## Ayuda de Tableau Cloud

Última actualización:16/05/2024 © 2024 Salesforce, Inc.

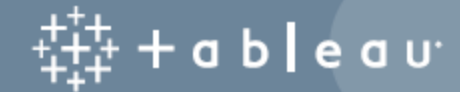

## Contenido

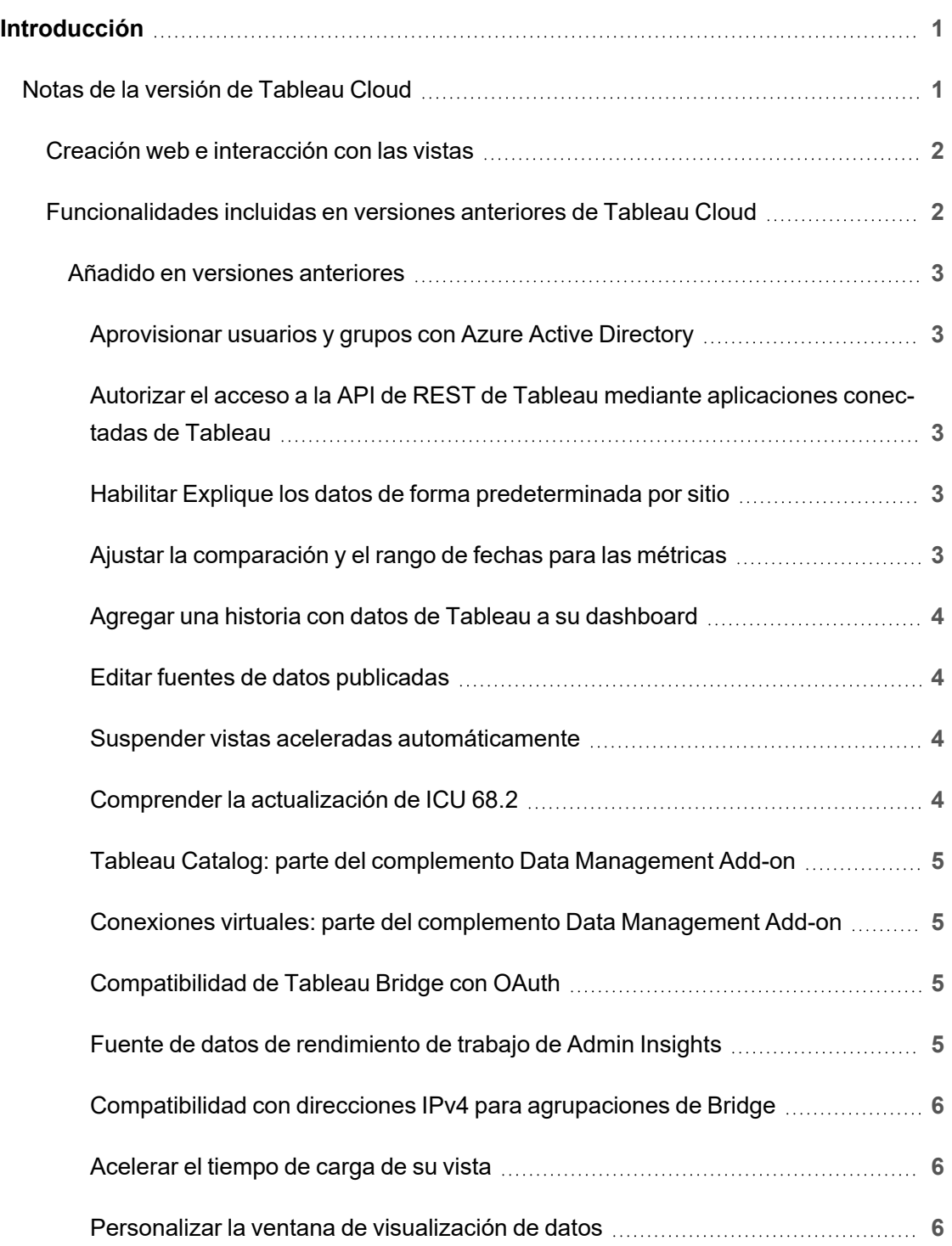

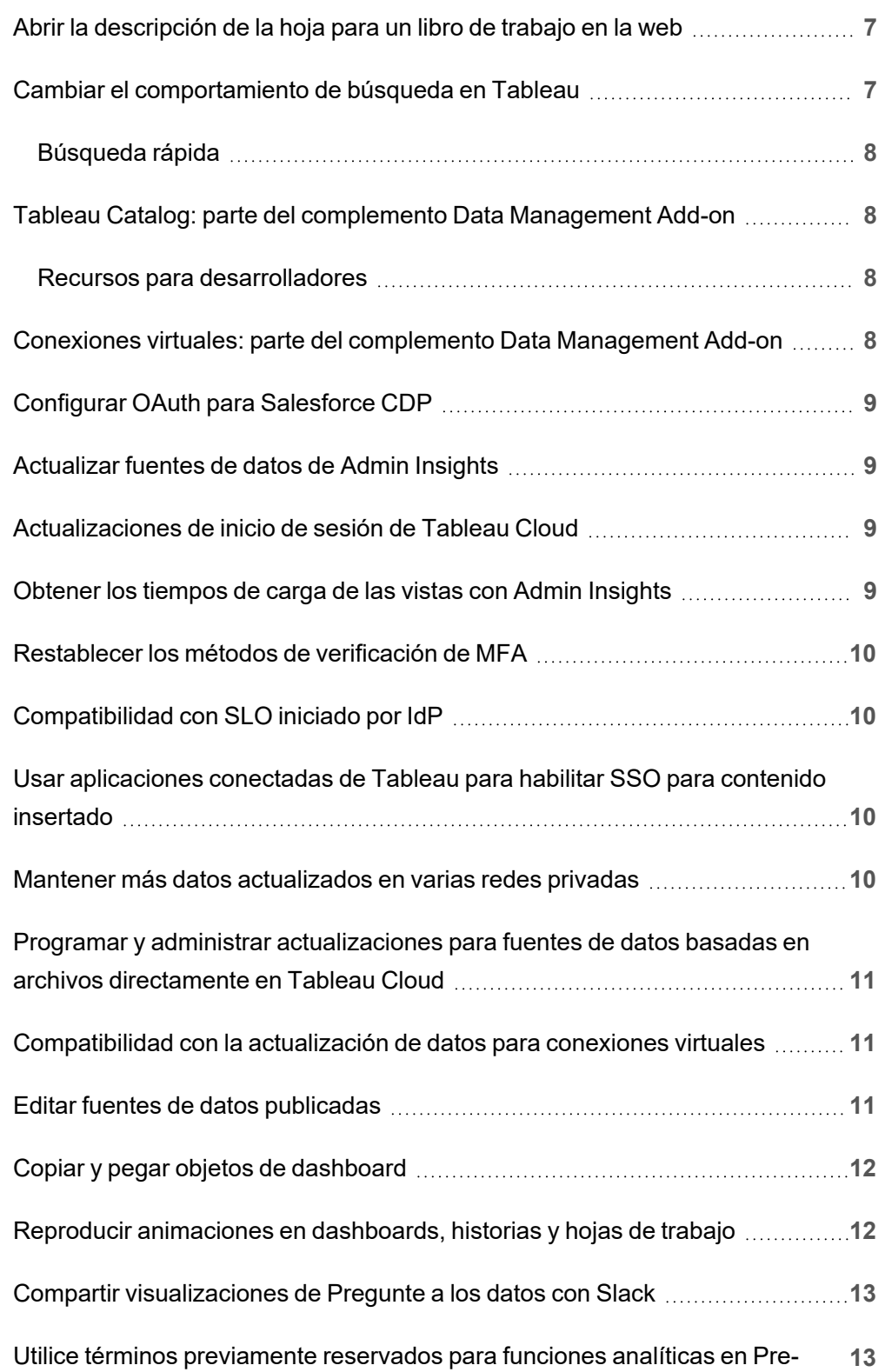

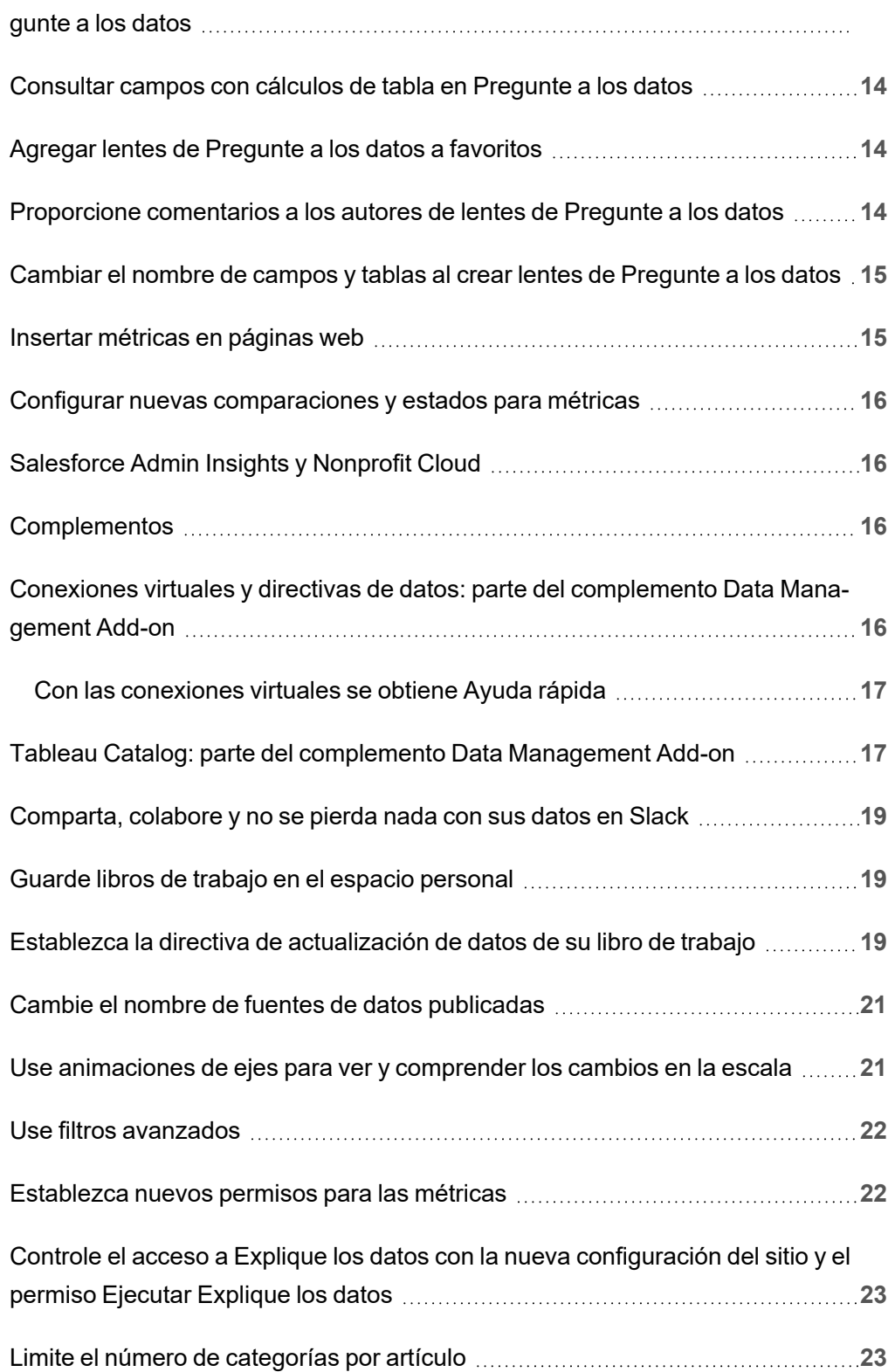

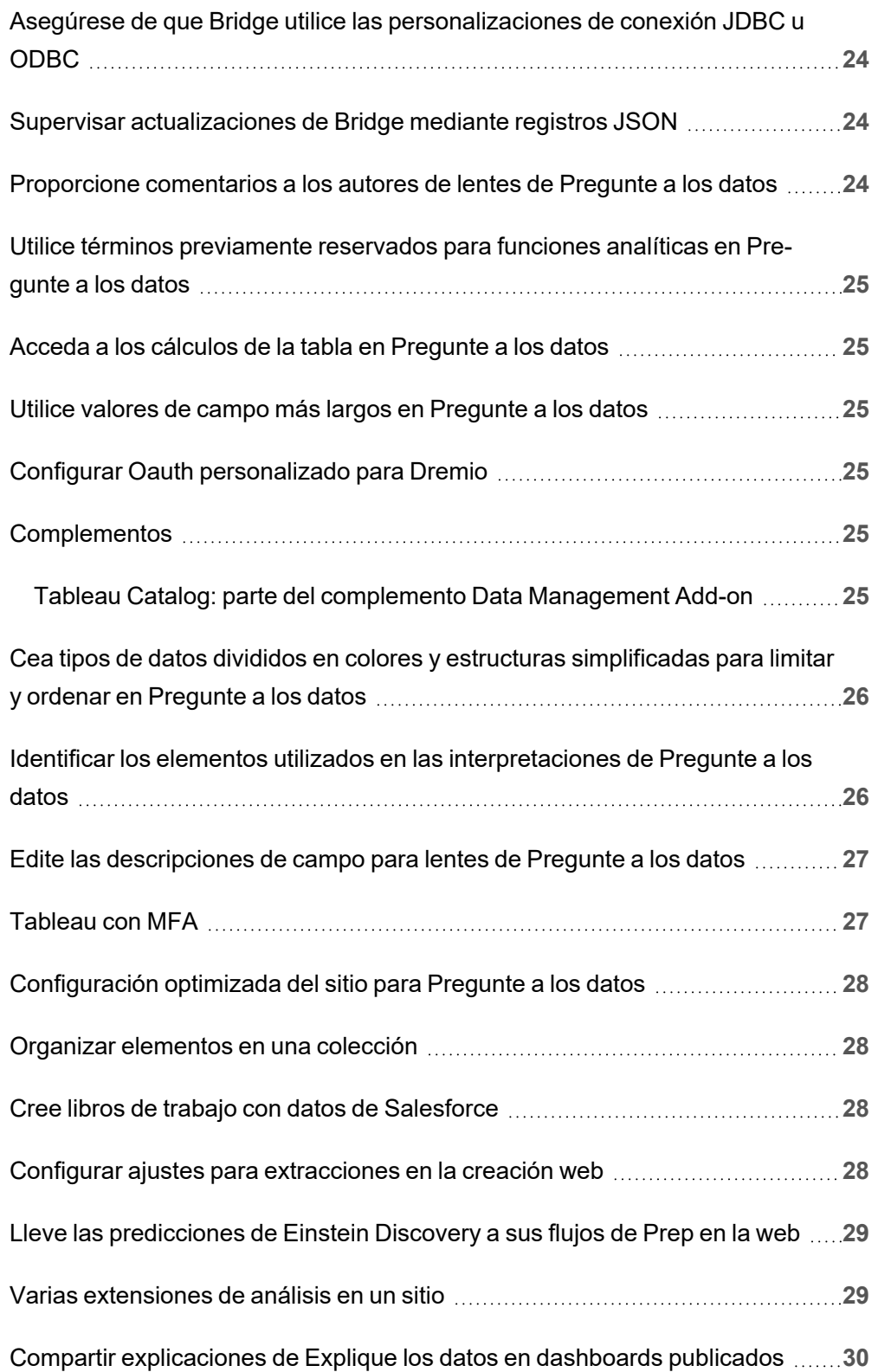

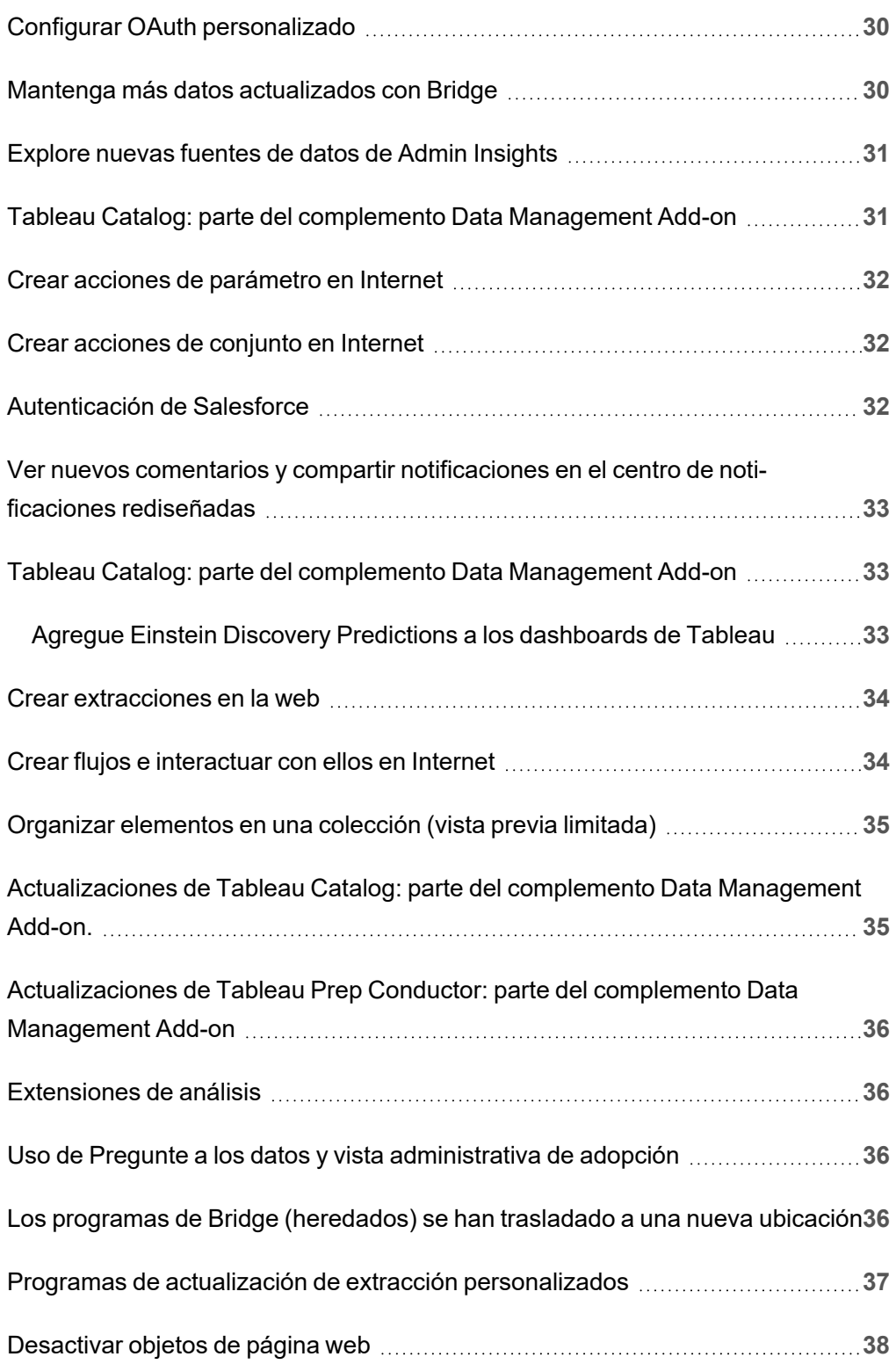

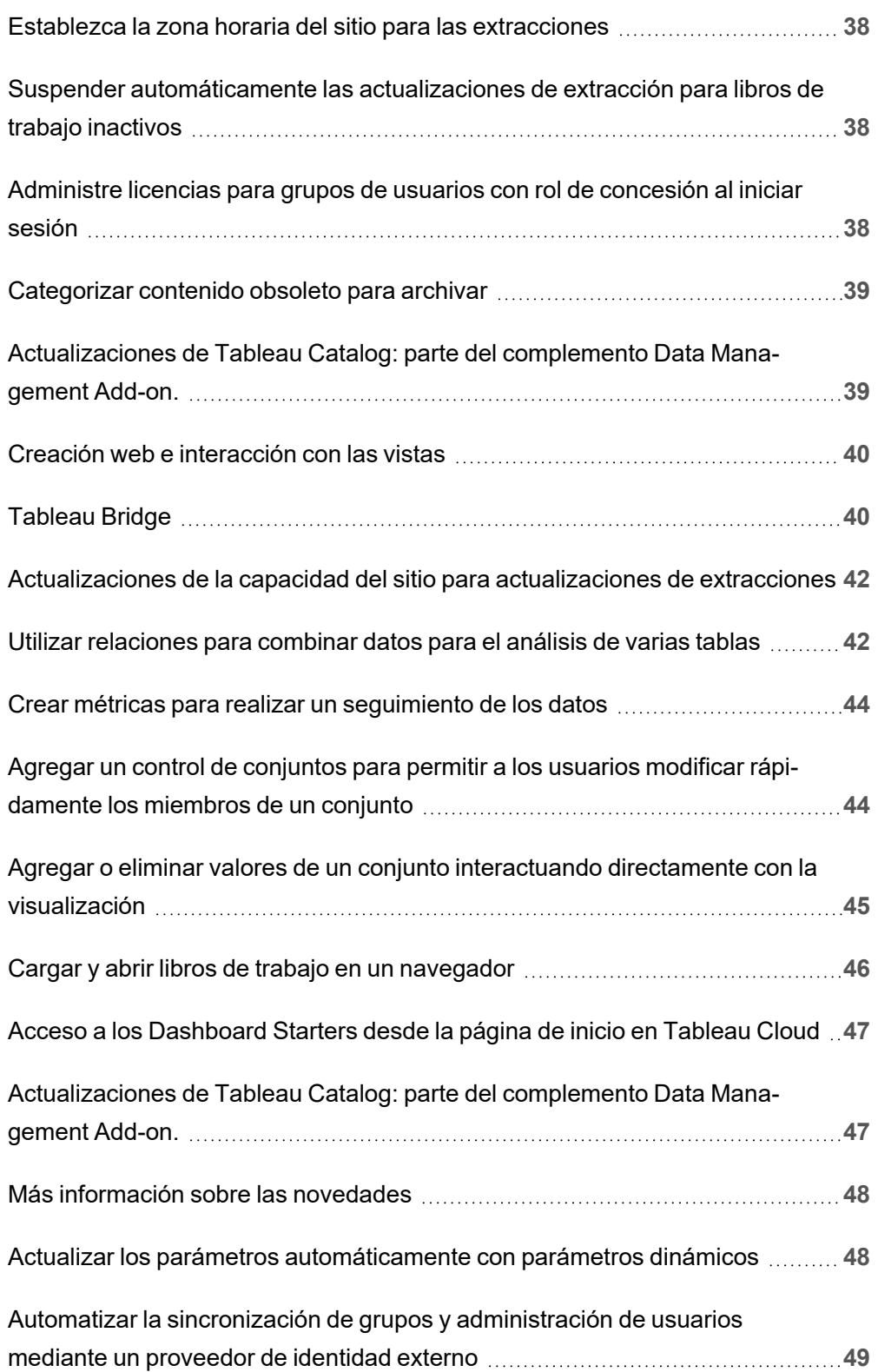

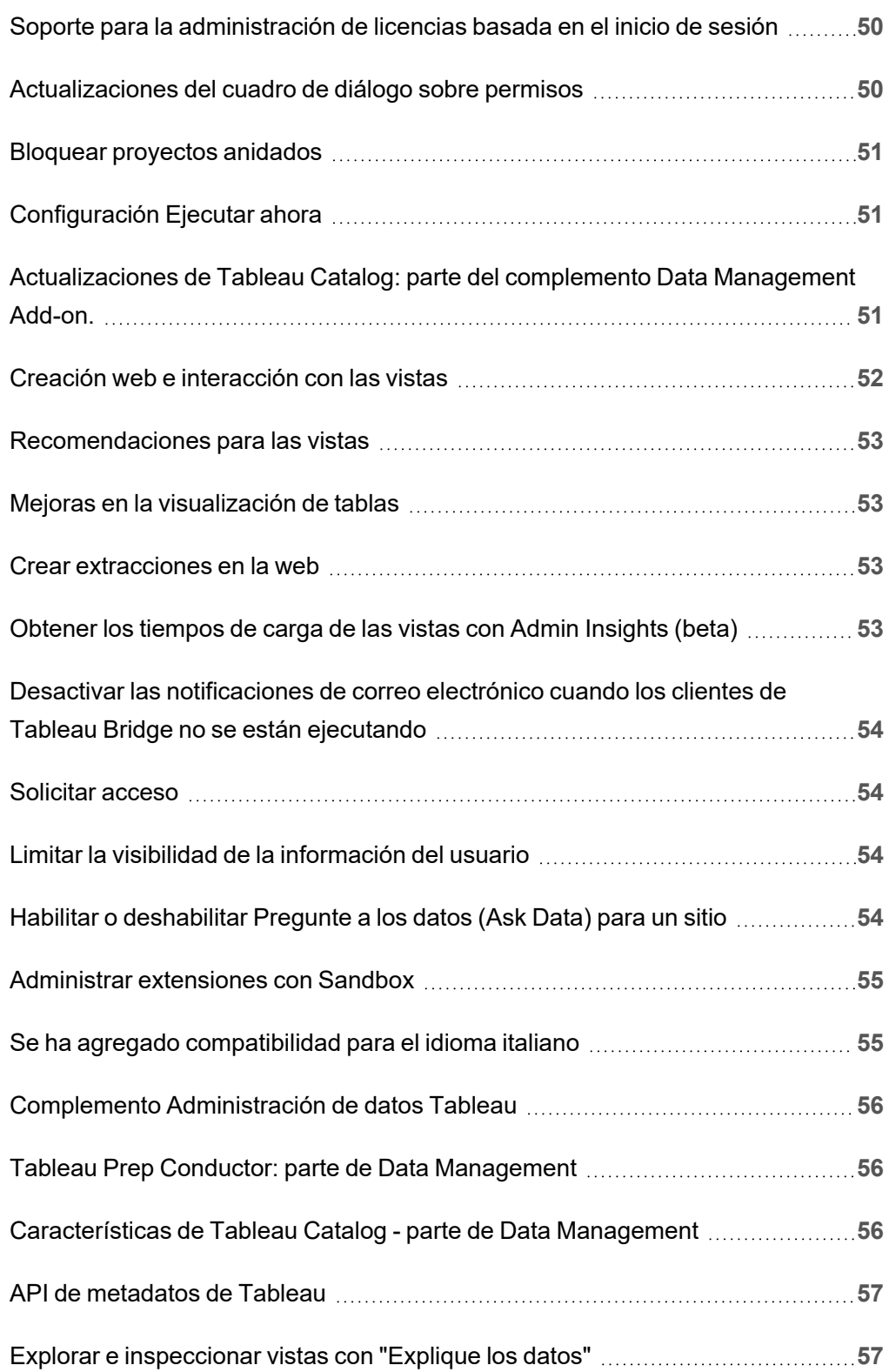

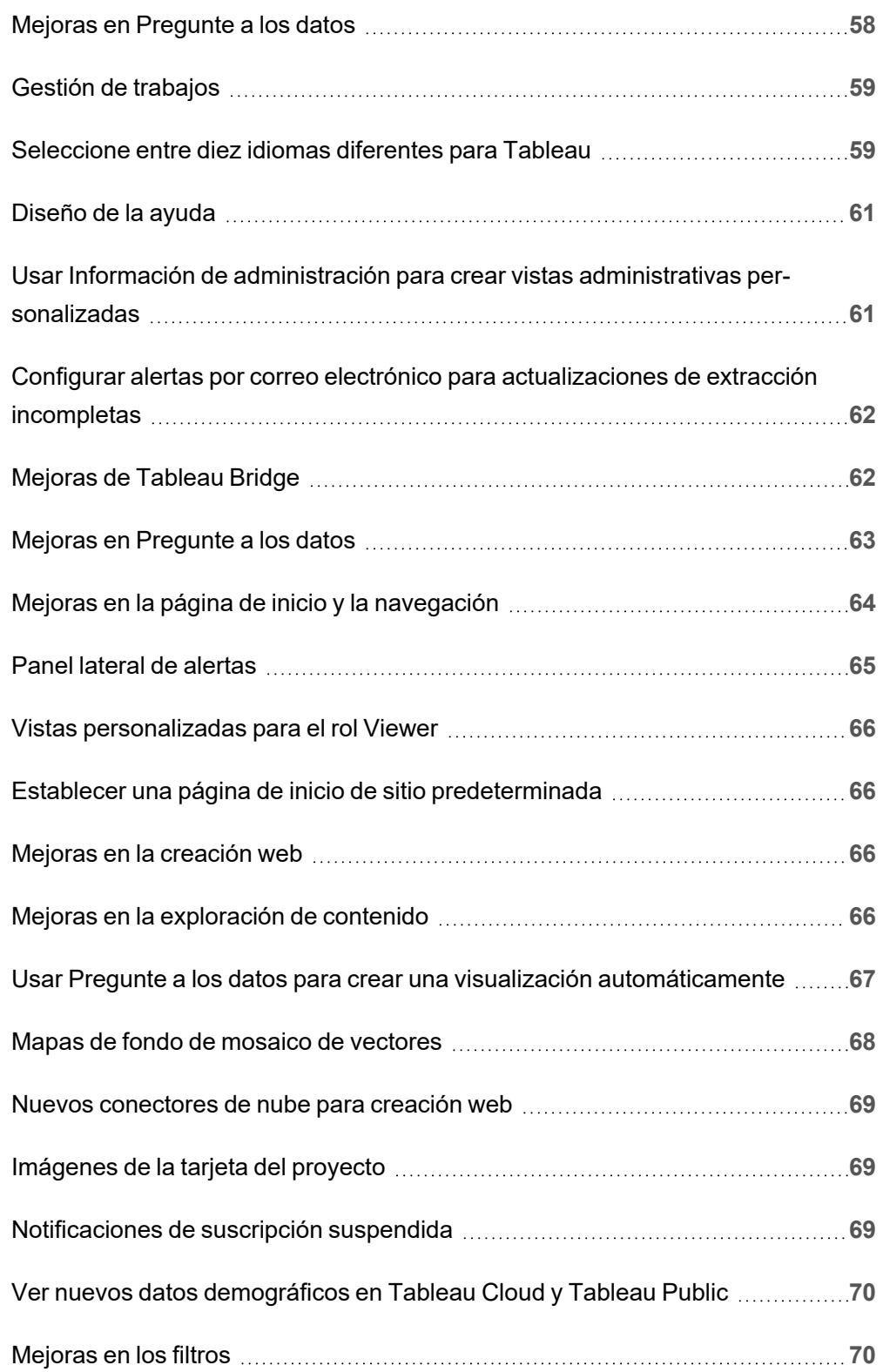

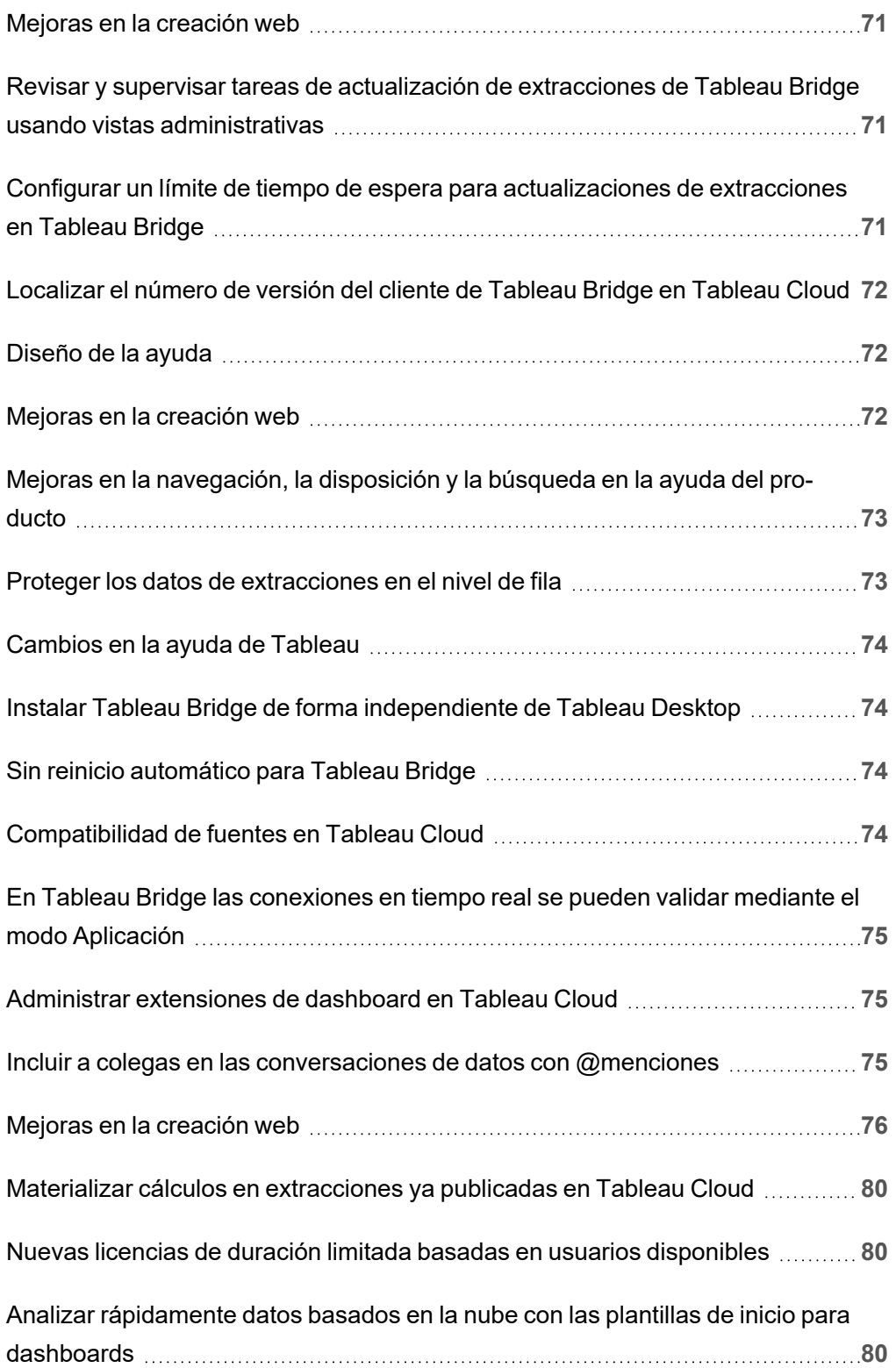

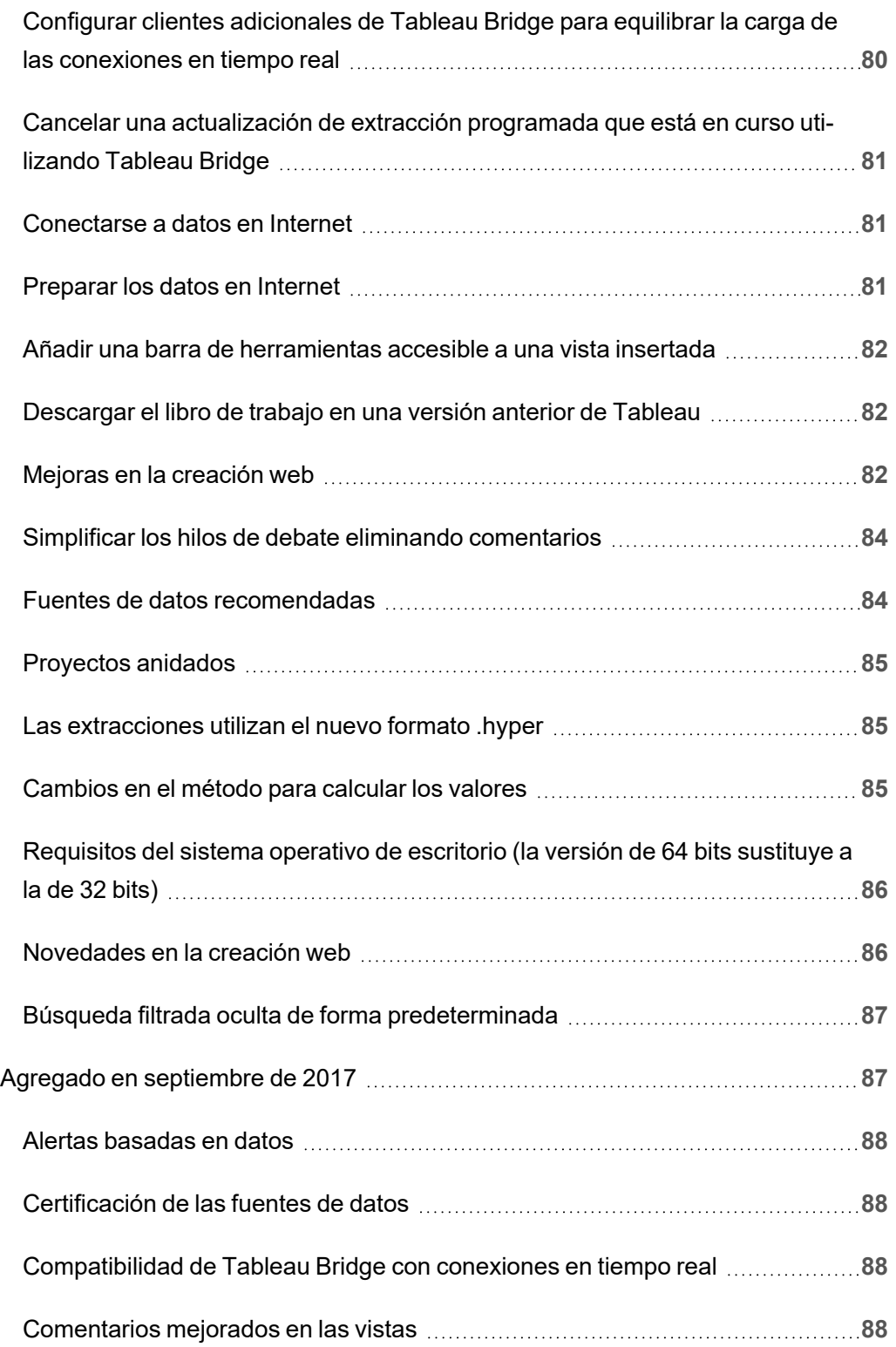

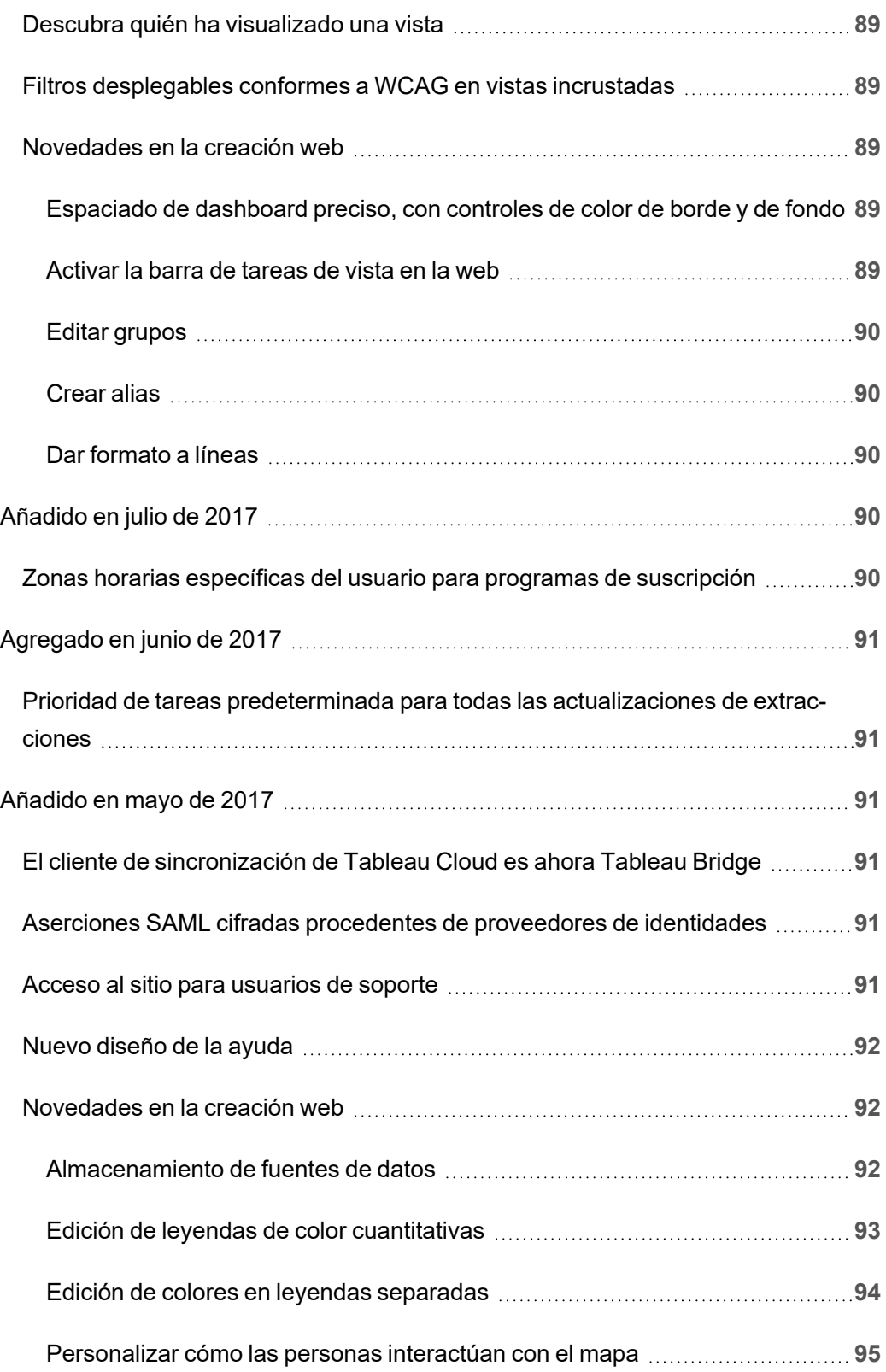

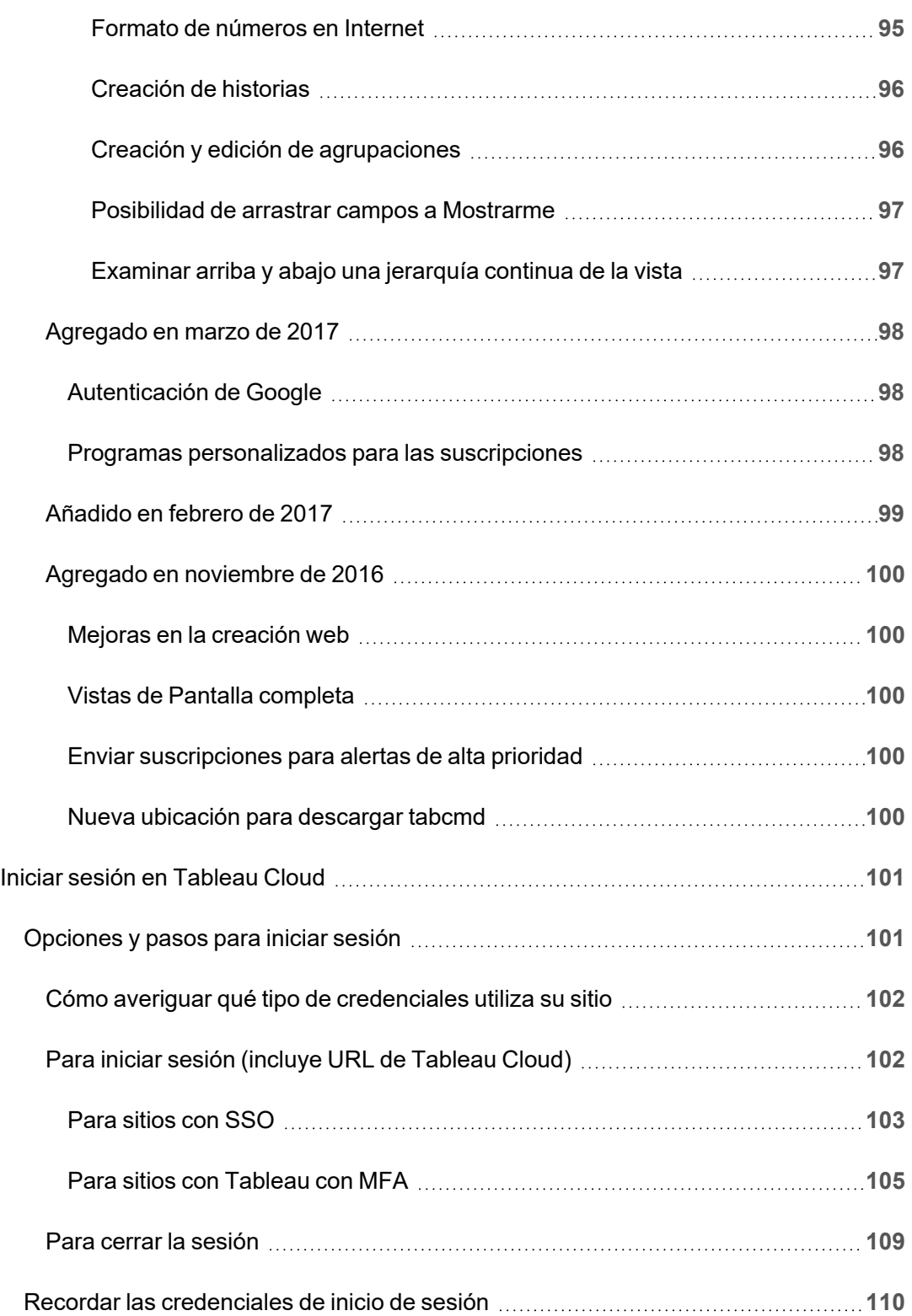

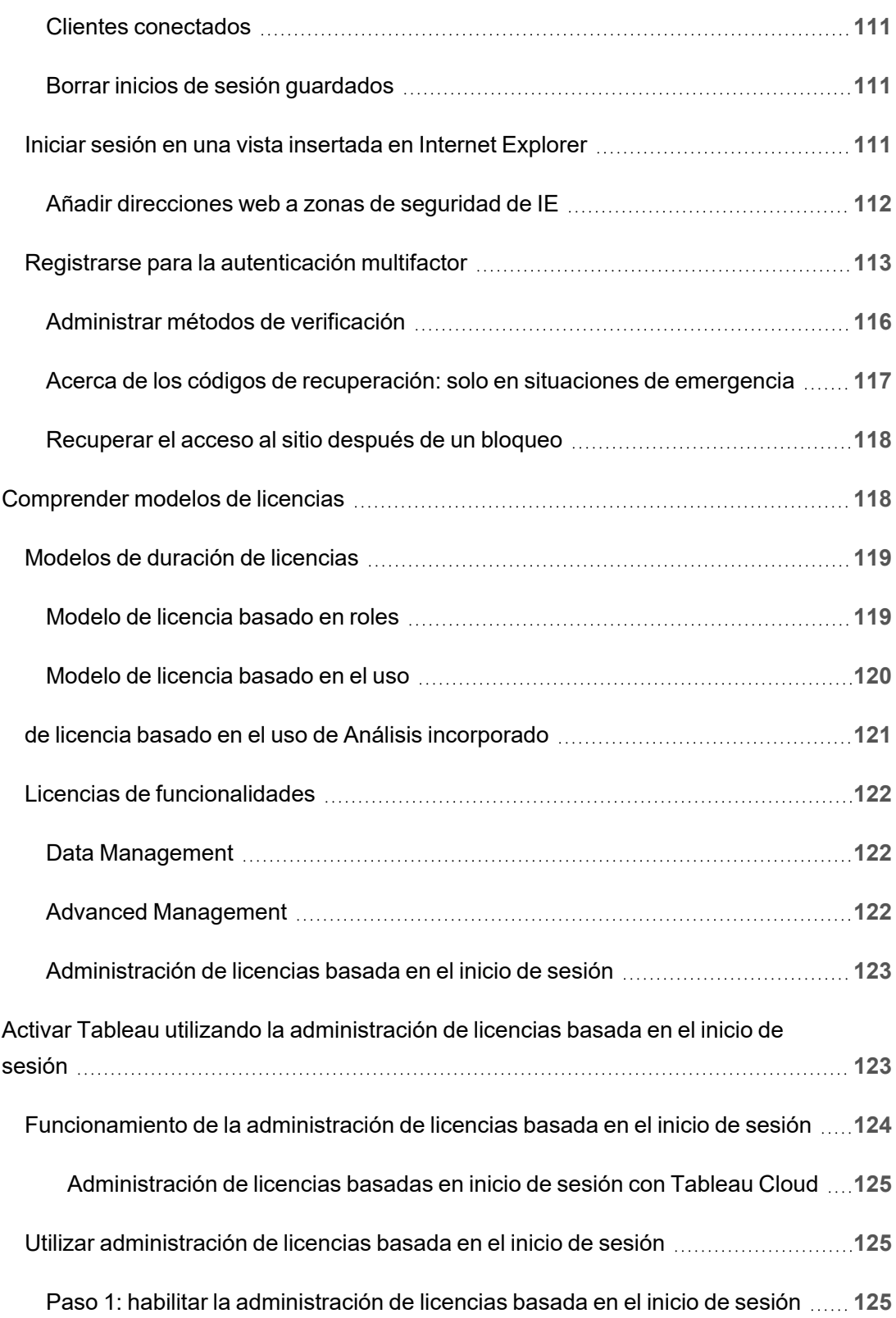

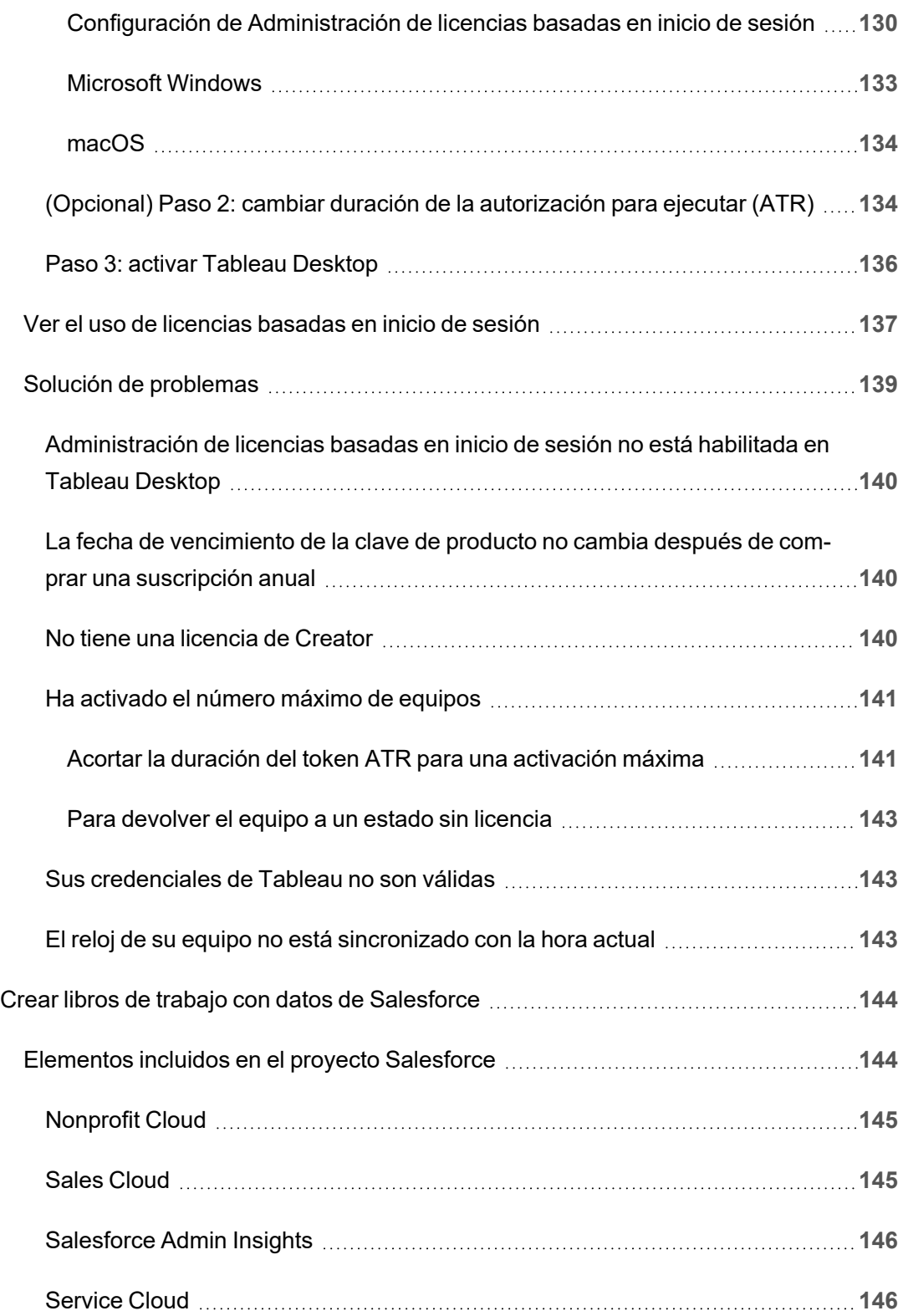

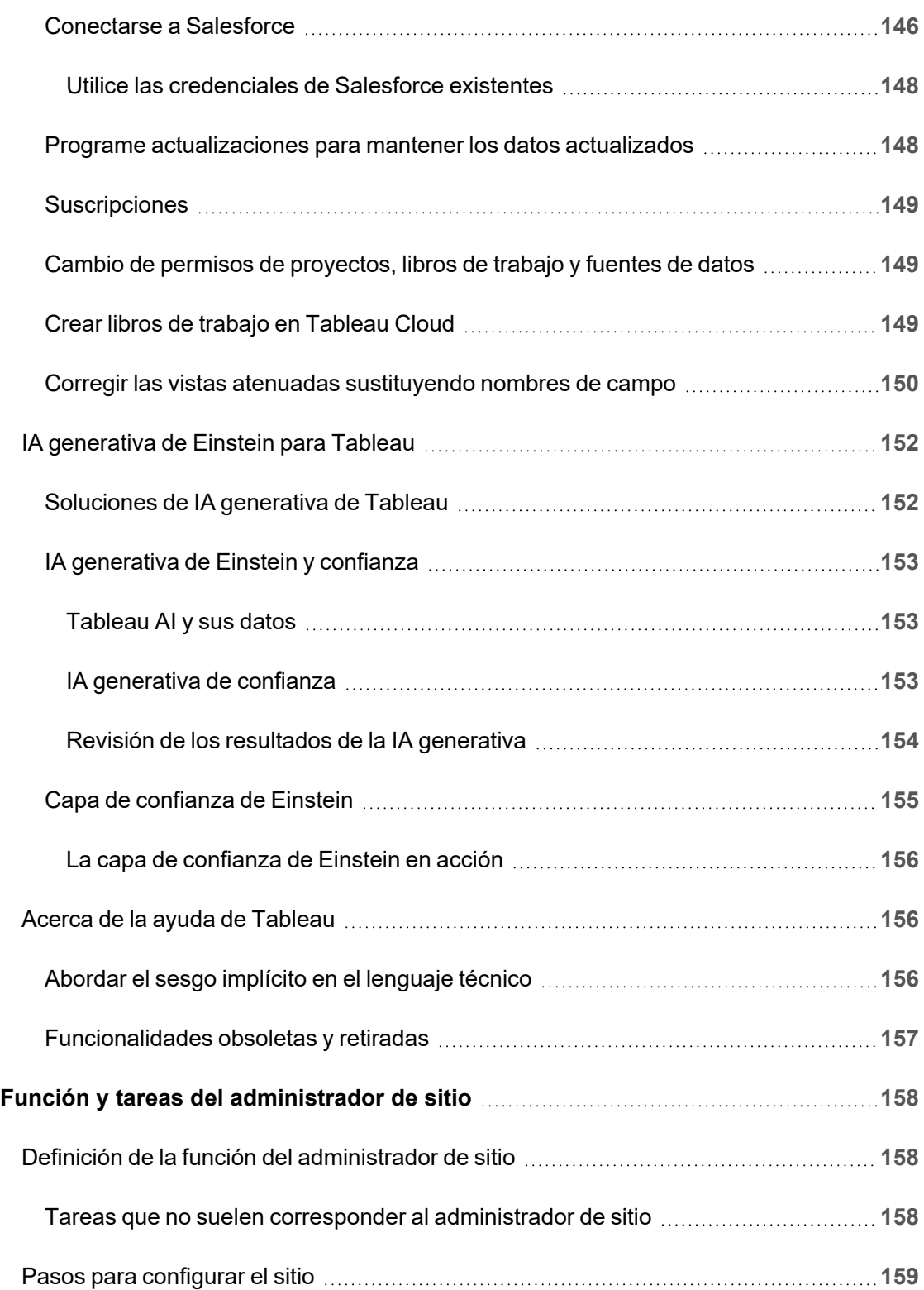

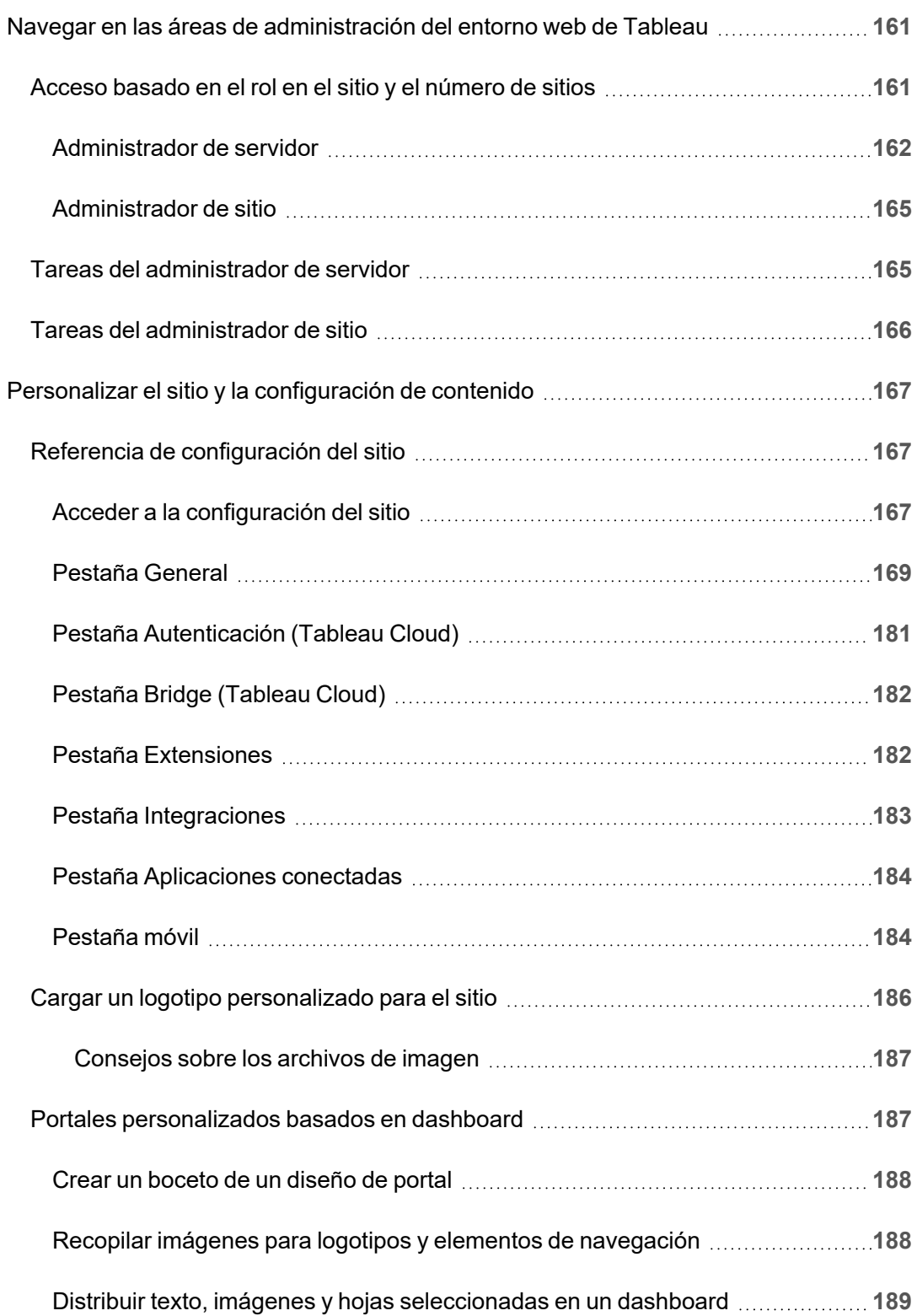

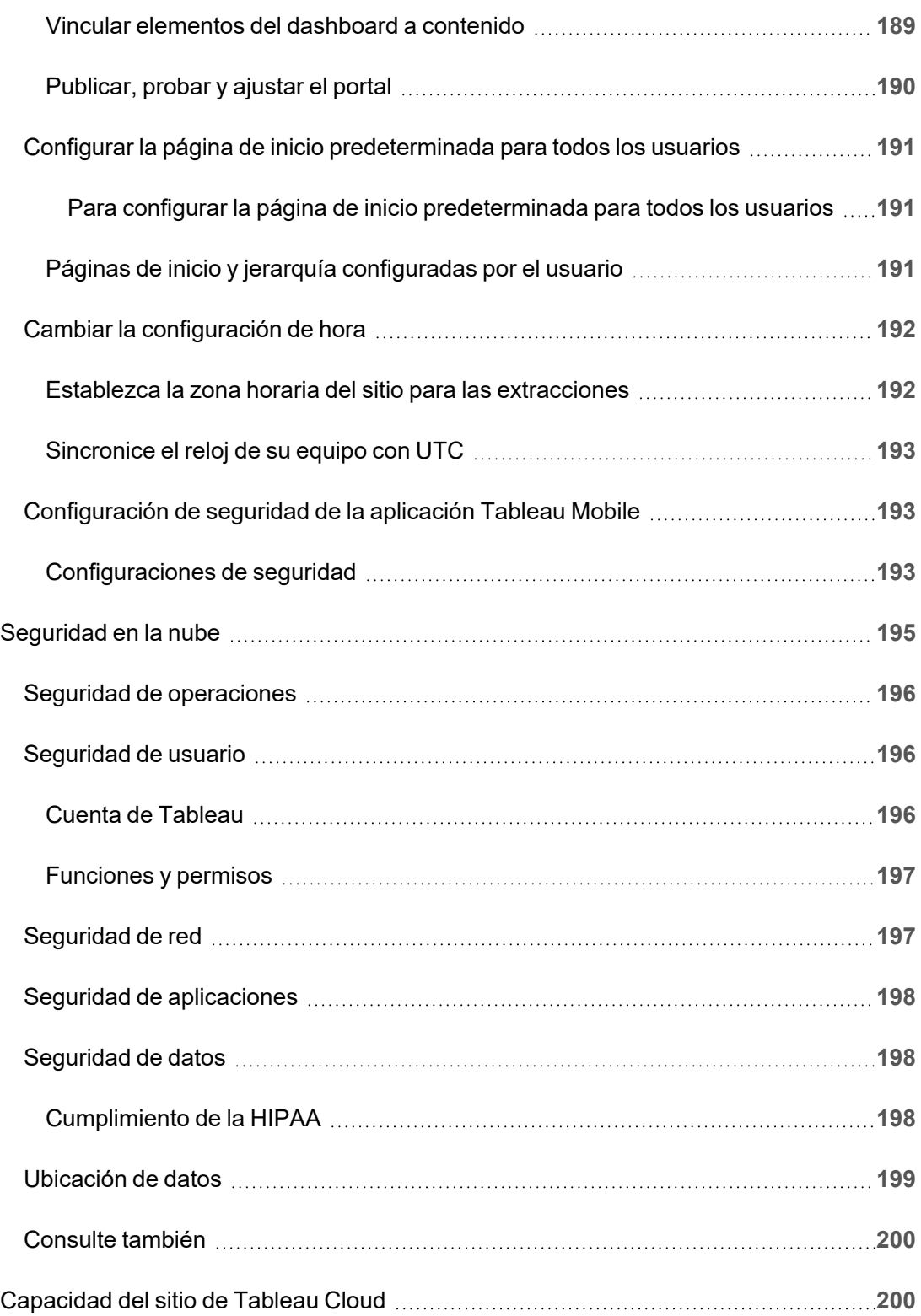

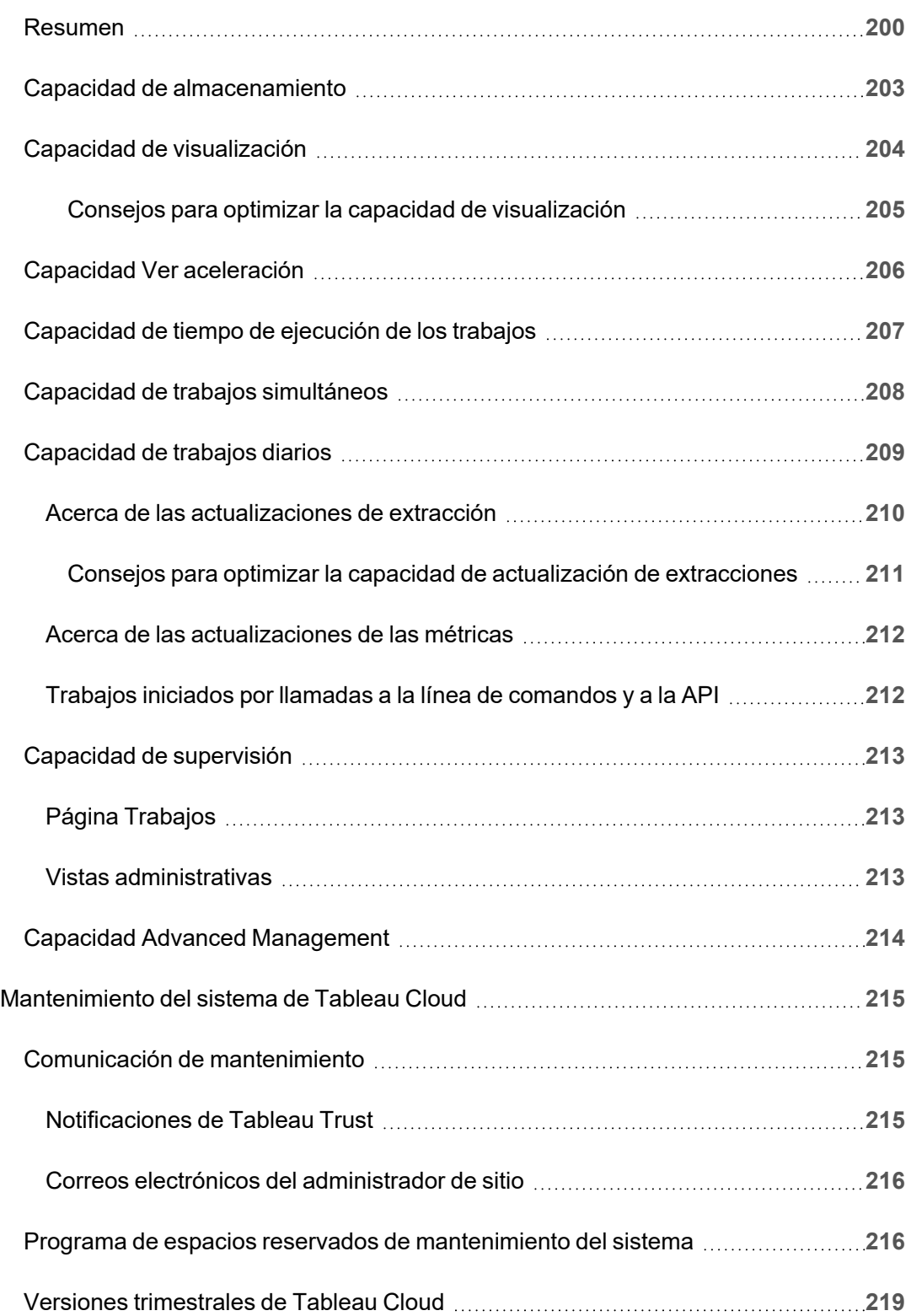

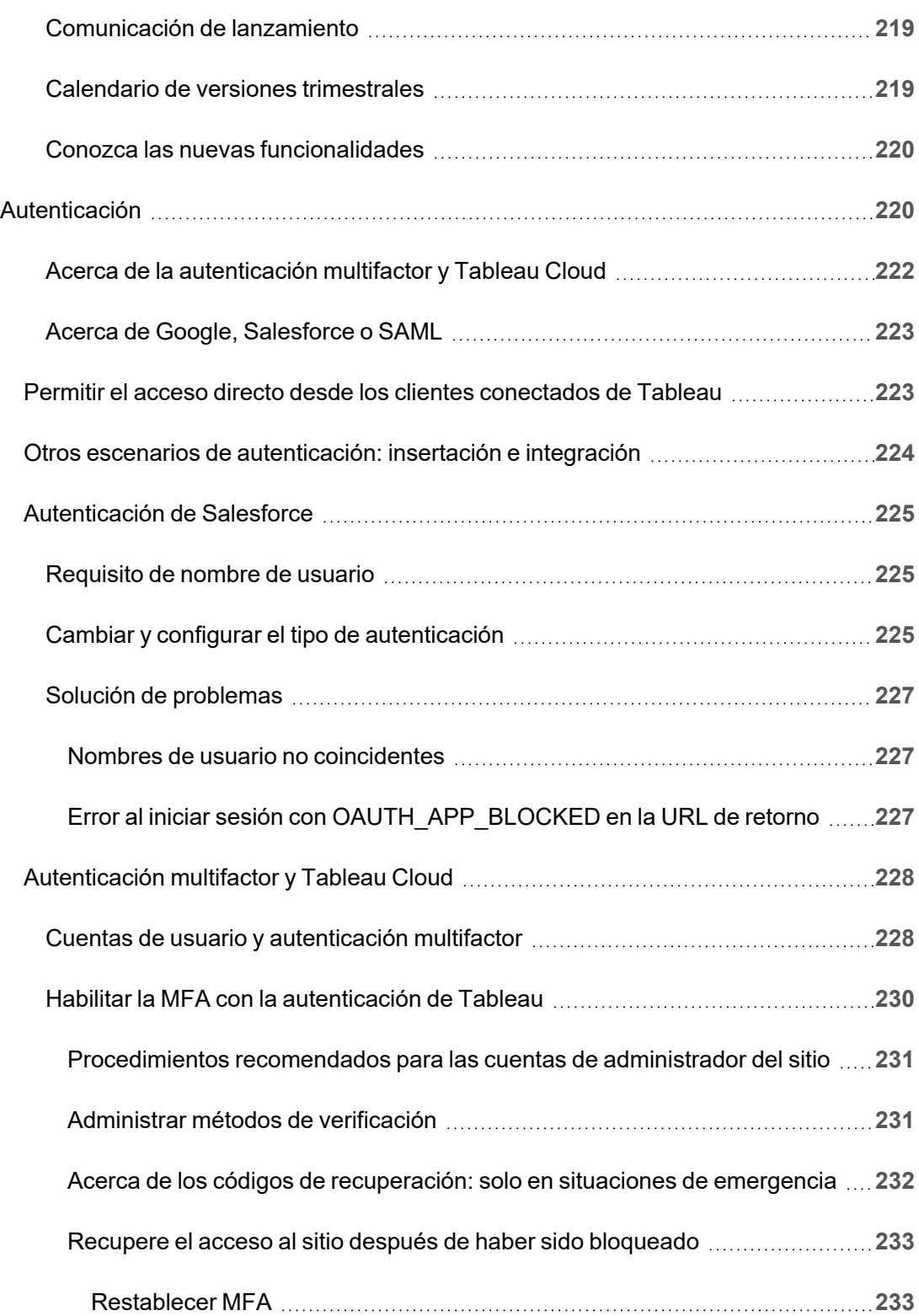

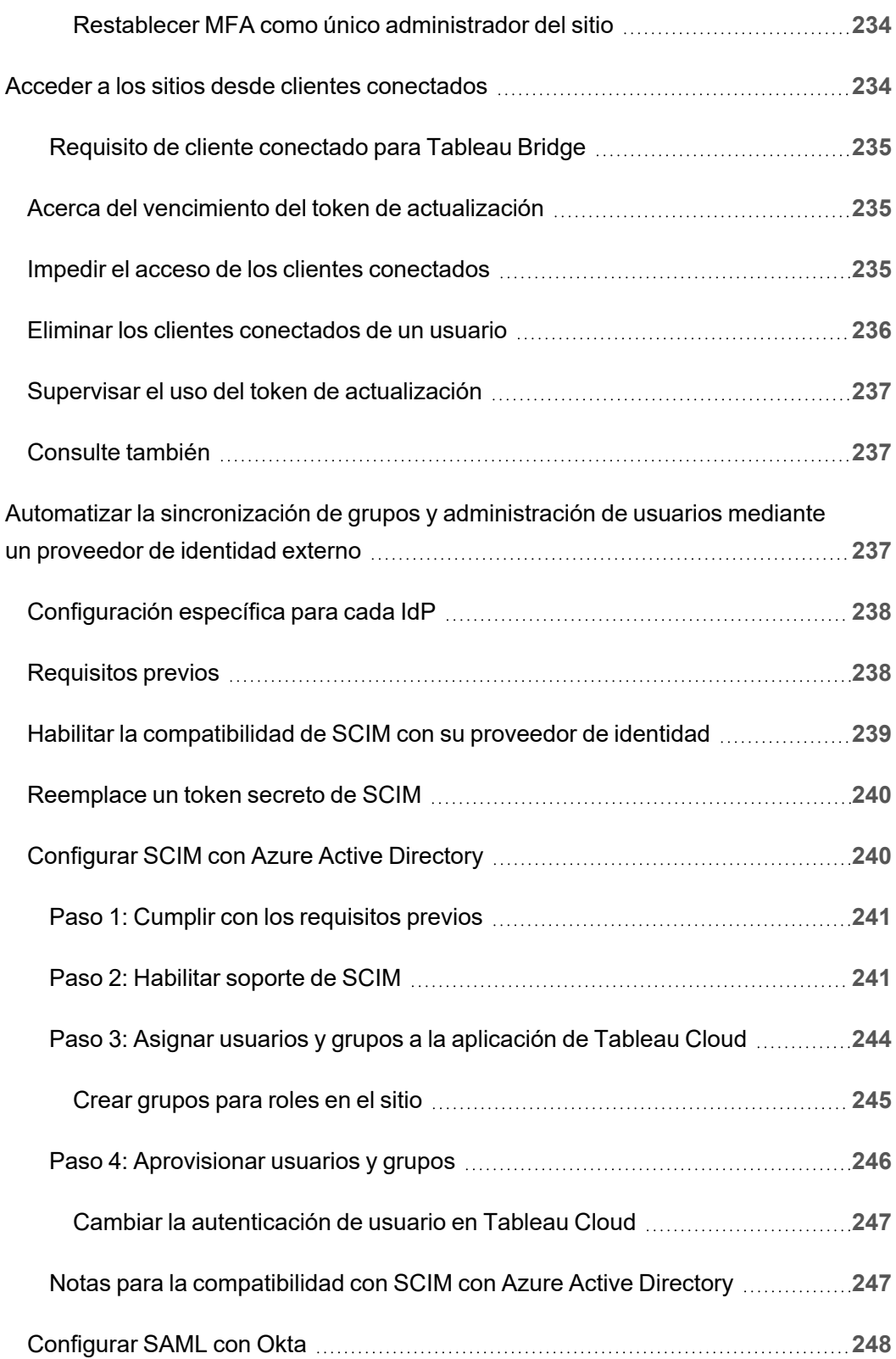

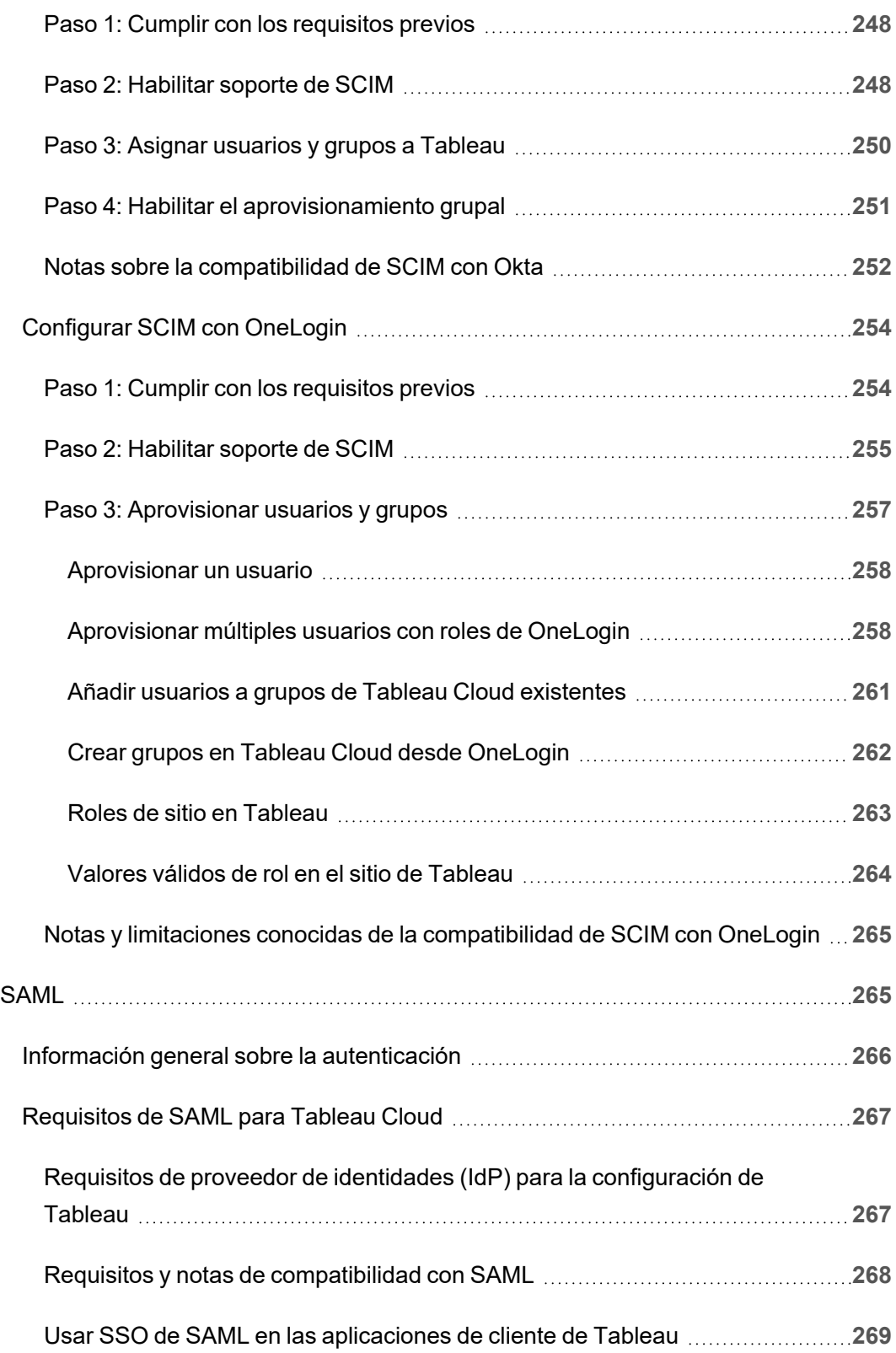

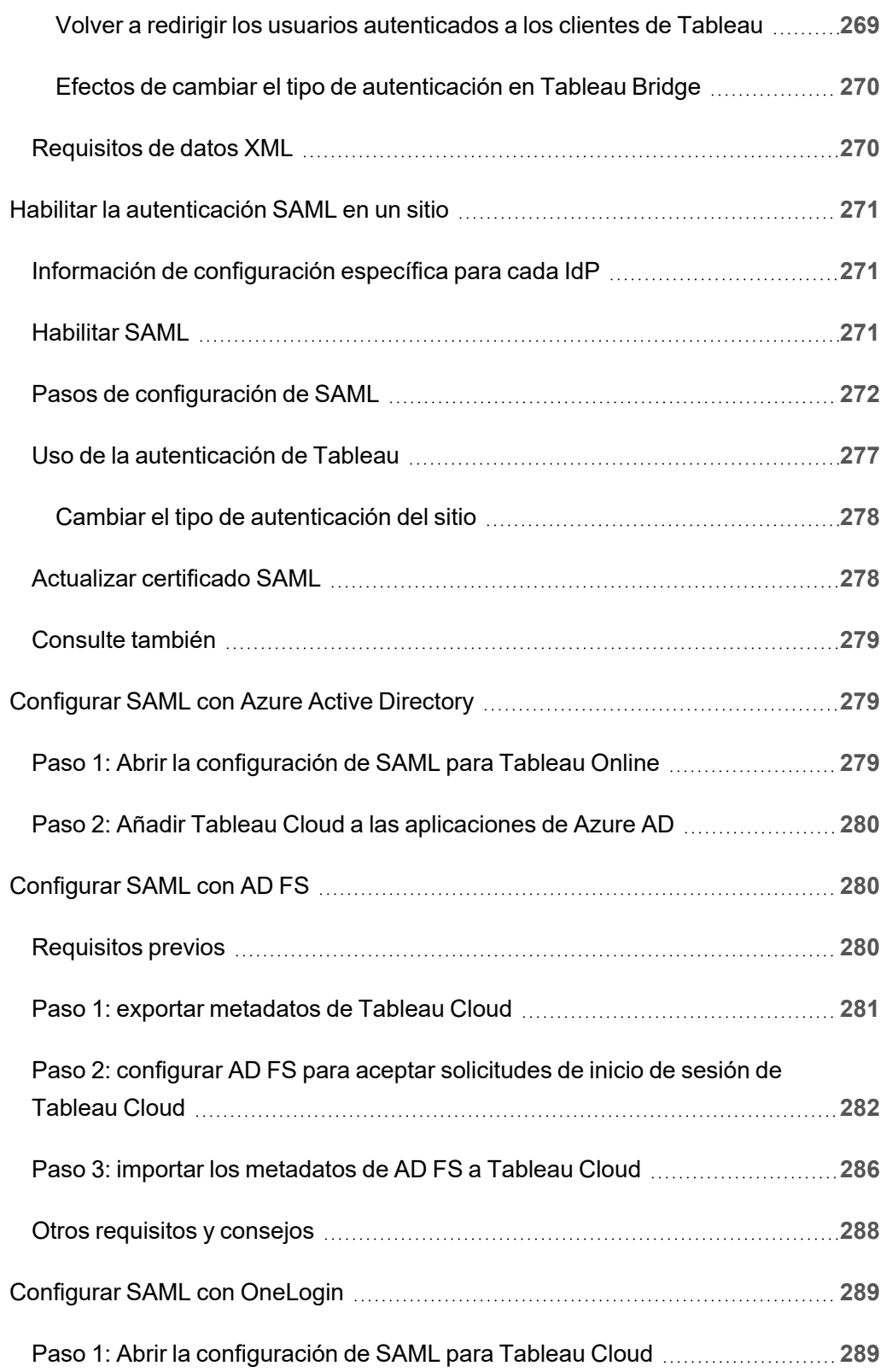

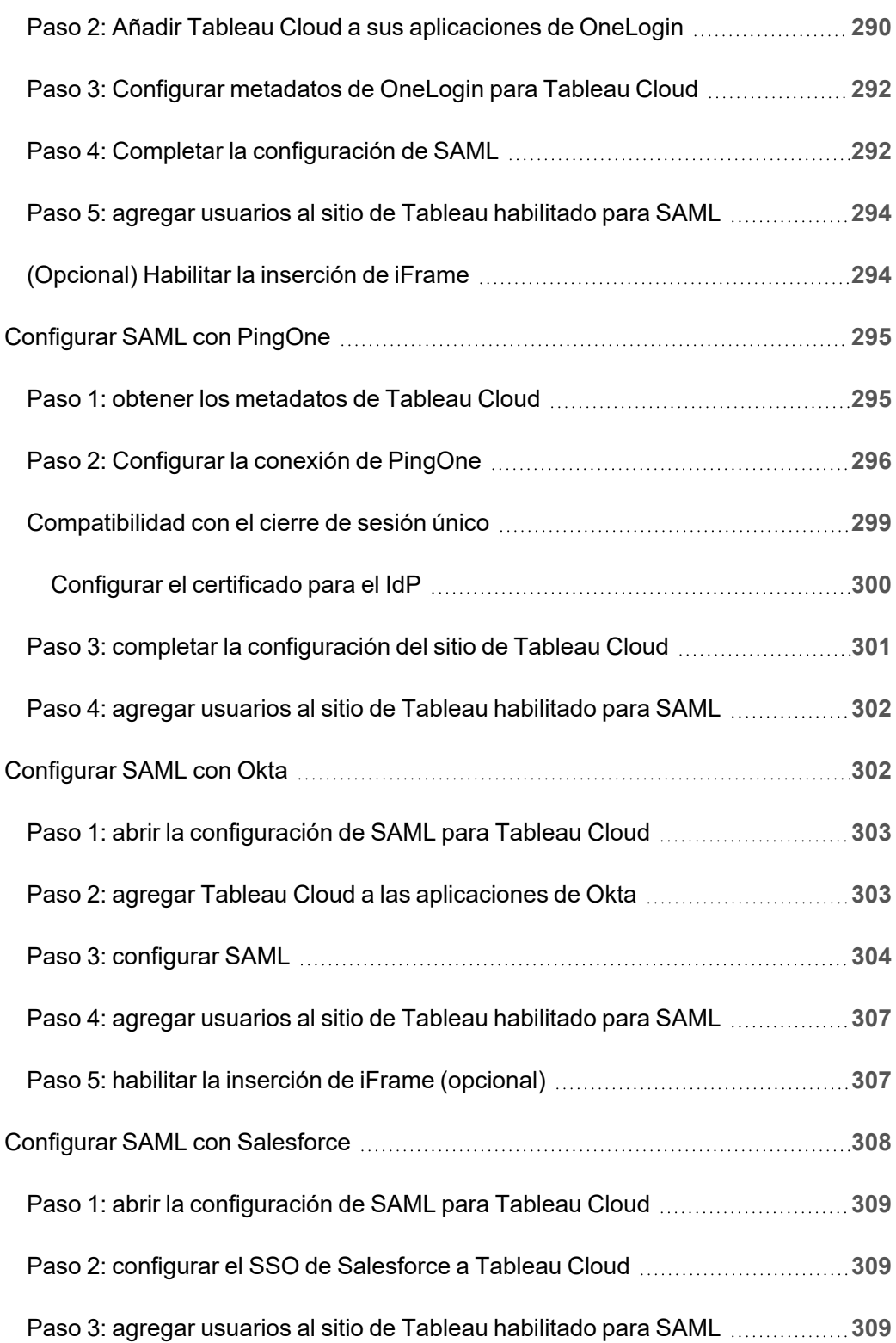

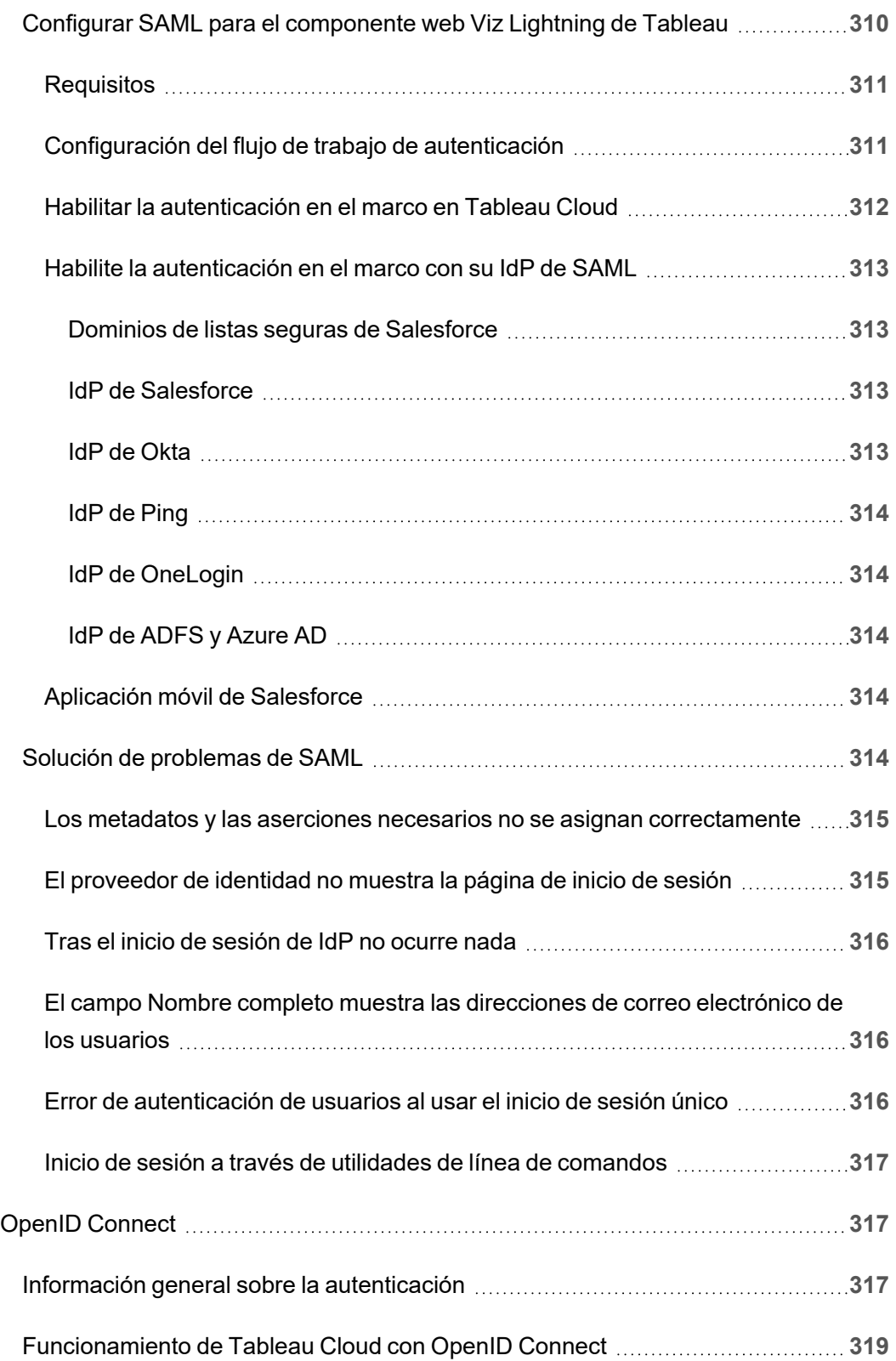

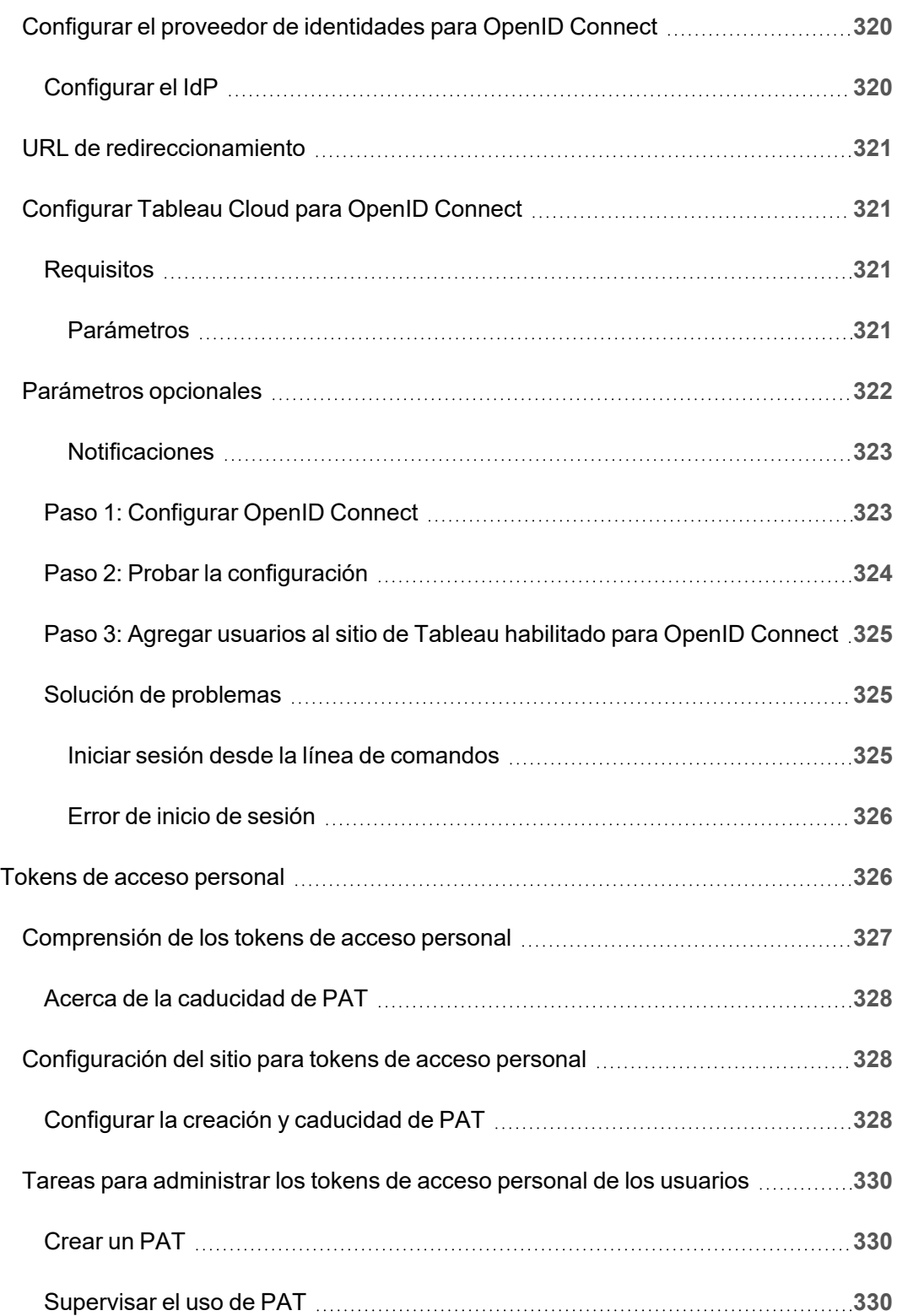

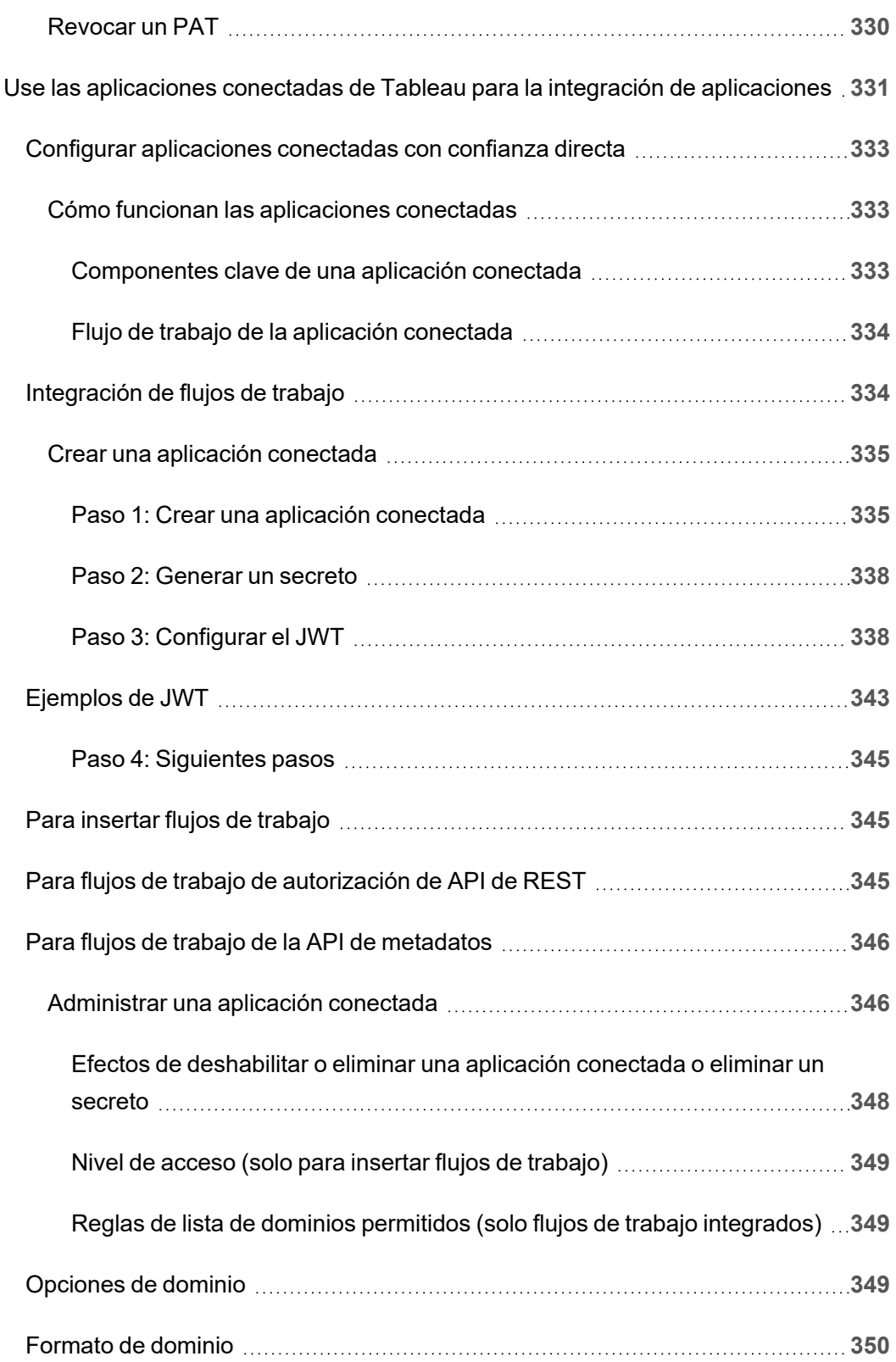

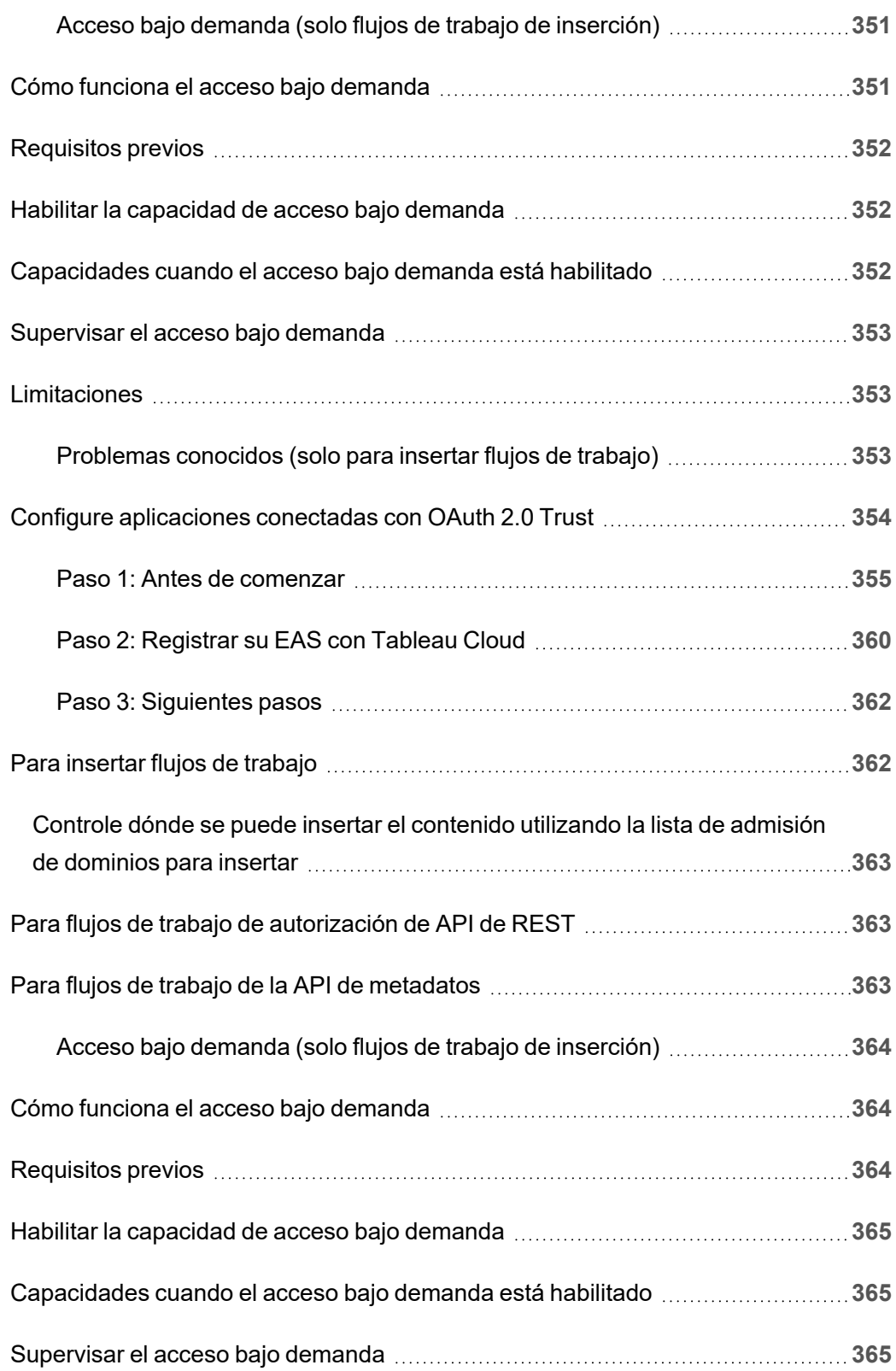

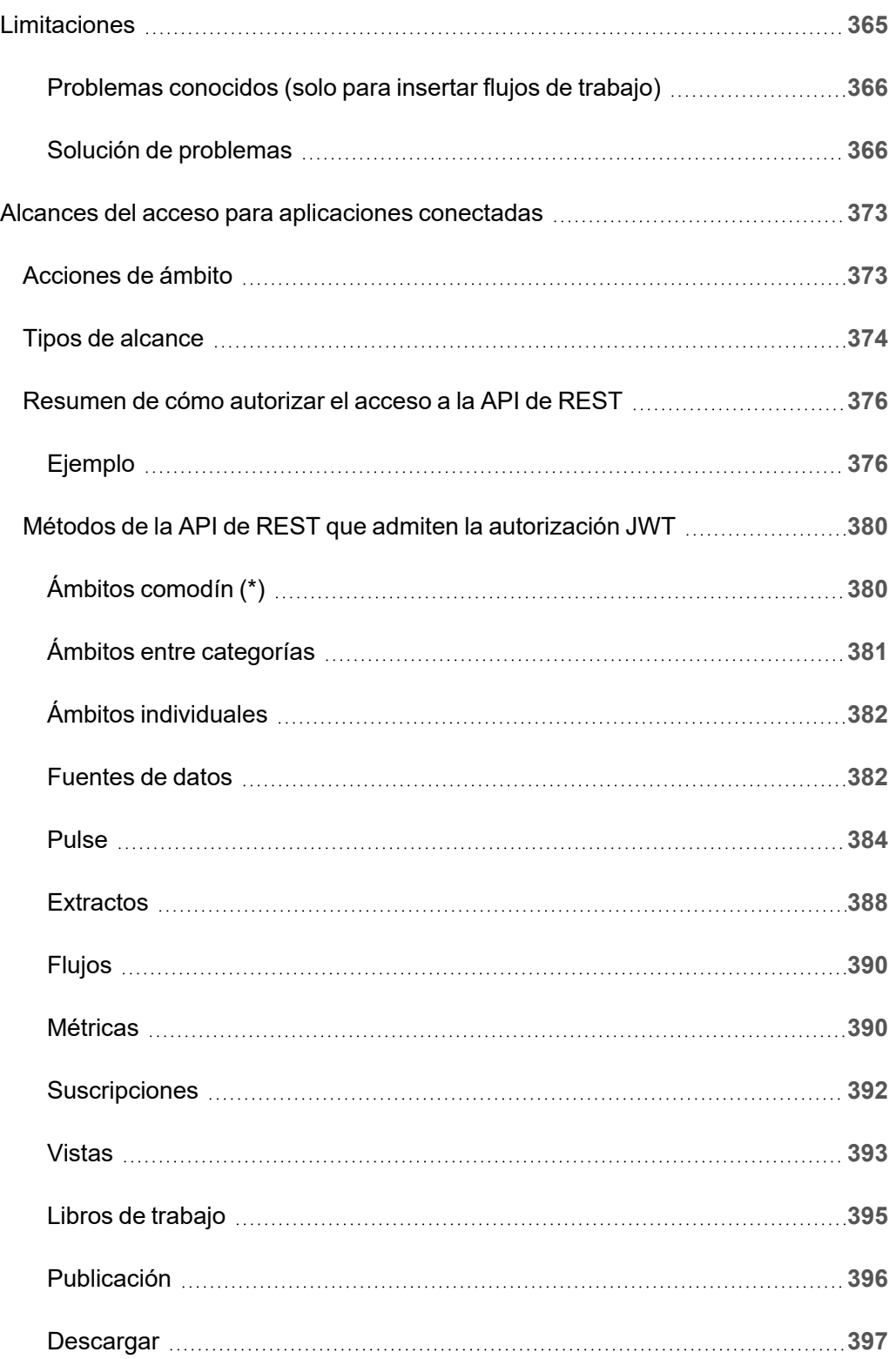

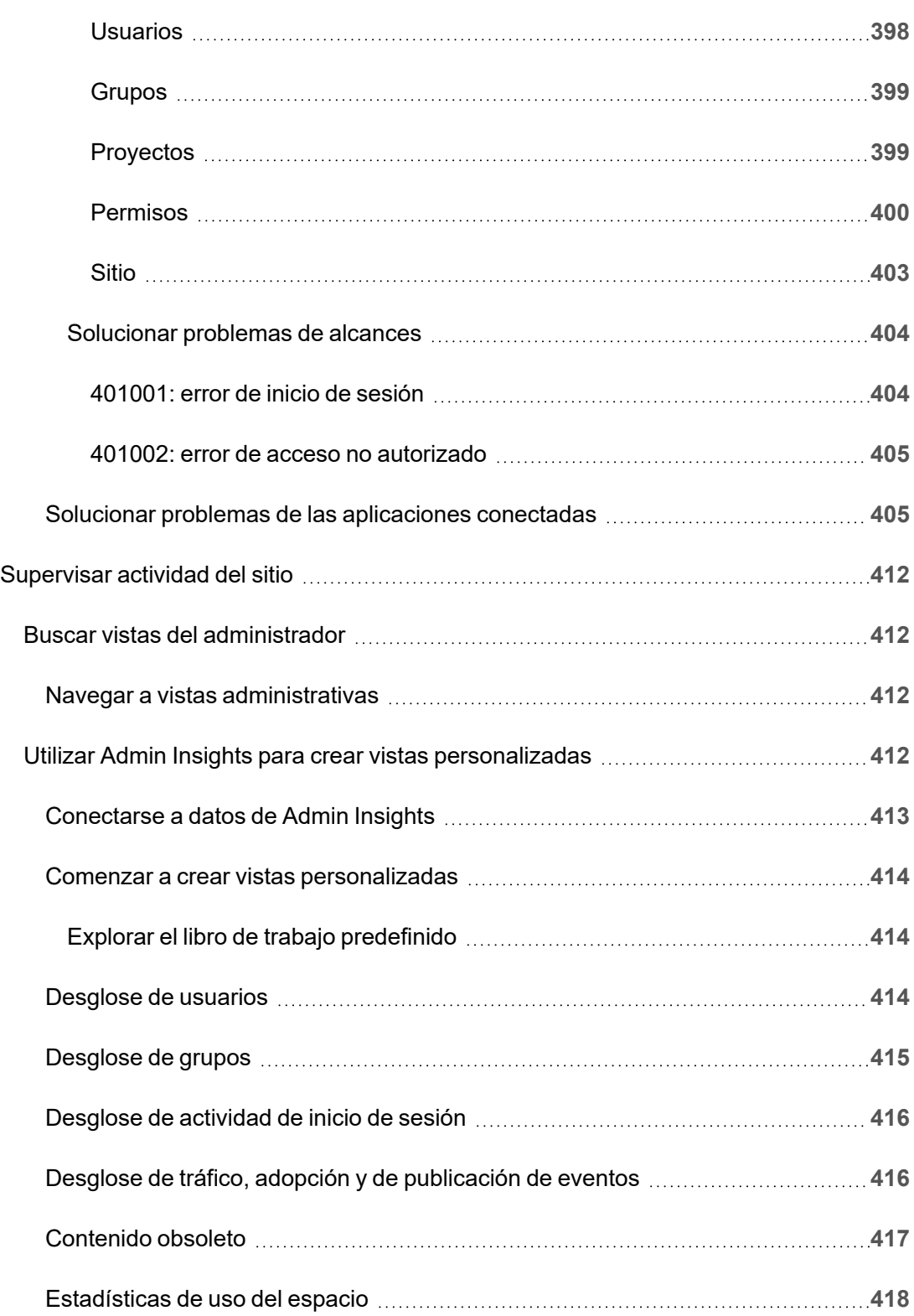

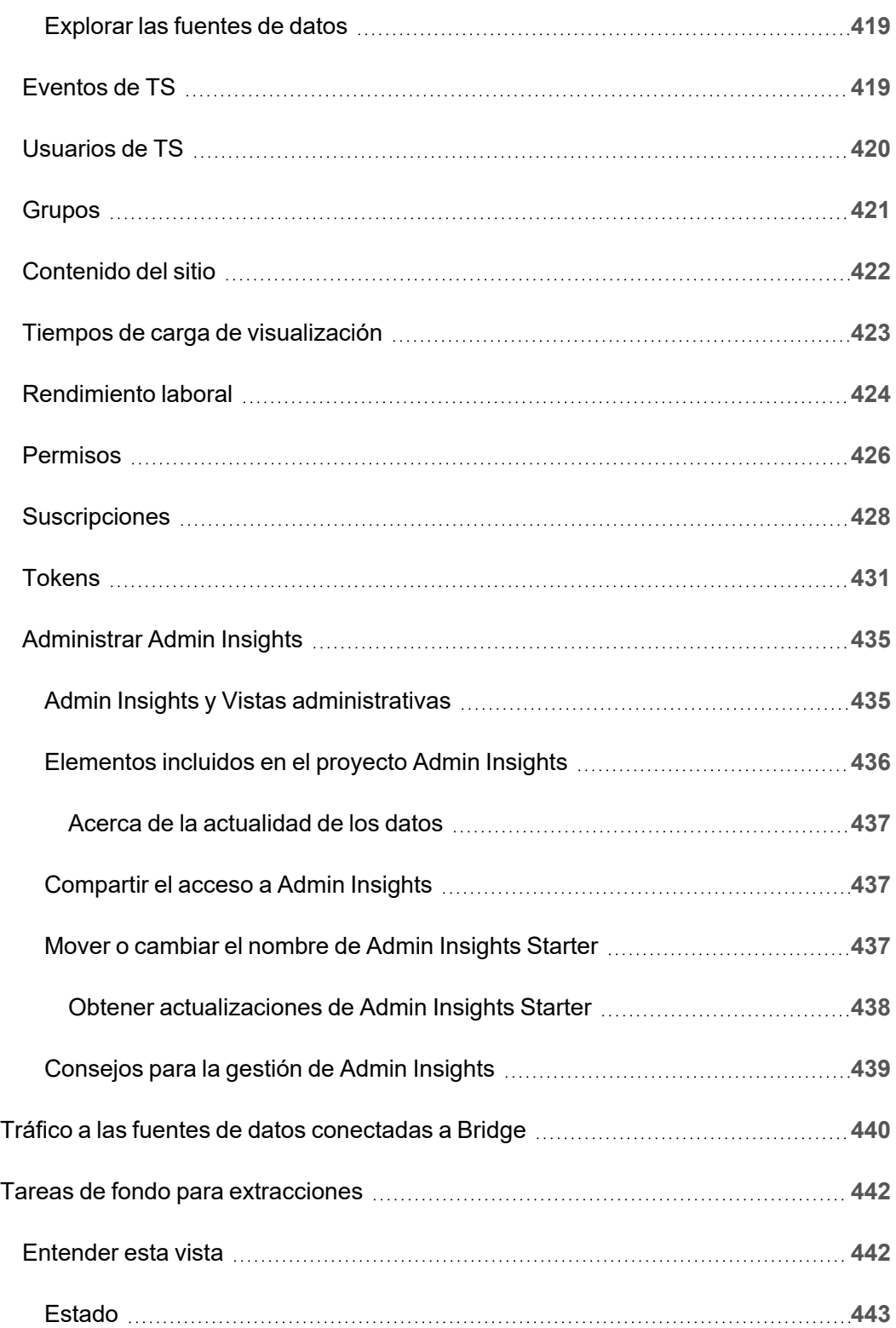

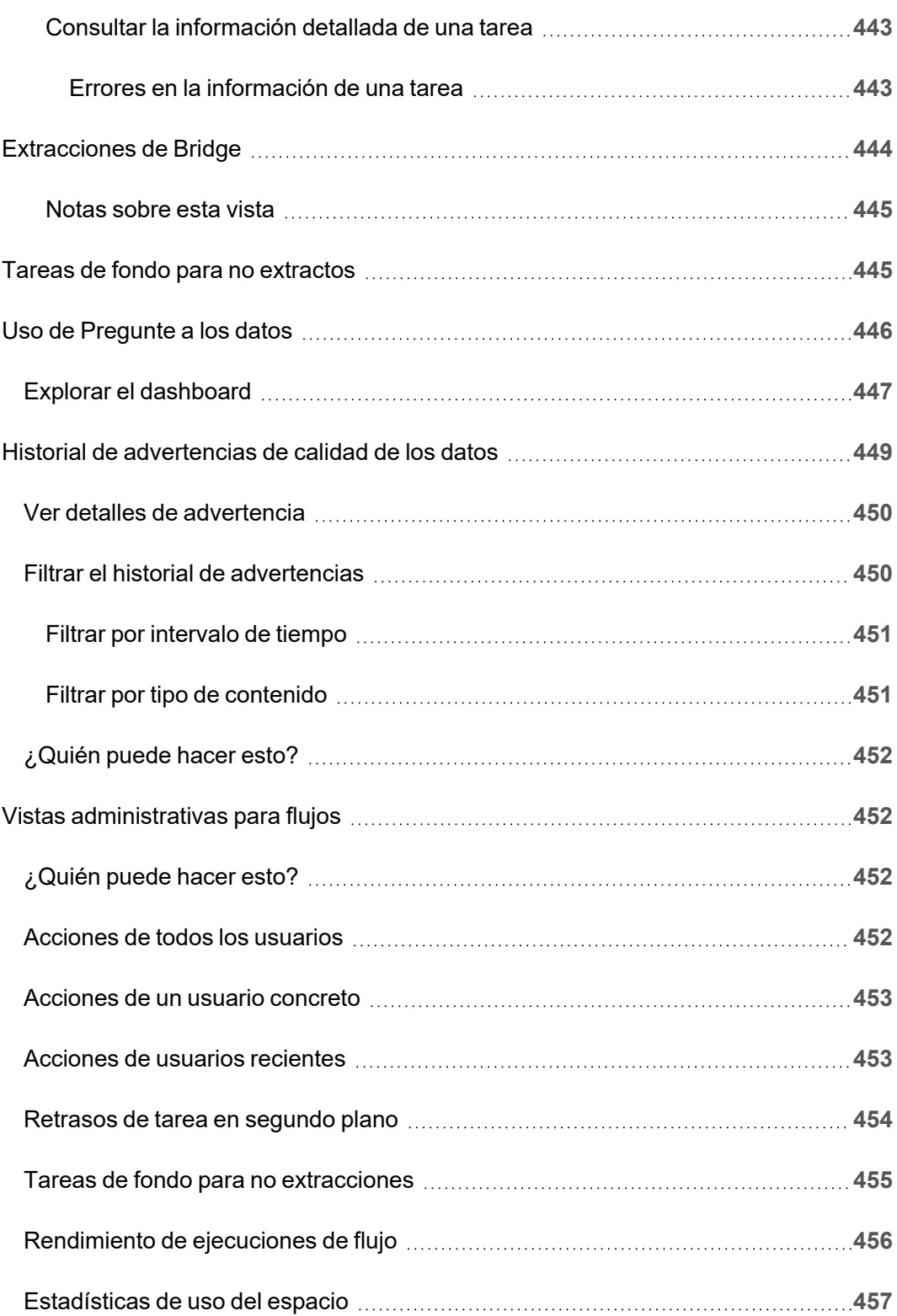

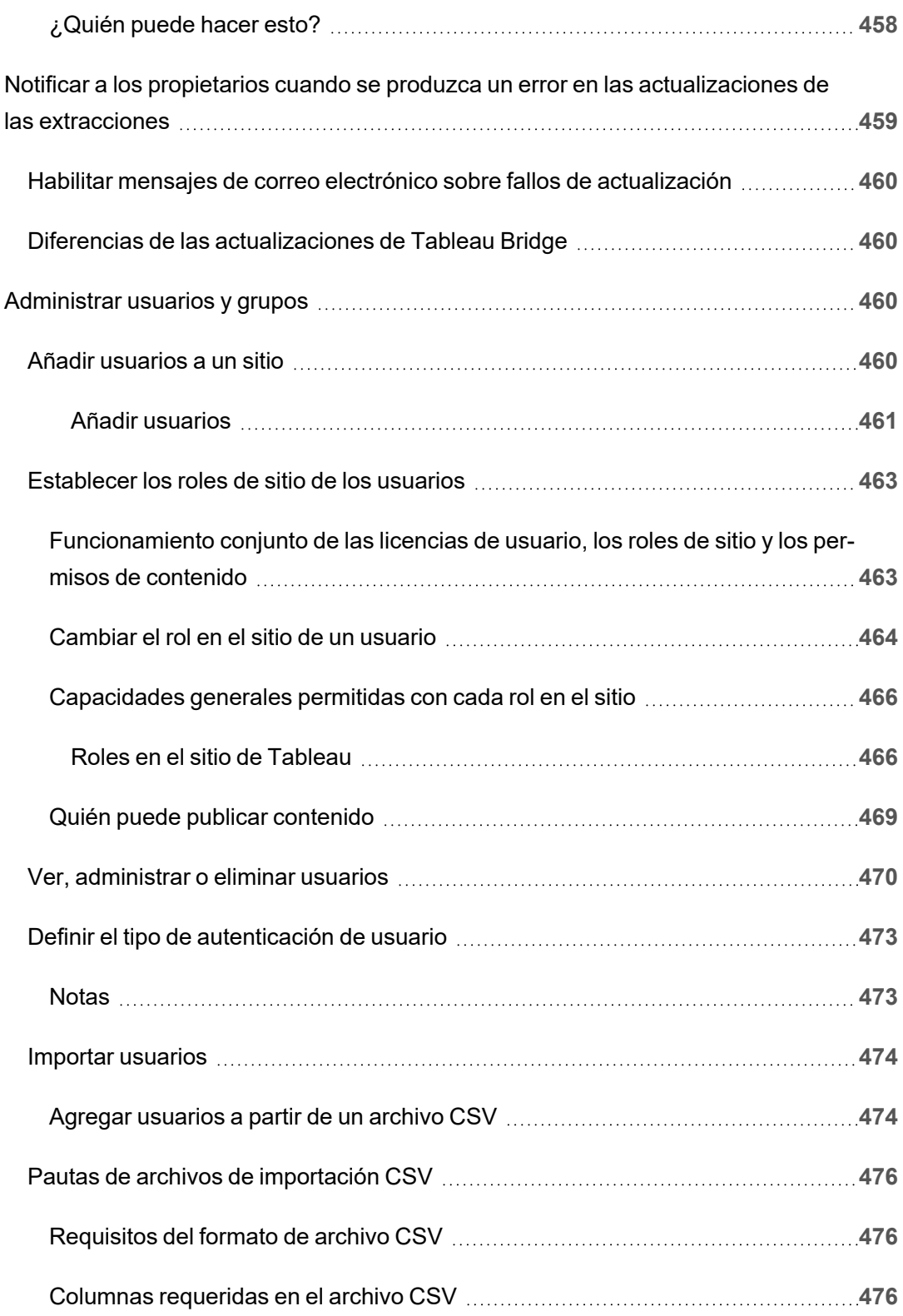

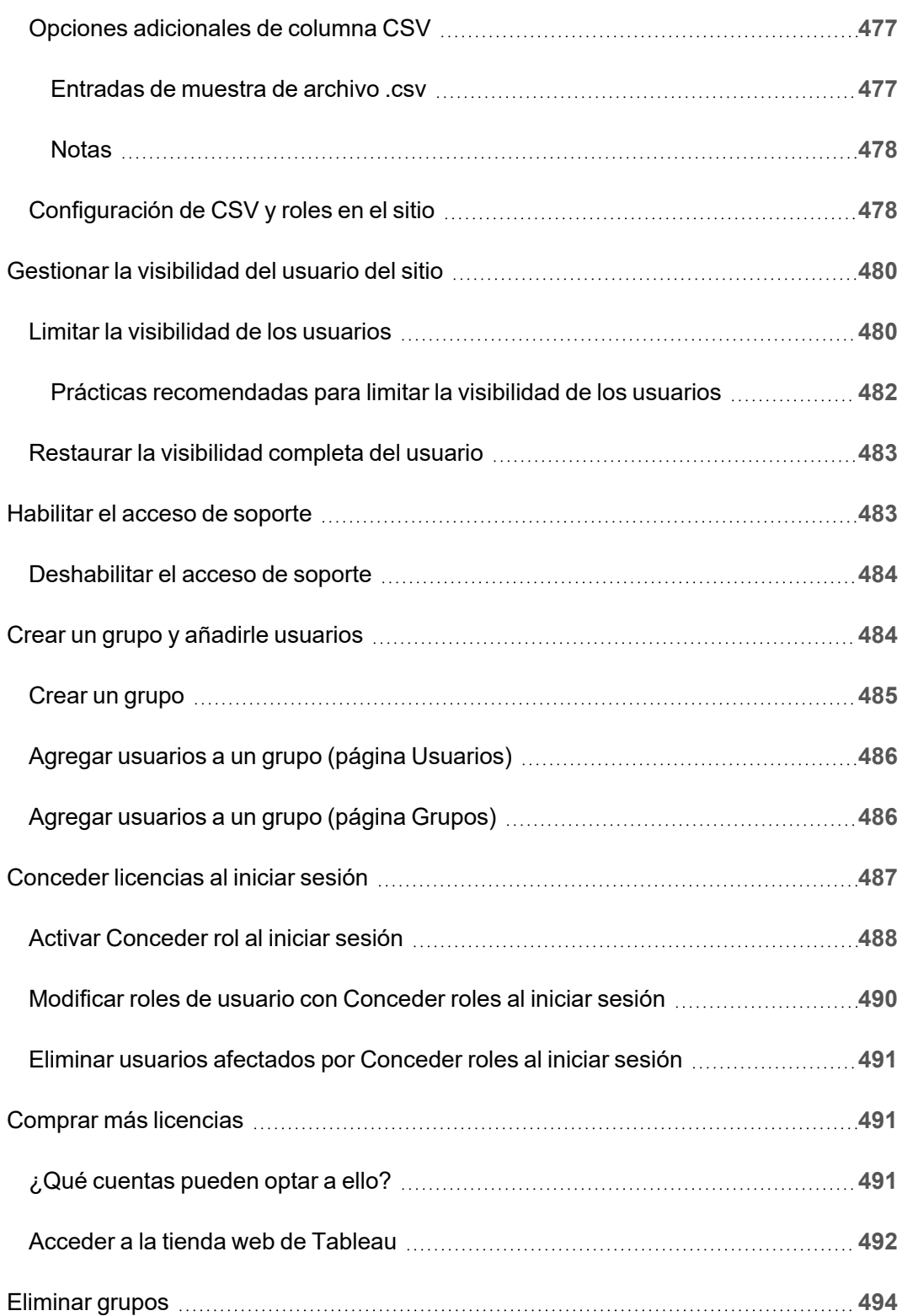

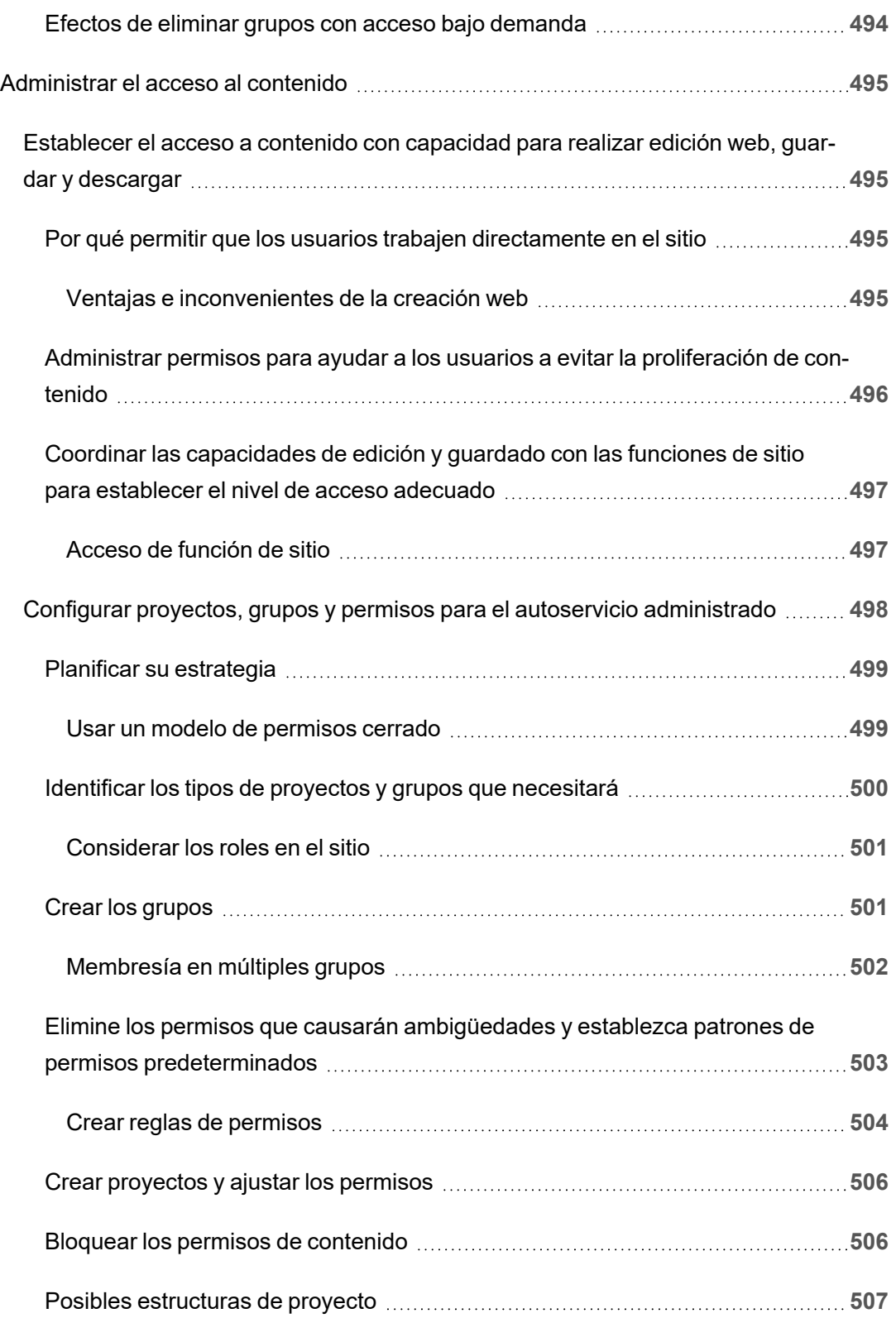
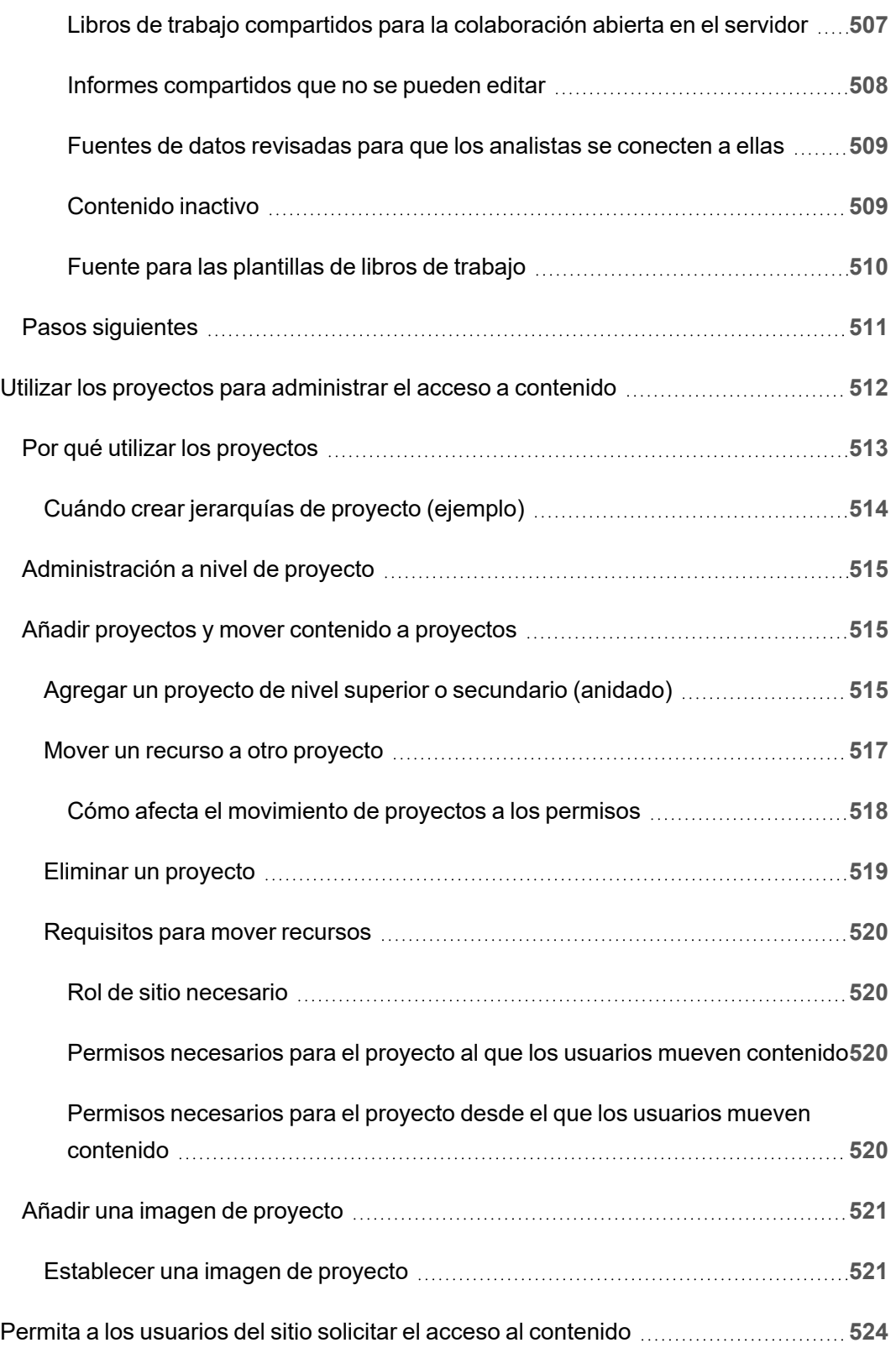

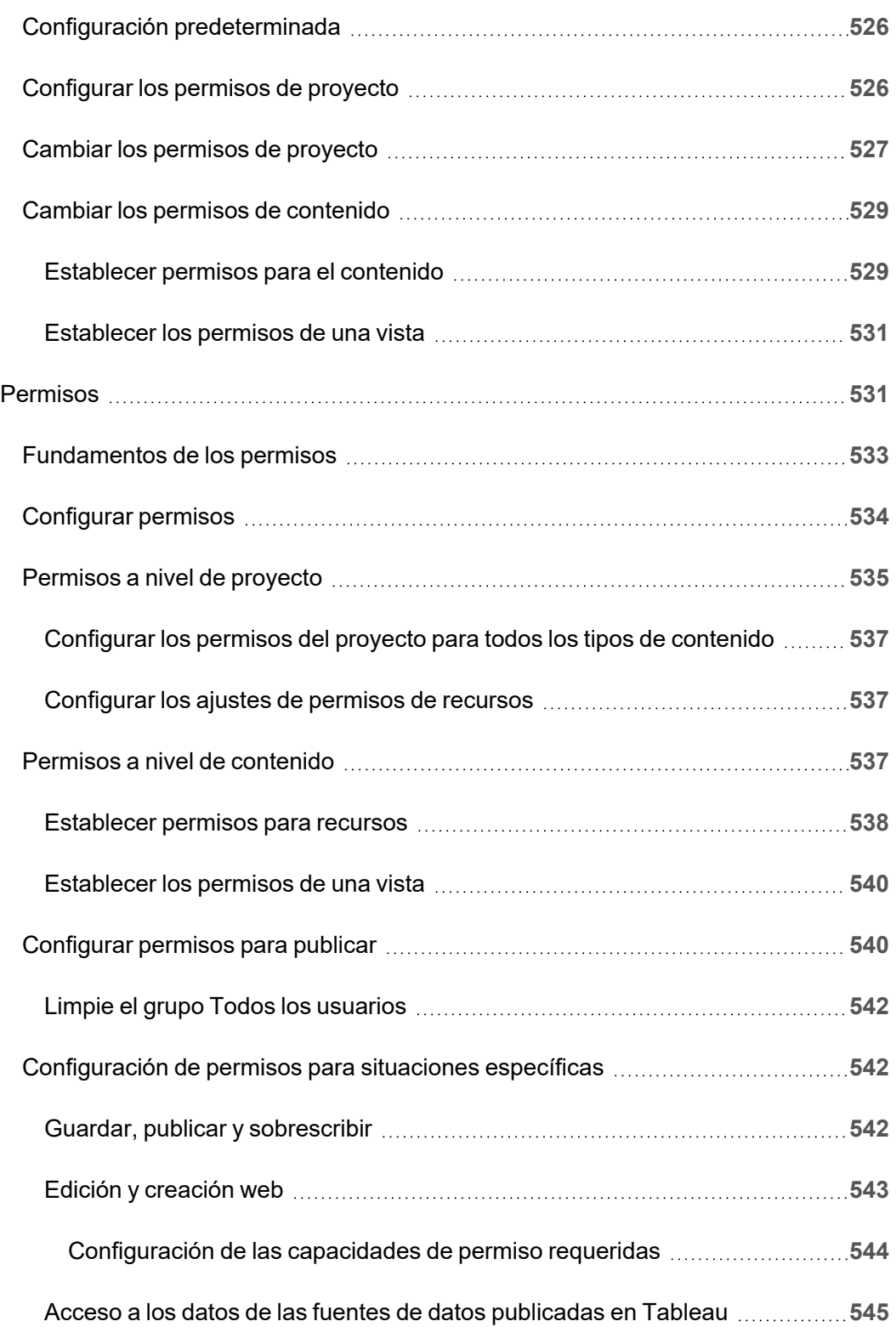

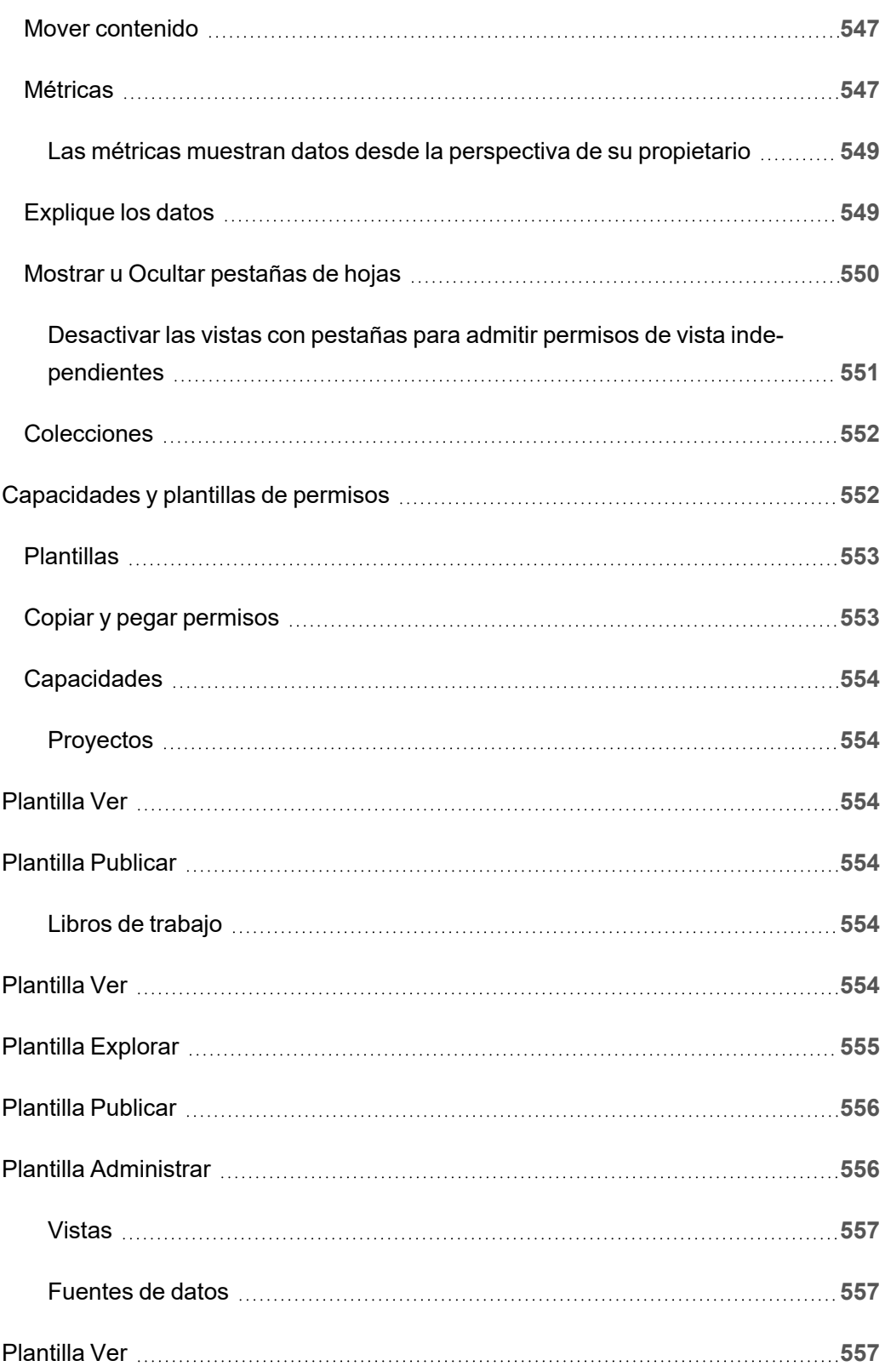

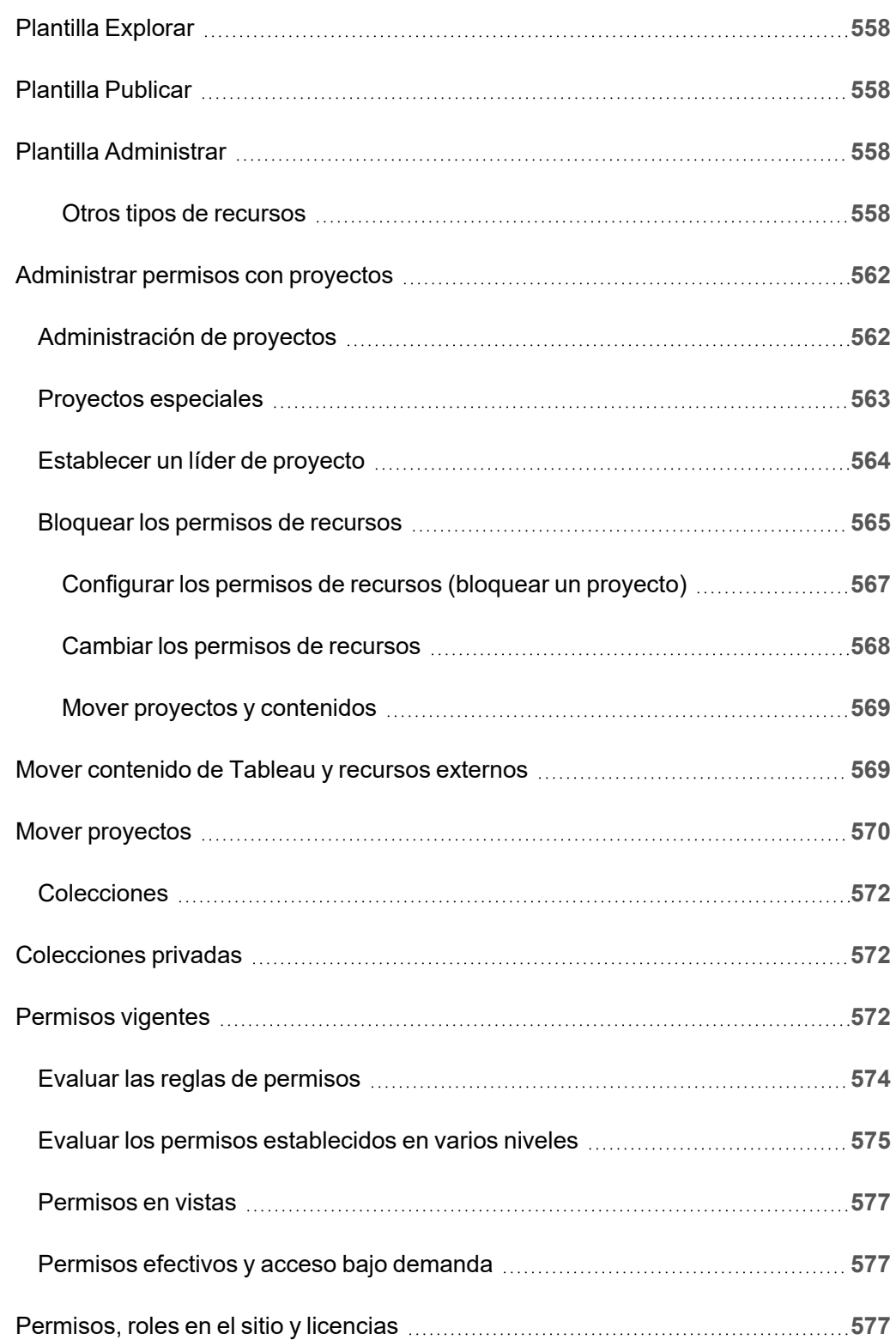

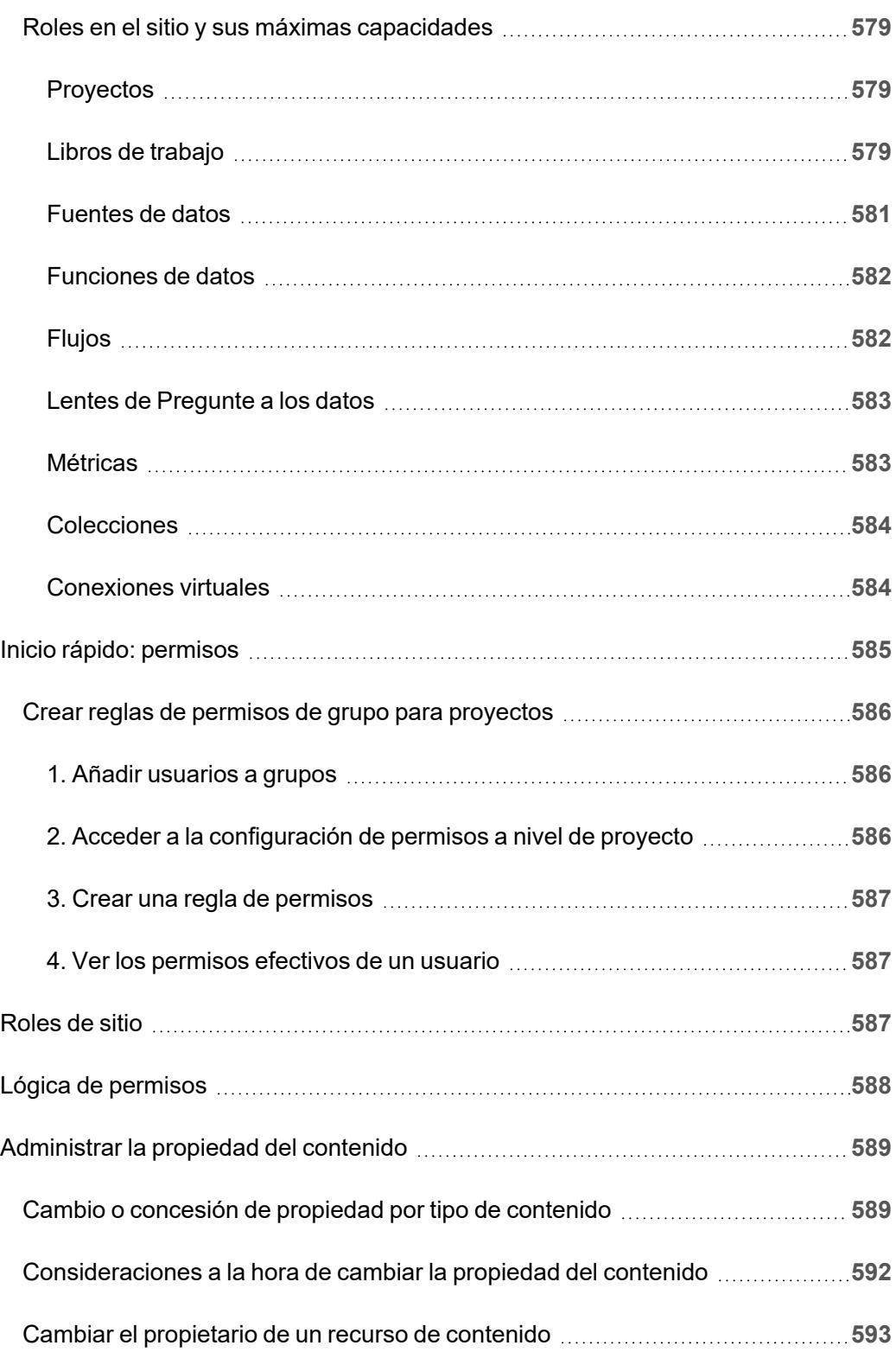

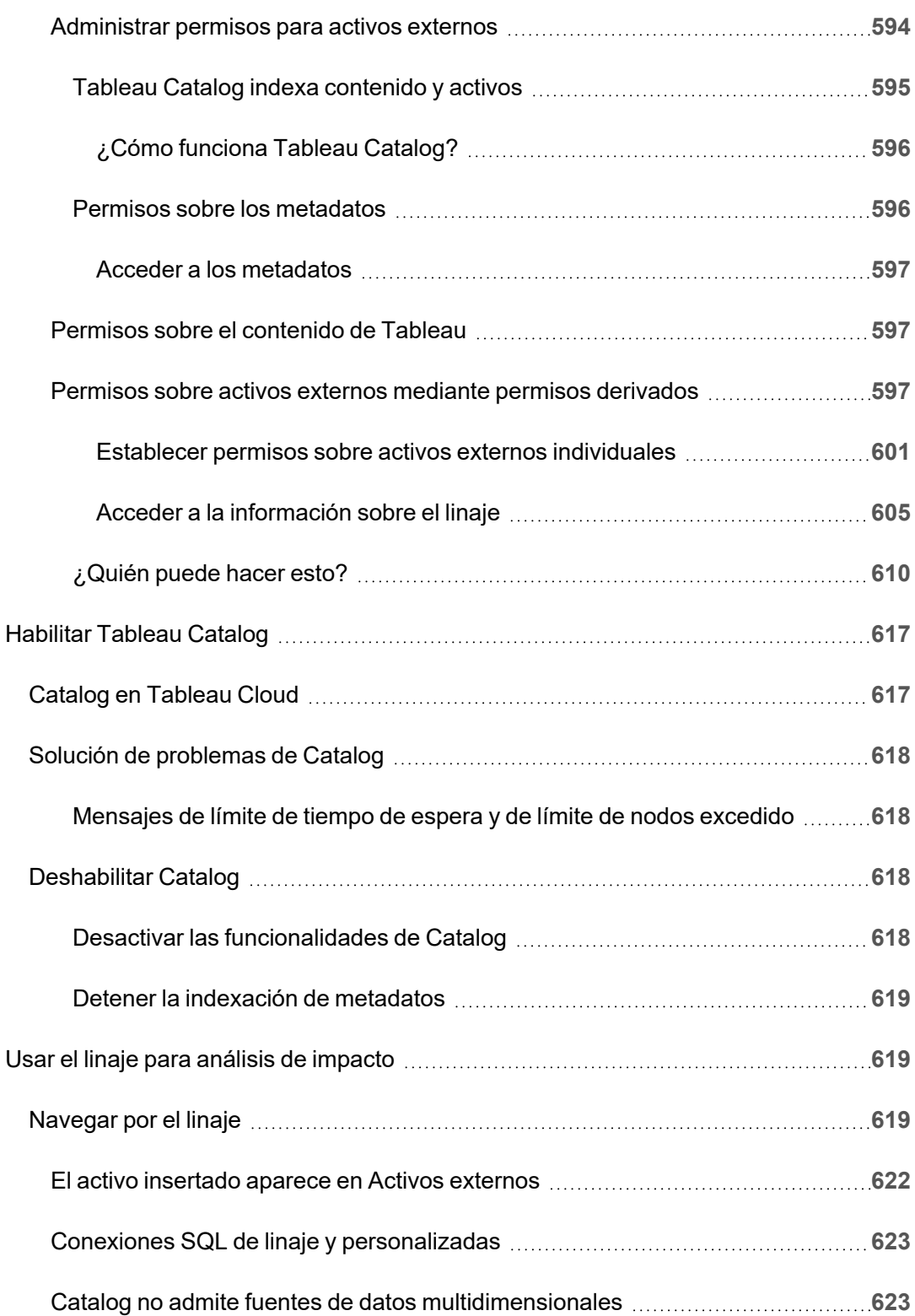

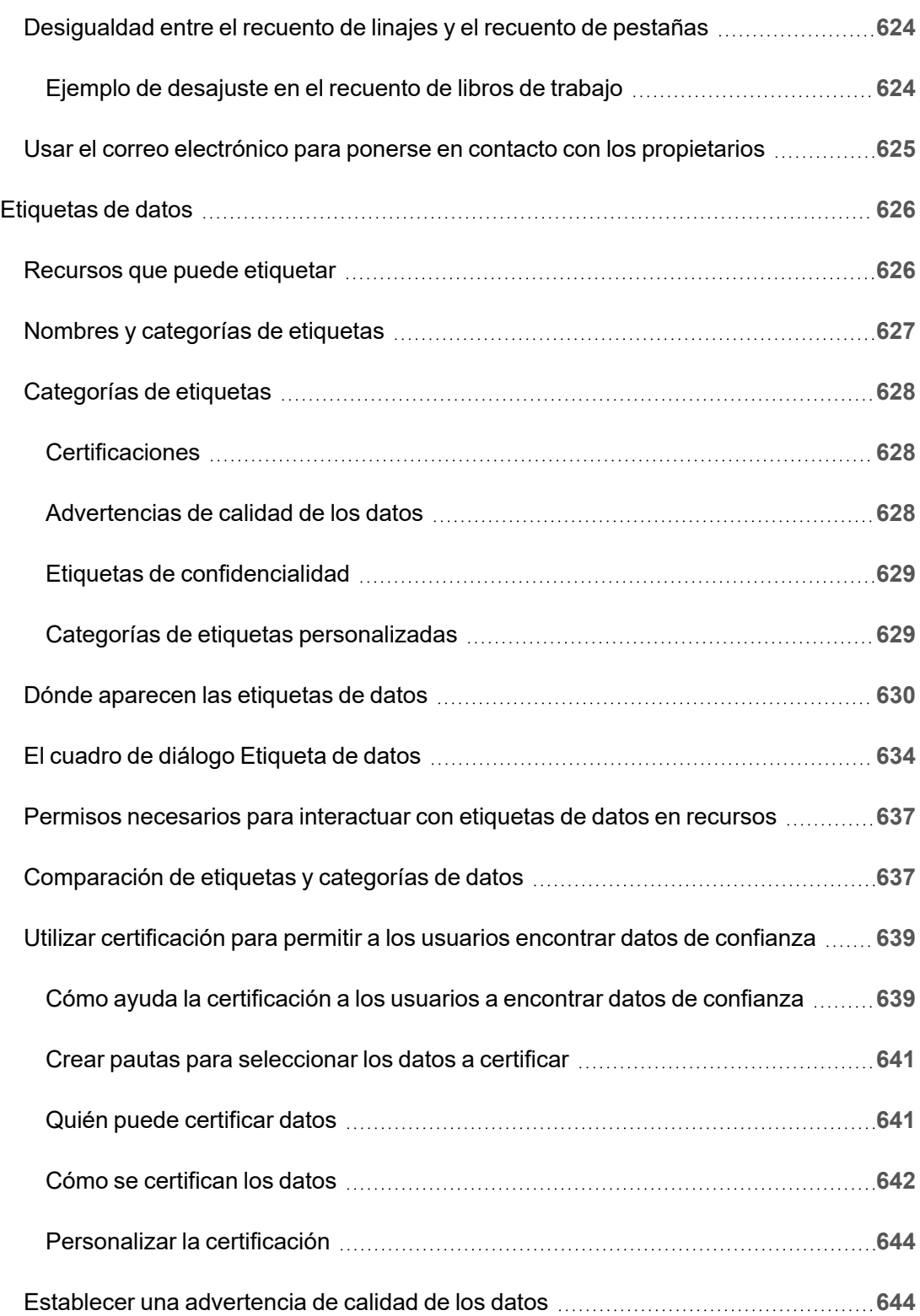

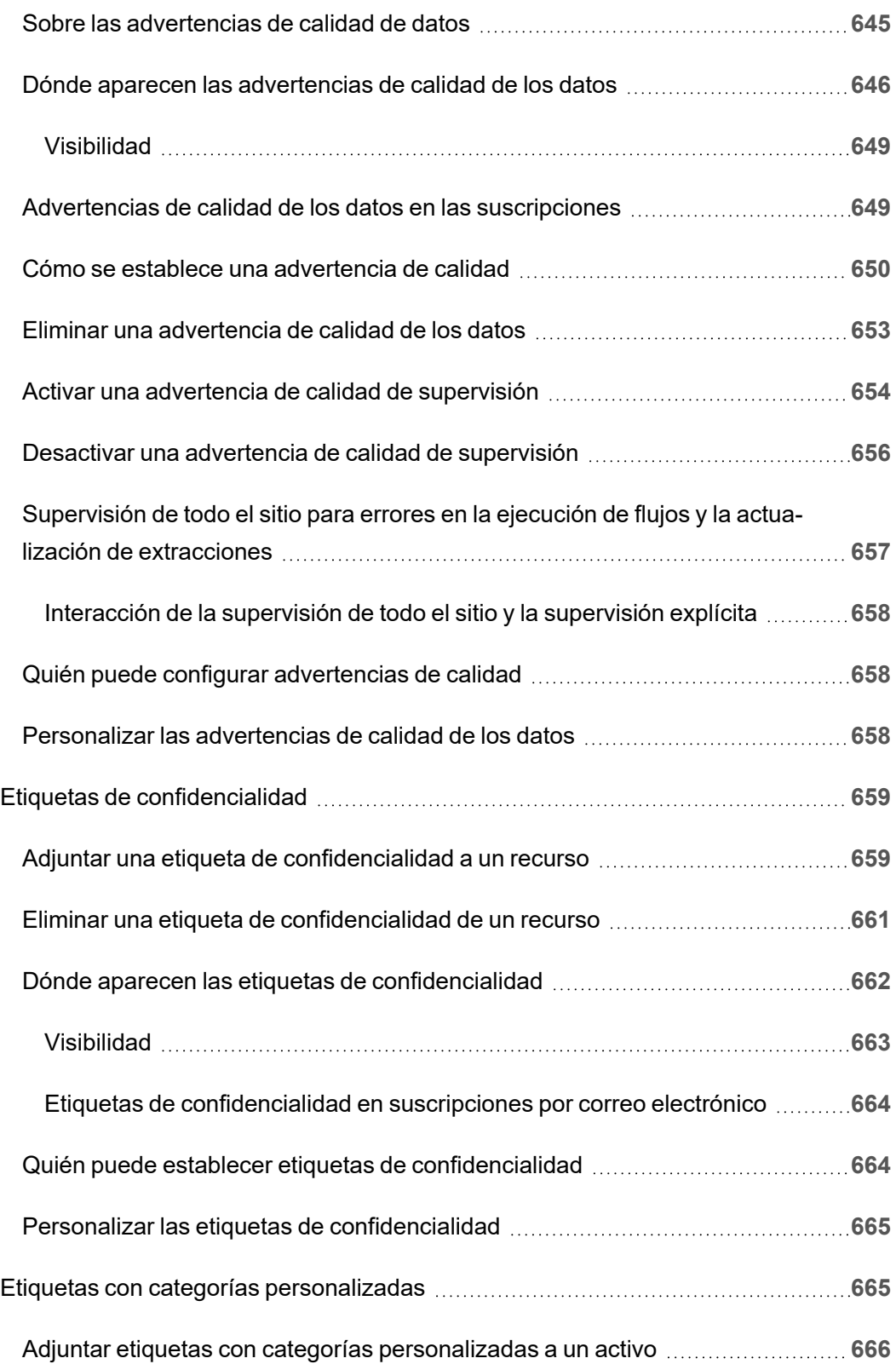

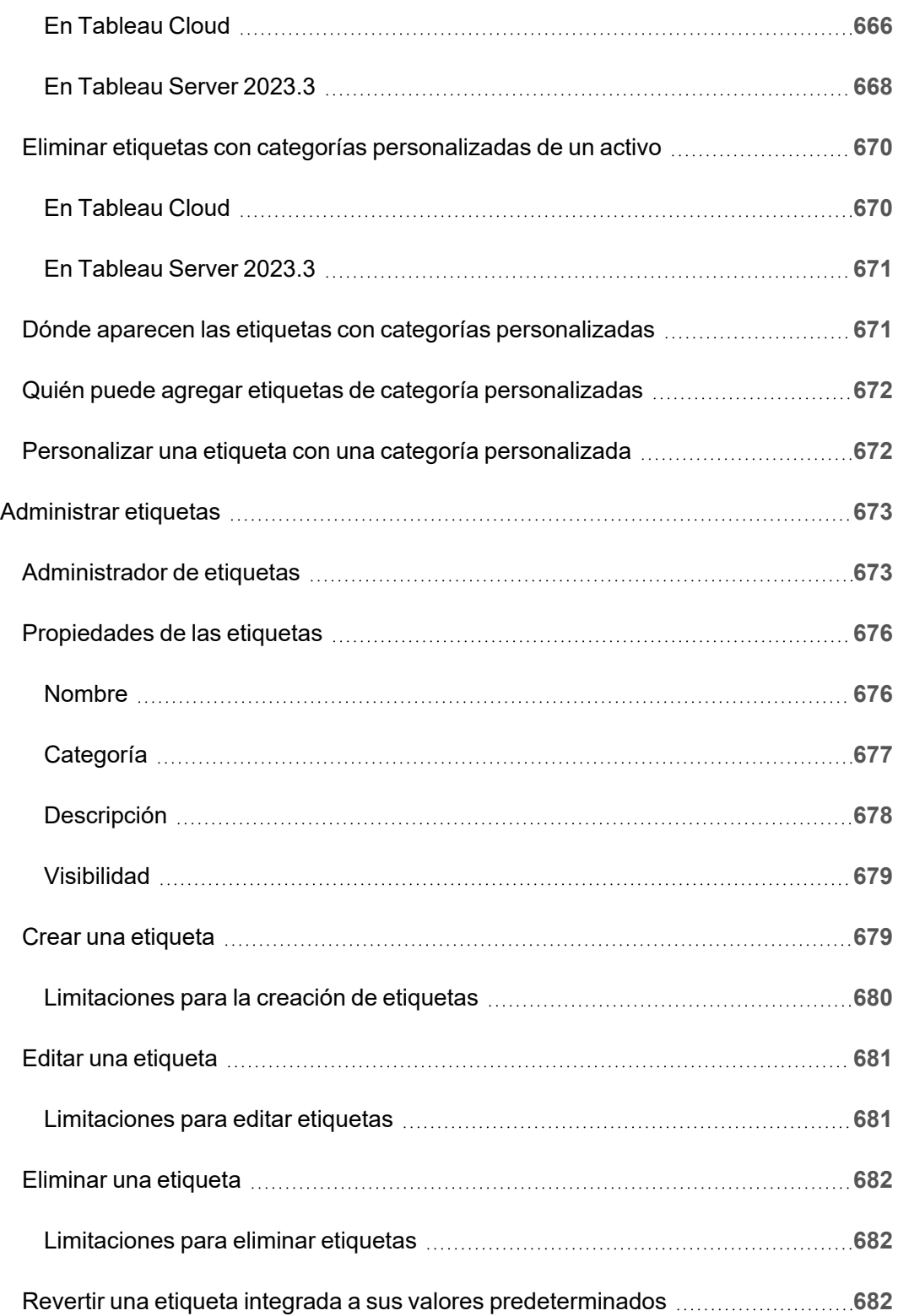

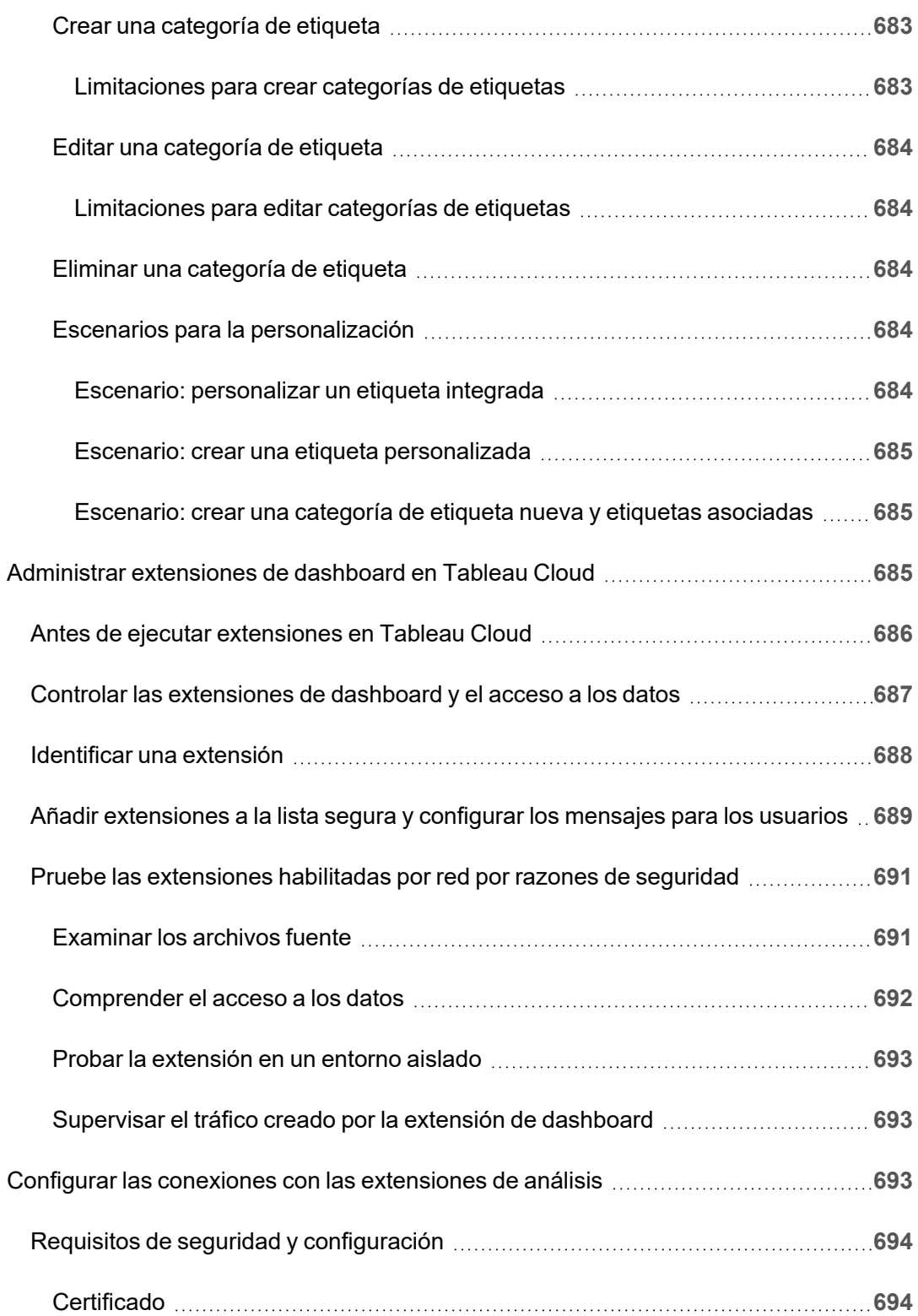

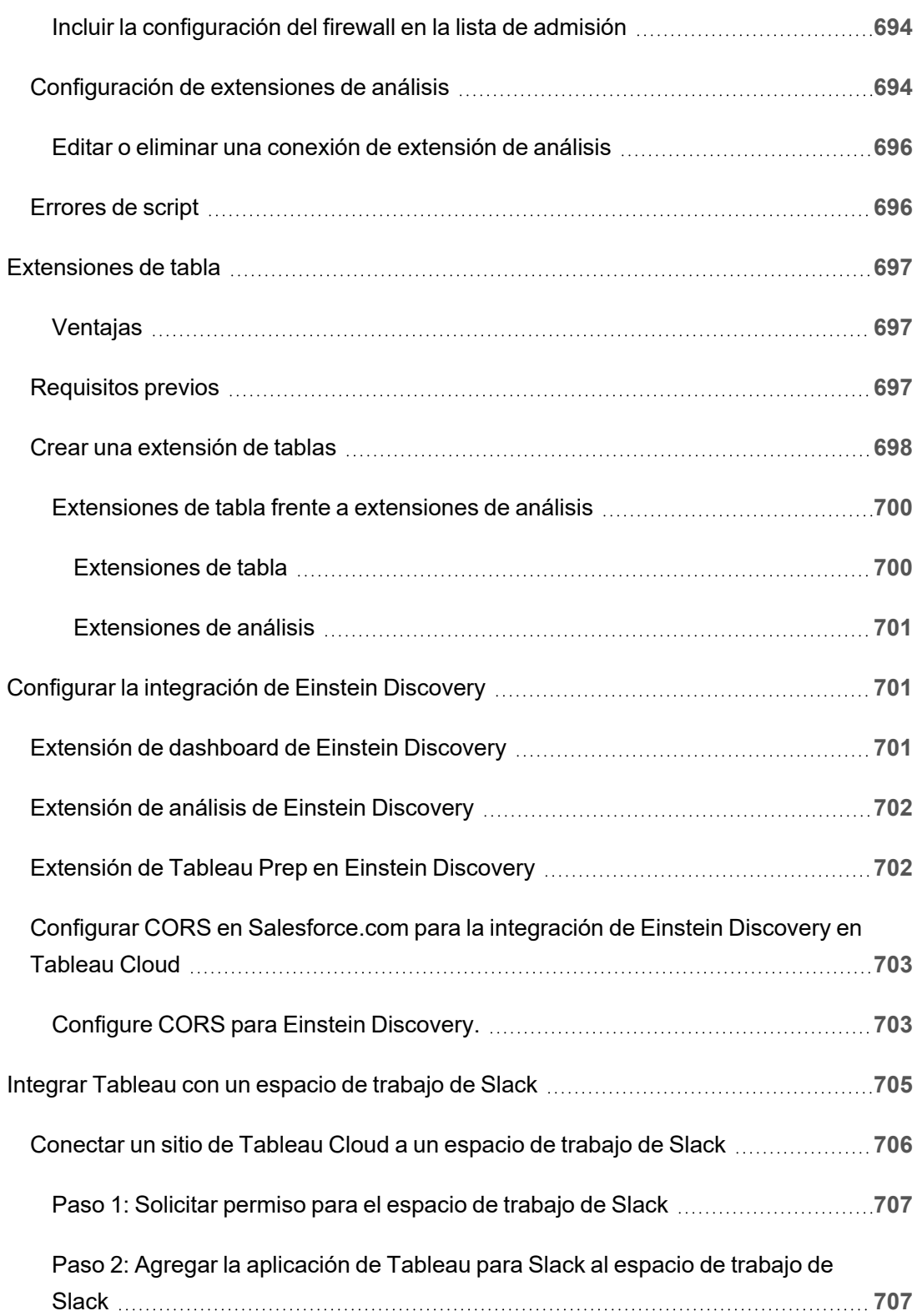

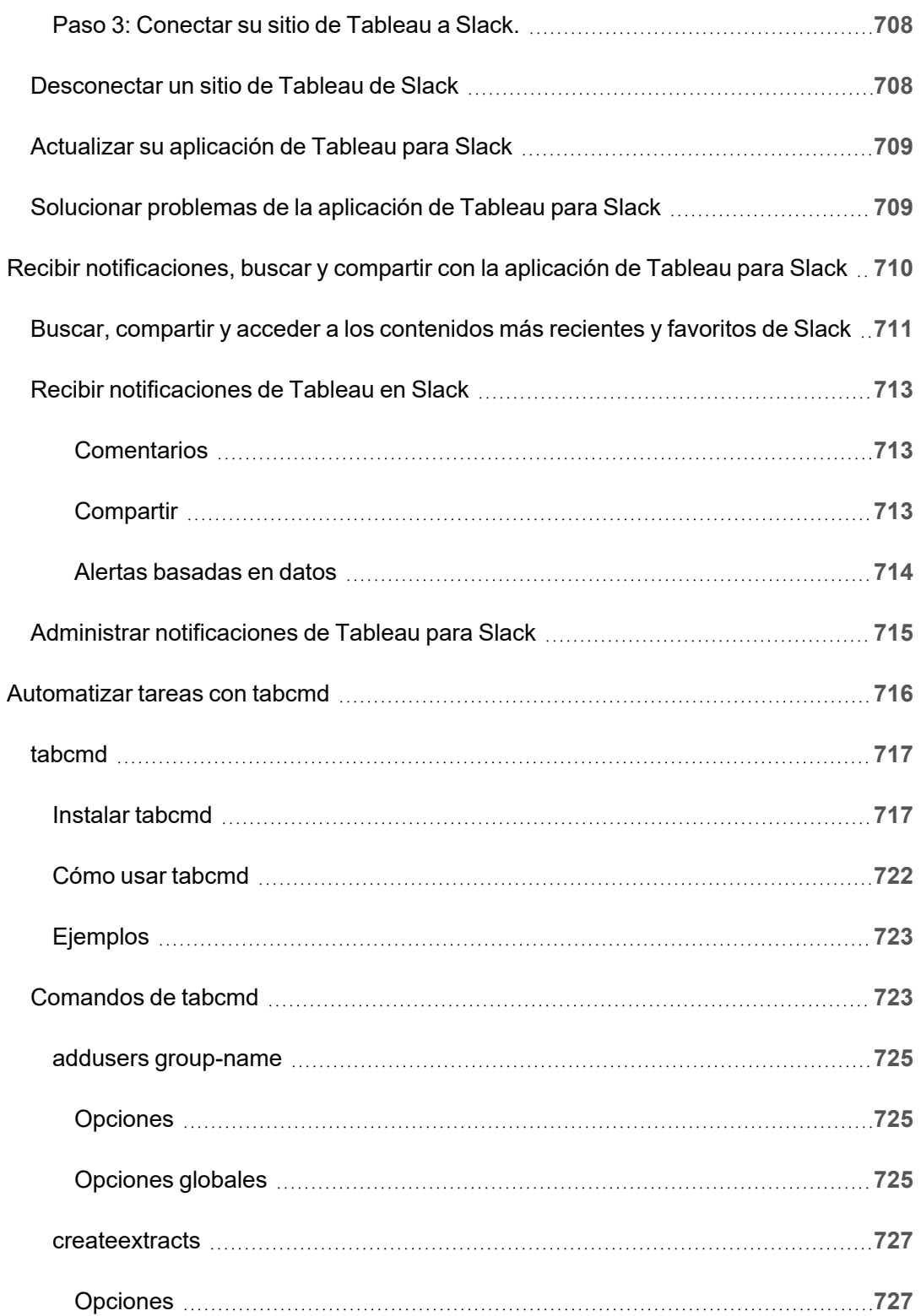

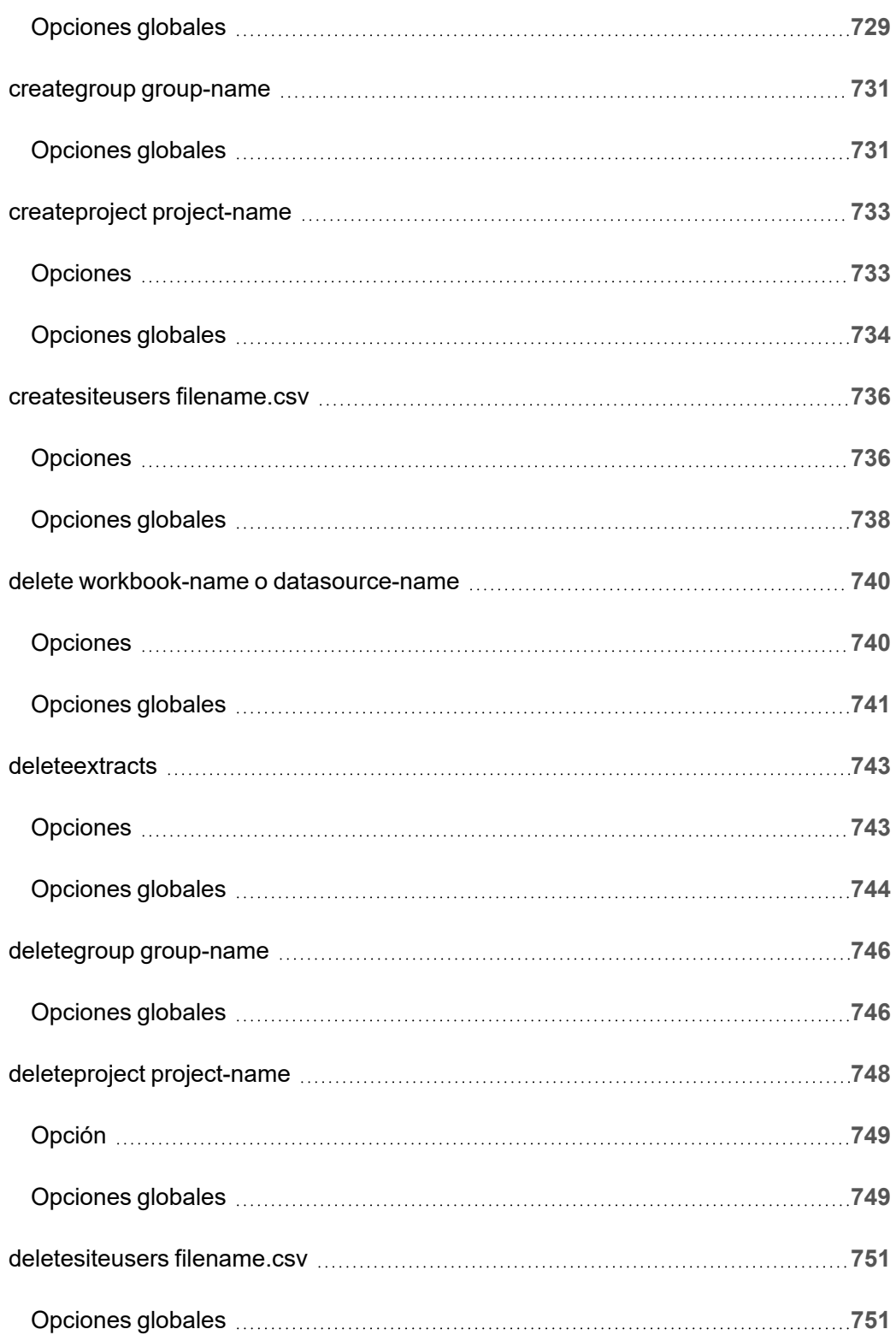

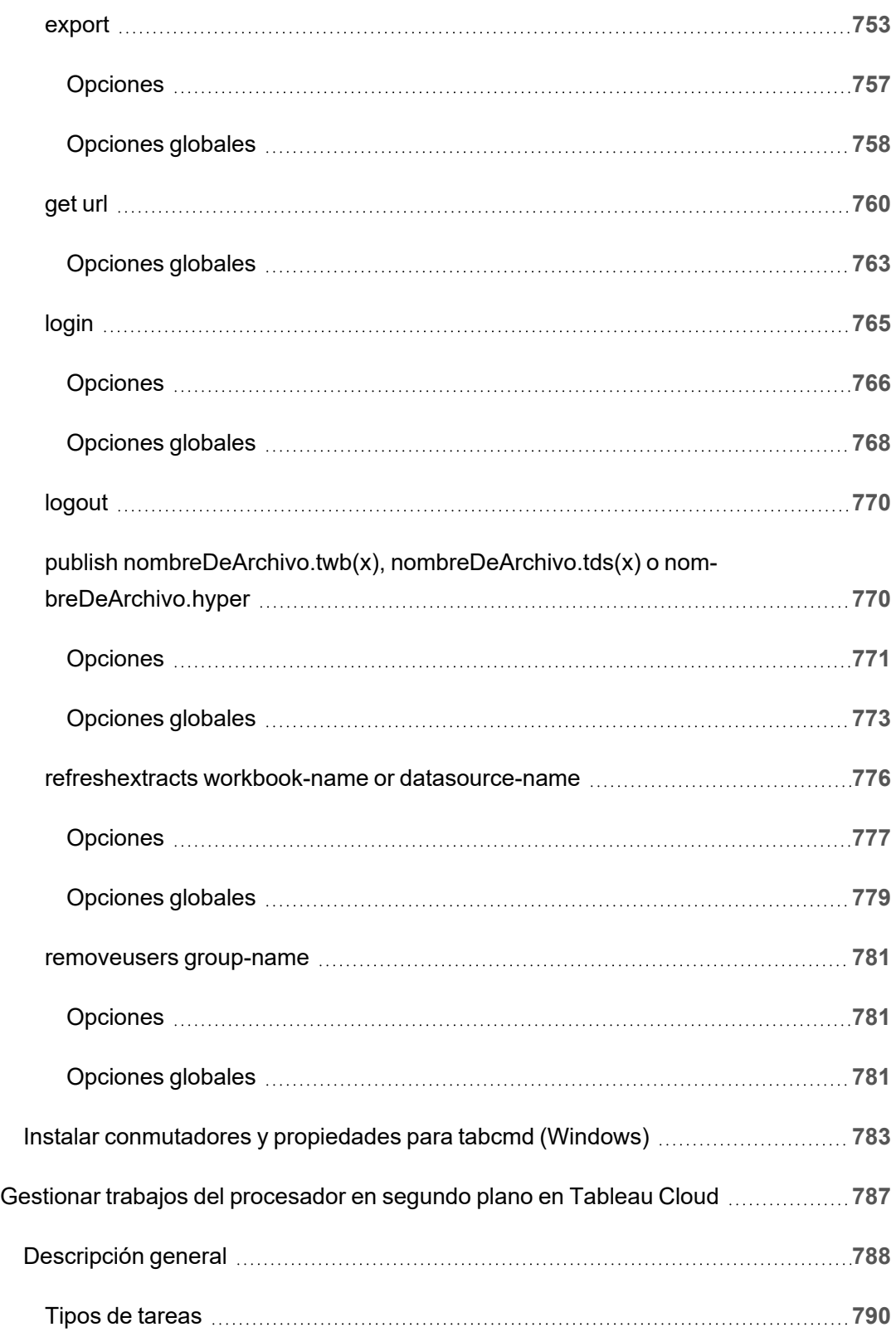

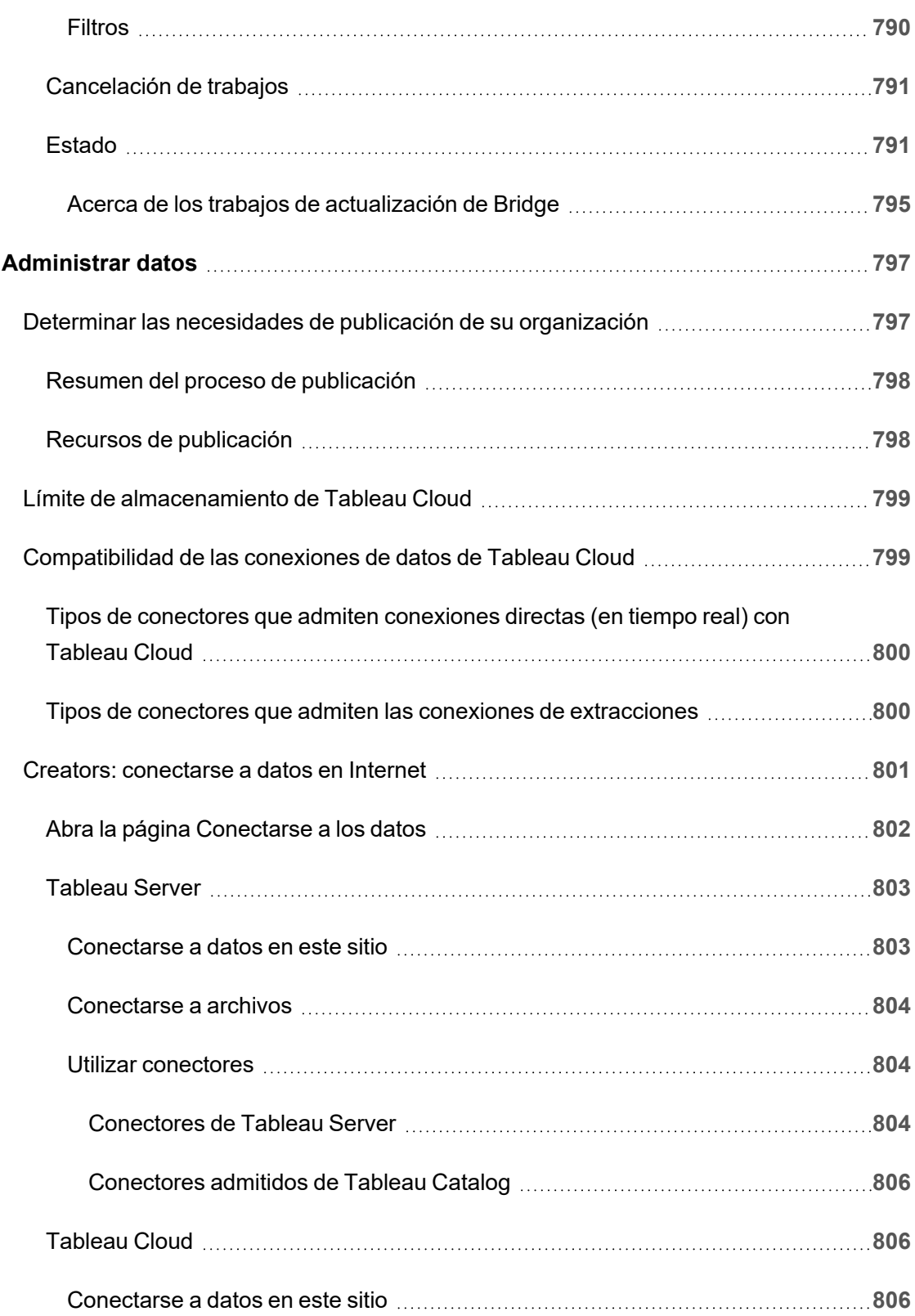

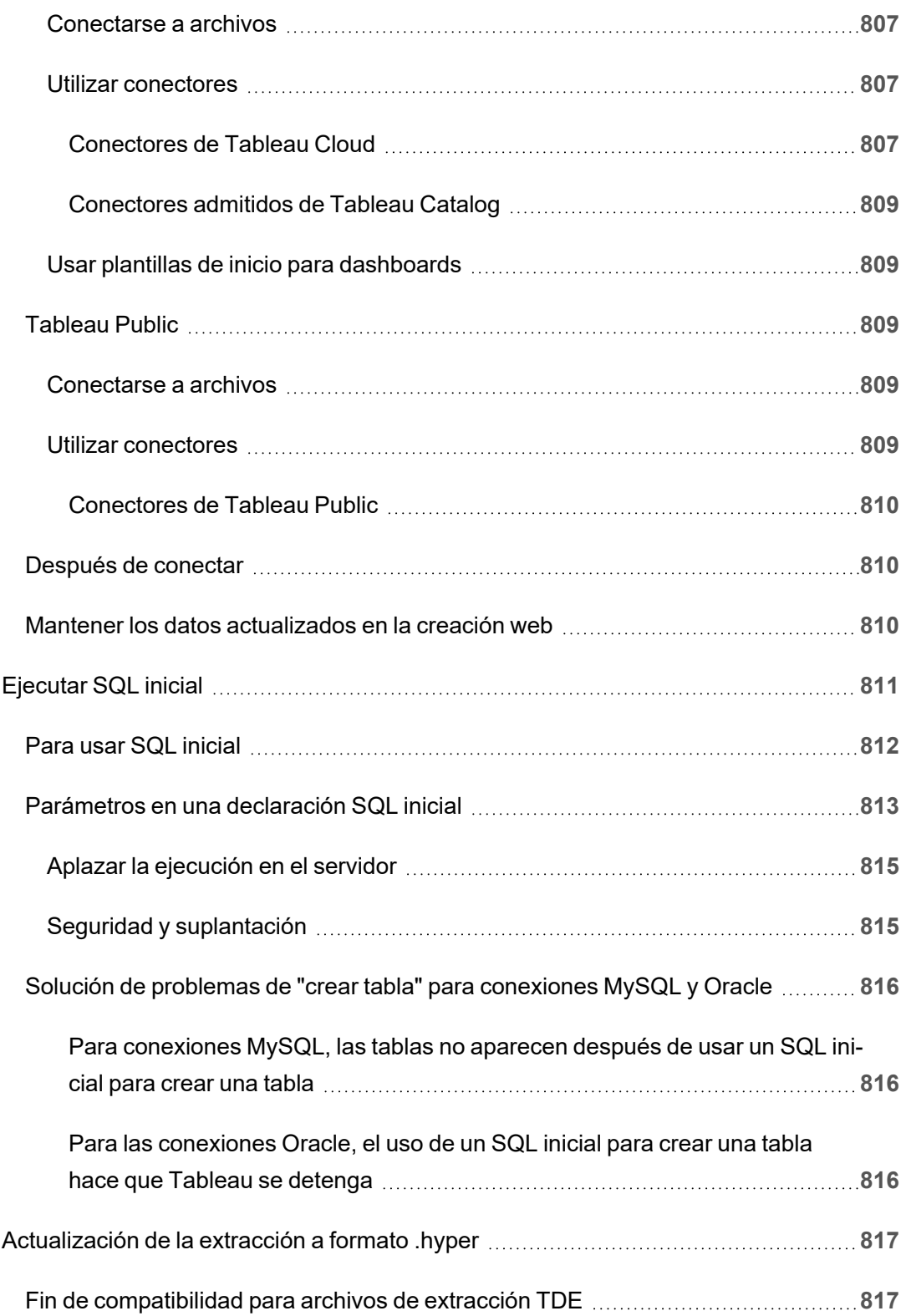

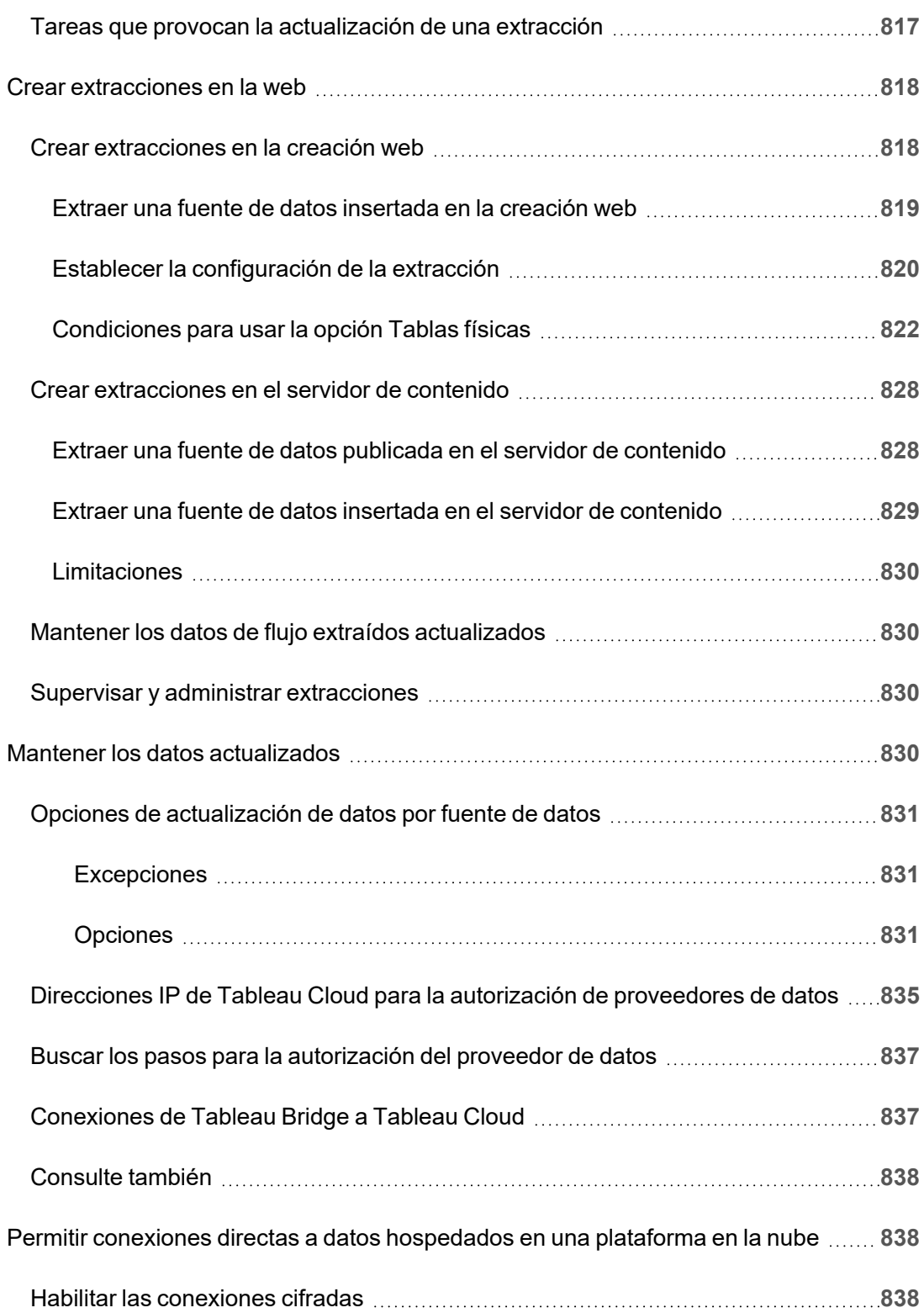

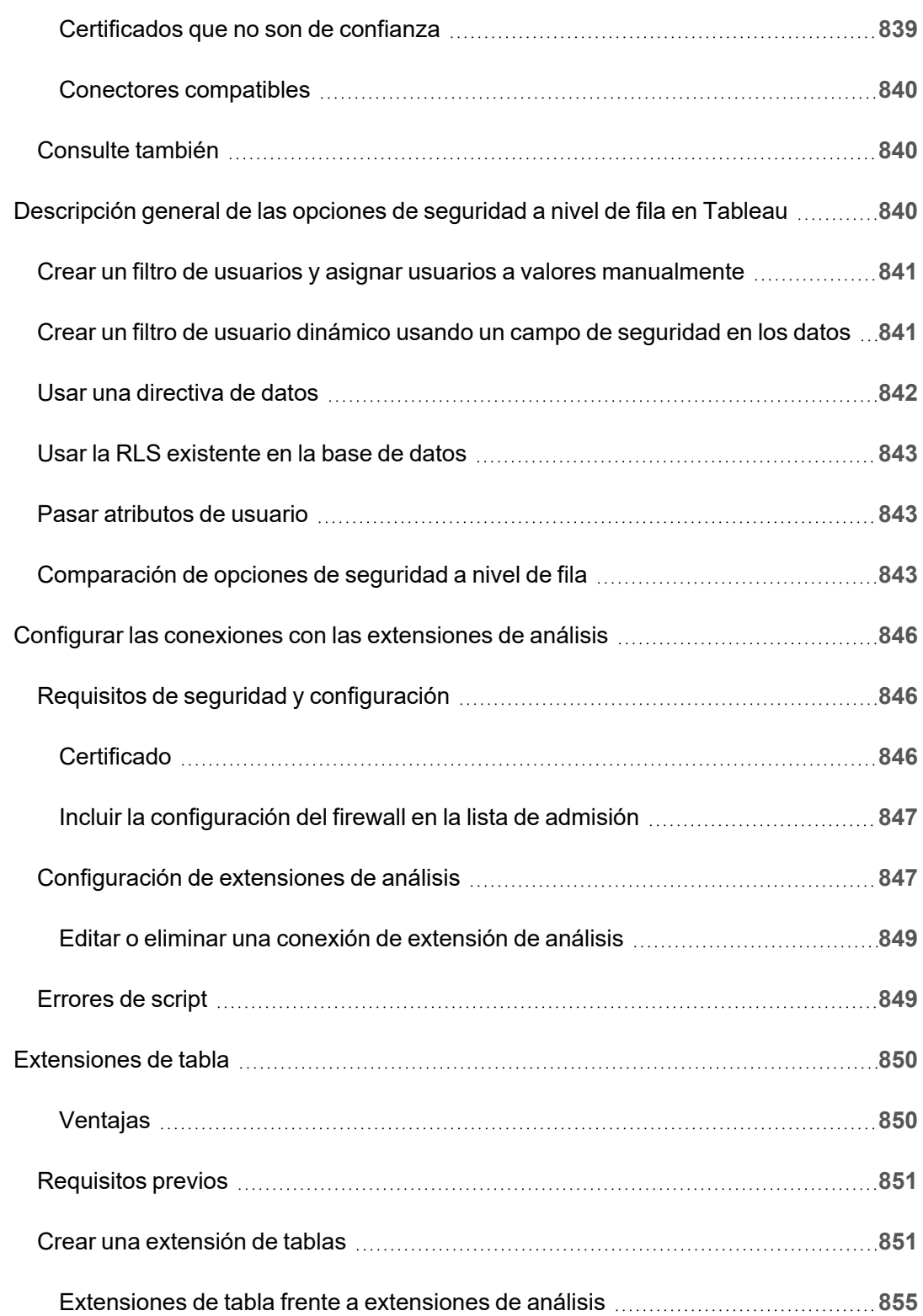

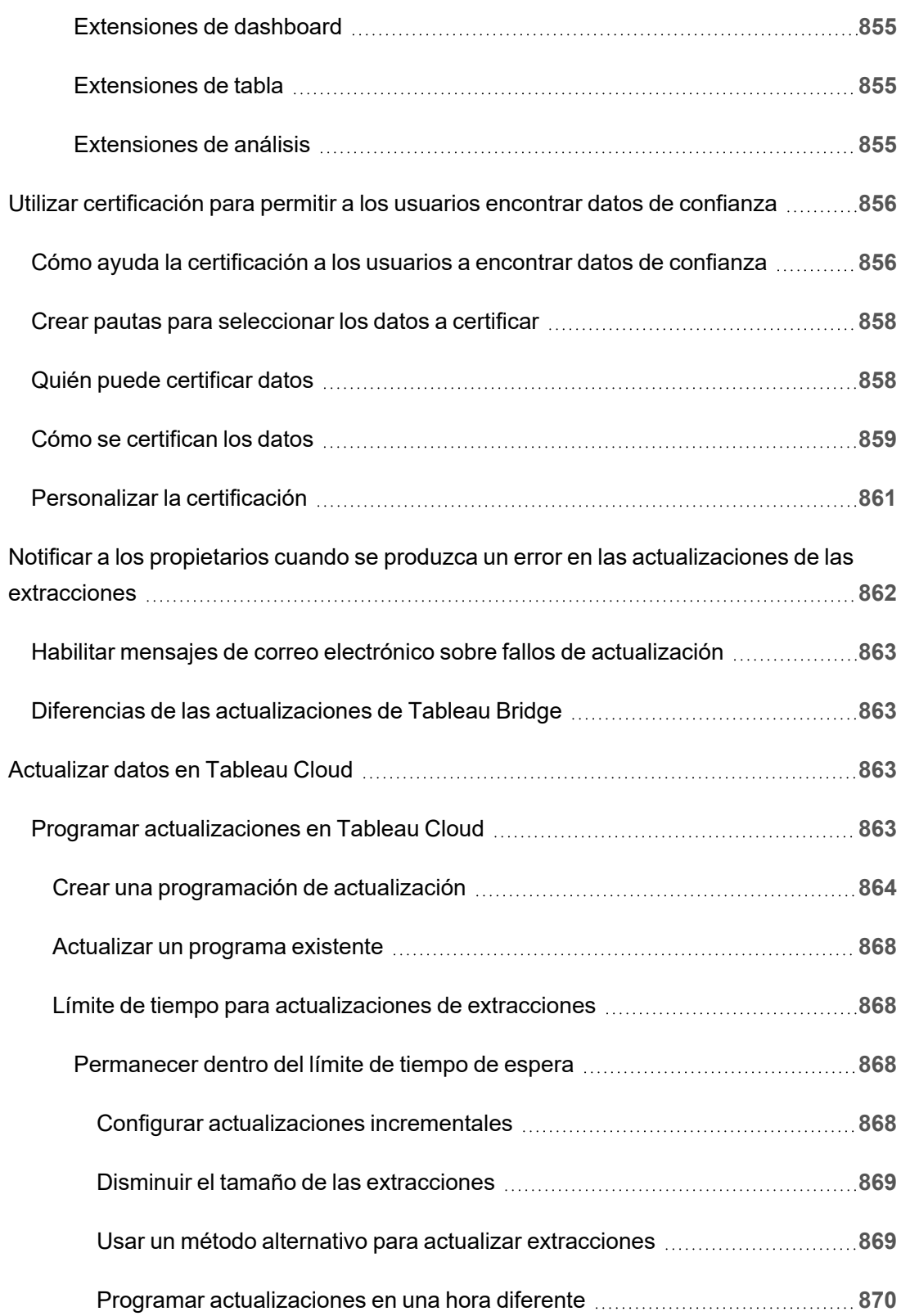

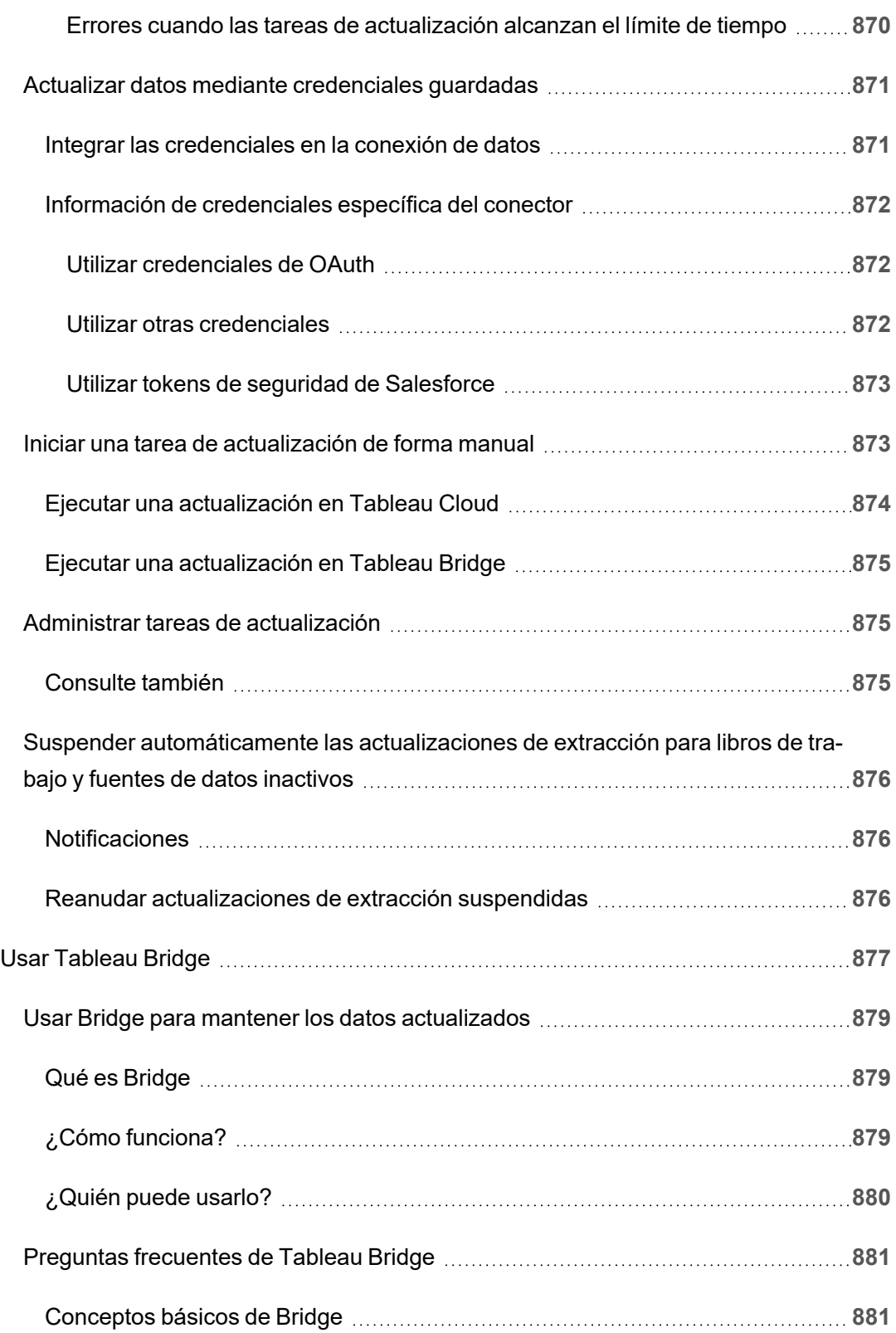

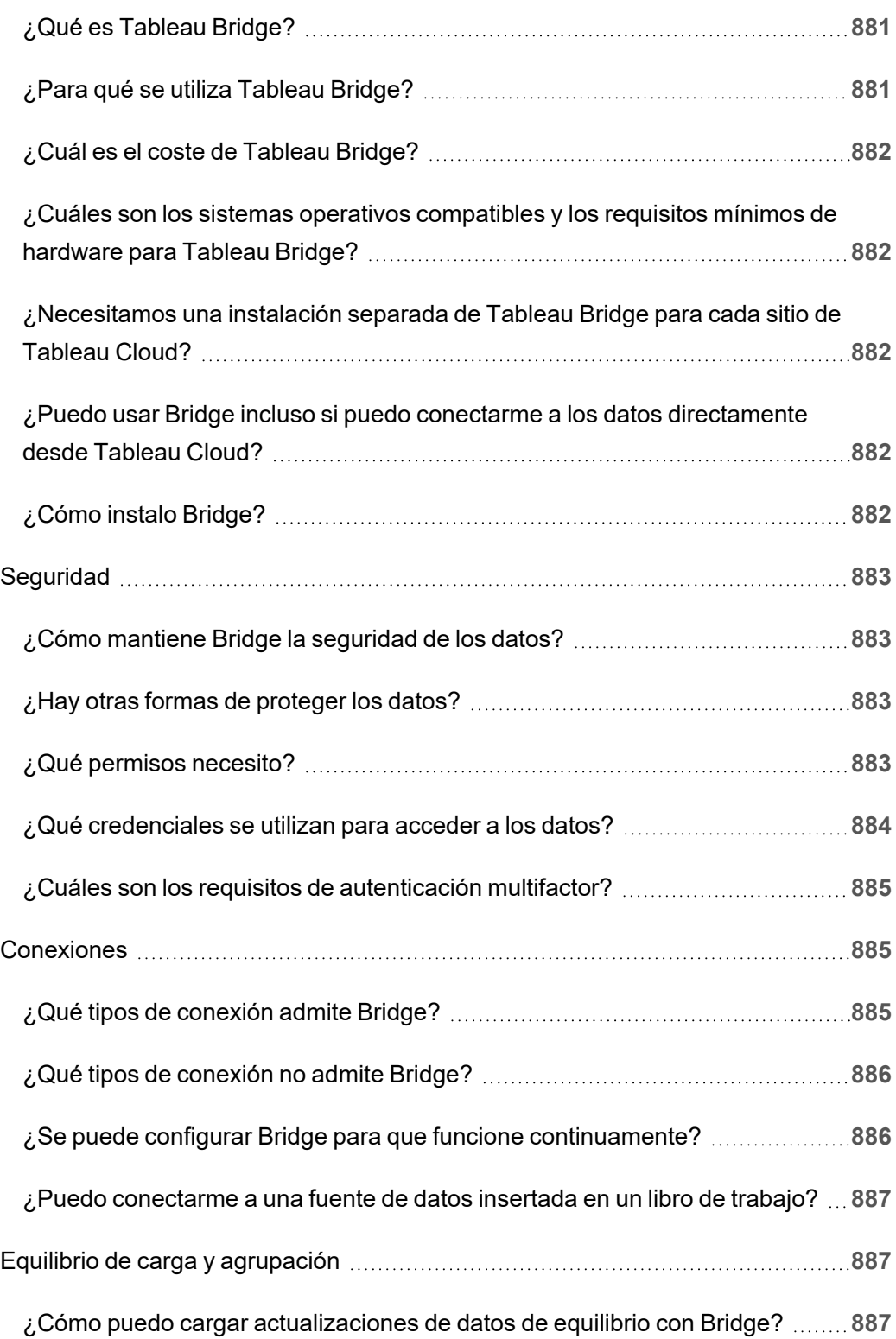

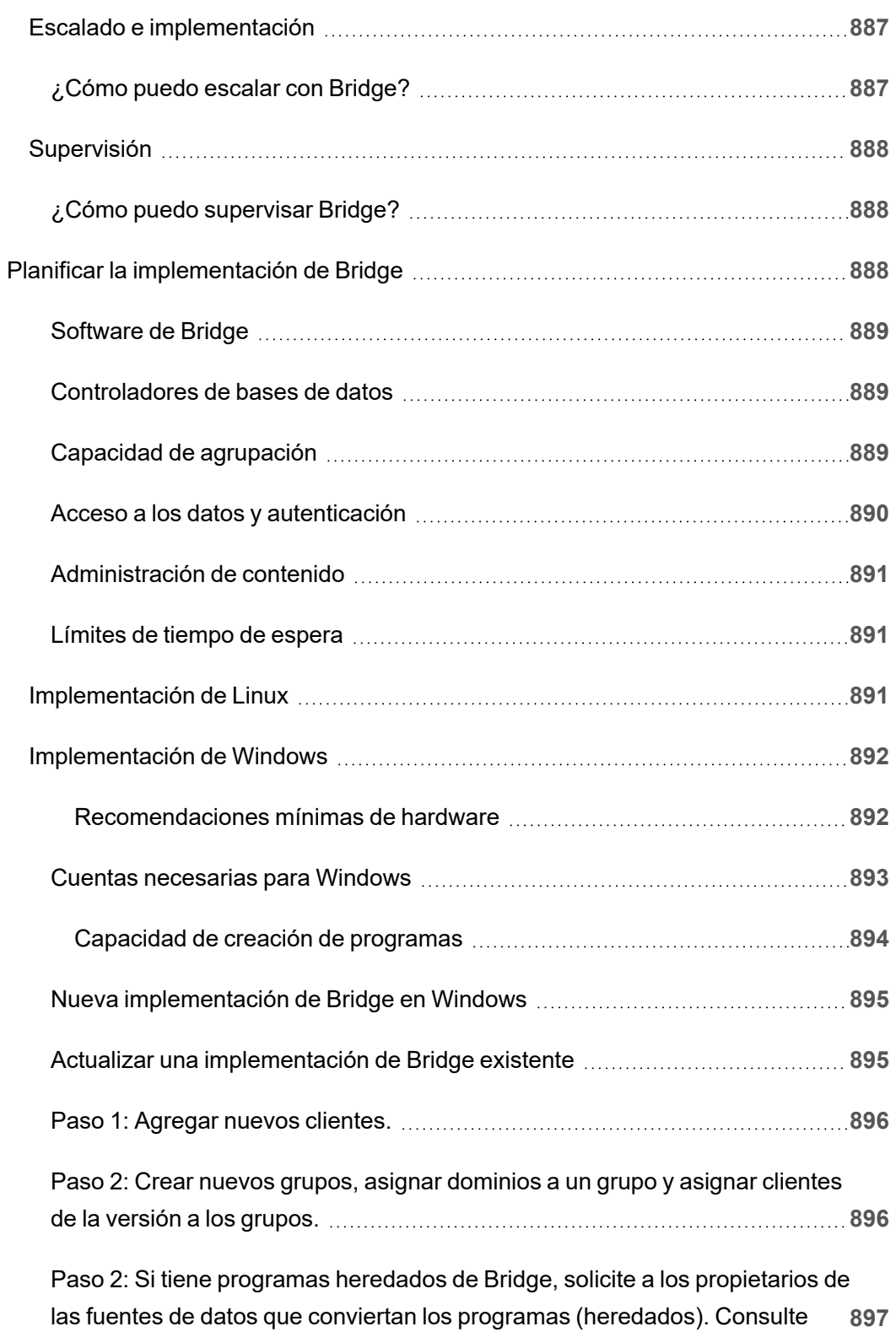

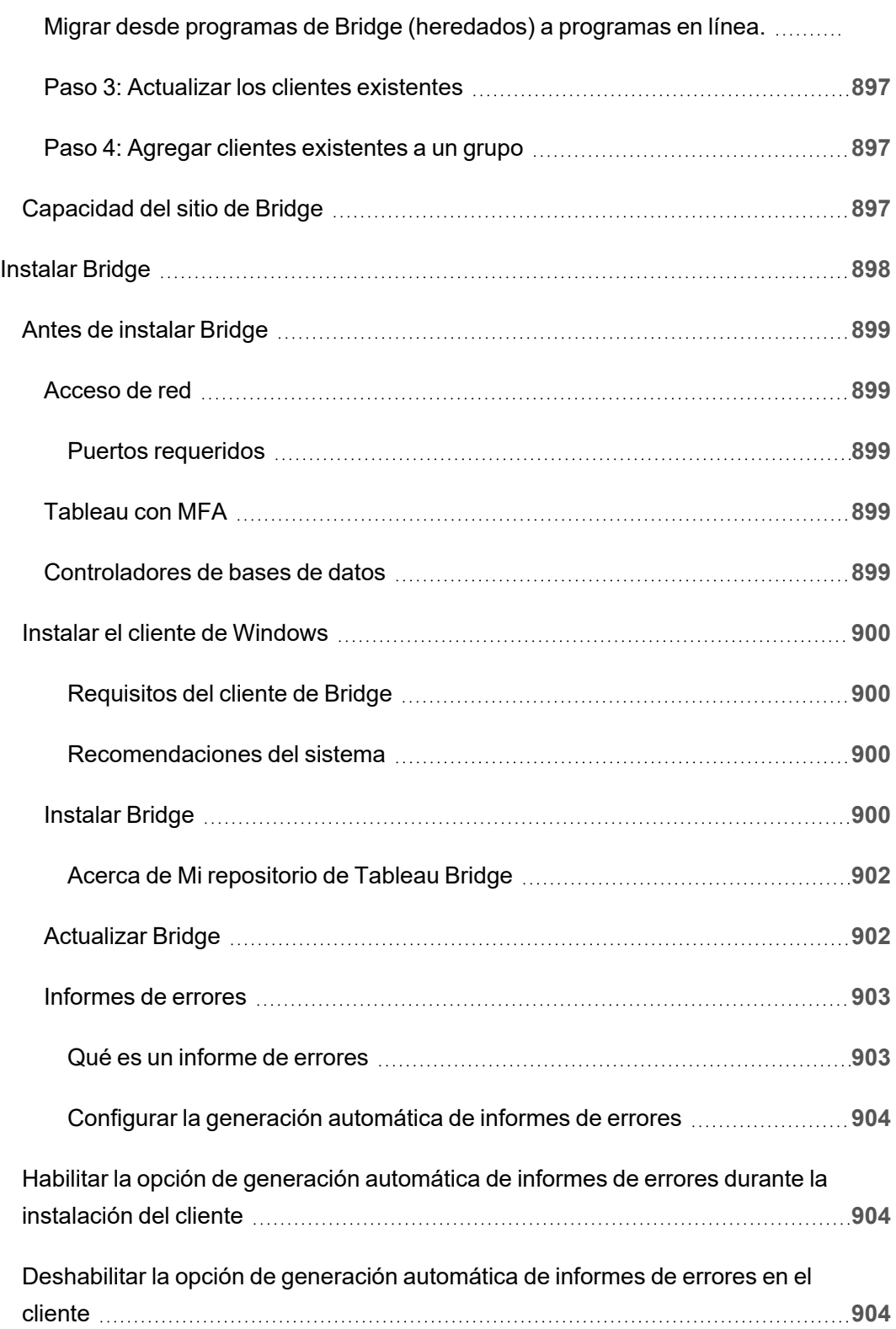

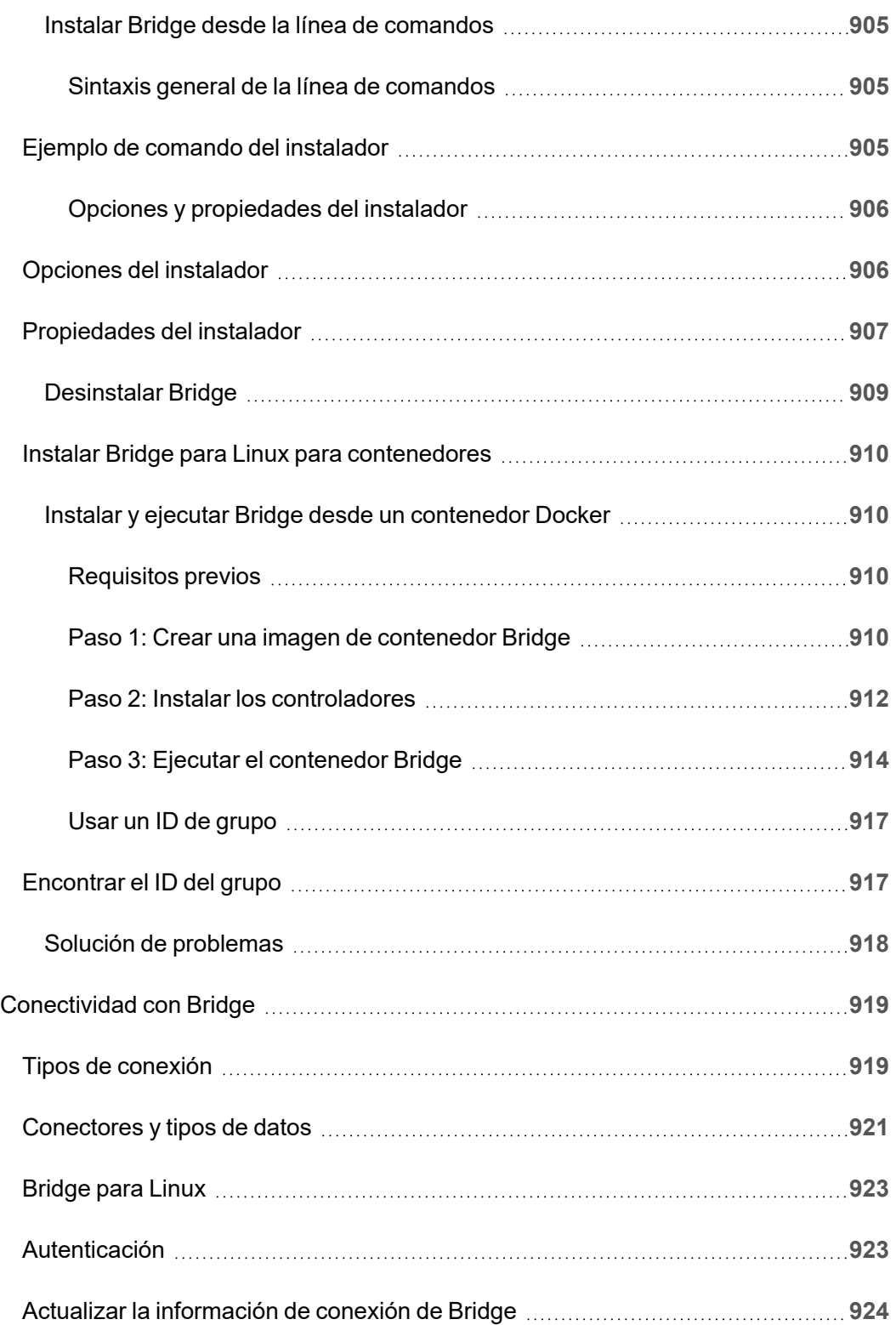

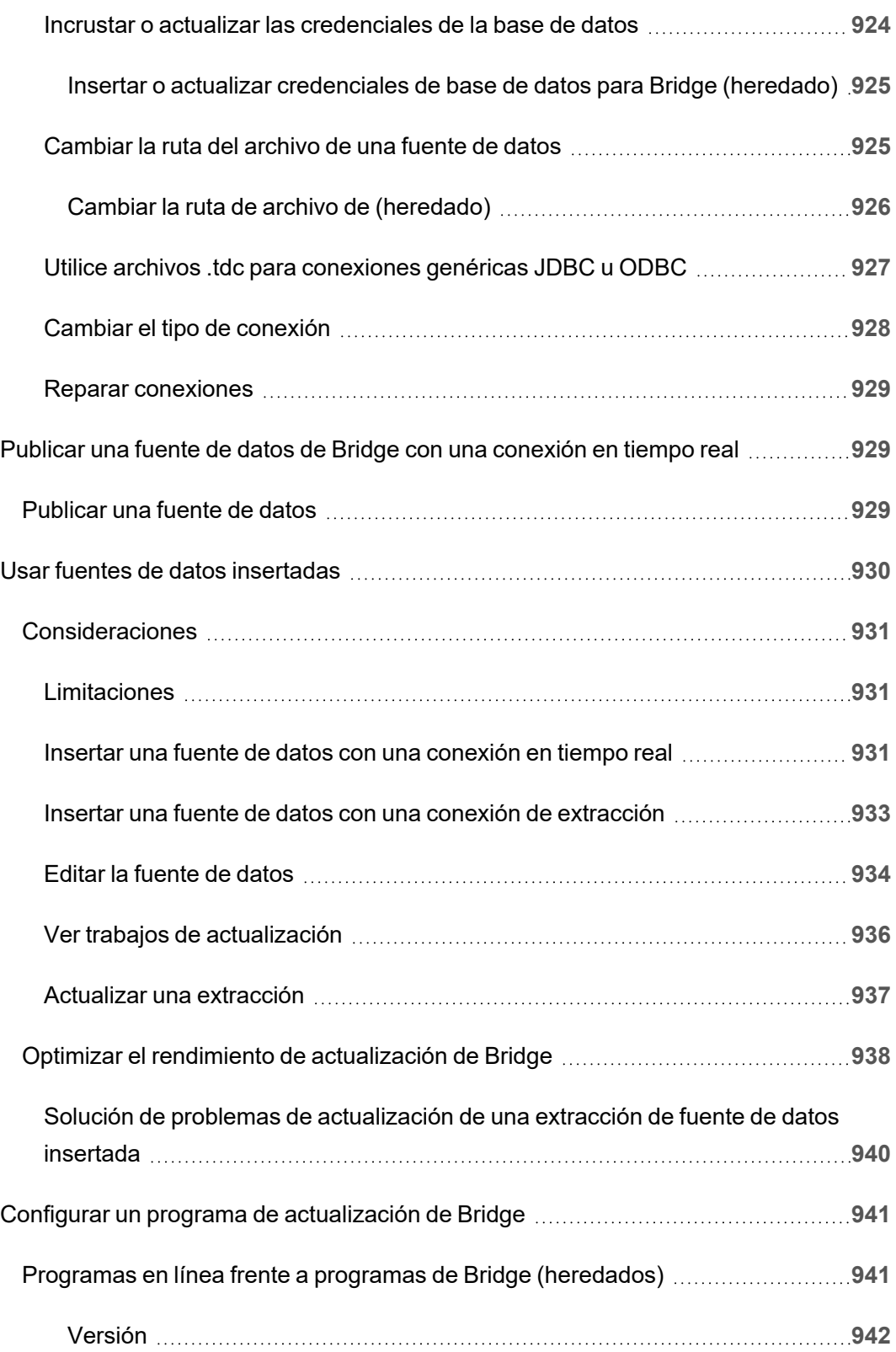

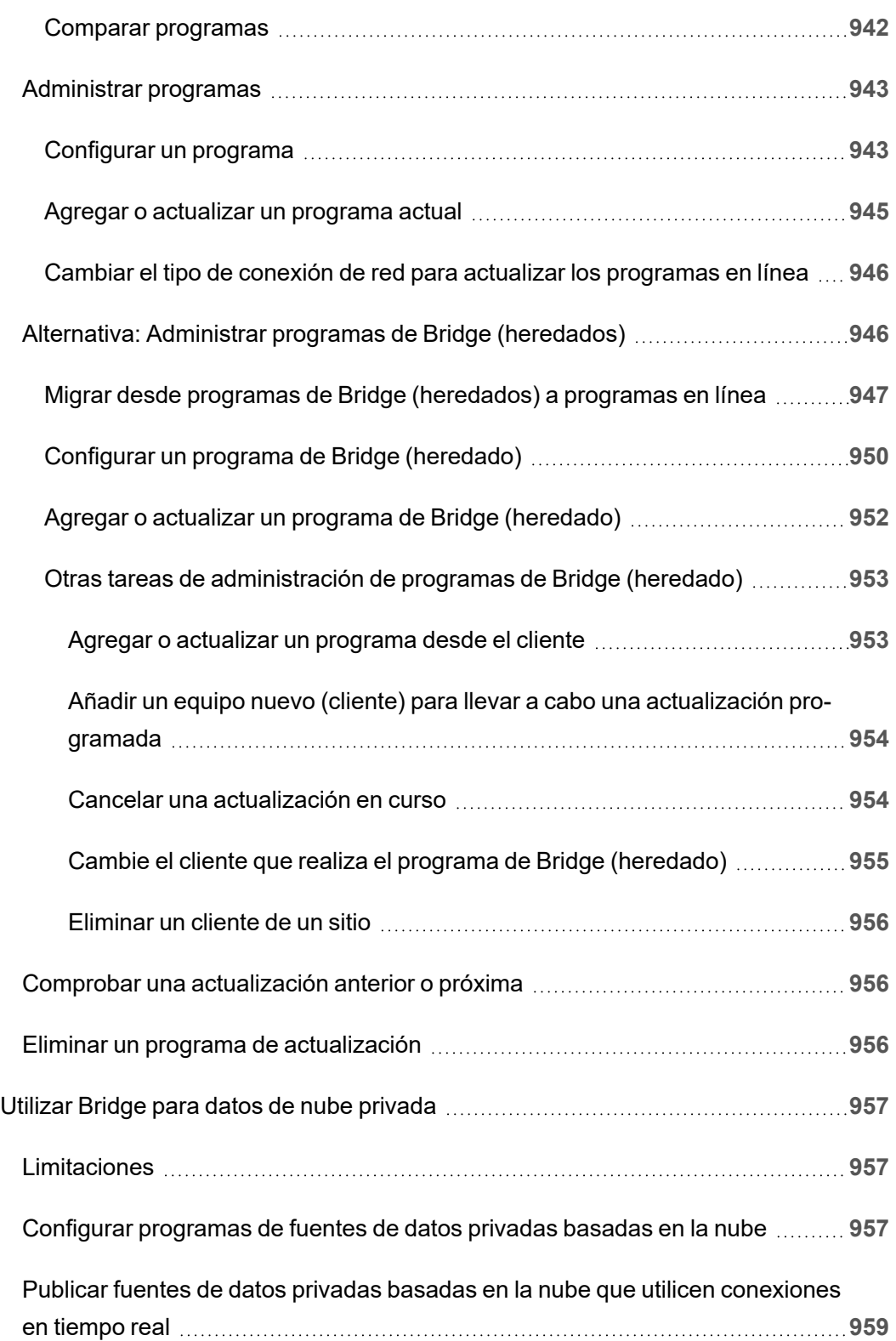

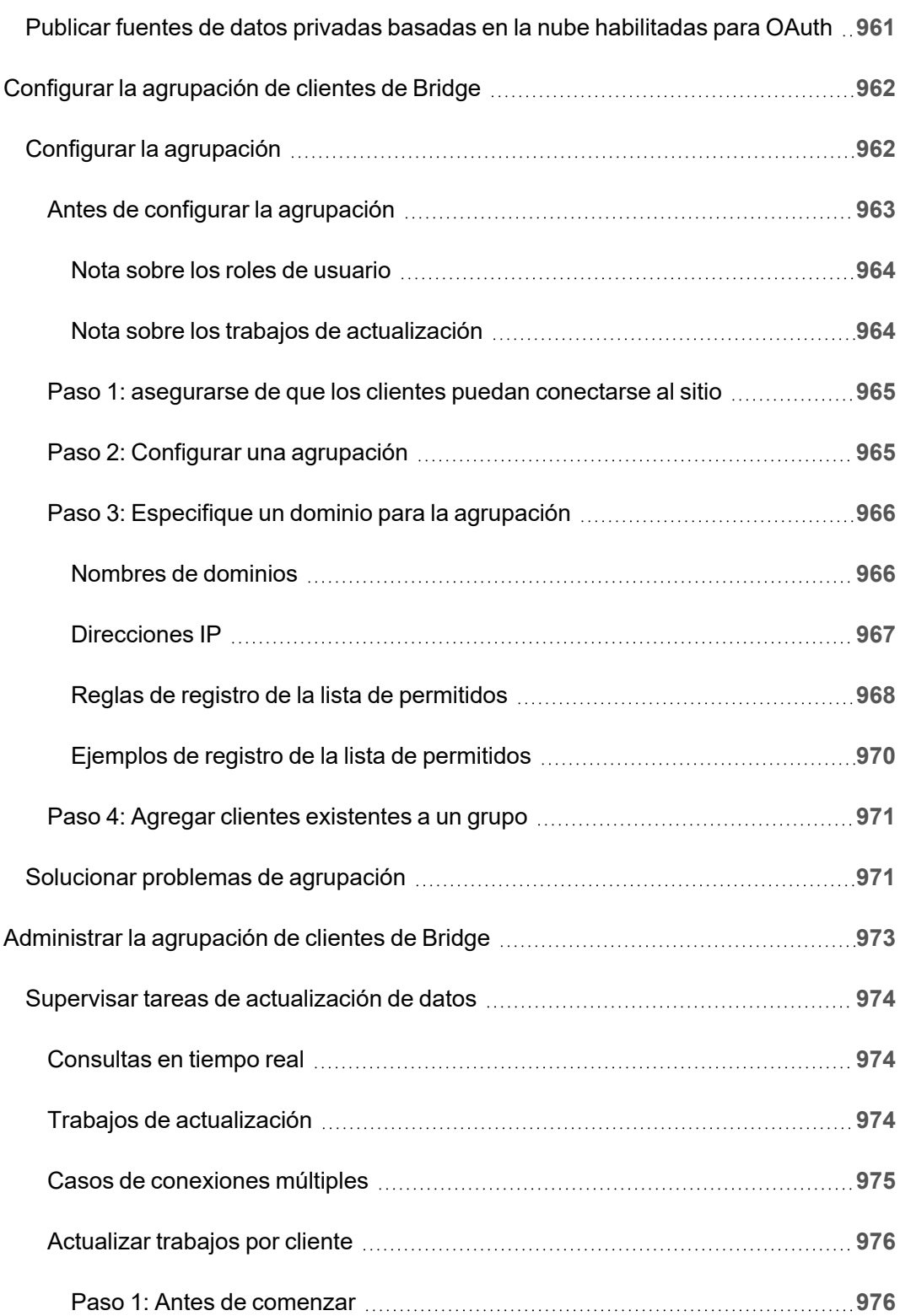

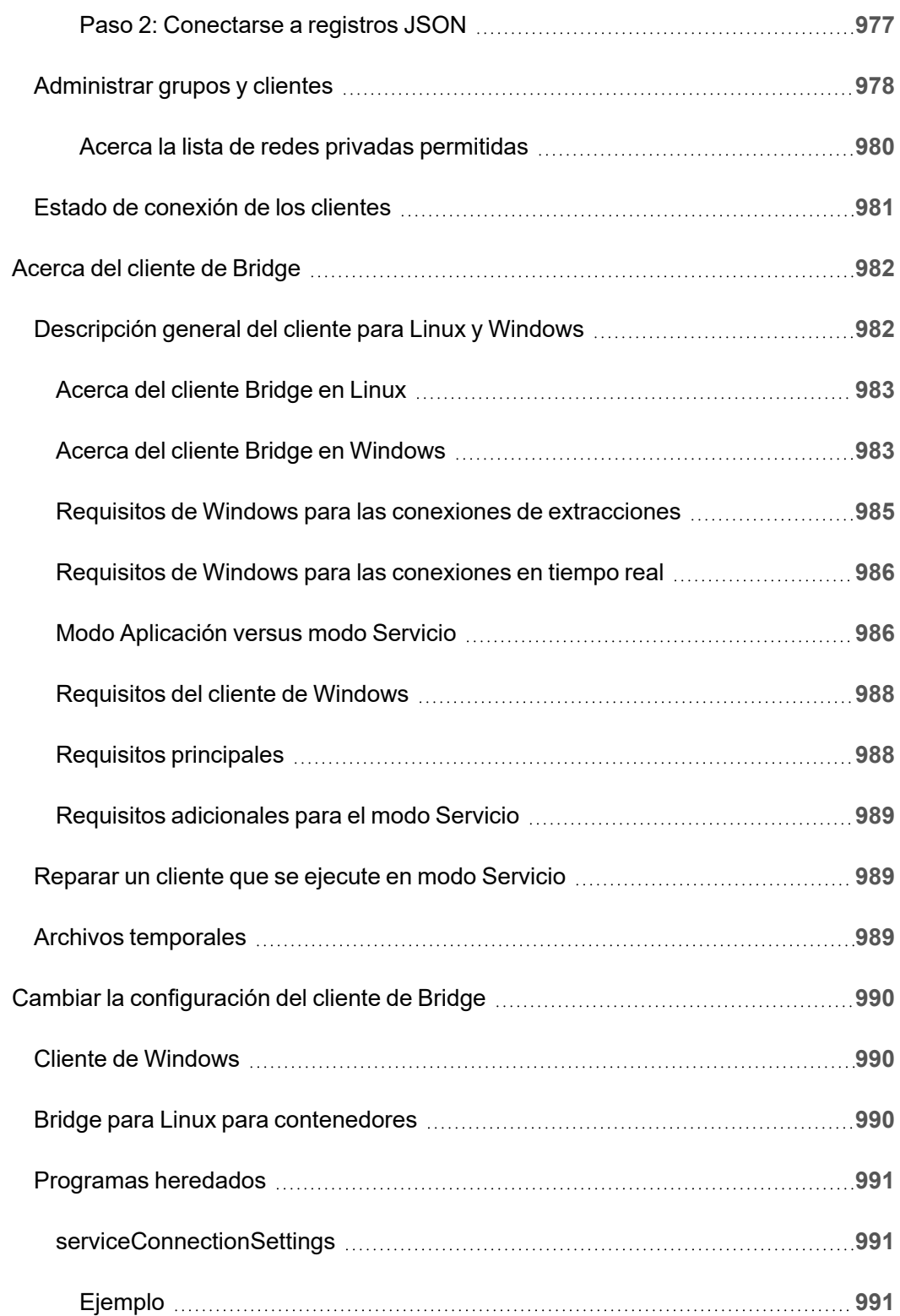

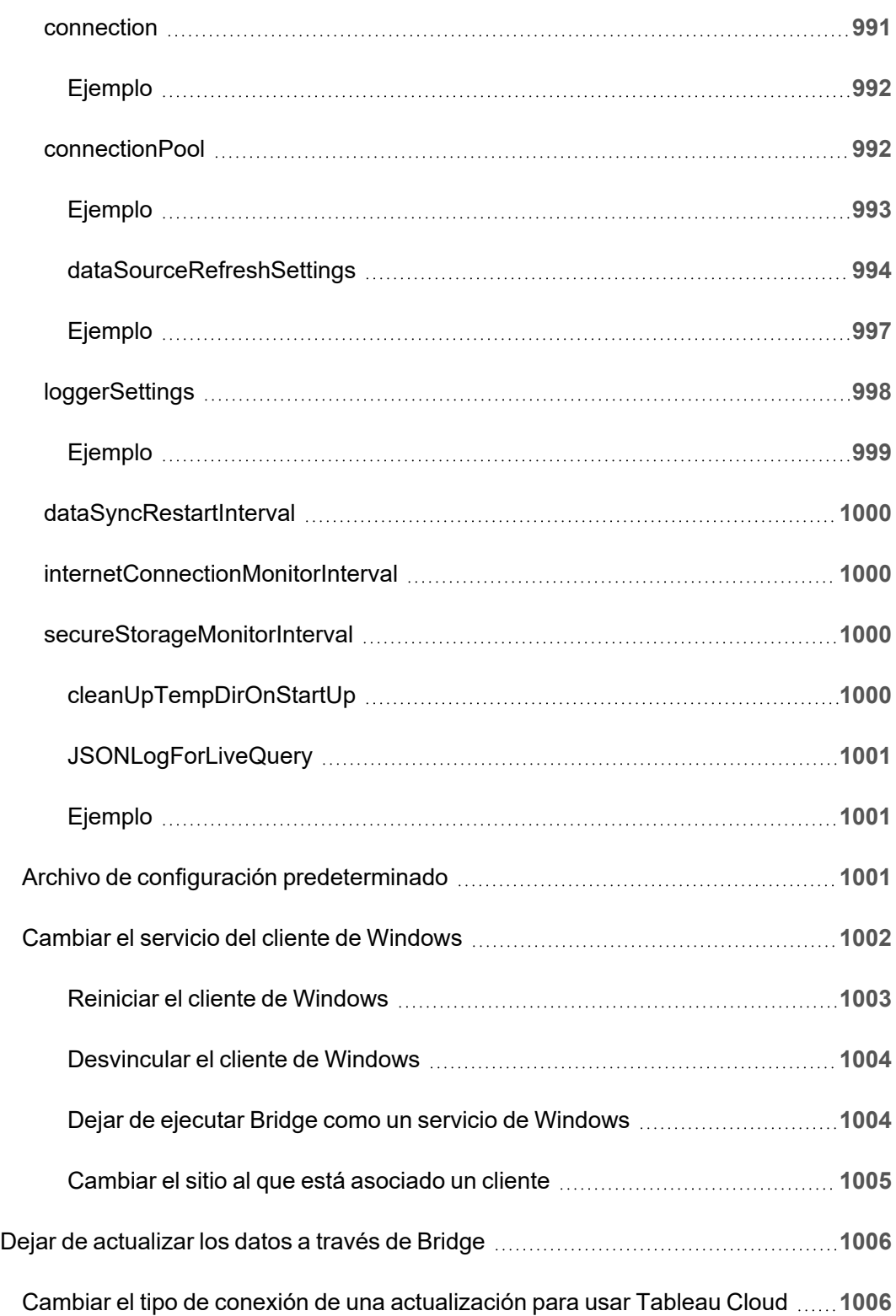

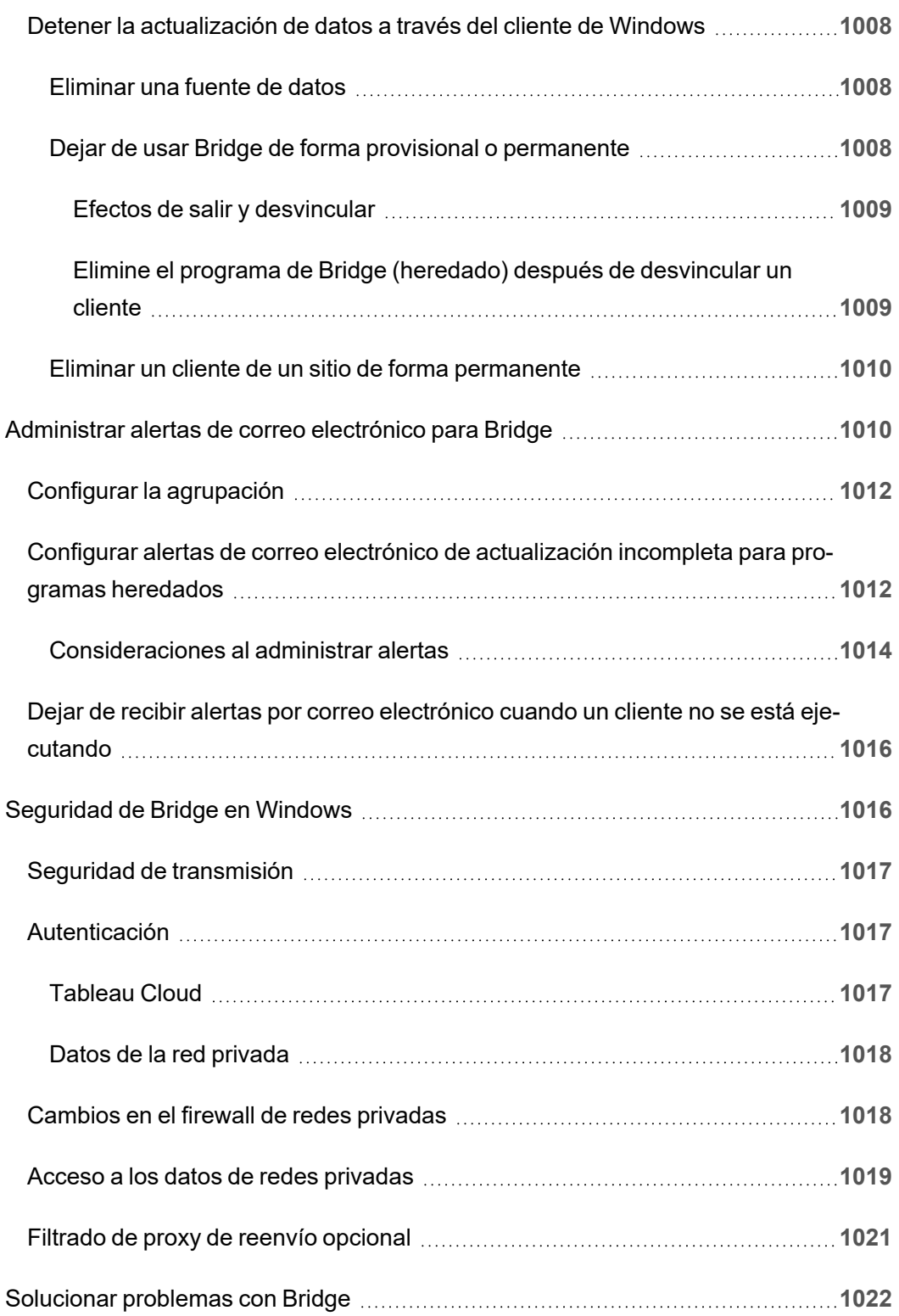

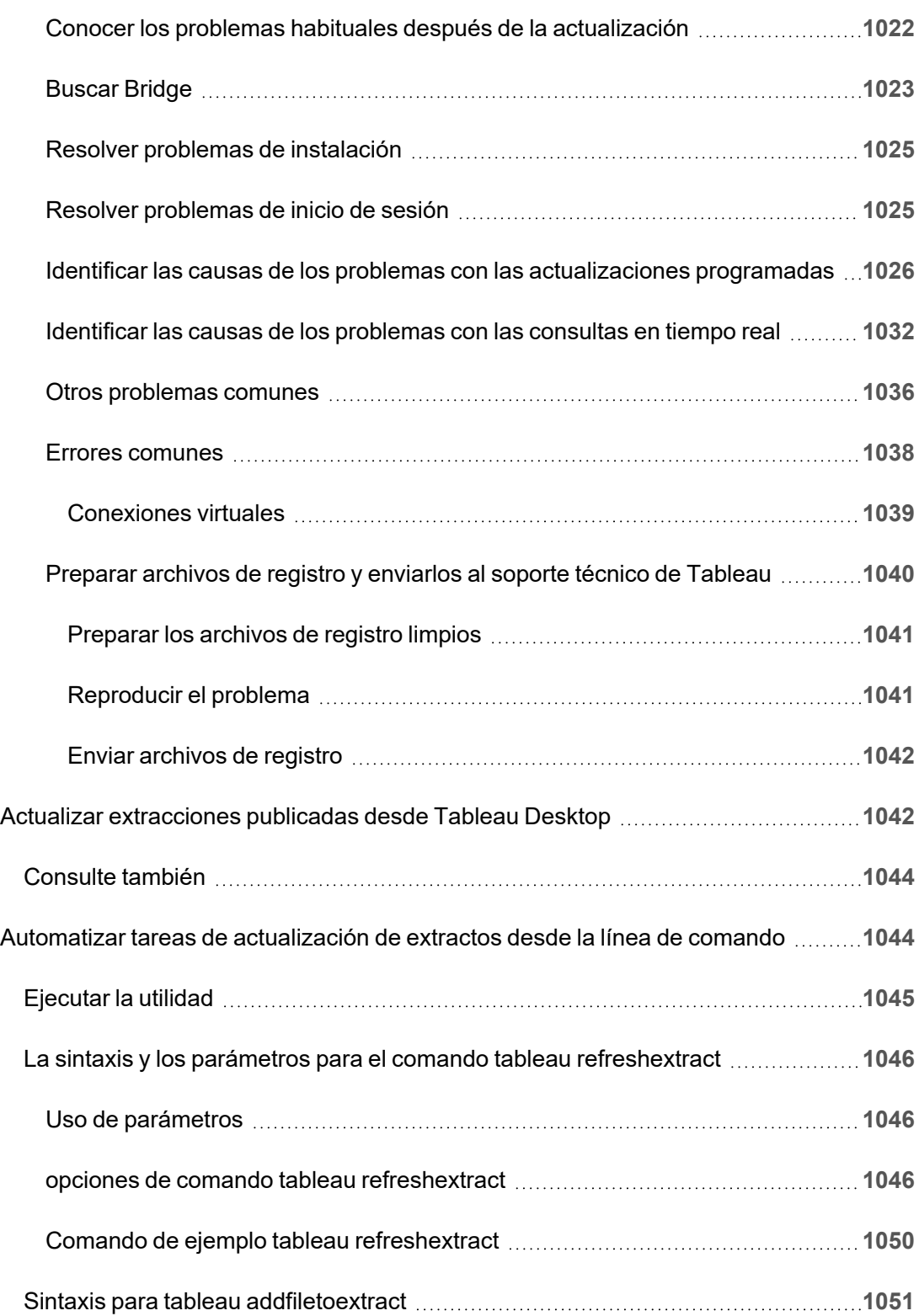

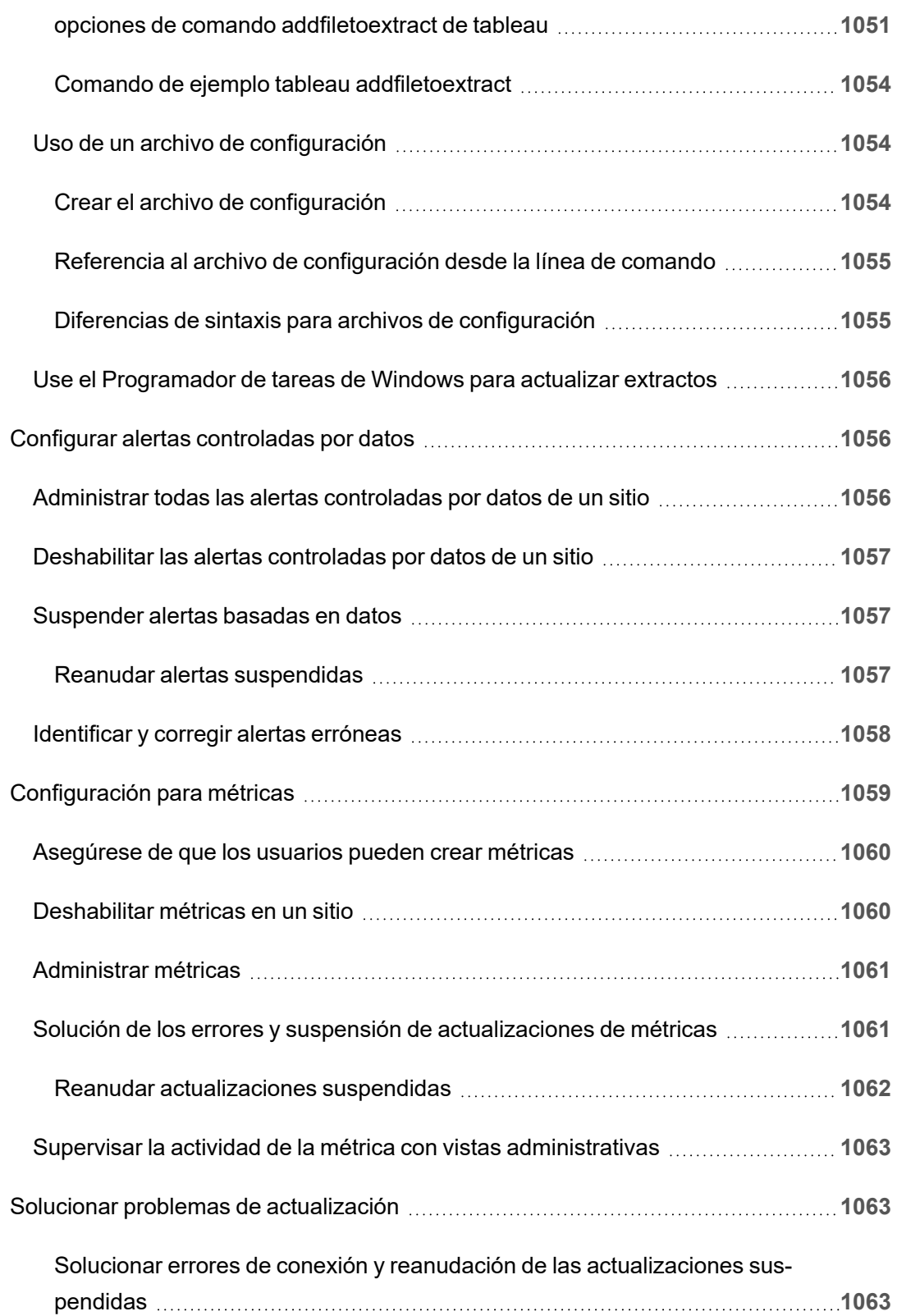

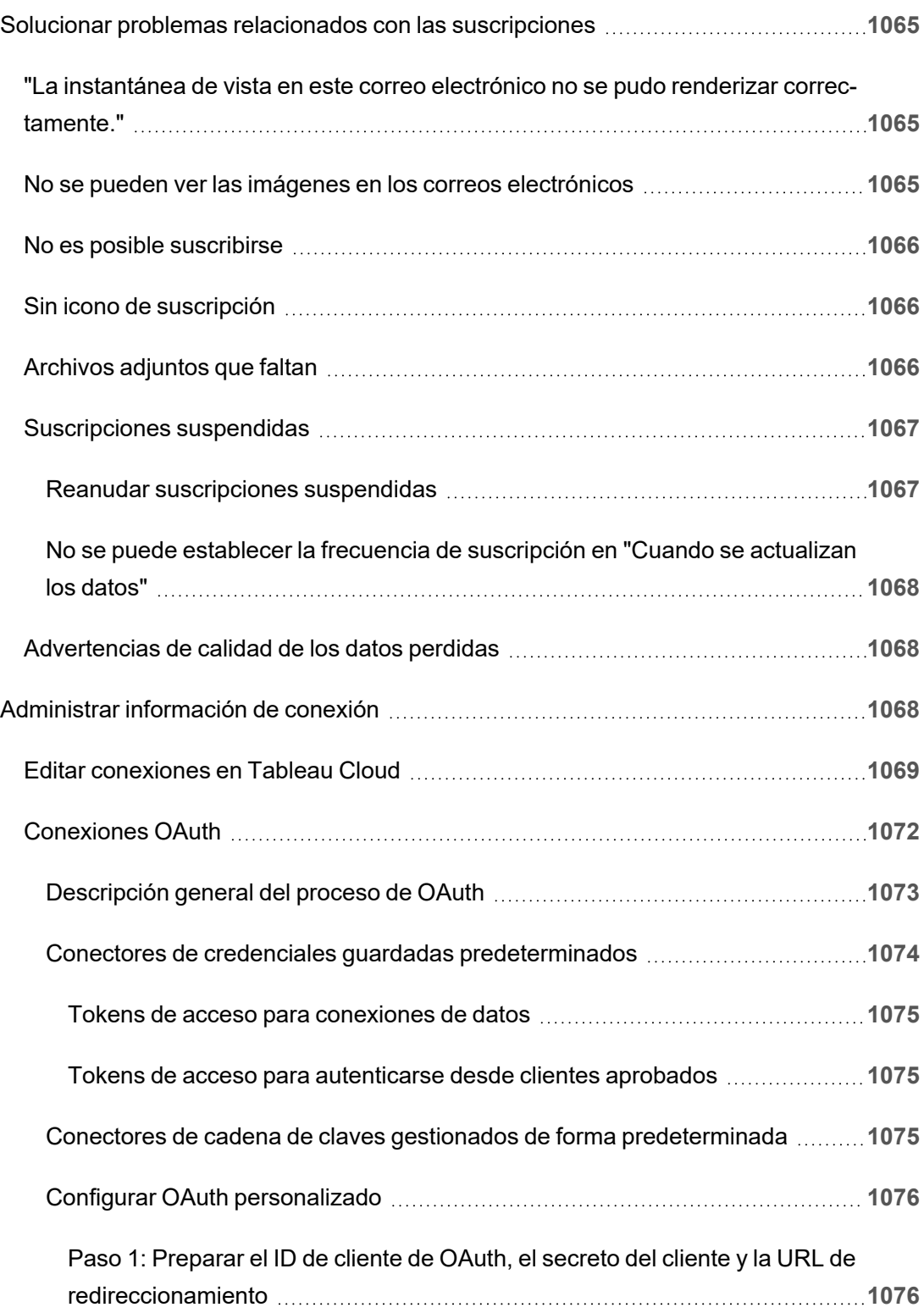

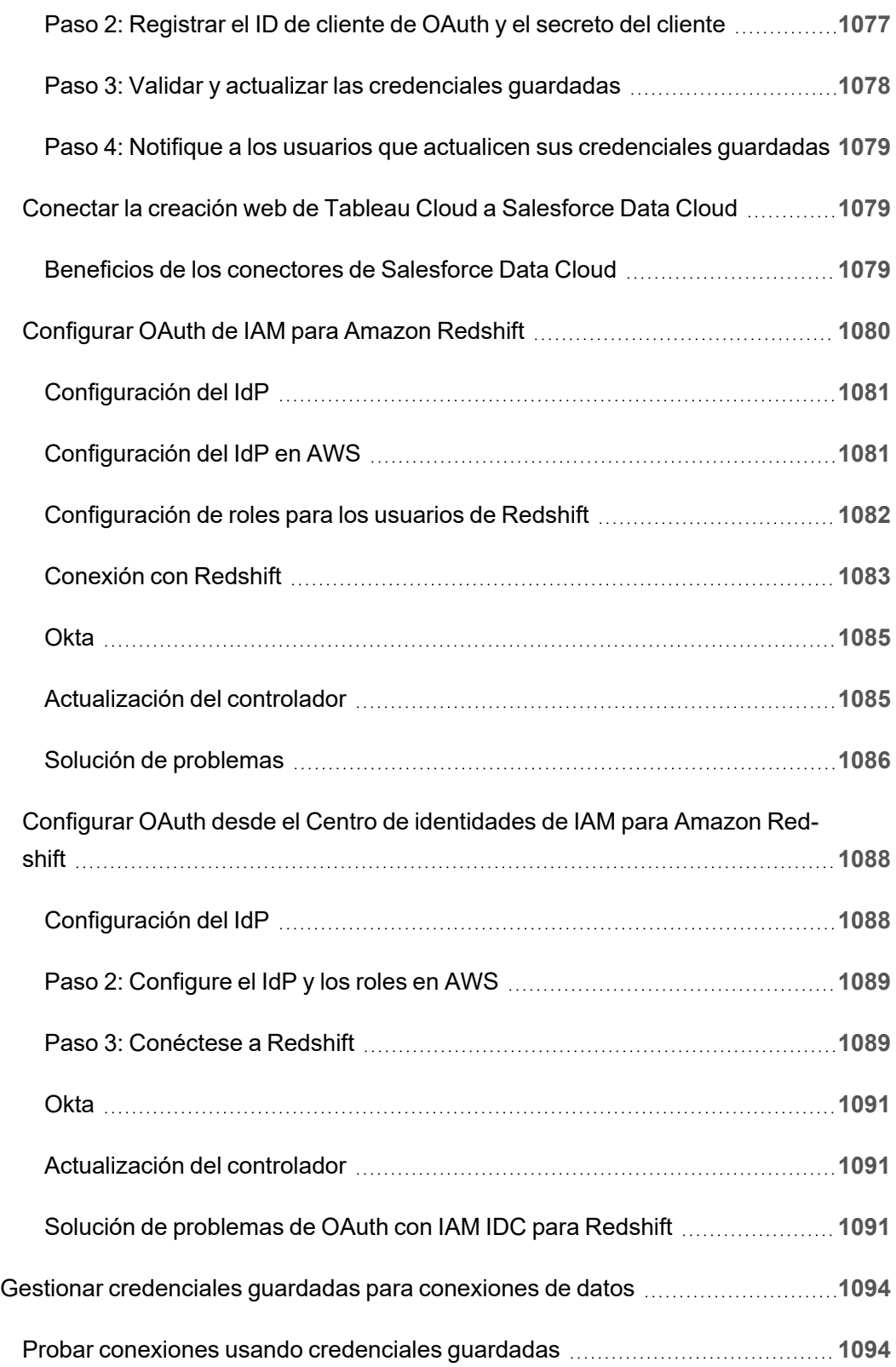

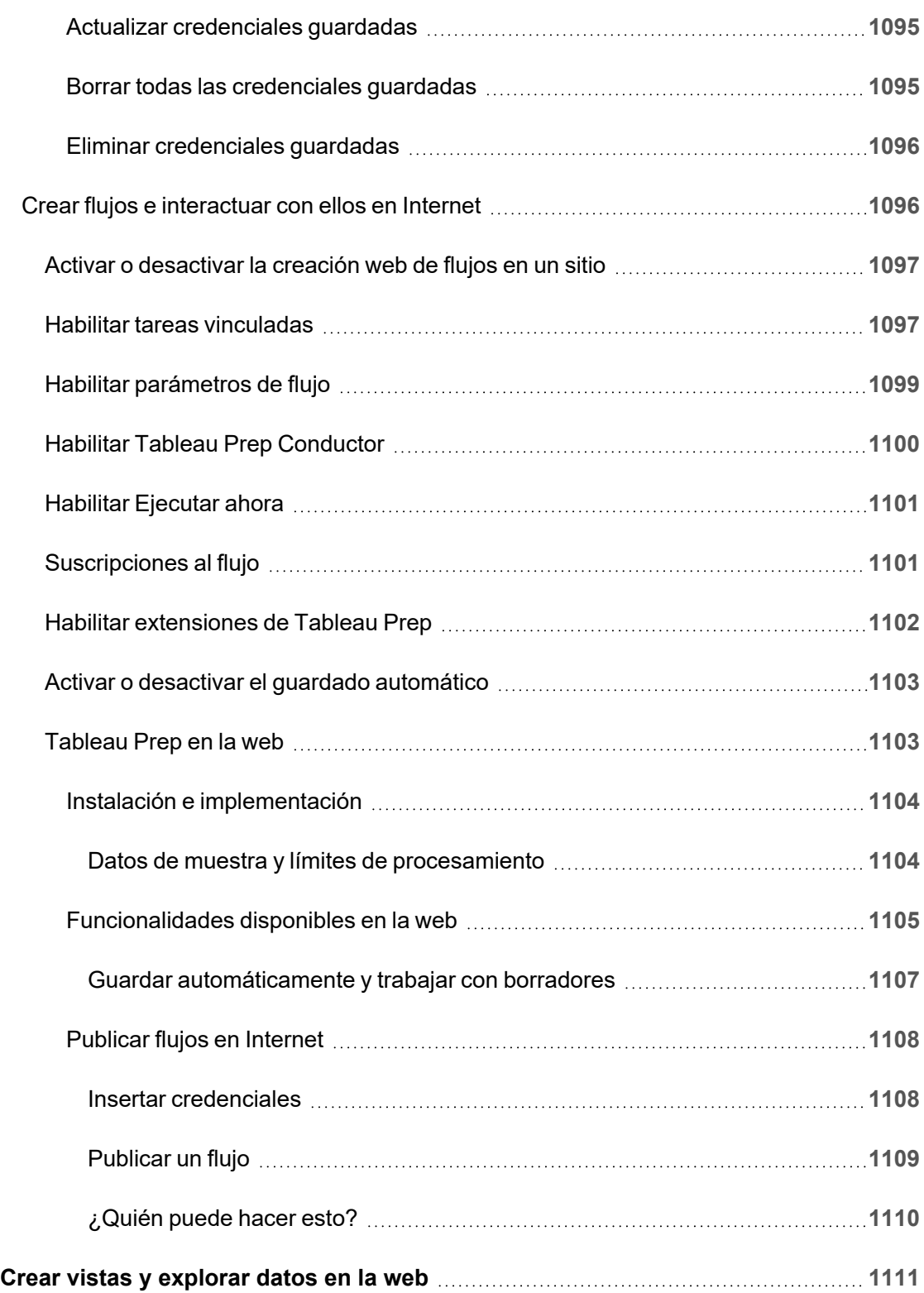

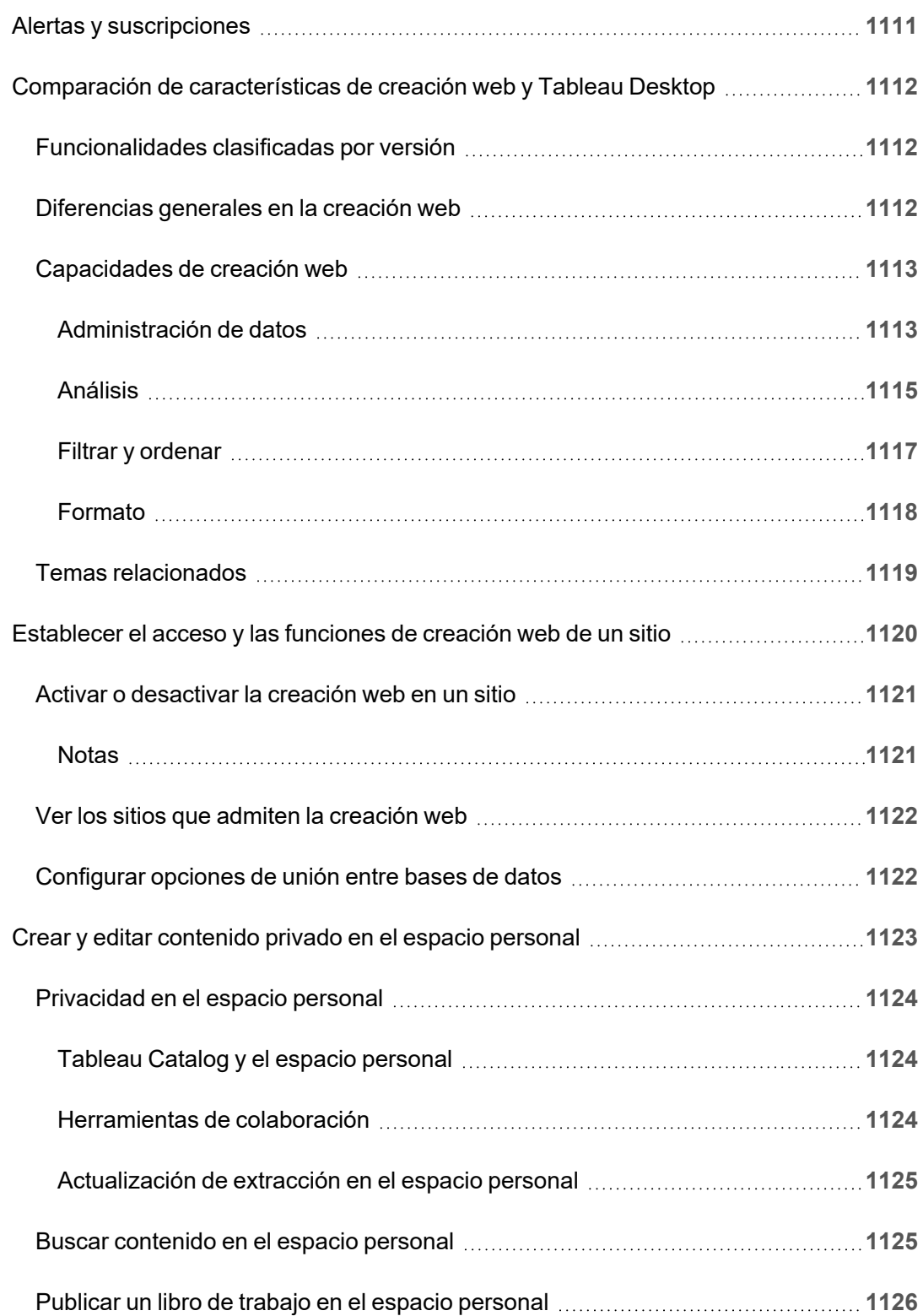
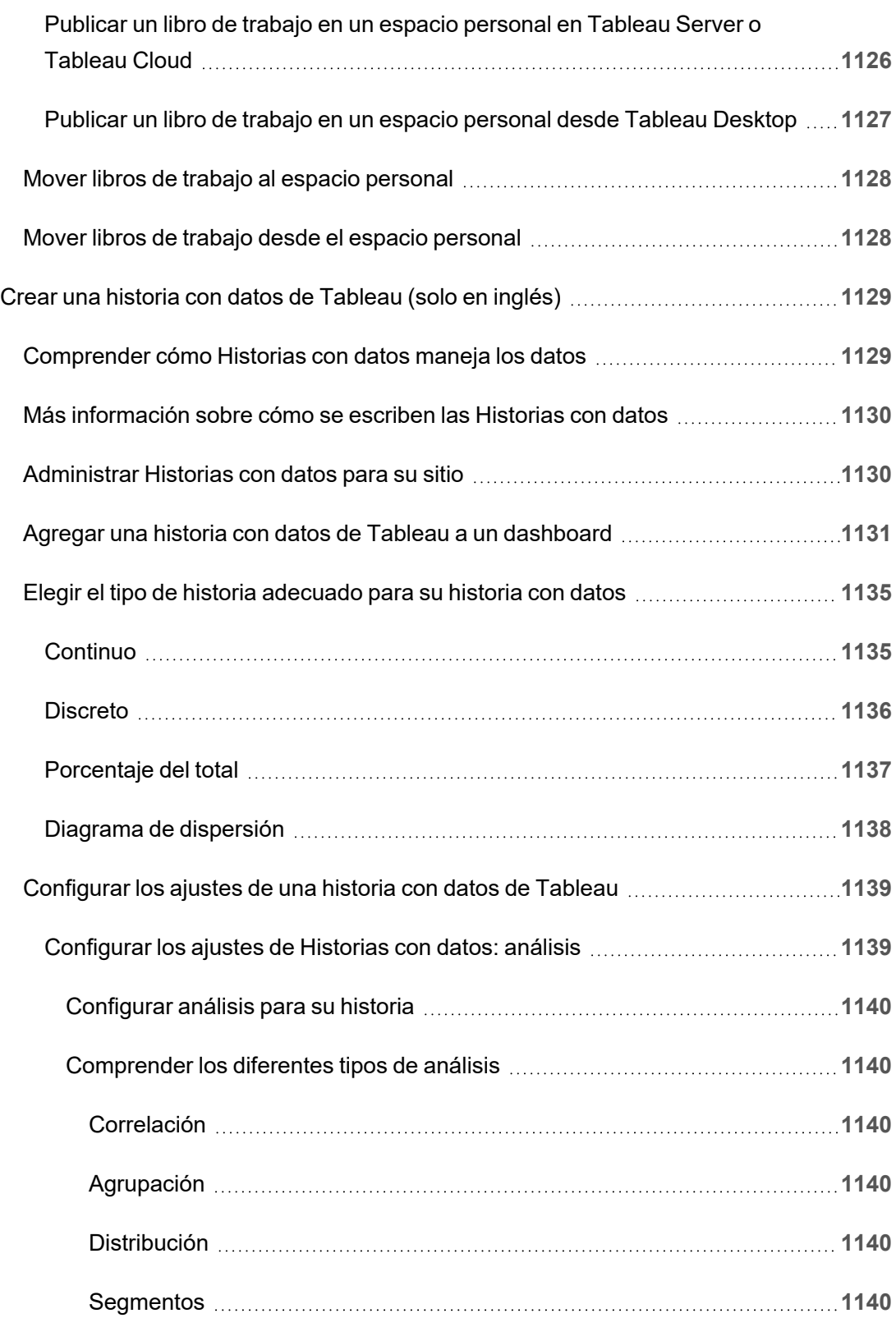

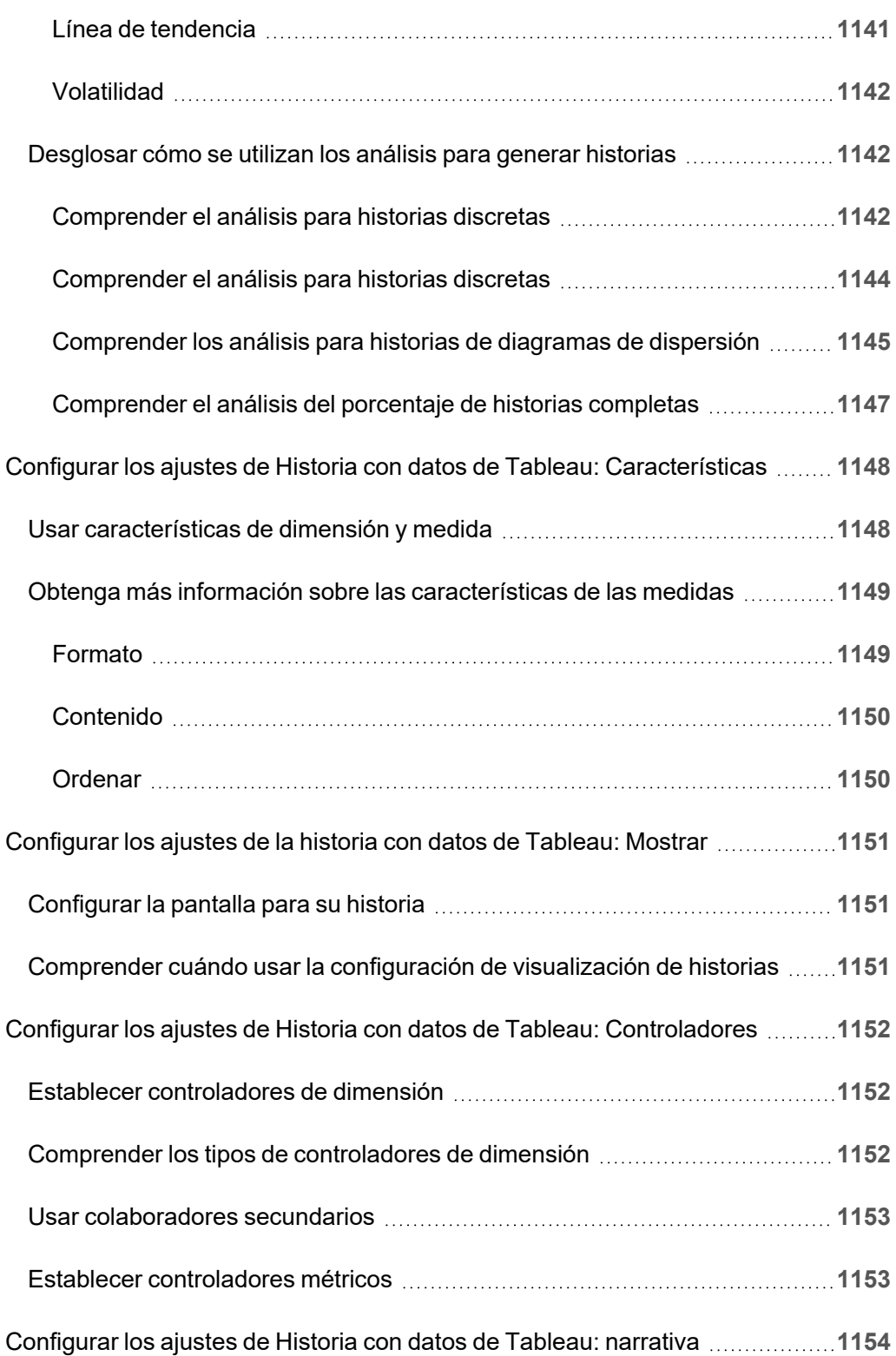

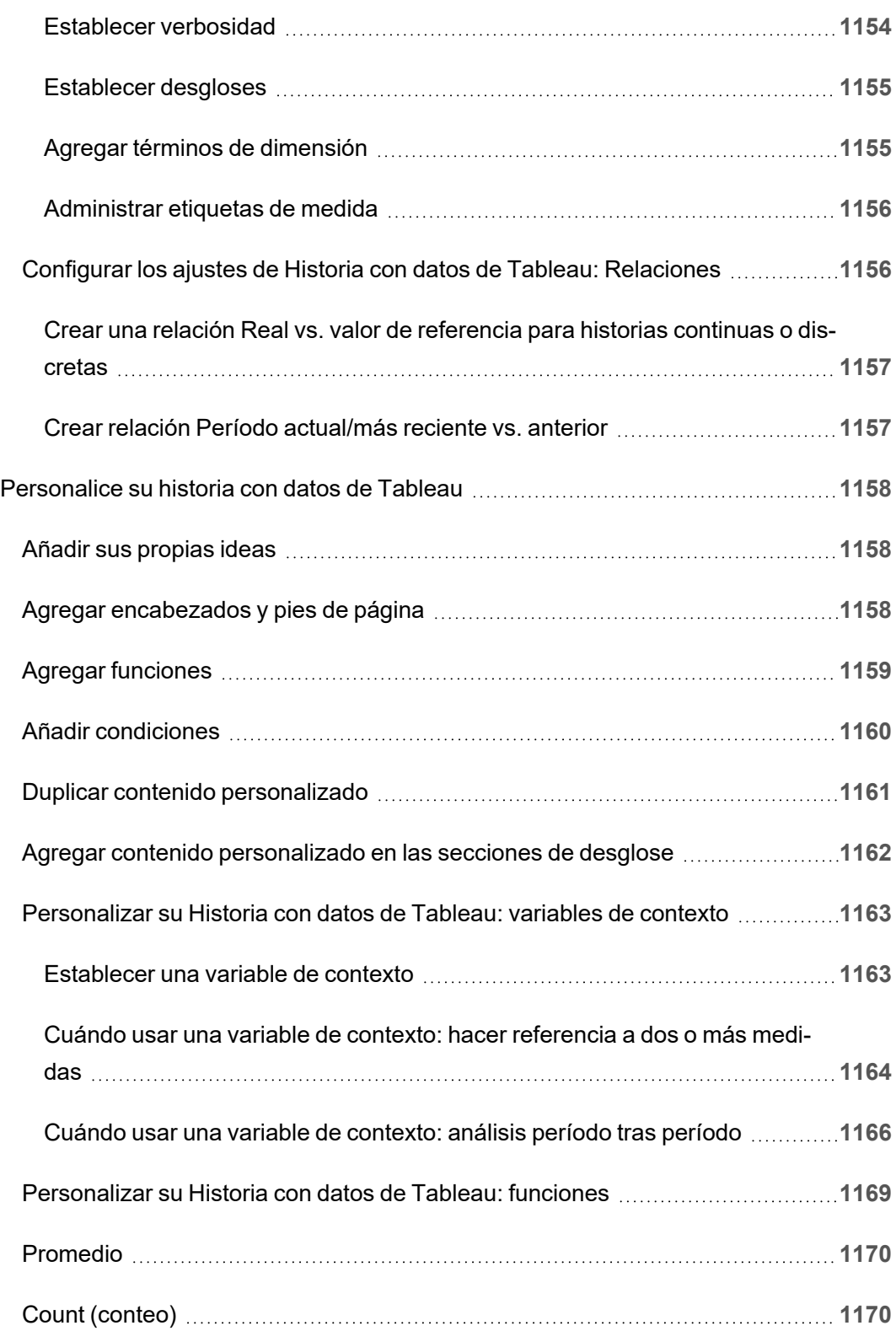

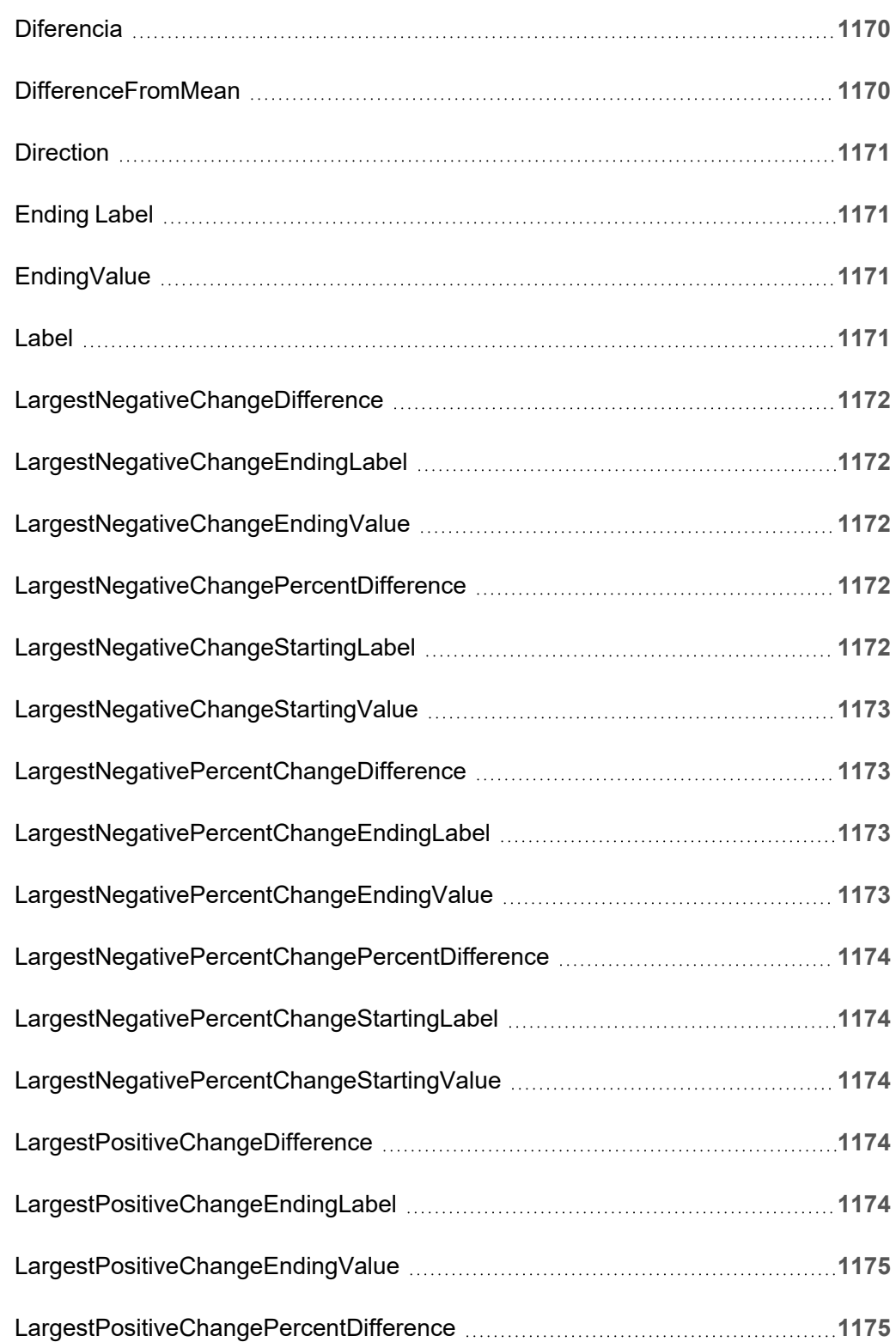

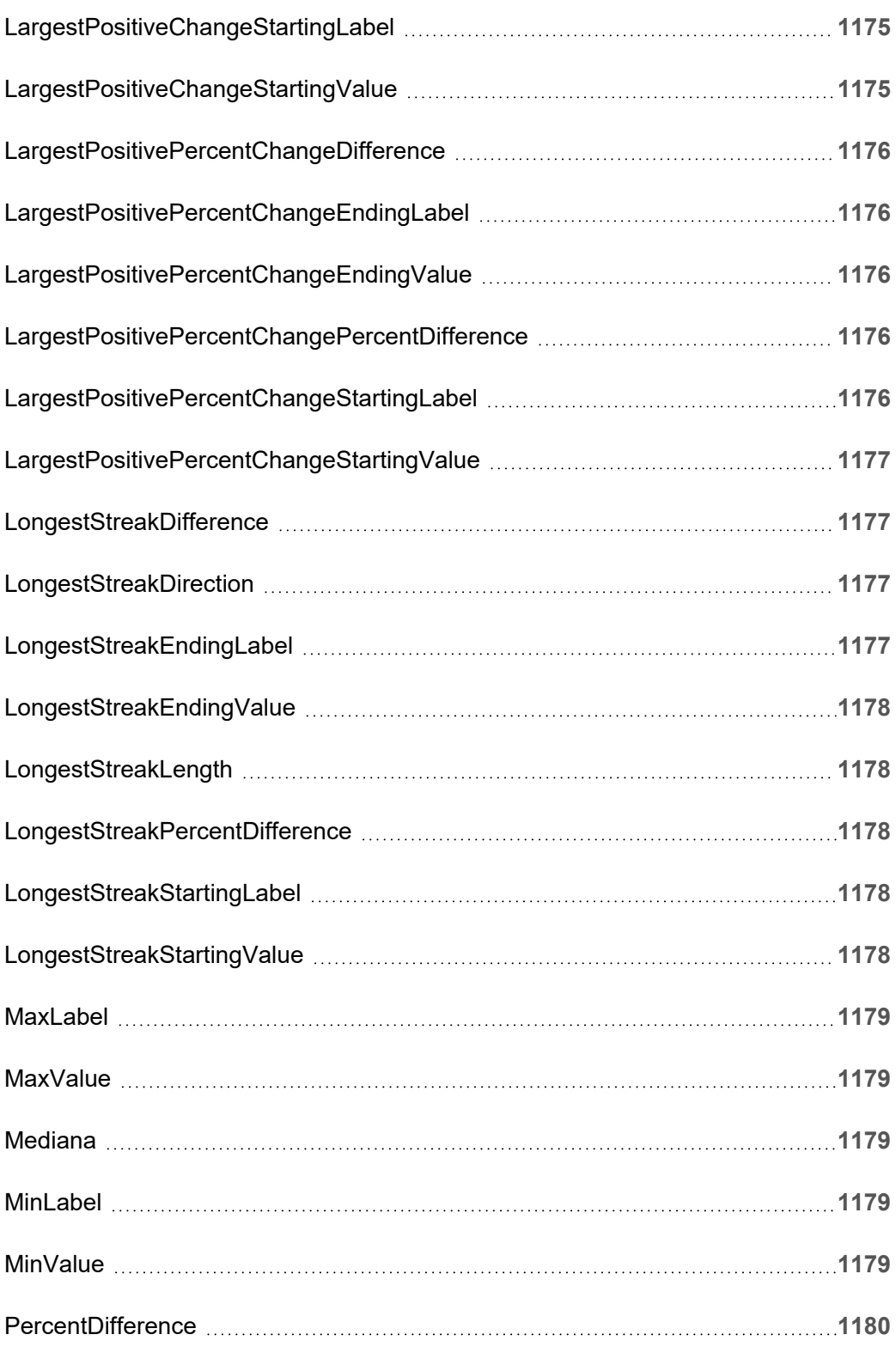

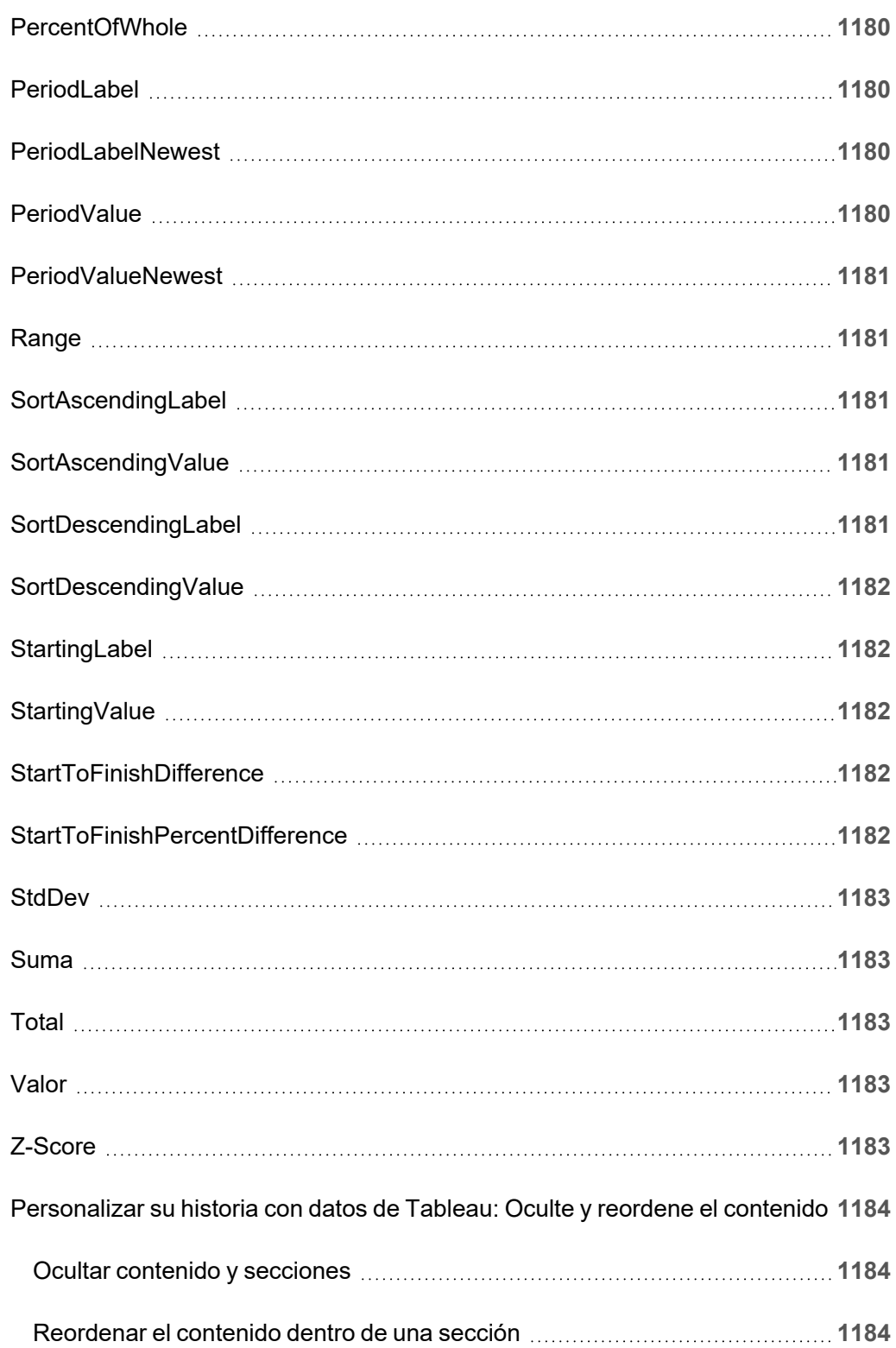

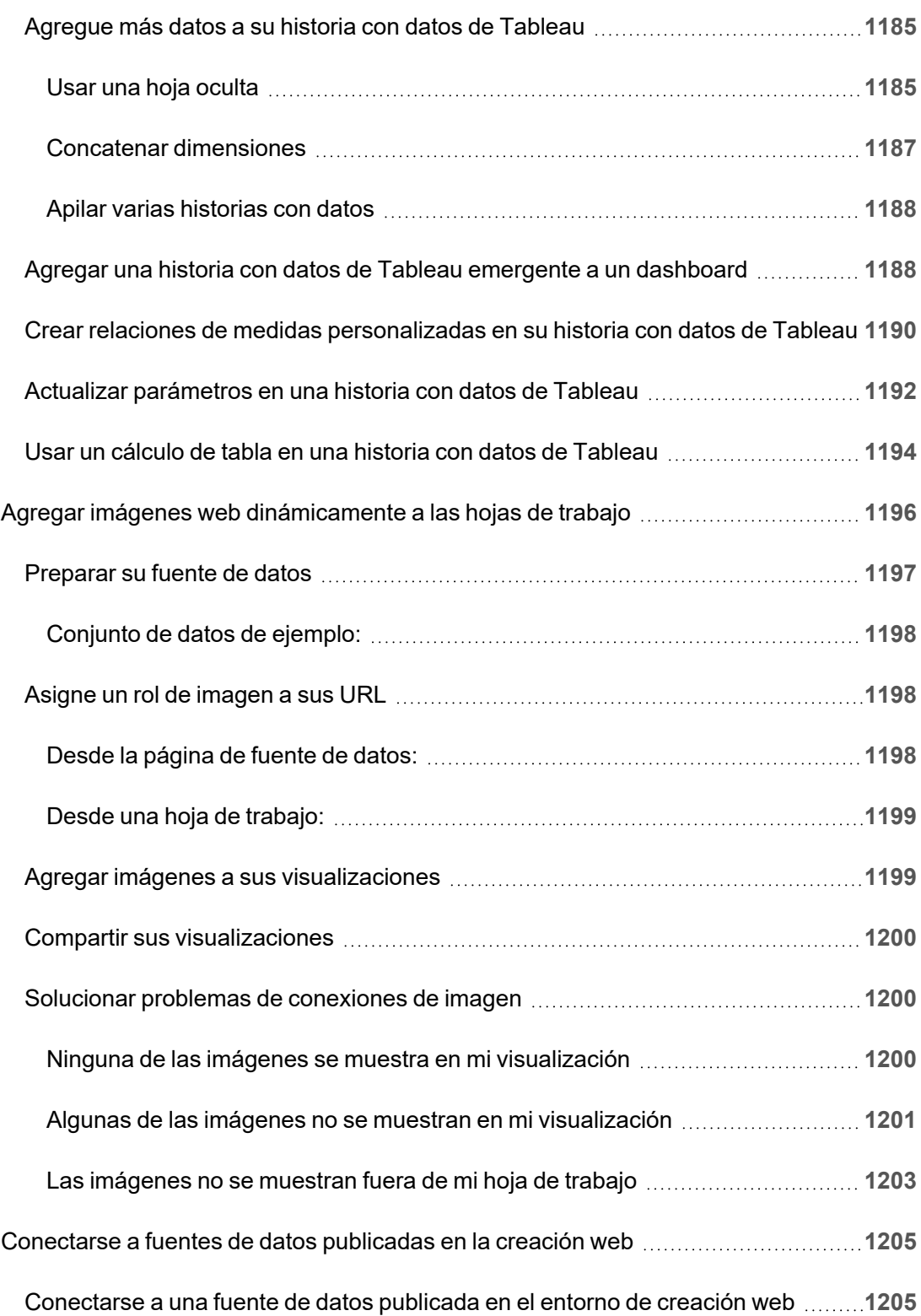

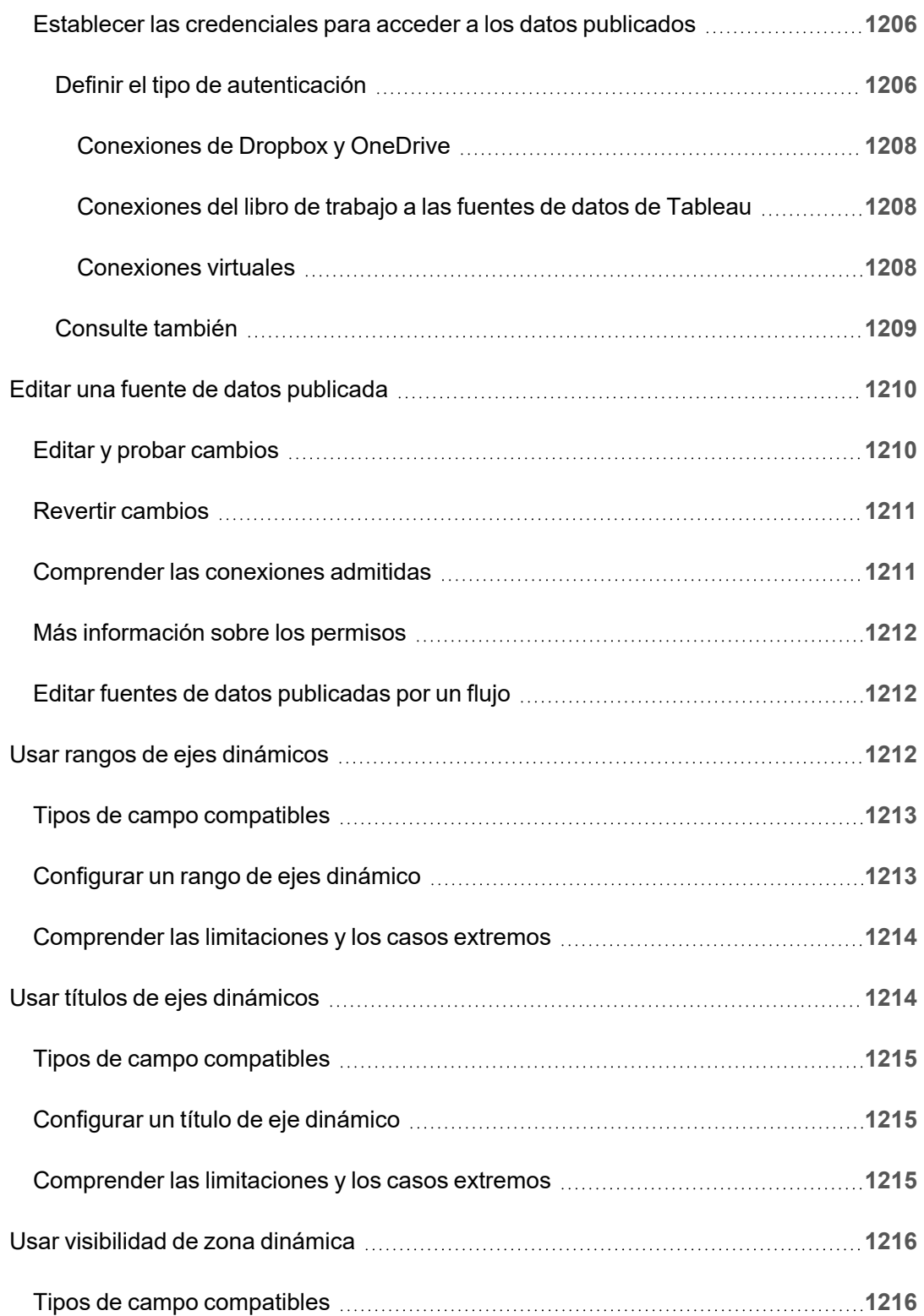

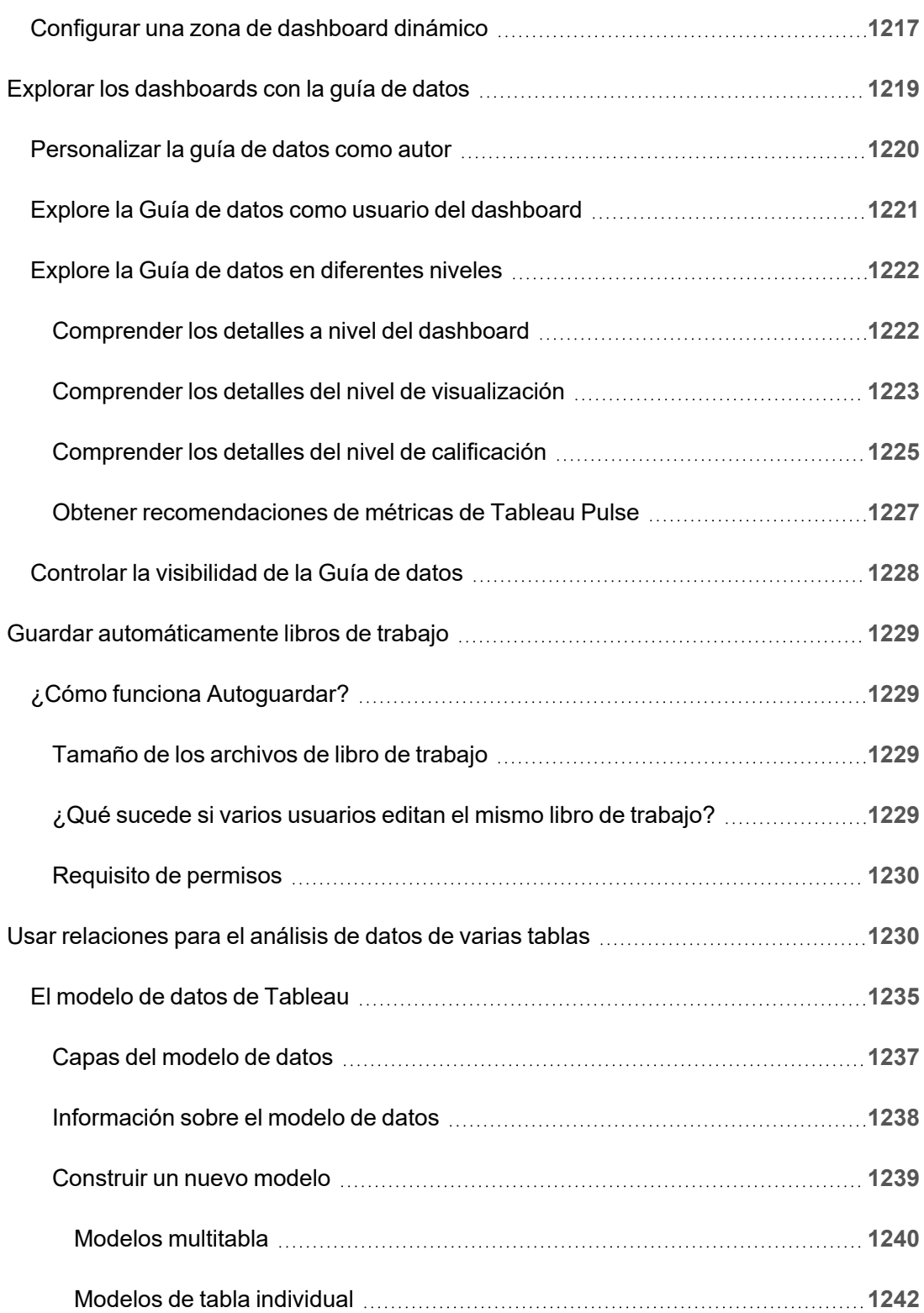

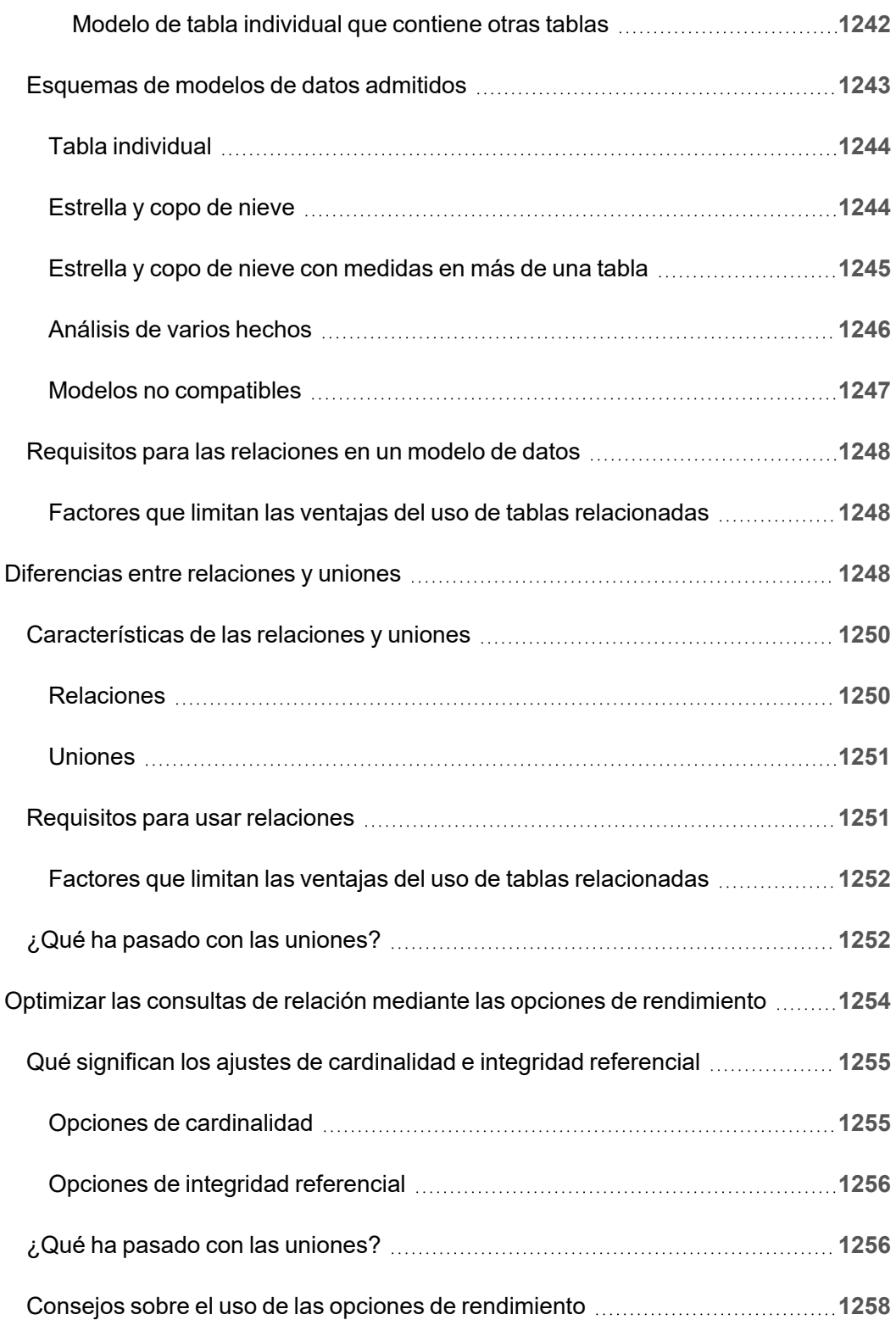

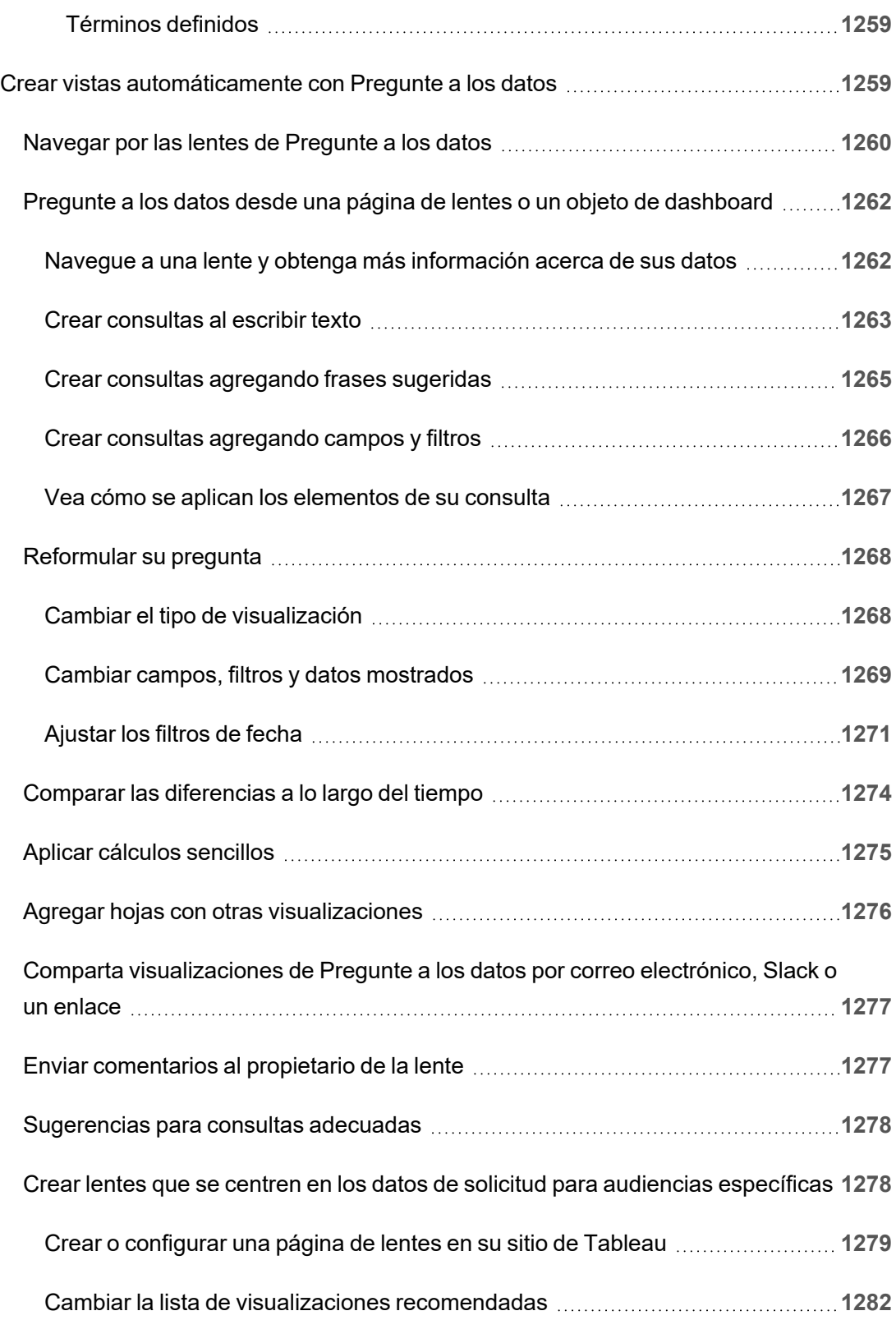

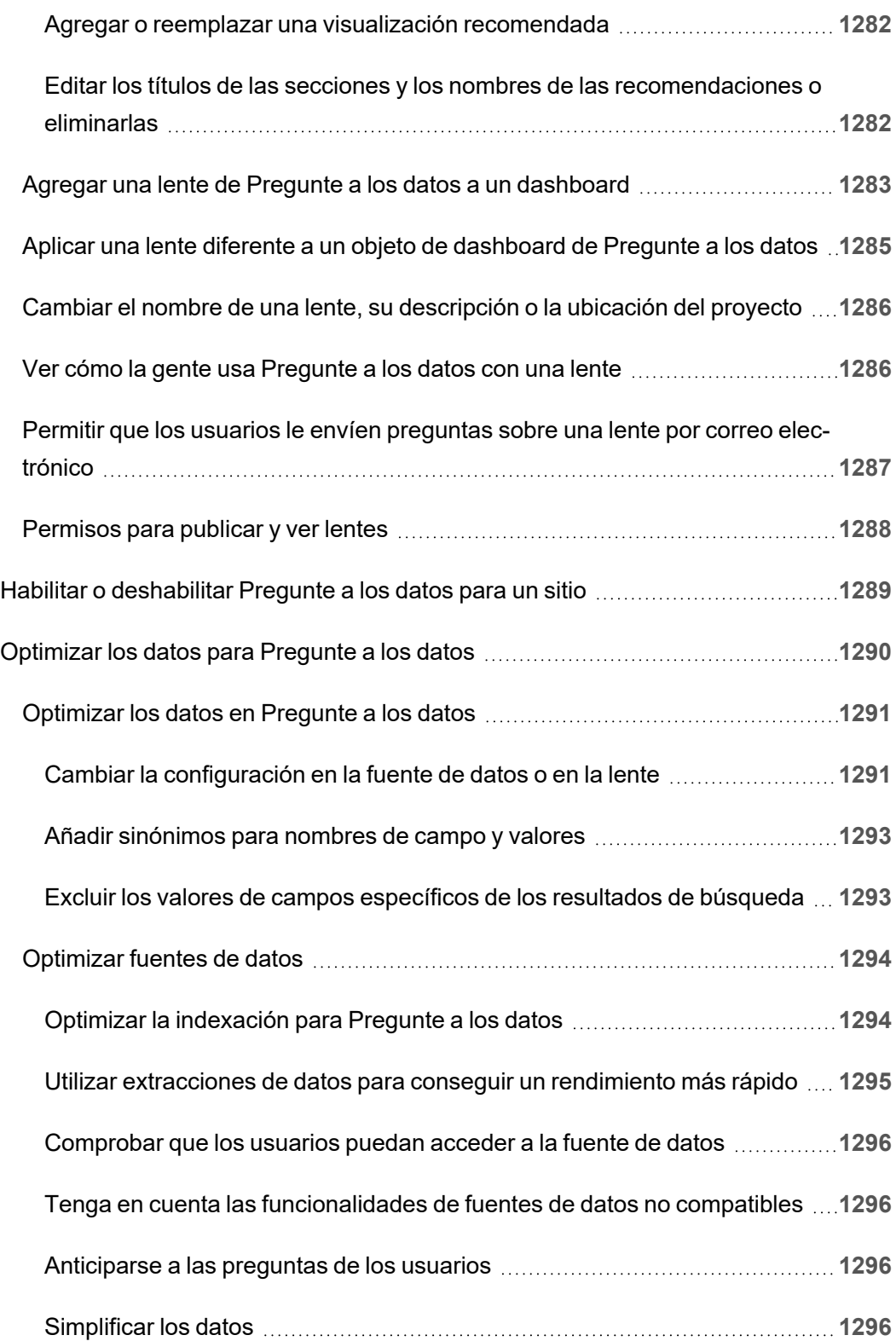

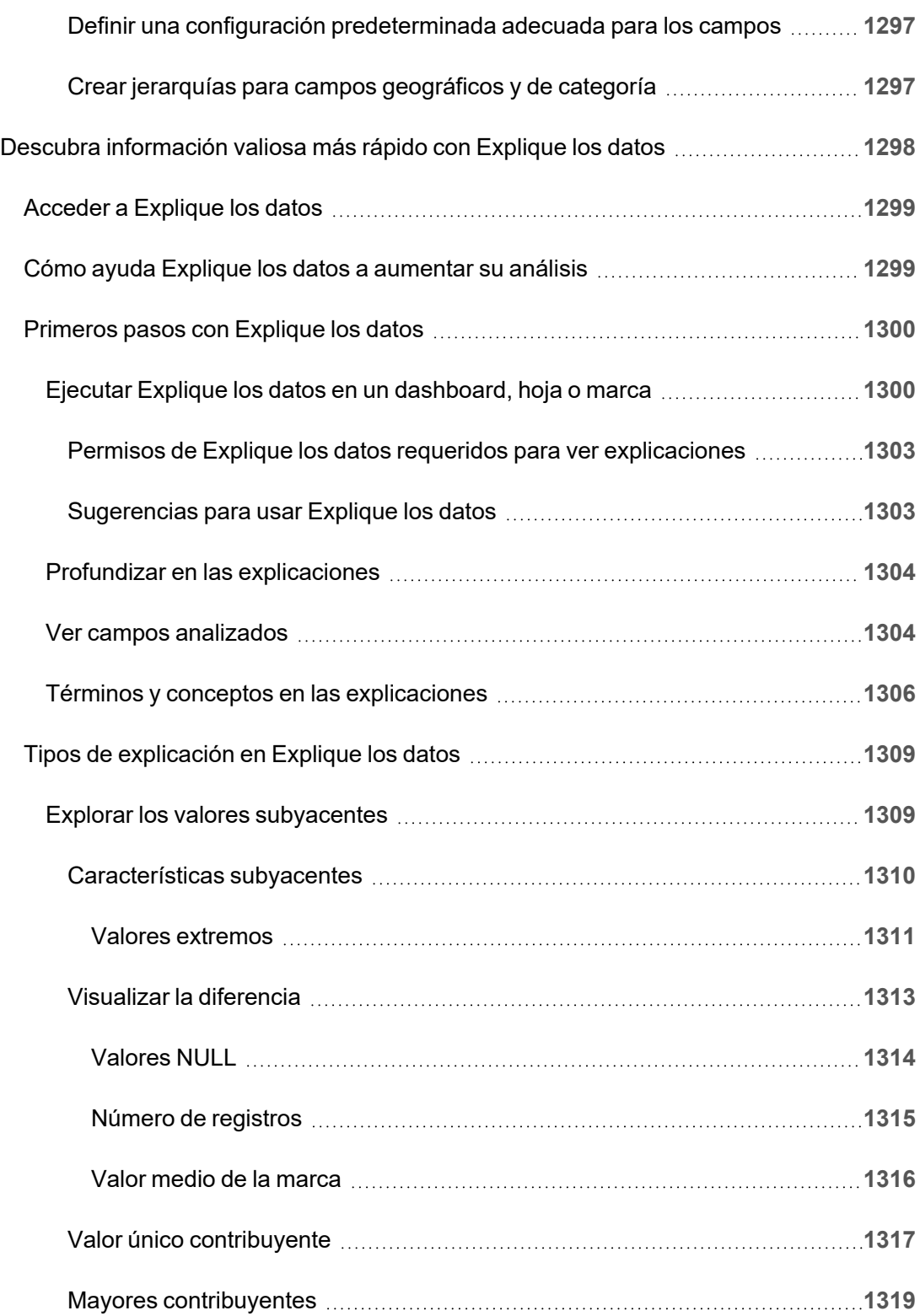

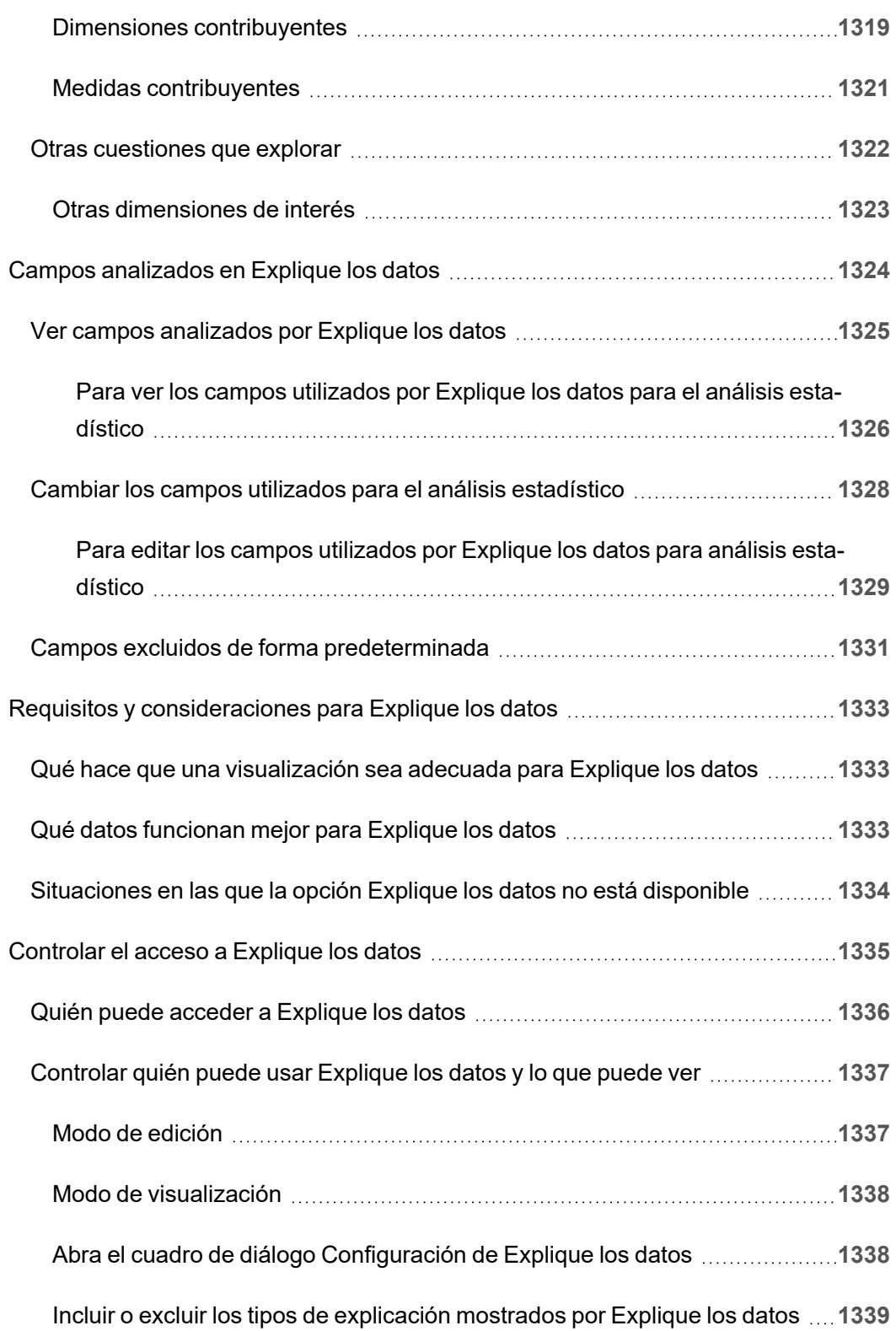

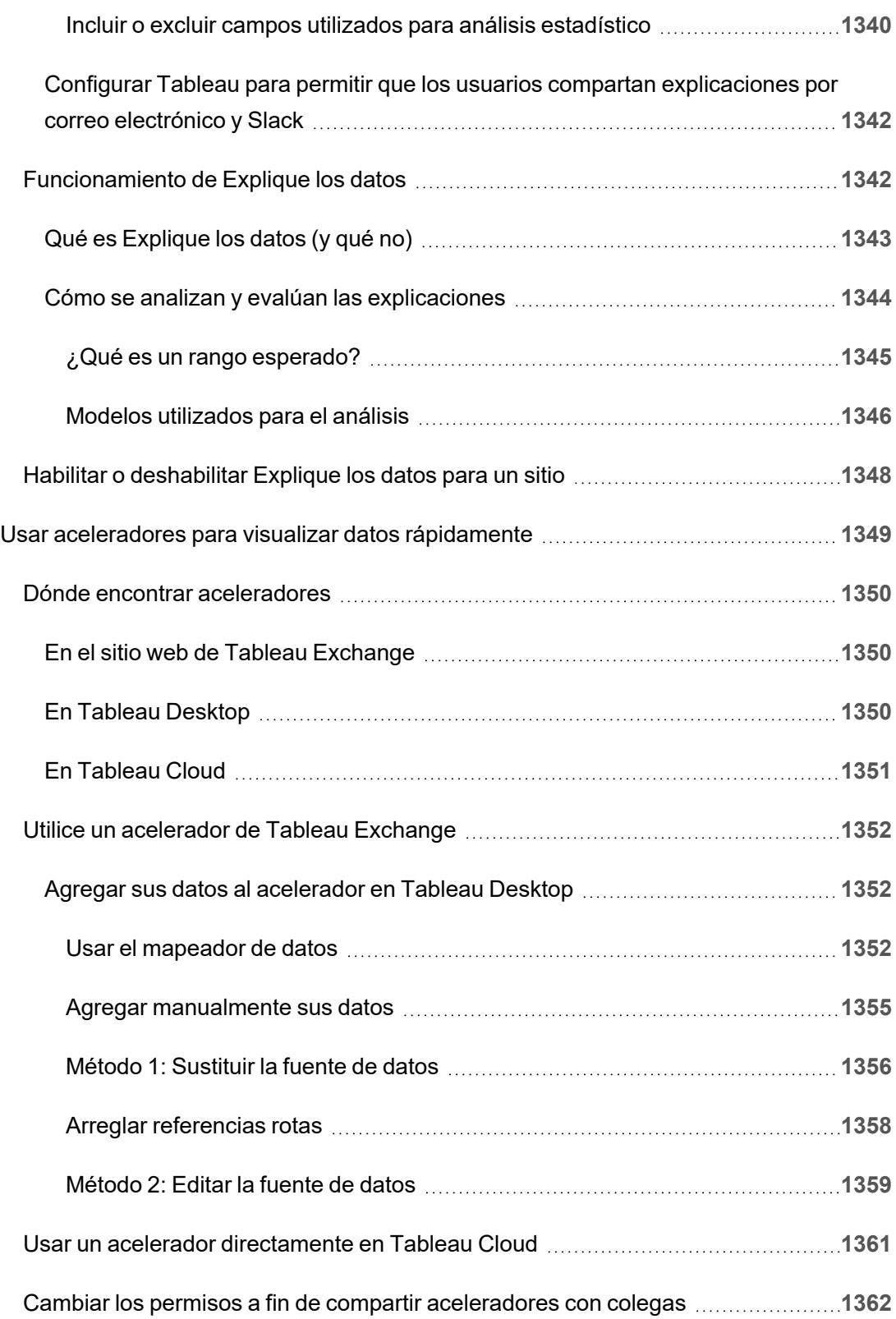

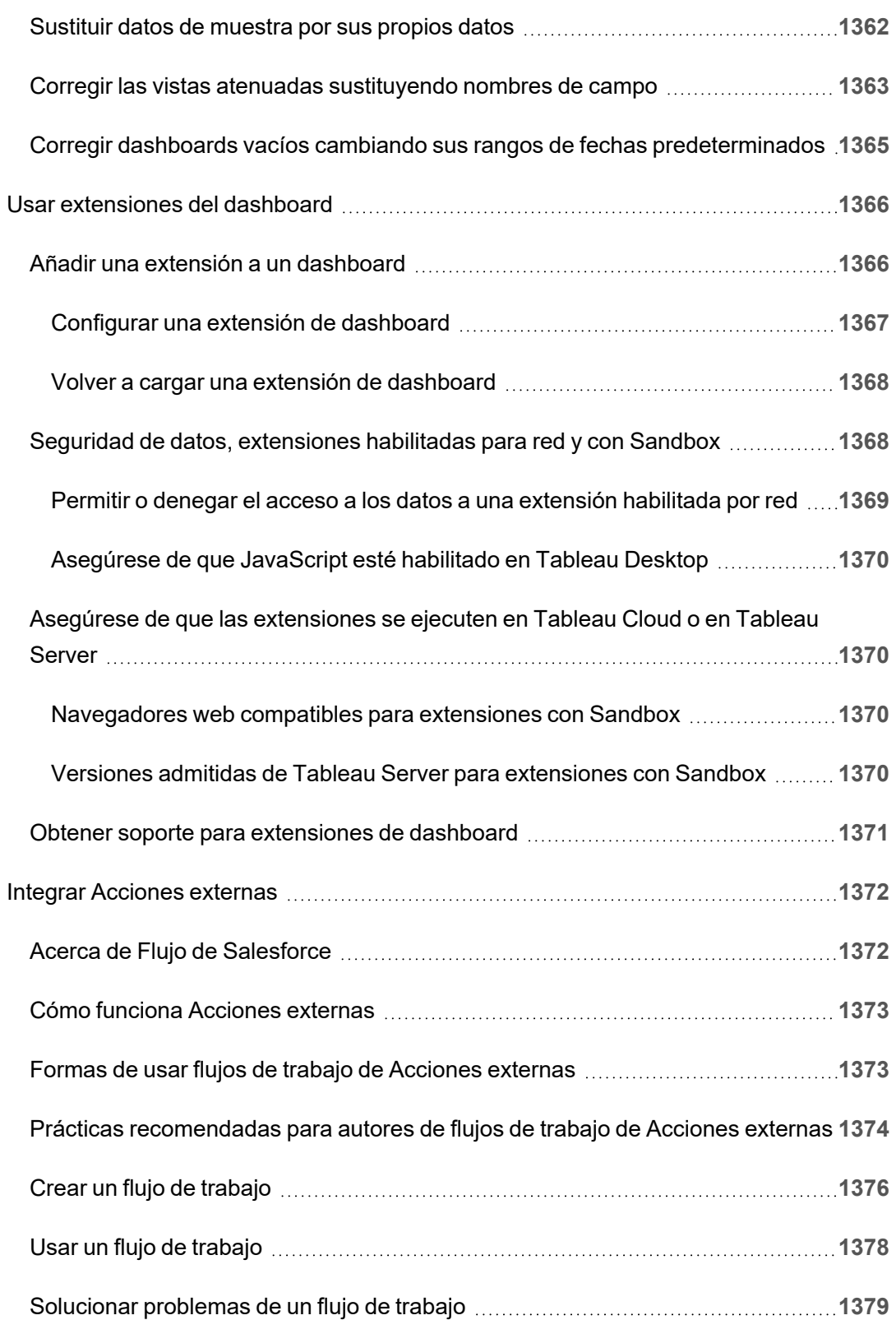

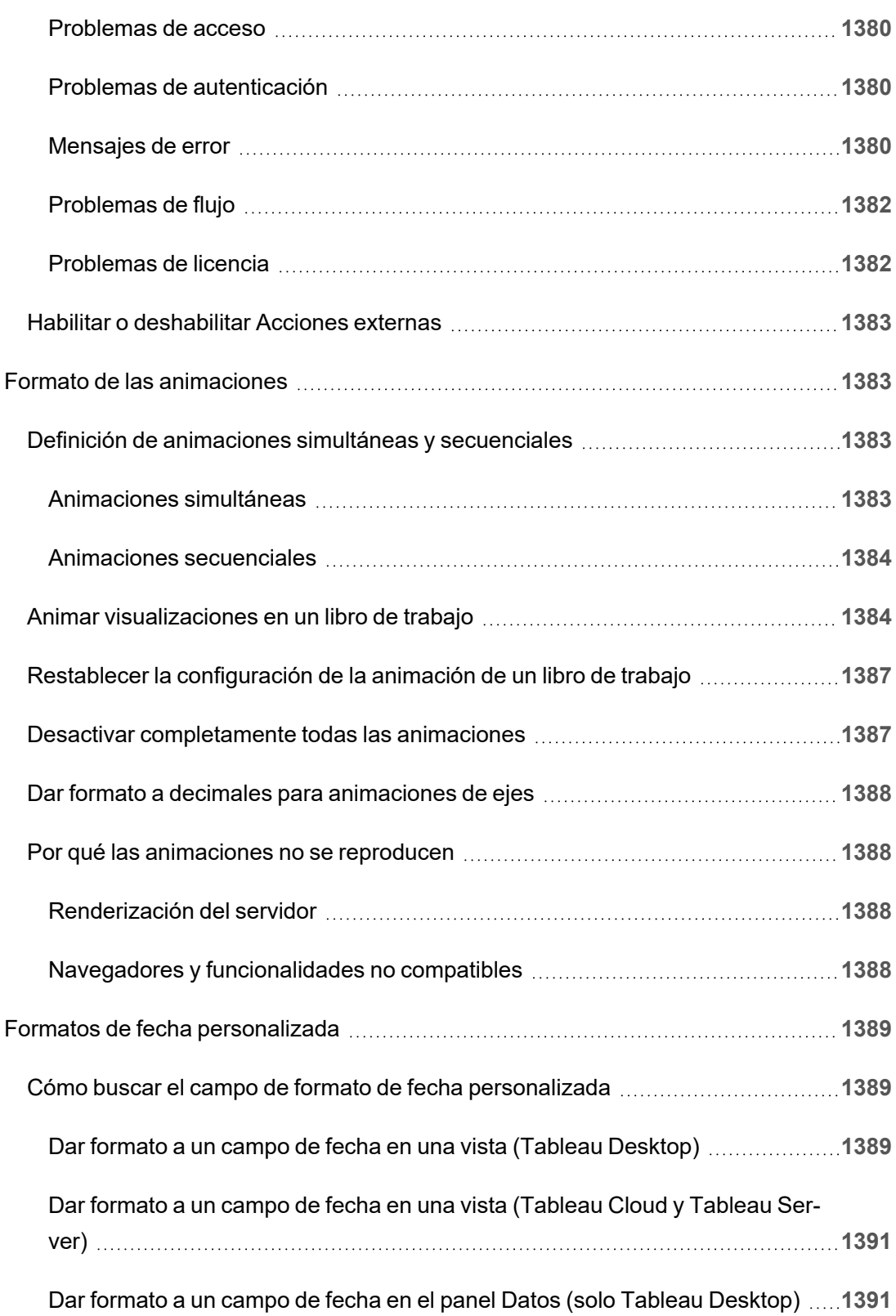

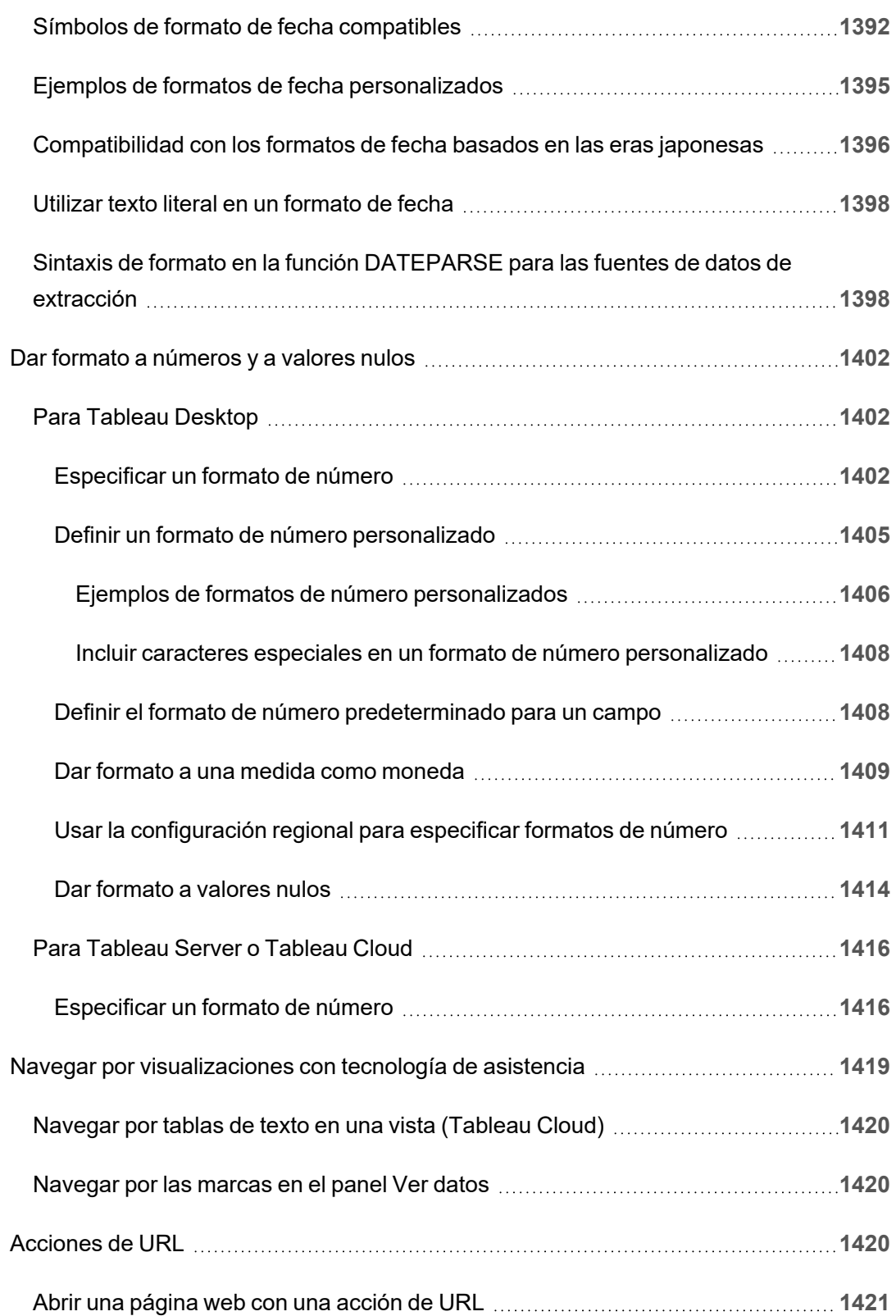

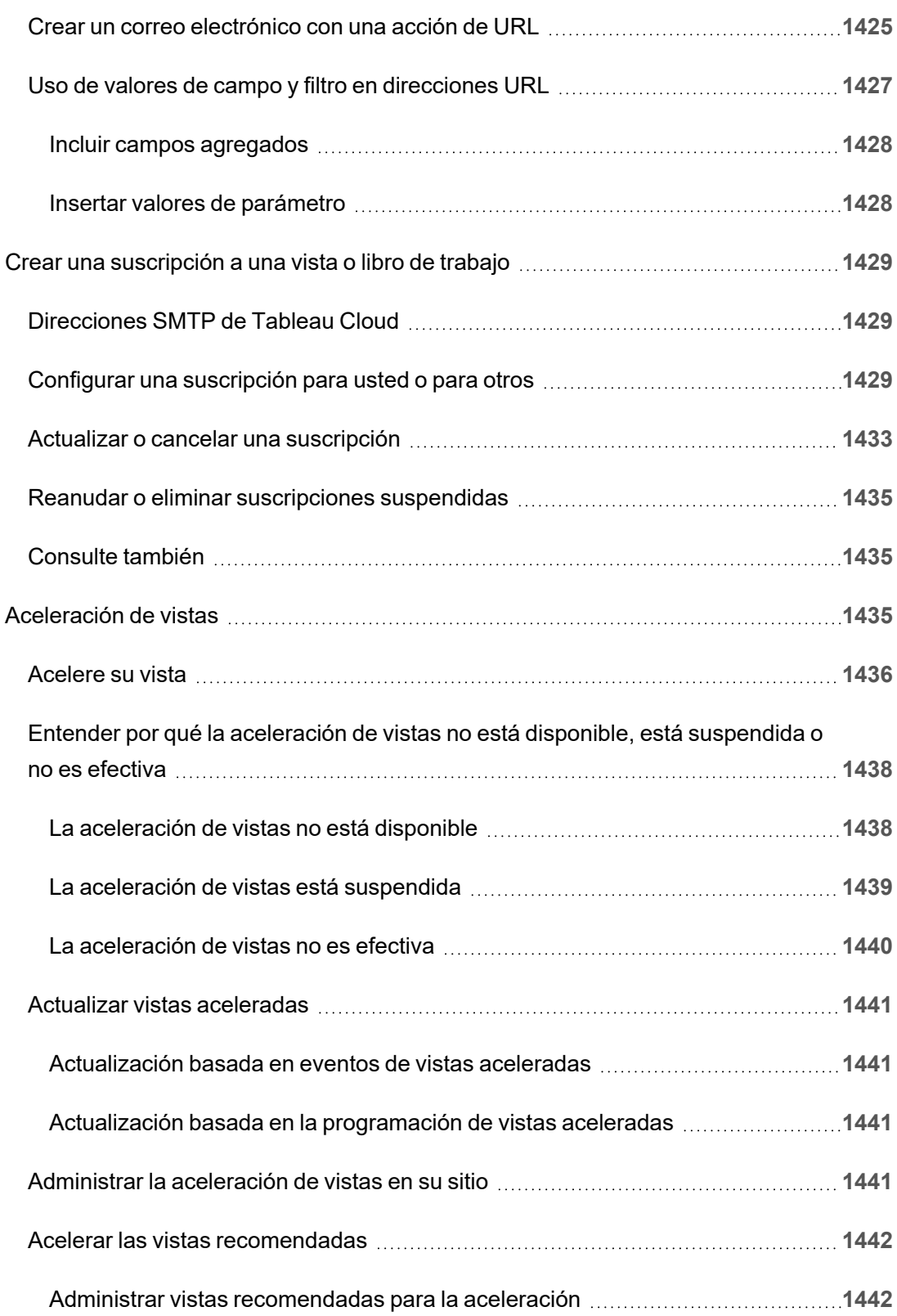

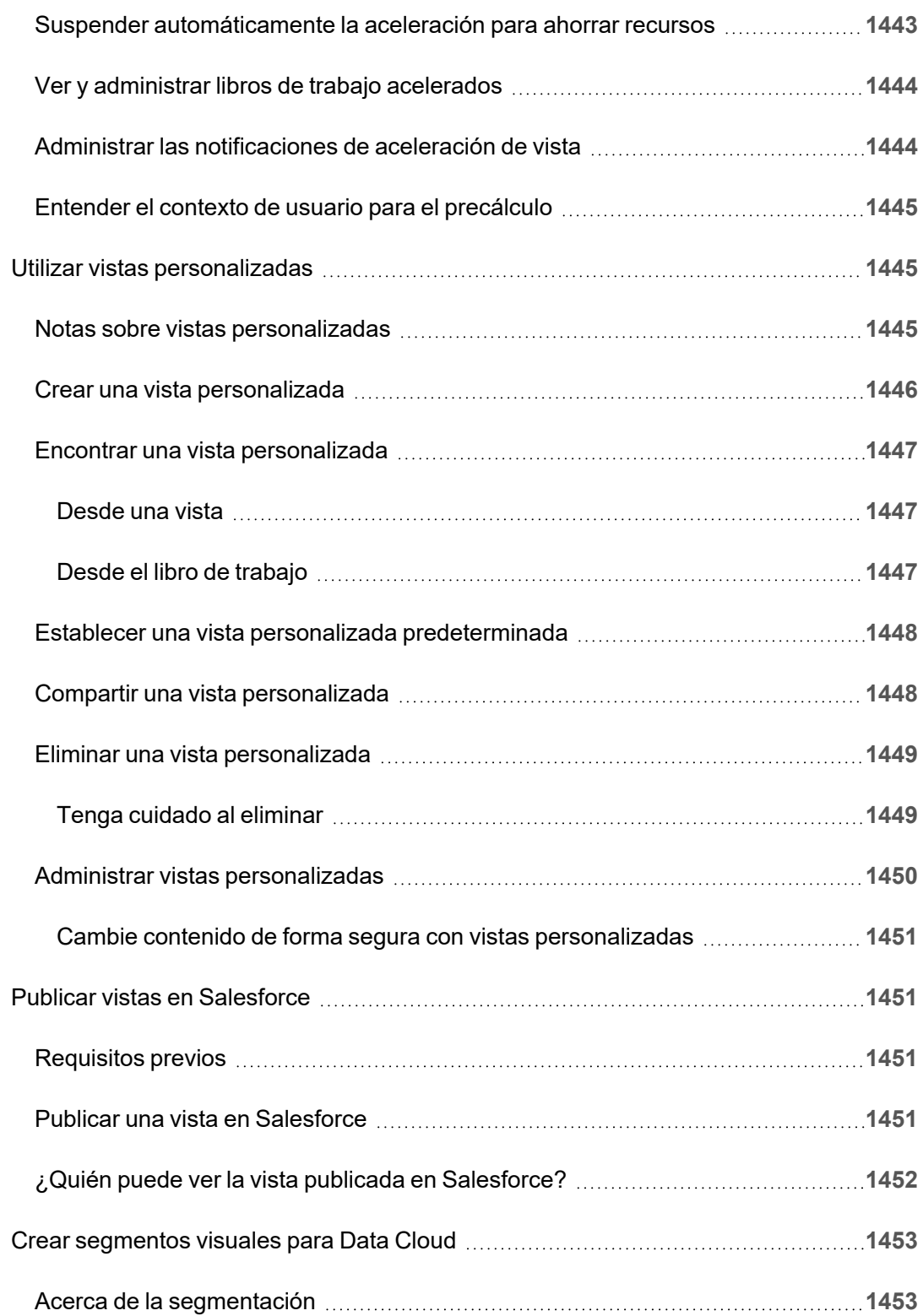

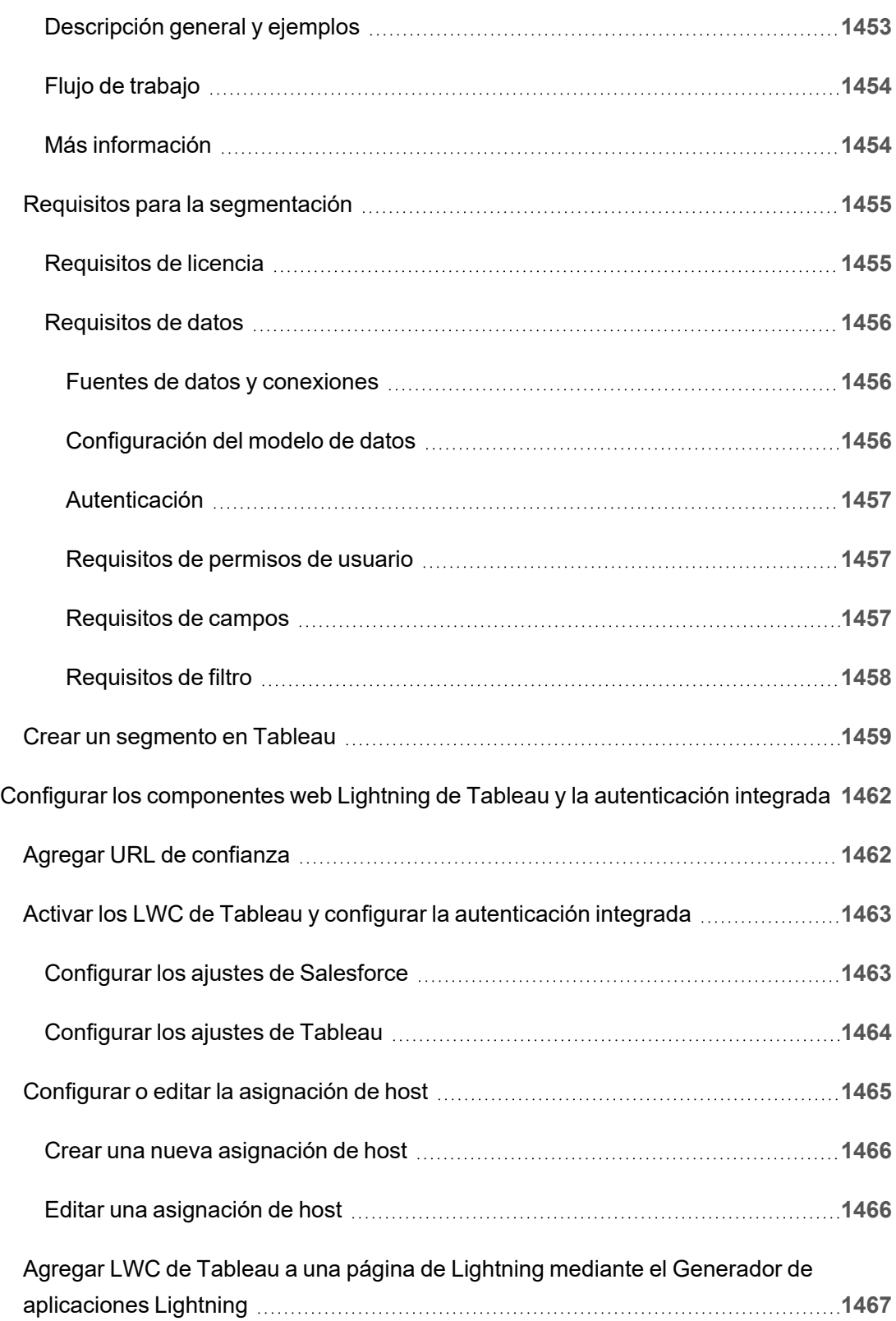

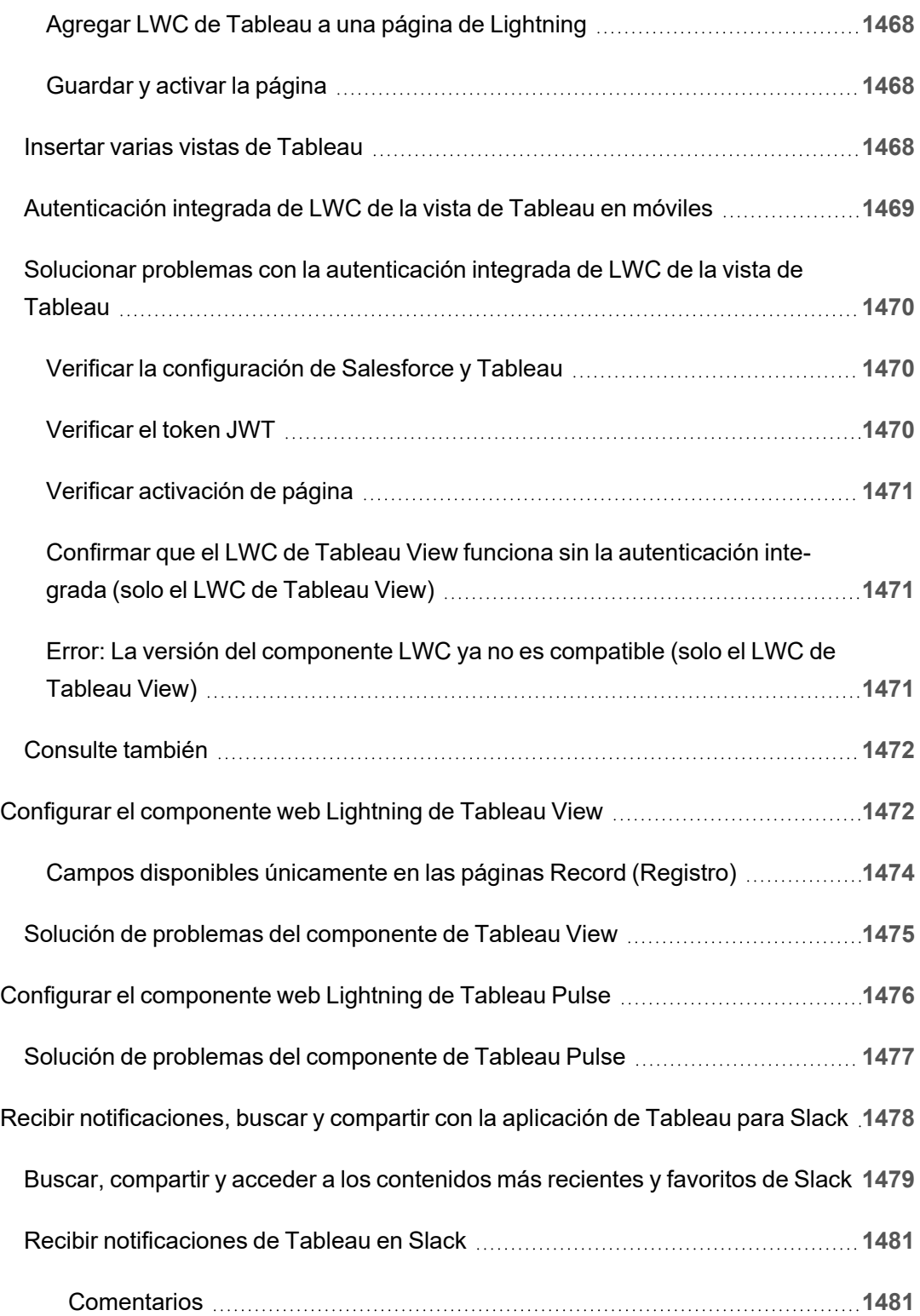

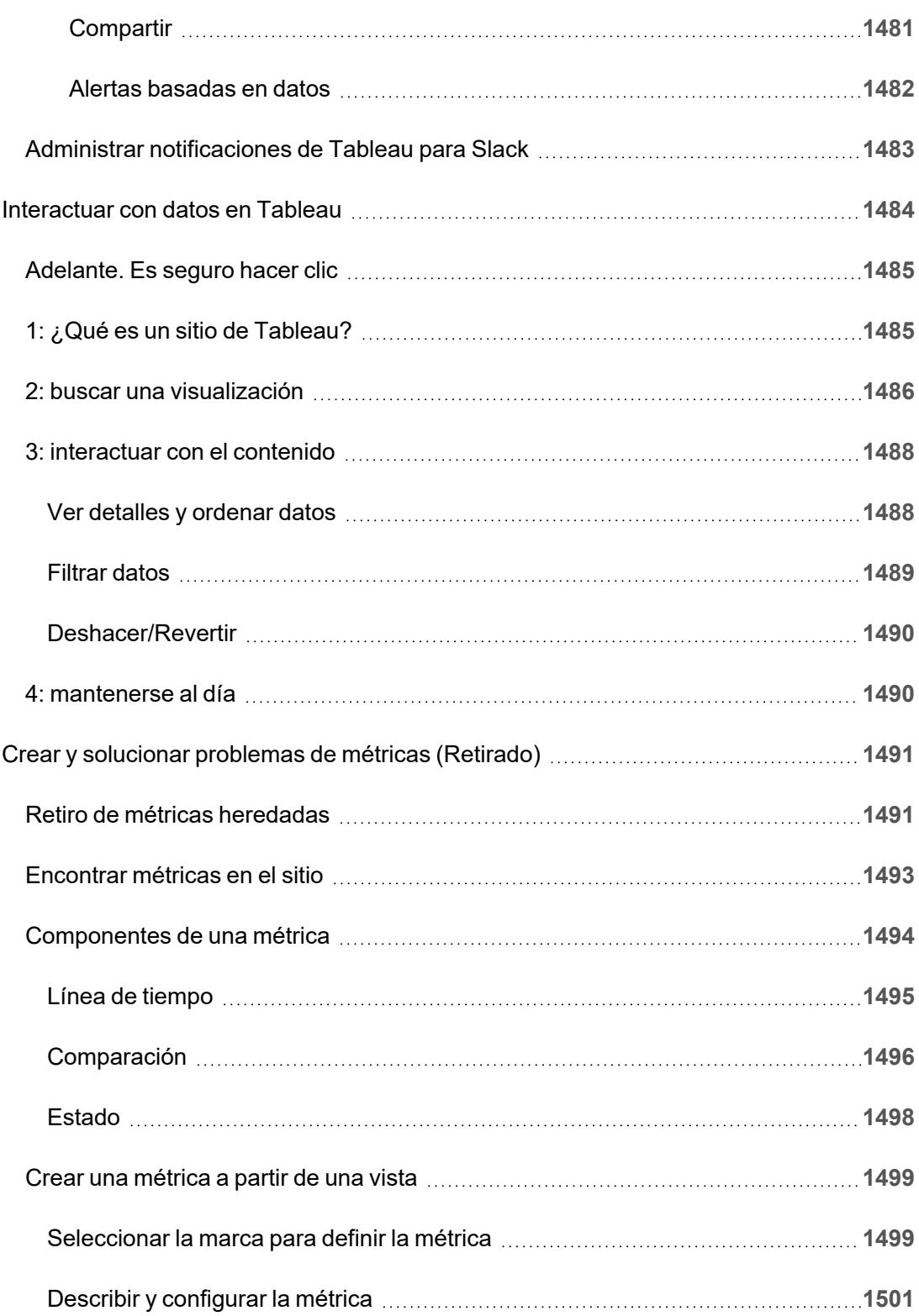

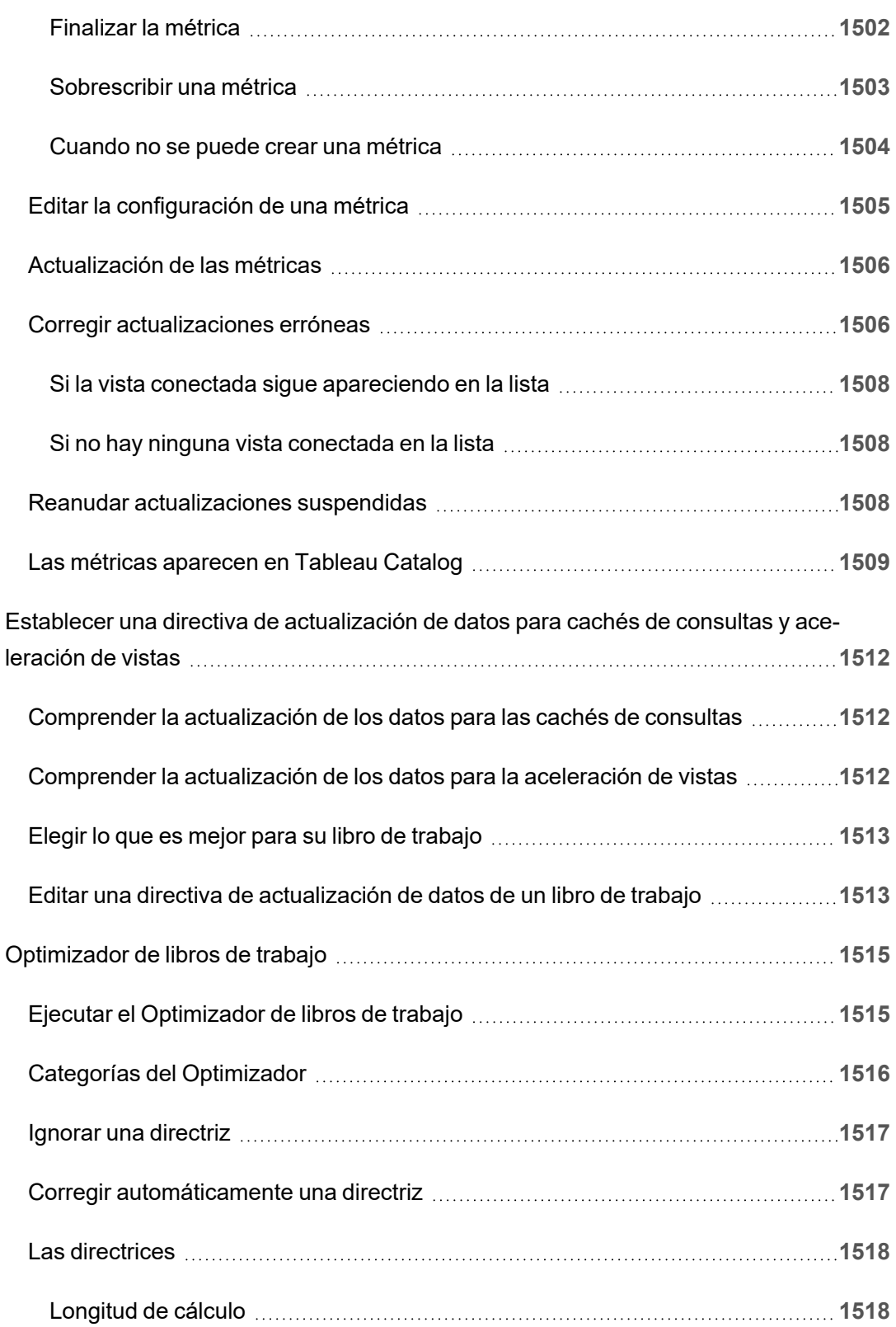

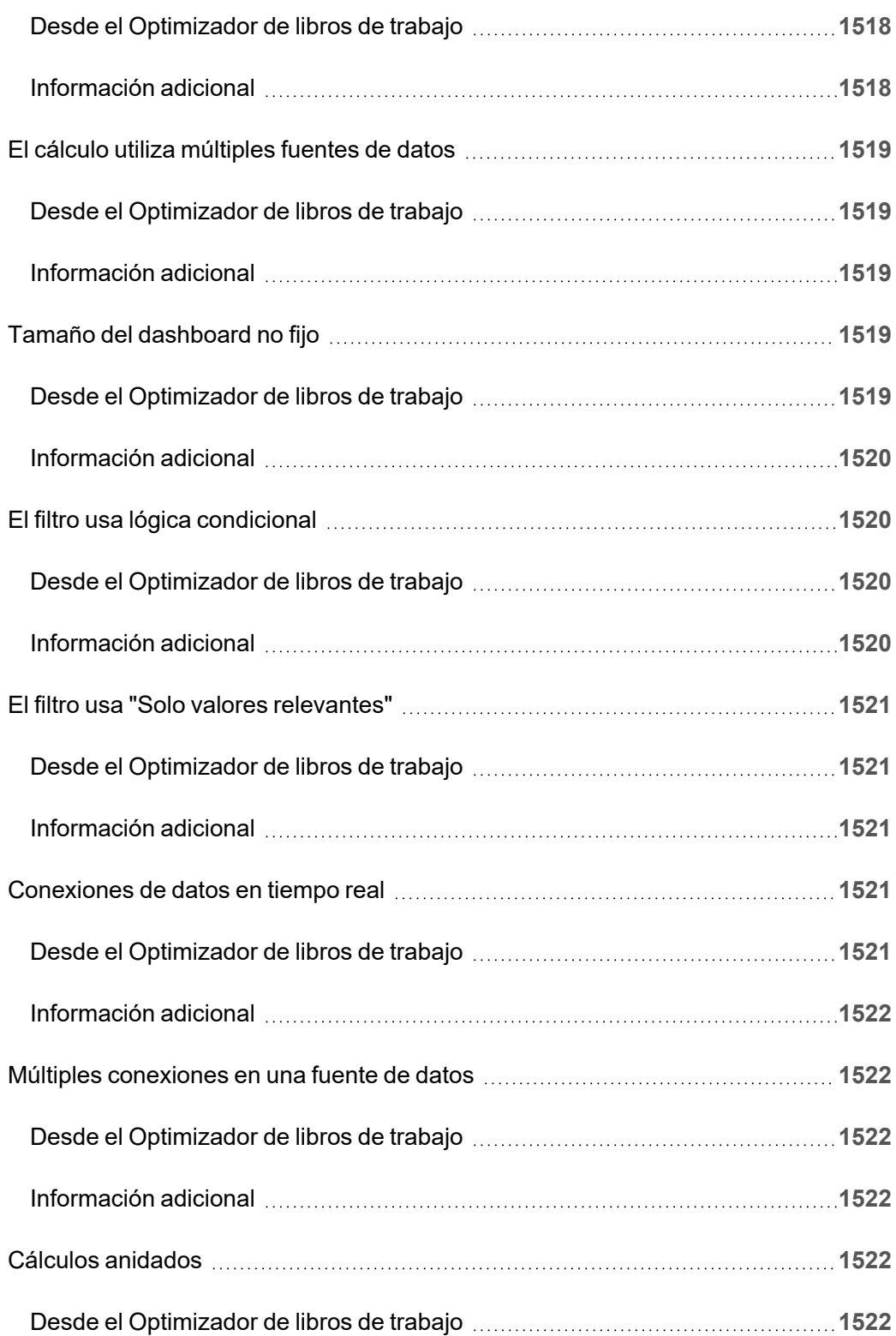

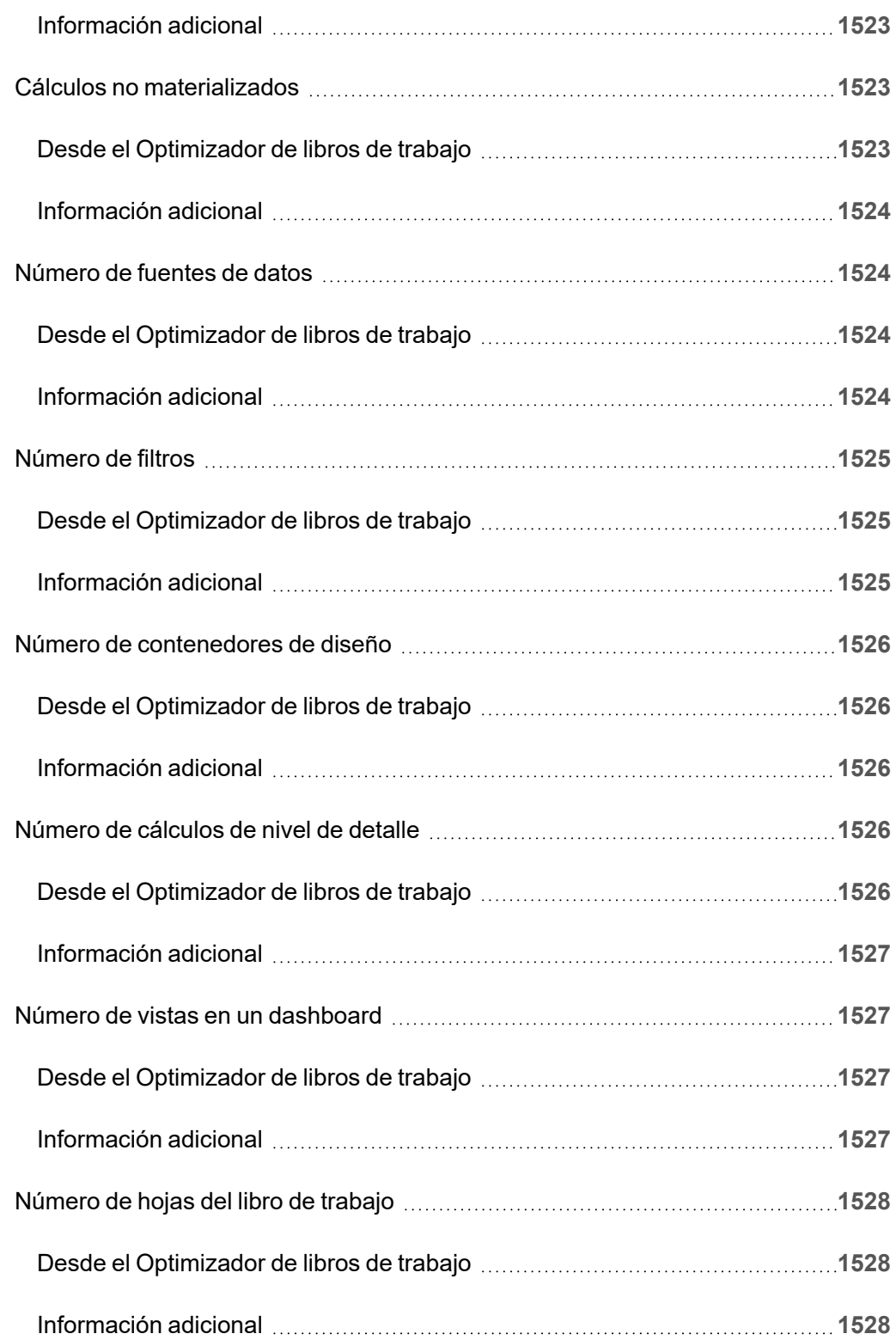

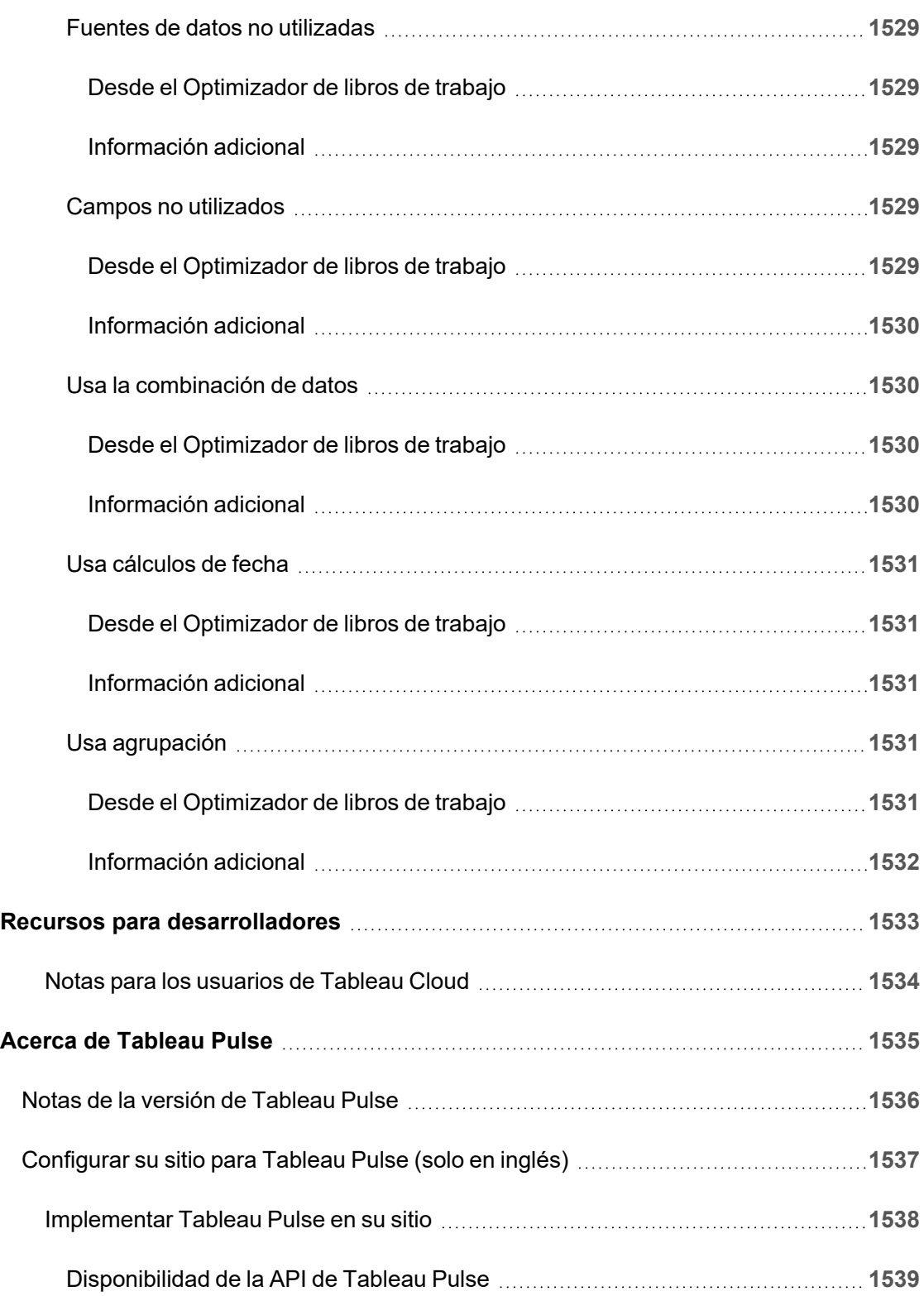

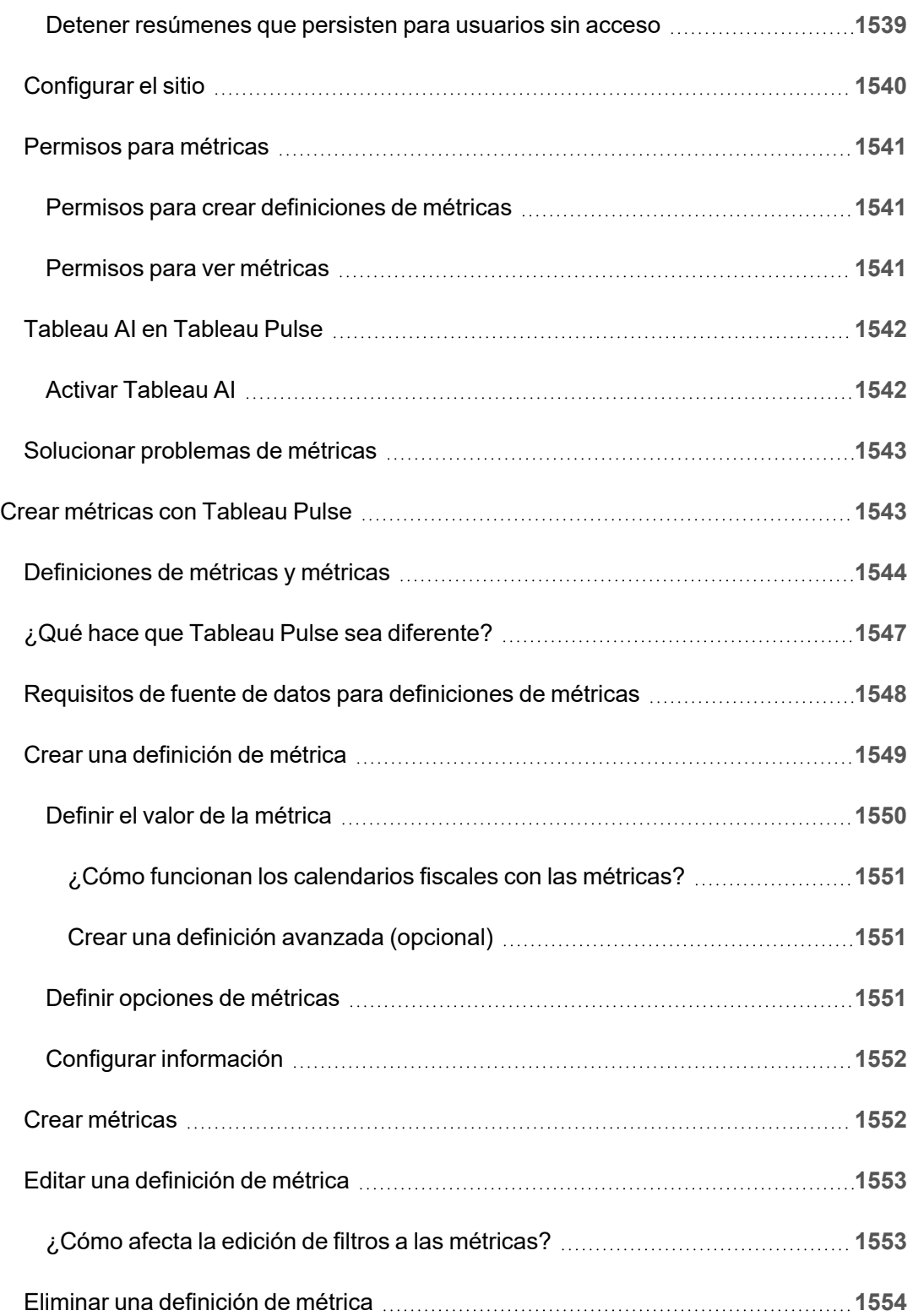

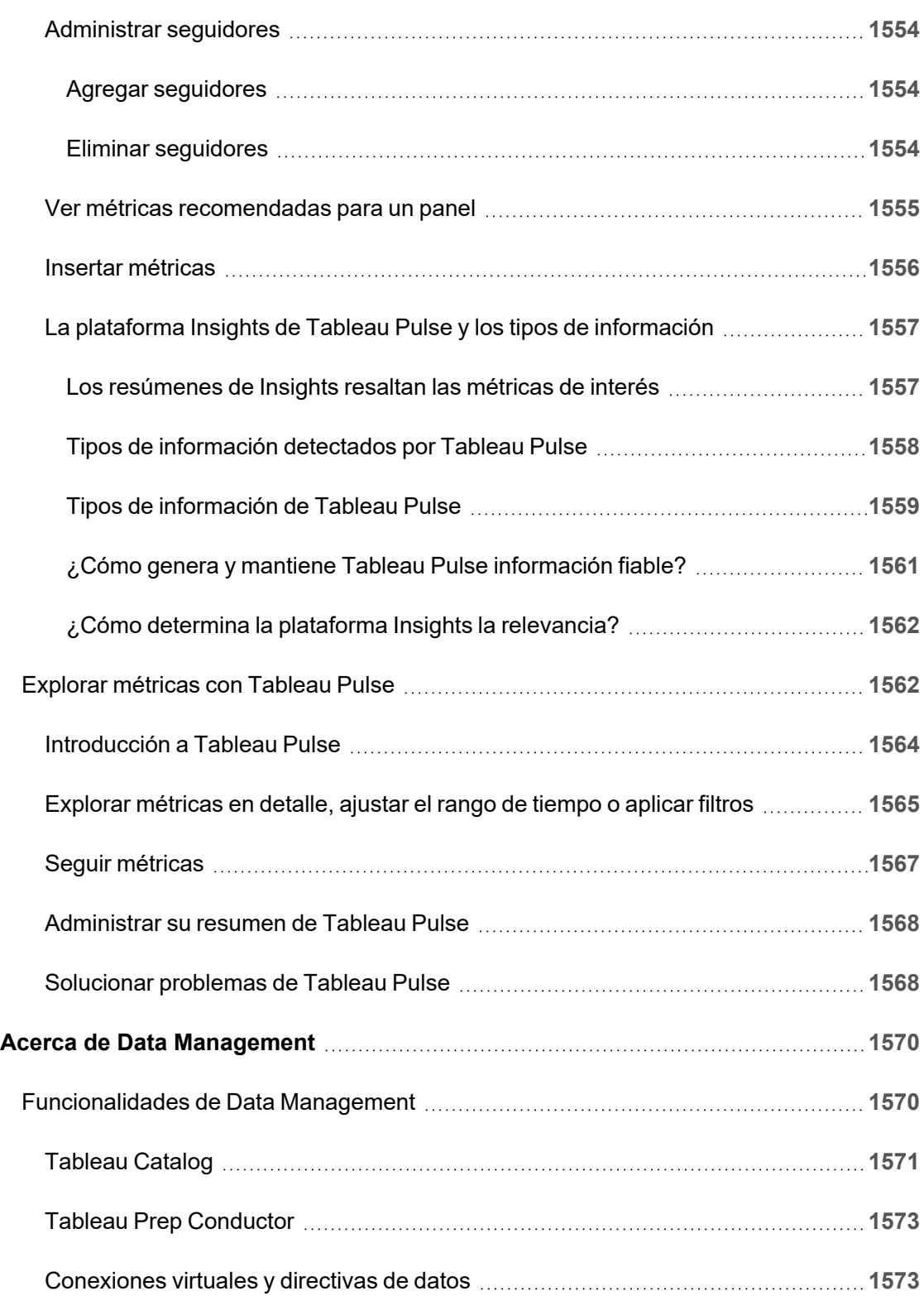

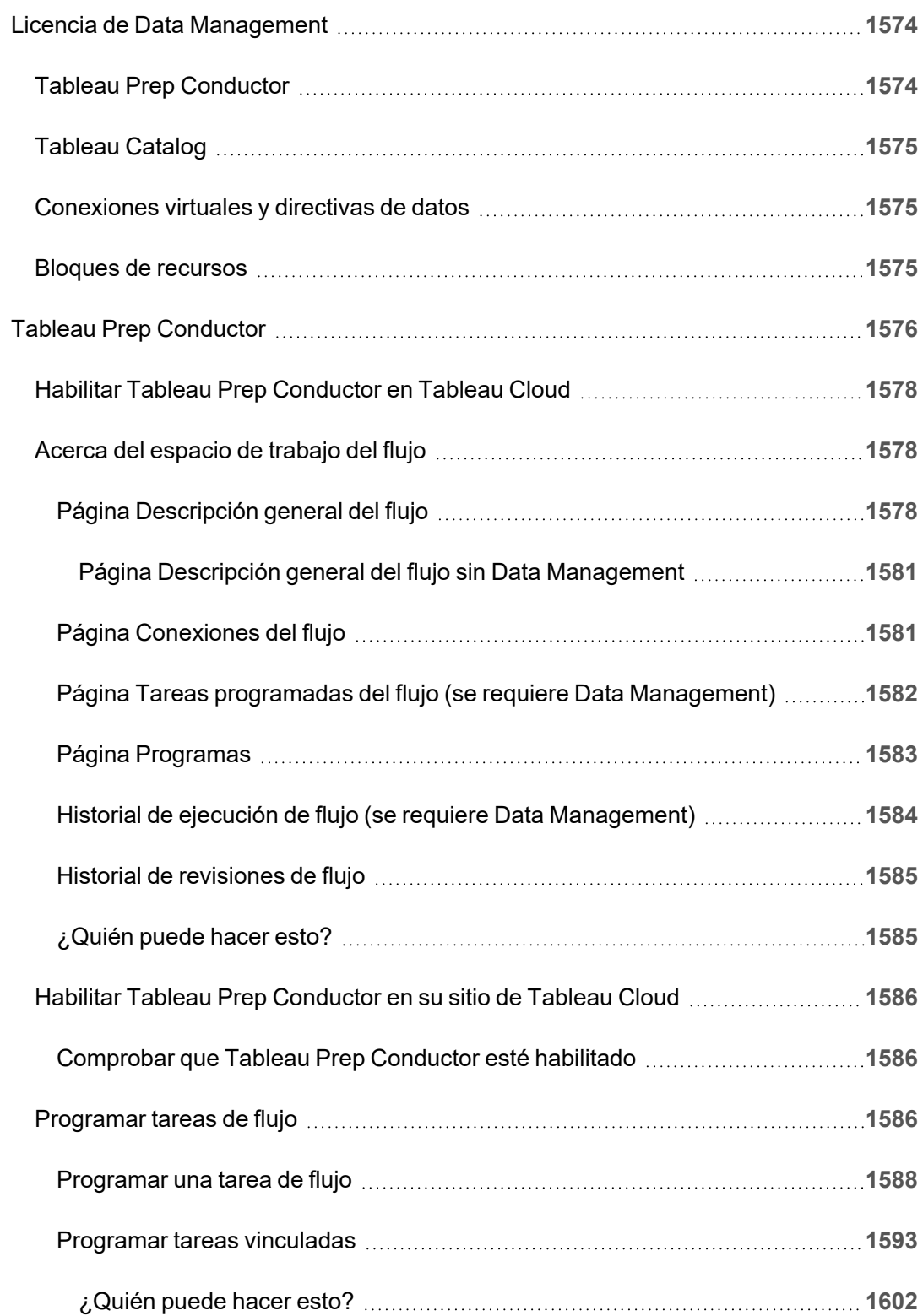

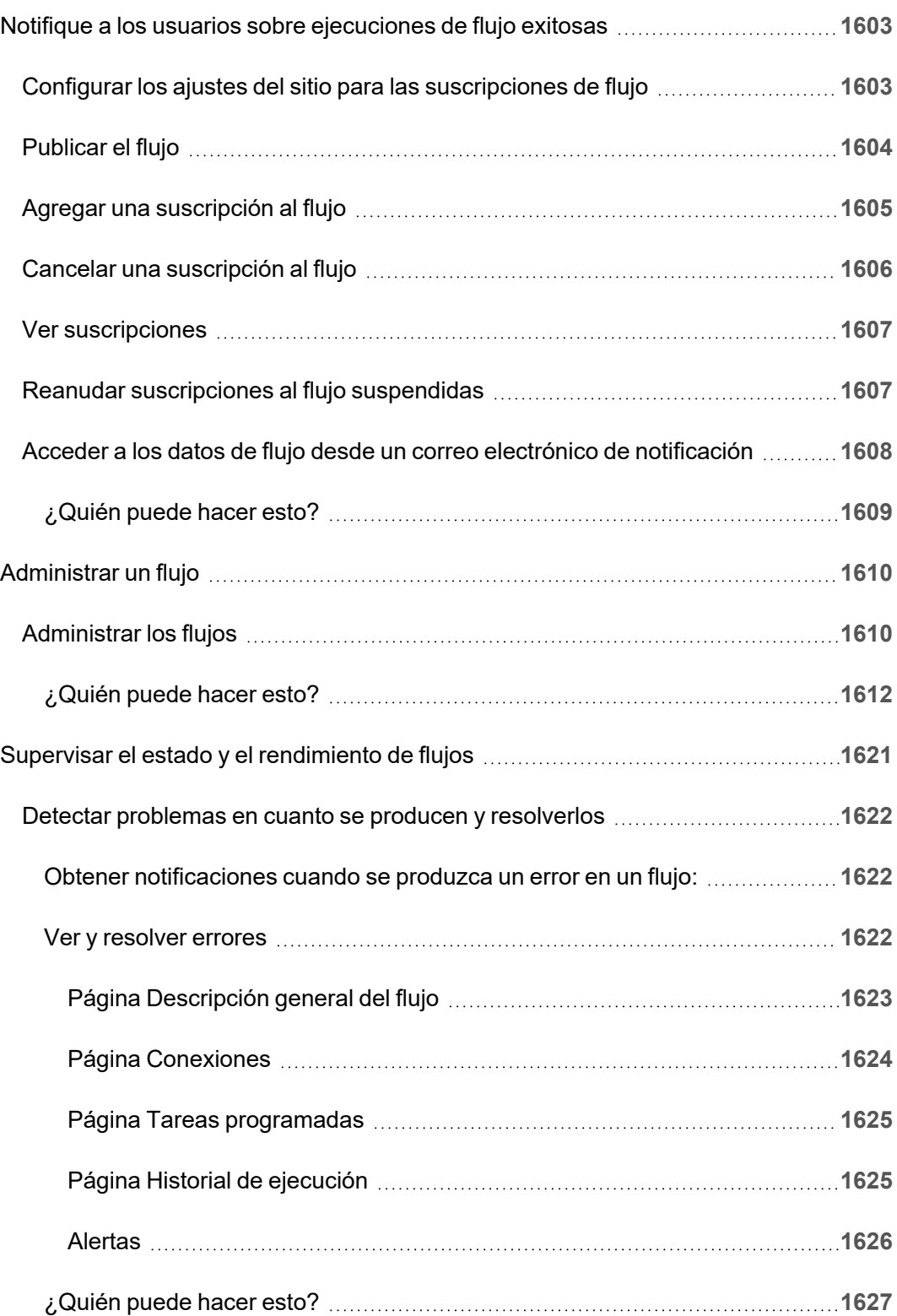

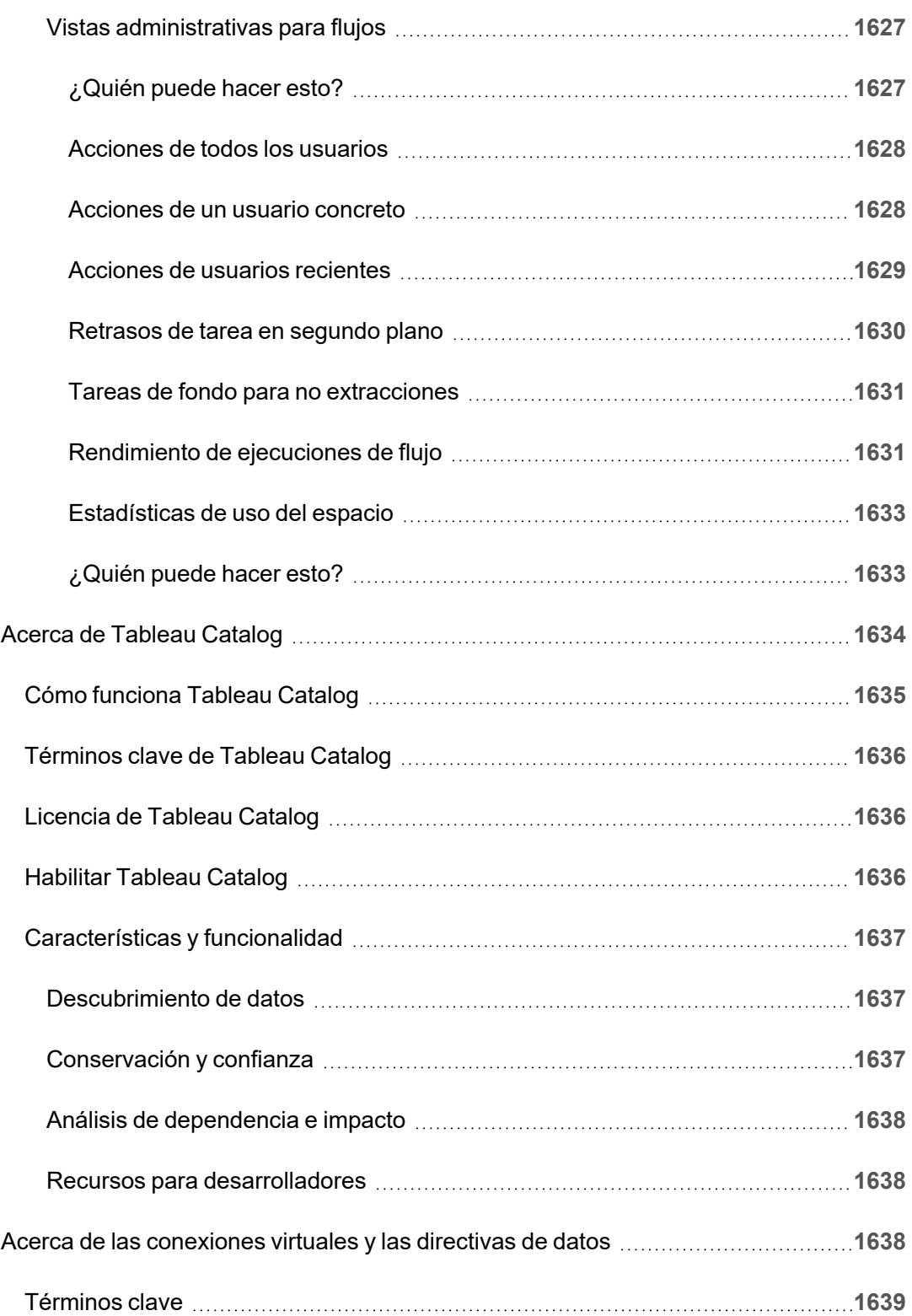

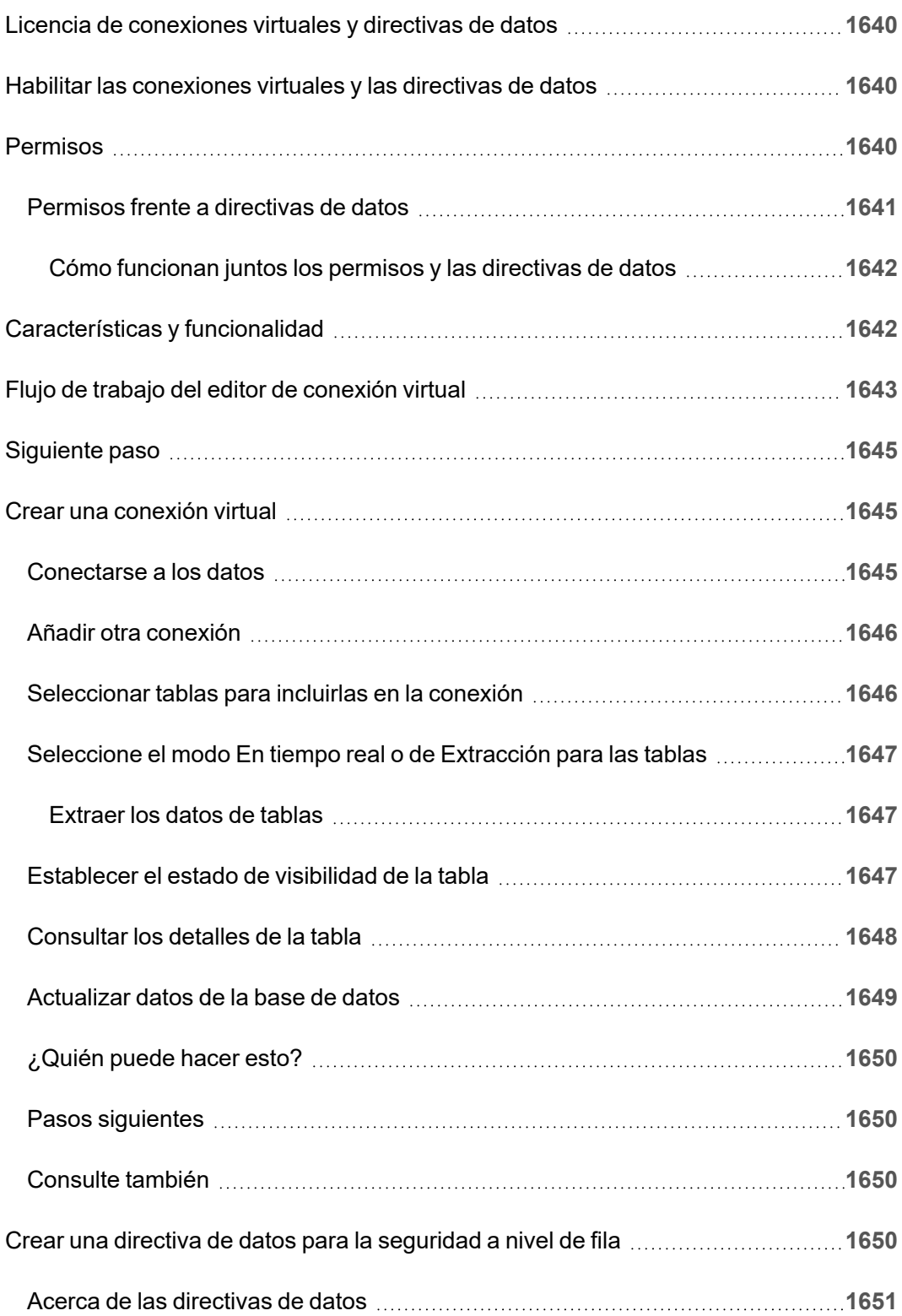

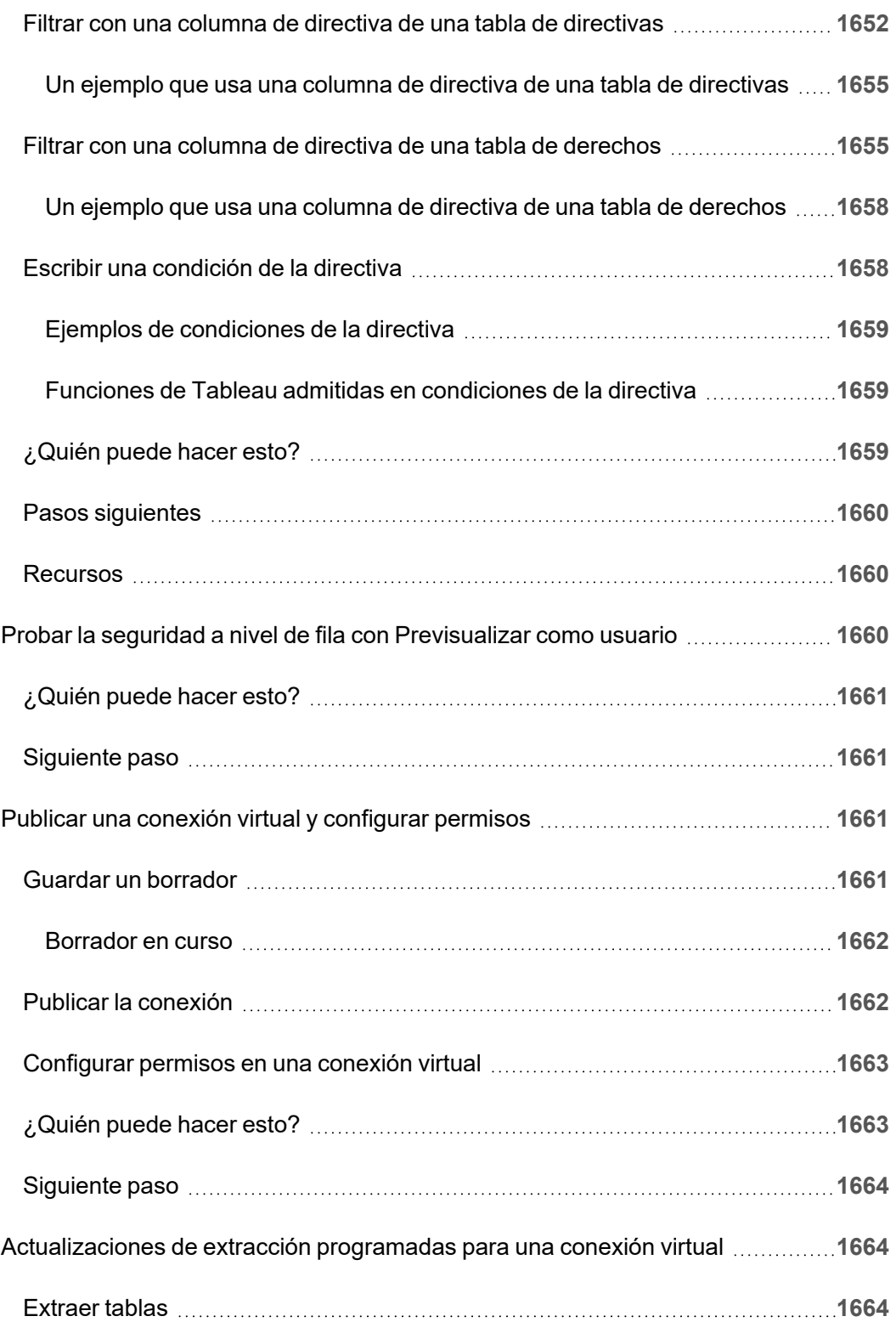

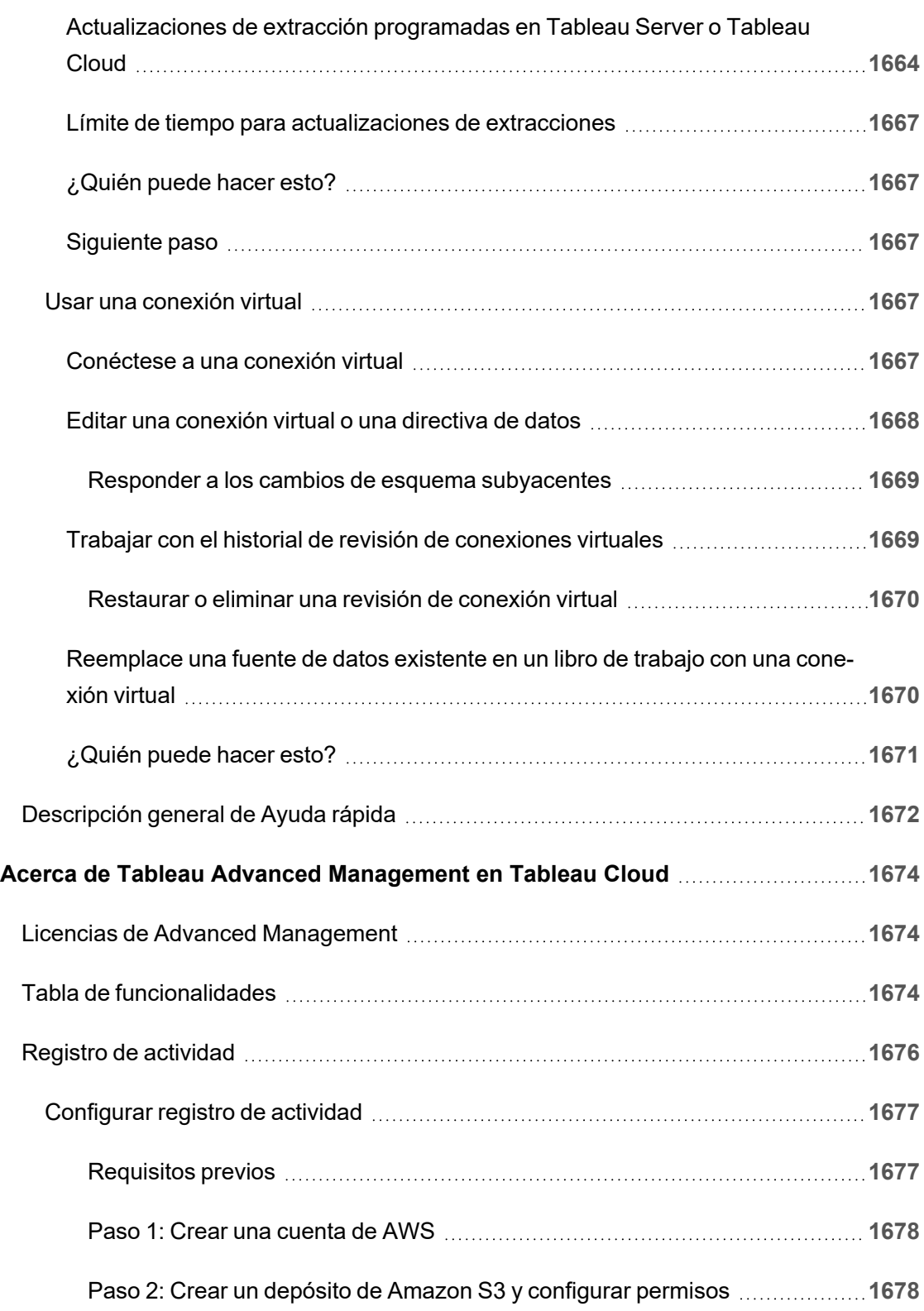

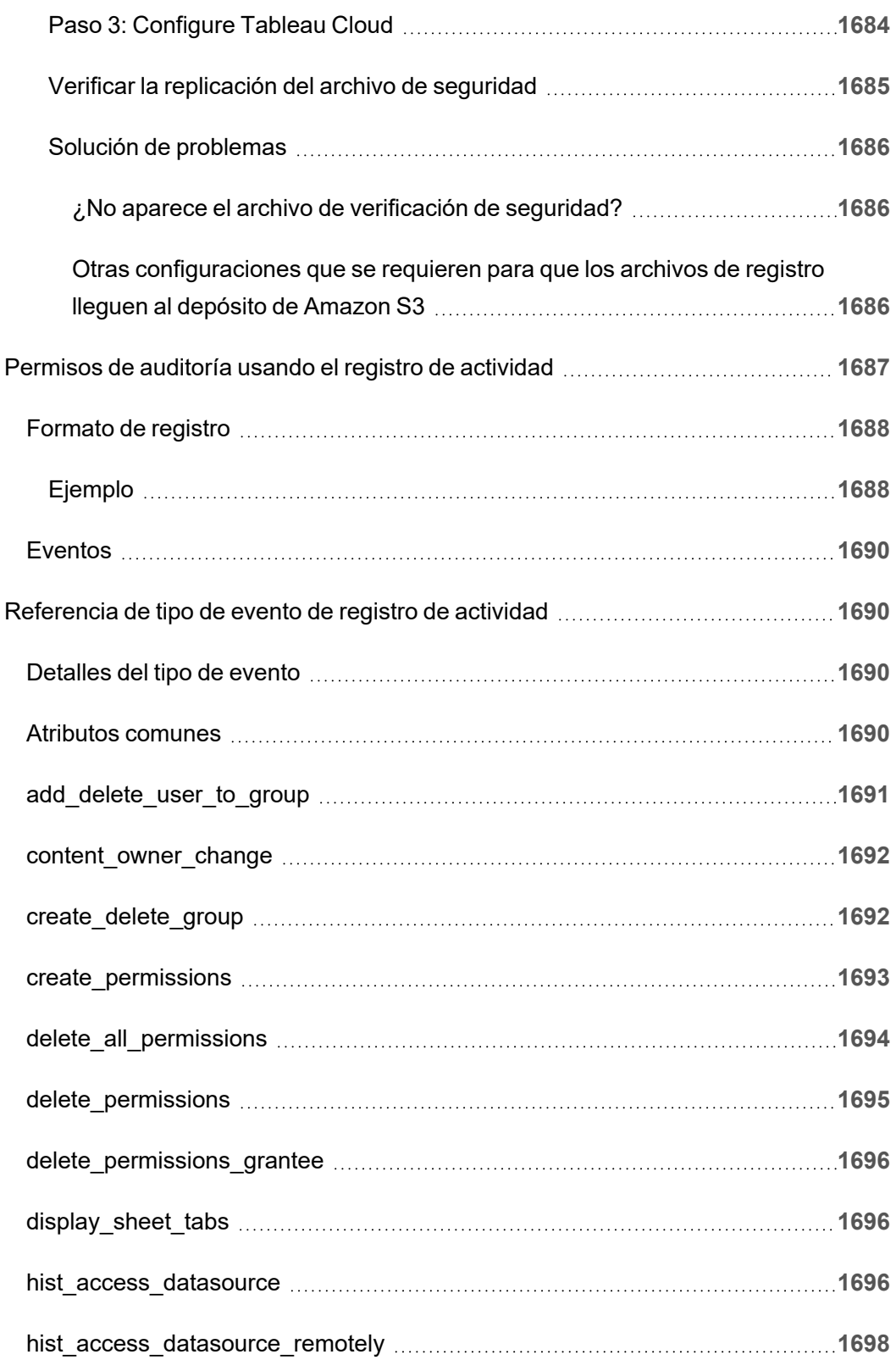
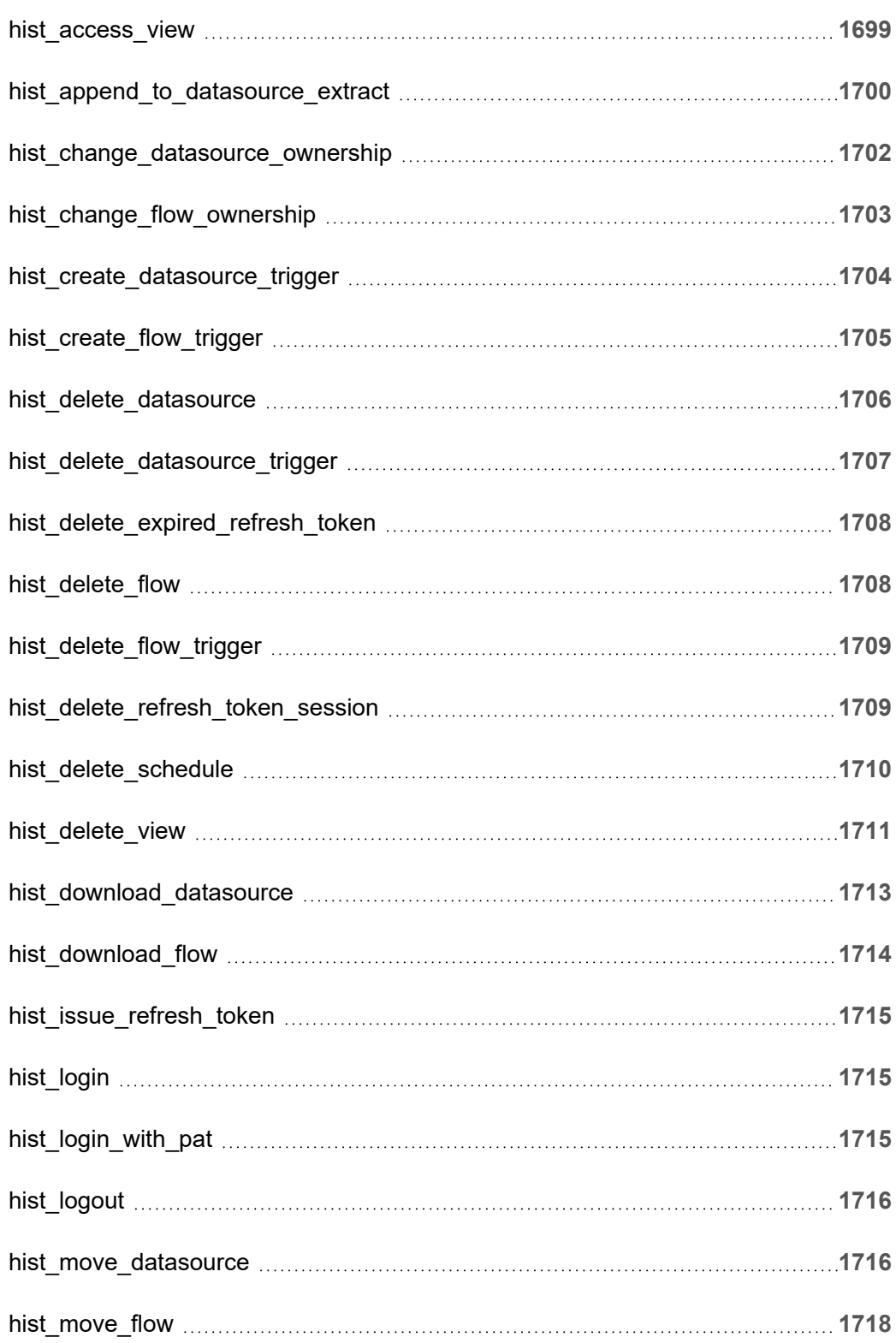

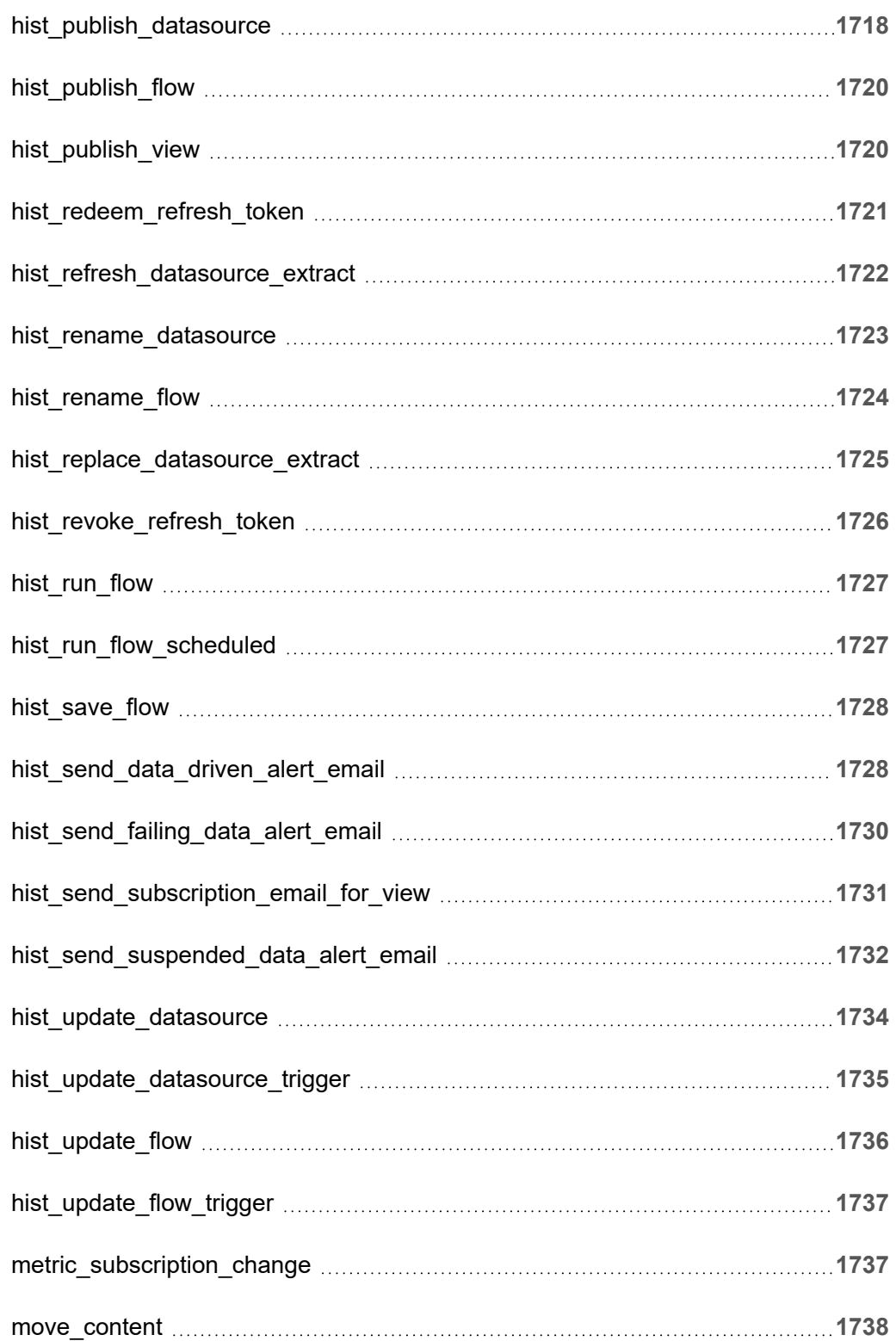

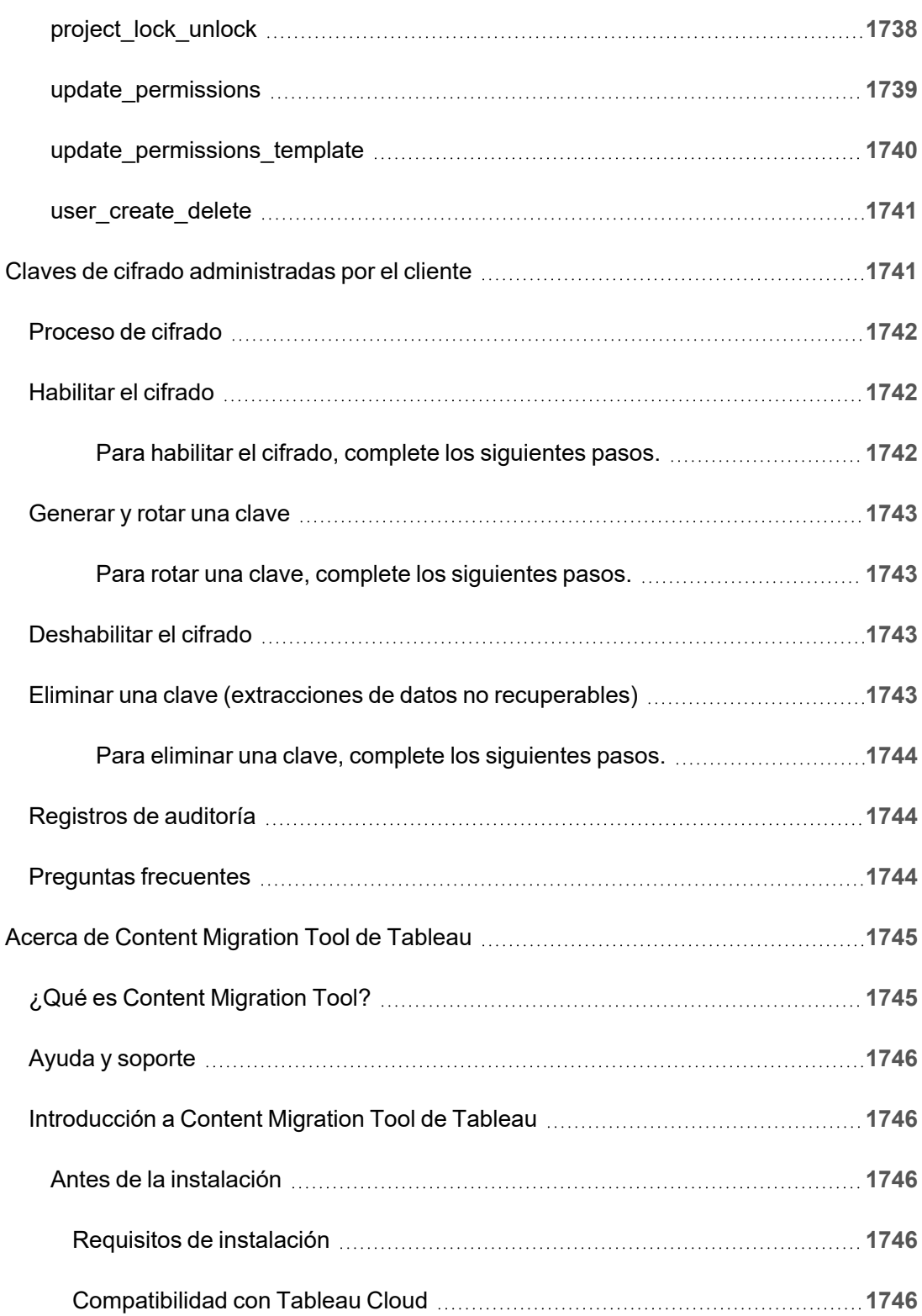

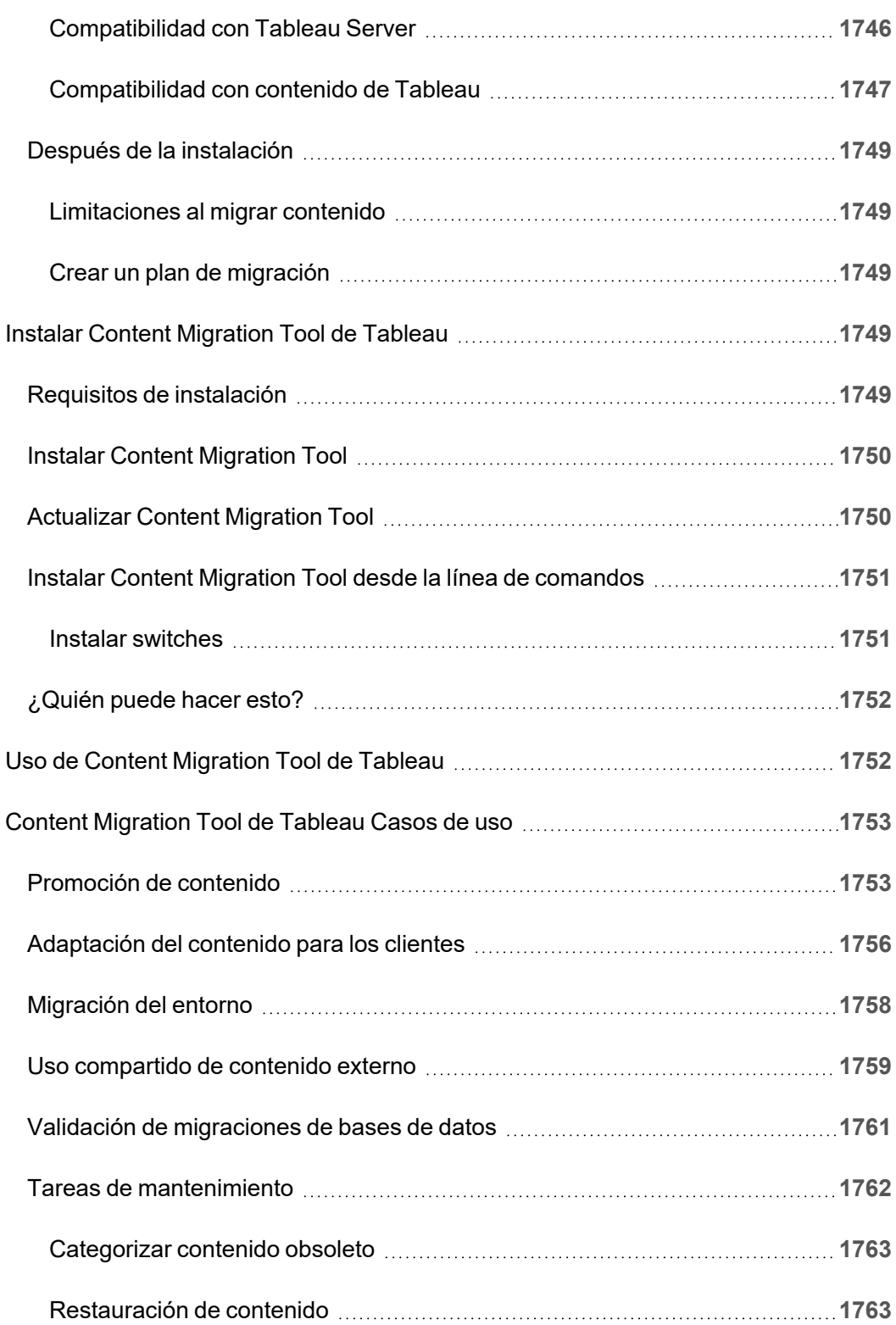

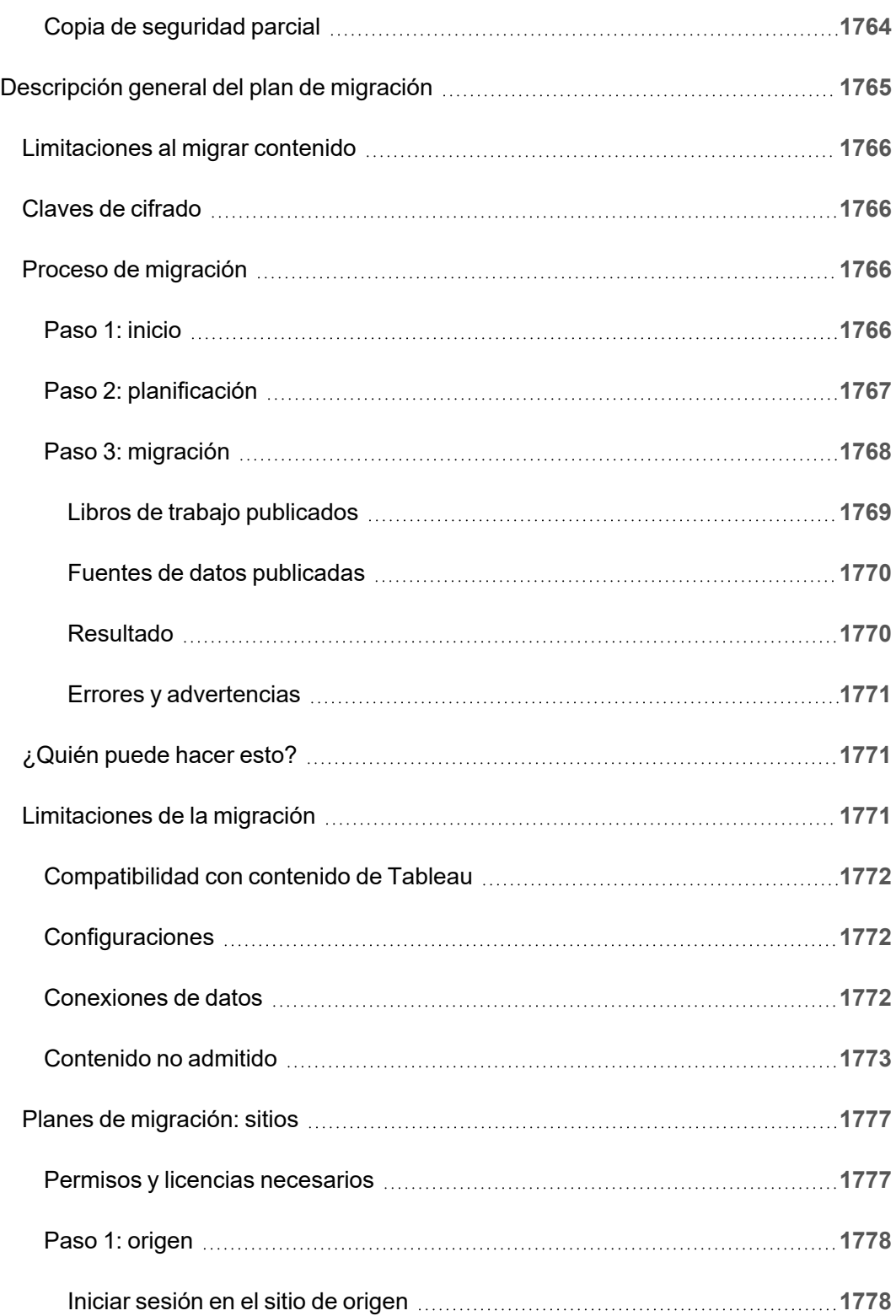

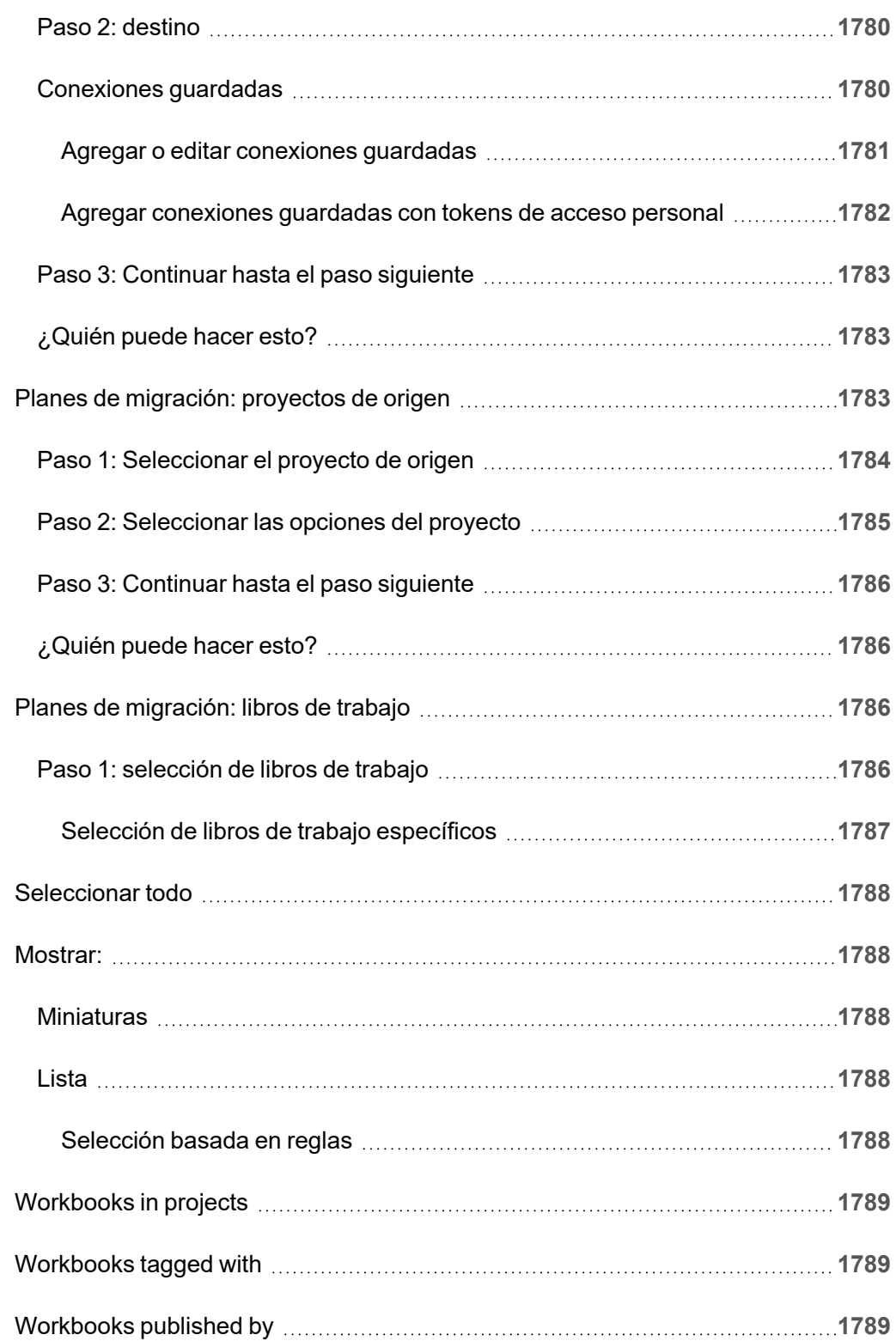

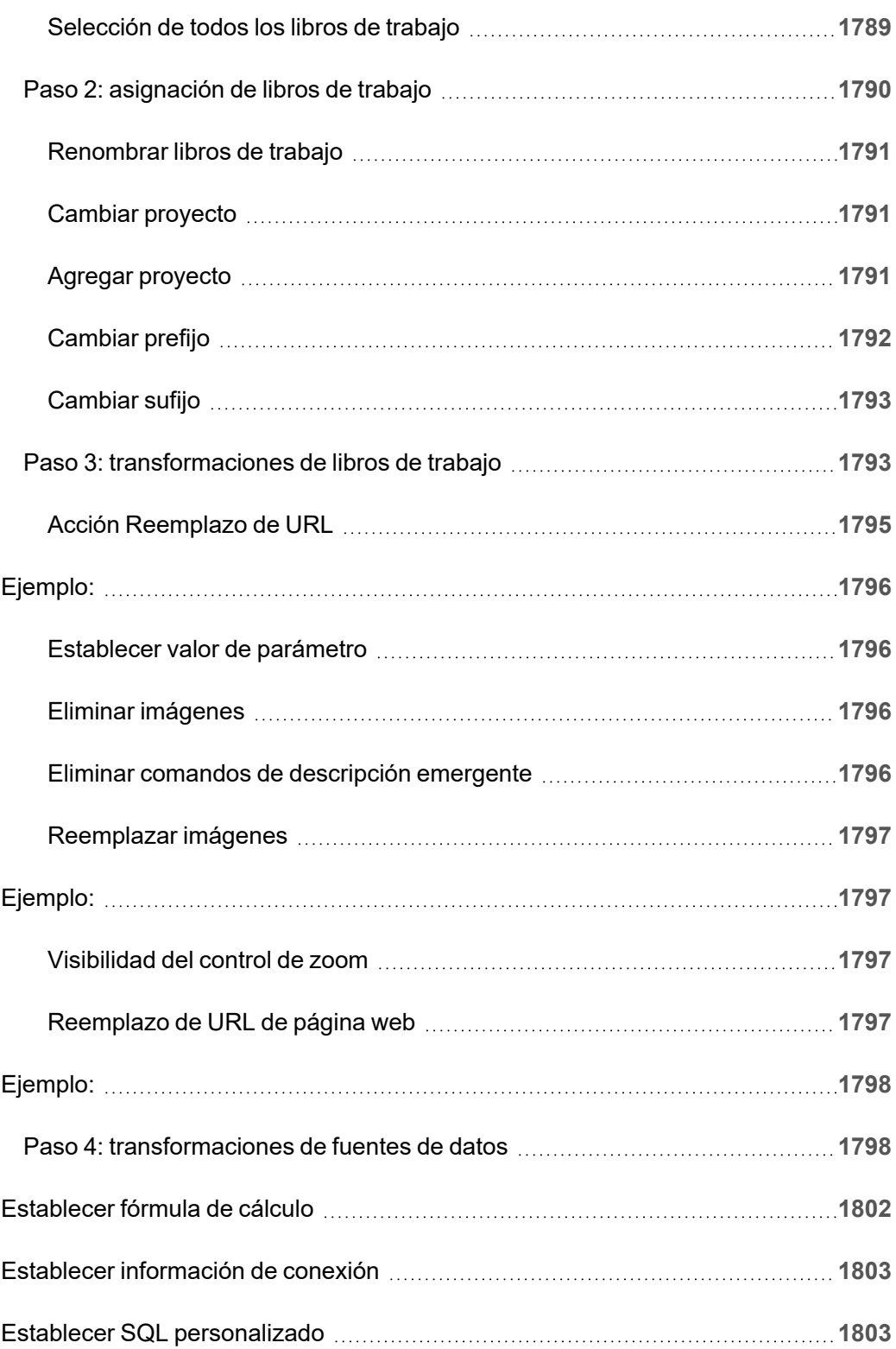

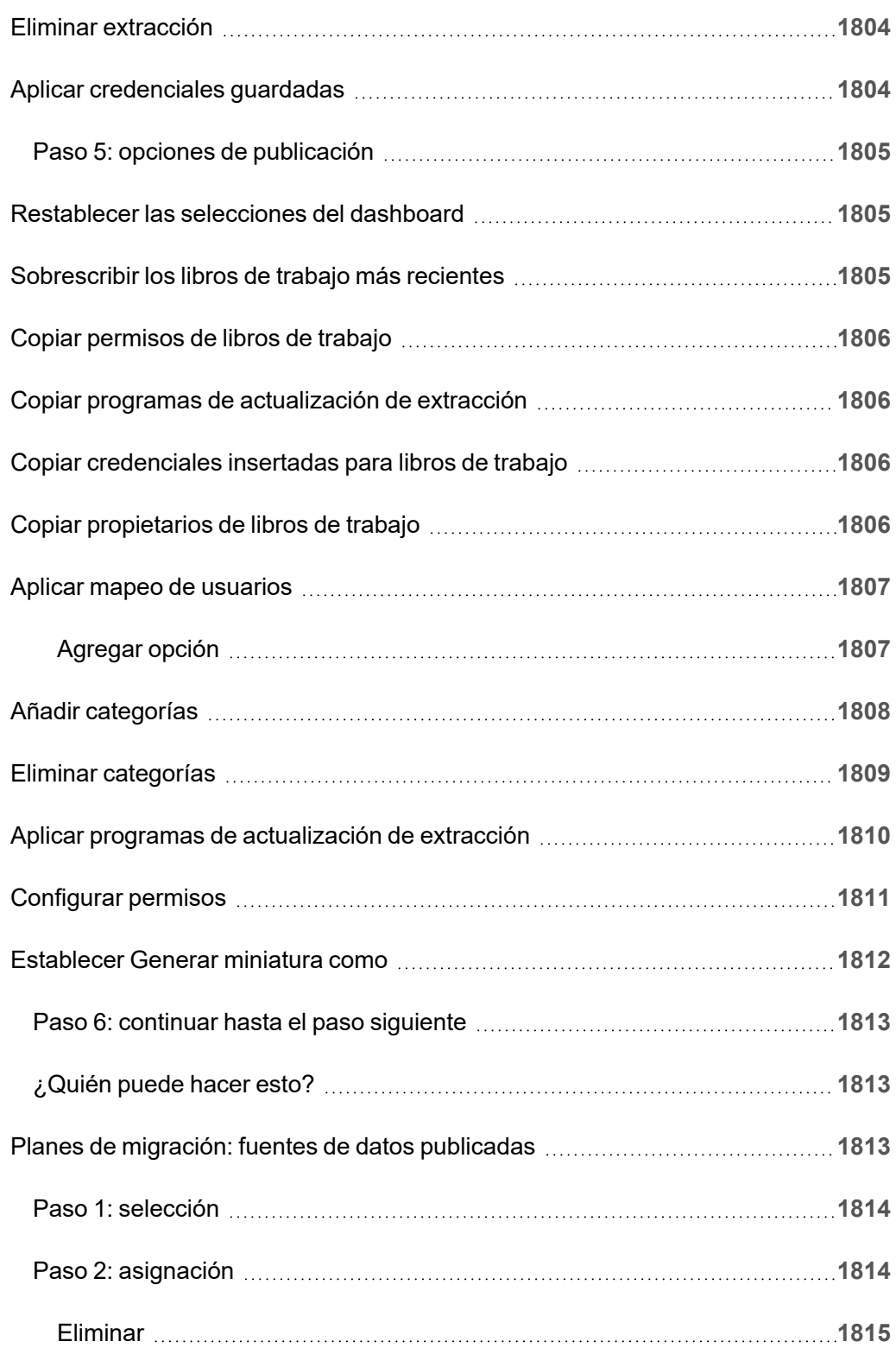

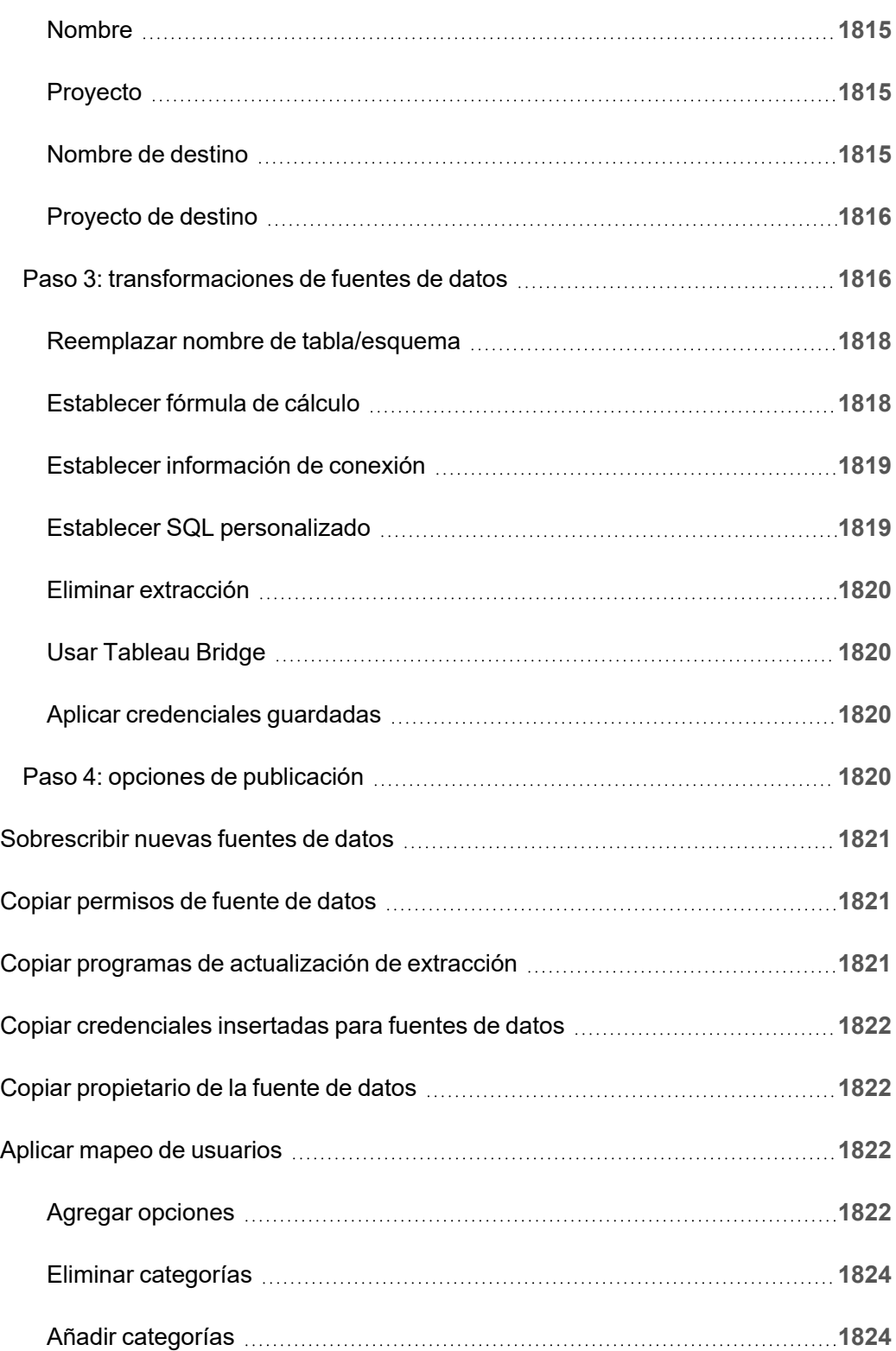

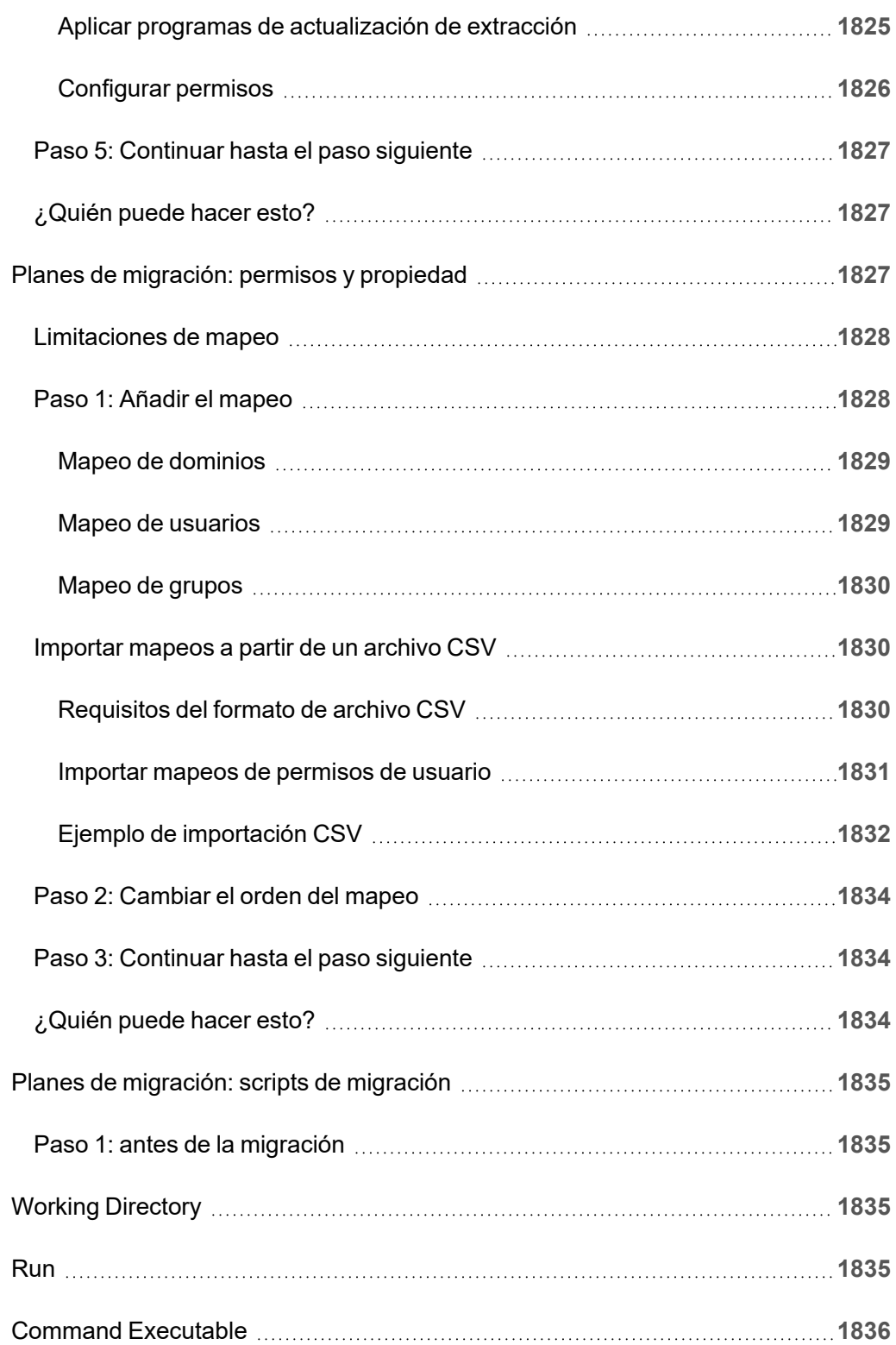

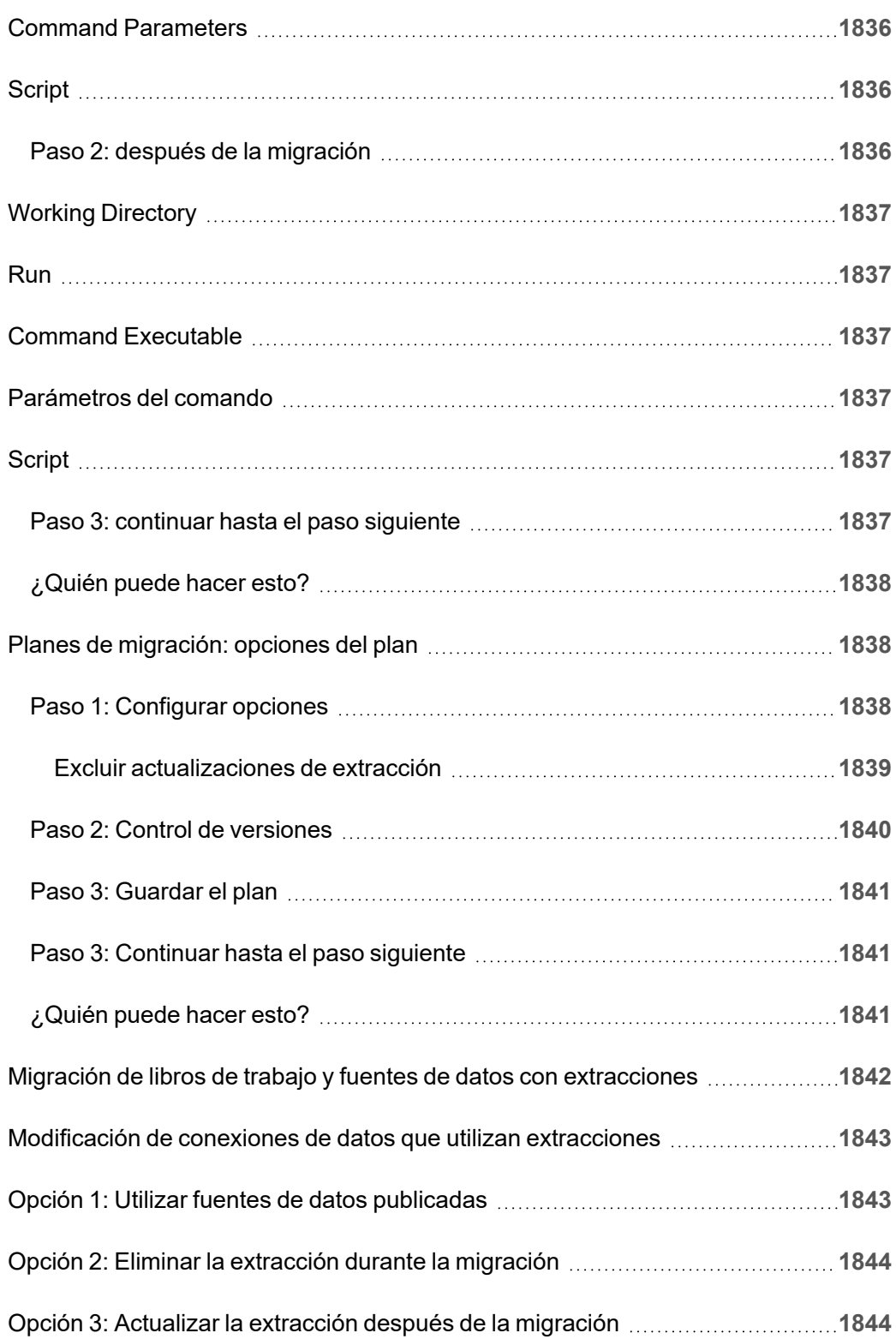

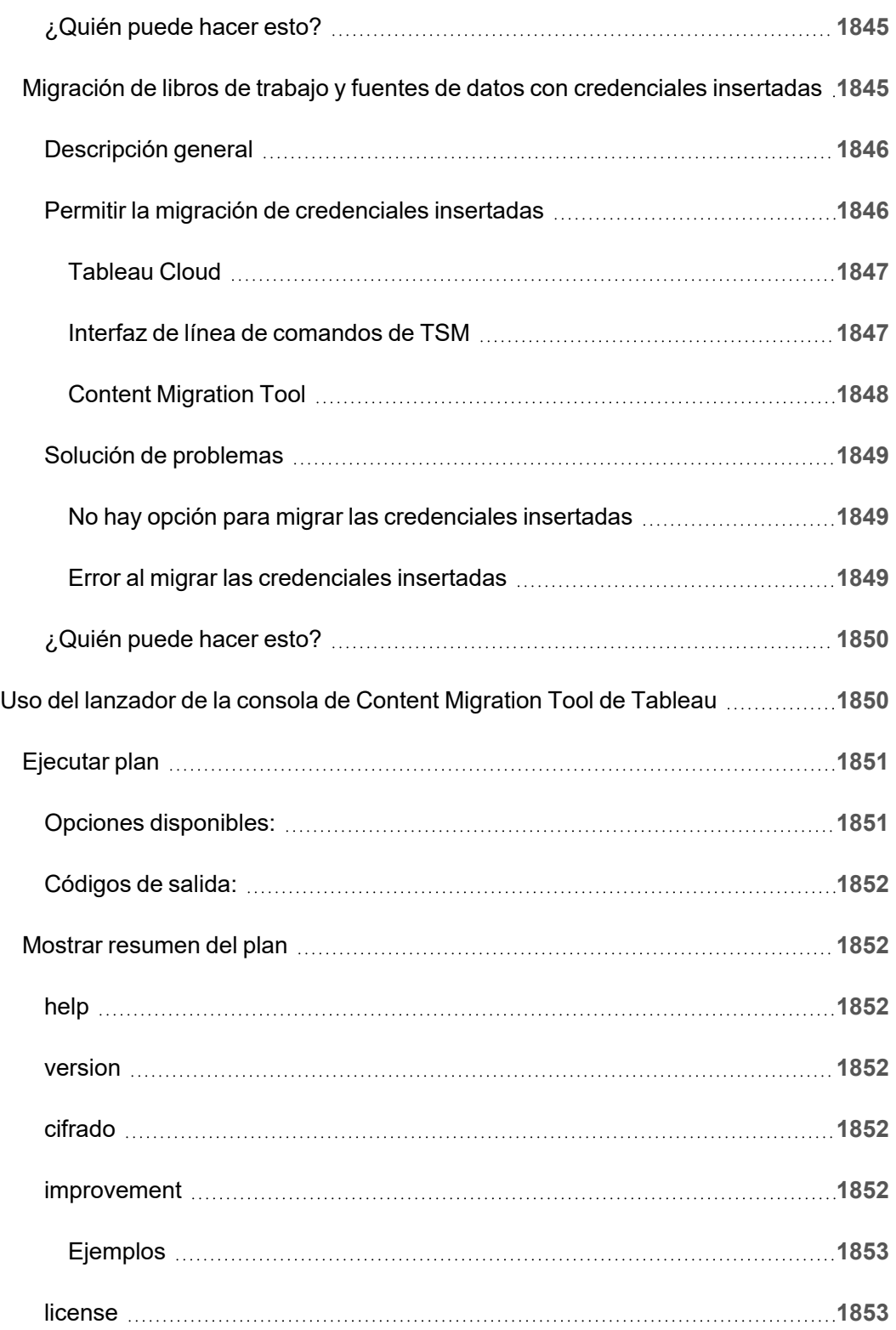

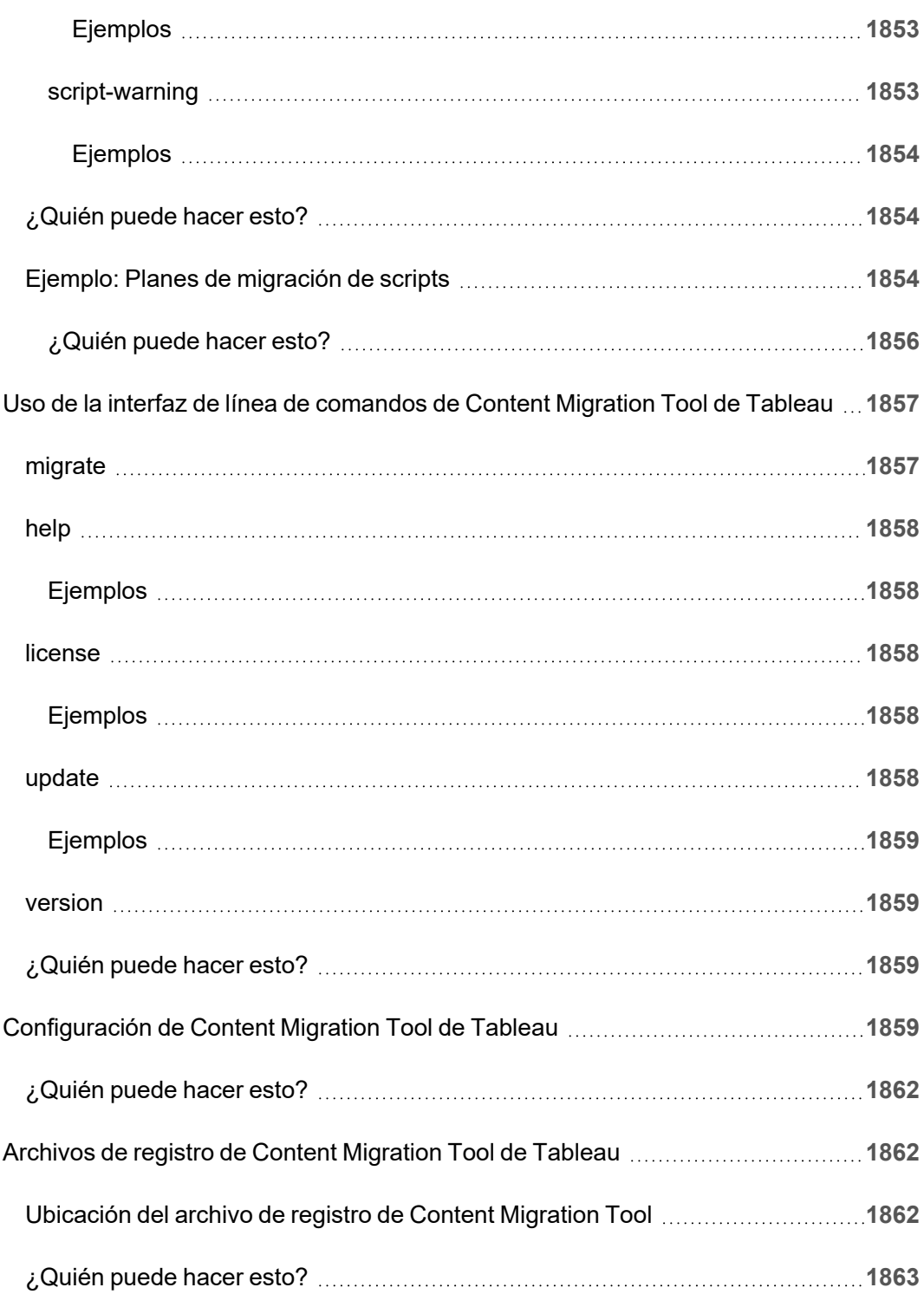

# Introducción

<span id="page-122-0"></span>Tableau Cloud es una solución segura basada en la nube para compartir, crear, distribuir y colaborar con contenido creado en Tableau.

# Notas de la versión de Tableau Cloud

Tableau Online ahora es Tableau Cloud.

Este tema describe las novedades de la versión más reciente.

Use la visualización a continuación para explorar nuevas funcionalidades en Tableau Cloud. Haga clic en una función para que aparezca la información sobre herramientas con un enlace a la documentación detallada de esa funcionalidad. Explore los filtros para ajustar su búsqueda. Descargue los datos para crear una lista personalizada.

También puede usar el dashboard **Buscar por funcionalidad** para ver una lista de nuevas funcionalidades para un producto o versión, o explore cuándo se lanzó una funcionalidad. Actualmente, el dashboard está predeterminado en Tableau Cloud para la versión más reciente de Tableau Cloud.

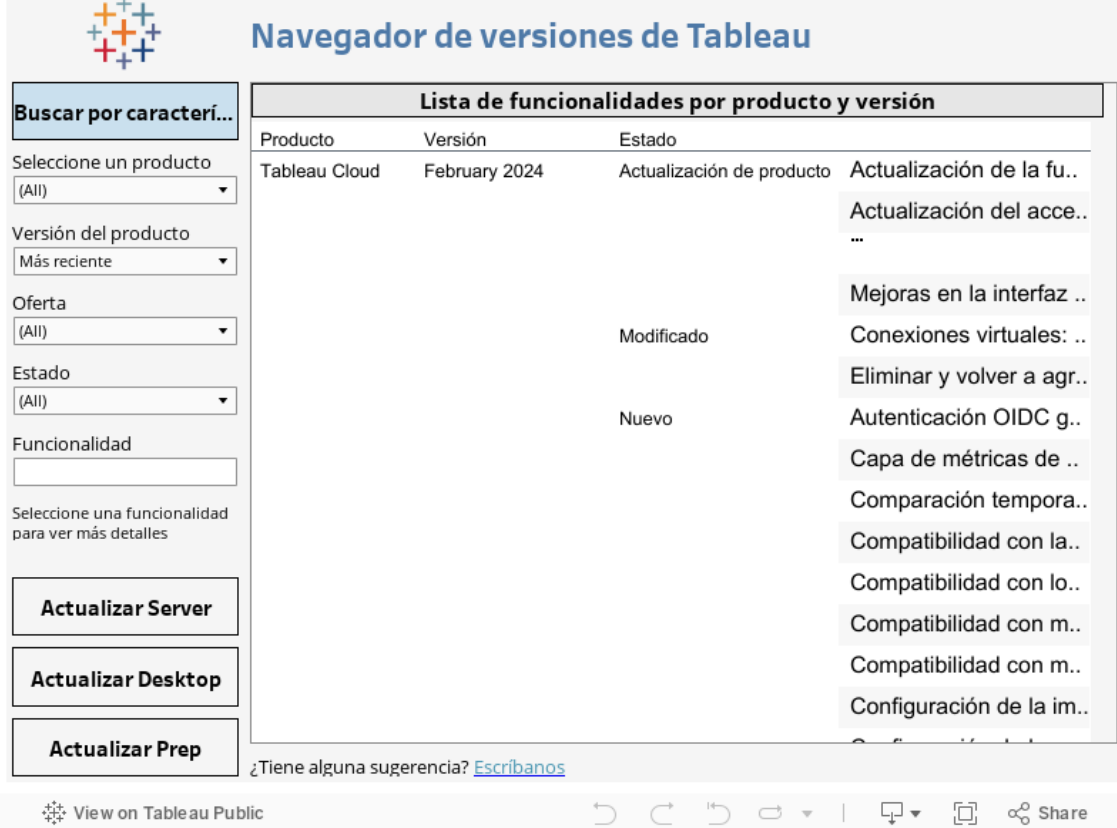

### Creación web e interacción con las vistas

 $\pm 7 +$ 

Para conocer las nuevas funcionalidades y mejoras relacionadas con la creación web y la interacción con las vistas, consulte Notas de la versión de Tableau Desktop y de la [creación](https://help.tableau.com/current/pro/desktop/es-es/whatsnew_desktop.htm) [web](https://help.tableau.com/current/pro/desktop/es-es/whatsnew_desktop.htm). Para obtener más temas relacionados con esas tareas, consulte Usar [Tableau](https://help.tableau.com/current/pro/desktop/es-es/web_author_home.htm) en la [Web](https://help.tableau.com/current/pro/desktop/es-es/web_author_home.htm).

## Funcionalidades incluidas en versiones anteriores de Tableau **Cloud**

Para ver las últimas novedades de Tableau Cloud desde junio de 2022, utilice Tableau Release Navigator en Notas de la versión de [Tableau](#page-122-0) Cloud.

Consulte los resúmenes de las funcionalidades de las versiones lanzadas anteriormente.

Todas las notas de la versión de [Tableau](https://www.tableau.com/es-es/support/releases/online) Cloud | Todos los [problemas](https://issues.salesforce.com/) conocidos

### Añadido en versiones anteriores

### Agregado en junio de 2022

Aprovisionar usuarios y grupos con Azure Active Directory

Los administradores del sitio ahora pueden automatizar la administración de usuarios, aprovisionar grupos y asignar roles en el sitio de Tableau Cloud a través de Azure Active Directory. Para obtener más información, consulte [Configurar](#page-361-0) SCIM con Azure Active Directory.

Autorizar el acceso a la API de REST de Tableau mediante aplicaciones conectadas de Tableau

Al usar aplicaciones conectadas, puede autorizar mediante programación el acceso a la API de REST en nombre de los usuarios mediante tokens web JSON (JWT).

Para obtener más información, consulte Alcances del acceso para [aplicaciones](#page-494-0) conectadas.

Habilitar Explique los datos de forma predeterminada por sitio

Los administradores del sitio pueden habilitar Explique los datos de forma predeterminada mediante la configuración del sitio y el permiso Explique los datos. Los autores ya no necesitan configurar la opción del libro de trabajo **Permitir que se use Explique los datos en este libro de trabajo cuando se visualiza en línea** en el cuadro de diálogo Configuración de Explique los datos (la configuración del libro de trabajo se ha eliminado). El acceso a Explique los datos en el modo de visualización se basa en la configuración del sitio, el rol en el sitio y el permiso de Explique los datos.

Para obtener más información, consulte [Controlar](#page-1456-0) el acceso a Explique los datos.

Ajustar la comparación y el rango de fechas para las métricas

Ahora puede editar la configuración de una métrica para cambiar la comparación, el intervalo de fechas y el indicador de estado. Anteriormente, solo podía configurar estas opciones

cuando creaba una métrica. Para obtener más información, consulte Editar la [configuración](#page-1626-0) de una [métrica](#page-1626-0).

### Agregar una historia con datos de Tableau a su dashboard

Ahora puede crear una historia con datos en Tableau Cloud y solo en inglés. Historias con datos genera automáticamente información narrativa dentro de su dashboard, lo que ahorra tiempo y revela información relevante. A medida que interactúa con su dashboard, las historias escritas por Historias con datos se ajustan, lo que le permite profundizar en los datos e identificar información clave más rápido. Para obtener más información, consulte [Crear](#page-1250-0) una historia con datos de [Tableau](#page-1250-0) (solo en inglés).

### Editar fuentes de datos publicadas

A partir de junio, ahora puede editar más tipos de conexiones, incluidas las listas de Amazon Athena, OData, Databricks y SharePoint. Para obtener más información, consulte [Editar](#page-1331-0) una fuente de datos [publicada](#page-1331-0).

### Suspender vistas aceleradas automáticamente

Ahora puede suspender automáticamente la aceleración de las vistas que consumen recursos innecesarios. Establezca un umbral para la cantidad de veces que una tarea de aceleración puede fallar por día, semana o mes antes de que la aceleración se suspenda automáticamente. Para obtener más información, consulte [Aceleración](#page-1556-0) de vistas.

#### Comprender la actualización de ICU 68.2

Para mejorar la seguridad y el soporte de idiomas, estamos actualizando a la biblioteca actual de Componentes Internacionales para Unicode (ICU), 68.2. Esta actualización resuelve problemas con los pedidos y maneja mejor los nuevos caracteres Unicode. Esta actualización puede afectar la clasificación, el filtrado y los cálculos del dashboard. Si usa comparaciones de cadenas en campos calculados, confirme que sus cálculos aún funcionan como se esperaba. Para obtener más información, consulte [Funciones](https://help.tableau.com/current/pro/desktop/es-es/functions_functions_string.htm) de cadena.

Tableau Catalog: parte del complemento Data Management Add-on

**Las lentes de Pregunte a los datos aparecen en el linaje**: el panel de linaje ahora contiene información de la lente. Para obtener más información, consulte Usar el linaje para [análisis](#page-740-0) de [impacto](#page-740-0).

Conexiones virtuales: parte del complemento Data Management Add-on

**Las conexiones virtuales admiten el historial de revisión:** el historial de revisión le permite ver los cambios en la conexión, eliminar una revisión o restaurar la conexión a una versión anterior.

**Funciones de filtro mejoradas para la prueba de directivas de datos**: en el editor de conexiones virtuales, cuando obtiene una vista previa de los datos con su directiva de datos aplicada, ahora puede ver los valores permitidos por la directiva y los valores que se filtran.

Compatibilidad de Tableau Bridge con OAuth

Tableau Bridge ahora admite OAuth como método de autenticación para conexiones a: Snowflake, Google BigQuery, Google Drive, Salesforce y OneDrive. El uso de OAuth proporciona una mejor seguridad que la autenticación básica de nombre de usuario y contraseña y es más fácil de administrar. Para obtener más información, consulte [Publicar](#page-1082-0) fuentes de datos privadas basadas en la nube [habilitadas](#page-1082-0) para OAuth.

### Añadido en mayo de 2022

Fuente de datos de rendimiento de trabajo de Admin Insights

Obtenga más visibilidad sobre su sitio con Admin Insights. Ahora puede conectarse a la fuente de datos de rendimiento del trabajo para ver eventos e información de tiempo de ejecución para trabajos en segundo plano en el sitio. Los trabajos incluyen actualizaciones de extracciones, actualizaciones de Bridge y ejecuciones de flujo. Para obtener más información, consulte Utilizar Admin Insights para crear vistas [personalizadas](#page-533-0).

### Agregado en marzo de 2022

Compatibilidad con direcciones IPv4 para agrupaciones de Bridge

Al asignar dominios a agrupaciones de Bridge, los administradores del sitio pueden especificar direcciones IPv4 en la lista de admisión de la red privada para actualizar fuentes de datos y conexiones virtuales que usan direcciones IPv4 en sus conexiones. Para obtener más información, consulte [Direcciones](#page-1088-0) IP.

### Acelerar el tiempo de carga de su vista

Los propietarios de libros de trabajo, los administradores de sitios y los administradores de servidores ahora pueden acelerar el tiempo de carga de sus vistas. Aceleración de vistas precalcula consultas de ejecución prolongada, por lo que los libros de trabajo acelerados se cargan más rápido. Para obtener más información, consulte [Aceleración](#page-1556-0) de vistas.

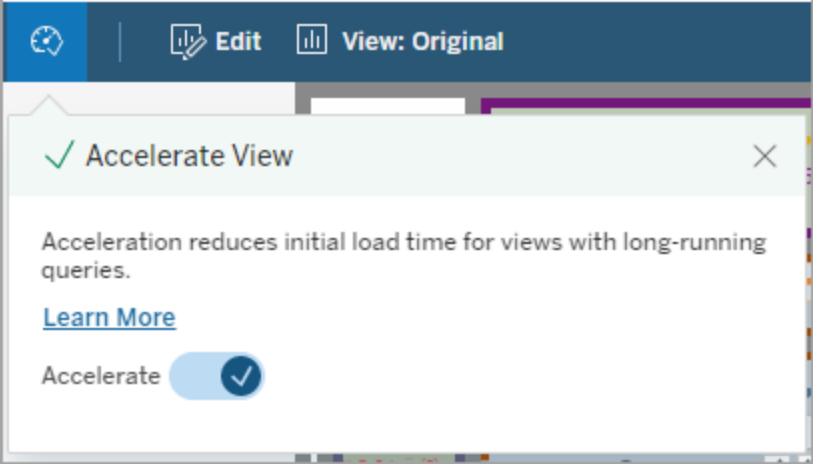

### Personalizar la ventana de visualización de datos

En una hoja de trabajo, puede personalizar la visualización tabular de sus datos en la ventana Ver datos. Elimine columnas de la vista predeterminada, cambie el orden de las columnas, ordene las columnas o agregue columnas para proporcionar un contexto más detallado. Luego puede descargar la vista personalizada de los datos subyacentes como un archivo CSV para compartir con su equipo.

**Nota**: Cuando personaliza la ventana de visualización de datos, los cambios permanecen solo mientras la ventana Ver datos está abierta.

La nueva ventana de visualización de datos y las opciones de personalización están disponibles en Tableau Cloud, Tableau Server y Tableau Desktop. Para obtener más información, consulte Ver datos [subyacentes](https://help.tableau.com/current/pro/desktop/es-es/inspectdata_viewdata.htm).

La ventana de visualización de datos y sus opciones son accesibles mediante la navegación con teclado y los lectores de pantalla en Tableau Cloud, Tableau Server y Tableau Desktop. Para obtener más información, consulte Ventana de [visualización](https://help.tableau.com/current/pro/desktop/es-es/access_keyboard_navigation.htm#view-data-window) de datos en "Accesibilidad de teclado para Tableau".

Abrir la descripción de la hoja para un libro de trabajo en la web

La descripción de hojas ahora está disponible en Tableau Cloud y Tableau Server. Mientras edita un libro de trabajo en la web, en el menú **Hoja de trabajo**, seleccione **Descripción de la hoja**. Las descripciones de los campos también están disponibles en la web. Para obtener más información, consulte [Obtener](https://help.tableau.com/current/pro/desktop/es-es/inspectdata_describe.htm) detalles sobre campos y hojas en un libro de trabajo.

Cambiar el comportamiento de búsqueda en Tableau

A partir de la versión de primavera de 2022, la funcionalidad de búsqueda en la página de resultados de búsqueda en Tableau ha cambiado. Antes de este lanzamiento, el contenido se indexaba para permitir la "coincidencia parcial de tokens". Esto significaba que podía buscar una cadena parcial. Por ejemplo, si buscó "super", los resultados podrían incluir contenido que contenía la palabra "Superstore" en el título, descripción o columnas, incluso si la palabra "super" no estaba presente por sí misma.

A partir de la primavera de 2022, la indexación se realiza de una manera nueva que admite tanto la "coincidencia de tokens completa" como la "coincidencia de tokens aproximada". Esto significa que los resultados que ve se basarán en cadenas completas y no harán coincidencias parciales. La coincidencia aproximada proporciona coincidencias parciales en cadenas completas. Para encontrar "Superstore", necesita buscar "superstore" o alguna variación

de toda esa cadena, por ejemplo "supertor", "sperstore", o "superstores". Si busca solo "super" no se devolverá esa coincidencia. El objetivo y el beneficio de este enfoque es reducir el ruido, limitando los resultados al contenido que se acerque más a su cadena de búsqueda.

Recomendaciones para aprovechar este cambio:

- Use palabras completas en su consulta
- <sup>l</sup> Busque palabras que estén presentes en el título o descripción del contenido

### Búsqueda rápida

El comportamiento de la Búsqueda rápida no ha cambiado, por lo que aún se admite la coincidencia parcial de tokens, pero esto significa que es probable que los resultados de la Búsqueda rápida no sean los mismos que los de la página Resultados de la búsqueda.

Tableau Catalog: parte del complemento Data Management Add-on

**Certificaciones y advertencias de calidad de los datos para conexiones virtuales**: ahora puede certificar y establecer advertencias de calidad de datos en conexiones virtuales.

**Las conexiones virtuales aparecen en el linaje**: el panel Linaje ahora contiene información sobre la conexión virtual y la tabla de conexiones virtuales. Para obtener más información, consulte Usar el linaje para análisis de [impacto.](#page-740-0)

#### Recursos para desarrolladores

**Conexiones virtuales en la API de metadatos**: las conexiones virtuales y las tablas de conexiones virtuales ahora son direccionables mediante la API de metadatos y pueden apa-recer en la salida cuando se usa. Para obtener más información, consulte [Comprender](https://help.tableau.com/current/api/metadata_api/es-es/docs/meta_api_model.html) el modelo de [metadatos](https://help.tableau.com/current/api/metadata_api/es-es/docs/meta_api_model.html) en la referencia de la API de metadatos de Tableau.

Conexiones virtuales: parte del complemento Data Management Add-on

**El conector de Salesforce admite conexiones virtuales**: puede conectar Tableau a sus datos de Salesforce y crear conexiones virtuales y directivas de datos que implementen segu-

ridad a nivel de fila. Consulte Acerca de las [conexiones](#page-1759-0) virtuales y las directivas de datospara obtener detalles sobre las conexiones virtuales.

**Conexiones virtuales agregadas a la vista de uso de espacio**: las conexiones virtuales se agregan como un tipo de objeto en la vista Estadísticas de uso de espacio para que los administradores puedan ver cuánto espacio en disco usan las conexiones virtuales.

### Agregado en enero de 2022

### Configurar OAuth para Salesforce CDP

Como administrador del sitio de Tableau Cloud, puede configurar OAuth para Salesforce CDP. Para obtener más información, consulte [Conectar](#page-1200-0) la creación web de Tableau Cloud a [Salesforce](#page-1200-0) Data Cloud.

#### Actualizar fuentes de datos de Admin Insights

Como un administrador de sitio de Tableau Cloud, ahora puede especificar con qué frecuencia se actualizan las fuentes de datos de Admin Insights en su sitio. Para obtener más información, consulte [Administrar](#page-556-0) Admin Insights.

Actualizaciones de inicio de sesión de Tableau Cloud

Para usuarios agregados a múltiples sitios de Tableau Cloud, el proceso de inicio de sesión ahora solicitará a los usuarios que indiquen la URI del sitio al que intentan acceder. Para obtener más información, consulte Iniciar sesión en [Tableau](#page-222-0) Cloud.

Obtener los tiempos de carga de las vistas con Admin Insights

Obtenga más visibilidad sobre su sitio de Tableau Cloud con una nueva fuente de datos de Admin Insights. Ahora puede conectarse a Viz Load Times para ver la información del tiempo de carga de las vistas publicadas en su sitio. Para obtener más información, consulte [Utilizar](#page-533-0) Admin Insights para crear vistas [personalizadas](#page-533-0).

### Añadido en diciembre de 2021

### Restablecer los métodos de verificación de MFA

Los administradores del sitio ahora pueden restablecer MFA para los usuarios que pierden todos sus métodos habituales de verificación de MFA y no pueden acceder al sitio. Para obtener más información, consulte [Autenticación](#page-349-0) multifactor y Tableau Cloud.

### Compatibilidad con SLO iniciado por IdP

Además de admitir el cierre de sesión único (SLO) iniciado por el proveedor de servicios (SP), Tableau Cloud admite el SLO iniciado por el proveedor de identidades (IdP). Para obtener más información sobre la configuración y los requisitos de SAML, consulte [Requisitos](#page-388-0) de SAML para [Tableau](#page-388-0) Cloud.

### Usar aplicaciones conectadas de Tableau para habilitar SSO para contenido insertado

A comienzos de enero de 2022, Como administrador de un sitio, puede usar las aplicaciones conectadas de Tableau para crear y administrar relaciones de confianza explícitas entre el sitio de Tableau Cloud y las aplicaciones personalizadas donde el contenido de Tableau está insertado. Con las aplicaciones conectadas, puede restringir qué contenido se puede insertar y dónde, y proporcionar a los usuarios la capacidad de acceder a contenido insertado mediante el inicio de sesión único (SSO) sin tener que integrarse con un proveedor de identidades (IdP). Para obtener más información, consulte Use las [aplicaciones](#page-452-0) conectadas de Tableau para la integración de [aplicaciones](#page-452-0).

### Mantener más datos actualizados en varias redes privadas

Los administradores del sitio ahora pueden configurar varios grupos de Bridge para equilibrar la carga de las tareas de actualización de datos. Los grupos se pueden asignar a dominios, lo que proporciona la capacidad de dedicar grupos para mantener actualizados datos específicos y mantener la seguridad al restringir el acceso a dominios protegidos en su red privada. Para obtener más información, consulte Configurar la [agrupación](#page-1083-0) de clientes de [Bridge](#page-1083-0).

Programar y administrar actualizaciones para fuentes de datos basadas en archivos directamente en Tableau Cloud

A partir de la versión 2021.4.3 de Bridge, las actualizaciones para las fuentes de datos basadas en archivos que usan Bridge se integrarán con los programas en línea. Los editores pueden programar y administrar programas de actualización para fuentes de datos basadas en archivos directamente desde Tableau Cloud. Para obtener más información, consulte [Con](#page-1062-0)figurar un programa de [actualización](#page-1062-0) de Bridge.

**Nota:** El administrador de su sitio debe tener al menos un cliente Bridge 2021.4.3 en un grupo asignado al dominio donde se encuentran sus fuentes de datos basadas en archivos.

Compatibilidad con la actualización de datos para conexiones virtuales

Mantenga actualizadas las nuevas conexiones virtuales que se conectan a los datos de la red privada utilizando Bridge. El complemento Data Management Add-on debe estar habilitado para que su sitio cree y use conexiones virtuales. Para obtener más información sobre las conexiones virtuales, consulte Acerca de las [conexiones](#page-1759-0) virtuales y las directivas de datos.

Editar fuentes de datos publicadas

En Tableau Cloud, ahora puede editar las fuentes de datos publicadas. Anteriormente, solo se podían editar las fuentes de datos insertadas en los libros de trabajo.

Ya sea que esté creando una nueva fuente de datos publicada o editando una fuente de datos publicada existente, puede crear uniones y editar el esquema desde la página Fuente de datos. Luego, use el Bloc de notas para probar los cambios, crear carpetas, organizar jerarquías y cambiar el nombre de campos y alias antes de publicar la fuente de datos, todo sin tener que salir de Tableau. Para obtener más información, consulte Editar una [fuente](#page-1331-0) de datos [publicada](#page-1331-0).

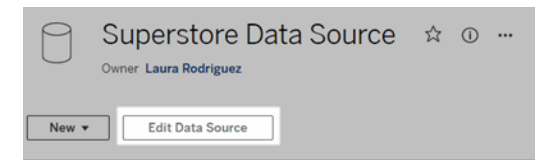

Copiar y pegar objetos de dashboard

Ahora puede copiar y pegar objetos dentro del dashboard actual o desde dashboards en otras hojas y archivos. Sin embargo, tenga en cuenta que no puede copiar hojas en un dashboard, elementos que dependen de una hoja específica (como filtros) ni objetos en un diseño de dispositivo. Para obtener la lista completa de elementos no admitidos e instrucciones detalladas, consulte Copiar [objetos.](https://help.tableau.com/current/pro/desktop/es-es/dashboards_create.htm#Copy)

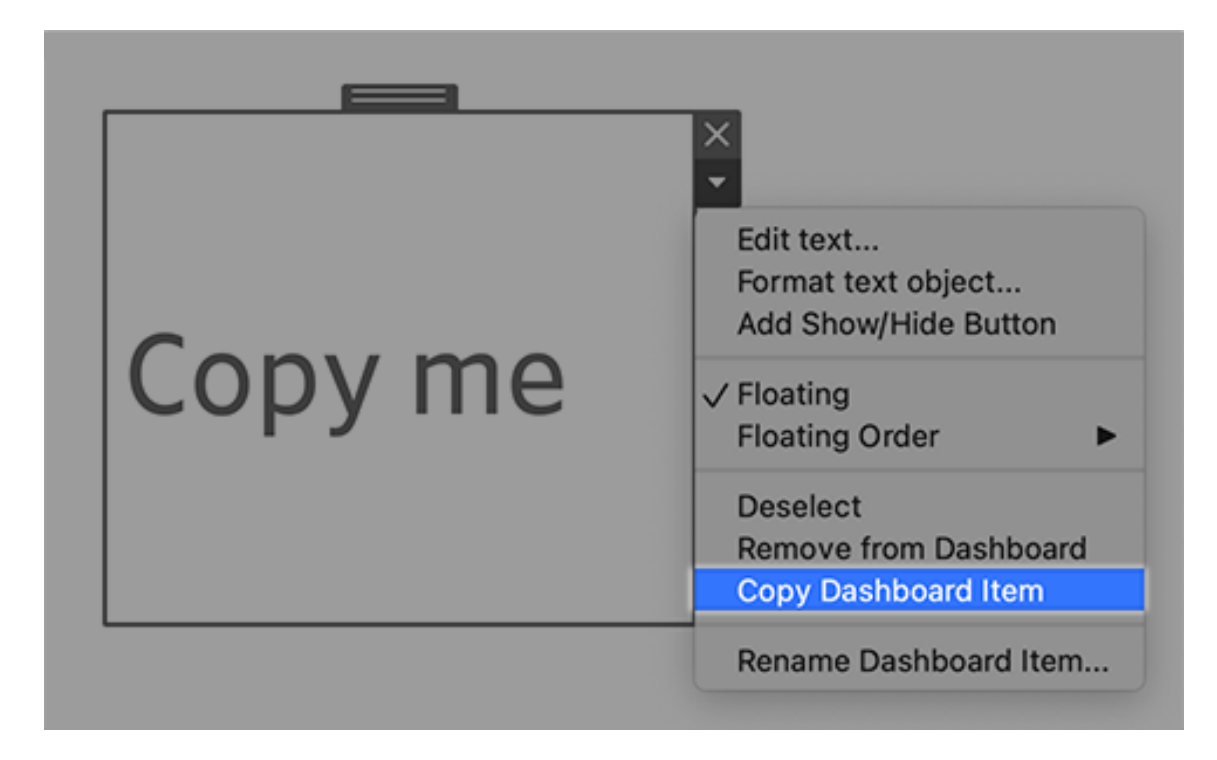

Reproducir animaciones en dashboards, historias y hojas de trabajo

Ahora puede reproducir animaciones en dashboards, historias y hojas de trabajo dondequiera que use Tableau. Haga clic en el botón **Reproducir** para rebobinar y reproducir la animación más reciente. También puede elegir la velocidad a la que desea reproducir la animación: velocidad real, velocidad x2 o media velocidad. Las animaciones permiten ver cómo los datos cambian en contexto para que pueda sacar mejores conclusiones sobre ellos. Para obtener más información, consulte Formato de las [animaciones.](#page-1504-0)

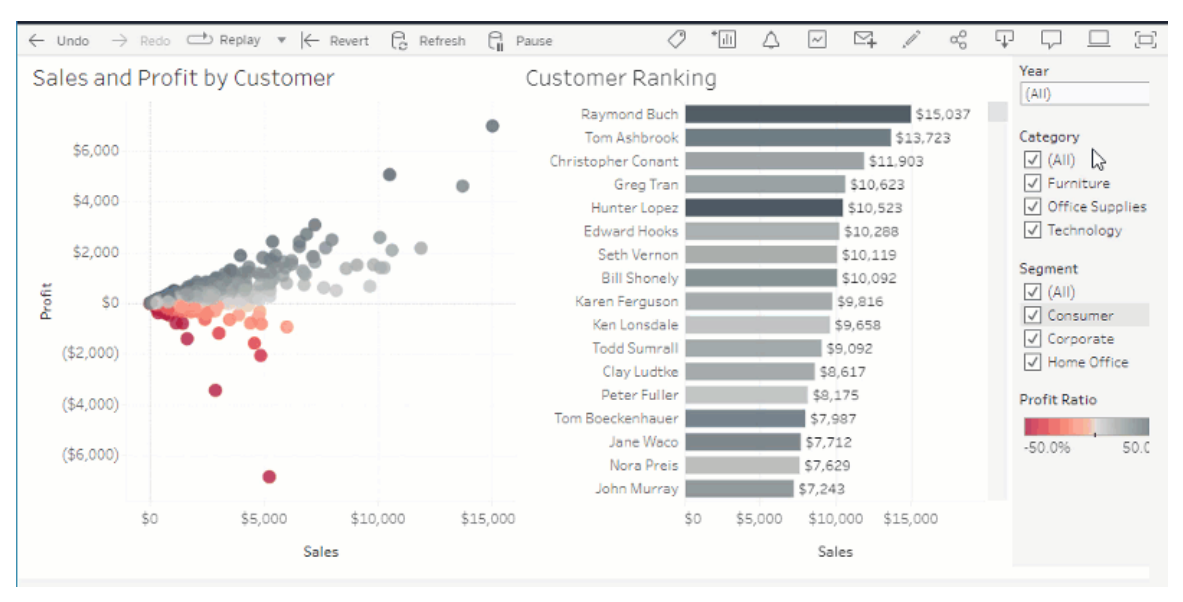

Compartir visualizaciones de Pregunte a los datos con Slack

S su administrador de Tableau ha configurado la integración de Slack, puede compartir rápidamente visualizaciones de Pregunte a los datos con cualquier persona que tenga acceso a una lente. En la esquina superior derecha del navegador, haga clic en Compartir, luego indique nombres de usuario específicos en el cuadro de texto.

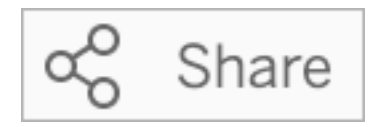

Para obtener más información, consulte Comparta [visualizaciones](#page-1398-0) de Pregunte a los datos por correo [electrónico,](#page-1398-0) Slack o un enlace.

Utilice términos previamente reservados para funciones analíticas en Pregunte a los datos

Anteriormente, Pregunte a los datos ignoraba los términos analíticos que se encontraban en los nombres y valores de los campos de la fuente de datos. Pero ahora trata términos como "promedio", "grupo", "filtro", "límite", "clasificación" y "fecha" como cualquier otra forma de datos, lo que le permite analizar las fuentes de datos sin necesidad de revisar su contenido.

Consultar campos con cálculos de tabla en Pregunte a los datos

Preguntar datos ahora le permite consultar campos con cálculos de tabla. Tenga en cuenta que no puede incluir filtros, límites o comparaciones de "diferencias de un año a otro" en sus expresiones de consulta para estos cálculos.

Agregar lentes de Pregunte a los datos a favoritos

Ahora puede agregar lentes de Pregunte a los datos a su lista de favoritos para un sitio, lo que le ayudará a regresar fácilmente a ellos.

Proporcione comentarios a los autores de lentes de Pregunte a los datos

Si tiene preguntas sobre la estructura de una lente o la mejor manera de usarla con Pregunte a los datos, puede enviar comentarios directamente al autor.

A la izquierda del cuadro de consulta de Pregunte a los datos, haga clic en el icono "i".

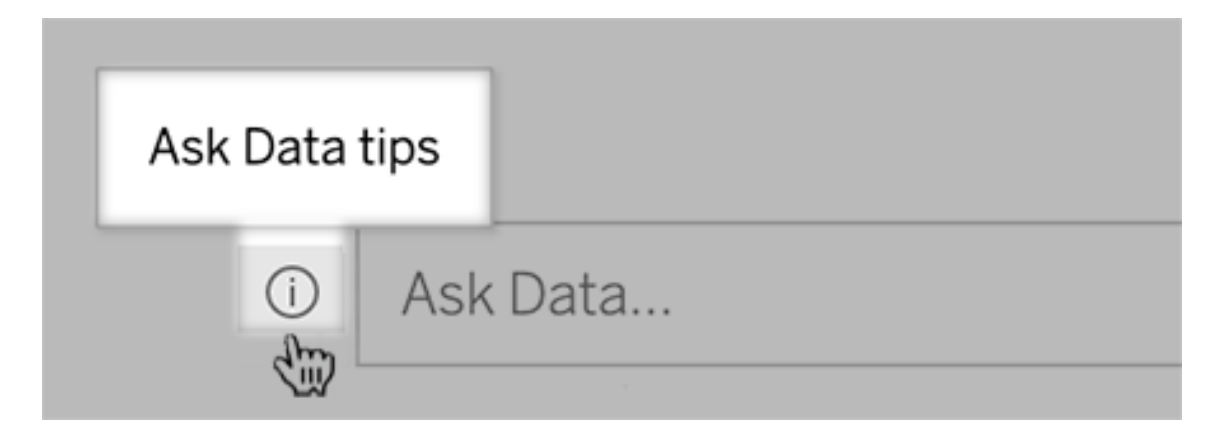

En la parte inferior del cuadro de diálogo de sugerencias, haga clic en **Contactar con el autor de la lente**.

Esta opción está habilitada de forma predeterminada, pero los autores de lentes pueden ocultarla siguiendo los pasos en Permitir que los usuarios le envíen [preguntas](#page-1408-0) sobre una lente por correo [electrónico](#page-1408-0).

Cambiar el nombre de campos y tablas al crear lentes de Pregunte a los datos

Si los nombres de campos y tablas en una fuente de datos no reflejan los términos que sus usuarios reconocerían, los autores de lentes ahora pueden cambiar el nombre de estos elementos para cada lente.

A la izquierda, coloque el cursor sobre tablas o campos individuales y haga clic en el icono de lápiz:

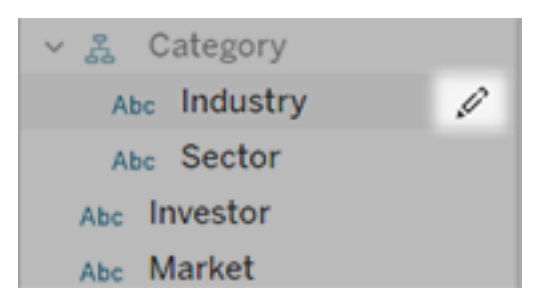

Proporcione un nombre más representativo haciendo clic en el icono de lápiz a la derecha.

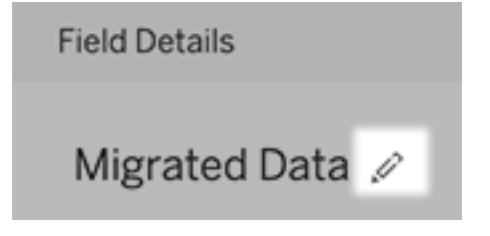

Para obtener más información, consulte Crear o [configurar](#page-1400-0) una página de lentes en su sitio de [Tableau](#page-1400-0).

Insertar métricas en páginas web

Incluya métricas en las páginas web y aplicaciones donde sean relevantes al insertarlas. Para insertar una métrica, copie el código para insertar proporcionado en su sitio de Tableau o escriba su propio código. Una métrica insertada sigue las mismas restricciones de inicio de sesión y permisos que el sitio desde el que está insertada la métrica en Tableau Cloud o Tableau Server, por lo que los datos de su métrica están seguros. Para obtener más información, consulte Insertar [métricas](https://help.tableau.com/current/pro/desktop/es-es/embed_metrics.htm) en páginas web.

### Configurar nuevas comparaciones y estados para métricas

Cuando crea una métrica, ahora puede ajustar el intervalo de fechas, configurar la comparación histórica y establecer indicadores de estado. La comparación y el estado que establezca se muestran en la tarjeta de métricas, lo que brinda a los usuarios un indicador fácil de entender de cómo se está desempeñando la métrica en comparación con un punto anterior en el tiempo o un valor específico que haya definido. Para obtener más información consulte, Crear y solucionar [problemas](#page-1612-0) de métricas (Retirado).

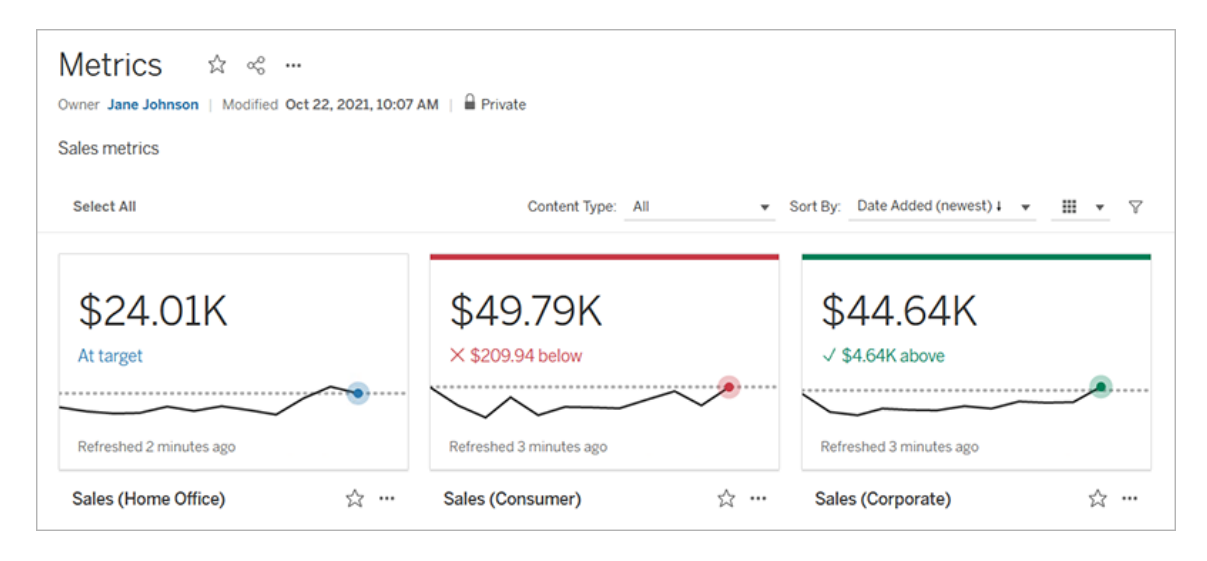

### Salesforce Admin Insights y Nonprofit Cloud

Después de conectarse a Salesforce, ahora puede publicar libros de trabajo y fuentes de datos adicionales para Salesforce Admin Insights y Nonprofit Cloud. El contenido está personalizado para su organización y le permite explorar sus datos de Salesforce en Tableau Cloud. Para obtener más información, consulte Crear libros de [trabajo](#page-265-0) con datos de Sales[force](#page-265-0).

### **Complementos**

Conexiones virtuales y directivas de datos: parte del complemento Data Management Addon

Las conexiones virtuales y las directivas de datos se incluyen en el complemento Data Management Add-on con licencia independiente para Tableau Cloud. Estas nuevas funciones de

administración de datos le permiten proporcionar una conexión única y centralizada a una base de datos para sus usuarios, así como definir la seguridad a nivel de fila en las tablas de la conexión mediante una directiva de datos. Para obtener más información, consulte [Acerca](#page-1759-0) de las [conexiones](#page-1759-0) virtuales y las directivas de datos.

Con las conexiones virtuales se obtiene Ayuda rápida

Mientras crea y prueba su nueva conexión virtual, la ayuda está a solo un clic de distancia. Incluida en el producto, la Ayuda rápida muestra contenido de ayuda relevante según dónde se encuentre o lo qué esté haciendo en el editor de conexiones virtuales. Simplemente haga clic en el icono ? de la parte superior derecha de la pantalla para abrir la ventana de ayuda móvil.

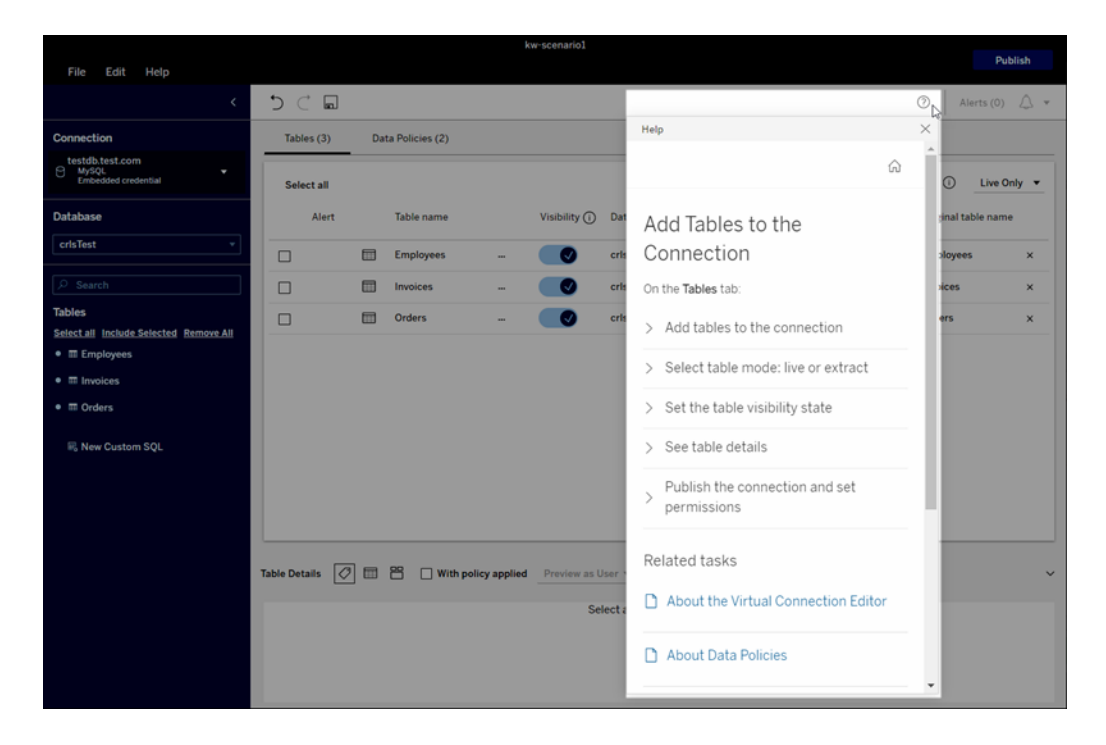

Tableau Catalog: parte del complemento Data Management Add-on

**Información SQL personalizada en páginas de dependencia de contenido:** las páginas de dependencia de Catalog muestran información que ayuda a los usuarios a comprender más sobre SQL personalizado en su contenido.

- <sup>l</sup> Un banner en las páginas de dependencia identifica el contenido que usa SQL personalizado.
- Puede revisar la consulta SQL personalizada.
- Se muestra una advertencia para consultas SQL personalizadas que podrían resultar en una dependencia incompleta.

Para obtener más información, consulte Linaje [compatible](https://help.tableau.com/current/pro/desktop/es-es/customsql.htm#supported-lineage) en la ayuda de creación web y de Tableau Desktop.

**Tableau Catalog admite el dialecto T-SQL en consultas SQL personalizadas**: la compatibilidad con el dialecto T-SQL significa que Tableau Catalog puede proporcionar una dependencia más completa cuando se utiliza SQL personalizado. Para obtener más información, consulte Consultas [compatibles](https://help.tableau.com/current/pro/desktop/es-es/customsql.htm#supported-queries) en la ayuda de creación web y de Tableau Desktop.

**Los enlaces de advertencias de calidad de datos en el correo electrónico abren automáticamente el panel Detalles de los datos**: cuando hace clic en una advertencia de calidad de datos en un correo electrónico de suscripción, la vista se abre y se muestra el panel **Detalles de los datos.** Además, un nuevo parámetro de inserción, showDataDetails, está disponible para abrir la vista con el panel **Detalles de los datos** que se muestra. Para obtener más información, consulte [Parámetros](https://help.tableau.com/current/pro/desktop/es-es/embed_list.htm) del código para insertar en la ayuda de creación web y de Tableau Desktop.

**Las descripciones heredadas aparecen en la lista de campos en páginas de dependencias**: cuando existe una descripción de un campo en sentido ascendente desde el campo, ahora aparece en la lista de campos en páginas de dependencias con información acerca de dónde se hereda la descripción. Para obtener más información, consulte [Des](https://help.tableau.com/current/pro/desktop/es-es/qs_content_page.htm#how-field-descriptions-are-inherited-if-tableau-catalog-is-enabled)cripciones de campo y la forma de [heredarlas](https://help.tableau.com/current/pro/desktop/es-es/qs_content_page.htm#how-field-descriptions-are-inherited-if-tableau-catalog-is-enabled) en la ayuda de creación web y de Tableau Desktop.

**Crear fácilmente flujos de Prep basados en activos externos**: ahora puede usar bases de datos y tablas como puntos de partida para nuevos flujos en la creación web de Prep. Para obtener más información, consulte Iniciar un [nuevo](https://help.tableau.com/current/prep/es-es/prep_startflow.htm#start-a-new-flow) flujo en la ayuda de Tableau Prep.

### Agregado en septiembre de 2021

Comparta, colabore y no se pierda nada con sus datos en Slack

Ahora puede ver las notificaciones de Tableau en Slack con la aplicación de Tableau para Slack, que permite a los administradores del sitio de Tableau Cloud conectarse con un espacio de trabajo de Slack. Una vez conectados, los usuarios con licencia de Tableau pueden recibir notificaciones en Slack cuando se les menciona en un comentario, cuando alguien comparta contenido con ellos o cuando los datos alcancen un umbral determinado en una alerta basadas en datos. Para obtener más información, consulte Integrar [Tableau](#page-826-0) con un [espacio](#page-826-0) de trabajo de Slack.

#### Guarde libros de trabajo en el espacio personal

Los usuarios Creator y Explorer ahora pueden editar y guardar contenido en el espacio personal, una ubicación privada para cada autor web en un sitio de Tableau. El contenido guardado en el espacio personal es privado para el usuario y está controlado por una gobernanza de recursos adicional. En Configuración, puede habilitar el espacio personal y establecer límites de almacenamiento para el usuario. Los administradores pueden seguir accediendo y gestionando todo el contenido, incluido el contenido del espacio personal. Para obtener más información, consulte Crear y editar [contenido](#page-1244-0) privado en el espacio personal.

#### Establezca la directiva de actualización de datos de su libro de trabajo

Logre un equilibrio entre el rendimiento y la actualización de los datos mediante el uso de políticas de actualización de datos de los libros de trabajo. Los datos almacenados en caché son excelentes para el rendimiento de los libros de trabajo con conexión en tiempo real, pero ver datos almacenados en caché obsoletos en una visualización puede causar confusión y frustración a los usuarios de libros de trabajo. Ahora, con las políticas de actualización de datos, los propietarios o administradores de libros de trabajo pueden elegir políticas de actualización de datos granulares, por lo que los datos más recientes aparecen cuando su empresa los necesita.

En el cuadro de diálogo Detalles del libro de trabajo en Tableau Cloud o Tableau Server, seleccione **Editar directiva de actualización de datos**. A continuación, seleccione una de estas opciones:

- <sup>l</sup> **Valor predeterminado del sitio** (12 horas en Tableau Cloud)
- <sup>l</sup> **Siempre en tiempo real** (Tableau siempre obtendrá los datos más recientes)
- <sup>l</sup> **Datos actualizados cada**... después, establezca su intervalo, por ejemplo, cada 12 horas.
- <sup>l</sup> **Datos actualizados a las**... después, configure los días y horas, como lunes, miércoles y viernes a las 09:00, hora del Pacífico.

Las políticas de actualización de datos le permiten optimizar el rendimiento del libro de trabajo en un horario que se adapte a las necesidades de su negocio. Para obtener más información, consulte Establecer una directiva de [actualización](#page-1633-0) de datos para cachés de consultas y [aceleración](#page-1633-0) de vistas.

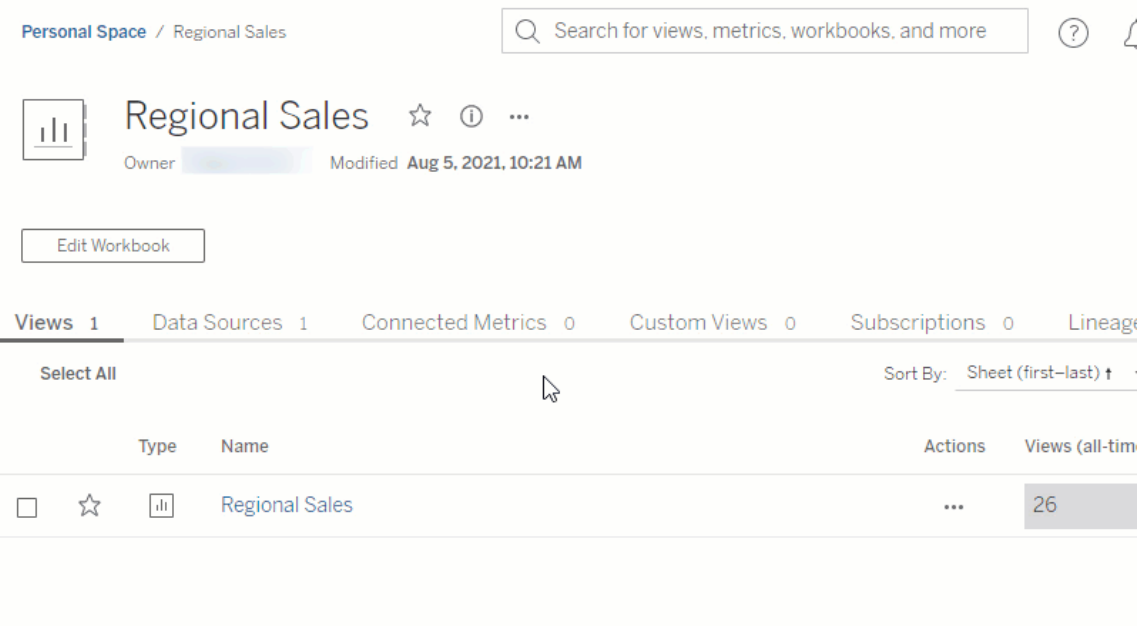

Cambie el nombre de fuentes de datos publicadas

En Tableau Cloud y Tableau Server, ahora puede cambiar el nombre de una fuente de datos publicada en la que tiene permisos para **guardar**. Para cambiar el nombre de una fuente de datos publicada, haga clic en el menú **Más acciones** y seleccione **Cambiar nombre**, igual que haría para cambiar el nombre de los libros de trabajo. También puede cambiar el nombre de una fuente de datos publicada mediante la API de REST de [actualización](https://help.tableau.com/current/api/rest_api/en-us/REST/rest_api_ref.htm#update_data_source) de la fuente de [datos.](https://help.tableau.com/current/api/rest_api/en-us/REST/rest_api_ref.htm#update_data_source) Cuando se cambia el nombre de una fuente de datos publicada, todos los libros de trabajo que usan esa fuente de datos usarán el nuevo nombre después de que se complete la siguiente actualización de la fuente de datos. Para obtener más información, consulte [Prác](https://help.tableau.com/current/pro/desktop/es-es/publish_datasources_about.htm)ticas [recomendadas](https://help.tableau.com/current/pro/desktop/es-es/publish_datasources_about.htm) para fuentes de datos publicadas.

Use animaciones de ejes para ver y comprender los cambios en la escala

Ahora puede usar animaciones de ejes en Tableau Desktop, Tableau Cloud y Tableau Server. Por ejemplo, cuando filtre su visualización para incluir un nuevo grupo de datos, verá que la escala del eje cambia porque se agregó un nuevo valor. Las animaciones de ejes le permiten ver cambios de escala en contexto para que pueda sacar mejores conclusiones sobre sus datos. Para obtener más información, consulte [Administración](https://help.tableau.com/current/pro/desktop/es-es/formatting_animations.htm) de formato.

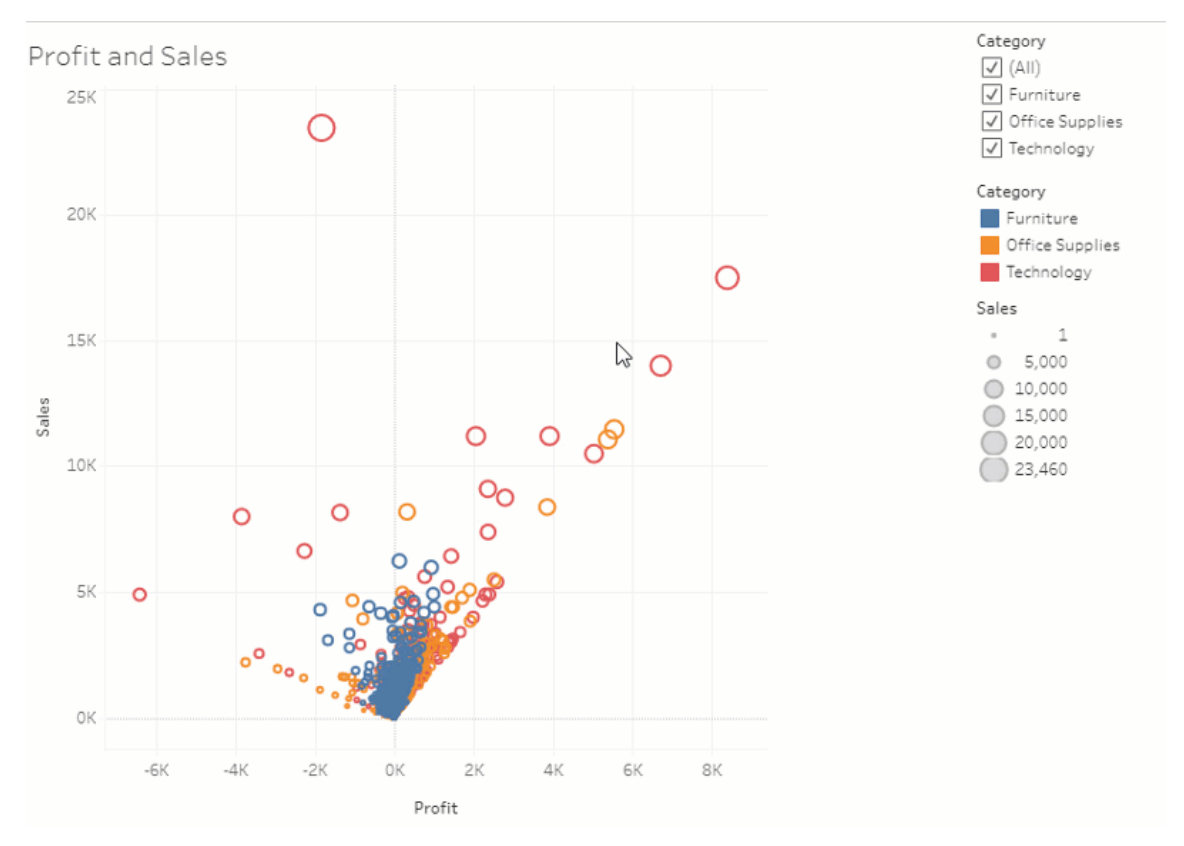

#### Use filtros avanzados

Desde cualquier lugar donde use Tableau, ahora puede usar el filtrado avanzado que anteriormente solo estaba disponible en Tableau Desktop. Utilice el filtrado de comodines para filtrar las cadenas que coincidan con sus criterios de filtrado. O bien, cree fórmulas que funcionen con condiciones o los filtros principales. Para obtener más información, consulte Filtrar datos de categoría [\(dimensiones\).](https://help.tableau.com/current/pro/desktop/es-es/filtering.htm#filter-categorical-data-dimensions)

### Establezca nuevos permisos para las métricas

Se ha agregado el permiso para crear/actualizar métricas de los libros de trabajo. Para obtener más información, consulte [Capacidades](#page-673-0) y plantillas de permisos en el tema Permisos.

Antes de la versión 2021.3, el permiso para crear/actualizar métricas estaba controlado por la capacidad de descargar datos completos. En los libros de trabajo creados antes de la versión 2021.3, los usuarios que tenían la capacidad de descargar datos completos podrán crear/actualizar métricas.
Esta nueva capacidad proporciona un control más detallado sobre sus datos, lo que le permite que los usuarios puedan crear métricas mientras se les niega la capacidad de ver o descargar los datos completos para la vista.

Controle el acceso a Explique los datos con la nueva configuración del sitio y el permiso Ejecutar Explique los datos

Los administradores de Tableau ahora pueden controlar la disponibilidad de Explique los datos en la configuración del sitio. Antes de la versión 2021.3, la capacidad de habilitar o deshabilitar Explique los datos se controlaba a nivel del servidor solo mediante la opción de configuración de conjunto tsm ExplainDataEnabled.

Los autores ahora pueden controlar la disponibilidad de Explique los datos en cada libro de trabajo mediante el permiso Ejecutar Explique los datos. Para obtener más información, consulte [Explique](#page-670-0) los datos en el tema Permisos.

**Nota**: Para que Explique los datos esté disponible en el modo de visualización, el autor de un libro de trabajo también debe seleccionar la opción **Permitir que se use Explique los datos en este libro cuando se visualiza en línea** en el cuadro de diálogo de configuración de Explique los datos. Para obtener más información, consulte [Controlar](#page-1456-0) el acceso a [Explique](#page-1456-0) los datos.

Limite el número de categorías por artículo

Una nueva configuración le permite limitar la cantidad de categorías que los usuarios pueden agregar al contenido de Tableau, como libros de trabajo y métricas, y activos externos, como bases de datos y tablas. Esta configuración garantiza que las categorías no planteen problemas de consumo de recursos. Cuando reduce el límite de categorías, evita que se agreguen nuevas categorías por encima del límite, pero no elimina las categorías existentes en los elementos que superan el límite. Para obtener información, consulte [Referencia](#page-288-0) de con[figuración](#page-288-0) del sitio.

Asegúrese de que Bridge utilice las personalizaciones de conexión JDBC u ODBC

Si se utiliza un archivo de [personalización](https://help.tableau.com/current/pro/desktop/es-es/connect_customize.htm) de la fuente de datos de Tableau (TDC) para personalizar sus conexiones genéricas JDBC u ODBC, puede seguir los pasos descritos en [Uti](#page-1048-0)lice archivos .tdc para [conexiones](#page-1048-0) genéricas JDBC u ODBC para asegurarse de que Bridge también utilice esas personalizaciones.

Supervisar actualizaciones de Bridge mediante registros JSON

Cree fuentes de datos y vistas para supervisar los trabajos de actualización al conectarse a los archivos de registro JSON de un cliente Bridge. Para obtener más información, consulte Configurar la [agrupación](#page-1083-0) de clientes de Bridge.

Proporcione comentarios a los autores de lentes de Pregunte a los datos

Si tiene preguntas sobre la estructura de una lente o la mejor manera de usarla con Pregunte a los datos, puede enviar comentarios directamente al autor.

1. A la izquierda del cuadro de consulta de Pregunte a los datos, haga clic en el icono "i".

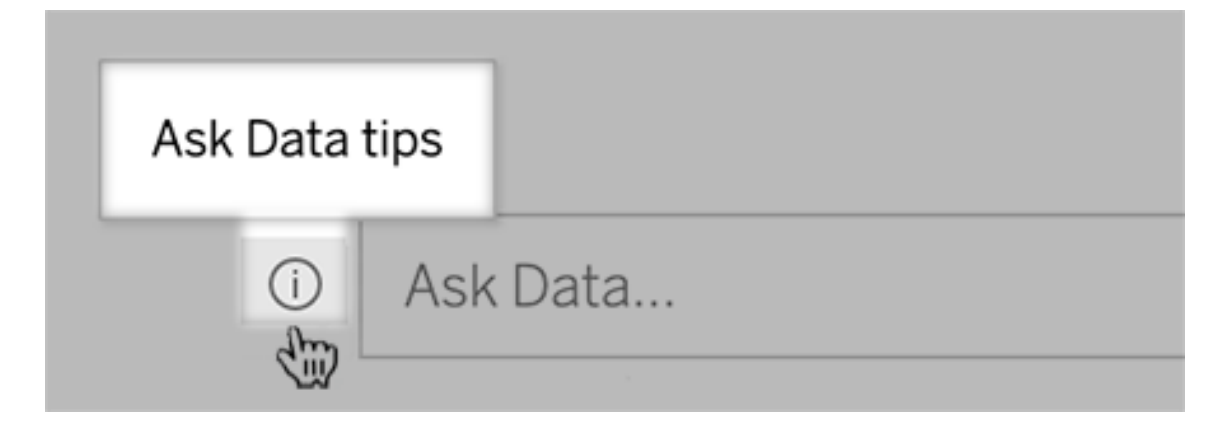

3. En la parte inferior del cuadro de diálogo de consejos, haga clic en **Contactar con el autor de la lente**.

Esta opción está habilitada de forma predeterminada, pero los autores de lentes pueden ocultarla siguiendo los pasos en Permitir que los usuarios le envíen [preguntas](#page-1408-0) sobre una lente por correo [electrónico](#page-1408-0).

Utilice términos previamente reservados para funciones analíticas en Pregunte a los datos

Anteriormente, Pregunte a los datos ignoraba los términos analíticos que se encontraban en los nombres y valores de los campos de la fuente de datos. Pero ahora trata términos como "promedio", "grupo", "filtro", "límite", "clasificación" y "fecha" como cualquier otra forma de datos, lo que le permite analizar las fuentes de datos sin necesidad de revisar su contenido.

Acceda a los cálculos de la tabla en Pregunte a los datos

Si una fuente de datos publicada contiene campos calculados con cálculos de tabla que se agregan u ordenan, Pregunte a los datos ahora indexa y analiza esos como otros campos. (Los cálculos de tabla que filtran o limitan los datos no son compatibles).

Utilice valores de campo más largos en Pregunte a los datos

Pregunte a los datos ahora indexa valores de campo con longitudes de hasta 200 000 caracteres, muy por encima del límite anterior de 10 000.

Configurar Oauth personalizado para Dremio

A partir de la versión 2021.3, puede configurar OAuth personalizado para Dremio. Para obtener más información, consulte [Conexiones](#page-1193-0) OAuth.

#### **Complementos**

Tableau Catalog: parte del complemento Data Management Add-on

**Las descripciones heredadas aparecen en la Creación web**: cuando existe una descripción de un campo en sentido ascendente desde el campo, ahora aparece en la Creación web con información acerca de dónde se hereda la descripción. Para obtener más información, consulte Describir campos en una fuente de datos [publicada](https://help.tableau.com/current/pro/desktop/es-es/qs_content_page.htm) en la ayuda de Tableau Desktop y Creación web.

**Los activos de los espacios personales están indexados**: Tableau Catalog indexa los activos de los espacios personales, pero los usuarios que navegan por la herramienta de linaje ven **los permisos necesarios** en lugar de la información sobre los libros de trabajo en los espacios personales.

#### **Las advertencias de calidad de los datos aparecen en los correos electrónicos de**

**suscripción**: los correos electrónicos de suscripción pueden incluir advertencias de calidad de los datos para libros de trabajo o vistas si sus activos ascendentes tienen advertencias. Para obtener más información, consulte [Advertencias](#page-770-0) de calidad de los datos en las sus[cripciones](#page-770-0).

# Añadido en agosto de 2021

Cea tipos de datos divididos en colores y estructuras simplificadas para limitar y ordenar en Pregunte a los datos

A medida que crea consultas en Pregunte a los datos, verá útiles iconos codificados por colores que identifican tipos de datos como números, cadenas de texto, tablas, etc. La redacción para limitar los filtros y la clasificación también se ha simplificado, lo que hace que las interpretaciones de Pregunte a los datos de sus consultas sean más claras.

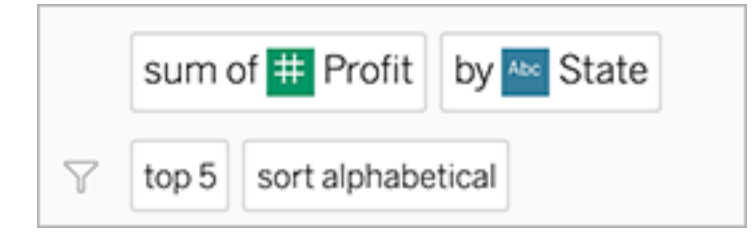

Identificar los elementos utilizados en las interpretaciones de Pregunte a los datos

Pregunte a los datos ha agregado comentarios visuales sobre cómo se utilizan sus entradas en las interpretaciones. Las palabras ignoradas aparecen atenuadas; al pasar el cursor sobre las palabras restantes, se destaca cómo se incorporan en la interpretación anterior.

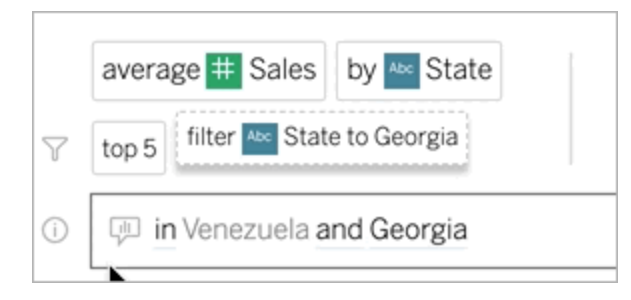

Edite las descripciones de campo para lentes de Pregunte a los datos

Los autores de lentes ahora pueden personalizar la descripción que aparece cuando los usuarios se desplazan sobre un campo, para explicar mejor su propósito a la audiencia de las lentes. Para editar una entrada de la descripción, haga clic en el lapiz que aparece a la derecha de nombre del campo.

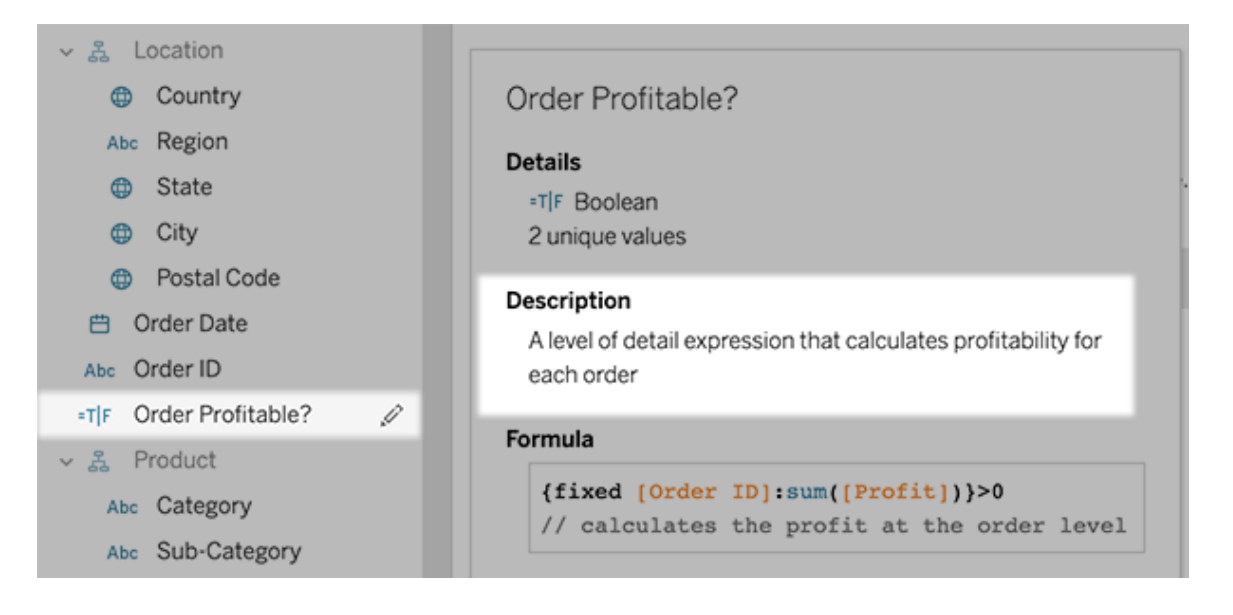

# Agregado en junio de 2021

## Tableau con MFA

A medida que el panorama de la seguridad evoluciona y las amenazas que pueden comprometer las credenciales de los usuarios se vuelven más comunes, es importante implementar medidas de seguridad sólidas para proteger a su organización y a los usuarios. Si su organización no trabaja directamente con un proveedor de identidad (IdP) de inicio de sesión único (SSO), puede habilitar la autenticación multifactor (MFA) con la autenticación de Tableau y proteger mejor el proceso de inicio de sesión de los usuarios.

Para obtener más información, consulte uno de los siguientes artículos:

- Si es administrador de un sitio, consulte Acerca de la [autenticación](#page-343-0) multifactor y [Tableau](#page-343-0) Cloud.
- Si es usuario, consulte Registrarse para la [autenticación](#page-234-0) multifactor.

# Configuración optimizada del sitio para Pregunte a los datos

La configuración optimizada del sitio para Pregunte a los datos ahora deshabilita o habilita la función en todo el sitio para todas las fuentes de datos. Si está habilitado en todo el sitio, la frecuencia de indexación sigue siendo personalizable para cada fuente de datos. Para obtener más información, consulte Habilitar o [deshabilitar](#page-1410-0) Pregunte a los datos para un sitio

## Organizar elementos en una colección

Las colecciones son como listas de reproducción que permiten a los usuarios organizar el contenido de una manera significativa para ellos. Los usuarios Viewer, Explorer y Creator pueden crear y compartir colecciones. Para obtener más información, consulte [Organizar](https://help.tableau.com/current/pro/desktop/es-es/collections.htm) los [elementos](https://help.tableau.com/current/pro/desktop/es-es/collections.htm) de una colección.

Tenga en cuenta que si participó en la vista previa limitada de colecciones, la configuración del sitio para controlar las colecciones públicas ya no existe. Ahora, los permisos para las colecciones se controlan de la misma manera que otros tipos de contenido. Para obtener más información, consulte Permisos para las [colecciones.](https://help.tableau.com/current/online/es-es/permissions.htm#collections)

## Cree libros de trabajo con datos de Salesforce

Ahora puede integrar datos de Salesforce en Tableau Cloud para crear contenido inicial para los usuarios de su sitio. Una vez que se conecta a Salesforce, Tableau publica libros de trabajo y fuentes de datos listos para usar para ayudar a impulsar el análisis en Sales Cloud y Service Cloud. Para obtener más información, consulte Crear libros de [trabajo](#page-265-0) con datos de [Salesforce](#page-265-0).

## Configurar ajustes para extracciones en la creación web

Ahora puede configurar los ajustes para las extracciones que cree en Creación web. De manera opcional, configure opciones para indicar a Tableau cómo almacenar datos, definir fil-

tros para datos y limitar la cantidad de datos de una extracción. Para obtener más información, consulte Crear [extracciones](#page-939-0) en la web.

Lleve las predicciones de Einstein Discovery a sus flujos de Prep en la web

A partir de la versión 2021.2, puede incorporar modelos de predicción integrados en Einstein Discovery directamente en sus flujos de Prep en la web.

**Nota**: Debe tener una licencia de Salesforce y una cuenta de usuario configurada para acceder a Einstein Discovery para usar esta función.

Con el poder del aprendizaje automático y la inteligencia artificial, puede calificar de forma masiva sus datos de flujo y generar nuevos campos para los resultados previstos a nivel de fila, así como agregar predictores principales y campos de mejora recomendados para incluir datos sobre qué campos contribuyeron al resultado previsto. Agregue un paso de predicción a su flujo, inicie sesión en Einstein Discovery, elija entre los modelos implementados y aplíquelos a sus datos de flujo. Luego, genere su salida de flujo y use la nueva fuente de datos para analizar los resultados previstos en Tableau. Esta funcionalidad se presentó por primera vez en la versión 2021.1.3 de Tableau Prep Builder. Para obtener más información, consulte Añadir [predicciones](https://help.tableau.com/current/prep/es-es/prep_predictions.htm) de Einstein Discovery a los flujos en la ayuda de Tableau Prep y [Crear](#page-1217-0) flujos e [interactuar](#page-1217-0) con ellos en Internet.

Varias extensiones de análisis en un sitio

A partir de la versión 2021.2, puede crear varias conexiones de extensiones de análisis en un sitio. Esto significa que las organizaciones con diferentes idiomas o requisitos de conexión pueden usar extensiones de análisis en el mismo sitio de Tableau Server, con diferentes libros de trabajo que usan diferentes conexiones. Para obtener más información sobre cómo configurar las extensiones de análisis en su sitio, consulte Configurar las [conexiones](#page-967-0) con las [extensiones](#page-967-0) de análisis. Para obtener detalles sobre el uso de extensiones de análisis, consulte Pasar [expresiones](https://help.tableau.com/current/pro/desktop/es-es/r_connection_manage.htm) con extensiones de análisis (ayuda de Tableau Desktop y creación web).

**Nota:** A partir de la versión 2021.2, las extensiones de análisis de Einstein Discovery todavía están limitadas a una por sitio.

## Compartir explicaciones de Explique los datos en dashboards publicados

Explique los datos tiene una interfaz de usuario renovada y optimizada para una audiencia más amplia de usuarios comerciales. Los autores (usuarios Creator o Explorer con permisos de edición) ahora pueden habilitar Explique los datos para usuarios Viewer de dashboards y hojas en libros de trabajo publicados. Los usuarios Viewer pueden seleccionar una marca de interés en la vista y ejecutar Explique los datos para explorar sus datos con mayor profundidad que antes.

El acceso a Explique los datos en el modo de visualización no está habilitado de forma predeterminada, por lo que los autores deberán habilitar esta opción. Para obtener más información sobre cómo habilitar Explique los datos en el modo de visualización, consulte [Controlar](#page-1456-0) el acceso a Explique los datos.

Para obtener más información sobre Explique los datos, consulte Descubra [información](#page-1419-0) valiosa más rápido con [Explique](#page-1419-0) los datos, [Primeros](#page-1421-0) pasos con Explique los datos y [Requi](#page-1454-0)sitos y [consideraciones](#page-1454-0) para Explique los datos.

## Configurar OAuth personalizado

Como administrador del sitio, ahora puede configurar clientes de OAuth personalizados para su sitio y anular los clientes de OAuth predeterminados. Para obtener más información, consulte Configurar OAuth [personalizado](#page-1197-0).

## Mantenga más datos actualizados con Bridge

Bridge añade compatibilidad para los siguientes conectores:

- Alibaba AnalyticsDB para MySQL
- Alibaba Data Lake Analytics
- Databricks
- Denodo

- Impala
- Kyvos

Para obtener más información sobre la conectividad con Bridge, consulte [Conectividad](#page-1040-0) con [Bridge.](#page-1040-0)

# Explore nuevas fuentes de datos de Admin Insights

Obtenga más visibilidad para su sitio de Tableau Cloud con las nuevas fuentes de datos de Admin Insights. Ahora puede conectarse a la fuente de datos de Grupos para identificar la pertenencia de los usuarios a grupos o la fuente de datos de Contenido del sitio para obtener información de gobierno sobre los elementos de contenido del sitio. Para obtener más información, consulte Utilizar Admin Insights para crear vistas [personalizadas.](#page-533-0)

# Tableau Catalog: parte del complemento Data Management Add-on

**Agregar descripciones de campos**: puede agregar descripciones de campos en una fuente de datos publicada que luego se muestran en la columna Descripción, en la pestaña Linaje de la página de la fuente de datos. También puede ver la descripción en la pestaña Datos cuando crea una visualización. Para obtener más información, consulte [Describir](https://help.tableau.com/current/pro/desktop/es-es/qs_content_page.htm#describe-fields-in-a-published-data-source) campos en una fuente de datos [publicada](https://help.tableau.com/current/pro/desktop/es-es/qs_content_page.htm#describe-fields-in-a-published-data-source) en la ayuda de Tableau Desktop y Creación web.

## **Actualizaciones de advertencias de calidad de los datos**

- <sup>l</sup> **Soporte de texto formateado para mensajes de advertencia**: cuando crea o edita un mensaje de advertencia sobre la calidad de los datos, puede formatear el texto con negrita, subrayado y cursiva, e incluir un enlace o una imagen. Para obtener más información, consulte Establecer una [advertencia](#page-765-0) de calidad de los datos.
- <sup>l</sup> **Mensaje requerido para advertencias**: cuando crea una advertencia de calidad de datos, ahora debe ingresar un mensaje para mostrárselo a los usuarios. (Esto no se aplica a las advertencias generadas cuando configura Tableau para supervisar la actualización de extractos o errores de flujo). Para obtener más información, consulte [Esta](#page-765-0)blecer una [advertencia](#page-765-0) de calidad de los datos.

**Las descripciones heredadas aparecen en Tableau Desktop**: cuando existe una descripción de un campo en sentido ascendente desde el campo, ahora aparece en Tableau

Desktop con información acerca de dónde se hereda la descripción. Para obtener más información, consulte Describir campos en una fuente de datos [publicada](https://help.tableau.com/current/pro/desktop/es-es/qs_content_page.htm#describe-fields-in-a-published-data-source) en la ayuda de Tableau Desktop y Creación web.

**Aparece el nombre completo de la tabla**: el nombre completo de la tabla se ha añadido a la página de la tabla.

**Filtrar por categorías**: ahora puede filtrar bases de datos, archivos y tablas por categorías en el cuadro de diálogo Conectarse a.

**Filtrar por incrustado o no incrustado**: en la página Activos externos, puede filtrar bases de datos, archivos y tablas por categoría de activo: incrustado o no incrustado.

#### Crear acciones de parámetro en Internet

Ahora puede crear acciones de parámetros tanto en Tableau Cloud como en Tableau Server. Cuando crea una acción de parámetro, personaliza cómo se muestran los datos en la visualización. Y los usuarios pueden cambiar el valor de un parámetro al interactuar directamente con la visualización. Para obtener más información, consulte Acciones de [parámetro.](https://help.tableau.com/current/pro/desktop/es-es/actions_parameters.htm)

Crear acciones de conjunto en Internet

Ahora puede crear acciones de conjunto tanto en Tableau Cloud como en Tableau Server. Utilice conjuntos para definir un subconjunto de datos y luego utilice acciones de conjunto para controlar cómo se comparan los miembros de un conjunto con otros datos de la vista. Para obtener más información, consulte [Acciones](https://help.tableau.com/current/pro/desktop/es-es/actions_sets.htm) de conjunto.

# Añadido en abril de 2021

## Autenticación de Salesforce

Si su organización utiliza Salesforce, puede habilitar Tableau Cloud de modo que pueda usar cuentas de Salesforce para el inicio de sesión único a través de OpenID Connect. Cuando habilita la autenticación de Salesforce, se dirige a los usuarios a la página de inicio de sesión de Salesforce para que introduzcan sus credenciales, que se almacenan y administran en

Salesforce. Es posible que se requiera una configuración mínima. Consulte [Autenticación](#page-346-0) de [Salesforce.](#page-346-0)

# Agregado en marzo de 2021

Ver nuevos comentarios y compartir notificaciones en el centro de notificaciones rediseñadas

Los usuarios ahora pueden ver notificaciones de nuevos comentarios y elementos compartidos seleccionando el icono de la campana en la esquina superior derecha de su sitio de Tableau. El centro de notificaciones rediseñado también muestra actualizaciones para flujos y trabajos de extracción. Con esta actualización, las notificaciones antiguas se seguirán enviando por correo electrónico, pero no aparecerán en el centro de notificaciones. Para seguir recibiendo notificaciones antiguas por correo electrónico, vaya a la configuración del sitio. En Administrar notificaciones, seleccione Correo electrónico para cada tipo de noti-ficación. Para obtener más información, consulte Paseo por el sitio de [Tableau.](https://help.tableau.com/current/pro/desktop/es-es/navigating.htm) Para obtener información sobre la configuración, consulte Referencia de [configuración](#page-288-0) del sitio.

Tableau Catalog: parte del complemento Data Management Add-on

**Advertencia automatizada de calidad de los datos**: puede configurar Tableau para que supervise los errores de actualización de extracción y los errores de ejecución de flujo. Cuando se produce un error, Tableau genera una advertencia de calidad de los datos que se muestra a los usuarios. Para obtener más información, consulte Establecer una [advertencia](#page-765-0) de [calidad](#page-765-0) de los datos.

**Resultados de búsqueda rápida ampliados**: los resultados de búsqueda rápida ahora incluyen categorías en activos externos.

Agregue Einstein Discovery Predictions a los dashboards de Tableau

Con la nueva extensión de dashboard de Einstein Discovery, a medida que los usuarios seleccionan marcas en una vista, ven actualizaciones dinámicas de predicciones y sugerencias para mejorar los resultados predichos. Los autores solo tienen que arrastrar el objeto Extensión al lienzo del dashboard, seleccionar Einstein Discovery en la galería de extensiones y, a

continuación, configurar la extensión en Tableau Cloud. Para obtener más información, consulte Explorar [predicciones](https://help.tableau.com/current/pro/desktop/es-es/einstein_discovery_dashboard_extension.htm) en Tableau con la extensión de dashboard de Einstein Discovery.

Para obtener información sobre las licencias, el acceso y los permisos necesarios en Salesforce y Tableau, consulte [Requisitos](https://help.tableau.com/current/pro/desktop/es-es/einstein_discovery_predictions.htm#Requirem) de acceso.

Para obtener una introducción a [Einstein](https://www.tableau.com/es-es/products/add-ons/einstein-discovery) Discovery en Tableau, consulte la página Einstein [Discovery](https://www.tableau.com/es-es/products/add-ons/einstein-discovery) en Tableau y la [demostración](https://www.tableau.com/es-es/learn/webinars/einstein-discovery-tableau-demo) en [tableau.com](https://www.tableau.com/es-es/).

Para obtener detalles sobre los pasos de configuración necesarios para habilitar la extensión del dashboard de Einstein Discovery, consulte Configurar la [integración](#page-822-0) de Einstein Dis[covery.](#page-822-0)

# Añadido en diciembre de 2020

# Crear extracciones en la web

Ahora puede crear extracciones en la creación web, sin usar Tableau Desktop. Para obtener más información, consulte Crear [extracciones](#page-939-0) en la web. Puede extraer nuevos libros de trabajo además de los libros de trabajo existentes. Opcionalmente, la creación de extracciones se puede ejecutar en segundo plano y se le puede notificar cuando se complete. Esto le permitirá cerrar la sesión de creación mientras se crea la extracción, lo que puede ser útil con extracciones grandes que puedan tardar mucho tiempo en crearse.

## Crear flujos e interactuar con ellos en Internet

Ahora puede crear flujos para limpiar y preparar sus datos con Tableau Prep Builder, Tableau Server o Tableau Cloud. Conéctese a sus datos, cree un nuevo flujo o edite un flujo existente y su trabajo se guardará automáticamente cada pocos segundos a medida que avance. Cree flujos de borrador que solo estén disponibles para usted o publique el flujo para que esté disponible para otros usuarios. Ejecute sus flujos individuales directamente desde la web o ejecute los flujos automáticamente según un programa con Tableau Prep Conductor si tiene el

complemento Data Management Add-on. Para obtener más información, consulte [Crear](#page-1217-0) flujos e [interactuar](#page-1217-0) con ellos en Internet.

Organizar elementos en una colección (vista previa limitada)

Las colecciones son como listas de reproducción que le permiten organizar el contenido de Tableau. Cree una colección privada para referencia personal o cree una colección pública que puedan ver otros usuarios de su sitio. Para obtener más información, consulte [Organizar](https://help.tableau.com/current/pro/desktop/es-es/collections.htm) los [elementos](https://help.tableau.com/current/pro/desktop/es-es/collections.htm) de una colección.

Como administrador de Tableau, puede controlar si los usuarios pueden establecer colecciones como públicas cambiando la configuración del sitio **Permitir colecciones públicas**.

Las colecciones están disponibles como una vista previa limitada para Tableau Cloud. No verá colecciones a menos que su sitio forme parte de la vista previa. Si es un administrador de Tableau que desea unirse a la vista previa, [regístrese](https://www.surveymonkey.com/r/WPJSL6D) aquí.

Actualizaciones de Tableau Catalog: parte del complemento Data Management Add-on.

Tableau Catalog está incluido en el complemento Administración de datos, que tiene licencia independiente, para Tableau Server y Tableau Cloud. Para obtener más información, consulte Acerca de [Tableau](#page-1755-0) Catalog.

En esta versión, se incluyen las siguientes funcionalidades:

**Vista administrativa del historial de advertencias de calidad de los datos**: los administradores del sitio pueden ver cómo se usan las advertencias de calidad de datos en el sitio mediante la vista administrativa del historial de advertencias de calidad de los datos (predeterminada). Para obtener más información, consulte Historial de [advertencias](#page-570-0) de calidad de los [datos.](#page-570-0)

**Consultar los detalles de las advertencias de calidad en Tableau Desktop**: los usuarios de Tableau Desktop pueden pasar el cursor sobre el icono de advertencia de la pestaña Datos para ver detalles sobre las advertencias de calidad de datos que afectan a los datos de su libro de trabajo. Para obtener más información, consulte Establecer una [advertencia](#page-765-0) de calidad de los [datos.](#page-765-0)

#### **Las métricas aparecen en el linaje y muestran advertencias de calidad de los datos**:

las advertencias de calidad de los datos ahora aparecen en las métricas afectadas por una advertencia. Las métricas también aparecen en la herramienta Linaje, lo que le permite ver cómo una métrica puede verse afectada por los cambios de datos al realizar análisis de impacto. Para obtener más información, consulte Crear y solucionar [problemas](#page-1612-0) de métricas [\(Retirado\)](#page-1612-0).

Actualizaciones de Tableau Prep Conductor: parte del complemento Data Management Addon

Ahora, el complemento Data Management Add-on solo es necesario para programar y supervisar flujos con Tableau Prep Conductor. Otras tareas relacionadas con el flujo ya no requieren que se conceda la licencia al complemento. Para obtener más información, consulte Tableau Prep [Conductor.](#page-1697-0)

#### Extensiones de análisis

Las extensiones de análisis le permiten ampliar los cálculos dinámicos de Tableau en un libro de trabajo con lenguajes como R y Python y con otras herramientas y plataformas. Estos puntos de conexión de configuración le permiten configurar extensiones de análisis en su sitio en Tableau Cloud. Consulte Configurar las conexiones con las [extensiones](#page-967-0) de análisis.

Uso de Pregunte a los datos y vista administrativa de adopción

Ahora puede ver cómo interactúan los usuarios con Pregunte a los datos en un sitio mediante la nueva vista administrativa Uso de Pregunte a los datos. El panel resalta los principales usuarios de Pregunte a los datos, las fuentes de datos y propietarios de fuentes de datos, junto con métricas de valor de título. Para obtener más información, consulte Uso de [Pre](#page-567-0)[gunte](#page-567-0) a los datos.

# Añadido en septiembre y octubre de 2020

Los programas de Bridge (heredados) se han trasladado a una nueva ubicación

Para una fuente de datos de extracción que necesita usar un programa de Bridge (heredado) para mantener los datos actualizados, puede buscar y configurar un programa de Bridge (heredado) desde su nueva ubicación en el menú de acciones de la página de la fuente de datos. Para obtener más información, consulte Configurar un programa de [actualización](#page-1062-0) de Bridge.

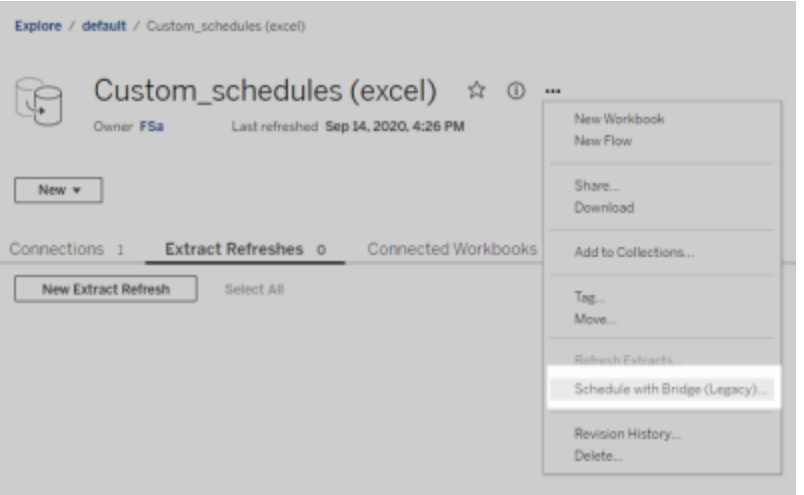

**Nota:** Los programas recomendados no han cambiado de ubicación y continúan integrándose con los programas de actualización en línea. Sin embargo, los programas recomendados ya no se etiquetan como "Recomendado" para reflejar mejor la integración. Todas las actualizaciones relacionadas con Bridge descritas aquí se han realizado para admitir la nueva [expe](#page-810-0)riencia de creación de [programas](#page-810-0) en línea.

Programas de actualización de extracción personalizados

Puede personalizar su programa de actualización de extracción totalmente y ya no es necesario seleccionarlo en una lista de programas prerrellenada. Ahora tiene la capacidad de crear y administrar programas personalizados por hora, diarios, semanales y mensuales para las actualizaciones de extracciones.

Para obtener más información, consulte Programar [actualizaciones](https://help.tableau.com/current/online/es-es/schedule_add.htm) en Tableau Cloud.

Desactivar objetos de página web

Para evitar que los objetos de página web de los dashboard muestren direcciones URL de destino, anule la selección de **Habilitar objetos de página web** en la configuración del sitio.

# Añadido en agosto de 2020

Establezca la zona horaria del sitio para las extracciones

La zona horaria predeterminada para las fuentes de datos basadas en extracciones en un sitio es la hora universal coordinada (UTC). Los administradores del sitio ahora pueden establecer una zona horaria diferente.

Para obtener más información, consulte Cambiar la [configuración](#page-313-0) de hora.

Suspender automáticamente las actualizaciones de extracción para libros de trabajo inactivos

Para ahorrar recursos, Tableau puede suspender automáticamente las tareas de actualización de extracción para libros de trabajo inactivos. Esta función solo se aplica a las actualizaciones de extracción completas, no a las actualizaciones de extracción incrementales. Esta función solo se aplica a los programas de actualización que se ejecutan semanalmente o con más frecuencia.

Para obtener más información, vea Suspender [automáticamente](#page-997-0) las actualizaciones de [extracción](#page-997-0) para libros de trabajo y fuentes de datos inactivos.

Administre licencias para grupos de usuarios con rol de concesión al iniciar sesión

Los administradores pueden establecer un rol de sitio mínimo para los grupos de usuarios y elegir **Conceder rol al iniciar sesión** al crear o modificar ese grupo de usuarios. Habilitar Conceder rol al iniciar sesión reduce el trabajo manual para administrar licencias, ya que los administradores pueden designar las capacidades de rol de sitio por grupo y aprovisionar licencias cuando un usuario realmente lo necesita. Al esperar a conceder licencias hasta que

los usuarios inicien sesión, los administradores pueden optimizar el aprovisionamiento de licencias, y no conceder licencias a los usuarios inactivos. Para obtener más información, consulte [Conceder](#page-608-0) licencias al iniciar sesión.

Categorizar contenido obsoleto para archivar

La vista Administrador de contenido obsoleto que se introdujo en 2020.2, ahora tiene una funcionalidad añadida que le permite categorizar el contenido como obsoleto. A continuación, puede elegir categorizar el contenido etiquetado. Para obtener más información, consulte Contenido obsoleto.

Actualizaciones de Tableau Catalog: parte del complemento Data Management Add-on.

Tableau Catalog está incluido en el complemento Administración de datos, que tiene licencia independiente, para Tableau Server y Tableau Cloud. Para obtener más información sobre Tableau Catalog, consulte Acerca de [Tableau](#page-1755-0) Catalog.

En esta versión, se incluyen las siguientes funcionalidades:

**Consulte las advertencias sobre la calidad de los datos en Tableau Desktop:** al abrir un libro de trabajo en Tableau Desktop que tiene una advertencia de calidad de datos, el icono de advertencia (un círculo azul o un triángulo amarillo con un signo de exclamación) aparece en la pestaña Datos de la página de la hoja del libro de trabajo. Para obtener más información, consulte Establecer una [advertencia](#page-765-0) de calidad de los datos.

**Se ha agregado el tipo de advertencia "Datos confidenciales":** puede usar este nuevo tipo de advertencia para establecer una advertencia de calidad de datos para los datos confidenciales de su organización. Para obtener más información, consulte [Establecer](#page-765-0) una advertencia de [calidad](#page-765-0) de los datos.

**Los activos incrustados se enumeran en Activos externos**: ahora puede ver los activos incrustados enumerados en la página Activos externos. Para obtener más información, consulte Usar el linaje para análisis de [impacto](#page-740-0).

**Categorizar activos externos:** agregue categorías a bases de datos, tablas y columnas, lo que le permite, entre otras cosas, categorizar tablas y columnas con información de

identificación personal (PII). Para obtener más información, consulte [Categorizar](https://help.tableau.com/current/pro/desktop/es-es/tags.htm) elementos en la Ayuda de Tableau Desktop y de la creación web.

# Creación web e interacción con las vistas

Las nuevas funciones y mejoras relacionadas con la creación web y la interacción con las vistas en Internet se recogen en [Novedades](https://help.tableau.com/current/pro/desktop/es-es/whatsnew_previous_versions_desktop_webauthor.htm#version-20203) para los usuarios de Tableau y en [Comparación](https://help.tableau.com/current/pro/desktop/es-es/server_desktop_web_edit_differences.htm) de [características](https://help.tableau.com/current/pro/desktop/es-es/server_desktop_web_edit_differences.htm) de creación web y Tableau Desktop. Para ver temas relacionados con la creación web y la interacción con vistas, consulte Usar [Tableau](https://help.tableau.com/current/pro/desktop/es-es/web_author_home.htm) en la Web.

# Añadido en junio de 2020

## Tableau Bridge

## **No se requiere actualización o instalación de Bridge para los editores**

Para los editores que trabajan exclusivamente con fuentes de datos que se conectan a datos relacionales locales, ya no es necesario mantener el cliente actual o actualizar a la versión más reciente. Siempre que migre los programas de actualización mediante los programas recomendadas (siguiente viñeta) y el administrador haya instalado y configurado al menos un cliente de Bridge 2020.2, estará todo listo. Para obtener más información, consulte [Con](#page-1062-0)figurar un programa de [actualización](#page-1062-0) de Bridge.

#### **Programas de actualización integrados**

Los programas de actualización para Bridge ahora se integran con los programas de actualización de Tableau Cloud. Para los editores, los horarios de actualización integrados, llamados **Programas recomendados**, implican:

- Tener más control y flexibilidad para administrar sus propias fuentes de datos.
- La dependencia de los administradores del sitio se reduce para determinadas tareas de administración de la fuente de datos, como la actualización de las credenciales de las conexiones.

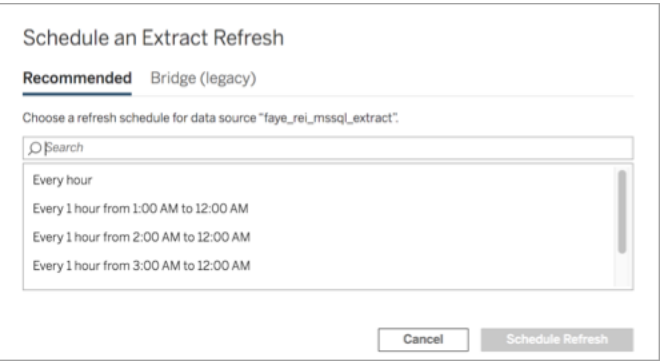

Para obtener más información, consulte [Programas](#page-1062-1) en línea frente a programas de Bridge [\(heredados\).](#page-1062-1)

#### **Mantenga actualizados los datos de la nube privada**

Utilice Bridge para mantener actualizados los datos en la nube, accesibles solo desde el interior de una red privada. Para obtener más información, consulte [Utilizar](#page-1078-0) Bridge para datos de nube [privada](#page-1078-0).

#### **Agrupación habilitada para actualizaciones de extracción**

Los clientes pueden agrupar actualizaciones de extracción, además de consultas en vivo, en todos los clientes de la 2020.2 de la red. Para los administradores del sitio, la agrupación de actualizaciones de extracción significa que:

- Puede centrarse en proporcionar disponibilidad, rendimiento y latencia.
- Puede optimizar la composición del grupo de clientes para que coincida con las funciones de las cargas de trabajo de consulta en vivo y actualización de extracciones.

Para obtener más información, consulte Configurar la [agrupación](#page-1083-0) de clientes de Bridge.

#### **Página de configuración actualizada**

Para los administradores del sitio, la página de configuración de Bridge simplificada permite configurar qué clientes incluir o excluir del grupo y muestra un icono de advertencia para que sea más fácil saber qué clientes deben actualizarse a la versión más reciente. Para obtener más información, consulte Configurar la [agrupación](#page-1083-0) de clientes de Bridge.

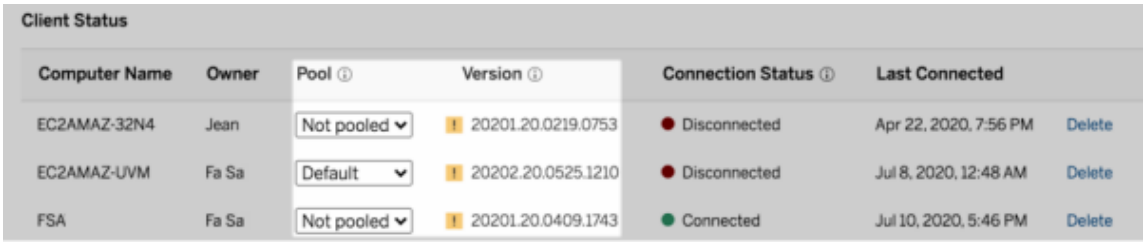

**Nota:** El icono de advertencia aparece solamente cuando hay un cliente más nuevo disponible para la descarga. El icono de advertencia no indica que haya problemas con el cliente o las fuentes de datos de Bridge relacionadas.

# Añadido en mayo de 2020

Actualizaciones de la capacidad del sitio para actualizaciones de extracciones

Para mejorar el rendimiento del sitio y garantizar una experiencia de creación de programas coherente, los sitios se asignan diariamente y simultáneamente a la capacidad de actualización de extracciones. Para obtener más información, consulte [Capacidad](#page-321-0) del sitio de [Tableau](#page-321-0) Cloud.

Utilizar relaciones para combinar datos para el análisis de varias tablas

Las relaciones son una nueva forma flexible de combinar datos para realizar análisis de varias tablas en Tableau. Las fuentes de datos ahora admiten modelos de datos de varias tablas en una nueva capa lógica. Tableau reconoce las tablas independientes de la fuente de datos y realiza agregaciones en el nivel de detalle nativo de cada tabla.

Los creadores pueden combinar tablas mediante relaciones. El uso de relaciones entre tablas lógicas facilita la exploración y el análisis de datos de varias tablas en el nivel de detalle adecuado, sin tener que escribir cálculos especializados para controlar agregaciones como promedios y totales.

No es necesario especificar los tipos de unión para las relaciones. Durante el análisis, Tableau selecciona las uniones adecuadas automáticamente según los campos y el contexto de análisis de una hoja de trabajo.

**Nota:** Su libro de trabajo debe utilizar una fuente de datos insertada para poder editar relaciones en la página de fuente de datos de la creación web en Tableau Server o Tableau Cloud. No puede editar el modelo de datos de una fuente de datos publicada.

Para poder analizar correctamente varias tablas, se han cambiado algunas partes de la interfaz de Tableau. La página de fuente de datos (lienzo, cuadrícula de datos), la ventana Ver datos y el panel Datos de la hoja de trabajo se han actualizado para admitir una experiencia de análisis de varias tablas. Para obtener más información, consulte Cambios en [diferentes](https://help.tableau.com/current/pro/desktop/es-es/datasource_datamodel_whatschanged.htm#data-source-page-changes) partes de la [interfaz.](https://help.tableau.com/current/pro/desktop/es-es/datasource_datamodel_whatschanged.htm#data-source-page-changes)

**Nota:** En Tableau 2020.2 y versiones posteriores, ha cambiado el orden de las columnas de Ver datos. Este cambio es necesario para admitir relaciones y tablas lógicas. Para obtener más información, consulte Cambia el orden de las [columnas](https://help.tableau.com/current/pro/desktop/es-es/datasource_datamodel_whatschanged.htm#ViewDataColOrderChange) de Ver datos en Tableau 2020.2 y versiones [posteriores](https://help.tableau.com/current/pro/desktop/es-es/datasource_datamodel_whatschanged.htm#ViewDataColOrderChange).

Para obtener más información acerca de las relaciones y los cambios en las fuentes de datos, consulte estos temas:

- [Cambios](https://help.tableau.com/current/pro/desktop/es-es/datasource_datamodel_whatschanged.htm) en las fuentes de datos y análisis en la versión 2020.2
- Preguntas sobre las [relaciones,](https://help.tableau.com/current/pro/desktop/es-es/datasource_datamodel_faq.htm) el modelo de datos y las fuentes de datos en la versión [2020.2](https://help.tableau.com/current/pro/desktop/es-es/datasource_datamodel_faq.htm)
- El modelo de datos de [Tableau](https://help.tableau.com/current/pro/desktop/es-es/datasource_datamodel.htm)
- [Relacione](https://help.tableau.com/current/pro/desktop/es-es/relate_tables.htm) sus datos y Optimice las relaciones con las opciones de [rendimiento](https://help.tableau.com/current/pro/desktop/es-es/datasource_relationships_perfoptions.htm)
- Cómo funciona el análisis para fuentes de datos de varias tablas que usan [relaciones](https://help.tableau.com/current/pro/desktop/es-es/datasource_multitable_analysis_overview.htm)
- Solución de [problemas](https://help.tableau.com/current/pro/desktop/es-es/datasource_multitable_analysis_overview.htm#Troubles) de análisis de varias tablas
- Tutorial: Que no le asusten las [relaciones](https://help.tableau.com/current/pro/desktop/es-es/datasource_dont_be_scared.htm)

Eche un vistazo a esta publicación del blog de Tableau: Relaciones, parte 1: [Introducción](https://www.tableau.com/about/blog/2020/5/relationships-part-1-meet-new-tableau-data-model) al nuevo [modelado](https://www.tableau.com/about/blog/2020/5/relationships-part-1-meet-new-tableau-data-model) de datos en Tableau

Crear métricas para realizar un seguimiento de los datos

Las métricas ayudan a los usuarios a hacer un seguimiento de los cambios de sus datos. Los usuarios pueden crear métricas desde una vista y usarlas para supervisar números clave como las ventas diarias. Para obtener información sobre cómo un usuario puede crear métricas, consulte Crear y solucionar [problemas](#page-1612-0) de métricas (Retirado).

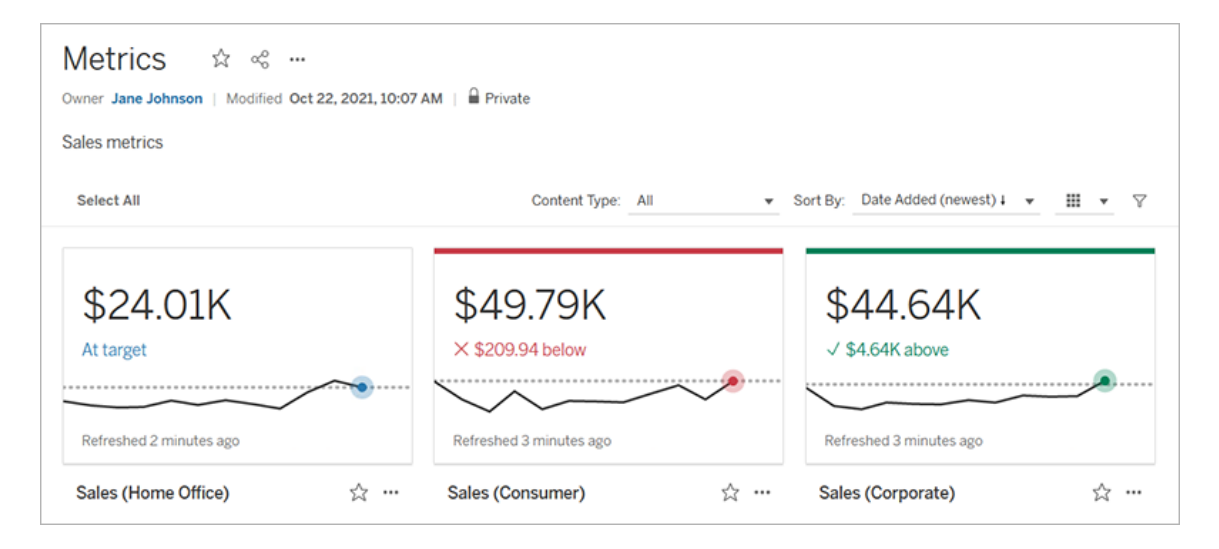

Los administradores de Tableau Cloud pueden permitir a los usuarios crear métricas o deshabilitar métricas en el sitio. Para obtener más información, consulte [Configuración](#page-1180-0) para [métricas](#page-1180-0).

Agregar un control de conjuntos para permitir a los usuarios modificar rápidamente los miembros de un conjunto

Con un control de conjuntos, el público puede seleccionar los miembros de un conjunto sin necesidad de modo de edición. Los usuarios solo tienen que agregar o quitar miembros del conjunto interactuando directamente con la tarjeta de la vista. Junto con las Acciones de conjunto, encontrará dos potentes características complementarias que facilitan la visualización del conjunto que le interesa.

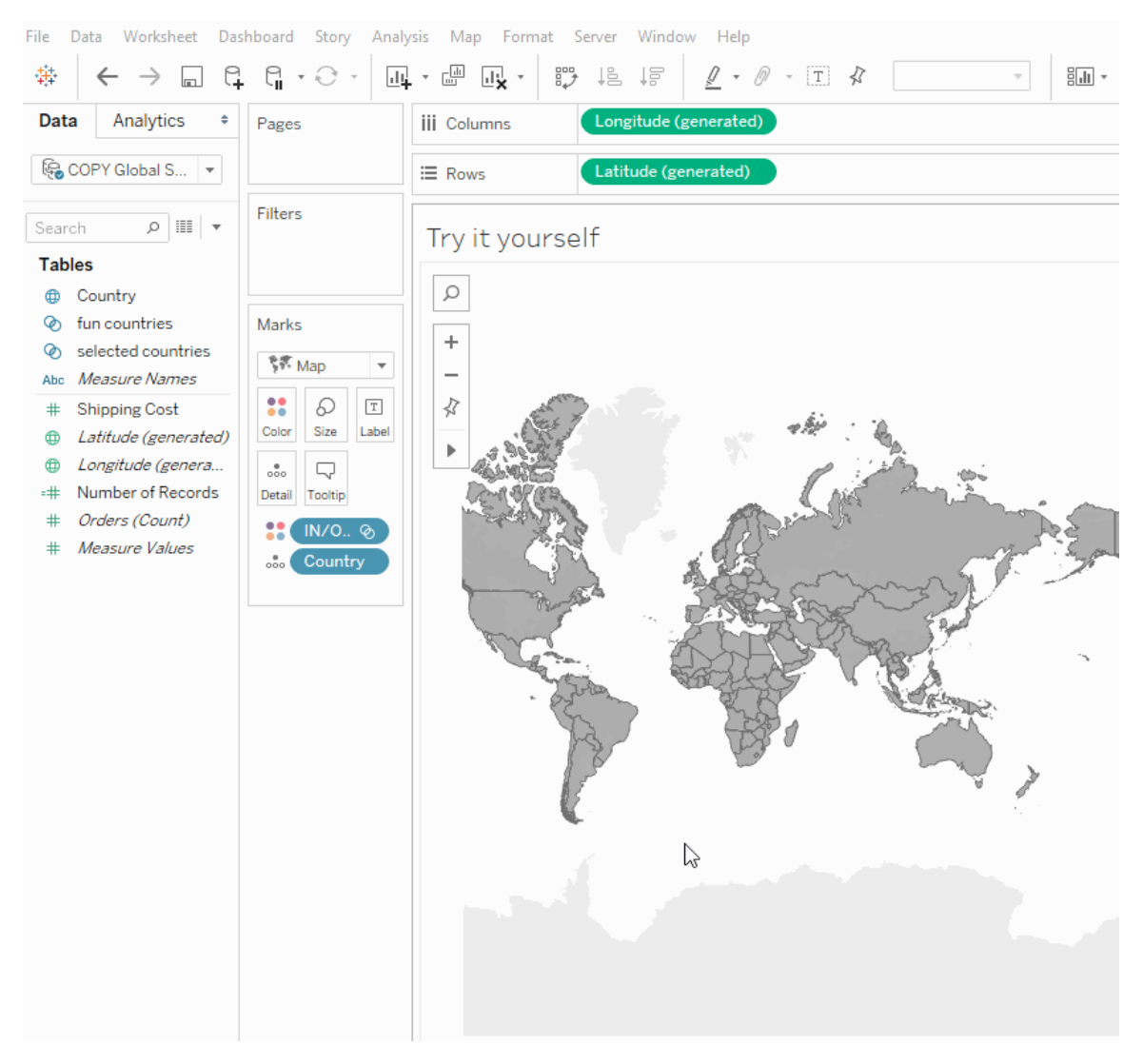

Para obtener más información, consulte Crear [conjuntos](https://help.tableau.com/current/pro/desktop/es-es/sortgroup_sets_create.htm) o consulte esta entrada de blog, [Aná](https://www.tableau.com/about/blog/2020/4/powerful-analytics-user-friendly-package-set-control)lisis potente en un paquete fácil de usar con el control de [conjuntos](https://www.tableau.com/about/blog/2020/4/powerful-analytics-user-friendly-package-set-control).

Agregar o eliminar valores de un conjunto interactuando directamente con la visualización

Ahora, con Acciones de conjunto, usted y sus usuarios podrán usar la propia visualización para agregar o quitar valores de un conjunto de forma incremental. Solo tiene que interactuar con la visualización y elegir qué marcas incluir o excluir. Junto con la nueva función Control de conjuntos, tiene dos formas eficaces de obtener información más detallada sobre sus datos.

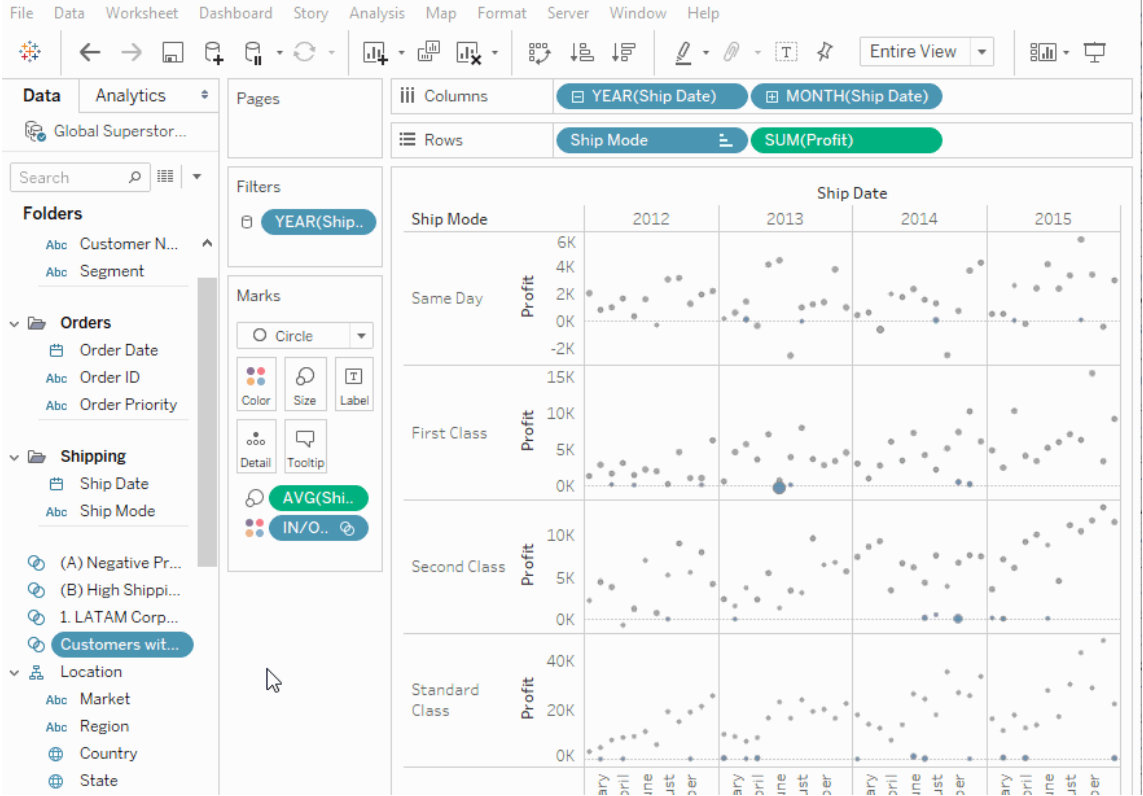

Para obtener más información, consulte [Acciones](https://help.tableau.com/current/pro/desktop/es-es/actions_sets.htm) de conjunto.

Cargar y abrir libros de trabajo en un navegador

Los usuarios ahora pueden cargar un libro de trabajo de Tableau en su sitio de Tableau sin publicar a través de Tableau Desktop, la API de REST o TabCmd. En un sitio de Tableau, los usuarios con un rol en el sitio de Creator o Explorer (puede publicar) pueden seleccionar **Nuevo** > **Cargar libro de trabajo** para cargar un archivo .twb o .twbx (hasta 50 MB) en un proyecto. Para obtener más información, consulte Cargar libros de [trabajo](https://help.tableau.com/current/pro/desktop/es-es/upload.htm) a un sitio de [Tableau.](https://help.tableau.com/current/pro/desktop/es-es/upload.htm)

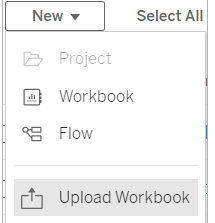

Acceso a los Dashboard Starters desde la página de inicio en Tableau Cloud

Los creadores de administradores de sitios ahora pueden acceder a los Dashboard Starters desde la página de inicio de Tableau Cloud. Utilice estos paneles prediseñados para visualizar rápidamente los datos de aplicaciones empresariales comunes como Salesforce o ServiceNow ITSM. Para obtener más información, consulte Usar [aceleradores](#page-1470-0) para visualizar datos [rápidamente.](#page-1470-0)

Actualizaciones de Tableau Catalog: parte del complemento Data Management Add-on.

Tableau Catalog está incluido en el complemento Administración de datos, que tiene licencia independiente, para Tableau Server y Tableau Cloud. Para obtener más información sobre Tableau Catalog, consulte Acerca de [Tableau](#page-1755-0) Catalog.

En esta versión, se incluyen las siguientes funcionalidades:

**Mayor visibilidad de las advertencias importantes**: puede establecer una advertencia de calidad de datos para que sea muy visible, de modo que los usuarios de una visualización que esté afectada por una advertencia vean una notificación y la advertencia se muestre en un color amarillo más prominente en otras partes de Tableau. Para obtener más información, consulte Establecer una [advertencia](#page-765-0) de calidad de los datos y "Utilizar los detalles de los datos para ver la información de visualización" en [Explorar](https://help.tableau.com/current/pro/desktop/es-es/data_explore_analyze_interact.htm#use-data-details-to-see-visualization-information) y analizar datos en una vista en las páginas de ayuda de Tableau Desktop y de la creación web.

**Los dashboards aparecen en el panel Linaje**: al seleccionar el elemento Dashboards en el linaje, puede ver una lista de dashboards de nivel inferior. Para obtener más información, consulte Usar el linaje para análisis de [impacto](#page-740-0).

**Filtrar activos externos en advertencias certificadas y de calidad de datos**: además de usar la búsqueda para limitar las opciones en Activos externos, ahora puede filtrar bases de datos, archivos y tablas por advertencia certificadas y de calidad de los datos.

**Más filtros al conectarse**: al conectarse a datos, puede filtrar bases de datos y tablas en el tipo de conexión.

# Más información sobre las novedades

Otras nuevas funcionalidades y mejoras relacionadas con la creación web y la interacción con las vistas en Internet se recogen en [Novedades](https://help.tableau.com/current/pro/desktop/es-es/whatsnew_previous_versions_desktop_webauthor.htm#version-20202) para los usuarios de Tableau y en [Com](https://help.tableau.com/current/pro/desktop/es-es/server_desktop_web_edit_differences.htm)paración de [características](https://help.tableau.com/current/pro/desktop/es-es/server_desktop_web_edit_differences.htm) de creación web y Tableau Desktop. Para ver temas relacionados con la creación web y la interacción con vistas, consulte Usar [Tableau](https://help.tableau.com/current/pro/desktop/es-es/web_author_home.htm) en la Web.

# Añadido en febrero de 2020

Actualizar los parámetros automáticamente con parámetros dinámicos

Ahora puede establecer el valor actual de un parámetro como el resultado de un cálculo de un solo valor, independiente de la vista. Además, puede actualizar la lista de valores (o dominio) de un parámetro basándose en la columna de una fuente de datos. Esto significa que cada vez que se abra el libro de trabajo y Tableau se conecte a la fuente de datos a la que hace referencia el parámetro, cada lugar del libro de trabajo que haga referencia al parámetro utilizará el último valor o dominio.

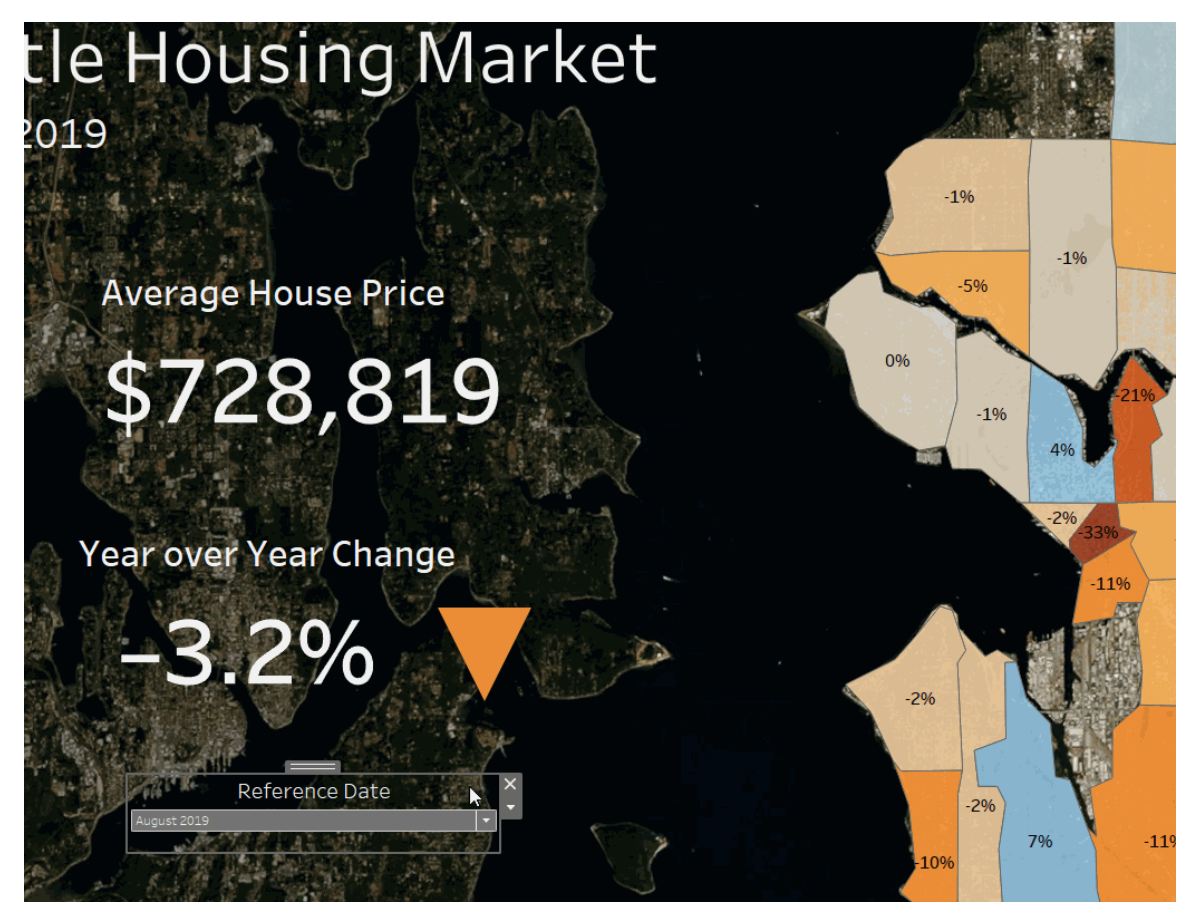

Para obtener más información, consulte Crear [parámetros.](https://help.tableau.com/current/pro/desktop/es-es/parameters_create.htm)

Automatizar la sincronización de grupos y administración de usuarios mediante un proveedor de identidad externo

Puede automatizar la adición o eliminación de usuarios de Tableau Cloud o la adición o eliminación de miembros de los grupos utilizando su proveedor de identidad (IdP). La administración de usuarios del IdP de Tableau Cloud utiliza el sistema para la administración de identidades entre dominios (SCIM) estándar, que es un estándar abierto para automatizar el intercambio de información sobre la identidad de usuario. Actualmente se admite SCIM con los siguientes proveedores de identidad:

- Okta
- OneLogin

SCIM se utiliza para aprovisionar usuarios en aplicaciones en la nube, como Tableau Cloud. Los IdP en la nube administran de forma centralizada las identidades de usuario, incluida la asignación de usuarios a aplicaciones y grupos. El IdP usa el estándar SCIM para garantizar que las aplicaciones "derivadas" se mantengan sincronizadas con las asignaciones de aprovisionamiento configuradas con el IdP. Este tipo de administración de usuarios mejora la seguridad y puede reducir notablemente la cantidad de trabajo manual que los administradores de sitio de Tableau Cloud deben realizar para administrar los usuarios del sitio y los miembros del grupo.

Para obtener más información, consulte Automatizar la [sincronización](#page-358-0) de grupos y administración de usuarios mediante un [proveedor](#page-358-0) de identidad externo.

Soporte para la administración de licencias basada en el inicio de sesión

Administración de licencias basadas en inicio de sesión le ayuda a administrar las licencias de usuarios con roles de Creator en Tableau Server y Tableau Cloud. Los usuarios con funciones de Explorer o Viewer no pueden utilizar esta funcionalidad. Si usa Suscripciones basadas en roles con Tableau Server o Tableau Cloud, puede simplificar la administración de licencias mediante Administración de licencias basadas en inicio de sesión para eliminar las claves de producto independientes de Tableau Desktop y Tableau Prep Builder. Solo tendrá que gestionar una o varias claves de producto para Tableau Server en instalaciones físicas. En el caso de Tableau Cloud, no necesitará gestionar ninguna clave de producto.

Para obtener más información, consulte Activar Tableau mediante la [administración](https://help.tableau.com/current/online/es-es/license_lblm.htm) de licencias [basadas](https://help.tableau.com/current/online/es-es/license_lblm.htm) en inicio de sesión.

#### Actualizaciones del cuadro de diálogo sobre permisos

Establezca los permisos más rápido con el nuevo cuadro de diálogo de permisos. Las nuevas [plantillas](https://help.tableau.com/current/online/es-es/permissions.htm#templates) de permisos y agrupaciones de capacidades coinciden con los casos de uso más habituales de los usuarios. Las reglas de permiso de edición son más sencillas que nunca gracias a la edición directa: haga doble clic para entrar en el modo de edición. Busque grupos y usuarios simultáneamente sin preseleccionar su elección. [Copie](https://help.tableau.com/current/online/es-es/permissions.htm#copy-and-paste-permissions) una regla de permiso personalizada y péguela para otro grupo o usuario. Entregue la gestión del proyecto a

los Líderes de [proyecto](https://help.tableau.com/current/online/es-es/permissions.htm#set-a-project-leader) de forma más intuitiva gracias a la nueva configuración. Para obtener más información sobre los permisos, consulte [Permisos](https://help.tableau.com/current/online/es-es/permissions.htm).

#### Bloquear proyectos anidados

Ahora, la regulación de los permisos es más flexible. Los permisos de los proyectos se pueden bloquear de forma independiente respecto a sus proyectos anidados. Los proyectos principales pueden actuar como contenedores organizativos para proyectos con diferentes modelos de permisos. Los usuarios que no sean administradores podrán crear nuevos proyectos bloqueados. Para obtener más información consulte Bloquear los [permisos](https://help.tableau.com/current/online/es-es/permissions.htm#lock-content-permissions) de con[tenido.](https://help.tableau.com/current/online/es-es/permissions.htm#lock-content-permissions)

#### Configuración **Ejecutar ahora**

Esta nueva configuración permite a los administradores decidir si permiten o no que los usuarios realicen manualmente actualizaciones de extracción, ejecuciones de flujos y suscripciones. La configuración de Ejecutar ahora se encuentra en la página Configuración general y, de forma predeterminada, se selecciona para permitir a los usuarios ejecutar trabajos manualmente.

Actualizaciones de Tableau Catalog: parte del complemento Data Management Add-on.

Tableau Catalog está incluido en el complemento Administración de datos, que tiene licencia independiente, para Tableau Server y Tableau Cloud. Para obtener más información sobre Tableau Catalog, consulte Acerca de [Tableau](#page-1755-0) Catalog.

En esta versión, se incluyen las siguientes funcionalidades:

**Conectores añadidos**: conéctese con más datos de activos externos. Ahora se admiten los siguientes conectores: Google Big Query, Google Drive, Google Sheets, Box, Dropbox y OneDrive.

**Crear libros de trabajo**: cree un libro de trabajo desde la página de Activos externos o desde una base de datos o página de tabla para las conexiones compatibles con Catalog. Para obtener más información, consulte "Los usuarios de Tableau Catalog crean libros de trabajo a partir de activos externos" en [Creator: introducción](https://help.tableau.com/current/pro/desktop/es-es/getstarted_web_authoring.htm#tableau-catalog-users-create-workbooks-from-external-assets) a la creación web en las páginas de ayuda de Tableau Desktop y de la creación web.

**Filtrar las advertencias certificadas y de calidad de datos**: filtre fuentes de datos, bases de datos, archivos y tablas por certificadas, filtre las fuentes de datos por conexiones y las bases de datos y tablas por las advertencias de calidad de datos. Para obtener más información, consulte "Abrir la página Conectarse a datos" en Creators: [Conectarse](https://help.tableau.com/current/pro/desktop/es-es/creator_connect.htm#open-the-connect-to-data-page) a datos en la [web](https://help.tableau.com/current/pro/desktop/es-es/creator_connect.htm#open-the-connect-to-data-page) o "Conectarse desde Tableau Desktop" en [Conectarse](https://help.tableau.com/current/pro/desktop/es-es/examples_tableauserver.htm#connect-from-tableau-desktop) a datos usando Tableau Server o [Tableau](https://help.tableau.com/current/pro/desktop/es-es/examples_tableauserver.htm#connect-from-tableau-desktop) Cloud en la ayuda de Tableau Desktop y de la creación web.

## **Panel de detalles de datos mejorado**:

- Ahora, puede ver una línea que destaca el número de veces que se ha visto una hoja o un dashboard en las últimas 12 semanas.
- Es fácil ver que hay advertencias en una vista.
- Expanda un campo para ver sus metadatos, como una descripción o un cálculo.
- <sup>l</sup> Cuando un campo de un libro de trabajo hereda su descripción, puede consultar su origen.

Para obtener más información, consulte "Utilizar los detalles de los datos para ver la información de visualización" en [Explorar](https://help.tableau.com/current/pro/desktop/es-es/data_explore_analyze_interact.htm#use-data-details-to-see-visualization-information) y analizar datos en una vista en las páginas de ayuda de Tableau Desktop y de la creación web.

# Añadido en octubre de 2019

#### Creación web e interacción con las vistas

Para ver una lista completa de las nuevas funcionalidades y mejoras relacionadas con la creación web y la interacción con las vistas en Internet, consulte las funciones mencionadas en "Preparar, crear y ver datos en la Web" en [Novedades](https://help.tableau.com/current/pro/desktop/es-es/help.htm#whatsnew_desktop.htm) para los usuarios de Tableau y en Comparación de [funcionalidades](https://help.tableau.com/current/pro/desktop/es-es/help.htm#server_desktop_web_edit_differences.htm) de creación web y Tableau Desktop. Para ver temas relacionados con la creación web y la interacción con vistas, consulte Usar [Tableau](https://help.tableau.com/current/pro/desktop/es-es/help.htm#web_author_home.htm) en la Web.

Recomendaciones para las vistas

Tableau Cloud ahora ofrece recomendaciones de vistas para ayudar a los usuarios a descubrir contenido relevante. Para obtener más información sobre estas recomendaciones, consulte Descubrir las vistas [recomendadas](https://help.tableau.com/current/pro/desktop/es-es/recommendations.htm).

Puede controlar si las recomendaciones aparecen en su sitio, o si los nombres de usuario aparecen en las sugerencias de las herramientas de recomendación, ajustando las opciones en **Recomendaciones para las vistas** en la página Configuración.

#### Mejoras en la visualización de tablas

Ahora los autores pueden crear tablas amplias con hasta 50 columnas. Las tablas anchas con campos discretos ahora también se pueden desplazar horizontalmente. Para obtener más información, consulte [Establecer](https://help.tableau.com/current/pro/desktop/es-es/formatting_tableoptions.htm) estructura de tabla. También, vea este artículo sobre las tablas de 50 [columnas](https://datavis.blog/2019/10/07/50-column-tables/) de Marc Reid, embajador de Tableau Public, en [datavis.blog.](https://datavis.blog/)

#### Crear extracciones en la web

Ahora puede crear extracciones en el navegador, sin usar Tableau Desktop. Para obtener más información, consulte Crear [extracciones](#page-939-0) en la web. También puede usar los nuevos comandos createextracts y deleteextracts en tabcmd para crear o eliminar extracciones de libros de trabajo o fuentes de datos publicados. Para obtener más información, consulte [Comandos](#page-844-0) de tabcmd.

Obtener los tiempos de carga de las vistas con Admin Insights (beta)

El dashboard **Desglose del tiempo de carga de la visualización** y la fuente de datos **Solicitudes de TS Web** se incluyen en la última versión de Admin Insights. Puede utilizar ambos recursos para ayudar a los usuarios que están creando vistas a comprender mejor la experiencia de los usuarios que están consumiendo esas vistas. Para obtener más información, consulte Explorar el libro de trabajo [predefinido](#page-535-0) y [Explorar](#page-540-0) las fuentes de datos.

El dashboard y la fuente de datos están disponibles para usted como funcionalidades beta a *petición*. Para unirse a la versión beta o aportar sus ideas sobre el nuevo contenido de Admin Insights, inicie sesión en el sitio de [Comentarios](https://prerelease.tableau.com/key/online_admin) previos.

Desactivar las notificaciones de correo electrónico cuando los clientes de Tableau Bridge no se están ejecutando

Si las actualizaciones programadas parecen ejecutarse fuera de lo programado o si desea detener las notificaciones que recibe sobre clientes que no se están ejecutando, puede desactivar las notificaciones por correo electrónico. Para obtener más información, consulte Cambiar la [configuración](#page-1111-0) del cliente de Bridge.

## Solicitar acceso

Los usuarios ahora pueden solicitar acceso para ver un proyecto, un libro de trabajo o una vista cuando no tienen permiso de visualización. Cuando alguien solicita acceso al contenido, Tableau envía un correo electrónico a la persona que controla los permisos para ese contenido con información sobre la solicitud e instrucciones para realizar cambios en el acceso. Para obtener información relacionada con la administración de permisos, consulte [Permisos.](#page-652-0)

# Limitar la visibilidad de la información del usuario

La configuración de Visibilidad del usuario permite a los administradores gestionar si los usuarios con roles de Viewer y Explorer ven a otros usuarios y grupos en el sitio, lo que puede ser importante para los sitios utilizados por varios clientes. Cuando la Visibilidad del usuario se establece en **Limitada**, los Explorer y los Viewer no pueden ver información sobre otros usuarios, incluido el alias, la propiedad del proyecto, comentarios, etc. Los Creator y administradores (incluidos los Explorer del administrador de sitio) todavía pueden ver la información del usuario. De forma predeterminada, la Visibilidad del usuario se establece como Completa. Para obtener más información, consulte Gestionar la [visibilidad](#page-601-0) del usuario del [sitio](#page-601-0).

## Habilitar o deshabilitar Pregunte a los datos (Ask Data) para un sitio

Como administrador del sitio, puede controlar la disponibilidad de Pregunte a los datos (Ask Data) en el área **General** de la configuración del sitio. Para obtener más información, consulte Habilitar o [deshabilitar](#page-1410-0) Pregunte a los datos para un sitio.

Administrar extensiones con Sandbox

Tableau ahora admite extensiones con Sandbox, que son un nuevo tipo de extensión de dashboard que se ejecutan en un entorno protegido alojado por Tableau. De igual forma que las extensiones habilitadas por red, las extensiones con Sandbox son aplicaciones web que se ejecutan en zonas de dashboard personalizadas y pueden interactuar con el resto del dashboard usando la API de [extensiones](https://tableau.github.io/extensions-api/) de Tableau. Mientras que las extensiones habilitadas por red tienen acceso completo a la web, las extensiones con Sandbox no pueden compartir datos ni hacer llamadas de red fuera de Tableau. Las extensiones con Sandbox proporcionan un nuevo nivel de seguridad para los usuarios y administradores de Tableau.

Para obtener más información sobre cómo controlar las extensiones, consulte [Administrar](#page-806-0) [extensiones](#page-806-0) de dashboard en Tableau Cloud. Para obtener más información sobre la segu-ridad de las extensiones y las estrategias de implementación, consulte [Seguridad](https://help.tableau.com/current/server/es-es/security_extensions.htm) de exten[siones](https://help.tableau.com/current/server/es-es/security_extensions.htm) en la Ayuda de Tableau Server.

# Añadido en septiembre de 2019

Se ha agregado compatibilidad para el idioma italiano

Tableau ha añadido compatibilidad para el italiano. Ahora puede configurar Tableau para que muestre la interfaz de usuario en uno de los once idiomas compatibles:

- Chino (simplificado)
- Chino (tradicional)
- Inglés (Reino Unido)
- Inglés (Estados Unidos)
- Francés
- Alemán
- Italiano
- Japonés
- Coreano
- Portugués
- Español

Para obtener más información, consulte Cambiar el idioma y la [configuración](https://help.tableau.com/current/pro/desktop/es-es/useracct.htm#change-language-and-locale) regional en la Ayuda del usuario de Tableau.

Además de incluir italiano en todos los productos Tableau, la Ayuda también está disponible en estos idiomas. Para leer la ayuda en su idioma preferido, vaya hasta la parte inferior de la página de Ayuda de [Tableau](https://www.tableau.com/es-es/support/help) en el sitio web de Tableau y seleccione el idioma en el pie de página.

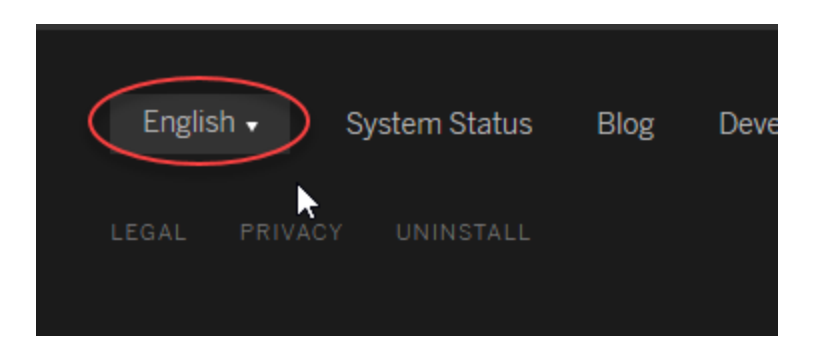

## Complemento Administración de datos Tableau

El complemento Data Management Add-on es una nueva licencia que ayuda a los clientes a administrar el contenido y los activos de datos de su entorno de Tableau Server o Tableau Cloud. Tableau Prep Conductor y Tableau Catalog están incluidos en el complemento Administración de datos. Para obtener más información, consulte Acerca de Data [Management](#page-1691-0).

## Tableau Prep Conductor: parte de Data Management

Tableau Prep Conductor está incluido en el complemento Data Management Add-on, que tiene licencia independiente, para Tableau Server y Tableau Cloud. Tableau Prep Conductor usa la funcionalidad de creación de programas y seguimiento de Tableau Cloud para permitirle automatizar la ejecución de los flujos, de modo que se actualice el resultado del flujo sin tener que iniciar sesión en Tableau Prep para ejecutar manualmente flujos individuales cuando cambian los datos. Para obtener más información, consulte Tableau Prep [Conductor](#page-1697-0).

Características de Tableau Catalog - parte de Data Management

Tableau Catalog se incluye en el complemento Administración de datos (con licencia independiente) para Tableau Server y Tableau Cloud, lo que pone a su disposición diversas

funciones en el espacio de administración de datos. Puede utilizar Tableau Catalog para descubrir datos, conservar activos de datos, comunicar la calidad de los datos, realizar análisis de impacto y rastrear el linaje de los datos utilizados en el contenido de Tableau. Para obtener más información, consulte Acerca de [Tableau](#page-1755-0) Catalog.

API de metadatos de Tableau

Si es un desarrollador y está interesado en acceder a metadatos indexados con Tableau Catalog, consulte la Ayuda de la API de [metadatos](https://help.tableau.com/current/api/metadata_api/en-us/index.html) de Tableau.

Explorar e inspeccionar vistas con "Explique los datos"

Inspeccione, descubra y profundice en las marcas de una visualización utilizando "Explique los datos". "Explique los datos" proporciona una nueva ventana a sus datos mediante explicaciones estadísticas para una marca seleccionada, incluidos datos potencialmente relacionados de la fuente de datos que no están en la vista actual.

Los Creators y Explorers con permisos de edición pueden utilizar "Explique los datos" cuando editan una vista en Desktop, o cuando editan una vista en la web en Tableau Cloud o Tableau Server.

Las explicaciones proporcionan información y visualizaciones sobre cómo los puntos de datos pueden estar afectando al valor de la marca. A continuación, puede abrir visualizaciones para profundizar en la exploración. Para obtener más información, consulte [Inspeccionar](https://help.tableau.com/current/pro/desktop/es-es/explain_data.htm) una vista con ["Explique](https://help.tableau.com/current/pro/desktop/es-es/explain_data.htm) los datos" en la ayuda del usuario de Tableau.

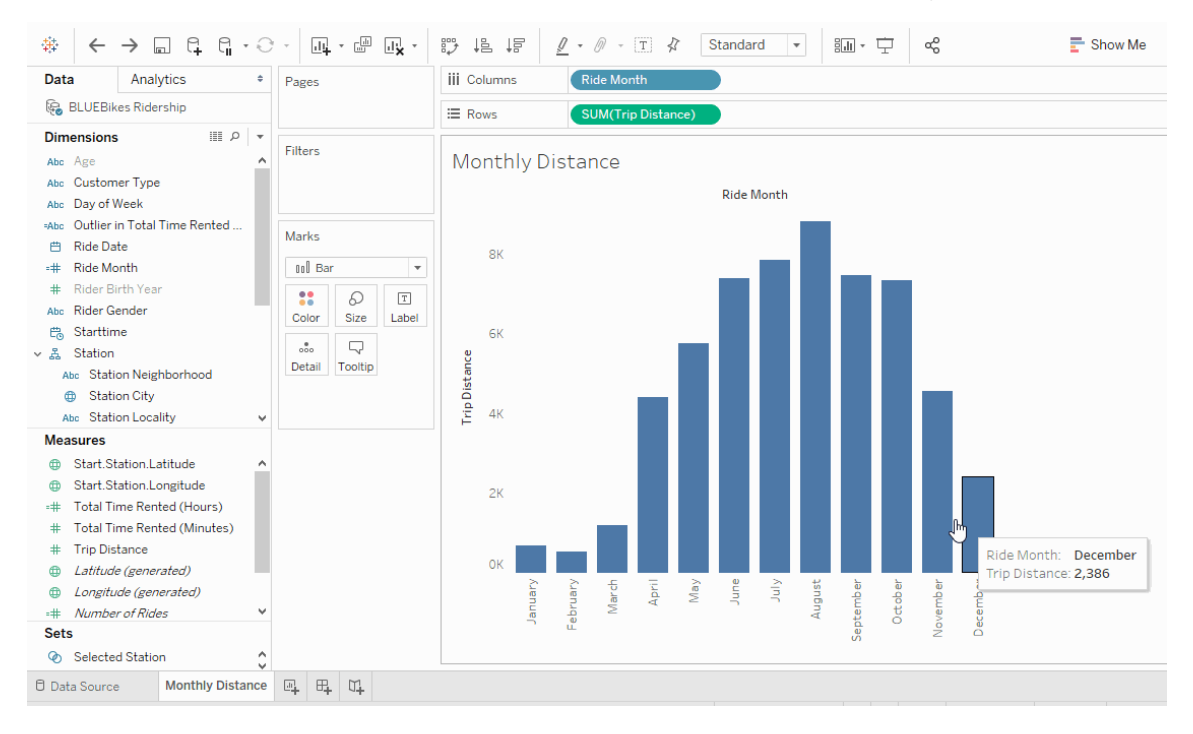

#### Mejoras en Pregunte a los datos

Los usuarios ahora pueden incrustar Pregunte a los datos (Ask Data) en páginas HTML, ajustar los filtros de fecha relativos y ver los valores atípicos superiores e inferiores en contexto. Para obtener más información, consulte Crear vistas [automáticamente](https://help.tableau.com/current/pro/desktop/es-es/ask_data.htm) con Pregunte a los [datos](https://help.tableau.com/current/pro/desktop/es-es/ask_data.htm) en la Ayuda del usuario de Tableau.

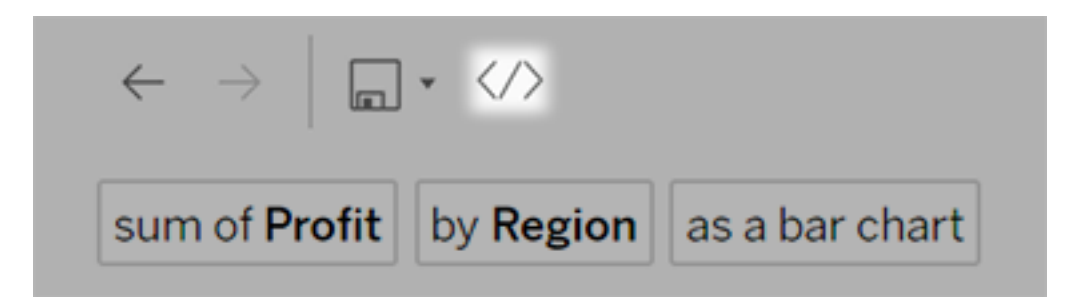

Ahora los propietarios de las fuentes de datos y los administradores de Tableau pueden añadir sinónimos para los valores de los campos, además de los nombres de los campos. Para obtener más información, consulte [Optimizar](https://help.tableau.com/current/pro/desktop/es-es/ask_data_optimize.htm) los datos para Pregunte a los datos en la Ayuda del usuario de Tableau.
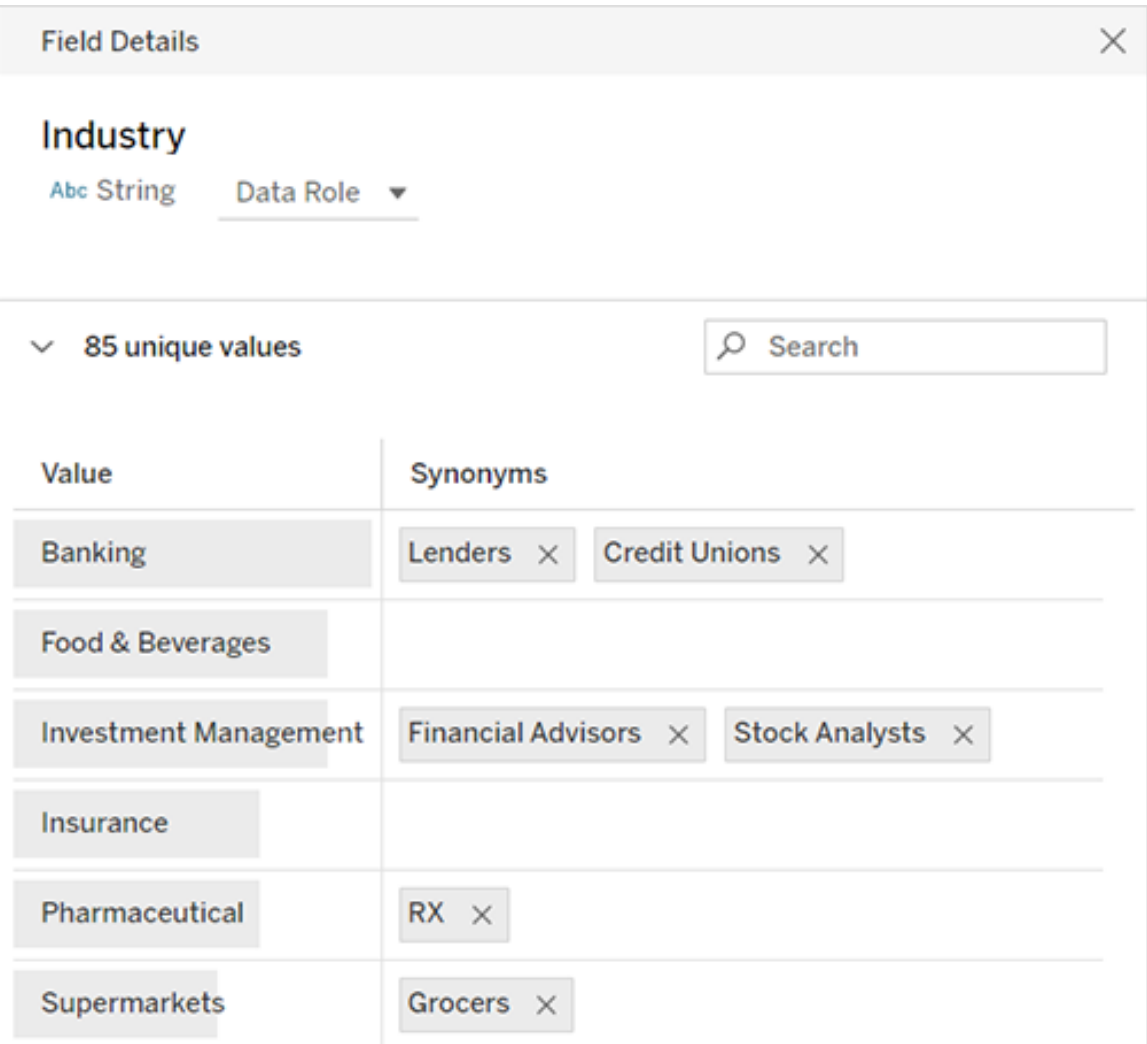

# Gestión de trabajos

Los administradores del sitio ahora pueden ver, supervisar y gestionar trabajos. Para obtener más información, consulte Gestionar trabajos del [procesador](#page-908-0) en segundo plano en Tableau [Cloud.](#page-908-0)

# Agregado en mayo de 2019

Seleccione entre diez idiomas diferentes para Tableau

Tableau ha añadido soporte para dos nuevos idiomas, chino (tradicional) e inglés (Reino Unido). Ahora puede configurar Tableau para que muestre la interfaz de usuario en uno de los diez idiomas compatibles:

- Chino (simplificado)
- Chino (tradicional)
- Inglés (Reino Unido)
- Inglés (Estados Unidos)
- Francés
- Alemán
- Japonés
- Coreano
- Portugués
- Español

Para obtener más información, consulte Cambiar el idioma y la [configuración](https://help.tableau.com/current/pro/desktop/es-es/useracct.htm#change-language-and-locale) regional en la Ayuda del usuario de Tableau.

Además de incluirse dos nuevos idiomas en todos los productos Tableau, la Ayuda también está disponible en estos idiomas. Para leer la ayuda en su idioma preferido, vaya hasta la parte inferior de la página de Ayuda de [Tableau](https://www.tableau.com/es-es/support/help) en el sitio web de Tableau y seleccione el idioma en el pie de página.

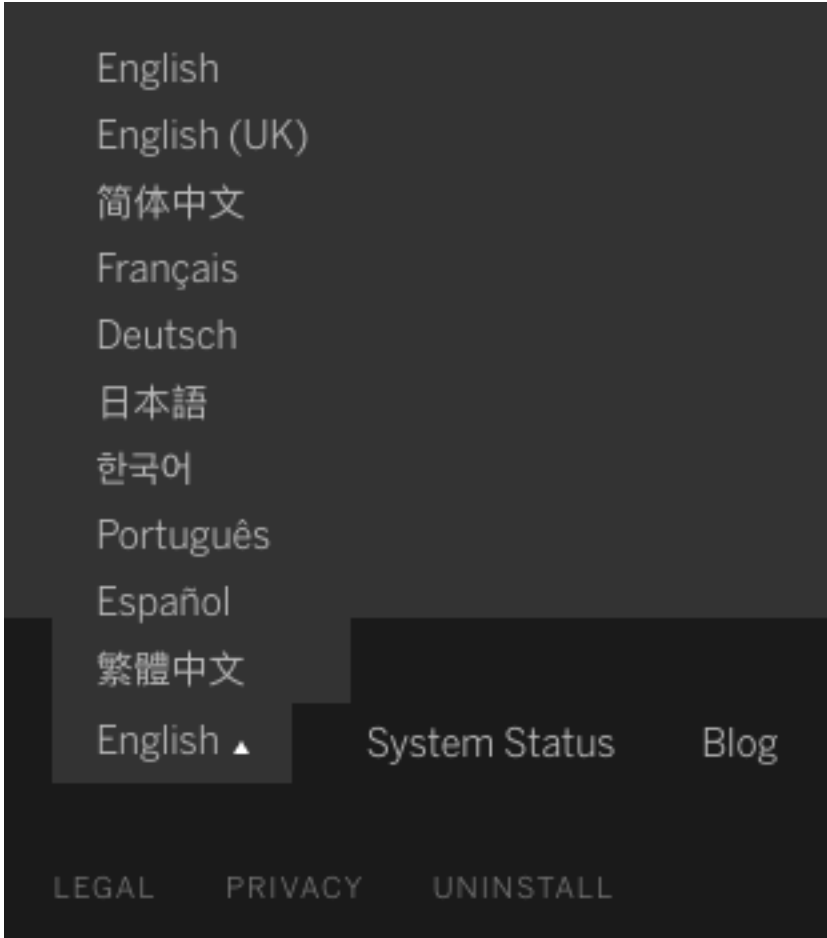

# Diseño de la ayuda

En la esquina inferior derecha de cada página de ayuda hay un icono azul de **Enviar comentarios** para facilitar el envío de comentarios sobre el contenido de un tema. Haga clic en el icono para hacernos saber si un tema le es útil y también para comentar cualquier posible mejora.

Usar Información de administración para crear vistas administrativas personalizadas

Habilite el proyecto Información de administración en su sitio para crear vistas administrativas personalizadas sobre la adopción de Tableau Cloud, el tráfico del sitio, la asignación de licencias y mucho más. Para obtener más información, consulte Utilizar Admin [Insights](#page-533-0) para crear vistas [personalizadas](#page-533-0).

Configurar alertas por correo electrónico para actualizaciones de extracción incompletas

Como propietario de una fuente de datos de extracción cuyas actualizaciones programadas las realiza Tableau Bridge, puede configurar Tableau Cloud para que le envíe alertas por correo electrónico en caso de que haya actualizaciones incompletas. Para obtener más información, consulte Cambiar la [configuración](#page-1111-0) del cliente de Bridge.

### Mejoras de Tableau Bridge

Aquí tiene algunas mejoras que se han realizado en el cliente y el flujo de trabajo de Tableau Bridge.

- <sup>l</sup> Acceda a vistas administrativas relacionadas con Tableau Bridge desde el menú del cliente.
- $\bullet$  Identifique de inmediato si el cliente admite directamente las consultas en vivo.

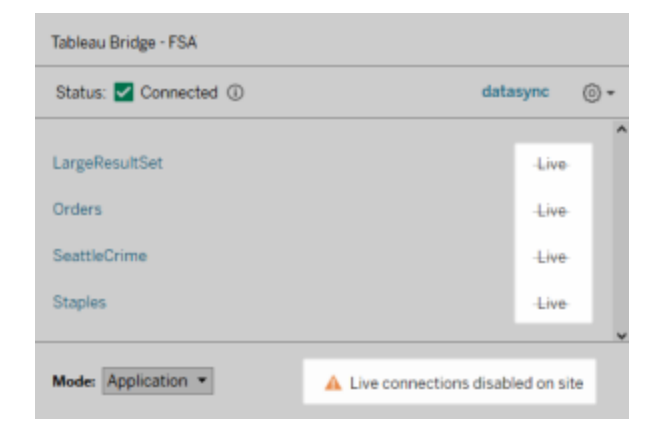

• Recibir alertas por correo electrónico cuando no se puede iniciar una actualización programada debido a que el cliente no se está ejecutando.

**Nota:** Después de actualizar Tableau Cloud a la versión, 2019.2, es posible que algunos propietarios de fuentes de datos vean una afluencia de notificaciones sobre clientes de Tableau Bridge que no se están ejecutando. Para obtener más información, consulte Las [actualizaciones](#page-1151-0) programadas parecen estar ejecutándose fuera de lo pro[gramado:](#page-1151-0).

Mejoras en Pregunte a los datos

Para los usuarios, Pregunte a los datos permite ahora hacer preguntas en un estilo de conversación, aplicar cálculos sencillos y crear varias hojas. Para obtener más información, consulte Crear vistas [automáticamente](https://help.tableau.com/current/pro/desktop/es-es/ask_data.htm) con Pregunte a los datos en la Ayuda del usuario de Tableau.

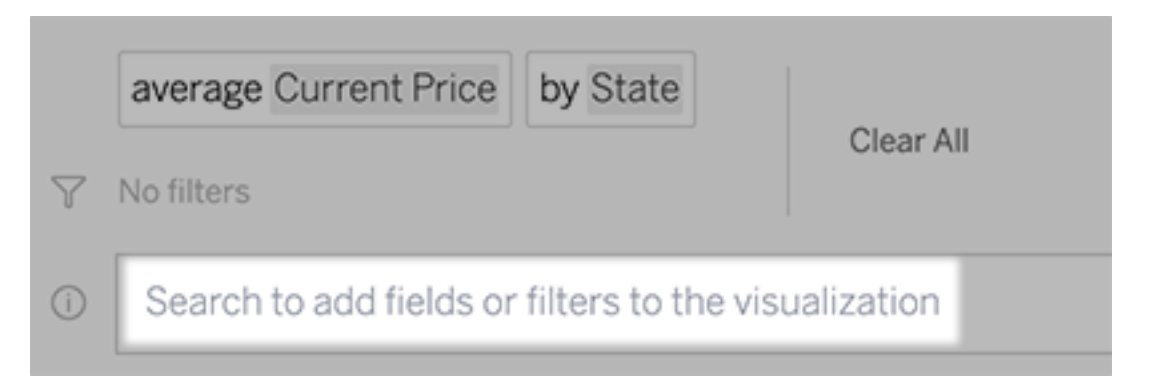

Para administradores de datos y de sitio:

- Palabras como "year" y "date" quedan reservadas para su uso en funciones analíticas, por lo que deben evitarse en los nombres de campo.
- La capacidad de añadir sinónimos para los nombres de campo se limita ahora a los propietarios de las fuentes de datos y los administradores de Tableau, lo que proporciona una experiencia más coherente a los usuarios.
- <sup>l</sup> El dashboard Análisis de uso muestra las consultas más populares, los principales usuarios y otra información útil.

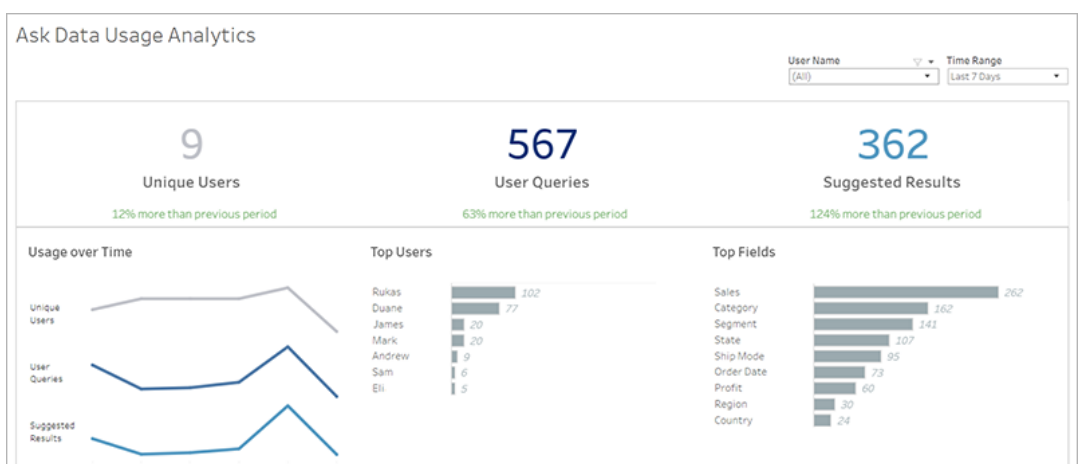

Para obtener más información, consulte [Optimizar](https://help.tableau.com/current/pro/desktop/es-es/ask_data_optimize.htm) los datos para Pregunte a los datos en la Ayuda del usuario de Tableau.

Mejoras en la página de inicio y la navegación

Para los usuarios y administradores, los nuevos cambios en la navegación y las páginas hacen más sencillo ponerse en marcha y localizar contenido relevante:

• Utilice la nueva página de inicio para acceder a las vistas recientes, encontrar contenido favorito y ver qué es popular en el sitio. El banner de bienvenida y las acciones se adaptan al rol en el sitio para ayudar a los usuarios a ponerse en marcha.

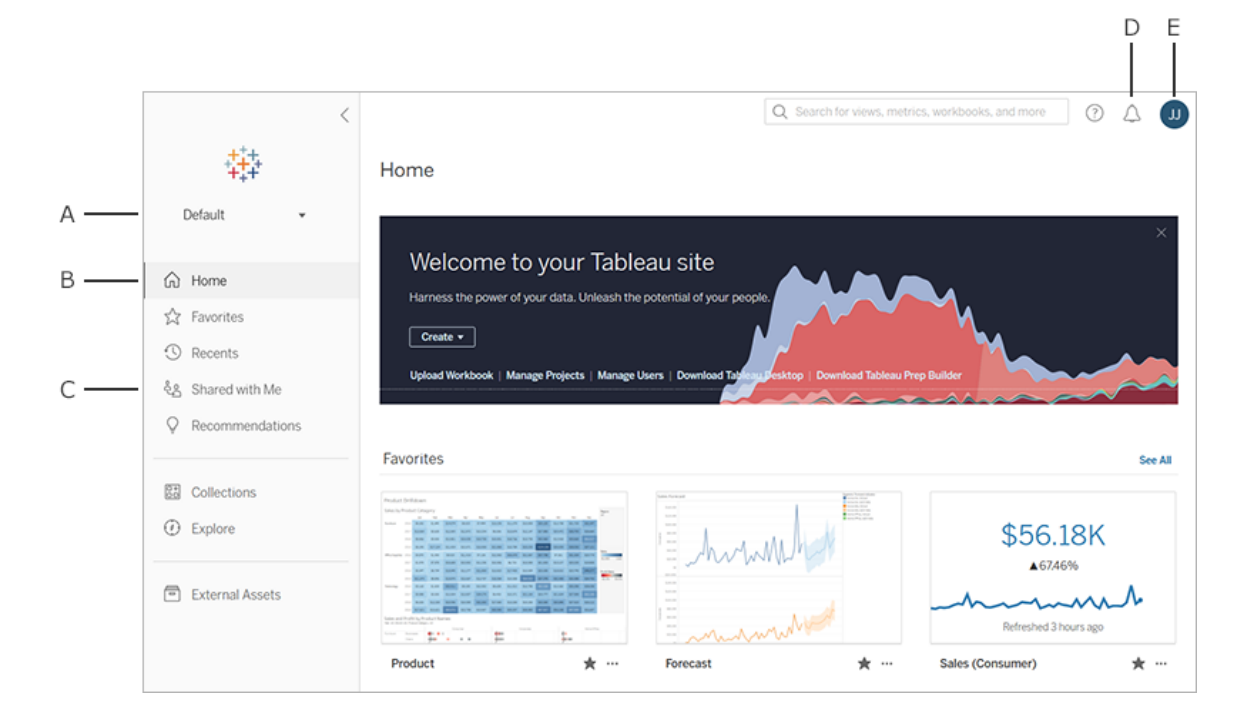

- Las páginas **Favoritos** y **Recientes** dedicadas permiten a los usuarios acceder a su contenido más importante. Utilice las opciones de clasificación y filtrado en la parte derecha de cada página para encontrar contenido relevante.
- El nuevo panel de navegación izquierdo permite a los usuarios saltar rápidamente entre las páginas importantes del sitio, incluida la página **Explorar**, donde se puede ver todo el contenido del sitio en un mismo lugar. El panel se adapta al tamaño de la pantalla y puede contraerse.

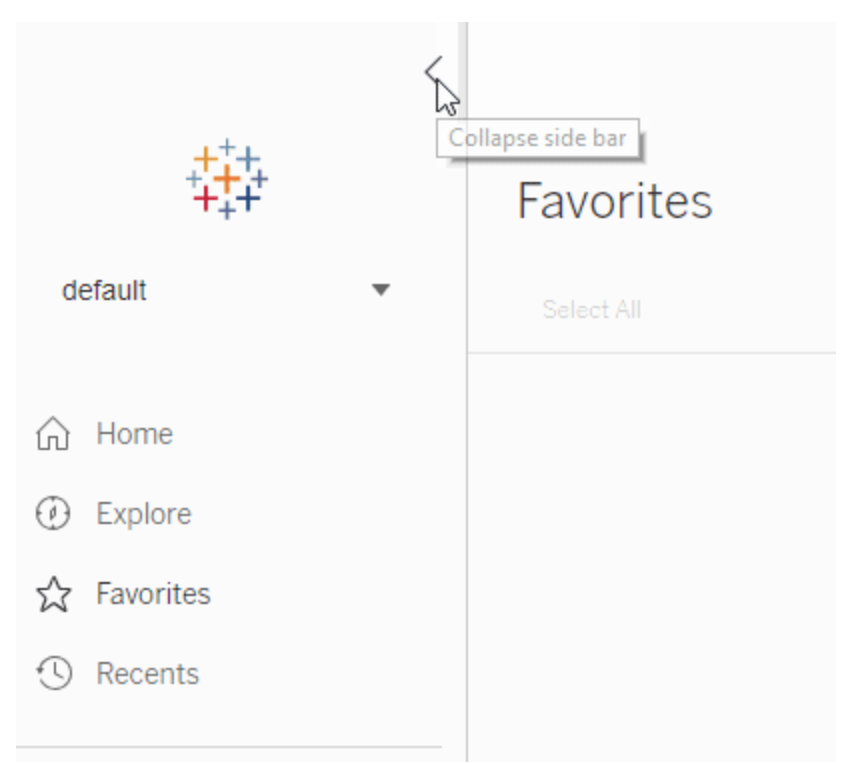

• Cuando los usuarios están viendo o creando una visualización, el panel de navegación izquierdo desaparece con el fin de dejar más espacio para el análisis. El encabezado compacto le permite desplazarse por la jerarquía del proyecto, realizar búsquedas en el sitio y acceder a sus favoritos.

Para obtener más información, consulte Paseo por el sitio de [Tableau](https://help.tableau.com/current/pro/desktop/es-es/navigating.htm) en la Ayuda del usuario de Tableau.

# Panel lateral de alertas

Cuando los usuarios seleccionan **Alertas** en cualquier vista, un nuevo panel muestra las alertas que ya existen en la visualización. Si desea crear una alerta que sea visible para otros, seleccione **Hacer visible para otros** al crear la alerta. Las alertas creadas antes de 2019.2 no son visibles para otros, pero pueden actualizarse para que lo sean. Para obtener más información, consulte Enviar alertas [basadas](https://help.tableau.com/current/pro/desktop/es-es/data_alerts.htm) en datos desde Tableau Cloud o Tableau Server en la Ayuda del usuario de Tableau.

Vistas personalizadas para el rol Viewer

Anteriormente, la creación de vistas personalizadas requería una licencia de Creator o Explorer, pero ahora también pueden crearse con la licencia de Viewer. Para obtener más información, consulte Utilizar vistas [personalizadas](https://help.tableau.com/current/pro/desktop/es-es/customview.htm) en la Ayuda del usuario de Tableau.

### Establecer una página de inicio de sitio predeterminada

Los administradores pueden establecer una página de inicio predeterminada para todos los usuarios de un sitio. Cuando un usuario del sitio inicia sesión en Tableau Cloud, aterriza en la página de inicio establecida por un administrador. Para obtener más información, consulte Configurar la página de inicio [predeterminada](#page-312-0) para todos los usuarios.

Mejoras en la creación web

- <sup>l</sup> Añada un procedimiento almacenado con parámetros cuando cree una fuente de datos.
- <sup>l</sup> Consulte la barra de estado en la creación web para ver información sobre la vista, incluida la comparación de las marcas seleccionadas con las totales, filas y columnas, y agregaciones. Para obtener más información sobre la barra de estado, consulte [Infor](https://help.tableau.com/current/pro/desktop/es-es/environment_workspace.htm#StatusBar)[mación](https://help.tableau.com/current/pro/desktop/es-es/environment_workspace.htm#StatusBar) de la barra de estado en la Ayuda del usuario de Tableau.
- <sup>l</sup> Cambie la agregación de un campo utilizando el menú de campo desplegable. Haga clic derecho+arrastrar (en macOS, Opción+clic+arrastrar) en un campo de cualquier tarjeta o estante y seleccione un tipo de agregación. De este modo, el campo se suelta sobre la tarjeta o estante con la agregación seleccionada.
- Cree, edite y elimine parámetros.

# Agregado en febrero de 2019

# Mejoras en la exploración de contenido

Ahora dispone de una nueva forma de explorar el contenido compartido. Al abrir un proyecto, podrá ver todo su contenido (libros de trabajo, vistas, fuentes de datos, flujos y proyectos anidados) en una única cuadrícula o lista. De este modo es más sencillo localizar el contenido, dado que no tiene que desplazarse por diferentes páginas en función del tipo de contenido. Para obtener más información, consulte Paseo por el sitio de [Tableau](https://help.tableau.com/current/pro/desktop/es-es/navigating.htm).

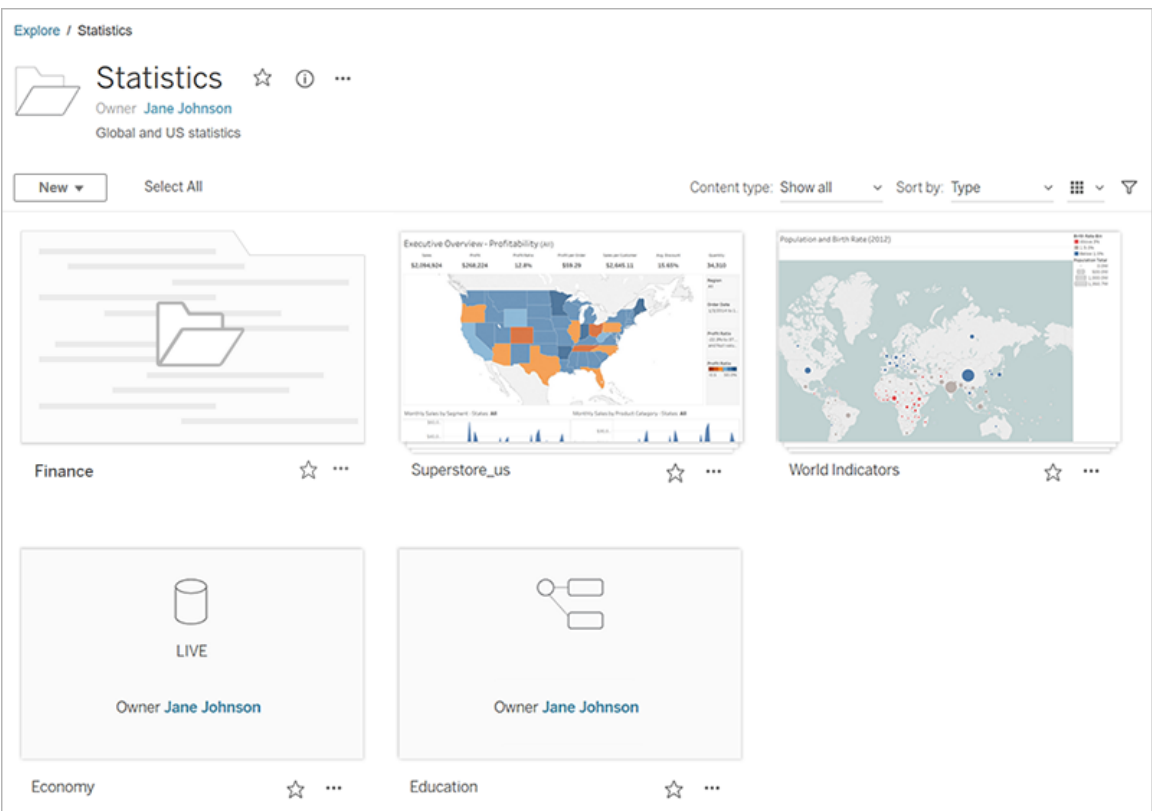

Usar Pregunte a los datos para crear una visualización automáticamente

Pregunte a los datos es una forma totalmente nueva de interactuar con sus datos, pues le permite escribir una pregunta y recibir una respuesta al instante directamente en Tableau. Las respuestas se presentan en forma de visualizaciones de datos automáticas, sin necesidad de arrastrar y soltar campos manualmente ni comprender las particularidades de la estructura de sus datos.

Pregunte a los datos le permite realizar preguntas sofisticadas con naturalidad y admite conceptos analíticos clave (como series de tiempo) y análisis espaciales, además de comprender expresiones de conversación, como "last year" (el año pasado), "earliest" (más reciente) y "most popular" (más popular).

Pregunte a los datos está disponible para todos los roles de usuario con acceso directo a fuentes de datos: Creator, Explorer e Interactor.

Para obtener más información, consulte Crear vistas [automáticamente](https://help.tableau.com/current/pro/desktop/es-es/ask_data.htm) con Pregunte a los [datos](https://help.tableau.com/current/pro/desktop/es-es/ask_data.htm) en la ayuda del usuario de Tableau.

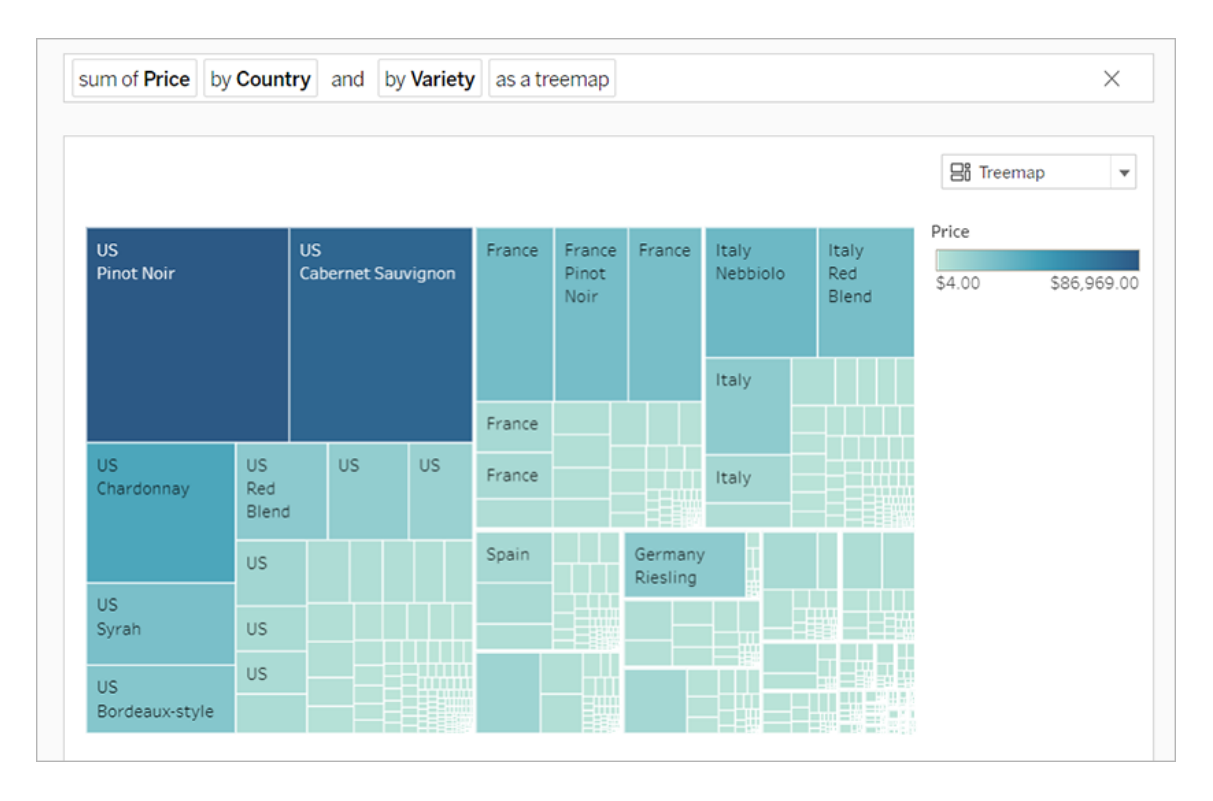

Mapas de fondo de mosaico de vectores

Los mapas creados o publicados en Tableau Cloud o Tableau Public ahora usan mosaicos de vectores para permitir una exploración de datos geográficos más rápida. Ahora los mapas se muestran más nítidos y suaves al desplazarse lateralmente y hacer zoom, y las etiquetas y los iconos cambian de tamaño o forma dinámicamente para ajustarse a la vista. Los nuevos mapas de mosaico de vectores sustituyen la tecnología subyacente en la que se basan los mapas de fondo de Tableau para proporcionar una experiencia optimizada y con detalles más nítidos. También se ha actualizado la cartografía de fondo de los mapas de Tableau.

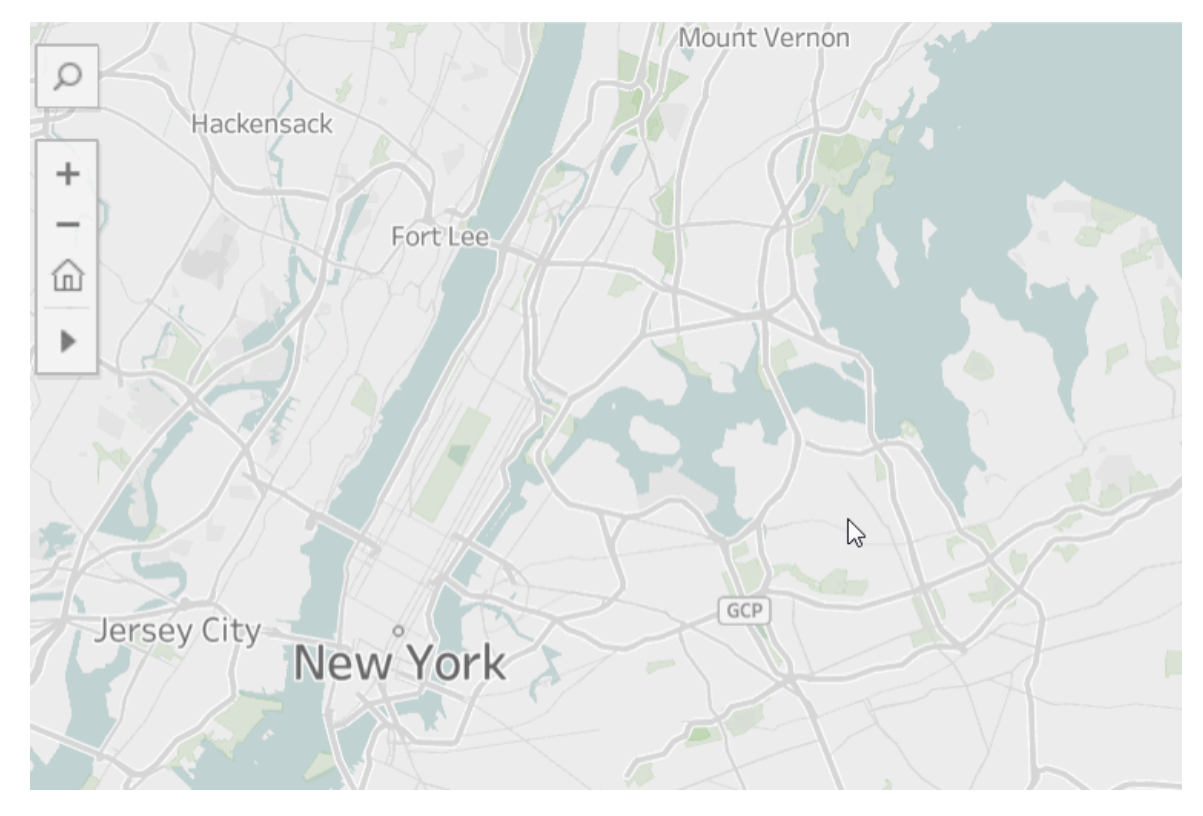

### Nuevos conectores de nube para creación web

Use los conectores de Box, Dropbox, Google Drive, Google BigQuery y OneDrive para conectar Tableau Cloud o Tableau Server con sus datos. Para obtener más información, consulte Creators: [conectarse](#page-922-0) a datos en Internet.

# Imágenes de la tarjeta del proyecto

Las imágenes de la tarjeta del proyecto ya no aparecerán en esta tarjeta a menos que se agreguen como el último elemento de la descripción del proyecto y se rodeen de **!** (signos de exclamación). Para obtener más información, consulte Añadir una imagen de [proyecto](#page-642-0).

# Notificaciones de suscripción suspendida

Cuando se suscribe a una vista o un libro de trabajo, recibe una captura de pantalla de ese contenido por correo electrónico a intervalos regulares. Ahora, recibirá una notificación por correo electrónico si algo interrumpe su suscripción, con enlaces para reanudar o eliminar la alerta con errores. Para obtener más información, consulte Crear una [suscripción](#page-1550-0) a una vista o libro de [trabajo](#page-1550-0).

Ver nuevos datos demográficos en Tableau Cloud y Tableau Public

Tableau Cloud y Tableau Public tienen una fuente de datos demográficos nueva y diferente de la de Tableau Desktop. Si el mapa utiliza una capa de datos demográfica en Tableau Desktop, puede que observe ligeras diferencias cuando ese mapa se publique en Tableau Cloud o Tableau Public, incluidos el período de tiempo y los saltos de valor en una leyenda. Además, los mapas que utilizan la opción de capa de datos "Grupo de bloques" en Tableau Desktop se actualizarán automáticamente a "Zonas de censo" cuando se publiquen en Tableau Cloud o Tableau Public. Seis capas de datos demográficos que aparecen en Tableau Desktop estarán ausentes cuando se publiquen los mapas en Tableau Cloud o Tableau Public:

- Proyecciones de crecimiento de población
- Proyecciones del crecimiento del hogar
- Proyecciones de crecimiento de unidades de alojamiento
- Ingresos de compra eficaz (mediana)
- Estructura de año generada (mediana)
- Duración de residencia (promedio en años)

Los mapas de publicación de Tableau Desktop a Tableau Server no darán como resultado ninguna discrepancia.

### Mejoras en los filtros

Utilice Ctrl + clic (control + clic en un Mac) para seleccionar varios valores en un filtro de múltiples valores en la vista. Los valores seleccionados pueden ser no contiguos y se indican con un resaltado gris. Cuando se seleccionen los valores, puede hacer clic en cualquiera de sus casillas de verificación para borrar o elegir los valores al mismo tiempo.

Mejoras en la creación web

- Nuevos conectores en nube para creación web: use los conectores de Box, Dropbox, Google Drive, Google BigQuery y OneDrive para conectar Tableau Cloud o Tableau Server con sus datos.
- Mejoras en datos: los autores que se conectan a una nueva fuente de datos en Tableau Cloud o Tableau Server pueden Ejecutar SQL inicial, conectarse a una consulta SQL personalizada y añadir un cálculo de combinación para resolver errores de coincidencia entre los campos de una unión.
- <sup>l</sup> Para distinguir mejor entre los elementos del dashboard, ahora puede cambiar el nombre en el área **Jerarquía de elementos** del panel Disposición o el menú desplegable de cada objeto del lienzo.
- <sup>l</sup> Después de publicar en la web, haga clic en **Vista previa de disposiciones de dispositivos** en el navegador para ver cómo quedan los diseños en los escritorios, equipos, tabletas y teléfonos.

Para obtener más información sobre nuevas funcionalidades, consulte también [Nove](https://help.tableau.com/current/pro/desktop/es-es/whatsnew_desktop.htm)[dades](https://help.tableau.com/current/pro/desktop/es-es/whatsnew_desktop.htm) en la ayuda de Tableau Desktop y de creación web.

Revisar y supervisar tareas de actualización de extracciones de Tableau Bridge usando vistas administrativas

Revise y supervise las tareas de actualización de extracciones que realiza Tableau Bridge usando vistas administrativas. Para obtener más información, consulte [Extracciones](#page-565-0) de Bri[dge.](#page-565-0)

Configurar un límite de tiempo de espera para actualizaciones de extracciones en Tableau Bridge

Para garantizar que las tareas de actualización de ejecución prolongada no eviten que se actualicen otras extracciones, puede aplicar un límite de tiempo de espera para las tareas de actualización que realice un cliente de Tableau Bridge. Para obtener más información, consulte Cambiar la [configuración](#page-1111-0) del cliente de Bridge.

Localizar el número de versión del cliente de Tableau Bridge en Tableau Cloud

Como administrador de sitio, puede consultar en Tableau Cloud los números de versión de los clientes de Tableau Bridge que están asociados con su sitio.

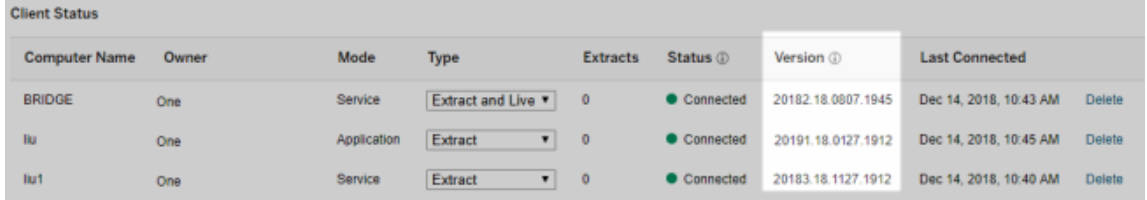

**Nota:** Si no encuentra el número de versión de un cliente, inicie sesión en el equipo donde está instalado el cliente e inicie sesión en Tableau Cloud desde ese cliente. Si después de hacerlo sigue sin mostrarse el número de versión, puede actualizar la versión del cliente a la más reciente.

### Diseño de la ayuda

Se han realizado actualizaciones para ayudarle a explorar nuestro contenido; por ejemplo, se ha añadido un nuevo menú a la derecha para explorar los diferentes temas de una página y seleccionar el deseado rápidamente.

# Agregado en octubre de 2018

Mejoras en la creación web

- Cree gráficos y mapas de densidad. Use la marca de densidad para crear gráficos y mapas que le ayuden a identificar puntos de interés en sus datos.
- <sup>l</sup> Añada objetos de imagen a sus dashboards. Ajuste su imagen, añada una dirección URL de destino e inserte texto alternativo de un modo sencillo para mejorar la

accesibilidad de su dashboard.

- Añada botones de navegación a los dashboards. Los botones pueden ayudar a los usuarios a acceder a otro dashboard, hoja o historia. También puede personalizar el botón con una imagen suya o añadir un texto de descripción emergente que sirva como guía.
- Si quiere que las hojas de trabajo sean transparentes, establezca el color de fondo de las hojas de trabajo en **Ninguno**.
- <sup>l</sup> Seleccione **Duplicar como tabulación cruzada** para insertar una hoja de trabajo nueva en el libro de trabajo y rellenar la hoja con una vista de tabulación cruzada de los datos a partir de la hoja de trabajo original.
- Cree, mueva y redimensione anotaciones de puntos, marcas y áreas.

Para obtener más información sobre nuevas funcionalidades, consulte también [Nove](https://help.tableau.com/current/pro/desktop/es-es/whatsnew_desktop.htm)[dades](https://help.tableau.com/current/pro/desktop/es-es/whatsnew_desktop.htm) en la ayuda de Tableau Desktop y de creación web.

Mejoras en la navegación, la disposición y la búsqueda en la ayuda del producto

Los resultados de búsqueda en la ayuda del producto se expandieron para incluir resultados de todos los artículos de ayuda y los productos de Tableau. La navegación y la disposición de la ayuda, como la colocación de la tabla de contenido y las rutas de navegación, se actualizaron para crear una experiencia de ayuda de varios productos más coherente.

Proteger los datos de extracciones en el nivel de fila

Proteja sus datos de extracciones en el nivel de fila aplicando enfoques existentes para implementar una seguridad de nivel de fila en Tableau. Para obtener más información, consulte [Restringir](https://help.tableau.com/current/pro/desktop/es-es/help.htm#publish_userfilters.htm) el acceso en el nivel de fila de datos en la ayuda del usuario de Tableau.

# Agregado en julio de 2018

Tableau Cloud migrado a servidores Linux. Para obtener más información, consulte [Migra](https://www.tableau.com/es-es/support/online-upgrade#tpVxeRf3YBvOXQLW.99)ciones de pods de [Tableau](https://www.tableau.com/es-es/support/online-upgrade#tpVxeRf3YBvOXQLW.99) Cloud en el sitio web de Tableau.

### Cambios en la ayuda de Tableau

Los resultados de búsqueda en la ayuda del producto se expandieron para incluir resultados de todos los artículos de ayuda y los productos de Tableau. La navegación y la disposición de la ayuda, como la colocación de la tabla de contenido y las rutas de navegación, se actualizaron para crear una experiencia de ayuda de varios productos más coherente.

### Instalar Tableau Bridge de forma independiente de Tableau Desktop

Desde la versión 2018.2, puede instalar Tableau Bridge de manera independiente de Tableau Desktop. Para obtener más información sobre los requisitos de Tableau Bridge, la compatibilidad con la versión anterior de Tableau Desktop y la instalación del cliente de Tableau Bridge, consulte Instalar [Tableau](https://help.tableau.com/current/online/es-es/to_bridge_install.htm) Bridge.

### Sin reinicio automático para Tableau Bridge

El cliente de Tableau Bridge independiente no usa un intervalo de reinicios automáticos para reiniciarse automáticamente. Para obtener más información sobre el intervalo de reinicios automáticos necesario por las versiones anteriores Tableau Bridge, consulte [Preguntas](https://kb.tableau.com/articles/HowTo/tableau-online-sync-client-frequently-asked-questions?lang=es-es) más [frecuentes](https://kb.tableau.com/articles/HowTo/tableau-online-sync-client-frequently-asked-questions?lang=es-es) sobre Tableau Bridge en la base de conocimientos de Tableau.

**Nota:** Si actualiza desde Tableau Bridge 2018.1 y versiones anteriores a Tableau Bridge 2018.2, se omitirá el intervalo de reinicios automáticos que permanece en el archivo de configuración.

### Compatibilidad de fuentes en Tableau Cloud

Tableau Cloud incluye las siguientes fuentes "seguras para web": Arial, Courier New, Georgia, Tableau, Times New Roman, Trebuchet MS y Verdana.

Si una visualización usa una fuente que no está disponible en Tableau Cloud, Tableau Cloud muestra dicha visualización utilizando una fuente predeterminada del sistema en su lugar. Para obtener más información, consulte el artículo de base de conocimiento Las [fuentes](http://kb.tableau.com/articles/Issue/fonts-not-displaying-as-expected-after-publishing-to-public?lang=es-es) no tienen el aspecto esperado tras [publicarse](http://kb.tableau.com/articles/Issue/fonts-not-displaying-as-expected-after-publishing-to-public?lang=es-es) en el sitio web de Tableau.

En Tableau Bridge las conexiones en tiempo real se pueden validar mediante el modo Aplicación

En Tableau Bridge puede validar rápidamente las conexiones en tiempo real mediante el modo **Aplicación**. Esto quiere decir que también puede elegir ejecutar consultas en tiempo real cuando tiene la sesión iniciada en Windows si el administrador de sitio ha habilitado esta opción. Para obtener más información, consulte [Funcionamiento](https://help.tableau.com/current/online/es-es/to_sync_local_data.htm#how-sync-works) de Tableau Bridge.

Administrar extensiones de dashboard en Tableau Cloud

Las extensiones de dashboard son aplicaciones web que ofrecen a los usuarios nuevas formas de interactuar con los datos de otras aplicaciones directamente en Tableau. Puede controlar las extensiones de dashboard que permite que se ejecuten en Tableau y administrar el acceso que tienen estas extensiones a los datos. Para obtener más información sobre cómo controlar las extensiones, consulte Administrar [extensiones](#page-806-0) de dashboard en Tableau Cloud.

Incluir a colegas en las conversaciones de datos con @menciones

Para hacer que alguien se una a una conversación sobre datos interesantes que ha descubierto en una vista, utilice la @mención para mencionarle en los comentarios. A medida que comienza a escribir un nombre, aparece una lista de personas que corresponden con cuentas de Tableau en su organización de la cual puede seleccionarlas. Para obtener más información, consulte [Comentar](https://help.tableau.com/current/pro/desktop/es-es/help.htm#comment.htm?) en vistas en la ayuda del usuario de Tableau.

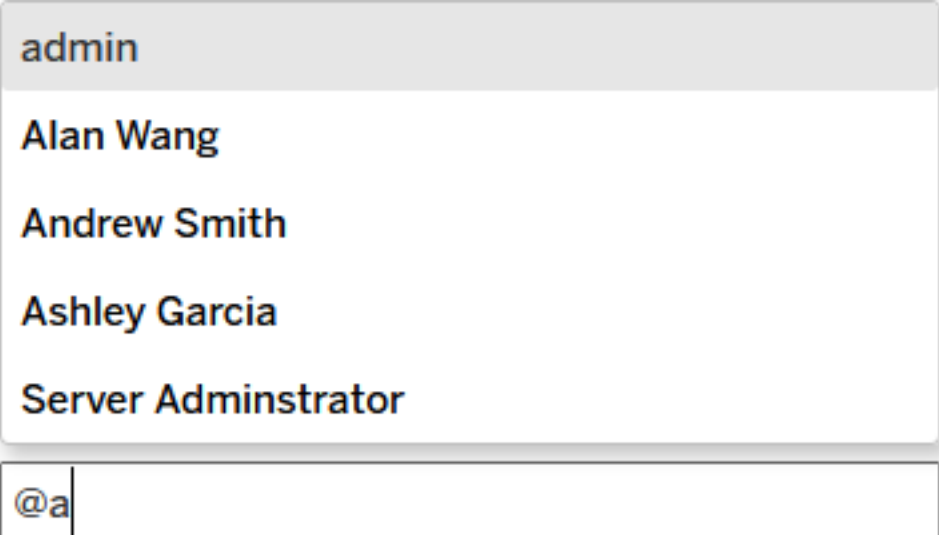

Los administradores de sitio pueden deshabilitar las @menciones en la sección General de la configuración del sitio.

Mejoras en la creación web

- <sup>l</sup> Mejore la funcionalidad del dashboard mediante la conexión a aplicaciones externas con extensiones de dashboard. Consulte Usar [extensiones](https://help.tableau.com/current/pro/desktop/es-es/dashboard_extensions.htm) de dashboard en Ayuda del usuario de Tableau.
- Alinear elementos de dashboard con una cuadrícula visual. Consulte [Tamaño](https://help.tableau.com/current/pro/desktop/es-es/dashboards_organize_floatingandtiled.htm#Grid) y disposición del [dashboard](https://help.tableau.com/current/pro/desktop/es-es/dashboards_organize_floatingandtiled.htm#Grid) en Ayuda del usuario de Tableau.
- Usar atajos de teclado para crear y editar rápidamente vistas en la Web. Consulte [Ata](https://help.tableau.com/current/pro/desktop/es-es/shortcut.htm#Shortcuts_webauth)jos de [teclado](https://help.tableau.com/current/pro/desktop/es-es/shortcut.htm#Shortcuts_webauth) en Ayuda del usuario de Tableau.
- <sup>l</sup> Crear fuentes de datos de varias conexiones y combinar datos de distintas bases de datos (combinaciones entre bases de datos). Consulte Unir los [datos](https://help.tableau.com/current/pro/desktop/es-es/joining_tables.htm) en Ayuda del usuario de Tableau.

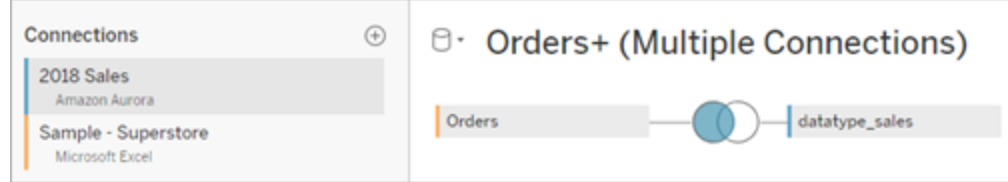

- Unión de [datos](https://help.tableau.com/current/pro/desktop/es-es/union.htm) de la misma conexión de datos en la Web. Consulte Unir los datos en Ayuda del usuario de Tableau.
- A la hora de trabajar con fuentes de datos basadas en archivos, puede pivotar el formato de tabulación cruzada de los datos en un formato en columnas. Consulte [Pivotar](https://help.tableau.com/current/pro/desktop/es-es/pivot.htm) datos de [columnas](https://help.tableau.com/current/pro/desktop/es-es/pivot.htm) a filas en Ayuda del usuario de Tableau.
- <sup>l</sup> Copie los valores seleccionados en la cuadrícula de datos presionando Ctrl+C (Windows) o (Command+C) (macOS). Si lo prefiere, para copiar valores seleccionados en la cuadrícula de metadatos, haga clic con el botón derecho y posteriormente seleccione **Copiar**.
- **Eusque campos en el panel Datos mediante un esquema de búsqueda.**

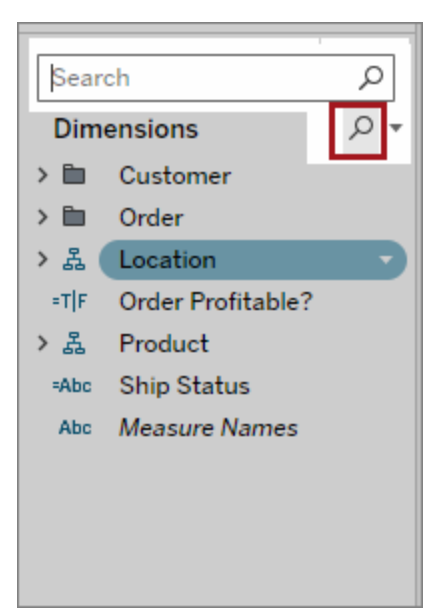

• Mejor control sobre la ordenación. Use la ordenación anidada para ordenar valores de dimensión en el contexto de cada panel. Ya no necesita crear campos calculados ni combinar dimensiones. Para obtener más información, consulte [Ordenar](https://help.tableau.com/current/pro/desktop/es-es/help.htm#sortgroup_sorting_computed_howto.htm#nested) datos en una [visualización](https://help.tableau.com/current/pro/desktop/es-es/help.htm#sortgroup_sorting_computed_howto.htm#nested) en Ayuda del usuario de Tableau.

Además, ahora puede acceder al cuadro de diálogo **Ordenar** haciendo clic con el botón derecho en un campo de dimensión en los estantes Filas o Columnas en una vista.

- Si ha cambiado una vista (por ejemplo, ajustando filtros), ahora puede crear alertas de datos sin antes guardar una vista personalizada.
- <sup>l</sup> Ahora tiene dos formas de abrir el cuadro de diálogo **Editar ejes**. Sitúe el cursor sobre el eje (eje vertical) o al lado derecho (eje horizontal) y haga clic en la flecha desplegable que aparece. O haga doble clic en el eje.

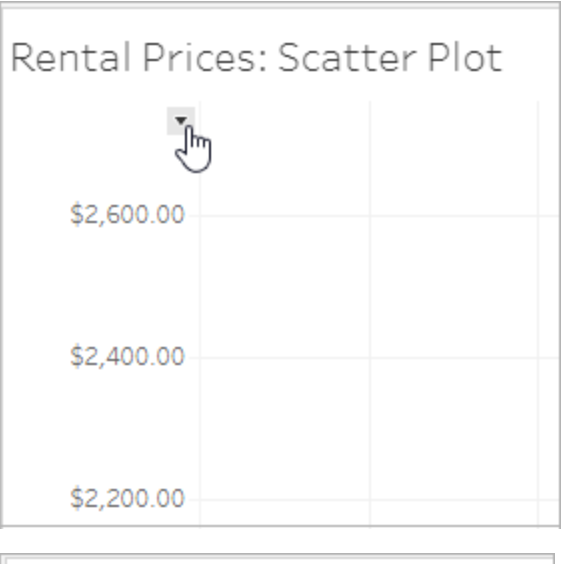

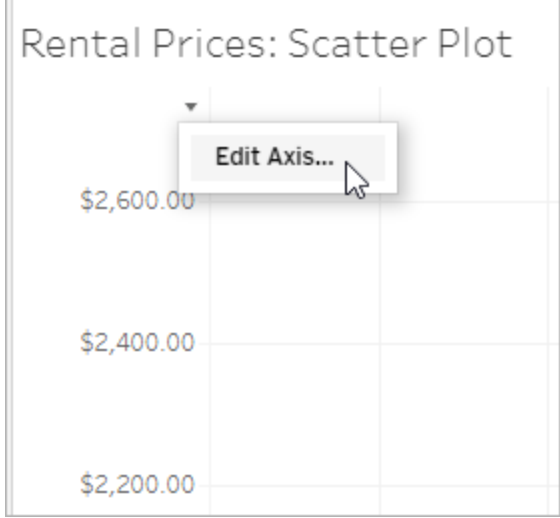

**·** Si selecciona escala Logarítmica para un eje, ahora tiene la opción de especificar **Simétrico** para mostrar datos que contengan valores 0 o negativos en un eje de escala logarítmica. Para obtener más detalles, consulte [Editar](https://help.tableau.com/current/pro/desktop/es-es/help.htm#formatting_editaxes.htm#Scale) ejes en Ayuda del usuario de Tableau.

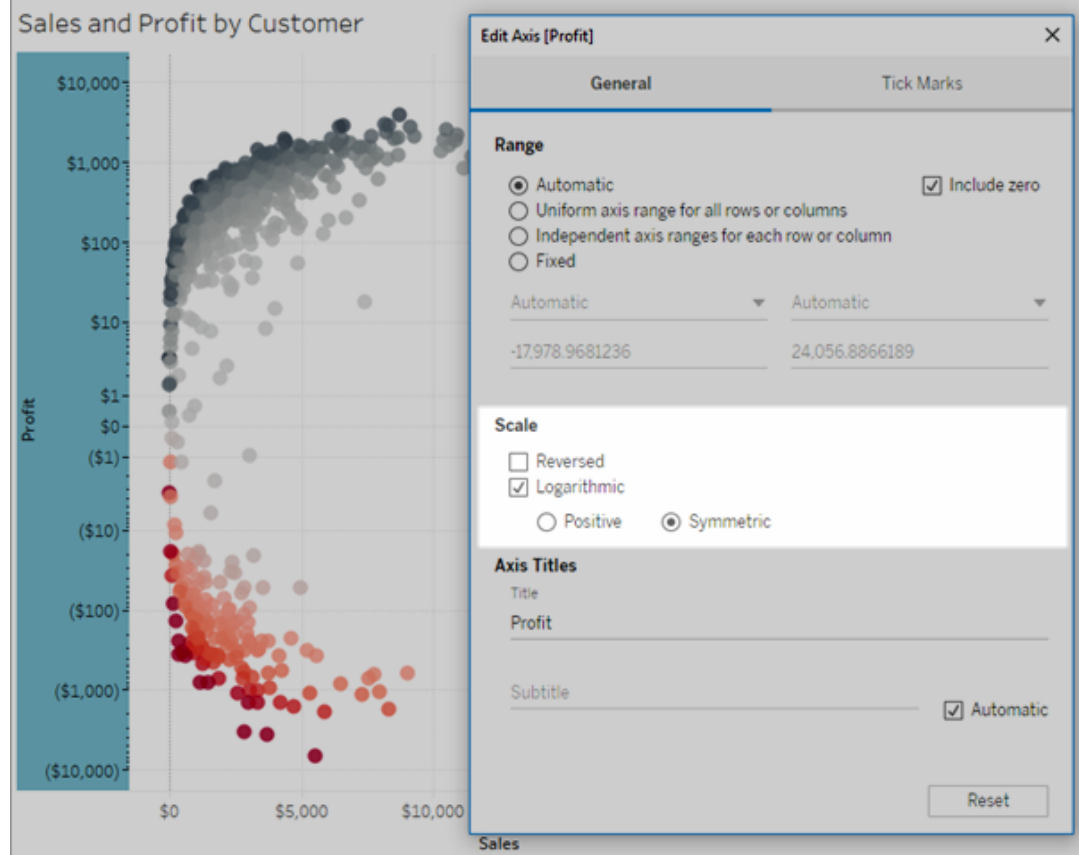

• Cree y elimine anotaciones haciendo clic con el botón derecho en la vista (en una hoja de trabajo o en el dashboard) y, a continuación, seleccionando la anotación de punto o marca. Vuelva a hacer clic con el botón derecho en la anotación para editarla o eliminarla.

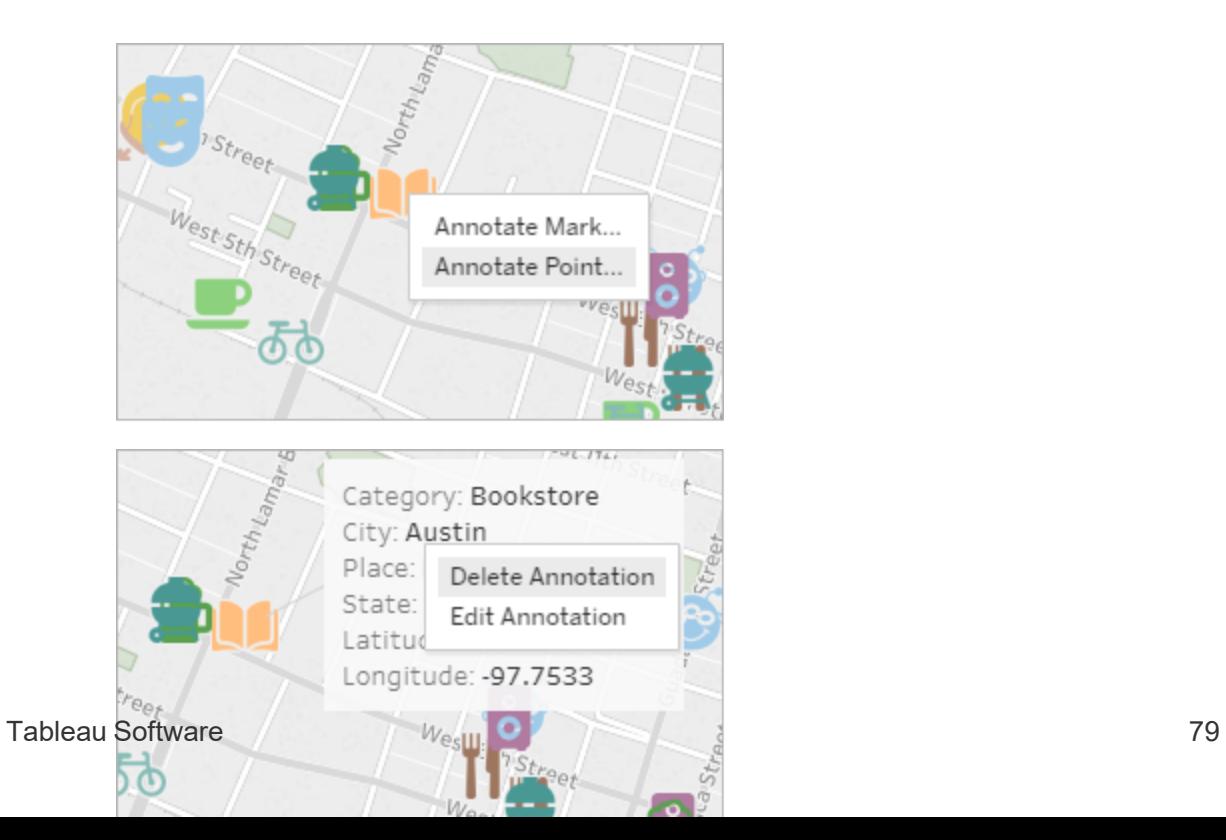

# Materializar cálculos en extracciones ya publicadas en Tableau Cloud

Si necesita materializar retroactivamente los cálculos en extracciones que ya hayan sido publicadas en Tableau Cloud, puede usar tabcmd para actualizar la extracción publicada con la opción --addcalculations. Para obtener más información sobre cómo materializar cálculos en extracciones, consulte Materializar cálculos en [extracciones](https://help.tableau.com/current/pro/desktop/es-es/help.htm#extracting_optimize.htm#materialize_on_server) en la Ayuda del usuario de Tableau. Para obtener más información sobre la opción tabcmd, consulte [refreshextracts](#page-897-0) workbook-name or [datasource-name](#page-897-0).

# Añadido en abril de 2018

Nuevas licencias de duración limitada basadas en usuarios disponibles

Ahora Tableau ofrece distintos tipos de licencias de duración limitada basadas en usuarios que proporcionan una serie de funcionalidades, como de creación web, a distintos precios. De esta manera, las organizaciones tienen mayor flexibilidad a la hora de adaptar las licencias a las necesidades de visualización y análisis de datos de los distintos usuarios. Para obtener más información, consulte [Licencias](https://help.tableau.com/current/server/es-es/license_server_overview.htm#user-based) basadas en usuarios y, para ver las funcionalidades de cada licencia, consulte Precios de [Tableau.](https://www.tableau.com/es-es/pricing)

Analizar rápidamente datos basados en la nube con las plantillas de inicio para dashboards

Las plantillas de inicio para dashboards le permiten crear y analizar datos con rapidez a partir de sistemas basados en la nube como Salesforce, ServiceNow, Oracle Eloqua y Marketo. Lo único que tiene que hacer es crear un libro de trabajo y elegir uno de los numerosos diseños, atractivos y descriptivos, que están personalizados para métricas empresariales clave. Para obtener más información, consulte Usar [aceleradores](#page-1470-0) para visualizar datos rápidamente.

Configurar clientes adicionales de Tableau Bridge para equilibrar la carga de las conexiones en tiempo real

Los administradores de sitio pueden configurar más clientes de Tableau Bridge en distintos equipos para equilibrar la carga de las consultas en tiempo real. Para obtener más

información, consulte Permitir a los [publicadores](https://help.tableau.com/current/online/es-es/to_enable_bridge_live_connections.htm#set-up-more-clients) mantener conexiones en tiempo real a los datos [locales.](https://help.tableau.com/current/online/es-es/to_enable_bridge_live_connections.htm#set-up-more-clients)

Cancelar una actualización de extracción programada que está en curso utilizando Tableau Bridge

Puede haber casos en los que necesite cancelar una actualización de extracción que está en curso. Puede cancelar una actualización de extracción en curso si ha configurado la extracción para que se actualice de forma programada utilizando Tableau Bridge. Para obtener más información, consulte Crear un [programa](https://help.tableau.com/current/online/es-es/to_sync_schedule.htm#cancel) para una fuente de datos de Tableau Bridge.

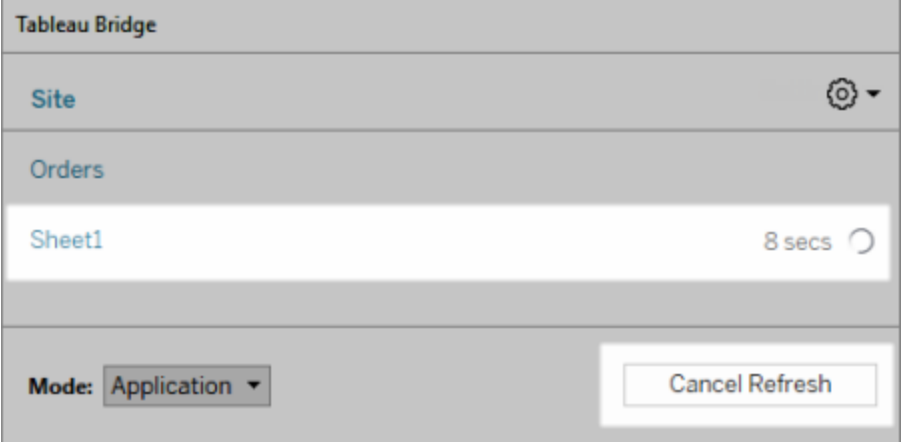

Conectarse a datos en Internet

Si dispone de una licencia de usuario Creator, puede conectarse a los datos directamente desde el navegador. Cargue fuentes de datos de Excel o basadas en texto, conéctese a datos alojados en una base de datos en la nube o en un servidor de su empresa, o conéctese a datos publicados que se han guardado en su sitio. Para obtener más información, consulte Creators: [conectarse](https://help.tableau.com/current/pro/desktop/es-es/help.htm#creator_connect.htm) a datos en Internet.

# Preparar los datos en Internet

Si tiene una licencia de usuario Creator, puede utilizar la pestaña Fuentes de datos para preparar los datos para analizarlos. Cree uniones, añada fuentes de datos nuevas, limpie los datos con el intérprete de datos, etc. Para obtener más información, consulte [Creators:](https://help.tableau.com/current/pro/desktop/es-es/help.htm#creator_data_prep.htm) preparar los datos en [Internet](https://help.tableau.com/current/pro/desktop/es-es/help.htm#creator_data_prep.htm).

Añadir una barra de herramientas accesible a una vista insertada

Los autores pueden habilitar una barra de herramientas accesible de manera que todos los usuarios puedan añadir comentarios, descargar la vista o compartirla con otros usuarios. Para obtener más información, consulte Publicar e [incrustar](https://help.tableau.com/current/pro/desktop/es-es/accessibility_create_view.htm#Publish) la vista en Crear [vistas](https://help.tableau.com/current/pro/desktop/es-es/accessibility_create_view.htm) aptas para la [accesibilidad.](https://help.tableau.com/current/pro/desktop/es-es/accessibility_create_view.htm)

Descargar el libro de trabajo en una versión anterior de Tableau

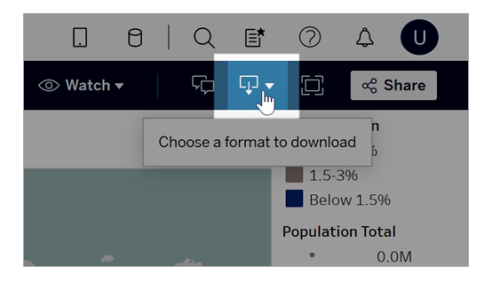

Puede que necesite descargar su libro de trabajo con otra versión de Tableau (por ejemplo, si necesita abrirlo en una versión anterior de Tableau Desktop). Tiene la opción de descargar el libro de trabajo en su versión actual o cambiarlo a una versión anterior. Para obtener más información sobre la compatibilidad de versiones, consulte Hacer que los libros de [trabajo](https://help.tableau.com/current/pro/desktop/es-es/publish_version_compatibility.htm) sean [compatibles](https://help.tableau.com/current/pro/desktop/es-es/publish_version_compatibility.htm) entre versiones.

Mejoras en la creación web

• Al editar una vista en la web, puede modificar el ancho de los encabezados de fila y la altura de los encabezados de columna.

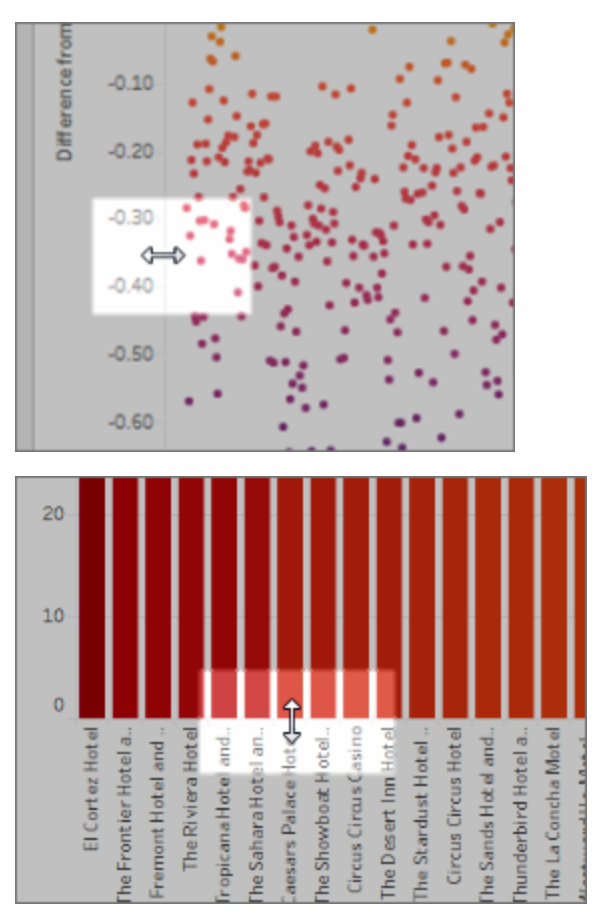

- La vista Mostrarme ahora está disponible en los dashboards.
- Haga doble clic en una anotación para editar el texto.
- Oculte o muestre una hoja de trabajo de visualización en descripción emergente. En la hoja de trabajo de destino que forma la visualización en descripción emergente, haga clic en **Ocultar**. Para que vuelva a aparecer la hoja de trabajo de visualización en descripción emergente, haga clic en **Mostrar todas las hojas** en la hoja de trabajo de origen.
- <sup>l</sup> Filtre los datos jerárquicos en las vistas utilizando la opción de filtro **Todos los valores de la jerarquía**.
- Cambie el tipo de marca Línea a una línea de paso o de salto haciendo clic en la propiedad Ruta de la tarjeta Marcas.
- Haga doble clic en un eje para editar la configuración del eje.

# Añadido en febrero de 2018

Simplificar los hilos de debate eliminando comentarios

Si un comentario es innecesario o inexacto, puede eliminarlo rápidamente. Solo tiene que hacer clic en la **X** de la esquina superior derecha. Para obtener más información, consulte [Comentar](https://help.tableau.com/current/pro/desktop/es-es/help.htm#comment.htm) en vistas en la ayuda del usuario de Tableau.

# Agregado en enero de 2018

Los servidores de Tableau Cloud se actualizaron a la versión 10.5.

Fuentes de datos recomendadas

Las fuentes de datos recomendadas muestran a los usuarios de Tableau Desktop las fuentes de datos relevantes publicadas en Tableau Server y Tableau Cloud. Estas recomendaciones se basan en las fuentes de datos publicadas utilizadas por otros usuarios en su organización con un comportamiento de uso similar al del usuario actual.

Para mantener las recomendaciones precisas y actualizadas, el servidor comprueba los siguientes elementos cada día:

- Nuevo contenido: por ejemplo, fuentes de datos nuevas o actualizadas.
- Nueva información de uso: por ejemplo, Laura Rodríguez utilizó la fuente de datos de Catering de comida y Henry Wilson utilizó la fuente de datos de Ventas mensuales.

Para obtener más información sobre las fuentes de datos recomendadas, consulte [Utilizar](https://help.tableau.com/current/pro/desktop/es-es/help.htm#datasource_recommended.htm) fuentes de datos y tablas certificadas y [recomendadas](https://help.tableau.com/current/pro/desktop/es-es/help.htm#datasource_recommended.htm) en la ayuda del usuario de Tableau.

### Proyectos anidados

Ahora puede crear jerarquías de proyectos en el caso de que desee segmentar contenido en subsecciones dentro de un área mayor. Por ejemplo, podría crear un proyecto para cada departamento. En cada uno de estos proyectos de nivel superior, puede separar el contenido en función del uso que le vaya a dar el público; por ejemplo, conectándose a datos certificados frente a la colaboración en curso. Para obtener más información, consulte los siguientes artículos:

- Utilizar los proyectos para [administrar](https://help.tableau.com/current/online/es-es/projects.htm) el acceso a contenido
- **[Navegar](https://help.tableau.com/current/pro/desktop/es-es/help.htm#navigating.htm) por proyectos** en el artículo Navegar por Tableau en la Web

### Las extracciones utilizan el nuevo formato .hyper

Cuando crea una extracción, utiliza el nuevo formato .hyper. Las extracciones con este formato nuevo aprovechan el motor de datos mejorado, el cual admite el mismo rendimiento analítico y de consulta que el motor de datos anterior a este, pero con extracciones aún más grandes. De forma similar, cuando realiza una tarea de extracción en una extracción .tde, la extracción se actualiza al formato de extracción .hyper. Para obtener más información, consulte [Actualización](https://help.tableau.com/current/online/es-es/extracting_upgrade.htm) de la extracción a formato .hyper.

### Cambios en el método para calcular los valores

Para mejorar la eficiencia y la escalabilidad de la fuente de datos, así como para generar resultados coherentes con las bases de datos comerciales, los valores de la fuente de datos se pueden calcular de manera diferente en la versión 10.5. En algunos casos, estos cambios pueden provocar diferencias con los valores y marcas de la vista entre la versión 10.4 (y versiones anteriores) y la versión 10.5 (y versiones posteriores). Esto se aplica a las fuentes de datos de extracción y se puede aplicar a las fuentes de datos con varias conexiones, a las fuentes de datos que utilizan conexiones en tiempo real a datos basados en archivos, a las fuentes de datos que se conectan a datos de Hojas de cálculo de Google, a las fuentes de datos basadas en la nube, a las fuentes de datos de solo extracción y a las fuentes de datos del Conector de datos web. Para obtener más información, consulte [Cambios](https://help.tableau.com/current/pro/desktop/es-es/help.htm#extracting_data.htm#semantics) en valores y marcas de la vista en la ayuda de usuario de Tableau.

Requisitos del sistema operativo de escritorio (la versión de 64 bits sustituye a la de 32 bits)

A partir de la versión 10.5, Tableau Desktop, Tableau Reader y Tableau Public (escritorio) solo funcionan en sistemas operativos de 64 bits. La versión 10.4 es la última versión de Tableau Desktop, Tableau Reader y Tableau Public compatible con sistemas operativos Windows de 32 bits.

Novedades en la creación web

- Puede añadir objetos de texto en los dashboards y editarlos.
- Puede editar títulos de hojas de trabajo y dashboards. Si hace doble clic en el título, se abrirá el cuadro de diálogo **Editar título**.
- <sup>l</sup> Puede editar líneas de tendencia y ver una descripción del modelo de tendencia. Para ver el modelo de tendencia, sitúese sobre cualquier parte de la línea de tendencia. Para editar la línea de tendencia en Internet, haga clic en una línea de tendencia y, manteniendo el cursor en su sitio, haga clic en el menú **Editar**.
- Las líneas de tendencia ahora incluyen una opción de potencia.
- Puede crear jerarquías arrastrando una dimensión hasta otra en el panel Datos.
- Puede definir la propiedad Color predeterminada de un campo.
- Las leyendas de color cuantitativas ahora disponen de una configuración avanzada (fechas no incluidas).
- <sup>l</sup> Editar ejes en Internet. Para abrir el cuadro de diálogo Editar eje en Internet, haga doble clic en un eje de la vista. Las opciones disponibles del cuadro de diálogo Editar eje incluyen **Sincronizar ejes dobles**, borrar el rango de ejes (**Restablecer**) y editar marcas. También puede habilitar o deshabilitar **Ejes dobles** en un menú contextual del campo (haga clic con el botón secundario en un campo de medida del estante Filas o Columnas).

Búsqueda filtrada oculta de forma predeterminada

Las opciones de búsqueda filtrada ahora se encuentran en el lado derecho de la página y están ocultas de manera predeterminada. El alternador es un icono oscuro ( $\left| \frac{1}{2} \right|$ ) cuando el panel Filtros está abierto y un icono claro ( ) cuando está cerrado. Para ver información detallada sobre la búsqueda, consulte Buscar [contenido.](https://help.tableau.com/current/pro/desktop/es-es/help.htm#search.htm)

Para usar la búsqueda filtrada, haga clic en  $\frac{2}{\sqrt{2}}$ 

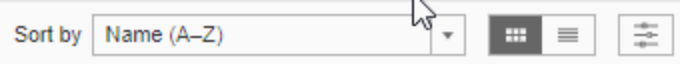

# Añadido en 2017

Agregado en septiembre de 2017

Los servidores de Tableau Cloud se actualizaron a la versión 10.4.

### Alertas basadas en datos

Cuando los datos alcanzan unos umbrales importantes para su negocio, las alertas controladas por datos envían notificaciones por correo electrónico de forma automática a las personas clave que especifiquen los usuarios. Para obtener información sobre cómo crear y administrar estas alertas, consulte Enviar alertas [basadas](https://help.tableau.com/current/pro/desktop/es-es/help.htm#data_alerts.htm) en datos en la Ayuda del usuario de Tableau.

### Certificación de las fuentes de datos

La certificación ofrece una forma de ascender las fuentes de datos mediante la conservación. Los administradores de sitios y los líderes de proyecto pueden certificar fuentes de datos que cumplan los estándares de seguridad y normatividad de su organización, u otros estándares que defina. Para obtener más información, consulte la [Certificación](https://help.tableau.com/current/online/es-es/datasource_certified.htm) del usuario para permitir a los usuarios encontrar datos de [confianza](https://help.tableau.com/current/online/es-es/datasource_certified.htm)

### Compatibilidad de Tableau Bridge con conexiones en tiempo real

Los administradores del sitio ahora pueden habilitar la función de consultas en tiempo real en Tableau Bridge sin necesidad de solicitar acceso desde Tableau. Use Tableau Bridge para mantener conexiones en tiempo real con los datos relacionales locales y para realizar actualizaciones de extracciones programadas. Para obtener más información, consulte [Usar](https://help.tableau.com/current/online/es-es/to_sync_local_data.htm) Tableau Bridge para expandir las opciones de [actualización](https://help.tableau.com/current/online/es-es/to_sync_local_data.htm) de datos.

### Comentarios mejorados en las vistas

Los comentarios se han rediseñado completamente para suscitar conversaciones acerca de los descubrimientos de datos. El nuevo panel Comentarios aparece a la derecha de las vistas, en lugar de en la parte inferior, para que pueda ver el debate y los datos al mismo tiempo. Las imágenes de perfil aparecen automáticamente también, permitiéndole identificar rápidamente otros usuarios. Para compartir vistas compartidas con ellos, añada instantáneas interactivas junto con sus comentarios para destacar los datos que está describiendo.

Cualquier comentario que añada en un navegador de escritorio también aparecerá en Tableau Mobile y viceversa, de manera que podrá comunicarse fácilmente con compañeros sobre la marcha. Los comentarios permanecen con una vista, aunque revise el libro de

trabajo que la contiene (siempre que el nombre de la vista siga siendo el mismo). Para obtener más información, consulte [Comentar](https://help.tableau.com/current/pro/desktop/es-es/help.htm#comment.htm) en vistas.

#### Descubra quién ha visualizado una vista

Si posee una vista, puede descubrir rápidamente quién la ha visto en su organización. En la parte superior de la página principal del sitio, haga clic en **Vistas**. A continuación, sitúese sobre la vista específica que le interese y seleccione **¿Quién ha visualizado esta vista?** en el menú superior derecho.

#### Filtros desplegables conformes a WCAG en vistas incrustadas

Los filtros de valor único (desplegable) y valores múltiples (desplegable) son ahora conformes a WCAG cuando se accede a ellos en vistas incrustadas. Para obtener más información, consulte Crear vistas de datos aptas para la [accesibilidad](https://help.tableau.com/current/pro/desktop/es-es/help.htm#accessibility_overview.htm) y Crear [vistas](https://help.tableau.com/current/pro/desktop/es-es/help.htm#accessibility_create_view.htm) aptas para la acce[sibilidad](https://help.tableau.com/current/pro/desktop/es-es/help.htm#accessibility_create_view.htm).

### Novedades en la creación web

Espaciado de dashboard preciso, con controles de color de borde y de fondo

Si anteriormente utilizaba objetos en blanco para perfeccionar las disposiciones de dashboards, valorará realmente los nuevos controles de espaciado. El relleno le permite colocar de forma precisa los elementos en el dashboard, mientras que los colores de borde y de fondo le permiten destacarlos visualmente. Para obtener más información, consulte Añadir [relleno,](https://help.tableau.com/current/pro/desktop/es-es/help.htm#dashboards_organize_floatingandtiled.htm) bordes y colores fondo alrededor de los [elementos.](https://help.tableau.com/current/pro/desktop/es-es/help.htm#dashboards_organize_floatingandtiled.htm)

## Activar la barra de tareas de vista en la web

En versiones anteriores, en la creación web, podía únicamente ver y utilizar la barra de herramientas de vista al trabajar con vistas de mapa. Ahora puede activar la barra de herramientas de vista para cualquier vista o dashboard en su libro de trabajo en la creación web. En el menú superior, seleccione **Hoja de trabajo** > **Mostrar la barra de herramientas de vista** y seleccione una opción.

# Editar grupos

A partir de la versión 10.4 de Tableau, podrá editar grupos. Para editar un grupo, en el panel Datos, haga clic con el botón derecho en el campo de un grupo y seleccione **Editar grupo**. En el cuadro de diálogo Editar grupo que se abre, podrá añadir o eliminar miembros de un grupo existente, así como crear nuevos grupos en el campo del grupo. También puede elegir Incluir otro grupo. Para obtener más información, consulte [Agrupar](https://help.tableau.com/current/pro/desktop/es-es/help.htm#sortgroup_groups_creating.htm) los datos.

# Crear alias

A partir de la versión 10.4 de Tableau, podrá crear alias para miembros en una dimensión para que sus etiquetas aparezcan de forma diferente en la vista. Para crear alias para un campo, en el panel **Datos**, haga clic con el botón derecho en una dimensión y seleccione **Alias**. En el cuadro de diálogo Editar alias, en **Valor (alias)**, seleccione un miembro e introduzca un nuevo nombre. Para obtener más información, consulte Crear alias para [cambiar](https://help.tableau.com/current/pro/desktop/es-es/datafields_fieldproperties_aliases_ex1editing.htm) el nombre de los [miembros](https://help.tableau.com/current/pro/desktop/es-es/datafields_fieldproperties_aliases_ex1editing.htm) en la vista.

# Dar formato a líneas

Al crear en Internet, se pueden cambiar rápidamente todas las líneas del libro de trabajo. Seleccione **Formato** > **Libro de trabajo**, expanda la sección **Líneas** en **Formatear libro de trabajo** y seleccione lo que desee. Para obtener más información, consulte Dar [formato](https://help.tableau.com/current/pro/desktop/es-es/help.htm#formatting_workbook.htm) en el nivel del libro de [trabajo](https://help.tableau.com/current/pro/desktop/es-es/help.htm#formatting_workbook.htm).

# Añadido en julio de 2017

# Zonas horarias específicas del usuario para programas de suscripción

Anteriormente, las zonas horarias se limitaban a una sola zona horaria, pero, ahora, los usuarios pueden elegir cualquier zona horaria. En la parte superior de la ventana del navegador, haga clic en su nombre y, a continuación, seleccione **Configuración de mi cuenta**. A continuación, en **Zona horaria de la suscripción**, seleccione la zona horaria de los programas que cree.

# Agregado en junio de 2017

Prioridad de tareas predeterminada para todas las actualizaciones de extracciones

Para garantizar una distribución equitativa del procesamiento para todos los clientes de Tableau Cloud, hemos eliminado la capacidad de los administradores de sitio para definir la prioridad de las tareas en las actualizaciones de extracciones programadas. Todas las prioridades definidas anteriormente volverán al valor predeterminado.

# Añadido en mayo de 2017

Los servidores de Tableau Cloud se actualizaron a la versión 10.3.

El cliente de sincronización de Tableau Cloud es ahora Tableau Bridge

**Publicación limitada, por solicitud.** El cliente de sincronización de Tableau Online presenta algunas funciones nuevas y otro nombre. Use Tableau Bridge para mantener conexiones en tiempo real con los datos relacionales locales. Bridge incluye también todas las funciones provistas en el cliente de sincronización para programar actualizaciones de extracciones. Los programas que ya existían seguirán ejecutándose como se definieron con el cliente de sincronización.

La función de consultas en tiempo real está actualmente disponible para los administradores del sitio solo mediante solicitud. Para obtener más información, consulte Usar [Tableau](https://help.tableau.com/current/online/es-es/to_sync_local_data.htm) Bridge para expandir las opciones de [actualización](https://help.tableau.com/current/online/es-es/to_sync_local_data.htm) de datos.

Aserciones SAML cifradas procedentes de proveedores de identidades

Ahora, Tableau Cloud admite aserciones SAML cifradas de proveedores de identidades. Para obtener más información sobre cómo configurar el inicio de sesión único de SAML, consulte Habilitar la [autenticación](https://help.tableau.com/current/online/es-es/saml_config_site.htm) SAML en un sitio.

### Acceso al sitio para usuarios de soporte

Los administradores de Tableau Cloud pueden permitir que los técnicos de soporte de Tableau aprobados accedan a su sitio de Tableau Cloud para intentar solucionar un caso de soporte de cliente. Para obtener más información, consulte [Habilitar](https://help.tableau.com/current/online/es-es/enable_support_access.htm) el acceso al soporte.

# Nuevo diseño de la ayuda

A partir de la versión 10.3, la ayuda de Tableau Desktop se denomina ayuda de Tableau. La ayuda de Tableau contiene todos los temas de ayuda relativos a cómo analizar y usa datos en Tableau Desktop, Tableau Server y Tableau Cloud. Esta ayuda está pensada para quienes crean libros de trabajo o fuentes de datos y los publican, así como para quienes quieren verlos, interactuar con ellos y compartir vistas en Tableau.

Agradecemos cualquier comentario sobre este cambio, así como cualquier comentario o idea que pueda tener y que sirva para mejorar el contenido. Use la barra de comentarios que hay en la parte superior de la página ("¿Le ha servido de ayuda esta página?") para abrir el campo de comentarios y enviarnos sus comentarios.

En Usar [Tableau](https://help.tableau.com/current/pro/desktop/es-es/help.htm#web_author_home.htm) en la Web encontrará vínculos a los temas que antes estaban en la ayuda de Tableau Server y Tableau Cloud.

Novedades en la creación web

A partir de la versión 10.3, los temas sobre creación web de Tableau Server y Tableau Cloud se encuentran en la ayuda de [Tableau](https://help.tableau.com/current/pro/desktop/es-es/help.htm).

Almacenamiento de fuentes de datos

Ahora, una fuente de datos incrustada en un libro de trabajo publicado se puede guardar como una fuente de datos publicada independiente en Tableau Server y Tableau Cloud a la que otros usuarios pueden conectarse. Al guardar la fuente de datos, puede optar por actualizar el libro de trabajo para que se conecte a la fuente de datos recién guardada.

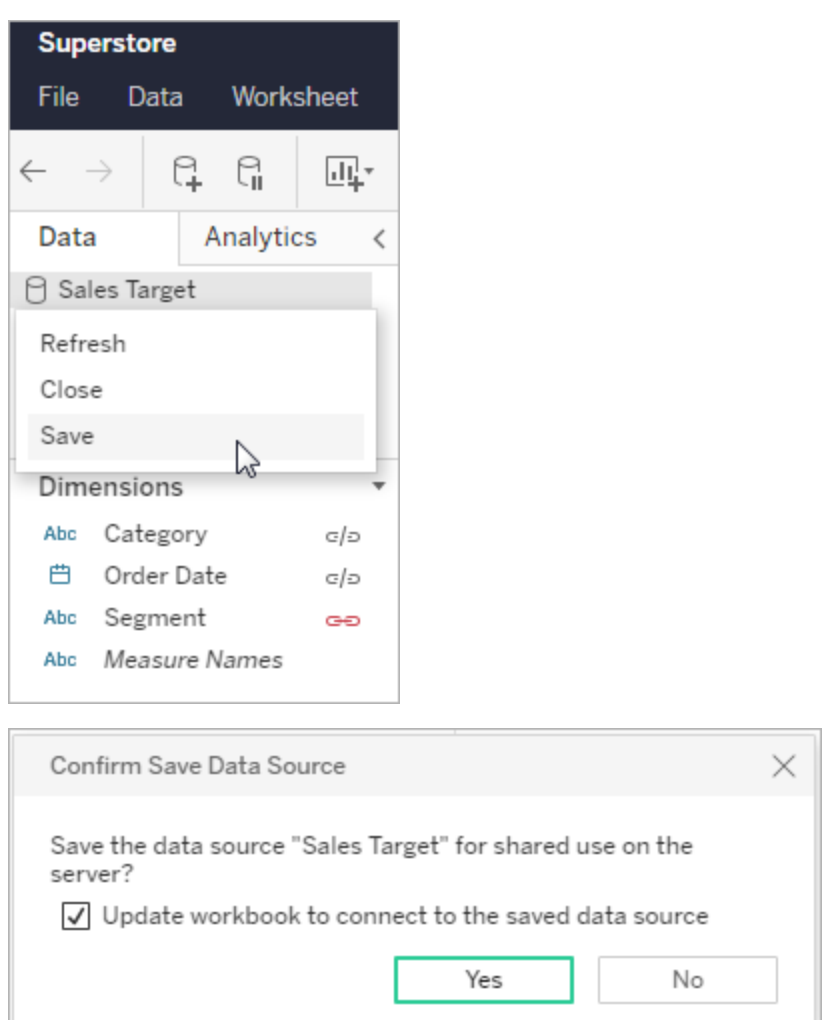

Edición de leyendas de color cuantitativas

Ahora puede editar la paleta de colores de las leyendas de color continuo en la creación web. Para ello, puede abrir el cuadro de diálogo Editar colores de la tarjeta Marcas o hacer clic en la flecha desplegable de la leyenda.

**Tarjeta Marcas: Leyenda:**

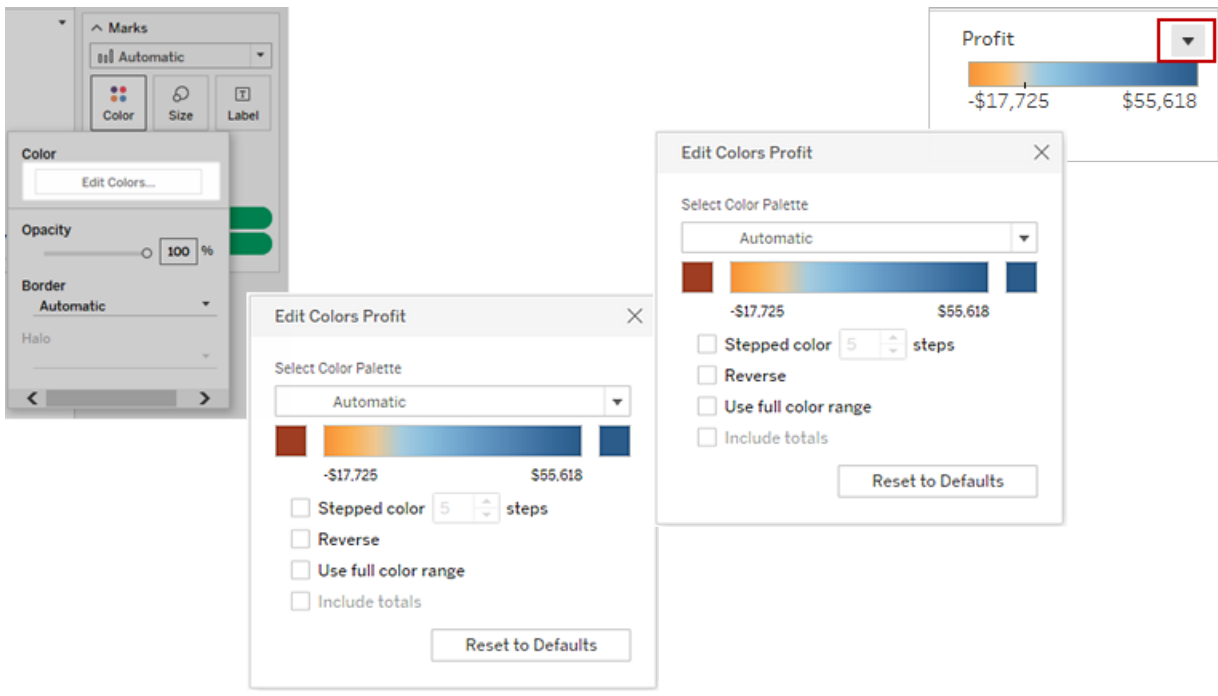

También puede definir un color personalizado en los colores de inicio y de fin; para ello, deberá especificar el valor hexadecimal correspondiente.

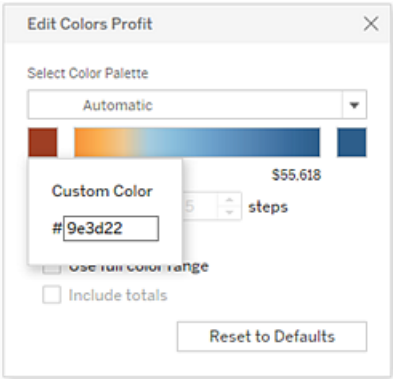

Edición de colores en leyendas separadas

Al crear leyendas de color separadas para las medidas de la vista, ya no estará limitado a usar exclusivamente la paleta de color predeterminada o la paleta de color que se asignó a cada leyenda de color cuando la vista se publicó desde Tableau Desktop.
En el modo de creación web, ahora puede seleccionar diversas paletas de color para cada leyenda. Haga clic en la flecha desplegable de la leyenda para abrir el cuadro de diálogo Editar colores y seleccione la paleta de colores. También puede definir colores de inicio y de fin personalizados mediante valores hexadecimales.

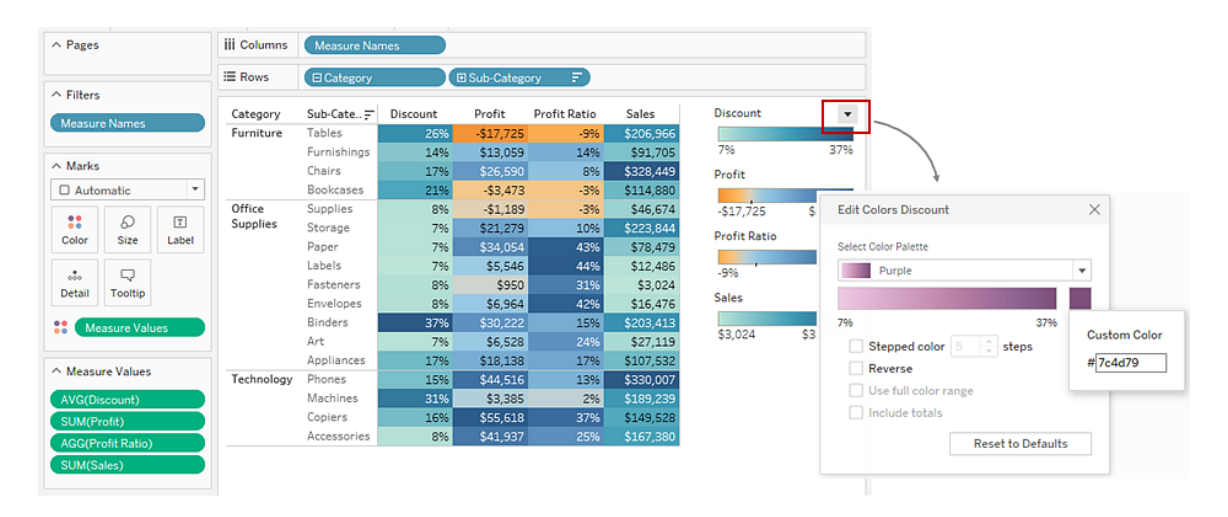

Personalizar cómo las personas interactúan con el mapa

En el modo de creación web, si quiere personalizar la forma en la que el público interactúa con la vista, puede implementar las siguientes opciones en el cuadro de diálogo **Opciones de mapa**.

- Mostrar una escala del mapa
- Ocultar búsqueda en mapa
- Ocultar la barra de herramientas de la vista
- Desactivar panorámicas y zoom

Para obtener más información, consulte [Personalizar](https://help.tableau.com/current/pro/desktop/es-es/help.htm#maps_customize_interaction.htm) cómo las personas interactúan con su [mapa.](https://help.tableau.com/current/pro/desktop/es-es/help.htm#maps_customize_interaction.htm)

Formato de números en Internet

Ahora se puede especificar un formato de números básico para las medidas en la vista de Tableau Server y Tableau Cloud. Para obtener más información, consulte Dar formato a números y a valores nulos en Tableau Server o Tableau Cloud.

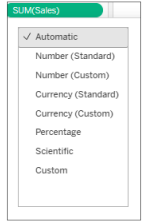

Creación de historias

Ahora, en la creación web se puede crear una historia para contar una narración de datos, proporcionar contexto, mostrar la relación de las decisiones con los resultados obtenidos o, simplemente, hacer un caso más atractivo. Para obtener información detallada, consulte Crear una [historia](https://help.tableau.com/current/pro/desktop/es-es/help.htm#story_create.htm).

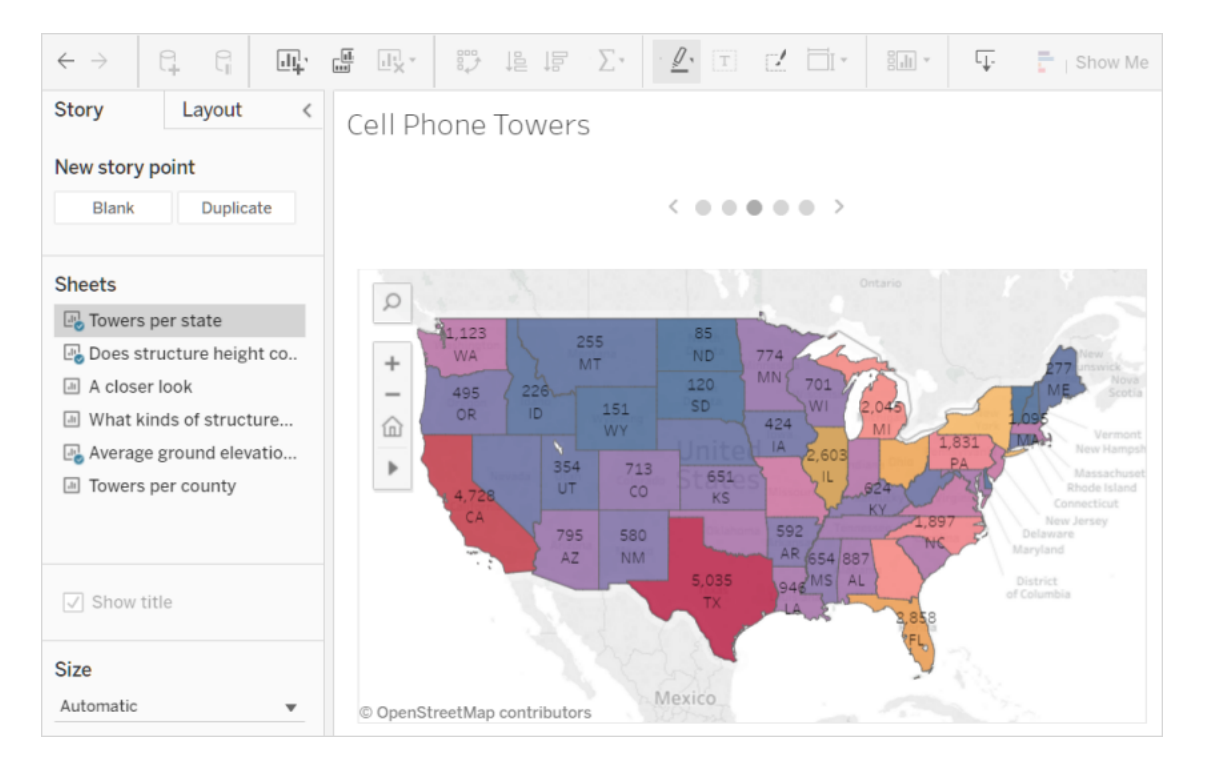

#### Creación y edición de agrupaciones

Cree agrupaciones a partir de medidas continuas y edítelas en Tableau Server y Tableau Cloud del mismo modo en que lo hace en Tableau Desktop. Para obtener información detallada, consulte Crear [agrupaciones](https://help.tableau.com/current/pro/desktop/es-es/help.htm#calculations_bins.htm) a partir de una medida continua.

Posibilidad de arrastrar campos a Mostrarme

Seleccione y arrastre las dimensiones y medidas que sean de su interés al área de vista. Un identificador "Mostrarme" se crea automáticamente. Esto le permite hacer clic en otras opciones Mostrarme para probar distintos tipos de vista.

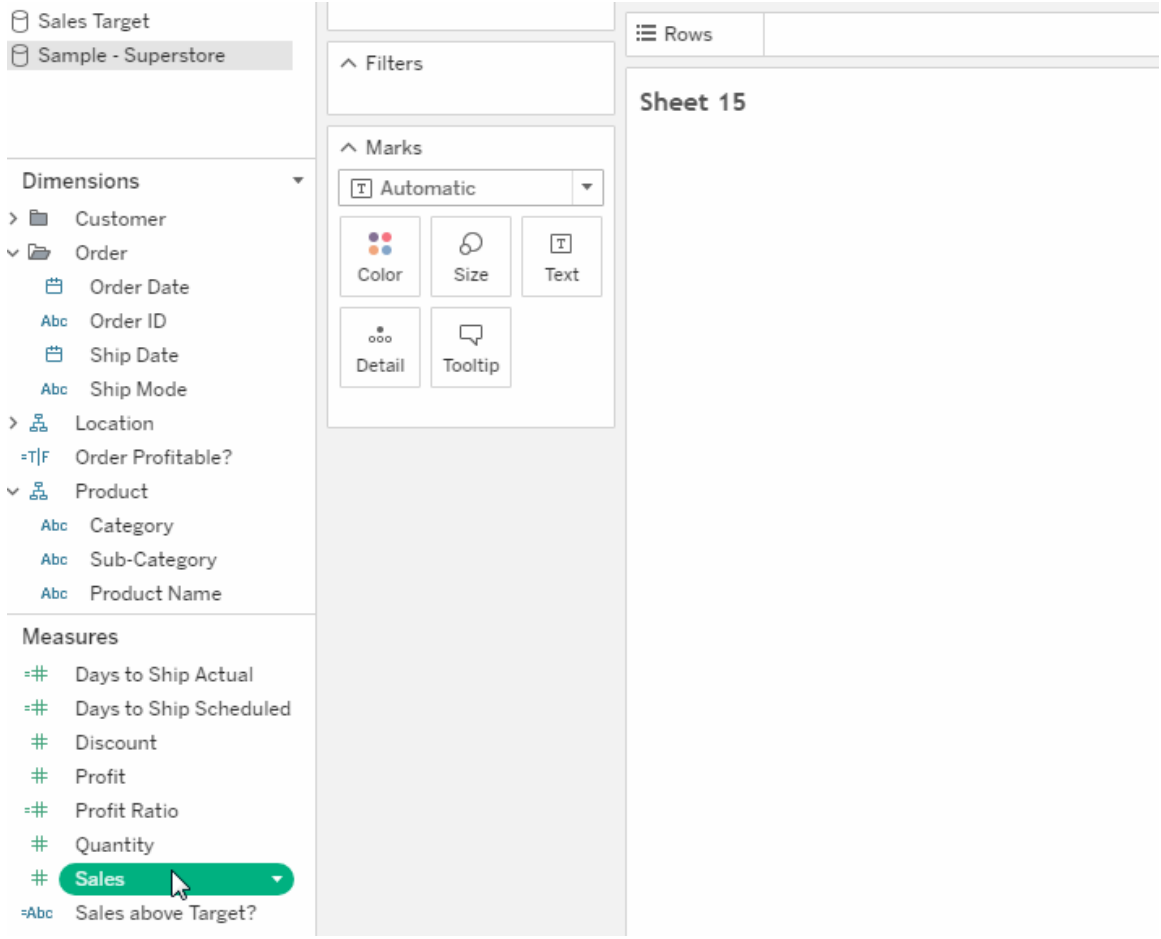

Examinar arriba y abajo una jerarquía continua de la vista

En una vista con una jerarquía continua, sitúe el cursor cerca de los encabezados de un eje continuo para ver los controles + y -. Haga clic para profundizar o sintetizar.

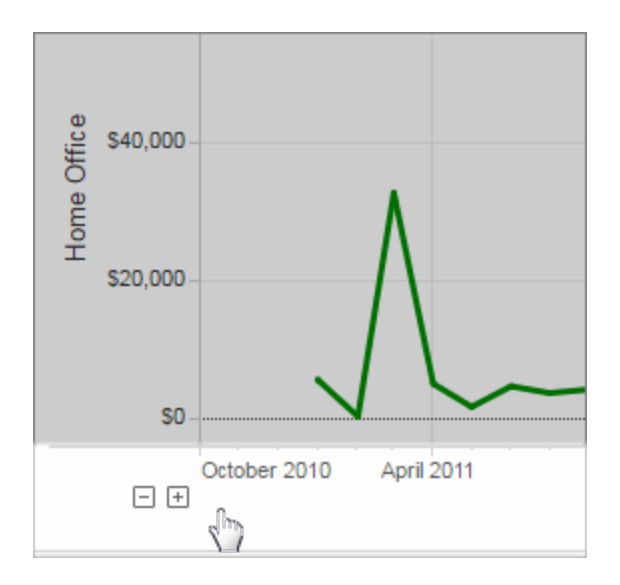

### Agregado en marzo de 2017

#### Autenticación de Google

La autenticación de Google tiene la ventaja de poder usar el ID y la contraseña de Google con Tableau Cloud, con lo que se reduce el número de solicitudes de inicio de sesión al acceder a Tableau Cloud. El administrador de sitio puede administrar estas credenciales en una ubicación centralizada para que ya no tenga que restablecer varias contraseñas. Para obtener más información sobre la autenticación de Google, consulte [Autenticación.](https://help.tableau.com/current/online/es-es/security_auth.htm)

#### Programas personalizados para las suscripciones

Los programas de suscripción solían estar limitados a un conjunto de opciones predeterminadas, pero ahora puede recibir correos electrónicos en el programa que mejor le vaya. Para obtener más información, consulte [Suscribirse](https://help.tableau.com/current/pro/desktop/es-es/help.htm#subscribe_user.htm) a vistas.

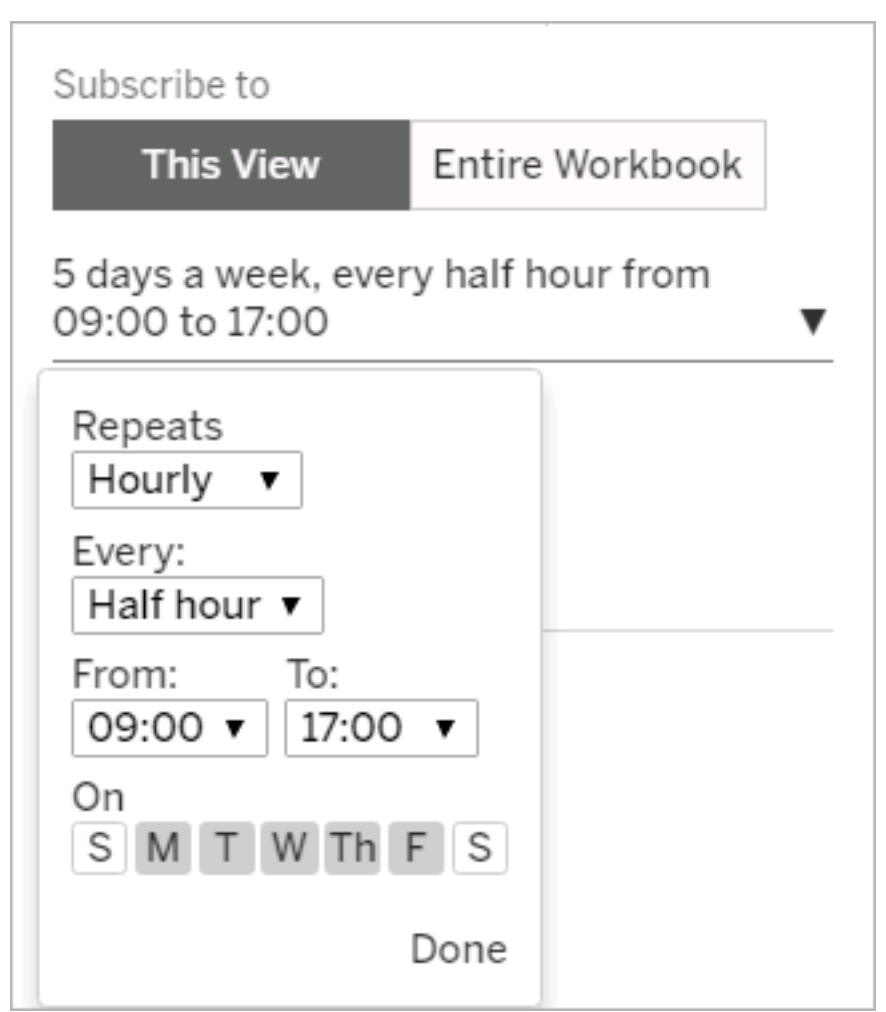

### Añadido en febrero de 2017

Los servidores de Tableau Cloud se actualizaron a la versión 10.2.

Los siguientes puntos de [Novedades](https://help.tableau.com/current/server/es-es/whatsnew_server.htm) en Tableau Server también se aplican a Tableau Cloud.

• Compatibilidad para el cumplimiento de la accesibilidad

La funcionalidad a la que se hace referencia en este punto está dirigida a creadores de contenido en Tableau Desktop que quieran crear vistas accesibles para publicarlas en Tableau Cloud o Tableau Server.

• Mejoras en la creación web

## Añadido en 2016

### Agregado en noviembre de 2016

Los servidores de Tableau Cloud se actualizaron a la versión 10.1.

Mejoras en la creación web

- Mostrar u ocultar encabezados en una vista.
- Ver disposiciones de solo lectura para dashboards en dispositivos.

Vistas de Pantalla completa

Para expandir una vista, haga clic en **Pantalla completa** en el extremo derecho de la barra de herramientas. Para que la vista vuelva a su tamaño anterior, pulse Esc.

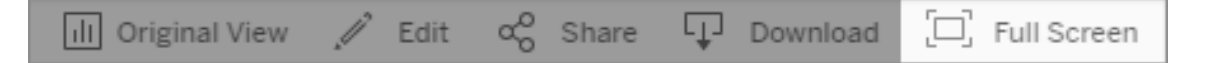

Enviar suscripciones para alertas de alta prioridad

Si ha configurado una vista para que contenga datos solo cuando existen alertas de alta prioridad, seleccione la nueva opción de suscripción **No enviar si la vista está vacía**. Para obtener más información, consulte [Suscribirse](https://help.tableau.com/current/pro/desktop/es-es/help.htm#subscribe_user.htm) a vistas y Administrar su [configuración](https://help.tableau.com/current/pro/desktop/es-es/help.htm#useracct.htm) de [suscripción](https://help.tableau.com/current/pro/desktop/es-es/help.htm#useracct.htm).

Nueva ubicación para descargar tabcmd

El instalador de tabcmd ahora está disponible en la página [Versiones](https://www.tableau.com/es-es/support/releases/server) de Tableau Server en el sitio web de Tableau. En dicha ubicación, siempre encontrará la versión más reciente de tabcmd.

La descarga de tabcmd se encuentra en las notas de la versión, debajo del número de versión.

El vínculo para la Ayuda de Tableau Cloud también ha cambiado. Si guarda este enlace en marcadores, puede actualizarlo en [Instalar](https://help.tableau.com/current/online/es-es/tabcmd.htm#tabcmd-install) tabcmd.

# Iniciar sesión en Tableau Cloud

Puede iniciar sesión en Tableau Cloud desde un *cliente* de Tableau. Entre los ejemplos de clientes se incluyen un navegador web, Tableau Desktop, Tableau Bridge y Tableau Mobile. Puede iniciar sesión en su sitio directamente o desde una vista de Tableau incrustada en una página Web.

### Opciones y pasos para iniciar sesión

Según cómo haya configurado el administrador de sitio el sitio de Tableau Cloud, iniciará la sesión de una de las siguientes formas (que también reciben el nombre de tipos de *autenticación*):

#### <sup>l</sup> **Inicio de sesión único**

El inicio de sesión único (SSO) significa que el administrador ha configurado el sitio de Tableau Cloud de modo que se pueda usar el mismo Nombre de usuario de y la misma contraseña (*credenciales*) que se usa para otras aplicaciones en la empresa.

Cuando se usa el inicio de sesión único, las credenciales las administra un *proveedor de identidades* (IdP) externo ajeno a Tableau Cloud. Cuando escribe sus credenciales para iniciar sesión en Tableau Cloud, es el proveedor de identidades el que informa a Tableau Online de que es un usuario autorizado.

#### <sup>l</sup> **Tableau con MFA**

Cuando la autenticación multifactor (MFA) esté habilitada con la autenticación de Tableau (también llamada TableauID), usará una combinación de sus credenciales de TableauID y un método de verificación para acceder a Tableau Cloud.

Las credenciales de TableauID constan de una dirección de correo electrónico y una contraseña que se utilizan solo para acceder a su sitio de Tableau Cloud. Estas credenciales también le permiten acceder a otro contenido del sitio web de Tableau, como documentos técnicos. Puede elegir un método de verificación después de registrarse en MFA. Para obtener más información, consulte [Registrarse](#page-234-0) para la autenticación [multifactor](#page-234-0).

<sup>l</sup> **Tableau**

Si Tableau aún no ha actualizado su sitio para requerir Tableau con MFA, puede continuar usando el tipo de autenticación de Tableau de forma temporal.

### Cómo averiguar qué tipo de credenciales utiliza su sitio

Si el sitio está configurado para utilizar credenciales de inicio de sesión único, normalmente, el administrador de sitio se lo notificará, y utilizará el mismo nombre de usuario y contraseña que para acceder a otros programas de su empresa.

Si su sitio no está configurado para SSO, inicie sesión en su sitio mediante Tableau con MFA. En este caso, recibirá una invitación por correo electrónico al sitio. Al hacer clic en el vínculo del correo electrónico, se puede crear la contraseña. La dirección de correo electrónico y la contraseña se convierten en el TableauID. Después, se le pedirá que registre al menos un método de verificación para usarlo para confirmar su identidad cada vez que inicie sesión.

Si no sabe cómo está configurado el sitio o qué credenciales debe usar, consulte al administrador de sitio de Tableau Cloud.

### Para iniciar sesión (incluye URL de Tableau Cloud)

Realice una de estas acciones según desde dónde inicie sesión:

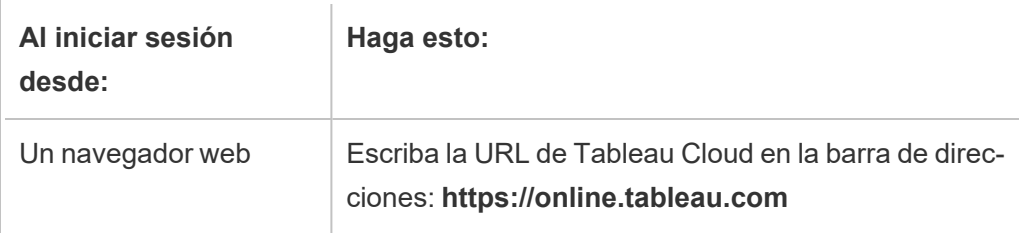

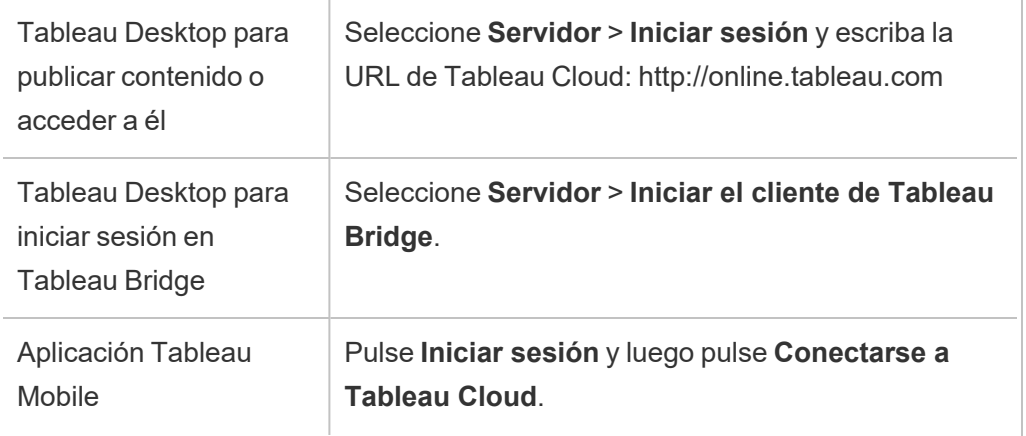

Para sitios con SSO

1. En la página de inicio de sesión de Tableau Cloud, indique su dirección de correo electrónico y haga clic en **Iniciar sesión**.

Se le dirige al formulario de inicio de sesión del proveedor de identidad si se le ha agregado a un solo sitio. Escriba el nombre de usuario otra vez y la contraseña. El proveedor externo lo autenticará y lo redirigirá de vuelta a Tableau Cloud.

2. Si lo agregaron a varios sitios con SSO, especifique el *identificador uniforme de recursos (URI)* del sitio al que desea acceder y luego haga clic en **Continuar**.

A partir de enero de 2022, se requiere el URI del sitio para mantener la privacidad del sitio. El URI del sitio es el identificador único de su sitio de Tableau Cloud y aparece en la URL del sitio después de la autenticación. Por ejemplo, el nombre de un sitio "Company X" puede aparecer en la URL como https://us-east-1.online.tableau.com/#/site/companyx. Para evitar recordar el URI de su sitio, puede marcar las URL del sitio en su navegador para redirigir y autenticarse rápidamente en ese sitio de Tableau Cloud.

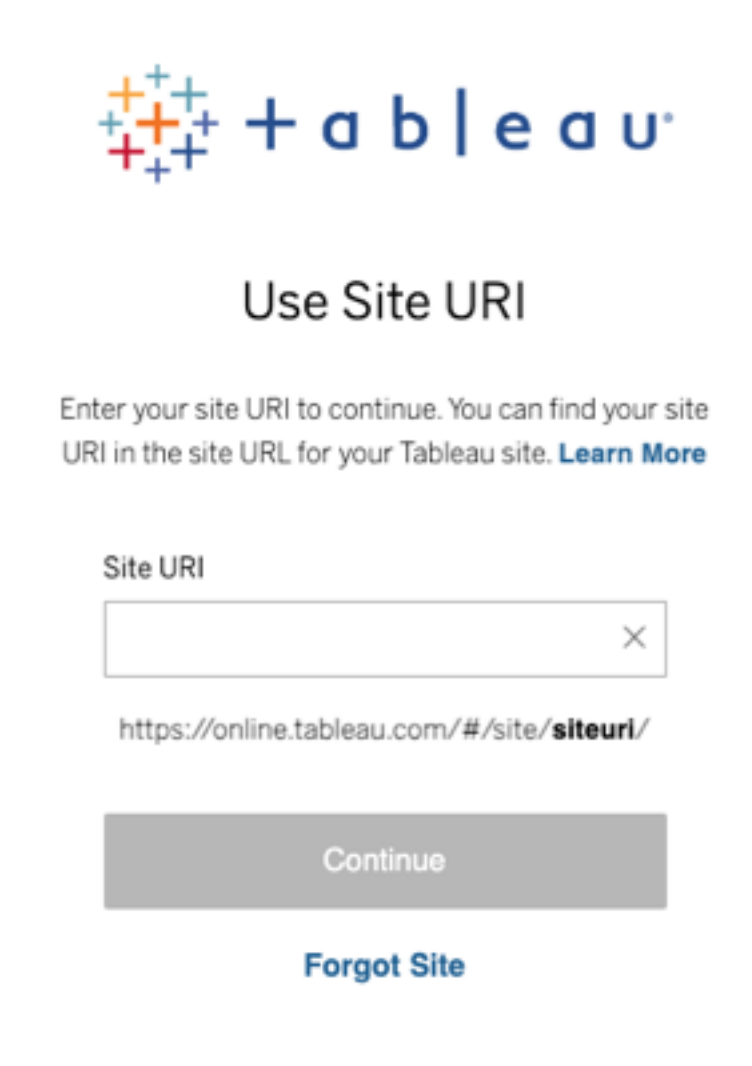

**Nota:** Si no recuerda el URI del sitio, haga clic en **Olvidé el sitio** y siga las instrucciones para verificar su dirección de correo electrónico. Solo se envía un código de verificación cada 5 minutos, así que asegúrese de revisar su carpeta de correo no deseado si no ve un correo electrónico de Tableau. Asegúrese de especificar el código correctamente porque varios intentos incorrectos pueden hacer que el código caduque. Después de la verificación, se le redirige a una lista de

sitios asociados con su nombre de usuario. No tendrá que volver a verificar su dirección de correo electrónico durante 30 días en este cliente.

Para sitios con Tableau con MFA

- 1. En la página de inicio de sesión de Tableau Cloud, indique su dirección de correo electrónico y contraseña, y luego haga clic en **Iniciar sesión**.
- 2. Si el administrador de su sitio lo agregó a varios sitios de Tableau Cloud, escriba la URI del sitio (es decir, el nombre del sitio) y haga clic en **Continuar**. Por ejemplo, "myco" es la URI del sitio o el nombre del sitio.

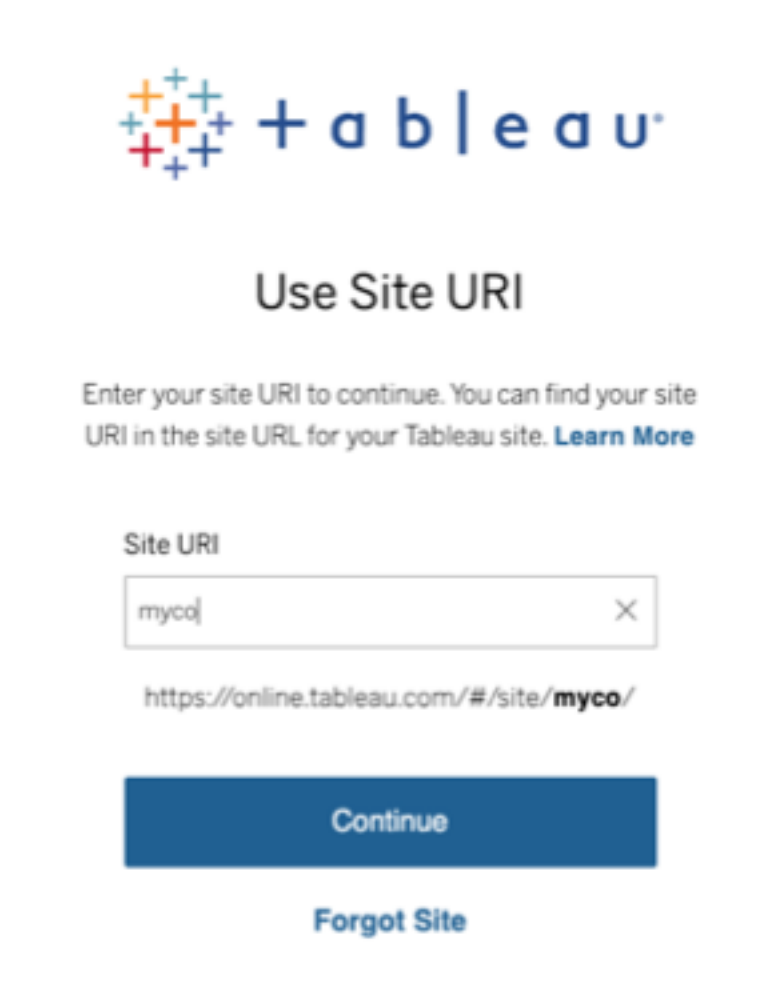

- 3. Escriba su contraseña y, luego, haga clic de nuevo en **Iniciar sesión**.
- 4. Para completar el proceso de inicio de sesión, siga las instrucciones de Tableau Cloud, que le solicitarán que verifique su identidad utilizando el método de verificación que eligió durante el registro de MFA.

**Notas:**

• Si va a iniciar sesión en Tableau Cloud o se va a registrar para usar MFA por primera vez, consulte la sección Registrarse para la [autenticación](#page-234-0) multifactor.

• Si va a iniciar sesión en Tableau Cloud cuando haya registrado solo un método de verificación que sea el autenticador integrado, la clave de seguridad o los códigos de recuperación, se le redirigirá para que registre un método de verificación de copia de seguridad adicional.

Por ejemplo, si registró la aplicación Salesforce Authenticator como método de verificación, verá el siguiente mensaje.

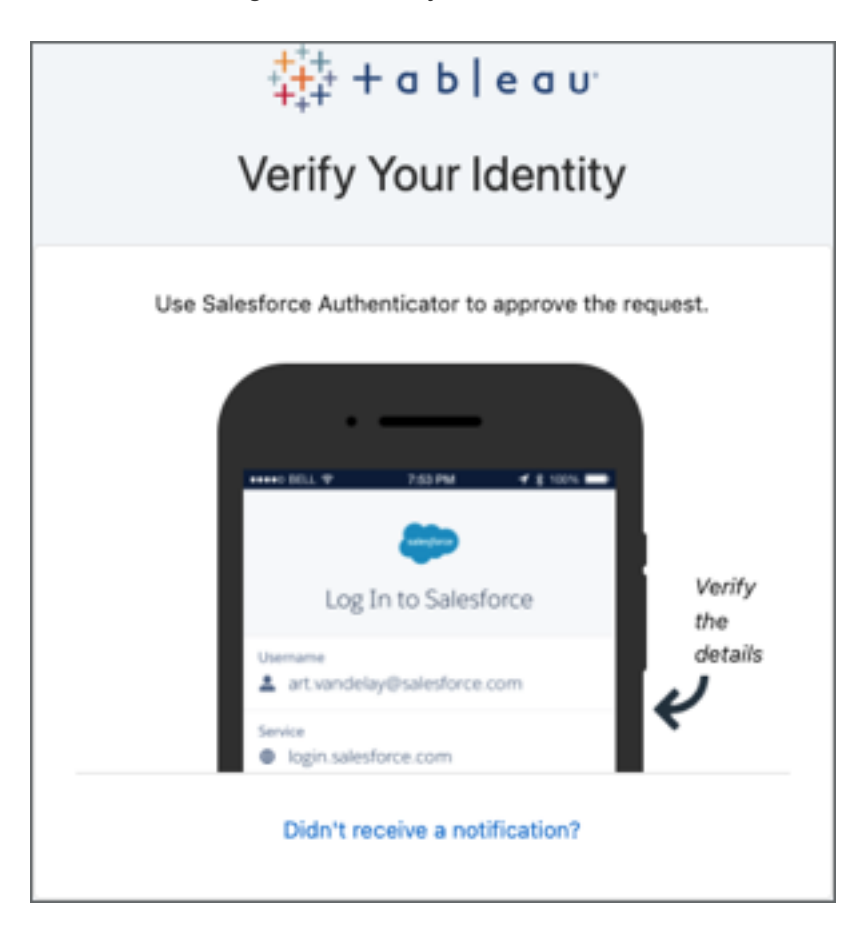

a. Responda al mensaje yendo a su dispositivo móvil y pulsando la notificación push.

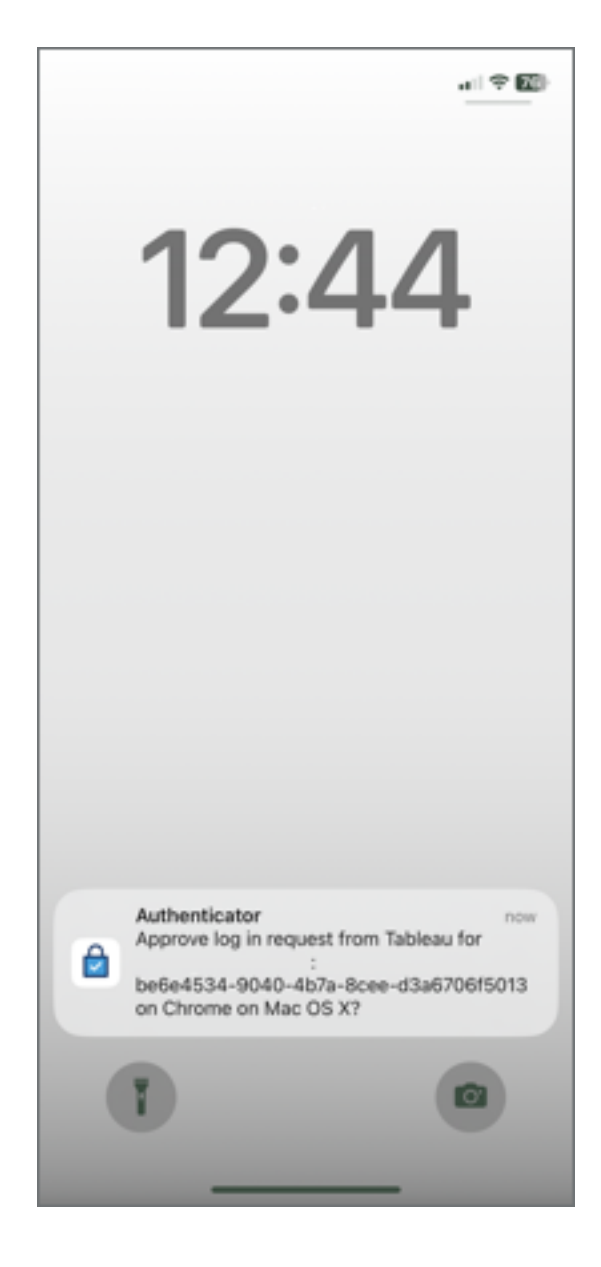

b. Verifique que los detalles de la solicitud sean correctos y pulse **Aprobar**. Después de que se haya verificado su identidad, será redirigido a su sitio de Tableau Cloud.

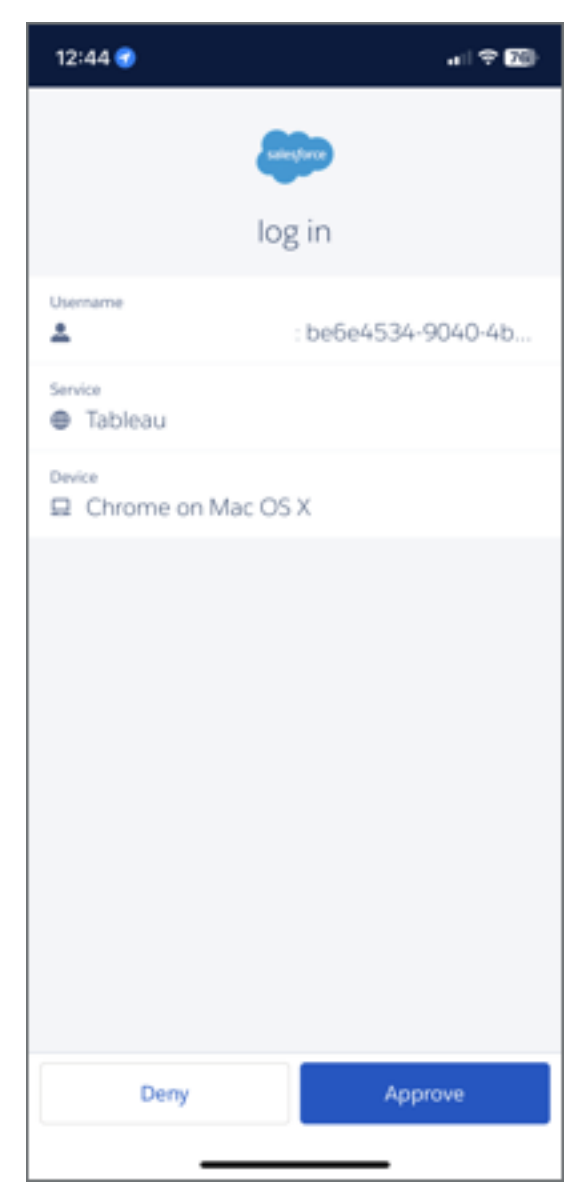

### Para cerrar la sesión

Para cerrar la sesión, seleccione su nombre para mostrar en la esquina superior derecha de cualquier página y elija **Cerrar sesión**.

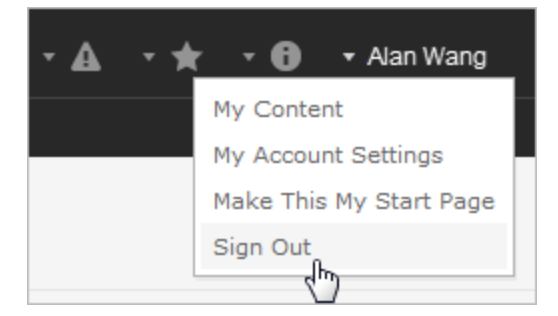

Si el sitio usa el inicio de sesión único y no ve el vínculo Cerrar sesión, cierre la pestaña o la ventana del navegador. El vínculo Cerrar sesión no aparece si el sitio y el proveedor de identidades que administra la información de usuario de su compañía no están configurados para admitir el cierre de sesión único.

### Recordar las credenciales de inicio de sesión

Si quiere que Tableau Cloud recuerde su nombre de usuario, seleccione **Recordarme** en la página de inicio de sesión. La próxima vez que inicie sesión, Tableau especificará su nombre de usuario. La contraseña la tendrá que escribir usted.

Para sitios con autenticación SSO, Tableau recuerda su nombre de usuario y también establece un sitio predeterminado. La próxima vez que inicie sesión, Tableau especificará su nombre de usuario y lo redirigirá al IdP para la autenticación sin solicitar el URI del sitio.

En ambos escenarios, el sitio predeterminado se reemplazará si:

- **.** Se registra en otro sitio de Tableau Cloud y selecciona **Recordarme** de nuevo.
- Utiliza enlaces profundos, URL que apuntan a sitios específicos, para acceder a Tableau Cloud y selecciona **Recordarme** al iniciar sesión en ese sitio.

Para que Tableau deje de recordar la información de usuario, elimine las cookies mediante el navegador web.

#### Clientes conectados

El administrador de sitio tiene la opción de permitir el inicio de sesión directo desde clientes de Tableau aprobados. Para obtener ejemplos de clientes, consulte la introducción de este tema.

Después de iniciar sesión correctamente en un cliente reconocido, Tableau almacena las credenciales en un token seguro que recuerda su conexión con Tableau Cloud. Cuando este token está implementado, se puede acceder directamente al sitio de Tableau Cloud sin tener que iniciar sesión.

#### Borrar inicios de sesión guardados

- Si quiere desconectar una conexión a su sitio, puede cerrar la sesión explícitamente en el cliente conectado. Por ejemplo, en Tableau Desktop, seleccione **Servidor** > **Cerrar sesión**.
- <sup>l</sup> Para eliminar todas las conexiones de servidor existentes de Tableau Desktop, seleccione **Ayuda** > **Configuración y rendimiento** > **Borrar los inicios de sesión de servidor guardados**.

**Nota:** Los administradores de sitio pueden denegar los tokens seguros que almacenan las conexiones de los usuarios en el sitio.

### Iniciar sesión en una vista insertada en Internet Explorer

Cuando se dirige a una página Web que tiene una vista incrustada, se muestra un botón de inicio de sesión en el marco donde aparecerá la vista. Si utiliza Internet Explorer (IE) y, después de introducir sus credenciales, la vista no sustituye al botón de inicio de sesión, es posible que la configuración de seguridad del navegador esté impidiendo acceder a la vista.

IE utiliza zonas de seguridad para determinar los niveles de acceso a los sitios web. Para mostrar vistas incrustadas de Tableau en IE, puede añadir el sitio web que está visitando y las direcciones de Tableau Cloud a la zona de seguridad correcta.

### Añadir direcciones web a zonas de seguridad de IE

- 1. En Internet Explorer, acceda al sitio web que contiene la vista de Tableau.
- 2. Haga clic en el botón **Herramientas** y, después, seleccione **Opciones de Internet**.
- 3. En la pestaña **Seguridad**, añada el sitio web a la zona de seguridad adecuada de la forma siguiente:
	- Si el sitio que contiene la vista de Tableau es interno de su organización, seleccione **Intranet local**, haga clic en **Sitios** y, después, en **Opciones avanzadas**. Si el sitio no aparece, añádalo a la lista de **Sitios web**.
	- **.** Si se trata de un sitio externo a su organización, seleccione Sitios de con**fianza**, haga clic en **Sitios** y añádalo a la lista de **Sitios web**.
- 4. Añada Tableau Cloud:

Seleccione **Sitios de confianza** y, en la casilla **Añadir este sitio web a la zona de**, escriba **\*.online.tableau.com**.

5. Haga clic en **Añadir** y, después, en **Cerrar**.

Estos pasos se han realizado desde la página de Microsoft Windows Zonas de [seguridad:](http://windows.microsoft.com/es-es/windows/security-zones-adding-removing-websites) [agregar](http://windows.microsoft.com/es-es/windows/security-zones-adding-removing-websites) o quitar sitios web.

**Nota:** Con el vínculo proporcionado, saldrá sitio web de Tableau. Aunque hacemos todo lo posible por asegurar que estos vínculos a sitios web externos sean precisos, actuales y relevantes, Tableau no puede asumir ninguna responsabilidad con respecto a la precisión y el estado de las páginas de las que se encargan proveedores externos. Póngase en contacto con el sitio externo para obtener respuestas a preguntas en relación con su contenido.

### <span id="page-234-0"></span>Registrarse para la autenticación multifactor

Para ayudar a garantizar la seguridad de la cuenta, la autenticación multifactor (MFA) se convirtió en un requisito de Tableau Cloud a partir del 1 de febrero de 2022. Para cumplir con el requisito, es posible que se haya habilitado MFA con autenticación de Tableau. Si la MFA está habilitada, debe registrar al menos un método de verificación para confirmar su identidad cada vez que inicie sesión en Tableau Cloud. **Nota:** Si usa Tableau Desktop o Tableau Bridge junto con Tableau Cloud, debe ejecutar la versión 2021.1 y posteriores.

MFA es un método de autenticación de cuentas seguro que requiere que demuestre su identidad proporcionando dos o más datos de verificación, también conocidos como "factores", cuando inicia sesión en Tableau Cloud. El primer factor es el nombre de usuario y la contraseña que usa para iniciar sesión en Tableau Cloud (es decir, sus credenciales de TableauID). El factor adicional es un código generado por una aplicación de autenticación, como Salesforce Authenticator o una aplicación de código de acceso de un solo uso (TOTP) de tercros basada en el tiempo.

Para comparar los métodos de verificación admitidos y revisar los requisitos de uso, consulte el tema Métodos de verificación para [autenticación](https://help.salesforce.com/articleView?id=sf.mfa_supported_verification_methods.htm) multifactor en la Ayuda de Salesforce.

#### **Importante:**

- En la mayoría de los casos, los métodos de verificación para Tableau Cloud son aplicaciones de autenticación móvil que debe instalar en un teléfono móvil.
- Las claves de seguridad que admiten WebAuthn o U2F y los autenticadores integrados **no** se pueden usar al autenticarse en Tableau Cloud desde **Tableau Desktop**, **Tableau Prep Builder**, **Tableau Bridge** y **Tableau Content Migration Tool**.
- La opción Códigos de recuperación solo está disponible para usted después de registrar su conjunto inicial de métodos de verificación.

Para registrarse en MFA

- 1. Inicie sesión en Tableau Cloud usando su nombre de usuario y contraseña. Se le pedirá que se registre en la MFA.
- 2. Seleccione un método de verificación.

Por ejemplo, haga clic en **Salesforce Authenticator**.

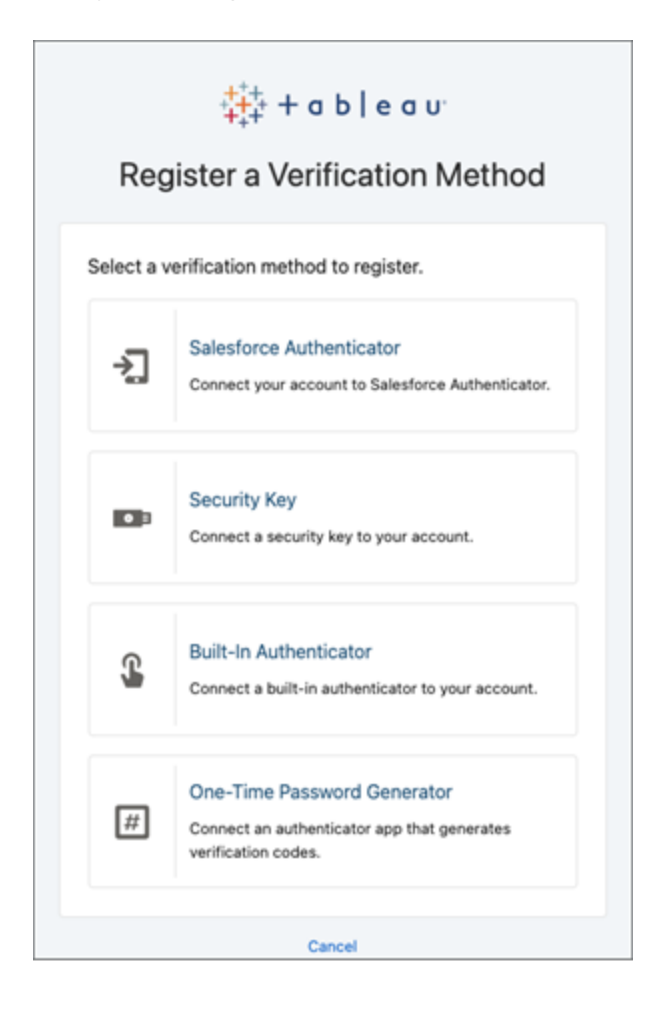

3. Siga los pasos del cuadro de diálogo Tableau Cloud para asociar el método de verificación seleccionado con su cuenta de Tableau Cloud.

Por ejemplo, si seleccionó la aplicación Salesforce Authenticator en el paso 2, se le solicitará que haga lo siguiente:

a. En un dispositivo móvil iOS o Android, descargue e instale la aplicación gratuita Salesforce Authenticator desde App Store o Google Play.

- b. En el dispositivo móvil, después de que se complete la instalación de la aplicación, ábrala y pulse **Agregar una cuenta**.
- c. En Tableau Cloud, escriba la frase de dos palabras desde la aplicación en el cuadro de diálogo y haga clic en **Conectar**.

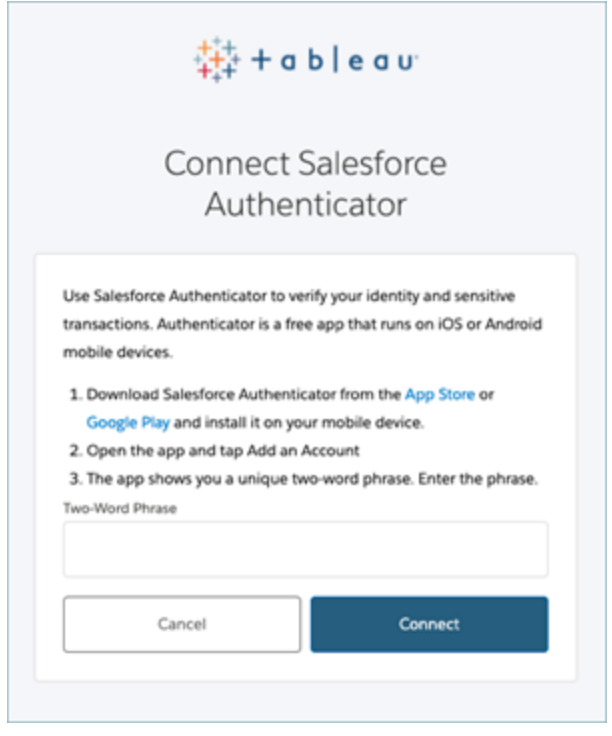

4. Para completar el proceso de inicio de sesión, Tableau Cloud le solicita que apruebe la solicitud a través de la aplicación de autenticación en el dispositivo móvil. Al aceptar la solicitud, está verificando su identidad. A continuación, se le redirige a su sitio.

Por ejemplo, si usa el método de verificación Salesforce Authenticator, haga lo siguiente:

a. Cuando Tableau Cloud le muestre el siguiente mensaje, responda a la notificación push en el dispositivo móvil.

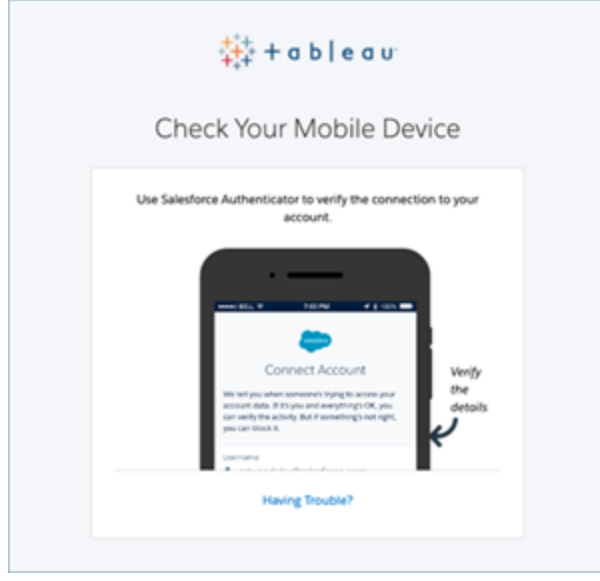

- b. En la aplicación Salesforce Authenticator, verifique que los detalles de la solicitud sean correctos.
- c. Pulse **Aprobar**. Se le redirige a su sitio.

### Administrar métodos de verificación

Después de comenzar a usar la MFA, puede administrar los métodos de verificación haciendo clic en el enlace **Administrar métodos de verificación MFA** en la página Configuración de mi cuenta en Tableau Cloud.

En esta página, puede agregar o eliminar métodos de verificación adicionales, incluidos los códigos de recuperación. Por ejemplo, si obtiene un nuevo teléfono móvil, elimine cualquier método de verificación en el antiguo teléfono móvil. Si no puede copiar la configuración de su aplicación de autenticación restaurándola desde una copia de seguridad a su nuevo teléfono móvil, debe instalar y registrar una aplicación de autenticación nuevamente. Para obtener más información, consulte Administrar la [configuración](https://help.tableau.com/current/pro/desktop/es-es/useracct.htm) de su cuenta.

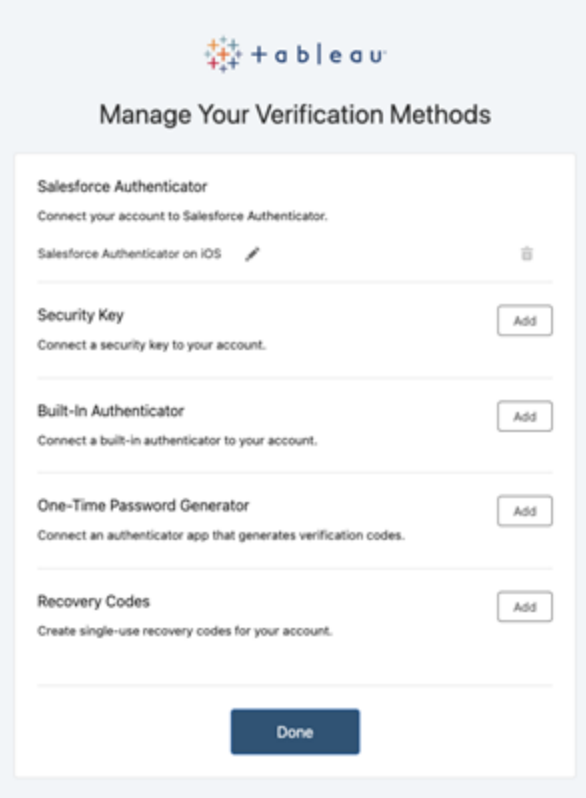

### Acerca de los códigos de recuperación: solo en situaciones de emergencia

Para ayudar a reducir el riesgo de bloqueos, le recomendamos que agregue los **códigos de recuperación** como copia de seguridad después de registrarse en la MFA. Los códigos de recuperación, solo para situaciones de emergencia, le permiten iniciar sesión en Tableau Cloud si no tiene acceso a sus métodos habituales de verificación de MFA. Si agrega la opción Códigos de recuperación, se genera una lista de diez códigos de uso único que puede usar para iniciar sesión en Tableau Cloud.

#### **Importante:**

• Debido a que no se puede acceder a la lista de códigos de recuperación después de haber agregado la opción Recuperar códigos, copie y almacene estos códigos inmediatamente en un lugar seguro para que pueda usarlos en situaciones de emergencia. <sup>l</sup> Los códigos de recuperación no deben utilizarse como método de verificación principal. Al contrario, los códigos de recuperación deben usarse en situaciones de emergencia solo cuando no tenga acceso a sus métodos habituales de verificación de MFA.

### Recuperar el acceso al sitio después de un bloqueo

**Importante:** Recomendamos que agregue la opción Códigos de recuperación para ayudar a evitar el bloqueo de su sitio. Los códigos de recuperación deben usarse solo en situaciones de emergencia.

Si pierde todos sus métodos de verificación MFA habituales, debe ponerse en contacto con el administrador del sitio de Tableau Cloud y solicitar que se restablezcan sus métodos de verificación MFA. Una vez que se hayan restablecido los métodos de verificación de MFA, siga el procedimiento en Registrarse para la [autenticación](#page-234-0) multifactor para registrarse nuevamente en la MFA.

# Comprender modelos de licencias

En este tema se describen los diferentes modelos de licencias y las claves de producto o suscripciones asociadas a ellos. Una imagen útil de cómo se representan las claves de producto y las suscripciones en Tableau Cloud se puede encontrar en el Portal del cliente de [Tableau.](http://customer.tableausoftware.com/)

Al ver claves de producto usando el Portal del cliente de Tableau (Tableau Desktop y Tableau Prep Builder), tenga en cuenta los prefijos específicos del producto.

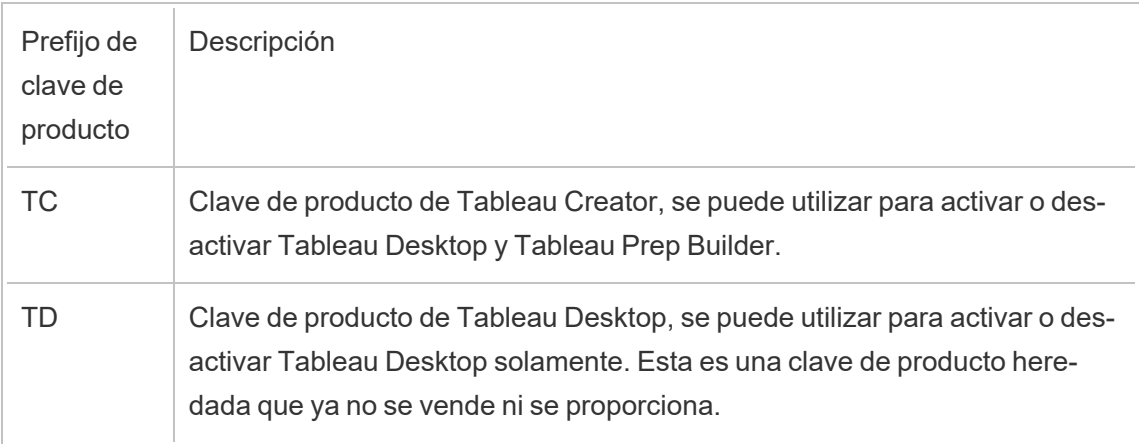

### Modelos de duración de licencias

El modelo de duración de las licencias de Tableau se define por la métrica que permite usar Tableau Cloud. Las licencias temporales también se denominan licencias de suscripción. Tableau actualmente vende acceso a Tableau Cloud con licencias de suscripción. En el modelo de licencia de suscripción, los clientes pagan una suscripción anual. Si la suscripción caduca, el software dejará de funcionar.

Las licencias de suscripción son suscripciones basadas en funciones o en núcleos. Se puede comprar una única clave de licencia con todos los roles y funciones, y esta licencia se denomina Licencia de suscripción actualizable (USL). Solo es necesario activar una clave en Tableau Cloud para representar la compra completa.

- <sup>l</sup> Una *licencia basada en roles* le permite agregar usuarios según las licencias disponibles de cada tipo de rol.
- <sup>l</sup> Una licencia *basada en el uso* no impone restricciones en cuanto al número de cuentas Viewer en Tableau Cloud. En cambio, la licencia es por uso, más específicamente impresiones analíticas. Una *licencia basada en el uso de Análisis incorporado* es un tipo de licencia basada en el uso.

### Modelo de licencia basado en roles

Tableau ofrece licencias de duración limitada basadas en roles que proporcionan una serie de funcionalidades a distintos precios. Hay cuatro tipos de licencias de términos basadas en roles disponibles: Display, Viewer, Explorer y Creator.

<sup>l</sup> *Las licencias de visualización* permiten a los usuarios compartir y mostrar contenido de Tableau con una amplia audiencia interna de usuarios que consumen dashboards a través de pantallas compartidas sin interacción. No hay un rol en el sitio separado para las licencias de Display; cuando se usa una licencia Display, los administradores crean una cuenta de inicio de sesión dedicada para cada ubicación de Display con licencia, que no es lo mismo que la cuenta de inicio de sesión de un usuario individual, y asignan la función de sitio máxima de Viewer.

- <sup>l</sup> Las *licencias Viewer* permiten a los usuarios consultar libros de trabajo e interactuar con ellos en Tableau Cloud. También permiten a los usuarios acceder a Tableau Mobile, añadir comentarios a los libros de trabajo, descargar versiones .png y .pdf y datos de resumen de libros de trabajo, crear suscripciones y recibir alertas de datos.
- <sup>l</sup> Las *licencias Explorer* equivalen a las licencias de duración limitada basadas en usuarios que están disponibles en las versiones anteriores de Tableau Cloud e incluyen las funcionalidades que se proporcionan con las licencias Viewer. La licencia Explorer permite acceder a las funcionalidades de creación de libros de trabajo desde un navegador web, así como a varias funciones de colaboración.
- La *licencias Creator* permiten usar una gran variedad de funcionalidades con Tableau Cloud. Además, permiten usar Tableau Desktop y Tableau Prep Builder. Una licencia Creator permite usar todas las funcionalidades disponibles de la licencia Explorer, así como las siguientes funciones al usar Tableau Cloud:
	- Crear y publicar libros de trabajo nuevos a partir de una fuente de datos nueva.
	- Editar fuentes de datos insertadas en el panel Datos.
	- Crear y publicar conexiones de datos nuevas.
	- $\bullet$  Use la activación de Administración de licencias basadas en inicio de sesión en Tableau Desktop y Tableau Prep Builder.

### Modelo de licencia basado en el uso

En el modelo de licencia basado en el uso (UBL), los usuarios Viewer reciben una licencia por uso medida en impresiones analíticas, mientras que los roles Creator y Explorer se definen por usuario.

Una impresión analítica es aquella que se genera cuando un usuario Viewer con licencia basada en el uso (que debe ser externo a su organización) accede a uno o más análisis incorporados dentro de su aplicación externa (o relacionados con ella) o a una métrica de Pulse. Por ejemplo, cuando un espectador está realizando las siguientes acciones:

- Cargando un dashboard.
- Cargando una hoja de trabajo.

- <sup>l</sup> Descargando o exportando una visualización (dashboard u hoja de trabajo) como una imagen, un PDF, un libro de trabajo de PowerPoint o Tableau a través de la API o la interfaz de usuario.
- Recibiendo una suscripción.
- Cargando una exploración de información de una métrica de Pulse.

**Nota:** Tableau Pulse estará disponible para sitios basados en el uso en el momento de su lanzamiento y empezará a medir impresiones analíticas en junio de 2024.

Los administradores del sitio recibirán correos [electrónicos](https://help.salesforce.com/s/articleView?id=000390885&type=1) de descripción general mensuales que informarán sobre el consumo de impresiones analíticas para que puedan realizar un seguimiento de su uso y administrar su presupuesto. También puede solicitar métricas de uso en cualquier momento a sus administradores de cuentas para supervisar el uso.

### de licencia basado en el uso de Análisis incorporado

La oferta de análisis integrado de Tableau es una licencia de uso limitado para Tableau Cloud que se pone a disposición de los clientes que desean integrar el análisis de Tableau Cloud incorporado en una solución externa para proporcionar contenido y conocimientos de Tableau a clientes fuera de su organización.

**Nota:** Las licencias de Análisis incorporado no se pueden usar en el mismo entorno que las licencias de uso completo. Para cambiar a una licencia de análisis incorporado, primero desactive sus licencias de uso completo existentes y luego active la licencia de análisis incorporado.

Por ejemplo, usemos como ejemplo una organización que ejecuta un servicio donde analizan los datos de los consumidores y generan informes sobre patrones de comportamiento con respecto a diferentes datos demográficos de los consumidores. En este escenario, Tableau Cloud actúa para complementar una aplicación propietaria llamada "Analizador demográfico"

y se conecta con archivos TXT exportados y una base de datos SQL. La organización pone las visualizaciones a disposición de sus clientes en un portal seguro, donde los clientes inician sesión para administrar su cuenta y ver los resultados. Los usuarios finales se identifican de forma exclusiva por la cuenta que utilizan para acceder al portal.

Para verificar la licencia, póngase en contacto con el equipo de Éxito de los [clientes](https://www.tableau.com/es-es/support/customer-success).

### Licencias de funcionalidades

Las licencias de funcionalidades se venden de forma diferente que otras licencias. Las funcionalidades con licencias independientes deben tener licencia para cada usuario de la implementación.

Estas funcionalidades se licencian cada año, en el contexto de la concesión de licencias, la disponibilidad de estas funcionalidades para la base de usuarios es "todas o ninguna":

- Data Management
- Advanced Management
- Administración de licencias basada en el inicio de sesión

**Nota:** Las licencias de suscripción actualizables incluyen funcionalidades y roles en una sola licencia. Ya no necesita activar varias licencias y claves de producto para diferentes funcionalidades y sus roles asociados.

### Data Management

La licencia de Data Management incluye Tableau Catalog y Tableau Prep Conductor. Para obtener más información, consulte Acerca de Data [Management](#page-1691-0)

### Advanced Management

Tableau Cloud Advanced Management tiene una licencia por cada implementación. Para obtener más información sobre Advanced Management y las características incluidas, consulte Acerca de Tableau Advanced [Management](#page-1795-0) en Tableau Cloud.

### Administración de licencias basada en el inicio de sesión

La administración de licencias basada en inicio de sesión (LBLM) simplifica las licencias para Tableau Desktop y Tableau Prep Builder. En lugar de que los usuarios finales necesiten activar claves de producto, los Creator de Cloud pueden activar y usar Tableau Desktop y Tableau Prep Builder iniciando sesión en el sitio de la nube (LBLM).

<span id="page-244-0"></span>Para obtener más información, consulte Activar Tableau utilizando la [administración](#page-244-0) de licencias [basada](#page-244-0) en el inicio de sesión.

# Activar Tableau utilizando la administración de licencias basada en el inicio de sesión

Administración de licencias basadas en inicio de sesión es la opción de administración y activación de licencias preferida para los roles de Creator en Tableau Cloud y está habilitada de forma predeterminada en su sitio. Administración de licencias basadas en inicio de sesión permite a los usuarios autorizados activar y desbloquear Tableau Desktop y/o Tableau Prep Builder iniciando sesión en Tableau Cloud. Administración de licencias basadas en inicio de sesión elimina la necesidad de distribuir y administrar claves de producto para Tableau Desktop y Tableau Prep Builder.

Solo se necesita un sitio de Tableau Cloud para autorizar el Tableau Desktop o Tableau Prep Builder de un usuario. Puede asignar roles de Creator a usuarios que usen Tableau Desktop y Tableau Prep Builder para la activación de licencias y la administración de licencias centralizada. Además, Administración de licencias basadas en inicio de sesión le proporciona más visibilidad sobre el uso de las licencias.

Puede usar las vistas administrativas de Tableau Cloud para ver la asignación y el uso de puestos de Creator en un solo lugar. Las vistas administrativas proporcionan información sobre quién está usando sus licencias de Creator y muestra el contrato de licencia más reciente y la versión de ambos Tableau Desktop y Tableau Prep Builder, lo que le ayuda a supervisar sus implementaciones de Tableau.

Los siguientes productos de Tableau admiten Administración de licencias basadas en inicio de sesión:

- Tableau Cloud
- Tableau Server 2020.1+
- Tableau Desktop 2020.1+
- Tableau Prep Builder 2020.1.3+

# Funcionamiento de la administración de licencias basada en el inicio de sesión

Cuando se utiliza Administración de licencias basadas en inicio de sesión, Tableau Desktop o Tableau Prep Builder, se contacta periódicamente con Tableau Cloud para comprobar que el usuario tiene el rol de Creator y para obtener la autorización necesaria para la ejecución. Tableau Cloud se pone en contacto con el servicio de autorización para ejecutar (ATR) hospedado en Tableau para comprobar que se permite la activación del cliente de Tableau Desktop. El servicio ATR verifica y administra la licencia y la duración del periodo de autorización. Los diagramas siguientes muestran el proceso de comunicación entre el cliente, Tableau Cloud y el servicio de licencias.

Tableau usa puertos comunes (80 y 443) para enviar solicitudes a través de Internet. En la mayoría de los casos, el equipo en el que se instala Tableau Desktop o Tableau Prep Builder y la red en la que se ejecuta ya están configurados para permitir el acceso necesario. Para obtener más información sobre los puertos que usa Tableau, consulte [Requisitos](https://help.tableau.com/current/desktopdeploy/es-es/desktop_deploy_proxy.htm) de acceso a [Internet.](https://help.tableau.com/current/desktopdeploy/es-es/desktop_deploy_proxy.htm)

Administración de licencias basadas en inicio de sesión con Tableau Cloud

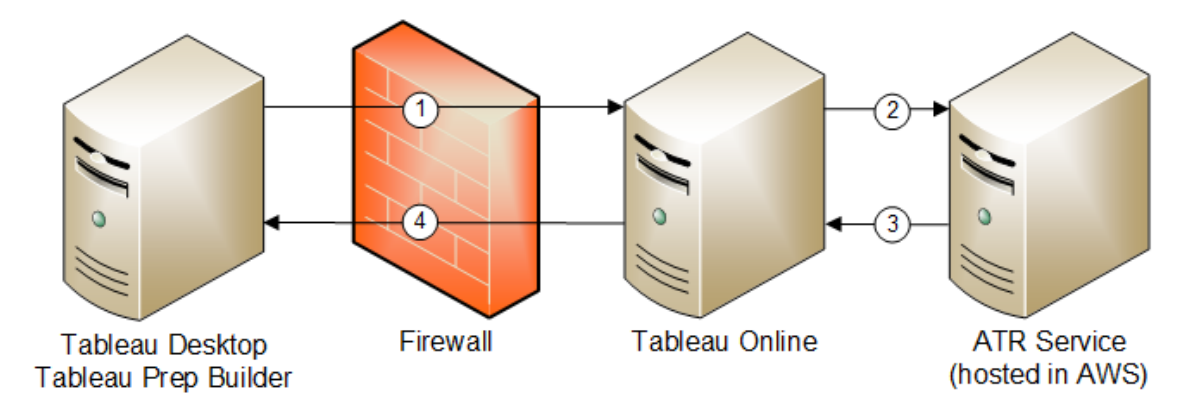

- 1. Instale Tableau Desktop o Tableau Prep Builder y seleccione **Activar con sus credenciales**. Inicie sesión en su sitio de Tableau Cloud.
- 2. Tableau Cloud verifica que tiene el rol de Creator. Si no, se produce un error. En caso afirmativo, Tableau Cloud se comunica con el servicio ATR.
- 3. El servicio ATR devuelve una concesión ATR a Tableau Cloud.
- 4. Tableau Cloud proporcionan una concesión ATR a Tableau Desktop o Tableau Prep Builder para finalizar la activación.

# Utilizar administración de licencias basada en el inicio de sesión

Para utilizar la administración de licencias basada en el inicio de sesión, necesita instalarTableau Desktop y usarlo con Tableau Cloud.

### Paso 1: habilitar la administración de licencias basada en el inicio de sesión

Administración de licencias basadas en inicio de sesión está habilitado de forma predeterminada para Tableau Cloud y Tableau Desktop a partir de la versión 2020.1. Para utilizar Administración de licencias basadas en inicio de sesión, necesita instalar Tableau Desktop y

usarlo con Tableau Cloud. Si utiliza la versión 2020.1 de Tableau Desktop y versiones posteriores, vaya al Paso 3: activar Tableau [Desktop](#page-257-0).

Las versiones anteriores a la 2021.1 no son compatibles con Administración de licencias basadas en inicio de sesión.

# Cambie la configuración de Administración de licencias basadas en inicio de sesión en Tableau Desktop o Tableau Prep Builder en el momento de la instalación.

Para cambiar la configuración de Administración de licencias basadas en inicio de sesión en la línea de comandos, puede ejecutar el archivo .exe del instalador desde la línea de comandos del equipo como administrador. Si necesita extraer los archivos .msi, siga las instrucciones para Extraer y ejecutar el [instalador](https://help.tableau.com/current/desktopdeploy/es-es/desktop_deploy_automate.htm#msi) de Windows (MSI).

Para una duración distinta a la predeterminada de 14 días/1 209 600 segundos, incluya el conmutador ATRREQUESTEDDURATIONSECONDS. Por ejemplo:

tableauDesktop-64bit-2020-1-0.exe /quiet /norestart ACCEPTEULA=1 ATRREQUESTEDDURATIONSECONDS=43200

Debe ejecutar el comando desde el directorio en el que se encuentra el archivo .exe o bien debe especificar una ruta completa a la ubicación de dicho archivo en el equipo. No ejecute el programa de instalación desde un directorio compartido de su red. Descargue el archivo .exe a un directorio del equipo en el que va a efectuar la instalación

El siguiente ejemplo muestra el comando del instalador de Windows que deshabilita la administración de licencias basada en el inicio de sesión:

tableauDesktop-64bit-2020-1-0.exe /quiet /norestart ACCEPTEULA=1 LBLM=disabled

o

tableauPrepBuilder-64bit-2020-1-0.exe /quiet /norestart ACCEPTEULA=1 LBLM=disabled

Para establecer la URL predeterminada para Tableau Server que desea que los usuarios usen para la activación cuando usen Administración de licencias basadas en inicio de sesión, agregue la opción ACTIVATIONSERVER o WorkGroupServer.

Para actualizar el .exe:

tableauDesktop-64bit-2021-4-0.exe /quiet /norestart ACCEPTEULA=1 ACTIVATIONSERVER=http://<tableau\_online\_site\_url>

Para actualizar el registro:

reg.exe add HKEY\_LOCAL\_MACHINE\SOFTWARE\Tableau\Tableau 2021.4\Settings /f /v WorkGroupServer /d https://<tableau\_server\_url>

**Nota:** La opción ACTIVATIONSERVER está pensada solo para la primera activación. Si ya ha iniciado sesión en esta versión de Tableau, usa la opción WorkGroupServer (Windows) o WorkgroupServer (macOS). Por ejemplo, si está utilizando la versión 2021.1 de Tableau Desktop en Windows y ha iniciado sesión correctamente, usaría la opción WorkGroupServer para especificar un servidor de activación. En Tableau Desktop en macOS, usaría la opción WorkgroupServer. En macOS, esta opción distingue entre mayúsculas y minúsculas y usa una "g" minúscula.

Cambiar la configuración de administración de licencias basada en el inicio de sesión en Tableau Desktop editando el Registro

Si Tableau Desktop ya está instalado, puede cambiar la configuración de Administración de licencias basadas en inicio de sesión editando el registro de Windows.

Para apagar Administración de licencias basadas en inicio de sesión:

reg.exe add HKEY\_LOCAL\_MACHINE\SOFTWARE\Tableau\ATR /f /v LBLM /d disabled

Para que Administración de licencias basadas en inicio de sesión sea la única opción de inicio de sesión:

reg.exe add HKEY\_LOCAL\_MACHINE\SOFTWARE\Tableau\ATR /f /v LBLM /d required

O bien, puede habilitar, deshabilitar o solicitar Administración de licencias basadas en inicio de sesión editando el registro directamente:

- 1. Como administrador del equipo que ejecuta Tableau Desktop, haga una copia de seguridad del archivo de registro antes de modificarlo.
- 2. Edite el registro y, en HKEY\_LOCAL\_MACHINE\SOFTWARE\Tableau, busque el subárbol denominado ATR y modifique el valor LBLM para reflejar la configuración deseada:
	- a. Nombre: LBLM.
	- b. Datos: habilitada, deshabilitada o necesaria.
- 3. Reinicie Tableau para que los cambios surtan efecto.

Cambiar la configuración de Administración de licencias basadas en inicio de sesión en Tableau Desktop para macOS

Para cambiar la configuración de Administración de licencias basadas en inicio de sesión en macOS, ejecute los siguientes comandos en una ventana de terminal para actualizar el archivo de preferencias y, a continuación, instale o reinicie Tableau Desktop.

Para apagar Administración de licencias basadas en inicio de sesión:

```
sudo defaults write /Library/Preferences/com.tableau.ATR LBLM "disa-
bled"
```
Para que Administración de licencias basadas en inicio de sesión sea la única opción de inicio de sesión:

```
sudo defaults write /Library/Preferences/com.tableau.ATR LBLM "requi-
red"
```
Para establecer la URL predeterminada para el servidor de Tableau que desea que los usuarios usen para la activación cuando utilicen Administración de licencias basadas en inicio de sesión en macOS.

Activación por primera vez:

```
sudo defaults write /Library/Preferences/com.tableau.ATR LBLM "requi-
red"
```
Activaciones posteriores:

sudo defaults write /Library/Preferences/com.tableau.Tableau-<version> Settings.WorkgroupServer "https://<tableau\_server\_url>"

**Nota:** En Tableau Desktop en macOS, usaría la opción WorkgroupServer. En macOS, esta opción distingue entre mayúsculas y minúsculas y usa una "g" minúscula.

Configuración de Administración de licencias basadas en inicio de sesión

Utilice la siguiente configuración para cambiar Administración de licencias basadas en inicio de sesión, establezca la duración de ATR y establezca la dirección URL del servidor de activación.

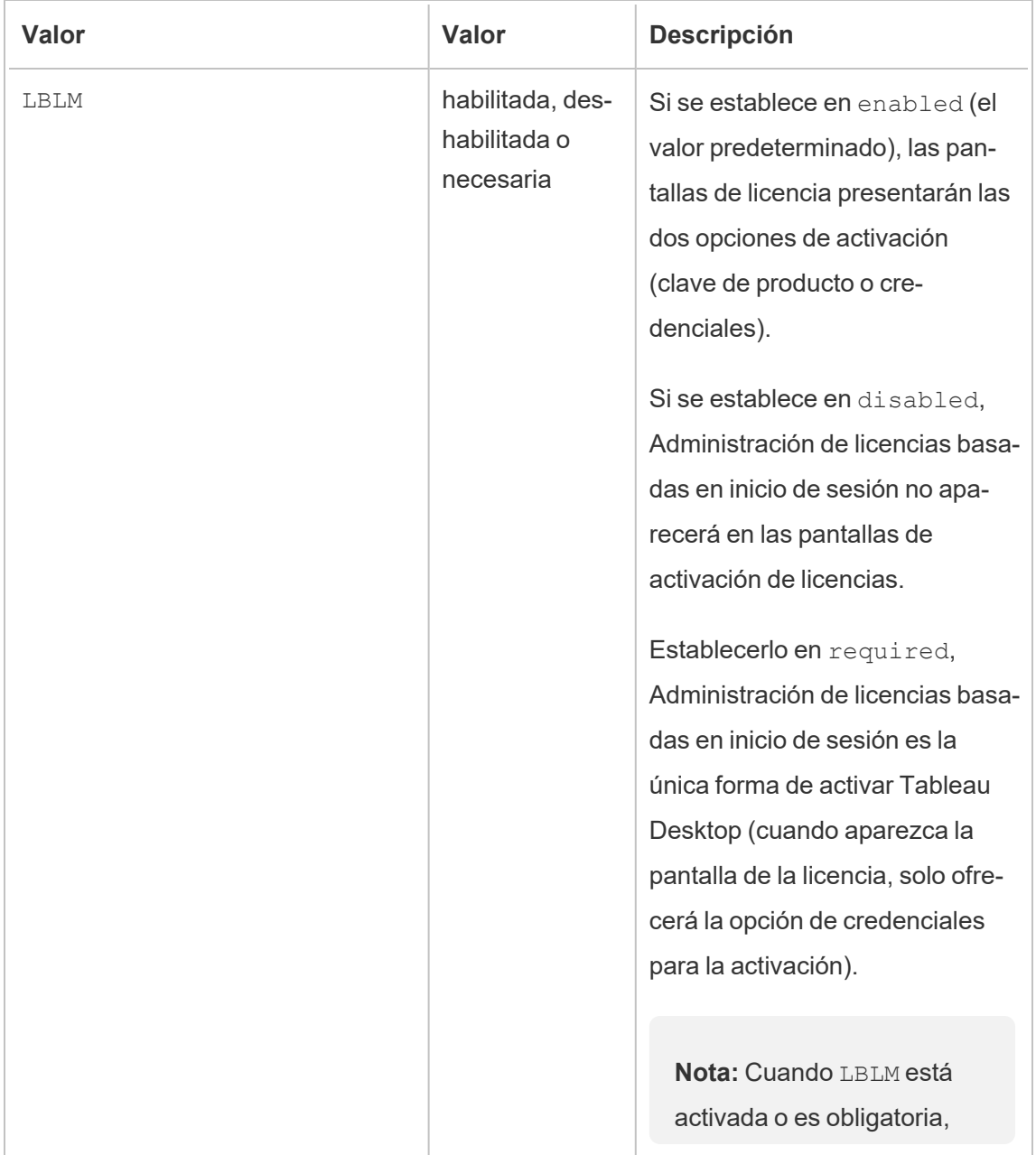
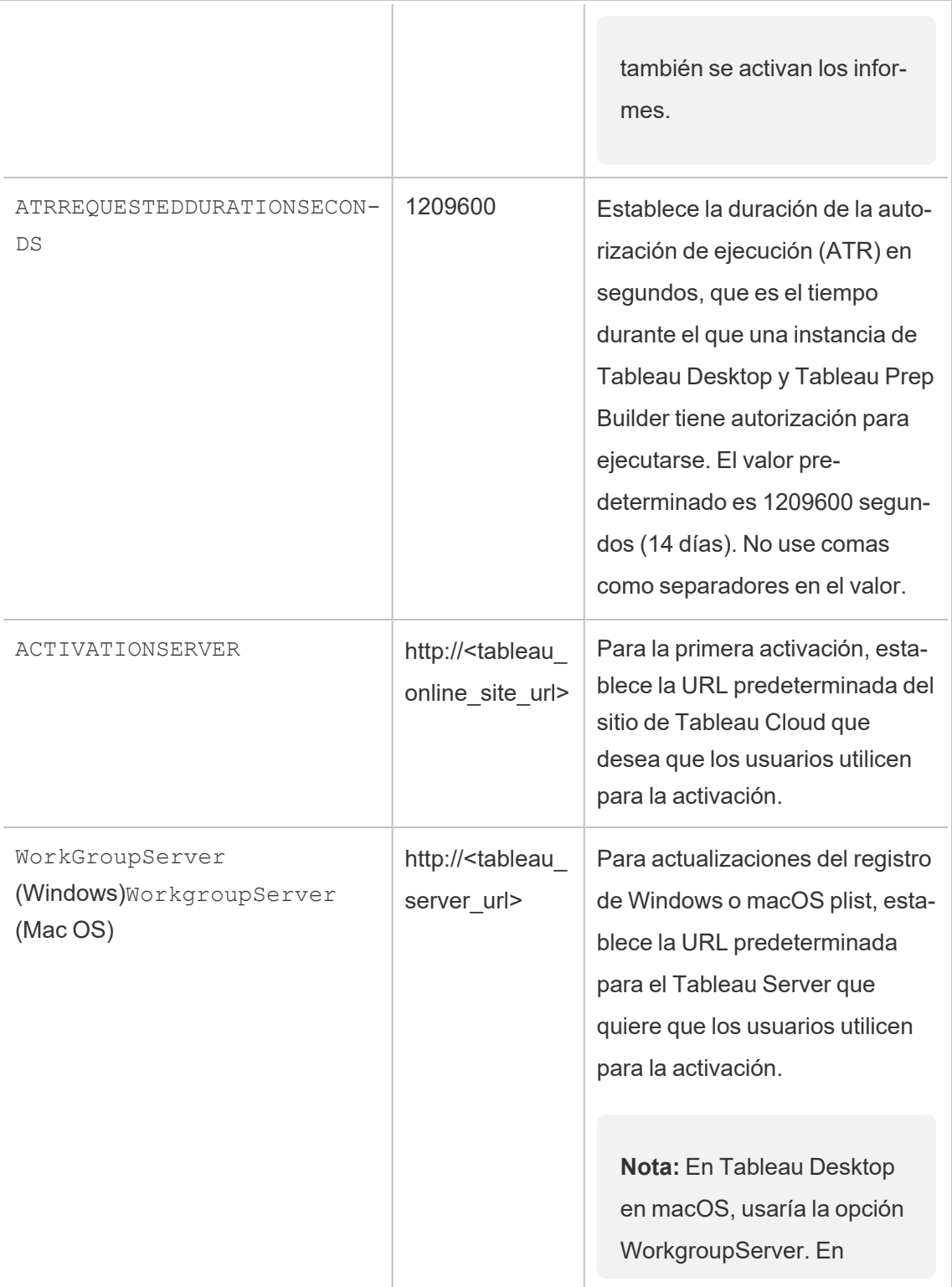

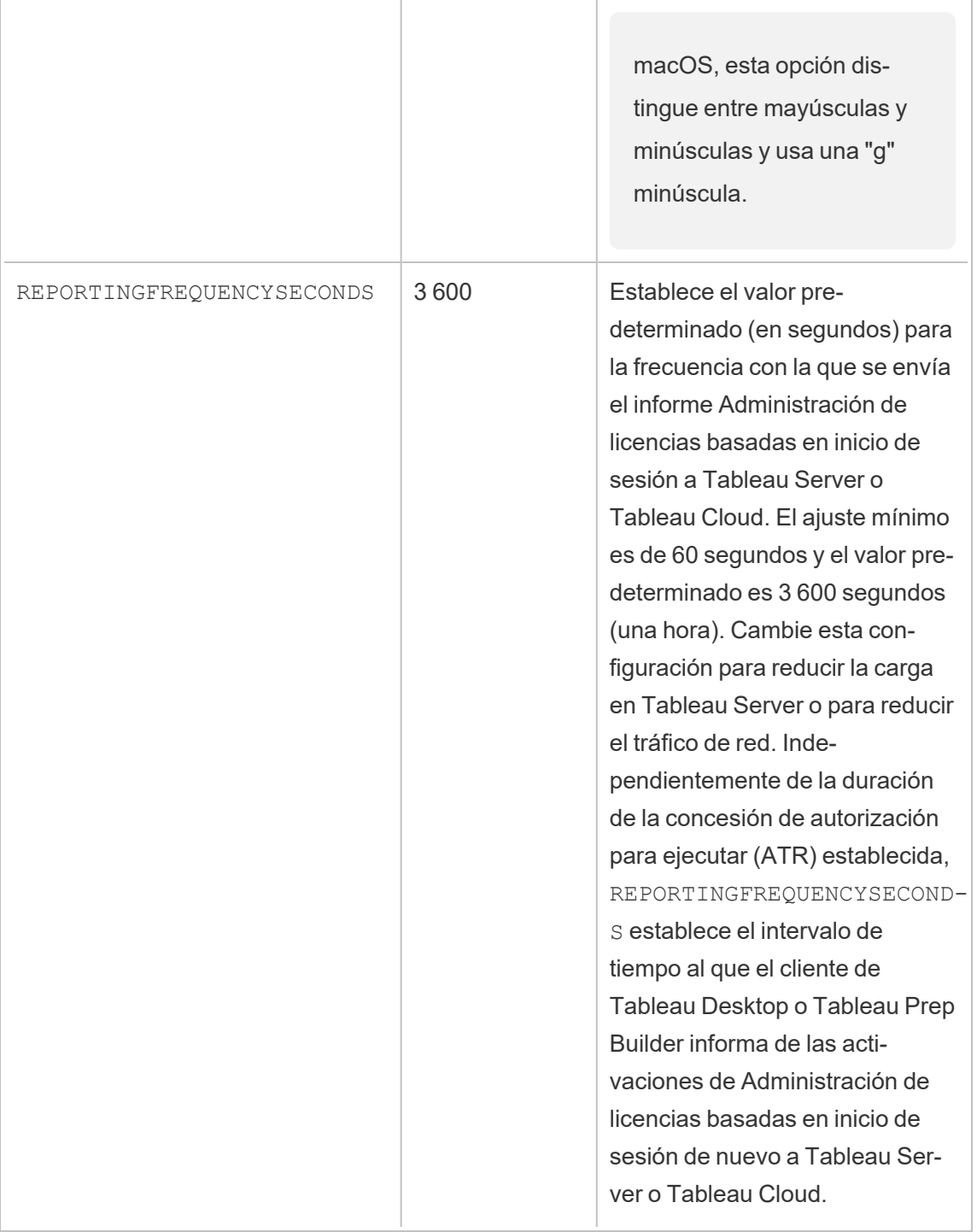

### Configuración adicional para implementaciones virtuales

Tableau Desktop Y Tableau Prep Builder contactan periódicamente con Tableau Cloud o Tableau Server para comprobar que Tableau tiene los permisos necesarios para ejecutarse, de acuerdo con su licencia. Después, Tableau Cloud o Tableau Server contacta con el servicio ATR para verificar la licencia y la duración del periodo de autorización.

Al configurar una implementación virtual (no persistente) de Tableau Desktop o Tableau Prep Builder, el tiempo de duración se debe fijar a uno de los valores más bajos tales como 4 u 8 horas para evitar un mensaje de error de activación de uso excesivo. Después de devolver la máquina virtual (VM), el servicio ATR controlará la supervisión de activación.

Las siguientes marcas deben utilizarse en una imagen de origen antes de publicar Tableau Desktop para los usuarios finales. Cada usuario final activará el software iniciando sesión en Tableau Server o Tableau Cloud con cada nueva máquina virtual entregada. No es necesario introducir ninguna clave de producto si el usuario final tiene el rol de Creator de Tableau en Tableau Server o Tableau Cloud.

Si está utilizando la administración de licencias basada en el inicio de sesión para Tableau Desktop o Tableau Prep Builder en una máquina virtual, es posible que aparezca un mensaje de error que indique que la información de su licencia ha cambiado cada vez que inicia una máquina virtual para Tableau Desktop o Tableau Prep Builder. Este error obliga a reiniciar, por lo que se le pedirá que vuelva a registrar Tableau Desktop. Este error se produce porque el servicio ATR envía un nuevo token que no coincide con la caché de licencias.

#### Microsoft Windows

Para evitar que el error ocurra en Microsoft Windows, puede usar las opciones SYNCHRONOUSLICENSECHECK Y SILENTLYREGISTERUSER con el instalador de Windows. Por ejemplo:

tableau-setup-std-tableau-2020 SYNCHRONOUSLICENSECHECK="true" SILENTLYREGISTERUSER="true" ATRREQUESTEDDURATIONSECONDS=14400

o

```
tableauDesktop-64bit-2020-1-0.exe /quiet /norestart ACCEPTEULA=1
ATRREQUESTEDDURATIONSECONDS=14400 ACTIVATIONSERVER=http://<tableau_
online_site_url> SYNCHRONOUSLICENSECHECK="true"
SILENTYLYREGISTERUSER="true"
```
Si Tableau Prep Builder y Tableau Desktop se usan en un Escritorio virtual, ATRREQUESTEDDURATIONSECONDS solo se debe configurar durante la instalación de Tableau Desktop. Sin embargo, si planea instalarlo Tableau Prep Builder de forma independiente, tendrá que configurar ATRREQUESTEDDURATIONSECONDS durante la instalación de Tableau Prep Builder.

O bien, puede editar las siguientes claves del registro en la imagen de origen:

```
Reg key path: HKLM\SOFTWARE\Tableau\<Tableau version>\Settings\
```
Reg key (String value, need to set to true to make that feature enabled)

SynchronousLicenseCheck

SilentlyRegisterUser

#### macOS

Para evitar que ocurra el error en macOS, ejecute el siguiente comando para configurar el marcador LicenseCache.Desktop como 'false'.

```
sudo defaults write ~/Library/Preferences/com.tableau.Tableau-<ver-
sion>.plist LicenseCache.Desktop false
```
### (Opcional) Paso 2: cambiar duración de la autorización para ejecutar (ATR)

La configuración predeterminada de Administración de licencias basadas en inicio de sesión para la duración de la autorización para ejecutar (ATR) es adecuada para la mayoría de los entornos, pero puede cambiar esta configuración predeterminada si es necesario.

Administración de licencias basadas en inicio de sesión utiliza la autorización predeterminada para ejecutar (ATR) de 1 209 600 segundos (14 días), que es el tiempo que una instancia de Tableau Desktop y Tableau Prep Builder está autorizada para ejecutarse. Esto significa que tras la autorización inicial, puede usar Tableau sin conexión a la red durante 14 días antes de que la activación caduque.

El valor de duración predeterminado para Administración de licencias basadas en inicio de sesión no es adecuado para entregar una solución de entrega de máquinas virtuales no persistentes a los usuarios finales. La duración del ATR debe reducirse a 4 o 12 horas, según el uso de la máquina virtual. Cuando se entrega una nueva máquina virtual a un usuario final, se crea una nueva autoridad para ejecutar el token. Cuando se devuelve la máquina virtual, este token también se devuelve y se puede usar en la nueva autorización de máquina virtual para ejecutar la solicitud.

**Nota:** La administración de licencias basada en el inicio de sesión utiliza la siguiente jerarquía a la hora de determinar la duración del ATR.

- 1. **Servicio ATR:** establece las duraciones mínima (4 horas/14 400 segundos) y máxima (90 días/7 776 000 segundos) de ATR aplicables a todos los usuarios/instalaciones. Especifica la duración predeterminada de ATR (14 días/1 209 600 segundos) si no se especifica nada en Tableau Server o Tableau Desktop.
- 2. **Tableau Desktop**: opcionalmente, puede especificar la duración de ATR (ATRREQUESTEDDURATIONSECONDS) para el equipo donde está instalado. Si es necesario, puede cambiar la duración predeterminada de ATR (14 días/1 209 600 segundos) a una configuración dentro del mínimo (4 horas/14 400 segundos) y máximo (90 días/7 776 000 segundos) del servicio ATR. Esta duración local de ATR anula cualquier duración establecida por el servicio ATR o Tableau Server. Sin embargo, esta duración de ATR predeterminada no puede ser mayor que la duración máxima de ATR establecida en Tableau Server.

### Cambiar la duración de la ATR en Tableau Desktop editando el registro

Para utilizar una duración distinta de la predeterminada de 14 días/1 209 600 segundos, actualice la configuración del registro ATRRequestedDurationSeconds. Por ejemplo:

- 1. Como administrador del equipo que ejecuta Tableau Desktop, haga una copia de seguridad del archivo de registro antes de modificarlo.
- 2. Edite el registro y, en HKEY\_LOCAL\_MACHINE\SOFTWARE\Tableau\ATR, actualice ATRRequestedDurationSeconds de la siguiente manera (0 utiliza la configuración predeterminada):
	- a. Nombre: busque un valor de cadena llamado ATRRequestedDurationSeconds.
	- b. Datos: cambie los segundos de duración que debería haber. Por ejemplo, añada 43200 para establecer una duración de 12 horas.
- 3. Reinicie Tableau de modo que los cambios surtan efecto.

### Cambiar la duración de la ATR en Tableau Desktop en macO<sub>S</sub>

Para una duración distinta a la predeterminada de 14 días/1 209 600 segundos, incluya el ajuste de preferencias ATRRequestedDurationSeconds. Por ejemplo:

sudo defaults write /Library/Preferences/com.tableau.ATR ATRRequestedDurationSeconds -string "43200"

### Paso 3: activar Tableau Desktop

La versión 2020.1 y posteriores de Tableau Desktop para Windows y macOS es compatible con Administración de licencias basadas en inicio de sesión.

- 1. Ejecute el programa de instalación de Tableau Desktop.
- 2. La pantalla Activar Tableau incluirá la opción **Activar iniciando sesión en un servidor**.

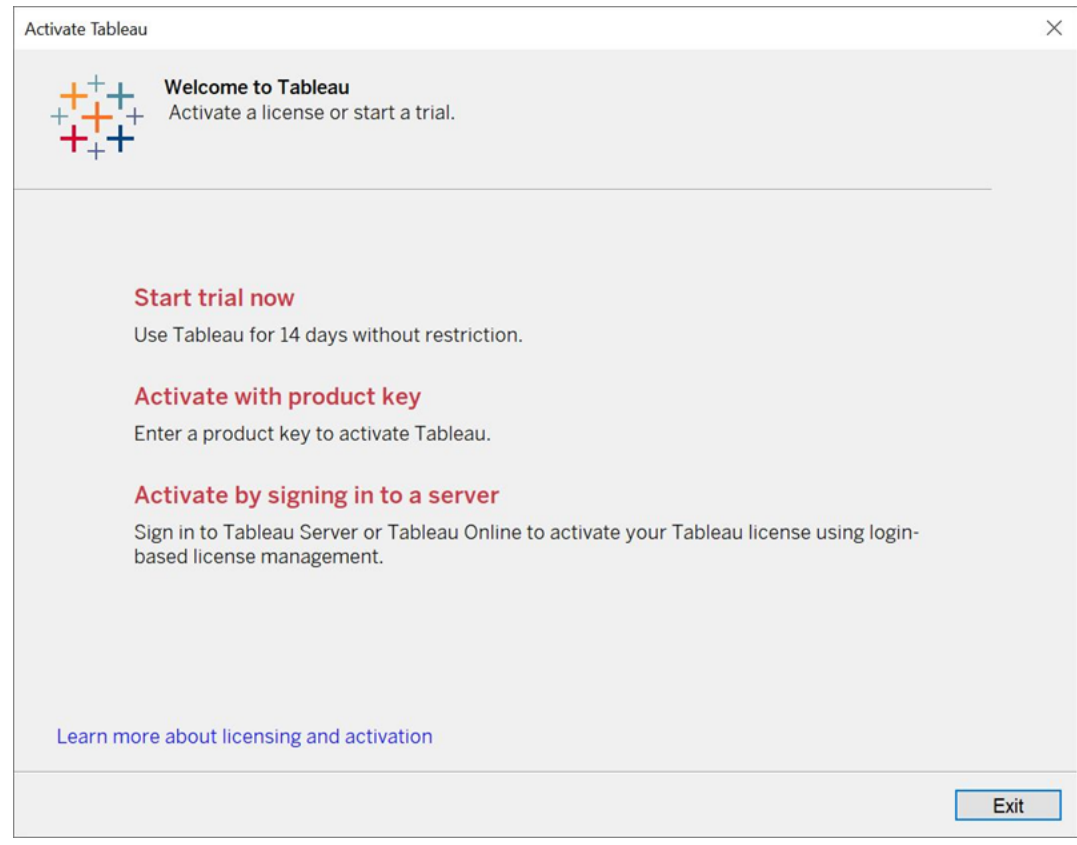

3. Haga clic en **Activar iniciando sesión en un servidor** y luego haga clic en el enlace de Tableau Cloud.

Cuando se le solicite, introduzca credenciales válidas para iniciar sesión en un sitio Tableau Cloud como usuario con una suscripción con el rol Creator y, a continuación, haga clic en **Aceptar**.

### Ver el uso de licencias basadas en inicio de sesión

Puede ver el uso de licencias basadas en inicio de sesión para Tableau Cloud o Tableau Server. El informe muestra los usuarios, hosts, rol de usuario, producto, versión, activaciones, los perfiles de Creator que estén en uso, los que no estén en uso y cuándo un perfil de Creator se utilizó por última vez. Puede ver los datos de los últimos 30 días hasta un máximo de 183 días. Para consultar la vista administrativa del uso de licencia de Administración de licencias basadas en inicio de sesión:

1. En Tableau Cloud o Tableau Server, en el panel de navegación, haga clic en **Estado del sitio**.

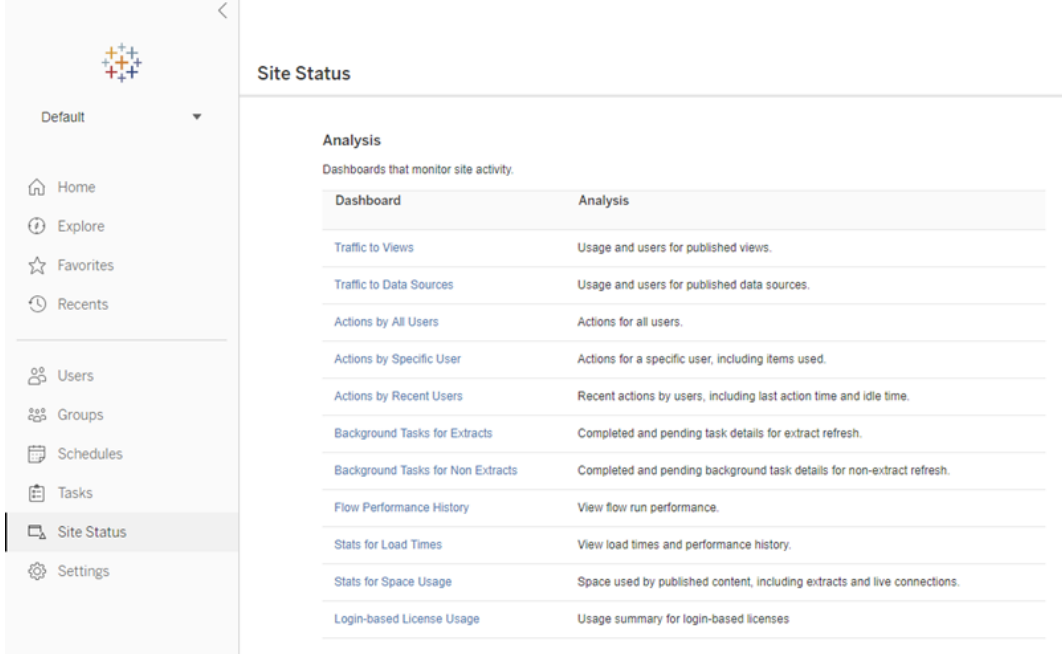

- 2. En la página Estado del sitio, haga clic en **Uso de licencia basadas en inicio de sesión**.
- 3. Opcional. En la pantalla del informe, puede cambiar la ventana de tiempo para mostrar cuándo se usaron los espacios por última vez, filtrar las acciones, filtrar el nombre de

usuario y ordenar por columnas.

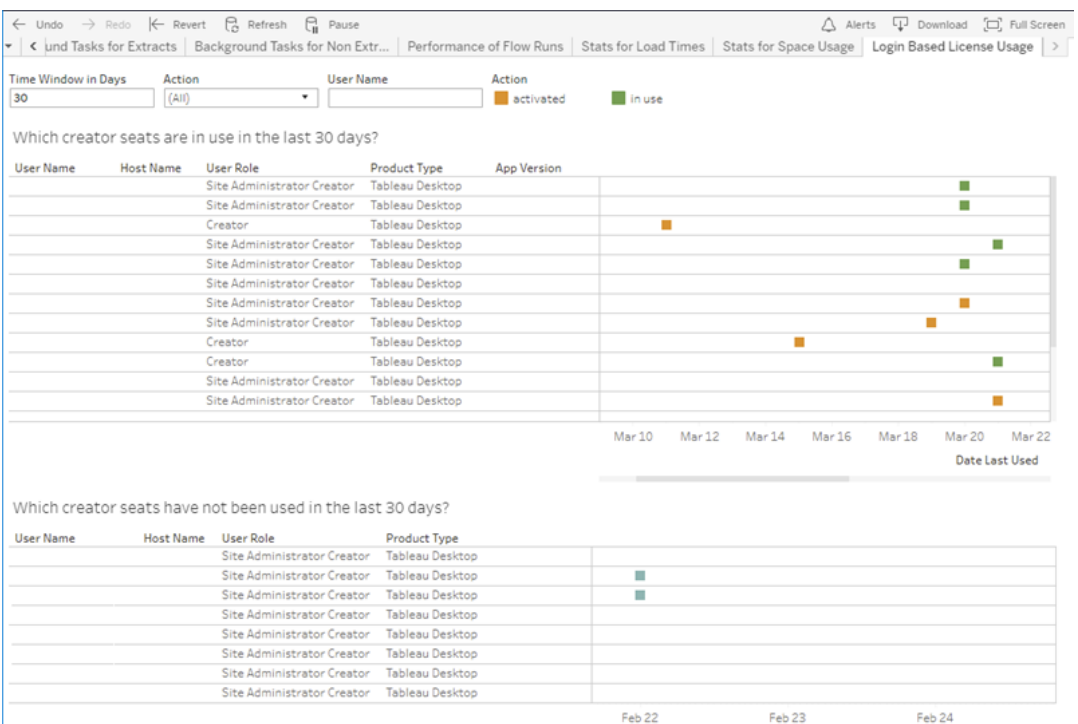

### Solución de problemas

Es posible que encuentre uno de los siguientes mensajes de error al usar Administración de licencias basadas en inicio de sesión. Utilice la siguiente información para resolver el problema.

Si Administración de licencias basadas en inicio de sesión se puede usar como una opción de activación en Tableau Desktop, pero no en su sitio de Tableau Cloud, puede aparecer el siguiente mensaje de error:

*Administración de licencias basadas en inicio de sesión no está habilitado en el servidor al que se ha conectado. Seleccione un servidor diferente al que conectarse, utilice una clave de producto para activar su licencia o inicie una prueba gratuita para empezar a trabajar inmediatamente.*

Contacte con su administrador o el administrador de cuentas de Tableau para asegurarse de que su sitio de Tableau Cloud está habilitado para Administración de licencias basadas en inicio de sesión.

### Administración de licencias basadas en inicio de sesión no está habilitada en Tableau Desktop

Si Administración de licencias basadas en inicio de sesión no está habilitado en Tableau Desktop, no tendrá la opción de activar Tableau usando sus credenciales. Antes de la versión 2020.1, la capacidad de usar Administración de licencias basadas en inicio de sesión en Tableau Desktop no estaba activada de forma predeterminada. Compruebe la versión de Tableau Desktop para asegurarse de que se está utilizando la versión correcta.

Si la opción Administración de licencias basadas en inicio de sesión se ha desactivado durante la instalación o con una actualización, consulte Paso 1: habilitar la [administración](#page-246-0) de [licencias](#page-246-0) basada en el inicio de sesión.

### La fecha de vencimiento de la clave de producto no cambia después de comprar una suscripción anual

Después de comprar una renovación de Tableau Cloud, puede parecer que la licencia de Tableau Desktop va a expirar. Sin embargo, no es así. En **Administrar claves de producto**, la fecha de caducidad de las nuevas suscripciones de Tableau Cloud no se actualiza hasta dos semanas antes de la fecha de vencimiento anterior del sitio.

#### No tiene una licencia de Creator

Al intentar activarla desde Tableau Desktop, puede aparecer el mensaje de error siguiente:

*No tiene una licencia de Creator. Póngase en contacto con su administrador para obtener una.*

Este error se muestra si no se le ha asignado un rol de Creator. Si pertenece a varios sitios en Tableau Cloud o Tableau Server, necesitará iniciar sesión en el sitio donde tiene el rol de

Creator cuando utilice Administración de licencias basadas en inicio de sesión. De lo contrario, recibirá este error.

Para comprobar que la clave de producto que ha activado en el servidor incluye licencias Creator, abra la interfaz de usuario web de TSM y haga clic en **Configuración** y luego haga clic en **Licencias**.

#### Ha activado el número máximo de equipos

Al intentar activarla desde Tableau Desktop, puede aparecer el mensaje de error siguiente:

*Ha activado Tableau el número máximo de veces permitido para su cuenta. Debe esperar a que caduque la activación de licencia en otro equipo antes de volver a activar Tableau.*

Este error se muestra cuando se activa Tableau desde varios equipos con las mismas credenciales de Creator y se supera el número máximo de activaciones. Debe esperar hasta que el token de autorización para ejecutar (ATR) expire en uno de los equipos existentes antes de intentar activar un equipo nuevo. Si está utilizando máquinas virtuales (VM) no persistentes, puede acortar la duración de su ATR para evitar que este error se repita.

#### Acortar la duración del token ATR para una activación máxima

Si encuentra este error de uso máximo al utilizar una implementación virtual no persistente, es posible acortar la duración del ATR a 4 horas (14400 segundos) para evitar el error en el futuro.

Los siguientes pasos alivian la ocupación de un equipo previamente activado con Administración de licencias basadas en inicio de sesión que ya no se utilizará, con el fin de liberar un espacio para activarlo en un equipo nuevo:

- 1. Abra un símbolo del sistema como administrador en un equipo de Tableau Desktop que ya no se utilizará.
- 2. Vaya al directorio de archivos binarios (\bin) de Tableau mediante este comando:

Windows: cd Program Files\Tableau\Tableau <version>\bin

```
Mac: cd /Applications/Tableau\ Desktop\ <ver-
sion>.app/Contents/MacOS
```
3. Ejecute el siguiente comando para fijar la duración en 4 horas, en segundos (por ejemplo, 14 400).

Windows: atrdiag.exe -setDuration 14400

Mac: sudo ./atrdiag -setDuration 14400

4. Elimine el token ATR anterior con el siguiente comando:

Windows: atrdiag.exe -deleteAllATRs

Mac: ./atrdiag -deleteAllATRs

- 5. A continuación, sobrescriba el token ATR existente. Abra Tableau Desktop. Tableau muestra el mensaje "La licencia ha cambiado". Haga clic en **Salir** para cerrar y volver a abrir automáticamente Tableau Desktop.
- 6. En el cuadro de diálogo de registro, haga clic en **Activar** y luego reactive Tableau Desktop en Tableau Server utilizando Administración de licencias basadas en inicio de sesión, que sobrescribirá el token existente.
- 7. Cierre Tableau Desktop y espere a que transcurra la duración del ATR (p. ej., 4 horas) para que el token del ATR caduque y se libere un asiento de usuario. No abra Tableau Desktop antes de que haya transcurrido la duración del ATR. Verifique que haya transcurrido la duración del ATR. El token ATR TTL End debería mostrar una fecha y hora en el futuro (por ejemplo, dentro de 4 horas).

Windows: atrdiag.exe

Mac: ./atrdiag

8. Después de que expire el token ATR y pueda iniciar sesión correctamente en Tableau Server en un equipo nuevo.

Para devolver el equipo a un estado sin licencia

- 1. Abra un símbolo del sistema como administrador.
- 2. Vaya al directorio de binarios de Tableau (\bin) usando el siguiente comando:

cd Program Files\Tableau\Tableau <version>\bin

3. Ejecute el comando siguiente:

Windows: atrdiag.exe -deleteAllATRs

Mac: ./atrdiag.exe -deleteAllATRs

**Nota:** De ese modo, solo se elimina el token ATR del equipo. No se libera ningún asiento de usuario. Un asiento de usuario solo se libera cuando caduca el token ATR eliminado.

#### Sus credenciales de Tableau no son válidas

Al intentar activarla desde Tableau Desktop, puede aparecer el mensaje de error siguiente:

*Sus credenciales de Tableau no son válidas. Póngase en contacto con su administrador para restablecer la cuenta.*

Este error aparece cuando no se reconoce la licencia de Tableau. Contacte con su administrador...

#### El reloj de su equipo no está sincronizado con la hora actual

Al intentar activarla desde Tableau Desktop, puede aparecer el mensaje de error siguiente:

*El reloj de su equipo no está sincronizado con la hora actual. Sincronice el reloj de su equipo con la hora actual y luego intente activar Tableau.*

Este error se muestra cuando el reloj de su equipo no está sincronizado con la hora actual. Sincronice el reloj de su equipo con un servidor de hora en Internet o active la sincronización horaria automática.

# Crear libros de trabajo con datos de Salesforce

Puede crear y analizar datos de Salesforce rápidamente en Tableau. Inicie sesión en Salesforce directamente desde su sitio de Tableau Cloud y seleccione las nubes que desea explorar. Tableau integra sus datos de Salesforce para crear un proyecto con fuentes de datos y libros de trabajo iniciales listos para usar; elija explorarlos por su cuenta o compartirlos con otros usuarios en su sitio.

### Elementos incluidos en el proyecto Salesforce

El proyecto de Salesforce incluye libros de trabajo iniciales y fuentes de datos, todos creados con sus datos de Salesforce. Utilice los libros de trabajo de inicio para responder rápidamente preguntas sobre Nonprofit Cloud, Sales Cloud y Service Cloud, o conéctese a Salesforce Admin Insights para ver las tendencias de uso en su organización.

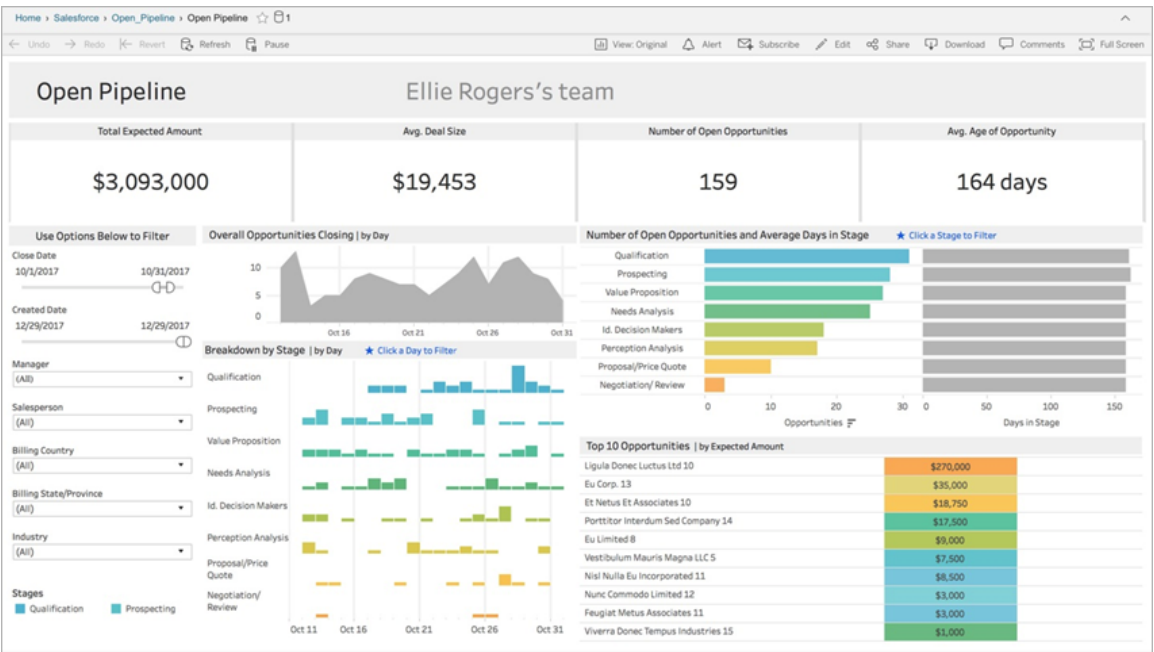

### Nonprofit Cloud

Conéctese a Nonprofit Cloud para analizar los programas de su organización e impulsar el impacto.

Incluye libros de trabajo de inicio para: *Administración de casos sin ánimo de lucro: prestación de servicios y capacidad del personal, evaluación de la administración de casos sin ánimo de lucro, inscripción en la administración de casos sin ánimo de lucro, admisión en la administración de casos sin ánimo de lucro y descripción general de la recaudación de fondos sin ánimo de lucro.*

#### Sales Cloud

Conéctese a Sales Cloud para visualizar su embudo de ventas y brindar un mejor soporte a su equipo de ventas.

Incluye libros de trabajo iniciales para: *seguimiento de cuentas*, *canalización abierta*, *descripción general de oportunidades*, *seguimiento de oportunidades, resultados de ventas trimestrales*, *cuentas principales* y *clientes potenciales de marketing*.

### Salesforce Admin Insights

Conéctese a Salesforce Admin Insights para visualizar las tendencias de uso y el compromiso con su organización.

Incluye libros de trabajo de inicio para: *Salesforce Admin Insights*.

### Service Cloud

Conéctese a Service Cloud para analizar y explorar sus casos y métricas de servicios esenciales.

Incluye libros de trabajo iniciales para: *descripción general de servicios* y *seguimiento de casos*.

### Conectarse a Salesforce

Conectarse a sus datos de Salesforce es simple. Una vez que inicie sesión y seleccione las nubes que explorar, Tableau crea un nuevo proyecto y publica libros de trabajo y fuentes de datos en su sitio. Una vez que haya finalizado el proceso de publicación, podrá [editar](https://help.tableau.com/current/pro/desktop/es-es/help.htm#web_author_build_view.htm) el libro de trabajo [resultante](https://help.tableau.com/current/pro/desktop/es-es/help.htm#web_author_build_view.htm) como cualquier otro y adaptarlo rápidamente a sus necesidades.

Para conectarse a Salesforce, debe ser un administrador con el rol en el sitio Creator del administrador de sitio y tener acceso a la API a su instancia de Salesforce. El acceso a la API requiere Salesforce Professional Edition o superior. Para obtener más información, consulte [Establecer](#page-584-0) los roles de sitio de los usuarios.

- 1. Inicie sesión en el sitio de Tableau Cloud como administrador y seleccione **Configuración** > **Integraciones**.
- 2. En la pestaña Integraciones, haga clic en **Conectar a datos de Salesforce** y complete las indicaciones para autorizar el acceso a Salesforce.
- 3. En la ventana de diálogo Conectarse a Salesforce, seleccione las nubes que desea explorar.

- 4. Especifique un nombre y los permisos iniciales para el proyecto. Puede establecer permisos **solo para administradores** o elegir **heredar permisos del proyecto predeterminado**. Para obtener más información, consulte [Permisos.](#page-652-0)
- 5. Revise sus selecciones y haga clic en **Publicar**.

En este punto, ha creado un nuevo proyecto y ha publicado libros de trabajo iniciales. Mientras Tableau prepara extracciones de sus datos de Salesforce, se mostrarán datos de muestra en los libros de trabajo para que pueda examinar el diseño. Recibirá un correo electrónico cuando sus datos de Salesforce se actualicen y se agreguen a los libros de trabajo.

**Nota:** Dependiendo del tamaño de su fuente de datos, la creación de extractos puede llevar un tiempo. Puede ver los estados de las extracciones de Salesforce en la vista administrativa Tareas de fondo para [extracciones](#page-563-0).

Para ver su proyecto y otro contenido al que tiene acceso, en el menú de navegación, haga clic en **Explorar**.

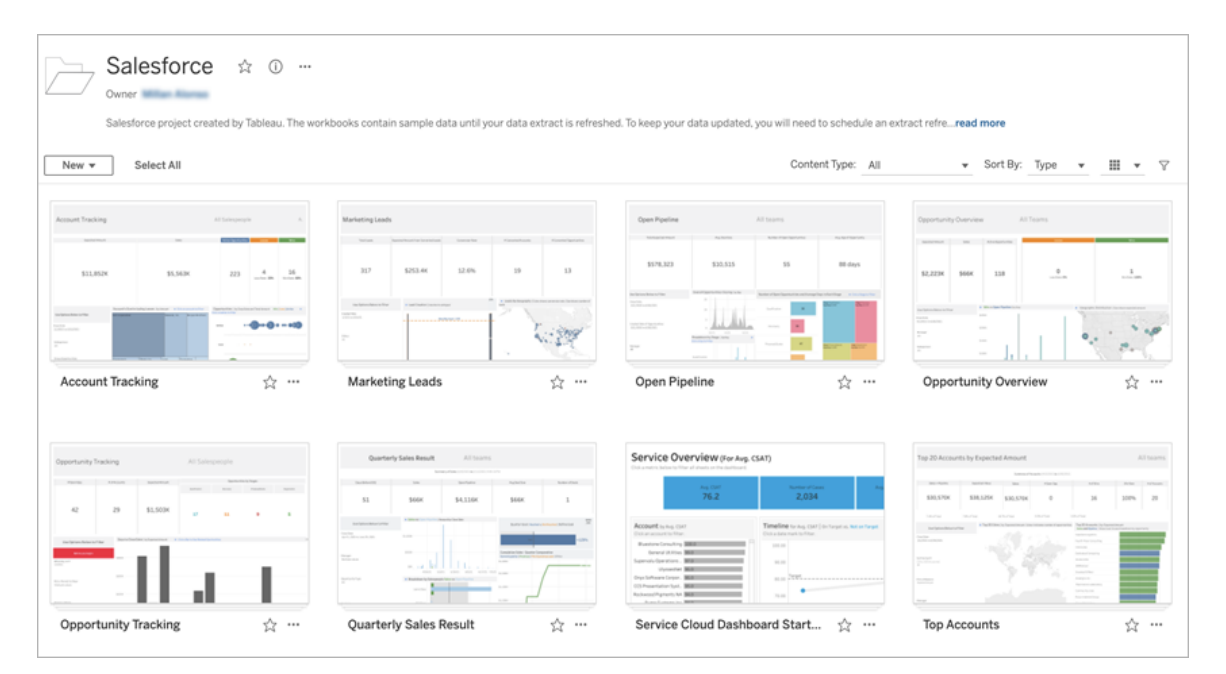

#### Utilice las credenciales de Salesforce existentes

Si ya se ha conectado a Salesforce, puede usar las credenciales existentes para crear libros de trabajo iniciales adicionales.

En la pestaña Integraciones, haga clic en **Conectar a datos de Salesforce** y seleccione las credenciales de Salesforce que desea usar en el menú desplegable. Tableau crea un nuevo proyecto cada vez que se publican libros de trabajo en su sitio.

**Nota:** Los libros de trabajo se publicarán en el sitio con sus credenciales de Salesforce incrustadas. Todos los usuarios con permiso para ver el libro de trabajo podrán ver datos basados en estas credenciales.

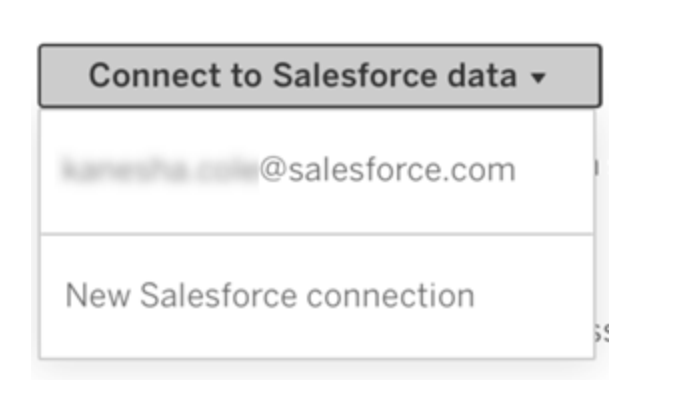

### Programe actualizaciones para mantener los datos actualizados

Para asegurarse de ver la información más reciente al ver libros de trabajo o conectarse a fuentes de datos, deberá programar actualizaciones. De forma predeterminada, las extracciones de datos de Salesforce creadas al publicar libros de trabajo iniciales no se actualizarán automáticamente. Para obtener más información acerca de programar actualizaciones, consulte Programar [actualizaciones](#page-984-0) en Tableau Cloud

Siga los pasos a continuación para programar actualizaciones de extracciones:

- 1. En Tableau Cloud, navegue hasta el proyecto que incluye su contenido de Salesforce.
- 2. Seleccione la fuente de datos que desea actualizar, haga clic en **Acciones** y elija **Actualizar extracciones...**
- 3. En la ventana de diálogo Crear actualización de extracción, seleccione el **Tipo de actualización** y la **Frecuencia de actualización,** y haga clic en **Crear**.

### **Suscripciones**

Se suscribe automáticamente a los libros de trabajo de Salesforce y recibirá notificaciones por correo electrónico cada vez que se actualicen los datos. Si desea actualizar sus preferencias de suscripción, consulte Crear una [suscripción](#page-1550-0) a una vista o libro de trabajo.

### Cambio de permisos de proyectos, libros de trabajo y fuentes de datos

Después de conectarse a sus datos de Salesforce, puede elegir cómo interactúan los usuarios con el proyecto de Salesforce, los libros de trabajo y las fuentes de datos publicados en su sitio. Los permisos son una excelente manera de asegurarse de que los usuarios adecuados tengan acceso al contenido de inicio y les permitan crear sus propios libros de trabajo. Para obtener más información sobre cómo configurar permisos en su sitio, consulte [Permisos](#page-652-0).

### Crear libros de trabajo en Tableau Cloud

Con sus fuentes de datos de Salesforce, puede crear nuevos libros de trabajo a través de la creación web en Tableau Cloud o usar Pregunte a los datos para consultar y crear visualizaciones automáticamente.

**Creación web:** conéctese a sus datos directamente en Tableau Cloud para explorar y crear sus propias visualizaciones de datos personalizadas. Para obtener más información, consulte Creators: [comenzar](https://help.tableau.com/current/pro/desktop/es-es/getstarted_web_authoring.htm) a usar la creación web en la ayuda de Tableau Desktop.

<sup>l</sup> **Pregunte a los datos:** interactúe con sus datos simplemente escribiendo una pregunta y vea visualizaciones de datos automáticas en respuesta. Para obtener más información, consulte Crear vistas [automáticamente](https://help.tableau.com/current/pro/desktop/es-es/ask_data.htm) con Pregunte a los datos en la ayuda de Tableau Desktop.

### Corregir las vistas atenuadas sustituyendo nombres de campo

Si su organización ha personalizado la estructura de datos de los datos de Salesforce, es posible que deba efectuar los mismos cambios en los libros de trabajo de inicio una vez que se hayan cargado los datos en ellos. Por ejemplo, si su organización ha cambiado el nombre del campo "Cuenta" de Salesforce a "Cliente", tendrá que efectuar un cambio correspondiente en los libros de trabajo a fin de evitar vistas atenuadas como esta:

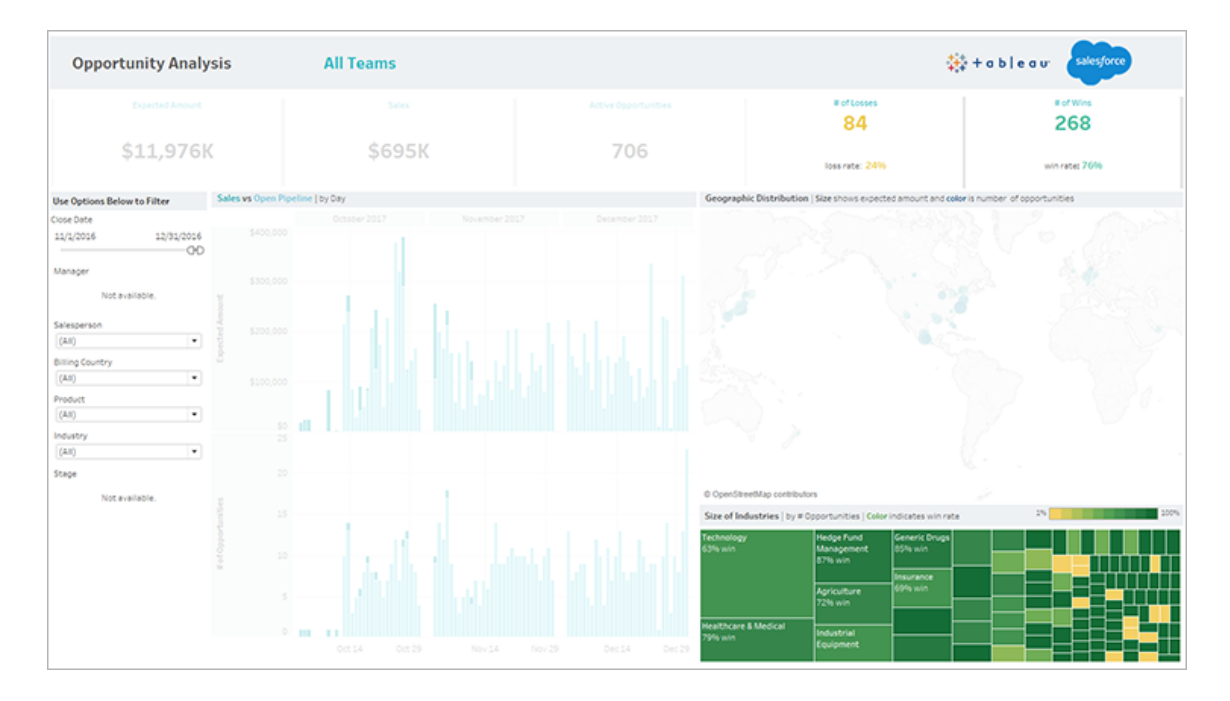

Para corregir las vistas atenuadas:

- 1. Encima del dashboard, haga clic en **Editar**.
- 2. Vaya directamente a la hoja atenuada.

- 3. En el panel Datos de la izquierda, busque signos de exclamación (!) de color rojo junto a los nombres de los campos, que indican que su organización emplea nombres distintos.
- 4. Haga clic con el botón derecho en esos campos y elija **Reemplazar referencias**. A continuación, seleccione el nombre de campo correcto en la lista.

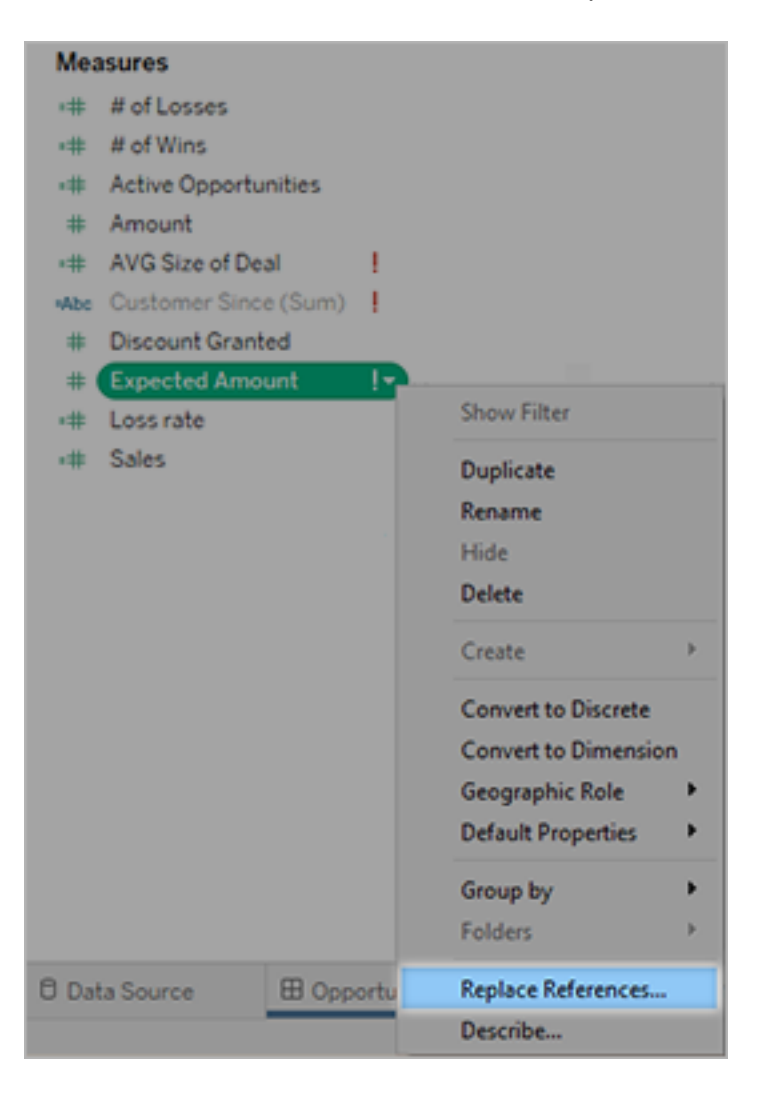

# IA generativa de Einstein para Tableau

Explore y analice datos más rápido con Tableau AI. Tableau AI lleva la IA generativa de confianza de Einstein a toda la plataforma de Tableau con un conjunto de nuevas capacidades. Tableau AI puede ayudar a democratizar el análisis de datos, brindar información a escala, simplificar la exploración de datos y respaldar las decisiones comerciales.

- <sup>l</sup> **Para el administrador**: Creado sobre la capa de confianza de Einstein, Tableau AI mantiene la confianza como su valor número uno y nos esforzamos por garantizar que sus datos estén seguros y, al mismo tiempo, crear experiencias precisas y seguras. Active o desactive las funciones de IA generativa a nivel del sitio.
- <sup>l</sup> **Para el analista de datos**: Tableau AI simplifica y agiliza los flujos de trabajo de analistas existentes, lo que reduce la barrera técnica de entrada y las tareas repetitivas para que los analistas puedan centrarse en un trabajo más estratégico.
- <sup>l</sup> **Para el usuario empresarial**: Tableau AI ayuda a brindar información inteligente y contextual en lenguaje natural a través de experiencias que son rápidas y fáciles de consumir.

Para obtener más información sobre la terminología o las consideraciones antes de utilizar la IA generativa, consulte el Glosario de [términos](https://help.salesforce.com/s/articleView?id=sf.generative_ai_glossary.htm&type=5) y las [Consideraciones](https://help.salesforce.com/s/articleView?id=sf.generative_ai_considerations.htm&type=5) para la IA generativa de [Einstein](https://help.salesforce.com/s/articleView?id=sf.generative_ai_considerations.htm&type=5) en la Ayuda de Salesforce.

### Soluciones de IA generativa de Tableau

A partir de la versión 2024.1 de Tableau Cloud, Tableau AI cobra vida a través de Tableau Pulse.

Tableau Pulse ofrece de forma proactiva métricas e información personalizadas, inteligentes y contextuales para los usuarios empresariales en el flujo de su trabajo. Pulse analiza las métricas que siguen los usuarios y aprovecha Tableau AI para resumir los conocimientos más importantes y formular una descripción general concisa en lenguaje natural para que sepan en qué métricas centrarse rápidamente.

Construido sobre la capa de confianza de Einstein, sus datos se mantienen seguros y protegidos a través de controles de datos y privacidad que se integran perfectamente en la experiencia del usuario. Para obtener más información, consulte Capa de [confianza](https://help.salesforce.com/s/articleView?id=sf.generative_ai_trust_layer.htm&type=5) de Einstein en la ayuda de Salersforce.

Actualmente, Tableau AI solo está disponible en inglés de EE. UU.

**Nota**: De forma predeterminada, las funciones de Tableau AI están desactivadas. Para utilizar cualquiera de las funciones de Tableau AI, solicite a su administrador que active la configuración del sitio de Tableau AI para su sitio de Tableau Cloud. Para obtener más información, consulte Referencia de [configuración](https://help.tableau.com/current/online/es-es/sites_add.htm) del sitio en la ayuda de Tableau Cloud.

### IA generativa de Einstein y confianza

Es importante que sus datos permanezcan seguros mientras innova con nueva tecnología. Con Tableau AI, mantenemos la confianza como el valor número uno y nos esforzamos por garantizar que sus datos estén seguros y al mismo tiempo crear experiencias precisas y seguras.

#### Tableau AI y sus datos

Para mantener sus datos seguros, Salesforce tiene acuerdos con proveedores de grandes modelos de datos (LLM), como OpenAI. Las organizaciones pueden aprovechar las capacidades de IA generativa sin que se utilicen sus datos privados para entrenar el LLM.

#### IA generativa de confianza

Las soluciones de IA generativa Einstein de Salesforce están diseñadas, desarrolladas y entregadas de acuerdo con cinco principios para conseguir una IA generativa de confianza.

**Exactitud**: damos prioridad a la exactitud, la precisión y la recuperación en nuestros modelos, y respaldamos los resultados de nuestros modelos con explicaciones y fuentes siempre que sea posible. Recomendamos que un humano verifique la salida del

modelo antes de compartirla con los usuarios finales.

- **· Seguridad**: trabajamos para detectar y mitigar sesgos, toxicidad y resultados dañinos de los modelos utilizados en nuestros productos a través de técnicas de detección y mitigación líderes en la industria.
- **· Honestidad**: nos aseguramos de que los datos que utilizamos en nuestros modelos respeten la procedencia de los datos y tenemos consentimiento para utilizarlos.
- <sup>l</sup> **Empoderamiento**: siempre que sea posible, diseñamos modelos para incluir la participación humana como parte del flujo de trabajo.
- <sup>l</sup> **Sostenibilidad**: nos esforzamos por crear modelos del tamaño adecuado que prioricen la precisión y reduzcan nuestra huella de carbono.

Para obtener más información sobre la IA de confianza, consulte [Investigación](https://www.salesforceairesearch.com/trusted-ai) de Salesforce: IA de [confianza](https://www.salesforceairesearch.com/trusted-ai)

#### Revisión de los resultados de la IA generativa

La IA generativa es una herramienta que puede ayudarle a descubrir conocimientos rápidamente, tomar decisiones comerciales más inteligentes y ser más productivo. Esta tecnología no reemplaza el juicio humano. Usted es, en última instancia, responsable de los resultados generados por LLM que incorpore en su análisis de datos y comparta con sus usuarios.

Ya sea generando una sintaxis de cálculo para usar en un flujo de Tableau Prep, resumiendo información sobre las métricas que sigue o creando visualizaciones a partir de sus datos, es importante verificar siempre que el resultado del LLM sea preciso y apropiado.

Concéntrese en la precisión y seguridad del contenido antes de incorporarlo a sus flujos, visualizaciones y análisis.

**Exactitud**: la IA generativa a veces puede "alucinar" (fabricar resultados que no se basan en hechos ni en fuentes existentes). Antes de incorporar cualquier sugerencia,

verifique que los detalles clave sean correctos. Por ejemplo, ¿la sintaxis propuesta para un cálculo es compatible con Tableau?

**Sesgo y toxicidad**: debido a que la IA es creada por humanos y entrenada con datos creados por humanos, también puede contener prejuicios contra grupos históricamente marginados. En raras ocasiones, algunos resultados pueden contener lenguaje dañino. Verifique sus resultados para asegurarse de que sean apropiados para sus usuarios.

Si el resultado no cumple con sus estándares o necesidades comerciales, no es necesario que lo utilice. Algunas funcionalidades le permiten editar la respuesta directamente antes de aplicarla a sus datos y también puede intentar comenzar de nuevo para generar otro resultado. Para ayudarnos a mejorar el resultado, háganos saber qué estaba mal enviándonos sus comentarios.

### Capa de confianza de Einstein

La confianza es nuestro valor número uno en Salesforce y nuestras aplicaciones de IA generativa no son una excepción. La capa de confianza de Einstein eleva la seguridad de la IA generativa en Salesforce a través de controles de datos y privacidad que se integran perfectamente en la experiencia del usuario final.

Es una secuencia de puertas de enlace y sistemas de recuperación que basan sus indicaciones en datos y al mismo tiempo mitigan el riesgo. Potenciamos sus datos de forma segura con IA generativa.

Para garantizar respuestas relevantes y precisas, enviamos un mensaje de alta calidad a un modelo. Cuando Tableau AI realiza una solicitud de IA generativa, traducimos esa solicitud en un mensaje. Un mensaje es cómo le informamos a un modelo de lenguaje grande (LLM) sobre la tarea que queremos que realice. Un mensaje incluye instrucciones para la tarea junto con información basada en la verdad.

Para proteger sus datos, integramos estrictas medidas de seguridad internas y externas.

- <sup>l</sup> En Salesforce: utilizamos un protocolo estándar para cifrar el mensaje cuando lo enviamos a un LLM.
- <sup>l</sup> Sus datos: tenemos acuerdos de retención cero con proveedores de LLM. Estos acuerdos significan que usted y sus usuarios no necesitan preocuparse por cómo los proveedores externos de LLM retienen sus datos. El modelo olvida el mensaje y la respuesta tan pronto como la respuesta se envía a Tableau.

### La capa de confianza de Einstein en acción

Con Tableau Pulse, basamos los resúmenes de conocimientos que generamos utilizando conocimientos y valores en lenguaje natural basados en plantillas calculados mediante modelos estadísticos deterministas. Tableau Pulse también se basa en una capa de métricas que proporciona un espacio limitado y seguro para detectar información valiosa.

El resultado son conocimientos resumidos en un lenguaje fácil de entender con el que el usuario puede interactuar rápidamente. Técnicas como esta garantizan que nuestros productos adopten la IA generativa de manera confiable. Al mismo tiempo, los datos de sus clientes no se utilizan para entrenar ningún modelo global.

¿Desea obtener más información sobre la capa de confianza de Einstein? Complete el módulo Capa de [confianza](https://trailhead.salesforce.com/content/learn/modules/the-einstein-trust-layer) de Einstein en Salesforce Trailhead.

## Acerca de la ayuda de Tableau

### Abordar el sesgo implícito en el lenguaje técnico

En un esfuerzo por alinearnos con uno de los valores centrales de nuestra compañía, la igualdad, hemos cambiado la terminología para ser más inclusivos siempre que sea posible. Debido a que el cambio de términos en ciertos lugares puede causar un cambio radical, mantenemos la terminología existente en los siguientes lugares:

- API de Tableau: métodos, parámetros y variables
- CLI de Tableau: comandos y opciones

- Resource Monitoring Tool de Tableau instaladores, directorios de instalación y términos en archivos de configuración
- Documentación de sistemas de terceros

Para obtener más información sobre nuestro esfuerzo continuo para abordar el sesgo implícito, consulte [Salesforce](https://www.salesforce.com/news/stories/salesforce-updates-technical-language-in-ongoing-effort-to-address-implicit-bias/) actualiza el lenguaje técnico en el esfuerzo continuo para abordar el sesgo [implícito](https://www.salesforce.com/news/stories/salesforce-updates-technical-language-in-ongoing-effort-to-address-implicit-bias/) en el sitio web de Salesforce.

### Funcionalidades obsoletas y retiradas

A partir de octubre de 2023, realizaremos los siguientes ajustes en los términos de uso de la Ayuda en línea de Tableau:

- Obsoleta: una funcionalidad obsoleta es aquella que está programada para retirarse de Tableau en una versión futura.
- Retirada: una funcionalidad retirada es aquella que ya no está disponible en la última versión de Tableau. Se ha eliminado del software.

Es posible que las funcionalidades que han quedado obsoletas o se hayan retirado aún estén documentadas para los clientes que ejecutan versiones anteriores de Tableau que aún son compatibles.

# Función y tareas del administrador de sitio

En este tema se describe el rol típico del administrador de sitio de Tableau Cloud y en qué se diferencia del rol del administrador de datos relacionados. A continuación se enumeran las tareas esenciales que lleva a cabo el administrador de sitio para configurar el sitio de Tableau Cloud. En otros temas de esta sección se ofrece más información acerca de cada uno de los pasos.

# Definición de la función del administrador de sitio

El administrador de sitio es la persona que se encarga de crear y mantener el marco que permite a los usuarios de Tableau Desktop de su organización publicar, compartir, gestionar y conectarse a fuentes de datos y libros de trabajo. Por ejemplo, un administrador de sitio trabaja con los usuarios del sitio y sus respectivos permisos, en lugar de trabajar directamente con el contenido que se publica en el sitio.

El administrador de sitio de Tableau Cloud suele formar parte del equipo de informática de su organización. Si su organización no tiene un equipo de TI formalizado, el administrador de sitio puede ser un usuario avanzado de Tableau Desktop que asuma este rol (es decir, el *administrador accidental*).

### Tareas que no suelen corresponder al administrador de sitio

En esta documentación, distinguimos entre las funciones del administrador de sitio y el administrador de datos, que es la función que desempeña la persona que crea y publica fuentes de datos en Tableau Cloud. Aun en ese caso, ambas funciones podrían estar cubiertas por la misma persona en su organización. En la práctica, dividirá estas responsabilidades de la

forma que sea más adecuada para su entorno. Para obtener más información sobre las atribuciones del administrador de datos, consulte [Publicar](https://help.tableau.com/current/pro/desktop/es-es/help.htm#publish_overview.htm) fuentes de datos y libros de trabajo.

# Pasos para configurar el sitio

En la siguiente tabla se muestra una sugerencia con la secuencia de los pasos a seguir para configurar un sitio. Puede realizar estos pasos en cualquier orden que le resulte lógico. Al final de este tema, encontrará una lista de vínculos a recursos adicionales para cada uno de los pasos.

Antes de configurar el sitio, le recomendamos familiarizarse con las opciones de autenticación del sitio, los roles de sitio de los usuarios, los proyectos y los permisos. Cree y documente un plan para sus proyectos, grupos y estrategia de permisos general. Configurar un proyecto de prueba para experimentar con diferentes ajustes es una buena forma de resolver estos problemas. Puede cambiar muchos ajustes del sitio una vez que los usuarios hayan comenzado a trabajar con él, pero procure minimizar los cambios de posproducción.

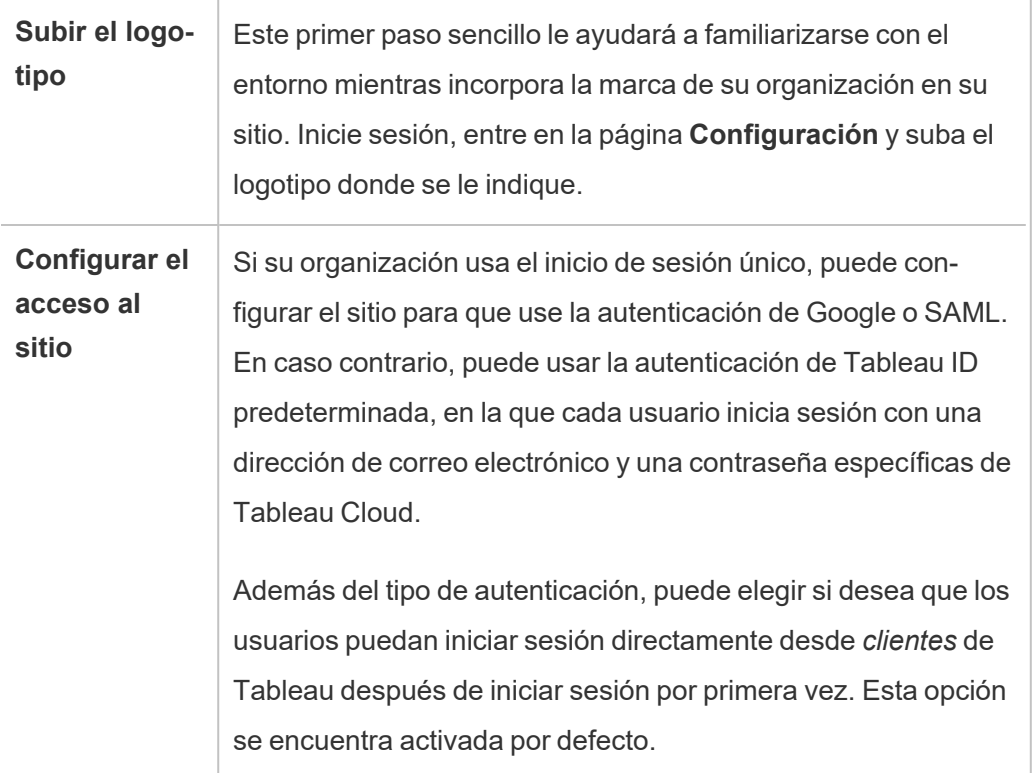

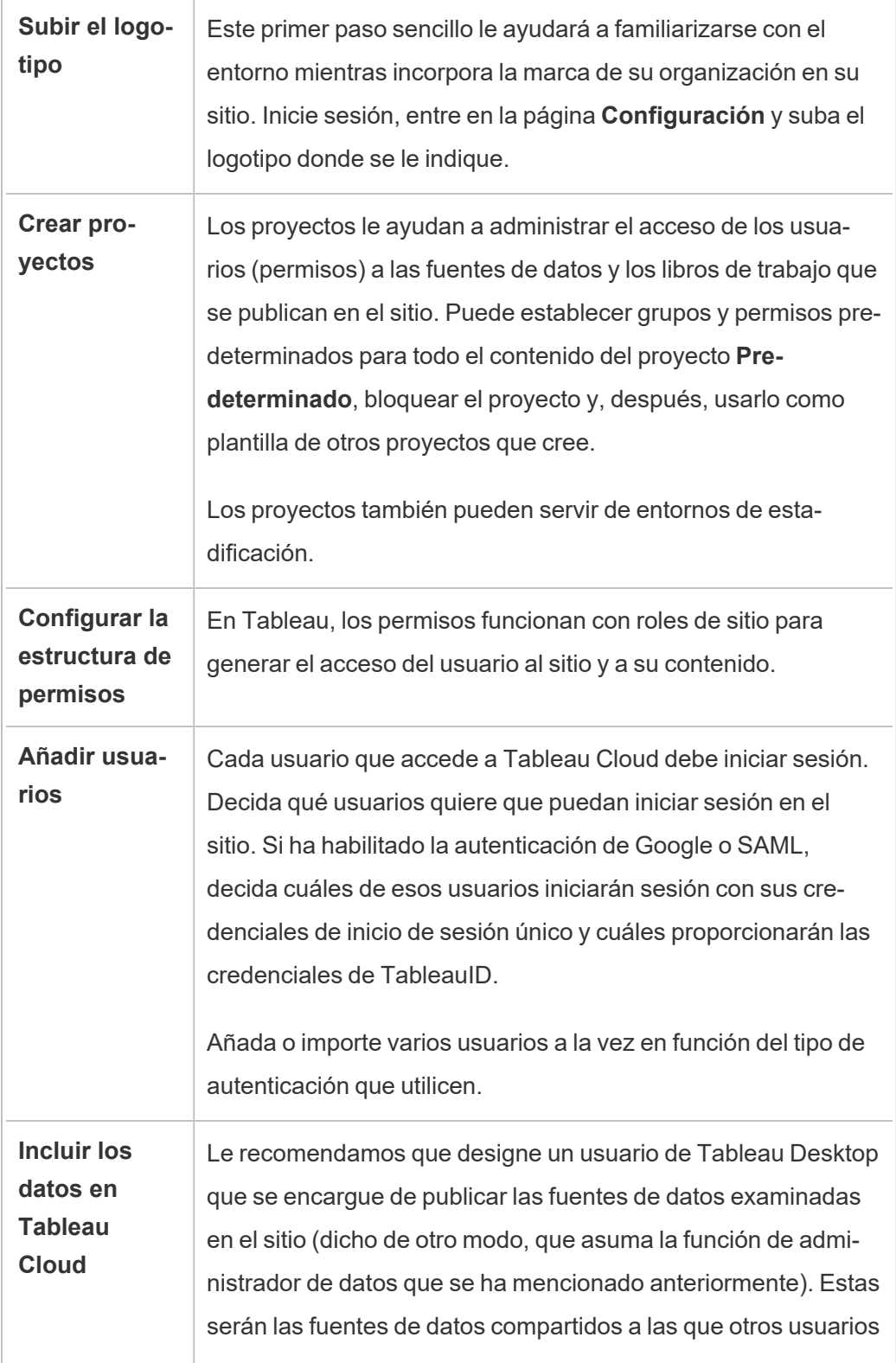

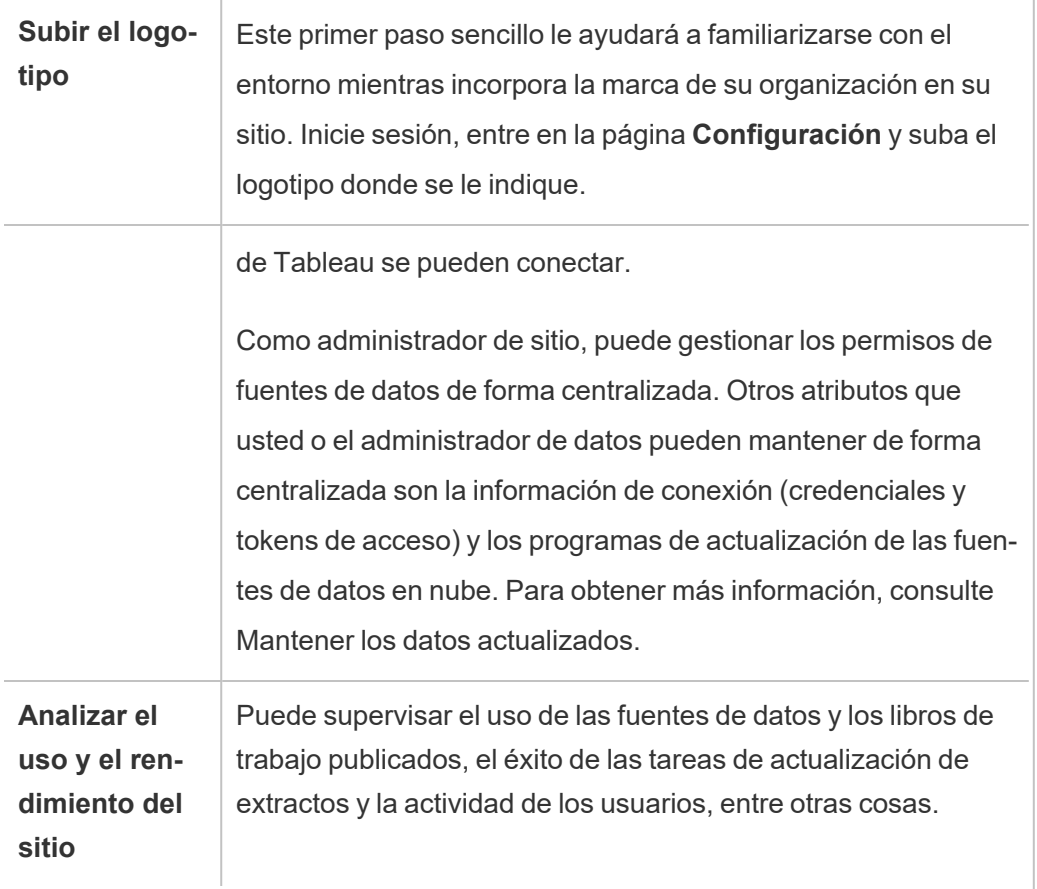

# Navegar en las áreas de administración del entorno web de Tableau

Como administrador de Tableau Server o Tableau Cloud, puede acceder a configuración de administración no disponible para otros usuarios con la que podrá configurar sitios, usuarios y proyectos y llevar a cabo otras tareas relacionadas con el contenido.

### Acceso basado en el rol en el sitio y el número de sitios

Los menús mostrados al iniciar sesión en Tableau Server o Tableau Cloud dependen de las condiciones siguientes:

• Si es administrador de servidor o sitio.

El acceso de administrador de sitio está disponible en Tableau Cloud y Tableau Server. El acceso de administrador de servidor solo está disponible en Tableau Server.

• Si tiene acceso a un sitio únicamente o a varios sitios.

#### Administrador de servidor

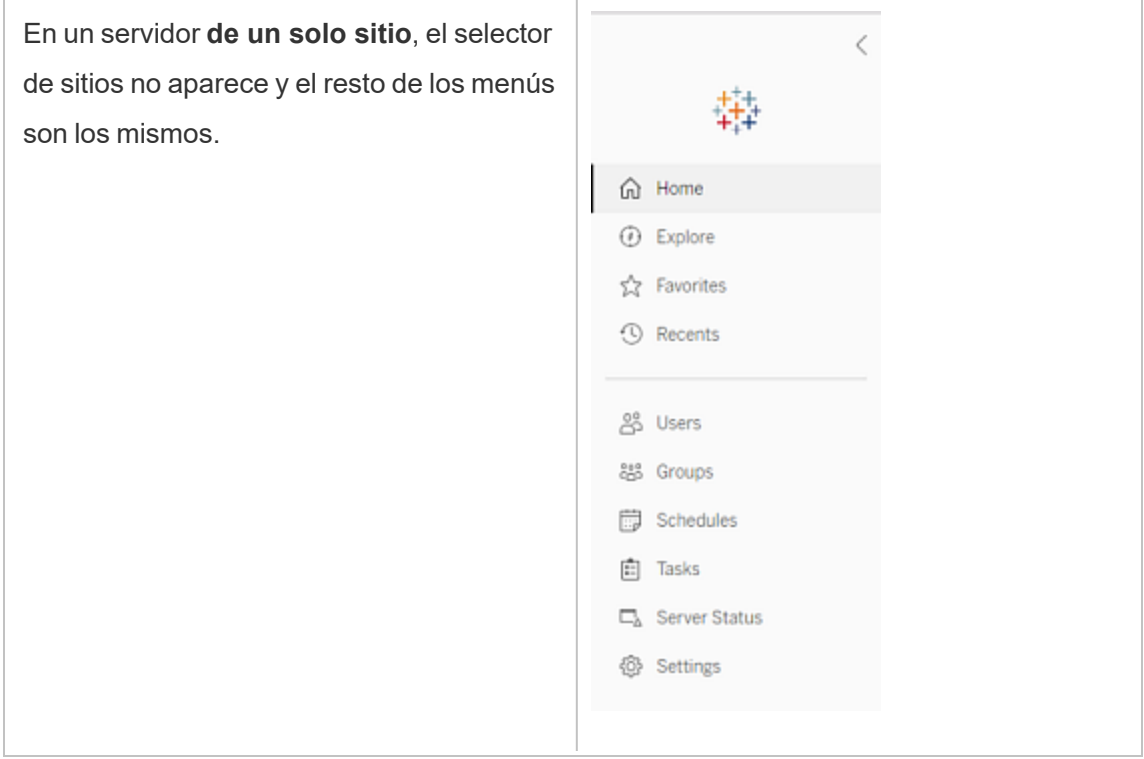

En un entorno **multisitio**, los menús de la izquierda le permiten modificar un sitio específico o todos los sitios, y configurar usuarios, grupos, programas, tareas y servidores.

Para obtener acceso a la configuración de administrador de servidor que afecta a todos los sitios, abra el menú del sitio haciendo clic en la flecha junto al nombre de sitio actual y, a continuación, seleccione **Administrar todos los sitios**.

Las pestañas **Contenido** y **Grupo** desaparecen y el texto del menú del sitio cambia a **Todos los sitios** para indicarle que está administrando la configuración global del servidor. Opciones como **Estado del servidor** reflejan la vista de todo el servidor.

Para volver a los menús de administración del sitio, haga clic en **Todos los sitios** y seleccione el sitio que quiera administrar.

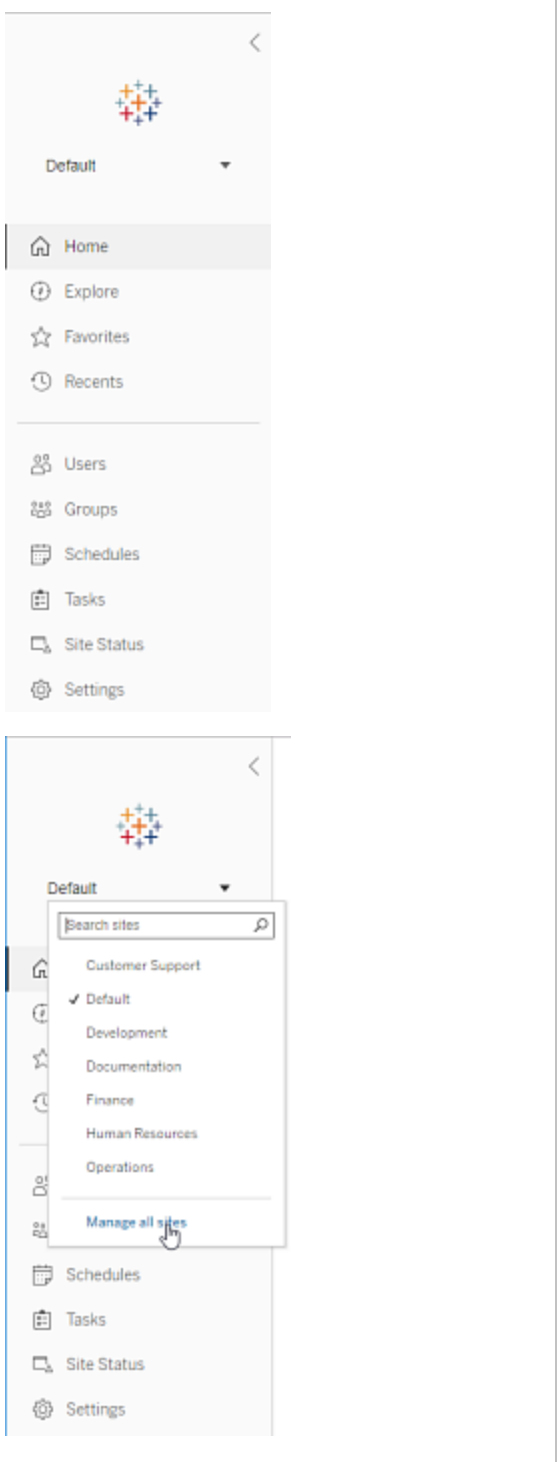

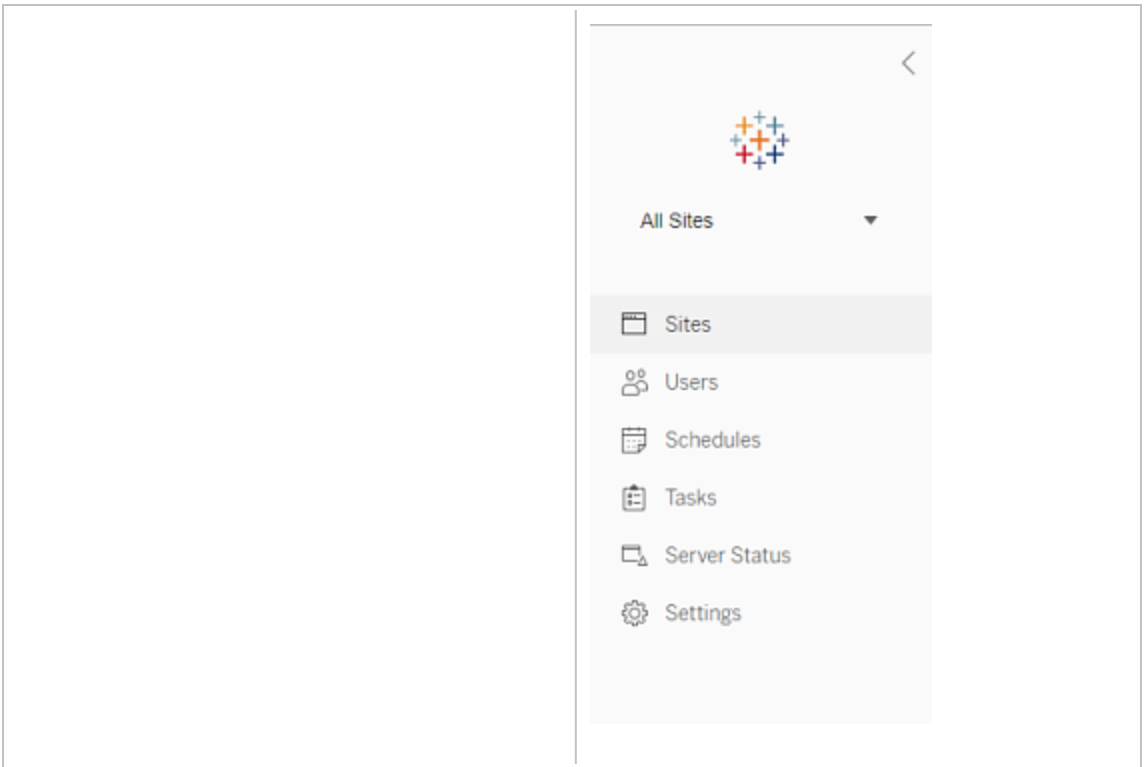

### Administrador de sitio

Si es administrador de sitio de Tableau Cloud o Tableau Server y tiene acceso a varios sitios, obtendrá menús para seleccionar el sitio que desea gestionar, administrar sus contenidos, usuarios, grupos, programas y tareas, y supervisar su estado.

En el selector de sitio se muestra el nombre del sitio actual. Para ir a otro sitio, seleccione el menú de sitio y, a continuación, seleccione el nombre de sitio.

Si solo tiene acceso a un sitio, el selector de sitio no aparece, pero el resto de los menú son los mismos.

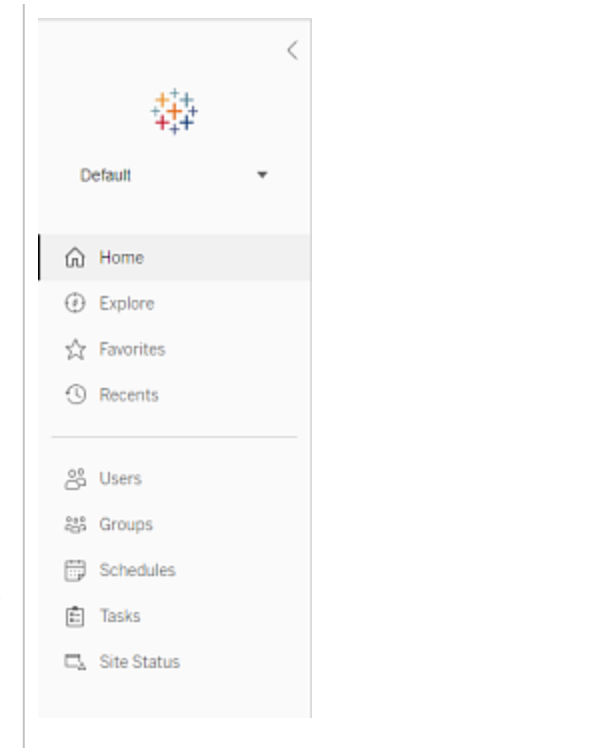

### Tareas del administrador de servidor

Los administradores de servidor (disponible únicamente con Tableau Server Enterprise) pueden llevar a cabo las acciones siguientes:

- Supervisar la actividad y el estado del servidor.
- Generar archivos de registro.
- <sup>l</sup> Añadir sitios y editar la configuración correspondiente. Solo los administradores del servidor pueden añadir sitios al servidor.
- Añadir usuarios al servidor y asignar usuarios a los sitios.
- Añadir y administrar grupos de sitio.

Para administrar la configuración únicamente de un sitio específico, primero debe navegar hasta el sitio. En cada sitio puede hacer lo siguiente:

- Administrar contenidos: cree proyectos, mueva contenidos de un proyecto a otro, asigne permisos, cambie la propiedad de un recurso de contenidos, etc.
- <sup>l</sup> Administrar los programas de las suscripciones y actualizaciones de extracciones.
- Supervisar la actividad del sitio y registrar métricas de rendimiento de libro de trabajo.
- <sup>l</sup> Administrar los límites de espacio de almacenamiento para el contenido publicado por los usuarios.
- Permitir la creación web.
- Habilitar el historial de revisiones.
- Permitir que los administradores de sitio añadan o quiten usuarios.
- <sup>l</sup> Establezca el número máximo de licencias que el sitio puede consumir para cada tipo de licencia (Creator, Explorer, Viewer).
- Permitir a los usuarios suscribirse a libros de trabajo y vistas, y permitir a los propietarios de contenido suscribir a otros usuarios a libros de trabajo y vistas.
- Habilitar las instantáneas sin conexión para los favoritos (solo iOS).

### Tareas del administrador de sitio

Como administrador de sitio en Tableau Cloud o Tableau Server, puede llevar a cabo las tareas siguientes:

- Administrar contenidos: cree proyectos, mueva contenidos de un proyecto a otro, asigne permisos, cambie la propiedad de un recurso de contenidos, etc.
- <sup>l</sup> Ver, gestionar y ejecutar de forma manual programas para actualizaciones de extracciones y suscripciones.
- Añadir y administrar usuarios de sitio.
- Añadir y administrar grupos de sitio.
- Supervisar la actividad del sitio.

## Personalizar el sitio y la configuración de contenido

Como administrador de Tableau, puede personalizar un sitio para su organización. La configuración disponible depende de la configuración del sitio y de si utiliza Tableau Cloud o Tableau Server. Para ver y editar la configuración del sitio, debe ser administrador del sitio en Tableau Cloud o administrador del servidor en Tableau Server.

Utilice los temas que aparecen a continuación para personalizar el sitio.

## Referencia de configuración del sitio

Personalice un sitio para su organización con la configuración siguiente. Para ver y editar la configuración del sitio, debe ser administrador del sitio en Tableau Cloud o administrador del servidor en Tableau Server.

La configuración del sitio se muestra de forma diferente en Tableau Cloud y Tableau Server. La configuración disponible depende de la configuración del sitio y de si utiliza Tableau Cloud o Tableau Server. Para buscar un ajuste específico en la siguiente sección, pulse Ctrl+F (Windows) o Comando+F (macOS).

#### Acceder a la configuración del sitio

• (Tableau Cloud) En la página de inicio, expanda el panel lateral y haga clic en **Configuración** en la parte inferior.

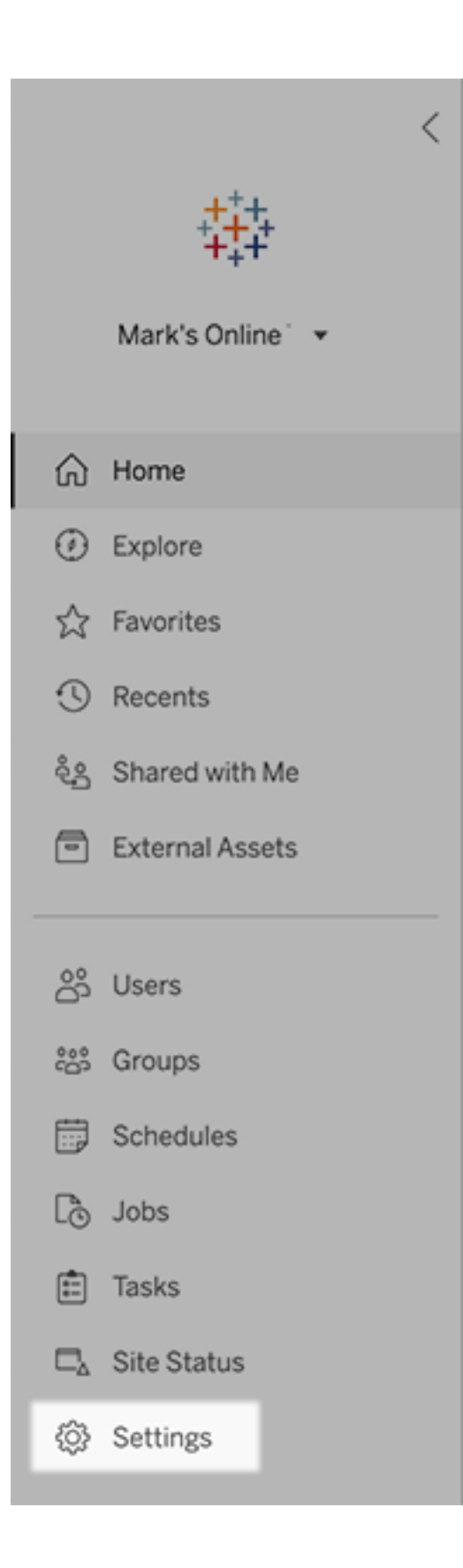

<sup>l</sup> (Tableau Server) Si quiere editar un sitio existente, selecciónelo en la página Sitios y haga clic en **Editar configuración**. Si se trata de una implementación de un solo sitio, haga clic en **Configuración** en la parte inferior del panel lateral.

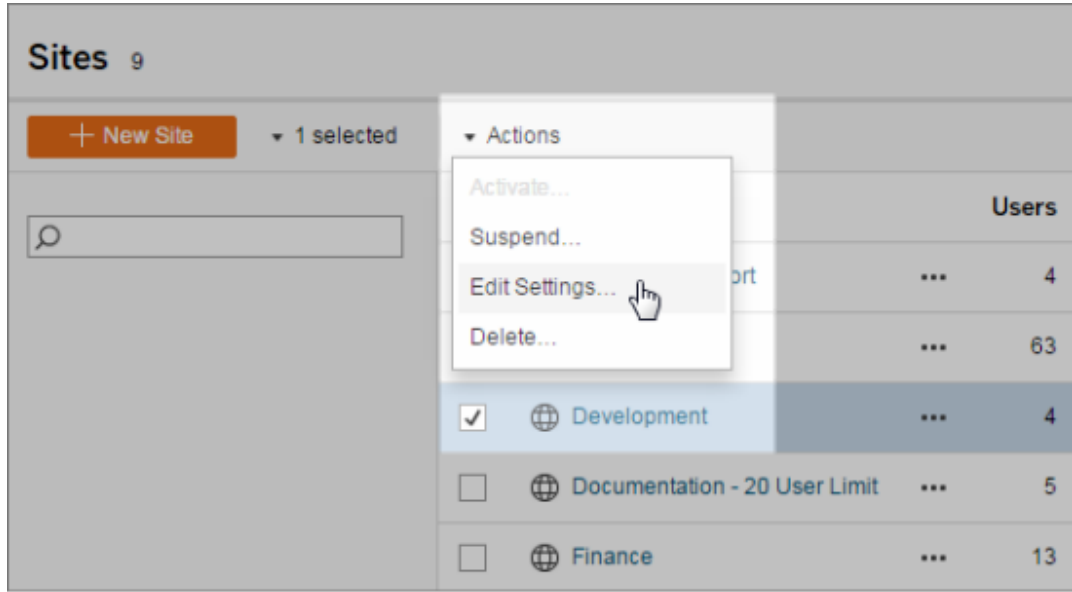

## Pestaña General

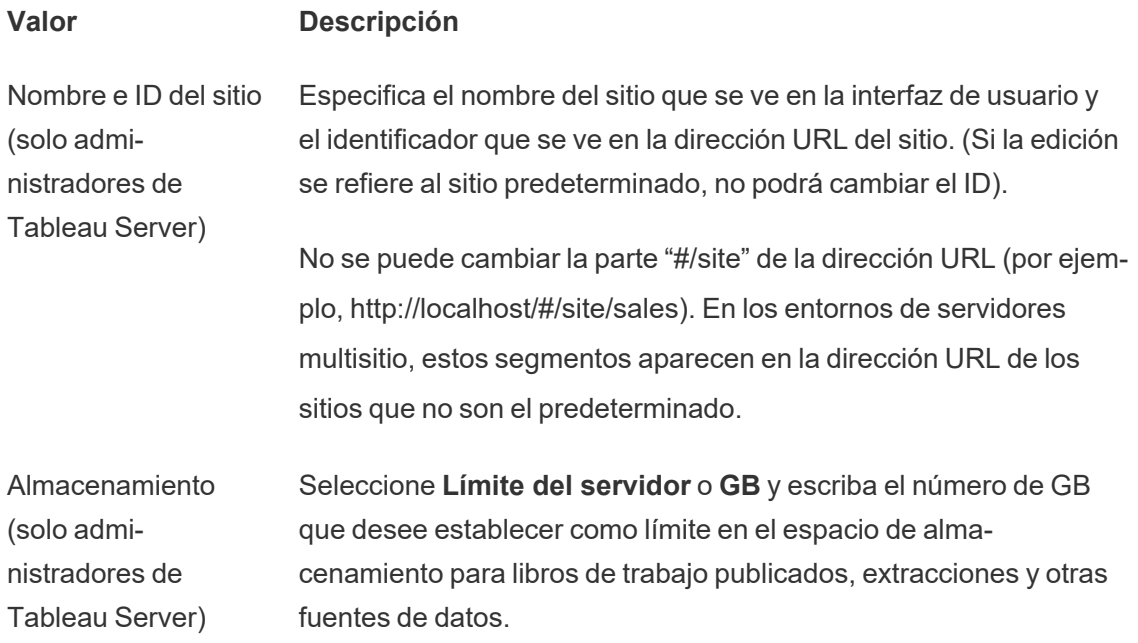

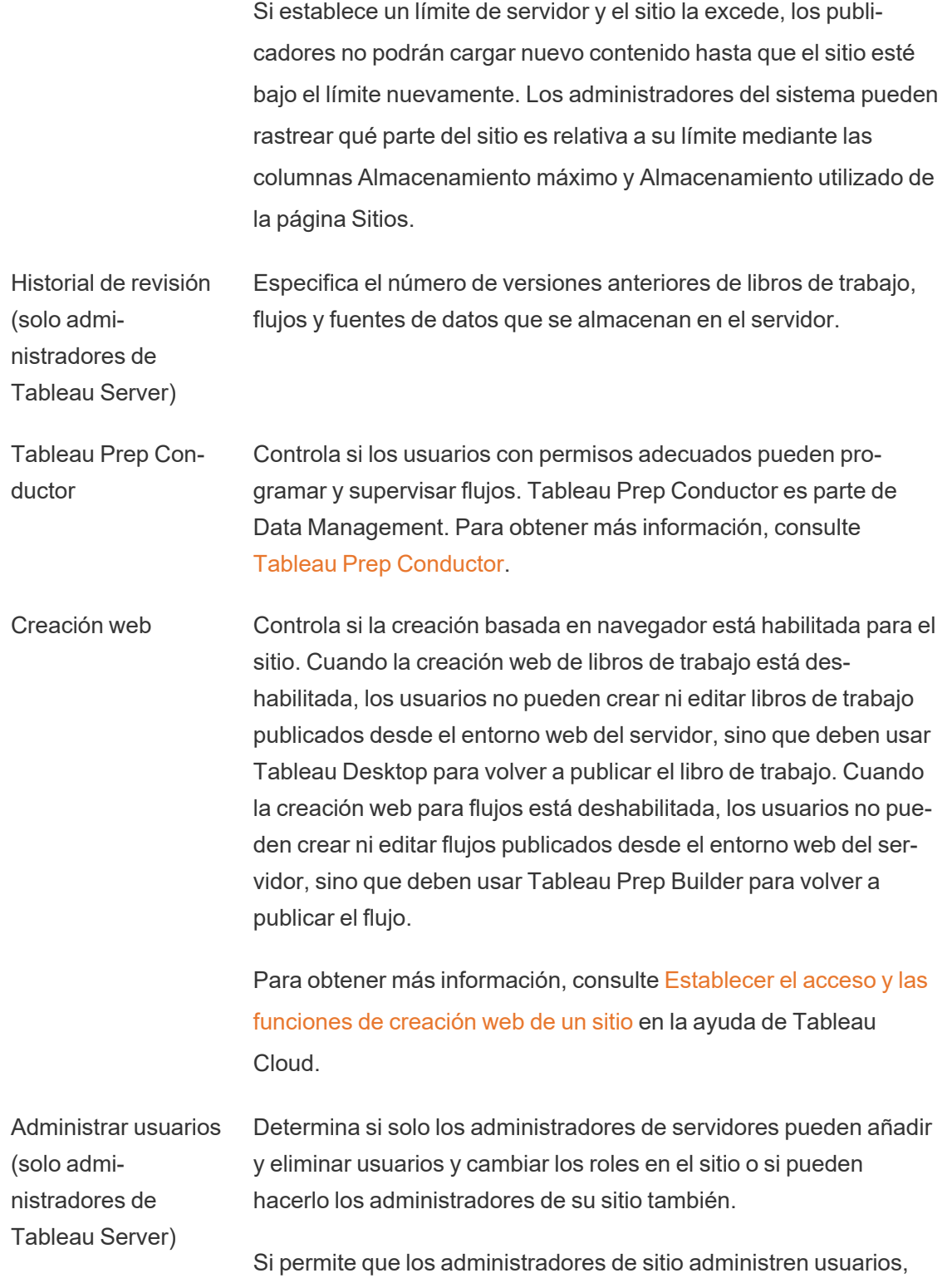

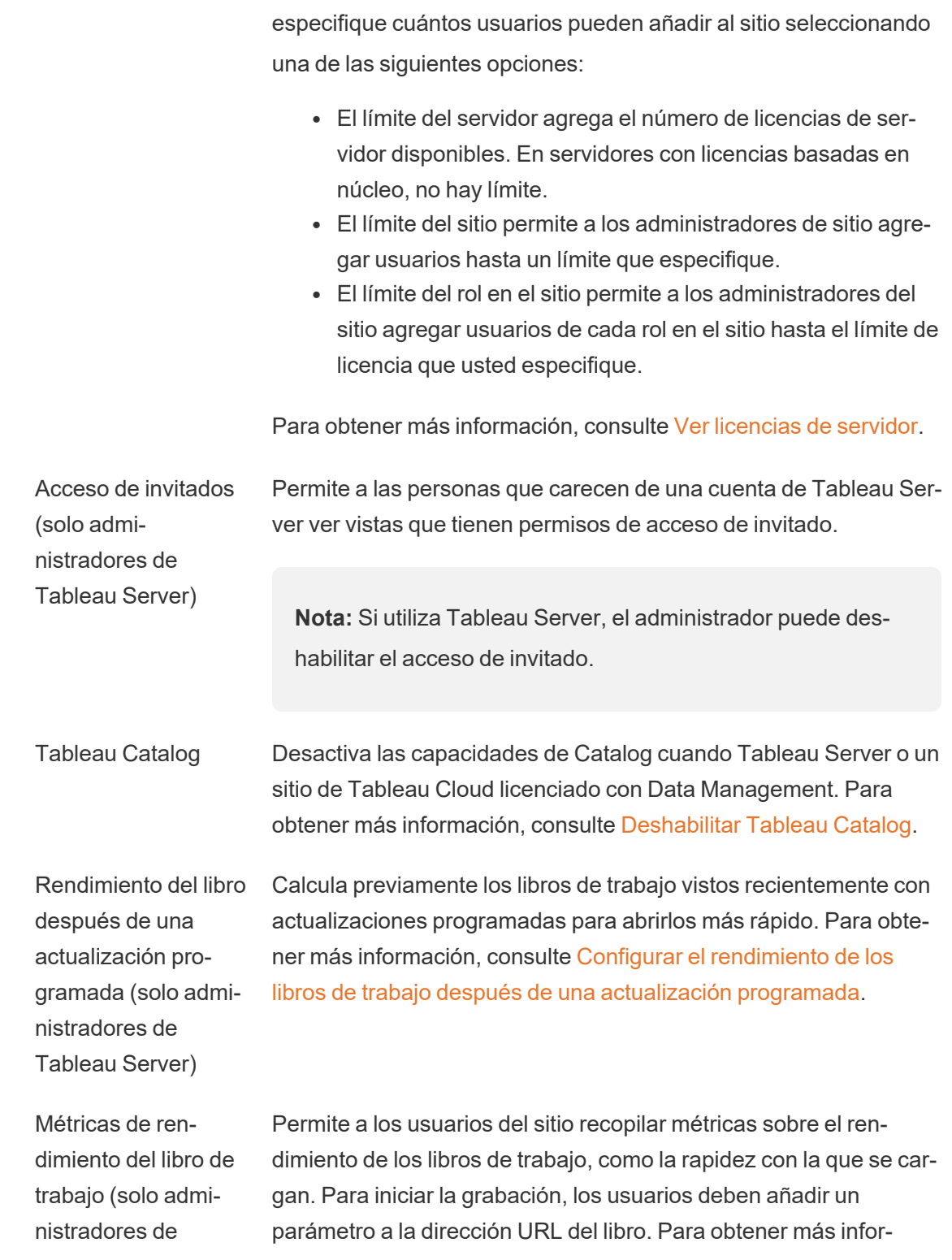

#### Tableau Server) mación, consulte Crear un registro del [rendimiento.](https://help.tableau.com/current/server/es-es/perf_record_create_server.htm)

Limpieza administrada de la cadena de claves (solo administradores de Tableau Server)

Permite a los administradores del sitio administrar cadenas de claves de credenciales guardadas para las conexiones de OAuth en el sitio. Para obtener más información, consulte [Conexiones](https://help.tableau.com/current/server/es-es/protected_auth.htm#removing-unused-keychain-records) de [OAuth.](https://help.tableau.com/current/server/es-es/protected_auth.htm#removing-unused-keychain-records)

Suspender automáticamente las tareas de actualización de extracciones

Para ahorrar recursos, Tableau puede suspender automáticamente las tareas de actualización de extracción para libros de trabajo inactivos. Esta función solo se aplica a los programas de actualización que se ejecutan semanalmente o con más frecuencia. Para obtener más información, consulte [Suspender](https://help.tableau.com/current/online/es-es/extract_auto_suspend.htm) automáticamente las [actualizaciones](https://help.tableau.com/current/online/es-es/extract_auto_suspend.htm) de extracción para libros de trabajo [inactivos](https://help.tableau.com/current/online/es-es/extract_auto_suspend.htm) en la página de ayuda de Tableau Cloud.

Tareas vinculadas (Solo administradores del sitio y de Tableau Server) Permite a los administradores del servidor usar esta configuración para que puedan hacer que los usuarios programen tareas de flujo para que se ejecuten una tras otra. También pueden permitir que los usuarios activen las tareas de flujo programadas para que se ejecuten utilizando **Ejecutar ahora**.

> Esta configuración puede aplicarse en todo el servidor para incluir todos los sitios de Tableau Server. La configuración se puede deshabilitar a nivel de sitio para incluir solo sitios específicos.

> Si la configuración se desactiva después de programar las tareas vinculadas, todas las tareas que se estén ejecutando se completarán y las tareas vinculadas programadas se ocultarán y ya no se mostrarán en la pestaña **Tareas programadas.**

Para obtener más información, consulte [Programar](https://help.tableau.com/current/online/es-es/prep_conductor_schedule_flow_task.htm#schedule-linked-tasks) tareas vin[culadas](https://help.tableau.com/current/online/es-es/prep_conductor_schedule_flow_task.htm#schedule-linked-tasks).

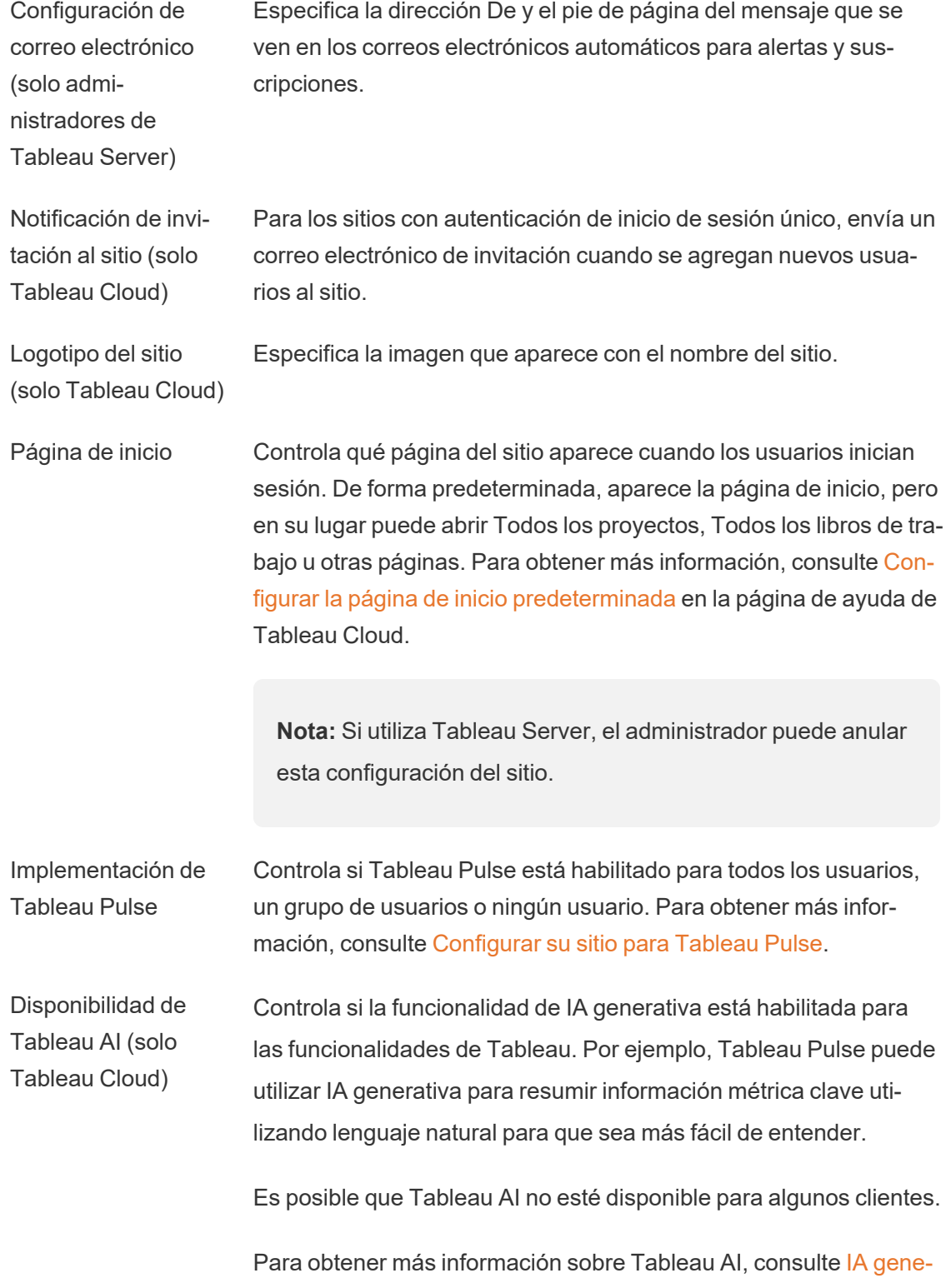

#### rativa de Einstein para [Tableau.](https://help.tableau.com/current/online/es-es/about_tableau_gai.htm)

- Visibilidad del usuario Controla qué nombres de usuario y grupo son visibles para otros usuarios. Para obtener más información, consulte Editar [visibilidad](https://help.tableau.com/current/online/es-es/user_visibility.htm) del [usuario](https://help.tableau.com/current/online/es-es/user_visibility.htm) en la ayuda de Tableau Cloud.
- Disponibilidad de Pregunte a los datos Controla si las lentes Pregunte a los datos están habilitadas o deshabilitadas para las fuentes de datos. Pregunte a los datos permite a los usuarios consultar datos mediante el lenguaje conversacional y ver automáticamente las visualizaciones. Para obtener más información, consulte Crear vistas [automáticamente](https://help.tableau.com/current/pro/desktop/es-es/ask_data.htm) con Pregunte a los [datos](https://help.tableau.com/current/pro/desktop/es-es/ask_data.htm) en la ayuda del usuario de Tableau.
- Disponibilidad de Explique los datos Controla si los usuarios del sitio con los permisos adecuados pueden ejecutar Explique los datos y los autores pueden acceder a su configuración. Para obtener más información, consulte [Controlar](#page-1456-0) el acceso a [Explique](#page-1456-0) los datos. Para obtener más información sobre Explique los datos, consulte Descubra [información](#page-1419-0) valiosa más rápido con [Explique](#page-1419-0) los datos .
- Acceso automático a metadatos sobre bases de datos y tablas Otorga automáticamente a los usuarios ciertas capacidades de activos externos mediante permisos derivados. Para obtener más información, consulte [Desactivar](https://help.tableau.com/current/online/es-es/dm_perms_assets.htm#derived_checkbox) los permisos derivados en la ayuda de Tableau Cloud.
- Datos confidenciales de linaje Especifica si los datos de linaje confidenciales deben ofuscarse o filtrarse cuando los usuarios no tienen los permisos adecuados para los metadatos relacionados. Para obtener más información, consulte Información de linaje [confidencial.](https://help.tableau.com/current/online/es-es/dm_perms_assets.htm#lineage_checkbox)
- Unión entre bases de datos Determina dónde se produce el proceso de combinación al unir datos de varias fuentes. Para obtener más información, consulte Combinar tablas de [diferentes](https://help.tableau.com/current/pro/desktop/es-es/joining_tables.htm#integration) bases de datos en la página de ayuda de Tableau.
- Extraer cifrado en reposo (solo admi-Le permite cifrar extracciones .hyper mientras se almacenan en Tableau Server. Los administradores de Server pueden imponer el

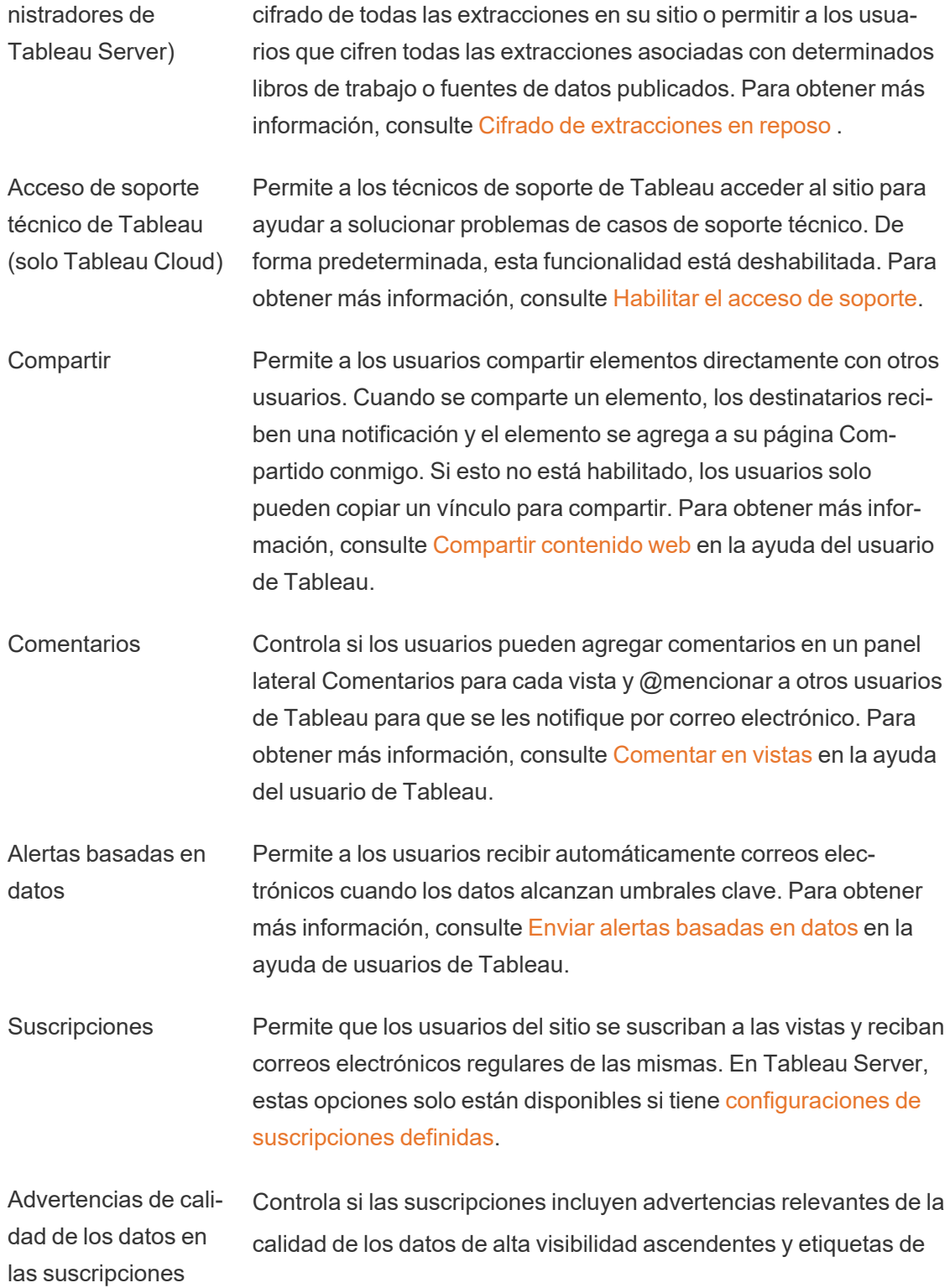

confidencialidad en el correo electrónico. En Tableau Server, estas opciones solo están disponibles si activa y [configura](https://help.tableau.com/current/server/es-es/subscribe.htm) las sus[cripciones](https://help.tableau.com/current/server/es-es/subscribe.htm). Para obtener más información sobre las advertencias de calidad de los datos, consulte Establecer una [advertencia](#page-765-0) de [calidad](#page-765-0) de los datos. Para obtener más información sobre las etiquetas de confidencialidad, consulte Etiquetas de [confidencialidad](#page-780-0).

**Nota:** Las advertencias de calidad de los datos y etiquetas de confidencialidad son una funcionalidad de Tableau Catalog, que forma parte de Data Management.

Categorizado Especifica la cantidad de categorías que los usuarios pueden agregar a los elementos. El límite predeterminado es 50 categorías y el máximo es 200. Para obtener más información, consulte Usar [cate](https://help.tableau.com/current/pro/desktop/es-es/tags.htm)[gorías](https://help.tableau.com/current/pro/desktop/es-es/tags.htm).

Recomendaciones para las vistas Controla si las recomendaciones se muestran en el sitio y si los nombres de los usuarios que han examinado los elementos recomendados se muestran en la información sobre herramientas de recomendaciones.

> **Nota:** Si utiliza Tableau Server, el administrador puede deshabilitar las recomendaciones.

Solicitar acceso **Permite que los usuarios envíen solicitudes de acceso a los pro**pietarios de contenidos o proyectos. Para obtener más información, consulte Dejar que los [usuarios](https://help.tableau.com/current/online/es-es/Request_access.htm) del sitio soliciten acceso al [contenido](https://help.tableau.com/current/online/es-es/Request_access.htm) en la ayuda de Tableau Cloud.

Tipos de contenido de métricas Controla si las métricas están disponibles en el sitio. Cuando activa las métricas, los usuarios pueden crear métricas a partir de vistas y las métricas aparecen como un tipo de contenido. Cuando está desactivada, las métricas no aparecerán en el sitio ni seguirán sincronizándose. Si vuelve a habilitar las métricas, las métricas preexistentes volverán a aparecer y reanudarán la actualización. Para obtener más información, consulte "Configuración de métricas" en la Ayuda de [Tableau](https://help.tableau.com/current/online/es-es/metrics_admin.htm) Cloud o en la Ayuda de [Tableau](https://help.tableau.com/current/server/es-es/metrics_admin.htm) Server.

#### **Retiro de la funcionalidad de métricas heredadas**

La funcionalidad Métricas heredada de Tableau se retiró de Tableau Cloud en febrero de 2024 y se retirará de Tableau Server en la versión 2024.2. En octubre de 2023, Tableau eliminó la capacidad de insertar métricas en Tableau Cloud y Tableau Server 2023.3 Con Tableau Pulse, hemos desarrollado una experiencia mejorada para realizar un seguimiento de las métricas y hacer preguntas sobre sus datos. Para obtener más información, consulte Crear [métricas](https://help.tableau.com/current/online/es-es/pulse_create_metrics.htm) con Tableau Pulse (en inglés) para conocer la nueva experiencia y Crear y solucionar [problemas](https://help.tableau.com/current/online/es-es/metrics_create.htm) de métricas (reti[rado\)](https://help.tableau.com/current/online/es-es/metrics_create.htm) para la funcionalidad retirada.

Objetos de página web e imágenes web Controla si estos objetos de página web e imagen pueden mostrar direcciones URL de destino. Para obtener más información, con-sulte [Seguridad](https://help.tableau.com/current/pro/desktop/es-es/dashboards_create.htm#Be_security-savvy) de objetos de página web en la ayuda del usuario de Tableau.

Espacio personal Permite a los usuarios del sitio Creator y Explorer crear y guardar contenido en un espacio personal privado. Cuando el espacio personal está activado, puede establecer límites de almacenamiento para el usuario. Para obtener más información, consulte [Crear](#page-1244-0) y editar [contenido](#page-1244-0) privado en el espacio personal.

Colecciones Controla si las colecciones están disponibles en el sitio. Cuando activa las colecciones, los usuarios pueden crear colecciones para organizar el contenido y explorar las colecciones que otros usuarios han puesto a disposición. Para obtener más información, consulte Organizar los [elementos](https://help.tableau.com/current/pro/desktop/es-es/collections.htm) de una colección.

Zona horaria del sitio para las extracciones La zona horaria predeterminada para las fuentes de datos basadas en extracciones en un sitio es la hora universal coordinada (UTC). Los administradores del sitio pueden establecer una zona horaria diferente. Para obtener más información, consulte [Establecer](https://help.tableau.com/current/server/es-es/tz_for_extracts.htm) la zona horaria del sitio para [extracciones](https://help.tableau.com/current/server/es-es/tz_for_extracts.htm) en la ayuda de Tableau Server o Establecer la zona horaria del sitio para [extracciones](https://help.tableau.com/current/online/es-es/tz_for_extracts.htm#tz) en la ayuda de Tableau Cloud.

Extraer notificaciones de límite de cuota Envía alertas por correo electrónico a todos los administradores del sitio cuando se cancelan los trabajos de actualización de extracciones debido a problemas de capacidad del trabajo de extracción.

Parámetros de flujo (Solo admi-Permite a los usuarios programar y ejecutar flujos que incluyen parámetros.

nistradores del sitio y de Tableau Server) Los administradores también pueden habilitar los parámetros de flujo para aceptar cualquier valor. Si esta opción está habilitada, cualquier usuario de flujo puede ingresar cualquier valor en un parámetro, lo cual podría exponer datos a los que el usuario no debería tener acceso.

> A partir de la versión 2023.2, los administradores pueden habilitar los parámetros del sistema que permiten a los usuarios aplicar parámetros de fecha u hora a los nombres de salida de flujo para tipos de salida de fuentes de datos publicadas y archivos. Cuando se ejecuta el flujo, la hora de inicio se agrega automáticamente al nombre de salida del flujo.

Los parámetros se pueden indicar en un paso de entrada para el nombre del archivo y la ruta, el nombre de la tabla, o cuando se utilizan consultas SQL personalizadas, en un paso de salida para el nombre del archivo y la ruta y el nombre de la tabla, y en cualquier tipo de paso para los filtros o valores calculados.

La configuración de los parámetros de flujo puede aplicarse en

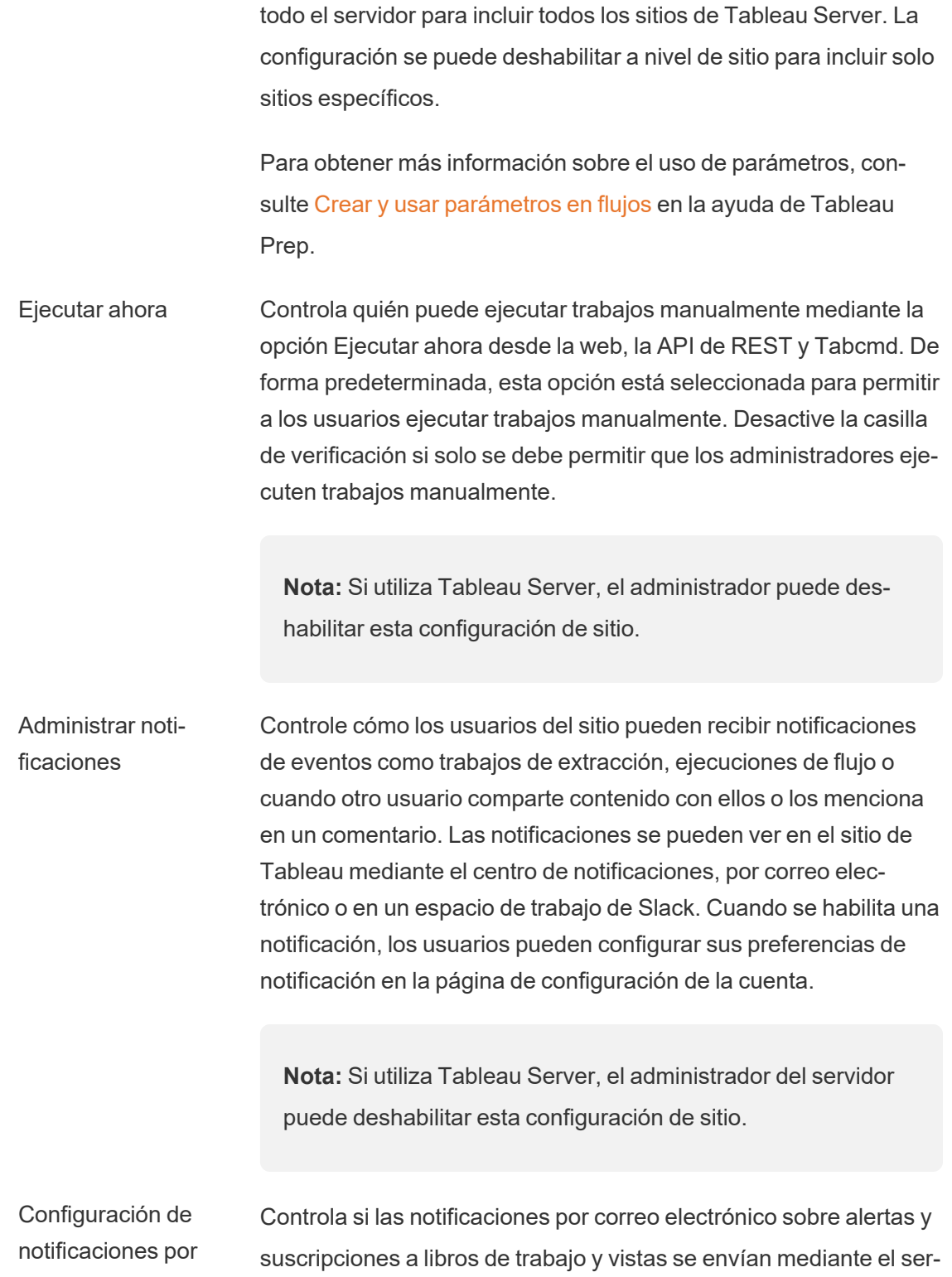

#### correo electrónico (solo Tableau Cloud) vidor de correo electrónico de Tableau o su propio servidor SMTP. Cuando utiliza su propio servidor SMTP, puede personalizar el nombre del remitente del correo electrónico, así como el dominio utilizado en la dirección de correo electrónico del remitente y el dominio de los enlaces de los correos electrónicos de notificaciones. Agregado para Tableau Cloud en febrero de 2024.

Puede controlar si las notificaciones por correo electrónico enviadas a los usuarios sobre alertas y suscripciones incluyen enlaces independientemente de la configuración SMTP. Estos vínculos dirigen a los usuarios a su sitio de Tableau para ver el contenido y administrar la alerta o la suscripción. Siempre se incluye un enlace para cancelar la suscripción en los correos electrónicos de notificación, independientemente de si esta configuración está activada. Agregado para Tableau Cloud en junio de 2023.

Suscripciones al flujo Controla si los propietarios de flujos pueden programar y enviar correos electrónicos con datos de salida de flujos a ellos mismos y a otros. Cuando permite suscripciones de flujo, puede controlar si los datos de salida de flujo se incluyen en el correo electrónico de suscripción y si los archivos de salida de flujo se adjuntan al correo electrónico. Para obtener más información, consulte [Notifique](#page-1724-0) a los usuarios sobre [ejecuciones](#page-1724-0) de flujo exitosas

Registro de clientes **OAuth** Para un subconjunto de conectores, puede registrar un cliente OAuth personalizado para anular la configuración del cliente OAuth preconfigurada. Al registrar un cliente OAuth personalizado, habilita conexiones nuevas y existentes para usar el cliente OAuth personalizado en lugar del cliente OAuth predeterminado. Para obtener más información, consulte [Configurar](https://help.tableau.com/current/online/es-es/protected_auth.htm#custom_oauth_server) OAuth per[sonalizado](https://help.tableau.com/current/online/es-es/protected_auth.htm#custom_oauth_server).

Tokens de acceso personal (solo Tableau Cloud) Controla si la creación de tokens de acceso personal (PAT) está habilitada para todos los usuarios, un grupo de usuarios o ningún

usuario. También permite personalizar el período de caducidad de los PAT. Los cambios en esta configuración solo se aplican a los PAT nuevos. Los PAT existentes siguen siendo válidos y no tienen cambios. Para obtener más información sobre los PAT, consulte Tokens de acceso [personal](https://help.tableau.com/current/online/es-es/security_personal_access_tokens.htm).

Aceleración de vistas Controla si los usuarios del sitio Creator y Explorer pueden acelerar las vistas en sus libros de trabajo para tiempos de carga más rápidos. Cuando permite la aceleración de vistas, puede establecer un número máximo de vistas para acelerar y puede optar por suspender automáticamente la aceleración para las vistas que fallan repetidamente en la tarea de aceleración. Para obtener más información, consulte [Aceleración](#page-1556-0) de vistas.

## Pestaña Autenticación (Tableau Cloud)

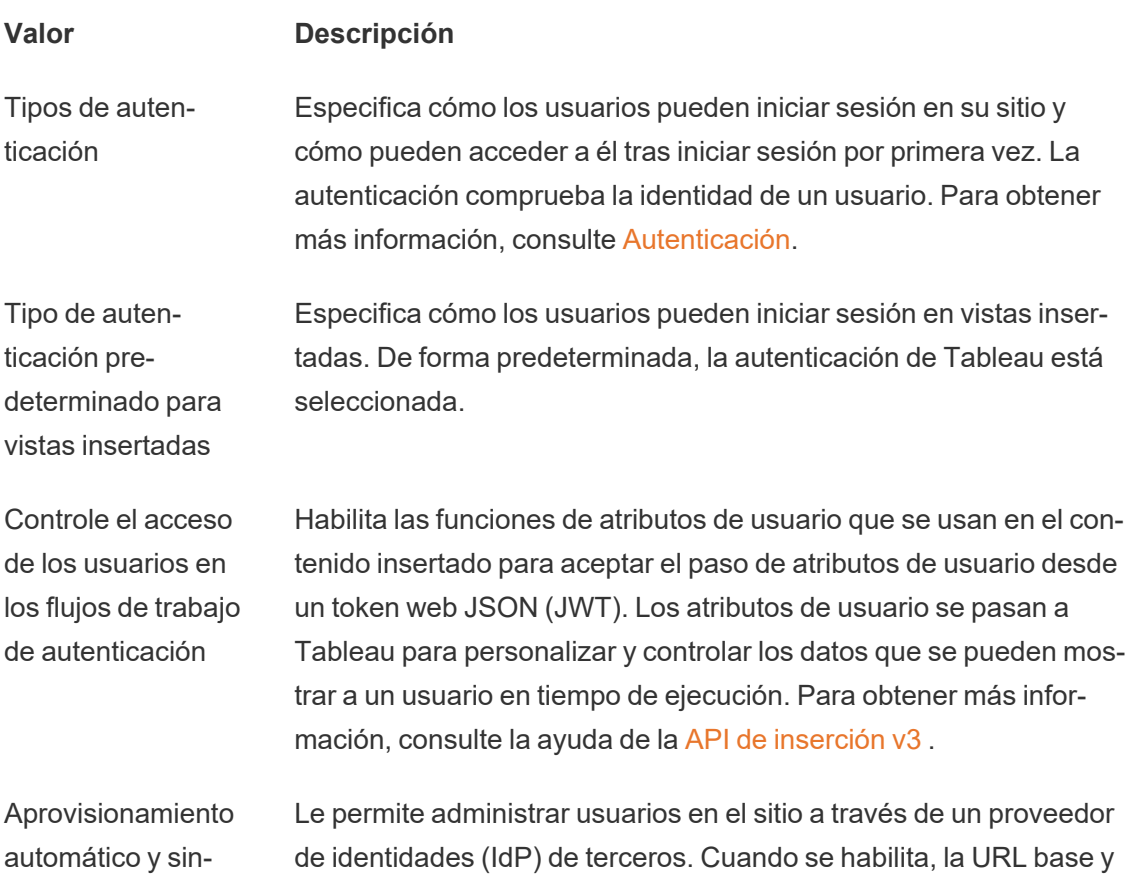

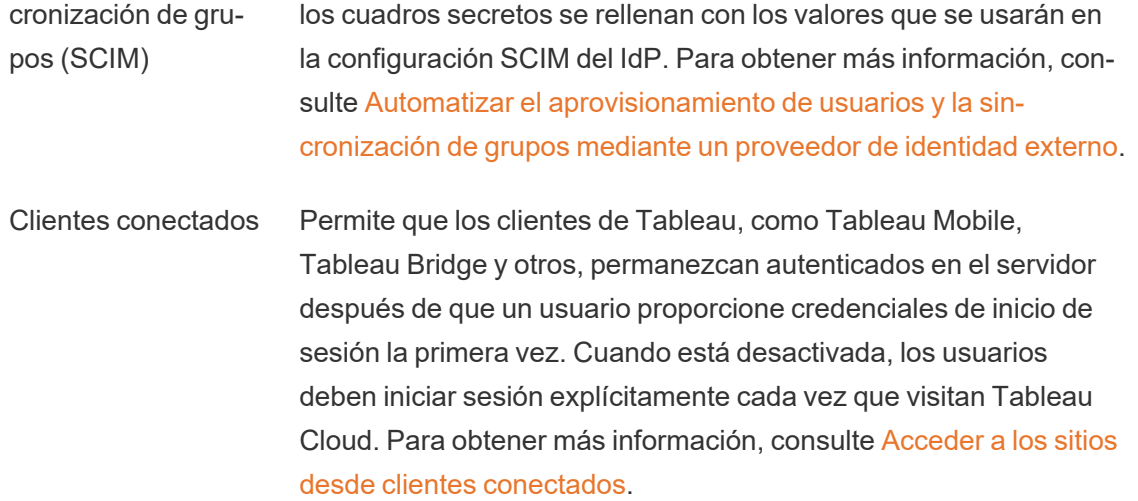

## Pestaña Bridge (Tableau Cloud)

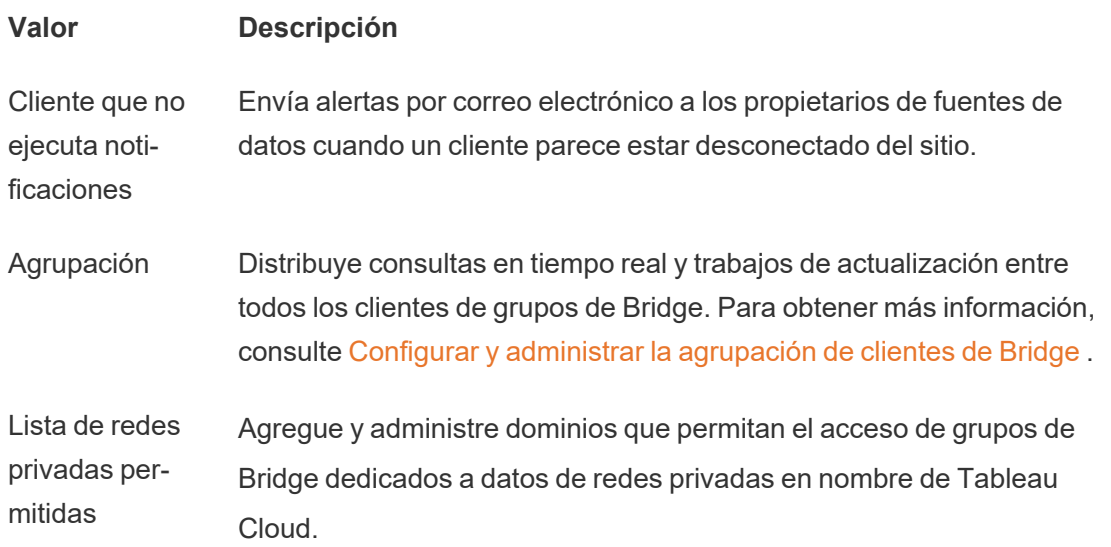

## Pestaña Extensiones

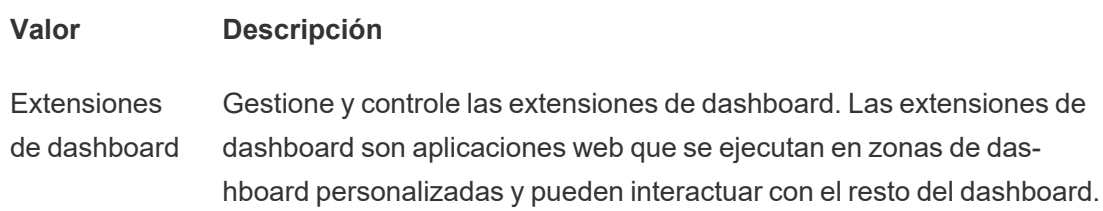

Para obtener más información, consulte "Administrar extensiones de dashboard" en la Ayuda de [Tableau](https://help.tableau.com/current/online/es-es/dashboard_extensions_server.htm) Cloud o en la Ayuda de [Tableau](https://help.tableau.com/current/server/es-es/dashboard_extensions_server.htm) Server.

- **Extensiones** de análisis Permite usar un conjunto de funciones que sus usuarios pueden utilizar para pasar expresiones a extensiones de análisis de cara a la integración con R y Python. Para obtener más información, consulte "Con-figurar la conexión con extensiones de análisis" en la Ayuda de [Tableau](https://help.tableau.com/v0.0/online/en-us/config_r_tabpy_tol.htm) [Cloud](https://help.tableau.com/v0.0/online/en-us/config_r_tabpy_tol.htm) o en la Ayuda de [Tableau](https://help.tableau.com/current/server/es-es/config_r_tabpy.htm) Server.
- Extensión de Tableau Prep Al crear flujos en la web, permite a los usuarios aplicar modelos basados en Einstein Discovery a sus flujos para realizar predicciones de puntuación masiva para sus datos.

Para obtener más información, consulte Configurar la [integración](https://help.tableau.com/current/server/es-es/config_einstein_extensions.htm#einstein-discovery-tableau-prep-extensions) de Einstein [Discovery](https://help.tableau.com/current/server/es-es/config_einstein_extensions.htm#einstein-discovery-tableau-prep-extensions) en la ayuda de Tableau Server.

#### Pestaña Integraciones

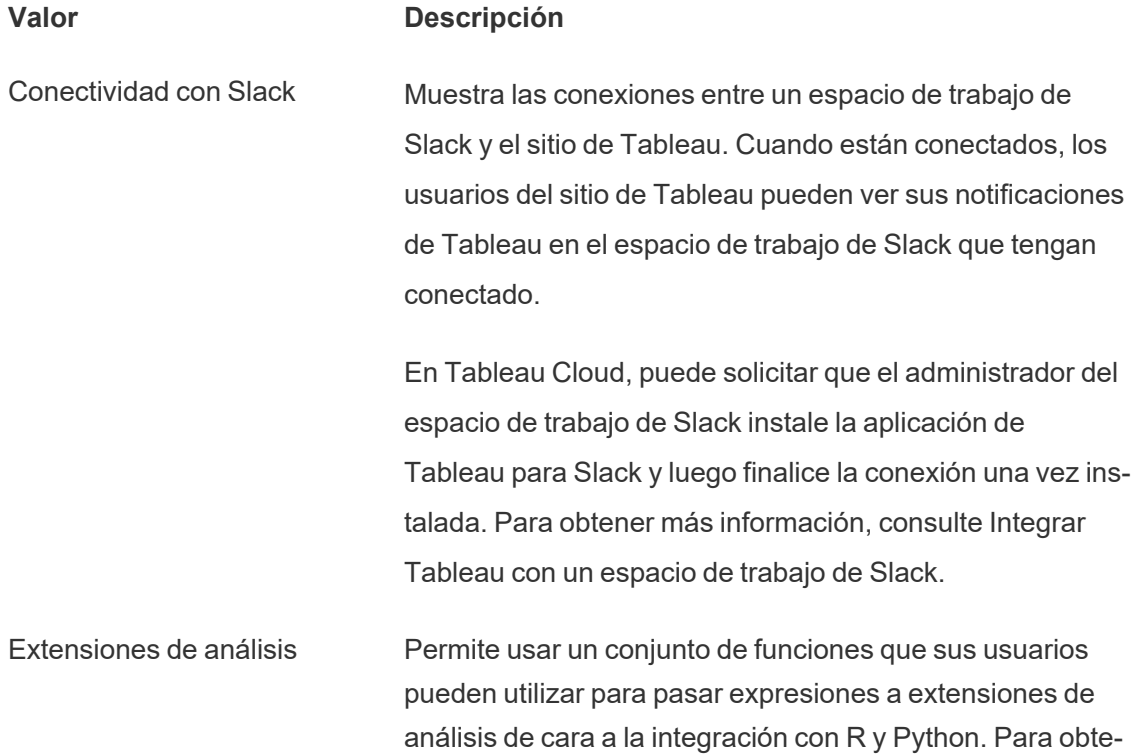

ner más información, consulte "Configurar la conexión con extensiones de análisis" en la Ayuda de [Tableau](https://help.tableau.com/v0.0/online/en-us/config_r_tabpy_tol.htm) Cloud o en la Ayuda de [Tableau](https://help.tableau.com/current/server/es-es/config_r_tabpy.htm) Server.

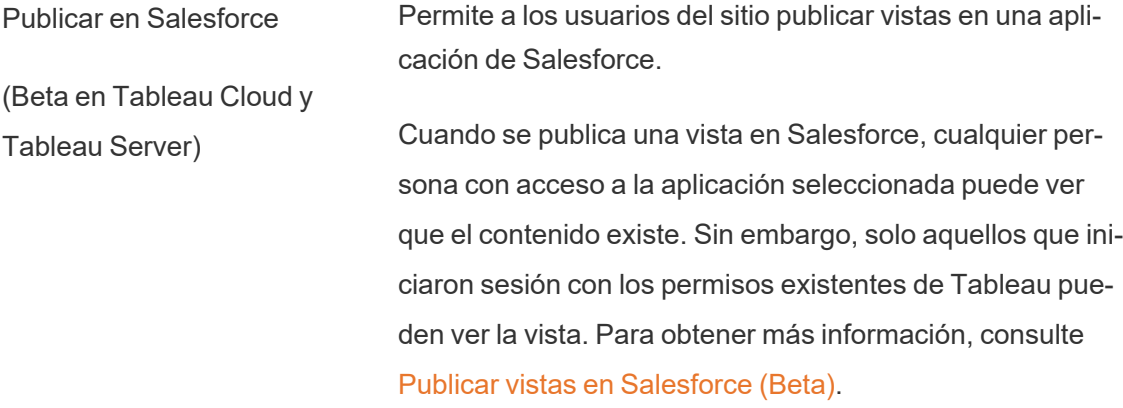

## Pestaña Aplicaciones conectadas

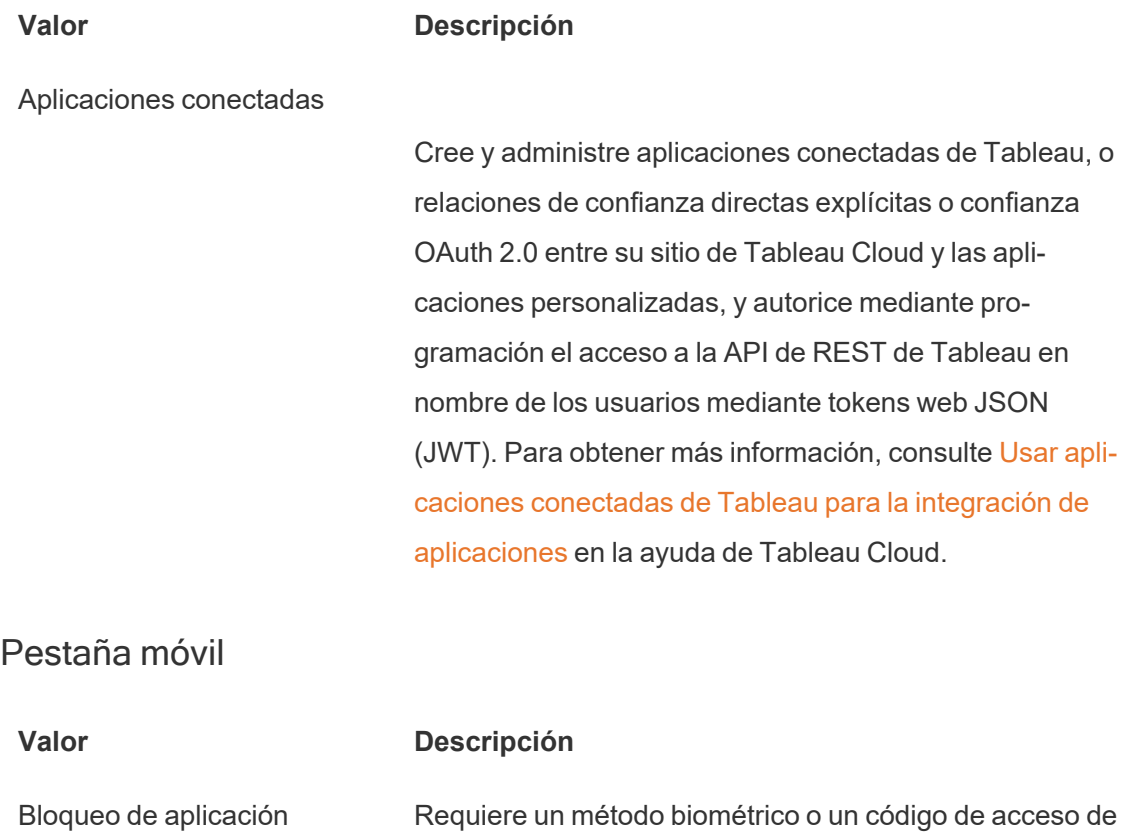

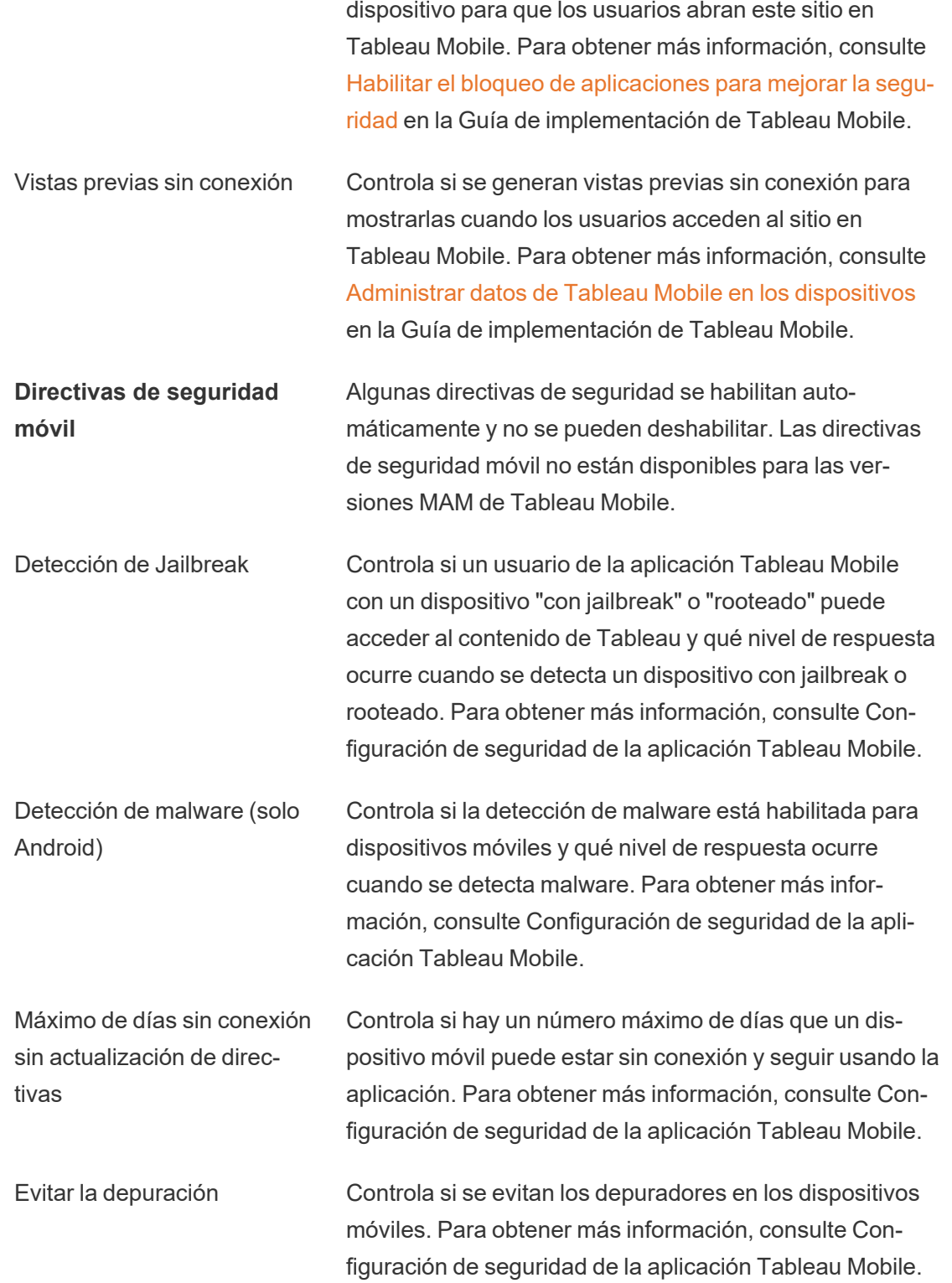

Uso compartido de pantalla y capturas de pantalla (solo Android)

Controla si un usuario de Tableau Mobile puede tomar capturas de pantalla o compartir la pantalla mientras está en la aplicación. Para obtener más información, consulte [Configuración](#page-314-0) de seguridad de la aplicación Tableau [Mobile.](#page-314-0)

## Cargar un logotipo personalizado para el sitio

Para incorporar la identidad de marca en el encabezado del sitio, puede cambiar el logotipo de Tableau por el suyo propio.

- 1. Inicie sesión en Tableau Cloud como administrador de sitio.
- 2. En el sitio en el que quiere incluir el logotipo, haga clic en **Configuración**.
- 3. En la pestaña **Logotipo del sitio**, realice una de las siguientes acciones:
	- **·** Arrastre el archivo de imagen del equipo al área indicada en la página Con**figuración**.

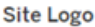

Maximum logo size is 160 x 160 pixels (48 x 48 pixels is recommended). The image can be in PNG, GIF, JPG, or JPEG format.

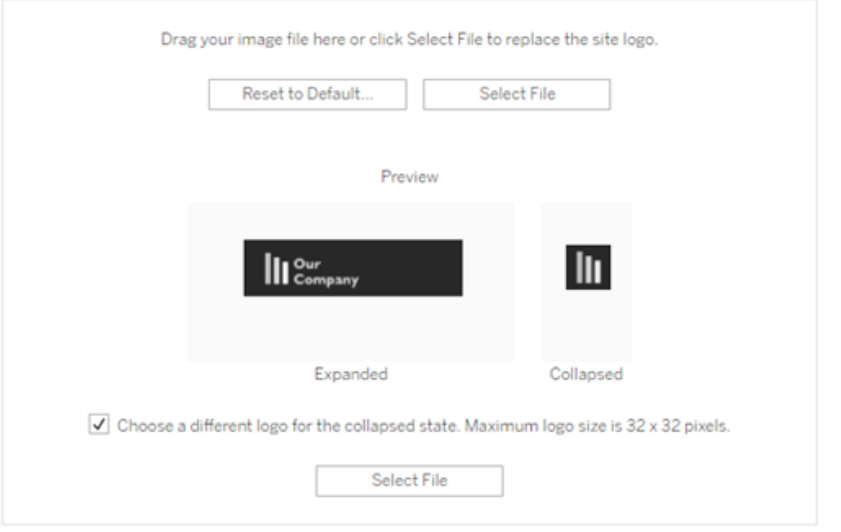

**· Haga clic en Seleccionar archivo** para abrir un cuadro de diálogo donde puede buscar y seleccionar el archivo de imagen.

El área de vista previa se actualiza para mostrar el aspecto que tendrá su imagen en el espacio proporcionado en el encabezado.

- 4. (Opcional) Si el logo no cabe bien en el espacio disponible y desea realizar ajustes fuera de Tableau antes de cargarlo, siga uno de estos procedimientos:
	- <sup>l</sup> Haga clic en **Restablecer predeterminados** para mostrar el logo de Tableau original.
	- <sup>l</sup> Haga clic en **Revertir** para recuperar la última configuración guardada. Esto resulta útil si ya tiene un logo personalizado aplicado, pero desea probar otro.
- 5. Haga clic en **Guardar**.

Consejos sobre los archivos de imagen

- <sup>l</sup> El tamaño de imagen recomendado es desde 48 x 48 píxeles hasta 160 x 160 píxeles (el máximo).
- Las imágenes que tengan un fondo transparente y colores claros ofrecen un resultado mejor en el fondo casi negro del sitio de Tableau Cloud.

## Portales personalizados basados en dashboard

**Nota:** Esta descripción general se inspira en el trabajo del Zen Master de Tableau, Mark Jackson. Para obtener más información sobre el proceso, [consulte](http://ugamarkj.blogspot.sg/2013/12/customizing-tableau-server-experience.html) el blog de Mark.

La interfaz [estándar](https://help.tableau.com/current/pro/desktop/es-es/navigating.htm) de Tableau Cloud o Tableau Server es adecuada para la mayoría de las organizaciones, pero, si quiere crear una experiencia con personalización de marca de empresa y no tiene aptitudes de desarrollador de API, puede crear un portal personalizado basado en un dashboard de Tableau. Un portal personalizado le permite organizar contenido relacionado con departamentos o funciones de trabajo específicos, incluso puede incorporar formación que ayude a los usuarios a interactuar mejor con los datos. A medida que aumente el volumen del contenido de Tableau, un portal personalizado guiará a los usuarios directamente a los datos que necesitan, a la vez que proporciona acceso directo a las vistas relacionadas y a la búsqueda de Tableau Cloud para que puedan explorar fácilmente.

## Crear un boceto de un diseño de portal

Puede empezar fuera de Tableau, en un papel o en una aplicación de generación de diagramas. Tenga en cuenta la estructura de la organización y el número de vistas de Tableau que se aplicarán en cada grupo de usuarios. ¿Solo necesita un nivel de navegación que apunte de forma inmediata al contenido? ¿O necesita empezar con una página principal con vínculos de navegación para grupos de usuarios o tipos de informe separados, seguida de un segundo nivel con dashboards y vistas relacionadas?

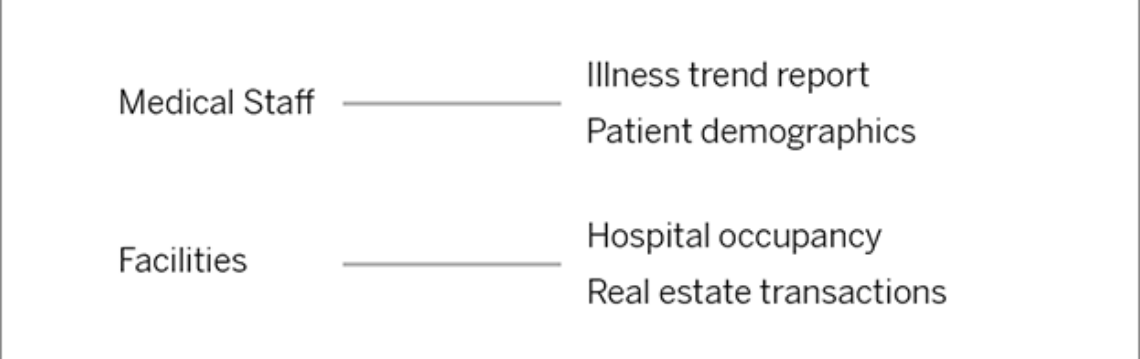

Después de recibir la aprobación del diseño por parte de los principales interesados y los consumidores de datos, estará preparado para pasar a la fase siguiente.

#### Recopilar imágenes para logotipos y elementos de navegación

Empiece a pensar en las imágenes cuando ajuste el boceto inicial y, a continuación, recopílelas de bibliotecas de imágenes prediseñadas o gráficos de marca aprobados, o bien créelas desde cero en una aplicación como Photoshop o SnagIt. PowerPoint también puede ser una fuente adecuada si tiene previsto crear miniaturas de navegación de tipos de gráfico comunes.

# **Health Group**

## Distribuir texto, imágenes y hojas seleccionadas en un dashboard

Cree un libro de trabajo con un dashboard para el portal con una [disposición](https://help.tableau.com/current/pro/desktop/es-es/dashboards_organize_floatingandtiled.htm#Tiled_vs._Floating_Layouts) en mosaico para ofrecer una colocación y escalado más predecibles de los elementos en diferentes dispositivos. Después, empiece a añadir objetos de imagen y texto, así como hojas para las vistas de datos que quiera resaltar de forma anticipada en el portal. Para ajustar el espaciado entre estos elementos del dashboard, inserte objetos en blanco y ajuste su tamaño. Para obtener más información, consulte Crear un [dashboard](https://help.tableau.com/current/pro/desktop/es-es/dashboards_create.htm#Add_objects).

## Vincular elementos del dashboard a contenido

Si tiene un segundo nivel de navegación en el portal, use [acciones](https://help.tableau.com/current/pro/desktop/es-es/actions_filter.htm) de filtro para apuntar a un dashboard secundario desde el principal. Para crear vínculos que abran directamente vistas de datos, haga clic con el botón derecho en Objetos de imagen y elija Establecer URL. (En el ejemplo siguiente, cada flecha de color y el texto que la acompaña es una imagen que vincula a una URL de vista). Incluso puede apuntar a vistas vacías con fuentes de datos precargadas, lo que animará a los usuarios a crear contenido de Tableau en el área de trabajo de creación web.

**Consejo:** Para añadir hipervínculos a objetos de texto, incluya la URL completa (por ejemplo, http://www.tableau.com).

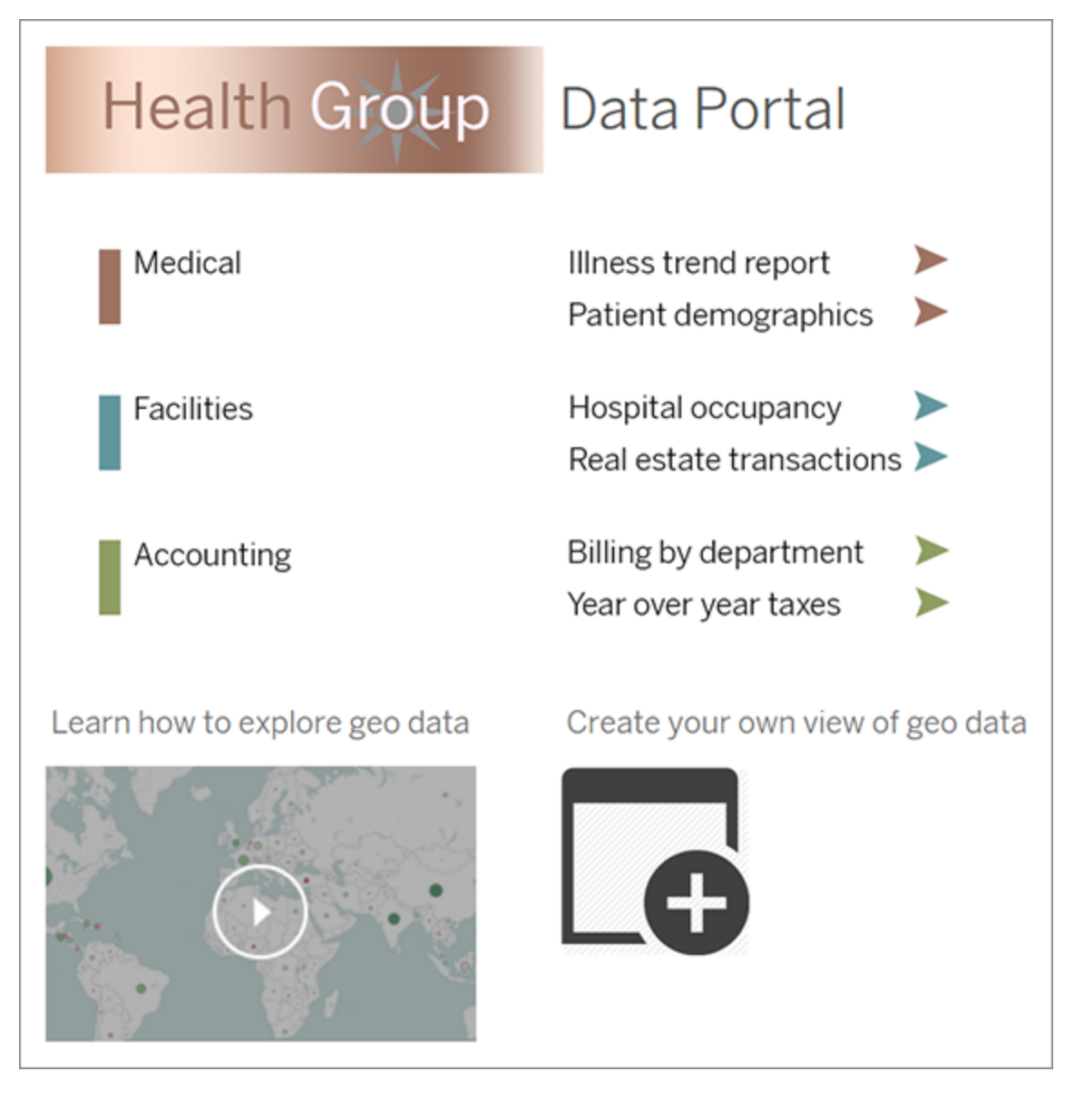

## Publicar, probar y ajustar el portal

Publique el libro de trabajo en el servidor y distribuya la URL del dashboard a los usuarios. El diseño del portal, al igual que el análisis de datos en sí, es un proceso cíclico. Ahora que el portal ya está publicado, empiece a recopilar los comentarios de los usuarios para mejorar la experiencia de forma continua.

**Consejo:** como toque final, oculte la barra de herramientas de Tableau para dar al portal una apariencia personalizada. Después del signo de interrogación al final de la URL del dashboard, añada: embed=y& : toolbar=n.

## Configurar la página de inicio predeterminada para todos los usuarios

En un sitio nuevo, cuando los usuarios inician sesión en el entorno de creación web de Tableau Cloud, se los dirige a la pantalla de inicio, que muestra un banner de bienvenida en función del rol. Inicio también muestra las vistas recientes, los favoritos y el contenido más visto del sitio. Como administrador, puede cambiar la página de destino predeterminada de los usuarios en el nivel del sitio. Por ejemplo, puede mostrar todos los libros de trabajo y, cuando el usuario inicie sesión, verá los libros de trabajo a los que tiene acceso.

Para configurar la página de inicio predeterminada para todos los usuarios

- 1. Muestre la página o vista filtrada que desea que los usuarios vean como la página predeterminada cuando inicien sesión en el sitio.
- 2. Seleccione su icono de perfil en la esquina superior derecha de la página.
- 3. Si desea establecer la página de inicio para todos los usuarios de un sitio, haga clic en **Establecer como página de inicio** y **Para usuarios de este sitio**.

#### Páginas de inicio y jerarquía configuradas por el usuario

Los usuarios pueden establecer sus propias páginas de inicio desde el icono de perfil y pueden restablecer la página de inicio en la configuración de la cuenta (para obtener más información, busque "Administrar la configuración de su cuenta" en la ayuda de Tableau Server para su sistema operativo).

Si un usuario establece su propia página de inicio, anulará cualquier página de inicio establecida para el sitio. La próxima vez que el usuario inicie sesión en Tableau Cloud, aterrizará en la página de inicio que haya establecido. Si ni un usuario ni un administrador han establecido una página de inicio, los usuarios se dirigirán por defecto a Inicio.

## Cambiar la configuración de hora

Hay un par de configuraciones relacionadas con la hora que puede realizar al trabajar con Tableau Cloud.

#### Establezca la zona horaria del sitio para las extracciones

La zona horaria predeterminada para las fuentes de datos basadas en extracciones en un sitio es la hora universal coordinada (UTC). Los administradores pueden establecer una zona horaria diferente.

Para establecer la zona horaria del sitio para las extracciones:

- 1. Inicie sesión en Tableau como administrador.
- 2. En el sitio que desea usar, haga clic en Settings.
- 3. En la sección Site Time Zone for Extracts, seleccione una zona horaria y, a continuación, haga clic en Save.

En los campos calculados, funciones como NOW() o TODAY() dependen de la zona horaria. Para obtener más información sobre las extracciones, consulte [Extraer](https://help.tableau.com/current/pro/desktop/es-es/extracting_data.htm) los datos en la ayuda de Tableau Desktop.

La configuración de zona horaria, además de utilizarse para fuentes de datos basadas en extracciones, también afecta a las extracciones internas. Por ejemplo, cuando Tableau se conecta a fuentes de datos basadas en archivos, como archivos de texto, crea automáticamente una extracción de forma interna. De manera similar, esto sucede cuando Tableau usa una extracción interna para integrar datos de diferentes fuentes.

## Sincronice el reloj de su equipo con UTC

Las marcas de tiempo que se muestran en su sitio de Tableau Cloud están en la hora universal coordinada (UTC) del pod en el que está implementado su sitio. Para asegurarse de que la hora de su equipo coincida con la hora utilizada por su sitio, puede sincronizar el reloj del sistema de su equipo con UTC utilizando una de las siguientes sugerencias:

- Si su equipo está implementado en Amazon Web Services (AWS), puede sincronizar el reloj del sistema de su equipo utilizando fuentes de Network Time Protocol (NTP) como se describe en la publicación de blog [Keeping](https://aws.amazon.com/blogs/aws/keeping-time-with-amazon-time-sync-service/) Time With Amazon Time Sync Service en el sitio web de AWS.
- Si su equipo está implementado fuera de AWS, puede sincronizar el reloj del sistema de su equipo usando uno de los servidores de tiempo del Instituto Nacional de Estándares y Tecnología (NIST) como se describe en [Configurar](https://www.nist.gov/pml/time-and-frequency-division/time-distribution/internet-time-service-its) el reloj de su equipo a través de Internet usando las [herramientas](https://www.nist.gov/pml/time-and-frequency-division/time-distribution/internet-time-service-its) integradas en su sitema operativo en la página del sitio web del NIST.

## <span id="page-314-0"></span>Configuración de seguridad de la aplicación Tableau Mobile

A partir de diciembre de 2022, puede ajustar las directivas de seguridad de Tableau Cloud para la aplicación Tableau Mobile. Estas directivas ayudan a mantener sus datos seguros al verificar si los dispositivos móviles están en peligro y al limitar ciertas interacciones con la aplicación Tableau Mobile.

Las directivas se aplican solo a la versión estándar de Tableau Mobile, no a las versiones MAM de la aplicación. Si ha implementado una aplicación MAM, use el específico de Tableau Mobile, además de la configuración de su sistema MAM, para proteger la aplicación.

## Configuraciones de seguridad

Configure los ajustes de seguridad para Tableau Mobile en la página de configuración del sitio para Tableau Cloud o mediante la API de REST. Para obtener más información sobre la API de REST, consulte Referencia de la [configuración](https://help.tableau.com/current/api/rest_api/es-es/REST/rest_api_ref_mobile_settings.htm) móvil en la ayuda de la API de REST de Tableau.

Para acceder a la página de configuración del sitio:

- 1. Inicie sesión en su sitio de Tableau Cloud como administrador.
- 2. En el panel de navegación, seleccione **Configuración**.
- 3. Seleccione la pestaña **Móvil**.

A partir de diciembre de 2022, la configuración de relacionada con la seguridad de los dispositivos móviles estará disponible.

Estos ajustes incluyen la detección de las siguientes condiciones:

#### <sup>l</sup> **Detección de Jailbreak**

Esta configuración está habilitada de forma predeterminada en el nivel **Crítico** y detecta si la aplicación se está ejecutando en un dispositivo con jailbreak o rooteado.

#### <sup>l</sup> **Detección de malware** (solo dispositivos Android)

Esta configuración está habilitada de manera predeterminada en el nivel **Crítico** y detecta si el dispositivo tiene malware.

#### <sup>l</sup> **Máximo de días sin conexión sin una actualización de directiva**

Esta configuración está habilitada de forma predeterminada en nivel **Crítico** con un máximo predeterminado de 14 días. Determina si la aplicación se puede usar en un dispositivo que ha estado sin conexión (y, por lo tanto, sin una actualización de directiva) más tiempo que el máximo configurado.

#### <sup>l</sup> **Evitar la depuración**

Esta configuración está activada de forma predeterminada y no se puede desactivar. Detecta si el dispositivo tiene un depurador conectado.

<sup>l</sup> **Uso compartido de pantalla y capturas de pantalla** (solo dispositivos Android)

Esta configuración está habilitada de forma predeterminada y determina si un usuario de la aplicación Tableau Mobile puede compartir capturas de pantalla o compartir la pantalla con la aplicación.

Puede cambiar el nivel de gravedad para la configuración de Detección de Jailbreak y Detección de Malware:

- **Advertencia**: Aplique la directiva y, si falla, se muestra un mensaje de bloqueo descartable.
- <sup>l</sup> **Error**: Aplique la directiva y, si falla, se muestra un mensaje de bloqueo hasta que se resuelva el problema.
- <sup>l</sup> **Crítico**: Aplique la directiva y, si falla, se muestra un mensaje de bloqueo y la aplicación decide cómo manejar el cierre de sesión/borrar sesión a través de los proveedores. Este es el valor predeterminado.

## Seguridad en la nube

Tableau comprende que los datos están entre los activos más estratégicos e importantes que puede tener una empresa. Consideramos que mantener la seguridad y la privacidad de los datos de nuestros clientes es la más alta prioridad. Las características de seguridad de nivel empresarial de Tableau administran la seguridad de operaciones, la seguridad de las aplicaciones, la seguridad de red y de los datos.

Para obtener más información, consulte los recursos siguientes en la web de Tableau ([http](https://www.tableau.com/es-es/)[s://www.tableau.com/es-es\)](https://www.tableau.com/es-es/):

- Documento técnico [Seguridad](http://www.tableau.com/es-es/learn/whitepapers/tableau-online-security-cloud) de Tableau Cloud en la nube.
- <sup>l</sup> Consejos sobre Tableau Cloud: Una lista de [comprobación](https://www.tableau.com/es-es/about/blog/2016/3/tableau-online-tips-4-things-consider-when-publishing-data-cloud-51950) de seguridad para publicar [datos](https://www.tableau.com/es-es/about/blog/2016/3/tableau-online-tips-4-things-consider-when-publishing-data-cloud-51950) en la nube

Si inicia sesión en Tableau Cloud con las credenciales de TableauID, puede usarlas también para iniciar sesión en el sitio web de Tableau.

## Seguridad de operaciones

La infraestructura de Tableau Cloud se hospeda en un centro de datos que cumple la normativa SAS-70, que brinda numerosos controles y protecciones para los datos de los clientes.

Sus datos son suyos, incluso cuando se almacenan en Tableau Cloud. Solo sus usuarios autorizados tienen acceso a los datos o libros de trabajo almacenados en Tableau Cloud; los empleados de Tableau y otros clientes de Tableau no lo tienen.

Tableau tiene acceso y puede monitorear métricas relacionadas con la utilización del sistema, el estado de la cuenta y el rendimiento.

## Seguridad de usuario

Las únicas personas que tienen acceso a su sitio y contenido son los usuarios que los administradores de su sitio agregaron explícitamente al sitio. Si un usuario ya no tiene autorización en su sistema, simplemente elimine la cuenta de usuario de esa persona para rescindir el acceso a Tableau Cloud y los contenidos que ahí almacene.

Tableau Cloud exige un tiempo de espera de sesión de usuario inactivo de 12 horas. Esto significa que los usuarios tendrán que volver a autenticarse si no utilizan Tableau Cloud en un período de 2 horas. El valor de tiempo de espera de sesión inactivo es una opción del sistema que no se puede modificar.

## Cuenta de Tableau

Su cuenta de Tableau proporciona una autenticación segura y unificada para el sitio web y los servicios de Tableau.

Algunas de las características de seguridad de las cuentas de Tableau son:

- $\cdot$  Inicio de sesión de usuario asegurado por HTTPS.
- Las cuentas se bloquean por un tiempo tras repetidos intentos de inicio de sesión fallidos.
- $\bullet$  Las cuentas se validan mediante correos electrónicos para comprobar la identidad.
- Las contraseñas se almacenan con protección criptográfica. Los empleados y proveedores de Tableau no tienen acceso a las contraseñas de texto plano.
- La autenticación de factor múltiple (MFA) se puede habilitar para las cuentas que usan la autenticación de Tableau (TableauID).

Los administradores del sitio de Tableau Cloud tienen la opción de utilizar el proveedor de identidad de su organización para conseguir un mayor control y mejorar la comodidad de los usuarios. Para obtener más información, consulte [Autenticación.](#page-341-0)

## Funciones y permisos

Una función es un conjunto de permisos que se aplican a un proyecto, libro de trabajo, vista o fuente de datos para administrar la interacción del usuario. Existe un amplio rango de permisos específicos disponibles para cada activo: ver, crear, modificar, eliminar y más.

## Seguridad de red

Toda la comunicación entre los usuarios y Tableau Cloud está encriptada usando SSL para una transmisión de datos segura. Tableau Cloud admite TLS 1.2 y superior. Para obtener más información sobre compatibilidad con TLS consulte la [Comunidad](https://community.tableau.com/s/question/0D54T00000C5Q4mSAF/important-as-of-january-18th-2019-tableau-online-will-only-support-encrypted-connections-over-tls-12) de Tableau. Mediante una variedad de técnicas de cifrado, se garantiza la seguridad del navegador al servidor, al repositorio y de regreso. Adicionalmente, Tableau tiene muchos mecanismos de seguridad incorporados para prevenir las estafas, las suplantaciones y los ataques de inyección SQL, y realiza pruebas activamente y responde a nuevas amenazas con actualizaciones mensuales.

## Seguridad de aplicaciones

El entorno de Tableau Cloud se hospeda en una configuración de inquilinos múltiples que proporciona separación de usuarios, datos y metadatos entre clientes.

## Seguridad de datos

Tableau Cloud elimina la necesidad de implementar VPN o túneles en su entorno corporativo. Muchas fuentes de datos se pueden capturar como extracciones y luego actualizar regularmente. Para usar las actualizaciones automáticas, es necesario incrustar credenciales en la información de conexión para la fuente de datos. En el caso de las fuentes de datos de Google y Salesforce.com, se pueden incrustar credenciales en forma de tokens de acceso de OAuth 2.0.

Puede definir seguridad adicional en sus libros de trabajo y fuentes de datos agregando filtros de usuarios y fuentes de datos. Tableau también ofrece una capacidad de filtro de usuarios que puede habilitar una función de seguridad de datos en el nivel de fila usando el nombre de usuario, el grupo o el nombre completo del usuario actual. Los filtros de usuarios le permiten definir un filtro para sus datos basado en la identidad de la persona que ve los datos. Por ejemplo, el Director de ventas de la zona oeste podría ver los resultados de ventas del oeste, pero no de otras regiones. Puede configurar filtros de usuario cuando publique libros de trabajo y fuentes de datos desde Tableau Desktop.

Para obtener información sobre las alternativas que puede utilizar para implementar la seguridad de nivel de fila en Tableau, consulte una [Descripción](#page-961-0) general de las opciones de seguridad a nivel de fila en [Tableau](#page-961-0).

## Cumplimiento de la HIPAA

Tableau Cloud cumple con la Ley de Responsabilidad de Portabilidad e Información de Salud (HIPAA) y se puede proporcionar de manera compatible con la HIPAA para satisfacer las necesidades de los usuarios de atención médica y ciencias de la vida. Para obtener más información, consulte el informe técnico "Tableau Cloud y la regla de seguridad de la HIPAA" en el sitio Salesforce Trust | [Cumplimiento.](https://compliance.salesforce.com/en/services/tableau)

## Ubicación de datos

Tableau Cloud está alojado en Amazon Web Services (AWS) y está estructurado para que pueda elegir la región donde se almacenan su sitio y sus datos. Como nuevo cliente, puede seleccionar una de las siguientes regiones durante el proceso de configuración del sitio:

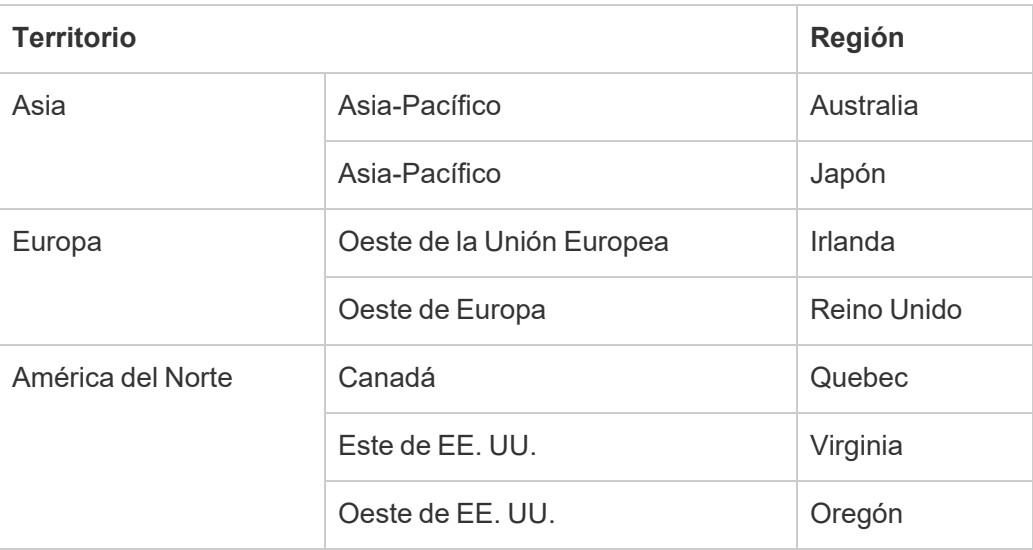

Si es necesario, puede migrar su sitio actual a una región diferente mediante el proceso de migración de sitios. Contacte con su administrador de cuentas de ventas de Tableau para soli-citar este cambio. Para obtener más información, consulte [Migraciones](https://kb.tableau.com/articles/howto/tableau-cloud-environment-migrations-using-the-content-migration-tool?lang=es-es) del entorno de Tableau Cloud [mediante](https://kb.tableau.com/articles/howto/tableau-cloud-environment-migrations-using-the-content-migration-tool?lang=es-es) la Content Migration Tool en la base de conocimientos.

Se realizan copias de seguridad de su sitio en la región seleccionada de forma regular. Puede verificar la ubicación de su sitio iniciando sesión en Tableau Cloud, anotando el nombre de host al principio de la URL y luego comparándolo con la columna **Ubicación** de [Direcciones](#page-956-0) IP de Tableau Cloud para la autorización de [proveedores](#page-956-0) de datos. Por ejemplo, las URL que comienzan con **10ax**, **10ay**, **10az** o **us-west-2b** corresponden a la región Oeste de los Estados Unidos: Oregón. Los datos correspondientes a un sitio en la región de EE. UU. y el oeste de Oregón se almacenan en Oregón y se realiza una copia de seguridad.

- Para solicitar un nuevo sitio, complete este [formulario](https://www.tableau.com/en-us/products/cloud-bi#form) web.
- Para obtener más información sobre el programa de mantenimiento de Tableau Cloud, consulte [Mantenimiento](#page-336-0) del sistema de Tableau Cloud.

## Consulte también

Mantener los datos [actualizados](#page-951-0)

[Conexiones](#page-1193-0) OAuth

[Permisos](#page-652-0)

[Funcionamiento](#page-386-0) de la autenticación SAML

Filtrado de [usuarios](https://help.tableau.com/current/pro/desktop/es-es/help.htm#publish_userfilters.htm) (ayuda de Tableau)

## Capacidad del sitio de Tableau Cloud

Su sitio de Tableau Cloud tiene la capacidad de soportar todas las necesidades analíticas de sus usuarios. La capacidad de un sitio incluye la capacidad de almacenamiento y las tareas que deben realizarse en el sitio para extracciones, métricas, suscripciones y flujos.

## Resumen

En la tabla siguiente se resumen las asignaciones de capacidad para su sitio por función. Puede encontrar más información sobre la capacidad según las funciones que se enumeran a continuación.

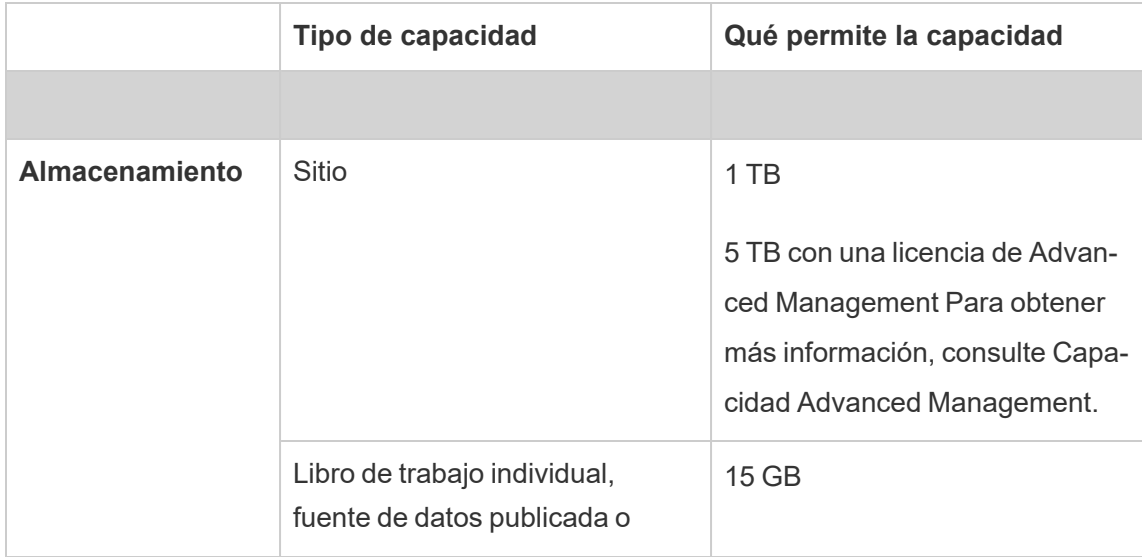

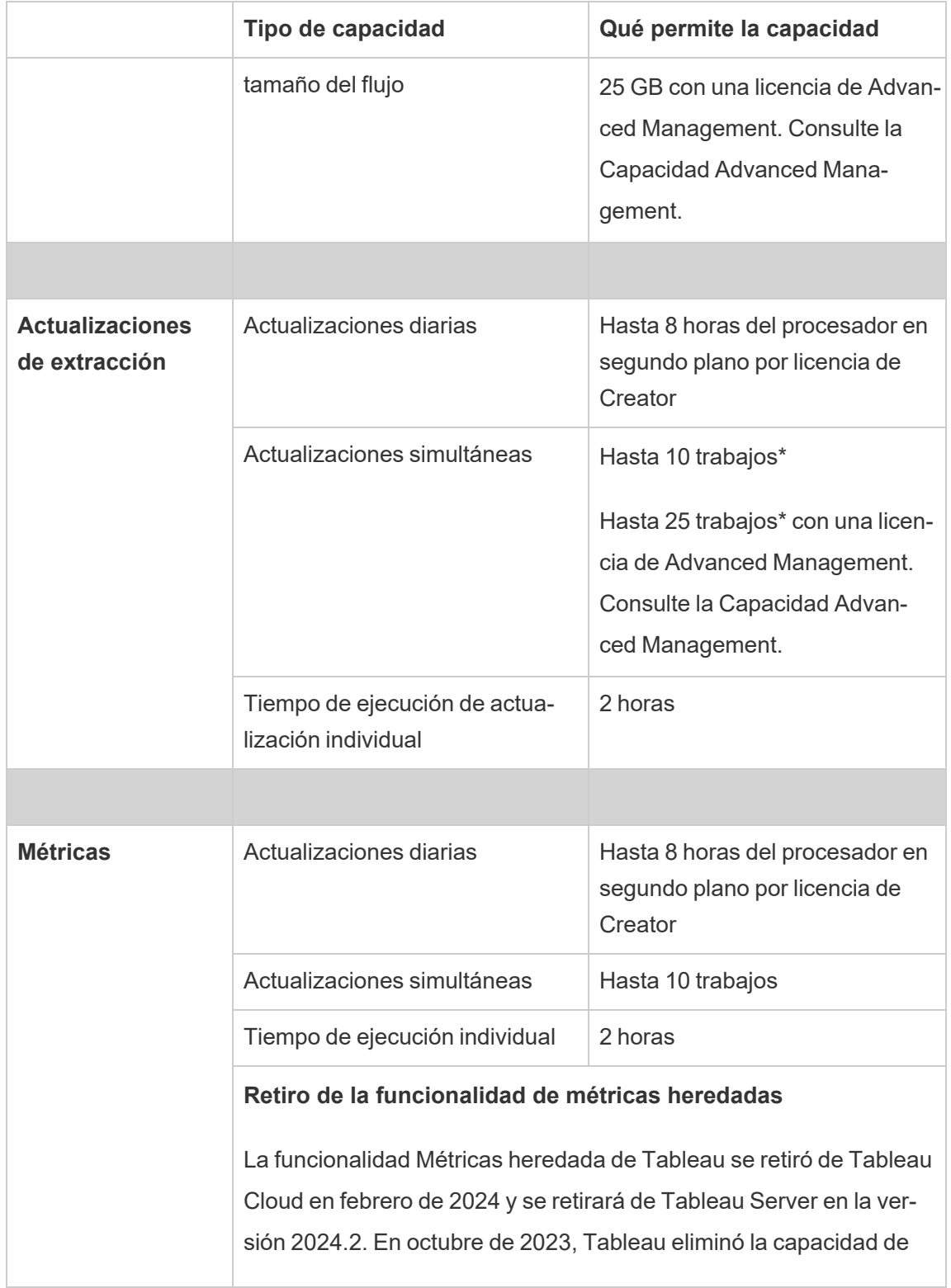

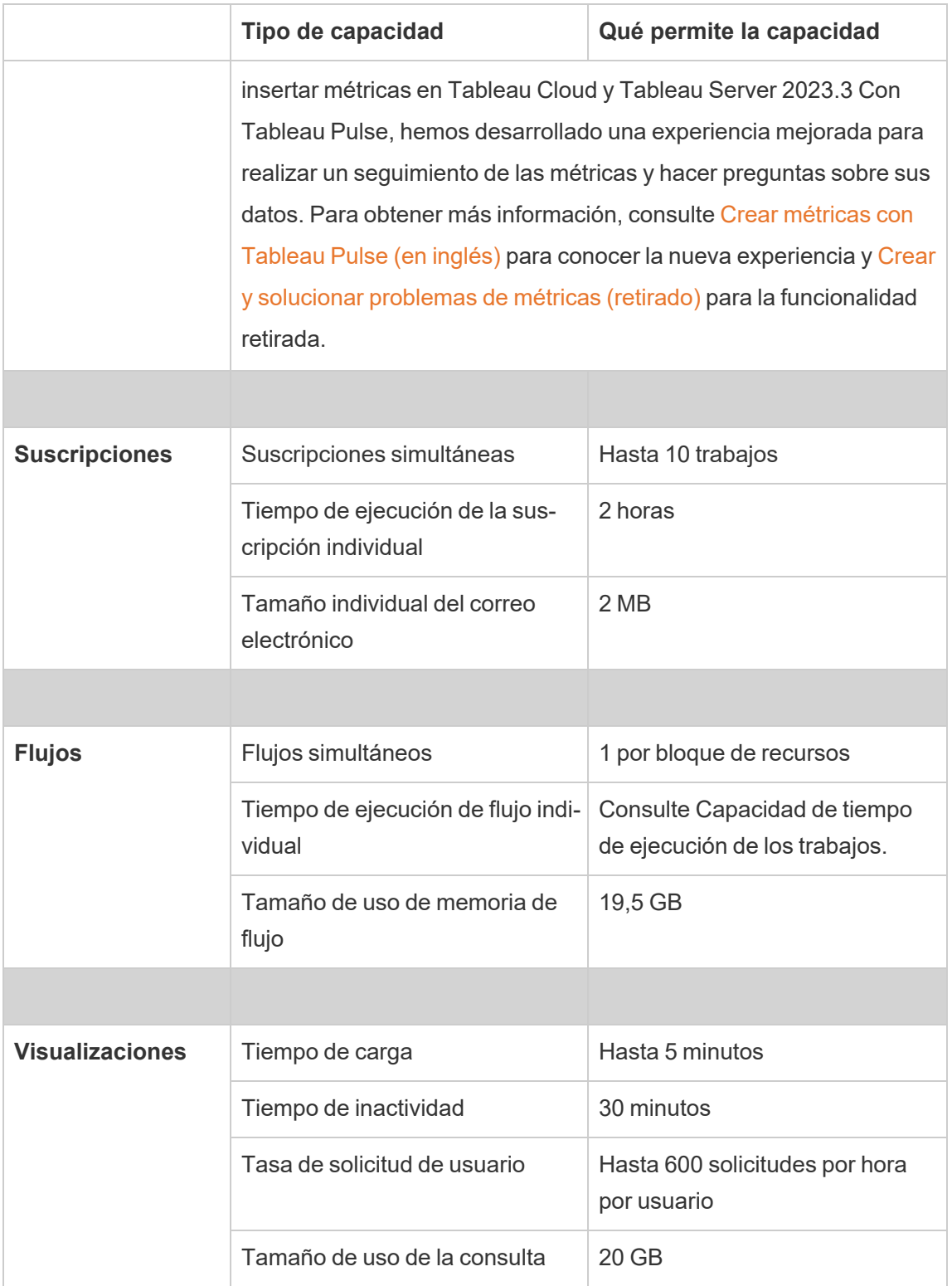
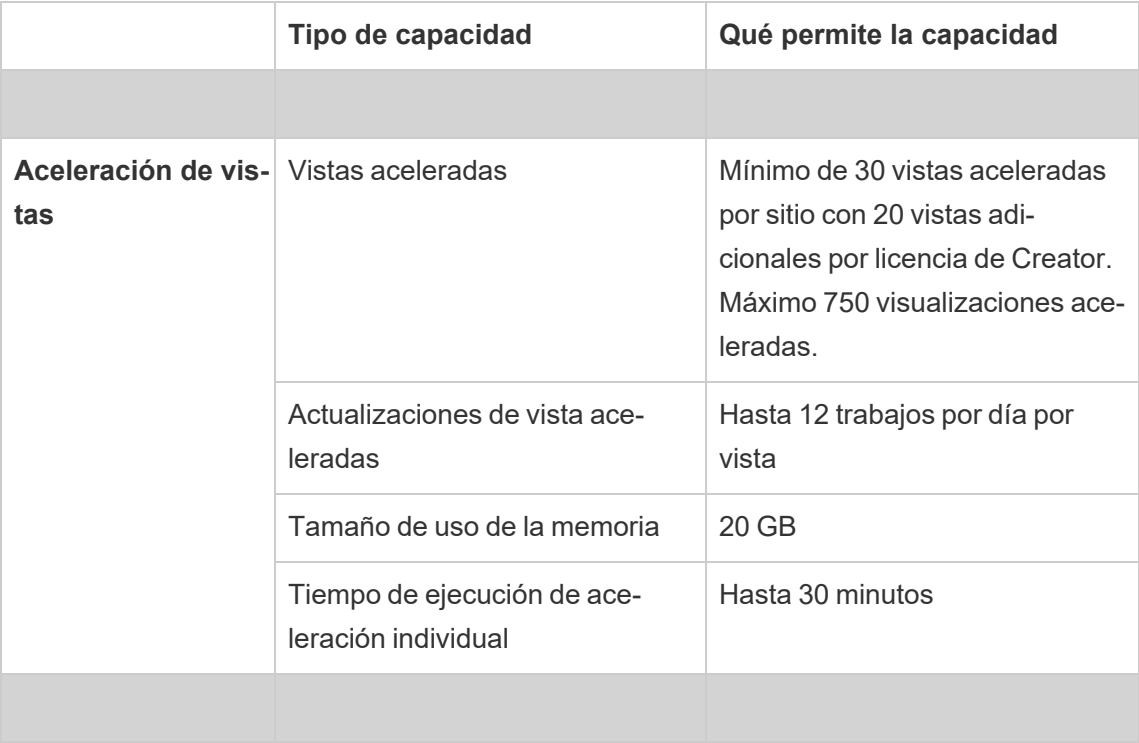

\***Nota**: Para garantizar que los recursos del sistema se distribuyan equitativamente en Tableau Cloud, cada sitio tiene un límite superior en la cantidad de trabajos que se pueden ejecutar en cualquier momento. Sin embargo, este límite no es garantía de capacidad. Tableau Cloud asigna recursos del sistema para optimizar los trabajos y los recursos se ajustan para iniciar un trabajo dentro de 15 minutos o menos desde la hora de inicio programada.

# Capacidad de almacenamiento

Un sitio de Tableau Cloud incluye capacidades de almacenamiento de sitio y contenido individual.

- <sup>l</sup> **Almacenamiento del sitio:** cada sitio viene con 1 TB de capacidad de almacenamiento. Los libros de trabajo, las fuentes de datos publicadas y los flujos cuentan para esta capacidad de almacenamiento.
- <sup>l</sup> **Libro de trabajo individual, fuente de datos publicada y tamaño del flujo:** un libro de trabajo individual, una fuente de datos publicada (en tiempo real o extracción) o un

flujo publicado en su sitio pueden tener un tamaño máximo de 15 GB.

**Nota:** Si la fuente de datos de la extracción supera los 10 GB, recomendamos que utilice una conexión en tiempo real a la base de datos o que agregue los datos de la extracción para reducir su tamaño. La reedición o actualización frecuente de grandes extracciones puede llevar mucho tiempo y, por lo general, indica que se deben usar estrategias más eficaces para la actualización de los datos.

## Capacidad de visualización

Cada sitio viene con una capacidad designada para cargar y consultar visualizaciones individuales, también conocidas como vistas. Puede encontrar más información sobre cada tipo de capacidad a continuación.

- <sup>l</sup> **Tiempo de carga:** un sitio tiene la capacidad de tardar hasta 5 minutos para cargar una vista.
- <sup>l</sup> **Tiempo de inactividad:** si el usuario no ha interactuado ni editado una vista durante 30 minutos consecutivos, debe recargar (por ejemplo, actualizar la página o hacer clic en**Reconectar** si aparece un banner) la vista o el borrador guardado para interactuar con ellos nuevamente.
- <sup>l</sup> **Tasa de solicitud de usuario:** Cada usuario de un sitio tiene la capacidad de realizar hasta 600 solicitudes por hora para cargar y actualizar vistas. Cuando se alcanza esta capacidad, el usuario no puede interactuar, editar ni guardar la vista. Después de una hora, la vista se puede actualizar y se pueden cargar nuevas vistas.

**Nota:** Si el número acumulado de solicitudes de usuarios excede la tasa de solicitudes a nivel de sitio, los usuarios no podrán interactuar con las vistas, editarlas ni guardarlas.

<sup>l</sup> **Tamaño de uso de la consulta:** un sitio tiene capacidad para usar no más de 20 GB de memoria para consultar una vista que usa una fuente de datos de extracción. La cantidad de memoria necesaria para consultar una vista puede variar en función de la

complejidad de las manipulaciones de datos que Tableau necesita realizar para generar las marcas en la vista.

**Nota:** Solo las consultas con fuentes de datos de extracción cuentan para la capacidad de uso de consultas. No cuentan las consultas con fuentes de datos que usan conexiones en tiempo real con los datos subyacentes. Sin embargo, las consultas en fuentes de datos que usan conexiones en tiempo real pueden estar sujetas a otra capacidad de uso de consultas impuesta por bases de datos subyacentes.

Las vistas que superan estos tipos de capacidad se pueden cancelar para asegurar que haya suficientes recursos de sistema disponibles para que otras vistas del sitio puedan cargarse.

Consejos para optimizar la capacidad de visualización

Las vistas que superan la capacidad de visualización pueden indicar que las consultas que Tableau debe realizar para generar la vista quizá sean demasiado complejas. En tales casos, puede utilizar los siguientes consejos para optimizar las consultas y minimizar así el tiempo que se tarda en cargar las vistas en Tableau Cloud. La mayoría de los consejos requieren que edite la fuente de datos o el libro de trabajo y vuelva a publicarlo en Tableau Cloud para que los cambios surtan efecto.

Para obtener más consejos, consulte [Rendimiento](https://help.tableau.com/current/pro/desktop/es-es/performance_tips.htm) de libros de trabajo en la ayuda de Tableau.

- <sup>l</sup> **Usar filtros de fuente de datos**: cuando añade un filtro a una fuente de datos, reduce la cantidad de datos que se deben generar en la vista. Reducir la cantidad de datos puede ayudar a minimizar los tiempos de carga de las vistas. Para obtener más información, consulte Filtrar datos desde [fuentes](https://help.tableau.com/current/pro/desktop/es-es/filtering_datasource.htm) de datos en la ayuda de Tableau.
- <sup>l</sup> **Usar filtros de contexto**: al igual que los filtros de fuente de datos, los filtros de contexto reducen los datos en la fuente de datos pero a nivel de la hoja. Los filtros de contexto funcionan independientemente de otros filtros y pueden reducir significativamente la cantidad de datos que deben generarse en la vista. Reducir la cantidad de datos puede ayudar a minimizar los tiempos de carga de las vistas. Para obtener más

información, consulte Mejorar el [rendimiento](https://help.tableau.com/current/pro/desktop/es-es/filtering_context.htm) de las vistas con filtros de contexto en la ayuda de Tableau.

- <sup>l</sup> **Reducir los rangos de fechas**: por regla general, las fechas requieren más capacidades de computación que otros tipos de datos como los números y los valores booleanos. Si la vista contiene filtros de fecha, se pueden reducir los intervalos de fechas o el número de fechas que deben generarse para ayudar a minimizar los tiempos de carga de las vistas.
- <sup>l</sup> **Reducir las marcas**: debido a que Tableau debe calcular las marcas para generar la vista, el número de marcas puede afectar a la rapidez con que se carga la vista. Hay varias maneras de reducir las marcas, incluido el uso de algunos de los filtros mencionados anteriormente o el uso de conjuntos de filtros, SQL personalizado para agregar datos, etc. Para más obtener más información, consulte [Reducir](https://help.tableau.com/current/pro/desktop/es-es/perf_visualization.htm#reduce-the-number-of-marks-on-the-view) el número de [marcas](https://help.tableau.com/current/pro/desktop/es-es/perf_visualization.htm#reduce-the-number-of-marks-on-the-view) de la vista.

# Capacidad Ver aceleración

Cada sitio de Tableau tiene la siguiente capacidad de [aceleración](https://help.tableau.com/current/online/es-es/data_acceleration.htm) de vistas:

- <sup>l</sup> **Vistas aceleradas:** el número predeterminado de vistas aceleradas por sitio es 30. Por cada licencia de Creator adicional, se pueden acelerar 20 visualizaciones más. El número máximo de visualizaciones aceleradas es de 750.
- **Actualizaciones aceleradas:** las vistas aceleradas se regeneran en consonancia con los siguientes cuatro eventos de actualización de datos:
	- <sup>l</sup> Directiva de actualización de datos: la marca de tiempo de aceleración no está sincronizada con la directiva de actualización de datos.
	- <sup>l</sup> Actualizaciones de extracciones: se completa una actualización de extracción, lo que indica datos más recientes.
	- <sup>l</sup> Actualización de vista acelerada: el propietario actualiza una vista acelerada.
	- Vista habilitada: una vista está originalmente habilitada para aceleración.

Cada evento único activa un trabajo de cálculo previo que se pone en cola. Luego, los trabajos en segundo plano recogen y completan el cálculo previo y luego almacenan los resultados de la consulta como una vista materializada. Las vistas que pertenecen al mismo libro de trabajo se actualizan en un trabajo. Para limitar el consumo de recursos, la cantidad máxima de trabajos de cálculo previo que se pueden ejecutar está limitada a 12 trabajos por día. Para obtener más información, consulte [Establecer](https://help.tableau.com/current/online/es-es/data_freshness_policy.htm) una directiva de [actualización](https://help.tableau.com/current/online/es-es/data_freshness_policy.htm) de los datos.

<sup>l</sup> **Tamaño de uso de memoria de aceleración**: un sitio tiene capacidad para usar no más de 20 GB de memoria para cálculos previos y obtener los datos del libro de trabajo en un trabajo del procesador en segundo plano. La cantidad de memoria necesaria varía según la complejidad de las consultas asociadas con la vista que se está acelerando.

# Capacidad de tiempo de ejecución de los trabajos

La capacidad de tiempo de ejecución de los trabajos es el período de tiempo que un trabajo, o una instancia de un tipo de tarea, se puede ejecutar antes de que se cancele para ayudar a proteger los recursos del sistema disponibles. Cada sitio incluye capacidades de tiempo de ejecución para los siguientes tipos de trabajo:

- Actualizaciones de extracción
- Suscripciones
- $\cdot$  Flujos
- Métricas
- Aceleración de vistas

Cada tipo de trabajo de actualización de extracción, suscripción o métricas tiene un tiempo de ejecución máximo de dos horas (120 minutos o 7200 segundos). La aceleración de vistas tiene un tiempo de ejecución máximo de 30 minutos (1800 segundos).

**Nota sobre los flujos:** Para los sitios que no tienen el Data Management, el tiempo de ejecución máximo para los trabajos de flujo para un sitio es 60 minutos multiplicados por el número de licencias de Creator (hasta un máximo de 24 horas). Si su sitio tiene cargas de trabajo de flujos grandes, puede obtener Data Management para obtener más capacidad. Para

sitios con Data Management, puede ejecutar flujos durante un máximo de 24 horas por día por bloque de recursos. Si supera el límite de tiempo, no se pueden iniciar nuevos trabajos hasta el día siguiente. Se puede adquirir capacidad adicional para trabajos de flujo simultáneos. Para obtener más información, consulte Bloques de [recursos.](#page-1696-0)

**Nota sobre las actualizaciones de extracción:** si un trabajo de actualización alcanza su tiempo de ejecución máximo, aparece un error de tiempo de espera. Para obtener más información sobre el error y las formas en que se pueden modificar extracciones para mantener los trabajos de actualización dentro de la capacidad de tiempo de ejecución, consulte [Límite](#page-989-0) de tiempo para [actualizaciones](#page-989-0) de extracciones.

# Capacidad de trabajos simultáneos

La capacidad de trabajos simultáneos es el número de trabajos o instancias de un tipo de tarea que se pueden ejecutar al mismo tiempo. Cada sitio incluye capacidades de simultaneidad para los siguientes tipos de trabajo:

- Actualizaciones de extracción
- Suscripciones
- Flujos
- Métricas

Puede encontrar más información sobre la capacidad de trabajos simultáneos para cada tipo de trabajo a continuación.

**Actualizaciones de extracciones:** Un sitio tiene un límite superior de 10 extracciones que puede actualizar en cualquier momento dado. Según los recursos disponibles del sistema, el tiempo de espera (es decir, el tiempo antes de que comience un trabajo) se ajusta para iniciar un trabajo dentro de 15 minutos o menos desde la hora de inicio programada. Los trabajos que cuentan para la capacidad de actualización incluyen las actualizaciones programadas, las actualizaciones manuales y las llamadas a la línea de comandos o a la API que activan las actualizaciones, incluida la adición de datos de forma incremental.

- **Suscripciones:** Un sitio tiene un límite superior de 10 suscripciones que puede ejecutar en cualquier momento dado. Según los recursos disponibles del sistema, el tiempo de espera (es decir, el tiempo antes de que comience un trabajo) se ajusta para iniciar un trabajo dentro de 15 minutos o menos desde la hora de inicio programada. Los trabajos que cuentan para la capacidad de suscripciones incluyen la generación de correos electrónicos a partir de suscripciones creadas a través de Tableau Cloud directamente o llamadas API que generan las suscripciones de correo electrónico.
- <sup>l</sup> **Flujos:** si se obtiene la licencia con Data Management, un sitio tiene una capacidad predeterminada de 1 trabajo de flujo simultáneo por bloque de recursos. Los bloques de recursos admiten trabajos de flujo. Si no se ha obtenido la licencia con Data Management, los sitios tienen una capacidad predeterminada de 1 trabajo de flujo simultáneo, es decir, lo que equivale a tener un solo bloque de recursos. Si no hay bloques de recursos disponibles cuando se inicia un trabajo de flujo, el trabajo entra en una cola para esperar a que un bloque de recursos esté disponible. Un trabajo de flujo también puede entrar en cola a las horas punta incluso cuando hay bloques de recursos disponibles para garantizar que los recursos del sistema siguen disponibles para admitir trabajos de flujo en Tableau Cloud. Se puede adquirir capacidad adicional para trabajos de flujo simultáneos. Para obtener más información, consulte Bloques de [recursos](#page-1696-0). Cada usuario puede tener un máximo de 4 sesiones de edición web de flujo activo a la vez. Si se abren más sesiones, se cerrará la sesión más antigua.
- <sup>l</sup> **Métricas:** cada sitio tiene la capacidad de actualizar hasta 10 métricas simultáneamente. Para obtener más información sobre cómo se actualizan las métricas, consulte Crear y solucionar [problemas](#page-1612-0) de métricas (Retirado).

**Nota:** Si un sitio agota su capacidad de flujos concurrentes para un trabajo, los trabajos de flujo que se encuentran en la cola permanecen en un estado pendiente hasta que uno o más trabajos se hayan completado.

# Capacidad de trabajos diarios

La capacidad de trabajos diarios es el número de horas compartidas que cada sitio puede pasar por licencia Creator al día para realizar todos los trabajos en el sitio. Un proceso de

servidor, denominado procesador en segundo plano, inicia y realiza estos trabajos. Un sitio con más licencias de Creator obtiene más capacidad diaria total (procesador en segundo plano) para satisfacer las necesidades de una población de sitios más grande.

Cada sitio viene con capacidad de trabajos diarios (procesador en segundo plano) para realizar trabajos de actualizaciones de extracción y métricas.

Por ejemplo:

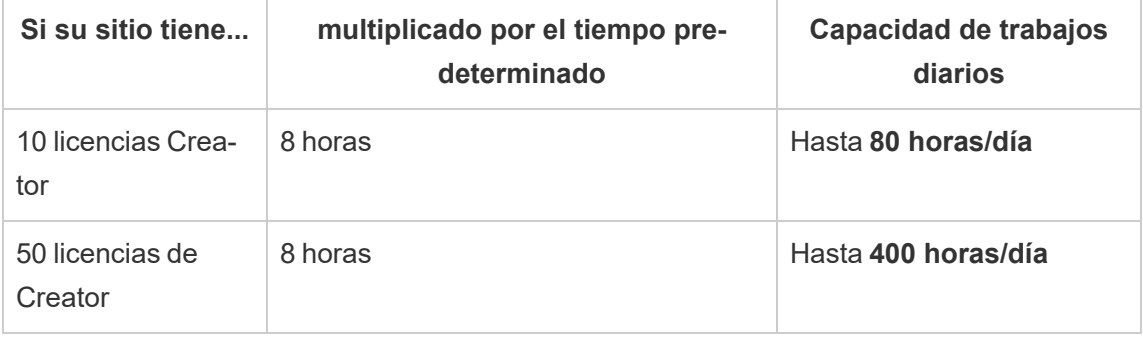

La capacidad de actualización diaria se restablece todos los días a las 24:00:00 UTC (hora universal coordinada).

### Acerca de las actualizaciones de extracción

Los trabajos de actualización que cuentan para la capacidad diaria incluyen actualizaciones completas e incrementales y creación de extracciones, que se pueden iniciar mediante actualizaciones programadas, actualizaciones manuales y llamadas a la línea de comandos o a la API.

#### **Notas:**

- Mientras el sitio tenga tiempo restante en su capacidad de actualización diaria, se ejecutará un trabajo de actualización independientemente del tiempo que tarde en completarse ese trabajo de actualización.
- Los administradores del sitio reciben notificaciones por correo electrónico cuando un sitio alcanza el 70 %, el 90 % y el 100 % de su capacidad de actualización diaria.
- Si un sitio agota su capacidad de actualización diaria, se cancelan las actualizaciones de extracción futuras y se envían notificaciones por correo electrónico a los propietarios de contenido que les alertan de la cancelación de la actualización.

Consejos para optimizar la capacidad de actualización de extracciones

Si tiene un entorno con exceso de extracciones, Tableau recomienda seguir algunas de las prácticas recomendadas para hacer el uso más eficiente de la capacidad de su sitio.

- <sup>l</sup> **Dejar de actualizar las extracciones que no utilice**. Una de las mejores maneras de recuperar la capacidad de su sitio es detener las actualizaciones automáticas, ya sea a través de programas en Tableau Cloud o a través de scripts, de las extracciones que no use. Para obtener más información sobre cómo eliminar una programación de actualización, consulte Administrar tareas de [actualización.](#page-996-0)
- <sup>l</sup> **Reduzca la frecuencia de las actualizaciones**. Otro método para recuperar la capacidad de su sitio es reducir la frecuencia de las actualizaciones de extracciones. Por ejemplo, en lugar de actualizar una extracción cada hora, hágalo diariamente o solo durante las horas hábiles, cuando los datos actualizados sean más útiles. Para obtener más información sobre cómo cambiar una programación de actualización, consulte Administrar tareas de [actualización.](#page-996-0)
- <sup>l</sup> **Usar actualizaciones incrementales en lugar de actualizaciones completas**. Para reducir la cantidad de tiempo que tarda en actualizar una extracción, realice una actualización incremental de la extracción en lugar de una actualización completa. Para obtener más información, consulte Programar [actualizaciones](#page-984-0) en Tableau Cloud.

**Nota:** Puede cambiar de una actualización completa a una incremental desde Tableau Cloud solo si la extracción se configuró para actualización incremental en Tableau Desktop antes de publicarse. Para obtener más información sobre las actualizaciones incrementales, consulte Configurar una [actualización](https://help.tableau.com/current/pro/desktop/es-es/extracting_refresh.htm#incremental) incremental de extracciones en la ayuda de Tableau.

<sup>l</sup> **Utilizar conexiones en tiempo real en lugar de conexiones de extracción**. Para vistas, dashboards y libros de trabajo cuyos datos deben actualizarse con frecuencia, configure la fuente de datos para que utilice una conexión en tiempo real en lugar de una conexión de extracción.

<sup>l</sup> **Optimizar los datos de la extracción**. Mejorar el rendimiento de una extracción también puede ayudar a reducir la cantidad de tiempo que tarda en actualizarse. Hay una serie de cambios que se pueden realizar en los datos de la extracción para ayudar a su rendimiento general, como la eliminación de campos no utilizados, el uso de filtros para eliminar filas no utilizadas, el cambio de intervalos de fechas, etc.

#### Acerca de las actualizaciones de las métricas

Las métricas que se basan en fuentes de datos de extracción se actualizan cuando sus homólogos de extracción se actualizan y, por lo tanto, cuentan para la capacidad diaria del trabajo.

**Nota:** Las métricas que dependen de fuentes de datos en tiempo real se actualizan cada 60 minutos y no cuentan para la capacidad diaria del trabajo.

### Trabajos iniciados por llamadas a la línea de comandos y a la API

Además de la capacidad descrita anteriormente, un sitio incluye capacidad designada para llamadas a la línea de comandos y a la API.

- <sup>l</sup> **Iniciar trabajos de actualización de extracciones:** un sitio incluye capacidad designada para las llamadas a tabcmd [\(refreshextracts\)](https://help.tableau.com/current/online/es-es/tabcmd_cmd.htm#refreshextracts-workbookname-or-datasourcename), API de REST ([Ejecutar](https://help.tableau.com/current/api/rest_api/en-us/REST/rest_api_ref.htm#run_extract_refresh_task) tarea de [actualización](https://help.tableau.com/current/api/rest_api/en-us/REST/rest_api_ref.htm#run_extract_refresh_task) de extracción) y la [biblioteca](https://tableau.github.io/server-client-python/docs/) de cliente de Tableau (Python) para iniciar trabajos de actualización de extracciones. Un sitio permite 20 llamadas totales por hora.
- <sup>l</sup> **Consultar o cancelar trabajos:** un sitio incluye una capacidad designada para la API REST ( [Consultar](https://help.tableau.com/current/api/rest_api/en-us/REST/rest_api_ref.htm#query_job) trabajo y [Cancelar](https://help.tableau.com/current/api/rest_api/en-us/REST/rest_api_ref.htm#cancel_job) trabajo ) y llamadas de la [biblioteca](https://tableau.github.io/server-client-python/docs/) de cliente de Tableau [\(Python\)](https://tableau.github.io/server-client-python/docs/) que consultan información de estado para trabajos asincrónicos o cancelan trabajos pendientes y en curso. Un sitio permite 20 000 llamadas cada 24 horas.
- <sup>l</sup> **Iniciar trabajos de publicación, actualización o recarga:** un sitio incluye una capacidad designada para tabcmd ( [publicar](https://help.tableau.com/current/online/es-es/tabcmd_cmd.htm#publish-filenametwbx-filenametdsx-or-filenamehyper) ), API de REST ( [publicar](https://help.tableau.com/current/api/rest_api/en-us/REST/rest_api_ref.htm#publish_workbook) libro de trabajo, [publi](https://help.tableau.com/current/api/rest_api/en-us/REST/rest_api_ref.htm#publish_data_source)car [fuente](https://help.tableau.com/current/api/rest_api/en-us/REST/rest_api_ref.htm#publish_data_source) de datos, [actualizar](https://help.tableau.com/current/api/rest_api/en-us/REST/rest_api_ref.htm#update_workbook) libro de trabajo, [actualizar](https://help.tableau.com/current/api/rest_api/en-us/REST/rest_api_ref.htm#update_data_source) fuente de datos, [actualizar](https://help.tableau.com/current/api/rest_api/en-us/REST/rest_api_ref.htm#update_data_source_now) [fuente](https://help.tableau.com/current/api/rest_api/en-us/REST/rest_api_ref.htm#update_data_source_now) de datos ahora) y llamadas a la [biblioteca](https://tableau.github.io/server-client-python/docs/) de cliente de Tableau (Python) que

inician trabajos de publicación, actualización o recarga para libros de trabajo y fuentes de datos. Un sitio permite 4000 llamadas cada 24 horas.

**Nota:** Si el número de llamadas supera la línea de comandos o la capacidad de llamadas API descrita anteriormente, verá uno de los siguientes errores: *Unknown 429* or *ApiCallError: 429000: Too Many Requests – Too many requests for <job type> 'api.rest.refresh\_extracts'. Please retry after 146 second(s)*.

# Capacidad de supervisión

Hay algunas herramientas que puede usar para ayudarle a supervisar la capacidad de su sitio: la página Trabajos y las vistas administrativas.

### Página Trabajos

La página Trabajos le da detalles sobre las instancias únicas de una tarea en segundo plano, llamadas trabajos, en las últimas 24 horas. Puede usar la página de trabajos para supervisar las actualizaciones de extracción, las suscripciones y los trabajos de flujo.

- 1. Acceda a Tableau Cloud usando sus credenciales de administrador de sitio.
- 2. En el panel de navegación de la izquierda, haga clic en **Trabajos**.
- 3. En el menú desplegable de filtros, en **Tipo de tarea**, seleccione el tipo de trabajo que desea supervisar.

Para obtener más información sobre la página Trabajos, consulte el tema [Gestionar](#page-908-0) trabajos del [procesador](#page-908-0) en segundo plano en Tableau Cloud.

### Vistas administrativas

Las vistas administrativas le ayudan a supervisar la actividad de diferentes tipos en su sitio. Puede encontrar más información sobre el uso de la capacidad, mediante vistas administrativas, para las funciones que se enumeran a continuación.

**Almacenamiento:** puede controlar la capacidad de almacenamiento de su sitio y comprobar qué libros de trabajo, fuentes de datos y flujos ocupan más espacio en su sitio utilizando el dashboard "Estadísticas de uso del espacio" de Información de administración. Seleccione **Explorar** > **Información de administración** > **Conceptos básicos de Información de administración** > **Estadísticas de uso del espacio**.

Para obtener más información acerca de Información de administración, consulte [Uti](#page-533-0)lizar Admin Insights para crear vistas [personalizadas](#page-533-0).

<sup>l</sup> **Flujos:** puede supervisar el rendimiento de las ejecuciones de flujo. Seleccione **Estado del sitio** > **Historial de rendimiento de flujo**. En el dashboard, en **Historial de flujos**, haga clic en una marca para ver los detalles sobre el trabajo de flujos.

Para obtener más información acerca de esta vista de administración, consulte [Vistas](#page-1748-0) [administrativas](#page-1748-0) para flujos.

**Métricas:** puede supervisar los trabajos de las métricas de su sitio mediante la vista administrativa "Tareas de fondo que no son extracciones". Seleccione **Estado del sitio** > **Tareas en segundo plano para no extracciones** y, a continuación, en la casilla de verificación **Filtro de tareas**, seleccione **Actualizar todas las métricas de una vista**.

Para obtener más información acerca de esta vista de administración, consulte [Tareas](#page-566-0) de fondo para no [extractos](#page-566-0).

# Capacidad Advanced Management

Con Advanced Management obtiene los siguientes aumentos de capacidad para su sitio:

- almacenamiento de 5 terabytes (TB)
- tamaño máximo de archivo de 25 gigabytes (GB)
- Hasta 25 actualizaciones de extracciones simultáneas\*

Para obtener más información acerca de Advanced Management, consulte [Acerca](#page-1795-0) de Tableau Advanced [Management](#page-1795-0) en Tableau Cloud.

\***Nota**: Para garantizar que los recursos del sistema se distribuyan equitativamente en Tableau Cloud, cada sitio tiene un límite superior en la cantidad de trabajos que se pueden ejecutar en cualquier momento. Sin embargo, este límite no es garantía de capacidad. Tableau Cloud asigna recursos del sistema para optimizar los trabajos y los recursos se ajustan para iniciar un trabajo dentro de 15 minutos o menos desde la hora de inicio programada.

# Mantenimiento del sistema de Tableau Cloud

Tableau Cloud se somete a un mantenimiento periódico para mantener la infraestructura que proporciona soporte a los servicios de Tableau Cloud y ofrecer funciones y funcionalidades mejoradas. Como administrador de Tableau Cloud, no tiene que preocuparse por administrar las actualizaciones de su sitio. Pero le recomendamos revisar el programa de mantenimiento reservado para planificar el tiempo de inactividad programado y evitar interrupciones del servicio.

Para obtener más información sobre las versiones trimestrales, consulte [Versiones](#page-340-0) tri[mestrales](#page-340-0) de Tableau Cloud.

## Comunicación de mantenimiento

Tableau comunica el mantenimiento del sistema a través de la página de Tableau Trust y los correos electrónicos de notificación a los administradores de sitio.

### Notificaciones de Tableau Trust

En Tableau Trust se publican todas las actualizaciones de estado de Tableau Cloud. Las actualizaciones de estado incluyen el mantenimiento del sistema así como los incidentes notificados que pueden afectar al uso de Tableau Cloud. Puede comprobar rápidamente el estado de su instancia de Tableau Cloud visitando la página de Tableau Trust o suscribiéndose a Trust para mantenerse informado.

Para suscribirse a Trust, simplemente vaya a [https://trust.tableau.com](https://trust.tableau.com/) y haga clic en **Suscribirse a actualizaciones**. Puede recibir actualizaciones por correo electrónico, mensajes SMS o notificaciones RSS cada vez que Tableau crea, actualiza o resuelve un incidente.

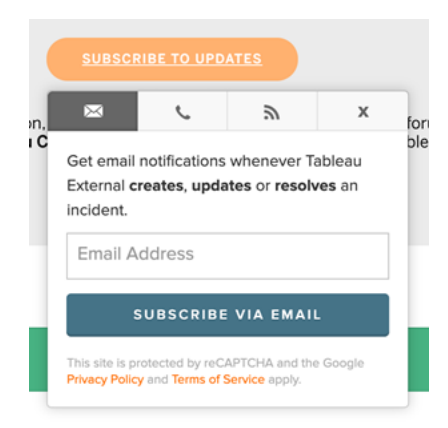

### Correos electrónicos del administrador de sitio

Los usuarios de Tableau Cloud con el rol administrador de sitio recibirán automáticamente correos electrónicos de notificación sobre su sitio. Los correos electrónicos incluyen el mantenimiento del sistema así como los incidentes notificados que pueden afectar al uso de Tableau Cloud.

Los correos electrónicos de notificación incluirán la fecha y hora, el nombre de la instancia de Tableau Cloud, el tipo de mantenimiento programado, el impacto para los usuarios y el tiempo estimado de finalización.

# Programa de espacios reservados de mantenimiento del sistema

Tableau ha reservado ventanas de mantenimiento del sistema para mantener la seguridad, la disponibilidad y el rendimiento de la infraestructura que da soporte a los servicios de Tableau Cloud. El programa de mantenimiento reservado le ayudará a planificar el tiempo de inactividad programado y evitar las interrupciones del servicio en su sitio de Tableau Cloud. Si bien hay una ventana predefinida en la que se puede realizar el mantenimiento, puede haber meses en los que no se requiera mantenimiento.

Cuando se programa el mantenimiento, publicamos las fechas y horas de las ventanas de mantenimiento en el sitio de [Tableau](https://trust.tableau.com/) Trust. Para los mantenimientos que afectan a toda una instancia de Tableau Cloud, se envían las notificaciones de Trust a los suscriptores y

administradores del sitio por correo electrónico. Las notificaciones se envían cuando la programación de mantenimiento se publica en Trust y 14 días antes de que se produzca el mantenimiento. Las notificaciones de Trust también se enviarán al inicio y al final de cada mantenimiento y 48 horas antes como recordatorio.

En caso de que necesitemos reprogramar el mantenimiento, el registro de mantenimiento se actualizará en el sitio de Trust y se enviará un correo electrónico a los suscriptores de Trust.

**Nota:** Si se requiere mantenimiento prioritario, es posible que los suscriptores de Trust y los administradores de sitio de Tableau Cloud reciban la notificación con menos de una semana de antelación.

Siempre que sea posible, y solo cuando sea necesario el mantenimiento, Tableau programará el mantenimiento del sistema el **primer y tercer fin de semana del mes natural** durante las ventanas que se enumeran en la tabla siguiente. Planifique las actividades de mantenimiento para su organización (actualizaciones de software, cambios de integración, etc.) fuera de las ventanas de mantenimiento del sistema de Tableau para sus instancias. En circunstancias extremas, puede haber ocasiones en las que el mantenimiento del sistema se programe fuera de estas ventanas para mantener la disponibilidad del sistema, rendimiento y seguridad de la infraestructura de Tableau Cloud.

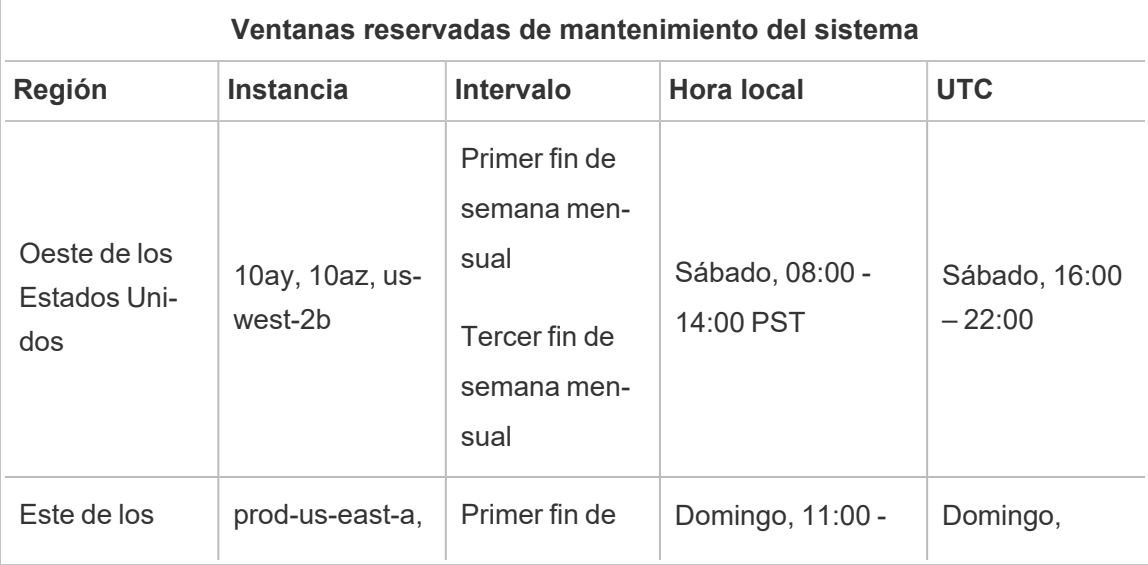

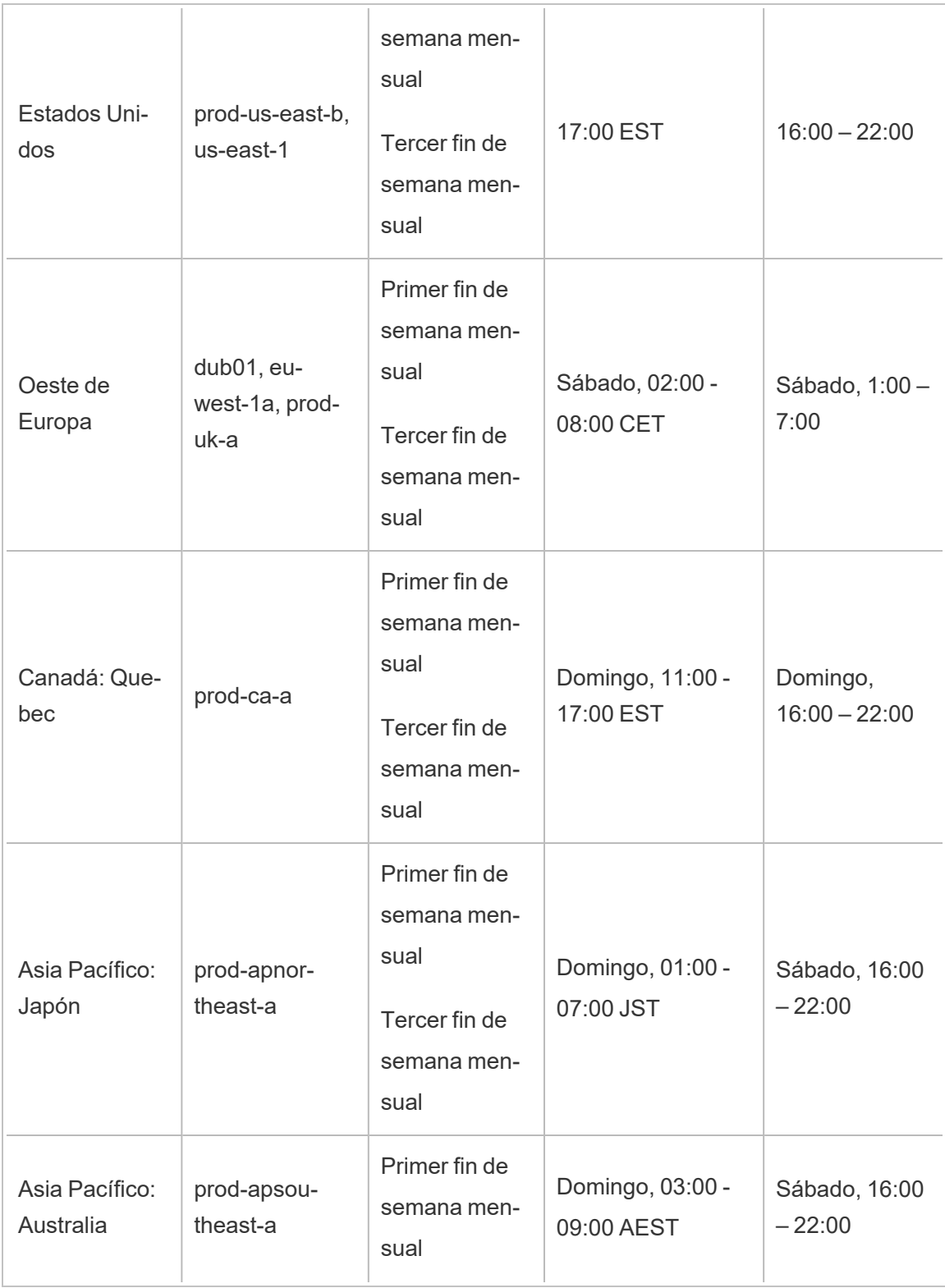

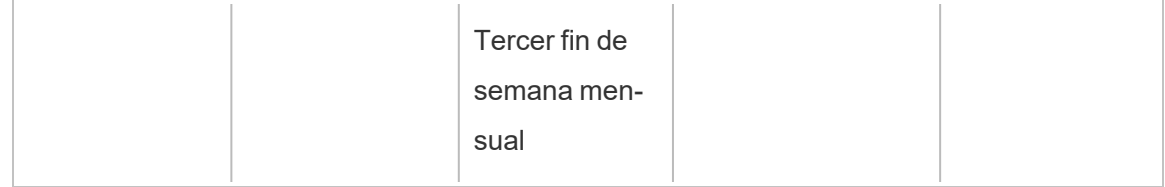

**Nota:** Las ventanas de mantenimiento local utilizan la hora estándar. La hora local puede cambiar +/- 1 hora estacionalmente durante el horario de verano.

# <span id="page-340-0"></span>Versiones trimestrales de Tableau Cloud

Para garantizar que nuestros productos sigan ayudando a las personas a utilizar los datos para resolver problemas todos los días, Tableau innova constantemente. Publicamos nuevas características y funcionalidades cuatro veces al año, una vez por trimestre.

### Comunicación de lanzamiento

Las versiones trimestrales se comunican a través de notificaciones en el producto para informarle sobre cuándo está programada la actualización de su sitio y luego nuevamente una vez que se completa la actualización. Se puede acceder a los sitios durante la actualización, lo que significa que todas las funcionalidades y características están disponibles para los usuarios. No hay tiempo de inactividad asociado con las actualizaciones de versiones trimestrales.

### Calendario de versiones trimestrales

Las versiones principales se implementan en la infraestructura mundial de Tableau Cloud en varias semanas antes de actualizar nuestro software local. Debido a que las versiones trimestrales se implementan en todo el mundo en secuencia, las fechas y horas exactas no se anuncian previamente. En cambio, las notificaciones en el producto están ahí para informar a los usuarios y administradores cuando se acercan los lanzamientos de las versiones.

Verá una notificación en el producto aproximadamente dos semanas antes de que se programe la actualización de su sitio.

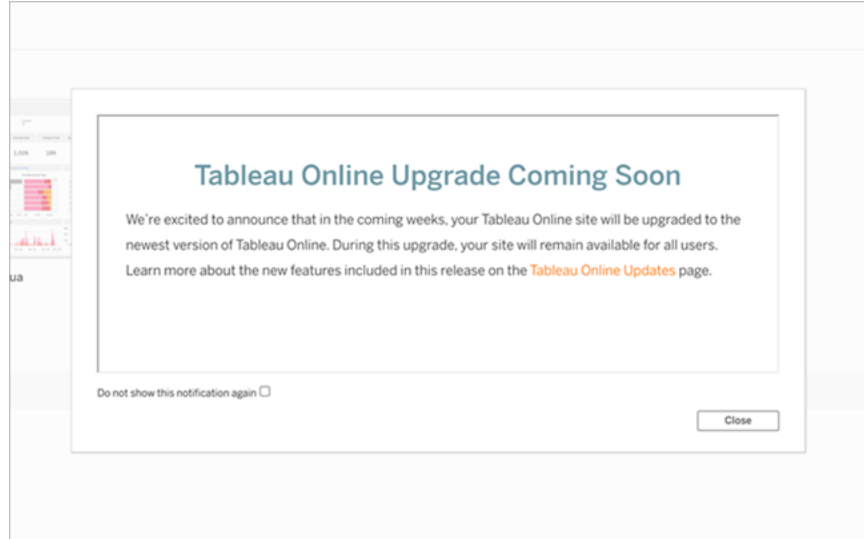

### Conozca las nuevas funcionalidades

Para obtener más información sobre las nuevas funcionalidades de su sitio, consulte [Próxi](https://www.tableau.com/es-es/products/coming-soon)[mamente.](https://www.tableau.com/es-es/products/coming-soon) La página Próximamente ofrece información sobre las próximas versiones de Tableau y las que están en curso. Como cliente de Tableau Cloud, es posible que ya tenga acceso a las funcionalidades que se enumeran en esta página. Las actualizaciones más amplias del sitio web ocurren una vez que los clientes de todos nuestros productos pueden actualizar y aprovechar las nuevas funcionalidades.

# Autenticación

La autenticación hace referencia a las opciones sobre cómo los usuarios pueden iniciar sesión en su sitio de Tableau Cloud y cómo pueden acceder a él tras el inicio de sesión por primera vez. La autenticación comprueba la identidad de un usuario.

Tableau Cloud admite varios tipos de autenticación, que puede configurar en la página **Autenticación**:

Independientemente del tipo de autenticación que configure para su sitio, se requiere autenticación multifactor (MFA) al acceder a Tableau Cloud. Este requisito contractual entró en

vigor el 1 de febrero de 2022. Para obtener más información, consulte [Acerca](#page-343-0) de la autenticación [multifactor](#page-343-0) y Tableau Cloud.

- <sup>l</sup> **Tableau con MFA:** este es el tipo de autenticación integrado y predeterminado. Requiere que los usuarios proporcionen una combinación de 1) credenciales de Tableau (también llamadas TableauID), que consisten en un nombre de usuario y una contraseña que se almacenan en Tableau Cloud, y 2) un método de verificación MFA, como una aplicación de autenticación o una clave de seguridad, para confirmar la identidad de un usuario. Para obtener más información, consulte [Autenticación](#page-349-0) multifactor y [Tableau](#page-349-0) Cloud.
	- **· Tableau:** si Tableau aún no ha actualizado su sitio para requerir Tableau con MFA, puede continuar usando este tipo de autenticación de forma temporal. Los usuarios introducen sus credenciales de TableauID directamente en la página de inicio de sesión de Tableau Cloud.
- **Google:** Si su organización utiliza aplicaciones de Google, puede habilitar Tableau Cloud de modo que pueda usar cuentas de Google para el inicio de sesión único (SSO) con MFA usando OpenID Connect. Cuando habilita la autenticación de Google, se dirige a los usuarios a la página de inicio de sesión de Google para que introduzcan sus credenciales, almacenadas por Google.
- <sup>l</sup> **Salesforce:** si su organización utiliza Salesforce, puede habilitar Tableau Cloud de modo que pueda usar cuentas de Salesforce para el inicio de sesión único (SSO) con MFA usando OpenID Connect. Cuando habilita la autenticación de Salesforce, se dirige a los usuarios a la página de inicio de sesión de Salesforce para que introduzcan sus credenciales, que se almacenan y administran en Salesforce. Es posible que se requiera una configuración mínima. Para obtener más información, consulte [Auten](#page-346-0)ticación de [Salesforce.](#page-346-0)
- **SAML:** otra forma de utilizar SSO es a través de SAML. Para hacerlo, use un proveedor de identidad de terceros (IdP) con MFA y configure el sitio para establecer una relación de confianza con el IdP. Al habilitar SAML, los usuarios se redirigen a la página de inicio

de sesión del IdP, donde introducen sus credenciales de inicio de sesión único, que ya tiene almacenadas el IdP.

#### **Notas:**

- Los permisos de acceso y administración se implementan a través de los roles de sitio. Los roles en el sitio definen qué usuarios son administradores y cuáles consumen y publican contenido en el sitio. Para obtener más información sobre los administradores, roles de sitio, grupos, usuarios invitados y tareas administrativas relacionadas con los usuarios, consulte [Administrar](#page-581-0) usuarios y grupos y [Establecer](#page-584-0) los roles de sitio de los [usuarios](#page-584-0).
- En el contexto de la autenticación, es importante entender que los usuarios no están autorizados a acceder a fuentes de datos externas a través de Tableau Cloud solo por tener una cuenta. Es decir, en la configuración predeterminada, Tableau Cloud no actúa como proxy para las fuentes de datos externas. Este tipo de acceso requiere una configuración adicional de la fuente de datos en Tableau Cloud o la autenticación en la fuente de datos cuando el usuario se conecta desde Tableau Desktop.

### <span id="page-343-0"></span>Acerca de la autenticación multifactor y Tableau Cloud

Para adelantarse al aumento y las amenazas de seguridad en constante evolución que pueden paralizar una organización, La autenticación MFA se convirtió en un requisito de Tableau Cloud a partir del 1 de febrero de 2022. MFA es una herramienta eficaz para mejorar la seguridad de inicio de sesión y proteger su organización y sus datos contra amenazas de seguridad. Para obtener más información, consulte las Preguntas [frecuentes](https://help.salesforce.com/apex/HTViewSolution?urlname=Salesforce-Multi-Factor-Authentication-FAQ) sobre la [autenticación](https://help.salesforce.com/apex/HTViewSolution?urlname=Salesforce-Multi-Factor-Authentication-FAQ) multifactor de Salesforce en la Ayuda de Salesforce.

Para mejorar la segurida de la cuenta, la autenticación multifactor (MFA) es un método de autenticación que se debe utilizar junto con uno de los otros métodos de autenticación descritos anteriormente. MFA se puede implementar de una de estas dos formas:

<sup>l</sup> **SSO y MFA (método recomendado):** para cumplir el requisito de la MFA, recomendamos que habilite MFA con su proveedor de identidad (IdP) de SSO.

<sup>l</sup> **Tableau con MFA (método alternativo):** si no trabaja directamente con un IdP de SSO, puede habilitar una combinación de 1) credenciales de TableauID, que se almacenan con Tableau Cloud, y 2) un método de verificación adicional antes de que usted y sus usuarios puedan acceder al sitio. También recomendamos que los usuarios configuren códigos de recuperación como método de verificación de respaldo solo para casos de emergencia. Para obtener más información, consulte [Autenticación](#page-349-0) multifactor y [Tableau](#page-349-0) Cloud.

### Acerca de Google, Salesforce o SAML

Si habilita la autenticación SAML o con Google en su sitio, puede seleccionar qué usuarios quiere que inicien sesión con credenciales externas y cuáles deben usar las credenciales de Tableau. Puede permitir TableauID y un proveedor externo en un sitio, pero cada usuario debe estar configurado para usar uno de estos dos tipos. Puede configurar las opciones de autenticación de usuarios en la página **Usuarios**.

**Importante:** Además de estos requisitos de autenticación, le recomendamos que tenga una cuenta de administrador de sitio dedicada que esté siempre configurada para la autenticación **Tableau con MFA**. Si se produce un problema con SAML o el IdP, una cuenta dedicada de **Tableau con MFA** garantiza que siempre tenga acceso al sitio.

# Permitir el acceso directo desde los clientes conectados de **Tableau**

De forma predeterminada, después de que los usuarios indiquen sus credenciales para iniciar sesión en un sitio, pueden acceder al sitio de Tableau Cloud directamente desde un cliente *conectado* de Tableau. Para obtener más información, consulte [Acceder](#page-355-0) a los sitios desde clientes [conectados.](#page-355-0)

**Nota:** Opcionalmente, es posible que deba agregar\*.salesforce.com si MFA con autenticación de Tableau está habilitado para su sitio y su entorno usa servidores proxy que impiden que los clientes accedan a otros servicios necesarios.

# Otros escenarios de autenticación: insertación e integración

Puede poner análisis directamente en los flujos de trabajo de sus usuarios integrando e insertando Tableau en portales web, aplicaciones y productos orientados al cliente personalizados. Para la integración de aplicaciones externas con Tableau Cloud y la inserción de contenido de Tableau Cloud, existen mecanismos adicionales para autenticar a los usuarios que acceden a Tableau según el flujo de trabajo previsto:

- <sup>l</sup> **Integración con aplicaciones conectadas de Tableau:**
	- <sup>o</sup> **Confianza directa**: las aplicaciones conectadas a Tableau permiten una experiencia de autenticación segura y sin problemas al facilitar una relación de confianza explícita entre el sitio de Tableau Cloud y las aplicaciones externas donde el contenido de Tableau está insertado. La relación de confianza proporciona a sus usuarios una experiencia de inicio de sesión único (SSO) sin tener que integrarse con un proveedor de identidad. El uso de aplicaciones conectadas también permite conseguir una forma programática de autorizar el acceso a la API de REST de Tableau mediante JSON Web Tokens (JWT). Para obtener más información, consulte Configurar [aplicaciones](#page-454-0) conectadas con confianza [directa.](#page-454-0)
	- <sup>o</sup> **Confianza OAuth 2.0**: puede registrar un servidor de autorización externo (EAS) con Tableau Cloud para establecer una relación de confianza entre el sitio y el EAS usando el protocolo estándar OAuth 2.0. La relación de confianza brinda a sus usuarios una experiencia de inicio de sesión único (SSO), a través de su IdP, al contenido insertado de Tableau. Además, el registro de un EAS permite conseguir una forma programática de autorizar el acceso a la API de REST de Tableau mediante JSON Web Tokens (JWT). Para obtener más información, consulte Configure [aplicaciones](#page-475-0) conectadas con OAuth 2.0 Trust.
- **· Integración de Salesforce:** aumente su análisis de datos a través de modelos de aprendizaje automático y análisis estadístico integral utilizando Einstein Discovery.

Para obtener más información, consulte Configurar la [integración](#page-822-0) de Einstein [Discovery](#page-822-0).

**· Integración de Slack:** haga que las notificaciones de Tableau estén disponibles para los usuarios de Tableau con licencia en su espacio de trabajo de Slack. Para obtener más información, consulte Integrar [Tableau](#page-826-0) con un espacio de trabajo de Slack.

# <span id="page-346-0"></span>Autenticación de Salesforce

Si su organización utiliza Salesforce, puede habilitar Tableau Cloud de modo que pueda usar cuentas de Salesforce para el inicio de sesión único (SSO) con autenticación multifactor (MFA) usando OpenID Connect. A partir de la primavera de 2021, Tableau Cloud admite la autenticación de Salesforce como un nuevo tipo de autenticación. Cuando habilita la autenticación de Salesforce, se dirige a los usuarios a la página de inicio de sesión de Salesforce para que introduzcan sus credenciales, almacenadas por Salesforce. Este escenario también admite escenarios en los que Salesforce federa la autenticación con otro IdP.

### Requisito de nombre de usuario

El nombre de usuario que se utiliza en su organización de Salesforce debe coincidir con el campo de nombre de usuario en Tableau Cloud. Ambos nombres de usuario están en formato de correo electrónico, aunque es posible que no se utilicen como direcciones de correo electrónico. Compruebe que estos atributos coincidan. Si no es así, configure el tipo de autenticación de Salesforce y luego consulte la sección a continuación: [Nombres](#page-348-0) de usuario no [coincidentes.](#page-348-0)

### Cambiar y configurar el tipo de autenticación

Si su organización ya usa Salesforce, entonces configurar el tipo de autenticación en Salesforce en Tableau Cloud es un proceso de tres pasos:

1. Instale el paquete de la aplicación [conectada](https://appexchange.salesforce.com/appxListingDetail?listingId=a0N4V00000GlvlrUAB) de Tableau Cloud en Salesforce. Para permitir que los usuarios inicien sesión en Tableau Cloud desde su organización, administre el acceso a su aplicación conectada asignando los perfiles o conjuntos de

permisos adecuados. Además, configure la aplicación conectada como preaprobada por el administrador. Consulte Gestionar otros [parámetros](https://help.salesforce.com/articleView?id=connected_app_manage_additional_settings.htm&type=5&language=en_US) de acceso a una aplicación [conectada](https://help.salesforce.com/articleView?id=connected_app_manage_additional_settings.htm&type=5&language=en_US).

2. Cambiar a la autenticación de Salesforce en Tableau Cloud:

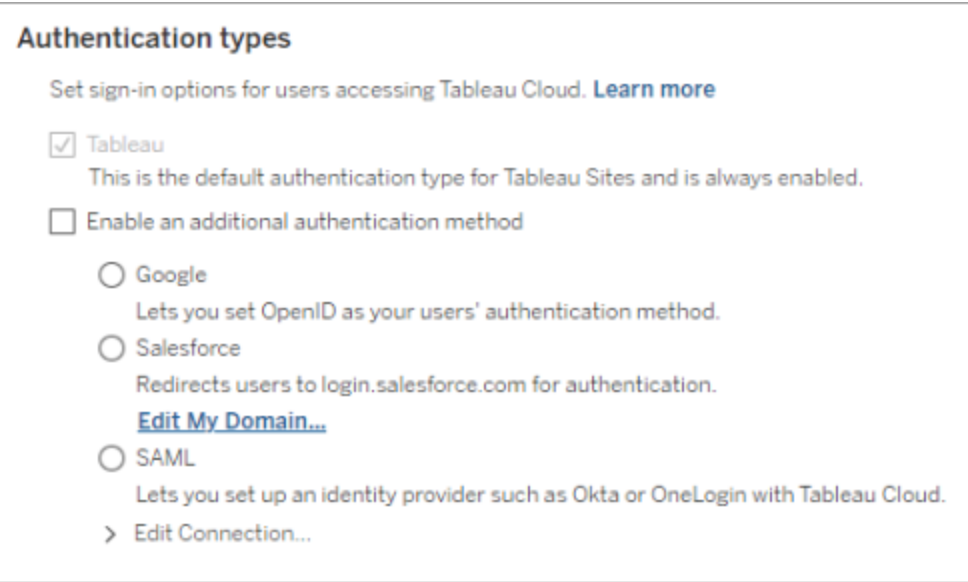

- **-** Inicie sesión en Tableau Cloud como administrador de sitio y seleccione Con**figuración** > **Autenticación**.
- <sup>l</sup> En la pestaña Autenticación, seleccione **Habilitar otro método de autenticación** y, luego, seleccione **Salesforce**.
- Si ha configurado su organización de Salesforce para utilizar un dominio personalizado para el inicio de sesión de los usuarios, deberá configurar Tableau Cloud para redirigir a los usuarios a la página de inicio de sesión. Haga clic en **Editar mi dominio...** para ingresar su dominio de Salesforce. Tableau Cloud verificará el dominio y luego lo agregará como una URL de inicio de sesión.
- 3. Agregue nuevos usuarios (o actualice cualquier usuario anterior) para usar Salesforce como su tipo de autenticación configurado.

#### <span id="page-348-0"></span>Solución de problemas

Nombres de usuario no coincidentes

Si los usuarios existentes en Tableau Cloud están usando nombres de usuario que no coinciden con sus nombres de usuario correspondientes en Salesforce, siga este procedimiento:

- 1. Cambie el usuario existente de Tableau Cloud a un rol en el sitio sin licencia para evitar el consumo de licencias.
- 2. Agregue el nuevo usuario de Tableau Cloud para la autenticación de Salesforce, asegurándose de que el nombre de usuario coincida con el nombre de usuario en su organización de Salesforce.
- 3. Si es necesario, migre el contenido anterior perteneciente al antiguo nombre de usuario en Tableau Cloud al nuevo usuario.

Error al iniciar sesión con OAUTH\_APP\_BLOCKED en la URL de retorno

Este problema surge cuando un usuario configurado con la autenticación de Salesforce intenta iniciar sesión y no se le redirige. Tableau Cloud mostrará un mensaje:

*No se pudo iniciar sesión. Inténtelo otra vez.*

*Si continúa recibiendo este mensaje, recopile la información de estado a continuación y envíela a Atención al cliente.*

Además, la URL de retorno en el navegador del usuario incluye la siguiente cadena:

/public/oidc/login?error=OAUTH\_APP\_BLOCKED&error\_description=this+app+is+blocked+by+admin&state=...

Esto indica que su organización está bloqueando la aplicación conectada dentro de Salesforce. Algunos clientes de Salesforce preocupados por la seguridad bloquean todas las aplicaciones conectadas e implementan la funcionalidad de lista de permisos API que evitará que la aplicación conectada funcione.

Para solucionar este problema, asegúrese de que la aplicación conectada [Tableau](https://appexchange.salesforce.com/appxListingDetail?listingId=a0N4V00000GlvlrUAB) Cloud: inicio de sesión de usuario de [Salesforce](https://appexchange.salesforce.com/appxListingDetail?listingId=a0N4V00000GlvlrUAB) a través de OIDC esté instalada y tenga aplicados los perfiles de usuario y los conjuntos de permisos adecuados. Para obtener más información, consulte:

- <sup>l</sup> Gestionar acceso a una aplicación [conectada](https://help.salesforce.com/articleView?id=sf.connected_app_manage.htm&type=5)
- <span id="page-349-0"></span>• Gestionar otros [parámetros](https://help.salesforce.com/articleView?id=sf.connected_app_manage_additional_settings.htm&type=5) de acceso a una aplicación conectada

# Autenticación multifactor y Tableau Cloud

Como parte del [ecosistema](https://help.salesforce.com/apex/HTViewSolution?urlname=Salesforce-Multi-Factor-Authentication-FAQ) más amplio de Salesforce, requerimos a los propietarios del sitio que configuren los mecanismos de seguridad de la cuenta para ellos y los usuarios. La forma en que puede habilitar la seguridad de la cuenta depende de las tecnologías disponibles en su organización. La autenticación MFA se convirtió en un requisito de Tableau Cloud a partir del 1 de febrero de 2022. MFA es una herramienta eficaz para mejorar la seguridad de inicio de sesión y proteger su organización y sus datos contra amenazas de seguridad. Para obtener más información, consulte las Preguntas frecuentes sobre la [autenticación](https://help.salesforce.com/apex/HTViewSolution?urlname=Salesforce-Multi-Factor-Authentication-FAQ) multifactor de Salesforce en la Ayuda de Salesforce.

Para cumplir el requisito de MFA, puede usar su proveedor de identidades (IdP) de inicio de sesión único (SSO). Si no trabaja directamente con un IdP, puede habilitar la MFA para la autenticación de Tableau mediante la capacidad **Tableau con MFA**.

**Importante**: Si decide usar **Tableau con MFA**, consulte el tema completo, especialmente Recupere el acceso al sitio después de haber sido [bloqueado](#page-354-0).

#### Cuentas de usuario y autenticación multifactor

La autenticación multifactor (MFA) es un método de autenticación de cuentas seguro que requiere que los usuarios demuestren su identidad proporcionando dos o más datos, también conocidos como "factores", cuando inician sesión en Tableau Cloud. El primer factor es la información única que conocen los usuarios: sus nombres de usuario y contraseñas. Otros factores son los métodos de verificación que los usuarios tienen en su poder, como una aplicación de autenticación, clave de seguridad o autenticador integrado.

Al aplicar múltiples factores cuando los usuarios inician sesión en Tableau Cloud, la MFA dificulta que las amenazas comunes como los ataques de phishing y la apropiación de cuentas tengan éxito. La MFA es una herramienta eficaz para mejorar la seguridad de inicio de sesión y proteger su organización y sus datos contra amenazas de seguridad.

**Método recomendado: SSO con MFA:** si actualmente utiliza el IdP de SSO de su organización con MFA para mejorar su seguridad, siga haciéndolo. De lo contrario, para cumplir el requisito de la MFA, configure su sitio para usar SSO y habilite la MFA con su IdP de SSO. Puede configurar los usuarios de su sitio para que se autentiquen con Google, Salesforce o el proveedor de SAML.

**Método alternativo: Tableau con MFA**: si no trabaja directamente con un IdP de SSO, o si usa TableauID, puede cumplir con el requisito de MFA habilitando la MFA con la autenticación de Tableau. Esta capacidad permite un paso adicional de utilizar un método de verificación antes de autenticarse exitosamente en el sitio.

Tableau con MFA admite los siguientes métodos de verificación:

- Aplicación de autenticación de Salesforce
- <sup>l</sup> Aplicaciones de terceros de autenticación de código de acceso de un solo uso (TOTP) basadas en el tiempo, incluidos Goolge Authenticator, Microsoft Authenticator y Authy.
- Claves de seguridad compatibles con WebAuthn o U2F, como Yubico YubiKey o Google Titan Security Key
- Autenticadores integrados, incluidos Touch ID, Face ID y Windows Hello
- Códigos de recuperación (solo como respaldo)

**Importante:** Las claves de seguridad que admiten WebAuthn o U2F y los autenticadores integrados no se pueden usar al autenticarse en Tableau Cloud desde Tableau Desktop, Tableau Prep Builder, Tableau Bridge y Tableau Content Migration Tool. Si se ha registrado uno de estos métodos de verificación, usted (y sus usuarios) pueden registrar un método de verificación adicional desde la página **Configuración de mi cuenta** en Tableau Cloud.

Para comparar los métodos de verificación admitidos y revisar los requisitos de uso, consulte el tema Métodos de verificación para [autenticación](https://help.salesforce.com/articleView?id=sf.mfa_supported_verification_methods.htm) multifactor en la ayuda de Salesforce.

### Habilitar la MFA con la autenticación de Tableau

Si su organización no trabaja directamente con un IdP de SSO, puede satisfacer el requisito de MFA con la autenticación MFA de Tableau. Para obtener más información, consulte Acerca de la [autenticación](#page-343-0) multifactor y Tableau Cloud.

Si Tableau aún no ha actualizado su sitio para requerir Tableau con MFA, siga estos pasos para habilitar MFA. También puede ver una descripción general de este proceso en el vídeo sobre la aplicación de la [autenticación](https://www.youtube.com/watch?v=U8909ayNKjI) multifactor | Tableau Cloud en YouTube.

- 1. Inicie sesión en Tableau Cloud con las credenciales de administrador de su sitio y vaya a la página **Usuarios**.
- 2. Junto al primer usuario de la lista, haga lo siguiente:
	- a. Haga clic en el menú Acciones, seleccione Autenticación y luego seleccione **Tableau con MFA**.

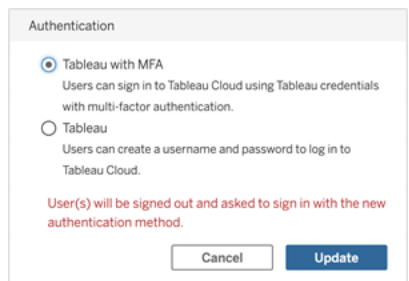

- b. Haga clic en **Actualizar** para guardar los cambios.
- 3. Repita el paso 2 para cada usuario de la lista, incluidos los administradores del sitio.

Después de que los usuarios inicien sesión en Tableau Cloud con su nombre de usuario y contraseña de Tableau, se les solicitará que elijan un método de verificación compatible. Para obtener más información sobre el proceso de usuario para registrarse y administrar un método de verificación, consulte Registrarse para la [autenticación](#page-234-0) multifactor.

Para obtener una descripción general de la experiencia de inicio de sesión de MFA para Tableau Bridge, tabcmd 2.0 y la API de REST de Tableau, consulte el vídeo sobre [Auten](https://www.youtube.com/watch?v=8qMMEQZgMLM)ticación [multifactor:](https://www.youtube.com/watch?v=8qMMEQZgMLM) posterior a la aplicación | Tableau Cloud en YouTube.

Procedimientos recomendados para las cuentas de administrador del sitio

Al habilitar la MFA para los usuarios, recomendamos los siguientes procedimientos para las cuentas de administrador del sitio:

- <sup>l</sup> **Registre un mínimo de dos métodos de verificación:** para cada cuenta de administrador del sitio, registre al menos dos métodos de verificación para reducir el riesgo de ser bloqueado del sitio. Por ejemplo, después de haber registrado un método de verificación principal, le recomendamos que agregue la opción **Códigos de recuperación** para generar un conjunto de códigos de recuperación de ayuda.
- <sup>l</sup> **Designe al menos una cuenta de administrador de sitio para administrar usuarios y la MFA:** designe al menos una cuenta de nivel de administrador del sitio (Creator del administrador de sitio o Explorer del administrador de sitio) que tenga permisos para administrar usuarios y configuraciones de MFA. Esta redundancia puede ayudar a evitar retrasos en el acceso de los administradores si otro administrador no puede acceder al sitio.

#### Administrar métodos de verificación

Usted (y los usuarios) pueden administrar los métodos de verificación desde la página **Configuración de mi cuenta.** Después de hacer clic en el enlace **Administrar métodos de verificación de MFA**, puede agregar o eliminar métodos de verificación adicionales, incluido añadir códigos de recuperación.

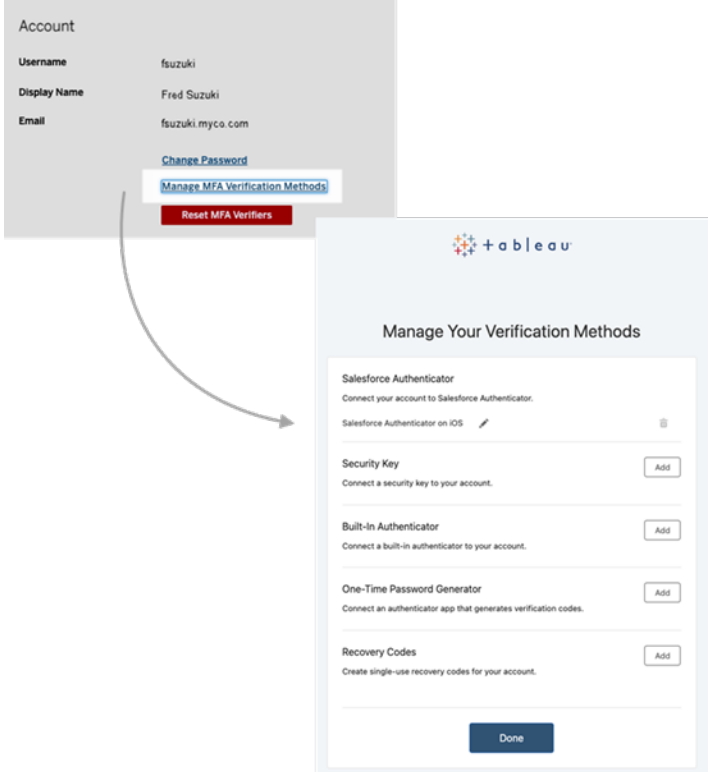

Acerca de los códigos de recuperación: solo en situaciones de emergencia

Para ayudar a reducir el riesgo de un caso de bloqueo, le recomendamos que usted (y los usuarios) agreguen la opción **Códigos de recuperación** como ayuda después de registrarse para la MFA. Los códigos de recuperación, solo para situaciones de emergencia, le permiten iniciar sesión en Tableau Cloud si no tiene acceso a sus métodos habituales de verificación de MFA. Si agrega la opción Códigos de recuperación, se genera una lista de diez códigos de uso único que puede usar para iniciar sesión en Tableau Cloud.

#### **Importante:**

- <sup>l</sup> Debido a que no se puede acceder a la lista de códigos después de haber agregado la opción Recuperar códigos, copie y almacene estos códigos inmediatamente en un lugar seguro para su uso en situaciones de emergencia.
- Los códigos de recuperación no deben usarse como método de verificación principal y solo deben usarse solo como **respaldo**. Al contrario, los códigos de recuperación deben usarse en situaciones de emergencia solo cuando no tenga acceso a sus métodos habituales de verificación de MFA.

<span id="page-354-0"></span>Recupere el acceso al sitio después de haber sido bloqueado

**Importante:** Recomendamos encarecidamente que usted (y los usuarios) registren la opción Códigos de recuperación para evitar ser bloqueado del sitio. Los códigos de recuperación deben usarse solo en situaciones de emergencia.

Si pierde todos sus métodos de verificación habituales, póngase en contacto con otro administrador del sitio para que lo ayude a recuperar el acceso al sitio mediante el siguiente procedimiento. También puede utilizar este procedimiento para habilitar el acceso al sitio para sus usuarios.

#### Restablecer MFA

Para habilitar el acceso al sitio, restablezca los métodos de verificación de MFA desde la página Usuarios de Tableau Cloud.

**Importante:** Por motivos de seguridad, un administrador de sitio solo puede restablecer los verificadores MFA de un usuario que pertenece a un único sitio. Si no cumple con este requisito, póngase en contacto con el soporte de Tableau para presentar un caso de soporte para restablecer los verificadores de MFA de un usuario. Para obtener más información, consulte Enviar un caso desde el [formulario](https://kb.tableau.com/articles/HowTo/submitting-a-case-from-the-webform?lang=es-es) web en la base de conocimientos de Tableau.

- 1. Inicie sesión en Tableau Cloud como administrador del sitio.
- 2. Vaya a la página Usuarios y seleccione el usuario que necesita recuperar el acceso al sitio.
- 3. Haga clic en el menú Acciones y seleccione **Restablecer verificadores de MFA**.
- 4. En la página del usuario, haga clic en la pestaña Configuración y luego haga clic en el botón **Restablecer verificadores de MFA**. **Nota:** Para ver el botón **Restablecer verificadores de MFA**, el método de autenticación del usuario debe estar configurado en **Tableau con MFA**.

Una vez que se hayan restablecido los métodos de verificación de MFA, comuníquese con el usuario y solicítele que siga el procedimiento que se describe en [Registrarse](#page-234-0) para la autenticación [multifactor](#page-234-0) para registrarse nuevamente en MFA.

#### Restablecer MFA como único administrador del sitio

Si usted es el único administrador del sitio y pierde todos los métodos de verificación habituales, debe contactar con el administrador de su cuenta. Para recuperar el acceso a Tableau Cloud, Tableau debe confirmar manualmente su identidad y luego restablecer los métodos de verificación. Para ayudar a garantizar un proceso de recuperación de cuenta sin problemas, tenga en cuenta lo siguiente:

- Tableau puede usar información de su perfil de TableauID (en [Tableau.com](http://tableau.com/)) para confirmar su identidad. Por lo tanto, es importante mantener actualizada la información de su perfil, como el número de teléfono. Para obtener más información sobre cómo editar su perfil de TableauID, consulte Cambiar su nombre, cargo o [dirección](https://community.tableau.com/s/changing-contact-information) de correo electrónico en la [comunidad](https://community.tableau.com/s/changing-contact-information) de Tableau en el sitio de la comunidad de Tableau.
- Si tiene soporte Premium y necesita asistencia durante un fin de semana, puede presentar un caso de soporte de Tableau. Para obtener más información, consulte [Enviar](https://kb.tableau.com/articles/howto/submitting-a-case-from-the-webform?lang=es-es) un caso desde el [formulario](https://kb.tableau.com/articles/howto/submitting-a-case-from-the-webform?lang=es-es) web en la base de conocimientos de Tableau.

<span id="page-355-0"></span>Para obtener más información, consulte Autenticador de [restablecimiento](https://kb.tableau.com/articles/issue/reset-authenticator-for-tableau-id-with-multifactor-authentication?lang=es-es) de Tableau Cloud para ID de Tableau con la [autenticación](https://kb.tableau.com/articles/issue/reset-authenticator-for-tableau-id-with-multifactor-authentication?lang=es-es) multifactor en la base de conocimientos de Tableau.

# Acceder a los sitios desde clientes conectados

De forma predeterminada, Tableau Cloud permite a los usuarios acceder a sus sitios directamente desde un *cliente* de Tableau. Este acceso está permitido una vez que el usuario ha proporcionado las credenciales la primera vez que inicia sesión desde el cliente. En este caso, un cliente se trata de un servicio o aplicación de Tableau que puede intercambiar información con Tableau Cloud. Como ejemplos de clientes de Tableau podemos encontrar Tableau Desktop, Tableau Prep Builder, Tableau Bridge y Tableau Mobile.

Tableau Cloud establece un *cliente conectado* creando un token de actualización seguro que identifica, de forma exclusiva, a un usuario cuando inicia sesión desde el cliente.

Requisito de cliente conectado para Tableau Bridge

La opción de *cliente conectado* predeterminada debe permanecer habilitada para que el sitio permita que los clientes de Tableau Bridge se ejecuten sin supervisión y, si está habilitada, admitir la autenticación multifactor con la autenticación de Tableau. Si los clientes conectados están deshabilitados para el sitio, Bridge solo puede admitir la autenticación de nombre de usuario y contraseña de Tableau.

**Nota:** Si la autenticación multifactor (MFA) está habilitada con la autenticación de Tableau, los clientes de Bridge deben ejecutar Tableau Bridge versión 2021.1 y posteriores. Para obtener más información sobre Tableau con MFA, consulte Acerca de la [autenticación](https://help.tableau.com/current/online/es-es/security_auth.htm#mfa_requirement) multifactor y [Tableau](https://help.tableau.com/current/online/es-es/security_auth.htm#mfa_requirement) Cloud.

### Acerca del vencimiento del token de actualización

Las sesiones de clientes conectados son administrados por y los tokens de actualización. Se genera un token de actualización después de iniciar sesión correctamente en Tableau Cloud desde el cliente conectado. El token de actualización caducará si no se utiliza en 14 días. Después de que caduque el token de actualización, se requiere un nuevo inicio de sesión en Tableau Cloud desde el cliente conectado.

Si el token de actualización se usa regularmente, su período de vencimiento depende de cuándo se activó un sitio. Los tokens de actualización generados en sitios activados en junio de 2023 (Tableau 2023.2) o posteriores caducan después de 180 días. Los tokens de actualización generados en todos los demás sitios caducan después de un año.

Una vez que ha caducado un token de actualización, el usuario debe iniciar sesión desde el cliente conectado para restablecer una conexión autenticada con Tableau Cloud.

### Impedir el acceso de los clientes conectados

Los administradores de sitio pueden desactivar esta funcionalidad y requerir a los usuarios que inicien sesión explícitamente cada vez que visiten Tableau Cloud.

Se recomienda no permitir clientes conectados si SAML está habilitado en su sitio y quiere asegurarse de que los usuarios no tengan acceso a Tableau Cloud cuando se les elimine del directorio SAML del IdP.

- 1. Inicie sesión en Tableau Cloud con las credenciales de administrador de sitio.
- 2. Seleccione **Configuración** y luego seleccione la pestaña **Autenticación**.
- 3. En **Clientes conectados**, desmarque la casilla de verificación **Permitir que los clientes se conecten automáticamente a Tableau Cloud**.

Si impide el acceso desde los clientes conectados, recuerde lo siguiente:

- Algunos clientes disponen de la casilla de verificación Recordarme. Los clientes la pueden activar para que se recuerde su nombre de usuario. Los usuarios siempre tendrán que escribir la contraseña.
- <sup>l</sup> En los sitios configurados para el inicio de sesión único con la autenticación SAML, los usuarios tienen acceso directo al sitio a partir de la primera vez que inicien sesión. Podrán hacerlo siempre que no seleccionen el vínculo Cerrar sesión para cerrar la sesión explícitamente.

#### Eliminar los clientes conectados de un usuario

Los administradores de sitio pueden eliminar los clientes conectados (tokens de actualización) asociados a un usuario concreto si, por ejemplo, el usuario ya no es miembro del sitio o si ven un mensaje en el que se indica que se supera el número máximo permitido de clientes en la cuenta.

- 1. Seleccione **Usuarios** y, en la página Usuarios de sitio, seleccione el vínculo que hay en el nombre visible del usuario.
- 2. En la página del usuario, seleccione la pestaña **Configuración**.
- 3. En la sección **Clientes conectados**, elimine los clientes adecuados.

Los usuarios también pueden ir a la página **Configuración de mi cuenta** para eliminar clientes concretos.

### Supervisar el uso del token de actualización

Si usted tiene Tableau Cloud con Advanced Management, puede usar el Registro de actividad para supervisar el uso del token de actualización. Los eventos en el registro de actividad que registran el uso del token de actualización incluyen, entre otros: emitir token, canjear token y revocar token,. Para obtener más información sobre estos eventos, consulte [Referencia](#page-1811-0) de tipo de evento de registro de [actividad](#page-1811-0).

### Consulte también

Iniciar sesión en [Tableau](#page-222-0) Cloud

[Conexiones](#page-1193-0) OAuth

# Automatizar la sincronización de grupos y administración de usuarios mediante un proveedor de identidad externo

Puede automatizar la adición o eliminación de usuarios de Tableau Cloud o la adición o eliminación de miembros de los grupos utilizando su proveedor de identidad (IdP).

La administración de usuarios del IdP de Tableau Cloud utiliza el sistema para la administración de identidades entre dominios (SCIM) estándar, que es un estándar abierto para automatizar el intercambio de información sobre la identidad de usuario. SCIM permite que los IdP en la nube administran de forma centralizada las identidades de usuario, incluida la asignación de usuarios a aplicaciones y grupos. El IdP usa SCIM para garantizar que las aplicaciones "derivadas" se mantengan sincronizadas con las asignaciones de aprovisionamiento configuradas con el IdP. Este tipo de administración de usuarios mejora la seguridad y puede reducir notablemente la cantidad de trabajo manual que los administradores de sitio de deben realizar para administrar los usuarios del sitio y los miembros del grupo.

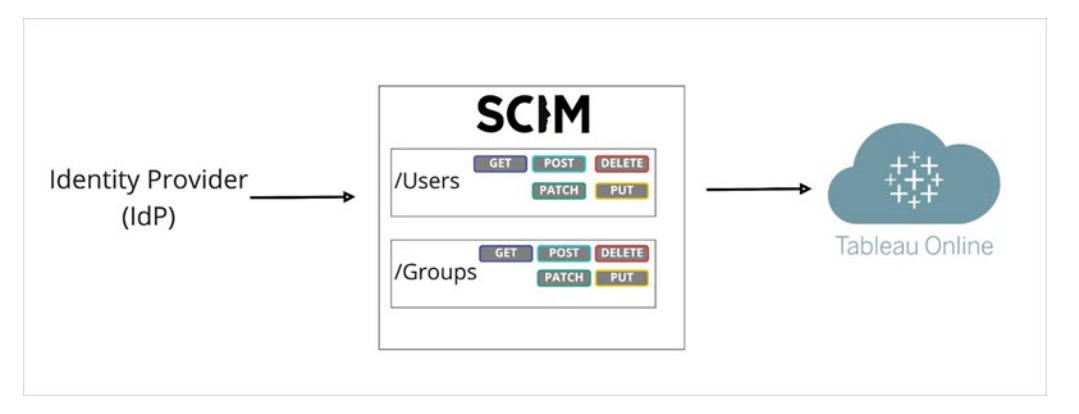

En el diagrama anterior, el IdP *envía* actualizaciones a Tableau Cloud y controla la frecuencia con la que se llama a los extremos SCIM de Tableau Cloud para garantizar que los usuarios y grupos se correspondan adecuadamente.

### Configuración específica para cada IdP

Los pasos que aparecen a continuación proporcionan información general que puede usar con la documentación de su IdP para configurar SCIM para su sitio de Tableau Cloud. Puede obtener pasos de configuración específicos de los IdP compatibles siguientes:

- [Configurar](#page-361-0) SCIM con Azure Active Directory
- [Configurar](#page-369-0) SAML con Okta
- [Configurar](#page-375-0) SCIM con OneLogin

### Requisitos previos

Para habilitar la integración de SCIM con su sitio de Tableau Cloud, necesitará los niveles de acceso apropiados:

- Acceso de administrador de sitio para el sitio Tableau Cloud
- <sup>l</sup> Capacidad de modificar los parámetros de configuración de IdPs para Tableau Cloud

Además, para poder utilizar la funcionalidad de SCIM, es necesario configurar el sitio para que admita el inicio de sesión único de SAML (SSO). Si no lo ha hecho, consulte [Habilitar](#page-392-0) la
[autenticación](#page-392-0) SAML en un sitio y luego siga la documentación de su IdP para agregar Tableau Cloud como una aplicación.

### Habilitar la compatibilidad de SCIM con su proveedor de identidad

Siga estos pasos para habilitar la compatibilidad con SCIM. Para completar este proceso también necesitará la documentación que le haya proporcionado su IdP. Busque temas relacionados con la configuración o activación de un proveedor de servicios para el aprovisionamiento de SCIM.

**Nota:** Después de habilitar SCIM, los usuarios y sus atributos deben administrarse a través del IdP. Los cambios realizados directamente dentro de Tableau Cloud pueden dar como resultado un comportamiento inesperado y valores sobrescritos.

- 1. Inicie sesión en Tableau Cloud como administrador de sitio y seleccione **Configuración** > **Autenticación**.
- 2. Haga lo siguiente:
	- a. En la página **Autenticación**, en **Aprovisionamiento automático y sincronización de grupos (SCIM)**, active la casilla de verificación **Habilitar SCIM**.

Se rellenarán los cuadros **URL base** y **Secreto** con los valores que utilizará en la configuración de SCIM del IdP.

**Importante:** el token secreto se muestra solo inmediatamente después de haberlo generado. Si lo pierde antes de poder aplicarlo a su IdP, puede seleccionar **Generar nuevo secreto**. Además, el token secreto está vinculado a la cuenta de usuario de Tableau Cloud del administrador de sitio que habilita el soporte de SCIM. Si el rol en el sitio de ese usuario cambia o se elimina el usuario del sitio, el token secreto quedará invalidado y otro

administrador de sitio deberá generar otro token secreto y aplicarlo a su IdP.

- 3. Copie el valor del token secreto y luego vaya a la configuración de su IdP. Pegue el token secreto de SCIM de Tableau Cloud en el campo correspondiente.
- 4. Copie y pegue la **URL base** que se muestra en la configuración de SCIM de Tableau Cloud en el campo correspondiente de su IdP.
- 5. Siga la documentación de su IdP para aprovisionar usuarios y grupos después de habilitar la compatibilidad con SCIM.

## Reemplace un token secreto de SCIM

Cuando necesite reemplazar el token secreto de SCIM (sistema para la administración de identidades entre dominios), siga estos pasos:

- 1. En Tableau Cloud, vaya a **Configuración** > **Autorización**.
- 2. En Aprovisionamiento automático y sincronización de grupos (SCIM), haga clic en **Generar nuevo secreto**.
- 3. Vuelva a configurar SCIM para usar el nuevo token secreto.

Los administradores también pueden revocar un token secreto que pertenece a otro usuario eliminando ese usuario del sitio de Tableau Cloud y, a continuación, agregándolo de nuevo al sitio.

## Configurar SCIM con Azure Active Directory

Puede configurar la administración de usuarios mediante Azure Active Directory, aprovisionar grupos y asignar roles en el sitio de Tableau Cloud.

A medida que vaya completando estos pasos, puede ayudar tener la documentación de Microsoft a la mano. Consulte el tutorial Configurar Tableau Cloud para el [aprovisionamiento](https://docs.microsoft.com/es-es/azure/active-directory/saas-apps/tableau-online-provisioning-tutorial) automático de [usuarios](https://docs.microsoft.com/es-es/azure/active-directory/saas-apps/tableau-online-provisioning-tutorial).

**Nota:** Si ya habilitó el aprovisionamiento para su aplicación y desea actualizar para usar el punto de enlace SCIM 2.0 de Tableau, consulte el artículo de Microsoft [Actualizar](https://docs.microsoft.com/es-es/azure/active-directory/saas-apps/tableau-online-provisioning-tutorial#update-a-tableau-cloud-application-to-use-the-tableau-cloud-scim-20-endpoint) una [aplicación](https://docs.microsoft.com/es-es/azure/active-directory/saas-apps/tableau-online-provisioning-tutorial#update-a-tableau-cloud-application-to-use-the-tableau-cloud-scim-20-endpoint) de Tableau Cloud Si está configurando el aprovisionamiento para una nueva instancia de la aplicación de Tableau Cloud, siga los pasos a continuación.

Paso 1: Cumplir con los requisitos previos

Para poder utilizar la funcionalidad de SCIM, es necesario configurar el sitio para que admita el inicio de sesión único de SAML (SSO).

- 1. Complete la sección Añadir Tableau Cloud a sus aplicaciones de Azure AD en [Con](#page-400-0)figurar SAML con Azure Active [Directory](#page-400-0).
- 2. Tras añadir Tableau Cloud desde Azure Marketplace, mantenga las sesiones de Azure Portal y Tableau Cloud iniciadas, con las siguientes páginas abiertas:
	- <sup>l</sup> En Tableau Cloud, la página **Configuración** > **Autenticación**.
	- <sup>l</sup> En Azure Portal, la aplicación **Tableau Cloud** > página **Aprovisionamiento**.

Paso 2: Habilitar soporte de SCIM

Siga estos pasos para habilitar la compatibilidad de SCIM con Azure Active Directory. Consulte también la sección Notas y limitaciones de la [compatibilidad](#page-368-0) de SCIM con Azure Active [Directory](#page-368-0) a continuación.

- 1. Inicie sesión en Tableau Cloud como administrador de sitio y seleccione **Configuración** > **Autenticación**.
- 2. Haga lo siguiente:

a. En la página **Autenticación**, en **Aprovisionamiento automático y sincronización de grupos (SCIM)**, active la casilla de verificación **Habilitar SCIM**.

Se rellenarán los cuadros **URL base** y **Secreto** con los valores que utilizará en la configuración de SCIM del IdP.

**Importante:** el token secreto se muestra solo inmediatamente después de haberlo generado. Si lo pierde antes de poder aplicarlo a su IdP, puede seleccionar **Generar nuevo secreto**. Además, el token secreto está vinculado a la cuenta de usuario de Tableau Cloud del administrador de sitio que habilita el soporte de SCIM. Si el rol en el sitio de ese usuario cambia o se elimina el usuario del sitio, el token secreto quedará invalidado y otro administrador de sitio deberá generar otro token secreto y aplicarlo a su IdP.

- 3. Copie el valor del token secreto y, a continuación, en la página **Aprovisionamiento** de Azure Portal, realice lo siguiente:
	- <sup>l</sup> Para **Modo de aprovisionamiento**, seleccione **Automático**.
	- <sup>l</sup> En **Método de autenticación**, seleccione **Autenticación de portador**.
	- **Para Token secreto**, pegue el token secreto de SCIM de Tableau Cloud que ha copiado antes.
	- <sup>l</sup> Para **URL de inquilino**, copie y pegue la **URL base** que se muestra en la configuración de SCIM de Tableau Cloud.

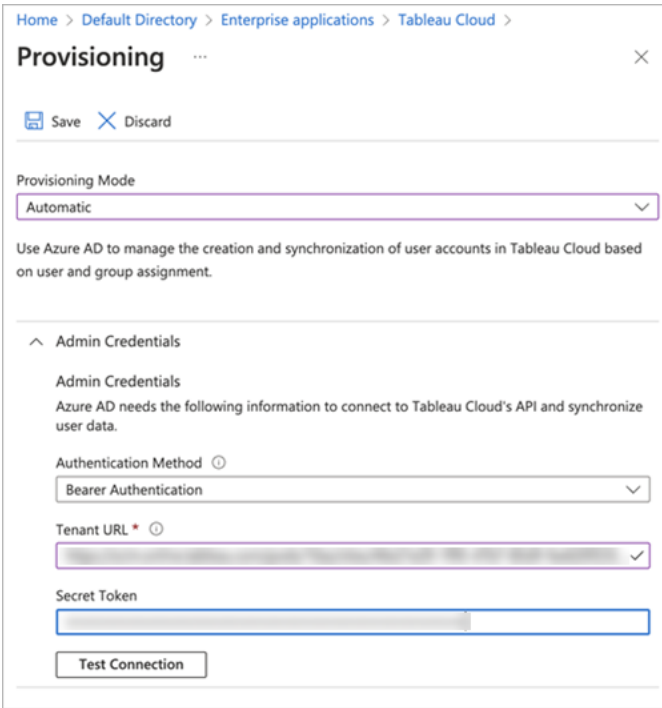

- 4. Haga clic en **Probar conexión** para verificar que las credenciales funcionen como se espera y luego haga clic en **Guardar**.
- 5. En la sección **Asignaciones**, verifique que **Aprovisionar grupos de Azure Active Directory** y **Aprovisionar usuarios de Azure Active Directory** estén habilitados.

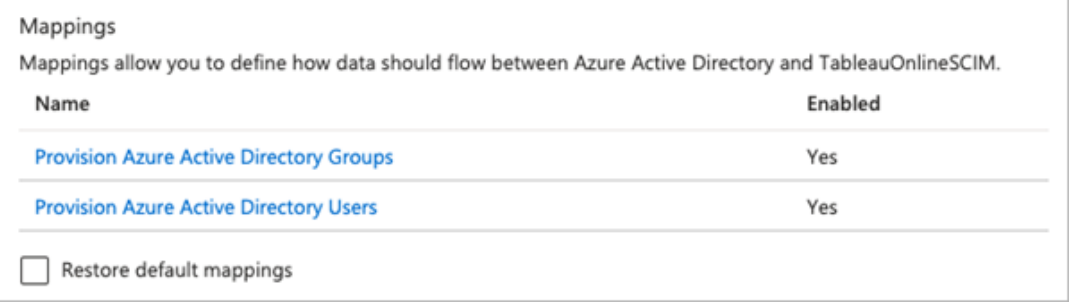

6. Seleccione **Aprovisionar grupos de Azure Active Directory** y, en la página **Asignaciones de atributos**, revise los atributos sincronizados desde Azure para Tableau Cloud. Para guardar los cambios, haga clic en **Guardar**.

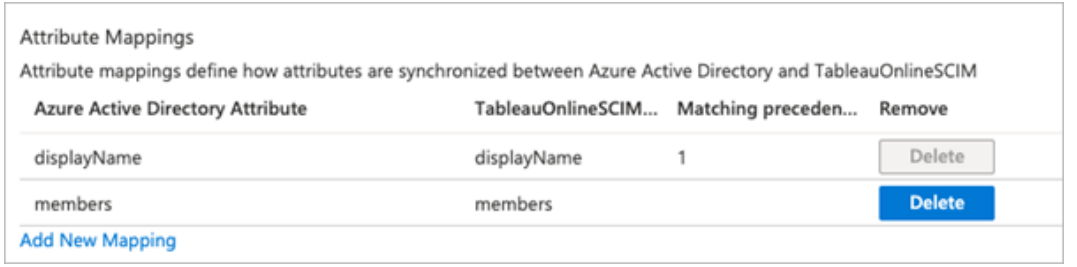

7. Seleccione **Aprovisionar usuarios de Azure Active Directory** y, en la página **Asignación de atributos**, revise los atributos sincronizados desde Azure para Tableau Cloud. Para guardar los cambios, haga clic en **Guardar**.

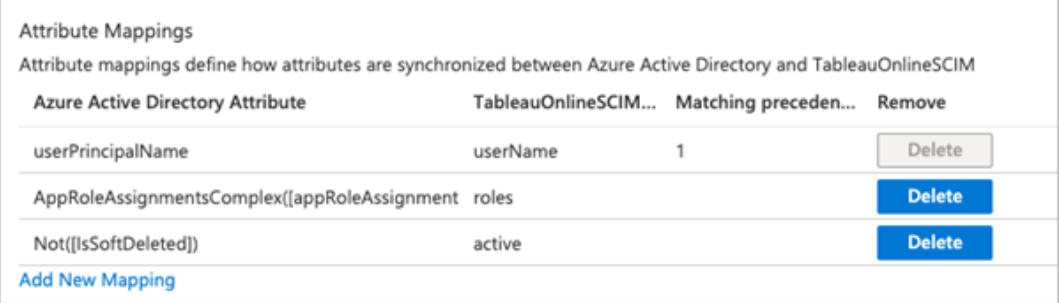

Paso 3: Asignar usuarios y grupos a la aplicación de Tableau Cloud

Use los siguientes pasos para asignar usuarios y grupos individuales a la aplicación de Tableau Cloud en Azure.

- 1. En la página de la aplicación, seleccione **Aplicaciones empresariales** > **Usuarios y grupos**.
- 2. Haga clic en **Agregar usuario/grupo**.
- 3. En la página **Agregar asignación**, seleccione un usuario o grupo y asígnele uno de los siguientes roles en el sitio: *Creator*, *SiteAdministratorCreator*, *Explorer*, *SiteAdministratorExplorer*, *ExplorerCanPublish*, *Viewer* o *Sin licencia*.

Recibirá un error si selecciona un rol que no está en la lista anterior. Para obtener más información sobre los roles de sitio, consulte [Establecer](#page-584-0) los roles de sitio de los usua[rios](#page-584-0).

4. Haga clic en **Asignar**.

Crear grupos para roles en el sitio

Un usuario puede ser miembro de varios grupos en Azure, pero solo recibirá el rol en el sitio más permisivo en Tableau Cloud. Por ejemplo, si un usuario es miembro de dos grupos con roles en el sitio Viewer y Creator, Tableau le asignará el rol en el sitio Creator.

Para realizar un seguimiento de las asignaciones de roles, recomendamos crear grupos específicos de roles en Azure, como *"Tableau - Creator"*, *"Tableau - Explorer"*, etc. Después, puede usar los grupos para aprovisionar rápidamente a nuevos usuarios para el rol correcto en Tableau Cloud.

A continuación se enumeran los roles en el sitio, ordenados del más al menos permisivo:

- Creator del administrador de sitio
- Explorer del administrador de sitio
- Creator
- Explorer (puede publicar)
- Explorer
- Viewer

**Nota:** Los usuarios y sus atributos deben administrarse a través de Azure. Los cambios realizados directamente dentro de Tableau Cloud pueden dar como resultado un comportamiento inesperado y valores sobrescritos.

#### Paso 4: Aprovisionar usuarios y grupos

Una vez que haya activado la compatibilidad con SCIM y haya asignado usuarios y grupos a la aplicación de Tableau Cloud en Azure, el siguiente paso es aprovisionar usuarios a su sitio de Tableau.

1. En la página **Aprovisionamiento**, expanda la sección **Configuración** y defina los usuarios o grupos a los que desea aprovisionar en Tableau Cloud en **Alcance**.

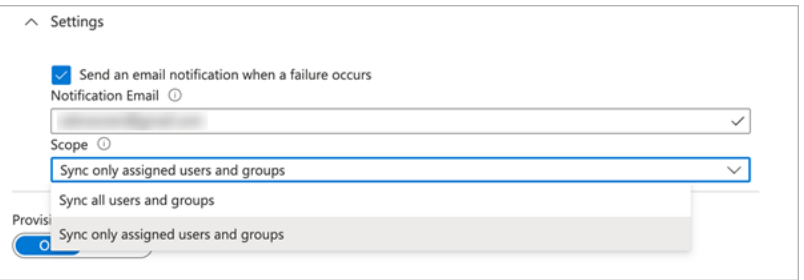

**Nota:** La configuración de Azure AD "Sincronizar todos los usuarios y grupos" no es compatible con Tableau Cloud.

#### 2. Cambie **Estado de aprovisionamiento** a **Activado**.

3. Haga clic en **Guardar**.

Al guardar se inicia la sincronización inicial de los usuarios o grupos definidos en **Alcance**. La sincronización se produce aproximadamente cada 40 minutos mientras se ejecuta el servicio de aprovisionamiento de Azure AD. Para aprovisionar usuarios manualmente fuera del horario, seleccione **Aprovisionar a petición**. Para obtener más información sobre el aprovisionamiento a petición, consulte el artículo de Microsoft [Aprovisionamiento](https://docs.microsoft.com/es-es/azure/active-directory/app-provisioning/provision-on-demand) a petición en Azure Active [Directory](https://docs.microsoft.com/es-es/azure/active-directory/app-provisioning/provision-on-demand).

Una vez completado el aprovisionamiento, debería ver los usuarios o grupos de Azure AD en la página **Usuarios del sitio** en Tableau Cloud.

Cambiar la autenticación de usuario en Tableau Cloud

A los usuarios aprovisionados se les asigna el tipo de autenticación SAML de forma predeterminada. Para cambiar el tipo de autenticación para los usuarios, siga los pasos que aparecen a continuación.

- 1. En Tableau Cloud, seleccione **Usuarios**.
- 2. En la página **Usuarios del sitio**, active las casillas junto a los usuarios a los que desea asignar un tipo de autenticación.
- 3. En el menú **Acciones**, seleccione **Autenticación**.
- 4. En el cuadro de diálogo Autenticación, seleccione el tipo de autenticación preferido para el usuario.

Para obtener más información sobre los diferentes tipos de autenticación de Tableau Cloud, consulte [Autenticación.](#page-341-0)

<span id="page-368-0"></span>Notas para la compatibilidad con SCIM con Azure Active Directory

- <sup>l</sup> Deberá añadir otra aplicación de Tableau Cloud por cada sitio que quiera administrar con SCIM.
- Al desaprovisionar a un usuario en la aplicación Tableau Cloud en Azure AD o si un usuario se elimina de Azure AD por completo, el usuario se convierte en un rol en el sitio **Sin licencia** en Tableau Cloud. Si el usuario es propietario de algún contenido, deberá reasignar la propiedad de dichos recursos de contenido antes de eliminar manualmente al usuario en Tableau Cloud.
- A partir de febrero de 2024 (Tableau 2023.3), se admite el uso de SCIM con [Conceder](#page-608-0) [licencias](#page-608-0) al iniciar sesión (GLSI). GLSI requiere habilitar manualmente la opción para un grupo y seleccionar el rol mínimo en el sitio para los usuarios que son miembros del grupo en Tableau Cloud. No es posible configurar un grupo con el atributo GLSI en Azure AD, pero puede configurar el atributo para el grupo que ha aprovisionado desde Azure AD en Tableau Cloud.

## Configurar SAML con Okta

Puede configurar la administración de usuarios mediante Okta, aprovisionar grupos y asignar roles en el sitio de Tableau Cloud. Si aún no está familiarizado con los roles de sitio de Tableau y las capacidades que cada uno permite, consulte [Establecer](#page-584-0) los roles de sitio de los [usuarios](#page-584-0).

#### Paso 1: Cumplir con los requisitos previos

Para poder utilizar la funcionalidad de SCIM, es necesario configurar el sitio para que admita el inicio de sesión único de SAML (SSO).

- 1. Complete las siguientes secciones en [Configurar](#page-423-0) SAML con Okta:
	- Paso 1: abrir la [configuración](#page-424-0) de SAML para Tableau Cloud
	- Paso 2: agregar Tableau Cloud a las [aplicaciones](#page-424-1) de Okta
- 2. Una vez que haya seguido los pasos de estas dos secciones, siga con la sesión iniciada de la consola de administración de Okta y de Tableau Cloud, mostrando las siguientes páginas:
	- <sup>l</sup> En Tableau Cloud, la página **Configuración** > **Autenticación**.
	- <sup>l</sup> En la consola de administración de Okta, **Aplicaciones** > **Aplicaciones** > **Tableau Cloud** > **Aprovisionamiento**.

Paso 2: Habilitar soporte de SCIM

Siga estos pasos para habilitar la compatibilidad de SCIM con Okta. Consulte también [Notas](#page-368-0) y limitaciones de la [compatibilidad](#page-368-0) de SCIM con Azure Active Directory en la sección a continuación.

- 1. Inicie sesión en Tableau Cloud como administrador de sitio y seleccione **Configuración** > **Autenticación**.
- 2. Haga lo siguiente:

a. En la página **Autenticación**, en **Aprovisionamiento automático y sincronización de grupos (SCIM)**, active la casilla de verificación **Habilitar SCIM**.

Se rellenarán los cuadros **URL base** y **Secreto** con los valores que utilizará en la configuración de SCIM del IdP.

**Importante:** el token secreto se muestra solo inmediatamente después de haberlo generado. Si lo pierde antes de poder aplicarlo a su IdP, puede seleccionar **Generar nuevo secreto**. Además, el token secreto está vinculado a la cuenta de usuario de Tableau Cloud del administrador de sitio que habilita el soporte de SCIM. Si el rol en el sitio de ese usuario cambia o se elimina el usuario del sitio, el token secreto quedará invalidado y otro administrador de sitio deberá generar otro token secreto y aplicarlo a su IdP.

3. Copie el valor del token secreto.

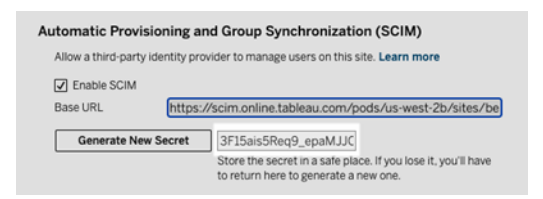

- 4. En la consola de administración de Okta, debe realizar lo siguiente:
	- a. En el panel izquierdo, seleccione **Aplicación** > **Aplicación**, haga clic en la aplicación **Tableau Cloud** y luego haga clic en la pestaña **Aprovisionamiento**.
	- b. Haga clic en el botón **Habilitar la integración de API**.
	- c. Seleccione la casilla de verificación **Habilitar la integración de API** y haga clic en **Guardar**.
	- d. Haga lo siguiente:
- a. En el **token de API**, pegue el token secreto de SCIM de Tableau Cloud que ha copiado en el paso anterior.
- b. Para **URL base**, copie y pegue la **URL base** que se muestra en la configuración de SCIM de Tableau Cloud.
- 5. Haga clic en el botón **Probar credenciales del API** para garantizar que la configuración se haya realizado correctamente. Si la configuración se realizó correctamente, verá el mensaje "Tableau Cloud se verificó correctamente".
- 6. Cuando acabe, haga clic en **Guardar**.

Paso 3: Asignar usuarios y grupos a Tableau

En Okta, debe asignar usuarios y grupos a la aplicación Tableau para que los usuarios puedan aprovisionarse en Tableau.

**Nota:** Okta recomienda tener un grupo separado para la asignación y para el envío de grupos. Para obtener más información, consulte About [Group](https://help.okta.com/en-us/content/topics/users-groups-profiles/usgp-about-group-push.htm) Push en la documentación de Okta.

- 1. En el panel izquierdo, seleccione **Aplicación** > **Aplicación**, haga clic en la aplicación **Tableau Cloud** y luego haga clic en la pestaña **Asignaciones**.
- 2. Haga clic en el menú desplegable **Asignar** y seleccione **Asignar a personas** o **Asignar a grupos**.
- 3. Haga lo siguiente:
	- a. Seleccione el usuario o grupo relevante.
	- b. Seleccione el rol en el sitio al que desea que se aprovisione a los usuarios en Tableau. Las opciones son:

- Sin licencia
- Viewer
- Explorer
- Explorer (puede publicar)
- Creator
- Explorer del administrador de sitio
- Creator del administrador de sitio
- 4. Cuando termine, haga clic en el botón **Guardar y volver**.
- 5. Repita los pasos 3 y 4 según sea necesario y luego haga clic en el botón **Listo**.

#### Paso 4: Habilitar el aprovisionamiento grupal

Okta le permite mejorar los grupos existentes y sus membresías a Tableau Cloud. Una vez que se envía un grupo, puede administrar la membresía del grupo en Okta para actualizar automáticamente el grupo correspondiente en Tableau Cloud. Antes de seguir estos pasos, le recomendamos consultar [Requisitos](https://help.okta.com/en-us/content/topics/users-groups-profiles/usgp-group-push-prerequisites.htm) previos de envío grupal y [Acerca](https://help.okta.com/en-us/content/topics/users-groups-profiles/usgp-about-group-push.htm) del envío grupal en la documentación de Okta.

**Importante:** Después de habilitar SCIM, los usuarios y sus atributos deben administrarse a través del IdP. Los cambios realizados directamente dentro de Tableau Cloud pueden dar como resultado un comportamiento inesperado y valores sobrescritos.

Los siguientes pasos continúan a partir de la sesión anterior y se asume que ha iniciado sesión en la consola de administración de Okta.

1. En el panel izquierdo, seleccione **Aplicación** > **Aplicación**, haga clic en la aplicación **Tableau Cloud** y luego haga clic en la pestaña **Enviar grupos**.

- 2. Haga clic en el botón **Enviar grupos** y, luego, seleccione una de las siguientes opciones del menú desplegable:
	- <sup>l</sup> **Buscar grupos por nombre:** seleccione esta opción para buscar grupos por nombre.
	- **Buscar grupos por regla:** seleccione esta opción para crear una regla de búsqueda que envíe cualquier grupo que coincida con la regla.

Puede desactivar el envío del grupo, desvincular grupos enviados o enviar la pertenencia a un grupo inmediatamente haciendo clic en **Activo** o **Inactivo** en la columna Estado de envío. Para eliminar, desactivar o activar varios grupos, haga clic en **Edición masiva**. Para obtener más información, consulte [Habilitar](https://help.okta.com/en/prod/Content/Topics/users-groups-profiles/usgp-enable-group-push.htm) envíos de grupo en la documentación de Okta.

- 3. (Opcional) Si envía a varios grupos, haga clic en **Guardar y agregar otro** y repita el paso anterior.
- 4. Cuando acabe, haga clic en **Guardar**.

Notas sobre la compatibilidad de SCIM con Okta

- <sup>l</sup> En la configuración de asignación de usuarios de Okta, los valores de **Nombre de usuario** y **Correo electrónico principal** han de ser idénticos.
- <sup>l</sup> Deberá añadir otra aplicación de Okta de Tableau Cloud por cada sitio que quiera administrar con SCIM.
- Para migrar un sitio, necesitará volver a configurar el aprovisionamiento de SCIM para el nuevo sitio.
- Al aprovisionar nuevos usuarios, los atributos de nombre y apellidos en Okta no se sincronizan con Tableau Cloud. Los nuevos usuarios deben establecer esos campos al iniciar sesión por primera vez en Tableau Cloud.

- <sup>l</sup> Cuando se cancela la asignación de un usuario de la aplicación Tableau Cloud en Okta o se desactiva o elimina por completo el usuario de Okta, el usuario se convierte en un rol en el sitio **Sin licencia** en Tableau Cloud. Si el usuario es propietario de algún contenido, deberá reasignar la propiedad de dichos recursos de contenido antes de eliminar manualmente al usuario en Tableau Cloud.
- Puede establecer un rol en el sitio para un usuario (como Creator, Explorer o Viewer) en Okta a nivel de usuario o de grupo. Se recomienda asignar los roles en el sitio en el nivel de grupo. Si al usuario se le asigna un rol en el sitio directamente, se ignorará cualquier configuración de grupo.
- Un usuario puede ser miembro de muchos grupos. Los grupos pueden tener diferentes roles en el sitio. Si a un usuario se le asignan grupos con diferentes roles en el sitio, recibirá el más permisivo de todos en Tableau Cloud. Por ejemplo, si elige Viewer y Creator, Tableau asignará el rol en el sitio Creator.

A continuación se enumeran los roles en el sitio, ordenados del más al menos permisivo:

- Creator del administrador de sitio
- Explorer del administrador de sitio
- Creator
- Explorer (puede publicar)
- Explorer
- Viewer
- <sup>l</sup> Puede actualizar el atributo de rol en el sitio de un usuario en Okta; el cambio se propagará a Tableau Cloud. Otros atributos, como el nombre de usuario y el correo electrónico principal, no se pueden actualizar. Para modificar estos atributos, elimine el usuario, modifique el atributo y, a continuación, vuelva a añadir el usuario.

• A partir de febrero de 2024 (Tableau 2023.3), se admite el uso de SCIM con [Conceder](#page-608-0) [licencias](#page-608-0) al iniciar sesión (GLSI). GLSI requiere habilitar manualmente la opción para un grupo y seleccionar el rol mínimo en el sitio para los usuarios que son miembros del grupo en Tableau Cloud. No es posible configurar un grupo con el atributo GLSI en Okta, pero puede configurar el atributo para el grupo que aprovisionó desde Okta en Tableau Cloud.

## Configurar SCIM con OneLogin

Puede configurar la administración de usuarios mediante OneLogin, aprovisionar grupos y asignar roles en el sitio de Tableau Cloud. Si aún no está familiarizado con los roles de sitio de Tableau y las capacidades que cada uno permite, consulte [Establecer](#page-584-0) los roles de sitio de los [usuarios](#page-584-0).

A medida que vaya completando estos pasos, también puede ayudar tener la documentación de OneLogin a la mano. Comience con Introducción al [aprovisionamiento](https://onelogin.service-now.com/support?id=kb_article&sys_id=92999903db109700d5505eea4b961934) de usuarios en la documentación de OneLogin.

Paso 1: Cumplir con los requisitos previos

Para poder utilizar la funcionalidad de SCIM, es necesario configurar el sitio para que admita el inicio de sesión único de SAML (SSO).

- 1. Complete las siguientes secciones en [Configurar](#page-410-0) SAML con OneLogin:
	- Paso 1: Abrir la [configuración](#page-410-1) de SAML para Tableau Cloud
	- Paso 2: Añadir Tableau Cloud a sus [aplicaciones](#page-411-0) de OneLogin
- 2. Una vez que haya seguido los pasos de estas dos secciones, siga con la sesión iniciada del portal de OneLogin y de Tableau Cloud, mostrando las siguientes páginas:
	- <sup>l</sup> En Tableau Cloud, la página **Configuración** > **Autenticación**.
	- <sup>l</sup> En el portal de OneLogin, la página **Configuración**.

Paso 2: Habilitar soporte de SCIM

Siga estos pasos para habilitar la compatibilidad de SCIM con OneLogin. Consulte también la sección Notas y limitaciones de la [compatibilidad](#page-386-0) de SCIM con OneLogin a continuación.

**Nota:** Recuerde hacer clic en **Guardar** en la esquina superior derecha del portal de OneLogin después de realizar cambios en la configuración.

- 1. Inicie sesión en Tableau Cloud como administrador de sitio y seleccione **Configuración** > **Autenticación**.
- 2. Haga lo siguiente:
	- a. En la página **Autenticación**, en **Aprovisionamiento automático y sincronización de grupos (SCIM)**, active la casilla de verificación **Habilitar SCIM**.

Se rellenarán los cuadros **URL base** y **Secreto** con los valores que utilizará en la configuración de SCIM del IdP.

**Importante:** el token secreto se muestra solo inmediatamente después de haberlo generado. Si lo pierde antes de poder aplicarlo a su IdP, puede seleccionar **Generar nuevo secreto**. Además, el token secreto está vinculado a la cuenta de usuario de Tableau Cloud del administrador de sitio que habilita el soporte de SCIM. Si el rol en el sitio de ese usuario cambia o se elimina el usuario del sitio, el token secreto quedará invalidado y otro administrador de sitio deberá generar otro token secreto y aplicarlo a su IdP.

- 3. Copie el valor del token secreto.
- 4. En el portal de OneLogin, la página **Configuración**, haga lo siguiente:
- <sup>l</sup> En **Estado de API**, haga clic en **Habilitar**.
- <sup>l</sup> En el **token de SCIM Bearer**, pegue el token secreto de SCIM de Tableau Cloud que ha copiado anteriormente.
- <sup>l</sup> En **Base URL de SCIM**, copie y pegue la **Base URL** que se muestra en la configuración de SCIM de Tableau Cloud.

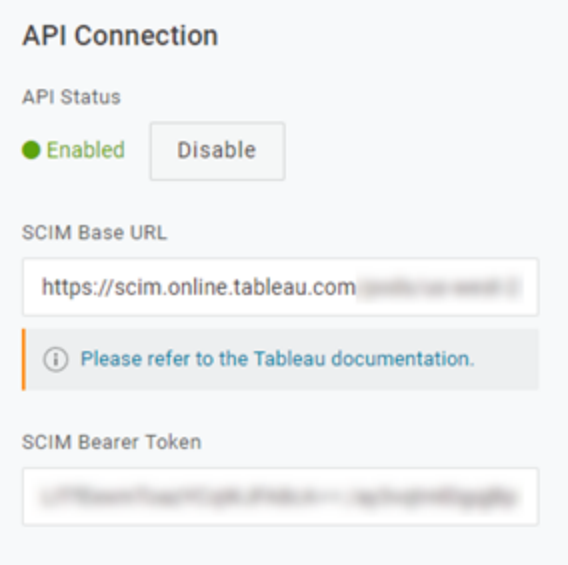

- 5. En la página **Aprovisionamiento**, haga lo siguiente:
	- <sup>l</sup> Seleccione **Habilitar aprovisionamiento**.
	- <sup>l</sup> Seleccione **Suspender** para **Cuando los usuarios se eliminen en OneLogin, o se elimine el acceso a la aplicación del usuario, realizar la siguiente**

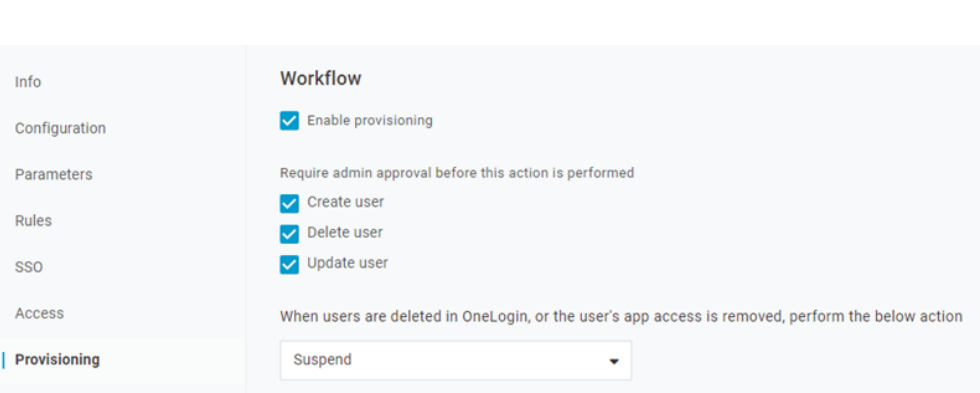

6. Haga clic en **Guardar**.

**acción**.

7. (Opcional) En la página **Parámetros**, asigne el **Nombre de usuario de SCIM** al atributo **Correo electrónico**. Si no asigna el nombre de usuario de SCIM a un atributo en formato de dirección de correo electrónico, deberá completar manualmente este campo para cada usuario como parte del proceso de aprovisionamiento.

Se muestra un error al aprovisionar usuarios si el valor asignado no contiene la dirección de correo electrónico del usuario.

Si quiere completar los pasos para grupos de aprovisionamiento de usuarios y grupos, continúe conectado en el portal de OneLogin y proceda con la siguiente sección.

Paso 3: Aprovisionar usuarios y grupos

OneLogin ofrece distintas formas de asignar los atributos de usuario, como grupos o roles en el sitio. Puede implementarlos en el nivel de aplicación Tableau Cloud, crear reglas de asignaciones o aplicarlos manualmente a usuarios individuales.

Antes de comenzar, es importante tener en cuenta que el concepto de grupos de OneLogin funciona de manera diferente al concepto de grupos de Tableau. En OneLogin, los grupos funcionan como límites de seguridad para aplicar políticas de seguridad específicas a los usuarios. Debido a esto, los usuarios solo pueden pertenecer a un grupo a la vez.

Además, OneLogin usa roles como un contenedor para aplicaciones a las que pueden acceder diferentes cohortes de usuarios. Una vez que asigna un rol a los usuarios, les otorga acceso a todas las aplicaciones incluidas en el rol. Esto es similar al concepto de grupos de Tableau. Los usuarios pueden tener varios roles en OneLogin, que se pueden asignar a un grupo de aplicaciones de destino, como Tableau Cloud.

**Nota:** Los siguientes pasos asumen que ha iniciado sesión en el portal OneLogin y la aplicación Tableau Cloud. Estos pasos proporcionan información específica de Tableau que puede usar con la documentación de OneLogin para asignar grupos y atributos de rol de sitio a usuarios.

#### Aprovisionar un usuario

Use los siguientes pasos para aprovisionar usuarios individuales para Tableau Cloud a través del portal OneLogin.

- 1. Vaya a la pestaña **Usuarios** y seleccione el usuario que desea aprovisionar. Esto abre la página de configuración del usuario.
- 2. En el menú de navegación izquierdo, seleccione **Aplicaciones**.
- 3. En la página **Aplicaciones**, haga clic en el icono más (+) para proporcionar al usuario su aplicacion de Tableau Cloud y luego haga clic en **Continuar**.
- 4. Especifique el rol en el sitio apropiado de Tableau Cloud para el usuario en el campo **Rol en el sitio**. Para obtener más información sobre los roles de sitio, consulte [Esta](#page-584-0)blecer los roles de sitio de los [usuarios](#page-584-0).
- 5. Haga clic en **Guardar**.

Aprovisionar múltiples usuarios con roles de OneLogin

Puede aprovisionar múltiples usuarios para Tableau Cloud asignando roles en OneLogin. Los usuarios se pueden agregar a roles de forma manual o automática mediante asignaciones.

Para agregar usuarios a un rol:

1. Vaya a **Usuarios** > **Funciones** y seleccione una función existente o cree una **función nueva**. Para obtener más información, el artículo de OneLogin [Roles.](https://onelogin.service-now.com/support?id=kb_article&sys_id=ea03f767db889c54d5505eea4b961950&kb_category=fdf52dfcdbd45340d5505eea4b96192b)

El siguiente ejemplo muestra el rol "Ventas" que usaremos como grupo en Tableau Cloud más tarde.

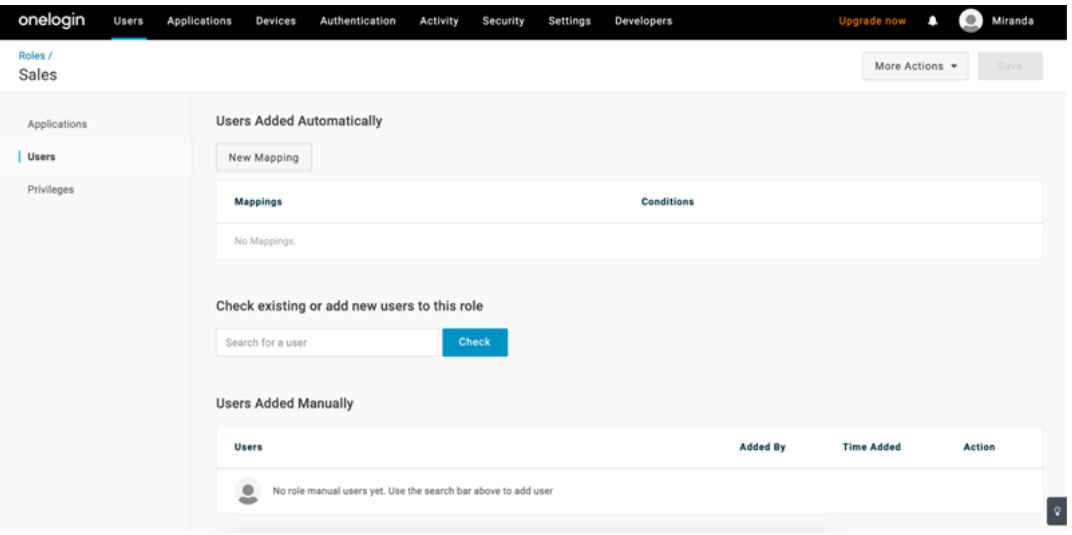

- 2. En la página **Aplicaciones**, asigne el acceso de rol a la aplicación Tableau Cloud. Esto debería aprovisionar a los usuarios asociados a la aplicación automáticamente.
- 3. En la página **Usuarios**, puede agregar usuarios a una función manualmente indicando su nombre y apellido, o agregar un mapeo para agregar automáticamente usuarios a una función de acuerdo con atributos específicos, como su grupo de Active Directory, por ejemplo.

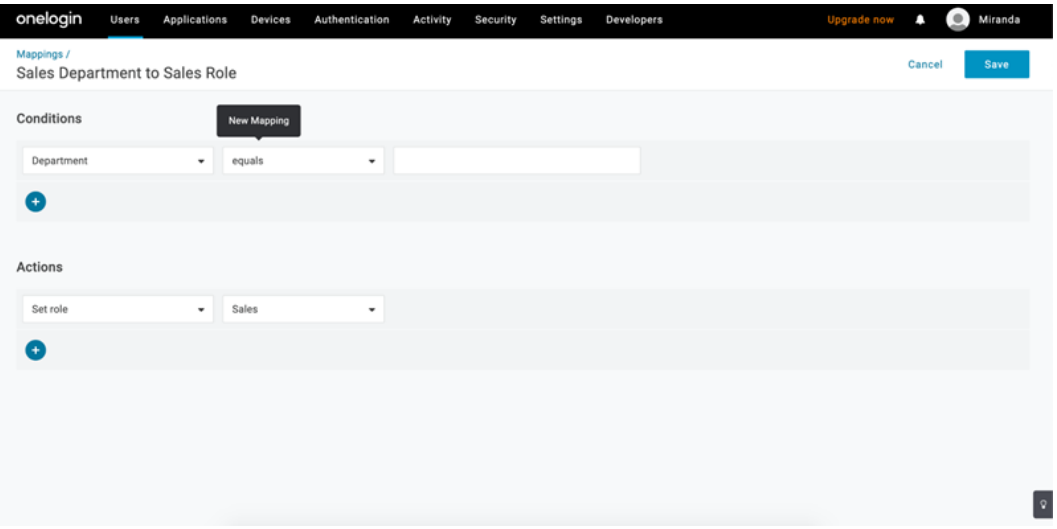

4. Después de agregar usuarios a roles, le recomendamos que cree reglas dentro de la aplicación para asignar los roles apropiados. Rol en el sitio de Tableau Cloud basado en el rol de OneLogin. Para obtener más información, consulte el artículo de OneLogin Configurar [aplicaciones.](https://onelogin.service-now.com/support?id=kb_article&sys_id=9a6708241b7b38106a0b40c8cc4bcb4f&kb_category=e9866930db185340d5505eea4b9619b7)

En la captura de pantalla a continuación, a los usuarios con el rol "Ventas" se les asignará el rol en el sitio Creator en Tableau Cloud. Asimismo, a los usuarios con el rol de "Marketing" se les asignará el rol en el sitio Viewer.

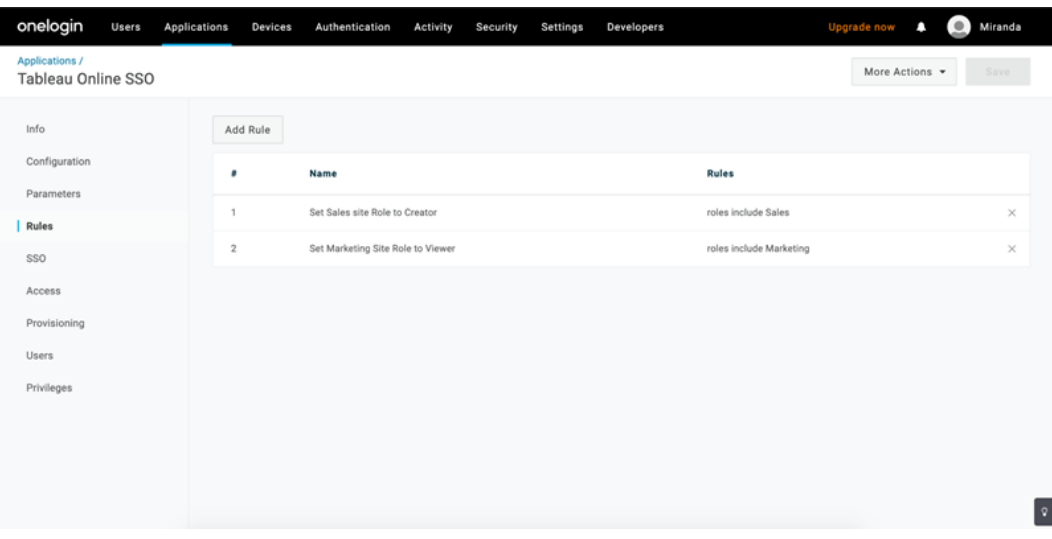

Añadir usuarios a grupos de Tableau Cloud existentes

Importe grupos de Tableau Cloud en OneLogin y especifique los grupos que desea seleccionar de forma predeterminada en el diálogo de aprovisionamiento de usuarios.

- 1. En la página **Parámetros**, haga clic en **Grupos** y seleccione la casilla de selección **Incluir en aprovisionamiento de usuarios**.
- 2. Vaya a la página **Aprovisionamiento** y en la sección **Atributos**, haga clic en **Actualizar**.

Esto importa los grupos de Tableau Cloud.

3. Regrese a la página **Parámetros** y seleccione los grupos que quiere mostrar como valores seleccionados en el diálogo de aprovisionamiento de usuarios.

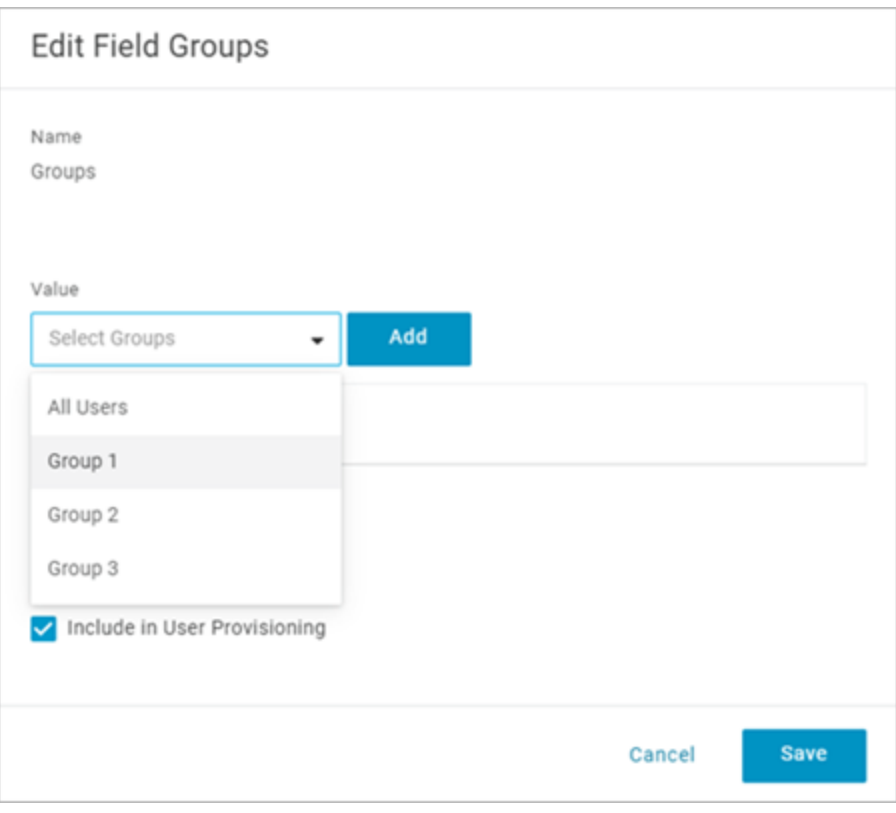

4. Para cambiar la suscripción del grupo, vaya a la página **Usuarios**, seleccione un usuario y en la sección **Grupos** modifique los valores seleccionados y disponibles.

También puede crear asignaciones que coloquen a los usuarios en grupos automáticamente en función de las condiciones que defina. Para obtener más información, el artículo de OneLogin [Asignaciones](https://onelogin.service-now.com/support?id=kb_article&sys_id=95f649acdb285890d5505eea4b961904).

#### Crear grupos en Tableau Cloud desde OneLogin

Utilice los siguientes pasos para crear grupos de Tableau Cloud basados en atributos en las asignaciones de OneLogin. Por ejemplo, cree un grupo en Tableau Cloud en función de los roles de los usuarios.

- 1. Vaya a **Aplicaciones**, seleccione la aplicación Tableau Cloud y luego **Reglas**.
- 2. En la página **Reglas**, haga clic en **Agregar regla** para abrir la ventana de edición de asignación.
- 3. En **Acciones**, seleccione **Establecer grupos** en el menú desplegable y luego seleccione **Asignar desde OneLogin**.

El campo de condiciones **con un valor que coincide** utiliza expresiones regulares. Si desea crear un grupo en Tableau Cloud que coincida con el nombre del rol en OneLo-

gin, escriba .\* en el campo de texto.

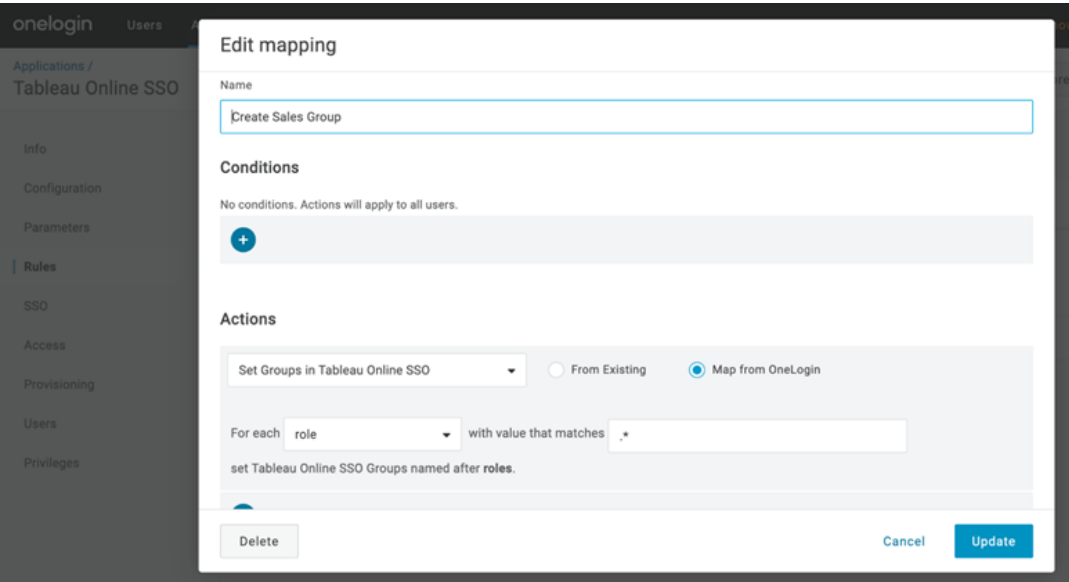

#### Roles de sitio en Tableau

De forma predeterminada, a los usuarios se les asigna el rol en el sitio **Observador**, que necesita el tipo de licencia de **Observador**.

Independientemente del método que use en OneLogin para asignar roles en el sitio, en algún momento necesita indicar el nombre del rol en el sitio en una casilla de texto. Para los valores permitidos que se pueden escribir, consulte Valores válidos de rol en el sitio de [Tableau.](#page-385-0)

#### **Aquí presentamos algunas de las formas en las que puede asignar roles:**

Para usuarios individuales:

- 1. En la página **Usuarios**, seleccione el usuario y luego vaya a la pestaña **Aplicaciones**. Seleccione la aplicación correspondiente de Tableau Cloud.
- 2. En la configuración del usuario, escriba el nombre del rol en el sitio en el cuadro de texto **Rol en el sitio**.

Para un conjunto de usuarios:

1. En la página **Parámetros**, haga clic en **Rol en el sitio** y, a continuación, en Valor seleccione una de las opciones para asignar el atributo de rol en el sitio.

Por ejemplo:

- <sup>o</sup> Si todos los usuarios tienen el mismo rol en el sitio, seleccione **Macro** e ingrese el nombre del rol en el sitio.
- <sup>o</sup> Si el directorio de usuario de OneLogin contiene el siguiente rol, seleccione el atributo correspondiente.
- 2. En la página **Reglas**, cree una regla que asigne un rol a un rol particular en Tableau Cloud.

<span id="page-385-0"></span>Una vez haya asignado el rol en el sitio, haga clic en **Guardar**.

Valores válidos de rol en el sitio de Tableau

En la página **Aprovisionamiento** en el portal de OneLogin, los valores de Rol en el sitio que puede introducir dependen de los roles de licencia actuales o heredados.

<sup>l</sup> Los **roles de licencia actuales** incluye los siguientes valores de rol en el sitio:

Creador, Explorador, Explorador (puede publicar), Solo lectura, Administrador del servidor, Administrador de sitio Explorador, Administrador de sitio Creador, Sin licencia u Observador.

<sup>l</sup> Los **tipos de licencia heredadas (anteriores a la versión v2018.1)** vienen con los siguientes roles en el sitio:

Interaccionador, Publicador, Administrador del servidor, Administrador de sitio, Sin licencia (puede publicar), Observador u Observador (puede publicar).

Para conocer los efectos de cambiar los atributos de usuario o sobre cómo restablecer los atributos individuales del usuario que se cambió de forma manual, consulte el artículo de OneLogin Atributos de [aprovisionamiento:](https://onelogin.service-now.com/support?id=kb_article&sys_id=6ea91d03db109700d5505eea4b96199a) el Efecto de valores predeterminados, reglas y [entrada](https://onelogin.service-now.com/support?id=kb_article&sys_id=6ea91d03db109700d5505eea4b96199a) manual.

<span id="page-386-0"></span>Notas y limitaciones conocidas de la compatibilidad de SCIM con OneLogin

- <sup>l</sup> Deberá añadir otra aplicación de Tableau Cloud por cada sitio que quiera administrar con SCIM.
- Al desaprovisionar o eliminar usuarios existentes de la aplicación Tableau Cloud en OneLogin, el usuario se convierte en un rol en el sitio **Sin licencia** en Tableau Cloud en caso de que posean algún recurso de contenido. En el caso de que tenga, deberá reasignar la propiedad de dichos recursos de contenido antes de eliminar manualmente al usuario en Tableau Cloud.
- El uso de SCIM con [Conceder](#page-608-0) licencias al iniciar sesión no es compatible y puede resultar en roles de sitio aprovisionados incorrectamente para usuarios o grupos.

## <span id="page-386-1"></span>SAML

SAML (lenguaje de marcado de aserción de seguridad) es un estándar XML que permite que dominios web seguros puedan intercambiar datos de autenticación y autorización de usuarios. Puede configurar Tableau Cloud para que use un proveedor de identidades externo (IdP) para autenticar a los usuarios a través de SAML 2.0. Con Tableau Cloud no se almacenan credenciales de usuario y el uso de SAML permite añadir Tableau al entorno de inicio de sesión único de la organización.

La autenticación de usuario a través de SAML no es válida con los permisos y la autorización de contenido de Tableau Cloud, como fuentes de datos y libros de trabajo. Tampoco controla el acceso a los datos subyacentes a los que se conectan los libros de trabajo y las fuentes de datos.

**Nota:** Tableau Cloud es compatible con el SAML iniciado por un proveedor de servicios y con el SAML iniciado por un proveedor de identidad en navegadores y en la aplicación de Tableau Mobile. Las conexiones SAML de Tableau Desktop las tiene que iniciar el proveedor de servicios.

## Información general sobre la autenticación

En la siguiente imagen se muestran los pasos necesarios para autenticar un usuario con el inicio de sesión único en un flujo típico iniciado por el proveedor de servicios:

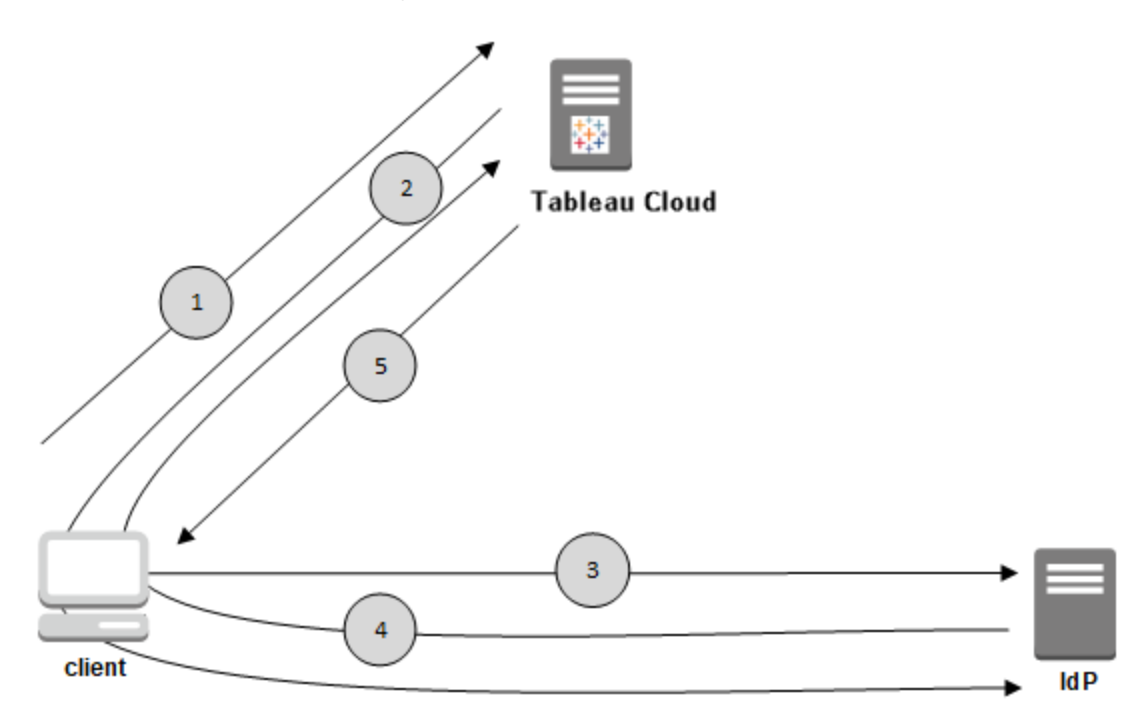

- 1. El usuario navega a la página de inicio de sesión de Tableau Cloud o hace clic en la URL de un libro de trabajo publicado.
- 2. Tableau Cloud inicia el proceso de autenticación al redirigir al cliente al IdP configurado.
- 3. El IdP solicita el nombre de usuario y la contraseña del usuario. Después de que el usuario envía credenciales válidas, el IdP autentifica al usuario.
- 4. El IdP devuelve al cliente la autenticación correcta en forma de una respuesta SAML. El cliente pasa la respuesta de SAML a Tableau Cloud.
- 5. Tableau Cloud verifica que el nombre de usuario en la respuesta de SAML coincida con un usuario con licencia almacenado en el repositorio de Tableau Cloud. Si se

verifica una coincidencia, entonces Tableau Cloud responde al cliente con el contenido solicitado.

## <span id="page-388-1"></span>Requisitos de SAML para Tableau Cloud

Antes de configurar SAML para Tableau Cloud, asegúrese de cumplir los requisitos.

- Requisitos de proveedor de identidades (IdP) para la [configuración](#page-388-0) de Tableau
- Requisitos y notas de [compatibilidad](#page-389-0) con SAML
- Usar SSO de SAML en las [aplicaciones](#page-390-0) de cliente de Tableau
- Efectos de cambiar el tipo de [autenticación](#page-391-0) en Tableau Bridge
- [Requisitos](#page-391-1) de datos XML

<span id="page-388-0"></span>Requisitos de proveedor de identidades (IdP) para la configuración de Tableau

Para configurar Tableau Cloud para usar SAML, siga este procedimiento:

- <sup>l</sup> **Acceso de administrador al sitio de Tableau Cloud.** Debe tener acceso de administrador al sitio de Tableau Cloud donde desee habilitar SAML.
- <sup>l</sup> **Lista de usuarios que usarán SSO para obtener acceso a Tableau Cloud.** Debe recopilar los nombres de usuario a los que desea permitir el acceso de inicio de sesión único a Tableau Cloud.
- <sup>l</sup> **Cuenta de IdP que admite SAML 2.0.** Necesita una cuenta con un proveedor de identidades externo. Algunos ejemplos son PingFederate, SiteMinder y OpenAM. El IdP debe ser compatible con SAML 2.0. Debe tener acceso de administrador a esa cuenta.
- <sup>l</sup> **SHA256 se utiliza como algoritmo de firma.** A partir de mayo de 2020, Tableau Cloud bloquea las aserciones de IdP y los certificados firmados con el algoritmo SHA-1.
- <sup>l</sup> **El proveedor de IdP que admite la importación y exportación de metadatos XML.** Aunque un archivo de metadatos creado manualmente podría funcionar, el soporte técnico de Tableau no puede ayudarle a generar el archivo ni en la solución de problemas de este.
- <sup>l</sup> **Proveedor de IdP que hace cumplir una edad máxima de 24 días o menos (2073600 segundos) para el token.** Si el IdP permite una edad máxima de los tokens que es superior a la edad máxima establecida en Tableau Cloud (2073600 segundos), entonces Tableau Cloud no reconocerá el token como válido. En este escenario, los usuarios recibirán mensajes de error *(No se pudo iniciar sesión. Inténtelo de nuevo.*) cuando intente acceder a Tableau Cloud.
- <sup>l</sup> **SSO con MFA está habilitado.** A partir de febrero del 2022, la autenticación multifactor (MFA) a través de su proveedor de identidad (IdP) de SSO SAML es un requisito de Tableau Cloud.

**Importante:** Además de estos requisitos, le recomendamos que tenga una cuenta de administrador de sitio dedicada que esté siempre configurada para la [TableauID](https://help.tableau.com/current/online/es-es/to_security_mfa.htm) con MFA. Si se produce un problema con SAML o el IdP, una cuenta dedicada de Tableau con MFA garantiza que siempre tenga acceso al sitio.

<span id="page-389-0"></span>Requisitos y notas de compatibilidad con SAML

- <sup>l</sup> **Inicio en el SP o en el IdP:** Tableau Cloud admite la autenticación SAML que empieza en el proveedor de identidades (IdP) o en el proveedor de servicios (SP).
- <sup>l</sup> **Cierre de sesión único (SLO)**: Tableau Cloud admite SLO iniciado por el proveedor de servicios (SP) y SLO iniciado por el proveedor de identidades (IdP).

**Nota:** Para obtener la URL de SLO de su sitio, descargue y consulte el archivo XML de metadatos que genera su sitio de Tableau Cloud. Para encontrarlo, vaya a **Configuración** > **Autenticación**. En el tipo de autenticación **SAML**, haga clic en **Configuraicón (obligatoria)** y luego haga clic en el botón **Exportar metadatos** en el paso 1, método 1.

- **[tabcmd](#page-838-0) y API de [REST](https://help.tableau.com/current/api/rest_api/en-us/help.htm):** para utilizar tabcmd o la API de REST, los usuarios deben iniciar sesión en Tableau Cloud mediante una cuenta de TableauID.
- <sup>l</sup> **Afirmaciones de texto claro**: Tableau Cloud no admite afirmaciones cifradas.
- <sup>l</sup> **Se requiere la reconfiguración de Tableau Bridge:** Tableau Bridge es compatible con la autenticación SAML, pero un cambio en la autenticación requiere la reconfiguración del cliente de Bridge. Para obtener más información, consulte [Efectos](#page-391-0) de cambiar el tipo de [autenticación](#page-391-0) en Tableau Bridge.
- <sup>l</sup> **Algoritmo de firma requerido**: para todos los certificados SAML nuevos, Tableau Cloud requiere el algoritmo de firma SHA256 (o superior).
- <sup>l</sup> **Tamaños de clave RSA y curva ECDSA**: El certificado IdP debe tener una fuerza de clave RSA de 2048 o un tamaño de curva ECDSA de 256.
- **Atributo NameID**: Tableau Cloud requiere el atributo NameID en la respuesta SAML.

<span id="page-390-0"></span>Usar SSO de SAML en las aplicaciones de cliente de Tableau

Tableau Cloud Los usuarios de que dispongan de credenciales SAML también pueden iniciar sesión en su sitio desde Tableau Desktop o desde la aplicación de Tableau Mobile. Para garantizar una compatibilidad óptima, le recomendamos que la versión de la aplicación cliente de Tableau coincida con la versión de Tableau Cloud.

Si se conecta a Tableau Cloud desde Tableau Desktop o Tableau Mobile, se utiliza una conexión iniciada por el proveedor de servicios.

Volver a redirigir los usuarios autenticados a los clientes de Tableau

Cuando un usuario inicia sesión en Tableau Cloud, Tableau Cloud envía una solicitud SAML (AuthnRequest) al IdP, que incluye el valor **RelayState** de la aplicación de Tableau. Si el usuario ha iniciado sesión en Tableau Cloud desde un cliente de Tableau como Tableau Desktop o Tableau Mobile, es importante que el valor RelayState se devuelva a Tableau dentro de la respuesta SAML del IdP.

Si el valor RelayState no se indica correctamente en esta situación, el usuario es redirigido a su página de inicio de Tableau Cloud en el navegador web en lugar de regresar a la aplicación en la que ha iniciado sesión.

Póngase en contacto con su proveedor de identidad y con su equipo interno de TI para confirmar que este valor se incluirá en la respuesta SAML del IdP.

<span id="page-391-0"></span>Efectos de cambiar el tipo de autenticación en Tableau Bridge

Cuando cambia el tipo de autenticación del sitio o modifica el IdP, los publicadores que utilizan Tableau Bridge para la actualización de extracciones programada deberán desvincular su cliente Bridge, vuelva a vincularlo y vuelva a autenticarlo siguiendo la nueva metodología o la configuración del IdP.

Para los programas heredados, al desvincular el cliente de Bridge se eliminan todas las fuentes de datos, por lo que debe volver a configurar los programas de actualización. Para programas en línea, después de volver a vincular el cliente, debe volver a configurar el grupo de clientes de Bridge.

El cambio en el tipo de autenticación no afecta a las consultas activas o actualizaciones que se ejecutan directamente desde el sitio de Tableau Cloud (como en los datos subyacentes en la nube).

Le recomendamos que alerte a los usuarios de Bridge acerca de los cambios en la autenticación del sitio antes de realizarlos. De otra forma, se darán cuenta a través de los errores de autenticación que obtendrán del cliente de Bridge o cuando el cliente abra con un área de fuente de datos en blanco.

<span id="page-391-1"></span>Requisitos de datos XML

Puede configurar SAML mediante documentos de metadatos XML generados por Tableau Cloud y por el IdP. Durante el proceso de autenticación, el IdP y Tableau Cloud intercambian información de autenticación utilizando dichos documentos XML. Si el XML no cumple estos requisitos, puede que se produzcan errores al configurar SAML o cuando los usuarios intenten iniciar sesión.

Tableau Cloud admite solicitudes HTTP POST y REDIRECT para comunicaciones SAML. En el documento XML de metadatos de SAML exportado por el IdP, el atributo Binding debe establecerse en **HTTP-POST**, **HTTP-REDIRECT** o **HTTP-POST-SimpleSign**.

### <span id="page-392-0"></span>Habilitar la autenticación SAML en un sitio

En este tema se explica cómo habilitar SAML en el sitio y cómo seleccionar los usuarios de inicio de sesión único. También se ofrecen los pasos para cambiar de SAML a la autenticación predeterminada de Tableau (también llamada TableauID). Antes de habilitar SAML, le recomendamos que revise los [Requisitos](#page-388-1) de SAML para Tableau Cloud, incluidos los [Efectos](#page-391-0) de cambiar el tipo de [autenticación](#page-391-0) en Tableau Bridge.

En este tema se da por hecho que está familiarizado con la información de [Autenticación](#page-341-0) y [Funcionamiento](#page-386-1) de la autenticación SAML.

#### Información de configuración específica para cada IdP

Puede utilizar los pasos de las secciones siguientes de este tema con la documentación del IdP para configurar SAML para su sitio de Tableau Cloud. Puede obtener pasos de configuración específicos de los IdP siguientes:

- [Configurar](#page-400-0) SAML con Azure Active Directory
- [Configurar](#page-401-0) SAML con AD FS
- [Configurar](#page-410-0) SAML con OneLogin
- [Configurar](#page-416-0) SAML con PingOne
- [Configurar](#page-423-0) SAML con Okta
- Configurar SAML con [Salesforce](#page-429-0)

#### Habilitar SAML

1. Inicie sesión en Tableau Cloud como administrador de sitio y seleccione **Configuración** > **Autenticación**.

2. En la pestaña **Autenticación**, seleccione **Habilitar otro método de autenticación**, seleccione **SAML** y, luego, haga clic en la flecha desplegable **Configuración (obligatoria)**.

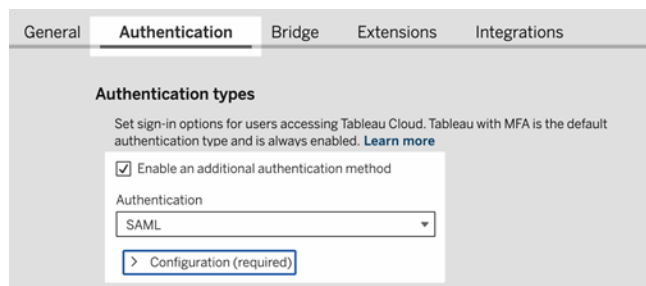

Pasos de configuración de SAML

Esta sección es una guía de los pasos de configuración que aparecen en la pestaña **Autenticación** de la página Configuración de Tableau Cloud.

**Nota:** Para completar este proceso también necesitará la documentación que le haya proporcionado su IdP. Busque temas sobre cómo configurar o definir un proveedor de servicios para una conexión SAML, o sobre cómo añadir una aplicación.

# Paso 1: Exportar metadatos de Tableau

Para crear la conexión SAML entre Tableau Cloud y su IdP, debe intercambiar los metadatos necesarios entre los dos servicios. Para obtener metadatos de Tableau Cloud, seleccione uno de estos métodos: Consulte la documentación de configuración de SAML del IdP para confirmar la opción correcta.

**- Seleccione Exportar metadatos** para descargar un archivo XML que contenga el identificador de entidad de SAML de Tableau Cloud, la URL del servicio consumidor de aserciones (ACS) y el certificado X.509.

<sup>l</sup> Seleccione **Descargar certificado** si el IdP espera recibir la información necesaria de otro modo. Por ejemplo, si le solicita que introduzca el identificador de entidad de Tableau Cloud, la URL de ACS y el certificado X.509 en ubicaciones independientes.

La siguiente imagen se ha editado para demostrar que esta configuración es la misma que la de Tableau Cloud y Tableau Server.

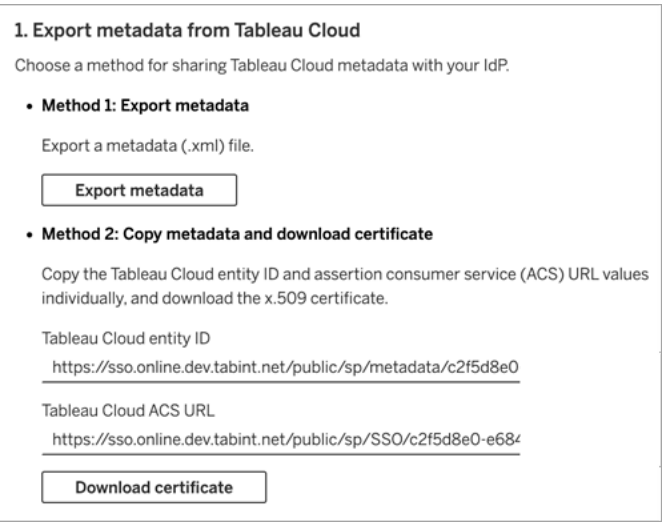

# Paso 2 y Paso 3: pasos externos

En el paso 2, para importar los metadatos exportados en el paso 1inicie sesión en la cuenta de IdP y siga las instrucciones proporcionadas por la documentación del IdP para enviar los metadatos de Tableau Cloud.

En el paso 3, la documentación del IdP además le guiará para proporcionar metadatos a un proveedor de servicios. Le indicará que descargue un archivo de metadatos o mostrará código XML. Si muestra código XML, cópielo y péguelo en un nuevo archivo de texto y guarde este con la extensión .xml.

# Paso 4: importar metadatos del IdP al sitio de Tableau

En la página **Autenticación** de Tableau Cloud, importe el archivo de metadatos que descargó del IdP o que configuró de forma manual a partir del XML proporcionado.

**Nota:** Si edita la configuración, deberá cargar el archivo de metadatos para que Tableau sepa cómo utilizar el ID de entidad de IdP y la URL del servicio SSO correctos.

# Paso 5: relacionar los atributos

Los atributos contienen información relacionada con la autenticación, la autorización y otros datos de un usuario en concreto.

**Nota:** Tableau Cloud requiere el atributo **NameID** en la respuesta SAML. Puede proporcionar otros atributos para asignar nombres de usuario en Tableau Cloud, pero el mensaje de respuesta debe incluir el atributo **NameID.**

- <sup>l</sup> **Nombre de usuario:** (obligatorio) escriba el nombre del atributo que almacena los nombres de los usuarios (direcciones de correo electrónico).
- <sup>l</sup> **Nombre de visualización:** (opcional, aunque recomendado) algunos IdP utilizan atributos diferentes para los nombres y los apellidos, mientras que otros almacenan el nombre completo en un atributo.

Seleccione el botón que corresponde a la forma en que su IdP almacena los nombres. Por ejemplo, si el IdP combina el nombre y los apellidos en un atributo, seleccione
**Nombre de visualización** y escriba el nombre del atributo.

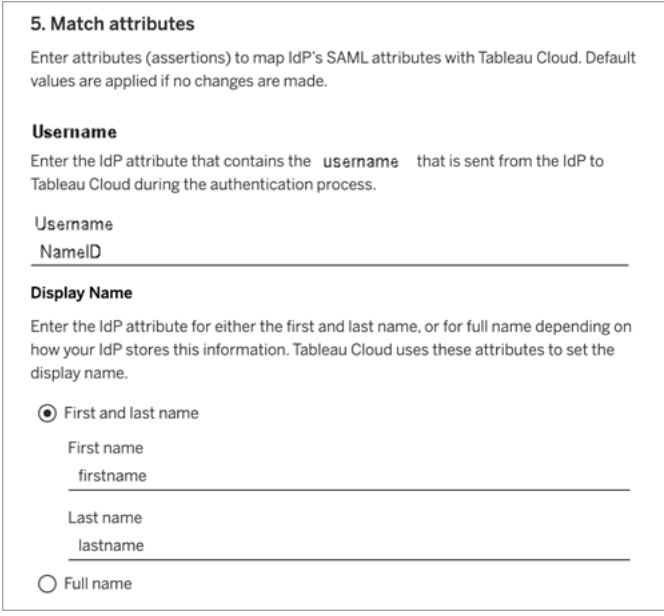

# Paso 6: opciones de incrustación

Seleccione el método a través del cual se registran los usuarios en las vistas incrustadas. Las opciones son abrir una ventana emergente independiente que muestre el formulario de inicio de sesión del IdP o utilizar un marco flotante (iFrame).

**Precaución:** puesto que los iFrames pueden ser vulnerables a los ataques por *secuestro de clics*, no todos los IdP admiten el inicio de sesión mediante un iFrame. Mediante el clickjack, el atacante intenta hacer que los usuarios hagan clic o escriban contenido. Para ello, muestra la página que quiere atacar en una capa transparente sobre una página distinta. En el caso de Tableau Cloud, un atacante puede intentar capturar credenciales de usuario o lograr que un usuario autenticado cambie la configuración. Para obtener más información, consulte [Clickjacking](https://www.owasp.org/index.php/Clickjacking) (Ataque por redireccionamiento de UI, en inglés) en el sitio web de Open Web Application Security Project.

Si su IdP no permite iniciar sesión mediante un iFrame, seleccione **Autenticar en otra ventana emergente**.

Consulte también Tipo de autenticación [predeterminado](#page-397-0) para vistas incrustadas

# Paso 7: Probar la configuración y solucionar el problema

Le recomendamos que pruebe la configuración de SAML para evitar escenarios de bloqueo. Probar la conexión ayuda a asegurarse de haber configurado SAML correctamente antes de cambiar el tipo de autenticación de sus usuarios a SAML. Para probar la configuración correctamente, asegúrese de que haya al menos un usuario con el que pueda iniciar sesión y que ya esté aprovisionado en el IdP y agregado a su Tableau Cloud con el tipo de autenticación SAML configurado.

Si no puede iniciar sesión correctamente en Tableau Cloud, comience con los pasos de solución de problemas sugeridos en la página Autenticación. Si esos pasos no resuelven el problema, consulte Solución de [problemas](#page-435-0) de SAML.

# Gestionar usuarios

Seleccione los usuarios existentes de Tableau Cloud o agregue usuarios nuevos para los que desee habilitar el inicio de sesión único.

Al agregar o importar usuarios, también se especifica el tipo de autenticación. En la página Usuarios, puede cambiar el tipo de autenticación de los usuarios en cualquier momento tras agregarlos.

# <span id="page-397-0"></span>Tipo de autenticación predeterminado para vistas incrustadas

Habilitar SAML en el sitio permite especificar cómo los usuarios obtienen acceso a las vistas incrustadas en las páginas web.

#### <sup>l</sup> **Permitir que los usuarios elijan su tipo de autenticación**

Si selecciona esta opción, aparecen dos opciones de inicio de sesión donde haya una vista incrustada: un botón de inicio de sesión que usa la autenticación de inicio de sesión único y un enlace para usar TableauID como alternativa.

**Consejo:** Con esta opción, los usuarios tienen que saber qué alternativa deben elegir. Como parte de la notificación que envíe a los usuarios después de añadirlos al sitio con inicio de sesión único, avíseles del tipo de autenticación que deben usar para una serie de situaciones de inicio de sesión. Por ejemplo, vistas incrustadas, Tableau Desktop, Tableau Bridge, Tableau Mobile, etc.

#### <sup>l</sup> **Tableau con MFA**

Esta opción requiere que los usuarios inicien sesión usando credenciales de Tableau con autenticación multifactor aunque SAML esté habilitado en el sitio. Iniciar sesión en Tableau con MFA requiere que los usuarios establezcan un método de verificación para confirmar la identidad cada vez que inician sesión en Tableau Cloud. Para obtener más información, consulte [Autenticación](#page-349-0) multifactor y Tableau Cloud.

<sup>l</sup> **SAML**

Con esta opción, la forma en que los usuarios de SAML se registran en las vistas incrustadas se determina por el ajuste que selecciona en el anterior paso 6.

Uso de la autenticación de Tableau

Si un sitio está configurado para SAML, puede cambiar su configuración para solicitar que algunos o todos los usuarios inicien sesión usando las credenciales de Tableau.

<sup>l</sup> Si no desea que un proveedor de identidad gestione la autenticación de un sitio, o quiere que todos los usuarios inicien sesión con sus credenciales de Tableau, puede cambiar el tipo de autenticación en el nivel de sitio.

• Si desea dejar SAML habilitado para algunos usuarios, pero que otros usen Tableau, puede cambiar el tipo de autenticación en el nivel de usuario.

Para obtener más información, consulte Definir el tipo de [autenticación](#page-594-0) de usuario.

Cambiar el tipo de autenticación del sitio

- 1. Inicie sesión en Tableau Cloud como administrador de sitio y seleccione el sitio.
- 2. Seleccione **Configuración** > **Autenticación**.
- 3. Elimine la casilla de verificación **Habilitar un método de autenticación adicional**.

Tras desactivar la configuración de SAML, se conservan los metadatos y la información del IdP. De esta forma, si desea volver a habilitarlo, no resulta necesario que vuelva a configurar la conexión SAML con el IdP.

### Actualizar certificado SAML

Tableau proporciona el certificado utilizado para los metadatos del sitio de Tableau y no se puede configurar. Para actualizar el certificado para SAML , debe cargar un nuevo certificado en su IdP y volver a intercambiar los metadatos con Tableau Cloud.

- 1. Inicie sesión en el sitio como y seleccione **Configuración** > **Autenticación**.
- 2. En Tipos de autenticación, haga clic en la flecha desplegable **Configuración (requerido)**.
- 3. Abra una nueva pestaña o ventana e inicie sesión en la cuenta de IdP.
- 4. Utilice las instrucciones proporcionadas por la documentación del IdP para cargar un nuevo certificado SAML.
- 5. Descargue el nuevo archivo de metadatos XML que se proporcionará a Tableau Cloud.

- 6. Vuelva a la página **Autenticación** en Tableau Cloud y, en el paso 4, cargue el archivo de metadatos que descargó desde el IdP.
- 7. Haga clic en el botón **Guardar cambios**.

### Consulte también

Acceder a los sitios desde clientes [conectados](#page-355-0)

# Configurar SAML con Azure Active Directory

Si ha configurado Microsoft Azure Active Directory (Azure AD) como su proveedor de identidades (IdP) de SAML, use la información incluida en este tema junto con la documentación de Azure AD para añadir Tableau Cloud a sus aplicaciones de inicio de sesión único.

## **Notas:**

- Estos pasos se refieren a una aplicación de terceros y están sujetos a cambios sin nuestro conocimiento. Si los pasos descritos aquí no coinciden con las pantallas que ve en la cuenta del IdP, puede usar los pasos de [configuración](https://help.tableau.com/current/online/es-es/saml_config_site.htm#SAML) de SAML, los genéricos y la documentación del IdP.
- A partir de febrero de 2022, la autenticación multifactor (MFA) a través de su proveedor de identidad (IdP) de SSO SAML es un requisito de Tableau Cloud.

Paso 1: Abrir la configuración de SAML para Tableau Online

Para usar Azure AD con Tableau Cloud, tiene que configurar una aplicación personalizada en el portal de administración de Azure AD. Para tareatareadeberá usar información de la configuración de SAML para Tableau Cloud.

- 1. Inicie sesión en Tableau Cloud como administrador de sitio y seleccione **Configuración** > **Autenticación**.
- 2. En la pestaña **Autenticación**, seleccione **Habilitar otro método de autenticación**, seleccione **SAML** y, luego, haga clic en la flecha desplegable **Configuración (obli-**

### **gatoria)**.

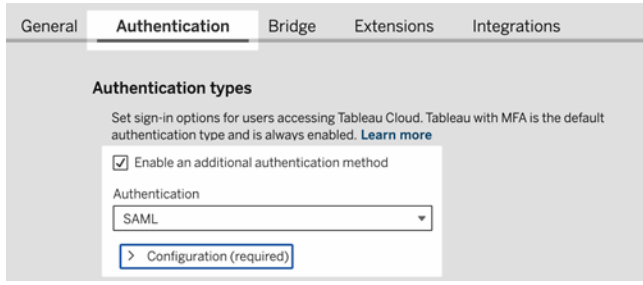

Paso 2: Añadir Tableau Cloud a las aplicaciones de Azure AD

Use la información de la página de configuración de SAML de Tableau Cloud, revise y realice los pasos de los siguientes artículos de Microsoft Azure:

- Inicio rápido: Ver aplicaciones [empresariales](https://docs.microsoft.com/es-es/azure/active-directory/manage-apps/view-applications-portal)
- Tutorial: [Integración](https://docs.microsoft.com/es-es/azure/active-directory/saas-apps/tableauonline-tutorial#configure-azure-ad-sso) de Azure AD SSO con Tableau Cloud

# Configurar SAML con AD FS

Puede configurar Servicios de federación de Active Directory (AD FS) como proveedor de identidad de SAML y añadir Tableau Cloud a sus aplicaciones de inicio de sesión único compatibles. Al integrar AD FS con SAML y Tableau Cloud, los usuarios pueden iniciar sesión en Tableau Cloud con sus credenciales de red habituales.

#### **Notas:**

- <sup>l</sup> Estos pasos se refieren a una aplicación de terceros y están sujetos a cambios sin nuestro conocimiento. Si los pasos descritos aquí no coinciden con las pantallas que ve en la cuenta del IdP, puede usar los pasos de [configuración](https://help.tableau.com/current/online/es-es/saml_config_site.htm#SAML) de SAML, los genéricos y la documentación del IdP.
- A partir de febrero de 2022, la autenticación multifactor (MFA) a través de su proveedor de identidad (IdP) de SSO SAML es un requisito de Tableau Cloud.

### Requisitos previos

Antes de configurar Tableau Cloud y SAML con AD FS, su entorno debe tener lo siguiente:

- Un servidor que ejecuta Microsoft Windows Server 2008 R2 (o posterior) con AD FS 2.0 (o posterior) y IIS instalado.
- Le recomendamos que proteja el servidor de AD FS (por ejemplo, con un proxy inverso). Cuando el servidor de AD FS es accesible desde fuera del firewall, Tableau Cloud puede redirigir a los usuarios a la página de inicio de sesión hospedada por AD FS.
- Una cuenta de administrador de sitio que usa la autenticación de TableauID. Si el inicio de sesión único de SAML produce errores, podrá seguir iniciando sesión en Tableau Cloud como administrador de sitio.

Paso 1: exportar metadatos de Tableau Cloud

1. Inicie sesión en Tableau Cloud como administrador de sitio.

Si tiene más de un sitio para Tableau Cloud, en la lista desplegable de sitios, seleccione el sitio en el que desea habilitar el SAML.

- 2. Seleccione **Configuración** > **Autenticación**.
- 3. En la pestaña **Autenticación**, seleccione **Habilitar otro método de autenticación**, seleccione **SAML** y, luego, haga clic en la flecha desplegable **Configuración (necesaria)**.

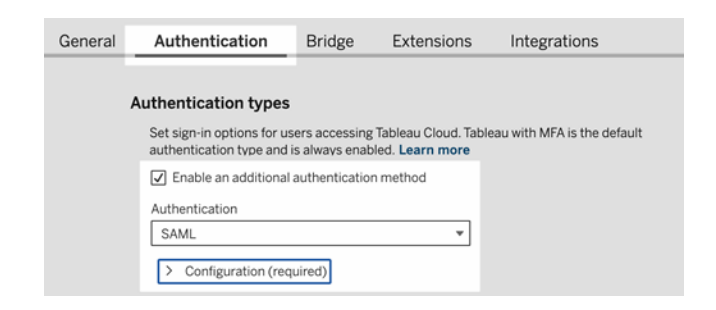

4. En el Paso 1, **Método 1: Exportar metadatos**, haga clic en el botón **Exportar metadatos** para descargar un archivo XML que contiene el identificador de entidad de SAML de Tableau Cloud, la URL de ACS (Servicio de consumidor de aserciones) y el certificado X.509.

<span id="page-403-0"></span>Paso 2: configurar AD FS para aceptar solicitudes de inicio de sesión de Tableau Cloud

La configuración de AD FS para aceptar solicitudes de inicio de sesión de Tableau Cloud es un proceso que consta de varios pasos y que comienza con la importación del archivo de metadatos XML de Tableau Cloud a AD FS.

1. Realice una de las siguientes acciones para abrir el **Asistente para agregar relación de confianza para usuario autenticado**:

### **Windows Server 2008 R2:**

- a. Seleccione **Menú Inicio** > **Herramientas administrativas** > **AD FS 2.0**.
- b. En **AD FS 2.0**, en **Relaciones de confianza**, haga clic con el botón derecho en la carpeta **Relaciones de confianza para usuario autenticado** y, a continuación, haga clic en **Agregar relación de confianza para usuario autenticado**.

## **Windows Server 2012 R2:**

- a. Abra **Server Manager** y, a continuación, en el menú **Herramientas**, haga clic en **Administración de AD FS**.
- b. En **Administración de AD FS**, en el menú **Acción**, haga clic en **Agregar relación de confianza para usuario autenticado**.
- 2. En el **Asistente para agregar relación de confianza para usuario autenticado**, haga clic en **Inicio**.
- 3. En la página **Seleccionar fuente de datos**, seleccione **Importar datos sobre el usuario de confianza de un archivo** y, a continuación, haga clic en **Buscar** para ubicar su archivo de metadatos XML de Tableau Cloud. De forma predeterminada, este archivo se denomina **samlspmetadata.xml**.
- 4. Haga clic en **Siguiente** y, en la página **Especificar nombre visible**, escriba un nombre y una descripción para la relación de confianza del usuario autenticado en los

recuadros **Nombre visible** y **Notas**.

- 5. Haga clic en Siguiente para omitir la página **Configurar la autenticación multifactor ahora**.
- 6. Haga clic en Siguiente para omitir la página **Elegir reglas de autorización de emisión**.
- 7. Haga clic en Siguiente para omitir la página **Listo para agregar relación de confianza**.
- 8. En la página **Terminar**, seleccione la casilla de verificación **Abrir el cuadro de diálogo Editar reglas de notificación para esta relación de confianza para usuario autenticado cuando se cierre el asistente** y, a continuación, haga clic en **Cerrar**.

A continuación trabajará en el cuadro de diálogo **Editar reglas de notificación** para añadir una regla que garantice que las aserciones enviadas por AD FS coincidan con las aserciones que espera recibir Tableau Cloud. Como mínimo, Tableau Cloud necesita una dirección de correo electrónico. Sin embargo, el hecho de incluir el nombre y los apellidos aparte del correo electrónico garantizará que los nombres de usuario que se muestren en Tableau Cloud coincidan con los de la cuenta de AD.

- 1. En el cuadro de diálogo **Editar reglas de notificación**, haga clic en **Añadir regla**.
- 2. En la página **Elegir tipo de regla**, en **Plantilla de regla de notificación**, seleccione **Enviar atributos LDAP como notificaciones** y, a continuación, haga clic en **Siguiente**.
- 3. En la página **Configurar regla de notificación**, en **Nombre de la regla de notificación**, introduzca un nombre que sea significativo para la regla.
- 4. En la lista desplegable **Almacén de atributos**, seleccione **Active Directory**, complete la asignación tal y como se muestra más abajo y, a continuación, haga clic en **Terminar**.

Para completar la asignación es necesario que los nombres coincidan exactamente (distinguiendo mayúsculas de minúsculas), por lo que es importante que compruebe lo que ha escrito. La tabla aquí muestra atributos comunes y asignaciones de reclamaciones. Verifique los atributos con su configuración específica de Active Directory.

**Nota:** Tableau Cloud requiere el atributo **NameID** en la respuesta SAML. Puede proporcionar otros atributos para asignar nombres de usuario en Tableau Cloud, pero el mensaje de respuesta debe incluir el atributo **NameID.**

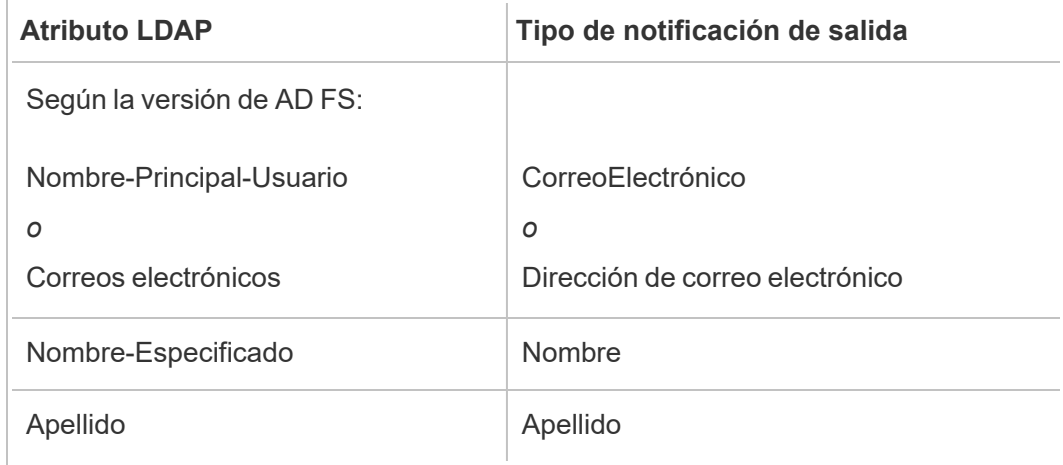

Si está ejecutando AD FS 2016 o una versión posterior, debe añadir una regla para pasar por todos los valores de las reclamaciones. Si está ejecutando una versión anterior de AD FS, pase al siguiente procedimiento para exportar metadatos de AD FS.

- 1. Haga clic en **Añadir regla**.
- 2. En el **modelo Regla de reclamación** seleccione **Pasar por o Filtrar una reclamación recibida.**
- 3. En **Nombre de regla de reclamación**, introduzca Windows.
- 4. En la ventana emergente **Editar regla - Windows**:
	- <sup>l</sup> En **Tipo de reclamación entrante**, seleccione **Nombre de cuenta de Windows**.
	- <sup>l</sup> Seleccione **Pasar por todos los valores de la reclamación**.
	- Haga clic en **Aceptar**.

Ahora exportará los metadatos de AD FS que importará después a Tableau Cloud. También deberá asegurarse de que los metadatos estén configurados y codificados correctamente para Tableau Cloud y comprobar otros requisitos de AD FS relativos a su configuración de SAML.

- 1. Exporte los metadatos de federación de AD FS a un archivo XML y, a continuación, des $c$ argue el archivo desde https://<adfs server name>/federationmetadata/2007-**06/FederationMetadata.xml**.
- 2. Abra el archivo de metadatos en un editor de texto como Sublime Text o Notepad++, y compruebe que está correctamente codificado como UTF-8 sin BOM.

Si el archivo muestra algún otro tipo de codificación, guárdelo en el editor de texto con la codificación correcta.

3. Compruebe que AD FS utiliza la autenticación basada en formularios. Los inicios de sesión se efectúan en una ventana del navegador, por lo que necesita configurar AD FS para que use de forma predeterminada este tipo de autenticación.

Edite **c:\inetpub\adfs\ls\web.config**, busque la categoría**,** y desplace la línea de modo que aparezca la primera en la lista. Guarde el archivo para que IIS pueda volver a cargarlo automáticamente.

**Nota:** Si no ve el archivo **c:\inetpub\adfs\ls\web.config**, quiere decir que IIS no está instalado ni configurado en el servidor AD FS.

4. Configure otro identificador de usuario de confianza de AD FS. Esto permite al sistema usar una solución alternativa para posibles problemas de AD FS relacionados con el cierre de sesión de SAML.

Aplique una de las siguientes opciones:

### **Windows Server 2008 R2:**

- a. En **AD FS 2.0**, haga clic con el botón derecho en el usuario de confianza que creó para Tableau Cloud antes y, luego, haga clic en **Propiedades**.
- b. En la pestaña **Identificadores**, en el cuadro **Identificador de usuario de confianza**, especifique **https://<tableauservername>/public/sp/metadata** y, a continuación, haga clic en **Agregar**.

### **Windows Server 2012 R2:**

- a. En **Administración de AD FS**, en la lista **Relaciones de confianza para usuario autenticado**, haga clic con el botón derecho en el usuario de confianza que creó para Tableau Cloud antes y, luego, haga clic en **Propiedades**.
- b. En la pestaña **Identificadores**, en el cuadro **Identificador de usuario de confianza**, especifique **https://<tableauservername/public/sp/metadata** y, a continuación, haga clic en **Agregar**.

**Nota**: AD FS puede utilizarse con Tableau Server para una única parte que se base en la misma instancia. AD FS no puede utilizarse para múltiples partes que se basen en el mismo ejemplo, por ejemplo, múltiples sitios SAML de sitio o configuraciones a nivel de servidor y de sitio SAML.

Paso 3: importar los metadatos de AD FS a Tableau Cloud

- 1. En Tableau Cloud, vuelva a **Configuración** > **Autenticación**.
- 2. En el paso **4. Cargar metadatos en Tableau**, en el cuadro Archivo de metadatos del IdP, especifique el nombre del archivo que ha exportado desde AD FS (FederationMetadata.xml).
- 3. Omita el paso **5. Hacer coincidir los atributos**.

Acaba de crear una regla de notificación en AD FS para hacer coincidir los nombres de atributo con lo que Tableau Cloud espera encontrar.

- 4. Haga clic en el botón **Guardar cambios**.
- 5. Administrar usuarios siguiendo uno de estos pasos:
	- Si aún no ha agregado usuarios a su sitio, desde el panel izquierdo, navegue hasta la página Usuarios y haga clic en **Agregar usuarios**. Podrá añadir usuarios de forma manual o importe un archivo CSV que contenga la información de los usuarios. Para obtener más información, consulte Añadir [usuarios](#page-581-0) a un sitio o Importar [usuarios](#page-595-0).
	- Si ya ha agregado usuarios a su sitio, desde el panel izquierdo, navegue hasta la página Usuarios, haga clic en Acciones junto a un usuario específico y haga clic en **Autenticación**. Cambie el método de autenticación a SAML y haga clic en el botón **Actualizar**.
- 6. (Opcional) Vuelva a la página de Autenticación, pruebe el inicio de sesión SAML en **7. Pruebe la configuración** haciendo clic en el botón **Probar configuración**.

Le recomendamos que pruebe la configuración de SAML para evitar escenarios de bloqueo. Probar la conexión ayuda a asegurarse de haber configurado SAML correctamente antes de cambiar el tipo de autenticación de sus usuarios a SAML. Para probar la configuración correctamente, asegúrese de que haya al menos un usuario con el que pueda iniciar sesión y que ya esté aprovisionado en el IdP y agregado a su Tableau Cloud con el tipo de autenticación SAML configurado.

Su sitio de Tableau Cloud ya está preparado para que los usuarios inicien sesión con AD FS y SAML. Estos tienen que ir igualmente a **https://online.tableau.com**, pero, al escribir su nombre de usuario , la página les redirigirá a la página de inicio de sesión de AD FS (al igual que en el anterior paso de prueba opcional) y les pedirá sus credenciales de AD.

**Nota:** Si recibe errores al probar el inicio de sesión SAML, vaya al paso **7. Pruebe la configuración** de los pasos de configuración SAML de Tableau Cloud, haga clic en **Descargar registro** y emplee la información que aparece para solucionar el error.

### Otros requisitos y consejos

• Una vez configurada la integración de SAML entre AD FS y Tableau Cloud, deberá actualizar Tableau Cloud para que queden reflejados los cambios de usuario concretos que haga en Active Directory (por ejemplo, añadir o eliminar usuarios).

Puede añadir usuarios de forma automática o manual:

- <sup>o</sup> **Para añadir usuarios automáticamente:** cree un script (con PowerShell, Python o un archivo por lotes) para enviar los cambios de AD a Tableau Cloud. El script puede utilizar [tabcmd](#page-844-0) o la API de [REST](#page-1654-0) para interactuar con Tableau Cloud.
- <sup>o</sup> **Para añadir usuarios manualmente:** inicie sesión en la interfaz de usuario web de Tableau Cloud, vaya a la página **Usuarios**, haga clic en **Añadir usuarios** y, después, escriba los nombres de usuario o bien cargue un [archivo](#page-597-0) CSV que contenga la información de dichos usuarios.

**Nota:** Si quiere eliminar un usuario, pero quiere conservar sus recursos de contenido, modifique la propiedad del contenido antes de eliminar el usuario. Si elimina un usuario, también se eliminará el contenido que tenga.

- En Tableau Cloud, el nombre de un usuario es su identificador único. Tal y como se describe en los pasos de configuración de AD FS para aceptar solicitudes de inicio de sesión de Tableau Cloud, los nombres de usuario de de Tableau Cloud deben coincidir con el nombre de usuario de almacenado en AD.
- En Paso 2: configurar AD FS para aceptar [solicitudes](#page-403-0) de inicio de sesión de Tableau [Cloud](#page-403-0) ha añadido una regla de notificación en AD FS para que los atributos de nombre, apellidos y nombre de usuario de coincidan entre AD FS y Tableau Cloud. Como alternativa, puede seguir el paso **5. Hacer coincidir los atributos** en Tableau Cloud para hacer lo mismo.

# Configurar SAML con OneLogin

Si usa OneLogin como proveedor de identidades SAML (IdP), puede usar la información de este tema para configurar autenticación SAML en el sitio de Tableau Cloud.

En estos pasos se da por supuesto que tiene permisos para modificar el portal de OneLogin de su organización y que domina la lectura de XML y el enganchado de valores en atributos.

### **Notas:**

- Estos pasos se refieren a una aplicación de terceros y están sujetos a cambios sin nuestro conocimiento. Si los pasos descritos aquí no coinciden con las pantallas que ve en la cuenta del IdP, puede usar los pasos de [configuración](https://help.tableau.com/current/online/es-es/saml_config_site.htm#SAML) de SAML, los genéricos y la documentación del IdP.
- A partir de febrero de 2022, la autenticación multifactor (MFA) a través de su proveedor de identidad (IdP) de SSO SAML es un requisito de Tableau Cloud.

Paso 1: Abrir la configuración de SAML para Tableau Cloud

- 1. Inicie sesión en Tableau Cloud como administrador de sitio y seleccione **Configuración** > **Autenticación**.
- 2. En la pestaña Autenticación, seleccione **Habilitar otro método de autenticación**, seleccione **SAML** y, luego, haga clic en la flecha desplegable **Configuración (necesaria)**.

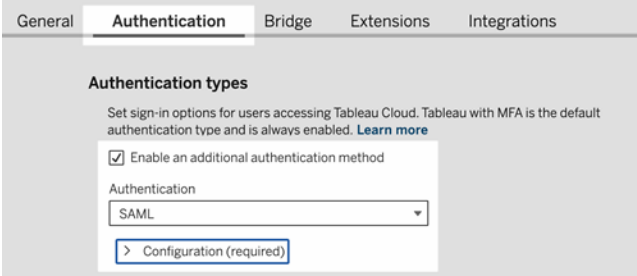

Paso 2: Añadir Tableau Cloud a sus aplicaciones de OneLogin

- 1. Abra una pestaña o una ventana de navegador nuevas e inicie sesión en el portal de administrador de OneLogin y haga lo siguiente:
	- a. En la página **Aplicaciones**, seleccione **Agregar aplicaciones**. Busque Tableau y, en los resultados, seleccione **Tableau Cloud SSO**. En esta área puede configurar la conexión de SAML.

**Nota:** La opción SSO de Tableau Cloud para OneLogin no funciona con Tableau Server.

- b. En la página **Information** (Información), configure las preferencias del portal. Si tiene más de un sitio de Tableau Cloud, incluya el nombre del sitio en el campo **Nombre de visualización** para ayudar a los usuarios a saber qué sitio seleccionar.
- 2. En la página **Configuración** del portal de administración de OneLogin, utilizará la información del paso 1 **Método 2: Copiar metadatos y descargar certificado** en la página **Autenticación** de Tableau Cloud.
	- a. Para **URL del consumidor**, seleccione y copie la **URL de ACS de Tableau Cloud**.

Vuelva a OneLogin y pegue la URL en el campo **URL de consumidor**.

b. Para **Público**, copie y pegue el **ID de entidad de Tableau Cloud**.

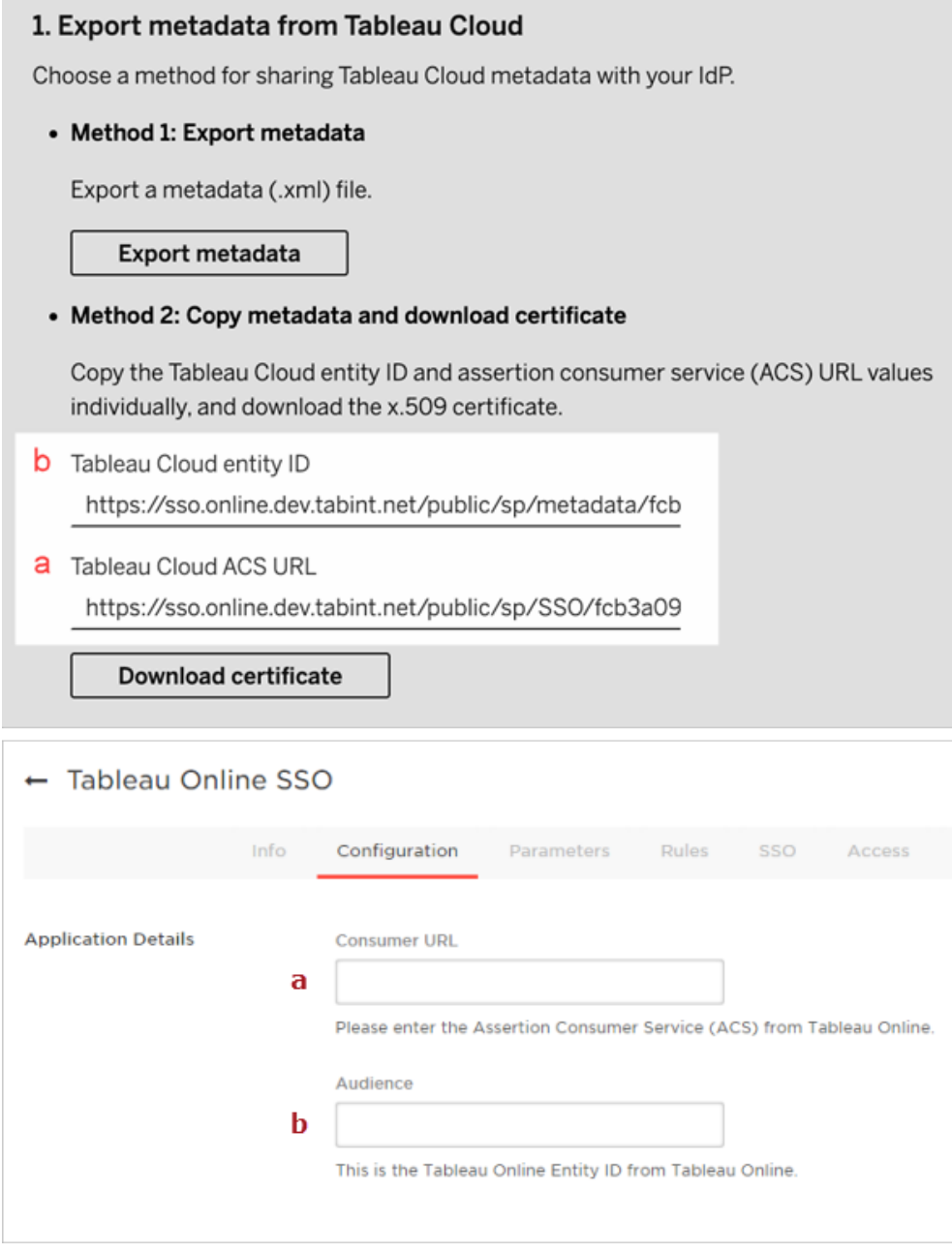

3. En la página **SSO** del portal de administración de OneLogin, seleccione **SHA-256** para el **algoritmo de firma SAML**.

4. En la página **Parameters** (Parámetros) del portal de administración de OneLogin, asegúrese de que estos sean los valores que se muestran:

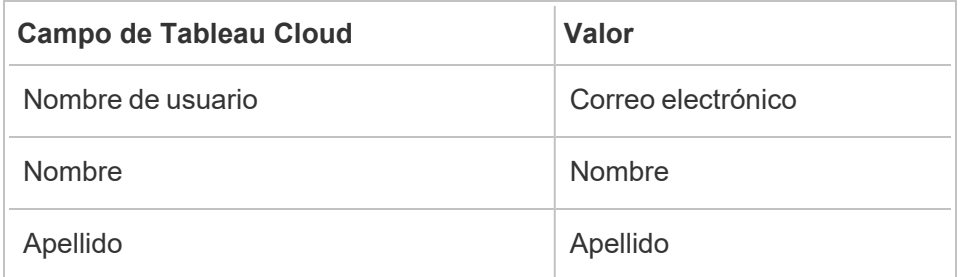

Paso 3: Configurar metadatos de OneLogin para Tableau Cloud

Para los siguientes pasos, encontrará y configurará la información de OneLogin para Tableau Cloud para completar la configuración de SAML.

1. Desde el portal de administración de OneLogin, en la página **SSO**, seleccione y copie el URI que se muestra en el campo **SLO Endpoint (HTTP)** (Extremo SLO [HTTP]).

**Nota:** Aunque la etiqueta indique HTTP, el URI proporcionado es una dirección **https**, porque el extremo SLO (cierre de sesión único) usa cifrado SSL/TLS.

2. En la misma página, seleccione **More Actions** (Más acciones) > **SAML Metadata** (Metadatos de SAML) y guarde el archivo en el equipo.

Lo importará a Tableau Cloud en la siguiente sección.

Paso 4: Completar la configuración de SAML

- 1. En la página **Autenticación** de Tableau Cloud, haga lo siguiente:
	- a. Para **4. Cargar metadatos a Tableau Cloud**, importe el archivo de metadatos de OneLogin que guardó en la sección anterior.

**Importante:** Si tiene algún problema al cargar el archivo de metadatos de OneLogin, considere la posibilidad de usar un certificado no predeterminado con OneLogin. Para crear un nuevo certificado, desde el portal de administración de OneLogin, seleccione **Seguridad** > **Certificados**. Si crea un

nuevo certificado, asegúrese de que la aplicación Tableau Cloud en OneLogin use este nuevo certificado.

- b. Para **5. Vincule los atributos** estableciendo los valores de la siguiente manera:
	- <sup>l</sup> **Nombre de usuario:** Correo electrónico
	- <sup>l</sup> Seleccione el botón de selección **Nombre y apellidos**.
	- <sup>l</sup> **Nombre de pila**: FirstName
	- <sup>l</sup> **Apellido**: LastName

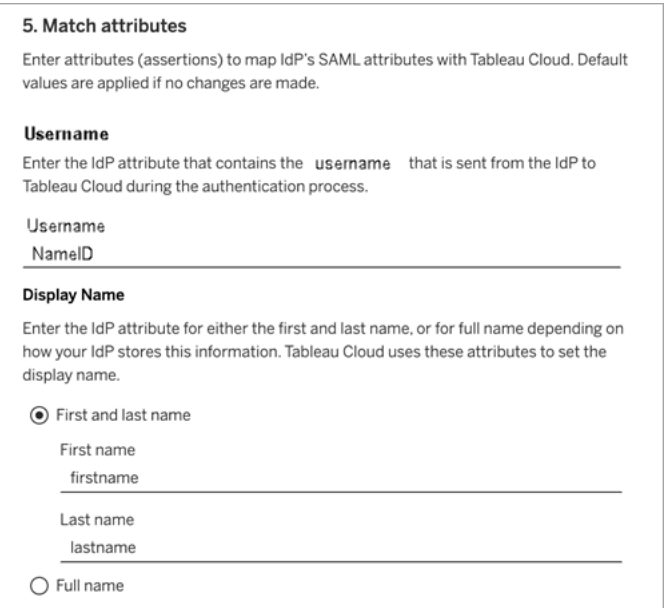

- c. Para **6. Seleccionar valores predeterminados para insertar vistas**, seleccione la experiencia que desea habilitar cuando los usuarios acceden al contenido insertado. Para obtener más información, consulte la sección [\(Opcional\)](#page-415-0) Habilitar la [inserción](#page-415-0) de iFrame más abajo.
- d. Haga clic en el botón **Guardar cambios**.
- e. Para **7. Pruebe la configuración** haciendo clic en el botón **Probar configuración**. Le recomendamos que pruebe la configuración de SAML para evitar escenarios de bloqueo. Probar la conexión ayuda a asegurarse de haber

configurado SAML correctamente antes de cambiar el tipo de autenticación de sus usuarios a SAML. Para probar la configuración correctamente, asegúrese de que haya al menos un usuario con el que pueda iniciar sesión y que ya esté aprovisionado en el IdP y agregado a su Tableau Cloud con el tipo de autenticación SAML configurado.

Paso 5: agregar usuarios al sitio de Tableau habilitado para SAML

Los pasos descritos en esta sección se realizan en la página Usuarios de Tableau Cloud.

- 1. Después de completar los pasos anteriores, regrese a su sitio de Tableau Cloud.
- 2. Desde el panel izquierdo, navegue hasta la página **Usuarios**.
- <span id="page-415-0"></span>3. Siga el procedimiento descrito en el tema Añadir [usuarios](#page-581-0) a un sitio.

#### (Opcional) Habilitar la inserción de iFrame

Después de habilitar SAML en el sitio, necesita especificar cómo iniciarán sesión los usuarios para obtener acceso a las vistas insertadas en páginas web. Estos pasos configuran OneLogin para permitir que el dashboard de OneLogin esté insertado en un marco en línea (iFrame) en otro sitio. La inserción de marcos flotantes puede ofrecer una mejor experiencia de usuario al iniciar sesión en las visualizaciones insertadas en vistas. Por ejemplo, si un usuario ya está autenticado con su proveedor de identidad y la inserción de iFrame está habilitada, el usuario se podría autenticar sin problemas con Tableau Cloud al navegar por páginas con visualizaciones insertadas.

**Aviso**: Los marcos flotantes pueden ser vulnerables a los ataques por secuestro de clics. El *secuestro de clics* es un tipo de ataque dirigido a páginas web en el que el atacante intenta hacer que los usuarios hagan clic o escriban contenido mostrando la página que quiere atacar en una capa transparente sobre una página no relacionada. En el contexto de Tableau Cloud, alguien puede intentar perpetrar un ataque por secuestro de clics para capturar credenciales de usuario o para lograr que un usuario autenticado cambie la configuración. Para obtener más información sobre los ataques por secuestro

de clics, consulte [Secuestro](https://www.owasp.org/index.php/Clickjacking) de clics (Ataque por redireccionamiento de UI, en inglés) en el sitio web de Open Web Application Security Project.

- 1. Abra una pestaña o una ventana de navegador nuevas e inicie sesión en el portal de administración de OneLogin.
- 2. En el menú **Settings** (Opciones), haga clic en **Account Settings** (Configuración de la cuenta).
- 3. En la página **Basic** (Aspectos básicos), en **Framing Protection** (Protección de marcos), marque la casilla de verificación **Disable Framing Protection (X-Frame-Options)** (Deshabilitar protección de marcos [X-Frame-Options]).

# Configurar SAML con PingOne

Si usa PingOne como proveedor de identidades SAML (IdP), puede usar la información de este tema para configurar autenticación SAML en el sitio de Tableau Cloud.

#### **Notas:**

- Estos pasos se refieren a una aplicación de terceros y están sujetos a cambios sin nuestro conocimiento. Si los pasos descritos aquí no coinciden con las pantallas que ve en la cuenta del IdP, puede usar los pasos de [configuración](https://help.tableau.com/current/online/es-es/saml_config_site.htm#SAML) de SAML, los genéricos y la documentación del IdP.
- A partir de febrero de 2022, la autenticación multifactor (MFA) a través de su proveedor de identidad (IdP) de SSO SAML es un requisito de Tableau Cloud.

Paso 1: obtener los metadatos de Tableau Cloud

- 1. Inicie sesión en Tableau Cloud como administrador de sitio y seleccione **Configuración** > **Autenticación**.
- 2. En la pestaña Autenticación, seleccione **Habilitar otro método de autenticación** y, luego, seleccione **SAML**.

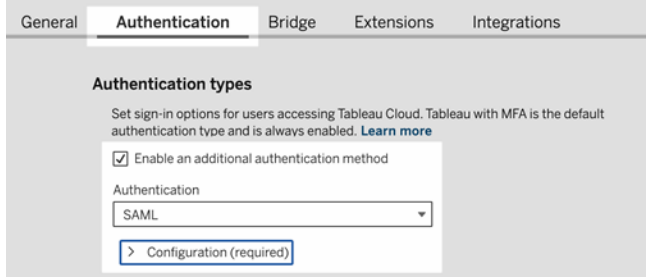

3. En el paso 1, **Método 1: Exportar metadatos** haga clic en el botón **Exportar metadatos** y guarde el archivo de metadatos en el equipo.

<span id="page-417-0"></span>Paso 2: Configurar la conexión de PingOne

- 1. Inicie sesión en la cuenta de PingOne y haga clic en la pestaña **Applications** (Aplicaciones).
- 2. En **Application Catalog** (Catálogo de aplicaciones), busque Tableau Cloud.
- 3. En el elemento Tableau Cloud, haga clic en la flecha para expandir el elemento y luego haga clic en **Setup** (Configuración).

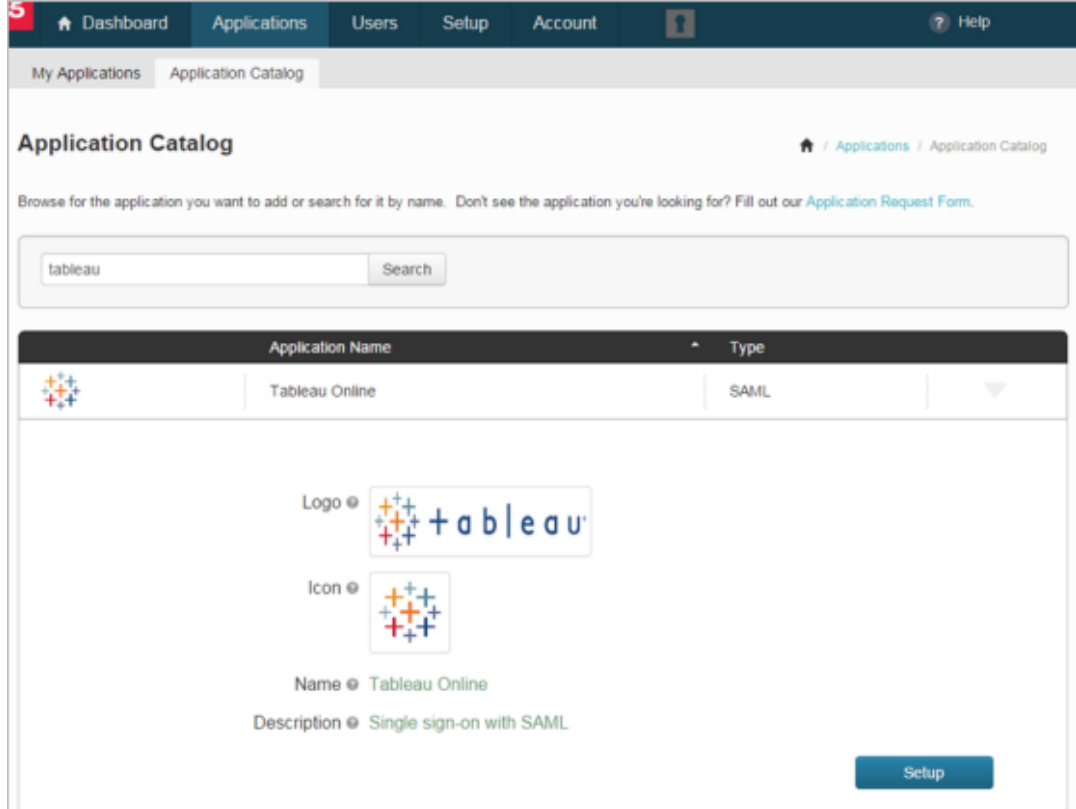

- 4. En la página **1. SSO Instructions** (Instrucciones para SSO), haga clic en **Continue to Next Step** (Continuar al siguiente paso).
- 5. En la página **2. Configure your connection** (Configurar la conexión), haga clic en **Select File** (Seleccionar archivo) para **Upload Metadata** (Cargar metadatos) y cargue el archivo de metadatos de Tableau Cloud que guardó. Haga clic en **Continuar hasta el paso siguiente**.
- 6. En **3.** En la página **Mapeo de atributos**, utilice los atributos de su IdP.

Puede pasar por alto el resto de los valores de la tabla.

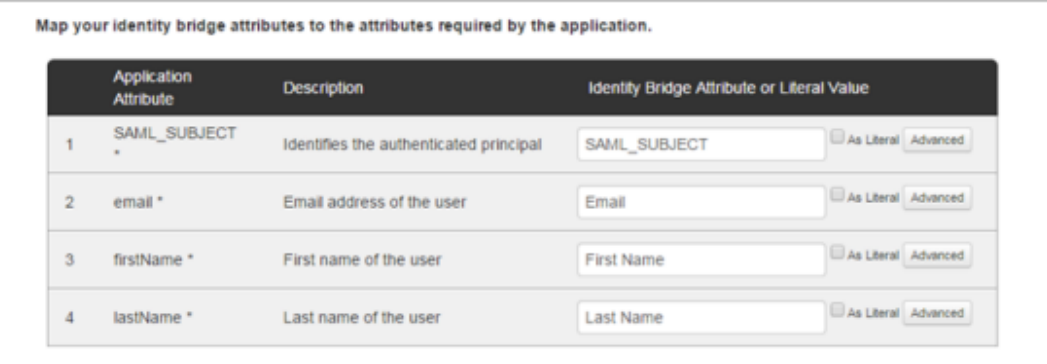

Haga clic en **Continuar hasta el paso siguiente**.

7. En **4. PingOne App Customization** (Personalización de aplicaciones de PingOne), considere la opción de agregar el nombre del sitio de Tableau Cloud en el campo **Name** (Nombre). No es necesario.

Haga clic en **Save & Publish** (Guardar y publicar).

8. En la página **5. Review Setup** (Revisar la configuración), después de revisar la información proporcionada, haga clic en el vínculo **Download** (Descargar) situado junto a **SAML Metadata** (Metadatos de SAML) y guarde el archivo de metadatos en el equipo.

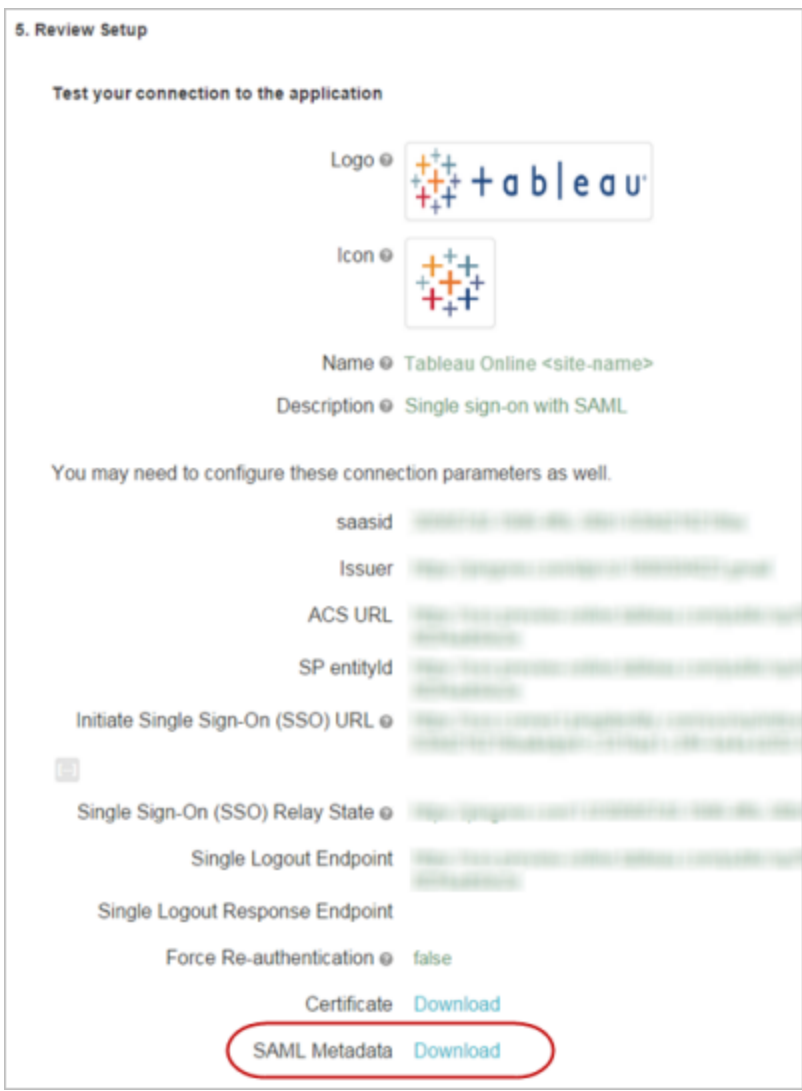

Compatibilidad con el cierre de sesión único

Al importar los metadatos de Tableau Cloud como parte de la configuración de SAML para PingOne, el certificado incrustado en los metadatos no se aplica a la definición de aplicación de IdP. Eso puede provocar el error siguiente cuando los usuarios cierren sesión en el sitio de SAML:

*Parece que el certificado de inicio de sesión no se configuró.*

Configurar el certificado para el IdP

Para resolver el error de cierre de sesión, puede descargar el certificado de Tableau Cloud, convertir la codificación DER en Base-64 y luego cargar el certificado en PingOne.

Estos pasos para convertir el certificado se refieren únicamente a Windows.

- 1. Vuelva a la página **Configuración** > **Autenticación** de su sitio de Tableau Cloud y asegúrese de que se haya seleccionado **SAML**.
- 2. En el paso 1, **Método 2: copiar metadatos y descargar el certificado**, haga clic en **Descargar certificado** y guarde el archivo .cer en su equipo.

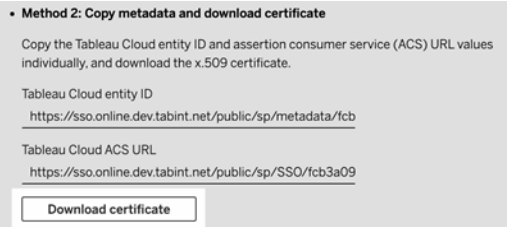

- 3. Haga doble clic en el archivo descargado y haga clic en **Abrir**.
- 4. En el cuadro de diálogo **Certificado**, seleccione la pestaña **Detalles** y haga clic en **Copiar a archivo**.
- 5. En el Asistente para exportación de certificados, haga lo siguiente:
	- a. Haga clic en **Siguiente** en la pantalla inicial y seleccione **X.590 codificado base 64 (.CER)**.
	- b. Haga clic en **Siguiente** y especifique el nombre y la ubicación del archivo que va a exportar.
	- c. Haga clic en **Siguiente**, revise la información resumida y luego haga clic en **Finalizar**.

- 6. En la cuenta de PingOne, vuelva a las páginas de configuración de la aplicación para Tableau Cloud.
- 7. En **Step 2. Configure your connection** (Paso 2. Configurar la conexión), haga clic en **Choose File** (Elegir archivo) para **Verification Certificate** (Certificado de verificación) y cargue el nuevo archivo .cer que creó.

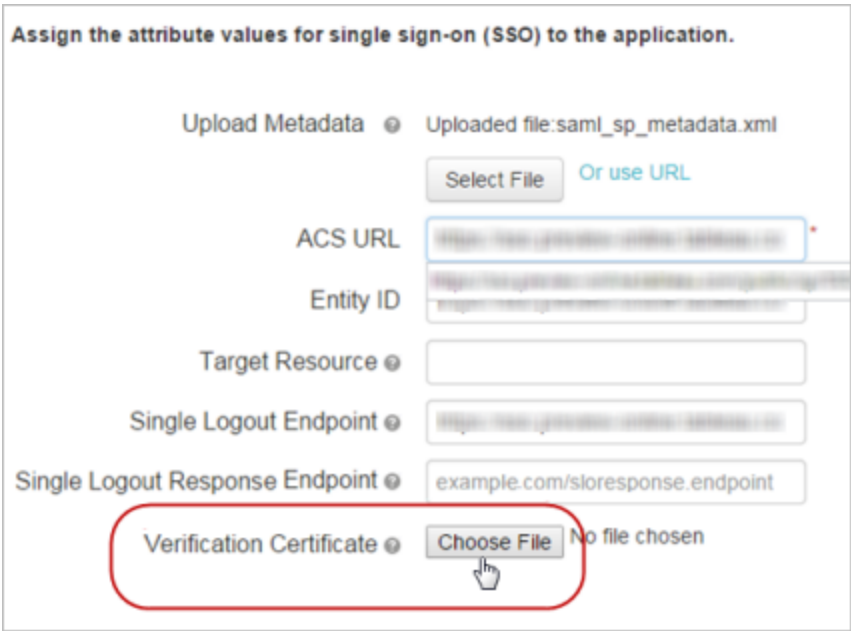

Paso 3: completar la configuración del sitio de Tableau Cloud

Siga los pasos siguientes después de configurar la cuenta de PingOne y descargue el archivo de metadatos de SAML desde PingOne, tal como se describió en la sección [Paso](#page-417-0) 2: Configurar la [conexión](#page-417-0) de PingOne de este tema.

- 1. Vuelva a la página **Configuración** > **Autenticación** de su sitio de Tableau Cloud.
- 2. Para la configuración SAML, en **4. Cargue metadatos en Tableau**, haga clic en **Seleccionar un archivo** y vaya hasta el archivo de metadatos que descargó de su cuenta PingOne.
- 3. Continúe al Paso [5: relacionar](#page-395-0) los atributos y complete los pasos restantes tal como se describe.
- 4. Haga clic en el botón **Guardar cambios**.
- 5. Para **7. Pruebe la configuración** haciendo clic en el botón **Probar configuración**.

Le recomendamos que pruebe la configuración de SAML para evitar escenarios de bloqueo. Probar la conexión ayuda a asegurarse de haber configurado SAML correctamente antes de cambiar el tipo de autenticación de sus usuarios a SAML. Para probar la configuración correctamente, asegúrese de que haya al menos un usuario con el que pueda iniciar sesión y que ya esté aprovisionado en el IdP y agregado a su Tableau Cloud con el tipo de autenticación SAML configurado.

Paso 4: agregar usuarios al sitio de Tableau habilitado para SAML

Los pasos descritos en esta sección se realizan en la página Usuarios de Tableau Cloud.

- 1. Después de completar los pasos anteriores, regrese a su sitio de Tableau Cloud.
- 2. Desde el panel izquierdo, navegue hasta la página **Usuarios**.
- 3. Siga el procedimiento descrito en el tema Añadir [usuarios](#page-581-0) a un sitio.

# Configurar SAML con Okta

Si usa Okta como proveedor de identidades SAML (IdP), puede usar la información de este tema para configurar autenticación SAML en el sitio de Tableau Cloud. También puede utilizar el tema [Configurar](https://saml-doc.okta.com/SAML_Docs/How-to-Configure-SAML-2.0-for-Tableau-Online.html) SAML 2.0 para Tableau Cloud en la documentación de Okta.

La integración SAML de Tableau Cloud con Okta admite SSO iniciado por el proveedor de servicios (SP), SSO iniciado por el proveedor de identidades (IdP) y cierre de sesión único (SLO).

## **Notas:**

- Estos pasos se refieren a una aplicación de terceros y están sujetos a cambios sin nuestro conocimiento. Si los pasos descritos aquí no coinciden con las pantallas que ve en la cuenta del IdP, puede usar los pasos de [configuración](https://help.tableau.com/current/online/es-es/saml_config_site.htm#SAML) de SAML, los genéricos y la documentación del IdP.
- A partir de febrero de 2022, la autenticación multifactor (MFA) a través de su proveedor de identidad (IdP) de SSO SAML es un requisito de Tableau Cloud.

Paso 1: abrir la configuración de SAML para Tableau Cloud

Para configurar la aplicación de Okta, tiene que usar información de la configuración de SAML para Tableau Cloud.

- 1. Inicie sesión en Tableau Cloud como administrador de sitio y seleccione **Configuración** > **Autenticación**.
- 2. En la pestaña **Autenticación**, seleccione **Habilitar otro método de autenticación**, seleccione **SAML** y, luego, haga clic en la flecha desplegable **Configuración (obligatoria)**.

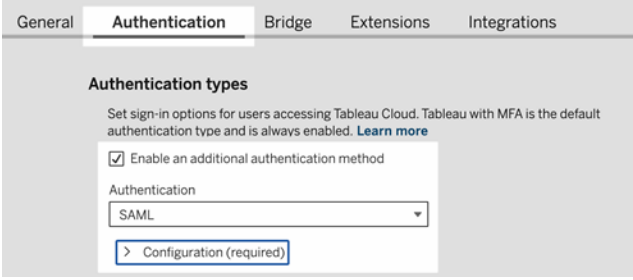

Paso 2: agregar Tableau Cloud a las aplicaciones de Okta

Los pasos descritos en esta sección se realizan en la consola de administrador de Okta.

- 1. Abra un nuevo navegador e inicie sesión en la consola de administrador de Okta.
- 2. En el panel izquierdo, seleccione **Aplicaciones** > **Aplicaciones** y haga clic en el botón **Explorar el catálogo de aplicaciones**.
- 3. Busque y haga clic en "Tableau Cloud" y luego haga clic en el botón **Agregar integración**. Se abrirá la pestaña **Configuración general**.
- 4. (Opcional) Si tiene más de un sitio de Tableau Cloud, edite el nombre del sitio en el campo **Etiqueta de aplicación** para ayudarle a diferenciar entre las instancias de aplicaciones de Tableau Cloud.

### <span id="page-425-0"></span>Paso 3: configurar SAML

Los pasos descritos en esta sección se realizan tanto en la consola de administrador de Okta como en los ajustes de configuración SAML de Tableau Cloud.

- 1. En la consola de administrador de Okta, haga clic en la pestaña **Asignaciones** para agregar sus usuarios o grupos.
- 2. Cuando acabe, haga clic en **Listo**.
- 3. Haga clic en **Inicio de sesión** y en la sección Configuración, haga clic en **Editar**.
- 4. (Opcional) Si desea habilitar el cierre de sesión único (SLO), haga lo siguiente:
	- a. Seleccione la casilla de verificación **Habilitar cierre de sesión único**.
	- b. Copie el valor "Single Logout URL" del archivo de metadatos de Tableau Cloud. Por ejemplo: <md:SingleLogoutService Binding="urn:oasis:names:tc:SAML:2.0:bindings:HTTP-POST" Location="https://xxxx/public/sp/SLO/xxxxxxxx-xxxx-xxxx-xxxx-xxxxxxxxxxxx"/>. Para obtener más información, consulte [Configurar](https://kb.tableau.com/articles/howto/configure-single-logout-using-saml-with-okta?lang=es-es) cierre de sesión único [usando](https://kb.tableau.com/articles/howto/configure-single-logout-using-saml-with-okta?lang=es-es) SAML con Okta en la base de conocimientos de Tableau.
	- c. En el cuadro de texto **Configuración de inicio de sesión avanzada**, indique el valor que copió en el paso b.
	- d. Vuelva a los ajustes de configuración de SAML de Tableau Cloud, en el paso **1**. **Exporte los metadatos desde Tableau Cloud** y haga clic en el botón

#### **Descargar certificado**.

- e. Vuelva a la consola de administrador de Okta, junto a **Certificado de firma**, haga clic en **Explorar** y busque el archivo que descargó en el paso d.
- f. Seleccione el archivo y haga clic en el botón **Subir**.
- g. Cuando acabe, haga clic en **Guardar**.
- 5. Vuelva a los ajustes de configuración de SAML de Tableau Cloud, en el paso 1. **Método 2: Copie los metadatos, descargue el certificado** y copie el **ID de entidad**

**de Tableau Cloud**.

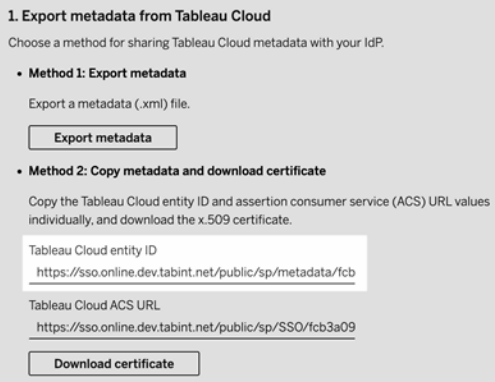

- 6. Vuelva a la consola de administración de Okta y haga lo siguiente:
	- a. Seleccione **Aplicaciones** > **Aplicaciones**, haga clic en la aplicación Tableau Cloud y luego seleccione la pestaña **Inicio de sesión**.
	- b. Haga clic en **Editar**.
	- c. En Configuración de inicio de sesión avanzada, en el cuadro de texto **ID de entidad de Tableau Cloud**, pegue la URL.
	- d. Repita los pasos 7 y 8 para la **URL del ACS de Tableau Cloud**.

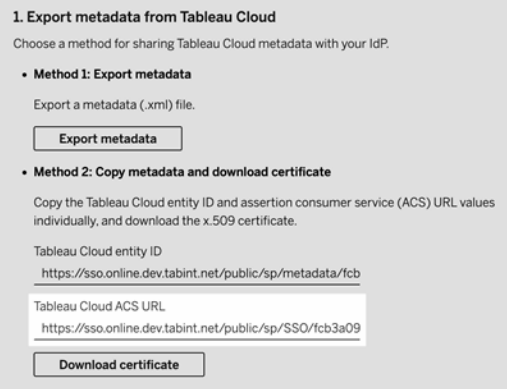

**Nota:** Las opciones de configuración de SAML de Tableau Cloud aparecen en un orden diferente al de la página de configuración de Okta. Para evitar problemas de autenticación SAML, asegúrese de que el ID de entidad de Tableau Cloud y la URL del ACS de Tableau Cloud se introducen en los campos correctos de Okta.

- e. Cuando acabe, haga clic en **Guardar**.
- 7. Vuelva a los Ajustes de configuración de SAML de Tableau Cloud, en el paso 1, **Método 2: Copiar metadatos y descargar certificados**, haga clic en el botón **Descargar certificado**.
- 8. Vuelva a la aplicación Tableau Cloud en la consola de administrador de Okta, en la pestaña **Inicio de sesión**, haga clic en **Editar**y haga lo siguiente:
	- a. En **Detalles de metadatos**, copie la URL de metadatos.
	- b. Pegue la URL en un nuevo navegador y guarde los resultados como un archivo usando el modelo "metadata.xml" predeterminado.
- 9. De vuelta en los ajustes de configuración de SAML de Tableau Cloud, en **4**. **Cargar metadatos a Tableau Cloud**, haga clic en el botón **Seleccionar un archivo**,

seleccione el archivo metadata.xml para cargar el archivo. Esto llena automáticamente los valores **ID de entidad de proveedor de identidad** y **URL del servicio SSO**.

- 10. Mapee los nombres de los atributos (afirmaciones) en la página **Mapeos de perfiles de usuario de Tableau Cloud** con los nombres de atributos correspondientes en **5**. **Vincule los atributos** en la configuración de SAML de Tableau Cloud.
- 11. En **7. Pruebe la configuración** haciendo clic en el botón **Probar configuración**. Le recomendamos que pruebe la configuración de SAML para evitar escenarios de bloqueo. Probar la conexión ayuda a asegurarse de haber configurado SAML correctamente antes de cambiar el tipo de autenticación de sus usuarios a SAML. Para probar la configuración correctamente, asegúrese de que haya al menos un usuario con el que pueda iniciar sesión y que ya esté aprovisionado en el IdP y agregado a su Tableau Cloud con el tipo de autenticación SAML configurado.

**Nota:** Si la conexión falla, considere mantener el atributo NameID en Tableau tal como está.

Paso 4: agregar usuarios al sitio de Tableau habilitado para SAML

Si planea usar SCIM para aprovisionar a sus usuarios desde Okta, no los agregue manualmente a Tableau Cloud. Para obtener más información, consulte [Configurar](#page-369-0) SAML con Okta. Si no está utilizando SCIM, siga los pasos a continuación para agregar usuarios a su sitio.

Los pasos descritos en esta sección se realizan en la página Usuarios de Tableau Cloud.

- 1. Cuando termine con el Paso 3: [configurar](#page-425-0) SAML, vuelva a su sitio de Tableau Cloud.
- 2. Desde el panel izquierdo, navegue hasta la página **Usuarios**.
- 3. Siga el procedimiento descrito en el tema Añadir [usuarios](#page-581-0) a un sitio.

Paso 5: habilitar la inserción de iFrame (opcional)

Después de habilitar SAML en el sitio, necesita especificar cómo iniciarán sesión los usuarios para obtener acceso a las vistas insertadas en páginas web. Estos pasos configuran Okta para permitir la autenticación con un marco en línea (iFrame) para visualizaciones insertadas. La inserción de marcos flotantes puede ofrecer una mejor experiencia de usuario al iniciar sesión en las visualizaciones insertadas en vistas. Por ejemplo, si un usuario ya está autenticado con su proveedor de identidad y la inserción de iFrame está habilitada, el usuario se podría autenticar sin problemas con Tableau Cloud al navegar por páginas con visualizaciones insertadas.

**Aviso**: IFrame puede ser vulnerables a los ataques por secuestro de clics. El *secuestro de clics* es un tipo de ataque dirigido a páginas web en el que el atacante intenta hacer que los usuarios hagan clic o escriban contenido mostrando la página que quiere atacar en una capa transparente sobre una página no relacionada. En el contexto de Tableau Cloud, alguien puede intentar perpetrar un ataque por secuestro de clics para capturar credenciales de usuario o para lograr que un usuario autenticado cambie la configuración. Para obtener más información sobre los ataques por secuestro de clics, consulte [Secuestro](https://www.owasp.org/index.php/Clickjacking) de clics (Ataque por redireccionamiento de UI, en inglés) en el sitio web de Open Web Application Security Project.

- 1. Inicie sesión en su consola de administrador de Okta.
- 2. En el panel izquierdo, seleccione **Personalizaciones** > **Otro** y vaya a la sección **Inserción de IFrame**.
- 3. Haga clic en **Editar**, seleccione la casilla de verificación **Permitir la inserción de iFrame** y luego haga clic en **Guardar**.

# Configurar SAML con Salesforce

Si ha configurado Salesforce como su proveedor de identidades (IdP) de SAML, use la información incluida en este tema junto con la documentación de Salesforce para añadir Tableau Cloud a sus aplicaciones de inicio de sesión único.

### **Notas:**

• Estos pasos reflejan la aplicación de Salesforce y pueden cambiar sin nuestro conocimiento. Si los pasos descritos aquí no coinciden con las pantallas que ve en

Salesforce, puede usar los pasos de [configuración](https://help.tableau.com/current/online/es-es/saml_config_site.htm#SAML) de SAML, los genéricos y la documentación de Salesforce.

• A partir de febrero de 2022, la autenticación multifactor (MFA) con Salesfoce es un requisito de Tableau Cloud y Salesforce.

Paso 1: abrir la configuración de SAML para Tableau Cloud

Para configurar la aplicación de Salesforce, tiene que usar información de la configuración de SAML para Tableau Cloud.

- 1. Inicie sesión en Tableau Cloud como administrador de sitio y seleccione **Configuración** > **Autenticación**.
- 2. En la pestaña **Autenticación**, seleccione **Habilitar otro método de autenticación**, seleccione **SAML** y, luego, haga clic en la flecha desplegable **Configuración (obligatoria)**.

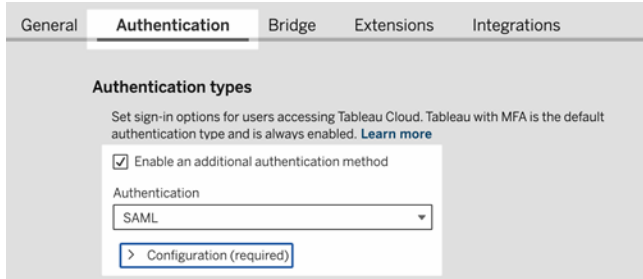

Paso 2: configurar el SSO de Salesforce a Tableau Cloud

Consulte la documentación de Salesforce, Configurar SSO de [Salesforce](https://help.salesforce.com/articleView?id=identity_provider_examples_tableau_online.htm&type=5) a Tableau Cloud.

Paso 3: agregar usuarios al sitio de Tableau habilitado para SAML

- 1. Cuando termine de realizar los pasos para configurar Salesforce, vuelva a su sitio de Tableau Cloud.
- 2. Complete la configuración de SAML agregando los usuarios que asignó en la página Asignación de perfil de aplicación de Salesforce a Tableau Cloud seleccionando los usuarios existentes de Tableau Cloud usuarios o agregue nuevos usuarios que desee aprobar para SAML. Al agregar o importar usuarios, también se especifica el tipo de

autenticación. En la página Usuarios, puede cambiar el tipo de autenticación de los usuarios en cualquier momento tras agregarlos.

Para obtener más información, consulte Añadir [usuarios](#page-581-0) a un sitio o Importar [usuarios.](#page-595-0)

# Configurar SAML para el componente web Viz Lightning de Tableau

Tableau proporciona un componente web Lightning (LWC) para insertar una visualización de Tableau en una página de Salesforce Lightning.

En este tema se describe cómo habilitar una experiencia SSO para visualizaciones de Tableau insertadas en una página de Salesforce Lightning. En el caso de LWC de la visualización de Tableau, el SSO requiere una configuración SAML. El IdP de SAML utilizado para la autenticación en Tableau debe ser el IdP de Salesforce o el mismo IdP que utiliza para su instancia de Salesforce.

En este caso, los administradores de Salesforce pueden arrastrar y soltar el LWC de la visualización de Tableau en la página Lightning para insertar una visualización. Cualquier vista que esté disponible en Tableau Cloud puede mostrase en el dashboard introduciendo la URL insertada en la vista.

Cuando se configura el inicio de sesión único (SSO) en el LWC de la visualización de Tableau Cloud, la experiencia de usuario es fluida: después de que el usuario inicie sesión en Salesforce, las vistas de Tableau insertadas funcionarán sin tener que volver a autentificarse en Tableau Cloud.

Cuando el SSO no está configurado, los usuarios tendrán que volver a autenticarse con Tableau Cloud para ver las visualizaciones insertadas desde Tableau Cloud.

**Nota**: Los usuarios configurados con la [Autenticación](#page-346-0) de Salesforce deberán volver a autenticarse con Tableau Cloud para ver visualizaciones integradas en Tableau Cloud.
Requisitos

- <sup>l</sup> El IdP de SAML utilizado para la autenticación en Tableau debe ser el IdP de Salesforce o el mismo IdP que utiliza para su instancia de Salesforce.
- SAML tiene que estar configurado en Tableau Cloud. Consulte [Habilitar](#page-392-0) la auten[ticación](#page-392-0) SAML en un sitio.
- SAML debe estar configurado en Salesforce.
- Instale el componente web Viz Lightning de Tableau. Consulte [Insertar](https://help.tableau.com/current/pro/desktop/es-es/embed_ex_lwc.htm) vistas de Tableau en [Salesforce](https://help.tableau.com/current/pro/desktop/es-es/embed_ex_lwc.htm).

### Configuración del flujo de trabajo de autenticación

Es posible que deba realizar configuraciones adicionales para optimizar la experiencia de inicio de sesión para los usuarios que accedan a Lightning con vistas de Tableau insertadas.

Si bien la experiencia de usuario de autenticación es fluida, lo cual es importante, tendrá que realizar igualmente algunas configuraciones adicionales. En este contexto, "fluida" se refiere a que los usuarios que accedan a la página Salesforce Lightning donde se ha habilitado Tableau Viz LWC SSO no tendrán que realizar ninguna acción para ver la vista de Tableau insertada. Si no encuentra ningún problema, el usuario iniciará sesión en Salesforce y las vistas de Tableau incrustadas se mostrarán sin que el usuario tenga que hacer nada. Este escenario se habilita mediante la *autenticación en el marco*.

Para una experiencia de usuario sin problemas, deberá habilitar la autenticación en el marco en Tableau Cloud y en su IdP. En las secciones siguientes se describe cómo configurar la autenticación en el marco.

Por otro lado, hay escenarios en los que los usuarios interactúan con la página Lightning, donde se les pedirá que hagan clic en el botón "Iniciar sesión" para ver la vista insertada de Tableau. Este escenario, en el que un usuario debe realizar otra acción para ver la vista de Tableau insertada, se denomina autenticación emergente.

 $\ddagger^{++}_{1+}$  + a b | e a u Sign in to Tableau Online

La autenticación emergente es la experiencia de usuario que encontrará de manera predeterminada si no habilita la autenticación en el marco.

Habilitar la autenticación en el marco en Tableau Cloud

Antes de habilitar la autenticación en el marco en Tableau Cloud, debe haber configurado y habilitado SAML.

- 1. Inicie sesión en Tableau Cloud como administrador de sitio y seleccione **Configuración** > **Autenticación**.
- 2. En la pestaña **Autenticación**, seleccione **Habilitar otro método de autenticación**, seleccione **SAML** y, luego, haga clic en la flecha desplegable **Configuración (obligatoria)**.
- 3. Desplácese hacia abajo hasta **Opciones de inserción** y seleccione el botón de selección **Autenticar mediante un marco en línea**.

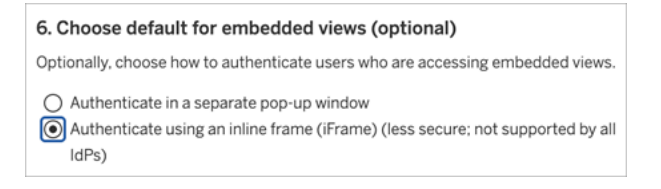

**Aviso**: Los marcos flotantes pueden ser vulnerables a los ataques por secuestro de clics. El *secuestro de clics* es un tipo de ataque dirigido a páginas web en el que el atacante intenta hacer que los usuarios hagan clic o escriban contenido mostrando la

página que quiere atacar en una capa transparente sobre una página no relacionada. En el contexto de Tableau Cloud, alguien puede intentar perpetrar un ataque por secuestro de clics para capturar credenciales de usuario o para lograr que un usuario autenticado cambie la configuración. Para obtener más información sobre los ataques por secuestro de clics, consulte [Secuestro](https://www.owasp.org/index.php/Clickjacking) de clics (Ataque por redireccionamiento de UI, en inglés) en el sitio web de Open Web Application Security Project.

Habilite la autenticación en el marco con su IdP de SAML

Como se ha descrito anteriormente, para lograr una mejor experiencia de usuario al autenticarse con Salesforce Mobile, hace falta que sea compatible con el IdP para la autenticación en el marco. Esta funcionalidad también se puede denominar "inserción de iFrame" o "protección de marcos" en los IdP.

#### Dominios de listas seguras de Salesforce

En algunos casos, los IdP solo permiten habilitar la autenticación en el marco a través del dominio. En esos casos, establezca los siguientes dominios comodín de Salesforce cuando habilite la autenticación en el marco:

\*.force

\*.visualforce

#### IdP de Salesforce

El IdP de Salesforce admite la autenticación en el marco de forma predeterminada. No tiene que habilitar o configurar la autenticación en el marco en la configuración de Salesforce. Sin embargo, debe configurar Tableau Cloud para la autenticación en el marco como se ha descrito anteriormente.

#### IdP de Okta

Consulte el documento *Insertar Okta en un iFrame*, dentro del tema [Opciones](https://help.okta.com/en/prod/Content/Topics/Settings/settings-customization-general.htm) de per[sonalización](https://help.okta.com/en/prod/Content/Topics/Settings/settings-customization-general.htm) generales del Centro de ayuda de Okta.

### IdP de Ping

Consulte el tema de compatibilidad con Ping en el documentoCómo [deshabilitar](https://support.pingidentity.com/s/article/How-to-Disable-the-X-Frame-Options-SAMEORIGIN-Header-in-PingFederate) el encabezado ["X-Frame-Options-SAMEORIGIN"](https://support.pingidentity.com/s/article/How-to-Disable-the-X-Frame-Options-SAMEORIGIN-Header-in-PingFederate) en PingFederate.

### IdP de OneLogin

Consulte el documento *Protección de marcos* en el artículo de la base de conocimientos de OneLogin: [Configuración](https://onelogin.service-now.com/kb_view_customer.do?sysparm_article=KB0010304#:~:text=Framing%20protection%20allows%20granular%20customization,a%20user%20agent%20can%20access.) de la cuenta para propietarios de cuentas.

### IdP de ADFS y Azure AD

Microsoft ha bloqueado todas las opciones de autenticación en el marco y no se puede habilitar. En su lugar, Microsoft solo admite la autenticación emergente en una segunda ventana. Es posible que algunos navegadores bloqueen las ventanas emergentes y, por lo tanto, los usuarios deberán aceptar las ventanas emergentes de los sitios force.com y visualforce.com.

### Aplicación móvil de Salesforce

Si sus usuarios interactúan principalmente con Lightning en la aplicación móvil de Salesforce, debe tener en cuenta los siguientes escenarios:

- Para acceder a la vista insertada de Tableau, debe configurar SSO/SAML en la aplicación móvil de Salesforce.
- La aplicación móvil de Salesforce requiere autenticación en el marco. La autenticación emergente no funciona. En su lugar, los usuarios de la aplicación móvil de Salesforce verán el botón de inicio de sesión de Tableau, pero no podrán iniciar sesión en Tableau.
- La aplicación móvil no funcionará en IdP de ADFS y Azure AD.
- Los usuarios con dispositivos Android deberán iniciar sesión para ver la vista insertada de Tableau la primera vez y, a continuación, SSO funcionará según lo previsto.

### Solución de problemas de SAML

Este tema contiene información para resolver los problemas que pueden darse al configurar la autenticación SAML.

Los metadatos y las aserciones necesarios no se asignan correctamente

La mayoría de los problemas se produce porque los metadatos que se importan desde el IdP, o los nombres de aserción que se escriben, no coinciden con los atributos correspondientes del IdP. Para solucionar problemas de SAML, empiece por asegurarse de que la información de los pasos del 1 al 5 de la página Autenticación coincida con los ajustes de configuración de SAML del IdP.

Tableau Cloud requiere la aserción del IdP que contiene el nombre de usuario . Además de comprobar los pasos del 1 al 5, asegúrese de que los nombres de usuario coincidan entre Tableau Cloud y el IdP.

El proveedor de identidad no muestra la página de inicio de sesión

Un usuario indica su nombre de usuario en la página de inicio de sesión de Tableau Cloud, Tableau Cloud redirige la solicitud al proveedor de identidad (IdP), pero el IdP no indica su página de inicio de sesión de SAML. El IdP puede no devolver la página de inicio de sesión por alguno de los motivos siguientes:

• La URL del servicio de inicio de sesión único (SSO) no es válida.

Cuando importe los metadatos del IdP, asegúrese de que el campo de URL del servicio de SSO muestre la URL correcta.

**El IdP no reconoce la solicitud de autenticación recibida.** 

Por ejemplo, el ID de entidad de Tableau Cloud puede ser incorrecto. Esto ocurre cuando los ajustes de configuración de SAML de la página Autenticación se han dañado o se han cambiado por accidente.

Para resolver este problema, repita los pasos 3 y 4 de la configuración de SAML:

- 1. Inicie sesión en su cuenta del IdP y exporte los metadatos del IdP
- 2. Inicie sesión en Tableau Cloud, abra la página **Autenticación** y, en el paso 4, vuelva a importar y cargar los metadatos.

Tras el inicio de sesión de IdP no ocurre nada

Si un usuario proporciona unas credenciales incorrectas en la página de inicio de sesión del IdP o si el usuario no está autorizado para usar Tableau Cloud, algunos IdP no devolverán el control a SAML cuando falle la autenticación.

En Tableau Cloud, en la página **Usuarios**, verá si un usuario está autorizado para la autenticación SAML o no.

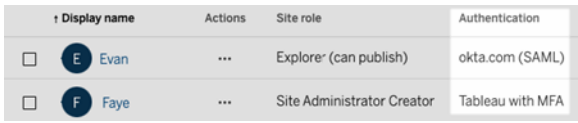

El campo Nombre completo muestra las direcciones de correo electrónico de los usuarios

Para un sitio de SAML, el campo Nombre completo se rellena con la dirección de correo electrónico si las aserciones del nombre y apellido o del nombre completo no se indican en el paso **5**. **Vincule las aserciones** de la configuración de SAML en la página Autenticación.

Error de autenticación de usuarios al usar el inicio de sesión único

La autenticación SAML se realiza fuera de Tableau Cloud, lo que puede dificultar la solución de problemas de autenticación. Sin embargo, Tableau Cloud registra los intentos de inicio de sesión. Puede crear una instantánea de archivos de registro y usarlos para solucionar problemas.

Si un usuario tiene problemas para autenticarse en Tableau Cloud, debe examinar el archivo de registro para comprobar que los valores de atributos de nombre de usuario indicados por el IdP coincidan con los nombres de los usuarios.

Para descargar el archivo de registro:

- 1. Inicie sesión en Tableau Cloud.
- 2. Muestre la página **Autenticación** y, a continuación, en el paso **7**. **Probar la configuración**, en **Solucionar problemas de SAML**, haga clic en el botón **Descargar registro**.

Inicio de sesión a través de utilidades de línea de comandos

SAML no se usa para la autenticación al iniciar sesión en Tableau Cloud con [tabcmd](#page-838-0) o con [la](https://help.tableau.com/current/online/es-es/to_refresh_extract_commandline.htm) utilidad de línea de comando [Extracción](https://help.tableau.com/current/online/es-es/to_refresh_extract_commandline.htm) de datos de Tableau (proporcionada con Tableau Desktop), incluso si se configura Tableau Cloud para usar SAML. Estas herramientas necesitan que la autenticación de Tableau (también llamada TableauID) se configue durante el aprovisionamiento original de Tableau Cloud.

# <span id="page-438-0"></span>OpenID Connect

Puede configurar Tableau Cloud para que admita OpenID Connect (OIDC) para el inicio de sesión único (SSO). OIDC es un protocolo de autenticación estándar que permite que los usuarios inicien sesión en un proveedor de identidad (IdP) como, por ejemplo, Google o Salesforce. Cuando ya hayan iniciado sesión correctamente en su IdP, se iniciará sesión automáticamente en Tableau Cloud.

Para configurar OIDC hay que llevar a cabo varios pasos. En los temas de esta sección se proporciona información general sobre el uso de Tableau Cloud con OIDC, así como una secuencia para configurar el IdP y Tableau Cloud.

Para configurar OIDC mediante la API de REST de Tableau, consulte Métodos de [conexión](https://help.tableau.com/current/api/rest_api/es-es/REST/rest_api_ref_openid_connect.htm) [OpenID](https://help.tableau.com/current/api/rest_api/es-es/REST/rest_api_ref_openid_connect.htm).

<span id="page-438-1"></span>Información general sobre la autenticación

Esta sección describe el proceso de autenticación OpenID Connect (OIDC) con Tableau Cloud.

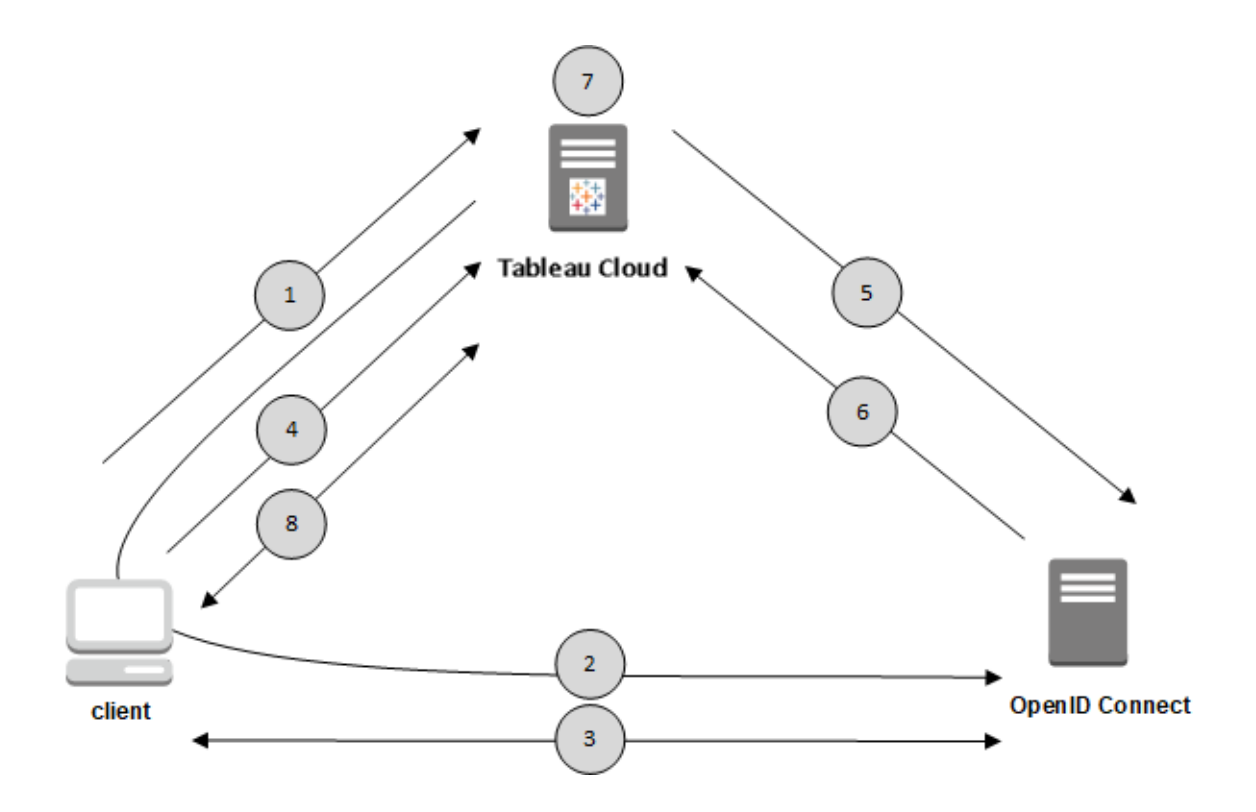

1. Un usuario intenta iniciar sesión en Tableau Cloud desde un equipo cliente.

2. Tableau Cloud redirige la solicitud de autenticación a la puerta de enlace del IdP.

3. Se solicitan credenciales al usuario y se le autentica correctamente con el IdP. El IdP responde con una URL de redirección de nuevo a Tableau Cloud. La URL de redirección incluye un código de autorización para el usuario.

4. El cliente es redirigido a Tableau Cloud y presenta el código de autorización.

5. Tableau Cloud presenta el código de autorización del cliente al IdP junto con sus propias credenciales de cliente. Tableau Cloud también es cliente del IdP. El objetivo de este paso es evitar las suplantaciones y los ataques "man-in-the-middle".

6. El IdP indica un token de acceso y un token de ID a Tableau Cloud.

- Validación JSON Web Token (JWT): de forma predeterminada, Tableau Cloud lleva a cabo una validación del JWT del IdP. Durante la detección, Tableau Cloud recupera las claves públicas especificadas por jwks\_uri en el documento de detección de la configuración del IdP. Tableau Cloud comprueba el vencimiento del token del ID y, luego, verifica la firma web JSON (JWS), el emisor (IdP) y el ID de cliente. Para obtener más información sobre el proceso de JWT, consulte la documentación de OIDC, , [10](http://openid.net/specs/openid-connect-core-1_0.html#SigEnc). [Firmas](http://openid.net/specs/openid-connect-core-1_0.html#SigEnc) y [cifrado](http://openid.net/specs/openid-connect-core-1_0.html#SigEnc), y el estándar propuesto de IETF, JSON Web [Token](https://tools.ietf.org/html/rfc7519). Se recomienda dejar habilitada la validación JWT, a menos que su IdP no sea compatible.
- El token de ID es un conjunto de pares de atributo-clave para el usuario. Estos pares de clave se denominan *notificaciones*. Este es un ejemplo de notificación de IdP para un usuario:

```
"sub" : "7gYhRR3HiRRCaR-
cgvY50ubrtjGQBMJW4rXbpPFpg2cptHP62m2sqowM7G1LwjN5"
"email" : "alice@example.com",
"email_verified" : true,
"name" : "Alice Adams",
"given name" : "Alice",
"family_name" : "Adams",
```
7. Tableau Cloud identifica al usuario de las notificaciones del IdP y completa la solicitud del paso 1.Tableau Cloud se puede configurar para utilizar diferentes reclamos para este proceso. Consulte [Requisitos](#page-442-0).

8. Tableau Cloud autoriza al usuario.

### Funcionamiento de Tableau Cloud con OpenID Connect

OpenID Connect (OIDC) es un protocolo flexible que admite numerosas opciones para la información que se intercambia entre un proveedor de servicios (en este caso Tableau Cloud) y un proveedor de identidad. En la siguiente lista se proporciona información sobre la implementación de OIDC en Tableau Cloud. Esta información le puede ayudar a saber qué tipos de información envía y espera Tableau Cloud, así como a configurar un IdP.

- Tableau Cloud solo admite el flujo del código de autorización de OpenID, como se describe en la [especificación](http://openid.net/specs/openid-connect-core-1_0.html) final para OpenID Connect en la documentación de OpenID Connect.
- Tableau Cloud se basa en el uso de descubrimiento o una URL de proveedor para recuperar los metadatos del IdP.
- Tableau Cloud solo admite los métodos de autenticación de cliente client secret basic (default) y client secret post y otros parámetros indicados en las especificaciones de OpenID Connect. Esto solo se puede configurar usando la API de REST de Tableau.

### <span id="page-441-0"></span>Configurar el proveedor de identidades para OpenID Connect

Este tema proporciona información sobre cómo cambiar un proveedor de identidades (IdP) para que use OIDC con Tableau Cloud. Este es uno de los pasos del proceso. Los temas siguientes contienen información sobre cómo configurar y usar OIDC con Tableau Cloud.

- 1. Descripción general de OpenID [Connect](#page-438-0)
- 2. Configurar el proveedor de identidades para OpenID Connect (se encuentra aquí)
- 3. [Configurar](#page-442-1) Tableau Cloud para OpenID Connect

### Configurar el IdP

Antes de poder usar OpenID Connect con Tableau Cloud, debe tener una cuenta establecida con un proveedor de identidad (IdP) y un proyecto o una aplicación también con el IdP. Cuando configure Tableau Cloud, tiene que poder facilitar la información siguiente:

- ID de cliente. Es el identificador que el IdP ha asignado a su aplicación.
- Secreto del cliente. Se trata de un token que Tableau usa para verificar la autenticidad de la respuesta por parte del IdP. Este valor es un secreto y se debe proteger.
- URL de configuración. Es la URL del sitio web del proveedor a la que Tableau Cloud debe enviar solicitudes de autenticación.

### URL de redireccionamiento

Algunos IdP necesitarán una URL de redireccionamiento para su sitio de Tableau Cloud.

<span id="page-442-1"></span>Por ejemplo, https://sso.online.tableau.com/public/oidc/login.

# Configurar Tableau Cloud para OpenID Connect

Este tema describe cómo configurar Tableau Cloud para que use OpenID Connect (OIDC) en el inicio de sesión único (SSO). Este es uno de los pasos del proceso. Los temas siguientes contienen información sobre cómo configurar y usar OIDC con Tableau Cloud.

- 1. Descripción general de OpenID [Connect](#page-438-0)
- 2. Configurar el proveedor de [identidades](#page-441-0) para OpenID Connect
- 3. Configurar Tableau Cloud para OpenID Connect (se encuentra aquí)

### **Notas:**

- Antes de llevar a cabo los pasos que se describen aquí, debe configurar el proveedor de identidades (IdP) de OpenID como se indica en [Configurar](#page-441-0) el proveedor de identidades para OpenID [Connect](#page-441-0).
- <sup>l</sup> Alternativamente, puede configurar la autenticación OIDC para Tableau Cloud usando la API de REST de Tableau usando los Métodos de [conexión](https://help.tableau.com/current/api/rest_api/es-es/REST/rest_api_ref_openid_connect.htm) OpenID.
- Nota: La API de REST de Tableau y tabcmd no admiten el inicio de sesión único (SSO) de OIDC. Para utilizar [tabcmd](#page-838-0) o la API de [REST,](https://help.tableau.com/current/api/rest_api/es-es/help.htm) los usuarios deben iniciar sesión en Tableau Cloud mediante una cuenta de TableauID.

### <span id="page-442-0"></span>Requisitos

### Parámetros

<sup>l</sup> **Identificación del cliente:** este valor lo emite el IdP y especifica un identificador para Tableau Cloud registrado. esto permite al IdP saber de dónde proviene la solicitud de autenticación.

- **Secreto del cliente:** se trata de un token que Tableau Cloud usa para verificar la autenticidad de la respuesta por parte del IdP. Este valor debe conservarse de manera segura.
- <sup>l</sup> **Configuración de URL:** este valor especifica la dirección URL a la que redirige el IdP una vez que el usuario se ha autenticado. La URL debe incluir el host y el protocolo (por ejemplo, https://dev-555555-admi-

n.oktapreview.com/oauth2/default/.well-known/openid-configuration), aunque Tableau proporciona el extremo de la dirección. Especifica la ubicación del documento de detección de la configuración del proveedor que contiene los metadatos del proveedor de OpenID.

**Nota:** Si su proveedor de identidad no proporciona una URL de configuración, una URL que termine en .well-known/openid-configuration, considere la posibilidad de usar losmétodos de [autenticación](https://help.tableau.com/current/api/rest_api/es-es/REST/rest_api_ref_openid_connect.htm) OpenID Connect en la API de REST de Tableau para configurar OIDC.

# Parámetros opcionales

Los siguientes parámetros opcionales se pueden configurar usando los [métodos](https://help.tableau.com/current/api/rest_api/es-es/REST/rest_api_ref_openid_connect.htm) de autenticación [OpenID Connect](https://help.tableau.com/current/api/rest_api/es-es/REST/rest_api_ref_openid_connect.htm) en la API de REST de Tableau.

- **Solicitud:** solicita al usuario una nueva autenticación y consentimiento. De forma predeterminada, el consentimiento del usuario está activado.
- <sup>l</sup> **Alcance personalizado:** valor personalizado relacionado con el usuario para consultar el IdP.
- <sup>l</sup> **Autenticación del cliente:** método de autenticación de punto final de token. Valor predeterminado: 'client secret basic' Se admite el valor 'client secret post'.
- <sup>l</sup> **Valores esenciales del ACR:** lista de valores esenciales de clase de referencia de contexto de autenticación utilizados para la autenticación.

<sup>l</sup> **Valores ACR voluntarios:** lista de valores de clase de referencia de contexto de autenticación voluntarios utilizados para la autenticación.

#### **Notificaciones**

Para iniciar sesión correctamente en Tableau Cloud, debe aprovisionarse un usuario dado en el IdP OpenID Connect (OIDC), el cual se debe relacionar después con una cuenta de usuario de Tableau Cloud. OIDC usa un método basado en notificaciones para compartir atributos de cuenta de usuario con otras aplicaciones. Tableau Cloud utiliza las notificaciones del IdP para relacionar las cuentas de usuario del proveedor con las alojadas en Tableau Cloud. Las notificaciones incluyen atributos de cuenta de usuario como el correo electrónico, el nombre asignado, etc. Para comprender cómo asigna Tableau Cloud las notificaciones del IdP a las cuentas de usuario, consulte Información general sobre la [autenticación](#page-438-1).

**Nota:** Las notificaciones distinguen entre mayúsculas y minúsculas.

<sup>l</sup> **Nombre de usuario:** de manera predeterminada, Tableau Cloud espera que el IdP pase la notificación username. En función de su proveedor de identidad, es posible que deba configurar Tableau Cloud para que utilice una notificación de IdP diferente.

**Nota:** el nombre de usuario en Tableau Cloud es inmutable y no se puede actualizar en ningún momento.

<sup>l</sup> **Notificación de nombre:** puede especificar el nombre o el nombre y los apellidos para recuperar el nombre para mostrar del usuario.

Paso 1: Configurar OpenID Connect

- 1. Inicie sesión en Tableau Cloud como administrador de sitio y seleccione **Configuración** > **Autenticación**.
- 2. En la pestaña Autenticación, seleccione **OpenID Connect (OIDC)**.
- 3. Siga los pasos para configurar Tableau Cloud para la autenticación de OIDC mediante el siguiente procedimiento:
- 1. En el paso 1, introduzca la información requerida de su IdP, incluido el ID de cliente, el secreto de cliente y la configuración de URL.
- 2. En el paso 2, copie la URL de redirección de Tableau Cloud que pegará en el portal de su IdP para redirigir a los usuarios una vez se hayan autenticado.
- 3. En el paso 3, introduzca las notificaciones para asegurarse de que tanto el nombre de usuario como el nombre para mostrar de los usuarios se asignan correctamente.
- 4. En el paso 4, puede habilitar el cierre de sesión único (SLO) si su IdP lo admite.
- 5. En el paso 5, puede elegir cómo se autenticarán los usuarios cuando accedan a la vista integrada: en una ventana emergente independiente o mediante un iFrame en línea.

**Nota:** Puede seleccionar el tipo de autenticación para las vistas integradas en la sección **Tipo de autenticación predeterminado para las vistas insertadas** de la página Autenticación (debajo de los pasos de configuración de OIDC).

4. Cuando haya terminado, haga clic en el botón **Guardar cambios**.

**Nota:** Al editar la configuración de OIDC, el secreto del cliente está oculto y es necesario volver a indicarlo antes de poder guardar cualquier cambio.

#### Paso 2: Probar la configuración

Le recomendamos que pruebe la configuración para evitar bloqueos. Probar la configuración ayuda a asegurarse de haber configurado OIDC correctamente antes de cambiar el tipo de autenticación de sus usuarios a OIDC. Para probar la configuración correctamente, asegúrese de que haya al menos un usuario con el que pueda iniciar sesión y que ya esté aprovisionado en el IdP y agregado a su Tableau Cloud con el tipo de autenticación OIDC configurado.

**Nota:** Si no está seguro de cuáles son las notificaciones, complete la configuración y pruébela. Al probar la configuración se mostrará en un nuevo panel con la información de las

asignaciones de notificaciones, incluidas los notificaciones del nombre de usuario y el nombre para mostrar. Es posible que algunos IdP asignen una dirección de correo electrónico al nombre de usuario de Tableau.

- 1. En la pestaña Autenticación, mientras OpenID Connect (OIDC) está seleccionado, en el paso 6, haga clic en el botón **Configuración de prueba**. Aparece una nueva ventana con detalles sobre la configuración.
- 2. Cuando termine, complete la configuración de OIDC agregando usuarios a su sitio siguiendo el paso a continuación.

Paso 3: Agregar usuarios al sitio de Tableau habilitado para OpenID Connect

Los pasos descritos en esta sección se realizan en la página Usuarios de Tableau Cloud.

- 1. Después de completar los pasos anteriores, regrese a su sitio de Tableau Cloud.
- 2. Desde el panel izquierdo, seleccione la página **Usuarios**.
- 3. Siga el procedimiento descrito en el tema Añadir [usuarios](#page-581-0) a un sitio.

### Solución de problemas

Use los siguientes temas para solucionar problemas de OpenID Connect (OIDC) en Tableau Cloud.

Muchos proveedores de identidad admiten el protocolo OIDC. El protocolo OIDC es un estándar abierto y flexible y, como tal, no todas las implementaciones del estándar son idénticas. La mayoría de los problemas que experimentan los administradores al configurar Tableau Cloud para OIDC se deben al modo en que los distintos proveedores de identidad implementan OIDC. Si experimenta errores al configurar OIDC con Tableau Cloud, se recomienda trabajar con el IdP para solucionarlos.

Iniciar sesión desde la línea de comandos

Aunque Tableau Cloud esté configurado para usar OIDC, la autenticación de OIDC no se utiliza si inicia sesión en Tableau Cloud con [tabcmd,](#page-838-0) la API de REST de [Tableau](https://help.tableau.com/current/api/rest_api/en-us/help.htm) o la [utilidad](https://help.tableau.com/current/pro/online/es-es/help.htm) de

línea de comando de [Extracción](https://help.tableau.com/current/pro/online/es-es/help.htm) de datos de Tableau (incluida con Tableau Desktop).

Error de inicio de sesión

En algunos casos, el inicio de sesión en Tableau Cloud puede fallar y mostrar el siguiente mensaje:

*Error de inicio de sesión: la autenticación del proveedor de identidad se realizó correctamente para el usuario <nombre de usuario\_de\_IdP>. No se encontró el usuario en Tableau Cloud.*

Este error suele significar que los nombres almacenados en Tableau Cloud y los proporcionados por el IdP no coinciden. Para resolver esto, asegúrese de que los valores del nombre de usuario coincidan. Por ejemplo, si el nombre de usuario de Jane Smith está almacenado en el IdP como "jsmith@example.com", también debe estar almacenado como "jsmith@example.com" en Tableau Cloud.

# Tokens de acceso personal

Los tokens de acceso personal (PAT) le proporcionan a usted y a sus usuarios de Tableau Cloud la capacidad de crear tokens de autenticación de larga duración. Los PAT le permiten a usted y a sus usuarios iniciar sesión en la API de REST de Tableau sin necesidad de credenciales codificadas (es decir, nombre de usuario y contraseña) o inicio de sesión interactivo. Para obtener más información sobre el uso de PAT con la API de REST de Tableau, consulte Inicio y cierre de sesión [\(autenticación\)](https://help.tableau.com/current/api/rest_api/en-us/REST/rest_api_concepts_auth.htm) en la ayuda de la API de REST de Tableau.

Recomendamos crear PAT para scripts automatizados y tareas que se crean con la API de REST de Tableau:

**Mejorar la seguridad**: los PAT reducen el riesgo en caso de que las credenciales ya no sean seguras. En lugar de utilizar un nombre de usuario y una contraseña, los usuarios pueden reducir el impacto del compromiso de las credenciales mediante el uso de un token de acceso personal para tareas automatizadas. Si un PAT se ve afectado o se utiliza en una automatización que está fallando o que representa un riesgo, usted o

sus usuarios pueden simplemente revocar el PAT en lugar de rotar o revocar las credenciales del usuario.

- <sup>l</sup> **Gestión de la automatización**: se puede crear un PAT para cada script o tarea que se ejecute. Esto permite almacenar y revisar las tareas de automatización en toda la organización. Además, al utilizar PAT, los restablecimientos de contraseñas o los cambios de metadatos (nombre de usuario, correo electrónico, etc.) en las cuentas de usuario no interrumpirán la automatización como ocurriría con las credenciales codificadas en los scripts.
- <sup>l</sup> **Supervisar el uso:** Si tiene Tableau Cloud con administración avanzada, como administrador del sitio, puede revisar el registro de actividades para rastrear qué usuarios crean y revocan PAT, qué PAT se usan, qué PAT se revocan y las sesiones adjuntas.

#### **Notas:**

- Debe utilizar un PAT, en lugar del nombre de usuario y la contraseña, para realizar una solicitud de inicio de sesión de la API de REST a Tableau Cloud con la autenticación multifactor (MFA) habilitada con la autenticación de Tableau.
- Los PAT no se utilizan para el acceso genérico del cliente a Tableau Cloud.
- Para usar PAT con tabcmd, instale la versión compatible de tabcmd desde [http](https://tableau.github.io/tabcmd/)[s://tableau.github.io/tabcmd/.](https://tableau.github.io/tabcmd/)
- Los PAT se revocan automáticamente cuando se modifica un método de [autenticación](#page-594-0) del [usuario](#page-594-0).

### Comprensión de los tokens de acceso personal

Cuando se crea un token de acceso personal (PAT), se protege mediante hash y se almacena en el repositorio. Una vez que el PAT se codifica y se almacena, el secreto de el PAT se muestra una vez al usuario y ya no se puede acceder a él una vez que los usuarios cierran el cuadro de diálogo. Por tanto, se ruega a los usuarios que copien el PAT en un lugar seguro y lo traten como si fuera una contraseña. Cuando el PAT se usa en tiempo de ejecución, Tableau Cloud compara el PAT presentado por el usuario con el valor protegido mediante hash almacenado en el repositorio. Si coincide, se inicia una sesión autenticada.

En el contexto de la autorización, la sesión de Tableau Cloud que se autentica con una PAT tiene el mismo acceso y privilegios que el propietario del PAT.

**Nota:** Los usuarios no pueden solicitar sesiones concurrentes de Tableau Cloud con un PAT. Iniciar sesión nuevamente con el mismo PAT, ya sea en el mismo sitio o en un sitio diferente, finalizará la sesión anterior y dará como resultado un error de autenticación.

### Acerca de la caducidad de PAT

Los tokens de acceso personal (PAT) caducarán si no se utilizan en 15 días consecutivos. Si los PAT se usan con más frecuencia que cada 15 días, su vencimiento depende de la configuración del sitio del PAT, que puede configurar un administrador del sitio.

Una vez que caducan, los PAT no se pueden usar para la autenticación y se eliminan de la página **Configuración de la cuenta** del usuario.

### Configuración del sitio para tokens de acceso personal

### Configurar la creación y caducidad de PAT

Como administrador del sitio, puede configurar quién puede crear y usar PAT y cuándo caducan. Los cambios que realice en la configuración de los PAT solo se aplican a los PAT nuevos. Los PAT creados antes de los cambios de configuración conservan las configuraciones presentes cuando se crearon y siguen siendo válidos hasta que caducan.

En los sitios activados en junio de 2023 (Tableau 2023.2) y posteriores, la creación de PAT está deshabilitada de manera predeterminada. En los sitios activados antes de junio de 2023 (Tableau 2023.2), la creación de tokens de acceso personal (PAT) está habilitada para todos los usuarios de forma predeterminada y tiene un vencimiento predeterminado de un año.

- 1. Inicie sesión en Tableau Cloud como administrador de su sitio y vaya a la página **Configuración**.
- 2. En la sección Tokens de acceso personal, marque la casilla de verificación **Habilitar tokens de acceso personal** si aún no está seleccionada, y complete *una* de las

siguientes tareas:

- <sup>l</sup> Mantenga marcada la casilla de verificación **Habilitar tokens de acceso personal** para permitir que todos los usuarios creen PAT.
- <sup>l</sup> Alternativamente, seleccione el botón **Solo usuarios en el grupo especificado** y seleccione un grupo de la lista para limitar el acceso a la creación de nuevos PAT solo a los usuarios que son miembros de ese grupo.

**Nota:** Si selecciona esta opción, debe seleccionar un grupo para poder guardar la configuración.

- 3. En Establecer período de caducidad, complete *uno* de los siguientes pasos:
	- <sup>l</sup> Si aún no está seleccionado, seleccione el botón de selección **180 días**.
	- <sup>l</sup> Alternativamente, en el cuadro de texto **Días personalizados**, escriba un valor válido, de 1 a 365.

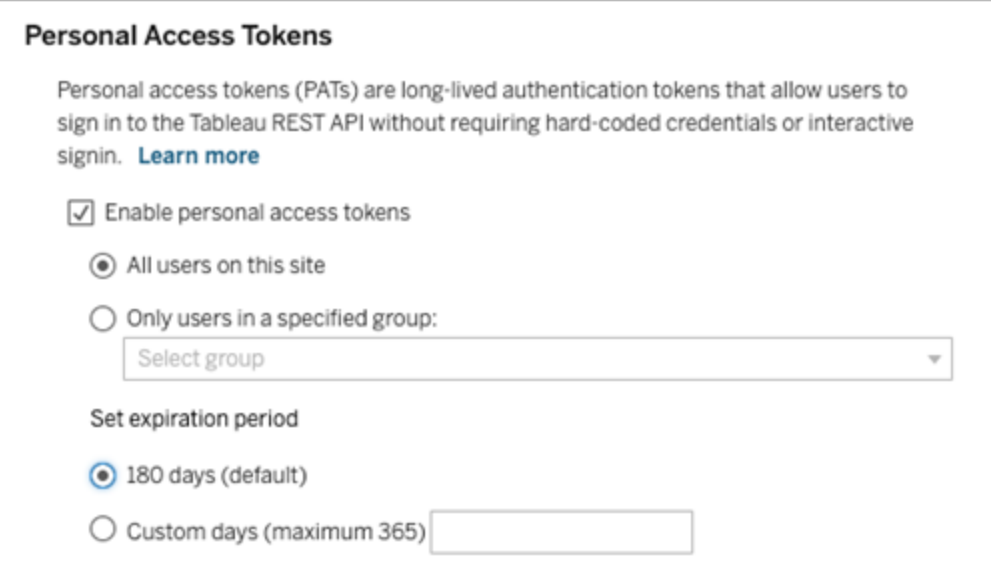

4. Cuando haya terminado, haga clic en el botón **Guardar** en la parte superior o inferior de la página.

### Tareas para administrar los tokens de acceso personal de los usuarios

### Crear un PAT

Los administradores del sitio no pueden crear PAT para los usuarios. Sus usuarios deben crear sus propios PAT.

Los usuarios con cuentas en Tableau Cloud pueden crear, administrar y revocar tokens de acceso personal en la página **Configuración de mi cuenta**. Para obtener más información, consulte Administrar la [configuración](https://help.tableau.com/current/pro/desktop/es-es/useracct.htm) de su cuenta en la ayuda de Tableau.

### Supervisar el uso de PAT

Si usted tiene Tableau Cloud con Advanced Management, puede usar el Registro de actividad para supervisar el uso de PAT. Los eventos en el registro de actividad que capturan el uso de PAT incluyen, entre otros: emitir token (emitir token de actualización), iniciar sesión con token (iniciar sesión con pat), canjear token (canjear token de actualización) y revocar token (revocar token de actualización). Para obtener más información sobre estos eventos, consulte [Referencia](#page-1811-0) de tipo de evento de registro de actividad.

### Revocar un PAT

Como administrador del sitio, puede revocar el PAT de un usuario. Un usuario también puede revocar su propio PAT en su **Configuración de la cuenta** utilizando el procedimiento descrito en el tema [Administrar](https://help.tableau.com/current/pro/desktop/es-es/useracct.htm#pat) tu cuenta de Ayuda en línea del usuario de Tableau.

- 1. Inicie sesión en Tableau Cloud como administrador de su sitio y vaya a la página **Usuarios**.
- 2. Localice el usuario cuyo PAT desea revocar. Para obtener más información acerca de la navegación por las páginas de administración del servidor y la ubicación de los usuarios, consulte Ver, [administrar](#page-591-0) o eliminar usuarios.
- 3. Haga clic en el nombre del usuario para abrir su página de perfil.
- 4. En la página del usuario, haga clic en la pestaña **Configuración**.

**Nota:** Un administrador del sitio solo puede acceder a la pestaña Configuración y ver el PAT de un usuario si es un administrador del sitio en todos los sitios a los que pertenece el usuario.

- 5. En la sección **Tokens de acceso personal**, identifique el PAT que desea revocar y, a continuación, haga clic en **Revocar token**.
- 6. En el cuadro de diálogo Eliminar, haga clic en el botón **Eliminar**.

# Use las aplicaciones conectadas de Tableau para la integración de aplicaciones

A prtir de , a partir de comienzos de enero del 2022, las aplicaciones conectadas a Tableau permiten una experiencia de autenticación segura y sin problemas al facilitar una relación de confianza explícita entre el sitio de Tableau Cloud y las aplicaciones externas donde el contenido de Tableau está insertado. En junio de 2022, las aplicaciones conectadas de Tableau ampliaron sus capacidades para admitir la autorización de API de REST. Y, a partir de octubre de 2023, la API de metadatos de Tableau respetará la autorización de la API de REST a través de aplicaciones conectadas.

Hay dos tipos de aplicaciones conectadas que puede configurar: confianza directa o confianza OAuth 2.0.

### Con *confianza directa*, puede:

- Restringir el acceso a qué contenido se puede insertar y dónde se puede insertar ese contenido.
- <sup>l</sup> Proporcionar a los usuarios la capacidad de acceder a contenido insertado mediante el inicio de sesión único (SSO) sin tener que integrarse con un proveedor de identidades (IdP).
- <sup>l</sup> Proporcionar a los usuarios la capacidad de autenticarse directamente desde su aplicación externa.
- Autorice mediante programación el acceso a la API de REST de Tableau (y a la API de metadatos a partir de Tableau Cloud octubre de 2023) en nombre de los usuarios utilizando JSON Web Token (JWT)
- Establecer el alcance de las capacidades de la API de REST de Tableau que los usuarios o las aplicaciones pueden realizar

Para obtener más información sobre este tipo de aplicación conectada, consulte [Con](#page-454-0)figurar [aplicaciones](#page-454-0) conectadas con confianza directa.

Con *la confianza de OAuth 2.0*, puede:

- Restringir el acceso a qué contenido se puede insertar y dónde se puede insertar ese contenido.
- <sup>l</sup> Proporcionar a los usuarios la capacidad de acceder a contenido insertado mediante el inicio de sesión único (SSO) a través de su proveedor de identidades (IdP).
- <sup>l</sup> Proporcionar acceso mediante el protocolo estándar estándar OAuth 2.0
- <sup>l</sup> Autorice mediante programación el acceso a la API de REST de Tableau (y a la API de metadatos a partir de Tableau Cloud 2023) en nombre de los usuarios
- Establecer el alcance de las capacidades de la API de REST de Tableau que los usuarios o las aplicaciones pueden realizar

Para obtener más información sobre este tipo de aplicación conectada, consulte [Con](#page-475-0)figure [aplicaciones](#page-475-0) conectadas con OAuth 2.0 Trust.

**Nota:** las aplicaciones conectadas de Tableau y las aplicaciones conectadas de Salesforce son diferentes y ofrecen funcionalidades distintas. Actualmente, las aplicaciones conectadas de Tableau están optimizadas para incorporar vistas y métricas de Tableau en aplicaciones externas y se usan para autorizar el acceso a la API de REST de Tableau. (En octubre de 2023, Tableau eliminó la capacidad de integrar métricas en Tableau Cloud y Tableau Server versión 2023.3)

# <span id="page-454-0"></span>Configurar aplicaciones conectadas con confianza directa

a partir de comienzos de enero de 2022, las aplicaciones conectadas a Tableau permiten una experiencia de autenticación segura y sin problemas al facilitar una relación de confianza explícita entre el sitio de Tableau Cloud y las aplicaciones externas para:

- Restringir el acceso al contenido que se puede insertar y dónde se puede insertar ese contenido.
- <sup>l</sup> Proporcionar a los usuarios la capacidad de acceder a contenido insertado mediante el inicio de sesión único (SSO) sin tener que integrarse con un proveedor de identidades (IdP).
- Proporcionar a los usuarios la capacidad de autenticarse directamente desde su aplicación externa.
- <sup>l</sup> Autorice mediante programación el acceso a la API de REST de Tableau (y a la API de metadatos a partir de Tableau Cloud octubre de 2023) en nombre de los usuarios utilizando un JSON Web Token (JWT)

### Cómo funcionan las aplicaciones conectadas

La relación de confianza entre el sitio de Tableau Cloud y la aplicación externa se establece y verifica mediante un token de autenticación en el estándar JSON Web Token (JWT), que utiliza un secreto compartido proporcionado por la aplicación Tableau conectada y firmado por la aplicación externa.

### Componentes clave de una aplicación conectada

Los siguientes componentes del sistema conectado funcionan junto con el JWT en su aplicación externa para autenticar a los usuarios y mostrar contenido insertado.

- **Secretos:** los secretos son claves compartidas por Tableau y su aplicación externa. Se utilizan en firmas que forman el JWT. Se requiere un secreto cuando se utilizan aplicaciones conectadas para incorporar autenticación o la autorización de la API de REST. Los secretos se pueden crear en una aplicación conectada, no caducan y siguen siendo válidos hasta que se eliminen.
- <sup>l</sup> **Lista de dominios permitidos (solo para insertar flujos de trabajo):** puede especificar una lista de dominios permitidos en cada aplicación conectada. El contenido de Tableau insertado a través de una aplicación conectada solo se permite en los domi-

nios especificados. Esto ayuda a garantizar que el contenido se exponga en los dominios que están protegidos y aprobados por su empresa.

<sup>l</sup> **Nivel de acceso (solo para insertar flujos de trabajo):** puede especificar qué contenido se puede insertar a través de una aplicación conectada asociando una aplicación conectada con un proyecto o con todos los proyectos. Si especifica un proyecto, solo el contenido del proyecto seleccionado se puede insertar a través de la aplicación conectada. Si desea especificar varios proyectos, debe utilizar la API de REST de Tableau.

**Nota:** Para que el token de sesión sea válido, los relojes de la aplicación externa y el servidor que aloja la aplicación externa deben configurarse en hora universal coordinada (UTC). Si alguno de los relojes usa un estándar diferente, no se confiará en la aplicación conectada.

Flujo de trabajo de la aplicación conectada

# Integración de flujos de trabajo

El siguiente diagrama ilustra cómo funciona la autenticación entre la aplicación personalizada (servidor web y página web) y la aplicación externa.

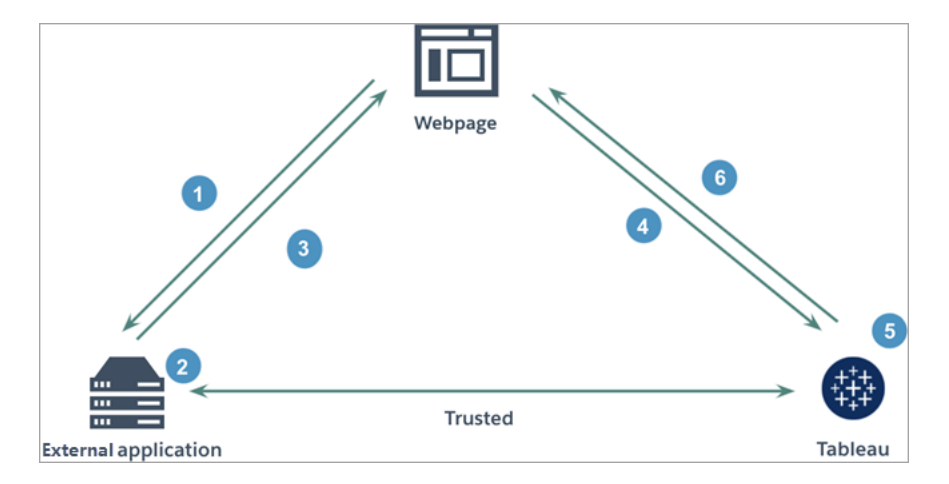

- 1. **El usuario visita la página web:** cuando un usuario visita el contenido insertado en una página web, la página web envía una petición GET a la aplicación externa para recuperar el HTML en esa página web.
- 2. **La aplicación externa construye un token de autenticación:** la aplicación externa construye un JWT, que contiene un secreto de la aplicación conectada (consulte el paso 3 a continuación para conocer los requisitos de JWT adicionales) y el alcance del

acceso del usuario para el contenido insertado. El secreto está firmado por la aplicación externa y se utiliza para verificar la relación de confianza en un paso posterior.

- 3. **La aplicación externa responde con un token de autenticación:** la aplicación externa responde a la página con el JWT en la URL del contenido insertado llamado por la página web.
- 4. **La página web solicita contenido de Tableau**: con el intento de cargar el contenido insertado, la página web llama a la URL del contenido insertado, que envía una petición GET a Tableau.
- 5. **Tableau valida el token:** Tableau recibe el JWT y verifica la relación de confianza con la aplicación externa identificando la aplicación conectada y el secreto compartido utilizado en el JWT. Luego, Tableau crea una sesión para el usuario. La sesión no solo respeta los alcances de inserción definidos en el JWT, sino también las restricciones especificadas en la aplicación conectada, incluidos los dominios y los proyectos permitidos.
- 6. **Tableau devuelve el contenido según el contexto de inserción restringido:** el contenido insertado solo se carga cuando la página está bajo un dominio permitido y el contenido se publica en un proyecto permitido (si corresponde). El usuario autenticado solo puede interactuar con el contenido insertado por el alcance definido en el JWT.

Crear una aplicación conectada

Paso 1: Crear una aplicación conectada

Cree una aplicación conectada desde la página de configuración de Tableau Cloud.

- 1. Como administrador de sitio, inicie sesión en Tableau Cloud.
- 2. En el panel izquierdo, seleccione **Configuración** > **Aplicaciones conectadas**.
- 3. Haga clic en la flecha desplegable del botón Nueva aplicación conectada y seleccione **Confianza directa**.
- 4. En el cuadro de diálogo Crear aplicación conectada, siga uno de estos pasos:
	- a. Para *los flujos de trabajo de autorización de la API de REST (incluidos los flujos de la API de metadatos que utilizan la API de REST para la autenticación)*, en el cuadro de texto Nombre de la aplicación conectada, escriba un nombre para la aplicación conectada y haga clic en el botón **Crear**.

**Nota:** Puede ignorar el **nivel de acceso** y la **lista de dominios permitidos** al configurar una aplicación conectada para la autorización de la API de metadatos y la API de REST.

- b. Para *insertar flujos de trabajo*, haga lo siguiente:
	- i. En el cuadro de texto Nombre de la aplicación conectada, indique un nombre para la aplicación conectada.
	- ii. En el menú desplegable Se aplica a, seleccione **Todo el proyecto** o **Solo un proyecto** para controlar qué vistas o métricas se pueden insertar. Si selecciona la opción "Solo un proyecto", seleccione el proyecto específico para el alcance. Para obtener más información sobre estas dos opciones, consulte Nivel de acceso (solo para [insertar](#page-470-0) flujos de tra[bajo\)](#page-470-0)

#### **Notas:**

- En octubre de 2023 (Tableau 2023.3), Tableau eliminó la capacidad de insertar métricas.
- En febrero de 2024 (Tableau 2024.1), podrá especificar varios proyectos mediante la API de REST de Tableau. Para obtener más información, consulte los métodos Crear una aplicación [conectada](https://help.tableau.com/current/api/rest_api/es-es/REST/rest_api_ref_connected_app.htm#create_connectedapp) y Actualizar una aplicación [conectada](https://help.tableau.com/current/api/rest_api/es-es/REST/rest_api_ref_connected_app.htm#update_connectedapp) en la ayuda de la API de REST de Tableau.
- iii. En la lista de dominios permitidos, especifique los dominios utilizando las reglas descritas en [Formato](#page-471-0) de dominio a continuación para controlar dónde se pueden insertar las vistas o métricas.

iv. Cuando haya terminado, haga clic en el botón **Crear**.

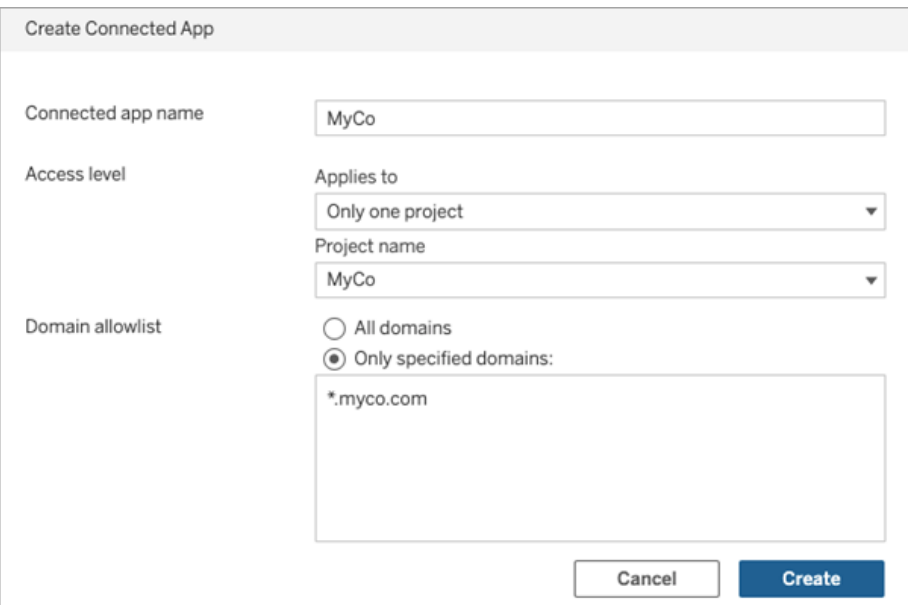

5. Junto al nombre de las aplicaciones conectadas, haga clic en el menú de acciones y seleccione **Habilitar**. Por motivos de seguridad, una aplicación conectada está desactivada de forma predeterminada cuando se crea.

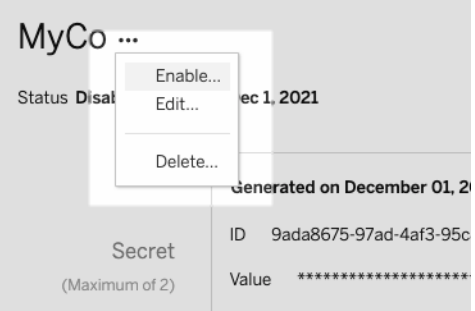

6. Tome nota del ID de la aplicación conectada, también conocido como ID de cliente, para usarlo en el paso 3 a continuación.

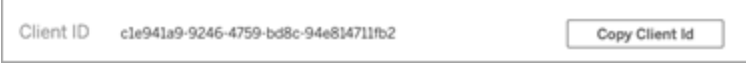

Paso 2: Generar un secreto

Puede generar un total de dos secretos para cada aplicación conectada. El segundo secreto se puede utilizar con fines de rotación de secretos para ayudar a proteger contra problemas si un secreto deje de ser seguro.

- 1. En la página de detalles de la aplicación conectada que creó en el paso 1, haga clic en el botón **Generar nuevo secreto**.
- 2. Anote el ID secreto y el valor secreto para usarlos en el paso 3 a continuación.

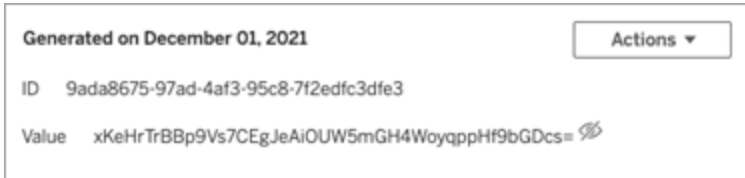

### Paso 3: Configurar el JWT

Después de haber generado un secreto, desea habilitar su aplicación externa para enviar un JWT válido. JWT es un estándar que se utiliza para transferir información de forma segura entre dos partes. El JWT está firmado por su aplicación externa para enviar información de forma segura a Tableau Cloud. El JWT hace referencia a la aplicación conectada, el usuario para el que se genera la sesión y el nivel de acceso que debe tener el usuario.

Un JWT válido incluye la siguiente información:

- · ID de la aplicación conectada, también conocido como ID de cliente, del paso 1
- ID secreto y valor secreto generado en el paso 2
- Notificaciones registradas y encabezado:

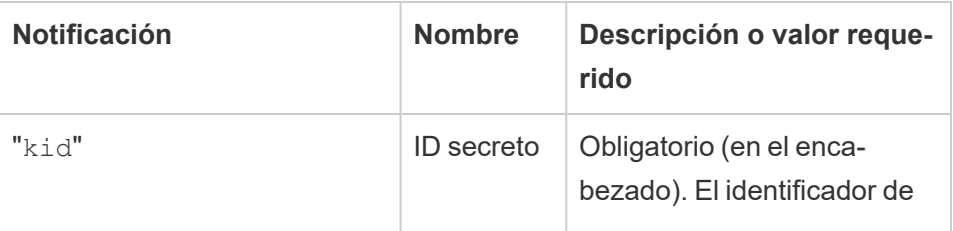

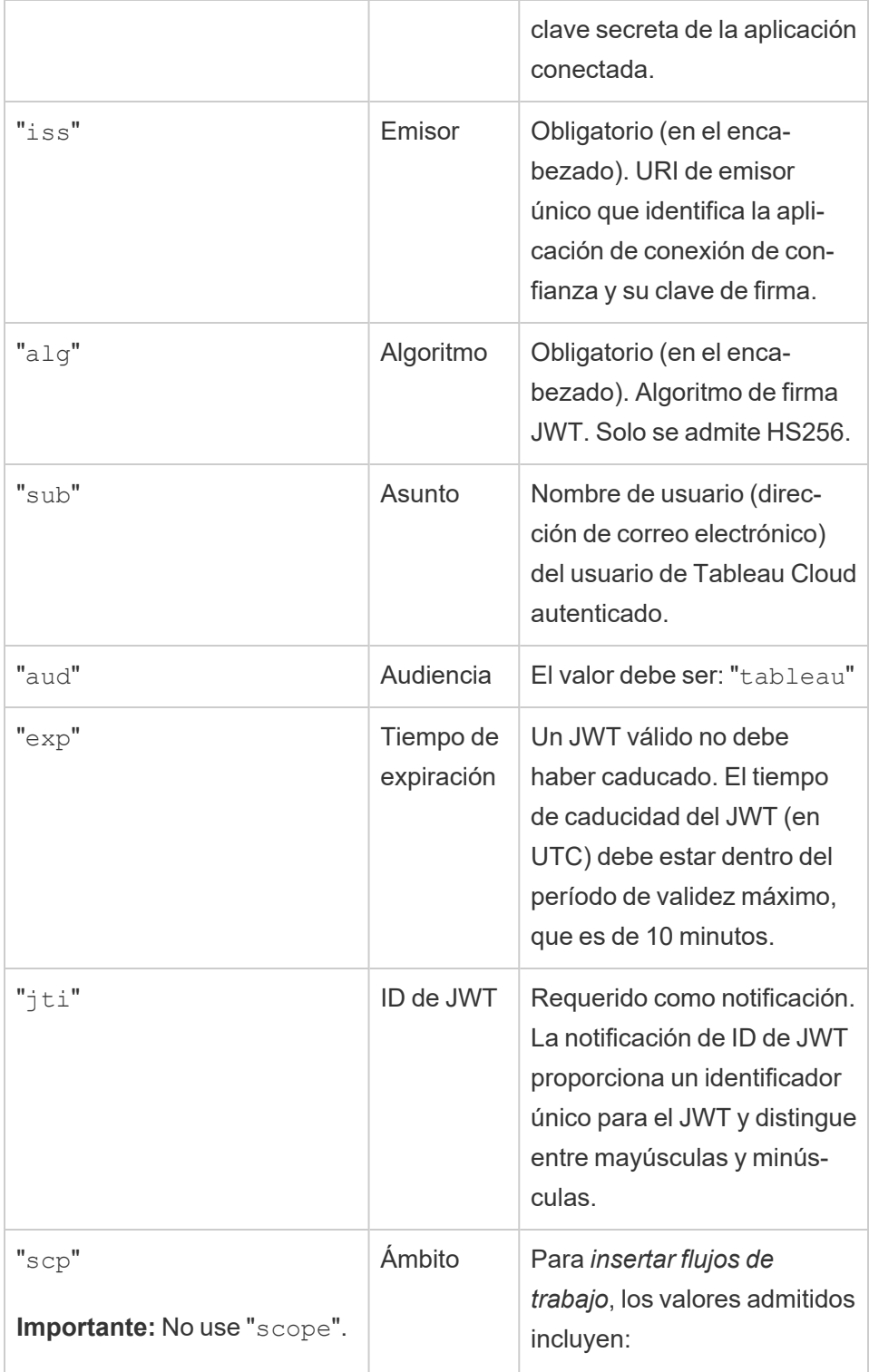

```
"tableau:views:embed"
"tableau:views:embed_
authoring"
"tableau:-
metrics:embed" (Retirada
en octubre de 2023 (Tableau
2023.3))
"tableau:ask_data:em-
bed" (Retirada en febrero de
2024 (Tableau 2024.1))
Notas:
   • Los valores deben
      pasarse como un tipo
      de lista.
    • Para tableau:-
      views:embed y
      tableau:-
     views:embed_
      authoring, el ámbito
      respeta los permisos
      de los usuarios ya con-
      figurados en Tableau
      Cloud y permite a los
      usuarios interactuar
      con las herramientas
      en la vista insertada si
      están disponibles en
      la vista original.
    • Recomendamos que
      el código de inserción
      excluya el parámetro
      de la barra de herra-
```
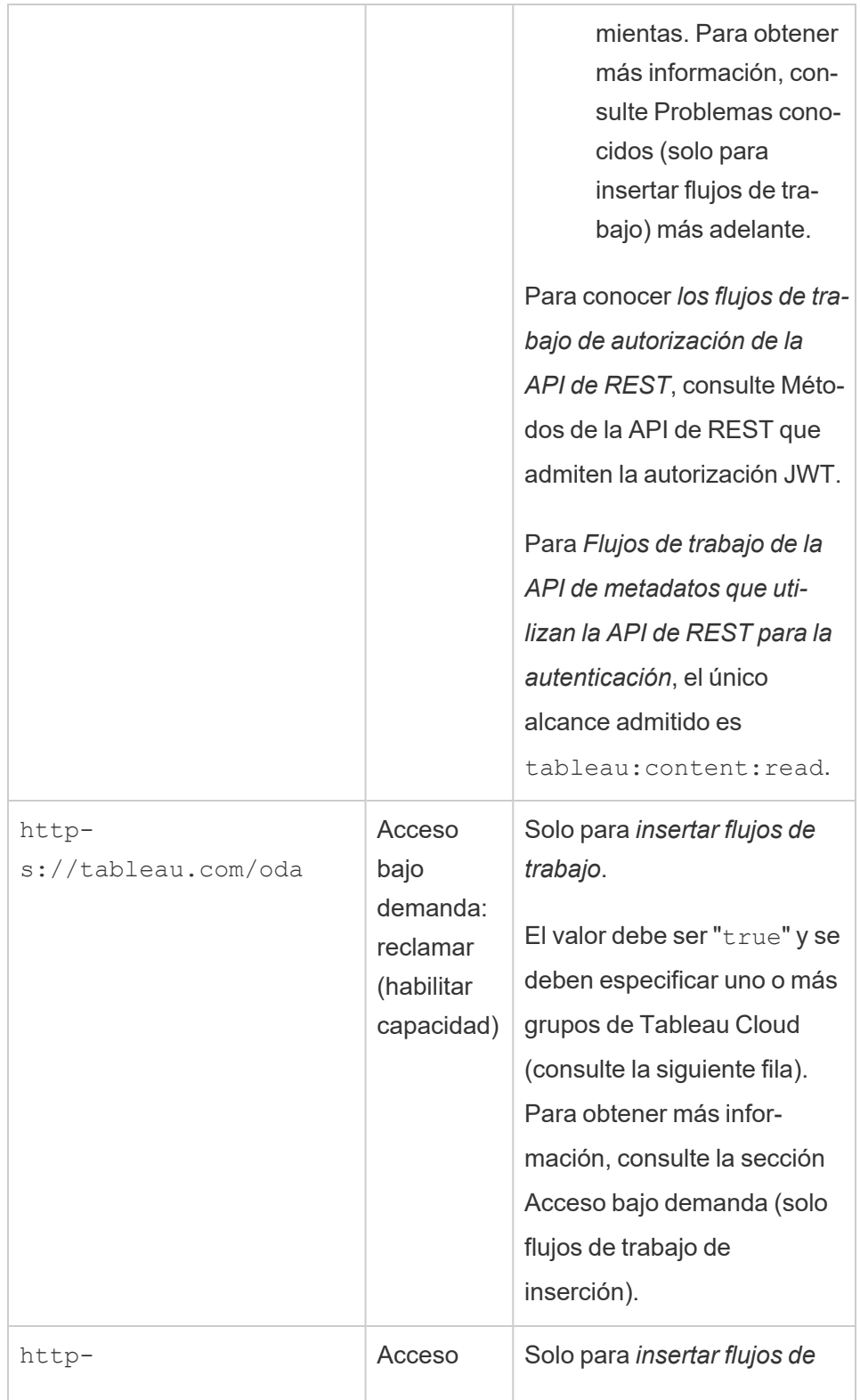

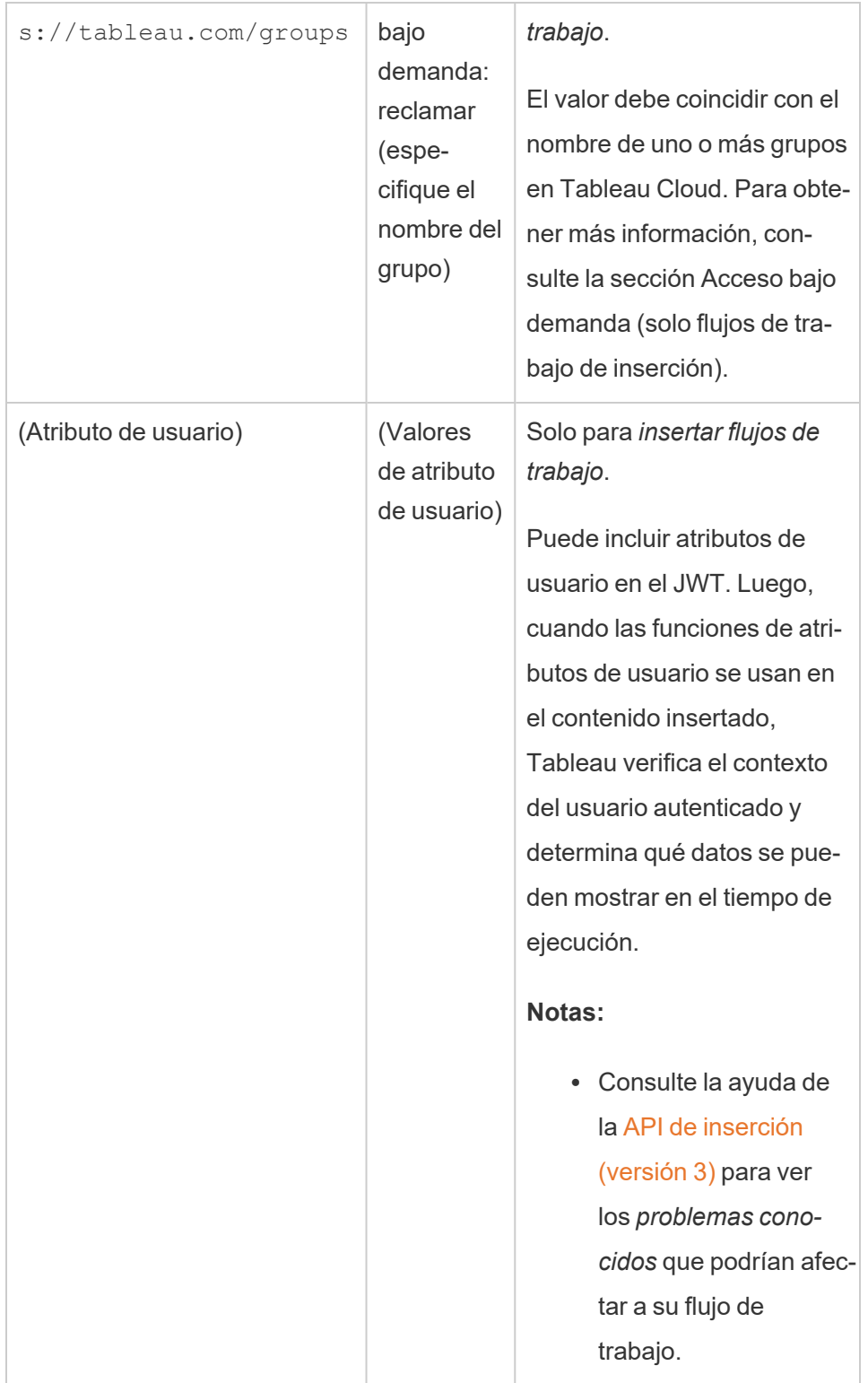

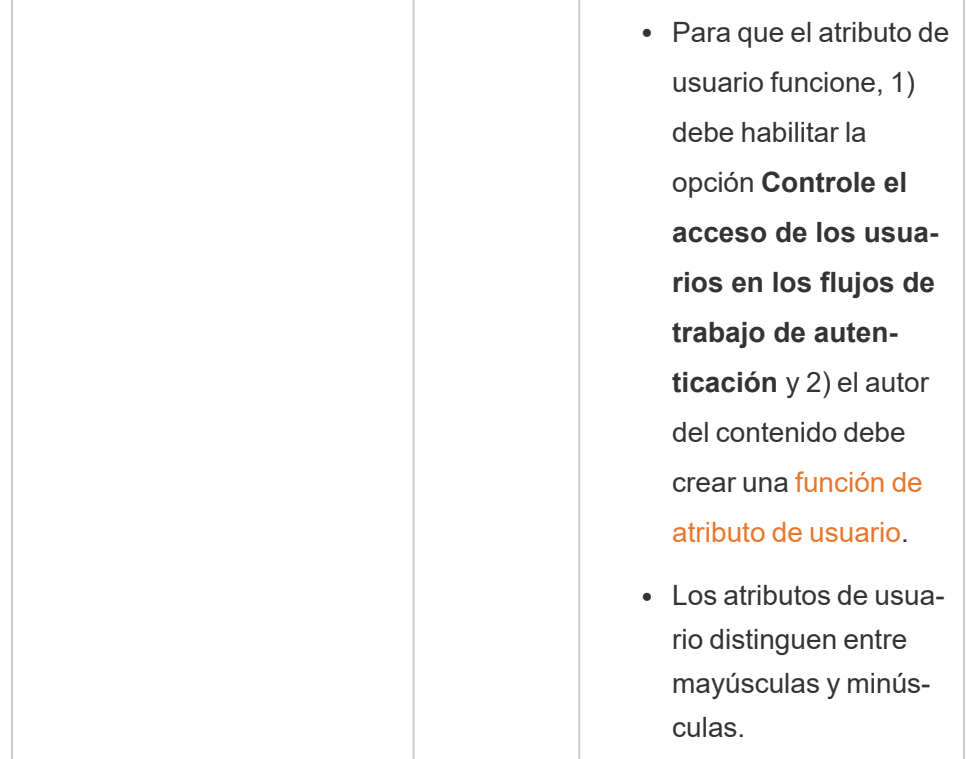

# Ejemplos de JWT

A continuación, se muestran ejemplos de JWT en lenguajes Java y Python. Los ejemplos de Java y Python utilizan la biblioteca nimbus-jose-jwt y la biblioteca PyJWT, respectivamente.

### **Java**

```
import com.nimbusds.jose.*;
import com.nimbusds.jose.crypto.*;
import com.nimbusds.jwt.*;
import java.util.*;
...
String secret = "secretvalue";
      String kid = "connectedAppSecretId";
      String clientId = "connectedAppClientId";
      List<String> scopes = new
```

```
Ayuda de Tableau Cloud
```

```
ArrayList<>(Arrays.asList("tableau:views:embed"));
       String username = "user@domain.com";
       JWSSigner signer = new MACSigner(secret);
       JWSHeader header = new
JWSHeader.Builder(JWSAlgorithm.HS256).keyID(kid).customParam("iss",
clientId).build();
       JWTClaimsSet claimsSet = new JWTClaimsSet.Builder()
               .issuer(clientId)
               .expirationTime(new Date(new Date().getTime() + 60 * 1000)) //ex-
pires in 1 minute
               .jwtID(UUID.randomUUID().toString())
               .audience("tableau")
               .subject("username")
               .claim("scp", scopes)
               .claim("https://tableau.com/oda", "true")
               .claim("https://tableau.com/groups", "Contractors", "Team C")
               .claim("Region", "East")
               .build();
       SignedJWT signedJWT = new SignedJWT(header, claimsSet);
       signedJWT.sign(signer);
       model.addAttribute("token", signedJWT.serialize());
```
### **Python**

```
import jwt
token = jwt.encode(
       {
               "iss": connectedAppClientId,
               "exp": datetime.datetime.utcnow() + datetime.timedelta(minu-
tes=5),
               "jti": str(uuid.uuid4()),
               "aud": "tableau",
               "sub": user,
               "scp": ["tableau:views:embed", "tableau:metrics:embed"],
               "https://tableau.com/oda":"true",
               "https://tableau.com/groups": ["Contractors", "Team C"],
```

```
"Region": "East"
     },
             connectedAppSecretKey,
             algorithm = "HS256",
             headers = {
              'kid': connectedAppSecretId,
              'iss': connectedAppClientId
      }
)
```
Una vez que haya configurado el JWT, cuando su aplicación externa ejecute el código, generará un token.

Paso 4: Siguientes pasos

### Para insertar flujos de trabajo

Una vez que se haya configurado JWT, debe agregar el código de inserción a su aplicación externa. Asegúrese de incluir el JWT válido que configuró en el paso 3 anterior en el componente web al que llama su aplicación externa.

Para obtener más información sobre cómo incorporar contenido de Tableau, consulte una o ambas de las siguientes opciones:

- · [Incrustar](https://help.tableau.com/current/pro/desktop/es-es/embed_metrics.htm) métricas, consulte el tema Incrustar métricas en páginas web en la ayuda de Tableau. (En octubre de 2023 [Tableau 2023.3], Tableau eliminó la capacidad de insertar métricas).
- Incruste vistas y métricas con la API v3 de [integración](https://help.tableau.com/current/api/embedding_api/es-es/index.html) de Tableau.

**Nota:** Para que los usuarios se autentiquen correctamente cuando accedan a contenido incrustado, los navegadores deben estar configurados para permitir cookies de terceros.

### Para flujos de trabajo de autorización de API de REST

Una vez configurado el JWT, debe agregar el JWT válido a la solicitud de inicio de sesión de la API de REST para obtener acceso autorizado. Para obtener más información, consulte [Alcan](#page-494-0)ces del acceso para [aplicaciones](#page-494-0) conectadas.

# Para flujos de trabajo de la API de metadatos

Una vez configurado el JWT, debe agregar el JWT válido a la solicitud de inicio de sesión de la API de REST. Para obtener más información, consulte [Alcances](#page-494-0) del acceso para aplicaciones [conectadas](#page-494-0).

### Administrar una aplicación conectada

La página Aplicaciones conectadas es donde puede administrar todas las aplicaciones conectadas para el sitio. Puede realizar tareas como crear, eliminar y deshabilitar aplicaciones conectadas; y revocar o generar nuevos secretos si los secretos existentes ya no son seguros.

- 1. Como administrador de sitio, inicie sesión en Tableau Cloud.
- 2. En el panel izquierdo, seleccione **Configuración** > **Aplicaciones conectadas**.
- 3. Seleccione la casilla de verificación junto a la aplicación conectada que desea administrar y realice una o más de las siguientes acciones:
	- <sup>l</sup> **Genere un nuevo secreto** de acuerdo con la línea de tiempo de rotación especificada por las directivas de seguridad de su organización. Para generar un secreto adicional, haga clic en el nombre de la aplicación conectada y luego haga clic en el botón **Generar nuevo secreto**. Una aplicación conectada puede tener un máximo de dos secretos. Ambos secretos pueden estar activos al mismo tiempo, no caducan y siguen siendo válidos hasta que se eliminen.
	- <sup>l</sup> **Revise los detalles de la aplicación conectada** haciendo clic en el nombre de la aplicación conectada para ver cuándo se creó, su ID, proyectos y ámbitos de dominio, y sus secretos.
	- <sup>l</sup> **Cambie el ámbito o dominio del proyecto**; en el menú Acciones, seleccione **Editar**. Realice los cambios y haga clic en **Actualizar**.
**Nota:** Si cambia los ámbitos del proyecto o del dominio y el contenido insertado no existe ni en el nuevo proyecto ni en el nuevo dominio, la vista o métrica insertada no se puede mostrar y los usuarios verán un error al acceder al contenido insertado.

<sup>l</sup> **Elimine un secreto** haciendo clic en el nombre de la aplicación conectada. En la página de la aplicación conectada, haga clic en **Acciones** junto al secreto y seleccione **Eliminar**. En el cuadro de diálogo confirmación, vuelva a seleccionar **Eliminar**.

**Nota:** Si el secreto de la aplicación conectada está siendo utilizado por una aplicación externa, la vista o métrica insertada no podrá mostrarse después de que se elimine el secreto. Para obtener más información, consulte [Efectos](#page-469-0) de deshabilitar o eliminar una aplicación [conectada](#page-469-0) o eliminar un secreto a continuación.

<sup>l</sup> **Deshabilite una aplicación conectada**; en el menú Acciones, seleccione **Deshabilitar**. Si la aplicación conectada está siendo utilizada por una aplicación externa, la vista o métrica insertada no se puede mostrar después de deshabilitar la aplicación conectada. Para obtener más información, consulte [Efectos](#page-469-0) de deshabilitar o eliminar una aplicación [conectada](#page-469-0) o eliminar un secreto a continuación.

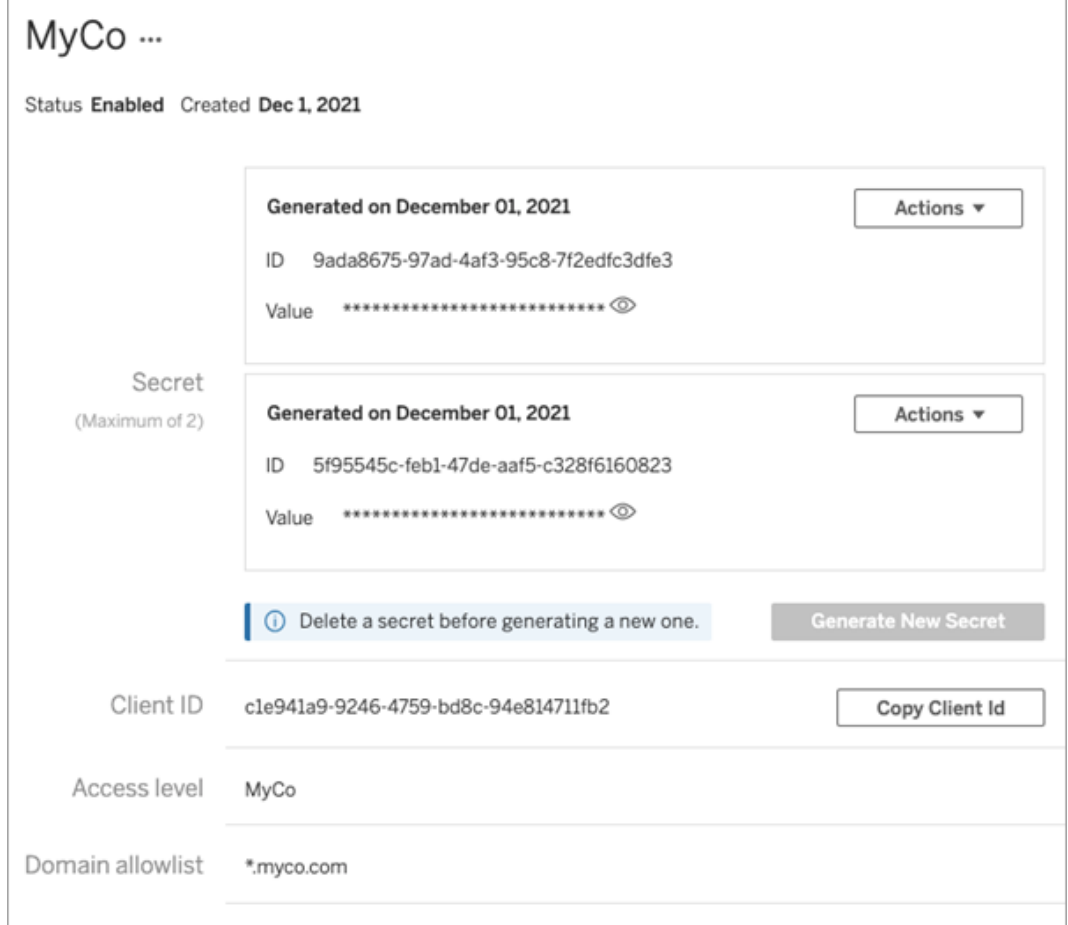

<span id="page-469-0"></span>Efectos de deshabilitar o eliminar una aplicación conectada o eliminar un secreto

Para mostrar el contenido insertado a su usuario o para habilitar el acceso a la API de REST a través de una aplicación conectada, la aplicación conectada debe habilitarse y se debe generar su secreto. Si la aplicación conectada se está utilizando en su aplicación externa y está deshabilitada o eliminada, o su secreto eliminado o reemplazado, los usuarios recibirán un error 403.

Para evitar este problema, asegúrese de que la aplicación de conexión esté habilitada y que JWT esté usando el valor y el ID secreto correctos.

Nivel de acceso (solo para insertar flujos de trabajo)

Puede seleccionar uno o dos tipos de proyectos al configurar un nivel de acceso de una aplicación conectada. El nivel de acceso controla qué contenido se puede incrustar.

- <sup>l</sup> **Todos los proyectos:** Esta opción permite insertar el contenido de todos los proyectos.
- **· Un solo proyecto:** Esta opción permite insertar solo el contenido del proyecto especificado. Si el proyecto especificado contiene proyectos anidados, la insertación de contenido en esos proyectos anidados no está habilitada.

### **Acerca de los proyectos múltiples**

A partir de febrero de 2024 (Tableau 2024.1), puede habilitar el contenido en varios proyectos para una aplicación conectada utilizando únicamente la API de REST de Tableau. Para especificar qué proyectos, utilice los "ID de proyecto" en los métodos Crear una [aplicación](https://help.tableau.com/current/api/rest_api/es-es/REST/rest_api_ref_connected_app.htm#create_connectedapp) conec[tada](https://help.tableau.com/current/api/rest_api/es-es/REST/rest_api_ref_connected_app.htm#create_connectedapp) o Actualizar una aplicación [conectada.](https://help.tableau.com/current/api/rest_api/es-es/REST/rest_api_ref_connected_app.htm#update_connectedapp)

**Nota:** Cuando se configuran varios proyectos para su aplicación conectada, Tableau Cloud muestra **Múltiples proyectos** para el nivel de acceso de la aplicación conectada. Si selecciona **Solo un proyecto** o **Todos los proyectos** y actualiza la aplicación conectada, la opción "Múltiples proyectos" ya no estará visible. Si necesita volver a configurar la aplicación conectada para varios proyectos, debe utilizar la API de REST.

Reglas de lista de dominios permitidos (solo flujos de trabajo integrados)

La lista de permisos de dominio de la aplicación conectada le permite restringir el acceso al contenido insertado de Tableau a todos los dominios o algunos dominios; o excluir algunos dominios o bloquear todos los dominios.

## Opciones de dominio

Puede seleccionar una de las dos opciones al configurar la lista de permisos de dominio de una aplicación conectada:

<sup>l</sup> **Todos los dominios:** como opción predeterminada, esta opción permite el acceso sin restricciones al contenido insertado.

<sup>l</sup> **Solo dominios específicos:** esta opción le brinda la posibilidad de reducir el alcance del acceso al contenido insertado. Si usa esta opción, siga las reglas de formato especificadas en la siguiente sección, [Formato](#page-471-0) de dominio.

## <span id="page-471-0"></span>Formato de dominio

En el cuadro de texto de la lista de dominios permitidos, puede indicar uno o más dominios usando los ejemplos de formato siguientes.

**Nota:** Las reglas de formato de dominio también se aplican cuando se utilizan los [métodos](https://help.tableau.com/current/api/rest_api/en-us/REST/rest_api_ref_connected_app.htm) de la aplicación [conectada](https://help.tableau.com/current/api/rest_api/en-us/REST/rest_api_ref_connected_app.htm) en la API de REST de Tableau.

A continuación, se muestran algunos ejemplos de formato basados en situaciones habituales:

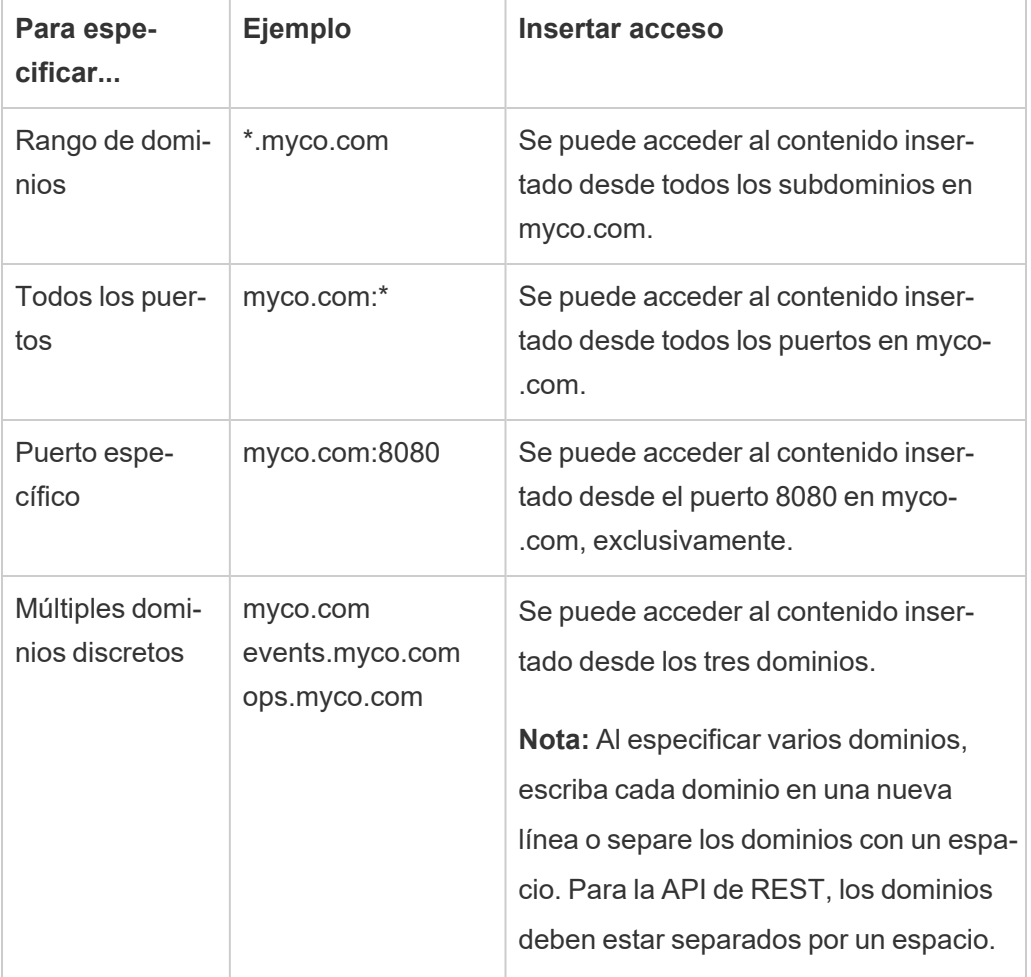

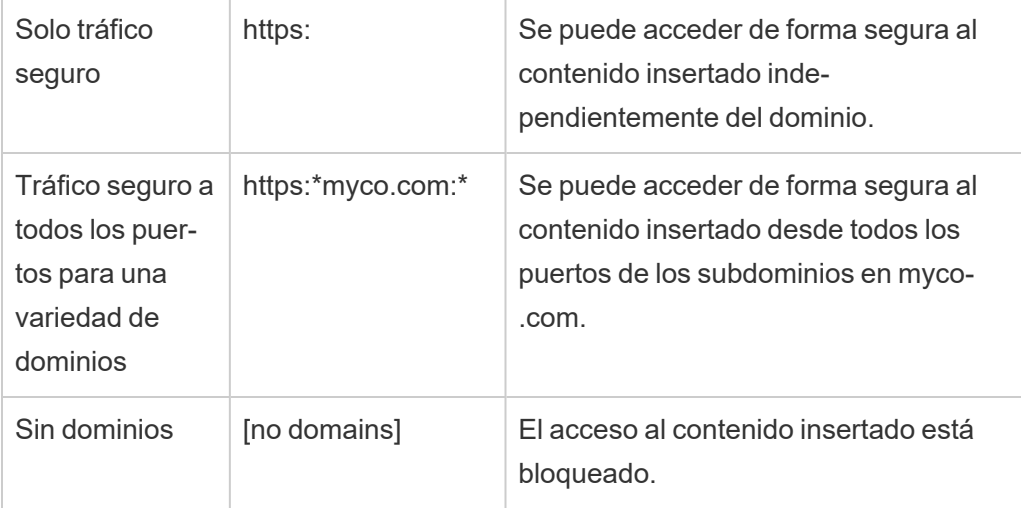

Acceso bajo demanda (solo flujos de trabajo de inserción)

A partir de octubre de 2023, si su sitio tiene licencia con el modelo basado en el uso [Análisis](#embedded-analytics) [incorporado,](#embedded-analytics) puede ampliar el acceso a su contenido insertado de Tableau a más usuarios mediante el acceso bajo demanda. Con el acceso bajo demanda, usted permite que sus usuarios interactúen con contenido insertado de Tableau autenticado mediante su aplicación conectada sin necesidad de aprovisionar a esos usuarios en su sitio de Tableau Cloud. El acceso bajo demanda elimina el requisito de agregar y administrar usuarios en Tableau Cloud para admitir el acceso al contenido insertado.

# Cómo funciona el acceso bajo demanda

El acceso al contenido insertado de Tableau mediante el acceso bajo demanda está determinado por permisos a nivel de grupo, ya sea heredados (por ejemplo, a nivel de proyecto) o aplicados directamente al contenido. Los usuarios, como administradores de sitios, propietarios o líderes de proyectos y propietarios de contenido, pueden asignar permisos a nivel de grupo al contenido. Cuando los usuarios acceden al contenido insertado y habilitado mediante la capacidad de acceso bajo demanda, Tableau valida que el JWT contenga las reclamaciones de pertenencia del grupo correctas antes de mostrar el contenido.

## Requisitos previos

Los siguientes criterios deben cumplirse para permitir el acceso bajo demanda al contenido insertado:

- 1. El sitio tiene licencia con el modelo basado en el uso Análisis [incorporado](#embedded-analytics)
- 2. La capacidad de acceso bajo demanda está habilitada para el grupo.
- 3. Se especifican permisos de grupo para el contenido de Tableau.
- 4. Se crea la aplicación conectada de Tableau
- 5. El JWT utilizado por la aplicación conectada incluye las reclamaciones https://tableau.com/oda y https://tableau.com/groups
- 6. El contenido de Tableau está integrado en una aplicación externa

Cuando se cumplen estos criterios, sus usuarios pueden interactuar con el contenido insertado de Tableau y habilitado mediante la capacidad de acceso bajo demanda.

### Habilitar la capacidad de acceso bajo demanda

Para habilitar la capacidad de acceso bajo demanda para un grupo, al crear o editar un grupo, debe seleccionar la casilla de verificación **Permitir acceso bajo demanda**. Para obtener más información sobre la creación de grupos, consulte Crear un grupo y [añadirle](#page-605-0) usua[rios](#page-605-0)

Puede habilitar esta capacidad utilizando la API de REST de Tableau. Para obtener más información, consulte los métodos Crear un [grupo](https://help.tableau.com/current/api/rest_api/es-es/REST/rest_api_ref_users_and_groups.htm#create_group) y [Actualizar](https://help.tableau.com/current/api/rest_api/es-es/REST/rest_api_ref_users_and_groups.htm#update_group) un grupo en la ayuda de la API de REST de Tableau.

## Capacidades cuando el acceso bajo demanda está habilitado

Los usuarios que acceden al contenido insertado de Tableau tienen las [capacidades](#page-673-0) de visualización para el contenido. Los usuarios tienen capacidades de visualización independientemente de la plantilla seleccionada o las capacidades personalizadas que puedan configurarse para el grupo (por ejemplo, un usuario con el rol de Viewer nunca podrá descargar una fuente de datos incluso si esa capacidad se les otorga explícitamente en un fuente de datos específica).

## Supervisar el acceso bajo demanda

Si usted tiene Tableau Cloud con Advanced [Management,](#page-1795-0) puede usar el Registro de actividad para supervisar el uso del acceso bajo demanda. Los eventos en el Registro de actividad que capturan el acceso bajo demanda incluyen, entre otros, **vista de acceso** e **inicio de sesión**. Para obtener más información sobre estos eventos, consulte [Referencia](#page-1811-0) de tipo de evento de registro de [actividad](#page-1811-0).

## Limitaciones

Debido a que los flujos de trabajo de acceso bajo demanda permiten que ciertos usuarios que acceden al contenido insertado de Tableau sean anónimos y efímeros en Tableau Cloud, las siguientes capacidades no están disponibles para los usuarios que acceden al contenido insertado y habilitado mediante la capacidad de acceso bajo demanda.

- Crear vistas personalizadas
- Compartir contenido usando el botón de compartir del contenido
- Suscríbase al contenido para recibir instantáneas de información por correo electrónico

**Nota:** A partir de febrero de 2024 (Tableau 2024.1), las solicitudes de API de REST de Tableau se pueden realizar como usuario con acceso bajo demanda.

Problemas conocidos (solo para insertar flujos de trabajo)

Hay un par de problemas conocidos al usar aplicaciones conectadas que se tratarán en una versión futura.

<sup>l</sup> **Funciones de la barra de herramientas:** cuando el contenido incrustado tenga definido el parámetro de la barra de herramientas, no todas las funciones de la barra de herramientas funcionarán. Para solucionar este problema, le recomendamos que oculte el parámetro de la barra de herramientas como en el siguiente ejemplo.

```
<tableau-viz id='tab-viz' src-
='https://online.tableau.com/t/<your_site>/...'
```

```
toolbar='hidden'>
</tableau-viz>
```
- <sup>l</sup> **Fuentes de datos publicadas:** las fuentes de datos publicadas que se hayan configurado para **Preguntar al usuario** las credenciales de la base de datos no se mostrarán. Para solucionar este problema, si es posible, recomendamos a los propietarios de fuentes de datos que incorporen sus credenciales de base de datos.
- <sup>l</sup> **Objetos de Pregunte a los datos en dashboards insertados:** Los objetos de Pregunte a los datos en dashboards insertados no se cargarán. (En febrero de 2024 (Tableau 2024.1), Tableau retiró Pregunte a los datos.).
- <sup>l</sup> **Métricas y listas de admisión de dominios:** las vistas de métricas integradas se mostrarán a pesar de las restricciones de acceso que pueden especificarse en las listas de permitidos de dominios de las aplicaciones conectadas. **Nota:** Los datos de métricas a los que se accede desde las barras de herramientas de las vistas insertadas funcionarán como se esperaba. (En octubre de 2023 [Tableau 2023.3], Tableau eliminó la capacidad de insertar métricas).

## <span id="page-475-0"></span>Configure aplicaciones conectadas con OAuth 2.0 Trust

Como administrador del sitio de Tableau Cloud, puede registrar un servidor de autorización externo (EAS) para establecer una relación de confianza entre el sitio de Tableau Cloud y el EAS usando el protocolo estándar OAuth 2.0. Al establecer una relación de confianza, puede:

- <sup>l</sup> Proporcione a sus usuarios una experiencia de inicio de sesión único (SSO) para el contenido de Tableau insertado en sus aplicaciones externas a través del proveedor de identidades (IdP) que ya ha configurado para su sitio de Tableau Cloud
- Autorice mediante programación el acceso a la API de REST de Tableau (y a la API de metadatos a partir de Tableau Cloud octubre de 2023) en nombre de los usuarios utilizando un JSON Web Token (JWT)

Cuando se carga contenido de Tableau insertado en su aplicación externa, se utiliza un flujo de OAuth estándar. Cuando los usuarios inicien sesión correctamente en el IdP, iniciarán

sesión automáticamente en Tableau Cloud. Siga los pasos que se describen a continuación para registrar su EAS con su sitio de Tableau Cloud.

### **Importante:**

- Algunos de los procedimientos de este tema requieren configuración con software y servicios de terceros. Hemos hecho todo lo posible por verificar los procedimientos para habilitar la funcionalidad EAS en Tableau Cloud. Sin embargo, el software y los servicios de terceros pueden cambiar o su organización puede ser diferente. Si tiene problemas, consulte la documentación de terceros para obtener detalles de configuración autorizados y asistencia.
- Para que el token de sesión sea válido, los relojes de la aplicación externa y el servidor que aloja la aplicación externa deben configurarse en hora universal coordinada (UTC). Si alguno de los relojes usa un estándar diferente, no se confiará en la aplicación conectada.

### Paso 1: Antes de comenzar

Para registrar un EAS con su sitio de Tableau Cloud, debe tener un EAS ya configurado. Además, el EAS debe enviar un JSON Web Token (JWT) válido que contenga los reclamos registrados y el encabezado que se enumeran en la siguiente tabla.

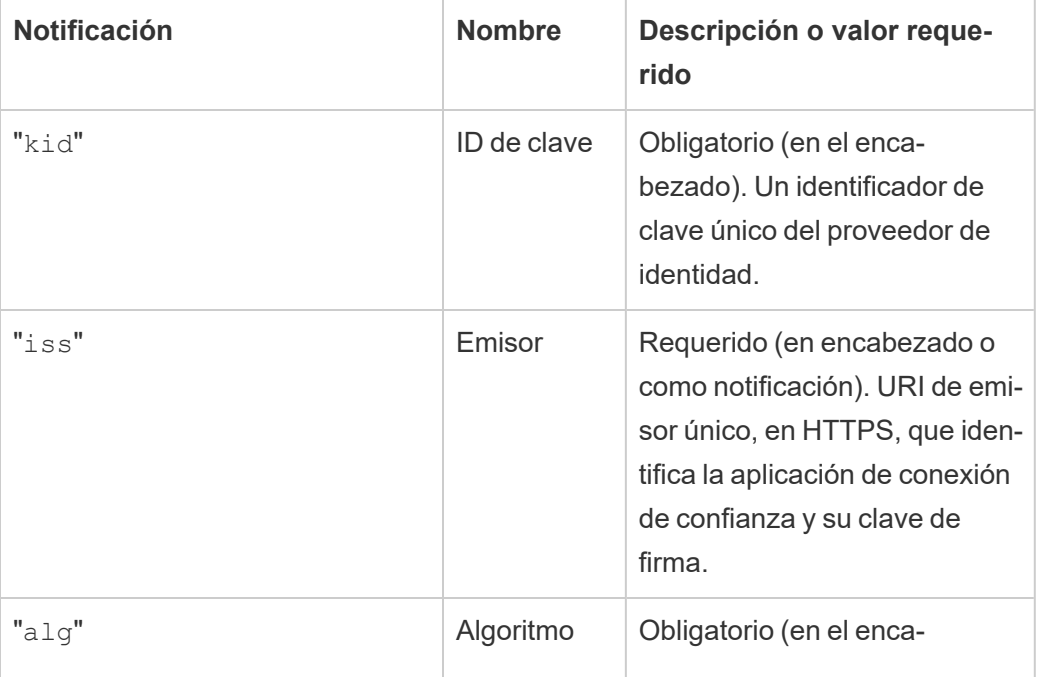

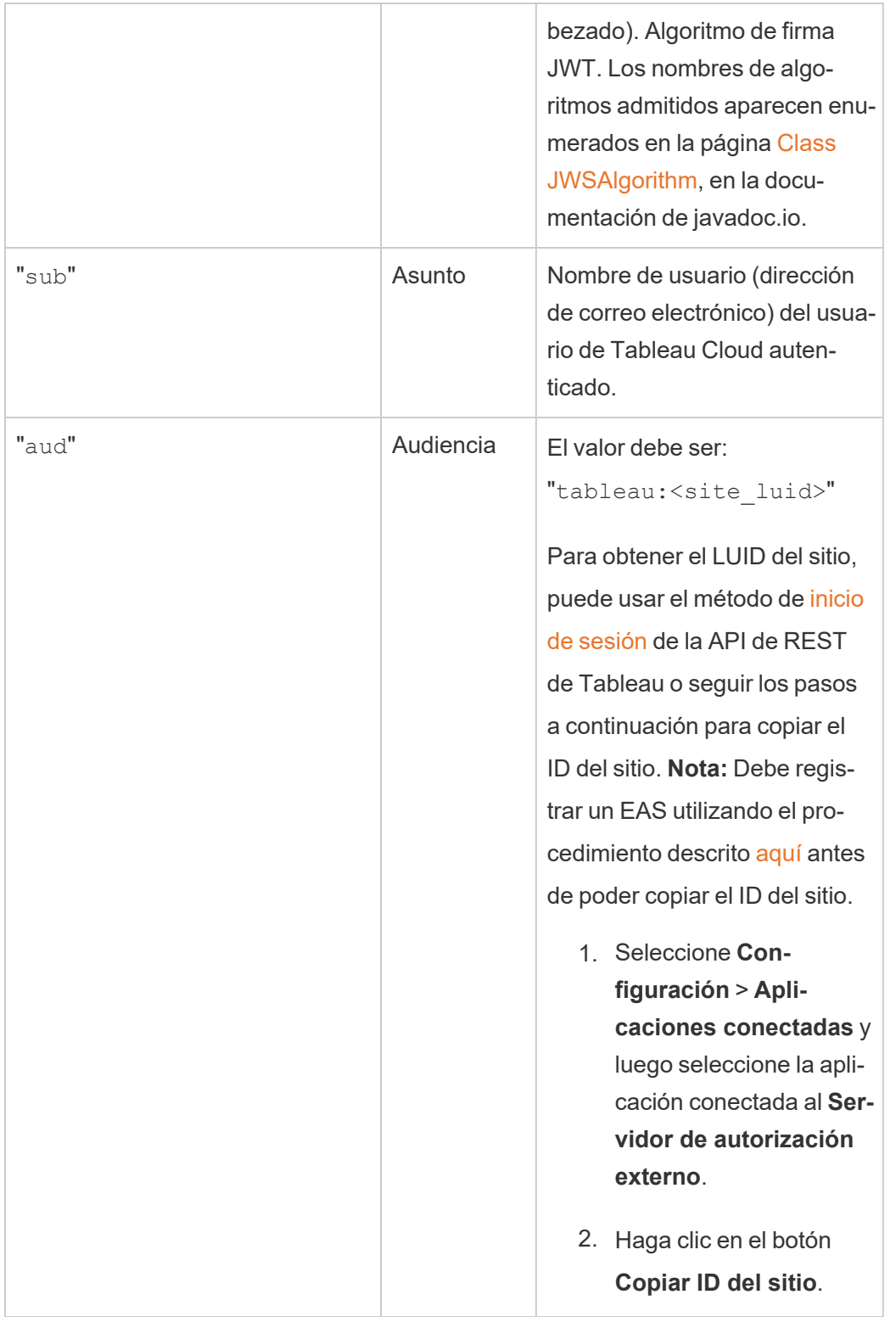

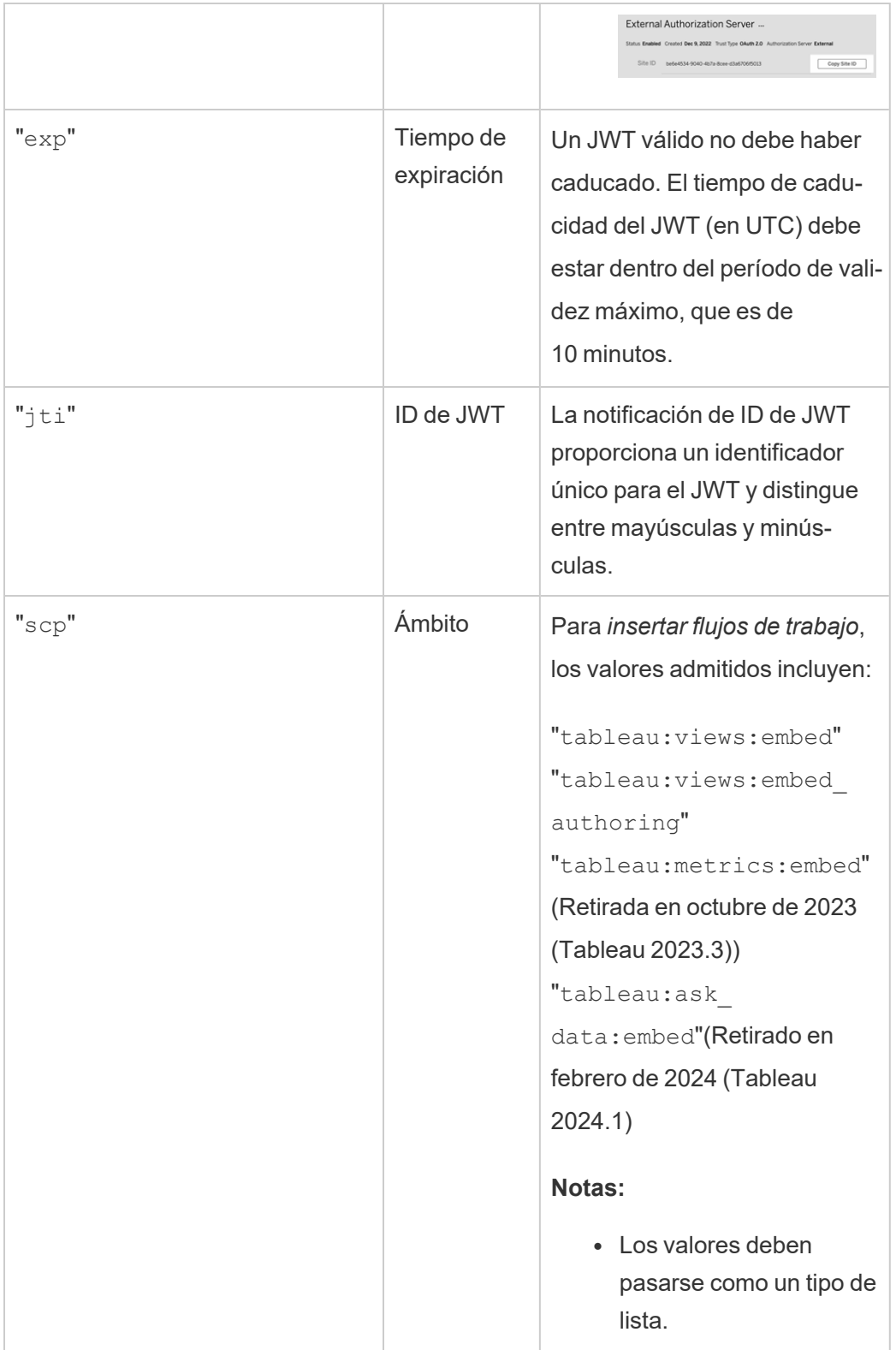

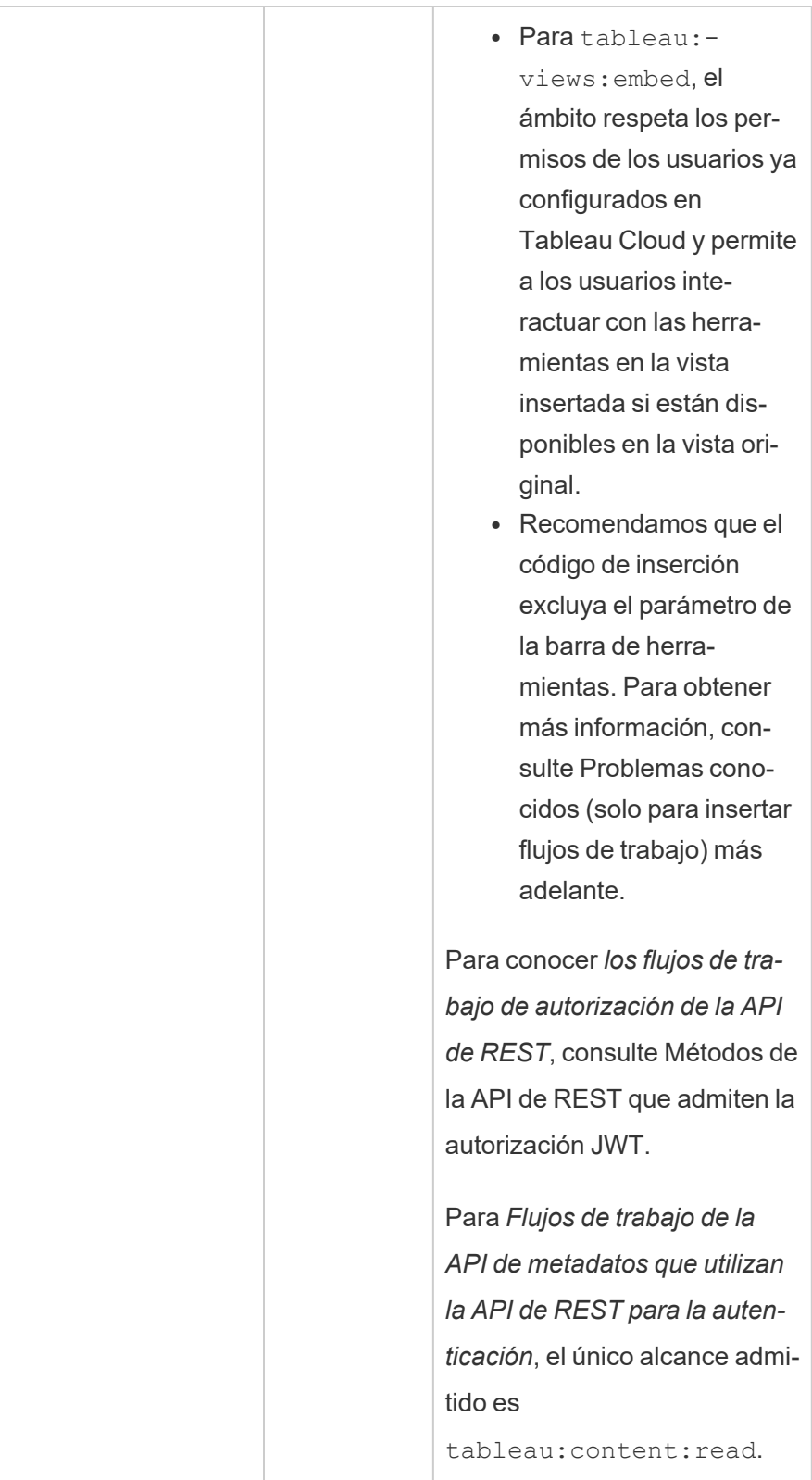

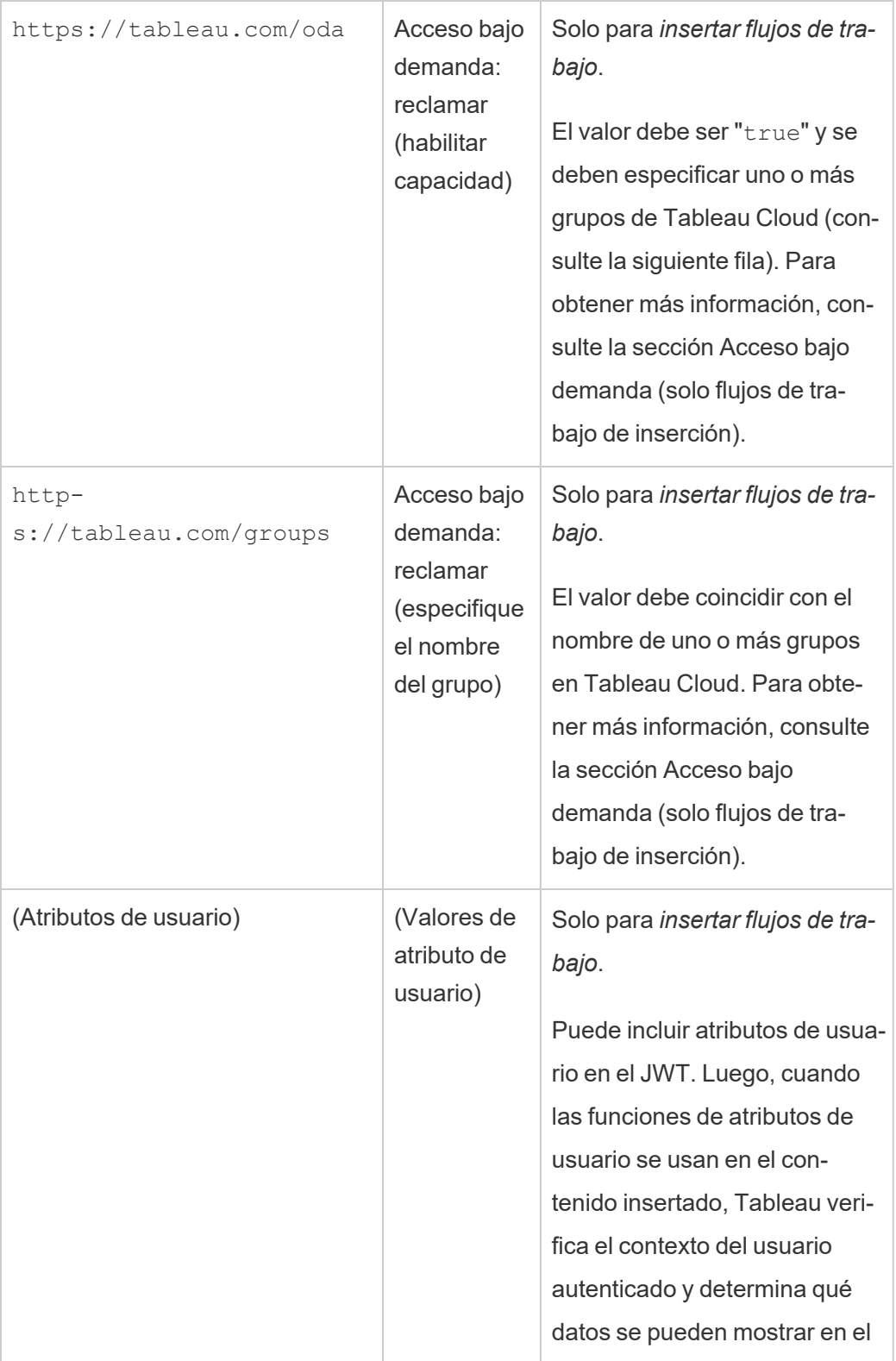

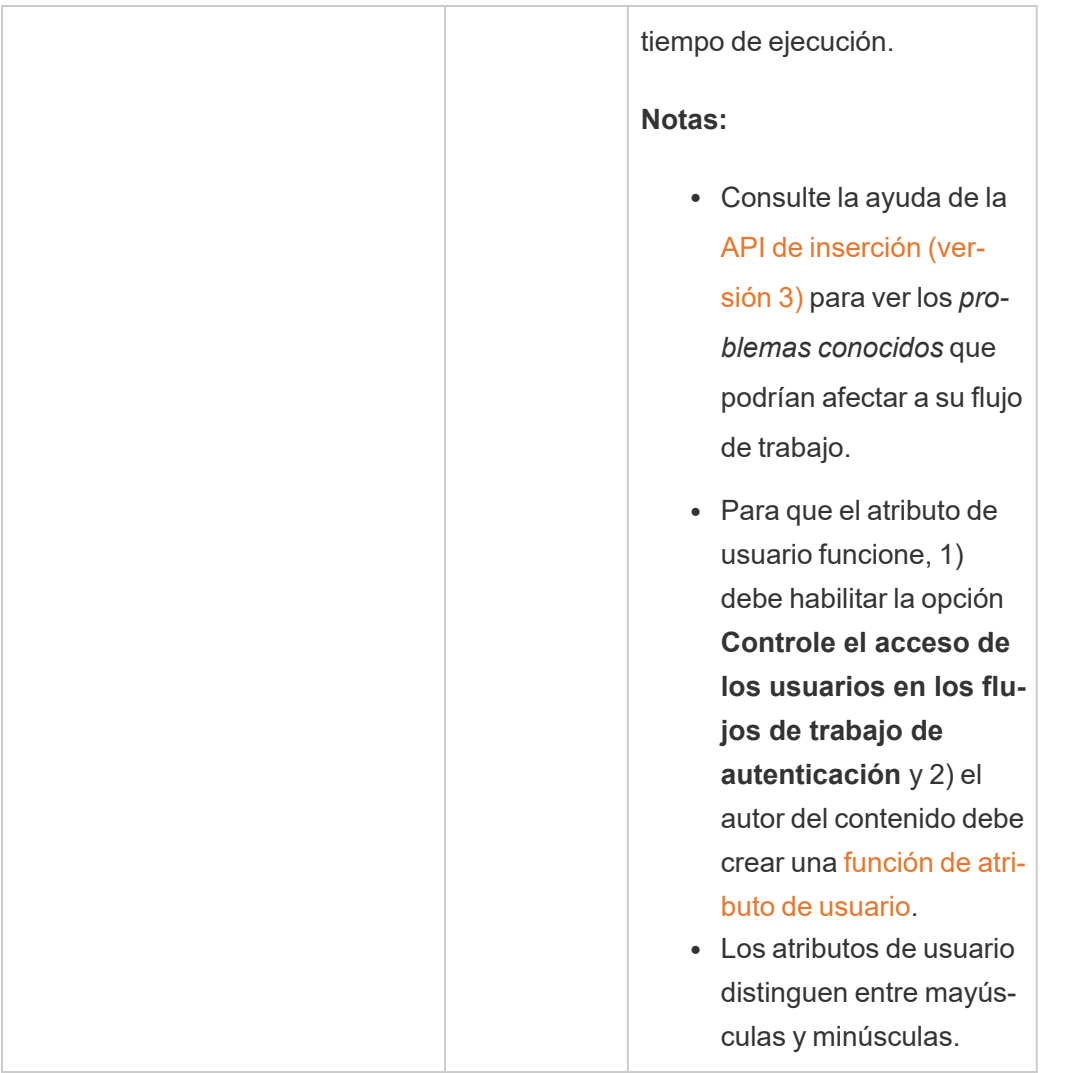

**Nota:** Las notificaciones de JWT anteriores están documentadas en la sección [Nombres](https://datatracker.ietf.org/doc/html/rfc7519#section-4.1) de [notificaciones](https://datatracker.ietf.org/doc/html/rfc7519#section-4.1) registradas, en la documentación distribuida por la organización Internet Engineering Task Force (IETF).

### <span id="page-481-0"></span>Paso 2: Registrar su EAS con Tableau Cloud

Al registrar su EAS con Tableau Cloud, establece una relación de confianza entre el EAS y su sitio de Tableau Cloud. Esto significa que cuando los usuarios acceden al contenido de Tableau insertado en su aplicación externa, se les redirige para autenticarse con el IdP. El EAS genera el token de autenticación, que se pasa a Tableau Cloud para su verificación.

Una vez que se verifica la relación de confianza, se otorga a los usuarios acceso al contenido insertado.

**Nota:** Algunos EAS admiten la opción de mostrar un cuadro de diálogo de consentimiento que solicita la aprobación de los usuarios para que la aplicación acceda al contenido de Tableau. Para garantizar la mejor experiencia para sus usuarios, le recomendamos que configure su EAS para que dé su consentimiento automáticamente a la solicitud de la aplicación externa en nombre de los usuarios.

- 1. Como administrador del sitio de , inicie sesión en Tableau Cloud.
- 2. En el panel izquierdo, seleccione **Configuración** > **Aplicaciones conectadas**.
- 3. Haga clic en la flecha desplegable del botón Nueva aplicación conectada y seleccione **OAuth 2.0 Trust**.
- 4. En el cuadro de diálogo Crear aplicación conectada, siga uno de estos pasos:
	- a. En el cuadro de texto **Nombre**, indique un nombre para la aplicación conectada.
	- b. En el cuadro de texto **URL del emisor**, pegue la URL del emisor del EAS.
	- c. Seleccione **Habilitar aplicación conectada**. Por motivos de seguridad, una aplicación conectada está desactivada de forma predeterminada cuando se crea.

d. Cuando haya terminado, haga clic en el botón **Crear**.

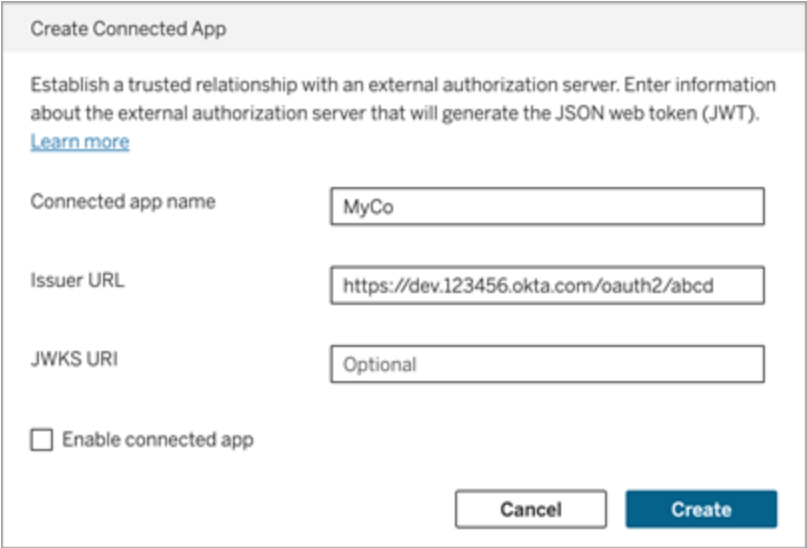

5. Después de crear la aplicación conectada, copie el ID del sitio de la aplicación conectada. El ID del sitio se usa para el reclamo "aud" (audiencia) de JWT descrito en el paso 1 anterior.

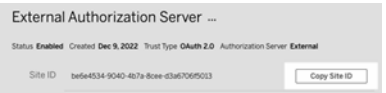

#### Paso 3: Siguientes pasos

## Para insertar flujos de trabajo

Después de configurar su sitio de Tableau Cloud para usar su EAS, debe añadir el código de inserción a su aplicación externa. Asegúrese de incluir el JWT válido generado por su EAS, como se describe en el paso 1, en el componente web al que llama su aplicación externa.

Para obtener más información sobre cómo incorporar contenido de Tableau, consulte una o ambas de las siguientes opciones:

· [Incrustar](https://help.tableau.com/current/pro/desktop/es-es/embed_metrics.htm) métricas, consulte el tema Incrustar métricas en páginas web en la ayuda de Tableau. (En octubre de 2023 [Tableau 2023.3], Tableau eliminó la capacidad de inser-

tar métricas).

• Incruste vistas y métricas con la API v3 de [integración](https://help.tableau.com/current/api/embedding_api/es-es/index.html) de Tableau.

**Nota:** Para que los usuarios se autentiquen correctamente cuando accedan a contenido incrustado, los navegadores deben estar configurados para permitir cookies de terceros.

Controle dónde se puede insertar el contenido utilizando la lista de admisión de dominios para insertar

A partir de junio de 2023 (versión de Tableau 2023.2), usted y sus usuarios pueden controlar si el contenido de Tableau se puede insertar sin restricciones o restringirse a ciertos dominios mediante el método Actualizar configuración de inserción para el sitio en la API de REST de Tableau.

De forma predeterminada, la configuración del sitio unrestrictedEmbedding para insertar está establecida en true para permitir la inserción sin restricciones. Alternativamente, usted y sus usuarios pueden establecer la configuración en false y especificar los dominios donde el contenido de Tableau en aplicaciones externas se puede insertar usando el parámetro allowList.

Para obtener más información, consulte uno de los siguientes artículos:

- <sup>l</sup> Actualizar [configuración](https://help.tableau.com/current/api/rest_api/en-us/REST/rest_api_ref_site.htm#update_embedding_settings_for_site) de incrustación para el sitio en la ayuda de la API de REST de **Tableau**
- **[Configuración](https://help.tableau.com/current/api/embedding_api/en-us/docs/embedding_api_site.html#about-tableau-site-settings-for-embedding) del sitio de Tableau para insertar en la ayuda de Tableau Embedding API** v3.

## Para flujos de trabajo de autorización de API de REST

Una vez configurado el JWT, debe agregar el JWT válido a la solicitud de inicio de sesión de la API de REST para obtener acceso autorizado. Para obtener más información, consulte [Alcan](#page-494-0)ces del acceso para [aplicaciones](#page-494-0) conectadas.

## Para flujos de trabajo de la API de metadatos

Una vez configurado el JWT, debe agregar el JWT válido a la solicitud de inicio de sesión de la API de REST. Para obtener más información, consulte Alcances del acceso para [aplicaciones](#page-494-0)

#### <span id="page-485-0"></span>[conectadas](#page-494-0).

#### Acceso bajo demanda (solo flujos de trabajo de inserción)

A partir de octubre de 2023, si su sitio tiene licencia con el modelo basado en el uso [Análisis](#embedded-analytics) [incorporado](#embedded-analytics), puede ampliar el acceso a su contenido insertado de Tableau a más usuarios mediante el acceso bajo demanda. Con el acceso bajo demanda, usted permite que sus usuarios interactúen con contenido insertado de Tableau autenticado mediante su aplicación conectada sin necesidad de aprovisionar a esos usuarios en su sitio de Tableau Cloud. El acceso bajo demanda elimina el requisito de agregar y administrar usuarios en Tableau Cloud para admitir el acceso al contenido insertado.

### Cómo funciona el acceso bajo demanda

El acceso al contenido insertado de Tableau mediante el acceso bajo demanda está determinado por permisos a nivel de grupo, ya sea heredados (por ejemplo, a nivel de proyecto) o aplicados directamente al contenido. Los usuarios, como administradores de sitios, propietarios o líderes de proyectos y propietarios de contenido, pueden asignar permisos a nivel de grupo al contenido. Cuando los usuarios acceden al contenido insertado y habilitado mediante la capacidad de acceso bajo demanda, Tableau valida que el JWT contenga las reclamaciones de pertenencia del grupo correctas antes de mostrar el contenido.

### Requisitos previos

Los siguientes criterios deben cumplirse para permitir el acceso bajo demanda al contenido insertado:

- 1. El sitio tiene licencia con el modelo basado en el uso Análisis [incorporado](#embedded-analytics)
- 2. La capacidad de acceso bajo demanda está habilitada para el grupo.
- 3. Se especifican permisos de grupo para el contenido de Tableau.
- 4. Se crea la aplicación conectada de Tableau
- 5. El JWT utilizado por la aplicación conectada incluye las reclamaciones https://tableau.com/oda y https://tableau.com/groups
- 6. El contenido de Tableau está integrado en una aplicación externa

Cuando se cumplen estos criterios, sus usuarios pueden interactuar con el contenido insertado de Tableau y habilitado mediante la capacidad de acceso bajo demanda.

### Habilitar la capacidad de acceso bajo demanda

Para habilitar la capacidad de acceso bajo demanda para un grupo, al crear o editar un grupo, debe seleccionar la casilla de verificación **Permitir acceso bajo demanda**. Para obtener más información sobre la creación de grupos, consulte Crear un grupo y añadirle [usuarios](#page-605-0)

Puede habilitar esta capacidad utilizando la API de REST de Tableau. Para obtener más información, consulte los métodos Crear un [grupo](https://help.tableau.com/current/api/rest_api/es-es/REST/rest_api_ref_users_and_groups.htm#create_group) y [Actualizar](https://help.tableau.com/current/api/rest_api/es-es/REST/rest_api_ref_users_and_groups.htm#update_group) un grupo en la ayuda de la API de REST de Tableau.

## Capacidades cuando el acceso bajo demanda está habilitado

Los usuarios que acceden al contenido insertado de Tableau tienen las [capacidades](#page-673-0) de visualización para el contenido. Los usuarios tienen capacidades de visualización independientemente de la plantilla seleccionada o las capacidades personalizadas que puedan configurarse para el grupo (por ejemplo, un usuario con el rol de Viewer nunca podrá descargar una fuente de datos incluso si esa capacidad se les otorga explícitamente en un fuente de datos específica).

## Supervisar el acceso bajo demanda

Si usted tiene Tableau Cloud con Advanced [Management,](#page-1795-0) puede usar el Registro de actividad para supervisar el uso del acceso bajo demanda. Los eventos en el Registro de actividad que capturan el acceso bajo demanda incluyen, entre otros, **vista de acceso** e **inicio de sesión**. Para obtener más información sobre estos eventos, consulte [Referencia](#page-1811-0) de tipo de evento de registro de [actividad](#page-1811-0).

### Limitaciones

Debido a que los flujos de trabajo de acceso bajo demanda permiten que ciertos usuarios que acceden al contenido insertado de Tableau sean anónimos y efímeros en Tableau Cloud, las

siguientes capacidades no están disponibles para los usuarios que acceden al contenido insertado y habilitado mediante la capacidad de acceso bajo demanda.

- Crear vistas personalizadas
- Compartir contenido usando el botón de compartir del contenido
- <sup>l</sup> Suscríbase al contenido para recibir instantáneas de información por correo electrónico

**Nota:** A partir de febrero de 2024 (Tableau 2024.1), las solicitudes de API de REST de Tableau se pueden realizar como usuario con acceso bajo demanda.

<span id="page-487-0"></span>Problemas conocidos (solo para insertar flujos de trabajo)

Hay un par de problemas conocidos al usar aplicaciones conectadas que se tratarán en una versión futura.

<sup>l</sup> **Funciones de la barra de herramientas:** cuando el contenido incrustado tenga definido el parámetro de la barra de herramientas, no todas las funciones de la barra de herramientas funcionarán. Para solucionar este problema, le recomendamos que oculte el parámetro de la barra de herramientas como en el siguiente ejemplo.

```
<tableau-viz id='tab-viz' src-
='https://online.tableau.com/t/<your_site>/...'
       toolbar='hidden'>
</tableau-viz>
```
<sup>l</sup> **Fuentes de datos publicadas:** las fuentes de datos publicadas que se hayan configurado para **Preguntar al usuario** las credenciales de la base de datos no se mostrarán. Para solucionar este problema, si es posible, recomendamos a los propietarios de fuentes de datos que incorporen sus credenciales de base de datos.

#### Solución de problemas

Cuando el contenido insertado no se muestra en su aplicación externa o si falla la autorización de la API de REST de Tableau, puede usar las herramientas del desarrollador de un navegador para inspeccionar e identificar los códigos de error que podrían estar asociados con la función EAS habilitada en su sitio de Tableau Cloud.

Consulte la tabla a continuación para revisar la descripción del código de error y la posible resolución.

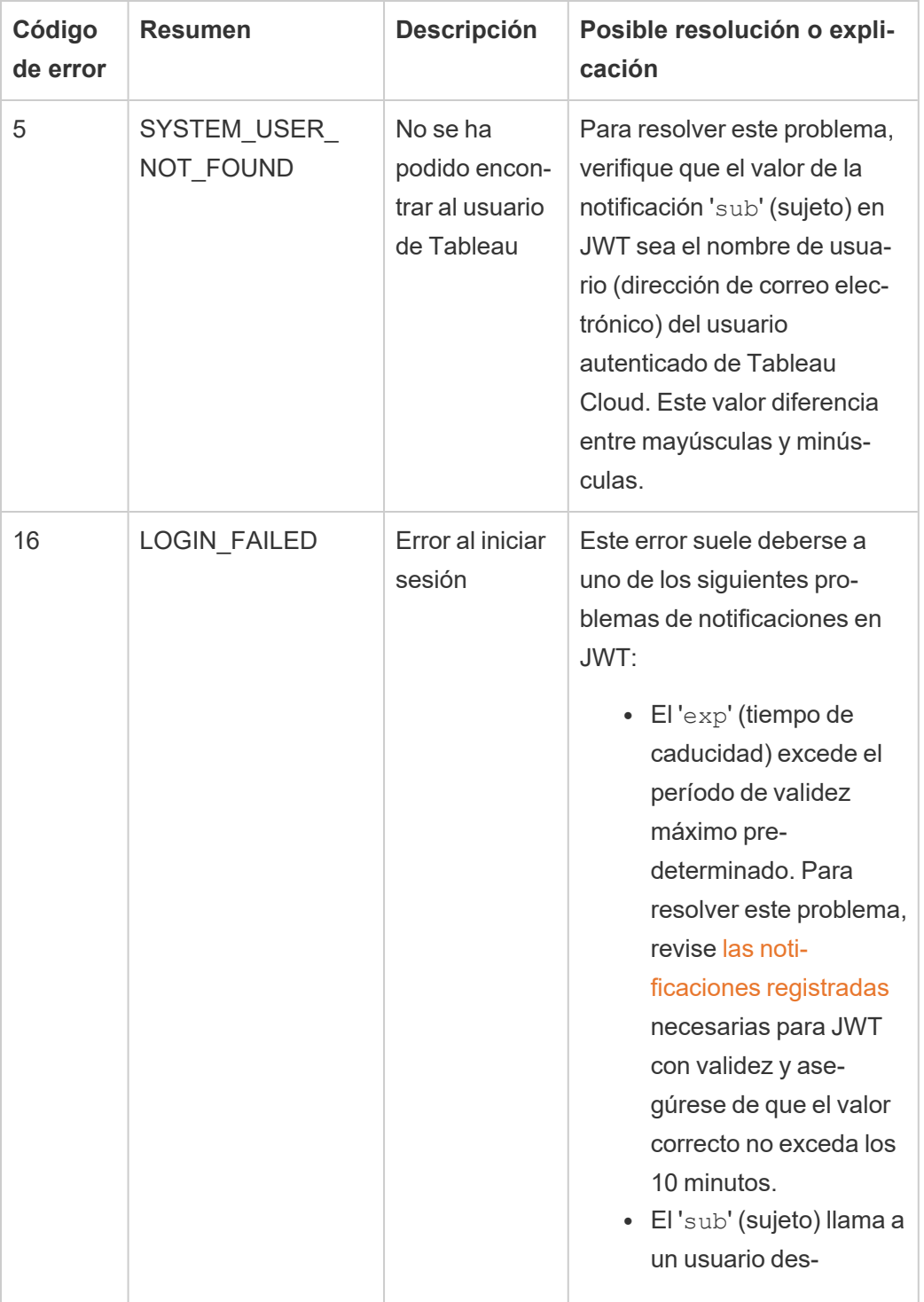

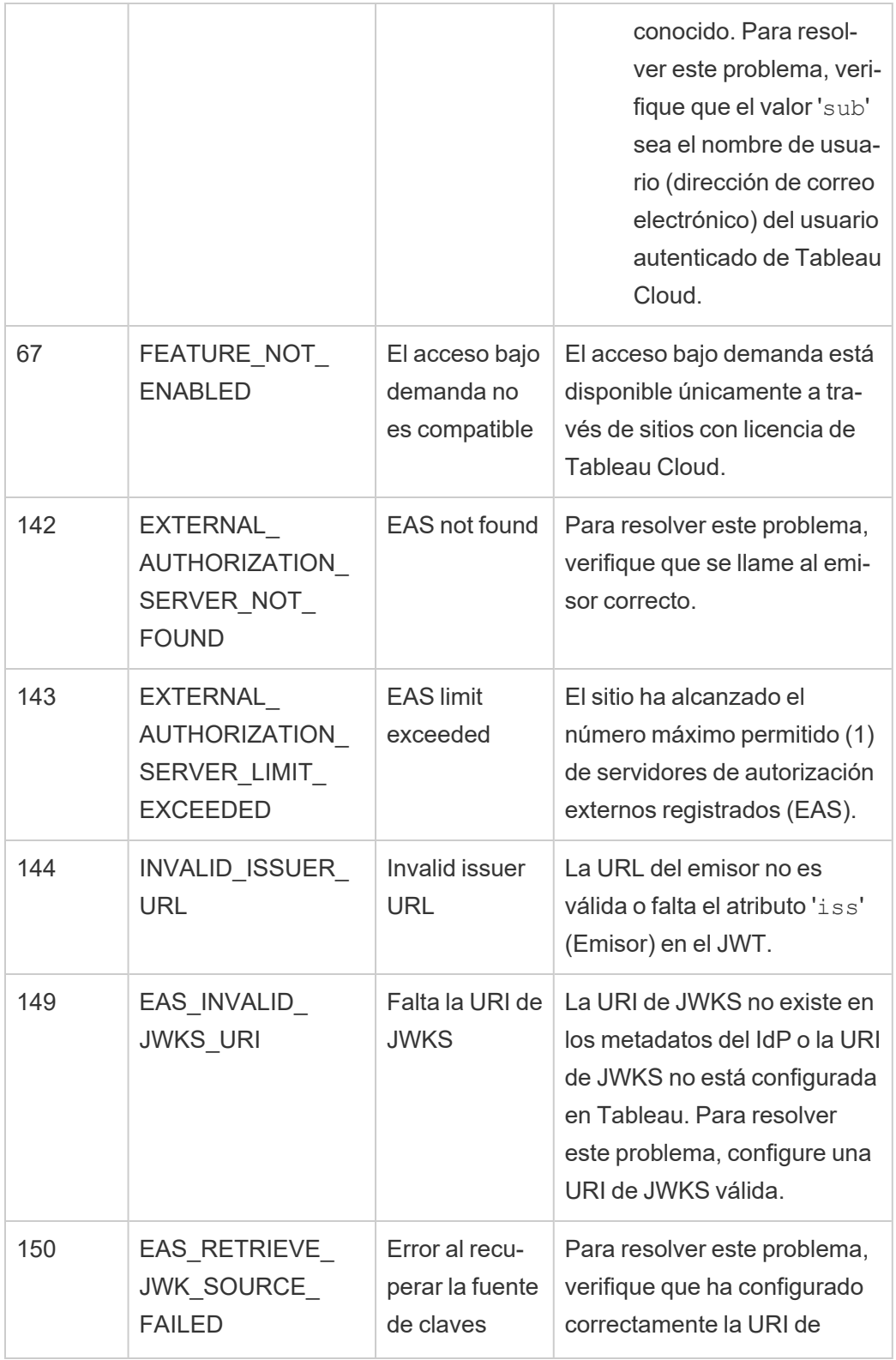

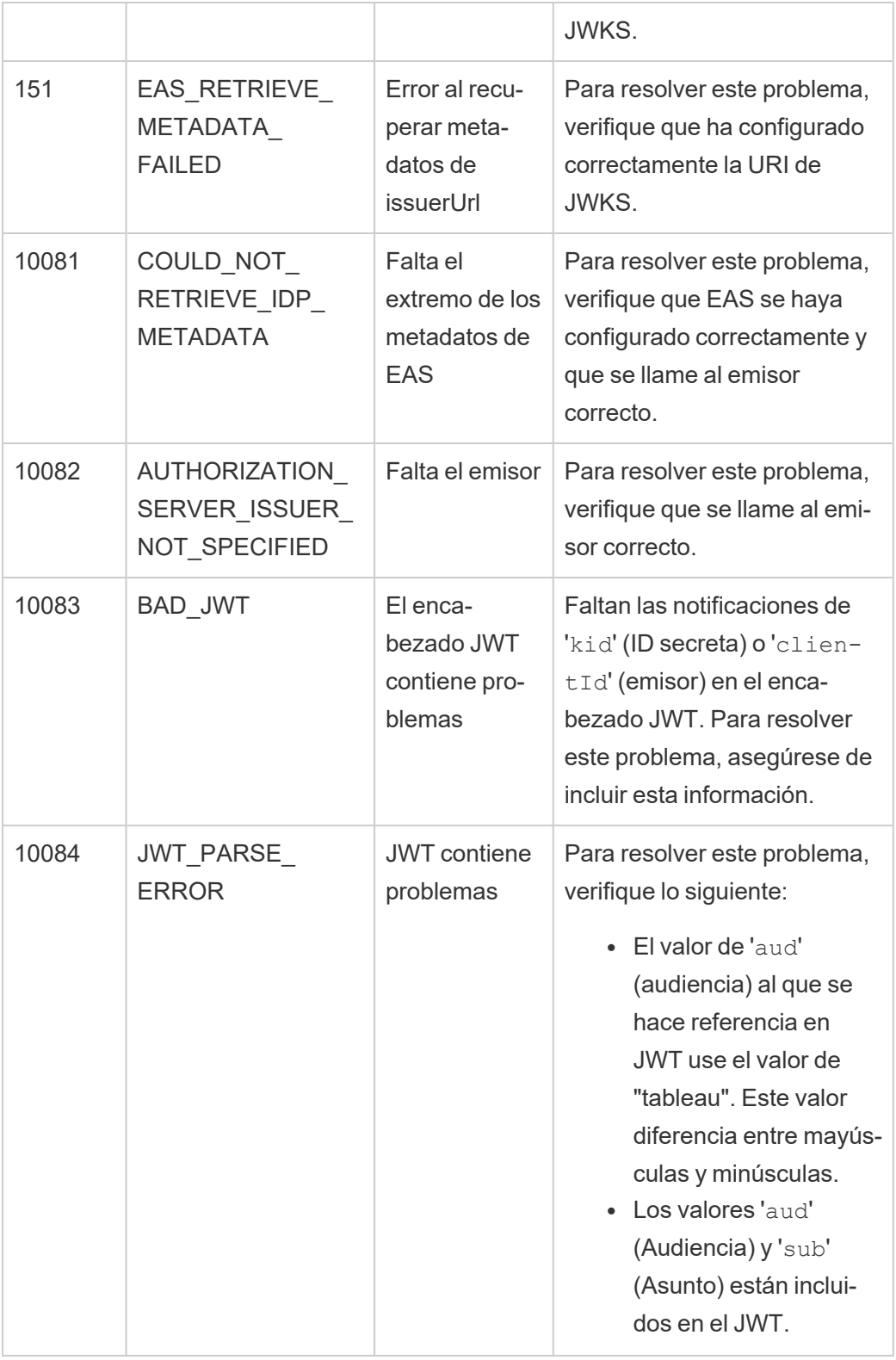

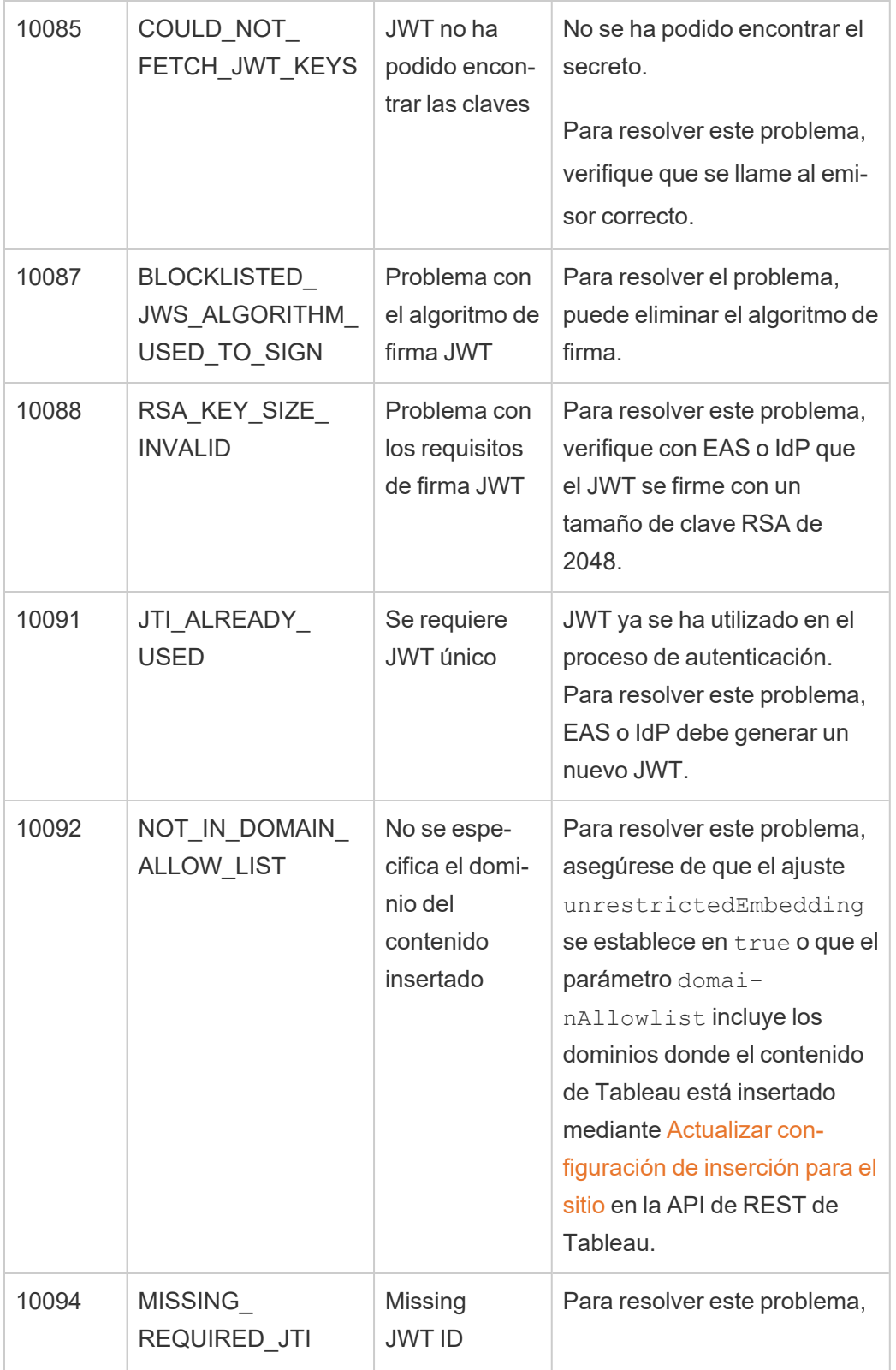

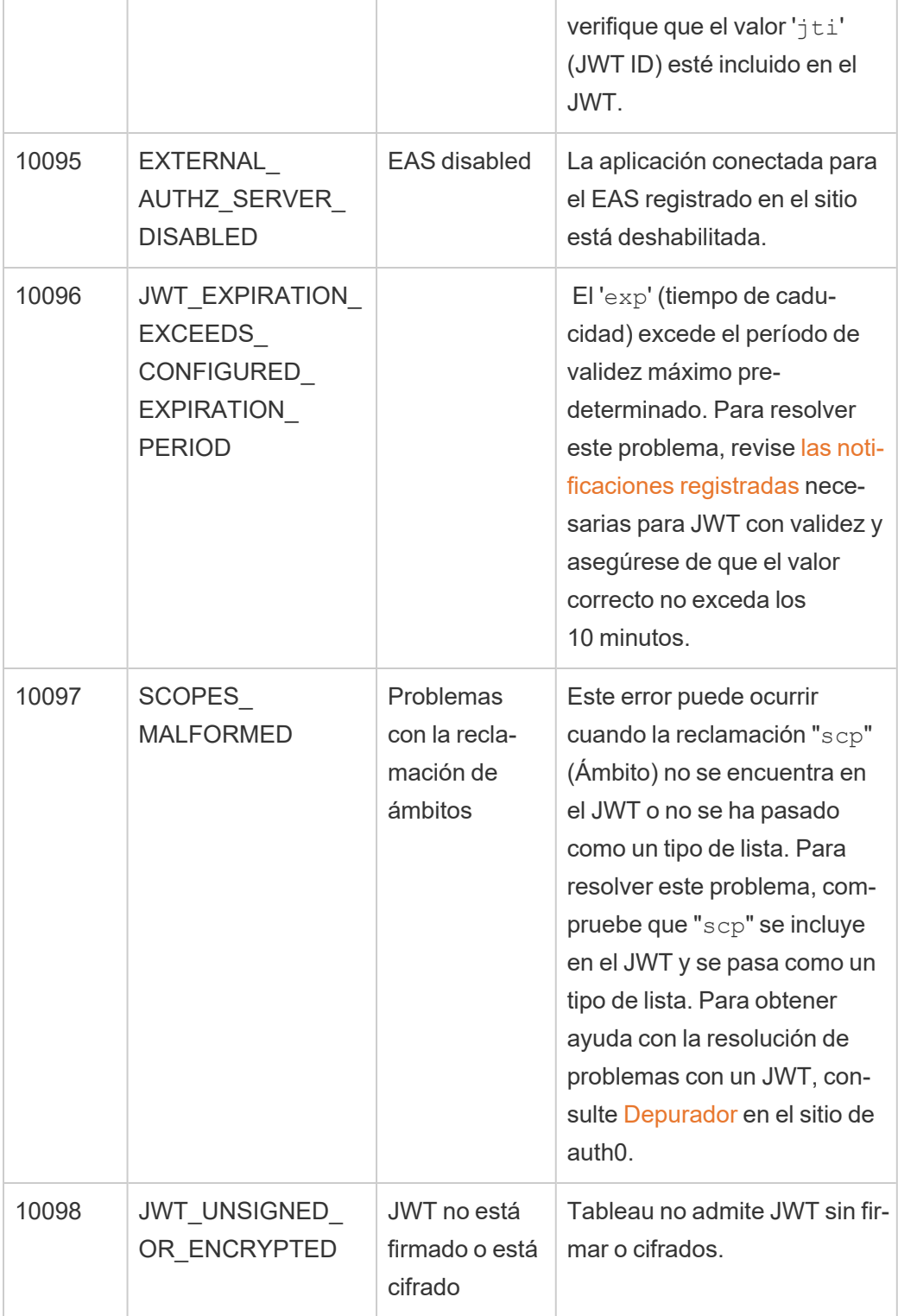

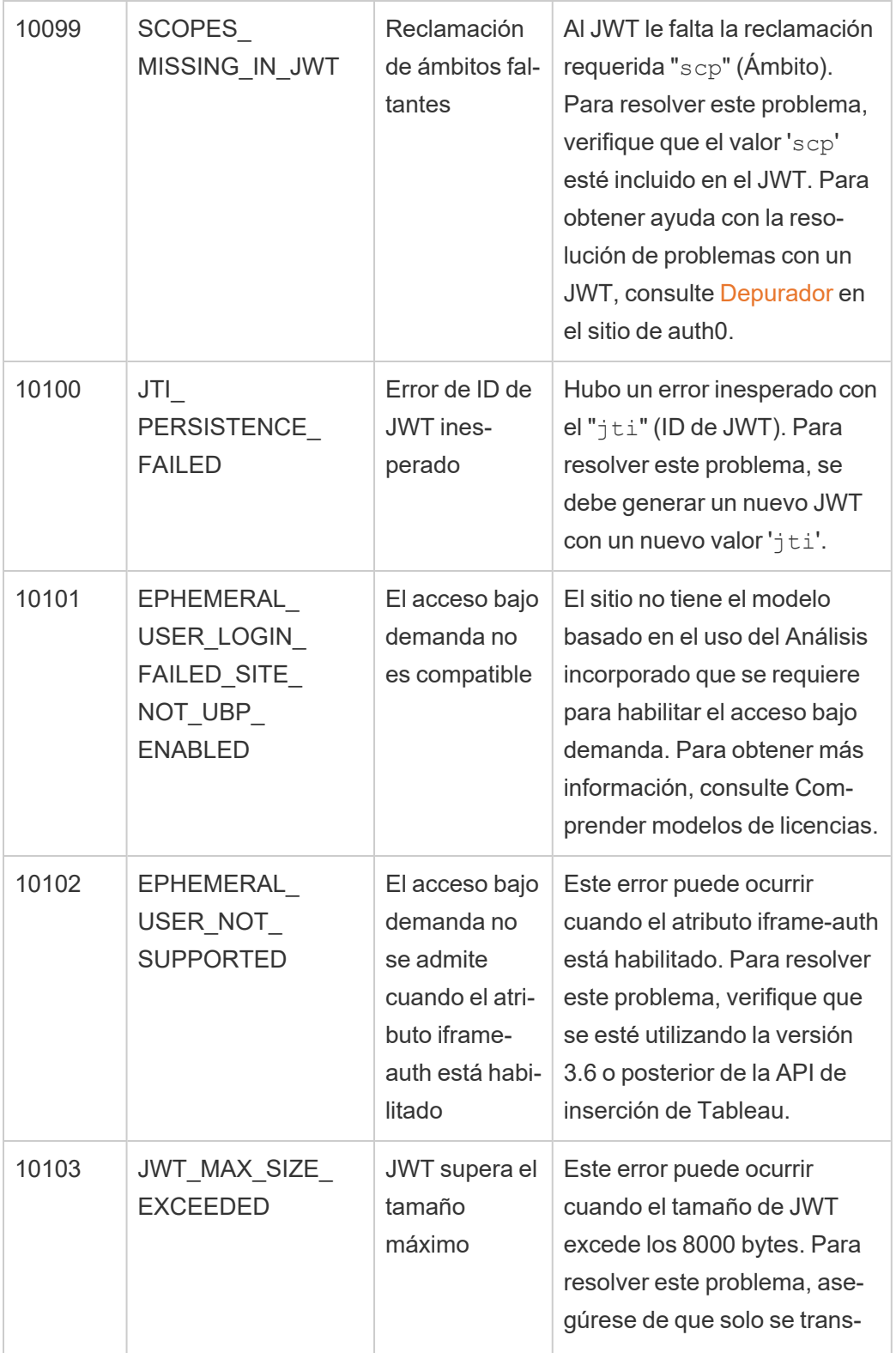

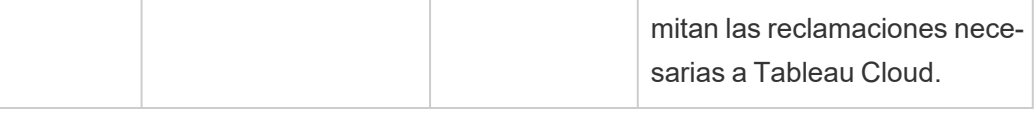

### <span id="page-494-0"></span>Alcances del acceso para aplicaciones conectadas

A partir de junio de 2022, con las aplicaciones conectadas de Tableau, puede llamar y acceder mediante programación a la API de REST de Tableau a través de su aplicación personalizada en nombre de los usuarios de Tableau Cloud. El acceso a la API de REST está habilitado por un JSON Web Token (JWT) definido como parte de la solicitud de inicio de sesión inicial. El JWT debe contener alcances que definan los métodos de la API de REST que están disponibles para su aplicación personalizada y sus usuarios a través de la aplicación conectada.

Autorice el acceso a la API de REST usando aplicaciones conectadas para:

- Mejorar la eficiencia: el uso de un JWT como token de portador permite una suplantación simplificada con una solicitud al punto final de inicio de sesión en lugar de dos solicitudes
- Extiender y automatizar integraciones complejas de Tableau y consultas de back-end, como la recuperación de contenido dinámico y el filtrado avanzado.

#### Acciones de ámbito

Las aplicaciones conectadas usan alcances que otorgan acceso al contenido o acciones administrativas a través de los Métodos de la API de REST que admiten la [autorización](#page-501-0) JWT (a continuación). Un alcance es una cadena separada por dos puntos que comienza con el espacio de nombrestableau, seguido del recurso de Tableau al que se otorga acceso, como datasources y finaliza con la acción que está permitida en el recurso, comoupdate.

Las acciones que un alcance puede tomar incluyen:

- <sup>l</sup> create
- <sup>l</sup> read
- $l$  run
- update
- download
- delete

Por ejemplo, un alcance que permite que su aplicación personalizada llame al método [Actua](https://help.tableau.com/current/api/rest_api/es-es/REST/rest_api_ref_data_sources.htm#update_data_source)lizar [fuente](https://help.tableau.com/current/api/rest_api/es-es/REST/rest_api_ref_data_sources.htm#update_data_source) de datos se ve así:

tableau:datasources:update Tipos de alcance

El tipo de ámbito que utilice depende del contenido o la acción administrativa que desee habilitar. Los ámbitos generalmente se dividen en uno de los siguientes tipos: lectura de contenido, individual, comodín y categoría cruzada.

<sup>l</sup> Ámbito de **lectura de contenido:** el ámbito de lectura de contenido, tableau: content:read, habilita los métodos GET admitidos para el contenido de Tableau. Cuando usa este ámbito, habilita acciones en las categorías de API de REST. Más específicamente, al usar este ámbito, habilita métodos GET para fuentes de datos, métricas, vistas, libros de trabajo, proyectos y sitios. A partir de Tableau Cloud octubre de 2023, también especificará este alcance en un JWT que se usará para crear un token de credenciales para usar con la API de [metadatos](https://help.tableau.com/current/api/metadata_api/en-us/docs/meta_api_auth.html).

**Nota:** Para habilitar métodos GET para acciones administrativas, como usuarios y grupos, puede usar sus ámbitos individuales.

• Ámbitos [individuales:](#individual) para habilitar el contenido compatible y las acciones administrativas, puede utilizar sus ámbitos individuales. Un ámbito individual generalmente se asocia con un solo método y categoría de API de REST.

Ejemplos:

- Para habilitar la acción de publicar o actualizar una fuente de datos, puede usar el ámbito individual tableau:datasources:create o tableau: datasources:update, respectivamente.
- Para acciones administrativas como agregar o eliminar usuarios, puede usar los ámbitos tableau:users: create o tableau:users: delete, respectivamente.

**Nota:** Hay algunos ámbitos individuales que pueden habilitar acciones en las categorías de API de REST. Por ejemplo, tableau: views: download habilita acciones en las categorías de API de REST de ver datos y libros de trabajo.

• Ámbitos [comodín](#wildcard) (\*): para ciertos ámbitos, puede reemplazar la acción con el carácter comodín (\*) para habilitar las acciones admitidas dentro de una categoría de API de REST específica.

#### Ejemplos:

- Puedes usar el ámbito comodín  $tableau:projects: * para habitar las accio$ nes de creación, eliminación y actualización en la categoría de API de REST de proyectos.
- Puede usar el ámbito comodín  $tableau:users: * para habilitar las acciones$ de get/list, add, delete y update en la categoría de la API de REST de los usuarios.
- Puede usar el ámbito comodín tableau: tasks: \* para habilitar las acciones get/list, add, delete, update y run en la categoría de la API de REST de los usuarios. Además, este ámbito permite actualizar la fuente de datos (si es una extracción) y actualizar el libro de trabajo.
- Ámbitos de [categorías](#cross) cruzadas: además del ámbito de lectura de contenido, existen algunos ámbitos adicionales que, si se utilizan, habilitan acciones admitidas en diferentes categorías de API de REST.

#### Ejemplos:

- $\bullet$  Si usa el ámbito  $\tanh$ eau: $\text{tasks:run}$ , habilita acciones en las fuentes de datos y las categorías de API de REST de libros de trabajo.
- Nuevamente, si usa el ámbito tableau: views: download, habilita acciones en las categorías de la API de REST de los datos de vista y del libro de trabajo.
- Siusa ámbitos de permisos como tableau: permissions: update o tableau:permissions:delete, habilita acciones en las fuentes de datos, libros de trabajo y categorías de API de REST de proyectos.

Resumen de cómo autorizar el acceso a la API de REST

La siguiente lista resume los pasos para solicitar acceso a la API de REST a través de un JWT:

- 1. **Cree una aplicación conectada** usando uno de los siguientes métodos:
	- Configurar [aplicaciones](#page-454-0) conectadas con confianza directa
	- Configure [aplicaciones](#page-475-0) conectadas con OAuth 2.0 Trust
- 2. **Genere un JWT válido:** en el momento de la ejecución, su aplicación personalizada generará un JWT válido, configurado con los ámbitos que ha incluido
- 3. **Realizar una solicitud de inicio de [sesión](https://help.tableau.com/current/api/rest_api/es-es/REST/rest_api_ref_authentication.htm#sign_in)**: su aplicación personalizada realizará una solicitud de inicio de sesión mediante el JWT para devolver un token de credenciales de Tableau y un ID de sitio (LUID)
- 4. **Utilice el token de acceso de Tableau en las solicitudes posteriores**: en las llamadas posteriores a la API de REST, utilice 1) el token de credenciales de Tableau como el valor de encabezado [X-Tableau-Auth](https://help.tableau.com/current/api/rest_api/en-us/REST/rest_api_concepts_auth.htm#using_auth_token) y 2) el ID del sitio (LUID) en el URI de la solicitud

### Ejemplo

Por ejemplo, suponga que crea una aplicación conectada mediante confianza directa. Al usar la confianza directa, su aplicación personalizada que llama a la API de REST genera un JWT válido usando la identificación del cliente y el secreto del cliente generado por la aplicación conectada.

#### **Alcances en el JWT**

Para autorizar correctamente el acceso a la API de REST, el JWT también debe contener los ámbitos que definen las capacidades de la API de REST. Por ejemplo, para habilitar varios métodos relacionados con la fuente de datos, puede incluir los siguientes ámbitos en el JWT:

```
"tableau:-
con-
ten-
t:rea-
d","-
```

```
tableau:-
data-
sour-
ces:-
crea-
te","-
tableau:-
data-
sources:update","tableau:datasources:download","tableau:tasks:run"
```
O

```
"tableau:content:read","tableau:datasources:*","tableau:tasks:run"
```
**Nota:** Los valores de alcance deben pasarse como un tipo de lista.

### **URI de solicitud de inicio de sesión**

Para realizar una llamada a la API de REST, su aplicación personalizada primero debe realizar una solicitud de inicio de sesión para generar un token de credenciales de Tableau.

POST https://us-west-2b.online.tableau.com/api/3.16/auth/signin

#### **Cuerpo de la solicitud**

Para autorizar el acceso a la API de REST mediante un JWT, el cuerpo de la solicitud de inicio de sesión debe contener el JWT válido, como en el ejemplo siguiente.

```
<tsRequest>
   <credentials jwt-
="eVJ-
pc3MiOiI4ZTFiN-
zE3Mi0-
zOWM-
zLTRhM-
zItOD-
```

```
g3ZS1-
mYzJiNDE-
xOWY1N-
mQiLCJh-
bGciOiJIU-
zI1NiIsI-
mtpZCI6I-
mIwMTE1Y-
mY5LTNhNGI-
tNGM5MS1iMDA5LWN-
mMGM-
xNzBiMWE1NiJ9.e-
yJh-
dWQiOiJ0YWJsZWF1Iiwi-
c3ViI-
joi-
cm1-
vaGFuQHRhY-
mxlYXUuY29-
tIiwi-
c2NwI-
jpbInRhY-
mxlYXU6-
c2l0ZXM6-
cmVhZCJ-
dLCJp-
c3MiOiI4ZTFiN-
zE3Mi0-
zOWM-
zLTRhM-
zItOD-
g3ZS1-
mYzJiNDE-
xOWY1N-
mQiLCJ-
```

```
leHAiO-
jE2ND-
q2N-\dot{\neg}q0M-
zksIm-
p0aSI6I-
jY1ZWF-
mMmY-
xLTN-
mZT-
gtND-
c5Ny1hZmRiLTMyODMzZDVmZGJkYSJ9.mUv2o4gtBTrMVLEXY5XTpzDQTGvfE2LGi-
3O2vdGfT8">
    <site contentUrl="mycodotcom"/>
   </credentials>
</tsRequest>
```
#### **Cuerpo de respuesta**

La solicitud de inicio de sesión produce el siguiente cuerpo de respuesta, que incluye el token de credenciales de Tableau.

```
<tsResponse>
   <credentials token="12ab34cd56ef78ab90cd12ef34ab56cd">
    <site id="9a8b7c6d5-e4f3-a2b1-c0d9-e8f7a6b5c4d" contentUrl=""/>
    <user id="9f9e9d9c-8b8a-8f8e-7d7c-7b7a6f6d6e6d" />
   </credentials>
</tsResponse>
```
Después de generar el token de credenciales de Tableau, agregue el token de acceso de Tableau al encabezado de todas las solicitudes posteriores de la API de REST.

#### **Encabezado**

X-Tableau-Auth:12ab34cd56ef78ab90cd12ef34ab56cd

Todas las solicitudes posteriores de la API de REST que usan el token de acceso de Tableau quedan delimitadas por los ámbitos en el JWT.

<span id="page-501-0"></span>Métodos de la API de REST que admiten la autorización JWT

Los siguientes ámbitos se pueden asociar con la aplicación conectada para definir el acceso y los métodos que su aplicación personalizada puede tener para la API de [REST](https://help.tableau.com/current/api/rest_api/en-us/REST/rest_api.htm) en nombre de los usuarios.

### **Notas:**

- <sup>l</sup> Para otras funciones de la API de REST que no se enumeran en la siguiente tabla, puede utilizar otros mecanismos de autorización para acceder a los métodos. Para obtener más información, consulte Métodos de [autenticación](https://help.tableau.com/current/api/rest_api/es-es/REST/rest_api_ref_authentication.htm) en la documentación de la API de REST de Tableau Server.
- **Los métodos Iniciar [sesión](https://help.tableau.com/current/api/rest_api/es-es/REST/rest_api_ref_authentication.htm#sign_out) y Cerrar sesión son compatibles con la autorización JWT,** pero no requieren alcances para su uso a partir de junio de 2023 (Tableau 2023.2).
- Para los alcances compatibles con la API de inserción v3, consulte uno de los siguientes:
	- Configurar [aplicaciones](#page-454-0) conectadas con confianza directa
	- Configure [aplicaciones](#page-475-0) conectadas con OAuth 2.0 Trust

### Ámbitos comodín (\*)

Los ámbitos comodín utilizan el carácter comodín (\*) en lugar de una acción específica, para habilitar múltiples acciones admitidas dentro de una categoría de API de REST específica. Estos incluyen:

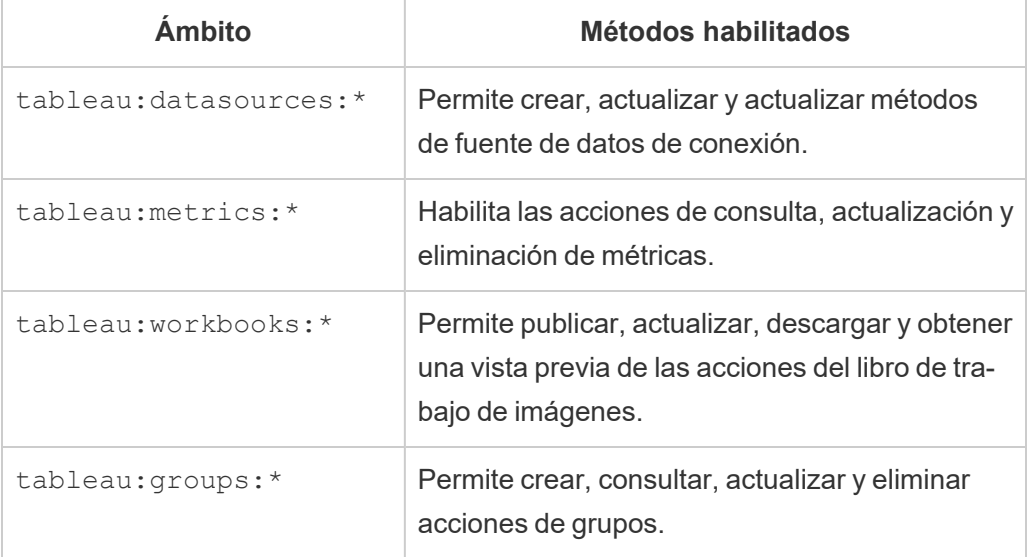

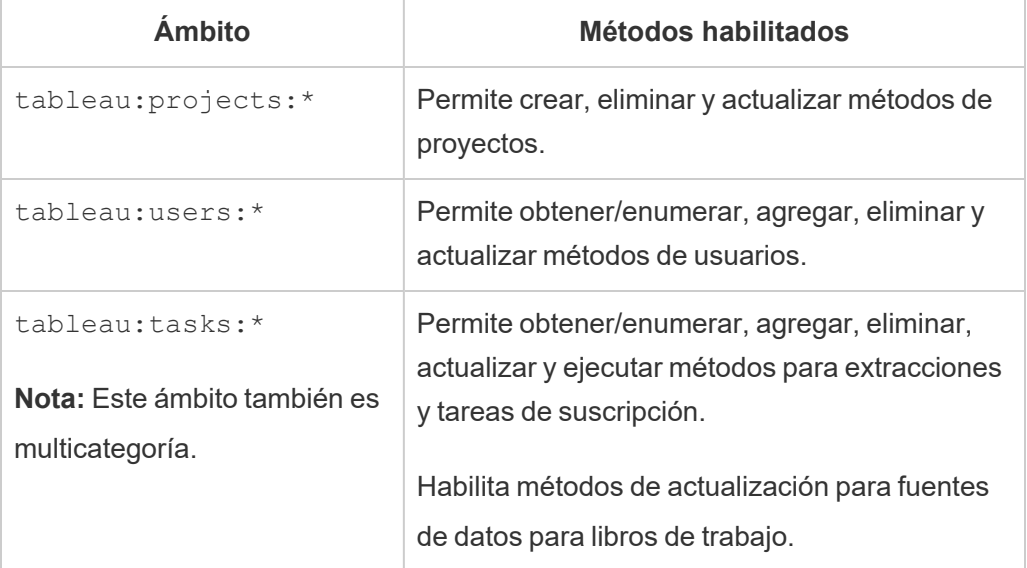

Ámbitos entre categorías

Los ámbitos entre categorías permiten múltiples acciones admitidas en múltiples categorías de API de REST. Estos incluyen:

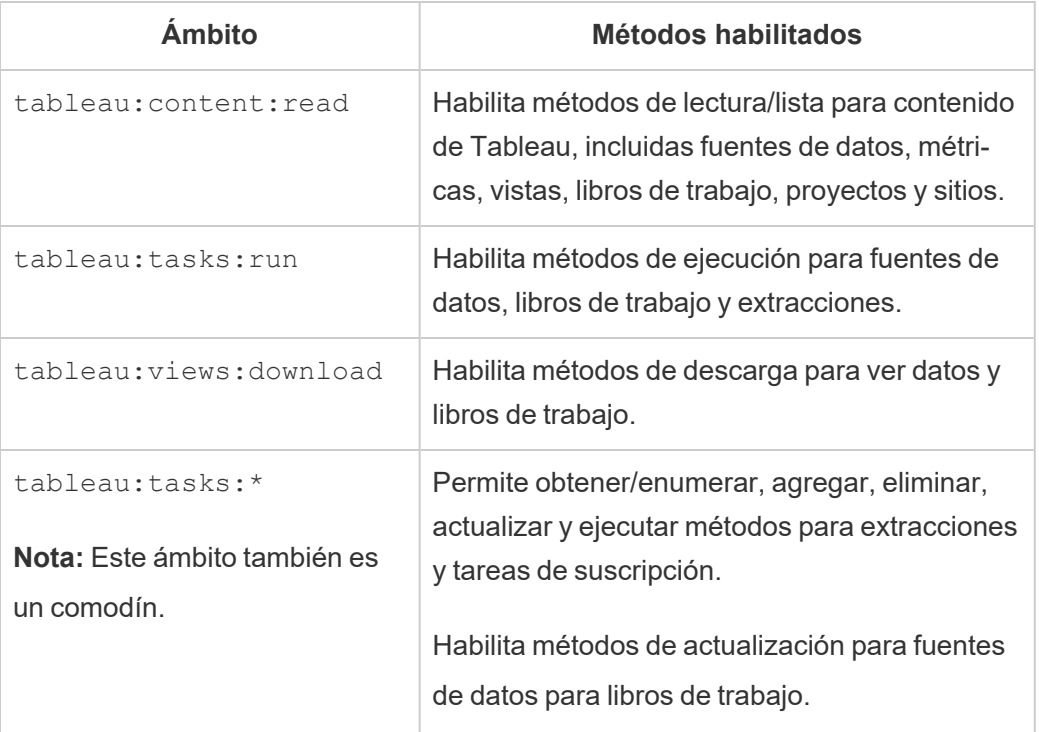

## Ámbitos individuales

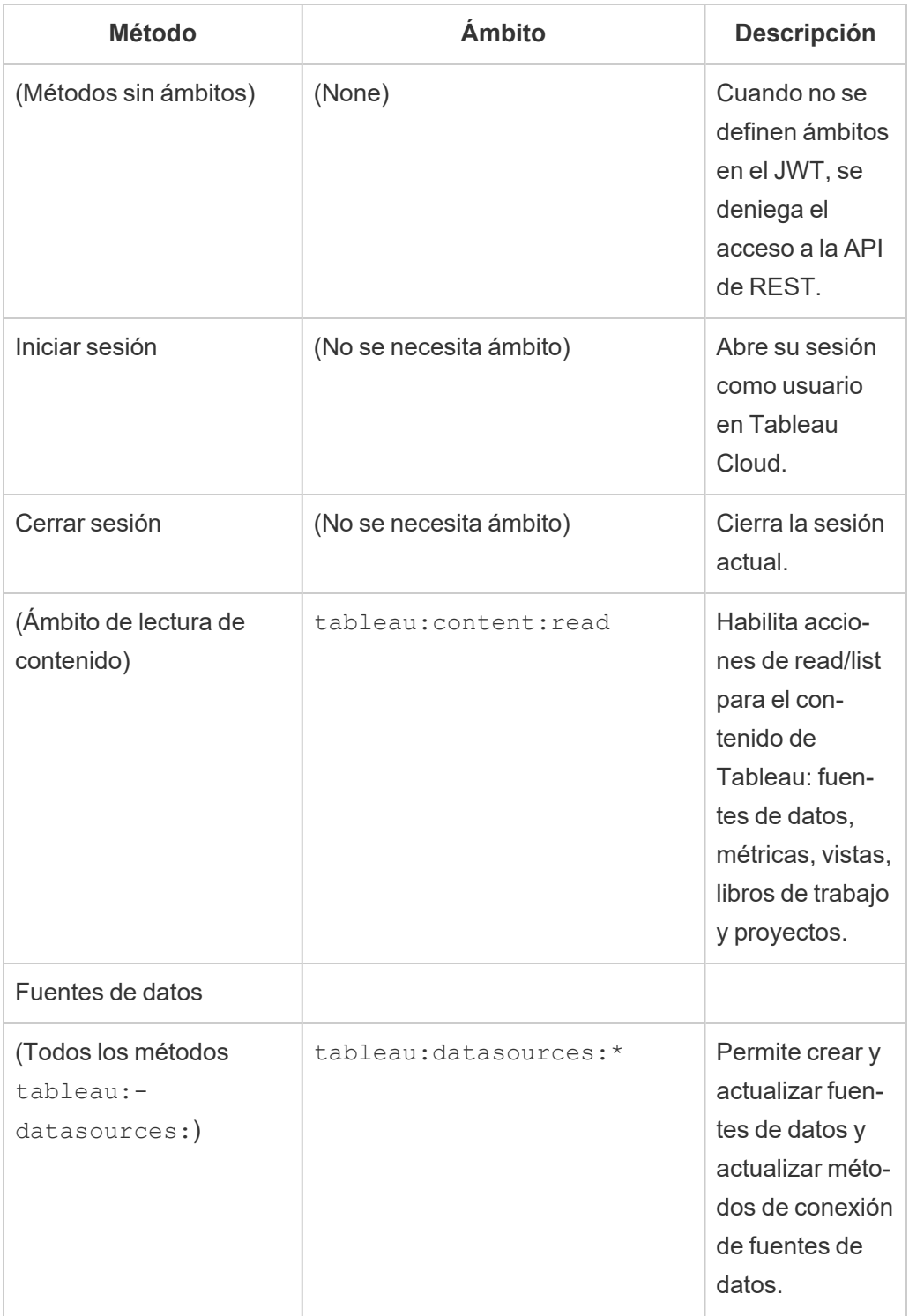
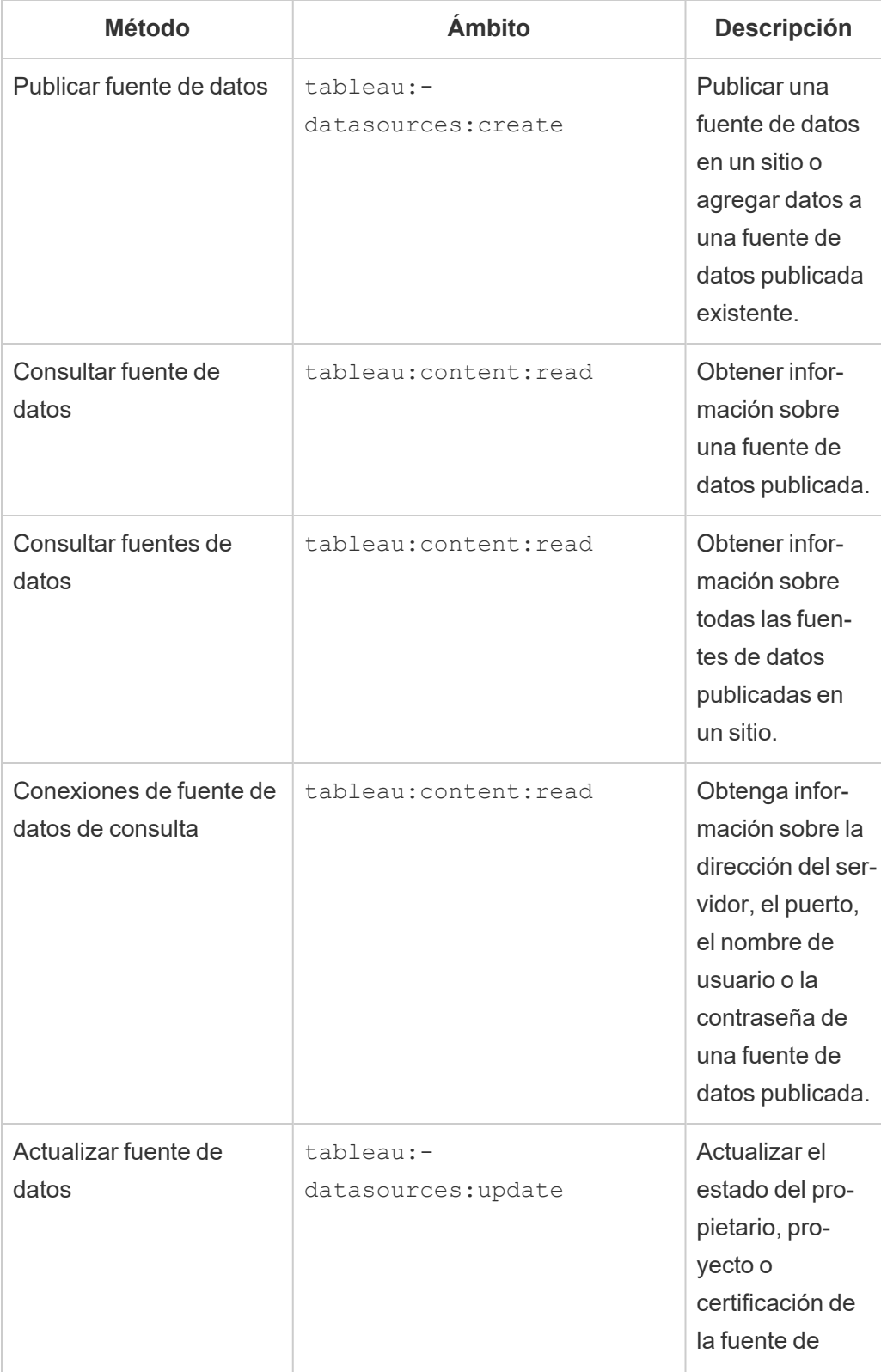

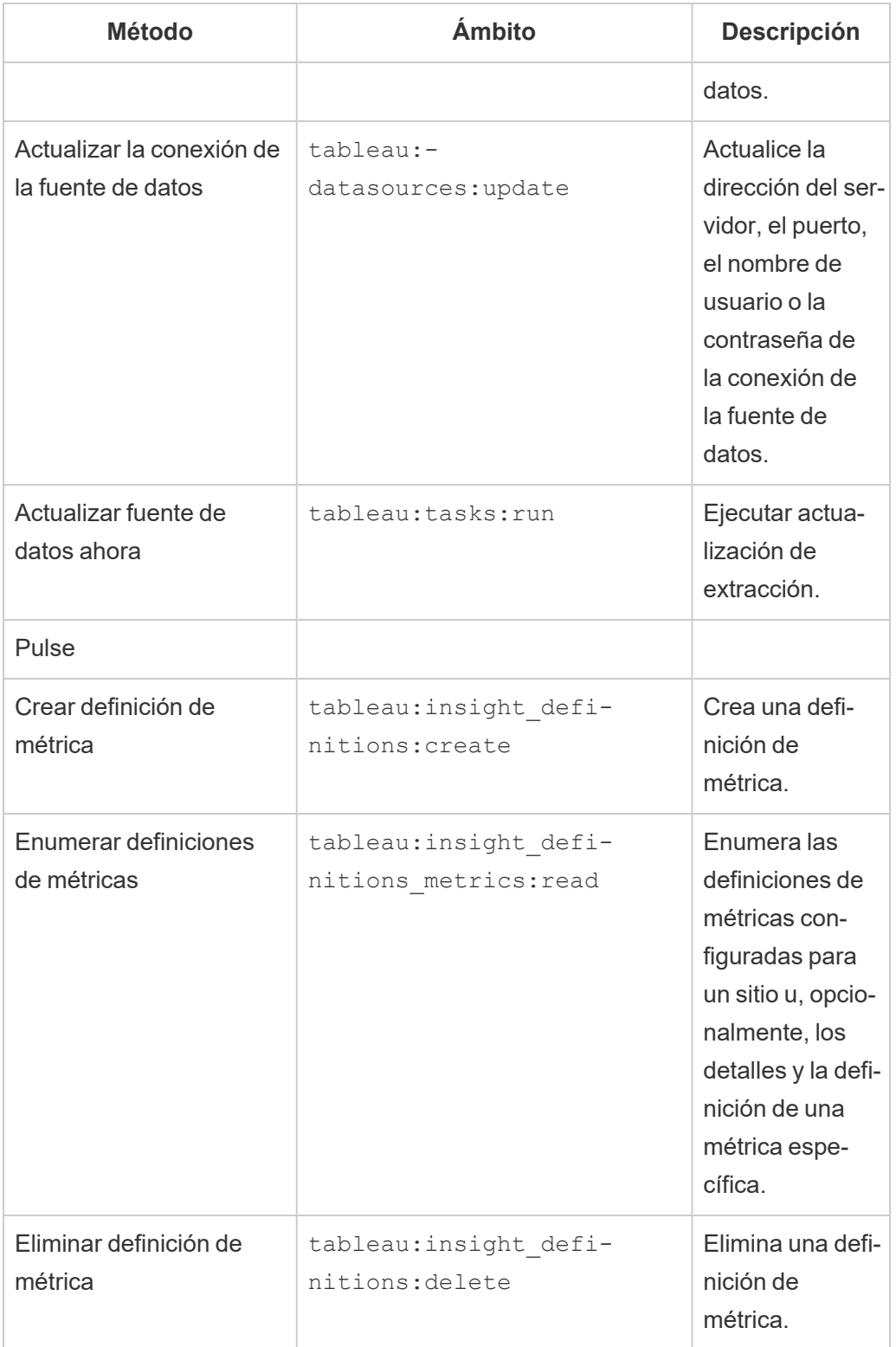

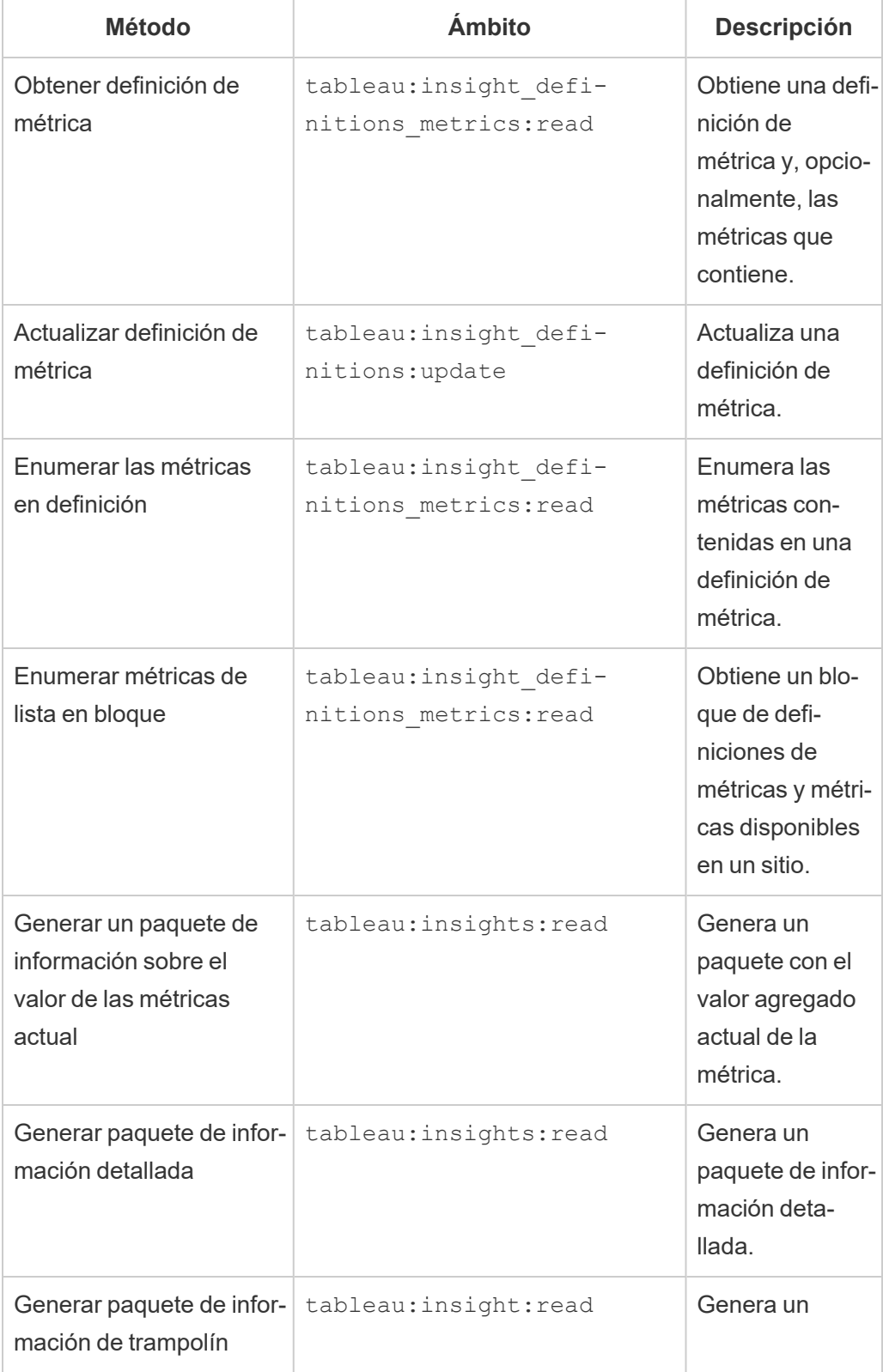

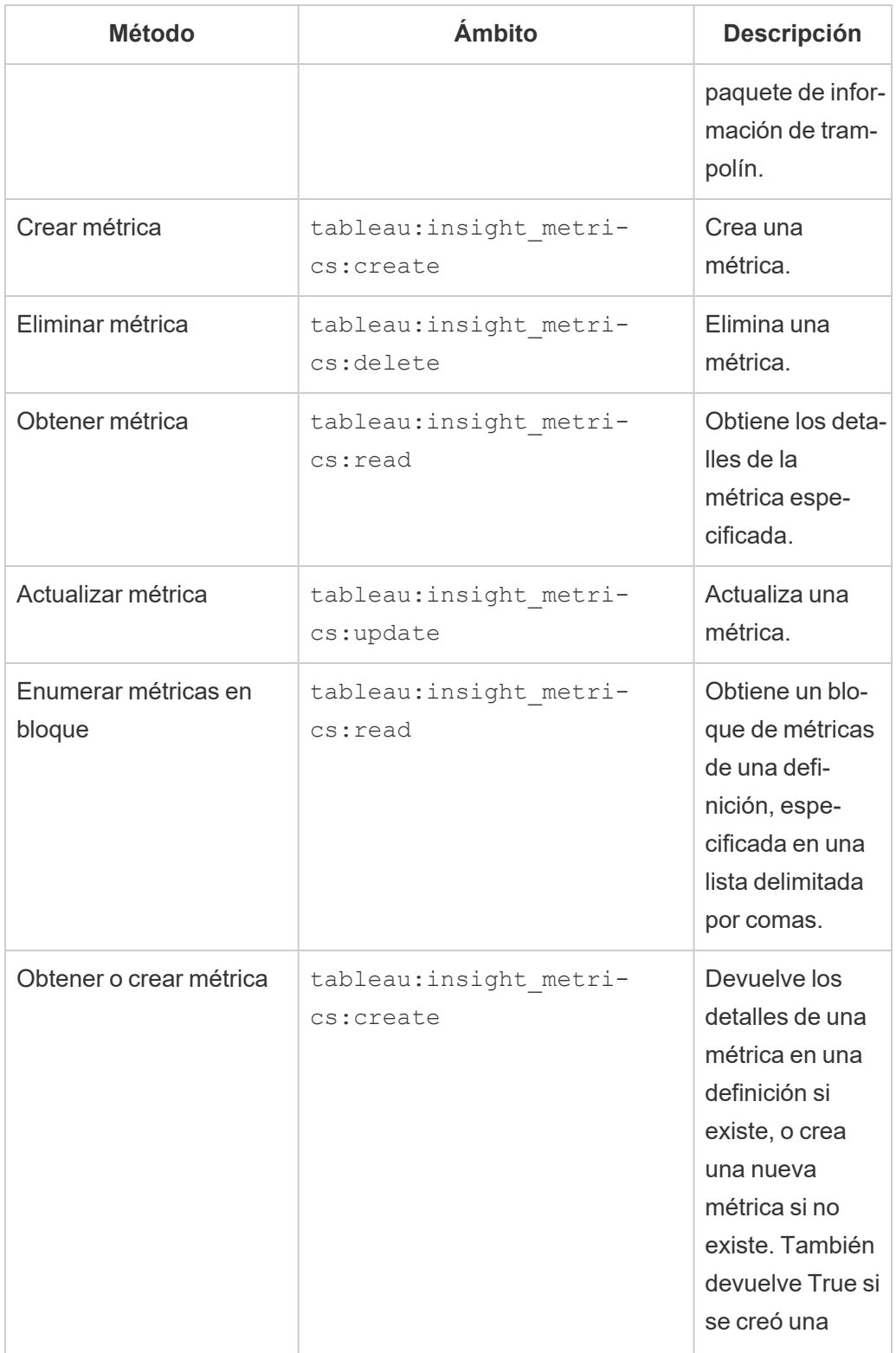

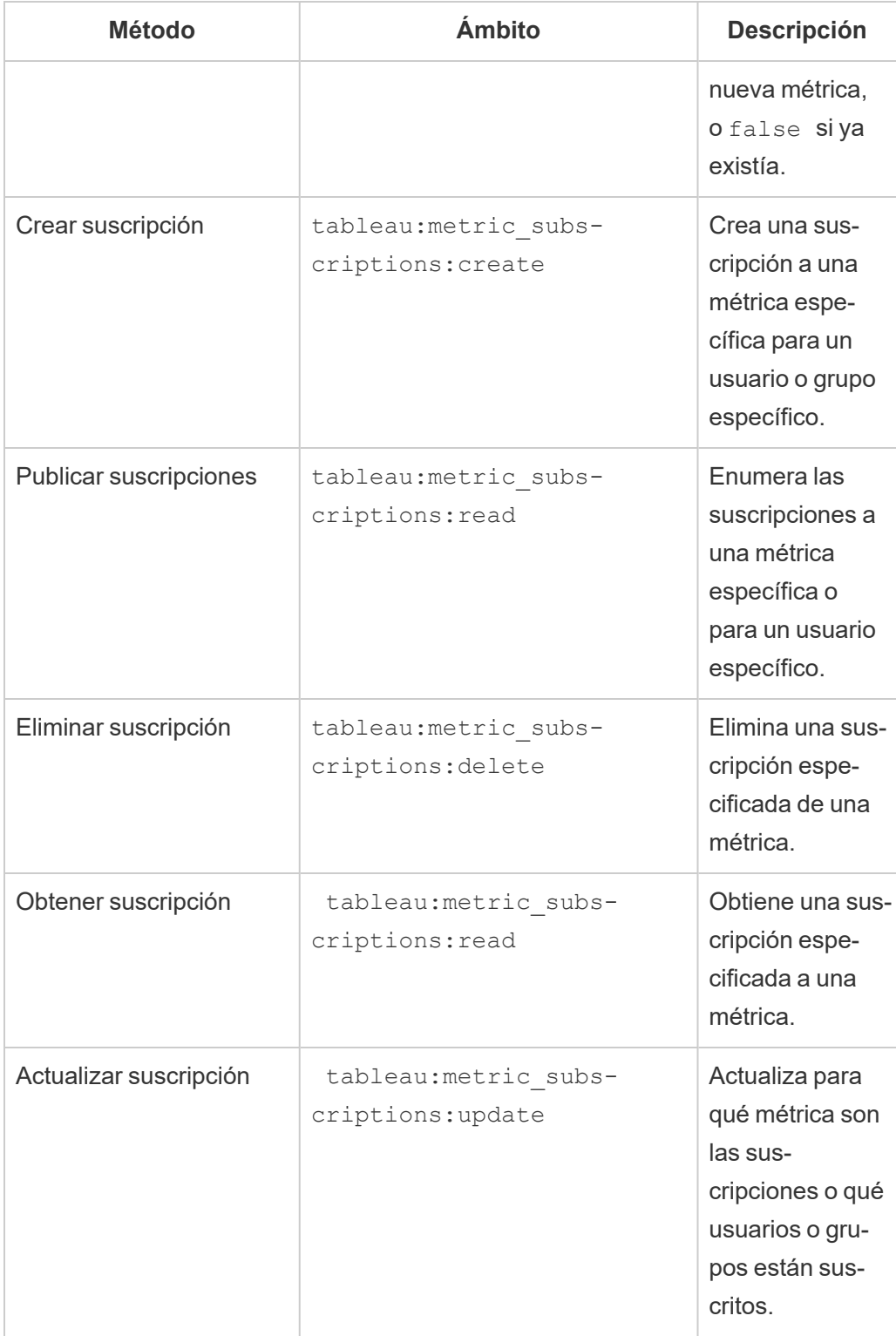

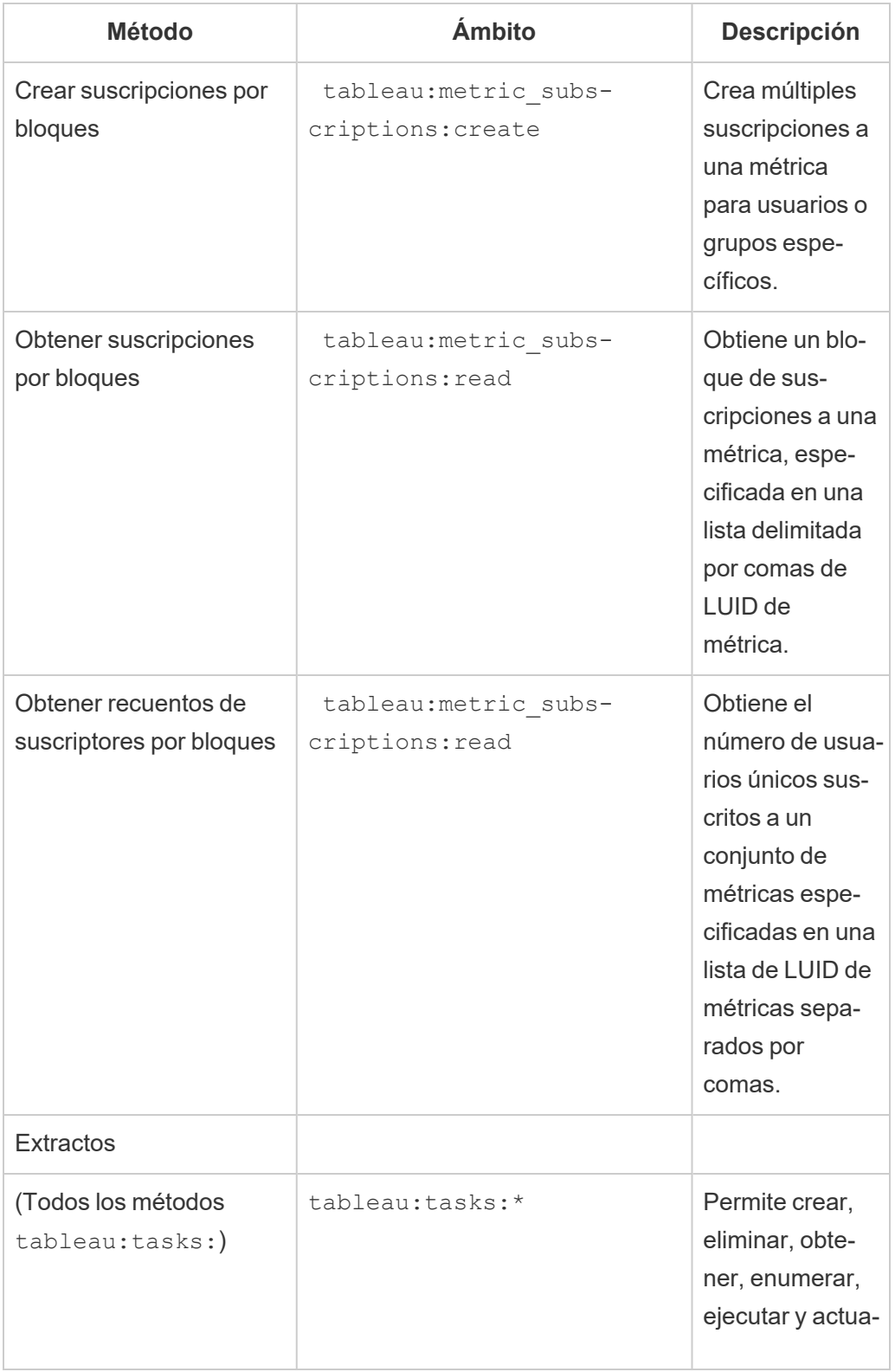

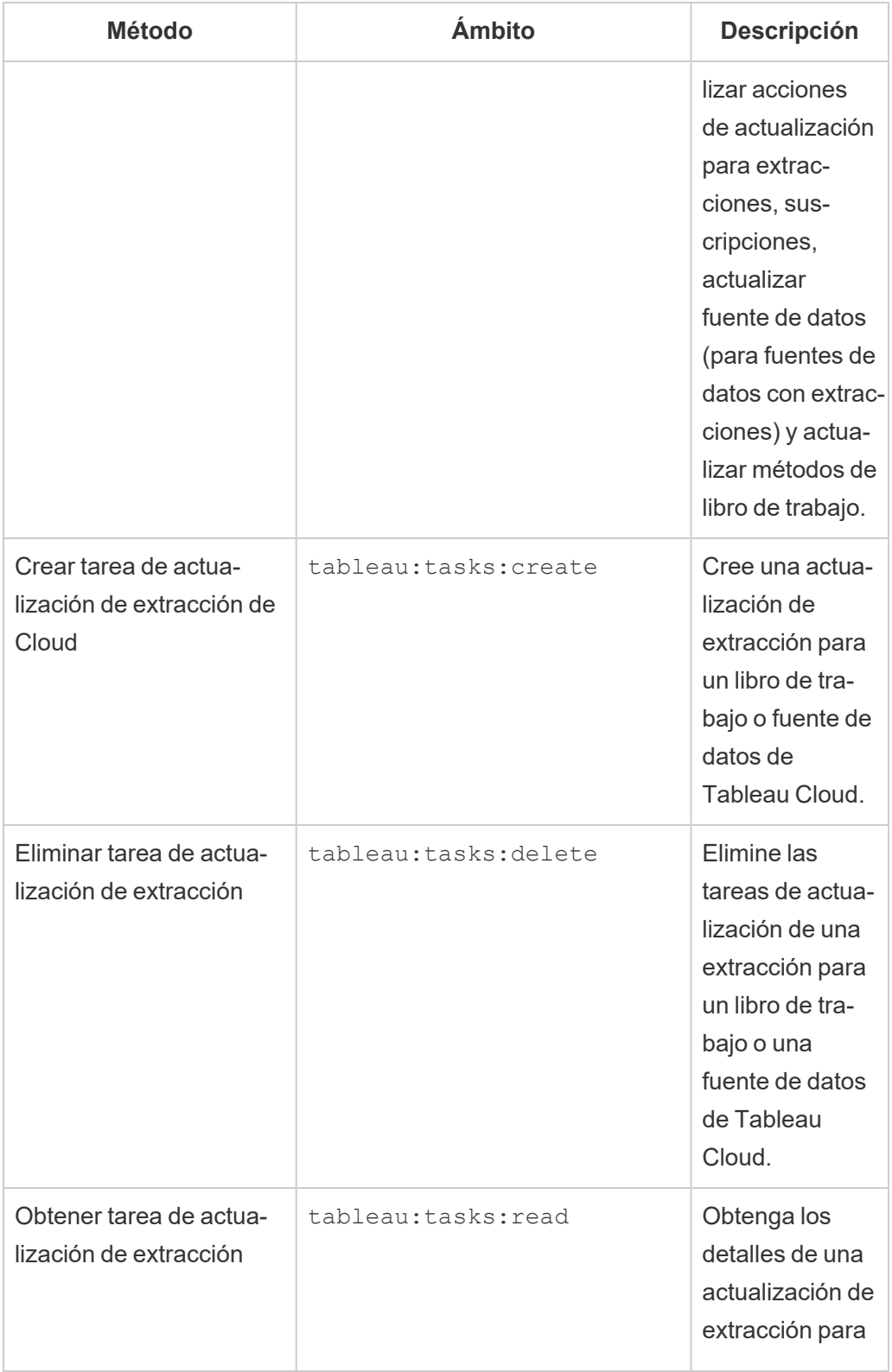

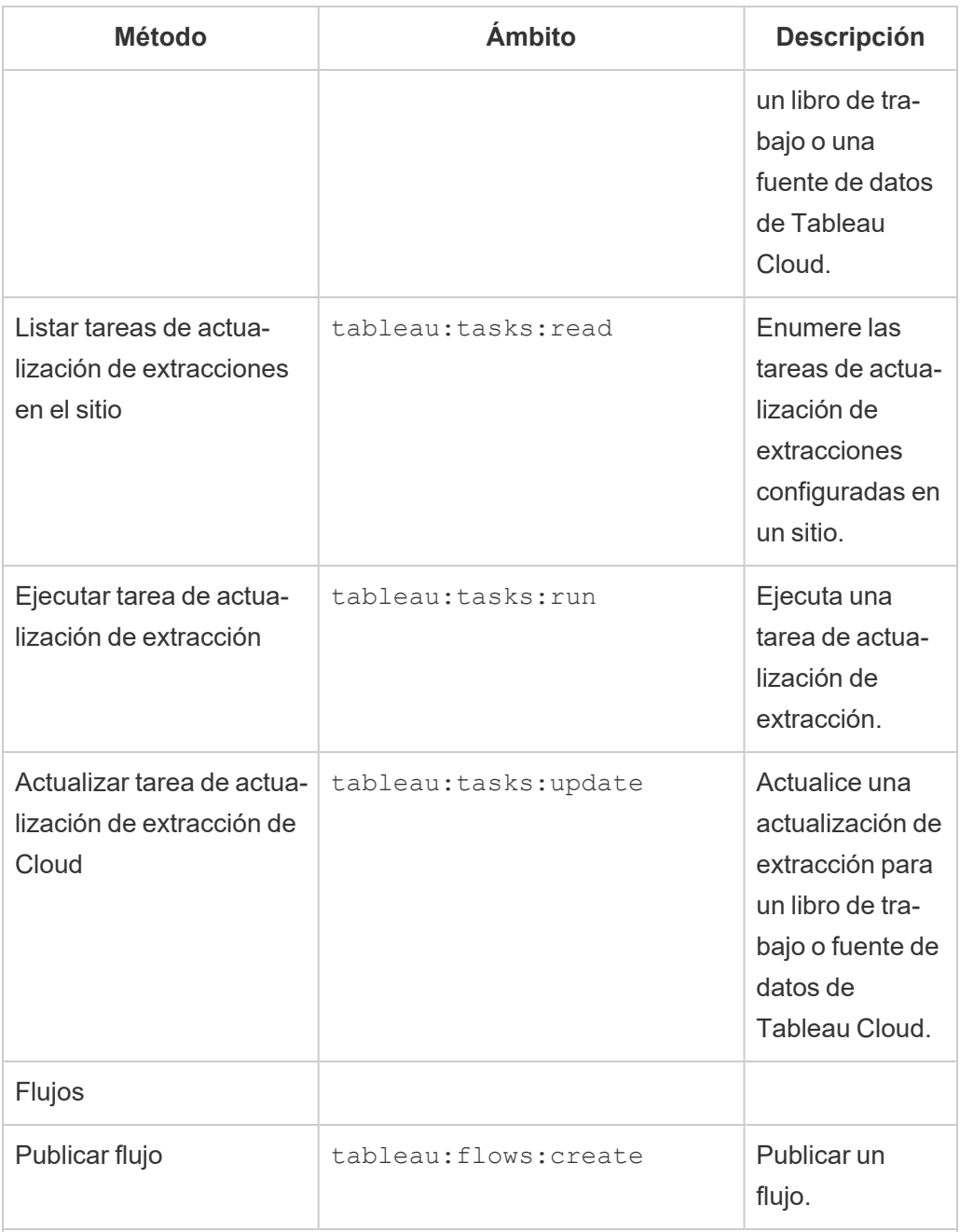

Métricas

## **Retiro de la funcionalidad de métricas heredadas**

La funcionalidad Métricas heredada de Tableau se retiró de Tableau Cloud en febrero de 2024 y se retirará de Tableau Server en la versión 2024.2. En octubre

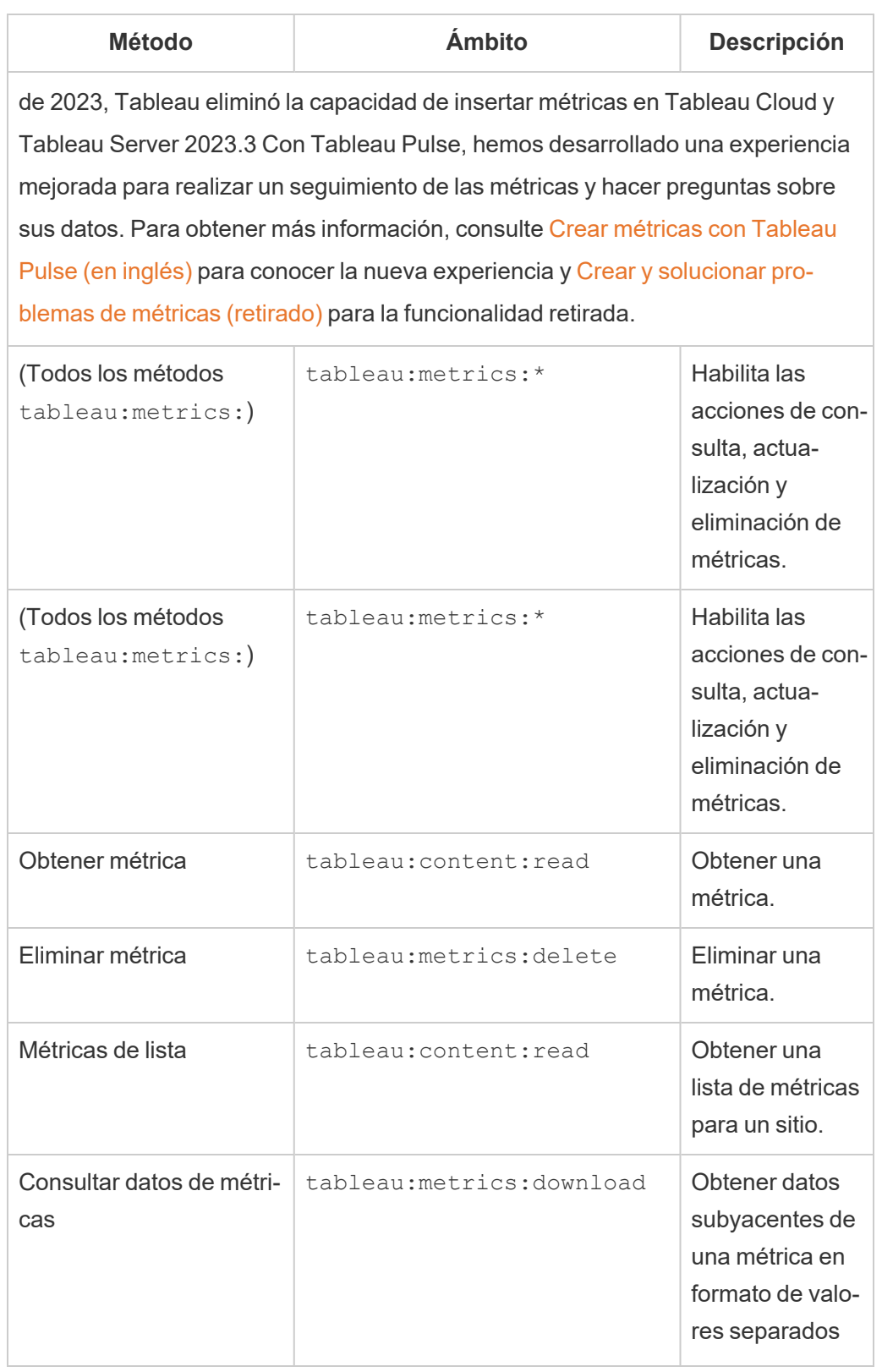

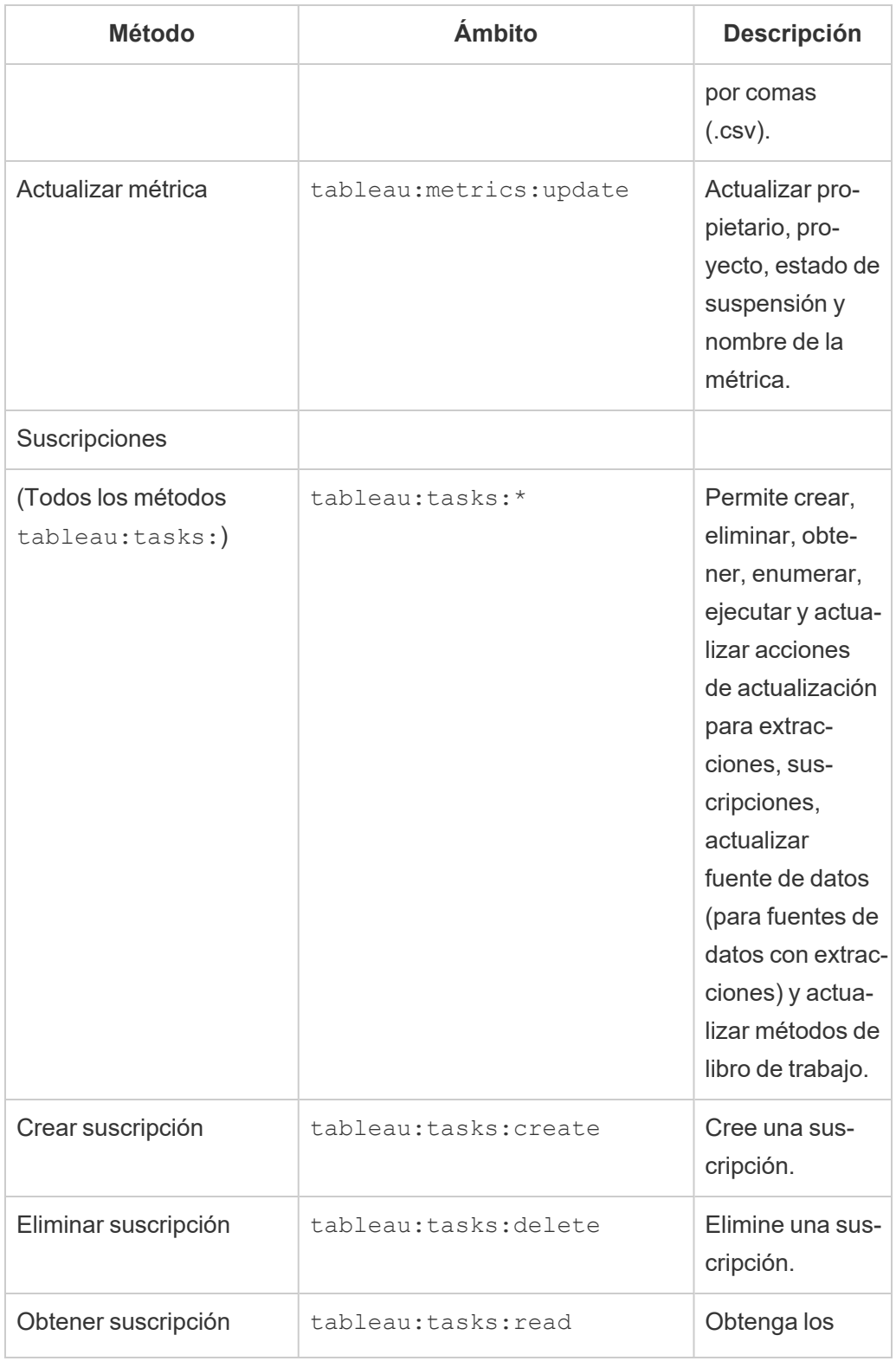

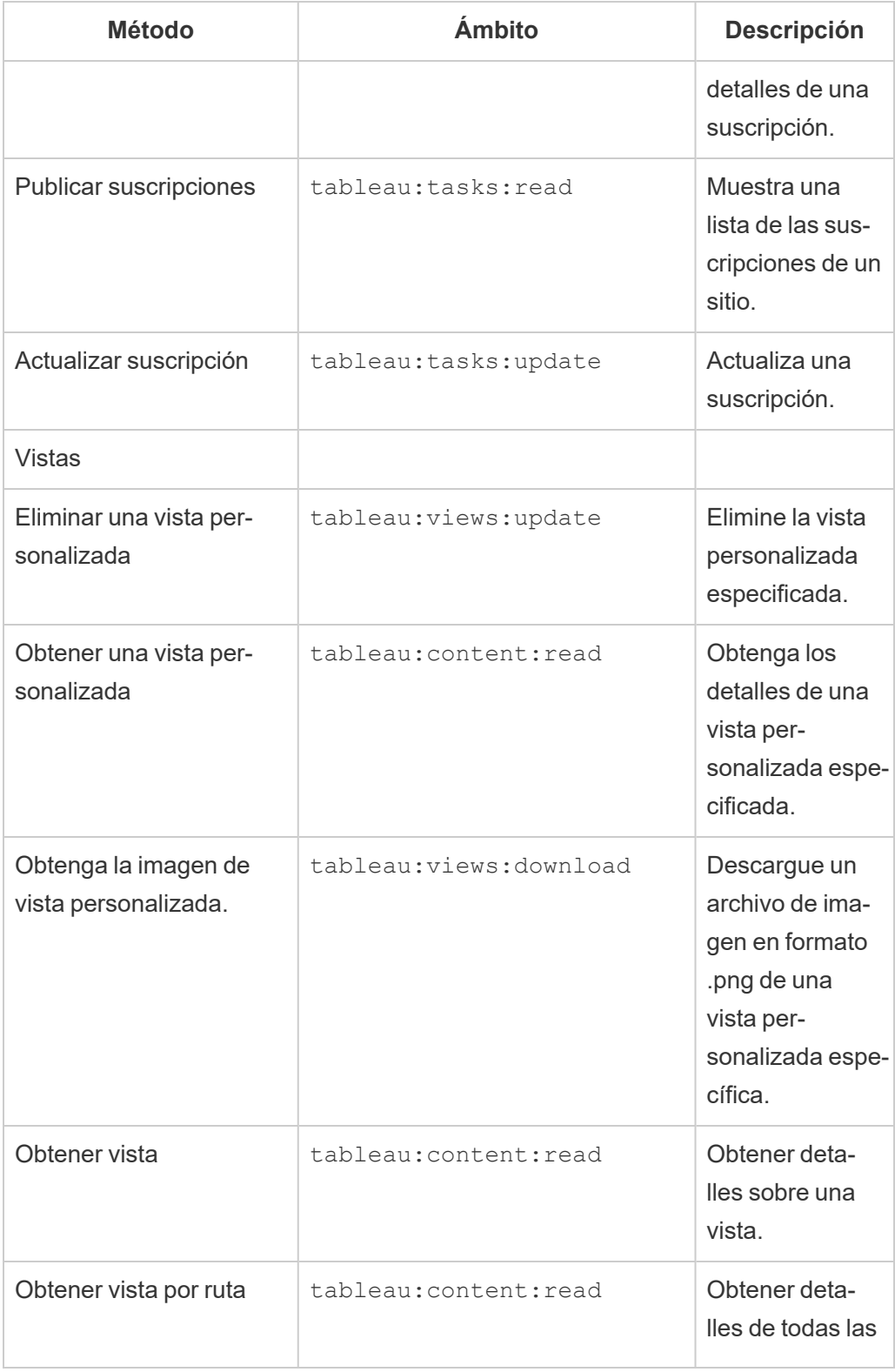

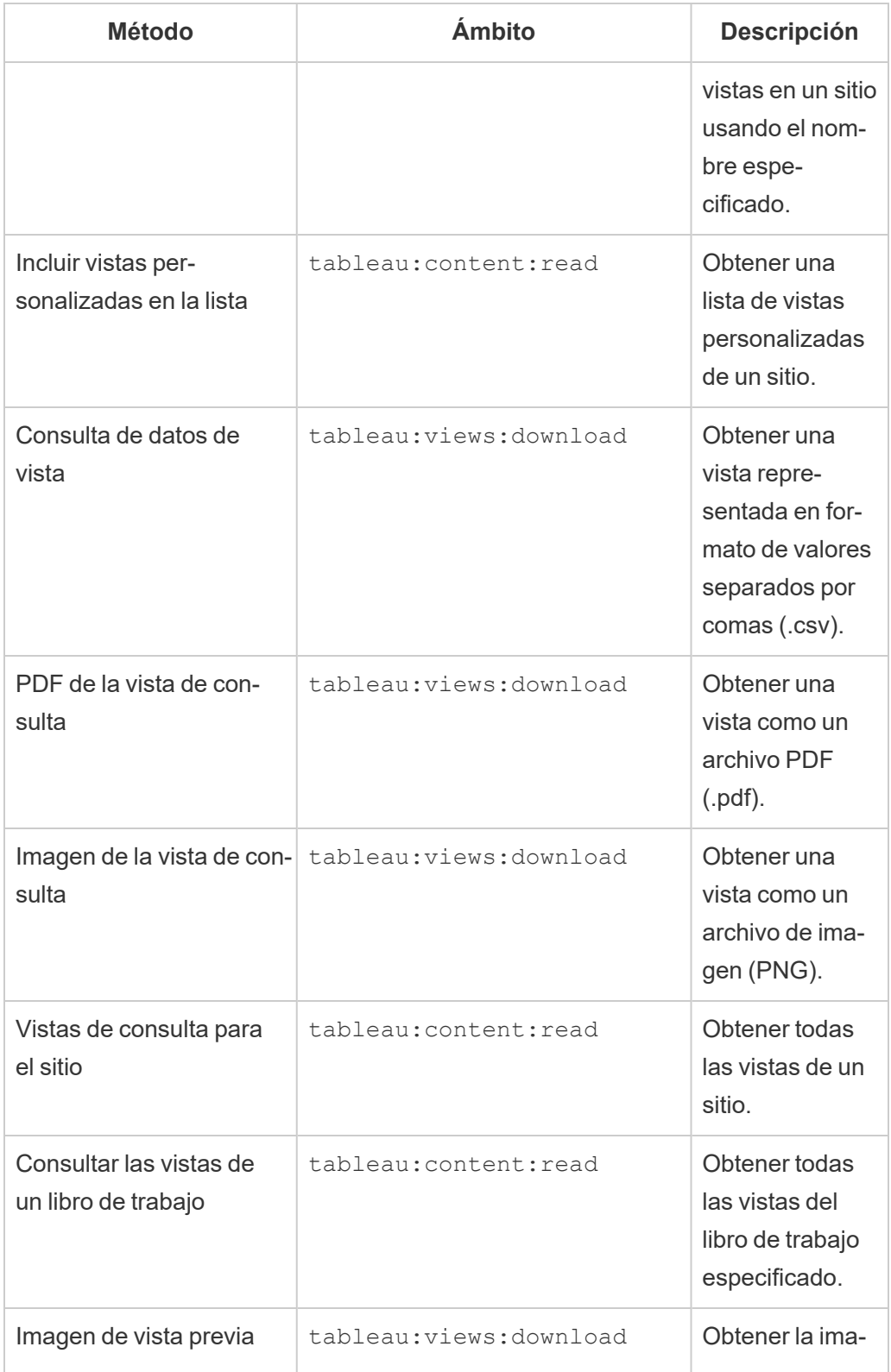

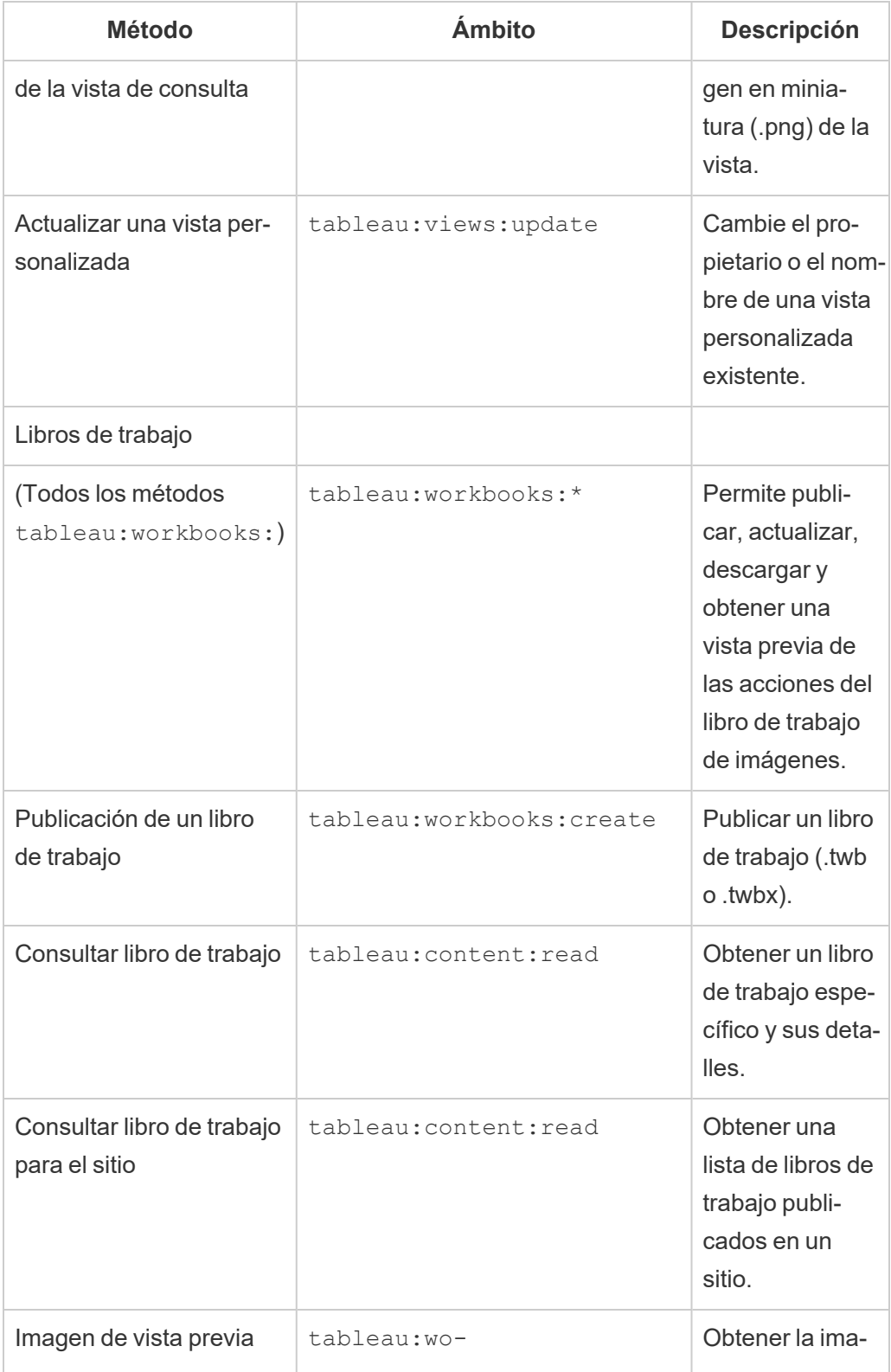

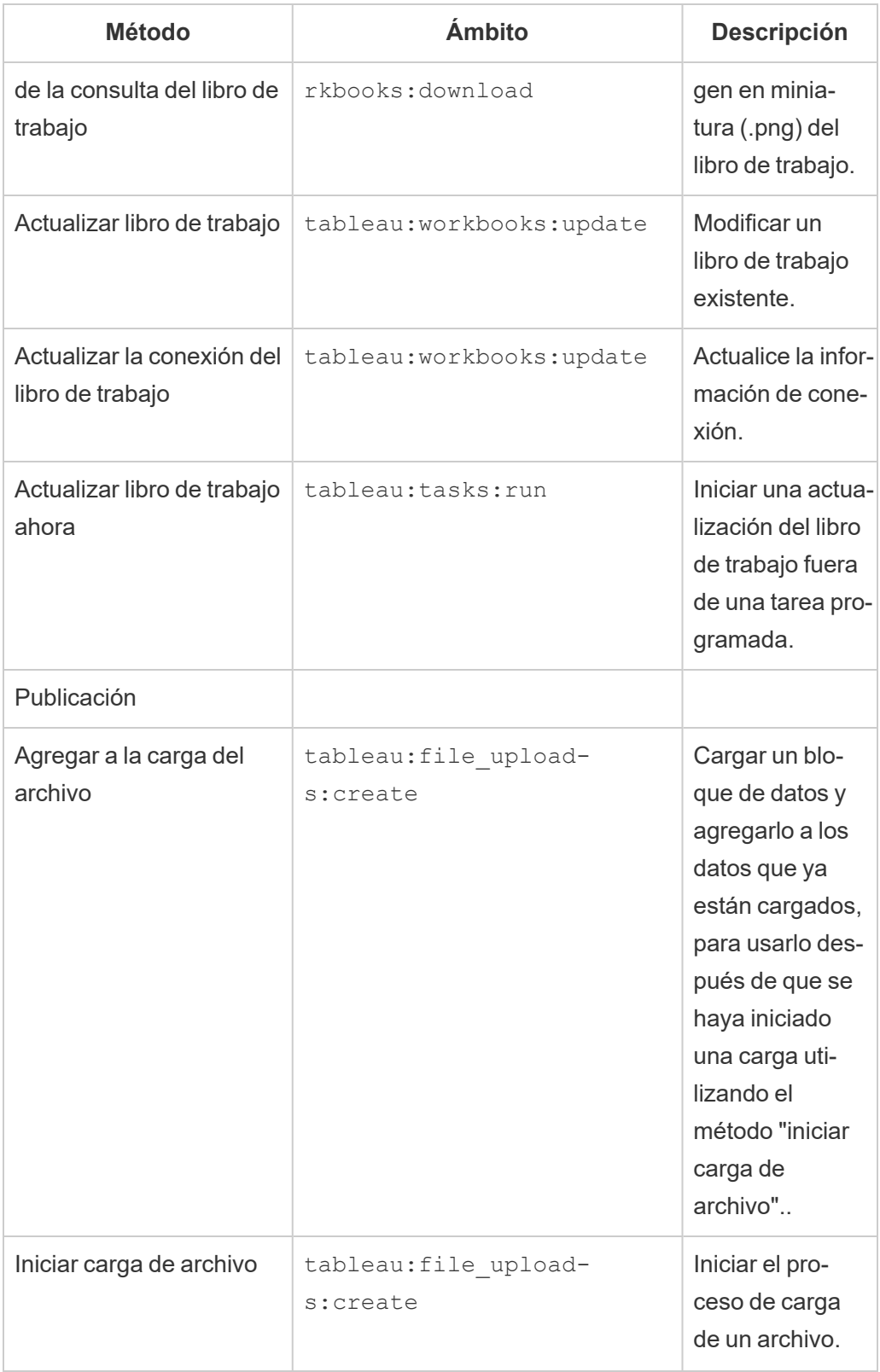

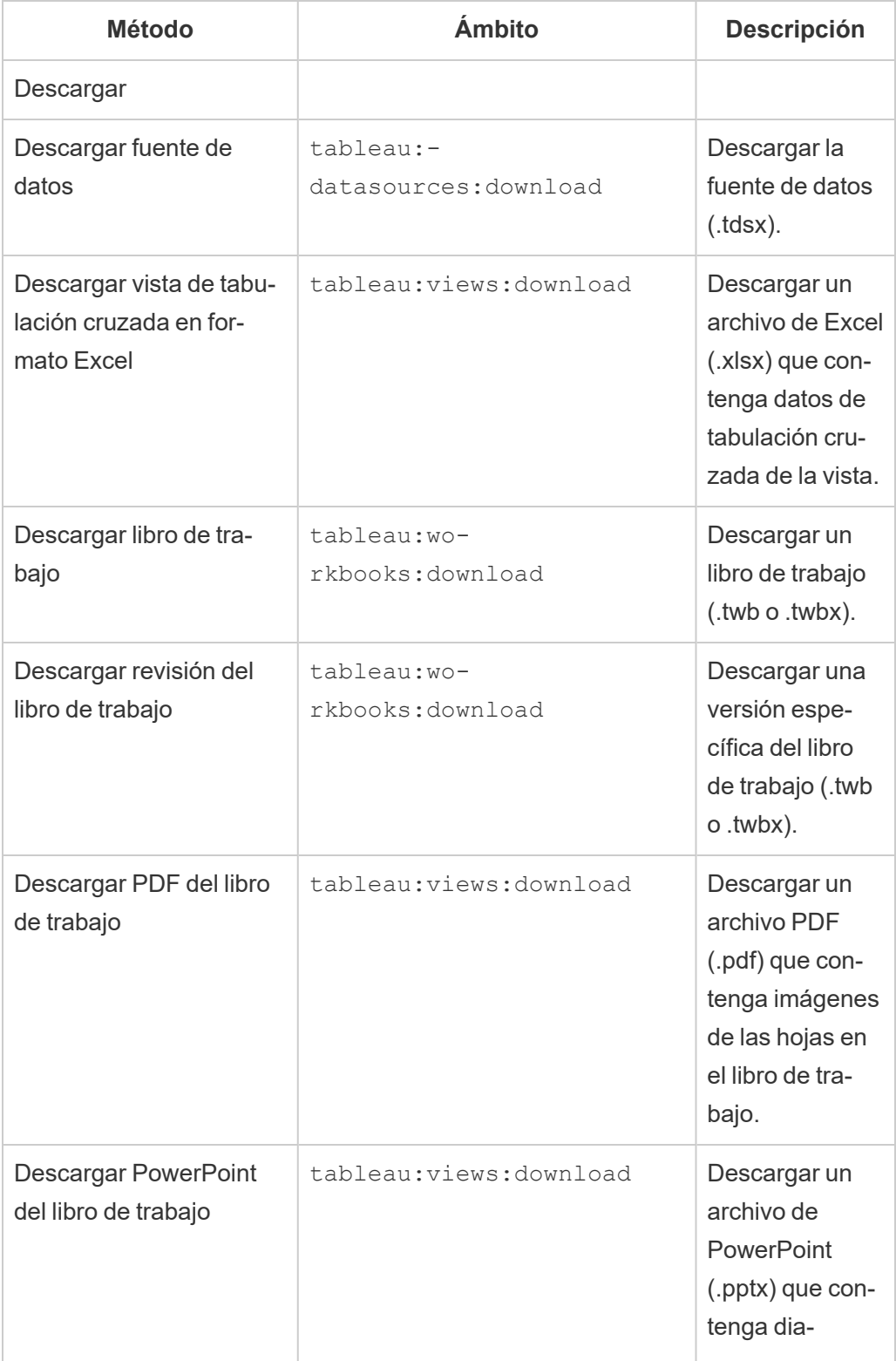

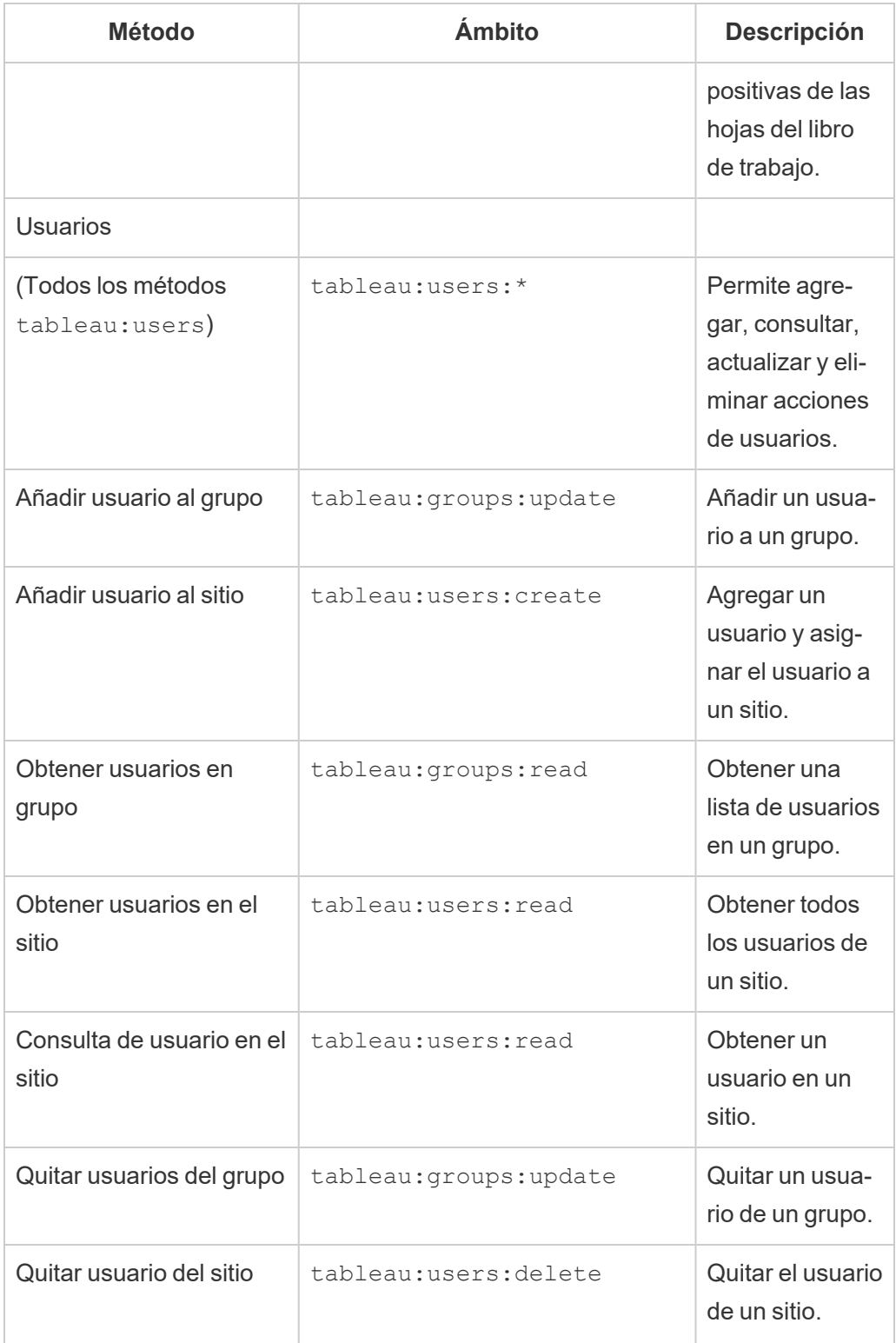

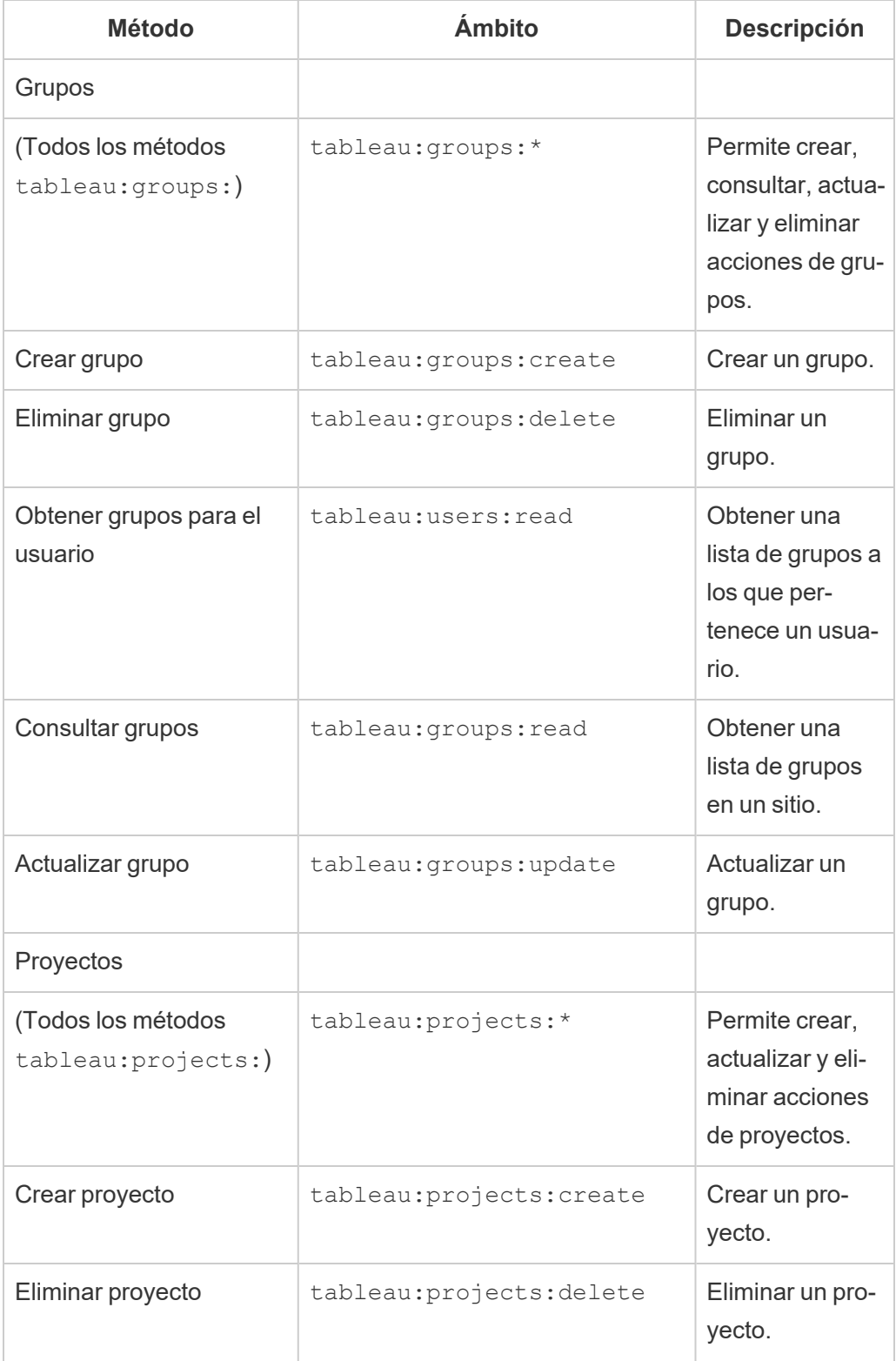

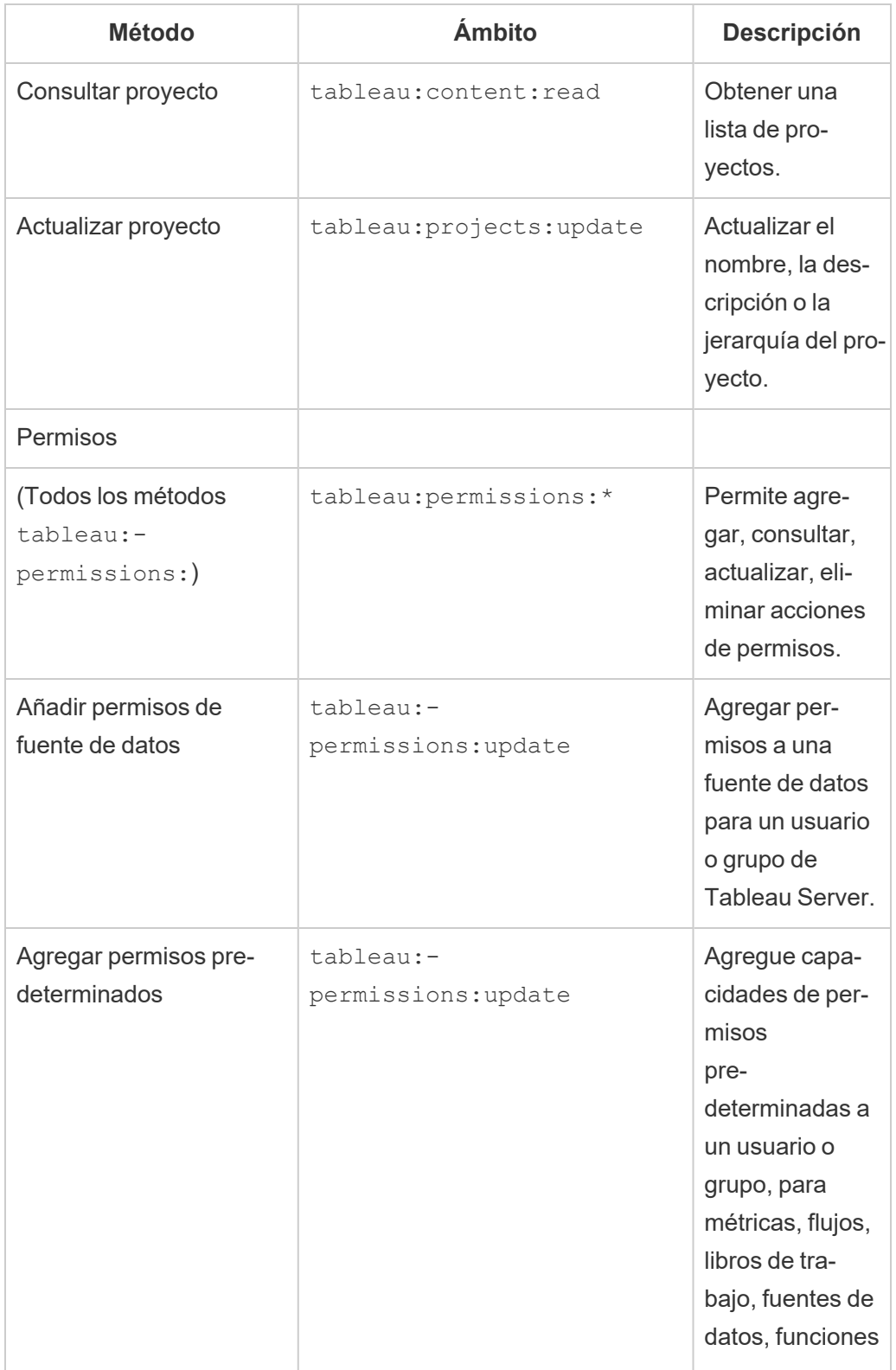

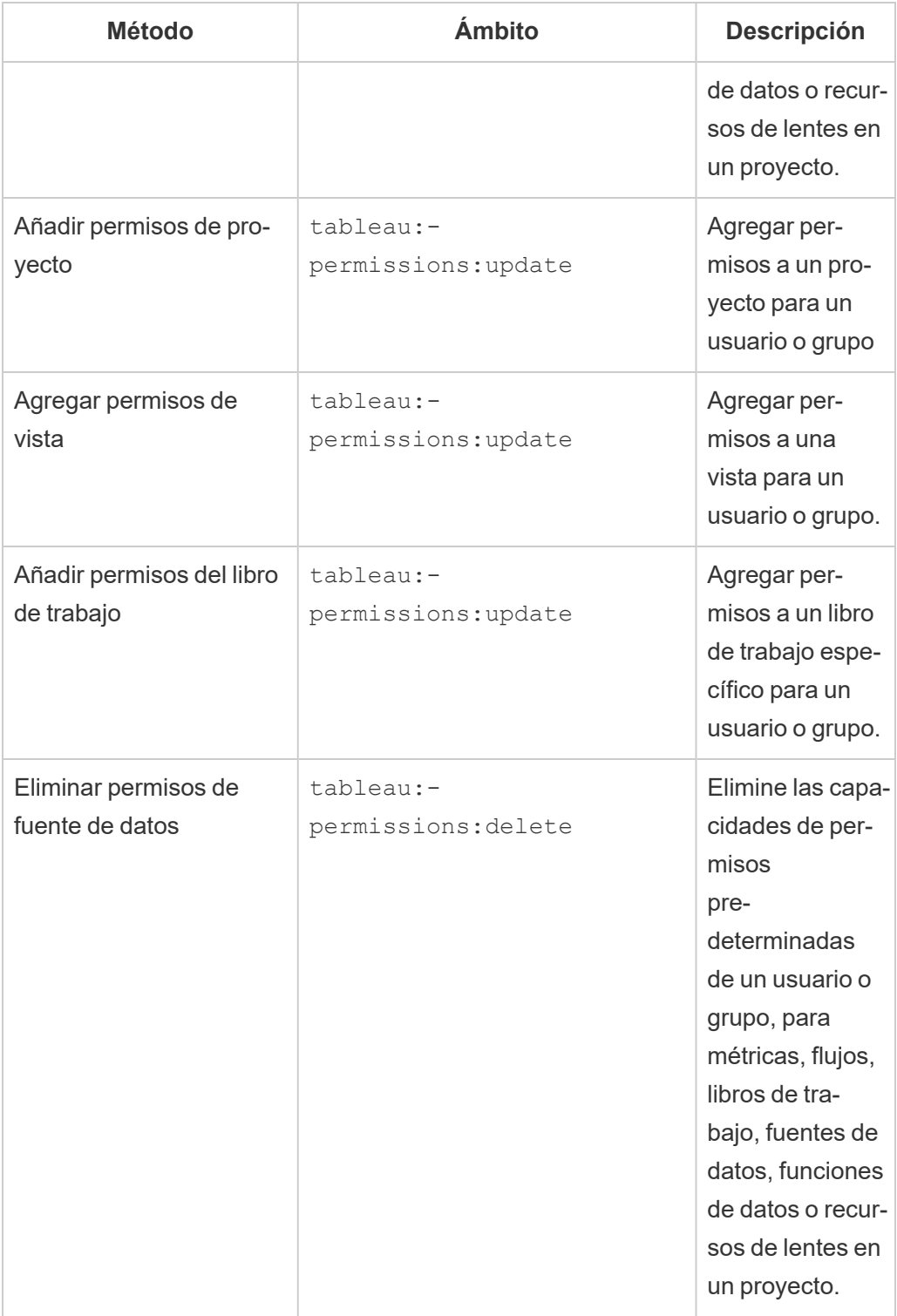

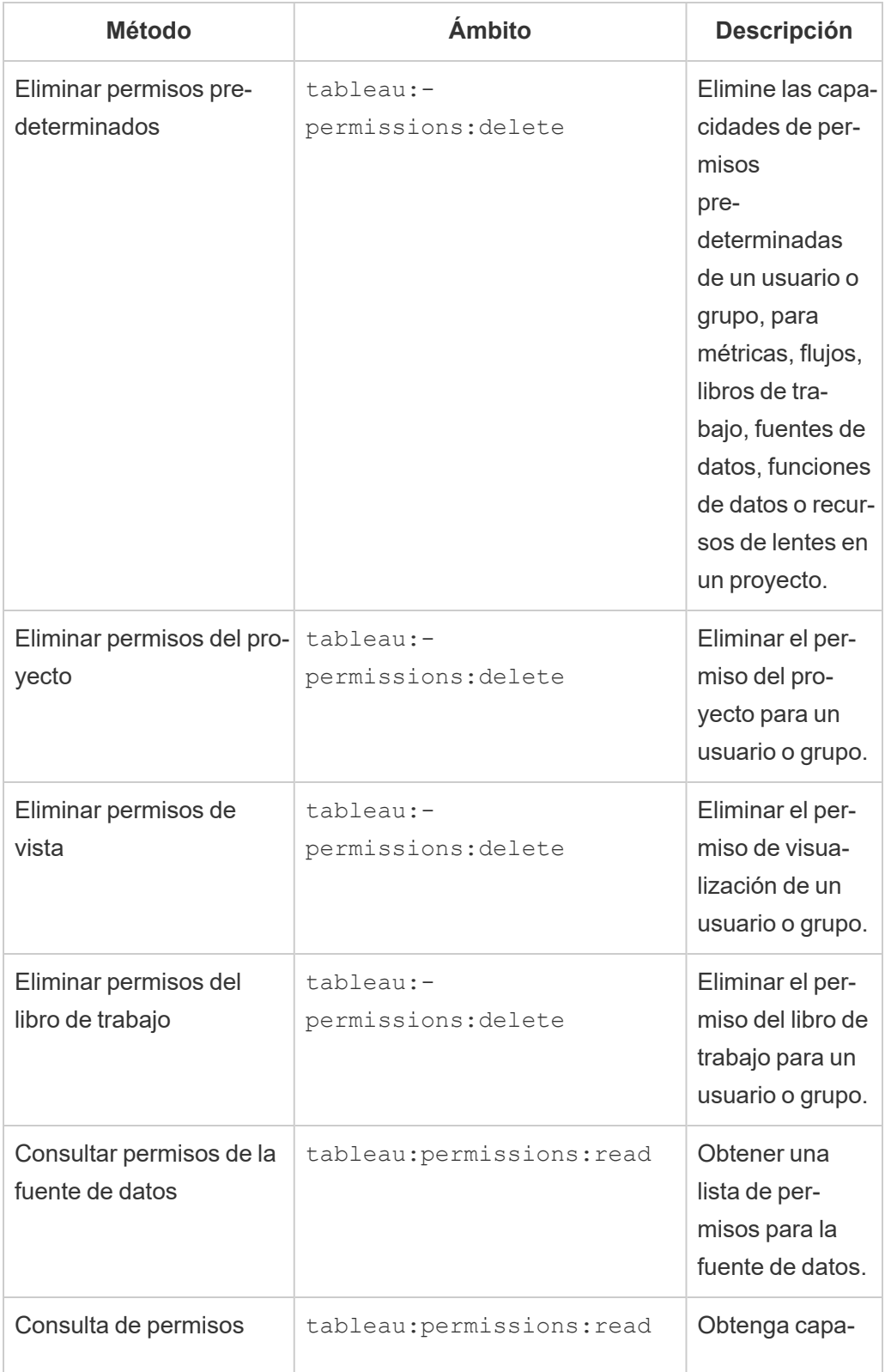

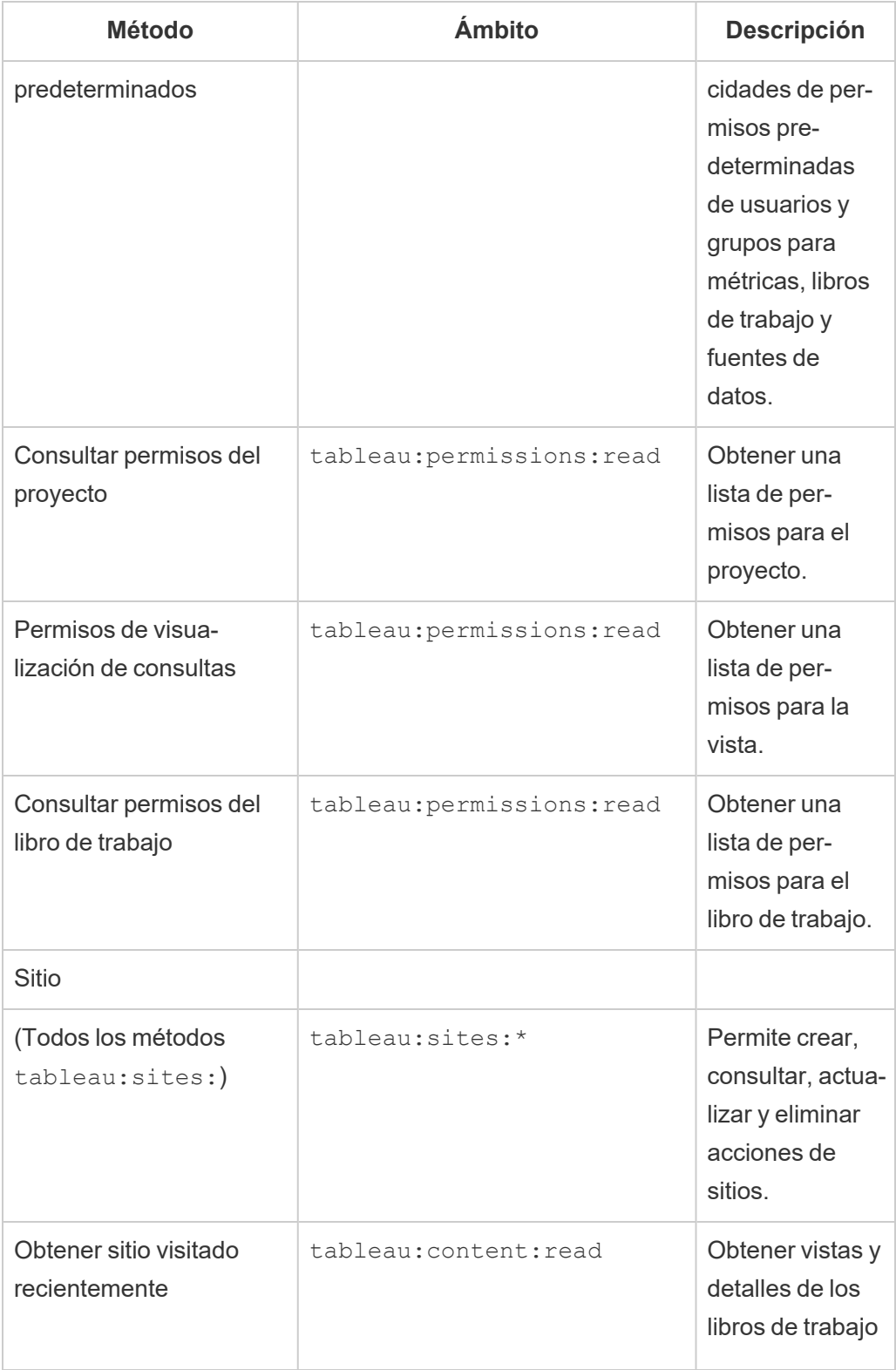

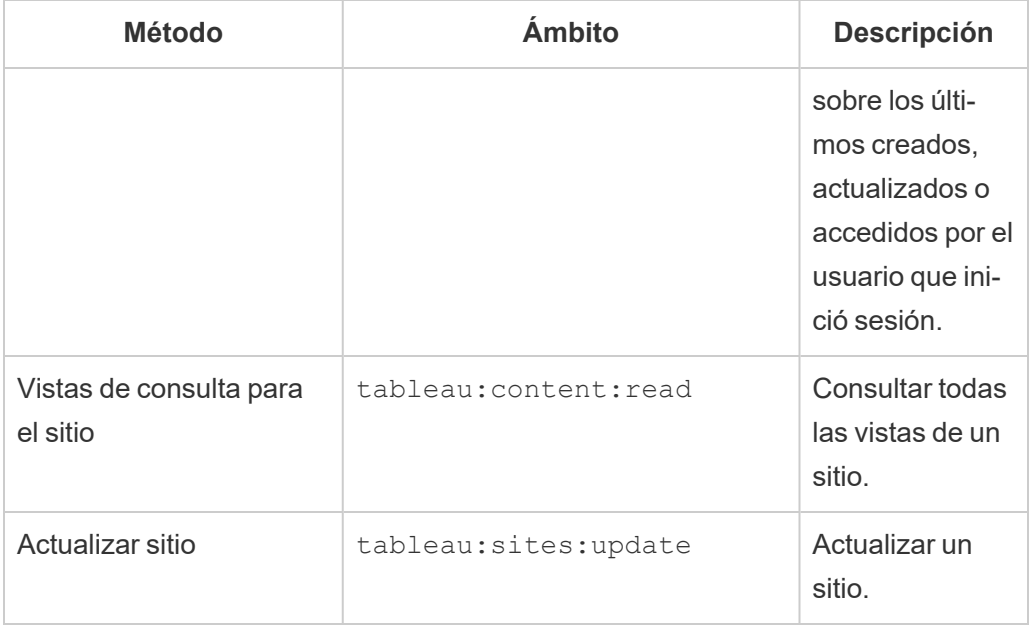

Solucionar problemas de alcances

401001: error de inicio de sesión

Si encuentra el error 401001, el cuerpo de la respuesta **de inicio de sesión** se adjunta con uno de los siguientes códigos de error adicionales específicos de las aplicaciones conectadas: 16, 10084 o 10085.

Por ejemplo, en el siguiente cuerpo de respuesta, "10084" es el código de error de las aplicaciones conectadas que puede usar para ayudar a solucionar problemas al iniciar sesión en Tableau Cloud utilizando un JWT para la autorización de la API de REST.

```
<error code="401001">
  "summary": "Signin Error",
  "detail": "Error signing in to Tableau Cloud (10084)"
</error>
```
Para ayudar a resolver el problema, consulte la descripción del código de error aplicable y sus posibles causas.

<sup>l</sup> **16: No se pudo encontrar el usuario**. Este error puede ocurrir porque se ha indicado un valor de "sub " (nombre de usuario) incorrecto

- <sup>l</sup> **10084: No se pudo analizar el token de acceso**. Este error puede ocurrir por las siguientes razones:
	- El JWT no es válido o se produjo un problema inesperado
	- $\bullet$  Se ha especificado un valor de "aud "(audiencia) incorrecto
	- Para la confianza directa, se produjo un problema con la firma del secreto.
- <sup>l</sup> **10085: No se pudo obtener el secreto para verificar la firma del ID del cliente**. Este error puede ocurrir por las siguientes razones:
	- Se ha especificado un ID de cliente incorrecto en " $\text{iss}$ "
	- Por confianza directa, se ha especificado un valor de " $k$ id" (ID secreto) incorrecto
	- Para la confianza OAuth 2.0, no se pueden obtener claves de JWKSource

#### 401002: error de acceso no autorizado

Si encuentra el error 401002 y ha confirmado que tiene los permisos adecuados para realizar la solicitud, asegúrese de que el alcance incluido en el JWT sea correcto y coincida con la solicitud que está intentando realizar. Para obtener una lista de puntos finales y alcances admitidos, consulte la sección anterior Métodos de la API de REST que admiten la [autorización](#page-501-0) [JWT.](#page-501-0)

## Solucionar problemas de las aplicaciones conectadas

Cuando el contenido insertado no se muestra en su aplicación personalizada o si falla la autorización de la API de REST de Tableau, puede usar las herramientas del desarrollador de un navegador para inspeccionar e identificar los códigos de error que podrían estar asociados con la aplicación conectada de Tableau (confianza directa) que se usa para mostrar el contenido insertado.

**Nota:** Para que el token de sesión sea válido, los relojes de la aplicación externa y el servidor que aloja la aplicación externa deben configurarse en hora universal coordinada (UTC). Si alguno de los relojes usa un estándar diferente, no se confiará en la aplicación conectada.

Consulte la tabla a continuación para revisar la descripción del código de error y la posible resolución.

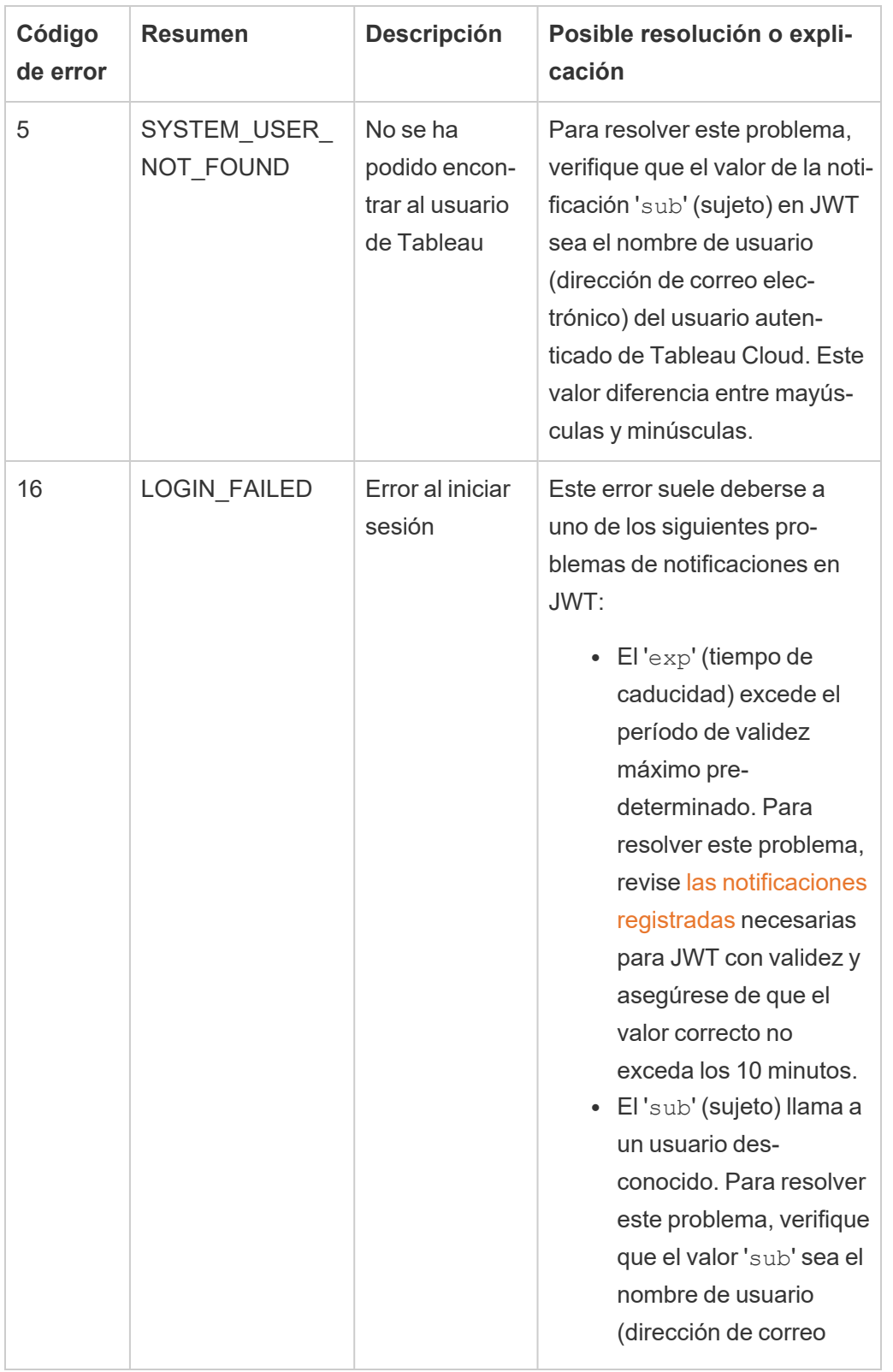

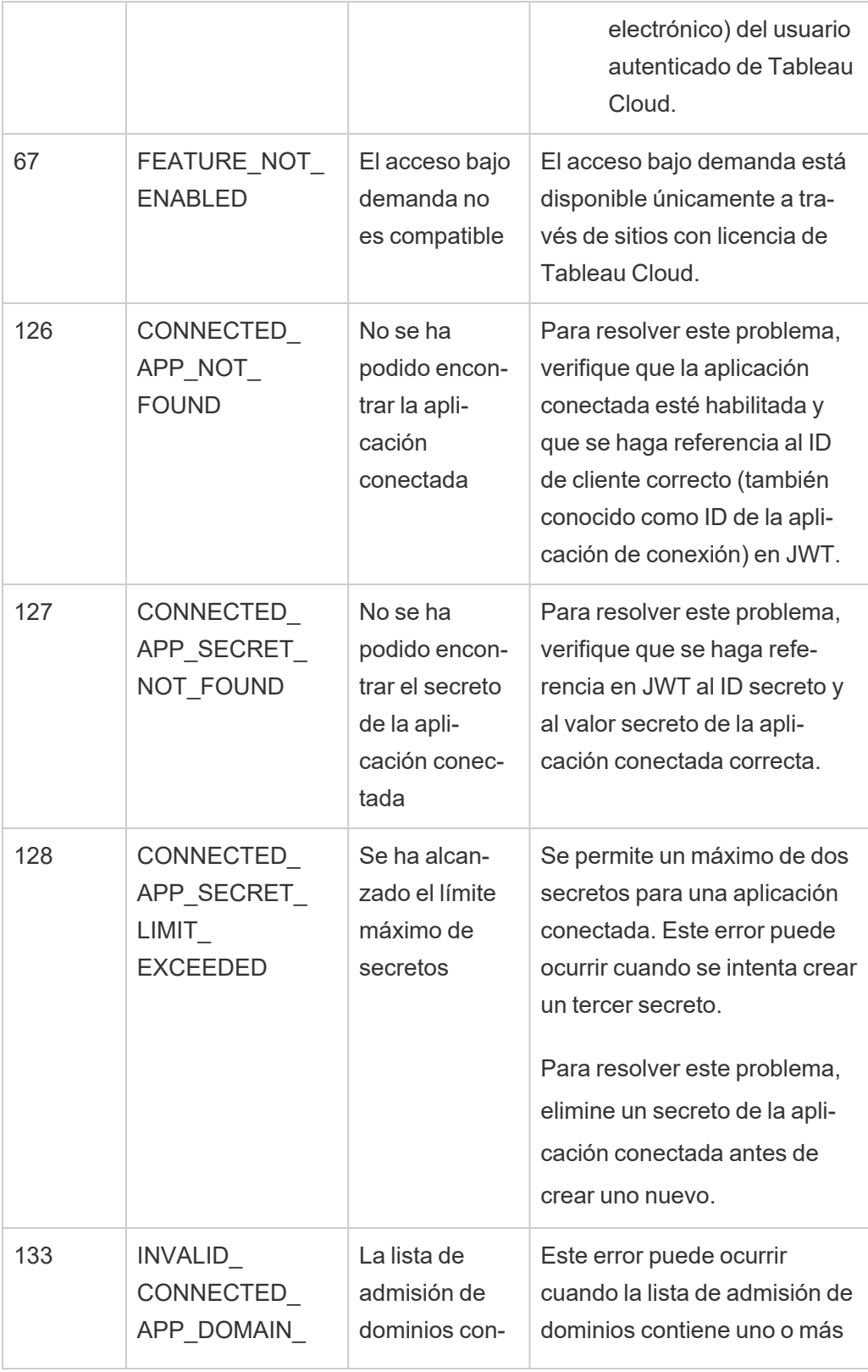

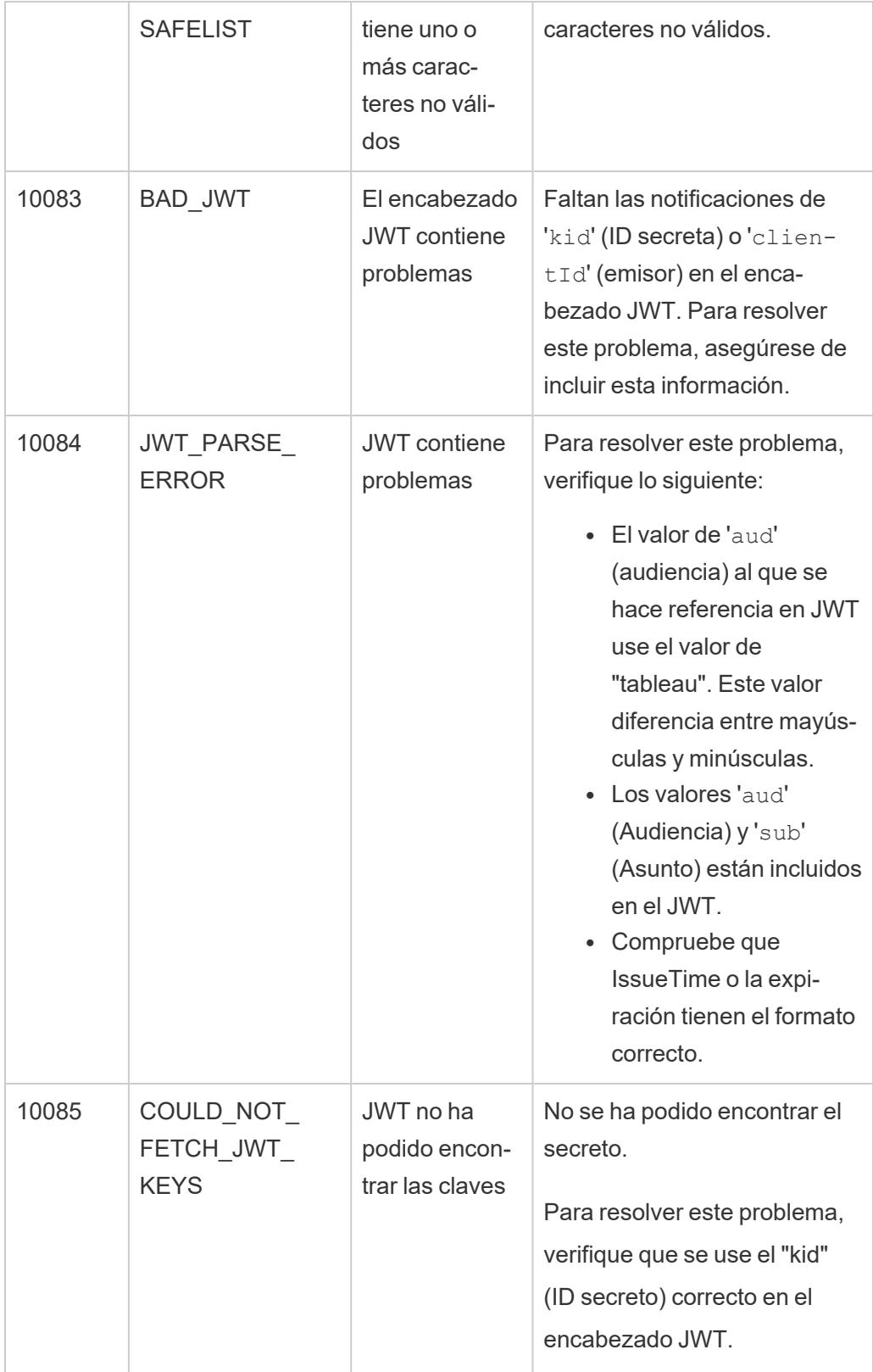

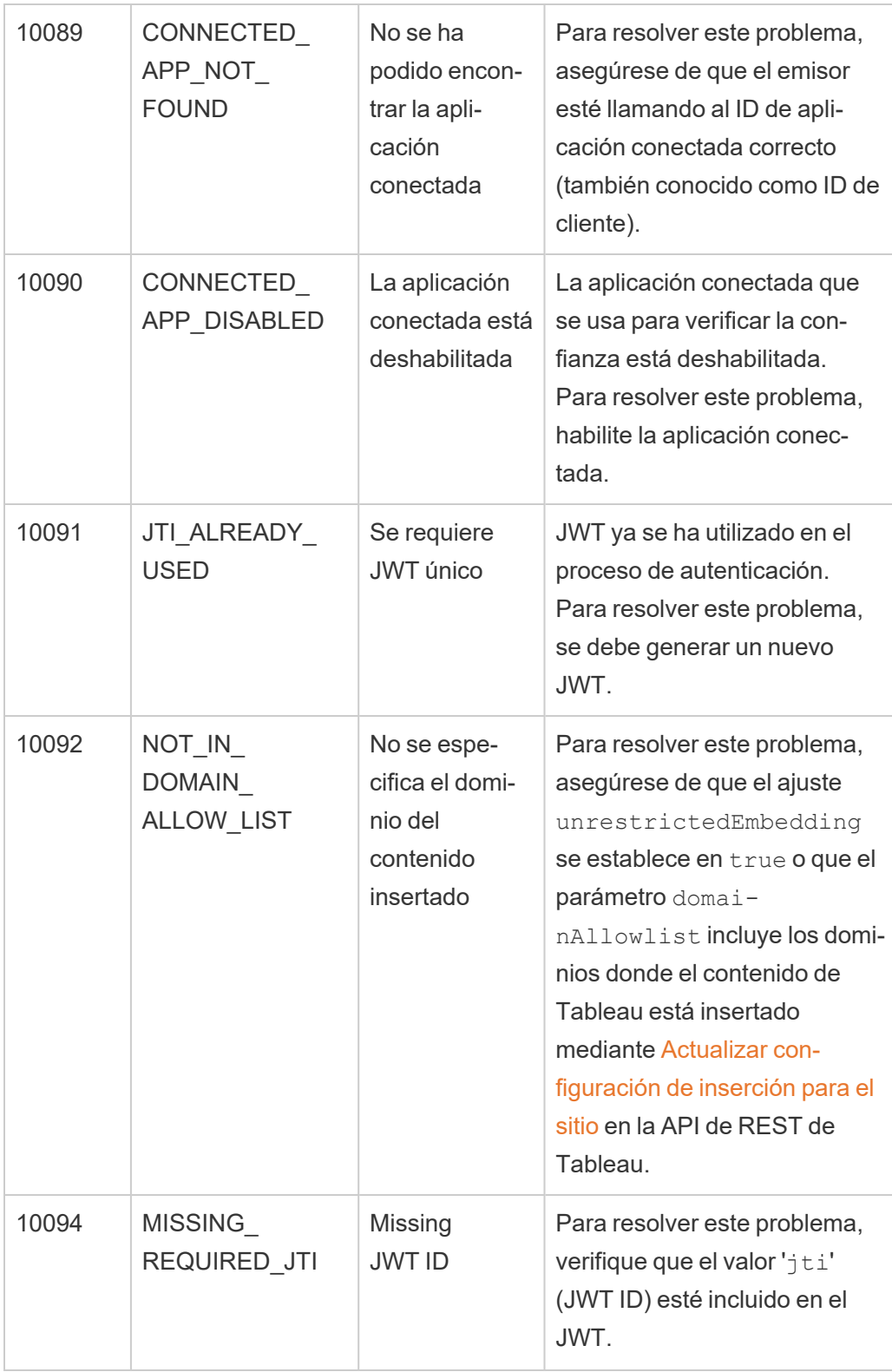

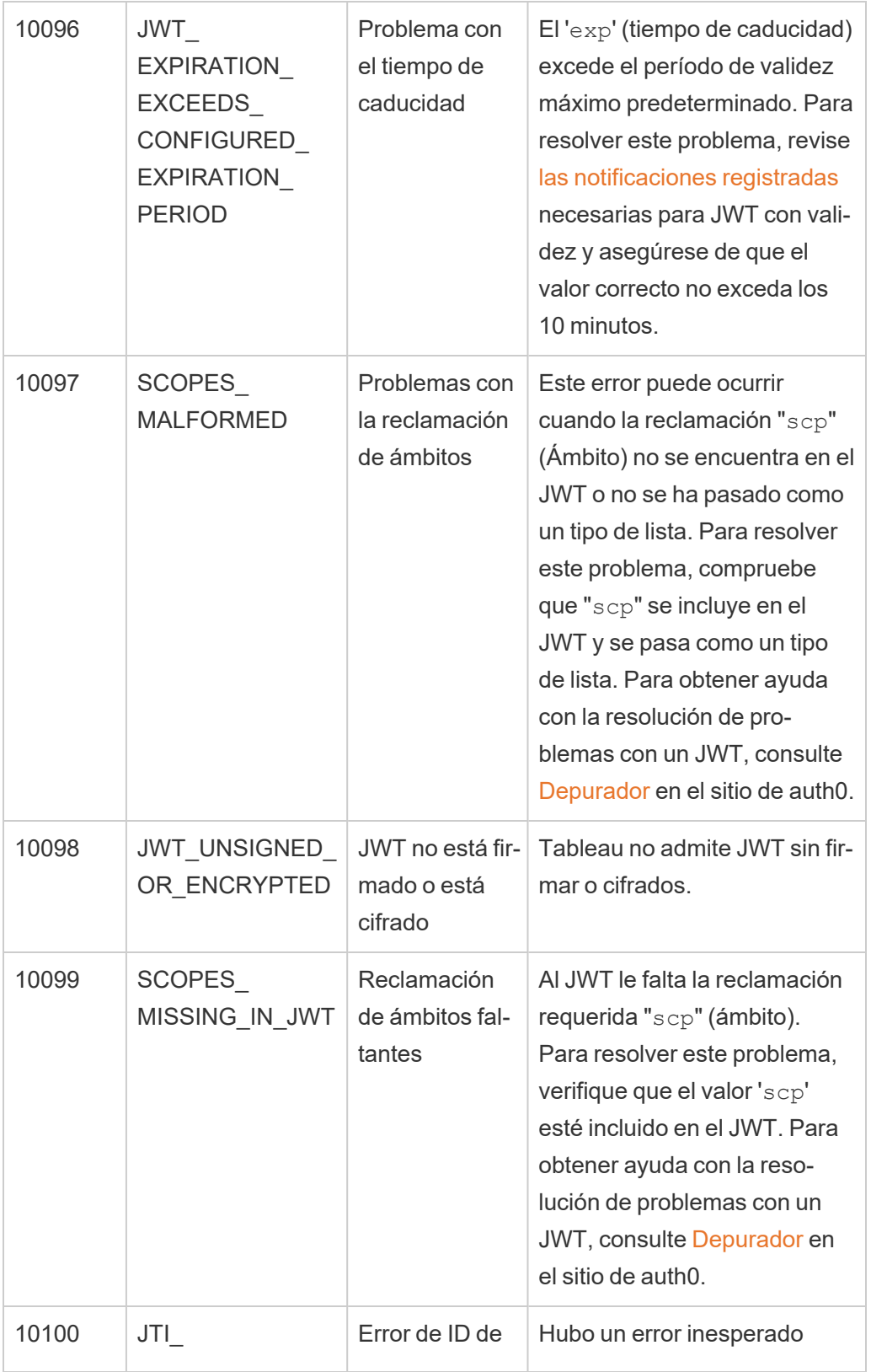

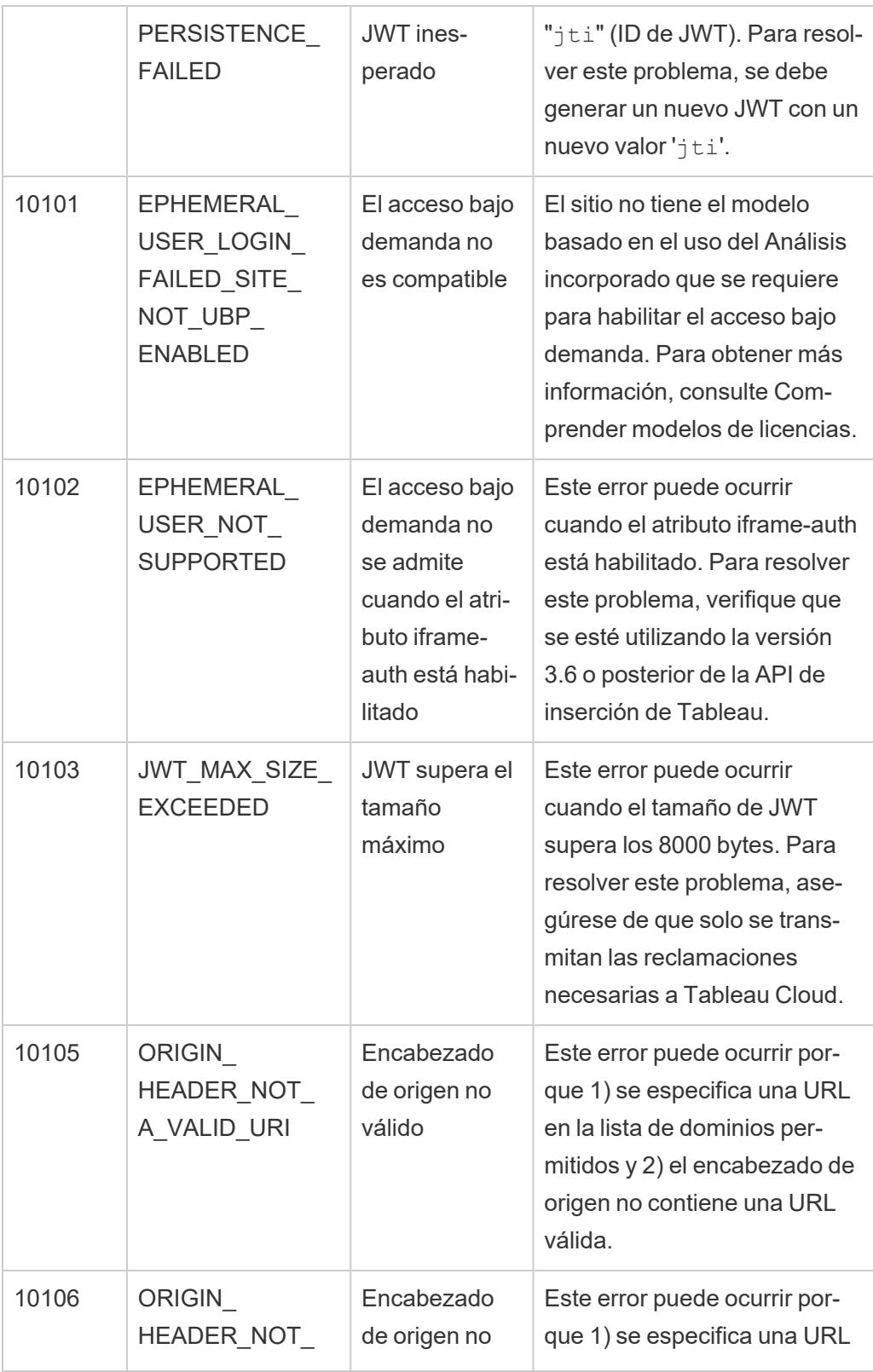

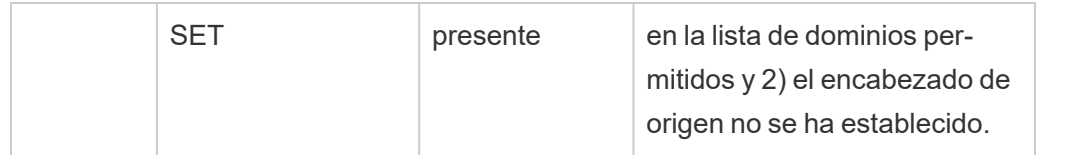

# Supervisar actividad del sitio

## Buscar vistas del administrador

La página Estado del sitio contiene un libro de trabajo de Tableau incrustado con varias vistas administrativas. Estas vistas le ayudan a supervisar diferentes tipos de actividades en el sitio.

- Le permite acceder al proyecto de Admin Insights para crear vistas administrativas personalizadas sobre su sitio.
- Muestra la actividad general del sitio de Tableau Cloud.
- Muestra la actividad general de Tableau Bridge.

## Navegar a vistas administrativas

Para ver el proyecto Admin Insights o las vistas administrativas, haga clic en **Estado del sitio**. Los administradores de sitio pueden ver vistas administrativas de su sitio.

## Utilizar Admin Insights para crear vistas personalizadas

Puede obtener más visibilidad de su implementación de Tableau Cloud mediante Admin Insights.

Admin Insights es un proyecto de Tableau Cloud que se rellena previamente con dos fuentes de datos procesadas al detalle y libros de trabajo predefinidos con los datos de su sitio. Con los recursos proporcionados en el proyecto de Admin Insights, puede crear vistas personalizadas para responder a preguntas comunes que puede tener acerca de su sitio.

Por ejemplo:

- ¿Cuál es la tasa de adopción de Tableau Cloud de mi organización?
- ¿Cuáles son las tendencias comunes en torno a la implementación del sitio?
- $\cdot$  *i*. Qué contenido es popular?
- ¿Qué hacen mis usuarios?
- ¿Cómo se deben asignar las licencias?

### Conectarse a datos de Admin Insights

Si es un administrador del sitio o un usuario con acceso al proyecto Información de administración, puede acceder a las fuentes de datos de Información de administración directamente desde Tableau Cloud usando la creación web o a través de Tableau Desktop.

#### **Desde Tableau Cloud**

- 1. Inicie sesión en Tableau Cloud y vaya al proyecto **Iniciar sesión**.
- 2. Haga clic en **Crear** > **Libro de trabajo** y seleccione una de las fuentes de datos para comenzar.

#### **Desde Tableau Desktop**

1. Abra Tableau Desktop y, en Conectar, seleccione **Tableau Server**.

**Nota:** Si aún no ha iniciado sesión en Tableau Cloud, en el cuadro de diálogo de inicio de sesión de Tableau Server, haga clic en el hipervínculo **Tableau Cloud**. Escriba sus credenciales de Tableau Cloud y haga clic en **Iniciar sesión**.

- 2. En el campo de búsqueda, escriba el nombre de la fuente de datos que quiere buscar.
- 3. Seleccione una fuente de datos y haga clic en **Conectar** para comenzar el análisis.

## Comenzar a crear vistas personalizadas

Cuando piense cómo desea plantear el análisis de las métricas de su sitio y sus usuarios, tenga en cuenta algunas de las cuestiones siguientes que con frecuencia se preguntan las organizaciones:

- ¿Cuáles son las vistas o las fuentes de datos más populares?
- ¿Cuáles son los usuarios más activos (por ejemplo, son usuarios avanzados)?
- ¿Cuáles son las tareas que se realizan en el sitio con mayor frecuencia?
- ¿Cuántas licencias se usan?
- ¿Qué usuarios no han iniciado sesión en el sitio desde hace más de 90 días?

#### Explorar el libro de trabajo predefinido

Para ayudarle a responder las preguntas anteriores (y más), vaya al libro de trabajo predefinido o al iniciador de Admin Insights, para ver qué tipo de información puede ofrecer. El libro de trabajo sirve como plantilla para crear dashboards y libros de trabajo más detallados que aborden preguntas únicas relacionadas con su sitio u organización.

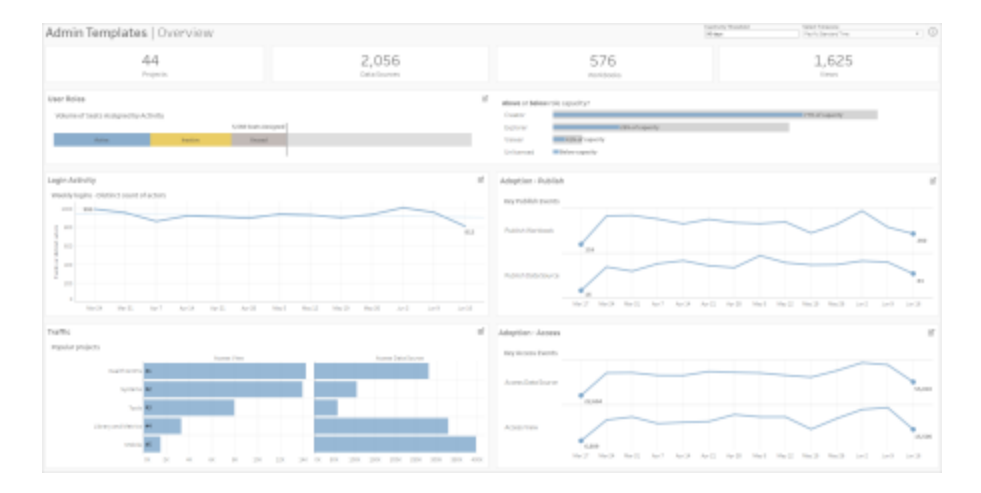

## Desglose de usuarios

**Centrado en:** Actividad del sitio **Fuente de datos:** Usuarios de TS Utilice este dashboard para explorar la actividad principal del sitio según el rol de usuario.

Este dashboard muestra algunas de las formas en las que puede analizar las métricas de registro y actividad de su sitio. Aunque Admin Insights recopila datos de hasta 90 días de datos (365 días con una licencia de Advanced [Management\)](https://help.tableau.com/current/online/es-es/itm_intro.htm), las fechas de "Última publicación" y "Último acceso" pueden remontarse a la fecha de creación del sitio.

#### **Este dashboard permite:**

- <sup>l</sup> Cambiar el "Umbral de inactividad" (amarillo por defecto) utilizando el control de parámetros situado en la esquina superior derecha.
- <sup>l</sup> Crear acciones de URL que puedan enviar mensajes de correo electrónico a los usuarios en función de su tipo de actividad. Por ejemplo, los usuarios de correo electrónico que no hayan iniciado sesión en el sitio, accedido a contenido o publicado contenido en los últimos 90 días.
- <sup>l</sup> Crear vistas adicionales para este dashboard que comparen los últimos 90 días (predeterminados) de actividad (inicio de sesión, acceso o publicación) con los últimos 30 días, 60 días y todos los días.

#### Desglose de grupos

**Enfoque:** Pertenencia a grupos y licencias **Fuente de datos:** Grupos, Eventos TS, Usuarios TS

El dashboard le muestra el recuento de grupos y usuarios agrupados en el sitio. Utilice los filtros o haga clic en una fila o marca en la hoja de cálculo Desglose de grupos para seleccionar un grupo. Después de seleccionar un solo grupo, puede ver los detalles de membresía y licencia.

El dashboard muestra los siguientes tipos de información:

- <sup>l</sup> Membresía de grupo: cuántos grupos y usuarios agrupados hay en el sitio
- <sup>l</sup> Consumo de licencias: el porcentaje de grupos que usan licencias al iniciar sesión

• Roles en el sitio y tipo de licencia: qué usuarios son miembros del grupo y qué rol en el sitio tienen asignado

**Más opciones con este dashboard:** Seleccione un usuario de la hoja de trabajo de membresía para enviar un correo electrónico a todos los miembros del grupo.

## Desglose de actividad de inicio de sesión

**Centrado en:** Actividad de inicio de sesión **Se conecta con:** Eventos de TS (principales), Usuarios de TS (secundarios)

Utilice este dashboard para explorar las tendencias de la actividad de inicio de sesión.

Utilizando el selector "Seleccionar eventos o actores distintos" a la izquierda, puede ver la actividad relacionada con el inicio de sesión semanal, diaria y horaria de su sitio. Debido a que hay dos fuentes de datos detrás de este dashboard, puede ver los inicios de sesión de todos los usuarios, no solo los usuarios que han iniciado sesión recientemente.

**Este dashboard, además, permite:** Duplicar el dashboard y mantener solo el "Desglose de inicios de sesión del usuario" A continuación, cambie el filtro en la "Última fecha de inicio de sesión" a nulo para ver una lista de usuarios que nunca han iniciado sesión en el sitio. También puede enviarlos por correo electrónico en función del tipo de acción que desee que realicen los usuarios.

## Desglose de tráfico, adopción y de publicación de eventos

**Centrado en:** Acceso y uso de contenidos **Se conecta con:** Eventos de TS

La información de los dashboard le muestra los siguientes tipos de información:

- Ver actividad de acceso: Cuándo se ha accedido a una vista y quién lo ha hecho.
- <sup>l</sup> Actividad de acceso a las fuentes de datos: Cuando 1) una fuente de datos publicada se ha conectado a través de Creación web o Tableau Desktop o 2) un usuario ha visto

o publicado un libro de trabajo que utiliza la fuente de datos publicada.

- Actividad de publicación de libros de trabajo: Cuándo se ha publicado un libro de trabajo y quién lo ha hecho.
- Actividad de publicación de fuentes de datos: Cuándo se publica una fuente de datos y quién lo ha hecho.

**Este dashboard, además, permite:** Gracias al selector "Nombre del proyecto" en la esquina superior derecha, seleccionar un proyecto en su sitio para filtrarlo. Este filtro afecta a todas las hojas del Admin Insights Starter.

## Contenido obsoleto

**Enfoque:** Uso de contenido y espacio en disco **Se conecta a:** Contenido del sitio, Eventos TS

El dashboard muestra los siguientes tipos de información:

- Uso de espacio en disco por actividad: cantidad de espacio utilizado por contenido obsoleto y contenido considerado activo: contenido al que se accedió en el período de tiempo por debajo del umbral obsoleto.
- <sup>l</sup> Espacio utilizado por elemento: cantidad de espacio utilizado por el contenido en el sitio. El eje X muestra el número de días desde que se vió el contenido por última vez, mientras que el eje Y muestra el tamaño.
- Espacio usado por contenido obsoleto y sin usar: cantidad total de espacio usado por contenido obsoleto y sin usar. Puede utilizar esta información para determinar qué contenido es el más obsoleto o el que ocupa más espacio.

#### **Este dashboard permite:**

• Use el Umbral de inactividad para determinar cuánto tiempo puede permanecer sin usar el contenido antes de que se considere obsoleto. Cambiar este valor filtra los

elementos de contenido que no alcanzan el umbral.

- Utilice el selector de nombre de proyecto para filtrar el contenido por proyecto. Este filtro afecta a todas las hojas del Admin Insights Starter.
- <sup>l</sup> Para mantener un sitio limpio, elimine el contenido que ya no está en uso. Si no está seguro, seleccione un elemento para enviar un correo electrónico al propietario del contenido antes de eliminarlo.

### Estadísticas de uso del espacio

**Enfoque:** Propiedad del contenido y espacio en disco **Se conecta a:** Contenido del sitio, Eventos TS

El dashboard muestra los siguientes tipos de información:

- <sup>l</sup> Capacidad del sitio: Cantidad de espacio utilizado en relación con la capacidad total del sitio.
- <sup>l</sup> Uso de espacio por proyecto: cantidad de espacio utilizado por proyectos de nivel superior. Al seleccionar un proyecto, se filtran las otras hojas de trabajo para mostrar los elementos de contenido, el tamaño y los detalles de propiedad.
- <sup>l</sup> Uso de espacio por elemento: cantidad de espacio utilizado por elementos de contenido, como libros de trabajo, fuentes de datos, flujos y conexiones virtuales.
- <sup>l</sup> Uso de espacio por usuario: verifique cuánto espacio usan los propietarios de contenido e identifique si algún grupo o usuario está excediendo su espacio asignado.

#### **Este dashboard permite:**

<sup>l</sup> Utilice el selector de nombre de proyecto para filtrar el contenido por proyecto. Este filtro afecta a todas las hojas del Admin Insights Starter.
• Seleccione un elemento o usuario para enviar un correo electrónico y aclarar cómo se utiliza el contenido.

<span id="page-540-0"></span>Explorar las fuentes de datos

También puede conectarse directamente a los datos de Información de administración. Explore los datos por su cuenta situando el cursor sobre cada campo (dimensiones y medidas) para leer una descripción de los datos capturados.

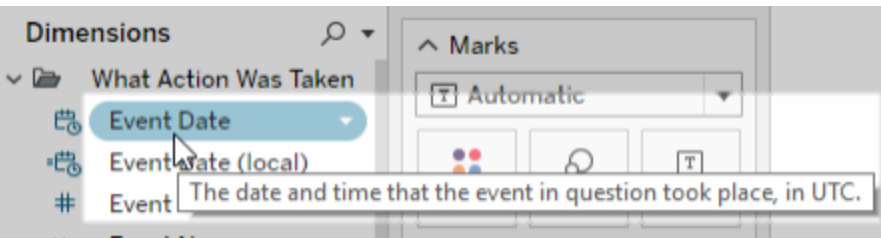

## Eventos de TS

Eventos de TS funciona como una única fuente de datos. Contiene datos sobre los distintos eventos que tienen lugar en su sitio, incluidos los inicios de sesión, las publicaciones y las vistas a las que se ha accedido.

**Ejemplo:** ¿cuáles son las vistas más populares?

- 1. Conéctese a la fuente de datos "Eventos de TS" mediante uno de los procedimientos indicados en [Conectarse](#page-534-0) a datos de Admin Insights.
- 2. En el panel **Datos**, arrastre **Nombre del elemento** al estante **Filas** y **Número de eventos** al estante **Columnas**.
- 3. En el panel **Datos**, arrastre **Tipo de elemento** al estante **Filtros** y seleccione la casilla de verificación **Vista**.

**Más posibilidades con esta fuente de datos:** con Tableau Prep, puede unirse a las fuentes de datos de Información de administración en los siguientes campos para obtener más visibilidad de su sitio. Si está analizando datos de varios sitios de Tableau Cloud, también debe unirse con "Site LUID = Site LUID".

- Unir Eventos de TS a usuarios de TS con "Actor User ID = User ID"
- Unir Eventos de TS al contenido del sitio con "Item ID = Item ID" and "Item Type = Item Type"

Para obtener más información, consulte Agregar datos y unir filas o [columnas](https://help.tableau.com/current/prep/es-es/prep_combine.htm) en la ayuda de Tableau Prep.

## Usuarios de TS

Usuarios de TS contiene datos sobre sus usuarios, como las licencias restantes, los roles en el sitio, y los libros de trabajo que son propiedad de cada usuario. Esta fuente de datos también incluye información relacionada con la activación de productos y datos de uso para Tableau Desktop, Tableau Prep, creación web y funcionalidades específicas de roles en el sitio.

A partir de febrero de 2024, los usuarios de TS incluyen información de Tableau Pulse para su sitio. Se ha agregado un nuevo campo "Métricas de Pulse" a la carpeta Contenido del usuario para realizar un seguimiento de la cantidad de métricas que posee un usuario.

### **Ejemplo:** ¿cuántas licencias se usan?

- 1. Conéctese a la fuente de datos "Usuarios de TS" mediante uno de los procedimientos indicados en [Conectarse](#page-534-0) a datos de Admin Insights.
- 2. En el panel **Datos**, arrastre **Nombres de medidas** al estante **Filas** y **Valores de medidas** al estante **Columnas**.
- 3. Haga clic con el botón derecho en el campo **Nombres de medidas** en el estante **Filas** y seleccione **Mostrar filtro**.
- 4. Haga clic en el menú desplegable del filtro "Nombres de medidas" y seleccione **Personalizar** > **Mostrar botón Aplicar**.

5. En el filtro, marque las casillas de verificación **Licencias permitidas en total** y **Licencias ocupadas en total** y haga clic en el botón **Aplicar**.

**Más posibilidades con esta fuente de datos:** con Tableau Prep, puede unirse a las fuentes de datos de Información de administración en los siguientes campos para obtener más visibilidad de su sitio. Si está analizando datos de varios sitios de Tableau Cloud, también debe unirse con "Site LUID = Site LUID".

- Unir usuarios de TS a grupos con "User LUID = User LUID"
- Unir usuarios de TS a eventos de TS con "User ID = Actor User Id"
- <sup>l</sup> Unir usuarios de TS al contenido del sitio con "User Email = Owner Email" o "User Email = Item Parent Project Owner Email"

Para obtener más información, consulte Agregar datos y unir filas o [columnas](https://help.tableau.com/current/prep/es-es/prep_combine.htm) en la ayuda de Tableau Prep.

## **Grupos**

Grupos identifica la pertenencia a grupos de usuarios. Hay una fila de datos para cada combinación única de emparejamiento de grupo y usuario. Los grupos sin miembros y los usuarios que no están en un grupo se incluirán como una fila de datos con valores nulos representados como NULL.

**Ejemplo:** ¿qué usuarios están en un grupo determinado?

- 1. Conéctese a la fuente de datos Grupos mediante uno de los procedimientos indicados en [Conectarse](#page-534-0) a datos de Admin Insights.
- 2. Desde el panel **Datos**, arrastre **Nombre de grupo** al estante **Filas**.
- 3. (Opcional) En la vista, seleccione los grupos que desea explorar y luego seleccione **Conservar solo**.

4. En el panel **Datos**, arrastre **Correo electrónico del usuario** al estante **Filas** y colóquelo a la derecha del campo **Nombre de grupo**.

**Más posibilidades con esta fuente de datos:** con Tableau Prep, puede unirse a las fuentes de datos de Información de administración en los siguientes campos para obtener más visibilidad de su sitio. Si está analizando datos de varios sitios de Tableau Cloud, también debe unirse con "Site LUID = Site LUID".

• Unir filas de grupos a usuarios de TS con "User LUID = User LUID"

Para obtener más información, consulte Agregar datos y unir filas o [columnas](https://help.tableau.com/current/prep/es-es/prep_combine.htm) en la Ayuda de Tableau Prep.

## Contenido del sitio

El contenido del sitio proporciona información de gobernanza esencial sobre los proyectos, las fuentes de datos, los flujos, los libros de trabajo y las vistas de un sitio. Los datos proporcionados sobre un elemento de contenido pueden ser únicos para su tipo de elemento. Los tipos de elementos con campos únicos se encuentran en carpetas con títulos que corresponden a su Tipo de elemento.

A partir de febrero de 2024, la fuente de datos de Contenido del sitio incluye información de Tableau Pulse para su sitio. Puede encontrar los campos dedicados a Tableau Pulse dentro de la carpeta "Métrica" mientras crea vistas.

**Nota:** Los usuarios que se conecten a la fuente de datos de Contenido del sitio verán datos sobre todos los elementos de contenido del sitio, independientemente de los permisos establecidos para cada elemento. Tenga esto en cuenta si planea distribuir a usuarios no administrativos.

**Ejemplo:** ¿Qué porcentaje de las fuentes de datos publicadas del sitio están certificadas?

- 1. Conéctese a la fuente de datos Contenido del sitio mediante uno de los procedimientos indicados en [Conectarse](#page-534-0) a datos de Admin Insights.
- 2. Desde el panel **Datos**, arrastre **Datos migrados (recuento)** al estante **Columnas**.
- 3. Desde el panel **Datos**, arrastre **Tipo de contenido de la fuente de datos** al estante **Filtros**, desactive la casilla de verificación **Todos** y active **Publicada**.
- 4. Desde el panel **Datos**, arrastre el campo **Fuente de datos certificada** a Color en la tarjeta **Marcas**.
- 5. Haga clic con el botón derecho en el campo **CNT (Datos migrados)** en el estante **Columnas** y seleccione **Cálculo de tabla rápido** > **Porcentaje del total**.

**Más posibilidades con esta fuente de datos:** con Tableau Prep, puede unirse a las fuentes de datos de Información de administración en los siguientes campos para obtener más visibilidad de su sitio. Si está analizando datos de varios sitios de Tableau Cloud, también debe unirse con "Site LUID = Site LUID".

- Unir el contenido del sitio a los eventos de TS con "Item ID = Item ID" and "Item Type = Item Type"
- <sup>l</sup> Unir el contenido del sitio a los usuarios de TS con "Owner Email = User Email" or "Owner Email = Item Parent Project Owner Email"

Para obtener más información, consulte Agregar datos y unir filas o [columnas](https://help.tableau.com/current/prep/es-es/prep_combine.htm) en la ayuda de Tableau Prep.

## Tiempos de carga de visualización

Los tiempos de carga de visualización contienen la información del tiempo de carga de las vistas en su sitio para ayudar a los autores de contenido a comprender mejor la experiencia de usuario al cargar vistas.

**Ejemplo:** ¿qué vistas tardan más en cargarse?

- 1. Conéctese a la fuente de datos Tiempos de carga de visualización mediante uno de los procedimientos indicados en [Conectarse](#page-534-0) a datos de Admin Insights.
- 2. En el panel **Datos**, arrastre **Nombre del elemento** al estante **Filas** y **Duración** al estante **Columnas**.
- 3. En el panel **Datos**, arrastre **Tipo de código de estado** al estante **Filtros** y seleccione la casilla de verificación **Éxito**.
- 4. En el estante **Columnas**, haga clic derecho en **Dimensiones** y seleccione **Medida (Recuento)** > **Mediana** .

**Más posibilidades con esta fuente de datos:** con Tableau Prep, puede unirse a las fuentes de datos de Información de administración en los siguientes campos para obtener más visibilidad de su sitio. Si está analizando datos de varios sitios de Tableau Cloud, también debe unirse con "Site LUID = Site LUID".

- Únase a los tiempos de carga de visualización para los eventos de TS y al contenido del sitio en "Item Repository URL = Item Repository URL"
- Únase a los tiempos de carga de visualizaciones a los eventos de TS y al contenido del sitio en "Item Type = Item Type"

Para obtener más información, consulte Agregar datos y unir filas o [columnas](https://help.tableau.com/current/prep/es-es/prep_combine.htm) en la Ayuda de Tableau Prep.

## Rendimiento laboral

Rendimiento laboral contiene eventos e información de tiempo de ejecución para trabajos en segundo plano en el sitio, como actualizaciones de extracciones o ejecuciones de flujos. A partir de mayo de 2023, Rendimiento del trabajo incluye datos de actualización de Tableau Bridge, incluidos el nombre del cliente de Bridge, los datos de agrupación y las horas de inicio y finalización de la actualización.

**Ejemplo:** ¿Cuántas actualizaciones de extracción y ejecuciones de flujo se producen en el sitio?

- 1. Conéctese a la fuente de datos Rendimiento del trabajo mediante uno de los procedimientos indicados en [Conectarse](#page-534-0) a datos de Admin Insights.
- 2. En el panel **Datos**, arrastre **Nombre del elemento**, **Tipo de elemento**, **Correo electrónico del propietario** y **Tipo de trabajo** al estante **Filas**.
- 3. En el estante **Filas**, haga clic con el botón derecho en **Nombre del elemento** y seleccione **Ordenar**.
- 4. En el cuadro de diálogo Ordenar, seleccione **Ordenar por** > **Campo** y **Nombre de campo** > **ID de trabajo**. Cierre el cuadro de diálogo.
- 5. Desde el panel **Datos**, arrastre **Empezado a las (local)** al estante **Columnas**.
- 6. En el estante **Columnas**, haga clic con el botón derecho en **Comenzó: (local)** y seleccione **Fecha exacta**. Esto convierte la dimensión en una medida.
- 7. En el panel **Datos**, arrastre **Resultado del trabajo** a Color y **Duración de ejecución del trabajo (días)** a Tamaño en la tarjeta **Marcas**.

**Ejemplo:** ¿Cuál es la duración promedio del trabajo en cola?

- 1. Conéctese a la fuente de datos Rendimiento del trabajo mediante uno de los procedimientos indicados en [Conectarse](#page-534-0) a datos de Admin Insights.
- 2. En el panel **Datos**, arrastre **Comenzó:** al estante **Columnas** y **Comenzó: (local)** al estante **Filas**.
- 3. En el estante **Columnas**, haga clic con el botón derecho en **Comenzó** y seleccione **Día** del segundo conjunto de valores (es decir, 11 de mayo de 2022). Esto convierte el campo en una medida.
- 4. En el estante **Filas**, haga clic con el botón derecho en **Comenzó: (local)** y seleccione **Más** > **Hora** del primer conjunto de valores (es decir, 9).
- 5. En la tarjeta **Marcas**, seleccione **Cuadro** en la lista desplegable Forma.
- 6. En el panel **Datos**, arrastre **Duración del trabajo en cola** a Color en la tarjeta **Marcas**. Haga clic con el botón derecho seleccione **Medida** > **Promedio**.
- 7. En el panel **Datos**, arrastre un campo a **ID de trabajo** a la tarjeta **Marcas**. Haga clic con el botón derecho en el campo y seleccione **Medida** > **Recuento (Distinto)** .

**Más posibilidades con esta fuente de datos:** con Tableau Prep, puede unirse a las fuentes de datos de Información de administración en los siguientes campos para obtener más visibilidad de su sitio. Si está analizando datos de varios sitios de Tableau Cloud, también debe unirse con "Site LUID = Site LUID".

<sup>l</sup> Unir el rendimiento del trabajo al contenido del sitio en "ID de artículo = ID de artículo"

Para obtener más información, consulte Agregar datos y unir filas o [columnas](https://help.tableau.com/current/prep/es-es/prep_combine.htm) en la Ayuda de Tableau Prep.

### Permisos

Permisos contiene los permisos efectivos para todos los usuarios y el contenido del sitio. Los administradores pueden usar la fuente de datos para identificar brechas en la seguridad de los permisos y asegurarse de que solo los usuarios apropiados puedan acceder a los elementos de contenido.

**Nota:** El rol en el sitio define las capacidades máximas que puede tener el usuario. Por ejemplo, un Viewer no puede editar en la web, incluso si está permitido en una regla de usuario o grupo. Según el orden en que se evalúan los permisos, los usuarios pueden tener capacidades diferentes a las enumeradas en la fuente de datos. Para obtener más información consulte [Permisos](#page-693-0) vigentes.

**Ejemplo:** ¿Qué usuarios y grupos tienen acceso al contenido?

- 1. Conéctese a la fuente de datos Permisos mediante uno de los procedimientos indicados en [Conectarse](#page-534-0) a datos de Admin Insights.
- 2. Desde el panel **Datos**, arrastre **Tipo de elemento**, **Nombre del elemento**, **Nombre del proyecto principal del elemento** y **Nombre del proyecto de permisos de control** al estante **Filas**. Esto crea una vista jerárquica del contenido de su sitio y muestra cómo se determinan los permisos, por ejemplo, si los permisos se establecen a nivel de proyecto o en piezas individuales de contenido.
- 3. Desde el panel **Datos**, arrastre **Nombre del beneficiario** y **Tipo de beneficiario** al estante **Filas**. Al agregar estas dimensiones, se muestran los usuarios y grupos con acceso al contenido.
- 4. Desde el panel **Datos**, arrastre **Tipo de capacidad** al estante **Filas**. Se muestran las capacidades para usuarios y grupos.

**Más posibilidades con esta fuente de datos:** con Tableau Prep, puede unirse a las fuentes de datos de Información de administración en los siguientes campos para obtener más visibilidad de su sitio. Si está analizando datos de varios sitios de Tableau Cloud, también debe unirse con "Site LUID = Site LUID".

Unir permisos con otras fuentes de datos de Información de administración puede generar grandes conjuntos de datos si el sitio tiene más de 1000 usuarios o si asigna permisos a varios grupos grandes en recursos de contenido individuales. Un grupo grande contiene cientos de miembros.

- <sup>l</sup> Unir el contenido del sitio a los permisos en "LUID del elemento = LUID del elemento" (unión izquierda)
- Unir permisos a Usuarios de TS con "LUID del usuario = LUID del usuario"
- <sup>l</sup> Unir Permisos a Grupos en "LUID del beneficiario = LUID del grupo" (unión a la derecha)

**Consejo:** Para agilizar el análisis, elimine la regla del grupo Todos los usuarios o edite la regla para quitar permisos.

Para obtener más información, consulte Agregar datos y unir filas o [columnas](https://help.tableau.com/current/prep/es-es/prep_combine.htm) en la Ayuda de Tableau Prep.

## **Suscripciones**

La fuente de datos Suscripciones proporciona detalles completos sobre las suscripciones en el sitio, incluido el nombre del creador y el destinatario, el elemento de contenido, el estado del trabajo y los horarios. Los administradores pueden usar estos datos para mejorar la experiencia de visualización de los usuarios que acceden al contenido a través de suscripciones.

A partir de febrero de 2024, la fuente de datos Suscripciones incluye información de Tableau Pulse para su sitio. Se han incluido los campos "Nombre del grupo de suscriptores" y "LUID del grupo de suscriptores" en la carpeta Usuario. Estos campos muestran el nombre del grupo y el LUID cuando un usuario sigue una métrica como parte de un grupo.

**Ejemplo:** ¿Qué métricas de Pulse son más populares?

Utilice los siguientes pasos para crear una vista que muestre las métricas de Tableau Pulse más populares.

- 1. Conéctese a la fuente de datos Suscripciones mediante uno de los procedimientos indicados en [Conectarse](#page-534-0) a datos de Admin Insights.
- 2. En el panel **Datos**, arrastre **Tipo de elemento** al estante Filtros y seleccione la casilla de verificación **Métrica** en el cuadro de diálogo.
- 3. Arrastre **LUID de elemento** y **Nombre de elemento** al estante Filas.
- 4. Arrastre **REC (LUID de usuario del suscriptor)** al estante Columnas.
- 5. En la barra de herramientas, seleccione el botón **Orden descendiente** para ordenar el eje X.

**Nota:** La visualización muestra los usuarios suscritos individualmente. Para ver los usuarios suscritos por grupo, utilice los campos "Nombre del grupo de suscriptores" y "LUID del grupo de suscriptores".

- 6. En el menú, seleccione **Análisis** > **Crear campo calculado**.
	- a. Nombre:

Is Group Follow

b. Cálculo:

NOT ISNULL(Subscriber Group LUID)

- 7. Desde el panel **Datos**, arrastre **Is Group Follow** al área **Color** de la tarjeta Marcas.
- 8. Arrastre **Nombre del grupo de suscriptores** a **Detalles** en la tarjeta Marcas.

**Consejo:** Conocer qué usuarios han decidido seguir una métrica por su cuenta, en lugar de ser agregados por otros, puede ayudar a identificar qué métricas son populares por naturaleza.

- 9. En el menú, seleccione **Análisis** > **Crear campo calculado**.
	- a. Nombre:

```
User Self-Followed
```
b. Cálculo:

NOT [Is Group Follow] AND [Created By User Email] <> [Subscriber Email]

10. En el panel **Datos**, arrastre **User Self-Followed** hasta **Color** en la tarjeta Marcas.

**Ejemplo:** ¿Con qué frecuencia los usuarios reciben suscripciones?

Utilice los siguientes pasos para crear una vista que muestre con qué frecuencia reciben los usuarios suscripciones.

- 1. Conéctese a las fuentes de datos Suscripciones y Eventos de TS mediante uno de los procedimientos indicados en [Conectarse](#page-534-0) a datos de Admin Insights.
- 2. Seleccione **Datos** > **Editar relaciones de combinación**
- 3. En el cuadro de diálogo Combinar relaciones, establezca la fuente de datos principal en **Suscripciones** y seleccione el botón de selección **Personalizada**.
- 4. Haga clic en **Añadir**.
- 5. En el cuadro de diálogo Agregar/Editar mapeo de campos, asigne **Correo electrónico del suscriptor** a **Nombre de usuario del actor**y haga clic **Aceptar**.
- 6. Haga clic en **Aceptar** para salir del cuadro de diálogo Editar relaciones de combinación.
- 7. En el panel **Datos**, arrastre **Correo electrónico del suscriptor**, **Asunto**, y **Último envío (local)** al estante Filas.
- 8. En el panel **Datos**, arrastre **Número de suscripciones** al estante Columnas.
- 9. Compruebe que **LUID del artículo**, **Tipo de artículo**, y **Nombre de usuario del actor** son los campos de enlace en el panel **Datos**. Si hay enlaces rotos, haga clic en el icono situado junto al nombre del campo para vincular las dos fuentes de datos.
- 10. En el panel **Datos**, arrastre **Estado de la suscripción** a Color en la tarjeta **Marcas**.

**Más posibilidades con esta fuente de datos:** con Tableau Prep, puede unirse a las fuentes de datos de Información de administración en los siguientes campos para obtener más visibilidad de su sitio. Si está analizando datos de varios sitios de Tableau Cloud, también debe unirse con "Site LUID = Site LUID".

• Únase a las suscripciones a eventos de TS en "Correo electrónico del suscriptor = Nombre de usuario del actor"

Para obtener más información, consulte Agregar datos y unir filas o [columnas](https://help.tableau.com/current/prep/es-es/prep_combine.htm) en la Ayuda de Tableau Prep.

### **Tokens**

Los tokens contienen información sobre los tokens de usuario activos y vigentes del sitio, incluidos los tokens de acceso personal (PAT), los de actualización y los de OAuth. Los administradores del sitio pueden supervisar el uso y el vencimiento de los tokens a través de la fuente de datos, rotando los tokens esenciales según sea necesario.

Los siguientes tokens están incluidos en la fuente de datos:

- **Base de datos OAuth**: administrar los tokens de acceso utilizados para las conexiones OAuth. Los tokens son válidos hasta que un usuario de Tableau Cloud los elimine o hasta que un proveedor de datos lo revoque. Para obtener más información, consulte [Conexiones](#page-1193-0) OAuth.
- **· Cliente OAuth**: administre los tokens de actualización utilizados por los clientes conectados, como Tableau Desktop y Tableau Prep. Para obtener más información, consulte Acceder a los sitios desde clientes [conectados.](#page-355-0)
- <sup>l</sup> **Tokens de acceso personal (PAT)**: administrar los tokens de autenticación de larga duración que se utilizan para iniciar sesión en Tableau Cloud, como scripts y tareas automatizados que se crean con la API de REST de Tableau. Para obtener más información, consulte Tokens de acceso [personal](#page-447-0).

En cualquier momento, los administradores del sitio pueden revocar rápidamente un token quitando la licencia a un usuario que tenga el token no deseado. Con la advertencia de que se deben crear nuevos tokens cuando se vuelve a obtener la licencia del usuario. Para conocer los pasos para eliminar o revocar tipos específicos de tokens, siga los enlaces de la sección anterior.

**Ejemplo:** ¿Cuándo se actualizaron por última vez los tokens de la base de datos OAuth?

El siguiente ejemplo mide el cumplimiento de la rotación de tokens dentro de una organización.

- 1. Conéctese a la fuente de datos Tokens mediante uno de los procedimientos indicados en [Conectarse](#page-534-0) a datos de Admin Insights.
- 2. Desde el panel **Datos**, arrastre **Tipo de token** al estante Filtro. Seleccione la casilla de verificación **Base de datos OAuth** y haga clic en **Aceptar**.
- 3. Arrastre **Tipo de base de datos**, **Nombre de usuario de la base de datos**, y **Última actualización** hasta el estante **Filas**.
- 4. En el estante **Filas**, haga clic con el botón derecho en **Última actualización** y seleccione **Fecha exacta** desde el menú contextual. Cambie el campo de continuo a discreto.
- 5. En el menú, seleccione **Análisis** > **Crear campo calculado**.
	- a. Nombre: Días desde la última actualización
	- b. Cálculo:

ROUND(TODAY()-[Last Updated])

- 6. Haga clic en **Aceptar**.
- 7. Desde el panel **Datos**, arrastre Días desde la última actualización hasta el estante Filas. Cambie el campo de continuo a discreto.

**Ejemplo:** ¿Cuándo caducan los tokens de base de datos OAuth integrados?

Para evitar interrupciones como errores de carga de vistas y actualizaciones de extracciones fallidas, es importante supervisar la caducidad de los tokens de bases de datos OAuth integrados. El siguiente ejemplo muestra cómo identificar tokens que están a punto de caducar, lo que permite a los usuarios actualizar sus credenciales de forma proactiva.

**Nota:** Tableau no almacena tiempos de vencimiento para los tokens de bases de datos de OAuth. Para obtener esta información, comuníquese con el administrador de su base de datos para verificar los detalles de vencimiento para cada tipo de base de datos.

- 1. Conéctese a la fuente de datos Tokens mediante uno de los procedimientos indicados en [Conectarse](#page-534-0) a datos de Admin Insights.
- 2. Desde el panel **Datos**, arrastre **Tipo de token** al estante Filtro. Seleccione la casilla de verificación **Base de datos OAuth** y haga clic en **Aceptar**.
- 3. Arrastre **Tipo de base de datos** y **Correo electrónico del propietario** al estante Filas.
- 4. En el menú, seleccione **Análisis** > **Crear campo calculado**. En este ejemplo, utilizamos una base de datos Snowflake con un período de vencimiento de 90 días.
	- a. Nombre: Expires At (all tokens)
	- b. Cálculo:

```
IF [Token Type] = 'OAuth Database'
THEN
IF [Database Type] = 'snowflake'
THEN DATEADD('day', 90, [Last Updated])
// add conditions for other database types here //
ELSE NULL
END
ELSE [Expires At]
END
```
- 5. En el menú, seleccione **Análisis** > **Crear campo calculado**.
	- a. Nombre: Days Until Expiration
	- b. Cálculo:

DATEDIFF('day', TODAY(), [Expires At (all tokens)])

- 6. Arrastre **Días hasta el vencimiento** al estante Filas. Cambie el campo de continuo a discreto.
- 7. Arrastre **Días hasta el vencimiento** al estante Filtros. Seleccione **Todos los valores**, estableciendo el Máximo en 14. Esto filtra los tokens que vencen en los próximos 14 días o los que ya vencieron. Ajuste según sea necesario.
- 8. Utilice los valores resultantes para ponerse en contacto con los usuarios cuyos tokens caducan pronto.

**Ejemplo:** ¿Qué usuarios poseen PAT en el sitio?

El siguiente ejemplo muestra los nombres y roles en el sitio de los usuarios que poseen PAT en el sitio. Puede ajustar el filtro para otros tipos de tokens.

- 1. Conéctese a las fuentes de datos Tokens y Usuarios de TS mediante uno de los procedimientos indicados en [Conectarse](#page-534-0) a datos de Admin Insights.
- 2. Seleccione **Datos** > **Editar relaciones de combinación**
- 3. En el cuadro de diálogo Combinar relaciones, establezca la fuente de datos primaria como **Tokens** y seleccione el botón de selección **Personalizado**.
- 4. Haga clic en **Añadir**.
- 5. En el cuadro de diálogo Agregar/Editar mapeo de campos, asigne **Correo electrónico del propietario** a **Correo electrónico del usuario** y haga clic en **Aceptar** > **Aceptar**.
- 6. Desde el panel **Datos**, arrastre **Tipo de token** al estante Filtro. Seleccione la casilla de verificación **PAT** y haga clic en **Aceptar**.
- 7. Desde el panel **Datos**, arrastre **Nombre de usuario**, **Rol en el sitio del usuario**, **Vence en** y **Usado por última vez en** hasta el estante **Filas**.

- 8. Compruebe que **Correo electrónico del usuario** es el campo de enlace en el panel **Datos**. Si hay algún enlace roto, haga clic en el icono situado junto al nombre del campo para vincular las dos fuentes de datos.
- 9. En el estante **Filas**, haga clic con el botón derecho en **Vence en** y seleccione **Fecha exacta** desde el menú contextual. Cambie el campo de continuo a discreto.
- 10. Repita el paso 7 para **Usado por última vez en**.

**Más posibilidades con esta fuente de datos:** con Tableau Prep, puede unirse a las fuentes de datos de Información de administración en los siguientes campos para obtener más visibilidad de su sitio. Si está analizando datos de varios sitios de Tableau Cloud, también debe unirse con "Site LUID = Site LUID".

- Para ver el rol en el sitio del propietario del token, una Tokens a Usuarios de TS en "Correo electrónico del propietario" = "Correo electrónico del usuario"
- Para ver la membresía del grupo del propietario del token, una Tokens a Grupos en "Correo electrónico del propietario" = "Correo electrónico del usuario"

Para obtener más información, consulte Agregar datos y unir filas o [columnas](https://help.tableau.com/current/prep/es-es/prep_combine.htm) en la Ayuda de Tableau Prep.

## Administrar Admin Insights

Admin Insights es un proyecto de Tableau Cloud que se rellena previamente con dos fuentes de datos procesadas al detalle y libros de trabajo predefinidos con los datos de su sitio. Con los recursos proporcionados en el proyecto de Admin Insights, puede crear vistas personalizadas para responder a preguntas comunes que puede tener acerca de su sitio.

### Admin Insights y Vistas administrativas

El proyecto de Admin Insights y las vistas administrativas predefinidas (a las que se puede acceder desde la página de estado de Tableau Cloud) son herramientas valiosas para realizar un seguimiento del estado y la actividad de su sitio de Tableau Online. Una herramienta no sustituye a la otra.

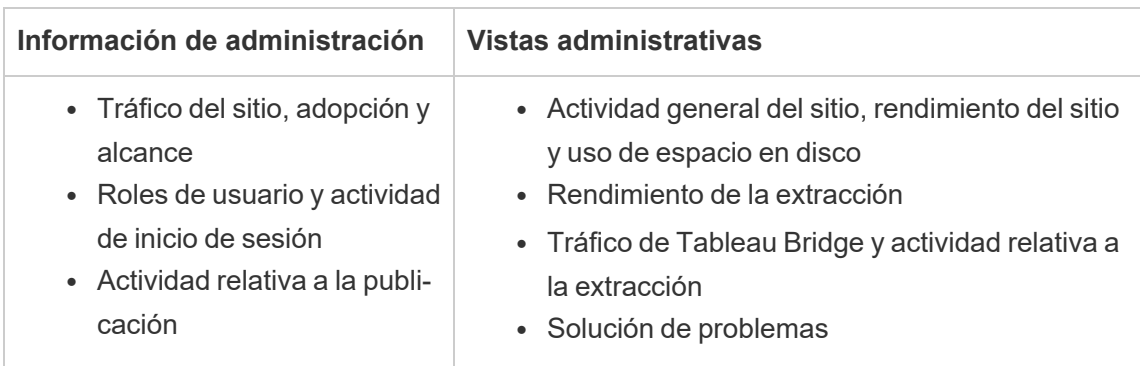

Para determinar qué herramienta usar, tenga en cuenta lo siguiente:

Elementos incluidos en el proyecto Admin Insights

El proyecto Información de administración se compone de lo siguiente:

- <sup>l</sup> **Fuentes de datos de Admin Insights**: Eventos de TS, Usuarios de TS, Grupos, Contenido del sitio, Tiempos de carga de visualizaciones, Rendimiento laboral, Permisos, Suscripciones y Tokens. Puede usar estas fuentes de datos para crear nuevas fuentes de datos si necesita alimentar los datos con cálculos predeterminados u otros datos de su organización. Para obtener más información acerca de las fuentes de datos, consulte [Explorar](#page-540-0) las fuentes de datos.
- **Admin Insights Starter:** un libro de trabajo predefinido que contiene dashboards basados en las fuentes de datos de Admin Insights. Estos dashboards tienen la finalidad de servir como plantillas sobre las que crear más dashboards y vistas que profundicen más y aborden las preguntas que pueda tener sobre la implementación de su sitio u organización. Para obtener más información acerca de los dashboards, consulte Explorar el libro de trabajo [predefinido.](#page-535-0)
- <sup>l</sup> **Cuenta del sistema de Tableau:** la cuenta del sistema de Tableau actualiza las fuentes de datos del proyecto Información de administración. Si bien los eventos llevados a cabo por esta cuenta no están visibles en las fuentes de datos, la cuenta del sistema de Tableau aparece como la propietaria del contenido de Información de administración de forma predeterminada. Esta cuenta existe para proporcionar datos de Información de administración a su proyecto de Información de administración.

Acerca de la actualidad de los datos

Las fuentes de datos de Admin Insights contienen los datos de los últimos 90 días de manera predeterminada, o 365 días con Advanced Management. Para obtener más información, consulte Acerca de Tableau Advanced [Management](#page-1795-0) en Tableau Cloud. Las fuentes de datos se pueden actualizar una vez al día o a la semana. Para especificar la frecuencia de actualización de las fuentes de datos de Información de administración, vaya a **Configuración** y, en la pestaña **General**, desplácese hasta **Frecuencia de actualización de Información de administración**.

Dado que Admin Insights Starter se basa en estas fuentes de datos, los dashboards del libro de trabajo siempre muestran la información actualizada. Tableau actualiza periódicamente el libro de trabajo. Para obtener más información, consulte Obtener [actualizaciones](#page-559-0) de Admin [Insights](#page-559-0) Starter, más adelante en este tema.

#### Compartir el acceso a Admin Insights

El contenido de Admin Insights solo es visible inicialmente para los administradores del sitio. Considere ampliar el acceso a otros usuarios del sitio en su organización para que puedan crear, dirigir y obtener una visión única de sus necesidades y flujos de trabajo y, en última instancia, ayudarles a gestionar su contenido de forma más eficaz. Para obtener más información sobre la ampliación de los permisos del proyecto a usuarios no administradores de sitio, consulte [Permisos](#page-652-0).

Mover o cambiar el nombre de Admin Insights Starter

Tableau recomienda que mueva el libro de trabajo prediseñado, Admin Insight Starter, a otro proyecto o que cambie su nombre. Así se asegura de que los cambios se mantienen y no se sobrescriben con las actualizaciones periódicas que Tableau realiza en el libro de trabajo prediseñado.

Para obtener más información, consulte Obtener [actualizaciones](#page-559-0) de Admin Insights Starter.

### <span id="page-559-0"></span>Obtener actualizaciones de Admin Insights Starter

Tableau actualiza periódicamente Admin Insights Starter. Las actualizaciones se aplican automáticamente al libro de trabajo **Admin Insights Starter** en el proyecto Admin Insights. Las actualizaciones se resumen en el libro de trabajo de notas de la versión que también está disponible en el proyecto de Admin Insights. Las actualizaciones pueden incluir nuevos campos o descripciones de campos, nuevas vistas, actualizaciones de las vistas existentes y mucho más.

Para asegurarse de que recibe las últimas actualizaciones de Admin Insights Starter y de que ninguno de los cambios que realiza en el libro de trabajo se sobrescribe, siga los pasos que se describen a continuación.

### **Paso 1: prepárese para las actualizaciones**

Para preservar los cambios que haga en el libro de trabajo y evitar que Tableau los sobrescriba, se recomienda realizar una de las siguientes tareas:

- Mover el libro de trabajo a un proyecto diferente
- Renombrar el libro de trabajo

Para disfrutar tanto de los cambios que haga como de las mejoras que Tableau vaya introduciendo en el libro de trabajo, deberá repetir una de las tareas anteriores después de cada actualización por parte de Tableau.

### **Paso 2: busque actualizaciones**

Como parte de su proceso de actualización, Tableau recrea y luego añade Admin Insights Starter a su proyecto Admin Insights.

Si ha trasladado o cambiado el nombre del libro de trabajo, se añade un *nuevo* "Admin Insights Starter" a su proyecto Admin Insights. Puede verificar el nuevo libro de trabajo en el historial de revisiones por su fecha de modificación o de publicación.

### **Paso 3: utilice el historial de revisiones para deshacer los cambios (opcional)**

Si no pudo mover o cambiar el nombre del libro de trabajo antes de que Tableau reemplazara Admin Insights Starter, o si no le interesa la actualización, puede utilizar el historial de revisiones para revertir los cambios. Para obtener más información sobre el historial de revisiones, consulte Trabajar con [revisiones](https://help.tableau.com/current/pro/desktop/es-es/qs_revision_history.htm) de contenido en la Ayuda del usuario de Tableau.

## **Paso 4: cree manualmente o traslade los cambios al Admin Insights Starter más reciente**

Para que sus cambios se reflejen en el mismo libro de trabajo donde Tableau realiza cambios, debe seguir el procedimiento siguiente.

- 1. En la última versión del libro de trabajo Admin Insights Starter puede realizar una de estas dos acciones, o ambas:
	- En la versión más reciente del libro de trabajo, realice manualmente los cambios que hizo en su versión del libro.
	- <sup>l</sup> Exporte la hoja de su versión del libro de trabajo y guárdela en la última versión del libro de trabajo. Para obtener más información sobre la exportación de hojas, consulte [Exportar](https://help.tableau.com/current/pro/desktop/es-es/copy_b_wkbks.htm#export-and-import-sheets-between-workbooks) e importar hojas entre libros de trabajo en la Ayuda para usuarios de Tableau.
- 2. Trasladar o cambiar el nombre del último libro de trabajo de nuevo, para que cualquier nueva actualización que Tableau realice en Admin Insights Starter no sobrescriba sus cambios.

### Consejos para la gestión de Admin Insights

Aunque el proyecto de Admin Insights funciona como cualquier otro proyecto de su sitio, Tableau recomienda tener en cuenta lo siguiente durante la administración del proyecto:

<sup>l</sup> **Mueva Admin Insights Starter a una ubicación diferente.** Si planea hacer actualizaciones en Admin Insights Starter, Tableau recomienda que 1) mueva el libro de trabajo a un proyecto diferente, o 2) cambie el nombre del libro de trabajo. Realizar una de estas acciones garantiza que los cambios se mantengan y no se sobrescriban con las actualizaciones periódicas que Tableau realiza automáticamente en el libro de trabajo. Para obtener más información, consulte Obtener [actualizaciones](#page-559-0) de Admin Insights

[Starter](#page-559-0).

- <sup>l</sup> **Tenga cuidado al mover las fuentes de datos.** Si mueve las fuentes de datos de Admin Insights fuera del proyecto de Admin Insights, Tableau no podrá actualizarlas. Tableau también actualiza periódicamente las fuentes de datos. Para asegurarse de que se actualizan y los cambios se preservan, mantenga las fuentes de datos Permisos datos Eventos de TS, Usuarios de TS, Grupos, Contenido del sitio, Tiempos de carga de visualización, Rendimiento del trabajo, Permisos, Suscripciones y Tokens dentro del proyecto de Admin Insights
- <sup>l</sup> **Designe otros usuarios para el proyecto, incluidos usuarios que no sean administradores, para que creen contenido y accedan a él.** Por ejemplo, puede permitir a un usuario crear nuevas vistas basadas en las fuentes de datos Permisos datos Eventos de TS, Usuarios de TS, Grupos, Contenido del sitio, Tiempos de carga de la visualización, Rendimiento del trabajo, Permisos, suscripciones y Tokens. Para obtener más información sobre el cambio de los permisos del proyecto, consulte [Con](#page-655-0)figurar [permisos](#page-655-0).

## Tráfico a las fuentes de datos conectadas a Bridge

La vista administrativa **Tráfico a fuentes de datos conectadas a Bridge** permite al administrador del sitio ver el uso de fuentes de datos con conexiones en tiempo real. Esta vista puede ayudar a determinar las fuentes de datos que más se usan y las que menos se usan. Se puede filtrar la información visualizada seleccionando el nombre del cliente de Tableau Bridge, la fuente de datos y el intervalo de tiempo.

Esta vista le ofrece una instantánea de la actividad de Tableau Cloud durante los últimos 30 días.

v < Traffic to Views | Traffic to Data Sources | Traffic to Bridge connected Dat... | Actions by All Users | Actions by Specific User | Actions by Recent Users | Recent Users | Background Tasks for Extracts | Bridge Tasks

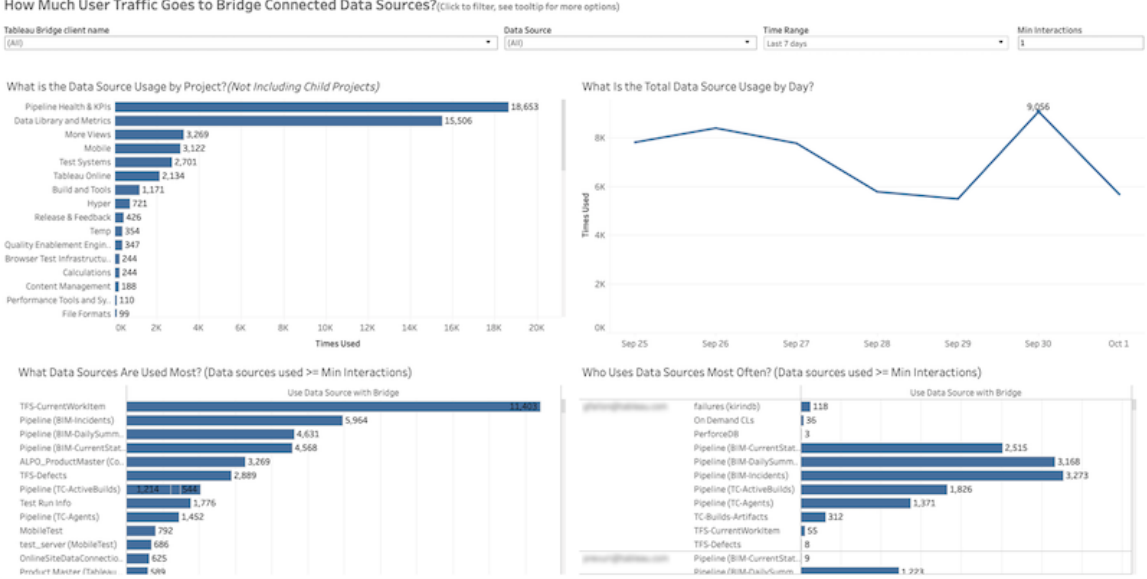

En la parte superior de la vista se muestra cómo se han usado las fuentes de datos durante el **intervalo de tiempo** especificado (el intervalo predeterminado es 7 días):

- <sup>l</sup> **Uso de la fuente de datos por proyecto**: muestra el uso total de fuente de datos por proyecto, según los filtros que se especifiquen. Pase el ratón sobre una marca para ver el número de veces que se ha utilizado una fuente de datos. Elija la marca para actualizar las otras secciones de la vista según lo que haya seleccionado.
- <sup>l</sup> **Uso total de fuente de datos por día**: muestra el uso total de fuente de datos por día, según los filtros que se especifiquen. Pase el ratón sobre un punto de la línea para ver el recuento. Elija el punto para actualizar las otras secciones de la vista según lo que haya seleccionado.

En la parte inferior de la vista, dos gráficos de barras muestran los resultados filtrados por el filtro **Interacciones mín.** En estos gráficos se muestran las fuentes de datos más usadas y los usuarios que más han usado fuentes de datos. Solo se muestran las fuentes de datos y los usuarios con recuentos de interacciones mayores o iguales que el valor de interacciones mínimo:

<sup>l</sup> **Fuentes de datos más usadas**: en esta lista se muestran las fuentes de datos más usadas. Como en las otras secciones de la vista, la información está limitada por los filtros y las selecciones que haga.

<sup>l</sup> **Usuarios que usan fuentes de datos con más frecuencia**: muestra los usuarios que más han usado las fuentes de datos. Esto depende de los filtros y las selecciones realizadas.

## Tareas de fondo para extracciones

La vista Tareas de fondo para extracciones muestra tareas específicas de extracto que se ejecutan en el servidor. Esta vista le ofrece una instantánea de la actividad de Tableau Cloud durante los últimos 30 días.

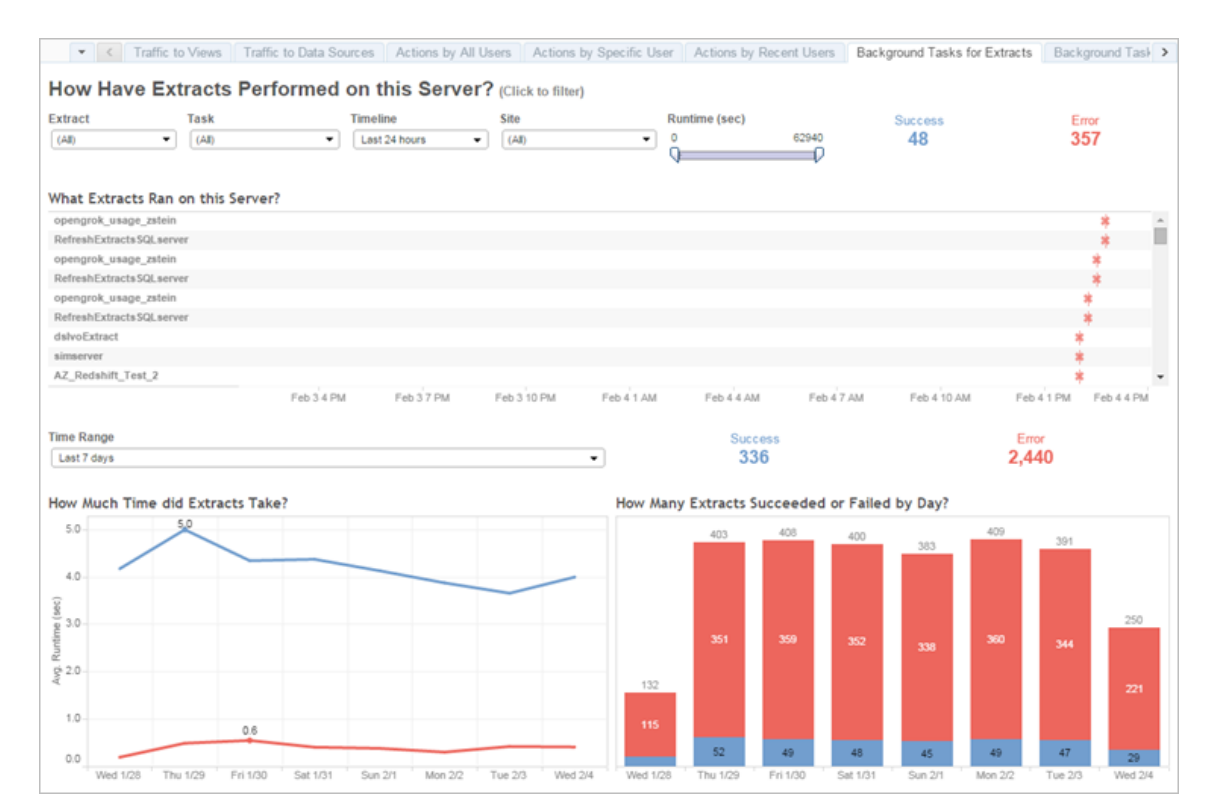

## Entender esta vista

Para comprender mejor esta vista administrativa predefinida, tenga en cuenta lo siguiente:

- <sup>l</sup> En la tabla "¿Qué extracciones se ejecutaron en este servidor?", se muestran las extracciones que se han ejecutado en el período especificado en **Línea de tiempo**.
- <sup>l</sup> Puede hacer clic en **Correcto** o en **Error** para filtrar la tabla según el estado.

- <sup>l</sup> También puede hacer clic en una tarea específica para actualizar el gráfico "¿Cuánto tiempo tardaron en completarse las extracciones?" de la tarea seleccionada.
- La tabla "Número de extracciones correctas o con errores" se actualiza según el estado de la tarea (correcto o error), pero no se modifica el recuento de extracciones correctas o erróneas.

Estado

Las tareas pueden tener un estado correcto o de error.

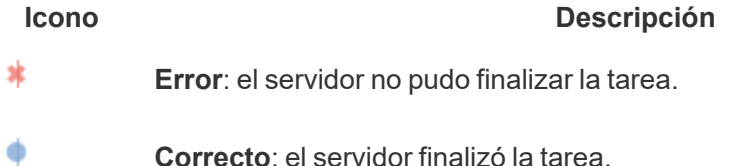

Consultar la información detallada de una tarea

Para obtener más información sobre una tarea, sitúe el ratón sobre el icono de estado correcto o de error.

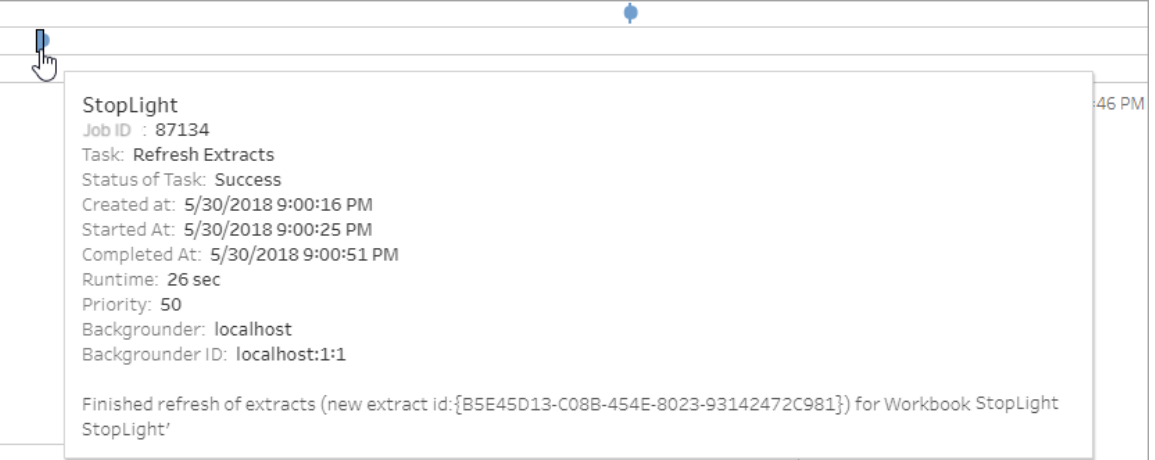

Errores en la información de una tarea

Si una tarea de actualización llega al límite de tiempo de espera, puede que vea uno de los siguientes errores en la información de la tarea:

- <sup>l</sup> *The query time resource limit (7200 seconds) was exceeded (Se ha superado el límite del recurso de hora de consulta [7200 segundos]).*
- <sup>l</sup> *com.tableau.nativeapi.dll.TableauCancelException: Operation cancelled (Operación cancelada).*
- <sup>l</sup> *The query time resource limit (8100 seconds) was exceeded (Se ha superado el límite del recurso de hora de consulta [8100 segundos]).*

Para obtener más información sobre el límite de tiempo de espera de las tareas de actualización y ver sugerencias para resolver estos errores, consulte Límite de [tiempo](#page-989-0) para actualizaciones de [extracciones](#page-989-0).

# Extracciones de Bridge

La vista administrativa **Extracciones de Bridge** captura los últimos 30 días de actividad de actualización de Tableau Bridge.

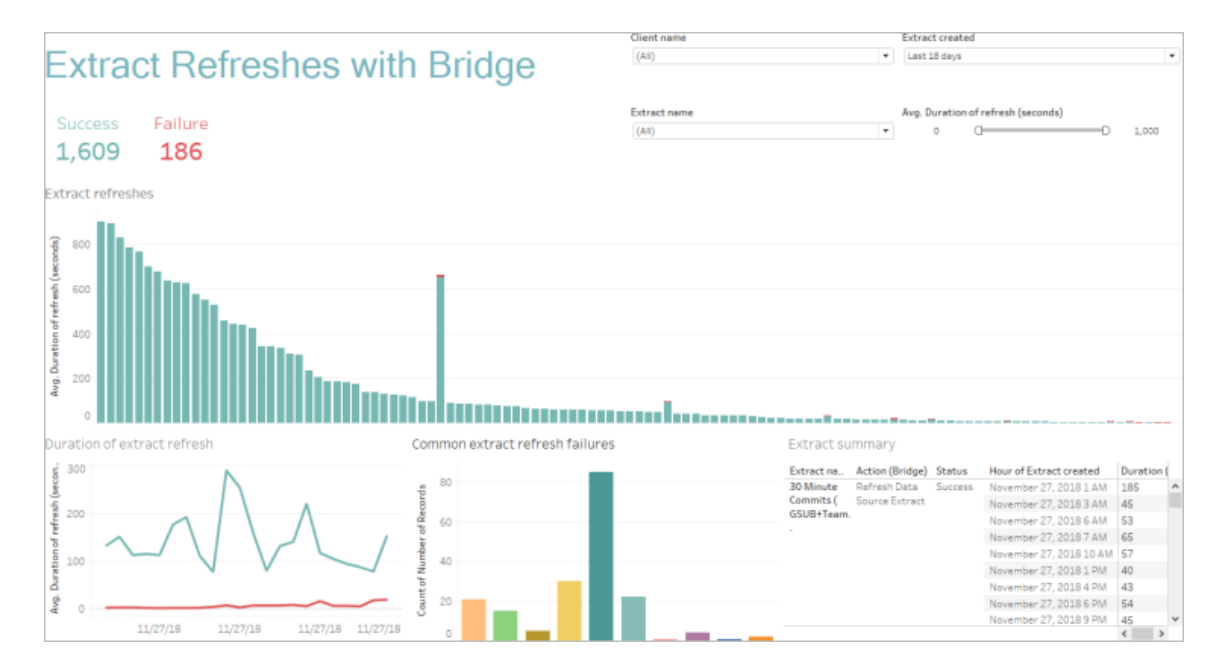

Esta vista administrativa predefinida ayudará a los administradores de sitio a responder a las siguientes preguntas relativas a las actualizaciones realizadas por uno o todos los clientes de Bridge registrados en el sitio:

- **Indice de errores:** *i*, con qué frecuencia son correctas o no las actualizaciones? Si las actualizaciones producen errores, ¿a qué se debe?
- <sup>l</sup> **Solicitudes realizadas:** ¿cuántas actualizaciones están programadas?
- **· Tiempo transcurrido:** ¿cuánto tiempo tardan las actualizaciones?
- **Saturación:** ¿qué tan ocupado está cada cliente?

Puede filtrar la vista por nombre de cliente, por fecha de creación de la fuente de datos de extracción o el nombre de esta, y por la duración de la actualización.

### Notas sobre esta vista

- Si no ve ningún dato en la vista de administración, compruebe que tiene un cliente de Bridge asociado con su sitio. También puede cambiar el valor por el filtro "Extraer creado" en la esquina superior derecha de la vista.
- Si no ve los datos basados en la duración que espera en la vista, borre la casilla "Promedio de duración de la actualización (segundos)" haciendo clic en el icono Mostrar todos los valores  $(x)$ .
- En la tabla "Errores de actualización de extracción comunes", mantenga el cursor sobre cada barra para ver el error y los detalles del mismo. Si hay más de una fuente de datos asociada con el error, se mostrará un asterisco (\*).
- <sup>l</sup> En algunos casos, los datos sobre la vista *Tareas puente para extractos* no aparecen o están incompletos. Esto se debe a que la vista no incluye determinados trabajos, como trabajos cancelados o fallidos. Use *Tareas en segundo plano para extracciones* para ver tareas específicas de extracciones.

## Tareas de fondo para no extractos

En la vista Tareas en segundo plano no relacionadas con extracciones se muestran las tareas ejecutadas por el servidor que no están relacionadas con la actualización de extracciones en línea estándar. Por ejemplo, trabajos de actualización de Bridge , las conexiones de OAuth editadas, las notificaciones de suscripción, etc. Esta vista le ofrece una instantánea de la actividad de Tableau Cloud durante los últimos 30 días.

En una tabla se muestran las tareas que se ejecutaron en el intervalo de tiempo especificado. Haga clic en **Correcto** o **Error** para filtrar la tabla según el estado. Seleccione una tarea específica en la tabla **Número de tareas correctas o con errores en este sitio** para actualizar el gráfico **Tareas de fondo que se ejecutaron en este sitio** de la tarea seleccionada.

Las tareas pueden tener un estado correcto o de error. Para obtener más información sobre una tarea, sitúe el ratón sobre el icono de error correspondiente.

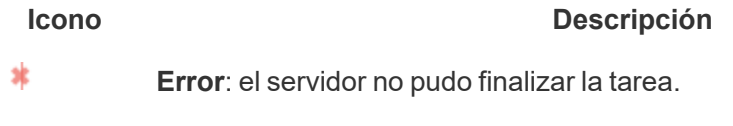

ó **Correcto**: el servidor finalizó la tarea.

Los detalles que puede ver sobre la tarea son su identificador, estado, prioridad, cuándo se creó, se inició y se completó. También puede ver su tiempo de ejecución: el tiempo de ejecución total del trabajo en segundo plano, que incluye el tiempo de ejecución del trabajo más la sobrecarga del trabajo en segundo plano, como la inicialización y la limpieza. También puede ver en qué procesador en segundo plano se está ejecutando el trabajo.

# Uso de Pregunte a los datos

### **Se avecinan cambios importantes para Pregunte a los datos y Métricas**

Las funciones Pregunte a los datos y Métricas de Tableau se retiraron de Tableau Cloud en febrero de 2024 y se retirarán de Tableau Server en la versión 2024.2. Con los avances en las tecnologías del lenguaje natural, estamos desarrollando una interfaz mejorada que hará que sea más fácil hacer preguntas sobre sus datos y estar al tanto de los cambios. Para obtener más información, consulte *Cómo Tableau AI y Tableau Pulse están [reinventando](https://www.tableau.com/es-es/blog/tableau-pulse-and-tableau-gpt) la expe[riencia](https://www.tableau.com/es-es/blog/tableau-pulse-and-tableau-gpt) de los datos.*

La vista Uso de Pregunte a los datos es un dashboard prediseñado que permite a los administradores de sitios o servidores ver y comprender los patrones de uso y el valor de Pregunte a los datos para un sitio. Los administradores pueden ver el crecimiento de la interacción con Pregunte a los datos y supervisar los resultados de la capacitación interna o las implementaciones. El dashboard resalta los principales usuarios de Pregunte a los datos, las fuentes de datos y propietarios de fuentes de datos, junto con métricas de valor de título.

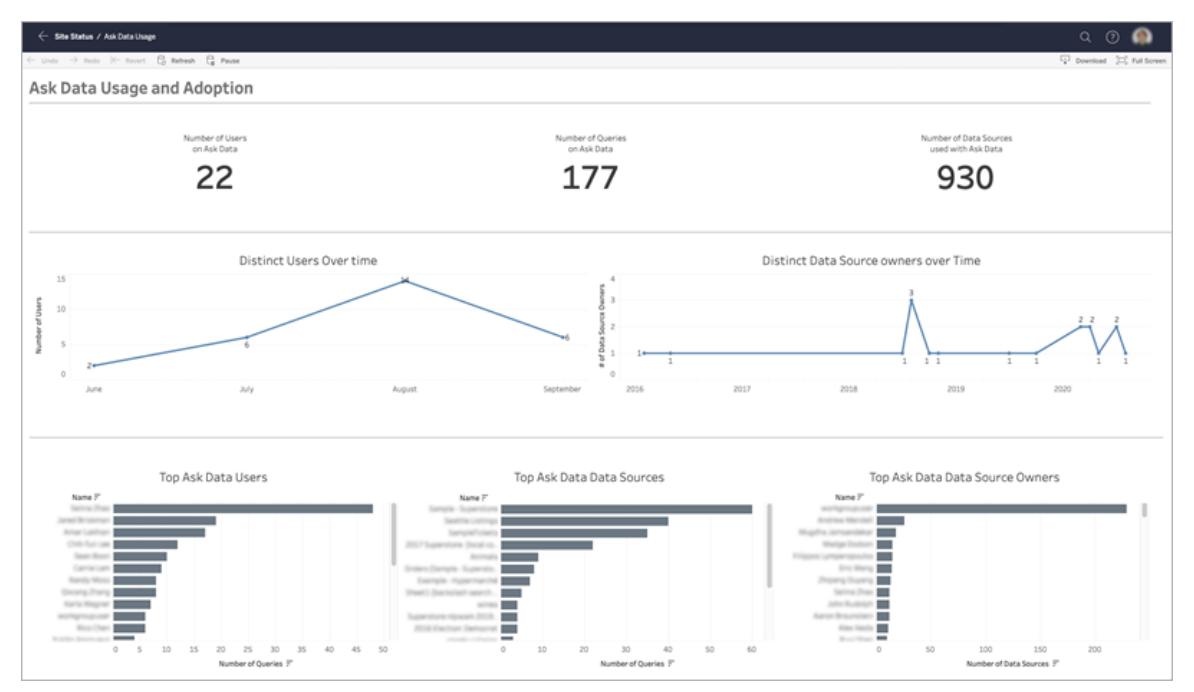

Para habilitar Pregunte a los datos, consulte Habilitar o [deshabilitar](#page-1410-0) Pregunte a los datos para un [sitio.](#page-1410-0)

## Explorar el dashboard

La vista Uso de Pregunte a los datos proporciona información sobre Pregunte a los datos en todo el sitio. Puede usar las siguientes métricas para comprender la participación de los usuarios y ayudar a impulsar la adopción de análisis de autoservicio en su organización.

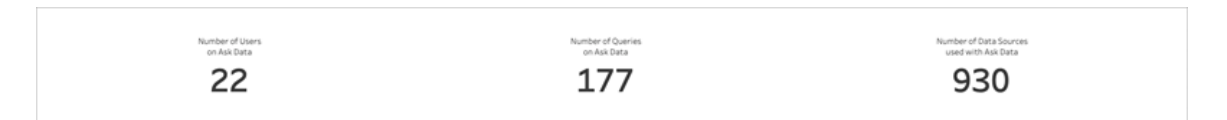

En la parte superior del dashboard, tres métricas principales proporcionan una visión general del uso de Pregunte a los datos en el sitio.

<sup>l</sup> **Número de usuarios en Pregunte a los datos**: muestra el número total de usuarios de Pregunte a los datos en el sitio.

- <sup>l</sup> **Número de consultas en Pregunte a los datos**: muestra el número total de consultas de Pregunte a los datos emitidas en el sitio.
- <sup>l</sup> **Número de fuentes de datos utilizadas con Pregunte a los datos**: muestra el número total de fuentes de datos utilizadas con Pregunte a los datos.

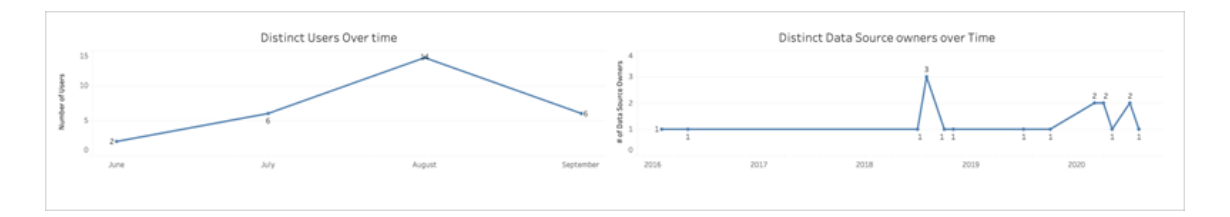

En el centro del dashboard, dos gráficos de líneas muestran el uso de Pregunte a los datos a lo largo del tiempo.

- <sup>l</sup> **Usuarios distintos a lo largo del tiempo**: muestra el número distinto de usuarios de Pregunte a los datos a lo largo del tiempo.
- <sup>l</sup> **Distintos propietarios de fuentes de datos a lo largo del tiempo**: muestra el número distinto de propietarios de fuentes de datos a lo largo del tiempo.

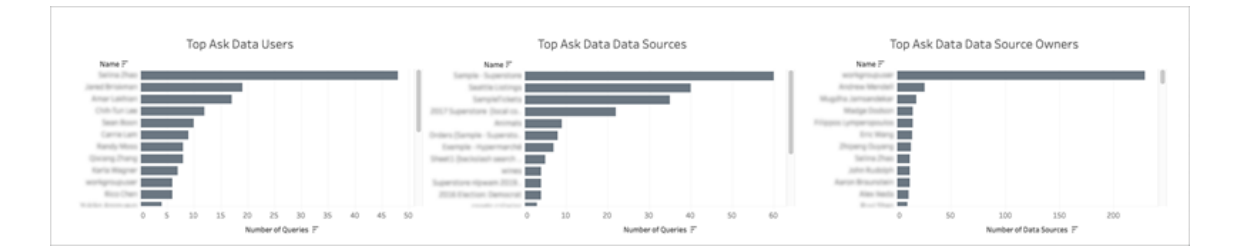

En la parte inferior del dashboard, tres gráficos de barras enumeran los principales usuarios de Pregunte a los datos, fuentes de datos y propietarios de fuentes de datos.

- <sup>l</sup> **Principales usuarios de Pregunte a los datos**: muestra los principales usuarios de Pregunte a los datos y el número total de consultas emitidas por cada usuario.
- <sup>l</sup> **Principales fuentes de datos de Pregunte a los datos**: muestra las fuentes de datos principales de Pregunte a los datos y el número total de consultas emitidas para

cada fuente de datos.

<sup>l</sup> **Principales propietarios de fuentes de datos de Pregunte a los datos**: muestra los principales propietarios de fuentes de datos de Pregunte a los datos y el número total de fuentes de datos propiedad de cada usuario.

# Historial de advertencias de calidad de los datos

Cuando Tableau Catalog está habilitado en su entorno, los administradores del sitio pueden consultar el uso de las advertencias de calidad de los datos en el sitio utilizando la vista administrativa predeterminada Historial de advertencias de calidad de los datos.

(Para obtener más información sobre Tableau Catalog, parte de Data Management, consulte "Acerca de Tableau Catalog" en la ayuda de [Tableau](https://help.tableau.com/current/server/es-es/dm_catalog_overview.htm) Server o [Tableau](https://help.tableau.com/current/online/es-es/dm_catalog_overview.htm) Cloud).

En la página Estado del sitio, seleccione el dashboard Historial de advertencias de calidad de los datos:

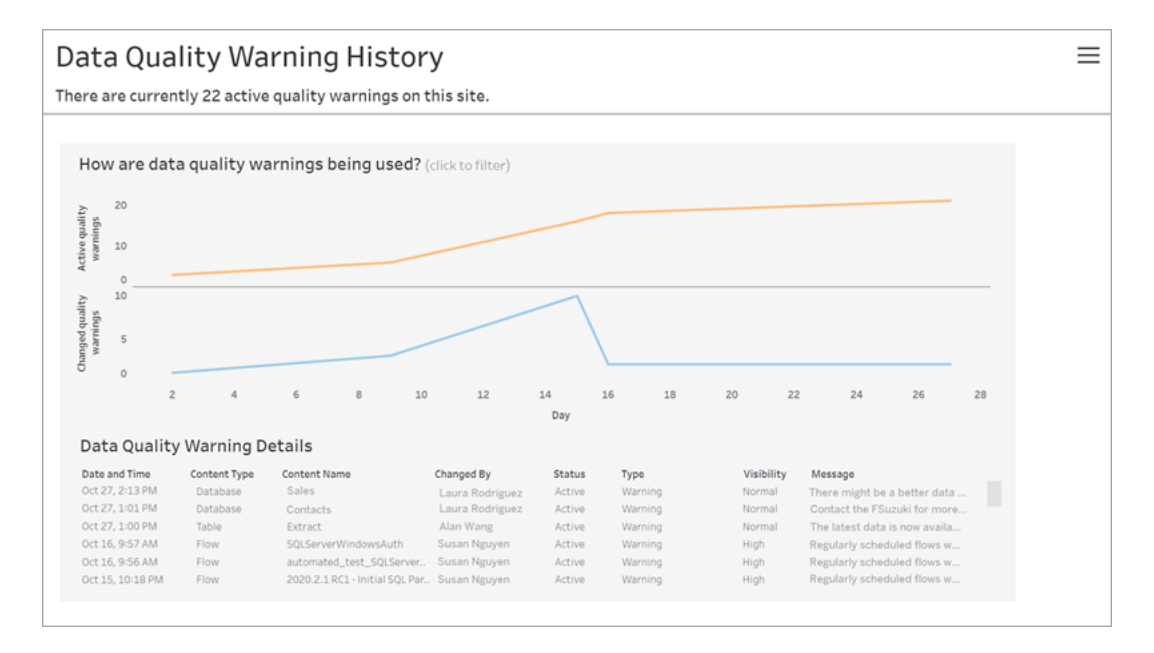

El dashboard muestra cuántas advertencias de calidad de datos están activas durante un determinado periodo de tiempo. También muestra cuántas advertencias se han cambiado (creado, actualizado y eliminado) durante ese mismo periodo.

## Ver detalles de advertencia

En los gráficos de líneas se encuentran los detalles sobre las advertencias de calidad de los datos, que incluyen:

- **· Fecha y hora**: cuándo se creó o cambió la advertencia por última vez.
- <sup>l</sup> **Tipo de contenido**: el tipo de recurso en el que se establece la advertencia, como una base de datos, una tabla o una fuente de datos.
- <sup>l</sup> **Nombre del contenido**: nombre del recurso en el que se establece la advertencia.
- <sup>l</sup> **Cambiado por**: nombre de la persona que creó o cambió la advertencia por última vez.
- <sup>l</sup> **Estado:** si la advertencia está activa o inactiva.
- **Tipo:** el tipo de advertencia puede ser Datos obsoletos, Advertencia, En desuso, Datos confidenciales o En mantenimiento.
- **· Visibilidad:** la advertencia se puede configurar para que tenga una visibilidad normal (predeterminada) o alta.
- **Mensaje:** el mensaje que el creador de la advertencia escribió para mostrar a los usuarios cuando ven los detalles de la advertencia.

### Filtrar el historial de advertencias

Al revisar el historial de advertencias de calidad de datos, puede hacer clic en una marca de la vista para filtrar los detalles que se muestran debajo de la vista.

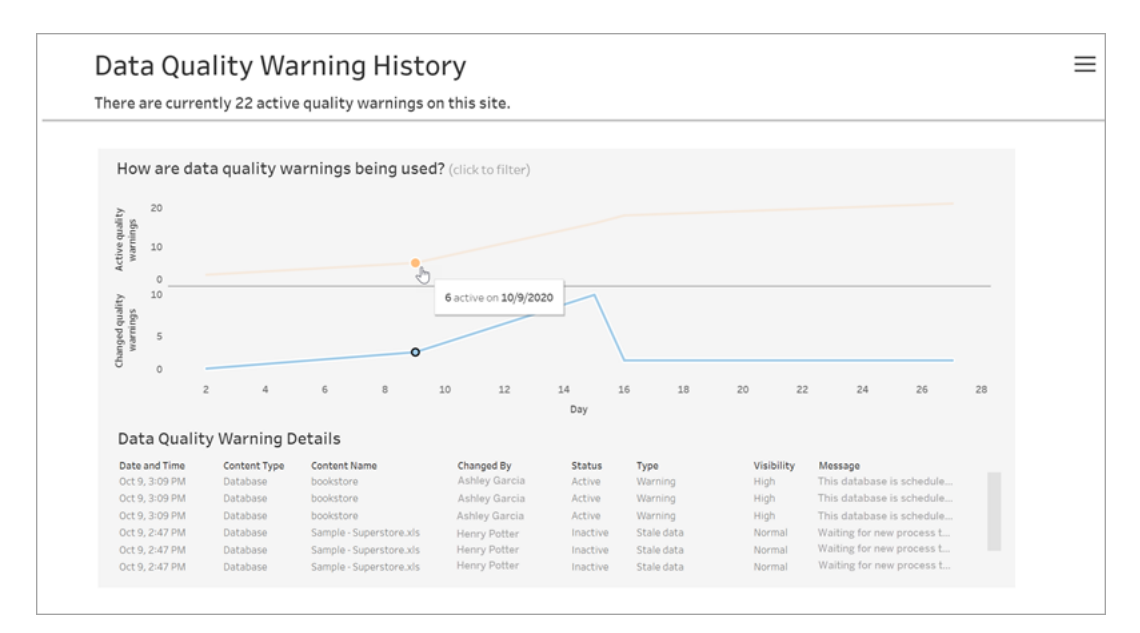

Los números del eje Día representan la fecha dentro del intervalo de tiempo. Por ejemplo, si hoy es el 18 de noviembre y se filtran los últimos 7 días, el eje Día muestra desde el día 12 al 18.

Hay más filtros disponibles al hacer clic en el icono de filtro en la esquina superior derecha: filtrar por intervalo de tiempo y por tipo de contenido.

Filtrar por intervalo de tiempo

El intervalo de tiempo máximo que puede configurar es de los últimos 30 días.

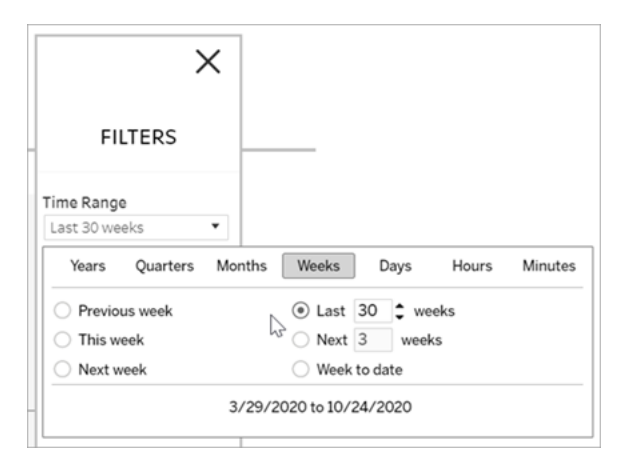

Filtrar por tipo de contenido

Puede ver todas las advertencias de calidad de datos en su sitio, o puede filtrar para ver advertencias para tipos específicos de activos, como la fuente de datos o la tabla:

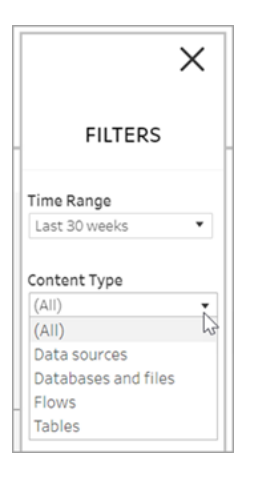

## ¿Quién puede hacer esto?

Para establecer una advertencia de calidad de los datos debe ser un administrador del sitio o del servidor.

# Vistas administrativas para flujos

Las vistas administrativas se pueden utilizar para supervisar las actividades relacionadas con los flujos, el historial de rendimiento y el espacio en disco utilizado. La página **Estado** contiene un libro de trabajo de Tableau insertado con varias vistas administrativas que se pueden usar para supervisar diferentes tipos de actividad del servidor o del sitio.

## ¿Quién puede hacer esto?

Los administradores del sitio de Tableau pueden ver y trabajar con vistas administrativas.

## Acciones de todos los usuarios

Utilice esta vista para obtener información sobre cómo se utilizan los flujos. Esto incluye acciones como publicar, descargar y ejecutar el flujo. La vista se puede filtrar por acciones, por sitio y por intervalo de tiempo. En el recuento Total de usuarios se muestra el número de usuarios que han realizado una acción. Este valor no es afectado por ningún filtro. El recuento de usuarios activos muestra el número de usuarios que han estado activos durante el período de tiempo seleccionado y han realizado una de las acciones seleccionadas.

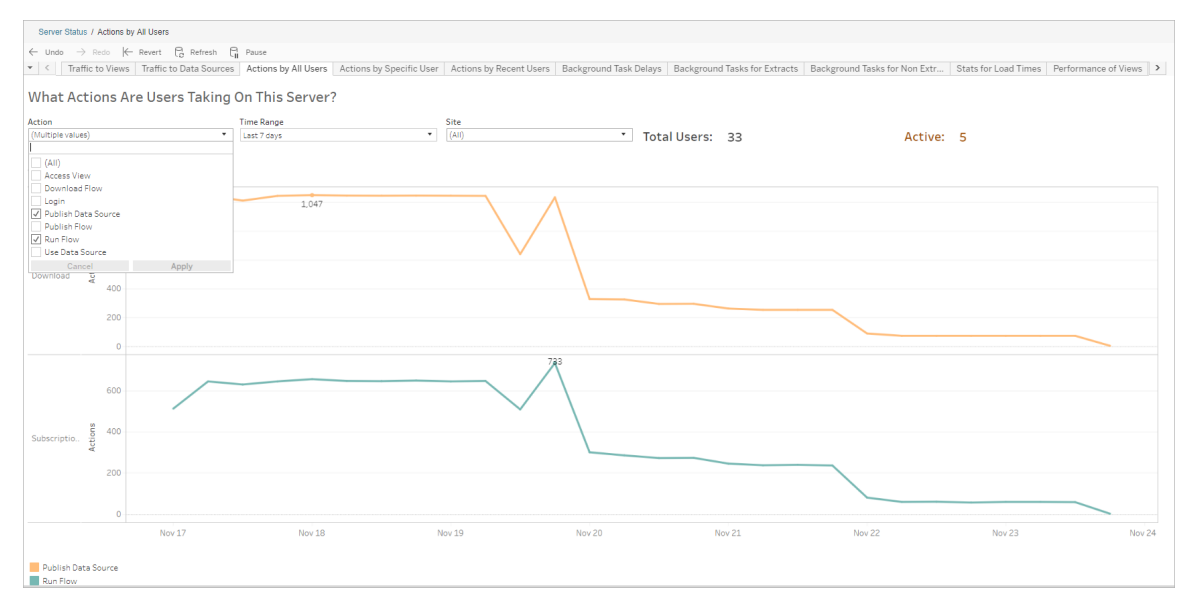

## Acciones de un usuario concreto

Utilice esta vista para recopilar información sobre cómo un usuario individual está trabajando con los flujos. Puede filtrar la vista por nombre de usuario, tipo de acción e intervalo de tiempo.

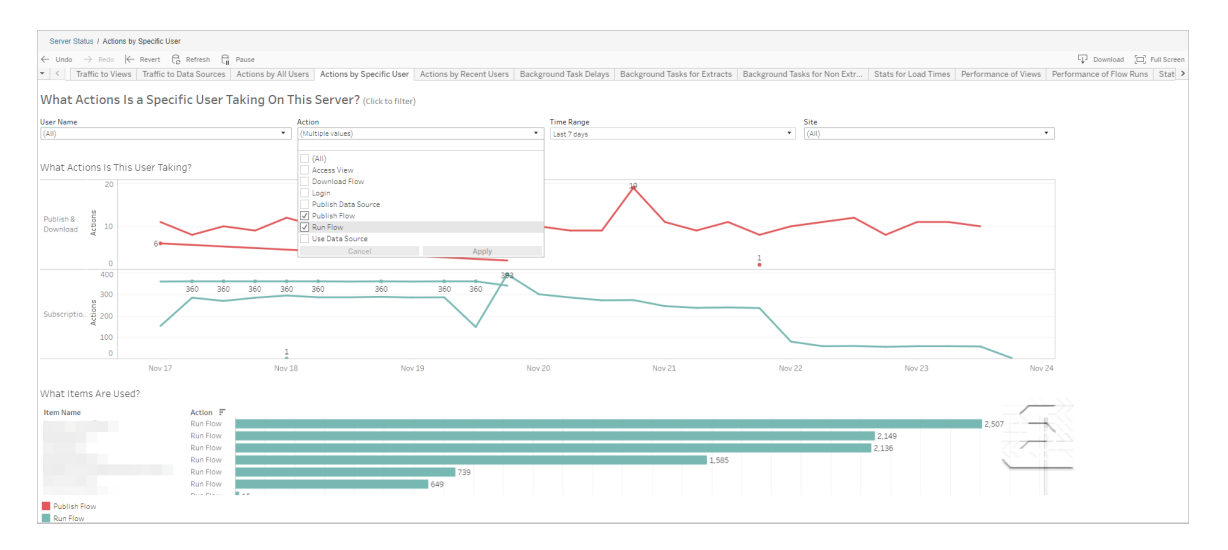

### Acciones de usuarios recientes

Esta vista le muestra qué usuarios han estado activos en Tableau Cloud durante las últimas 24 horas.

Esto puede ser útil si necesita realizar actividades de mantenimiento en el servidor y desea saber a qué usuarios afectará (así como el número de usuarios) y las acciones que realizan los usuarios.

La vista muestra **Usuarios activos**, **Activos recientemente** e **Inactivos** que han iniciado sesión en Tableau Cloud.

Para esta vista, un usuario activo es un usuario que realizó una acción en los últimos 5 minutos, un usuario activo recientemente es un usuario que realizó una acción en los últimos 30 minutos y un usuario inactivo es un usuario que realizó una acción hace más de 30 minutos.

Seleccione un usuario para ver las acciones que realizó recientemente. Sitúe el cursor sobre una acción para ver los detalles de la acción.

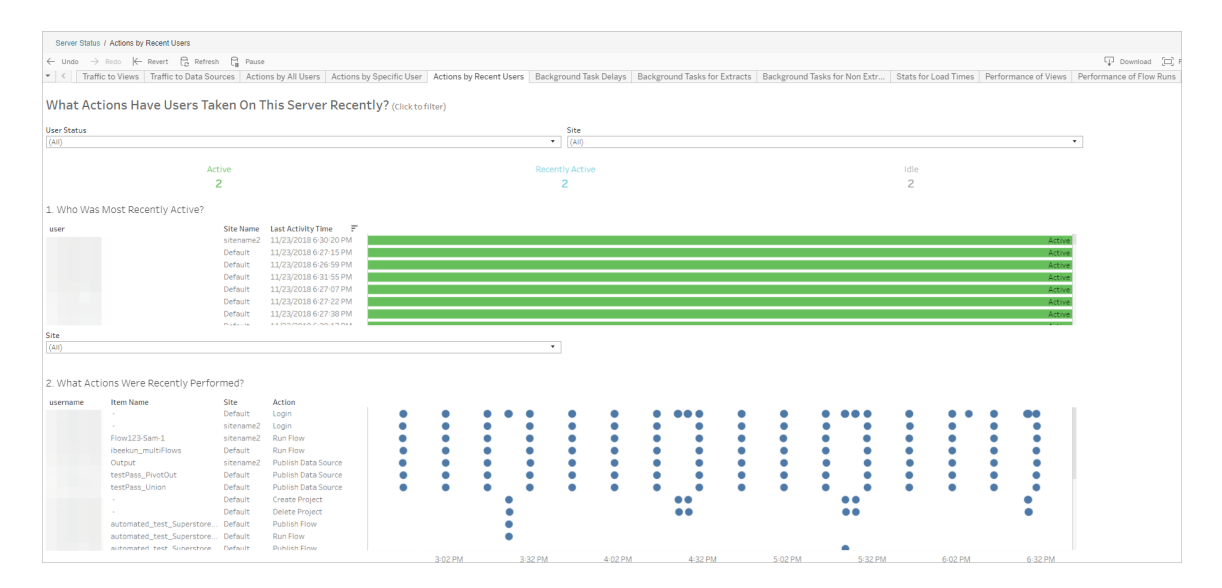

## Retrasos de tarea en segundo plano

Esta vista muestra el retraso de las tareas de actualización de extracción y de las tareas de flujo; es decir, el tiempo transcurrido entre la planificación de la ejecución y la ejecución en cuestión. Puede utilizar la vista para identificar puntos en los que puede mejorar el rendimiento del servidor distribuyendo los programas de tareas y optimizando las tareas.
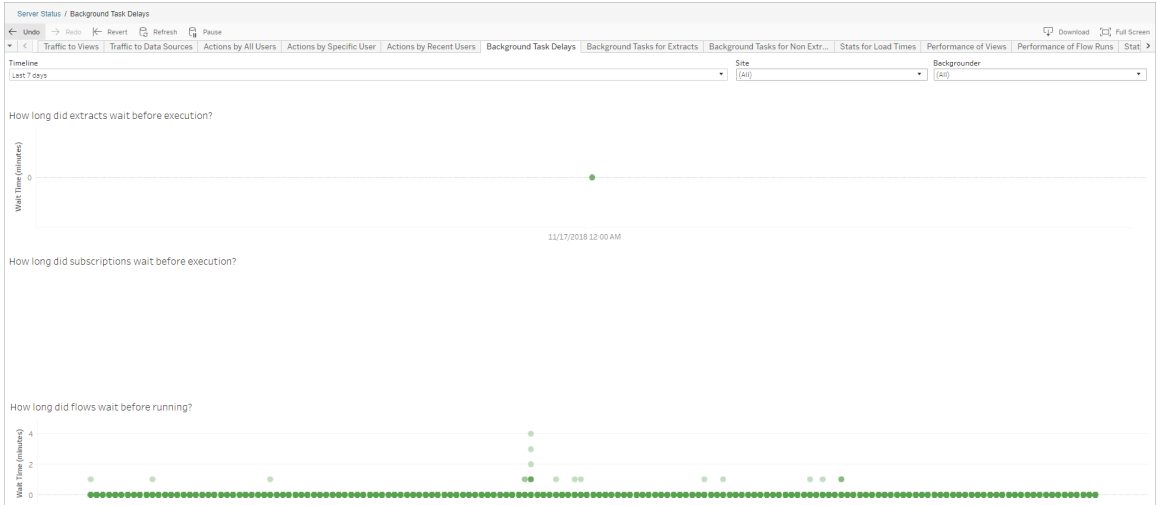

Las posibles razones de los retrasos y las formas de reducirlos incluyen las siguientes:

• Hay varias tareas que están programadas para ejecutarse a la misma hora.

En la vista de ejemplo, las tareas que incluyen retrasos prolongados se agrupan simultáneamente cada día, con lo que se crean picos durante el tiempo de espera. Puede establecer el filtro Escala de tiempo en un día en concreto para ver los retrasos en las tareas por hora e identificar las horas del día en las que se programan varias tareas al mismo tiempo. Una solución es distribuir las tareas en horas que no sean punta a fin de reducir la carga en el servidor.

## Tareas de fondo para no extracciones

Las tareas en segundo plano se crean para ejecutar flujos (programados y ad-hoc). Puede utilizar esta vista para ver cuántas tareas de flujo se realizaron correctamente o fallaron en este sitio. Para obtener más información sobre una tarea, sitúese sobre el icono.

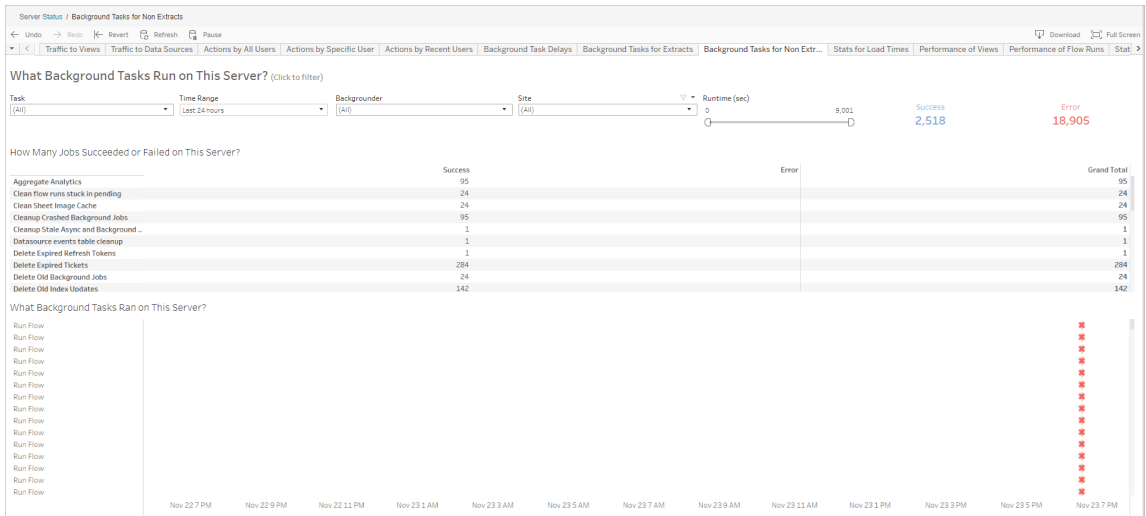

## Rendimiento de ejecuciones de flujo

Utilice esta vista para ver el historial de rendimiento de todos los flujos de un sitio. Puede filtrar por nombre de flujo, nombre de paso de salida, propietario de flujo, tipo de ejecución (programada o ad-hoc) y el momento en que se inició la ejecución del flujo.

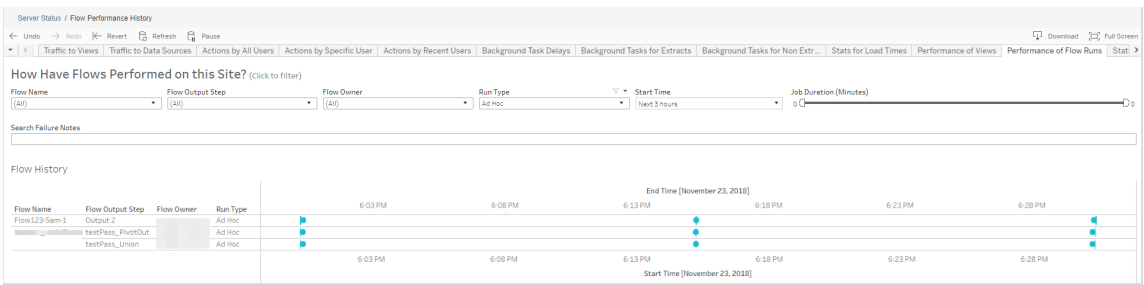

Las preguntas que puede responder usando esta vista incluyen:

<sup>l</sup> **¿Qué tareas de flujo están programadas actualmente?** – Para responder, utilice el filtro Hora de inicio y seleccione el intervalo de tiempo que desee examinar. Por ejemplo, para ver las tareas de flujo programadas en las próximas tres horas, seleccione **Horas** -> **Siguientes** -> e introduzca **3**.

- <sup>l</sup> **¿Cuál es la duración de las tareas de flujo?** Para responder, haga clic en una marca de la vista para ver los detalles, incluida la duración de la tarea.
- <sup>l</sup> **¿Cuántos flujos se han ejecutado ad hoc y cuántos fueron programados?** Para responder, utilice el filtro **Tipo de ejecución** y seleccione **Ad hoc** o **Programada**.

Esta vista también puede mostrarse la siguiente información:

- Los flujos con la frecuencia de ejecución más alta tienen la mayor cantidad de marcas.
- <sup>l</sup> Para ver cuántos flujos se ejecutan al mismo tiempo, mantenga el cursor sobre una marca que muestre "**En curso**" o "**Pendiente**" y seleccione "**Mantener solamente**" para filtrar todas las ejecuciones de flujo que se están ejecutando en ese momento.
- Para ver los flujos que se ejecutan al mismo tiempo durante un intervalo de tiempo específico, seleccione un intervalo para el filtro **Hora de inicio**. Por ejemplo, seleccione "**Próximas tres horas**" para ver qué flujos se ejecutarán en las próximas tres horas.

#### Estadísticas de uso del espacio

Utilice esta vista para identificar qué salidas de flujo ocupan más espacio en disco en el servidor. El uso del espacio en disco se muestra por usuario, por proyecto y por el tamaño del flujo de salida, y se redondea hacia abajo.

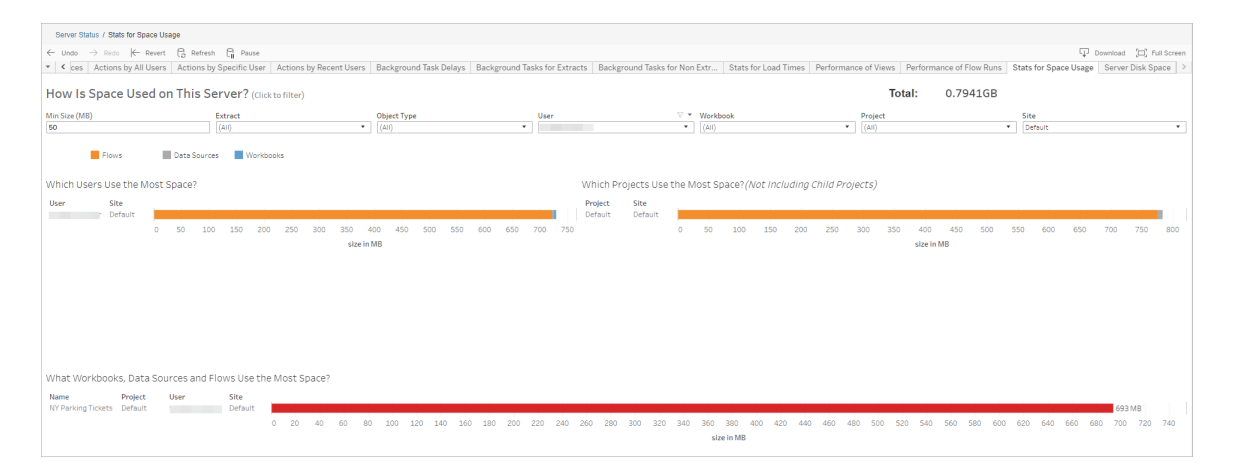

Utilice el filtro Tamaño mín. para controlar las salidas de flujo que se muestran, según la cantidad de espacio que consumen. Utilice el filtro de tipo de objeto para los flujos.

- <sup>l</sup> **Usuarios que consumen la mayor cantidad de espacio**: esta sección muestra los usuarios propietarios de flujos (cuando se filtran por flujo) que usan la mayor cantidad de espacio. Haga clic en un nombre de usuario para filtrar por el usuario en los dos gráficos siguientes.
- <sup>l</sup> **Proyectos que consumen la mayor cantidad de espacio**: esta sección muestra los proyectos con flujos (cuando se filtran por flujo) que usan la mayor cantidad de espacio.
- <sup>l</sup> **Qué libros de trabajo, fuentes de datos y flujos utilizan más espacio**: esta sección muestra los flujos (cuando se filtran por flujo) que usan la mayor cantidad de espacio.

#### ¿Quién puede hacer esto?

- <sup>l</sup> **Administradores del sitio de Tableau**:
	- Configurar notificaciones por correo electrónico a nivel del sitio
	- Ver errores
	- Reanudar tareas suspendidas
	- Ver alertas
- <sup>l</sup> **Propietarios de flujos, jefes de proyecto y cualquier usuario con permiso para ver el flujo**:
	- Ver errores
	- Reanudar tareas suspendidas
	- Ver alertas (propietarios de flujo)

# Notificar a los propietarios cuando se produzca un error en las actualizaciones de las extracciones

Las actualizaciones de extracciones programadas pueden no completarse por diversos motivos, como unas credenciales incrustadas o una ruta de archivo obsoletas. En el caso de las actualizaciones programadas que se ejecutan directamente desde Tableau Cloud, cuando se hayan producido cinco errores seguidos en una de ellas, Tableau Cloud suspende el programa hasta que un administrador de sitio o el propietario de la fuente de datos tomen medidas para solucionar el problema.

Los administradores de sitio pueden configurar Tableau Cloud para que envíe correos electrónicos al propietario de la fuente de datos cuando la actualización de extracciones programada no se complete correctamente. El propietario de la fuente de datos podrá entonces excluirse individualmente en la configuración de su cuenta.

El correo electrónico contiene la siguiente información:

- Nombre de la extracción o libro de trabajo.
- La fecha y la hora de la última actualización correcta. O, si esta se produjo hace más de 14 días, el correo electrónico incluye el mensaje "No en los últimos *N* días".
- <sup>l</sup> El número de veces consecutivas que se ha producido un error en la actualización.
- $\bullet$  Una sugerencia para abordar la causa del error, como la actualización de las credenciales incrustadas o una ruta de archivo, así como un vínculo a Tableau Cloud para emprender la acción.

Cuando se recibe correo electrónico sobre fuentes de datos que Tableau Bridge ha actualizado, hay algunas diferencias. Para obtener más información, consulte [Diferencias](#page-581-0) de las [actualizaciones](#page-581-0) de Tableau Bridge más adelante en este tema.

# Habilitar mensajes de correo electrónico sobre fallos de actualización

Como administrador de sitio, tiene la capacidad de habilitar (o deshabilitar) los mensajes de correo electrónico sobre fallos de actualización para el sitio. Para ello, siga el procedimiento siguiente. Si habilita esta opción, cada usuario tiene la posibilidad de excluirse de estos mensajes desde su cuenta individual.

- 1. Inicie sesión en Tableau Cloud como administrador de sitio y haga clic en **Configuración**.
- 2. En **Administrar notificaciones**, seleccione o borre las casillas de verificación para permitir o deshabilitar las notificaciones para todos los usuarios de su sitio.

# <span id="page-581-0"></span>Diferencias de las actualizaciones de Tableau Bridge

En el caso de las fuentes de datos que se actualizan mediante Tableau Bridge, las notificaciones varían. Para obtener más información, consulte [Administrar](#page-1131-0) alertas de correo elec[trónico](#page-1131-0) para Bridge.

# Administrar usuarios y grupos

Puede agregar usuarios a su sitio de Tableau Cloud y establecer sus roles en el sitio, lo que determina el nivel de acceso de cada usuario. Para facilitar la gestión de varios usuarios, puede organizar a los usuarios en grupos.

# <span id="page-581-1"></span>Añadir usuarios a un sitio

Debe añadir todos los usuarios que necesiten obtener acceso a Tableau Cloud (para explorar, publicar o editar contenido, o para administrar el sitio). Los administradores disponen de las siguientes opciones para añadir usuarios:

- **Escribir una a una las direcciones de correo electrónico de los usuarios.**
- Importar [usuarios](#page-595-0) con un archivo CSV creado siguiendo las Pautas de [archivos](#page-597-0) de [importación](#page-597-0) CSV.

#### Añadir usuarios

- 1. Cuando inicie sesión en el sitio de Tableau Cloud, seleccione **Usuarios**.
- 2. En la página **Usuarios**, haga clic en **Agregar usuarios** y luego haga clic en **Escribir direcciones de correo electrónico**.

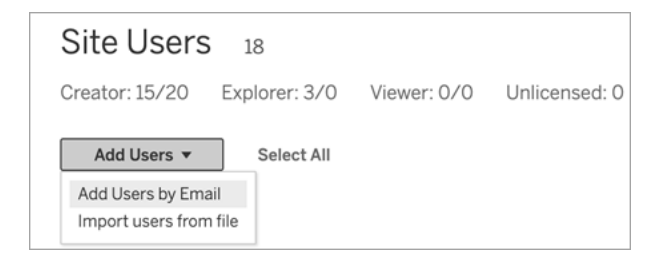

3. Si este sitio **no** tiene habilitada la autenticación de Google o SAML, vaya al siguiente paso.

Si este sitio tiene habilitada la autenticación de Google o SAML, puede seleccionar el tipo de autenticación para los nuevos usuarios.

- <sup>l</sup> Seleccione **Añadir usuarios para la autenticación [de Google/SAML]** si ha habilitado el sitio para la autenticación de Google o SAML y quiere que los usuarios importados inicien sesión en el sitio mediante un proveedor de identidad externo.
- <sup>l</sup> Seleccione **Agregar usuarios para la autenticación de Tableau** si desea que estos usuarios tengan la autenticación predeterminada de la dirección de correo electrónico y la contraseña.

Puede ir a la página **Usuarios** para cambiar el tipo de autenticación de los usuarios en cualquier momento después de agregarlos.

**Nota:** Para trabajar con Tableau Cloud mediante tabcmd, la utilidad Tableau Data Extract o las API de Tableau, los usuarios deben autenticarse con una cuenta de TableauID.

4. En el cuadro **Introducir direcciones de correo electrónico**, escriba las direcciones de correo electrónico de los usuarios. Si añade más de un usuario, separe cada dirección con un punto y coma.

Por ejemplo, *tdavis@example.com; jjohnson@example.com; hwilson@example.com*

5. Seleccione un rol en el sitio en la lista desplegable para asignar dicho rol en el sitio a todos los usuarios que añada.

Para ver las definiciones de rol en el sitio, consulte [Establecer](https://help.tableau.com/current/online/es-es/users_site_roles.htm) los roles de sitio de los [usuarios](https://help.tableau.com/current/online/es-es/users_site_roles.htm).

6. Haga clic en **Agregar usuarios**.

Si la dirección de correo electrónico de un usuario nuevo ya está asociada con una cuenta en tableau.com, es necesario que el usuario inicie sesión con la dirección de correo electrónico y contraseña para dicha cuenta.

Si la dirección de correo electrónico de un usuario nuevo no está asociada aún con una cuenta en tableau.com, es necesario que el usuario proporcione un nombre, un apellido y una contraseña.

Hasta que el usuario proporcione estos valores, su entrada en la lista de usuarios de Tableau Cloud mostrará las direcciones de correo electrónico precedidas por un punto. Por ejemplo:

.snguyen@example.com

Después de que el usuario inicie sesión, la entrada se actualizará para mostrar el nombre completo. Por ejemplo:

<span id="page-584-0"></span>Susan Nguyen

# Establecer los roles de sitio de los usuarios

Al añadir usuarios a un sitio de o Tableau Cloud, independientemente del tipo de licencia que tengan, debe aplicarles un *rol en el sitio*. El rol en el sitio implica el nivel máximo de acceso que puede tener un usuario en el sitio. Junto con los permisos de contenido, el rol en el sitio determina quién puede publicar contenido, interactuar con él o solo ver el contenido publicado; o quién puede administrar los usuarios del sitio y el sitio en sí.

# Funcionamiento conjunto de las licencias de usuario, los roles de sitio y los permisos de contenido

La intersección del tipo de licencia de un usuario, el rol en el sitio y los permisos de contenido determina el nivel de acceso que tiene un usuario en el sitio de Tableau.

1. El tipo de licencia se asocia al usuario. El rol en el sitio que quiera asignar al usuario determina el tipo de licencia que necesita.

Si un usuario es miembro de varios sitios de Tableau Cloud, debe tener una licencia para cada sitio al que pertenezca.

2. El rol en el sitio también se define a nivel de usuario. Si un usuario es miembro de varios sitios de Tableau Cloud, tendrá roles en el sitio independientes. Por ejemplo, un mismo usuario puede tener el rol Creador de administrador de sitio en un sitio y el rol Viewer en otro.

El rol en el sitio define las capacidades máximas que puede tener el usuario.

3. Que el número máximo de funcionalidades del rol en el sitio estén disponibles para el usuario dependerá de los permisos establecidos en los recursos de contenido (proyectos, fuentes de datos, libros de trabajo…).

Por ejemplo, imagínese que un usuario tiene el siguiente acceso en un sitio:

- Licencia Creator
- rol en el sitio Explorer
- Capacidad de permisos de guardado en un proyecto

En este escenario, la licencia permite conectarse y crear nuevas fuentes de datos en el entorno de edición web o Tableau Desktop, y una regla de permiso les permite guardar en un proyecto. Sin embargo, su rol en el sitio les impide guardar, por lo que sus permisos efectivos no incluyen la capacidad de guardar. Por tanto, el usuario no puede publicar contenido en el sitio.

Incluso si un usuario tiene una licencia de Creador y un rol de Creador, si no tiene la capacidad de guardar al menos un proyecto, no puede publicar nada en el sitio.

Para obtener más información, consulte [Permisos](#page-652-0).

#### Cambiar el rol en el sitio de un usuario

- 1. Inicie sesión en el sitio como administrador de sitio y vaya al área **Usuarios**.
- 2. Seleccione los usuarios y, a continuación, **Acciones** > **Rol en el sitio**.

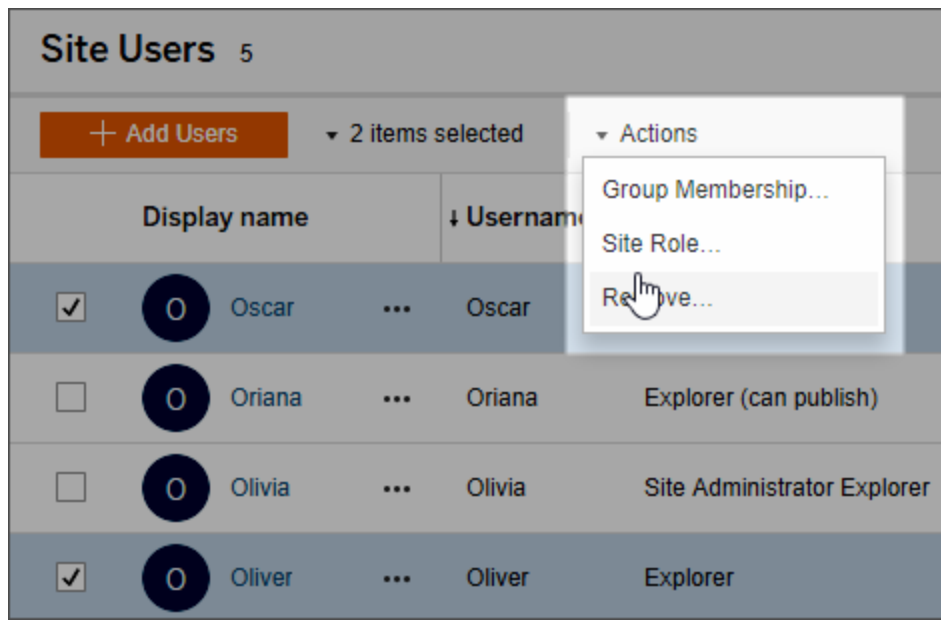

3. Seleccione el nuevo rol en el sitio y haga clic en **Cambiar el rol en el sitio**.

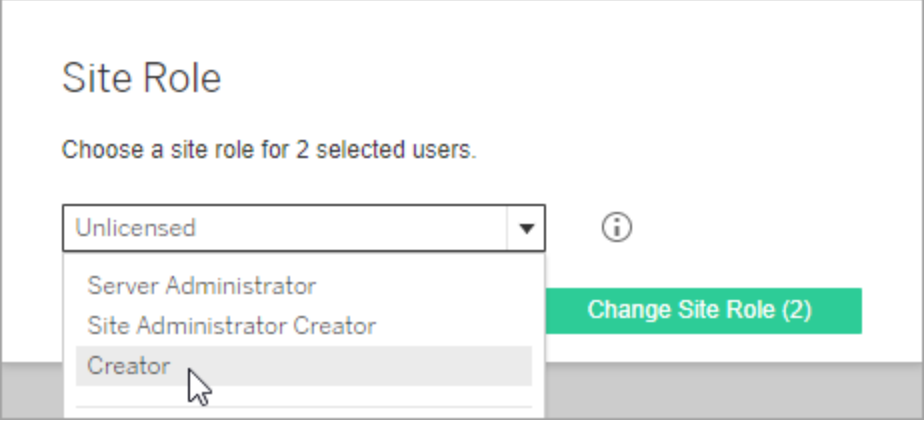

Puede situar el puntero sobre el icono de información para mostrar una matriz que indica el nivel máximo de capacidades generales que permite cada rol en el sitio. Para obtener más información, continúe con [Capacidades](#page-587-0) generales permitidas con cada rol en el [sitio](#page-587-0).

## <span id="page-587-0"></span>Capacidades generales permitidas con cada rol en el sitio

**Nota:** Esta información se centra en los roles en el *sitio* y es más general. Para obtener una lista de tareas comunes específicas disponibles por cada rol de *licencia*, consulte la matriz de la pestaña Equipos y [organizaciones](https://www.tableau.com/es-es/pricing/teams-orgs) en la página de precios de Tableau.

Roles en el sitio de Tableau

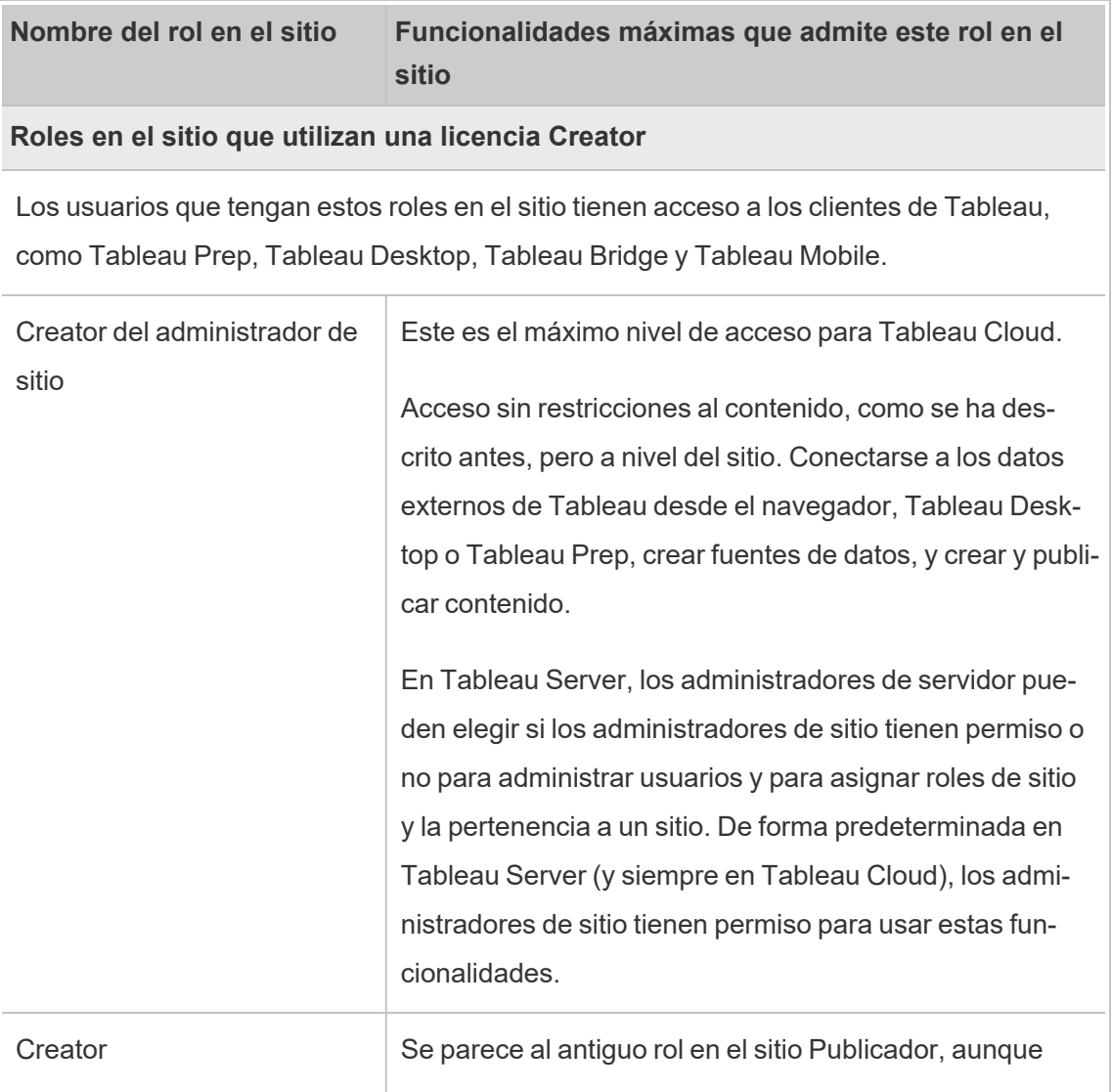

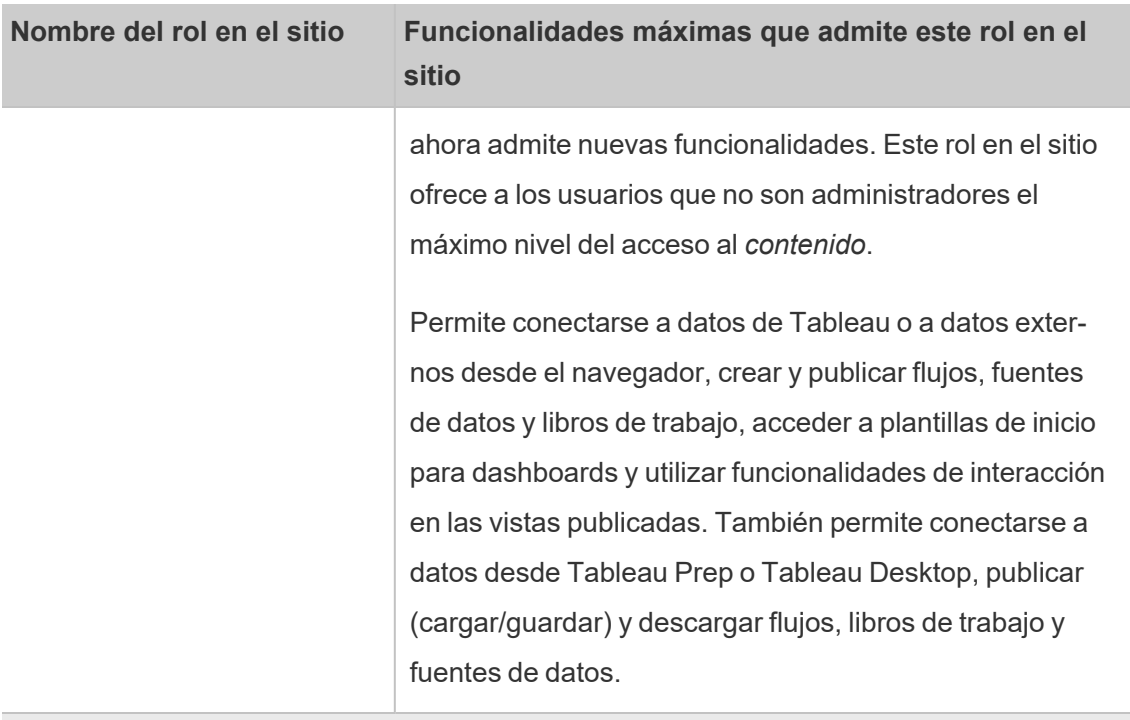

#### **Roles en el sitio que utilizan una licencia Explorer**

Los usuarios que tengan estos roles en el sitio pueden acceder al servidor desde el navegador o desde Tableau Mobile.

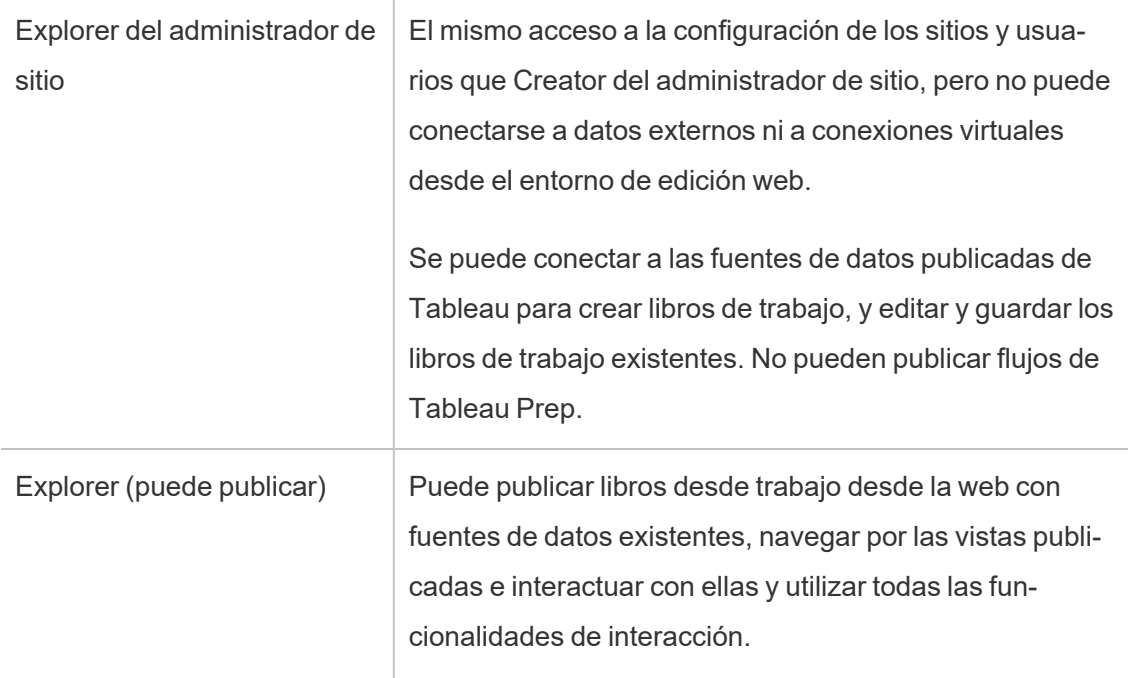

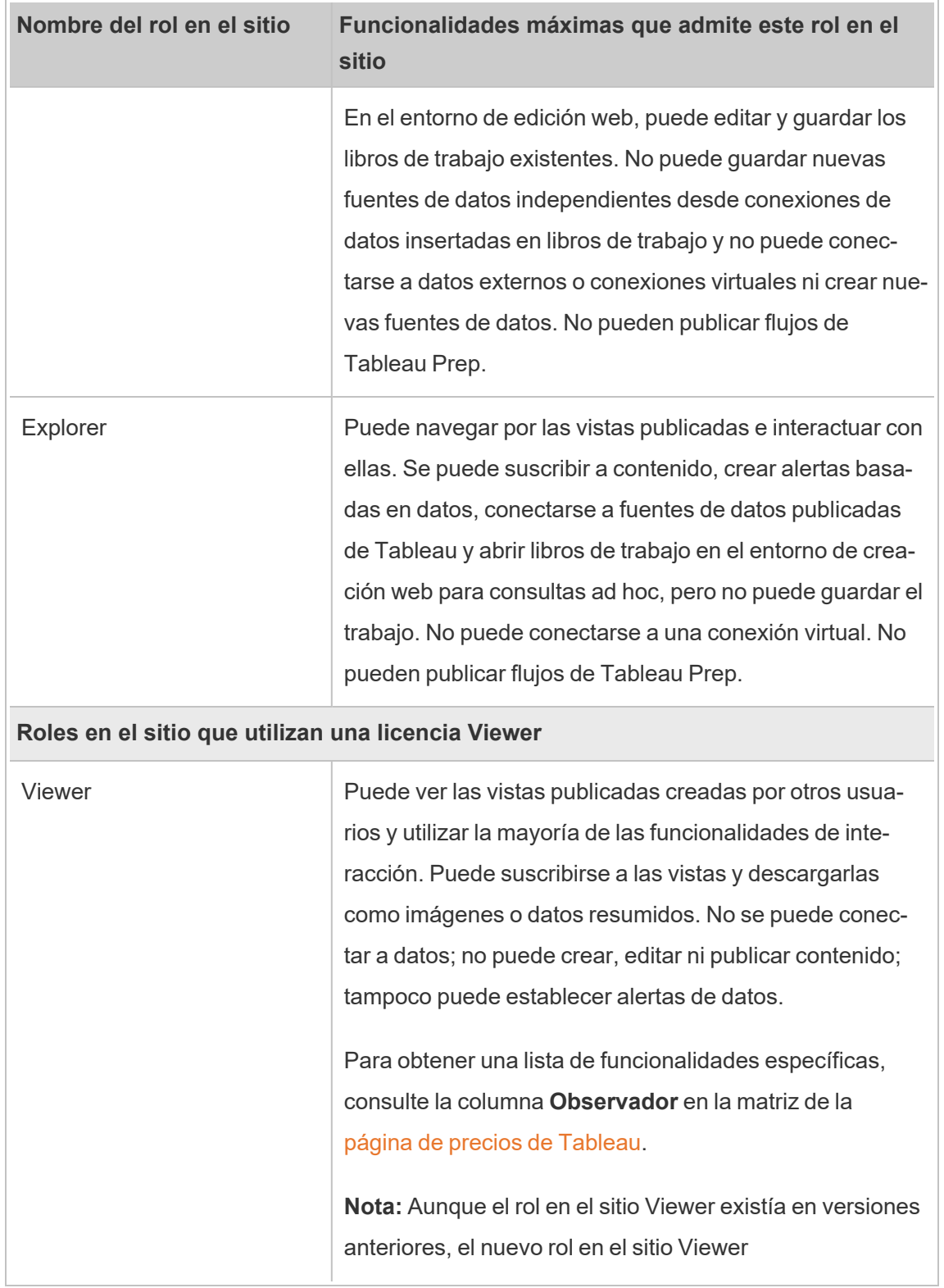

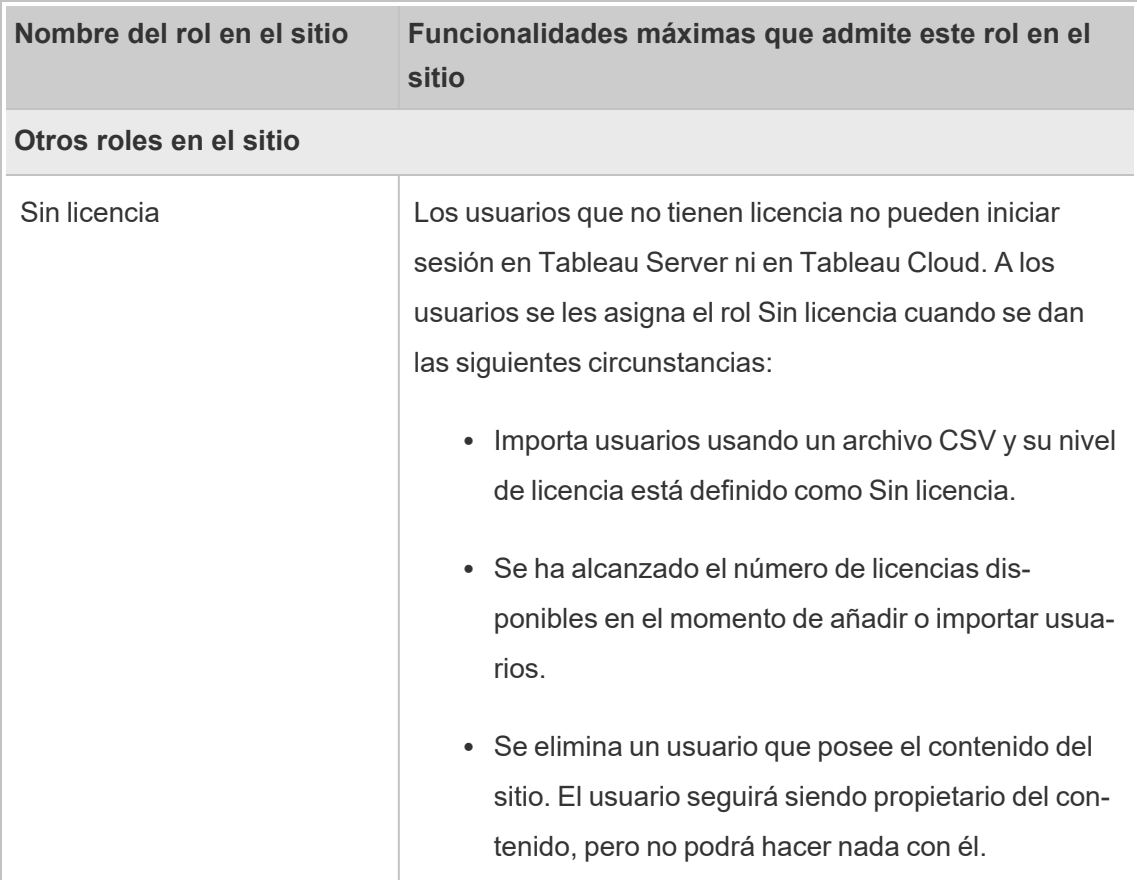

## Quién puede publicar contenido

Los siguientes roles de sitio permiten el nivel de acceso de publicación especificado.

<sup>l</sup> **Creator del administrador del sitio** y **Creator** conceden derechos de conexión y publicación completos.

Incluye la conexión a datos y la publicación de nuevos flujos, nuevos libros de trabajo y nuevas fuentes de datos desde Tableau Desktop y en el entorno de edición web. Los roles de sitio también permiten editar y guardar los libros de trabajo publicados existentes, así como publicar actualizaciones en las fuentes de datos existentes.

<sup>l</sup> **Explorer (puede publicar)** y **Explorer del administrador de sitio** tienen funcionalidades de publicación limitadas, como se describe en [Capacidades](#page-587-0) generales [permitidas](#page-587-0) con cada rol en el sitio.

<sup>l</sup> **Explorer**, **Viewer**, **Solo lectura** y **Sin licencia** no permiten la publicación.

## Ver, administrar o eliminar usuarios

Los administradores pueden administrar los usuarios de un sitio, por ejemplo, añadiendo y eliminando usuarios, definiendo los grupos de los que son miembros, estableciendo sus roles de sitio, etc.

## Ver y administrar usuarios en un sitio

Inicie sesión en un sitio como administrador y, después, seleccione **Usuarios**. En esta página puede hacer lo siguiente para administrar usuarios:

• Establecer la pertenencia a un grupo, establecer un rol en el sitio o eliminar el usuario del sitio. En el caso de que haya configurado el sitio para el inicio de sesión único SAML, puede establecer el tipo de autenticación de los usuarios seleccionados.

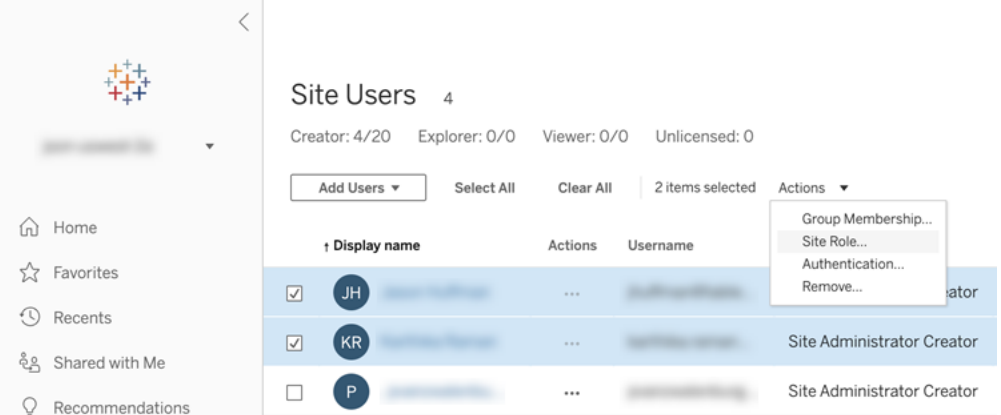

• Seleccionar un nombre de usuario para consultar sus datos (por ejemplo, el contenido que tiene, las vistas a las que está suscrito y la configuración de su cuenta).

# Buscar usuarios (o grupos)

Para buscar un usuario concreto (o un grupo ), utilice el alternador de filtro situado en la esquina superior derecha para que aparezca el cuadro de búsqueda y el filtro de roles de sitio. Después, utilice el cuadro de búsqueda o los filtros para buscar los usuarios (grupos) que quiera. La operación de búsqueda comprueba los atributos Nombre visible y Nombre de usuario.

El cuadro de búsqueda admite el carácter comodín (\*). Por ejemplo, al buscar  $John\star$ , se mostrarán todos los nombres que comiencen por *John*.

Además, puede hacer lo siguiente:

- Utilice el carácter comodín (\*) con un carácter especial para buscar nombres que contengan caracteres especiales. Por ejemplo, sync-\* o \*sync-\*.
- Utilice el carácter comodín (\*) con las condiciones AND u OR al filtrar usuarios. Por ejemplo, buscar \*aw\* AND John\* devuelve todos los usuarios cuyos nombres contienen *aw* y cuyos nombres comienzan con *John*.
- Al buscar nombres con signos diacríticos, los nombres deben escribirse con signos diacríticos exactos para obtener resultados relevantes. Por ejemplo, para buscar *José*, se debe escribir José. Buscar Jose no devolverá resultados.

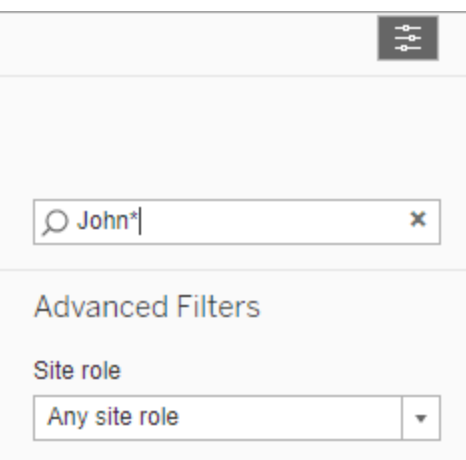

# Quitar usuarios de un sitio

Puede eliminar un usuario solo si este no tiene ningún contenido (proyectos, libros de trabajo, vistas, fuentes de datos, colecciones o alertas de datos, por ejemplo). Si intenta eliminar un

usuario que tiene contenido, el rol en el sitio del usuario se establecerá en **Sin licencia**, pero no se eliminará.

Si el grupo predeterminado Todos los usuarios ha habilitado la opción Conceder roles en el sitio al iniciar sesión, el contenido de ese usuario debe reasignarse a otro usuario o quitarse antes de que no se puedan quitar o anular las licencias. Para obtener más información sobre Otorgar rol al iniciar sesión, consulte Eliminar usuarios [afectados](#page-612-0) por Conceder roles al iniciar [sesión](#page-612-0). Para obtener más información sobre cómo cambiar la propiedad del contenido, consulte [Administrar](#page-710-0) la propiedad del contenido

**Nota:** en Tableau Server, cuando un administrador elimina un usuario de un sitio (y el usuario solo forma parte de ese sitio en concreto), el usuario también se elimina del servidor.

1. Inicie sesión en un sitio como administrador y diríjase al área **Usuarios**. Seleccione uno o varios usuarios que quiera eliminar y, después, seleccione **Acciones** > **Eliminar**.

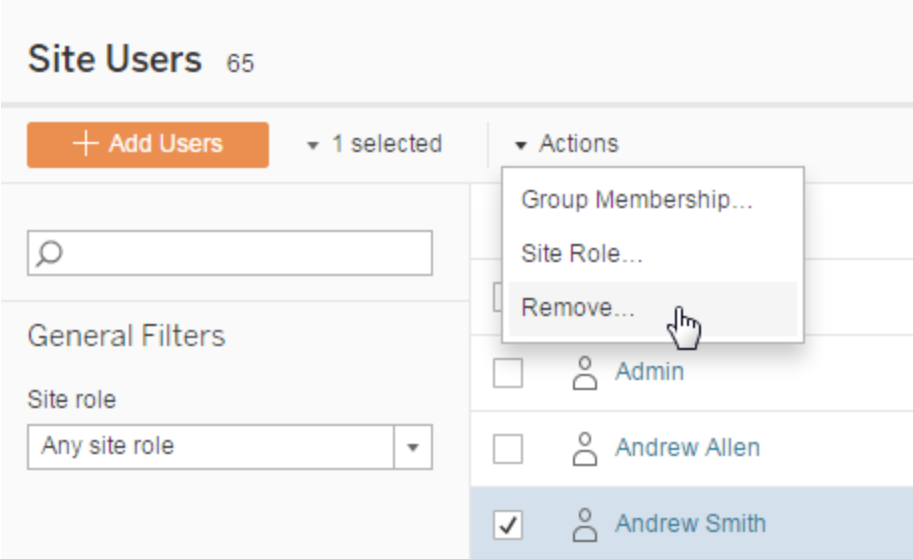

2. Haga clic en **Eliminar** en el cuadro de diálogo de confirmación.

# Definir el tipo de autenticación de usuario

En un sitio habilitado para Google, OIDC, Salesforce o rSAML, los administradores pueden especificar el tipo de autenticación de los usuarios. Por ejemplo, los usuarios que pueden acceder a Tableau Cloud con sus credenciales de inicio de sesión único.

Puede asignar el tipo de autenticación en el momento en que agrega usuarios a Tableau Cloud, así como en cualquier momento después.

- 1. Cuando inicie sesión en el sitio de Tableau Cloud, seleccione **Usuarios**.
- 2. En la página **Usuarios del sitio**, active las casillas junto a los usuarios a los que desea asignar un tipo de autenticación.
- 3. En el menú **Acciones**, seleccione **Autenticación**.

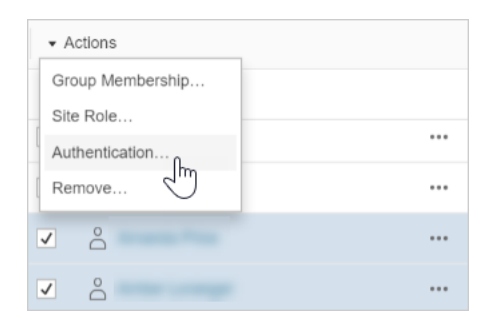

4. En el cuadro de diálogo Autenticación, seleccione el método de autenticación o la opción **Tableau con autenticación multifactor**.

#### **Notas**

- Si cambia la autenticación de los usuarios de Tableau con MFA a la de Google, la próxima vez que inicien sesión, serán redirigidos al sitio del proveedor de identidad para que proporcionen sus credenciales.
- <sup>l</sup> Si los usuarios iniciaban sesión con sus credenciales de proveedor de identidad externo y usted cambia su tipo de autenticación a Tableau, en el caso de que no tengan credenciales existentes de Tableau, recibirán un mensaje de correo electrónico de

Tableau con instrucciones para crear unas nuevas credenciales de Tableau.

- <sup>l</sup> Tableau recomienda que dedique una cuenta de administrador de sitio que esté siempre configurada para la autenticación de Tableau con MFA. Si se produce un error con el proveedor de identidad, una cuenta dedicada de Tableau garantizará que siempre tenga acceso al sitio.
- <sup>l</sup> Consulte [Autenticación](#page-349-0) multifactor y Tableau Cloud para obtener más información sobre **Tableau con la opción de autenticación MFA**.

## <span id="page-595-0"></span>Importar usuarios

Para automatizar el proceso de adición de usuarios a un sitio, puede crear un archivo CSV que contenga la información de los usuarios y, después, importar el archivo. Al importar el archivo .csv, también debe especificar el tipo de autenticación de los usuarios.

Los administradores de sitio pueden importar usuarios en un sitio determinado; los administradores del servidor (solo con Tableau Server) pueden importar usuarios en el nivel de servidor para añadirlos más adelante a varios sitios.

**Nota:** Este tema contiene los pasos de importación y se da por sentado que ya creó el archivo CSV. Si no ha creado el archivo aún, consulte Pautas de archivos de [importación](#page-597-0) [CSV](#page-597-0) para ver una lista de requisitos de formato de archivo y opciones de importación.

### Agregar usuarios a partir de un archivo CSV

- 1. Cuando inicie sesión en el sitio de Tableau Cloud, seleccione **Usuarios**.
- 2. Haga clic en **Añadir usuarios** y, luego, en **Importar desde archivo**.

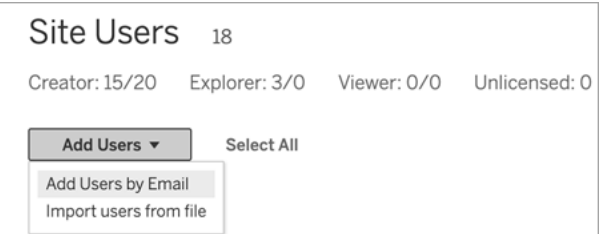

Las opciones que tiene disponibles en el cuadro de diálogo Importar usuarios dependen de cómo inician sesión en el sitio los usuarios.

3. Si el sitio **no** tiene habilitada la autenticación de Google o SAML, vaya al siguiente paso.

Si el sitio tiene habilitada la autenticación de Google o SAML, puede seleccionar el tipo de autenticación para los nuevos usuarios.

- <sup>l</sup> Seleccione **Añadir usuarios para la autenticación de Google** si ha habilitado el sitio para la autenticación de Google o SAML y quiere que los usuarios importados inicien sesión en Tableau Cloud mediante un proveedor de identidad externo.
- <sup>l</sup> Seleccione **Agregar usuarios para la autenticación de Tableau** si desea que estos usuarios tengan la autenticación predeterminada de la dirección de correo electrónico y la contraseña.
- 4. En **Nombre de archivo**, haga clic en **Examinar**, navegue hasta el archivo CSV y haga clic en **Abrir**.
- 5. Para ver información específica de una cuenta, seleccione **Ver detalles**.

Para continuar, haga clic en **Importar usuarios** y luego haga clic en **Salir** en el cuadro de diálogo final.

Si un usuario ya existe en el sitio de Tableau Cloud y el archivo de importación define un rol en el sitio distinto para él, se le asignará el nuevo rol, tal como define el archivo

.csv, aunque sea más restrictivo que su rol actual. Esto incluye a los administradores de sitio existentes.

## <span id="page-597-0"></span>Pautas de archivos de importación CSV

Puede automatizar la adición de usuarios creando un archivo de valores separados por comas (CSV) con información de usuario e importando luego el archivo. En el archivo CSV puede incluir atributos (por ejemplo, un nivel de licencia y el acceso de publicación) para aplicarlos a los usuarios al mismo tiempo que los importa.

Para importar usuarios puede usar la página de administración del sitio o la utilidad tabcmd. El uso de tabcmd ofrece una opción para asignar un rol en el sitio a todos los usuarios del archivo CSV. Para obtener más información, consulte Importar [usuarios](#page-595-0) o [createsiteusers](#page-857-0) file[name.csv.](#page-857-0)

### Requisitos del formato de archivo CSV

Al crear el archivo CSV para importar usuarios, asegúrese de que cumpla los requisitos de formato siguientes:

- El archivo no incluye encabezados de columna. Tableau Cloud presupone que cada una de las líneas del archivo representa a un usuario.
- El archivo está en formato UTF-8 e incluye la marca de orden de bytes (BOM).
- Las codificaciones de caracteres, como BIG-5, se han convertido a UTF-8. Esto se hace abriendo el archivo en un editor de texto y usando el comando **Guardar como**.
- Si un nombre de usuario incluye el carácter  $@y$  este no representa un separador de dominio, deberá hacer referencia al símbolo con el formato hexadecimal: \0x40

```
Así, user@fremont@mycompany.com será use-
r\0x40fremont@mycompany.com
```
## Columnas requeridas en el archivo CSV

El siguiente valor se requiere para cada usuario:

<sup>l</sup> Nombre de usuario: La dirección de correo electrónico del usuario.

## Opciones adicionales de columna CSV

Para cada usuario, el archivo CSV puede contener los siguientes campos. Es necesario incluir en el archivo todos los campos que se enumeran a continuación aunque, como se indica en la descripción, Tableau Cloud no los utiliza todos.

- <sup>l</sup> Nombre de usuario. La dirección de correo electrónico del usuario. Esta es la única columna requerida.
- <sup>l</sup> Contraseña. Tableau Cloud no utiliza este campo, pero tiene que delimitarlo en cada fila para que los campos siguientes se coloquen correctamente.
- <sup>l</sup> Nombre de visualización. Tableau Cloud no utiliza este campo, pero tiene que delimitarlo en cada fila para que los campos siguientes se coloquen correctamente.
- <sup>l</sup> Nivel de licencia. Este nivel puede ser **Creador**, **Explorador**, **Observador** o **Sin licencia**.
- **•** Nivel de administrador. Puede ser **Site** o **None**.
- <sup>l</sup> Capacidad de publicar. Los valores válidos son **Yes/True/1** o **No/False/0**. Si el nivel de licencia es Creator, la capacidad de publicación debe ser Yes/True/1.

#### Entradas de muestra de archivo .csv

En el siguiente ejemplo se muestra un usuario con el rol en el sitio **Explorer** concedido, no será administrador de sitio, y podrá publicar proyectos sobre los que tenga los permisos de contenido apropiados.

user1@domain.com,,,Explorer,None,true

Al cambiar la columna en el nivel de administrador, puede importar el siguiente usuario como administrador de sitio con el rol en el sitio de administrador de sitio Explorer.

adminuser@domain.com,,,Explorer,Site,true

**Notas** 

- <sup>l</sup> Si el archivo CSV únicamente contiene valores de nombre de usuario (direcciones de correo electrónico), los usuarios recibirán una invitación al sitio por correo electrónico. Los usuarios se pueden unir al sitio para crear sus cuentas, pero estas seguirán sin tener licencia hasta que un administrador las configure (nombre de visualización, nivel de licencia, etc.).
- <sup>l</sup> Tableau Cloud no usa los campos de contraseña (segundo valor) y nombre de visualización (tercer valor). Se ignoran los valores que especifique para estos campos.

Sin embargo, si quiere establecer la licencia y el acceso de publicación para los usuarios, el archivo aún necesita incluir delimitadores para estos campos, tal y como se muestra en el ejemplo anterior.

- La primera vez que inician sesión en Tableau Cloud, los usuarios nuevos deben seleccionar una contraseña y un nombre de visualización. Si los usuarios ya tienen una cuenta de Tableau (por ejemplo, para los foros de la comunidad de Tableau), ya disponen de una contraseña.
- El archivo CSV no incluye un campo para establecer el tipo de autenticación (Tableau, Google o SAML). Esto se especifica en Tableau Cloud al importar el archivo. Esta configuración se aplica a todos los usuarios importados, pero puede cambiar el tipo de autenticación para usuarios individuales más adelante.

**Nota:** también puede utilizar tabcmd para importar usuarios y establecer el tipo de autenticación y el rol en el sitio que se aplica a todos los usuarios del archivo .csv. Para obtener información, consulte [createsiteusers](#page-857-0) filename.csv.

## Configuración de CSV y roles en el sitio

El nivel de licencia, el administrador y las opciones de publicación para un usuario determinan cómo se configura el rol en el sitio de dicho usuario durante el proceso de importación. La tabla siguiente muestra la conversión de las configuraciones en roles de sitio.

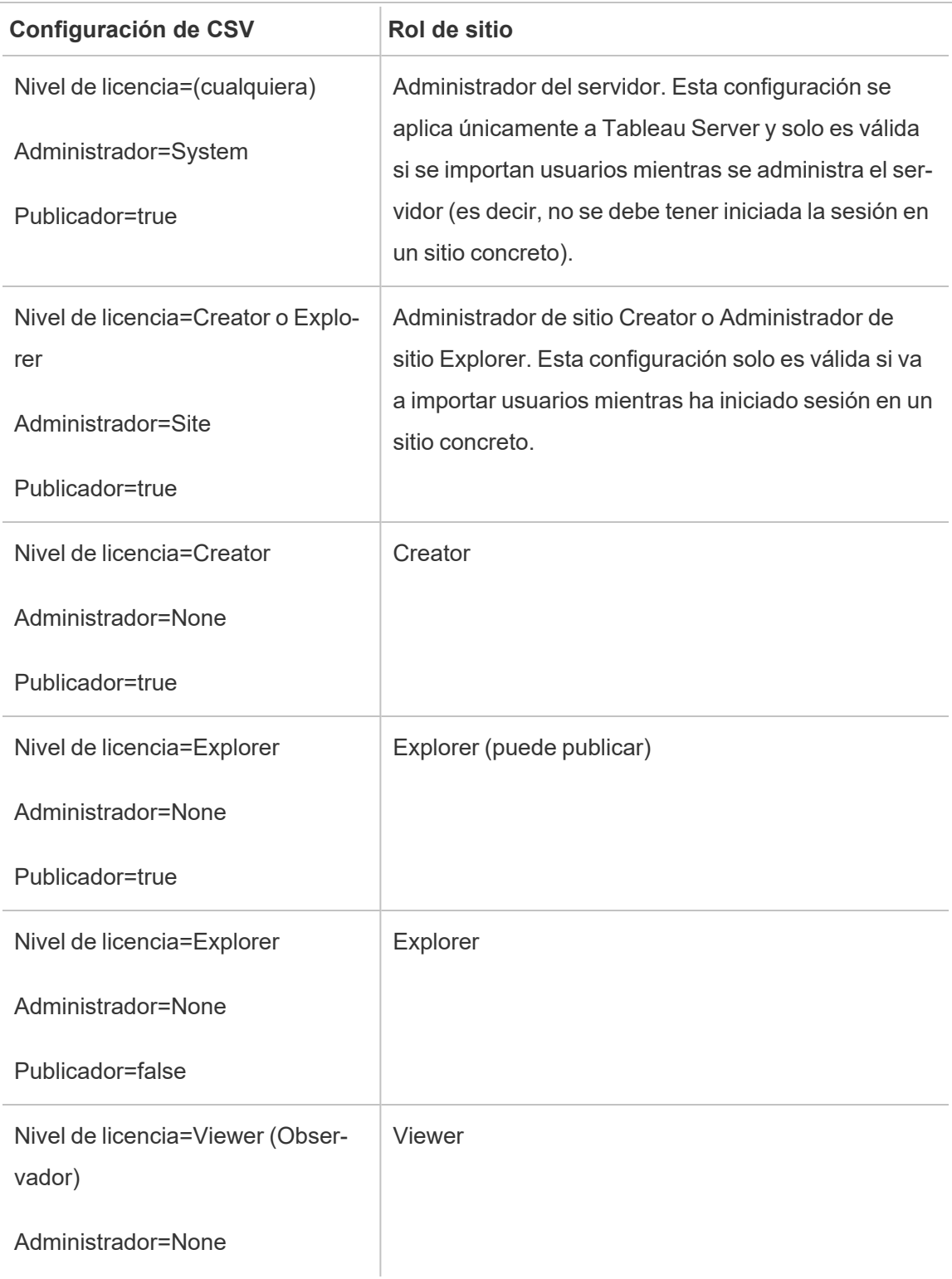

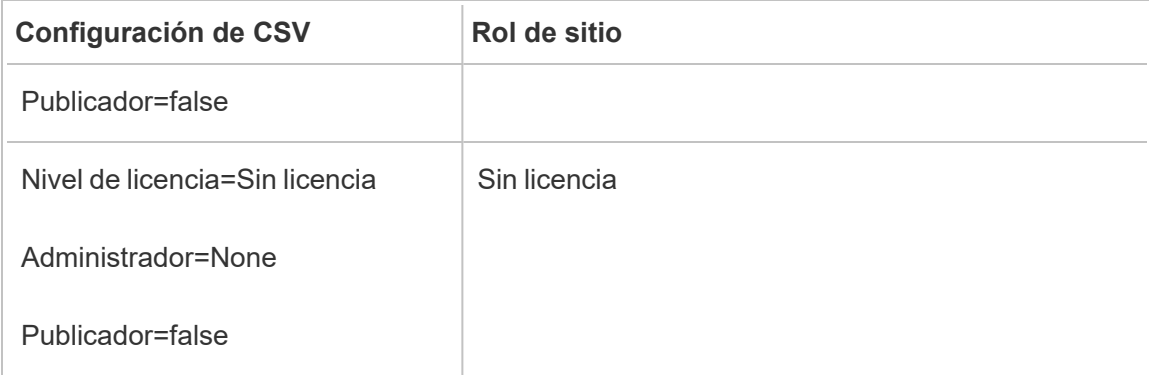

# Gestionar la visibilidad del usuario del sitio

De forma predeterminada, todos los usuarios del sitio pueden ver los alias, los propietarios del proyecto y los comentarios de otros usuarios cuando cuenten con los permisos adecuados. La configuración de Visibilidad del usuario permite a los administradores gestionar si los usuarios con roles de Viewer y Explorer ven a otros usuarios y grupos en el sitio, lo que puede ser importante para los sitios utilizados por varios clientes. Para obtener más información sobre los roles en el sitio, consulte [Establecer](#page-584-0) los roles de sitio de los usuarios.

## Limitar la visibilidad de los usuarios

Establecer la Visibilidad del usuario como **Limitada** afecta a ciertas herramientas de colaboración y oculta la información del usuario en Tableau Cloud y Tableau Server. La visibilidad limitada del usuario desactiva la función para los Viewer y Explorer (salvo los Explorer del administrador de sitio) o elimina la información del usuario de otras áreas. Tenga en cuenta que los Creator y administradores seguirán viendo la información de los usuarios cuando la Visibilidad del usuario esté configurada en Limitada.

Para limitar la visibilidad de los usuarios con roles de Explorer y Viewer (salvo los Explorer del administrador de sitio):

- **·** Navegue hasta la página **Configuración** del sitio
- <sup>l</sup> Seleccione **Limitada** en la configuración de **Visibilidad del usuario**

La siguiente es una lista de las áreas del sitio afectadas cuando la Visibilidad del usuario se establece como Limitada. A menos que se indique que la función está desactivada para

todos los usuarios, solo se verán afectados los usuarios que no sean administradores con roles de Viewer y Explorer.

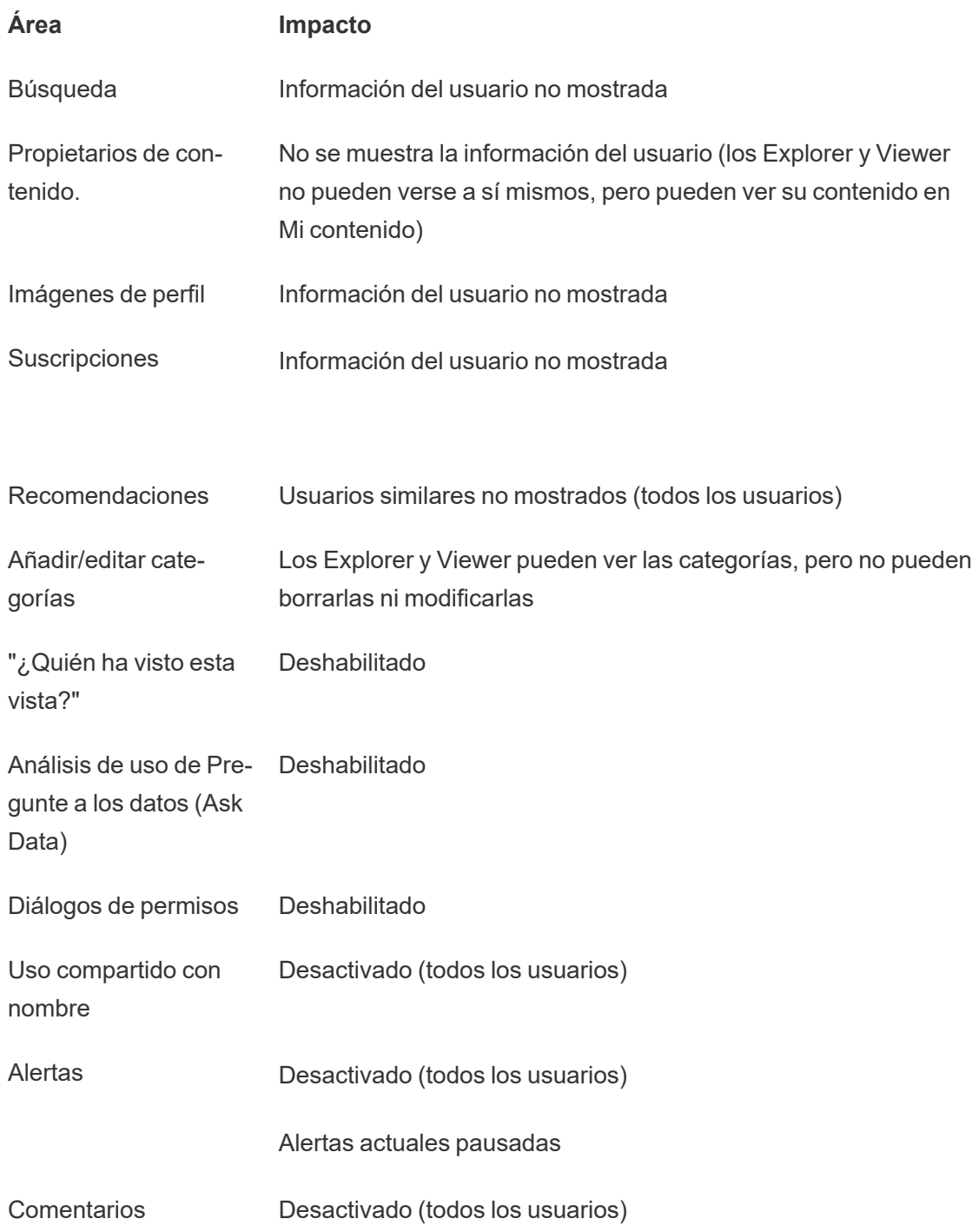

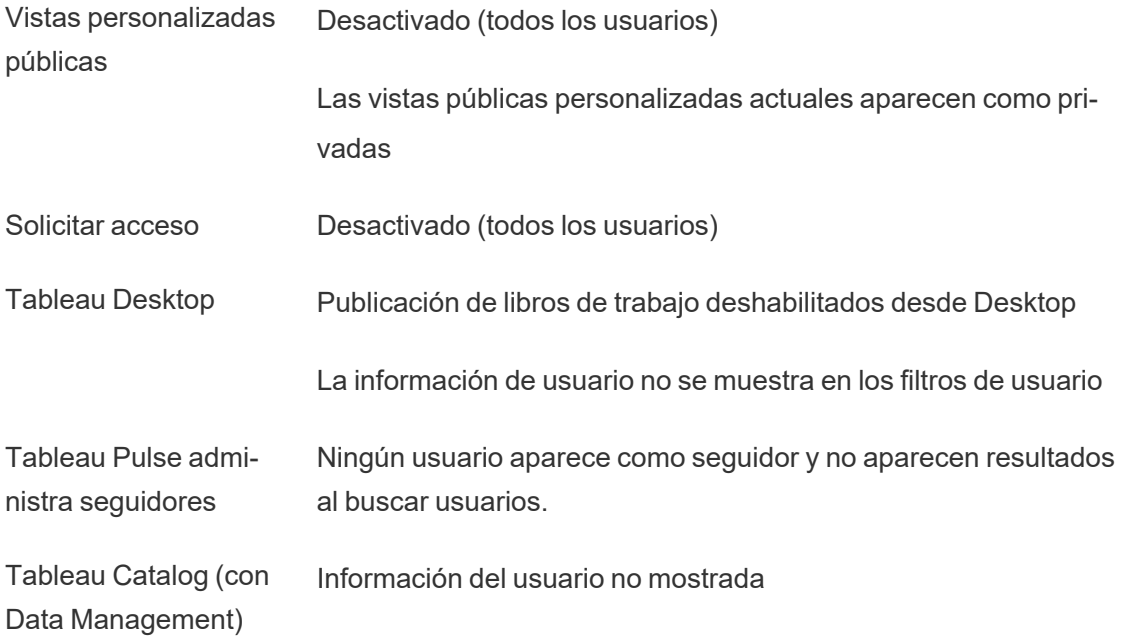

Cuando la Visibilidad del usuario se establece como Limitada, las llamadas a la API de REST y de metadatos de Tableau Server se comportan como se describe en la tabla anterior.

Los usuarios de un sitio pueden interactuar con las vistas y modificarlas, aplicando filtros, por ejemplo. Si ese usuario comparte su vista modificada con otros usuarios o si el usuario crea algo a partir de esa vista modificada (como una métrica o una vista personalizada privada), el nombre de ese usuario aparece en la dirección URL. Asegúrese de que la dirección URL de esta vista modificada solo se distribuye a los usuarios a los que se les permite ver el nombre de esa persona.

**Nota**: Si un usuario es miembro de varios sitios, al introducir un correo electrónico en la página de inicio de sesión de Tableau Cloud se obtendrán los nombres de todos los sitios en los que el usuario es miembro.

Prácticas recomendadas para limitar la visibilidad de los usuarios

Los administradores también pueden comprobar que la información de usuarios y grupos no es visible de esta manera:

- Configure los permisos para que solo proporcionen contenido a las partes apropiadas. Para obtener más información, consulte [Permisos.](#page-652-0)
	- La función Visibilidad limitada del usuario oculta la información de identificación del usuario en la búsqueda, pero puede mostrar el contenido que el usuario ha publicado, incluso cuando se busca el nombre del propietario del contenido, si la persona que realiza la búsqueda tiene permiso para verlo.
	- Un usuario que publica un libro de trabajo con un título duplicado en el mismo proyecto verá una advertencia de que ya existe un libro de trabajo con ese título.
- Aplicar seguridad a nivel de fila cuando sea necesario.
- <sup>l</sup> Comprobar que los metadatos de los dashboards no contienen información de usuario.
- Comprobar que los cálculos accesibles a los usuarios no contienen metadatos de usuario (por ejemplo, filtros de usuario).

## Restaurar la visibilidad completa del usuario

Cuando los administradores vuelven a establecer la Visibilidad del usuario a Completa, las funcionalidades desactivadas para todos los usuarios por la visibilidad limitada del usuario (como los comentarios y las alertas) permanecen desactivadas. Los administradores pueden volver a activar estas funcionalidades desde la página Configuración del sitio.

Los ajustes de las funcionalidades anteriores no se conservan cuando la Visibilidad del usuario se configura como Completa, y las funcionalidades afectadas no se activan automáticamente.

# Habilitar el acceso de soporte

Los administradores de Tableau Cloud pueden permitir que determinados técnicos de soporte de Tableau autorizados puedan acceder a su sitio de Tableau Cloud para intentar resolver un problema de un cliente. De forma predeterminada, esta función está deshabilitada para todos los sitios. Habilite la funcionalidad para permitir el acceso de soporte.

- 1. En un navegador web, inicie sesión en Tableau Cloud como administrador de sitio y acceda al sitio donde quiere habilitar el acceso al soporte.
- 2. En el panel de navegación, haga clic en **Configuración**.
- 3. En **Acceso al servicio de asistencia de Tableau**, seleccione **Dejar que el servicio**

**de asistencia de Tableau acceda a su sitio**.

4. Haga clic en **Guardar**.

Si está habilitado, a los técnicos de soporte de Tableau se les asigna el rol **Usuario de soporte** y se les concede acceso de nivel de administrador al sitio y al contenido. Los técnicos de soporte de Tableau utilizan este acceso para recopilar información a fin de diagnosticar y reproducir errores. Los técnicos de soporte de Tableau no efectúan cambios en el sitio, a menos que les dé autorización para ello.

Solo se puede asignar el rol Usuario de soporte a los técnicos de soporte de Tableau. No puede asignar este rol a los usuarios del sitio nuevos ni existentes. Los usuarios que tienen asignado el rol **Usuario de soporte** no se contabilizan en el límite de usuarios del sitio. Para ver los usuarios que tienen el rol **Usuario de soporte** en el sitio, haga clic en la pestaña **Usuarios**.

### Deshabilitar el acceso de soporte

Si deshabilita el acceso de soporte, se cerrará automáticamente la sesión de todos los usuarios que tengan el rol Usuario de soporte y que tengan la sesión iniciada en el sitio. Si no deshabilita el acceso de soporte, los usuarios con el rol Usuario de soporte se eliminarán automáticamente después de 16 días. Cualquier contenido propiedad del usuario de soporte se reasignará al administrador del sitio.

# <span id="page-605-0"></span>Crear un grupo y añadirle usuarios

Como administrador del sitio, puede organizar a los usuarios de Tableau Cloud en grupos para facilitar la administración de varios usuarios. Los usuarios (como administradores de sitios, propietarios de proyectos y propietarios de contenido) también pueden utilizar los grupos para aplicar reglas de permisos para el contenido de Tableau.

Los usuarios pueden pertenecer a varios grupos.

#### Crear un grupo

- 1. En un sitio, haga clic en **Grupos** y luego en **Nuevo grupo**.
- 2. Escriba un nombre para el grupo.

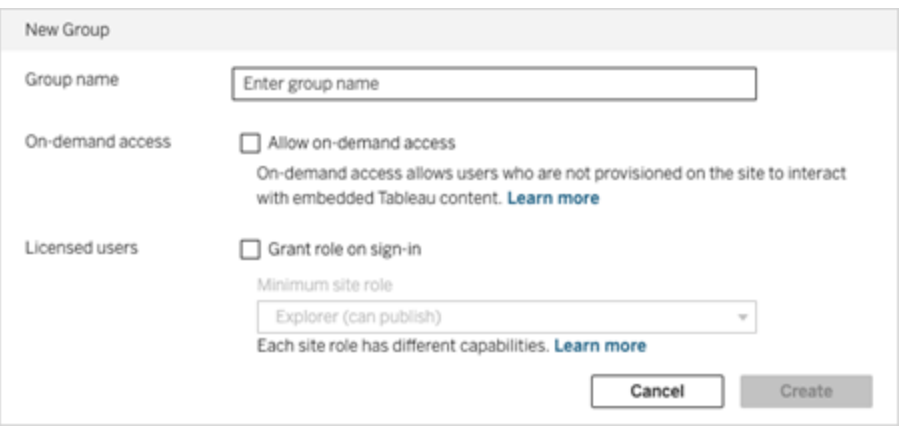

- 3. Opcionalmente, siga uno de estos procedimientos o ambos:
	- a. Si su sitio tiene licencia con el modelo basado en el uso de de [licencia](#page-242-0) basado en el uso de Análisis [incorporado,](#page-242-0) seleccione la casilla de verificación **Permitir acceso bajo demanda** para habilitar la capacidad de acceso bajo demanda para insertar flujos de trabajo.

Para obtener más información, consulte uno de los siguientes enlaces: [Acceso](#page-472-0) bajo demanda mediante [aplicaciones](#page-472-0) conectadas con confianza directa o Acceso bajo demanda mediante [aplicaciones](#page-485-0) conectadas con confianza OAuth [2.0.](#page-485-0)

- b. Seleccione **Conceder rol al iniciar sesión** y seleccione un rol en el sitio mínimo para el grupo. Para obtener más información, consulte [Conceder](#page-608-0) licencias al iniciar [sesión.](#page-608-0)
- 4. Haga clic en **Crear**.

**Nota:** Cada usuario (excluidos los usuarios con acceso bajo demanda) agregado a un sitio de Tableau Cloud se convierte en miembro del grupo **Todos los usuarios** automáticamente. El

grupo Todos los usuarios existe en todos los sitios de manera predeterminada. Este grupo no se puede eliminar, pero se pueden establecer permisos para el grupo.

## Agregar usuarios a un grupo (página Usuarios)

- 1. En un sitio, haga clic en **Usuarios**.
- 2. Seleccione los usuarios que quiera agregar al grupo y, a continuación, elija **Acciones** > **Membresía de grupo**.

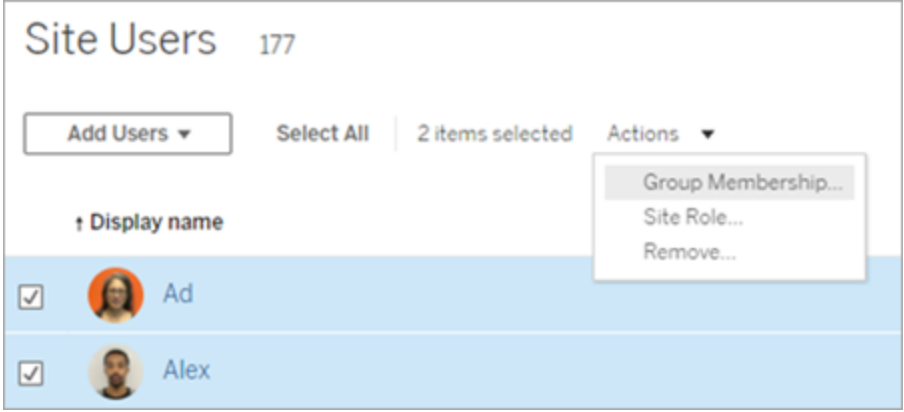

3. Seleccione los grupos y haga clic en **Guardar**.

## Agregar usuarios a un grupo (página Grupos)

- 1. En el panel de navegación izquierdo, haga clic en **Grupos** y, a continuación, haga clic en el nombre del grupo.
- 2. En la página del grupo, haga clic en **Agregar usuarios**.

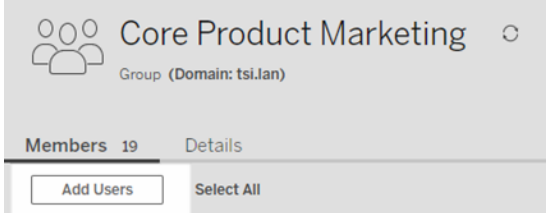

3. Seleccione los usuarios que desea agregar y haga clic en **Agregar usuarios**.

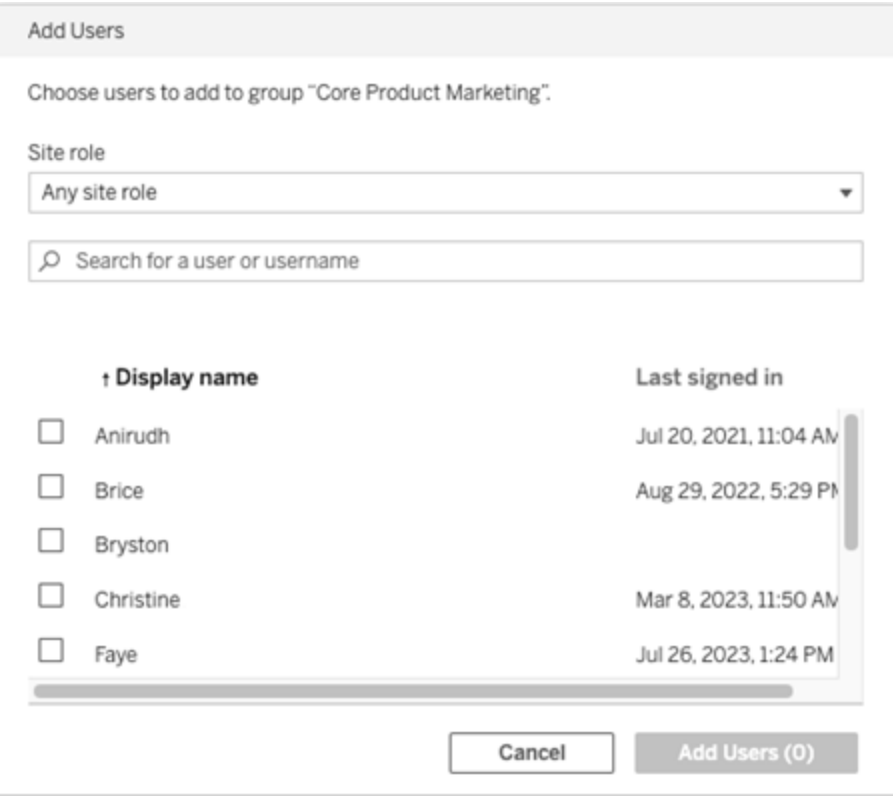

# <span id="page-608-0"></span>Conceder licencias al iniciar sesión

Conceder licencia al iniciar sesión (Conceder rol al iniciar sesión) permite que los usuarios sin licencia de grupos específicos tengan licencia cuando inicien sesión en un sitio de Tableau. Esto simplifica la asignación de licencias para los administradores y elimina la necesidad del usuario de solicitar una licencia antes de usar Tableau.

Para obtener más información sobre las funcionalidades de los roles en el sitio y los roles en el sitio mínimos, consulte el apartado [Establecer](#page-584-0) los roles de sitio de los usuarios.

Por ejemplo, imagine que su empresa tiene 100 personas en el grupo de Marketing, pero solo 25 miembros necesitan acceder a Tableau Cloud. El administrador de Tableau Cloud no está seguro de qué 25 necesitan Tableau. Ese administrador puede crear un grupo de usuarios de Marketing con un rol en el sitio mínimo de Explorer, seleccionar **Conceder rol al iniciar**

**sesión** y agregar los 100 miembros de Marketing al grupo. En lugar de asignar licencias para todo el grupo, los 25 usuarios de Tableau de Marketing reciben licencias de Explorer asignadas automáticamente cuando inician sesión en su sitio de Tableau Cloud. Los usuarios que no necesiten Tableau Cloud permanecerán sin licencia, salvo que inicien sesión.

**Nota:** Para obtener más información sobre las ventajas y las prácticas recomendadas, consulte [Conceder](https://help.tableau.com/current/blueprint/es-es/bp_license_management.htm#grant-role-on-sign-in) roles al iniciar sesión en Tableau Blueprint, la herramienta de planificación de Tableau para organizaciones basadas en datos.

#### Activar Conceder rol al iniciar sesión

Puede habilitar la opción Conceder rol al iniciar sesión en grupos nuevos o existentes. En los pasos siguientes se explica cómo usar Conceder rol al iniciar sesión para agregar nuevos usuarios que son aptos para una licencia pero que no pueden consumir una. Este puede ser el caso cuando su empresa tiene muchos usuarios pero licencias limitadas de Tableau.

- 1. En un sitio, agregue un nuevo grupo:
	- a. En el panel de navegación izquierdo, haga clic en **Grupos** y, a continuación, haga clic en **Nuevo grupo**.
	- b. Escriba un nombre de grupo.

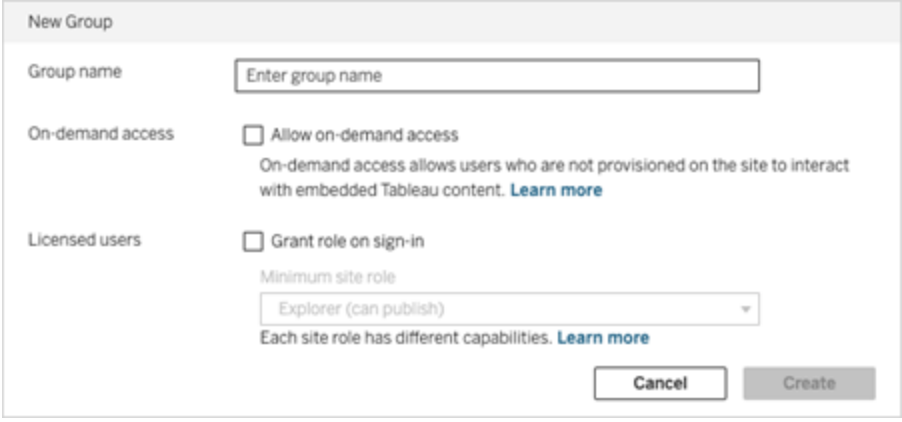

c. Opcionalmente, y si su sitio tiene licencia con un modelo [basado](#embedded-analytics-usagebased-license-model) en uso, seleccione la casilla de verificación **Permitir acceso bajo demanda**.

Para obtener más información, consulte uno de los siguientes: [Acceso](#page-454-0) bajo demanda mediante [aplicaciones](#page-454-0) conectadas con confianza directa o [Acceso](#page-475-0) bajo demanda mediante [aplicaciones](#page-475-0) conectadas con confianza OAuth 2.0.

- d. Seleccione **Conceder rol al iniciar sesión** y seleccione un rol en el sitio mínimo para el grupo. Esta configuración significa que las licencias y los roles en el sitio solo se asignarán para agrupar a los usuarios que inicien sesión en este sitio de Tableau Cloud.
- e. Haga clic en **Crear**.
- 2. Agregue usuarios a un sitio, ya sea introduciendo las direcciones de correo electrónico de los usuarios individualmente, o usando la opción Importar [usuarios](#page-595-0) a través de un archivo CSV que cree mediante las Pautas de archivos de [importación](#page-597-0) CSV.

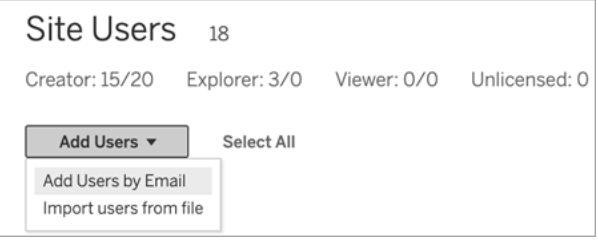

· Introduzca las direcciones de correo electrónico si las va a agregar añadiendo usuarios individualmente. Para obtener información sobre el uso de la autenticación de Google o SAML al agregar usuarios, consulte Añadir [usuarios](#page-581-1) a un [sitio.](#page-581-1)

Si añade más de un usuario, separe cada dirección con un punto y coma.

Por ejemplo, *tdavis@example.com; jjohnson@example.com; hwilson@example.com*

- <sup>l</sup> Establezca el rol en el sitio para esos usuarios en **Sin licencia**.
- <sup>l</sup> Haga clic en **Agregar usuarios**.
- 3. Agregue esos nuevos usuarios sin licencia al nuevo grupo.
	- **En el panel de navegación izquierdo, haga clic en Grupos** y, a continuación, haga clic en el nombre del grupo.
	- <sup>l</sup> En la página del grupo, haga clic en **Agregar usuarios**.

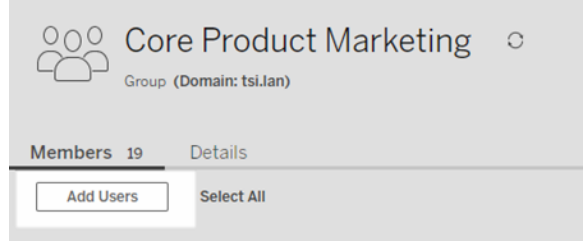

<sup>l</sup> Seleccione los usuarios que desea agregar y haga clic en **Agregar usuarios**.

Para obtener más información, consulte Crear un grupo y añadirle [usuarios](#page-605-0)

#### Modificar roles de usuario con Conceder roles al iniciar sesión

Si un usuario forma parte de un grupo que usa la opción Conceder roles al iniciar sesión, ese rol de usuario no se puede establecer como un rol sin licencia ni cambiarse a un rol inferior al rol en el sitio mínimo establecido para el grupo, independientemente de si inician sesión o no. Sin embargo, los administradores pueden actualizar manualmente el rol en el sitio de un usuario.

Para cambiar el rol en el sitio de un usuario a un rol inferior o quitarle la licenciar al usuario del sitio, quite al usuario de los grupos que tengan habilitada la opción Conceder roles al iniciar sesión.

De acuerdo con los términos del [Acuerdo](https://mkt.tableau.com/legal/tableau_eula.pdf) de licencia de usuario final, las licencias otorgadas por un usuario autorizado pueden reasignarse a los nuevos usuarios de forma permanente. A los usuarios solo se les puede cambiar a un rol en el sitio inferior (incluida la opción Sin
licencia) cuando interrumpan de forma permanente el acceso al software de servidor en el rol más alto.

### Eliminar usuarios afectados por Conceder roles al iniciar sesión

Puede quitar un usuario de un sitio solamente si el usuario no posee ningún contenido. Si intenta eliminar un usuario que tiene contenido, el rol en el sitio del usuario se establecerá en Sin licencia y se quitará de todos los grupos, pero no se eliminará al usuario del sitio. Para quitar propietarios de contenido, quite los propietarios del grupo habilitando la opción Conceder roles en el sitio o reasigne la propiedad del contenido a otro usuario. Para obtener más información, consulte la opción Quitar usuarios de un sitio en el tema de ayuda Ver, [administrar](#page-591-0) o eliminar [usuarios](#page-591-0).

Si el grupo predeterminado Todos los usuarios tiene habilitada la opción Conceder roles en el sitio, los usuarios que posean contenido no se pueden quitar del sitio ni pueden no tener licencia. Para quitar o anular la licencia de estos usuarios, reasigne la propiedad del contenido a otro usuario y, a continuación, quite o anule la licencia del usuario.

La API de REST de Tableau puede usarse para reasignar la propiedad del contenido de un libro. Para obtener más información, consulte el método [Actualizar](https://help.tableau.com/v2020.3/api/rest_api/en-us/REST/rest_api_ref_workbooksviews.htm#update_workbook) el libro de trabajo en la ayuda de la API de REST. La API de REST también puede usarse para quitar usuarios del sitio y transferir la propiedad del contenido a otro usuario. Para obtener más información, consulte el método Quitar un [usuario](https://help.tableau.com/current/api/rest_api/en-us/REST/rest_api_ref_usersgroups.htm#remove_user_from_site) del sitio en la ayuda de la API de REST.

Para obtener más información sobre cómo reasignar la propiedad del contenido en Tableau Cloud, consulte [Administrar](#page-710-0) la propiedad del contenido.

## Comprar más licencias

Puede escalar la implementación de Tableau Cloud en cualquier momento mediante la compra de licencias adicionales a través de la tienda web de Tableau.

## ¿Qué cuentas pueden optar a ello?

Para comprar más licencias a través de la tienda web, debe cumplir los siguientes requisitos:

- Ser un administrador de cuentas del Portal del cliente.
- No ser una cuenta gubernamental o sin fines de lucro.

Si actualmente no puede adquirir más licencias, [contacte](https://www.tableau.com/es-es/about/contact) con nuestro equipo de Ventas para completar una transacción.

### Acceder a la tienda web de Tableau

Complete los pasos siguientes para redirigir y comprar más licencias a través de la tienda web de Tableau:

- 1. Inicie sesión en el sitio de Tableau Cloud como administrador de servidor o de sitio y vaya a la página **Usuarios**.
- 2. En la página Usuarios , haga clic en **Comprar más licencias** y, a continuación, haga clic en **Ir a la tienda web**. La tienda web se abrirá en una pestaña independiente del navegador.

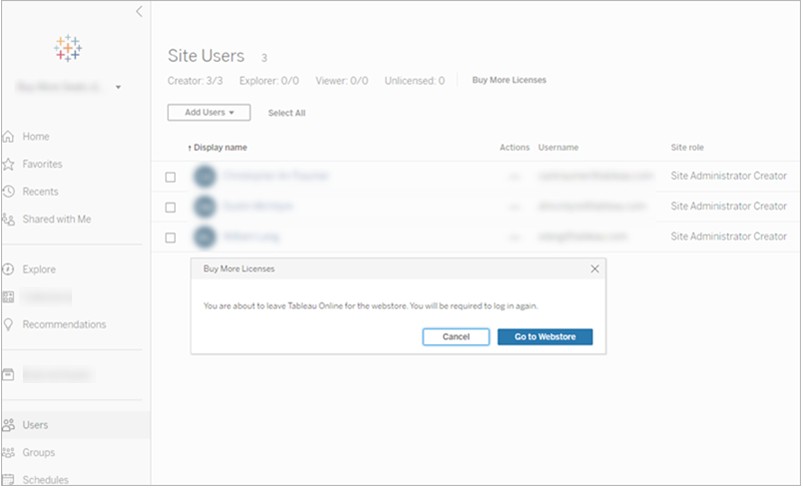

3. Inicie sesión en la tienda web con su cuenta de Tableau. Es posible que no se le pida que inicie sesión si se autenticó previamente en el Portal del cliente.

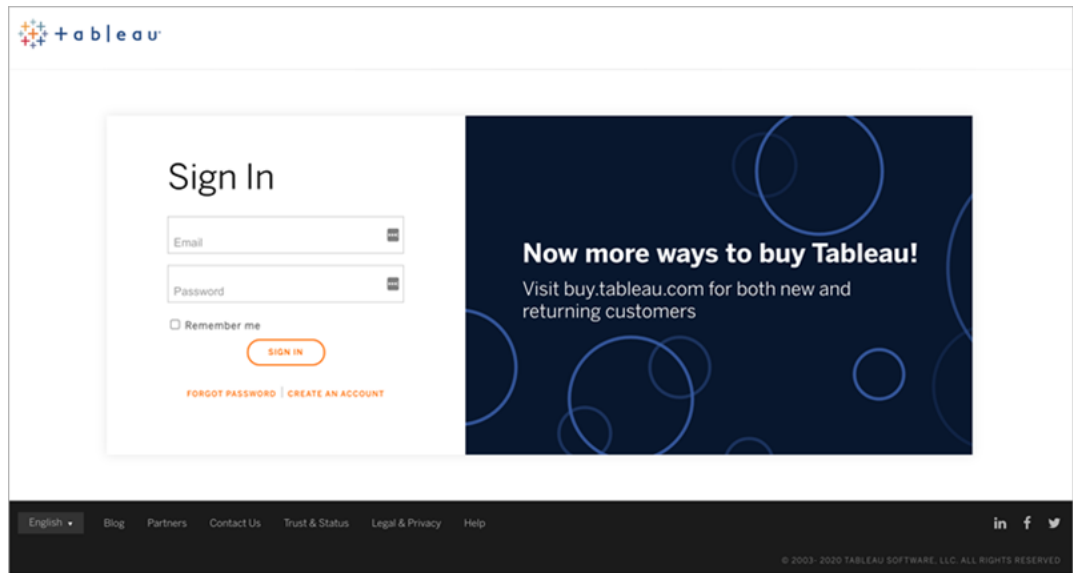

4. Seleccione el número de licencias de **Creator**, **Explorer** y **Viewer** que desea agregar mediante los menús desplegables.

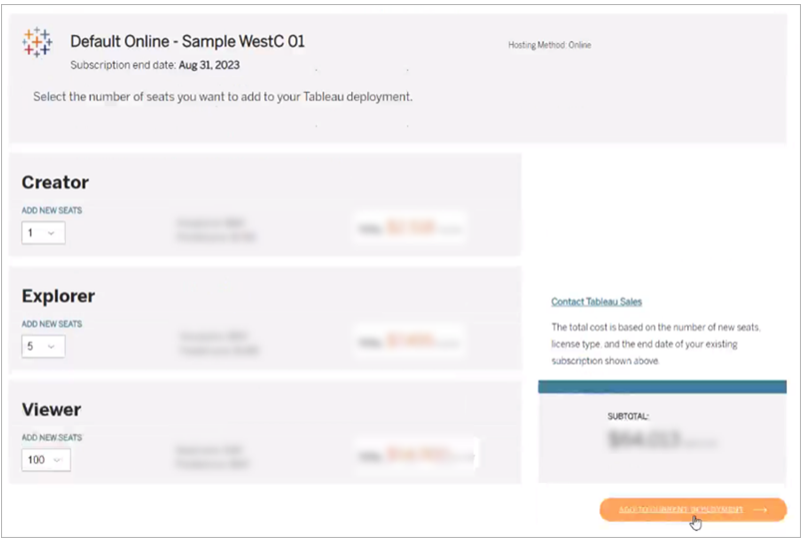

5. Haga clic en **Agregar a la implementación actual** y continúe a las secciones **Contacto y facturación** y **Resumen y pago** de la tienda web.

Debería recibir la confirmación del pedido y la información sobre sus nuevas licencias en un plazo de 10 minutos. Las nuevas licencias aparecerán en su sitio de Tableau Cloud poco después del pago.

## Eliminar grupos

Puede eliminar cualquier grupo (salvo el grupo **Todos los usuarios**). Al eliminar un grupo, se quitan los usuarios del grupo, pero no se eliminan del sitio.

- 1. Inicie sesión en el de Tableau Cloud como administrador del sitio.
- 2. En el panel de navegación de la izquierda, haga clic en **Grupos**.
- 3. En la página Grupos, seleccione uno o más grupos que desee eliminar.
- 4. Seleccione **Acciones** > **Eliminar**.

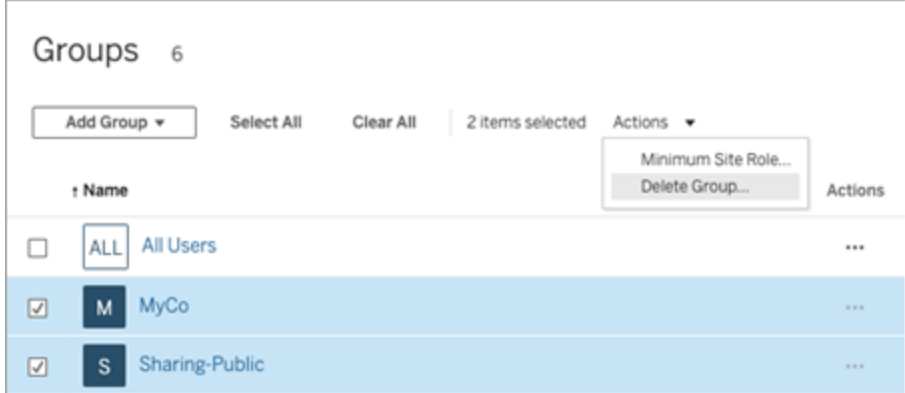

### Efectos de eliminar grupos con acceso bajo demanda

A partir de octubre de 2023, algunos sitios podrán habilitar la capacidad de acceso bajo demanda para grupos. Cuando elimina uno o más grupos con la capacidad de acceso bajo demanda habilitada, cualquier contenido insertado de Tableau al que pudieran acceder los usuarios no aprovisionados en su sitio ya no podrá acceder al contenido.

# Administrar el acceso al contenido

Puede administrar quién puede acceder al contenido de su sitio y establecer los permisos que rigen la propiedad del contenido.

# Establecer el acceso a contenido con capacidad para realizar edición web, guardar y descargar

Si va a habilitar la funcionalidad de la creación web en su sitio, puede configurar con mayor exactitud qué usuarios del sitio pueden tener acceso a esta funcionalidad. Puede usar funciones de sitio y reglas de permisos en el nivel de contenido para conceder o denegar capacidades de **edición web**, **guardado** o **descarga** en los proyectos, los libros de trabajo y las fuentes de datos.

**Nota:** en este documento se procura emplear el término *edición web* para especificar el nombre de la capacidad en las reglas de permisos y, por otro lado, el término *creación web* para hacer referencia a la funcionalidad general para crear y modificar libros de trabajo en el servidor. No obstante, es posible que vea que ambos términos se usan indistintamente.

## Por qué permitir que los usuarios trabajen directamente en el sitio

Como administrador, es posible que en un primer momento sea un poco escéptico ante la posibilidad de permitir que la gente introduzca contenido en un sitio de un modo aparentemente indiscriminado. Sin embargo, con unos pocos controles, puede eliminar esta capacidad sin renunciar a las grandes ventajas que tiene la gestión centralizada del contenido tanto para usted como para sus usuarios.

Ventajas e inconvenientes de la creación web

A continuación se detallan algunas ventajas de la creación web para los publicadores y los usuarios empresariales:

- <sup>l</sup> Proporciona una ubicación central donde se recoge la información a los equipos de análisis que trabajan de forma cooperativa.
- Permite que los usuarios que no tengan Tableau Desktop puedan conectarse a fuentes de datos y crear libros de trabajo.
- Permite a los usuarios acceder a contenido cuando no tienen acceso a un equipo con Tableau Desktop o a su VPN, tanto a través de un ordenador como de un dispositivo móvil.
- Puede proporcionar un marco de trabajo para favorecer la coherencia entre informes de Tableau. Al proporcionar libros de trabajo de plantilla a través del sitio, los analistas pueden descargar o crear libros de trabajo nuevos que ya tienen definidas las conexiones de datos, las especificaciones de marca y los formatos.

Para los administradores, algunas de las ventajas son:

- Menos implementaciones de Tableau Desktop que es necesario gestionar y que requieren soporte.
- Menos equipos que deben tener instalados los controladores de base de datos.
- Capacidad para gobernar el contenido.
- Supervisión más precisa de lo que hace la gente con Tableau.

Algunas de las desventajas de la edición web son:

- <sup>l</sup> Para los analistas, la funcionalidad de edición web no es tan completa como en Tableau Desktop (aunque sigue evolucionando para alcanzar el mismo nivel).
- Para los administradores, que haya más gente trabajando en el servidor puede requerir la actualización de los sistemas.
- Si no se publican directrices, se prevé que haya una proliferación de contenidos en el sitio.

Esto puede confundir a las personas que dependen de los dashboards y fuentes de datos publicados de Tableau, puede deteriorar el rendimiento del servidor y la calidad de los datos y puede llegar a afectar a la seguridad de los datos.

## Administrar permisos para ayudar a los usuarios a evitar la proliferación de contenido

Para ayudar a los usuarios a evitar la proliferación de contenido en el sitio, muchos administradores de Tableau usan proyectos para establecer diferentes niveles de acceso al

contenido. Por ejemplo, en un proyecto se puede configurar para que permita que todos los usuarios editen y guarden los libros de trabajo; en otro se puede permitir que solo los publicadores aprobados guarden contenido nuevo.

Para obtener más información sobre cómo funciona este procedimiento, consulte los siguientes recursos:

- Configurar proyectos, grupos y permisos para el autoservicio [administrado](#page-619-0)
- **[Autoservicio](https://www.tableau.com/es-es/learn/whitepapers/governed-self-service-analytics-scale) gobernado a escala, un documento técnico de Tableau escrito por Rupali** Jain.

Para ver el PDF, es posible que deba indicar sus credenciales para el sitio web de Tableau. Son las mismas que las que usa en los foros de la comunidad y para enviar casos de soporte.

## Coordinar las capacidades de edición y guardado con las funciones de sitio para establecer el nivel de acceso adecuado

Para editar, guardar y descargar libros de trabajo, los usuarios deben tener una función de sitio que les permita realizar estas acciones, además de las capacidades (definidas en las reglas de permisos) que permiten o deniegan el acceso de edición.

Acceso de función de sitio

• Si se han establecido los permisos pertinentes en el nivel de contenido, el rol en el sitio **Creator** o **Explorer (puede publicar)** permite tanto **Guardar** (sobrescribir) como **Guardar como/Descargar**.

Tenga en cuenta que **Archivo > Guardar** solo está disponible para el propietario del libro de trabajo. Cuando se ha concedido la capacidad de permisos de **Guardar** para los niveles de proyecto y de libro de trabajo, un usuario que no sea propietario puede sobrescribir el libro de trabajo existente en la creación web seleccionando **Archivo > Guardar como** y utilizando el mismo nombre de libro de trabajo. Esto sobrescribe el contenido existente, le convierte en propietario y le proporciona acceso completo al contenido.

<sup>l</sup> Al rol en el sitio **Explorer** se le pueden otorgar las capacidades de **Edición web** y **Guardar como/Descargar**, pero no podrán guardar (ni sobrescribir los cambios existentes ni guardar los cambios en un nuevo libro de trabajo).

<span id="page-619-0"></span>Para obtener más información, consulte Edición y [creación](#page-664-0) web.

# Configurar proyectos, grupos y permisos para el autoservicio administrado

Publicar en Tableau Cloud y Tableau Server es fácil. Para algunas organizaciones, puede ser *demasiado* fácil. Es valioso crear un marco controlado antes de permitir que los creadores publiquen su propio contenido.

Para mantener las cosas ordenadas y asegurarse de que las personas puedan encontrar el contenido correcto y acceder a él, puede ser útil configurar su sitio para el autoservicio administrado. Esto significa contar con pautas y configuraciones para garantizar que el contenido esté organizado, detectable y seguro sin cuellos de botella en el proceso de publicación.

Este artículo presenta una ruta posible para que usted, como administrador del sitio, configure su sitio para el autoservicio administrado:

- 1. Identifique los tipos de grupos y proyectos que necesitará
- 2. Crear grupos
- 3. Elimine los permisos que causarán ambigüedades y establezca patrones de permisos predeterminados
- 4. Crear proyectos
- 5. Bloquear los permisos de proyecto

**Nota:** La información que se describe aquí se ha adaptado y simplificado de las prácticas de expertos de Tableau que han compartido sus experiencias.

## Planificar su estrategia

Los permisos en Tableau consisten en reglas que se aplican al contenido (proyectos, libros de trabajo, etc.) para un grupo o usuario. Estas reglas de permisos se construyen permitiendo o denegando capacidades específicas.

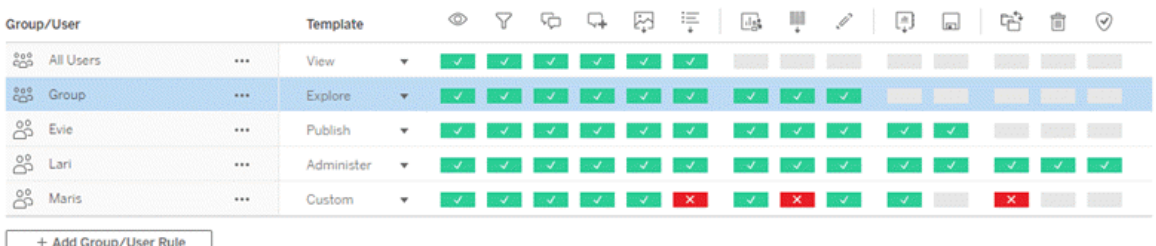

Tener un plan integral para sus proyectos, grupos y reglas de permisos es útil ya sea que esté comenzando de nuevo o realizando cambios. Los detalles dependen de usted, pero hay dos prácticas importantes que recomendamos para todos los entornos:

- Administre permisos en proyectos, no piezas individuales de contenido.
- Asigne permisos para grupos, no para usuarios individuales.

Establecer permisos a nivel de un usuario específico y en recursos de contenido concretos se vuelve inmanejable muy rápidamente.

### Usar un modelo de permisos cerrado

Los modelos generales para establecer permisos son *abiertos* o *cerrados*. En un modelo abierto, los usuarios obtienen un nivel de acceso elevado y se deniegan funcionalidades de forma explícita. En un modelo cerrado, los usuarios solo obtienen el acceso imprescindible para llevar a cabo su trabajo. Este es el modelo que defienden los profesionales de la seguridad. Los ejemplos de este tema siguen un modelo cerrado.

Para obtener más información sobre cómo se evalúan los permisos de Tableau, consulte [Per](https://help.tableau.com/current/server/es-es/permission_effective.htm)misos [efectivos](https://help.tableau.com/current/server/es-es/permission_effective.htm).

## Identificar los tipos de proyectos y grupos que necesitará

Diseñar una estructura para acomodar contenido (en proyectos) y categorías de usuarios (como grupos) puede ser la parte más complicada de configurar un sitio, pero hace que la administración continua sea mucho más fácil.

**Proyectos**: los proyectos funcionan como una unidad para administrar permisos y como un marco organizativo y de navegación. Trate de crear una estructura de proyecto que equilibre la forma en que las personas esperan encontrar contenido y permita la concesión de permisos lógicos.

**Grupos**: antes de crear grupos, puede ser útil encontrar temas comunes en la forma en que las personas interactúan con el contenido. Intente identificar patrones que pueda usar para crear grupos y evite permisos únicos para usuarios individuales.

## Ejemplo: Proyecto y estructura de grupo

Por ejemplo, imaginemos un entorno donde hay contenido de toda la empresa al que todos deberían poder acceder, así como algún contenido de recursos humanos que debe restringirse.

Los proyectos incluyen:

- <sup>l</sup> **Conferencia de Acme Corp.** Esto incluirá fuentes de datos y libros de trabajo para la venta de entradas, dashboards para la estrategia de contenido y planes de proyectos para la conferencia de la empresa.
- <sup>l</sup> **Éxito de los empleados**. Esto incluirá fuentes de datos anónimas y libros de trabajo para la encuesta interna de empleados.
- **· Recursos Humanos**. Esto incluirá fuentes de datos de Recursos Humanos y libros de trabajo que solo deberían estar disponibles para los miembros del equipo de recursos humanos.

Luego, los grupos deben coincidir con lo que las personas deben hacer:

- <sup>l</sup> **Creadores de contenido principales**. Este grupo es para usuarios que pueden publicar en proyectos de alto nivel y tienen amplio acceso a fuentes de datos, pero que no necesitan poder mover o administrar contenido.
- <sup>l</sup> **Creadores de contenido de Recursos Humanos**. Este grupo es para usuarios que tienen acceso a fuentes de datos de Recursos Humanos y pueden publicar en el proyecto de Recursos Humanos.
- **· Usuarios corporativos.** Este grupo es para usuarios que deberían poder acceder al contenido creado por Creadores de contenido principales, pero que ni siquiera deberían saber que existe el contenido de Recursos Humanos.
- **Usuarios de RR. HH**. Este grupo es para usuarios que deberían poder acceder al contenido del proyecto de Recursos Humanos pero que no tienen derechos para crear o publicar contenido.
- <sup>l</sup> **Líderes de proyectos principales**. Este grupo es para usuarios a los que se les debe otorgar el estado de líder de proyecto en los proyectos que no son de Recursos Humanos.

### Considerar los roles en el sitio

Recuerde que los permisos están vinculados al contenido, no a los grupos ni a los usuarios. Esto significa que no puede otorgar a un grupo **permisos** de exploración en un vacío. Más bien, el grupo puede recibir **permisos** de exploración para un proyecto y su contenido. Sin embargo, los roles en el sitio se otorgan a usuarios específicos y pueden definir o limitar los permisos que pueden tener. Para obtener más información sobre cómo se vinculan las licencias, los roles en el sitio y los permisos, consulte [Permisos,](https://help.tableau.com/current/server/es-es/permission_license_siterole.htm) roles en el sitio y licencias.

## Crear los grupos

Si bien puede ser tentador crear grupos y proyectos tan pronto como identifique lo que necesita, es importante hacer las cosas en un orden determinado.

**Proyectos**: los proyectos no deben crearse hasta después de que el proyecto predeterminado se haya configurado correctamente (consulte la siguiente sección). Esto se debe a que los proyectos de nivel superior utilizan el proyecto predeterminado como plantilla para sus reglas de permisos.

**Grupos**: los grupos deben crearse antes de que puedan usarse para crear reglas de permisos. No es necesario agregar usuarios a los grupos todavía, pero pueden hacerlo. Para obtener más información sobre la creación de grupos, consulte [Administrar](https://help.tableau.com/current/server/es-es/groups.htm) usuarios [mediante](https://help.tableau.com/current/server/es-es/groups.htm) grupos.

Para obtener más información sobre cómo añadir usuarios a grupos, consulte [Añadir](https://help.tableau.com/current/server/es-es/users_add_group.htm) usuarios a un [grupo](https://help.tableau.com/current/server/es-es/users_add_group.htm).

**Consejo**: Crear varios grupos y proyectos y establecer permisos manualmente puede ser un proceso pesado. Para automatizar estos procesos, así como para poder repetirlos en actualizaciones futuras, puede llevar a cabo estas tareas mediante comandos de la API de [REST.](https://help.tableau.com/current/api/rest_api/en-us/help.htm#REST/rest_api.htm) Puede usar comandos [tabcmd](https://help.tableau.com/current/server-linux/es-es/tabcmd.htm) para tareas como añadir o eliminar un único proyecto o grupo y añadir usuarios, pero no para establecer permisos.

#### Membresía en múltiples grupos

Es posible incluir a los usuarios en los grupos Creadores de contenido de Recursos Humanos y Usuarios de Recursos Humanos en el grupo Usuarios corporativos. Esto facilitaría la asignación de permisos a los usuarios de contenido principal frente a los usuarios comerciales para la mayoría del contenido. Sin embargo, en ese escenario, al grupo de Usuarios corporativos no se le podría negar ninguna capacidad en la carpeta de Recursos Humanos sin negar también a los usuarios de Recursos Humanos. En su lugar, el grupo de Usuarios corporativos tendría que dejarse sin especificar, y los grupos específicos de Creadores de contenido de Recursos Humanos y Usuarios de Recursos Humanos tendrían sus capacidades correspondientes.

Esto se debe a que los permisos de Tableau son restrictivos. Si al grupo de Usuarios corporativos se le negaron ciertas capacidades, la denegación anularía los permisos de otra regla de permiso para los usuarios de ambos grupos.

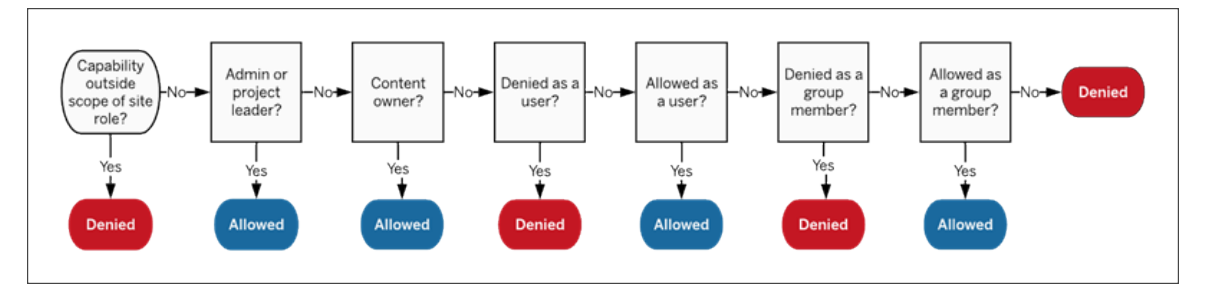

Al decidir cómo se debe asignar la pertenencia a un grupo, es importante comprender cómo se evalúan las reglas de permisos. Para obtener más información consulte [Permisos](https://help.tableau.com/current/server/es-es/permission_effective.htm) [efectivos.](https://help.tableau.com/current/server/es-es/permission_effective.htm)

## Elimine los permisos que causarán ambigüedades y establezca patrones de permisos predeterminados

Cada sitio tiene un grupo **Todos los usuarios** y un proyecto **Predeterminado**.

**Grupo Todos los usuarios**: Los usuarios que se añaden al sitio se convierten automáticamente en miembros del grupo Todos los usuarios. Para evitar confusiones con las reglas de permisos establecidas en varios grupos, es mejor eliminar los permisos del grupo Todos los usuarios.

**Proyecto predeterminado**: El proyecto Predeterminado sirve como plantilla para los nuevos proyectos del sitio. Todos los nuevos proyectos de nivel superior tomarán sus reglas de permisos del proyecto predeterminado. Establecer patrones de permisos de referencia en el proyecto predeterminado significa que tendrá un punto de partida predecible para nuevos proyectos. (Tenga en cuenta que los proyectos anidados heredan las reglas de permisos de su proyecto principal, no del proyecto predeterminado. )

Eliminar la regla de permiso para el grupo Todos los usuarios en el proyecto predeterminado

- 1. Seleccione **Explorar** para ver los proyectos de nivel superior en el sitio.
- 2. En el menú **Acciones** (…) del proyecto **Predeterminado**, seleccione **Permisos**.
- 3. Junto al nombre de grupo **Todos los usuarios**, seleccione **...** y elija **Eliminar regla...**

Esto le permite establecer reglas de permisos para los grupos sobre los que tiene control total sin ningún conflicto de permisos asignados a Todos los usuarios. Para obtener más información sobre cómo se evalúan varias reglas para determinar los permisos efectivos, consulte [Permisos](https://help.tableau.com/current/server/es-es/permission_effective.htm) efectivos.

#### Crear reglas de permisos

Ahora puede configurar los patrones de permisos básicos para el proyecto predeterminado que heredarán todos los proyectos nuevos de nivel superior. Puede optar por mantener vacías las reglas de permisos del proyecto predeterminado y crear permisos para cada nuevo proyecto de nivel superior individualmente. Sin embargo, si hay reglas de permisos que deberían aplicarse a la mayoría de los proyectos, puede ser útil establecerlas en el proyecto Predeterminado.

Recuerde que el cuadro de diálogo de permisos de un proyecto contiene pestañas para cada tipo de contenido. **Debe establecer permisos para cada tipo de contenido a nivel de proyecto** o se negará a los usuarios el acceso a ese tipo de contenido. (Una capacidad solo se concede a un usuario si se le permite expresamente. Dejar una capacidad como Sin especificar hará que se deniege. Para obtener más información consulte [Permisos](https://help.tableau.com/current/server/es-es/permission_effective.htm) efectivos).

Sugerencia: Cada vez que cree una regla de permisos a nivel de proyecto, asegúrese de revisar todas las pestañas de tipo de contenido.

Crear reglas de permisos como desee:

- 1. Haga clic en **+ Añadir regla de grupo/usuario** y empiece a escribir para buscar un nombre de grupo.
- 2. En cada pestaña, seleccione una plantilla del cuadro desplegable o haga clic en las capacidades para crear una regla personalizada.
- 3. Cuando haya terminado, haga clic en Guardar.

Para obtener información relacionada con la configuración de permisos, consulte [Establecer](https://help.tableau.com/current/server/es-es/permissions.htm#set-permissions) [permisos](https://help.tableau.com/current/server/es-es/permissions.htm#set-permissions).

## Ejemplo: permisos a nivel de proyecto para cada tipo de contenido

Para nuestro ejemplo, la mayoría de los proyectos deberían estar disponibles para la mayoría de las personas. Para el proyecto predeterminado, usaremos las [plantillas](https://help.tableau.com/current/server/es-es/permissions_capabilities.htm#capabilities) de reglas de per[misos](https://help.tableau.com/current/server/es-es/permissions_capabilities.htm#capabilities) para otorgar a los creadores de contenido principales los derechos de publicación y a todos los demás la capacidad de interactuar con los libros de trabajo y no mucho más.

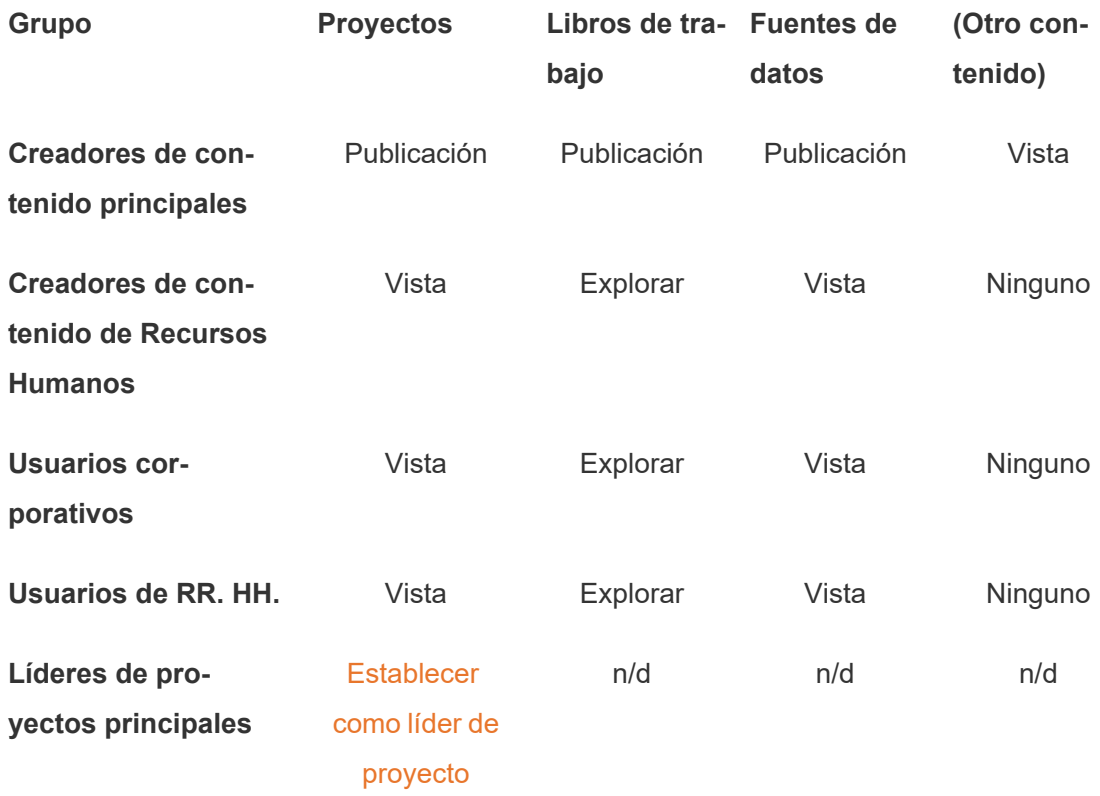

Este patrón sigue un modelo cerrado y limita los permisos al uso básico para la mayoría del contenido para la mayoría de los usuarios. A medida que se crean nuevos proyectos de nivel superior, estas reglas son las que se heredarán de forma predeterminada, pero las reglas de permisos se pueden modificar por proyecto según sea necesario. Recuerde que al proyecto de **Recursos Humanos** se le deben quitar estos permisos y establecer su propio patrón.

## Crear proyectos y ajustar los permisos

Una vez que el proyecto Predeterminado esté establecido con las plantillas de permisos personalizadas, puede crear el resto de sus proyectos. Puede ajustar los permisos predeterminados de cada proyecto según corresponda.

Para crear un proyecto

- 1. Seleccione **Explorar** para ver los proyectos de nivel superior en el sitio.
- 2. En el menú desplegable **Nuevo**, seleccione **Proyecto**.
- 3. Asigne un nombre al proyecto y, si lo desea, incluya una descripción.

Puede ser útil establecer una convención de nomenclatura. Por ejemplo, la estructura básica podría ser <PrefijoDepartamento><Equipo> - <UsoContenido> (como Ops - Producción).

La descripción aparece cuando se desplaza sobre la miniatura de un proyecto y en la página de **detalles del proyecto**. Una buena descripción puede ayudar a los usuarios a saber que están en el lugar correcto.

- 4. Ajuste los [permisos](https://help.tableau.com/current/server/es-es/permissions.htm#set-permissions) según sea necesario.
	- a. Abra el nuevo proyecto.
	- b. En el menú Acciones (...), seleccione Permisos.
	- c. Modifique las reglas de permisos que desee. *Recuerde revisar todas las pestañas de contenido*.

## Bloquear los permisos de contenido

Además de las reglas de permisos, los proyectos tienen una configuración de permisos de contenido. En esta configuración se pueden establecer dos opciones: **Bloqueado** (recomendado) o **Personalizable**.

Bloquear un proyecto es una forma de mantener la coherencia y garantizar que todo el contenido del proyecto tenga permisos uniformes (por tipo de contenido). Un proyecto personalizable permite a los usuarios autorizados establecer reglas de permisos individuales en

piezas de contenido. Para obtener más información consulte Bloquear los [permisos](https://help.tableau.com/current/server/es-es/permissions_projects.htm#lock-content-permissions) de con[tenido.](https://help.tableau.com/current/server/es-es/permissions_projects.htm#lock-content-permissions)

Independientemente de la configuración de permisos de contenido, los permisos siempre se aplican al contenido.

### Posibles estructuras de proyecto

Algunas organizaciones encuentran útil tener proyectos que sirvan para propósitos específicos. Aquí hay algunos proyectos de ejemplo y sus usos previstos. Tenga en cuenta que estas son plantillas de ejemplo y siempre debe probar la configuración en su entorno.

Para obtener información sobre las capacidades que se incluyen con las plantillas de reglas de permisos de cada tipo de contenido, consulte [Capacidades](https://help.tableau.com/current/server/es-es/permissions_capabilities.htm) de permisos.

## Ejemplos: configuración de permisos para propósitos específicos

Libros de trabajo compartidos para la colaboración abierta en el servidor

Cualquier persona del departamento puede publicar en el proyecto de colaboración abierta mientras el contenido esté en desarrollo, mientras que los colegas pueden colaborar mediante la edición web en el servidor. Algunos lo denominan "entorno aislado"; otros, "estadificación", etc. En este proyecto puede permitir la edición web, el guardado, las descargas, etc.

Aquí no solo quiere habilitar la colaboración, sino también permitir que personas que no tengan Tableau Desktop puedan contribuir y proporcionar comentarios.

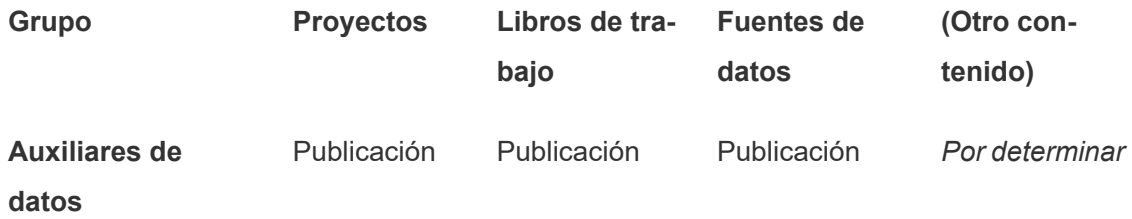

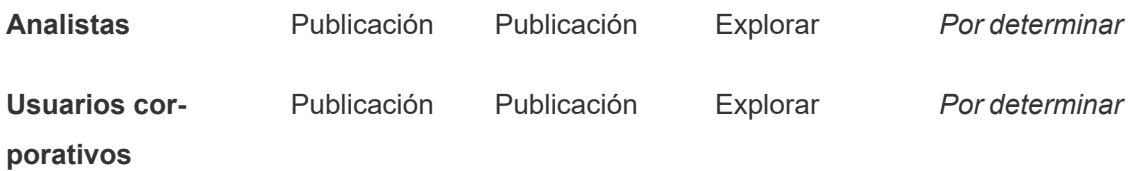

Recuerde que el rol en el sitio de un [usuario](https://help.tableau.com/current/online/es-es/permission_license_siterole.htm) puede impedir algunas capacidades en la plantilla de publicación (como Sobrescribir), incluso si se les permite esa capacidad.

**Nota**: "*TBD*" indica que estas reglas de permisos no se determinan fácilmente por el escenario y se pueden configurar, sin embargo, tienen sentido para un entorno determinado.

Informes compartidos que no se pueden editar

Se podría tratar de un proyecto en el que los usuarios que crean libros de trabajo y fuentes de datos (analistas y auxiliares de datos) pudieran publicar en el caso de que quisieran que los usuarios corporativos pudieran ver el contenido, con la seguridad de que su trabajo no se pueda modificar ni "tomar prestado".

En este tipo de proyecto denegaría todas las funcionalidades que permitan la edición o la obtención de datos del servidor para su reutilización. Permitiría el uso de capacidades de visualización.

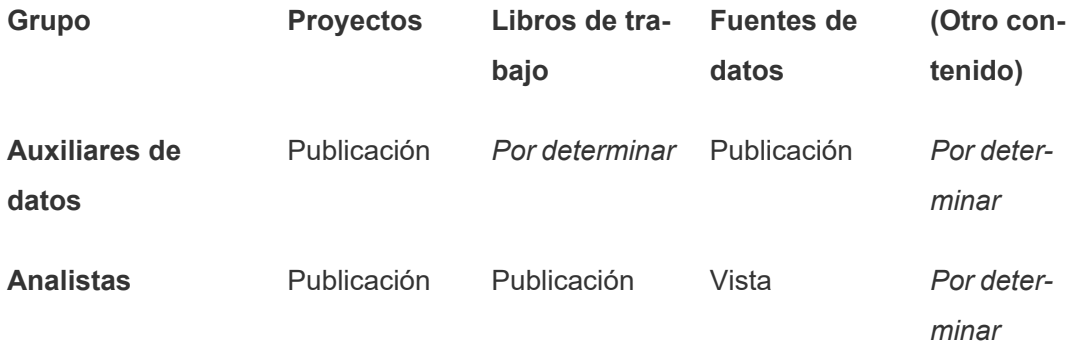

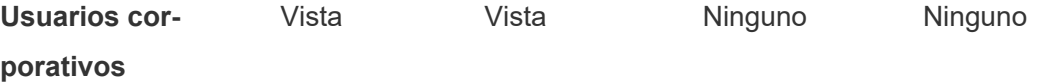

Fuentes de datos revisadas para que los analistas se conecten a ellas

Aquí es donde los auxiliares de datos publicarían las fuentes de datos que cumplan todos sus requisitos de datos y se convertirían en fuente de información para su organización. Los líderes de proyecto de este proyecto pueden certificar estas fuentes de datos, de modo que en los resultados de búsqueda aparezcan con mejor clasificación y se incluyan en las fuentes de datos recomendadas.

Permitiría que los analistas autorizados conectaran sus libros de trabajo a las fuentes de datos de este proyecto, pero no que las descargaran o editaran. Denegaría la capacidad Ver al grupo Usuarios corporativos, por lo que estos usuarios ni siquiera verían este proyecto.

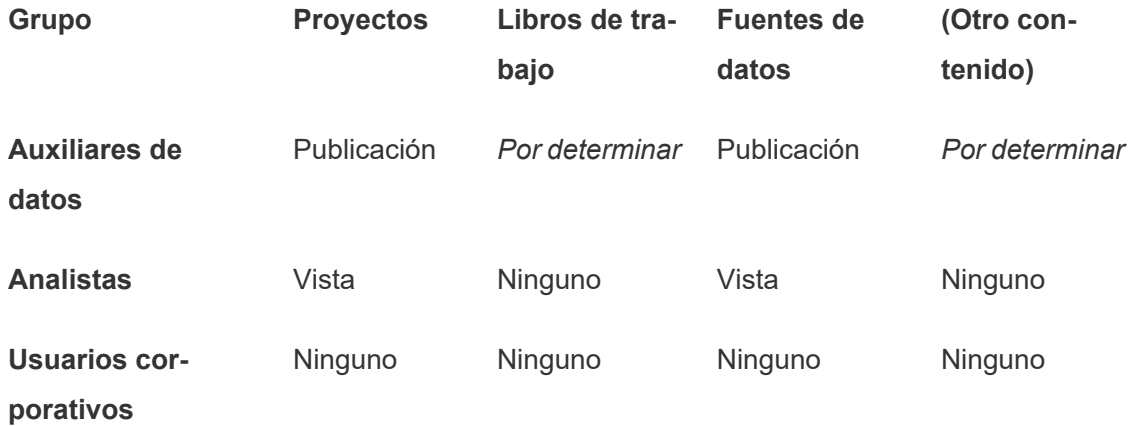

#### Contenido inactivo

Otra posibilidad pasa por separar los libros de trabajo y las fuentes de datos que las vistas administrativas del sitio muestran como no usados durante un período determinado. Podría conceder un límite de tiempo a los propietarios del contenido antes de que el contenido se elimine del servidor.

Optar por esta opción o eliminar el contenido directamente de los proyectos de trabajo es una decisión de su organización. En un entorno activo, que no le preocupe eliminar a propósito contenido que no se utiliza.

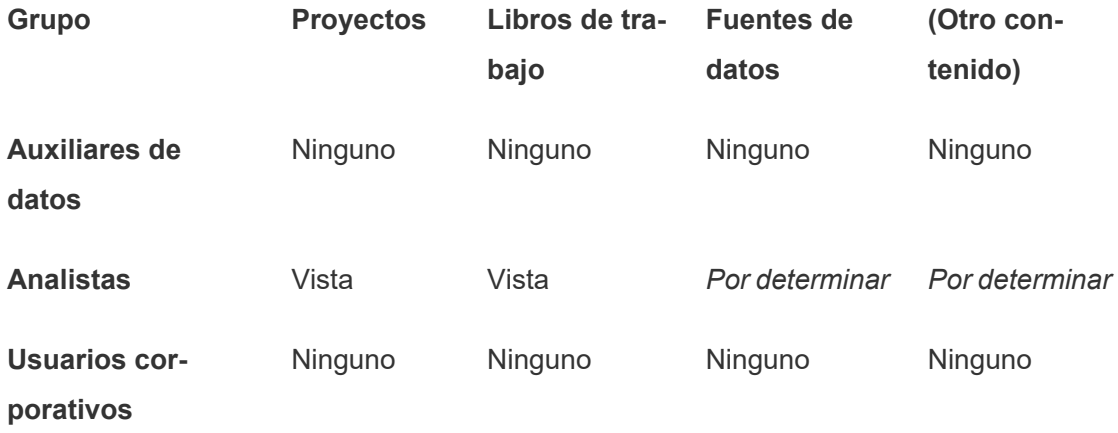

### Fuente para las plantillas de libros de trabajo

Es un proyecto en el que los usuarios pueden efectuar descargas, pero no pueden publicar ni guardar en él. En este proyecto, los líderes de proyecto o publicadores autorizados proporcionan plantillas de libros de trabajo. Las plantillas que tienen las fuentes, los colores, las imágenes e incluso las conexiones de datos incorporados que ha aprobado su organización pueden ahorrar mucho tiempo a los autores. Además, permiten que los informes tengan un aspecto coherente.

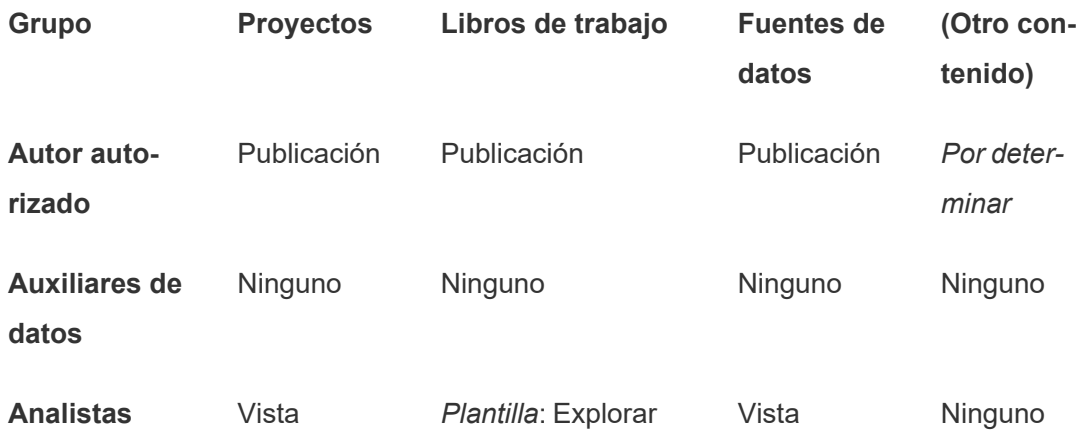

+ *Capacidad*: Descargar libro de trabajo/guardar una copia **Usuarios cor-**Ninguno Ninguno Ninguno Ninguno

## Pasos siguientes

**porativos**

Además de los proyectos, los grupos y los permisos, hay otros temas relacionados con la administración de datos que comprenden lo siguiente:

### **Formación de usuarios**

Ayude a *todos* sus usuarios de Tableau a ser buenos auxiliares de datos. La mayoría de las organizaciones de Tableau de éxito crean grupos de usuarios de Tableau, tienen sesiones periódicas de capacitación, etc.

Para ver un enfoque común para orientar a los usuarios al sitio, consulte [Portales](#page-308-0) per[sonalizados](#page-308-0) basados en dashboard.

Consulte los siguientes temas para ver consejos de publicación y certificación de datos:

- Utilizar [certificación](#page-977-0) para permitir a los usuarios encontrar datos de confianza
- Preparar la [publicación](https://help.tableau.com/current/pro/desktop/es-es/publish_workbooks_prepare.htm) de un libro de trabajo (enlaces a la ayuda de Tableau)
- <sup>l</sup> Prácticas [recomendadas](https://help.tableau.com/current/pro/desktop/es-es/publish_datasources_about.htm) de las fuentes de datos publicadas (enlaces a la ayuda de Tableau)

### **Optimizar la actividad de actualización de extractos y de suscripción**

Si utiliza Tableau Server, cree directivas para los programas de actualización de extractos y de suscripción para que no acaparen los recursos del sitio. Las presentaciones de cliente de TC a cargo de Wells Fargo y Sprint tratan este asunto al detalle. Consulte también los temas de Ajuste del [rendimiento](https://help.tableau.com/current/server/es-es/perf_tuning.htm).

Si utiliza Tableau Cloud, consulte los siguientes temas para familiarizarse con los modos disponibles para actualizar extracciones:

- Mantener los datos [actualizados](https://help.tableau.com/current/online/es-es/to_keep_data_fresh.htm)
- <sup>l</sup> Usar Tableau Bridge para expandir las opciones de [actualización](https://help.tableau.com/current/online/es-es/to_sync_local_data.htm) de datos

### **Supervisión**

Utilice las vistas administrativas para vigilar el rendimiento del sitio y el uso del contenido.

#### <span id="page-633-0"></span>Vistas [administrativas](https://help.tableau.com/current/online/es-es/adminview.htm)

## Utilizar los proyectos para administrar el acceso a contenido

Cuando los usuarios de Tableau Desktop publican contenido en un sitio de Tableau Cloud, pueden seleccionar el *proyecto* donde deseen publicarlo.

Los proyectos se pueden usar para la navegación, la organización y la administración de acceso a recursos como libros de trabajo, fuentes de datos, lentes y proyectos anidados. A partir de Tableau Cloud, octubre de 2022/Server 2022.3, si Data Management tiene licencia y Catalog está habilitado, un proyecto también puede contener recursos externos, como bases de datos.

La imagen siguiente muestra contenido del proyecto Operations de nivel superior en el entorno de creación web. El proyecto Operations contiene algunos proyectos anidados (resaltados) y libros de trabajo publicados. Un proyecto también puede contener otros tipos de recursos.

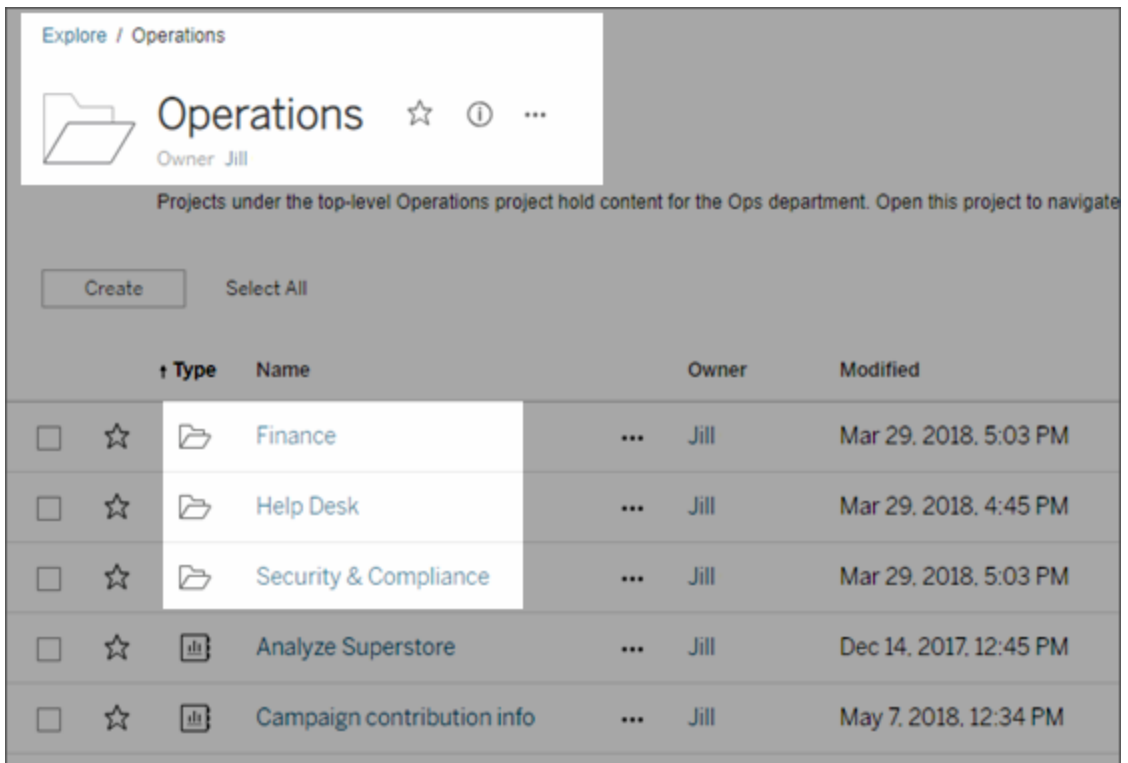

## Por qué utilizar los proyectos

Los proyectos le ayudan a crear procesos escalables para la administración del acceso a contenido publicado en Tableau Cloud. Sus ventajas incluyen:

- Permiten que los administradores deleguen la administración del contenido a los líderes de proyectos que trabajan con el contenido más estrechamente, sin tener que darles acceso de administrador al sitio o la configuración del servidor.
	- Los líderes de proyecto pueden crear proyectos anidados debajo de su proyecto de nivel superior, de manera que pueden mantener el contenido de su equipo dentro de una sola jerarquía.
	- **Nota:** Los propietarios de proyecto pueden eliminar los proyectos de nivel superior que les pertenezcan. Los líderes de proyecto no pueden eliminar proyectos de alto nivel.
- Pueden hacer que el sitio sea más fácil de navegar para los usuarios de autoservicio.
	- Segmentan el sitio de Tableau Cloud en áreas que proporcionan a los usuarios acceso en función de cómo utilizarán los datos publicados en dichas áreas o del grupo de usuario de Tableau con el que trabajan.
- Puede ocultar los proyectos a los grupos que no necesiten utilizarlos, crear un esquema de nomenclatura de proyectos distintiva y aprovechar las descripciones de proyecto para aclarar cómo utilizar el proyecto.
- Le permiten realizar un seguimiento efectivo de los permisos.
	- Puede crear grupos en función del nivel de acceso al contenido que necesiten los usuarios del grupo y establecer permisos predeterminados en proyectos. Esto le permite saber exactamente las funcionalidades que los nuevos usuarios obtienen de forma predeterminada y las funcionalidades que todos los usuarios obtienen cuando se crea un nuevo proyecto.

#### Cuándo crear jerarquías de proyecto (ejemplo)

Muchas organizaciones tienen varios o más grupos distintos de usuarios de Tableau, cada uno de los cuales tiene sus propias prioridades y líderes. Estos grupos pueden compartir cierto contenido disponible en toda la empresa (o incluso obtenido de un pool de fuentes de datos disponibles para toda la organización), pero principalmente utilizan datos e informes específicos para su equipo. En este caso o en uno similar, un ejemplo de uso de jerarquías de proyecto tendría un aspecto como el siguiente:

- 1. Usted, como administrador de servidor o del sitio, puede crear proyectos de máximo nivel para cada uno de los equipos de Tableau distintos.
- 2. En cada proyecto de máximo nivel, asigna la función de Líder de proyecto a los líderes de proyectos y cambia la propiedad del proyecto. Los líderes de proyecto son los administradores de contenido a nivel práctico, de modo que es importante que comprenda cómo funcionan los permisos en Tableau, junto con las prácticas recomendadas de administración de contenido de Tableau.
- 3. Cada líder de proyecto administra su proyecto y crea la estructura dentro del proyecto que funciona para su equipo. Es decir, puede crear los proyectos secundarios que necesiten en función de cómo colaboran los miembros de su equipo y cómo comparten los datos e informes.

La ventaja que tiene como administrador de sitio es que puede centrarse en el estado del sistema. La ventaja para los usuarios de Tableau es que las personas conocen las prácticas recomendadas para trabajar con Tableau y los datos que gestionan estos aspectos para sus equipos, sin tener que enviar solicitudes de TI para que cambien los permisos o añadan proyectos.

## <span id="page-636-0"></span>Administración a nivel de proyecto

Para obtener más información sobre la administración de proyectos, consulte [Administrar](#page-683-0) permisos con [proyectos.](#page-683-0)

### Añadir proyectos y mover contenido a proyectos

El contenido de Tableau (como libros de trabajo o fuentes de datos) debe estar en un proyecto. A partir de Tableau Server 2022.3 y Tableau Cloud de octubre de 2022, si tiene licencia de Data Management y Catalog está habilitado, los recursos externos (como bases de datos y tablas) también pueden estar en proyectos. Los administradores de servidores y sitios pueden agregar o quitar proyectos de nivel superior de un sitio y mover el contenido publicado de un proyecto a otro. Los líderes de proyecto con roles en el sitio adecuados pueden añadir o quitar proyectos secundarios, así como mover contenido entre proyectos en los que tengan acceso de líder de proyecto.

En este artículo se indican los pasos para crear y mover proyectos. Le recomendamos que también se familiarice con el siguiente contenido relacionado:

- Para obtener más información sobre los proyectos y cuándo o por qué utilizarlos, consulte Utilizar los proyectos para [administrar](#page-633-0) el acceso a contenido.
- Antes de crear jerarquías de proyecto, familiarícese con [Permisos.](#page-652-0)
- Para ver los roles en el sitio específicos que permiten acceso completo de líder de proyecto, consulte [Administración](#page-636-0) a nivel de proyecto.

Agregar un proyecto de nivel superior o secundario (anidado)

- 1. Cuando haya iniciado sesión en Tableau Cloud como administrador o líder de proyecto, seleccione **Explorar** y siga uno de estos procedimientos:
	- **Exercione Nuevo > Proyecto** para crear un nuevo proyecto de nivel superior (solo los administradores pueden realizar esta operación).
- Vaya al proyecto en el que desea crear un subproyecto, ábralo y seleccione **Nuevo** > **Proyecto**. Si no está seguro de dónde encontrar el proyecto secundario, seleccione **Todos los proyectos** en el menú desplegable junto a **Explorar** o use los filtros en la parte superior derecha.
- 2. Escriba el nombre y la descripción del proyecto y, a continuación, haga clic en **Crear**.

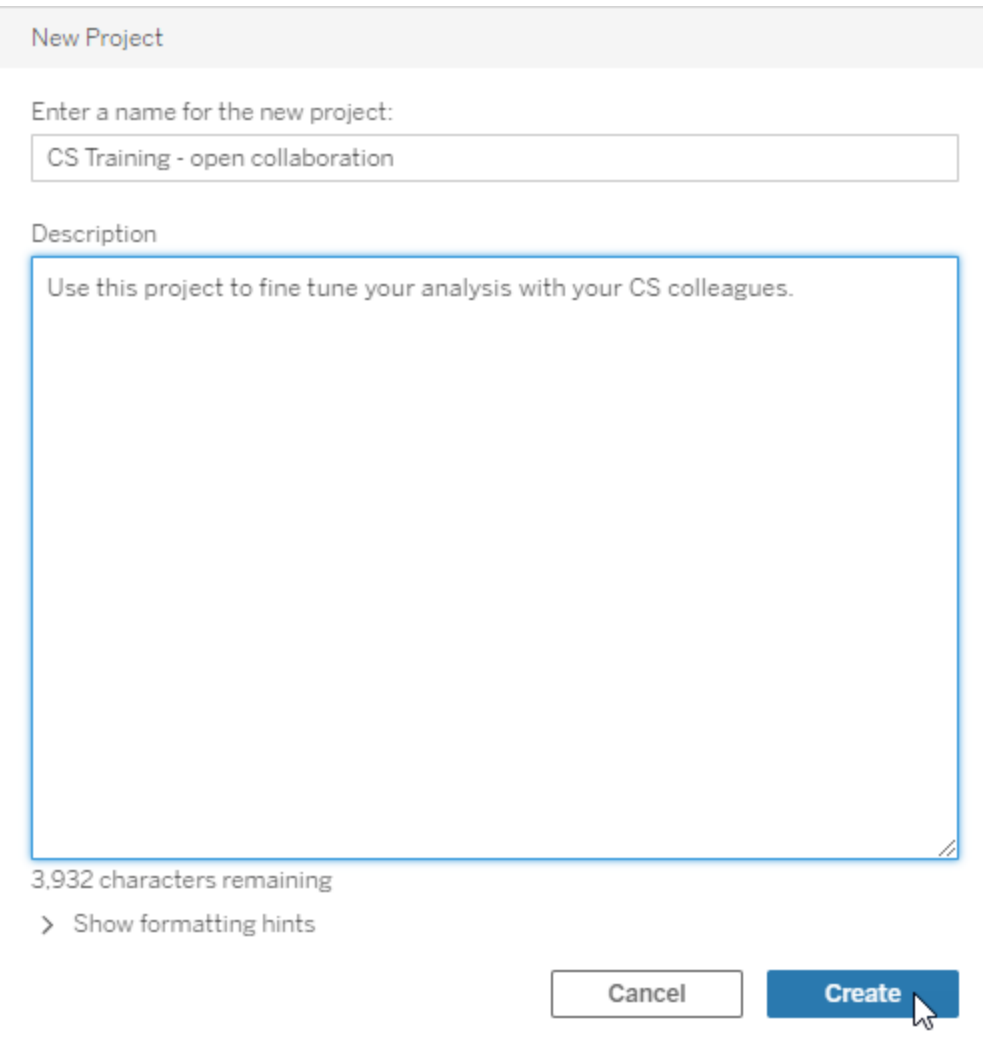

Puede incluir formato e hipervínculos en la descripción del proyecto. Seleccione **Mostrar marcas de formato** para ver la sintaxis.

Al especificar la descripción de un proyecto, incluya un espacio entre letras mayúsculas y paréntesis para mostrar el contenido dentro de ellas, como "PROYECTO (a)". Omitir este espacio causará problemas de visualización en la descripción del proyecto.

**Nota:** para editar una descripción de proyecto más adelante, selecciónela para abrirla, seleccione el icono de información junto al nombre y haga clic en **Editar** .

### Mover un recurso a otro proyecto

- 1. En la sección **Explorar**, busque el recurso que desea mover. Puede usar los filtros en la parte superior derecha para buscar, o puede navegar a través de la jerarquía del proyecto.
- 2. En el menú **Acciones** (**…**) del libro de trabajo, seleccione **Mover**.
- 3. Seleccione el nuevo proyecto para el libro de trabajo y, a continuación, haga clic en **Mover contenido**.

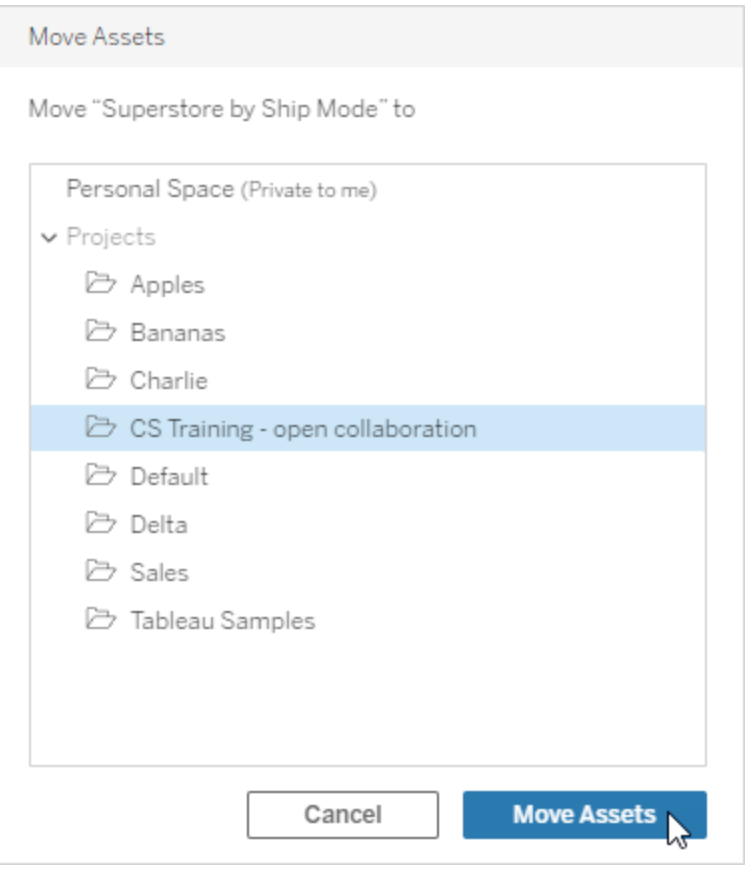

Mover un proyecto incluye mover todos sus contenidos, incluidos los proyectos secundarios y sus recursos.

Cómo afecta el movimiento de proyectos a los permisos

Cuando se mueve un proyecto, los permisos de líder de proyecto se adaptan al nuevo entorno del proyecto.

- <sup>l</sup> Cuando la jerarquía del proyecto de destino está **bloqueada**, los permisos del líder de proyecto anteriores se retiran y los permisos de líder de proyecto nuevos se conceden según los que se han establecido en el nivel superior de la jerarquía de destino.
- **·** Cuando la jerarquía del proyecto de destino es **personalizable**, los permisos del líder de proyecto anteriores concedidos de forma implícita se retiran, los permisos de líder de proyecto establecidos de forma explícita se conservan y los permisos de líder de

proyecto nuevos se conceden según los que se han establecido en el nivel superior de la jerarquía de destino.

Cuando mueve un proyecto y recursos, los permisos pueden verse afectados. Para obtener más información, consulte [Permisos](#page-652-0).

#### Eliminar un proyecto

Al eliminar un proyecto, todo el contenido de Tableau del proyecto también se eliminará. Si desea eliminar un proyecto, pero no su contenido, mueva el contenido a otro proyecto y, a continuación, elimine el proyecto.

Los recursos externos, como bases de datos y tablas, no se eliminan, pero se mueven al **Proyecto predeterminado de recursos externos**. (En Tableau Server 2022.3 y versiones anteriores, los recursos se pueden encontrar en **Recursos externos**).

#### **Importante**

- No es posible deshacer la eliminación de un proyecto.
- Cuando se elimina un proyecto se suprime todo su contenido de Tableau, incluidos los proyectos secundarios y el contenido de los mismos, pero no los recursos externos.
- <sup>l</sup> No puede eliminar el proyecto **predeterminado** o el proyecto **predeterminado de recursos externos**.

Para eliminar un proyecto:

- 1. En la sección **Explorar**, busque el proyecto que desea eliminar. Si no está seguro de dónde encontrar el proyecto, seleccione **Todos los proyectos** en el menú desplegable junto a **Explorar** o use los filtros en la parte superior derecha.
- 2. En el menú **Acciones** (**…**) del proyecto, seleccione **Mover**.
- 3. Confirme que desea eliminar el proyecto.

### Requisitos para mover recursos

Mover un recurso equivale, a nivel práctico, a eliminarlo de un proyecto y publicarlo en otro. Para los usuarios que no son administradores, los permisos necesarios en el proyecto de origen son distintos a los permisos necesarios en el proyecto de destino.

Rol de sitio necesario

Para mover recursos, los usuarios deben tener uno de los siguientes roles de sitio:

- Administrador de servidor (solo Tableau Server)
- Administrador de sitio Creator o Administrador de sitio Explorer
- Creator o Explorer (puede publicar)

Los usuarios con un rol de sitio de Administrador de servidor o de Administrador de sitio no necesitan ninguna funcionalidad adicional.

Permisos necesarios para el proyecto *al* que los usuarios mueven contenido

Los usuarios no administradores deben tener la capacidad **Publicar** para el proyecto de destino.

Permisos necesarios para el proyecto *desde* el que los usuarios mueven contenido

Los usuarios no administradores deben:

<sup>l</sup> Ser el propietario del proyecto, el líder del proyecto o el propietario del contenido del proyecto original

 $\Omega$ 

<sup>l</sup> Tener la capacidad **Mover** para el contenido (o, en el caso de las fuentes de datos, ser el propietario de la fuente de datos). Al mover una base de datos con sus tablas, el usuario debe tener la capacidad de mover tanto para la base de datos *como para* sus tablas.

Para obtener más información sobre cómo mover recursos, consulte Mover [contenido](#page-668-0).

## Añadir una imagen de proyecto

Para ayudarle a distinguir los proyectos que gestione en Tableau Cloud (y ayudar a los usuarios a encontrarlos), puede añadir una imagen, que aparecerá en la miniatura. La imagen debe cumplir los siguientes requisitos:

- La imagen debe ser accesible utilizando el protocolo HTTPS. El directorio de red compartido y los protocolos relacionados (UNC, SMB, AFP, NFS, etc.) no son compatibles. El protocolo HTTP para imágenes de proyecto no es compatible con Google Chrome.
- Todos los usuarios que accedan al proyecto deben tener, como mínimo, permiso de "solo lectura" para la imagen de destino.
- La imagen debe tener el formato común de Internet: .jpg, .png o .gif.

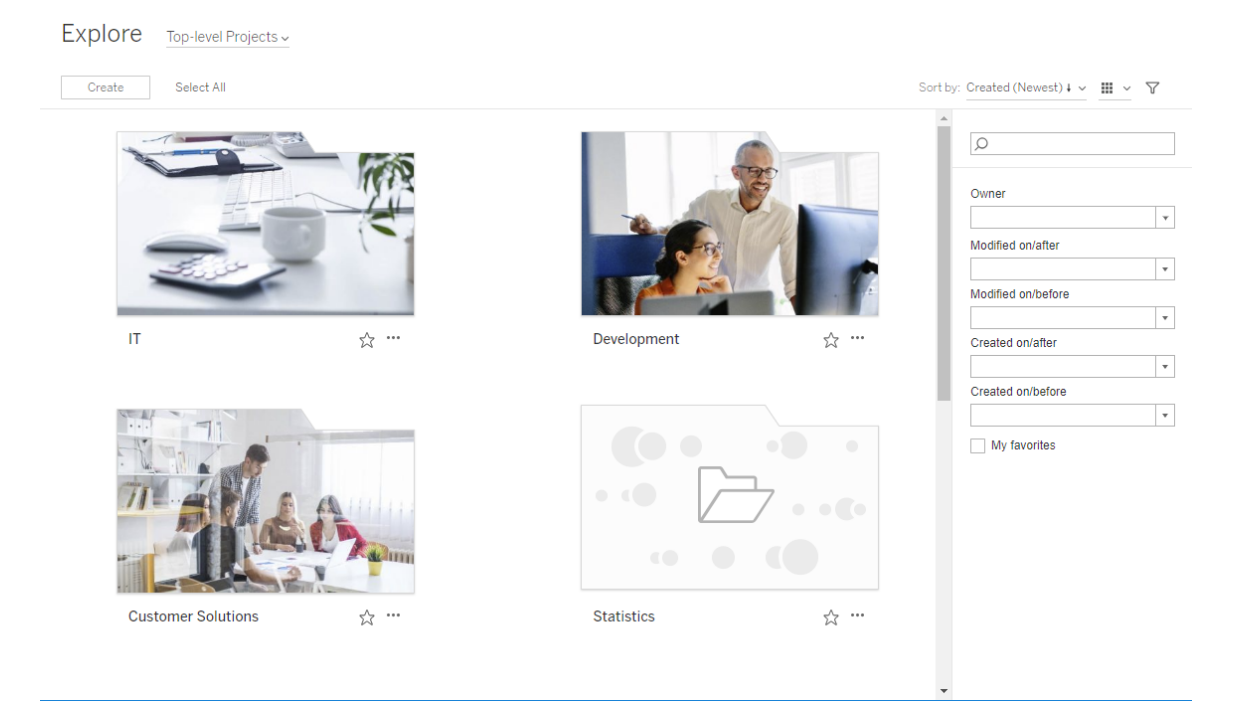

### Establecer una imagen de proyecto

1. Inicie sesión en un sitio en Tableau Cloud. En la lista de **Proyectos de nivel superior** a la que tiene acceso, seleccione el proyecto que desea actualizar o navegue hasta él. En este ejemplo, añadiremos una imagen a la carpeta del proyecto Statistics.

Si no sabe dónde encontrar un proyecto secundario, utilice la lista desplegable **Explorar** y seleccione **Todos los proyectos**.

2. Haga clic en el icono **Detalles** (i) para abrir el cuadro de diálogo **Detalles del proyecto** y, a continuación, haga clic en **Editar**.

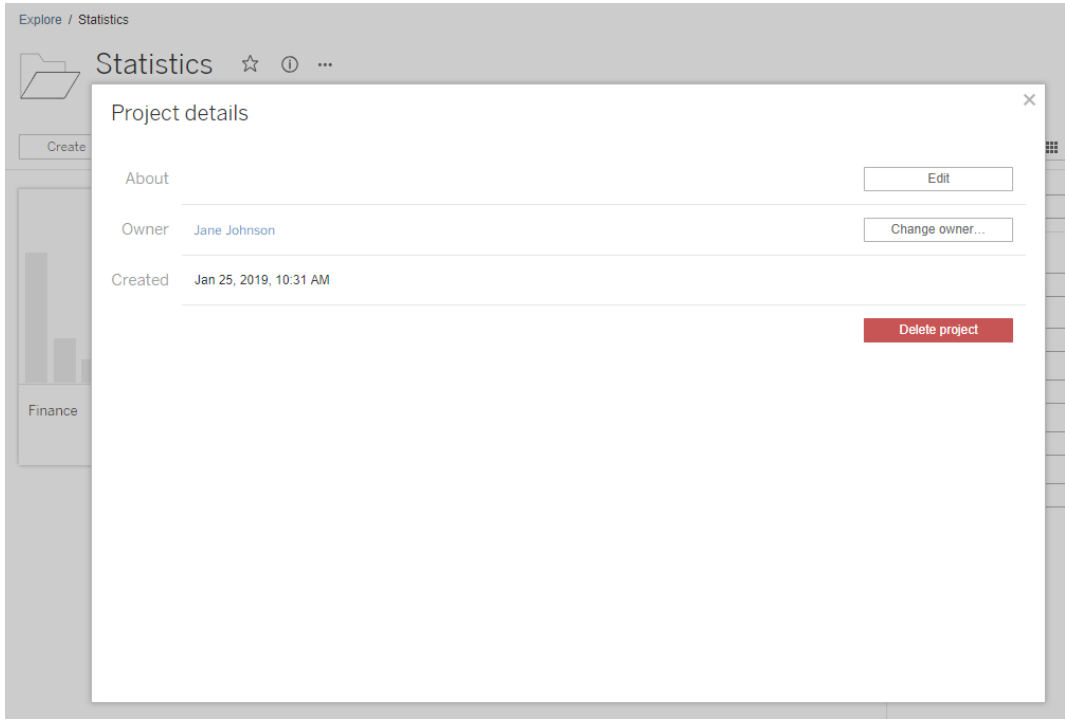

3. En el campo **Acerca de**, puede introducir una descripción para su proyecto (opcional), por ejemplo, "Estadísticas globales y de EE. UU." Al final de la descripción del proyecto, añada la URL de su imagen utilizando la sintaxis siguiente:

!http://www.example.com/image.png!

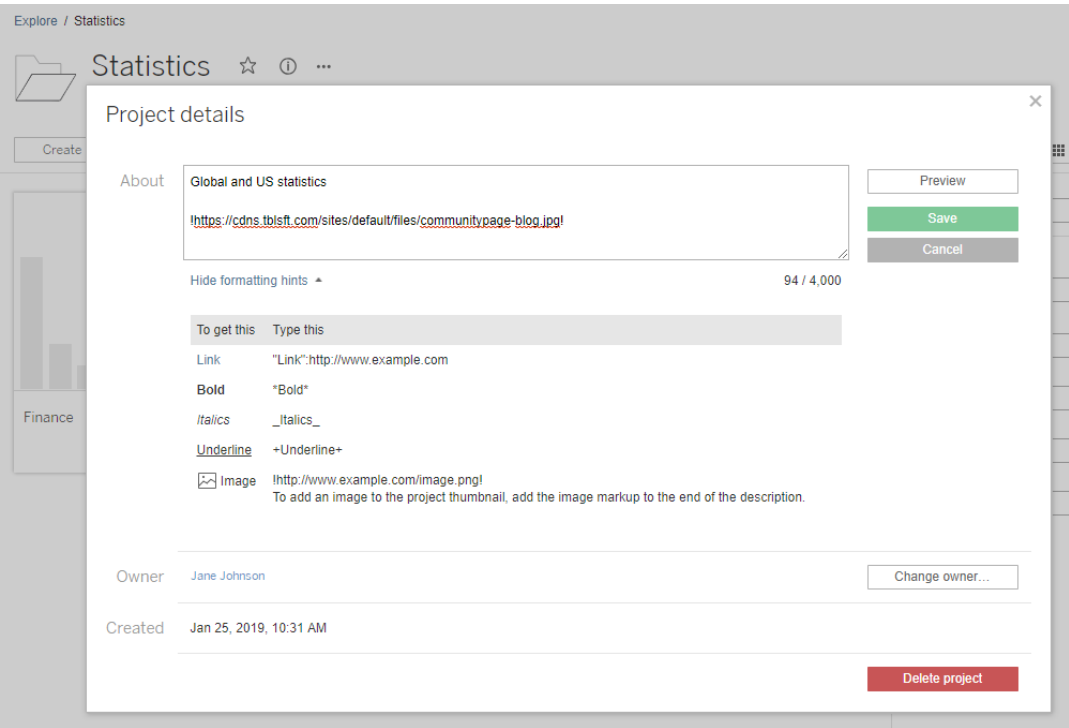

Seleccione **Mostrar sugerencias de formato** para ver cómo puede dar formato al texto de descripción.

**Nota:** No es posible cambiar el tamaño ni definir la posición de las imágenes incrustadas en las descripciones del proyecto. El tamaño recomendado es 300 x 184 píxeles. Las imágenes que no sean de 300 x 184 píxeles pueden estirarse, reducirse o recortarse para ajustarse al ancho de la miniatura. Además, deben añadirse al final de la descripción del proyecto y encerrarse en **!** (signos de exclamación), de lo contrario no se mostrarán como miniaturas.

4. Haga clic en **Guardar**.

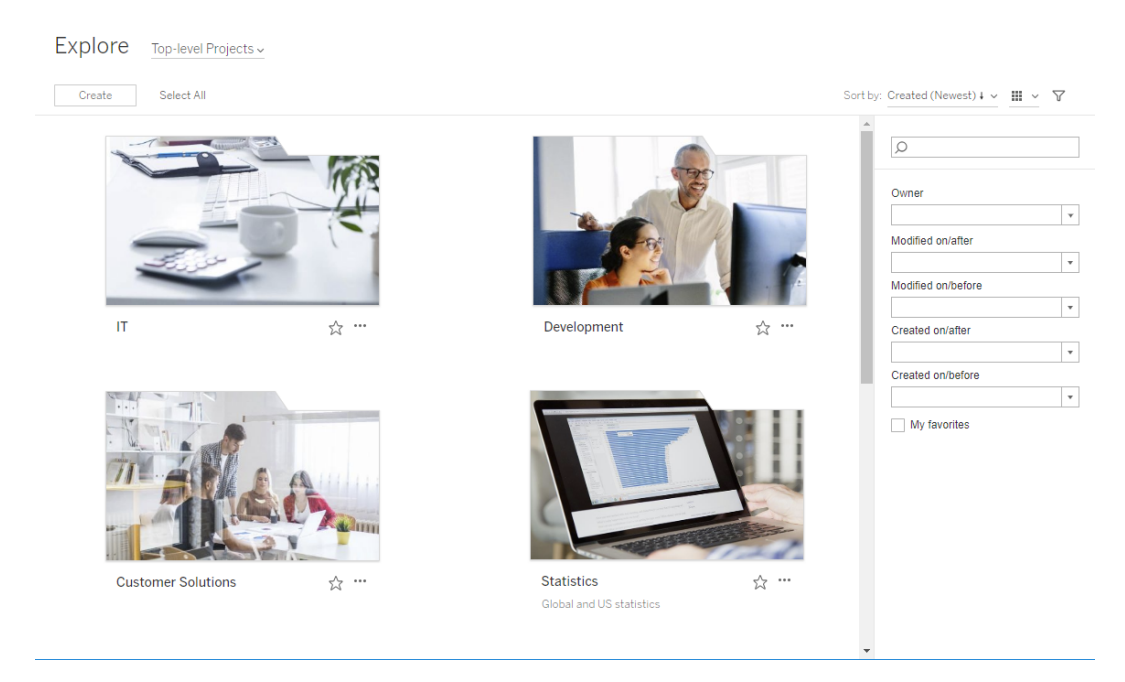

## Permita a los usuarios del sitio solicitar el acceso al contenido

Los permisos determinan si un usuario puede acceder a un libro de trabajo, vista o contenido de un proyecto. Si un usuario hace clic en un contenido o en un proyecto al que no tiene acceso, puede enviar una solicitud de acceso al propietario que controla los permisos para ese contenido.

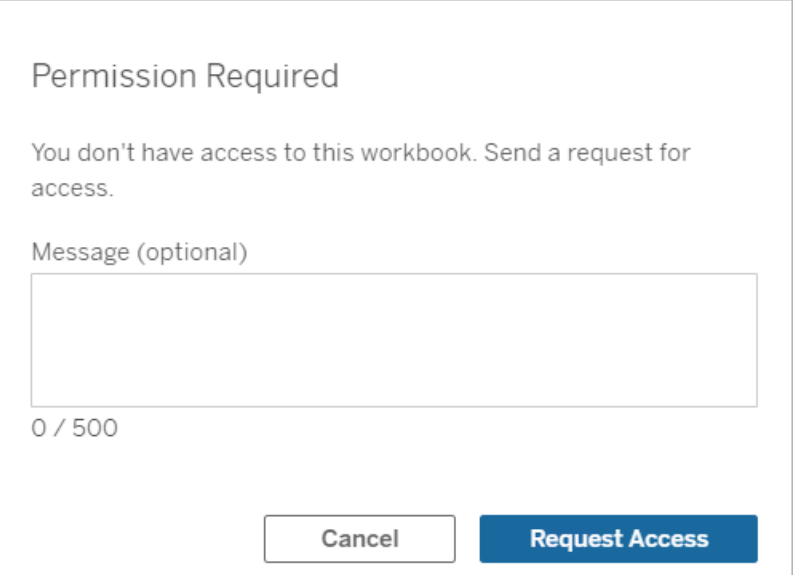

Cuando alguien solicita acceso, el propietario que controla los permisos de ese contenido (ya sea a nivel de proyecto o de cuaderno de trabajo) recibe un correo electrónico con el nombre y el correo electrónico del solicitante, el contenido o el proyecto solicitado, y un enlace para conceder acceso al contenido. En Tableau Server versión 2022.3 y anteriores, el propietario recibe un enlace al contenido para administrar los permisos en lugar de un enlace para otorgar acceso directamente.

- 1. En la notificación por correo electrónico, seleccione **Autorizar el acceso**.
- 2. En el cuadro de diálogo que aparece, para otorgar la plantilla de permisos de visualización, seleccione **Autorizar el acceso**. Para otorgar permisos que no sean la plan-

tilla de vista, seleccione **Administrar permisos**.

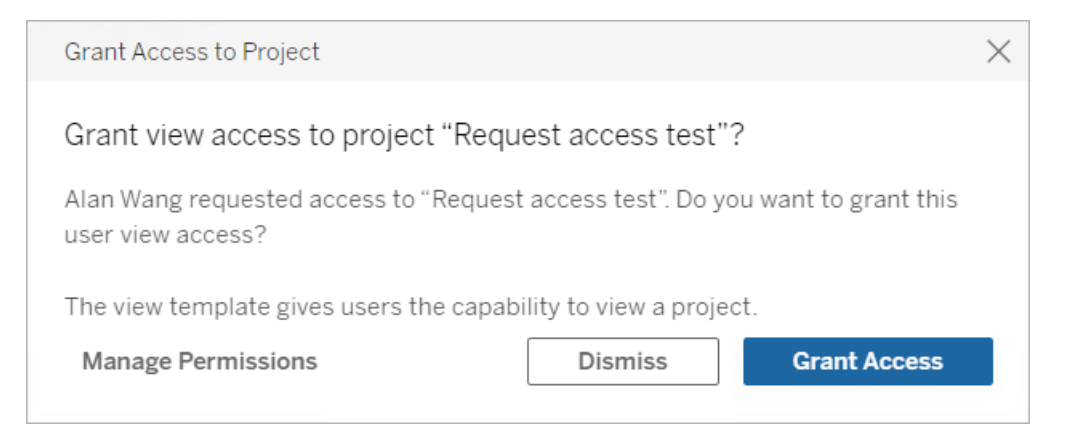

Si un usuario solicita acceso a un libro de trabajo y los permisos de contenido están bloqueados en el proyecto, entonces el propietario del proyecto recibe la solicitud. Asimismo, si un usuario solicita acceso a un libro de trabajo y el propietario del libro de trabajo administra los permisos del proyecto, entonces es el propietario del libro de trabajo el que recibe la solicitud.

Una vez concedido el permiso, el propietario puede enviar un correo electrónico al solicitante para hacerle saber que tiene permisos de visualización sobre el proyecto o el libro de trabajo.

## Configuración predeterminada

La configuración de Solicitud de acceso está activada de forma predeterminada en sitios nuevos. Para activar la configuración si se ha desactivado:

- 1. Vaya a la pestaña General de la página Configuración de su sitio.
- 2. En la pestaña General, vaya hasta Solicitar acceso y seleccione **Dejar que los usuarios soliciten acceso a proyectos, libros de trabajo y vistas**.
- 3. Haga clic en **Guardar**.

### Configurar los permisos de proyecto

Puede controlar quién recibirá la solicitud de acceso ajustando los permisos de contenido del proyecto. Si los permisos de contenido:
- <sup>l</sup> Están bloqueados en el proyecto, el propietario del proyecto recibe la solicitud.
- <sup>l</sup> Están gestionados por el propietario, es el propietario del libro de trabajo quien recibe la solicitud.

Para gestionar el acceso a los contenidos usando proyectos, consulte Utilizar los [proyectos](#page-633-0) para [administrar](#page-633-0) el acceso a contenido y [Permisos](#page-652-0).

Para obtener más información sobre cómo se evalúan las normas de autorización, consulte [Permisos](#page-652-0): Evaluar las reglas de permiso.

# Cambiar los permisos de proyecto

#### *Para administradores y líderes de proyectos*

Los permisos pueden establecerse a nivel de proyecto tanto para el proyecto en sí como para cualquier contenido del proyecto. Por ejemplo, si los permisos de los libros de trabajo se configuran a nivel de proyecto, todos los libros de trabajo publicados en ese proyecto heredan esos permisos predeterminados. Sin embargo, el Creator puede cambiar los permisos durante la publicación o ciertos usuarios pueden cambiar los permisos en el contenido publicado. Para hacer cumplir los permisos establecidos a nivel de proyecto, los **Permisos de contenido** se pueden fijar al proyecto. Para obtener más información consulte [Bloquear](#page-686-0) los [permisos](#page-686-0) de recursos.

Para establecer los permisos a nivel de proyecto:

- 1. Vaya al proyecto
- 2. Abra el menú Acciones (...) y haga clic en **Permisos**. Se abre el cuadro de diálogo de permisos.

Este cuadro de diálogo tiene dos áreas principales: las reglas de permiso en la parte superior y la cuadrícula de permisos efectivos en la parte inferior. Utilice las pestañas para navegar entre los tipos de contenido.

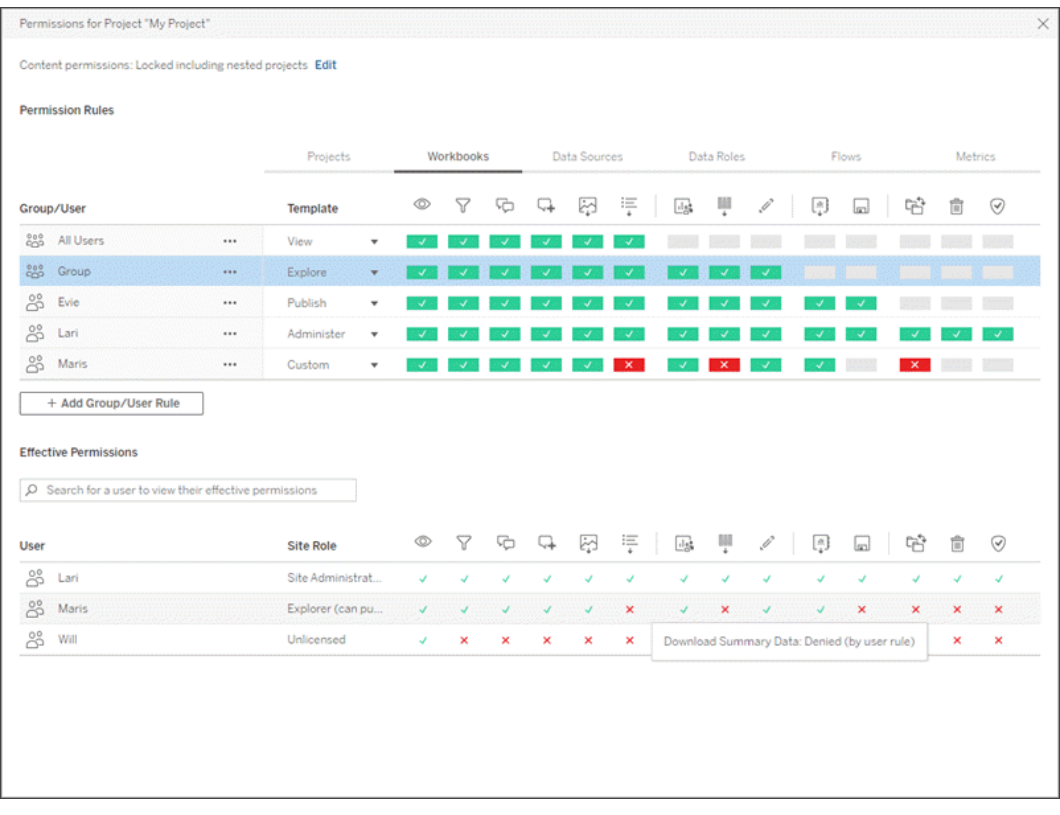

Con una fila seleccionada en la parte superior, se llena la cuadrícula de permisos efectivos. Use esto para verificar los permisos. Al colocar el cursor sobre un indicador de función, aparece información sobre por qué se permite o se niega el uso de la función para un determinado usuario.

- 3. Para modificar una regla de permisos existente, seleccione la regla y haga clic en los cuadros de capacidad para alternar entre permitido, denegado y no especificado.
- 4. Para crear una nueva regla:
	- a. Seleccione **+ Añadir regla de grupo/usuario**.
	- b. Seleccione un grupo o usuario del cuadro desplegable. Esto crea una fila donde se puede configurar la regla de permiso.
- 5. En la fila de la regla de permisos
	- a. elija una plantilla de función de permisos existente en el cuadro desplegable para cada pestaña de tipo de contenido.

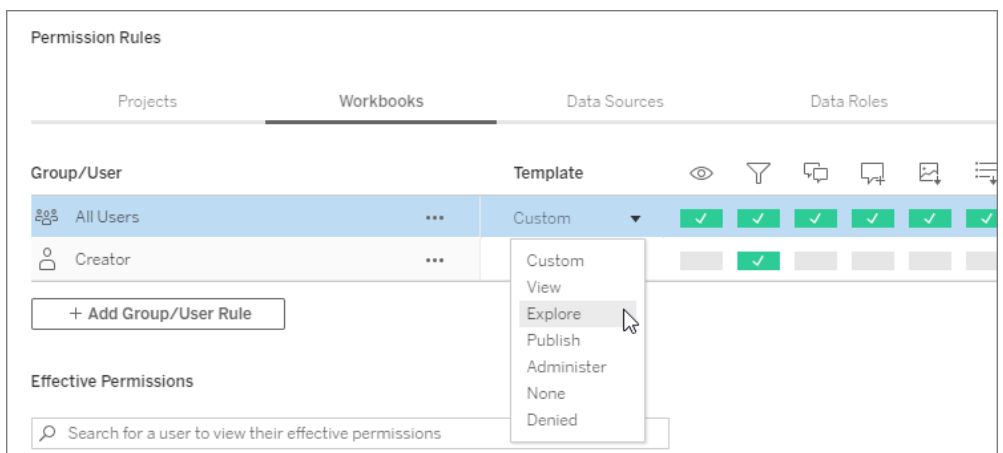

- b. O cree una regla personalizada navegando a una pestaña de tipo de contenido y haciendo clic en las capacidades. Un clic establece la función como **Permitida**, dos clics la establecen como **Denegada**, y un tercer clic borra la selección**(Sin especificar)**.
- 6. Cuando acabe, haga clic en **Guardar**.

### Cambiar los permisos de contenido

*Para administradores, líderes de proyectos y propietarios de contenidos*

Si los permisos de los proyectos no están bloqueados, los permisos de los contenidos individuales se pueden modificar.

**Advertencia**: Tableau recomienda gestionar los permisos a nivel de proyecto dentro del sitio de Tableau. Estos pasos solo son relevantes para el contenido de los proyectos en los que el propietario es el encargado de gestionar los permisos.

Establecer permisos para el contenido

- 1. Navegar al contenido (libro de trabajo, fuente de datos, flujo, función de datos)
- 2. Abra el menú Acciones (...) y haga clic en **Permisos**. Se abre el cuadro de diálogo de permisos.

Este cuadro de diálogo tiene dos áreas principales: las reglas de permiso en la parte superior y la cuadrícula de permisos efectivos en la parte inferior.

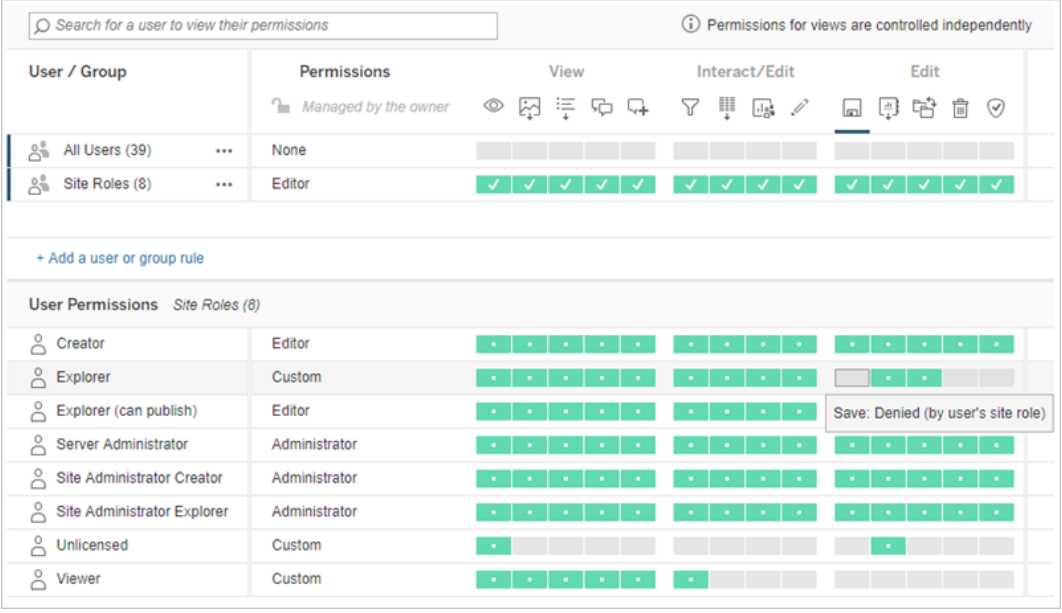

Con una fila seleccionada en la parte superior, se llena la cuadrícula de permisos efectivos. Use esto para verificar los permisos. Al colocar el cursor sobre un cuadrado de función, aparece información sobre por qué se permite o se niega el uso de la función para un determinado usuario.

- 3. Para modificar una regla de permiso existente, abra el menú Acciones (...) de esa fila y haga clic en **Editar**.
- 4. Para crear una nueva regla:
	- a. Seleccione **+ Añadir una regla de usuario o de grupo**.
	- b. Si es necesario, utilice el cuadro desplegable de la derecha para cambiar entre grupos y usuarios.
	- c. Seleccione un grupo o usuario del cuadro desplegable. Esto crea una fila donde se puede configurar la regla de permiso.
- 5. En la fila correspondiente a la regla de permisos, elija una plantilla de función de permisos existente en el cuadro desplegable o cree una regla personalizada haciendo clic en las funciones.

Un clic establece la función como **Permitida**, dos clics la establecen como **Denegada**, y un tercer clic borra la selección**(Sin especificar)**.

6. Cuando acabe, haga clic en **Guardar**.

Establecer los permisos de una vista

En algunas situaciones, puede ser valioso especificar los permisos de una vista independientemente del libro de trabajo que la contiene. Para establecer permisos en una vista publicada, vaya a la vista dentro de un libro de trabajo publicado y siga los pasos anteriores.

**Advertencia**: si bien es posible establecer permisos a nivel de vista dentro de un libro de trabajo, se recomienda gestionar los permisos a nivel de proyecto (o libro de trabajo) en la medida de lo posible. Para que las vistas hereden los permisos, el proyecto se debe bloquear o el libro de trabajo se debe publicar con la opción **Mostrar hojas como pestañas**. Consulte Permita a los usuarios del sitio solicitar el acceso al [contenido](#page-645-0) para obtener más información.

# <span id="page-652-0"></span>Permisos

Los permisos determinan la forma en que los usuarios pueden interactuar con contenidos tales como libros de trabajo y fuentes de datos. Los permisos se establecen en el cuadro de diálogo de permisos o a través de la API de [REST](https://help.tableau.com/current/api/rest_api/es-es/REST/rest_api_ref_permissions.htm). En la parte superior del cuadro de diálogo, las reglas de permiso configuran las capacidades para los grupos o los usuarios. A continuación, en la cuadrícula de permisos se muestran los permisos vigentes para los usuarios.

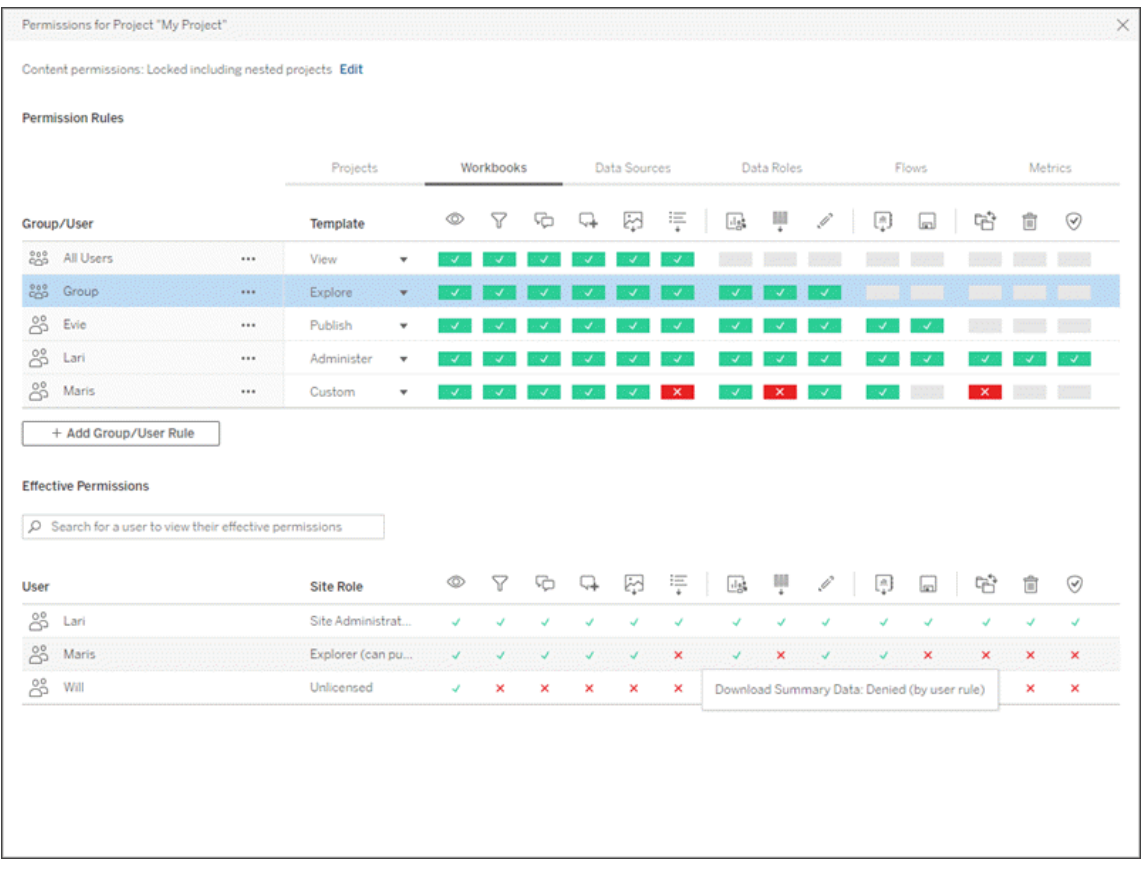

Hay varios temas interrelacionados que describen cómo pensar, establecer y administrar permisos. Los temas principales son:

- En este tema, que trata los conceptos básicos, cómo establecer reglas de permisos para proyectos y otro contenido, y aspectos concretos de permisos para escenarios específicos.
- [Capacidades](#page-673-0) y plantillas de permisos, que cubre en detalle las distintas capacidades que se usan para crear reglas de permisos.
- [Administrar](#page-683-0) permisos con proyectos, que cubre el uso de proyectos para administrar permisos y cómo los proyectos anidados y bloqueados afectan a los permisos.
- [Permisos](#page-693-0) vigentes, que cubre cómo se evalúan las reglas de permisos y cómo se determinan los permisos finales.
- [Permisos,](#page-698-0) roles en el sitio y licencias, que cubre cómo interactúan los permisos con los roles y licencias del sitio para determinar lo que un usuario puede hacer en un sitio.

Además, si cuenta con licencia de Data Management, los permisos para los activos externos tienen más aspectos que se deben tener en cuenta. Para obtener más información, consulte [Administrar](#page-715-0) permisos para activos externos.

### Fundamentos de los permisos

#### **Proyectos y grupos**

Los sitios de Tableau utilizan *proyectos* para organizar el contenido y *grupos* para organizar a los usuarios. La administración de los permisos es más sencilla cuando las reglas de permiso:

- Se fijan a nivel de proyecto en vez de en piezas individuales de contenido.
- Se establecen para grupos en lugar de individuos.

Solo se pueden establecer permisos para usuarios, grupos, proyectos o recursos que ya existen. Para obtener más información acerca de la creación de usuarios y grupos, la creación de proyectos y la publicación de contenido, consulte [Administrar](#page-581-0) usuarios y grupos, [Utilizar](#page-633-0) los proyectos para [administrar](#page-633-0) el acceso a contenido y [Publicar](https://help.tableau.com/current/pro/desktop/es-es/publish_overview.htm) fuentes de datos y libros de tra[bajo](https://help.tableau.com/current/pro/desktop/es-es/publish_overview.htm).

#### **Capacidades y reglas de permiso**

Los permisos se componen de *capacidades*: la habilidad de hacer cosas como ver contenido, editar contenido web, descargar fuentes de datos o eliminar contenido. Las *reglas de permiso* establecen las capacidades permitidas o denegadas para un usuario o grupo en un recurso.

Para obtener más información acerca de las capacidades y las plantillas de reglas de permisos, consulte [Capacidades](#page-673-0) y plantillas de permisos.

**Nota:** Cuando se habla de permisos en general, es común ver una frase como "un usuario debe tener el *permiso* de eliminar". Esto es fácil de entender en un contexto amplio. Sin embargo, cuando se trabaja con permisos a nivel técnico, como en este artículo, es más preciso decir "la *capacidad* de eliminar". En este tema usaremos el término *capa-*

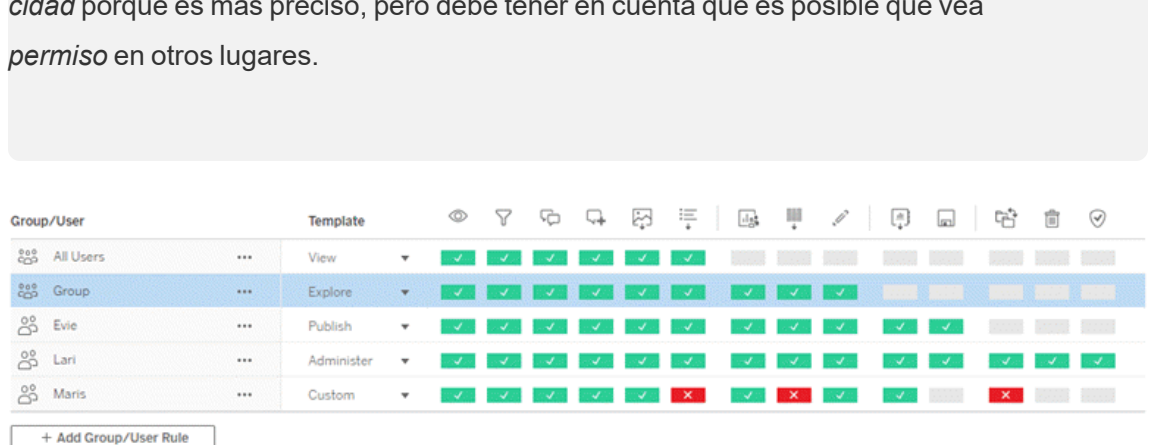

*cidad* porque es más preciso, pero debe tener en cuenta que es posible que vea

Para obtener un desglose de los iconos de capacidad y sus significados, consulte [Capa](#page-673-0)cidades y plantillas de [permisos.](#page-673-0)

La interacción entre el nivel de licencia, el rol en el sitio y las posibles reglas de permiso son factores que influyen en la determinación final de lo que un usuario puede o no puede hacer. Para cada usuario esto se convierte en sus *permisos vigentes*. Para obtener más información consulte [Permisos](#page-693-0) vigentes. Es posible que algunas tareas, como la creación de nuevos libros de trabajo desde un navegador (creación web) o el traslado de contenido, requieran configuraciones específicas de varias capacidades en lugar de necesitar una sola capacidad. Para obtener más información, consulte [Configuración](#page-663-0) de permisos para situaciones espe[cíficas.](#page-663-0)

# Configurar permisos

Las reglas de permisos se establecen de forma diferente en el nivel de proyecto, en el nivel de contenido o al publicar contenido desde Tableau Desktop.

**Nota:** La frase "permisos de proyecto" puede tener dos significados. Hay capacidades de permisos para un proyecto, Ver y Publicar, que controlan la interacción de los usuarios con los proyectos. También hay normas de permiso a nivel de proyecto para otros tipos de contenido. En este artículo, el término "permisos a nivel de proyecto" hace

referencia a las reglas de permiso para libros de trabajo, fuentes de datos y otros recursos que se configuran en el cuadro de diálogo de permisos de un proyecto. Esto contrasta con las reglas de permiso de "nivel de contenido" que pueden establecerse en un libro de trabajo específico, una fuente de datos, etc.

### Permisos a nivel de proyecto

*Para administradores, propietario del proyecto y líderes de proyecto*

Para establecer los permisos a nivel de proyecto:

- 1. Diríjase al proyecto.
- 2. Abra el menú Acciones (…) y haga clic en **Permisos**.

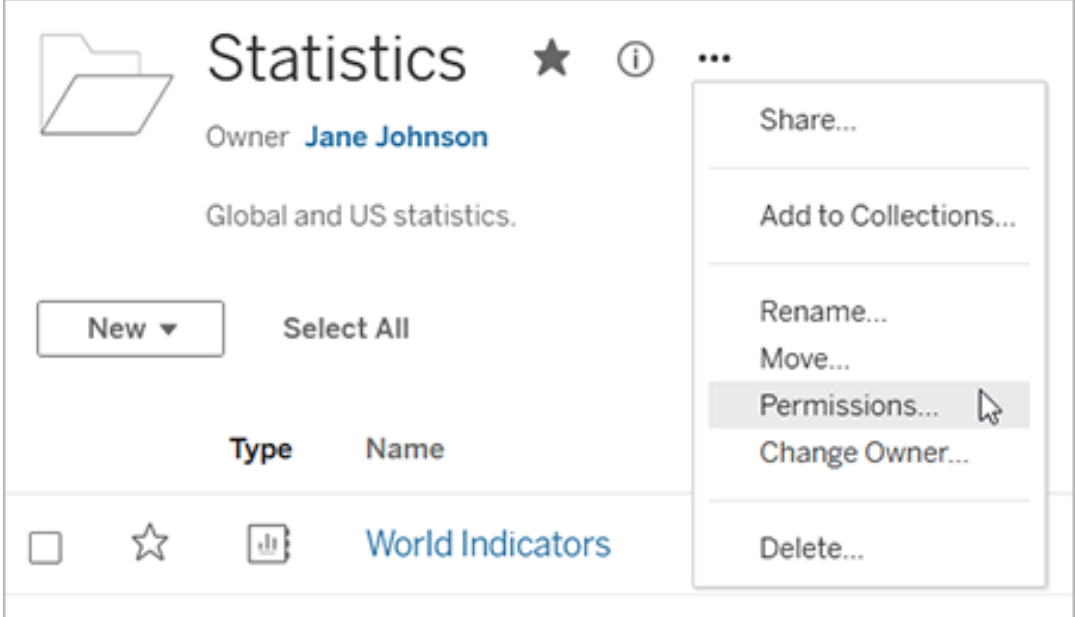

Se abre el cuadro de diálogo de permisos. Este cuadro de diálogo tiene dos partes principales: las reglas de permisos en la parte superior y la tabla de permisos vigentes en la parte inferior. Cada tipo de contenido tiene una pestaña. La imagen de abajo muestra la pestaña Libro de trabajo.

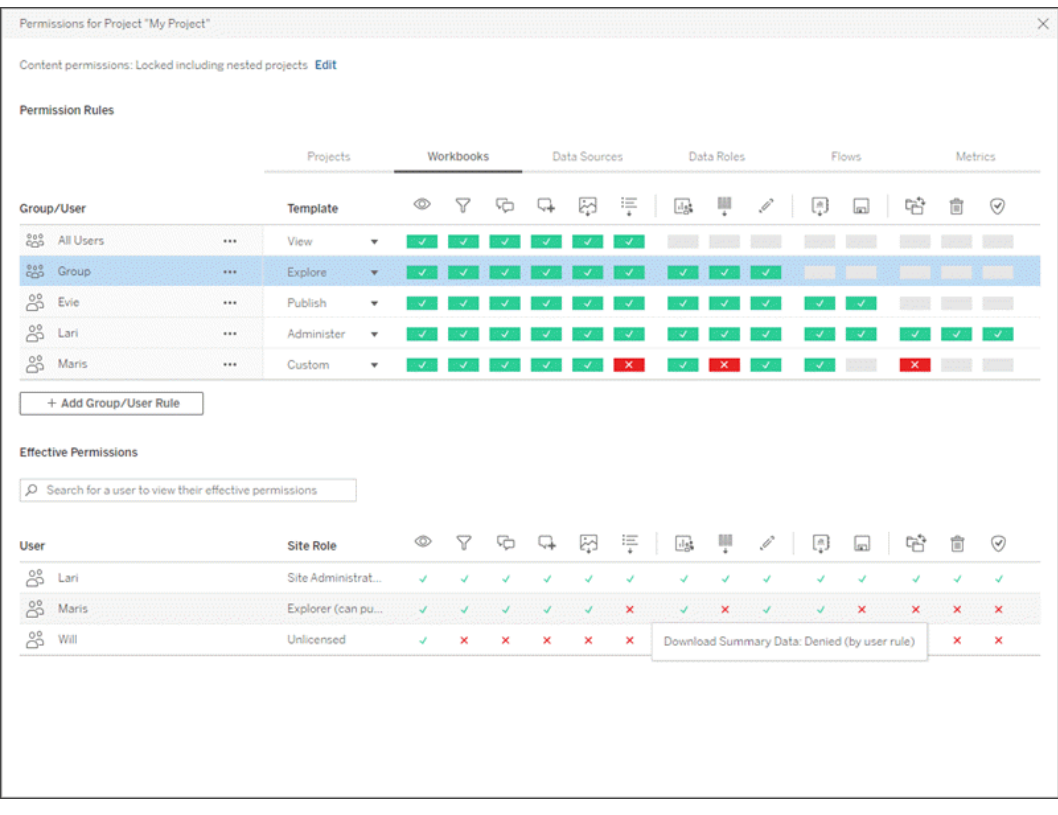

Si se selecciona una fila en la parte superior, se rellena la cuadrícula de permisos vigentes. Utilice esta opción para comprobar los permisos. Al pasar el cursor, se proporciona información acerca de por qué esa capacidad está permitida o denegada para ese usuario concreto.

- 3. Para modificar una regla de permiso, seleccione la pestaña apropiada para ese tipo de contenido y haga clic en una capacidad.
- 4. Para crear una regla, haga clic en **+ Añadir regla de grupo/usuario** y empiece a escribir para buscar un grupo o un usuario. En cada pestaña, seleccione una plantilla del cuadro desplegable o haga clic en las capacidades para crear una regla personalizada.

Un clic establece la función como **Permitida**, dos clics la establecen como **Denegada**, y un tercer clic borra la selección (**Sin especificar**).

- 5. Cuando haya terminado, haga clic en **Guardar**.
	- Si se selecciona la plantilla "Ninguno", el botón dirá "Eliminar regla".

Configurar los permisos del proyecto para todos los tipos de contenido

Recuerde que el cuadro de diálogo de permisos de un proyecto contiene pestañas para cada tipo de contenido. **Debe establecer permisos para cada tipo de contenido a nivel de proyecto o se negará a los usuarios el acceso a ese tipo de contenido**. Una capacidad solo se concede a un usuario si se le permite expresamente. Dejar una capacidad como Sin especificar hará que se deniege.

**Sugerencia**: Cada vez que cree una regla de permisos a nivel de proyecto, asegúrese de revisar todas las pestañas de tipo de contenido.

Configurar los ajustes de permisos de recursos

Las reglas de permiso establecidas a nivel de proyecto actúan como un valor predeterminado para el contenido guardado en ese proyecto y cualquier proyecto anidado que contenga. El hecho de que esas reglas predeterminadas a nivel de proyecto se mantienen uniformes o se pueden editar depende de la configuración de **permisos de recursos**. En esta configuración se pueden establecer dos opciones: **Bloqueado** (recomendado) o **Personalizable**. Para obtener más información consulte Bloquear los [permisos](#page-686-0) de recursos.

# Permisos a nivel de contenido

#### *Para administradores, líderes de proyectos y propietarios de contenidos*

Si **Permisos de recursos** se establece en **Personalizables**, se podrán modificar los permisos de cada recurso. La información que aparece a continuación no afecta a los recursos de los proyectos bloqueados. Para obtener más información consulte Bloquear los [permisos](#page-686-0) de [recursos.](#page-686-0)

**Consejo**: aunque es posible establecer permisos para recursos individuales en proyectos **personalizables**, recomendamos gestionar los permisos a nivel de proyecto.

<span id="page-659-0"></span>Establecer permisos para recursos

- 1. Diríjase al recurso (libro de trabajo, fuente de datos o flujo).
- 2. Abra el menú Acciones (…) y haga clic en **Permisos**.

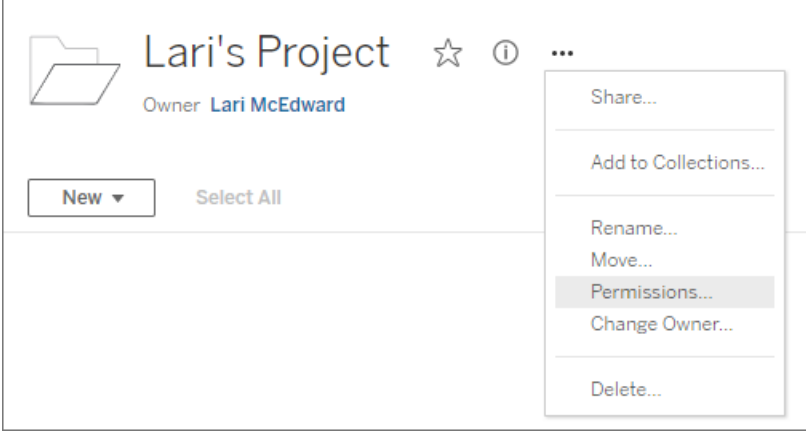

Se abre el cuadro de diálogo de permisos. Este cuadro de diálogo tiene dos partes principales: las reglas de permisos en la parte superior y la tabla de permisos vigentes en la parte inferior. (Verá que no hay pestañas en la parte superior: el cuadro de diálogo de permisos de nivel de recurso no tiene pestañas).

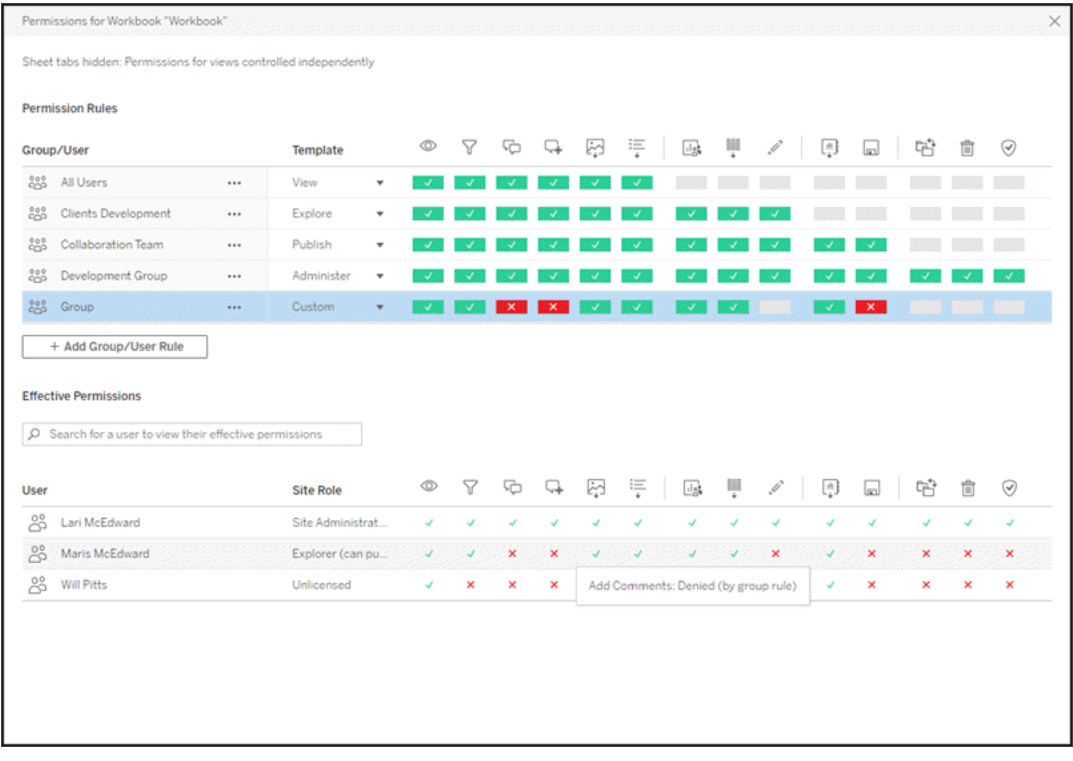

Si se selecciona una fila en la parte superior, se rellena la cuadrícula de permisos vigentes. Utilice esta opción para comprobar los permisos. Al colocar el cursor sobre un cuadrado de función, aparece información sobre por qué se permite o se niega el uso de la función para un determinado usuario.

- 3. Para modificar una regla de permisos existente, haga clic en una capacidad:
- 4. Para crear una regla, haga clic en **+ Añadir regla de grupo/usuario** y empiece a escribir para buscar un grupo o un usuario. Seleccione una plantilla existente en el menú desplegable o cree una regla personalizada haciendo clic en las capacidades.

Un clic establece la función como **Permitida**, dos clics la establecen como **Denegada**, y un tercer clic borra la selección (**Sin especificar**).

- 5. Cuando haya terminado, haga clic en **Guardar**.
	- Si se selecciona la plantilla "Ninguno", el botón dirá "Eliminar regla".

Establecer los permisos de una vista

**Consejo**: Aunque es posible establecer permisos a nivel de vista dentro de un libro de trabajo, nuestra recomendación es que gestiona los permisos a nivel de proyecto (o libro de trabajo, si es necesario).

Si se publica un libro de trabajo con la opción **Mostrar hojas como pestañas** marcada, las vistas de ese libro de trabajo heredarán todos los permisos establecidos para el libro de trabajo. El cuadro de diálogo de permisos para una vista será de solo lectura.

Hay ocasiones en las que puede ser útil especificar los permisos en una vista de forma independiente al libro de trabajo en la que se incluye. Si el libro de trabajo se publica con **Mostrar hojas como pestañas** sin marcar (se ocultan las pestañas de la hoja), las vistas comenzarán con los permisos del libro de trabajo pero serán independientes a partir de entonces y pueden establecerse de forma independiente. Tenga en cuenta que esto significa que si se modifican las reglas de permiso para el libro de trabajo, esos cambios no se aplicarán a las vistas. Los permisos de cada vista deberán gestionarse individualmente.

Consulte Mostrar u Ocultar [pestañas](#page-671-0) de hojas para obtener más información.

# Configurar permisos para publicar

#### *Editores de contenido*

Si los **permisos de recursos** del proyecto **se pueden personalizar**, los permisos para el recurso individual se pueden establecer cuando se publica desde Tableau Desktop. La información que figura a continuación no es pertinente para el contenido de los proyectos bloqueados. Para obtener más información consulte Bloquear los [permisos](#page-686-0) de recursos.

**Consejo**: aunque es posible establecer permisos para recursos individuales en proyectos **personalizables**, recomendamos gestionar los permisos a nivel de proyecto.

1. En el cuadro de diálogo Publicar, haga clic en el vínculo Editar para los **permisos**. Si el vínculo Editar no está disponible, los permisos están bloqueados para el proyecto y no se pueden modificar a menos que lo haga el propietario del proyecto, el líder del

proyecto o un administrador.

- 2. En el cuadro de diálogo Agregar/Editar permisos aparecen las reglas de los permisos existentes. Haga clic en **Añadir** para agregar una regla de permisos o en **Editar** para modificar una existente.
	- a. Seleccione el grupo o usuario del panel izquierdo. Puede expandir un grupo para ver qué usuarios contiene.
	- b. Utilice el selector que se encuentra en la parte superior del panel derecho para elegir una plantilla existente o utilice los botones de selección para crear una regla personalizada.

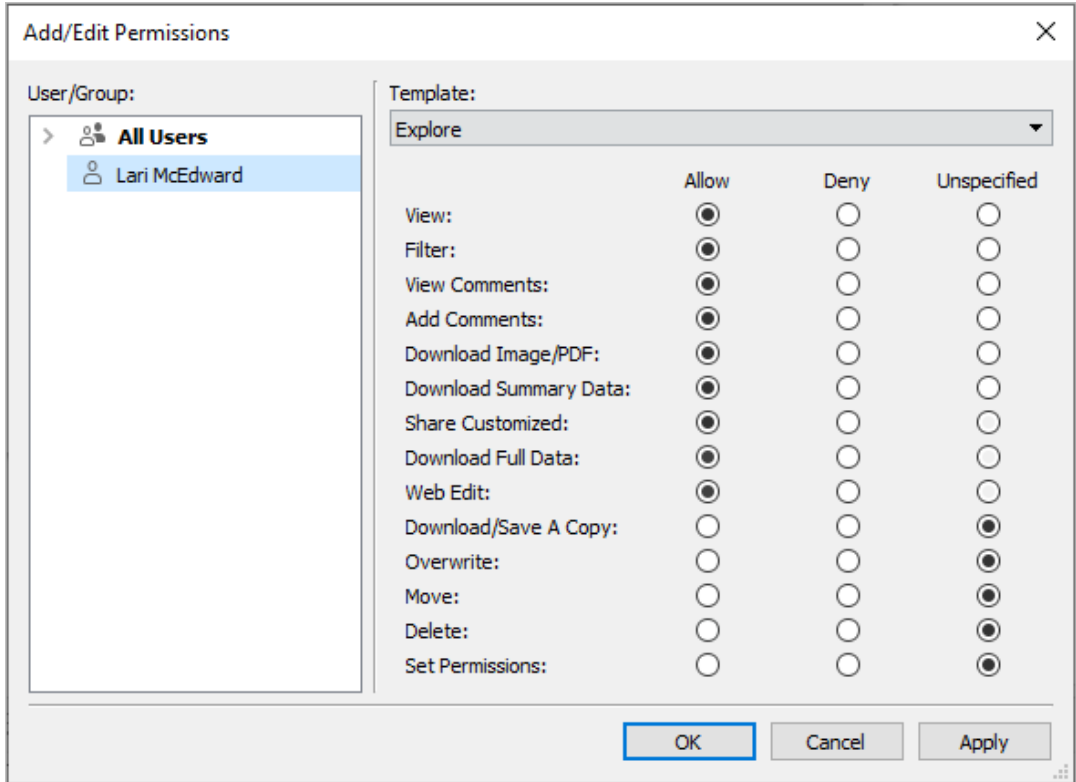

Tenga en cuenta que los permisos vigentes no se pueden inspeccionar desde el cuadro de diálogo de publicación.

3. Cuando haya terminado, haga clic en **Aceptar** y reanude la publicación.

**Nota:** No se pueden establecer los permisos mientras se publican los flujos desde Tableau Prep Builder. Para establecer permisos en un flujo, consulte los pasos de los permisos a nivel de proyecto o a nivel de contenido.

#### Limpie el grupo Todos los usuarios

De forma predeterminada, todos los usuarios se agregan a un grupo llamado "Todos los usuarios", que tiene los permisos básicos relacionados con el contenido. Para empezar de cero a crear sus propias reglas de permisos, le recomendamos que elimine o edite la regla para Todos los usuarios, de esta forma, se eliminarán los permisos (establezca la plantilla de permisos de roles en Ninguno). De esta forma evitará que cualquier ambigüedad futura gracias a la reducción del número de reglas que se aplican a un usuario determinado y, por lo tanto, al conseguir que los permisos vigentes sean más fáciles de entender.

# <span id="page-663-0"></span>Configuración de permisos para situaciones específicas

Ciertas acciones requieren combinaciones de capacidades de permisos y posiblemente roles de sitio. A continuación se explican varias situaciones habituales y sus configuraciones de permiso necesarias

#### Guardar, publicar y sobrescribir

En el contexto de los permisos, guardar es básicamente publicar. Como tal, las capacidades **Sobrescribir** y **Guardar una copia** solo se pueden dar a los usuarios con un rol en el sitio que pueda publicar: Administrator, Creator o Explorer (puede publicar). Los roles en el sitio Explorer o Viewer no pueden publicar, sobrescribir ni guardar una copia.

- La capacidad **Publicar** de un proyecto permite a un usuario publicar contenido en ese proyecto.
- **La capacidad Sobrescribir** permite al usuario guardar sobre un contenido existente. Al guardar el contenido, el usuario se convierte en el propietario de ese contenido. La capacidad de sobrescritura también permite a los usuarios editar aspectos menores del contenido existente, como la descripción de una métrica o los sinónimos de una

función de datos. Editar el contenido existente de esta manera no cambia el propietario del contenido.

 $\cdot$  La capacidad Guardar una copia permite al usuario guardar una nueva copia del contenido. Esto se hace normalmente junto con la creación web y significa que el usuario puede guardar sus modificaciones.

Es importante tener en cuenta que los usuarios no pueden Guardar ni Guardar como una parte del contenido a menos que tengan la capacidad **Publicar** para un proyecto, como mínimo, porque todo el contenido se debe publicar en un proyecto. Sin la capacidad **Publicar** a nivel de proyecto, el contenido no se puede publicar.

En la edición web, la opción **Guardar** del menú Archivo solo la puede ver el propietario del contenido. Si un usuario que no es el propietario tiene la capacidad **Sobrescribir** (que le permite guardar el contenido), tiene que usar **Archivo > Guardar como** y poner al libro de trabajo exactamente el mismo nombre. Esta acción genera una advertencia en la que se indica que se va a sobrescribir el contenido existente, que pueden hacerlo. Por el contrario, si un usuario que solo tenga la capacidad **Guardar una copia** intenta usar el mismo nombre, le aparece un error en el que se indica que no tiene permiso para sobrescribir el contenido existente.

Si un usuario que no es el propietario sobrescribe contenido, se convierte en el propietario, con todos los permisos que ello implica. Cuando esto sucede, el acceso del propietario original al contenido se determina por sus permisos como usuario y no como propietario.

**Nota**: **Descargar libro de trabajo/Guardar una copia** es una capacidad conjunta para los libros de trabajo. A los usuarios con el rol Explorer se les puede conceder esta capacidad, pero solo pueden descargar el libro de trabajo y no usar la opción de Guardar una copia. Si se concede la capacidad a los roles de sitio Explorer (puede publicar), Creator o Administrator, podrán descargar libros de trabajo *y* usar la opción Guardar una copia.

<span id="page-664-0"></span>Edición y creación web

La edición web y la creación web permiten a los usuarios editar o crear libros de trabajo directamente en el navegador.

La capacidad de permisos se denomina *Edición web* y la configuración del sitio se denomina *Creación web*. Esta sección hará referencia a cualquier acción de edición o publicación basada en la web como *creación web*.

Para habilitar esta funcionalidad, hay que cumplir varios requisitos.

- <sup>l</sup> **Rol en el sitio del usuario**: el usuario debe tener el rol en el sitio adecuado.
	- Un Viewer nunca puede llevar a cabo edición web.
	- A un Explorer se le puede dar la capacidad de edición web, pero no de publicar. Básicamente, puede usar la edición web para solucionar problemas importantes basados en el contenido existente sobre la marcha, pero no pueden guardar sus cambios.
	- Un Explorer (puede publicar) o un Explorer del administrador de sitio puede publicar, pero solo puede usar los datos que ya estén publicados en el sitio.
	- Un Creator, Administrador de sitio Creator y Administrador de servidor puede publicar y crear fuentes de datos.
- <sup>l</sup> **Capacidades de permisos**: el usuario debe tener las capacidades de permisos necesarias con respecto a la funcionalidad deseada.

Configuración de las capacidades de permiso requeridas

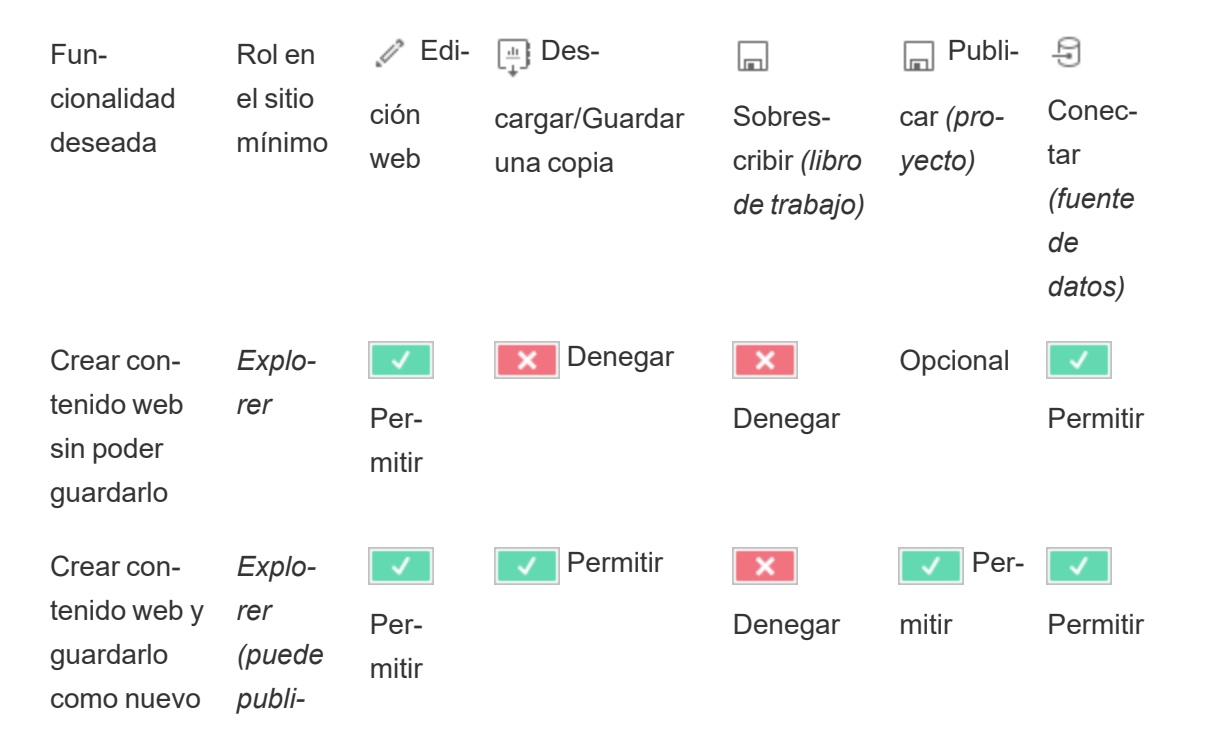

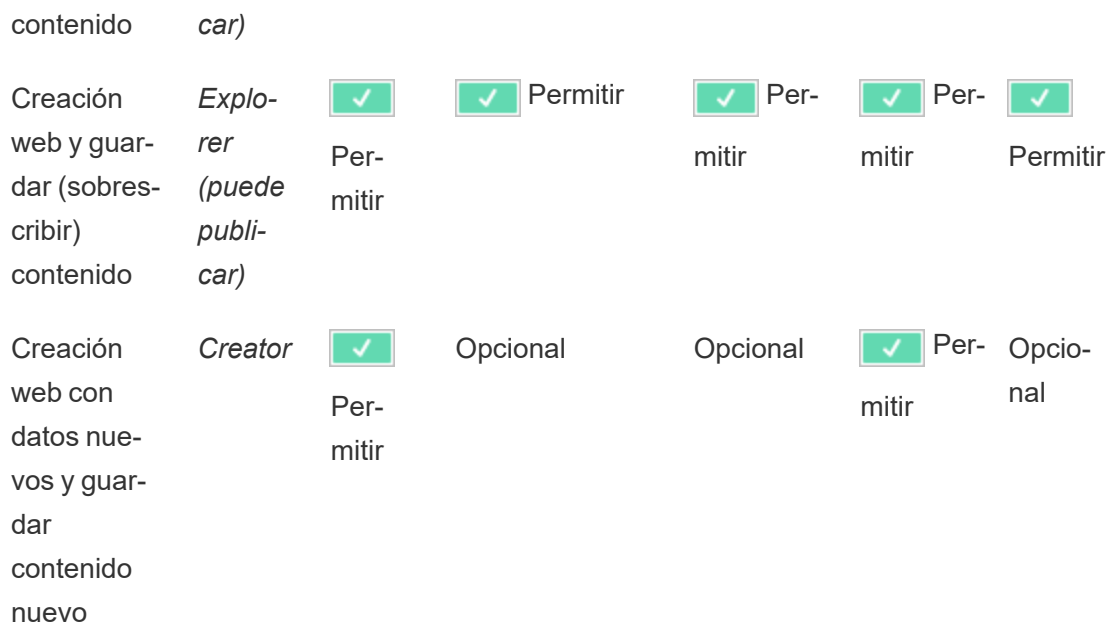

<span id="page-666-0"></span>Opcional indica que esta capacidad no está relacionada con la funcionalidad deseada.

Acceso a los datos de las fuentes de datos publicadas en Tableau

Las fuentes de datos publicadas en un sitio de Tableau pueden tener autenticación nativa, así como permisos dentro del entorno de Tableau.

Cuando la fuente de datos se publica en el sitio de Tableau, el Publisher puede elegir cómo establecer las [credenciales](https://help.tableau.com/current/pro/desktop/es-es/publishing_sharing_authentication.htm#workbook-connections-to-tableau-data-sources) para acceder a los datos publicados, es decir, la forma en que se gestionan las credenciales de la fuente de datos (por ejemplo, solicitar a los usuarios que inicien sesión en una base de datos o que introduzcan sus credenciales en Hojas de cálculo de Google). Esta autenticación la controla cualquier tecnología que contenga los datos. Se puede insertar cuando se publica la fuente de datos, o el editor de la fuente de datos puede optar por solicitar al usuario sus credenciales para la fuente de datos. Para obtener más información, consulte [Publicar](https://help.tableau.com/current/pro/desktop/es-es/publish_datasources.htm#publishing-steps) una fuente de datos.

También hay capacidades relacionadas con las fuentes de datos que permiten o deniegan a los usuarios la posibilidad de ver **(Ver**) y conectarse a la fuente de datos publicada **(Conectar**) en el contexto de Tableau. Estas capacidades se establecen como cualquier otro permiso en Tableau.

Cuando se publica un libro de trabajo que utiliza una fuente de datos publicada, el autor puede controlar cómo actuará la autenticación de Tableau para alguien que consuma el libro de trabajo. El autor establece el acceso del libro de trabajo a la fuente de datos publicada, ya sea como **Insertar contraseña** (utilizando el acceso de conexión del autor a la fuente de datos) o como **Indicar usuario** (utilizando el acceso de conexión de la persona que ve el libro de trabajo), lo que puede requerir también la autenticación de la fuente de datos.

- <sup>l</sup> Cuando el libro de trabajo se establece en **Insertar contraseña**, cualquiera que mire el libro de trabajo verá los datos basados en el acceso del autor a la fuente de datos.
- <sup>l</sup> Si el libro de trabajo está configurado como **Indicar usuario**, se comprueba el acceso controlado por Tableau para la fuente de datos. La persona que consume el libro de trabajo debe tener la capacidad de conexión para la fuente de datos publicada para poder ver los datos. Si la fuente de datos publicada también se establece en Indicar usuario, el Viewer también debe introducir sus credenciales para la propia fuente de datos.

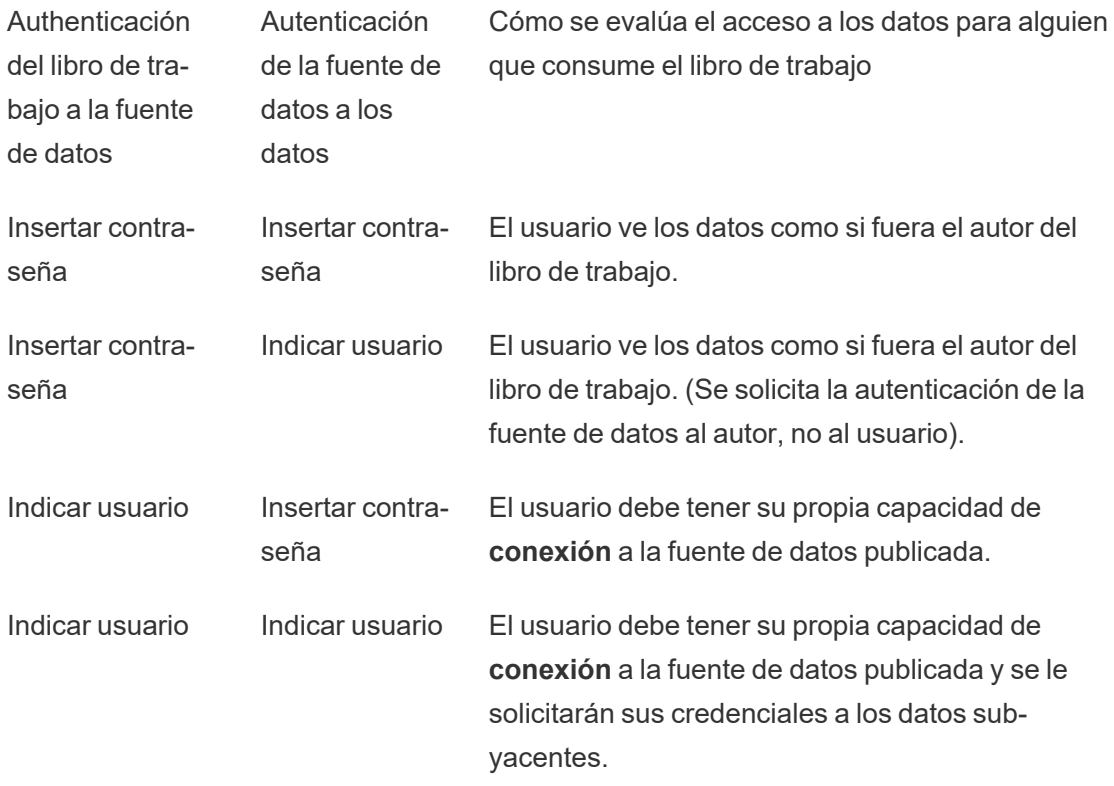

Tenga en cuenta que esto se aplica al consumo de un libro de trabajo, no a la edición web. Para editar la web, el usuario debe tener su propia capacidad de conexión.

Para obtener información sobre cómo insertar contraseñas cuando publica contenido de Tableau, como una fuente de datos o un libro de trabajo que usa una conexión virtual, con-sulte [Conexiones](https://help.tableau.com/current/server/es-es/publishing_sharing_authentication.htm#virtual-connection-embedded-password) virtuales en la ayuda de Tableau Server.

#### <span id="page-668-0"></span>Mover contenido

Para mover un elemento, abra su menú Acción (...) y haga clic en **Mover**. Seleccione el nuevo proyecto para el elemento y, a continuación, haga clic en **Mover recursos**. Si **Mover** no está disponible o no hay proyectos de destino disponibles, verifique que se cumplan las condiciones apropiadas:

- Los administradores siempre pueden mover recursos y proyectos a cualquier ubicación.
- Los líderes y propietarios de proyectos pueden mover los recursos y los proyectos anidados entre sus proyectos.
	- Tenga en cuenta que los usuarios que no sean administradores no pueden mover proyectos para convertirlos en proyectos de nivel superior.
- Otros usuarios pueden mover recursos únicamente si se cumplen los tres requisitos siguientes:
	- Rol en el sitio Creator o Explorer (puede publicar)
	- <sup>l</sup> Derechos de publicación (capacidades **Ver** y **Publicar**) para el proyecto de destino
	- El propietario del contenido, o de libros de trabajo y flujos, tiene la capacidad **Mover**.

Al mover una base de datos con sus tablas, el usuario debe tener la capacidad de **mover** tanto para la base de datos *como para* sus tablas.

Para obtener información sobre cómo se manejan los permisos al mover contenido y proyectos, consulte Mover proyectos y [contenidos](#page-690-0).

**Métricas** 

#### **Retiro de la funcionalidad de métricas heredadas**

La funcionalidad Métricas heredada de Tableau se retiró de Tableau Cloud en febrero de 2024 y se retirará de Tableau Server en la versión 2024.2. En octubre de 2023, Tableau eliminó la capacidad de insertar métricas en Tableau Cloud y Tableau Server 2023.3 Con Tableau Pulse, hemos desarrollado una experiencia mejorada para realizar un seguimiento de las métricas y hacer preguntas sobre sus datos. Para obtener más información, consulte Crear [métricas](https://help.tableau.com/current/online/es-es/pulse_create_metrics.htm) con Tableau Pulse (en inglés) para conocer la nueva experiencia y [Crear](https://help.tableau.com/current/online/es-es/metrics_create.htm) y solucionar [problemas](https://help.tableau.com/current/online/es-es/metrics_create.htm) de métricas (retirado) para la funcionalidad retirada.

Las métricas se crean a partir de vistas en libros de trabajo publicados. Un usuario puede crear métricas si:

- Tiene el rol en el sitio Creator o Explorer (puede publicar)
- **·** Tiene la capacidad **Publicar** en un proyecto
- **Tiene la capacidad Crear/actualizar métricas** para el libro de trabajo

Para obtener más información, consulte Crear y solucionar [problemas](#page-1612-0) de métricas (Retirado) y [Configuración](#page-1180-0) para métricas.

**Nota:** Antes de 2021.3, la capacidad de crear una métrica en una vista estaba controlada por la capacidad Descargar datos completos.

Dado que las métricas son recursos independientes, es importante tener en cuenta que los permisos de las métricas se administran independientemente de la vista desde la que se crearon. (Esto es diferente de las alertas y suscripciones basadas en datos, donde el contenido de la alerta o suscripción solo se puede ver si el usuario tiene los permisos adecuados para la vista en cuestión).

Aunque las capacidades de las métricas son sencillas, la capacidad **Ver** debe analizarse con mucho cuidado. Es posible que un libro de trabajo con permisos restringidos sea la base para una métrica con permisos más abiertos. Para proteger los datos confidenciales, es posible que desee evitar la creación de métricas para libros de trabajo específicos.

Las métricas muestran datos desde la perspectiva de su propietario

Cuando crea una métrica, captura su perspectiva de los datos desde esa vista. Esto significa que cualquier usuario que pueda acceder a su métrica verá los datos tal como se le muestran a usted. Si los datos de la vista se filtran según sus credenciales, los datos que ve pueden ser diferentes de los que ven otros usuarios cuando acceden a la misma vista. Limite la capacidad **Ver** para su métrica si le preocupa exponer su perspectiva de los datos.

#### Explique los datos

Cuando Explique los datos está disponible, un usuario puede seleccionar una marca en una vista y hacer clic en Ejecutar Explique los datos en el menú de la descripción emergente de la marca. Se debe habilitar una combinación de configuraciones para que Explique los datos esté disponible en el modo de edición y el modo de visualización.

Requisitos para que los autores ejecuten Explique los datos o editen la configuración de Explique los datos en el modo de edición:

- <sup>l</sup> Configuración del sitio: **Disponibilidad de Explique los datos** establecida en **Habilitar**. Opción habilitada de manera predeterminada.
- Rol en el sitio: Creator, Explorer (puede publicar)
- <sup>l</sup> Permisos: **Ejecutar Explique los datos** establecida en **Permitido**. Sin especificar de forma predeterminada. Si abre un libro de trabajo (Tableau versión 2022.1 o anterior) que utilizó este permiso en Tableau versión 2022.2 o posterior, deberá restablecer la capacidad Ejecutar Explique los datos a Permitido.

**Nota:** La capacidad **Descargar datos completos** para un usuario Creator o Explorer (puede publicar) controla si ven la opción Ver datos completos en las explicaciones de Valores extremos. A los usuarios Viewer siempre se les niega la capacidad Descargar datos completos. Sin embargo, todos los usuarios pueden ver detalles a nivel de registro cuando el tipo de explicación de valores extremos está habilitado en la configuración de Explique los datos.

Requisitos para que todos los usuarios ejecuten Explique los datos en modo de visualización:

- <sup>l</sup> Configuración del sitio: **Disponibilidad de Explique los datos** establecida en **Habilitar**. Opción habilitada de manera predeterminada.
- Rol en el sitio: Creator, Explorer o Viewer
- <sup>l</sup> Permisos: **Ejecutar Explique los datos** establecida en **Permitido**. Sin especificar de forma predeterminada. Si abre un libro de trabajo (Tableau versión 2022.1 o anterior) que utilizó este permiso en Tableau versión 2022.2 o posterior, deberá restablecer la capacidad Ejecutar Explique los datos a Permitido.

#### <span id="page-671-0"></span>Mostrar u Ocultar pestañas de hojas

En el contexto del contenido publicado, las pestañas de las hojas (también conocidas como vistas con pestañas) son un concepto distinto de las pestañas de las hojas en Tableau Desktop. Mostrar y ocultar las pestañas de hojas en Tableau Desktop se refiere a ocultar las hojas en el entorno de creación. Para obtener más información, consulte [Administrar](https://help.tableau.com/current/pro/desktop/es-es/environ_workbooksandsheets_sheets_hideshow.htm) hojas en dashboards e [historias](https://help.tableau.com/current/pro/desktop/es-es/environ_workbooksandsheets_sheets_hideshow.htm).

Mostrar y ocultar pestañas de hoja (activar o desactivar vistas con pestañas) para el contenido publicado hace referencia a la navegación en un libro de trabajo publicado. Cuando se muestran las pestañas de la hoja, el contenido publicado tiene pestañas de hoja de navegación en toda la parte superior de cada vista.

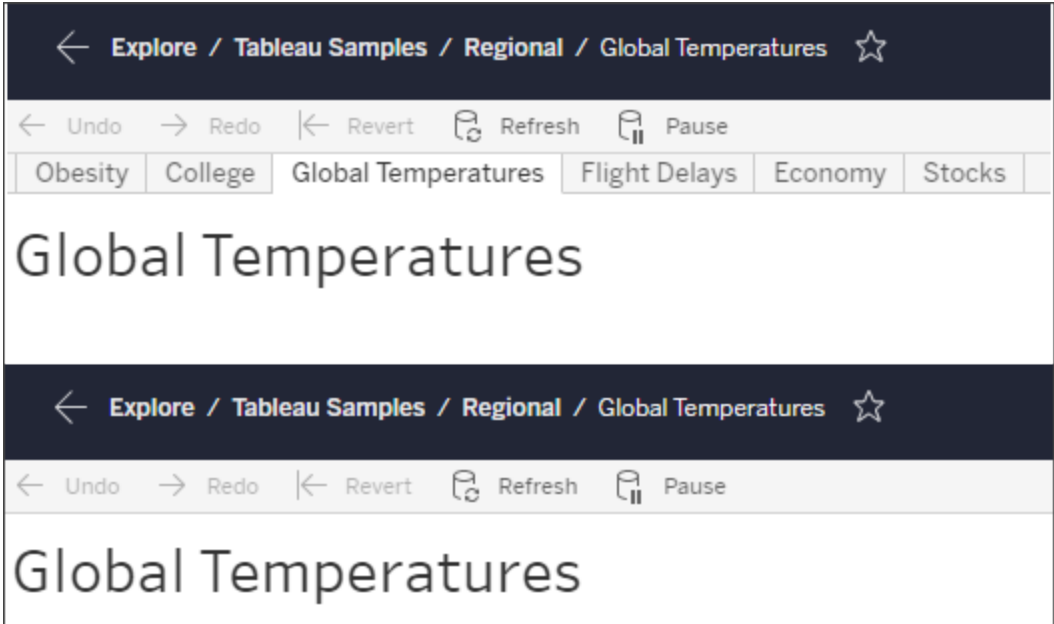

Esta configuración también afecta a cómo funcionan los permisos y puede tener implicaciones de seguridad (consulte la nota).

**Nota:** Es posible tener la capacidad **Ver** para una vista sin la capacidad de **Ver** para el libro de trabajo o proyecto que la contiene. Normalmente, si un usuario carece de la capacidad Ver para un proyecto y un libro de trabajo, no sabría que esos activos existen. Si tiene esa capacidad, el usuario podrá ver el nombre del proyecto y del libro de trabajo al consultar la vista, como en el recorrido de navegación. Este es un comportamiento esperado y aceptado.

Desactivar las vistas con pestañas para admitir permisos de vista independientes

Aunque no se recomienda como práctica general, hay ocasiones en las que puede ser útil establecer permisos sobre las vistas independientemente del libro de trabajo que las contiene. Para hacerlo, deben cumplirse dos condiciones.

- 1. El libro debe estar publicado: no hay forma de establecer permisos de vista durante la publicación.
- 2. El libro debe estar en un proyecto personalizable.
- 3. El libro de trabajo no puede mostrar hojas como pestañas (las vistas con pestañas deben estar ocultas).

Cuando se muestran hojas como pestañas en un libro de trabajo, todas las vistas heredan los permisos del libro de trabajo y cualquier cambio que se realice en sus permisos afecta a todas sus vistas. **Cuando un libro de trabajo de un proyecto personalizable no muestra las vistas con pestañas, todas las vistas adquieren los permisos del libro de trabajo tras la publicación, pero los cambios que se realicen después en las reglas de permisos** *no se aplicarán al resto de vistas***.**

Cambiar la configuración de las hojas como pestañas en un libro de trabajo publicado también afectará al modelo de permisos. Mostrar pestañas anulará cualquier permiso existente a nivel de vista y restablecerá los permisos a nivel de libro de trabajo para todas las vistas. Ocultar pestañas romperá la relación entre el libro de trabajo y sus vistas.

- <sup>l</sup> Para configurar las hojas como pestañas en un libro de trabajo publicado, abra el menú Acciones (...) para el libro de trabajo y seleccione **Tabbed Views**. Seleccione la opción de mostrar u ocultar pestañas según desee.
- Para configurar las hojas como pestañas durante la publicación, consulte [Mostrar](https://help.tableau.com/current/pro/desktop/es-es/publish_workbooks_howto.htm#show-sheets-as-tabs) hojas como [pestañas.](https://help.tableau.com/current/pro/desktop/es-es/publish_workbooks_howto.htm#show-sheets-as-tabs)
- Para establecer permisos a nivel de vista, consulte [Establecer](#page-659-0) permisos para [recursos](#page-659-0).

**Importante:** En un proyecto personalizable, cualquier modificación de los permisos a nivel de libro de trabajo no se aplicará si las pestañas de la hoja de navegación están ocultas (es decir, si las vistas con pestañas están desactivadas). Los cambios en los permisos deben realizarse en vistas individuales.

#### Colecciones

Para obtener información sobre cómo administrar permisos en Colecciones, consulte [Colec](#page-693-1)[ciones](#page-693-1).

# <span id="page-673-0"></span>Capacidades y plantillas de permisos

Los permisos se componen de capacidades o la capacidad de realizar una acción determinada en un contenido, como ver, filtrar, descargar o eliminar. Cada fila en el área de Reglas de permiso del diálogo es una *regla de permiso*. Las reglas de permiso son la configuración de cada capacidad (Permitida, Denegada o Sin especificar) para el grupo o usuario en esa fila. Las reglas de permiso tienen *plantillas* disponibles que facilitan la asignación de capacidades. Las reglas de permiso también se pueden copiar y pegar.

**Nota**: En el cuadro de diálogo de permiso para proyectos, hay pestañas para cada tipo de contenido: **Proyectos**, **Libros de trabajo**, **Fuentes de datos**, **Funciones de datos**, **Flujos**, **Lentes de Pregunte a los datos**, **Métricas** y, si tiene Data Management, **Conexiones virtuales**, **Bases de datos** y **Tablas**. (Se agregaron conexiones virtuales en Tableau Server 2021.4 y Tableau Cloud en diciembre de 2021. Se agregaron bases de datos y tablas en Tableau Server 2022.3 y Tableau Cloud en octubre de 2022). Cuando se añade una regla de permiso, el valor predeterminado para todas las capacidades en

todos los tipos de contenido es Sin especificar. Para permitir o denegar las capacidades de cada tipo de contenido, debe ir a cada pestaña correspondiente. En el cuadro de diálogo de permisos para un contenido específico, no hay pestañas y las reglas de permiso solo se aplican a ese contenido.

#### Plantillas

Las plantillas agrupan conjuntos de capacidades que a menudo se asignan juntas basándose en escenarios de usuario comunes, **Ver**, **Explorar**, **Publicar** y **Administrar**. Cuando se asigna una plantilla, sus capacidades incluidas se establecen como **Permitidas** y el resto como **Sin especificar**. Las plantillas son acumulativas, por lo que la plantilla de Explorar incluye toda la información de la plantilla Ver y otras capacidades adicionales. Todo el contenido también tiene una plantilla para **Ninguno** (que establece todas las capacidades como Sin especificar) y **Denegada** (que establece todas las capacidades como denegadas).

Las plantillas están pensadas como un punto de partida y se pueden ajustar después de aplicarlas. Las capacidades también se pueden conceder o denegar sin usar una plantilla. En ambos casos, la columna de la plantilla aparece como **Personalizada**.

#### Copiar y pegar permisos

Si debe asignar una regla de permisos a varios grupos o usuarios, puede copiar y pegar de una regla a otra. No puede copiar o pegar en una regla que involucre el estatus de Líder de proyecto.

- 1. Abra el menú de acción (...) para la regla existente de la que desea copiar y seleccione **Copiar permisos**. Esto solo estará disponible cuando la regla no esté en modo de edición.
- 2. Seleccione una regla existente sobre la que quiera pegar. También puede crear una nueva regla haciendo clic en **+ Añadir regla de grupo/usuario** y seleccionando un grupo o usuario.
- 3. Abra el menú Acciones (…) y haga clic en **Pegar permisos**.

### Capacidades

Cada tipo de contenido tiene capacidades específicas:

### Proyectos

Los proyectos solo tienen dos capacidades y dos plantillas. Para más información sobre los Líderes de proyecto y cómo asignarlos, consulte [Administración](#page-683-1) de proyectos.

# Plantilla Ver

**Ver** permite al usuario ver el proyecto. Si a un usuario no se le ha concedido la capacidad de visualización, no podrá ver el proyecto. Conceder la capacidad de visualización de un proyecto no significa que el usuario pueda ver cualquier contenido del proyecto, sino solo su existencia.

# Plantilla Publicar

**Publicar** permite al usuario publicar contenido en el proyecto de Tableau Desktop o Tableau Prep Builder. La capacidad de publicación también es necesaria para guardar contenido en el proyecto al llevar a cabo la creación web.

Libros de trabajo

# Plantilla Ver

**Ver** permite al usuario ver el libro de trabajo o la vista. Si a un usuario no se le ha concedido la capacidad de visualización, no podrá ver el libro de trabajo.

**Filtrar** permite a un usuario interactuar con los filtros de la vista, incluidos los filtros Mantener solamente y Excluir. Los usuarios que carezcan de esta capacidad no verán los controles de filtro en la vista.

**Ver comentarios** permite a un usuario ver los comentarios asociados a las vistas de un libro de trabajo.

**Añadir comentarios** permite a un usuario agregar comentarios a las vistas de un libro de trabajo.

**Descargar imagen/PDF** permite al usuario descargar cada vista como PNG, PDF o PowerPoint.

**Descargar datos resumidos** permite al usuario ver los datos agregados de una vista o en las marcas que ha seleccionado y descargar esos datos (como CSV).

# Plantilla Explorar

**Compartir personalizadas** permite a los usuarios agregar sus vistas personalizadas a la lista de "Otras vistas" visibles en un libro de trabajo.

<sup>l</sup> Cuando se deniega esta capacidad, los usuarios no verán la opción "Hacer visible para otros" cuando creen una vista personalizada. Para obtener más información, consulte Uso de vista [personalizada.](https://help.tableau.com/current/pro/desktop/es-es/customview.htm) Esta capacidad no afecta la capacidad de compartir una vista personalizada con el cuadro de diálogo para compartir o al copiar el enlace.

**Descargar datos completos** permite a un usuario ver los datos subyacentes de una vista o de las marcas que haya seleccionado, y descargarlos (como un CSV).

**Edición web** permite al usuario editar la vista en un entorno de creación basado en el navegador.

- Tenga en cuenta que crear nuevo contenido en el navegador o guardar vistas desde la interfaz de edición web requiere una combinación específica de capacidades. Para obtener más información, consulte Edición y [creación](#page-664-0) web.
- La función de edición web también debe estar habilitada para todo el sitio o para los usuarios con esta capacidad permitida no podrán realizar ediciones web. Para obtener más información, consulte [Establecer](https://help.tableau.com/current/server/es-es/web_author_enable.htm) el acceso a la creación web de un sitio.

Ģп, **Ejecutar Explique los datos** permite al usuario ejecutar Explique los datos en las marcas en el modo de edición y visualización.

• Tenga en cuenta que para que Explique los datos se muestre como una opción cuando un usuario selecciona una marca en un libro de trabajo, la funcionalidad también debe estar habilitada como una configuración del sitio. Para que Explique los datos esté disponible en el modo de visualización, el autor también debe permitir la funcionalidad desde un libro de trabajo en la configuración de Explique los datos. Para obtener más información, consulte [Controlar](https://help.tableau.com/current/pro/desktop/es-es/explain_data_control_access.htm) el acceso a Explique los datos.

# Plantilla Publicar

**Descargar libro de trabajo/guardar como una copia** permite al usuario descargar un libro de trabajo empaquetado (como un TWBX). Permite al usuario guardar (publicar) una copia desde la interfaz de edición web como nuevo libro de trabajo.

**Sobrescribir** permite al usuario sobrescribir (guardar) el recurso de contenido en el servidor.

• Cuando se le permite, el usuario puede volver a publicar un libro de trabajo, una fuente de datos o un flujo, o guardar un libro de trabajo o flujo mediante creación web. Como consecuencia, se convierte en el propietario y obtiene acceso a todos los permisos. Tras el cambio de propiedad, el acceso del propietario original al libro de trabajo se determina por sus permisos como el de cualquier otro usuario.

**Crear/actualizar métricas** permite a un usuario crear métricas en las vistas en un libro de trabajo y permite que se actualicen las métricas que crea un usuario a partir de esas vistas. Para obtener más información, consulte Crear y solucionar [problemas](#page-1612-0) de métricas (Reti[rado\)](#page-1612-0).

# Plantilla Administrar

**Mover** permite al usuario mover libros de trabajo de un proyecto a otro. Para obtener más información, consulte Mover [contenido.](#page-668-0)

**Borrar** permite al usuario borrar el libro de trabajo.

**Configurar permisos** permite al usuario crear reglas de permisos para el libro de trabajo.

#### Vistas

En un libro de trabajo que no se encuentra en un proyecto bloqueado: y que está configurado para ocultar las pestañas de navegación, las vistas (hojas, dashboards, historias) heredan los permisos del libro de trabajo en el momento de la publicación, pero cualquier cambio en las reglas de permisos debe realizarse en vistas individuales. Las capacidades de visualización son las mismas que las de los libros de trabajo, excepto las de **Sobrescribir**, **Descargar libro de trabajo/guardar como una copia** y **Mover**, que solo están disponibles a nivel de libro de trabajo.

Recomendamos mostrar las pestañas de navegación de la hoja siempre que sea posible para que las vistas hereden sus permisos del libro de trabajo.

#### Fuentes de datos

### Plantilla Ver

**Ver** permite al usuario ver la fuente de datos del servidor.

**Conectar** permite al usuario conectarse a una fuente de datos de Tableau Desktop, Tableau Prep Builder, Pregunte a los datos (Ask Data) o realizada mediante edición web.

- si el autor de un libro de trabajo inserta sus credenciales en una fuente de datos publicada en un libro de trabajo publicado, básicamente está incrustando su capacidad de **Conectar**. Por lo tanto, los usuarios pueden ver los datos en el libro de trabajo independientemente de su propia capacidad de **Conectar** para esa fuente de datos. Si el autor del libro de trabajo no incrusta sus credenciales en la fuente de datos publicada, el usuario necesita su propia capacidad **Conectar** en la fuente de datos para poder ver el libro de trabajo. Para obtener más información, consulte [Acceso](#page-666-0) a los datos de las fuentes de datos [publicadas](#page-666-0) en Tableau.
- **Un usuario debe tener la capacidad de Conectar** una fuente de datos para poder usar Pregunte a los datos y crear lentes de Pregunte a los datos. Para obtener más infor-

mación, consulte Habilitar [Pregunte](https://help.tableau.com/current/pro/desktop/es-es/ask_data_enable.htm#ensure-that-users-can-access-a-data-source) a los datos (Ask Data) para sitios y fuentes de [datos](https://help.tableau.com/current/pro/desktop/es-es/ask_data_enable.htm#ensure-that-users-can-access-a-data-source).

# Plantilla Explorar

**Descargar fuente de datos** permite al usuario descargar la fuente de datos desde el servidor (como un TDSX).

# Plantilla Publicar

**Sobrescribir** permite al usuario publicar fuentes de datos en el servidor y sobrescribir fuentes de datos en él.

# Plantilla Administrar

**Borrar** permite al usuario borrar la fuente de datos.

**Configurar permisos** permite al usuario crear y editar reglas de permisos para la fuente de datos.

Otros tipos de recursos

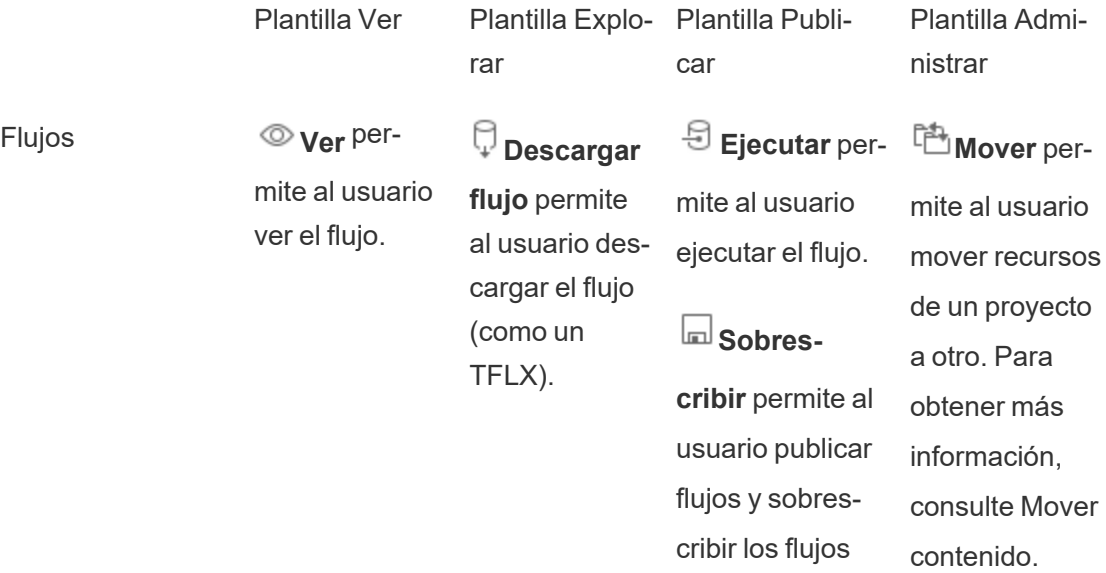

publicados. **Figure Borrar** permite al usuario borrar el recurso.

**Configurar**

**permisos** permite al usuario crear reglas de permisos para el recurso.

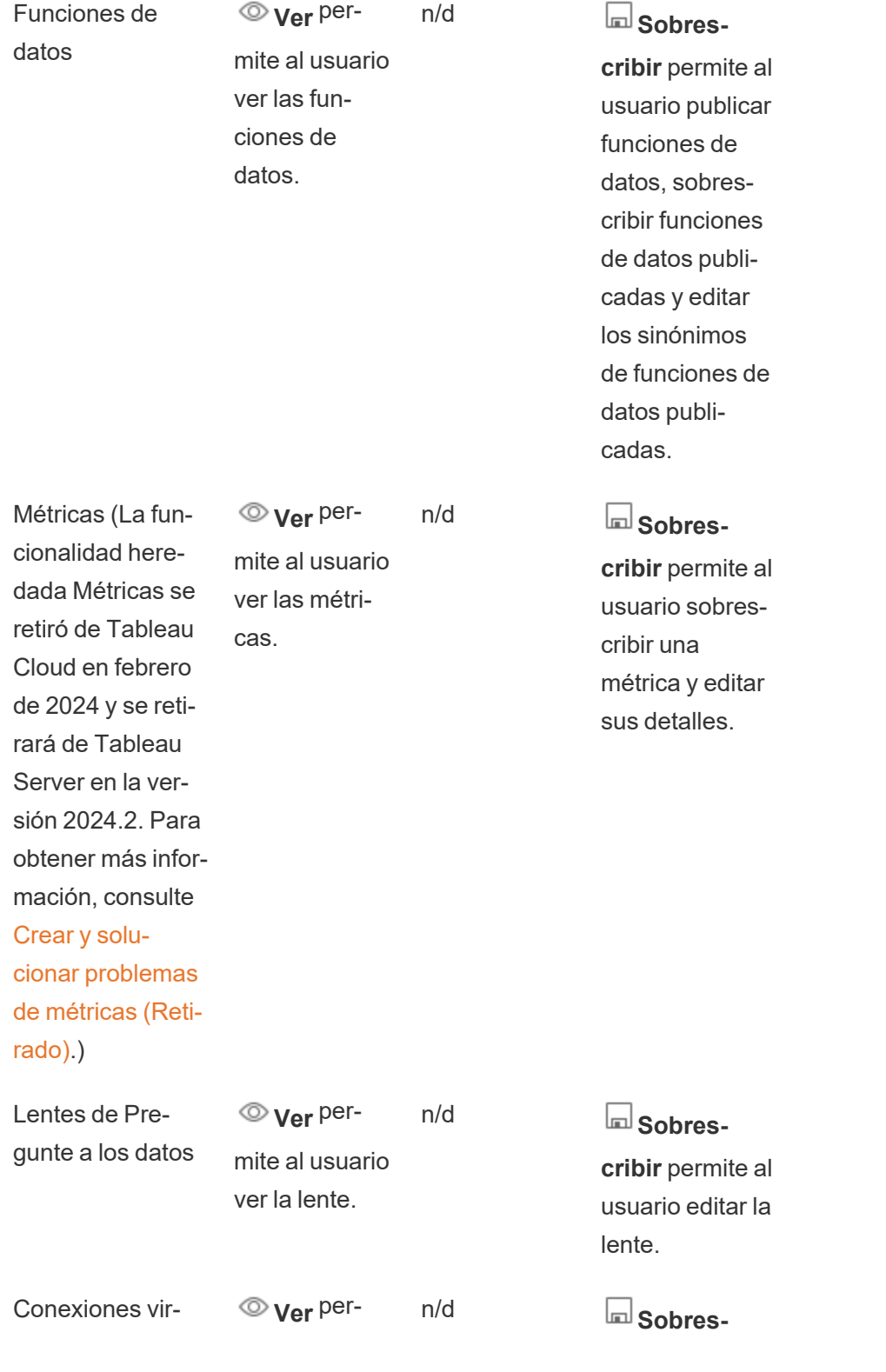

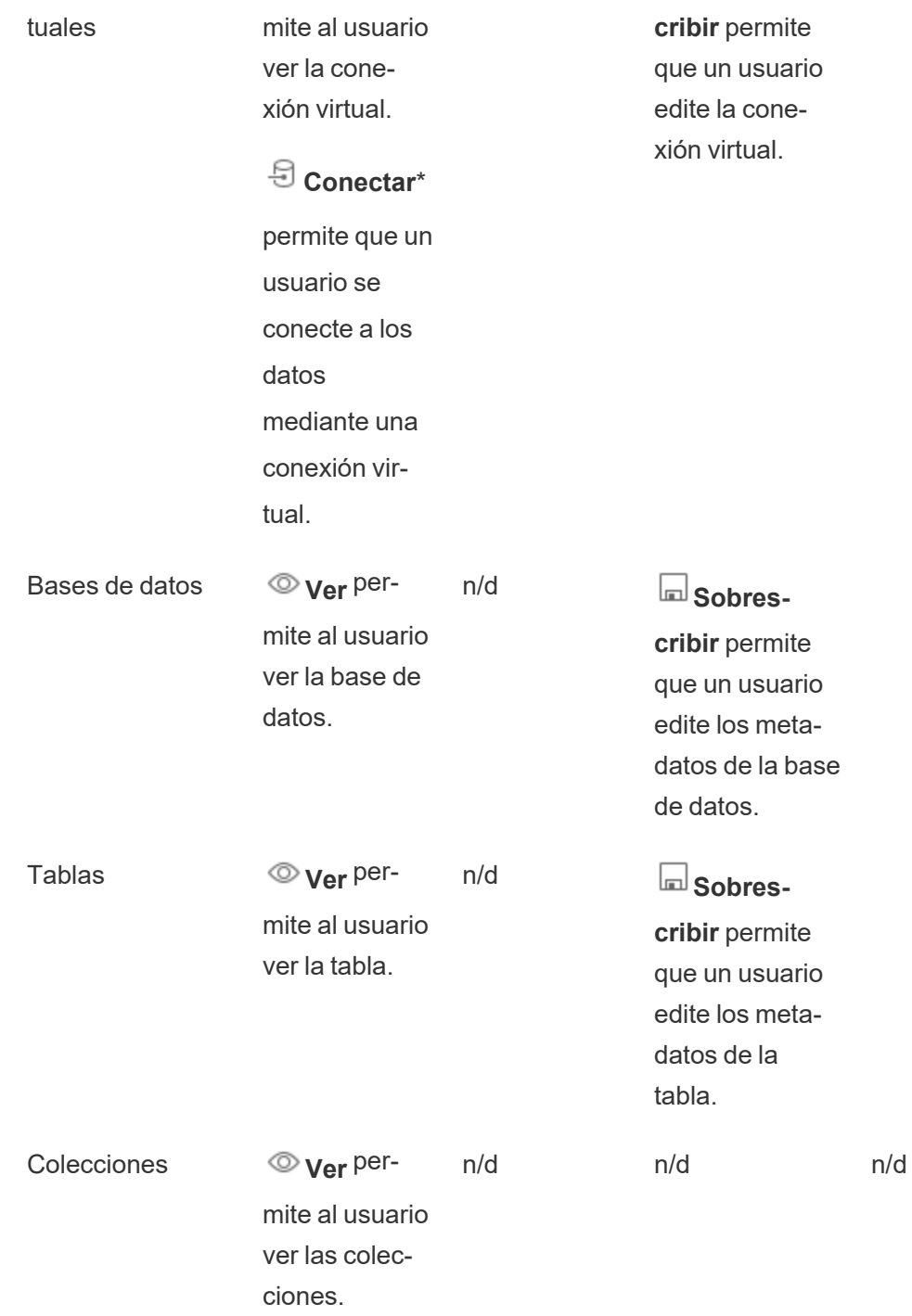

\* De forma predeterminada, las conexiones virtuales tienen una plantilla personalizada que establece la capacidad Ver en Permitido pero no la capacidad Conectar. Asegúrese de

establecer la capacidad Conectar en Permitido para que los usuarios puedan conectarse mediante la conexión virtual.

### <span id="page-683-0"></span>Administrar permisos con proyectos

Los proyectos pueden simplificar la administración de permisos con funcionalidades como proyectos anidados, visibilidad de proyectos, líderes de proyectos que no son administradores y permisos de bloqueo.

**Consejo**: la forma en que se establecen los permisos a nivel de proyecto es muy importante, especialmente para el proyecto predeterminado. Cuando se crea un nuevo proyecto de nivel superior, hereda sus reglas de permisos predeterminadas (para todos los tipos de contenido) del proyecto predeterminado. Cuando se crea un nuevo proyecto anidado dentro de otro proyecto, el proyecto secundario hereda sus reglas de permisos predeterminadas del principal.

#### <span id="page-683-1"></span>Administración de proyectos

Los proyectos son contenedores que se utilizan para organizar y gestionar el acceso al contenido. Cuando se conceden privilegios a usuarios que no son administradores para que administren un proyecto, determinadas tareas de administración de contenidos se pueden gestionar a nivel de proyecto.

**Líderes de proyecto**: los proyectos pueden tener líderes de proyecto, usuarios definidos como **Líder de proyecto**. Esta configuración otorga automáticamente al usuario sus capacidades máximas para ese proyecto y todo su contenido, en función de su rol en el sitio. Los Líderes de proyecto con el rol Explorer (puede publicar) y superior tendrán todas las capacidades. Los líderes del proyecto son esencialmente administradores locales del proyecto sin acceso a la configuración del sitio o del servidor.

**Jerarquía**: únicamente los administradores pueden crear proyectos de nivel superior. Los propietarios y líderes de proyectos pueden crear proyectos anidados dentro de sus proyectos.

Los propietarios y líderes de proyectos tienen acceso administrativo completo al proyecto y a su contenido, así como a cualquier proyecto anidado que contenga. En una jerarquía, a los
líderes de proyecto se les da implícitamente acceso a todo el contenido secundario. Para eliminar el acceso de líder de proyecto, debe hacerlo en el nivel principal de la jerarquía en el cual se haya asignado explícitamente el rol.

**Propiedad**: un proyecto puede tener varios líderes de proyecto, pero cada proyecto tiene únicamente un propietario. Por defecto, un proyecto es propiedad del usuario que lo haya creado.

El propietario de un proyecto puede cambiarse por el propietario existente o un administrador. (Los líderes del proyecto no pueden cambiar la propiedad del proyecto, solo la propiedad del contenido). Los proyectos pueden ser propiedad de usuarios con un rol en el sitio de Explorer (puede publicar), Creator o administrador. La propiedad del proyecto se puede cambiar incluso si un proyecto está bloqueado.

**Borrar**: la mayoría del contenido solo puede existir dentro de un proyecto. Solo los administradores pueden crear y eliminar proyectos de nivel superior, pero los líderes de proyecto pueden crear o eliminar proyectos anidados.

Cuando se elimina un proyecto, también se borra todo el contenido de Tableau y los proyectos anidados que contenga. Para eliminar un proyecto sin perder su contenido, mueva primero el contenido a otro proyecto. La eliminación de un proyecto no se puede deshacer.

Los recursos externos se manejan de manera diferente. No tienen que estar en un proyecto. Los recursos externos no se eliminan si su proyecto se elimina y continúan apareciendo en **Recursos externos**. Consulte Recursos externos que no están en [proyectos](#page-724-0) para obtener más información.

Para obtener más información sobre la administración de proyectos, consulte [Utilizar](#page-633-0) los proyectos para [administrar](#page-633-0) el acceso a contenido y Añadir proyectos y mover [contenido](#page-636-0) a pro[yectos.](#page-636-0)

#### Proyectos especiales

**Predeterminado**: el proyecto denominado "Predeterminado" es un proyecto especial. Cuando se crean otros proyectos de nivel superior, utilizan el proyecto predeterminado como plantilla y copian todas sus reglas de permisos (pero no la configuración de **permisos de recursos**). El proyecto **predeterminado** no se puede eliminar, mover ni cambiar de nombre, pero se puede cambiar su descripción. No tiene propietario predeterminado, pero se le puede asignar uno.

**Proyecto predeterminado de recursos externos**: en Tableau Cloud y Tableau Server versión 2023.1 y posteriores, si tiene una licencia de Data Management con el catálogo habilitado, el proyecto "Proyecto predeterminado de recursos externos" aparecerá cuando el catálogo necesite mover recursos externos nuevos o existentes. El catálogo coloca recursos externos nuevos y recursos externos de proyectos eliminados en el **proyecto predeterminado de recursos externos**. El proyecto no tiene reglas de permisos de forma predeterminada, por lo que los administradores del servidor y los administradores del sitio son los únicos usuarios que pueden verlo sin añadir los permisos. No se puede eliminar, mover ni cambiar de nombre, pero se puede cambiar su descripción. No tiene propietario predeterminado, pero se le puede asignar uno.

Establecer un líder de proyecto

Los jefes de proyecto son usuarios que tienen acceso de administrador para un proyecto específico o una jerarquía de proyectos.

Para asignar la condición de Líder de proyecto a un grupo o usuario:

- 1. Abra el cuadro de diálogo de permisos del proyecto.
- 2. Seleccione una regla de permiso existente o haga clic en **+ Añadir regla de grupo/usuario** y elija el grupo o usuario deseado.
- 3. Abra el menú de acción (...) para esa regla de permiso y seleccione **Establecer el líder del proyecto...**

**Nota:** Si el menú de acción incluye una opción para **Activar "Establecer líder de proyecto"**, esta se debe seleccionar antes de que el grupo o el usuario pueda establecerse como líder de proyecto. Esta opción solo aparece cuando a ese grupo o usuario se niega la capacidad de Líder de proyecto (antes de la versión 2020.1). Esa capacidad negada se debe eliminar antes de que puedan establecerse como líderes del proyecto.

Una vez que una regla de permiso establece un líder de proyecto, las plantillas y las capacidades ya no se pueden editar porque todas las capacidades están permitidas para los líderes de proyecto. Si se establece un Líder de proyecto en un proyecto que contiene proyectos anidados, heredarán el mismo Líder de proyecto.

El estatus de Líder de proyecto siempre se aplica de forma descendente en toda la jerarquía del proyecto y solo se puede eliminar desde el nivel en el que se estableció. Para eliminar el estado de Líder de proyecto, siga los mismos pasos anteriores pero seleccione **Eliminar como Líder de proyecto** en el menú de acciones. Una vez que un grupo o usuario se ha eliminado como Líder de proyecto, la regla de permiso tendrá todas las capacidades como "Sin especificar". Esto puede significar que su acceso y capacidades respecto a ese proyecto se eliminarán si no hay ninguna otra regla de permiso que les dé otros permisos para el contenido. Para mantener su acceso al proyecto y su contenido, necesitarán tener capacidades establecidas como cualquier otro grupo o usuario.

**Nota**: Los líderes de proyecto pueden actualizar extracciones en sus proyectos en la mayoría de las circunstancias. No pueden actualizar extracciones si solo son el líder de proyecto de un proyecto anidado (en lugar de un proyecto de nivel superior) y el proyecto de nivel superior está *bloqueado (incluidos los proyectos anidados)*.

#### Bloquear los permisos de recursos

Las reglas de permiso establecidas a nivel de proyecto actúan como un valor predeterminado para el contenido guardado en ese proyecto y cualquier proyecto anidado que contenga. El hecho de que esas reglas predeterminadas a nivel de proyecto se apliquen o sean solo preliminares depende de la configuración de los **Permisos de recursos**. En esta configuración se pueden establecer dos opciones: **Bloqueado** (recomendado) o **Personalizable**. Al bloquear un proyecto, se elimina la posibilidad de que los propietarios de los contenidos modifiquen las reglas de permiso de sus contenidos. Los permisos de bloqueo se pueden aplicar a proyectos anidados o solo al proyecto principal en sí.

<sup>l</sup> Cuando los **permisos de recursos** están **bloqueados** (incluidos los proyectos anidados), las reglas de permiso del nivel de proyecto se aplican en todos los recursos del proyecto y proyectos anidados.

- <sup>l</sup> Cuando los **permisos de recursos** están **bloqueados** (*sin* incluir los proyectos anidados), las reglas de permiso del nivel de proyecto se aplican en los recursos del proyecto. Los proyectos anidados se pueden configurar de forma independiente con sus propias reglas de permisos y establecerse como bloqueados o personalizables.
- <sup>l</sup> Cuando los **permisos de recursos** son **personalizables**, las reglas de permiso establecidas a nivel de proyecto se aplican a todos los recursos del proyecto de forma predeterminada. Sin embargo, las normas de autorización se pueden modificar para recursos individuales durante o después de la publicación.

**Nota:** Tanto si las reglas de permiso están bloqueadas como si son personalizables, los permisos sobre el contenido siempre se aplican. Los términos *Bloqueado* y *Personalizable* hacen referencia únicamente a la forma en la que el contenido del proyecto hereda los permisos a nivel de proyecto y quién puede cambiarlos. Incluso en un proyecto con permisos personalizables, solo algunos usuarios pueden modificar los permisos (propietario del contenido o del proyecto, líder del proyecto, administradores o aquellos con la capacidad de establecer permisos).

En un proyecto bloqueado:

- Las reglas de permisos del proyecto por tipo de contenido se aplican a todos los recursos.
- Solo los administradores, propietarios y líderes de proyecto pueden modificar los permisos.
- Los propietarios del contenido pierden la capacidad de establecer permisos, pero conservan todas las demás capacidades en su contenido.
- Los permisos se pueden predecir, ya que se aplican a todo el contenido del proyecto.

En un proyecto personalizable:

• Las reglas de permisos de proyecto se aplican de forma predeterminada cuando el contenido se publica en el proyecto o cuando se crean proyectos anidados, pero los permisos se pueden modificar durante la publicación o después de que se crea el contenido.

- Cualquier usuario con la capacidad de establecer permisos puede modificar las reglas de permisos para ese contenido.
- Los propietarios del contenido tienen todas las capacidades sobre su contenido.
- Los permisos pueden ser diferentes según el contenido del proyecto.

Configurar los permisos de recursos (bloquear un proyecto)

Los nuevos proyectos de nivel superior heredan todas las reglas de permisos iniciales del proyecto predeterminado, excepto los **permisos de recursos**, que se establecen en **Personalizable**. Si lo desea, lo puede cambiar a **Bloqueado**.

Para configurar los **permisos de recursos**:

- 1. Debe haber iniciado sesión en el sitio como administrador, propietario del proyecto o líder del proyecto.
- 2. Abrir el cuadro de diálogo de permisos de un proyecto:
- 3. Junto a **Permisos de recursos** en la parte superior izquierda, haga clic en el enlace **Editar** y seleccione la opción deseada en el cuadro de diálogo **Permisos de recursos**

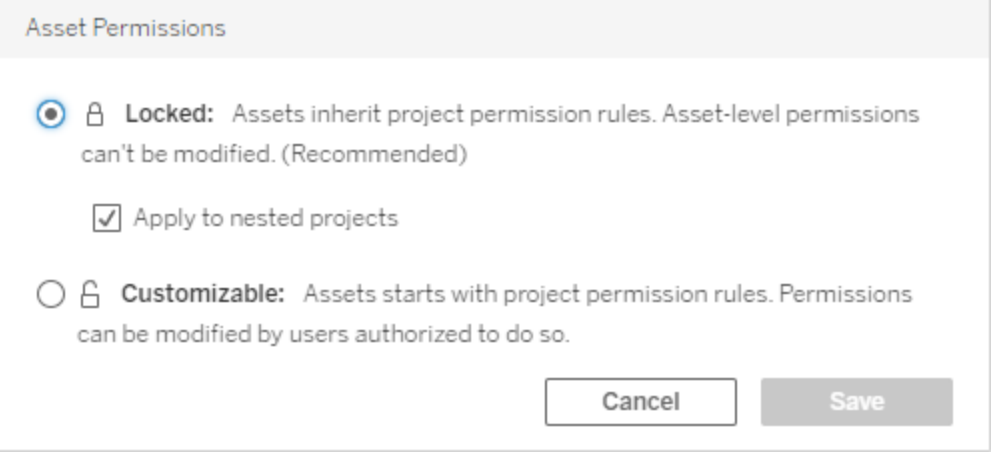

**Nota:** Si en la esquina superior izquierda no se muestra un vínculo de **edición** en el paso 3 anterior, es posible que se encuentre en el cuadro de diálogo de permisos para (a) un proyecto anidado o un fragmento de contenido en un proyecto bloqueado, en cuyo caso el vínculo debería llevarlo al proyecto de gestión, (b) un fragmento de contenido en un

proyecto personalizable, que no mostrará nada, o (c) una vista, que indicará cómo están vinculados los permisos de la vista al libro de trabajo. Para obtener más información sobre la interacción de los permisos para las vistas y los libros de trabajo, consulte [Mos](#page-671-0)trar u Ocultar [pestañas](#page-671-0) de hojas.

#### Cambiar los permisos de recursos

Cuando se cambia la configuración de los **permisos de recursos** de un proyecto, el resultado depende de la nueva configuración. Los cambios en las reglas de permiso en una jerarquía bloqueada deben hacerse a nivel del proyecto de gestión.

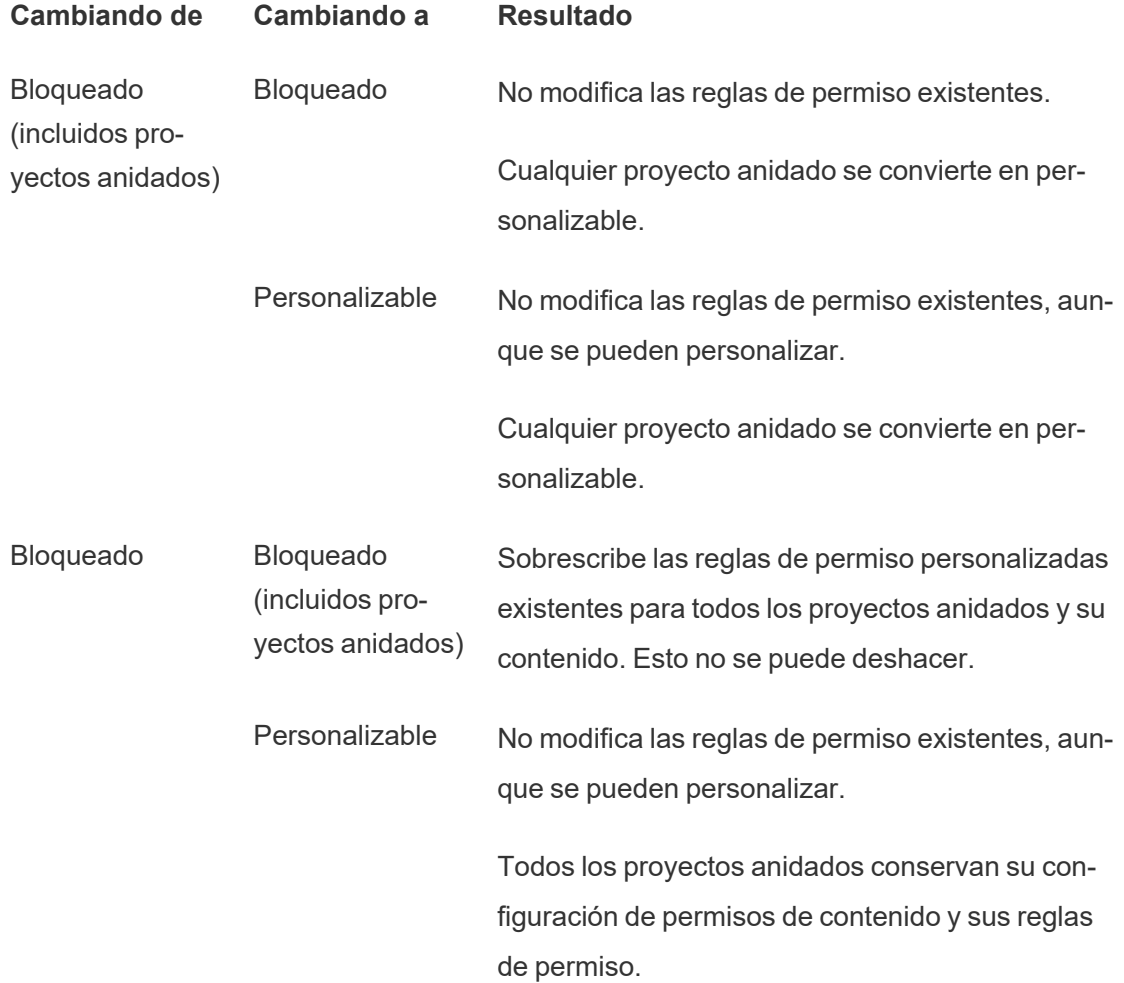

#### Personalizable Bloqueado

(incluidos proyectos anidados)

Sobrescribe las reglas de permiso personalizadas existentes para el contenido del proyecto, así como todos los proyectos anidados y su contenido. Esto no se puede deshacer.

Bloqueado Sobrescribe las reglas de permiso personalizadas existentes para el contenido del proyecto. Esto no se puede deshacer.

> Todos los proyectos anidados conservan sus reglas de permiso y siguen siendo personalizables.

Mover proyectos y contenidos

### Mover contenido de Tableau y recursos externos

Cuando el *contenido de Tableau* o *los recursos externos* se mueven entre proyectos con diferentes configuraciones de permisos, la configuración de **permisos de recursos** determina la lógica de cómo se aplican los permisos.

- Mover recursos a un proyecto bloqueado anulará las reglas de permisos existentes y aplicará los permisos del destino.
- <sup>l</sup> **Mover recursos a un proyecto personalizable mantendrá las reglas de permisos existentes en el recurso.**

**Nota**: antes de Tableau Server 2022.3 y Tableau Cloud de junio de 2022, los recursos externos no podían estar en proyectos y los permisos en las tablas se administraban a través de la configuración de **permisos de la tabla** de la base de datos principal. A partir de Tableau Server 2022.3 y Tableau Cloud de junio de 2022, los recursos externos pueden estar en proyectos. Si una base de datos o una tabla se mueven a un proyecto, la configuración anterior para controlar los permisos de la tabla a través de la base de datos se ignora y los permisos de la base de datos o la tabla siguen la lógica de otros recursos.

# Mover proyectos

Cuando se traslada un *proyecto* a otro proyecto, se mantienen los ajustes de los permisos del elemento que se está trasladando, a menos que el proyecto de destino se amplíe para incluir proyectos anidados. (Los permisos del proyecto en este caso significan las capacidades Ver y Publicar para el proyecto en sí).

- <sup>l</sup> Si el proyecto de destino se establece como **bloqueado (incluidos proyectos anidados)**, los permisos para el proyecto que se está moviendo *y su contenido* se sobrescriben.
- <sup>l</sup> Si el proyecto de destino se establece como **bloqueado (proyectos anidados no incluidos)**, los permisos para el proyecto que se está moviendo no se sobrescriben. Tanto si el proyecto movido está bloqueado como si es personalizable, se conserva desde su configuración original.
- **Si el proyecto de destino se configura como personalizable**, los permisos del proyecto que se está moviendo no se sobrescriben, pero ahora se pueden editar.

Si el proyecto que se está moviendo estaba previamente anidado bajo un proyecto principal *bloqueado (incluidos proyectos anidados)*, cuando se traslada, el proyecto asume el estado *bloqueado (incluidos proyectos anidados)* y se convierte en el proyecto gestor de los proyectos que contiene. Nota: este es el mismo resultado si un proyecto se traslada para convertirse en un proyecto de alto nivel.

# Tenga cuidado al mover proyectos anidados bloqueados

Mover proyectos anidados dentro de entornos *bloqueados (incluidos los proyectos anidados)* puede ser complicado. Un proyecto se puede mover a una situación que impide que el usuario lo mueva de nuevo.

Si un proyecto anidado es propiedad de un usuario diferente al proyecto de gestión, y el proyecto de gestión está *bloqueado (incluidos los proyectos anidados)*, un proyecto anidado puede terminar sin poder ser movido por nadie, excepto por un administrador.

Por ejemplo, considere un proyecto de nivel superior bloqueado (incluidos los proyectos anidados) propiedad del usuario A y dos proyectos anidados propiedad del usuario B. Si el usuario B mueve un proyecto anidado dentro de otro, no podrá volver a moverlo, ni tampoco el usuario A.

- <sup>l</sup> El usuario B no puede mover el **proyecto anidado 2** porque no tiene derechos para mover los derechos en el **proyecto de nivel superior** como destino.
- <sup>l</sup> El usuario A no puede mover el **proyecto anidado 2** porque no tiene derechos de movimiento sobre él.
- <sup>l</sup> Un líder de proyecto del **proyecto de nivel superior** no puede moverlo aunque el líder de proyecto se reduzca a proyectos anidados.
- <sup>l</sup> Solo un administrador puede mover el **proyecto anidado 2** en esta configuración.

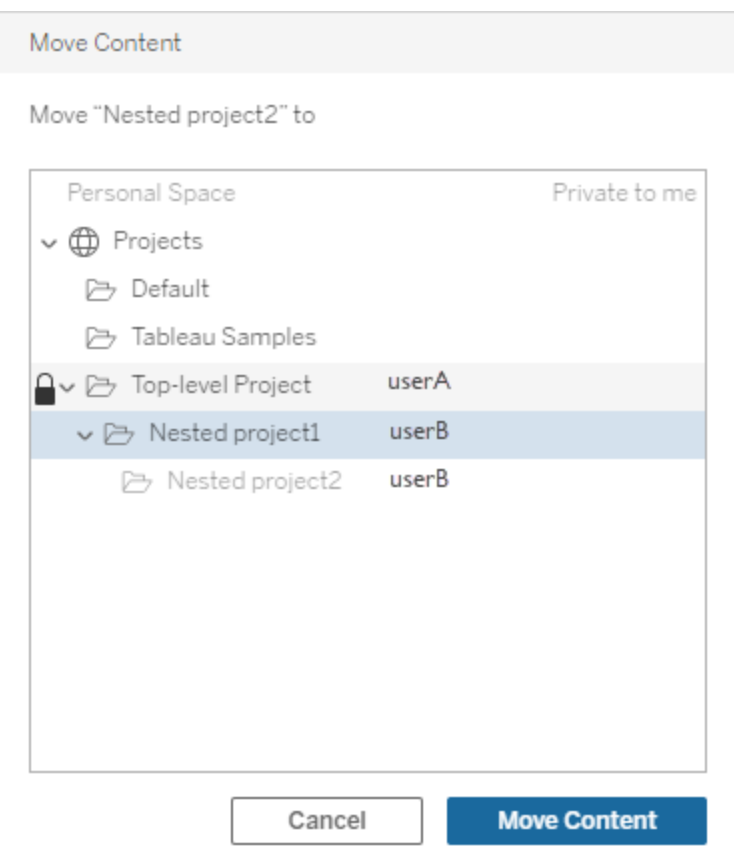

#### Colecciones

A diferencia de los proyectos, que contienen contenido, una colección se puede considerar como una lista de enlaces a contenido. Los permisos del proyecto pueden ser heredados por el contenido del proyecto, pero los permisos para una colección no afectan el contenido agregado a la colección. Esto significa que diferentes usuarios pueden ver diferentes números de elementos en una colección, dependiendo de qué elementos tienen permiso para ver. Para asegurarse de que los usuarios puedan ver todos los elementos de una colección, ajuste los permisos de esos elementos individualmente.

Los permisos de una colección se pueden cambiar utilizando el cuadro de diálogo de permisos o otorgando acceso al compartir una colección, si es un administrador o el propietario de la colección. Para obtener más información, consulte [Administrar](https://help.tableau.com/current/pro/desktop/es-es/collections.htm#permissions) permisos de colec[ciones](https://help.tableau.com/current/pro/desktop/es-es/collections.htm#permissions).

### Colecciones privadas

Cuando se crea una colección, es privada de forma predeterminada. Una colección privada aparece en la página Mis colecciones del propietario, pero no aparece en la lista de todas las colecciones de un sitio. Las colecciones privadas son simplemente colecciones sin reglas de permiso agregadas. A diferencia de otros tipos de contenido, las colecciones no tienen el grupo "Todos los usuarios" agregado de forma predeterminada. Cuando agrega reglas de permisos a una colección, ya no se marca como privada. Para devolver una colección a un estado privado, elimine las reglas de permisos.

<span id="page-693-0"></span>Tanto el propietario de la colección como los administradores pueden ver las colecciones privadas, cuyo rol en el sitio les otorga permisos efectivos para ver todas las colecciones.

# Permisos vigentes

Una regla de permiso establece quiénes son los afectados (un grupo o un usuario) y qué [Capacidades](#page-675-0) se les **permiten**, **deniegan** o cuáles quedan **sin especificar**. Aunque parece sencillo establecer una regla de permisos y que eso sea todo, puede que no esté claro si un usuario tiene una capacidad debido a su pertenencia a varios grupos y a la interacción de los roles de sitio y la propiedad con las reglas de permisos.

Se evalúan varios factores en un determinado orden, lo que da como resultado los *permisos vigentes* de un contenido.

**Sugerencia**: para conseguir que todo sea lo más sencillo posible, nuestras recomendaciones son: (1) establecer reglas de permisos para grupos en lugar de usuarios, (2) administrar los permisos bloqueados a nivel de proyecto en lugar de establecer permisos para contenido individual y (3) eliminar la regla de permisos del grupo Todos los usuarios, o establecer todas las capacidades como Ninguno.

Se permite una capacidad para un usuario si y solo si se cumplen las tres condiciones siguientes:

- Esa capacidad está dentro del alcance de su rol en el sitio.
- Tienen esa capacidad:
	- <sup>l</sup> De acuerdo con una situación de usuario específica (como ser el propietario del contenido o un líder de proyecto, o tener el rol de administrador de un sitio). O
	- Porque se le ha permitido tener la capacidad como usuario. O
	- Porque está en un grupo al que se le ha permitido tener la capacidad y no hay reglas que se la denieguen como usuario o miembro de grupo.
- No hay configuraciones de permisos en conflicto en otro nivel de contenido que tenga prioridad.

Cualquier otra situación deniega al usuario esa capacidad.

Si se pasa el ratón por encima de una capacidad, aparece una descripción emergente en la que se explica el permiso vigente. A continuación, se incluyen algunos ejemplos habituales de por qué los permisos vigentes, es decir, lo que el usuario puede o no puede hacer en la actualidad, pueden parecer diferentes de lo que establece una regla de permisos determinada:

- Un usuario puede tener una capacidad que se le deniega en una regla de permisos porque su rol en el sitio la incluye (administradores).
- Un usuario puede tener una capacidad que se le deniega en una regla de permisos porque su situación de usuario lo permita (porque es el propietario del contenido, o es el propietario o líder del proyecto).
- Un usuario puede carecer de una capacidad que se le permite en una regla de permisos porque ahora su rol en el sitio no lo permite.
- Un usuario puede carecer de una capacidad que se le permite en una regla de permisos porque un grupo o regla de usuario en conflicto se la denegó.
- Un usuario puede carecer de una capacidad que se le permite en una regla de permisos a un nivel de contenido (como un libro de trabajo) porque otro nivel de contenido se la denegó (como una vista).

#### Evaluar las reglas de permisos

Los permisos en Tableau son restrictivos. A menos que se conceda una capacidad a un usuario, se le deniega el permiso. En la siguiente lógica se evalúa si se permite o deniega una capacidad para un individuo:

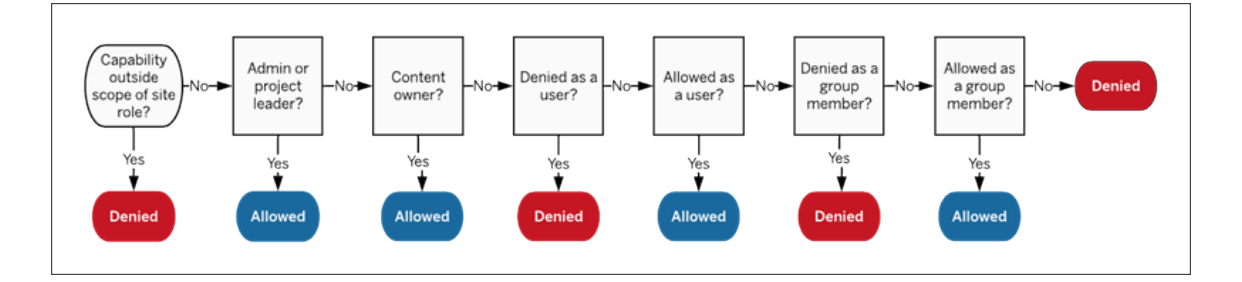

- 1. **Rol en el sitio**: si un rol en el sitio no permite tener una capacidad, esta se le deniega al usuario. Si el rol en el sitio del usuario permite la capacidad, se evalúan las situaciones concretas del usuario.
	- Por ejemplo, el rol en el sitio Viewer no puede editar contenido web. Consulte [Capacidades](#page-587-0) generales permitidas con cada rol en el sitio para obtener más información sobre lo que puede hacer cada rol en el sitio.

### 2. **Situaciones de usuario específicas:**

- Si el usuario es un administrador, tiene todas las capacidades en todo el contenido.
- Si el usuario es propietario de un proyecto o líder de proyecto, tiene todas las capacidades en todo el contenido de sus proyectos.
- Si el usuario es el propietario del contenido, tiene todas las capacidades\* de su contenido.
- Si no se aplica ninguna de estas situaciones al usuario, hay que evaluar las reglas de usuario.

\* Excepción: los propietarios del contenido no tendrán la capacidad **Configurar permisos** en proyectos en los que los permisos estén bloqueados. Solo los administradores, propietarios del proyecto y los líderes de proyecto pueden establecer reglas de permisos en proyectos bloqueados.

- 3. **Reglas de usuario**: si al usuario se le deniega una capacidad, está deniega. Si se le permite una capacidad, está permitida. Si una capacidad no está especificada, se evalúan las reglas de grupo.
- 4. **Reglas del grupo**: si el usuario está en *algún* grupo al que se le deniega una capacidad, se le deniega también a él. Si el usuario está en un grupo al que se le permite una capacidad (y no está en ninguno al que se le deniegue esa capacidad), se le permite.
	- <sup>l</sup> Es decir, si un usuario es miembro de dos grupos, y a uno se le permite una capacidad y al otro se le deniega la misma capacidad, la denegación tiene prioridad para ese usuario y se le deniega.
- 5. Si no se aplica ninguna de las condiciones anteriores, al usuario se le deniega esa capacidad. De hecho, esto significa que las capacidades que se dejan como no especificadas se denegarán.

Por lo tanto, un permiso final vigente **permitido** ocurre en tres circunstancias:

- <sup>l</sup> Permitido por el rol en el sitio (Administrador de servidor, Creator del administrador de sitio y Explorer del administrador de sitio)
- <sup>l</sup> Permitido porque el usuario es el propietario del contenido, el propietario del proyecto o el líder del proyecto
- Permitido por una regla de grupo o de usuario (y no denegado por una regla que tenga más prioridad)

Los permisos **denegados** tienen lugar en tres circunstancias:

- Denegado por el rol en el sitio
- Denegado por una regla (y no permitido por una regla que tenga más prioridad)
- No concedido por ninguna regla

Evaluar los permisos establecidos en varios niveles

Si **Permisos de contenido** se establece como **Personalizables**, es posible configurar las reglas de permisos en varios lugares. Existen reglas específicas que determinan qué

permisos se aplican al contenido.

- Si hay proyectos anidados, los permisos establecidos a nivel secundario tienen prioridad sobre los permisos establecidos a nivel principal.
- Los cambios en los permisos a nivel de proyecto no se aplican al contenido existente.
- Si hay permisos establecidos sobre el contenido (libro de trabajo, fuente de datos o flujo) durante o después de la publicación, estos tienen prioridad sobre las reglas establecidas a nivel de proyecto.
- Si un libro de trabajo no muestra pestañas de hoja de navegación, los cambios en los permisos a nivel de libro de trabajo *no* serán heredados por las vistas y cualquier cambio en los permisos debe realizarse en la vista.
- Configurar el libro de trabajo para mostrar pestañas de hoja de navegación anulará los permisos existentes a nivel de vista y los sincronizará con los permisos a nivel de libro de trabajo. Consulte Mostrar u Ocultar [pestañas](#page-671-0) de hojas.

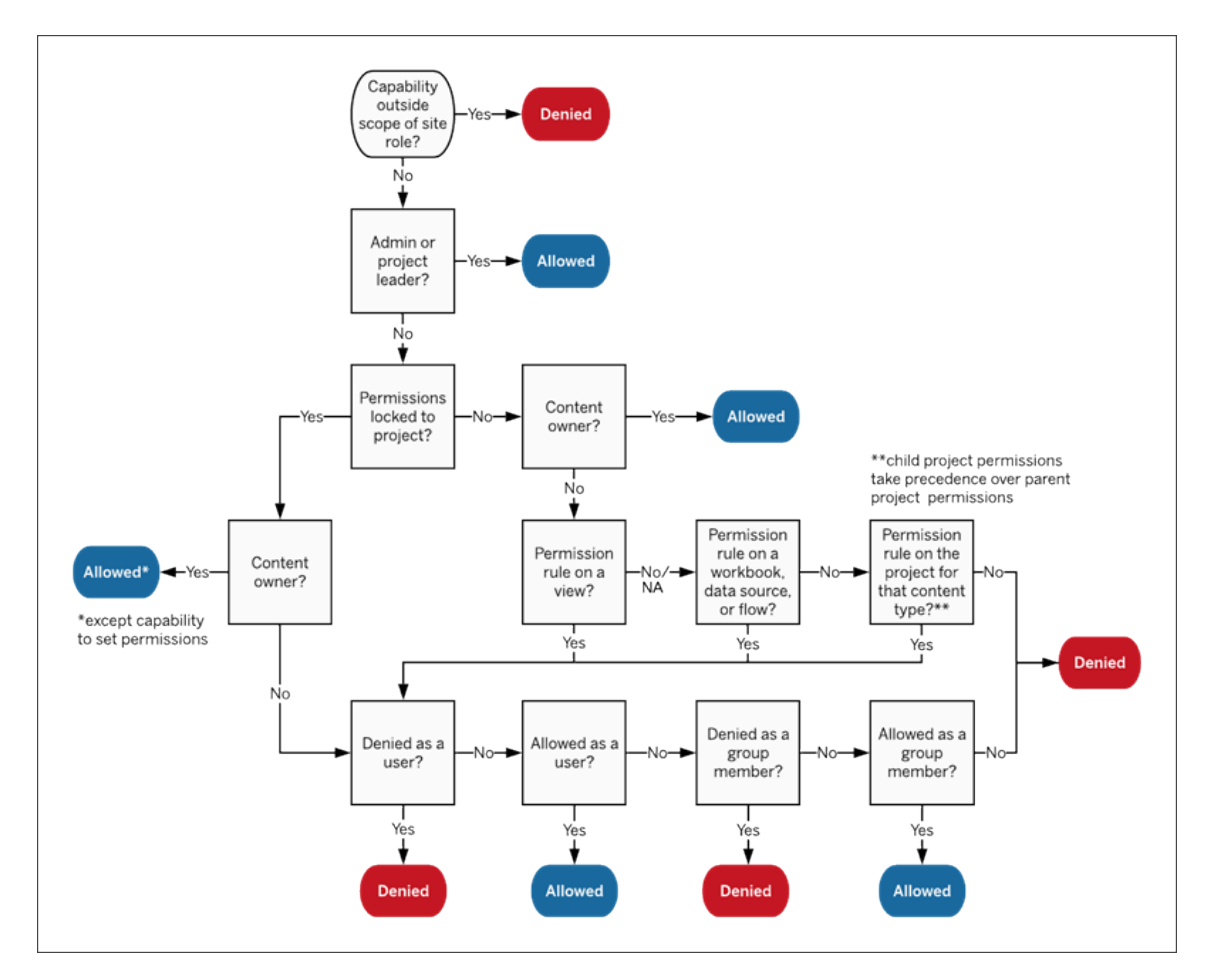

En esta imagen se muestra cómo se evalúan las capacidades en varios niveles de contenido.

#### Permisos en vistas

En un libro de trabajo que no se encuentra en un proyecto bloqueado: y que está configurado para ocultar las pestañas de navegación, las vistas (hojas, dashboards, historias) heredan los permisos del libro de trabajo en el momento de la publicación, pero cualquier cambio en las reglas de permisos debe realizarse en vistas individuales. Las capacidades de visualización son las mismas que las de los libros de trabajo, excepto las de **Sobrescribir**, **Descargar libro de trabajo/guardar como una copia** y **Mover**, que solo están disponibles a nivel de libro de trabajo.

Recomendamos mostrar las pestañas de navegación de la hoja siempre que sea posible para que las vistas hereden sus permisos del libro de trabajo. Para obtener más información, consulte Mostrar u Ocultar [pestañas](#page-671-0) de hojas.

#### Permisos efectivos y acceso bajo demanda

Cuando el acceso bajo demanda esté habilitado para un grupo, verá una alerta en línea. El acceso bajo demanda indica que cuando los permisos para el contenido de Tableau dependen del grupo, es posible que haya usuarios que no estén aprovisionados en el sitio y que puedan acceder al contenido. Los usuarios que podrían estar accediendo al contenido no están incluidos en el sitio y no tienen permisos efectivos. Como resultado, estos usuarios no apa-recen en el área Permisos efectivos. Para obtener más información, consulte [Acceso](#page-472-0) bajo demanda mediante [aplicaciones](#page-472-0) conectadas con confianza directa o Acceso bajo [demanda](#page-485-0) mediante [aplicaciones](#page-485-0) conectadas con confianza OAuth 2.0.

### Permisos, roles en el sitio y licencias

Añadir un usuario a Tableau Cloud requiere una licencia disponible. (Los usuarios también se pueden agregar como sin licencia y configurar para que consuman una licencia solo cuando inicien sesión por primera vez. Para obtener más información, consulte [Conceder](#page-608-0) licencias al iniciar [sesión](#page-608-0)). Para cada sitio al que pertenece el usuario, este tiene exactamente un rol en el sitio, restringido por su licencia. Un usuario tiene permisos relacionados con el contenido del sitio, restringidos por lo que permite su rol en el sitio.

Las licencias y los roles de sitio se aplican a los usuarios. Las capacidades de permiso se aplican al contenido.

Las **licencias** se asignan a un usuario cuando se crean (o cuando inician sesión por primera vez) en Tableau Server o el sitio de Tableau Cloud. Las licencias que pueden tener los usuarios son de **Creator**, **Explorer** o **Viewer**.

- <sup>l</sup> Los niveles de licencia se utilizan de acuerdo con el *rol en el sitio* máximo que un usuario puede tener en ese servidor.
	- Los roles en el sitio Administrator de sitio Creator y Creator requieren una licencia Creator.
	- Los roles en el sitio Explorer del administrador de sitio, Explorer (puede publicar) y Explorer usan, como mínimo, una licencia de Explorer.
	- El rol en el sitio Viewer usa, como mínimo, una licencia de Viewer.
	- Un usuario sin licencia puede existir en el sitio, pero no puede iniciar sesión a menos que se haya agregado con un rol en el sitio al iniciar sesión.
- Para Tableau Cloud, un usuario consume una licencia por sitio y solo tiene un rol en el sitio.

Los **roles en el sitio** se asignan a un usuario por cada sitio al que pertenezca.

- El rol en el sitio determina el nivel máximo de acceso que puede tener un usuario en ese sitio. (Por ejemplo, un usuario con un rol en el sitio de Viewer nunca podrá descargar una fuente de datos, aunque esa capacidad se le conceda explícitamente en una fuente de datos específica).
- Los roles de sitio no conceden de manera inherente ninguna capacidad por sí solos, a excepción de los roles de administrador de sitio. Los administradores siempre tienen todas las capacidades aplicables a su nivel de licencia.

Los **permisos** están formados por *capacidades*, como la de guardar en un proyecto, la edición web de un libro de trabajo, la conexión a una fuente de datos, etc. Se aplican al grupo o usuario de un contenido específico (proyecto, fuente de datos, libro de trabajo, vista o flujo).

- Las capacidades de permiso no se conceden a un grupo o usuario unilateralmente, sino en el contexto del contenido. Un usuario puede tener diferentes capacidades para diferentes recursos de contenido.
- Los permisos se evalúan en función de la interacción del rol en el sitio de un usuario y las reglas de permiso de ese usuario o los grupos a los que pertenece.

• Algunas acciones, como la creación web, pueden requerir combinaciones de capacidades. Para obtener más información, consulte [Configuración](#page-663-0) de permisos para situaciones [específicas](#page-663-0).

#### Roles en el sitio y sus máximas capacidades

En estas tablas se indican las capacidades disponibles para cada rol en el sitio. Los usuarios con un rol en el sitio pueden llevar a cabo una acción similar de otra manera. Por ejemplo, aunque a los Viewer no se les puede dar la capacidad **Compartir personalizadas** para hacer que sus vistas personalizadas sean visibles para otros en el libro de trabajo, pueden compartir vistas personalizadas copiando la URL de la vista. Consulte [Capacidades](#page-587-0) generales permitidas con [cada](#page-587-0) rol en el sitio para obtener más información sobre lo que puede hacer cada rol en el sitio.

# Funcionalidad Creator Explorer Explorer Viewer (puede publicar) Vista  $\mathcal{F}$  $\mathcal{L}$ **Publicación**  $\mathsf{x}$  $\mathsf{x}$ Libros de trabajo Funcionalidad Creator Explorer Explorer Viewer (puede publicar) Vista  $\blacktriangledown$  $\nabla$  Filtro G Ver comen- $\overline{v}$  $\overline{\mathcal{F}}$ tarios

#### Proyectos

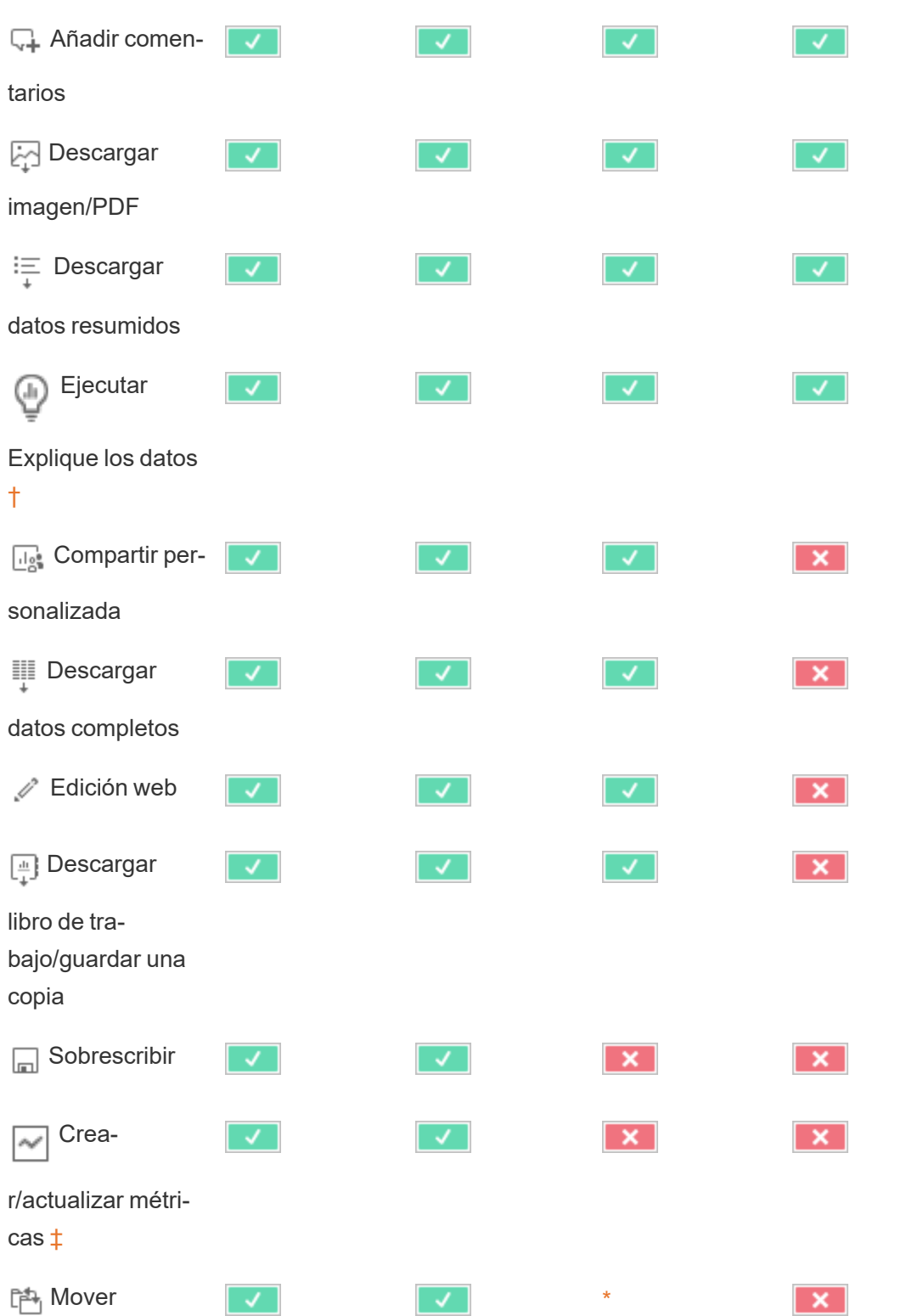

#### Ayuda de Tableau Cloud**fff** Eliminar  $\overline{\mathbf{x}}$  $\mathcal{F}$ ✓∣  $\mathsf{x}$ **Configurar**  $\mathbf{x}$  $\overline{\mathbf{x}}$

<span id="page-702-0"></span>permisos

† Explique los datos se puede controlar en la configuración del sitio y en un libro de trabajo mediante la función Ejecutar Explique los datos. La disponibilidad de Explique los datos en el modo de visualización se controla en un libro de trabajo en el cuadro de diálogo de configuración de Explique los datos.

<span id="page-702-1"></span>‡ Antes de la versión 2021.3 de Tableau, el permiso para crear/actualizar métricas estaba controlado por la capacidad de descargar datos completos.

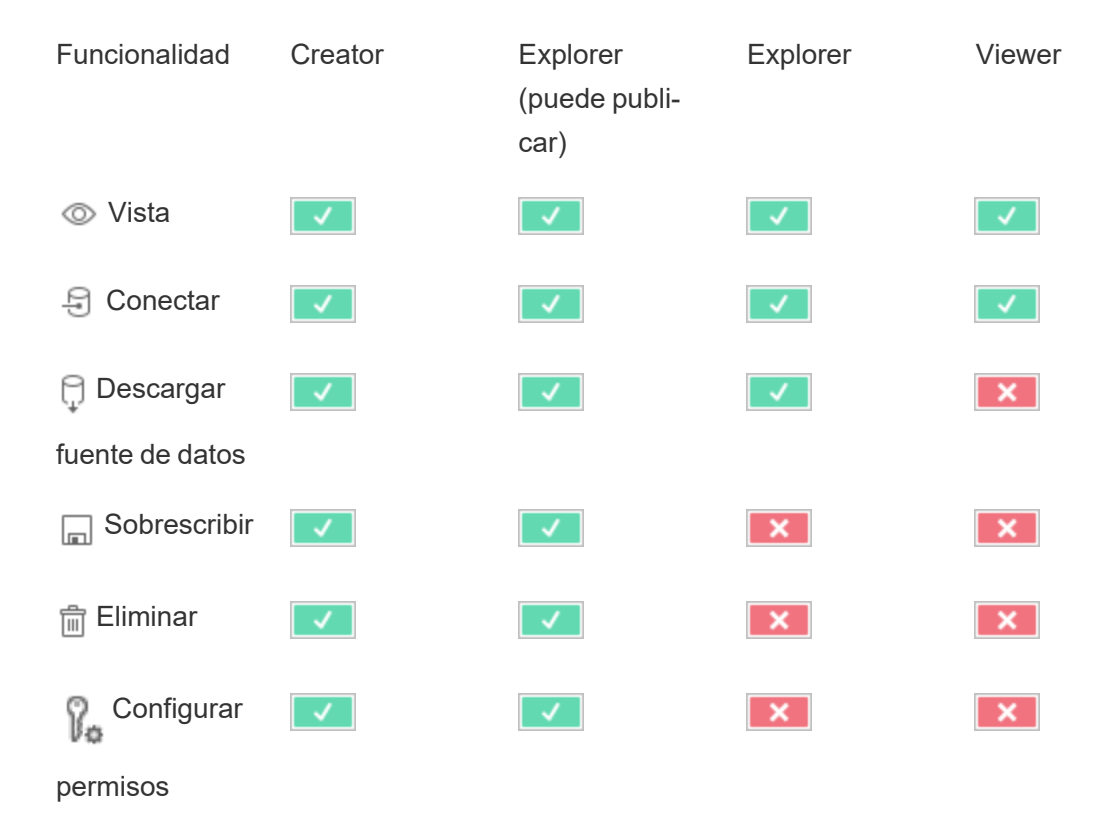

Fuentes de datos

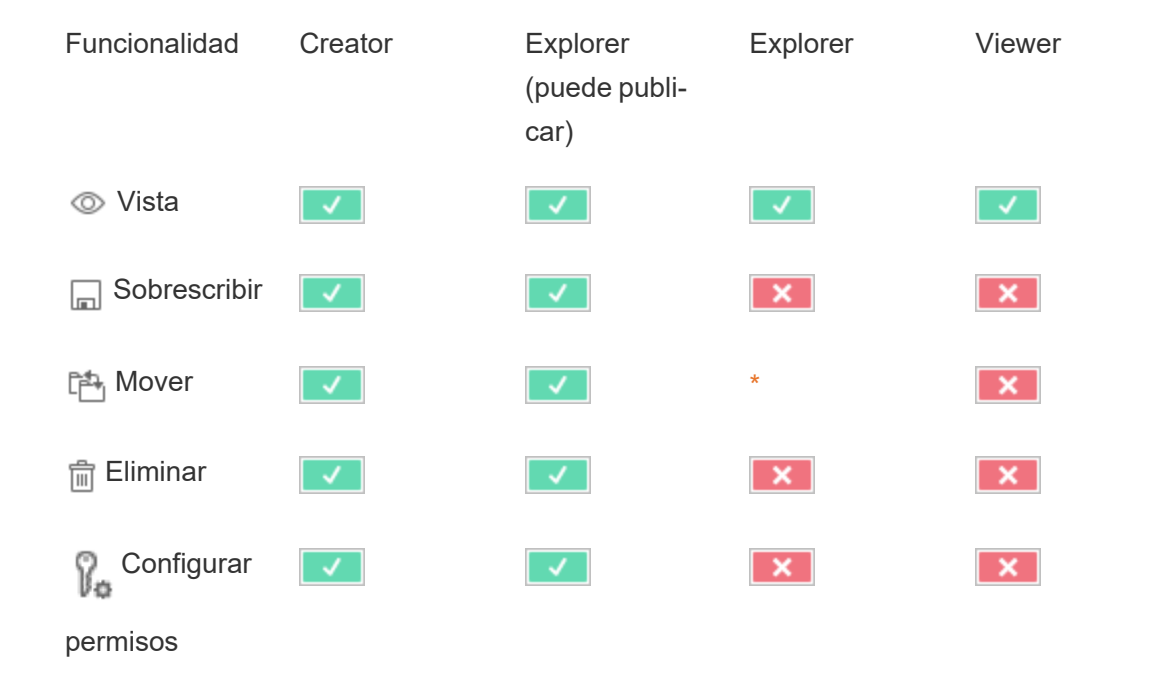

### Funciones de datos

### Flujos

Para ejecutar flujos en un programa, debe contar con una licencia de Data Management. Para obtener más información sobre establecer la configuración de flujos, consulte [Crear](https://help.tableau.com/current/server/es-es/web_author_flows.htm) flujos e [interactuar](https://help.tableau.com/current/server/es-es/web_author_flows.htm) con ellos en Internet. Los usuarios con licencia Explorer pueden ejecutar flujos en Tableau Cloud.

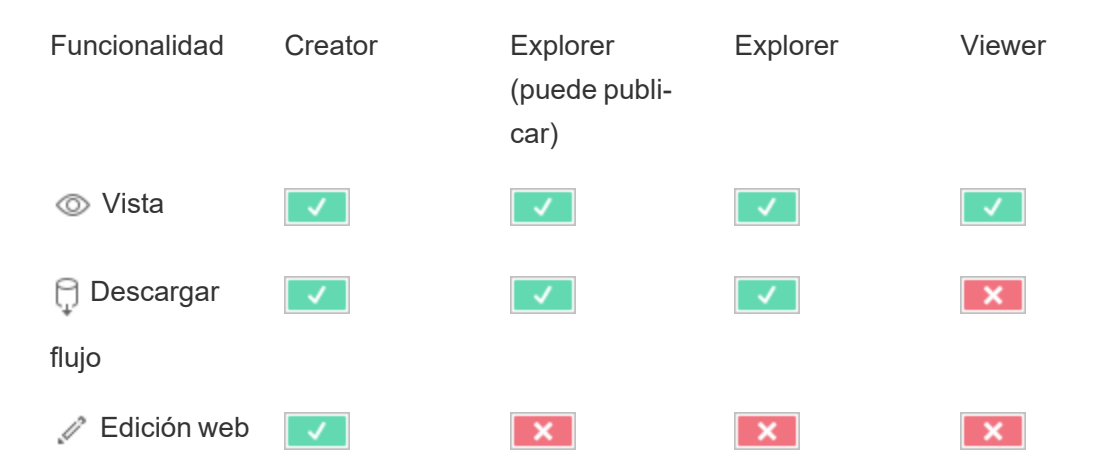

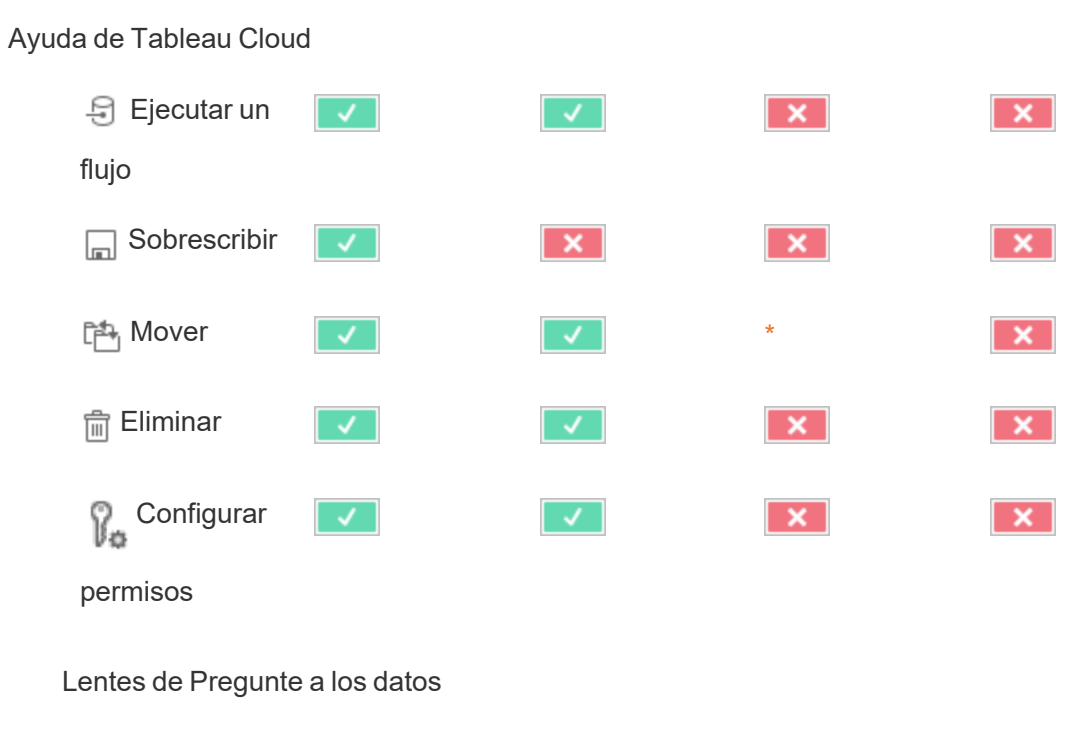

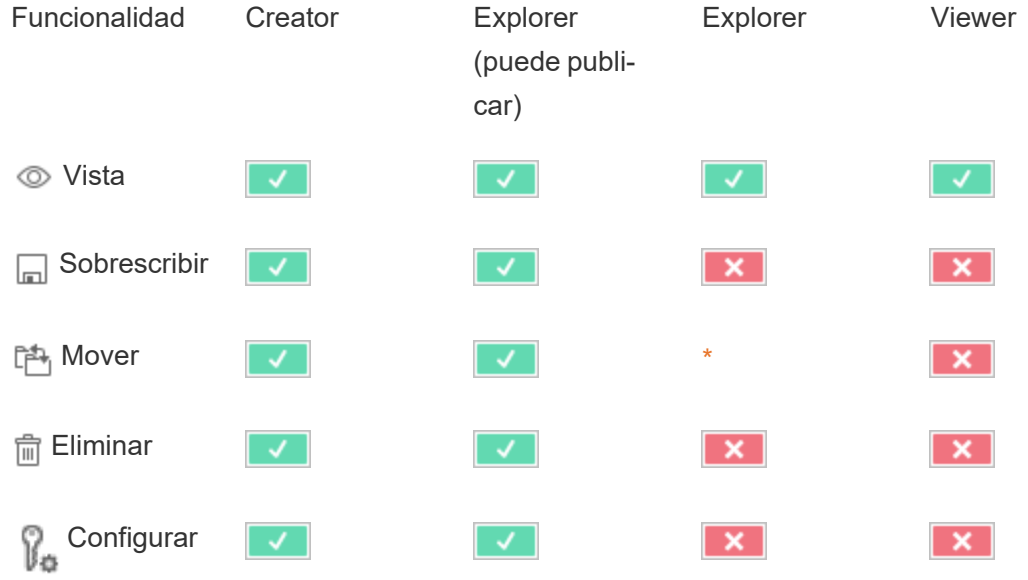

Métricas

permisos

**Retiro de la funcionalidad de métricas heredadas**

La funcionalidad Métricas heredada de Tableau se retiró de Tableau Cloud en febrero de 2024 y se retirará de Tableau Server en la versión 2024.2. En octubre de 2023, Tableau eliminó la capacidad de insertar métricas en Tableau Cloud y Tableau Server 2023.3 Con Tableau Pulse, hemos desarrollado una experiencia mejorada para realizar un seguimiento de las métricas y hacer preguntas sobre sus datos. Para obtener más información, consulte Crear [métricas](https://help.tableau.com/current/online/es-es/pulse_create_metrics.htm) con Tableau Pulse (en inglés) para conocer la nueva experiencia y [Crear](https://help.tableau.com/current/online/es-es/metrics_create.htm) y solucionar [problemas](https://help.tableau.com/current/online/es-es/metrics_create.htm) de métricas (retirado) para la funcionalidad retirada.

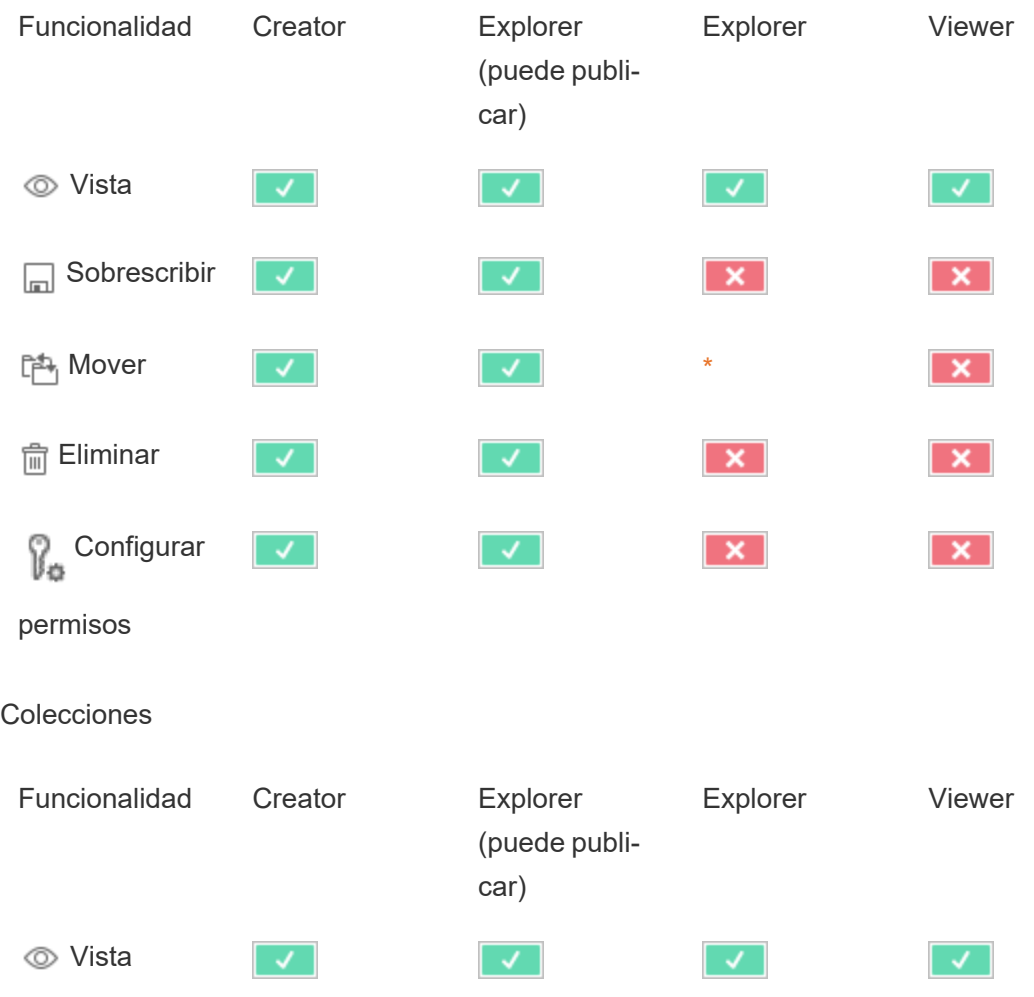

#### Conexiones virtuales

Las conexiones virtuales requieren una licencia de Data Management. Consulte [Acerca](#page-1691-0) de Data [Management](#page-1691-0) para obtener más detalles.

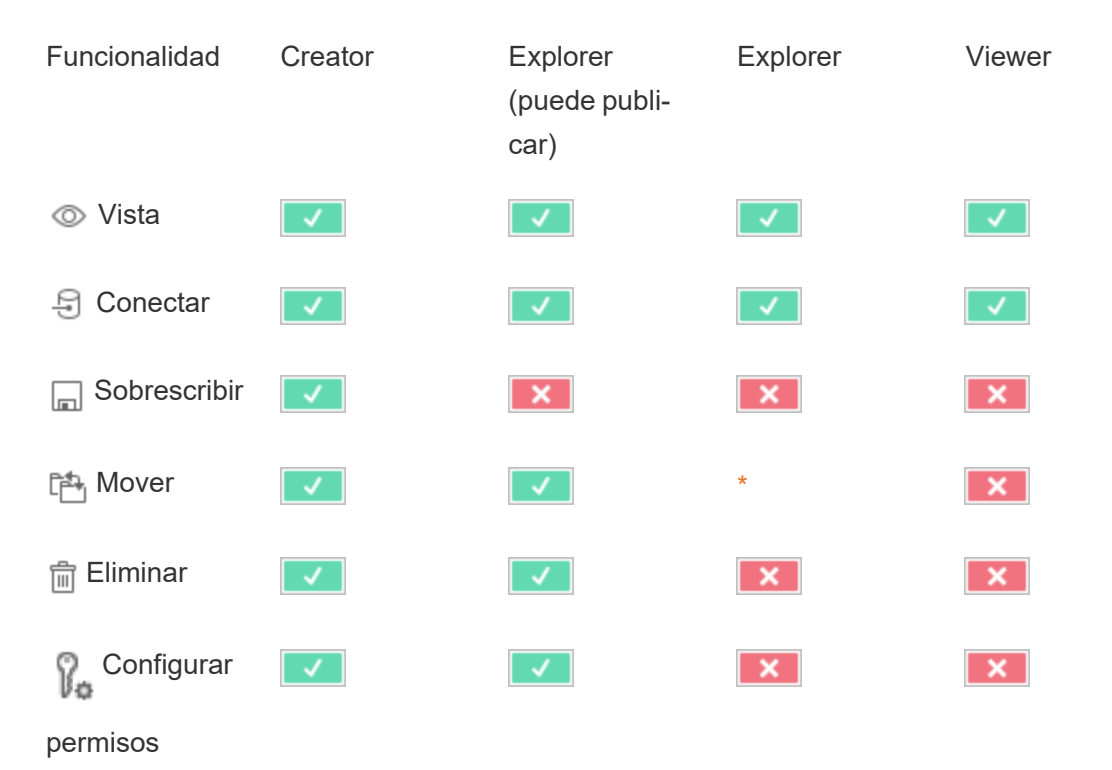

<span id="page-706-0"></span>**\* Aunque al rol Explorer se le pueda conceder la capacidad Mover**, no pueden tener la capacidad **Publicar** en un proyecto y por lo tanto no pueden mover el contenido a ningún sitio. Por lo tanto, no se puede considerar como posible la capacidad **Mover** para el rol en el sitio Explorer.

### Inicio rápido: permisos

Una regla de permiso es un conjunto de capacidades que define qué acceso tiene un grupo o usuario a un contenido, como un libro de trabajo, un proyecto o una fuente de datos.

Para administrar los permisos de manera eficiente:

- <sup>l</sup> Elimine permisos del grupo **Todos los usuarios** antes de crear más grupos
- <sup>l</sup> Configure permisos de plantilla en el proyecto **Predeterminado** antes de crear más proyectos
- Administre permisos para grupos, no para usuarios
- Administre permisos para proyectos, no para contenido

Crear reglas de permisos de grupo para proyectos

Para obtener detalles sobre los siguientes pasos, consulte el artículo [principal](https://help.tableau.com/current/server/es-es/permissions.htm) sobre per[misos](https://help.tableau.com/current/server/es-es/permissions.htm). Esta guía de inicio rápido es una descripción general y no contiene muchos detalles importantes sobre los permisos y la administración de permisos.

1. Añadir usuarios a grupos

Una forma común de administrar los permisos es usar grupos para usuarios que deberían tener los mismos permisos.

- 1. Si es necesario, agregue usuarios al sitio.
- 2. En un sitio, seleccione **Grupos**.
- 3. Si es necesario, cree un grupo usando la opción **Añadir grupo**.
- 4. Haga clic en el nombre de un grupo para abrirlo, luego use el botón **Agregar usuarios** para agregar usuarios existentes al grupo.
- 2. Acceder a la configuración de permisos a nivel de proyecto

La página **Explorar** muestra el contenido del sitio. Use el menú desplegable para mostrar Proyectos de nivel superior o Todos los proyectos (para ver también proyectos anidados).

Vaya al proyecto que desea actualizar, abra el menú **Acciones** (**…**) y elija **Permisos**.

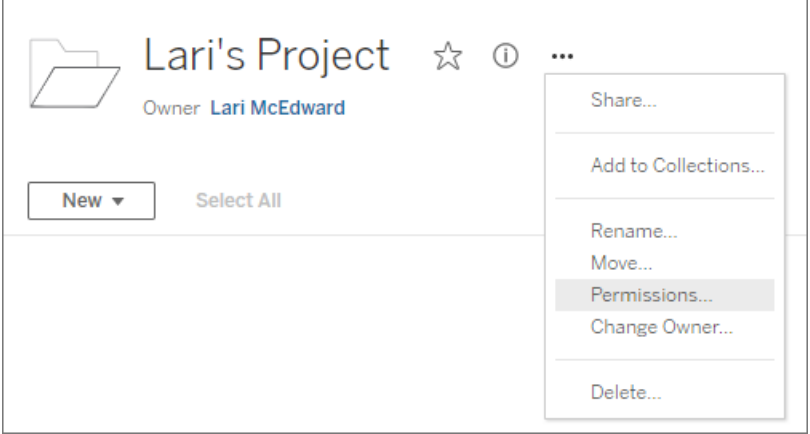

3. Crear una regla de permisos

Seleccione **Agregar regla de grupo/usuario** para crear una nueva regla de permiso.

El menú desplegable de plantilla incluye un atajo para aplicar un conjunto inicial de capacidades al grupo.

Si lo desea, personalice la regla de permisos haciendo clic en una capacidad para establecerla como **Permitida** o **Denegada**, o déjela como **Sin especificar**.

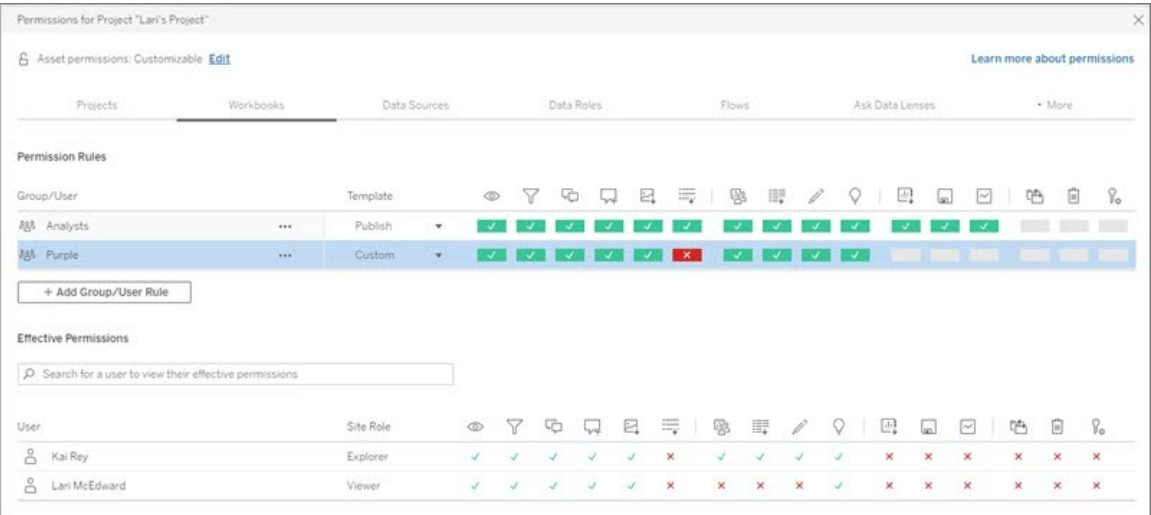

El rol en el sitio del usuario, su propiedad sobre el contenido y cómo está establecida su capacidad **Configurar permisos** determinan si un usuario puede establecer permisos.

#### 4. Ver los permisos efectivos de un usuario

Una vez que haya guardado la regla de permisos del grupo, podrá ver los permisos vigentes del usuario para cada usuario. Haga clic en un nombre de grupo para ver los usuarios incluidos y sus permisos. Sitúe el ratón sobre un cuadro de capacidad para ver una descripción emergente con detalles sobre si la capacidad está permitida o denegada.

# Roles de sitio

El rol de sitio de un usuario determina los permisos máximos permitidos para dicho usuario.

- Los administradores de servidor y de sitio pueden acceder a todo el contenido del sitio y actuar sobre el contenido.
- Los propietarios siempre tienen acceso total al contenido que han publicado. Cuando los permisos del proyecto principal no están bloqueados, los propietarios pueden cambiar los permisos del contenido que han publicado.

Para obtener más información, consulte [Establecer](#page-584-0) los roles de sitio de los usuarios y [Utilizar](#page-633-0) los proyectos para [administrar](#page-633-0) el acceso a contenido.

# Lógica de permisos

- <sup>l</sup> **Denegado** prevalece sobre **Permitido**.
- <sup>l</sup> Resultados **No especificado** en **Denegado** si no se especifican otros permisos.
- Los permisos de usuario específicos para el contenido tienen prioridad frente a los permisos de grupo para el contenido. Es decir, los permisos de usuario sustituyen a los de grupo.

Para obtener más información consulte [Permisos](#page-693-0) vigentes.

# Administrar la propiedad del contenido

Al publicar una fuente de datos o libro de trabajo en Tableau Cloud o al crear un proyecto, se convierte en su propietario. Un propietario de contenido, un líder de proyecto con un rol en el sitio adecuado o un administrador pueden cambiar la propiedad de un activo de contenido. Una vez reasignada la propiedad, el propietario original no tiene ninguna conexión especial con el elemento de contenido y su capacidad de acceder a él queda determinada por los permisos que tenga en el proyecto o en el elemento en cuestión.

Cambio o concesión de propiedad por tipo de contenido

La posibilidad de modificar una propiedad o de que se le conceda una depende de los permisos que tenga y de su relación con el recurso de contenido, como se describe en la tabla siguiente.

**Nota:** El acceso completo de líder de proyecto solo está disponible con algunos roles en el sitio. Para obtener información, consulte [Administración](#page-636-1) a nivel de proyecto.

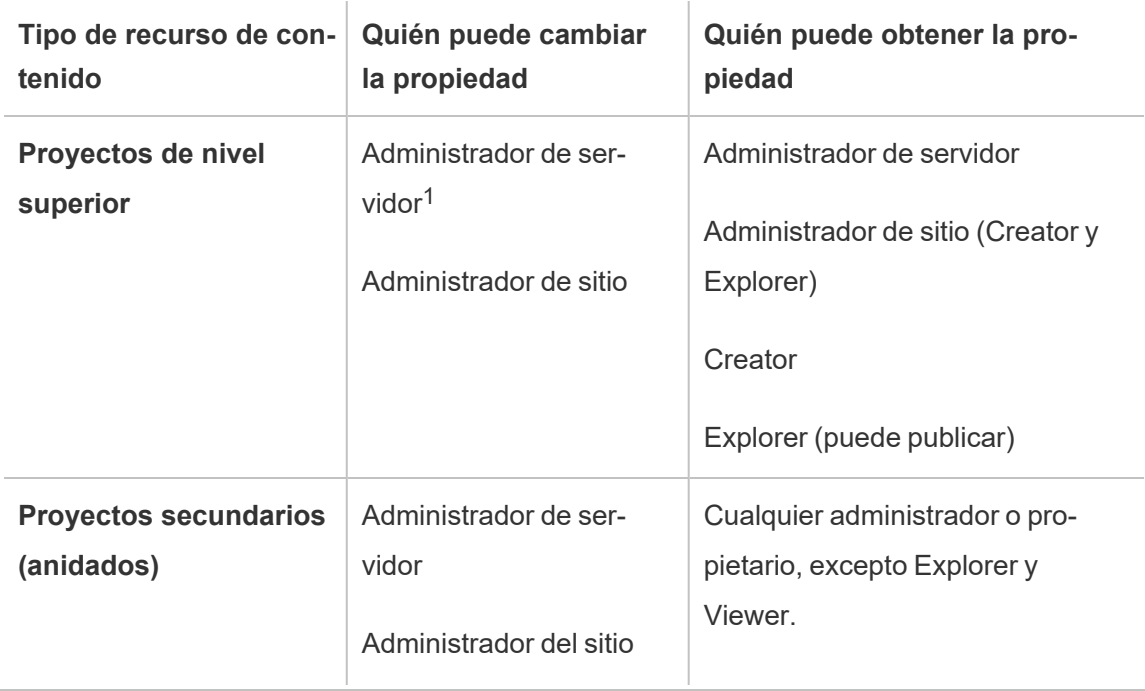

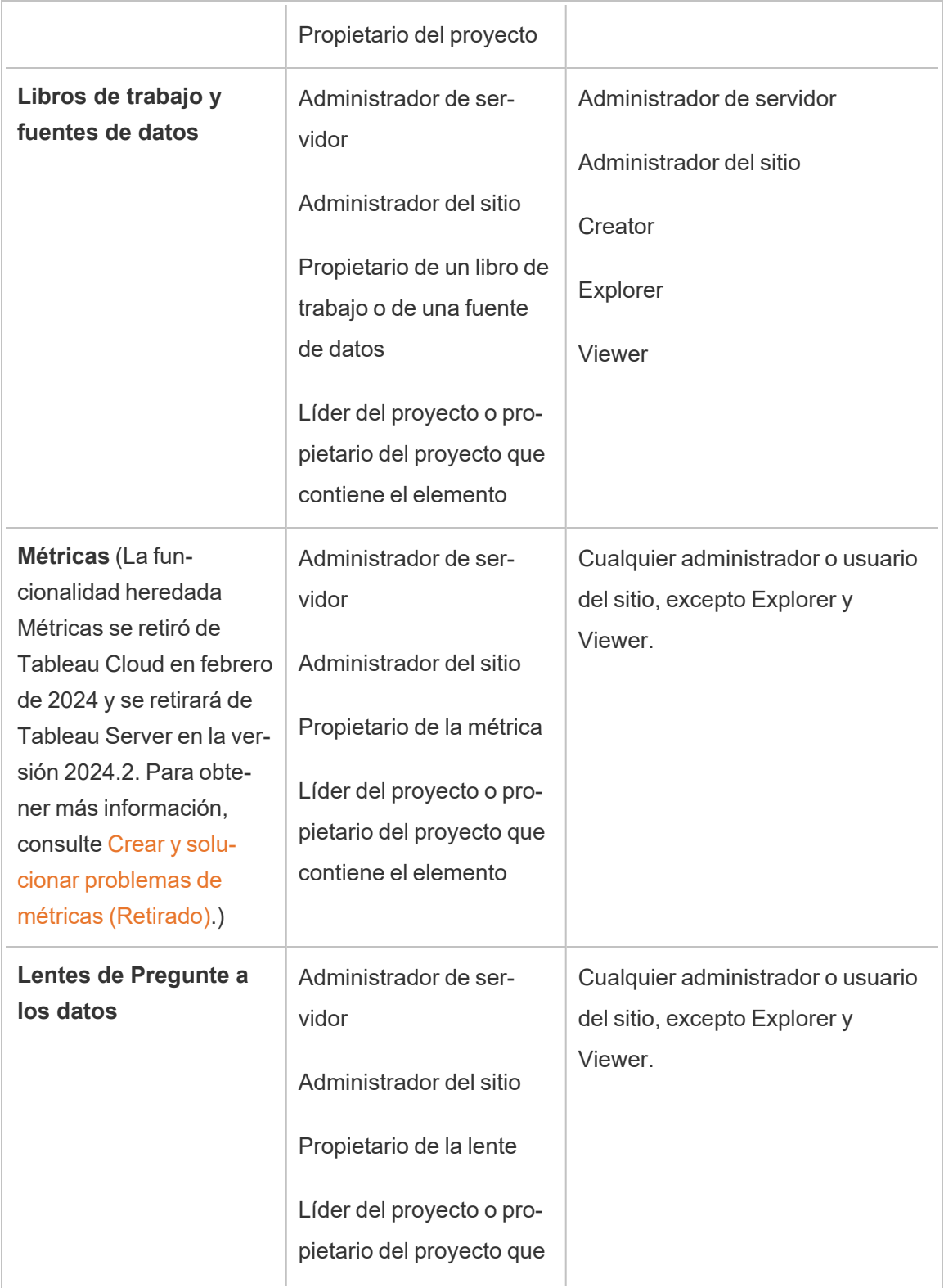

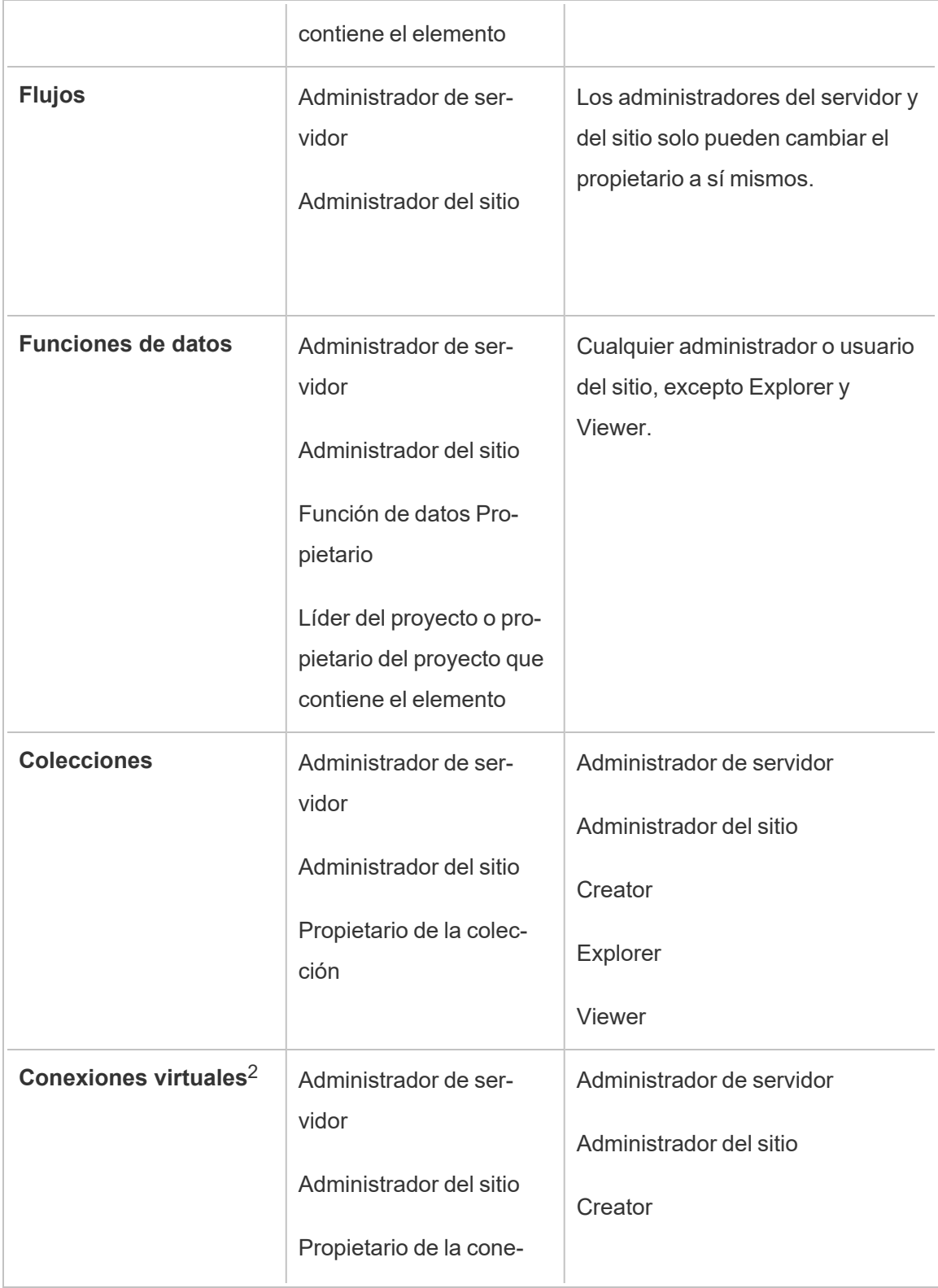

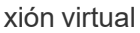

 $1$  El rol en el sitio Administrador de servidor solo se aplica a Tableau Server, no a Tableau Cloud.

<sup>2</sup> Las conexiones virtuales requieren Data Management. Consulte [Acerca](#page-1691-0) de Data Mana[gement](#page-1691-0) para obtener más detalles. Tenga en cuenta que para editar una conexión virtual, debe tener las credenciales de base de datos.

Consideraciones a la hora de cambiar la propiedad del contenido

<sup>l</sup> Antes de eliminar un usuario de Tableau Cloud, debe asegurarse de que no tenga la propiedad de ningún recurso de contenido.

En el caso de que tenga, deberá reasignar la propiedad de dichos recursos antes de eliminar el usuario. Si no lo hace, su rol en el sitio se establecerá en **Sin licencia**, pero no se eliminará, por lo que solo un administrador podrá llevar a cabo ciertas acciones en ese contenido.

• Si modifica la propiedad de un libro de trabajo o de una fuente de datos que incluye credenciales insertadas estas credenciales se eliminarán al conectarse a datos subyacentes. Para los flujos, las credenciales insertadas se conservan al cambiar de propiedad. Las conexiones a las fuentes de datos publicadas se autentican mediante el propietario del flujo y se autorizan en función de sus permisos.

Puede actualizar las credenciales insertadas mediante la edición de la información de conexión en Tableau Cloud. Para obtener más información, consulte [Editar](#page-1190-0) conexiones en [Tableau](#page-1190-0) Cloud. Otra opción es que el propietario nuevo descargue el flujo, el libro de trabajo o la fuente de datos, abra el elemento en Tableau Desktop para actualizar las credenciales insertadas y vuelva a publicar el contenido.

• Si no tiene bloqueado ningún permiso en los proyectos, asegúrese de que los usuarios a los que asigne la propiedad del contenido conozcan las instrucciones de los permisos o asegúrese de tener en cuenta los permisos cuando modifique la propiedad.

En cuanto a los proyectos desbloqueados, los propietarios de contenido pueden establecer permisos en su contenido de forma predeterminada. Para obtener más información consulte [Permisos.](#page-652-0)

• Si bien es posible cambiar el propietario de una métrica a un usuario con un rol en el sitio de Viewer o Explorer, no se recomienda, ya que al hacerlo se suspenderá la actualización de la métrica. Se requiere un rol en el sitio de Creator o Explorer (puede publicar) para actualizar, sobrescribir o eliminar una métrica.

#### Cambiar el propietario de un recurso de contenido

- 1. Inicie sesión en el entorno web de Tableau Cloud y, en el menú de navegación, seleccione **Explorar**.
- 2. Vaya al contenido que desea asignar a otra persona.
	- Si desea reasignar varios recursos del mismo tipo de contenido (por ejemplo, varios libros de trabajo), seleccione el tipo de contenido desde el menú desplegable.
	- Si desea reasignar varios elementos del mismo proyecto, navegue hasta el proyecto.

Si no sabe dónde encontrar un proyecto secundario, muestre los filtros y seleccione **Mostrar todos los proyectos**.

- Si desea volver a asignar varios elementos de contenido con el mismo propietario, busque el usuario en la página **Usuarios**.
- 3. Seleccione los elementos que desea etiquetar y elija **Acciones** > **Cambiar propietario**.

El resto de los comandos de menú que aparecen dependen del tipo de contenido.

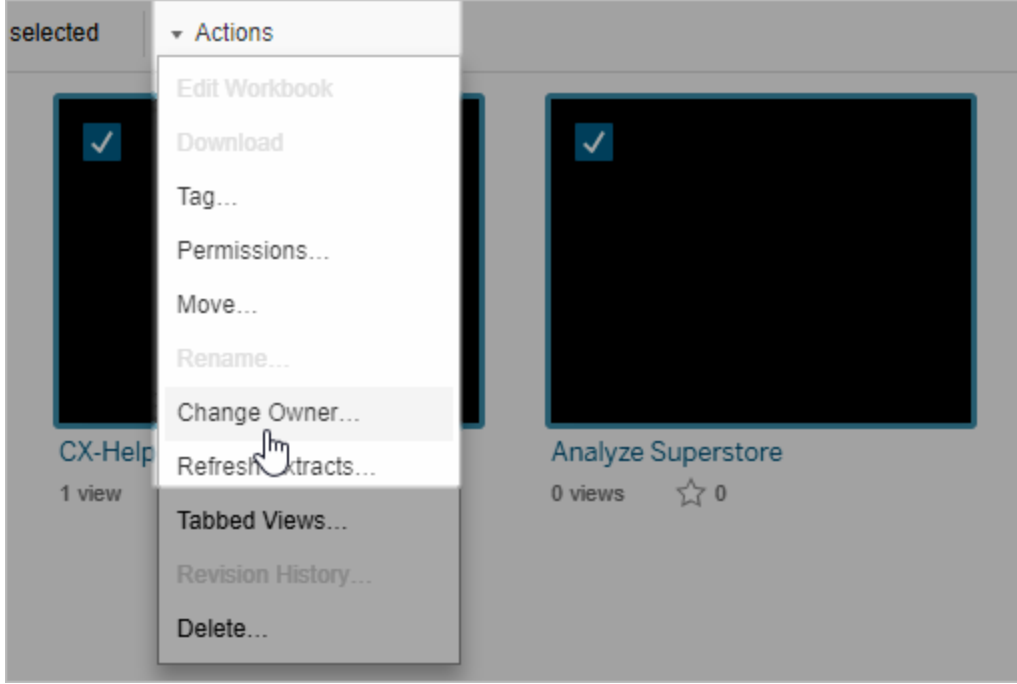

4. Escriba el nombre de un usuario o seleccione un usuario de la lista.

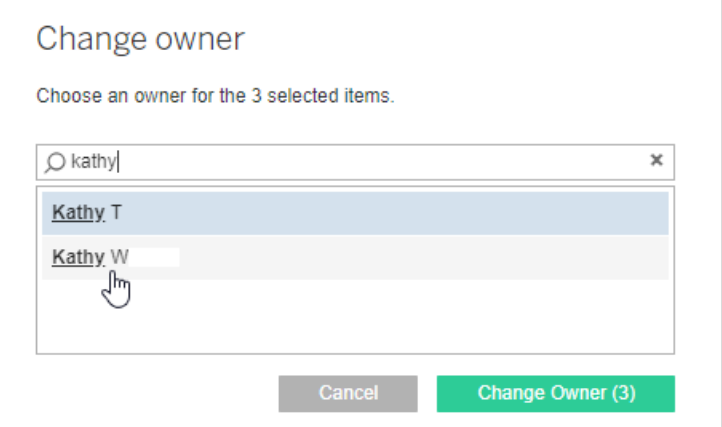

5. Haga clic en **Cambiar propietario**.

Administrar permisos para activos externos

Tableau Cloud y Tableau Server proporcionan un espacio para acceder y administrar el contenido publicado. Cuando Tableau Cloud o Tableau Server tienen licencia con Data

Management, usted tiene acceso a Tableau Catalog. Tableau Catalog agrega un espacio complementario y un conjunto de características en todo el sitio para realizar un seguimiento y administrar los metadatos y el linaje de los activos externos utilizados por el contenido publicado en su sitio.

Tableau Catalog indexa contenido y activos

Catalog detecta, rastrea y almacena metadatos del contenido que usted publica en Tableau Cloud o Tableau Server.

Catalog indexa los metadatos de estos elementos:

- <sup>l</sup> **Contenido de Tableau**: libros de trabajo, fuentes de datos, conexiones virtuales, tablas de conexiones virtuales, flujos, proyectos, métricas, usuarios y sitios. (La funcionalidad heredada Métricas se retiró de Tableau Cloud en febrero de 2024 y se retirará de Tableau Server en la versión 2024.2. Para obtener más información, consulte Crear y solucionar [problemas](https://help.tableau.com/current/online/es-es/metrics_create.htm) de métricas (Retirado).)
- <sup>l</sup> **Activos externos**: bases de datos y tablas asociadas con el contenido de Tableau

Catalog clasifica los metadatos de cualquier dato que provenga de fuera del entorno de Tableau como activos externos. Los datos que provienen de fuera del entorno de Tableau se almacenan en muchos formatos diferentes, como un servidor de base de datos o un archivo json local.

Catalog solo realiza un seguimiento de los metadatos de datos externos, no de los datos subyacentes en modo alguno (sin procesar o agregados).

Los metadatos de Catalog incluyen lo siguiente:

- **· Información sobre linaje**, o la relación entre elementos. Por ejemplo, la tabla Ventas está relacionada tanto con la fuente de datos Superstore como con el libro de trabajo Superstore Sample.
- **· Información del esquema**. Estos son algunos ejemplos:
	- Nombres de tabla, nombres de columna y tipos de columna. Por ejemplo, la tabla A contiene las columnas A, B y C, que son de los tipos INT, VARCHAR y

VARCHAR.

- Nombre de la base de datos y ubicación del servidor. Por ejemplo, Database 1 es una base de datos SQL Server en http://example.net.
- Nombre de la fuente de datos, así como el nombre y tipo de los campos que la fuente de datos contiene. Por ejemplo, la fuente de datos Superstore tiene los campos AA, BB y CC. El campo CC es un campo calculado que se refiere tanto al campo AA como al campo BB.
- <sup>l</sup> Información **organizada**, añadida o administrada por el usuario Por ejemplo, descripciones de elementos, certificaciones, contactos de usuarios, advertencias sobre la calidad de los datos y mucho más.

#### ¿Cómo funciona Tableau Catalog?

Tableau Catalog indexa todo el contenido publicado en Tableau Cloud o Tableau Server para realizar un seguimiento del linaje y los metadatos del esquema. Por ejemplo, los metadatos proceden de libros de trabajo, libros de trabajo empaquetados, fuentes de datos y el repositorio de Tableau Server o Tableau Cloud.

Como parte del proceso de indexación, también se indexan los metadatos de linaje y esquema de los activos externos (bases de datos, tablas y otros objetos) que emplea el contenido publicado.

**Nota**: además de acceder a Catalog desde Tableau Cloud o Tableau Server, también se puede acceder a los metadatos indexados desde la API de metadatos de Tableau y la API de REST de Tableau Server. Para obtener más información sobre la API de metadatos de Tableau o los métodos de metadatos de la API de REST, consulte API de [metadatos](https://help.tableau.com/current/api/metadata_api/en-us/index.html) de [Tableau](https://help.tableau.com/current/api/metadata_api/en-us/index.html) y Métodos de [metadatos](https://help.tableau.com/current/api/rest_api/en-us/REST/rest_api_ref_metadata.htm) en la API de REST de Tableau Server, respectivamente.

#### Permisos sobre los metadatos

Los permisos controlan quién puede ver y administrar los activos externos y qué metadatos se muestran a través de la dependencia.

**Nota:** Si Tableau Cloud o Tableau Server no tienen licencia con Data Management, solo los administradores del sitio pueden ver de forma predeterminada los metadatos de bases de

datos y tablas a través de la API de metadatos de Tableau. Este valor predeterminado se puede cambiar para usar "permisos derivados", como se describe a continuación.

#### Acceder a los metadatos

Los permisos utilizados para acceder a los metadatos a través de Catalog (o la API de metadatos) funcionan de manera similar a los permisos para acceder al contenido a través de Tableau Cloud o Tableau Server, con algunas consideraciones adicionales para los datos confidenciales que puedan quedar expuestos en los linajes y las funcionalidades incluidas en los activos externos.

### Permisos sobre el contenido de Tableau

Catalog utiliza las capacidades Ver y Administrar que ya utiliza el contenido de Tableau existente para controlar los metadatos que se pueden ver y administrar en el contenido de Tableau. Para obtener más información general sobre estas capacidades, consulte [Permisos](#page-652-0).

### Permisos sobre activos externos mediante permisos derivados

Cuando Tableau Cloud o Tableau Server obtienen la licencia con Data Management, Catalog utiliza *permisos derivados* para otorgar automáticamente permisos para ver los recursos externos en los siguientes casos:

#### Para **Ver**:

- Si es el propietario de un libro de trabajo, la fuente de datos o el flujo, puede ver los metadatos de bases de datos y tablas que emplea *directamente* el libro de trabajo, la fuente de datos o el flujo. Consulte Notas [adicionales](#page-727-0) sobre los linajes.
- Si es el propietario o el líder de un proyecto, puede ver todos los metadatos de bases de datos y tablas utilizados por el contenido publicado en su proyecto.
- <sup>l</sup> Los archivos insertados utilizan los permisos de contenido de la fuente (como el libro de trabajo, la fuente de datos o el flujo), en lugar de los permisos derivados del recurso externo (la base de datos o la tabla). Por ejemplo, si puede ver un libro de trabajo con

un archivo insertado, puede ver el archivo insertado y sus metadatos utilizados por ese libro de trabajo.

#### Para **Sobrescribir** y **Establecer permisos**:

• Si es el propietario de un flujo, puede editar y administrar los permisos para la base de datos y los metadatos de tabla utilizados por la salida de flujo.

**Nota:** En el caso de los flujos, las capacidades mencionadas anteriormente se aplican solo después de que el flujo se haya ejecutado correctamente al menos una vez bajo el propietario actual del flujo.

#### **Comprobar permisos**

Si es administrador o se le ha concedido la capacidad de establecer permisos para un activo, puede validar quién ha derivado los permisos si sigue estos pasos.

- 1. Inicie sesión en Tableau Cloud o Tableau Server.
- 2. En el panel de navegación de la izquierda, haga clic en **Activos externos**.
- 3. En el menú desplegable, seleccione **Bases de datos y archivos** o **Tablas y objetos**. **Nota:** Los archivos locales, como los archivos .json o .csv, se agrupan como activos externos en **Bases de datos**.
- 4. Seleccione la casilla junto a la base de datos o tabla cuyos permisos desea modificar y, a continuación, seleccione **Acciones** > **Permisos**.
- 5. En el cuadro de diálogo Permisos, haga clic en **+ Añadir regla de grupo/usuario** y empiece a escribir para buscar un grupo o un usuario.
- 6. Valide los permisos haciendo clic en un nombre de grupo o usuario en las reglas de
permisos para ver los permisos efectivos.

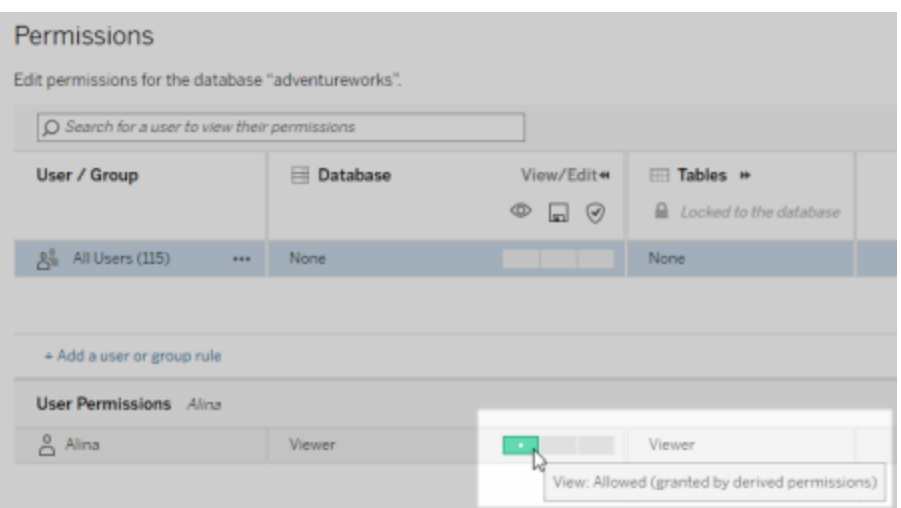

#### **Orden de prioridad para permisos derivados de los recursos externos**

Cuando se configuran los permisos derivados para su sitio de Tableau Cloud o Tableau Server, el nivel de acceso de cada usuario a los activos externos depende del contenido de Tableau asociado y del orden de prioridad de las reglas que Tableau utiliza para su contenido.

Tableau sigue las reglas que aparecen a continuación y prosigue con la siguiente regla si la regla actual se evalúa como "denegada". Si alguna regla se evalúa como "permitida", se admite la funcionalidad y Tableau detiene la evaluación. Esta lista de reglas se basa en las [Permisos](#page-652-0).

Para **Ver**:

- 1. Rol de administración
- 2. Licencia
- 3. Líder del proyecto (contenido de Tableau)
- 4. Propietario del proyecto (contenido de Tableau)
- 5. Propietario del contenido (contenido de Tableau)
- 6. *Permisos derivados* (se aplica solo a los activos externos y a la funcionalidad Ver)
	- a. Rol de administración
	- b. Licencia
	- c. Líder del proyecto (activos externos)
	- d. Propietario del proyecto (activos externos)
	- e. Propietario del contenido (activos externos)
- 7. Permisos explícitos

### Para **Sobrescribir** y **Establecer permisos**:

- 1. Rol de administración
- 2. Licencia
- 3. Líder del proyecto (contenido de Tableau)
- 4. Propietario del proyecto (contenido de Tableau)
- 5. Propietario del contenido (contenido de Tableau)
- 6. Permisos explícitos (contenido de Tableau)
- 7. *Permisos derivados* (se aplica solo a los recursos externos y a las capacidades Sobrescribir y Establecer permisos para los resultados de los flujos)
	- a. Rol de administración
	- b. Licencia
	- c. Líder del proyecto (activos externos)
	- d. Propietario del proyecto (activos externos)
	- e. Propietario del contenido (activos externos)

### **Desactivar los permisos derivados**

Como administrador, puede desactivar la configuración predeterminada de permisos derivados para un sitio en favor de la concesión manual de permisos explícitos a bases de datos y tablas.

- 1. Inicie sesión en Tableau Cloud o Tableau Server como administrador.
- 2. En el panel de navegación de la izquierda, haga clic en **Configuración**.
- 3. En la pestaña **General**, en **Acceder automáticamente a los metadatos sobre las bases de datos y las tablas**, desactive la casilla de verificación **Proporcionar a los**

### **usuarios autorizados acceso a los metadatos sobre las bases de datos y las tablas automáticamente**.

**Nota:** Aunque la casilla de verificación no esté seleccionada, los mensajes de advertencia de calidad de los datos en bases de datos y tablas que sean visibles para los usuarios gracias a permisos derivados seguirán siendo visibles para ellos.

Establecer permisos sobre activos externos individuales

Con el fin de otorgar permisos adicionales a los usuarios para ver, editar (sobrescribir) y administrar activos externos, un administrador puede otorgar esas capacidades explícitamente en bases de datos individuales o tablas para usuarios o grupos.

A partir de Tableau Server 2022.3 y Tableau Cloud de septiembre de 2022, puede organizar recursos externos en proyectos. La herencia de permisos para recursos externos funciona de la misma manera que para el contenido de Tableau, como se describe en el tema [Permisos](#page-654-0), y puede simplificar la administración de permisos.

#### **Resumen de las capacidades de permisos**

La siguiente tabla muestra las capacidades que se pueden establecer para los activos externos:

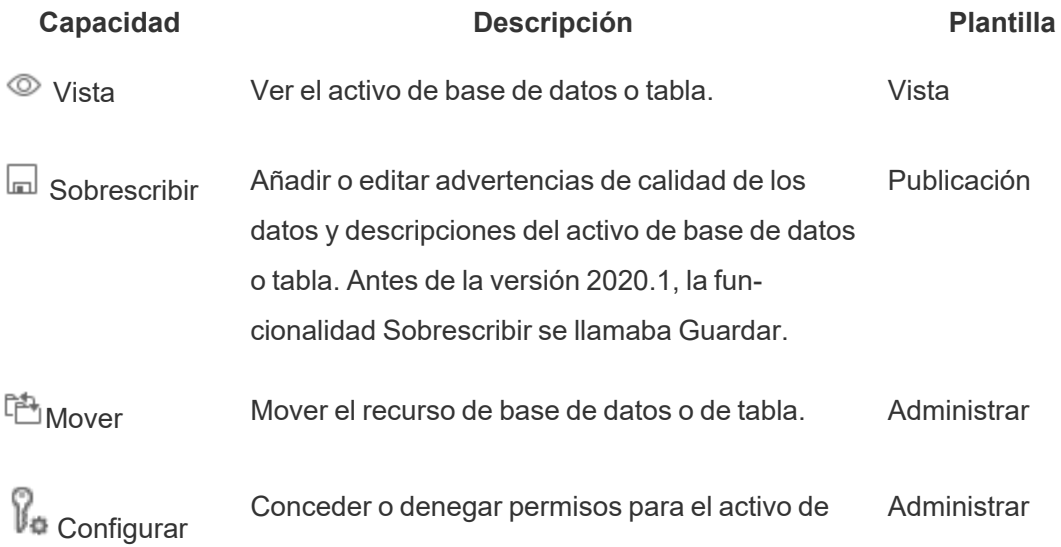

permisos base de datos o tabla.

#### **Establecer permisos en una base de datos o tabla**

Para establecer permisos sobre bases de datos o tablas, utilice el siguiente procedimiento.

- 1. Inicie sesión en Tableau Cloud o Tableau Server como administrador o como alguien que cuenta con la capacidad "Establecer permisos".
- 2. Busque la base de datos o la tabla. Puede hacerlo a través de **Explorar** (a partir de Tableau Server 2022.3 y Tableau Cloud de septiembre de 2022) si conoce la ubicación actual de la base de datos o la tabla, o a través de **Recursos externos** para ver una lista de todas las bases de datos, tablas y archivos.
	- <sup>l</sup> **Explorar**: en el panel de navegación izquierdo, haga clic en **Explorar** y localice el proyecto en el que se encuentra la base de datos o la tabla.
	- <sup>l</sup> **Recursos externos**: En el panel de navegación de la izquierda, haga clic en **Recursos externos**. En el menú desplegable, seleccione **Bases de datos y archivos** o **Tablas y objetos** (Nota: Los archivos locales, como los archivos .json o .csv, se agrupan como recursos externos en Bases de datos).
- 3. Seleccione la casilla junto a la base de datos o tabla cuyos permisos desea modificar y, a continuación, seleccione **Acciones** > **Permisos**.
- 4. En el cuadro de diálogo Permisos, haga clic en **+ Añadir regla de grupo/usuario** y empiece a escribir para buscar un grupo o un usuario.
- 5. Seleccione una plantilla de roles de permisos para aplicar un conjunto inicial de capacidades al grupo o usuario y, a continuación, haga clic en **Guardar**. Las plantillas disponibles son: Ver, Publicar, Administrar, Ninguna y Denegada.
- 6. Para personalizar la regla, haga clic en una funcionalidad de la regla para establecerla como Permitida o Denegada, o deje el valor sin especificar. Cuando termine, haga clic

en Guardar.

- 7. Configure las reglas adicionales que desee para otros usuarios o grupos.
- 8. Valide los permisos haciendo clic en un nombre de grupo o usuario en las reglas de permisos para ver los permisos efectivos.

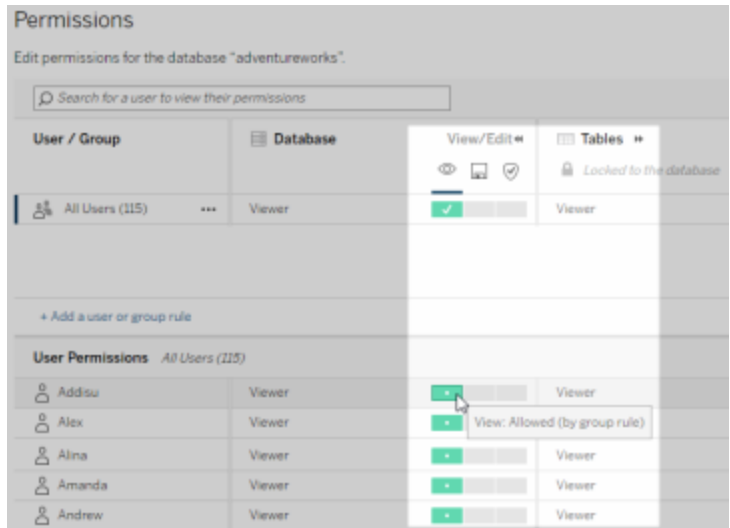

### **Recursos externos que no están en proyectos**

Hay algunos escenarios en los que un recurso externo no está en un proyecto:

- Los activos externos que detectó el catálogo antes de que se lanzara la funcionalidad **Proyecto predeterminado de activos externos** (versión de Tableau Cloud de junio de 2022/Server 2022.3) no formarán parte de ningún proyecto a menos que se hayan movido a uno desde entonces.
- Los activos externos cuyos proyectos se eliminaron antes de que se lanzara la funcionalidad **Proyecto predeterminado de activos externos** (versión de Tableau Cloud de diciembre de 2022/Servidor 2023.1) no formarán parte de ningún proyecto a menos que se hayan movido a uno desde entonces.
- En Tableau Server 2022.1 y versiones anteriores, los activos externos no se pueden mover a un proyecto.

Si un recurso externo no está en un proyecto, los permisos para recursos externos funcionan como lo hacían en Tableau Server 2022.1 y Tableau Cloud junio de 2022 y versiones anteriores. Es decir, los permisos de la base de datos y la tabla se controlan independientemente del contenido de los proyectos, y los permisos de la tabla se pueden administrar a través de los permisos de la base de datos. Cuando los permisos se establecen en el nivel de la base de datos de esta manera, los permisos pueden servir como plantilla para cualquier tabla secundaria descubierta para esa base de datos. Además, los permisos de la base de datos también pueden bloquearse para que las tablas secundarias utilicen siempre los permisos establecidos en el nivel de la base de datos.

Nota: No puede bloquear (o desbloquear) permisos para una base de datos si la base de datos está en un proyecto.

Para bloquear (o desbloquear) los permisos de la base de datos, utilice el siguiente procedimiento:

- 1. Inicie sesión en Tableau Cloud o Tableau Server como administrador o como alguien que cuenta con la capacidad "Establecer permisos".
- 2. En el panel de navegación de la izquierda, haga clic en **Activos externos**. De forma predeterminada, en la página Activos externos se muestra una lista de bases de datos y archivos.
- 3. Seleccione la casilla junto a la base de datos cuyos permisos desea bloquear, seleccione **Acciones** > **Permisos** y, a continuación, haga clic en el botón **Editar** de los permisos de la tabla.
- 4. En el cuadro de diálogo de la base de datos Permisos de tabla, seleccione **Bloqueado** y haga clic en **Guardar**.
- 5. Para desbloquear los permisos, haga clic de nuevo en **Editar** y seleccione **Personalizado**.

<span id="page-726-0"></span>Acceder a la información sobre el linaje

Catalog (y la API de metadatos) pueden mostrar metadatos de relaciones y linajes, también denominados *linaje*, entre el contenido de Tableau y los recursos externos de Tableau Cloud o Tableau Server. El linaje muestra principalmente tres cosas:

- Cómo se relacionan los elementos entre sí, ya sea directa o indirectamente
- Cuántos de esos elementos se relacionan entre sí
- <sup>l</sup> Con los permisos apropiados, muestra datos confidenciales sobre los elementos del linaje

### **Datos confidenciales de linaje**

En algunos casos, el linaje puede contener datos confidenciales, como mensajes de advertencia de calidad de los datos, nombres de contenido o activos, o elementos y metadatos relacionados.

De forma predeterminada, la información completa del linaje se muestra para todos los usuarios mientras que sus datos confidenciales se bloquean para usuarios específicos que no tienen las funcionalidades de visualización apropiadas. El concepto de bloqueo de datos confidenciales se llama ofuscación.

La ofuscación permite que todos los metadatos de los linajes sean visibles mientras se mantienen bloqueados los datos confidenciales para los usuarios que no tengan los permisos adecuados. Este valor predeterminado permite flujos de trabajo que se basan en un análisis de impacto completo.

Si la ofuscación de datos confidenciales de linajes no es suficiente para su organización, se pueden filtrar ciertas partes de los linajes, incluidos los datos confidenciales.

Este filtrado omite ciertas partes de los linajes (y áreas relacionadas con los linajes, como los detalles de los datos) para usuarios específicos que no tienen las capacidades de **visualización** adecuadas para los datos confidenciales. Debido a que el filtrado omite partes de los linajes, evita los flujos de trabajo que dependen de un análisis de impacto completo.

Para cambiar la forma en que se manejan los datos confidenciales , haga lo siguiente:

- 1. Inicie sesión en Tableau Cloud o Tableau Server como administrador.
- 2. En el panel de navegación de la izquierda, haga clic en **Configuración**.
- 3. En la pestaña General, en **Información de confidencial de linajes**, utilice el botón de selección que se adapte mejor a la información de linaje de todos los usuarios de su sitio de Tableau Cloud o Tableau Server.

### **Notas adicionales sobre los linajes**

<sup>l</sup> **Si tiene permisos de visualización sobre activos relacionados**, puede ver cuándo y qué activos y contenido están relacionados entre sí, además de sus metadatos confidenciales.

Por ejemplo, puede ver 1) los nombres, las advertencias de calidad de los datos y el número total de bases de datos y tablas ascendentes relacionadas, y 2) el número combinado de hojas (visibles y ocultas) en un libro de trabajo descendente en el linaje del activo evaluado.

<sup>l</sup> **Si** *no* **tiene permisos para ver los activos relacionados**, puede ver siempre si dos activos están relacionados entre sí.

Por ejemplo, puede ver 1) si existen bases de datos y tablas relacionadas ascendentes en el linaje y 2) el número total de base de datos o tablas relacionadas con el activo evaluado.

Sin embargo, no puede ver los metadatos asociados a esos activos cuando no tiene permisos de visualización relacionados con ellos. Cuando los metadatos están bloqueados debido a permisos limitados o si el activo se encuentra en un espacio personal, se ven los **permisos necesarios**.

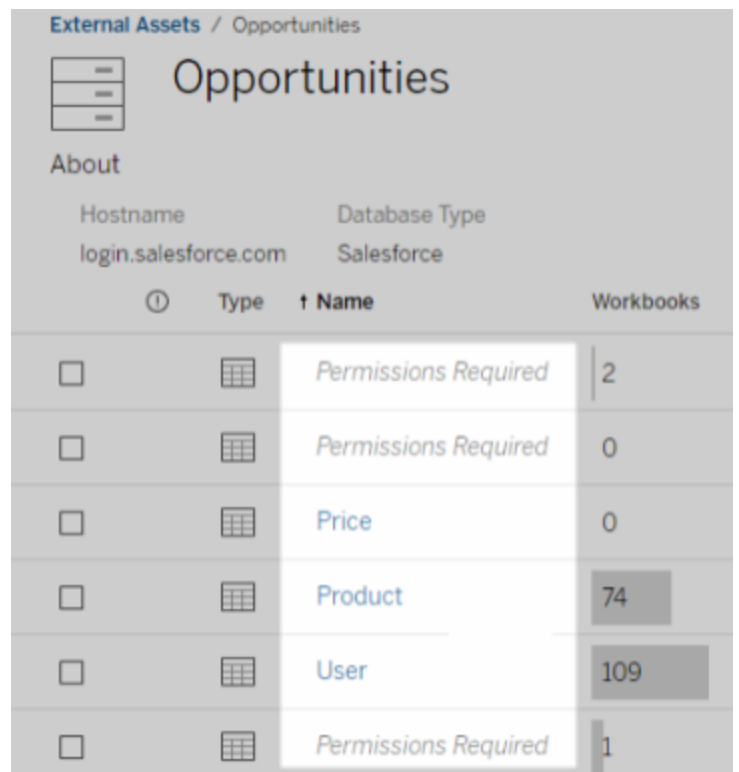

<sup>l</sup> **Si** *no* **tiene permisos para ver los activos relacionados**, puede ver siempre si los activos cuentan con certificados.

Sin embargo, si no tiene la capacidad de visualización, no podrá ver información confidencial relacionada con la certificación, como los nombres de las bases de datos y las tablas relacionadas. Cuando los metadatos están bloqueados debido a permisos limitados o si el activo se encuentra en un espacio personal, se ven los **permisos necesarios**.

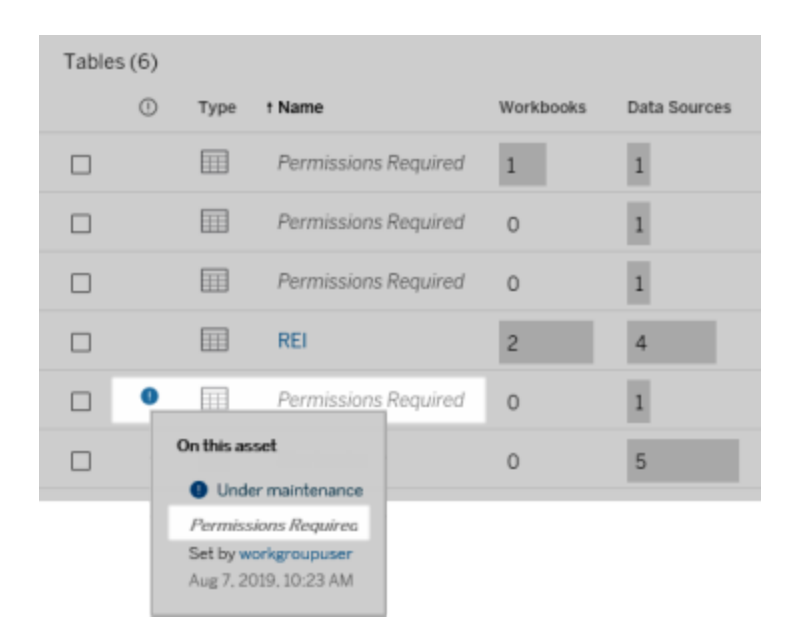

Para obtener más información sobre el linaje, consulte Usar el linaje para [análisis](#page-740-0) de [impacto.](#page-740-0)

### **Notas adicionales sobre categorías detectables a través de datos de linaje**

Además del contenido de Tableau, también se pueden categorizar los activos externos. Aunque las categorías siempre están visibles, los elementos categorizados que se ven a través de los datos de linaje pueden ofuscarse (valor predeterminado) o filtrarse como se describió anteriormente en este tema.

Cuando los elementos categorizados se ofuscan:

- <sup>l</sup> **Si tiene la funcionalidad Ver para elementos categorizados:** puede ver los elementos categorizados y los elementos categorizados relacionados, así como todos los metadatos.
- <sup>l</sup> **Si no tiene la funcionalidad Ver para elementos categorizados:**
	- Puede ver el tipo de elementos categorizados y los elementos categorizados relacionados, pero no puede ver metadatos confidenciales sobre los elementos. Por ejemplo, supongamos que utiliza un filtro de categoría para ver elementos

con la categoría "Destacado". Aunque puede ver que hay elementos de base de datos con la categoría "Destacado", no puede ver los nombres de las bases de datos categorizadas.

• Puede ver cuántos elementos categorizados relacionados hay. Por ejemplo, supongamos que realiza una consulta de categoría en "Destacado". La consulta devuelve cinco bases de datos categorizadas.

Cuando se filtran los elementos categorizados, los elementos categorizados y los elementos categorizados relacionados que ve se limitan solo a los elementos para los que tiene la funcionalidad Ver.

Para obtener más información sobre las categorías, consulte Elementos [categorizados](https://help.tableau.com/current/pro/desktop/es-es/tags.htm) en la ayuda de usuario de Tableau.

#### **Posibles desajustes en el resultado de activos y de contenidos**

Cuando Catalog muestra información de linaje, proporciona información sobre los contenidos y recursos externos de Tableau. El linaje de Catalog siempre muestra el recuento real o el resultado de los elementos asociados. Sin embargo, en otras áreas del sitio, es posible que vea menos elementos. Esto podría deberse a sus capacidades de **visualización**. Fuera de Catalog, solo ve el contenido que permiten sus permisos.

Por ejemplo, suponga que está viendo la fuente de datos Superstore. El linaje de la fuente de datos Superstore muestra con cuántas tablas subyacentes ascendentes se conecta la fuente de datos, así como cuántos libros de trabajo descendentes dependen de la fuente de datos. Sin embargo, debido a que es posible que no tenga permisos para ver todos esos libros de trabajo posteriores, la cantidad de libros de trabajo relacionados en el linaje del catálogo (total real) puede ser mayor que la cantidad de libros de trabajo en la pestaña **Libros de trabajo conectados** (lo que tiene permiso para ver).

Puede haber otras razones, que no están relacionadas con los permisos, por las que es posible que vea un desajuste entre los recuentos de los activos y los del contenido. Para obtener más información, consulte Usar el linaje para análisis de [impacto.](#page-740-0)

¿Quién puede hacer esto?

La siguiente información resume los tipos de usuarios que pueden realizar las tareas descritas en este tema.

Sitio de Tableau Cloud o administrador de Tableau Server

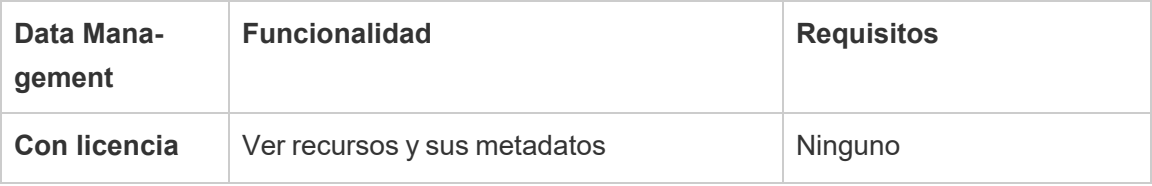

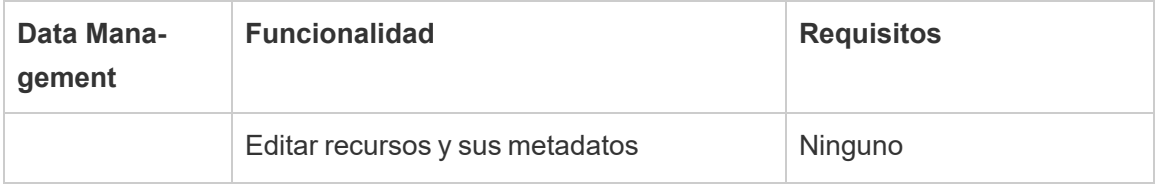

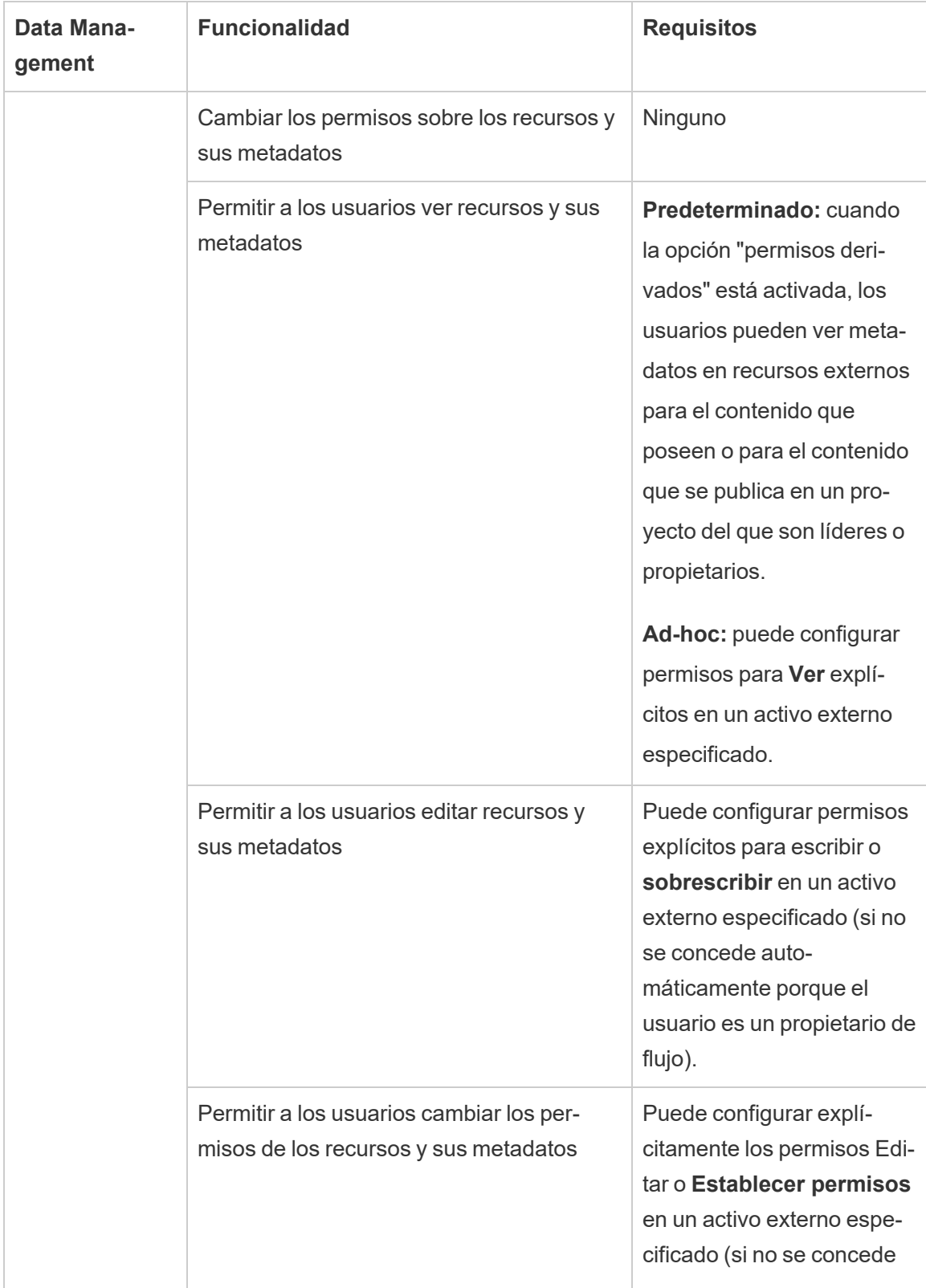

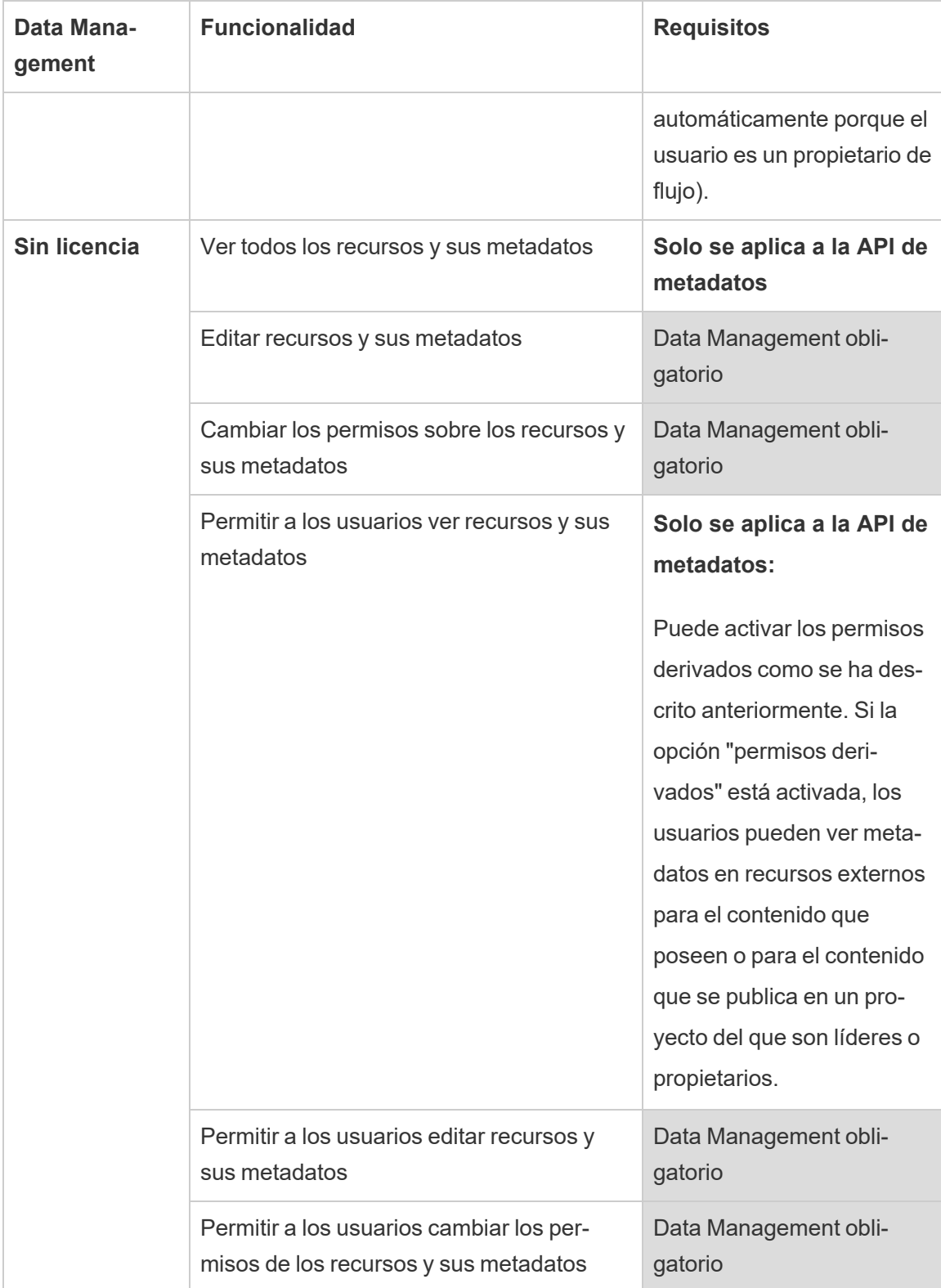

# Usuario con licencia Creator o Explorer

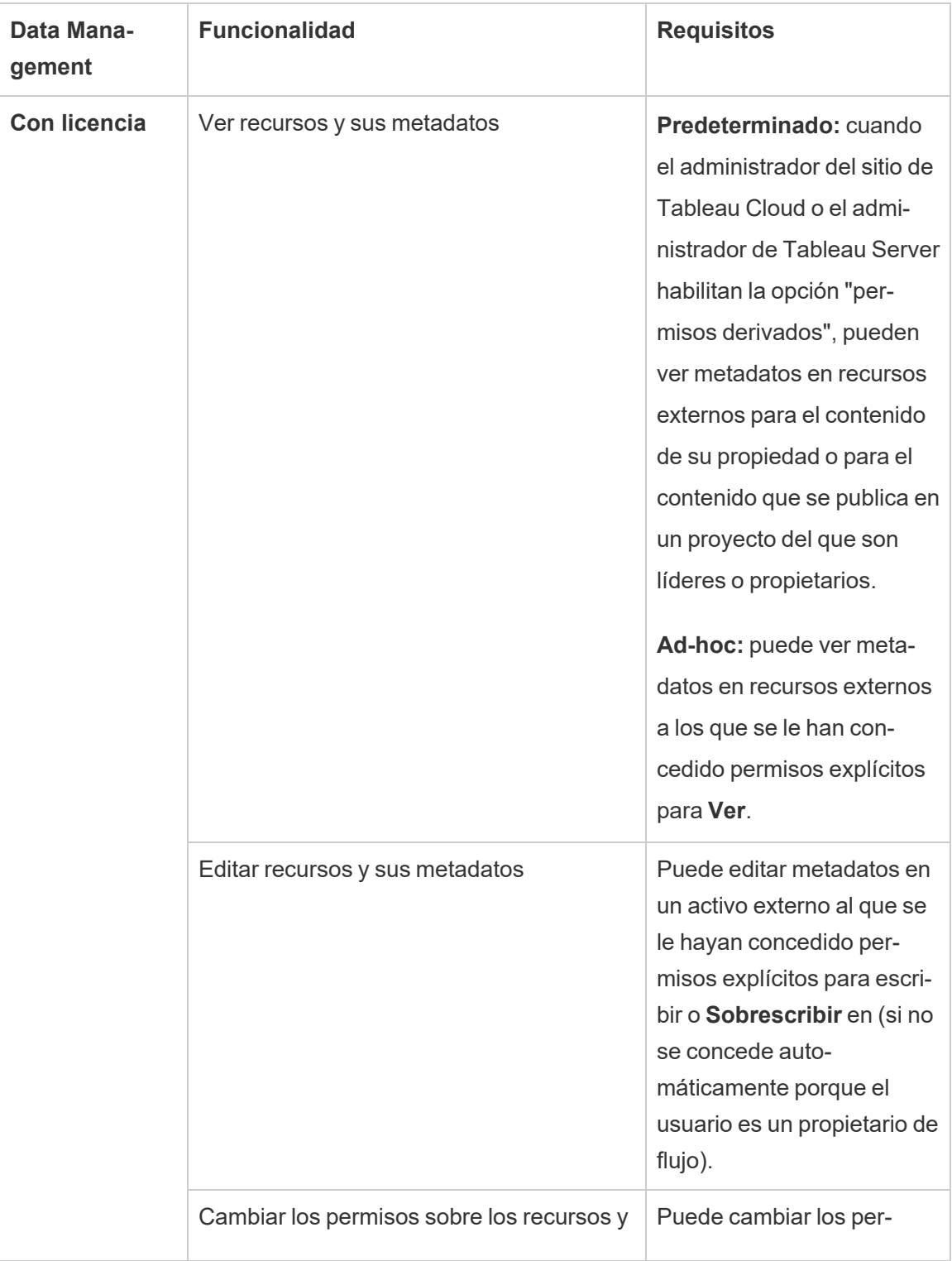

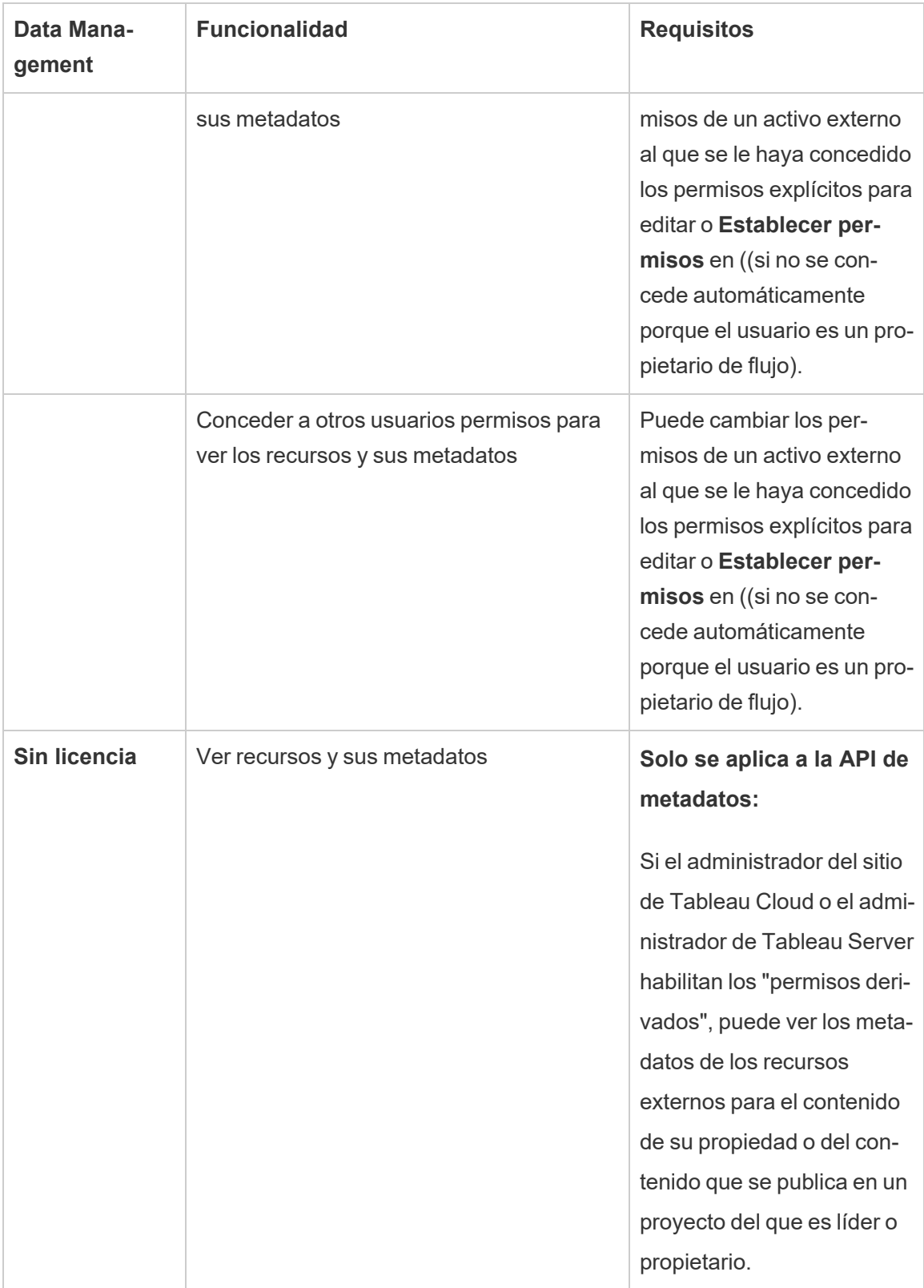

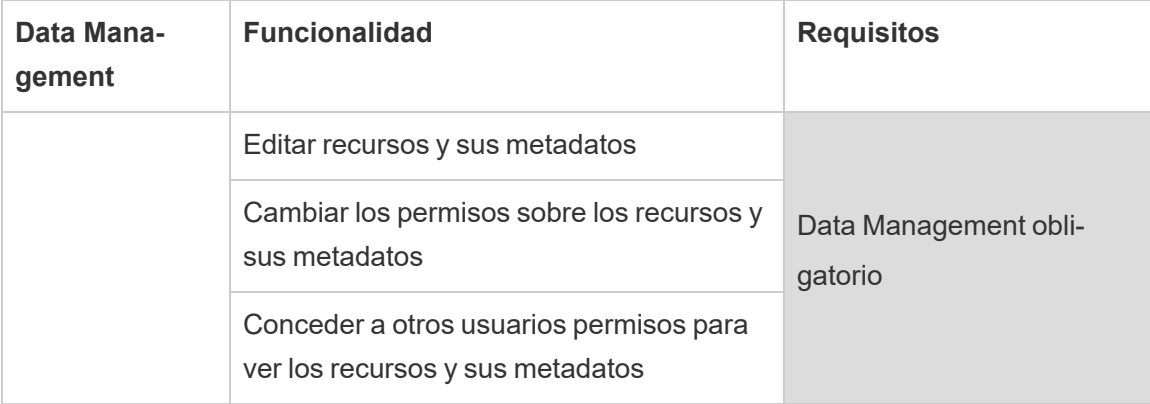

# Habilitar Tableau Catalog

[Tableau](https://help.tableau.com/current/online/es-es/dm_catalog_overview.htm) Catalog descubre e indexa todo el contenido de su sitio de Tableau Cloud o Tableau Server, incluidos libros de trabajo, fuentes de datos, hojas, métricas y flujos. (La funcionalidad heredada Métricas se retiró de Tableau Cloud en febrero de 2024 y se retirará de Tableau Server en la versión 2024.2. Para obtener más información, consulte Crear y [solucionar](https://help.tableau.com/current/online/es-es/metrics_create.htm) problemas de métricas [\(Retirado\)](https://help.tableau.com/current/online/es-es/metrics_create.htm).) La indexación se utiliza para recopilar información sobre el contenido, o los metadatos, el esquema y el linaje del contenido. Luego, a partir de los metadatos, Catalog identifica todas las bases de datos, los archivos y las tablas utilizadas por el contenido de su sitio de Tableau Cloud o Tableau Server.

El catálogo está disponible con la licencia de Data Management. Para obtener más información, consulte Acerca de Data [Management](#page-1691-0)

Además de Catalog, también se puede acceder a los metadatos sobre su contenido desde la API de [metadatos](https://help.tableau.com/current/api/metadata_api/en-us/index.html) de Tableau y la API de REST de Tableau utilizando métodos de [metadatos](https://help.tableau.com/current/api/rest_api/en-us/REST/rest_api_ref_metadata.htm).

# Catalog en Tableau Cloud

Catalog se habilita automáticamente cuando Tableau Cloud tiene licencia con Data Management.

Una vez que su sitio de Tableau Cloud obtenga una licencia con Data Management, se indexa inmediatamente el contenido existente en su sitio de Tableau Cloud. El tiempo que se tarda en indexar el contenido depende de la cantidad que haya. Cuando se termina de realizar esta indexación inicial del contenido, Catalog monitoriza el contenido que se ha publicado recientemente y otros cambios en los activos y sigue indexando los archivos en segundo plano.

## Solución de problemas de Catalog

Es posible que usted o sus usuarios encuentren uno de los siguientes problemas al usar Catalog.

Mensajes de límite de tiempo de espera y de límite de nodos excedido

Para garantizar que las tareas de Catalog que tienen que devolver un gran número de resultados no ocupen todos los recursos del sistema de , Catalog implementa límites de tiempo de espera y de nodos.

### <sup>l</sup> **Límite de tiempo de espera**

Cuando las tareas de Catalog alcanzan el límite de tiempo de espera, usted y sus usuarios verán el siguiente mensaje:

"*Mostrando resultados parciales. Se ha excedido el límite de tiempo de espera. Vuelva a intentarlo más tarde*" o TIME\_LIMIT\_EXCEEDED

### <sup>l</sup> **Límite de nodos**

Cuando las tareas de Catalog alcancen el límite de nodos, usted y sus usuarios verán el siguiente mensaje:

NODE\_LIMIT\_EXCEEDED

# Deshabilitar Catalog

Como administrador de sitios de Tableau Cloud, puede deshabilitar Catalog desactivando sus funcionalidades.

Desactivar las funcionalidades de Catalog

(Requiere Data Management)

Puede desactivar las funcionalidades de Catalog en cualquier momento. Cuando las funcionalidades de Catalog están desactivadas, no es posible acceder a sus funciones, como la capacidad de añadir advertencias de calidad sobre los datos o administrar explícitamente los permisos de los activos de la base de datos y las tablas, desde Tableau Online, . Sin embargo, Catalog continúa indexando el contenido publicado y se puede acceder a los metadatos desde la API de metadatos de Tableau y los métodos de metadatos en la API de REST de Tableau.

- 1. Inicie sesión en Tableau Cloud con sus credenciales de administrador de sitio.
- 2. En el panel de navegación de la izquierda, haga clic en **Configuración**.
- 3. En la pestaña General, en Tableau Catalog, desactive la casilla **Activar Tableau Catalog**.

Detener la indexación de metadatos

<span id="page-740-0"></span>La indexación no se puede detener para un sitio de Tableau Cloud.

# Usar el linaje para análisis de impacto

Saber de dónde provienen los datos es clave para confiar en ellos, y saber quién más los utiliza significa que se puede analizar el impacto que su cambio tiene en el entorno. La función de linaje de Tableau Catalog le ayuda a hacer ambas cosas.

Cuando tiene una licencia de Data Management y Tableau Catalog habilitado, tiene acceso a la información de linaje de su contenido. (Para obtener más información sobre Tableau Cata-log, consulte "Acerca de [Tableau](https://help.tableau.com/current/online/es-es/dm_catalog_overview.htm) Catalog" en la ayuda de Tableau Server o Tableau Cloud).

## Navegar por el linaje

Para ver el linaje de un recurso, primero vaya a la página del recurso. Sus opciones para este paso incluyen:

- Buscar el recurso y seleccionarlo.
- **Navegar hasta él desde Explorar.**
- Si es un recurso externo (como una base de datos o una tabla) que no está en un proyecto, navegue hasta él a través de **Recursos externos** (esta opción también funciona para recursos externos *incluidos* en proyectos).

Luego seleccione la pestaña **Linaje**.

Si ve una pestaña Linaje pero no tiene una licencia que incluya Gestión de datos, al hacer clic en la pestaña Linaje se muestra una promoción para Data Management. La promoción se puede desactivar en la configuración de su cuenta.

**Nota**: Los datos de linaje para los flujos no se mostrarán si el flujo incluye valores de parámetros. Para obtener más información sobre el uso de parámetros en flujos, consulte Crear y usar [parámetros](https://help.tableau.com/current/prep/es-es/prep_parameters.htm) en flujos en la ayuda de Tableau Prep.

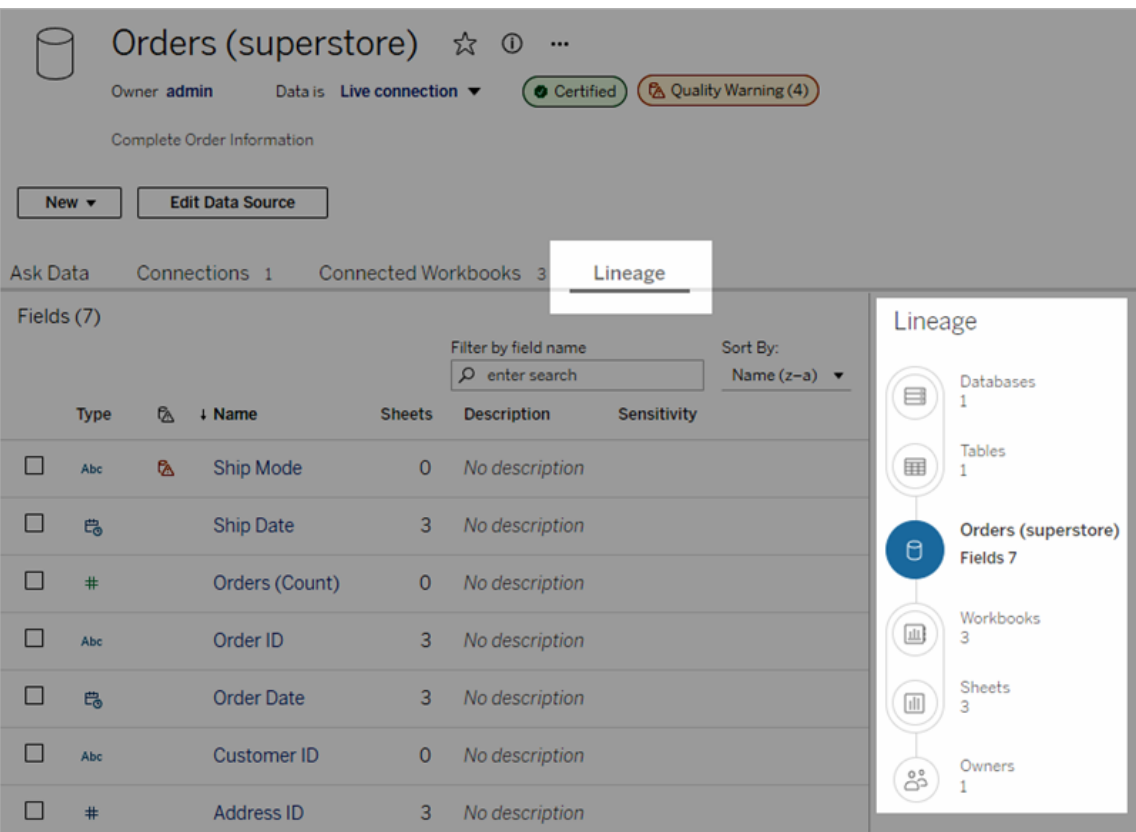

El panel muestra los linajes de los datos en relación con el ancla, que en este caso es el activo seleccionado. Un ancla de linaje puede ser una base de datos, una tabla, un libro de trabajo, una fuente de datos publicada, una conexión virtual, una tabla de conexión virtual, una lente, una métrica o un flujo. (En la imagen anterior, el ancla es la fuente de datos "Orders (Superstore)"; y en la segunda imagen, es la tabla "Batters"). Todos los activos bajo el ancla dependen, directa o indirectamente, del ancla y se conocen como salidas o activos descendentes. Los activos situados encima del ancla son aquellos de los que depende directa o indirectamente el ancla y se conocen como entradas o activos ascendentes.

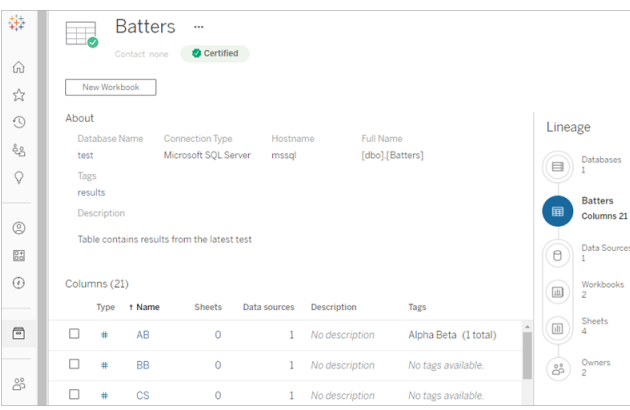

A partir de junio de 2023 de Tableau Cloud y Tableau Server 2023.3, las páginas de linaje para fuentes de datos incluyen búsqueda y filtrado (en la parte superior derecha de la lista de campos) que le permiten encontrar rápidamente campos de interés o relevancia.

Al seleccionar un campo en una fuente de datos o una columna de una tabla, el linaje se filtra para mostrar solo los activos de nivel inferior que dependen del campo (o columna) o las entradas ascendentes al campo (o columna), como en esta tabla de ejemplo llamada "Bateadores" que muestra el linaje filtrado de la columna "Partidos":

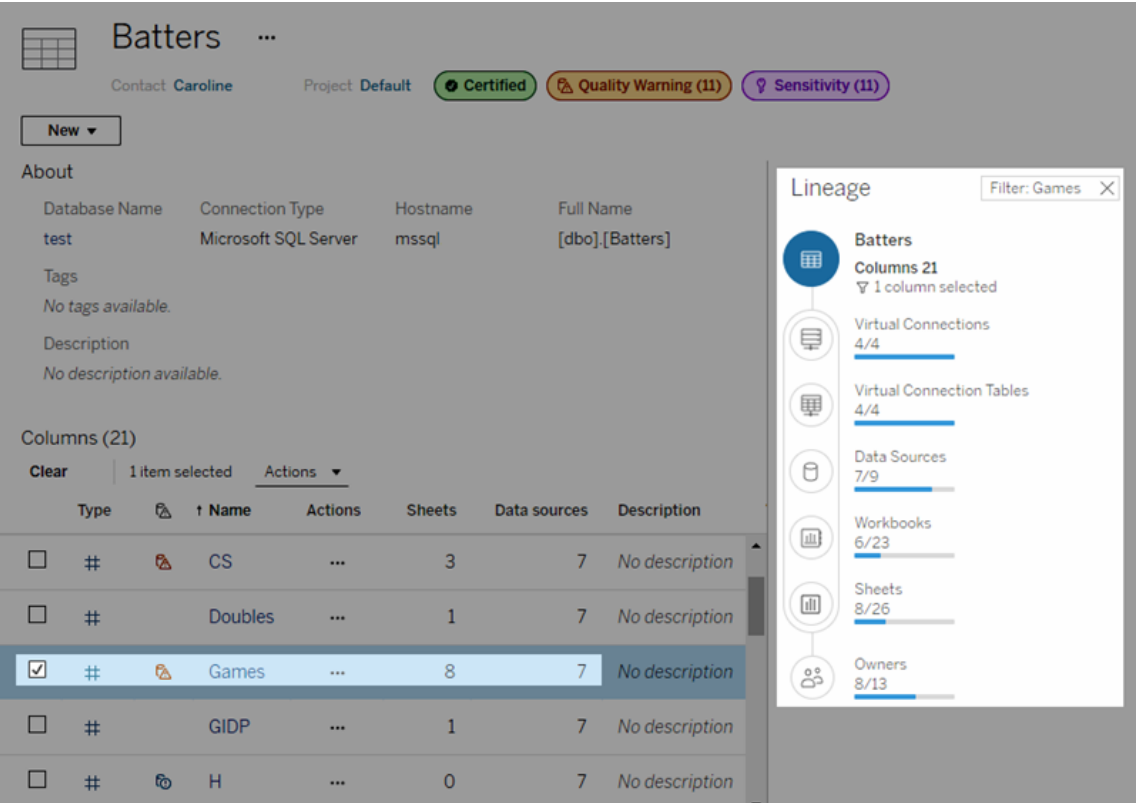

Puede seleccionar un activo ascendente o descendente en el panel Linaje para ver sus detalles. Por ejemplo, cuando selecciona Fuentes de datos, la lista de fuentes de datos que dependen de esta tabla aparece a la izquierda del panel Linaje.

Desde este panel puede navegar a cualquier activo relacionado con su elección inicial, en este caso la tabla, siguiendo los enlaces que le interesen.

### El activo insertado aparece en Activos externos

Tableau Catalog trata un activo externo como "incrustado" si la casilla de verificación **Incluir archivos externos** está activada cuando se publica una fuente de datos o un libro de trabajo. Cuando un activo externo (base de datos, tabla o archivo) se inserta en el contenido publicado de Tableau (libros de trabajo, fuentes de datos y flujos), el contenido utiliza el activo externo, pero este no se puede compartir con otros usuarios. Ese activo externo insertado aparece en el linaje de su contenido de Tableau y se encuentra en la lista de Activos externos.

Para ver si un activo externo está insertado, vaya a la página de detalles del activo y compruebe si el "Activo insertado" aparece en **Categoría**.

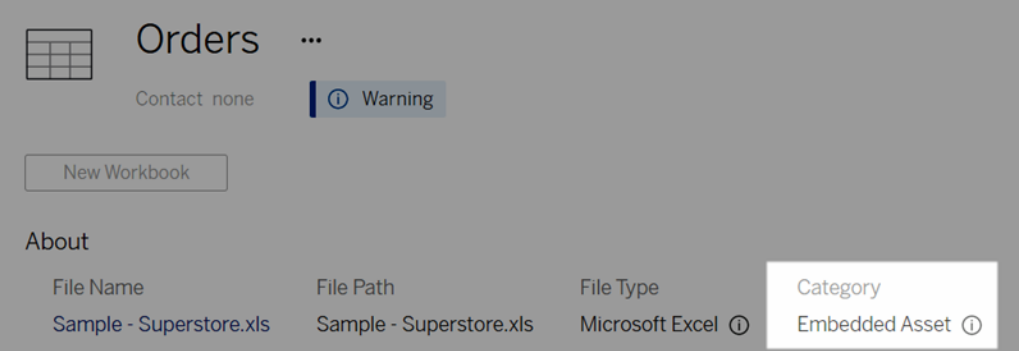

Para obtener información sobre los datos insertados, consulte [Publicación](https://help.tableau.com/current/pro/desktop/es-es/publish_datasources_about.htm#publishing-data-separately-or-embedded-in-workbooks) de datos por separado o [insertados](https://help.tableau.com/current/pro/desktop/es-es/publish_datasources_about.htm#publishing-data-separately-or-embedded-in-workbooks) en libros de trabajo en la Ayuda de Tableau Desktop y de la creación web.

### Conexiones SQL de linaje y personalizadas

Al ver el linaje de una conexión que utiliza SQL personalizado, tenga en cuenta lo siguiente:

- Es posible que el linaje no esté completo.
- Catalog no admite mostrar información de columna para tablas que solo conoce a través de SQL personalizado.
- <sup>l</sup> Es posible que las tarjetas de detalles de campo no contengan enlaces a columnas conectadas o que no muestren ninguna columna conectada.
- Es posible que las tarjetas de detalles de columna no contengan enlaces a campos que utilicen la columna o que no muestren ningún campo.

Para obtener más información, consulte [Compatibilidad](https://help.tableau.com/current/pro/desktop/es-es/customsql.htm#tableau-catalog-support-for-custom-sql) de Tableau Catalog para SQL per[sonalizado](https://help.tableau.com/current/pro/desktop/es-es/customsql.htm#tableau-catalog-support-for-custom-sql) en la Ayuda de Tableau Desktop y Creación web.

### Catalog no admite fuentes de datos multidimensionales

Las fuentes de datos multidimensionales (también conocidas como fuentes de datos OLAP o cubos) no son compatibles con Tableau Catalog. El contenido de Tableau (como una fuente de datos, una vista o un libro de trabajo) que se basa en los datos del cubo no muestra ningún metadato ni linaje del cubo en Catalog.

# Desigualdad entre el recuento de linajes y el recuento de pestañas

Puede notar un desajuste en el recuento de activos entre la herramienta de linaje de Tableau Catalog y las pestañas en Tableau Server o Tableau Cloud.

El desajuste en el recuento se explica por el hecho de que cada uno (el recuento de linaje y el recuento de pestañas) cuenta los activos de una manera diferente. Por ejemplo, en un momento dado, Catalog puede contar solo los activos que están indexados, mientras que Tableau Server o Tableau Cloud cuenta los activos que están publicados. Otras razones para contar las diferencias incluyen si:

- Tiene permisos para "Ver" el activo.
- Un activo está oculto.
- Se utilizan campos en un libro de trabajo.
- Un activo al que está conectado directa o indirectamente.
- Un activo está en un espacio personal.

### Ejemplo de desajuste en el recuento de libros de trabajo

Como ejemplo, así es como se determina el recuento de pestañas respecto al de linajes para los libros de trabajo.

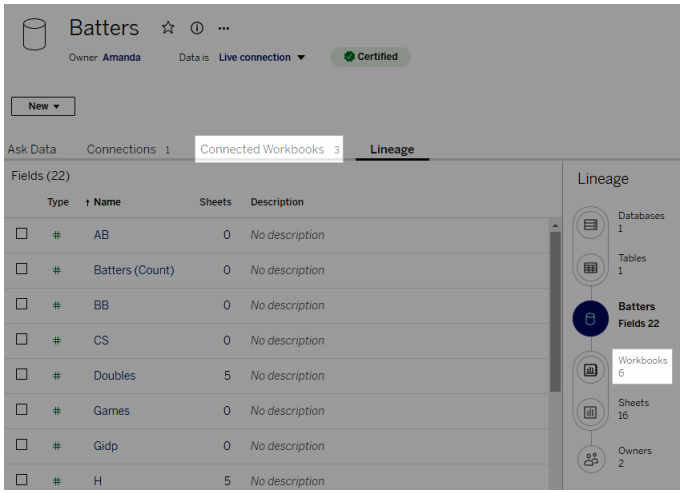

La pestaña Libros de trabajo conectados cuenta los libros que cumplen estos dos criterios:

- Se conectan a la fuente de datos (independientemente de si se utiliza o no algún campo en el libro de trabajo).
- El usuario tiene permisos para ver (ya sea una hoja de trabajo, un dashboard o una historia).

Libros de trabajo de recuento de linajes de Tableau Catalog que cumplen con todos estos criterios:

- Ha sido indexado por Tableau Catalog.
- Se conectan a la fuente de datos y utiliza al menos un campo en la fuente de datos.
- Contiene hojas de trabajo, incluidas dashboards o historias que contienen una hoja de trabajo, que utilizan al menos un campo en la fuente de datos.

Catalog contará el libro de trabajo incluso cuando los metadatos están bloqueados debido a permisos limitados o si el activo se encuentra en un espacio personal. Pero en lugar de ver algunos de los metadatos confidenciales, verá **Se requieren permisos**. Para obtener más información, consulte Acceder a la [información](#page-726-0) sobre el linaje.

# Usar el correo electrónico para ponerse en contacto con los propietarios

Al final del linaje está Propietarios. La lista de propietarios incluye a cualquier persona asignada como propietario o contacto para cualquier contenido descendente del ancla de linaje.

Puede enviar un correo electrónico a los propietarios para informarles de los cambios en los datos. (Para los propietarios de correo electrónico, debe tener la capacidad 'Sobrescribir' (Guardar) en el contenido del delimitador de linaje).

- 1. Seleccione **Propietarios** para ver la lista de personas afectadas por los datos en este linaje.
- 2. Seleccione los propietarios a los que desea enviar un mensaje.
- 3. Haga clic en **Enviar correo electrónico** para abrir el cuadro de mensaje de correo electrónico.
- 4. Introduzca el asunto y el mensaje en el cuadro de texto, y haga clic en **Enviar**.

# Etiquetas de datos

Las etiquetas de datos son metadatos que puede adjuntar a los recursos de datos. Las etiquetas de datos ayudan a clasificar los datos y pasan información a los usuarios. Por ejemplo:

- Una fuente de datos publicada tiene una autoridad mayor que la de otras con nombres similares. La etiqueta de datos de certificación puede ayudarlo a informar a los usuarios qué fuente de datos se recomienda.
- <sup>l</sup> Una columna de una base de datos contiene información obsoleta. Una etiqueta de datos de advertencia puede ayudarle a informar a los autores y lectores del libro de trabajo de que es posible que los datos no estén actualizados.
- Una tabla de ingresos de los empleados contiene información confidencial que no debe compartirse. Una etiqueta de datos confidenciales puede informar a los usuarios de que deben tener cuidado al utilizar los datos de la tabla.
- <sup>l</sup> Algunas fuentes de datos publicadas se pueden agrupar según el departamento que las publicó. Una categoría de etiqueta personalizada con etiquetas personalizadas puede identificar los departamentos responsables de las fuentes de datos.

Nota: Las etiquetas son una forma más reciente y extensible de pensar en formas de clasificar los metadatos. Certificaciones y advertencias de calidad de los datos, que formaron parte de la licencia Data Management mucho antes de que existiera el término "etiquetas", ahora se consideran categorías en el concepto más amplio de etiquetas, junto con las etiquetas de confidencialidad publicadas en Tableau Cloud en junio de 2023 y Tableau Server 2023.3.

Se necesita una licencia Data Management para todas las operaciones de etiquetado de datos, excepto las relacionadas con la certificación de fuentes de datos publicadas.

## Recursos que puede etiquetar

Puede agregar etiquetas a los siguientes recursos externos y contenido de Tableau:

- Bases de datos
- Tablas
- <sup>l</sup> Columnas (excepto para certificación) *(etiquetas de columna introducidas en Tableau Cloud, octubre de 2022/Server 2022.3)*
- Fuentes de datos
- $\cdot$  Flujos
- Conexiones virtuales
- Tablas de conexiones virtuales

## Nombres y categorías de etiquetas

Cada etiqueta tiene un nombre y una categoría. Los nombres y categorías integrados en Tableau son:

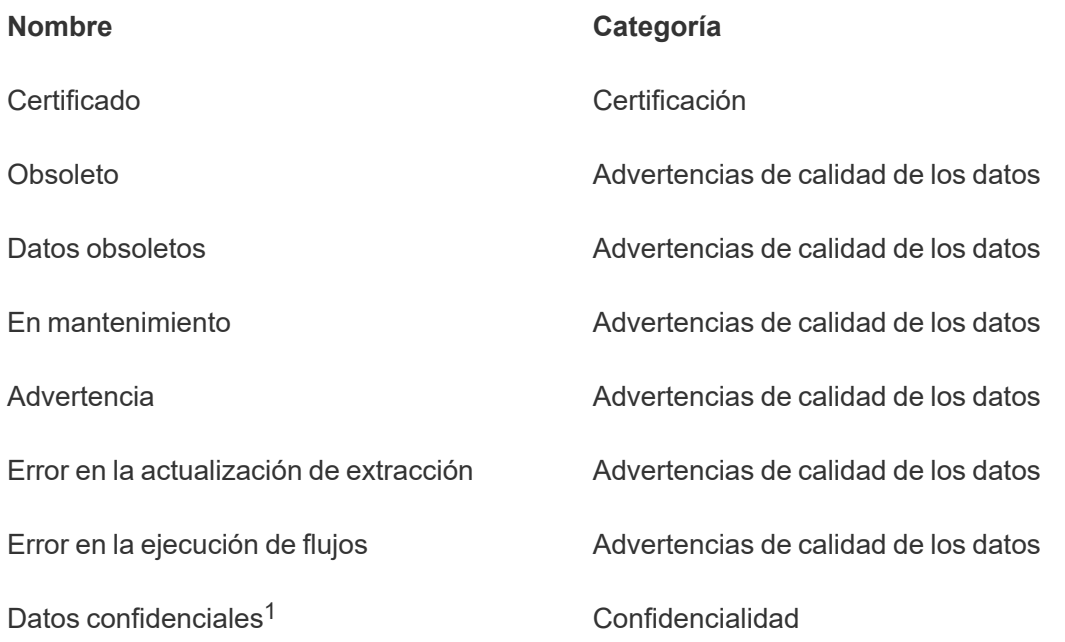

<sup>1</sup>*En Tableau Cloud de marzo de 2023/Server 2023.1 y versiones anteriores, la etiqueta Datos confidenciales utiliza la categoría Advertencia de calidad de los datos.*

A partir de la versión de Tableau Cloud de octubre de 2023 y Tableau Server 2023.3, un administrador puede personalizar las etiquetas integradas o crear nuevos nombres y categorías de etiquetas mediante el administrador de etiquetas de la página Etiquetas de datos o la API de

REST. (Con la API de REST, los administradores de Tableau Cloud han podido modificar algunas etiquetas integradas y agregar otras en determinadas categorías desde junio de 2023). Para obtener más información, consulte [Administrar](#page-794-0) etiquetas.

## Categorías de etiquetas

La categoría de una etiqueta afecta a dónde y cómo aparece la etiqueta, si aparece en activos descendentes y qué partes son personalizables, entre otras cosas.

### **Certificaciones**

En un entorno de autoservicio con varios editores y muchos activos, puede ser difícil encontrar contenido recomendado. Con la certificación, puede marcar los recursos como de confianza y mostrarán insignias en varios lugares de Tableau. Para obtener más información, consulte Utilizar [certificación](#page-977-0) para permitir a los usuarios encontrar datos de confianza

### Advertencias de calidad de los datos

Identificar datos problemáticos es importante para generar confianza con los usuarios. Las advertencias de calidad de los datos le permiten marcar recursos de datos que tienen problemas conocidos. Cuando adjunta una advertencia de calidad de los datos a un recurso, se muestra una advertencia en él y en cualquier recurso posterior que lo use, lo que informa a los consumidores de datos sobre los problemas con los datos de origen. Por ejemplo, si marca una tabla de base de datos como obsoleta, es posible que los usuarios que vean libros de trabajo basados en esa tabla vean una advertencia.

Además, las advertencias de calidad de los datos se pueden configurar automáticamente cuando falla una actualización de extracción o una ejecución de flujos, y se pueden eliminar nuevamente cuando se realiza correctamente. Además, usando la página Etiquetas o la API de REST, los administradores pueden crear etiquetas de advertencia de calidad de los datos nuevas y personalizadas, agregando matices y especificidad a las advertencias que los usuarios pueden seleccionar. Para obtener más información, consulte Establecer una [advertencia](#page-765-0) de [calidad](#page-765-0) de los datos.

### Etiquetas de confidencialidad

Algunos datos deben manejarse de manera diferente. Con las etiquetas de confidencialidad, puede transmitir información de confidencialidad de los datos a los consumidores de esos datos. Cuando marca un activo como confidencial, los usuarios que navegan por Tableau Cloud verán insignias en él y en cualquier recurso posterior que lo use. Por ejemplo, si marca una columna de tabla como confidencial, es posible que los usuarios que creen un nuevo libro de trabajo basado en esa tabla vean una advertencia. Además, los administradores pueden crear etiquetas de confidencialidad nuevas y personalizadas, agregando matices y especificidad a la gama de clasificaciones que los usuarios pueden seleccionar cuando usan etiquetas de confidencialidad mediante la página **Etiquetas de datos** o la API de REST.

Nota: Las etiquetas de confidencialidad se introdujeron en Tableau Cloud en junio de 2023 y en Tableau Server 2023.3. Las versiones anteriores de Tableau Cloud y Tableau Server transmiten la confidencialidad de los datos a través de la advertencia de calidad de los datos "Datos confidenciales" en lugar de usar una categoría de confidencialidad dedicada.

Para obtener más información, consulte Etiquetas de [confidencialidad](#page-780-0).

### Categorías de etiquetas personalizadas

A veces es necesario clasificar los datos de una manera que no está cubierta por la certificación, las advertencias de calidad de los datos o las etiquetas de confidencialidad. Al utilizar categorías personalizadas que definen los administradores, puede utilizar etiquetas para categorizar los activos de la forma que su organización considere adecuada. Por ejemplo, un administrador de su organización podría crear una categoría llamada "Departamento" con etiquetas para ventas, marketing y otros departamentos, listas para aplicarlas a los activos de su sitio. Para obtener más información, consulte Etiquetas con categorías [personalizadas](#page-786-0).

Nota: La capacidad para que los administradores creen categorías y nombres de etiquetas a través del administrador de etiquetas se lanzó con Tableau Cloud en octubre de 2023 y Tableau Server 2023.3. Los administradores de Tableau Cloud podían usar la API de REST de una manera más limitada para crear nombres de etiquetas personalizados con categorías integradas en junio de 2023.

## Dónde aparecen las etiquetas de datos

Las etiquetas de datos aparecen en varios lugares, como:

· la parte superior de las páginas de recursos (libros de trabajo, fuentes de datos, tablas, etc.);

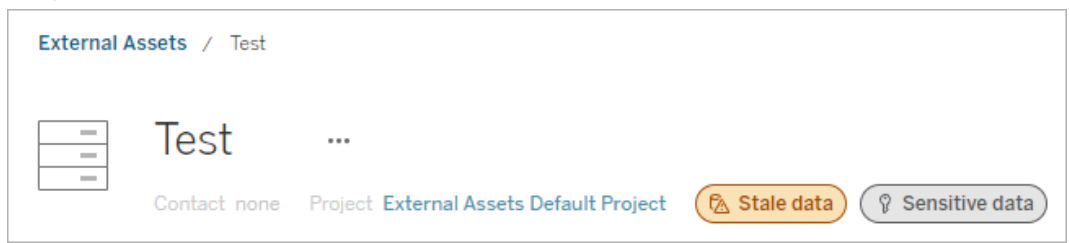

<sup>l</sup> listas de recursos (las páginas **Explorar**, **Recursos externos**, etc.);

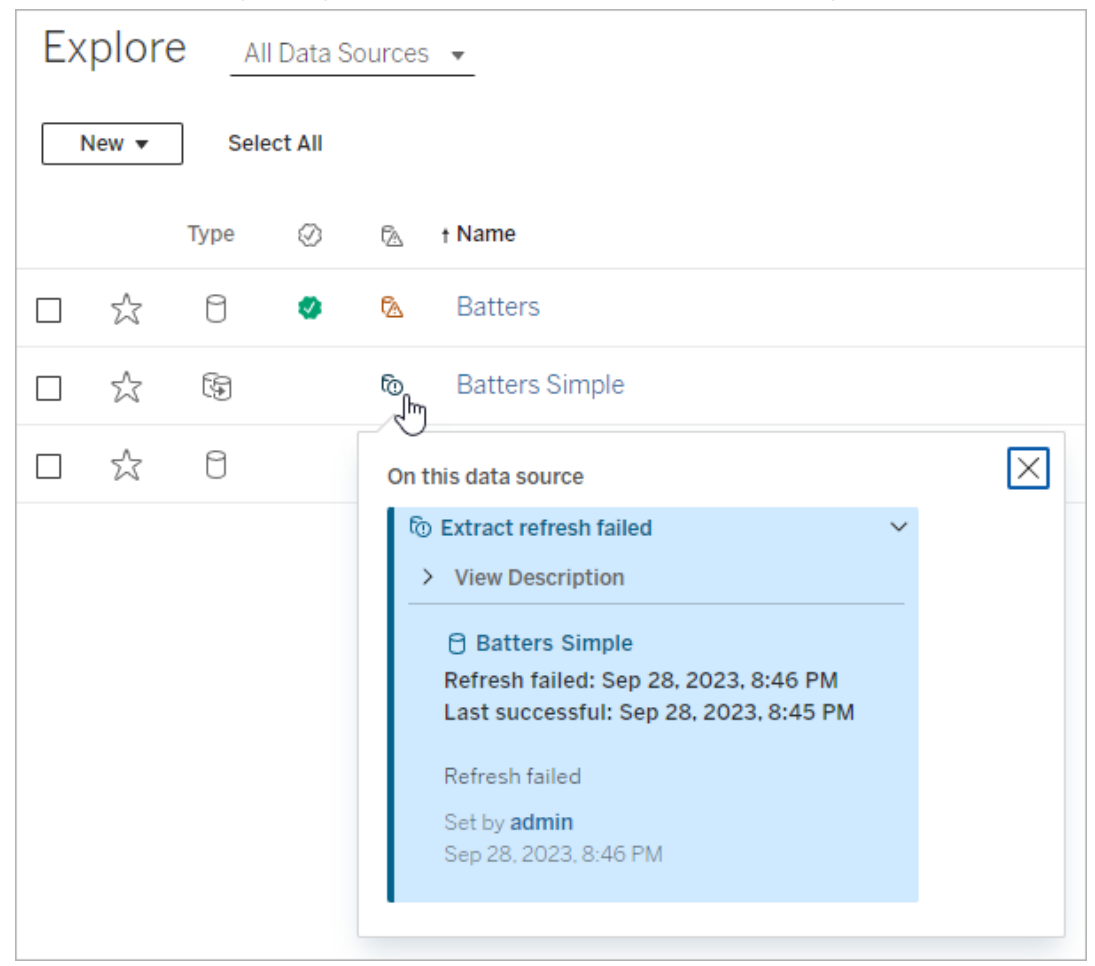

- ※ Tableau Book2 File Data Worksheet Dashboard Story Analysis Map Format Server Wir  $\leftarrow$   $\rightarrow$   $\rightleftharpoons$   $\cdot$   $\Box$   $\leftarrow$   $\leftarrow$   $\leftarrow$   $\leftarrow$  $\boxed{11}$   $\sqrt{11}$ 持 豐 Data Analytics  $\langle$ **iii** Columns Pages **※** FactTable ☞ Data Quality Warnings  $\rho$   $\nabla$   $\mathbb{H}$ Search **Tables** On this asset Abc Arr Time ID # Cancel ID A Warning T|F Cancelled  $\bigcap$  FactTable Abc Dep Time ID Set by Rick # Dest ID Dec 21, 2023, 3:52:19 PM # Distance ID
- **el panel Datos** de creación web y de escritorio;

<sup>l</sup> el panel **Detalles del catálogo** de creación web;

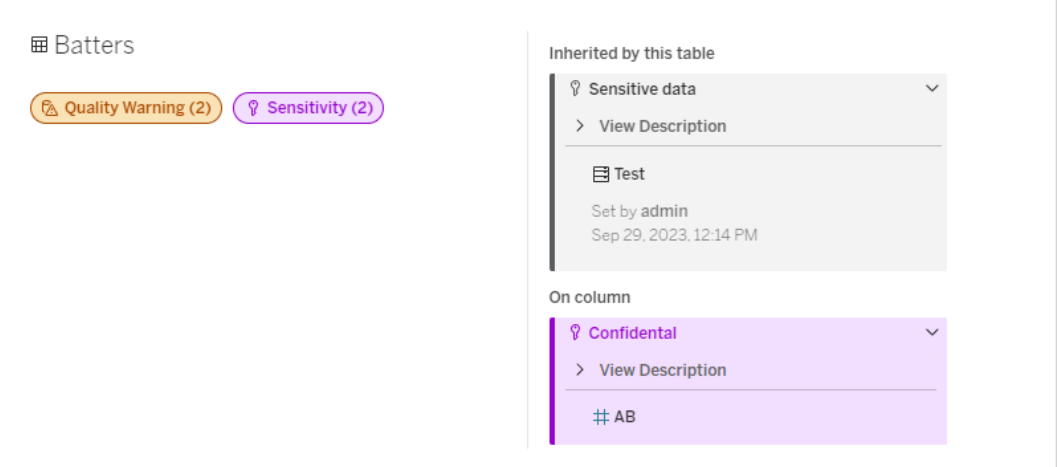

<sup>l</sup> el panel **Detalles de los datos**.

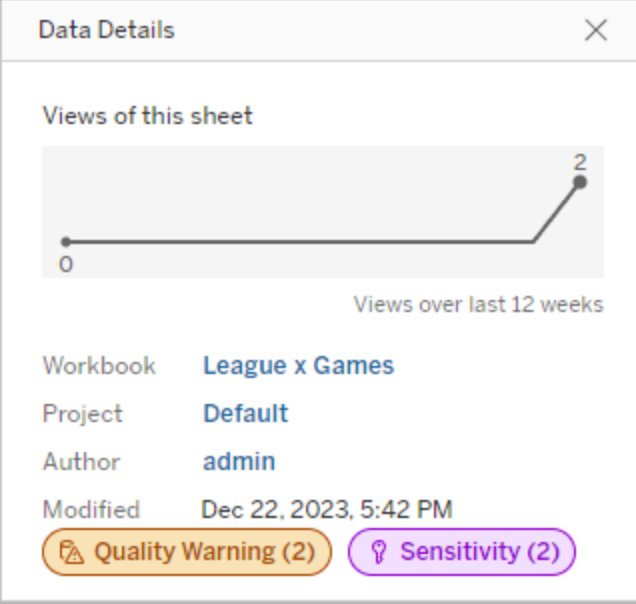

El color indica la categoría y el nivel de visibilidad de una etiqueta:

- <sup>l</sup> **Verde** indica que el recurso está certificado
- **Azul** indica una advertencia de calidad de visibilidad estándar
- **Amarillo** indica una advertencia de calidad de alta visibilidad
- <sup>l</sup> **Gris** indica una etiqueta de sensibilidad de visibilidad estándar o una etiqueta con una categoría personalizada
- **Púrpura** indica una etiqueta de sensibilidad de alta visibilidad

Cuando hace clic en una etiqueta, ve las etiquetas de ese recurso y las heredadas por ese recurso. Las etiquetas de confidencialidad y advertencia de calidad son heredables y se muestran en los recursos posteriores a aquel al que están adjuntos. Seleccione el recurso ascendente para ver su página. Las etiquetas de certificación y categorías personalizadas no aparecen en los recursos posteriores.

Hay un único indicador para cada categoría de etiqueta, sin importar cuántas etiquetas de esa categoría haya en el recurso o sean heredadas por este. El indicador tiene un color para ofrecer alta visibilidad si una o más de las etiquetas que representa son etiquetas de alta visibilidad. Por ejemplo, supongamos que una tabla tiene una advertencia de calidad de visibilidad estándar y la base de datos ascendente de la tabla tiene una advertencia de calidad de alta visibilidad. Aparecerá un indicador amarillo de **Advertencia de calidad (2)** porque el indicador representa dos advertencias de calidad, una de las cuales es de alta visibilidad.

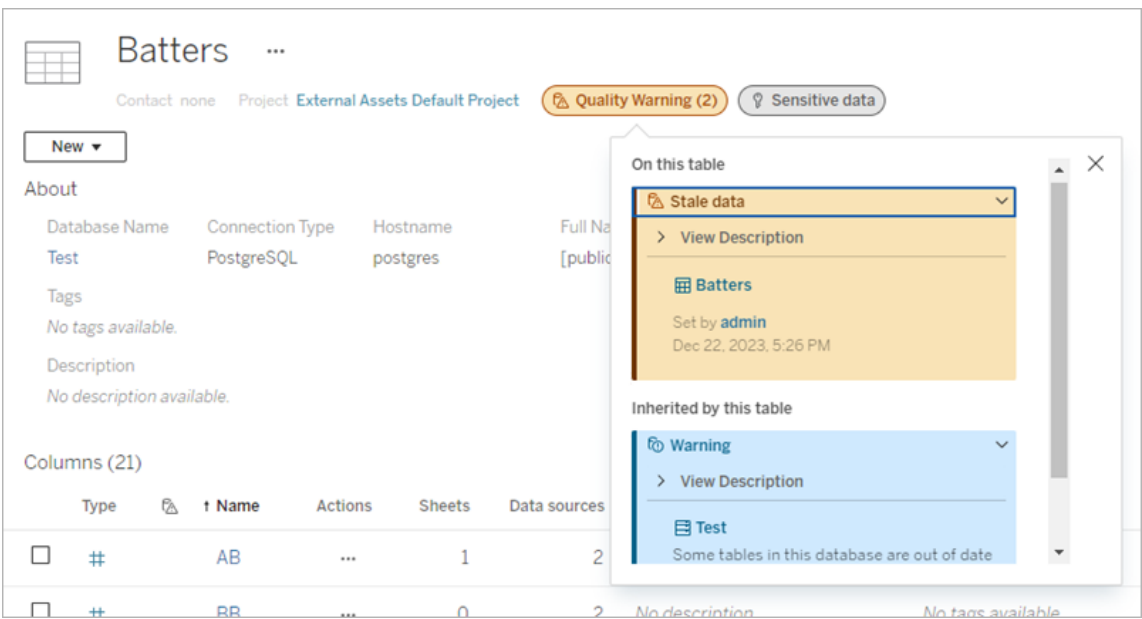

Las advertencias de calidad y las etiquetas de sensibilidad de alta visibilidad que afectan a las vistas y las sesiones de creación web provocan que se muestren alertas.

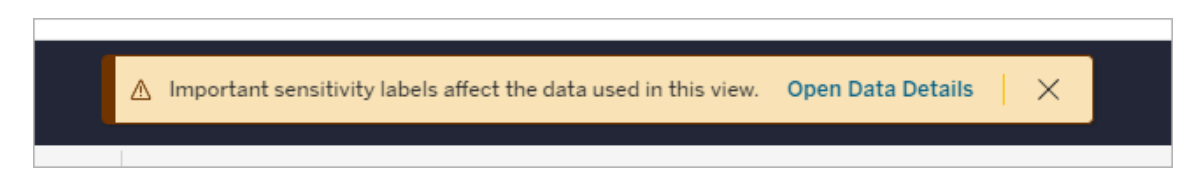

Estas alertas informan a los usuarios de que deben tener cuidado al tratar los datos que ven. Al seleccionar el enlace Abrir detalles de los datos se muestra más información sobre las etiquetas que afectan a los datos.

# El cuadro de diálogo Etiqueta de datos

A partir de febrero de 2024, en Tableau Cloud se podrán agregar, eliminar y modificar etiquetas de datos en recursos mediante el cuadro de diálogo consolidado **Etiquetas de datos**. (La supervisión de actualización de extracciones y de actualización de flujo aún se controlan a través de cuadros de diálogo separados).
Para abrir el cuadro de diálogo **Etiquetas de datos** de un activo, seleccione el menú Acciones (...) que aparece junto a ese activo y luego seleccione **Etiquetas de datos**. Seleccione **Certificación**, **Advertencia de calidad de los datos**, **Etiqueta de confidencialidad** o **Todas las etiquetas** para abrir el cuadro de diálogo **Etiquetas de datos** por la pestaña correspondiente.

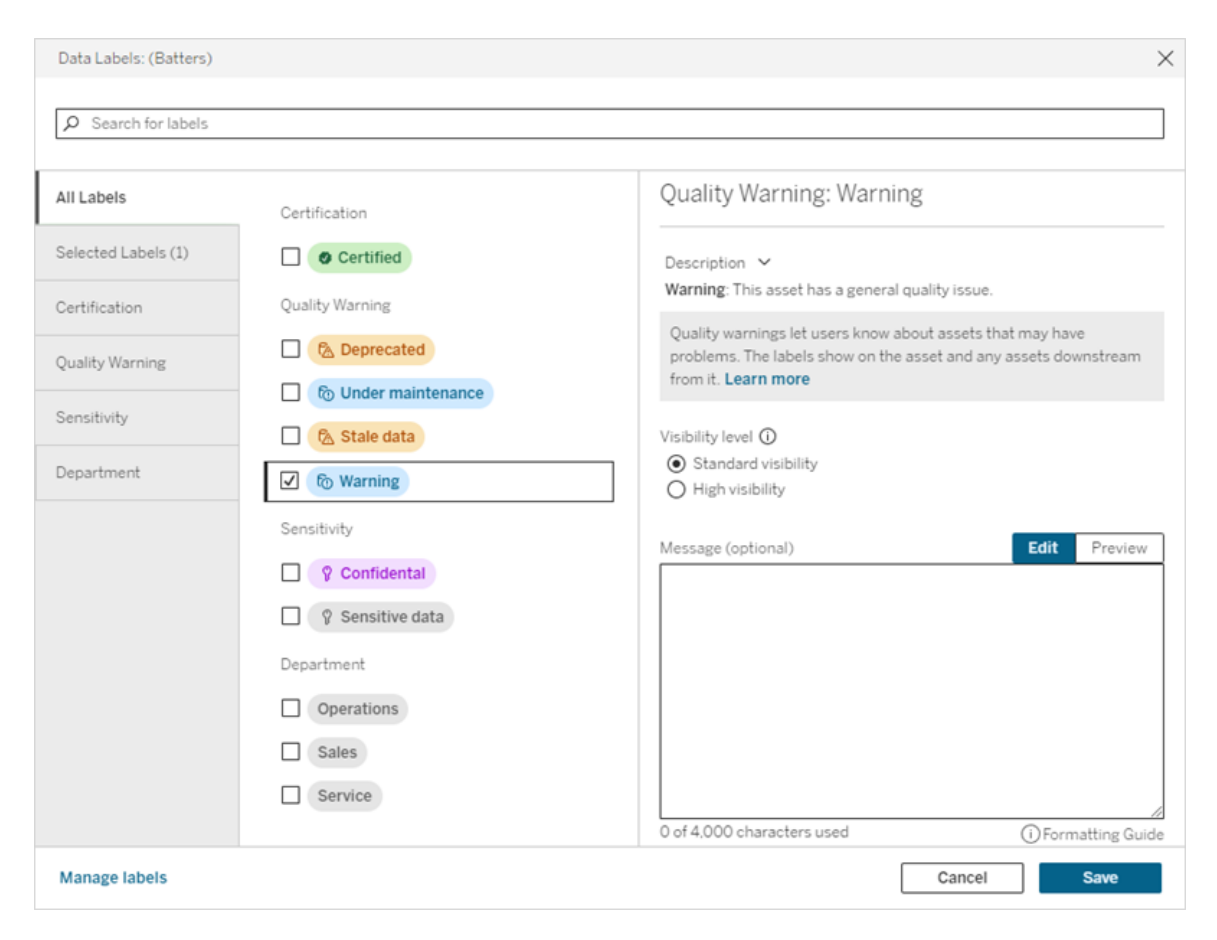

Las pestañas verticales del lado izquierdo del cuadro de diálogo corresponden a categorías de etiquetas de datos, con la excepción de las pestañas **Todas las etiquetas** y **Etiquetas seleccionadas**, que aparecen en la parte superior de la lista.

**La pestaña Todas las etiquetas** enumera todas las etiquetas de datos del sitio de todas las categorías. Se verifican todas las etiquetas seleccionadas para el activo. Eso incluye las etiquetas de datos que se seleccionaron para el activo cuando se abrió el cuadro de diálogo, así como cualquier etiqueta que se haya seleccionado desde entonces.

- <sup>l</sup> La pestaña **Etiquetas seleccionadas** enumera todas las etiquetas de datos que se han seleccionado para el recurso. Eso incluye las etiquetas de datos que se seleccionaron para el activo cuando se abrió el cuadro de diálogo, así como cualquier etiqueta que se haya seleccionado desde entonces.
- Las otras pestañas corresponden a categorías de etiquetas de datos. Estas pestañas enumeran todas las etiquetas de datos asociadas con la categoría. Se verifican todas las etiquetas seleccionadas para el activo. Eso incluye las etiquetas de datos que se seleccionaron para el activo cuando se abrió el cuadro de diálogo, así como cualquier etiqueta que se haya seleccionado desde entonces.

La barra de búsqueda de la parte superior del cuadro de diálogo devuelve las etiquetas de datos que coinciden con el término de búsqueda introducido. Puede seleccionar o anular la selección de las etiquetas que desee de los resultados.

Para cambiar las etiquetas de datos de un recurso:

- 1. Navegue hasta la etiqueta utilizando la barra de búsqueda o las pestañas verticales para encontrar la etiqueta.
- 2. Para agregar una etiqueta de datos al recurso, marque la casilla junto a ella.
- 3. Si lo desea, seleccione un nivel de visibilidad (si corresponde) y un mensaje.
- 4. Para eliminar una etiqueta de datos de un recurso, desmarque la casilla junto a ella.
- 5. Agregue, elimine o modifique más etiquetas para el recurso repitiendo estos pasos
- 6. Para confirmar sus cambios en las etiquetas de datos del recurso y cerrar el cuadro de diálogo, haga clic en **Guardar**. O, si desea abandonar todos los cambios desde que se abrió el cuadro de diálogo, haga clic en **Cancelar** y confirme que desea abandonar los cambios.

Nota: Al seleccionar la etiqueta de datos en lugar de la casilla de verificación junto a ella, se mostrarán detalles sobre la etiqueta sin cambiar el estado de la casilla de verificación. Esta acción resulta muy útil para ver la descripción de la etiqueta o realizar cambios en el mensaje sin cambiar el estado de la etiqueta en el recurso.

El cuadro de diálogo Etiquetas de datos consolidado no está disponible en Tableau Server.

Para obtener información detallada sobre las etiquetas en categorías específicas, consulte el tema correspondiente:

- Utilizar [certificación](#page-977-0) para permitir a los usuarios encontrar datos de confianza
- Establecer una [advertencia](#page-765-0) de calidad de los datos
- Etiquetas de [confidencialidad](#page-780-0)
- Etiquetas con categorías [personalizadas](#page-786-0)

# Permisos necesarios para interactuar con etiquetas de datos en recursos

A continuación se enumeran los permisos necesarios para ver, agregar, actualizar y eliminar etiquetas en los activos:

- <sup>l</sup> Para ver una etiqueta de datos, debe tener el permiso **leer** en el recurso asociado.
- <sup>l</sup> Para agregar, actualizar o eliminar una etiqueta de datos que no sea una etiqueta de certificación, debe tener el permiso **escribir** en el recurso asociado.
- Para agregar, actualizar o eliminar una etiqueta de certificación, debe ser administrador o, de lo contrario, debe ser líder de proyecto o propietario del producto para el proyecto en el que se encuentra el recurso.
- Para agregar, actualizar o eliminar una etiqueta de certificación para un recurso externo *no incluido* en un proyecto, debe tener el permiso **cambiar permisos** en el recurso asociado.

## Comparación de etiquetas y categorías de datos

Tableau Cloud y Tableau Server también cuentan con otra solución para la clasificación de activos: las categorías. Las categorías y etiquetas de datos difieren de manera significativa:

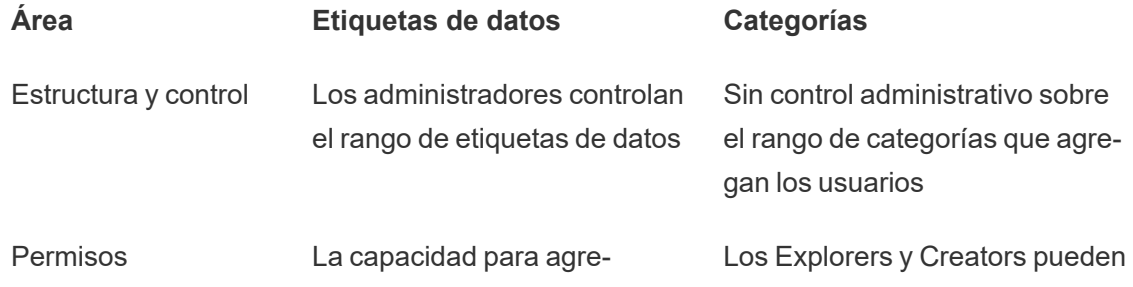

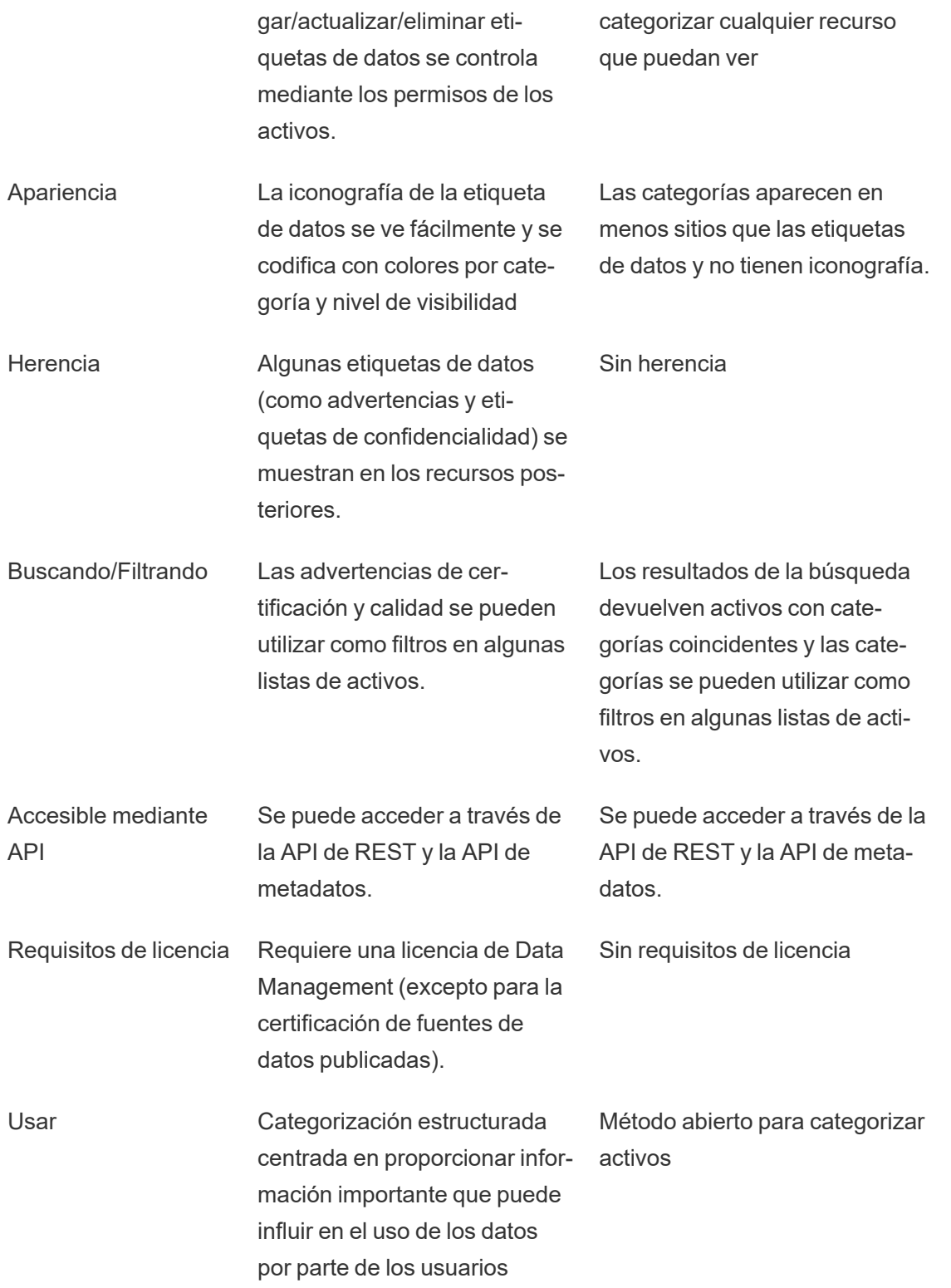

Para obtener más información sobre las [categorías](https://help.tableau.com/current/pro/desktop/es-es/tags.htm), consulte Usar categorías en la ayuda en línea de Tableau Desktop y de la creación web.

# Utilizar certificación para permitir a los usuarios encontrar datos de confianza

En un entorno de autoservicio con varios publicadores, es habitual que un proyecto de Tableau Cloud incluya varios contenidos con un nombre similar, o basados en los mismos datos subyacentes o similares, o que se publique sin información descriptiva sobre él. Cuando es así, los analistas podrían no tener plena confianza en los datos.

Para ayudar a los usuarios a encontrar los datos fiables más recomendados para su tipo de análisis, puede *certificar* los datos que cumplen los estándares de datos de su organización.

Además de certificar fuentes de datos publicadas, si tiene una licencia de Data Management para Tableau Server o Tableau Cloud:

- Si Tableau Catalog está habilitado, puede certificar bases de datos y tablas asociadas con su contenido de Tableau. (Para obtener más información sobre Tableau Catalog, consulte "Acerca de Tableau Catalog" en la ayuda de [Tableau](https://help.tableau.com/current/server/es-es/dm_catalog_overview.htm) Server o [Tableau](https://help.tableau.com/current/online/es-es/dm_catalog_overview.htm) Cloud).
- <span id="page-760-0"></span>• A partir de Tableau 2022.1, puede certificar conexiones virtuales y tablas de conexiones virtuales.

## Cómo ayuda la certificación a los usuarios a encontrar datos de confianza

Cuando certifica un activo, los usuarios ven una insignia verde o una marca de verificación verde, dependiendo de dónde se esté viendo el recurso.

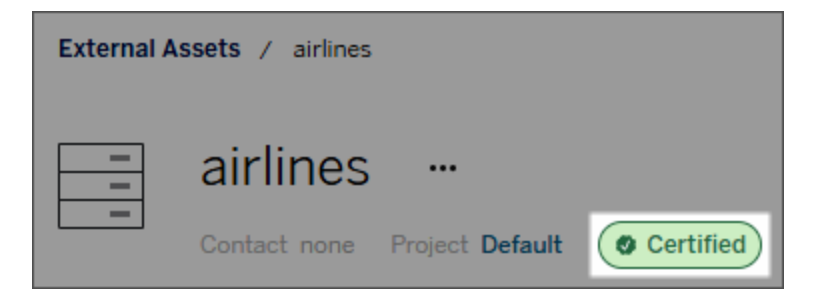

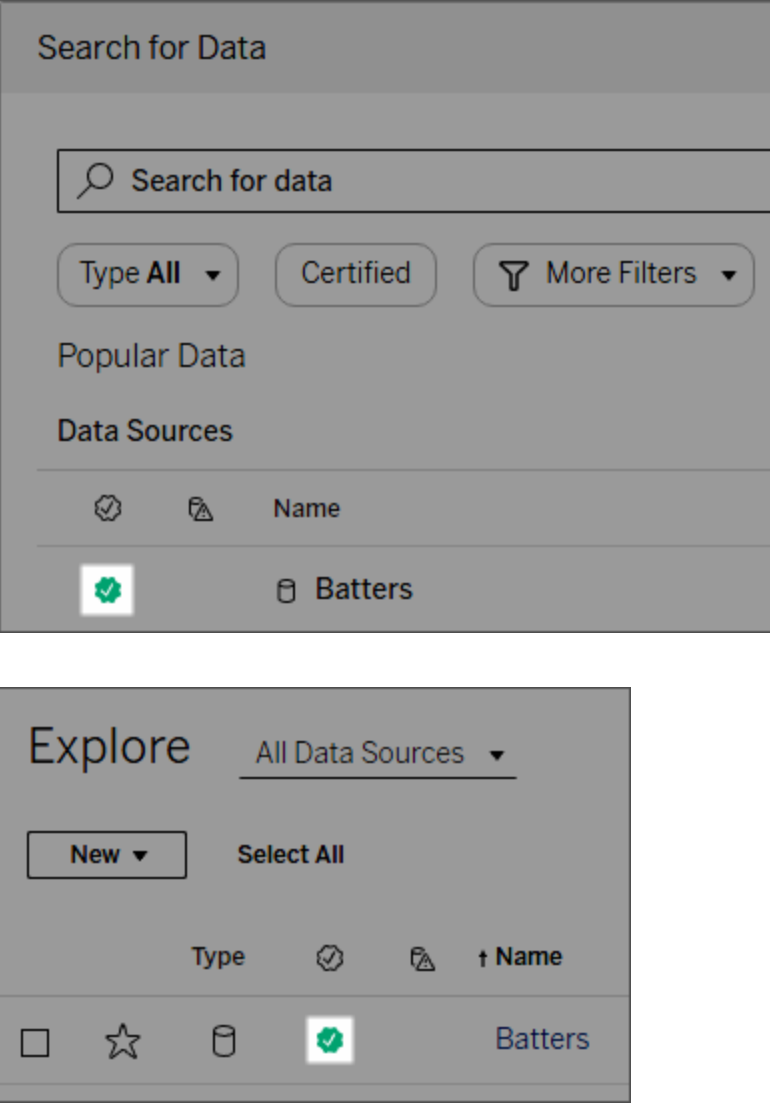

Las fuentes de datos certificadas tienen una calificación superior en los resultados de búsqueda y se añaden a las fuentes de datos recomendadas.

Además, puede proporcionar notas acerca del estado de certificación, que aparecen cuando los usuarios hacen clic en la insignia o en una descripción emergente cuando sitúan el cursor sobre el icono en la Creación web o en Tableau Desktop. La información también muestra quién certificó la fuente de datos.

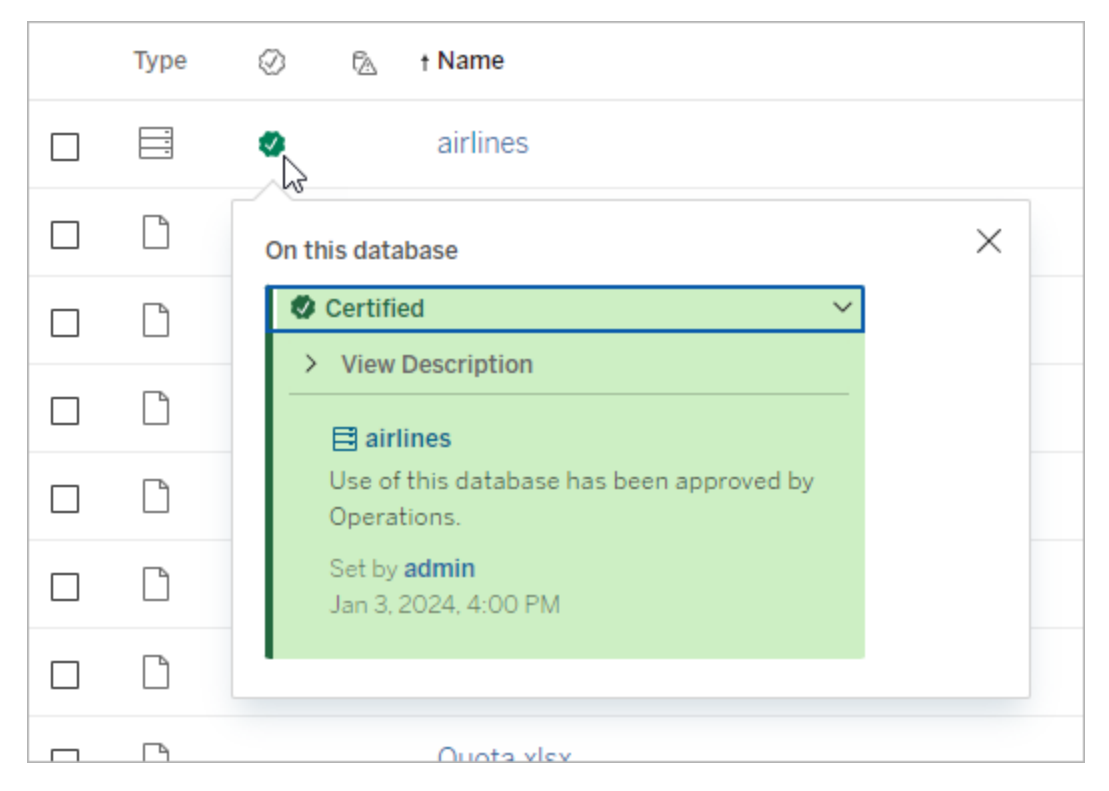

## Crear pautas para seleccionar los datos a certificar

Como en la mayoría de funcionalidades de Tableau, la certificación es flexible. Puede definir para su organización los criterios que utilizará para determinar cuándo certificar un recurso. A medida que lo haga, documente y comparta las directrices. Pueden ayudarle a usted y otros administradores o líderes de proyecto a ser coherentes con sus elecciones de certificación. También pueden ayudar a los usuarios a comprender lo que significa la certificación.

Si utiliza el mismo criterio de certificación en todos los proyectos o si define un criterio exclusivo para cada uno de ellos, lo más importante es saber con certeza lo que significa la certificación en su entorno.

## Quién puede certificar datos

Para certificar una fuente de datos debe

- <sup>l</sup> ser administrador de sitio o del servidor, *o*
- <sup>l</sup> tener en el sitio el rol de **Explorer (puede publicar)** o **Creator**, *y* ser el propietario del proyecto o tener la función de **Líder de proyecto** en el proyecto que contiene los datos que desea certificar.

Para certificar conexiones virtuales y tablas de conexiones virtuales, debe tener una licencia de Data Management en su entorno, y debe

- <sup>l</sup> ser administrador de sitio o del servidor, *o*
- <sup>l</sup> Tener en el sitio el rol de **Explorer (puede publicar)** o **Creator**, *y* ser el propietario del proyecto o tener la función de **Líder de proyecto** en el proyecto que contiene los datos que desea certificar.

Para certificar bases de datos o tablas, debe tener Tableau Catalog habilitado en su entorno

y:

- <sup>l</sup> ser administrador de sitio o del servidor, *o*
- **etana función de Configurar permisos** en la base de datos para certificar dicha base de datos o cualquier tabla que esta contenga.

## Cómo se certifican los datos

Los datos que puede certificar dependen de los permisos que tenga y de si tiene una licencia de Data Management y Tableau Catalog habilitado en su entorno.

- Todos los usuarios con permisos pueden certificar fuentes de datos.
- Si tiene una licencia de Data Management, los usuarios con permisos también pueden certificar conexiones virtuales y tablas de conexiones virtuales.
- Si tiene una licencia de Data Management y Tableau Catalog está habilitado, los usuarios con permisos también pueden certificar bases de datos, tablas y archivos.

Para certificar un recurso:

Nota: A partir de Tableau Cloud de febrero de 2024, puede agregar y eliminar certificaciones mediante el cuadro de diálogo Etiquetas de datos consolidado en lugar de cuadros de diálogo separados para cada tipo de etiqueta. Para obtener información

sobre el cuadro de diálogo Etiquetas de datos, consulte El cuadro de diálogo [Etiqueta](#page-755-0) de [datos](#page-755-0). El cuadro de diálogo Etiquetas de datos consolidado no está disponible en Tableau Server.

- 1. Busque el recurso o navegue hasta él. Los pasos para navegar dependen del tipo de recurso que quiera certificar:
	- <sup>l</sup> Fuente de datos o conexión virtual: en la página **Explorar**, seleccione **Todas las fuentes de datos** o **Todas las conexiones virtuales**.
	- <sup>l</sup> Tabla de conexiones virtuales: en la página **Explorar**, seleccione **Todas las conexiones virtuales** y seleccione la conexión virtual que contiene la tabla de conexiones virtuales que desea certificar. Luego seleccione la tabla de conexión virtual.
	- <sup>l</sup> Base de datos o tabla: en la página **Explorar**, navegue hasta la base de datos o tabla. O en la página **Recursos externos**, seleccione **Bases de datos y archivos** o **Tablas y objetos**.
- 2. En la página, seleccione el menú Más acciones (...) junto al nombre del activo que desea certificar.
- 3. Seleccione **Etiquetas de datos** > **Certificación** (o **Editar certificación** en Tableau Server 2023.1 y versiones anteriores)
- 4. Seleccione la casilla de verificación **Certificado**. (En versiones anteriores de Tableau Server, utilice el conmutador).
- 5. Agregue un mensaje si lo desea. El mensaje ofrece contexto a los usuarios sobre el estado de certificación, el uso previsto de los datos y otra información útil. La información que añade en la sección **Mensaje** aparece en la descripción emergente del distintivo de certificación, mencionado anteriormente en Cómo ayuda la [certificación](#page-760-0) a los usuarios a encontrar datos de [confianza](#page-760-0). Puede dar formato al texto de un mensaje con negrita, subrayado y cursiva, e incluir un enlace o una imagen. Para ver sugerencias de formato de texto, haga clic en el icono de información (i) que se encuentra sobre el botón **Guardar**. (A partir de Tableau Cloud de febrero de 2024, el mensaje es opcional. Las versiones anteriores de Tableau Cloud y Tableau Server lo requerían).

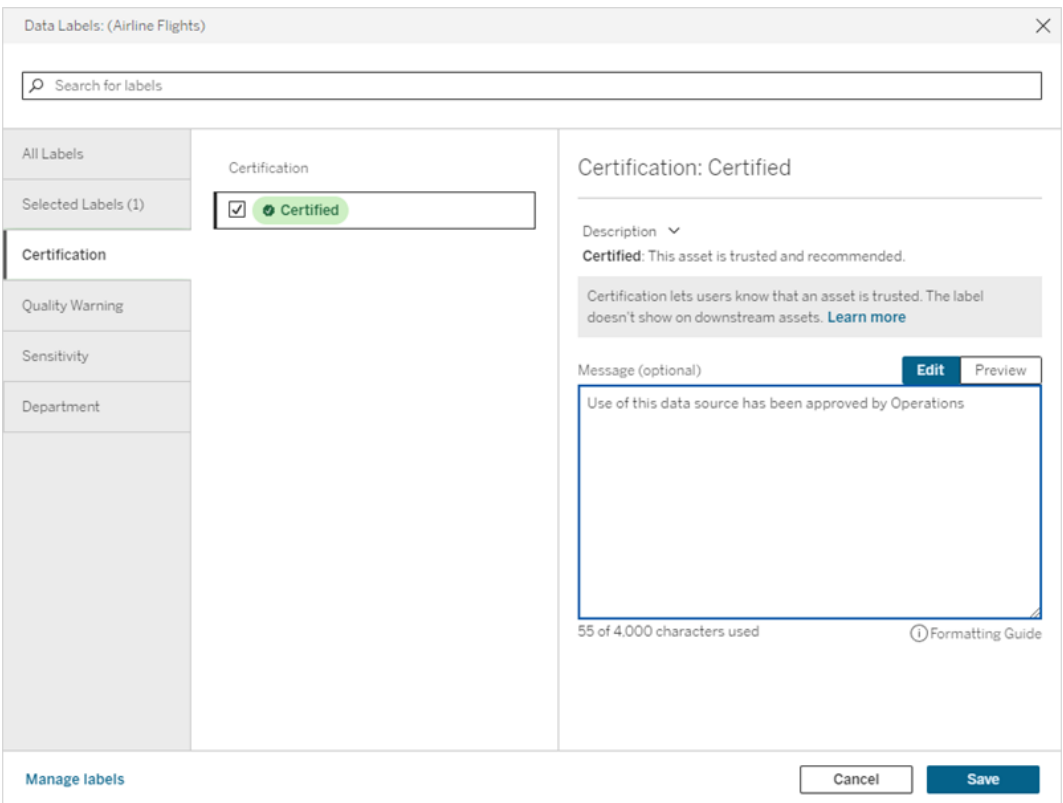

6. Seleccione **Guardar**.

## Personalizar la certificación

A partir de la versión de junio de 2023 de Tableau Cloud y Tableau Server 2023.3, mediante el administrador de etiquetas o la API de REST, un administrador puede cambiar la descripción de la certificación que ven los usuarios en el cuadro de diálogo de certificación. Para obtener más información, consulte [Administrar](#page-794-0) etiquetas.

## <span id="page-765-0"></span>Establecer una advertencia de calidad de los datos

Las advertencias de calidad de los datos son una funcionalidad de Tableau Catalog, parte de la oferta de Data Management para Tableau Server y Tableau Cloud. Para obtener más información sobre Tableau Catalog, consulte "Acerca de Tableau Catalog" en la ayuda de [Tableau](https://help.tableau.com/current/server/es-es/dm_catalog_overview.htm) Server o [Tableau](https://help.tableau.com/current/online/es-es/dm_catalog_overview.htm) Cloud.

Cuando Tableau Catalog está habilitado en su entorno, puede establecer advertencias de calidad de los datos en los recursos de datos para que los usuarios de esos datos estén al tanto de los problemas. Por ejemplo, puede avisar a los usuarios de que una fuente de datos está en desuso, que se ha producido un error al actualizar una fuente de datos de extracción.

Puede configurar advertencias de calidad de los datos en fuentes de datos, bases de datos, tablas, flujos, conexiones virtuales, tablas de conexiones virtuales y columnas.

Las advertencias de calidad de los datos de fuentes de datos, bases de datos, tablas y flujos se incluyeron en la versión 2019.3 de Tableau Cloud y Tableau Server. Se agregaron advertencias de calidad de los datos para conexiones virtuales y tablas de conexiones virtuales en Tableau Cloud de marzo de 2022 y Tableau Server 2022.1, y para columnas, en Tableau Cloud de octubre de 2022 y Tableau Server 2022.3.

## Sobre las advertencias de calidad de datos

Hay dos tipos de advertencias de calidad de los datos: advertencias de calidad que usted establece y advertencias de calidad que Tableau establece cuando falla una actualización de extracción o ejecución de flujo, también conocidas como advertencias de calidad de supervisión.

- <sup>l</sup> **Advertencias de calidad que usted establece**: una advertencia de calidad que usted establezca es visible para los usuarios hasta que usted u otro usuario la elimine.
- <sup>l</sup> **Advertencia de calidad de supervisión**: si habilita una advertencia de calidad de supervisión para un recurso de flujo o extracción, Tableau agrega automáticamente una advertencia de calidad al recurso cuando falla una ejecución de flujo o actualización de extracción. Más adelante, si la actualización de la extracción o la ejecución del flujo se realizan correctamente, Tableau elimina automáticamente la advertencia de calidad.

A partir de la versión de Tableau Cloud de octubre de 2023 y Tableau Server 2023.3, además de configurar advertencias de supervisión a nivel de activos, también puede habilitar o deshabilitar las actualizaciones de extracción y la supervisión de ejecuciones de flujo para todo el sitio a la vez. Para obtener información sobre la supervisión de todo el sitio, consulte [Super](#page-778-0)visión de todo el sitio para errores en la ejecución de flujos y la [actualización](#page-778-0) de extracciones.

**Nota:** Puede habilitar y modificar ambos tipos de advertencias de calidad de los datos utilizando la API de REST. Para obtener más información, consulte los [métodos](https://help.tableau.com/current/api/rest_api/en-us/REST/rest_api_ref_metadata.htm) de meta[datos](https://help.tableau.com/current/api/rest_api/en-us/REST/rest_api_ref_metadata.htm) de etiquetas y advertencias de calidad de los datos en la ayuda de la API de REST de Tableau.

## Dónde aparecen las advertencias de calidad de los datos

En Tableau Cloud y Tableau Server, cuando establece una advertencia en una fuente de datos, un flujo, una base de datos, una tabla, columna, una conexión virtual o una tabla de conexión virtual, la advertencia es visible para los usuarios del recurso y cualquier recurso posterior. Por ejemplo, un conjunto de advertencias en una tabla es visible para los usuarios que miran un dashboard que depende de dicha tabla. Los usuarios ven un icono de advertencia en la pestaña Detalles de datos del panel y pueden abrir el panel para ver más información.

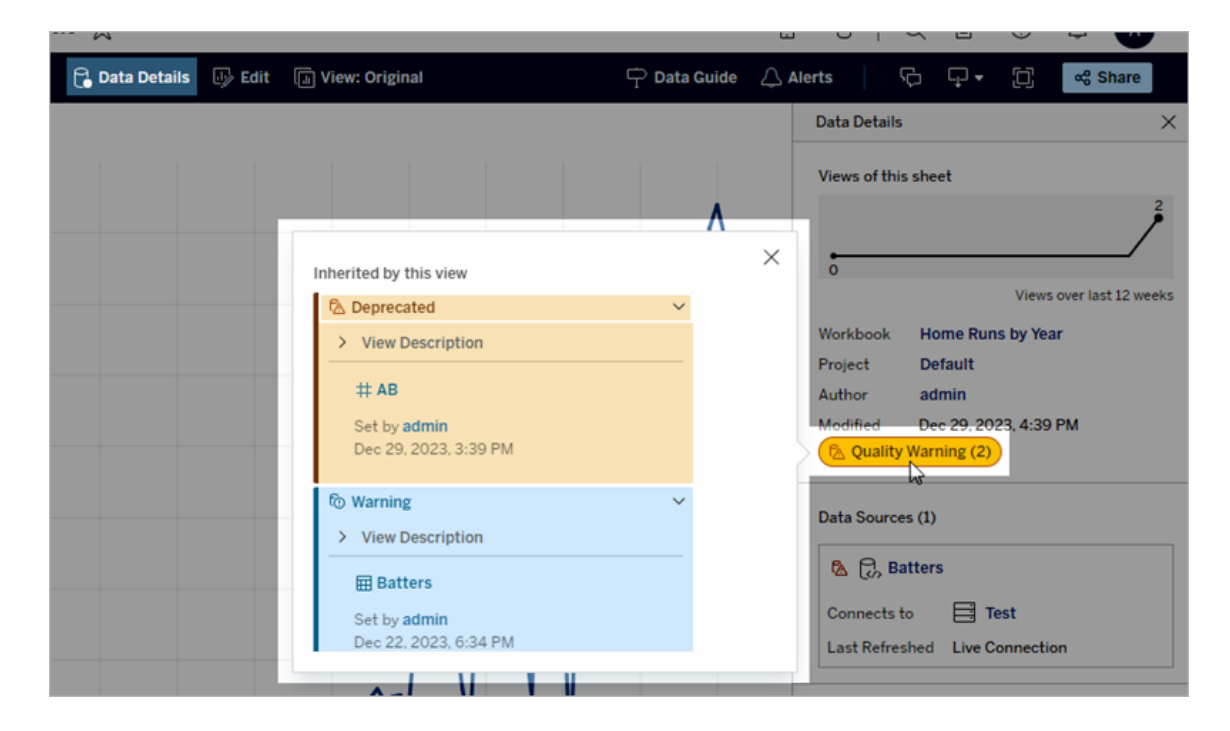

Las advertencias de calidad de los datos aparecen al explorar algunos tipos de contenido en la vista de lista:

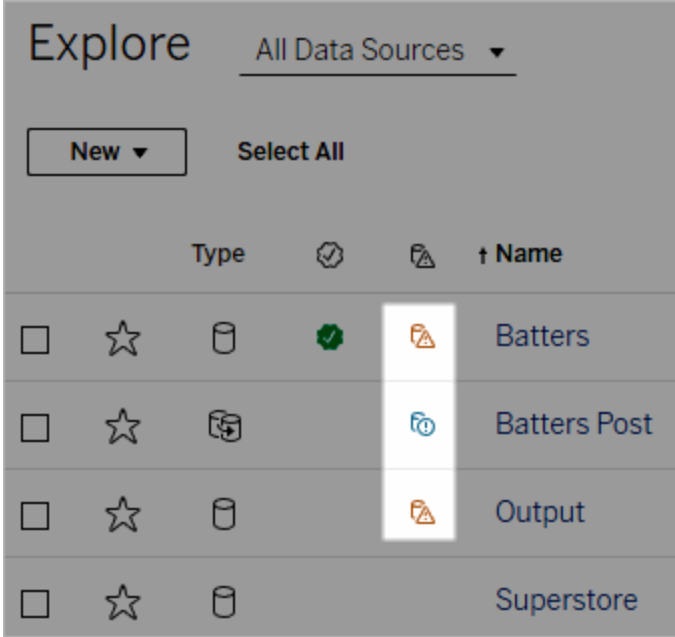

Nota: Si ve una columna de advertencia de calidad de los datos, pero su licencia no incluye la administración de datos, al seleccionar el encabezado de la columna se muestra una promoción para la administración de datos. La promoción se puede desactivar en la configuración de su cuenta.

Las advertencias de calidad de los datos también aparecen en la parte superior de las páginas de recursos:

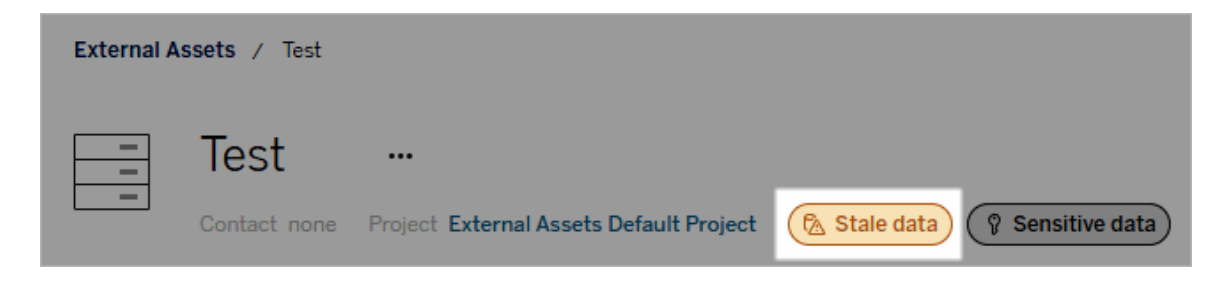

En Tableau Desktop y la creación web de Tableau, los usuarios ven un icono junto a la fuente de datos en el panel **Datos** cuando:

- hay una advertencia en la fuente de datos del libro de trabajo;
- $\bullet$  hay una advertencia anterior en la fuente de datos utilizada en el libro de trabajo.

Nota: Las advertencias de calidad de los datos de las columnas y las conexiones virtuales no aparecen en Tableau Desktop.

Para ver los detalles de la advertencia, sitúe el cursor sobre el icono. También puede seleccionar una fuente de datos o una columna en la creación web de Tableau Cloud y luego seleccionar **Detalles del catálogo** para ver todas sus etiquetas.

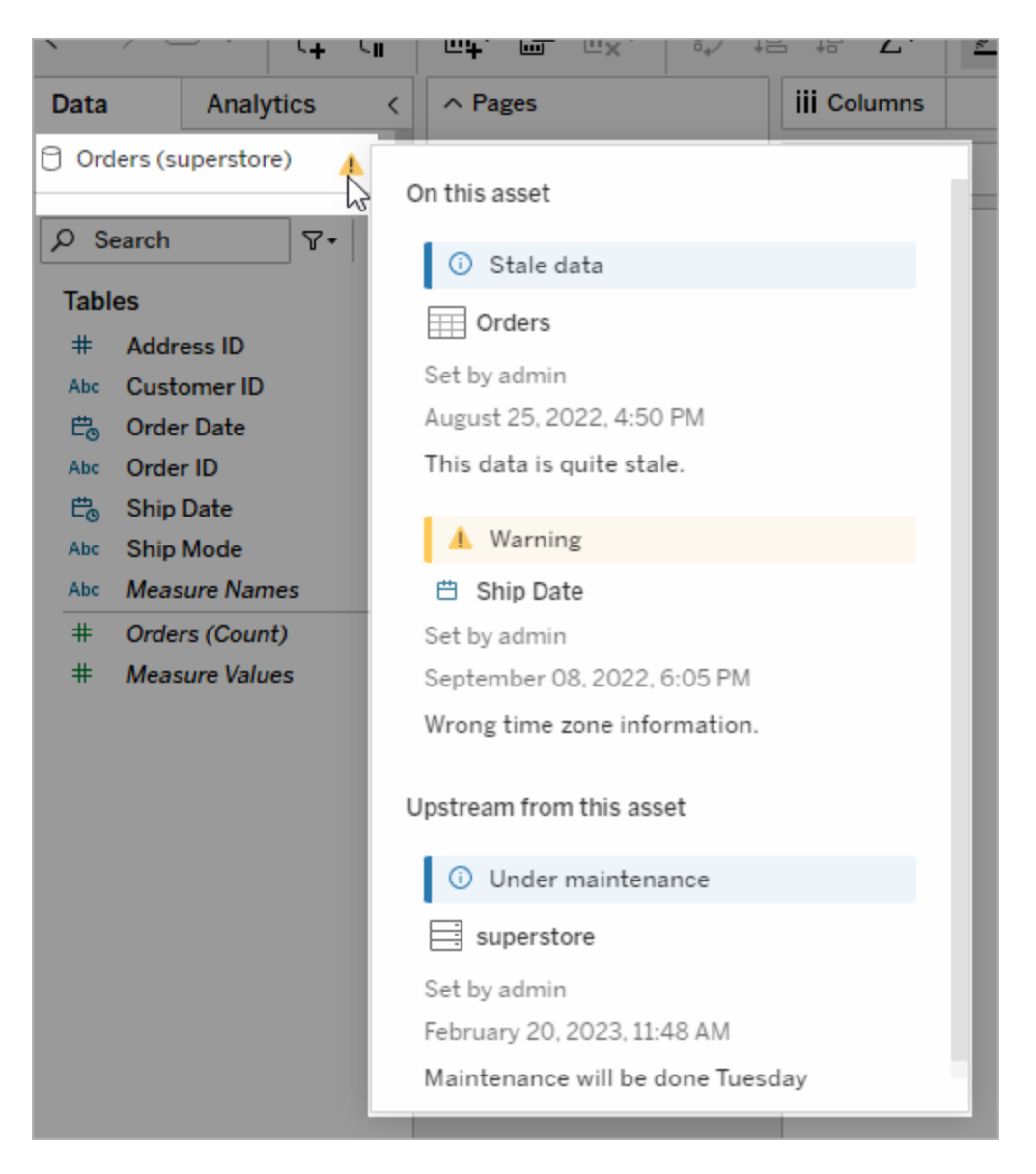

La creación web de Tableau Cloud le permite ver todas las propiedades de etiqueta de un objeto en el panel Datos (conexión o campo de datos) seleccionando **Detalles del catálogo** en la conexión o campo de datos.

#### Visibilidad

Las advertencias de calidad de los datos se pueden clasificar como de alta visibilidad. Las advertencias de calidad de alta visibilidad parecen más urgentes y aparecen en más lugares. Por ejemplo, una advertencia de alta visibilidad en una fuente de datos genera una notificación cuando alguien abre una vista que depende de ella.

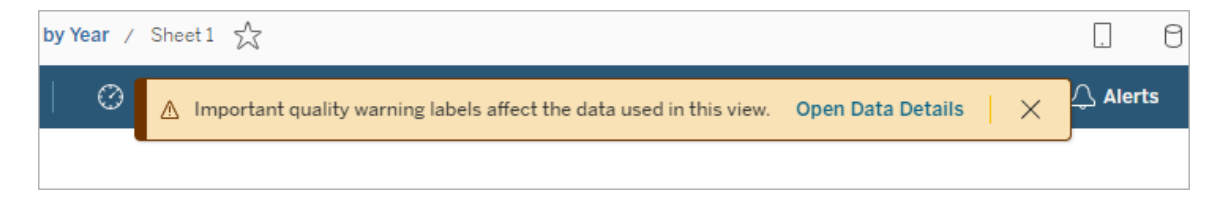

El icono y la insignia de las advertencias de calidad de alta visibilidad son amarillos o naranjas, mientras que las advertencias de calidad de visibilidad estándar son azules.

Si se aplica más de una advertencia de calidad a un recurso (ya sea porque hay más de una advertencia de calidad en el recurso o porque ha heredado alguna advertencia anterior), la insignia incluye un número y el color lo determina la etiqueta de mayor visibilidad. Por ejemplo, si se aplican dos advertencias de calidad a un recurso, una de las cuales es de visibilidad estándar y otra de alta visibilidad, la insignia es amarilla o naranja.

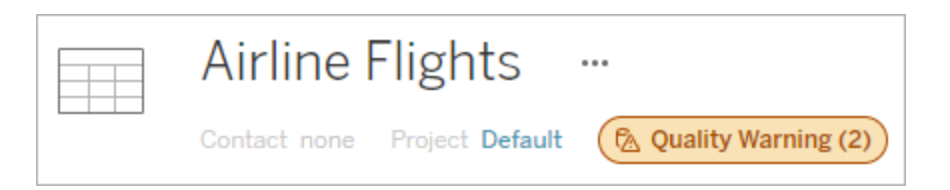

## Advertencias de calidad de los datos en las suscripciones

Los administradores pueden activar advertencias de calidad de los datos en las suscripciones de correo electrónico. Si las advertencias de calidad de los datos de las suscripciones de correo electrónico están activadas, los correos electrónicos que reciban los usuarios incluirán

advertencias de calidad de los datos de alta visibilidad para esa vista, con enlaces a los siguientes elementos:

- <sup>l</sup> Enlaces a vistas o libros de trabajo relevantes con el panel **Detalles de los datos** abierto.
- <sup>l</sup> Enlaces a activos ascendentes relevantes, como fuentes de datos, tablas o bases de datos.

Los administradores pueden activar las advertencias de calidad de los datos en las suscripciones por correo electrónico seleccionando la opción **Advertencias de calidad de los datos en las suscripciones** en la página de configuración del sitio de Tableau Server o Tableau Cloud. Para obtener más información, consulte [Advertencias](#page-296-0) de calidad de los datos en las [suscripciones](#page-296-0) en la referencia de configuración del sitio.

## Cómo se establece una advertencia de calidad

Puede configurar varias advertencias de calidad de los datos diferentes en un recurso. A partir de la versión de junio de 2023 de Tableau Cloud y Tableau Server 2023.3, un administrador puede ampliar la lista de advertencias de calidad de los datos disponibles [personalizando](#page-794-0) las etiquetas de datos.

A partir de la versión de junio de 2023 de Tableau Cloud y Tableau Server 2023.3, las advertencias de "datos confidenciales" ya no se consideran una advertencia de calidad de los datos, sino una etiqueta de confidencialidad. Para obtener más información, consulte Etiquetas de [confidencialidad](#page-780-0). En las versiones 2023.1 y anteriores de Tableau Server, los "datos confidenciales" siguen siendo una advertencia de calidad de los datos.

Las siguientes advertencias de calidad de los datos están integradas:

- Advertencia
- Obsoleto
- Datos obsoletos
- En mantenimiento

Para adjuntar una advertencia de calidad de los datos a un recurso:

Nota: A partir de la versión de Tableau Cloud de febrero de 2024, puede agregar y eliminar advertencias de calidad mediante el cuadro de diálogo consolidado Etiquetas de datos en lugar de cuadros de diálogo separados para cada tipo de etiqueta. Para obtener información sobre el cuadro de diálogo Etiquetas de datos, consulte El cuadro de [diálogo](#page-755-0) [Etiqueta](#page-755-0) de datos. El cuadro de diálogo Etiquetas de datos consolidado no está disponible en Tableau Server.

- 1. Busque el recurso o navegue hasta él. Los pasos que se deben seguir dependen del tipo de recurso al que desea agregar la advertencia de calidad:
	- <sup>l</sup> Fuente de datos o conexión virtual: en la página **Explorar**, seleccione **Todas las fuentes de datos** o **Todas las conexiones virtuales**.
	- <sup>l</sup> Tabla de conexiones virtuales: en la página **Explorar**, seleccione **Todas las conexiones virtuales** y seleccione la conexión virtual que contiene la tabla de conexiones virtuales que desea certificar. Luego seleccione la tabla de conexión virtual.
	- <sup>l</sup> Base de datos o tabla: en la página **Explorar**, navegue hasta la base de datos o tabla. O en la página **Recursos externos**, seleccione **Bases de datos y archivos** o **Tablas y objetos**.
	- <sup>l</sup> Columna: en la página **Explorar**, navegue hasta la tabla. O en la página **Recursos externos**, seleccione **Tablas y objetos** y navegue hasta la tabla. Luego busque la columna en la lista.
- 2. Seleccione el menú de acciones (. . ) junto al activo y seleccione **Etiquetas de datos** > **Advertencia de calidad de los datos**. (Para las columnas de Tableau Server 2022.3 y versiones anteriores, seleccione la columna y luego haga clic en el menú desplegable

| G. | test              | 41<br>                          | 26                                    |
|----|-------------------|---------------------------------|---------------------------------------|
| G. | airlines          | 20<br>                          | 5                                     |
| ₿  | global superstore | Tag<br>Move                     | 6                                     |
| ඟි | Test              | Edit Description<br>Permissions | 9                                     |
|    | summer22demo      | Change Contact                  | 19                                    |
| G. | data              | Data Labels<br>▸                | Certification<br>Data Quality Warning |
| ඟි | Test              | Remove                          | Sensitivity asbel<br>All Data Labels  |
|    | test              | 5<br>0.0.0                      | Z                                     |

de acciones y seleccione **Advertencia de calidad de los datos**).

- 3. Seleccione la casilla de verificación junto a las advertencias de calidad que desea adjuntar al recurso. Opcionalmente, si conoce el nombre de una advertencia de calidad, puede buscarla en la parte superior del cuadro de diálogo y luego seleccionar la casilla de verificación junto a ella. (En Tableau Server 2023.3 y versiones anteriores, solo puede adjuntar una advertencia de calidad a cada recurso. Utilice el conmutador **Mostrar advertencia** o la casilla de verificación **Habilitar advertencia** para activar una advertencia de calidad para ese recurso y luego seleccione la advertencia deseada de la lista desplegable).
- 4. Establezca el nivel de visibilidad.
- 5. Si lo desea, introduzca un mensaje para mostrar a los usuarios. (En Tableau Server 2023.3 y anteriores, se necesita un mensaje). Puede dar formato al texto de un mensaje con negrita, subrayado y cursiva, e incluir un enlace o una imagen. Para ver sugerencias de formato de texto, haga clic en el icono de información (i) que se encuentra

#### sobre el botón **Guardar**.

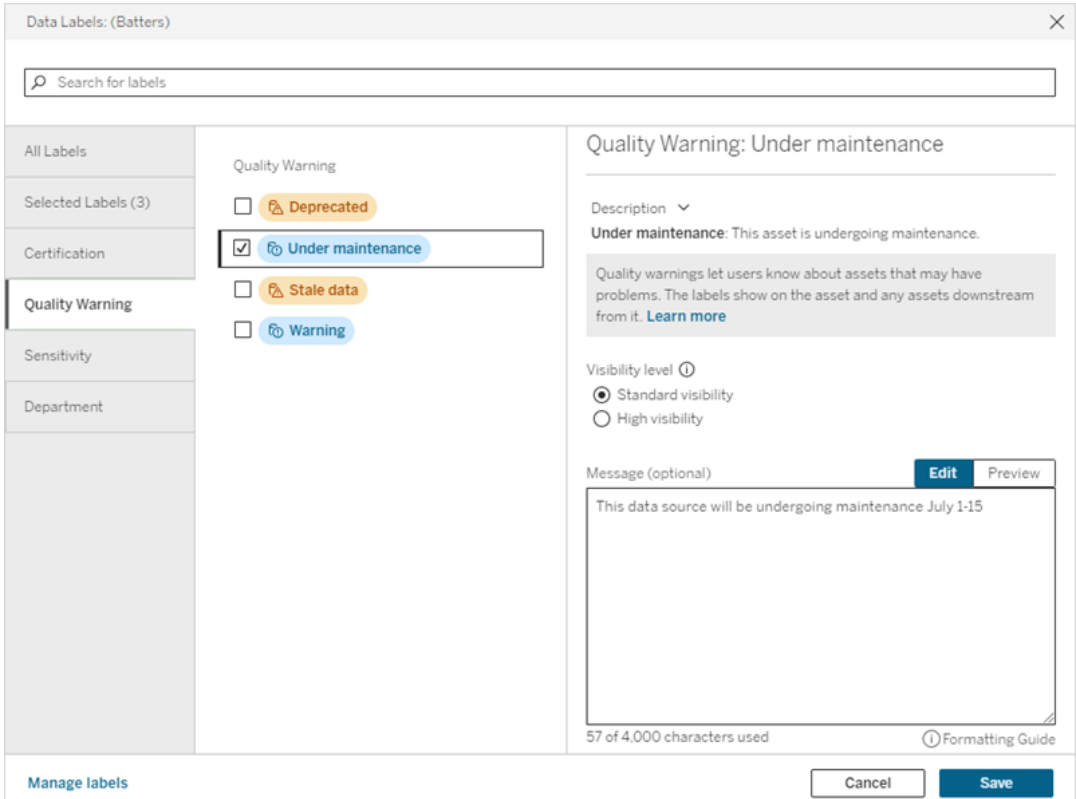

6. Seleccione **Guardar**.

## Eliminar una advertencia de calidad de los datos

Cuando una advertencia ya no es aplicable, se puede eliminar yendo al activo de datos que la contiene.

Nota: A partir de la versión de Tableau Cloud de febrero de 2024, puede agregar y eliminar advertencias de calidad mediante el cuadro de diálogo consolidado Etiquetas de datos en lugar de cuadros de diálogo separados para cada tipo de etiqueta. Para obtener información sobre el cuadro de diálogo Etiquetas de datos, consulte El cuadro de [diálogo](#page-755-0) [Etiqueta](#page-755-0) de datos. El cuadro de diálogo Etiquetas de datos consolidado no está disponible en Tableau Server.

- 1. Seleccione el menú de acciones (. . .) junto al recurso y seleccione **Advertencia de calidad**. (Para las columnas de Tableau Server 2022.3 y versiones anteriores, seleccione la columna y luego haga clic en el menú desplegable de acciones y seleccione **Advertencia de calidad de los datos**).
- 2. Desmarque las casillas junto a las advertencias de calidad que desea eliminar del recurso. (En Tableau Server 2023.3 y versiones anteriores, use el controlador **Mostrar advertencia** o la casilla de verificación **Habilitar advertencia** para desactivar una advertencia de calidad para ese recurso).
- 3. Desactive la advertencia.
- 4. Seleccione **Guardar**.

## Activar una advertencia de calidad de supervisión

Puede configurar Tableau para que supervise dos eventos: errores de actualización de la fuente de datos de extracción y errores de ejecución de flujo. Cuando se produce el evento, Tableau genera una advertencia de calidad que aparece en los mismos lugares en los que aparece una advertencia de calidad manual.

Puede activar la supervisión explícitamente en la extracción o flujo o, a partir de la versión de Tableau Cloud de octubre de 2023 y Tableau Server 2023.3, habilitar la supervisión de todo el sitio para todos los errores que se produzcan durante las ejecuciones de flujo y las actualizaciones de extracción. Para obtener más información sobre la supervisión de todo el sitio, consulte Supervisión de todo el sitio para errores en la ejecución de flujos y la [actualización](#page-778-0) de [extracciones.](#page-778-0)

Para supervisar explícitamente una actualización de extracción o un error de ejecución de flujos:

- 1. Seleccione el menú de acciones (. . .) junto a la fuente de datos de extracción o el flujo para el que desea crear una advertencia y elija la opción adecuada:
	- En Tableau Cloud y Tableau 2023.3 y posteriores:
		- <sup>l</sup> **Etiquetas** > **Supervisión de la actualización de extracción**
		- <sup>l</sup> **Etiquetas** > **Supervisión de la ejecución de flujos**
	- En Tableau Server 2023.1 y versiones anteriores:
		- <sup>l</sup> **Advertencia de calidad** > **supervisión de actualización de extrac-**

#### **ciones**

#### <sup>l</sup> **Advertencia de calidad** > **supervisión de ejecución de flujo**

- 2. Habilite la advertencia.
- 3. Establezca el nivel de visibilidad. (Las versiones más antiguas de los cuadros de diálogo tienen una casilla de verificación para una visibilidad alta).
- 4. Si lo desea, escriba un mensaje para mostrárselo a los usuarios en los detalles de la advertencia si falla la actualización de la extracción o la ejecución del flujo. Puede dar formato al texto de un mensaje con negrita, subrayado y cursiva, e incluir un enlace o una imagen. Para ver sugerencias de formato de texto, haga clic en el icono de información (i) que se encuentra sobre el botón **Guardar**.
- 5. Haga clic en **Guardar**.

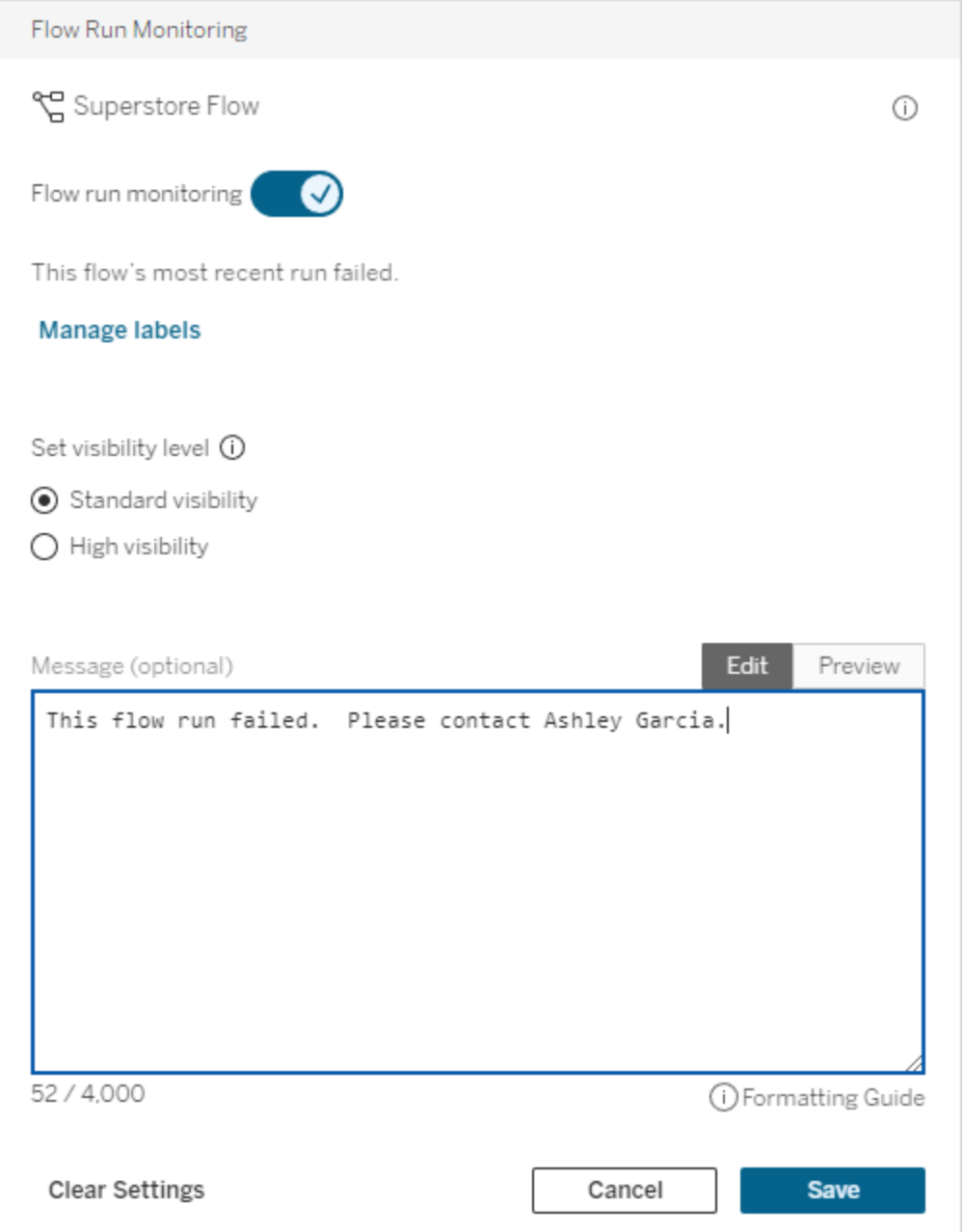

## Desactivar una advertencia de calidad de supervisión

Para desactivar la supervisión de una actualización de extracción o un error de ejecución de flujos:

- 1. Seleccione el menú de acciones (. . .) junto a la fuente de datos de extracción o el flujo para el que desea crear una advertencia y elija la opción adecuada:
	- En Tableau Cloud y Tableau 2023.3 y posteriores:
		- <sup>l</sup> **Etiquetas** > **Supervisión de la actualización de extracción**
		- <sup>l</sup> **Etiquetas** > **Supervisión de la ejecución de flujos**
	- En Tableau Server 2023.1 y versiones anteriores:
		- <sup>l</sup> **Advertencia de calidad** > **supervisión de actualización de extracciones**
		- <sup>l</sup> **Advertencia de calidad** > **supervisión de ejecución de flujo**
- <span id="page-778-0"></span>2. Desactive la advertencia.
- 3. Haga clic en **Guardar**.

## Supervisión de todo el sitio para errores en la ejecución de flujos y la actualización de extracciones

A partir de la versión de Tableau Cloud de octubre de 2023 y Tableau Server 2023.3, un administrador puede activar la supervisión de todo el sitio para agregar o eliminar advertencias de calidad de los datos en caso de que se produzca un error durante las actualizaciones de extracción y las ejecuciones de flujo. Puede controlar esta funcionalidad a través de la página Configuración, en la sección Actualización de extracción y Supervisión de la ejecución de flujos:

## **Extract Refresh and Flow Run Monitoring**

- $\sqrt{\phantom{a}}$  Turn on extract refresh monitoring for all extracts on this site (recommended)
- $\sqrt{\phantom{a}}$  Turn on flow run monitoring for all flows on this site (recommended)

Estas configuraciones están activadas de forma predeterminada para todos los sitios nuevos. Los sitios que existían antes del cambio tendrán la configuración desactivada, pero un administrador puede activarla.

**Nota**: Las notificaciones de advertencias de calidad de los datos no se muestran para las actualizaciones de extracción que utilizan Tableau Bridge.

Interacción de la supervisión de todo el sitio y la supervisión explícita

La interacción de la supervisión explícita de los activos y la de todos los activos de todo el sitio es la siguiente:

- <sup>l</sup> Si se ha activado la supervisión explícitamente para un activo *y* la supervisión de todo el sitio está activada, la configuración explícita del activo tendrá prioridad sobre la configuración del sitio. Eso incluye propiedades como el nivel de visibilidad y el mensaje.
- Cuando desactiva la supervisión de todo el sitio:
	- <sup>l</sup> Los activos *con* la supervisión activada explícitamente no cambiarán.
	- <sup>l</sup> Los activos *sin* la supervisión activada explícitamente detendrán la supervisión de los errores que se produzcan durante las ejecuciones de flujo o las actualizaciones de extracción, y se eliminarán las advertencias derivadas de dichos errores en esos activos.
	- El rendimiento de la ingesta del catálogo puede reducirse temporalmente a medida que el catálogo vuelve a incorporar recursos que tal vez ya no tengan etiquetas de advertencia.

La supervisión de todo el sitio se lanzó en Tableau Cloud en octubre de 2023 y Tableau Server 2023.3. En versiones anteriores no hay interacción entre la supervisión explícita y la de todo el sitio.

## Quién puede configurar advertencias de calidad

Para establecer una advertencia de calidad de los datos debe:

- ser administrador del sitio o del servidor, o
- **·** Tiene la capacidad de **Sobrescribir** en el recurso.

## Personalizar las advertencias de calidad de los datos

A partir de la versión de junio de 2023 de Tableau Cloud y Tableau Server 2023.3, un administrador puede cambiar las advertencias de calidad de los datos que ven los usuarios en el

cuadro de diálogo de advertencias de calidad de los datos o crear otras completamente nuevas mediante el administrador de etiquetas de la página Etiquetas de datos o la API de REST. Para obtener más información, consulte [Administrar](#page-794-0) etiquetas.

## <span id="page-780-0"></span>Etiquetas de confidencialidad

Algunos datos deben manejarse con más cuidado. Para garantizar la confianza y la seguridad, es importante que los usuarios sepan qué datos son. A partir de la versión de junio de 2023 de Tableau Cloud y Tableau Server 2023.3, si tiene una licencia Data Management, Tableau ofrece una nueva categoría de etiqueta: *Etiquetas de confidencialidad*. Los usuarios pueden usar etiquetas de confidencialidad para indicar el nivel de cuidado que se debe tener al crear vistas o compartir información. Además, las etiquetas de confidencialidad pueden coexistir en el mismo activo con otras etiquetas, como la certificación y las advertencias de calidad de los datos. Asimismo, un administrador puede crear etiquetas de confidencialidad para satisfacer las necesidades de su organización utilizando el administrador de etiquetas de la página **Etiquetas de datos** o la API de REST.

Nota: En la versión de marzo de 2023 de Tableau Cloud y Tableau Server 2023.1 y versiones anteriores, la confidencialidad de los datos se expresaba mediante la advertencia de calidad de los datos "datos confidenciales". Con la actualización a Tableau Cloud de junio de 2023 y Tableau Server 2023.3, las advertencias de calidad de los datos de "datos confidenciales" se migraron a etiquetas de confidencialidad.

Las etiquetas de confidencialidad se pueden adjuntar a los mismos tipos de recursos que otras [etiquetas](#page-747-0) de datos.

## Adjuntar una etiqueta de confidencialidad a un recurso

Para adjuntar una etiqueta de confidencialidad a un recurso:

Nota: A partir de la versión de Tableau Cloud de febrero de 2024, puede agregar y eliminar etiquetas de confidencialidad mediante el cuadro de diálogo consolidado Etiquetas de datos en lugar de cuadros de diálogo separados para cada tipo de etiqueta. Para obtener información sobre el cuadro de diálogo Etiquetas de datos, consulte El [cua](#page-755-0)dro de diálogo [Etiqueta](#page-755-0) de datos. El cuadro de diálogo Etiquetas de datos consolidado no está disponible en Tableau Server.

- 1. Busque el recurso o navegue hasta él. Los pasos para navegar dependen del tipo de recurso al que desea agregar la etiqueta de confidencialidad:
	- <sup>l</sup> Fuente de datos o conexión virtual: en la página **Explorar**, seleccione **Todas las fuentes de datos** o **Todas las conexiones virtuales**.
	- <sup>l</sup> Tabla de conexiones virtuales: en la página **Explorar**, seleccione **Todas las conexiones virtuales** y seleccione la conexión virtual que contiene la tabla de conexiones virtuales que desea certificar. Luego seleccione la tabla de conexión virtual.
	- <sup>l</sup> Base de datos o tabla: en la página **Explorar**, navegue hasta la base de datos o tabla. O en la página **Recursos externos**, seleccione **Bases de datos y archivos** o **Tablas y objetos**.
	- <sup>l</sup> Columna: en la página **Explorar**, navegue hasta la tabla. O en la página **Recursos externos**, seleccione **Tablas y objetos** y navegue hasta la tabla. Luego busque la columna en la lista.
- 2. Seleccione el menú de acciones (. . .) junto al activo y seleccione **Etiquetas** > **Etiqueta de confidencialidad**.
- 3. Seleccione la casilla de verificación junto a las etiquetas de confidencialidad que desea adjuntar al recurso. Opcionalmente, si conoce el nombre de una etiqueta de confidencialidad, puede buscarla en la parte superior del cuadro de diálogo y luego seleccionar la casilla de verificación junto a ella. (En Tableau Server 2023.3 y versiones anteriores, solo puede adjuntar una etiqueta de confidencialidad a cada recurso. Utilice el conmutador **Mostrar etiqueta** para activar una etiqueta de confidencialidad para ese activo y luego seleccione la etiqueta de confidencialidad deseada de la lista desplegable).
- 4. Si lo desea, introduzca un mensaje para mostrar a los usuarios. Puede dar formato al texto de un mensaje con negrita, subrayado y cursiva, e incluir un enlace o una ima-

gen. Para ver sugerencias de formato de texto, pase el cursor sobre el icono de información (i) que se encuentra sobre el botón **Guardar**.

5. Seleccione **Guardar**.

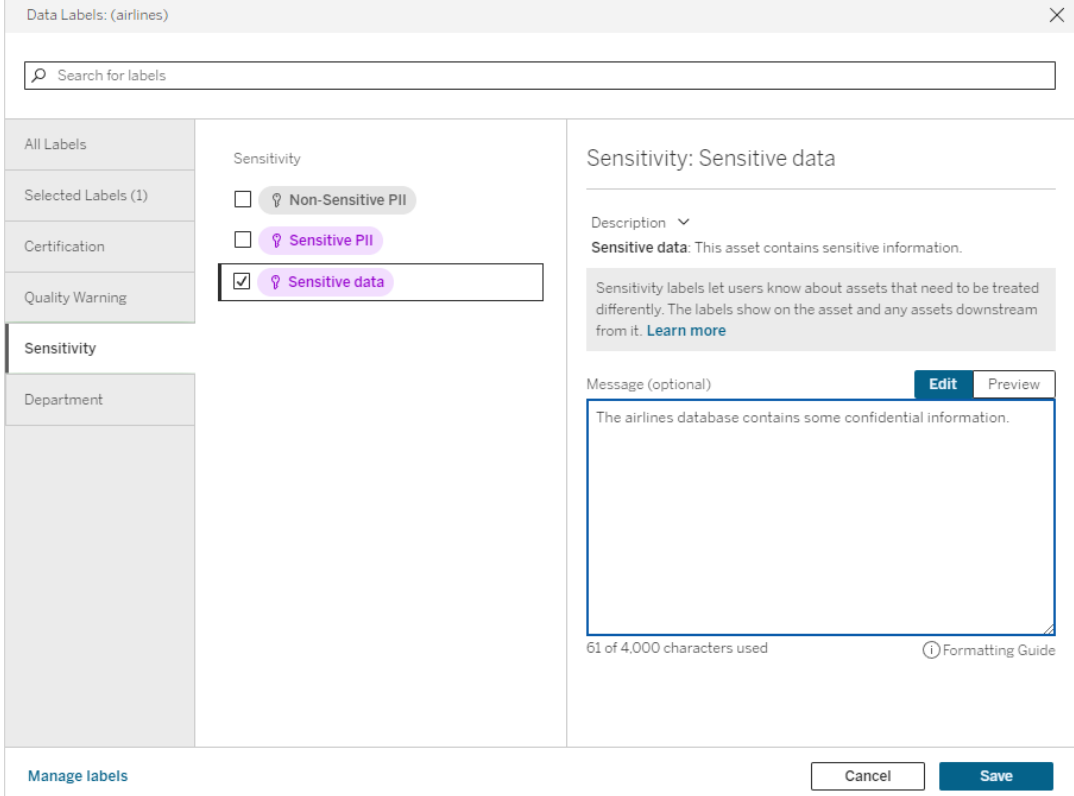

## Eliminar una etiqueta de confidencialidad de un recurso

Para eliminar una etiqueta de confidencialidad de un recurso:

Nota: A partir de la versión de Tableau Cloud de febrero de 2024, puede agregar y eliminar etiquetas de confidencialidad mediante el cuadro de diálogo consolidado Etiquetas de datos en lugar de cuadros de diálogo separados para cada tipo de etiqueta. Para obtener información sobre el cuadro de diálogo Etiquetas de datos, consulte El [cuadro](#page-755-0) de diálogo [Etiqueta](#page-755-0) de datos. El cuadro de diálogo Etiquetas de datos consolidado no está disponible en Tableau Server.

- 1. Seleccione el menú de acciones (. . .) junto al activo y seleccione **Etiquetas** > **Etiqueta de confidencialidad**.
- 2. Desmarque las casillas junto a las etiquetas de confidencialidad que desea eliminar del recurso. (En Tableau Server 2023.3 y versiones anteriores, desactive la etiqueta con el conmutador **Mostrar etiqueta**).
- 3. Seleccione **Guardar**.

## Dónde aparecen las etiquetas de confidencialidad

Las etiquetas de confidencialidad aparecen en los activos al navegar por Tableau Cloud. Al igual que las advertencias de calidad de los datos, las etiquetas de confidencialidad aparecen después de los recursos a los que están adjuntas. Por ejemplo, una etiqueta de confidencialidad en una columna aparece junto a la columna de la página de la tabla, en la parte superior de la página de la tabla y en la página de la base de datos.

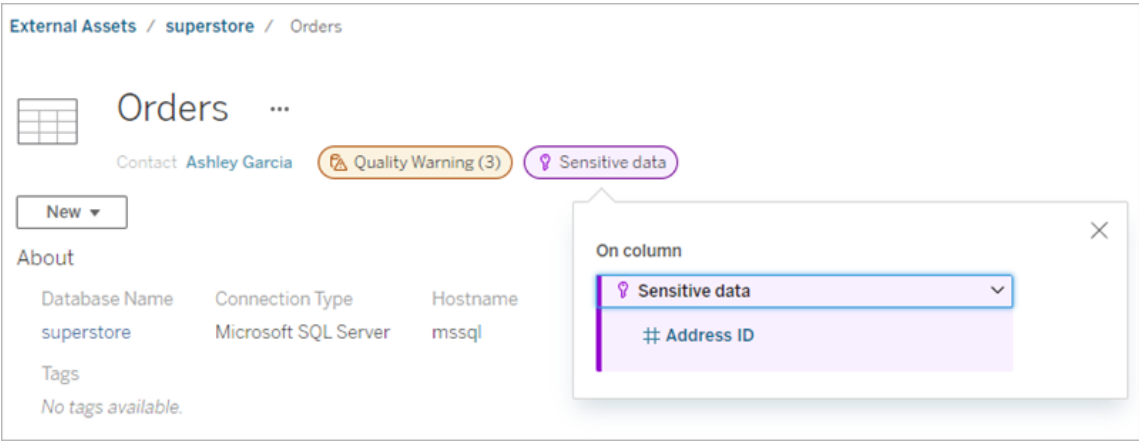

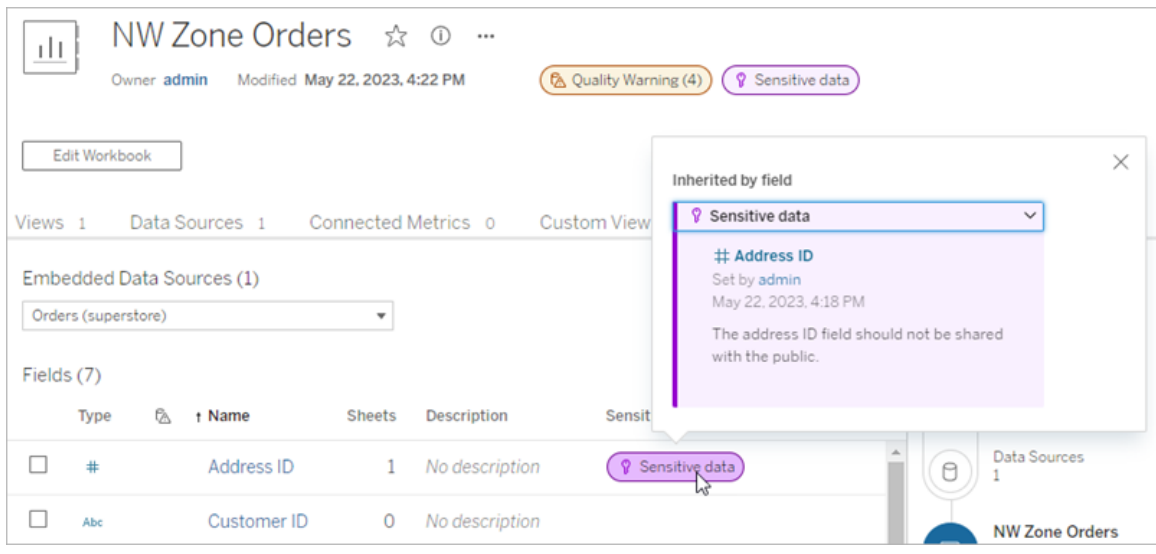

En la creación web de Tableau Cloud, los usuarios ven un icono junto a la fuente de datos del panel**Datos** cuando:

- hay una etiqueta de confidencialidad en la fuente de datos del libro de trabajo;
- hay una advertencia anterior en la fuente de datos utilizada en el libro de trabajo.

Para ver los detalles, sitúe el cursor sobre el icono. También puede seleccionar una fuente de datos o una columna en la creación web de Tableau Cloud y luego seleccionar **Detalles del catálogo** para ver todas sus etiquetas.

#### Visibilidad

Las etiquetas de confidencialidad de alta visibilidad parecen más urgentes y aparecen en más lugares. Por ejemplo, una etiqueta de confidencialidad de alta visibilidad en una tabla genera una notificación cuando alguien crea una vista o abre una vista publicada que depende de ella.

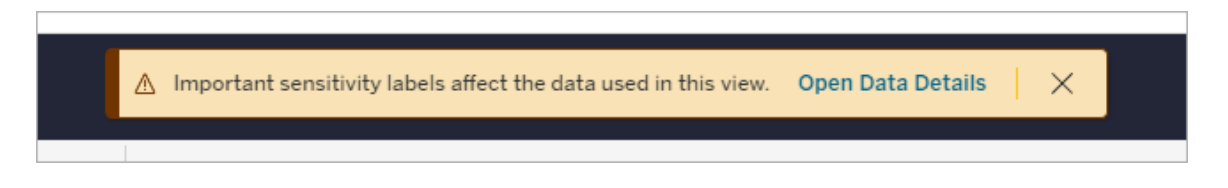

El icono y la insignia de las etiquetas de confidencialidad de alta visibilidad son violetas, mientras que las de visibilidad estándar son grises. De forma predeterminada, la etiqueta de confidencialidad integrada llamada "Datos confidenciales" tiene visibilidad alta.

Si se aplica más de una etiqueta de confidencialidad a un activo (ya sea porque hay más de una etiqueta de confidencialidad en el activo o porque ha heredado alguna advertencia anterior), la insignia incluye un número, y el color lo determina la etiqueta de mayor visibilidad. Por ejemplo, si se aplican dos etiquetas de confidencialidad a un recurso, una de las cuales es visibilidad estándar y otra es alta visibilidad, la insignia es violeta.

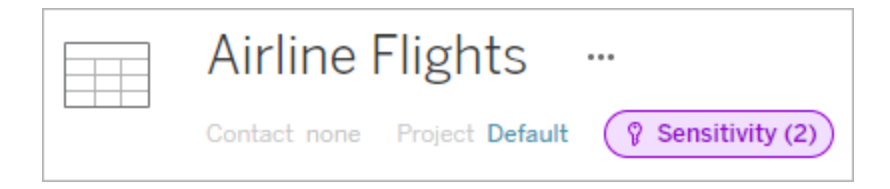

Etiquetas de confidencialidad en suscripciones por correo electrónico

Los administradores pueden activar las etiquetas de confidencialidad en las suscripciones por correo electrónico para que, cuando los usuarios se suscriban a una vista, el correo electrónico que reciban incluya las etiquetas de confidencialidad de visibilidad alta asociadas con esa vista. Los correos electrónicos con etiquetas de confidencialidad de visibilidad alta contienen:

- <sup>l</sup> Enlaces a vistas o libros de trabajo relevantes con su panel **Detalles de datos** abierto.
- <sup>l</sup> Enlaces a activos ascendentes relevantes, como fuentes de datos, tablas o bases de datos.

Los administradores pueden activar las etiquetas de confidencialidad en las suscripciones por correo electrónico seleccionando la opción **Advertencias de calidad de los datos en las suscripciones** en la página de configuración del sitio de Tableau Server o Tableau Cloud. Para obtener más información, consulte [Advertencias](#page-296-0) de calidad de los datos en las [suscripciones](#page-296-0) en la referencia de configuración del sitio.

## Quién puede establecer etiquetas de confidencialidad

Para establecer una etiqueta de confidencialidad debe:

- ser administrador del sitio o del servidor, o
- **·** Tiene la capacidad de **Sobrescribir** en el recurso.

## Personalizar las etiquetas de confidencialidad

Solo hay una etiqueta de confidencialidad incorporada: *Datos confidenciales*. A partir de la versión de Tableau Cloud de junio de 2023 y Tableau Server 2023, un administrador puede crear etiqueta de confidencialidad o cambiar el nombre y la descripción de las existentes utilizando el administrador de etiquetas de la página **Etiquetas de datos** o la API de REST. Las adiciones típicas (nombre y descripción) pueden ser:

- **Público**: Disponible al público para ver.
- **Interno**: Restringido a empleados de la empresa y contratistas. Estos datos no deben compartirse públicamente, pero pueden compartirse con clientes, socios y otros bajo un acuerdo de confidencialidad (NDA).
- **Confidencial**: Disponible para un grupo aprobado de empleados y contratistas. Estos datos no están restringidos por ley, regulación o un acuerdo de servicio maestro (MSA) de la empresa. Se puede compartir con clientes, socios y otros bajo un NDA.
- **Restringido**: Disponible solo para un grupo aprobado de empleados y contratistas. Es probable que estos datos estén restringidos por ley, regulación, un NDA o un MSA de la empresa.
- <sup>l</sup> **Crítico**: Disponible solo para un pequeño grupo de empleados y contratistas aprobados. Los terceros a los que se dé acceso podrían estar sujetos a mayores requisitos contractuales. Estos datos casi siempre están restringidos por ley, regulación, un NDA o un MSA de la empresa.

<span id="page-786-0"></span>Para obtener más información, consulte [Administrar](#page-794-0) etiquetas.

## Etiquetas con categorías personalizadas

Tableau ofrece varias etiquetas (certificación, advertencias de calidad de los datos y etiquetas de confidencialidad) que cubren una amplia variedad de formas de clasificar datos. Aun así, puede haber ocasiones en las que los usuarios necesiten otras etiquetas y categorías que coincidan con otros casos de uso. A partir de Tableau Cloud de octubre de 2023 y Tableau Server 2023.3, los usuarios pueden clasificar activos mediante etiquetas con categorías personalizadas que un administrador haya definido. Por ejemplo, un administrador podría crear

una categoría llamada "Departamento" con etiquetas para los departamentos de ventas, servicios y operaciones listas para aplicarlas a los activos.

Las etiquetas con categorías personalizadas requieren una licencia Data Management con Tableau Catalog habilitado y se puede adjuntar a los mismos tipos de activos que otras etiquetas. Sin embargo, las etiquetas con categorías personalizadas no se muestran en los activos posteriores de la misma manera que lo hacen las advertencias de calidad de los datos y las etiquetas de confidencialidad.

Nota: Si es administrador y desea crear categorías y etiquetas personalizadas, consulte [Administrar](#page-794-0) etiquetas.

## Adjuntar etiquetas con categorías personalizadas a un activo

Nota: A partir de Tableau Cloud de febrero de 2024, puede agregar y eliminar etiquetas con categorías personalizadas mediante el cuadro de diálogo Etiquetas de datos consolidado en lugar de cuadros de diálogo separados para cada tipo de etiqueta. Para obtener información sobre el cuadro de diálogo Etiquetas de datos, consulte El [cuadro](#page-755-0) de diálogo [Etiqueta](#page-755-0) de datos. El cuadro de diálogo Etiquetas de datos consolidado no está disponible en Tableau Server.

Para adjuntar una etiqueta con una categoría personalizada a un activo:

En Tableau Cloud

- 1. Busque el recurso o navegue hasta él. Los pasos para navegar dependen del tipo de recurso al que desea agregar la etiqueta:
	- <sup>l</sup> Fuente de datos o conexión virtual: en la página **Explorar**, seleccione **Todas las fuentes de datos** o **Todas las conexiones virtuales**.
	- <sup>l</sup> Tabla de conexiones virtuales: en la página **Explorar**, seleccione **Todas las conexiones virtuales** y seleccione la conexión virtual que contiene la tabla de conexiones virtuales que desea certificar. Luego seleccione la tabla de conexión virtual.

- **Base de datos o tabla: en la página Explorar**, navegue hasta la base de datos o tabla. O en la página **Recursos externos**, seleccione **Bases de datos y archivos** o **Tablas y objetos**.
- <sup>l</sup> Columna: en la página **Explorar**, navegue hasta la tabla. O en la página **Recursos externos**, seleccione **Tablas y objetos** y navegue hasta la tabla. Luego busque la columna en la lista.
- 2. Seleccione el menú Acciones (...) junto al recurso y luego seleccione **Etiquetas de datos** > **Todas las etiquetas de datos**.
- 3. Seleccione la pestaña vertical en el lado izquierdo del cuadro de diálogo que corresponde a la categoría de etiqueta personalizada. Opcionalmente, si conoce el nombre de una etiqueta, puede buscarla en la parte superior del cuadro de diálogo.
- 4. Seleccione la casilla de verificación junto a las etiquetas que desea adjuntar al recurso.
- 5. Si lo desea, introduzca un mensaje para mostrar a los usuarios. Puede dar formato al texto de un mensaje con negrita, subrayado y cursiva, e incluir un enlace o una imagen. Para ver sugerencias de formato de texto, pase el cursor sobre el icono de información (i) que se encuentra sobre el botón **Guardar**.
- 6. Repita del paso 3 al 5 para cada etiqueta que desee añadir.

### 7. Seleccione **Guardar**.

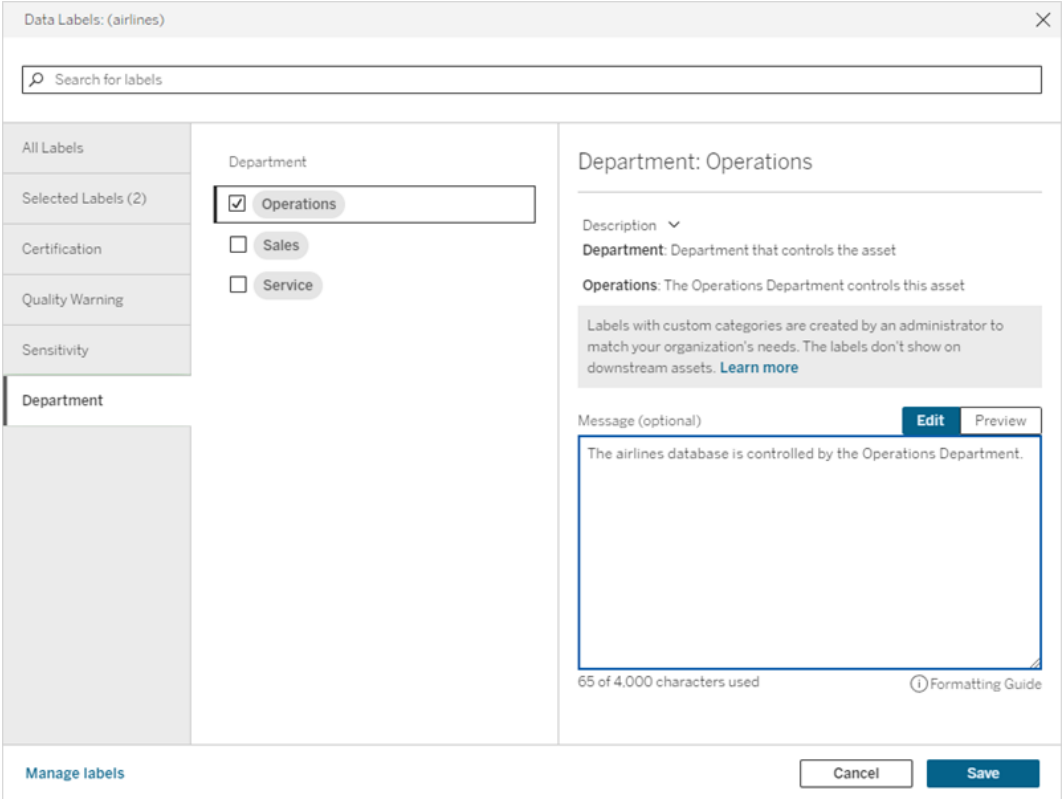

En Tableau Server 2023.3

1. Seleccione el menú Acciones (...) junto al activo y luego seleccione **Etiquetas de datos** > **Más etiquetas de datos**.

2. Seleccione el menú desplegable **Etiquetas**. Los nombres de las etiquetas están ordenados por categoría de etiqueta y puede desplazarse por ellos.

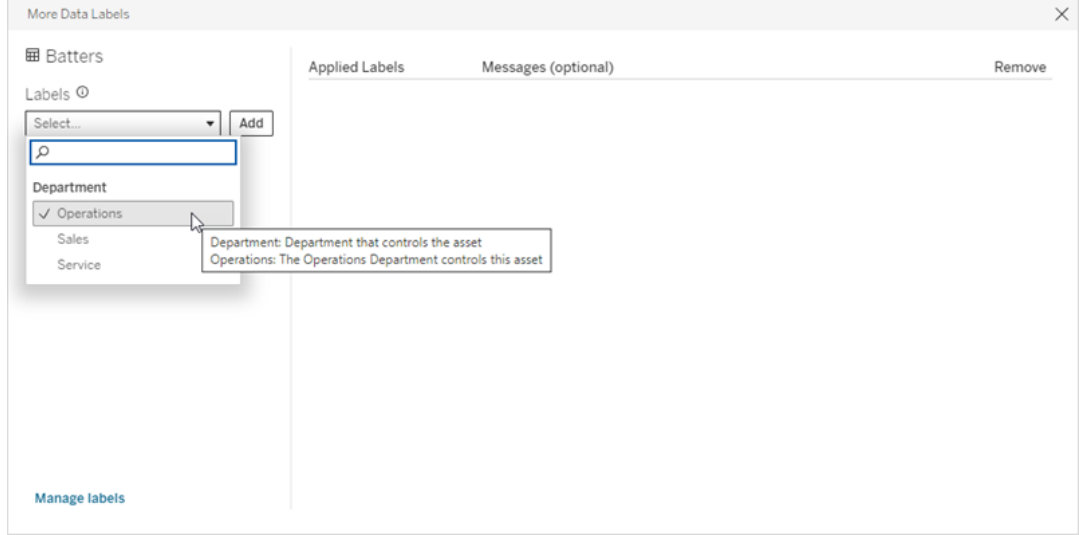

- 3. Seleccione la etiqueta que desea adjuntar y luego seleccione **Añadir** al lado del menú desplegable **Etiquetas**. La etiqueta aparece en la lista **Etiquetas aplicadas** en el lado derecho del cuadro de diálogo.
- 4. Para agregar un mensaje de etiqueta opcional en este activo específico, seleccione el lápiz de la columna **Mensajes (Opcional)**, luego seleccione **Guardar**.

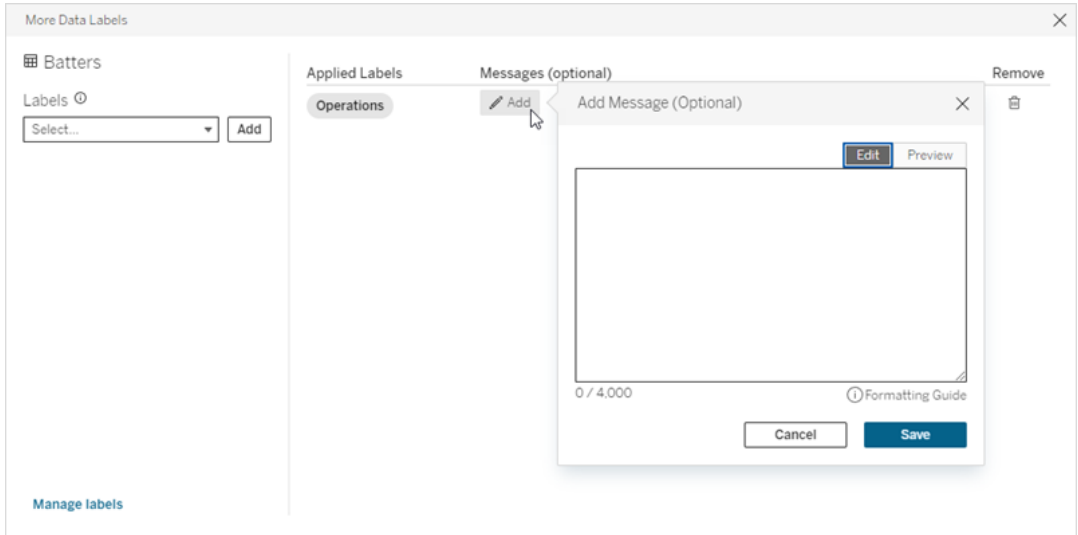

- 5. Repita del paso 2 al 5 para cada etiqueta que desee añadir.
- 6. Cuando haya terminado de añadir etiquetas, cierre el cuadro de diálogo. (Seleccione la X de la esquina superior derecha del cuadro de diálogo o seleccione algo fuera del

cuadro de diálogo para cerrarlo).

## Eliminar etiquetas con categorías personalizadas de un activo

Nota: A partir de Tableau Cloud de febrero de 2024, puede agregar y eliminar etiquetas con categorías personalizadas mediante el cuadro de diálogo Etiquetas de datos consolidado en lugar de cuadros de diálogo separados para cada tipo de etiqueta. Para obtener información sobre el cuadro de diálogo Etiquetas de datos, consulte El [cuadro](#page-755-0) de diálogo [Etiqueta](#page-755-0) de datos. El cuadro de diálogo Etiquetas de datos consolidado no está disponible en Tableau Server.

Para eliminar una etiqueta con una categoría personalizada de un activo:

#### En Tableau Cloud

- 1. Busque el recurso o navegue hasta él. Los pasos para navegar dependen del tipo de recurso al que desea agregar la etiqueta:
	- <sup>l</sup> Fuente de datos o conexión virtual: en la página **Explorar**, seleccione **Todas las fuentes de datos** o **Todas las conexiones virtuales**.
	- <sup>l</sup> Tabla de conexiones virtuales: en la página **Explorar**, seleccione **Todas las conexiones virtuales** y seleccione la conexión virtual que contiene la tabla de conexiones virtuales que desea certificar. Luego seleccione la tabla de conexión virtual.
	- <sup>l</sup> Base de datos o tabla: en la página **Explorar**, navegue hasta la base de datos o tabla. O en la página **Recursos externos**, seleccione **Bases de datos y archivos** o **Tablas y objetos**.
	- <sup>l</sup> Columna: en la página **Explorar**, navegue hasta la tabla. O en la página **Recursos externos**, seleccione **Tablas y objetos** y navegue hasta la tabla. Luego busque la columna en la lista.
- 2. Seleccione el menú Acciones (...) junto al recurso y luego seleccione **Etiquetas de datos** > **Todas las etiquetas de datos**.
- 3. Seleccione la pestaña vertical en el lado izquierdo del cuadro de diálogo que corresponde a la categoría de etiqueta personalizada. Opcionalmente, utilice la pestaña vertical **Etiquetas seleccionadas** para ver todas las etiquetas adjuntas al recurso. O, si
conoce el nombre de una etiqueta, puede buscarla en la parte superior del cuadro de diálogo.

- 4. Desmarque la casilla de verificación junto a las etiquetas que desea eliminar del recurso.
- 5. Repita del paso 3 al 4 para cada etiqueta que desee eliminar.
- 6. Seleccione **Guardar**.

En Tableau Server 2023.3

- 1. Seleccione el menú Acciones (...) junto al activo y luego seleccione **Etiquetas de datos** > **Más etiquetas de datos**.
- 2. En la sección del cuadro de diálogo **Etiquetas aplicadas**, seleccione el icono en forma de papelera situado en la fila de la etiqueta que desea eliminar.

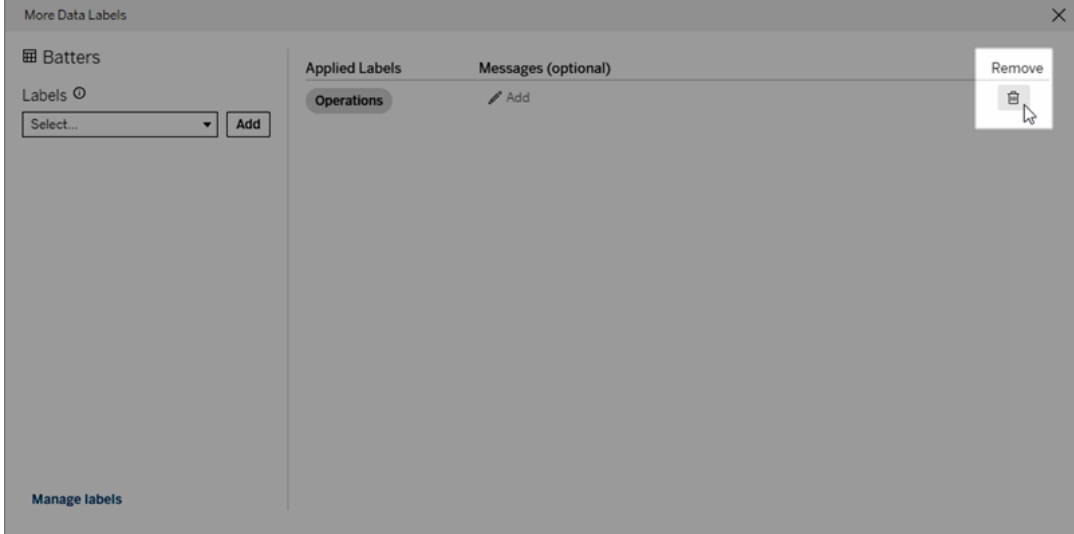

- 3. Repita del paso 2 para cada etiqueta que desee eliminar.
- 4. Cuando haya terminado de eliminar etiquetas, cierre el cuadro de diálogo. (Seleccione la X de la esquina superior derecha del cuadro de diálogo o seleccione algo fuera del cuadro de diálogo para cerrarlo).

## Dónde aparecen las etiquetas con categorías personalizadas

Las etiquetas personalizadas aparecen en los activos al navegar por Tableau Cloud y Tableau Server.

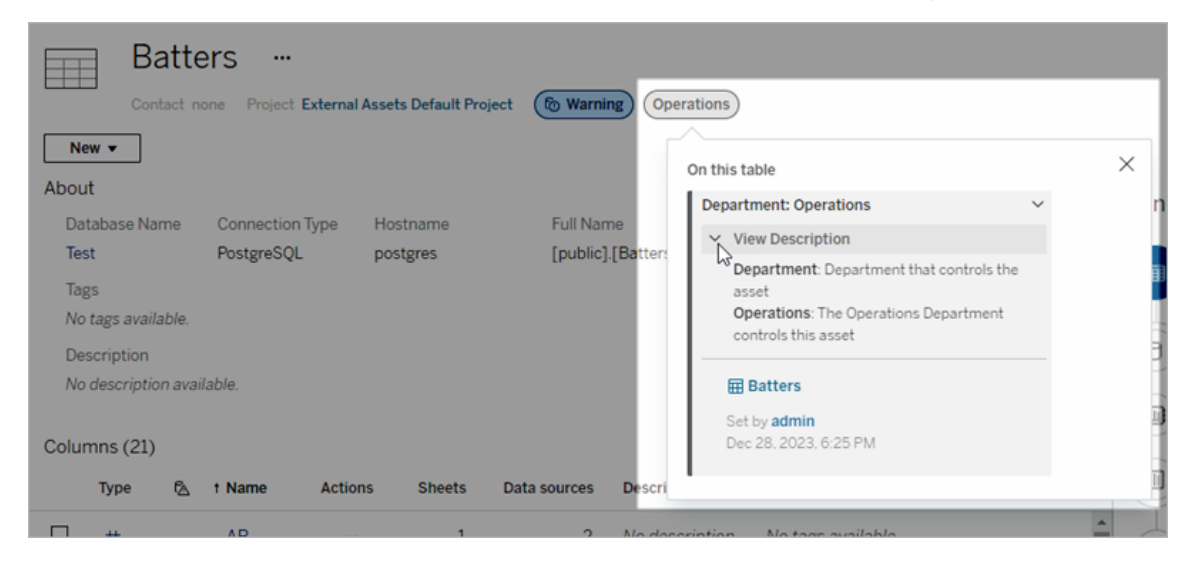

Puede seleccionar una fuente de datos o una columna en la creación web de Tableau Cloud, y luego seleccionar **Detalles del catálogo** para ver todas sus etiquetas.

A diferencia de las advertencias de calidad y las etiquetas de confidencialidad, las etiquetas con categorías personalizadas no aparecen en los activos posteriores a aquellos a los que están adjuntas. Por ejemplo, supongamos que su organización tiene una categoría de etiqueta personalizada llamada "Departamento" a la que pertenece una etiqueta personalizada llamada "Ventas". Si adjunta la etiqueta "Ventas" a una tabla llamada "Pedidos", la etiqueta solo aparecerá en la tabla "Pedidos" y no en los libros de trabajo posteriores a ella.

#### Quién puede agregar etiquetas de categoría personalizadas

Para agregar una etiqueta con una categoría personalizada a un activo (o eliminar una de un activo), debe:

- ser administrador del sitio o del servidor, o
- $\bullet$  tener la capacidad de Sobrescribir en el activo.

#### Personalizar una etiqueta con una categoría personalizada

Para obtener más información sobre cómo los administradores pueden crear o editar categorías y etiquetas personalizadas que aparezcan en el cuadro de diálogo **Más etiquetas de datos**, consulte [Administrar](#page-794-0) etiquetas.

# <span id="page-794-0"></span>Administrar etiquetas

A partir de Tableau Cloud de octubre de 2023 y Tableau Server 2023.3, si tiene una licencia Data Management y es administrador, puede utilizar el administrador de etiquetas para crear o editar nombres y categorías de etiquetas. Estas personalizaciones afectan la forma en que aparecen las etiquetas en Tableau cuando los usuarios interactúan con las etiquetas.

Nota: También puede utilizar los métodos labelValues y labelCategories de la API de REST para crear y editar etiquetas y categorías de etiquetas. (Los administradores de Tableau Cloud han podido crear y modificar nombres y descripciones de etiquetas utilizando los métodos labelValues desde Tableau Cloud de junio de 2023). Para obtener más información, consulte los métodos de metadatos en la [Referencia](https://help.tableau.com/v0.0/api/rest_api/en-us/REST/rest_api_ref_metadata.htm) de la API de [REST.](https://help.tableau.com/v0.0/api/rest_api/en-us/REST/rest_api_ref_metadata.htm)

## Administrador de etiquetas

Para utilizar el administrador de etiquetas, inicie sesión como administrador y seleccione **Etiquetas** desde el panel de navegación izquierdo.

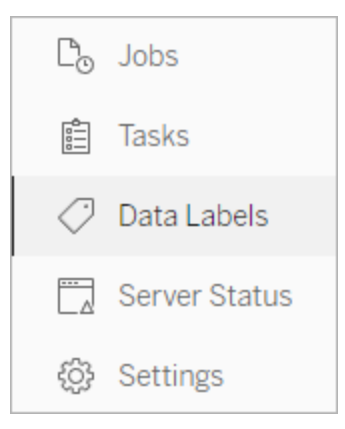

Alternativamente, si ha iniciado sesión como administrador y abre el cuadro de diálogo **Etiquetas de datos** para etiquetar un recurso, aparece el enlace **Administrar etiquetas** en la esquina inferior izquierda. El enlace **Administrar etiquetas** conduce a la página **Etiquetas de datos**. (En Tableau Server 2023.3 y versiones anteriores, el enlace **Administrar**

**etiquetas** se muestra en los menús desplegables de selección de etiquetas de la certificación individual, la advertencia de calidad de los datos, la etiqueta de confidencialidad y los cuadros de diálogo de etiquetas personalizadas).

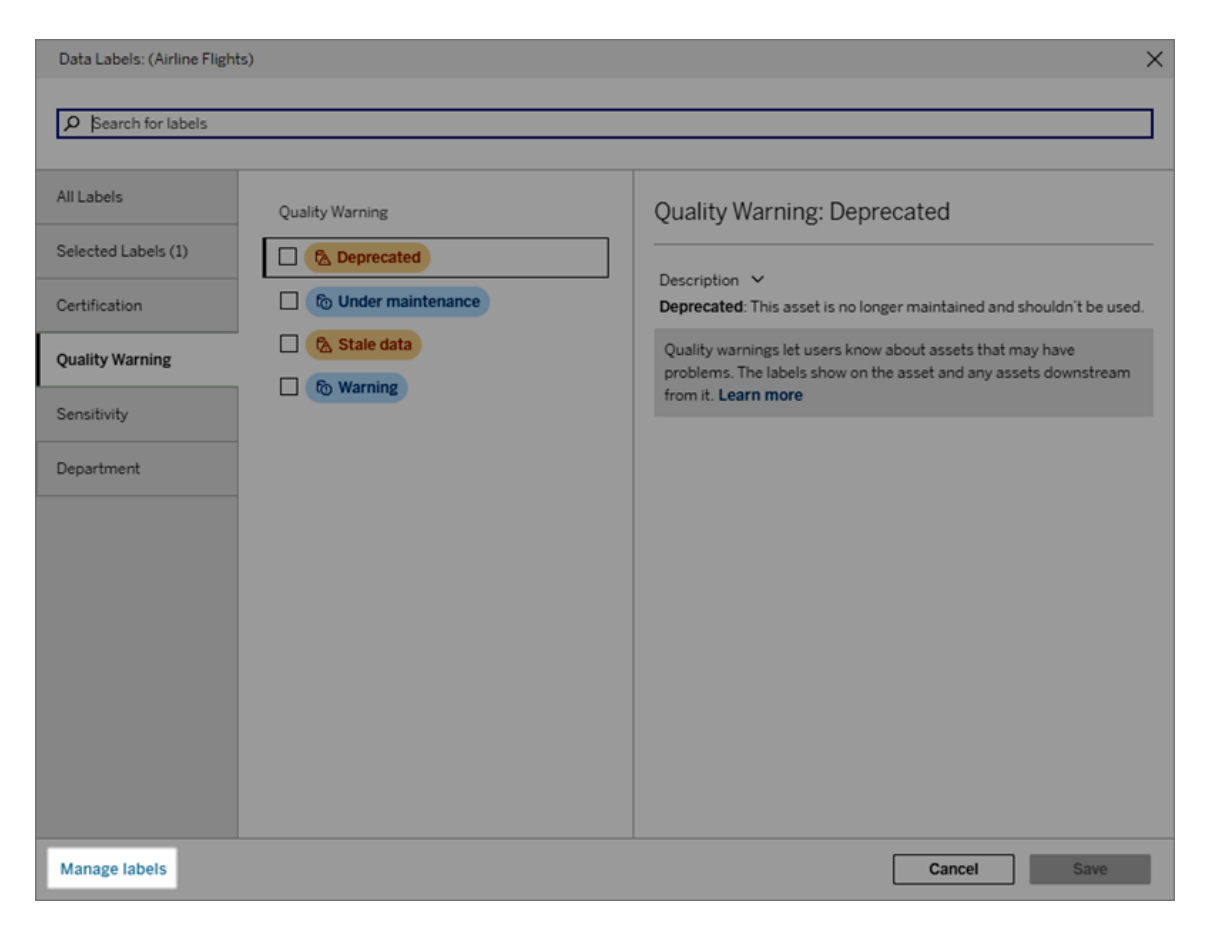

La página del administrador de etiquetas muestra una fila para cada etiqueta, ordenada por categoría. Cada fila incluye la categoría de etiqueta, el nombre (aquí conocido como valor), un menú **Acciones** (...) para realizar acciones sobre esa etiqueta, visibilidad y descripción.

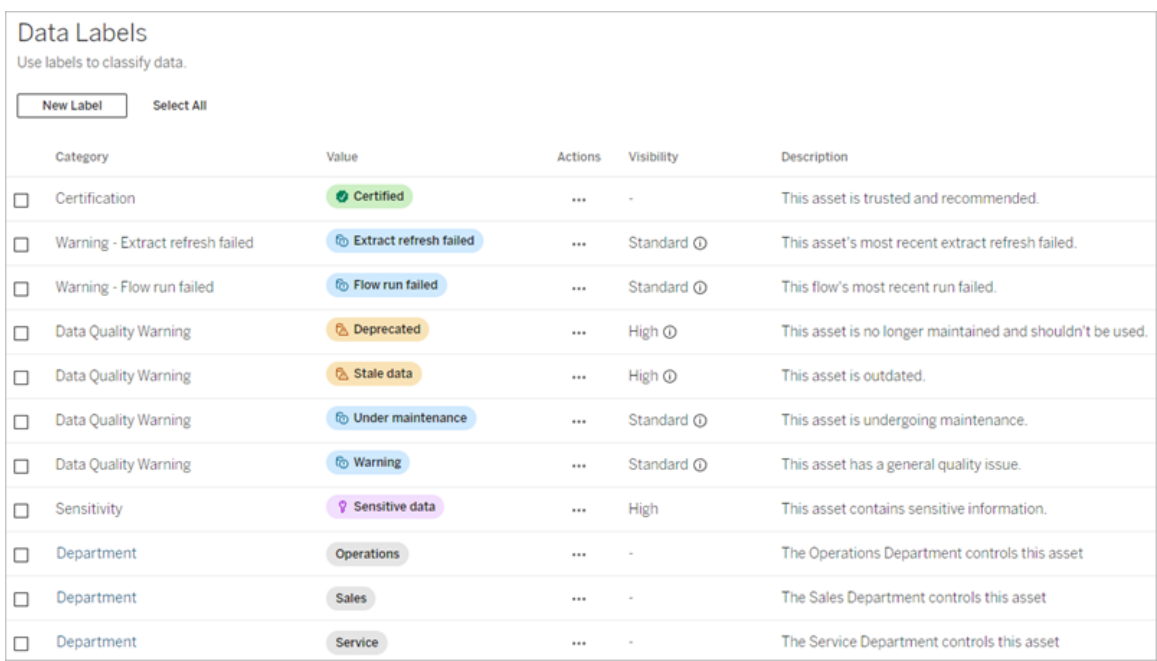

Utilice el administrador de etiquetas para:

- <sup>l</sup> **Editar etiquetas integradas**
	- Ejemplo: cambia el nombre de la advertencia de calidad de los datos integrada de "En mantenimiento" a "Modo de mantenimiento".
	- Ejemplo: cambia la visibilidad de las etiquetas de la supervisión de la actualización de extracciones de visibilidad estándar a visibilidad alta para que se muestren en las vistas.
- <sup>l</sup> **Crear etiquetas nuevas para las categorías integradas existentes**
	- <sup>l</sup> Ejemplo: agrega una etiqueta de confidencialidad nueva llamada "Confidencial".
- <sup>l</sup> **Revertir una etiqueta integrada a su nombre, descripción y visibilidad predeterminados**
	- Ejemplo: anteriormente cambió el nombre de la advertencia de calidad de los datos de "Datos obsoletos" a "Obsoleto" y desea revertirlo a su nombre predeterminado.
- <sup>l</sup> **Crear categorías personalizadas**
	- Ejemplo: crea una categoría de etiqueta nueva llamada "Departamento" con la intención de agregar etiquetas para diferentes unidades empresariales.
- <sup>l</sup> **Crear etiquetas nuevas en categorías personalizadas**
	- Ejemplo: crea las etiquetas nuevas "Ventas", "Servicio" y "Operaciones" para la categoría "Departamento" recién creada.

## Propiedades de las etiquetas

Una etiqueta tiene un nombre, una categoría y una descripción. Las etiquetas con una categoría de Advertencia de calidad de los datos o Confidencial también tienen un nivel de visibilidad.

#### Nombre

El nombre de la etiqueta es el nombre común de la etiqueta tal como aparece en varios lugares. Por ejemplo, aquí el nombre de etiqueta "Obsoleto" está seleccionado en la pestaña **Advertencia de calidad** del cuadro de diálogo **Etiquetas de datos**.

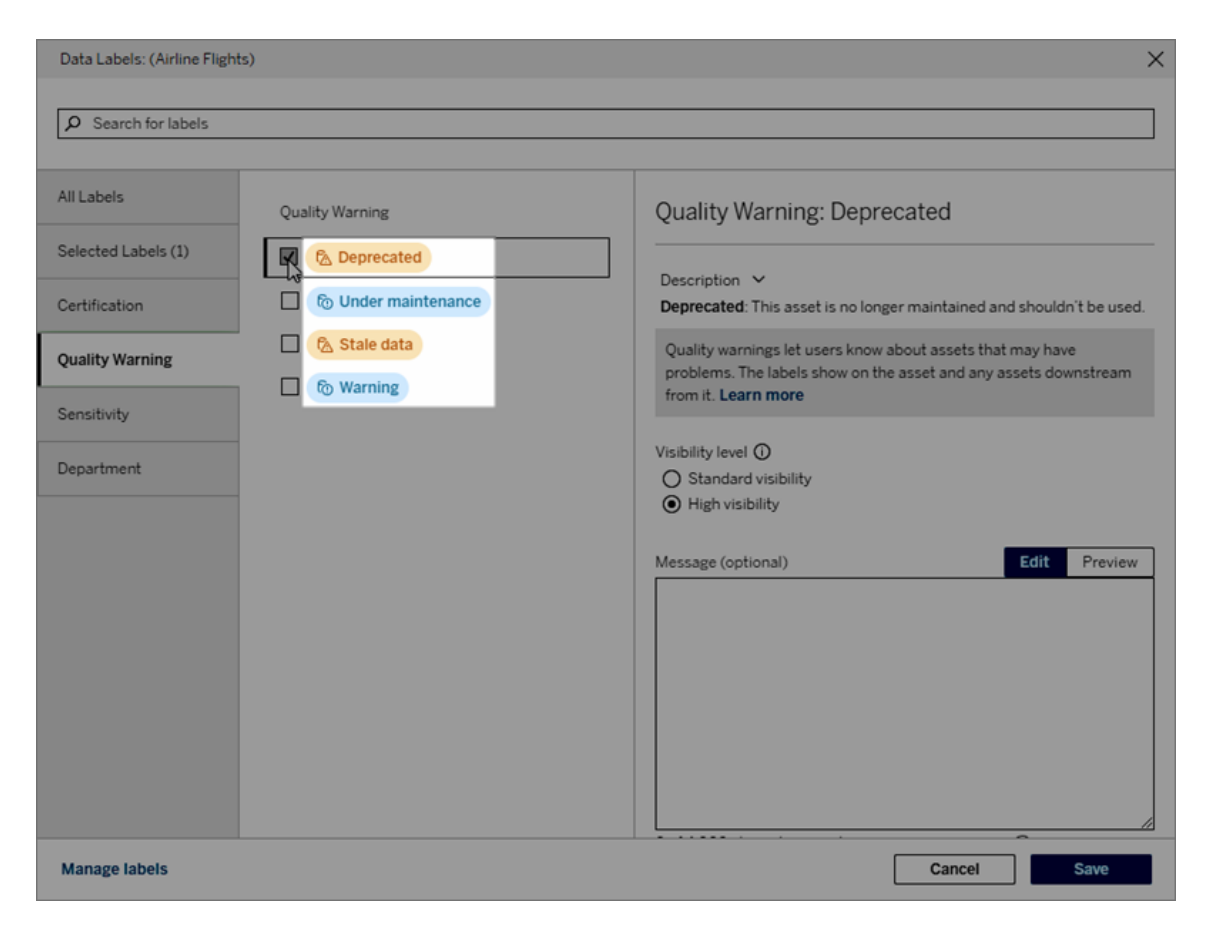

Aquí, el nombre de la etiqueta "Advertencia" se muestra en la parte superior de la página de la tabla "Bateadores" y nuevamente en los detalles de la etiqueta.

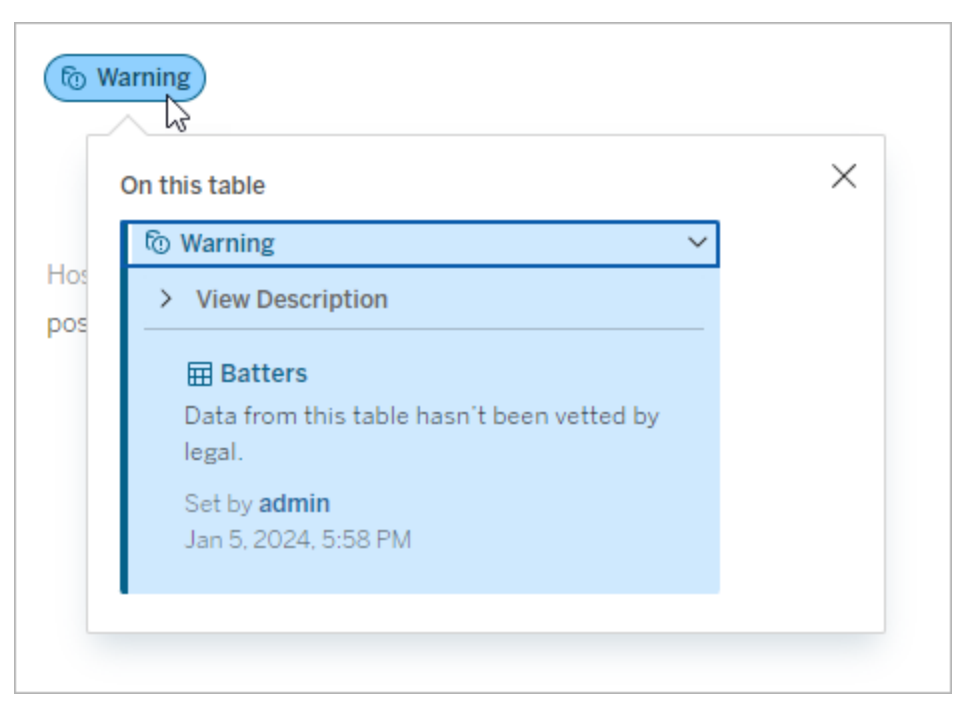

#### Categoría

La categoría de la etiqueta afecta a dónde y cómo aparece la etiqueta, si aparece en activos descendentes de aquel al que está adjunta y qué partes son personalizables, entre otras cosas. Por ejemplo, las advertencias de calidad de los datos y las etiquetas de confidencialidad aparecen en los activos posteriores, pero otras etiquetas con otras categorías no. Otro ejemplo: puede cambiar la descripción de una etiqueta de certificación, pero no el nombre.

Las categorías integradas son **certificación**, **advertencia de calidad de los datos** y **confidencialidad**.

Para categorías personalizadas, los usuarios ven el nombre de la categoría en las pestañas de categorías verticales del cuadro de diálogo **Etiquetas de datos**, entre otros lugares. Por ejemplo, aquí el nombre de categoría "Departamento" aparece en las pestañas de categorías verticales, en la parte superior de la lista de nombres de etiquetas y en otros lugares.

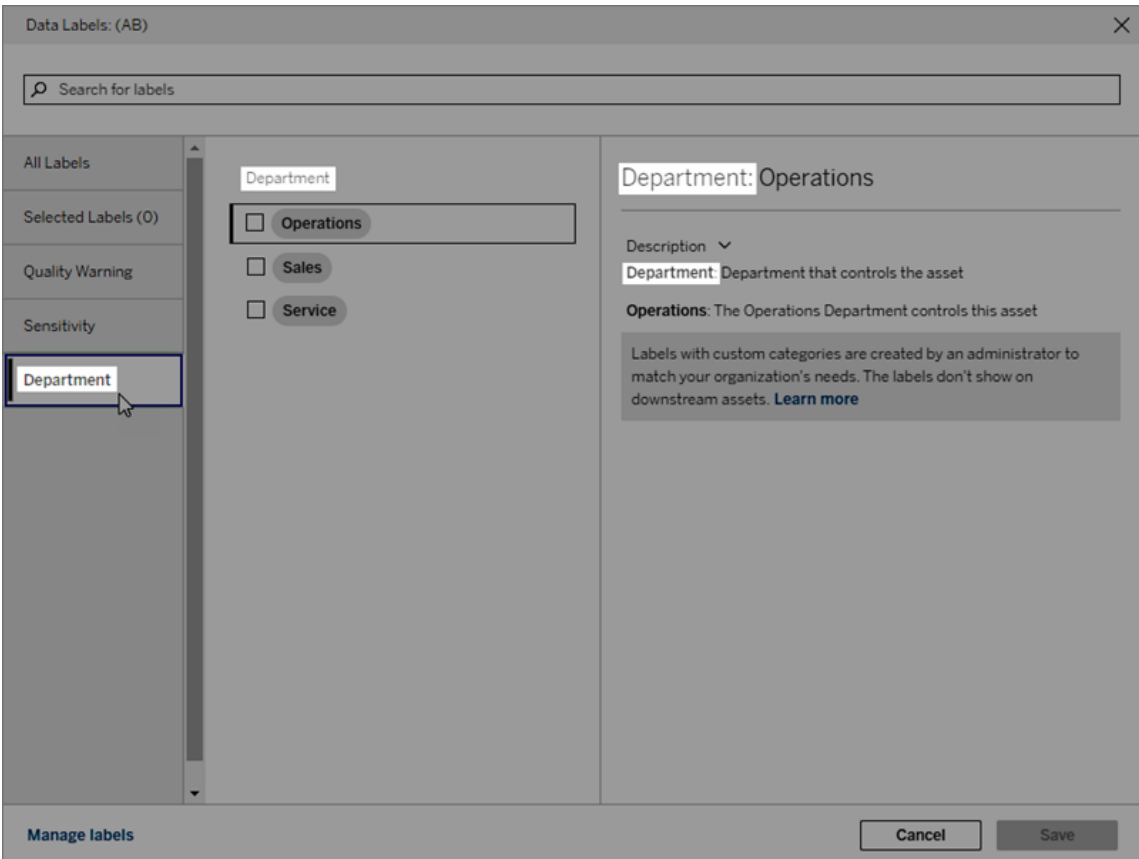

#### Descripción

La descripción del la etiqueta aparece en varios lugares, incluyendo el cuadro de diálogo **Etiquetas de datos** y ayuda al usuario a comprender para qué se utiliza la etiqueta. Por ejemplo, la descripción de la etiqueta en esta advertencia de calidad dice "Este recurso ya no se mantiene y no debe usarse".

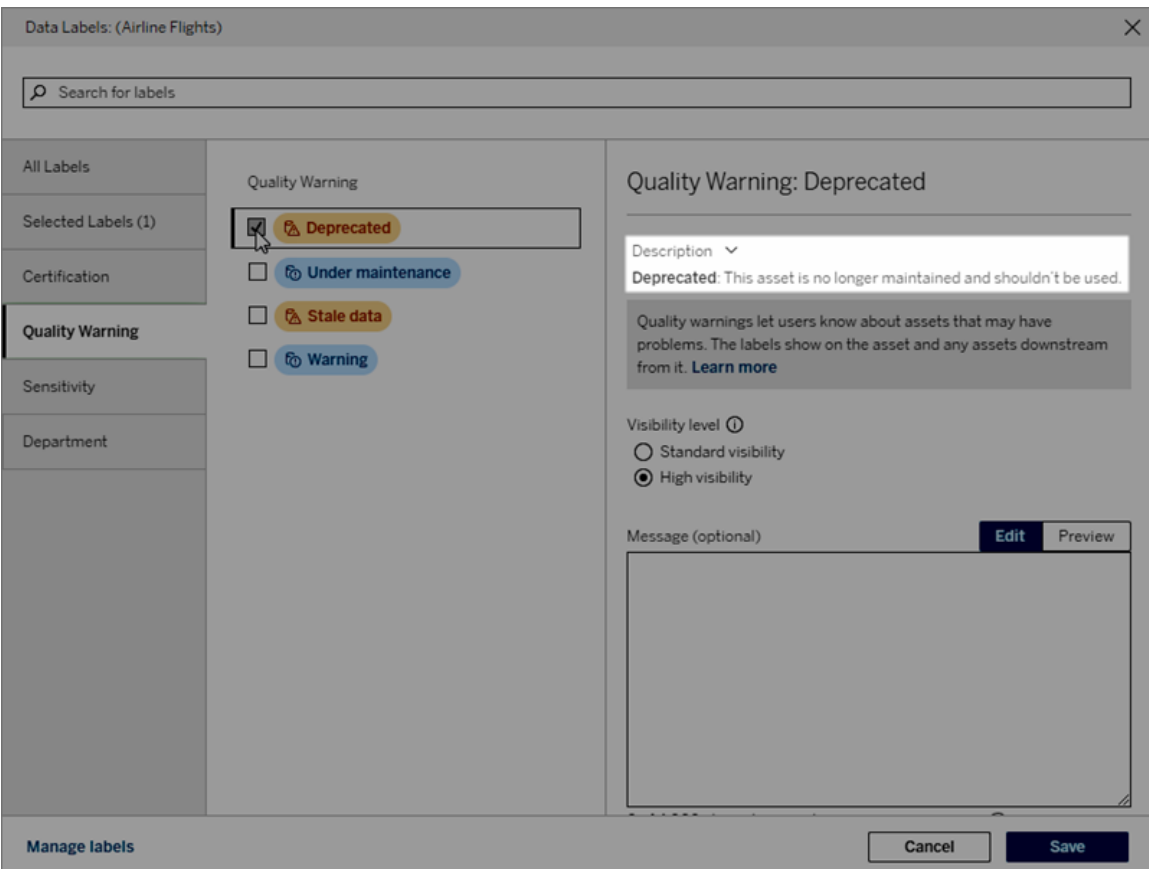

#### <span id="page-800-0"></span>Visibilidad

La visibilidad de una etiqueta determina su apariencia. Las etiquetas de alta visibilidad aparecen en más lugares y pueden parecer más urgentes para el usuario. Solo puede establecer el nivel de visibilidad en las etiquetas de Advertencia de calidad de los datos o Confidencialidad. Además, si una etiqueta tiene una categoría de advertencia de calidad de los datos, los usuarios con permisos pueden anular la visibilidad predeterminada de cada activo al que adjuntan una etiqueta de advertencia de calidad de los datos. Para obtener más información, consulte los temas Establecer una [advertencia](#page-770-0) de calidad de los datos y [Etiquetas](#page-784-0) de [confidencialidad.](#page-784-0)

## Crear una etiqueta

Para crear una etiqueta:

- 1. Desde la página **Etiquetas**, seleccione **Nueva etiqueta**.
- 2. Seleccione una categoría del menú desplegable **Etiqueta**.
- 3. Escriba el nombre de la etiqueta en el campo **Valor de etiqueta**.
- 4. Escriba una descripción de la etiqueta en el campo **Descripción**. Puede dar formato al texto con negrita, subrayado y cursiva, e incluir un enlace o una imagen. Para ver sugerencias de formato de texto, pase el cursor sobre el icono de información (i) que se encuentra sobre el botón **Guardar**.
- 5. Si la etiqueta tiene una categoría de Advertencia de calidad de los datos o Confidencialidad, establezca el nivel de visibilidad. Para obtener más información, consulte [Visibilidad.](#page-800-0)
- 6. Seleccione **Guardar**.

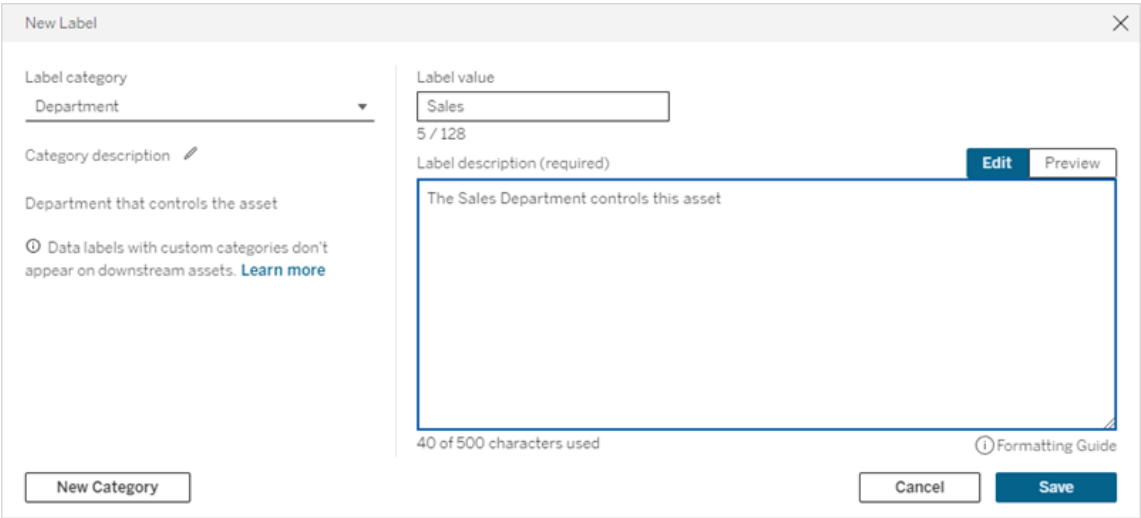

Limitaciones para la creación de etiquetas

- <sup>l</sup> No puede crear una etiqueta en la categoría de certificación. La categoría de certificación solo permite la etiqueta incorporada.
- No puede crear advertencias de supervisión nuevas. Sin embargo, las advertencias sobre errores en las actualizaciones de extracción y las ejecuciones de flujo se pueden editar de forma limitada, como se describe en la sección "Editar una etiqueta".
- La longitud máxima para un nombre de etiqueta es de 128 caracteres en Tableau Cloud. La longitud máxima para un nombre de etiqueta es de 24 caracteres en Tableau Server 2023.3.
- La longitud máxima para la descripción de una etiqueta es de 500 caracteres.

## Editar una etiqueta

Para editar una etiqueta existente:

- 1. Desde la página **Etiquetas**, seleccione el menú **Acciones** (...) de la fila de la etiqueta. O seleccione la fila usando su casilla de verificación de la izquierda y haga clic en el menú desplegable **Acciones** de la parte superior de la lista de etiquetas.
- 2. Seleccione **Editar**.
- 3. (Opcional) Cambie el nombre de la etiqueta usando el campo **Valor de etiqueta**.
- 4. (Opcional) Cambie la descripción de la etiqueta usando el campo **Descripción de la etiqueta**.
- 5. (Opcional) Si la etiqueta tiene una categoría de Advertencia de calidad de los datos o Confidencialidad, establezca el nivel de visibilidad. Para obtener más información, consulte [Visibilidad](#page-800-0).
- 6. Seleccione **Guardar**.

Limitaciones para editar etiquetas

- No puede cambiar la categoría de una etiqueta existente.
- La longitud máxima para un nombre de etiqueta es de 128 caracteres en Tableau Cloud. La longitud máxima para un nombre de etiqueta es de 24 caracteres en Tableau Server 2023.3.
- La longitud máxima para la descripción de una etiqueta es de 500 caracteres.

Las diferentes categorías de etiquetas permiten diferentes grados de edición. La siguiente tabla enumera las propiedades editables de las etiquetas con las categorías:

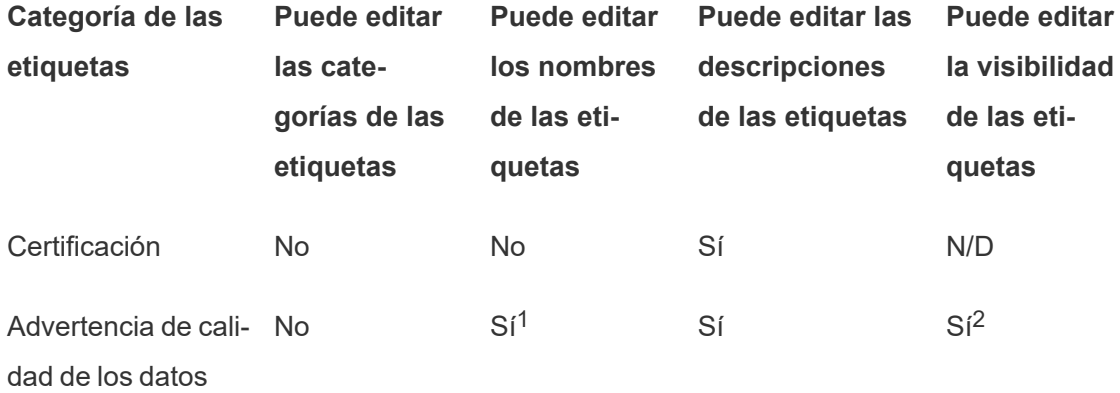

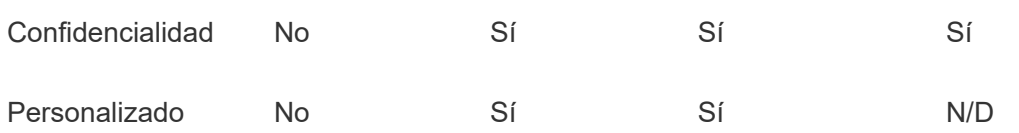

<sup>1</sup> *No puede editar el nombre de la etiqueta (valor de la etiqueta) de las advertencias de supervisión de la ejecución de flujoso la actualización de extracción.*

<sup>2</sup> *El nivel de visibilidad que establezca para las advertencias de calidad de los datos es la visibilidad predeterminada. Los usuarios con permiso pueden anular la visibilidad predeterminada cuando adjuntan una advertencia de calidad de los datos a un activo. Para obtener más información, consulte [Visibilidad](#page-800-0).*

### Eliminar una etiqueta

Para eliminar una etiqueta existente:

- 1. Desde la página **Etiquetas**, seleccione el menú **Acciones** (...) de la fila de la etiqueta. O seleccione la fila usando su casilla de verificación de la izquierda y haga clic en el menú desplegable **Acciones** de la parte superior de la lista de etiquetas.
- 2. Seleccione **Eliminar**.

Limitaciones para eliminar etiquetas

• No puede eliminar una etiqueta integrada. Las etiquetas integradas son las etiquetas predeterminadas en Tableau Cloud.

#### Revertir una etiqueta integrada a sus valores predeterminados

Si un administrador editó previamente una etiqueta integrada, el menú **Acciones** de esa etiqueta contendrá **Volver a la etiqueta predeterminada**. Al revertir una etiqueta a sus valores predeterminados, se devuelve el nombre (valor), la descripción y la visibilidad de la etiqueta a sus valores predeterminados integrados.

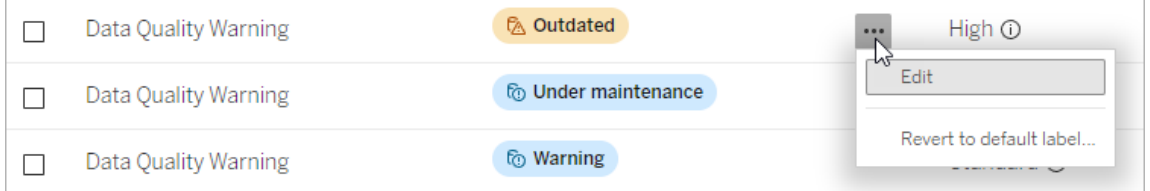

### Crear una categoría de etiqueta

Para crear una categoría de etiqueta:

- 1. Desde la página **Etiquetas**, seleccione **Nueva etiqueta**.
- 2. En el cuadro de diálogo **Nueva etiqueta**, seleccione **Nueva categoría**.
- 3. Escriba el nombre de la categoría en el campo **Nombre de la categoría**.
- 4. Escriba una descripción de la categoría en el campo **Descripción de la categoría**. Puede dar formato al texto con negrita, subrayado y cursiva, e incluir un enlace o una imagen. Para ver sugerencias de formato de texto, pase el cursor sobre el icono de información (i) que se encuentra sobre el botón **Guardar**.
- 5. Seleccione **Guardar**.

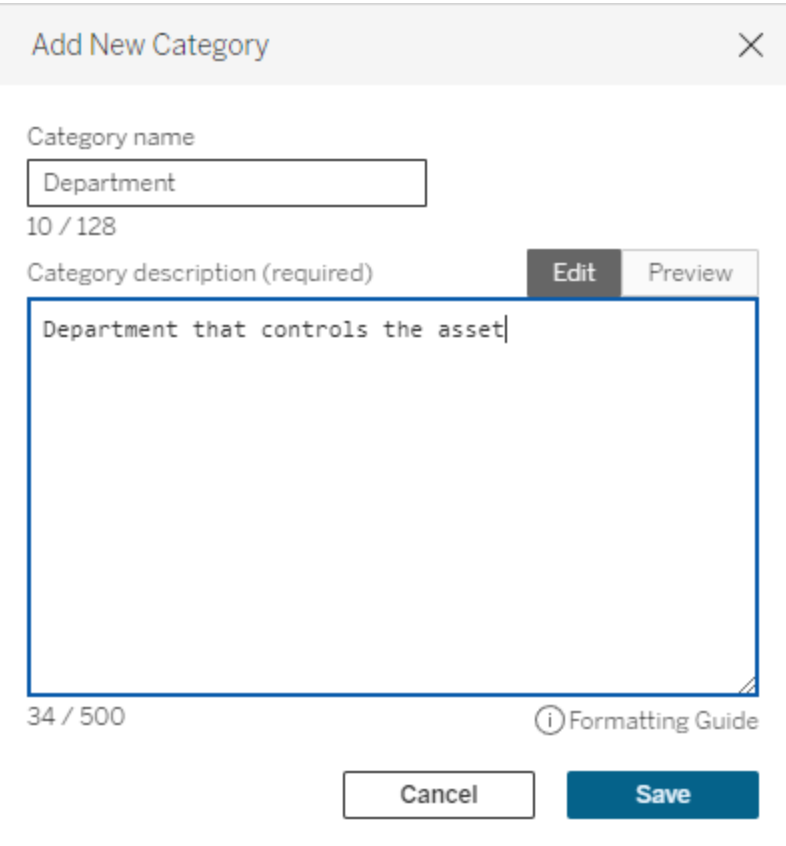

Limitaciones para crear categorías de etiquetas

• La longitud máxima para un nombre de categoría es de 128 caracteres en Tableau Cloud. La longitud máxima para un nombre de categoría es de 24 caracteres en

Tableau Server 2023.3.

• La longitud máxima para la descripción de una categoría es de 500 caracteres.

## Editar una categoría de etiqueta

Para editar una categoría de etiqueta:

- 1. Desde la página **Etiquetas**, seleccione la categoría de etiqueta y luego seleccione el icono del lápiz. O desde los cuadros de diálogo **Nueva etiqueta** o **Editar etiqueta**, seleccione la categoría en el menú desplegable **Categoría de etiqueta** y luego seleccione el icono del lápiz situado al lado de **Descripción de la categoría**.
- 2. (Opcional) Cambie el nombre de la categoría usando el campo **Nombre de la categoría**.
- 3. (Opcional) Cambie la descripción de la categoría usando el campo **Descripción de la categoría**.
- 4. Seleccione **Guardar**.

Limitaciones para editar categorías de etiquetas

- No puede editar una categoría integrada.
- La longitud máxima para un nombre de categoría es de 128 caracteres en Tableau Cloud. La longitud máxima para un nombre de categoría es de 24 caracteres en Tableau Server 2023.3.
- La longitud máxima para la descripción de una categoría es de 500 caracteres.

## Eliminar una categoría de etiqueta

Actualmente, no existe un método para eliminar una categoría de etiqueta a través de la interfaz normal de Tableau Cloud. Para eliminar una categoría utilizando la API de REST, consulte Método para eliminar [categorías](https://help.tableau.com/current/api/rest_api/en-us/REST/rest_api_ref_metadata.htm#delete_label_category) de etiqueta en la referencia de la API de REST.

## Escenarios para la personalización

#### Escenario: personalizar un etiqueta integrada

Suponga que decide que la advertencia de calidad de los datos llamada "Advertencia" podría ser más específica. Como administrador, cambia el nombre predeterminado de la etiqueta ("Advertencia") a algo que cree que es más útil para su organización: "No aprobado". El

nombre de la etiqueta "No aprobado" ahora aparece en el cuadro de diálogo de la etiqueta cuando los usuarios seleccionan etiquetas.

Como alternativa, puede cambiar la descripción de la etiqueta para que el usuario obtenga más información sobre la advertencia en el cuadro de diálogo de la etiqueta. Por ejemplo: "Este activo no cumple con los estándares de calidad exigidos por el departamento de marketing".

#### Escenario: crear una etiqueta personalizada

Suponga que desea que los usuarios tengan un control más granular sobre la clasificación de la confidencialidad de los recursos. Crea dos etiquetas de confidencialidad con los nombres "Público" y "PII". Los nombres de etiqueta personalizados "Público" y "PII" ahora aparecen en el menú desplegable y las descripciones de etiqueta, junto con la etiqueta de confidencialidad incorporada.

Escenario: crear una categoría de etiqueta nueva y etiquetas asociadas

Suponga que necesita una forma de identificar las unidades de negocio responsables de los activos. Crea una nueva categoría de etiqueta llamada "Departamento". Luego, crea tres etiquetas: "Ventas", "Servicio" y "Operaciones", con "Departamento" como categoría. La categoría "Departamento" y las tres etiquetas asociadas ahora aparecen en el cuadro de diálogo **Más etiquetas** para que los usuarios lo adjunten a los activos.

# Administrar extensiones de dashboard en Tableau Cloud

Las extensiones de dashboard son aplicaciones web que se ejecutan en zonas de dashboard personalizadas y pueden interactuar con el resto del dashboard mediante la API de [exten](https://tableau.github.io/extensions-api)siones de [Tableau.](https://tableau.github.io/extensions-api) Las extensiones de dashboard permiten a los usuarios interactuar con datos de otras aplicaciones directamente en Tableau.

**Nota:** Debe ser administrador de sitio para añadir extensiones a la lista segura y controlar el tipo de datos a los que pueden acceder dichas extensiones. El administrador de sitio también puede configurar si los usuarios del sitio verán mensajes cuando añadan o vean extensiones en el dashboard. Para obtener información acerca de la seguridad de extensiones al utilizar extensiones de dashboard, consulte Seguridad de [extensiones:](https://help.tableau.com/current/server/es-es/security_extensions.htm) prácticas recomendadas para la [implementación.](https://help.tableau.com/current/server/es-es/security_extensions.htm)

Para obtener información sobre cómo usar extensiones de dashboard en Tableau, consulte Usar [extensiones](https://help.tableau.com/current/pro/desktop/es-es/dashboard_extensions.htm) del dashboard.

¿Busca Tableau Server? Consulte Administrar [extensiones](https://help.tableau.com/current/server/es-es/dashboard_extensions_server.htm) de dashboard en Tableau [Server](https://help.tableau.com/current/server/es-es/dashboard_extensions_server.htm).

# Antes de ejecutar extensiones en Tableau Cloud

Tableau admite dos tipos de extensiones de dashboard: Extensiones habilitadas por red, que pueden alojarse en servidores web ubicados dentro o fuera de su red local y tener acceso total a la web, y extensiones con Sandbox, que se ejecutan en un entorno protegido sin acceso a ningún otro recurso o servicio en la web.

**Nota:** A partir de marzo, la versión 2021.1 de Tableau admite la integración con Einstein Discovery a través de la extensión Einstein Discovery Dashboard. Esta es una extensión especial que tiene acceso a los datos en Salesforce.com y está permitida de forma predeterminada. No se considera una extensión habilitada para la red ni una extensión de espacio aislado. Para obtener más información sobre la integración con Einstein Discovery, consulte Configurar la [integración](#page-822-0) de Einstein Discovery.

Las extensiones con Sandbox están alojadas por Tableau y emplean estándares W3C, como la Directiva de seguridad de contenido (CSP), para asegurar que la extensión no pueda

hacer llamadas de red fuera del servidor de alojamiento de Tableau. Una extensión con Sandbox puede consultar datos en el dashboard, pero no puede enviar esos datos a ningún lugar fuera de Sandbox. Las extensiones con Sandbox son compatibles con Tableau 2019.4 y versiones posteriores. De forma predeterminada, las extensiones del entorno de pruebas pueden ejecutarse si las extensiones están habilitadas para el sitio.

Las extensiones de dashboard habilitadas por red son aplicaciones web y podrían ejecutarse en cualquier equipo configurado como un servidor web. Es decir, equipos locales, equipos de su dominio y sitios web de terceros, entre otros. Como las extensiones habilitadas por red podrían estar hospedadas en sitios de terceros y tener la capacidad de acceder a datos del dashboard, se recomienda permitir únicamente aquellas extensiones en las que confíe. Consulte Pruebe las [extensiones](#page-812-0) habilitadas por red por razones de seguridad.

En aras de la seguridad, puede usar la configuración de las extensiones de dashboard de Tableau Cloud para controlar y limitar las extensiones de dashboard que se pueden ejecutar.

- De forma predeterminada, las extensiones del entorno de pruebas pueden ejecutarse si las extensiones están habilitadas para el sitio.
- <sup>l</sup> De forma predeterminada, no se permiten extensiones habilitadas por red a menos que se hayan agregado explícitamente a la lista segura.
- <sup>l</sup> De forma predeterminada, solo se permiten las extensiones que usen el protocolo HTTPS, lo que garantiza un canal cifrado para enviar y recibir datos (la única excepción es http://localhost).
- Si la extensión habilitada por red requiere datos completos (acceso a los datos subyacentes), esta no podrá ejecutarse en Tableau Cloud, a menos que la añada explícitamente a la lista segura y le conceda acceso a los datos completos.

# Controlar las extensiones de dashboard y el acceso a los datos

Los administradores del sitio pueden controlar si habilitar extensiones para el sitio y si permitir extensiones con Sandbox en el sitio. La configuración predeterminada del sitio permite que

las extensiones con Sandbox se ejecuten en el sitio, siempre que la extensión no esté específicamente bloqueada en el servidor. La configuración predeterminada del sitio permite que se ejecuten las extensiones habilitadas por red que aparecen en la lista segura del sitio. Las extensiones con Sandbox individuales también pueden añadirse a la lista segura, si las extensiones con Sandbox no están permitidas de forma predeterminada.

- 1. Si desea cambiar esta configuración para el sitio, vaya a **Configuración > Extensiones**.
- 2. En Extensiones de dashboard, configure estas opciones:
	- <sup>l</sup> **Permitir a los usuarios ejecutar extensiones en este sitio**
	- <sup>l</sup> **Dejar que se ejecuten las extensiones con Sandbox a menos que estén bloqueadas por un administrador del servidor**

Los administradores del sitio pueden añadir o eliminar extensiones habilitadas por red o con Sandbox de la lista segura del sitio. Al añadir una extensión a la lista segura, podrá controlar si permitir que la extensión disfrute de acceso a los datos completos. Consulte [Añadir](#page-810-0) extensiones a la lista segura y [configurar](#page-810-0) los mensajes para los usuarios.

# <span id="page-809-0"></span>Identificar una extensión

Al tratarse de aplicaciones web, las extensiones están asociadas con una URL. Esta URL se utiliza para probar y verificar la extensión. También se usa la URL para añadir la extensión a la lista segura a fin de permitir el acceso a todos los datos o a la lista de bloqueo para prohibir cualquier tipo de acceso.

Si tiene el archivo de manifiesto de extensión  $($ . $tres)$ , un archivo XML que define las propiedades de la extensión, podrá encontrar la URL en el elemento <source-location>.

```
<source-location>
    <url>https://www.example.com/myExtension.html</url>
</source-location>
```
Si ha añadido una extensión al dashboard, podrá encontrar la URL en las propiedades de la extensión. En el menú **Más opciones**, haga clic en **Acerca de**.

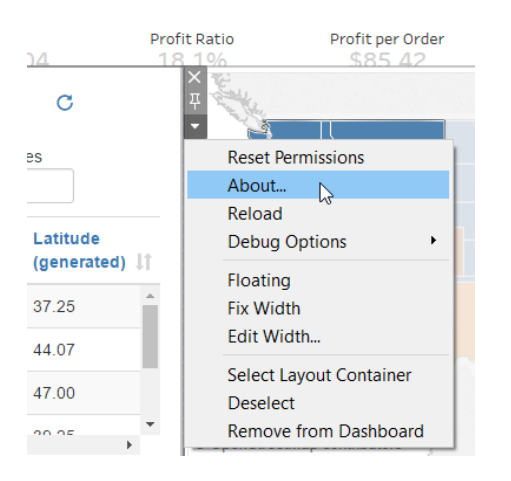

En el cuadro de diálogo Acerca de se muestra el nombre de la extensión, su autor, el sitio web del autor y la URL de la extensión.

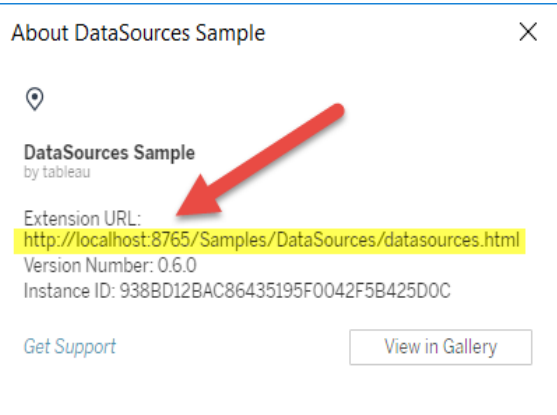

# <span id="page-810-0"></span>Añadir extensiones a la lista segura y configurar los mensajes para los usuarios

Para garantizar que los usuarios pueden usar extensiones habilitadas por red de confianza, puede añadirlas a la lista segura del sitio. También puede añadir extensiones con Sandbox a la lista segura, si las extensiones con Sandbox no están habilitadas de forma predeterminada en el sitio.

En la lista segura, puede controlar si conceder a la extensión acceso a los datos completos. De forma predeterminada, cuando se añade una extensión a la lista segura, la extensión solo tiene acceso a los datos resumidos (o agregados). También puede controlar si los usuarios verán un mensaje en el que se les pide que permitan a la extensión acceder a los datos. Puede que desee añadir una extensión a la lista segura (por ejemplo, una extensión con Sandbox) simplemente para configurar si los usuarios ven un mensaje o no. Al ocultar los mensajes a los usuarios, la extensión se puede ejecutar de forma inmediata.

- 1. Vaya a **Configuración > Extensiones**.
- 2. En **Habilitar extensiones específicas**, añada la URL de la extensión. Consulte [Iden](#page-809-0)tificar una [extensión.](#page-809-0)
- 3. Elija **Permitir** o **Denegar** el **Acceso a los datos completos** de la extensión.

Con el acceso a los datos completos, la extensión puede acceder a los datos subyacentes de la vista, no solo a los resumidos o agregados. El acceso a los datos completos también incluye información sobre las fuentes de datos, como los nombres de la conexión, los campos y las tablas. En la mayoría de los casos, al añadir una extensión a la lista segura para que pueda ejecutarse, también le recomendamos que permita a la extensión tener acceso a datos completos (si la extensión lo necesita). Antes de añadir extensiones a la lista segura, Pruebe las [extensiones](#page-812-0) habilitadas por red por razones de [seguridad](#page-812-0).

#### 4. Elija **Mostrar** u **Ocultar** los **Mensajes para usuarios**.

De forma predeterminada, los usuarios verán mensajes al añadir una extensión al dashboard o al interactuar con una vista que tenga una extensión. El mensaje indica a los usuarios detalles sobre la extensión y si esta tiene acceso datos completos. El mensaje permite a los usuarios permitir o denegar la ejecución de la extensión. Puede ocultar este mensaje a los usuarios para permitir que la extensión se ejecute de inmediato.

# <span id="page-812-0"></span>Pruebe las extensiones habilitadas por red por razones de seguridad

Las extensiones de dashboard son aplicaciones web que interactúan con datos en Tableau mediante la API de extensiones. Las extensiones del dashboard habilitadas para la red se pueden alojar en servidores web dentro o fuera de su dominio, y pueden realizar llamadas de red y tener acceso a recursos en Internet. Debido a esto y a las posibles vulnerabilidades, como la ejecución de comandos en sitios cruzados, debe probar y verificar extensiones de dashboard habilitadas por red antes de que los usuarios las utilicen en dashboards en Tableau Desktop, así como antes de permitir extensiones en Tableau Cloud.

## Examinar los archivos fuente

Las extensiones de dashboard son aplicaciones web e incluyen varios archivos de HTML, CSS y JavaScript, así como un archivo de manifiesto XML (\*.trex) que define las propiedades de la extensión. En muchos casos, el código de la extensión de dashboard está disponible al público en GitHub y se puede examinar o descargarse allí. En el archivo de manifiesto (\*.trex), puede encontrar la ubicación de origen, o la URL que indica dónde se hospeda la extensión, el nombre del autor, y el sitio web del autor o la empresa con la que ponerse en contacto para recibir asistencia. El elemento <source-location> especifica la URL, mientras que el elemento <author> indica el nombre de la organización y el sitio web con el que ponerse en contacto para recibir asistencia (website="SUPPORT\_URL"). El sitio web es el enlace **Obtener asistencia** que los usuarios ven en el cuadro de diálogo **Acerca de** de la extensión.

Muchas extensiones de dashboard hacen referencia a bibliotecas JavaScript externas, como la biblioteca jQuery o bibliotecas API de terceros. Verifique que la URL de las bibliotecas externas se dirige hacia una ubicación de confianza para la biblioteca. Por ejemplo, si el conector hace referencia a la biblioteca jQuery, compruebe que la biblioteca esté en un sitio que se considere estándar y seguro.

Todas las extensiones deben usar el protocolo HTTPS ( $https://$ ) para hospedar sus extensiones. Debe examinar los archivos fuente de la extensión con el objetivo de garantizar que

cualquier referencia a bibliotecas externas también use HTTPS, o bien que estas estén hospedadas en el mismo sitio web que la extensión. La única excepción al requisito de HTTPS se produce si la extensión está hospedada en el mismo equipo que Tableau (http:// localhost).

En la medida de lo posible, asegúrese de saber qué hace el código. En particular, intente comprender cómo el código genera peticiones a sitios externos y qué información se envía en la petición. En concreto, compruebe si se valida algún dato facilitado por el usuario para evitar la ejecución de comandos en sitios cruzados.

#### Comprender el acceso a los datos

La API de extensiones de Tableau proporciona métodos que pueden acceder a los nombres de las tablas y los campos activos en la fuente de datos, las descripciones de resumen de las conexiones de la fuente de datos y los datos subyacentes del dashboard. Si una extensión usa alguno de estos métodos en una vista, el desarrollador de la extensión debe declarar que esta requiere permisos de datos completos en el archivo de manifiesto (.trex). La declaración será similar a la siguiente:

```
<permissions>
   <permission>full data</permission>
</permissions>
```
Tableau usa esta declaración para mostrar un mensaje a los usuarios en el momento de la ejecución en el que se les da la opción de permitir este acceso o denegarlo. Si la extensión usa alguno de estos cuatro métodos, sin declarar el permiso de datos completos en el archivo de manifiesto, dicha extensión se cargará, pero las llamadas a los métodos no se producirán.

Para obtener más información sobre cómo las extensiones acceden a datos del dashboard, y sobre los métodos de JavaScript empleados, consulte Accessing [Underlying](https://tableau.github.io/extensions-api/docs/trex_data_access.html) Data (Acceder a datos subyacentes) en la API de extensiones de Tableau. Para comprender mejor qué puede descubrir la extensión sobre los datos, puede usar la extensión de dashboard de muestra [DataSources](https://github.com/tableau/extensions-api/tree/master/Samples/DataSources) (disponible en el repositorio de GitHub de la API de [extensiones](https://github.com/tableau/extensions-api) de Tableau) a fin de ver qué datos se exponen cuando se llama al método  $q$ et DataSourcesAsync().

## Probar la extensión en un entorno aislado

Si es posible, pruebe la extensión de dashboard en un entorno aislado de su entorno de producción y de los equipos de los usuarios. Por ejemplo, añada una extensión de dashboard a una lista segura en un equipo o una máquina virtual de prueba donde se ejecute una versión de Tableau Cloud que no se use para producción.

## Supervisar el tráfico creado por la extensión de dashboard

Cuando pruebe una extensión de dashboard habilitada por red, utilice una herramienta como [Fiddler](http://www.telerik.com/fiddler), [Charles](http://www.charlesproxy.com/) HTTP proxy o [Wireshark](https://www.wireshark.org/) para examinar las solicitudes y respuestas que crea la extensión. Asegúrese de comprender qué contenido solicita la extensión. Examine el tráfico para tener la seguridad de que la extensión no lee datos o código que no estén directamente relacionados con la finalidad de esta.

# Configurar las conexiones con las extensiones de análisis

Las extensiones de análisis le permiten ampliar los cálculos dinámicos de Tableau en un libro de trabajo con lenguajes como R y Python, con Einstein Discovery, y con otras herramientas y plataformas. Estos puntos de conexión de configuración le permiten configurar extensiones de análisis en su sitio en Tableau Cloud. Para obtener más información, consulte API de [exten](https://tableau.github.io/analytics-extensions-api/)siones de [análisis.](https://tableau.github.io/analytics-extensions-api/)

Para obtener más información sobre los escenarios de usuario y configuración de conexiones de análisis en Tableau Desktop o en la creación web, consulte Pasar [expresiones](https://help.tableau.com/current/pro/desktop/es-es/r_connection_manage.htm) con extensiones de [análisis,](https://help.tableau.com/current/pro/desktop/es-es/r_connection_manage.htm) en *Ayuda de Tableau Desktop y de la creación web*.

**Nota:** A partir de junio de 2021, puede crear varias conexiones de extensiones de análisis para un sitio, incluidas varias conexiones para el mismo tipo de extensión (actualmente,

está limitado a una única extensión de análisis de Einstein Discovery para cada sitio). Para obtener información detallada, consulte Notas de la versión de [Tableau](#page-122-0) Cloud.

Este tema describe cómo configurar sitios en Tableau Cloud con extensiones de análisis.

# Requisitos de seguridad y configuración

Para aumentar la seguridad, Tableau Cloud requiere un canal cifrado y acceso autenticado a los servicios externos utilizados para las extensiones de análisis.

## **Certificado**

El servidor que ejecuta el servicio externo para extensiones de análisis debe configurarse con un certificado TLS/SSL válido de una entidad de certificación (CA) de terceros de confianza. Tableau Cloud no establecerá una conexión con servidores externos configurados con un certificado autofirmado, un certificado de una PKI privada o un certificado que no sea de confianza para una entidad de certificación de terceros reconocida.

## Incluir la configuración del firewall en la lista de admisión

Muchas organizaciones implementan un firewall que requiere excepciones de lista de admisión para hosts conocidos fuera de la red. En este escenario, deberá especificar dos direcciones IP de Tableau Cloud como excepciones. Las direcciones IP de Tableau Cloud utilizadas para las conexiones a servidores de extensiones de análisis son 44.224.205.196 y 44.230.200.109.

# Configuración de extensiones de análisis

- 1. Inicie sesión en Tableau Cloud como administrador del sitio.
- 2. Haga clic en **Configuración**.
- 3. En la página Configuración, haga clic en la pestaña **Extensiones** y, a continuación, vaya a **Extensiones de análisis**.
- 4. Seleccione **Habilitar extensiones de análisis en el sitio**.

- 5. Haga clic en **Crear nueva conexión**.
- 6. En el cuadro de diálogo **Nueva conexión**, haga clic en el tipo de conexión que desea agregar y, después, indique los ajustes de configuración para su servicio de análisis:

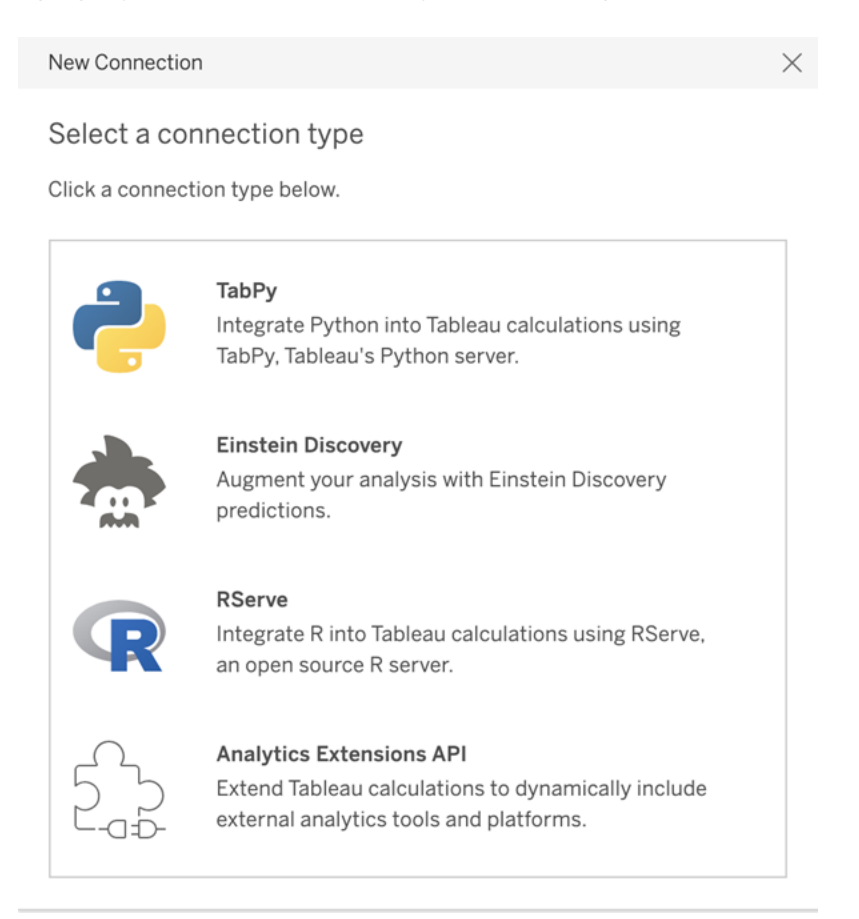

- 1. Las opciones que debe configurar dependen del tipo de conexión que elija:
	- **Para las conexiones de Einstein Discovery, haga clic en Habilitar.**
	- Para las conexiones de la API de Extensiones de análisis, TabPy y RServer, escriba la siguiente información:
		- <sup>l</sup> **Nombre de la conexión**: especifique el tipo de servidor al que se está conectando. RSERVE admite conexiones a R a través del paquete RServe. TABPY admite conexiones a Python a través de TabPy o a otras extensiones de análisis.
- **· Requerir SSL**: seleccione esta opción para cifrar la conexión al servicio de análisis. Si especifica una dirección URL HTTPS en el campo **Hostname**, debe seleccionar esta opción.
- **Hostname**: especifique el nombre del equipo o URL donde se ejecuta el servicio de análisis. Este campo diferencia entre mayúsculas y minúsculas.
- **Puerto**: especifique el puerto del servicio.
- <sup>l</sup> **Iniciar sesión con nombre de usuario y contraseña**: seleccione esta opción para especificar el nombre de usuario y la contraseña que se utilizan para autenticarse en el servicio de análisis.
- 7. Haga clic en **Guardar**.

### Editar o eliminar una conexión de extensión de análisis

Para editar o eliminar una configuración, vaya a **Extensiones de análisis** en la pestaña **Extensiones** del sitio.

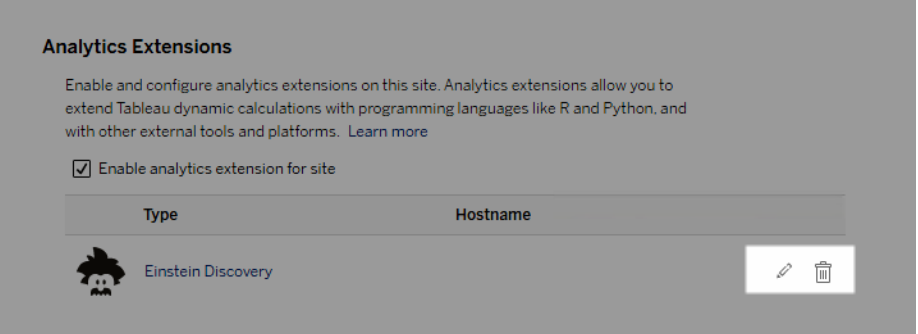

Haga clic en el icono **Editar** o **Eliminar** y siga las indicaciones para cambiar la configuración.

# Errores de script

Tableau no puede verificar que los libros de trabajo que usan una extensión de análisis se representarán correctamente en Tableau Cloud. Pueden existir escenarios en los que una biblioteca estadística requerida esté disponible en el equipo de un usuario pero no en la instancia de la extensión de análisis que Tableau Cloud está usando.

Se mostrará una advertencia al publicar un libro de trabajo si contiene vistas que usan una extensión de análisis.

Esta hoja de trabajo contiene scripts de servicios externos que no se pueden ver en la plataforma objetivo hasta que el administrador configure una conexión de servicio externo.

# Extensiones de tabla

Las extensiones de tabla le permiten crear nuevas tablas de datos con un script de extensiones de análisis. Puede escribir un script TabPy o Rserve personalizado y, opcionalmente, agregar una o más tablas de entrada. Las extensiones de tabla son compatibles con Tableau Cloud, Tableau Server y Tableau Desktop. Este documento se centra en Tableau Server.

**Nota:** Los datos se actualizan cada vez que abre un libro de trabajo o actualiza una fuente de datos.

#### Ventajas

Las extensiones de tabla tienen los siguientes beneficios tanto para usuarios nuevos como experimentados.

- Procesamiento de datos más rápido
- Editor de código bajo
- Se integra con [Pregunte](https://help.tableau.com/current/server/es-es/ask_data.htm) a los datos y [Explique](https://help.tableau.com/current/server/es-es/explain_data_basics.htm) los datos
- Se integra con TabPy y Rserve
- Los resultados se pueden utilizar para construir dashboards o visualizaciones.

# Requisitos previos

Antes de poder usar extensiones de tabla, debe completar la siguiente lista.

- Configurar una extensión de análisis
	- <sup>o</sup> Para ver los pasos para configurar las conexiones de las extensiones de análisis, consulte Configurar la conexión con las [extensiones](https://help.tableau.com/current/server/es-es/config_r_tabpy.htm) de análisis.
- Publicar su libro de trabajo.

# Crear una extensión de tablas

Para crear una nueva extensión de tabla, complete los pasos a continuación.

1. Abra un libro de trabajo publicado.

**Nota:** El libro de trabajo debe publicarse antes de que pueda agregar una extensión de tabla.

2. En **Hojas**, elija **Nueva extensión de tabla**.

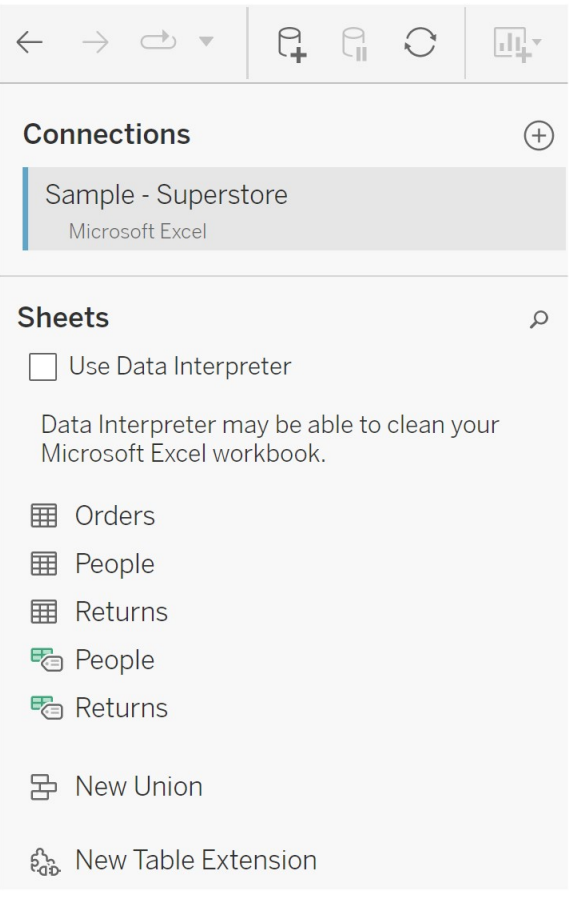

- 3. (Opcional) Arrastre las hojas al panel de extensión de la tabla.
- 4. En **Elegir una conexión**, seleccione una extensión de análisis.

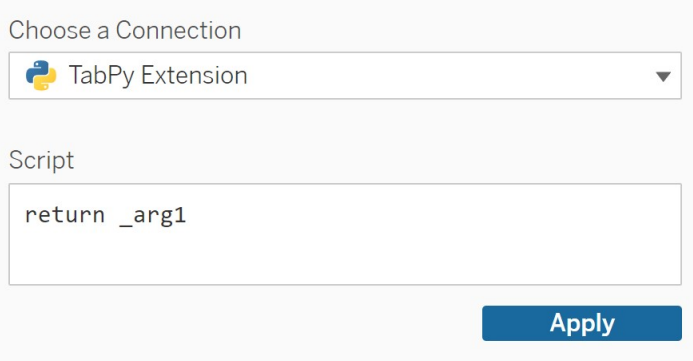

- 5. En **Script**, escriba su script.
- 6. Seleccione **Aplicar** .
- 7. Elija **Actualizar ahora** y los resultados aparecerán en la pestaña **Tabla de salida**.

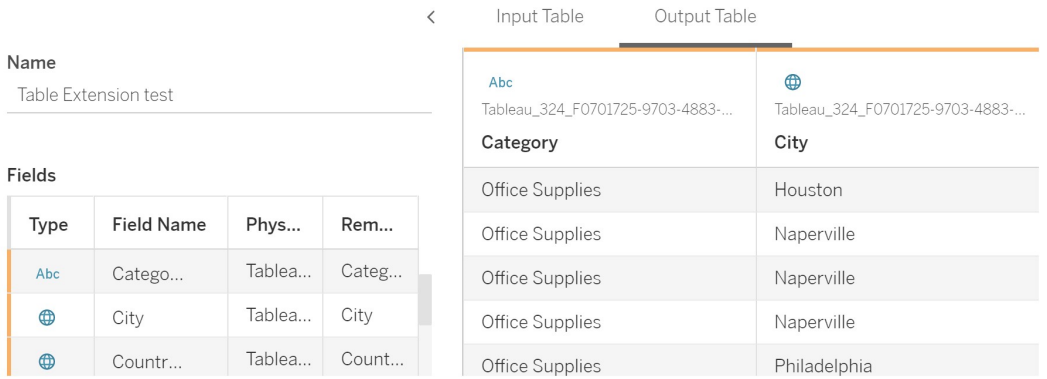

- 8. En el campo **Nombre**, escriba un nombre único para la nueva extensión de tabla.
- 9. Vaya a la pestaña de la hoja y publique el libro de trabajo para guardarlo.

**Nota:** Si edita la tabla de entrada, debe presionar **Aplicar** nuevamente antes de poder ver o usar los datos actualizados de la tabla de salida.

Sugerencia para la **solución de problemas**: si la extensión de su tabla tiene un error, intente usar el botón circular **Actualizar fuente de datos**, ubicado junto al botón **Guardar**.

## Extensiones de tabla frente a extensiones de análisis

Tableau tiene algunas características diferentes con "extensión" en el nombre. Si bien algunos de estos productos no están relacionados, las extensiones de tabla y las extensiones de análisis sí lo están. La función de extensiones de tabla se basa en una conexión con extensiones de análisis para funcionar. Analicemos cada característica.

#### Extensiones de tabla

La función de extensiones de tabla le permite crear cálculos de libros de trabajo que envían datos y un script de procesamiento a su extensión de análisis. Los resultados devueltos se

muestran como una tabla en la pestaña Fuente de datos y como medidas y dimensiones en el libro de trabajo.

#### Extensiones de análisis

La función de extensiones de análisis le permite ampliar los cálculos dinámicos de Tableau con lenguajes de programación como Python, herramientas externas y plataformas externas. Una vez que haya creado una conexión a una extensión de análisis, podrá comunicarse con su servidor externo a través de campos calculados. Para obtener más información, consulte Configurar conexiones con [extensiones](https://help.tableau.com/current/server/es-es/config_r_tabpy.htm) de análisis.

# <span id="page-822-0"></span>Configurar la integración de Einstein Discovery

A partir de marzo de 2021, Tableau Cloud admite la integración con Einstein Discovery, lo que hace que las predicciones de Einstein Discovery estén disponibles para los autores y observadores dashboards. A partir de la versión 2021.2.0, las predicciones de Einstein Discovery ahora también están disponibles al crear flujos en la web.

Einstein Discovery en Tableau funciona con [salesforce.com.](https://www.salesforce.com/es/?ir=1) Consulte su acuerdo con [sales](https://www.salesforce.com/es/?ir=1)[force.com](https://www.salesforce.com/es/?ir=1) para conocer los términos aplicables.

Para obtener más información sobre cómo utilizar las predicciones de Einstein Discovery en Tableau, incluidos los requisitos de licencias y permisos, consulte Integrar Einstein [Discovery](https://help.tableau.com/current/pro/desktop/es-es/einstein_discovery_predictions.htm) [Predictions](https://help.tableau.com/current/pro/desktop/es-es/einstein_discovery_predictions.htm) en Tableau, en Ayuda de Tableau Desktop y de la creación web. Para obtener información sobre cómo agregar predicciones en flujos, consulte Agregar [predicciones](https://help.tableau.com/current/prep/es-es/prep_predictions.htm) de Einstein [Discovery](https://help.tableau.com/current/prep/es-es/prep_predictions.htm) a su flujo .

## Extensión de dashboard de Einstein Discovery

La extensión de dashboard de Einstein Discovery permite a los autores de libros de trabajo exponer predicciones en tiempo real en Tableau. La extensión del dashboard ofrece predicciones de forma interactiva, bajo demanda, utilizando datos de origen en un libro de trabajo de Tableau y un modelo impulsado por Einstein Discovery implementado en Salesforce.

De forma predeterminada, la configuración del sitio de Tableau Cloud permite tokens de acceso OAuth guardados, por lo que el único paso necesario es configurar el uso compartido de recursos de origen cruzado (CORS) en la organización de Salesforce que aloja Einstein Discovery. Esto requiere permisos en la organización de Salesforce. Para obtener detalles sobre las licencias y los permisos necesarios, consulte [Requisitos](https://help.tableau.com/current/pro/desktop/es-es/einstein_discovery_predictions.htm#Requirem) de acceso: Einstein Dis[covery.](https://help.tableau.com/current/pro/desktop/es-es/einstein_discovery_predictions.htm#Requirem) Para obtener información sobre la configuración de CORS en Salesforce, consulte Configurar CORS en [Salesforce.com](#page-824-0) para la integración de Einstein Discovery en Tableau [Cloud](#page-824-0).

# Extensión de análisis de Einstein Discovery

La extensión de análisis de Einstein Discovery brinda a sus usuarios la capacidad de incrustar predicciones directamente en los campos calculados de Tableau. Un script de cálculo de tabla solicita predicciones de un modelo implementado en Salesforce pasando su ID de predicción asociado y los datos de entrada que requiere el modelo. Use Model Manager en Salesforce para generar automáticamente un script de cálculo de tabla de Tableau y, a continuación, pegue ese script en un campo calculado para su uso en un libro de trabajo de Tableau.

De forma predeterminada, la configuración del sitio de Tableau Cloud permite tokens de acceso OAuth guardados, por lo que el único paso necesario es configurar el uso compartido de recursos de origen cruzado (CORS) en la organización de Salesforce que aloja Einstein Discovery. Esto requiere permisos de administrador en la organización de Salesforce. Para obtener más información, consulte Configurar CORS en [Salesforce.com](#page-824-0) para la integración de Einstein [Discovery](#page-824-0) en Tableau Cloud.

# Extensión de Tableau Prep en Einstein Discovery

#### *Compatible con Tableau Server y Tableau Cloud a partir de la versión 2021.2.0*

La extensión de Tableau Prep en Einstein Discovery permite a los usuarios insertar predicciones de Einstein directamente en sus flujos al crear flujos en la web.

De forma predeterminada, la configuración del sitio de Tableau Cloud permite tokens de acceso de OAuth guardados, por lo que el único paso necesario es habilitar las extensiones de Tableau Prep para el servidor. Esto requiere permisos de administrador en la organización de Salesforce. Para obtener más información, consulte Habilitar las [extensiones](https://help.tableau.com/current/server/es-es/web_author_flows.htm) de Tableau [Prep](https://help.tableau.com/current/server/es-es/web_author_flows.htm).

# <span id="page-824-0"></span>Configurar CORS en Salesforce.com para la integración de Einstein Discovery en Tableau Cloud

En la versión 2021.1.0 se agregó la capacidad de integrar predicciones de Einstein Discovery en dashboards de Tableau. Puede hacerlo mediante extensiones de dashboard de Einstein Discovery. Un requisito previo para ello es configurar el intercambio de recursos de origen cruzado (CORS) en la organización de Salesforce que aloja Tableau CRM e incluye el modelo y las predicciones que se van a utilizar.

Este procedimiento explica cómo un administrador de una organización de Salesforce.com haría esta configuración. Puede encontrar más información sobre CORS en la documentación de Salesforce, Configurar la lista de admisión CORS de [Salesforce.](https://help.salesforce.com/s/articleView?id=sf.extend_code_cors.htm)

## Configure CORS para Einstein Discovery.

**Nota:** Este procedimiento documenta el proceso en Salesforce Lightning. Si está utilizando la interfaz tradicional, la navegación puede ser diferente, pero la configuración es la misma.

1. Inicie sesión en su cuenta de desarrollador de Salesforce.com, haga clic en su nombre de usuario en la parte superior derecha y seleccione **Configurar**.

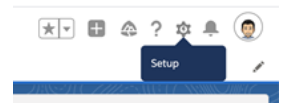

2. En la columna de navegación izquierda, busque "cors" y seleccione **CORS**.

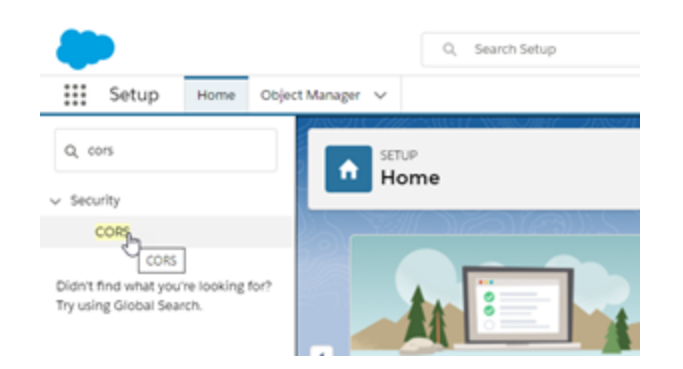

3. En **CORS**, en la sección **Lista de orígenes permitidos**, haga clic en **Nuevo**.

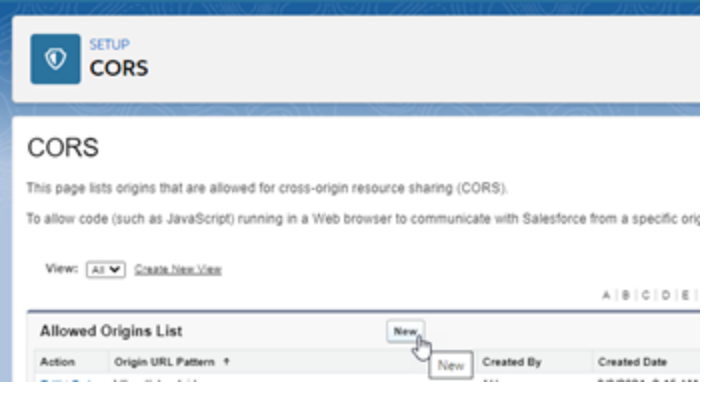

4. En **Edición de la lista de orígenes permitidos de CORS**, escriba la dirección URL

de Tableau Cloud, que comience por "https://".

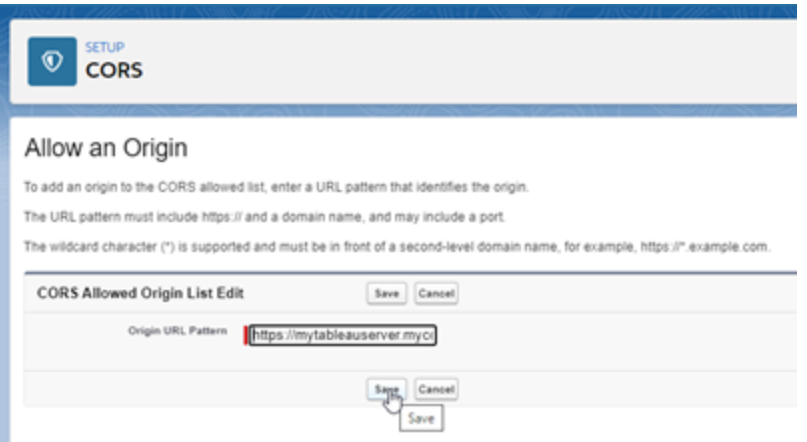

Para obtener más información sobre el patrón de URL, consulte la documentación para desarrolladores de Salesforce: [https://developer.salesforce.com/docs/atlas.en-us.](https://developer.salesforce.com/docs/atlas.en-us.chatterapi.meta/chatterapi/extend_code_cors.htm) [chatterapi.meta/chatterapi/extend\\_code\\_cors.htm](https://developer.salesforce.com/docs/atlas.en-us.chatterapi.meta/chatterapi/extend_code_cors.htm)

5. Haga clic en **Guardar**.

# Integrar Tableau con un espacio de trabajo de **Slack**

A partir de la versión 2021.3, Tableau Server y Tableau Cloud admiten la integración con la aplicación Tableau para Slack, de modo que su equipo pueda colaborar, compartir instantáneas de Tableau, buscar contenido de Tableau y recibir notificaciones sobre los datos de Tableau, justo donde están trabajando, en su espacio de trabajo de Slack.

La aplicación de Tableau para Slack le permite conectar su sitio de Tableau con un espacio de trabajo de Slack. Una vez habilitada, los usuarios de Tableau pueden:

• Ver notificaciones en Slack cuando los compañeros de equipo comparten contenido con ellos, cuando se los menciona en un comentario o cuando los datos alcanzan un umbral específico en una alerta basada en datos. Si un administrador de sitio en Tableau Cloud o un administrador de servidor en Tableau Server habilita las notificaciones en un sitio, los usuarios pueden controlar qué notificaciones reciben en Slack ajustando la [configuración](https://help.tableau.com/current/pro/desktop/es-es/useracct.htm) de su cuenta.

- Ver una vista previa de una visualización cuando se pega una URL de Tableau en Slack, lo que permite a los usuarios compartir contenido relacionado con datos con contexto directamente en Slack.
- **Buscar vistas o libros de trabajo de Tableau en mensajes directos y canales de Slack.**
- Acceder a Recientes y Favoritos desde la aplicación Tableau para Slack.

Para obtener más información, consulte irRecibir [notificaciones,](https://help.tableau.com/current/pro/desktop/es-es/slack_tableau.htm) buscar y compartir con la [aplicación](https://help.tableau.com/current/pro/desktop/es-es/slack_tableau.htm) de Tableau para Slack.

**Nota:** Es posible que algunas preferencias de notificaciones no estén disponibles si las funcionalidades están desactivadas para su sitio. Por ejemplo, si la configuración de Visibilidad del usuario se establece en Limitada, las notificaciones se desactivan. Para obtener más información, consulte Referencia de [configuración](#page-288-0) del sitio y [Gestionar](#page-601-0) la [visibilidad](#page-601-0) del usuario del sitio.

Para integrar Slack con su sitio de Tableau, hay varios pasos de configuración que debe seguir, incluidos algunos en su sitio de Tableau y algunos en el espacio de trabajo de Slack con el que quiera establecer la conexión. Esta descripción general incluye los pasos para los administradores del sitio de Tableau en Tableau Cloud, para los administradores de Tableau Server y para los administradores del espacio de trabajo de Slack.

#### **Requisitos**

Habilitar Tableau en Slack requiere un administrador del espacio de trabajo de Slack y un administrador del sitio de Tableau en Tableau Cloud, o un administrador del servidor en Tableau Server.

# Conectar un sitio de Tableau Cloud a un espacio de trabajo de Slack

Los administradores del sitio de Tableau Cloud pueden conectar uno o más sitios a un espacio de trabajo de Slack. Sin embargo, no puede conectar un sitio de Tableau a más de un espacio de trabajo de Slack. Para establecer la conexión, se deben completar estas tareas:
- <sup>l</sup> **Administrador del sitio de Tableau**: solicitar permiso para el espacio de trabajo de Slack a través de la configuración del sitio de Tableau.
- <sup>l</sup> **Administrador del espacio de trabajo de Slack**: agregar la aplicación de Tableau para Slack a un espacio de trabajo de Slack aprobando una solicitud del administrador de Tableau para obtener permiso para acceder al espacio de trabajo de Slack.
- <sup>l</sup> **Administrador del sitio de Tableau**: conectar su sitio de Tableau a Slack.

# Paso 1: Solicitar permiso para el espacio de trabajo de Slack

# **Administrador del sitio de Tableau**

1. Inicie sesión en el sitio que le gustaría conectar a Slack. En la página **Configuración** de su sitio, seleccione la pestaña **Integraciones**.

General Extensions Integrations

- 2. En **Conectividad con Slack**, seleccione **Conectarse a Slack**. Siga las indicaciones para iniciar sesión en su espacio de trabajo de Slack.
- 3. Solicite instalar la aplicación de Tableau para Slack. Esta solicitud se envía al administrador del espacio de trabajo de Slack. Puede agregar un mensaje al administrador del espacio de trabajo, si es necesario.
- 4. Seleccione **Enviar**.

El administrador de Slack recibirá una notificación de la solicitud. Para obtener más información sobre este proceso, consulte la Guía del [administrador](https://slack.com/resources/slack-for-admins/app-management) para la gestión de [Slack](https://slack.com/resources/slack-for-admins/app-management) en la documentación de Slack.

Slackbot (el centro de notificaciones de Slack) le notificará cuando se apruebe su solicitud.

Paso 2: Agregar la aplicación de Tableau para Slack al espacio de trabajo de Slack

# **Administrador del espacio de trabajo de Slack**

Apruebe la solicitud del administrador del sitio de Tableau en **Administrar aplicaciones** para agregar la aplicación de Tableau para Slack al espacio de trabajo de Slack.

Para obtener más información, consulte la Guía del [administrador](https://slack.com/resources/slack-for-admins/app-management) para la gestión de Slack en la documentación de Slack.

# Paso 3: Conectar su sitio de Tableau a Slack.

# **Administrador del sitio de Tableau**

Una vez que el administrador del espacio de trabajo de Slack aprueba la aplicación de Tableau, un administrador de Tableau puede finalizar la conexión de la aplicación a un sitio de Tableau.

1. En la página **Configuración** de su sitio, seleccione la pestaña **Integraciones**.

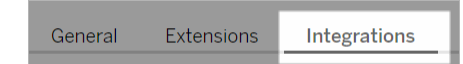

- 2. En **Conectividad con Slack**, seleccione **Conectarse a Slack**.
- 3. Siga las indicaciones para iniciar sesión en su espacio de trabajo de Slack.
- 4. Seleccione **Permitir** para que su sitio de Tableau acceda al espacio de trabajo de Slack.

El sitio de Tableau y el espacio de trabajo de Slack ahora están conectados.

# Desconectar un sitio de Tableau de Slack

Como administrador de sitio, puede desconectar un sitio de Tableau de un espacio de trabajo de Slack seleccionando **Desconectar de Slack** en la pestaña **Integraciones** de la configuración del sitio. Los usuarios seguirán recibiendo notificaciones durante algún tiempo. La información del cliente OAuth que agregó en el Paso 2 se conserva y se puede usar para conectarse a un nuevo espacio de trabajo, si es necesario.

Como usuario de Slack, puede desconectarse de Slack seleccionando **Desconectarse de Tableau** desde la pestaña **Inicio** en la aplicación de Tableau para Slack.

# Actualizar su aplicación de Tableau para Slack

Cuando hay disponible una nueva versión del software de la aplicación de Tableau para Slack, Tableau recomienda actualizar la aplicación para mantener el rendimiento de la aplicación y usar nuevas funcionalidades.

Para actualizar la aplicación de Tableau para Slack:

1. En la página **Configuración** de su sitio, seleccione la pestaña **Integraciones**.

General Extensions Integrations

- 2. En **Conectividad con Slack**, seleccione **Conectarse a Slack**.
- 3. Seleccione **Actualizar**.

**Nota:** Las actualizaciones de aplicaciones aplicadas por cualquier administrador de Tableau afectan a todos los sitios de Tableau conectados al mismo espacio de trabajo.

# Solucionar problemas de la aplicación de Tableau para Slack

Es una práctica recomendada administrar las [aprobaciones](https://slack.com/help/articles/222386767-Manage-app-approval-for-your-workspace) de aplicaciones para su espacio de [trabajo](https://slack.com/help/articles/222386767-Manage-app-approval-for-your-workspace) de Slack. Sin embargo, si su espacio de trabajo de Slack permite que los usuarios que no son administradores eliminen aplicaciones, es posible que un usuario pueda eliminar la aplicación Tableau para Slack del sitio. En este escenario, otros usuarios verán la aplicación Tableau para Slack, pero sus funciones no funcionarán como se esperaba. Para resolver este problema, solicite a su administrador de Slack que desinstale y vuelva a instalar la aplicación Tableau para Slack. Luego, pídale a su administrador que siga los pasos para conectar Slack con su sitio de Tableau.

# Recibir notificaciones, buscar y compartir con la aplicación de Tableau para Slack

La aplicación de Tableau para Slack le permite trabajar y colaborar justo donde trabaja, en Slack. En Tableau 2023.1 o versiones posteriores, puede buscar vistas y libros de trabajo, y acceder fácilmente a su contenido de Tableau favorito y visto recientemente desde la aplicación de Tableau para Slack. La aplicación de Tableau para Slack también le permite ver instantáneas de visualizaciones, con enlaces a su sitio de Tableau para explorarlas en profundidad. Algunas funciones (como compartir y buscar contenido de Tableau desde Slack) aún no están disponibles en Tableau Server. Actualmente, los usuarios de Tableau Server pueden recibir notificaciones.

En Tableau 2021.3 y versiones posteriores, puede recibir notificaciones de Tableau en Slack para alertas basadas en datos, compartir actividad y menciones de comentarios. Si la notificación contiene una vista o un libro al que tiene acceso, la notificación también contendrá una instantánea de ellos.

Los administradores pueden conectar su sitio de Tableau a un espacio de trabajo de Slack para habilitar la aplicación de Tableau para Slack en toda su organización. Para obtener más información, consulte Integrar tableau con un espacio de trabajo de Slack en la ayuda de [Tableau](https://help.tableau.com/current/online/es-es/slack_admin.htm) Cloud o [Tableau](https://help.tableau.com/current/server/es-es/slack_admin.htm) Server.

Después de que su administrador de Tableau conecte su sitio de Tableau a un espacio de trabajo de Slack:

- 1. Agregue la aplicación de Tableau para Slack.
- 2. Seleccione **Conectar a Tableau**.
- 3. Inicie sesión en su sitio de Tableau.
- 4. Autorice la aplicación seleccionando **Permitir**.

**Nota:** Para obtener información sobre privacidad, consulte la Política de [privacidad.](https://www.salesforce.com/company/privacy)

# Buscar, compartir y acceder a los contenidos más recientes y favoritos de Slack

Desde la pestaña **Inicio** de la aplicación de Tableau para Slack, puede buscar vistas y libros de trabajo en su sitio de Tableau Cloud.

Una vez que haya encontrado el contenido de Tableau que está buscando, seleccione el nombre del contenido de Tableau para abrirlo directamente en Tableau o seleccione Compartir para enviar el contenido a un canal individual o de Slack. También puede escribir un mensaje personalizado para brindar contexto sobre el contenido de Tableau que está compartiendo.

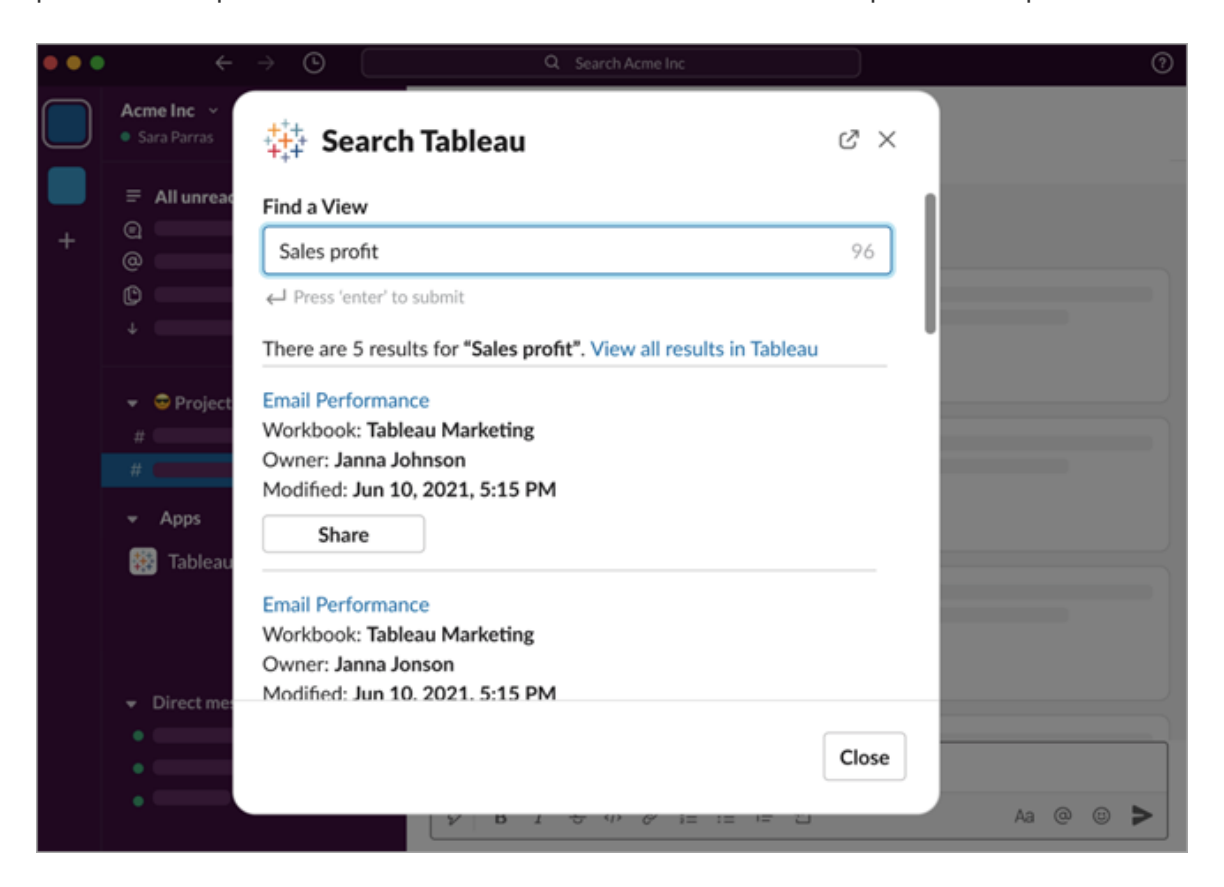

Seleccione **Compartir con instantánea** para incluir una vista previa (despliegue de enlace de Slack) del contenido de Tableau en su mensaje. Puede compartir una instantánea si el contenido de Tableau no contiene filtros que restrinjan el acceso a los datos (por ejemplo, seguridad a nivel de fila). La instantánea es visible para todas las personas con las que la comparte contenido, independientemente de su nivel de acceso.

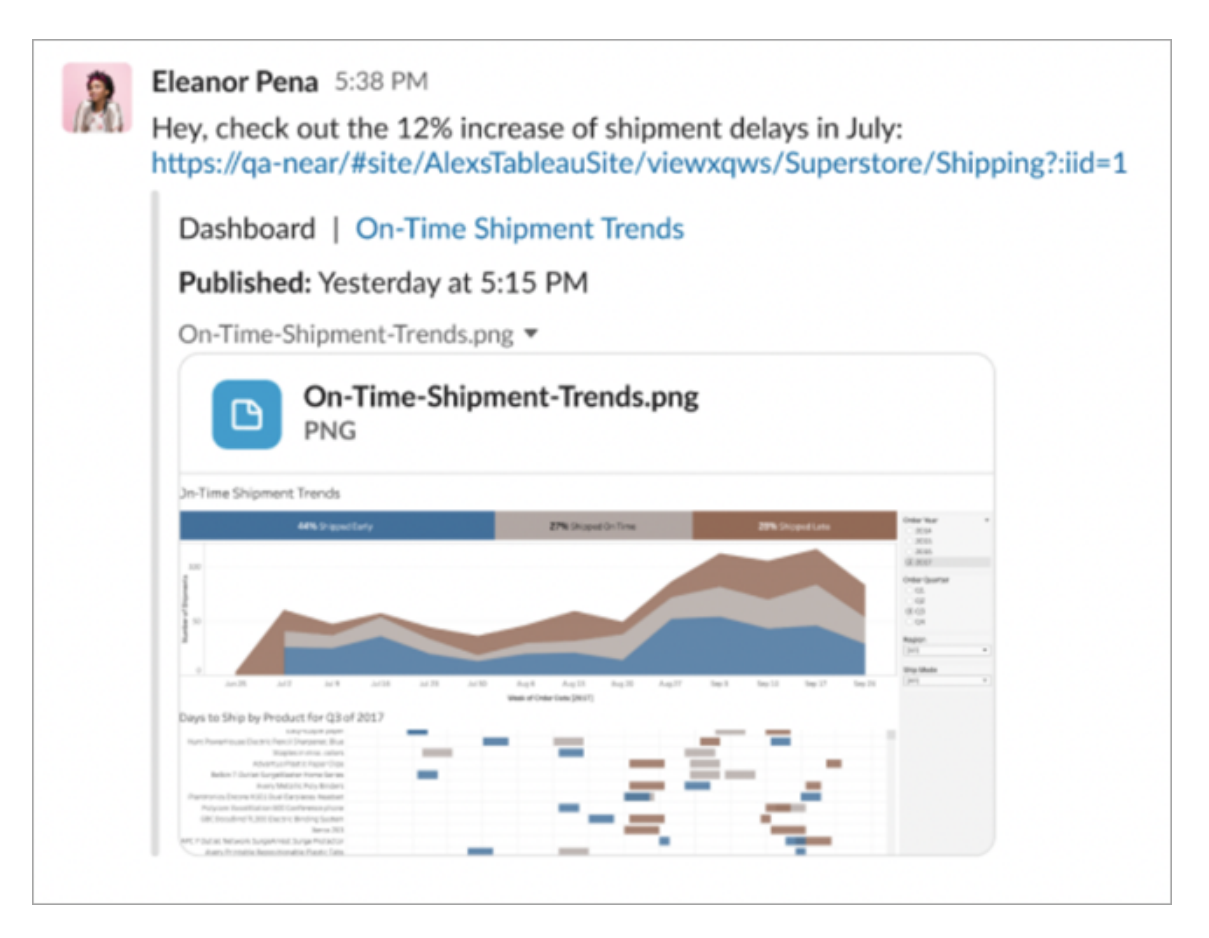

Además, sin salir de Slack, puede acceder al contenido de Tableau visto recientemente y a sus favoritos de Tableau. Desde la pestaña **Inicio** de la aplicación de Tableau para Slack, verá las cinco vistas o libros de trabajo de Tableau que visitó más recientemente. También puede acceder a cinco de sus vistas o libros de trabajo favoritos de Tableau.

Seleccione el nombre de la vista o libro de trabajo de Tableau para abrirlo directamente en Tableau, o seleccione el menú Más acciones (...) para compartir contenido de Tableau favorito o visto recientemente.

# Recibir notificaciones de Tableau en Slack

**Comentarios** 

Reciba una notificación cuando le @mencionen en un comentario para que la conversación continúe. Para obtener más información, consulte [Comentar](https://help.tableau.com/current/pro/desktop/es-es/comment.htm) vistas.

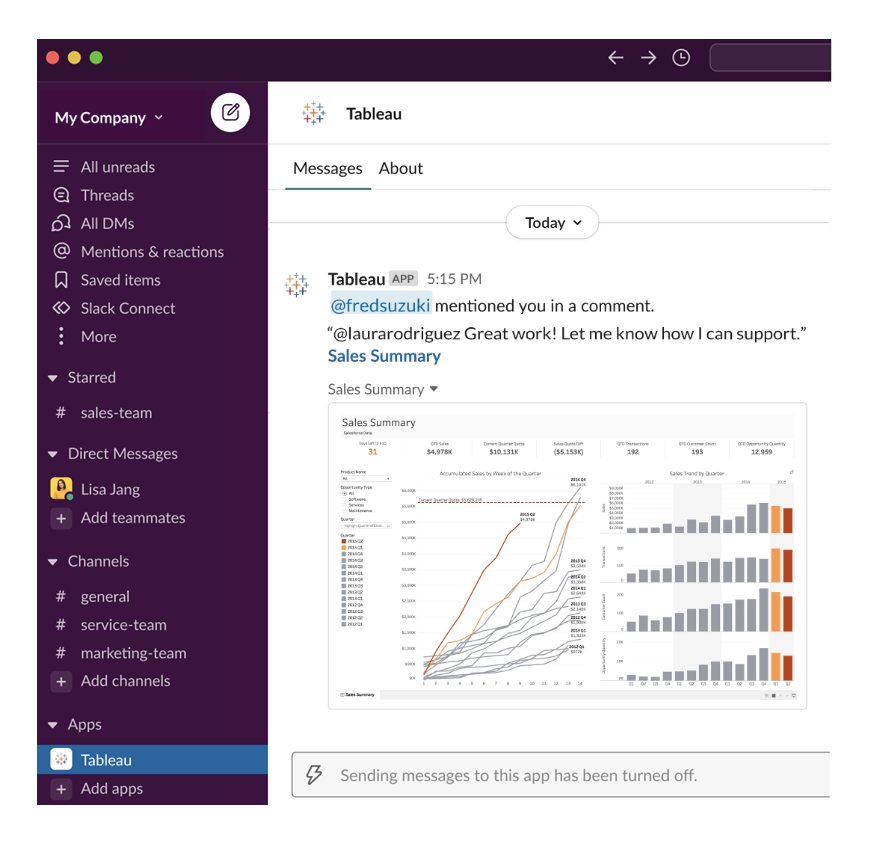

# **Compartir**

Vea cuándo un compañero de equipo le envía un activo de Tableau, como vistas, libros de trabajo y mucho más. Para obtener más información sobre cómo compartir contenido, consulte [Compartir](https://help.tableau.com/current/pro/desktop/es-es/shareworkbooks.htm) contenido web.

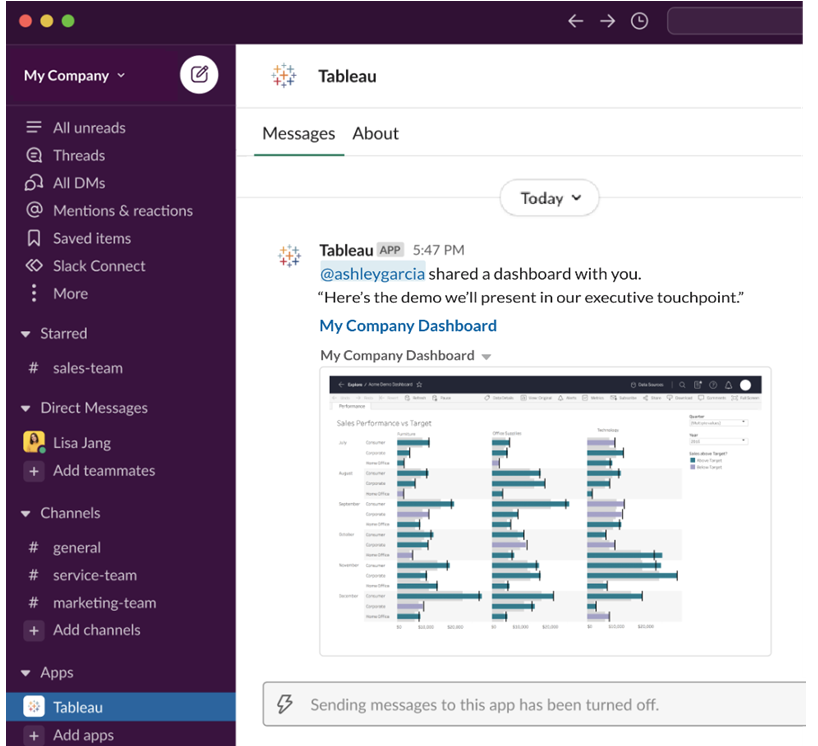

# Alertas basadas en datos

Puede especificar un umbral para sus datos y recibir una alerta cuando se alcance. Para obtener más información, consulte Enviar alertas [basadas](https://help.tableau.com/current/pro/desktop/es-es/data_alerts.htm) en datos desde Tableau Cloud o [Tableau](https://help.tableau.com/current/pro/desktop/es-es/data_alerts.htm) Server.

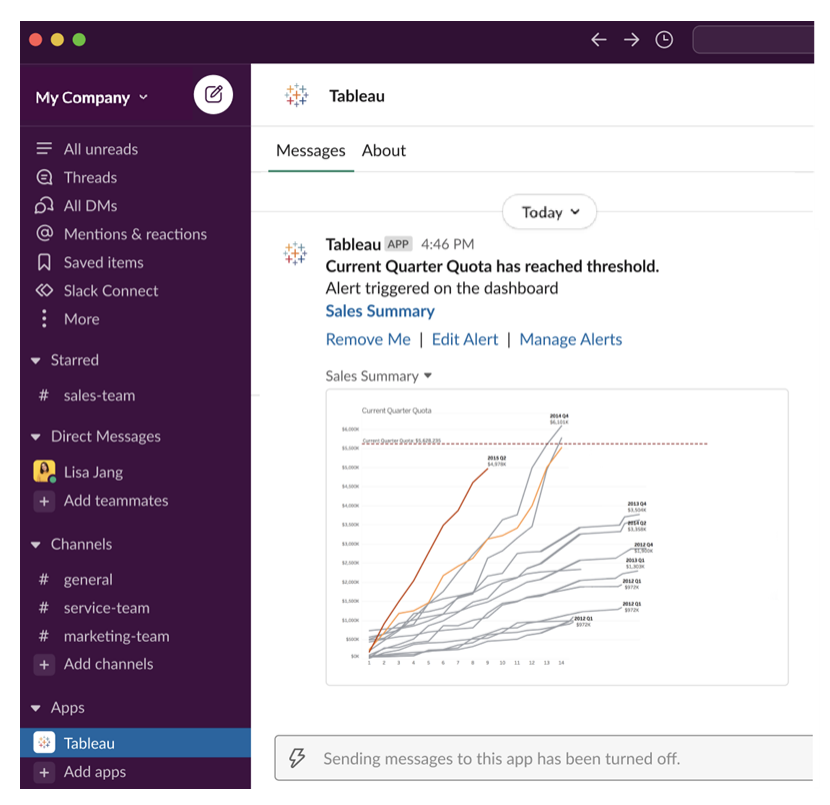

# Administrar notificaciones de Tableau para Slack

El administrador de su sitio de Tableau puede habilitar o deshabilitar todas las notificaciones en el sitio. El administrador de Tableau y el administrador del espacio de trabajo de Slack integran su sitio de Tableau con Slack y controlan si los usuarios del sitio pueden recibir notificaciones. Si está habilitado y el administrador del sitio de Tableau permite las notificaciones, todos los usuarios del sitio pueden recibir notificaciones en Slack a través de la aplicación de Tableau para Slack. A veces, las preferencias de notificación no están disponibles porque el sitio tiene otras configuraciones configuradas que afectan las notificaciones.

Para controlar qué notificaciones aparecen en su espacio de trabajo de Slack, o para deshabilitar las notificaciones de Slack, en la parte superior de una página, haga clic en su imagen de perfil o iniciales y luego seleccione **Configuración de mi cuenta**.

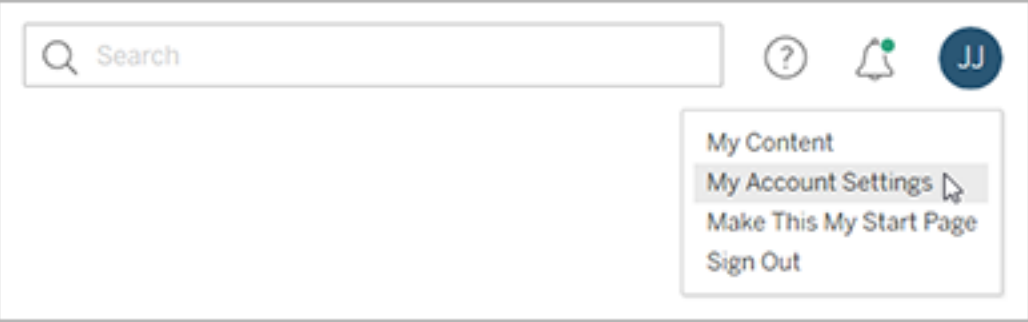

En Notificaciones, seleccione o anule la selección de **Slack** para comentarios, contenido compartido y alertas de datos.

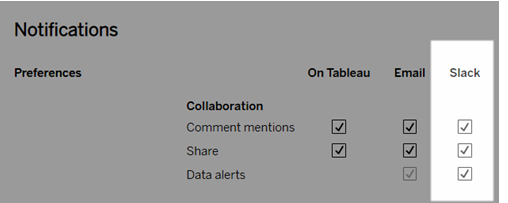

Seleccione **Guardar cambios**.

Para obtener más información, consulte **Modificar la configuración de notificaciones** en Administrar la [configuración](https://help.tableau.com/current/pro/desktop/es-es/useracct.htm) de su cuenta.

# Automatizar tareas con tabcmd

Automatice las tareas de administración del sitio en su sitio de Tableau Cloud con la utilidad de línea de comandos tabcmd. Por ejemplo, puede usar tabcmd para crear o eliminar usuarios, proyectos y grupos. Los temas de esta sección contienen información sobre la instalación y el uso de comandos tabcmd.

# tabcmd

**Nota:** En la mayoría de los casos, debe utilizar la utilidad de línea de comandos tabcmd 2.0 (tabcmd 2.0) con Tableau Cloud. Tabcmd 2.0 está disponible en [Tabcmd](https://tableau.github.io/tabcmd) de Tableau. Esta nueva versión le : permite ejecutar comandos tabcmd en MacOS y Linux, autenticarse mediante tokens de acceso personal (PAT), lo que le permite cumplir con la autenticación multifactor (MFA). La versión 2.0 se basa en puntos finales públicos disponibles en Tableau Server Client (TSC) basado en Python.

Tableau proporciona la utilidad de línea de comandos tabcmd, que puede usar para automatizar las tareas de administración de su sitio de Tableau Cloud. Por ejemplo, para crear o eliminar usuarios, proyectos y grupos.

**Importante:** tabcmd 1.0 no es compatible con la autenticación multifactor (MFA). Para usar tabcmd con Tableau Cloud, use [Tableau](https://tableau.github.io/tabcmd) tabcmd 2.0 (ventana nueva). Para obtener más información sobre Tableau con MFA, consulte [Autenticación](https://help.tableau.com/current/online/es-es/to_security_mfa.htm) multifactor y Tableau [Cloud](https://help.tableau.com/current/online/es-es/to_security_mfa.htm).

# Instalar tabcmd

**Nota:** Estas instrucciones son para instalar la utilidad de línea de comandos tabcmd 1.0. Para instalar la utilidad de línea de comandos tabcmd 2.0, vaya a [Tableau](https://tableau.github.io/tabcmd) tabcmd (ventana nueva).

Cuando Tableau Server o Tableau Cloud se actualiza a una nueva versión, si se requiere una versión actualizada de tabcmd, puede descargarla desde la página de versiones de Tableau *Server* en el sitio web de Tableau.

Para Tableau Server, recomendamos que descargue la versión que coincida con su versión de servidor. Para Tableau Cloud, le recomendamos que descargue siempre la versión más reciente para evitar problemas causados por incompatibilidades de versiones. En cualquier

caso, si utiliza una versión obsoleta de tabcmd se pueden producir errores y resultados imprevisibles.

- 1. Abra un navegador web y vaya a la página [Versiones](https://www.tableau.com/es-es/support/releases/server) de Tableau Server. Vaya a esta página incluso si utiliza Tableau Online.
- 2. Si estás usando:
	- **[Tableau](https://tableau.github.io/tabcmd) Cloud**: utilice Tableau tabcmd 2.0 (ventana nueva).
	- <sup>l</sup> **Tableau Server (Windows o Linux):** seleccione la versión que coincida con la versión de su servidor.

En cualquier caso, si la información ampliada muestra versiones de mantenimiento, seleccione la última versión de mantenimiento o la que coincida con la versión de su servidor.

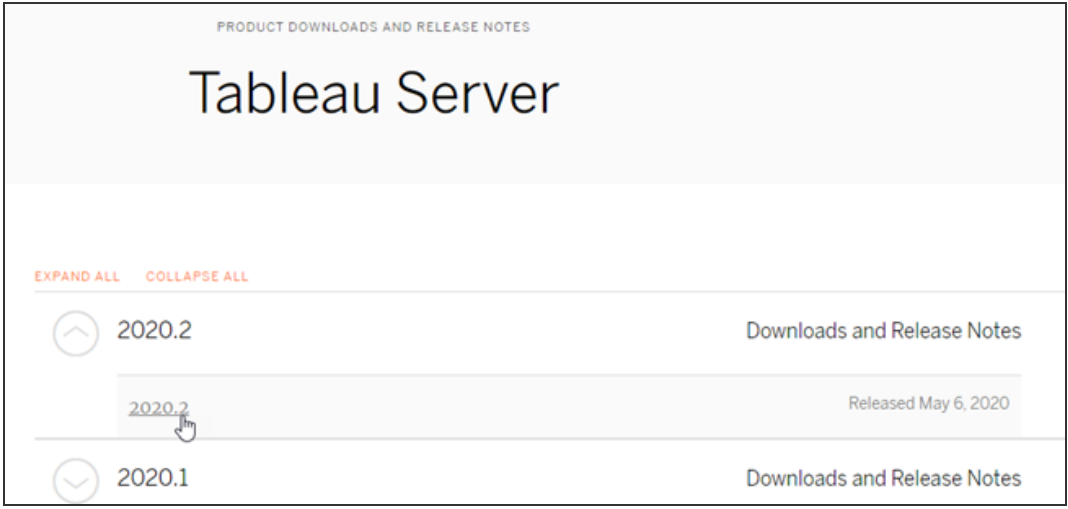

Esto le llevará a la página de notas de la versión, llamada Problemas resueltos, donde puede leer las mejoras de seguridad y los problemas resueltos.

3. Desplácese a la sección **Descargar archivos** en los problemas resueltos y seleccione el enlace de descarga de tabcmd que sea compatible con el equipo desde el que ejecutará los comandos de tabcmd.

# **Download Files**

#### Windows

#### Linux

- TableauServerTabcmd-64bit-2020-1-3.exe (93 MB) TableauServer-64bit-2020-1-3.exe (1540 MB)
- tableau-tabcmd-2020-1-3.noarch.rpm (10 MB) tableau-tabcmd-2020-1-3\_all.deb (10 MB) tableau-server-2020-1-3x86\_64.rpm (1647 MB) tableau-server-2020-1-3\_amd64.deb (1649 MB)

En el resto de los pasos, nos referiremos a este equipo como "el equipo de tabcmd".

- 4. Guarde el instalador en el equipo de tabcmd o en una ubicación a la que se pueda acceder desde ese equipo .
- 5. Complete los pasos de instalación según proceda para el sistema operativo del equipo de tabcmd:

# • Windows

De manera predeterminada, tabcmd se instala en C:\Program Files\Tableau\Tableau Server\<version>\extras\Command Line Utility. Puede cambiar esto durante la instalación y recomendar que se instale tabcmd en una carpeta llamada  $t$ abcmd en la carpeta raíz de la unicad C: $\setminus$  ( $c$  :  $\setminus$  tabcmd). Esto puede hacer que sea más fácil de localizarlo y ejecutarlo y acomodará algunas limitaciones con el sistema operativo Windows si agrega el directorio tabcmd a la ruta de Windows.

**Nota** El programa de configuración de tabcmd no agrega el directorio de tabcmd a la variable PATH de Windows. Puede agregarlo de forma manual o puede incluir la ruta completa a tabcmd cada vez que lo llame.

Puede instalar tabcmd de dos maneras en Windows:

- Haga doble clic en el instalador para seguir los pasos de la interfaz de usuario:
	- a. Acepte el acuerdo de licencia.
	- b. Si desea instalar en una ubicación que no sea la predeterminada, haga clic en **Personalizar** y escriba o busque la ubicación en la que desea instalar tabcmd.
	- c. Haga clic en **Instalar**.

Si se muestra un mensaje del Firewall de Windows Defender o de la cuenta de usuario, haga clic en **Permitir acceso**.

- Ejecute el instalador desde el símbolo del sistema:
	- a. Abra el símbolo del sistema como administrador en el equipo en el que quiera usar tabcmd.
	- b. Vaya al directorio donde copió el programa de instalación de tabcmd.
	- c. Instalar tabcmd:

```
tableau-setup-tabcmd-tableau-<version_code>-
x64.exe /quiet ACCEPTEULA=1
```
Para realizar la instalación en una ubicación personalizada:

tableau-setup-tabcmd-tableau-<version\_code> x64.exe /quiet ACCEPTEULA=1 INSTALLDIR-R="<path\to\install\directory>"

Por ejemplo:

tableau-setup-tabcmd-tableau-<version\_code> x64.exe /quiet ACCEPTEULA=1 INSTALLDIR-R="C:\tabcmd"

Para obtener una lista completa de las opciones de línea de comandos que puede utilizar con el instalador de tabcmd, ejecute el instalador con un /?. Para obtener más información sobre las opciones de línea de comandos del instalador de tabcmd, consulte [Instalar](#page-904-0) [conmutadores](#page-904-0) y propiedades para tabcmd (Windows).

El programa de instalación de tabcmd crea registros en C:\Users\<user>\AppData\Local\Temp que puede utilizar si tiene problemas para instalar tabcmd. Los registros utilizan la nomenclatura Tableau Server Command Line Utility (<version code>) ###############.log.

# $\cdot$  Linux

**Nota:** Para ejecutar tabcmd en un equipo Linux, debe tener instalado Java 11. En sistemas de tipo RHEL esto se instalará como una dependencia cuando se instale tabcmd. En sistemas Ubuntu, necesita instalar Java 11 por separado si no está ya instalado.

A partir de julio de 2022, las distribuciones de Debian ya no son compatibles. Para obtener más información, consulte esta publicación de la [Comunidad](https://community.tableau.com/s/news/a0A4T0000011xDOUAY/debian-end-of-life) de [Tableau.](https://community.tableau.com/s/news/a0A4T0000011xDOUAY/debian-end-of-life)

- a. Inicie sesión como usuario con acceso sudo en el equipo de tabcmd.
- b. Vaya al directorio en el que copió el paquete .rpm o .deb que ha descargado.

• En distribuciones de tipo RHEL, incluido CentOS, ejecute el siguiente comando:

```
sudo yum install tableau-tabcmd-<ver-
sion>.noarch.rpm
```
• En Ubuntu, ejecute el comando siguiente:

```
sudo apt-get install ./tableau-tabcmd-<version>_
all.deb
```
Para desinstalar tabcmd desde un equipo Linux, consulte la documentación de la variedad linux que está ejecutando.

6. (Opcional) Añada la ubicación totalmente cualificada en la que está instalado tabcmd a su ruta de acceso al sistema para que pueda ejecutar los comandos de tabcmd sin cambiar a esa ubicación, o especificando la ubicación con cada comando. Los pasos para hacerlo dependen del tipo y la versión de su sistema operativo. Para más información, consulte [PATH\\_\(variable\).](https://en.wikipedia.org/wiki/PATH_(variable))

# Cómo usar tabcmd

Los pasos básicos para usar tabcmd son los siguientes:

1. Abra el símbolo del sistema como administrador.

**Nota:** No utilice PowerShell para ejecutar comandos tabcmd en Windows. El uso de PowerShell puede causar un comportamiento inesperado.

2. En un equipo Windows, si instaló tabcmd en un equipo distinto del nodo inicial, cambie al directorio donde instaló tabcmd.

En un equipo Linux, no tiene que cambiar al directorio de instalación.

3. Ejecute el comando tabcmd.

Al usar tabcmd, debe establecer una sesión de servidor autenticada. La sesión identifica el servidor o el sitio de Tableau Cloud y el usuario que ejecuta la sesión. Primero puede iniciar una sesión, luego especificar su siguiente comando o puede iniciar una sesión y ejecutar un comando, todo a la vez.

**Importante:** Si usa tabcmd para realizar más de una tarea, deberá ejecutar las tareas de una en una (en serie), en lugar de ejecutarlas al mismo tiempo (en paralelo).

Los comandos (como  $login)$  y las opciones (como  $-s$ ,  $-u$ , etc.) no distinguen entre mayúsculas y minúsculas, pero los valores que proporcione (como User@Example.com) sí lo hacen.

# Ejemplos

El siguiente comando demuestra cómo iniciar una sesión:

```
tabcmd login -s https://prod-useast-b.online.tableau.com -t mysite -
u authority@email.com -p password
```
Aquí se muestra cómo iniciar una sesión y eliminar un libro de trabajo con un comando: observe que no necesita login aquí:

```
tabcmd delete "Sales Workbook" -s https://prod-useast-b.on-
line.tableau.com -t campaign -u admin@email.com -p password
```
Las opciones  $-s$ ,  $-t$ ,  $-u$ , and  $-p$  están entre las variables globales de tabcmd, lo que significa que se pueden usar con cualquier comando.

<span id="page-844-0"></span>Para obtener más información, consulte [Comandos](#page-844-0) de tabcmd.

# Comandos de tabcmd

**Nota:** En la mayoría de los casos, debe utilizar la utilidad de línea de comandos tabcmd 2.0 (tabcmd 2.0) con Tableau Cloud. [Tabcmd](https://tableau.github.io/tabcmd) 2.0 está disponible en Tabcmd de Tableau. Esta

nueva versión le : permite ejecutar comandos tabcmd en MacOS y Linux, autenticarse mediante tokens de acceso personal (PAT), lo que le permite cumplir con la autenticación multifactor (MFA). La versión 2.0 se basa en puntos finales públicos disponibles en Tableau Server Client (TSC) basado en Python.

Puede usar los comandos siguientes con la herramienta de línea de comandos tabcmd en Tableau Cloud:

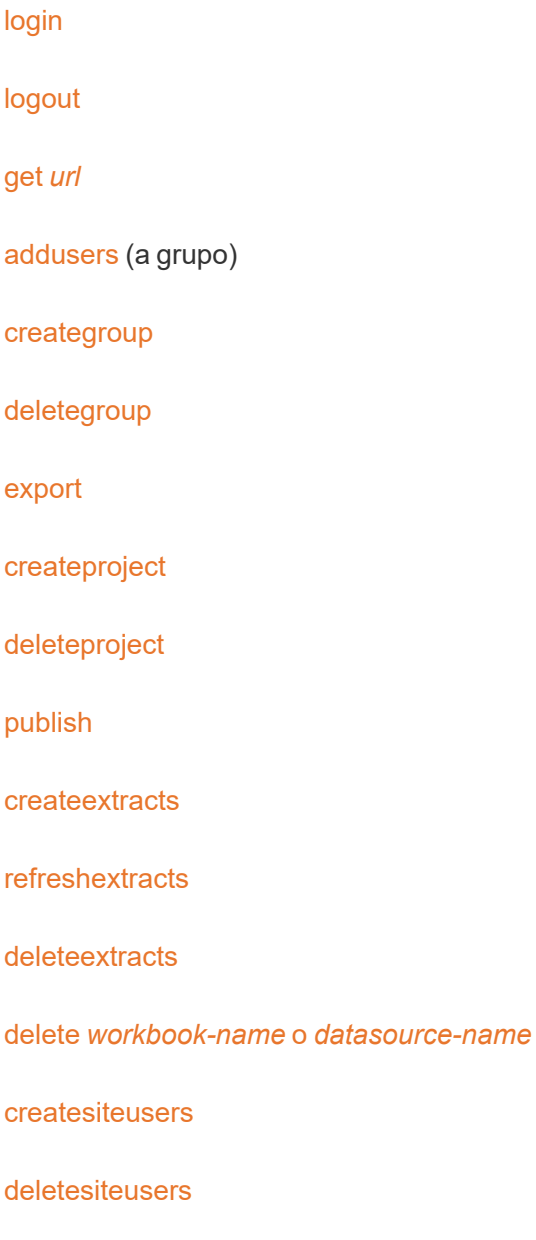

[removeusers](#page-902-0)

<span id="page-846-0"></span>[version](#id825f5d18-529c-408a-b876-57693195bbdd)

# addusers group-name

Agrega usuarios al grupo especificado.

# **Ejemplo**

tabcmd addusers "Development" --users "users.csv"

#### **Opciones**

#### --users

Permite añadir los usuarios en el archivo .csv determinado al grupo especificado. El archivo debe ser una lista simple con un nombre de usuario por línea. Los nombres de usuario no distinguen entre mayúsculas y minúsculas. Los usuarios ya deben estar creados en Tableau Cloud.

Para obtener más información, consulte Pautas de archivos de [importación](#page-597-0) CSV.

## --[no-]complete

Al establecerse como complete, esta opción requiere que todas las filas sean válidas para que cualquier cambio tenga éxito. Si no se especifica, se usará el parámetro - complete.

# Opciones globales

Las opciones siguientes las usan todos los comandos tabcmd. Las opciones --server, -user y --password se requieren al menos una vez para comenzar una sesión. Se almacena un token de autenticación de forma que se puedan ejecutar comandos posteriores sin incluir estas opciones. Este token permanece válido durante cinco minutos después del último

comando que lo usó.

-h, --help

Muestra la ayuda para el comando.

Nota: Es posible que algunos comandos enumerados no se apliquen al usar tabcmd con Tableau Cloud.

-s, --server

La URL de Tableau Cloud, que se requiere al menos una vez para iniciar sesión.

-u, --user

El nombre de usuario de Tableau Cloud, que se requiere al menos una vez para iniciar sesión.

-p, --password

La contraseña de Tableau Cloud, que se requiere al menos una vez para iniciar sesión.

--password-file

Permite el almacenamiento de la contraseña en el archivo . txt dado en lugar de en la línea de comandos para mayor seguridad.

-t, --site

Indica que el comando se refiere al sitio especificado en el identificador del sitio de Tableau Cloud, entre comillas simples o dobles. Use esta opción si el usuario especificado está asociado con más de un sitio. El ID del sitio distingue entre mayúsculas y minúsculas cuando se utiliza un token de autenticación en caché. Si no distingue entre mayúsculas y minúsculas, es posible que se le pida una contraseña, incluso si el token sigue siendo válido.

--no-prompt

Cuando se especifica, el comando no solicita una contraseña. Si no se proporcionó una contraseña válida, el comando fallará.

--[no-]cookie

Cuando se especifica, el identificador de sesión se guarda al iniciar sesión para que los comandos posteriores no requieran que se inicie sesión. Use el prefijo  $no-$  para no guardar el identificador de sesión. La sesión se guarda de manera predeterminada.

#### --timeout

Espera el número de segundos especificado para que el servidor finalice el procesamiento del comando. De forma predeterminada, el proceso esperará hasta que el servidor responda.

 $-$ 

Especifica el final de las opciones de la línea de comandos. Puede usar -- para indicar a tabcmd que todo lo que vaya después de -- no se debe interpretar como una opción de configuración, sino que se puede interpretar como un valor del comando. Es útil si tiene que especificar un valor en el comando que incluye un guion. En el ejemplo siguiente se muestra cómo usar -- en un comando tabcmd, donde -430105/Sheet1 es un valor obligatorio para el comando export.

tabcmd export --csv -f "D:\export10.csv" -- -430105/Sheet1

# <span id="page-848-0"></span>createextracts

Crea extracciones para un libro de trabajo o una fuente de datos publicada.

#### Opciones

### -d, --datasource

El nombre de la fuente de datos de destino para la creación de la extracción.

--embedded-datasources

Una lista separada por espacios de nombres de fuentes de datos insertadas dentro del libro de trabajo de destino. Cierre los nombres de las fuentes de datos entre comillas dobles si contienen espacios. Solo está disponible al crear extracciones para un libro de trabajo.

--encrypt

Crear una extracción cifrada.

--include-all

Incluir todas las fuentes de datos insertadas en el libro de trabajo de destino. Solo está disponible al crear extracciones para libros de trabajo.

--parent-project-path

Ruta del proyecto que es la matriz del proyecto que contiene el recurso de destino. Debe especificar el nombre del proyecto con --project.

--project

Nombre del proyecto que contiene el recurso de destino. Solo es necesario si se especifica --workbook o --datasource. Si no se especifica, se utiliza el proyecto "Predeterminado".

-u, -url

El nombre canónico del recurso tal como aparece en la URL.

-w, -workbook

El nombre del libro de trabajo de destino para la creación de extracciones.

Opciones globales

Las opciones siguientes las usan todos los comandos tabcmd. Las opciones --server, -user y --password se requieren al menos una vez para comenzar una sesión. Se almacena un token de autenticación de forma que se puedan ejecutar comandos posteriores sin incluir estas opciones. Este token permanece válido durante cinco minutos después del último comando que lo usó.

-h, --help

Muestra la ayuda para el comando.

Nota: Es posible que algunos comandos enumerados no se apliquen al usar tabcmd con Tableau Cloud.

-s, --server

La URL de Tableau Cloud, que se requiere al menos una vez para iniciar sesión.

-u, --user

El nombre de usuario de Tableau Cloud, que se requiere al menos una vez para iniciar sesión.

-p, --password

La contraseña de Tableau Cloud, que se requiere al menos una vez para iniciar sesión.

--password-file

Permite el almacenamiento de la contraseña en el archivo . txt dado en lugar de en la línea de comandos para mayor seguridad.

-t, --site

Indica que el comando se refiere al sitio especificado en el identificador del sitio de Tableau Cloud, entre comillas simples o dobles. Use esta opción si el usuario especificado está asociado con más de un sitio. El ID del sitio distingue entre mayúsculas y minúsculas cuando se utiliza un token de autenticación en caché. Si no distingue entre mayúsculas y minúsculas, es posible que se le pida una contraseña, incluso si el token sigue siendo válido.

--no-prompt

Cuando se especifica, el comando no solicita una contraseña. Si no se proporcionó una contraseña válida, el comando fallará.

--[no-]cookie

Cuando se especifica, el identificador de sesión se guarda al iniciar sesión para que los comandos posteriores no requieran que se inicie sesión. Use el prefijo no- para no guardar el identificador de sesión. La sesión se guarda de manera predeterminada.

--timeout

Espera el número de segundos especificado para que el servidor finalice el procesamiento del comando. De forma predeterminada, el proceso esperará hasta que el servidor responda.

--

Especifica el final de las opciones de la línea de comandos. Puede usar -- para indicar a tabcmd que todo lo que vaya después de -- no se debe interpretar como una opción de configuración, sino que se puede interpretar como un valor del comando. Es útil si tiene que especificar un valor en el comando que incluye un guion. En el ejemplo siguiente se muestra cómo usar -- en un comando tabcmd, donde -430105/Sheet1 es un valor obligatorio para el comando export.

tabcmd export --csv -f "D:\export10.csv" -- -430105/Sheet1

# <span id="page-852-0"></span>creategroup group-name

Crea un grupo. Use addusers para agregar usuarios después de que se haya creado el grupo.

# **Ejemplo**

tabcmd creategroup "Development"

# Opciones globales

Las opciones siguientes las usan todos los comandos tabcmd. Las opciones --server, -user y --password se requieren al menos una vez para comenzar una sesión. Se almacena un token de autenticación de forma que se puedan ejecutar comandos posteriores sin incluir estas opciones. Este token permanece válido durante cinco minutos después del último comando que lo usó.

-h, --help

Muestra la ayuda para el comando.

Nota: Es posible que algunos comandos enumerados no se apliquen al usar tabcmd con Tableau Cloud.

-s, --server

La URL de Tableau Cloud, que se requiere al menos una vez para iniciar sesión.

-u, --user

El nombre de usuario de Tableau Cloud, que se requiere al menos una vez para iniciar sesión.

-p, --password

La contraseña de Tableau Cloud, que se requiere al menos una vez para iniciar sesión.

--password-file

Permite el almacenamiento de la contraseña en el archivo . txt dado en lugar de en la línea de comandos para mayor seguridad.

-t, --site

Indica que el comando se refiere al sitio especificado en el identificador del sitio de Tableau Cloud, entre comillas simples o dobles. Use esta opción si el usuario especificado está asociado con más de un sitio. El ID del sitio distingue entre mayúsculas y minúsculas cuando se utiliza un token de autenticación en caché. Si no distingue entre mayúsculas y minúsculas, es posible que se le pida una contraseña, incluso si el token sigue siendo válido.

#### --no-prompt

Cuando se especifica, el comando no solicita una contraseña. Si no se proporcionó una contraseña válida, el comando fallará.

# --[no-]cookie

Cuando se especifica, el identificador de sesión se guarda al iniciar sesión para que los comandos posteriores no requieran que se inicie sesión. Use el prefijo no- para no guardar el identificador de sesión. La sesión se guarda de manera predeterminada.

#### --timeout

Espera el número de segundos especificado para que el servidor finalice el procesamiento del comando. De forma predeterminada, el proceso esperará hasta que el servidor responda.

 $-$ 

Especifica el final de las opciones de la línea de comandos. Puede usar -- para indicar a tabcmd que todo lo que vaya después de -- no se debe interpretar como una opción de configuración, sino que se puede interpretar como un valor del comando. Es útil si tiene que especificar un valor en el comando que incluye un guion. En el ejemplo siguiente se muestra cómo usar -- en un comando tabcmd, donde -430105/Sheet1 es un valor obligatorio para el comando export.

tabcmd export --csv -f "D:\export10.csv" -- -430105/Sheet1

# <span id="page-854-0"></span>createproject project-name

### Crea un proyecto.

### **Ejemplo**

```
tabcmd createproject -n "Quarterly_Reports" -d "Workbooks showing
quarterly sales reports."
```
# Opciones

-n, --name

Especifica el nombre del proyecto que desea crear.

# --parent-project-path

Especifica el nombre del proyecto primario para el proyecto anidado según lo indicado con la opción -n. Por ejemplo, para especificar un proyecto denominado "Nested" que existe en un proyecto "Main", use la siguiente sintaxis: --parent-project-path "Main" -n "Nested".

-d, --description

Especifica una descripción para el proyecto.

# Opciones globales

Las opciones siguientes las usan todos los comandos tabcmd. Las opciones --server, -user y --password se requieren al menos una vez para comenzar una sesión. Se almacena un token de autenticación de forma que se puedan ejecutar comandos posteriores sin incluir estas opciones. Este token permanece válido durante cinco minutos después del último comando que lo usó.

-h, --help

Muestra la ayuda para el comando.

Nota: Es posible que algunos comandos enumerados no se apliquen al usar tabcmd con Tableau Cloud.

-s, --server

La URL de Tableau Cloud, que se requiere al menos una vez para iniciar sesión.

-u, --user

El nombre de usuario de Tableau Cloud, que se requiere al menos una vez para iniciar sesión.

-p, --password

La contraseña de Tableau Cloud, que se requiere al menos una vez para iniciar sesión.

--password-file

Permite el almacenamiento de la contraseña en el archivo . txt dado en lugar de en la línea de comandos para mayor seguridad.

# -t, --site

Indica que el comando se refiere al sitio especificado en el identificador del sitio de Tableau Cloud, entre comillas simples o dobles. Use esta opción si el usuario especificado está asociado con más de un sitio. El ID del sitio distingue entre mayúsculas y minúsculas cuando se utiliza un token de autenticación en caché. Si no distingue entre mayúsculas y minúsculas, es posible que se le pida una contraseña, incluso si el token sigue siendo válido.

--no-prompt

Cuando se especifica, el comando no solicita una contraseña. Si no se proporcionó una contraseña válida, el comando fallará.

--[no-]cookie

Cuando se especifica, el identificador de sesión se guarda al iniciar sesión para que los comandos posteriores no requieran que se inicie sesión. Use el prefijo  $no-$  para no guardar el identificador de sesión. La sesión se guarda de manera predeterminada.

#### --timeout

Espera el número de segundos especificado para que el servidor finalice el procesamiento del comando. De forma predeterminada, el proceso esperará hasta que el servidor responda.

--

Especifica el final de las opciones de la línea de comandos. Puede usar -- para indicar a tabcmd que todo lo que vaya después de -- no se debe interpretar como una opción de configuración, sino que se puede interpretar como un valor del comando. Es útil si tiene que especificar un valor en el comando que incluye un guion. En el ejemplo siguiente se muestra cómo usar -- en un comando tabcmd, donde -430105/Sheet1 es un valor obligatorio para el comando export.

tabcmd export --csv -f "D:\export10.csv" -- -430105/Sheet1

# <span id="page-857-0"></span>createsiteusers filename.csv

Agrega usuarios a un sitio en función de la información proporcionada en un archivo de valores separados por comas (CSV). Si el usuario aún no está creado en el servidor, el comando lo crea antes de agregarlo al sitio.

El archivo CSV debe contener uno o varios nombres de usuario y puede incluir también (por cada usuario) una contraseña, un nombre completo, un tipo de licencia, un nivel de administrador, información sobre si es publicador (sí o no) y una dirección de correo electrónico. Para obtener información sobre el formato del archivo CSV, consulte Pautas de [archivos](#page-597-0) de [importación](#page-597-0) CSV.

Si no desea incluir el nivel de administrador o los permisos de publicador en el archivo CSV, puede pasar la información de nivel de acceso incluyendo la opción  $-\text{role}$  y especificando el rol en el sitio que desea asignar a los usuarios relacionados en el archivo CSV.

De forma predeterminada, los usuarios se agregan al sitio en el que haya iniciado sesión. Para agregar usuarios a otro sitio, incluya la opción global --site y especifique ese sitio. (Para crear usuarios en el sitio que especifique, debe tener permisos).

# **Ejemplo**

tabcmd createsiteusers "users.csv" --role "Explorer"

# **Opciones**

--admin-type

Obsoleto. Use la opción --role en su lugar.

### --auth-type

Configura el tipo de autenticación (TableauID o SAML) para todos los usuarios en el archivo .csv. Si no se especifica nada, el valor predeterminado es TableauID.

Nota: Para usar la autenticación de SAML, el sitio mismo debe estar habilitado para SAML también. Para obtener más información, consulte Habilitar la [autenticación](#page-392-0) [SAML](#page-392-0) en un sitio.

```
--[no-]complete
```
Obsoleto. Comportamiento de error predeterminado: si hay más de 3 errores dentro de un intervalo de diez filas, se producirá un error en el comando.

--no-publisher

Obsoleto. Use la opción --role en su lugar.

#### --nowait

No espera la finalización de trabajos asíncronos.

```
--publisher
```
Obsoleto. Use la opción --role en su lugar.

#### --role

Especifica un rol en el sitio para los usuarios en el archivo . csv. Si desea asignar roles de sitio mediante la opción --role, cree un archivo .csv independiente para cada rol en el sitio.

```
Valores válidos: ServerAdministrator, SiteAdministratorCreator, SiteAd-
ministratorExplorer, SiteAdministrator, Creator,
ExplorerCanPublish, Publisher, Explorer, Interactor, Viewer y Unli-
censed.
```
El valor predeterminado es Unlicensed para los usuarios nuevos y sin cambios para los usuarios existentes. Los usuarios también se añaden como sin licencia si tiene una instalación de servidor basada en usuarios y el comando createsiteusers crea un usuario nuevo, pero ya ha alcanzado el límite de licencias de usuario.

Nota: En un Tableau Server multisitio, si desea asignar el rol en el sitio ServerAdministrator mediante la opción --role, use el comando [crea](#createusers)[teusers](#createusers) en lugar de createsiteusers.

### --silent-progress

No muestra los mensajes de progreso del comando.

# Opciones globales

Las opciones siguientes las usan todos los comandos tabcmd. Las opciones --server, -user y --password se requieren al menos una vez para comenzar una sesión. Se almacena un token de autenticación de forma que se puedan ejecutar comandos posteriores sin incluir estas opciones. Este token permanece válido durante cinco minutos después del último comando que lo usó.

-h, --help

Muestra la ayuda para el comando.

Nota: Es posible que algunos comandos enumerados no se apliquen al usar tabcmd con Tableau Cloud.

-s, --server

La URL de Tableau Cloud, que se requiere al menos una vez para iniciar sesión.

-u, --user

El nombre de usuario de Tableau Cloud, que se requiere al menos una vez para iniciar sesión.

-p, --password

La contraseña de Tableau Cloud, que se requiere al menos una vez para iniciar sesión.

--password-file

Permite el almacenamiento de la contraseña en el archivo . txt dado en lugar de en la línea de comandos para mayor seguridad.

-t, --site

Indica que el comando se refiere al sitio especificado en el identificador del sitio de Tableau Cloud, entre comillas simples o dobles. Use esta opción si el usuario especificado está asociado con más de un sitio. El ID del sitio distingue entre mayúsculas y minúsculas cuando se utiliza un token de autenticación en caché. Si no distingue entre mayúsculas y minúsculas, es posible que se le pida una contraseña, incluso si el token sigue siendo válido.

#### --no-prompt

Cuando se especifica, el comando no solicita una contraseña. Si no se proporcionó una contraseña válida, el comando fallará.

# --[no-]cookie

Cuando se especifica, el identificador de sesión se guarda al iniciar sesión para que los comandos posteriores no requieran que se inicie sesión. Use el prefijo no- para no guardar el identificador de sesión. La sesión se guarda de manera predeterminada.

#### --timeout

Espera el número de segundos especificado para que el servidor finalice el procesamiento del comando. De forma predeterminada, el proceso esperará hasta que el servidor responda.

 $-$ 

Especifica el final de las opciones de la línea de comandos. Puede usar -- para indicar a tabcmd que todo lo que vaya después de -- no se debe interpretar como una opción de configuración, sino que se puede interpretar como un valor del comando. Es útil si tiene que especificar un valor en el comando que incluye un guion. En el ejemplo siguiente se muestra cómo usar -- en un comando tabcmd, donde -430105/Sheet1 es un valor obligatorio para el comando export.

tabcmd export --csv -f "D:\export10.csv" -- -430105/Sheet1

# <span id="page-861-0"></span>delete workbook-name o datasource-name

Elimina el libro de trabajo o la fuente de datos especificados del servidor.

Este comando toma el nombre del libro de trabajo o fuente de datos como está en el servidor, no el nombre de archivo cuando se publicó.

### **Ejemplo**

tabcmd delete "Sales Analysis"

#### **Opciones**

```
-r, --project
```
Nombre del proyecto que contiene el libro de trabajo o fuente de datos que desea eliminar. Si no se especifica, se tomará el proyecto "Predeterminado".

```
--parent-project-path
```
Especifica el nombre del proyecto primario para el proyecto anidado según lo indicado con la opción  $-r$ . Por ejemplo, para especificar un proyecto denominado "Nested" que existe en un proyecto "Main", use la siguiente sintaxis: --parent-project-path "Main" -r "Nested".

--workbook

El nombre del libro de trabajo que desea eliminar.

--datasource

El nombre de la fuente de datos que desea eliminar.

#### Opciones globales

Las opciones siguientes las usan todos los comandos tabcmd. Las opciones --server, -user y --password se requieren al menos una vez para comenzar una sesión. Se almacena un token de autenticación de forma que se puedan ejecutar comandos posteriores sin incluir estas opciones. Este token permanece válido durante cinco minutos después del último comando que lo usó.

-h, --help

Muestra la ayuda para el comando.

Nota: Es posible que algunos comandos enumerados no se apliquen al usar tabcmd con Tableau Cloud.

-s, --server

La URL de Tableau Cloud, que se requiere al menos una vez para iniciar sesión.

-u, --user

El nombre de usuario de Tableau Cloud, que se requiere al menos una vez para iniciar sesión.

-p, --password

La contraseña de Tableau Cloud, que se requiere al menos una vez para iniciar sesión.

--password-file

Permite el almacenamiento de la contraseña en el archivo . txt dado en lugar de en la línea de comandos para mayor seguridad.

-t, --site

Indica que el comando se refiere al sitio especificado en el identificador del sitio de Tableau Cloud, entre comillas simples o dobles. Use esta opción si el usuario especificado está asociado con más de un sitio. El ID del sitio distingue entre mayúsculas y minúsculas cuando se utiliza un token de autenticación en caché. Si no distingue entre mayúsculas y minúsculas, es posible que se le pida una contraseña, incluso si el token sigue siendo válido.

#### --no-prompt

Cuando se especifica, el comando no solicita una contraseña. Si no se proporcionó una contraseña válida, el comando fallará.

#### --[no-]cookie

Cuando se especifica, el identificador de sesión se guarda al iniciar sesión para que los comandos posteriores no requieran que se inicie sesión. Use el prefijo no- para no guardar el identificador de sesión. La sesión se guarda de manera predeterminada.

#### --timeout

Espera el número de segundos especificado para que el servidor finalice el procesamiento del comando. De forma predeterminada, el proceso esperará hasta que el servidor responda.

--

Especifica el final de las opciones de la línea de comandos. Puede usar -- para indicar a tabcmd que todo lo que vaya después de -- no se debe interpretar como una opción de configuración, sino que se puede interpretar como un valor del comando. Es útil si tiene que especificar un valor en el comando que incluye un guion. En el ejemplo
siguiente se muestra cómo usar -- en un comando tabcmd, donde -430105/Sheet1 es un valor obligatorio para el comando export.

tabcmd export --csv -f "D:\export10.csv" -- -430105/Sheet1

# deleteextracts

Elimina extracciones para un libro de trabajo o una fuente de datos publicada.

## Opciones

## -d, --datasource

El nombre de la fuente de datos de destino para eliminar la extracción.

## --embedded-datasources

Una lista separada por espacios de nombres de fuentes de datos insertadas dentro del libro de trabajo de destino. Cierre los nombres de las fuentes de datos entre comillas dobles si contienen espacios. Solo está disponible al eliminar extracciones para un libro de trabajo.

#### --encrypt

Crear una extracción cifrada.

--include-all

Incluir todas las fuentes de datos insertadas en el libro de trabajo de destino.

--parent-project-path

Ruta del proyecto que es la matriz del proyecto que contiene el recurso de destino. Debe especificar el nombre del proyecto con --project.

--project

Nombre del proyecto que contiene el recurso de destino. Solo es necesario si se especifica --workbook o --datasource. Si no se especifica, se utiliza el proyecto "Predeterminado".

-u, -url

El nombre canónico del recurso tal como aparece en la URL.

-w, -workbook

El nombre del libro de trabajo de destino para la eliminación de extracciones.

## Opciones globales

Las opciones siguientes las usan todos los comandos tabomd. Las opciones --server, -user y --password se requieren al menos una vez para comenzar una sesión. Se almacena un token de autenticación de forma que se puedan ejecutar comandos posteriores sin incluir estas opciones. Este token permanece válido durante cinco minutos después del último comando que lo usó.

-h, --help

Muestra la ayuda para el comando.

Nota: Es posible que algunos comandos enumerados no se apliquen al usar tabcmd con Tableau Cloud.

-s, --server

La URL de Tableau Cloud, que se requiere al menos una vez para iniciar sesión.

-u, --user

El nombre de usuario de Tableau Cloud, que se requiere al menos una vez para iniciar sesión.

-p, --password

La contraseña de Tableau Cloud, que se requiere al menos una vez para iniciar sesión.

--password-file

Permite el almacenamiento de la contraseña en el archivo . txt dado en lugar de en la línea de comandos para mayor seguridad.

-t, --site

Indica que el comando se refiere al sitio especificado en el identificador del sitio de Tableau Cloud, entre comillas simples o dobles. Use esta opción si el usuario especificado está asociado con más de un sitio. El ID del sitio distingue entre mayúsculas y minúsculas cuando se utiliza un token de autenticación en caché. Si no distingue entre mayúsculas y minúsculas, es posible que se le pida una contraseña, incluso si el token sigue siendo válido.

--no-prompt

Cuando se especifica, el comando no solicita una contraseña. Si no se proporcionó una contraseña válida, el comando fallará.

--[no-]cookie

Cuando se especifica, el identificador de sesión se guarda al iniciar sesión para que los comandos posteriores no requieran que se inicie sesión. Use el prefijo no- para no guardar el identificador de sesión. La sesión se guarda de manera predeterminada.

--timeout

Espera el número de segundos especificado para que el servidor finalice el procesamiento del comando. De forma predeterminada, el proceso esperará hasta que el servidor responda.

--

Especifica el final de las opciones de la línea de comandos. Puede usar -- para indicar a tabcmd que todo lo que vaya después de -- no se debe interpretar como una opción de configuración, sino que se puede interpretar como un valor del comando. Es útil si tiene que especificar un valor en el comando que incluye un guion. En el ejemplo siguiente se muestra cómo usar -- en un comando tabcmd, donde -430105/Sheet1 es un valor obligatorio para el comando export.

tabcmd export --csv -f "D:\export10.csv" -- -430105/Sheet1

# deletegroup group-name

Elimina el grupo especificado del servidor.

## **Ejemplo**

tabcmd deletegroup "Development"

## Opciones globales

Las opciones siguientes las usan todos los comandos tabcmd. Las opciones --server, -user y --password se requieren al menos una vez para comenzar una sesión. Se almacena un token de autenticación de forma que se puedan ejecutar comandos posteriores sin incluir estas opciones. Este token permanece válido durante cinco minutos después del último comando que lo usó.

-h, --help

Muestra la ayuda para el comando.

Nota: Es posible que algunos comandos enumerados no se apliquen al usar tabcmd con Tableau Cloud.

-s, --server

La URL de Tableau Cloud, que se requiere al menos una vez para iniciar sesión.

-u, --user

El nombre de usuario de Tableau Cloud, que se requiere al menos una vez para iniciar sesión.

-p, --password

La contraseña de Tableau Cloud, que se requiere al menos una vez para iniciar sesión.

--password-file

Permite el almacenamiento de la contraseña en el archivo . txt dado en lugar de en la línea de comandos para mayor seguridad.

-t, --site

Indica que el comando se refiere al sitio especificado en el identificador del sitio de Tableau Cloud, entre comillas simples o dobles. Use esta opción si el usuario especificado está asociado con más de un sitio. El ID del sitio distingue entre mayúsculas y minúsculas cuando se utiliza un token de autenticación en caché. Si no distingue entre mayúsculas y minúsculas, es posible que se le pida una contraseña, incluso si el token sigue siendo válido.

--no-prompt

Cuando se especifica, el comando no solicita una contraseña. Si no se proporcionó una contraseña válida, el comando fallará.

--[no-]cookie

Cuando se especifica, el identificador de sesión se guarda al iniciar sesión para que los comandos posteriores no requieran que se inicie sesión. Use el prefijo no- para no guardar el identificador de sesión. La sesión se guarda de manera predeterminada.

--timeout

Espera el número de segundos especificado para que el servidor finalice el procesamiento del comando. De forma predeterminada, el proceso esperará hasta que el servidor responda.

--

Especifica el final de las opciones de la línea de comandos. Puede usar -- para indicar a tabcmd que todo lo que vaya después de -- no se debe interpretar como una opción de configuración, sino que se puede interpretar como un valor del comando. Es útil si tiene que especificar un valor en el comando que incluye un guion. En el ejemplo siguiente se muestra cómo usar -- en un comando tabcmd, donde -430105/Sheet1 es un valor obligatorio para el comando export.

tabcmd export --csv -f "D:\export10.csv" -- -430105/Sheet1

# deleteproject *project-name*

Elimina el proyecto especificado del servidor.

Con tabcmd, puede especificar únicamente un proyecto de nivel superior en una jerarquía de proyectos. Para automatizar las tareas que desee realizar en un proyecto dentro de un proyecto principal, utilice la llamada API de [REST](https://help.tableau.com/current/api/rest_api/en-us/help.htm#REST/rest_api_ref.htm%23API_Reference) de Tableau equivalente.

## **Ejemplo**

tabcmd deleteproject "Designs"

## Opción

#### --parent-project-path

Especifica el nombre del proyecto primario para el proyecto anidado según lo indicado con el comando. Por ejemplo, para especificar un proyecto denominado "Designs" que existe en un proyecto "Main", use la siguiente sintaxis: --parent-project-path "Main" "Designs".

## Opciones globales

Las opciones siguientes las usan todos los comandos tabcmd. Las opciones --server, -user y --password se requieren al menos una vez para comenzar una sesión. Se almacena un token de autenticación de forma que se puedan ejecutar comandos posteriores sin incluir estas opciones. Este token permanece válido durante cinco minutos después del último comando que lo usó.

-h, --help

Muestra la ayuda para el comando.

Nota: Es posible que algunos comandos enumerados no se apliquen al usar tabcmd con Tableau Cloud.

-s, --server

La URL de Tableau Cloud, que se requiere al menos una vez para iniciar sesión.

-u, --user

El nombre de usuario de Tableau Cloud, que se requiere al menos una vez para iniciar sesión.

-p, --password

La contraseña de Tableau Cloud, que se requiere al menos una vez para iniciar sesión.

--password-file

Permite el almacenamiento de la contraseña en el archivo . txt dado en lugar de en la línea de comandos para mayor seguridad.

-t, --site

Indica que el comando se refiere al sitio especificado en el identificador del sitio de Tableau Cloud, entre comillas simples o dobles. Use esta opción si el usuario especificado está asociado con más de un sitio. El ID del sitio distingue entre mayúsculas y minúsculas cuando se utiliza un token de autenticación en caché. Si no distingue entre mayúsculas y minúsculas, es posible que se le pida una contraseña, incluso si el token sigue siendo válido.

#### --no-prompt

Cuando se especifica, el comando no solicita una contraseña. Si no se proporcionó una contraseña válida, el comando fallará.

## --[no-]cookie

Cuando se especifica, el identificador de sesión se guarda al iniciar sesión para que los comandos posteriores no requieran que se inicie sesión. Use el prefijo no- para no guardar el identificador de sesión. La sesión se guarda de manera predeterminada.

#### --timeout

Espera el número de segundos especificado para que el servidor finalice el procesamiento del comando. De forma predeterminada, el proceso esperará hasta que el servidor responda.

 $-$ 

Especifica el final de las opciones de la línea de comandos. Puede usar -- para indicar a tabcmd que todo lo que vaya después de -- no se debe interpretar como una opción de configuración, sino que se puede interpretar como un valor del comando. Es útil si tiene que especificar un valor en el comando que incluye un guion. En el ejemplo siguiente se muestra cómo usar -- en un comando tabcmd, donde -430105/Sheet1 es un valor obligatorio para el comando export.

tabcmd export  $--csv -f$  "D:\export10.csv"  $-- -430105/Sheet1$ 

# deletesiteusers *filename.csv*

Elimina usuarios del sitio en el que ha iniciado sesión. Los usuarios que se van a eliminar se especifican en un archivo que contiene una lista simple de un nombre de usuario por línea. (No se necesita más información que el nombre de usuario).

De forma predeterminada, si el servidor solo tiene un sitio o si el usuario pertenece a un único sitio, el usuario también se elimina del servidor. En una instalación de Tableau Server Enterprise, si el servidor contiene varios sitios, los usuarios a los que se les haya asignado el rol en el sitio **Administrador de servidor** se eliminarán del sitio, pero no del servidor.

Si el usuario es propietario de contenido, su rol cambia a **Sin licencia**, pero no se elimina del servidor ni del sitio. El contenido sigue siendo propiedad de ese usuario. Para eliminarlo por completo, tiene que cambiar el propietario del contenido y luego volver a eliminar al usuario.

## **Ejemplo**

tabcmd deletesiteusers "users.csv"

## Opciones globales

Las opciones siguientes las usan todos los comandos tabomd. Las opciones --server, -user y --password se requieren al menos una vez para comenzar una sesión. Se almacena un token de autenticación de forma que se puedan ejecutar comandos posteriores sin incluir

estas opciones. Este token permanece válido durante cinco minutos después del último comando que lo usó.

-h, --help

Muestra la ayuda para el comando.

Nota: Es posible que algunos comandos enumerados no se apliquen al usar tabcmd con Tableau Cloud.

-s, --server

La URL de Tableau Cloud, que se requiere al menos una vez para iniciar sesión.

-u, --user

El nombre de usuario de Tableau Cloud, que se requiere al menos una vez para iniciar sesión.

-p, --password

La contraseña de Tableau Cloud, que se requiere al menos una vez para iniciar sesión.

--password-file

Permite el almacenamiento de la contraseña en el archivo . txt dado en lugar de en la línea de comandos para mayor seguridad.

-t, --site

Indica que el comando se refiere al sitio especificado en el identificador del sitio de Tableau Cloud, entre comillas simples o dobles. Use esta opción si el usuario especificado está asociado con más de un sitio. El ID del sitio distingue entre mayúsculas y minúsculas cuando se utiliza un token de autenticación en caché. Si no distingue entre mayúsculas y minúsculas, es posible que se le pida una contraseña, incluso si el token

sigue siendo válido.

--no-prompt

Cuando se especifica, el comando no solicita una contraseña. Si no se proporcionó una contraseña válida, el comando fallará.

--[no-]cookie

Cuando se especifica, el identificador de sesión se guarda al iniciar sesión para que los comandos posteriores no requieran que se inicie sesión. Use el prefijo no- para no guardar el identificador de sesión. La sesión se guarda de manera predeterminada.

--timeout

Espera el número de segundos especificado para que el servidor finalice el procesamiento del comando. De forma predeterminada, el proceso esperará hasta que el servidor responda.

--

Especifica el final de las opciones de la línea de comandos. Puede usar -- para indicar a tabcmd que todo lo que vaya después de -- no se debe interpretar como una opción de configuración, sino que se puede interpretar como un valor del comando. Es útil si tiene que especificar un valor en el comando que incluye un guion. En el ejemplo siguiente se muestra cómo usar -- en un comando tabcmd, donde -430105/Sheet1 es un valor obligatorio para el comando export.

tabcmd export --csv -f "D:\export10.csv" -- -430105/Sheet1

## export

Exporta una vista o libro de trabajo desde Tableau Cloud para su almacenamiento en un archivo. Este comando también puede exportar únicamente los datos usados para una vista. Ver datos se exporta en el nivel de resumen. Para exportar datos en el nivel de detalle, debe

utilizar la interfaz de usuario de Tableau Server. Para obtener más información, consulte [Des](https://help.tableau.com/current/pro/desktop/es-es/export.htm)cargar vistas y libros de [trabajo](https://help.tableau.com/current/pro/desktop/es-es/export.htm).

Tenga en cuenta lo siguiente cuando utilice el siguiente comando:

- <sup>l</sup> **Permisos**: para poder exportar, deberá disponer del permiso **Exportar imagen**. De manera predeterminada, todos los roles tienen este permiso Permitido o Heredado; sin embargo, los permisos pueden configurarse por libro de trabajo o vista.
- **Exportar datos**: para exportar únicamente los datos de una vista, use la opción -csv. Esto exportará a un archivo .csv los datos de resumen usados en una vista.
- <sup>l</sup> **Especificación de la vista, el libro de trabajo o los datos que se exportarán**:
	- Utilice parte de la URL para identificar qué exportar, específicamente la cadena "workbook/view", como aparece en la URL del libro de trabajo o la vista. No use el "nombre descriptivo" y excluya el identificador de sesión : iid=<n> al final de la URL.

Por ejemplo, la vista de muestra de Tableau *Detalles del pedido* del libro de trabajo *Superstore* tiene una URL parecida a esta: <server\_name>/#/views/Superstore/OrderDetails?:iid=2

Para exportar la vista *Detalles del pedido*, utilice la cadena Superstore/OrderDetails.

*No* utilice Superstore/Order Details ni Superstore/OrderDetails?:iid=2.

- · Si el servidor está ejecutando varios sitios y la vista o el libro de trabajo están en un sitio que no es el predeterminado, utilice  $-t$   $\leq$  site id>.
- Para exportar un libro de trabajo, obtenga la cadena de la URL abriendo una vista en el libro de trabajo e incluya la vista en la cadena que use.

En el ejemplo anterior, para exportar el libro de trabajo *Superstore*, utilice la cadena Superstore/OrderDetails.

<sup>l</sup> Para exportar un libro de trabajo, tiene que haberse publicado con la opción **Mostrar hojas como pestañas** seleccionada en el cuadro de diálogo Publicar de Tableau Desktop.

**Nota:** El libro de trabajo de Tableau que contiene el archivo [vistas](https://help.tableau.com/current/online/es-es/adminview.htm) del admi[nistrador](https://help.tableau.com/current/online/es-es/adminview.htm) no se puede exportar.

<sup>l</sup> Para filtrar los datos que descarga, agregue un filtro de parámetros con este formato:

?<filter\_name>=value

O, si el filtrado está en un parámetro y ese parámetro tiene un nombre de visualización que coincide con el nombre de una medida o dimensión:

?Parameters.<filter name>=value

- <sup>l</sup> **El formato del archivo guardado**: las opciones de formato dependen de lo que se esté exportando. Un libro de trabajo solamente se puede exportar como PDF con el argumento  $\text{-fullpdf}$ . Una vista se puede exportar como un archivo PDF  $\text{(--pdf)}$ o como un archivo PNG (--png).
- <sup>l</sup> **Nombre y ubicación del archivo guardado** (opcionales): si no especifica ningún nombre, este se tomará del nombre del libro de trabajo o de la vista. Si no proporciona ninguna ubicación, el archivo se guardará en el directorio en el que está trabajando actualmente. De lo contrario, puede especificar una ruta completa o una asociada al directorio en el que trabaja actualmente.

**Nota:** Debe incluir una extensión de nombre de archivo, como .csv o .pdf. El comando no agrega automáticamente una extensión al nombre de archivo que proporcione.

- <sup>l</sup> **Los objetos de la página Web del dashboard no se incluyen en las exportaciones de PDF**: de manera opcional, un dashboard puede incluir un objeto de página Web. Si exporta a PDF un dashboard que incluye un objeto de página Web, este último no se incluirá en el PDF.
- <sup>l</sup> **Caracteres ASCII que no son ASCII ni estándares y exportaciones de PDF**: si exporta una vista o un libro de trabajo con un nombre en el que se incluye un carácter que no pertenece al conjunto de caracteres ASCII o un conjunto de caracteres ASCII no estándar, necesitará codificar el carácter como URL (o codificación de porcentaje).

Por ejemplo, si el comando incluye la ciudad de **Zürich (Zúrich en inglés)**, deberá codificarla como Z%C3%BCrich:

tabcmd export "/Cities/Sheet1?locationCity=Z%C3%BCrich" -fullpdf

## **Borrar la memoria caché para usar datos en tiempo real**

De manera opcional, puede agregar el parámetro de URL ?: refresh=yes para forzar una consulta de datos actualizada en lugar de sacar los resultados de la memoria caché. Si utiliza tabcmd con su propio script y se hace un uso intenso del parámetro de URL refresh, esto podría repercutir en el rendimiento. Se recomienda usar refresh solo cuando se requieran datos en tiempo real: por ejemplo, en un dashboard individual en lugar de un libro de trabajo completo.

## **Ejemplos**

## *Vistas*

tabcmd export "Q1Sales/Sales\_Report" --csv -f "Weekly-Report.csv"

tabcmd export -t Sales "Sales/Sales Analysis" --pdf -f "C:\Tableau Workbooks\Weekly-Reports.pdf"

tabcmd export "Finance/InvestmentGrowth" --png

tabcmd export "Finance/InvestmentGrowth?:refresh=yes" --png

## *Libros de trabajo*

tabcmd export "Q1Sales/Sales\_Report" --fullpdf

tabcmd export "Sales/Sales Analysis" --fullpdf --pagesize tabloid -f "C:\Tableau\_Workbooks\Weekly-Reports.pdf"

#### **Opciones**

-f, --filename

Guarda el archivo con el nombre de archivo y extensión especificados.

 $--csv$ 

Solo Vista. Permite exportar los datos de la vista (datos de resumen) en formato .csv.

#### --pdf

Solo Vista. Permite exportar como PDF.

## --png

Solo Vista. Permite exportar como imagen en formato .png.

#### --fullpdf

Solo Libro de trabajo. Permite exportar como PDF. El libro de trabajo debe haberse publicado con la función Mostrar hojas como pestañas habilitada.

--pagelayout

Configura la orientación de página (landscape o portrait) del PDF exportado. Si no se especifica, se utilizará la configuración de Tableau Desktop.

--pagesize

Configura el tamaño de página del PDF exportado de una de las siguientes maneras: unspecified, letter, legal, note folio, tabloid, ledger, statement, executive, a3, a4, a5, b4, b5 o quarto. El valor predeterminado es letter.

--width

Configura el ancho en píxeles. El valor predeterminado es 800 px.

--height

Configura el alto en píxeles. El valor predeterminado es 600 px.

## Opciones globales

Las opciones siguientes las usan todos los comandos tabcmd. Las opciones --server, -user y --password se requieren al menos una vez para comenzar una sesión. Se almacena un token de autenticación de forma que se puedan ejecutar comandos posteriores sin incluir estas opciones. Este token permanece válido durante cinco minutos después del último comando que lo usó.

-h, --help

Muestra la ayuda para el comando.

Nota: Es posible que algunos comandos enumerados no se apliquen al usar tabcmd con Tableau Cloud.

-s, --server

La URL de Tableau Cloud, que se requiere al menos una vez para iniciar sesión.

-u, --user

El nombre de usuario de Tableau Cloud, que se requiere al menos una vez para iniciar sesión.

-p, --password

La contraseña de Tableau Cloud, que se requiere al menos una vez para iniciar sesión.

--password-file

Permite el almacenamiento de la contraseña en el archivo . txt dado en lugar de en la línea de comandos para mayor seguridad.

-t, --site

Indica que el comando se refiere al sitio especificado en el identificador del sitio de Tableau Cloud, entre comillas simples o dobles. Use esta opción si el usuario especificado está asociado con más de un sitio. El ID del sitio distingue entre mayúsculas y minúsculas cuando se utiliza un token de autenticación en caché. Si no distingue entre mayúsculas y minúsculas, es posible que se le pida una contraseña, incluso si el token sigue siendo válido.

--no-prompt

Cuando se especifica, el comando no solicita una contraseña. Si no se proporcionó una contraseña válida, el comando fallará.

--[no-]cookie

Cuando se especifica, el identificador de sesión se guarda al iniciar sesión para que los comandos posteriores no requieran que se inicie sesión. Use el prefijo no- para no guardar el identificador de sesión. La sesión se guarda de manera predeterminada.

--timeout

Espera el número de segundos especificado para que el servidor finalice el procesamiento del comando. De forma predeterminada, el proceso esperará hasta que el servidor responda.

--

Especifica el final de las opciones de la línea de comandos. Puede usar -- para indicar a tabcmd que todo lo que vaya después de -- no se debe interpretar como una opción de configuración, sino que se puede interpretar como un valor del comando. Es útil si tiene que especificar un valor en el comando que incluye un guion. En el ejemplo siguiente se muestra cómo usar -- en un comando tabcmd, donde -430105/Sheet1 es un valor obligatorio para el comando export.

tabcmd export --csv -f "D:\export10.csv" -- -430105/Sheet1

## get url

Obtenga el recurso desde Tableau Cloud, representado por la URL especificada (parcial). El resultado se indica como un archivo.

Tenga en cuenta lo siguiente cuando utilice el siguiente comando:

- <sup>l</sup> **Permisos**: para obtener un archivo, debe disponer del permiso **Descargar/Guardar en Web como**. De manera predeterminada, todos los roles tienen este permiso Permitido o Heredado; sin embargo, los permisos pueden configurarse por libro de trabajo o vista.
- <sup>l</sup> **Especifique una vista o un libro de trabajo que desee obtener**: para especificar que desea obtener una vista, use la cadena "/views/<wo-

rkbookname>/<viewname>.<extension>" y, para especificar que desea obtener un libro de trabajo, use la cadena "/wo-

rkbooks/<workbookname>.<extension>". Reemplace <workbookname> y <viewname> con los nombres de libro de trabajo y de vista como aparecen en la URL

al abrir la vista en un navegador y reemplace <extensión> con el tipo de archivo que desee guardar. No use el identificador de sesión al final de la URL (?:iid=<n>) o el nombre "descriptivo" del libro de trabajo o vista.

Por ejemplo, al abrir la vista *Totales regionales* de un libro de trabajo llamado *Resumen de métricas*, la URL será similar a esta:

/views/MetricsSummary\_1/RegionalTotals?:iid=1

Use la cadena /views/MetricsSummary\_1/RegionalTotals.<extension> para obtener la vista.

Use la cadena /workbooks/MetricsSummary\_1.<extension> para obtener el libro de trabajo.

Al descargar libros de trabajo y vistas desde Tableau Cloud, el contenido del archivo .twb o .twbx se almacena en texto sin formato. Cualquiera que abra el archivo podrá leer todos los datos, incluidos los valores de filtro que pueden dar pistas semánticas sobre los datos.

<sup>l</sup> **Extensión del archivo**: debe incluirse una extensión de archivo en la dirección URL. La extensión determina lo que se indicará. Una vista se puede devolver en formato PDF, PNG o CSV (solo datos de resumen). Un libro de Tableau se devuelve como TWB si se conecta una fuente de datos publicada o usa una conexión en vivo, o un TWBX si se conecta a una extracción de datos.

**Nota**: Si va a descargar una vista en un archivo PDF o PNG y si incluye un parámetro --filename con la extensión .pdf o .png, no tiene que incluir una extensión .pdf o .png en la URL.

<sup>l</sup> **Nombre y ubicación del archivo guardado** (opcionales): El nombre usado para - filename debe incluir la extensión del archivo. Si no proporciona un nombre y una

extensión de archivo, ambos se derivarán de la cadena URL. Si no proporciona una ubicación, el archivo se guardará en el directorio en el que está trabajando actualmente. De lo contrario, puede especificar una ruta completa o una asociada al directorio en el que trabaja actualmente.

<sup>l</sup> **Tamaño PNG** (opcional): Si el archivo guardado es un PNG, puede especificar el tamaño, en píxeles, en el URL.

## **Borrar la memoria caché para usar datos en tiempo real**

De manera opcional, puede agregar el parámetro de URL ?: refresh=yes para forzar una consulta de datos actualizada en lugar de sacar los resultados de la memoria caché. Si usa tabcmd con sus propios scripts, mediante el parámetro refresh, puede tener un impacto negativo en el rendimiento. Se recomienda usar refresh solo cuando se requieran datos en tiempo real: por ejemplo, en un dashboard individual en lugar de un libro de trabajo completo.

#### **Ejemplos**

#### *Vistas*

```
tabcmd get "/views/Sales_Analysis/Sales_Report.png" --filename
"Weekly-Report.png"
tabcmd get "/views/Finance/InvestmentGrowth.pdf" -f "Q1Growth.pdf"
tabcmd get "/views/Finance/InvestmentGrowth" -f "Q1Growth.pdf"
tabcmd get "/views/Finance/InvestmentGrowth.csv"
tabcmd get "/views/Finance/InvestmentGrowth.png?:size=640,480" -f
growth.png
tabcmd get "/views/Finance/InvestmentGrowth.png?:refresh=yes" -f
growth.png
```
## *Libros de trabajo*

```
tabcmd get "/workbooks/Sales_Analysis.twb" -f "C:\Tableau_Work-
books\Weekly-Reports.twb"
```
## Opciones globales

Las opciones siguientes las usan todos los comandos tabomd. Las opciones --server, -user y --password se requieren al menos una vez para comenzar una sesión. Se almacena un token de autenticación de forma que se puedan ejecutar comandos posteriores sin incluir estas opciones. Este token permanece válido durante cinco minutos después del último comando que lo usó.

-h, --help

Muestra la ayuda para el comando.

Nota: Es posible que algunos comandos enumerados no se apliquen al usar tabcmd con Tableau Cloud.

-s, --server

La URL de Tableau Cloud, que se requiere al menos una vez para iniciar sesión.

-u, --user

El nombre de usuario de Tableau Cloud, que se requiere al menos una vez para iniciar sesión.

-p, --password

La contraseña de Tableau Cloud, que se requiere al menos una vez para iniciar sesión.

--password-file

Permite el almacenamiento de la contraseña en el archivo . txt dado en lugar de en la línea de comandos para mayor seguridad.

-t, --site

Indica que el comando se refiere al sitio especificado en el identificador del sitio de Tableau Cloud, entre comillas simples o dobles. Use esta opción si el usuario especificado está asociado con más de un sitio. El ID del sitio distingue entre mayúsculas y minúsculas cuando se utiliza un token de autenticación en caché. Si no distingue entre mayúsculas y minúsculas, es posible que se le pida una contraseña, incluso si el token sigue siendo válido.

#### --no-prompt

Cuando se especifica, el comando no solicita una contraseña. Si no se proporcionó una contraseña válida, el comando fallará.

## --[no-]cookie

Cuando se especifica, el identificador de sesión se guarda al iniciar sesión para que los comandos posteriores no requieran que se inicie sesión. Use el prefijo no- para no guardar el identificador de sesión. La sesión se guarda de manera predeterminada.

#### --timeout

Espera el número de segundos especificado para que el servidor finalice el procesamiento del comando. De forma predeterminada, el proceso esperará hasta que el servidor responda.

--

Especifica el final de las opciones de la línea de comandos. Puede usar -- para indicar a tabcmd que todo lo que vaya después de -- no se debe interpretar como una opción de configuración, sino que se puede interpretar como un valor del comando. Es útil si tiene que especificar un valor en el comando que incluye un guion. En el ejemplo

siguiente se muestra cómo usar -- en un comando tabcmd, donde -430105/Sheet1 es un valor obligatorio para el comando export.

```
tabcmd export --csv -f "D:\export10.csv" -- -430105/Sheet1
```
# login

**Importante:** tabcmd 1.0 no es compatible con la autenticación multifactor (MFA). Para usar tabcmd con Tableau Cloud, use [Tableau](https://tableau.github.io/tabcmd) tabcmd 2.0 (ventana nueva). Para obtener más información sobre Tableau con MFA, consulte [Autenticación](https://help.tableau.com/current/online/es-es/to_security_mfa.htm) multifactor y Tableau [Cloud](https://help.tableau.com/current/online/es-es/to_security_mfa.htm).

Permite al usuario iniciar sesión en Tableau Cloud.

Use las opciones globales --server, --site, --username, --password para crear una sesión.

**Nota:** Si usa el comando **tabcmd login**, no puede utilizar el inicio de sesión único (SSO) de SAML aunque el sitio esté configurado para usar SAML. Para iniciar sesión, debe pasar el nombre de usuario y la contraseña de un usuario que se haya creado en el sitio Contará con los permisos del usuario de Tableau Cloud como el que haya iniciado sesión.

Si desea iniciar sesión con la misma información que ha usado para crear una sesión, simplemente especifique la opción --password. Se usarán el servidor y nombre de usuario almacenados en la cookie.

Si el servidor está usando un puerto que no sea 80 (el predeterminado) deberá especificar el puerto.

Solo necesitará la opción --site (-t) si el servidor ejecuta múltiples sitios e inicia sesión en un sitio distinto al predeterminado. Si no proporciona ninguna contraseña, se le solicitará una. Si se especifica la opción  $-\text{no-prompt}$  y no se proporciona contraseña, se producirá un error en el comando.

Tras iniciar sesión, esta continuará hasta que expire en el servidor o hasta que se ejecute el comando logout.

## **Ejemplo**

Inicie sesión en el sitio Tableau Cloud con el identificador de sitio especificado:

```
tabcmd login -s https://prod-useast-b.online.tableau.com -t siteID
-u user@email.com -p password
```
#### **Opciones**

-s, --server

Si ejecuta el comando desde un equipo con Tableau Server en su red, puede utilizar http://localhost. De lo contrario, especifique la URL del equipo, como http:// bigbox.myco.com o http://bigbox.

Si el servidor utiliza SSL, deberá especificarhttps:// en la URL del equipo.

Para Tableau Cloud, especifique la URL completa, incluido el pod en el que se implementa su sitio. Por ejemplo: https://prod-useast-b.online.tableau.com.

-t, --site

Incluya esta opción si el servidor tiene múltiples sitios e inicia sesión en un sitio distinto del predeterminado.

El identificador del sitio se usa en la URL para identificar el sitio de manera exclusiva. Por ejemplo, un sitio llamado Ventas de la costa oeste podría tener el identificador de sitio ventas-costa-oeste.

-u, --username

Nombre de usuario del usuario que inicia sesión. Para Tableau Cloud, el nombre de usuario es la dirección de correo electrónico del usuario.

-p, --password

La contraseña para el usuario especificada para --username. Si no proporciona ninguna contraseña, se le solicitará una.

--password-file

Permite el almacenamiento de la contraseña en el archivo filename.txt determinado en lugar de la línea de comandos para mayor seguridad.

-x, --proxy

Se utiliza para especificar el servidor proxy HTTP y el puerto (Host:Port) de la solicitud de tabcmd.

--no-prompt

No solicita contraseña. Si no se especifica ninguna contraseña, se producirá un error en el comando login.

--cookie

Guarda el identificador de sesión al iniciar sesión. Los comandos subsiguientes no requerirán un inicio de sesión. Este valor es el predeterminado del comando.

--no-cookie

No guarda la información de Id. de sesión tras un inicio de sesión correcto. Los comandos subsiguientes exigirán un inicio de sesión.

--timeout SECONDS

El número de segundos que el servidor debe esperar antes de procesar el comando login. Predeterminado: 30 segundos.

# Opciones globales

Las opciones siguientes las usan todos los comandos tabcmd. Las opciones --server, -user y --password se requieren al menos una vez para comenzar una sesión. Se almacena un token de autenticación de forma que se puedan ejecutar comandos posteriores sin incluir estas opciones. Este token permanece válido durante cinco minutos después del último comando que lo usó.

-h, --help

Muestra la ayuda para el comando.

Nota: Es posible que algunos comandos enumerados no se apliquen al usar tabcmd con Tableau Cloud.

-s, --server

La URL de Tableau Cloud, que se requiere al menos una vez para iniciar sesión.

-u, --user

El nombre de usuario de Tableau Cloud, que se requiere al menos una vez para iniciar sesión.

-p, --password

La contraseña de Tableau Cloud, que se requiere al menos una vez para iniciar sesión.

--password-file

Permite el almacenamiento de la contraseña en el archivo . txt dado en lugar de en la línea de comandos para mayor seguridad.

## -t, --site

Indica que el comando se refiere al sitio especificado en el identificador del sitio de Tableau Cloud, entre comillas simples o dobles. Use esta opción si el usuario especificado está asociado con más de un sitio. El ID del sitio distingue entre mayúsculas y minúsculas cuando se utiliza un token de autenticación en caché. Si no distingue entre mayúsculas y minúsculas, es posible que se le pida una contraseña, incluso si el token sigue siendo válido.

#### --no-prompt

Cuando se especifica, el comando no solicita una contraseña. Si no se proporcionó una contraseña válida, el comando fallará.

## --[no-]cookie

Cuando se especifica, el identificador de sesión se guarda al iniciar sesión para que los comandos posteriores no requieran que se inicie sesión. Use el prefijo no- para no guardar el identificador de sesión. La sesión se guarda de manera predeterminada.

#### --timeout

Espera el número de segundos especificado para que el servidor finalice el procesamiento del comando. De forma predeterminada, el proceso esperará hasta que el servidor responda.

--

Especifica el final de las opciones de la línea de comandos. Puede usar -- para indicar a tabcmd que todo lo que vaya después de -- no se debe interpretar como una opción de configuración, sino que se puede interpretar como un valor del comando. Es útil si tiene que especificar un valor en el comando que incluye un guion. En el ejemplo

siguiente se muestra cómo usar -- en un comando tabcmd, donde -430105/Sheet1 es un valor obligatorio para el comando export.

tabcmd export --csv -f "D:\export10.csv" -- -430105/Sheet1

# logout

Cierra la sesión del servidor.

# **Ejemplo**

tabcmd logout

# publish nombreDeArchivo.twb(x), nombreDeArchivo.tds(x) o nombreDeArchivo.hyper

Publica el libro de trabajo (.twb(x)), la fuente de datos (.tds(x)) o la extracción (.hyper) especificados en Tableau Cloud.

Si está publicando un libro de trabajo, de forma predeterminada todas las hojas del mismo se publican sin nombres de usuario ni contraseñas de la base de datos.

Los permisos asignados inicialmente al libro de trabajo o la fuente de datos se copian del proyecto en el que está publicado el archivo. Los permisos del recurso publicado se pueden modificar una vez publicado el archivo.

Si el libro de trabajo contiene filtros de usuario, es necesario especificar una de las opciones de miniatura.

# **Ejemplo**

tabcmd publish "analysis sfdc.hyper" -n "Sales Analysis" --oauth-username "user-name" --save-oauth

Si el archivo no se encuentra en el mismo directorio que tabcmd, incluya la ruta completa del archivo.

## **Ejemplo**

tabcmd publish "\\computer\volume\Tableau Workbooks\analysis\_sfdc.hyper" -n "Sales Analysis" --oauth-username "username" --save-oauth

## **Opciones**

-n, --name

Nombre de la fuente de datos o libro de trabajo determinado en el servidor. Si se omite, el libro de trabajo, la fuente de datos o la extracción de datos recibirá el nombre del archivo.

-o, --overwrite

Sobrescribe el libro de trabajo, la fuente de datos o la extracción de datos si ya existe en el servidor.

-r, --project

Publica el libro de trabajo, la fuente de datos o la extracción de datos en el proyecto especificado. Publica en el proyecto "Predeterminado"si no se especifica ningún valor.

#### --parent-project-path

Especifica el nombre del proyecto primario para el proyecto anidado según lo indicado con la opción -r. Por ejemplo, para especificar un proyecto denominado "Nested" que existe en un proyecto "Main", use la siguiente sintaxis: --parent-project-path "Main" -r "Nested".

--db-username

Use esta opción para publicar un nombre de usuario de la base de datos con el libro de trabajo, la fuente de datos o la extracción de datos.

Si conecta los datos mediante una conexión protegida de OAuth y un token de acceso, use la opción --oauth-username en su lugar.

--db-password

Use esta opción para publicar una contraseña de base de datos con el libro de trabajo, la fuente de datos o la extracción.

--save-db-password

Almacena la contraseña de la base de datos proporcionada en el servidor.

--oauth-username

La dirección de correo electrónico de la cuenta de usuario. Conecta al usuario mediante una conexión OAuth preconfigurada si el usuario dispone de un token de acceso guardado para la fuente de datos en nube especificada en --name. Los tokens de acceso se administran en las preferencias de usuario.

Para las conexiones OAuth existentes a la fuente de datos, use esta opción en lugar de --db-username y --db-password.

--save-oauth

Guarda las credenciales especificadas con --oauth-username como credencial incrustada en el libro de trabajo o fuente de datos publicados.

Por consiguiente, cuando el publicador o el administrador del servidor inician sesión en el servidor y editan la conexión del libro de trabajo o la fuente de datos, la configuración de conexión muestra esta credencial OAuth como incrustada en el contenido.

Si desea programar actualizaciones de extracciones tras la publicación, debe incluir esta opción con --oauth-username. Esto equivale a usar el comando --save-dbpassword con una conexión de base de datos tradicional.

#### --thumbnail-username

Si el libro de trabajo contiene filtros de usuarios, las miniaturas se generarán según lo que el usuario especificado puede ver. No se puede especificar cuando se establece la opción --thumbnail-group.

--thumbnail-group

Si el libro de trabajo contiene filtros de usuarios, las miniaturas se generarán según lo que el grupo especificado puede ver. No se puede especificar cuando se establece la opción --thumbnail-username.

#### --tabbed

Cuando se publica un libro de trabajo con vistas tabuladas, cada hoja se convierte en una pestaña que se pueden usar para navegar por el libro de trabajo. Tenga en cuenta que esta configuración anulará cualquier seguridad de nivel de hoja.

#### --append

Permite agregar el archivo de extracción a la fuente de datos existente.

#### --replace

Utiliza el archivo de extracción para reemplazar la fuente de datos existente.

#### --disable-uploader

Permite deshabilitar el cargador de archivos incremental.

#### --restart

Reinicia la carga del archivo.

Opciones globales

Las opciones siguientes las usan todos los comandos tabcmd. Las opciones --server, -user y --password se requieren al menos una vez para comenzar una sesión. Se almacena un token de autenticación de forma que se puedan ejecutar comandos posteriores sin incluir estas opciones. Este token permanece válido durante cinco minutos después del último comando que lo usó.

-h, --help

Muestra la ayuda para el comando.

Nota: Es posible que algunos comandos enumerados no se apliquen al usar tabcmd con Tableau Cloud.

-s, --server

La URL de Tableau Cloud, que se requiere al menos una vez para iniciar sesión.

-u, --user

El nombre de usuario de Tableau Cloud, que se requiere al menos una vez para iniciar sesión.

-p, --password

La contraseña de Tableau Cloud, que se requiere al menos una vez para iniciar sesión.

--password-file

Permite el almacenamiento de la contraseña en el archivo . txt dado en lugar de en la línea de comandos para mayor seguridad.

-t, --site

Indica que el comando se refiere al sitio especificado en el identificador del sitio de Tableau Cloud, entre comillas simples o dobles. Use esta opción si el usuario especificado está asociado con más de un sitio. El ID del sitio distingue entre mayúsculas y minúsculas cuando se utiliza un token de autenticación en caché. Si no distingue entre mayúsculas y minúsculas, es posible que se le pida una contraseña, incluso si el token sigue siendo válido.

#### --no-prompt

Cuando se especifica, el comando no solicita una contraseña. Si no se proporcionó una contraseña válida, el comando fallará.

#### --[no-]cookie

Cuando se especifica, el identificador de sesión se guarda al iniciar sesión para que los comandos posteriores no requieran que se inicie sesión. Use el prefijo no- para no guardar el identificador de sesión. La sesión se guarda de manera predeterminada.

#### --timeout

Espera el número de segundos especificado para que el servidor finalice el procesamiento del comando. De forma predeterminada, el proceso esperará hasta que el servidor responda.

--

Especifica el final de las opciones de la línea de comandos. Puede usar -- para indicar a tabcmd que todo lo que vaya después de -- no se debe interpretar como una opción de configuración, sino que se puede interpretar como un valor del comando. Es útil si tiene que especificar un valor en el comando que incluye un guion. En el ejemplo siguiente se muestra cómo usar -- en un comando tabcmd, donde -430105/Sheet1 es un valor obligatorio para el comando export.

tabcmd export --csv -f "D:\export10.csv" -- -430105/Sheet1

# refreshextracts workbook-name or datasource-name

Realiza una actualización completa o incremental de las extracciones que pertenecen a la fuente de datos o libro de trabajo especificado.

Este comando toma el nombre del libro de trabajo o fuente de datos como aparece en el servidor, no el nombre de archivo cuando se publicó. Solo un administrador o el propietario del libro de trabajo o fuente de datos tiene permiso para realizar esta operación.

## **Notas:**

- Este método dará lugar a un error si su Administrador del servidor ha desactivado la configuración de **Ejecutar ahora** para el sitio. Para obtener más información, consulte [Configuración](https://help.tableau.com/current/server/es-es/maintenance_set.htm) de Tableau Server.
- Puede usar tabcmd para actualizar las fuentes de datos compatibles que se alojan en la nube. Por ejemplo, SQL Server, MySQL, PostgreSQL en una plataforma en la nube; Google Analytics; etc.
- Para actualizar los datos locales con tabcmd, la fuente de datos debe ser de un tipo que se pueda configurar en los programas [recomendados](https://help.tableau.com/current/online/es-es/to_sync_schedule.htm) de Tableau Bridge. En todas las demás fuentes de datos que se conectan a datos locales, puede usar Bridge o la utilidad de extracción de datos de línea de comandos. Puede obtener más información en Usar Bridge para mantener los datos [actualizados](#page-1000-0) y [Automatizar](#page-1165-0) tareas de [actualización](#page-1165-0) de extractos desde la línea de comando.

## **Ejemplos**

tabcmd refreshextracts --datasource sales\_ds

```
tabcmd refreshextracts --project "Sales External" --datasource
sales_ds
```
tabcmd refreshextracts --project "Sales External" --parent-projectpath "Main" --project "Sales External" --datasource sales\_ds

tabcmd refreshextracts --workbook "My Workbook"

tabcmd refreshextracts --url SalesAnalysis

tabcmd refreshextracts --workbook "My Workbook" --addcalculations

tabcmd refreshextracts --datasource sales\_ds --removecalculations

## Opciones

#### --incremental

Ejecuta la operación de actualización incremental.

## --synchronous

Añade la operación de actualización completa a la cola utilizada por el proceso de fondo, para ejecutarse en cuanto haya un proceso de fondo disponible. Si hay un proceso de fondo disponible, la operación se ejecuta de inmediato. La operación de actualización aparece en el informe Tareas de fondo.

Durante una actualización sincronizada, tabcmd mantiene una conexión en tiempo real con el servidor mientras la operación de actualización está en curso, realizando consultas cada segundo hasta que finalice el trabajo de fondo.

Nota: La opción --synchronous no está disponible para las fuentes de datos actualizadas con Tableau Bridge.

## --workbook

El nombre del libro de trabajo contiene extracciones para actualizar. Si el libro de trabajo tiene espacios en su nombre, escríbalo entre comillas.

## --datasource

El nombre de la fuente de datos contiene extracciones para actualizar.

--project

Utilice este comando con --workbook o --datasource para identificar un libro de trabajo o fuente de datos en un proyecto distinto del Predeterminado. Si no se especifica, se asume el proyecto Predeterminado.

--parent-project-path

Especifica el nombre del proyecto primario para el proyecto anidado según lo indicado con la opción --project.

Por ejemplo:

- Para especificar un proyecto denominado "Nested" que existe en un proyecto "Main", use la siguiente sintaxis:
- <sup>l</sup> --parent-project-path "Main" --project "Nested"
- Para especificar un proyecto denominado "Nested2" que está anidado dentro del proyecto "Nested":
- <sup>l</sup> --parent-project-path "Main/Nested" --project "Nested2"

--url

El nombre del libro de trabajo tal como aparece en la URL. Un libro de trabajo publicado como "Análisis de ventas" tendrá el nombre de URL "SalesAnalysis".

--addcalculations

Úselo con --workbook para materializar cálculos en la extracción incrustada del libro de trabajo o con --datasource a fin de materializar cálculos en la fuente de datos de extracción. Añade la operación a la cola utilizada por el proceso del procesador en segundo plano. Si hay un proceso del procesador en segundo plano disponible, la operación se ejecuta de inmediato. Esta operación aparece en la vista administrativa Tareas de fondo para [extracciones](https://help.tableau.com/current/online/es-es/adminview_backgrnd.htm) .

--removecalculations
Úselo con --workbook o --datasource para eliminar cálculos previamente materializados. Añade la operación a la cola utilizada por el proceso del procesador en segundo plano. Si hay un proceso del procesador en segundo plano disponible, la operación se ejecuta de inmediato. Esta operación aparece en la vista administrativa Tareas de fondo para [extracciones](https://help.tableau.com/current/online/es-es/adminview_backgrnd.htm) .

### Opciones globales

Las opciones siguientes las usan todos los comandos tabomd. Las opciones --server, -user y --password se requieren al menos una vez para comenzar una sesión. Se almacena un token de autenticación de forma que se puedan ejecutar comandos posteriores sin incluir estas opciones. Este token permanece válido durante cinco minutos después del último comando que lo usó.

-h, --help

Muestra la ayuda para el comando.

Nota: Es posible que algunos comandos enumerados no se apliquen al usar tabcmd con Tableau Cloud.

-s, --server

La URL de Tableau Cloud, que se requiere al menos una vez para iniciar sesión.

-u, --user

El nombre de usuario de Tableau Cloud, que se requiere al menos una vez para iniciar sesión.

-p, --password

La contraseña de Tableau Cloud, que se requiere al menos una vez para iniciar sesión.

#### --password-file

Permite el almacenamiento de la contraseña en el archivo . txt dado en lugar de en la línea de comandos para mayor seguridad.

-t, --site

Indica que el comando se refiere al sitio especificado en el identificador del sitio de Tableau Cloud, entre comillas simples o dobles. Use esta opción si el usuario especificado está asociado con más de un sitio. El ID del sitio distingue entre mayúsculas y minúsculas cuando se utiliza un token de autenticación en caché. Si no distingue entre mayúsculas y minúsculas, es posible que se le pida una contraseña, incluso si el token sigue siendo válido.

#### --no-prompt

Cuando se especifica, el comando no solicita una contraseña. Si no se proporcionó una contraseña válida, el comando fallará.

### --[no-]cookie

Cuando se especifica, el identificador de sesión se guarda al iniciar sesión para que los comandos posteriores no requieran que se inicie sesión. Use el prefijo no- para no guardar el identificador de sesión. La sesión se guarda de manera predeterminada.

--timeout

Espera el número de segundos especificado para que el servidor finalice el procesamiento del comando. De forma predeterminada, el proceso esperará hasta que el servidor responda.

--

Especifica el final de las opciones de la línea de comandos. Puede usar -- para indicar a tabcmd que todo lo que vaya después de -- no se debe interpretar como una opción de configuración, sino que se puede interpretar como un valor del comando. Es

útil si tiene que especificar un valor en el comando que incluye un guion. En el ejemplo siguiente se muestra cómo usar -- en un comando tabcmd, donde -430105/Sheet1 es un valor obligatorio para el comando export.

tabcmd export --csv -f "D:\export10.csv" -- -430105/Sheet1

## removeusers group-name

Elimina usuarios del grupo especificado.

### **Ejemplo**

tabcmd removeusers "Development" --users "users.csv"

### Opciones

#### --users

Permite quitar los usuarios del archivo .csv determinado del grupo especificado. El archivo debe ser una lista simple con un nombre de usuario por línea.

### --[no-]complete

Requiere que todas las filas sean válidas para que los cambios se realicen correctamente. Si no se especifica, se usará el parámetro --complete.

### Opciones globales

Las opciones siguientes las usan todos los comandos tabcmd. Las opciones --server, -user y --password se requieren al menos una vez para comenzar una sesión. Se almacena un token de autenticación de forma que se puedan ejecutar comandos posteriores sin incluir estas opciones. Este token permanece válido durante cinco minutos después del último comando que lo usó.

-h, --help

Muestra la ayuda para el comando.

Nota: Es posible que algunos comandos enumerados no se apliquen al usar tabcmd con Tableau Cloud.

-s, --server

La URL de Tableau Cloud, que se requiere al menos una vez para iniciar sesión.

-u, --user

El nombre de usuario de Tableau Cloud, que se requiere al menos una vez para iniciar sesión.

-p, --password

La contraseña de Tableau Cloud, que se requiere al menos una vez para iniciar sesión.

--password-file

Permite el almacenamiento de la contraseña en el archivo . txt dado en lugar de en la línea de comandos para mayor seguridad.

-t, --site

Indica que el comando se refiere al sitio especificado en el identificador del sitio de Tableau Cloud, entre comillas simples o dobles. Use esta opción si el usuario especificado está asociado con más de un sitio. El ID del sitio distingue entre mayúsculas y minúsculas cuando se utiliza un token de autenticación en caché. Si no distingue entre mayúsculas y minúsculas, es posible que se le pida una contraseña, incluso si el token sigue siendo válido.

--no-prompt

Cuando se especifica, el comando no solicita una contraseña. Si no se proporcionó una contraseña válida, el comando fallará.

### --[no-]cookie

Cuando se especifica, el identificador de sesión se guarda al iniciar sesión para que los comandos posteriores no requieran que se inicie sesión. Use el prefijo no- para no guardar el identificador de sesión. La sesión se guarda de manera predeterminada.

### --timeout

Espera el número de segundos especificado para que el servidor finalice el procesamiento del comando. De forma predeterminada, el proceso esperará hasta que el servidor responda.

--

Especifica el final de las opciones de la línea de comandos. Puede usar -- para indicar a tabcmd que todo lo que vaya después de -- no se debe interpretar como una opción de configuración, sino que se puede interpretar como un valor del comando. Es útil si tiene que especificar un valor en el comando que incluye un guion. En el ejemplo siguiente se muestra cómo usar -- en un comando tabcmd, donde -430105/Sheet1 es un valor obligatorio para el comando export.

tabcmd export  $--csv -f$  "D:\export10.csv" -- -430105/Sheet1

**Sugerencia**: Para ver los comandos Tabcmd 1.0 disponibles para Tableau Server, consulte [Comandos](https://help.tableau.com/current/server/es-es/tabcmd_cmd.htm) tabcmd.

## Instalar conmutadores y propiedades para tabcmd (Windows)

**Nota:** En la mayoría de los casos, debe utilizar la utilidad de línea de comandos tabcmd 2.0 (tabcmd 2.0) con Tableau Cloud. [Tabcmd](https://tableau.github.io/tabcmd) 2.0 está disponible en Tabcmd de Tableau. Esta nueva versión le : permite ejecutar comandos tabcmd en MacOS y Linux, autenticarse mediante tokens de acceso personal (PAT), lo que le permite cumplir con la autenticación

multifactor (MFA). La versión 2.0 se basa en puntos finales públicos disponibles en Tableau Server Client (TSC) basado en Python.

Puede usar los siguientes modificadores al instalar la versión 2019.4.0 o posterior de la Utilidad de línea de comandos de Tableau Server (tabcmd) desde la línea de comandos de Windows.

s**Nota:** No hay conmutadores equivalentes para la versión de Linux del instalador tabcmd.

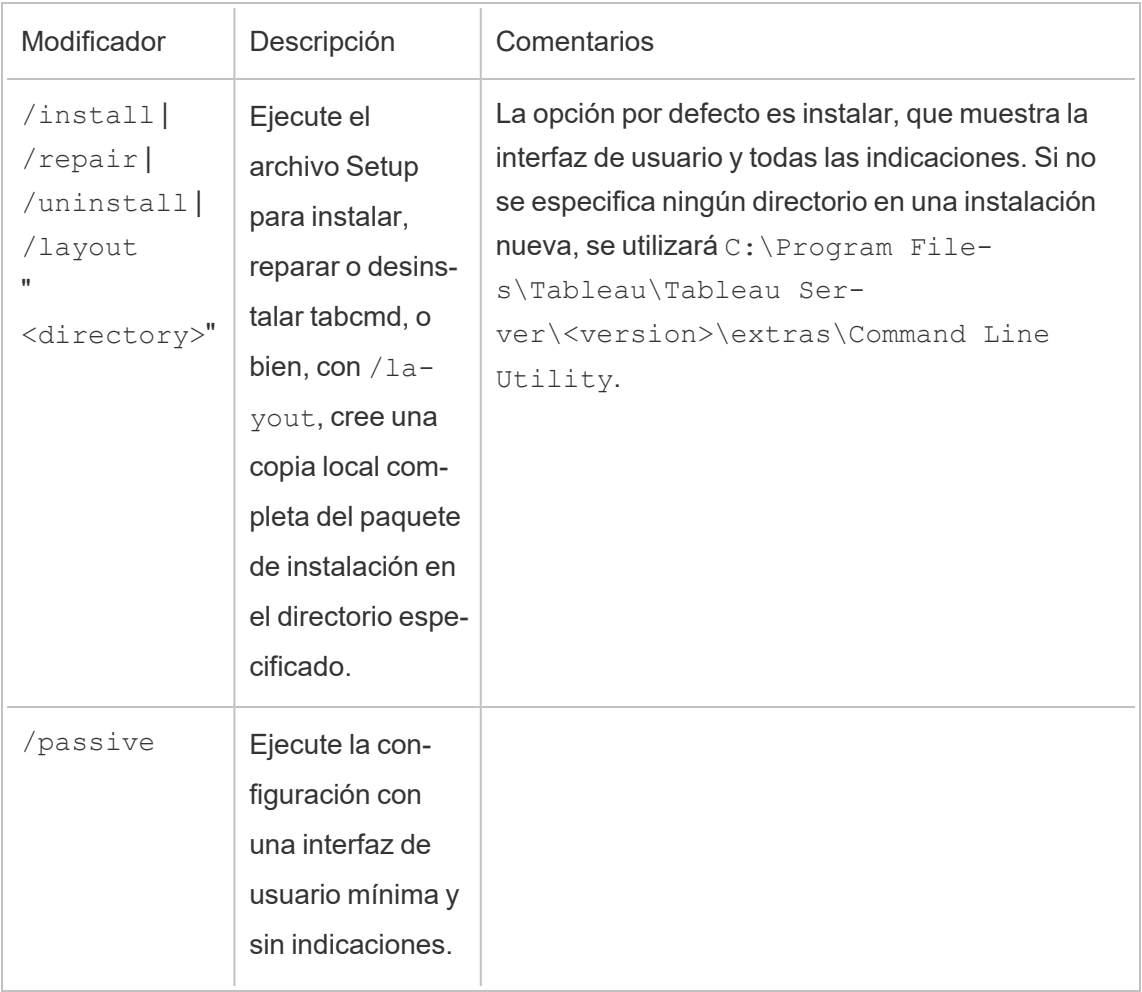

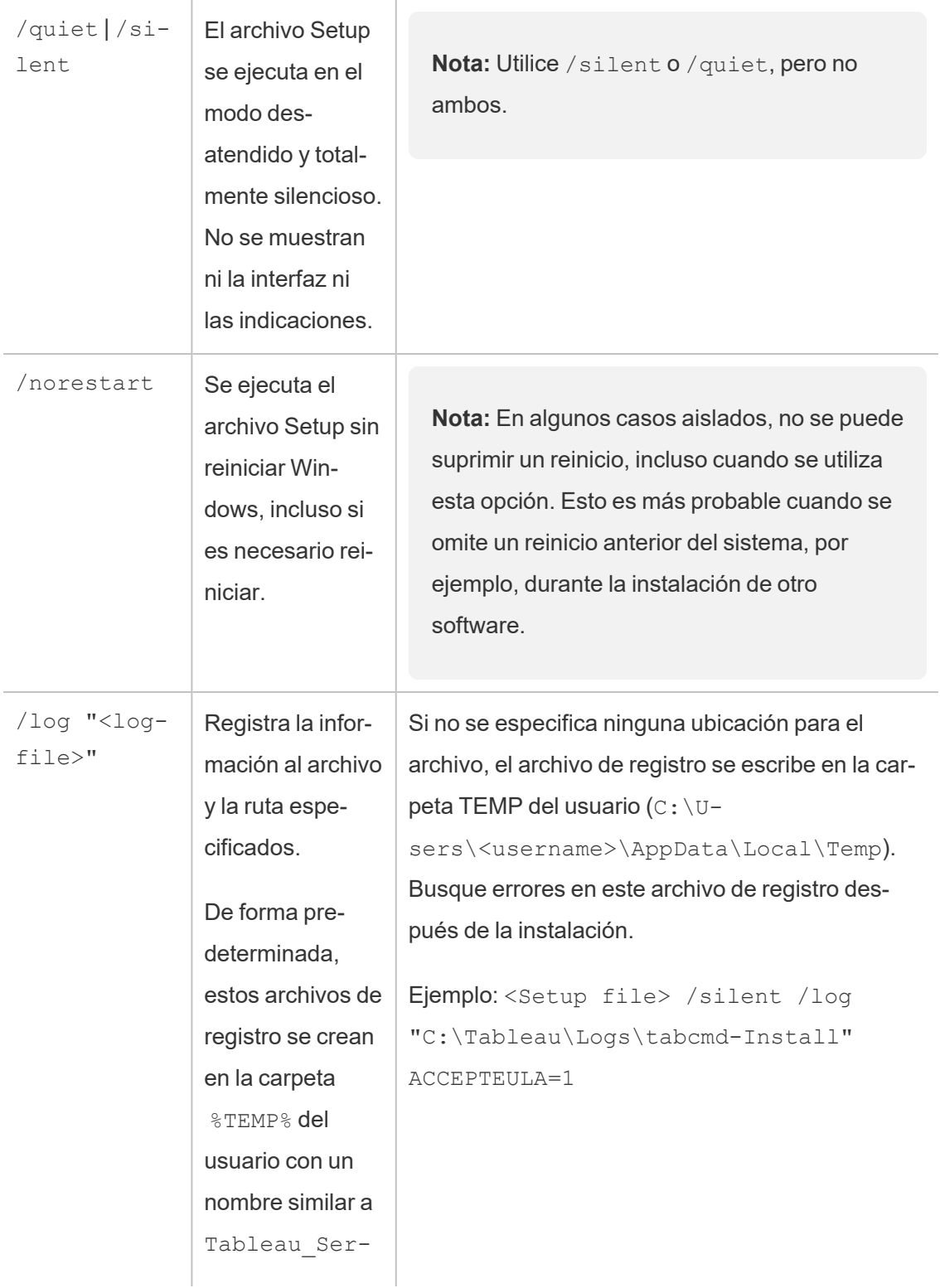

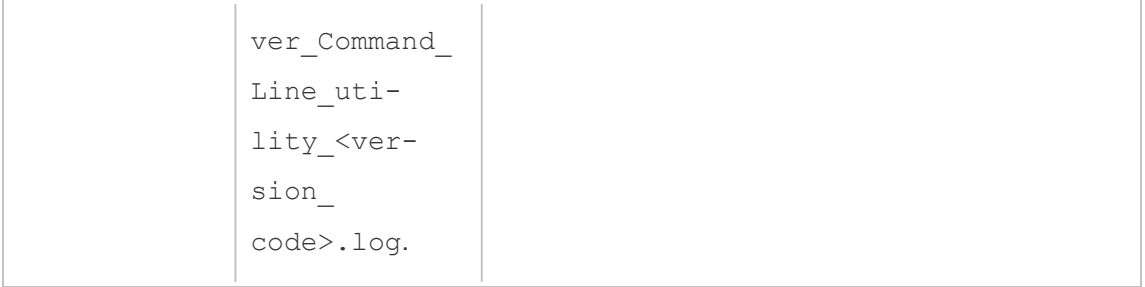

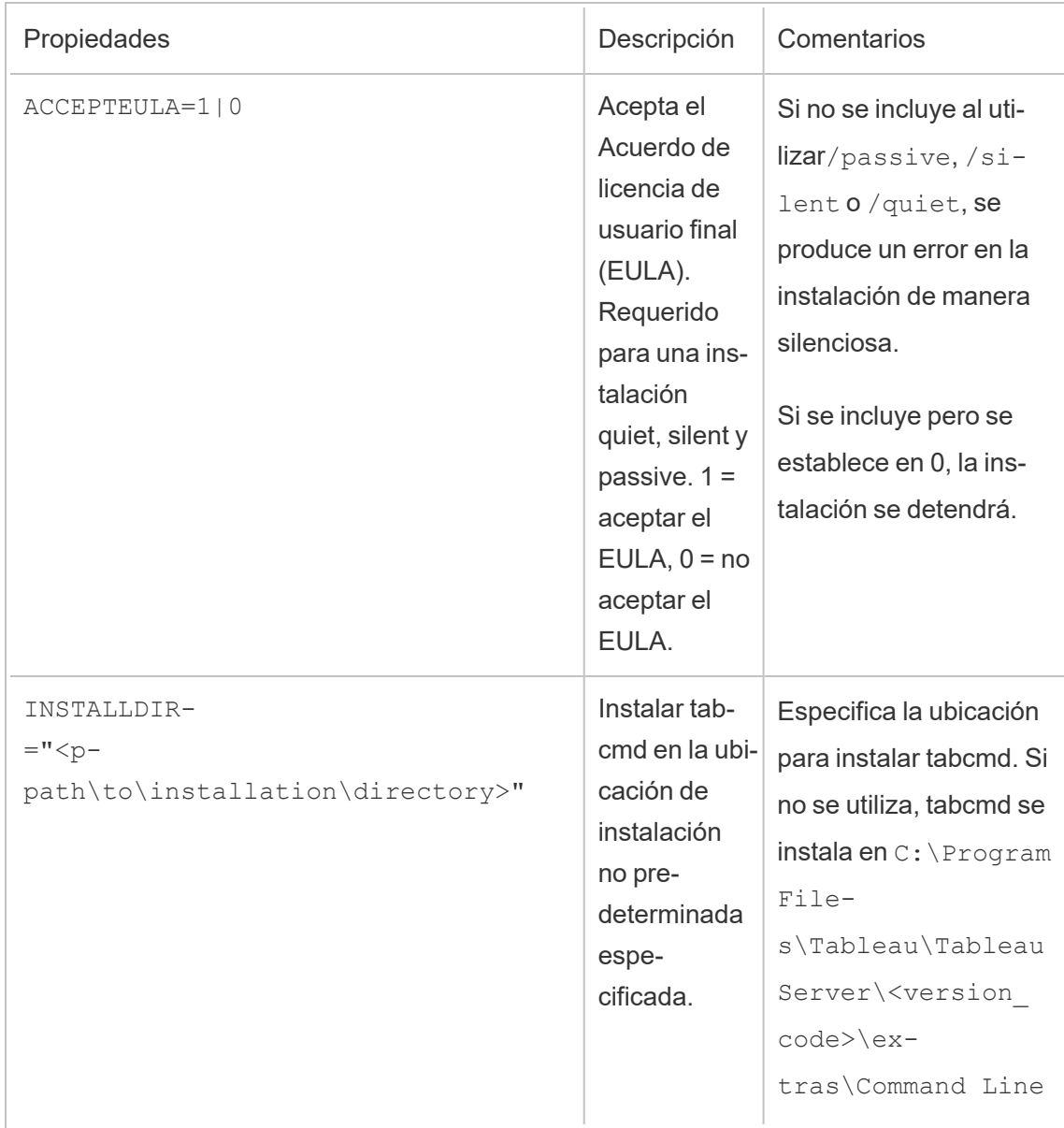

Utility Ejemplo: <Setup file> /silent INSTALLDIR-R="C:\tabcmd"

# Gestionar trabajos del procesador en segundo plano en Tableau Cloud

En Tableau Cloud, los usuarios pueden programar actualizaciones de extracción, suscripciones o flujos para que se ejecuten periódicamente. Estos elementos programados se denominan **tareas**. El proceso del procesador en segundo plano inicia instancias exclusivas de dichas tareas para ejecutarlas en el momento programado. Las instancias exclusivas de las tareas que se inician como resultado se denominan **trabajos**. También se crean trabajos para ejecuciones que se inician manualmente, haciendo clic en la opción **Ejecutar ahora** en la interfaz web, de forma programada a través de la API de REST o de los comandos tabcmd.

Por ejemplo, se crea una tarea de actualización de extracción para que se ejecute diariamente a las 9:00. Es una tarea de actualización de extracción y todos los días, a las 9:00, se creará un trabajo para que el procesador en segundo plano lo ejecute.

La ejecución de todos estos trabajos puede llevar al procesador en segundo plano a utilizar muchos recursos en distintos momentos del día. Mediante la función Gestión de trabajos, los administradores de sitio pueden obtener más detalles sobre estos trabajos que tienen lugar en el sitio, y tomar medidas para gestionar mejor el uso de los recursos .

La configuración de **Ejecutar ahora** en la página **Configuración general** también le permite administrar sus recursos permitiendo o bloqueando a los usuarios para que no ejecuten trabajos manualmente. De forma predeterminada, esta opción está seleccionada para permitir a los usuarios ejecutar trabajos manualmente. Desactive la casilla de verificación para impedir que los usuarios ejecuten trabajos manualmente.

Se puede acceder a la página Trabajos, que contiene información sobre estos, yendo al menú **Tareas existentes** del menú de navegación izquierdo.

**Nota:** La información sobre trabajos solo pueden verla los administradores del sitio.

# Descripción general

Este tema describe cómo ver y comprender la información que se muestra en la página Trabajos.

Su sitio de Tableau Cloud tiene la capacidad de soportar todas las necesidades analíticas de sus usuarios. La capacidad de un sitio incluye la capacidad de almacenamiento y las tareas que deben realizarse en el sitio para extracciones, métricas, suscripciones y flujos. (La funcionalidad heredada Métricas se retiró de Tableau Cloud en febrero de 2024 y se retirará de Tableau Server en la versión 2024.2. Para obtener más información, consulte [Crear](https://help.tableau.com/current/online/es-es/metrics_create.htm) y solucionar [problemas](https://help.tableau.com/current/online/es-es/metrics_create.htm) de métricas (Retirado).) La página Trabajos le permite supervisar las tareas de su sitio de Tableau Cloud. Para obtener más información sobre la capacidad del sitio, consulte [Capacidad](#page-321-0) del sitio de Tableau Cloud.

En la parte superior de la página aparecen estadísticas de alto nivel para el número de trabajos **Fallidos**, **Completados** y **Cancelados** en las últimas 24 horas. La aplicación de filtros no cambia estos valores.

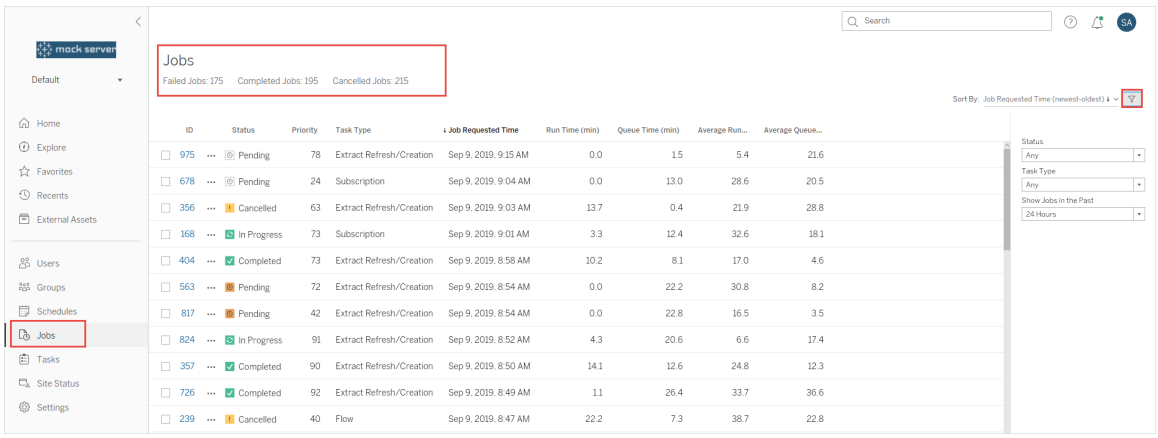

Cada trabajo generado tiene un ID de trabajo, su estado, la prioridad, el tipo de tarea desde la que se generó el trabajo y el tiempo de ejecución actual (si el trabajo está en curso) o el tiempo de espera en cola, actual y promedio (si está en cola), así como el de ejecución.

Tableau registra los tiempos de ejecución y de espera históricos para calcular el tiempo de ejecución medio y el tiempo de espera medio. Tanto los tiempos de ejecución promedio como los tiempos de espera promedio se calculan como promedios ponderados utilizando la siguiente fórmula: ((tiempo de ejecución actual o promedio de tiempo de espera x 4) + tiempo de ejecución o tiempo de espera más reciente)/5.

El ID del trabajo puede ser útil para ver los trabajos en las **vistas de administrador** . Si hace clic en el ID del trabajo verá información más detallada, como el LUID del trabajo, el nombre del proyecto, el programa, el nombre del contenido, el propietario del contenido y la última vez en la que se ejecutó el trabajo de forma correcta.

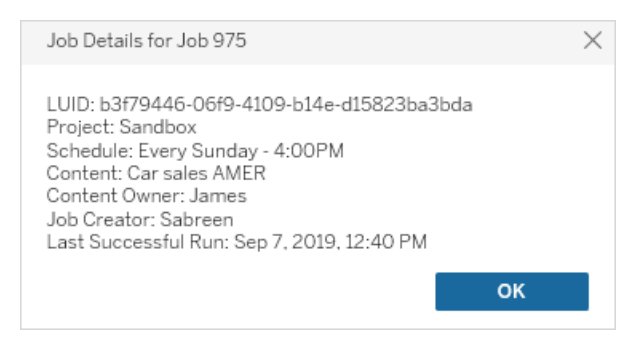

**Nota:** Si hace **Actualizar ahora** desde la página **Fuentes de datos**, solo se mostrará la información de LUID en el cuadro de diálogo **Detalles del trabajo**.

## Tipos de tareas

Hay varios tipos de tareas:

- <sup>l</sup> Actualización de Bridge: incluye actualizaciones de extracción completas e incrementales que usan programas de Cloud. Para obtener más información, consulte Acerca de los trabajos de [actualización](#page-916-0) de Bridge.
- Extracciones: Esto incluye la creación de extracciones, las actualizaciones de extracciones incrementales y las actualizaciones de extracciones completas. .
- Suscripciones: incluye suscripciones para libros de trabajo y vistas. Para obtener más información, consulte Crear una [suscripción](#page-1550-0) a una vista o libro de trabajo.
- Flujo: esto incluye flujos programados y ejecuciones de flujo manual. Consulte [Capa](https://help.tableau.com/current/online/es-es/to_site_capacity.htm)cidad de tiempo de [ejecución](https://help.tableau.com/current/online/es-es/to_site_capacity.htm) de los trabajos para obtener más información sobre el tiempo de ejecución máximo de los flujos y Capacidad de trabajos [simultáneos](https://help.tableau.com/current/online/es-es/to_site_capacity.htm) para familiarizarse con los límites de capacidad al ejecutar trabajos de flujo simultáneos. Programar un número de flujos superior al número de bloques de recursos de los que dispone puede generar un error. Consulte el artículo de la base de conocimientos [Tra](https://kb.tableau.com/articles/Issue/flow-job-pending-with-cannot-run-because-your-site-has-reached-its-concurrency-limit-for-extract-refreshes?lang=es-es)bajo de flujo [pendiente](https://kb.tableau.com/articles/Issue/flow-job-pending-with-cannot-run-because-your-site-has-reached-its-concurrency-limit-for-extract-refreshes?lang=es-es) para obtener más información.
- Cifrado: Incluye lo siguiente:
	- Extraer cifrado y descifrado
	- Cifrado y descifrado de flujos
	- Volver a introducir las extracciones y los flujos

## Filtros

Puede filtrar para ver solo ciertos trabajos. Se puede filtrar por Estado de trabajo, Tipo de tarea e Intervalo de tiempo. Para el filtro Intervalo de tiempo puede elegir entre la última y las últimas 24 horas, en incrementos de cuatro horas.

# Cancelación de trabajos

Los trabajos de actualización de extracciones, de suscripciones y de ejecución de flujos se pueden cancelar. Solo se puede cancelar un trabajo a la vez y no es posible seleccionar varios trabajos a la vez para su cancelación.

Al cancelar un trabajo, se envía un correo electrónico a los destinatarios seleccionados en el cuadro de diálogo **Cancelar trabajo** con la hora en que se canceló el trabajo, el contenido afectado y la hora en que se ejecutó el trabajo antes de cancelarse. Además, puede añadir sus notas personalizadas para que se incluyan en el correo electrónico.

Si no selecciona ningún destinatario, el trabajo se cancelará, pero no se enviará ningún correo electrónico.

Para cancelar un trabajo, haga clic en los tres puntos junto al ID del trabajo y utilice el cuadro de diálogo para cancelarlo:

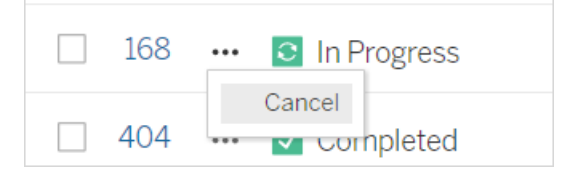

# Estado

Lo trabajos pueden tener uno de siete tipos de estado posibles. Si sitúa el cursor sobre cada estado se mostrará información más relevante.

<sup>l</sup> **Completado**: este trabajo se muestra como **Completado con éxito** y en la descripción emergente que aparece cuando se sitúa el cursor sobre el estado puede verse la hora a la que se completó.

**√** Completed

This job successfully completed on Jun 13, 2019, 10:23 AM. Learn more

<sup>l</sup> **En progreso**: este trabajo se muestra como **En progreso**. En la descripción emergente que aparece cuando se sitúa el cursor sobre el estado puede verse el tiempo que lleva en ejecución.

**C** In Progress

This job has been running for 19.3 min. Learn more

<sup>l</sup> **En progreso**: este trabajo está **En progreso**, pero está **retrasado**. Tableau mantiene un registro de los tiempos de ejecución promedio para el mismo trabajo y, si el tiempo de ejecución actual es mayor que el promedio, considera que el trabajo lleva retraso. En la descripción emergente que aparece cuando se sitúa el cursor sobre el estado se muestra cuánto tiempo por encima del promedio lleva el trabajo en ejecución.

**c** In Progress

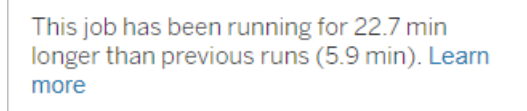

<sup>l</sup> **Pendiente**: este trabajo está **pendiente** en este momento, a la espera de ejecutarse cuando haya capacidad disponible en el procesador en segundo plano. En la descripción emergente que aparece cuando se sitúa el cursor sobre el estado se indica cuánto tiempo lleva el trabajo en cola.

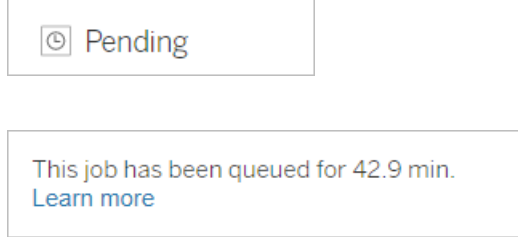

<sup>l</sup> **Pendiente:** el flujo no se puede ejecutar porque el número de bloques de recursos es el inferior al número de flujos programados y el sitio ha alcanzado el límite de concurrencia.

 $\circ$  Pending

This job has been queued for 14.7 minutes and cannot run because your site has reached its concurrency limit for extract refreshes. Learn more

<sup>l</sup> **Pendiente**: este trabajo está **pendiente** en ese momento, pero va **retrasado**. Tableau mantiene un registro de los tiempos de cola promedio para el mismo trabajo y, si el tiempo en cola actual es mayor que el promedio, considera que el trabajo lleva retraso. En la descripción emergente que aparece cuando se sitúa el cursor sobre el estado se muestra cuánto tiempo por encima del promedio lleva el trabajo en cola.

<sup>⊙</sup> Pending

This job has been on the queue 4.8 min longer than previous runs (0.1 min). Learn more

**Cancelado**: este trabajo fue **cancelado** por un administrador de sitio. En la descripción emergente que aparece cuando se sitúa el cursor sobre el estado se indica la hora a la

que fue cancelado y cuánto tiempo llevaba en ejecución antes de la cancelación.

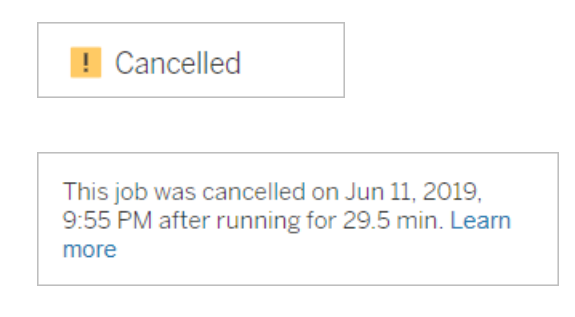

<sup>l</sup> **Fallido**: este trabajo se muestra como **fallido**. En la descripción emergente que aparece cuando se sitúa el cursor sobre el estado se indica la hora en la que el proyecto falló, cuánto tiempo llevaba entonces en ejecución y cuál fue el motivo del fallo.

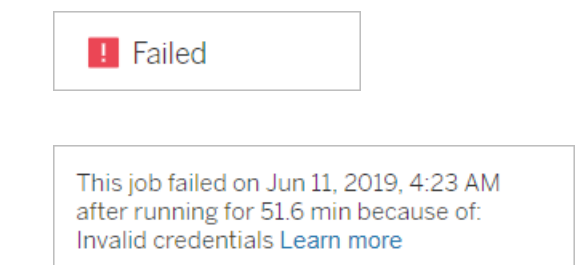

<sup>l</sup> **Suspendido:** este trabajo se muestra como **Fallido** con un icono de pausa. Si el trabajo falla 5 veces consecutivas, el trabajo se suspenderá. Las tareas suspendidas siguen estando disponibles, pero el procesador en segundo plano no creará trabajos para estas tareas hasta que el usuario las reanude.

**II** Failed

This job did not run since it was initiated from a task that is suspended. To run jobs initiated from this task, you must first resume the task. Learn more

## <span id="page-916-0"></span>Acerca de los trabajos de actualización de Bridge

Aunque los trabajos de actualización de Bridge pueden generar los mismos estados que otros tipos de trabajo, los trabajos de actualización de Bridge difieren de las siguientes maneras:

- **· Cancelación de trabajos:** los trabajos de actualización de Bridge no se pueden cancelar desde la página Trabajos. En su lugar, asegúrese de que los clientes de Bridge tengan configurado un límite de tiempo de espera adecuado para evitar cualquier uso indebido de las actualizaciones. Para obtener más información, consulte [Cambiar](#page-1111-0) la [configuración](#page-1111-0) del cliente de Bridge.
- <sup>l</sup> **Estado del trabajo "Enviado a Bridge":** un estado "Enviado a Bridge" indica un trabajo de actualización de Bridge completado. Un trabajo de actualización de Bridge completado indica que el trabajo de actualización se ha enviado correctamente a un cliente de Bridge en el grupo. Un trabajo de actualización de Bridge completado no indica si la actualización se completó correctamente. Si se produce un error en una actualización por cualquier motivo, se notifica al publicador (propietario de la fuente de datos) a través de una alerta de cuenta y una alerta de correo electrónico de error. Estas alertas proporcionan los pasos de solución de problemas del publicador para ayudar a resolver el problema.
- <sup>l</sup> **Trabajos de actualización de Bridge y suscripción:** los trabajos de actualización de Bridge completados no pueden iniciar trabajos de suscripción. Esto se debe a que un trabajo de actualización de Bridge completado solo indica si el trabajo de actualización se envió correctamente a un cliente de Bridge en el grupo y no si el trabajo de actualización se completó correctamente.

### **Notas:**

• Los trabajos de actualización que se originan en las programaciones de Bridge (heredado) no se muestran en la página Trabajos. Para supervisar los trabajos de actualización de los programas de Bridge (heredado), puede consultar la vista de administración de extracciones de Bridge. Para obtener más información, consulte [Extracciones](#page-565-0) de Bridge.

• Para solucionar los errores de Bridge que pueda ver en la página Trabajos, consulte Solucionar problemas de [agrupación](#page-1092-0).

# Administrar datos

Después de configurar su sitio de Tableau Cloud con su logotipo y sus opciones de autenticación, puede empezar a organizar el marco de *contenido* según el modo en que usted y sus usuarios quieran compartir datos de Tableau. Para incorporar contenido (datos, informes, etc.) a su sitio de Tableau Cloud, usted o los profesionales de datos de su organización deben *publicar* dicho contenido. En función del tipo de licencia, los usuarios pueden conectarse a contenido y publicarlo desde Tableau Desktop o desde el entorno de edición web de Tableau Cloud.

Entre los tipos de contenido que se pueden publicar están las fuentes de datos independientes que los usuarios pueden compartir en varios libros de trabajo, así como los libros de trabajo que contienen conexiones de datos *insertadas* con visualizaciones basadas en esos datos. Cada uno de estos tipos presenta ventajas e inconvenientes, las cuales se describen a continuación en Recursos de [publicación.](#page-919-0)

# Determinar las necesidades de publicación de su organización

Como administrador de sitio, antes de abrir el sitio para publicarlo, evalúe el grado de preparación que considera adecuado para su nivel de uso de Tableau Cloud:

- Si no tiene unos requisitos estrictos en cuanto al acceso a los datos (por ejemplo, si tiene unos pocos usuarios que comparten los mismos datos), puede consultar los Recursos de [publicación](#page-919-0), empezando por los pasos relativos a la publicación, y ajustar las prácticas de administración de contenido y de publicación sobre la marcha.
- Si los usuarios utilizan Tableau en distintas áreas de su organización, o en el caso de que tenga una gran cantidad de usuarios de Tableau, le recomendamos que utilice los Recursos de [publicación](#page-919-0) para crear un entorno de prueba y que pruebe métodos de acceso y descubrimiento. Puede seguir ajustando las prácticas sobre la marcha, pero

no resulta tan fácil después de abrir el sitio a un grupo grande de usuarios activos.

Como ejemplos de factores adicionales que posiblemente deba sopesar están la autorización (permisos para definir quién accede a qué contenido), los requisitos de conformidad y de seguridad de datos, reducir los casos en los que los usuarios deban ponerse en contacto con usted para solicitarle ayuda si no saben dónde deben publicar o buscar sus datos, etc. Para obtener más información, consulte [Configurar](#page-619-0) proyectos, grupos y permisos para el autoservicio [administrado.](#page-619-0)

## Resumen del proceso de publicación

En Tableau Desktop, abra el libro de trabajo o la conexión de datos que quiere cargar en Tableau Cloud y vaya al menú de Server para publicarlo

Durante los pasos de publicación se debe iniciar sesión en Tableau Cloud especificando la dirección de Tableau Cloud (**https://online.tableau.com**) y las credenciales.

En los pasos del proceso de publicación deberá tomar decisiones relacionadas con la manera en la que usted y los demás usuarios de su organización accederán a la fuente de datos o al libro de trabajo. En algunos casos puede conllevar algunas capas de complejidad, lo cual le ayudará a comprender cómo encajan estas capas. Consulte los temas de las siguientes listas para determinar el nivel de complejidad necesario y para definir unas pautas de publicación adecuadas.

## <span id="page-919-0"></span>Recursos de publicación

Estos recursos forman parte de la ayuda del usuario de Tableau y se abren en una nueva ventana del navegador.

## <sup>l</sup> **Conceptos de publicación**

Preparar la [publicación](https://help.tableau.com/current/pro/desktop/es-es/publish_workbooks_prepare.htm) de un libro de trabajo

[Publicar](https://help.tableau.com/current/pro/desktop/es-es/publish_overview.htm) fuentes de datos y libros de trabajo

Prácticas [recomendadas](https://help.tableau.com/current/pro/desktop/es-es/publish_datasources_about.htm) para fuentes de datos publicadas

<sup>l</sup> **Pasos de publicación básicos para una colaboración informal**

Pasos sencillos para [compartir](https://help.tableau.com/current/pro/desktop/es-es/publish_workbooks_share.htm) un libro de trabajo

<sup>l</sup> **Pasos detallados sobre la planificación y publicación de fuentes de datos para cumplir estándares de conformidad y de seguridad, creación de una "fuente de datos de información" y uso de prácticas recomendadas**

[Planificar](https://help.tableau.com/current/pro/desktop/es-es/datasource_plan.htm) la fuente de datos

[Publicar](https://help.tableau.com/current/pro/desktop/es-es/publish_datasources.htm) una fuente de datos

[Publicar](https://help.tableau.com/current/pro/desktop/es-es/publish_workbooks_howto.htm) un libro de trabajo

# Límite de almacenamiento de Tableau Cloud

Los sitios tienen un límite de almacenamiento de 1 TB para los libros de trabajo y las extracciones. Dicho límite no se puede configurar. Para las empresas que requieren más almacenamiento, puede ser buena opción adquirir una licencia de Advanced Management. Para obtener más información , consulte Acerca de Tableau Advanced [Management](#page-1795-0) en Tableau [Cloud.](#page-1795-0)

Para obtener más especificaciones técnicas de Tableau Cloud, consulte [Especificaciones](https://www.tableau.com/es-es/products/techspecs) téc[nicas](https://www.tableau.com/es-es/products/techspecs) en el sitio web de Tableau.

# Compatibilidad de las conexiones de datos de Tableau Cloud

Puede publicar fuentes de datos y libros de trabajo utilizando conexiones directas (en tiempo real) o de extractos para conectarse a la base de datos subyacente. También puede publicar fuentes de datos multiconexión que utilicen uno o los dos tipos de conexión. Las conexiones a la base de datos que están definidas en el libro de trabajo o la fuente de datos determinan las opciones que puede utilizar para publicar y mantener los datos actualizados en Tableau Cloud.

Si está familiarizado con los tipos de conexión y quiere obtener una lista más concreta de los tipos de datos y las conexiones que admiten, consulte Mantener los datos [actualizados.](#page-951-0) En caso contrario, siga leyendo.

# Tipos de conectores que admiten conexiones directas (en tiempo real) con Tableau Cloud

Al utilizar las conexiones en tiempo real, las fuentes de datos y los libros de trabajo publicados siempre muestran los datos en su estado actual en la base de datos subyacente.

Tableau Cloud es compatible con las conexiones de acceso en tiempo real a:

<sup>l</sup> Google BigQuery, datos de Amazon Redshift o datos basados en SQL alojados en una plataforma en la nube, como Amazon RDS, Microsoft SQL Azure o servicios similares.

Para conexiones directas a datos en la nube, normalmente tendrá que añadir a Tableau Cloud a la lista de autorizados de su proveedor de datos.

• Datos relacionales locales, como los de SQL Server u Oracle, cuando utiliza Tableau Bridge para mantener la conexión.

Para obtener más información sobre Tableau Bridge, consulte Usar [Tableau](https://help.tableau.com/current/online/es-es/qs_refresh_local_data.htm) Bridge para mantener [actualizados](https://help.tableau.com/current/online/es-es/qs_refresh_local_data.htm) los datos.

Puede insertar credenciales de base de datos en las conexiones en tiempo real, de modo que todos los usuarios que tengan acceso al contenido publicado puedan ver los datos subyacentes. También puede solicitar a los usuarios que proporcionen sus propias credenciales de base de datos. En ese caso, aunque puedan abrir el contenido publicado en el servidor, tendrán que iniciar sesión en la base de datos subyacente para verla.

# Tipos de conectores que admiten las conexiones de extracciones

En el caso de cualquier tipo de datos a los que se pueda conectar Tableau, los usuarios pueden publicar extractos con credenciales de base de datos insertadas y configurar programas de actualización periódicos.

Puede crear un extracto en Tableau Desktop antes de iniciar el proceso de publicación para tener un mayor control sobre la definición de la conexión. Este procedimiento puede servirle si desea publicar una muestra de los datos o para configurar la capacidad de actualización de forma incremental. De otro modo, Tableau creará el extracto durante la publicación y solo podrá realizar actualizaciones completas.

Cuando Tableau haya concluido el paso de publicación, le indicará los pasos necesarios para configurar un programa de actualización de los datos. Si el libro de trabajo o la fuente de datos de Tableau se conecta a datos subyacentes en la nube, las actualizaciones se ejecutan directamente desde Tableau Cloud. Si los datos subyacentes se encuentran en su red local, deberá utilizar Tableau Bridge.

Para obtener más información sobre Tableau Bridge, consulte Usar [Tableau](https://help.tableau.com/current/online/es-es/qs_refresh_local_data.htm) Bridge para mantener [actualizados](https://help.tableau.com/current/online/es-es/qs_refresh_local_data.htm) los datos.

# Creators: conectarse a datos en Internet

Antes de poder crear un libro de trabajo y crear una vista en Internet para analizar sus datos allí, tendrá que conectar dichos datos. Tableau admite la conexión a fuentes de datos en Internet publicadas mediante Tableau Desktop, o bien la conexión directa a datos a través de Tableau Cloud, Tableau Server o Tableau Public.

A partir de la versión 2019.3, Tableau Catalog está disponible como parte de la oferta de Data Management para Tableau Server y Tableau Cloud. Cuando Tableau Catalog está habilitado en su entorno, además de navegar y conectarse a los datos desde Explorar, puede navegar y conectarse a más tipos de datos, como bases de datos y tablas, desde Tableau Catalog. Para obtener más información sobre Tableau Catalog, consulte "Acerca de Tableau Catalog" en la ayuda de [Tableau](https://help.tableau.com/current/server/es-es/dm_catalog_overview.htm) Server o [Tableau](https://help.tableau.com/current/online/es-es/dm_catalog_overview.htm) Cloud. A partir de la versión 2021.4, Data Management incluye conexiones virtuales, un punto de acceso central a los datos. Para obtener más información, consulte "Acerca de las conexiones virtuales y las directivas de datos" en la ayuda de [Tableau](https://help.tableau.com/current/server/es-es/dm_vconn_overview.htm) Server o [Tableau](https://help.tableau.com/current/online/es-es/dm_vconn_overview.htm) Cloud.

## Abra la página Conectarse a los datos

En Internet utiliza la página Conectarse a los datos para acceder a los datos a los que conectarse. Después de iniciar sesión en Tableau Server o Tableau Cloud, puede abrir esta página de dos maneras:

- <sup>l</sup> **Inicio** > **Nuevo** > **Libro de trabajo**
- <sup>l</sup> **Explorar** > **Nuevo** > **Libro de trabajo**

Si está en Tableau Public, puede abrir esta página desde su perfil de autor:

<sup>l</sup> **Mi perfil** > **Crear una visualización**

El cuadro de diálogo **Conectarse a datos** muestra una lista desplazable de contenido mixto que es popular. Si tiene una licencia de Data Management, puede conectarse a los datos con una conexión virtual, y si tiene Data Management con Tableau Catalog habilitado, también puede conectarse a recursos externos, como bases de datos, archivos y tablas.

El campo de búsqueda adaptable muestra una lista de sugerencias que se actualiza a medida que escribe texto. Puede filtrar los resultados de la búsqueda por tipo de datos, estado de certificación u otros filtros que dependen del tipo de datos seleccionados. Por ejemplo, algunos tipos de datos pueden permitirle filtrar según las categorías, el tipo de conexión, las advertencias de calidad de los datos u otros criterios. Las versiones anteriores del cuadro de diálogo se ven y funcionan de manera ligeramente diferentes, pero la función general es similar.

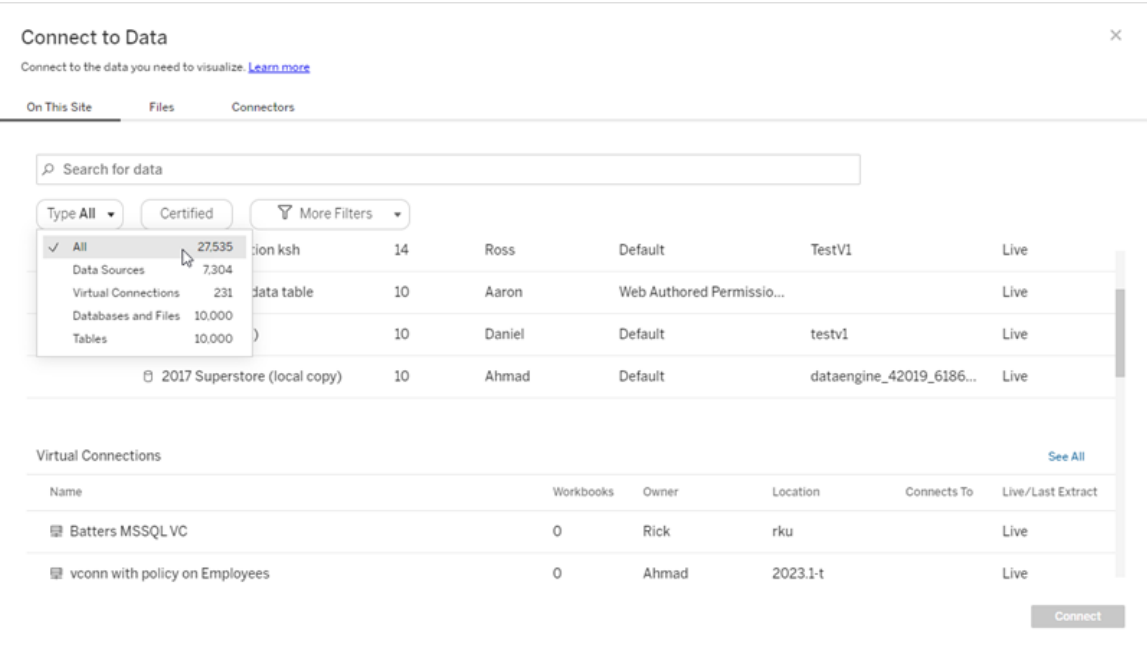

En la página Conectarse a los datos, las pestañas que ve dependen del producto que tenga.

## Tableau Server

En Tableau Server, seleccione una de las siguientes pestañas para conectarse a los datos: En este sitio, Archivos y Conectores.

## Conectarse a datos en este sitio

- 1. Seleccione **En este sitio** para buscar fuentes de datos publicadas.
- 2. Seleccione la fuente de datos en **Nombre** y haga clic en el botón **Conectar**.

**Nota:** Además de conectarse a las fuentes de datos, cuando tiene Data Management, puede usar **En este sitio** para conectarse a los datos mediante una conexión virtual. Cuando Tableau Catalog está habilitado, también puede conectarse a bases de datos, archivos y tablas.

## Conectarse a archivos

Tableau admite la carga de Excel, fuentes de datos basadas en texto (.xlsx, .csv, .tsv) y formatos de archivos espaciales que solo requieren un archivo (.kml, .geojson, .topojson, .json, archivos de forma ESRI y bases de datos geográficos de archivos ESRI empaquetados en un archivo.zip) directamente en el navegador. En la pestaña **Archivos** del panel **Conectarse a datos**, conéctese a un archivo arrastrándolo o soltándolo en el campo, o haciendo clic en **Cargar desde el equipo**. El tamaño máximo de archivo que puede cargar es de 1 GB.

## Utilizar conectores

En la pestaña **Conectores**, puede conectarse a datos alojados en una base de datos en la nube o en un servidor de su empresa. Por cada conexión de datos que quiera establecer, deberá proporcionar la información de conexión. Así, en la mayoría de las conexiones de datos, tendrá que indicar un nombre de servidor y la información de inicio de sesión.

Conectores [compatibles](https://help.tableau.com/current/pro/desktop/es-es/exampleconnections_overview.htm) contiene información sobre cómo conectar Tableau con cualquiera de estos tipos de conector para establecer su fuente de datos. Si el conector que necesita no figura en la pestaña Conectores, puede conectarse a los datos a través de Tableau Desktop y publicar la fuente de datos en Tableau Cloud o Tableau Server para la creación web. Obtenga más información sobre cómo [Publicar](https://help.tableau.com/current/pro/desktop/es-es/publish_datasources.htm) una fuente de datos en Tableau Desktop.

Una vez que Tableau se ha conectado correctamente a sus datos, se abre la página de fuente de datos, donde puede preparar dichos datos para su análisis y empezar a crear la vista. Para obtener más información, consulte [Creadores:](https://help.tableau.com/current/pro/desktop/es-es/creator_data_prep.htm) preparar datos en Internet.

Conectores de Tableau Server

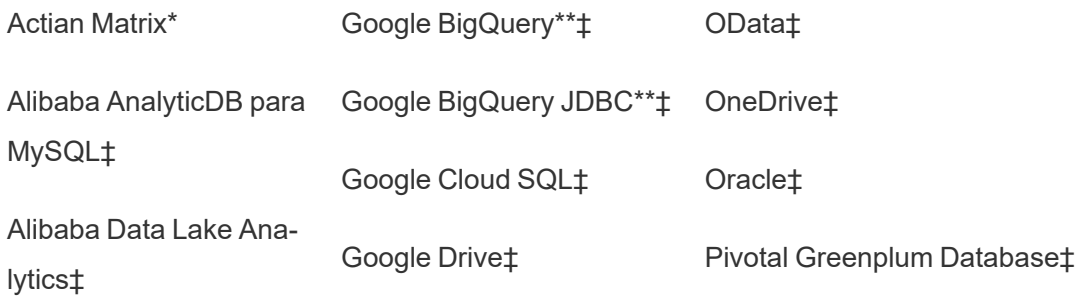

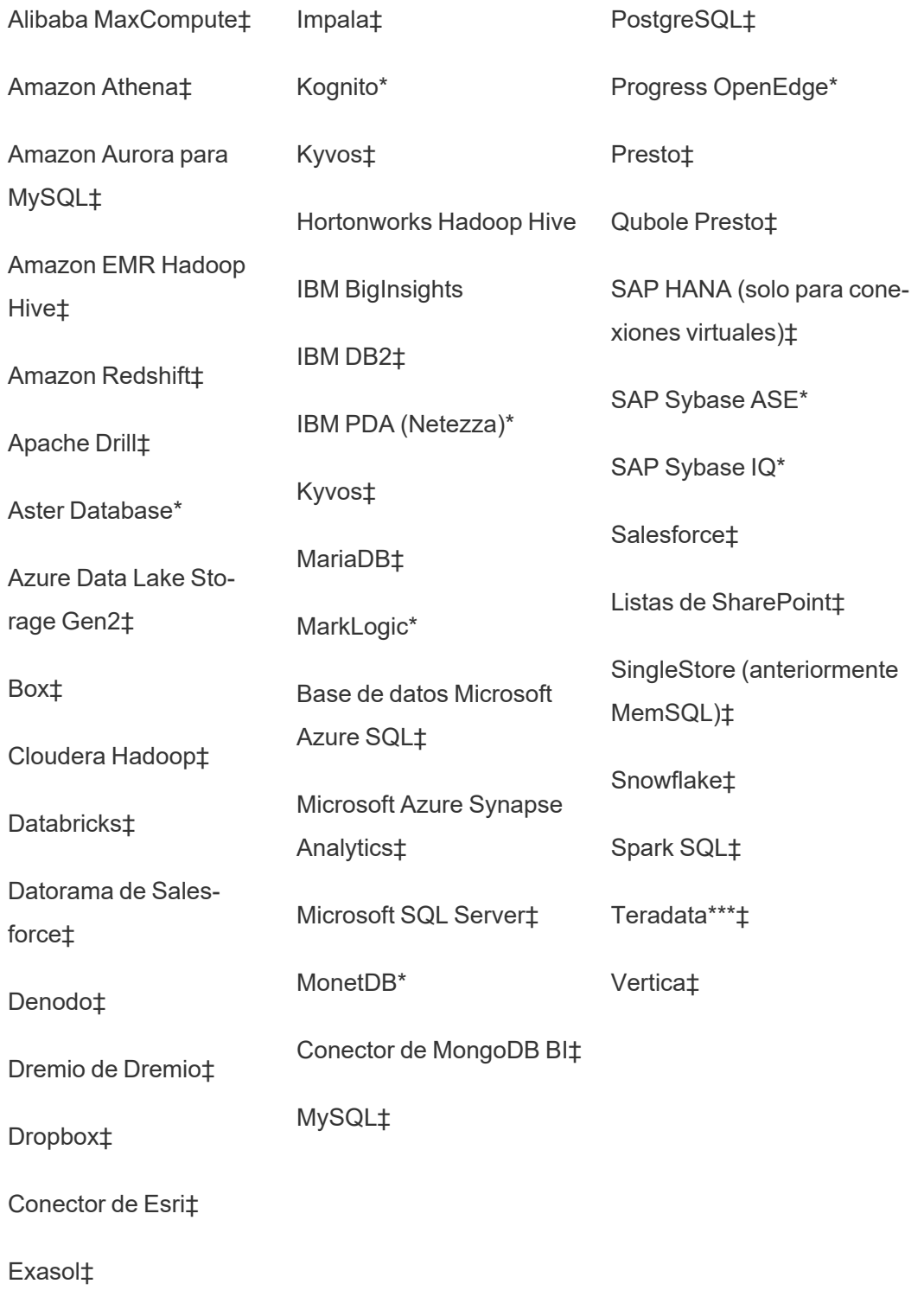

\*No disponible en servidores Linux.

\*\* Google BigQuery necesita OAuth cuando se crean fuentes de datos desde la web. Más información sobre cómo los administradores de servidores pueden [Configurar](https://help.tableau.com/current/server/es-es/config_oauth_google.htm) OAuth para [Google.](https://help.tableau.com/current/server/es-es/config_oauth_google.htm)

\*\*\* La creación web de Teradata actualmente no admite la funcionalidad de marcado de consultas. Consulte [Teradata](https://help.tableau.com/current/pro/desktop/es-es/examples_teradata.htm) para obtener más detalles.

‡Admite conexiones virtuales si tiene Data Management. Consulte Acerca de las [conexiones](https://help.tableau.com/current/server/es-es/dm_vconn_overview.htm) virtuales y las [directivas](https://help.tableau.com/current/server/es-es/dm_vconn_overview.htm) de datos en la ayuda de Tableau Server para obtener detalles.

## Conectores admitidos de Tableau Catalog

Tableau Catalog admite la conexión a un subconjunto de conectores de datos compatibles con Tableau Server. Si una fuente de datos, base de datos, archivo o tabla aparece atenuado, no puede conectarse desde Tableau Server. Sin embargo, puede conectarse desde el panel **Conectar** de Tableau Desktop, si cuenta con los permisos correctos.

## Tableau Cloud

En Tableau Cloud, seleccione una de las siguientes pestañas para conectarse a los datos: En este sitio, Archivos, Conectores y Dashboard Starters.

## Conectarse a datos en este sitio

- 1. Seleccione **En este sitio** para buscar fuentes de datos publicadas.
- 2. Seleccione la fuente de datos en **Nombre** y haga clic en el botón **Conectar**

**Nota:** Además de conectarse a las fuentes de datos, cuando tiene Data Management, puede usar **En este sitio** para conectarse a los datos mediante una conexión virtual. Cuando Tableau Catalog está habilitado, también puede conectarse a bases de datos, archivos y tablas.

## Conectarse a archivos

Tableau permite cargar fuentes de datos basadas en texto o en Excel (.xlsx, .csv o .tsv) directamente en el navegador. En la pestaña **Archivos** del panel Conectarse a datos, conéctese a un archivo de texto o de Excel arrastrándolo o soltándolo al campo, o haciendo clic en **Cargar desde el equipo**. El tamaño máximo de archivo que puede cargar es de 1 GB.

## Utilizar conectores

En la pestaña **Conectores**, puede conectarse a datos alojados en una base de datos en la nube o en un servidor de su empresa. Por cada conexión de datos que quiera establecer, deberá proporcionar la información de conexión. Así, en la mayoría de las conexiones de datos, tendrá que indicar un nombre de servidor y la información de inicio de sesión.

[Conectores](https://help.tableau.com/current/pro/desktop/es-es/exampleconnections_overview.htm) admitidos tiene información sobre cómo conectar Tableau a sus datos mediante conectores. Si el conector que necesita no figura en la pestaña Conectores, puede conectarse a los datos a través de Tableau Desktop y publicar la fuente de datos en Tableau Cloud o Tableau Server para la creación web. Obtenga más información sobre cómo [Publicar](https://help.tableau.com/current/pro/desktop/es-es/publish_datasources.htm) una [fuente](https://help.tableau.com/current/pro/desktop/es-es/publish_datasources.htm) de datos en Tableau Desktop.

**Nota:** Si no puede conectarse a sus datos desde Tableau Cloud, compruebe si la base de datos es de acceso público. Tableau Cloud solo puede conectarse a datos que sean de acceso público en Internet. Si sus datos están protegidos por una red privada, puede conectarse a ellos mediante Tableau Bridge. Si desea obtener más información, consulte [Publicadores:](https://help.tableau.com/current/online/es-es/qs_refresh_local_data.htm) Utilice Tableau Bridge para mantener actualizados los datos de [Tableau Cloud](https://help.tableau.com/current/online/es-es/qs_refresh_local_data.htm).

### Conectores de Tableau Cloud

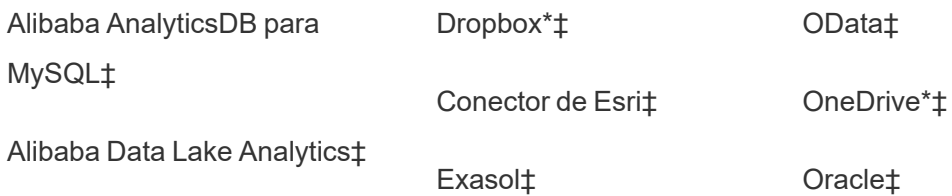

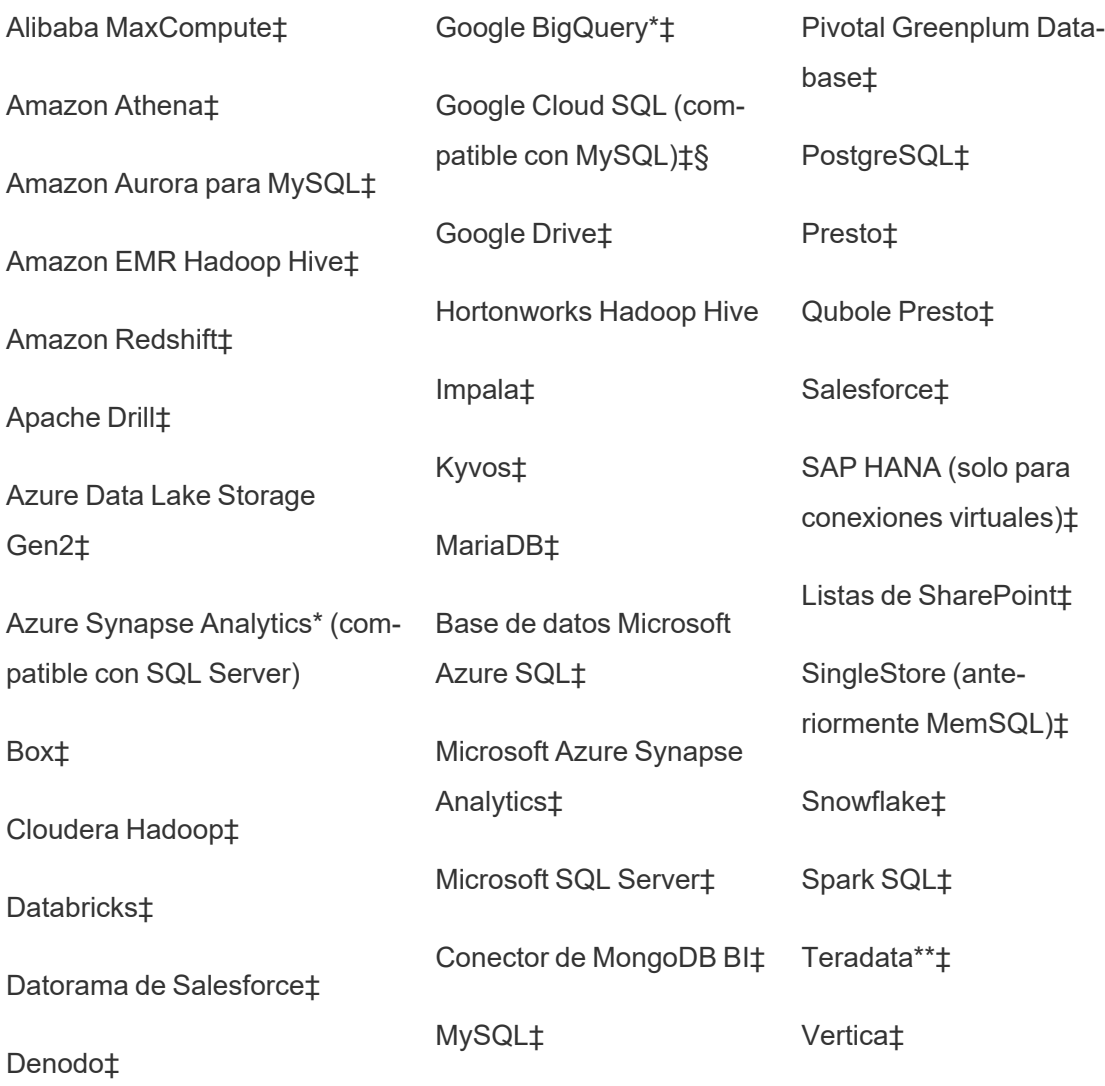

Dremio de Dremio‡

\*Para obtener más información sobre el uso del estándar de OAuth 2.0 para conexiones de Google BigQuery, OneDrive y Dropbox en Tableau Cloud, consulte [Conexiones](https://help.tableau.com/current/online/es-es/protected_auth.htm) de OAuth.

\*\* La creación web de Teradata actualmente no admite la funcionalidad de marcado de con-sultas. Consulte [Teradata](https://help.tableau.com/current/pro/desktop/es-es/examples_teradata.htm) para obtener más detalles.

‡Admite conexiones virtuales si tiene Data Management. Consulte Acerca de las [conexiones](https://help.tableau.com/current/online/es-es/dm_vconn_overview.htm) virtuales y las [directivas](https://help.tableau.com/current/online/es-es/dm_vconn_overview.htm) de datos en la ayuda de Tableau Cloud para obtener detalles.

§Tableau Cloud no admite SSL con Google Cloud SQL.

## Conectores admitidos de Tableau Catalog

Tableau Catalog admite la conexión a un subconjunto de conectores de datos compatibles con Tableau Cloud. Si una fuente de datos, base de datos, archivo o tabla aparece atenuada, no puede conectarse mediante Tableau Cloud. Sin embargo, puede conectarse desde el panel **Conectar** de Tableau Desktop, si cuenta con los permisos correctos.

## Usar plantillas de inicio para dashboards

En Tableau Cloud puede crear y analizar datos de LinkedIn Sales Navigator, Oracle Eloqua, Salesforce, ServiceNow ITSM y QuickBooks Online utilizando Dashboard Starters. En la lista de diseños preconstruidos de la pestaña **Plantilla de inicio para dashboards**, seleccione una opción y haga clic en **Usar dashboard**. Consulte [Dashboard](https://help.tableau.com/current/pro/desktop/es-es/starters.htm) Starters para fuentes de datos [basadas](https://help.tableau.com/current/pro/desktop/es-es/starters.htm) en la nube para obtener más detalles.

# Tableau Public

En Tableau Public, puede conectarse a los datos cargando un archivo compatible.

## Conectarse a archivos

Tableau permite cargar fuentes de datos basadas en texto o en Excel (.xlsx, .csv o .tsv) directamente en el navegador. En la pestaña **Archivos** del panel Conectarse a datos, conéctese a un archivo de texto o de Excel arrastrándolo o soltándolo al campo, o haciendo clic en **Cargar desde el equipo**. El tamaño máximo de archivo que puede cargar es de 1 GB.

Si no tiene un conjunto de datos, consulte los [conjuntos](https://public.tableau.com/es-es/s/resources?qt-overview_resources=1#qt-overview_resources) de datos de ejemplo gratuitos en el sitio web de Tableau Public.

## Utilizar conectores

En la pestaña **Conectores**, puede conectarse a datos alojados en una base de datos en la nube. Por cada conexión de datos que quiera establecer, deberá proporcionar la información de conexión. Así, en la mayoría de las conexiones de datos, tendrá que indicar la información de inicio de sesión.

[Conectores](https://help.tableau.com/current/pro/desktop/es-es/exampleconnections_overview.htm) admitidos tiene información sobre cómo conectar Tableau a sus datos mediante conectores. Si el conector que necesita no figura en la pestaña Conectores, puede conectarse a los datos a través de Tableau Desktop y crear una extracción de datos.

**Nota:** Si no puede conectarse a sus datos desde Tableau Public, compruebe si la base de datos es de acceso público. Tableau Public solo puede conectarse a datos que sean de acceso público en Internet.

Conectores de Tableau Public

Google Drive

OData

## Después de conectar

Una vez que Tableau se ha conectado a sus datos, se abre la página de fuente de datos, donde puede preparar dichos datos para su análisis y empezar a crear la vista. Para obtener más información, consulte [Creadores:](https://help.tableau.com/current/pro/desktop/es-es/creator_data_prep.htm) preparar datos en Internet.

## Mantener los datos actualizados en la creación web

**Actualizar archivos cargados en Tableau Cloud o Tableau Server**: si carga de forma manual un archivo (de Excel o de texto) para la creación web, Tableau no podrá actualizar los datos automáticamente. Para actualizar los datos, seleccione "Editar conexión" para cargar una nueva versión del archivo.

En Tableau Public, vaya a la visualización y haga clic en **Solicitar actualización**. También puede mantener sus datos actualizados de manera automática seleccionando "Mantener estos datos sincronizados" en Tableau Desktop Public Edition.

**Actualizar fuentes de datos publicadas basadas en archivos en Tableau Cloud**: si tiene una fuente de datos publicada en Tableau Cloud (mediante Tableau Desktop) que use datos basados en archivos, puede mantenerlos actualizados con Tableau Bridge. Para obtener más información, consulte Expandir las opciones de [actualización](https://help.tableau.com/current/online/es-es/to_sync_local_data.htm) de datos con Tableau Bridge.

# Ejecutar SQL inicial

**Nota**: Tableau Prep Builder versión 2019.2.2 y posteriores admiten el uso de SQL inicial, pero aún no admiten todas las mismas opciones admitidas por Tableau Desktop. Para obtener información sobre el uso de SQL inicial con Tableau Prep Builder, consulte [Uti](https://help.tableau.com/current/prep/es-es/prep_connect.htm#initial_SQL)lizar SQL inicial para consultar sus [conexiones](https://help.tableau.com/current/prep/es-es/prep_connect.htm#initial_SQL) en la ayuda de Salesforce de Tableau Prep Builder.

Al conectarse a algunas bases de datos, puede especificar un comando SQL inicial que se ejecutará o usará un valor en caché cuando se establezca una conexión con la base de datos (por ejemplo, al abrir el libro de trabajo, actualizar una extracción, iniciar sesión en Tableau Server o efectuar una publicación en Tableau Server).

**Nota:** El SQL inicial es diferente de una conexión SQL personalizada. Una conexión SQL personalizada define una relación (o tabla) en la que se van a emitir consultas. Para obtener más información, consulte Conectarse a una consulta SQL [personalizada.](https://help.tableau.com/current/pro/desktop/es-es/customsql.htm)

Puede usar este comando para lo siguiente:

- Configurar tablas temporales para usarlas durante la sesión.
- Configurar un entorno de datos personalizado.

Puede añadir un comando SQL inicial tanto en el cuadro de diálogo Conexión de servidor como en la página Fuente de datos.

**Nota:** Si su fuente de datos puede ejecutar una declaración SQL inicial, aparecerá un vínculo **SQL inicial** en la esquina inferior izquierda del cuadro de diálogo Conexión al servidor. Para obtener información sobre su fuente de datos, consulte [Conectores](https://help.tableau.com/current/pro/desktop/es-es/exampleconnections_overview.htm) com[patibles](https://help.tableau.com/current/pro/desktop/es-es/exampleconnections_overview.htm).

## Para usar SQL inicial

- 1. En el cuadro de diálogo Conexión de servidor, haga clic en **SQL inicial**. Como alternativa, en la página Fuente de datos, seleccione **Datos** > **SQL inicial** o **Datos** > **Unión de consultas y SQL inicial**, según la base de datos a la que se conecte.
- 2. Escriba el comando SQL en el cuadro de diálogo SQL inicial. Puede utilizar el menú desplegable **Insertar** para pasar parámetros a la fuente de datos.

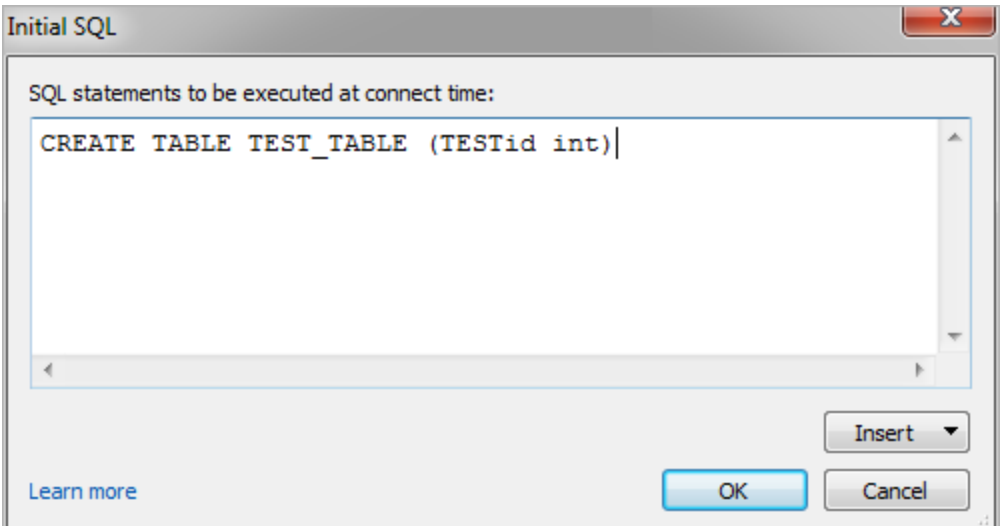

**Nota:** Tableau no examina si la declaración tiene errores. Esta declaración SQL se envía a la base de datos cuando se conecte.

Es posible que su licencia de software no le permita usar SQL inicial con su conexión. Si publica en Tableau Server, el servidor debe estar configurado para permitir declaraciones

SQL iniciales. De manera predeterminada, el software de servidor se configura para permitir que estas declaraciones se ejecuten cuando el libro de trabajo se carga en un navegador web.

Los administradores pueden configurar el servidor de modo que omita las instrucciones SQL iniciales usando el comando tsm configuration set:

```
tsm configuration set -k vizqlserver.initialsql.disabled -v true
```
Si el servidor no admite instrucciones SQL iniciales, el libro de trabajo se abre, pero los comandos SQL iniciales no se envían.

Para obtener más información sobre el comando tsm configuration set, consulte la ayuda de [Tableau](https://help.tableau.com/current/server/es-es/cli_configuration_tsm.htm#TSMSet) Server.

## Parámetros en una declaración SQL inicial

Puede pasar parámetros a la fuente de datos mediante una declaración SQL inicial. La siguiente lista tiene varios beneficios de usar parámetros en una declaración SQL inicial.

- <sup>l</sup> Puede configurar una suplantación con los parámetros **TableauServerUser** o **TableauServerUserFull**.
- Si la fuente de datos lo permite, puede configurar una seguridad de nivel de fila (para Oracle VPD o SAP Sybase ASE, por ejemplo) para procurar que los usuarios vean solamente los datos que estén autorizados a ver.
- <sup>l</sup> Puede indicar más detalles durante el registro, como la versión de Tableau o el nombre del libro.

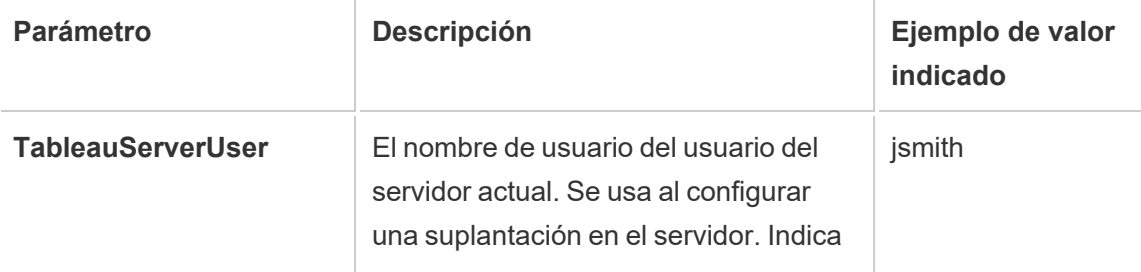

Los siguientes parámetros se pueden usar en una declaración SQL inicial:

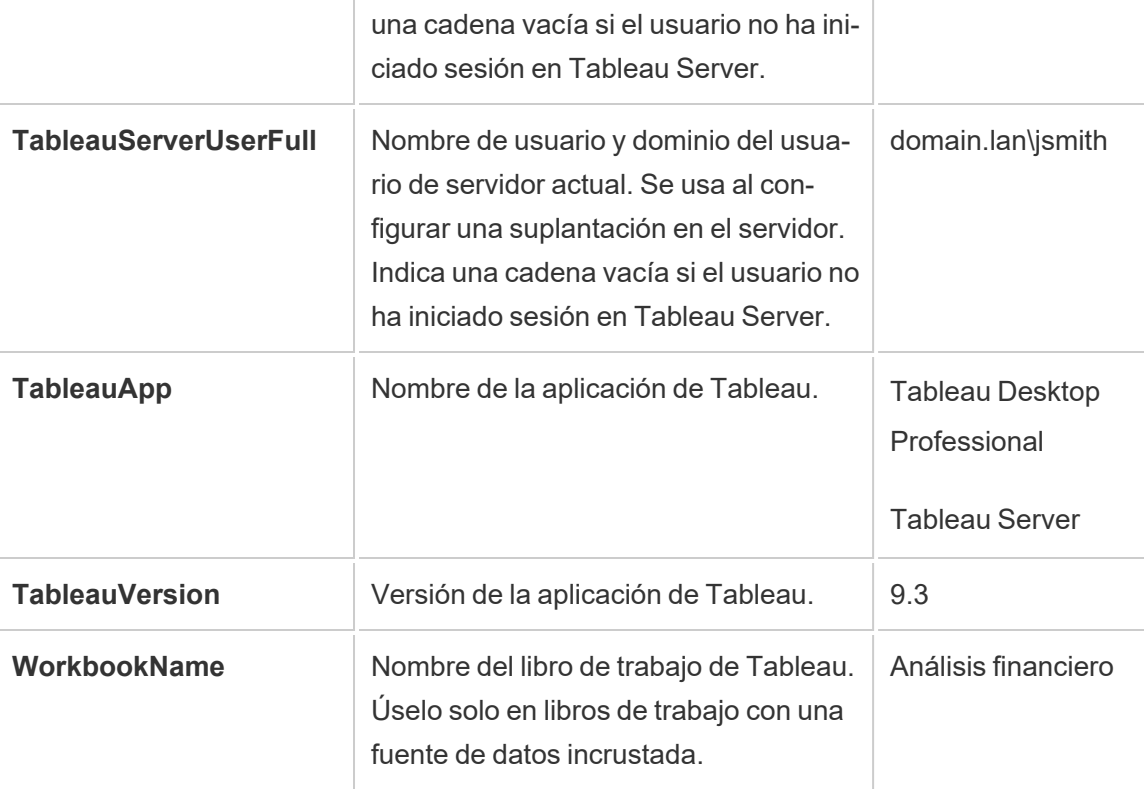

**Advertencia:** Tableau Desktop no incluye el dominio. Puede incluirlo si no está usando delegación y establece tsm configuration set -k DelegationUseFullDomainName=-v true--forcekeys

Los siguientes ejemplos reflejan distintas formas de usar parámetros en una declaración SQL inicial.

• En este ejemplo se establece el contexto de seguridad de Microsoft SQL Server:

EXECUTE AS USER = [TableauServerUser] WITH NO REVERT;

• En este ejemplo se muestra cómo se pueden usar parámetros en una fuente de datos DataStax para añadir detalles al registro o para configurar una variable de sesión que permita llevar un seguimiento de los datos:

```
SET TABLEAUVERSION [TableauVersion];
```
• Este ejemplo se puede usar para ayudar a configurar la seguridad en el nivel de fila para Oracle VPD:

begin

```
DBMS SESSION.SET IDENTIFIER([TableauServerUser]);
```
end;

**Nota:** Los bloques PL/SQL de Oracle necesitan un punto y coma final para cerrar el bloque. Consulte la documentación de Oracle para ver la sintaxis adecuada.

### Aplazar la ejecución en el servidor

Una declaración SQL inicial se puede aplazar de forma que solo se ejecute en el servidor. Un motivo para aplazar una ejecución en el servidor es que carezca de permiso para ejecutar los comandos que configuran la suplantación. Incluya entre las categorías <ServerOnly></ServerOnly> los comandos que se van a ejecutar solo en el servidor.

#### Ejemplo:

```
CREATE TEMP TABLE TempTable(x varchar(25));
INSERT INTO TempTable VALUES (1);
<ServerOnly>INSERT INTO TempTable Values(2);</ServerOnly>
```
### Seguridad y suplantación

Si usa los parámetros **TableauServerUser** o **TableauServerUserFull** en una instrucción SQL inicial, creará una conexión exclusiva que no se podrá compartir con otros usuarios. Esto también puede restringir el uso compartido de la caché, lo que puede mejorar la seguridad, aunque también puede ralentizar el rendimiento.

# Solución de problemas de "crear tabla" para conexiones MySQL y Oracle

Para conexiones MySQL, las tablas no aparecen después de usar un SQL inicial para crear una tabla

Después de conectarse a MySQL y ejecutar una declaración SQL inicial, es posible que las tablas no se muestren debido a la forma en que Tableau crea la consulta.

CREATE TABLE TestV1.testtable77(testID int);

Para resolver este problema, añada IF NOT EXISTS a la declaración SQL:

CREATE TABLE IF NOT EXISTS TestV1.TestTable(testID int);

Para las conexiones Oracle, el uso de un SQL inicial para crear una tabla hace que Tableau se detenga

Cuando se conecta a Oracle y ejecuta una declaración SQL inicial, Tableau se detiene (aparece una rueda giratoria) debido a la forma en que Tableau construye la consulta.

CREATE TABLE TEST\_TABLE (TESTid int)

Para resolver este problema, utilice la siguiente declaración SQL:

BEGIN EXECUTE IMMEDIATE 'create table test\_table(testID int)'; EXCEPTION WHEN OTHERS THEN NULL; END;

# Actualización de la extracción a formato .hyper

En la versión 2018 de Tableau, presentamos el formato .  $h$ yper para extracciones de Tableau para reemplazar el antiguo formato .tde. El formato .hyper ha sido el formato estándar utilizado por Tableau para crear extracciones desde 2018, y la gran mayoría de las extracciones ahora son archivos .hyper A partir de principios de 2023, Tableau dejará de admitir el formato. tde en Tableau Cloud y Tableau Public. Para obtener más información, consulte esta publicación de la [Comunidad](https://community.tableau.com/s/feed/0D54T00001BHiGwSAL) de Tableau.

# Fin de compatibilidad para archivos de extracción TDE

A partir de 2023, el formato. tde de las extracciones de Tableau quedará en desuso. Este formato fue reemplazado por el formato . hyper en 2018, pero siguió siendo válido para archivos cargados hasta marzo de 2023.

- Este cambio tiene lugar para Tableau Cloud y Tableau Public a partir de marzo de 2023.
- A partir de la versión 2023.1.0 de Tableau Server, la carga de formatos . tde dejará de estar disponible de forma predeterminada.

Es inusual que existan archivos .  $t$ de porque estos fueron reemplazados por formatos .  $hy$ per en 2018 y varias acciones comunes en los archivos los convierte de forma automática y permanente al formato compatible . hyper. Para obtener más información, consulte los detalles siguientes.

## Tareas que provocan la actualización de una extracción

Una extracción se puede actualizar de .tde a .hyper de tres formas: 1) durante una actualización de extracción (completa o incremental); 2) al anexar datos a una extracción; y 3) cuando una extracción se actualiza manualmente usando Tableau Desktop Actual. Después de actualizarse una extracción, el original en formato .tde se elimina automáticamente de Tableau Cloud si no se cita en otros libros de trabajo.

Las tareas siguientes actualizan la extracción de .tde a .hyper en Tableau Cloud:

- Actualización de extracciones manual
- Una actualización de extracciones incremental con Tableau Bridge

**Nota:** Las actualizaciones completas de una extracción .tde efectuadas con Tableau Bridge 10.4 y versiones anteriores no actualizan la extracción.

- Una actualización de extracciones completa o incremental programada
- Una actualización de extracciones incremental programada con Tableau Bridge

**Nota:** Las actualizaciones completas de una extracción .tde efectuadas con Tableau Bridge 10.4 y versiones anteriores no actualizan la extracción.

- <sup>l</sup> Tareas de actualización automatizadas que se realizan mediante la utilidad de línea de comandos de la extracción
- Anexado de datos automatizado en una extracción utilizando tabcmd
- Anexado automático de datos en una extracción utilizando la Utilidad de línea de comandos de extracción

# Crear extracciones en la web

Puede extraer sus fuentes de datos en la web (sin usar Tableau Desktop) para mejorar el rendimiento de la fuente de datos y admitir funciones analíticas adicionales. Cuando extraiga la fuente de datos, Tableau copiará los datos del almacén de datos remoto en Tableau Server o Tableau Cloud. Para obtener más información sobre las ventajas de extraer los datos, con-sulte [Extraer](https://help.tableau.com/current/pro/desktop/es-es/extracting_data.htm) los datos. En la web, puede extraer mientras está en la creación web o mientras está en el servidor de contenido.

## Crear extracciones en la creación web

Puede crear extracciones directamente en la creación web, con configuraciones predeterminadas.

Extraer una fuente de datos insertada en la creación web

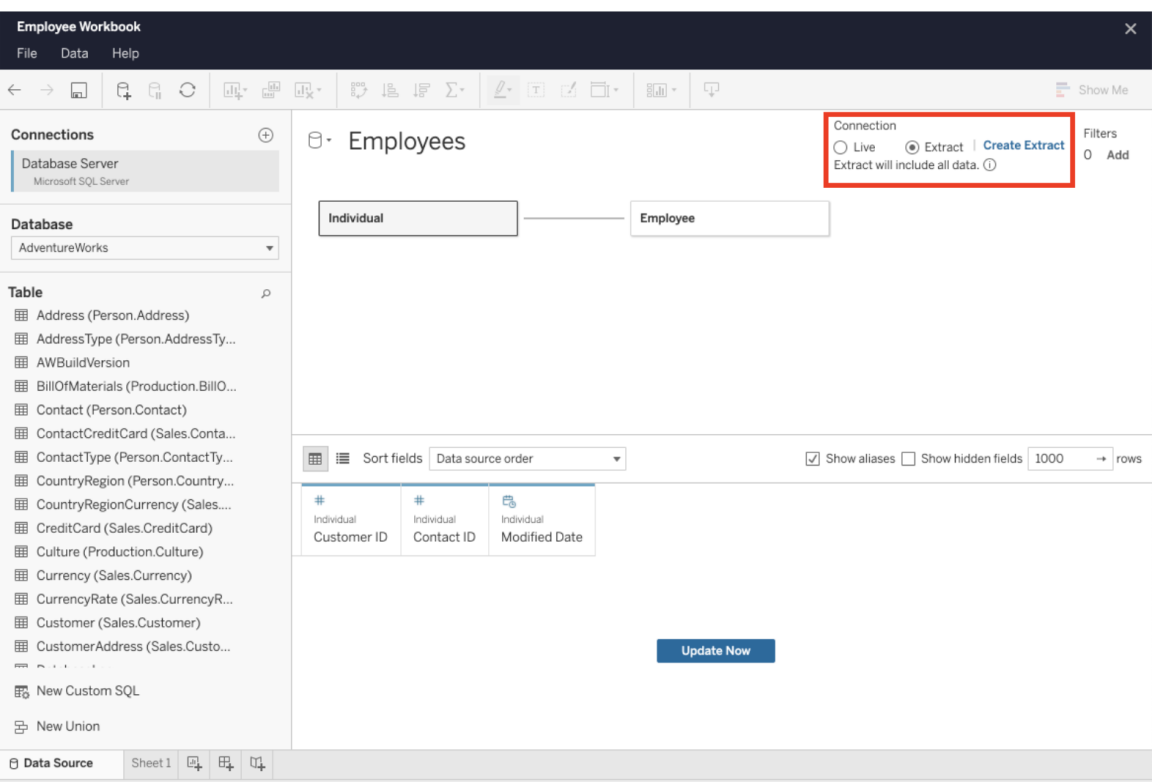

Para crear una extracción en la creación web:

**Consejo:** se recomienda finalizar el modelo de datos antes de crear la extracción. La creación de extracciones puede tardar mucho tiempo y cualquier cambio en el modelo de datos, como agregar nuevas tablas lógicas, invalidará la extracción.

- 1. Haga clic en la pestaña **Fuente de datos** en la esquina inferior izquierda del panel de creación web. Para los libros de trabajo nuevos, se iniciará en la pestaña **Fuente de datos**.
- 2. En la esquina superior derecha, cambie el tipo de conexión de **En tiempo real** a **Extracción**.
- 3. Haga clic en **Crear extracción**. Verá el cuadro de diálogo **Crear extracción**.

La creación de extracciones puede tardar mucho tiempo y puede cerrar la sesión de creación mientras se crea la extracción. Para asegurarse de que no se pierde la creación de

extracciones, en el cuadro de diálogo, haga clic en **Notificarme cuando se complete** para especificar una ubicación para el libro extraído que se va a guardar. Si la extracción se realiza correctamente, el libro de trabajo se guardará en la ubicación especificada y se le notificará que puede continuar con la sesión de creación web. Si se produce un error en la creación de extracciones, se le notificará que no se ha podido crear la extracción y puede restaurar los cambios no guardados volviendo a abrir el libro de trabajo original en la creación web.

### Establecer la configuración de la extracción

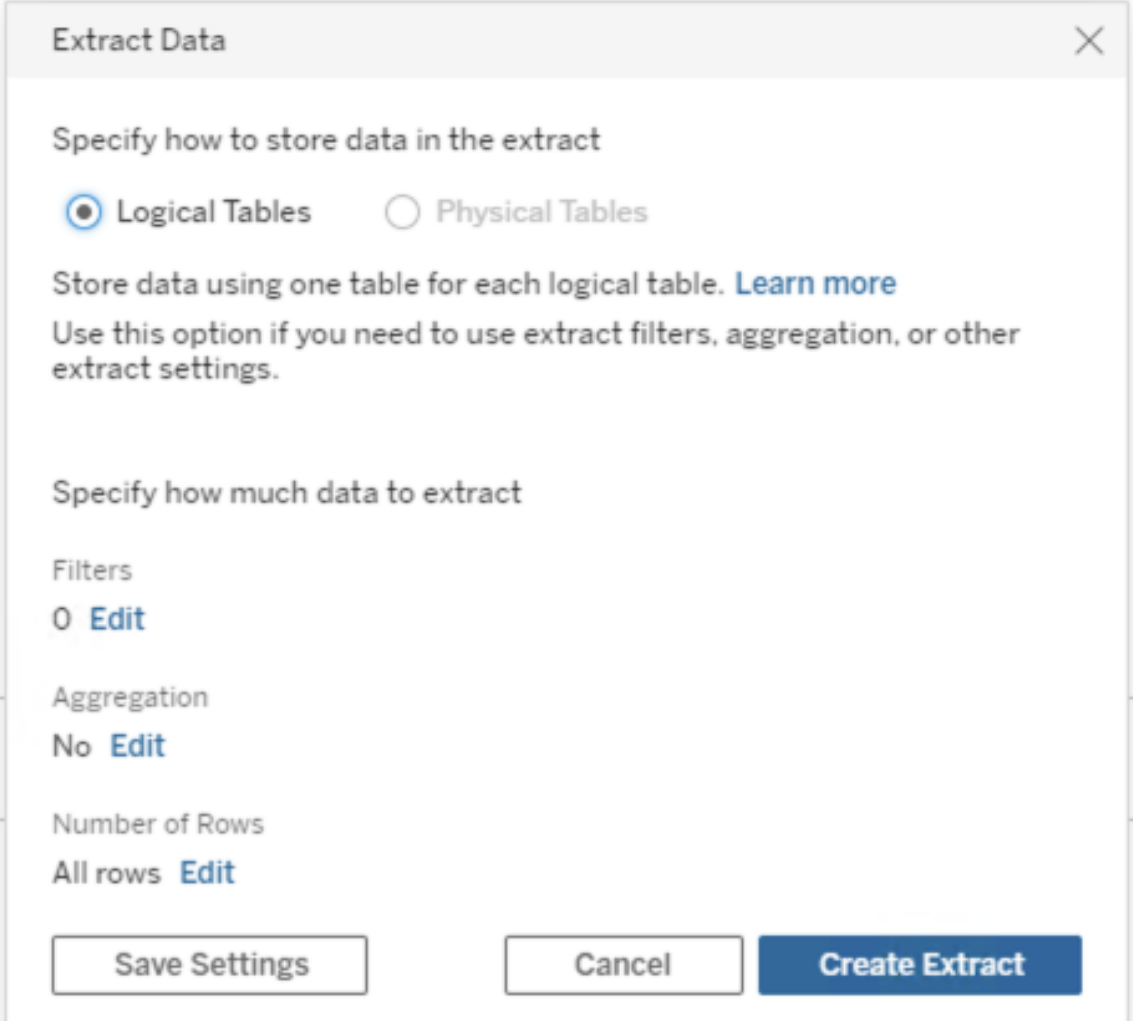

De manera opcional, configure una o más de las opciones siguientes para indicar a Tableau cómo almacenar datos, definir filtros para datos y limitar la cantidad de datos de una extracción:

#### <sup>l</sup> **Decidir cómo se almacenan los datos de la extracción**

Puede configurar Tableau para que almacene los datos de la extracción con una de estas dos estructuras (esquemas): tablas lógicas (esquema no normalizado) o tablas físicas (esquema normalizado). Para obtener más información sobre las tablas lógicas y físicas, consulte El modelo de datos de [Tableau.](https://help.tableau.com/current/pro/desktop/es-es/datasource_datamodel.htm)

La opción que elija depende de sus necesidades.

#### <sup>l</sup> **Tablas lógicas**

Almacena datos mediante una tabla de extracción para cada tabla lógica de la fuente de datos. Las tablas físicas que definen una tabla lógica se combinan y almacenan con esa tabla lógica. Por ejemplo, si una fuente de datos se creó con una sola tabla lógica, los datos se almacenarían en una sola tabla. Si una fuente de datos se compone de tres tablas lógicas (cada una contiene varias tablas físicas), los datos de extracción se almacenarían en tres tablas, una para cada tabla lógica.

Seleccione **Tablas lógicas** cuando quiera limitar la cantidad de datos de la extracción con propiedades adicionales como filtros de extracción, agregaciones, números máximos u otras funcionalidades que requieran el uso de datos no normalizados. También se utiliza cuando los datos utilizan funciones de paso (RAWSQL). Esta es la estructura predeterminada que usa Tableau para almacenar datos de extracciones. Si usa esta opción cuando la extracción contiene uniones, las uniones se aplicarán al crear la extracción.

#### <sup>l</sup> **Tablas físicas**

Almacena datos mediante una tabla de extracción para cada tabla física de la fuente de datos.

Seleccione **Tablas físicas** si la extracción está compuesta por tablas combinadas con una o más uniones de igualdad y cumple con las condiciones para usar la opción "Tablas físicas" que se indican a continuación. Si usa esta opción, las uniones se realizarán en el momento de ejecutar la consulta.

Esta opción puede mejorar el rendimiento y ayudar a reducir el tamaño del archivo de extracción. Para obtener más información sobre la recomendación de Tableau de utilizar la opción "Tablas físicas", consulte [Consejos](https://help.tableau.com/current/pro/desktop/es-es/extracting_data.htm#noramlized_tips) para usar la [opción](https://help.tableau.com/current/pro/desktop/es-es/extracting_data.htm#noramlized_tips) de tablas físicas en la ayuda de Tableau Desktop. En algunos casos, también puede utilizar esta opción como solución alternativa para la seguridad de nivel de fila. Para obtener más información sobre la seguridad de nivel de fila con Tableau, consulte [Restringir](https://help.tableau.com/current/pro/desktop/es-es/publish_userfilters.htm) el acceso en el nivel de fila de datos en la ayuda de Tableau Desktop.

### Condiciones para usar la opción Tablas físicas

Para guardar la extracción con la opción Tablas físicas, los datos de la extracción deben cumplir con todas las condiciones que se indican a continuación.

- Todas las uniones entre las tablas físicas son uniones de igualdad  $(=)$
- Los tipos de datos de las columnas utilizadas para las relaciones o combinaciones son idénticos
- No se usan funciones de paso (RAWSQL)
- No se configuran actualizaciones incrementales
- No se configuran filtros de extracciones
- No se configuran valores de N principales ni muestras

Cuando la extracción se guarda como Tablas físicas, no se pueden anexar datos. Para las tablas lógicas, no puede anexar datos a extracciones que tienen más de una tabla lógica.

**Nota:** Las opciones Tablas lógicas y Tablas físicas afectan solo a la manera en que se almacenan los datos en la extracción. Las opciones no afectan a la forma en que las tablas de la extracción se muestran en la página de fuente de datos.

#### **Determinar la cantidad de datos que se extraerán**

Haga clic en **Añadir** para definir uno o varios filtros para limitar la cantidad de datos que se van a extraer en función de los campos y de sus valores.

#### **Agregar los datos a la extracción**

Seleccione **Agregar datos para dimensiones visibles** para agregar las medidas mediante la agregación predeterminada. Agregar los datos consolida las filas, y puede minimizar el tamaño del archivo de extracto y aumentar el rendimiento.

Cuando opte por agregar los datos, también puede seleccionar **Organizar según** un nivel de fecha especificado, como Año, Mes, etc. Los ejemplos siguientes muestran cómo se extraerán los datos para cada opción de agregación que puede elegir.

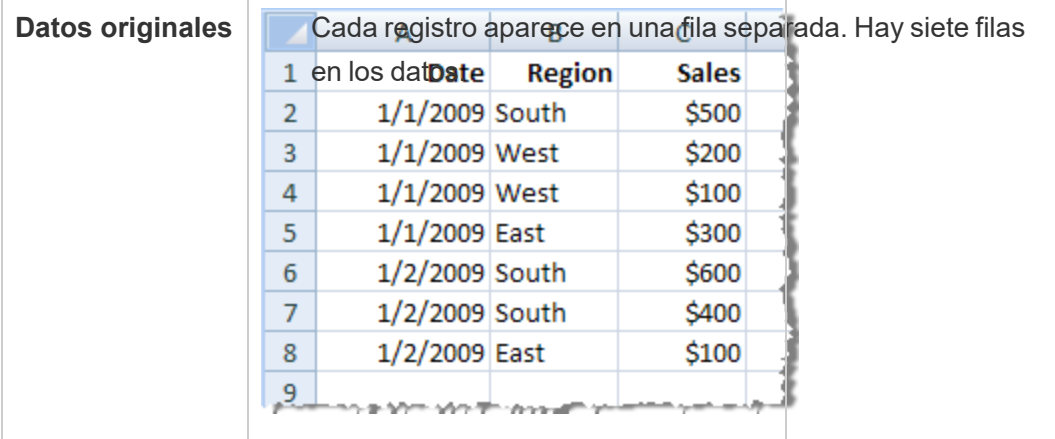

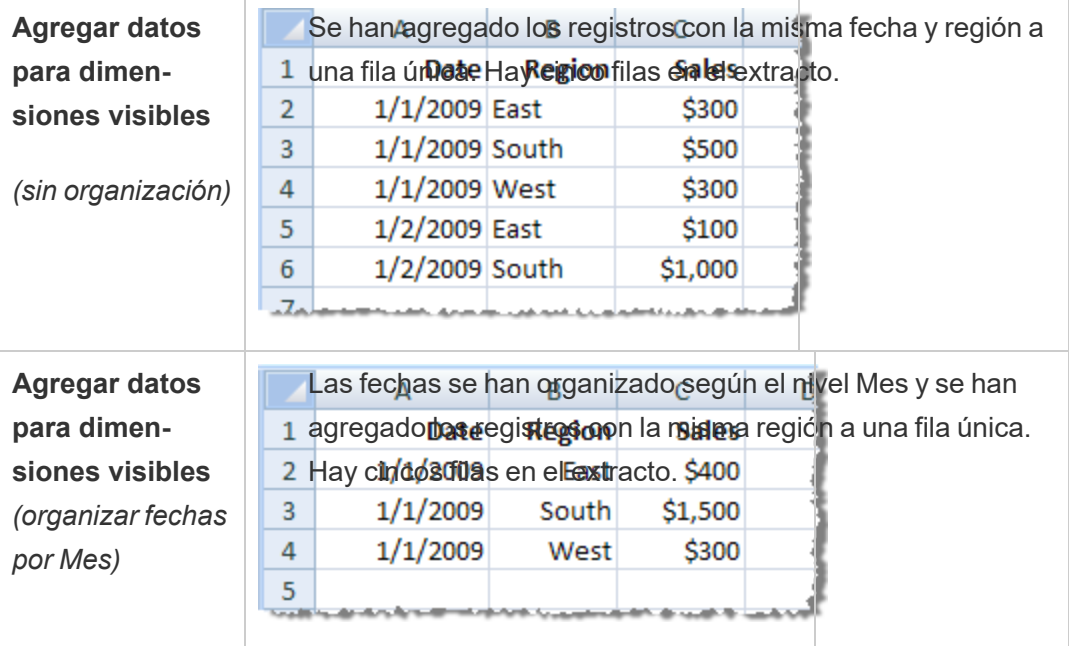

#### **Seleccionar las filas que se extraerán**

Seleccione el número de filas que desea extraer.

Puede extraer todas las filas o N principales. Tableau primero aplica algunos filtros y agregaciones y luego extrae el número de filas de los resultados filtrados y agregados. El número de opciones de filas depende del tipo de fuente de datos desde la que efectúa la extracción.

#### **Notas:**

No todas las fuentes de datos admiten muestras. Por lo tanto, puede que no vea la opción Muestras en el cuadro de diálogo Extraer datos.

Los campos que oculte en primer lugar en la página de fuente de datos o en la pestaña de hoja quedarán excluidos del extracto.

#### **Definir la configuración de Actualización incremental**

La mayoría de las fuentes de datos admiten las actualizaciones incrementales. En lugar de actualizar toda la extracción, puede configurar una actualización para que solo se añadan las filas que sean nuevas desde la última vez que extrajo los datos. Por ejemplo, puede tener una fuente de datos que se actualice a diario con transacciones de ventas nuevas. En lugar de volver a crear toda la extracción cada día, simplemente puede agregar las nuevas transacciones que ocurrieron ese día. Para poder utilizar la opción Incremental al programar una actualización, primero debe definir la configuración en esta sección.

Si lo desea, puede realizar una actualización completa periódicamente solo para asegurarse de que dispone de los datos más recientes.

**Nota:** Si cambia la estructura de datos de los datos de origen (por ejemplo, se agrega una nueva columna), deberá realizar una actualización de extracción completa antes de volver a empezar a realizar actualizaciones incrementales.

Siga los pasos que aparecen a continuación para configurar una extracción que se actualice de forma incremental; pero compruebe primero que ha seleccionado Todas las filas como la cantidad de filas a extraer. La actualización incremental solo puede definirse cuando extrae todas las filas en la base de datos. No puede incrementar una extracción de muestra.

Seleccione la casilla **Actualización incremental** y luego especifique la tabla que se actualizará y la columna que se usará para identificar las nuevas filas. Por ejemplo, puede seleccionar una columna de fecha, fecha y hora o ID que

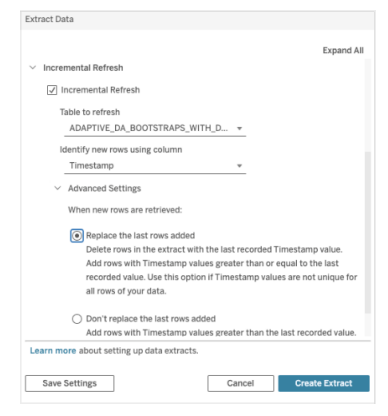

aumente monotónicamente conforme se agreguen filas a la base de datos.

Expanda **Configuración avanzada** para establecer cómo se recuperan las filas nuevas.

Configuración avanzada le permite reemplazar las últimas filas agregadas actualizando los valores iguales o mayores que el último valor registrado, o conservar las últimas filas agregadas actualizando solo el extracto con los valores superiores al último valor registrado.

En el primer enfoque, Tableau permite a los usuarios actualizar de forma incremental las extracciones con una columna de clave no única, como fecha, fecha y hora o ID. Este método agrega un nuevo paso al realizar una actualización incremental. Tableau eliminará primero las filas del extracto que sean iguales que el valor más elevado registrado anteriormente. Luego, Tableau consulta todas las filas iguales o superiores al valor más elevado registrado anteriormente, lo que seleccionará todas las filas eliminadas y las nuevas.

Asimismo, aún puede optar por no reemplazar las últimas filas agregadas y añadir únicamente aquellas filas con valores superiores al último valor registrado.

Para finalizar, seleccione **Crear extracción**.

#### **Consideraciones a la hora de realizar una actualización incremental**

Editar un extracto:

Si va a editar una extracción existente, se muestra la última actualización para que pueda estar seguro de que está actualizando la extracción con los datos correctos.

Actualización completa:

Una actualización completa reemplaza todas las filas con los datos de la fuente de datos original cada vez que actualiza la extracción. Una actualización completa puede llevar más tiempo y resultar cara en la base de datos.

#### Motor de datos:

El motor de datos, que es el mecanismo subyacente que emplea Tableau para crear extracciones, almacena valores de tiempo con una precisión de hasta 3 decimales. Si especifica una columna de fecha y hora o de marca de tiempo para identificar filas nuevas mediante una columna y la base de datos utiliza una precisión superior a Tableau, pueden generarse filas duplicadas tras una actualización incremental. Por ejemplo, si la base de datos tiene dos filas, una con el valor de fecha y hora 2015-03-13 17:30:56.502352 y otra con el valor de fecha y hora 2015-03-13 17:30:56.502852, Tableau almacenará ambas filas con el valor de fecha y hora 2015-03-13 17:30:56.502, por lo que se crearán filas duplicadas.

#### **Limitaciones**

- No se pueden crear extracciones de fuentes de datos insertadas que hagan referencia a fuentes de datos publicadas. Como solución alternativa, cree la extracción directamente en la fuente de datos publicada. Para obtener más información, consulte Extraer una fuente de datos publicada en el servidor de contenido.
- No puede crear extracciones para fuentes de datos basadas en archivos. Las fuentes de datos basadas en archivos ya tienen funcionalidades espe-

ciales de rendimiento y la adición de la extracción no tendrá ningún beneficio de rendimiento.

- Esta funcionalidad no se aplica a las fuentes de datos basadas den Bridge en Tableau Cloud.
- Limitación de SQL personalizado: las consultas SQL personalizadas no son compatibles con la configuración avanzada. Los usuarios que dependen de SQL personalizado deberán ajustar su enfoque si desean utilizar la configuración avanzada para una actualización incremental.

## Crear extracciones en el servidor de contenido

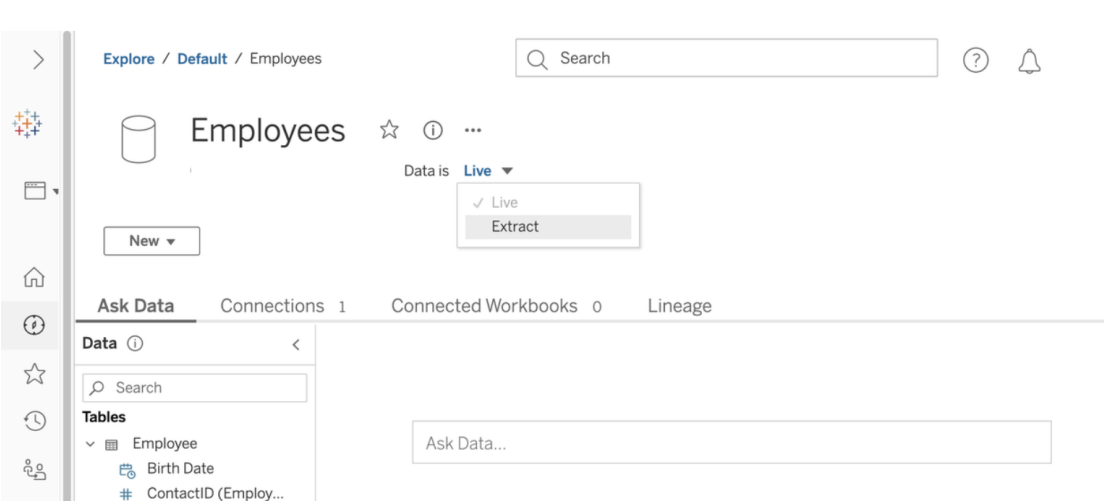

Extraer una fuente de datos publicada en el servidor de contenido

Para realizar una extracción de una fuente de datos publicada:

- 1. Inicie sesión como administrador o como propietario de la fuente de datos.
- 2. En la pestaña Contenido, seleccione **Explorar** > **Fuentes de datos**.
- 3. Seleccione una fuente de datos haciendo clic en el nombre de la fuente de datos.
- 4. En la parte superior de la pantalla, bajo el nombre de la fuente de datos, seleccione el menú desplegable **En tiempo real**.

- 5. Cambie el tipo de conexión de **En tiempo real** a **Extracción**. Si la funcionalidad de cifrado de extracción en reposo está activada en el sitio, seleccione **Cifrada** o **Sin cifrar**.
- 6. Si aparece un mensaje de error sobre las credenciales insertadas, inserte sus credenciales en la fuente de datos. Para ello, haga clic en **Editar conexión**. Seleccione "Contraseña insertada en conexión" y, a continuación, haga clic en **Guardar**.

Extraer una fuente de datos insertada en el servidor de contenido

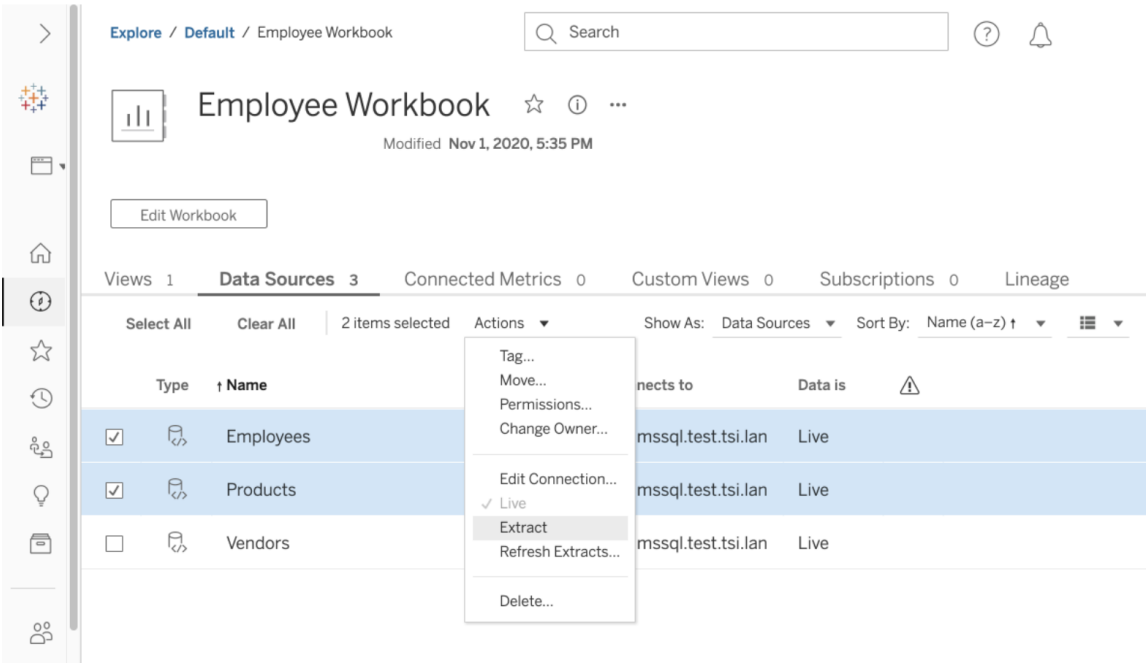

Para extraer una o más fuentes de datos insertadas en un libro de trabajo publicado:

- 1. Inicie sesión como administrador o como propietario de la fuente de datos.
- 2. Vaya al libro de trabajo publicado.
- 3. Vaya a la pestaña Fuentes de datos.
- 4. Seleccione una o varias de las fuentes de datos.
- 5. Haga clic en el botón **Acción**.
- 6. Haga clic en **Extracción**. Si la funcionalidad de cifrado de extracción en reposo está activada en el sitio, seleccione **Cifrada** o **Sin cifrar**.

### Limitaciones

- Sus credenciales de conexión se deben insertar en la fuente de datos.
- No se pueden crear extracciones de fuentes de datos insertadas que hagan referencia a fuentes de datos publicadas. Como solución alternativa, cree la extracción directamente en la fuente de datos publicada.
- No puede crear extracciones para fuentes de datos basadas en archivos. Las fuentes de datos basadas en archivos ya tienen funcionalidades especiales de rendimiento y la adición de la extracción no tendrá ningún beneficio de rendimiento.
- Esta funcionalidad no se aplica a las fuentes de datos basadas den Bridge en Tableau Cloud.

## Mantener los datos de flujo extraídos actualizados

Una vez extraídos los datos, puede configurar opcionalmente un programa de actualización de extracciones para mantener los datos actualizados. Para obtener más información, consulte Programar [actualizaciones](#page-984-0) en Tableau Cloud.

# Supervisar y administrar extracciones

Los administradores del servidor pueden supervisar la creación de extracciones en la vista administrativa **Tareas en segundo plano para extracciones**. Para obtener más información, consulte Tareas de fondo para [extracciones](#page-563-0).

Los administradores del servidor pueden administrar extracciones en la página Trabajos. Para obtener más información, consulte Gestionar trabajos del [procesador](#page-908-0) en segundo plano en [Tableau](#page-908-0) Cloud.

# Mantener los datos actualizados

Después de publicar libros de trabajo y fuentes de datos en Tableau Cloud, puede decidir cómo quiere mantener actualizados los datos. Las opciones para tener actualizados los datos publicados dependen de las características de las fuentes de datos.

# Opciones de actualización de datos por fuente de datos

En la siguiente tabla aparecen opciones de actualización de datos (y excepciones) que están disponibles en función de la fuente de datos.

Excepciones

- Tableau Cloud no admite las conexiones con ninguna fuente de datos basado en cubos.
- Tableau Cloud no admite conexiones de publicadas que usen la autenticación de Kerberos.
- Aunque se pueden publicar extracciones de datos de SAP BW en Tableau Cloud, no es posible actualizarlas. La mejor forma de actualizar las fuentes de datos SAP BW es volver a publicarlas.

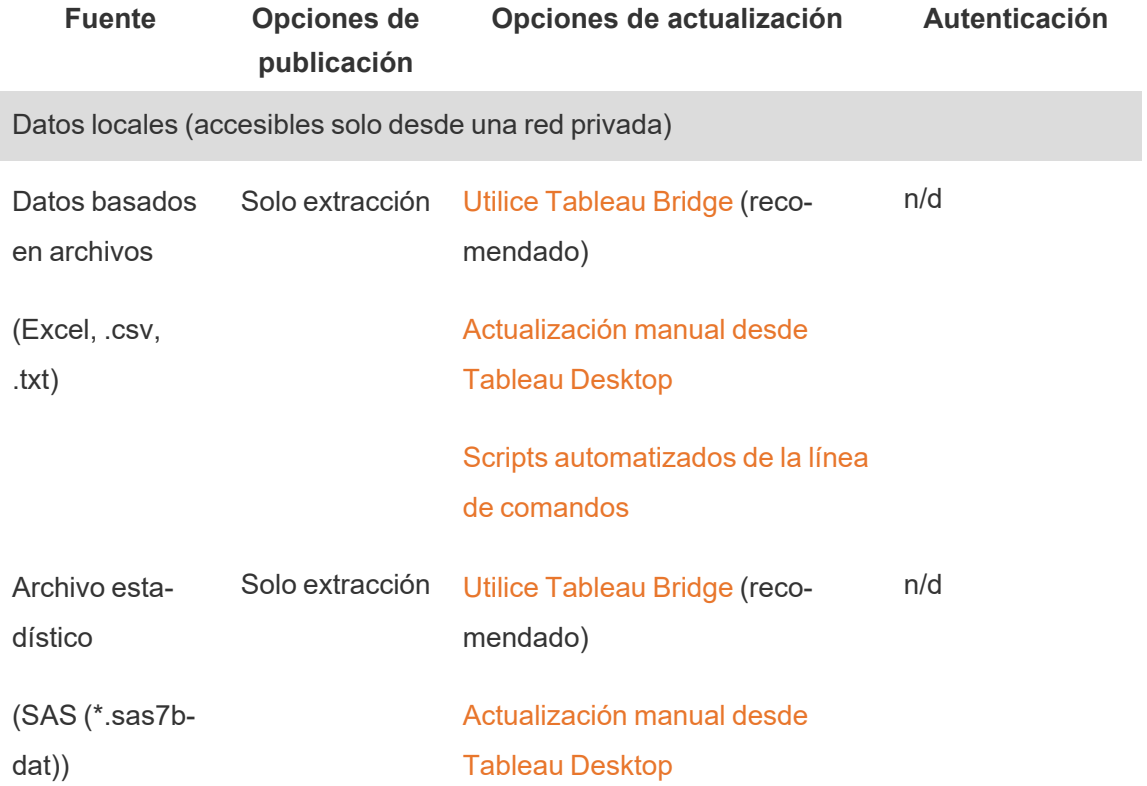

Opciones

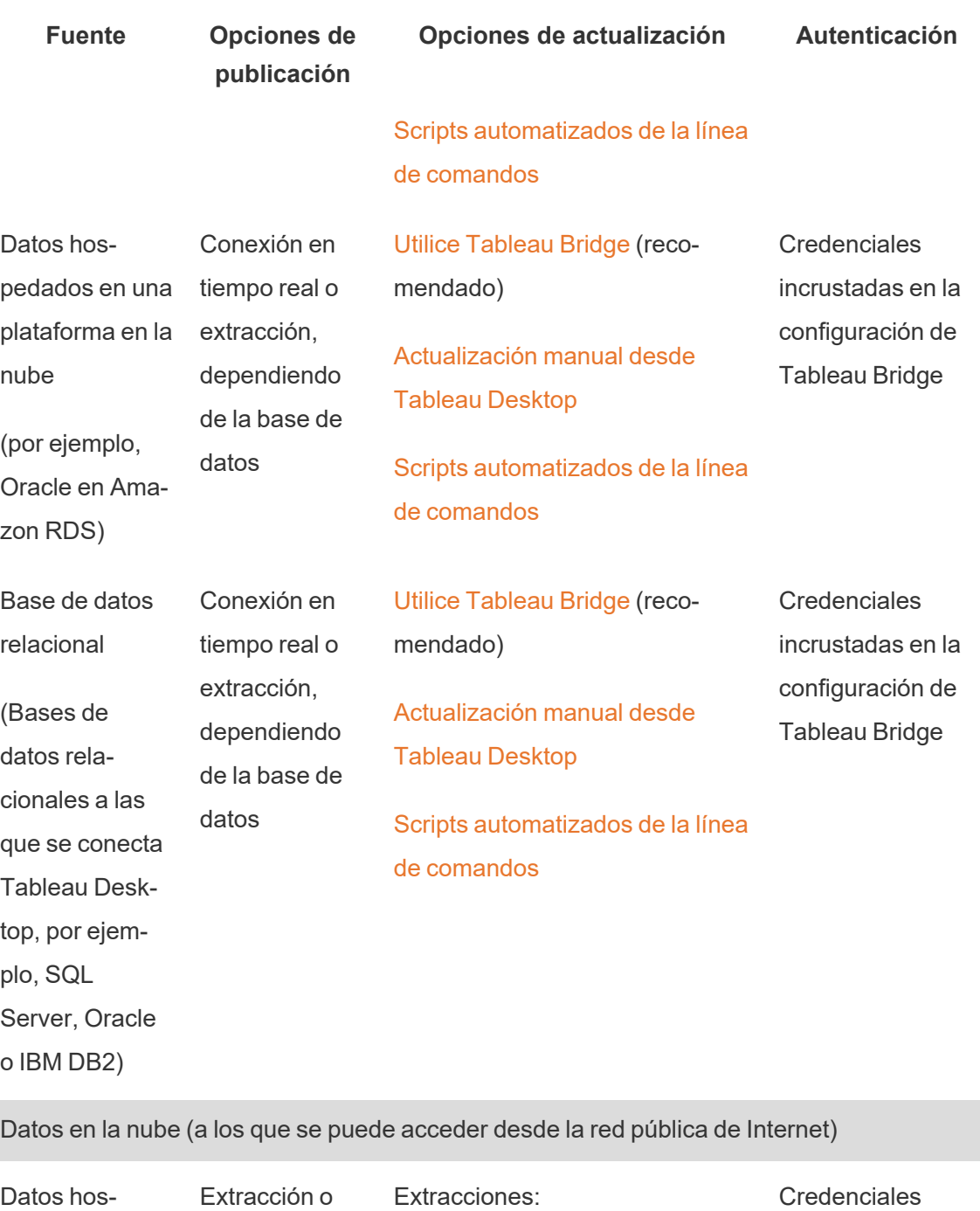

pedados en pla-conexión en taformas en la nube tiempo real

Programar [directamente](#page-984-0) en [Tableau](#page-984-0) Cloud

insertadas + [lista](#page-956-0) [segura](#page-956-0) de IP

Editar [conexiones](#page-1190-0)

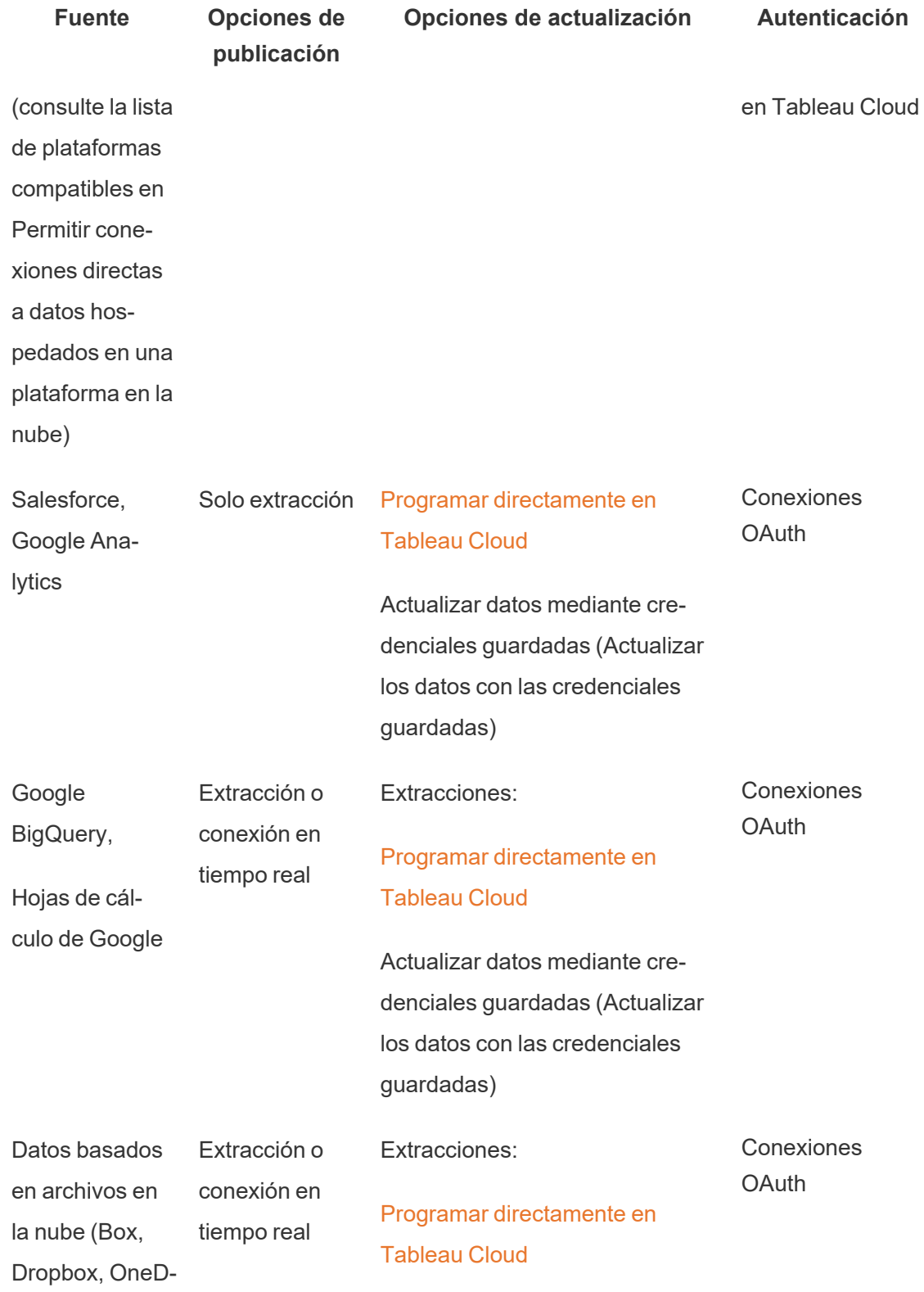

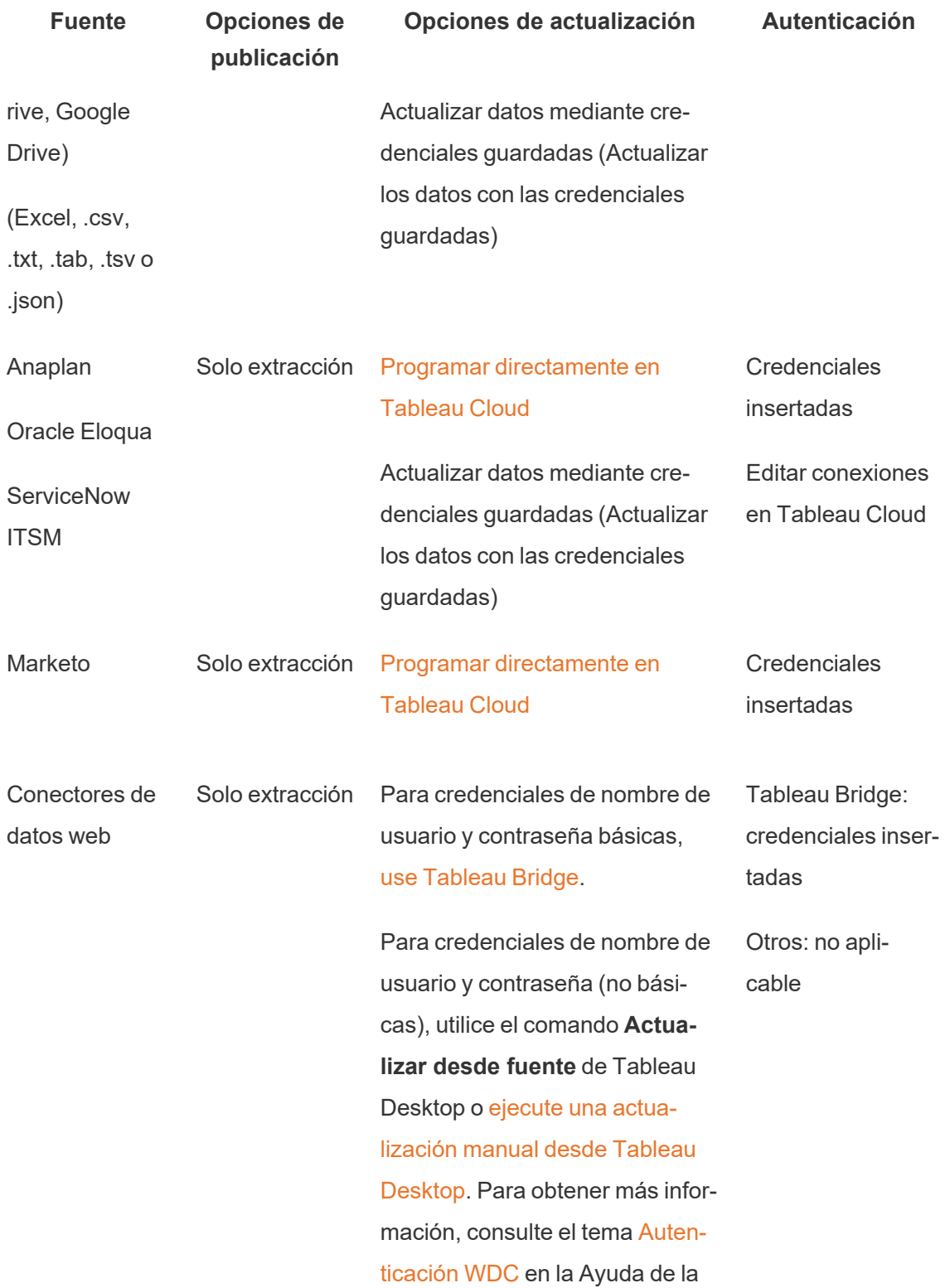

**Fuente Opciones de publicación Opciones de actualización Autenticación** API de Tableau Web Data Connector.

# <span id="page-956-0"></span>Direcciones IP de Tableau Cloud para la autorización de proveedores de datos

Como medida de seguridad, los proveedores de datos en la nube podrían exigirle que les proporcione una lista de direcciones IP autorizadas desde las que las aplicaciones externas solicitan acceso a los datos. Una solicitud desde una dirección IP que no esté explícitamente aprobada podría rechazarse. Para asegurarse de que las conexiones en tiempo real que publica en Tableau Cloud no se interrumpen, añada Tableau Cloud a la lista de permitidos (lista segura) de su proveedor de datos.

La tabla enumera los intervalos de direcciones IP que utiliza Tableau Cloud en función de la ubicación del sitio. Puede ver su ubicación en la URL que aparece después de iniciar sesión en Tableau Cloud.

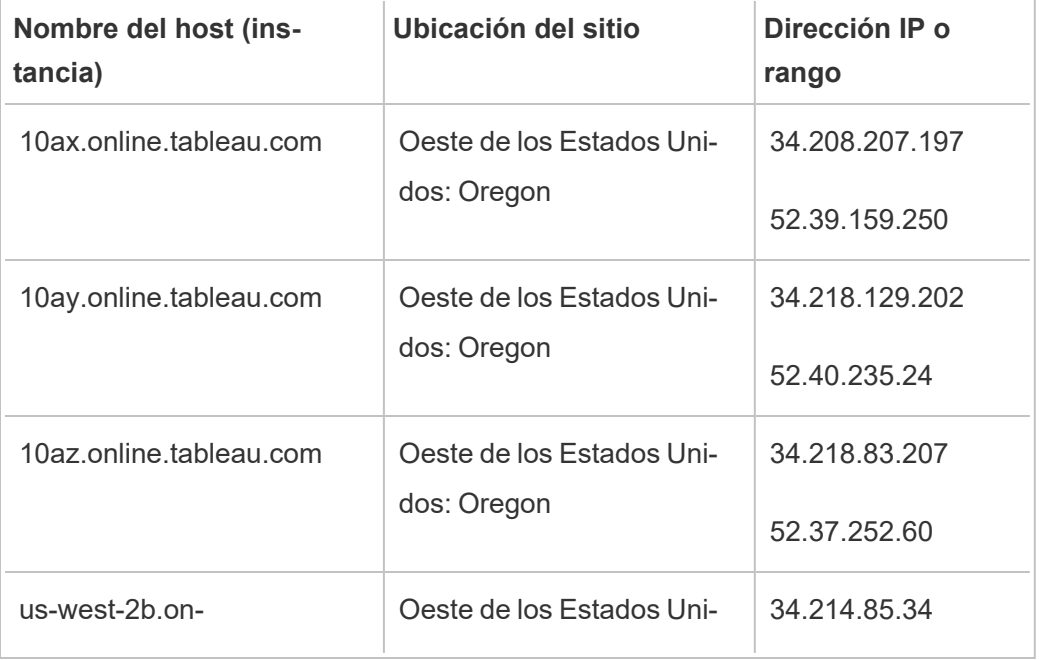

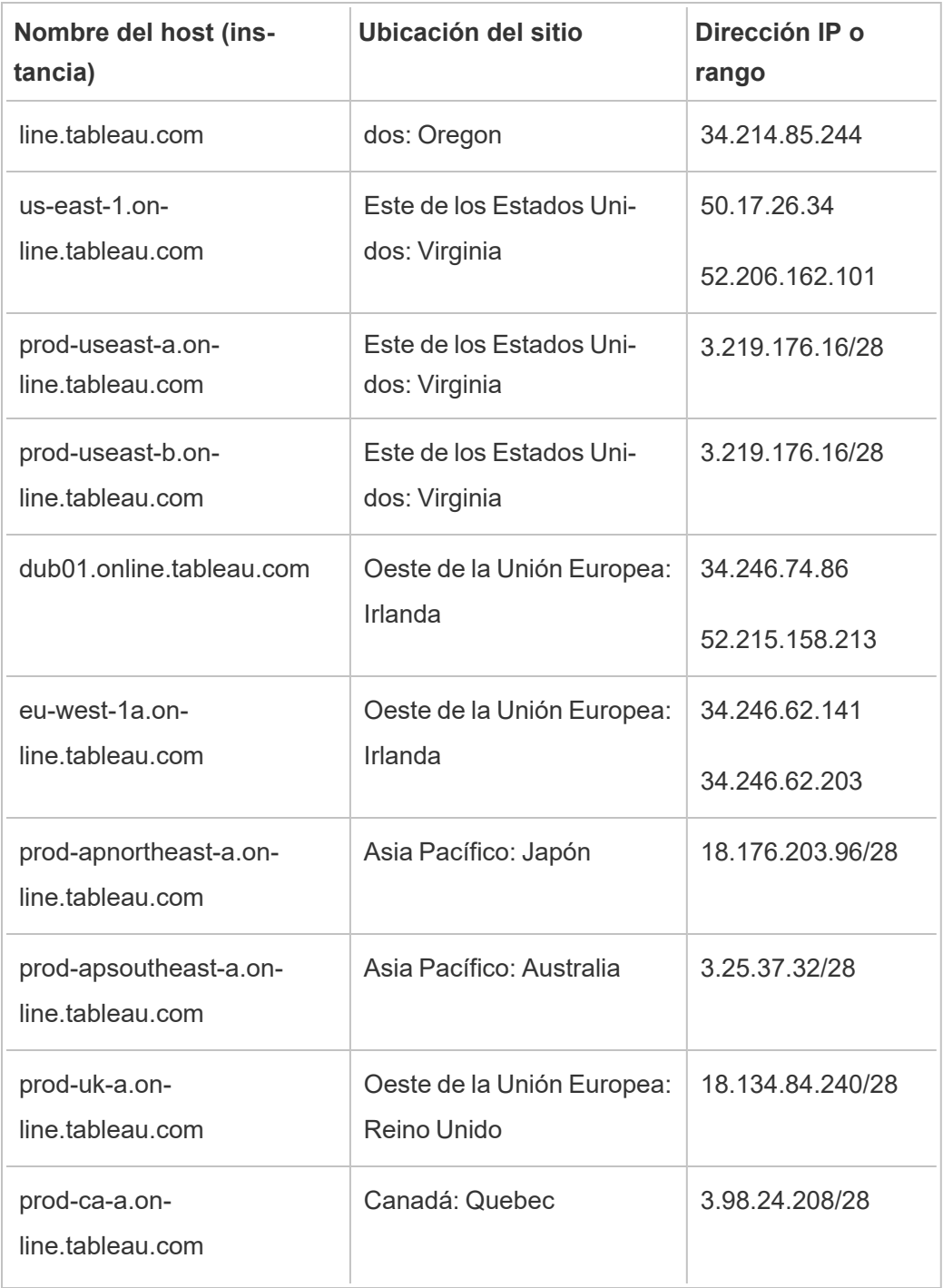

Estas direcciones están dedicadas a Tableau, que las controla.

**Nota:** Además de habilitar la comunicación en el intervalo de IP de Tableau Cloud, puede que tenga que habilitar el acceso a través del puerto correspondiente de la base de datos (por ejemplo, 80 o 443) en función del tipo de comunicación (HTTP o HTTPS).

## Buscar los pasos para la autorización del proveedor de datos

Los siguientes vínculos le dirigirán a los pasos de los sitios web de los proveedores de datos habituales para autorizar aplicaciones externas en sus plataformas.

Amazon:

- [Redshift](http://docs.aws.amazon.com/redshift/latest/gsg/rs-gsg-authorize-cluster-access.html)
- $\cdot$  [RDS](http://docs.aws.amazon.com/AmazonRDS/latest/UserGuide/USER_WorkingWithSecurityGroups.html#USER_WorkingWithSecurityGroups.Authorizing)
- $\cdot$  [EC2](http://docs.aws.amazon.com/AWSEC2/latest/WindowsGuide/authorizing-access-to-an-instance.html)

#### [Microsoft](https://blogs.msdn.microsoft.com/azuresqldbsupport/2015/04/29/configuring-the-firewall-for-client-access/) Azure

#### Google Cloud [Platform](https://cloud.google.com/sql/docs/external#appaccessIP)

**Exención de responsabilidad:** Los vínculos de la lista anterior le dirigirán fuera de Tableau.com. Aunque hacemos todo lo posible por asegurar que estos vínculos a sitios web externos sean precisos, actuales y relevantes, Tableau no puede asumir ninguna responsabilidad con respecto a la precisión o el estado de las páginas de las que se encargan proveedores externos. Póngase en contacto con el sitio externo para obtener respuestas a preguntas relacionadas con su contenido.

## Conexiones de Tableau Bridge a Tableau Cloud

Para facilitar las conexiones entre datos locales y Tableau Cloud, Tableau Bridge usa el puerto común 443 para enviar solicitudes a Tableau Cloud. Para obtener más información, consulte la sección [Acceso](https://help.tableau.com/current/online/es-es/to_bridge_install.htm#network-access) a la red en el tema Instalar Tableau Bridge.

# Consulte también

- [Administrar](#page-918-0) datos
- **Prácticas [recomendadas](https://help.tableau.com/current/pro/online/mac/es-es/help.htm#publish_datasources_about.htm) de las fuentes de datos publicadas (Ayuda de Tableau)**
- Notificar a los propietarios cuando se produzca un error en las [actualizaciones](#page-983-0) de las [extracciones](#page-983-0)
- <span id="page-959-0"></span>• Editar [conexiones](#page-1190-0) en Tableau Cloud

# Permitir conexiones directas a datos hospedados en una plataforma en la nube

Si realiza el mantenimiento de datos basados en SQL en una plataforma en la nube, puede usar conexiones directas con los datos al publicar libros de trabajo y fuentes de datos en Tableau Cloud. Al usar una conexión directa, no es necesario publicar una extracción estática de los datos. En función del tipo de datos subyacentes, puede determinar cómo mantener los datos actualizados: a través de una conexión en vivo o actualizando una extracción en un programa. También puede solicitar a los usuarios que indiquen las credenciales para acceder a los datos cuando abran las vistas conectadas al contenido.

**Nota:**Tableau Cloud solo admite conexiones a datos alojados en una plataforma de nube pública.

# Habilitar las conexiones cifradas

El uso de conexiones cifradas mediante SSL es una opción para estas fuentes de datos subyacentes. Puede habilitar el cifrado SSL para las conexiones a sus datos SQL alojados cuando crea la conexión en Tableau Desktop. Complete los siguientes pasos para habilitar las conexiones cifradas.

**Consejo:** Compruebe que Tableau Cloud está en la lista de admisión de su proveedor de datos.

- 1. En Tableau Desktop, conéctese a los datos.
- 2. En el cuadro de diálogo **Conexión de servidor**, marque la casilla de verificación **Requerir SSL**.
- 3. Para PostgreSQL, conexiones compatibles con SQL Server y otras conexiones que no tienen una opción para insertar certificados en la fuente de datos, haga clic en **Aceptar** para finalizar.

En algunas conexiones compatibles, el texto enlazado aparece en la casilla de verificación **Requerir SSL**. Esto indica que puede especificar un archivo de certificado alternativo, como un certificado autofirmado.

- 4. (Opcional) Utilice un certificado autofirmado u otro certificado personalizado para conectarse a estos datos mediante SSL.
	- a. Seleccione el texto enlazado que aparece.

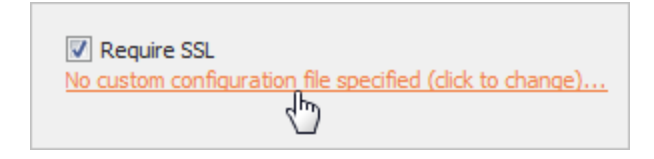

b. En el cuadro de diálogo **Configurar y usar certificado SSL**, especifique el archivo **.pem** del certificado.

Por ejemplo, para las conexiones de MySQL a datos hospedados en Amazon RDS, puede apuntar al archivo de certificado autofirmado de Amazon en [esta](https://rds.amazonaws.com/doc/mysql-ssl-ca-cert.pem) [dirección](https://rds.amazonaws.com/doc/mysql-ssl-ca-cert.pem).

### Certificados que no son de confianza

Si utiliza certificados que no son de confianza para Tableau Online, como certificados autofirmados o certificados firmados por la CA interna de su empresa, es posible que tenga

problemas para conectarse desde Tableau Cloud. Pruebe una de las siguientes soluciones.

- Si su conector permite insertar certificados personalizados, utilícelo. Esta es la solución descrita anteriormente.
- <sup>l</sup> Obtenga nuevos certificados para su base de datos que estén firmados por una CA pública de confianza.
- Utilice [Tableau](https://help.tableau.com/current/online/es-es/to_sync_local_data.htm) Bridge, que es el proxy de conexión de Tableau. Puede configurar sus certificados para que sean fiables en el equipo que ejecuta Bridge, ya sea utilizando archivos TDC, archivos de propiedades o instalando sus certificados en el almacén de confianza del sistema Windows.

#### Conectores compatibles

Consulte la pestaña "Tableau Cloud" en el tema Creators: [Conectarse](#page-924-0) a los datos en la Web para ver la lista de conectores admitidos.

Para obtener más información acerca de las características admitidas por conector, consulte el tema sobre su conector específico en la sección Conectores [compatibles](https://help.tableau.com/current/pro/desktop/es-es/exampleconnections_overview.htm) en la ayuda del usuario de Tableau.

**Nota:** No todos los conectores de esta lista son compatibles con Tableau Prep Conductor. Para ver la lista de conectores compatibles, abra Tableau Prep Builder y expanda el panel **Conectar**.

### Consulte también

• [Ejemplos](https://help.tableau.com/current/pro/desktop/es-es/help.htm#exampleconnections_overview.htm) de conector en la ayuda de Tableau

# Descripción general de las opciones de seguridad a nivel de fila en Tableau

A veces, desea filtrar datos en función del usuario que los solicita. Por ejemplo:

- <sup>l</sup> Desea que los vendedores regionales vean las cifras de ventas solo para su región.
- Desea que los gerentes de ventas vean estadísticas solo de los vendedores que les informan.
- <sup>l</sup> Desea que los estudiantes vean visualizaciones basadas solo en sus propias calificaciones de prueba.

Un enfoque para filtrar datos de esta manera se llama seguridad a nivel de fila (RLS). Existen varios métodos para lograr la seguridad a nivel de fila tanto dentro como fuera de Tableau, cada uno con sus pros y sus contras.

# Crear un filtro de usuarios y asignar usuarios a valores manualmente

La forma más sencilla de lograr la seguridad a nivel de fila en Tableau es a través de un filtro de usuario en el que asigna manualmente los usuarios a los valores. Por ejemplo, podría asignar manualmente un usuario llamado "Alice" al valor "Este" para que solo vea filas en la fuente de datos donde la columna "Región" es "Este".

Este método resulta práctico, pero requiere mucho mantenimiento, y se debe controlar constantemente la seguridad. Debe hacerse por cada libro de trabajo y deberá actualizar el filtro y volver a publicar la fuente de datos a medida que cambie su base de datos de usuarios. Cuando publica un activo con este tipo de filtro de usuario, debe establecer permisos para que los usuarios no puedan guardarlo o descargarlo y eliminar el filtro, con lo que obtendrían acceso a todos los datos.

Para obtener más información, consulte Crear un filtro de [usuarios](https://help.tableau.com/current/pro/desktop/es-es/publish_userfilters_create.htm#create-user-filter) y asignar usuarios a los valores [manualmente](https://help.tableau.com/current/pro/desktop/es-es/publish_userfilters_create.htm#create-user-filter) en la ayuda de creación web y de Tableau Desktop.

# Crear un filtro de usuario dinámico usando un campo de seguridad en los datos

Con este método, se crea un campo calculado que automatiza el proceso de asignación de usuarios a los valores de los datos. Para ello, los datos subyacentes deben incluir la información de seguridad que desee usar para el filtrado. Por ejemplo, utilizando un campo

calculado, la función USERNAME() y una columna "Manager" (gerente) en la fuente de datos, puede determinar si el usuario que solicita la vista es un administrador y ajustar los datos en la vista en consecuencia.

Puesto que el filtrado se define en el nivel de los datos y se automatiza mediante el campo calculado, este método tiende a dar menos errores que la asignación manual de usuarios a valores de datos. Cuando publica un activo con este tipo de filtro de usuario, debe establecer permisos para que los usuarios no puedan guardarlo o descargarlo y eliminar el filtro, con lo que obtendrían acceso a todos los datos.

Para obtener más información, consulte Crear un filtro [dinámico](https://help.tableau.com/current/pro/desktop/es-es/publish_userfilters_create.htm#dynamic) usando un campo de seguridad en los [datos](https://help.tableau.com/current/pro/desktop/es-es/publish_userfilters_create.htm#dynamic) en la ayuda de creación web y de Tableau Desktop.

# Usar una directiva de datos

A partir de Tableau 2021.4, cuando Data Management está habilitado en Tableau Server o Tableau Cloud, los usuarios con licencia Creator pueden implementar seguridad a nivel de fila a través de directivas de datos en conexiones virtuales. Como las conexiones virtuales están centralizadas y son reutilizables, puede administrar la seguridad de nivel de fila para cada conexión en un solo lugar, de manera segura, en todo el contenido que usa esa conexión.

A diferencia de las soluciones anteriores para la seguridad a nivel de fila en Tableau, este método no conlleva el mismo riesgo de exponer información si un autor descuida la protección adecuada de los permisos en el libro de trabajo o la fuente de datos, porque la directiva se aplica en el servidor para cada consulta.

La seguridad a nivel de fila a través de directivas de datos de conexión virtual se desarrolló para abordar las deficiencias de otras soluciones de seguridad a nivel de fila. Recomendamos esta solución en la mayoría de situaciones en las que puede aplicarse.

Para obtener más información sobre la seguridad a nivel de fila mediante directivas de datos en conexiones virtuales, consulte Acerca de las [conexiones](#page-1759-0) virtuales y las directivas de [datos](#page-1759-0).

# Usar la RLS existente en la base de datos

Muchas fuentes de datos tienen mecanismos para RLS incorporados. Si su organización ya ha implementado seguridad a nivel de fila en una fuente de datos, es posible que pueda aprovechar su RLS actual.

No es necesariamente más fácil ni mejor implementar un modelo de RLS incorporado que crearlo según las características de Tableau. Estas técnicas generalmente son útiles cuando una organización ya ha invertido en estas tecnologías y quiere rentabilizar esa inversión, o cuando necesitan aplicar las mismas directivas de seguridad a otros clientes de bases de datos además de Tableau.

La ventaja más importante de usar la Seguridad de nivel de fila incorporada es que permite a los administradores implementar y controlar su directiva de seguridad de datos desde un mismo lugar: las bases de datos.

# Pasar atributos de usuario

Puede pasar atributos de usuario incluidos en un token web JSON (JWT) para personalizar y controlar el acceso a los datos en los flujos de trabajo de incrustación de Tableau Cloud. Para obtener más información, consulte la ayuda de la API de [inserción](https://help.tableau.com/current/api/embedding_api/es-es/docs/embedding_api_user_attributes.html) v3 Ayuda en línea.

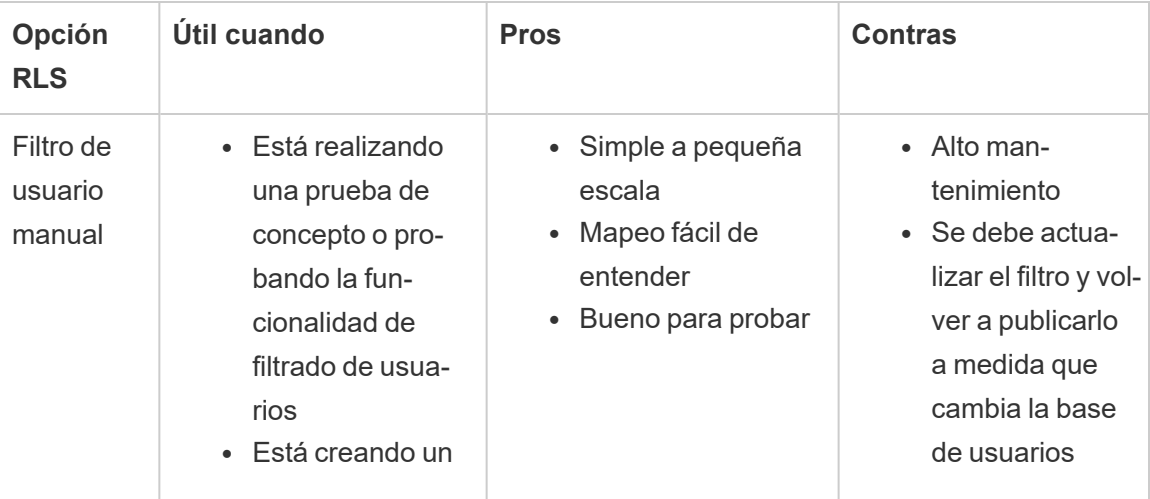

# Comparación de opciones de seguridad a nivel de fila

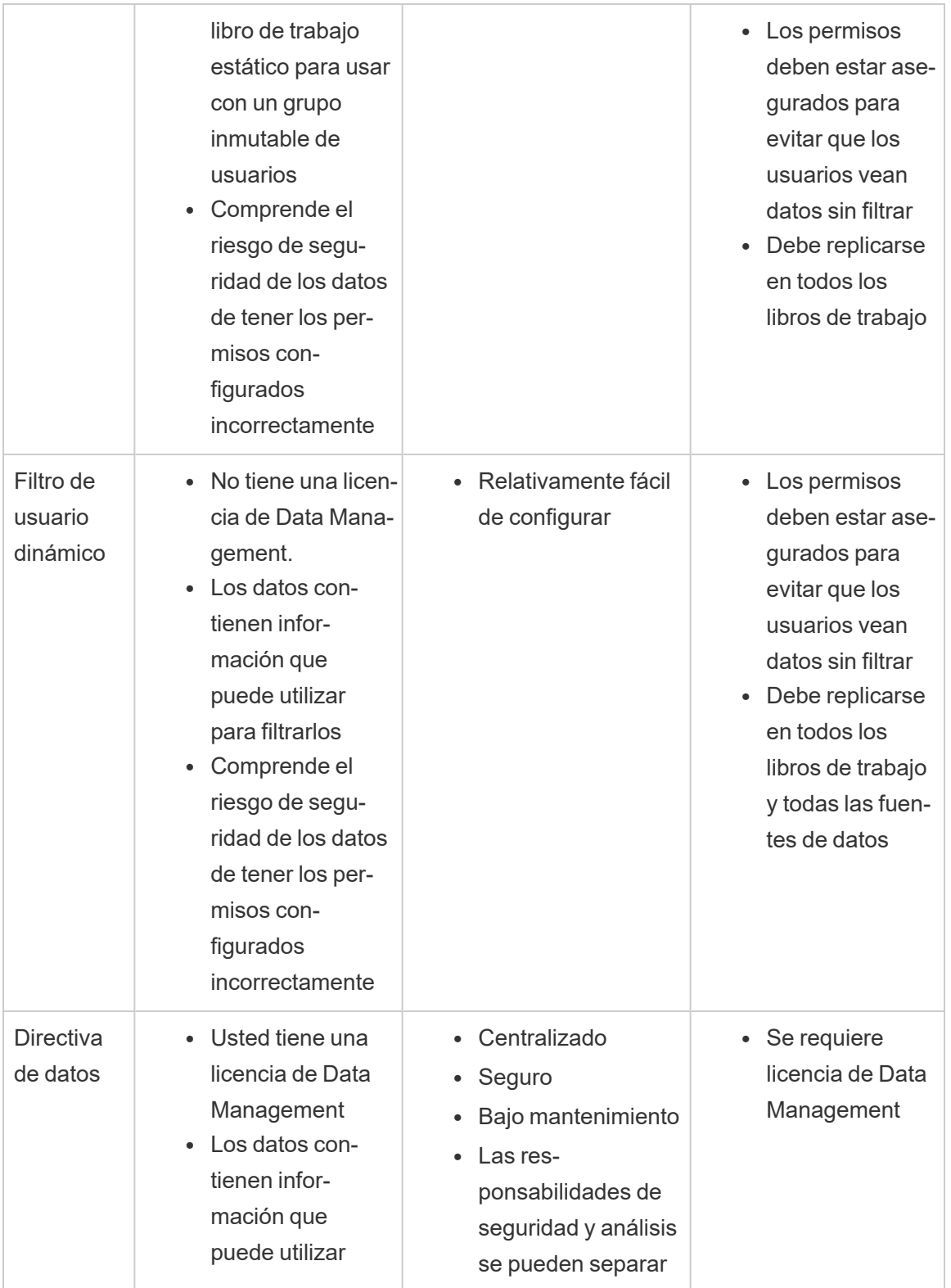

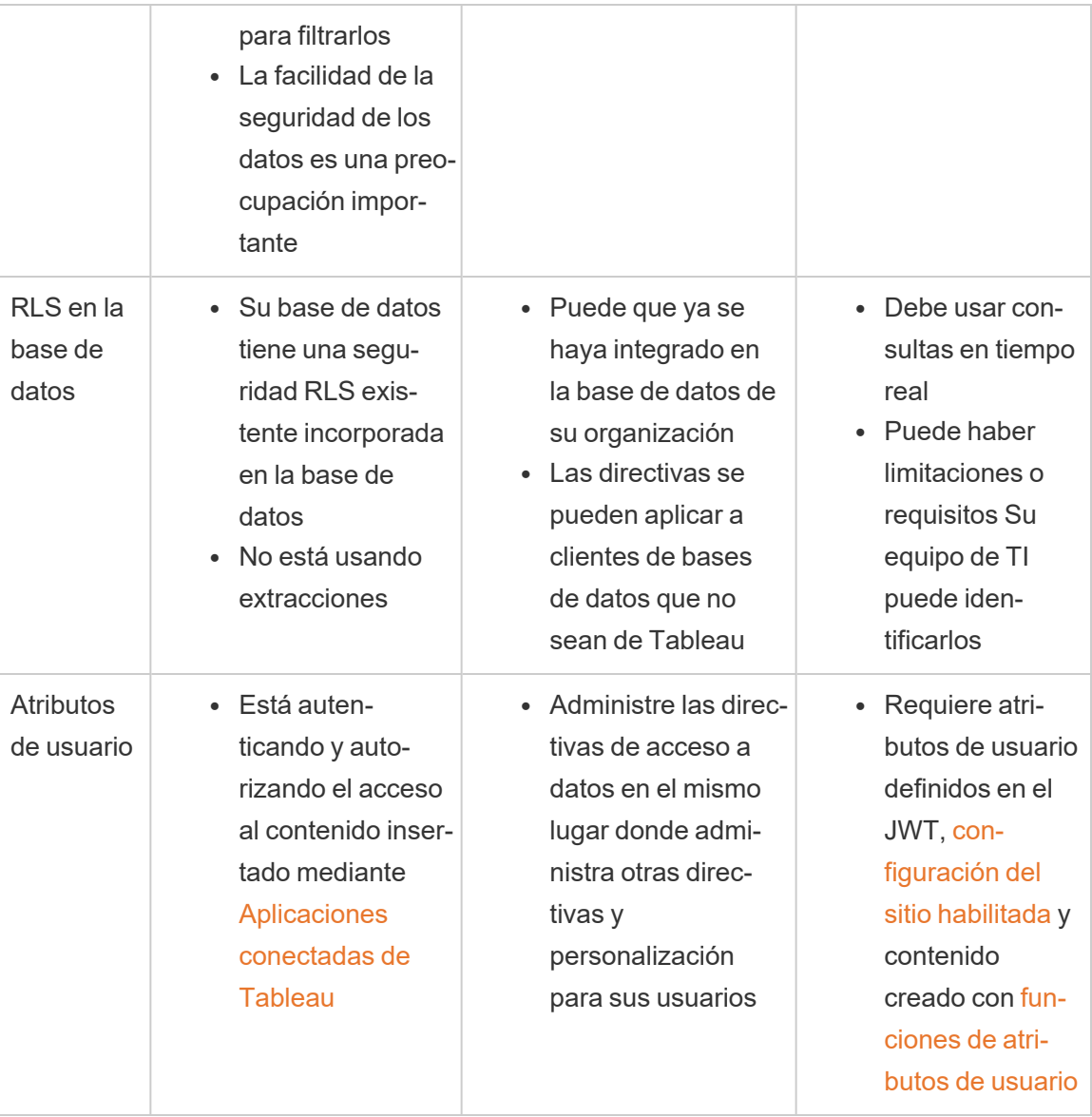

# Configurar las conexiones con las extensiones de análisis

Las extensiones de análisis le permiten ampliar los cálculos dinámicos de Tableau en un libro de trabajo con lenguajes como R y Python, con Einstein Discovery, y con otras herramientas y plataformas. Estos puntos de conexión de configuración le permiten configurar extensiones de análisis en su sitio en Tableau Cloud. Para obtener más información, consulte [API](https://tableau.github.io/analytics-extensions-api/) de [extensiones](https://tableau.github.io/analytics-extensions-api/) de análisis.

Para obtener más información sobre los escenarios de usuario y configuración de conexiones de análisis en Tableau Desktop o en la creación web, consulte Pasar [expresiones](https://help.tableau.com/current/pro/desktop/es-es/r_connection_manage.htm) con [extensiones](https://help.tableau.com/current/pro/desktop/es-es/r_connection_manage.htm) de análisis, en *Ayuda de Tableau Desktop y de la creación web*.

**Nota:** A partir de junio de 2021, puede crear varias conexiones de extensiones de análisis para un sitio, incluidas varias conexiones para el mismo tipo de extensión (actualmente, está limitado a una única extensión de análisis de Einstein Discovery para cada sitio). Para obtener información detallada, consulte Notas de la versión de [Tableau](#page-122-0) [Cloud.](#page-122-0)

Este tema describe cómo configurar sitios en Tableau Cloud con extensiones de análisis.

# Requisitos de seguridad y configuración

Para aumentar la seguridad, Tableau Cloud requiere un canal cifrado y acceso autenticado a los servicios externos utilizados para las extensiones de análisis.

### **Certificado**

El servidor que ejecuta el servicio externo para extensiones de análisis debe configurarse con un certificado TLS/SSL válido de una entidad de certificación (CA) de terceros de confianza. Tableau Cloud no establecerá una conexión con servidores externos configurados

con un certificado autofirmado, un certificado de una PKI privada o un certificado que no sea de confianza para una entidad de certificación de terceros reconocida.

### Incluir la configuración del firewall en la lista de admisión

Muchas organizaciones implementan un firewall que requiere excepciones de lista de admisión para hosts conocidos fuera de la red. En este escenario, deberá especificar dos direcciones IP de Tableau Cloud como excepciones. Las direcciones IP de Tableau Cloud utilizadas para las conexiones a servidores de extensiones de análisis son 44.224.205.196 y 44.230.200.109.

## Configuración de extensiones de análisis

- 1. Inicie sesión en Tableau Cloud como administrador del sitio.
- 2. Haga clic en **Configuración**.
- 3. En la página Configuración, haga clic en la pestaña **Extensiones** y, a continuación, vaya a **Extensiones de análisis**.
- 4. Seleccione **Habilitar extensiones de análisis en el sitio**.
- 5. Haga clic en **Crear nueva conexión**.
- 6. En el cuadro de diálogo **Nueva conexión**, haga clic en el tipo de conexión que desea agregar y, después, indique los ajustes de configuración para su servicio de análisis:

New Connection

 $\times$ 

#### Select a connection type

Click a connection type below.

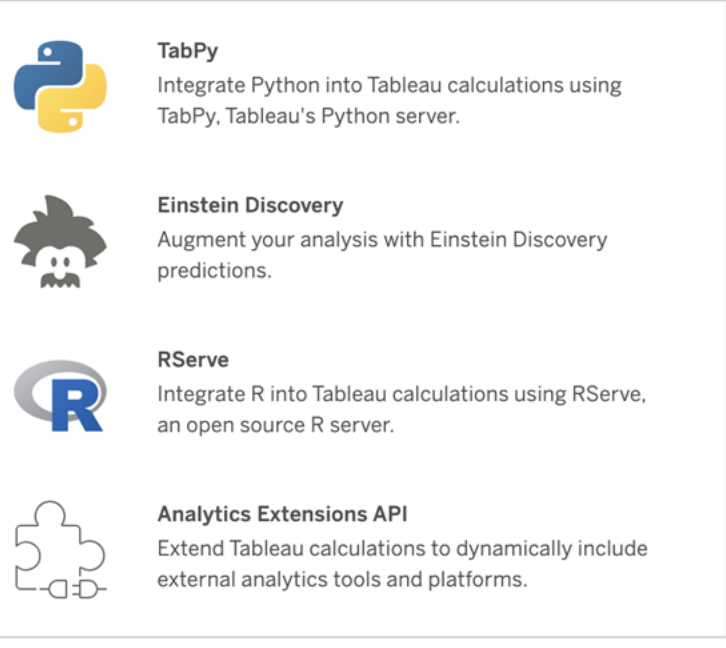

- 1. Las opciones que debe configurar dependen del tipo de conexión que elija:
	- **Para las conexiones de Einstein Discovery, haga clic en Habilitar.**
	- Para las conexiones de la API de Extensiones de análisis, TabPy y RServer, escriba la siguiente información:
		- <sup>l</sup> **Nombre de la conexión**: especifique el tipo de servidor al que se está conectando. RSERVE admite conexiones a R a través del paquete RServe. TABPY admite conexiones a Python a través de TabPy o a otras extensiones de análisis.
		- **· Requerir SSL**: seleccione esta opción para cifrar la conexión al servicio de análisis. Si especifica una dirección URL HTTPS en el campo **Hostname**, debe seleccionar esta opción.
		- **Hostname**: especifique el nombre del equipo o URL donde se ejecuta el servicio de análisis. Este campo diferencia entre mayúsculas y minúsculas.
- **Puerto**: especifique el puerto del servicio.
- <sup>l</sup> **Iniciar sesión con nombre de usuario y contraseña**: seleccione esta opción para especificar el nombre de usuario y la contraseña que se utilizan para autenticarse en el servicio de análisis.
- 7. Haga clic en **Guardar**.

### Editar o eliminar una conexión de extensión de análisis

Para editar o eliminar una configuración, vaya a **Extensiones de análisis** en la pestaña **Extensiones** del sitio.

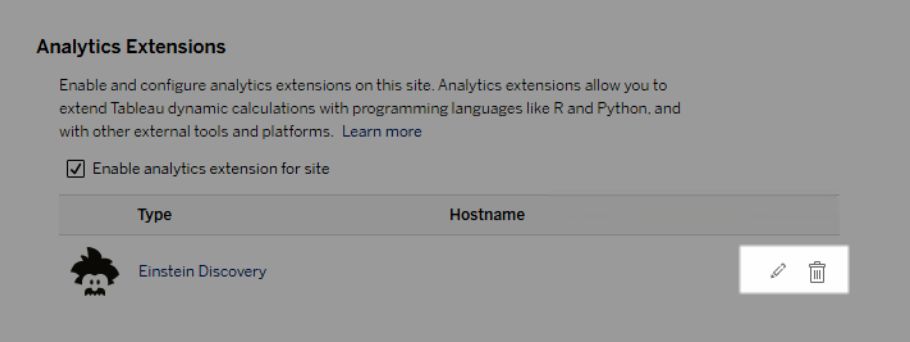

Haga clic en el icono **Editar** o **Eliminar** y siga las indicaciones para cambiar la configuración.

# Errores de script

Tableau no puede verificar que los libros de trabajo que usan una extensión de análisis se representarán correctamente en Tableau Cloud. Pueden existir escenarios en los que una biblioteca estadística requerida esté disponible en el equipo de un usuario pero no en la instancia de la extensión de análisis que Tableau Cloud está usando.

Se mostrará una advertencia al publicar un libro de trabajo si contiene vistas que usan una extensión de análisis.

Esta hoja de trabajo contiene scripts de servicios externos que no se pueden ver en la plataforma objetivo hasta que el administrador configure una conexión de servicio externo.

# Extensiones de tabla

Las extensiones de tabla le permiten crear tablas de datos con un script de extensiones de análisis. Puede escribir un script TabPy o Rserve personalizado y, opcionalmente, agregar una o más tablas de entrada. Las extensiones de tabla son compatibles con Tableau Cloud, Tableau Server y Tableau Desktop. Este documento se centra en Tableau Cloud.

**Nota:** De forma similar a una conexión en tiempo real, la extensión de tabla se actualiza cada vez que abre un libro de trabajo o actualiza una fuente de datos.

### Ventajas

Las extensiones de tabla tienen los siguientes beneficios tanto para usuarios nuevos como experimentados.

- Integre fácilmente scripts o funciones avanzadas en Tableau
- <sup>l</sup> Arrastre fácilmente los datos de las conexiones de datos de Tableau como entrada a los scripts
- <sup>l</sup> El editor de código bajo facilita la adición de código a las fuentes de datos
- Se integra con Guía de [datos](https://help.tableau.com/current/server/es-es/data_guide.htm) y [Explique](https://help.tableau.com/current/server/es-es/explain_data_basics.htm) los datos
- Se integra con TabPy, Rserve y otras extensiones de análisis
- Los resultados se pueden utilizar para construir dashboards o visualizaciones
## Requisitos previos

Antes de poder usar extensiones de tabla, debe completar la siguiente lista.

- Abra una fuente de datos en Desktop o Creación web.
- Configurar una extensión de análisis
	- o Para ver los pasos para configurar las conexiones de las extensiones de análisis, consulte Pasar [expresiones](https://help.tableau.com/current/pro/desktop/es-es/r_connection_manage.htm) con extensiones de análisis.

## Crear una extensión de tablas

Para crear una extensión de tabla, complete los siguientes pasos.

- 1. Abra un libro de trabajo publicado.
- 2. Abra una fuente de datos o cree una.

3. En **Conexiones**, seleccione **Nueva extensión de tabla**.

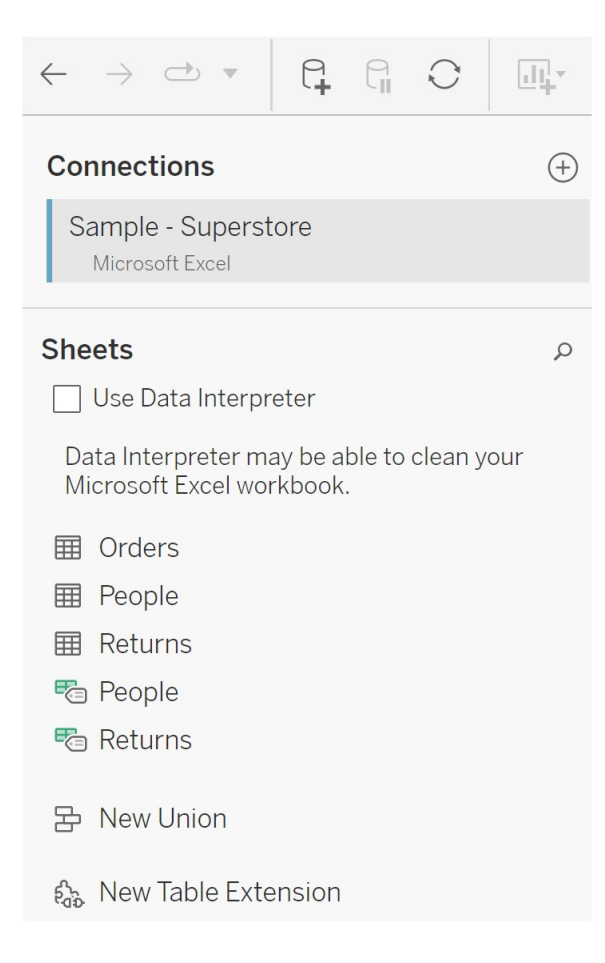

- 4. Arrástrela al modelo de datos.
- 5. (Opcional) Arrastre las tablas desde la conexión de datos al panel de extensión de la tabla para utilizarlas como entrada en su script o función de extensiones de análisis.
	- De forma predeterminada, los datos de Tableau se transfieren a la extensión de análisis y se definen como variable arg1, una estructura similar a un diccionario como: { 'colum\_name': [1,2,3], 'column\_name 2': [3,4,5]

**Ejemplo de Python:** Los datos de entrada se pueden convertir en un marco de datos de pandas usando lo siguiente.

import pandas as pddf = (pd.DataFrame(\_arg1))

- Al usar RServe, los datos de entrada se definen como la variable .arg1 y el tipo de datos es una lista de listas con nombre.
- Para las fuentes de datos relacionales admitidas, puede usar SQL personalizado como entrada en una extensión de tabla. Cuando se utilizan parámetros en la consulta SQL personalizada, cambiar el parámetro hace que la consulta se vuelva a ejecutar y el script se vuelva a calcular. Esto crea una ruta para actualizar dinámicamente los parámetros en un dashboard y filtrar o pasar valores al script de extensión de la tabla.

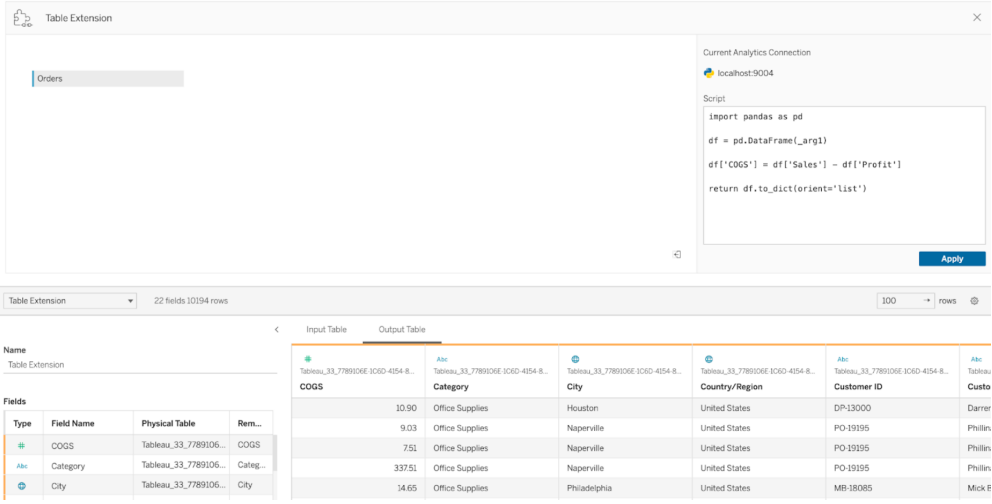

6. En el área Script, escriba su script o llamada de función. El script debe devolver un diccionario o una lista de listas, esencialmente un objeto JSON. Un script para RServe debe devolver un marco de datos o una lista de listas con nombre, mientras que el script para Python debe devolver un diccionario.

**Ejemplo de Python:** Usamos el siguiente comando de retorno explícito.

```
return df.to_dict(orient='list')
```
**Nota:** Las extensiones de tabla no admiten llamar directamente a los extremos de TabPy si TABPY\_EVALUATE\_ENABLE está deshabilitado en TabPy.

- 7. Seleccione **Aplicar** para ejecutar el script.
- 8. (Opcional) Si está relacionando la extensión de la tabla con otra tabla en el modelo de datos, defina la relación entre al menos un campo en cada tabla. Si los campos tienen el mismo nombre, esto puede suceder automáticamente.
- 9. Seleccione **Actualizar ahora** y los resultados aparecerán en la pestaña **Tabla de salida**.

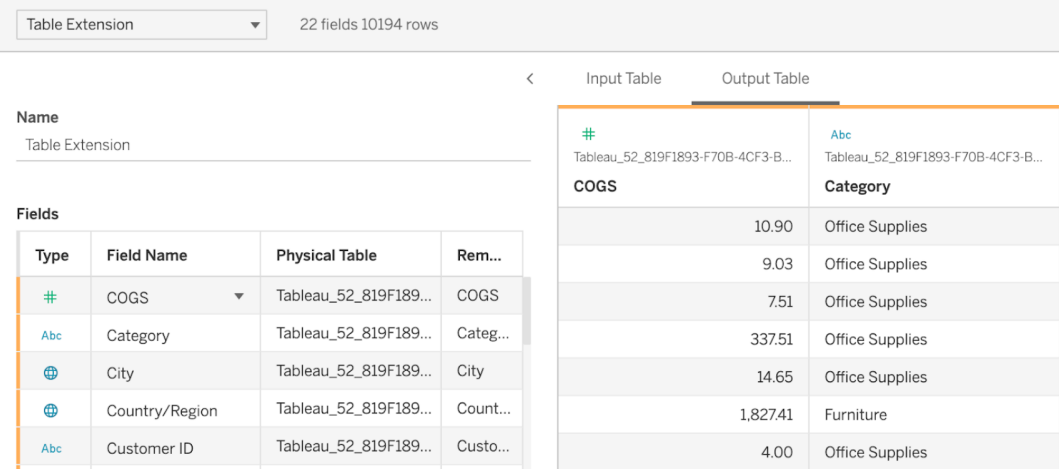

**Nota:** Si no define una relación con una tabla en el modelo de datos, la pestaña Tabla de entrada está vacía y mostrará el mensaje "Vista previa de datos no disponible".

- 10. (Opcional) En el campo **Nombre**, escriba un nombre único para la extensión de tabla.
- 11. Vaya a la pestaña Hoja para comenzar a explorar y visualizar los datos. Los resultados de una extensión de tabla funcionan como cualquier otro dato en Tableau consultado desde un archivo sin formato o una fuente relacional.
- 12. Publique el libro de trabajo para compartirlo. El destino de publicación, Server o Tableau Cloud, debe tener una extensión de análisis del tipo apropiado habilitada y configurada.

**Sugerencia para la solución de problemas**: Los errores de las extensiones de análisis aparecerán en un mensaje de error de Tableau si hay un problema al ejecutar el script. Si la extensión de su tabla tiene un error, asegúrese de que todo el código y el formato sean correctos e intente usar el botón circular Actualizar fuente de datos, ubicado junto al botón Guardar, o haga clic en Aplicar de nuevo.

### Extensiones de tabla frente a extensiones de análisis

Si bien algunos de estos productos no están relacionados, las extensiones de tabla y las extensiones de análisis comparten algunas funcionalidades. La funcionalidad de extensiones de tabla se basa en una conexión con extensiones de análisis para funcionar. Analicemos cada característica.

#### Extensiones de dashboard

Las [extensiones](https://help.tableau.com/current/pro/desktop/es-es/dashboard_extensions.htm) de dashboard permiten que se agreguen aplicaciones web personalizadas a los dashboards mediante el SDK de la extensión del dashboard; sin embargo, este tipo de extensión no está relacionado con las extensiones de tabla.

#### Extensiones de tabla

La función de extensiones de tabla le permite crear una tabla en una fuente de datos que puede enviar datos y un script a su extensión de análisis y devolver una tabla completa de forma arbitraria como resultado. Los resultados devueltos se muestran como una tabla en el modelo de datos de la pestaña Fuente de datos y como medidas y dimensiones en el libro de trabajo.

#### Extensiones de análisis

La función de [extensiones](https://www.tableau.com/es-es/developer/learning/getting-started-analytics-extensions-api) de análisis le permite ampliar los cálculos de Tableau con lenguajes de programación como Python, herramientas externas y plataformas externas. Después de crear una conexión a una extensión de análisis, puede comunicarse con su servidor externo a través de campos calculados llamados SCRIPT\_X o MODEL\_EXTERNAL\_X, donde X es el tipo de datos de los valores de retorno esperados. Para obtener más información, consulte Pasar [expresiones](https://help.tableau.com/current/pro/desktop/es-es/r_connection_manage.htm) con extensiones de análisis.

# Utilizar certificación para permitir a los usuarios encontrar datos de confianza

En un entorno de autoservicio con varios publicadores, es habitual que un proyecto de Tableau Cloud incluya varios contenidos con un nombre similar, o basados en los mismos datos subyacentes o similares, o que se publique sin información descriptiva sobre él. Cuando es así, los analistas podrían no tener plena confianza en los datos.

Para ayudar a los usuarios a encontrar los datos fiables más recomendados para su tipo de análisis, puede *certificar* los datos que cumplen los estándares de datos de su organización.

Además de certificar fuentes de datos publicadas, si tiene una licencia de Data Management para Tableau Server o Tableau Cloud:

- Si Tableau Catalog está habilitado, puede certificar bases de datos y tablas asociadas con su contenido de Tableau. (Para obtener más información sobre Tableau Catalog, consulte "Acerca de Tableau Catalog" en la ayuda de [Tableau](https://help.tableau.com/current/server/es-es/dm_catalog_overview.htm) Server o [Tableau](https://help.tableau.com/current/online/es-es/dm_catalog_overview.htm) [Cloud](https://help.tableau.com/current/online/es-es/dm_catalog_overview.htm)).
- <span id="page-977-0"></span>• A partir de Tableau 2022.1, puede certificar conexiones virtuales y tablas de conexiones virtuales.

# Cómo ayuda la certificación a los usuarios a encontrar datos de confianza

Cuando certifica un activo, los usuarios ven una insignia verde o una marca de verificación verde, dependiendo de dónde se esté viendo el recurso.

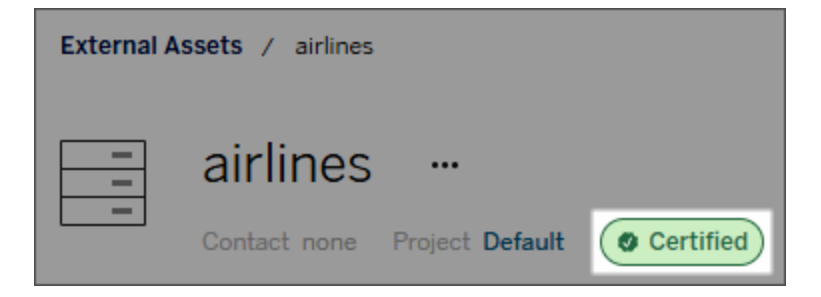

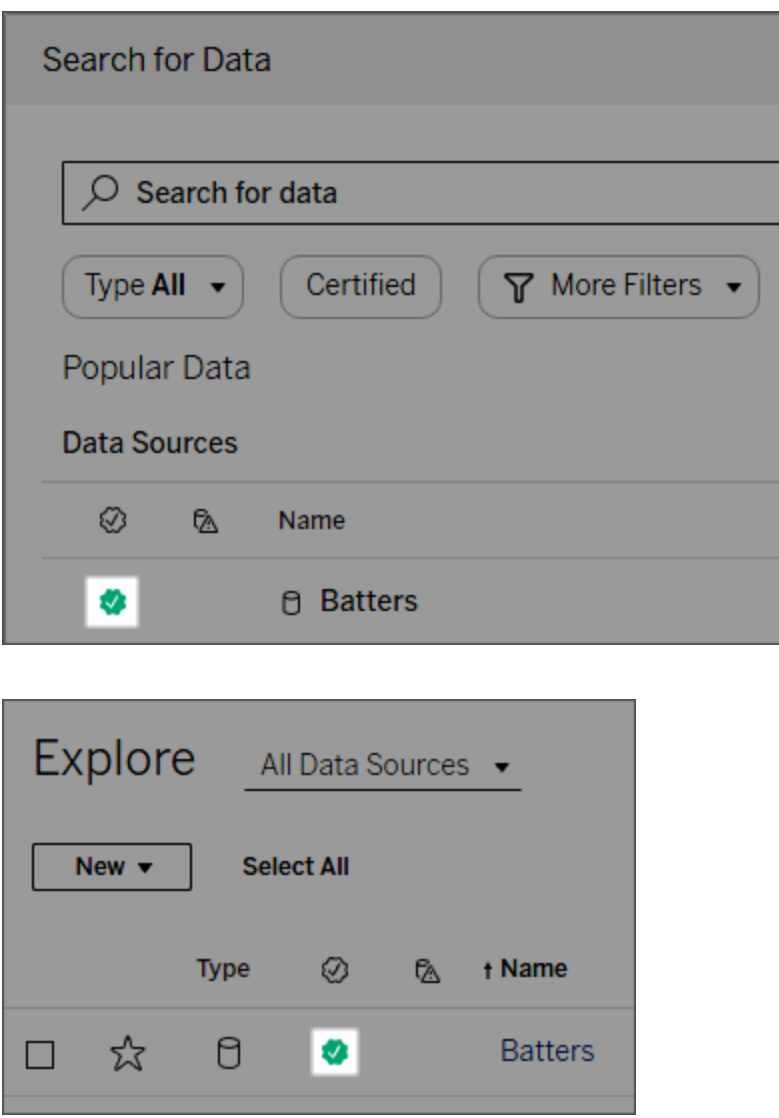

Las fuentes de datos certificadas tienen una calificación superior en los resultados de búsqueda y se añaden a las fuentes de datos recomendadas.

Además, puede proporcionar notas acerca del estado de certificación, que aparecen cuando los usuarios hacen clic en la insignia o en una descripción emergente cuando sitúan el cursor sobre el icono en la Creación web o en Tableau Desktop. La información también muestra quién certificó la fuente de datos.

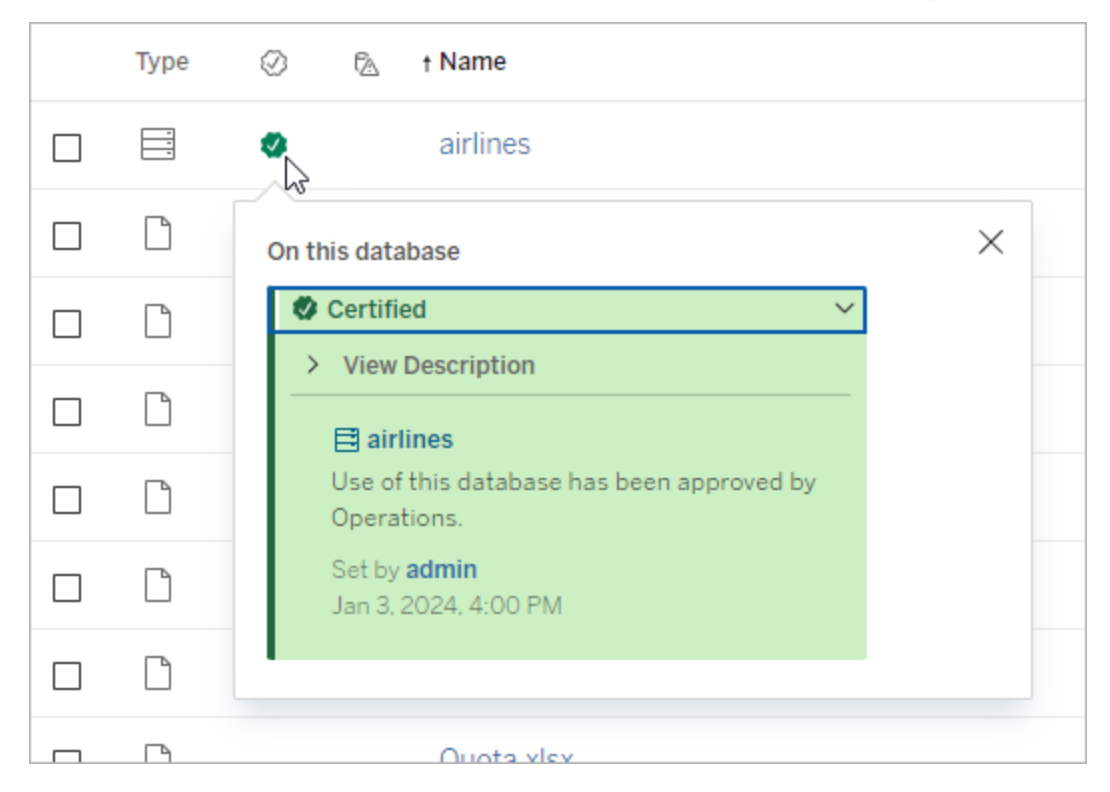

# Crear pautas para seleccionar los datos a certificar

Como en la mayoría de funcionalidades de Tableau, la certificación es flexible. Puede definir para su organización los criterios que utilizará para determinar cuándo certificar un recurso. A medida que lo haga, documente y comparta las directrices. Pueden ayudarle a usted y otros administradores o líderes de proyecto a ser coherentes con sus elecciones de certificación. También pueden ayudar a los usuarios a comprender lo que significa la certificación.

Si utiliza el mismo criterio de certificación en todos los proyectos o si define un criterio exclusivo para cada uno de ellos, lo más importante es saber con certeza lo que significa la certificación en su entorno.

# Quién puede certificar datos

Para certificar una fuente de datos debe

- <sup>l</sup> ser administrador de sitio o del servidor, *o*
- <sup>l</sup> tener en el sitio el rol de **Explorer (puede publicar)** o **Creator**, *y* ser el propietario del proyecto o tener la función de **Líder de proyecto** en el proyecto que contiene los datos que desea certificar.

Para certificar conexiones virtuales y tablas de conexiones virtuales, debe tener una licencia de Data Management en su entorno, y debe

- <sup>l</sup> ser administrador de sitio o del servidor, *o*
- <sup>l</sup> Tener en el sitio el rol de **Explorer (puede publicar)** o **Creator**, *y* ser el propietario del proyecto o tener la función de **Líder de proyecto** en el proyecto que contiene los datos que desea certificar.

Para certificar bases de datos o tablas, debe tener Tableau Catalog habilitado en su entorno y:

- <sup>l</sup> ser administrador de sitio o del servidor, *o*
- **·** tener la función de **Configurar permisos** en la base de datos para certificar dicha base de datos o cualquier tabla que esta contenga.

# Cómo se certifican los datos

Los datos que puede certificar dependen de los permisos que tenga y de si tiene una licencia de Data Management y Tableau Catalog habilitado en su entorno.

- Todos los usuarios con permisos pueden certificar fuentes de datos.
- Si tiene una licencia de Data Management, los usuarios con permisos también pueden certificar conexiones virtuales y tablas de conexiones virtuales.
- Si tiene una licencia de Data Management y Tableau Catalog está habilitado, los usuarios con permisos también pueden certificar bases de datos, tablas y archivos.

Para certificar un recurso:

Nota: A partir de Tableau Cloud de febrero de 2024, puede agregar y eliminar certificaciones mediante el cuadro de diálogo Etiquetas de datos consolidado en lugar de cuadros de diálogo separados para cada tipo de etiqueta. Para obtener información sobre el cuadro de diálogo Etiquetas de datos, consulte El cuadro de diálogo [Etiqueta](#page-755-0) de datos.

El cuadro de diálogo Etiquetas de datos consolidado no está disponible en Tableau Server.

- 1. Busque el recurso o navegue hasta él. Los pasos para navegar dependen del tipo de recurso que quiera certificar:
	- <sup>l</sup> Fuente de datos o conexión virtual: en la página **Explorar**, seleccione **Todas las fuentes de datos** o **Todas las conexiones virtuales**.
	- <sup>l</sup> Tabla de conexiones virtuales: en la página **Explorar**, seleccione **Todas las conexiones virtuales** y seleccione la conexión virtual que contiene la tabla de conexiones virtuales que desea certificar. Luego seleccione la tabla de conexión virtual.
	- <sup>l</sup> Base de datos o tabla: en la página **Explorar**, navegue hasta la base de datos o tabla. O en la página **Recursos externos**, seleccione **Bases de datos y archivos** o **Tablas y objetos**.
- 2. En la página, seleccione el menú Más acciones (...) junto al nombre del activo que desea certificar.
- 3. Seleccione **Etiquetas de datos** > **Certificación** (o **Editar certificación** en Tableau Server 2023.1 y versiones anteriores)
- 4. Seleccione la casilla de verificación **Certificado**. (En versiones anteriores de Tableau Server, utilice el conmutador).
- 5. Agregue un mensaje si lo desea. El mensaje ofrece contexto a los usuarios sobre el estado de certificación, el uso previsto de los datos y otra información útil. La información que añade en la sección **Mensaje** aparece en la descripción emergente del distintivo de certificación, mencionado anteriormente en Cómo ayuda la [certificación](#page-977-0) a los usuarios a encontrar datos de [confianza.](#page-977-0) Puede dar formato al texto de un mensaje con negrita, subrayado y cursiva, e incluir un enlace o una imagen. Para ver sugerencias de formato de texto, haga clic en el icono de información (i) que se encuentra sobre el botón **Guardar**. (A partir de Tableau Cloud de febrero de 2024, el mensaje es opcional. Las versiones anteriores de Tableau Cloud y Tableau Server lo requerían).

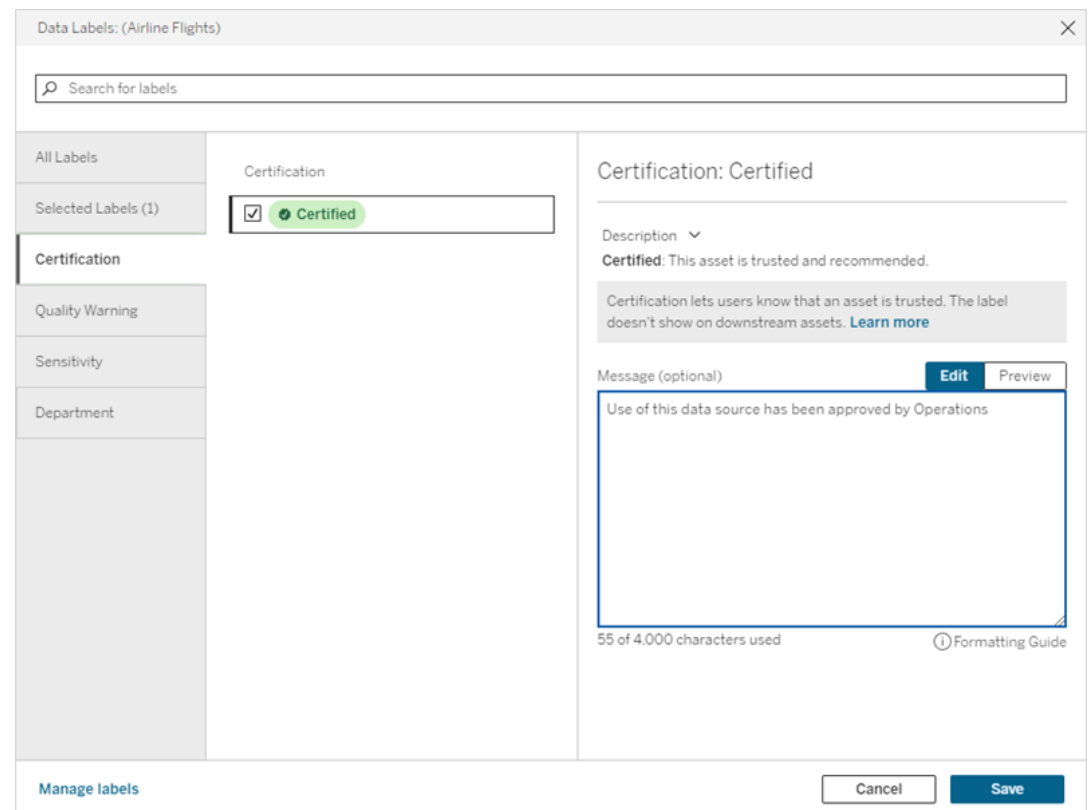

6. Seleccione **Guardar**.

# Personalizar la certificación

A partir de la versión de junio de 2023 de Tableau Cloud y Tableau Server 2023.3, mediante el administrador de etiquetas o la API de REST, un administrador puede cambiar la descripción de la certificación que ven los usuarios en el cuadro de diálogo de certificación. Para obtener más información, consulte [Administrar](#page-794-0) etiquetas.

# <span id="page-983-0"></span>Notificar a los propietarios cuando se produzca un error en las actualizaciones de las extracciones

Las actualizaciones de extracciones programadas pueden no completarse por diversos motivos, como unas credenciales incrustadas o una ruta de archivo obsoletas. En el caso de las actualizaciones programadas que se ejecutan directamente desde Tableau Cloud, cuando se hayan producido cinco errores seguidos en una de ellas, Tableau Cloud suspende el programa hasta que un administrador de sitio o el propietario de la fuente de datos tomen medidas para solucionar el problema.

Los administradores de sitio pueden configurar Tableau Cloud para que envíe correos electrónicos al propietario de la fuente de datos cuando la actualización de extracciones programada no se complete correctamente. El propietario de la fuente de datos podrá entonces excluirse individualmente en la configuración de su cuenta.

El correo electrónico contiene la siguiente información:

- Nombre de la extracción o libro de trabajo.
- La fecha y la hora de la última actualización correcta. O, si esta se produjo hace más de 14 días, el correo electrónico incluye el mensaje "No en los últimos *N* días".
- <sup>l</sup> El número de veces consecutivas que se ha producido un error en la actualización.
- $\bullet$  Una sugerencia para abordar la causa del error, como la actualización de las credenciales incrustadas o una ruta de archivo, así como un vínculo a Tableau Cloud para emprender la acción.

Cuando se recibe correo electrónico sobre fuentes de datos que Tableau Bridge ha actualizado, hay algunas diferencias. Para obtener más información, consulte [Diferencias](#page-984-0) de las [actualizaciones](#page-984-0) de Tableau Bridge más adelante en este tema.

# Habilitar mensajes de correo electrónico sobre fallos de actualización

Como administrador de sitio, tiene la capacidad de habilitar (o deshabilitar) los mensajes de correo electrónico sobre fallos de actualización para el sitio. Para ello, siga el procedimiento siguiente. Si habilita esta opción, cada usuario tiene la posibilidad de excluirse de estos mensajes desde su cuenta individual.

- 1. Inicie sesión en Tableau Cloud como administrador de sitio y haga clic en **Configuración**.
- <span id="page-984-0"></span>2. En **Administrar notificaciones**, seleccione o borre las casillas de verificación para permitir o deshabilitar las notificaciones para todos los usuarios de su sitio.

# Diferencias de las actualizaciones de Tableau Bridge

En el caso de las fuentes de datos que se actualizan mediante Tableau Bridge, las notificaciones varían. Para obtener más información, consulte [Administrar](#page-1131-0) alertas de correo elec[trónico](#page-1131-0) para Bridge.

# Actualizar datos en Tableau Cloud

<span id="page-984-1"></span>Puede actualizar manualmente los datos, así como programar actualizaciones de datos.

# Programar actualizaciones en Tableau Cloud

Puede programar las tareas de actualización directamente en Tableau Cloud para obtener extracciones de datos hospedados en la nube. Se incluyen los extracciones de los siguientes tipos de datos:

- Salesforce.com o Google Analytics.
- <sup>l</sup> Google BigQuery o Amazon Redshift, si no quiere usar una conexión en tiempo real. Para Redshift local, debe usar Tableau Bridge.

• Basada en SQL u otros datos hospedados en plataformas en la nube, como Amazon RDS, Microsoft Azure o Google Cloud Platform, si no quiere usar una conexión en tiempo real o si la conexión en tiempo real no es compatible con esa fuente de datos.

Si quiere ver una lista de fuentes de datos admitidas, consulte Permitir [conexiones](#page-959-0) directas a datos [hospedados](#page-959-0) en una plataforma en la nube.

Los programas también están disponibles al crear la actualización de extracciones con Tableau Bridge. Para obtener más información, consulte [Configurar](#page-1062-0) un programa de actua[lización](#page-1062-0) de Bridge.

### **Notas:**

- <sup>l</sup> Para obtener información sobre la actualización de extracciones de Microsoft Excel, SQL Server u otros datos a los que Tableau Cloud no puede acceder directamente, consulte [Conectividad](#page-1040-0) con Bridge.
- Su sitio de Tableau Cloud tiene la capacidad de soportar todas las necesidades analíticas de sus usuarios. La capacidad de un sitio incluye la capacidad de almacenamiento y las tareas que deben realizarse en el sitio incluyen las extracciones. Para obtener más información, consulte [Capacidad](#page-321-0) del sitio de Tableau Cloud.

### Crear una programación de actualización

### **¡Importante!**

- <sup>l</sup> La opción **Ejecutar ahora** ya no está disponible en el cuadro de diálogo **Crear una actualización de extracción**. La opción **Ejecutar ahora** aparece en el menú desplegable **Acciones**.
- No puede configurar tareas para que se ejecuten secuencialmente (en serie). En su lugar, es posible que desee escalonar la hora de inicio de las actualizaciones de extracciones, por lo que las tareas se ejecutan una tras otra.
- Si migra las tareas existentes a programas personalizados, tenga en cuenta que, a menos que cambie las horas de inicio de estas tareas, se ejecutarán en paralelo y es posible que esto no sea lo que desea hacer.

- · Si programa más de una actualización de extracción para el mismo libro de trabajo o fuente de datos publicada, los trabajos se ejecutan en serie y uno espera a que finalice el anterior.
- 1. Cuando haya iniciado sesión en Tableau Cloud, seleccione Explorar en el panel de navegación izquierdo y, en función del tipo de contenido que desee actualizar, seleccione Todos los libros de trabajo o Todas las fuentes de datos en el menú desplegable.
- 2. Active la casilla de verificación del libro de trabajo o la fuente de datos que desee actualizar y, a continuación, seleccione **Acciones > Actualizar extracciones**.
- 3. En el cuadro de diálogo Actualizar extracciones, seleccione Programar una actualización y complete estos pasos:

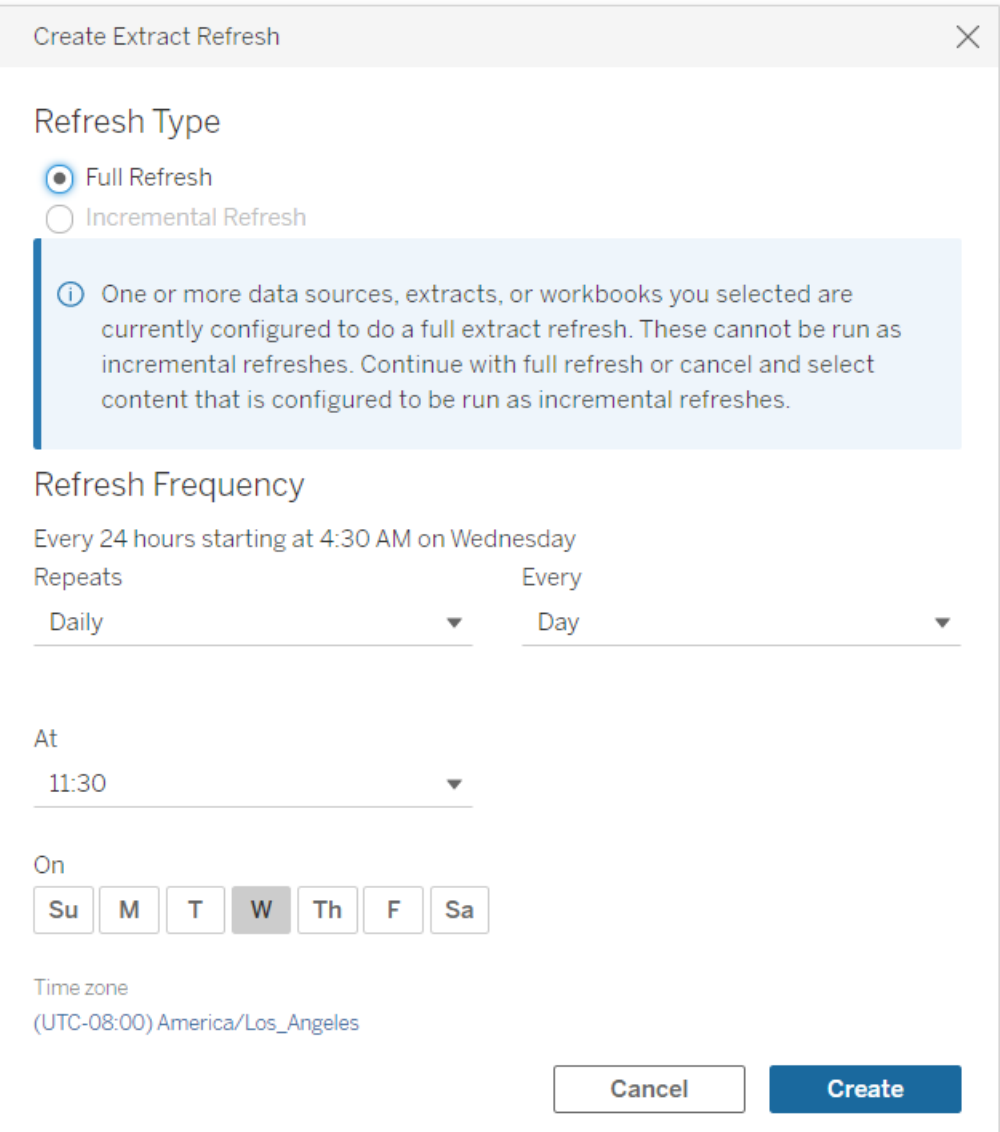

<sup>l</sup> **Tipo de actualización**: seleccione el tipo de actualización que desee. Se realiza una actualización completa de forma predeterminada. La actualización incremental solo está disponible si se configuró en Tableau Desktop antes de publicar la extracción. Si selecciona uno o varios libros de trabajo o fuentes de datos configurados para realizar actualizaciones completas, la opción para seleccionar la actualización incremental estará deshabilitada. Para obtener más información, consulte [Actualización](https://help.tableau.com/current/pro/desktop/es-es/extracting_refresh.htm) de extracciones en la Ayuda de Tableau.

- <sup>l</sup> **Frecuencia de actualización:** configure la frecuencia para que se ejecuten las actualizaciones de extracciones. Puede configurar la frecuencia de ejecución como horaria, diaria, semanal o mensual. Los intervalos de tiempo y día dependen de la frecuencia de repetición que seleccione como se describe a continuación:
	- **Horaria:** la frecuencia disponible es cada hora desde una hora específica hasta una hora determinada. Esto significa que la tarea se ejecutará cada hora durante el tiempo especificado.
	- **· Diaria:** las frecuencias disponibles son cada dos, cuatro, seis, ocho o doce horas, o solo una vez al día. También puede elegir uno o más días de la semana, además de las horas de inicio y finalización. Esto significa que puede ejecutar una tarea en todos o algunos días de la semana a intervalos horarios específicos o una vez al día.
	- **Semanal:** la frecuencia disponible es de uno o más días de la semana a una hora específica. Esto significa que puede ejecutar la tarea en ciertos días de la semana, una vez a la semana a una hora determinada.
	- **Mensual:** se puede configurar de dos maneras diferentes:
		- 1. Puede seleccionar **Día** como el intervalo de frecuencia que le permite seleccionar fechas específicas del mes. Por ejemplo, puede seleccionar la tarea que se ejecutará en los días 2, 15 y 28 de cada mes a las 14:45.
		- 2. También puede elegir el primer, segundo, tercero, cuarto, quinto y el último día de la semana a una hora específica. Por ejemplo, puede elegir ejecutar la tarea cada segundo miércoles del mes a las 14:45.

### Actualizar un programa existente

Al realizar cambios en un programa existente, ya no elegirá entre una lista de programas existentes, sino que cambiará directamente la periodicidad en el programa.

### Límite de tiempo para actualizaciones de extracciones

Para garantizar que las tareas de actualización de larga ejecución no ocupen todos los recursos del sistema y no eviten las actualizaciones de otros extracciones en el sitio , Tableau Cloud impone un límite de tiempo, que también se conoce como límite de tiempo de espera, de 7200 segundos (120 minutos o dos horas) para las tareas de actualización. El límite de tiempo de espera es el tiempo de más largo permisible para que una sola extracción complete una actualización antes que se cancele. El límite de tiempo de espera no es configurable.

<span id="page-989-1"></span>Permanecer dentro del límite de tiempo de espera

A pesar de que el límite de tiempo de espera no es común, si está trabajando en un entorno con uso intenso de extracciones, hay algunas modificaciones que puede realizar a las extracciones para evitar llegar al límite de tiempo de espera.

- Programar [actualizaciones](#page-984-1) en Tableau Cloud
- Configurar [actualizaciones](#page-989-0) incrementales
- Disminuir el tamaño de las [extracciones](#page-990-0)
- Usar un método alternativo para actualizar [extracciones](#page-990-1)
- Programar [actualizaciones](#page-991-0) en una hora diferente

### <span id="page-989-0"></span>Configurar actualizaciones incrementales

Considere configurar sus extracciones para que se actualicen de forma incremental en lugar de actualizarlas completamente cada vez que se realiza una tarea de actualización.

De forma predeterminada, las extracciones están configuradas para actualizarse de forma completa. A pesar de que una actualización completa le proporciona una copia exacta de los datos, puede llevar mucho tiempo en completarse. Para reducir el tiempo que lleva realizar la actualización de una extracción, considere configurar actualizaciones de forma incremental de sus extracciones en su lugar. Para obtener más información, consulte [Configurar](https://help.tableau.com/current/pro/desktop/es-es/extracting_refresh.htm#incremental) una [actualización](https://help.tableau.com/current/pro/desktop/es-es/extracting_refresh.htm#incremental) incremental de extracción en la ayuda de Tableau.

**Nota:** Debe configurar la actualización de forma incremental antes de publicar la extracción en Tableau Cloud. Después de la publicación, podrá seleccionar la opción Actualización incremental en el cuadro de diálogo Crear actualización de extracción.

#### <span id="page-990-0"></span>Disminuir el tamaño de las extracciones

Puede ayudar a que las tareas de actualización se completen más rápido disminuyendo el tamaño de las extracciones.

Hay dos métodos comunes para disminuir el tamaño de las extracciones: ocultar todos los campos no utilizados y usar los filtros de la fuente de datos.

- <sup>l</sup> **Ocultar todos los campos no utilizados:** los campos en los cuales oculta su fuente de datos se excluyen a la hora de crear la extracción. Para ocultar campos al crear la [extracción](https://help.tableau.com/current/pro/desktop/es-es/extracting_data.htm#extract), consulte Crear una extracción en la ayuda de Tableau.
- <sup>l</sup> **Agregar filtros de la fuente de datos:** puede reducir el número de filas en su extracción añadiendo un filtro de la fuente de datos. Para obtener más información, consulte Filtrar datos desde [fuentes](https://help.tableau.com/current/pro/desktop/es-es/filtering_datasource.htm) de datos en la ayuda de Tableau.

**Nota:** Debe ocultar todos los campos que no se utilicen o añadir filtros de fuente de datos antes de publicar la extracción en Tableau Cloud.

<span id="page-990-1"></span>Usar un método alternativo para actualizar extracciones

De ser posible, considere actualizar las extracciones fuera de Tableau Cloud.

- <sup>l</sup> **Tableau Desktop:** Puede actualizar de forma manual las extracciones publicadas de Tableau Desktop. Para obtener más información, consulte Actualizar [extracciones](#page-1163-0) [publicadas](#page-1163-0) desde Tableau Desktop.
- <sup>l</sup> **Tableau Bridge:** En función de la fuente de datos, puede utilizar Tableau Bridge para configurar y actualizar las extracciones publicadas en un programa. Para obtener más información, consulte Usar Bridge para mantener los datos [actualizados](#page-1000-0).
- <sup>l</sup> **Utilidad de línea de comando de extracción de datos de Tableau (obsoleta):** en función de la fuente de datos, puede utilizar la utilidad de línea de comando que viene con Tableau Desktop para actualizar de forma programada las extracciones publicadas. Para obtener más información, consulte Automatizar tareas de [actualización](#page-1165-0) de extractos desde la línea de [comando](#page-1165-0).

**Obsoleta en octubre de 2022:** esta utilidad no está disponible en versiones posteriores. Para actualizar las fuentes de datos o datos de conexiones virtuales a las que Tableau Cloud no puede acceder directamente, use [Tableau](#page-1062-0) Bridge. Para iniciar trabajos de actualización usando un script, use tabcmd [refreshextracts](https://help.tableau.com/current/server/es-es/tabcmd_cmd.htm#refreshextracts-workbookname-or-datasourcename) o la API de REST Ejecutar tarea de [actualización](https://help.tableau.com/current/api/rest_api/en-us/REST/rest_api_ref.htm#run_extract_refresh_task) de extracción.

### <span id="page-991-0"></span>Programar actualizaciones en una hora diferente

Considere cambiar la hora en la cual se realizan las tareas de actualización. Para obtener más información, consulte Administrar tareas de [actualización.](#page-996-0)

#### Errores cuando las tareas de actualización alcanzan el límite de tiempo

Si una tarea de actualización alcanza el límite de tiempo de espera, es posible que usted u otros usuarios vean uno de los errores que se muestran a continuación. Si publicó la extracción o es el propietario de la extracción, es posible que vea uno de los siguientes errores en una notificación de correo electrónico. Si es un administrador de un sitio, es posible que vea uno de los siguientes errores en la vista administrativa acerca de [Tareas](#page-563-0) de fondo para [extracciones.](#page-563-0)

- <sup>l</sup> *The query time resource limit (7200 seconds) was exceeded (Se ha superado el límite del recurso de hora de consulta [7200 segundos]).*
- <sup>l</sup> *com.tableau.nativeapi.dll.TableauCancelException: Operation cancelled (Operación cancelada).*
- <sup>l</sup> *The query time resource limit (8100 seconds) was exceeded (Se ha superado el límite del recurso de hora de consulta [8100 segundos]).*

Para ayudar a resolver y evitar estos errores en el futuro, consulte la sección anterior, [Per](#page-989-1)[manecer](#page-989-1) dentro del límite de tiempo de espera.

# Actualizar datos mediante credenciales guardadas

Para mantener los datos actualizados para Salesforce, Google Analytics, Google BigQuery, OneDrive, Dropbox, Quickbooks Online, Anaplan, Oracle Eloqua y ServiceNow ITSM, debe realizar lo siguiente:

- 1. Incrustar credenciales en la conexión de datos. Los pasos se describen en este tema.
- 2. Si su fuente de datos o libro de trabajo contiene un extracto, puede añadirlo a un programa de actualización. Para ver los pasos para programar una actualización, consulte Programar [actualizaciones](#page-984-1) en Tableau Cloud.

Si su fuente de datos o libro de trabajo contiene una conexión directa (en tiempo real) a los datos, y así siempre estarán actualizados y no necesitará crear una tarea programada para actualizarlos.

### Integrar las credenciales en la conexión de datos

Puede integrar las credenciales para su conexión siguiendo los siguientes pasos.

- 1. Inicie sesión en Tableau Cloud y vaya a la página **Fuentes de datos**.
- 2. Seleccione la fuente de datos con la conexión que quiera actualizar y, en el menú **Acciones**, elija **Editar conexión**.

3. Las opciones del cuadro de diálogo Editar conexión variarán en función de la fuente de datos que haya seleccionado. Revise las opciones que tiene disponibles y seleccione la que satisfaga sus necesidades.

Si selecciona **Solicitar al usuario las credenciales de <nombre de conector>**, tendrá que actualizar los datos manualmente. Puede realizar esto solicitando a los usuarios que vuelvan a publicar la fuente de datos desde Tableau Desktop o iniciando una tarea de actualización en Tableau Cloud.

### Información de credenciales específica del conector

Utilizar credenciales de OAuth

Las conexiones de datos seguras se realizan mediante tokens de acceso de OAuth para las conexiones de datos a Google Analytics, Google BigQuery, hojas de cálculo de Google, OneDrive, Dropbox, Salesforce y QuickBooks Online. Puede crear tokens de acceso iniciando sesión en los datos desde Tableau Cloud y aprobando el acceso de Tableau Cloud a los datos siempre que existan las credenciales (o puede revocar manualmente el acceso). Cuando añade una nueva cuenta, se abre la página de inicio de sesión. Cuando inicia sesión, está creando un nuevo token de acceso para las credenciales que envía.

**Nota:** Dropbox usa credenciales de OAuth; sin embargo, Tableau no admite actualmente la autenticación en Dropbox empleando una cuenta de Google.

Puede incrustar credenciales compartidas, por ejemplo, si usa una cuenta de base de datos específica para un grupo de usuarios. También puede incrustar las credenciales de un solo usuario. La cuenta que use para crear el token de acceso deberá permitir un nivel de acceso con el que se pueda ejecutar la tarea de actualización.

#### Utilizar otras credenciales

Anaplan, Oracle Eloqua y ServiceNow ITSM admiten el uso de credenciales guardadas (por ejemplo, nombre de usuario y contraseña) para conectarse a los datos.

Utilizar tokens de seguridad de Salesforce

Si incorpora las credenciales de Salesforce estándares, es posible que Salesforce precise un token de seguridad para usted para acceder a datos. Por ejemplo, si desea acceder a la conexión de Salesforce desde una dirección IP que no se incluye en la lista de direcciones IP de confianza de su organización. Este token de seguridad debe adjuntarse a la contraseña utilizada en la conexión de los datos.

El token de seguridad puede caducar. Cuando Tableau no puede actualizar una conexión de Salesforce debido a que el token de seguridad ha caducado, Tableau muestra una alerta a los siguientes usuarios:

- Autores de las fuentes de datos y libros de trabajo correspondientes.
- Autores de libros de trabajo que se conecten a las fuentes de datos correspondientes.
- Administradores de sitios.

Para renovar un token de seguridad caducado, modifique la conexión de datos en el servidor.

Para obtener más información acerca de la autenticación y los tokens de seguridad de Salesforce, consulte [Seguridad](https://developer.salesforce.com/docs/atlas.en-us.api.meta/api/sforce_api_concepts_security.htm) y la API en la *Guía del desarrollador de la API de SOAP* de Salesforce.com.

## Iniciar una tarea de actualización de forma manual

Puede actualizar extracciones de datos alojadas con la mayoría de los proveedores de datos en la nube directamente en Tableau Cloud. Puede ejecutar una actualización desde Tableau Bridge para las fuentes de datos que haya configurado allí.

Si una fuente de datos tiene actualizaciones programadas, la ejecución de una actualización manual no afectará al programa.

### Ejecutar una actualización en Tableau Cloud

- 1. Inicie sesión en el sitio de Tableau Cloud en el que se publica la fuente de datos.
- 2. En la página Fuente de datos, seleccione el icono **Más acciones** (…) al lado de la fuente de datos que desea actualizar y, a continuación, seleccione **Actualizar extractos** desde el menú.

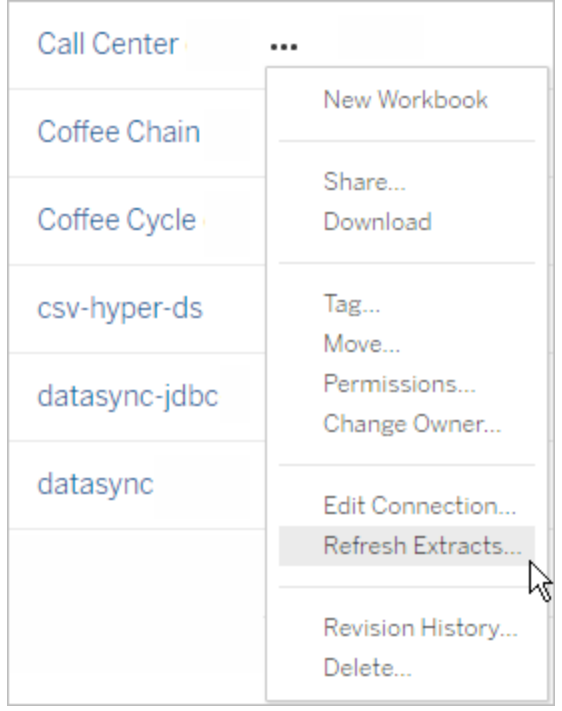

3. En **Actualizar ahora**, seleccione **Actualización completa**.

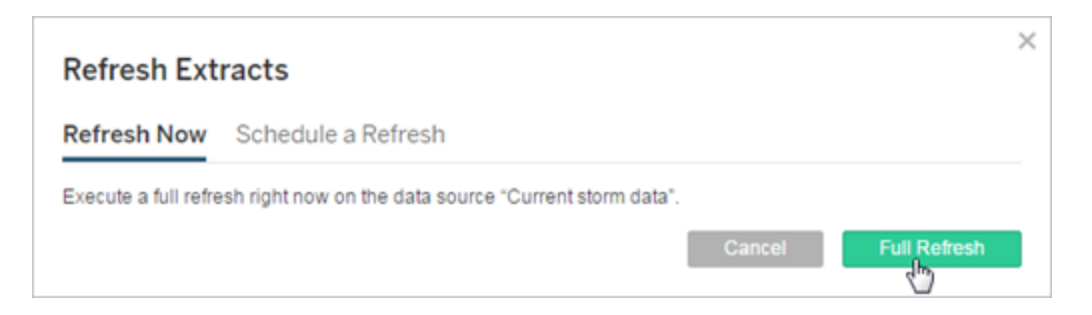

**Nota:** Para las fuentes de datos que tienen actualizaciones programadas, los administradores del sitio también pueden iniciar una actualización desde el menú **Acciones** en la página **Tareas** > **Actualizaciones de extracto**.

### Ejecutar una actualización en Tableau Bridge

<span id="page-996-0"></span>Abra Tableau Bridge desde la bandeja del sistema de Windows y seleccione el icono **Ejecutar ahora**  $(\heartsuit)$  de la fuente de datos.

## Administrar tareas de actualización

Los administradores pueden actualizar extracciones manualmente o eliminar sus programas.

- 1. Inicie sesión en el sitio donde estén los programas que desee administrar y, a continuación, haga clic en **Tareas**.
- 2. Seleccione una o varias actualizaciones de extracciones programadas.
- 3. En el menú **Acciones**, haga cualquiera de los siguientes:
	- **Eleccione Cambiar programa** y elija un nuevo programa de la lista.
	- **·** Seleccione **Ejecutar ahora** para realizar la actualización manualmente.

**Nota:** Si una extracción no tiene una actualización programada, puede actualizarlo cuando lo desee en la página Conexiones de datos.

**·** Seleccione **Eliminar** para eliminar completamente el programa para las fuentes de datos seleccionadas.

### Consulte también

Notificar a los propietarios cuando se produzca un error en las [actualizaciones](#page-983-0) de las extrac[ciones](#page-983-0)

# Suspender automáticamente las actualizaciones de extracción para libros de trabajo y fuentes de datos inactivos

Para ahorrar recursos, puede suspender automáticamente las tareas de actualización de extracción para libros de trabajo inactivos y fuentes de datos publicadas. Esta característica se aplica a las actualizaciones de extracciones completas que ocurren con más frecuencia que una vez a la semana. Las actualizaciones incrementales y aquellas que ocurren con menos frecuencia que semanalmente no se ven afectadas.

Para un libro de trabajo, si se produce alguno de estos casos, se restablece el temporizador de cuenta atrás de inactividad del libro de trabajo:

- Visualizar las hojas del libro de trabajo
- Tener configurada una alerta o suscripción en el libro de trabajo
- Descargar el libro de trabajo
- Mover la ubicación del libro de trabajo o cambiar el propietario

Para una fuente de datos publicada, cualquier evento que obtenga los datos de la fuente de datos hará que se reinicie el temporizador de cuenta regresiva de inactividad. Estos incluyen:

- Cargar una vista de libro de trabajo que está conectada a la fuente de datos
- Visitar la página de Pregunte a los datos de la fuente de datos
- Si Tableau Desktop se conecta a la fuente de datos

### **Notificaciones**

Se envía una notificación por correo electrónico tres días antes de que se suspenda el programa de actualización de extracción.

Se envía otra notificación por correo electrónico cuando se suspende el programa de actualización de extracción.

### Reanudar actualizaciones de extracción suspendidas

Las actualizaciones de extracción suspendidas no se reanudarán automáticamente si alguien utiliza el libro de trabajo. Debe realizarse manualmente con la ayuda de un

administrador del sitio.

Para ver y reanudar las actualizaciones de extracción que se suspendieron:

- 1. Inicie sesión en un sitio como administrador y, luego, haga clic en **Tareas**.
- 2. Haga clic en la pestaña **Actualizaciones de extracción**.
- 3. Seleccione uno o más elementos.
- 4. En el menú **Acciones**, seleccione **Reanudar**.

# Usar Tableau Bridge

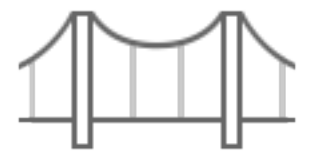

#### Introducción

- Usar Bridge para mantener los datos [actualizados](#page-1000-0)
- [Instalar](#page-1019-0) Bridge
- Configurar un programa de [actualización](#page-1062-0) de Bridge
- Utilizar Bridge para datos de nube [privada](#page-1078-0)
- Preguntas [frecuentes](#page-1002-0) de Tableau Bridge

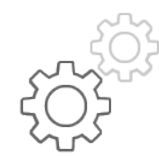

Referencia rápida para administradores del sitio

- [Acerca](#page-1103-0) del cliente de Bridge
- Configurar la [agrupación](#page-1083-0) de clientes de Bridge
- [Administrar](#page-1094-0) la agrupación de clientes de Bridge
- Cambiar la [configuración](#page-1111-0) del cliente de Bridge

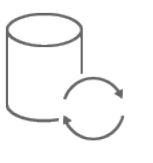

Referencia rápida para publicadores

- Publicar una fuente de datos de Bridge con una [conexión](#page-1050-0) en tiempo real
- Dejar de [actualizar](#page-1127-0) los datos a través de Bridge
- [Administrar](#page-1131-0) alertas de correo electrónico para Bridge
- [Solucionar](#page-1143-0) problemas con Bridge

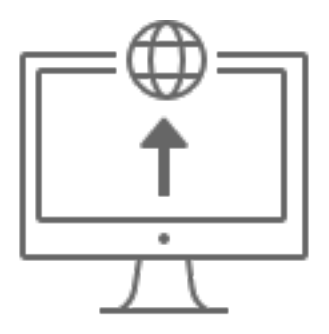

Empresa

- Planificar la [implementación](#page-1009-0) de Bridge
- Supervisar la actividad de [extracciones](https://help.tableau.com/current/online/es-es/adminview_bridge_extract.htm) de Bridge
- Supervisar el tráfico a fuentes de datos [conectadas](https://help.tableau.com/current/online/es-es/adminview_bridge_datasources.htm) a Bridge
- **Supervisar trabajos de [actualización](#page-916-0) de Bridge**

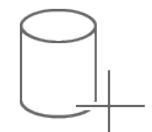

Conectividad

- [Conectividad](#page-1040-0) con Bridge
- Actualizar la [información](#page-1045-0) de conexión de Bridge

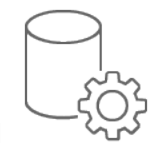

Seguridad

• [Seguridad](#page-1137-0) de Bridge en Windows

# <span id="page-1000-0"></span>Usar Bridge para mantener los datos actualizados

Para las fuentes de datos o los datos de conexiones virtuales a las que Tableau Cloud no puede llegar directamente, puede usar Tableau Bridge para mantener los datos actualizados. Por ejemplo, utilice Bridge cuando la fuente de datos se conecte a datos alojados detrás de un firewall.

**Nota:** Si una fuente de datos se conecta a datos subyacentes alojados en la nube a los que se puede acceder desde una red de Internet, las conexiones en tiempo real y de extracción se ejecutan directamente desde Tableau Cloud.

### Qué es Bridge

Tableau Bridge es software de cliente que se ejecuta en un equipo de su red. El cliente funciona en conjunto con Tableau Cloud para mantener actualizadas las fuentes de datos que se conectan con los datos locales privados, a los que Tableau Cloud no puede acceder directamente. Los datos de la red privada incluyen datos locales y datos virtuales de la nube.

## ¿Cómo funciona?

Tableau Bridge funciona como un conducto entre datos locales privados, como archivos de Excel y datos de SQL Server y Tableau Cloud. El cliente se comunica con Tableau Cloud a través de una conexión cifrada saliente para habilitar la conectividad entre los datos detrás de un firewall y el sitio de Tableau Cloud.

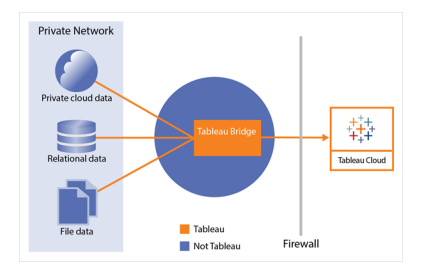

Para obtener más información sobre cómo Bridge se comunica con Tableau Cloud, consulte [Seguridad](https://help.tableau.com/current/online/es-es/to_bridge_security.htm) de Tableau Bridge.

### ¿Quién puede usarlo?

Aunque cualquier usuario autorizado de Tableau Cloud puede usar Bridge, Bridge está optimizado para usuarios que realizan las siguientes funciones en una organización: los administradores del sitio y los propietarios de fuentes de datos.

Los **administradores del sitio** o usuarios que tengan el rol de administrador del sitio o Creator del administrador de sitio en Tableau Cloud instalan y gestionan los clientes de Bridge. Para obtener más información, consulte Planificar la [implementación](https://help.tableau.com/current/online/es-es/to_bridge_scale.htm) de Bridge.

Los **propietarios del contenido** o usuarios que tengan el rol Creator o Explorer (pueden publicar) en Tableau Cloud suelen publicar y administrar su propio contenido. Los propietarios de contenido usan Bridge para facilitar las conexiones en tiempo real y de extracción entre Tableau Cloud y los datos locales privados.

<sup>l</sup> En las **conexiones en tiempo real**, Bridge se detecta automáticamente como parte del proceso de publicación de la fuente de datos o la conexión virtual. La compatibilidad para conexiones en tiempo real se habilita a través de la agrupación.

**Más sobre las fuentes de datos:** los usuarios ven la opción de publicar la fuente de datos con una conexión en tiempo real durante el proceso de publicación. Esta opción está disponible cuando se admiten conexiones en tiempo real en bases de datos relacionales o en la nube a las que solo se puede acceder desde dentro de la red.

Después de que el usuario publique la fuente de datos, un cliente disponible en el grupo facilita las consultas en vivo. Eso es todo.

Para empezar, los usuarios publican una fuente de datos en Tableau Cloud y seleccionan la opción para mantener una conexión en tiempo real. O publicar un libro de trabajo y luego especificar una conexión en tiempo real. Para obtener más información sobre la publicación de fuentes de datos, consulte [Publicar](https://help.tableau.com/current/online/es-es/to_bridge_livequery.htm) una fuente de datos de Bridge con una [conexión](https://help.tableau.com/current/online/es-es/to_bridge_livequery.htm) en tiempo real.

**Nota:** Si publica una fuente de datos que se conecta a una base de datos privada en la nube, siga los pasos que se describen en Publicar fuentes de datos privadas [basadas](https://help.tableau.com/current/online/es-es/to_bridge_vpc.htm)

en la [nube](https://help.tableau.com/current/online/es-es/to_bridge_vpc.htm)para asegurarse de que Bridge se usa para facilitar las tareas de actualización de datos.

<sup>l</sup> Para las **conexiones de extracción**, los usuarios pueden configurar programas de actualización para fuentes de datos o conexiones virtuales. Para obtener más información, consulte Configurar un programa de [actualización](https://help.tableau.com/current/online/es-es/to_sync_schedule.htm) de Bridge.

**Nota:** si publica una fuente de datos que se conecta a una base de datos privada en la nube, siga los pasos que se describen en Configurar [programas](https://help.tableau.com/current/online/es-es/to_bridge_vpc.htm) para fuentes de datos privadas [basadas](https://help.tableau.com/current/online/es-es/to_bridge_vpc.htm) en la nube para usar programas de actualización facilitados por Bridge.

## <span id="page-1002-0"></span>Preguntas frecuentes de Tableau Bridge

Encuentre respuestas a las preguntas más frecuentes sobre Tableau Bridge.

### Conceptos básicos de Bridge

¿Qué es Tableau Bridge?

Tableau Bridge es un cliente proxy que se ejecuta en un equipo en su red y se usa para conectar los datos de su red privada a Tableau Cloud. Bridge está instalado detrás del firewall de su organización. Puede acceder a datos locales y de nube virtual (nube privada aislada alojada dentro de una nube pública) a través de una conexión saliente establecida y segura desde sus datos a Tableau Cloud.

### Consulte Usar [Tableau](https://help.tableau.com/current/online/es-es/data_fresh_sync_section.htm) Bridge.

### ¿Para qué se utiliza Tableau Bridge?

Si algunos o todos sus datos están en las instalaciones o en una nube virtual que está detrás del firewall, puede usar Bridge para acceder de forma segura y conectar los datos a Tableau Cloud. Los datos pueden variar desde archivos .csv en su red privada o almacenados en un almacén de datos.

Bridge también mantiene sus datos actualizados. Si tiene una visualización que debe actualizarse a medida que se modifican los datos, Bridge puede mantener los datos actualizados en Tableau Cloud, ya sea actualizando extracciones automáticamente o pasando consultas en tiempo real a sus fuentes de datos locales.

¿Cuál es el coste de Tableau Bridge?

Tableau Bridge es un cliente compatible gratuito que se usa con Tableau Cloud.

¿Cuáles son los sistemas operativos compatibles y los requisitos mínimos de hardware para Tableau Bridge?

Bridge es compatible con equipos con Windows de 64 bits y Linux. En caso de Bridge para Linux, debe crear una imagen de Docker personalizada. Para obtener información sobre los requisitos mínimos de hardware, consulte Software y hardware [recomendados.](https://help.tableau.com/current/online/es-es/to_bridge_scale.htm#system)

¿Necesitamos una instalación separada de Tableau Bridge para cada sitio de Tableau Cloud?

Sí. Tableau Bridge solo puede conectarse a un sitio de Tableau Cloud en un momento dado. Tableau recomienda instalar el cliente de Bridge en un equipo virtual dedicado detrás de su firewall para que no compita con los recursos de otras aplicaciones. Solo se puede instalar un cliente en un equipo. Para obtener más información, consulte [Instalar](#page-1019-0) Bridge.

¿Puedo usar Bridge incluso si puedo conectarme a los datos directamente desde Tableau Cloud?

No necesita usar Bridge si Tableau Cloud puede acceder a los datos directamente. Bridge actúa como un proxy y, según el rendimiento, es posible que Bridge sea más lento que una conexión directa a la fuente de datos.

### ¿Cómo instalo Bridge?

(Windows) Descargue el instalador de la página [Descargas](https://www.tableau.com/es-es/support/releases/bridge?_ga=2.221107416.1990179398.1663001829-720568525.1657234993) y siga las instrucciones de [Ins](https://help.tableau.com/current/online/es-es/to_bridge_install.htm)talar [Bridge.](https://help.tableau.com/current/online/es-es/to_bridge_install.htm) Consulte Software y hardware [recomendados.](https://help.tableau.com/current/online/es-es/to_bridge_scale.htm#system)

(Linux) Para usar Bridge para Linux, debe crear una imagen de Docker personalizada, instalar el paquete RPM y luego ejecutar Bridge desde dentro de la imagen del contenedor.

### Seguridad

¿Cómo mantiene Bridge la seguridad de los datos?

Todo el tráfico entre Bridge y Tableau Cloud está protegido mediante TLS. Bridge realiza una conexión saliente inicial; toda la comunicación se inicia detrás de un firewall utilizando los puertos 80 y 443. Después de la conexión saliente inicial, la comunicación es bidireccional. Los datos en tránsito, hacia y desde Tableau Bridge, están cifrados. Bridge usa los siguientes protocolos, en función del tipo de conexión que utiliza el contenido.

- Para conexiones en tiempo real y actualizaciones de extracción que utilizan programas en línea, WebSockets seguros (wss://).
- <sup>l</sup> Para actualizaciones de extracción que utilizan programas de Bridge (heredados), HTTP seguro (https://).

Para garantizar que los datos se transmiten solo a Tableau Cloud, puede implementar un filtrado basado en dominios en las conexiones de salida (filtrado de proxy de reenvío) desde el cliente de Bridge.

Consulte [Seguridad](https://help.tableau.com/current/online/es-es/to_bridge_security.htm) de Bridge.

¿Hay otras formas de proteger los datos?

Puede usar la lista de admisión para identificar los sitios a los que se les permite acceder a sus datos y excluir los sitios que no están incluidos en la lista. Algunas fuentes de datos siempre son "nativas de la nube", como Amazon Athena, Redshift, Azure SQL Database, Google Cloud SQL. En estos casos, Tableau Cloud espera conectarse directamente a través de la lista de admisión de IP de forma predeterminada cuando se usa el conector nativo.

Es posible configurar Tableau Bridge para que funcione con fuentes de datos "nativas de la nube" si los datos están aislados de Internet en una subred privada (y, por lo tanto, la lista de admisión de IP no es una opción).

¿Qué permisos necesito?

• Necesita acceso a la cuenta de Tableau Cloud utilizada para iniciar sesión en el cliente de Tableau Bridge y el sitio asociado con los datos.

- Para asignar el cliente de Bridge a un grupo (ya sea un grupo predeterminado o un grupo con nombre), necesita el rol Creator del administrador de sitio o Explorer del administrador de sitio.
- Para ejecutar extracciones de actualización:
	- Para Programas en línea, el usuario necesita el rol Creator o Explorer (puede publicar). El administrador del sitio debe configurar correctamente el cliente de Bridge.
	- Para programas heredados, debido a que el programa debe asignarse a un cliente de Bridge en particular, el usuario debe ser el propietario de ese cliente de Bridge (si el cliente solo tiene permiso de Creator o Explorer [puede publicar]) o ser un administrador de sitio.
- Se requiere un rol Creator o Explorer (puede publicar) y una licencia de Data Management para publicar conexiones virtuales y actualizar los datos con Bridge.
- (Windows) La cuenta de Windows que ejecuta Bridge debe tener acceso a todas las fuentes de datos a las que se está conectando.
- <sup>l</sup> (Windows) La cuenta de usuario de Windows debe ser miembro del grupo de administradores local para ejecutar el cliente en modo de servicio. Si el usuario no es un administrador local, puede ejecutar el cliente de Bridge en el modo de aplicación, pero debe permanecer conectado al equipo de Windows.

¿Qué credenciales se utilizan para acceder a los datos?

Para extracciones con programas heredados, la información de acceso debe estar insertada en el cliente de Bridge. El propietario del cliente de Bridge debe iniciar sesión en el equipo de Windows y especificar manualmente las credenciales. El proceso hace que las credenciales de base de datos se almacenen en el equipo mediante el administrador de credenciales de Windows.

Para Programas en línea, las credenciales se pueden insertar para la fuente de datos publicada en Tableau Cloud.

Para las fuentes de datos a las que se accede a través de la autenticación de Windows, no hay credenciales para insertar, pero la cuenta de Windows con la que se ejecuta Bridge debe tener acceso a la base de datos de origen.

Tableau Bridge admite OAuth cuando se conecta a datos privados que usan OAuth y datos públicos que usan OAuth cuando se unen a datos privados. Tanto las credenciales

guardadas como los conectores de cadena de claves administrados son compatibles con OAuth: el tipo de funcionalidad depende del conector que utilice. Bridge admite actualizaciones en tiempo real y de extracciones para fuentes de datos con la autenticación OAuth.

Tableau Bridge no admite conexiones que usen la autenticación de Kerberos.

¿Cuáles son los requisitos de autenticación multifactor?

Si la autenticación multifactor (MFA) está habilitada con la autenticación de Tableau, la opción de cliente conectado debe estar habilitada para que el sitio permita que los clientes de Bridge se ejecuten sin supervisión y, si está habilitada, admitir la autenticación multifactor con la autenticación de Tableau. Si los clientes conectados están deshabilitados para el sitio, Bridge solo puede admitir la autenticación de nombre de usuario y contraseña de Tableau.

Consulte Acceder a los sitios desde clientes [conectados.](https://help.tableau.com/current/online/es-es/to_connected_clients.htm#bridge)

### Conexiones

¿Qué tipos de conexión admite Bridge?

**Conexión de extracción:** cuando las fuentes de datos o las conexiones virtuales usan extracciones para conectarse a datos de redes privadas, Bridge se puede usar para realizar actualizaciones programadas de esas extracciones. Consulte Requisitos [adicionales](https://help.tableau.com/current/online/es-es/to_bridge_client.htm#conn_extract) para las conexiones de [extracciones.](https://help.tableau.com/current/online/es-es/to_bridge_client.htm#conn_extract)

**Conexión en tiempo real**: Bridge admite fuentes de datos o conexiones virtuales con conexiones en tiempo real a una red privada. Si el propietario del contenido publica una fuente de datos o una conexión virtual que usa una conexión en tiempo real a datos que Tableau Cloud detecta que no puede alcanzar directamente, las consultas en tiempo real se utilizan para mantener actualizado el contenido. Consulte Requisitos adicionales para las [conexiones](https://help.tableau.com/current/online/es-es/to_bridge_client.htm#conn_live) en [tiempo](https://help.tableau.com/current/online/es-es/to_bridge_client.htm#conn_live) real.

El tipo de datos que Bridge puede admitir se divide en una de las siguientes categorías:

- Datos relacionales
- Datos de archivo, incluidos archivos Excel, de texto y archivos estadísticos (.sas7bdat).
- Datos en nubes privadas, incluidos Amazon Redshift, Teradata y Snowflake. Para obtener más información, consulte Utilizar Bridge para datos de nube [privada](#page-1078-0).
- (Limitado) Datos de JDBC.
- (Limitado) Datos de ODBC.
- Conector de datos web 3.0 SDK. Consulte [Conectores](https://help.tableau.com/current/pro/desktop/es-es/examples_wdc_connector_sdk.htm) creados con el SDK de Conector de [datos](https://help.tableau.com/current/pro/desktop/es-es/examples_wdc_connector_sdk.htm) web 3.0.
- Datos utilizados en una fuente de datos con varias conexiones (es decir, fuentes de datos que contienen una unión entre bases de datos), cuando todos los conectores son compatibles con Bridge. Para obtener más información, consulte [Actualizar](https://kb.tableau.com/articles/HowTo/refreshing-federated-multi-connection-data-sources-on-tableau-bridge?lang=es-es) fuentes de datos con uniones entre bases de datos en [Tableau](https://kb.tableau.com/articles/HowTo/refreshing-federated-multi-connection-data-sources-on-tableau-bridge?lang=es-es) Bridge en la base de conocimientos de Tableau.

¿Qué tipos de conexión no admite Bridge?

Conectores no compatibles:

- Microsoft Analysis Services
- Microsoft PowerPivot
- Oracle Essbase
- SAP NetWeaver Business Warehouse
- Conectores (.taco) creados con el SDK de Tableau [Connector](https://tableau.github.io/connector-plugin-sdk/docs/) y conectores disponibles a través de Tableau [Exchange.](https://exchange.tableau.com/connectors)

Tipos de conexión no compatibles:

- Las conexiones en tiempo real con datos basados en archivos (Excel, .csv, etc.)
- Conexiones en tiempo real a extracciones de Google Cloud SQL, OData, Progress OpenEdge y Tableau
- Todas las conexiones a datos basados en cubos
- Snowflake cuando se usa con conexiones virtuales

¿Se puede configurar Bridge para que funcione continuamente?

(Windows) Bridge puede ejecutarse en dos modos diferentes: modo de aplicación y modo de servicio. Tableau recomienda ejecutar Bridge en modo Servicio. Si el cliente está configurado para ejecutarse en el modo Servicio, no necesita iniciar sesión en el equipo donde se esté ejecutando el cliente, pero el equipo debe estar encendido. De forma predeterminada, el cliente
se ejecuta como una aplicación. Esto significa que el usuario de Windows debe iniciar sesión en el equipo donde se ejecuta el cliente para que se completen las actualizaciones programadas. Después de iniciar sesión, el cliente de Bridge se abre desde la bandeja del sistema.

(Linux) Bridge en Linux para contenedores (B4L4C) se ejecuta en modo de aplicación, lo que permite que Bridge se ejecute en primer plano.

## Consulte Modo [Aplicación](https://help.tableau.com/current/online/es-es/to_bridge_client.htm#application--versus-service-mode) frente a modo Servicio.

¿Puedo conectarme a una fuente de datos insertada en un libro de trabajo?

Sí. Tableau Bridge admite la publicación de un libro de trabajo directamente en Tableau Cloud mediante fuentes de datos insertadas.

# Equilibrio de carga y agrupación

¿Cómo puedo cargar actualizaciones de datos de equilibrio con Bridge?

Puede configurar un grupo para distribuir tareas de actualización de datos entre los clientes de Bridge disponibles. Los grupos se pueden asignar a dominios, lo que permite dedicar grupos para mantener actualizados datos específicos y mantener la seguridad al restringir el acceso a dominios protegidos en su red privada.

Consulte Configurar la [agrupación](https://help.tableau.com/current/online/es-es/to_enable_bridge_live_connections.htm) de clientes de Bridge.

# Escalado e implementación

## ¿Cómo puedo escalar con Bridge?

Como punto de partida, recomendamos configurar inicialmente al menos dos clientes de Tableau Bridge para redundancia y, en muchas implementaciones de Bridge, se necesita más de un cliente de Bridge para satisfacer las necesidades de actualización de datos.

Bridge puede admitir hasta 10 actualizaciones de extracción simultáneas. Determine cuántas extracciones son necesarios en la ventana de tiempo disponible. En muchas situaciones, hay varios bloques de tiempo concentrados en los que es necesario realizar extracciones.

Necesita suficientes clientes de Bridge para completar todas las actualizaciones de extracción requeridas en esta ventana de tiempo. Por ejemplo, si tiene 7 horas de actualizaciones de extracción para ejecutar y una ventana de 4 horas para ejecutarlas, entonces 2 clientes de Bridge serían un número razonable para usar.

Bridge admite 16 consultas en tiempo real por cliente. Determinar el número de usuarios simultáneos. Los administradores del sitio pueden supervisar el tráfico a las fuentes de datos con conexiones en tiempo real usando una vista administrativa integrada en Tableau Cloud. Esto brinda una vista de alto nivel de la frecuencia con la que se accede a fuentes de datos particulares con conexiones en tiempo real.

Como parte de su programa piloto y de implementación, debe supervisar el uso a lo largo del tiempo.

Consulte Planificar la [implementación](https://help.tableau.com/current/online/es-es/to_bridge_scale.htm) de Bridge.

# Supervisión

¿Cómo puedo supervisar Bridge?

Puede usar la vista de administración de Tráfico a las fuentes de datos [conectadas](https://help.tableau.com/current/online/es-es/adminview_bridge_datasources.htm) a Bridge: para ver el uso de fuentes de datos con conexiones en tiempo real. Esta vista puede ayudar a determinar las fuentes de datos que más se usan y las que menos se usan.

La vista administrativa [Extracciones](https://help.tableau.com/current/online/es-es/adminview_bridge_extract.htm) de Bridge captura los últimos 30 días de actividad de actualización de Tableau Bridge. Solo los trabajos que el cliente de Bridge ha iniciado correctamente tienen un registro en la vista de administración de extracción de Bridge.

# <span id="page-1009-0"></span>Planificar la implementación de Bridge

Como administrador de sitio, si va a configurar Tableau Bridge por primera vez o actualizar, hay un conjunto de recomendaciones, procedimientos recomendados y tareas de planificación que se deben seguir para optimizar Bridge para su organización.

Para obtener una descripción general sobre Bridge, consulte Usar Bridge para [mantener](#page-1000-0) los datos [actualizados](#page-1000-0).

Antes de implementar Bridge, revise la siguiente información para ayudarle, como administrador de sitio, a comprender los diferentes componentes de Bridge, cómo funcionan juntos estos componentes y cómo afectan a la implementación de Bridge.

## Software de Bridge

Bridge es un software independiente, que se proporciona sin coste adicional, para usarlo junto a Tableau Cloud. Bridge es un cliente ligero que se instala detrás de un firewall para habilitar la conectividad entre los datos de redes privadas y Tableau Cloud.

Para aprovechar las últimas actualizaciones de funciones y seguridad, instale siempre la ver-sión más reciente del cliente de Bridge desde la página [Descargas.](https://www.tableau.com/es-es/support/releases/bridge) Para obtener más información, consulte el tema [Instalar](#page-1019-0) Bridge.

En la mayoría de los casos, será propietario de la configuración y administración de varios clientes, o grupos de clientes, en su organización.

- los clientes solo se pueden registrar en un sitio a la vez.
- No hay límite en el número de clientes que se puede registrar en un sitio.

## Controladores de bases de datos

Para facilitar la conectividad entre los datos de redes privadas y Tableau Cloud, Bridge requiere que los controladores se comuniquen con algunas bases de datos. Algunos programas de controladores se instalan con el cliente. Otros deben descargarse e instalarse por separado. Para obtener más información, consulte la sección [Instalar](#page-1019-0) Bridge en el tema Instalar Bridge.

## Capacidad de agrupación

De forma predeterminada, las tareas de actualización de datos, las consultas en tiempo real y las fuentes de datos o las conexiones virtuales que usan conexiones de extracción actualizadas con programas en línea se distribuyen y se equilibra su carga en los clientes disponibles en un grupo.

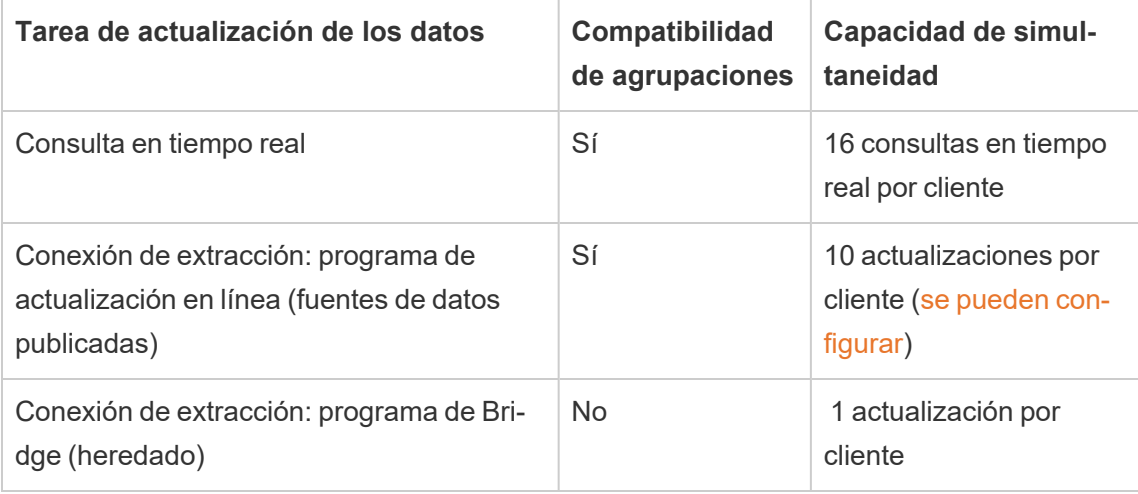

Tableau Bridge está diseñado para escalarse de manera vertical y horizontal. Al configurar la implementación de Bridge, tenga en cuenta lo siguiente:

- <sup>l</sup> Para un grupo más pequeño de clientes que se ejecutan en equipos de especificación superior, cada cliente se puede escalar verticalmente para ejecutar más trabajos de actualización programados en paralelo.
- Para un grupo más grande de clientes que se ejecutan en equipos de especificación inferior, aunque cada cliente puede ejecutar menos trabajos de actualización en paralelo, cada cliente todavía proporciona un alto rendimiento y capacidad para el grupo en su conjunto.

Para obtener información sobre la capacidad del sitio de Tableau, consulte [Capacidad](https://help.tableau.com/current/online/es-es/to_site_capacity.htm#concurrent-jobs-capacity) de trabajos [simultáneos](https://help.tableau.com/current/online/es-es/to_site_capacity.htm#concurrent-jobs-capacity).

# Acceso a los datos y autenticación

Los datos subyacentes a los que se conecta una fuente de datos o conexión virtual a menudo requieren autenticación. Si se requiere autenticación, el publicador o el propietario pueden configurar cómo se obtienen las credenciales de la base de datos.

# **Para las fuentes de datos**

Las opciones de configuración para la autenticación en fuentes de datos son: **Preguntar al usuario** o **Contraseña insertada**.

Si la fuente de datos se configura para preguntar a los usuarios, las credenciales de la base de datos no se almacenan con la conexión. Esto significa que un usuario que abra la fuente de datos (o libro de trabajo que usa la fuente de datos) debe escribir sus propias credenciales de la base de datos para tener acceso a los datos. Si se configura una fuente de datos con la contraseña insertada, las credenciales de la base de datos se guardan con la conexión y las puede usar cualquier persona que tenga acceso a la fuente de datos (o libro de trabajo que usa la fuente de datos). Para obtener más información, consulte Establecer las [credenciales](https://help.tableau.com/current/pro/desktop/es-es/publishing_sharing_authentication.htm) para acceder a los datos [publicados](https://help.tableau.com/current/pro/desktop/es-es/publishing_sharing_authentication.htm).

#### **Para conexiones virtuales**

Las credenciales de la base de datos se almacenan con una conexión virtual y las usa cualquier persona que acceda a esta.

#### Administración de contenido

En la mayoría de los casos, el administrador del sitio posee y administra los clientes de Bridge. Los propietarios de contenido administran las propias fuentes de datos o conexiones virtuales para tareas que van desde la publicación hasta la actualización de las credenciales de la base de datos y los programas de actualización.

#### Límites de tiempo de espera

Las consultas en tiempo real tienen un límite de tiempo de espera de 15 minutos. Este límite no es configurable. Las actualizaciones tienen un límite de tiempo de espera predeterminado de 24 horas y el cliente las puede configurar. Para obtener más información, consulte [Cambiar](#page-1111-0) la [configuración](#page-1111-0) del cliente de Bridge.

# Implementación de Linux

Para usar Bridge en Linux, debe crear una imagen de Docker personalizada, instalar el paquete RPM y luego ejecutar Bridge desde dentro de la imagen del contenedor. El proyecto Bridge en Linux es compatible con Red Hat y CentOS. Para obtener más información, consulte Instalar Bridge para Linux para [contenedores.](#page-1031-0)

Para implementar Bridge, haga lo siguiente:

- 1. Cree una imagen de Docker personalizada e instale el paquete RPM más reciente.
- 2. Instale los controladores.
- 3. Cree un token de acceso personal (PAT).
- 4. Implemente el contenedor Bridge.
- 5. Después de la instalación, inicie sesión en el cliente con sus credenciales de administrador del sitio de Tableau Cloud para asegurarse de que el cliente se ejecuta.
- 6. Abra un navegador, inicie sesión en Tableau Cloud con sus credenciales de administrador de sitio y vaya a la página de configuración de Bridge para asegurarse comprobar lo siguiente:
	- a. Los clientes instalados están [correctamente](https://help.tableau.com/current/online/es-es/to_enable_bridge_live_connections.htm#step-1-ensure-clients-can-connect-to-the-site) vinculados al sitio.
	- b. Los [clientes](https://help.tableau.com/current/online/es-es/to_enable_bridge_live_connections.htm#step-2-enable-pooling) forman parte del grupo de clientes.
- 7. [Supervise](https://help.tableau.com/current/online/es-es/to_enable_bridge_live_connections.htm#monitor-data-freshness-tasks) las consultas en tiempo real de Bridge mediante la vista administrativa de **Fuentes de datos conectadas de Bridge** y actualice los trabajos desde la página **Trabajos** en Tableau Cloud.

# Implementación de Windows

Recomendaciones mínimas de hardware

Tableau recomienda instalar el cliente Bridge en un equipo virtual detrás de su firewall para que no compita con los recursos de otras aplicaciones. Solo se puede instalar un cliente en un equipo.

- Microsoft Windows 10 o posterior, 64 bits
- Windows Server 2012 o posterior
- Las CPU deben admitir conjuntos de instrucciones SSE4.2 y POPCNT

Para obtener más información, consulte [Requisitos](#page-1109-0) del cliente de Windows[.Requisitos](#page-1109-0) del cliente de [Windows](#page-1109-0)

En la tabla siguiente se muestran directrices de hardware para entornos virtuales que ejecutan Bridge. Estas directrices se basan en el número de actualizaciones simultáneas que necesita que cada cliente pueda ejecutarse en paralelo.

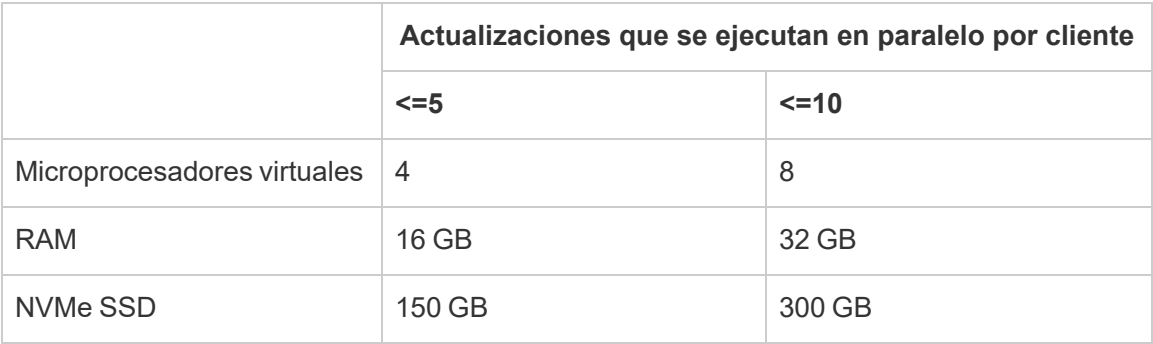

#### **Entornos virtuales**

Todos los productos de Tableau operan en entornos virtualizados cuando se configuran con el sistema operativo Windows subyacente adecuado y los requisitos mínimos de hardware.

- Entornos Citrix (sin streaming)
- Microsoft Hyper-V
- Parallels
- VMware
- Microsoft Azure
- Amazon EC2

## Cuentas necesarias para Windows

Hay dos tipos de cuentas que requiere la implementación de Bridge: una cuenta de servicio de Windows y una cuenta de Tableau Cloud.

## **Cuenta de servicio de Windows**

Los clientes de Bridge se pueden ejecutar en dos modos: Aplicación y Servicio. Para ejecutar el cliente en modo Servicio, se requiere una cuenta de servicio de Windows. El modo Servicio permite que el cliente se ejecute continuamente sin un usuario dedicado que haya iniciado sesión. Se recomienda el modo Servicio para admitir 1) fuentes de datos o conexiones virtuales con conexiones en tiempo real a datos de redes privadas y 2) equilibrado de carga

(agrupación) de clientes. Para obtener más información acerca de cada modo, consulte [Acerca](#page-1103-0) del cliente de Bridge.

**Importante:** recomendamos que no se ejecuten más de 10 clientes en una sola cuenta de Servicio de Windows.

## **Cuenta de Tableau Cloud**

Tableau Cloud autentica al cliente por el usuario que ha iniciado sesión y administra el cliente. Por lo tanto, es necesaria una cuenta de administrador de sitio de Tableau Cloud para realizar determinadas tareas de administración, como agregar o quitar un cliente de un grupo, tanto en el cliente como en el sitio de Tableau Cloud.

Se requiere uno de los siguientes roles en el sitio para administrar Bridge:

- Creator del administrador de sitio
- Explorer del administrador de sitio

Los roles en el sitio que no son administradores, Creator y Explorer pueden publicar fuentes de datos, actualizar datos y usar Bridge para facilitar las conexiones en tiempo real y de extracción entre Tableau Cloud y datos de redes privadas. Se requiere un rol Creator o Explorer y Data Management para publicar conexiones virtuales y actualizar los datos con Bridge.

## Capacidad de creación de programas

Dado que los clientes de Bridge se pueden conectar y desconectar fácilmente, puede aprovechar los scripts para programar la capacidad de Bridge (es decir, el número de equipos cliente en ejecución) antes de las cargas de trabajo de actualización de datos previstas.

Por ejemplo, si los clientes de Bridge se ejecutan en máquinas virtuales en AWS, los siguientes recursos de AWS pueden ayudarle a empezar a programar:

- [Programador](https://docs.aws.amazon.com/es_es/solutions/latest/instance-scheduler/welcome.html) de instancias de AWS
- $\cdot$  ¿Cómo detengo e inicio mis instancias con el [programador](https://aws.amazon.com/es/premiumsupport/knowledge-center/stop-start-instance-scheduler/?nc1=h_ls) de instancias de AWS?
- ¿Cómo detengo e inicio [instancias](https://aws.amazon.com/es/premiumsupport/knowledge-center/start-stop-lambda-cloudwatch/) de Amazon EC2 a intervalos regulares con [Lambda?](https://aws.amazon.com/es/premiumsupport/knowledge-center/start-stop-lambda-cloudwatch/)

Nueva implementación de Bridge en Windows

Para implementar Bridge, haga lo siguiente:

- 1. Para cada equipo, inicie sesión con su Cuenta de servicio de Windows e instale el cliente más reciente.
- 2. Después de la instalación, inicie sesión en el cliente con sus credenciales de administrador del sitio de Tableau Cloud para asegurarse de que el cliente se [ejecuta](https://help.tableau.com/current/online/es-es/to_bridge_client.htm) en modo [Servicio](https://help.tableau.com/current/online/es-es/to_bridge_client.htm) (activado de forma predeterminada).
- 3. Abra un navegador, inicie sesión en Tableau Cloud con sus credenciales de administrador de sitio y vaya a la página de configuración de Bridge para asegurarse comprobar lo siguiente:
	- a. Los clientes instalados están [correctamente](https://help.tableau.com/current/online/es-es/to_enable_bridge_live_connections.htm#step-1-ensure-clients-can-connect-to-the-site) vinculados al sitio.
	- b. Los clientes forman parte del grupo de [clientes.](https://help.tableau.com/current/online/es-es/to_enable_bridge_live_connections.htm#step-2-enable-pooling)
- 4. [Supervise](https://help.tableau.com/current/online/es-es/to_enable_bridge_live_connections.htm#monitor-data-freshness-tasks) las consultas en tiempo real de Bridge mediante la vista administrativa de **Fuentes de datos conectadas de Bridge** y actualice los trabajos desde la página **Trabajos** en Tableau Cloud.

#### Actualizar una implementación de Bridge existente

Al igual que con las versiones anteriores, las mejoras empresariales de esta versión están diseñadas para complementar su implementación de Bridge existente. Al igual que con otras implementaciones, recomendamos los siguientes pasos.

#### **Notas:**

• Los sitios con grupos predeterminados no se pueden configurar para acceder a una red privada específica. Para reducir el alcance del acceso de este grupo y habilitar capacidades de programación más avanzadas, le recomendamos que cree nuevos grupos y los asigne a dominios específicos. Para obtener más información, consulte [Paso 2:](#page-1086-0) Configurar una [agrupación](#page-1086-0).

- Debido a que las agrupaciones de Bridge se asignan y actualizan datos de dominios específicos, recomendamos encarecidamente que las fuentes de datos extraídas que contienen conexiones a varios dominios se actualicen de una de las siguientes maneras:
	- Consolide las ubicaciones de datos subyacentes para que las conexiones estén en el mismo dominio
	- Cambie el tipo de conexión de cada conexión para usar consultas en tiempo real
	- Convierta cada conexión a una fuente de datos
- Al usar 1) Tableau Desktop en un Mac, 2) publicar una fuente de datos basada en archivos desde un recurso compartido de archivos de red de Windows y luego 3) configurar un programa en línea, se producirá un error en la actualización. Si esta fuente de datos basada en archivos es un recurso crítico para el negocio de su organización, considere la posibilidad de configurar un programa de Bridge (heredado) en su lugar. Para obtener más información, consulte [Configurar](#page-1071-0) un programa de Bridge [\(heredado\)](#page-1071-0).
- Las fuentes de datos existentes, incluidas todas las fuentes de datos basadas en archivos, que ya están configuradas con programas de Bridge (heredados) y asociadas con clientes específicos, continuarán ejecutándose como se esperaba. **Importante:** la compatibilidad con las programaciones Bridge (heredado) se eliminará en una versión futura. Para garantizar una transición sin problemas, le recomendamos que utilice programas de actualización en línea.

Paso 1: Agregar nuevos clientes.

Paso 2: Crear nuevos grupos, asignar dominios a un grupo y asignar clientes de la versión a los grupos.

Siga los procedimientos descritos en Paso 2: Configurar una [agrupación](#page-1086-0), Paso 3: [Espe](#page-1087-0)cifique un dominio para la [agrupación](#page-1087-0) y Paso 4: Agregar clientes [existentes](#page-1092-0) a un grupo.

Paso 2: Si tiene programas heredados de Bridge, solicite a los propietarios de las fuentes de datos que conviertan los programas (heredados). Consulte Migrar desde [programas](https://help.tableau.com/current/online/es-es/to_sync_schedule.htm#migrate-from-bridge-legacy-to-online-schedules) de Bridge [\(heredados\)](https://help.tableau.com/current/online/es-es/to_sync_schedule.htm#migrate-from-bridge-legacy-to-online-schedules) a programas en línea.

**Importante:** Recomendamos que los propietarios de fuentes de datos comiencen el proceso convirtiendo los programas de actualización de las fuentes de datos de extracción que son menos esenciales para el día a día de la organización. Esto se debe a que la conversión de los programas de Bridge (heredados) a programas en línea eliminará inmediatamente los programas de actualización actuales.

Paso 3: Actualizar los clientes existentes

Actualice todos los clientes existentes. Para obtener más información, consulte [Instalar](#page-1019-0) [Bridge.](#page-1019-0)

Paso 4: Agregar clientes existentes a un grupo

Después de la actualización, asegúrese de que los clientes actualizados se ejecutan como un servicio de Windows y, a continuación, agregue esos clientes al grupo. Para obtener más información, consulte Paso 4: Agregar clientes [existentes](#page-1092-0) a un grupo.

# Capacidad del sitio de Bridge

Los sitios tienen un límite de almacenamiento de 100 GB para los libros de trabajo y las extracciones. Los libros de trabajo o fuentes de datos (en tiempo real o de extracción) publicados en su sitio pueden tener un tamaño máximo de 15 GB.

Tableau Bridge puede tener un impacto en la capacidad del sitio.

- Las extracciones generadas por Tableau Bridge tienen un impacto en la capacidad de almacenamiento del sitio.
- Las conexiones virtuales y las fuentes de datos insertadas que se extraen a través de Bridge también afectan la capacidad del sitio. Esto se debe a que los datos se procesan a través del procesador en segundo plano de Tableau Cloud.

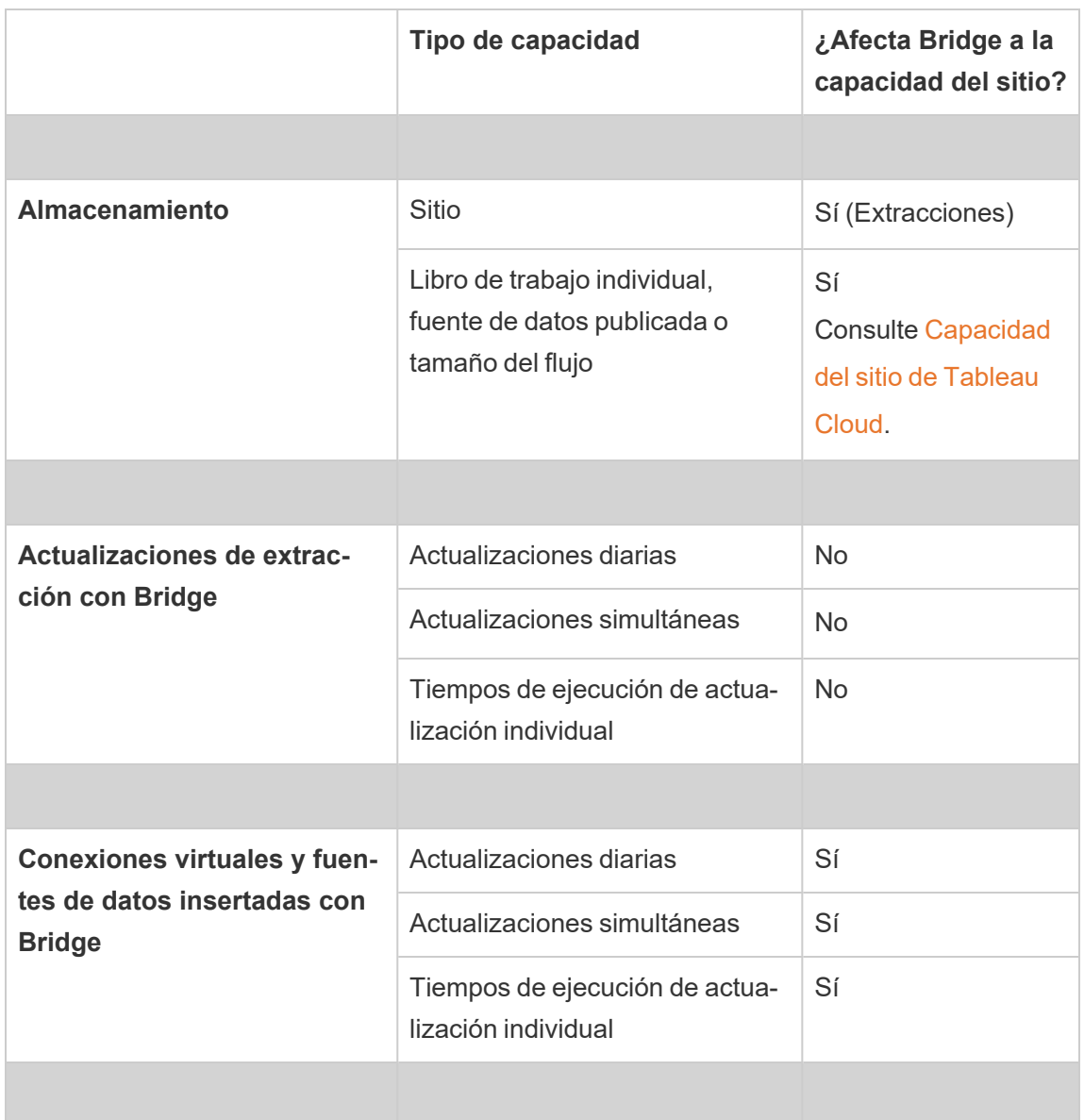

# <span id="page-1019-0"></span>Instalar Bridge

Tableau Bridge es un software que puede instalar y utilizar junto con Tableau Cloud. Instale la versión más reciente de Bridge para contar con las últimas actualizaciones de funcionalidades y seguridad.

Tableau Bridge está disponible para instalaciones de Windows y Linux para contenedores Docker.

# Antes de instalar Bridge

No necesita una clave de producto para usar Bridge. El uso de Bridge está sujeto al Acuerdo de licencia de usuario final (EULA). Los usuarios de Bridge deben ser usuarios autorizados de Tableau Cloud.

Puede encontrar todas las versiones disponibles en la descarga del producto y en la página de notas de la versión de [Tableau](https://www.tableau.com/es-es/support/releases/bridge) Bridge.

### Acceso de red

Dado que Bridge facilita la conexión entre los datos de redes privadas y Tableau Cloud, necesita poder establecer conexiones de salida a través de Internet. Después de la conexión saliente inicial, la comunicación es bidireccional.

#### Puertos requeridos

Tableau Bridge usa el puerto 443 para realizar solicitudes de Internet salientes a Tableau Cloud y al puerto 80 para la validación de certificados.

#### Tableau con MFA

Bridge admite la autenticación multifactor (MFA). Para obtener más información sobre Tableau con MFA, consulte Acerca de la [autenticación](https://help.tableau.com/current/online/es-es/security_auth.htm#mfa_requirement) multifactor y Tableau Cloud.

#### Controladores de bases de datos

Bridge usa conectores de Tableau para conectarse a las distintas bases de datos con el objetivo de mantener los datos actualizados. Algunos de estos conectores requieren controladores para comunicarse con las bases de datos.

Para descargar los controladores para conectores compatibles con el cliente, consulte la página Descarga de [controladores](http://www.tableau.com/es-es/support/drivers) en el sitio web de Tableau. Asegúrese de filtrar la lista en el sistema operativo y de utilizar las instrucciones de la fuente de datos.

# Instalar el cliente de Windows

Para instalaciones de Windows, Tableau recomienda instalar el cliente de Bridge en un equipo dedicado detrás de su firewall para que no compita con los recursos de otras aplicaciones. Solo se puede instalar un cliente en un equipo.

## Requisitos del cliente de Bridge

Los siguientes son los requisitos de acceso y administración para el cliente Bridge.

- <sup>l</sup> Se requiere la interfaz de usuario del cliente Bridge para realizar el inicio de sesión interactivo en Tableau Cloud.
- Un Perfil del usuario en la unidad de arranque para almacenar el contenido de My Tableau Bridge Repository.
- El usuario que inicia sesión debe ser el administrador local del equipo (o equivalente) para poder ejecutar el cliente Bridge en modo Servicio.
- <sup>l</sup> Acceso a la bóveda del sistema operativo específica del usuario de inicio de sesión actual para almacenar:
	- <sup>l</sup> Tokens de inicio de sesión del servidor en línea específicos del usuario de inicio de sesión actual de la sesión de Windows.
	- <sup>l</sup> Credenciales de conexión de datos (información de inicio de sesión simple) para solicitudes de extracción remota.

## Recomendaciones del sistema

Bridge está disponible para el sistema operativo Windows. También puede instalar el cliente en una máquina virtual. Para obtener más información sobre las versiones de Windows compatibles y otras recomendaciones, consulte Planificar la [implementación](#page-1009-0) de Bridge[.Planificar](#page-1009-0) la [implementación](#page-1009-0) de Bridge

## <span id="page-1021-0"></span>Instalar Bridge

Siga el procedimiento que se indica a continuación para instalar el cliente de Bridge en Windows. No necesita una clave de producto de Tableau para instalar o usar el cliente.

1. Descargue el instalador de la página [Descargas](https://www.tableau.com/es-es/support/releases/bridge) en el sitio web de Tableau. Recomendamos descargar la última versión que aparece en la página para aprovechar las

actualizaciones de seguridad y funcionalidades más recientes.

2. Ejecute el instalador. Puede instalar el cliente utilizando una cuenta de servicio de Windows compartida.

La cuenta que se utiliza para ejecutar el cliente es la cuenta que inició sesión en Windows en el momento de la configuración.

Si el cliente está configurado con una cuenta de usuario local individual, no puede cambiar la cuenta a una cuenta de servicio compartido sin reinstalar Bridge. Para cambiar la cuenta, desinstale Bridge como usuario actual, inicie sesión en la cuenta de servicio compartido y luego reinstale y configure Bridge.

Para el modo Servicio, requiere que la cuenta de usuario de Windows sea miembro del grupo de administradores local del equipo. Además, para actualizar las fuentes de datos basadas en archivos, la cuenta debe tener acceso de dominio a la unidad compartida de red donde se alojan los datos de archivos.

- 3. Cuando se le solicite, acepte el acuerdo de licencia para continuar.
- 4. (Opcional) Haga clic en **Personalizar** para personalizar la instalación. Puede cambiar cualquiera de las opciones siguientes:
	- <sup>l</sup> **Ubicación de la instalación:** puede especificar otra ubicación para instalar el cliente.
	- <sup>l</sup> **Crear un acceso directo en el escritorio:** desactive la casilla de verificación si no desea crear automáticamente un acceso directo a Bridge en el escritorio.
	- <sup>l</sup> **Crear un acceso directo en el menú Inicio:** desactive la casilla de verificación si no desea crear automáticamente un acceso directo a Bridge en el menú Inicio.
	- <sup>l</sup> **Habilitar la generación de informes de errores:** si se produce algún problema y Bridge se cierra de manera inesperada, los registros y archivos de volcado de memoria relativos al bloqueo se generan y se envían a Tableau. Para desactivar esta opción, desactive esta casilla de verificación durante la instalación. También puede desactivar esta opción (o volver a activarla) en el cliente tras la instalación. Para obtener más información, consulte [Informes](#page-1024-0) de errores.
- 5. Haga clic en **Instalar** para iniciar la instalación del cliente.

Una vez instalado el cliente, puede iniciarlo haciendo doble clic en el acceso directo de Bridge del escritorio o bien desde Tableau Desktop (si está instalado en el mismo equipo que Bridge).

Acerca de Mi repositorio de Tableau Bridge

Como parte de la instalación de Bridge, se crea una carpeta llamada **Mi repositorio de Tableau Bridge** en el equipo en el que está instalado el cliente. Esta carpeta de repositorio contiene subcarpetas, como **Registros** y **Configuración**, que Bridge necesita para funcionar correctamente.

La carpeta del repositorio se crea en la carpeta Documentos: *\Users\<usuario>\Documentos\Mi repositorio de Tableau Bridge*.

**Importante:** Se recomienda no cambiar la carpeta que Bridge utiliza como repositorio.

#### Actualizar Bridge

Contar con la versión más reciente de Bridge le permite aprovechar las últimas funciones y correcciones incluidas en cada nueva versión del cliente de Bridge.

Para actualizar el cliente, siga este procedimiento.

- 1. Inicie sesión en el equipo en el que está instalado el cliente.
- 2. Si ejecuta el cliente en modo Servicio, en la esquina inferior izquierda del cliente, junto a Modo, seleccione **Aplicación**. El cambio al modo Aplicación asegura que el servicio de Tableau Bridge se detenga completamente antes de la actualización.
- 3. Seleccione **Configuración** > **Salir**.
- 4. Siga los pasos que se indican en la sección [Instalar](#page-1021-0) Bridge para instalar el cliente y completar la actualización.

Una vez finalizada la instalación, el cliente se iniciará de forma normal. Si el cliente estaba ejecutándose en modo Servicio antes de la actualización, vuelva a cambiar al modo Servicio.

<span id="page-1024-0"></span>Informes de errores

Para ayudar a mejorar Bridge, envíe automáticamente informes de errores a Tableau. Los informes de errores están formados por los archivos de volcado de memoria relativos al bloqueo que se envían a Tableau cuando el cliente de Bridge se cierra de manera inesperada (bloqueo). Tableau utiliza estos archivos para identificar y resolver los problemas que pueden provocar que el cliente se cierre de manera inesperada.

**Importante:** desactive esta opción si sus datos están sujetos a alguna normativa de privacidad.

Qué es un informe de errores

El paquete cifrado se compone de los siguientes archivos: archivos de volcado de memoria relativos al núcleo o al bloqueo y archivos de manifiesto de extensión relacionados con el bloqueo.

Los archivos pueden incluir, entre otros, los datos siguientes:

- Información específica de la máquina. Por ejemplo: hardware, sistema operativo, dominio, etc.
- <sup>l</sup> Una instantánea del contenido de la memoria en el momento del bloqueo. Por ejemplo, qué fuentes de datos tenían extracciones actualizadas, qué fuentes de datos tenían consultas en tiempo real, etc.
- La información que Bridge estaba procesando en el momento del bloqueo, incluida la información que identifica al cliente, que puede usarse para corregir el error. Por ejemplo, quién está usando Bridge y con qué sitio, el nombre del cliente en el que el usuario tiene la sesión iniciada, etc.

Para obtener más información sobre cómo trata Tableau la información confidencial, consulte la Política de [privacidad](https://www.tableau.com/es-es/privacy) de Tableau Software en el sitio web de Tableau.

Configurar la generación automática de informes de errores

Puede configurar Bridge para que envíe informes de errores automáticamente bien durante el proceso de instalación del cliente, bien tras la instalación directamente en el cliente.

# Habilitar la opción de generación automática de informes de errores durante la instalación del cliente

Durante la instalación, la opción para enviar automáticamente informes de errores desde el cliente está seleccionada de manera predeterminada. Sin embargo, puede desactivarla.

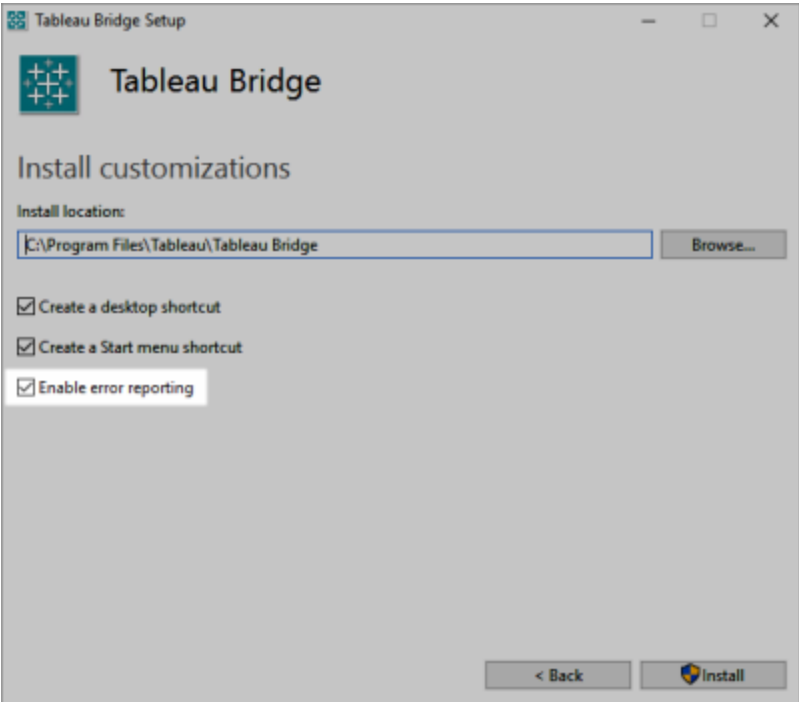

# Deshabilitar la opción de generación automática de informes de errores en el cliente

Si ha decidido usar la opción predeterminada durante el proceso de instalación y más adelante decide que no quiere permitir que se envíen informes de errores automáticamente, puede modificar esta opción en el menú del cliente.

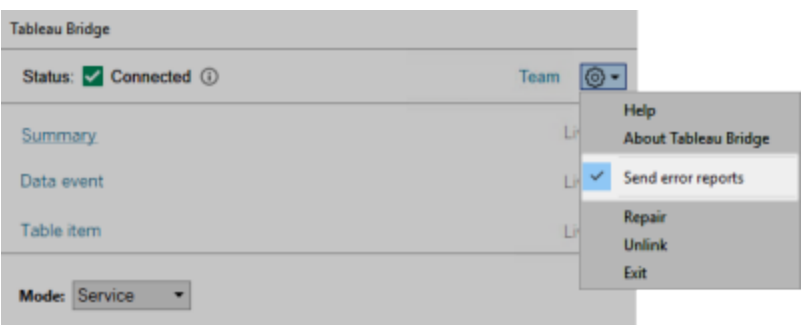

Instalar Bridge desde la línea de comandos

Para instalar el cliente de Bridge desde la línea de comandos, debe ser un administrador local en el equipo en cuestión.

Sintaxis general de la línea de comandos

La sintaxis para ejecutar el instalador de Bridge desde la línea de comandos es la siguiente:

```
tableauBridge<installer_name>.exe /option1 /option2 PROPERTY1
PROPERTY2
```
Aquí tiene algunas notas sobre la sintaxis anterior:

- El archivo tableau<installer\_name>.exe es el instalador de cliente del producto y la versión que va a instalar.
- Las opciones especifican cómo debe ejecutarse el proceso de instalación. Por ejemplo, si debe mostrar el resultado durante la instalación y si debe crear archivos de registro.
- Las opciones de propiedades especifican opciones de configuración que debe aplicar el instalador durante el proceso de instalación.

# Ejemplo de comando del instalador

En el siguiente ejemplo se muestra un comando del instalador con algunas opciones y configuraciones de las propiedades.

TableauBridge-20232.23.0611.2007-x64.exe/quiet /passive ACCEPTEULA=1

Debe ejecutar el comando desde el directorio en el que se encuentra el archivo .exe o bien debe especificar una ruta completa a la ubicación de dicho archivo en el equipo. No ejecute el instalador desde un directorio compartido de la red. En su lugar, descargue el archivo .exe a un directorio del equipo en el que desee instalar el cliente.

Opciones y propiedades del instalador

Puede especificar una o más opciones en la línea de comandos del instalador.

# Opciones del instalador

Aquí tiene un par de notas sobre las opciones:

- Cada opción tiene como prefijo una barra diagonal (/).
- Las opciones deben ir antes de las propiedades.

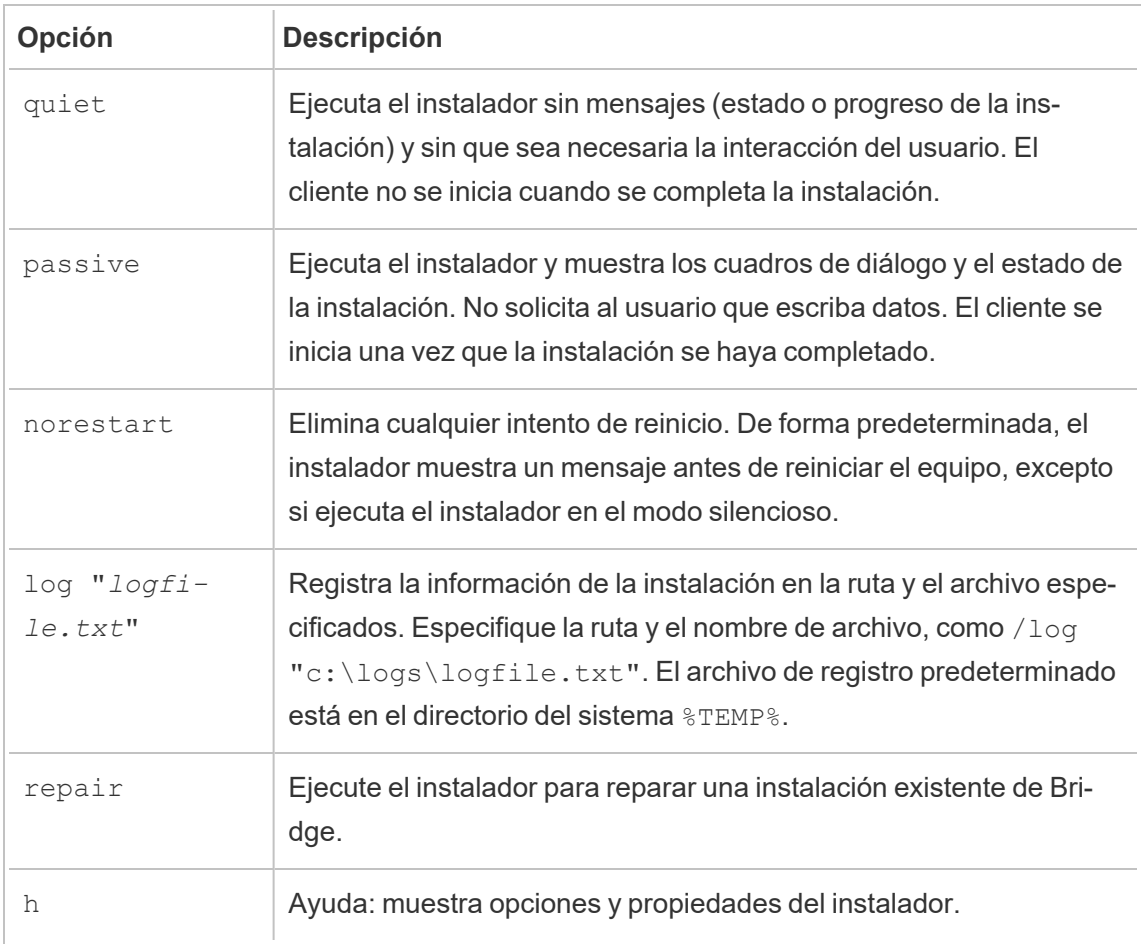

# Propiedades del instalador

También puede incluir una o más propiedades en la línea de comandos del instalador.

Aquí tiene algunas notas sobre las propiedades:

- Todas estas propiedades se pueden usar para la instalación inicial del cliente, pero no para actualizar la configuración después de dicha instalación.
- Los nombres de propiedad distinguen mayúsculas de minúsculas.
- No hay espacios a ningún lado del signo igual.
- <sup>l</sup> Cada conjunto de propiedades está delimitado con un espacio.
- Las propiedades deben ir después de las opciones.

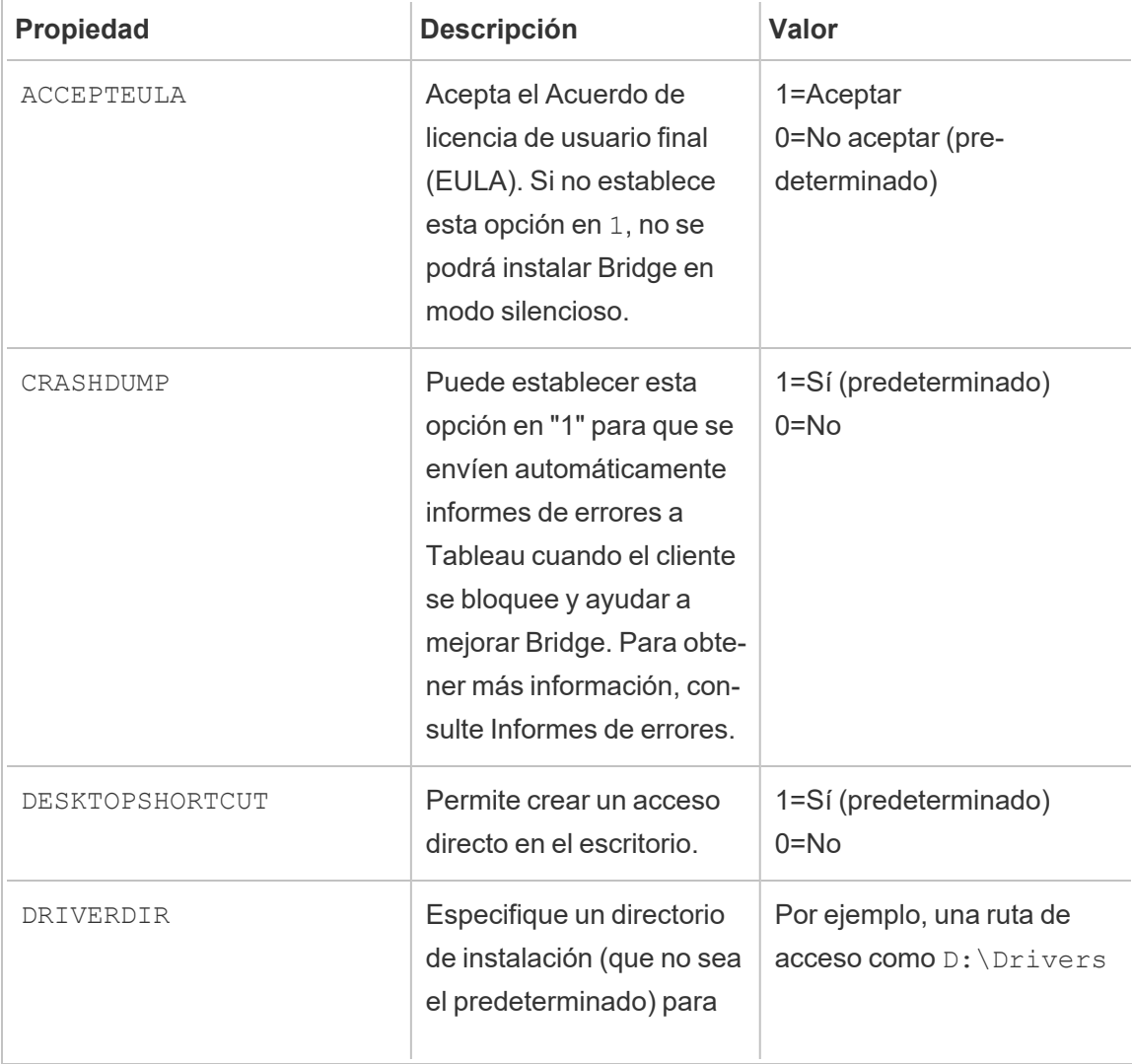

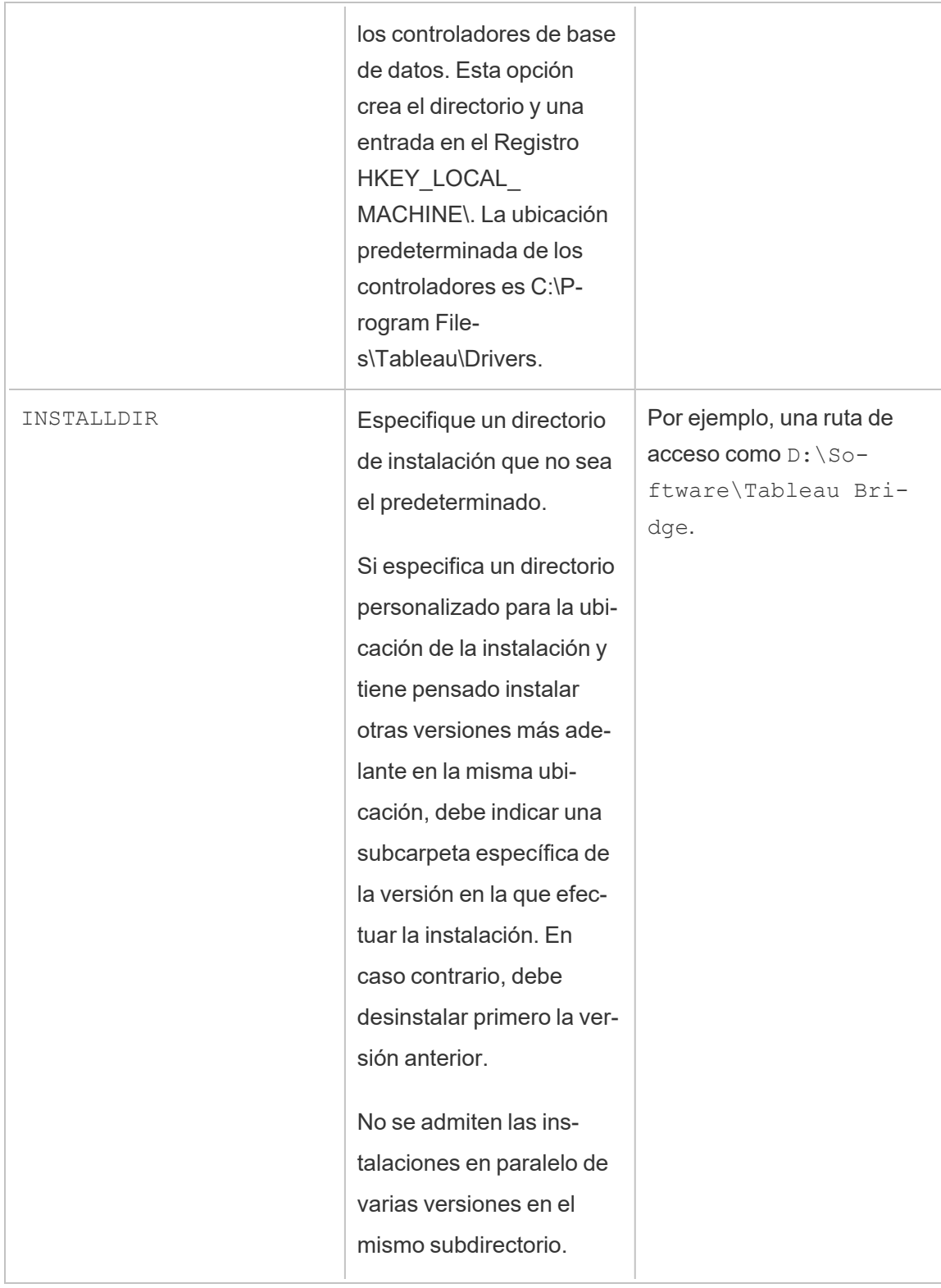

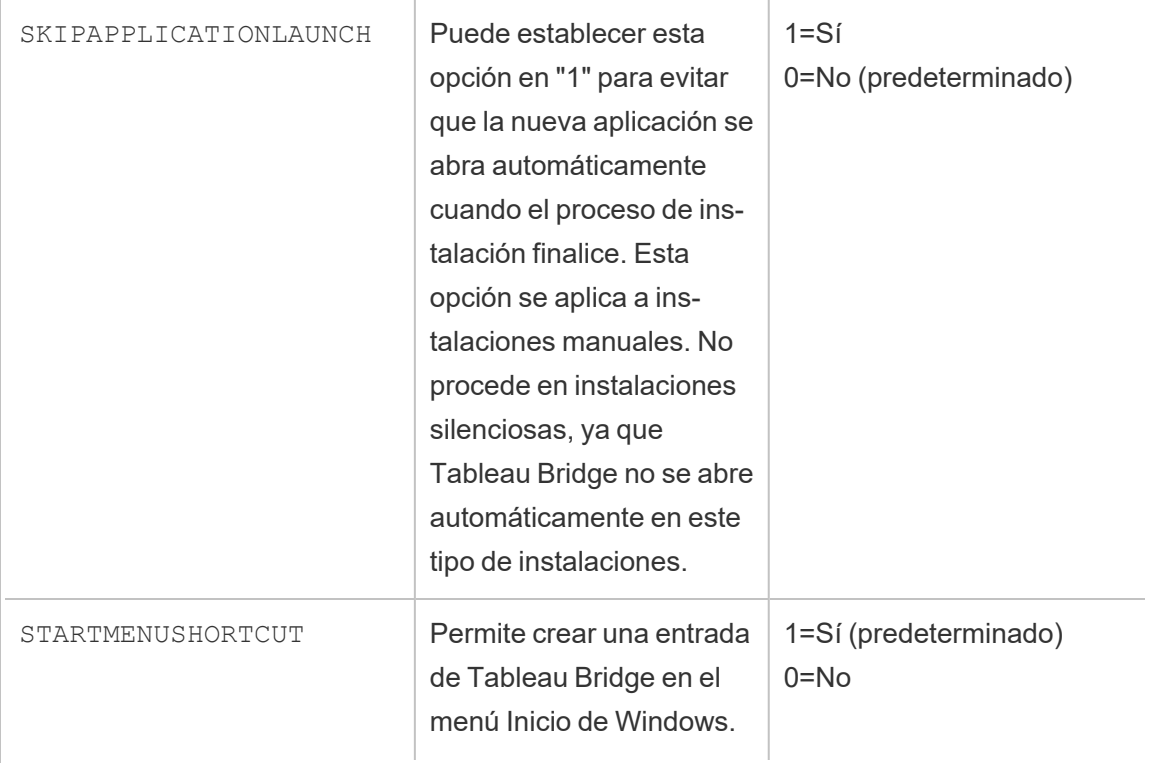

## Desinstalar Bridge

Aunque al instalar una versión más reciente no es necesario desinstalar versiones anteriores del cliente de Bridge, puede desinstalar Tableau Bridge 2018.2 y versiones posteriores si ya no las necesita en el equipo.

El método principal para desinstalar el cliente es mediante el Panel de control de Windows.

También puede usar el siguiente procedimiento para desinstalar Bridge desde la línea de comandos.

- 1. Abra el símbolo del sistema como administrador.
- 2. En la ubicación en la que se ha instalado el archivo .exe, ejecute el siguiente comando:

tableau<installer name>.exe /uninstall /quiet

# <span id="page-1031-0"></span>Instalar Bridge para Linux para contenedores

Bridge para Linux proporciona escalabilidad y capacidades de administración optimizadas de cargas de trabajo en contenedores. Las siguientes instrucciones describen una forma sencilla de ejecutar Bridge para Linux y suponen que usted posee conocimientos básicos de Docker y los términos clave que se utilizan en el ecosistema.

## Instalar y ejecutar Bridge desde un contenedor Docker

Para usar Bridge en Linux, debe crear una imagen de Docker personalizada, instalar el paquete RPM y luego ejecutar Bridge desde dentro de la imagen del contenedor.

- No se admiten [programas](https://help.tableau.com/current/online/es-es/to_sync_schedule.htm) heredados de Bridge. Consulte Migrar desde programas de Bridge [\(heredados\)](https://help.tableau.com/current/online/es-es/to_sync_schedule.htm) a programas en línea para obtener más información.
- Para conectarse a SAP HANA mediante conexiones en tiempo real, los parámetros y las variables deben estar deshabilitados.

## Requisitos previos

- Motor Docker instalado. Para la imagen base del contenedor acoplable, Bridge en Linux es compatible con:
	- Red Hat  $7.3.x$  y superior,  $8.3$  y superior
	- Centos 7. Para obtener más información, consulte [Instalar](https://docs.docker.com/engine/install/centos/) Docker Engine en **[CentOS](https://docs.docker.com/engine/install/centos/)**
- Paquete RPM de Tableau Bridge.
- Experiencia con el sistema operativo Linux.
- Scripts de shell básicos y experiencia en Docker.
- Token de acceso [personal](https://help.tableau.com/current/server/es-es/security_personal_access_tokens.htm) (PAT) del administrador de sitio de Tableau.

## Paso 1: Crear una imagen de contenedor Bridge

Los siguientes pasos son las instrucciones básicas para crear una imagen base de Bridge en Linux. Para obtener más información, consulte [Descripción](https://docs.docker.com/get-started/overview/) general de Docker.

Cuando se instala Docker, el único usuario con permiso para ejecutar comandos es la raíz. Puede ejecutar comandos de Docker con sudo o por un usuario que sea miembro del grupo Docker.

- 1. Descargue el paquete . r pm de Bridge de la página [Descargas](https://www.tableau.com/es-es/support/releases/bridge) del sitio web de Tableau.
- 2. (Opcional) Puede editar los ajustes de configuración para cambiar cómo se ejecutará el cliente. Consulte el artículo Cambiar la configuración del cliente de Bridge para obtener más información.
- 3. Cree un directorio de trabajo y mueva el paquete . rpm al directorio.

```
cd ~
$  mkdir Docker
$ cd Docker
$ mv <RPM_location>.rpm .
```
4. Cree un archivo de Docker en el directorio de trabajo. Por ejemplo:

\$ touch Dockerfile

5. Edite el archivo Docker y agregue los comandos para ejecutar yum update.

### **Ejemplo de Red Hat**

Para Red Hat 8:

FROM registry.access.redhat.com/ubi8/ubi:latest

RUN yum -y update

#### Para Red Hat 7:

FROM registry.access.redhat.com/ubi7/ubi:latest

RUN yum -y update

## **Ejemplo de Centos**

Para Centos 7:

FROM centos:7

RUN yum -y update

6. Edite el archivo de Docker, agregue los comandos para copiar el paquete RPM de Bridge, instálelo y luego elimínelo de la imagen.

COPY <*your bridge rpm>*.rpm /*<path of container>* 

```
RUN ACCEPT EULA=y yum install -y $(find . -name *.rpm) && rm -
rf *.rpm
```
7. Cree una nueva imagen de contenedor usando el comando de compilación de Docker. El siguiente comando crea una imagen en el directorio actual y la etiqueta con la palabra "bridge base".

docker buildx build --platform=linux/amd64 -t bridge base.

8. Compruebe que la imagen base que creó se muestre en la lista de imágenes.

docker images | grep bridge

Paso 2: Instalar los controladores

El cliente Bridge requiere controladores para facilitar la conectividad entre los datos de la red privada y Tableau Cloud. Para ver los controladores, vaya a Descarga de [controladores,](https://www.tableau.com/es-es/support/drivers) seleccione la fuente de datos y luego seleccione **Linux** como sistema operativo.

1. La instalación se puede realizar de forma interactiva después de iniciar la imagen base, o se pueden escribir Dockerfiles separados como una capa por encima de la imagen base.

#### **Ejemplo**

Con el RPM del controlador MySQL copiado en el directorio, puede crear un directorio de trabajo separado para colocar capas de controladores MySQL mediante el siguiente Dockerfile:

# Using previously built bridge base image

```
FROM bridge_base COPY mysql-connector-odbc-8.0.26-1.el7.x86_
64.rpm .
```
RUN yum install -y mysql-connector-odbc-8.0.26-1.el7.x86\_64.rpm

#### **Ejemplo**

Instale un controlador JDBC Postgres. Esto también se puede hacer en un Dockerfile separado.

```
# Using previously built bridge_base image
FROM bridge base COPY postgresql-42.3.3.jar /op-
t/tableau/tableau_driver/jdbc/
```
#### **Ejemplo**

Instale el controlador de Amazon Redshift.

# Using previously built bridge base image FROM bridge base yum install -y unixODBC yum --nogpgcheck localinstall -y AmazonRedshiftODBC-64-bit-1.4.59.1000-1.x86\_64.rpm odbcinst -i -d -f /opt/amazon/redshiftodbc/Setup/odbcinst.ini

2. Cree una nueva imagen:

docker image build -t bridge\_final .

La imagen bridge final utiliza la imagen almacenada en caché del paso anterior y automatiza la instalación del controlador para todas sus instancias de Bridge. Si tiene

un repositorio de imágenes, puede publicar la imagen en el repositorio y distribuirla a todos los equipos en los que desea ejecutar Bridge.

Paso 3: Ejecutar el contenedor Bridge

Ahora que tiene una imagen base creada, puede implementarla utilizando diversos métodos. Los pasos básicos son:

- 1. Inicie la instancia del contenedor Bridge.
- 2. Inicie sesión e inicie el trabajador.
- 3. Asigne el agente a un grupo.

**Nota**: Bridge para Linux no es compatible con Bridge (programas heredados). Consulte Migrar desde programas de Bridge [\(heredados\)](https://help.tableau.com/current/online/es-es/to_sync_schedule.htm#Migrate from Bridge (legacy) to Online schedules) a programas en línea para obtener más información.

1. Antes de comenzar a implementar el contenedor, cree un Token de acceso [personal](https://help.tableau.com/current/online/es-es/security_personal_access_tokens.htm) (PAT). Se requiere el PAT para iniciar sesión en el agente.

Los siguientes nombres de token deben coincidir: El patTokenId (utilizado al ejecutar el comando TabBridgeClientWorker), el nombre del token en el archivo JSON y el nombre del token al generar el PAT en Tableau Cloud.

2. Configure la configuración regional en Docker usando ENV LC ALL en US.UTF-8. También puede establecer la configuración regional agregando lo siguiente al archivo /etc/profile.

```
export LANG="en_US.utf8"
export LANGUAGE="en_US.utf8"
export LC_ALL="en_US.utf8"
```
3. Inicie una instancia del contenedor Bridge. Hay muchas formas de configurar e iniciar la imagen del contenedor. El siguiente método interactivo ilustra los pasos necesarios

para iniciar el trabajador. Al salir, el contenedor deja de funcionar.

a. Utilice el siguiente método para pasar al símbolo del sistema del shell del contenedor como root. El resto de comandos se ejecutan en el contexto de esta sesión interactiva del contenedor.

docker container run -it bridge\_final /bin/bash

b. Agregue el token PAT a un archivo plano en formato JSON. Por ejemplo:

/home/jSmith/Documents/*MyTokenFile*.txt

Ejemplo de sintaxis de token:

{"*MyToken*" : "uLICC7e8SUS8ZNGe8RIFn4uu==:lRihmYHI0XBKle7e8S4uSORXGqAkAl4"}

c. Cambie los permisos del archivo para restringir el acceso al usuario actual. Por ejemplo:

```
chmod 600 MyTokenFile.txt
```
d. Inicie el trabajador con el comando TabBridgeClientWorker y proporcione las siguientes opciones de comando:

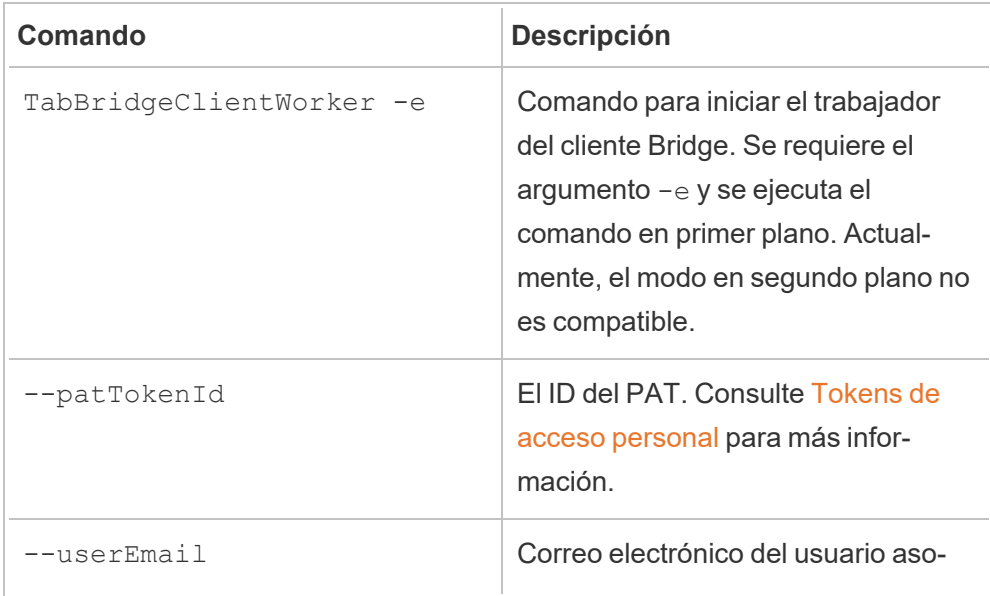

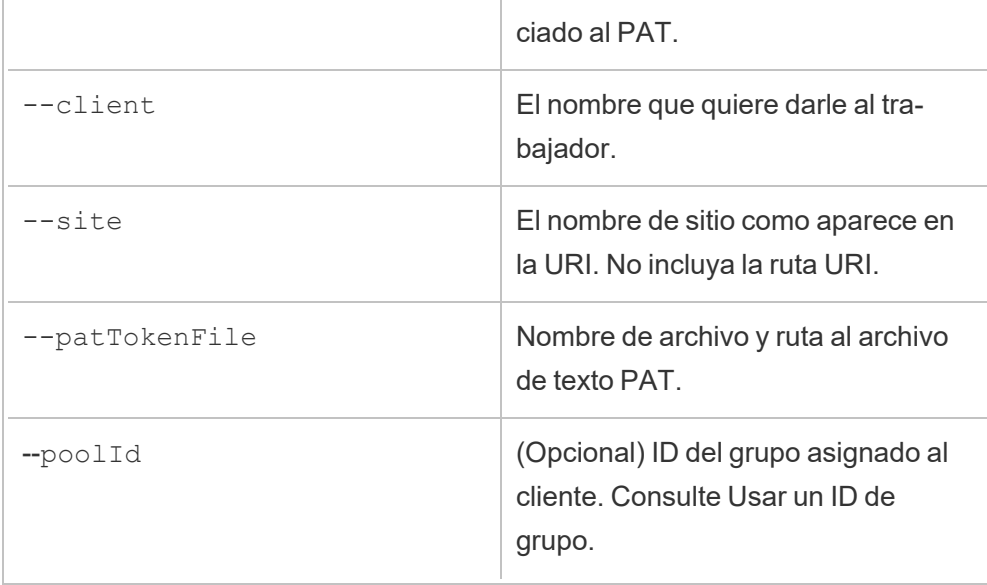

# **Ejemplo de comando**

```
/opt/tableau/tableau_bridge/bin/TabBridgeClientWorker -e -
-patTokenId="Mytoken" --userEmail="admin@tableau.com" --
client="myBridgeAgent" --site="mySite" --patTo-
kenFile="/home/jSmith/Documents/MyTokenFile.txt" --poolI-
d="1091bfe4-604d-402a-b41c-29ae4b85ec94"
```
El siguiente mensaje indica que el agente se ha iniciado. "Service started: ..."

Use Control-C para detener al trabajador. En lugar de reiniciar el trabajador, puede iniciar un nuevo trabajador para la imagen del contenedor.

Si no ha asignado un grupo con la opción de comando --poolId, el cliente se asigna al grupo predeterminado. Si desea utilizar el cliente con dominios específicos o VConns, puede asignar el cliente a un grupo con nombre mediante la interfaz de usuario. El menú para hacerlo en Tableau Cloud es **Inicio** > **Configuración** > **Bridge**. Para obtener más información, consulte Configurar la [agrupación](https://help.tableau.com/current/online/es-es/to_enable_bridge_live_connections.htm) de clientes de Bridge.

<span id="page-1038-0"></span>Usar un ID de grupo

Al iniciar el trabajador Bridge con el comando TabBridgeClientWorker , poolId es opcional. Sin embargo, el comportamiento del cliente depende de si está registrado en un sitio y de si está asignado a un grupo. Tableau Bridge solo puede conectarse o registrarse en un sitio de Tableau Cloud en un momento dado. El cliente queda registrado en un sitio cuando cierra la sesión y vuelve a iniciarla.

# **Si no se proporciona un ID de grupo**

- Si el cliente Bridge ha sido registrado, el estado del cliente sigue siendo el mismo:
	- Si el cliente está asignado a un grupo, permanece asignado al grupo, independientemente de si es un grupo con nombre o un grupo predeterminado.
	- Si el cliente no está asignado a un grupo, permanecerá sin asignar.
- <sup>l</sup> Si el cliente Bridge es nuevo (nunca inició sesión en Tableau Cloud), el cliente se asigna al grupo predeterminado.

## **Si se proporciona un ID de grupo**

- Si el ID del grupo se proporciona y es correcto, el cliente Bridge se asigna al grupo nombrado.
- Si el ID del grupo se proporciona y es incorrecto:
	- Si el cliente Bridge no está registrado, entonces el cliente se asigna al grupo predeterminado.
	- Si el cliente Bridge está registrado, el estado del cliente sigue siendo el mismo, independientemente del grupo con nombre, el grupo predeterminado o no asignado.

# Encontrar el ID del grupo

Para encontrar el ID del grupo, vaya a la página **Configuración** > **Bridge** y haga clic en el nombre del grupo. Por ejemplo:

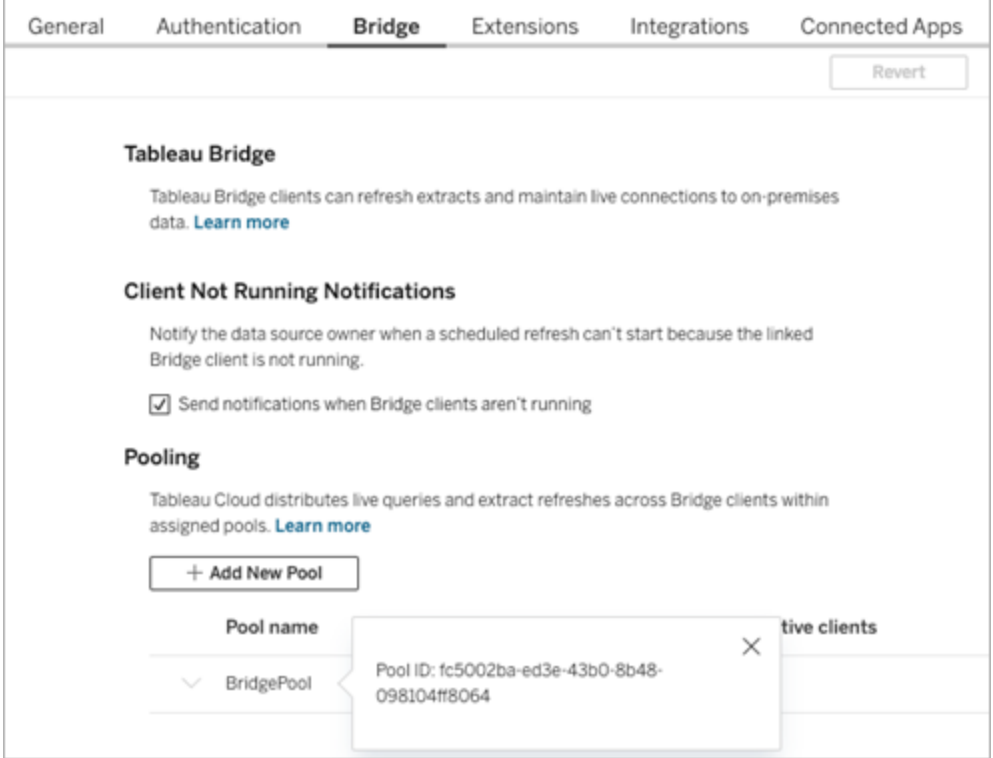

### Solución de problemas

## **Trabajar con archivos de registro**

Los archivos de registro se almacenan en la carpeta del usuario My\_Tableau\_Bridge Repository/Logs. Para guardar los registros en una carpeta tmp , ejecute el siguiente comando:

```
docker container run --volume /tmp/bridge_logs:/root/Documents/My_
Tableau Bridge Repository/Logs -it bridge final /bin/bash
```
En este ejemplo, la ubicación se especifica por */tmp/bridge\_logs*. El uso del comando Docker simplifica el almacenamiento de los archivos de registro y evita tener que copiar manualmente los archivos de registros de Bridge desde el contenedor al sistema de archivos local.

## **El controlador MySQL falla**

Si LC MESSAGES no están configurados con la configuración regional UTF-8, es posible que experimente problemas de lectura y visualización. Puede editar el archivo /etc/profile o reiniciar el trabajador usando lo siguiente:

```
LC ALL=en US.UTF-8 /opt/tableau/tableau bri-
dge/bin/TabBridgeClientWorker -e
```
# Conectividad con Bridge

Cuando las fuentes de datos o conexiones virtuales se conectan a datos de redes privadas a los que Tableau Cloud no puede acceder directamente, Tableau Bridge se utiliza para facilitar la conectividad.

# Tipos de conexión

Tableau Bridge admite datos locales o datos en una nube virtual detrás del firewall. Los datos pueden variar desde archivos CSV en su red privada o datos almacenados en un almacén de datos.

Para los datos en la nube a los que Tableau Cloud puede acceder directamente, configurar programas de actualización directamente con Tableau Cloud es casi siempre una mejor opción. Por ejemplo, para conectarse a una base de datos de MySQL alojada en una plataforma en la nube. En un caso como este, puede configurar un programa de actualización para las extracciones que se conectan a este tipo de datos directamente con Tableau Cloud.

## **Actualizaciones de extracción**

Cuando las fuentes de datos o las conexiones virtuales usan extracciones para conectarse a datos de redes privadas, Bridge se puede usar para realizar actualizaciones programadas de esas extracciones. En la mayoría de los casos, el propietario del contenido puede programar las actualizaciones como parte del proceso de publicación. Para conocer los requisitos de las conexiones de extracciones, consulte Requisitos adicionales para las [conexiones](https://help.tableau.com/current/online/es-es/to_bridge_client.htm#conn_extract) de extrac[ciones.](https://help.tableau.com/current/online/es-es/to_bridge_client.htm#conn_extract)

## **Conexiones en tiempo real**

Bridge admite fuentes de datos o conexiones virtuales con conexiones en tiempo real a datos de redes privadas mediante una función llamada consultas en tiempo real. Si el propietario del contenido publica una fuente de datos o una conexión virtual que usa una conexión en tiempo real a datos que Tableau Cloud detecta que no puede alcanzar directamente, las consultas en tiempo real se utilizan automáticamente. Para conocer los requisitos de las consultas en tiempo real, consulte Requisitos adicionales para las [conexiones](https://help.tableau.com/current/online/es-es/to_bridge_client.htm#conn_live) en tiempo real.

- Bridge no admite conexiones en tiempo real para algunas fuentes de datos en la nube. Entre estas se incluyen: Google Cloud SQL, OData y Progress OpenEdge. Utilice conexiones de extracción para mantener los datos actualizados.
- Bridge no admite conexiones en tiempo real para algunas fuentes de datos privadas basadas en la nube. Entre estas se incluyen: Google Drive, Box, OneDrive, Dropbox y Azure Data Lake Storage Gen2. Utilice conexiones de extracción para mantener los datos actualizados.
- No se admiten las conexiones en tiempo real con datos basados en archivos, como CSV, de texto, Excel o estadísticos (.sas7bdat).

## **Conexiones virtuales**

Bridge admite las conexiones virtuales, que proporcionan un punto de acceso central a los datos que se puede compartir.

- Snowflake no es compatible cuando se usa con conexiones virtuales.
- OAuth para conexiones virtuales se admite mediante conector. Consulte el siguiente Artículo de la base de [conocimientos](https://kb.tableau.com/articles/issue/snowflake-oauth-never-authenticates-with-virtual-connection?_gl=1*1tytbbq*_ga*NDA1OTM2NDI2LjE2ODY5NDk0MzM.*_ga_8YLN0SNXVS*MTY5NDIwNDkzNy4yMDAuMS4xNjk0MjA0OTQwLjAuMC4w&_ga=2.229801375.2017434254.1693930041-405936426.1686949433&lang=es-es) y [Conexiones](https://help.tableau.com/current/server/es-es/protected_auth.htm) de OAuth.

## **Datos de archivos**

Bridge admite los datos de archivo, incluidos archivos CSV, Excel, de texto y archivos estadísticos (.sas7bdat).

- Se admiten las actualizaciones de extracciones para archivos, excepto para conexiones a fuentes de datos insertadas.
- Las conexiones en tiempo real con datos basados en archivos no son compatibles.

## **Conexiones a datos basados en cubos**

No se admiten los datos basados en cubos.

## **Fuentes de datos insertadas**

Tableau Bridge admite las fuentes de datos insertadas en libros de trabajo.

- No se admiten las conexiones en tiempo real ni las actualizaciones de extracciones para datos de archivos como CSV, texto, Excel o estadísticos (.sas7bdat).
- Los mapeos de grupo se utilizan para determinar si se utiliza el cliente Bridge, por lo tanto, la fuente de datos debe utilizar grupos con nombre en lugar de grupos predeterminados.

# **Fuentes de datos publicadas**

Las extracciones programadas de fuentes de datos publicadas no admiten varios grupos.

## **Tableau Prep Builder**

No se admiten conexiones de red privada para Tableau Prep mediante Tableau Bridge.

# Conectores y tipos de datos

Bridge admite una combinación de conectores compatibles con Tableau [Desktop](https://help.tableau.com/current/pro/desktop/es-es/exampleconnections_overview.htm) y [Tableau](https://help.tableau.com/current/online/es-es/to_connect_live_sql.htm#connectors) [Cloud.](https://help.tableau.com/current/online/es-es/to_connect_live_sql.htm#connectors) A continuación se enumeran los conectores no admitidos y las limitaciones para los conectores y tipos de datos.

## **Datos de la nube privada**

En la mayoría de los casos, Tableau Cloud detectará automáticamente el cliente Bridge. En algunos casos, es posible que deba configurar manualmente la conexión para asegurarse de que se utiliza Bridge. Para obtener más información, consulte [Utilizar](#page-1078-0) Bridge para datos de nube [privada](#page-1078-0).

## **Conectores no compatibles**

- No se admiten los conectores (.taco) creados con el SDK de Tableau Connector ni los conectores disponibles a través de Tableau Exchange.
- Microsoft Analysis Services.
- Microsoft PowerPivot.
- Oracle Essbase.
- SAP NetWeaver Business Warehouse.

#### **Conectores que no admiten conexiones en tiempo real**

- Google Cloud SQL
- OData
- Progress OpenEdge

#### **SAP HANA**

Para conectarse a SAP HANA mediante conexiones en tiempo real, los parámetros y las variables deben estar deshabilitados.

#### **Snowflake**

Snowflake no es compatible cuando se usa con conexiones virtuales.

#### **Datos utilizados en una fuente de datos con varias conexiones**

Tableau Bridge se puede utilizar para actualizar fuentes de datos unidas entre bases de datos. Las conexiones a la base de datos que están definidas en el libro de trabajo o la fuente de datos determinan las opciones que puede utilizar para publicar y mantener los datos actualizados en Tableau Cloud. Siempre que todas las conexiones de datos individuales sean de un tipo que Tableau Bridge pueda actualizar, se podrá actualizar la fuente de datos unida entre bases de datos.

#### **Otras bases de datos**

- Tableau proporciona soporte al cliente limitado para conexiones que utilizan JDBC. Consulte [Compatibilidad](https://help.tableau.com/current/pro/desktop/es-es/examples_otherdatabases_jdbc.htm#tableau-support-for-other-databases-jdbc-connections) de Tableau con otras conexiones de bases de datos (JDBC).
- Tableau proporciona soporte al cliente limitado para conexiones que utilizan ODBC. Consulte [Compatibilidad](https://help.tableau.com/current/pro/desktop/es-es/examples_otherdatabases.htm#tableau-support-for-other-databases-odbc-connections) de Tableau con otras conexiones de bases de datos (ODBC).

#### **Conectores de datos web**

• Bridge no puede conectarse a los datos de Conector de datos web 3.0. Si desea obtener más información, consulte [Conectores](https://help.tableau.com/current/pro/desktop/es-es/examples_wdc_connector_sdk.htm) creados con el SDK de Conector de datos
### [web](https://help.tableau.com/current/pro/desktop/es-es/examples_wdc_connector_sdk.htm) 3.0.

- Conector de datos web 2.0 está obsoleto a partir de la versión 2023.1. Consulte [Conec](https://help.tableau.com/current/pro/desktop/es-es/examples_web_data_connector.htm)tor de [datos](https://help.tableau.com/current/pro/desktop/es-es/examples_web_data_connector.htm) web 2.0.
- Tableau no ofrece soporte para los conectores u otros programas creados para interactuar con la API de Conector de datos web.

### Bridge para Linux

Tableau Bridge admite un sistema operativo basado en Linux diseñado para cargas de trabajo de contenedores. Las limitaciones son:

- Bridge para Linux no es compatible con programas heredados.
- Bridge para Linux se ejecuta en primer plano, lo que es comparable al modo de aplicación de Windows.
- Para guardar archivos de registro, copie los archivos o carpetas entre su contenedor de Docker y su sistema de archivos local.
- Actualmente, Bridge para Linux se instala al ejecutar comandos en un contenedor en ejecución mediante ejecutables de Docker.

### Autenticación

La opción de cliente conectado debe estar habilitada para que el sitio permita que los clientes de Bridge se ejecuten sin supervisión y, si está habilitada, admitir la autenticación multifactor con la autenticación de Tableau. Si los clientes conectados están deshabilitados para el sitio, Bridge solo puede admitir la autenticación de nombre de usuario y contraseña de Tableau.

### **OAuth**

- Bridge actualmente admite OAuth cuando se conecta a datos privados que usan OAuth y datos públicos que usan OAuth cuando se unen a datos privados para estos conectores: Snowflake, Google BigQuery, Google Drive, Salesforce y OneDrive.
- Cuando utilice su propio proveedor de identidad (IDP) con el conector de Amazon Athena, debe configurar el archivo de configuración del cliente de OAuth. Consulte [Uti](https://help.tableau.com/current/pro/desktop/es-es/amazon_athena_idp.htm)lizar su propio [proveedor](https://help.tableau.com/current/pro/desktop/es-es/amazon_athena_idp.htm) de identidad con Amazon Athena.

### **Autenticación de Windows**

La cuenta de usuario de Windows debe ser miembro del grupo de administradores local para ejecutar el cliente en modo de servicio. Si el usuario no es un administrador local, puede ejecutar el cliente de Bridge en el modo de aplicación, pero debe permanecer conectado al equipo de Windows.

### **Kerberos**

Bridge en Windows admite la autenticación integrada de Windows a través de la cuenta "Ejecutar como", tanto para archivos como para algunas bases de datos.

### Actualizar la información de conexión de Bridge

En este tema se describe cómo un propietario de fuente de datos puede actualizar la información de conexión de una fuente de datos que se conecta a datos de redes privadas.

**Nota:** Para obtener información sobre la información de conexión para conexiones virtuales, consulte Crear una [conexión](#page-1766-0) virtual.

<span id="page-1045-0"></span>Incrustar o actualizar las credenciales de la base de datos

Para que las consultas en tiempo real y las actualizaciones programadas se ejecuten según lo previsto, las fuentes de datos que requieren la autenticación de usuario deben tener las credenciales de base de datos insertadas en la fuente de datos.

Puede insertar las credenciales de la base de datos para la fuente de datos de una de estas dos maneras: 1) durante el momento de la publicación desde Tableau Desktop o 2) después de publicar desde la pestaña Conexión de la fuente de datos en Tableau Cloud. El procedimiento siguiente describe cómo insertar credenciales de base de datos en Tableau Cloud. Para obtener más información acerca de cómo insertar credenciales de bases de datos en Tableau Desktop, consulte Establecer [credenciales](https://help.tableau.com/current/pro/desktop/es-es/publishing_sharing_authentication.htm) para acceder a los datos publi[cados.](https://help.tableau.com/current/pro/desktop/es-es/publishing_sharing_authentication.htm)

- 1. Inicie sesión en Tableau Cloud y vaya a su fuente de datos.
- 2. En la página de fuente de datos, haga clic en la pestaña **Conexiones**.

- 3. Active la casilla de verificación situada junto a la conexión, haga clic en el menú Acciones y seleccione **Editar conexión**.
- 4. En el cuadro de diálogo Editar conexión, escriba las credenciales de base de datos necesarias para acceder a los datos y haga clic en **Guardar**.

Insertar o actualizar credenciales de base de datos para Bridge (heredado)

Si utiliza programas de **Bridge (heredados)** para actualizar las fuentes de datos, debe insertar las credenciales de la base de datos en la información de conexión en el cliente de Bridge. Esta tarea debe realizarse incluso si ha incrustado las credenciales de la base de datos en el momento de la publicación en Tableau Desktop.

- 1. Abra la bandeja del sistema de Windows y haga clic en el icono de Bridge para abrirlo.
- 2. Busque la fuente de datos y haga clic en el icono **Editar** (<sup>2</sup>) que aparece.
- 3. En el cuadro de diálogo, escriba las credenciales de base de datos necesarias para acceder a los datos y haga clic en **Guardar**. Cambiar la ruta del archivo de una fuente de datos

Cambiar la ruta del archivo de una fuente de datos

En algunos casos, es posible que deba actualizar la ubicación del archivo a la que hace referencia el cliente en las siguientes circunstancias:

- <sup>l</sup> **La ubicación del archivo de origen ha cambiado**
- <sup>l</sup> **La fuente de datos se publicó desde una unidad asignada**: si un cliente usado para las actualizaciones se ejecuta en el modo Servicio y la fuente de datos se publicó desde una unidad asignada, la ruta de archivo a la que haga referencia el cliente debe actualizarse para que use la ruta de acceso UNC completa. La cuenta de servicio de Windows con la que se ejecute el cliente también debe tener acceso a la ubicación de la ruta de acceso UNC del archivo. Tableau recomienda que los clientes que se ejecuten en el modo Aplicación también hagan referencia a la ruta de acceso UNC para sus fuentes de datos basadas en archivos.

Si utiliza programas en línea, puede cambiar la ruta del archivo de la fuente de datos para usar la ruta completa de la convención de nomenclatura universal (UNC) mediante los siguientes pasos:

- 1. Descargue la fuente de datos de Tableau Cloud.
- 2. Inicie Tableau Desktop.
- 3. Abra la fuente de datos o el libro de trabajo publicados.
- 4. Vaya a la pestaña **Fuente de datos**.
- 5. Haga clic con el botón derecho en el nombre de la fuente de datos y luego seleccione **Editar conexión**.
- 6. Escriba la ruta UNC al archivo en el panel del navegador de archivos y el campo Ruta de archivo. Por ejemplo: \\*server\_name*\*datasource.xls*.
- 7. Seleccione **Servidor** > **Publicar fuente de datos** e inicie el proceso de publicación.

Puede confirmar que se reconoce la ruta UNC de la fuente de datos en Tableau Desktop haciendo clic con el botón derecho en la fuente de datos y seleccionando **Propiedades**.

Cambiar la ruta de archivo de (heredado)

Si se utiliza un **programa de Bridge (heredado)** para actualizar, se guarda con la fuente de datos la ubicación del archivo.

Puede utilizar el procedimiento que aparece a continuación para cambiar la ruta de archivo de la fuente de datos.

- 1. Abra la bandeja del sistema de Windows y haga clic en el icono de Bridge para abrirlo.
- 2. Busque la fuente de datos y haga clic en el icono **Editar** (<sup>2</sup>) que aparece.

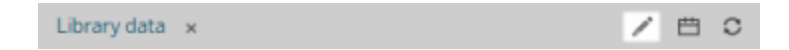

3. En el cuadro de diálogo, escriba la información de ubicación de la ruta de acceso y, a

continuación, haga clic en **Guardar**.

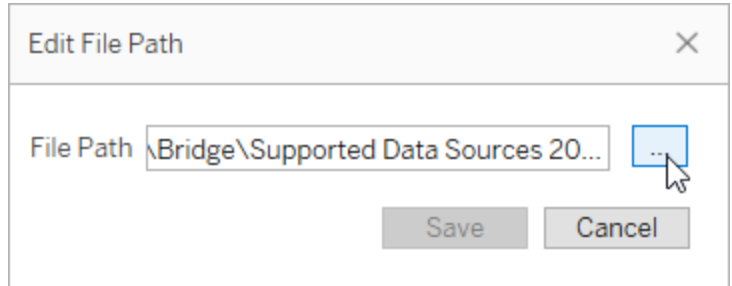

Utilice archivos .tdc para conexiones genéricas JDBC u ODBC

Puede seguir los pasos que se describen a continuación para asegurarse de que Bridge también utilice las personalizaciones para conexiones genéricas JDBC u ODBC habilitadas a través de un archivo de personalización de fuente de datos (TDC) de Tableau.

#### **Paso 1: Personalizar la conexión JDBC u ODBC genérica**

Si aún no está familiarizado con el tipo de personalizaciones que puede realizar en sus conexiones JDBC y ODBC y cómo crear un archivo TDC, consulte [Personalizar](https://help.tableau.com/current/pro/desktop/es-es/connect_customize.htm) y ajustar una cone[xión](https://help.tableau.com/current/pro/desktop/es-es/connect_customize.htm) en la ayuda de Tableau.

### **Paso 2: Guardar el archivo TDC en Mi repositorio de Tableau Bridge**

Para que Bridge utilice las personalizaciones especificadas para conexiones ODBC o JDBC genéricas, debe guardar el archivo TDC en la ubicación especificada por el procedimiento a continuación. Para actualizar conexiones JDBC u ODBC mediante grupos de Bridge, este paso debe realizarse para todos los clientes de la agrupación.

1. En el equipo donde esté instalado el cliente, vaya a la carpeta **Fuentes de datos** de Mi repositorio de Tableau Bridge.

La ubicación predeterminada de la carpeta Configuración es C:\Usuarios\jsmith\Documentos\Mi repositorio de Tableau Bridge\Fuentes de datos.

2. Coloque el archivo TDC (.tdc) en la carpeta **Fuentes de datos**.

- 3. Salga y reinicie el cliente para que se apliquen los cambios. La forma de reiniciar el cliente depende de si este se ejecuta en el modo de aplicación o en el de servicio.
	- **En el modo Aplicación: en el menú del cliente, seleccione Salir.**
	- **En el modo Servicio: en el menú desplegable Modo, seleccione Aplicación;** después, desde el menú del cliente, seleccione **Salir**.
- 4. Repita los pasos del 1 al 3 para todos los clientes del grupo.

### **Notas:**

- <sup>l</sup> Después de guardar el archivo TDC en la ubicación requerida, las personalizaciones se aplican a todas las conexiones genéricas JDBC u ODBC a los mismos datos subyacentes.
- Para validar que se está utilizando el archivo TDC, puede revisar los archivos de registro del cliente (por ejemplo, C:\Usuarios\jsmith\Documentos\Mi repositorio de Tableau Bridge\Registros) para cualquiera de las siguientes entradas de registro:
	- Found matching TDC
	- Applying customization for genericjdbc O Applying customization for genericodbc

### Cambiar el tipo de conexión

Una fuente de datos puede utilizar uno de los dos tipos de conexión: En tiempo real o Extracción. El tipo de conexión determina la frecuencia con la que se puede actualizar el contenido para reflejar los cambios en los datos subyacentes. En función de los datos a los que se está conectando, algunas fuentes de datos pueden tener conexiones en tiempo real o de extracción, pero otras fuentes de datos solo pueden tener conexiones de extracción. Para obtener más información, consulte [Conectividad](#page-1040-0) con Bridge.

Para cambiar el tipo de conexión de una fuente de datos insertada de un libro de trabajo, consulte [Editing](https://help.tableau.com/v0.0/online/en-us/to_bridge_eds.htm#editing-the-data-source) the data source.

### Reparar conexiones

De vez en cuando, algún problema causa que una o varias de las conexiones de la fuente de datos dejen de funcionar con normalidad. Cuando esto ocurre, aparece una alerta en el cliente y normalmente proporciona información que le indica la causa del problema. Sin embargo, si la alerta no puede proporcionar ninguna información de solución de problemas y el cliente se ejecuta en modo **Servicio**, puede usar la opción **Reparar** para intentar restablecer las conexiones.

- 1. Abra la bandeja del sistema de Windows y haga clic en el icono de Bridge.
- 2. En el menú desplegable, seleccione **Reparar**. Al hacer esto, el servicio se detiene y se reinicia, lo que puede bastar para resolver el problema.

# Publicar una fuente de datos de Bridge con una conexión en tiempo real

En este tema se describe cómo un propietario de fuente de datos puede publicar una fuente de datos que utiliza una conexión en tiempo real a los datos de redes privadas. Las fuentes de datos que se conectan a datos de redes privadas (incluidas las nubes privadas) utilizan Tableau Bridge. Las tareas descritas en este tema suponen que Bridge ya se ha configurado y que lo está manteniendo el administrador del sitio.

- Bridge admite mantener los datos actualizados para las fuentes de datos que se insertan en los libros de trabajo. Para publicar un libro de trabajo con fuentes de datos insertadas, consulte Usar fuentes de datos [insertadas](#page-1051-0).
- Para publicar una fuente de datos privada basada en la nube que utilice una conexión en tiempo real, consulte Utilizar Bridge para datos de nube [privada.](#page-1078-0)
- Para publicar una conexión virtual con una conexión en tiempo real, consulte [Crear](#page-1766-0) una [conexión](#page-1766-0) virtual.

### Publicar una fuente de datos

El procedimiento siguiente describe el modo de publicar una fuente de datos que utiliza una conexión en tiempo real. Para admitir conexiones en tiempo real a fuentes de datos que se conectan a datos de redes privadas, Bridge usa una funcionalidad denominada consultas en tiempo real. Para mantener la fuente de datos actualizada, Bridge consulta la base de datos directamente y devuelve los resultados de la consulta para utilizarla en la fuente de datos.

- 1. En Tableau Desktop, cree la fuente de datos.
- 2. Seleccione **Servidor** > **Publicar fuente de datos** para iniciar el proceso de publicación. Si aún no ha iniciado sesión en Tableau Cloud, se le pedirá que lo haga.
- 3. En el cuadro de diálogo Publicar fuente de datos en Tableau Cloud, configure las opciones de su fuente de datos y asegúrese de hacer lo siguiente:
	- <sup>l</sup> En Autenticación, haga clic en **Editar** y seleccione **Contraseña insertada** o **Servidor ejecutado como cuenta**, en función de la opción que vea.
	- <sup>l</sup> Dependiendo de los datos a los que esté conectada la fuente de datos o de cómo haya configurado la fuente de datos, el cuadro de diálogo puede publicar de forma predeterminada una conexión en tiempo real o darle la opción de publicar una conexión o extracción en tiempo real. Si se le muestran distintas opciones, seleccione **Realizar una conexión en tiempo real**.
- 4. Haga clic en el botón **Publicar**. Se abrirá una ventana del explorador con la página de Tableau Cloud.
- <span id="page-1051-0"></span>5. En el cuadro de diálogo Publicación completa, haga clic en el botón **Listo**.

### Usar fuentes de datos insertadas

Tableau Bridge admite fuentes de datos insertadas (EDS) y fuentes de datos publicadas. Con soporte EDS, el contenido existente que requiere Bridge se puede migrar tal cual en lugar de convertir fuentes de datos insertadas en fuentes de datos publicadas.

**Nota**: Para conexiones de actualización de extracciones de Bridge que contienen fuentes de datos insertadas, puede combinar datos de varias fuentes. Consulte [Casos](https://help.tableau.com/current/online/es-es/to_bridge_manage.htm) de [conexiones](https://help.tableau.com/current/online/es-es/to_bridge_manage.htm) múltiples.

### Consideraciones

- Bridge admite hasta 16 consultas en tiempo real por cliente. Con la compatibilidad con fuentes de datos insertadas, hay un recuento adicional en la cuota actualizada.
- Consulte [Capacidad](https://help.tableau.com/current/online/es-es/to_bridge_site_capacity.htm) del sitio de Bridge para obtener información sobre cómo Tableau Bridge puede afectar la capacidad del sitio.
- <sup>l</sup> Cuando los datos se insertan en el libro de trabajo, son exclusivos del libro de trabajo; no están disponibles para que otros usuarios de Tableau Desktop se conecten a ellos. Puede configurar programas de actualización de extracción tal y como lo haría para las fuentes de datos publicadas.
- Cada fuente de datos insertada tiene una conexión independiente para los datos. El rendimiento puede verse afectado al conectarse a copias de datos duplicadas, por ejemplo, al conectarse a los mismos datos originales y cada libro de trabajo tiene su propio programa de actualización.
- El tipo de red está determinado por los mapeos del grupo.
- Una fuente de datos publicada suele ser la mejor opción para tareas de actualización de extracciones de larga duración. Para obtener más información, consulte [Optimizar](#page-1059-0) el rendimiento de [actualización](#page-1059-0) de Bridge.

### **Limitaciones**

- No se admiten programas heredados de Bridge.
- No se admiten grupos predeterminados. Con la compatibilidad con fuentes de datos insertadas, los mapeos de grupos se utilizan para determinar si se utiliza Bridge; por lo tanto, la fuente de datos debe utilizar grupos con nombre.
- Bridge no admite conexiones en tiempo real y de extracción para datos de archivos (como .cvs y .xlsx) cuando la conexión es una fuente de datos insertada.

Insertar una fuente de datos con una conexión en tiempo real

- 1. Configure mapeos de grupos para la fuente de datos. Para obtener más información, consulte Configurar la [agrupación](https://help.tableau.com/current/online/es-es/to_enable_bridge_live_connections.htm) de clientes de Bridge.
- 2. Desde Tableau Desktop, configure la conexión de la fuente de datos a **En tiempo real**.
- 3. Desde la hoja de trabajo, haga clic en **Servidor** > **Publicar libro de trabajo**.

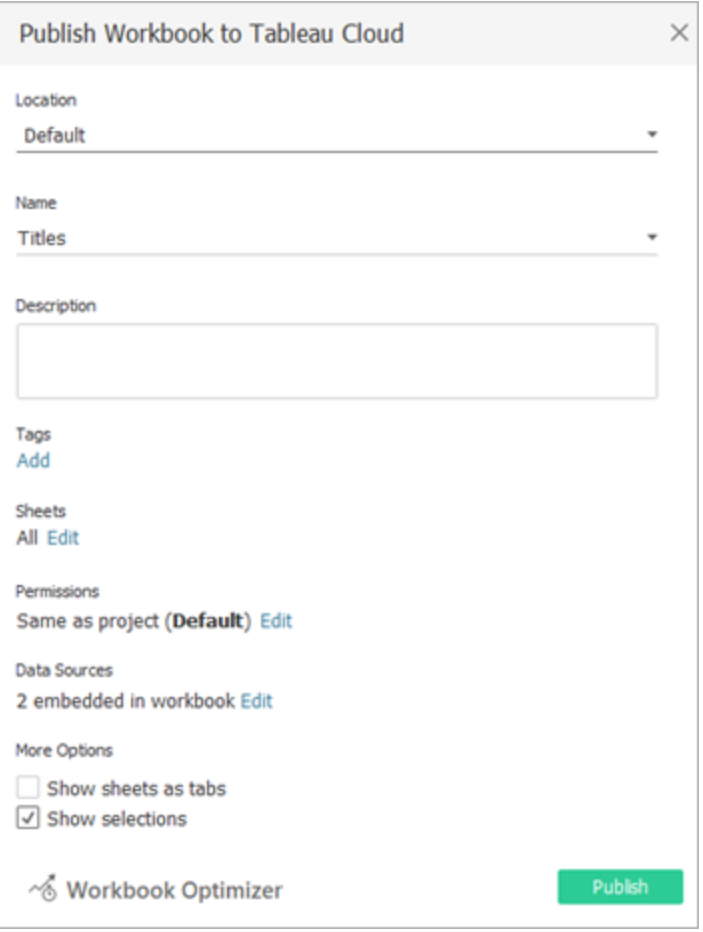

4. Para ver las fuentes de datos insertadas en el libro de trabajo, haga clic en **Fuentes de datos**.

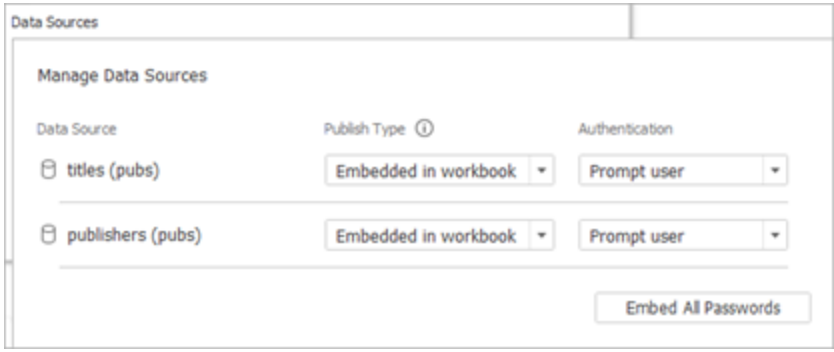

5. Haga clic en **Publicar**.

Una vez publicado el libro de trabajo, se representa con las fuentes de datos incluidas en el libro de trabajo.

Insertar una fuente de datos con una conexión de extracción

- 1. Configure mapeos de grupos para la fuente de datos. Para obtener más información, consulte Configurar la [agrupación](https://help.tableau.com/current/online/es-es/to_enable_bridge_live_connections.htm) de clientes de Bridge.
- 2. Desde Tableau Desktop, configure la conexión de la fuente de datos a **Extracción**.
- 3. Haga clic en la hoja de trabajo y en el formulario **Guardar extracción como** y proporcione un nombre para la fuente de datos de extracción.
- 4. Desde la hoja de trabajo, haga clic en **Servidor** > **Publicar libro de trabajo**.

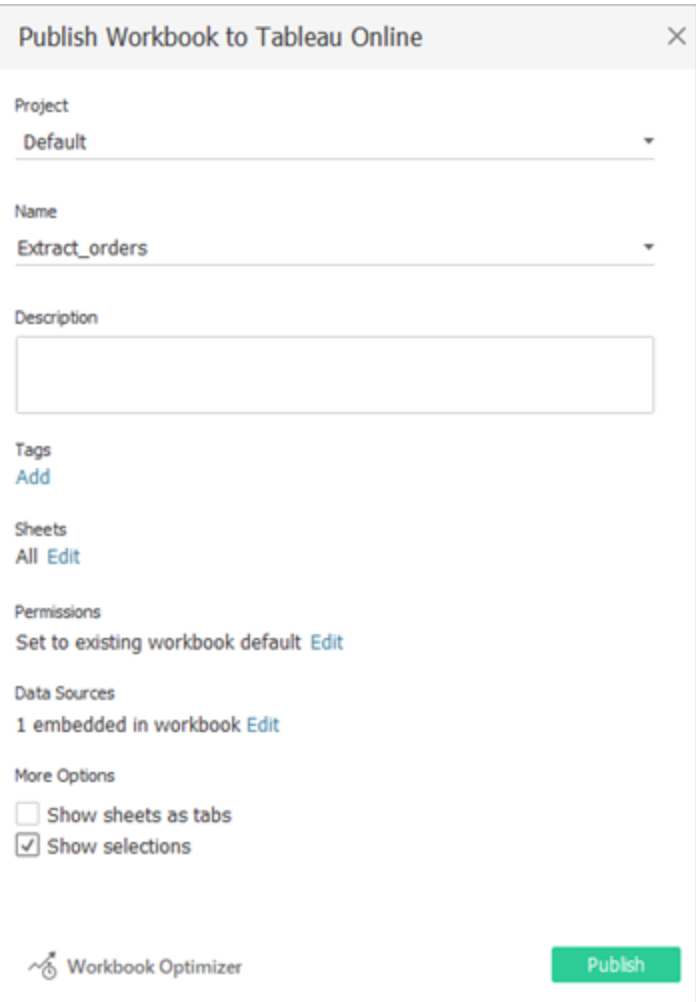

5. (Opcional) En el menú Administrar fuentes de datos, elija permitir el acceso de actualización.

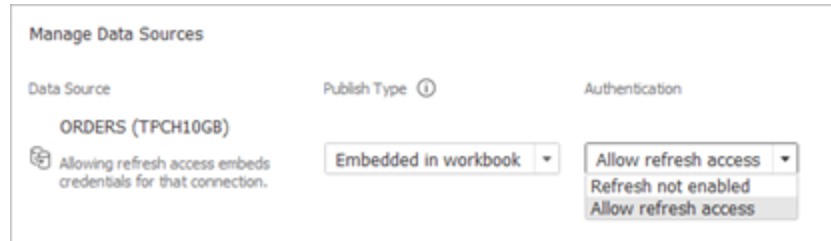

### 6. Haga clic en **Publicar**.

Una vez publicado el libro de trabajo, se representa con las fuentes de datos incluidas en el libro de trabajo.

### Editar la fuente de datos

Opcionalmente, después de publicar el libro de trabajo, puede cambiar el tipo de conexión de En tiempo real a Extracción desde la pestaña Fuentes de datos o desde el libro de trabajo. También puede cambiar el tipo de conexión de Extracción a En tiempo real desde el libro de trabajo.

Para cambiar el tipo de conexión de En tiempo real a Extracción desde la pestaña Fuentes de datos:

- 1. Vaya a la pestaña **Fuentes de datos**.
- 2. En el menú Acciones, seleccione **Extracción**.

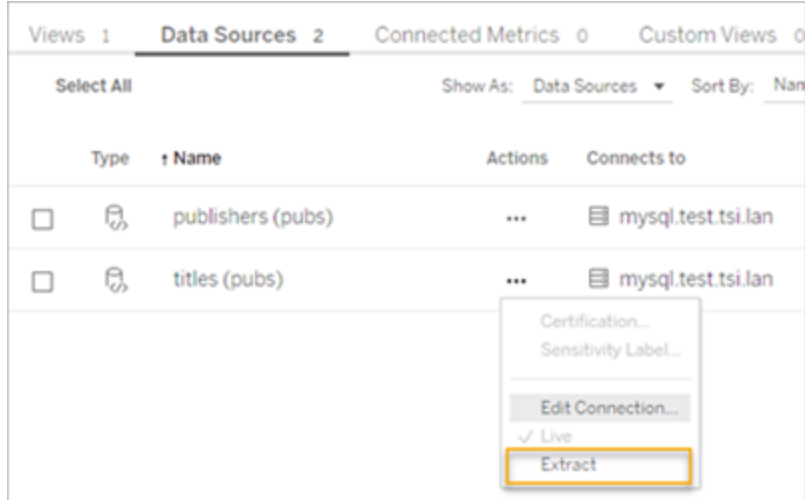

Para cambiar el tipo de conexión de En tiempo real a Extracción desde el libro de trabajo:

- 1. Vaya a la pestaña **Vista**.
- 2. Haga clic en **Editar libro de trabajo**.

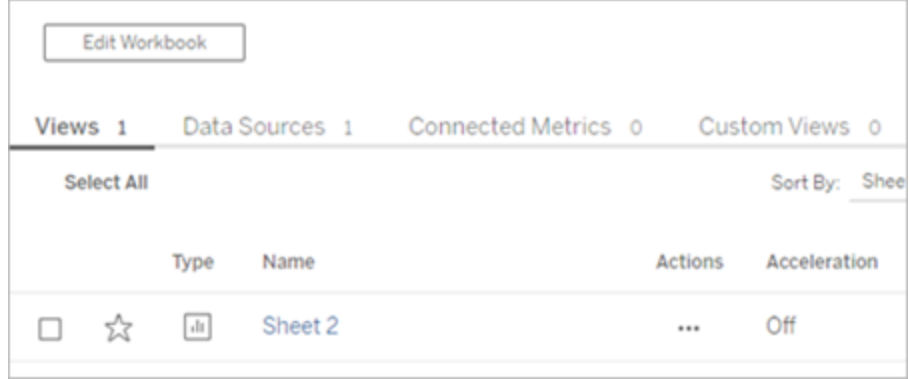

- 3. Haga clic en la pestaña **Fuente de datos** en la esquina inferior izquierda y luego haga clic en **Extracción** en la esquina superior derecha.
- 4. Haga clic en **Crear extracción**.

Cuando la fuente de datos de un libro de trabajo se cambia a Extracción, se crea automáticamente un trabajo.

Para cambiar el tipo de conexión de Extracción a En tiempo real, cambie la conexión del libro de trabajo. No cambie la fuente de datos de Extracción a En tiempo real desde la pestaña

### **Fuentes de datos**.

- 1. Vaya a la pestaña **Vista**.
- 2. Haga clic en **Editar libro de trabajo**.

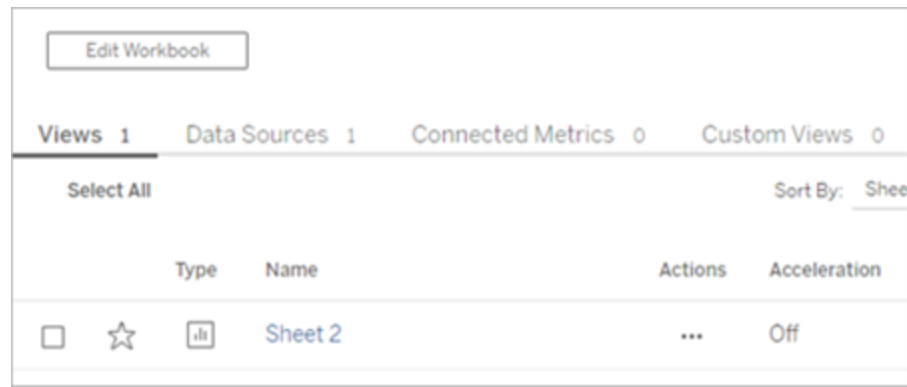

- 3. Haga clic en la pestaña **Fuente de datos** en la esquina inferior izquierda y luego haga clic en **En tiempo real** en la esquina superior derecha.
- 4. Haga clic en **Publicar** y actualice la página del libro de trabajo.

Ver trabajos de actualización

Hay varios tipos de tareas disponibles que se pueden ver desde la página Trabajos.

Para fuentes de datos insertadas que utilizan Bridge, el tipo de tarea es **Actua-**

**lización/Creación de extracción**. Para las fuentes de datos publicadas que utilizan el cliente de Bridge, el tipo de tarea es **Actualizar Bridge**.

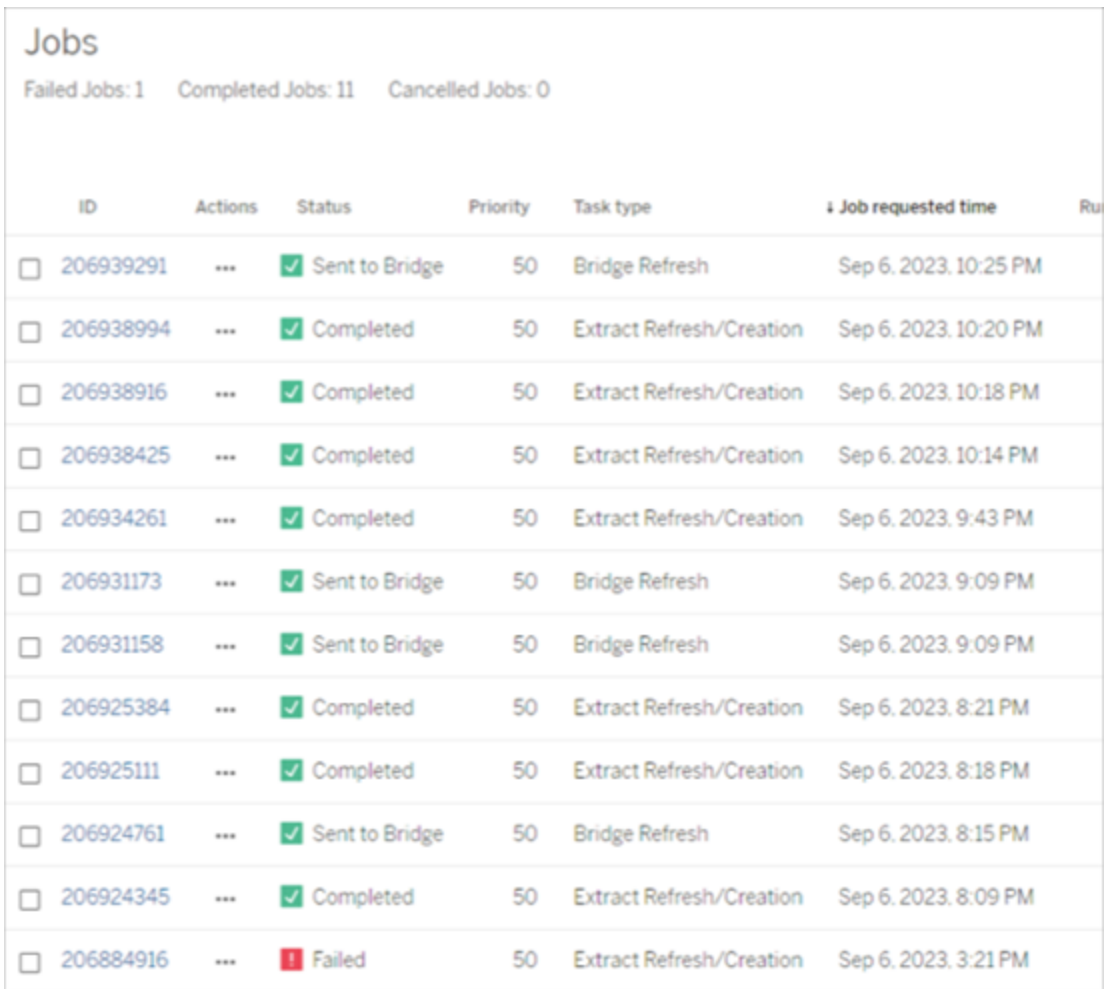

**Nota**: Al cambiar el tipo de conexión del libro de trabajo publicado de En tiempo real a Extracción, se crea un trabajo programado. Sin embargo, el tipo de tarea no indica que se utilizó el cliente de Bridge para la fuente de datos para la actualización del trabajo programado o al ejecutar Actualizar ahora. El tipo de tarea aparece como **Actualización/Creación de extracción**.

### Actualizar una extracción

Puede actualizar extracciones de datos alojadas con la mayoría de los proveedores de datos en la nube directamente en Tableau Cloud.

- 1. Inicie sesión en el sitio de Tableau Cloud en el que se publica la fuente de datos.
- 2. En la página Fuente de datos, seleccione el icono Más acciones (…) al lado de la fuente de datos que desea actualizar y, a continuación, seleccione Actualizar extracciones o Actualizar extracciones desde el menú.

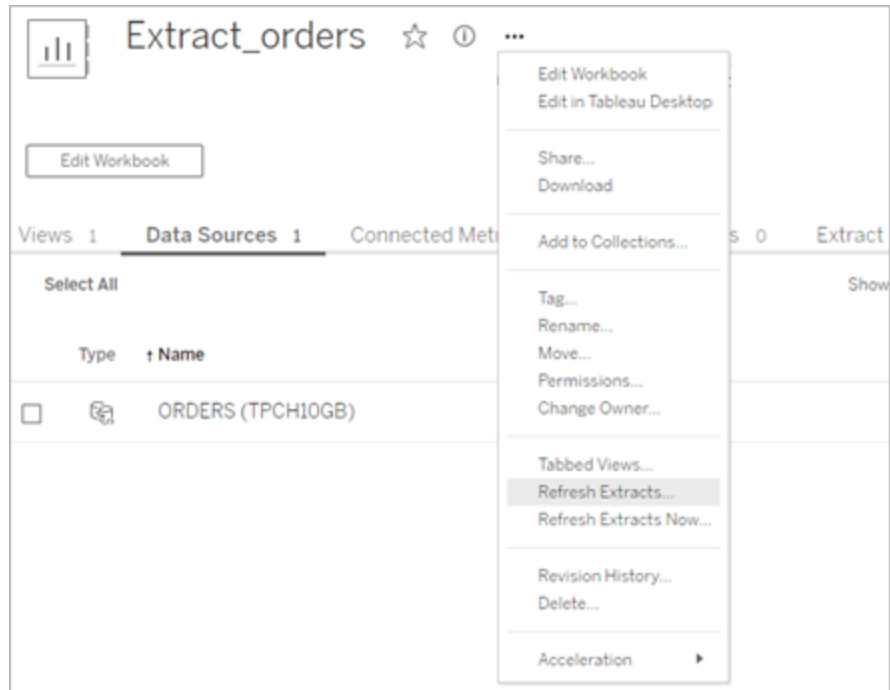

3. Al seleccionar Actualizar extracción, se programa la actualización, pero no se ejecuta inmediatamente. Para ejecutar la actualización, vaya a la pestaña **Actualizaciones de extracciones**, seleccione el icono **Mas acciones** (**…**) junto a la fuente de datos y luego haga clic en **Ejecutar ahora**.

### <span id="page-1059-0"></span>Optimizar el rendimiento de actualización de Bridge

Tableau Bridge admite actualizaciones de extracciones de fuentes de datos publicadas y fuentes de datos insertadas. Publicar fuentes de datos permite ampliar la audiencia de los análisis de datos dentro de la organización. Las fuentes de datos insertadas se guardan en un libro de trabajo y se pueden compartir fácilmente sin tener que compartir la fuente de datos por separado.

Tanto las fuentes de datos publicadas como las fuentes de datos insertadas tienen ventajas. En general, una actualización de la fuente de datos publicada a través de Bridge es mejor para tareas de actualización de larga duración. Una actualización de fuente de datos insertada a través de Bridge es mejor para tareas de actualización de corta duración y para fuentes de datos integradas.

La siguiente tabla muestra algunas recomendaciones para elegir entre fuentes de datos publicadas y fuentes de datos insertadas según el rendimiento al utilizar Bridge.

**Nota**: El rendimiento puede variar según el hardware y la infraestructura en la que se esté ejecutando.

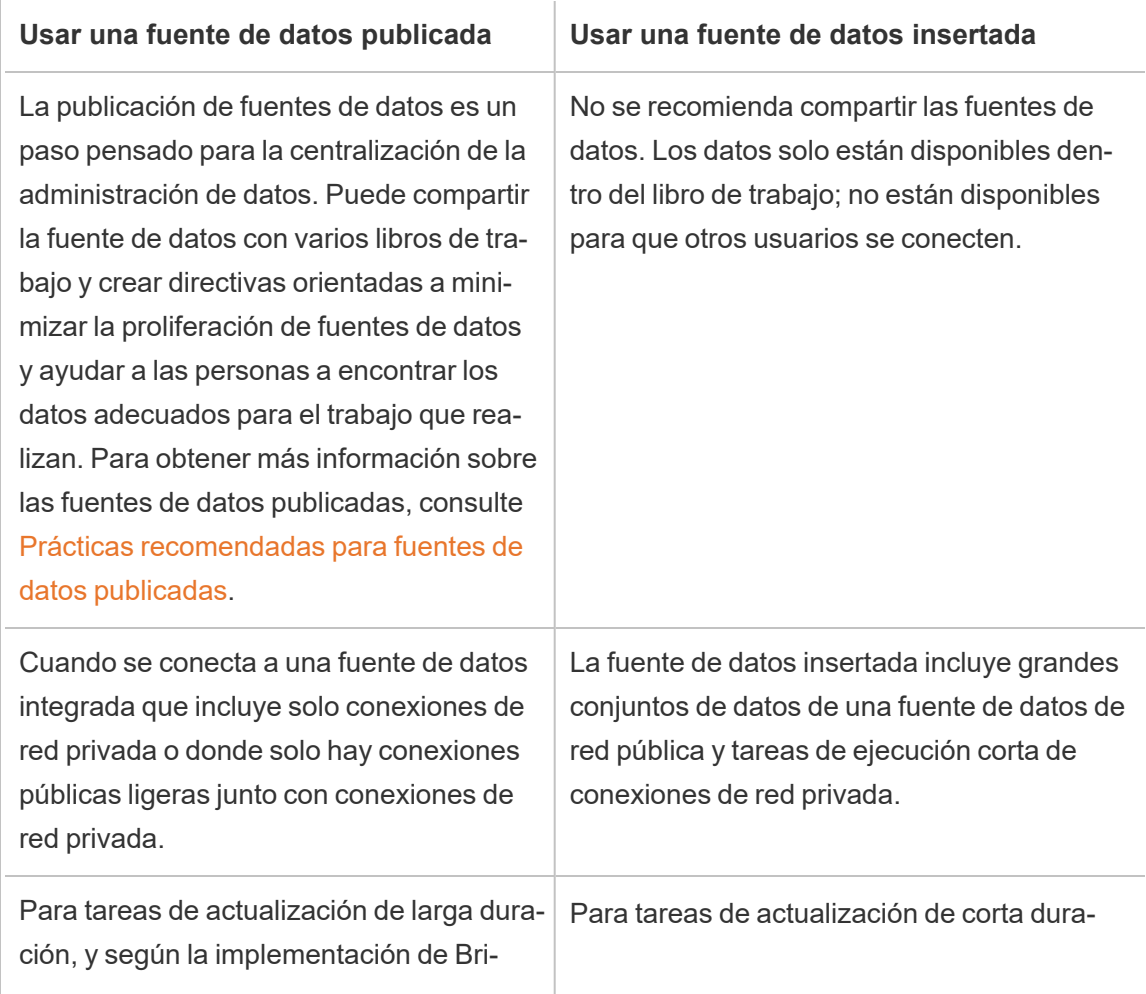

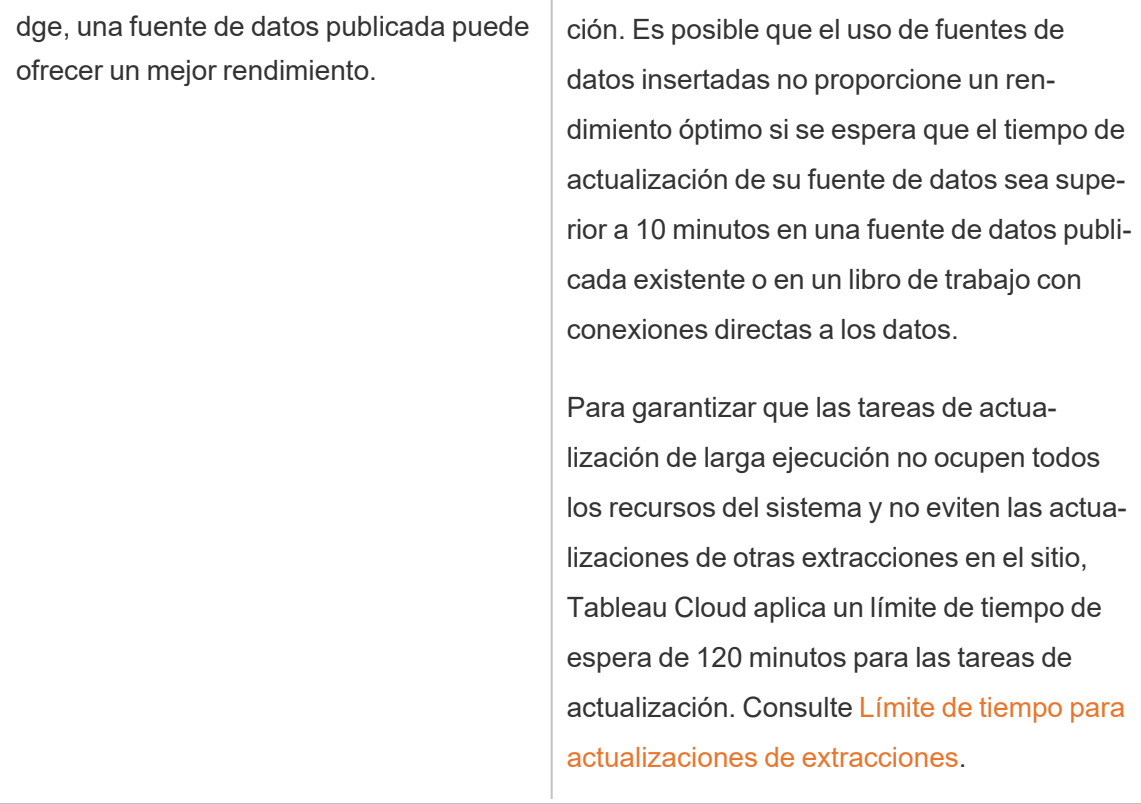

Solución de problemas de actualización de una extracción de fuente de datos insertada

Si una tarea de actualización alcanza el límite de tiempo de espera, puede intentar resolver el problema utilizando las siguientes opciones.

- Reduzca el tamaño de los extractos. Para obtener más información, consulte [Opti](https://help.tableau.com/current/server/es-es/perf_optimize_extracts.htm)mizar para [extracciones](https://help.tableau.com/current/server/es-es/perf_optimize_extracts.htm).
- <sup>l</sup> Si está utilizando una actualización completa, utilizar una actualización incremental puede resultar útil en algunos casos. Para obtener más información, consulte [Per](https://help.tableau.com/current/online/es-es/schedule_add.htm)[manecer](https://help.tableau.com/current/online/es-es/schedule_add.htm) dentro del límite de tiempo de espera.
- Convierta la fuente de datos insertada en una fuente de datos publicada.

## Configurar un programa de actualización de Bridge

En este tema se describe cómo un propietario de una fuente de datos de Tableau puede configurar y actualizar los programas de actualización para fuentes de datos que se conectan a los datos de redes privadas. Los programas de actualización de las fuentes de datos que se conectan a datos de redes privadas utilizan Tableau Bridge. Las tareas descritas en este tema suponen que Bridge se ha configurado y que lo está manteniendo el administrador del sitio. Se incluyen algunas excepciones.

Este tema no cubre la configuración de programas de actualización para conexiones virtuales. Para obtener más información sobre las conexiones virtuales, consulte [Actualizaciones](#page-1785-0) de extracción [programadas](#page-1785-0) para una conexión virtual.

### **Notas:**

- Bridge admite mantener los datos actualizados para las fuentes de datos que se insertan en los libros de trabajo. Consulte Using [Embedded](https://help.tableau.com/current/online/es-es/to_bridge_eds.htm) Data Sources.
- <sup>l</sup> Para establecer y configurar programas de actualización para fuentes de datos privadas basados en la nube, consulte Utilizar Bridge para datos de nube [privada.](#page-1078-0)

### Programas en línea frente a programas de Bridge (heredados)

Con respecto a las fuentes de datos configuradas para usar conexiones de extracción, Bridge utiliza programas de actualización para mantener actualizados los datos.

Hay dos tipos de programas de actualización que puede configurar para que Bridge las use:

- Programas de actualización en línea
- Bridge (heredado) **Nota:** Los programas de Bridge (heredados) no admiten actualizaciones para conexiones virtuales.

El programa que utilice puede depender de un par de factores, incluidos la versión en la que se creó el programa original y el tipo de datos subyacentes a los que se conecte la fuente de datos. En resumen, los programas en línea están diseñados para dejar las tareas de administración de clientes en manos del administrador del sitio y le permiten realizar todas las tareas de administración de la fuente de datos directamente en Tableau Cloud.

### Versión

A partir de Bridge 2021.4.3, las actualizaciones de extracciones para fuentes de datos basadas en archivos pueden usar programas en línea. Los programas en línea para fuentes de datos basadas en archivos requieren que el administrador del sitio configure y agregue al menos un cliente de Bridge 2021.4.3 (o posterior).

De forma predeterminada, los programas creados para fuentes de datos basados en archivos que se crearon antes de Bridge 2021.4.3 usan programas de Bridge (heredados). Los programas de Bridge (heredados) se pueden convertir en programas en línea.

### Comparar programas

En la tabla siguiente aparecen las diferencias principales entre los programas en línea y los programas de Bridge (heredados) para mantener actualizados los datos de redes privadas.

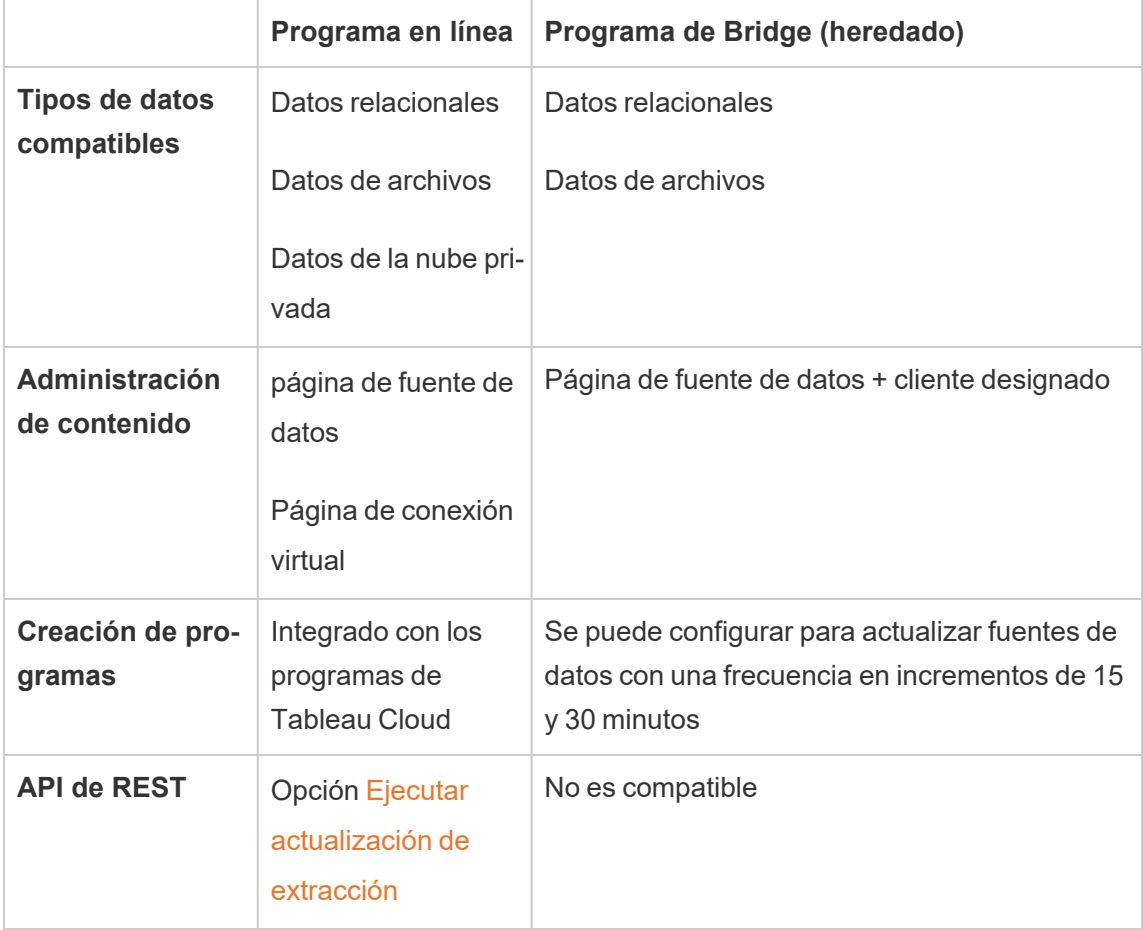

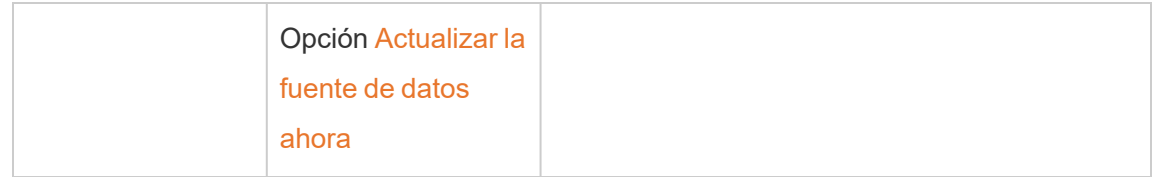

### Administrar programas

Aunque las tareas de programación son exactamente las mismas, hay dos puntos de entrada principales para configurar un programa en línea para una fuente de datos que se conecta a datos de redes privadas. El primer punto de entrada es durante el proceso de publicación de la fuente de datos desde Tableau Desktop. El segundo punto de entrada es en cualquier momento después del proceso de publicación de la fuente de datos.

**Nota:** Los programas en línea que utilizan Bridge admiten las mismas opciones de frecuencia de programación que los programas en línea que no utilizan Bridge.

Configurar un programa

En la mayoría de los casos, configurará un programa cuando publique la fuente de datos desde Tableau Desktop.

**Nota**: Las extracciones programadas de fuentes de datos publicadas no admiten varios grupos. Puede que se necesiten varios grupos cuando tiene una conexión en una única fuente de datos a fuentes de datos que están ubicadas en dos o más ubicaciones de red.

- 1. En Tableau Desktop, cree la fuente de datos.
- 2. Seleccione **Servidor** > **Publicar fuente de datos** para iniciar el proceso de publicación. Si aún no ha iniciado sesión en Tableau Cloud, se le pedirá que lo haga.
- 3. En el cuadro de diálogo Publicar fuente de datos en Tableau Cloud, configure las opciones de su fuente de datos y haga clic en **Publicar**. Se abrirá una ventana del explorador con la página de Tableau Cloud.

**Nota:** Dependiendo de los datos a los que esté conectada la fuente de datos o de cómo haya configurado la fuente de datos, el cuadro de diálogo publicará de forma predeterminada una extracción o le dará la opción de publicar una extracción. Si se le dan distintas opciones, seleccione la opción para publicar una extracción.

4. En el cuadro de diálogo Publicación completa, haga clic en el botón **Programar una actualización de extracción**.

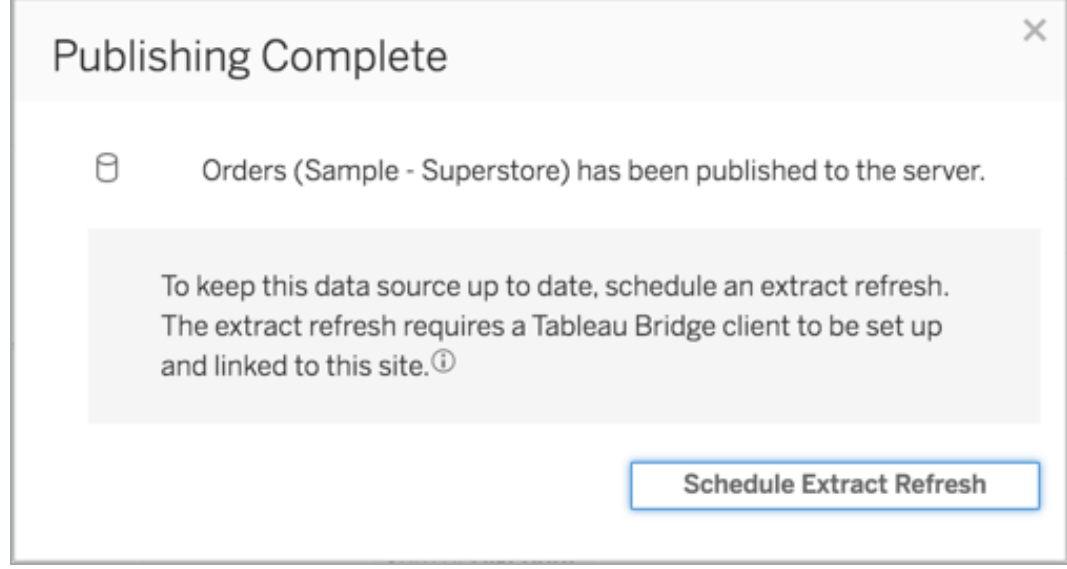

5. En el cuadro de diálogo Crear una actualización de extracción, seleccione un programa para la actualización. Para obtener más información acerca de cómo configurar el programa, consulte Programar [actualizaciones](#page-984-0) en Tableau Cloud.

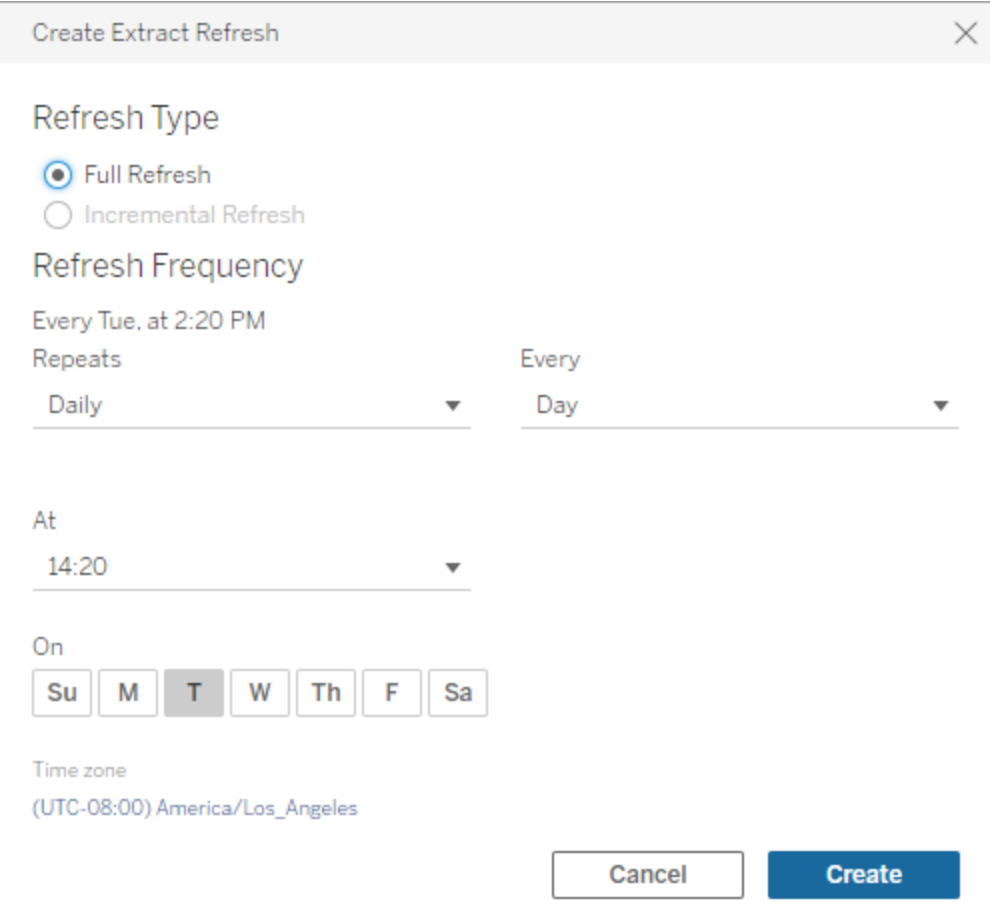

6. Haga clic en el botón **Crear**.

Agregar o actualizar un programa actual

Por cualquier motivo por el que no pueda programar una actualización durante el proceso de publicación de la fuente de datos, puede agregar un programa nuevo o actualizar un programa en cualquier momento.

- 1. Inicie sesión en Tableau Cloud y vaya a su fuente de datos.
- 2. En la página de fuente de datos, haga clic en la pestaña **Actualizaciones de extracciones**.
- 3. Aplique una de las siguientes opciones:
- a. Para configurar un nuevo programa, haga clic en el botón **Nueva actualización de extracción** y configure un programa para la actualización.
- b. Para actualizar un programa actual, seleccione la casilla de verificación junto al programa, haga clic en el menú de acciones y seleccione **Cambiar frecuencia** para volver a configurar el programa de la actualización.
- 4. Haga clic en el botón **Crear**.

Cambiar el tipo de conexión de red para actualizar los programas en línea

De forma predeterminada, Tableau Cloud usa Bridge cuando una fuente de datos publicada tiene al menos una nube pública y una conexión local.

Para obtener más información sobre cómo editar el tipo de conexión, consulte [Cambiar](#page-1127-0) el tipo de conexión de una [actualización](#page-1127-0) para usar Tableau Cloud.

### Alternativa: Administrar programas de Bridge (heredados)

Opcionalmente, puede usar el programa de Bridge (heredado) para mantener los datos actualizados.

### **Notas:**

- **· Importante:** la compatibilidad con las programaciones Bridge (heredado) se eliminará en una versión futura. Para garantizar una transición sin problemas, le recomendamos que utilice programas de actualización en línea.
- Los programas de Bridge (heredados) solo se pueden llevar a cabo correctamente si inserta las credenciales de la base de datos en la conexión mediante el cliente de Bridge. Para obtener más información, consulte Incrustar o actualizar las [credenciales](#page-1045-0) de la base de [datos](#page-1045-0).
- Cuando se utiliza un programa de Bridge (heredado), la hora que se muestra en el cliente y la hora que se muestra en Tableau Cloud corresponden a la zona horaria del equipo desde el que se ejecuta el cliente.

Migrar desde programas de Bridge (heredados) a programas en línea

Los programas de actualización para las fuentes de datos basadas en archivos que se crearon antes de Bridge 2021.4.3 usan programas de Bridge (heredados) de forma predeterminada. Puede migrar los programas de Bridge (heredados) para usar los programas en línea y mantener así sus datos actualizados. Los programas en línea se ejecutan en clientes de Bridge administrados por el administrador del sitio y usan un grupo de clientes disponibles para realizar las actualizaciones.

- 1. Asegúrese de tener un grupo con nombre con al menos 1 cliente asignado y un dominio especificado para el grupo. Para obtener más información, consulte [Configurar](https://help.tableau.com/current/online/es-es/to_enable_bridge_live_connections.htm#configure-pooling) la agru[pación](https://help.tableau.com/current/online/es-es/to_enable_bridge_live_connections.htm#configure-pooling).
- 2. Vaya a la fuente de datos publicada y haga clic en la pestaña **Actualizaciones de extracciones**. Verá que se enumera el **Programa de Bridge (heredado)**.

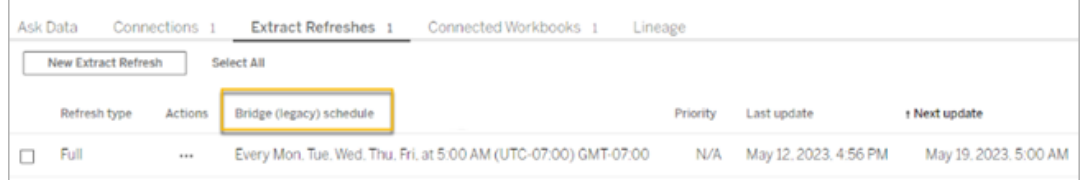

3. Utilice el menú de acciones para eliminar todos los programas heredados.

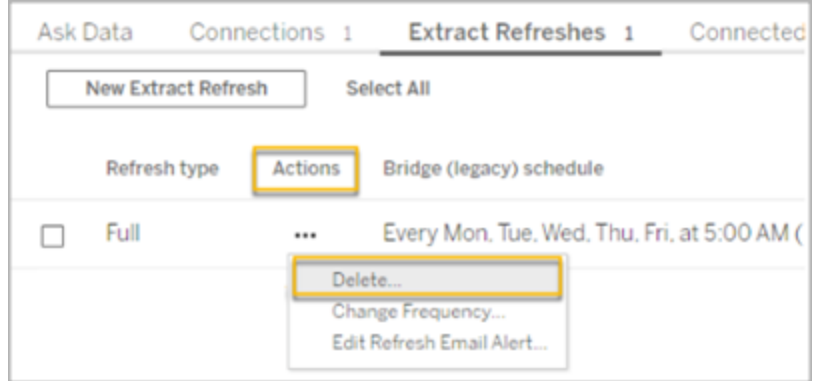

4. Vaya a la pestaña Conexiones y edite la conexión. Escriba el nombre de usuario y contraseña para conectarse.

Para los programas heredados, los valores persisten en el servidor donde se ejecuta el cliente de Bridge. Para los programas en línea, persisten en Tableau Cloud. Para obtener más información, consulte Configurar [programas](https://help.tableau.com/current/online/es-es/to_bridge_vpc.htm#set-up-schedules-for-private-cloudbased-data-sources) para fuentes de datos privadas [basadas](https://help.tableau.com/current/online/es-es/to_bridge_vpc.htm#set-up-schedules-for-private-cloudbased-data-sources) en la nube.

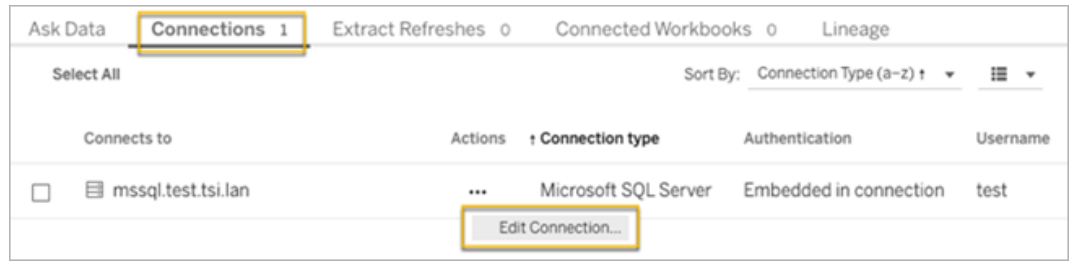

5. Antes de reprogramar la actualización, asegúrese de que se especifica **Red privada** como el tipo de red.

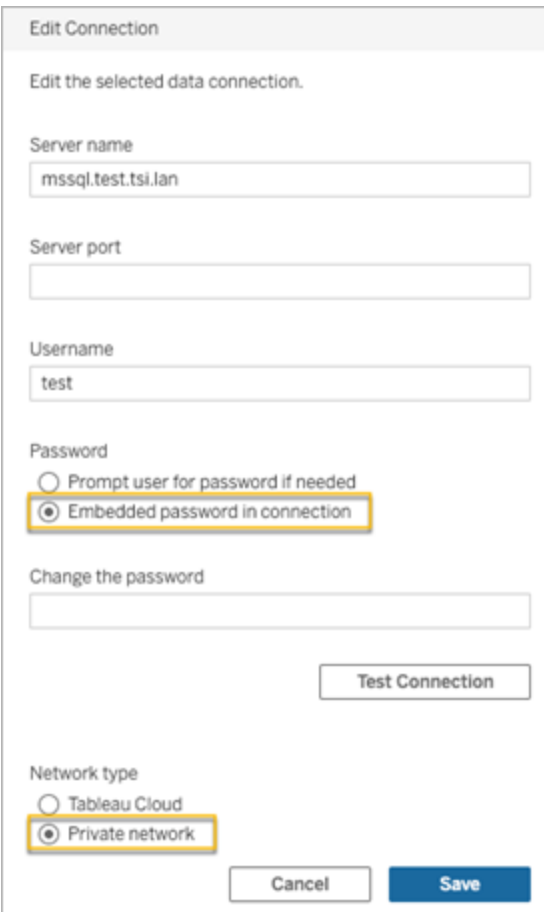

6. Vaya a la pestaña **Actualizaciones de extracciones** y haga clic en **Nueva actualización de extracción** para programar una actualización para el grupo con nombre.

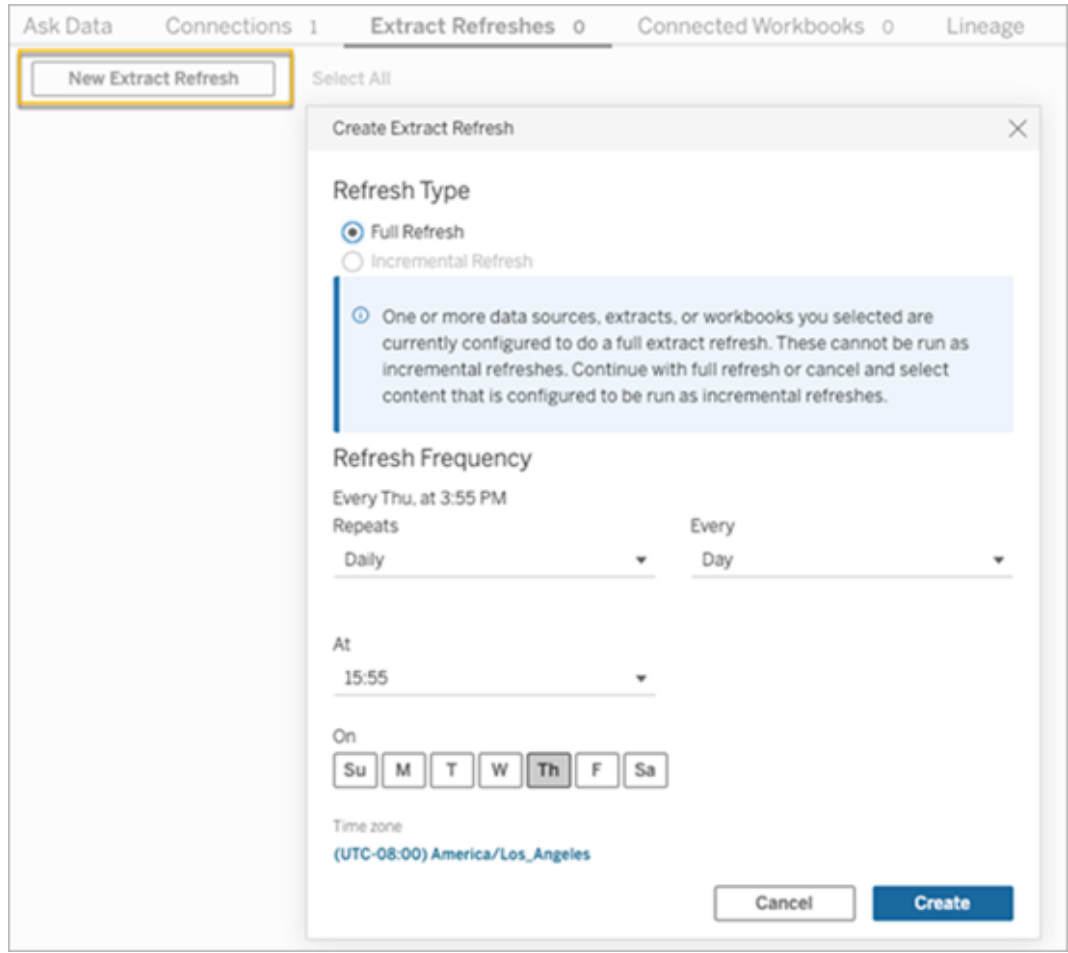

7. Haga clic en **Crear** para agregar la actualización programada de reemplazo. El nuevo programa aparece como **Programa** en vez de **Programa de Bridge (heredado).**

<span id="page-1071-0"></span>Configurar un programa de Bridge (heredado)

Al igual que los flujos de trabajo de programas de Online, en la mayoría de los casos, configurará un programa de Bridge (heredado) cuando publique la fuente de datos desde Tableau Desktop.

- 1. En Tableau Desktop, cree la fuente de datos.
- 2. Seleccione **Servidor** > **Publicar fuente de datos** para iniciar el proceso de publicación. Si aún no ha iniciado sesión en Tableau Cloud, se le pedirá que lo haga.

- 3. En el cuadro de diálogo Publicar fuente de datos en Tableau Cloud, configure las opciones de su fuente de datos y haga clic en **Publicar**. Se abrirá una ventana del explorador con la página de Tableau Cloud.
- 4. En el cuadro de diálogo Publicación completa, haga clic en el botón **Programar una actualización de extracción**. Aparece el cuadro de diálogo **Crear actualización de extracción**, donde se configura el programa de Bridge (heredado).
- 5. En el cuadro de diálogo Crear actualización de extracción, siga cada paso para configurar el programa.

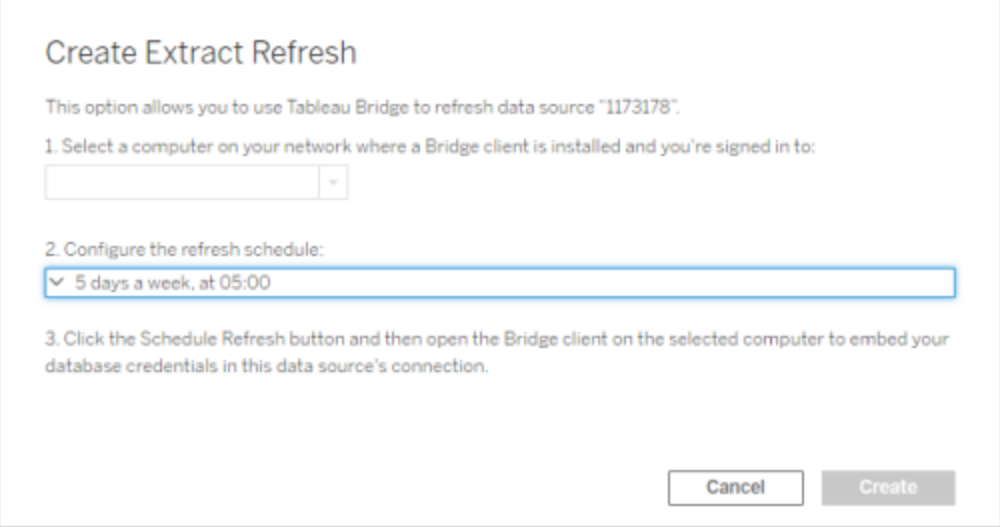

#### **Notas:**

<sup>l</sup> **Para actualizar durante un periodo de tiempo específico en determinados días:** seleccione **Por hora**, especifique el intervalo de tiempo durante el día mediante las listas desplegables **Desde** y **Hasta** y, a continuación, seleccione los días de la semana.

Para optimizar el rendimiento del servidor, las tareas de actualización están distribuidas en un periodo de tiempo de hasta cinco minutos del día que especifique. Por ejemplo, si establece un programa por horas, las coincidencias

establecidas para ejecutarse a la 1:00 AM podrían ejecutarse en cualquier momento entre la 1:00 y la 1:05 AM.

- <sup>l</sup> **Actualización completa o incremental:** si es posible, especifique si quiere una actualización completa o incremental. De manera predeterminada, Tableau Cloud ejecuta una actualización completa. La actualización incremental solo está disponible si configuró la fuente de datos para una actualización incremental en Tableau Desktop antes de publicarla. Para obtener más información, consulte [Actualización](https://help.tableau.com/current/pro/desktop/es-es/extracting_refresh.htm) de extracciones en la ayuda de Tableau.
- 6. Haga clic en el botón **Crear**.

<span id="page-1073-0"></span>Agregar o actualizar un programa de Bridge (heredado)

Si no puede programar una actualización durante el proceso de publicación de la fuente de datos, puede agregar un nuevo programa de Bridge (heredado) en cualquier momento. Nuevo (para sitios que se han migrado)

- 1. Inicie sesión en Tableau Cloud y vaya a su fuente de datos.
- 2. En la página de fuente de datos, haga clic en la pestaña **Actualizaciones de extracciones**.
- 3. Aplique una de las siguientes opciones:
	- a. Para configurar un nuevo programa de Bridge (heredado), en el menú de acciones de la fuente de datos, seleccione **Programar con Bridge (heredado)**, configure el programa y, a continuación, haga clic en el botón **Programar actualización**.

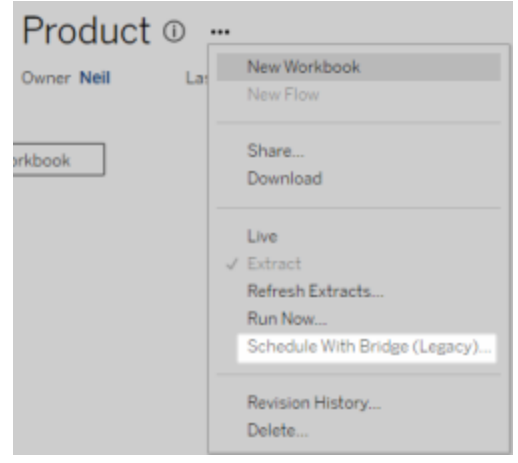

b. Para actualizar un programa de Bridge (heredado) existente, seleccione la casilla de verificación junto al programa, haga clic en el menú de acciones y seleccione **Cambiar programa**. En este flujo de trabajo, no puede cambiar el cliente que realiza la actualización. Si necesita hacerlo, consulte [Cambie](#page-1076-0) el cliente que realiza el programa de Bridge [\(heredado\)](#page-1076-0). Cuando haya terminado, haga clic en el botón **Cambiar programa**.

Otras tareas de administración de programas de Bridge (heredado)

Agregar o actualizar un programa desde el cliente

Si usted no es el administrador de su sitio y está administrando los clientes "con nombre", puede agregar un nuevo programa de Bridge (heredado) directamente desde el cliente de Bridge.

- 1. Abra la bandeja del sistema de Windows y haga clic en el icono de Bridge para abrirlo.
- 2. Pase el cursor sobre la fuente de datos y haga clic en el icono **Programa**. Se abre una ventana del navegador en la que se muestra la página de la fuente de datos de Tableau Cloud.
- 3. Repita los pasos 2-3 de la sección anterior Agregar o [actualizar](#page-1073-0) un programa de Bridge [\(heredado\)](#page-1073-0) para configurar el programa.

Añadir un equipo nuevo (cliente) para llevar a cabo una actualización programada

Como parte del proceso de creación del programa en el diálogo del programa, debe indicar un equipo. Este será el cliente de Bridge que lleve a cabo la actualización de extracción.

El programa de Bridge (heredado) muestra los clientes en los que inició sesión.

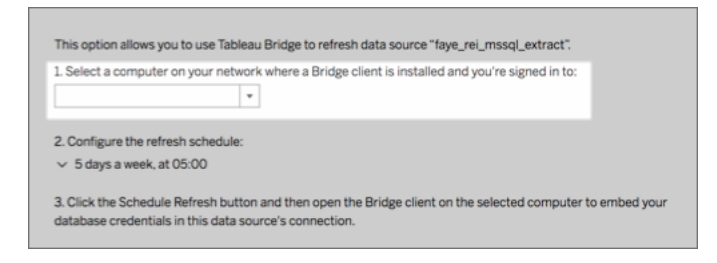

Si el cliente que desea seleccionar no está disponible en la lista desplegable, puede deberse a estos motivos:

- No ha iniciado sesión con el cliente.
- El cliente no está registrado correctamente o no está conectado al sitio. Vaya y abra el cliente y asegúrese de que tiene un estado verde o "Conectado".
- El administrador del sitio administra todos los clientes de la organización. Cuando se utilizan programas de Bridge (heredados), el propietario de la fuente de datos y el usuario que ha iniciado sesión en el cliente deben ser los mismos. Si el administrador del sitio ha iniciado sesión en el cliente, debe reasignar la propiedad de la fuente de datos a sí mismo para programar una actualización.

### Cancelar una actualización en curso

En algunos casos, podría tener que cancelar una actualización en progreso. Puede cancelar una actualización para una fuente de datos que solo usa el programa de Bridge (heredado).

- 1. Abra la bandeja del sistema de Windows y haga clic en el icono de Bridge para abrirlo.
- 2. Haga clic en el botón **Cancelar actualización**. Esta operación cancelará la actua-

lización en curso.

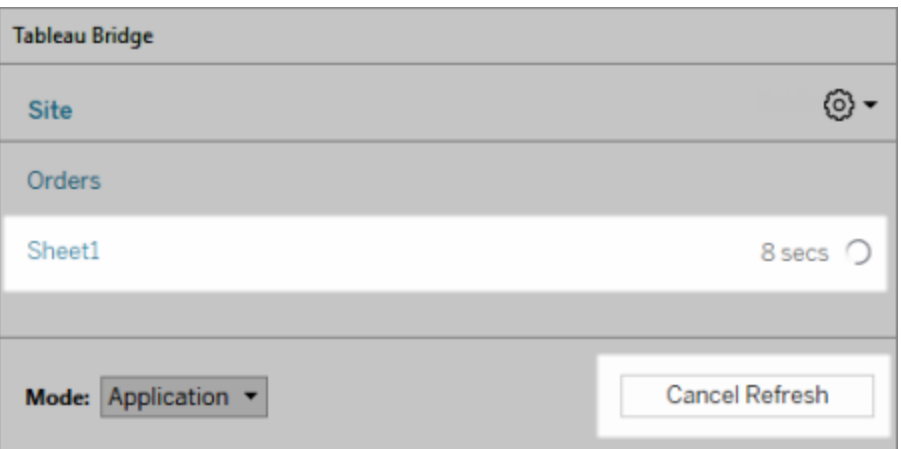

**Nota:** Un cliente solo puede realizar una actualización Bridge (heredada) cada vez. Si necesita ejecutar más de una actualización de Bridge (heredada) a la vez, contacte con su administrador del sitio y proponga configurar más clientes en equipos distintos para llevar a cabo las actualizaciones de extracción.

<span id="page-1076-0"></span>Cambie el cliente que realiza el programa de Bridge (heredado)

Si va a usar un programa de Bridge (heredado) y desea cambiar la ubicación o el equipo que realiza la actualización, debe configurar un nuevo programa de actualización. Solo puede programar una actualización usando un cliente en el que haya iniciado sesión.

Para configurar un nuevo programa de Bridge (heredado), consulte [Configurar](#page-1071-0) un programa de Bridge [\(heredado\)](#page-1071-0) Cuando haya terminado de configurar un nuevo programa de actualización, asegúrese de eliminar el programa anterior idéntico al nuevo programa.

**Importante:** Si la fuente de datos solicita credenciales de base de datos para acceder a los datos subyacentes, debe ir al cliente y editar la información de conexión para volver a insertar las credenciales de la base de datos. Puede utilizar la opción **Probar conexión** en el cliente para comprobar si la fuente de datos puede acceder a los datos subyacentes.

### Eliminar un cliente de un sitio

Después de cambiar el cliente que realiza el programa de Bridge (heredado), considere la posibilidad de quitar permanentemente el cliente del sitio si ya no se usa para ninguna otra tarea de actualización de datos.

- 1. Inicie sesión en Tableau Cloud.
- 2. En la esquina superior derecha de la ventana del navegador, haga clic en su imagen de perfil o en sus iniciales y seleccione **Configuración de mi cuenta**.
- 3. En Clientes conectados, haga clic en la opción **Eliminar** situada al lado del cliente que quiere eliminar del sitio.

### Comprobar una actualización anterior o próxima

Puede comprobar cuándo tuvo lugar una actualización anterior o averiguar cuándo se producirá la siguiente actualización.

- 1. Inicie sesión en Tableau Cloud y vaya a su fuente de datos.
- 2. En la página de fuente de datos, haga clic en la pestaña **Actualizaciones de extracciones**.
- 3. Junto al programa, compruebe las columnas **Última actualización** y **Siguiente actualización**.

### <span id="page-1077-0"></span>Eliminar un programa de actualización

- 1. Inicie sesión en Tableau Cloud y vaya a la fuente de datos cuyo programa de actualización desee eliminar.
- 2. En la página de fuente de datos, haga clic en la pestaña **Actualizaciones de extracciones**.
- 3. Marque la casilla de verificación junto al programa que quiera eliminar y seleccione **Acciones** > **Eliminar**.

## <span id="page-1078-0"></span>Utilizar Bridge para datos de nube privada

En este tema se describe cómo un propietario de una fuente de datos puede publicar una fuente de datos que se conecta a datos en la nube, como Amazon Redshift y Snowflake, a los que solo se puede acceder desde una red privada.

Las fuentes de datos que se conectan a datos locales utilizan Tableau Bridge para mantener los datos actualizados. En la mayoría de los casos, Tableau Cloud detectará automáticamente que Bridge es necesario como parte del proceso de publicación. Sin embargo, en algunos casos, es posible que deba configurar manualmente la conexión para asegurarse de que Bridge se utiliza.

No se requieren pasos adicionales para usar Bridge al publicar [conexiones](https://help.tableau.com/current/online/es-es/dm_vconn_create_conn.htm) virtuales que se conectan a datos en la nube.

Las tareas descritas en este tema suponen que Bridge ya se ha configurado y que lo está manteniendo el administrador del sitio.

Bridge admite mantener los datos actualizados para las fuentes de datos que se insertan en los libros de trabajo. Consulte Using [Embedded](https://help.tableau.com/current/online/es-es/to_bridge_eds.htm) Data Sources.

### Limitaciones

Bridge no admite conexiones en tiempo real para algunas fuentes de datos privadas basadas en la nube. Entre estas se incluyen: Google Drive, Box, OneDrive, Dropbox y Azure Data Lake Storage Gen2. Utilice conexiones de extracción para mantener los datos actualizados. Utilice la versión de cliente de Bridge 20224.23.0209.1653 o superior cuando se conecte a estas fuentes de datos privadas basadas en la nube. Después de actualizar el cliente, vuelva a publicar sus fuentes de datos.

### Configurar programas de fuentes de datos privadas basadas en la nube

Use el siguiente procedimiento para asegurarse de que los programas de Bridge se usan para mantener actualizadas las extracciones de las fuentes de datos privadas basadas en la nube.

- 1. Siga los pasos del 1 al 7 del tema [Publicar](https://help.tableau.com/current/pro/desktop/es-es/publish_datasources.htm) una fuente de datos de la ayuda del usuario de Tableau.
- 2. Si aún no ha iniciado sesión en Tableau Cloud, inicie sesión y vaya a su fuente de datos.
- 3. En la página de la fuente de datos, haga clic en la pestaña **Conexiones** y marque la casilla situada junto a la conexión.
- 4. En el menú desplegable Acciones situado junto a la conexión, seleccione **Editar conexión**.
- 5. En el cuadro de diálogo situado junto al tipo de red, seleccione el botón de selección **Red privada** y haga clic en **Guardar** .

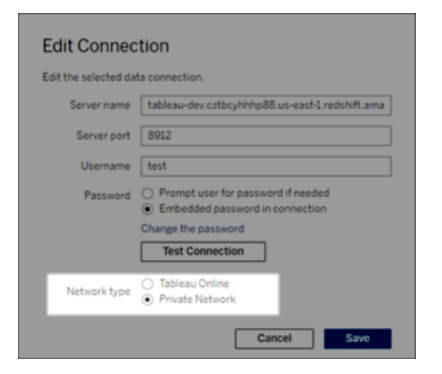

### **Acerca del cambio de tipos de red**

Cambiar el tipo de red no cambia el tipo de red utilizado por los programas existentes para la fuente de datos.

Si cambia el tipo de red para una fuente de datos que tiene un programa existente asociado, debe crear un nuevo programa. Esto también significa que si ha creado un programa de actualización antes de cambiar el tipo de red, debe eliminarlo antes de utilizar la opción **Ejecutar ahora**. Para obtener más información sobre cómo eliminar un programa de actualización, consulte Eliminar un programa de [actualización.](#page-1077-0)
Puede continuar con el paso siguiente para que un programa de actualización en línea anterior se elimine automáticamente al crear un nuevo programa de actualización dependiente de Bridge.

- 6. Siga uno de los pasos a continuación en función del programa que necesite configurar:
	- Para un programa de actualización en línea (anteriormente denominado Recomendado), siga los pasos que se describen aquí: Agregar o [actualizar](#page-1066-0) un pro[grama](#page-1066-0) actual.
	- <sup>l</sup> Para un programa de Bridge (heredado), siga los pasos descritos aquí: [Agregar](#page-1073-0) o actualizar un programa de Bridge [\(heredado\).](#page-1073-0)

**Nota:** si anteriormente había configurado un programa de actualización de Tableau Cloud, se eliminará automáticamente cuando guarde el programa dependiente de Bridge.

7. Haga clic en el botón **Programar actualización**.

# Publicar fuentes de datos privadas basadas en la nube que utilicen conexiones en tiempo real

Use el siguiente procedimiento para asegurarse de que las consultas en tiempo real de Bridge se utilizan para mantener las fuentes de datos privadas basadas en la nube actualizadas.

Bridge no admite la actualización de conexiones en tiempo real con grupos para algunas fuentes de datos privadas basadas en la nube. Para obtener más información, consulte [Limi](#page-1078-0)[taciones.Limitaciones](#page-1078-0)

- 1. En Tableau Desktop, cree la fuente de datos.
- 2. Seleccione **Servidor** > **Publicar fuente de datos** para iniciar el proceso de publicación. Si aún no ha iniciado sesión en Tableau Cloud, se le pedirá que lo haga.
- 3. En el cuadro de diálogo Publicar fuente de datos en Tableau Cloud, configure las opciones de su fuente de datos y asegúrese de hacer lo siguiente:
- <sup>l</sup> En Autenticación, haga clic en **Editar** y seleccione **Contraseña insertada**.
- <sup>l</sup> Dependiendo de los datos a los que esté conectada la fuente de datos o de cómo haya configurado la fuente de datos, el cuadro de diálogo puede publicar de forma predeterminada una conexión en tiempo real o darle la opción de publicar una conexión o extracción en tiempo real. Si se le muestran distintas opciones, seleccione **Realizar una conexión en tiempo real**.
- 4. Haga clic en el botón **Publicar**. Se abrirá un cuadro de diálogo.
- 5. En el cuadro de diálogo, haga clic en el botón **Publicar con Bridge**. Se abrirá una ventana del explorador con la página de Tableau Cloud.

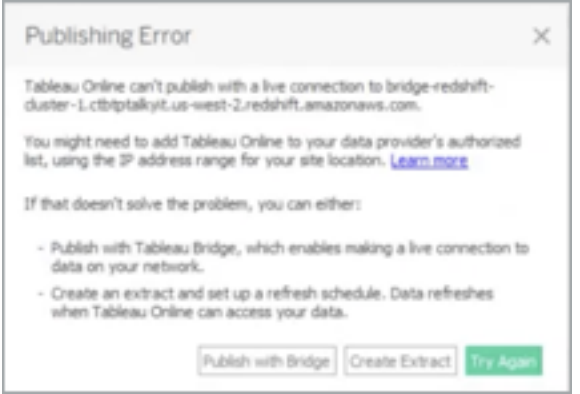

- 6. En el cuadro de diálogo Publicación completa, haga clic en el botón **Listo**.
- 7. En la página de la fuente de datos, haga clic en la pestaña **Conexiones** y marque la casilla situada junto a la conexión.
- 8. En el cuadro de diálogo situado junto al tipo de red, si no está seleccionado de forma automática, seleccione el botón de selección **Red privada** y haga clic en **Guardar** .

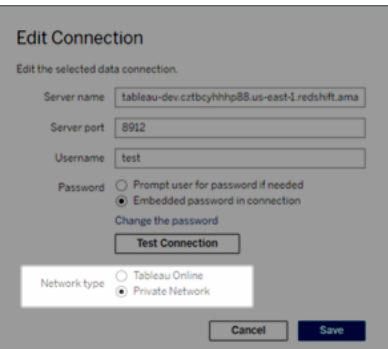

# Publicar fuentes de datos privadas basadas en la nube habilitadas para **OAuth**

Tableau Bridge admite OAuth cuando se conecta a datos privados que usan OAuth y datos públicos que usan OAuth cuando se unen a datos privados. Bridge actualmente admite estos conectores cuando se usa OAuth: Snowflake, Google BigQuery, Google Drive, Salesforce y OneDrive. Para la mayoría de las fuentes de datos, se admiten conexiones en tiempo real y datos extraídos.

**Nota**: Para las fuentes de datos de Azure, la fuente de datos debe publicarse a través de Tableau Cloud en lugar de Tableau Desktop cuando se usa OAuth como tipo de autenticación.

Tanto las credenciales guardadas como los conectores de llavero administrados son compatibles con OAuth. El tipo de funcionalidad depende del conector que utilice.

- 1. En Tableau Desktop, conéctese a sus datos alojados en una base de datos en la nube privada.
- 2. Según el conector, es posible que se le solicite que elija el tipo de autenticación. Si se le muestran distintas opciones, seleccione **Iniciar sesión usando OAuth**.
- 3. Se abre la página **Fuente de datos**, donde puede preparar dichos datos para su análisis y empezar a crear la vista.
- 4. Elija si desea publicar como una conexión en tiempo real o una extracción. Algunas fuentes de datos, como Salesforce, no admiten conexiones en tiempo real.
- 5. Para las extracciones, haga clic en la pestaña **Hoja** para crear y guardar la extracción.
- 6. Seleccione **Servidor** > **Publicar fuente de datos** para iniciar el proceso de publicación. Si aún no ha iniciado sesión en Tableau Cloud, se le pedirá que lo haga.
- 7. En **Autenticación**, seleccione el tipo de autenticación. Las opciones que se muestran dependen de la fuente de datos. En la mayoría de los casos, se recomiendan Credenciales guardadas. Para obtener más información, consulte [Actualizar](#page-992-0) datos mediante [credenciales](#page-992-0) guardadas.
	- $\bullet$  Si guardó la fuente de datos de credenciales en Configuración de la cuenta, seleccione **Insertar** <*nombre de la fuente de datos*>.
	- Para los datos extraídos, elija si desea permitir el acceso de actualización. Cuando permite el acceso de actualización para las extracciones, se le solicita que configure un cronograma. Para programar una actualización, debe usar credenciales insertadas.
- 8. Cuando se requiere Bridge, su conexión se detectará como Privada durante la operación de publicación. Para cambiar el estado de su conexión de red, haga clic en el menú **Acciones** y seleccione **Editar conexión**.

# <span id="page-1083-0"></span>Configurar la agrupación de clientes de Bridge

En este tema se describe cómo los administradores de sitio pueden configurar y administrar la agrupación de clientes de Bridge. La agrupación permite a los clientes de todo el sitio equilibrar la carga de las tareas de actualización de datos para las fuentes de datos o las conexiones virtuales que se conectan a datos de redes privadas.

# Configurar la agrupación

El propósito de una agrupación es distribuir (o equilibrar la carga) de las tareas de actualización de los datos entre los clientes disponibles dentro de la agrupación cuyo acceso se amplía hasta un dominio dentro de la red privada. Los grupos se pueden asignar a dominios, lo que proporciona la capacidad de dedicar grupos para mantener actualizados datos específicos y mantener la seguridad al restringir el acceso a dominios protegidos en su red privada.

Aunque el cliente del grupo que realiza la tarea de selección de datos se elige al azar, si por cualquier motivo un cliente ya no puede realizar la tarea, la tarea se redirige

automáticamente a otro cliente disponible del grupo para administrar la tarea. No se necesita intervención adicional por su parte ni por parte de los usuarios para administrar la agrupación de clientes o darle soporte.

La agrupación está optimizada para mantener actualizadas las fuentes de datos o las conexiones virtuales que se conectan a los datos en una o más redes privadas. La compatibilidad con la agrupación no se extiende a las fuentes de datos que utilizan programas de Bridge (heredados).

Bridge no admite la actualización de conexiones en tiempo real con grupos para algunas fuentes de datos privadas basadas en la nube. Para obtener más información, consulte [Configurar](#page-1083-0) la [agrupación](#page-1083-0) de clientes de Bridge.Configurar la [agrupación](#page-1083-0) de clientes de Bridge

En general, las agrupaciones están optimizadas para las siguientes situaciones:

- <sup>l</sup> **Bridge se utiliza como un servicio esencial.** Si en su organización se necesita esa conexión en tiempo real, debe admitir actualizaciones programadas y consultas en tiempo real, aunque un cliente deje de estar disponible.
- <sup>l</sup> **El cliente está al máximo de capacidad.** Si el tráfico del sitio supera la capacidad actual del cliente.
- <sup>l</sup> **Programas administrados por Tableau Cloud para fuentes de datos basadas en archivos.** A partir de la versión 2021.4.3 del cliente de Bridge, las agrupaciones de Bridge habilitan programas en línea para fuentes de datos basadas en archivos.
- <sup>l</sup> **Mantenimiento de los datos actualizados en varias redes privadas.**
- <sup>l</sup> **Conexiones virtuales.** (Requiere Data Management) Se requiere Bridge para actualizar los datos en las conexiones virtuales que se conectan a los datos de redes privadas. Para obtener más información sobre las conexiones virtuales, consulte [Acerca](#page-1759-0) de las [conexiones](#page-1759-0) virtuales y las directivas de datos.

Antes de configurar la agrupación

Para poder configurar una agrupación de clientes para el sitio, revise lo siguiente:

- Los clientes deben estar instalados y en ejecución. Para obtener más información acerca del software y hardware, consulte Tableau Bridge está [diseñado](#page-1011-0) para escalarse de manera vertical y horizontal. Al configurar la [implementación](#page-1011-0) de Bridge, tenga en cuenta lo [siguiente:](#page-1011-0).
- Los clientes están configurados para ejecutarse como un servicio. Para obtener más información, consulte Modo [Aplicación](#page-1107-0) versus modo Servicio.
- El usuario autenticado en un cliente es un administrador de sitio de Tableau Cloud. Para obtener más información acerca de la implementación de Bridge, consulte [Pla](#page-1009-0)nificar la [implementación](#page-1009-0) de Bridge.
- Para mantener actualizadas las conexiones virtuales, asegúrese de que todos los clientes del grupo estén ejecutando Bridge 2021.4 (o versiones posteriores).
- <sup>l</sup> Para equilibrar la carga de fuentes de datos basados en archivos, asegúrese de lo siguiente:
	- <sup>l</sup> Todos los clientes del grupo estén ejecutando Bridge 2021.4.3 (o versiones posteriores).
	- Las referencias a los datos del archivo deben usar la ruta UNC completa que incluye el nombre del servidor o el nombre del host. Para obtener más información, consulte [Acerca](#page-1103-0) del cliente de Bridge.
	- Las fuentes de datos basadas en archivos son solo extracciones.

#### Nota sobre los roles de usuario

Solo los administradores del sitio, o los usuarios con el rol Administrador del sitio o Creador de administradores de sitio, pueden configurar y mantener clientes agrupados. Independientemente del tipo de usuario autenticado en el cliente, solo los administradores de sitio pueden agregar nuevas agrupaciones, agregar clientes a una agrupación, quitar clientes de una agrupación y supervisar clientes en una agrupación.

## Nota sobre los trabajos de actualización

La página Trabajos puede mostrarle los trabajos de actualización completados, en curso, pendientes, cancelados y suspendidos de Bridge que usen programas en línea. Esto incluye actualizaciones para fuentes de datos basadas en archivos y no basadas en archivos. Para obtener más información, consulte Acerca de los trabajos de [actualización](#page-916-0) de Bridge. Para obtener más información sobre las diversas formas en que puede supervisar la actividad de Bridge, consulte Supervisar tareas de [actualización](#page-1095-0) de datos.

Paso 1: asegurarse de que los clientes puedan conectarse al sitio

Para que Bridge funcione con su sitio, debe permitir que los clientes se autentiquen en el sitio.

- 1. Inicie sesión en Tableau Cloud con las credenciales de administrador de su sitio y vaya a la página **Configuración**.
- 2. Haga clic en la pestaña Autenticación y compruebe que la casilla de verificación **Permitir que los clientes se conecten automáticamente a Tableau Cloud** del encabezado Clientes conectados esté seleccionada. Para obtener más información sobre esta casilla de verificación, consulte Acceder a los sitios desde clientes [conectados.](#page-355-0)

**Nota:** Si se habilita, la opción de clientes conectados debe estar habilitada para admitir la autenticación multifactor con la autenticación de Tableau. Si los clientes conectados están deshabilitados para el sitio, Bridge solo puede admitir la autenticación de nombre de usuario y contraseña de Tableau.

#### Paso 2: Configurar una agrupación

Las agrupaciones, que requieren clientes de Bridge 2021.4 (o posteriores), ayudan a redirigir consultas en tiempo real y trabajos de actualización de extracción a la red privada adecuada. Utilice agrupaciones para acceder a los datos distribuidos en varias redes privadas, habilite la actualización de extracción para fuentes de datos basadas en archivos y para respaldar tareas de actualización de datos para conexiones virtuales.

- 1. En la pestaña Bridge, en Agrupación, haga clic en el botón **Agregar nueva agrupación**.
- 2. En el cuadro de diálogo, ingrese un nuevo nombre de agrupación en el cuadro de texto Grupo y haga clic en **Guardar**.

Una vez que haya configurado al menos un grupo, como parte del proceso de publicación, Tableau Cloud asocia ciertas fuentes de datos o conexiones virtuales con Bridge y agrupaciones de clientes automáticamente.

<span id="page-1087-0"></span>Paso 3: Especifique un dominio para la agrupación

Cada nueva agrupación requiere que se especifique un dominio a través de la **lista de permitidos de red privada**. Esta información es necesaria para habilitar el acceso de Bridge a los datos en la red privada en nombre de Tableau Cloud.

Con la lista de permitidos, debe especificar los nombres de dominios o las direcciones IP de la red privada donde desea habilitar el acceso de los clientes.

## Nombres de dominios

Los nombres de dominio que especifica en la lista de permitidos son los nombres de servidor utilizados en la conexión de fuente de datos o conexión virtual. En algunos casos, puede encontrar el nombre del servidor en la pestaña **Conexiones** de la página de la fuente de datos en Tableau Cloud.

Por ejemplo, para mantener actualizadas las fuentes de datos como "Starbucks", puede especificar "mssql.myco.lan" y "oracle.myco.lan" o "\*.myco.lan" en la lista de permitidos.

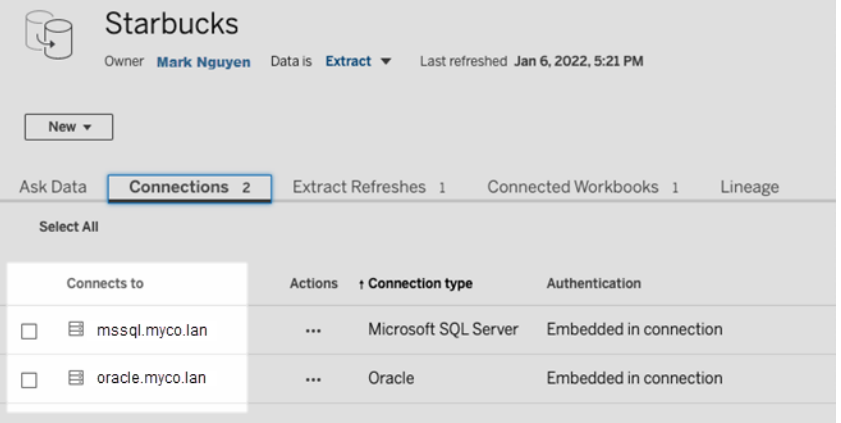

Para mantener actualizadas las fuentes de datos como "Fitness Challenge", especifique "fitness-challenge" en la lista de permitidos.

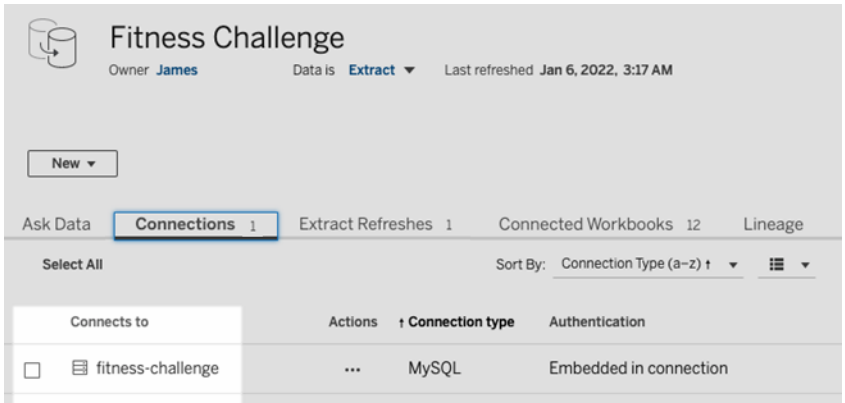

En otros casos, es posible que la pestaña **Conexiones** no muestre el nombre del servidor. Cuando el nombre del servidor no aparece en la lista, considere trabajar con el propietario del contenido para identificar dónde se alojan los datos y especifique el nombre del servidor en la lista de permitidos cuando tenga la información. Como alternativa temporal, puede saltar al Paso 4: Agregar clientes [existentes](#page-1092-0) a un grupo para asignar clientes para usar el **Grupo predeterminado** en su lugar.

#### Direcciones IP

En lugar de nombres de dominio, puede especificar direcciones IPv4 en la lista de permitidos. Le recomendamos que especifique direcciones IPv4 en la lista de permitidos si se utilizan direcciones IPv4 en las conexiones de fuentes de datos o conexiones virtuales. Considere trabajar con los propietarios de su contenido para obtener esta información. Si no tiene esa información, como alternativa temporal, puede saltar al Paso 4: Agregar clientes [existentes](#page-1092-0) a un [grupo](#page-1092-0) para asignar clientes para usar el Grupo predeterminado en su lugar.

#### **Notas:**

- <sup>l</sup> Por motivos de seguridad, la lista de permisos está vacía de forma predeterminada para evitar el acceso a Tableau. Esto garantiza que los administradores del sitio especifiquen qué datos se pueden enviar a Tableau Cloud mediante Bridge.
- Puede usar Fiddler con Tableau Desktop para capturar el URI que se usa al conectarse a una fuente de datos. Para obtener más información, consulte [Fiddler](https://www.telerik.com/fiddler).
- Puede asignar uno o más dominios a un grupo.

• Si su sitio se configuró para usar la agrupación antes de Tableau 2021.4, el **Grupo predeterminado** permanece por motivos de compatibilidad con versiones anteriores, pero no se puede configurar para acceder a una red privada específica. Para reducir el alcance del acceso de este grupo y habilitar capacidades de programación más avanzadas, le recomendamos que cree nuevos grupos y los asigne a dominios específicos.

Para asignar un dominio a un grupo, haga lo siguiente:

- 1. Mientras está en la pestaña Bridge, en la lista de permitidos de red privada, haga clic en el botón **Agregar nuevo dominio**.
- 2. En el cuadro de texto **Dominio**, indique la URI del dominio usando la información descrita en Reglas de registro de la lista de [permitidos](#page-1089-0).
- 3. En Permisos de dominio, asegúrese de que el botón de selección **Permitir** esté seleccionado.
- 4. En **Grupo**, seleccione el grupo cuyo alcance de acceso debe limitarse a la URI que especificó en el paso 2.
- 5. Repita los pasos del 1 al 4 para cada dominio adicional.
- 6. Cuando acabe, haga clic en **Guardar**.

<span id="page-1089-0"></span>Reglas de registro de la lista de permitidos

Utilice las siguientes reglas al especificar los dominios a los que desea habilitar el acceso para Bridge. Esto permite que Bridge, en nombre de Tableau Cloud, acceda a los datos de su red privada para realizar tareas de actualización de datos. Un dominio permite que Bridge se conecte tanto a bases de datos como a datos de archivos alojados en ese dominio.

## **Notas:**

- $\bullet$  Los dominios *no* se verifican cuando se añadan a la lista de permitidos, cuando las fuentes de datos o conexiones virtuales se publican ni cuando se configuran los programas de actualización.
- <sup>l</sup> Duplicación debido a que el mismo dominio se agregó a la lista de permitidos ya que tanto el nombre de dominio como su dirección IP no están verificados. En este

escenario, si un grupo se asigna al nombre de dominio y otro grupo se asigna a la dirección IP, el formato especificado en la conexión de fuente de datos o conexión virtual determina qué grupo mantiene los datos actualizados.

- Los dominios deben ser accesibles a través de Bridge. Esto significa que todos los clientes del grupo deben tener acceso al dominio especificado.
- Si no se especifican dominios, Bridge no puede ejecutar tareas de actualización de datos para fuentes de datos o conexiones virtuales configuradas para programas en línea. **Nota:** Las fuentes de datos configuradas para programas de Bridge (heredados) continuarán ejecutándose de la misma manera.

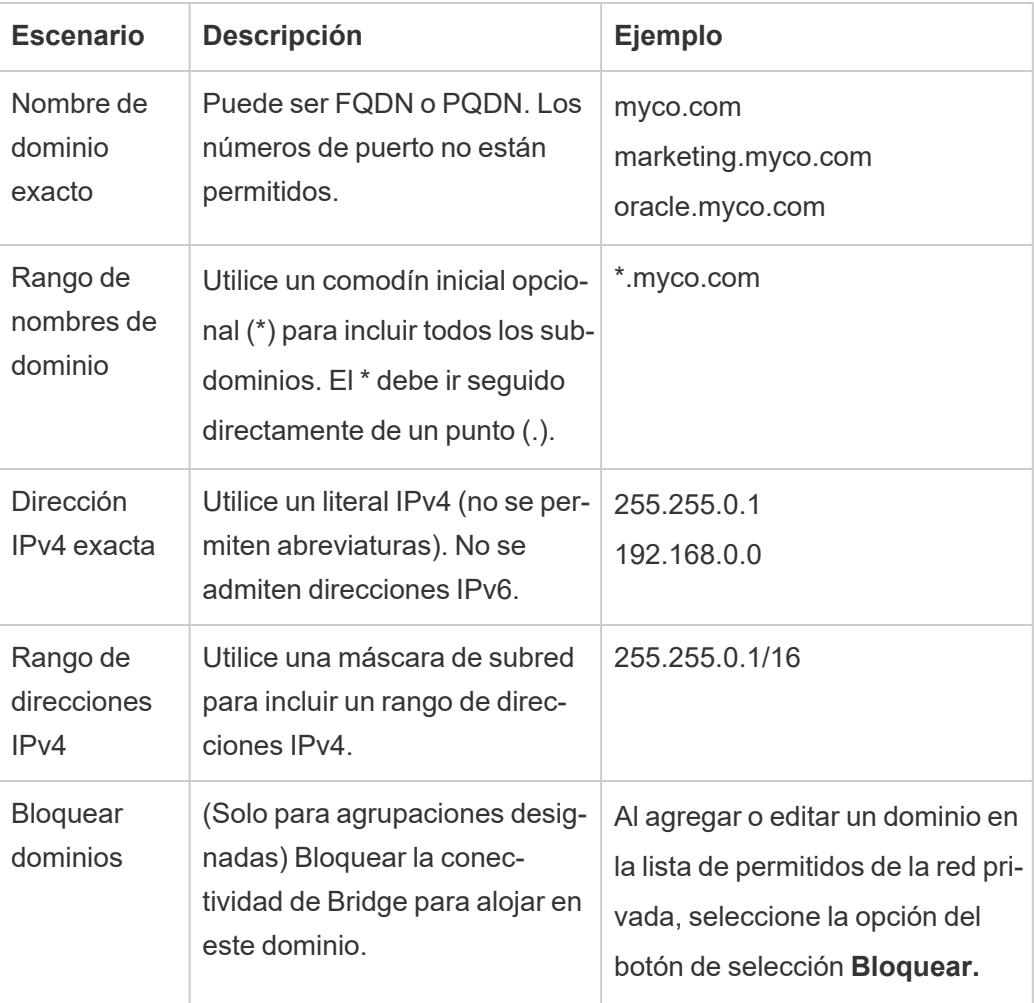

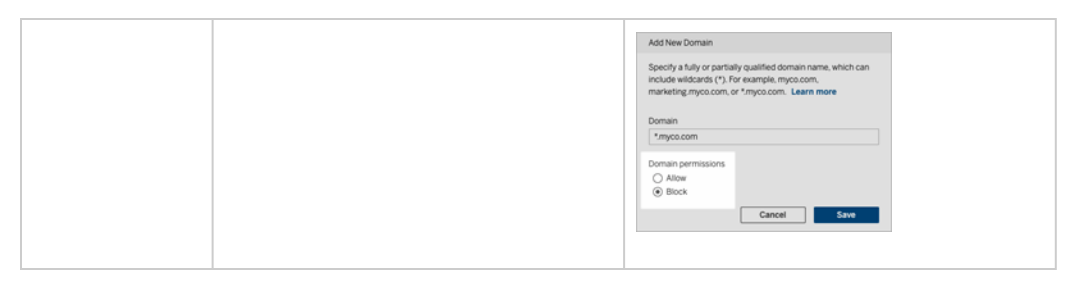

Ejemplos de registro de la lista de permitidos

## **Ejemplo 1: Datos de la base de datos**

Supongamos que quiere que Bridge haga lo siguiente:

- Realizar tareas de actualización de los datos ubicados en data.lan y sql**server.myco.lan**.
- <sup>l</sup> *Evitar* las tareas de actualización de los datos ubicados en **oracle.myco.lan**.

Para permitir que Bridge admita estos escenarios, puede asignar los dominios a dos grupos (A y B) y bloquear el tercer dominio.

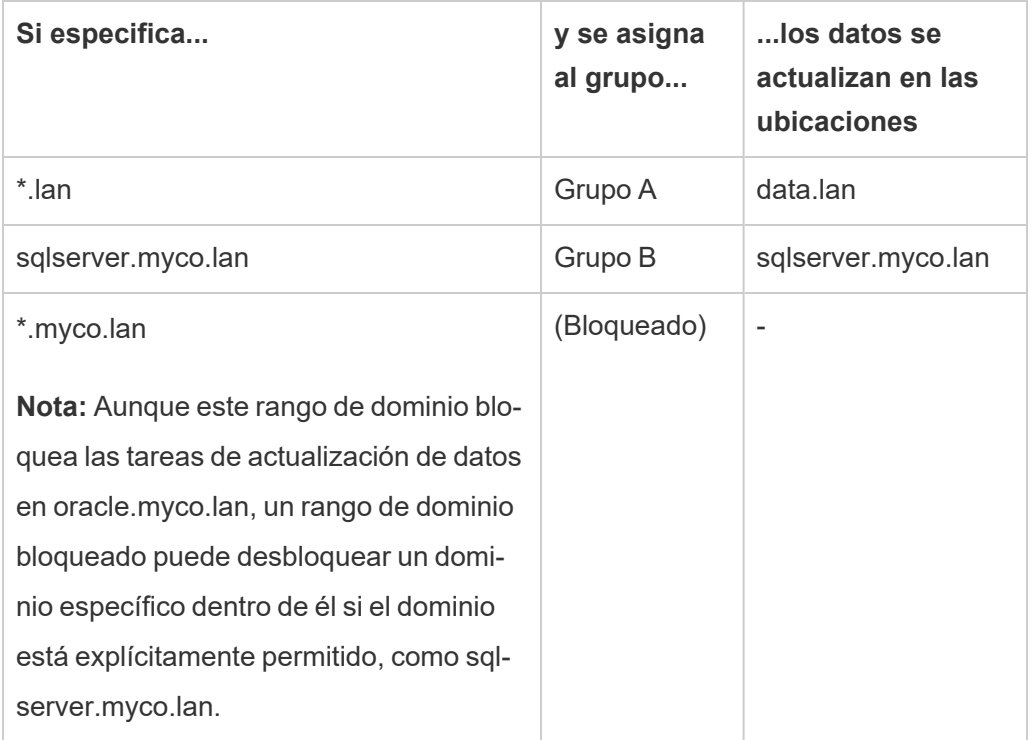

## **Ejemplo 2: Datos de archivo**

Supongamos que tiene datos de archivo, C:\Shared\employees.csv, ubicados en **fileserv.myco.lan**. Para habilitar el acceso de Bridge a estos datos, asigne el dominio del equipo a un grupo. Puede especificar *uno* de los siguientes dominios para un grupo:

- Opción 1: \*.lan
- Opción 2: \*.myco.lan
- Opción 3: fileserv.myco.lan

<span id="page-1092-0"></span>**Nota:** El equipo host debe permitir el acceso de red a la carpeta "Compartida".

Paso 4: Agregar clientes existentes a un grupo

Siga el procedimiento a continuación para asignar clientes que aún no estén asignados a un grupo.

**Nota:** Para admitir las tareas de actualización de datos para todos los datos, asegúrese de que los clientes del grupo estén ejecutando Bridge 2021.4 (o versiones posteriores).

- 1. En la pestaña Bridge en la **tabla Clientes no asignados**, navegue hasta el cliente que desea asignar a un grupo y haga clic en **Asignar**.
- 2. En el menú desplegable **Grupo**, seleccione el grupo que desea asociar con el cliente.
- 3. Repita el paso 2 para cada cliente no asignado que desee asignar a un grupo.

# Solucionar problemas de agrupación

# **Los trabajos de actualización de Bridge fallan con uno de los errores enumerados a continuación.**

Los siguientes errores se pueden ver en la página Trabajos y en la vista administrativa Tareas en segundo plano que no son extracciones.

# <sup>l</sup> **"errorID-NO\_POOLED\_AGENTS\_ASSIGNED"**

Este error es específico de las agrupaciones predeterminadas y se puede producir por una de dos razones:

<sup>l</sup> Cuando la dirección del servidor o IP de una fuente de datos no coincide con un dominio especificado en la **lista de permitidos de red privada**. Esto hace que los trabajos de actualización se envíen al grupo predeterminado donde no hay clientes asignados.

Para resolver este problema, asegúrese de que 1) la lista de permitidos contenga los dominios (o direcciones de servidor o IP) utilizados por las fuentes de datos y 2) al menos un grupo esté asociado con esos dominios (o direcciones de servidor). Para obtener más información, consulte Paso 3: [Especifique](#page-1087-0) un dominio para la [agrupación.](#page-1087-0)

• Cuando no hay clientes en la agrupación predeterminada. Para resolver este problema, agregue al menos un cliente de Bridge 2020.2 (o posterior) a la agrupación predeterminada. Para obtener más información, consulte Paso 4: [Agre](#page-1092-0)gar clientes [existentes](#page-1092-0) a un grupo.

# $\cdot$  "errorID=NO\_POOLED\_AGENTS\_ASSIGNED\_NAMED\_POOL"

Este problema puede producirse si no hay clientes en la agrupación designada. Para resolver este problema, agregue al menos un cliente de Bridge 2021.4 (o posterior) a la agrupación designada. Para obtener más información, consulte Paso 4: [Agregar](#page-1092-0) clientes [existentes](#page-1092-0) a un grupo.

# $\cdot$  "errorID-NO AGENT IN POOL SUPPORTS REMOTE EXTRACT REFRESH"

Este problema puede producirse cuando un trabajo de actualización intenta ejecutarse sin al menos un cliente de Bridge 2020.2 (o posterior) en el grupo. Para resolver este problema, agregue al menos un cliente de Bridge 2020.2 (o posterior) al grupo. Para obtener más información, consulte Paso 3: [Especifique](#page-1087-0) un dominio para la agrupación.

# <sup>l</sup> **"errorID-NO\_POOLED\_AGENTS\_CONNECTED"**

Este problema puede producirse cuando ninguno de los clientes del grupo está disponible para ejecutar tareas de actualización de datos. Para obtener más información, consulte la sección anterior Configurar la [agrupación](#page-1083-0) de clientes de Bridge.

# <sup>l</sup> **"errorID-REMOTE\_EXTRACT\_REFRESH\_ALL\_AGENTS\_BUSY"** o **"errorMessage: Máxima simultaneidad alcanzada"** en el cliente

Estos problemas pueden producirse si el número de trabajos de actualización que se ejecutan en un momento dado supera la capacidad de la agrupación de clientes. Para intentar solucionar el problema, siga estos pasos:

- <sup>l</sup> Agregue clientes adicionales al grupo. Para obtener más información, consulte Paso 4: Agregar clientes [existentes](#page-1092-0) a un grupo.
- **Aumente el tamaño de la configuración connectionPool en cada cliente. Para** obtener más información, consulte Cambiar la [configuración](#page-1111-0) del cliente de [Bridge.](#page-1111-0)

## <sup>l</sup> **"errorID= AGENTS\_IN\_POOL\_REQUIRE\_UPGRADE"**

A partir de Tableau 2021.4, este problema puede ocurrir cuando los clientes del grupo deben actualizarse a Bridge 2021.4 (o posterior) para ejecutar tareas de actualización de datos. Para obtener más información sobre la actualización de clientes, consulte [Ins](#page-1019-0)talar [Bridge](#page-1019-0).

#### **Se está cerrando la sesión de los clientes de Bridge**

Este problema puede suceder si implementa un gran número de clientes en la misma cuenta de servicios de Windows. Cuando hay más de 10 clientes que se ejecutan en una cuenta de servicios de Windows, las medidas de seguridad de la cuenta pueden hacer que los clientes cierren sesión. Para obtener más información, consulte Cuenta de servicio de [Windows.](#page-1014-0)

## **Otros posibles problemas de agrupación**

Cuando intente diagnosticar problemas relacionados con la agrupación, considere revisar los siguientes archivos de registro para un cliente en el equipo del cliente Bridge: *tabbridgeclijob\_ <process\_id>*, *jprotocolserver\_<process\_id*>, *stdout\_jprotocolserver\_<process\_id>*. Para obtener más información, consulte Cambiar la [configuración](#page-1111-0) del cliente de Bridge.

# Administrar la agrupación de clientes de Bridge

Hay varias maneras de administrar los clientes de Bridge agrupados.

# <span id="page-1095-0"></span>Supervisar tareas de actualización de datos

Puede supervisar la actividad del cliente mediante una combinación de la página Trabajos y las vistas administrativas integradas.

Consultas en tiempo real

Para supervisar la actividad de consulta en tiempo real, puede usar la vista administrativa [Trá](#page-561-0)fico a las fuentes de datos [conectadas](#page-561-0) a Bridge.

Trabajos de actualización

Para supervisar los trabajos de actualización, puede utilizar los siguientes recursos:

- <sup>l</sup> Página **Trabajos**: la página Trabajos puede mostrarle los trabajos de actualización completados, en curso, pendientes, cancelados y suspendidos de Bridge que usen programas en línea. Para obtener más información, consulte Acerca de los [trabajos](#page-916-0) de [actualización](#page-916-0) de Bridge.
- <sup>l</sup> **Tareas en segundo plano para la vista administrativa para no extracciones**: después de filtrar las **actualizaciones de extracción mediante Bridge**, esta vista administrativa muestra los trabajos de actualización de Bridge que usen programas en línea. Para obtener más información, consulte Tareas de fondo para no [extractos.](#page-566-0)
- <sup>l</sup> Vista administrativa **Extracciones de Bridge**: esta vista administrativa muestra los trabajos de actualización de Bridge que utilizan programas en línea y programas de Bridge (heredados). Para obtener más información sobre esta vista, consulte [Extracciones](#page-565-0) de Bridge.
- <sup>l</sup> **Cree una fuente de datos o una vista usando registros de cliente:** usando archivos de registro JSON generados por un cliente, cree sus propias fuentes de datos y vistas para supervisar trabajos de actualización. Para obtener más información, consulte la sección [Actualizar](#page-1097-0) trabajos por cliente.

Casos de conexiones múltiples

Para las conexiones de actualización de extracciones de Bridge que contienen fuentes de datos insertadas, puede conectarse a más de un cliente Bridge, lo que permite combinar y acceder a datos de múltiples fuentes como si fueran una sola fuente. Este comportamiento difiere de las fuentes de datos publicadas.

Se deben asignar varias conexiones de fuentes de datos publicadas a un cliente Bridge. No se admiten asignaciones de grupos que tengan conexiones en conflicto.

#### **Escenario 1**

Fuente de datos 1: fuente de datos insertada para Snowflake que tiene conexión directa a una fuente de datos a través de Tableau Cloud.

Fuente de datos 2: fuente de datos publicada para Snowflake que tiene una conexión a bases de datos locales unidas.

#### **Mapeo de grupos**

<sup>l</sup> Para las fuentes de datos insertadas, no agregue Snowflake a la **Lista de redes privadas permitidas**. Edite el tipo de conexión desde la pestaña **Conexiones** y establezca el tipo de red como **Tableau Cloud**.

**Nota**: No necesita usar Bridge si la fuente de datos puede acceder a Tableau Cloud directamente.

• Para las fuentes de datos publicadas de Snowflake que tienen conexiones de unión a bases de datos locales, agregue la conexión a la **Lista de redes privadas permitidas**, edite el tipo de conexión desde la pestaña **Conexiones** y establezca el tipo de red como **Red privada**.

#### **Caso 2:** *No compatible*

**Euente de datos publicada con dos conexiones: la conexión uno está asignada a** *grupo1* y la conexión dos está asignada a *grupo2*.

# <span id="page-1097-0"></span>Actualizar trabajos por cliente

Como alternativa a la supervisión de los trabajos de actualización mediante las vistas de administrador enumeradas anteriormente, considere la posibilidad de crear sus propias fuentes de datos y vistas para supervisar las actualizaciones realizadas por un cliente de Bridge. Puede hacer esto usando Tableau Desktop para conectarse a los archivos de registro JSON de un cliente en el equipo donde se ejecuta el cliente.

**Nota:** Los archivos de registro JSON de un cliente no capturan actualizaciones para conexiones virtuales.

Los archivos de registro JSON se componen de objetos, "k" y "v". Los objetos "k" capturan trabajos de actualización y los objetos "v" capturan detalles de actualización. Las actualizaciones y sus detalles incluyen:

- Tipo de programa (en línea o Bridge heredado)
- Tipo y nombre de la fuente de datos
- Hora de la actualización y hora de finalización, la duración, el tiempo de carga y publicación
- Errores

Paso 1: Antes de comenzar

Si desea crear una vista a partir de los datos de un archivo de registro, puede pasar al **Paso 2**.

Si los datos de un cliente están en varios archivos de registro, deberá unir las filas de los archivos. Puede crear un script para unir los archivos de registro localmente o usar Tableau Desktop para realizar la unión de filas como se describe en el procedimiento a continuación.

# **Notas:**

- <sup>l</sup> El procedimiento que se describe a continuación asume que está ejecutando Tableau Desktop en el mismo equipo que el cliente.
- · Si está trabajando con varios archivos de registro de diferentes clientes en un grupo, además de unir filas de varios archivos de registro para un cliente, puede unir colum-

nas de los archivos de registro de varios clientes para supervisar las actualizaciones en un grupo.

<sup>l</sup> Actualmente, no se admite la conexión a archivos JSON directamente desde el entorno de creación web de Tableau Cloud. Para obtener más información, consulte [Creator:](https://help.tableau.com/current/pro/desktop/es-es/creator_connect.htm#open-the-connect-to-data-page) [conectarse](https://help.tableau.com/current/pro/desktop/es-es/creator_connect.htm#open-the-connect-to-data-page) a datos en la web.

## Paso 2: Conectarse a registros JSON

Para crear una fuente de datos y una vista, conéctese a los archivos de registro de un cliente mediante Tableau Desktop.

- 1. Inicie Tableau Desktop y, en Conectar, seleccione **Archivo de JSON**. Haga lo siguiente:
	- a. En el cuadro de diálogo Seleccionar niveles de esquema, seleccione el esquema de nivel superior para incluir los detalles del objeto "k" y, opcionalmente, seleccione el esquema de nivel "v" para incluir los detalles del objeto "v" y, a continuación, haga clic en **Aceptar**.
	- b. Navegue hasta el archivo de registro al que desea conectarse (por ejemplo, C:\Usuarios\ jsmith\Documentos\Mi repositorio de Tableau Bridge\Registros), selecciónelo y luego haga clic en **Abrir**.
- 2. (Opcional) En la página de la fuente de datos, haga clic con el botón derecho en los archivos de registro y haga clic en **Convertir a unión de filas** para configurar una unión. Haga lo siguiente:
	- a. Seleccione la pestaña **Comodín (automático)**.
	- b. Junto a **Buscar en**, compruebe que la ruta muestre la carpeta de registro del cliente.
	- c. En Patrón de coincidencia, escriba **ExtractRefreshMetrics\_\*** y haga clic en **Aceptar**.
- 3. Seleccione la pestaña de hoja para empezar su análisis y comenzar a crear la vista.
- 4. Cuando termine, publique la fuente de datos y visualícela en Tableau Cloud por separado. Para asegurarse de que su fuente de datos se mantenga actualizada, puede configurar un programa de Bridge (heredado) para la fuente de datos después de la publicación.

Tenga en cuenta que las fuentes de datos y las vistas que cree pueden cambiar sin previo aviso porque se pueden generar nuevos archivos de registro y los archivos de registro antiguos se pueden eliminar después de que se cumplan ciertos límites específicos del registro. Para obtener más información sobre estos límites y cómo ajustarlos, consulte [Cambiar](#page-1111-0) la con[figuración](#page-1111-0) del cliente de Bridge.

# Administrar grupos y clientes

En la sección Agrupación, puede ver hasta cinco tablas de información relacionada con la agrupación y el cliente en su implementación de Bridge.

## **Acerca de los grupos**

La primera tabla consta de clientes registrados en el sitio organizados por los grupos a los que están asignados.

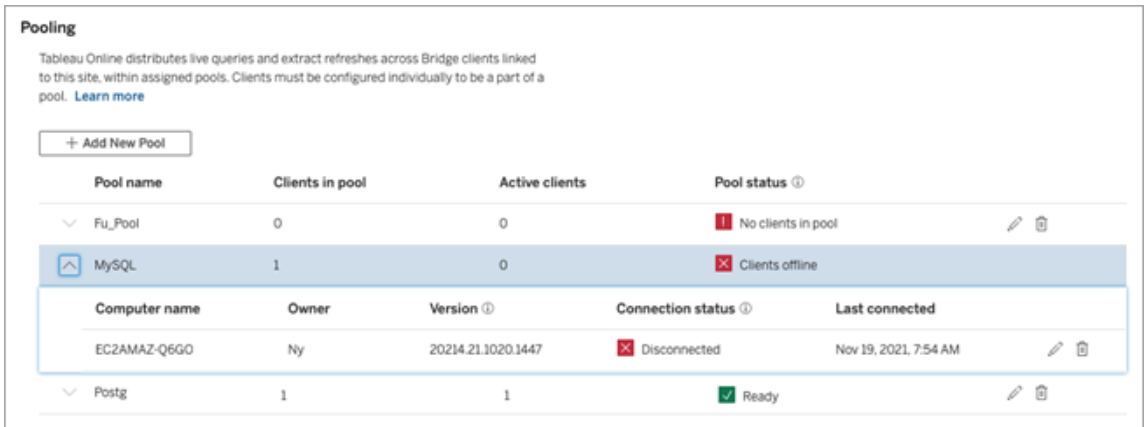

La segunda tabla, **Clientes no asignados**, muestra los clientes no asignados a un grupo. En la mayoría de los casos, estos clientes deben asignarse a un grupo antes de que puedan equilibrar la carga de consultas en tiempo real y trabajos de actualización de extracción. En otros casos, los clientes de esta tabla pueden dedicarse a actualizar las fuentes de datos mediante programas de Bridge (heredados).

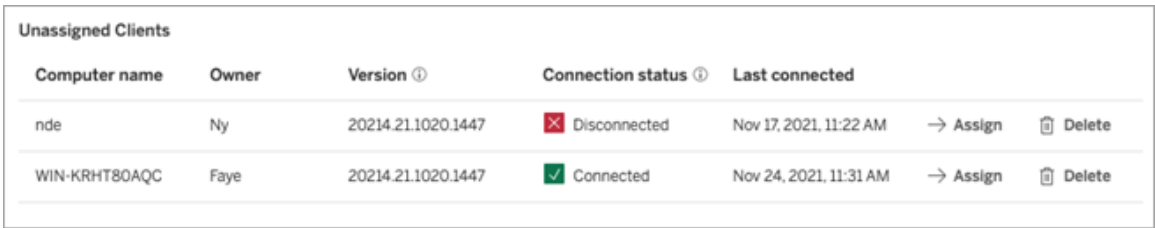

La tercera tabla, **Grupo predeterminado**, muestra los clientes en el grupo predeterminado. Los clientes configurados para usar la agrupación antes de Bridge 2021.4 se incluyen en este grupo de forma predeterminada. Debido a que el dominio del grupo predeterminado no se puede configurar para acceder a una red privada específica, le recomendamos que reduzca su alcance de acceso creando nuevas agrupaciones y asignándolas a dominios específicos.

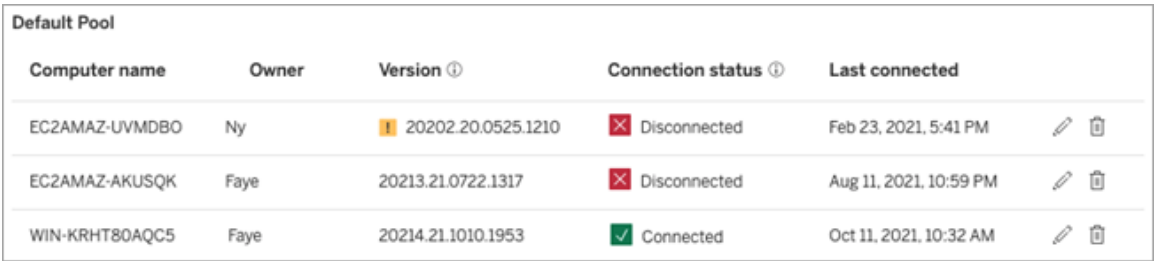

Los clientes que ve en las tres primeras tablas pueden indicarle la siguiente información:

- <sup>l</sup> Nombre del cliente, también conocido como el nombre del equipo en el que está instalado y ejecutándose el cliente.
- Nombre del propietario, que en la mayoría de los casos es un administrador del sitio. Este es el usuario que se ha autenticado (ha iniciado sesión) en Tableau Cloud desde el cliente.
- El estado del grupo, que se aplica solo a la primera tabla, puede indicar si 1) hay clientes asignados en el grupo, 2) los clientes están conectados y disponibles para manejar tareas de actualización de datos o 3) el grupo está fuera de línea porque todos los clientes del grupo están desconectados.
- Versión de cliente:

• un icono de advertencia (  $\blacksquare$  ) se muestra en esta columna cuando el cliente no está ejecutando la última versión de Bridge. Aunque no es necesario, se recomienda encarecidamente actualizar para aprovechar las últimas actualizaciones de seguridad y de las funciones. Puede descargar la última versión de Bridge desde la página [Descargas](https://www.tableau.com/es-es/support/releases/bridge) del sitio web de Tableau.

**Nota:** El icono de advertencia aparece solamente cuando hay un cliente más nuevo disponible para la descarga. El icono de advertencia no indica que haya problemas con el cliente o las fuentes de datos o conexiones virtuales de Bridge relacionadas.

- <sup>l</sup> Estado de conexión: para saber más, consulte la sección que aparece más abajo, Estado de [conexión](#page-1102-0) de los clientes.
- Ultima conexión: muestra el día y la hora en que Tableau Cloud conectó por última vez con el cliente.

Acerca la lista de redes privadas permitidas

La cuarta tabla, **Registro de lista de permitidos**, contiene una lista de dominios a los que pertenecen los grupos.

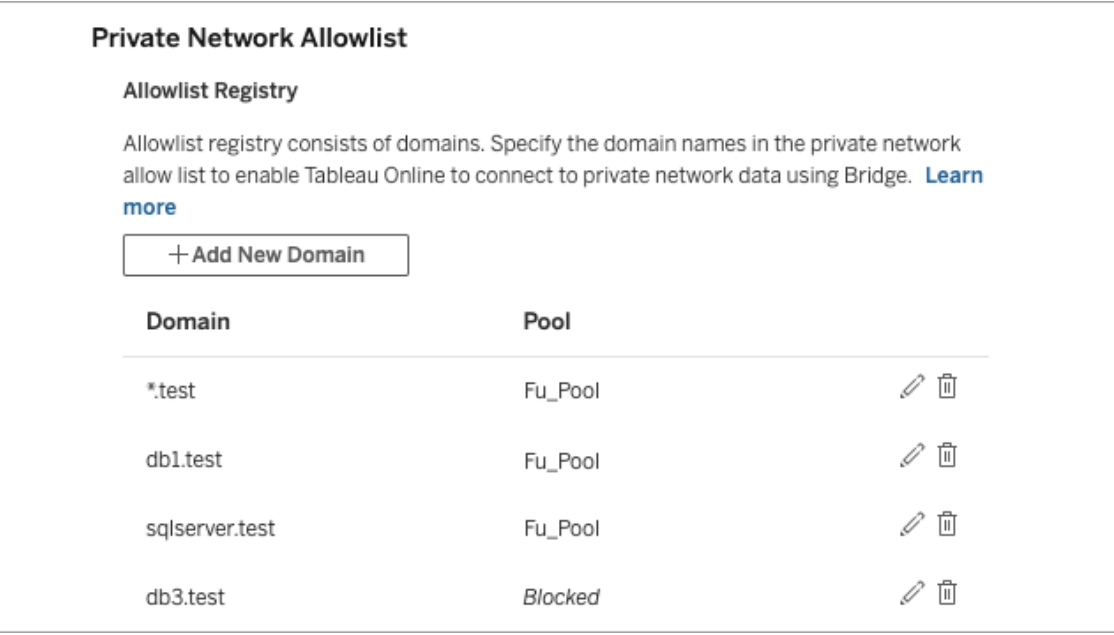

La quinta tabla, **Solicitudes de lista de permitidos**, muestra los dominios pendientes a los que los usuarios han solicitado conectarse al intentar crear conexiones virtuales. Estas solicitudes de dominio deben abordarse lo antes posible para desbloquear a los usuarios de sus flujos de trabajo de conexión virtual.

# <span id="page-1102-0"></span>Estado de conexión de los clientes

Cuando los clientes figuran en la lista, los cuadrados de color y las etiquetas de estado indican la *disponibilidad* del cliente para admitir tareas de actualización de datos.

- <sup>l</sup> Verde o "Conectado": un estado verde o **Conectado** indica que el cliente está *disponible* para admitir consultas en tiempo real y actualizaciones de extracción.
- <sup>l</sup> Rojo o "Desconectado": un estado de color rojo o **desconectado** puede indicar que se ha producido uno de varios eventos posibles cuyo resultado es la desconexión temporal del cliente. El escenario más común es si el cliente no se está ejecutando o no pudo establecer comunicación con Tableau Cloud después iniciarlo. Puede situar el cursor del ratón encima del estado para ver una descripción emergente de la condición.

**Nota:** Cuando un cliente se encuentra en estado desconectado, es posible que las consultas en tiempo real se interrumpan. En casos como este, las vistas que dependen de fuentes de datos o conexiones virtuales con consultas en tiempo real pueden no mostrarse correctamente hasta que se resuelva el problema.

Los estados descritos anteriormente reflejan y corresponden al estado que ve en el cliente.

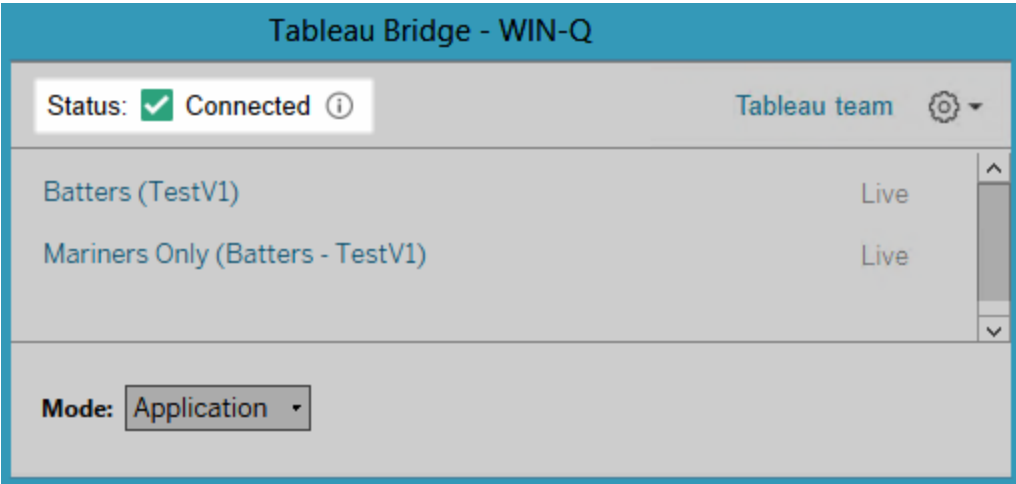

# <span id="page-1103-0"></span>Acerca del cliente de Bridge

En este tema se describe el cliente de Bridge y los requisitos para ejecutarlo y usarlo. En la mayoría de los casos, el administrador del sitio es responsable de instalar y administrar el cliente.

# Descripción general del cliente para Linux y Windows

- El cliente Bridge es necesario para habilitar la conectividad entre Tableau Cloud y los datos de redes privadas.
- La opción de cliente conectado debe estar habilitada para que el sitio permita que los clientes de Tableau Bridge se ejecuten sin supervisión y, si está habilitada, admitir la autenticación multifactor con la autenticación de Tableau.
- Las sesiones de cliente se administran mediante tokens de actualización que se generan después de un inicio de sesión correcto en Tableau Cloud desde el cliente Bridge. El token de actualización caducará si no se utiliza en 14 días. Después de que caduque el token de actualización, se requiere un nuevo inicio de sesión en Tableau Cloud.

Si el token de actualización se usa regularmente, su período de vencimiento depende de cuándo se activó un sitio. Los tokens de actualización generados en sitios activados en junio de 2023 (Tableau 2023.2) o posteriores caducan después de 180 días. Los tokens de actualización generados en todos los demás sitios caducan después de un año.

- Solo se puede instalar un cliente en un equipo.
- <sup>l</sup> El equipo que ejecute el cliente debe tener instalados los controladores de base de datos adecuados.
- Para las conexiones de extracción, el usuario que ha iniciado sesión en Tableau Cloud desde el cliente debe tener un rol **Creator**, **Explorer (puede publicar)** o uno de los dos tipos de rol de administrador de sitio: **Creator del administrador de sitio** o **Explorer del administrador de sitio**. Si el usuario no es un administrador de sitio, debe ser el propietario de del contenido.
- Para las conexiones en tiempo real, el usuario que ha iniciado sesión en Tableau Cloud desde el cliente debe tener uno de los dos tipos de roles de administrador de sitio: **Creator del administrador de sitio** o **Explorer del administrador de sitio**.
- <sup>l</sup> Para mantener las conexiones en tiempo real, *no se puede acceder* a las bases de datos a las que se conecta el contenido de Tableau desde una red de Internet pública.

## Acerca del cliente Bridge en Linux

Puede implementar el cliente de Tableau Bridge dentro de un contenedor en Linux. Para usar Bridge en Linux, debe crear una imagen de Docker personalizada, instalar el paquete RPM y luego ejecutar Bridge desde dentro de la imagen del contenedor. Consulte [Instalar](#page-1031-0) Bridge para Linux para [contenedores](#page-1031-0).

Acerca del cliente Bridge en Windows

Cuando el cliente se está ejecutando, se puede acceder a él desde la bandeja del sistema de Windows en el equipo donde está instalado.

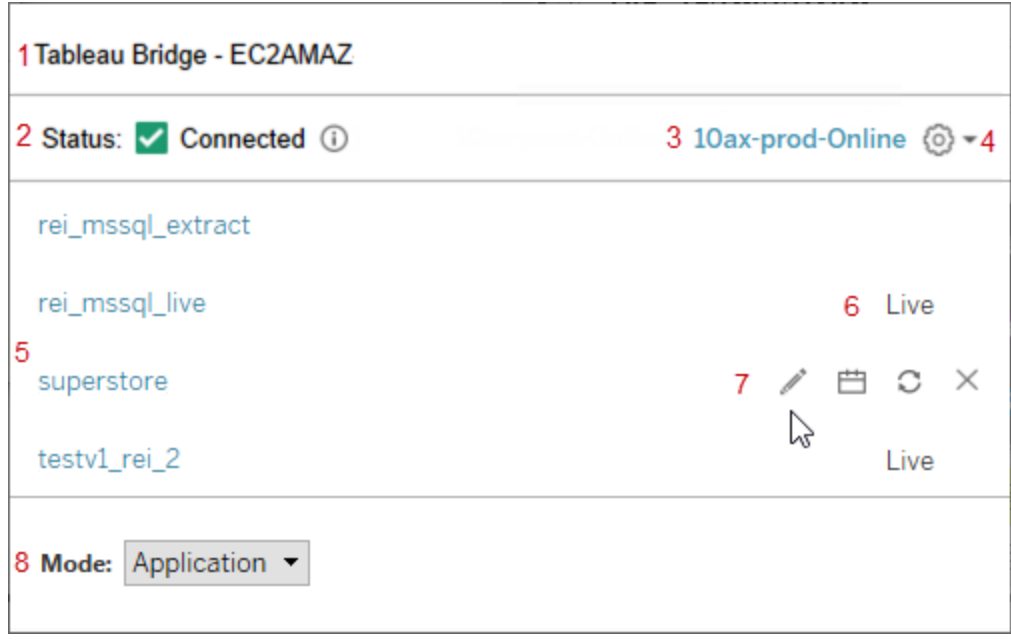

El cliente se compone de las siguientes partes:

- 1. **Nombre del cliente**, que también es el nombre del equipo donde está instalado el cliente.
- 2. **El estado de la conexión** indica si el cliente está conectado a Tableau Cloud.
- 3. **Sitio:** el sitio de Tableau Cloud en el que está registrado el cliente.
- 4. **Menú Configuración**, que contiene opciones para deshabilitar los informes de errores y desvincular el cliente de un sitio.
- 5. **Fuentes de datos**: de forma predeterminada, aquí se muestra una lista de consultas en tiempo real en las que los clientes de todo el sitio están equilibrando (o agrupando) la carga. Esta lista también puede contener fuentes de datos que se han asignado a este cliente específico mediante programas de Bridge (heredados).

**Nota:** esta lista no muestra las fuentes de datos o conexiones virtuales que se actualizan con los programas en línea. Para ver las fuentes de datos o las conexiones vir-

tuales actualizadas con los programas en línea, vaya a la página Trabajos y filtre **Actualizaciones de Bridge**.

- 6. **Estado de agrupación**: muestra si la fuente de datos forma parte del grupo de clientes.
	- En tiempo real: un estado En tiempo real indica que la fuente de datos tiene una conexión en tiempo real y forma parte del grupo de clientes. **Nota:** Las conexiones virtuales con conexiones en tiempo real no se muestran en esta lista.
	- En blanco: un estado En blanco indica que el cliente no forma parte del grupo. Esto se debe a que la fuente de datos utiliza programas de Bridge (heredados).
- 7. **Opciones heredadas**: estas opciones se muestran al situar para editar o ver la información de conexión, ir al programa y ejecutar una actualización manual al situar en las fuentes de datos que utilizan programas de Bridge (heredados).
- 8. **El modo de cliente** indica si el cliente se ejecuta como una aplicación o servicio de Windows. Para obtener más información, consulte la siguiente sección.

Requisitos de Windows para las conexiones de extracciones

- <sup>l</sup> Para actualizar las extracciones, el cliente puede ejecutarse como un servicio de Windows o como una aplicación.
- Si el cliente se configura para ejecutarse como una aplicación, efectuará las actualizaciones únicamente cuando el equipo esté encendido, el usuario de Windows haya iniciado sesión y Bridge se esté ejecutando.

Si el equipo está apagado, si el usuario se registra fuera de Windows o si abandona el cliente, las actualizaciones de las fuentes de datos o las conexiones virtuales que se estén ejecutando en ese cliente (mediante la agrupación o de forma manual) no llegarán a Tableau Cloud y las fuentes de datos o las conexiones virtuales no se actualizarán hasta que el usuario vuelva a iniciar sesión. Durante ese tiempo, el propietario del contenido recibirá correos electrónicos de error de actualización procedentes de Tableau Cloud. Para obtener más información, consulte Dejar de [actualizar](#page-1127-0) los datos a través de [Bridge.](#page-1127-0)

<sup>l</sup> Para garantizar que las actualizaciones de fuentes de datos basados en archivos se completen sin problemas, un cliente configurado para ejecutarse como servicio debe hacer referencia a la ruta de acceso UNC completa del archivo de origen, en lugar de hacer referencia a la ruta de la unidad asignada. Por ejemplo, utilice "\\filesrv\Data\file.csv" en lugar de "C:\Data\file.csv".

Para un cliente configurado para ejecutarse como una aplicación, se recomienda que el cliente también haga referencia a la ruta de acceso UNC completa. Para obtener más información, consulte [Cambiar](#page-1046-0) la ruta del archivo de una fuente de datos.

Requisitos de Windows para las conexiones en tiempo real

- <sup>l</sup> Para ejecutar consultas en tiempo real, el cliente puede ejecutarse como un servicio o como una aplicación de Windows.
- Todos los sitios de Tableau Cloud pueden tener varios clientes que mantengan conexiones en tiempo real. Estos clientes también se pueden utilizar para actualizar extracciones.
- <sup>l</sup> Si el cliente se configura para ejecutarse como una aplicación, efectuará las consultas en tiempo real únicamente cuando el equipo esté encendido, el usuario de Windows haya iniciado sesión y Bridge se esté ejecutando.

Si el equipo está apagado, el usuario cierra la sesión de Windows o abandona el cliente, las actualizaciones de las fuentes de datos o las conexiones virtuales no llegarán a Tableau Cloud y, por tanto, el contenido no estará actualizado.

<span id="page-1107-0"></span>Modo Aplicación versus modo Servicio

El cliente tiene dos modos de funcionamiento: Aplicación y Servicio.

El modo de funcionamiento del cliente depende de la cuenta del usuario de Windows en la que se ejecute, la configuración del sitio de Tableau Cloud en la que esté registrado el cliente y las necesidades generales de actualización de los datos.

<sup>l</sup> **Aplicación:** si se configura el cliente para que se ejecute en el modo Aplicación, se ejecutará como una *aplicación* de Windows.

En este modo, el cliente puede realizar consultas en tiempo real y actualizaciones programadas del contenido que se conecta con los datos de redes privadas, mientras el usuario dedicado tiene la sesión iniciada en Windows. Si el usuario dedicado cierra sesión en Windows, el cliente no puede mantener las consultas en tiempo real ni actualizar las extracciones en un programa.

**Servicio:** si se configura el cliente para que se ejecute en el modo Servicio, se ejecutará como un *servicio* de Windows.

En este modo, el cliente se ejecuta constantemente incluso si se cierra la sesión de Windows del usuario. La cuenta de usuario de Windows debe ser miembro del grupo de administradores local para ejecutar el cliente en modo de servicio. Se recomienda este modo para los clientes agrupados que equilibran la carga las consultas en tiempo real y las actualizaciones programadas. El modo de servicio es el modo predeterminado.

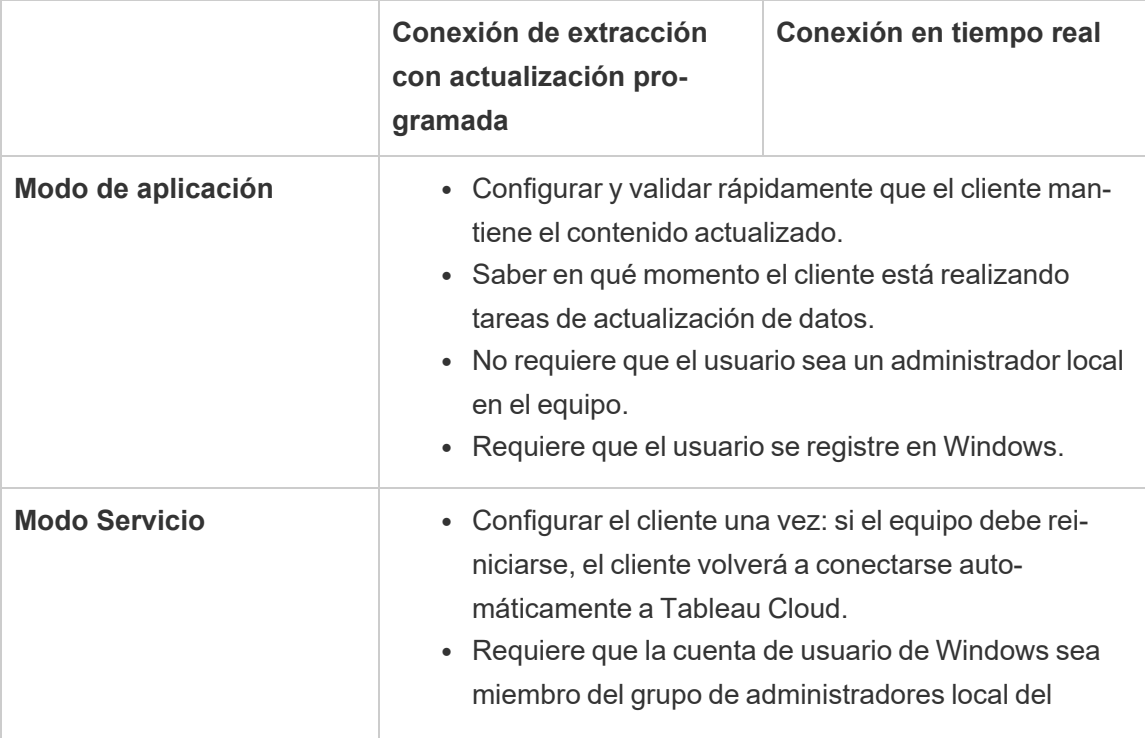

## **Directrices de modo**

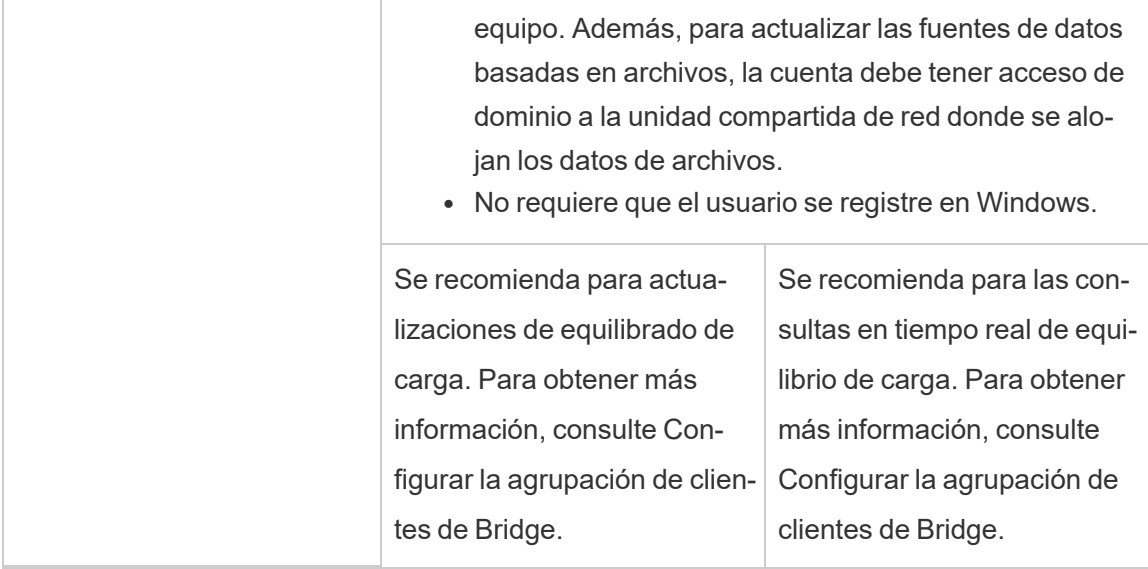

## Requisitos del cliente de Windows

Para ejecutar y utilizar el cliente, se debe cumplir un cierto conjunto de requisitos, así como algunos requisitos adicionales que son exclusivos de la tarea de actualización de datos.

Requisitos principales

- El cliente solo se puede ejecutarse en la versión de 64 bits de Windows.
- <sup>l</sup> Tableau recomienda instalar el cliente Bridge en un equipo dedicado detrás de su firewall.
- <sup>l</sup> El equipo donde se ejecute el cliente debe ejecutarse en el mismo dominio de Windows y tener acceso a la fuente de datos subyacente especificada en la fuente de datos o conexión virtual.
- Tanto el equipo como el usuario de Windows deben tener acceso a los datos subyacentes especificados en la fuente de datos o conexión virtual.
- **La opción de** *clientes conectados* de Tableau Cloud debe permanecer habilitada para permitir que el cliente se ejecute sin supervisión y, si está habilitado para hacerlo,

admitir la autenticación multifactor con la autenticación de Tableau. Para obtener más información sobre la opción de clientes conectados, consulte [Requisito](#page-356-0) de cliente [conectado](#page-356-0) para Tableau Bridge.

Para obtener más información, consulte Tableau Bridge está diseñado para [escalarse](#page-1011-0) de manera vertical y horizontal. Al configurar la [implementación](#page-1011-0) de Bridge, tenga en cuenta lo [siguiente:](#page-1011-0).

## Requisitos adicionales para el modo Servicio

- <sup>l</sup> Para ejecutar el cliente en modo **Servicio**, la cuenta del usuario de Windows que ejecuta Bridge debe ser un miembro del grupo local de administradores del equipo. El usuario no necesita iniciar sesión en Windows, pero el equipo debe estar encendido con Windows en ejecución.
- **-** Al utilizar el cliente en modo **Servicio** y establecer una conexión con datos de archivos alojados en una unidad compartida de red, resulta necesario que la cuenta sea una cuenta que tenga acceso de dominio a la unidad compartida de la red.

# Reparar un cliente que se ejecute en modo Servicio

De vez en cuando, algún problema causa que las conexiones del contenido dejen de funcionar con normalidad. Cuando esto ocurre, aparece una alerta y normalmente proporciona información que le dirige a la causa del problema. Sin embargo, si Tableau Cloud no puede proporcionar información sobre la solución de problemas en la alerta, y si ejecuta Tableau Bridge como un servicio, puede usar el comando **Reparar** para intentar restablecer las conexiones.

Para ayudar a reparar un cliente en modo de servicio, en la bandeja del sistema de Windows, haga clic con el botón derecho en el icono de Bridge y seleccione **Reparar**. Al hacer esto, el servicio se detiene y se reinicia, lo que puede bastar para resolver el problema.

# Archivos temporales

Los archivos temporales de Bridge se encuentran en la carpeta  $C:\Upsilon$ sers\<username>\AppData\Local\Temp.

Los archivos temporales se eliminan periódicamente cuando se conecta a Tableau Cloud o después de cerrar el cliente.

- Después de una actualización, los archivos de TEMP  $*$  se eliminan.
- Los archivos hyper se eliminan después de cerrar el cliente de Bridge.
- La carpeta TableauTemp no se elimina debido a requisitos del sistema.

La configuración de cliente cleanUpTempDirOnStartUp determina si se eliminan los archivos temporales cuando se inicia el cliente de Bridge. Cuando se establece en falso, los archivos temporales no se eliminan.

# <span id="page-1111-0"></span>Cambiar la configuración del cliente de Bridge

Hay varias opciones de cliente de Bridge que el administrador del sitio puede configurar para cambiar la forma en que se ejecuta un cliente.

# Cliente de Windows

La ubicación predeterminada del archivo de configuración de los clientes de Windows es C:\Users\jsmith\Documents\My Tableau Bridge Repository\Configuration\TabBridgeClientConfiguration.txt. Debe reiniciarse el cliente para que se apliquen los cambios realizados en el archivo de configuración.

# Bridge para Linux para contenedores

El archivo TabBridgeClientConfiguration.txt se genera con configuraciones predeterminadas la primera vez que ejecuta el cliente de Bridge.

Para realizar cambios en la configuración, edite el archivo TabB-

ridgeClientConfiguration.txt y cree un nuevo contenedor de Docker con el archivo actualizado. Para obtener más información sobre cómo crear y actualizar un contenedor, consulte Cómo incluir una aplicación en un [contenedor](https://docs.docker.com/get-started/02_our_app/) (en inglés).

# Programas heredados

En algunos casos, un propietario de una fuente de datos podría ser responsable de algunas de las tareas descritas en este tema si mantiene su propio cliente para ejecutar programas de Bridge (heredados).

serviceConnectionSettings

Configuración: serviceConnectionSettings

Opciones:

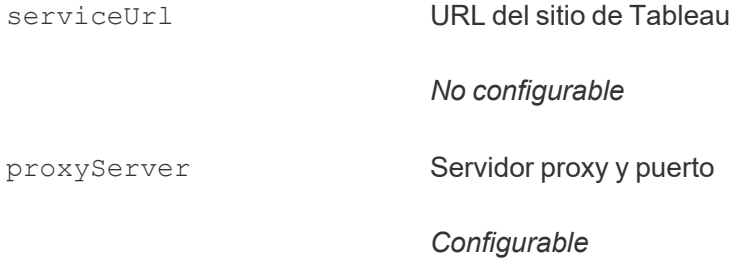

#### Ejemplo

Debe reiniciarse el cliente para que se apliquen los cambios realizados en el archivo de configuración.

```
"serviceConnectionSettings" : {
      "serviceUrl" : "https://online.tableau.com",
      "proxyServer" : {
      "serverName" : "http://localhost",
      "serverPort" : 8888
      }
```
connection

Configuración: connection

Opciones:

connectTimeout El cliente de Bridge espera un tiempo

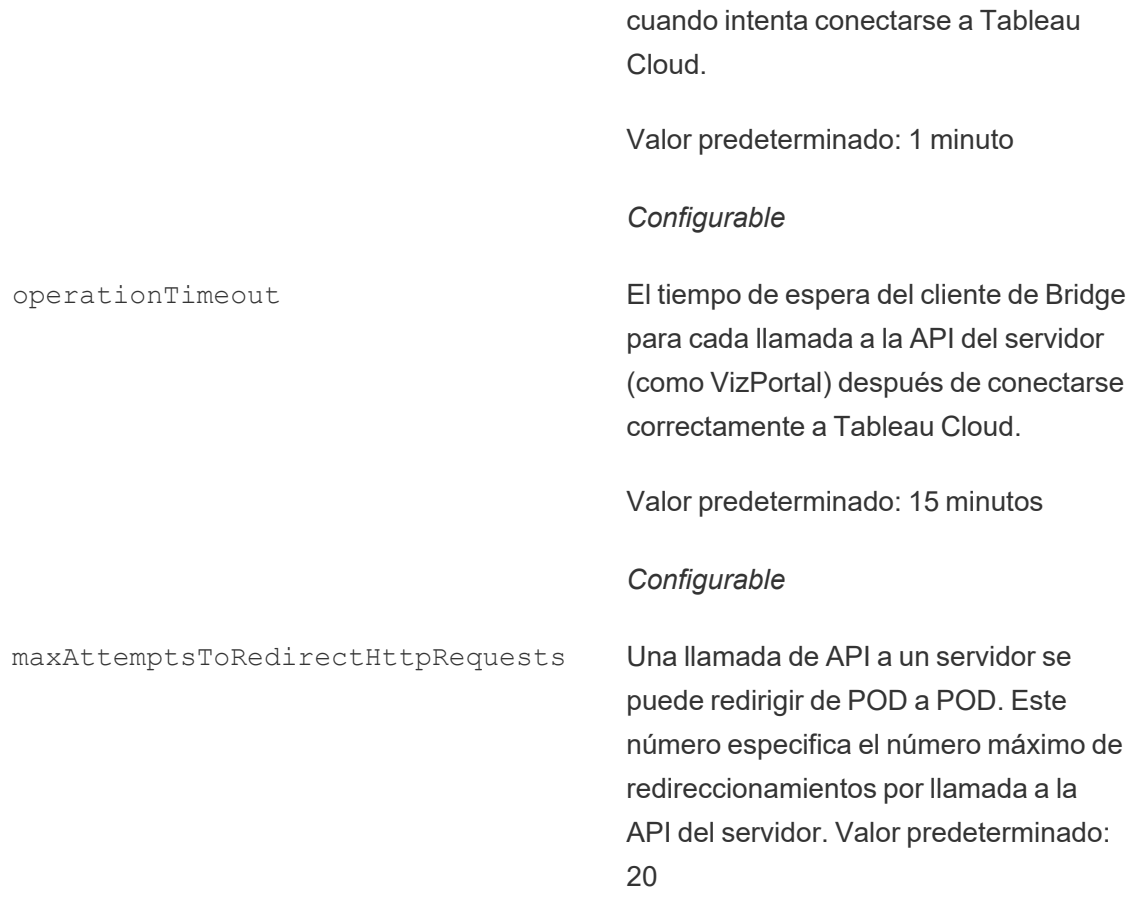

*Configurable*

# Ejemplo

```
"connection" : {
      "connectTimeout" : "00:01:00",
       "operationTimeout" : "00:15:00",
       "maxAttemptsToRedirectHttpRequests" : 20
       }
```
#### connectionPool

Configuración: connectionPool

Opciones:

size **Se aplica a programas en línea.** 

El número de tokens de actualización generados en el momento del inicio de sesión. El cliente de Bridge usa tokens de actualización cuando se necesita una conexión a Tableau Cloud. Los trabajos de actualización se procesan simultáneamente y cada trabajo necesita un token.

Valor predeterminado: 10

Valor mínimo: 1

Valor máximo: 100.

*Configurable*

#### Ejemplo

De forma predeterminada, cada cliente de una agrupación puede llevar a cabo hasta 10 trabajos de actualización a la vez. Si el número de trabajos de actualización que se ejecutan en un momento dado supera la capacidad del grupo de clientes o tiene los recursos de hardware para admitirlo, considere la posibilidad de aumentar la capacidad de cada cliente.

En Windows, cambiar el valor de size requiere desvincular el cliente. La desvinculación elimina la asociación entre el sitio y el cliente. Esto significa que para las fuentes de datos que se actualizan mediante programas de Bridge (heredados), desvincular el cliente elimina las asociaciones a esas fuentes de datos, sus programas y cualquier información de conexión del cliente. Como parte de los cambios de tamaño de la agrupación de Bridge, se recomienda hacer clic en el icono de Bridge en la bandeja del sistema de Windows y anotar las fuentes de datos enumeradas para facilitar el proceso de reprogramación.

```
"connection" : {
      "connectTimeout" : "00:01:00",
       "operationTimeout" : "00:15:00",
       "maxAttemptsToRedirectHttpRequests" : 20
```

```
},
"connectionPool" : {
      "size" : 10
}
```
dataSourceRefreshSettings

# Configuración: dataSourceRefreshSettings

# Opciones:

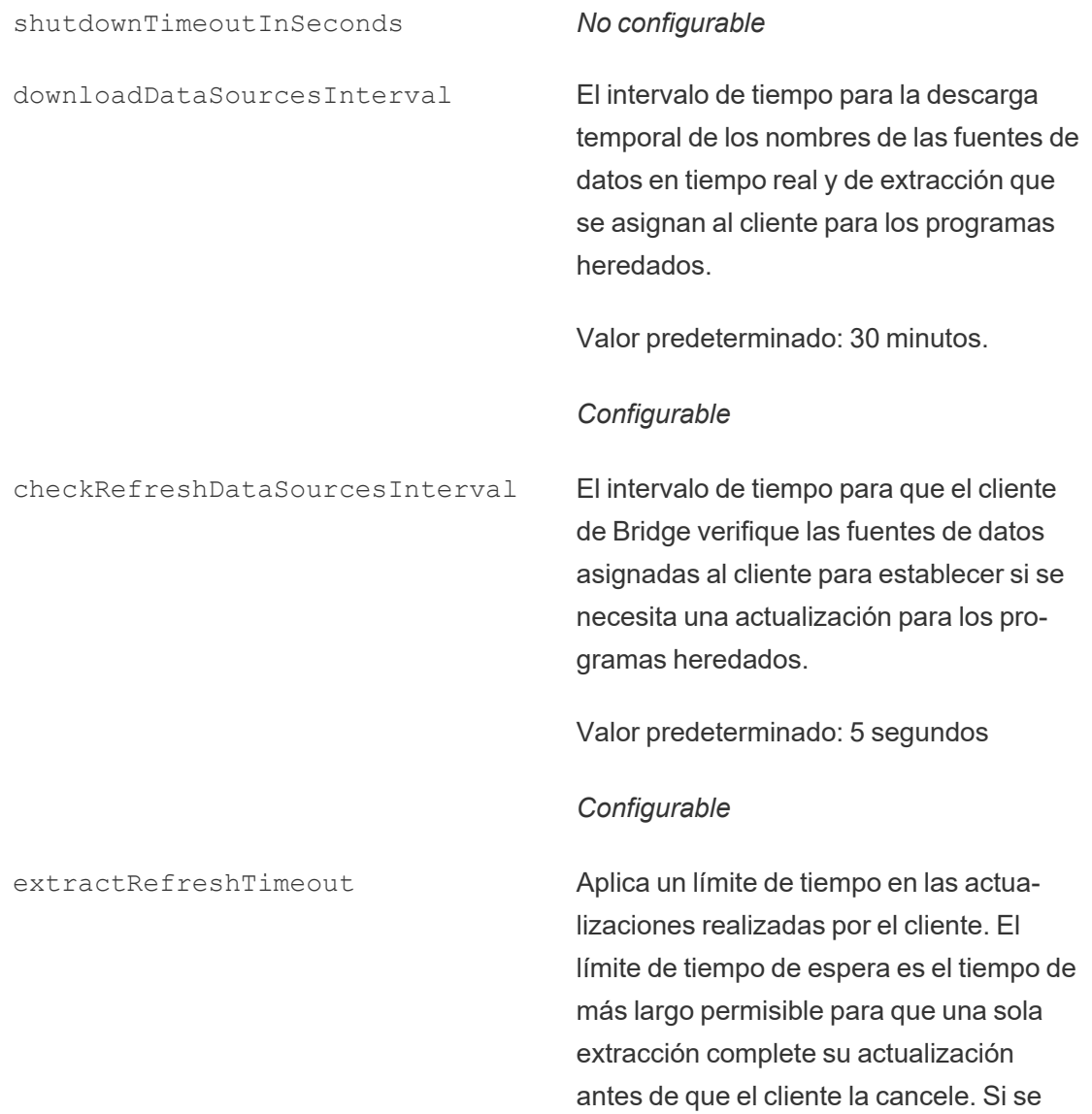
cancela una actualización de extracción porque se alcanzó el límite de tiempo de espera, recibirá una notificación en el cliente y se enviará una alerta por correo electrónico al propietario de la fuente de datos.

Valor predeterminado: 24 horas.

Para conexiones virtuales, el límite de tiempo de espera de actualización de extracción predeterminado es de 2 horas y lo controla Tableau Cloud. El límite de tiempo no lo puede controlar el cliente de Bridge.

#### *Configurable*

maxRemoteJobConcurrency Se aplica a programas en línea. Número máximo de trabajos de actualización remota permitidos por el cliente. El valor de esta configuración debe ser igual o menor que el de connectionPool. Ajuste el valor máximo a las capacidades de su equipo, como la CPU y la memoria RAM. Requiere un reinicio del cliente.

Valor predeterminado: 10

Mínimo: 1

Máximo: el valor de conectionPool

#### *Configurable*

JSONLogForExtractRefresh Cuando se establece en true, el cliente

genera un archivo de registro adicional en formato JSON. El registro captura las métricas de las actualizaciones de extracciones, tanto para actualizaciones heredadas como remotas, con una línea por extracción.

Tableau Desktop puede leer el formato del archivo de registro JSON, y se puede utilizar como fuente de datos para crear visualizaciones en tiempo real. Para obtener más información, consulte [Archivo](https://help.tableau.com/current/pro/desktop/es-es/examples_json.htm) [JSON](https://help.tableau.com/current/pro/desktop/es-es/examples_json.htm).

Este es un ejemplo del archivo de registro: ExtractRefreshMetrics\_<timestamp>.json

Cambiar el valor de esta opción de configuración requiere reiniciar el cliente de Bridge.

Las opciones de configuración de loggerSettings se aplican al archivo de registro JSON.

Valor predeterminado: false

#### *Configurable*

dataSources Se aplica a los trabajos de actualización de programas heredados. Los usuarios no pueden editar esto.

> Proporciona una lista de ubicaciones de archivos locales asignadas para fuentes de datos basadas en archivos.

#### *No configurable*

#### Ejemplo

Para controlar el uso indebido de extracciones o actualizaciones, puede aplicar un límite de tiempo (también conocido como límite de tiempo de espera) en las actualizaciones realizadas por un cliente con extractRefreshTimeout. El límite de tiempo de espera es el tiempo de más largo permisible para que una sola extracción complete su actualización antes de que el cliente la cancele.

**Nota**: Para extracciones de conexiones virtuales, el valor de extractRefreshTimeout es de 2 horas, y no puede ser controlado por el cliente de Bridge. Como alternativa, puede modificar la conexión virtual para que se actualice dentro de la ventana predeterminada de 2 horas o cambiar a una fuente de datos publicada.

De forma predeterminada, el límite de tiempo de espera para un cliente es de 24 horas. Puede cambiar el límite de tiempo de espera de un cliente mediante el archivo de configuración de Bridge. Si se cancela una actualización de extracción porque se alcanzó el límite de tiempo de espera, recibirá una notificación en el cliente y se enviará una alerta por correo electrónico al propietario de la fuente de datos.

Debe reiniciarse el cliente para que se apliquen los cambios realizados en el archivo de configuración.

```
"dataSourceRefreshSettings" : {
       "shutdownTimeoutInSeconds" : "00:00:30",
       "downloadDataSourcesInterval" : "00:30:00",
       "checkRefreshDataSourcesInterval" : "00:00:05",
       "extractRefreshTimeout" : "24:00:00",
       "maxRemoteJobConcurrency" : 10,
       "JSONLogForExtractRefresh" : false,
       "dataSources" : [
```
}

### loggerSettings

]

### Configuración: loggerSettings

### Opciones:

maxLogFileSizeInMB Tamaño máximo de los archivos de registro en MB. Cuando un archivo de registro supera ese límite de tamaño, se crea un nuevo archivo de registro. Valor predeterminado: 25 MB. *Configurable* maxBackupLogFileCount Número máximo de archivos de registro de Bridge permitidos. Cuando el número de archivos de registro supera el límite, se elimina el archivo de registro más antiguo. El valor predeterminado es 40. *Configurable* remoteRequestLogFileLifeSpan Se crea un nuevo conjunto de archivos de registro por cada trabajo de actualización de Bridge que se envía al cliente: tabbridgeclijob\_<process\_id, and if the data source is JDBC-based: fjprotocolserver <process id>, and stdout\_jprotocolserver\_<process\_ id>. De forma predeterminada, la cantidad máxima

de tiempo que los archivos de registro permanecen en la carpeta Registros antes de eliminarse es de 8 horas si la cantidad de archivos de registro excede maxBackupLogFileCount. De lo contrario, estos archivos de registro se conservan indefinidamente mientras el número de archivos de registro sea menor o igual a maxBackupLogFileCount.

<process\_id> representa el ID del proceso de Windows.

Valor predeterminado: 8 horas

*Configurable*

### Ejemplo

El cliente crea registros de actividades como parte de su funcionamiento normal. Puede usar estos registros para supervisar las actualizaciones, solucionar problemas con Bridge, o bien si el servicio de asistencia de Tableau le solicita los registros para ayudarle a solucionar un problema.

Puede administrar el tamaño de los archivos de registro de Bridge o aumentar el tiempo que permanecen los archivos de registro antes de eliminarse en el archivo TabBridgeClientConfiguration.txt.

Nota: Los archivos de registro denominados tabprotosrv\* varían de otros archivos de registro de Bridge. El tamaño máximo es de 1 MB y el número máximo de archivos de registro permitidos es 8192. Estos valores tampoco se pueden configurar.

```
"loggerSettings" : {
       "maxLogFileSizeInMB" : 25,
       "maxBackupLogFileCount" : 40,
```
"remoteRequestLogFileLifeSpan" : "00:00:00"

}

### dataSyncRestartInterval

```
Configuración: dataSyncRestartInterval
```
Establece el intervalo de reinicio de la sincronización de datos.

*Configurable*

internetConnectionMonitorInterval

Configuración: internetConnectionMonitorInterval

Intervalo para que Bridge haga ping a Internet para determinar si hay una conexión válida.

Valor predeterminado: 30 segundos

*Configurable*

secureStorageMonitorInterval

Configuración: secureStorageMonitorInterval

El intervalo para que Bridge determine el almacenamiento seguro.

*No configurable*

cleanUpTempDirOnStartUp

Configuración: cleanUpTempDirOnStartUp

Determina si se eliminan los archivos temporales cuando se inicia el cliente de Bridge.

Valor predeterminado: true

*Configurable*

### JSONLogForLiveQuery

### Configuración: JSONLogForLiveQuery

Cuando se establece en true, el cliente genera un archivo de registro adicional en formato JSON. El registro recoge las métricas de la solicitud de consulta en tiempo real, con una línea por extracción.

Tableau Desktop puede leer el formato del archivo de registro JSON, y se puede utilizar como fuente de datos para crear visualizaciones en tiempo real. Para obtener más información, consulte Archivo JSON.

Cambiar el valor de esta opción de configuración requiere reiniciar el cliente de Bridge.

Valor predeterminado: true

### *Configurable*

### Ejemplo

{

```
"dataSyncRestartInterval" : "24:00:00",
"internetConnectionMonitorInterval" : "00:00:30",
"secureStorageMonitorInterval" : "00:00:30",
"cleanUpTempDirOnStartUp" : true,,
"JSONLogForLiveQuery" : true
}
```
# Archivo de configuración predeterminado

Para copiar el archivo de configuración predeterminado, haga clic en el icono **Copiar al portapapeles** que aparece en la esquina superior derecha.

```
"serviceConnectionSettings" : {
        "serviceUrl" : "https://online.tableau.com/",
        "connection" : {
                "connectTimeout" : "00:01:00",
                "operationTimeout" : "00:15:00",
```

```
"maxAttemptsToRedirectHttpRequests" : 20
        },
        "connectionPool" : {
                "size" : 10
        }
},
"dataSourceRefreshSettings" : {
        "shutdownTimeoutInSeconds" : "00:00:30",
        "downloadDataSourcesInterval" : "00:30:00",
        "checkRefreshDataSourcesInterval" : "00:00:05",
        "extractRefreshTimeout" : "24:00:00",
        "maxRemoteJobConcurrency" : 10,
        "JSONLogForExtractRefresh" : false,
        "dataSources" : [
        ]
},
"loggerSettings" : {
"maxLogFileSizeInMB" : 25,
        "maxBackupLogFileCount" : 40,
        "remoteRequestLogFileLifeSpan" : "08:00:00"
},
"dataSyncRestartInterval" : "24:00:00",
"internetConnectionMonitorInterval" : "00:00:30",
"secureStorageMonitorInterval" : "00:00:30",
"cleanUpTempDirOnStartUp" : true,
"JSONLogForLiveQuery" : true
```
# Cambiar el servicio del cliente de Windows

Para que un cliente se incluya en una agrupación, el cliente debería ejecutarse como un servicio de Windows (modo de **servicio**). De forma predeterminada, un cliente está configurado para ejecutarse como un servicio de Windows para que pueda equilibrar la carga de las consultas en tiempo real y las actualizaciones en segundo plano sin necesidad de que un usuario dedicado inicie sesión en el equipo. Para que un cliente se ejecute como un servicio de Win-

}

dows, la cuenta de usuario de Windows que ejecuta el cliente debe ser un miembro del administrador del grupo local en el equipo.

**Nota:** Si es propietario de la fuente de datos y administra el cliente usted mismo, su cliente no se incluirá en la agrupación. Sin embargo, si desea que el programa de Bridge (heredado) se ejecute en segundo plano incluso cuando no haya iniciado sesión en el equipo, el cliente debe ejecutarse como un servicio de Windows(modo de **servicio**).

- 1. Abra la bandeja del sistema de Windows y haga clic en el icono de Bridge para abrirlo.
- 2. En el menú desplegable Modo, seleccione **Servicio**. Aparecerá una ventana de inicio de sesión.

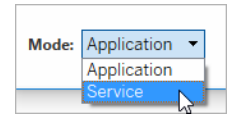

1. Introduzca sus credenciales de administrador local.

En la lista de servicios de Windows, Tableau Bridge consta como **Servicio de Tableau Bridge**. Puede verlo en la consola de servicios de Windows o en la pestaña **Servicios** del Administrador de tareas.

### Reiniciar el cliente de Windows

La forma de reiniciar el cliente depende de si este se ejecuta en el modo de aplicación o en el de servicio.

- **En el modo Aplicación: en el menú del cliente, seleccione Salir.**
- <sup>l</sup> En el modo de servicio: en el menú desplegable Modo, seleccione Aplicación; en el menú del cliente, seleccione **Salir**. En el cuadro de diálogo, active la casilla de veri-

ficación **Salir del cliente y detener las actividades** y haga clic en **Cerrar**.

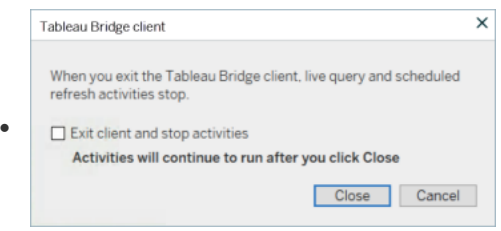

### Desvincular el cliente de Windows

Haga clic con el botón derecho en el icono de Bridge en la bandeja del sistema de Windows y seleccione **Desvincular**.

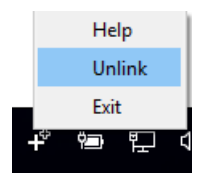

Para obtener más información sobre la opción Desvincular, consulte Dejar de [actualizar](#page-1127-0) los datos a través de [Bridge](#page-1127-0).

Dejar de ejecutar Bridge como un servicio de Windows

Para evitar que el cliente se ejecute como un servicio, cambie su modo.

- 1. Abra la bandeja del sistema de Windows y haga clic en el icono de Bridge para abrirlo.
- 2. En el menú desplegable Modo, seleccione **Aplicación**.

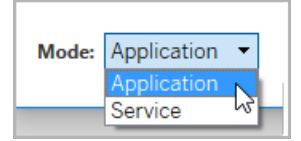

Cuando el cliente se ejecuta en modo Aplicación, las consultas en tiempo real y las actualizaciones programadas solo se pueden ejecutar cuando el usuario inicia sesión en la cuenta de usuario de Windows en el equipo desde el que se ejecuta el cliente.

Cambiar el sitio al que está asociado un cliente

Si quiere utilizar un cliente para mantener actualizado el contenido en otro sitio de Tableau Cloud, desvincule al cliente existente y autentifíquese en el nuevo sitio del cliente.

- 1. Abra la bandeja del sistema de Windows y haga clic en el icono de Bridge para abrirlo.
- 2. En el menú desplegable Modo, seleccione **Desvincular**.

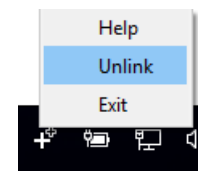

Esto elimina la lista de fuentes de datos que usan programa de Bridge (heredados), los programas y la información de conexión del cliente.

- 3. Abra la bandeja del sistema de Windows y haga clic en el icono de Bridge para abrirlo.
- 4. Cuando se le solicite, inicie sesión en el nuevo sitio con sus credenciales de administrador del sitio.
- 5. Realice una o ambas de las siguientes acciones para configurar el cliente:
	- <sup>l</sup> Si este cliente actualiza fuentes de datos asociadas a un cliente específico, pida a los propietarios de fuentes de datos que vuelvan a configurar sus fuentes de datos y actualicen los programas.
	- Si desea que este cliente facilite las conexiones en tiempo real o extraiga las conexiones que utilizan los programas en línea, asegúrese de que el nuevo cliente forme parte del grupo. Para obtener más información, consulte [Configurar](#page-1083-0) la [agrupación](#page-1083-0) de clientes de Bridge

Al desvincular un cliente, es posible que también deba quitar los programas de Bridge (heredados) para las fuentes de datos que el cliente estaba actualizando. Las demás fuentes de datos seguirán teniendo tareas de actualización de datos realizadas por otros clientes registrados en el grupo.

<span id="page-1127-0"></span>Para obtener más información, consulte Dejar de [actualizar](#page-1127-0) los datos a través de Bridge.

# Dejar de actualizar los datos a través de Bridge

Puede dejar de actualizar datos mediante Tableau Bridge cuando ejecuta programas de Bridge.

Si deja de usar Bridge, las vistas que dependen de fuentes de datos que dependen de Bridge ya no mostrarán datos y generarán páginas en blanco en su lugar.

Los programas de Bridge (heredados) no admiten actualizaciones para conexiones virtuales.

# Cambiar el tipo de conexión de una actualización para usar Tableau Cloud

De manera predeterminada, Tableau Cloud usa Bridge cuando una fuente de datos publicada tiene varias conexiones de datos. Los tipos de conexión de datos múltiples son fuentes de datos que tienen al menos una conexión a la nube pública y una conexión local. Puede editar el tipo de conexión de las actualizaciones de extracción para programas en línea para usar Tableau Cloud en lugar de Bridge.

Para cambiar el tipo de conexión:

1. En la pestaña Conexiones de la fuente de datos, haga clic en **Editar conexión**.

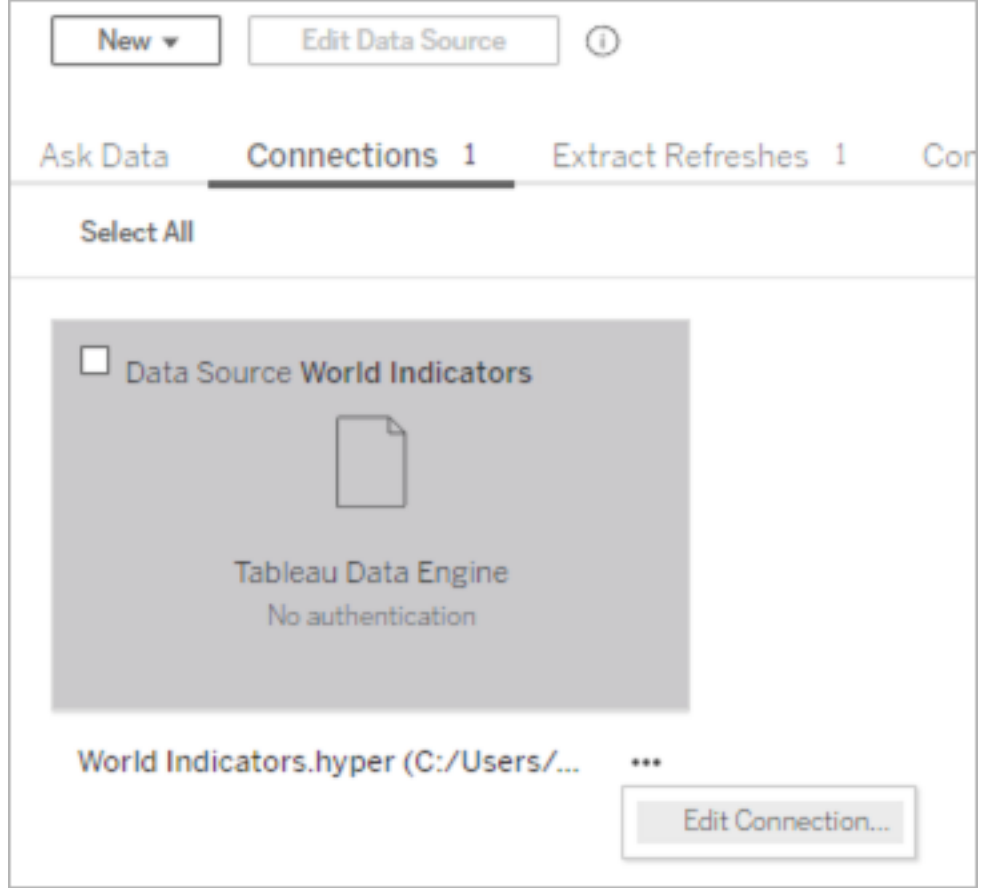

2. Para dejar de usar Bridge para el tipo de conexión de red, seleccione **Tableau Cloud**. Para usar Bridge como tipo de conexión, seleccione **Red privada**.

**Nota**: Debe cambiar todas las conexiones de datos relacionadas con la fuente de datos al mismo tipo de conexión.

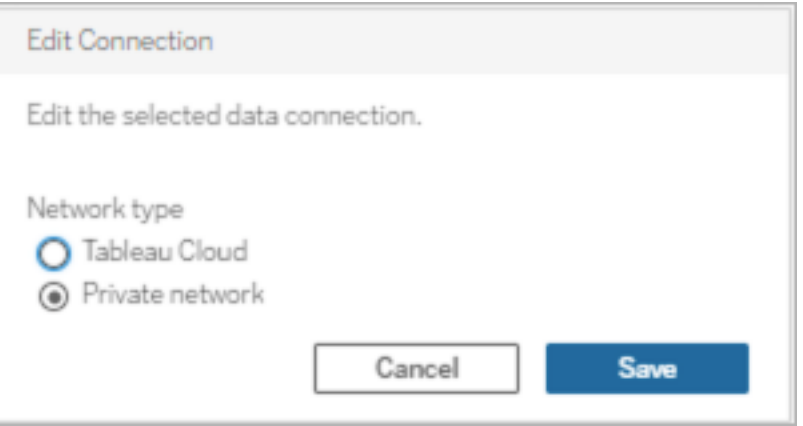

### Detener la actualización de datos a través del cliente de Windows

En este tema se describen las formas en que el propietario de una fuente de datos puede detener la actualización de datos a través del cliente de Windows de Tableau Bridge al ejecutar programas de Bridge.

### Eliminar una fuente de datos

Una forma de impedir que un cliente actualice una fuente de datos que use el programa de Bridge (heredado) es eliminar la fuente de datos del cliente.

- 1. Abra la bandeja del sistema de Windows y haga clic en el icono de Bridge para abrirlo.
- 2. Pase el cursor sobre el nombre de la fuente de datos y haga clic en el icono Eliminar situado al lado del nombre de la fuente de datos.

Dejar de usar Bridge de forma provisional o permanente

• Para dejar de usar un cliente y suspender provisionalmente sus actualizaciones de las fuentes de datos, abra el cliente desde la bandeja del sistema y, en el menú de configuración situado en la esquina superior derecha, seleccione **Salir**.

Al salir, las fuentes de datos y su configuración de conexión permanecerán intactas.

• Para detener un cliente y eliminar de forma definitiva las fuentes de datos que el cliente enlaza con Tableau Cloud, haga clic con el botón derecho en el icono de Bridge

en la bandeja del sistema y, después, seleccione **Desvincular**.

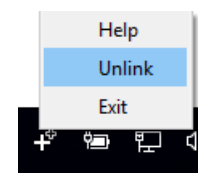

Si desvincula un cliente, también se eliminará toda la información de conexión del cliente, incluidas las credenciales de base de datos y las credenciales de la cuenta de Tableau Cloud.

### Efectos de salir y desvincular

Si sale del cliente y la siguiente actualización se produce mientras el cliente se detiene temporalmente, el propietario de la fuente de datos verá una alerta en Tableau Cloud y recibirá una notificación por correo electrónico.

Si desvincula un cliente, le recomendamos que elimine los programas de Bridge (heredados) que ejecuta el cliente. Para obtener más información, consulte Elimine el [programa](#page-1130-0) de Bridge (heredado) después de [desvincular](#page-1130-0) un cliente, a continuación.

<span id="page-1130-0"></span>Elimine el programa de Bridge (heredado) después de desvincular un cliente

Cuando desvincule al cliente, también debe eliminar los programas de actualización de Bridge (heredados) que ejecuta el cliente. Si no se elimina un programa, la actualización intentará ejecutarse según lo programado. En casos así, es posible que reciba notificaciones de error de actualización.

- 1. Inicie sesión en Tableau Cloud y vaya a su fuente de datos.
- 2. En la página de fuente de datos, haga clic en la pestaña **Actualizaciones de extracciones**.
- 3. Marque la casilla de verificación junto al programa y seleccione **Acciones** > **Eliminar**.

### Eliminar un cliente de un sitio de forma permanente

Puede quitar permanentemente un cliente de un sitio, lo que hará que el cliente ya no sea visible al configurar un programa de Bridge (heredado).

- 1. Inicie sesión en Tableau Cloud y vaya a la página de configuración de la cuenta.
- 2. En Clientes conectados, haga clic en **Eliminar** junto al cliente que quiera eliminar de forma permanente del sitio.

# Administrar alertas de correo electrónico para Bridge

Una actualización programada puede fallar por diferentes motivos. Como propietario de la fuente de datos, es importante tener en cuenta estos errores de actualización para que pueda solucionar cualquier problema y minimizar las lagunas en la actualización de datos.

Si el administrador del sitio lo habilita, recibirá alertas por correo electrónico sobre errores de actualización para todas las fuentes de datos de su propiedad. Cuando Bridge (mediante programas de actualización en línea, antes conocidos como recomendados, o heredados de Bridge) facilita las actualizaciones de sus fuentes de datos, el tipo de alertas que recibe, el momento en que recibe las alertas y las alertas que puede configurar será diferente a los de las alertas de Tableau Cloud.

**Nota:** Este tema se aplica únicamente a las fuentes de datos de Bridge. Actualmente, no se admiten alertas por correo electrónico sobre conexiones virtuales desde Bridge.

### **Diferencias con alertas por correo electrónico de Bridge**

 $\bullet$  Los correos electrónicos de error de actualización de tiempo de espera se envían cuando se supera el límite de tiempo de espera. A diferencia de las actualizaciones que se ejecutan directamente en Tableau Cloud, Bridge actualiza el tiempo de espera tras 24 horas (valor predeterminado). Sin embargo, un administrador de sitio puede aumentar o reducir este límite desde cada cliente de Tableau Bridge. Para obtener más información, consulte Cambiar la [configuración](#page-1111-0) del cliente de Bridge.

- <sup>l</sup> Además de mensajes de correo electrónico sobre fallos de actualización, los propietarios de fuentes de datos recibirán mensajes de advertencia para los dos escenarios siguientes:
	- <sup>l</sup> **El cliente de Bridge no se está ejecutando:** cuando una actualización programada no se puede iniciar porque el cliente asociado con la fuente de datos no se está ejecutando.
	- **Actualización incompleta:** cuando una actualización programada no se ha completado después de un tiempo especificado.
- Los propietarios de la fuente de datos y los administradores del sitio recibirán alertas de error por correo electrónico para las siguientes ejecuciones del proceso del procesador en segundo plano:
	- <sup>l</sup> **Agrupación de Bridge al máximo de su capacidad:** cuando las actualizaciones de extracción no se pueden ejecutar porque la agrupación está al máximo de su capacidad.
	- <sup>l</sup> **No hay clientes en la agrupación de Bridge:** cuando las actualizaciones de extracción no se pueden ejecutar porque no hay clientes en la agrupación.
	- <sup>l</sup> **Error de trabajo de actualización:** cuando un trabajo de actualización falla por motivos distintos a la falta de clientes en el grupo con nombre o cuando el grupo está al límite de su capacidad. Esta es una captura general para los trabajos de actualización del procesador en segundo plano que no se envían al cliente de Bridge.

**Nota**: No hay un límite diario para la cantidad de correos electrónicos de errores que puede recibir para las alertas de errores del procesador en segundo plano.

- Para una fuente de datos en particular, el primer día Tableau Cloud envía correos electrónicos sobre los cinco primeros errores consecutivos relativos a la actualización (es decir, fallos en la actualización, alertas porque el cliente no se está ejecutando o alertas porque la actualización aún no se ha completado). Si la fuente de datos sigue teniendo problemas de actualización tras el primer día, Tableau Cloud envía un correo electrónico cada día.
- El propietario de una fuente de datos puede recibir hasta diez correos electrónicos en un día, uno por cada fuente de datos con problemas activos y consecutivos. El período de *un día* se refiere a las 24 horas a partir del momento en el que se produce el primer problema de actualización.
- Las [suscripciones](https://help.tableau.com/current/online/es-es/subscribe_user.htm) por correo electrónico iniciadas por actualización de datos no son compatibles con vistas o libros de trabajo que dependen de las fuentes de datos extraídas de Bridge para mantener los datos actualizados. Para obtener más información, consulte Faltan correos [electrónicos](#page-1159-0) de suscripción.

# Configurar la agrupación

Las actualizaciones de extracción pueden fallar debido a problemas con la agrupación de Bridge y el equilibrio de carga. Los administradores del sitio pueden configurar y administrar la agrupación para los clientes de Bridge agregando una nueva agrupación o modificando la capacidad de la agrupación. Para obtener más información, consulte [Configurar](#page-1083-0) la agrupación de [clientes](#page-1083-0) de Bridge y [Administrar](https://help.tableau.com/current/online/es-es/to_sync_change_computer_site.htm#configurable-options1) el tamaño de la agrupación de Bridge.

# Configurar alertas de correo electrónico de actualización incompleta para programas heredados

De forma predeterminada, para las fuentes de datos que usan programas de Bridge (heredados), cuando tiene una fuente de datos con una actualización incompleta, se envía una alerta de actualización por correo electrónico 24 horas después de la hora de inicio programada. Si una actualización programada se completa dentro de las 24 horas posteriores a la hora de inicio programada, no recibirá ninguna alerta.

En algunos casos, tal vez desee que se le notifique antes de que transcurran estas 24 horas. Si se configura una actualización para usar un programa de Bridge (heredado), puede configurar las alertas por correo electrónico para que se envíen después de un determinado tiempo y para que se ajuste mejor a la duración de una actualización en particular.

- 1. Inicie sesión en Tableau Cloud y vaya a su fuente de datos.
- 2. En la página de fuente de datos, haga clic en la pestaña **Actualizaciones de extracción** y, a continuación, en el botón **Seleccionar todo**.

La alerta por correo electrónico tiene en cuenta todos los programas de una fuente de datos al determinar cuándo se envía la alerta, aunque seleccione un único programa.

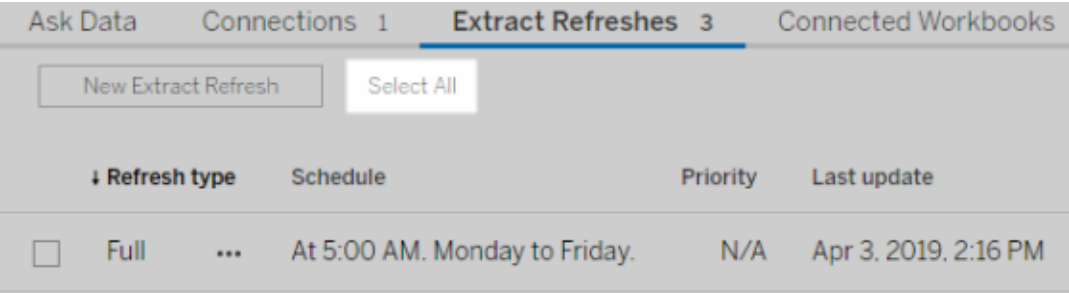

- 3. En el menú Acciones, seleccione **Editar alerta de actualización por correo electrónico**.
- 4. En el cuadro de diálogo Actualizar alerta por correo electrónico, especifique las horas y minutos que deben transcurrir desde la hora de actualización programada para que se

envíe la alerta. A continuación, haga clic en **Aceptar**.

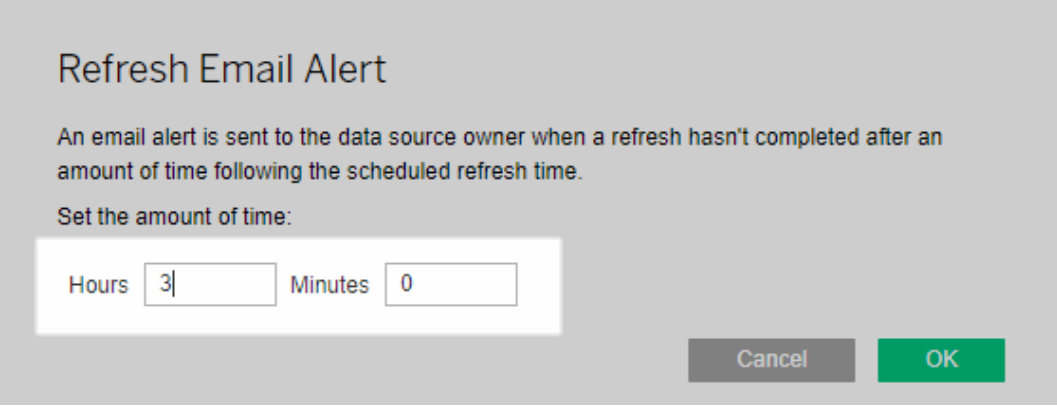

Consideraciones al administrar alertas

- <sup>l</sup> **Solo programas de Bridge (heredado):** puede configurar alertas por correo electrónico solo para actualizaciones que están configuradas para programas de Bridge (heredado).
- <sup>l</sup> **Una alerta por correo electrónico por fuente de datos:** puede configurar una alerta de actualización por correo electrónico para una fuente de datos. Si una fuente de datos tiene varios programas de actualización, la alerta por correo electrónico se envía en función de la siguiente hora programada para todos los programas. Revise los dos escenarios siguientes, que demuestran cómo funciona la sincronización de alertas por correo electrónico.

### **Escenario 1**

Suponga que tiene una fuente de datos de extracción con un conjunto de actualizaciones programadas que se ejecutan diariamente a las 5:00. Para este ejemplo, Bridge suele tardar 30 minutos en completar la actualización a esa hora del día.

Si especifica 3 horas para la alerta por correo electrónico, se le enviará un mensaje alrededor de las 8:00 si la actualización no se ha completado para esa hora.

### **Escenario 2**

Suponga que tiene la misma fuente de datos del escenario 1, con la misma hora especificada para la alerta por correo electrónico y los tres programas siguientes:

- Programa 1: se ejecuta todos los días a las 5:00
- Programa 2: se ejecuta dos veces por semana, martes y jueves, a las 13:00
- Programa 3: se ejecuta una vez a la semana, el sábado a las 0:00

Para los propósitos de este ejemplo, aunque Bridge puede tardar solo 30 minutos para completar la actualización a las 5:00, durante el horario laboral el proceso puede llevar hasta 3 horas.

Al igual que en el primer escenario, si la actualización del programa 1 no se ha completado antes de las 8:00, se le enviará un correo electrónico. Independientemente de si la actualización del programa 1 se completa o no, se le enviará un correo electrónico alrededor de las 16:00 del martes si el programa 2 no se ha completado. Del mismo modo, independientemente de lo que haya sucedido el martes, si la actualización del programa 2 no se ha completado a las 16:00 del jueves, se le enviará un correo electrónico. Por último, si la actualización del programa 3 no está completada para las 3:00, se le enviará un correo electrónico.

<sup>l</sup> **El tiempo de alerta por correo electrónico se basa en la hora de inicio prevista de la actualización programada:** la hora que especifique para la alerta de actualización por correo electrónico es la cantidad de tiempo que transcurre *después* de la hora de inicio programada de la actualización. Si ve alertas por correo electrónico con demasiada frecuencia, o si no las ve nunca, puede aumentar el tiempo para disminuir la frecuencia de las alertas, o disminuir el tiempo para aumentar la frecuencia de las alertas, respectivamente.

El valor predeterminado es de 24 horas.

<sup>l</sup> **La alerta por correo electrónico del programa heredado no se puede desactivar:** aunque las alertas por correo electrónico no se pueden desactivar, puede aumentar el tiempo de una alerta para que la actualización programada se complete antes de que

se envíe el correo electrónico.

<sup>l</sup> **Los mensajes por correo electrónico de fallo de actualización tienen que estar habilitados:** no solo debe tener habilitados los mensajes por correo electrónico de fallo de actualización para el sitio (de ello se encarga el administrador de sitio). Como propietario de la fuente de datos, también debe tener habilitados los mensajes por correo electrónico de fallo de actualización para su cuenta.

# Dejar de recibir alertas por correo electrónico cuando un cliente no se está ejecutando

De forma predeterminada, Tableau Cloud está configurado para alertar a los propietarios de las fuentes de datos cuando las actualizaciones programadas no pueden iniciarse porque el cliente de Bridge asignado a la fuente de datos no se está ejecutando.

Hay dos razones principales por las que se puede recibir este correo electrónico:

- <sup>l</sup> El equipo desde el que se ejecuta el cliente no está encendido.
- Las fuentes de datos de extracción siguen asociadas a un cliente que ya no está en uso.

Si alguna de estas razones se aplica a su situación: 1) asegúrese de que el equipo en el que está instalado el cliente esté encendido y que el propio cliente esté funcionando y 2) si es un administrador del sitio, elimine los clientes no utilizados del sitio. Si no es administrador del sitio, puede eliminar la fuente de datos del cliente. Para obtener más información, consulte Las [actualizaciones](#page-1151-0) programadas parecen estar ejecutándose fuera de lo programado:.

# Seguridad de Bridge en Windows

Tableau Bridge aplica los siguientes diseños de seguridad:

- Toda la comunicación se inicia en segundo plano del firewall de redes privadas y, por tanto, no requiere que administre otras excepciones.
- Los datos en tránsito, hacia y desde Bridge, están cifrados.

• Las credenciales de base de datos se almacenan en el equipo mediante el administrador de credenciales de Windows si la fuente de datos o conexión virtual está configurada para usar programas de Bridge (heredados). En los programas en línea, las credenciales se pasan al cliente seleccionado para realizar la actualización.

Se pueden encontrar más detalles sobre la seguridad de Bridge en las siguientes secciones.

## Seguridad de transmisión

Los datos, hacia y desde el cliente de Bridge, se transmiten mediante una conexión TLS 1.2.

**Nota**: Tableau Bridge usa el puerto 443 para realizar solicitudes de Internet salientes a Tableau Cloud y al puerto 80 para la validación de certificados.

# Autenticación

Hay dos puntos de autenticación principales para Bridge: Tableau Cloud y datos de redes privadas.

### Tableau Cloud

Para conectarse a Tableau Cloud, las credenciales de usuario de Tableau Cloud se integran a través del cliente de Bridge.

Después de 1) introducir las credenciales, 2) Tableau Cloud devuelve un token de autorización. El 3) token se almacena en el equipo donde se ejecuta el cliente mediante el administrador de credenciales del sistema operativo de Windows. Bridge utiliza el token para realizar varias tareas como descargar el programa actualizado para una extracción.

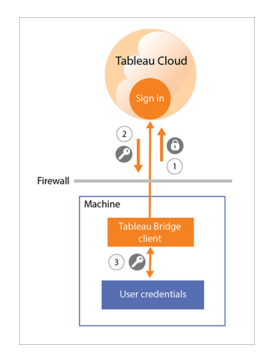

### Datos de la red privada

Para acceder a datos de redes privadas, algunas fuentes de datos o conexiones virtuales requieren autenticación mediante credenciales de base de datos. En función del tipo de conexión del contenido, el cliente manipula credenciales de base de datos de una de las siguientes formas:

- <sup>l</sup> Para **conexiones en tiempo real y conexiones de extracción que usen programas en línea**, las credenciales de bases de datos se envían al mismo tiempo de la solicitación y usan una conexión TLS 1.2.
- <sup>l</sup> Para **conexiones de extracción que usen los programas de Bridge (heredados)**, si las fuentes de datos requieren credenciales de base de datos, dichas credenciales deben introducirse directamente en el cliente. Las credenciales de base de datos se almacenan en el equipo mediante el administrador de credenciales del sistema operativo de Windows. El cliente envía las credenciales de la base de datos a la base de datos, que también está en segundo plano del firewall de redes privadas, en el momento de la actualización programada.

El cliente admite seguridad basada en dominios (Active Directory) y credenciales de nombre de usuario y contraseña para acceder a los datos de redes privadas.

### Cambios en el firewall de redes privadas

El cliente de Bridge *no* necesita que se realicen cambios en el firewall de redes privadas. El cliente logra esto solo a través de conexiones de salida a Tableau Cloud. Para permitir cone-

xiones de salida, el cliente usa los siguientes protocolos, en función del tipo de conexión que utiliza el contenido.

- <sup>l</sup> Para **conexiones en tiempo real y conexiones de extracción que utilizan programas en línea,** WebSockets seguros (wss://).
- <sup>l</sup> Para **conexiones de extracción que utilizan programas de Bridge (heredados),** HTTP seguro (https://).

### Acceso a los datos de redes privadas

El cliente de Bridge inicia las conexiones a datos de redes privadas en lugar de Tableau Cloud. El proceso por el cual la conexión se inicia depende del tipo de contenido y del tipo de conexión.

<sup>l</sup> Para **fuentes de datos con conexiones en tiempo real o virtuales**, el cliente 1) establece una conexión persistente con el servicio de Tableau Bridge, que forma parte del cliente que reside en Tableau Cloud, mediante WebSockets seguros (wss://). A continuación, el cliente espera una respuesta de Tableau Cloud antes de 2) iniciar una consulta en tiempo real de los datos de redes privadas. El cliente 3) pasa la consulta a los datos de redes privadas y posteriormente 4) regresa a los datos de redes privadas mediante 5) la misma conexión persistente.

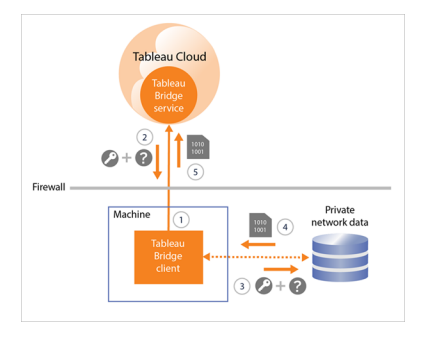

<sup>l</sup> Para **fuentes de datos con conexiones de extracción que usen programas en línea**, el cliente 1) establece una conexión persistente con un servicio de Tableau Bridge, que forma parte del cliente ubicado en Tableau Cloud, mediante WebSockets

seguros (wss://). A continuación, el cliente espera una petición de Tableau Cloud para ver los nuevos programas de actualización. Cuando el cliente recibe las solicitudes, 2) el cliente se pone en contacto con Tableau Cloud mediante una conexión segura (https://) de los archivos de la fuente de datos (.tds). 3/4) A continuación, el cliente se conecta a los datos de redes privadas mediante las credenciales que se incluyen en la solicitud de trabajo. El cliente 5) crea una extracción de los datos y posteriormente 6) publica de nuevo la extracción en Tableau Cloud mediante el servicio de Tableau Bridge. Los pasos 2-6 pueden realizarse al mismo tiempo para permitir que se produzcan varias solicitudes de actualización.

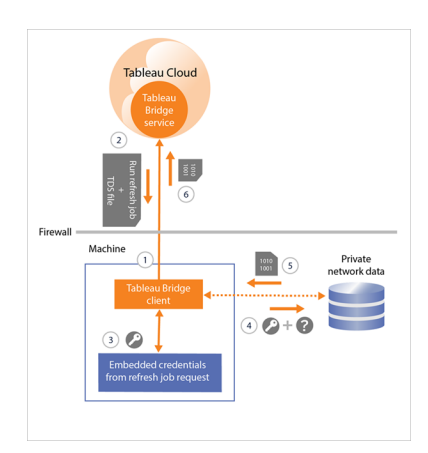

<sup>l</sup> Para **fuentes de datos con conexiones de extracción que usan los programas de Bridge (heredados)**, el cliente 1) contacta con Tableau Cloud mediante una conexión segura (https://) para ver los nuevos programas de actualización y archivos de fuente de datos (.tds). Si 2) esta información está disponible, en la hora programada, 3/4) el cliente se conecta a los datos de redes privadas mediante las credenciales almacenadas. El cliente 5) crea una extracción de los datos y posteriormente 6) publica de nuevo la extracción en Tableau Cloud mediante el servicio de Tableau Bridge. El servicio de Tableau Bridge forma parte del cliente que reside en Tableau Cloud.

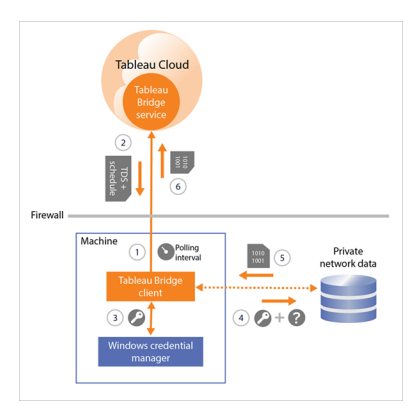

# Filtrado de proxy de reenvío opcional

Para garantizar que los datos se transmiten solo a Tableau Cloud, puede implementar un filtrado basado en dominios en las conexiones de salida (filtrado de proxy de reenvío) desde el cliente de Bridge. Después de la conexión saliente inicial, la comunicación es bidireccional.

La siguiente lista contiene los nombres de dominio parcialmente calificados que Bridge utiliza para las conexiones de salida:

- <sup>l</sup> **\*.online.tableau.com**
- <sup>l</sup> **\*.compute-1.amazonaws.com**, nombre de host DNS público de Amazon VPC, que toma la forma ec2-<public-ipv4-address>.compute-1.amazonaws.com, para la región us-east-1 (este de los Estados Unidos, 1).
- <sup>l</sup> **\*.compute.amazonaws.com**, nombre de host DNS público de Amazon VPC, que toma la forma ec2-<public-ipv4-address>.compute.amazonaws.com, para todas las demás regiones (fuera de us-east-1).
- <sup>l</sup> (Opcional) **\*.salesforce.com**, si la autenticación multifactor (MFA) con autenticación de Tableau (**Tableau con MFA**) está habilitada para su sitio y su entorno usa proxies que impiden que los clientes accedan a otros servicios necesarios.
- <sup>l</sup> (Opcional) **crash-artifacts-747369.s3.amazonaws.com**, se utiliza para recibir informes de volcado de memoria
- <sup>l</sup> (Opcional) **s3-us-west-2-w.amazonaws.com**, se utiliza para recibir informes de volcado de memoria
- <sup>l</sup> (Opcional) **s3-w-a.us-west-2.amazonaws.com**, se utiliza para recibir informes de volcado de memoria
- <sup>l</sup> (Opcional) **bam.nr-data.net**, utilizado para las plataformas analíticas web de New
- <sup>l</sup> (Opcional) **js-agent.newrelic.com**, envía datos de rendimiento a New Relic

# Solucionar problemas con Bridge

Hay varias partes del flujo de trabajo de Tableau Bridge que requieren coordinación con Tableau Desktop y Tableau Cloud. Dependiendo de la tarea que quiera completar, los datos subyacentes con los que trabaje, la conexión de la fuente de datos (en tiempo real o extracción) y los síntomas que observe, algunos de los pasos de solución de problemas podrían exigir trabajar en uno de los productos o en los dos, además de en el propio cliente.

Los problemas y los pasos para ayudar a resolver este problema pueden aplicarse a los propietarios de fuentes de datos o a los administradores de sitios.

### Conocer los problemas habituales después de la actualización

Después de actualizar a Bridge, es posible que observe algunos cambios en los flujos de trabajo específicos de Bridge.

### **No se pueden configurar actualizaciones de 15 o 30 minutos**

Los programas en línea solo se pueden actualizar con la frecuencia que Tableau Cloud permita. Si necesita actualizar la fuente de datos con más frecuencia, considere la posibilidad de seguir utilizando los programas de Bridge (heredados) en su lugar.

**Nota:** Al utilizar los programas de Bridge (heredados), el propietario de la fuente de datos debe ser el mismo usuario que ha iniciado sesión en el cliente que está designado para actualizar la fuente de datos. En función de cómo se gestione la administración de clientes en su organización, es posible que el administrador del sitio deba asumir la propiedad de la fuente de datos.

# **No se puede encontrar el botón "Actualizar esta extracción" o "Seleccionar dónde ejecutar las actualizaciones"**

A partir de Bridge 2020.2, los programas de Bridge se integran mejor con los de Tableau Cloud, y se puede acceder a ellos y configurarlos directamente en la misma ubicación que los

programas de Tableau Cloud. Para obtener más información sobre los programas de Bridge, consulte Configurar un programa de [actualización](#page-1062-0) de Bridge.

### **No se puede encontrar la opción Ejecutar ahora**

La opción **Ejecutar ahora** en Tableau Cloud no está disponible en páginas de fuentes de datos individuales para fuentes de datos que utilizan programas de Bridge (heredados). En la mayoría de los casos, una actualización manual de una fuente de datos que utiliza un programa de Bridge (heredado) solo se puede realizar desde el cliente al que está vinculada la fuente de datos.

### **No se pueden actualizar fuentes de datos que usan relaciones**

Bridge 2019.4 y versiones anteriores no admiten fuentes de datos creadas con [Relaciones](https://help.tableau.com/current/pro/desktop/es-es/whatsnew_desktop.htm#https://help.tableau.com/current/pro/desktop/es-es/whatsnew_desktop.htm#relate_data) en Tableau 2020.2 (o posteriores). Para mantener actualizados los datos de redes privadas, asegúrese de que está ejecutando la versión más reciente del cliente. Para obtener el cliente más reciente, consulte la página [Descargas.](https://www.tableau.com/es-es/support/releases/bridge)

### **Algunas fuentes de datos no aparecen en la lista o faltan en el cliente**

Las fuentes de datos que usan programas en línea o cuyos programas se han migrado para usar los de en línea no son visibles desde el cliente. Como administrador del sitio, puede supervisar las fuentes de datos con programas en línea mediante la página Trabajos. Para obtener más información, consulte Acerca de los trabajos de [actualización](#page-916-0) de Bridge.

Las fuentes de datos que usan consultas en vivo y programaciones de Bridge (heredadas) (que incluyen programas creados con Bridge 2020.1 y versiones anteriores) siguen mostrándose en el cliente.

# Buscar Bridge

Si no encuentra el cliente de Bridge o la opción de usar Bridge, siga una o varias de las sugerencias detalladas a continuación.

### **No encuentro el instalador de Bridge**

Para descargar el cliente, vaya a la página [Descargas](https://www.tableau.com/es-es/support/releases/bridge) en el sitio web de Tableau y haga clic en el botón de descarga. Para obtener más información sobre el instalador de Bridge y el proceso de instalación, consulte el tema [Instalar](#page-1019-0) Bridge en la ayuda de Tableau Cloud.

### **No encuentro Bridge en el equipo**

Después de instalar el cliente en el equipo, siga uno de estos procedimientos para abrirlo:

- <sup>l</sup> Haga doble clic en el atajo de Bridge ( ) en el escritorio.
- <sup>l</sup> Desde el escritorio, en la bandeja del sistema de Windows, haga clic en el icono de Bridge  $(\overline{+}^{\oplus})$ .
- <sup>l</sup> En el Explorador de archivos de Windows, busque **Tableau Bridge** para localizar el cliente.
- Si Tableau Desktop está instalado en el mismo equipo que el cliente, abra Tableau Desktop y seleccione **Servidor** > **Iniciar el cliente de Tableau Bridge**.

**Nota:** Esta tarea abre el cliente correcto si utiliza Tableau Desktop 2018.2 o posterior. Si usa Tableau Desktop 2018.1 o anteriores y selecciona la opción **Iniciar el cliente de Tableau Bridge**, se abrirá una versión anterior de este.

### **No encuentro la opción Bridge en el cuadro de diálogo de publicación**

Los motivos por los que puede no ver la opción Bridge en el cuadro de diálogo de publicación dependen de lo que vaya a publicar en Tableau Cloud: una fuente de datos o un libro de trabajo.

Si va a publicar una fuente de datos:

• La fuente de datos se basa en archivos. Por lo tanto, la opción de usar Bridge aparece *después de* haber publicado correctamente la fuente de datos en Tableau Cloud.

Después de la correcta publicación de la fuente de datos, verá el cuadro de diálogo Publicación completa, que permite programar actualizaciones para la fuente de datos

basada en archivos usando Bridge mientras esté en Tableau Cloud. Para obtener más información sobre los programas de actualización usando Bridge en Tableau Cloud, consulte Configurar un programa de [actualización](#page-1062-0) de Bridge.

• La fuente de datos se conecta a los datos a los que Tableau Cloud puede acceder directamente.

Si Tableau Cloud puede acceder a los datos directamente, no es necesario que use Bridge para mantener los datos actualizados. Consulte la lista de los conectores que Tableau puede usar para acceder a los datos directamente en Permitir [conexiones](#page-959-0) directas a datos [hospedados](#page-959-0) en una plataforma en la nube.

• La fuente de datos se conecta a datos que Bridge no admite.

Consulte la lista de los conectores que Bridge admite en Tipos de [conexión](#page-1040-0).

### Resolver problemas de instalación

### **Uso de macOS o Linux**

Bridge no se admite en macOS ni en el sistema operativo Linux. Para usar Bridge, tiene que utilizar un equipo con Windows. Para obtener más información sobre otros requisitos del sistema, consulte [Conectividad](#page-1040-1) con Bridge.

### **Administrador local en el equipo**

La cuenta de usuario de Windows en la que ha iniciado sesión debe ser miembro del grupo local Administradores. Para obtener más información sobre los requisitos mínimos de instalación, consulte Antes de [instalar](#page-1020-0) Bridge. Para obtener más información sobre los requisitos del sistema, consulte [Acerca](#page-1103-0) del cliente de Bridge.

### Resolver problemas de inicio de sesión

**Trabajar con varios sitios de Tableau Cloud o Bridge tiene la sesión iniciada en un sitio incorrecto**

Asegúrese de especificar el nombre de usuario y la contraseña correctos del sitio de Tableau Cloud al que está asociado el cliente. Si sospecha que el nombre de usuario y la contraseña guardados para un sitio no son correctos o que el cliente inició la sesión en un sitio incorrecto, use la opción **Desvincular** del cliente para eliminar la asociación con el sitio y borrar la contraseña.

# Identificar las causas de los problemas con las actualizaciones programadas

Son varios los síntomas que pueden señalar que las actualizaciones programadas no funcionan de la forma prevista. A continuación, describimos algunos de ellos:

- Como administrador de sitio o propietario de una fuente de datos, ve una alerta en Tableau Cloud donde se indica que una actualización programada no se pudo completar.
- Como administrador de sitio o propietario de una fuente de datos, recibe una notificación por correo electrónico de Tableau donde se indica que una actualización de Bridge no se pudo completar.
- <sup>l</sup> Como propietario de una fuente de datos, recibe una notificación por correo electrónico de Tableau donde se indica que una actualización de Bridge no se pudo iniciar a tiempo porque el cliente de Bridge no está en ejecución.
- Ve una alerta en el cliente junto a la fuente de datos cuya actualización no se pudo completar.
- Hay datos desactualizados en la vista.

Si percibe cualquiera de los síntomas descritos, aplique el procedimiento siguiente. Si el procedimiento no resuelve el problema, pruebe una o varias de las tareas que se detallan debajo del procedimiento para tratar de identificar la causa del problema de actualización.

- 1. Abra el cliente, haga clic en la fuente de datos y, a continuación, en el botón **Detalles** para ver el mensaje de error.
- 2. Si el mensaje de error no contiene información suficiente para resolver el problema de actualización, vaya a la base de [conocimientos](https://www.tableau.com/es-es/support/knowledgebase) de Tableau y busque el problema.

**Importante:** si ve el mensaje de error "There was problem and the data engine could not start properly" y está ejecutando la versión 2018.2-2018.3 del cliente, Tableau recomienda encarecidamente actualizar a la versión 2019.1 o posterior. Para obtener más información, consulte el artículo Error "There was problem and the data engine could not start [properly"](https://kb.tableau.com/articles/Issue/error-there-was-problem-and-the-data-engine-could-not-start-properly-when-refreshing-data-in-tableau-bridge?lang=es-es) en la Base de conocimientos de Tableau.

Si en la base de conocimientos de Tableau no encuentra nada para resolverlo, pruebe una o varias de las tareas siguientes:

- <sup>l</sup> **Validar la información de autenticación en el cliente:** si una fuente de datos necesita autenticación, cerciórese de que el cliente haga referencia a las credenciales de base de datos correctas aunque ya se haga referencia a ellas en Tableau Cloud. Para obtener información sobre cómo insertar credenciales de base de datos en el cliente, consulte Incrustar o actualizar las [credenciales](#page-1045-0) de la base de datos.
- **Actualizar el cliente:** actualice a la última versión del cliente. Puede descargar la última versión del cliente desde la página [Descargas](https://www.tableau.com/es-es/support/releases/bridge) del sitio web de Tableau. Para obtener más información sobre la instalación, consulte [Instalar](#page-1019-0) Bridge. **Nota:** Debido a un problema que impide que Bridge 2018.2-2018.3 realice actualizaciones de extracción, Tableau recomienda encarecidamente actualizar a Bridge 2019.1 o posterior.
- <sup>l</sup> **Asegúrese de que el cliente de se esté ejecutando:** inicie sesión en el equipo en el que está instalado el cliente y asegúrese de que el cliente está en ejecución. Después de verificar que el cliente está en ejecución, puede realizar una actualización manual de la fuente de datos o esperar hasta la próxima actualización programada.
- <sup>l</sup> **Confirmar si la fuente de datos basada en archivos utiliza la ruta de acceso UNC:** si trabaja con una fuente de datos basada en archivos con programas de Bridge (heredados), el cliente ha de hacer referencia a la ruta de acceso UNC. Para obtener más información, consulte [Cambiar](#page-1046-0) la ruta del archivo de una fuente de datos.
- <sup>l</sup> **Confirmar si se cumplen los requisitos del modo Aplicación o Servicio:** si el cliente está configurado para ejecutarse en el modo **Aplicación**, debe iniciar sesión en el equipo donde se esté ejecutando el cliente para que se completen las actualizaciones programadas. Si el cliente está configurado para ejecutarse en el modo **Servicio**, no es preciso iniciar sesión en el equipo donde se esté ejecutando el cliente. No

obstante, el equipo tiene que estar encendido.

### <sup>l</sup> **Confirmar que Bridge admite todas las conexiones de la fuente de datos:**

si actualiza una fuente de datos con varias conexiones (es decir, una fuente de datos que usa una unión entre bases de datos), asegúrese de que todas las conexiones en la fuente de datos son compatibles con Bridge. Si no se admite una o más conexiones, Bridge no puede actualizar la fuente de datos hasta que se elimine la conexión no admitida. Para obtener una lista de los conectores admitidos, consulte Tipos de [cone](#page-1040-0)[xión](#page-1040-0). Para quitar una conexión de una fuente de datos, debe editar la fuente de datos en Tableau Desktop. Para obtener más información, consulte Editar una [fuente](https://kb.tableau.com/articles/HowTo/edit-a-published-data-source?lang=es-es) de datos [publicada](https://kb.tableau.com/articles/HowTo/edit-a-published-data-source?lang=es-es) en la base de conocimientos de Tableau.

- <sup>l</sup> **Actualizar manualmente la fuente de datos:** actualizar manualmente la fuente de datos puede ayudar a determinar si el problema lo provoca el cliente u otra parte del flujo de trabajo de Bridge, como la publicación desde Desktop o la propia fuente de datos.
	- <sup>l</sup> **Desde el cliente:** para determinar si el problema se limita a una actualización programada concreta o si afecta a todas las que el cliente administra, haga una actualización manual de la fuente de datos publicada desde el cliente.
		- 1. Abra el cliente.
		- 2. Sitúe el cursor sobre la fuente de datos cuya actualización programada no funcione y haga clic en el icono Ejecutar ahora (  $\circledcirc$  ) para iniciar una actualización manualmente.

Si la actualización manual se completa correctamente, esta será la solución temporal para el problema de actualización. De lo contrario, consulte el error en el cliente para intentar resolver el problema.

<sup>l</sup> **Desde Tableau Desktop**: para determinar si el problema tiene relación con el cliente o con la fuente de datos publicada, puede realizar una actualización

manual de la fuente de datos desde Tableau Desktop.

- 1. Abra Tableau Desktop.
- 2. En el panel Conectar, haga clic en **Tableau Server** y conéctese a la fuente de datos publicada que no se actualice.
- 3. En el menú Datos, seleccione la fuente de datos y, a continuación, seleccione **Servidor de datos de Tableau** > **Actualizar desde fuente**.

Si la actualización desde la fuente se completa correctamente, esta será la solución temporal para el problema de actualización. Si, de lo contrario, la actualización genera el mismo error que aparece en el cliente, póngase en contacto con el soporte técnico de [Tableau](https://www.tableau.com/es-es/support/case) en el sitio web de Tableau.

- <sup>l</sup> **Desde Tableau Desktop, cree una copia local de la fuente de datos**: para descartar que el problema no tenga que ver con el proceso de publicación ni con Tableau Cloud en general, primero cree una copia local y, a continuación, actualice manualmente la fuente de datos publicada.
	- 1. Abra Tableau Desktop.
	- 2. En el panel Conectar, haga clic en **Tableau Server** y conéctese a la fuente de datos publicada que no se actualice.
	- 3. En el menú Datos, seleccione la fuente de datos y, a continuación, seleccione **Crear copia local**.
	- 4. En el menú Datos, seleccione la copia local de la fuente de datos y, a continuación, seleccione **Actualizar**.

Si la actualización de una copia local de la fuente de datos se completa correctamente, esta será la solución temporal para el problema de actualización. Lo más probable es que el problema se origine en el proceso de publicación.

<sup>l</sup> **Actualizar la fuente de datos mediante la utilidad de línea de comando de extracción de Tableau:** actualizar la fuente de datos usando la utilidad de línea de comandos de extracción de Tableau es otro método para aislar si el problema afecta al cliente, a la fuente de datos o a otra parte del flujo de trabajo de Bridge. Este método también puede proporcionar una forma automática o temporal de actualizar la extracción. Para obtener

más información sobre cómo configurar y usar la utilidad de línea de comandos de extracción de Tableau, consulte Automatizar tareas de [actualización](#page-1165-0) de extractos desde la línea de [comando](#page-1165-0).

<span id="page-1151-0"></span>Si la actualización se completa correctamente mediante la utilidad de línea de comandos, esta será la solución temporal para el problema de actualización. De lo contrario, póngase en contacto con el soporte técnico de [Tableau](https://www.tableau.com/es-es/support/case) en el sitio web de Tableau.

# <sup>l</sup> **Las actualizaciones programadas parecen estar ejecutándose fuera de lo programado:**

Después de la actualización de Tableau Cloud a 2019.2, el propietario de una fuente de datos puede recibir múltiples notificaciones por correo electrónico cuando no se pueda iniciar una actualización programada debido a que el cliente no esté en ejecución. Como el propietario de una fuente de datos puede recibir hasta cinco notificaciones de correo electrónico consecutivas al día de hasta diez fuentes de datos de su propiedad, puede parecer que las actualizaciones programadas se están ejecutando fuera de los horarios señalados. Como propietario de la fuente de datos, puede recibir notificaciones por los siguientes motivos:

- <sup>l</sup> **El equipo desde el que se ejecuta el cliente no está encendido.** Para detener las notificaciones en esta situación, asegúrese de que el equipo en el que está instalado el cliente esté encendido y de que el propio cliente esté ejecutándose antes de que se produzca la próxima actualización programada. Si la fuente de datos de extracción no necesita actualizarse regularmente, otra posibilidad es eliminar el programa y actualizar manualmente desde el cliente cuando sea necesario. Para obtener más información sobre cómo eliminar un programa, consulte Dejar de [actualizar](#page-1127-0) los datos a través de Bridge.
- <sup>l</sup> **Las fuentes de datos de extracción siguen asociadas a un cliente que ya no está en uso.** Para detener las notificaciones en esta situación, como administrador de sitio, puede eliminar el cliente del sitio. Para obtener más información, consulte Dejar de [actualizar](#page-1127-0) los datos a través de Bridge. Si no es un administrador de sitio, considere lo siguiente:
	- Si no es necesario actualizar la fuente de datos de extracción, puede eliminar la fuente de datos del cliente. Para obtener más información,
consulte Dejar de [actualizar](#page-1127-0) los datos a través de Bridge.

• Si es necesario actualizar la fuente de datos de extracción, aunque con poca frecuencia, puede cambiar el cliente asociado con dicha fuente de datos (y su programa). Para obtener más información, consulte [Cambiar](#page-1111-0) la [configuración](#page-1111-0) del cliente de Bridge.

## **Las actualizaciones dejan de responder para las fuentes de datos que utilizan conexiones basadas en JDBC**

**Nota:** Bridge proporciona soporte limitado para fuentes de datos que utilizan controladores JDBC para conectarse a bases de datos no compatibles. Para obtener más información, consulte [Conectividad](#page-1040-0) con Bridge.

Las actualizaciones para las fuentes de datos de extracción cuyas conexiones dependen de controladores basados en JDBC pueden fallar con errores de tiempo de espera o las actualizaciones dejan de responder o se quedan bloqueadas debido a picos de CPU o RAM. En la mayoría de los casos, estos problemas de actualización pueden ocurrir cuando hay varias actualizaciones simultáneas de fuentes de datos que utilizan conexiones basadas en JDBC que son manejadas por un cliente en un equipo que no tiene suficiente hardware para soportar las conexiones basadas en JDBC que consumen muchos recursos. Para ayudar a resolver este tipo de problema, eche un vistazo a las siguientes sugerencias:

- <sup>l</sup> **Si es un administrador del sitio que gestiona los clientes de su organización**, consulte los archivos de registro, *jprotocolserver\_<process\_id>* y *stdout\_jprotocolserver\_<process\_id>*, en la carpeta Registros de Mi repositorio de Tableau Bridge. A continuación, siga uno de estos pasos:
	- <sup>l</sup> Reduzca el número de actualizaciones simultáneas permitidas por el cliente. Para obtener más información, consulte Cambiar la [configuración](#page-1111-0) del cliente de [Bridge.](#page-1111-0)
	- Considere aumentar los núcleos de CPU y la RAM en el equipo que ejecuta el cliente de Bridge para gestionar mejor las conexiones basadas en JDBC que consumen muchos recursos.
- <sup>l</sup> **Si es el propietario de la fuente de datos**, actualice las fuentes de datos para usar

un conector integrado de Tableau en su lugar. Para obtener más información, consulte Conectores [compatibles](https://help.tableau.com/current/pro/desktop/es-es/exampleconnections_overview.htm) en la Ayuda del usuario de Tableau.

### **Problemas de actualización tras cambiar el tipo de red a una red privada**

Después de actualizar el tipo de red asociado con una fuente de datos, de **Tableau Cloud** a **Red privada** o de **Red privada** a **Tableau Cloud**, se deben volver a crear los programas existentes asociados con la fuente de datos. Para obtener más información, consulte [Acerca](#page-1079-0) del [cambio](#page-1079-0) de tipos de red.

## **Problemas de actualización cuando una fuente de datos publicada tiene varias conexiones de datos**

Después de publicar una fuente de datos en línea basada en archivos en Tableau Cloud, la actualización de la extracción puede fallar cuando la fuente de datos publicada tiene varias conexiones de datos. De manera predeterminada, Tableau Cloud usa Bridge cuando una fuente de datos publicada tiene varias conexiones de datos. Puede editar el tipo de conexión de las actualizaciones de extracción para programas en línea para usar Tableau Cloud en lugar de Bridge. Para obtener más información, consulte Cambiar el tipo de [conexión](#page-1127-1) de una [actualización](#page-1127-1) para usar Tableau Cloud.

## **Actualizar problemas en datos basados en archivos publicados desde Tableau Desktop en Mac**

Al usar 1) Tableau Desktop en un Mac, 2) publicar una fuente de datos basada en archivos desde un recurso compartido de archivos de red de Windows y luego 3) configurar un programa en línea, se producirá un error en la actualización. Si esta fuente de datos basada en archivos es un recurso crítico para el negocio de su organización, considere la posibilidad de configurar un programa de Bridge (heredado) en su lugar. Para obtener más información, consulte Configurar un programa de Bridge [\(heredado\).](#page-1071-0)

## Identificar las causas de los problemas con las consultas en tiempo real

Los problemas que surgen con las consultas en tiempo real normalmente se deben a que la opción no está activada o a que Bridge no admite el tipo de la fuente de datos.

### **No hay fuentes de datos "en tiempo real" en el cliente**

Para que las fuentes de datos "en tiempo real" se muestren en el cliente, deben pasar varias cosas. En primer lugar, el administrador del sitio tiene que habilitar la agrupación para el sitio. En segundo lugar, el administrador del sitio también debe agregar al menos un cliente al grupo. Por último, la fuente de datos se tiene que publicar con una conexión en tiempo real. Para que las fuentes de datos "en tiempo real" se muestren en el cliente, deben cumplirse las tres condiciones.

## **Durante la publicación, falta la opción de publicar con una conexión en tiempo real o la opción "Mantener conexión a una fuente de datos en tiempo real"**

La opción de usar Bridge de modo que admita las consultas en tiempo real para una fuente de datos de red privada la tiene que activar su administrador de sitio de Tableau Cloud mediante una agrupación. Si no tiene disponible la opción durante la publicación, puede contactar con su administrador de sitio para activarla. Si es un administrador del sitio, consulte [Configurar](#page-1083-0) la [agrupación](#page-1083-0) de clientes de Bridge.

### **Se le piden las credenciales de base de datos**

Si la fuente de datos necesita la autenticación de la base de datos, las credenciales se deben insertar en la fuente de datos en el momento de la publicación. Si durante la publicación no se insertan las credenciales en la fuente de datos, se pueden añadir a la fuente de datos publicada en Tableau Cloud.

- 1. Inicie sesión en Tableau Cloud y vaya a la fuente de datos.
- 2. En la página de la fuente de datos, en la pestaña Conexiones, active la casilla situada junto a la conexión.
- 3. En el menú Acciones, elija **Editar conexiones**.
- 4. Seleccione la **Contraseña integrada en la conexión** y escriba las credenciales de

#### base de datos necesarias.

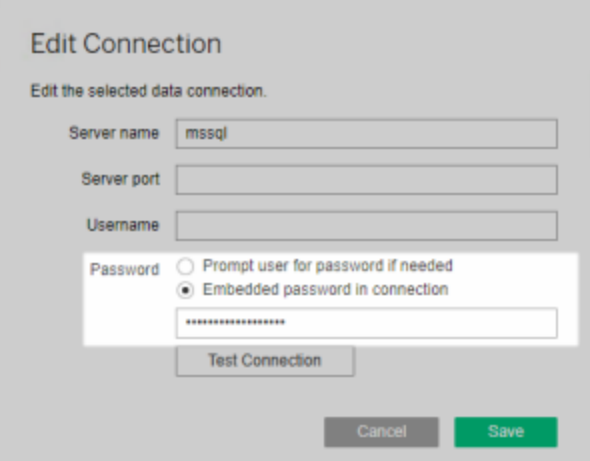

## **Está trabajando con una fuente de datos basada en archivos estadísticos o basada en archivos**

Bridge no admite las fuentes de datos con conexiones en tiempo real a fuentes de datos basadas en archivos estadísticos y basadas en archivos. Para mantener actualizados los datos de esos tipos de fuentes, puede publicar extracciones y configurar un programa de actualización para cada fuente de datos. Consulte la lista de los conectores que Bridge admite en [Tipos](#page-1040-1) de [conexión.](#page-1040-1) Para obtener más información sobre la configuración de programas de actualización, consulte Configurar un programa de [actualización](#page-1062-0) de Bridge.

### **La fuente de datos no se muestra como "en tiempo real" en el cliente:**

Si la fuente de datos no se muestra como "en tiempo real" en el cliente, es probable que se haya publicado como una extracción. Para comprobar si la fuente de datos se publicó como una extracción, siga los pasos que se indican a continuación.

- 1. Inicie sesión en Tableau Cloud y vaya a la fuente de datos.
- 2. En la página de fuente de datos, compruebe si la fuente de datos tiene la pestaña "Actualizaciones de extracción" o el icono de extracción ( $\Box$ ). Si la fuente de datos

cuenta con esta pestaña, quiere decir que se publicó como extracción.

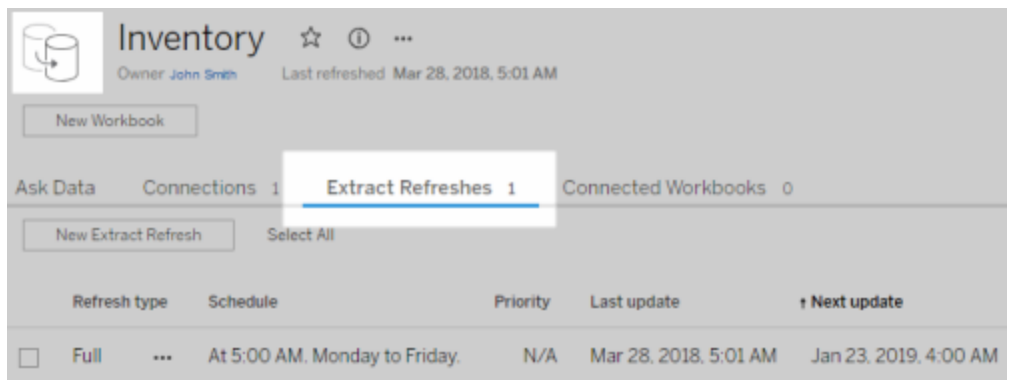

Para resolver el problema, vuelva a publicar la fuente de datos desde Tableau Desktop sin olvidarse de seleccionar la opción **Mantener conexión a una fuente de datos en tiempo real**. Esta opción le dice a Bridge que mantenga una conexión en tiempo real a sus datos.

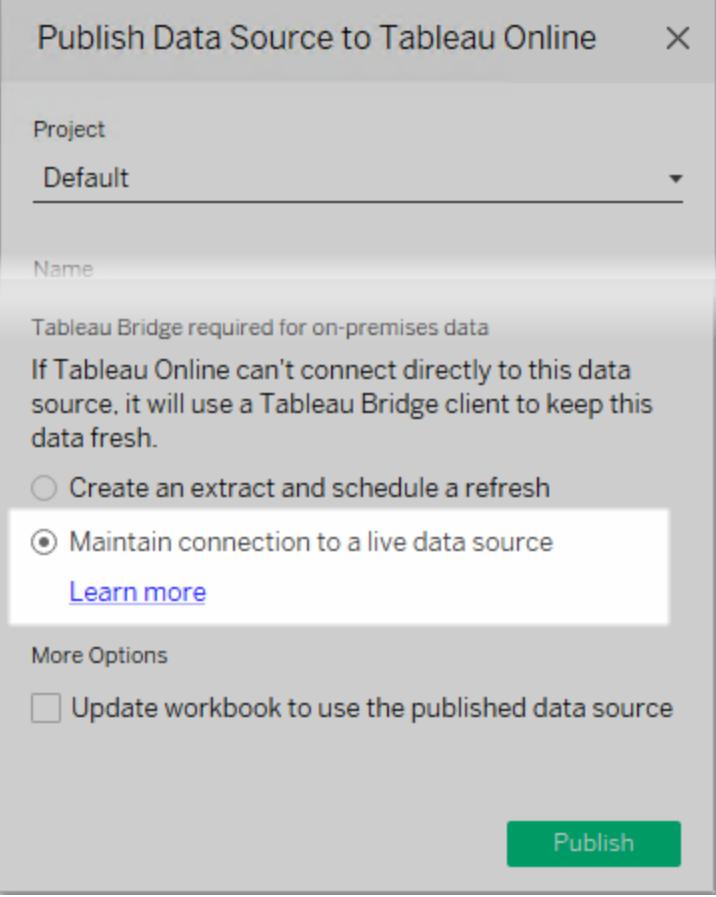

## **El cliente se ejecuta en el modo Aplicación**

Si usa Bridge 2018.2 o una versión posterior, después de que el administrador de sitio active las agrupaciones, estas se admitirán en el modo Aplicación y en el modo Servicio. No obstante, si el cliente ejecuta el modo Aplicación, debe iniciar sesión para mantener los datos actualizados.

Si usa Bridge 2018.1 o una versión anterior, Bridge no es capaz de admitir las consultas en tiempo real en el modo Aplicación aunque el administrador de sitio las active. El cliente debe ejecutarse en el modo Servicio para admitir las consultas en tiempo real.

Para obtener más información sobre la ejecución del cliente en los modos Aplicación y Servicio, consulte Modo [Aplicación](#page-1107-0) versus modo Servicio.

## Otros problemas comunes

## **Retraso antes de que la lista de fuentes de datos se rellene en el cliente**

Se produce un pequeño retraso, normalmente de varios segundos, al rellenar la lista de fuentes de datos en el cliente. Este comportamiento es previsible. El cliente está estableciendo contacto con Tableau Cloud para obtener la lista de las fuentes de datos antes de mostrar esta información.

### **"No se encontraron datos vinculados" en el cliente**

Si en el cliente se muestra un indicador verde y el estado "Conectado", pero también se muestra el aviso "No se encontraron datos vinculados", lea las sugerencias detalladas a continuación según el tipo de fuente de datos que espere ver.

Si espera ver una fuente de datos de extracción que usa un programa de Bridge (heredado) enumerado en el cliente, pruebe lo siguiente:

<sup>l</sup> Compruebe si el programa de actualización de extracción está asignado al cliente correcto. Para obtener más información, consulte Cambiar la [configuración](#page-1111-0) del cliente de [Bridge](#page-1111-0).

Si espera ver una fuente de datos con una conexión en tiempo real o una fuente de datos de extracción que usa programas en línea, pruebe una o varias de las opciones siguientes:

- Compruebe si la fuente de datos se publicó con una conexión en tiempo real.
	- 1. Inicie sesión en Tableau Cloud y vaya a la fuente de datos.
	- 2. En la página de fuente de datos, compruebe si la fuente de datos tiene la pestaña "Actualizaciones de extracción" o el icono de extracción ( $\begin{pmatrix} 1 \\ 1 \end{pmatrix}$ ). Si la fuente de datos cuenta con esta pestaña, quiere decir que se publicó como extracción.

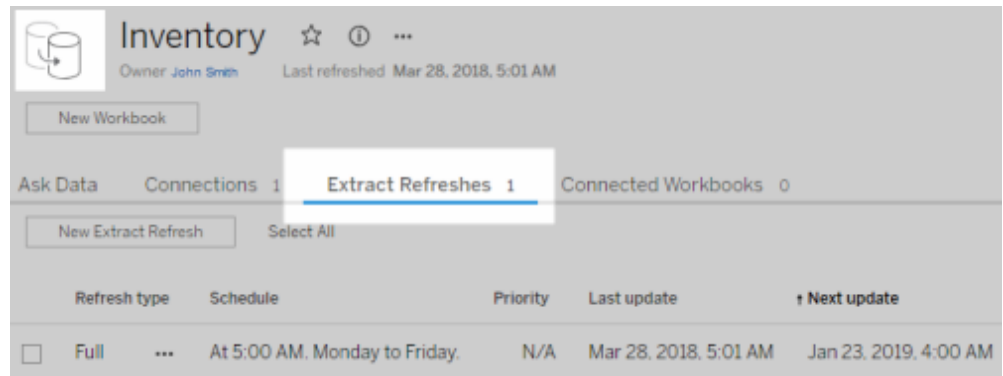

• Asegúrese de que al menos un cliente forme parte del grupo para facilitar las fuentes de datos con conexiones en tiempo real. Para ello, contacte con el administrador de sitio. Si usted es administrador de sitio, cerciórese de haber activado la compatibilidad con las agrupaciones para el sitio y el cliente. Para obtener más información, consulte [Con](#page-1083-0)figurar la [agrupación](#page-1083-0) de clientes de Bridge.

### <span id="page-1158-0"></span>**Indicador rojo y estado "Desconectado" en el cliente**

Si el cliente muestra un indicador rojo y el estado "Desconectado", pruebe las tareas siguientes en el orden indicado:

- 1. En el menú del cliente, haga clic en **Reparar**.
- 2. Si el paso 1 no resuelve el problema, seleccione **Aplicación** en el menú desplegable Modo y espere unos segundos. Cambie a **Servicio** y espere un poco más.
- 3. Si el paso 2 no resuelve el problema, reinicie el equipo. Asegúrese de que no haya actualizaciones programadas en curso.

En algunos casos, el cliente muestra un indicador rojo y el estado "Desconectado" si el cliente se está ejecutando en un equipo que está "bloqueado". Esto significa que el cliente tiene la restricción de conectarse a un conjunto mínimo de dominios. Puede consultar la lista del conjunto mínimo de dominios al que el cliente debe conectarse para funcionar en [Filtrado](#page-1142-0) de proxy de reenvío [opcional](#page-1142-0).

### **Faltan correos electrónicos de suscripción**

Las [suscripciones](https://help.tableau.com/current/online/es-es/subscribe_user.htm) iniciadas por actualización de datos no son compatibles con vistas y libros de trabajo que dependen de Bridge para mantener los datos actualizados. Esto significa que no recibirá correos electrónicos de suscripción cuando se cumpla lo siguiente: 1) Las suscripciones están configuradas para **Cuando se actualizan los datos** y 2) Las vistas o los libros de trabajo a los que se suscriba dependen de las fuentes de datos extraídas que se actualizan mediante Bridge. Para usar suscripciones en este caso, considere configurar sus suscripciones para usar **En el horario seleccionado** en su lugar. Para obtener más información, consulte Solucionar problemas relacionados con las [suscripciones](#page-1186-0).

## **El botón "Probar conexión" aparece atenuado**

Al editar una conexión en Tableau Cloud, el botón **Probar conexión** puede aparecer atenuado. En algunos casos, este botón está atenuado porque la conexión usa SQL personalizado o SQL inicial. Como alternativa a probar su conexión con este botón, considere ejecutar una actualización manual para probar la conexión. Para obtener más información sobre cómo ejecutar una actualización manual, consulte Iniciar una tarea de [actualización](#page-994-0) de forma [manual](#page-994-0).

## Errores comunes

Al usar Bridge, puede que vea uno de los errores siguientes.

*"An error occurred while communicating with Tableau Server: Tableau Bridge does not have a client configured for your site to handle live connections*" (Se produjo un error al comunicarse con Tableau Server: Tableau Bridge no tiene configurado ningún cliente para que su sitio gestione las conexiones en tiempo real) o "*Cannot connect to database*" (No se puede conectar a la base de datos)

Este error puede aparecer al conectarse a una fuente de datos publicada cuyos datos se actualizan desde Bridge. Para solucionar estos errores, realice estas tareas en el orden indicado.

- Asegúrese de que el cliente se agrega al grupo. Para ello, contacte con el administrador de sitio. Si usted es administrador de sitio, cerciórese de haber activado la compatibilidad con las agrupaciones para el sitio y, al menos, un cliente. Para obtener más información, consulte Configurar la [agrupación](#page-1083-0) de clientes de Bridge.
- <sup>l</sup> Asegúrese de que el cliente muestre un indicador verde y el estado "Conectado". Su muestra un indicador rojo o el estado "Desconectado", consulte [Indicador](#page-1158-0) rojo y estado ["Desconectado"](#page-1158-0) en el cliente.

*"This data source requires a correct file path"* (Esta fuente de datos necesita una ruta de archivo correcta) o *"Unable to refresh data source because of an unsupported operation"* (No se puede actualizar la fuente de datos por una operación no admitida)

Si está trabajando con una fuente de datos basada en archivos estadísticos o basada en archivos (que usa programas de Bridge heredados), es posible que vea este error porque la ruta a la que el cliente haga referencia sea la ruta de la unidad asignada en lugar de la ruta UNC. Para solucionar este problema, actualice la ruta de la ubicación del archivo en el cliente. Para obtener más información, consulte [Cambiar](#page-1046-0) la ruta del archivo de una fuente de datos.

Al actualizar en Tableau Cloud, puede aparecer el siguiente error:

#### **"Error: Failed to queue** *n* **tasks"**

Este error puede producirse si ha decidido usar la opción **Ejecutar ahora** en varias fuentes de datos y una o varias fuentes de datos se conectan a datos de archivo. La opción Ejecutar ahora solo se puede usar para fuentes de datos que usan programas en línea.

#### Conexiones virtuales

Al intentar crear una conexión virtual, puede que vea uno de estos errores:

### <sup>l</sup> **INVALID\_ARGUMENT**:

"*INVALID\_ARGUMENT: no se puede mostrar la vista debido a que la configuración del sitio de Tableau Cloud afecta la fuente de datos que utiliza esta vista. Póngase en contacto con el administrador de su sitio para conectar al menos un cliente de Tableau Bridge al sitio*".

Este error puede ocurrir cuando no hay clientes de Bridge 2021.4 en una agrupación para realizar tareas de actualización de datos para conexiones virtuales que conectan datos de redes privadas. Para resolver este error, póngase en contacto con el administrador de su sitio para asegurarse de que los clientes de la versión 2021.4 se ejecuten y en un estado conectado, y que la agrupación esté asignada al dominio donde se encuentran los datos subyacentes.

#### <sup>l</sup> **UNKNOWN**:

"*UNKNOWN: ha habido un error de conexión desconocido a la base de datos. El siguiente mensaje de error tiene información adicional, pero es posible que deba pedirle al administrador de la base de datos que revise los registros de la base de datos".*

Este error puede ocurrir cuando el dominio donde se encuentran los datos subyacentes de la conexión virtual no se asigna a una agrupación de Bridge específica. Para resolver este error, póngase en contacto con el administrador de su sitio para asegurarse de que el dominio donde se encuentran los datos subyacentes esté asignado a una agrupación de Bridge y que haya al menos un cliente de Bridge 2021.4 en ejecución, en un estado conectado y asignado a una agrupación.

## Preparar archivos de registro y enviarlos al soporte técnico de Tableau

Si los pasos de solución de problemas de este artículo no le ayudan a aislar o resolver el problema que tiene con Bridge, puede contactar con Tableau para recibir asistencia. Antes de hacerlo, siga los pasos detallados a continuación para recopilar los archivos de registro necesarios del cliente de Bridge y enviarlos a Tableau para que diagnostique y resuelva el problema.

Preparar los archivos de registro limpios

- 1. En el equipo, cierre el cliente:
	- <sup>l</sup> Si el cliente ejecuta el modo Aplicación, seleccione **Salir** en el menú del cliente.
	- $\bullet$  Si el cliente ejecuta el modo Servicio, cámbielo al modo Aplicación y, a continuación, seleccione **Salir** en el menú del cliente.
- 2. Vaya a la carpeta **Mi repositorio de Tableau Bridge** y ábrala.

La ubicación predeterminada de la carpeta Mi repositorio de Tableau Bridge es C:\Usuarios\jsmith\Documentos\Mi repositorio de Tableau Bridge.

- 3. En la carpeta Mi repositorio de Tableau, cambie el nombre de la carpeta **Log**. Por ejemplo, Logs\_archive. Al cambiar el nombre de esta carpeta, el cliente creará una carpeta "Logs" nueva.
- 4. Abra la línea de comando como administrador.
- 5. Cambie a la carpeta bin de Tableau Bridge. Por ejemplo: C:\Archivos de programa\Tableau\Tableau Bridge\bin.
- 6. Ejecute el comando siguiente: TabBridgeClient.exe -DLogLevel=Debug

**Nota:** El comando anterior distingue mayúsculas de minúsculas. Si el comando no se escribe exactamente como figura aquí, los archivos de registro no capturarán el problema con el nivel de detalle que se precisa para diagnosticar el problema.

Después de realizar este paso, el cliente se abre automáticamente.

### Reproducir el problema

Después de preparar el cliente para crear nuevos archivos de registro, intente reproducir el problema que tiene con Bridge. Al reproducir el problema, los archivos de registro nuevos pueden capturar detalles concretos sobre el problema. Estos detalles son fundamentales para Tableau a la hora de aislar, diagnosticar y resolver el problema.

Enviar archivos de registro

- 1. Una vez reproducido el problema, haga clic con el botón derecho en el icono de Bridge de la bandeja del sistema de Windows y seleccione **Salir** para detener Bridge. Este paso garantiza que todos los errores se registren en el archivo de registro.
- 2. Desde el explorador de archivos de Microsoft, vaya a la carpeta **Mi repositorio de Tableau Bridge** y ábrala.
- 3. Haga clic con el botón derecho en la carpeta **Logs** y seleccione **Enviar a** > **Carpeta comprimida**.
- 4. Contacte con el soporte técnico de [Tableau](https://www.tableau.com/es-es/support/case) en el sitio web de Tableau.

**Nota:** Si el archivo .zip que creó en el paso 2 ocupa más de 5 MB, consulte [Enviar](https://kb.tableau.com/articles/howto/alternative-method-for-sending-large-files?lang=es-es) [archivos](https://kb.tableau.com/articles/howto/alternative-method-for-sending-large-files?lang=es-es) de gran tamaño en la base de conocimientos de Tableau.

5. Localice e inicie Bridge. Si el cliente se estaba ejecutando anteriormente en modo de servicio, asegúrese de que **Servicio** está seleccionado en el cliente.

# Actualizar extracciones publicadas desde Tableau Desktop

Puede enviar actualizaciones a los extractos publicados desde Tableau Desktop. Esta opción es la más adecuada para actualizar los extractos de datos que mantiene en la red local.

1. En Tableau Desktop, establezca una conexión con la fuente de datos publicada en Tableau Cloud o abra un libro de trabajo que se conecte a esta fuente de datos.

Use la dirección **https://online.tableau.com** para conectarse al servidor.

En el panel Datos se muestra un icono de Tableau junto al nombre de la fuente de datos publicada en un servidor de Tableau.

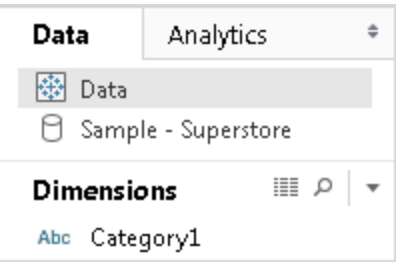

2. Elija **Datos** > **Servidor de datos de Tableau** y, a continuación, elija una de las siguientes opciones:

#### <sup>l</sup> **Actualizar desde fuente**

Actualiza el extracto (completo o incremental) con los datos de la fuente de datos original.

Este comando solo está disponible para extractos que incluyen una conexión a la fuente de datos original. Si se conectó directamente a un archivo de extracción y después lo publicó, no se incluirá la conexión a la fuente de datos original.

<sup>l</sup> **Anexar datos desde la fuente de datos**

Actualiza el extracto desde otra fuente de datos del libro de trabajo.

#### <sup>l</sup> **Anexar datos desde archivo**

Actualiza la extracción a partir del contenido de un archivo si el tipo de la fuente de datos original de la extracción es la misma fuente de datos basada en archivos o el mismo archivo de extracción.

**Nota:** Si no ve la opción de Servidor de datos de Tableau, su fuente de datos puede no se puede publicar en Tableau Cloud (en cuyo caso no mostrará el icono anterior). Si ve la opción de Servidor de datos de Tableau, pero los comandos de actualización no están disponibles, la fuente de datos existe en el servidor, pero no es un extracto. Por ejemplo, puede ser una conexión en tiempo real a unos datos hospedados en Internet.

# Consulte también

Temas de la sección [Extraer](https://help.tableau.com/current/pro/desktop/es-es/help.htm#extracting_data.htm) datos de la ayuda de Tableau.

# Automatizar tareas de actualización de extractos desde la línea de comando

Puede automatizar las tareas de actualización de extracciones con la utilidad de línea de comandos de extracción de datos de Tableau. Esta utilidad de línea de comandos se incluye en Tableau Desktop y permite actualizar fuentes de datos de extracción publicadas o anexar datos a estas desde un archivo.

Los requisitos para utilizar la utilidad de línea de comandos de extracción de datos de Tableau son los siguientes:

- Está disponible con Tableau Desktop en Windows y solo se puede ejecutar en un sistema Windows.
- No está disponible con la versión de prueba de Tableau Desktop.
- Puede utilizarse para extraer fuentes de datos que no usen OAuth.
- <sup>l</sup> Puede utilizarla únicamente para actualizar fuentes de datos de conexión única. No funciona con las fuentes de datos de varias conexiones.

**Obsoleto en octubre de 2022:** Esta utilidad no está disponible en versiones posteriores debido al requisito de [autenticación](https://help.tableau.com/current/online/es-es/to_security_mfa.htm) multifactor en Tableau Cloud. Para actualizar las fuentes de datos o datos de conexiones virtuales a las que Tableau Cloud no puede acceder directamente, use Tableau Bridge. Para obtener más información, consulte Configurar un programa de [actualización](https://help.tableau.com/current/online/es-es/to_sync_schedule.htm) de Bridge.

Para iniciar trabajos de actualización usando un script, use tabcmd [refreshextracts](https://help.tableau.com/current/server/es-es/tabcmd_cmd.htm#refreshextracts-workbookname-or-datasourcename) o la API de REST Ejecutar tarea de [actualización](https://help.tableau.com/current/api/rest_api/en-us/REST/rest_api_ref.htm#run_extract_refresh_task) de extracción.

## Ejecutar la utilidad

1. Abra la línea de comando como administrador y cambie al directorio bin de Tableau Desktop. Por ejemplo:

cd C:\Program Files\Tableau\Tableau Actual\bin

- 2. Use uno de los comandos siguientes (agregue parámetros como se describe posteriormente en las tablas).
	- tableau refreshextract
	- tableau addfiletoextract

**Nota:** Al usar la utilidad, siempre especifique tableau en la línea de comando en scripts, nunca tableau.exe.

**Nota:** Para solucionar el problema, compruebe los registros en el archivo tableaucom.txt en la carpeta \Mi repositorio de Tableau\Logs.

**Nota:** En un ambiente de sitios múltiples, especifique el sitio al que se aplica el comando.

# La sintaxis y los parámetros para el comando tableau refreshextract

Utilice tableau refreshextract para actualizar una extracción en Tableau Server o Tableau Cloud. Actualizar un extracto actualiza un extracto existente con cualquier modificación que se haya realizado en la fuente de datos desde la última actualización.

Para ver la ayuda para este comando, escriba en la línea de comando de Windows el siguiente comando:

tableau help refreshextract

## Uso de parámetros

- Todas las opciones tienen una forma completa que puede usar con un quion doble (por ejemplo, --server).
- Algunas opciones también tienen una forma corta que se puede usar con un solo guion (por ejemplo,  $-s$ ).
- Si el valor de una opción contiene espacios, enciérrelo entre comillas.
- $\bullet$  La fuente de datos que se actualiza debe ser la original, no una con formato . hyper.

## opciones de comando tableau refreshextract

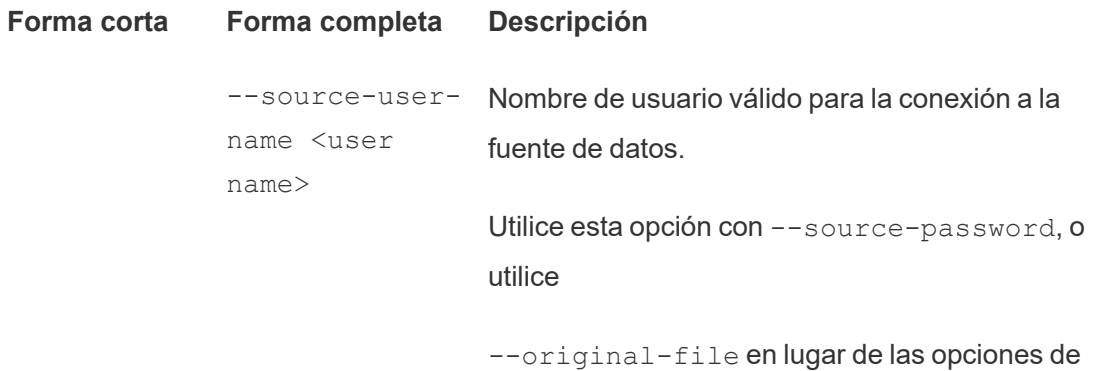

nombre de usuario y contraseña.

**Nota**: Debe proporcionar el nombre de usuario y la contraseña al actualizar un extracto publicado, aunque la fuente de datos se haya publicado originalmente con las credenciales incrustadas.

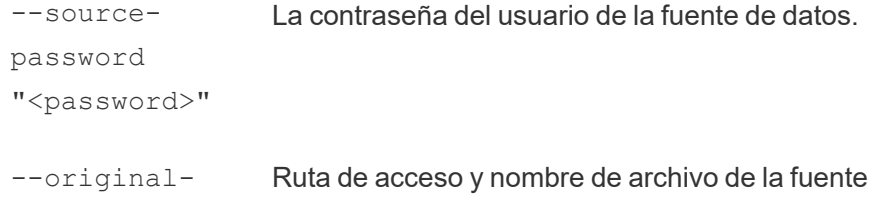

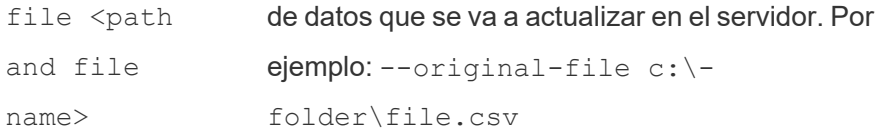

#### o

name>

--originalfile <path and folder Para actualizar una fuente de datos de varios archivos, pase la ruta de acceso a una carpeta que contenga los archivos de datos. Por ejemplo: - original-file c:\folder.

> Si el archivo se encuentra en un recurso compartido de la red, use el formato UNC para la ruta: \\server\path\filename.csv

--force-fullrefresh Si la fuente de datos se configura para actualizaciones incrementales, use esta opción para forzar una actualización de extractos completa. Si no se incluye esta opción, se realizará una actualización incremental. No todas las fuentes de datos admiten actualizaciones incrementales.

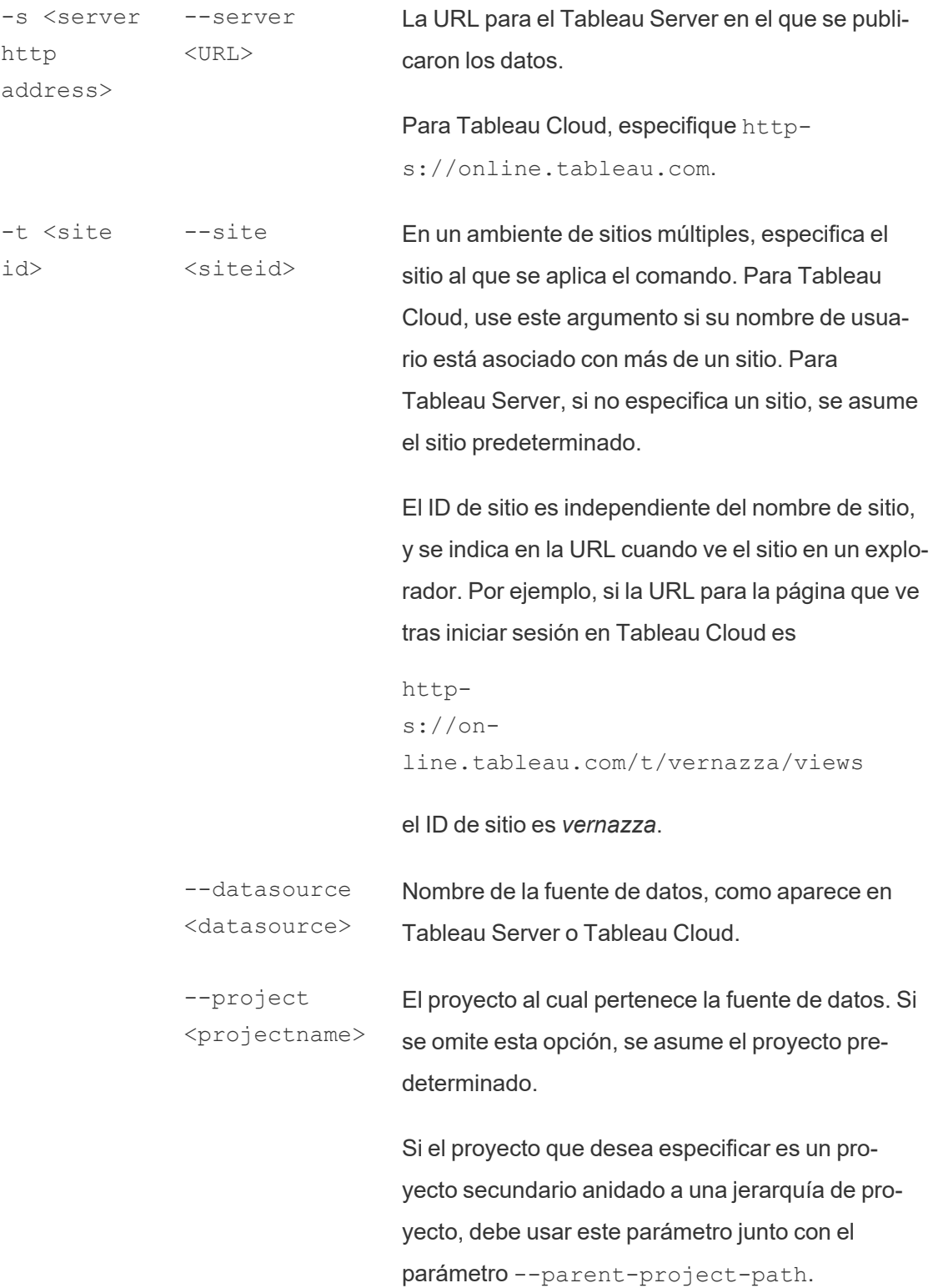

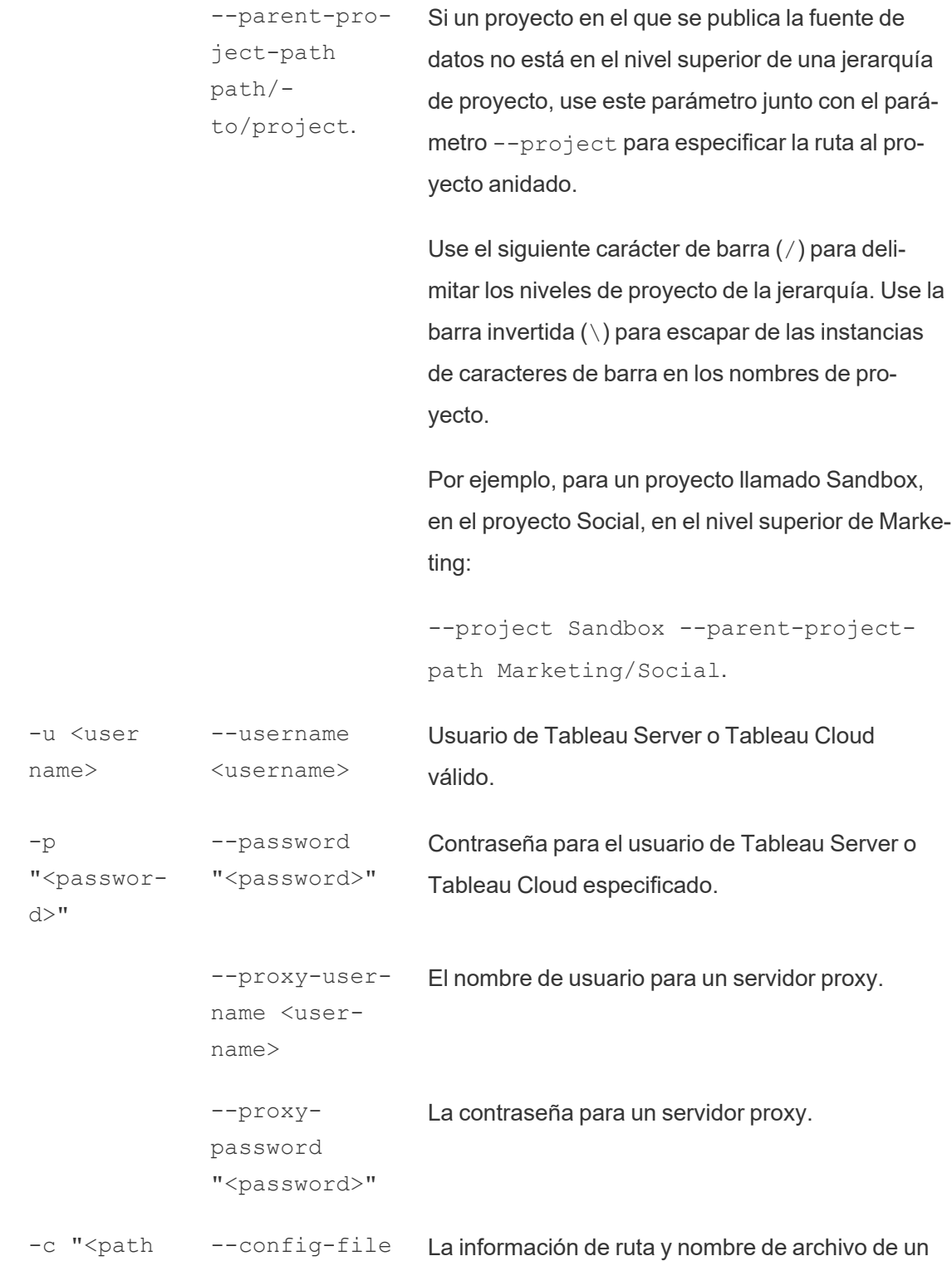

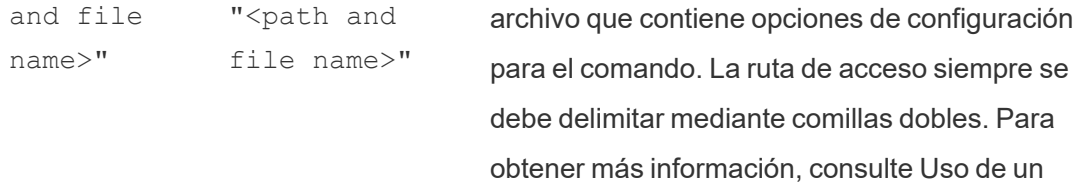

archivo de [configuración](#page-1175-0) a continuación.

## Comando de ejemplo tableau refreshextract

El siguiente comando actualiza un extracto llamado CurrentYrOverYrStats que se ha publicado en Tableau Cloud. Este comando especifica lo siguiente:

- Usuario y contraseña de Tableau Cloud.
- Sitio y nombres de proyecto de Tableau Cloud.
- La fuente de datos, que en este caso es hospedada por un proveedor de fuente de datos basado en la nube (por ejemplo, Salesforce.com), y el nombre de usuario y contraseña para iniciar sesión en la fuente de datos hospedada.

```
C:\Program Files\Tableau\Tableau Actual\bin>tableau refres-
hextract --server https://online.tableau.com --username emai-
l@domain.com --password "OurServerPwd" --site vernazza --
project "New Animations" --datasource "CurrentYrOverYrStats" --
source-username database_user@hosted_datasource_provider.com --
source-password "db_password"
```
Para actualizar un extracto de fuentes de datos basadas en archivos, proporcione la ruta del archivo original en el que se basó para crear el extracto. Si el archivo se encuentra en un recurso compartido de la red, use el formato UNC en vez de una unidad asignada.

```
C:\Program Files\Tableau\Tableau Actual\bin>tableau refres-
hextract --server https://online.tableau.com --username emai-
l@domain.com --password "OurServerPwd" --site vernazza --
```

```
project "New Animations" --datasource "CurrentYrOverYrStats" --
original-file "\\server\path\filename.csv"
```
## Sintaxis para tableau addfiletoextract

Use tableau addfiletoextract para anexar contenido del archivo a un extracto publicado en Tableau Server o Tableau Cloud. Este comando combina ambos archivos.

Si desea simplemente actualizar un extracto existente con los últimos cambios, use el comando refreshextract en su lugar. Usar addfiletoextract para actualizar un extracto existente duplicará los datos en su lugar.

Para ver la ayuda para este comando, escriba en la línea de comando de Windows el siguiente comando:

```
tableau help addfiletoextract
```
Todas las opciones tienen una forma completa que puede usar con un guion doble (por ejemplo, --server). Algunas opciones también tienen una forma corta que se puede usar con un solo guion (por ejemplo, -s). Si el valor de una opción contiene espacios, enciérrelo entre comillas.

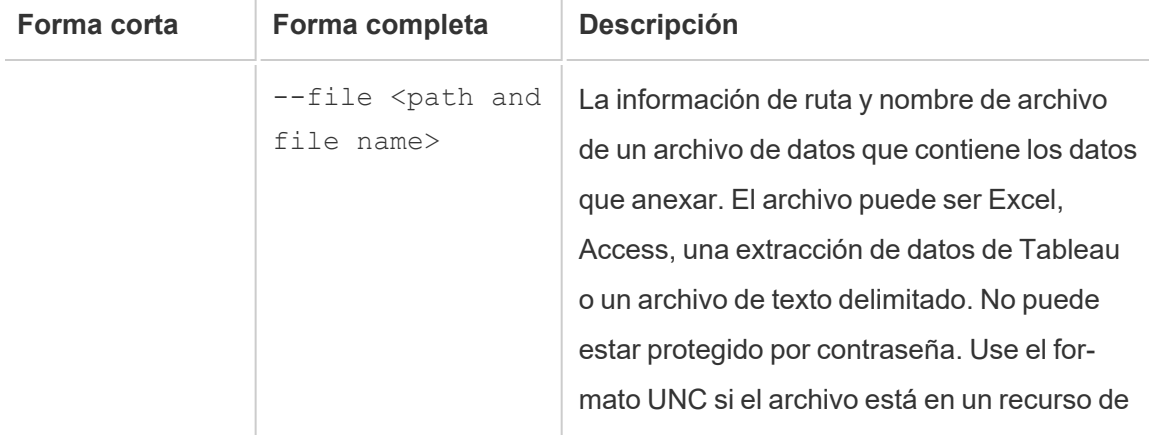

## opciones de comando addfiletoextract de tableau

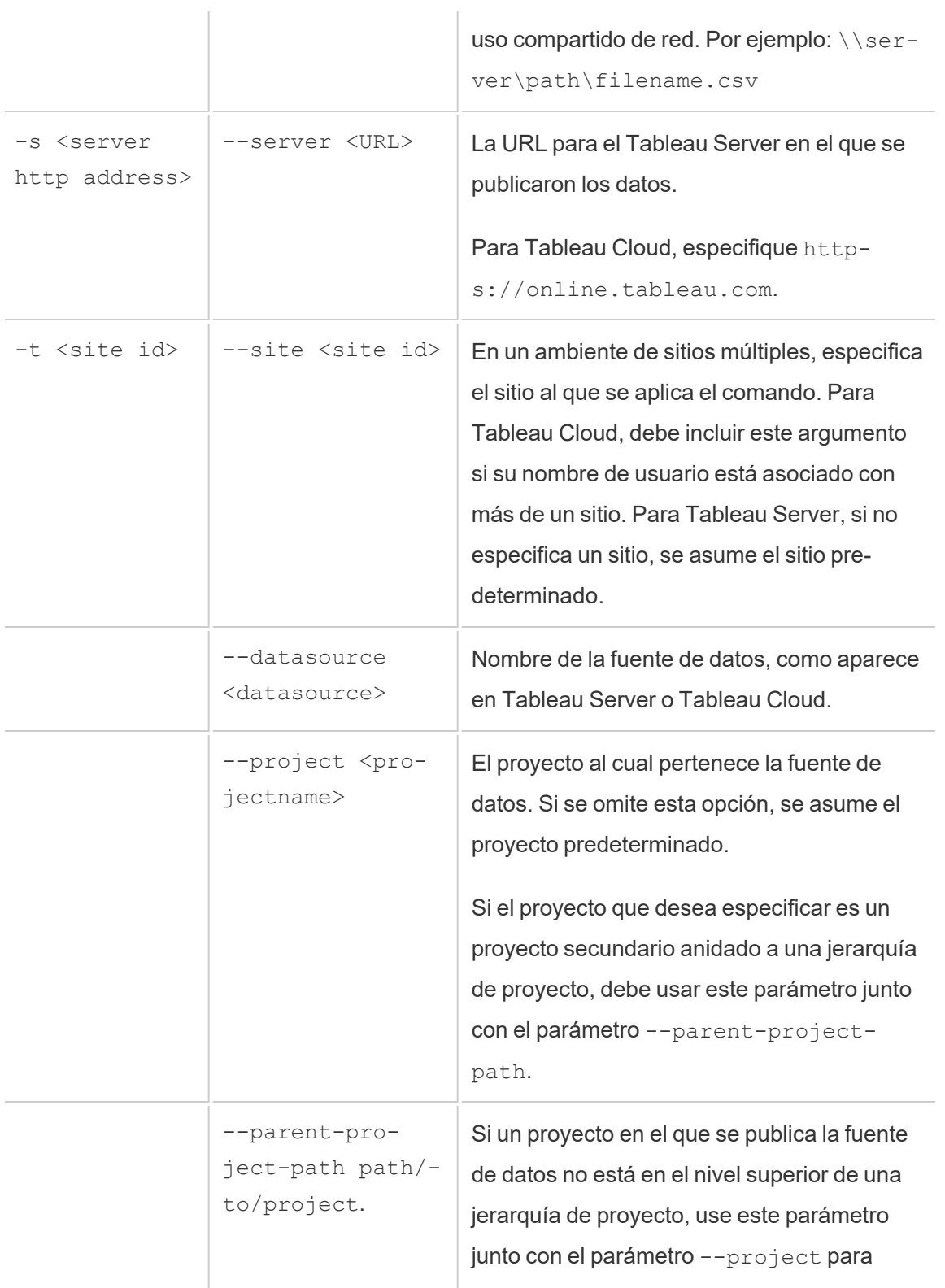

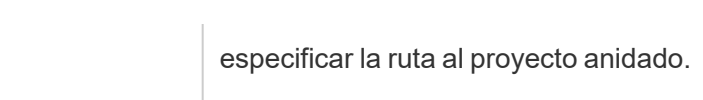

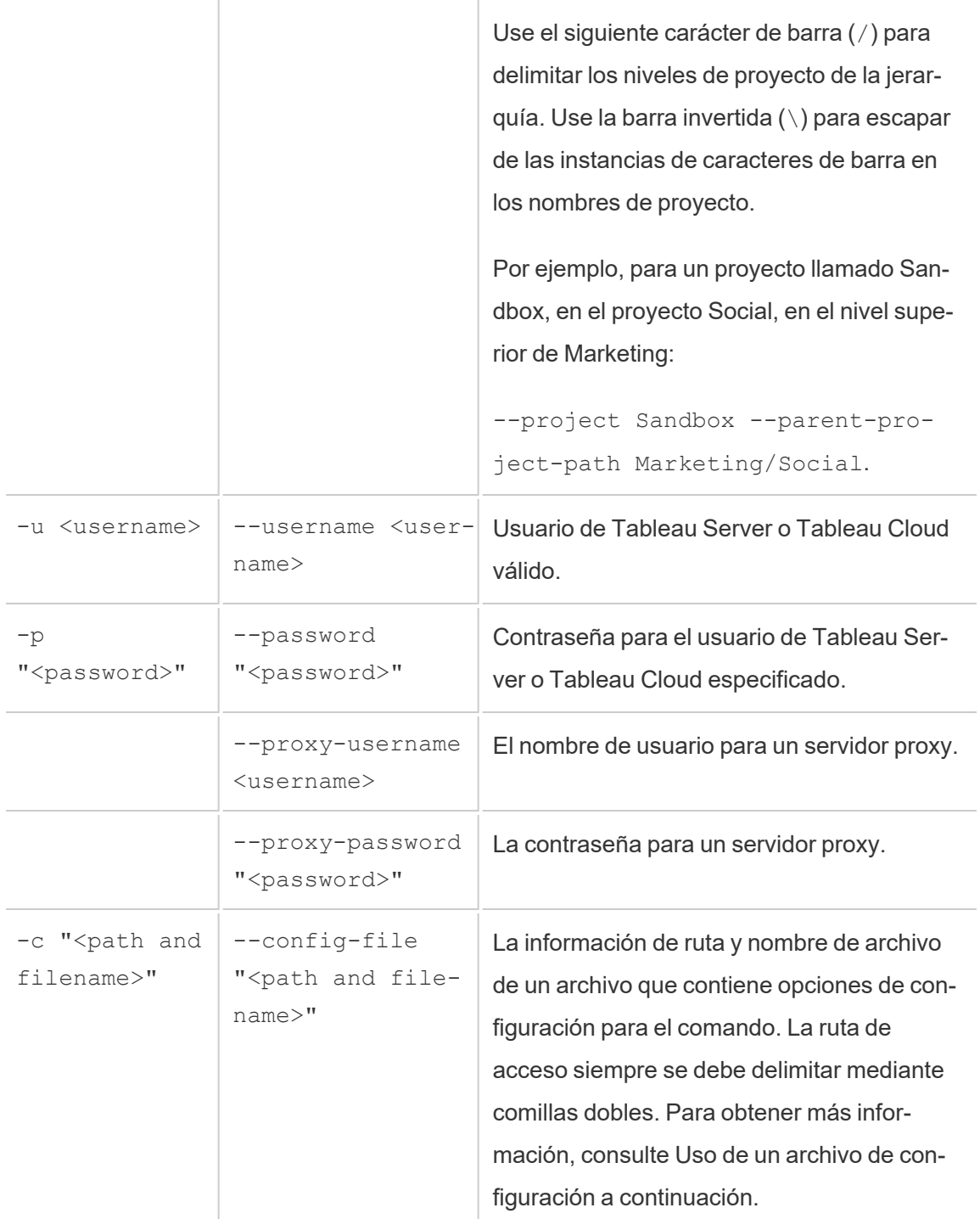

## Comando de ejemplo tableau addfiletoextract

```
C:\Program Files\Tableau\Tableau Actual\bin>tableau addfi-
letoextract --server https://online.tableau.com --username emai-
l@domain.com --password "OurServerPwd" --site vernazza --
project "New Animations" --datasource "CurrentYrOverYrStats" --
file "C:\Users\user2\Documents\DataUploadFiles\AprMay.csv"
```
## <span id="page-1175-0"></span>Uso de un archivo de configuración

Puede usar un editor de texto sencillo (como Bloc de notas o TextEdit) para crear un archivo de configuración (con la extensión .config) que se puede usar con tableau refreshextract o tableau addfiletoextract. Un archivo de configuración puede ser útil si espera actualizar la misma fuente de datos varias veces a través del tiempo. En lugar de tener que escribir las mismas opciones cada vez que ejecute un comando, especifica el archivo de configuración. Un archivo de configuración tiene la ventaja de no exponer nombres de usuario y contraseñas en la línea de comando.

## <span id="page-1175-1"></span>Crear el archivo de configuración

Por ejemplo, supongamos que creó un archivo llamado config.txt y lo guardó en su carpeta Documentos. Y en el archivo, incluyó la información de parámetros que se muestra a continuación.

Para una extracción de una fuente de datos hospedada, publicada en Tableau Cloud, donde **servidor** es **https://online.tableau.com**:

```
server=https://online.tableau.com
site=vernazza
username=email@domain.com
password=OurPassword
project=New Animations
datasource=CurrentYrOverYrStats
```

```
source-username=database_user@hosted_datasource_provider.com
source-password=db_password
```
## Referencia al archivo de configuración desde la línea de comando

Después de crear el archivo de configuración, ejecute el comando tableau refreshextract o el comando tableau addfiletoextract apuntando al archivo de configuración como la única opción de uso en la línea de comando y delimitando mediante comillas dobles la ruta de acceso al archivo de configuración. La sintaxis es la siguiente:

tableau refreshextract --config-file "<path>"

Por ejemplo, para actualizar el extracto especificado en la muestra en la sección [Crear](#page-1175-1) el archivo de [configuración,](#page-1175-1) ejecutaría el siguiente comando (asegurándose de trabajar en directorio bin de su versión de Tableau Desktop):

```
C:\Program Files\Tableau\Tableau Actual\bin>tableau refres-
hextract --config-file "C:\Users\user1\Documents\config.txt"
```
## Diferencias de sintaxis para archivos de configuración

La sintaxis para especificar opciones dentro de un archivo de configuración difiere de la sintaxis que usa en la línea de comando en las siguientes formas:

- Los nombres de opciones no comienzan con guiones.
- Debe usar un signo igual (sin espacios) para separar los nombres de opciones de los valores de opciones.
- Los signos de pregunta no son necesarios (o permitidos) alrededor de valores, incluso cuando incluyen espacios (como para la opción project en el ejemplo anterior).

# Use el Programador de tareas de Windows para actualizar extractos

Puede usar el Programador de tareas de Windows, en combinación con Utilidad de línea de comando de extracción de datos de Tableau, para automatizar actualizaciones regulares a las fuentes de datos de Tableau Cloud desde dentro de su firewall corporativo. De este modo, puede configurar tareas para que ocurran una vez al día, una vez a la semana, una vez al mes o tras un evento del sistema específico. Por ejemplo, puede ejecutar la tarea al iniciar el equipo.

Para obtener más información, consulte la página [Programador](http://technet.microsoft.com/es-es/library/cc766428.aspx) de tareas: cómo… en la biblioteca de Microsoft TechNet.

# Configurar alertas controladas por datos

Cuando los datos alcanzan unos umbrales importantes para su negocio, las alertas controladas por datos envían notificaciones por correo electrónico de forma automática a las personas clave que especifiquen los usuarios. Como administrador de Tableau Cloud puede configurar alertas controladas por datos igual que las suscripciones. Para obtener información sobre cómo crean y administran los usuarios estas alertas, consulte Enviar [alertas](https://help.tableau.com/current/pro/desktop/es-es/help.htm#data_alerts.htm) [basadas](https://help.tableau.com/current/pro/desktop/es-es/help.htm#data_alerts.htm) en datos en la ayuda del usuario de Tableau.

## <span id="page-1177-0"></span>Administrar todas las alertas controladas por datos de un sitio

- 1. En la parte superior de la ventana del navegador, haga clic en **Tareas** y luego en **Alertas**.
- 2. Seleccione cualquier alerta que quiera actualizar.
- 3. En el menú **Acciones**, haga cualquiera de los siguientes:

- Añádase o quítese como destinatario.
- Edite las alertas para modificar los umbrales de datos, las programaciones de entrega y la lista completa de destinatarios.
- Cambie la propiedad de las alertas a otros usuarios o elimine alertas.

## Deshabilitar las alertas controladas por datos de un sitio

Las alertas controladas por datos se admiten de forma predeterminada en todos los sitios, pero los administradores las pueden deshabilitar en algunos de ellos.

- 1. Mientras ve un sitio, haga clic en **Configuración** en el panel de navegación a la izquierda.
- 2. En Alertas basadas en datos, desactive **Permitir que los usuarios creen alertas y reciban correos electrónicos de alerta**.
- 3. Haga clic en **Guardar**.

## Suspender alertas basadas en datos

## Reanudar alertas suspendidas

Si una alerta falla un número determinado de veces, se recibe un correo electrónico de notificación donde se informa de que la alerta se ha suspendido. Los administradores o los propietarios de las alertas pueden reanudar una alerta suspendida de varias formas:

- **En la sección Tareas > Alertas de las páginas web de Tableau, se muestra el icono**  $\Delta$ **i** en la columna Última comprobación para indicar que la alerta está suspendida. Seleccione **…** > **Reanudar alerta** para reanudar la alerta.
- **· Haga clic en Reanudar alerta** en el correo electrónico de notificación para reanudarla. La notificación le permite reanudar la alerta o le indica que la vista ha cambiado y la alerta debe eliminarse.

<sup>l</sup> Desde el panel Alertas de la vista o el libro de trabajo afectados. Para reanudar la alerta desde una vista o un libro de trabajo, seleccione **Alerta** para abrir el panel Alertas. Junto a la alerta suspendida aparece un icono. Seleccione **Acciones** > **Reanudar alerta** en la alerta afectada para reanudar.

Los propietarios de la alerta reciben una notificación por correo cuando la alerta vuelve a funcionar.

## Identificar y corregir alertas erróneas

Como administrador, puede identificar de forma proactiva alertas erróneas de las que los usuarios podrían no ser conscientes. Para comprobarlo:

- 1. Seleccione Estado en el menú Sitio.
- 2. Seleccione Tareas de fondo (excepto extracciones).
- 3. En el menú desplegable Tarea, seleccione Comprobar si la condición de la alerta de datos es verdadera..
- 4. En el extremo derecho, haga clic en Error para ver una lista de alertas erróneas..
- 5. Sitúese sobre el icono de error rojo para mostrar una descripción emergente con detalles de la alerta.

Para determinar el propietario de la alerta, busque su número de identificación en la data\_ alerts table del repositorio de Tableau Cloud. (En el área de [administración](#page-1177-0) de alertas de un sitio, también puede buscar el nombre de la alerta que sigue al número, pero tenga en cuenta que varias alertas distintas pueden usar el mismo nombre.)

**Nota:** Los propietarios de las alertas recibirán una notificación de forma automática cuando una alerta falle diez veces. Los administradores pueden personalizar cuándo recibirán notificaciones los propietarios de las alertas.

## 惢

## Check data alert

Task ID: 1157751 Status of Task: Error Created at: 5/3/2017 10:20:18 AM Start at: 5/3/2017 10:20:18 AM Completed at: 5/3/2017 10:20:19 AM Runtime: 0 sec Priority: 10 Backgrounder: localhost Backgrounder ID: localhost:0:0

Data Alert Id: 169 - Stock Summary - 'AVG(Price)' is above 100 Evaluated for 0 recipients out of 1 Evaluated true for 0 recipients

Las alertas erróneas se suelen deber a cambios de contenido en Tableau Cloud. Anime a los usuarios a volver a crear alertas si se producen cambios como los siguientes:

- Se ha quitado un libro de trabajo, una vista o un campo de datos o se le ha cambiado el nombre.
- Caducan las credenciales de base de datos incrustadas en libros de trabajo.
- Las alertas basadas en datos requieren credenciales insertadas para las conexiones en tiempo real; actualmente, las alertas no admiten el uso de OAuth.
- Una fuente de datos deja de ser accesible.

# Configuración para métricas

### **Retiro de la funcionalidad de métricas heredadas**

La funcionalidad Métricas heredada de Tableau se retiró de Tableau Cloud en febrero de 2024 y se retirará de Tableau Server en la versión 2024.2. En octubre de 2023, Tableau eliminó la capacidad de insertar métricas en Tableau Cloud y Tableau Server 2023.3 Con Tableau Pulse, hemos desarrollado una experiencia mejorada para realizar un seguimiento de las métricas y hacer preguntas sobre sus datos. Para obtener más información, consulte Crear [métricas](https://help.tableau.com/current/online/es-es/pulse_create_metrics.htm) con Tableau Pulse (en inglés) para conocer la nueva experiencia y [Crear](https://help.tableau.com/current/online/es-es/metrics_create.htm) y solucionar [problemas](https://help.tableau.com/current/online/es-es/metrics_create.htm) de métricas (retirado) para la funcionalidad retirada.

Las métricas son un tipo de contenido de Tableau que realiza un seguimiento del valor de una medida agregada, como la suma de las ventas. Dado que las métricas se actualizan con frecuencia y muestran su valor actual en un formato fácil de ver, son útiles para supervisar los datos. Para obtener más información sobre cómo los usuarios trabajan con métricas, consulte Crear y solucionar [problemas](#page-1612-0) de métricas (Retirado).

## Asegúrese de que los usuarios pueden crear métricas

Cuando las métricas están habilitadas para un sitio, todos los usuarios con un rol en el sitio de Creator o Explorer (puede publicar) pueden crear métricas, si tienen los permisos adecuados.

Las métricas se crean a partir de vistas existentes en un sitio de Tableau. Para asegurarse de que los usuarios pueden crear métricas en una vista, compruebe que:

- Los usuarios tienen los permisos para crear/actualizar métricas del libro de trabajo al que pertenece la vista. Para obtener más información, consulte [Permisos](#page-652-0).
- La contraseña de la fuente de datos está insertada, si se necesita. Para obtener más información, consulte Editar [conexiones](#page-1190-0) en Tableau Cloud.

## Deshabilitar métricas en un sitio

Las métricas están habilitadas en todos los sitios de forma predeterminada. Puede deshabilitar las métricas por sitio.

1. En el sitio donde desea deshabilitar las métricas, en el panel de navegación, haga clic en **Configuración**.

- 2. En **Tipo de contenido de métricas**, desactive **Habilitar métricas**.
- 3. Haga clic en **Guardar**.

Cuando deshabilita el tipo de contenido de métricas, las métricas ya no aparecen en el sitio. Los datos de las métricas existentes se conservan, pero estas métricas ya no se actualizarán. Si vuelve a habilitar las métricas, estas métricas volverán a aparecer y reanudarán la actualización.

También puede deshabilitar métricas en un libro de trabajo específico al denegar los permisos para crear/actualizar métricas. Para obtener más información, consulte [Permisos.](#page-652-0)

## Administrar métricas

Aunque las métricas se crean a partir de una vista, no están vinculadas a la vista como alertas o suscripciones. Esto significa que puede administrar métricas de forma similar a los libros de trabajo, cambiando el nombre, moviendo, categorizando, eliminando o estableciendo permisos en una métrica.

Encuentre métricas para administrar, ya sea navegando por la jerarquía del proyecto o a través de las siguientes rutas de acceso.

- Para ver todas las métricas de un sitio: vaya a la sección Explorar y, a continuación, seleccione **Todas las métricas**.
- Para ver todas las métricas creadas a partir de las vistas de un libro de trabajo: vaya al libro de trabajo y, a continuación, seleccione la pestaña **Métricas conectadas**.
- $\bullet$  Para ver las métricas creadas a partir de una sola vista: abra la vista y, a continuación, seleccione **Ver** > **Métricas** en la barra de herramientas.

# Solución de los errores y suspensión de actualizaciones de métricas

Las actualizaciones de métricas podrían generar un error debido a los siguientes motivos.

- La vista conectada se ha eliminado o modificado.
- Se han modificado los permisos de la vista conectada.
- $\bullet$  La contraseña de la fuente de datos ya no está insertada o ya no es válida.
- El propietario de la métrica no tiene el rol en el sitio necesario para actualizar la métrica. Se requiere un rol en el sitio de Creator o Explorer (puede publicar).
- Se produjo un problema de conectividad temporal, que se resolverá por sí solo.

**Nota:** Si la actualización de la métrica se suspende porque el propietario no tiene el rol en el sitio necesario para que se actualice, no podrá reanudar la actualización ni eliminar la métrica a no ser que cambie el propietario.

Para obtener más información sobre por qué se produce un error en las actualizaciones de métricas y qué pueden hacer los usuarios para solucionarlas, consulte [Corregir](#page-1627-0) actua[lizaciones](#page-1627-0) erróneas.

Anime a los usuarios a sobrescribir una métrica si la vista conectada se modificó de una manera que provocó un error en la actualización pero la vista sigue estando disponible. Los usuarios pueden sobrescribir una métrica creando una métrica con el mismo nombre en el mismo proyecto que la métrica actual.

## Reanudar actualizaciones suspendidas

Si se corrige la causa del error, por ejemplo, insertando la contraseña correcta para la fuente de datos, puede reanudar la actualización de métricas.

- 1. Encuentre la métrica afectada. Las métricas con actualizaciones suspendidas muestran el texto **Actualización suspendida**, en lugar de la hora de la última actualización, en la vista de cuadrícula y lista.
- 2. En el mensaje de advertencia, haga clic en **Reanudar actualización**.

Tableau intenta realizar la actualización. Si este intento tiene éxito, recibirá un mensaje de confirmación y la actualización se reanudará según lo previsto. Si el intento no tiene éxito, la actualización permanecerá suspendida. Usted o el propietario de la métrica pueden eliminar o sobrescribir la métrica, o mantenerla para hacer referencia a datos históricos.

## Supervisar la actividad de la métrica con vistas administrativas

Utilice las vistas administrativas de Tableau Cloud para supervisar la actividad de las métricas.

Para supervisar la actividad de actualización de métricas:

- 1. En el panel de navegación, haga clic en **Estado del sitio**.
- 2. Seleccione el dashboard **Tareas en segundo plano (excepto de extracciones)**.
- 3. Filtre las tareas **Buscar métricas para actualizar** o **Actualizar todas las métricas en una vista**. Para obtener más información, consulte Tareas de fondo para no [extractos](#page-566-0).

Para supervisar más eventos de métricas, cree una vista personalizada con Admin Insights. Conéctese a la fuente de datos **Eventos de TS** de Admin Insights y use la dimensión **Nombre de evento** para ver los siguientes eventos: Crear métrica, Eliminar métrica, Mover métrica desde, Mover métrica a y Actualizar métrica. Para obtener más información, consulte [Utilizar](#page-533-0) Admin Insights para crear vistas [personalizadas](#page-533-0).

# Solucionar problemas de actualización

Cuando Tableau Cloud no puede completar una actualización programada, aparece una alerta que indica que la actualización no se pudo realizar. Si una actualización programada falla varias veces consecutivas, Tableau Cloud la suspende. Cuando una actualización se suspende, Tableau Cloud no intenta volver a ejecutarla hasta que no se lleve a cabo una acción que trate de corregir la causa del error.

Para mostrar una alerta que describa el motivo del error en la actualización, seleccione el icono de notificación ( $\Box$ ) en la esquina superior derecha de la ventana del navegador.

## Solucionar errores de conexión y reanudación de las actualizaciones suspendidas

Para ayudar a resolver problemas de actualización, puede llevar a cabo cualquiera de estas acciones según la causa indicada en la alerta:

<sup>l</sup> **Errores relacionados con la validación del token de acceso o las credenciales del usuario**

Para corregir estos problemas, haga clic en el vínculo **Detalles de conexión** de la alerta para ir a la pestaña **Conexión de la página de la fuente de datos** cuyo error programa ha fallado. En la pestaña Conexiones, marque la casilla situada junto a la conexión de datos y haga clic en **Editar conexión** para que pueda actualizar un nombre de usuario o una contraseña, o seleccione un token de acceso diferente. Después de actualizar la información de conexión, Tableau Cloud reinicia el programa de actualización.

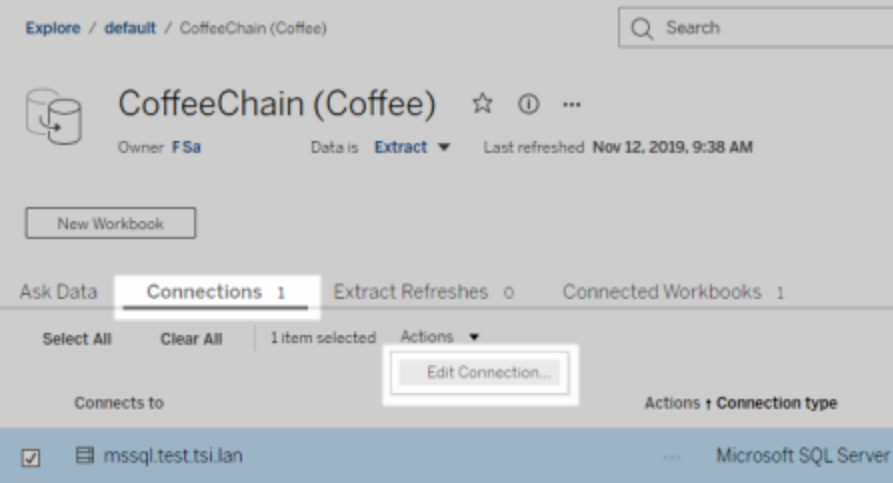

Si originalmente incrustó las credenciales u otra información sobre la conexión de datos cuando publicó el libro de trabajo o la fuente de datos desde Tableau Desktop, también puede volver a publicar el libro o la fuente. Como parte del proceso de publicación, puede elegir establecer un nuevo programa de actualización. Si no lo hace, Tableau Cloud reinicia el programa existente.

<sup>l</sup> **Errores que indican que no se pudo acceder a la base de datos**

Confirme que la base de datos subyacente está conectada a Internet y que puede iniciar sesión para acceder a los datos. Puede usar el vínculo **Volver a intentarlo** de la alerta para reiniciar el programa de actualización.

## <sup>l</sup> **Errores relacionados con Tableau Bridge**

<span id="page-1186-0"></span>Para solucionar errores relacionados con Bridge, consulte [Solucionar](#page-1143-0) problemas con [Bridge.](#page-1143-0)

# Solucionar problemas relacionados con las suscripciones

# "La instantánea de vista en este correo electrónico no se pudo renderizar correctamente."

Puede haber diversas razones para recibir una suscripción con este mensaje de error:

- <sup>l</sup> **Falta de credenciales**: algunas vistas se publican con credenciales incrustadas. Puede que reciba el error anterior si las credenciales incrustadas están desfasadas o si la vista se ha vuelto a publicar sin las credenciales incrustadas.
- <sup>l</sup> **Base de datos temporalmente fuera de servicio**: Si la vista tiene una conexión con una base de datos de acceso en tiempo real y esa base de datos se encontraba fuera de servicio cuando se generó la suscripción, es posible que aparezca el error anterior.

## No se pueden ver las imágenes en los correos electrónicos

Para que se muestren las imágenes del contenido de un correo electrónico de suscripción, los usuarios suscritos a vistas, además de los permisos de **Vista**, también deben tener permisos de **Descargar imagen/PDF**. Para obtener más información, consulte [Permisos.](#page-652-0)

# No es posible suscribirse

Si puede ver una vista en Tableau Server y tiene el icono de suscripción  $(\mathbb{Z}_+)$  en la esquina superior derecha, puede suscribirse a ella.

Para suscribirse a una vista, la vista a la cual desea suscribirse debe tener credenciales insertadas para su fuente de datos o no confiar en absoluto en las credenciales. Algunos ejemplos incluyen un libro de trabajo que se conecta a una extracción que no se actualiza o un libro de trabajo, cuyos datos están en un archivo que se incluyó en el libro de trabajo en el momento de la publicación. La incrustación de credenciales es un paso que se realiza en Tableau Desktop (consulte la ayuda de [Tableau](https://help.tableau.com/current/pro/desktop/es-es/publishing_sharing_authentication.htm) para obtener detalles).

# Sin icono de suscripción

Puede ocurrir que se pueda ver una vista, pero no suscribirse a ella. Esto puede suceder :

<sup>l</sup> **La vista utiliza una conexión de base de datos en tiempo real**: esto ocurre para las vistas con conexiones de base de datos de acceso en tiempo real, donde se piden las credenciales de la base de datos la primera vez que hace clic en la vista. Una suscripción incluye una vista (o libro de trabajo), datos y un programa. Para entregar los datos necesarios para la vista, Tableau Server necesita credenciales de la base de datos incrustadas o datos que no requieran credenciales. Cuando se trata de las conexiones de la base de datos de acceso en tiempo real, Tableau Server no tiene las credenciales correspondientes, solo los usuarios individuales. Esta es la razón por la cual solo puede suscribirse a vistas que no requieren credenciales o las tienen incrustadas.

## Archivos adjuntos que faltan

Puede agregar un archivo adjunto en formato PDF a su suscripción si su administrador lo tiene habilitado. Si en su suscripción falta el archivo PDF adjunto, puede deberse a que el tamaño del mismo supere el límite del servidor de correo electrónico. En Tableau Cloud, cada sitio tiene un tamaño máximo de correo electrónico de 2 MB. Para obtener más información, consulte [Capacidad](#page-321-0) del sitio de Tableau Cloud.
A partir de Tableau 2024.1, podrá enviar correos electrónicos con su propio servidor de envío, lo que le permitirá enviar archivos adjuntos con un tamaño máximo de correo electrónico de 10 MB.

Para habilitar esta funcionalidad, navegue hasta la configuración del sitio, busque la sección **Personalizar notificaciones por correo electrónico** y marque la casilla junto a **Utilizar su servidor SMTP**.

Nota: Si utiliza su propio servidor de envío, Tableau intentará enviar un correo electrónico de suscripción con un subconjunto del archivo adjunto que esté por debajo del límite de 10 MB, pero esto no está garantizado. Si Tableau no puede enviar el archivo adjunto, verá un mensaje informándole de que el archivo adjunto es demasiado grande para enviarlo.

### Suscripciones suspendidas

De forma predeterminada, las suscripciones se suspenden tras 5 errores de suscripción consecutivos.

### Reanudar suscripciones suspendidas

Los propietarios de suscripciones pueden reanudar las suscripciones:

- Desde la pestaña Mi suscripción, en Configuración de contenido
- Desde la pestaña Suscripciones, por libro de trabajo

Cuando se reanuda una suscripción, el recuento de errores de alerta vuelve a cero. La suscripción se volverá a evaluar en la siguiente evaluación programada.

## No se puede establecer la frecuencia de suscripción en "Cuando se actualizan los datos"

Puede establecer suscripciones para que se ejecuten cuando se actualice una extracción si el libro de trabajo usa una conexión a una extracción publicada. Al crear o modificar una suscripción, es posible que no vea la opción **Frecuencia** si el libro de trabajo utiliza:

- Una actualización de extracción mediante Tableau Bridge
- Más de una actualización de extracción
- Una conexión de datos en tiempo real

**Nota**: Si la fuente de datos de un libro de trabajo contiene varias conexiones donde una conexión es a una extracción publicada y la otra conexión requiere Tableau Bridge, es posible que pueda establecer la frecuencia de suscripción en **Cuando se actualizan los datos**. Si se selecciona, la suscripción se ejecutará en la actualización de extracción, no en la actualización de Tableau Bridge.

## Advertencias de calidad de los datos perdidas

Las advertencias de calidad de los datos se incluyen en los correos electrónicos de suscripción cuando:

- Tableau Server o Tableau Cloud obtienen licencia con Data Management. Para obtener más información, consulte Acerca de Data [Management](#page-1691-0)
- <sup>l</sup> Tableau Catalog está habilitado. Para obtener más información, consulte [Habilitar](#page-738-0) [Tableau](#page-738-0) Catalog.
- En la configuración del sitio, la casilla de verificación debajo de Advertencias de calidad de los datos en las suscripciones está seleccionada.

# Administrar información de conexión

## Editar conexiones en Tableau Cloud

Los administradores y los propietarios de fuentes de datos pueden administrar la información de conexión de una fuente de datos publicada. En la información de conexión se describe la fuente de datos, su propietario y cómo obtener acceso a los datos. Puede incrustar las credenciales de la base de datos en la conexión para permitir que los usuarios tengan acceso a los datos directamente o para habilitar actualizaciones programadas para los extractos. Como alternativa, puede configurar la conexión para que los usuarios tengan que iniciar sesión. También puede cambiar el nombre del servidor para los datos basados en la nube.

El propietario o el administrador de sitio de la fuente de datos puede administrar esta información directamente en el sitio. Por ejemplo, puede actualizar categorías o cambiar el propietario de la fuente de datos sin tener que volver a publicar la fuente de datos.

1. En el sitio que tiene la fuente de datos que desea modificar, abra la página Explorar y, a continuación, filtre para mostrar **Todas las fuentes de datos**.

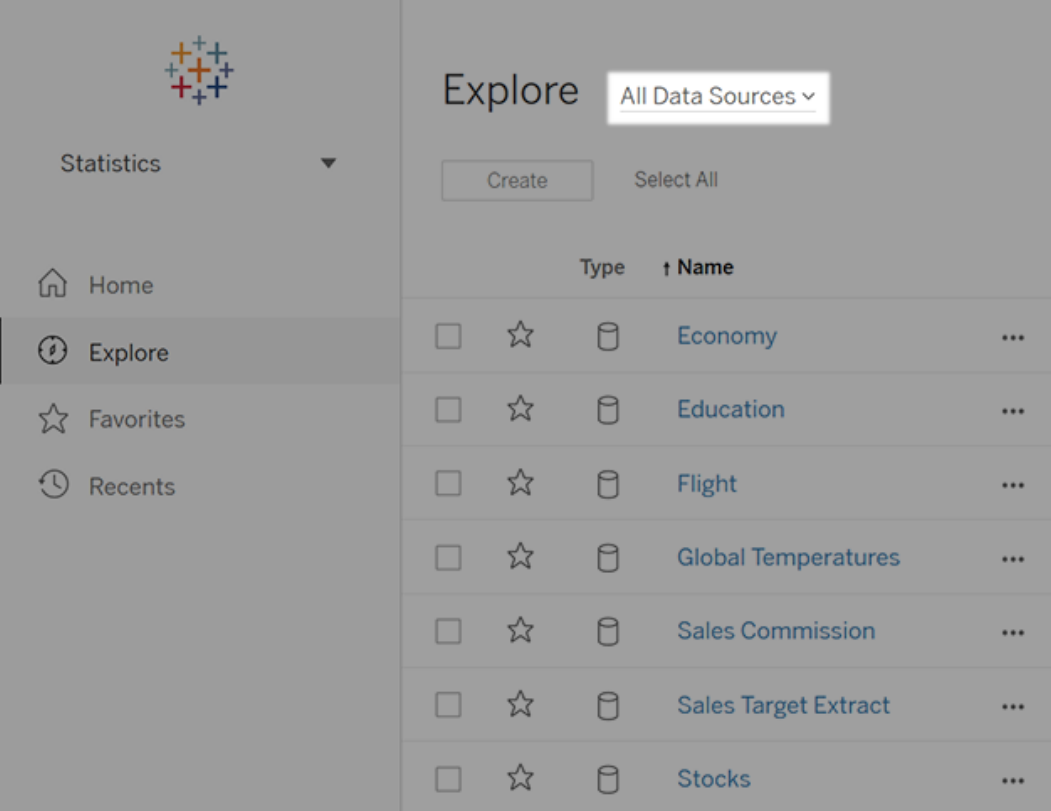

Si hay un gran número de fuentes de datos, utilice filtros para reducir la lista.

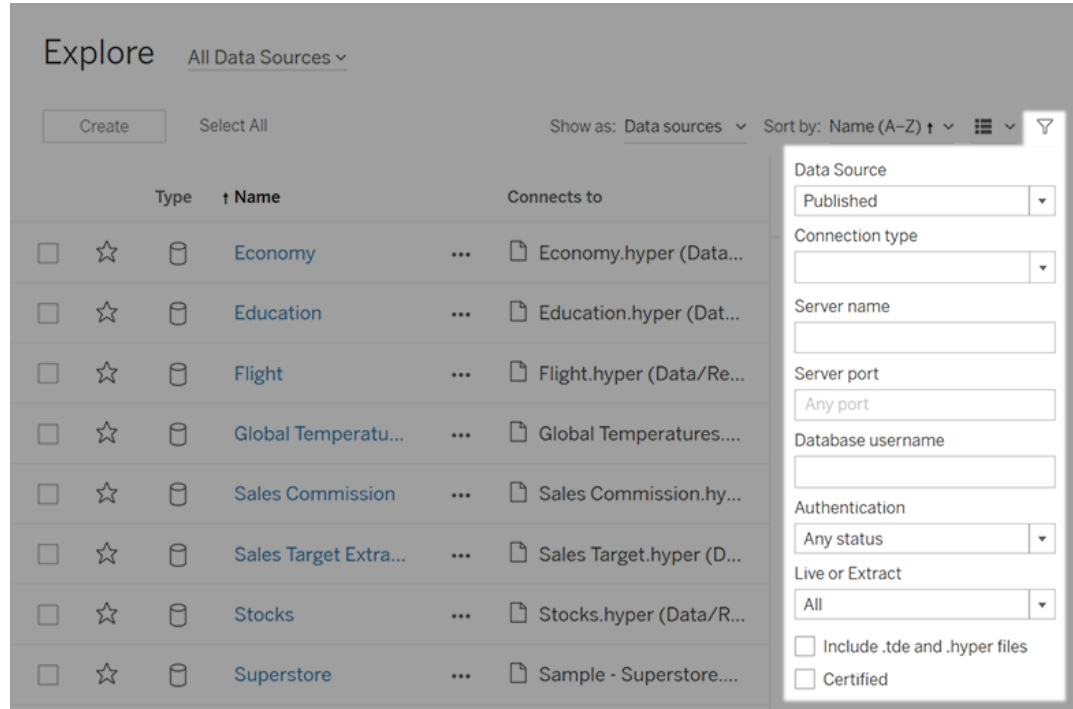

2. Active la casilla de verificación situada junto a la fuente de datos que quiera actualizar y, en el menú **Acciones**, elija **Editar conexión**.

**Nota:** Para editar el tipo de conexión de las actualizaciones de extracciones para programas en línea para usar Tableau Cloud en lugar de Bridge, consulte [Cambiar](#page-1127-0) el tipo de conexión de una [actualización](#page-1127-0) para usar Tableau Cloud.

3. Actualice la información de conexión y haga clic en **Guardar**.

Para obtener conexiones que permitan el uso de credenciales guardadas para actualizar datos, consulte Actualizar datos mediante [credenciales](#page-992-0) guardadas.

4. Actualice la página Conexiones de datos (presione F5 o Ctrl+R) para que los cambios tengan efecto.

## <span id="page-1193-0"></span>Conexiones OAuth

Una alternativa para almacenar sus credenciales confidenciales de la base de datos con Tableau Cloud es crear conexiones utilizando el estándar **OAuth 2.0**. Los siguientes conectores admiten la autenticación OAuth:

- Anaplan
- Azure Data Lake Storage Gen2, Azure SQL, Azure Synapse
- $-Box$
- Esri ArcGIS Server
- Databricks
- Dremio
- Dropbox
- Google Ads, Google Analytics, Google BigQuery, Hojas de cálculo de Google (obsoleto en marzo de 2022)
- LinkedIn Sales Navigator
- Marketo
- OneDrive
- Oracle Eloqua
- QuickBooks Online
- Salesforce, Salesforce CDP
- ServiceNow ITSM
- Snowflake

En Tableau, al iniciar sesión en los datos con un conector que utiliza OAuth, se redirecciona a los usuarios a la página de inicio de sesión del proveedor de autenticación. Después de indicar las credenciales y de autorizar a Tableau para que acceda a los datos, el proveedor de autenticación envía a Tableau un **token de acceso** que identifica Tableau y a los usuarios. Este token de acceso se utiliza para acceder a los datos en nombre de los usuarios. Para obtener más información, consulte [Descripción](#page-1194-0) general del proceso de OAuth a continuación.

El uso de las conexiones basadas en OAuth proporciona las siguientes ventajas:

- **Seguridad:** Sus credenciales de base de datos no se conocen nunca ni se almacenan en Tableau Cloud, y el token de acceso solo puede utilizarlo Tableau en nombre de los usuarios.
- **Comodidad:** en lugar de tener que integrar su ID de fuente de datos y su contraseña en varios lugares, puede usar el token proporcionado para una fuente de datos concreta en todos los libros de trabajo publicados y fuentes de datos que acceden a ese proveedor de datos.

**Nota:** Para conexiones en tiempo real con datos de Google BigQuery, cada visor de libro de trabajo tiene un token de acceso exclusivo que identifica al usuario, en lugar de compartir unas credenciales únicas de nombre de usuario y contraseña.

### <span id="page-1194-0"></span>Descripción general del proceso de OAuth

Los siguientes pasos describen un flujo de trabajo en el entorno de Tableau que se conoce como el proceso OAuth.

1. Un usuario realiza una acción que requiere acceso a una fuente de datos en la nube.

Por ejemplo, abre un libro de trabajo publicado en Tableau Cloud.

- 2. Tableau direcciona al usuario a la página de inicio de sesión del proveedor de datos en la nube. La información que se envía al proveedor de datos identifica a Tableau como el sitio solicitante.
- 3. Cuando el usuario inicia sesión en los datos, el proveedor le pide que confirme su autorización para que Tableau Cloud acceda a los datos.
- 4. Una vez confirmado, el proveedor de datos envía un token de acceso a Tableau Cloud.

5. Tableau Cloud le presenta su libro de trabajo y los datos al usuario.

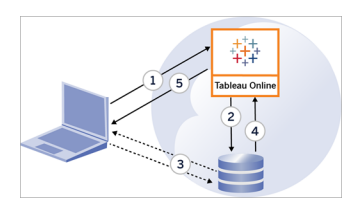

Los siguientes flujos de trabajo del usuario pueden utilizar el proceso de OAuth:

- Creación de un libro de trabajo y conexión a la fuente de datos desde Tableau Desktop o Tableau Cloud.
- Publicación de una fuente de datos desde Tableau Desktop.
- <sup>l</sup> Se inicia sesión en un sitio de Tableau Cloud desde un *cliente* aprobado, como Tableau Mobile o Tableau Desktop.

**Nota:** Tableau Bridge admite OAuth para la autenticación de conectores: Snowflake, Google BigQuery, Google Drive, Salesforce y OneDrive.

### Conectores de credenciales guardadas predeterminados

*Las credenciales guardadas* se refieren a la funcionalidad en la que Tableau Cloud almacena tokens de usuario para las conexiones de OAuth. Esto permite a los usuarios guardar sus credenciales de OAuth en su perfil de usuario en Tableau Cloud. Después de guardar las credenciales, no se les pedirá que publiquen, editen ni actualicen posteriormente al acceder al conector.

**Nota**: Al editar flujos de Tableau Prep en la web, es posible que aún se le solicite volver a autenticarse.

Todos los conectores compatibles aparecen en **Credenciales guardadas para fuentes de datos** en la página **Configuración de la cuenta** de Tableau Cloud. Los usuarios administran sus credenciales guardadas para cada conector.

#### Tokens de acceso para conexiones de datos

Puede incrustar credenciales basadas en tokens de acceso con conexiones de datos para habilitar el acceso directo después del proceso de autenticación inicial. Un token de acceso es válido hasta que un usuario Tableau Cloud o proveedor de datos lo revoca.

Es posible superar el número de tokens de acceso que permite un proveedor de fuente de datos. Si eso ocurre, cuando un usuario crea un nuevo token, el proveedor de datos usa el tiempo desde que se produce el último acceso para decidir qué token invalidar para dejar espacio para el siguiente.

#### Tokens de acceso para autenticarse desde clientes aprobados

De forma predeterminada, los sitios de Tableau Cloud permiten a los usuarios acceder a sus sitios directamente desde clientes aprobados de Tableau. Para ello, deben indicar sus credenciales la primera vez que inician sesión. Este tipo de autenticación también usa tokens de acceso de OAuth para almacenar las credenciales de los usuarios de forma segura.

Para obtener más información, consulte Acceder a los sitios desde clientes [conectados](#page-355-0).

### Conectores de cadena de claves gestionados de forma predeterminada

*La cadena de claves* hace referencia a la funcionalidad en la que el proveedor genera los tokens de OAuth para Tableau Cloud y los comparte todos los usuarios del mismo sitio. Cuando un usuario publica por primera vez una fuente de datos, Tableau Server solicita al usuario las credenciales de la fuente de datos. Tableau Cloud envía las credenciales al proveedor de la fuente de datos que devuelve tokens de OAuth para que Tableau Cloud los use en nombre del usuario. En las operaciones de publicación posteriores, se utiliza el token de OAuth almacenado por Tableau Cloud para la misma clase y nombre de usuario con el fin de que no se solicite al usuario las credenciales de OAuth. Si la contraseña de la fuente de datos cambia, el proceso anterior se repite y el token antiguo se reemplaza por un nuevo token en Tableau Cloud.

No se requiere una configuración adicional de OAuth en Tableau Cloud para los conectores de cadena de claves gestionados de forma predeterminada:

- <sup>l</sup> Google Analytics, Google BigQuery y Hojas de cálculo de Google (obsoleto en marzo de 2022)
- Salesforce

### Configurar OAuth personalizado

A partir de 2021.2, como administrador del sitio, puede configurar un cliente OAuth personalizado para cada proveedor de datos (conector) compatible con OAuth, para anular la configuración del cliente OAuth preconfigurada para su sitio. Puede configurar un cliente OAuth personalizado para admitir la conexión segura a los datos que requieren clientes OAuth únicos.

Cuando se configura un cliente OAuth personalizado, las configuraciones predeterminadas se ignoran y todas las credenciales OAuth nuevas creadas en el sitio utilizan el cliente OAuth personalizado de forma predeterminada.

**Importante:** Las credenciales de OAuth existentes establecidas antes de que se configure el cliente OAuth personalizado se pueden usar temporalmente, pero tanto los administradores del sitio como los usuarios deben actualizar las credenciales guardadas para ayudar a garantizar el acceso ininterrumpido a los datos.

Paso 1: Preparar el ID de cliente de OAuth, el secreto del cliente y la URL de redireccionamiento

Antes de poder configurar el cliente OAuth personalizado, debe recopilar la información que se indica a continuación. Una vez que tenga esta información, puede configurar el cliente OAuth personalizado para cada conector compatible con OAuth.

- <sup>l</sup> **ID de cliente de OAuth y secreto de cliente:** primero registre el cliente de OAuth con el proveedor de datos (conector) para recuperar el ID de cliente y el secreto de cliente generado para Tableau Cloud. Los conectores compatibles incluyen:
	- Azure Data Lake Storage Gen2, Azure SQL Database, Azure Synapse
	- Databricks
	- Dremio
	- Dropbox
	- Google Analytics, Google BigQuery, Hojas de cálculo de Google (obsoleto en marzo de 2022)
	- Intuit Quickbooks Online
	- Salesforce, Salesforce CDP
- **· URL de redireccionamiento:** tenga en cuenta el pod en el que se encuentra su sitio de Tableau Cloud para asegurarse de indicar la URL de redireccionamiento correcta durante el proceso de registro en el **paso 2** a continuación. La URL de redireccionamiento utiliza el siguiente formato:

https://<su\_pod>.online.tableau.com/auth/add\_oauth\_token

Por ejemplo, https://us-west-2b.online.tableau.com/auth/add\_oauth\_token

**Nota:** Para obtener más información sobre los pods, consulte la página de [Tableau](https://trust.tableau.com/) [Trust.](https://trust.tableau.com/)

Paso 2: Registrar el ID de cliente de OAuth y el secreto del cliente

Siga el procedimiento que se describe a continuación para registrar el cliente OAuth personalizado en su sitio.

- 1. Inicie sesión en Tableau Cloud con las credenciales de administrador de su sitio y vaya a la página **Configuración**.
- 2. En Registro de clientes OAuth, haga clic en el botón **Agregar cliente OAuth**.
- 3. Especifique la información requerida, incluida la información del **paso 1** anterior:
	- a. En **Tipo de conexión**, seleccione un valor de clase de base de datos que se corresponda con uno de los conectores cuyo cliente OAuth personalizado desee configurar:
	- b. Para **ID de cliente**, **Secreto de cliente** y **URL de redireccionamiento**, escriba la información que preparó en el **paso 1** anterior.
	- c. Haga clic en el botón **Agregar cliente OAuth** para completar el proceso de registro.

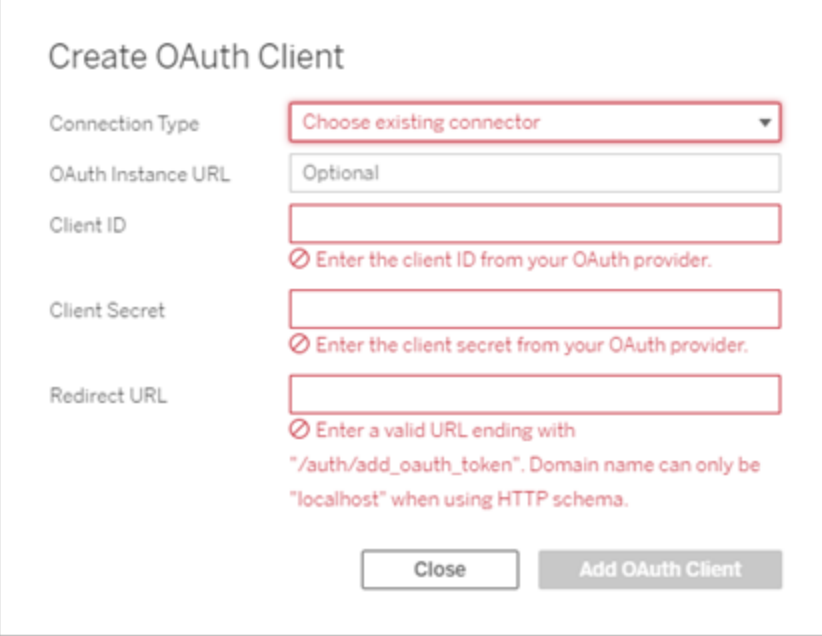

- 4. (Opcional) Repita el paso 3 para conectores adicionales.
- 5. Haga clic en el botón **Guardar** en la parte inferior o superior de la página Configuración para guardar los cambios.

Paso 3: Validar y actualizar las credenciales guardadas

Para ayudar a garantizar el acceso ininterrumpido a los datos, usted (y los usuarios de su sitio) deben eliminar las credenciales guardadas anteriormente y agregarlas nuevamente

para usar el cliente OAuth personalizado en lugar del cliente OAuth predeterminado.

- 1. Vaya a la página **Configuración de la cuenta**.
- 2. En **Credenciales guardadas para fuentes de datos**, haga lo siguiente:
	- 1. Haga clic en **Eliminar** junto a las credenciales guardadas existentes para el conector cuyo cliente OAuth personalizado configuró en el **paso 2** anterior.
	- 2. Junto al mismo conector, haga clic en **Agregar** y siga las instrucciones para 1) conectarse al cliente OAuth personalizado configurado en el **paso 2** anterior y 2) guardar las últimas credenciales.

Paso 4: Notifique a los usuarios que actualicen sus credenciales guardadas

Asegúrese de notificar a los usuarios de su sitio para que actualicen sus credenciales guardadas para el proveedor de datos cuyo cliente OAuth personalizado configuró en el **paso 2** anterior. Los usuarios del sitio pueden utilizar el procedimiento descrito en [Actualizar](#page-1216-0) credenciales [guardadas](#page-1216-0) para actualizar sus credenciales guardadas.

### Conectar la creación web de Tableau Cloud a Salesforce Data Cloud

El conector Salesforce de Data Cloud se lanzó en Tableau Cloud en octubre de 2023. Este conector permite conectar fácilmente Tableau con Data Cloud y está disponible para Tableau Desktop, Tableau Cloud, Tableau Server y Tableau Prep.

Beneficios de los conectores de Salesforce Data Cloud

- El conector elimina el paso adicional para instalar el conector con un archivo Taco y un controlador JDBC.
- El conector reconoce los espacios de datos con una usabilidad mejorada que muestra la etiqueta del objeto en la interfaz de usuario de Tableau Connect en lugar del nombre de la API del objeto.
- El conector funciona con consultas aceleradas.

**Nota:** El conector de Customer Data Platform quedó obsoleto en octubre de 2023 y no se puede utilizar para nuevas conexiones. Los libros de trabajo, las fuentes de datos y otros activos que utilizan el conector de Customer Data Platform seguirán funcionando hasta que el

conector se elimine por completo, lo que suele suceder una o dos versiones después de quedar obsoleto. Para garantizar que los activos existentes sigan funcionando, Tableau recomienda encarecidamente a los clientes que modifiquen los activos existentes para utilizar el conector de Salesforce Data Cloud.

Para conectar la creación web de Tableau Cloud a Salesforce Data Cloud, realice los siguientes pasos.

- 1. En la página **Explorar**, seleccione **Nuevo** y luego elija **Libro de trabajo**. También puede seleccionar el menú **Datos** y después elegir **Nueva fuente de datos**.
- 2. En el panel **Conectarse a datos**, seleccione la pestaña **Conectores**.
- 3. Seleccione **Salesforce Data Cloud**.
- 4. Inicie sesión y permita el acceso cuando se le solicite.
- 5. Seleccione el **Espacio de datos**. Los espacios de datos representan una segregación lógica de los datos de Data Cloud. Los espacios de datos no existían antes del lanzamiento de la versión de Salesforce del 23 de junio.
- 6. Use **Objeto** para filtrar en función del tipo de objeto de Data Cloud o seleccione **Todos los objetos**.

### <span id="page-1201-0"></span>Configurar OAuth de IAM para Amazon Redshift

A partir de Tableau 2023.3.2 para instalaciones locales (Tableau Desktop, Tableau Server y Tableau Prep) y finales de marzo de 2024 para Tableau Cloud, puede usar OAuth 2.0/OIDC para federar la identidad de un proveedor de identidad externo a Amazon Redshift. Puede utilizarse Tableau Bridge como solución alternativa en Tableau Cloud hasta que esta funcionalidad esté disponible. Para obtener más información sobre Bridge, consulte Usar [Bridge](#page-1000-0) para mantener los datos [actualizados.](#page-1000-0)

Estas instrucciones hacen referencia al servicio AWS IAM anterior. Para la integración de IAM IDC, consulte Configurar OAuth desde el Centro de [identidades](#page-1209-0) de IAM para Amazon [Redshift](#page-1209-0).

Según el proveedor de identidad, se necesitan diferentes pasos para configurar la integración. Esta es una descripción general de alto nivel. Tableau no puede proporcionar ins-

trucciones detalladas sobre cómo configurar AWS o el proveedor de identidad (IdP), pero a continuación se expone el enfoque general.

### Configuración del IdP

- 1. Cree clientes OAuth en el IdP para Tableau Desktop y Tableau Server o Tableau Cloud. El cliente de Desktop debe habilitar PKCE y usar las redirecciones http:// localhost.
- 2. Agregue notificaciones personalizadas para la autorización de roles. En concreto, si está utilizando el servicio IAM original, es posible que desee agregar notificaciones para DbUser y DbGroups. Podrán utilizarse en sus políticas de IAM más adelante.
- 3. Cree los archivos de configuración de OAuth para Tableau. Consulte la documentación en [GitHub](https://tableau.github.io/connector-plugin-sdk/docs/oauth) y ejemplos aquí (en [inglés\)](https://github.com/tableau/connector-plugin-sdk/tree/master/samples/components/oauth). Agradeceremos cualquier ejemplo para otros IdP.
	- a. Asegúrese de anteponer "custom " a los ID de configuración de OAuth para Tableau.
	- b. Si su IdP admite el puerto dinámico localhost, deshabilite OAUTH\_CAP\_FIXED PORT\_IN\_CALLBACK\_URL. Si su IdP no admite este puerto, asegúrese de agregar varias URL de devolución de llamada de localhost a la lista de permitidos del archivo de configuración y el IdP.
- 4. Instale los archivos de configuración de OAuth para Tableau en equipos de escritorio y sitios de Tableau Server y Tableau Cloud.

### Configuración del IdP en AWS

1. Cree el modelo del IdP en AWS. Consulte la documentación de Amazon [Acerca](https://docs.aws.amazon.com/es_es/IAM/latest/UserGuide/id_roles_providers_oidc.html) de identidades web [federadas](https://docs.aws.amazon.com/es_es/IAM/latest/UserGuide/id_roles_providers_oidc.html) y Creación de [proveedores](https://docs.aws.amazon.com/es_es/IAM/latest/UserGuide/id_roles_providers_create_oidc.html) de identidad OpenID Connect (OIDC).

2. Cree roles y políticas específicos para el IdP. Consulte Creación de un rol para [identidades](https://docs.aws.amazon.com/es_es/IAM/latest/UserGuide/id_roles_create_for-idp_oidc.html) web o de OpenID Connect [Federation](https://docs.aws.amazon.com/es_es/IAM/latest/UserGuide/id_roles_create_for-idp_oidc.html) (consola) en la documentación de AWS.

Configuración de roles para los usuarios de Redshift

Adjunte las directivas necesarias para Redshift. Puede utilizar notificaciones personalizadas del token para autorizar roles. Hay varios ejemplos de SAML en la [documentación](https://docs.aws.amazon.com/es_es/redshift/latest/mgmt/options-for-providing-iam-credentials.html) de AWS. Estos ejemplos pueden adaptarse fácilmente a OAuth. En el caso de OAuth, las notificaciones son solo "DbUser", "DbGroups", etc.

A continuación se muestra un ejemplo de la política extraído de la documentación de AWS:

```
{
"Version": "2012-10-17",
"Statement": [
    {
        "Effect": "Allow",
        "Action": "redshift:GetClusterCredentials",
        "Resource": [
            "arn:aws:redshift:us-west-1:123456789012:-
dbname:cluster-identifier/dev",
            "arn:aws:redshift:us-west-1:123456789012:-
dbuser:cluster-identifier/${redshift:DbUser}",
            "arn:aws:redshift:us-west-1:123456789012:-
cluster:cluster-identifier"
        \left| \right|,
        "Condition": {
            "StringEquals": {
                "aws:userid": "AROAJ2UCCR6DPCEXAMPLE:${-
redshift:DbUser}@example.com"
           }
        }
    },
    {
        "Effect": "Allow"
        "Action": "redshift:CreateClusterUser",
        "Resource": "arn:aws:redshift:us-west-1:12345:-
dbuser:cluster-identifier/${redshift:DbUser}"
    },
    {
        "Effect": "Allow",
```

```
"Action": "redshift:JoinGroup",
        "Resource": "arn:aws:redshift:us-west-1:12345:-
dbgroup:cluster-identifier/my_dbgroup"
    },
    {
        "Effect": "Allow",
        "Action": [
             "redshift:DescribeClusters",
             "iam:ListRoles"
        \left| \cdot \right|"Resource": "*"
    }
]
}
```
### Conexión con Redshift

El usuario debe especificar el **ARN del rol** que asumirá y luego seleccionar la configuración de OAuth instalada anteriormente.

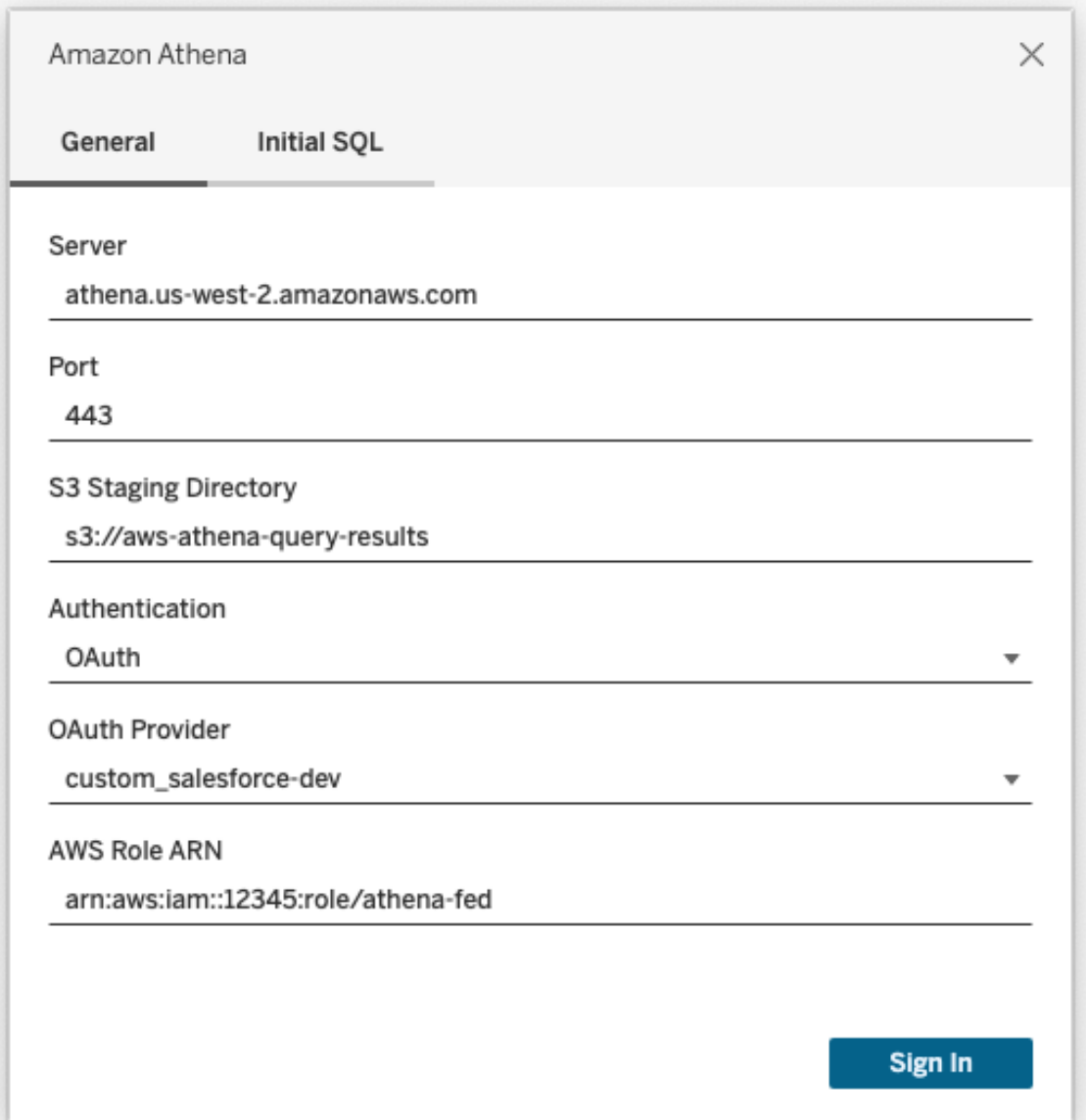

Cuando se configura correctamente, se redirige al usuario al IdP para autenticar y autorizar tokens para Tableau. Tableau recibe tokens de actualización y openid. AWS puede validar el token y la firma del IdP, extraer las notificaciones del token, buscar la asignación de las notificaciones al rol de IAM y permitir o bloquear que Tableau asuma el rol en nombre del usuario. (en otras palabras, [AssumeRoleWithWebIdentity](https://docs.aws.amazon.com/STS/latest/APIReference/API_AssumeRoleWithWebIdentity.html) [en inglés]).

### **Okta**

Si usa Okta, es mejor usar un "servidor de autorización personalizado" en lugar del "servidor de autorización de la organización". Los servidores de autorización personalizados son más flexibles. Hay un servidor de autorización personalizado creado de forma predeterminada con el nombre "default". La URL de autorización debe tener este aspecto:

https://\${yourOktaDomain}/oauth2/{authServerName}/v1/authorize

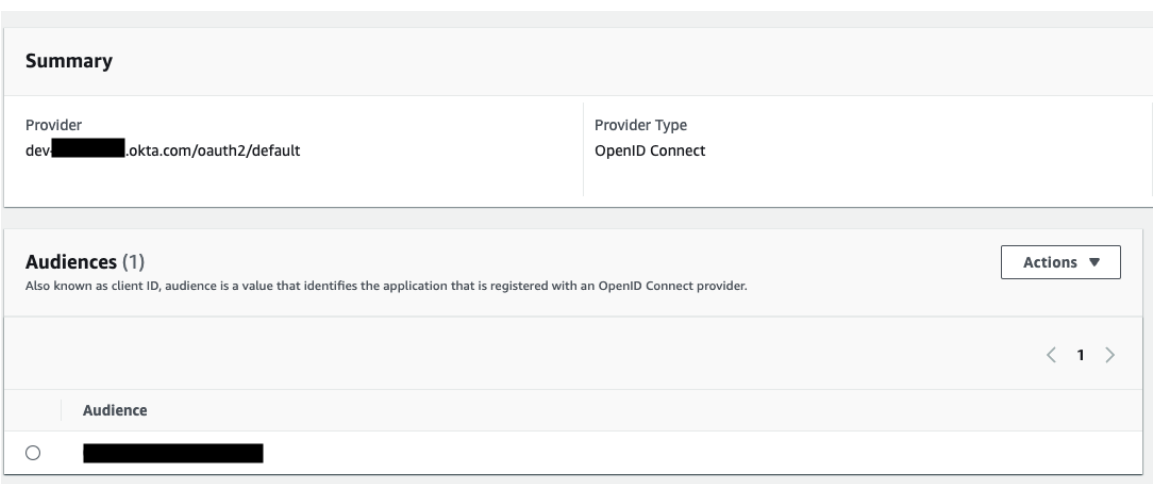

### Actualización del controlador

Si el OAuth de Redshift utiliza el servicio IAM original, puede utilizar una de las siguientes opciones:

- El controlador ODBC v1 de Redshift a partir de la versión 1.59, que se puede descargar desde [https://docs.aws.amazon.com/redshift/latest/mgmt/configure-odbc-con](https://docs.aws.amazon.com/redshift/latest/mgmt/configure-odbc-connection.html)[nection.html.](https://docs.aws.amazon.com/redshift/latest/mgmt/configure-odbc-connection.html)
- El controlador ODBC v2 de Redshift a partir de la versión 2.0.1.0, que se puede descargar desde <https://github.com/aws/amazon-redshift-odbc-driver/tags> (en inglés). Tenga en cuenta que no hay disponible ningún controlador v2 para OSX.

#### Solución de problemas

Si aparece un mensaje de error sobre un token no válido o caducado procedente del controlador al realizar la primera conexión (en el mensaje de error aparecerá un código de error SQLState como [28000] o [08001]), entonces hemos completado correctamente el flujo de OAuth, pero se ha producido un fallo en el controlador. Eso significa que hay un fallo de configuración en el lado de AWS o del IdP. Asimismo, es posible que el controlador devuelva algún error de permiso o autorización, lo que también está fuera de nuestro control.

La mejor forma de diagnosticar estos errores es eliminar Tableau de la ecuación. En primer lugar, debe obtener un token de ID (el predeterminado) o un token de acceso (si está personalizado) para enviárselo al controlador. A continuación, puede ver un ejemplo con Okta. Casi todos los IdP permiten hacerlo de una forma bastante similar. Tenga en cuenta que para utilizar este flujo debe habilitar el tipo de concesión de contraseña del propietario del recurso. Sustituya la URL del IdP, el secreto de cliente, el ID de cliente, el nombre de usuario y la contraseña.

```
curl -X POST "https://OKTA_URL/v1/token" \
-H 'accept: application/json' \
-H "Authorization: Basic $(echo -n 'CLIENTID:CLIENTSECRET' |
base64)" \backslash-H "Content-Type: application/x-www-form-urlencoded" \
-d "grant type-
e=password&username=USER&password=PASSWORD&scope=openid"
```
Una vez que tenga el token, podrá usar un DSN para realizar la prueba. A continuación, se muestra un ejemplo del uso del administrador de controladores ODBC en Windows. En el caso de Mac, puede utilizar la interfaz de usuario del administrador de controladores iODBC. En Linux, puede utilizar la herramienta de línea de comandos isql que se incluye con Tableau Server en la carpeta customer-bin.

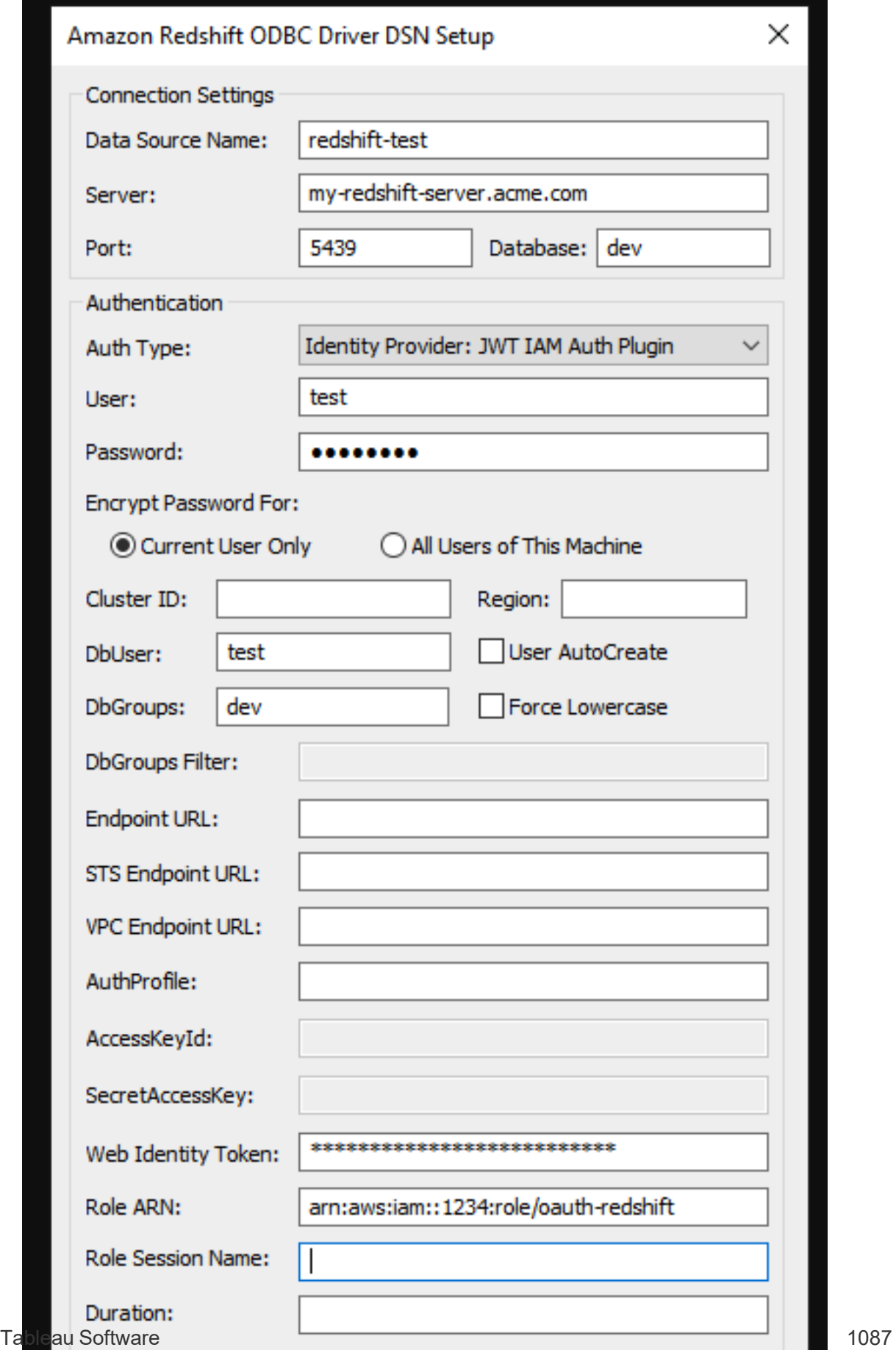

## <span id="page-1209-0"></span>Configurar OAuth desde el Centro de identidades de IAM para Amazon **Redshift**

A partir de Tableau 2023.3.2 para instalaciones locales (Tableau Desktop, Tableau Server y Tableau Prep) y finales de marzo de 2024 para Tableau Cloud, puede usar OAuth 2.0/OIDC para federar la identidad de un proveedor de identidad externo a Amazon Redshift. Puede utilizarse Tableau Bridge como solución alternativa en Tableau Cloud hasta que esta funcionalidad esté disponible. Para obtener más información sobre Bridge, consulte Usar [Bridge](#page-1000-0) para mantener los datos [actualizados.](#page-1000-0)

**Nota:** Esta funcionalidad no está disponible para OSX debido a las limitaciones del controlador.

Estas instrucciones hacen referencia al servicio AWS IAM IDC más reciente. Para la integración del servicio IAM original, consulte [Configurar](#page-1201-0) OAuth de IAM para Amazon Redshift.

Según el proveedor de identidad, se necesitan diferentes pasos para configurar la integración. Esta es una descripción general de alto nivel. Tableau no puede proporcionar instrucciones detalladas sobre cómo configurar AWS o el proveedor de identidad (IdP), pero a continuación se expone el enfoque general.

### Configuración del IdP

- 1. Cree clientes OAuth en el IdP para Tableau Desktop y Tableau Server o Tableau Cloud. El cliente de Desktop debe habilitar PKCE y usar las redirecciones http:// localhost.
- 2. Agregue las notificaciones personalizadas necesarias para la autorización de roles.
- 3. Cree los archivos de configuración de OAuth para Tableau. Consulte la documentación en [GitHub](https://tableau.github.io/connector-plugin-sdk/docs/oauth) y ejemplos aquí (en [inglés\).](https://github.com/tableau/connector-plugin-sdk/tree/master/samples/components/oauth) Agradeceremos cualquier ejemplo para otros IdP.

- a. Asegúrese de anteponer "custom " a los ID de configuración de OAuth para Tableau.
- b. Si su IdP admite el puerto dinámico localhost, deshabilite OAUTH\_CAP\_FIXED PORT\_IN\_CALLBACK\_URL. Si su IdP no admite este puerto, asegúrese de agregar varias URL de devolución de llamada de localhost a la lista de permitidos del archivo de configuración y el IdP.
- 4. Instale los archivos de configuración de OAuth para Tableau en equipos de escritorio y sitios de Tableau Server y Tableau Cloud.

Paso 2: Configure el IdP y los roles en AWS

Consulte la documentación de AWS para obtener más información sobre cómo hacerlo.

Paso 3: Conéctese a Redshift

- 1. Conéctese a Redshift.
- 2. Seleccione OAuth en **Autenticación**.
- 3. Seleccione Identity Center (Centro de identidad) en **Tipo de federación**.
- 4. (Opcional) Especifique el **Espacio de nombre de Identity center** si es necesario.

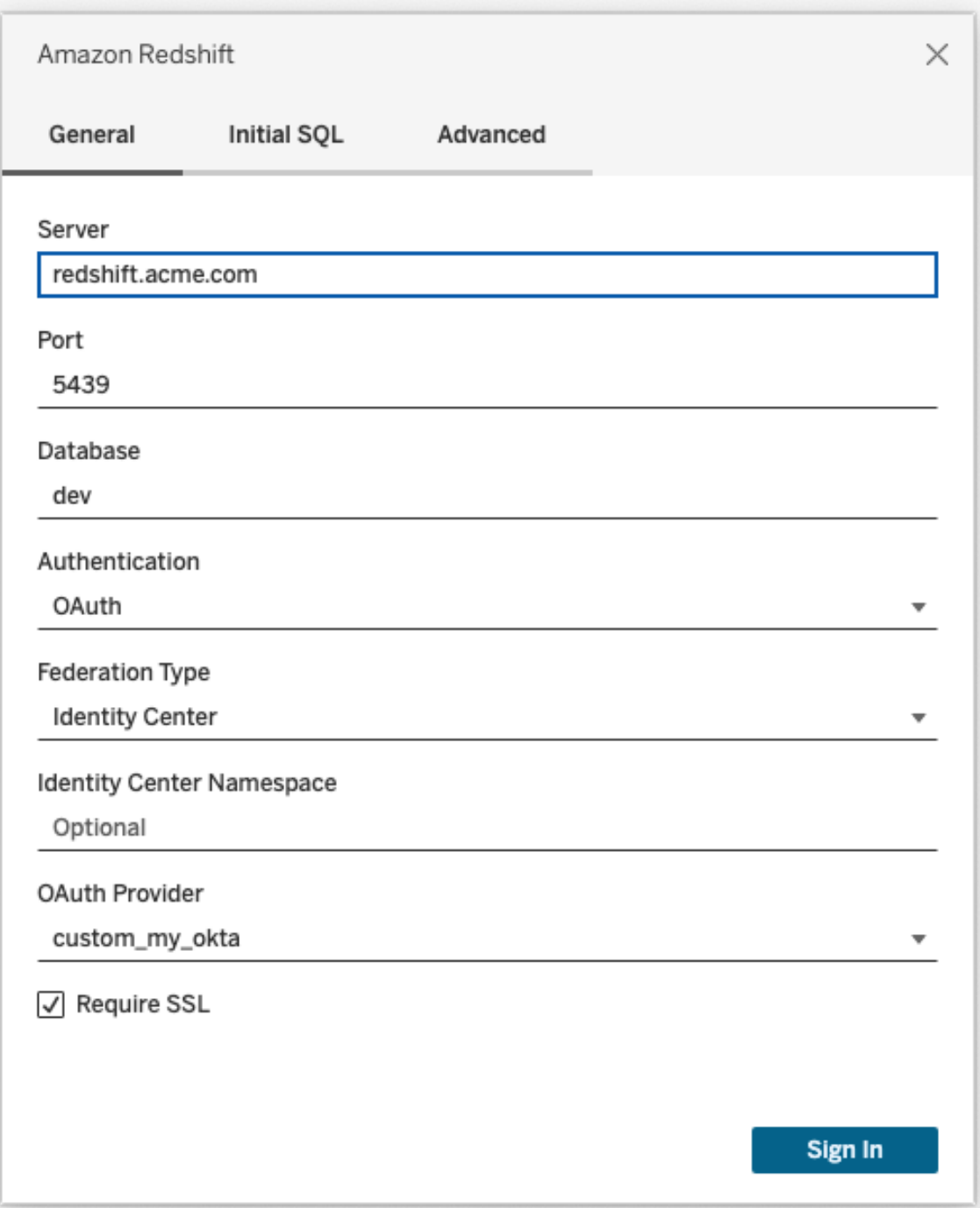

Cuando se configura correctamente, se le redirige al IdP para autenticar y autorizar los tokens para Tableau. Tableau recibirá un token de acceso y tokens de actualización. Enviará el token de acceso al controlador para su autenticación.

#### **Okta**

Si usa Okta, es mejor usar un "servidor de autorización personalizado" en lugar del "servidor de autorización de la organización". Los servidores de autorización personalizados son más flexibles. Se crea un servidor de autorización personalizado de forma predeterminada con el nombre "predeterminado". La URL de autorización debe tener este aspecto:

```
https://${yourOktaDomain}/oauth2/{authServerName}/v1/authorize
```
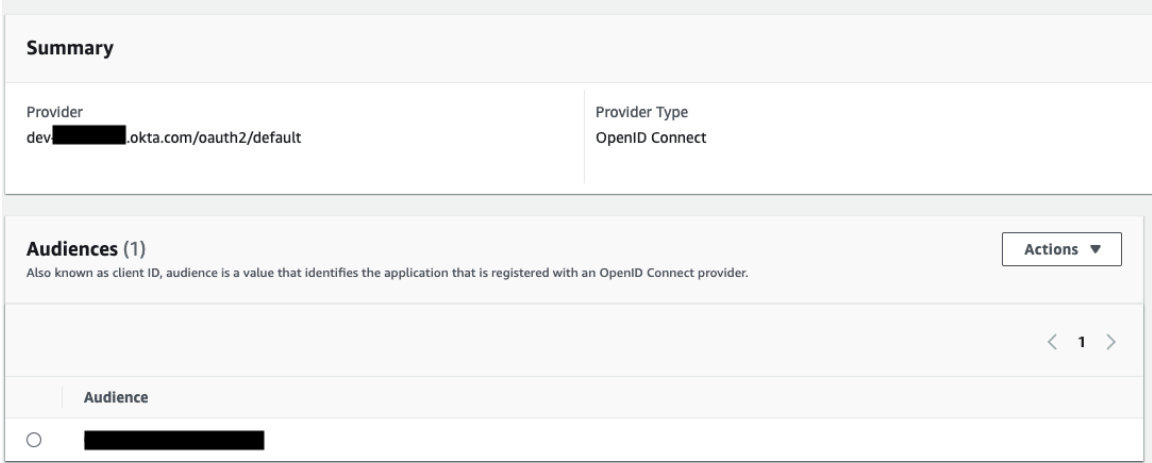

### Actualización del controlador

Si el OAuth de Redshift utiliza el servicio IAM IDC, debe utilizar el controlador ODBC de Redshift a partir de la versión 2.0.1.0, que se puede descargar desde [http](https://github.com/aws/amazon-redshift-odbc-driver/tags)[s://github.com/aws/amazon-redshift-odbc-driver/tags](https://github.com/aws/amazon-redshift-odbc-driver/tags) (en inglés). Tenga en cuenta que no hay disponible ningún controlador v2 para OSX.

### Solución de problemas de OAuth con IAM IDC para Redshift

Si ve un mensaje de error sobre un token no válido o caducado procedente del controlador al realizar la primera conexión (en el mensaje de error aparecerá un código de error SQLState como [28000] o [08001]), entonces Tableau ha completado correctamente el flujo de OAuth, pero se ha producido un fallo en el controlador. Eso significa que hay un fallo de configuración en el lado de AWS o del IdP. Asimismo, es posible que el controlador devuelva algún error de permiso o autorización, lo que también está fuera del control de Tableau.

La mejor forma de diagnosticar estos errores es eliminar Tableau de la ecuación. En primer lugar, debe obtener un token de acceso (el predeterminado para IAM IDC) o un token de acceso (si está personalizado) para enviárselo al controlador.

A continuación, puede ver un ejemplo con Okta. Casi todos los IdP permiten hacerlo de una forma bastante similar. Tenga en cuenta que para utilizar este flujo debe habilitar el tipo de concesión de contraseña del propietario del recurso. Sustituya la URL del IdP, el secreto de cliente, el ID de cliente, el nombre de usuario y la contraseña.

```
curl -X POST "https://OKTA_URL/v1/token" \
-H 'accept: application/json' \
-H "Authorization: Basic $(echo -n 'CLIENTID:CLIENTSECRET' |
base64)" \setminus-H "Content-Type: application/x-www-form-urlencoded" \
-d "grant type-
e=password&username=USER&password=PASSWORD&scope=openid"
```
Una vez que tenga el token, podrá usar un DSN para realizar la prueba. A continuación, se muestra un ejemplo del uso del administrador de controladores ODBC en Windows. En el caso de Mac, puede utilizar la interfaz de usuario del administrador de controladores iODBC. En Linux, puede utilizar la herramienta de línea de comandos isql que se incluye con Tableau Server en la carpeta customer-bin.

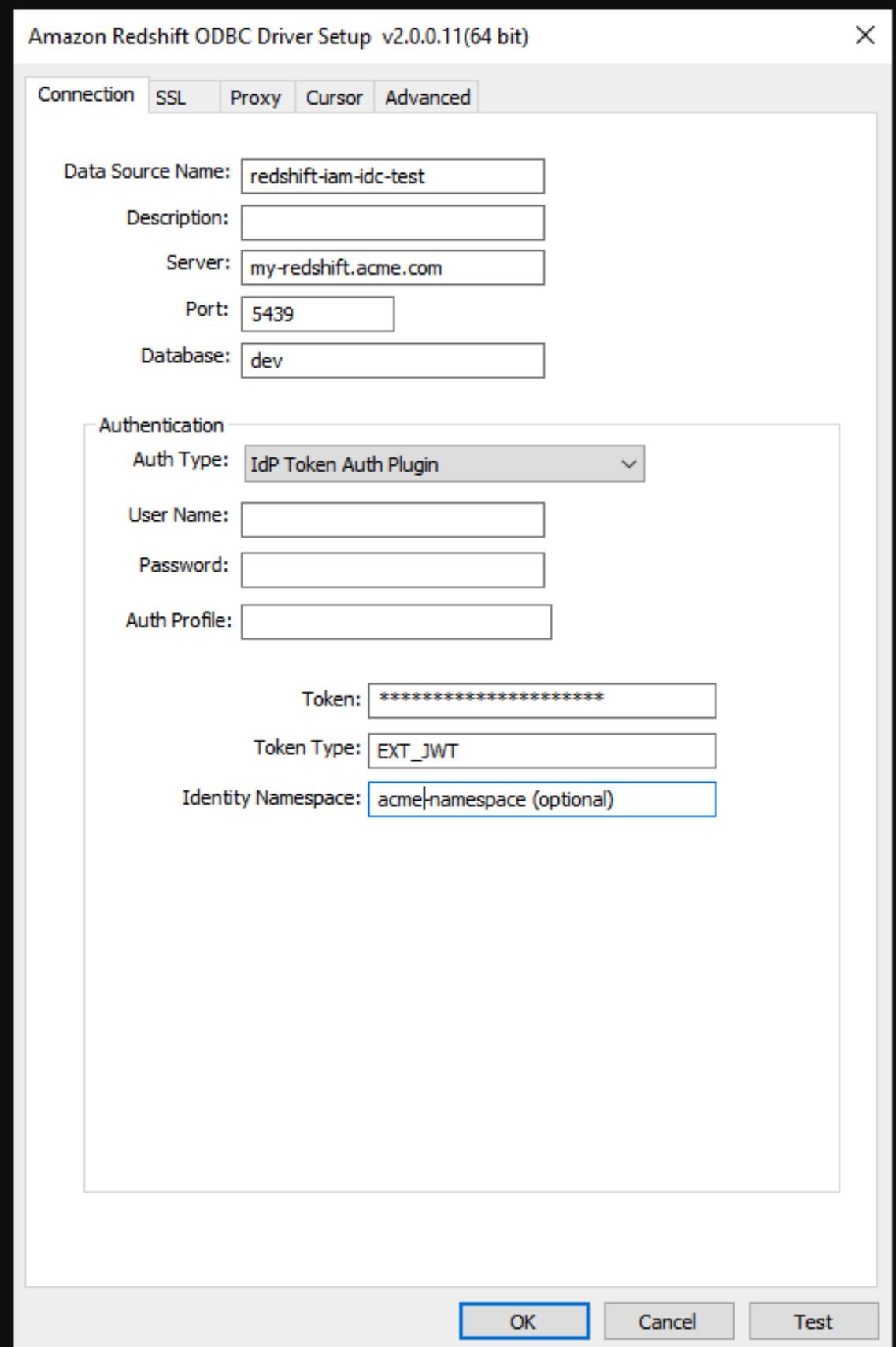

## Gestionar credenciales guardadas para conexiones de datos

Las credenciales guardadas le permiten conectarse a una fuente de datos sin que se le soliciten las credenciales. Las credenciales guardadas para su conexión pueden ser tokens de acceso OAuth, u otras credenciales, como nombre de usuario y contraseña. Puede administrar las credenciales guardadas en la página de configuración de cuenta.

En Tableau Cloud, puede administrar las credenciales guardadas en la página Configuración de cuenta.

### **Notas:**

- Si no ve la sección Credenciales guardadas, consulte con el administrador sobre la posibilidad de guardar credenciales.
- Al editar flujos de Tableau Prep en la web, es posible que aún se le solicite volver a autenticarse.

### Probar conexiones usando credenciales guardadas

Si el conector admite la funcionalidad de prueba, puede probar la conexión empleando las credenciales guardadas.

- 1. Cuando inicie sesión en Tableau Server o Tableau Cloud, muestre la página Configuración de cuenta.
- 2. En la sección Credenciales guardadas, seleccione el enlace **Probar**, situado junto a la conexión almacenada que desea probar.

Esta prueba confirma que Tableau Cloud o Tableau Server pueden acceder a su cuenta empleando esta credencial guardada correspondiente. Si la prueba es correcta pero no puede acceder a sus datos mediante esta conexión administrada, asegúrese de que las credenciales que ha proporcionado para esta conexión tienen acceso a los datos.

Por ejemplo, si creó por error la conexión usando su cuenta personal de Gmail, pero usa una cuenta diferente para acceder a una base de datos de Google Analytics, necesitará eliminar

<span id="page-1216-0"></span>las credenciales guardadas e iniciar sesión en los datos usando la cuenta de Gmail adecuada.

### Actualizar credenciales guardadas

Para ayudar a garantizar el acceso ininterrumpido a los datos desde el contenido existente de Tableau después de que se haya configurado un cliente OAuth personalizado para su sitio, le recomendamos que actualice sus credenciales guardadas. Para actualizar las credenciales guardadas, puede eliminar las credenciales guardadas anteriormente para un conector en particular y luego agregarlo nuevamente.

Cuando vuelva a agregar las credenciales guardadas, tanto el contenido de Tableau nuevo como el existente accederán a los datos mediante el cliente OAuth personalizado configurado por el administrador del servidor. Para obtener más información sobre los clientes OAuth personalizados, consulte [Conexiones](#page-1193-0) OAuth.

- 1. Inicie sesión en Tableau Server y vaya a la página **Configuración de mi cuenta**.
- 2. En **Credenciales guardadas para fuentes de datos**, haga lo siguiente:
	- 1. Haga clic en **Eliminar** junto a las credenciales guardadas para un conector.
	- 2. Junto al mismo conector, haga clic en **Agregar** y siga las instrucciones para 1) conectarse al cliente OAuth personalizado notificado por el administrador de su sitio y 2) guardar las últimas credenciales.

### Borrar todas las credenciales guardadas

Al seleccionar **Borrar todas las credenciales guardadas**, se eliminarán los siguientes elementos de su cuenta de usuario:

<sup>l</sup> Todas las credenciales guardadas para conexiones que se almacenan en su cuenta.

**Precaución:** Si alguna de estas credenciales guardadas están almacenadas con libros de trabajo publicados o fuentes de datos, al eliminarlas también se elimina el acceso a la fuente de datos desde estas ubicaciones. En efecto, esto es como "cambiar las cerraduras" en cualquier sitio donde se hayan usado las credenciales guardadas afectadas.

• Las contraseñas que ha utilizado para acceder a extractos de datos publicados o libros de trabajo que se conectan a estos.

### Eliminar credenciales guardadas

Para eliminar el acceso de Tableau a los datos, elimine las credenciales guardadas asociadas de su cuenta. Una vez que elimine las credenciales, tendrá que iniciar sesión en los datos la próxima vez que acceda a ellos. De este modo se creará una credencial guardada nueva.

El administrador puede optar por que todos los usuarios utilicen las mismas credenciales compartidas para conectarse a una fuente de datos. En este caso, la credencial guardada se asocia a la conexión de datos para todos los usuarios, y no aparece en Credenciales guardadas en su página Configuración de cuenta.

**Nota:** Si es usuario de Tableau Server y no puede eliminar unas credenciales guardadas, pregunte al administrador del sistema si ha desactivado la opción Permitir a los usuarios guardar los tokens de acceso a la fuente de datos en la configuración del servidor.

# Crear flujos e interactuar con ellos en Internet

A partir de la versión 2020.4, puede crear e interactuar con flujos en Tableau Cloud para limpiar y preparar los datos. Conéctese a sus datos, cree un nuevo flujo o edite un flujo existente y su trabajo se guardará automáticamente cada pocos segundos a medida que avance. Cree flujos de borrador que solo estén disponibles para usted o publique el flujo para que esté disponible para otros usuarios. Ejecute sus flujos individuales directamente desde la web o

ejecute los flujos automáticamente según un programa con Tableau Prep Conductor si tiene licencia de Data Management. Para obtener más información, consulte [Tableau](#page-1224-0) Prep en la [web.](#page-1224-0)

### Activar o desactivar la creación web de flujos en un sitio

Esta opción, que está habilitada de forma predeterminada, controla si los usuarios pueden crear y editar flujos en Tableau Server o Tableau Cloud

**Nota:** Solo puede cambiar esta configuración en Tableau Server. La creación web está habilitada automáticamente para Tableau Cloud y no se puede desactivar.

- 1. En un navegador web, inicie sesión en el servidor como administrador, vaya al sitio y haga clic en **Configuración**.
- 2. En la sección **Creación web**, desmarque o seleccione **Flujos. Permita que los usuarios editen flujos en su navegador** para habilitar o deshabilitar la funcionalidad.

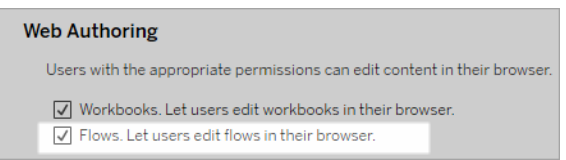

3. Si quiere que el cambio surta efecto, reinicie el servidor. En caso contrario, los cambios se aplicarán cuando expire el almacenamiento en caché de la sesión del servidor, o bien la próxima vez que un usuario inicie sesión después de haberla cerrado.

## Habilitar tareas vinculadas

*Compatible con Tableau Cloud y Tableau Server versión 2021.3 y posteriores.*

Utilice la opción **Tareas vinculadas** para programar hasta 20 flujos para que se ejecuten secuencialmente, uno tras otro. Las tareas vinculadas solo se pueden ejecutar en programas con la opción **Tareas vinculadas** seleccionada. Para obtener más información sobre cómo configurar las tareas vinculadas, consulte Programar tareas vinculadas.

A partir de la versión 2022.1, las **Tareas vinculadas** están habilitadas de manera predeterminada en la **Configuración del servidor** y para cualquier cronograma de flujo nuevo que cree. En versiones anteriores, los administradores primero deben habilitar la opción.

Si tiene varios sitios, puede desactivar las **Tareas vinculadas** para sitios individuales desmarcando las casillas de verificación que se describen a continuación.

Si la configuración se desactiva después de programar las tareas vinculadas, todas las tareas que se estén ejecutando se completarán y las tareas vinculadas programadas se ocultarán y ya no se mostrarán en la pestaña **Tareas programadas.**

**Habilitar tareas vinculadas** (versión 2021.4 y anteriores)

- 1. En un navegador web, inicie sesión en el servidor como administrador y acceda al sitio donde quiere habilitar **Tareas vinculadas** para los flujos. En ese sitio, haga clic en **Configuración**.
- 2. En la **sección Tareas vinculadas**, seleccione **Permitir que los usuarios programen tareas vinculadas** para que los administradores configuren programas con los que ejecutar tareas vinculadas.
- 3. Seleccione **Permitir que los usuarios ejecuten tareas vinculadas manualmente mediante Ejecutar ahora** para permitir que los usuarios ejecuten tareas de flujo vinculadas mediante **Ejecutar ahora**.

# **Linked Tasks** This setting allows users to schedule tasks to run one after the other. Learn more  $\sqrt{ }$  Let users schedule linked tasks U Let users run linked tasks manually using Run Now

## Habilitar parámetros de flujo

Permita a los usuarios programar y ejecutar flujos que incluyen parámetros. Los parámetros permiten a los usuarios escalar sus flujos construyéndolos una vez y luego cambiando los valores de los parámetros para adaptarse a diferentes escenarios de datos.

Los parámetros se pueden indicar en un paso de entrada para el nombre del archivo y la ruta, el nombre de la tabla, o cuando se utilizan consultas SQL personalizadas, en un paso de salida para el nombre del archivo y la ruta y el nombre de la tabla, y en cualquier tipo de paso para los filtros o valores calculados.

A partir de Tableau Prep Builder y Tableau Cloud versión 2023.2, puede agregar parámetros del sistema a los nombres de salida del flujo para incluir automáticamente la fecha y la hora de inicio de la ejecución del flujo.

La configuración de los parámetros de flujo puede aplicarse en todo el servidor para incluir todos los sitios de Tableau Server. La configuración se puede deshabilitar a nivel de sitio para incluir solo sitios específicos.

Para obtener más información sobre el uso de parámetros en flujos, , consulte [Crear](https://help.tableau.com/current/prep/es-es/prep_parameters.htm) y usar [parámetros](https://help.tableau.com/current/prep/es-es/prep_parameters.htm) en flujos en la ayuda de Tableau Prep.

- 1. En un navegador web, inicie sesión en el servidor como administrador y acceda al sitio donde quiere habilitar **Parámetros de flujo**. En ese sitio, haga clic en **Configuración**.
- 2. En la sección **Parámetros de flujo**, seleccione **Permitir que los usuarios ejecuten y programen flujos que usan parámetros** para habilitar la funcionalidad.
- 3. (versión 2023.2 y posteriores) Seleccione **Permitir que los parámetros generados por el sistema, como las marcas de tiempo, se apliquen a los nombres de salida** para permitir a los usuarios agregar una marca de fecha u hora al nombre de salida del flujo en tiempo de ejecución para los tipos de salida de fuente de datos publicados y archivo.
- 4. Seleccione **Permitir parámetros que puedan aceptar cualquier entrada** para permitir que cualquiera que ejecute el flujo indique cualquier valor de parámetro en el flujo

durante el tiempo de ejecución.

**Importante**: Configurar esta opción permite que cualquier usuario de flujo indique cualquier valor en un parámetro, lo que expone potencialmente datos a los que el usuario no debería tener acceso.

Si esta opción no está seleccionada, los usuarios solo pueden seleccionar de una lista predefinida de valores de parámetros y cualquier flujo que incluya parámetros que acepten cualquier valor no se puede ejecutar o programar para ejecutarse.

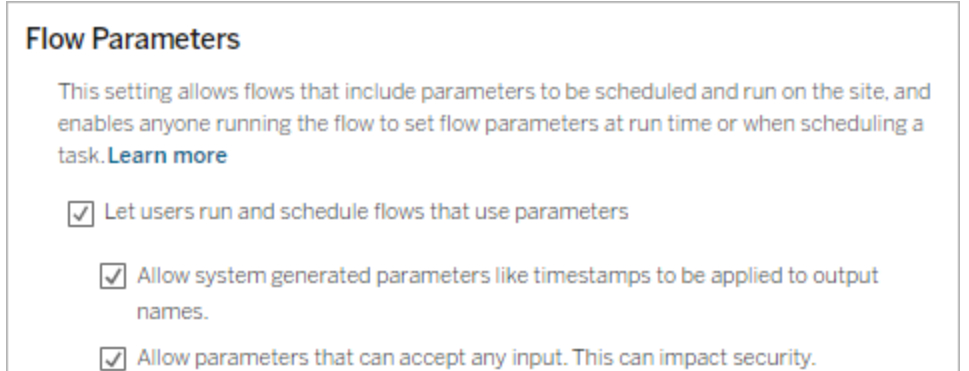

## Habilitar Tableau Prep Conductor

Si Data Management está habilitado, habilite esta opción para permitir que los usuarios programen y rastreen los flujos en Tableau Server y Tableau Cloud. Para obtener información sobre los requisitos de configuración adicionales para Tableau Prep Conductor, consulte Tableau Prep [Conductor.](https://help.tableau.com/current/server/es-es/server_process_prep_conductor.htm)

- 1. En un navegador web, inicie sesión en el servidor como administrador y acceda al sitio donde quiere habilitar Tableau Prep Conductor. En ese sitio, haga clic en **Configuración**.
- 2. En la sección **Tableau Prep Conductor**, seleccione **Permitir que los usuarios pro-**

**gramen y supervisen flujos** para habilitar la funcionalidad.

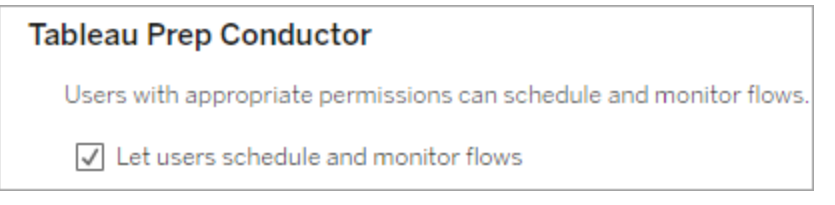

## Habilitar Ejecutar ahora

Controle si los usuarios o solo los administradores pueden ejecutar flujos manualmente mediante la opción **Ejecutar ahora.** Data Management no es necesario para ejecutar flujos manualmente.

- 1. En un navegador web, inicie sesión en el servidor como administrador y acceda al sitio donde quiere habilitar Ejecutar ahora para los flujos. En ese sitio, haga clic en **Configuración**.
- 2. En la sección **Ejecutar ahora**, seleccione **Permitir que los usuarios ejecuten trabajos manualmente usando Ejecutar ahora** para habilitar la funcionalidad.

### **Run Now**

This setting controls who can run jobs manually using the Run Now option from the web, Rest API and Tabcmd. Clear the check box if only Server Administrators should be allowed to manually run jobs.

 $\sqrt{\phantom{a}}$  Let users run jobs manually using Run Now

Desmarque la casilla de verificación si solo los administradores del servidor pueden ejecutar flujos manualmente.

### Suscripciones al flujo

Controle si los usuarios pueden recibir notificaciones de flujos sobre tareas programadas para ejecuciones de flujo exitosas. Data Management es necesario para habilitar las notificaciones.

- 1. En un navegador web, inicie sesión en el servidor como administrador y acceda al sitio donde quiere habilitar las suscripciones al flujo. En ese sitio, haga clic en **Configuración**.
- 2. En la **sección Suscripciones al flujo**, seleccione **Permitir que los usuarios envíen o reciban correos electrónicos que incluyan datos de salida de flujo** para habilitar la funcionalidad.

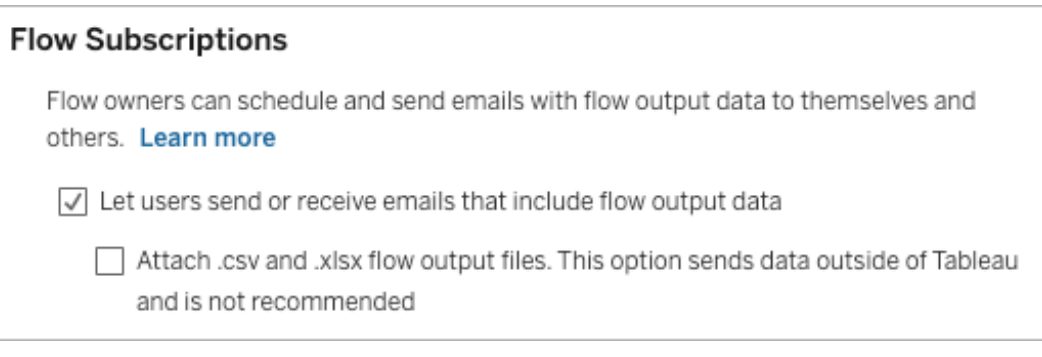

**Nota**: La opción de adjuntar un tipo de archivo .csv o .xlsx al correo electrónico solo está disponible para entornos locales.

## Habilitar extensiones de Tableau Prep

*Compatible con Tableau Server y Tableau Cloud a partir de la versión 2021.2.0*

Configure esta opción para controlar si los usuarios pueden conectarse a Einstein Discovery para ejecutar modelos predictivos con los datos en su flujo.

Puede utilizar modelos basados en Einstein Discovery para puntuar de forma masiva las predicciones de los datos de su flujo al crear flujos en la web. Las predicciones pueden ayudar a tomar decisiones mejor informadas y tomar acciones para mejorar los resultados de su negocio.

Deberá configurar ajustes adicionales para incluir predicciones en nuestro flujo. Para obtener más información, consulte Agregar [predicciones](https://help.tableau.com/current/prep/es-es/prep_predictions.htm) de Einstein Discovery a su flujo y [Configurar](https://help.tableau.com/current/server/es-es/config_einstein_extensions.htm#einstein-discovery-tableau-prep-extensions) la [integración](https://help.tableau.com/current/server/es-es/config_einstein_extensions.htm#einstein-discovery-tableau-prep-extensions) de Einstein Discovery.
- 1. En un navegador web, inicie sesión en el servidor como administrador y acceda al sitio donde quiere habilitar extensiones de Tableau Prep. En ese sitio, haga clic en **Configuración** > **Extensiones**.
- 2. En la sección **Extensiones de Tableau Prep**, seleccione **Permitir que los usuarios se conecten a Einstein Discovery** para habilitar la funcionalidad.

#### **Tableau Prep Extensions**

Enable access to Einstein Discovery so that users can run predictive models against data in their flow. Learn more

 $\sqrt{\phantom{a}}$  Let users connect to Einstein Discovery

## <span id="page-1224-0"></span>Activar o desactivar el guardado automático

Esta funcionalidad, habilitada de forma predeterminada, guarda automáticamente el flujo de trabajo de un usuario cada pocos segundos.

Si bien no se recomienda, los administradores pueden deshabilitar el guardado automático en un sitio mediante el método "Actualizar sitio" de la API de REST de Tableau Server y la con-figuración flowAutoSaveEnabled. Para obtener más información, consulte [Métodos](https://help.tableau.com/current/api/rest_api/en-us/REST/rest_api_ref_sites.htm#update_site) del sitio de la API de REST de Tableau Server: [actualizar](https://help.tableau.com/current/api/rest_api/en-us/REST/rest_api_ref_sites.htm#update_site) sitio. Para obtener más información sobre el guardado automático en la web, consulte Activar o [desactivar](#page-1224-0) el guardado [automático.](#page-1224-0)

Para obtener más información sobre cómo establecer la configuración del sitio, consulte [Refe](https://help.tableau.com/current/server/es-es/sites_add.htm)rencia de [configuración](https://help.tableau.com/current/server/es-es/sites_add.htm) del sitio en la ayuda de Tableau Server.

## Tableau Prep en la web

*Internet Explorer 11 en Windows y el modo de compatibilidad para Internet Explorer no se admiten.*

A partir de la versión 2020.4, Tableau Prep admite la creación web de flujos. Ahora puede crear flujos para limpiar y preparar sus datos usando Tableau Prep Builder, Tableau Server o Tableau Cloud. También puede ejecutar flujos manualmente en la web y no se necesitará el Data Management.

Aunque la mayor parte de la misma funcionalidad de Tableau Prep Builder también se admite en la web, hay algunas diferencias al crear y trabajar con los flujos.

**Importante:** para crear y editar flujos en la web, debe tener una licencia de Creator. Data Management solo es necesario si desea ejecutar los flujos según un programa con Tableau Prep Conductor. Para obtener más información sobre la configuración y el uso de Tableau Prep Conductor, consulte [Tableau](https://help.tableau.com/current/online/es-es/prep_conductor_online_intro.htm) Prep Conductor en la ayuda de Tableau Server o Tableau [Cloud](https://help.tableau.com/current/online/es-es/prep_conductor_online_intro.htm).

### Instalación e implementación

Para permitir a los usuarios crear y editar flujos en la web, debe configurar las siguientes opciones en el servidor: Para obtener más información sobre estas configuraciones, consulte Crear flujos e [interactuar](https://help.tableau.com/current/server/es-es/web_author_flows.htm) con ellos en Internet.

- **Creación web**: Esta opción, que está habilitada de forma predeterminada, controla si los usuarios pueden crear y editar flujos en Tableau Server o Tableau Cloud.
- **Ejecutar ahora**: controla si los usuarios o solo los administradores pueden ejecutar flujos manualmente mediante la opción **Ejecutar ahora**. La Data Management no es necesaria para ejecutar flujos manualmente en la web.
- <sup>l</sup> **Tableau Prep Conductor**: si Data Management tiene licencia, habilite esta opción para permitir a los usuarios programar y realizar un seguimiento de los flujos.
- <sup>l</sup> **Extensiones de Tableau Prep** (versión 2021.2.0 y posteriores): controla si los usuarios pueden conectarse a Einstein Discovery para aplicar y ejecutar modelos predictivos con los datos en su flujo.
- <sup>l</sup> **Guardado automático**: habilitada de forma predeterminada, esta función guarda automáticamente el trabajo en el flujo de un usuario cada pocos segundos.

Datos de muestra y límites de procesamiento

Para mantener el rendimiento mientras se trabaja con flujos en la web, se aplican límites a la cantidad de datos que se pueden incluir en un flujo.

Se aplican los siguientes límites:

- Al conectarse a archivos, el tamaño máximo del archivo es de 1 GB.
- La opción de muestra de datos para incluir todos los datos no está disponible. El límite de datos de muestra predeterminado es de 1 millón de filas.
- El administrador configura el número máximo de filas que un usuario puede seleccionar al usar grandes conjuntos de datos. Como usuario, puede seleccionar el número de filas hasta ese límite.
- <sup>l</sup> En Tableau Cloud, el administrador del sitio limita el número de ejecuciones de flujo que se pueden realizar en un día. Para obtener más información, consulte [Capacidad](https://help.tableau.com/current/online/es-es/to_site_capacity.htm) del sitio de [Tableau](https://help.tableau.com/current/online/es-es/to_site_capacity.htm) Cloud.

Para más información acerca de la configuración del tamaño de su muestra de datos, consulte [Configurar](https://help.tableau.com/current/prep/es-es/prep_configure_dastaset.htm#set-your-data-sample-size) el tamaño de la muestra de datos en la ayuda de Tableau Prep.

### Funcionalidades disponibles en la web

Al crear y editar flujos en la web, es posible que observe algunas diferencias en la navegación y la disponibilidad de ciertas funcionalidades. Aunque la mayoría de las funcionalidades están disponibles en todas las plataformas, algunas son limitadas o aún no son compatibles con Tableau Server o Tableau Cloud. En la tabla siguiente se identifican las funcionalidades donde puede encontrar diferencias.

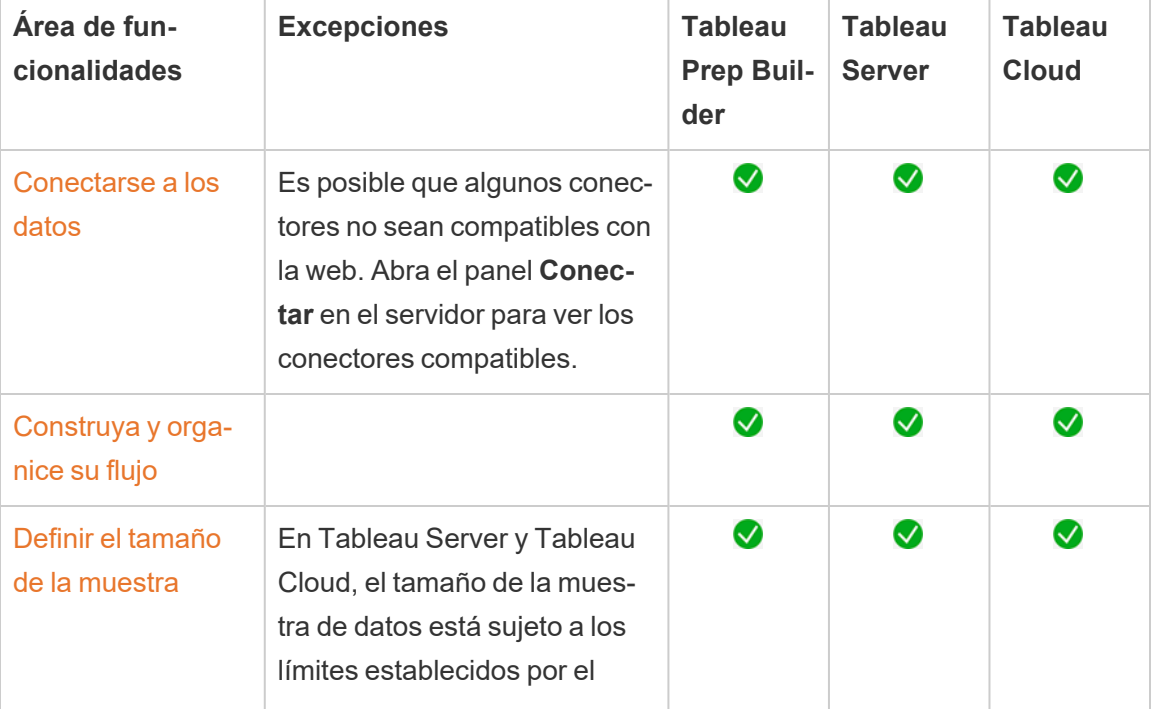

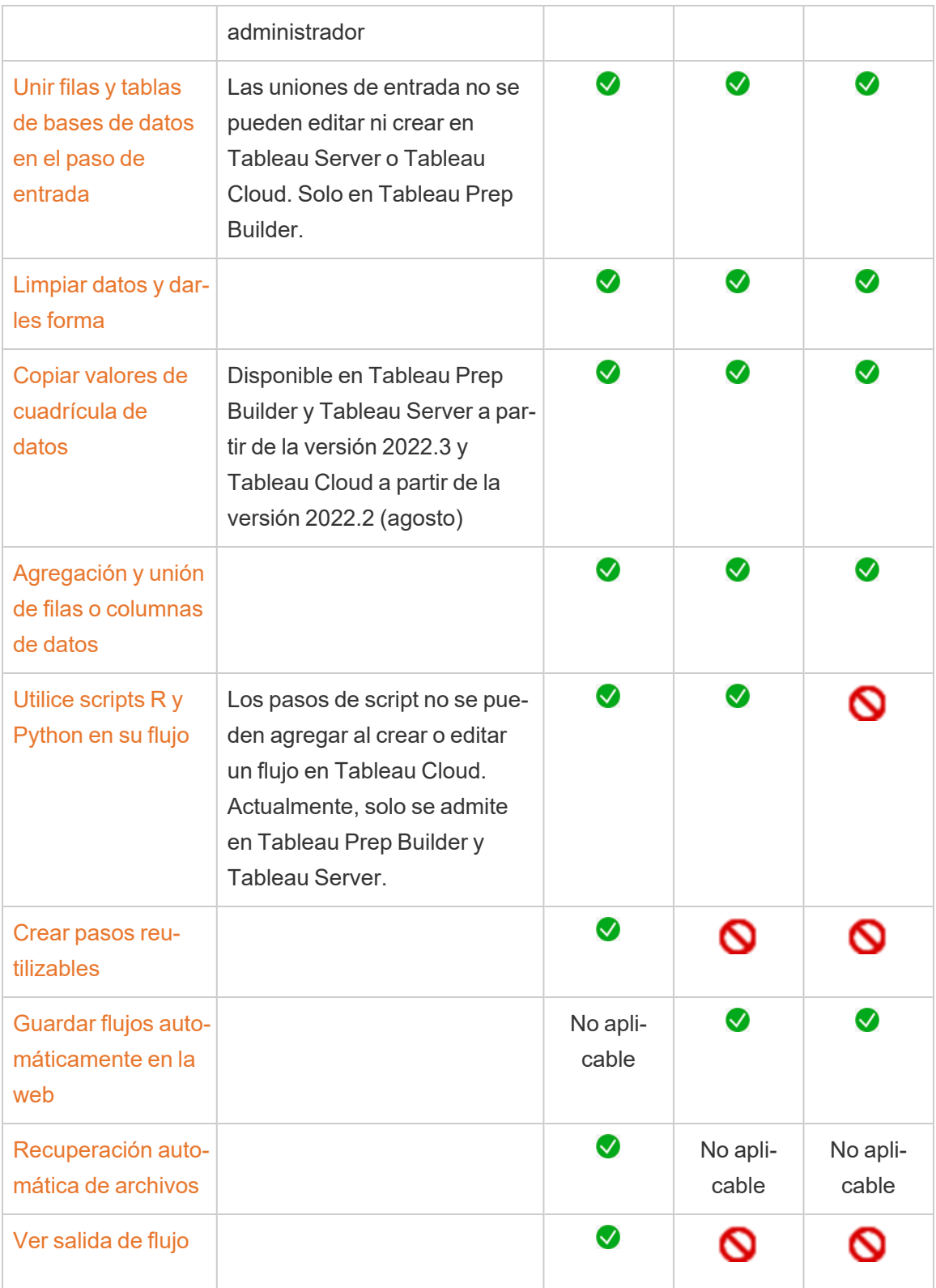

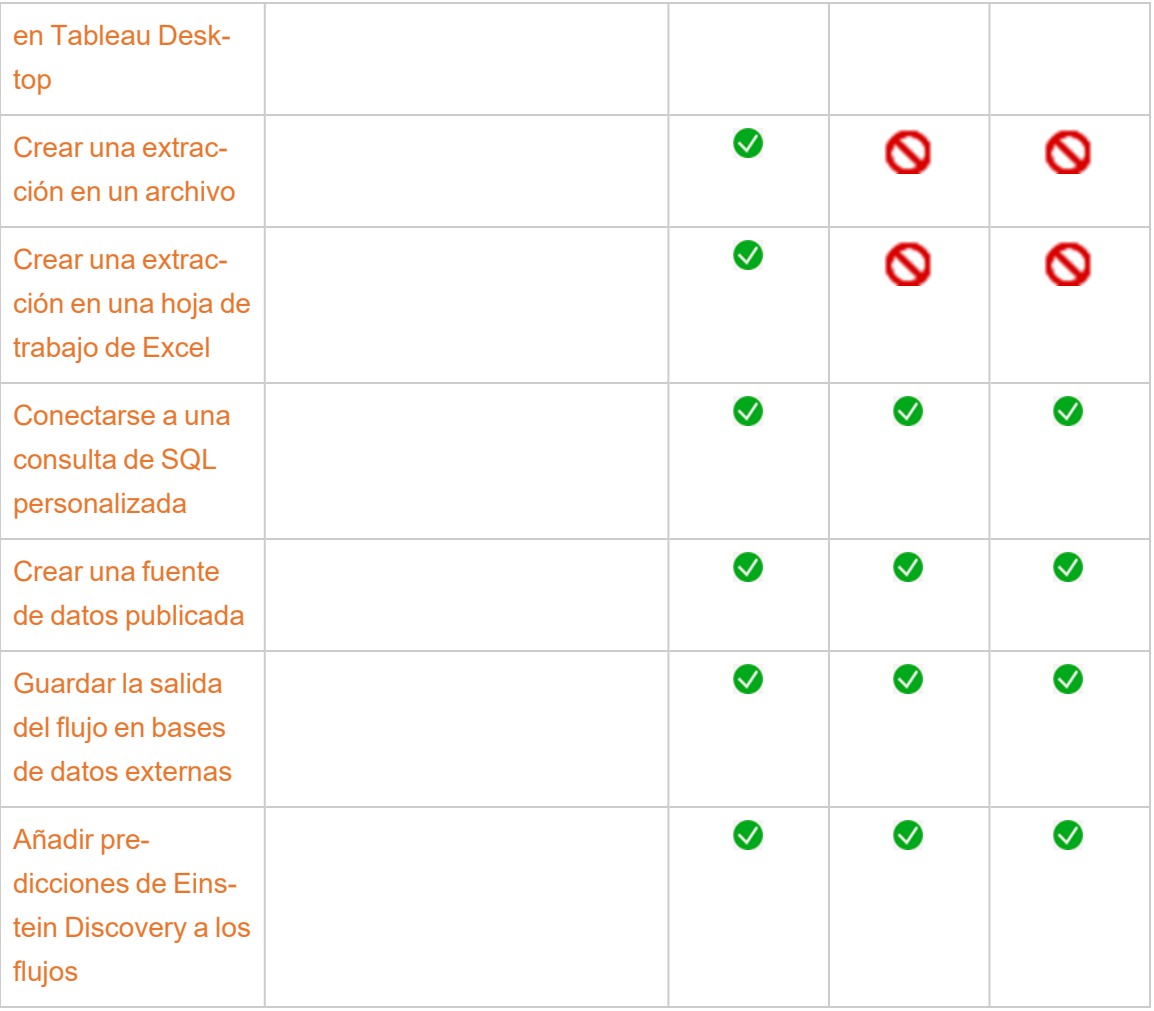

Guardar automáticamente y trabajar con borradores

Al crear o editar flujos en el servidor, su trabajo se guarda automáticamente como borrador cada pocos segundos para que, en caso de bloqueo, o al cerrar una pestaña por accidente, no pierda su trabajo.

Los borradores se guardan en el servidor y el proyecto en el que ha iniciado sesión. No puede guardar ni publicar un borrador en otro servidor, pero puede guardar el flujo en otro proyecto en ese servidor mediante la opción del menú **Archivo** > **Publicar como**.

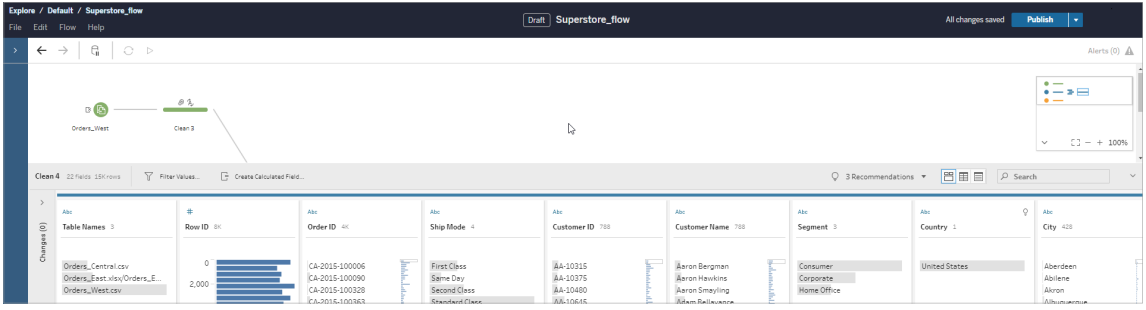

El contenido del borrador solo lo puede ver usted hasta que lo publique. Si publica los cambios y necesita revertirlos, puede utilizar el cuadro de diálogo **Historial de revisiones** para ver y volver a una versión publicada anteriormente. Para obtener más información sobre cómo guardar flujos en la web, consulte Guardar [automáticamente](https://help.tableau.com/current/prep/es-es/prep_save_share.htm#automatically-save-your-flows-on-the-web) los flujos en la web.

## Publicar flujos en Internet

Tanto si crea un flujo desde cero en la web como si edita un flujo existente, antes de poder ejecutar el flujo, deberá publicarlo.

- Solo puede publicar flujos borrador en el mismo servidor en el que ha iniciado sesión.
- <sup>l</sup> Puede publicar un borrador en un proyecto diferente mediante el menú **Archivo** y seleccionando **Publicar como**.
- Puede insertar credenciales para las conexiones de base de datos del flujo y así permitir que el flujo se ejecute sin tener que escribirlas manualmente. Si abre el flujo para editarlo, deberá volver a indicar sus credenciales.

#### Insertar credenciales

La inserción de credenciales solo se aplica a la ejecución de flujos en el servidor. Actualmente, deberá introducir manualmente sus credenciales al editar un flujo conectado a una base de datos. Las credenciales insertadas solo se pueden establecer en el nivel de flujo y no en el nivel de servidor o sitio.

Aplique una de las siguientes opciones:

<sup>l</sup> En el menú superior, seleccione **Archivo** > **Credenciales de conexión** > **Insertar en flujo publicado**.

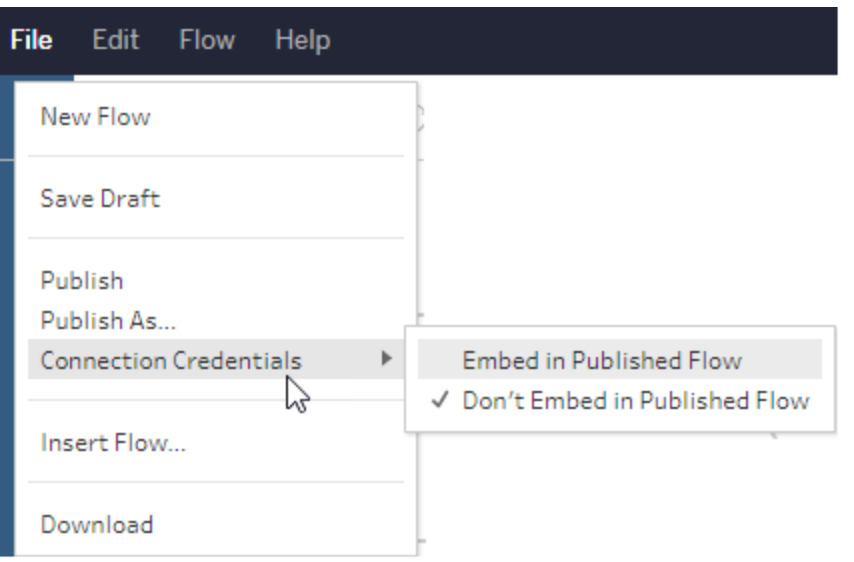

<sup>l</sup> Al publicar un flujo, active la casilla **Insertar credenciales**. Esta opción se muestra al seleccionar **Publicar como** para publicar el flujo en un nuevo proyecto por primera vez o cuando se edita un flujo que ha publicado otra persona por última vez.

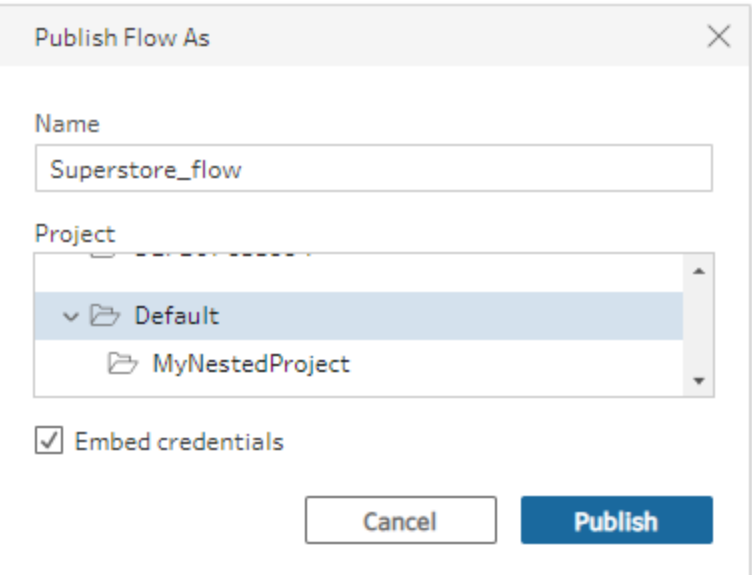

#### Publicar un flujo

Al publicar el flujo, se convierte en la versión actual del flujo y pueden ejecutarlo y verlo otras personas que tengan acceso al proyecto. Los flujos que nunca se publican o los cambios de

flujo que realice en un borrador solo los podrá ver usted hasta que publique el flujo. Para obtener más información sobre los estados de los flujos, consulte Guardar [automáticamente](https://help.tableau.com/current/prep/es-es/prep_save_share.htm#automatically-save-your-flows-on-the-web) los [flujos](https://help.tableau.com/current/prep/es-es/prep_save_share.htm#automatically-save-your-flows-on-the-web) en la web.

Para publicar un flujo, haga lo siguiente:

<sup>l</sup> En el menú superior, seleccione **Archivo** > **Publicar** o **Archivo** > **Publicar como**.

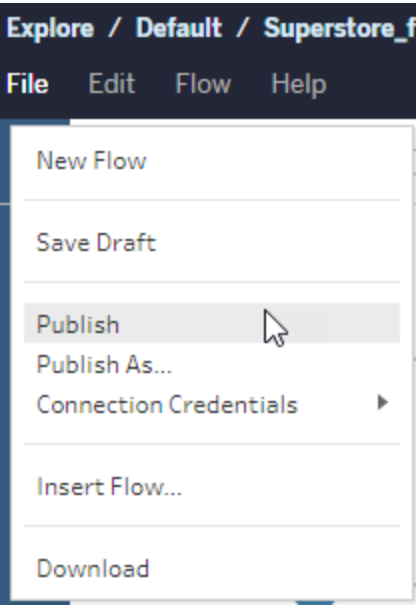

**En la barra superior, haga clic en el botón Publicar o haga clic en la flecha des**plegable para seleccionar **Publicar como**.

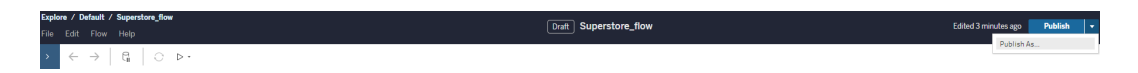

¿Quién puede hacer esto?

- Los roles Administrador del servidor, Creator del administrador de sitio y Creator tienen acceso completo de conexión y publicación.
- Con una licencia de Creator puede realizar tareas de creación web.

# Crear vistas y explorar datos en la web

Puede crear e interactuar con vistas en Tableau Cloud. Para obtener más información, consulte los temas siguientes en la ayuda de Tableau para usuarios.

Usar [Tableau](https://help.tableau.com/current/pro/desktop/es-es/web_author_home.htm) en la Web

[Recorrido](https://help.tableau.com/current/pro/desktop/es-es/navigating.htm) por el sitio de Tableau

Editar vistas en [Internet](https://help.tableau.com/current/pro/desktop/es-es/web_author_build_view.htm)

[Combinar](https://help.tableau.com/current/pro/desktop/es-es/joining_tables.htm) sus datos

Crear un [dashboard](https://help.tableau.com/current/pro/desktop/es-es/dashboards_create.htm)

Crear una [historia](https://help.tableau.com/current/pro/desktop/es-es/story_create.htm)

Insertar vistas y [dashboards](https://help.tableau.com/current/pro/desktop/es-es/embed_landing.htm) en páginas web

Hacer que los libros de trabajo sean [compatibles](https://help.tableau.com/current/pro/desktop/es-es/publish_version_compatibility.htm) entre versiones

## Alertas y suscripciones

Solucionar problemas relacionados con las [suscripciones](https://help.tableau.com/current/server/es-es/subscribe_trouble.htm)

Enviar alertas [basadas](https://help.tableau.com/current/pro/desktop/es-es/data_alerts.htm) en datos desde Tableau Cloud o Tableau Server

## Comparación de características de creación web y Tableau Desktop

Para cualquier usuario que conozca Tableau Desktop y empiece a usar el entorno de creación web de Tableau Server y Tableau Cloud, en este tema se proporciona un resumen de las funciones web que usa y que son similares a las de Tableau Desktop. También muestra una lista de diferencias esenciales entre los dos entornos.

**Nota:** este tema resume la funcionalidad de creación básica y no cubre todas las diferencias entre los entornos web y de escritorio.

## Funcionalidades clasificadas por versión

Para ver la lista de las últimas funcionalidades de edición web que se van a añadir a cada ver-sión, consulte las secciones de creación web en Notas de la versión de Tableau [Desktop](https://help.tableau.com/current/pro/desktop/es-es/help.htm#whatsnew_desktop.htm) y de la [creación](https://help.tableau.com/current/pro/desktop/es-es/help.htm#whatsnew_desktop.htm) web y Notas de la verisón de [Tableau](https://help.tableau.com/current/online/es-es/whatsnew_online.htm) Cloud o consulte la visualización [Nave](https://public.tableau.com/views/ReleaseNavigator-V21/FeaturesInVersionDash?:language=es-ES&:display_count=n&:origin=viz_share_link)gador de [versiones](https://public.tableau.com/views/ReleaseNavigator-V21/FeaturesInVersionDash?:language=es-ES&:display_count=n&:origin=viz_share_link) para filtrar y comparar los cambios de cada versión.

## Diferencias generales en la creación web

- $\bullet$  Las capacidades de creación están determinadas por el nivel de licencia. Para tener una idea de lo que se [puede](https://help.tableau.com/current/pro/desktop/es-es/help.htm#web_author_overview.htm) hacer con cada nivel de licencia, consulte  $i$ Qué se puede hacer con un sitio de [Tableau?](https://help.tableau.com/current/pro/desktop/es-es/help.htm#web_author_overview.htm)
- <sup>l</sup> Puede obtener acceso a las acciones del menú contextual en los campos de la vista, pero no en todos los elementos del área de trabajo.
- Los atajos de teclado para la creación web y Tableau Desktop no son los mismos. Para ver una lista de atajos de teclado para la creación web, consulte los [atajos](https://help.tableau.com/current/pro/desktop/es-es/shortcut.htm#Shortcuts_webauth) de teclado para la [creación](https://help.tableau.com/current/pro/desktop/es-es/shortcut.htm#Shortcuts_webauth) web.

## Capacidades de creación web

En el entorno web, puede conectarse a datos y crear libros de trabajo a partir de dichas fuentes de datos o de datos publicados a través de Tableau Desktop. Puede editar vistas creadas en la web o publicadas desde Tableau Desktop.

Los administradores pueden establecer a nivel de sitio qué capacidades de creación web pueden tener los usuarios. Los Explorer pueden editar libros de trabajo, crear nuevos libros de trabajo a partir de fuentes de datos publicadas, conectarse a fuentes de datos publicadas y crear y editar vistas, dashboards e historias. Los Creator tienen las mismas capacidades, pero también pueden crear nuevos libros de trabajo, conectarse a datos en la web y usar Pregunte a los datos y (en Tableau Cloud) plantillas de inicio para dashboards para sumergirse rápidamente en el análisis.

### Administración de datos

- **Creators**: conéctese a fuentes de datos, cargue archivos (de texto, de Excel y libros de trabajo de Tableau) o utilice plantillas de inicio para dashboards para ciertas fuentes de datos. Para obtener más información, consulte Creators: [conectarse](https://help.tableau.com/current/pro/desktop/es-es/help.htm#creator_connect.htm) a datos en [Internet.](https://help.tableau.com/current/pro/desktop/es-es/help.htm#creator_connect.htm)
- **Creators**: prepare datos en Internet en la página Fuente de datos. Para obtener más información, consulte [Creators:](https://help.tableau.com/current/pro/desktop/es-es/help.htm#creator_data_prep.htm) preparar los datos en Internet.

**Nota**: hay una limitación (determinada por el navegador) en el número de filas que se pueden visualizar en la página de fuente de datos al crear datos en Internet:

- Internet Explorer: 10 000 filas
- Otros navegadores: 100 000 filas

Sea cual sea el navegador, el número total de registros (filas por columnas) que se pueden visualizar en la página Fuente de datos en Internet es de **3 millones**.

- Ejecutar SQL inicial al conectar con algunas fuentes de datos
- Relacionar los datos para combinar datos de varias tablas
- <sup>l</sup> Una datos de varias tablas en la misma fuente de datos o de distintas bases de datos mediante una fuente de datos con varias conexiones
- Agregar un cálculo de unión
- Unir datos
- Pivotar datos
- Copiar valores en una cuadrícula (Ctrl+C o Comando-C en un equipo Mac)
- Editar [fuentes](https://help.tableau.com/current/pro/desktop/es-es/howto_connect.htm) de datos
- Limpiar datos con el intérprete de datos.
- Crear una consulta personalizada de SQL
- **Explorers**: conectarse a fuentes de datos publicadas.
	- Combinar fuentes de datos publicadas.
	- Guardar una fuente de datos (incrustada en un libro de trabajo publicado) como una fuente de datos publicada independiente.
	- Cambiar la agregación de medidas en la vista. Cambiar la agregación predeterminada de medidas en el panel Datos.
	- Buscar campos en el esquema.
	- Duplicar, ocultar o cambiar el nombre de los campos.
	- Cambiar el tipo de datos de los campos.
	- Convertir medidas en dimensiones o viceversa.

- Convertir un campo discreto en uno continuo y viceversa. Esta opción está disponible para medidas y dimensiones de fecha.
- Asignar una función geográfica a un campo.
- Crear alias para miembros de dimensiones.
- Crear y editar grupos.
- Crear y editar conjuntos (los conjuntos condicionados no están disponibles)
- Cree, edite y elimine parámetros. Cambiar el formato de números y fechas, así como la adición de comentarios para el parámetro no están admitidos en la web.

#### Análisis

- Crear, editar, cambiar el nombre, duplicar y borrar hojas (vistas, dashboards e historias) en un libro de trabajo.
- Utilice ["Pregunte](https://help.tableau.com/current/pro/desktop/es-es/ask_data.htm) a los datos" (Ask Data) para crear vistas automáticamente.
- Utilice [Explique](https://help.tableau.com/current/pro/desktop/es-es/explain_data.htm) los datos para crear vistas automáticamente.
- Buscar campos en el panel Datos con la búsqueda de esquemas.
- **•** Arrastre campos a la vista, filas, columnas y tipos de marca diferentes en la tarjeta Mar**cas**.
- **Usar Mostrarme** para crear vistas. Además, desde el panel Datos puede seleccionar y arrastrar un campo de interés al área de la vista para crear automáticamente una vista "Mostrarme".
- Ver datos subyacentes (mediante descripciones emergentes).
- La visualización en descripción emergente funciona en vistas web, pero se debe configurar en Tableau Desktop. Las hojas de trabajo de [visualización](https://help.tableau.com/current/pro/desktop/es-es/help.htm#viz_in_tooltip.htm#Hide) en descripción emergente se [pueden](https://help.tableau.com/current/pro/desktop/es-es/help.htm#viz_in_tooltip.htm#Hide) ocultar de la misma manera en que se ocultan las hojas de trabajo que

se utilizan en las historias o en los dashboards.

- [Acciones](https://help.tableau.com/current/pro/desktop/es-es/actions.htm) funciona en vistas web, pero se debe configurar en Tableau Desktop.
- Crear y editar campos calculados.
- Editar agrupaciones y crear otras nuevas a partir de medidas continuas.
- Crear y editar cálculos de tablas, y usar cálculos de tablas rápidos.
- <sup>l</sup> Crear conjuntos y mostrar controles de conjuntos. (Tenga en cuenta que no puede crear conjuntos a partir de orígenes de datos de cubo en la creación web).
- **·** Usar el panel **Análisis** para arrastrar líneas de referencia, líneas de tendencia y otros objetos a la vista. Editar líneas de referencia, líneas de tendencia y bandas. Crear y configurar distribuciones de referencia en un eje continuo. No se puede añadir un clúster ni añadir y modificar un pronóstico en la versión web.
- Crear grupos al seleccionar marcas en la vista y, a continuación, hacer clic en Agrupar miembros (sujetapapeles) en la descripción emergente de dicha selección. También puede editar grupos existentes en el panel Datos.
- <sup>l</sup> Puede crear jerarquías arrastrando una dimensión hasta otra en el panel Datos. **Nota:** No se pueden crear jerarquías cuando los campos ya están agrupados dentro de una carpeta.
- Cambiar las opciones para interactuar con los mapas, incluido activar y desactivar la función Panorámica y zoom, o mostrar la búsqueda de mapas, la barra de herramientas de la vista o la escala de mapa. Los usuarios también pueden asignar unidades.
- <sup>l</sup> Examinar una jerarquía continua de la vista hacia arriba y hacia abajo. En una vista con una jerarquía continua, sitúe el cursor cerca de los encabezados de un eje continuo para ver los controles + y -. Haga clic para profundizar o sintetizar.
- Mostrar etiquetas, totales y subtotales.

- Mostrar, ocultar y dar formato a etiquetas de marca
- Mostrar y ocultar títulos y subtítulos.
- Mostrar y ocultar tarjetas para filtros y marcadores de resaltado.
- Mostrar, ocultar y cambiar el tamaño de los encabezados en la vista.
- Intercambiar los ejes X e Y. Cambiar el tamaño de los ejes en la vista.
- Cambiar el tamaño de la vista.
- Mostrar y ocultar la Barra de herramientas de vista para cualquier vista o dashboard.
- Duplicar una hoja como una vista de tabulación cruzada.

#### Filtrar y ordenar

- · Usar la función de resaltar datos.
- Añadir, editar y eliminar filtros en la vista y editar diseños de control de filtro.

**Nota**: Existe una limitación en la cantidad de resultados que se pueden filtrar al crear datos en Tableau Cloud o Tableau Server. Solo se devuelven los primeros 100 resultados para limitar el impacto en el rendimiento que tiene un usuario al cargar un dominio grande en el servidor.

- Filtrar en fuentes de datos publicadas.
- Aplicar filtros a varias hojas
- <sup>l</sup> Crear filtros de contexto (opción **Añadir a contexto** en la ventana Filtros) y filtros dependientes (opción **Solo valores relevantes** en un control de filtro mostrado en una

vista).

- Aplicar filtros de cálculo de tablas a los totales en la vista.
- Mostrar campos ocultos y excluir o quitar campos de la vista.
- <sup>l</sup> Ordenar los campos de la vista de forma ascendente o descendente. Acceder al cuadro de diálogo **Ordenar** haciendo clic con el botón derecho del ratón en el estante Filas o Columnas. Ordenar de forma anidada los valores de dimensiones dentro del contexto de cada panel.
- <sup>l</sup> Arrastrar y soltar encabezados para crear un criterio de ordenamiento personalizado para sus favoritos.

#### Formato

- Modificar el ancho de los encabezados de fila y la altura de los encabezados de columna.
- Editar el formato del libro de trabajo, incluidas las líneas de formato.
- Editar títulos de hojas de trabajo y dashboards.
- Editar ejes (hacer doble clic en un eje en la vista). Otras opciones disponibles: Sin**cronizar ejes duales**, borrar el rango de ejes (**Restablecer**) y configurar la marca de graduación. Habilitar o deshabilitar **Eje doble** en el menú contextual de un campo (hacer clic con el botón derecho en un campo de medida en el estante Fila o Columnas). Las escalas logarítmicas pueden ser positivas o simétricas (incluye 0 y valores negativos).
- <sup>l</sup> Editar el formato de los números (decimales, porcentajes, separador de miles, unidades y moneda).
- <sup>l</sup> Crear, editar y mover las anotaciones de punto, marca y área, así como cambiarles el tamaño.

- <sup>l</sup> Añadir y editar objetos de dashboard, incluyendo: contenedores de trazados horizontales y verticales, texto, imágenes, botones de navegación, enlaces de páginas web y extensiones de dashboard.
- Crear fondos transparentes para hojas de trabajo (el color de fondo se ha de establecer en **Ninguno**). Combinar hojas de trabajo transparentes con filtros, resaltadores y parámetros transparentes.
- Cambiar la paleta de colores. En los campos de categorías, puede asignar colores concretos y personalizados (mediante un código hexadecimal) a los elementos de datos. Para los campos continuos, puede definir colores de inicio y de fin personalizados (mediante el código hexadecimal).
- Cree, reorganice y obtenga una vista previa de los diseños de dashboard específicos del dispositivo
- <sup>l</sup> Establecer el tamaño, la posición y el espaciado exactos de un elemento de un dashboard.
- <sup>l</sup> Añadir relleno, bordes y colores de fondo alrededor de los elementos en los dashboards.
- Seleccionar un mapa de fondo en las vistas de mapa.
- Leyendas por medida. Si crea leyendas de color separadas para las medidas de la vista, Tableau asigna la paleta de colores predeterminada a cada nueva leyenda de color. Para cambiar la leyenda de color de cada medida, haga clic en la flecha desplegable de la leyenda de color para abrir el cuadro de diálogo **Editar colores** y, después, seleccione la paleta que quiera utilizar. Para obtener más información, consulte [Leyendas](https://help.tableau.com/current/pro/desktop/es-es/help.htm#view_parts.htm#LegendsPerMeasure) por medida.

## Temas relacionados

¿Qué se puede hacer con un sitio de [Tableau?](https://help.tableau.com/current/pro/desktop/es-es/help.htm#web_author_overview.htm)

[Establecer](https://help.tableau.com/current/server/es-es/web_author_enable.htm) el acceso de creación web de un sitio

[Introducción](https://help.tableau.com/current/pro/desktop/es-es/help.htm#getstarted_web_authoring.htm) a la creación web

Creators: [conectarse](https://help.tableau.com/current/pro/desktop/es-es/help.htm#creator_connect.htm) a datos en Internet

[Creators:](https://help.tableau.com/current/pro/desktop/es-es/help.htm#creator_data_prep.htm) preparar los datos en Internet

Crear vistas en [Internet](https://help.tableau.com/current/pro/desktop/es-es/help.htm#web_author_build_view.htm)

Conceder permisos para [descarga,](https://help.tableau.com/current/server/es-es/web_author_who.htm) guardado y edición web

## Establecer el acceso y las funciones de creación web de un sitio

Los administradores de Tableau Server pueden especificar en el nivel de sitio si desean permitir que los usuarios editen las vistas publicadas en el entorno web. También pueden configurar otras funciones de creación web.

De forma predeterminada, la función de creación web está habilitada para todos los sitios por lo que los usuarios que dispongan de la capacidad **Edición web** pueden crear y editar los libros de trabajo directamente en el servidor. Desactive la creación web si desea que los usuarios puedan ver los libros de trabajo publicados e interactuar con ellos, pero que no puedan hacer cambios en la información esencial.

En los siguientes pasos se describe cómo configurar la creación web y otras funciones asociadas para todo un sitio. Para tener un mayor control sobre qué usuarios pueden usar la edición web, puede usar proyectos, grupos y permisos. Consulte [Establecer](https://help.tableau.com/current/server/es-es/web_author_who.htm) el acceso a contenido con [capacidad](https://help.tableau.com/current/server/es-es/web_author_who.htm) para realizar edición web, guardar y descargar.

Para obtener información sobre cómo habilitar la creación de flujos en la web, consulte [Crear](https://help.tableau.com/current/server/es-es/web_author_flows.htm) e [interactuar](https://help.tableau.com/current/server/es-es/web_author_flows.htm) con flujos en la web .

## Activar o desactivar la creación web en un sitio

**Nota:** Esta configuración solo está disponible para Tableau Server. La creación web está habilitada para Tableau Cloud y no se puede desactivar.

- 1. En un navegador web, inicie sesión en el servidor como administrador y acceda al sitio donde quiere habilitar la creación web. En ese sitio, haga clic en **Configuración**.
- 2. En la sección **Creación web**, seleccione **Libros de trabajo. Permita que los usuarios editen libros de trabajo en su navegador** para habilitar la funcionalidad.

Desactive la casilla de verificación para desactivar la creación web en ese sitio.

#### **Web Authoring**

Users with the appropriate permissions can edit content in their browser.

V Workbooks. Let users edit workbooks in their browser.

- $\sqrt{}$  Flows. Let users edit flows in their browser.
- 3. Si el sitio ya está en producción y desea modificarlo para que surta efecto, reinicie el servidor.

En caso contrario, los cambios se aplicarán cuando expire el almacenamiento en caché de la sesión del servidor, o bien la próxima vez que un usuario inicie sesión después de haberla cerrado.

#### **Notas**

- Al habilitar la creación web, asegúrese de que, en los libros de trabajo o las vistas adecuados, la regla de permisos de un usuario o grupo permita la capacidad **Edición web**.
- Si desactiva la creación web en un sitio de producción y no lleva a cabo el último paso

para reiniciar el servidor, es posible que los usuarios sigan teniendo acceso de creación hasta que cierren la sesión o caduque su caché.

## Ver los sitios que admiten la creación web

Para confirmar los sitios que admiten la creación web, en el menú de selección del sitio que hay arriba, seleccione **Administrar todos los sitios** y, luego, vaya a la página **Sitios**.

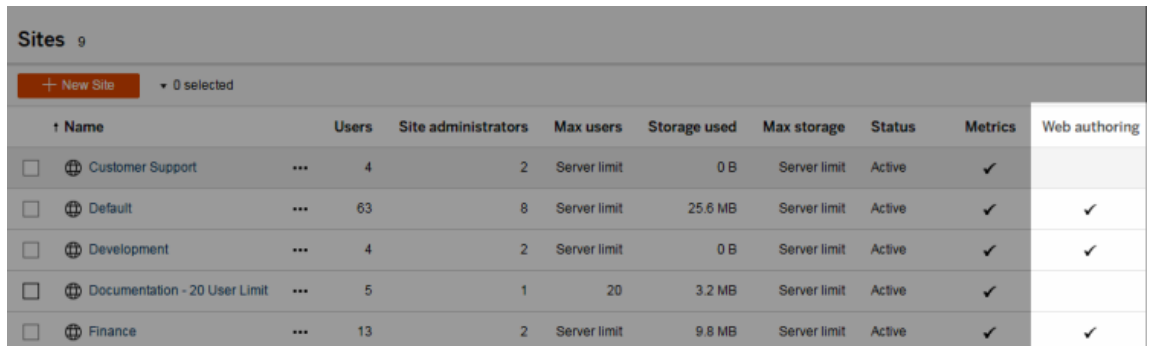

## Configurar opciones de unión entre bases de datos

Para mejorar el rendimiento de las uniones entre bases de datos, los usuarios pueden permitir que Tableau realice la unión utilizando la base de datos en tiempo real a la que están conectados, en lugar de emplear Hyper. Aunque esta opción es más rápida, si Tableau utiliza la base de datos conectada para realizar la unión, los datos de la fuente de datos de archivo a la que el usuario está conectado se copian en tablas temporales en la base de datos conectada. Como los datos se trasladan fuera de Tableau, el administrador puede restringir el acceso a esta función a los usuarios con permisos de creación web.

- 1. En un navegador web, inicie sesión en el servidor como administrador y acceda al sitio donde quiere habilitar la creación web. En ese sitio, haga clic en **Configuración**.
- 2. En el cuadro de diálogo **Uniones entre bases de datos**, seleccione una de las siguientes opciones:
	- <sup>l</sup> **Usar Tableau o bases de datos existentes**: seleccione esta opción para que los usuarios elijan si permiten que Tableau use la base de datos en tiempo real para realizar uniones entre bases de datos.

**· Usar solo Tableau**: seleccione esta opción para obligar a los usuarios a utilizar Hyper en las uniones entre bases de datos.

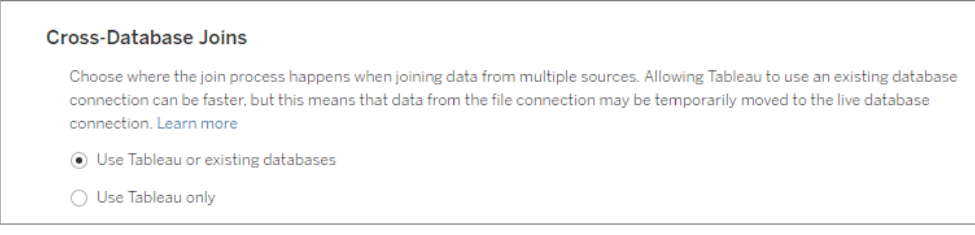

Si selecciona **Usar solo Tableau**, la opción de elegir cómo realiza Tableau la unión entre bases de datos no se mostrará en el lienzo cuando el usuario se conecte a una fuente de datos y a una base de datos compatibles. Para obtener más información sobre esta función, consulte Mejorar el [rendimiento](https://help.tableau.com/current/pro/desktop/es-es/joining_tables.htm#cross_dbase_joins_perf) en uniones entre [bases](https://help.tableau.com/current/pro/desktop/es-es/joining_tables.htm#cross_dbase_joins_perf) de datos.

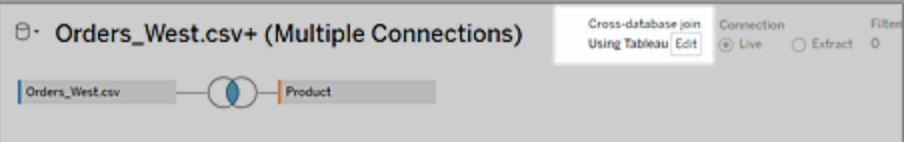

## Crear y editar contenido privado en el espacio personal

El espacio personal es una ubicación privada para que todos los usuarios Explorer y Creator guarden contenido cuando trabajan en un sitio de Tableau. El contenido guardado en el espacio personal no se puede compartir con otros usuarios se puede mover a un proyecto cuando esté listo para que otros lo vean. Dentro del espacio personal, puede crear un nuevo libro de trabajo o guardar un libro de trabajo en el espacio personal como una copia separada. También puede mover el contenido existente de su propiedad al espacio personal para editarlo y luego regresar a un proyecto más tarde. Los usuarios Explorer pueden descargar libros de trabajo en el espacio personal, incluidos todos los datos incluidos en el libro de trabajo.

## Privacidad en el espacio personal

El contenido guardado en su espacio personal solo es visible para usted y los administradores del sitio. Los administradores del sitio no pueden acceder directamente al espacio personal de ningún usuario ni editar el contenido del espacio personal de otra persona, pero pueden ver y administrar los libros de trabajo del espacio personal. Los libros de trabajo del espacio personal aparecen en los resultados de búsqueda del administrador y como una ubicación de libro de trabajo en la página Explorar. Además, el menú de permisos no está disponible cuando un libro está en el espacio personal porque el libro es privado.

## Tableau Catalog y el espacio personal

A partir de la versión 2019.3, Tableau Catalog está disponible con Data Management para Tableau Server y Tableau Cloud. Para obtener más información, consulte "Acerca de Tableau Catalog" en la ayuda de Tableau Server o Tableau Cloud.

Cuando Tableau Catalog está habilitado en su entorno de trabajo, Catalog indexa la información sobre los libros de trabajo que guarda en su espacio personal. Estos libros de trabajo se incluyen en los recuentos de linaje, sin embargo, solo usted puede ver los libros de trabajo. Además, los usuarios que navegan a través de la herramienta de linaje ven los permisos requeridos en lugar de información sobre libros de trabajo en su espacio personal.

## Herramientas de colaboración

Cuando un libro de trabajo está en el espacio personal, algunas funciones están deshabilitadas, como compartir, métricas, comentarios, alertas y suscripciones. Las alertas y suscripciones existentes para usted continuarán ejecutándose, pero las alertas y suscripciones a otros generarán un error, ya que el contenido ahora es privado. Las métricas no se pueden crear en el espacio personal pero seguirán funcionando si un libro de trabajo conectado se mueve allí. (La funcionalidad heredada Métricas se retiró de Tableau Cloud en febrero de 2024 y se retirará de Tableau Server en la versión 2024.2. Para obtener más información, consulte Crear y solucionar [problemas](https://help.tableau.com/current/online/es-es/metrics_create.htm) de métricas (Retirado).)

Estas limitaciones se eliminan cuando el libro se mueve o se guarda en otra ubicación. Por ejemplo, si un libro contiene comentarios y se mueve al espacio personal, los comentarios existentes se ocultan. Los comentarios se restauran cuando el libro se mueve a otra ubicación.

#### Actualización de extracción en el espacio personal

Para limitar el consumo de recursos, las actualizaciones de extracciones existentes continúan ejecutándose si se han programado, pero no se pueden programar nuevas actualizaciones de extracciones mientras un libro de trabajo está en el espacio personal.

## Buscar contenido en el espacio personal

Puede acceder al espacio personal desde el menú de navegación de la izquierda para ver todo el contenido del espacio personal o crear un nuevo libro de trabajo, y puede guardarlo en el espacio personal al crear o editar un libro de trabajo en cualquier lugar del sitio.

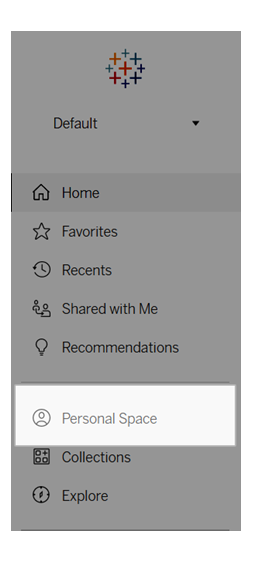

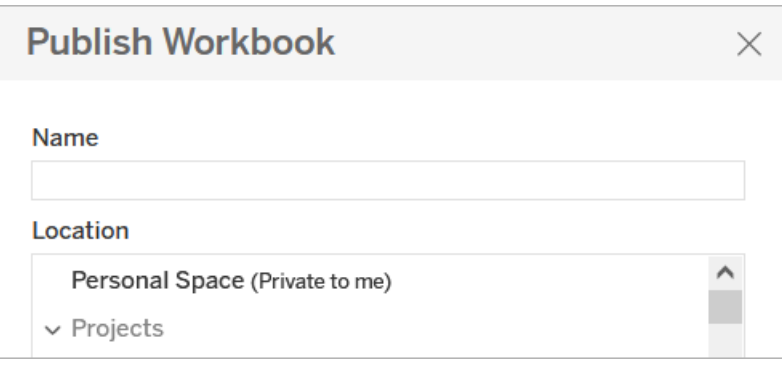

También puede ver los libros de trabajo en el espacio personal desde la página Explorar cuando se selecciona Todos los libros de trabajo y puede filtrar hasta conseguir el contenido del espacio personal.

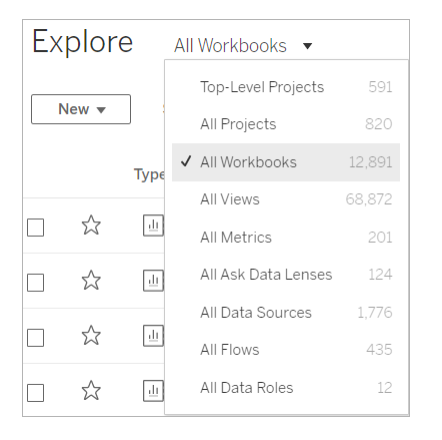

## Publicar un libro de trabajo en el espacio personal

El espacio personal funciona de manera muy similar a un proyecto privado para que pueda publicar un libro de trabajo nuevo o existente de Tableau Cloud, Tableau Server o Tableau Desktop.

Publicar un libro de trabajo en un espacio personal en Tableau Server o Tableau Cloud

- 1. Con el libro de trabajo abierto, seleccione **Archivo** > **Publciar como**.
- 2. En Ubicación, seleccione **Espacio personal**.

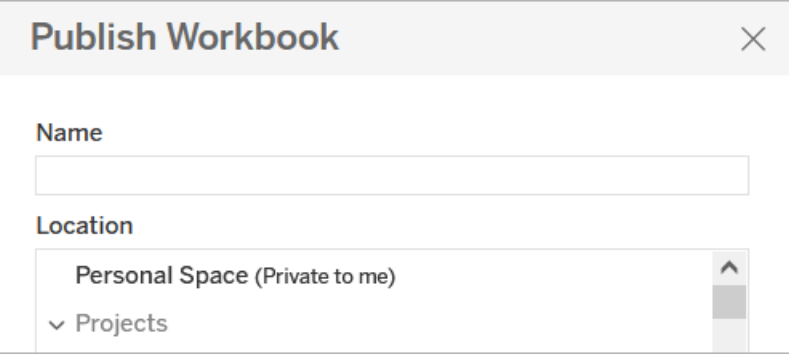

**Nota:** Los usuarios Explorer solo pueden guardar libros de trabajo en el espacio personal y es posible que no vean un cuadro de diálogo de selección de ubicación.

Publicar un libro de trabajo en un espacio personal desde Tableau Desktop

A partir de 2023.1, puede publicar un libro de trabajo en un espacio personal desde Tableau Desktop.

- 1. Con el libro de trabajo que desea publicar abierto en Tableau Desktop, seleccione **Servidor** > **Publicar libro de trabajo**.
- 2. En Proyecto, seleccione **Espacio personal**.
- 3. En Fuentes de datos, seleccione **Editar**.
- 4. En la ventana emergente Administrar fuentes de datos en Tipo de publicación, seleccione **Insertada en el libro** para todas las fuentes de datos. Debe insertar fuentes de datos al publicar desde Tableau Desktop, ya que no puede publicar fuentes de datos por separado en el espacio personal.
- 5. Rellene el resto de las opciones de publicación como de costumbre. Para obtener más información, consulte Pasos [completos](https://help.tableau.com/current/pro/desktop/es-es/publish_workbooks_howto.htm) para publicar un libro de trabajo.

## Mover libros de trabajo al espacio personal

Puede mover un libro existente al espacio personal si es el propietario del libro y hay espacio en su espacio personal. Los límites de almacenamiento del espacio personal los establecen los administradores.

Para mover un libro de trabajo al espacio personal:

- <sup>l</sup> Seleccione un libro de trabajo, luego haga clic en el menú desplegable **Acciones**.
- **Seleccione Mover.**
- <sup>l</sup> En Ubicación, seleccione **Espacio personal**.

**Nota:** Los usuarios Explorer solo pueden guardar libros de trabajo en el espacio personal y es posible que no vean la acción Mover ni el cuadro de diálogo de selección de ubicación.

Para obtener más información, consulte Realizar [acciones](https://help.tableau.com/current/pro/desktop/es-es/qs_content_page.htm#perform-actions) en el tema de ayuda Administrar contenido web.

Cuando mueve un libro de trabajo o una fuente de datos existente al espacio personal, las herramientas como compartir, alertas y suscripciones se ocultan. Las actualizaciones de extracciones existentes continúan ejecutándose si se han programado, pero los usuarios no pueden programar nuevas actualizaciones de extracciones dentro de su espacio personal.

Las suscripciones y alertas existentes también continúan pero no se pueden editar desde el espacio personal y generarán un error si otros usuarios son los destinatarios. Las métricas conectadas existentes seguirán actualizándose, pero la vista conectada no será visible para otros usuarios.

## Mover libros de trabajo desde el espacio personal

Cuando saca un libro de trabajo del espacio personal, las herramientas de colaboración como compartir, alertas y suscripciones se vuelven visibles, y reaparecen los comentarios existentes.

## Crear una historia con datos de Tableau (solo en inglés)

Si alguna vez ha escrito un resumen ejecutivo de su dashboard de Tableau, sabe que puede llevar mucho tiempo. Se necesita tiempo para elegir qué ideas compartir y tiene que volver a escribir sus resúmenes cada vez que se actualizan los datos. Historias con datos de Tableau genera automáticamente información narrativa dentro de su dashboard, lo que ahorra tiempo y revela información relevante. A medida que explora las visualizaciones en su dashboard, las historias escritas por Historias con datos se ajustan, lo que le permite profundizar en los datos e identificar información clave más rápido.

Desde donde ya está trabajando en Tableau, puede agregar rápidamente el objeto **Historia con datos** a su dashboard. Además, puede personalizar los términos y las métricas que se usan en su historia, para que Historias con datos utilice el idioma de su negocio.

Actualmente, puede escribir y ver una historia con datos de Tableau en cualquier lugar donde use Tableau. Después de crear su historia, también puede ver su historia con datos en Tableau Mobile. Sin embargo, las Historias con datos no se incluyen si exporta su dashboard, por ejemplo, a un PDF.

## Comprender cómo Historias con datos maneja los datos

Para escribir Historias con datos, Tableau usa un servicio alojado en su entorno Tableau Cloud o Tableau Server. Cuando usted Agregar una historia con datos de [Tableau](#page-1252-0) a un das[hboard](#page-1252-0) o ve una Historia con datos desde un dashboard, Tableau envía los datos de la hoja de trabajo asociada al entorno en el que ha iniciado sesión (es decir, su sitio de Tableau Cloud o su instancia de Tableau Server), usando los estándares de seguridad descritos en [Seguridad](https://help.tableau.com/current/online/es-es/to_security.htm) en la [nube](https://help.tableau.com/current/online/es-es/to_security.htm) y [Seguridad](https://help.tableau.com/current/server/es-es/security.htm) en Tableau Server. Las Historias con datos se pueden escribir y ver desde cualquier lugar donde use Tableau.

## Más información sobre cómo se escriben las Historias con datos

Historias con datos de Tableau funciona con generación de lenguaje natural (NLG) basado en reglas. Historias con datos realiza análisis automatizados para determinar hechos relevantes y precisos sobre los datos subyacentes, desde cálculos básicos hasta estadísticas más avanzadas. Para escribir una historia, Historias con datos utiliza una biblioteca de plantillas de lenguaje predefinidas para sintetizar estos hechos en conocimientos de lenguaje natural. Historias con datos procesa estas plantillas en tiempo de ejecución, utilizando los datos de resumen más actualizados de la hoja de trabajo de Tableau a la que está conectado. Puede aprovechar la función de idioma [personalizado](https://help.tableau.com/current/pro/desktop/es-es/data_stories_customize.htm) para generar sus propias plantillas de idioma, agregar funciones y definir reglas comerciales, lo que ayuda a construir una historia con datos más relevante y contextual.

**Nota:** Historias con datos no utiliza inteligencia artificial generativa, modelos de lenguaje extenso (LLM) ni aprendizaje automático para escribir información e historias.

## Administrar Historias con datos para su sitio

Los administradores de Tableau pueden elegir si las Historias con datos de Tableau están disponibles para su sitio. Historias con datos están activadas de forma predeterminada.

- 1. Inicie sesión en su sitio de Tableau.
- 2. En el panel de la izquierda, seleccione **Configuración**.
- 3. En la pestaña **General**, desplázese hasta la sección **Disponibilidad de Historias con datos**.
- 4. Elija si desea **activar** o **desactivar** Historias con datos.

**Nota:** Si las Historias con datos están desactivadas, al volver a activar la función se restauran las Historias con datos que ya estaban en los dashboards.

## <span id="page-1252-0"></span>Agregar una historia con datos de Tableau a un dashboard

Después de crear un [dashboard,](https://help.tableau.com/current/pro/desktop/es-es/dashboards_create.htm) puede agregar el objeto **Historia con datos** a su dashboard para mostrar información sobre su visualización escrita en lenguaje natural. Actualmente, las Historias con datos de Tableau están escritas solo en inglés y están disponibles en Tableau Cloud, Tableau Server (versión 2023.1 y posteriores) y Tableau Desktop. No hay límite de tamaño de datos al crear **historias con datos**. Sin embargo, la generación de historias se agota después de 45 segundos si está tratando de analizar una gran cantidad de datos. Recomendamos usar **historias con datos** con visualizaciones que tengan 1000 puntos de datos o menos.

**Nota:** Historias con datos de Tableau se abre en una ventana emergente, así que asegúrese de habilitar las ventanas emergentes. Si está utilizando el modo de pantalla completa, las Historias con datos se pueden abrir en una nueva pestaña.

1. Arrastre el objeto **Historia con datos** a su dashboard de Tableau. Si aún no lo ha hecho, agregue una hoja a su dashboard para usar Historias con datos de Tableau.

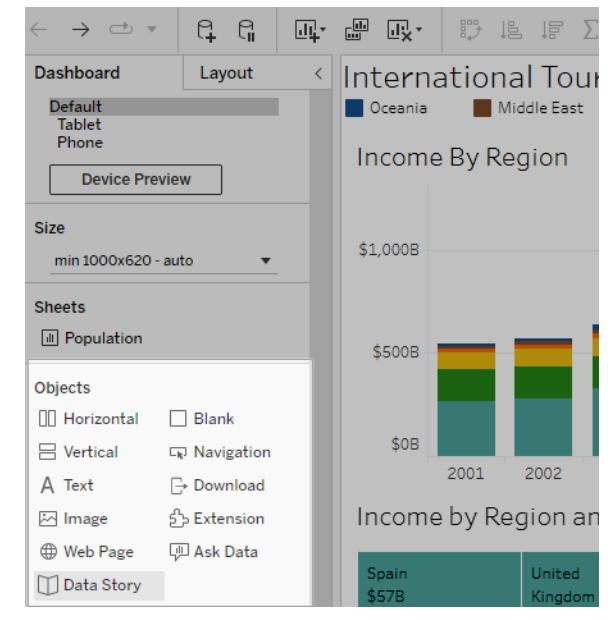

2. En el cuadro de diálogo Historia con datos, configure su historia eligiendo primero la hoja de trabajo sobre la que escribir. Cuando haga clic en **Siguiente**, Tableau envía todos los datos del libro de trabajo asociado a la instancia de Tableau Cloud o Tableau Server en la que inició sesión.

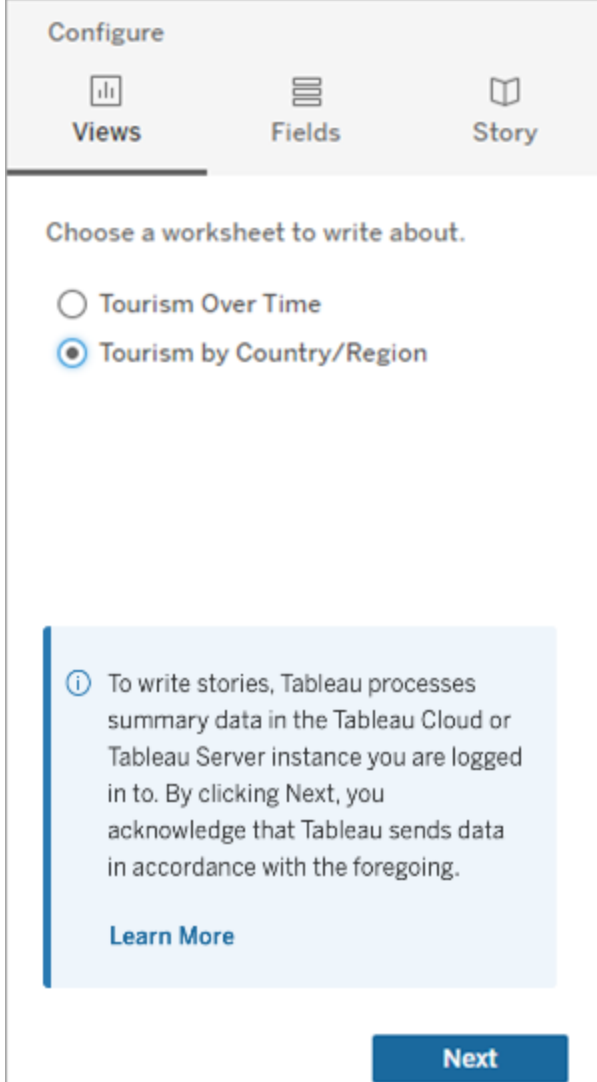

3. Seleccione las dimensiones y medidas que quiere incluir en su historia.

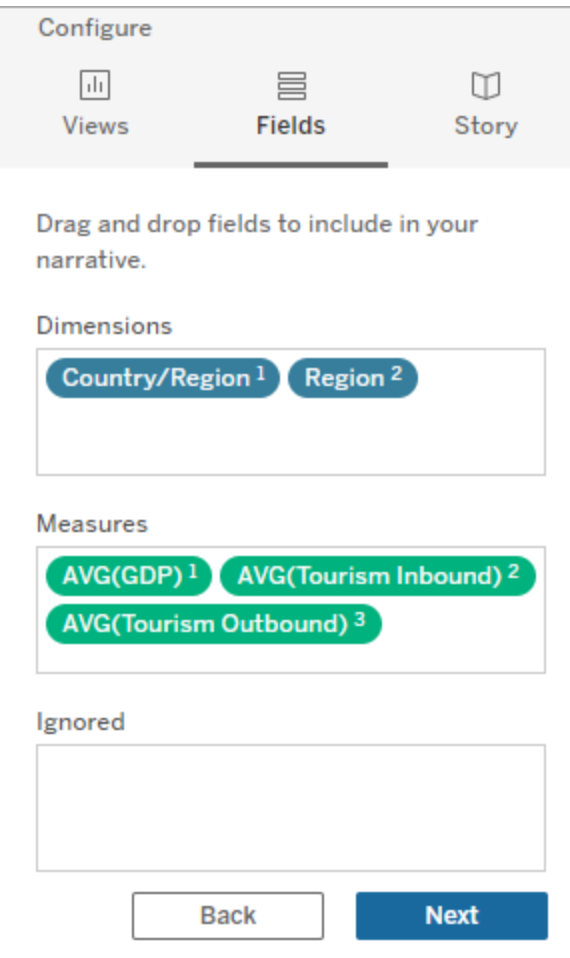

4. Elija el tipo de historia que mejor describa sus datos:

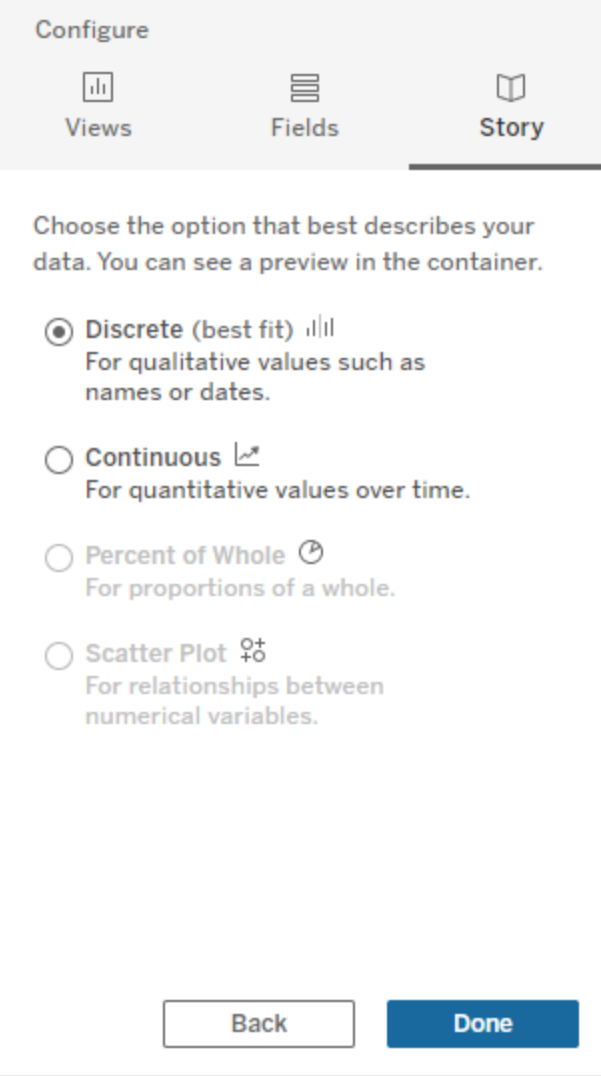

**Discreto** es ideal para valores cualitativos como nombres o fechas, como en gráficos de barras o columnas.

**Continuo** es ideal para valores cuantitativos a lo largo del tiempo, como trazado en un gráfico de líneas.

**Porcentaje del total** es mejor para proporciones de un todo, como un gráfico circular. **Gráfico de dispersión** es ideal para las relaciones entre valores numéricos, como un gráfico de dispersión.

5. Haga clic en **Realizado**.

Para filtrar su historia con datos haciendo clic en diferentes secciones de su visualización, abra el menú en su visualización y haga clic en **Usar como filtro**.

Después de generar su historia, haga clic en **Configuración** en la parte superior de su objeto **Historia con datos** para obtener una experiencia guiada que lo ayude a personalizar y contextualizar su historia. Para obtener más información, consulte [Configurar](#page-1260-0) los ajustes de una historia con datos de [Tableau.](#page-1260-0)

**Nota:** Si experimenta una discrepancia en su historia con datos de Tableau (por ejemplo, si los números en su historia son diferentes a los de su visualización), puede deberse a la forma en que está configurada su visualización. Intente crear una nueva visualización en una hoja diferente y luego agregue una nueva historia con datos con la técnica [Usar](#page-1306-0) una hoja [oculta](#page-1306-0) para descubrir el problema subyacente.

## Elegir el tipo de historia adecuado para su historia con datos

Cuando Agregar una historia con datos de Tableau a un [dashboard](#page-1252-0), es importante elegir el tipo correcto de historia para sus datos. ¿Quiere su historia sobre las tendencias a lo largo del tiempo? ¿O quiere su historia sobre dos valores que está comparando? Para ayudarlo a elegir la historia correcta, este tema describe los diferentes tipos de historias, incluido un ejemplo de cada tipo de historia.

#### Continuo

Las historias continuas son mejores para analizar tendencias o avances a lo largo del tiempo.

Cuando crea una historia continua, incluye contenido para el rendimiento, los segmentos, la volatilidad y las líneas de tendencia. La historia también incluye análisis de contribución y correlación para historias que usan más de una dimensión. Para usar una historia continua, su hoja de trabajo debe tener:

- 1 dimensión que tiene entre 1 y 10 medidas
- 2 dimensiones y hasta 3 medidas

El siguiente ejemplo es una historia continua para un gráfico de líneas que tiene una sola dimensión y varias medidas:

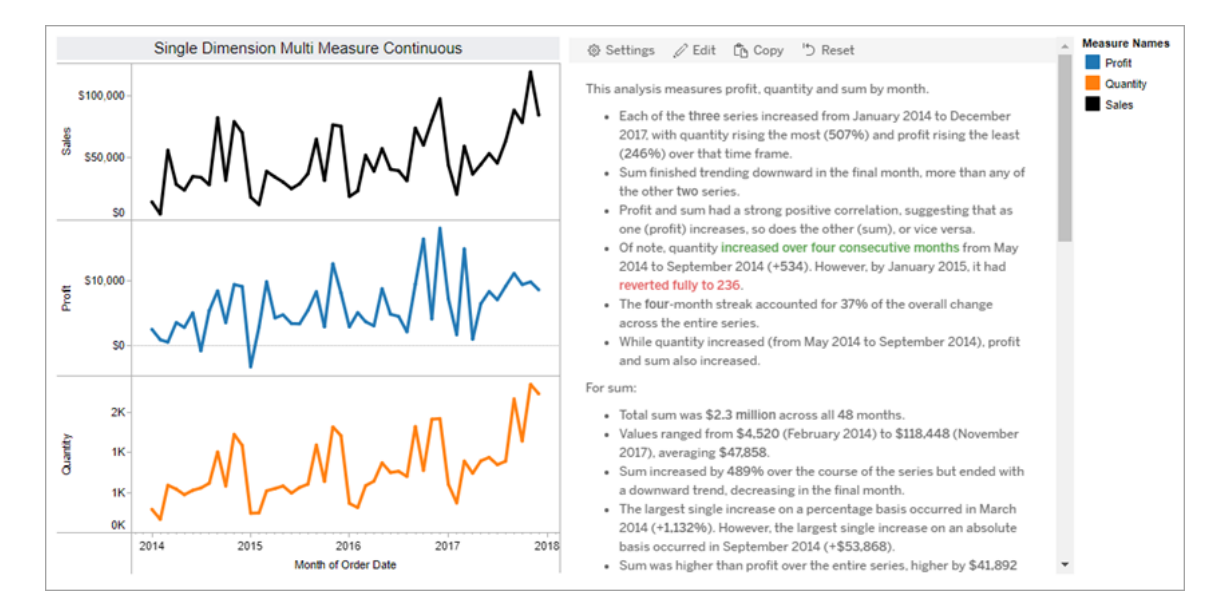

### **Discreto**

Las historias discretas son mejores para comparar valores y comprender la distribución de datos en cada valor. Cuando crea una historia discreta, la historia incluye contenido sobre la distribución y las agrupaciones o clústeres en los datos. Y la historia incluye análisis de contribución para hojas de trabajo que usan múltiples dimensiones.

Considere usar una historia discreta cuando desee:

- Comprender los impulsores de sus indicadores clave de rendimiento (KPI) en los informes de ventas.
- · Identificar y comprenda los valores atípicos rápidamente durante el descubrimiento de datos.
- Identificar tendencias que no son fácilmente observables en lo visual al realizar una auditoría.
- <sup>l</sup> Descubrir información de utilización compleja al instante para el análisis geográfico.
- Identificar y mencionar relaciones clave, por ejemplo, entre ventas y ganancias.

Para usar una historia discreta, su hoja de trabajo debe tener:

- 1 dimensión que tiene entre 1 y 10 medidas
- 2 dimensiones y hasta 3 medidas

El siguiente ejemplo es una historia discreta para un gráfico de barras que tiene una sola dimensión y dos medidas:

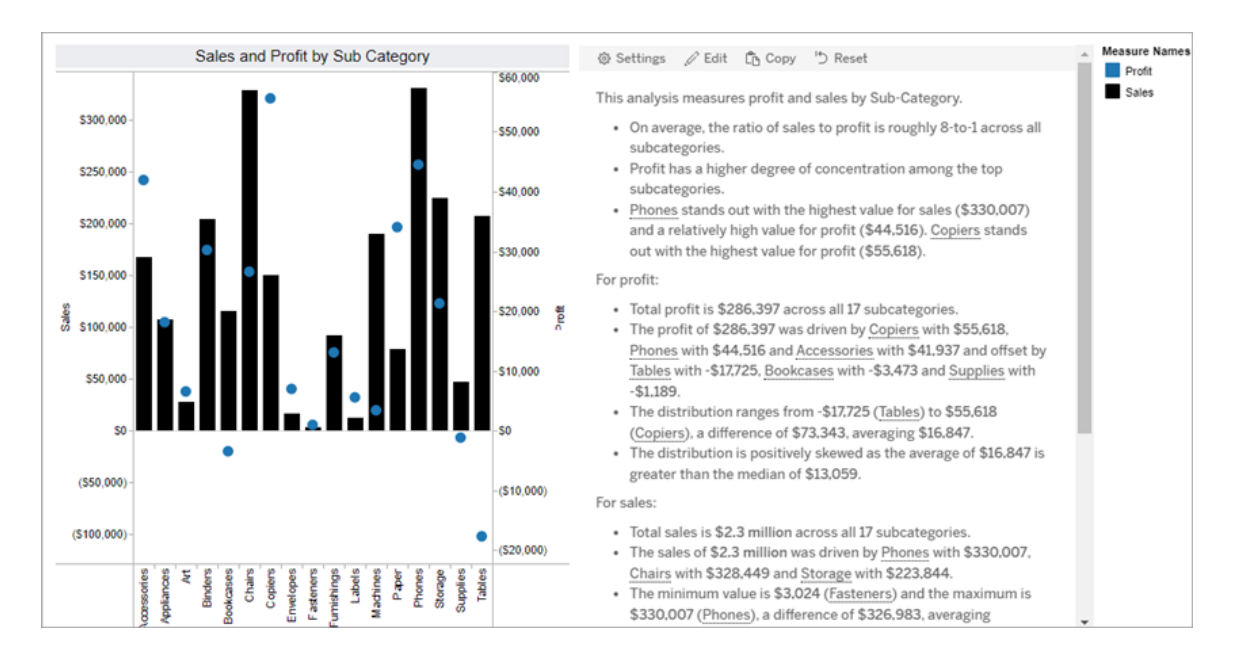

## Porcentaje del total

El porcentaje de historias completas es mejor para los gráficos circulares. Para usar un porcentaje de la historia completa, su hoja de trabajo debe tener:

- 1 dimensión
- $\bullet$  1 medida

El siguiente ejemplo es un porcentaje de toda la historia que usa un gráfico circular con una sola dimensión y una sola medida:

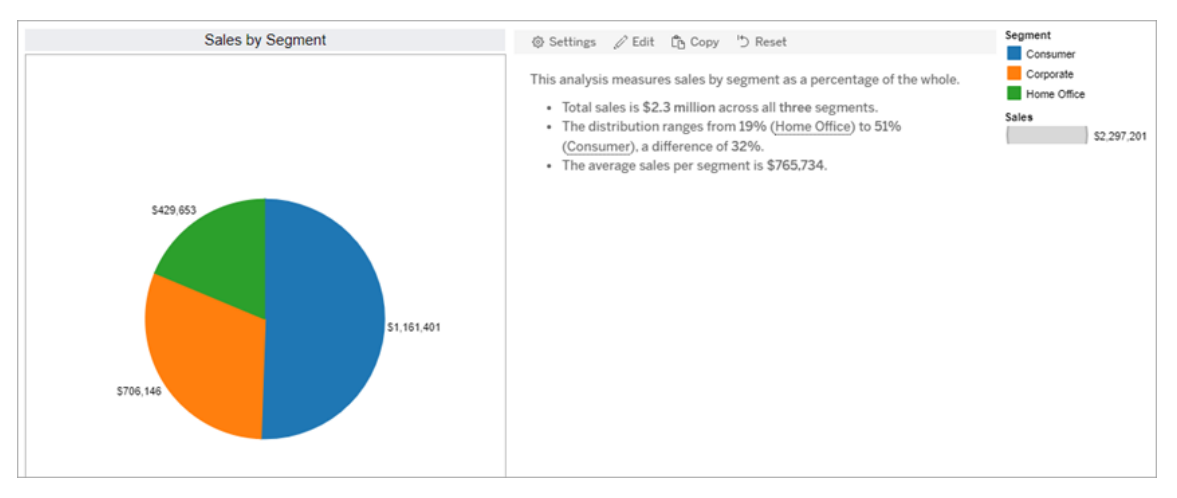

## Diagrama de dispersión

Las historias de diagramas de dispersión son mejores para comprender la relación entre dos medidas. Cuando crea una historia de diagrama de dispersión, la historia incluye contenido sobre la relación (regresión) entre dos medidas. Y la historia incluye contenido sobre grupos (clústeres) dentro de los datos, cuando existen.

Considere usar una historia de diagrama de dispersión cuando desee:

- Señalar las relaciones entre dos medidas para identificar el impacto (análisis de regresión).
- · Identificar y comprenda los valores atípicos que están por encima o por debajo de los umbrales definidos.
- Analizar cómo se distribuyen tus datos.

Para usar una historia de diagrama de dispersión, su hoja de trabajo debe tener:

- 1 dimensión
- $\cdot$  2 o 3 medidas

**Nota:** Cuando crea su historia de diagrama de dispersión, la primera medida que selecciona se trata como la variable independiente y la segunda medida es la variable dependiente.
El siguiente ejemplo es una historia de diagrama de dispersión que utiliza un diagrama de dispersión que tiene una sola dimensión y dos medidas:

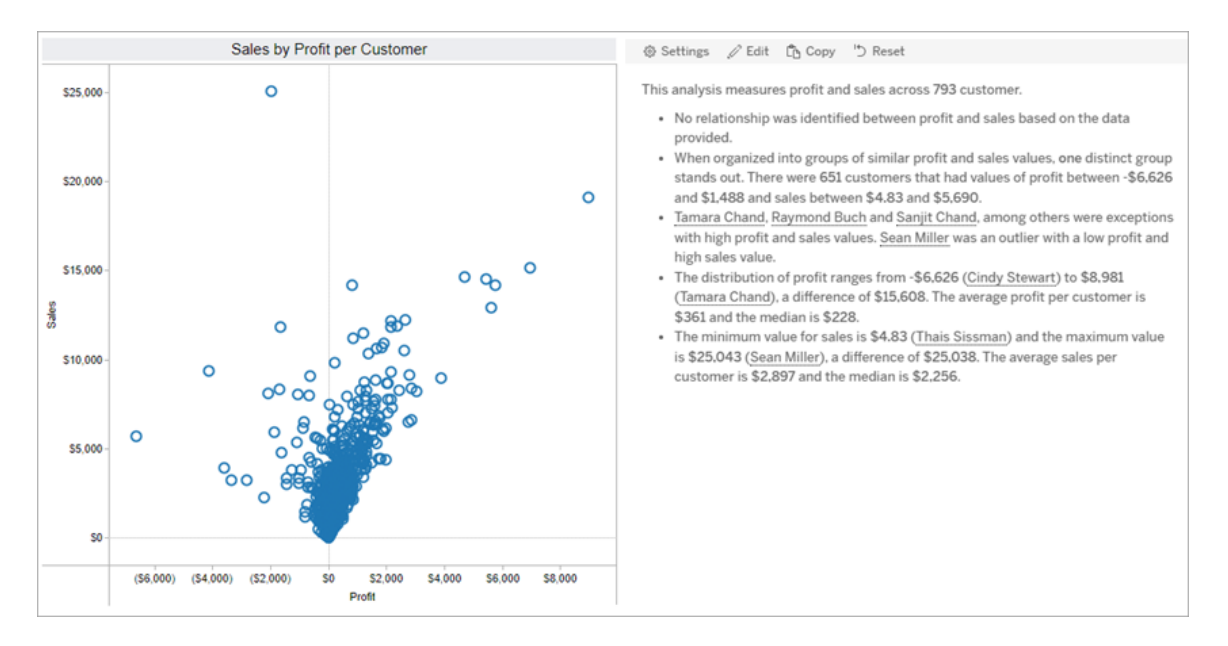

# Configurar los ajustes de una historia con datos de Tableau

Después de Agregar una historia con datos de Tableau a un [dashboard](#page-1252-0), puede configurar y editar su historia para que se adapte a sus necesidades: use un lenguaje específico para sus datos, especifique sobre qué análisis se escribe y personalice cómo se muestra su historia con datos de Tableau.

# Configurar los ajustes de Historias con datos: análisis

Dentro de su historia con datos de Tableau, puede elegir sobre qué análisis escribir y cuándo escribir esos análisis. Hay diferentes tipos de análisis disponibles según su tipo de historia y cuántas dimensiones y medidas tiene su historia. Sin embargo, los análisis no se admiten actualmente para tipos de historias de diagramas de dispersión. Para obtener más información, consulte Elegir el tipo de historia [adecuado](#page-1256-0) para su historia con datos.

Configurar análisis para su historia

- 1. Agregar una historia con datos de Tableau a un [dashboard.](#page-1252-0)
- 2. Desde su dashboard, haga clic en el ícono de **Configuración** en la esquina superior izquierda de su objeto **Historia con datos**.
- 3. En el cuadro de diálogo Historia con datos, haga clic en la pestaña **Análisis**.
- 4. Haga clic en los interruptores para activar diferentes tipos de análisis.
- 5. Para **Segmentos** y **Línea de tendencia**, expanda **Configuración** para establecer umbrales para realizar esos análisis.
- 6. Haga clic en **Guardar**.

Comprender los diferentes tipos de análisis

#### Correlación

Utilice **Correlación** para identificar correlaciones estadísticas verdaderas entre dos series. Si tiene más de dos series, todas las combinaciones se analizan en busca de correlaciones. Por ejemplo, puede activar **Correlación** para identificar cuándo dos productos se compran juntos a menudo.

#### Agrupación

Utilice la agrupación en **clústeres** para identificar distintos grupos de puntos de datos (conglomerados) mediante un único análisis estadístico. Por ejemplo, puede activar la agrupación en **clústeres** para identificar cuándo un producto es muy popular en una región geográfica específica.

#### Distribución

Utilice **Distribución** para clasificar los puntos de datos entre sí utilizando observaciones no estadísticas, como la media, la mediana, el sesgo, etc. Por ejemplo, puede activar la **Distribución** para identificar qué producto tiene el índice de beneficio más alto.

#### **Segmentos**

Use **Segmentos** para resaltar cambios notables en puntos de datos dentro de una serie. Primero, establezca el porcentaje mínimo de cambio sobre el que desea que se escriba en un segmento. Los cambios que caen por debajo de su umbral definido no se mencionan. Por

ejemplo, si establece el umbral de su segmento para cambios superiores al 60 %, entonces su historia no escribe sobre un punto mínimo en una serie temporal que presenta una disminución del 30 %.

Una vez que haya establecido su umbral, elija **Aplicar formato** y establezca el porcentaje mínimo de cambio que desea formatear.

#### Línea de tendencia

Utilice la **línea de tendencia** para calcular una línea de mejor ajuste lineal e identificar los datos que se encuentran dentro de un porcentaje definido de confianza. Los datos que tienen una alta variabilidad tienen un nivel de confianza más bajo que los datos que son más consistentes, y ese nivel de confianza afecta si se escriben las líneas de tendencia. Puede usar líneas de tendencia para historias que tienen una dimensión y una medida, o puede usar líneas de tendencia en un desglose. Para obtener más información acerca de los desgloses, consulte [Configurar](#page-1275-0) los ajustes de Historia con datos de Tableau: narrativa.

Establezca el porcentaje mínimo de confianza para su línea de tendencia. Si establece su umbral en 95 %, pero se puede dibujar una línea de tendencia con un 90 % de confianza, entonces su historia no escribe sobre líneas de tendencia. Una vez que haya establecido su umbral, elija si **Aplicar formato**. Luego establezca el porcentaje mínimo de cambio que desea formatear.

Historias con datos de Tableau sobre líneas de tendencia comunican el cambio absoluto durante un período. La historia escrita sobre su línea de tendencia varía según el nivel de detalle que establezca para su historia. Si su historia usa mucha verbosidad, entonces su historia escribe sobre el valor R-cuadrado, que es un concepto estadístico que cuantifica qué tan bien se ajustan sus datos a la línea de tendencia. Para obtener más información sobre la configuración de verbosidad, consulte [Configurar](#page-1275-0) los ajustes de Historia con datos de Tableau: [narrativa](#page-1275-0).

Dentro de la configuración de la **línea de tendencia**, también puede elegir cuántos períodos en el futuro desea que su historia escriba predicciones. Cuando usa predicciones, su historia usa la pendiente y la intersección de la línea de tendencia para calcular los valores pronosticados para períodos futuros. La confianza de la predicción agrega límites superior e

inferior al umbral de confianza que establece para las líneas de tendencia. Puede usar predicciones cuando su historia tiene al menos 30 puntos de datos que son lineales.

#### Volatilidad

Utilice la **volatilidad** para analizar las desviaciones estándar a lo largo del tiempo. Por ejemplo, use **Volatilidad** cuando desee que su historia escriba sobre valores que se encuentran fuera del rango promedio para sus datos.

Desglosar cómo se utilizan los análisis para generar historias

En este punto, es posible que se pregunte cómo funcionan los análisis para diferentes tipos de historias. Echemos un vistazo a un ejemplo para cada tipo de historia y analicemos cada oración de la historia.

Comprender el análisis para historias discretas

Debido a que las historias continuas miden las tendencias a lo largo del tiempo, Historias con datos escribe sobre rendimiento, progresión, promedios, totales, rachas, volatilidad, segmentos y predicciones.

El siguiente ejemplo de una historia continua es sobre las ventas por mes:

This analysis measures Sales by month.

- Average Sales was \$47,858 across all 48 months.
- . The minimum value was \$4,520 (February 2014) and the maximum was \$118,448 (November 2017).
- . Sales increased by 489% over the course of the series but ended with a downward trend, decreasing in the final month.
- . The largest single increase on a percentage basis occurred in March 2014 (+1,132%). However, the largest single increase on an absolute basis occurred in September 2014 (+\$53,868).
- Sales experienced cyclicality, repeating each cycle about every 12 months. There was also a pattern of smaller cycles that repeated about every three months.
- Sales had a significant positive peak between October 2014 (\$31,453) and February 2015 (\$11,951), rising to \$78,629 in November 2014.
- The overall linear trend of the series rose at \$902 per month for an absolute change of \$42,394 over the course of the series.

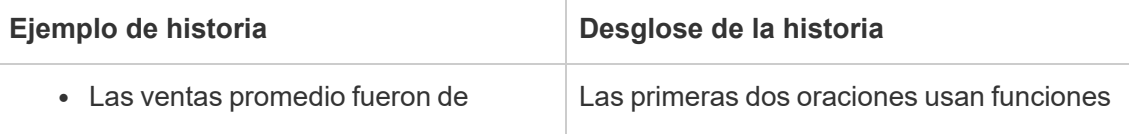

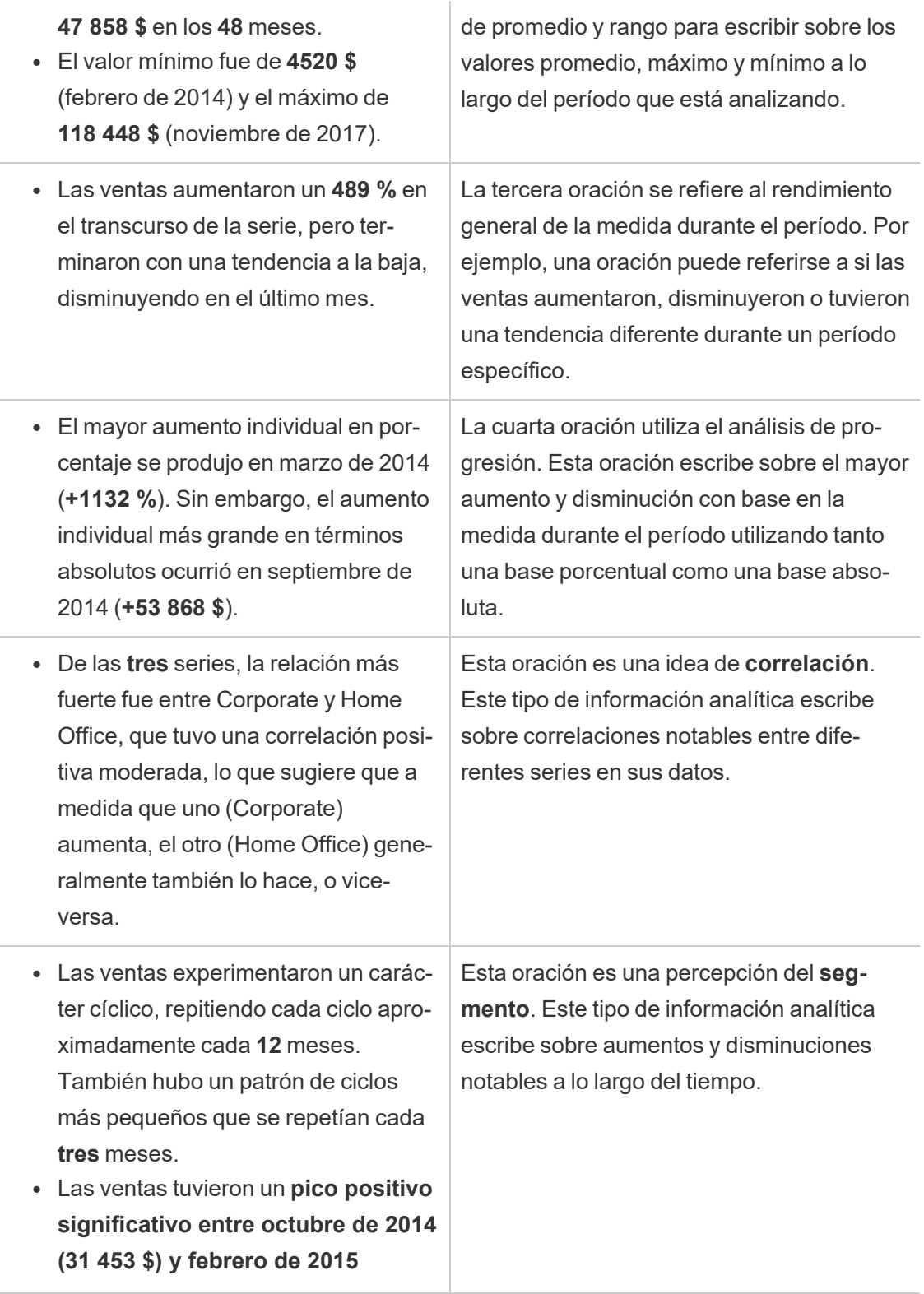

**(11 951 \$), aumentando a 78 629 \$ en noviembre de 2014**.

<sup>l</sup> La **tendencia lineal general de la serie aumentó a 902 \$ por mes** para un cambio absoluto de **42 394 \$** en el transcurso de la serie. Si esta tendencia continúa durante el próximo mes, se **pronostica que las ventas rondarán los 69 958 \$**.

Esta frase es una idea de la **línea de tendencia**. Este tipo de información escribe sobre qué tan bien las tendencias se ajustan a sus datos con un cierto porcentaje de confianza, y las líneas de tendencia le permiten hacer predicciones basadas en tendencias históricas.

Comprender el análisis para historias discretas

Dado que las historias discretas le permiten comparar valores y comprender la distribución de los datos, la historia escribe sobre distribución, promedios, totales y agrupaciones o conglomerados en los datos.

El siguiente ejemplo de una historia discreta es sobre ventas por producto:

This analysis measures Sales by product.

- · Total Sales is \$2.3 million across all 17 products.
- The Sales of \$2.3 million was driven by Phones with \$330,007, Chairs with \$328,449 and Storage with \$223,844.
- The distribution ranges from \$3,024 (Fasteners) to \$330,007 (Phones), a difference of \$326,983, averaging \$135,129.
- The distribution is positively skewed as the average of \$135,129 is greater than the median of \$114,880.
- Sales is somewhat concentrated with eight of the 17 products (47%) representing 78% of the total.
- . The top two products represent over a quarter (29%) of overall Sales.
- Phones (\$330,007) is more than two times bigger than the average across the 17 products.

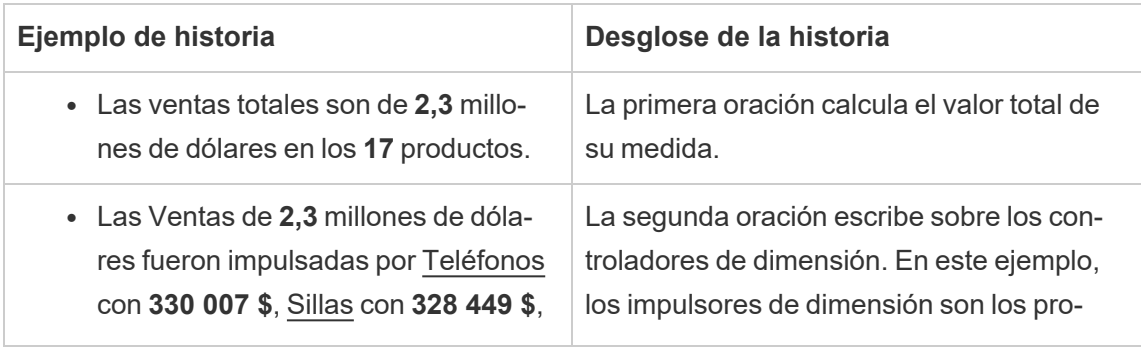

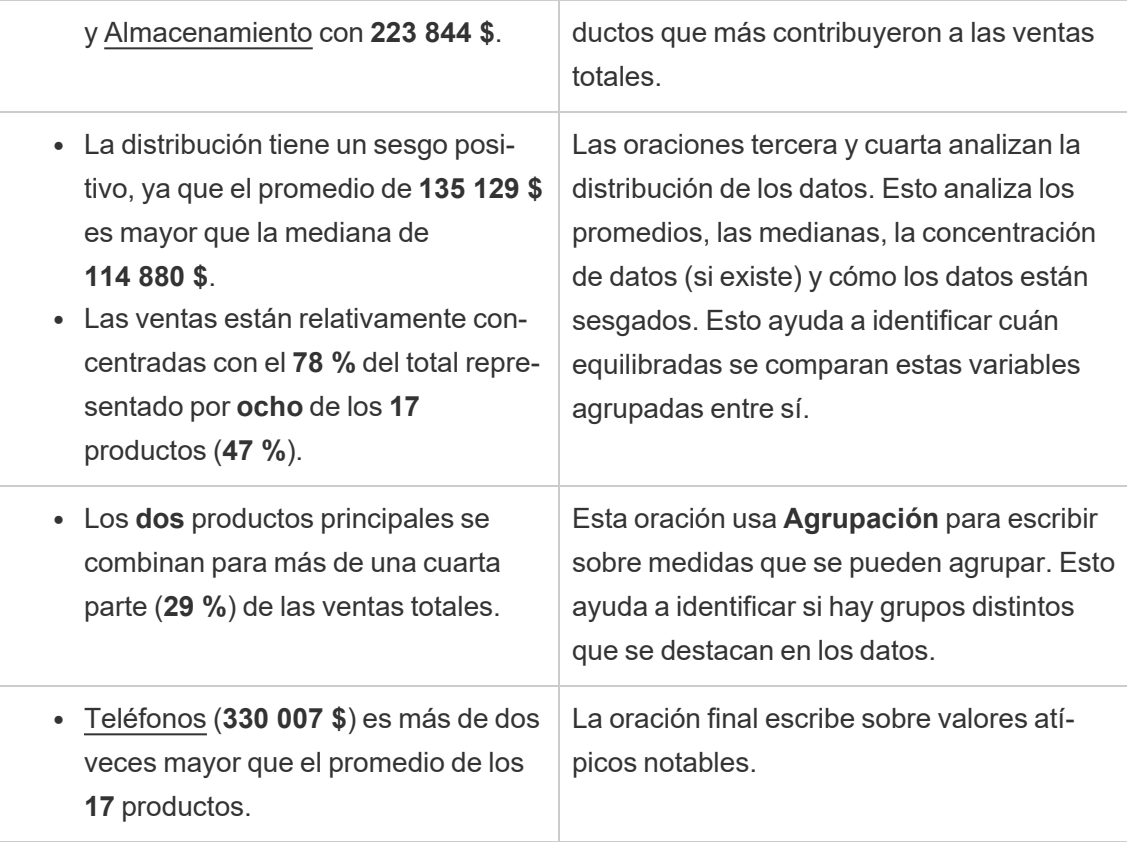

Comprender los análisis para historias de diagramas de dispersión

Los tipos de historias de diagramas de dispersión se utilizan para comprender la relación entre dos medidas y, por ese motivo, las historias de diagramas de dispersión requieren 2 o 3 medidas. El análisis de diagrama de dispersión escribe sobre la relación (regresión) entre dos medidas, y escribe sobre grupos (clústeres) dentro de los datos, si existen.

El siguiente ejemplo de una historia de diagrama de dispersión trata sobre las ganancias y las ventas en una dimensión:

This analysis measures profit, quantity and sales across 793 customer.

- . As quantity increased and profit increased, sales increased based on the data provided. Specifically, when quantity increased by 1, sales increased \$49.55, and when profit increased by \$1.00, sales increased \$1.20.
- . Few customers deviated from this general relationship, indicating a good fit.
- . When organized into groups of similar profit, quantity and sales values, one distinct group stands out. There were 651 customers that had values of profit between -\$6,626 and \$1,488, quantity between 2 and 122 and sales between \$4.83 and \$5,690.
- Tamara Chand, Raymond Buch and Sanjit Chand, among others were outliers with high profit and sales values. Sean Miller stood out with a low profit and high sales value.
- . The minimum value for profit is -\$6,626 (Cindy Stewart) and the maximum value is \$8,981 (Tamara Chand), a difference of \$15,608. The average profit per customer is \$361 and the median is \$228.
- . The minimum value for quantity is 2 (Anthony O'Donnell) and the maximum value is 150 (Jonathan Doherty), a difference of 148. The average quantity per customer is 47.76 and the median is 44.
- The distribution of sales ranges from \$4.83 (Thais Sissman) to \$25,043 (Sean Miller), a difference of \$25,038. The average sales per customer is \$2,897 and the median is \$2,256.

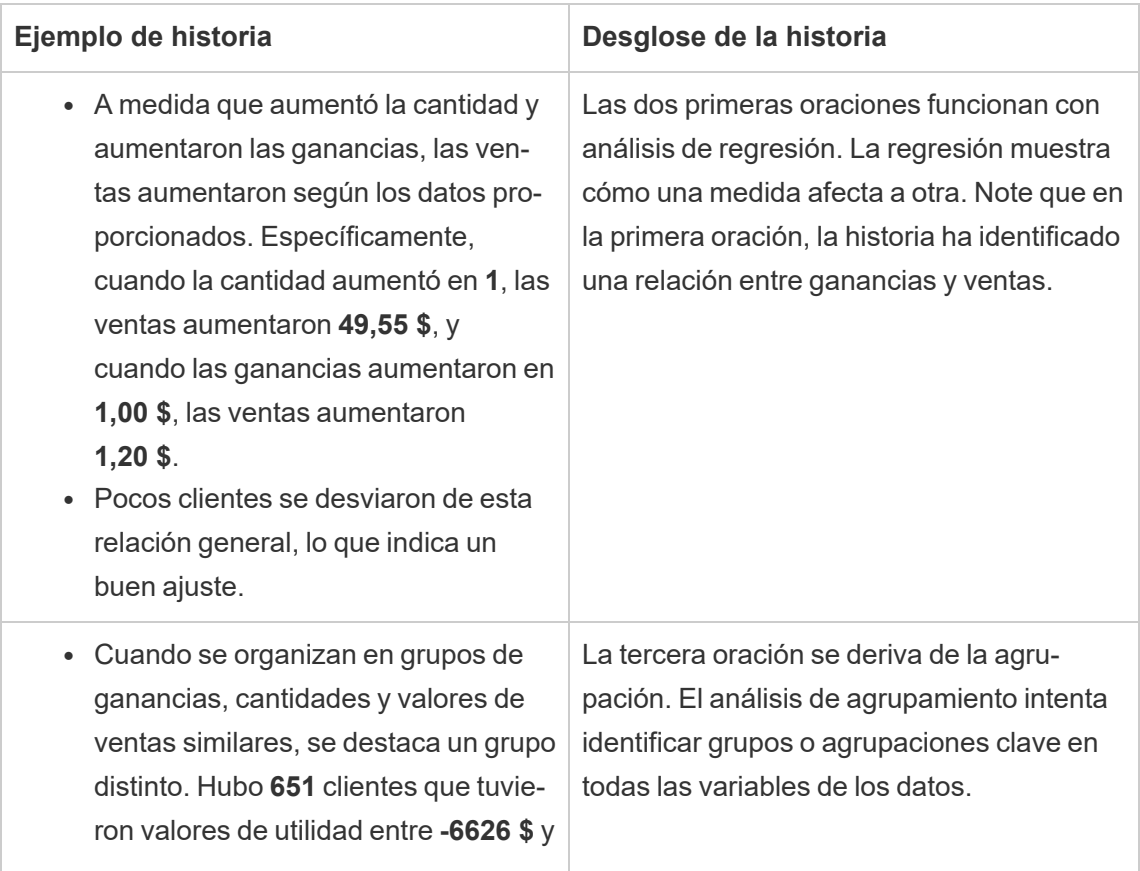

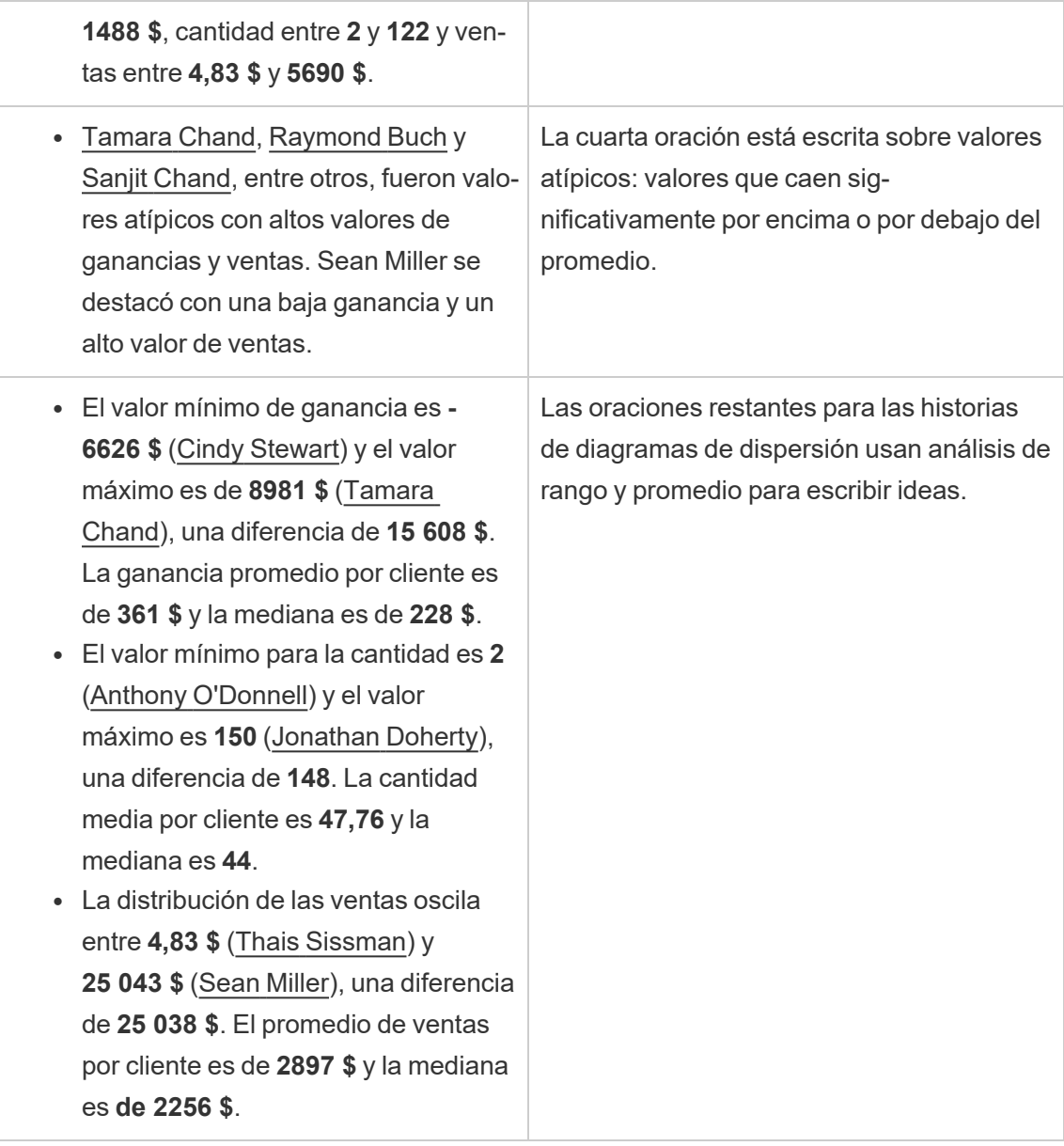

Comprender el análisis del porcentaje de historias completas

Los tipos de porcentaje de historia completa son mejores para comprender qué parte de un todo representa una dimensión o medida.

El siguiente ejemplo de un porcentaje de toda la historia se trata de ventas por segmento:

This analysis measures sales by segment as a percentage of the whole.

- · Total sales is \$2.3 million across all three segments.
- The minimum value is 19% (Home Office) and the maximum is 51% (Consumer), a difference of 32%.
- The average sales per segment is \$765,734.

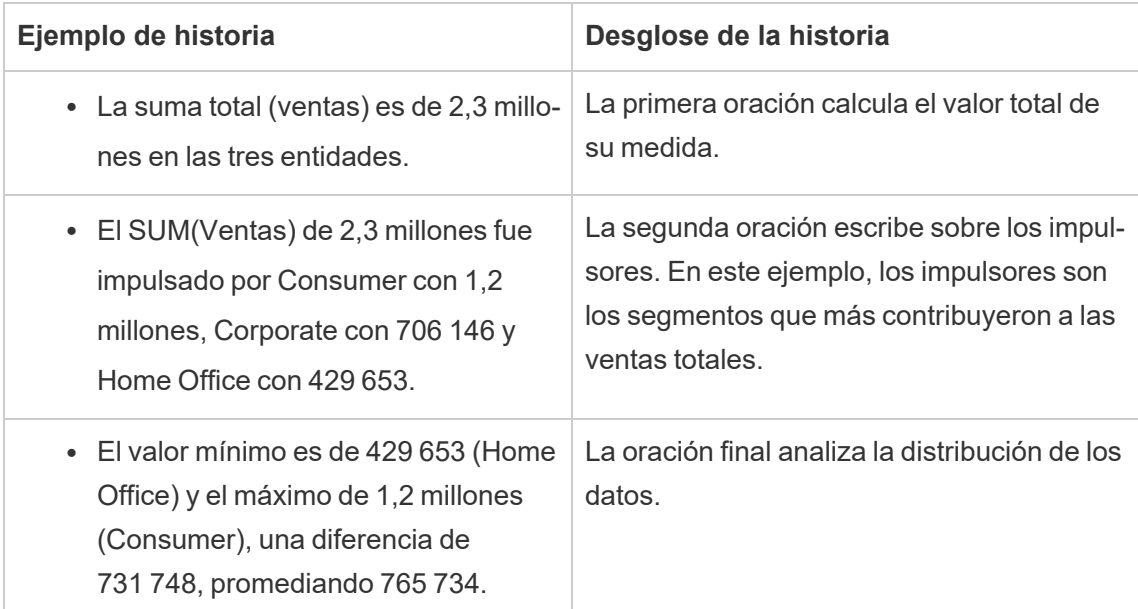

# <span id="page-1269-0"></span>Configurar los ajustes de Historia con datos de Tableau: Características

Dentro de su historia con datos de Tableau, puede configurar los ajustes de características para dar contexto a sus datos, de modo que obtenga historias más detalladas. Por ejemplo, en su historia puede especificar que en el contexto de las ventas, un número más alto es bueno. Pero en el contexto de las quejas de los clientes, un número más alto es malo.

#### Usar características de dimensión y medida

El formato de su historia y número se ajusta en función de cuál sea la medida. De forma predeterminada, todos los escritores de su historia miden los valores como números, y su historia no realizará ningún cálculo adicional ni aplicará ninguna regla de representación especial.

- 1. Agregar una historia con datos de Tableau a un [dashboard](#page-1252-0).
- 2. Desde su dashboard, haga clic en el ícono de **Configuración** en la esquina superior izquierda de su objeto Historia con datos.
- 3. En el cuadro de diálogo Historia con datos, haga clic en la pestaña **Características**.
- 4. Configure su formato, como el tipo de número, los lugares decimales y los valores negativos.
- 5. Haga clic en **Guardar**.

Obtenga más información sobre las características de las medidas

#### Formato

Si los valores tienen el formato de **Porcentajes**, la historia escribe sobre diferencias de puntos porcentuales, en lugar de cambios porcentuales como lo haría una historia para valores numéricos. Cuando formatea un número como un **Porcentaje** en la pestaña **Características**, la **Historia con datos** multiplica el valor del número por 100 para crear el porcentaje que se muestra en su historia.

Si los valores tienen el formato **Moneda**, puede especificar su moneda preferida. También puede especificar el formato que desea para los valores grandes (números superiores a un millón), por ejemplo, 1,3 millones de dólares en lugar de 1 300 000,00 dólares.

Tanto para **Números** como para **Moneda**, puede especificar cómo desea que se escriban los valores grandes y los valores negativos. Si elige tener valores negativos escritos entre paréntesis, es posible que vea paréntesis anidados en su historia cuando el valor negativo se escribe en una frase entre paréntesis.

Cuando elige Formato de **número**, también puede especificar si desea que los números menores o iguales a 10 se escriban (en lugar de usar un número) en su historia.

Para lugares decimales, **Dinámico** es la opción predeterminada. Esto significa que la historia se redondea a diferentes lugares decimales dependiendo de qué tan grande o pequeño sea el número. Si el valor porcentual es menor que 10, entonces el número tiene dos decimales. Si el valor porcentual es mayor que 10, entonces el número se redondea al número entero más cercano. También puede especificar cuántos lugares decimales desea usar, que se usan de manera consistente a lo largo de su historia.

#### Contenido

Puede asignar significado a valores más grandes. Por ejemplo, los valores más grandes para las ventas son buenos, pero los valores más grandes para las pérdidas son malos.

Además, puede elegir cómo agregar valores por suma o promedio. Se recomienda elegir el mismo método de agregación que está utilizando en la visualización. Para medidas de razón, elija **Promedio** y luego defina la razón seleccionando las medidas componentes de esa medida de razón. Las medidas que son componentes de una razón deben ser sumables.

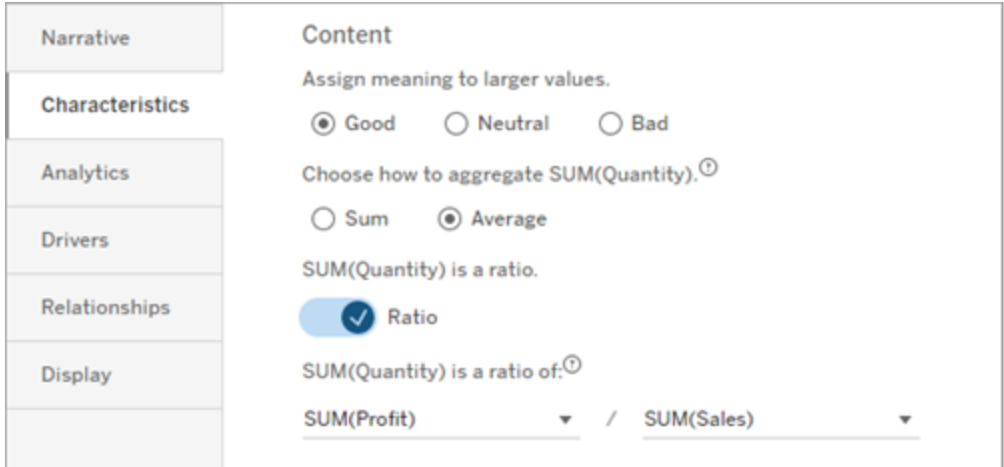

Para medidas acumulativas (disponible solo para historias continuas), elija **Suma** y luego especifique que la medida ya es acumulativa. Las historias continuas escriben sobre el total de la medida a lo largo de la serie.

#### **Ordenar**

Para ordenar los valores de dimensión, haga clic en el icono de flecha arriba/abajo para ordenar según los valores de tiempo más antiguos o más nuevos en su dimensión.

**Nota:** La clasificación de valores de dimensión está disponible solo para historias continuas.

# Configurar los ajustes de la historia con datos de Tableau: Mostrar

Puede configurar cómo se muestra el texto de su historia con datos de Tableau, como el color y el tamaño de la fuente. También puede elegir si su historia usa listas con viñetas o párrafos.

Configurar la pantalla para su historia

- 1. Agregar una historia con datos de Tableau a un [dashboard](#page-1252-0).
- 2. Desde su dashboard, haga clic en el ícono de **Configuración** en la esquina superior izquierda de su objeto Historia con datos.
- 3. En el cuadro de diálogo Historia con datos, haga clic en la pestaña **Mostrar**.
- 4. Elija si desea que la estructura de su historia sea **Viñetas** o **Párrafos**.
- 5. Elija su **tamaño de fuente**.
- 6. Elija colores para representar cambios buenos y malos (disponible para historias continuas).
- 7. Elija si desea utilizar **Ordenación dinámica**.
- 8. Elija si desea utilizar una **Vista condensada**.
- 9. Haga clic en **Guardar**.

Comprender cuándo usar la configuración de visualización de historias

Para usar el color, su historia debe ser continua. Al usar color, puede elegir colores de la paleta para representar cambios buenos y cambios malos. Para que su historia sepa si un cambio es bueno o malo, debe asignar significado a valores más grandes en la pestaña **Características**. Para obtener más información, consulte acerca de los desgloses, consulte [Con](#page-1269-0)figurar los ajustes de Historia con datos de Tableau: [Características](#page-1269-0). Después de configurar su pantalla, los estilos y colores se aplican en su historia en función de los umbrales para la línea de tendencia o el análisis de segmentos.

Si activa **Ordenación dinámica**, las perspectivas de las medidas en una historia se ordenan dinámicamente del mejor al peor valor promedio. Si ya tiene un pedido que desea mantener, desactive **Ordenación dinámica**.

Si activa la **Vista condensada** , se elimina el espacio adicional de su historia. Esto es útil si no tiene mucho espacio adicional en su dashboard o cuando tiene varios objetos de Historia con datos en un dashboard.

# Configurar los ajustes de Historia con datos de Tableau: Controladores

Hipotéticamente, digamos que sus ventas mensuales aumentaron significativamente. ¿Qué impulsó ese aumento en las ventas? ¿Y qué podría haber restado valor a (compensar) esas mayores ventas? La configuración de controladores en su historia con datos puede responder esas preguntas.

En Historias con datos, los impulsores contribuyen a un valor total. Las compensaciones restan valor a un valor total. Encontrará información sobre impulsores y compensadores en historias discretas y continuas. Y estos conocimientos facilitan la comprensión exacta de lo que sucede en los datos y por qué.

Establecer controladores de dimensión

- 1. Agregar una historia con datos de Tableau a un [dashboard.](#page-1252-0)
- 2. Desde su dashboard, haga clic en el ícono de **Configuración** en la esquina superior izquierda de su objeto Historia con datos.
- 3. En el cuadro de diálogo Historia con datos, haga clic en la pestaña **Controladores**.
- 4. En la sección **Controladores de dimensión**, seleccione el tipo de controlador que tenga el mayor impacto en su análisis:

Para **Recuento**, establezca el número máximo de colaboradores y compensadores. Para **% individual**, establezca umbrales para escribir sobre colaboradores y compensadores individuales.

Para **% acumulativo**, establezca umbrales para escribir sobre colaboradores y compensadores en función de su valor colectivo.

5. Haga clic en **Guardar**.

Comprender los tipos de controladores de dimensión

- **Count** especifica el número de entidades (colaboradores y compensadores) mencionadas en su historia. Por ejemplo, use **Count** para ver los tres principales colaboradores y compensadores en sus datos.
- **El % individual** establece un umbral y los valores superiores a ese umbral se incluyen en su historia. Por ejemplo, use **% individual** para especificar que desea escribir solo sobre entidades que representen más del 5% del valor total.
- <sup>l</sup> El **% acumulativo** establece un umbral de porcentaje del valor total que las entidades incluidas representan colectivamente. Por ejemplo, use **% acumulativo** para

especificar que desea escribir sobre las entidades que contribuyeron con al menos el 90 % de ese valor total. En este ejemplo, las entidades se describen en orden de magnitud hasta que el valor acumulado de esas entidades represente el 90 % del valor total.

#### Usar colaboradores secundarios

Para usar colaboradores secundarios, debe tener una segunda dimensión que no sea el tiempo. Cuando usa colaboradores secundarios, cada controlador sobre el que se escribe también tiene detalles y controladores para su colaborador secundario. Por ejemplo, si está analizando las ventas de la tienda, un colaborador secundario sería una clase dentro de un departamento. Los colaboradores secundarios permiten un análisis más profundo. Pero los colaboradores secundarios también pueden contener mucha información para caber en una sola oración de su historia.

#### Establecer controladores métricos

Para las medidas que se componen de otras medidas de subcategoría, el análisis de impulsores puede explicar el impacto que tuvo cada medida en el valor de nivel superior. Por ejemplo, los costes de materiales y los costes operativos contribuyen al coste total.

Para usar controladores de métricas, debe tener varias medidas para el análisis de métricas. Luego, puede especificar las relaciones entre cada medida.

- 1. Agregar una historia con datos de Tableau a un [dashboard](#page-1252-0).
- 2. Desde su dashboard, haga clic en el ícono de **Configuración** en la esquina superior izquierda de su objeto Historia con datos.
- 3. En el cuadro de diálogo Historia con datos, haga clic en la pestaña **Controladores**.
- 4. En la sección **Controladores de métricas**, primero elija la medida que es una subcategoría de otra medida.
- 5. Luego, elija la medida que es la categoría principal.
- 6. Haga clic en **Guardar**.

**Sugerencia:** La configuración de verbosidad también se aplica a los controladores. Al cambiar la configuración de verbosidad de su historia, puede ajustar la forma en que se escriben las ideas. Si usa mucha verbosidad, verá más información entre paréntesis. Si usa poca verbosidad, obtendrá una perspectiva escrita más concisa sobre sus controladores. Para obtener más información, consulte [Configurar](#page-1275-0) los ajustes de Historia con datos de Tableau: narra[tiva](#page-1275-0).

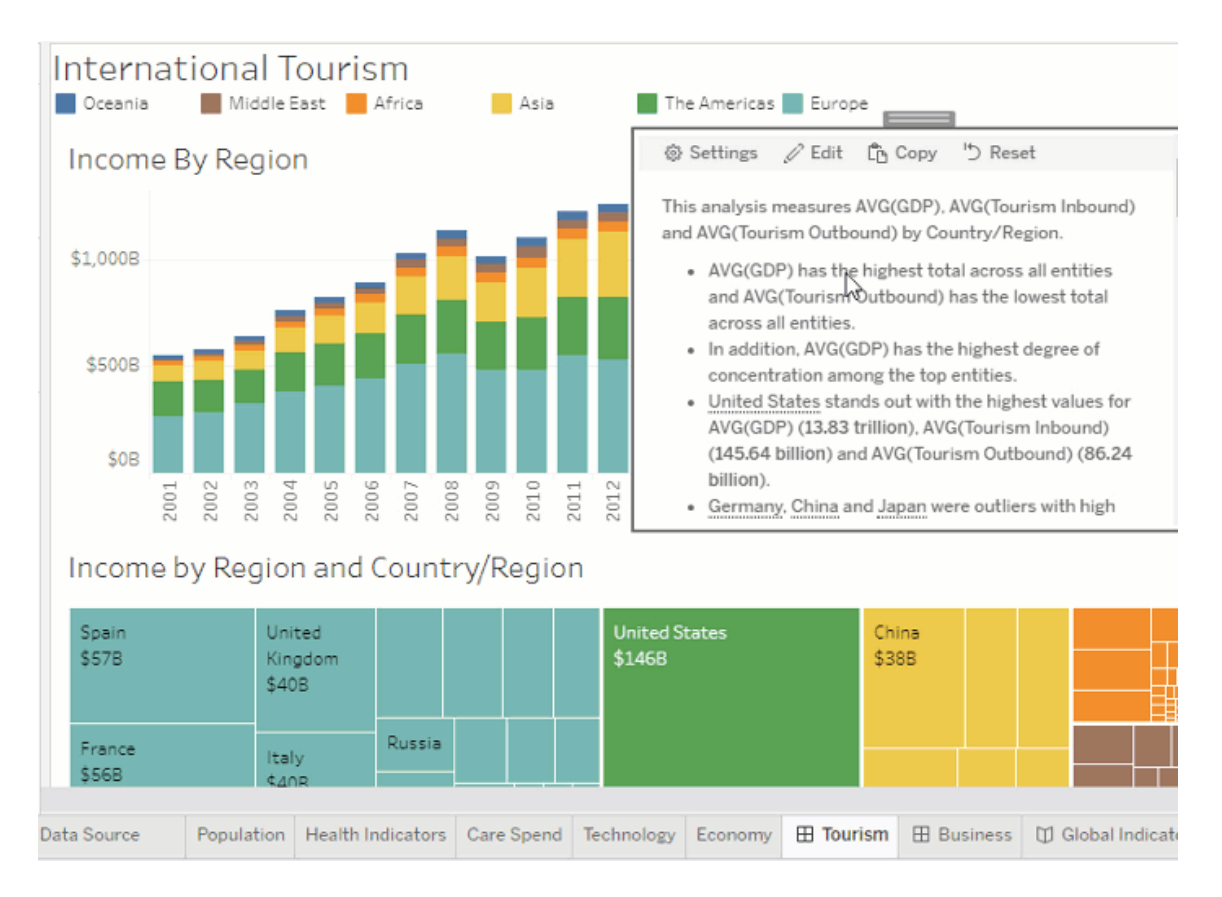

# <span id="page-1275-0"></span>Configurar los ajustes de Historia con datos de Tableau: narrativa

Puede personalizar la configuración narrativa de su historia con datos de Tableau. Específicamente, puede especificar la verbosidad y el nivel de detalle analítico en su historia, y puede agregar términos que son exclusivos de sus datos. Esta configuración lo ayuda a escribir una historia que usa el lenguaje correcto y habla con el nivel correcto de detalle para su dashboard.

#### Establecer verbosidad

La verbosidad especifica la longitud y los detalles analíticos escritos en su historia. Si elige alta, entonces su historia tiene perspectivas más largas con un análisis más analítico. Si elige

baja, entonces su historia es más concisa con menos detalles.

Si permite que los lectores cambien el nivel de detalle, los lectores de los dashboards publicados pueden cambiar el nivel de detalle en el objeto historia con datos. Esto es útil cuando su dashboard es utilizado por una audiencia más amplia con espectadores que desean diferentes niveles de detalle de su historia.

#### Establecer desgloses

Un desglose incluye dos dimensiones y los desgloses describen cifras asociadas con cada dimensión de su dashboard.

Supongamos que tiene un dashboard que tiene ventas mensuales por categoría de producto. Su historia está configurada para escribir sobre las dimensiones **Tiempo** y **Categoría**. En este caso, esta historia incluye una perspectiva para cada Categoría que describe su desempeño en y a lo largo de la dimensión **Tiempo**.

Al establecer la cantidad máxima de desgloses, puede controlar cuántas perspectivas se incluyen en su historia. Los conocimientos detallados también se clasifican según el significado asignado a las características de la medida. A medida que se reduce el número de desgloses, se eliminan las medidas de menor rendimiento (medidas a las que se les asigna un significado Malo).

#### Agregar términos de dimensión

Al agregar términos, puede definir la forma en que se etiquetan y se hace referencia a cada una de sus medidas y dimensiones en su historia.

- 1. Agregar una historia con datos de Tableau a un [dashboard](#page-1252-0).
- 2. Desde su dashboard, haga clic en el ícono de **Configuración** en la esquina superior izquierda de su objeto Historia con datos.
- 3. En el cuadro de diálogo Historia con datos, haga clic en la pestaña **Narrativa**.
- 4. Expanda la dimensión para ver cómo se escribirá sobre ella tanto en singular como en plural.
- 5. Haga clic en **Agregar término** para agregar otra variación para que su historia la use para describir su dimensión.
- 6. Haga clic en **Guardar**.

Su historia usa (al azar) los términos que agregó al escribir sobre una dimensión.

Administrar etiquetas de medida

De manera similar a las dimensiones, puede administrar las etiquetas utilizadas para las medidas en su historia.

- 1. En la pestaña **Narrativa**, expanda la medida para ver su etiqueta.
- 2. Introduzca la nueva etiqueta que desea utilizar para su medida.
- 3. Haga clic en **Guardar**.

### Configurar los ajustes de Historia con datos de Tableau: Relaciones

La configuración **Relaciones** le permite asignar relaciones entre medidas en historias de datos de Tableau que tienen varias medidas. Para configurar Relaciones, su historia debe tener una dimensión y múltiples medidas. Para obtener más información, consulte [Crear](#page-1311-0) relaciones de medidas [personalizadas](#page-1311-0) en su historia con datos de Tableau.

Hay dos tipos de relaciones:

- Real frente vs. de referencia
- Período actual/más reciente vs. anterior

Use **Actual vs. valor de referencia** cuando desee saber si su rendimiento está por encima o por debajo de sus puntos de referencia de rendimiento, por ejemplo, al realizar informes de cuota. Este tipo de relación también es útil para identificar puntos de datos que requieren un análisis adicional porque están significativamente por encima o por debajo de su punto de referencia. Para usar **Real vs. valor de referencia**, las medidas que está comparando deben tener el mismo tipo de valor.

Use **Actual/Más reciente vs. anterior** cuando desee ver si sus indicadores clave de rendimiento (KPI) aumentan, disminuyen o se mantienen constantes a lo largo del tiempo. Para usar **Período actual/más reciente vs. anterior**, debe usar un tipo de historia discreta. Para obtener más información, consulte Elegir el tipo de historia [adecuado](#page-1256-0) para su historia con [datos](#page-1256-0).

Además, puede utilizar las relaciones **Real vs. valor de referencia** y **Actual/más reciente vs. anterior** simultáneamente. Las medidas de su visualización que no forman parte de las relaciones configuradas se describen en párrafos separados.

Crear una relación Real vs. valor de referencia para historias continuas o discretas

Utilice la relación **Real vs. valor de referencia** cuando una medida sea un punto de referencia para otras medidas. Por ejemplo, podría comparar las ventas reales con un objetivo de ventas, por lo que su historia escribe información sobre si superó o no su objetivo. Cuando utiliza este tipo de relación, la historia elimina el contenido innecesario y se centra en lo más importante: comparar una métrica con su valor de referencia asociado.

- 1. Agregar una historia con datos de Tableau a un [dashboard](#page-1252-0).
- 2. Desde su dashboard, haga clic en el ícono de **Configuración** en la esquina superior izquierda de su objeto Historia con datos.
- 3. En el cuadro de diálogo Historia con datos, haga clic en la pestaña **Relaciones**.
- 4. Marque la casilla de **Real vs. Valor de referencia**.
- 5. Primero, seleccione la medida que es el punto de referencia.
- 6. Luego, seleccione la medida que desea comparar con el valor de referencia.
- 7. Haga clic en **Guardar**.

Crear relación Período actual/más reciente vs. anterior

Utilice la relación **Período actual/más reciente vs. anterior** para comparar el rendimiento de dos medidas durante un período. Por ejemplo, podría comparar dos productos para ver qué producto generó la mayor cantidad de ingresos durante el último año.

- 1. Agregar una historia con datos de Tableau a un [dashboard](#page-1252-0).
- 2. Desde su dashboard, haga clic en el ícono de **Configuración** en la esquina superior izquierda de su objeto Historia con datos.
- 3. En el cuadro de diálogo Historia con datos, haga clic en la pestaña **Relaciones**.
- 4. Marque la casilla de **Período actual/más reciente vs. anterior**.
- 5. Primero seleccione la medida para el período anterior.
- 6. Luego, seleccione la medida para el período actual.
- 7. Ingrese la etiqueta para el período que está midiendo, por ejemplo, año.
- 8. Elija el número de períodos a medir.
- 9. Haga clic en **Guardar**.

# Personalice su historia con datos de Tableau

Puede usar un lenguaje personalizado, adaptado a su audiencia, para complementar Historias con datos de Tableau con información específica para su negocio. Identifique los análisis y los datos de Historia con datos que más le importan a su audiencia y use su propio lenguaje para crear la historia más impactante. Al igual que con la historia con datos general, los datos y las variables que se usan en el contenido personalizado son dinámicos y se ajustan junto con el dashboard.

### Añadir sus propias ideas

- 1. En su **historia con datos**, haga clic en **Editar** para abrir el cuadro de diálogo Editar.
- 2. Busque la sección sobre la que desea escribir y haga clic en **Agregar elemento personalizado.**

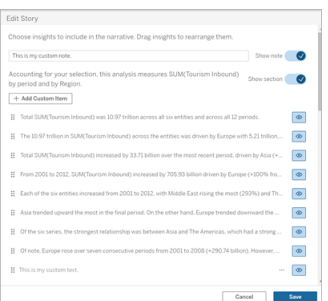

- 3. Introduzca su texto personalizado en el campo que aparece.
- 4. Haga clic en **Guardar**.

### Agregar encabezados y pies de página

Puede insertar texto personalizado en la parte superior e inferior de su **historia con datos**. Con encabezados y pies de página, puede agregar su propio análisis cualitativo a las historias, incluir explicaciones adicionales de tendencias de datos o adjuntar avisos legales y de privacidad.

- 1. En su **historia con datos**, haga clic en **Editar** para abrir el cuadro de diálogo Editar.
- 2. Haga clic en el interruptor **Mostrar nota**.
- 3. Especifique su nota personalizada.

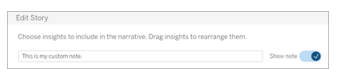

4. Haga clic en **Guardar**.

<span id="page-1280-0"></span>Su nota ahora se muestra en la parte superior o inferior de su **historia con datos**.

### Agregar funciones

Usar una función en su historia con datos es una excelente manera de personalizar su historia y encontrar los conocimientos más importantes para usted y su negocio.

Por ejemplo, si desea conocer la suma promedio de los ingresos por turismo durante un período, seleccione Promedio como su función y luego designe la medida como SUM (Ingresos por turismo). Esto devuelve la suma promedio de los ingresos por turismo

- 1. En su **historia con datos**, haga clic en **Editar** para abrir el cuadro de diálogo Editar.
- 2. Haga clic en el menú en el lado derecho del cuadro y seleccione **Agregar función**.

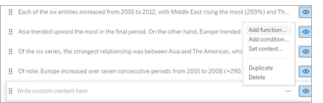

3. Seleccione una función de Historia con datos y complete los campos obligatorios.

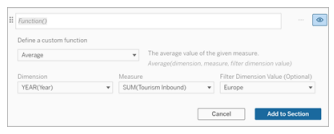

4. Haga clic en **Agregar a la sección**.

5. Haga clic en **Guardar**.

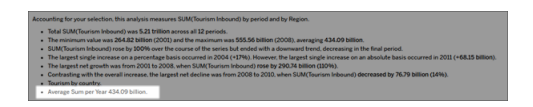

El contenido personalizado ahora se muestra en su historia con datos.

### <span id="page-1281-0"></span>Añadir condiciones

Para cada oración personalizada que escriba, puede agregar una condición que determine si la oración se muestra en su **historia con datos**. Si se cumple la condición, la oración personalizada aparece en su historia. Si no se cumple la condición, la oración personalizada no aparece.

Puede aplicar múltiples condiciones a cada oración personalizada y las condiciones se pueden combinar usando los botones **Cualquiera** o **Todos** dentro del cuadro de diálogo Agregar una condición.

Las declaraciones condicionales se usan con mayor frecuencia con comparaciones numéricas, pero la función también admite la coincidencia de cadenas usando los símbolos igual  $(=)$  o no igual  $(!=)$ .

- 1. En su historia con datos, haga clic en **Editar** para abrir el cuadro de diálogo Editar.
- 2. Escriba su oración personalizada.
- 3. Haga clic en el menú del lado derecho del cuadro y seleccione **Agregar condición**.
- 4. Defina la función personalizada que se utilizará para informar la lógica condicional. En este ejemplo, la oración "Hemos alcanzado nuestra cuota" muestra si la suma de entradas de turismo es superior a 5 billones.

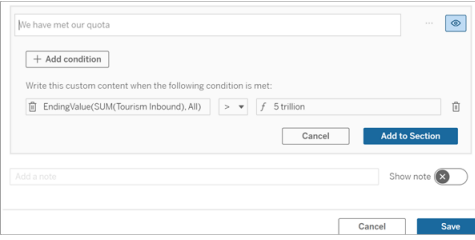

- 5. Haga clic en **Agregar a la sección**.
- 6. Haga clic en **Guardar**.

La oración personalizada ahora aparece en su historia con datos solo si se cumplen las condiciones.

### <span id="page-1282-0"></span>Duplicar contenido personalizado

Puede duplicar fácilmente el contenido personalizado agregado a su historia con datos, lo que facilita la creación de diferentes variaciones de una oración. Recomendamos copiar una oración personalizada completamente construida al aplicar umbrales, incorporar variaciones de idioma y crear diferentes variaciones lógicas.

- 1. En su historia con datos, haga clic en **Editar** para abrir el cuadro de diálogo Editar.
- 2. Cree una oración personalizada, completa con funciones y condiciones, si lo desea.
- 3. En el cuadro de oración completa, haga clic en el menú en el lado derecho del cuadro y seleccione **Duplicar**.

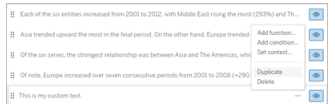

- 4. Haga clic en su oración duplicada, actualice según lo desee y haga clic en **Agregar a la sección**.
- 5. Haga clic en **Guardar**.

Cuando copia una oración, todas las funciones y declaraciones condicionales también se copian. La viñeta copiada aparece directamente debajo de la viñeta original en la misma sección.

**Nota**: Las viñetas copiadas solo se pueden agregar a la sección en la que se encuentra la viñeta original.

### Agregar contenido personalizado en las secciones de desglose

Para historias que tienen dos dimensiones, cada sección después de la primera sección se denomina sección de desglose. Las secciones de desglose se centran en una entidad de dimensión primaria individual (es decir, las Américas en el siguiente ejemplo).

Debido a que las secciones detalladas tienen la misma estructura de contenido, el contenido personalizado agregado en la primera sección (es decir, Europa) se aplica a cada sección adicional (es decir, América). Solo puede crear o editar contenido en la primera sección de desglose.

- 1. En su historia con datos, haga clic en **Editar** para abrir el cuadro de diálogo Editar.
- 2. En la primera sección de desglose, haga clic en **Agregar elemento personalizado** a cada entidad.
- 3. Introduzca su contenido personalizado.
- 4. Haga clic en **Guardar**.

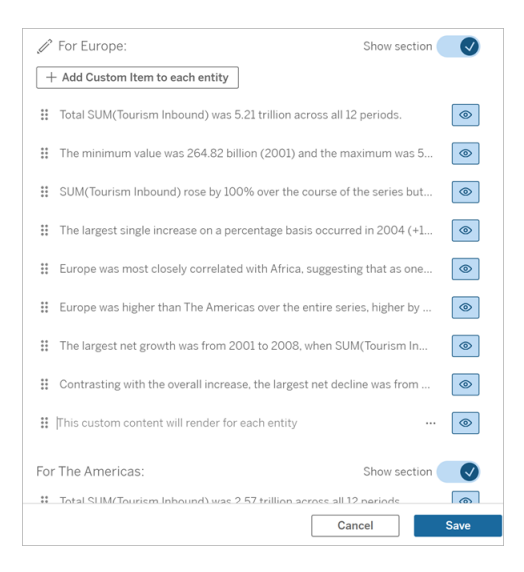

El contenido personalizado en las secciones detalladas ya tiene una variable de contexto denominada Valor de categoría actual (dinámico). Esto crea una opción de valor de dimensión llamada Valor de categoría actual (dinámico) que siempre representa la sección de la que trata la sección de desglose.

**Sugerencia:** Para crear contenido que solo aparece en una sola sección detallada específica, puede usar la lógica condicional para asegurarse de que solo se escriba donde corresponda.

### Personalizar su Historia con datos de Tableau: variables de contexto

Las variables de contexto son funciones a las que otras funciones pueden hacer referencia. En otras palabras, puede usar variables de contexto para anidar funciones dentro de otras funciones.

Después de definir su variable de contexto, aparece como una función que puede usar al agregar nuevas funciones a su historia con datos de Tableau.

**Nota:** Puede tener múltiples variables de contexto configuradas para cada oración personalizada, pero debe definir cada variable de contexto por separado para cada pieza de contenido personalizado.

Establecer una variable de contexto

- 1. En su **historia con datos**, haga clic en **Editar** para abrir el cuadro de diálogo Editar.
- 2. Haga clic en **Agregar elemento personalizado**.
- 3. Haga clic en el menú en el lado derecho de su cuadro de contenido personalizado y seleccione **Establecer contexto**.

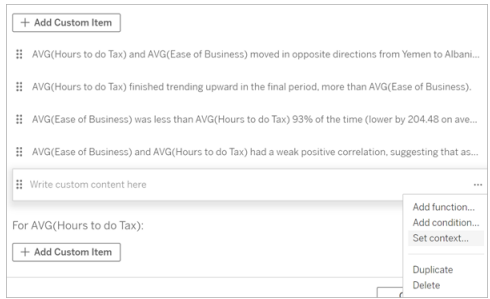

- 4. Haga clic en **Añadir contexto**.
- 5. Asigne un nombre a la variable de contexto y haga clic en **Establecer función**.
- 6. Defina su función personalizada y elija una dimensión.

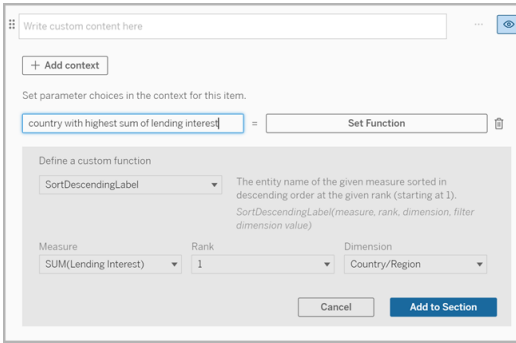

- 7. Haga clic en **Agregar a la sección**.
- 8. Vuelva a hacer clic en la oración donde estableció su variable de contexto.
- 9. Siga los pasos para Agregar [funciones](#page-1280-0).

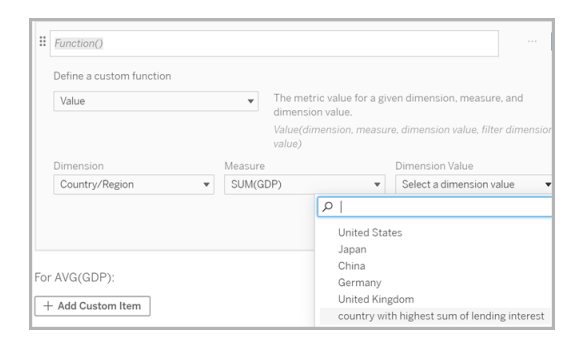

Ahora, su variable de contexto aparece como una opción en la lista desplegable **Valor de dimensión** al agregar su función.

Cuándo usar una variable de contexto: hacer referencia a dos o más medidas

Supongamos que desea consultar dos o más medidas en una oración analítica en su **historia con datos**. Sin una variable de contexto, podríamos escribir una oración para una sola medida a la vez. Pero si usamos una variable de contexto, podemos consultar más de una medida en una oración.

Para consultar dos o más medidas con una variable de contexto, su **historia con datos** debe tener:

- 1 dimensión
- 2 o más medidas
- 1. En su **historia con datos**, haga clic en **Editar** para abrir el cuadro de diálogo Editar.
- 2. Haga clic en **Agregar elemento personalizado**.
- 3. Haga clic en el menú en el lado derecho de su cuadro de contenido personalizado y seleccione **Establecer contexto**.
- 4. Haga clic en **Añadir contexto**.
- 5. Asigne un nombre a la variable de contexto y haga clic en **Establecer función.**
- 6. Defina su función personalizada y elija una dimensión.
- 7. Haga clic en **Agregar a la sección**.

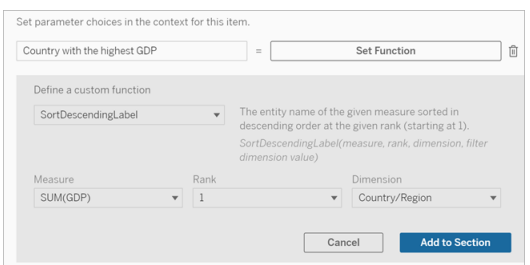

- 8. Vuelva a hacer clic en la oración donde estableció su variable de contexto.
- 9. Agregue su primera función y complete los campos requeridos. En este ejemplo, seleccionamos **DimensionValueLabel** y luego elegimos País/región de **Dimension** y luego el país con el PIB más alto (nuestra variable de contexto) de **Dimension Value**.

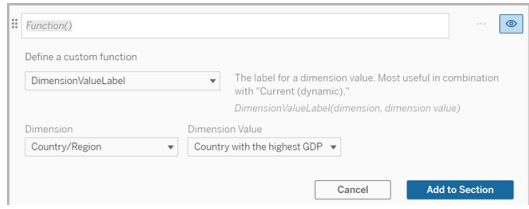

- 10. Haga clic en **Agregar a la sección**.
- 11. Agregue su segunda función y complete los campos requeridos. En este ejemplo, seleccionamos **Valor** y luego elegimos País/región de **Dimension**, SUM(Interés de préstamo) de **Medida** y el país con el PIB más alto (nuestra variable de contexto) de **Dimension Value** .

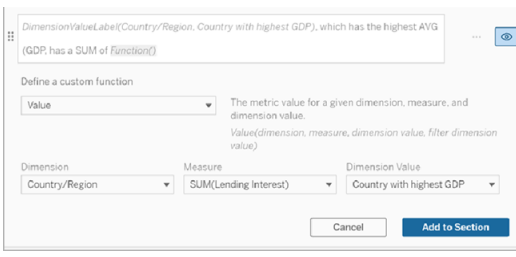

- 12. Haga clic en **Agregar a la sección**.
- 13. Haga clic en **Guardar**.

Su **historia con datos** escribe una oración que nos da una idea de una medida secundaria (Interés de préstamo) para el país que nos interesa (el país con el PIB más alto).

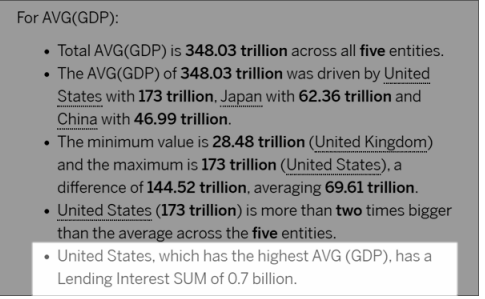

Cuándo usar una variable de contexto: análisis período tras período

Una variable de contexto es útil cuando desea analizar el rendimiento durante dos períodos diferentes en su **historia con datos**. Puede crear una oración personalizada que escriba sobre una medida que se muestra en su sección de desglose y compare la medida con diferentes períodos, como año tras año o mes tras mes.

Para configurar un análisis de período a período, su historia con datos debe tener:

- 2 dimensiones: 1 dimensión de período de tiempo (primaria) y 1 dimensión sin período de tiempo (secundaria)
- 1–3 compases

- 1. Cree su **Historia con datos**.
- 2. En el cuadro de diálogo Campos, asegúrese de que su dimensión de período de tiempo esté ordenada primero y haga clic en **Siguiente**.
- 3. En el cuadro de diálogo Historia, seleccione **Continua** y haga clic en **Listo**.
- 4. Abra el cuadro de diálogo Editar y seleccione **Agregar elemento personalizado** en la primera área de desglose.
- 5. Cree dos variables de contexto que representen sus períodos de tiempo. Por ejemplo, "Trimestre actual" y "Trimestre anterior".

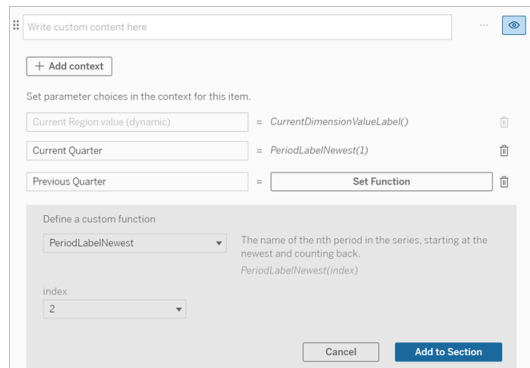

- 6. Cree una oración *aumentada* agregando lenguaje y funciones personalizados. El contenido de esta oración da como resultado "[CurrentDimensionValueLabel] aumentó [X%] durante el trimestre".
- 7. Escriba la función seguida de la palabra "aumentó" en el cuadro de texto personalizado.
- 8. Agregue la función que devuelve el cambio porcentual de su medida durante su período de tiempo.

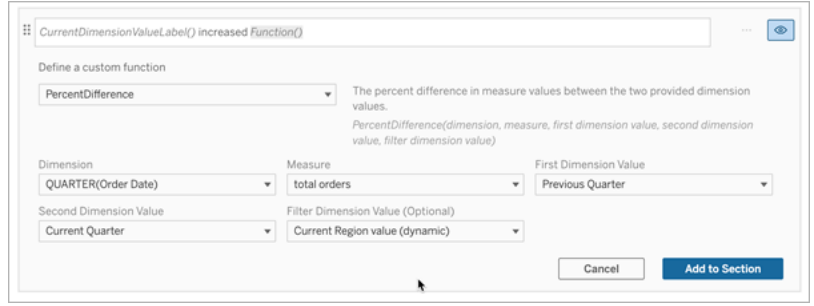

9. Haga clic en **Agregar a la sección**.

10. Duplicar contenido [personalizado](#page-1282-0) y cree una versión *reducida* reemplazando la palabra "aumentó" por "decreció". Las funciones siguen siendo las mismas.

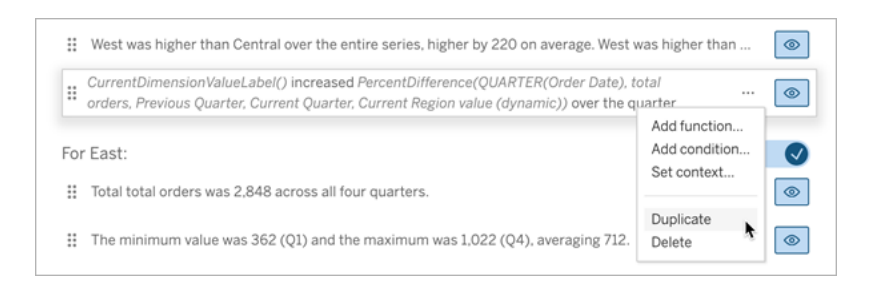

11. Añadir [condiciones](#page-1281-0) para cada oración para que solo se escriba una, dependiendo de los datos.

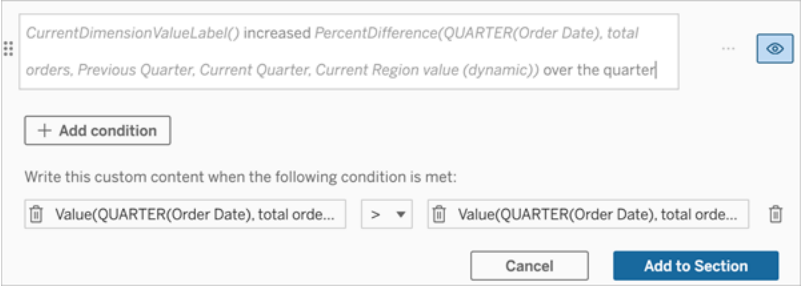

12. Para la sentencia *aumentada*, establezca condiciones en línea con el siguiente ejemplo:

Argumento izquierdo = Función de valor

Dimensión = Quarter(OrderDate). Seleccione su dimensión de período de tiempo

Medida = SUM(Total Orders). Seleccione la medida que utilizó para el cálculo

Valor de dimensión = Trimestre actual. Una de las variables de contexto

Valor de dimensión de filtro = Valor de región actual (dinámico). Esta es la variable de contexto preestablecida.

Argumento medio = > (mayor que)

Argumento derecho = Función de valor

Dimensión = Quarter(OrderDate). Seleccione su dimensión de período de tiempo

Medida = Total(Total Orders). Seleccione la medida que utilizó para el cálculo

Valor de dimensión = Trimestre anterior. Una de las variables de contexto

Valor de dimensión de filtro = Valor de región actual (dinámico). Esta es la variable de contexto preestablecida.

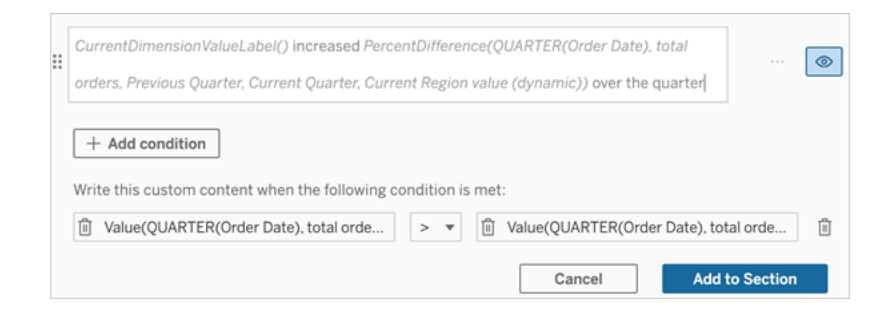

- 13. Para la oración *decreció*, establezca las mismas condiciones, pero reemplace el signo > (mayor que) con el signo < (menor que). Los argumentos derecho e izquierdo siguen siendo los mismos.
- 14. Haga clic en **Guardar** y su **historia con datos** escribirá una oración que incluye los conocimientos del análisis de los dos períodos de tiempo.

### Personalizar su Historia con datos de Tableau: funciones

Si desea personalizar su historia con datos de Tableau con una función, es útil saber qué funciones puede usar, qué hace cada función y qué dimensiones y medidas necesitará para cada función.

Aprenda a Agregar [funciones](#page-1280-0) a su historia con datos.

Haga clic en una letra para ver las funciones que empiezan por dicha letra. Si no hay ninguna función que empiece por esa letra, se mostrarán las funciones que empiecen por la siguiente

letra del alfabeto. También puede pulsar Ctrl + F (Comando + F en un Mac) para abrir un cuadro de búsqueda que puede utilizar para buscar una función concreta en la página.

# [A](#page-1291-0) [B](#page-1291-1) [C](#page-1291-1) [D](#page-1291-2) [E](#page-1292-0) [F](#page-1292-1) [G](#page-1292-1) [H](#page-1292-1) [I](#page-1292-1) [J](#page-1292-1) [K](#page-1292-1) [L](#page-1292-1) [M](#page-1300-0) [N](#page-1301-0) [O](#page-1301-0) [P](#page-1301-0) [Q](#page-1302-0) [R](#page-1302-0) [S](#page-1302-1) [T](#page-1304-0) [U](#page-1304-1) [V](#page-1304-1) [W](#page-1304-2) [X](#page-1304-2) [Y](#page-1304-2) [Z](#page-1304-2)

### <span id="page-1291-0"></span>Promedio

Descripción: el valor absoluto la medida dada.

Sintaxis: Average(dimension, measure, filterDimensionValue)

## <span id="page-1291-1"></span>Count (conteo)

Descripción: El número de valores de dimensión dentro de una dimensión determinada.

Sintaxis: Count(dimension)

### <span id="page-1291-2"></span>Diferencia

Descripción: la diferencia en los valores de medida entre los dos valores de dimensión proporcionados.

Sintaxis: Difference(dimension, measure, firstDimensionValue, secondDimensionValue, filterDimensionValue)

### DifferenceFromMean

Descripción: La diferencia entre la media y el valor de medida para el valor de dimensión dado.

Sintaxis: DifferenceFromMean(dimension, measure, firstDimensionValue, filterDimensionValue)

### **Direction**

Descripción: lenguaje que describe la dirección (p. ej., aumento o disminución) entre los valores de medida para los dos valores de dimensión proporcionados.

Sintaxis: Direction(dimension, measure, firstDimensionValue, secondDimensionValue, filterDimensionValue, phrase)

# <span id="page-1292-0"></span>Ending Label

Descripción: El nombre del último período de la serie.

Sintaxis: Label(measure)

### **EndingValue**

Descripción: El valor en el último período de la serie para la medida dada.

Sintaxis: EndingValue(measure, filterDimensionValue)

### <span id="page-1292-1"></span>Label

Descripción: La etiqueta para la medida dada.

Sintaxis: Label(measure)

# LargestNegativeChangeDifference

Descripción: El valor de la mayor diferencia negativa entre períodos, sobre una base absoluta, en la serie dada.

Sintaxis: LargestNegativeChangeDifference(measure, filterDimensionValue)

# LargestNegativeChangeEndingLabel

Descripción: El nombre del período final para la mayor diferencia negativa entre períodos, sobre una base absoluta, en la serie dada.

Sintaxis: LargestNegativeChangeEndingLabel(measure, filterDimensionValue)

### LargestNegativeChangeEndingValue

Descripción: El valor final de la mayor diferencia negativa entre períodos, sobre una base absoluta, en la serie dada.

Sintaxis: LargestNegativeChangeEndingValue(measure, filterDimensionValue)

### LargestNegativeChangePercentDifference

Descripción: El cambio porcentual de la mayor diferencia negativa entre períodos, sobre una base absoluta, en la serie dada.

Sintaxis: LargestNegativeChangePercentDifference(measure, filterDimensionValue)

### LargestNegativeChangeStartingLabel

Descripción: El nombre del período de inicio de la mayor diferencia negativa entre períodos, sobre una base absoluta, en la serie dada.

Sintaxis: LargestNegativeChangeStartingLabel(measure, filterDimensionValue)

### LargestNegativeChangeStartingValue

Descripción: El valor inicial de la mayor diferencia negativa entre períodos, sobre una base absoluta, en la serie dada.

Sintaxis: LargestNegativeChangeStartingValue(measure, filterDimensionValue)

### LargestNegativePercentChangeDifference

Descripción: El valor de la mayor diferencia negativa entre períodos, en términos porcentuales, en la serie dada.

Sintaxis: LargestNegativePercentChangeDifference(measure, filterDimensionValue)

### LargestNegativePercentChangeEndingLabel

Descripción: El nombre del período final para la mayor diferencia negativa entre períodos, en porcentaje, en la serie dada.

Sintaxis: LargestNegativePercentChangeEndingLabel(measure, filterDimensionValue)

# LargestNegativePercentChangeEndingValue

Descripción: El valor final de la mayor diferencia negativa entre períodos, en porcentaje, en la serie dada.

Sintaxis: LargestNegativePercentChangeEndingValue(measure, filterDimensionValue)

# LargestNegativePercentChangePercentDifference

Descripción: El cambio porcentual de la mayor diferencia negativa entre períodos, sobre una base porcentual, en la serie dada.

Sintaxis: LargestNegativePercentChangePercentDifference(measure, filterDimensionValue)

# LargestNegativePercentChangeStartingLabel

Descripción: El nombre del período de inicio de la mayor diferencia negativa entre períodos, sobre una base porcentual, en la serie dada.

Sintaxis: LargestNegativePercentChangeStartingLabel(measure, filterDimensionValue)

# LargestNegativePercentChangeStartingValue

Descripción: El valor inicial de la mayor diferencia negativa entre períodos, en porcentaje, en la serie dada.

Sintaxis: LargestNegativePercentChangeStartingValue(measure, filterDimensionValue)

### LargestPositiveChangeDifference

Descripción: El valor de la mayor diferencia positiva entre períodos, sobre una base absoluta, en la serie dada.

Sintaxis: LargestPositiveChangeDifference(measure, filterDimensionValue)

### LargestPositiveChangeEndingLabel

Descripción: El nombre del período final para la mayor diferencia positiva entre períodos, sobre una base absoluta, en la serie dada.
Sintaxis: LargestPositiveChangeEndingLabel(measure, filterDimensionValue)

#### LargestPositiveChangeEndingValue

Descripción: El valor final de la mayor diferencia positiva entre períodos, sobre una base absoluta, en la serie dada.

Sintaxis: LargestPositiveChangeEndingValue(measure, filterDimensionValue)

#### LargestPositiveChangePercentDifference

Descripción: El cambio porcentual de la mayor diferencia positiva entre períodos, sobre una base absoluta, en la serie dada.

Sintaxis: LargestPositiveChangePercentDifference(measure, filterDimensionValue)

#### LargestPositiveChangeStartingLabel

Descripción: El nombre del período de inicio de la mayor diferencia positiva entre períodos, sobre una base absoluta, en la serie dada.

Sintaxis: LargestPositiveChangeStartingLabel(measure, filterDimensionValue)

### LargestPositiveChangeStartingValue

Descripción: El valor inicial de la mayor diferencia positiva entre períodos, sobre una base absoluta, en la serie dada.

Sintaxis: LargestPositiveChangeStartingValue(measure, filterDimensionValue)

### LargestPositivePercentChangeDifference

Descripción: El valor de la mayor diferencia positiva entre períodos, sobre una base porcentual, en la serie dada.

Sintaxis: LargestPositivePercentChangeDifference(measure, filterDimensionValue)

### LargestPositivePercentChangeEndingLabel

Descripción: El nombre del período final para la mayor diferencia positiva entre períodos, en porcentaje, en la serie dada.

Sintaxis: LargestPositivePercentChangeEndingLabel(measure, filterDimensionValue)

### LargestPositivePercentChangeEndingValue

Descripción: El valor final de la mayor diferencia positiva entre períodos, en porcentaje, en la serie dada.

Sintaxis: LargestPositivePercentChangeEndingValue(measure, filterDimensionValue)

#### LargestPositivePercentChangePercentDifference

Descripción: El cambio porcentual de la mayor diferencia positiva de un período a otro, sobre una base porcentual, en la serie dada.

Sintaxis: LargestPositivePercentChangePercentDifference(measure, filterDimensionValue)

### LargestPositivePercentChangeStartingLabel

Descripción: El nombre del período de inicio de la mayor diferencia positiva entre períodos, en términos porcentuales, en la serie dada.

Sintaxis: LargestPositivePercentChangeStartingLabel(measure, filterDimensionValue)

### LargestPositivePercentChangeStartingValue

Descripción: El valor inicial de la mayor diferencia positiva entre períodos, en porcentaje, en la serie dada.

Sintaxis: LargestPositivePercentChangeStartingValue(measure, filterDimensionValue)

#### **LongestStreakDifference**

Descripción: La diferencia sobre la racha más larga de aumentos o disminuciones consecutivas para la serie dada.

Sintaxis: LongestStreakDifference(measure, filterDimensionValue)

#### **LongestStreakDirection**

Descripción: La dirección (positiva o negativa) de la racha más larga de aumentos o disminuciones consecutivas para la serie dada.

Sintaxis: LongestStreakDirection(measure, filterDimensionValue)

#### LongestStreakEndingLabel

Descripción: El nombre del período final de la racha más larga de aumentos o disminuciones consecutivas para la serie dada.

Sintaxis: LongestStreakEndingLabel(measure, filterDimensionValue)

### LongestStreakEndingValue

Descripción: El valor final de la racha más larga de aumentos o disminuciones consecutivas para la serie dada.

Sintaxis: LongestStreakEndingValue(measure, filterDimensionValue)

### LongestStreakLength

Descripción: El mayor número de periodos de aumento o disminución consecutivos para la serie dada.

Sintaxis: LongestStreakLength(measure, filterDimensionValue)

### LongestStreakPercentDifference

Descripción: La diferencia porcentual sobre la racha más larga de aumentos o disminuciones consecutivas para la serie dada.

Sintaxis: LongestStreakPercentDifference(measure, filterDimensionValue)

#### LongestStreakStartingLabel

Descripción: El nombre del período de inicio de la racha más larga de aumentos o disminuciones consecutivas para la serie dada.

Sintaxis: LongestStreakStartingLabel(measure, filterDimensionValue)

#### LongestStreakStartingValue

Descripción: El valor inicial de la racha más larga de aumentos o disminuciones consecutivas para la serie dada.

Sintaxis: LongestStreakStartingValue(measure, filterDimensionValue)

#### **MaxLabel**

Descripción: El nombre de la entidad con el valor máximo para la medida dada.

Sintaxis: MaxLabel(dimension, measure, filterDimensionValue)

#### **MaxValue**

Descripción: El valor máximo para la medida dada.

Sintaxis: MaxValue(measure)

#### **Mediana**

Descripción: El valor mediano para la medida dada.

Sintaxis: Median(dimension, measure, filterDimensionValue)

#### **MinLabel**

Descripción: El nombre de la entidad con el valor mínimo para la medida dada. Sintaxis: MinLabel(dimension, measure, filterDimensionValue)

#### **MinValue**

Descripción: El valor mínimo para la medida dada.

Sintaxis: MinValue(dimension, measure, filterDimensionValue)

### PercentDifference

Descripción: La diferencia porcentual en valores de medida entre los dos valores de dimensión proporcionados.

Sintaxis: PercentDifference(dimension, measure, firstDimensionValue, secondDimensionValue, filterDimensionValue)

### PercentOfWhole

Descripción: El porcentaje en valores de medida para un valor de dimensión dado sobre los valores de medida totales para esa dimensión.

Sintaxis: PercentOfWhole(dimension, measure, dimensionvalue, filterDimensionValue)

#### PeriodLabel

Descripción: El nombre del enésimo período de la serie, comenzando en 1.

Sintaxis: PeriodLabel(index)

#### PeriodLabelNewest

Descripción: el nombre del enésimo período de la serie, comenzando por el más nuevo y contando hacia atrás.

Sintaxis: PeriodLabelNewest(index)

#### **PeriodValue**

Descripción: El valor de la medida dada en el período n de la serie, comenzando en 1.

Sintaxis: PeriodValue(measure, index, filterDimensionValue)

#### PeriodValueNewest

Descripción: el valor de la medida dada en el período n de la serie, comenzando por el más reciente y contando hacia atrás.

Sintaxis: PeriodValueNewest(measure, index)

### Range

Descripción: La diferencia entre los valores máximo y mínimo para la medida dada.

Sintaxis: Range(dimension, measure, filterDimensionValue)

#### SortAscendingLabel

Descripción: El nombre de la entidad de la medida dada clasificada en orden descendente en el rango dado (comenzando en 1).

Sintaxis: SortAscendingLabel(measure, rank, dimension, filterDimensionValue)

#### SortAscendingValue

Descripción: El valor de la medida dada ordenada en orden ascendente en el rango dado (comenzando en 1).

Sintaxis: SortAscendingValue(measure, rank, dimension, filterDimensionValue)

### SortDescendingLabel

Descripción: El nombre de la entidad de la medida dada clasificada en orden descendente en el rango dado (comenzando en 1).

Sintaxis: SortDescendingLabel(measure, rank, dimension, filterDimensionValue)

### SortDescendingValue

Descripción: El valor de la medida dada ordenada en orden descendente en el rango dado (comenzando en 1).

Sintaxis: SortDescendingValue(measure, rank, dimension, filterDimensionValue)

### **StartingLabel**

Descripción: El nombre del primer período de la serie.

Sintaxis: StartingLabel()

### **StartingValue**

Descripción: El valor en el primer período de la serie para la medida dada.

Sintaxis: StartingValue(measure, filterDimensionValue)

### **StartToFinishDifference**

Descripción: La diferencia entre los valores del primer y último período de la serie dada.

Sintaxis: StartToFinishDifference(measure, filterDimensionValue)

### **StartToFinishPercentDifference**

Descripción: La diferencia porcentual entre los valores del primer y último período de la serie dada.

Sintaxis: StartToFinishPercentDifference(measure, filterDimensionValue)

#### **StdDev**

Descripción: El valor de desviación estándar para la medida dada.

Sintaxis: StdDev(dimension, measure, filterDimensionValue)

#### Suma

Descripción: la suma de los valores de medida para los dos valores de dimensión proporcionados.

Sintaxis: Sum(dimension, measure, firstDimensionValue, secondDimensionValue, filterDimensionValue)

#### Total

Descripción: El valor total de la suma para la medida dada.

Sintaxis: Total(dimension, measure, filterDimensionValue)

#### Valor

Descripción: El valor de la métrica para una dimensión, medida y valor de dimensión dados.

Sintaxis: Value(dimension, measure, dimension value, filterDimensionValue)

### Z-Score

Descripción: La puntuación z para la medida dada.

Sintaxis: Z-Score(dimension, measure, firstDimensionValue, filterDimensionValue)

# Personalizar su historia con datos de Tableau: Oculte y reordene el contenido

Personalice su historia con datos de Tableau con el contenido que sea más importante para usted y su audiencia ocultando o reordenando el contenido dentro de su historia.

Ocultar contenido y secciones

- 1. Cree su **historia con datos** y haga clic en **Editar** para abrir el cuadro de diálogo Editar.
- 2. Configure las secciones para que se muestren u oculten haciendo clic en el interruptor **Mostrar sección** para activarlo o desactivarlo.
- 3. Pase el cursor sobre el cuadro azul a la derecha de cada oración individual y haga clic en el cuadro para mostrar u ocultar de la vista.
- 4. Haga clic en **Guardar**.

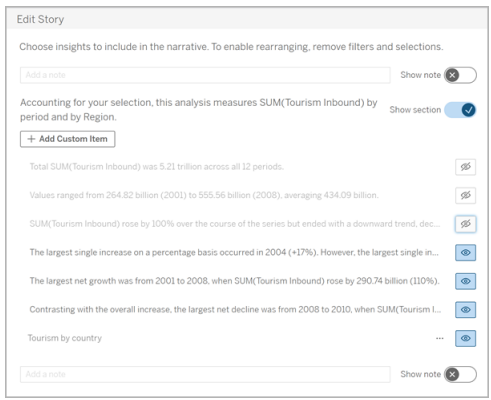

Ahora, solo las oraciones y las secciones que están configuradas para **Mostrar** aparecen en su historia con datos.

Reordenar el contenido dentro de una sección

- 1. Cree su **historia con datos** y haga clic en **Editar** para abrir el cuadro de diálogo Editar.
- 2. Pase el cursor sobre el menú del lado izquierdo del contenido que desea reordenar. Su cursor se convierte en un icono de mano.

- 3. Haga clic en el elemento con el cursor y arrástrelo a cualquier lugar dentro de la misma sección.
- 4. Haga clic en **Guardar**.

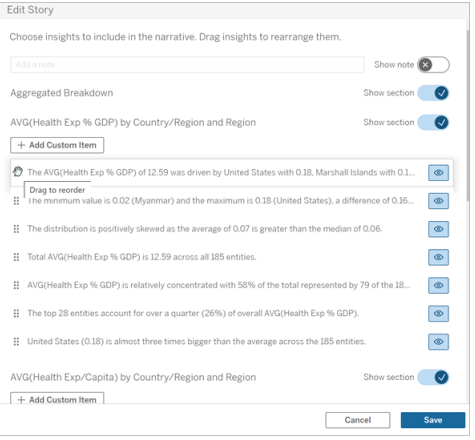

Ahora, las oraciones aparecen en su **historia con datos** en el orden en que las configuró.

**Nota:** Actualmente, el contenido solo se puede mover dentro de la misma sección. Todavía no se admite el movimiento de secciones enteras.

### Agregue más datos a su historia con datos de Tableau

Historias con datos actualmente admite historias con dos dimensiones y una medida, o una dimensión y hasta 10 medidas. Si desea escribir sobre datos que no necesita mostrar en su dashboard, use una hoja oculta para simplificar su dashboard. Si desea agregar más de dos dimensiones a su historia, concatene las dimensiones o cree varias Historias con datos y apílelas.

#### Usar una hoja oculta

Si tiene datos que desea incluir en una historia con datos de Tableau y no necesita mostrar todos los datos que impulsaron la información, puede usar una hoja oculta para incorporar

medidas y dimensiones adicionales a su historia sin saturar el dashboard.

1. Arrastre el objeto **historia con datos** a su dashboard para ver sobre qué hojas de trabajo puede escribir en el cuadro de diálogo historia con datos. En este ejemplo, hay dos hojas de trabajo disponibles para escribir.

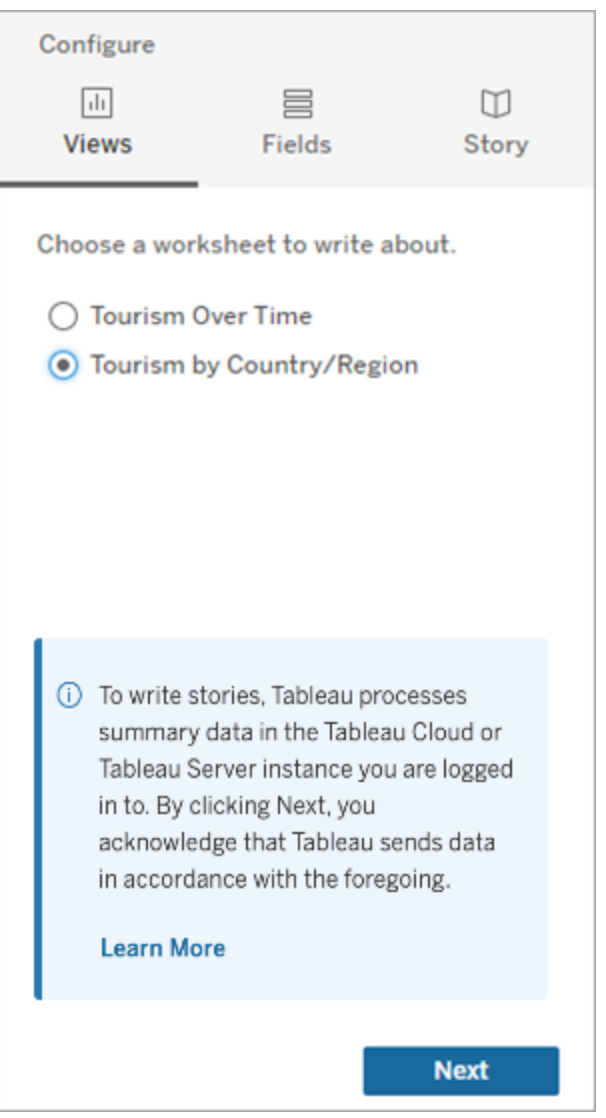

2. Introduzca otra fuente de datos, como "Población", navegando al menú de la izquierda, seleccionando **Flotante** y arrastrando esa hoja a su dashboard.

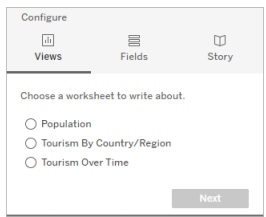

El cuadro de diálogo Historia con datos se actualiza con la nueva fuente de datos disponible.

3. Haga clic en **Diseño** y ajuste el tamaño a 1 x 1 para ocultar la hoja pero mantenga los datos subyacentes en su historia.

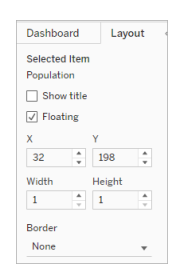

Ahora puedes configurar tus historias usando esta hoja oculta.

**Nota:** Es posible que deba anular la selección de elementos de leyenda adicionales para mantener la hoja oculta.

#### Concatenar dimensiones

Si sus datos contienen tres dimensiones y una medida y es una **historia discreta**, puede concatenar (enlazar) dos de esas dimensiones creando un campo calculado.

- 1. Desde la hoja de trabajo que desea usar en su historia, haga clic en **Análisis** y seleccione **Crear campo calculado**.
- 2. Asigne un nombre al campo calculado y use la siguiente fórmula para crear su cálculo, usando el signo + para unir las dimensiones. [Dimensión 1] + [Dimensión 2]

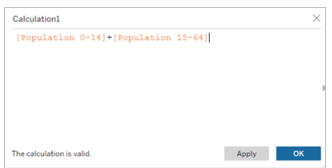

**Sugerencia:** Arrastre sus dimensiones al cuadro **Campo calculado** y colóquelas en la fórmula.

- 3. Haga clic en **Aceptar**.
- 4. Arrastre su nuevo campo calculado al panel de **detalles** para que sea accesible en su historia con datos.

#### Apilar varias historias con datos

Escriba sobre más medidas y dimensiones creando varias **historias con datos** y apilándolas vertical u horizontalmente en su dashboard.

Por ejemplo, si quisiera crear una historia sobre los ingresos reales frente a los ingresos de referencia, podría crear dos historias diferentes, una con los ingresos reales y el primer punto de referencia, y otra con los ingresos reales y el segundo punto de referencia, y compararlas.

# Agregar una historia con datos de Tableau emergente a un dashboard

Puede colocar una historia con datos de Tableau en una ventana emergente que permita a sus usuarios abrir una historia, leerla y luego cerrarla cuando hayan terminado. Esta es una excelente manera de ahorrar espacio que utilizan los dashboards ya establecidos o de reducir la cantidad de desorden e información en un dashboard.

- 1. Agregar una historia con datos de Tableau a un [dashboard.](#page-1252-0)
- 2. Establezca el contenedor en **Flotante** haciendo clic en el menú y seleccionando **Flotante**.

**Sugerencia:** Otra forma de establecer el contenedor en **Flotante** es mantener presionada la tecla Mayús mientras arrastra el contenedor a su dashboard.

3. Vaya a la pestaña **Diseño** en la columna de la izquierda y establezca el color de fondo en blanco.

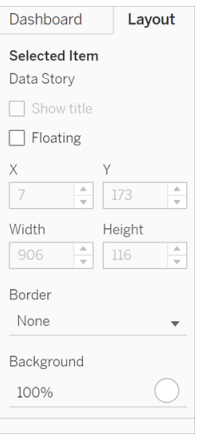

4. Haga clic en el menú asociado con su contenedor flotante para mostrar su configuración y seleccione el botón **Agregar Mostrar/Ocultar**. Esto crea un icono "X" que le permite mostrar u ocultar su historia.

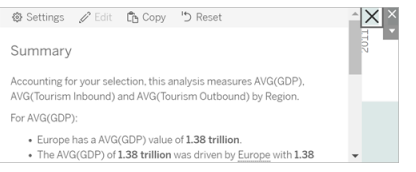

**Nota:** Si su historia está seleccionada, su botón está parcialmente oculto por las opciones de la barra lateral que forman parte del objeto historia con datos. Haga clic en cualquier lugar fuera de la historia para revelar el botón.

5. Pase el cursor sobre el icono "X" para mostrar instrucciones para abrir o cerrar la historia. En este ejemplo, se le solicita que presione la tecla Alt al mismo tiempo que hace clic en el icono "X".

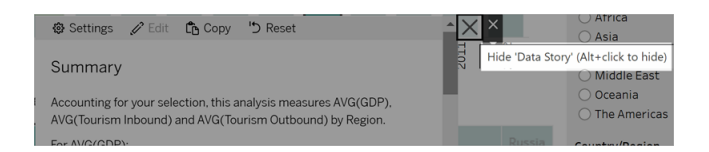

6. Contraiga la historia haciendo clic en el icono "X" al mismo tiempo que presiona la tecla indicada en su aviso.

La historia colapsa, pero el menú permanece en el dashboard para que el usuario pueda expandir la historia cuando sea necesario. Puede mover su historia plegable y flotante alrededor de su dashboard como desee.

# Crear relaciones de medidas personalizadas en su historia con datos de Tableau

Puede crear una historia de relación en su historia con datos de Tableau para ver cómo se comparan los datos con otro conjunto de datos. Para construir una historia de relación, debe tener al menos dos medidas y una dimensión. Los datos que le gustaría comparar a menudo se agrupan en una columna de datos denominada "Año" o "Mes", con valores como "2022" o "Marzo".

Puede crear un campo [calculado](https://help.tableau.com/current/pro/desktop/es-es/calculations_calculatedfields_formulas.htm) simple para separar "2022" de "2021" (o marzo de febrero), de modo que pueda comparar los dos períodos de tiempo en una historia de relación.

- 1. Comience en la hoja que desea usar en su **historia con datos**.
- 2. Haga clic en **Análisis** y seleccione **Crear un campo calculado**.
- 3. Cree un campo calculado como "Período actual".

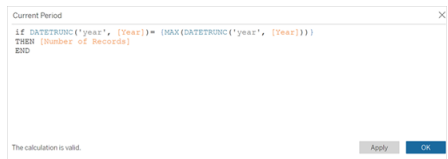

**Sugerencia:** Siga la estructura del campo calculado que se muestra aquí, pero sustituya sus propios nombres de dimensión o medida (texto naranja).

4. Cree un campo calculado como "Período anterior".

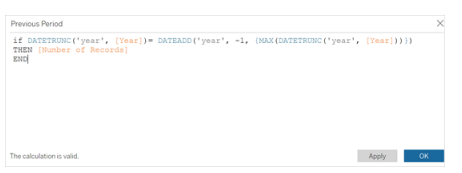

- 5. Arrastre las nuevas medidas a la marca **Detalle**.
- 6. Desde su dashboard, haga clic en la historia y agregue las dos nuevas medidas en su **historia con datos**.

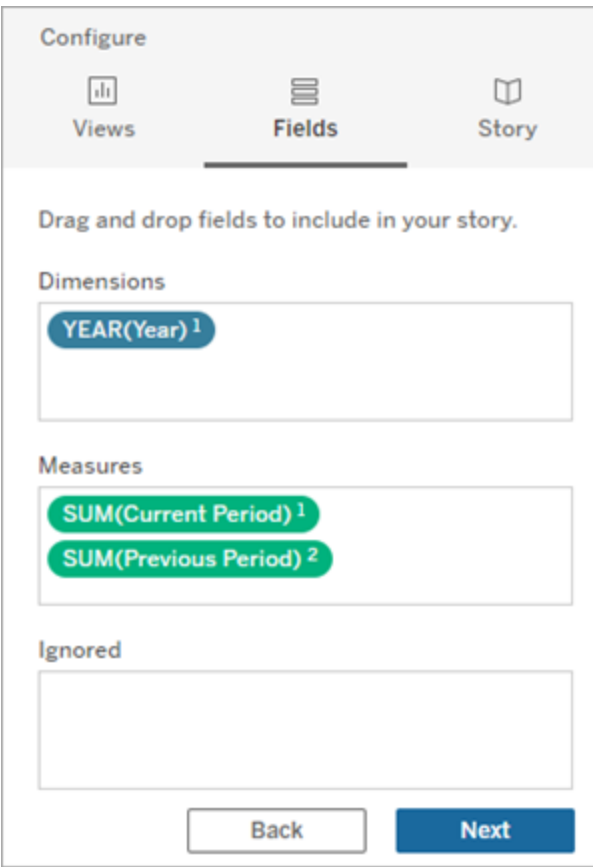

- 7. Desde su dashboard, haga clic en el ícono de **Configuración** en la esquina superior izquierda de su objeto Historia con datos.
- 8. En el cuadro de diálogo Historia con datos, haga clic en la pestaña **Relaciones**.
- 9. Configure una historia de relación con las dos medidas personalizadas.

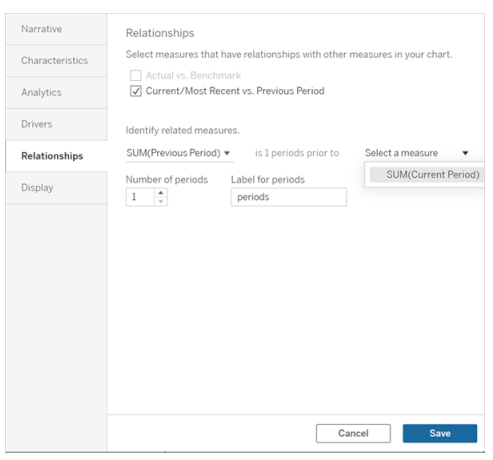

#### 10. Haga clic en **Guardar**.

Su historia ahora escribe oraciones que comparan las medidas personalizadas.

# Actualizar parámetros en una historia con datos de Tableau

Si ha agregado un parámetro a su dashboard y está usando Historias con datos, notará que hacer clic en el parámetro actualiza su visualización, pero no la historia. Esto sucede porque el parámetro no actualiza los datos subyacentes como lo hace un filtro.

Para actualizar su historia con datos de Tableau con los datos del parámetro, agregue un botón "actualizar" a su dashboard que actualice su historia para alinearla con su parámetro.

- 1. Cree una nueva hoja en su libro de trabajo.
- 2. Cree un **campo calculado** en la nueva hoja con la siguiente información:

Nombre: Actualizar

Contenido: "actualizar"

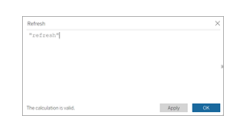

- 3. Haga clic en **Aceptar** y luego arrastre el nuevo campo calculado (Actualizar) a su nueva hoja.
- 4. Haga clic con el botón derecho en el campo y haga clic en **Mostrar encabezado** para ocultar el encabezado.

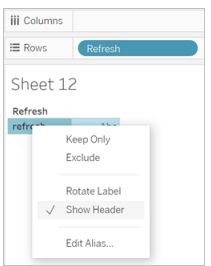

5. Elija una forma para su botón.

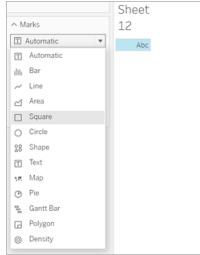

- 6. Regrese a su dashboard y arrastre la hoja que contiene el botón de actualización a su dashboard junto al parámetro.
- 7. Pase el cursor sobre el botón, seleccione **Más opciones** y haga clic en **Título** para ocultar el título.
- 8. Pase el cursor sobre el botón y haga clic en **Usar como filtro**.

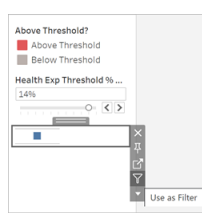

9. Ajuste su parámetro y luego haga clic en el nuevo botón de actualización. El botón actualiza su historia para alinearla con el parámetro.

# Usar un cálculo de tabla en una historia con datos de Tableau

Puede usar un **cálculo de tabla** como medida en una historia con datos de Tableau además de la medida que usó para crear el cálculo de tabla.

1. En la tarjeta **Marcas**, haga clic en el lado derecho de su campo para abrir un menú y haga clic en **Cálculo rápido de tablas.**

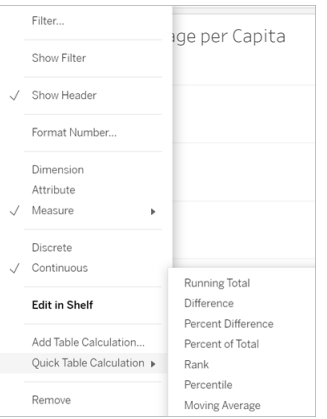

2. Después de crear su cálculo de tabla, arrástrelo a **Medidas** en el panel **Datos** y cámbiele el nombre.

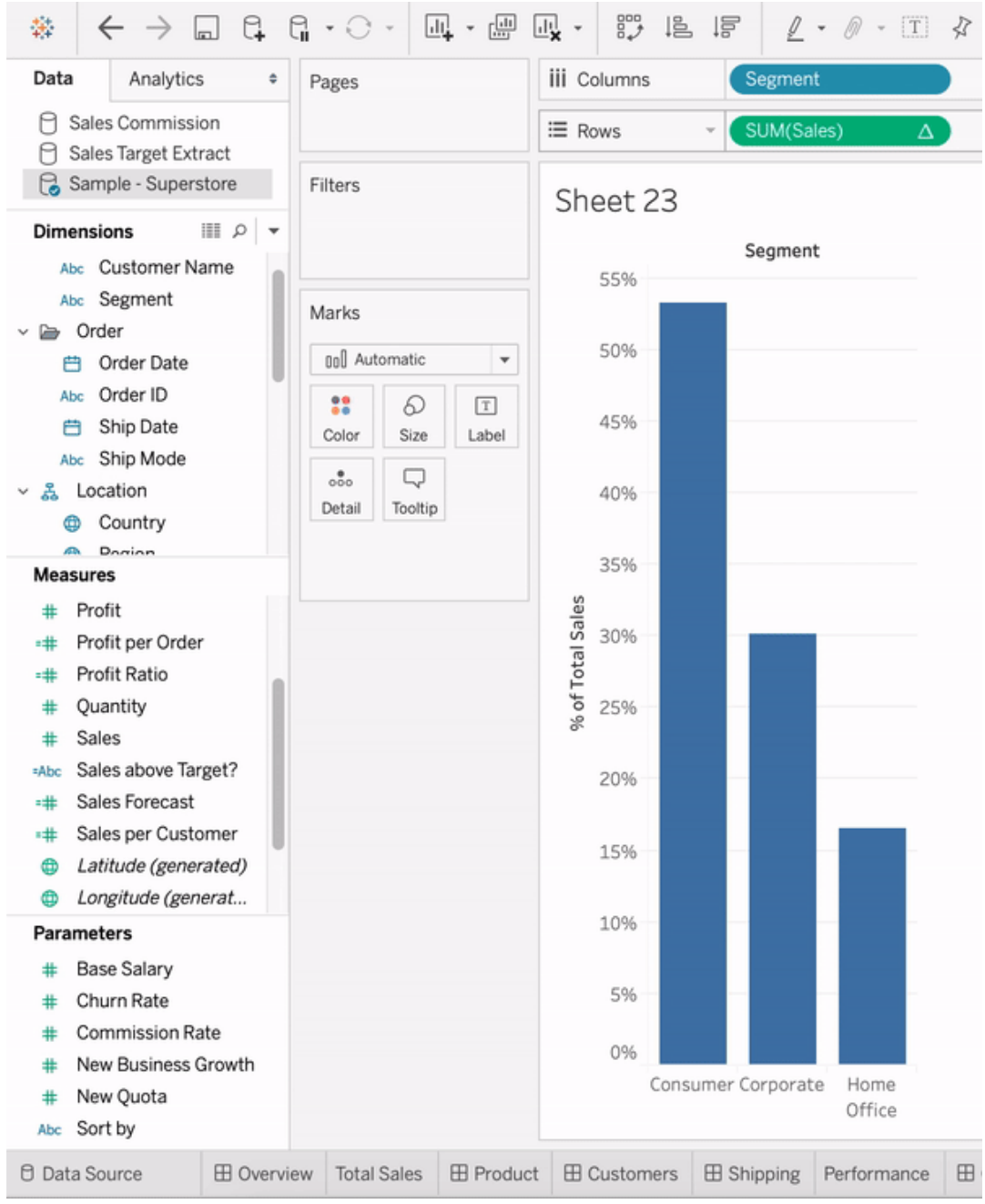

3. Arrastre su medida original (p. ej., Ventas) de regreso al estante **Filas** y luego arrastre su nuevo cálculo (p. ej., Suma de ventas) a la Información sobre la **descripción emergente** Su visualización puede seguir siendo la misma, pero ahora tiene acceso a la nueva medida.

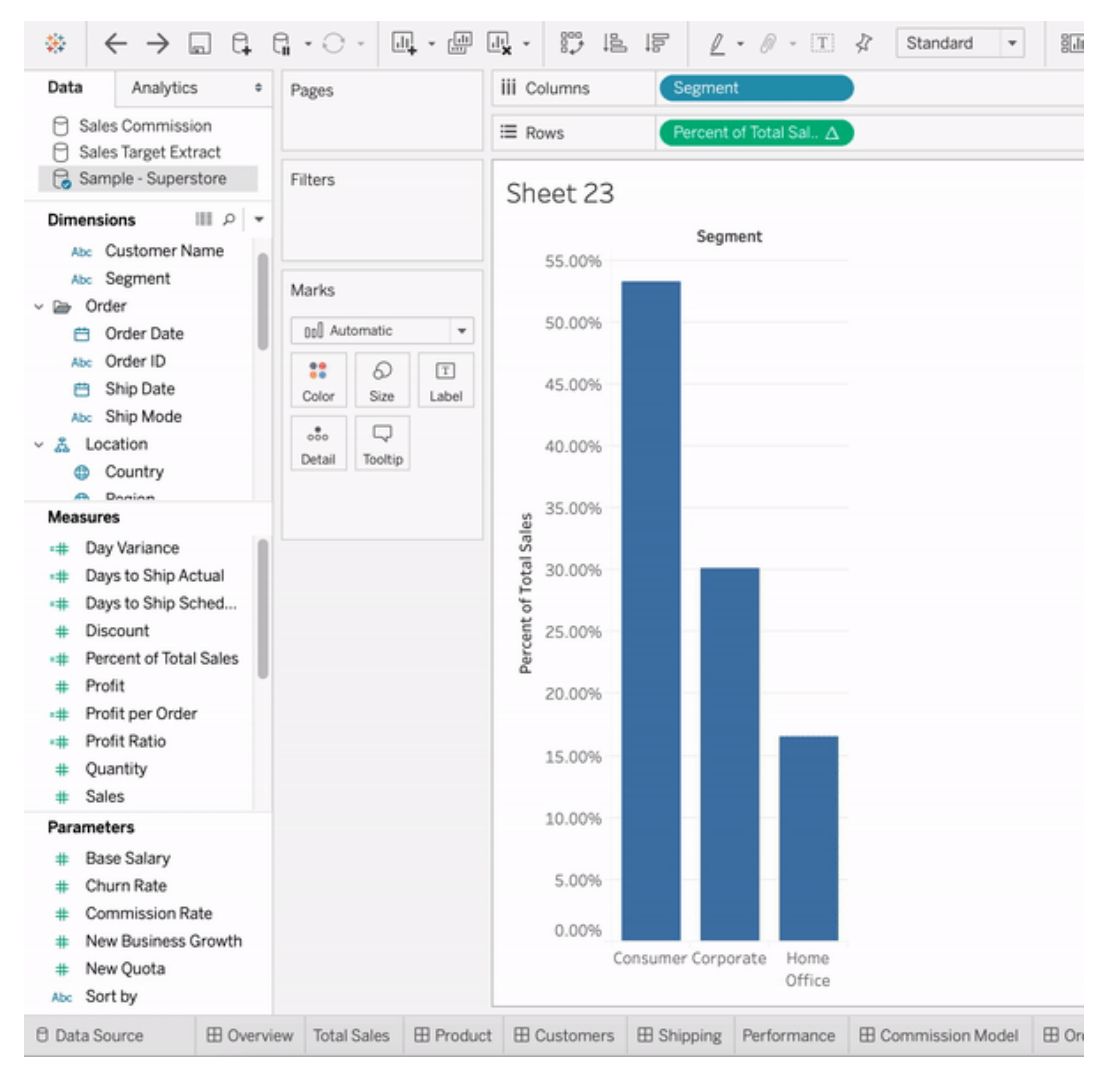

4. Vaya a su dashboard y arrastre el objeto **Historia con datos** al dashboard. Ambas medidas aparecen al crear tu historia.

# Agregar imágenes web dinámicamente a las hojas de trabajo

En Tableau, sabemos que las imágenes son una herramienta poderosa para analizar datos. Imagine que está viendo una visualización de las ventas mensuales de zapatos. Los datos te dicen que vendiste más tacones altos que cuñas, pero no puedes imaginarte la diferencia

entre los dos tipos de zapatos. Ahí es donde entra en juego el rol de la imagen. Puede agregar dinámicamente imágenes web a sus hojas de trabajo y usarlas en sus encabezados para agregar detalles visuales.

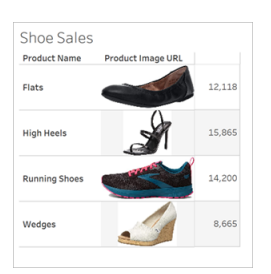

### Preparar su fuente de datos

El rol de imagen se puede asignar a campos de dimensiones discretas que contienen direcciones URL que apuntan a imágenes web. Para preparar sus datos, asegúrese de que sus campos de imagen cumplan con los requisitos establecidos por Tableau para que se les asigne una función de imagen:

- Asegúrese de que sus URL dirijan a archivos de imagen .png, .jpeg, .jpg, .svg, .webp, .jfif, .ico o .gif.
- Verifique que cada URL comience con http o https. Si no se incluye un protocolo de transporte, Tableau asume https.
- <sup>l</sup> Optimice la cantidad de imágenes utilizadas en su conjunto de datos. Por lo general, puede cargar hasta 500 imágenes por campo.
- Asegúrese de que cada archivo de imagen sea inferior a 200 kb.

**Nota:** Si usa Tableau 23.1 o una versión anterior, sus URL deben dirigir a archivos de imagen con extensiones de archivo .jpg, .jpeg o .png.

En Tableau 23.2 y versiones posteriores, se admiten archivos .gif, pero las *animaciones* GIF solo se mostrarán en Tableau Cloud y Tableau Server con una representación del lado del cliente. En Tableau Desktop y Tableau Server con una representación del lado del servidor, el archivo GIF se mostrará como una imagen estática.

Según la complejidad de su visualización, Tableau puede usar de forma predeterminada una representación del lado del servidor, lo que limita la cantidad de imágenes a 100 por campo. Para obtener más información sobre la configuración de complejidad y la representación del lado del servidor, consulte Configurar la [representación](https://help.tableau.com/current/server/es-es/browser_rendering.htm) del lado del [cliente.](https://help.tableau.com/current/server/es-es/browser_rendering.htm)

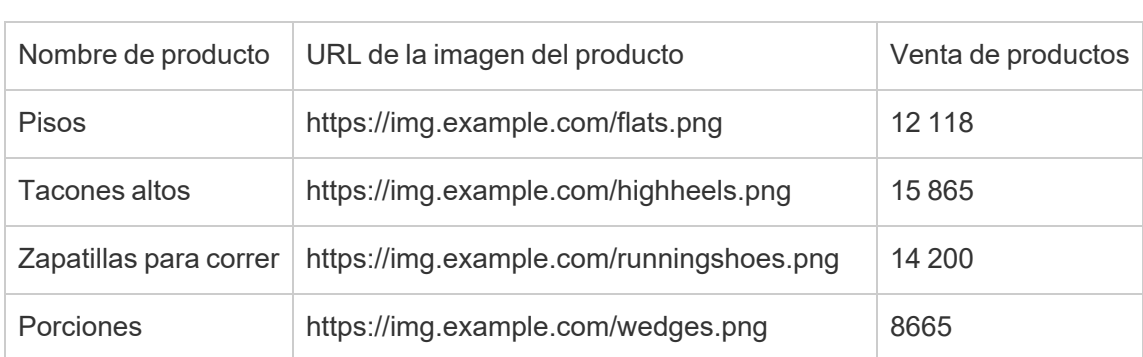

### Conjunto de datos de ejemplo:

# Asigne un rol de imagen a sus URL

Una vez que se haya conectado a su fuente de datos, puede asignar una función de imagen a sus URL desde la página Fuente de datos o en el panel Datos en una hoja de trabajo.

#### Desde la página de fuente de datos:

- 1. Localice la columna que tiene las URL de las imágenes.
- 2. Haga clic con el botón derecho (control clic en Mac) en el icono en la parte superior izquierda de la columna y seleccione **Rol de imagen** > **URL**. El icono cambia a un icono de imagen y sus imágenes están listas para usar.

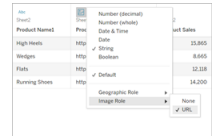

#### Desde una hoja de trabajo:

- 1. Abra una nueva hoja de trabajo.
- 2. Busque un campo de dimensión discreta que tenga URL de imagen.
- 3. Haga clic con el botón derecho (control-clic en Mac) en el campo de dimensión y seleccione **Rol de imagen** > **URL**.

El icono cambia a un icono de imagen y sus imágenes están listas para usar.

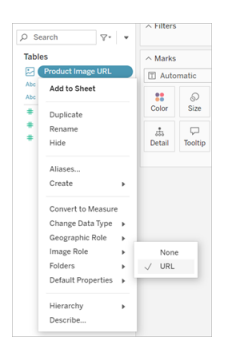

# Agregar imágenes a sus visualizaciones

Desde su hoja de trabajo, arrastre el campo Función de imagen al estante Filas o Columnas.

Ahora puede ver imágenes junto con sus datos asociados en su visualización.

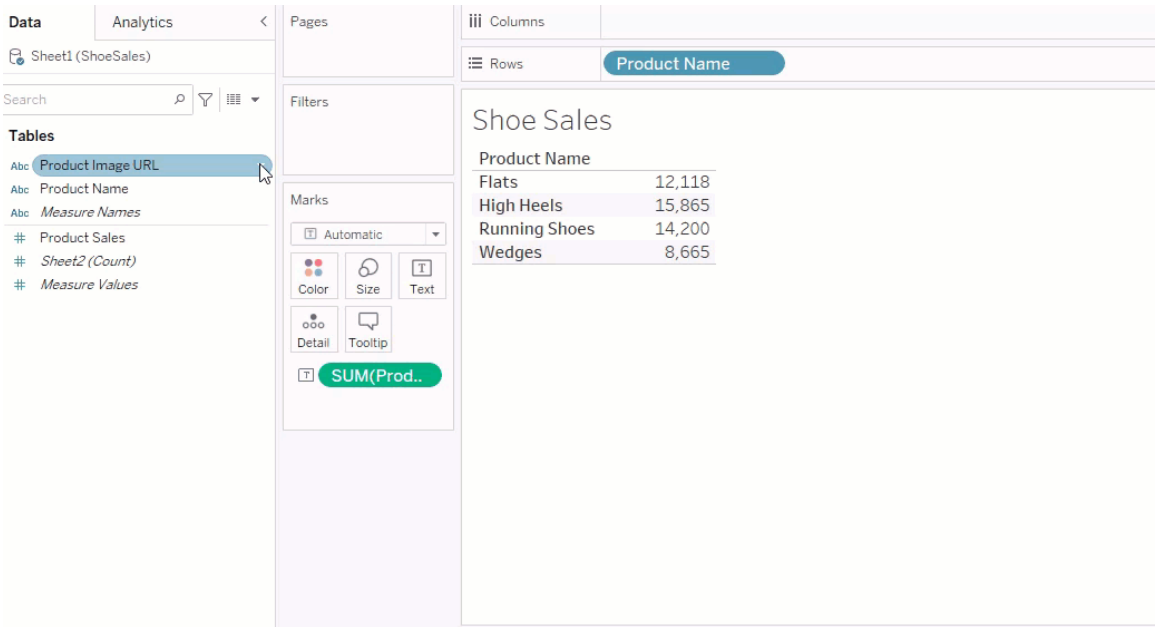

# Compartir sus visualizaciones

Puede exportar sus libros de trabajo con imágenes y compartirlos. Asegúrese de que las imágenes utilizadas en sus visualizaciones estén disponibles para que las vean todas las personas con las que comparta sus visualizaciones. Por ejemplo, si utiliza imágenes alojadas en un servidor interno protegido por un firewall, asegúrese de que todas las personas con las que comparte la visualización tengan suficientes permisos para acceder a las imágenes. En este ejemplo, los usuarios que ven la visualización mientras están conectados al mismo servidor no deberían tener problemas para ver las imágenes. Pero es posible que los usuarios que exportan la visualización a un PDF en un servidor de Tableau Cloud no puedan ver las imágenes.

Si exporta su libro de trabajo y su visor intenta abrirlo en Tableau 2022.3 o anterior, su visor no podrá ver las imágenes.

**Nota:** Se recomienda alinear siempre un campo Rol de imagen con una descripción de texto para que el contenido sea accesible para los lectores de pantalla y otro software de accesibilidad.

# Solucionar problemas de conexiones de imagen

A veces, las imágenes no se mostrarán si excede la cantidad de imágenes permitidas por campo, tiene archivos de imágenes grandes en una visualización compleja o está viendo la visualización en un dispositivo móvil. Esta sección le ayuda a solucionar esos errores.

Ninguna de las imágenes se muestra en mi visualización

# Hay demasiadas imágenes en la visualización.

Según la complejidad de su visualización, normalmente puede cargar 500 imágenes por campo. Si tiene una visualización compleja, es posible que tenga una visualización del lado

del servidor predeterminada. Con la representación del lado del servidor, puede cargar 100 imágenes por campo.

Si recibe un mensaje de error que indica que hay demasiadas imágenes en la visualización, filtre las imágenes y vuelva a intentarlo.

# Tableau no pudo acceder a las imágenes.

Si recibe iconos de imágenes rotas en lugar de sus imágenes, primero confirme que tiene permisos suficientes para ver las imágenes (o si, por ejemplo, están protegidas por un firewall). Tableau debe poder acceder a las imágenes y las imágenes no pueden requerir una autenticación separada para verlas.

Si está seguro de que tiene permiso para ver las imágenes y están dentro de los requisitos de tamaño, verifique que las imágenes web estén habilitadas en su página de configuración.

En Tableau Desktop:

- 1. Desde su libro de trabajo, haga clic en **Ayuda** en la barra de herramientas.
- 2. Seleccione **Configuración y rendimiento** > **Establecer seguridad en la vista web del dashboard**.
- 3. Asegúrese de que **Habilitar objetos de página web e imágenes web** esté marcado.

En Tableau Cloud:

- 1. En la página de inicio, haga clic en **Configuración**.
- 2. En general, desplácese hacia abajo y localice **Objetos de página web e imágenes web**.
- 3. Asegúrese de que **Habilitar objetos de página web e imágenes web** esté marcado.

Algunas de las imágenes no se muestran en mi visualización

El archivo de imagen es demasiado grande.

Cada archivo de imagen debe tener menos de 200 kb para renderizarse. Verifique el tamaño de su archivo de imagen y vuelva a intentarlo.

### Está usando una versión anterior de Tableau

Si usa Tableau 23.1 o anterior, solo se admiten archivos de imagen .png, .jpeg y .jpg. Actualice su versión de Tableau o use un tipo de archivo compatible con la versión de Tableau que está usando.

### La URL de la imagen debe comenzar con http o https

Cada URL de imagen debe comenzar con http o https. Tableau actualmente no admite llamadas FTP/SMTP. Verifique el formato de su URL y vuelva a intentarlo.

### El archivo de imagen debe ser una URL

Se puede asignar una función de imagen solo a URL que dirigen a archivos de imagen .png, .jpeg o .jpg, .svg, .webp, .jfif, .ico, .bmp o .gif. Verifique el formato de su URL y vuelva a intentarlo.

# El tipo de archivo de imagen no es compatible

Se puede asignar una función de imagen solo a URL que dirigen a archivos de imagen .png, .jpeg o .jpg, .svg, .webp, .jfif, .ico, .bmp o .gif. Verifique el formato de su URL y vuelva a intentarlo.

Si usa Tableau 23.1 o anterior, solo se admiten archivos de imagen .png, .jpeg y .jpg. Actualice su versión de Tableau o use un tipo de archivo compatible con la versión de Tableau que está usando.

En Tableau 23.2 y versiones posteriores, se admiten archivos .gif, pero las *animaciones* GIF

solo se mostrarán en Tableau Cloud y Tableau Server con una representación del lado del cliente. En Tableau Desktop y Tableau Server con una representación del lado del servidor, el archivo GIF se mostrará como una imagen estática.

### El archivo de imagen contiene caracteres incorrectos.

No se puede asignar un rol de imagen a direcciones URL que tengan los siguientes caracteres:

 $\langle > 8 \rangle$ 

o las siguientes secuencias de caracteres:

 $\ldots$  \\. \r \n \t

Verifique que su URL no contenga ninguno de estos caracteres o secuencias de caracteres y vuelva a intentarlo.

Las imágenes no se muestran fuera de mi hoja de trabajo

# Las imágenes no se muestran en la visualización en descripción emergente

La visualización en descripción emergente se procesa con representación del lado del servidor, lo que le permite cargar hasta 100 imágenes por campo. Verifique que tiene menos de 100 imágenes por campo y vuelva a intentarlo.

Para obtener más información sobre la representación del lado del servidor y del cliente, consulte Configurar la [representación](https://help.tableau.com/current/server/es-es/browser_rendering.htm) del lado del cliente.

Para obtener más información sobre cómo usar la visualización en descripción emergente, consulte Crear vistas en [descripciones](https://help.tableau.com/current/pro/desktop/es-es/viz_in_tooltip.htm) emergentes (visualización en descripción [emergente\)](https://help.tableau.com/current/pro/desktop/es-es/viz_in_tooltip.htm).

### Las imágenes no se muestran en Ver en miniatura

Ver miniatura se procesa con representación del lado del servidor, lo que le permite cargar hasta 100 imágenes por campo. Verifique que tiene menos de 100 imágenes por campo y vuelva a intentarlo.

Para obtener más información sobre la representación del lado del servidor y del cliente, consulte Configurar la [representación](https://help.tableau.com/current/server/es-es/browser_rendering.htm) del lado del cliente.

# Las imágenes no se muestran cuando exporto mi libro de trabajo

Todas las exportaciones y las funcionalidades relacionadas con la exportación se procesan con representación del lado del servidor, lo que le permite cargar hasta 100 imágenes por campo. Verifique que tiene menos de 100 imágenes por campo y vuelva a intentarlo.

# Las imágenes no se muestran en un dispositivo móvil

Los dispositivos móviles tienen un umbral de complejidad más bajo que los equipos informáticos, por lo que el procesamiento se completa a través de la representación del lado del servidor, lo que le permite cargar hasta 100 imágenes por campo. Verifique que tiene menos de 100 imágenes por campo y vuelva a intentarlo.

Puede cambiar la configuración de complejidad en su dispositivo móvil. Para obtener más información sobre los umbrales de complejidad, consulte [Configurar](https://help.tableau.com/current/server/es-es/browser_rendering.htm#configure-the-complexity-threshold-for-computers-and-mobile-devices) el umbral de complejidad para equipos y [dispositivos](https://help.tableau.com/current/server/es-es/browser_rendering.htm#configure-the-complexity-threshold-for-computers-and-mobile-devices) móviles.

# Conectarse a fuentes de datos publicadas en la creación web

En los siguientes pasos se describe cómo conectarse a fuentes de datos publicadas con la sesión iniciada en Tableau Server o en Tableau Cloud. Para obtener información detallada sobre cómo editar libros de trabajo y verlos en [Internet](https://help.tableau.com/current/pro/desktop/es-es/web_author_build_view.htm), consulte Crear vistas en Internet y Usar [Tableau](https://help.tableau.com/current/pro/desktop/es-es/web_author_home.htm) en la Web.

Para obtener información sobre cómo conectar a una fuente de datos publicada desde Tableau Desktop, consulte Tableau Server o [Tableau](https://help.tableau.com/current/pro/desktop/es-es/examples_tableauserver.htm) Cloud en la referencia Ejemplos de conector de este sistema de ayuda.

# Conectarse a una fuente de datos publicada en el entorno de creación web

Puede conectarse a unos datos si tiene permiso para crear y editar vistas.

- 1. Con la sesión iniciada en el sitio de Tableau Server o Tableau Cloud, seleccione una vista para editarla.
- 2. En el modo de edición, haga clic en el icono **Nueva fuente de datos** .
- 3. En el cuadro de diálogo **Conectarse a datos**, busque y seleccione una fuente de datos publicada y, a continuación, haga clic en **Conectar**.

También se puede conectar a una fuente de datos publicada al crear un libro de trabajo directamente en Tableau Server o Tableau Cloud.

- 1. Con la sesión iniciada en el sitio, vaya a la página **Explorar** y seleccione **Todas las fuentes de datos**.
- 2. En la lista de fuentes de datos, active la casilla de verificación de la que desea usar y, a continuación, haga clic en **Acciones** y **Libro de trabajo nuevo**.

# Establecer las credenciales para acceder a los datos publicados

Cuando publica un libro de trabajo en Tableau Cloud o Tableau Server, puede publicar la fuente de datos a la que se conecta como parte del libro de trabajo (*insertada* en él) o como una fuente de datos independiente. Además, si la fuente de datos que está publicando requiere autenticación, puede personalizar el modo de obtener las credenciales.

El tipo de autenticación para acceder a la fuente de datos es independiente del modo en que los usuarios inician sesión en su sitio de Tableau Cloud o Tableau Server. Por ejemplo, para dar a los usuarios acceso directo a los datos en el libro de trabajo, puede insertar las credenciales de un usuario de la base de datos en la conexión de la fuente de datos. Pero cualquier usuario que vea el libro seguirá necesitando iniciar sesión en el sitio en Tableau Cloud o en Tableau Server para abrir el libro de trabajo.

En este tema se describe cómo establecer la autenticación en las conexiones de datos como parte del proceso de publicación.

**Nota:** Este tema no es válido para las conexiones que no necesitan autenticación, como archivos de texto o archivos de Excel.

### Definir el tipo de autenticación

En muchos tipos de conexión se puede insertar el nombre y la contraseña de un usuario de la base de datos, o bien utilizar el inicio de sesión único (SSO). Las excepciones específicas se describen más adelante en este tema.

En los siguientes pasos se describe cómo establecer la autenticación como parte de la publicación de una fuente de datos o un libro de trabajo. Puede seguir estos pasos para cada conexión de la fuente de datos.

1. En el cuadro de diálogo Publicar libro de trabajo, vaya al área **Fuentes de datos**, donde se muestra una lista de las conexiones del libro de trabajo, y seleccione **Editar**.

- 2. En la ventana emergente **Administrar fuentes de datos**, después de decidir si va a publicar la fuente de datos por separado o como parte del libro de trabajo, seleccione un tipo de autenticación para cada conexión de la fuente de datos. Los tipos de autenticación disponibles dependen del tipo de conexión y pueden ser uno o más de los siguientes:
	- **Indicar usuario**: los usuarios deben escribir sus propias credenciales de base de datos para acceder a los datos publicados cuando se carga la vista o el libro de trabajo.
	- **Contraseña incrustada**: las credenciales que ha usado para conectarse a los datos se guardarán con la conexión y las usará cualquiera que acceda a la fuente de datos o libro de trabajo que publique.
	- <sup>l</sup> **El servidor se ejecuta como cuenta**: se utilizará una única cuenta de servicio Kerberos para autenticar al usuario. En Windows esta es la cuenta como la que se ejecuta Tableau Server. En Linux, puede ser cualquier cuenta Kerberos.
	- <sup>l</sup> **Credenciales de espectador**: las credenciales del espectador se pasan a la base de datos mediante SSO (normalmente Kerberos).
	- <sup>l</sup> **Suplantar con una cuenta insertada** o **Suplantar con cuenta de servidor Ejecutar como servicio**: la suplantación de identidad mediante credenciales insertadas se conecta con las credenciales insertadas y luego cambia a la identidad del espectador (solo para las bases de datos que lo admiten). La suplantación de identidad mediante la cuenta Ejecutar como servicio es similar, pero primero se conecta con la cuenta de servicio Kerberos antes de cambiar a la identidad del espectador.
	- <sup>l</sup> **Actualización no habilitada** o **Permitir actualizar el acceso**: estas opciones se muestran al publicar un extracto de datos en la nube (por ejemplo, de Salesforce) y las credenciales de la base de datos se necesitan para obtener acceso a los datos subyacentes. La opción **Permitir acceso de actualización** incrusta las credenciales en la conexión, de modo que puede configurar las actualizaciones de ese extracto de forma periódica.

**Importante**: la forma en que desea mantener actualizados los datos extraídos también es un factor a tener en cuenta.

<sup>l</sup> Si desea configurar un programa de actualización automático, deberá incrustar la contraseña en la conexión.

- Si publica una conexión de datos en la nube en Tableau Cloud, los pasos de publicación le avisarán si necesita añadir Tableau Cloud a la lista autorizada de proveedores de datos.
- No se puede publicar una extracción creada a partir de una fuente de datos delegada por Kerberos y segura a nivel de fila.

#### Conexiones de Dropbox y OneDrive

En el caso de Dropbox y OneDrive, cuando publica una fuente de datos o un libro de trabajo y selecciona **Contraseña insertada**, Tableau crea una credencial guardada y la incrusta en la fuente de datos o el libro de trabajo.

#### Conexiones del libro de trabajo a las fuentes de datos de Tableau

Al publicar un libro de trabajo que se conecte a una fuente de datos de Tableau Cloud o Tableau Server, en lugar de configurar las credenciales para obtener acceso a los datos subyacentes, establezca si el libro de trabajo puede obtener acceso a la fuente de datos publicada a la que se conectan. Independientemente del tipo de datos original, la opción para fuentes de datos de servidor siempre es **Contraseña incrustada** o **Indicar usuarios**.

Si opta por enviar una solicitud a los usuarios, el usuario que abre el libro de trabajo debe tener los permisos **Ver** y **Conectar** en la fuente de datos para poder ver los datos. Si selecciona incrustar la contraseña, los usuarios pueden ver la información en el libro de trabajo incluso aunque no tengan permisos para Ver o Conectar.

#### Conexiones virtuales

A partir de Tableau Cloud y Tableau Server 2022.3 y Tableau Desktop Actual, cuando publica contenido de Tableau como una fuente de datos o un libro de trabajo que usa una conexión virtual y selecciona **Insertar contraseña** o **Insertar credenciales**, el espectador del contenido tendrá sus permisos para conectarse y consultar la conexión virtual. Sin embargo, cualquier directiva de datos asociada con la conexión virtual siempre se evalúa utilizando la identidad del espectador, no la suya.

Por ejemplo, publica un libro de trabajo que utiliza una conexión virtual. Para permitir que los lectores del libro de trabajo se conecten y consulten datos a través de la conexión virtual,

inserte sus permisos para conectarse y consultar la conexión virtual. Luego, cualquier directiva de datos asociada con la conexión virtual evita que los lectores del libro de trabajo accedan a datos confidenciales.

Al evaluar si las tablas en una conexión virtual se pueden ver y acceder, se utiliza la identidad del creador del contenido. Sin embargo, al evaluar cualquier directiva de datos asociada con las tablas en una conexión virtual, se usa la identidad del espectador. Y el creador de contenido solo puede insertar permisos de conexión a la conexión virtual, no permisos de edición.

Si elige no insertar permisos, solo los usuarios con permisos para acceder al libro de trabajo o fuente de datos y con permisos de conexión a la conexión virtual pueden acceder al libro de trabajo o fuente de datos.

Las opciones de inserción de contraseña e inserción de credenciales para conexiones virtuales no funcionan en Tableau Cloud 2022.2, Tableau Server 2022.1, ni en Tableau Desktop 2022.3 y anteriores. Si selecciona estas opciones antes de actualizar a 2022.3 (para Tableau Cloud y Tableau Server) o Actual (para Tableau Desktop) las opciones funcionarán como se espera después de la actualización. Luego, puede insertar sus permisos para consultar una conexión virtual.

#### Consulte también

- Si publica en Tableau Server, consulte Editar [conexiones](https://help.tableau.com/current/server/es-es/help.htm#connections_modify.htm) en la Ayuda de Tableau Server.
- Si publica en Tableau Cloud y el libro de trabajo se conecta a datos de Salesforce, Google Analytics, Hojas de cálculo de Google, Google BigQuery, OneDrive, Dropbox y QuickBooks Online, consulte Actualizar datos con [credenciales](https://help.tableau.com/current/online/es-es/to_fresh_data_saved_credentials.htm) guardadas en la ayuda de Tableau Cloud.
- Si es un administrador de Tableau Server que busca más información sobre la autenticación, consulte estos temas de ayuda de Tableau Server: "Autenticación" ([Windows](https://help.tableau.com/current/server/es-es/security_auth.htm) | [Linux](https://help.tableau.com/current/server-linux/es-es/security_auth.htm)) y "Autenticación de conexión de datos" ([Windows](https://help.tableau.com/current/server/es-es/security_data_connection_auth.htm) | [Linux\)](https://help.tableau.com/current/server-linux/es-es/security_data_connection_auth.htm).

# Editar una fuente de datos publicada

Imagine que ha publicado una fuente de datos y su equipo la utiliza en varios libros de trabajo. Es un buen comienzo, pero tiene algunos cambios en mente que harán que su fuente de datos sea excelente. Antes de implementar estos cambios, desea ver cómo quedan los cambios propuestos en Tableau. Y lo más importante, debe probar los cambios para asegurarse de que no afecten negativamente a ningún libro de trabajo existente que utilice la fuente de datos.

La edición de una fuente de datos publicada le permite probar cambios y realizar mejoras en su fuente de datos mientras la mantiene como una única fuente de datos.

**Nota**: Solo los usuarios con un rol en el sitio de Creator pueden editar fuentes de datos de publicación en el navegador.

# Editar y probar cambios

Ya sea que esté creando una nueva fuente de datos publicada o editando una fuente de datos publicada existente, puede crear uniones y editar el esquema desde la página Fuente de datos sin salir del navegador. Luego, use el Bloc de notas para probar los cambios, crear carpetas, organizar jerarquías y cambiar el nombre de campos y alias antes de publicar la fuente de datos. Mientras edita la fuente de datos, tendrá las mismas características y funcionalidades que tiene cuando crea en Tableau Cloud. Para obtener más información, consulte Comparación de [características](https://help.tableau.com/current/pro/desktop/es-es/server_desktop_web_edit_differences.htm) de creación web y Tableau Desktop.

Para editar una fuente de datos publicada:

- 1. En las páginas Inicio o Explorar, vaya a la fuente de datos que desea editar.
- 2. Haga clic en **Editar fuente de datos**.

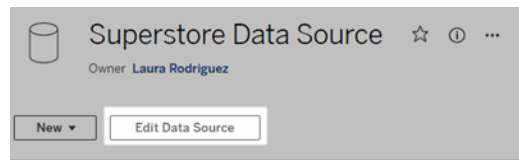
- 3. Haga clic en la página **Fuente de datos** para realizar uniones o editar el esquema.
- 4. Haz clic en la hoja **Bloc de notas**.
- 5. Desde el panel **Datos**, cree carpetas, organice jerarquías, cambie el nombre de campos y alias o actualice los metadatos que se guardan con la fuente de datos publicada.
- 6. Arrastre y suelte campos en el Bloc de notas para asegurarse de que los cambios funcionen como se esperaba.
- 7. Haga clic en **Publicar**.

Al igual que con los libros de trabajo, también puede **Publicar como**, si desea hacer una copia de la fuente de datos.

**Nota:** Los espacios personales no admiten fuentes de datos publicadas.

## Revertir cambios

Para volver a la última versión de la fuente de datos publicada:

- 1. Navegue hasta la fuente de datos que desea revertir.
- 2. Haga clic en **Archivo**.
- 3. Elija **Revertir a publicado**.

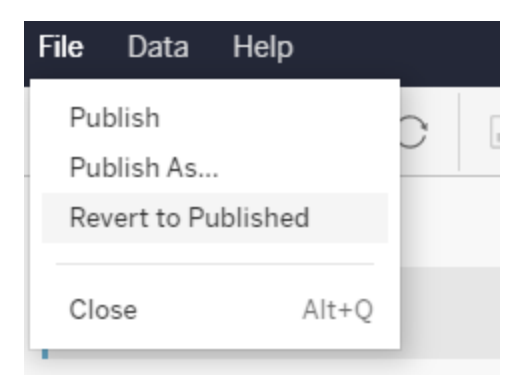

Esto vuelve a la última versión publicada de esa fuente de datos.

### Comprender las conexiones admitidas

La edición de fuentes de datos publicadas no admite:

- Conectores de Tableau Bridge en Tableau Cloud.
- Fuentes de datos que utilizan contraseñas insertadas en Tableau Cloud y Tableau Server.

Además, la página Fuente de datos no está disponible para los tipos de conexión de fuentes de datos publicados que no son compatibles, incluidos, entre otros, los tipos de archivo .hyper. Para ver qué tipos de conexión son compatibles, consulte Creators: [conectarse](#page-922-0) a datos en [Internet](#page-922-0).

# Más información sobre los permisos

Para editar una fuente de datos publicada, necesitará una licencia Creator que tenga permisos Guardar o Guardar como para las fuentes de datos en la carpeta respectiva. Para obtener más información, consulte [Permisos](https://help.tableau.com/current/online/es-es/permissions.htm).

# Editar fuentes de datos publicadas por un flujo

Si realiza ediciones en una fuente de datos que fue publicada por un flujo, los cambios se sobrescribirán durante el siguiente flujo programado. En su lugar, edite la fuente de datos en el flujo. Para obtener más información, consulte Publicar un flujo en [Tableau](https://help.tableau.com/current/prep/es-es/prep_conductor_publish_flow.htm) Server o [Tableau](https://help.tableau.com/current/prep/es-es/prep_conductor_publish_flow.htm) Cloud.

# Usar rangos de ejes dinámicos

Es importante que sus usuarios comprendan el rango representado en una visualización para que puedan analizar correctamente los datos. Especialmente cuando se analizan varias visualizaciones en un dashboard o varias hojas de trabajo al mismo tiempo, puede resultar fácil para los usuarios malinterpretar los datos cuando el rango de los ejes es diferente entre las visualizaciones. Por ejemplo, cuando aparecen dos gráficos de barras uno al lado del otro, es posible que las barras de ambos gráficos parezcan tener tamaños equivalentes. Sin embargo, los ejes pueden tener rangos muy diferentes, lo que hace que los gráficos sean engañosos.

Para ayudar a los usuarios a comprender los rangos de ejes dinámicos, los autores pueden usar rangos de ejes dinámicos para establecer los valores mínimo y máximo de un rango de ejes mediante parámetros numéricos o parámetros de fecha. Luego, a medida que los usuarios naveguen por las visualizaciones, los ejes se actualizarán sincrónicamente. Esto hace más fácil a los usuarios analizar datos en visualizaciones de manera precisa. Y al limitar el rango de datos, puede ver un subconjunto de datos sin filtrar los datos subyacentes ni afectar el promedio móvil de sus datos.

Los rangos de ejes dinámicos también se pueden utilizar para ampliar o acortar el rango de un eje sin filtrar los datos subyacentes. Esto es ideal para mostrar el progreso respecto de un objetivo o mostrar un promedio móvil.

# Tipos de campo compatibles

Los rangos de ejes dinámicos admiten cualquier parámetro que sea compatible con el eje continuo seleccionado, por ejemplo:

- Parámetros numéricos
- Parámetros temporales (date or dateTime)

# Configurar un rango de ejes dinámico

- 1. Desde una hoja de Tableau, cree un [parámetro](https://help.tableau.com/current/pro/desktop/es-es/parameters_create.htm) para su eje.
- 2. Haga clic con el botón derecho en el eje y seleccione **Editar eje**.
- 3. Para el rango, seleccione**Personalizar**. Luego, seleccione el parámetro que creó para la extensión del eje inicial o final.
- 4. Cierre el cuadro de diálogo.
- 5. Si está utilizando varias hojas en un dashboard, repita estos pasos para los ejes en las diferentes hojas.

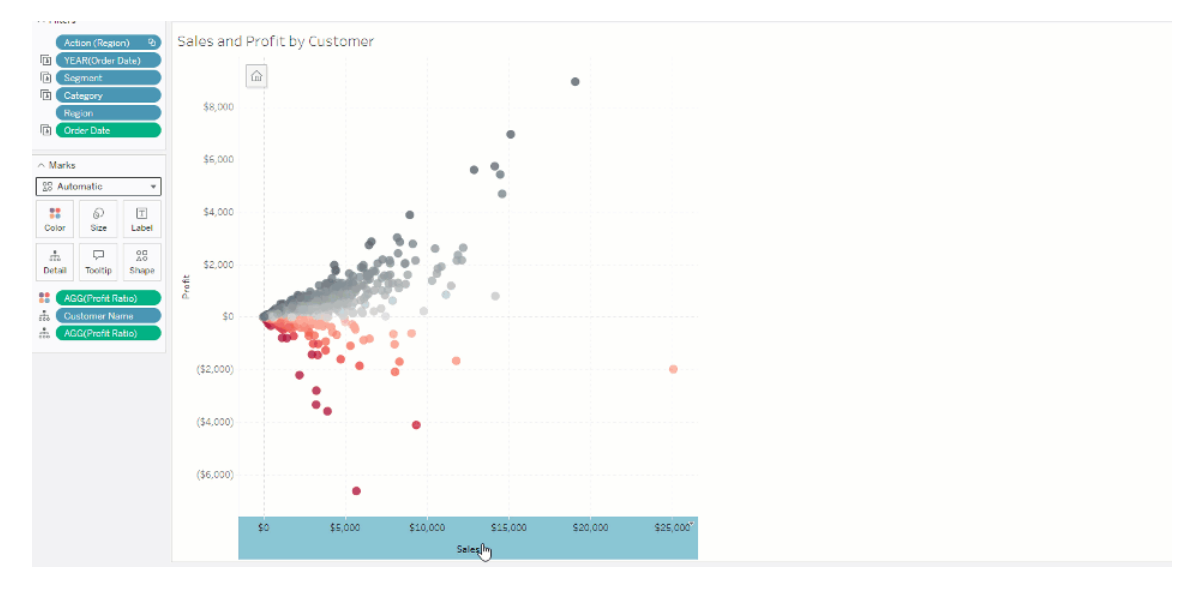

# Comprender las limitaciones y los casos extremos

Los rangos de ejes dinámicos no se actualizan dentro de [Historias.](https://help.tableau.com/current/pro/desktop/es-es/stories.htm) Si se elimina el parámetro utilizado para el eje, el valor del parámetro más reciente permanecerá como extensión del eje. La próxima vez que edite el eje, un mensaje de error le pedirá que seleccione un nuevo parámetro para utilizar.

# Usar títulos de ejes dinámicos

La flexibilidad de Tableau permite a los autores analizar rápidamente diferentes conjuntos de datos y visualizarlos de manera diferente para un análisis más profundo. Pero con esa flexibilidad, viene la responsabilidad de comunicar con precisión los datos que se utilizan en una visualización. Por ejemplo, es fundamental comunicar las unidades de medida que cambian según el valor de un parámetro. Imagine que está mirando una visualización del clima que muestra un pronóstico de 25 grados. En Fahrenheit, ese pronóstico podría ser un gran viaje de esquí. Pero en grados Celsius, ese pronóstico podría requerir un viaje a la playa.

Como autor, puede usar Títulos de ejes dinámicos para actualizar el título del eje según el valor de un parámetro o un campo de valor único (por ejemplo, un cálculo de LOD). Si utiliza

[intercambios](https://help.tableau.com/current/pro/desktop/es-es/parameters_swap.htm) de parámetros, los títulos de los ejes se actualizan para coincidir con los datos que se utilizan.

# Tipos de campo compatibles

Para ser usados como un Título de eje dinámico, los campos deben ser:

- Un [cálculo](https://help.tableau.com/current/pro/desktop/es-es/calculations_calculatedfields_lod_fixed.htm) de LOD fijo con un solo valor
- Un parámetro
- Un campo calculado constante
- Un conjunto superior 1

# Configurar un título de eje dinámico

- 1. Desde una hoja de Tableau, arrastre un campo continuo a un estante.
- 2. Haga doble clic en el título para abrir el cuadro de diálogo **Editar eje**.
- 3. En la sección **Títulos de eje**, elija el campo que desea usar para el título de su eje de la lista.
- 4. Cierre el cuadro de diálogo **Editar eje**.

Para un caso de uso más complejo, primero siga los pasos en Ejemplo: [intercambiar](https://help.tableau.com/current/pro/desktop/es-es/parameters_swap.htm) medidas usando [parámetros](https://help.tableau.com/current/pro/desktop/es-es/parameters_swap.htm). Después, siga estos pasos.

- 1. Haga doble clic en el eje X para abrir el cuadro de diálogo **Editar eje**.
- 2. En la sección **Títulos de eje**, seleccione **Parámetro** y, a continuación, elija Selector de marcador de posición 2.
- 3. Cierre el cuadro de diálogo **Editar eje**.
- 4. Repita estos pasos para el eje Y usando el Marcador de posición 1.

Ahora, cuando se cambian los parámetros, los títulos de los ejes se actualizan para reflejar los datos que se muestran.

# Comprender las limitaciones y los casos extremos

Los títulos de los ejes dinámicos se borran cuando se cambia el tipo de visualización mediante Mostrarme. Además, si usa subtítulos, el subtítulo aparece después del Título del eje

dinámico, tal como lo hace para los títulos personalizados. Los subtítulos automáticos se completan solo cuando tiene un eje de valor de fecha continuo que se filtra a un solo año con al menos dos períodos de tiempo. La funcionalidad de título del eje dinámico no funciona cuando se utiliza la hoja de trabajo en una historia (una secuencia de visualizaciones que funcionan juntas para transmitir información).

# Usar visibilidad de zona dinámica

El espacio del dashboard es valioso, especialmente cuando desea revelar progresivamente información sobre los datos. Con Visibilidad de zona dinámica, puede ocultar o revelar zonas (elementos de dashboard flotantes o en mosaico) en función del valor de un campo o parámetro. A medida que interactúa, las zonas de su dashboard aparecen o desaparecen. El resultado es un dashboard dinámico que no compromete el diseño deseado.

Si bien puede mostrar u ocultar objetos haciendo clic en un botón en un [dashboard,](https://help.tableau.com/current/pro/desktop/es-es/dashboards_create.htm#Show) Visibilidad de zona dinámica le permite mostrar y ocultar objetos automáticamente. Esto es ideal para dashboards que utilizan diferentes grupos de usuarios. Por ejemplo, es posible que desee mostrar diferentes zonas a diferentes grupos de usuarios cuando visitan su dashboard.

Y puede usar la visibilidad de zona dinámica con acciones de [parámetros](https://help.tableau.com/current/pro/desktop/es-es/actions_parameters.htm). Por ejemplo, cuando un usuario hace clic en una marca en una visualización, aparece una zona previamente oculta. Esto es ideal para dashboards complejos porque le permite elegir cuándo se revelan niveles más profundos de datos.

# Tipos de campo compatibles

Para ser utilizado para la visibilidad de zona dinámica, un campo o parámetro debe ser:

- Booleano.
- Valor único.
- Independiente de la visualización, lo que significa que el campo devuelve un valor constante independiente de la estructura de la visualización, como un cálculo de nivel de detalle (LOD) fijo.

# Configurar una zona de dashboard dinámico

El siguiente ejemplo tiene dos hojas que usan datos de [Superstore:](https://help.tableau.com/current/guides/get-started-tutorial/es-es/get-started-tutorial-connect.htm) la primera hoja tiene un gráfico de barras con Ventas por categoría y la segunda hoja tiene un gráfico de barras con Ventas por subcategoría. Al usar Visibilidad de zona dinámica, la segunda hoja es visible solo después de hacer clic en una marca en la zona Ventas por categoría. Este ejemplo se basa en un campo calculado booleano, que se utiliza como campo de origen para una acción de parámetro. Para que el cálculo se utilice como campo de origen para la acción del parámetro, el cálculo debe agregarse a la tarjeta de calificaciones.

- 1. En la hoja Ventas por categoría, cree un [parámetro](https://help.tableau.com/current/pro/desktop/es-es/parameters_create.htm). En este ejemplo, el parámetro **Tipo de datos** debe establecerse en **Booleano**.
- 2. En la hoja Ventas por categoría, cree un campo [calculado.](https://help.tableau.com/current/pro/desktop/es-es/calculations_calculatedfields_formulas.htm) En este ejemplo se utiliza el siguiente cálculo: True
- 3. En la hoja Ventas por categoría, arrastre el cálculo que creó a **Detalles** en la tarjeta Marcas.
- 4. Cree un dashboard.
- 5. Arrastre la hoja que siempre quiera que esté visible en su dashboard. En nuestro ejemplo, queremos que las ventas por categoría sean visibles.
- 6. Desde su dashboard, haga clic en la zona Ventas por categoría (objeto del dashboard). Luego, desde el menú Hoja de trabajo en su dashboard, cree una acción de [parámetro.](https://help.tableau.com/current/pro/desktop/es-es/actions_parameters.htm) Este ejemplo utiliza la siguiente acción **Cambiar parámetro**:

La hoja de origen está configurada para usar el dashboard que creó y la hoja Ventas por categoría.

El **parámetro de destino** es el parámetro que creó.

El **campo de origen** es el cálculo que creó.

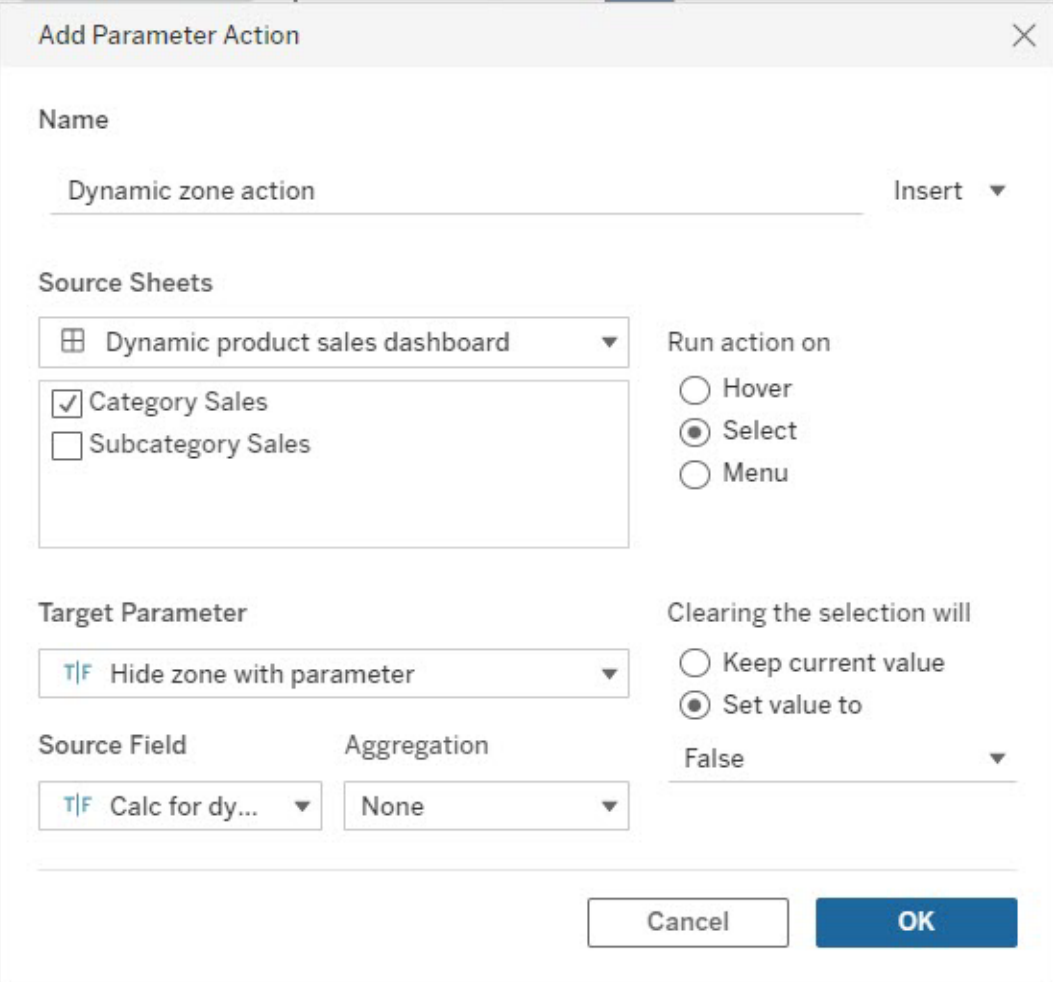

- 7. Arrastre la hoja de trabajo Ventas por subcategoría a su dashboard.
- 8. Haga clic en la zona Ventas por categoría. En la esquina superior derecha, haga clic en la flecha desplegable y seleccione **Usar como filtro**.
- 9. Haga clic en la zona Ventas por subcategoría y luego haga clic en la pestaña **Diseño**.
- 10. Marque la casilla para **Controlar la visibilidad usando el valor**.
- 11. En el menú desplegable, elija el parámetro que creó para controlar la visibilidad de la zona.

**Nota:** Si la opción Controlar la visibilidad usando el valor no contiene el campo que desea usar, asegúrese de que el campo sea un tipo de campo admitido.

Ayuda de Tableau Cloud

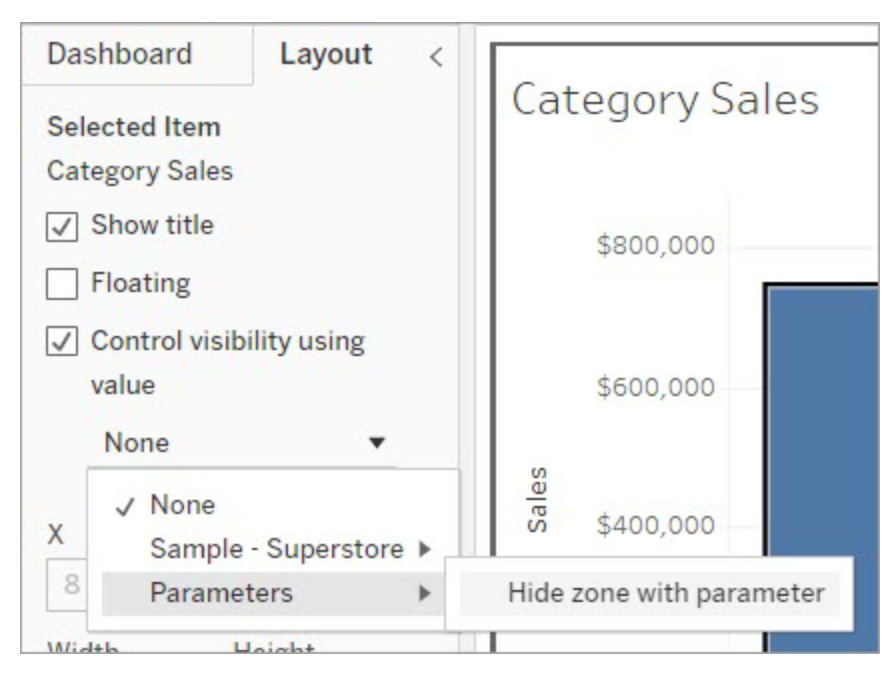

Ahora, cuando hace clic en una marca de categoría en la zona Ventas por categoría, la zona Ventas por subcategoría aparece en su dashboard.

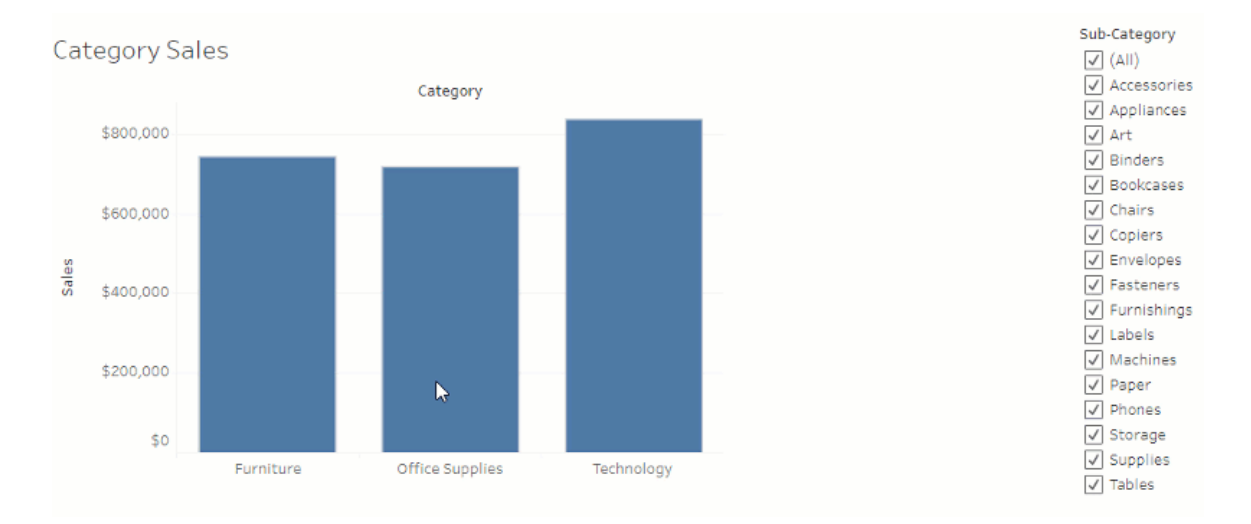

# Explorar los dashboards con la guía de datos

¿Alguna vez descubrió un nuevo dashboard de Tableau y se preguntó qué significan los datos o cómo usarlos? O, ¿alguna vez publicó un nuevo dashboard y deseaba poder incluir

instrucciones sobre cómo usar su dashboard ?

La Guía de datos proporciona información útil sobre un dashboard e información sobre los datos que hay detrás. La Guía de datos permite a los creadores de dashboards proporcionar un contexto más explicativo para los usuarios finales, como descripciones y enlaces a recursos, directamente en el dashboard. Además, la Guía de datos muestra automáticamente información con tecnología de [Explique](https://help.tableau.com/current/pro/desktop/es-es/explain_data.htm) los datos para ayudar a los usuarios a encontrar valores atípicos y obtener información sobre las explicaciones de una marca. Explicar la visualización (con la tecnología de Explique los datos) identifica las medidas atípicas y los posibles impulsores clave detrás de ellas.

Estos detalles contextualmente relevantes pueden ayudar a los usuarios del dashboard a navegar y usar nuevos dashboards más fácilmente, lo que les permite encontrar información más rápidamente, confiar en que están buscando los datos correctos, proporcionar contexto para los datos y establecer confianza en su comprensión de la visualización.

# Personalizar la guía de datos como autor

- 1. Desde su dashboard, haga clic en el botón **Editar**.
- 2. Seleccione **Guía de datos** en la barra de herramientas.
- 3. En el dashboard Guía de datos, escriba una descripción para ayudar a sus usuarios finales a comprender el propósito de su dashboard.
- 4. Seleccione **Agregar enlace** e introduzca una etiqueta descriptiva para el texto de su enlace y la URL.
- 5. Seleccione **Aceptar**.
- 6. Seleccione una visualización (una hoja en el dashboard). La Guía de datos se actualiza automáticamente para que pueda agregar una descripción y recursos que sean relevantes para cada visualización en su dashboard.
- 7. Escriba una descripción y agregue enlaces relevantes para la visualización.
- 8. Seleccione **Aceptar**.

**Consejo:** Para usar la Guía de datos para escribir texto alternativo personalizado para mejorar la accesibilidad de sus visualizaciones, consulte [Muestre](https://help.tableau.com/v0.0/pro/desktop/es-es/accessibility_create_view.htm#show-more-text-and-make-it-helpful) más texto y hágalo útil.

# Explore la Guía de datos como usuario del dashboard

- 1. Desde el dashboard, seleccione **Guía de datos** en la barra de herramientas.
- 2. Lea la descripción del dashboard y explore los recursos proporcionados por el autor del dashboard.
- 3. Expanda **Datos en este dashboard** y **Valores atípicos detectados** para obtener más información sobre los datos subyacentes utilizados en el dashboard.
- 4. Seleccione una visualización (un objeto en el dashboard).
- 5. Lea la descripción de la visualización y explore los recursos proporcionados por el autor del dashboard.
- 6. Expanda **Resumen de datos** y **Valores atípicos detectados** para obtener más información sobre los datos en esa visualización.
- 7. Seleccione una o varias marcas, como una barra en un gráfico o una región en un mapa, para ver información sobre los **datos en esta marca**, y los **filtros aplicados**. Seleccione una sola marca para ver posibles **Explicaciones** por su valor.

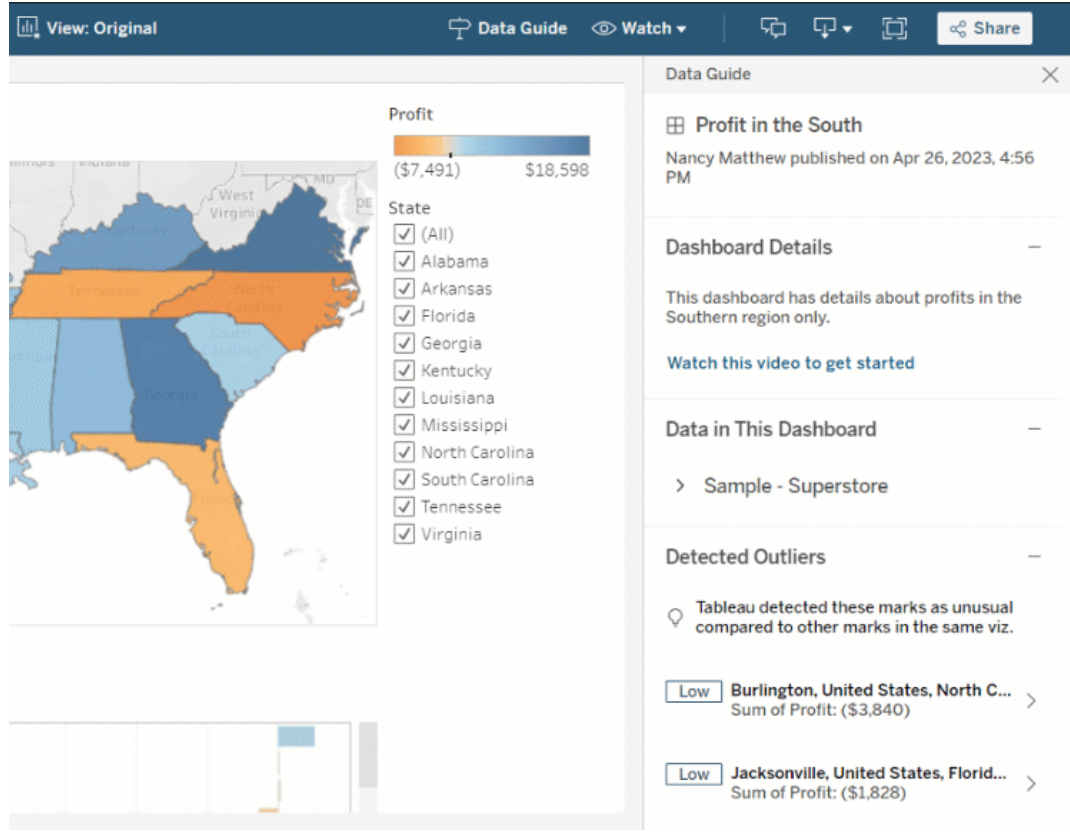

# Explore la Guía de datos en diferentes niveles

De forma predeterminada, la Guía de datos se cierra cuando abre un libro de trabajo. Y puede abrir la Guía de datos en la barra de herramientas. En la parte superior del dashboard de la Guía de datos, verá el nombre del dashboard o visualización que seleccionó. Como autor del dashboard, puede escribir descripciones tanto para el dashboard como para las visualizaciones individuales que conforman su dashboard.

### Comprender los detalles a nivel del dashboard

A nivel del dashboard, Guía de datos:

- Muestra el nombre del dashboard, el autor y la última fecha de publicación.
- Puede incluir una descripción escrita por el autor del dashboard y enlaces a recursos relacionados, como vídeos o páginas wiki.
- Enumera las fuentes de datos utilizadas por el dashboard y los detalles sobre los datos, como qué dimensiones y medidas se utilizan.
- Revela valores atípicos detectados en el dashboard que son identificados por Explique los datos. Para obtener más información, consulte [Primeros](#page-1421-0) pasos con Explique los [datos](#page-1421-0).

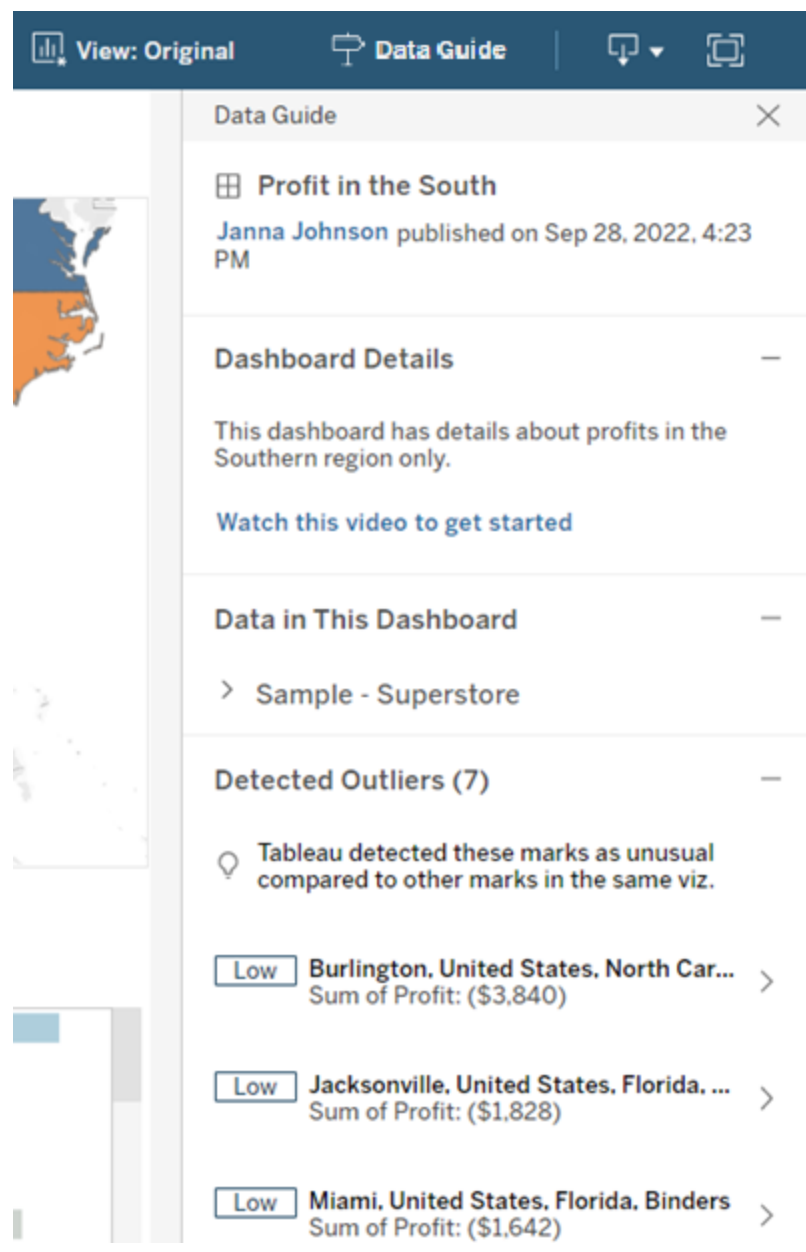

# Comprender los detalles del nivel de visualización

Cuando un usuario selecciona una visualización específica (objeto de dashboard), Guia de datos:

- Muestra el nombre de la visualización.
- Puede incluir una descripción escrita por el autor del dashboard y enlaces a recursos relacionados, como vídeos o páginas wiki.
- Enumera las fuentes de datos utilizadas por el dashboard, incluidas las dimensiones y medidas utilizadas.
- Enumera los filtros aplicados y los datos utilizados en la visualización, para que pueda identificar cómo los filtros con los que interactúan los usuarios influyen en los datos. Solo se muestran los filtros que un usuario puede cambiar.
- <sup>l</sup> Tiene un resumen de los datos utilizados en la visualización, incluida la cantidad de puntos de datos y los detalles de ordenación.
- Revela valores atípicos detectados en la visualización identificados por Explique los datos. Para obtener más información, consulte [Primeros](#page-1421-0) pasos con Explique los datos.

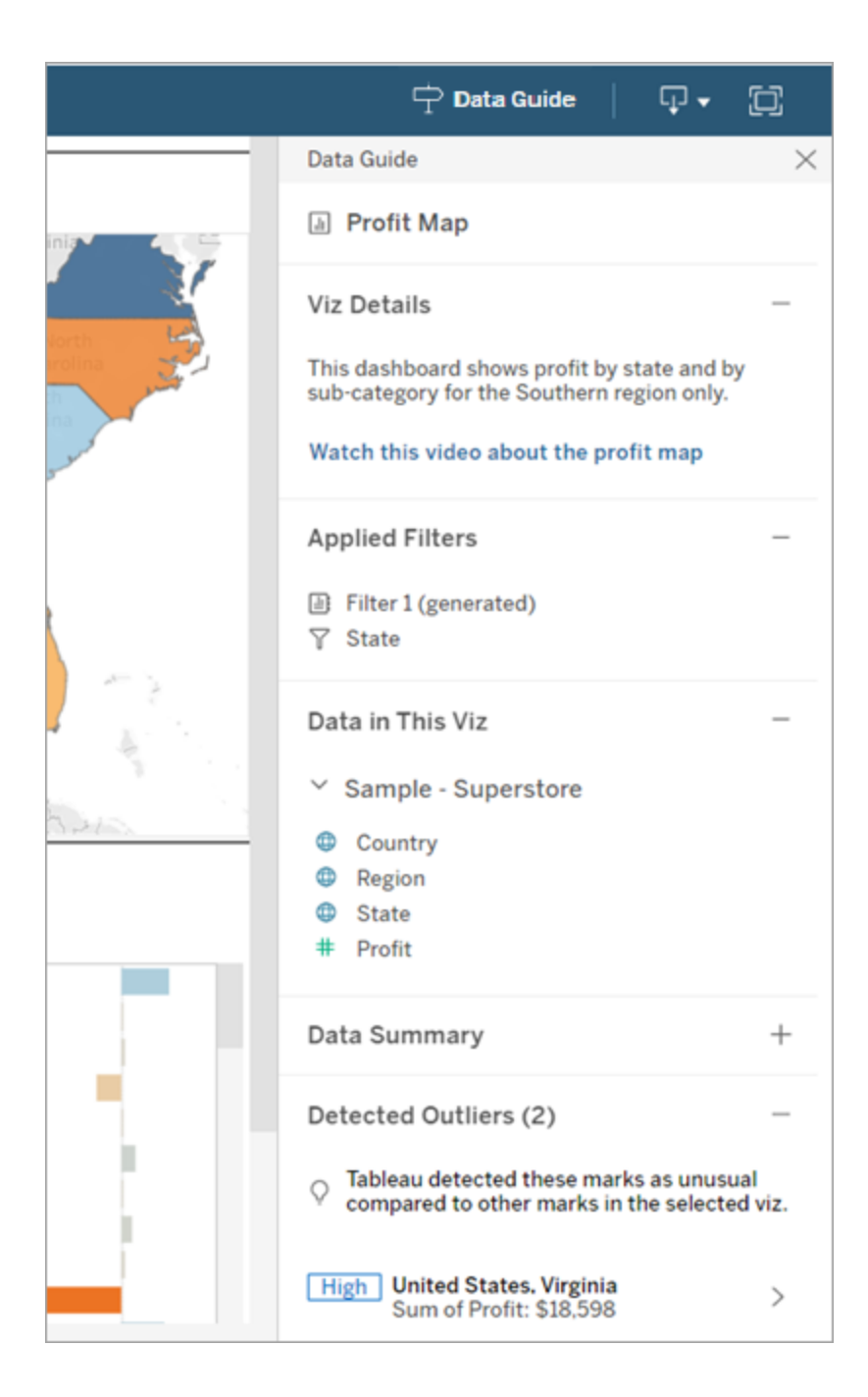

### Comprender los detalles del nivel de calificación

Cuando un usuario selecciona una marca o varias (como una región en un mapa), la Guía de datos:

- Muestra el nombre de la marca.
- Enumera los filtros aplicados y los datos utilizados en la visualización, para que sepa qué se incluye y qué se excluye.
- Revela valores atípicos detectados en la visualización identificados por Explique los datos. Para obtener más información, consulte [Primeros](#page-1421-0) pasos con Explique los datos.

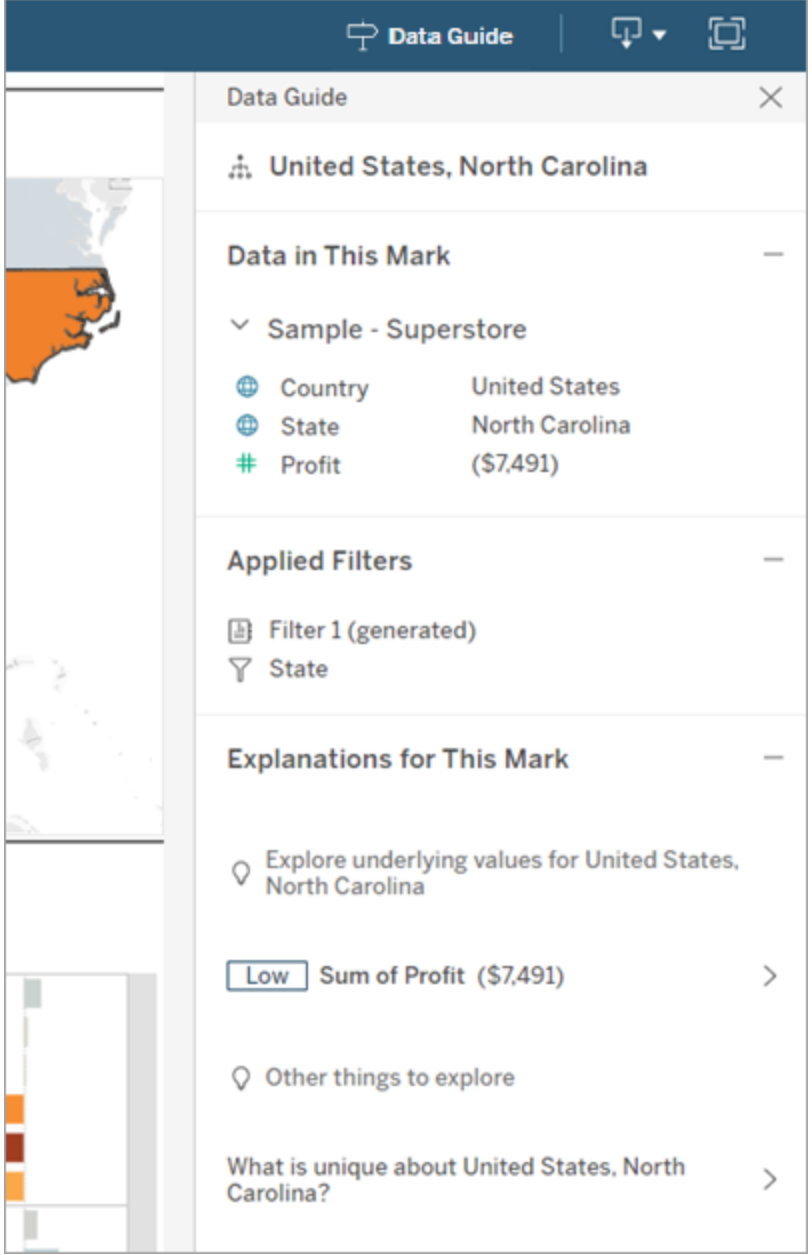

### Obtener recomendaciones de métricas de Tableau Pulse

En Tableau Cloud, cuando un usuario selecciona una visualización, la Guía de datos muestra métricas recomendadas según los campos utilizados en esa visualización. Los usuarios pueden seleccionar una recomendación para continuar configurándola en Tableau Pulse. Para obtener más información, consulte Crear [métricas](https://help.tableau.com/current/online/es-es/pulse_create_metrics.htm) con Tableau Pulse (en inglés).

Si no hay campos que se puedan recomendar, pero la fuente de datos utilizada por la visualización es una fuente de datos publicada, los usuarios pueden seleccionar la fuente de datos a la que conectarse en Tableau Pulse. Si la Guía de datos no puede recomendar métricas, campos o una fuente de datos, los usuarios aún pueden abrir Tableau Pulse para crear métricas desde cero.

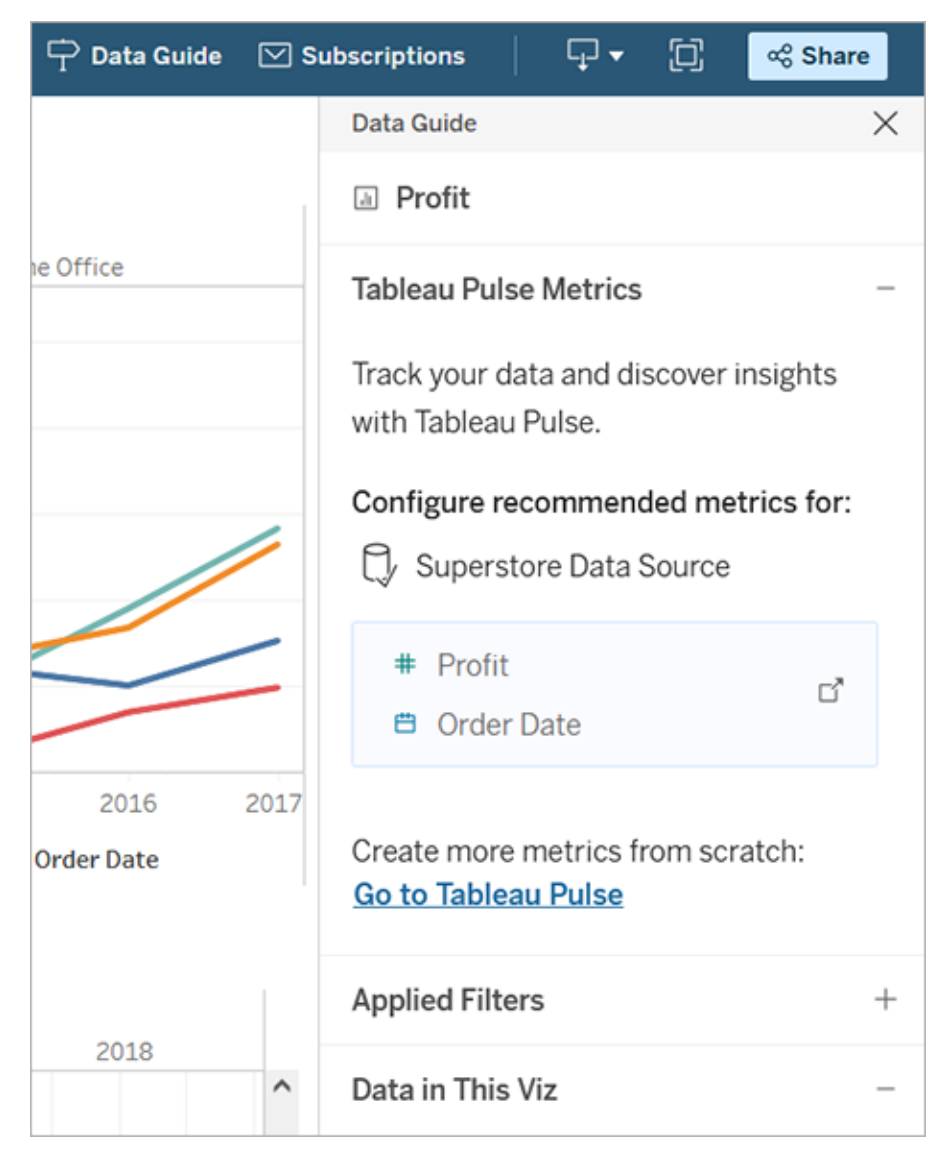

# Controlar la visibilidad de la Guía de datos

De forma predeterminada, la Guía de datos se cierra cuando abre un libro de trabajo. Cuando abre o cierra la Guía de datos, permanece en este estado para todos los libros de trabajo del sitio. En 2023.1 o posteriores, un administrador del sitio puede ocultar la Guía de datos para todos los usuarios. Esto elimina el botón Guía de datos de la barra de herramientas de Tableau en todos los libros de trabajo del sitio. Para ocultar la Guía de datos:

- 1. En el panel de la izquierda, seleccione **Configuración**.
- 2. Desde la pestaña **General**, desplázese hasta **Disponibilidad de la Guía de datos**.
- 3. Seleccione **Ocultar**.
- 4. Seleccione **Guardar**.

# Guardar automáticamente libros de trabajo

En Tableau Cloud, Autoguardar guarda las ediciones que realiza en un libro de trabajo nuevo o existente mientras trabaja.

# ¿Cómo funciona Autoguardar?

Tan pronto como comience a realizar cambios en un libro de trabajo nuevo o existente, comenzaremos a guardar automáticamente los cambios en una versión borrador privada de su libro de trabajo. Cuando esté listo para compartir sus cambios con otros, use **Publicar** para reemplazar la última revisión publicada con su borrador.

**Nota:** Autoguardar no guarda automáticamente todos los tipos de cambios, como tipos específicos de activos. En estos casos, verá una notificación diciendo que deberá **Publicar** su libro de trabajo para guardar sus ediciones.

### Tamaño de los archivos de libro de trabajo

El guardado automático está disponible para libros de trabajo de menos de 5 MB. Debe **publicar** para guardar manualmente los cambios para archivos de libro de trabajo más grandes.

### ¿Qué sucede si varios usuarios editan el mismo libro de trabajo?

Cuando más de un usuario trabaja en el mismo libro de trabajo, las ediciones de cada usuario se asocian y se guardan en su propio borrador privado. Cuando comience a editar un libro de trabajo, recibirá una notificación si la versión en la que está trabajando tiene una revisión publicada por otro usuario. Luego se le ofrece la opción de descartar su borrador y editar la revisión actual o reanudar la edición de su borrador privado.

**Advertencia:** No recibirá una notificación si otro usuario publica una revisión después de que haya comenzado a editar su borrador privado. Si otro usuario publica su borrador antes de que publique su versión, sus cambios sobrescribirán los suyos.

Puede consultar el **Historial de revisiones** del libro de trabajo para ver cuándo se publicó por última vez. En el historial de revisiones, puede elegir entre **Previsualizar** una revisión o **Restaurar** una revisión anterior. Para obtener más información, consulte [Trabajar](https://help.tableau.com/current/pro/desktop/es-es/qs_revision_history.htm) con revisiones de [contenido.](https://help.tableau.com/current/pro/desktop/es-es/qs_revision_history.htm)

Si elige descartar su borrador para editar la revisión actual, el borrador y los archivos de activos asociados que se cargaron se eliminan. Para conservar los activos y las ediciones que realizó en su borrador privado, puede incorporar manualmente las ediciones de otros usuarios en su borrador privado. Luego, publique el libro de trabajo con ambos conjuntos de cambios.

### Requisito de permisos

<span id="page-1351-0"></span>Autoguardar está disponible para Creators y Explorers (puede publicar) con capacidades de edición web a nivel de libro de trabajo. Si un usuario tiene capacidades de edición web solo en el nivel de vista, Autoguardar no se activará.

# Usar relaciones para el análisis de datos de varias tablas

Las tablas que arrastra a este lienzo utilizan relaciones. Las relaciones son una forma flexible de combinar los datos para realizar análisis de varias tablas en Tableau.

Piense en una relación como un contrato entre dos tablas. Al crear una visualización con campos de estas tablas, Tableau recopila sus datos con ese contrato para crear una consulta con las uniones de columnas adecuadas.

Recomendamos usar las relaciones como primer método para combinar los datos, ya que hace que la preparación y el análisis de datos sean más fáciles e intuitivos. Utilice [uniones](https://help.tableau.com/current/pro/desktop/es-es/datasource_datamodel_faq.htm#can-i-use-joins-between-logical-tables)

solo cuando lo [necesite](https://help.tableau.com/current/pro/desktop/es-es/datasource_datamodel_faq.htm#can-i-use-joins-between-logical-tables). En este vídeo de 5 minutos encontrará la información básica sobre la creación de relaciones.

**Nota**: la interfaz para editar relaciones que se muestra en este vídeo difiere ligeramente de la versión actual, pero tiene la misma funcionalidad.

Obtenga más información sobre cómo funcionan las relaciones en estas publicaciones del blog de Tableau:

- Relaciones, parte 1: [introducción](https://www.tableau.com/about/blog/2020/5/relationships-part-1-meet-new-tableau-data-model) al nuevo modelado de datos en Tableau
- [Relaciones,](https://www.tableau.com/about/blog/2020/5/relationships-part-2-tips-and-tricks) parte 2: consejos y trucos
- Relaciones, parte 3: hacer preguntas en varias tablas [relacionadas](https://www.tableau.com/about/blog/2020/6/relationships-part-3-asking-questions-across-multiple-related-tables)

Vea también podcasts de vídeo sobre relaciones de Action [Analytics,](https://action-analytics.com/library/) como Why did [Tableau](https://action-analytics.com/ep-1-why-did-tableau-invent-relationships/) Invent [Relationships?](https://action-analytics.com/ep-1-why-did-tableau-invent-relationships/) Haga clic en "Video Podcast" en [Library](https://action-analytics.com/library/) para ver más.

# ¿Quiere crear una nueva fuente de datos y un libro de trabajo?

Arrastre una tabla al lienzo de la página de fuente de datos para empezar a crear la fuente de datos.

Una fuente de datos se puede basar en una sola tabla que contenga todos los campos de dimensión y medida que necesita para el análisis.

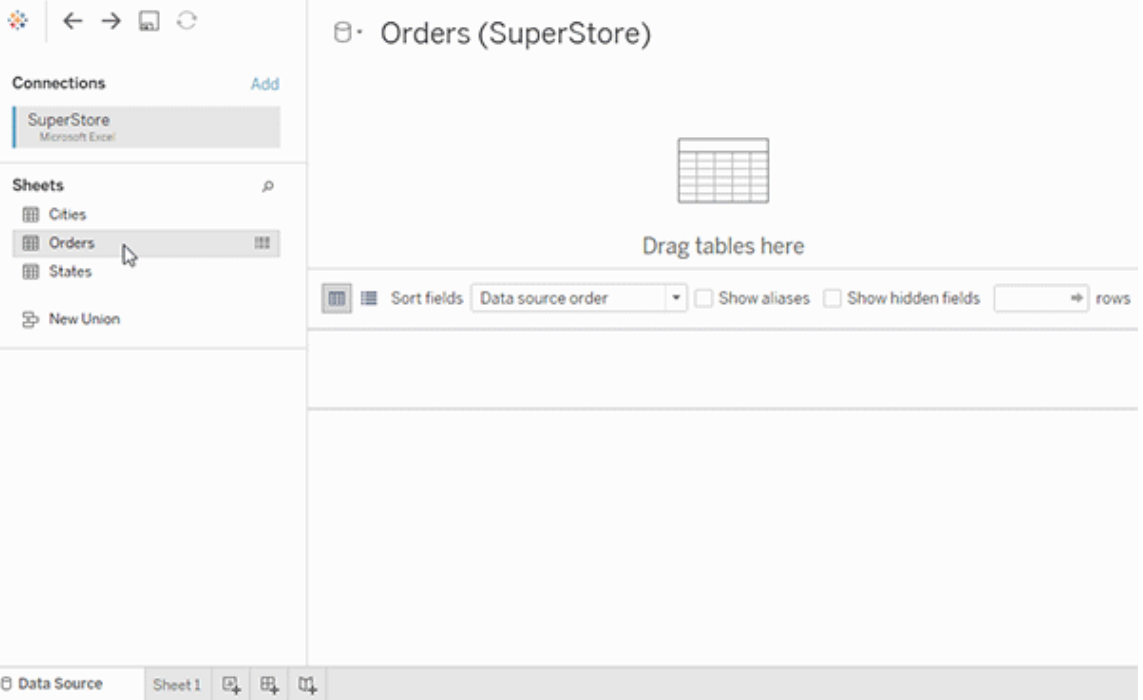

O bien, puede crear una fuente de datos de varias tablas arrastrando más tablas y definiendo sus relaciones.

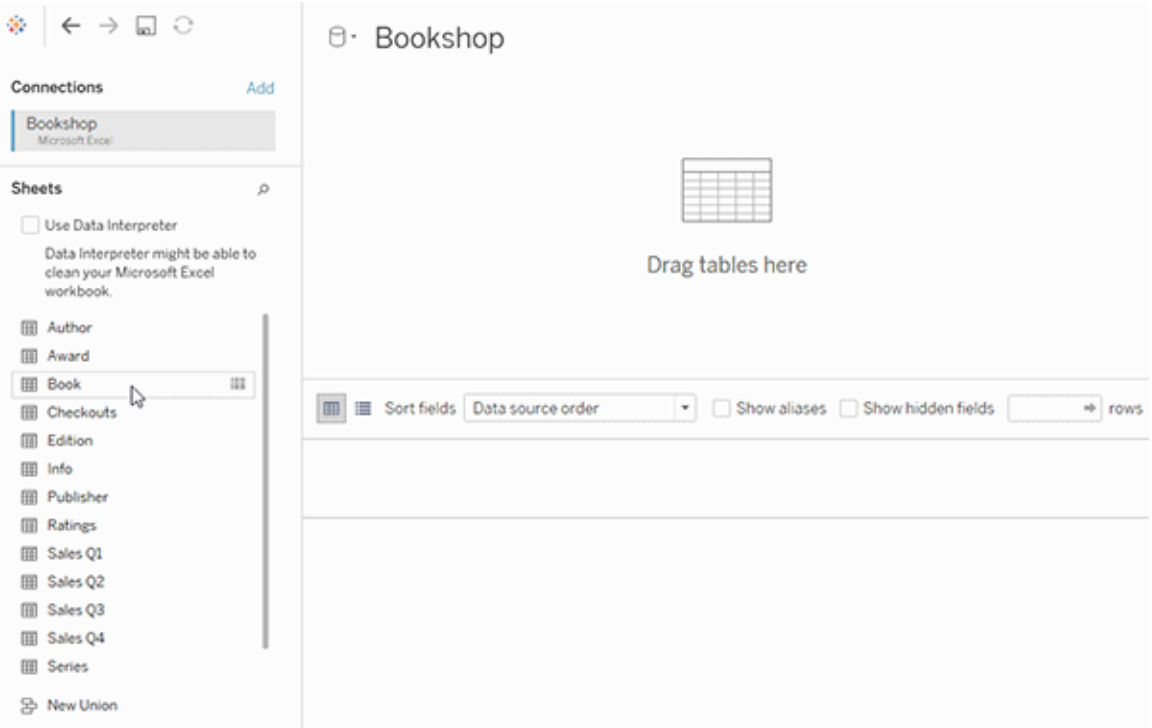

Vea este vídeo de 1 minuto sobre cómo empezar a usar las relaciones.

**Nota**: la interfaz para editar relaciones que se muestra en este vídeo difiere ligeramente de la versión actual, pero tiene la misma funcionalidad.

Para obtener más información sobre el uso de relaciones, consulte [Relacione](https://help.tableau.com/current/pro/desktop/es-es/relate_tables.htm) sus datos, [Dife](#page-1369-0)rencias entre [relaciones](#page-1369-0) y uniones, El modelo de datos de [Tableau](#page-1356-0) y Crear y [definir](https://help.tableau.com/current/pro/desktop/es-es/relate_tables.htm#create-and-define-relationships) [relaciones](https://help.tableau.com/current/pro/desktop/es-es/relate_tables.htm#create-and-define-relationships).

Para obtener más información sobre los cambios en las fuentes de datos y el análisis en Tableau 2020.2, consulte [Novedades](https://help.tableau.com/current/pro/desktop/es-es/datasource_datamodel_whatschanged.htm) sobre las fuentes de datos y el análisis en la versión [2020.2](https://help.tableau.com/current/pro/desktop/es-es/datasource_datamodel_whatschanged.htm) y Preguntas sobre las [relaciones,](https://help.tableau.com/current/pro/desktop/es-es/datasource_datamodel_faq.htm) el modelo de datos y las fuentes de datos en la versión [2020.2.](https://help.tableau.com/current/pro/desktop/es-es/datasource_datamodel_faq.htm)

# ¿Quiere abrir un libro de trabajo o una fuente de datos más antiguos?

Al abrir un libro de trabajo o fuente de datos anteriores a la versión 2020.2 en esta versión, la fuente de datos aparecerá como una única tabla lógica en el lienzo, con el nombre "Datos migrados" o el nombre de la tabla original. Los datos se conservarán y podrá utilizar el libro de trabajo como lo hizo anteriormente.

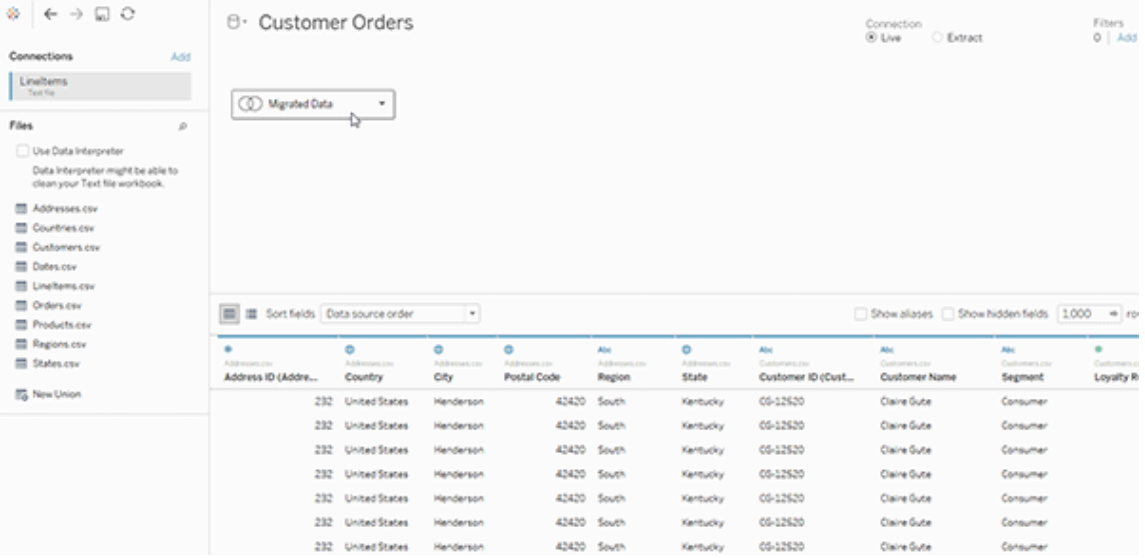

Para ver las tablas físicas que componen la tabla lógica única, haga doble clic en la tabla lógica para abrirla en la capa física. Verá sus tablas físicas subyacentes, incluidas las uniones de filas o columnas.

Para obtener más información sobre los cambios en las fuentes de datos y el análisis en Tableau 2020.2, consulte [Novedades](https://help.tableau.com/current/pro/desktop/es-es/datasource_datamodel_whatschanged.htm) sobre las fuentes de datos y el análisis en la versión [2020.2](https://help.tableau.com/current/pro/desktop/es-es/datasource_datamodel_whatschanged.htm) y Preguntas sobre las [relaciones,](https://help.tableau.com/current/pro/desktop/es-es/datasource_datamodel_faq.htm) el modelo de datos y las fuentes de datos en la versión [2020.2](https://help.tableau.com/current/pro/desktop/es-es/datasource_datamodel_faq.htm).

# <span id="page-1356-0"></span>El modelo de datos de Tableau

Cada fuente de datos que se crea en Tableau tiene un modelo de datos. Puede pensar en un modelo de datos como un diagrama que indica a Tableau cómo debe consultar los datos en las tablas de bases de datos conectadas.

Las tablas que se añaden al lienzo en la página **Fuente de datos** crean la estructura de su modelo de datos. Un modelo de datos puede ser simple, como una sola tabla. También puede ser más complejo, con varias tablas que usan diferentes combinaciones de relaciones y uniones de filas y columnas.

El modelo de datos tiene dos capas:

- La vista predeterminada que aparece al principio en el lienzo de la página de fuente de datos es la *capa lógica* de la fuente de datos. Puede combinar los datos en la capa lógica usando relaciones (o hilos). Piense en esta capa como el lienzo de relaciones en la página de fuente de datos. Para obtener más información, consulte Usar [relaciones](#page-1351-0) para el [análisis](#page-1351-0) de datos de varias tablas.
- La siguiente capa es la capa física. Puede combinar los datos entre tablas en la capa física usando [uniones](#page-1373-0) de filas o de columnas. Cada tabla lógica contiene al menos una tabla física en esta capa. Piense en la capa física como el lienzo de unión de filas o columnas en la página de fuente de datos. Haga doble clic en una tabla lógica para ver o agregar uniones de filas o columnas.

**Capa lógica Capa física**

Hilos = Relaciones **Exercices** Diagrama de Venn = Uniones de columnas

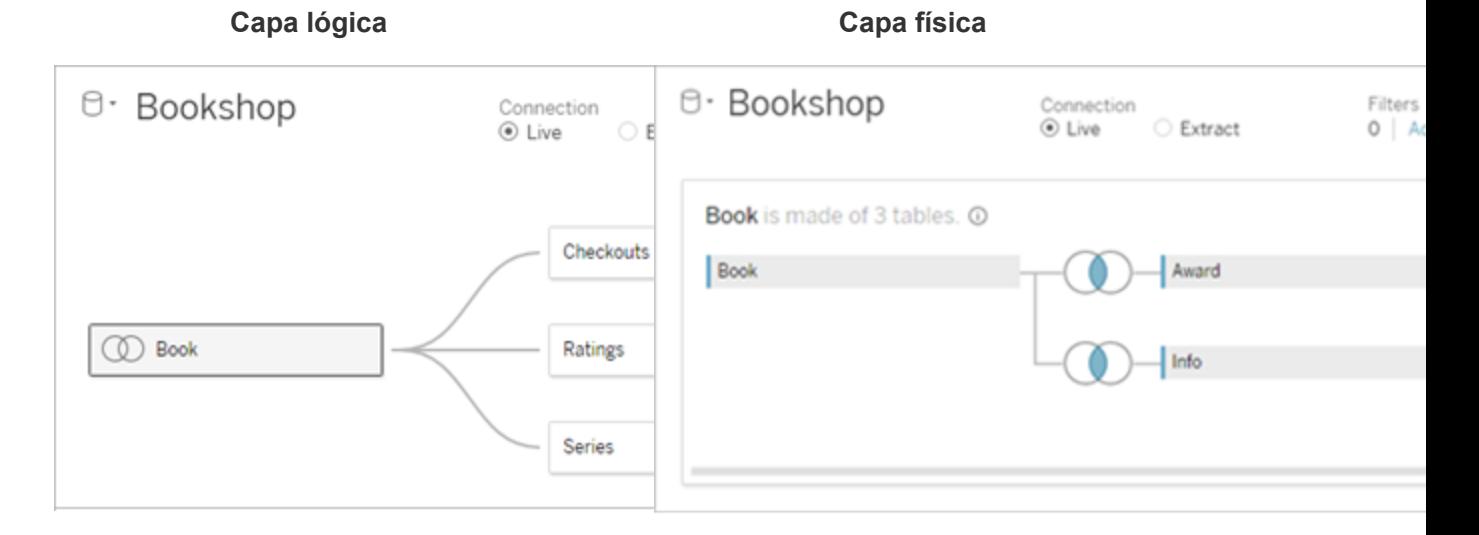

La vista de nivel superior de una fuente de datos con varias tablas relacionadas. Esta es la capa lógica. Las tablas lógicas se pueden combinar mediante relaciones (hilos). No usan tipos de unión de columnas. Actúan como contenedores para las tablas físicas.

Haga doble clic en una tabla lógica para abrirla y ver sus tablas físicas. Las tablas físicas se pueden combinar usando uniones de filas o de columnas. En este ejemplo, la tabla lógica Libro se compone de tres tablas físicas unidas (Libro, Premio e Info).

### **Capa lógica Capa física**

Lienzo de relaciones en la página de fuente de datos

Las tablas que se arrastran aquí se denominan tablas lógicas

Las tablas lógicas se pueden relacionar con otras tablas lógicas

Las tablas lógicas son como contenedores para tablas físicas

Lienzo de unión de filas o columnas en la página de fuente de datos

Las tablas que se arrastran aquí se denominan tablas físicas

Con las tabas físicas se pueden realizar uniones de columnas o de filas con otras tablas físicas

Haga doble clic en una tabla lógica para ver sus tablas físicas

### **Capa lógica Capa física**

El nivel de detalle está en el nivel de fila de la tabla lógica

Las tablas lógicas siguen siendo independientes (normalizadas), no fusionadas en la fuente de datos

## Capas del modelo de datos

La vista superior de una fuente de datos es la capa [lógica](#page-1359-0) del modelo de datos. También se puede conocer como el lienzo de relaciones, porque se combinan tablas usando relaciones en lugar de uniones de columnas.

Si se combinan datos de varias tablas, cada tabla que arrastre al lienzo en la capa lógica deberá tener una relación con otra tabla. No es necesario especificar los tipos de unión para las relaciones. Durante el análisis, Tableau selecciona las uniones adecuadas automáticamente según los campos y el contexto de análisis de una hoja de trabajo.

La capa [física](#page-1359-0) del modelo de datos es donde se pueden combinar los datos usando uniones de filas y columnas. Solo puede utilizar tablas dinámicas en este lienzo. Se podría considerar como el lienzo de unión de filas o columnas. En versiones anteriores de Tableau, la capa física era la única capa en el modelo de datos. Cada tabla lógica puede contener una o más tablas *físicas*.

**Importante:** Todavía puede crear fuentes de datos de tabla individual en Tableau que utilice uniones de filas y columnas. El comportamiento del análisis de tabla individual en Tableau no ha cambiado. Los libros de trabajo actualizados funcionarán igual que antes de la versión 2020.2.

**Más información**: para obtener información relacionada con la combinación de datos mediante relaciones, consulte también estos temas y entradas de blog:

- [Diferencias](#page-1369-0) entre relaciones y uniones
- Usar [relaciones](#page-1351-0) para el análisis de datos de varias tablas

El nivel de detalle está en el nivel de fila de las tablas físicas fusionadas

Las tablas físicas se fusionan en una sola tabla plana que define la tabla lógica

- [Relacione](https://help.tableau.com/current/pro/desktop/es-es/relate_tables.htm) sus datos
- Relaciones, parte 1: [introducción](https://www.tableau.com/about/blog/2020/5/relationships-part-1-meet-new-tableau-data-model) al nuevo modelado de datos en Tableau
- [Relaciones,](https://www.tableau.com/about/blog/2020/5/relationships-part-2-tips-and-tricks) parte 2: consejos y trucos
- Relaciones, parte 3: hacer preguntas en varias tablas [relacionadas](https://www.tableau.com/about/blog/2020/6/relationships-part-3-asking-questions-across-multiple-related-tables)

Vea también podcasts de vídeo sobre relaciones de Action [Analytics](https://action-analytics.com/library/), como Why did [Tableau](https://action-analytics.com/ep-1-why-did-tableau-invent-relationships/) Invent [Relationships?](https://action-analytics.com/ep-1-why-did-tableau-invent-relationships/) Haga clic en "Video Podcast" en [Library](https://action-analytics.com/library/) para ver más.

### <span id="page-1359-0"></span>Información sobre el modelo de datos

En versiones anteriores de Tableau, el modelo de datos solo tenía la capa física. En Tableau 2020.2 y versiones posteriores, el modelo de datos tiene la capa lógica (semántica) y una capa física. Esto le ofrece más opciones para combinar datos mediante esquemas que se ajusten al análisis.

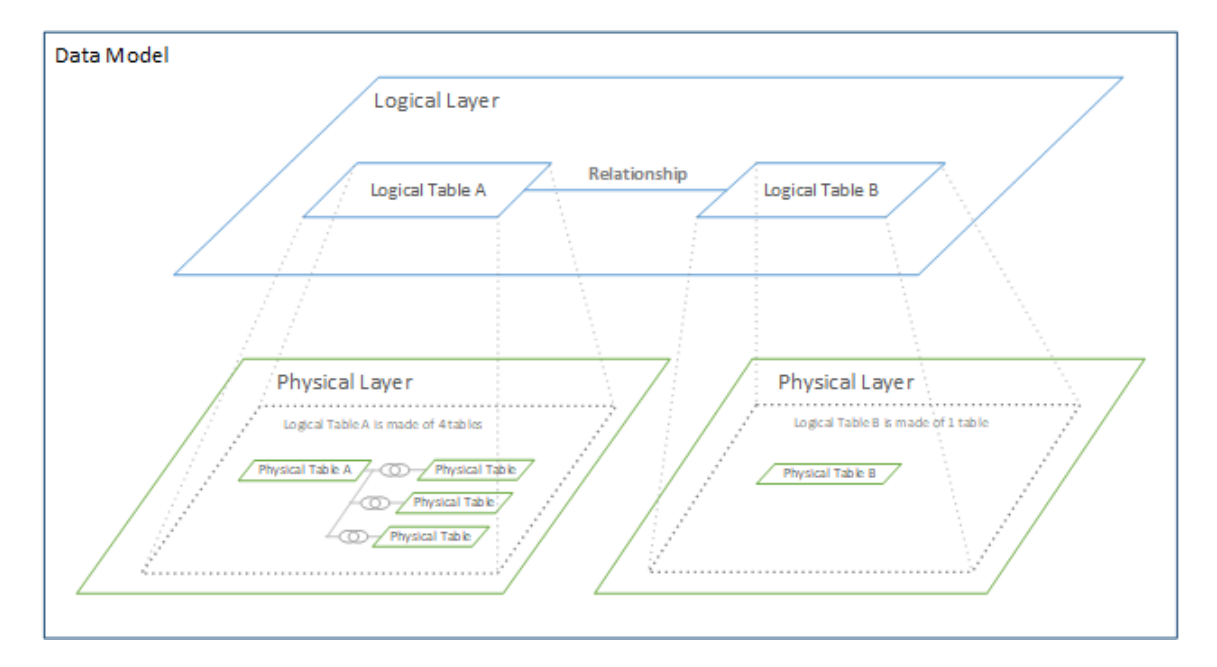

En Tableau 2020.2 y versiones posteriores, se ha añadido una capa lógica por encima de la capa física en la fuente de datos. Cada tabla lógica contiene tablas físicas en una capa física.

En versiones anteriores de Tableau, el modelo de datos de la fuente de datos consistía en una sola capa física donde se podían especificar uniones de filas y columnas. Las tablas aña-

didas a la capa física (con unión de filas o columnas) crean una única tabla plana (no normalizada) para el análisis.

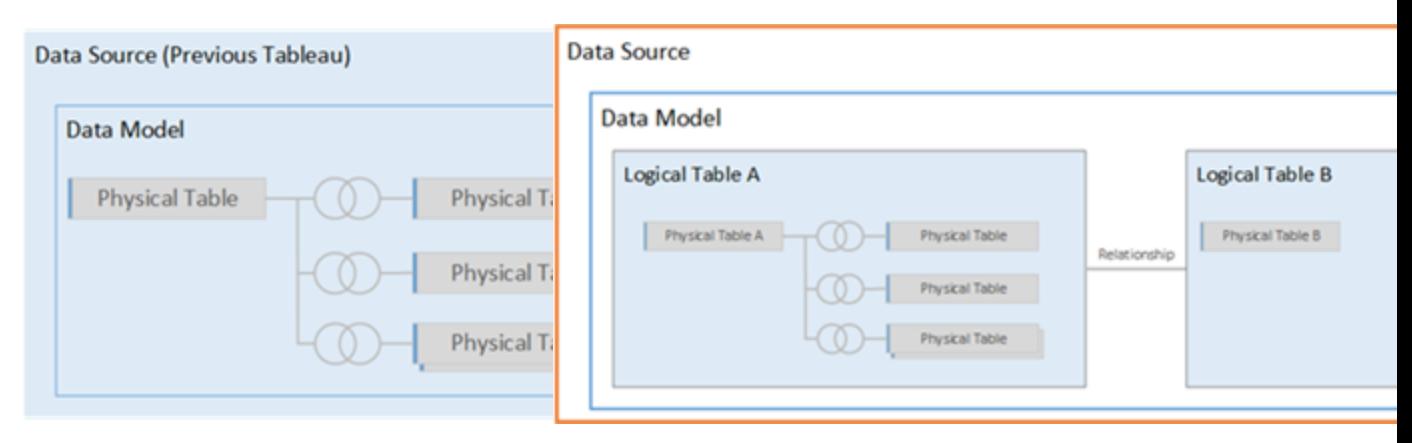

### **Versiones anteriores 2020.2 y posteriores**

En versiones de Tableau 2020.2, el modelo de datos solo tenía la capa física

En la versión 2020.2 y versiones posteriores, el modelo de datos tiene dos capas: la capa lógica y la capa física

En Tableau 2020.2, el modelo de datos de la fuente de datos ahora incluye una nueva capa semántica sobre la capa física (llamada capa lógica) en la que puede añadir varias tablas y relacionarlas entre sí. Las tablas de la capa lógica no se fusionan en la fuente de datos, siguen siendo independientes (normalizadas) y mantienen su nivel de detalle nativo.

Actúan como contenedores para las tablas físicas fusionadas. Una tabla lógica puede contener una sola tabla física. También puede contener varias tablas físicas combinadas a través de uniones de filas o de columnas.

### Construir un nuevo modelo

Al agregar una o más tablas a la capa lógica, se está creando el modelo de datos para la fuente de datos. Una fuente de datos puede estar compuesta por una sola tabla lógica o, también, puede arrastrar varias tablas al lienzo para crear un modelo más complejo.

• La primera tabla que arrastre al lienzo se convierte en la tabla raíz del modelo de datos en la fuente de datos.

- Después de arrastrar la tabla raíz, puede arrastrar tablas adicionales en cualquier orden. Deberá tener en cuenta qué tablas deben estar relacionadas entre sí y los pares de campos coincidentes que defina para cada relación.
- Si va a crear un esquema de estrella, puede ser útil arrastrar primero la tabla de hechos y, a continuación, relacionar las tablas de dimensiones con esa tabla.
- <sup>l</sup> Al eliminar una tabla en el lienzo, también se eliminan automáticamente sus descendientes relacionados. Si elimina la tabla raíz, también se eliminan todas las demás tablas del modelo.
- Cada relación debe estar formada por, al menos, un par de campos coincidentes. Añada varios pares de campos para crear una relación compuesta. Los pares de campos deben tener el mismo tipo de datos. Cambiar el tipo de datos en la página de fuente de datos no cambia este requisito. Tableau seguirá utilizando el tipo de datos de la base de datos subyacente para las consultas.
- Las relaciones pueden formarse en función de los campos calculados.
- Puede especificar cómo se deben comparar los campos utilizados en las relaciones mediante operadores al definir la relación.

Para obtener más información acerca de las relaciones, consulte Crear y definir [relaciones](https://help.tableau.com/current/pro/desktop/es-es/relate_tables.htm#create-and-define-relationships) en [Relacione](https://help.tableau.com/current/pro/desktop/es-es/relate_tables.htm) sus datos.

### Modelos multitabla

<sup>l</sup> Para crear un modelo de varias tablas, arrastre las tablas a la capa lógica del lienzo de la página de fuente de datos.

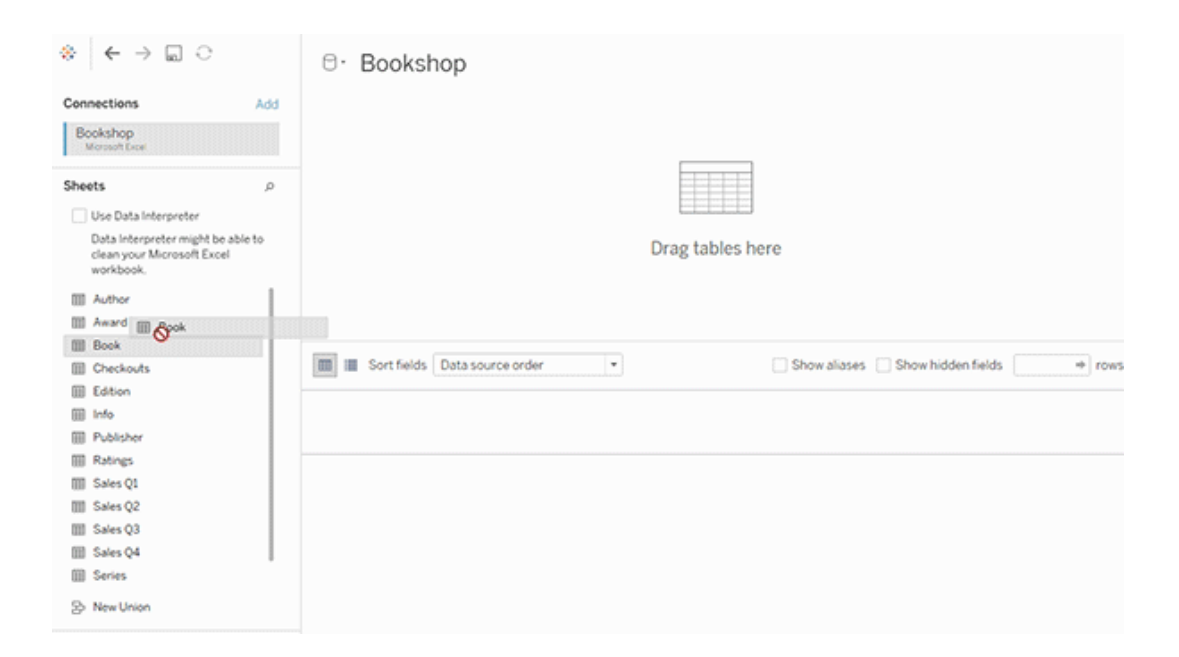

Las tablas que se arrastran a la capa lógica del lienzo de la página de fuente de datos deben estar relacionadas entre sí. Al arrastrar tablas adicionales al lienzo de capa lógica, Tableau intenta crear automáticamente la relación en función de las restricciones clave existentes y los campos coincidentes para definir la relación. Si no puede determinar los campos coincidentes, deberá seleccionarlos.

Si no se detecta ninguna restricción, se crea una **relación de varios a varios** y la integridad referencial se establece en **Algunos registros coinciden**. Esta configuración predeterminada es una opción segura y proporciona la mayor flexibilidad para la fuente de datos. La configuración predeterminada admite uniones externas completas de columnas y optimiza las consultas agregando datos de tabla antes de formar uniones de columnas durante el análisis. Todos los datos de las columnas y filas de cada tabla se pueden analizar.

Puede agregar más datos dentro de cualquier tabla lógica haciendo doble clic en la tabla. Esto abre la capa física del lienzo de la página de fuente de datos. Si necesita utilizar uniones de filas o columnas, puede arrastrar las tablas en las que quiera hacerlo al lienzo de la capa física. Las tablas físicas se combinan en su tabla lógica.

Siga los pasos descritos en Crear y definir [relaciones](https://help.tableau.com/current/pro/desktop/es-es/relate_tables.htm#create-and-define-relationships) para combinar varias tablas.

Modelos de tabla individual

• Para crear un modelo de tabla individual, arrastre una tabla al lienzo de capa lógica de la página de fuente de datos. A continuación, puede usar los campos de esa tabla en el panel Datos para el análisis.

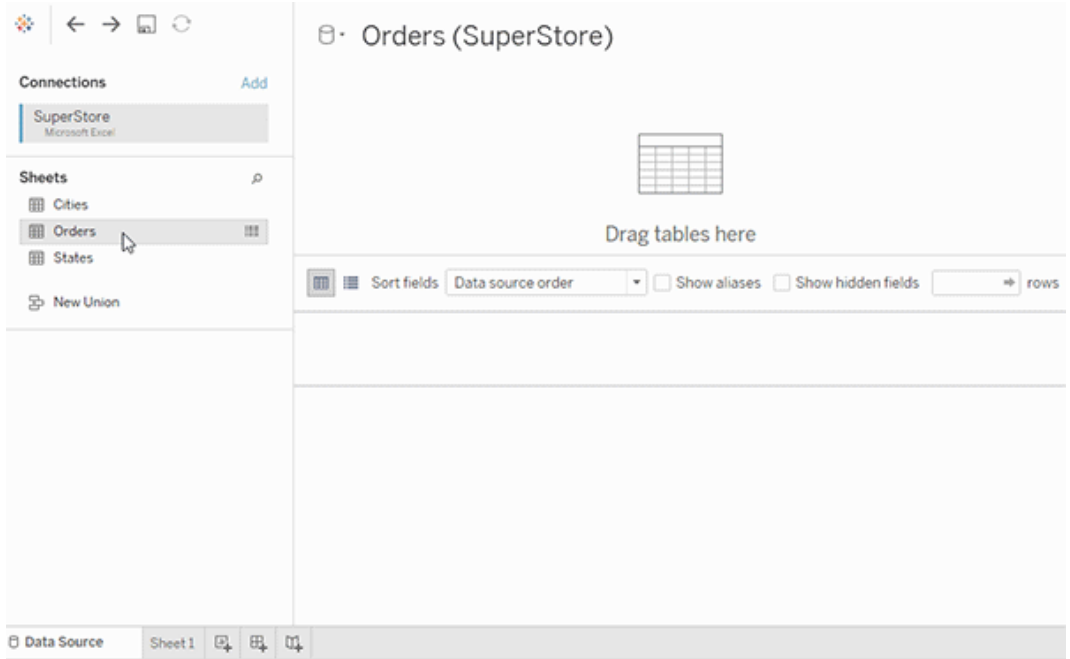

Modelo de tabla individual que contiene otras tablas

Puede agregar más datos dentro de la única tabla lógica haciendo doble clic en la tabla. Esto abre la capa física del lienzo de la página de fuente de datos. Si necesita utilizar uniones de filas o columnas, puede arrastrar las tablas en las que quiera hacerlo al lienzo de la capa física. Las tablas físicas se combinan en su tabla lógica.

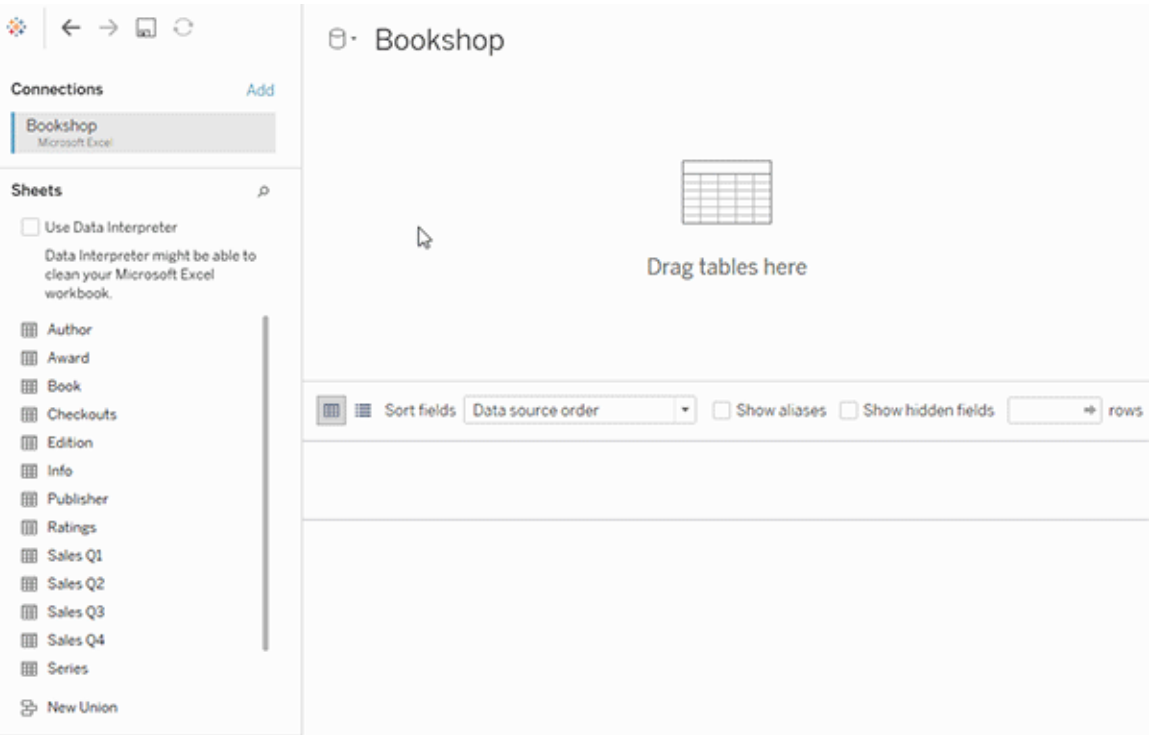

En este ejemplo se muestra la tabla Libro en el lienzo Relaciones (capa lógica) de la fuente de datos. Al hacer doble clic en la tabla lógica Libro, se abre el lienzo Unión de filas/Unión de columnas (capa física).

En este ejemplo, las combinaciones fusionan las tablas Premio e Info con la tabla Libro. En este caso, la unión entre Libro y Premio será de uno a varios, a nivel de detalle de los premios. Esto duplicaría los valores de medida para Libro e Info. Para evitar la duplicación, puede relacionar Premio e Info con Libro en lugar de unirlos dentro de la tabla lógica Libro.

### Esquemas de modelos de datos admitidos

Las funcionalidades de modelado de datos introducidas en la versión 2020.2 de Tableau están diseñadas para simplificar el análisis sobre escenarios de datos comunes de varias tablas, incluidos los modelos de datos de estrellas y copo de nieve. Los siguientes tipos de modelos son compatibles con las fuentes de datos de Tableau.

### Tabla individual

El análisis en una sola tabla lógica que contiene una mezcla de dimensiones y medidas funciona igual que en versiones anteriores a Tableau 2020.2. Puede crear una tabla lógica mediante una combinación de uniones de filas, de columnas, SQL personalizado, etc..

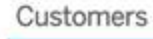

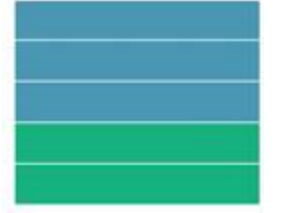

Estrella y copo de nieve

En los almacenes de datos empresariales, es común tener datos estructurados en "estrella" o "esquemas de copo de nieve" donde las medidas están contenidas en una tabla de hechos central y las dimensiones se almacenan por separado en tablas de dimensiones independientes. Esta organización de datos admite muchos flujos de análisis comunes, incluidos el resumen y la obtención de detalles.

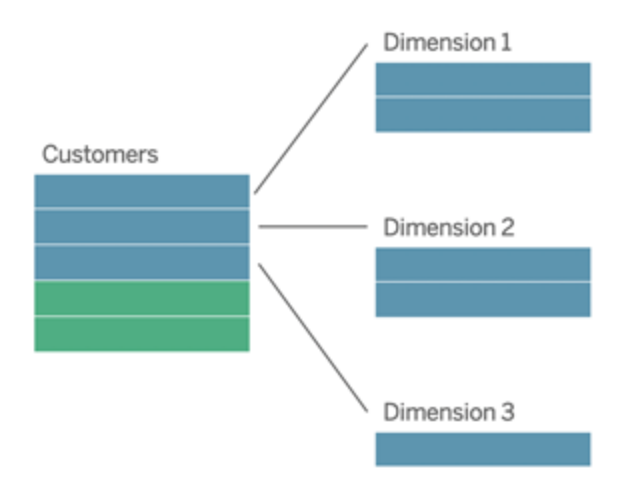

Estos modelos se pueden representar directamente con relaciones en las funcionalidades de modelado de datos disponibles a partir de Tableau 2020.2.

Arrastre primero la tabla de hechos al modelo y, a continuación, relacione las tablas de dimensiones con la tabla de hechos (en un esquema de estrella) o a otras tablas de dimensiones (en un copo de nieve).

Normalmente, en un esquema de estrella o copo de nieve bien modelado, las relaciones entre la tabla de hechos y las tablas de dimensiones serán de varios a uno. Si esta información está codificada en el almacén de datos, Tableau la usará automáticamente para establecer las opciones de rendimiento de la relación. Si no es así, puede establecer esta información usted mismo. Para obtener más información, consulte [Optimizar](https://help.tableau.com/current/pro/desktop/es-es/datasource_relationships_perfoptions.htm) consultas de relación usando las opciones de [rendimiento](https://help.tableau.com/current/pro/desktop/es-es/datasource_relationships_perfoptions.htm).

En un esquema de estrella o copo de nieve bien modelado, cada fila de la tabla de hechos tendrá una entrada coincidente en cada una de las tablas de dimensiones. Si esto es cierto y se captura en las restricciones de integridad del almacén de datos, Tableau utilizará automáticamente esta información para establecer la configuración de integridad referencial en Opciones de rendimiento. Si algunas filas de tabla de hechos no tienen una fila coincidente en una tabla de dimensiones (a veces denominadas "dimensiones de llegada tardía" o "hechos de llegada temprana"), Tableau conservará de forma predeterminada todas las filas al calcular medidas, pero puede quitar valores al mostrar encabezados de dimensión. Para obtener más información, consulte Optimizar consultas de relación usando las opciones de [rendimiento](https://help.tableau.com/current/pro/desktop/es-es/datasource_relationships_perfoptions.htm).

#### Estrella y copo de nieve con medidas en más de una tabla

En algunos esquemas de estrellas o copo de nieve, todas las medidas para su análisis se incluyen en la tabla de hechos. Sin embargo, a menudo es cierto que pueden estar relacionadas medidas adicionales de interés con las tablas de dimensiones del análisis. Incluso si las tablas de dimensiones no contienen medidas, es común en el análisis querer contar o agregar valores de dimensión. En estos casos, la distinción entre tablas de hechos y tablas de dimensiones es menos clara. Para obtener esa claridad al ver el modelo de datos, se recomienda agregar primero la tabla de grano más fina al lienzo de la fuente de datos y, a continuación, relacionar todas las demás tablas con esa primera tabla.

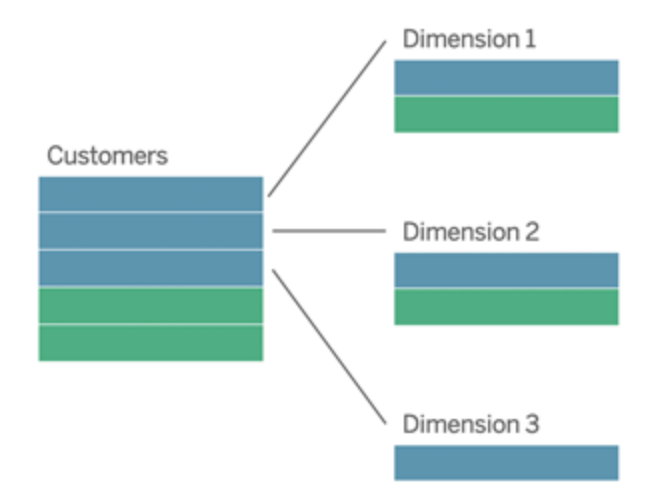

Si se unieran estas tablas en una única tabla lógica, las medidas de las tablas de dimensiones se replicarían, lo que daría lugar a agregados distorsionados a menos que tomara precauciones para deduplicar los valores mediante cálculos LOD o COUNT DISTINCT. Sin embargo, si en su lugar crea relaciones entre estas tablas, Tableau agregará medidas antes de realizar combinaciones, evitando el problema de duplicación innecesaria. Esto le libera de la necesidad de realizar un seguimiento cuidadoso del nivel de detalle de sus medidas.

### Análisis de varios hechos

Las funcionalidades de modelado de datos de Tableau admiten algunas formas de análisis de varios hechos. Se pueden agregar tablas de hechos adicionales (que contienen medidas) a cualquiera de los modelos mencionados anteriormente, siempre que solo se relacionen con una sola tabla de dimensiones. Esto se puede utilizar, por ejemplo, para reunir dos o más tablas de hechos y analizar una dimensión compartida, como en los análisis Customer 360. Estas tablas de hechos pueden tener un nivel de detalle diferente al de la tabla de dimensiones o entre sí. También pueden tener una relación de varios a varios con la tabla de dimensiones. En estos casos, Tableau se encargará de que los valores no se dupliquen antes de la agregación.
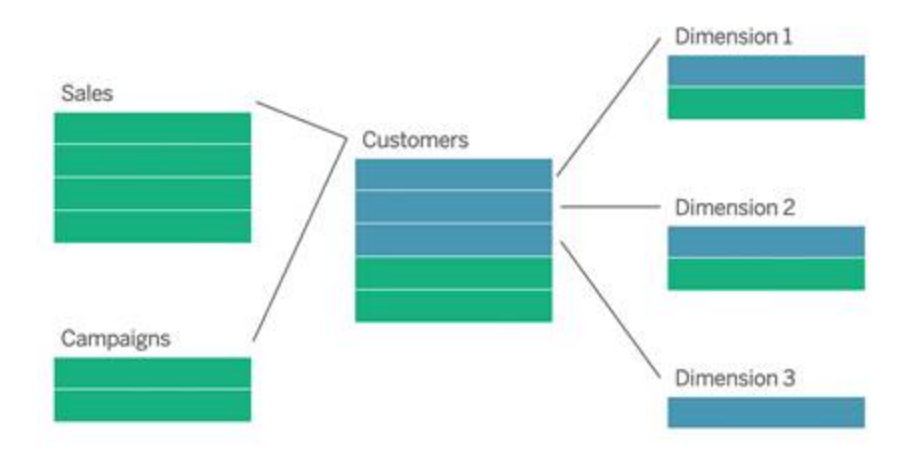

Si no tiene una tabla de dimensiones compartida que relacione las tablas de hechos, a veces puede crear dinámicamente una mediante SQL personalizado o mediante uniones de filas o de columnas de otras tablas de dimensiones.

Dos tablas de hechos se pueden relacionar directamente entre sí en una dimensión común. Este tipo de análisis funciona mejor cuando una de las tablas de hechos contiene un superconjunto de la dimensión común.

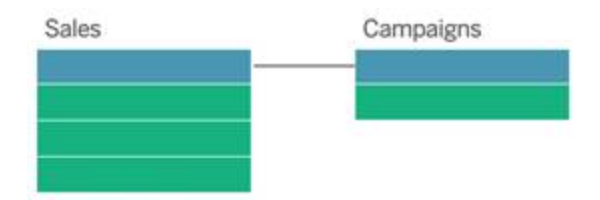

Modelos no compatibles

<sup>l</sup> **Varias tablas de hechos relacionadas con varias tablas de dimensiones compartidas**. En algunos casos de uso, es común tener varias tablas de hechos relacionadas con varias tablas de dimensiones compartidas. Por ejemplo, puede tener dos tablas de hechos, Ventas de tienda y Ventas por Internet, relacionadas con dos tablas de dimensiones comunes, Fecha y Cliente. Normalmente, estos casos requerirían la creación de una relación circular en el modelo de datos. Actualmente no se admiten relaciones circulares.

Puede crear un tipo de modelo similar fusionando algunas de las tablas de la capa

física. Por ejemplo, es posible que pueda unir Ventas de tiendas y Ventas por Internet en una sola tabla, que puede relacionarse con Fecha y Cliente. Como alternativa, es posible que pueda unir Fecha y Cliente para crear una única tabla de dimensiones que, a continuación, se puede relacionar con Ventas de tienda y Ventas por Internet.

<sup>l</sup> **Relacionar directamente 3 o más tablas de hechos en dimensiones compartidas**. Aunque es posible crear este modelo en la capa lógica, es posible que vea resultados no deseados, a menos que solo utilice dimensiones de una sola tabla.

#### Requisitos para las relaciones en un modelo de datos

- Al relacionar las tablas, los campos que definan las relaciones deben tener el mismo tipo de datos. Cambiar el tipo de datos en la página de fuente de datos no cambia este requisito. Tableau seguirá utilizando el tipo de datos de la base de datos subyacente para las consultas.
- No puede definir relaciones basadas en campos geográficos.
- Las relaciones circulares no se admiten en el modelo de datos.
- No puede definir relaciones entre fuentes de datos publicadas.

Factores que limitan las ventajas del uso de tablas relacionadas

- Los datos sucios de las tablas (es decir, tablas que no se crearon teniendo en cuenta un modelo bien estructurado y que contienen una combinación de medidas y dimensiones en varias tablas) pueden hacer que el análisis de varias tablas sea más complejo.
- El uso de filtros de fuentes de datos limitará la capacidad de Tableau para realizar la separación de uniones en los datos. "Separación de uniones" es un término que explica la forma en que Tableau simplifica las consultas mediante la eliminación de uniones innecesarias.
- Tablas con una gran cantidad de valores no coincidentes entre relaciones.
- Relación de varias tablas de hechos con varias tablas de dimensiones (intentando modelar dimensiones compartidas o compatibles).

## Diferencias entre relaciones y uniones

Las relaciones son una forma dinámica y flexible de combinar datos de varias tablas para su análisis. No es necesario definir tipos de unión para las relaciones, por lo que no verá un

diagrama de Venn cuando las cree.

Piense en una relación como un contrato entre dos tablas. Al crear una visualización con campos de estas tablas, Tableau recopila sus datos con ese contrato para crear una consulta con las uniones de columnas adecuadas.

- <sup>l</sup> **No hay tipo de unión inicial**. Solo tiene que seleccionar los campos coincidentes para definir una relación (sin tipos de [unión\)](#page-1373-0). Tableau primero intenta crear la relación en función de las restricciones clave existentes y los nombres de campo coincidentes. A continuación, puede comprobar los campos para asegurarse de que son los que desea usar, o agregar más pares de campos para definir mejor cómo se deben relacionar las tablas.
- <sup>l</sup> **Automáticas y basadas en el contexto**. Las relaciones difieren de las uniones en cuanto al tiempo y al contexto del análisis. Tableau selecciona automáticamente los tipos de unión en función de los campos que se utilizan en la visualización. Durante el análisis, Tableau ajusta los tipos de unión de forma inteligente y conserva el nivel de detalle original de los datos. Puede ver agregaciones en el nivel de detalle de los campos de la visualización en lugar de tener que pensar en las uniones subyacentes. No es necesario utilizar expresiones LOD como FIXED para deduplicar datos en tablas relacionadas.
- **Flexible**. Las relaciones pueden ser de varios a varios y admiten uniones externas completas. Cuando se combinan tablas mediante relaciones, es como crear una fuente de datos personalizada y flexible para cada visualización, todo en una misma fuente de datos para el libro de trabajo. Dado que Tableau solo consulta las tablas que se necesitan en función de los campos y filtros de una visualización, puede crear una fuente de datos que se pueda utilizar para una variedad de flujos analíticos.

Para obtener más información, consulte [Relacione](https://help.tableau.com/current/pro/desktop/es-es/relate_tables.htm) sus datos y Las [relaciones](https://help.tableau.com/current/pro/desktop/es-es/datasource_dont_be_scared.htm) no deben asus[tarle.](https://help.tableau.com/current/pro/desktop/es-es/datasource_dont_be_scared.htm)

Las uniones siguen siendo una buena opción para combinar sus datos. Haga doble clic en una tabla lógica para ir al lienzo de unión. Para obtener más información, consulte [¿Qué](#page-1373-0) ha pasado con las [uniones?](#page-1373-0)

**Vea un vídeo informativo**: para ver una introducción al uso de relaciones en Tableau, consulte este vídeo de 5 minutos.

**Nota**: la interfaz para editar relaciones que se muestra en este vídeo puede diferir ligeramente de la versión actual, pero tiene la misma funcionalidad.

Vea también podcasts de vídeo sobre relaciones de Action [Analytics](https://action-analytics.com/library/), como Why did [Tableau](https://action-analytics.com/ep-1-why-did-tableau-invent-relationships/) Invent [Relationships?](https://action-analytics.com/ep-1-why-did-tableau-invent-relationships/) Haga clic en "Video Podcast" en [Library](https://action-analytics.com/library/) para ver más.

Para obtener información relacionada con el modo en el que funcionan las consultas de relaciones, consulte estas publicaciones del blog de Tableau:

- Relaciones, parte 1: [introducción](https://www.tableau.com/about/blog/2020/5/relationships-part-1-meet-new-tableau-data-model) al nuevo modelado de datos en Tableau
- [Relaciones,](https://www.tableau.com/about/blog/2020/5/relationships-part-2-tips-and-tricks) parte 2: consejos y trucos
- Relaciones, parte 3: hacer preguntas en varias tablas [relacionadas](https://www.tableau.com/about/blog/2020/6/relationships-part-3-asking-questions-across-multiple-related-tables)

#### Características de las relaciones y uniones

Las relaciones son una forma dinámica y flexible de combinar datos de varias tablas para su análisis. Recomendamos usar las relaciones como primer método para combinar los datos, ya que hace que la preparación y el análisis de datos sean más fáciles e intuitivos. [Utilice](https://help.tableau.com/current/pro/desktop/es-es/datasource_datamodel_faq.htm#can-i-use-joins-between-logical-tables) uniones solo cuando lo [necesite.](https://help.tableau.com/current/pro/desktop/es-es/datasource_datamodel_faq.htm#can-i-use-joins-between-logical-tables)

Estas son algunas ventajas de usar relaciones para combinar tablas:

- Facilite la definición, el cambio y la reutilización de la fuente de datos.
- <sup>l</sup> Facilite el análisis de datos en varias tablas con el nivel de detalle (LOD) correcto.
- No es necesario el uso de expresiones LOD o cálculos LOD para el análisis en diferentes niveles de detalle.
- <sup>l</sup> Solo se consultan datos de tablas con campos utilizados en la visualización actual.

#### Relaciones

- Se muestran como hilos flexibles entre las tablas lógicas
- Requiere que seleccione los campos que coincidan entre dos tablas lógicas
- No es necesario que seleccione tipos de unión
- Haga que todos los datos de fila y columna de tablas relacionadas puedan estar disponibles en la fuente de datos

- Conserve el nivel de detalle de cada tabla en la fuente de datos y durante el análisis
- Se crean dominios independientes con múltiples niveles de detalle. Las tablas no se combinan en la fuente de datos.
- Durante el análisis, cree automáticamente las uniones adecuadas, en función de los campos en uso.
- No duplique valores agregados (cuando las opciones de rendimiento se establecen en varios a varios)
- <sup>l</sup> Conserve valores de medida no coincidentes (cuando las opciones de rendimiento se establecen en Algunos registros coinciden)

#### Uniones

Las uniones son una forma más estática de combinar datos. Las uniones deben definirse entre tablas físicas por adelantado, antes del análisis, y no se pueden cambiar sin afectar a todas las hojas que utilizan esa fuente de datos. Las tablas combinadas siempre se combinan en una sola tabla. Como resultado, a veces a los datos unidos no tienen los valores no coincidentes o se duplican los valores agregados.

- Se muestran con iconos de diagrama de Venn entre tablas físicas
- Se necesita que se especifiquen los tipos de unión y las cláusulas de unión
- Las tablas físicas unidas se combinan en una única tabla lógica con una combinación fija de datos
- Puede soltar valores de medida no coincidentes
- Puede provocar la duplicación de valores agregados si los campos están en diferentes niveles de detalle
- Se admiten situaciones que requieren una sola tabla de datos, como filtros de extracción y agregaciones.

#### Requisitos para usar relaciones

- Al relacionar las tablas, los campos que definan las relaciones deben tener el mismo tipo de datos. Cambiar el tipo de datos en la página de fuente de datos no cambia este requisito. Tableau seguirá utilizando el tipo de datos de la base de datos subyacente para las consultas.
- No puede definir relaciones basadas en campos geográficos.
- Las relaciones circulares no se admiten en el modelo de datos.
- No puede definir relaciones entre fuentes de datos publicadas.

Factores que limitan las ventajas del uso de tablas relacionadas

- Los datos sucios de las tablas (es decir, tablas que no se crearon teniendo en cuenta un modelo bien estructurado y que contienen una combinación de medidas y dimensiones en varias tablas) pueden hacer que el análisis de varias tablas sea más complejo.
- El uso de filtros de fuentes de datos limitará la capacidad de Tableau para realizar la separación de uniones en los datos. "Separación de uniones" es un término que explica la forma en que Tableau simplifica las consultas mediante la eliminación de uniones innecesarias.
- Tablas con una gran cantidad de valores no coincidentes entre relaciones.
- <sup>l</sup> Relación de varias tablas de hechos con varias tablas de dimensiones (intentando modelar dimensiones compartidas o compatibles).

## <span id="page-1373-0"></span>¿Qué ha pasado con las uniones?

Todavía se pueden especificar uniones entre tablas en la capa física de una fuente de datos. Haga doble clic en una tabla lógica para ir al lienzo Unión de filas/Unión de columnas en la capa física y agregue uniones de filas o columnas.

Cada tabla lógica de alto nivel contiene al menos una tabla física. Abra una tabla lógica para ver, editar o crear uniones entre sus tablas físicas. Haga clic con el botón derecho en una tabla lógica y haga clic en **Abrir**. O bien, simplemente haga doble clic en la tabla para abrirla.

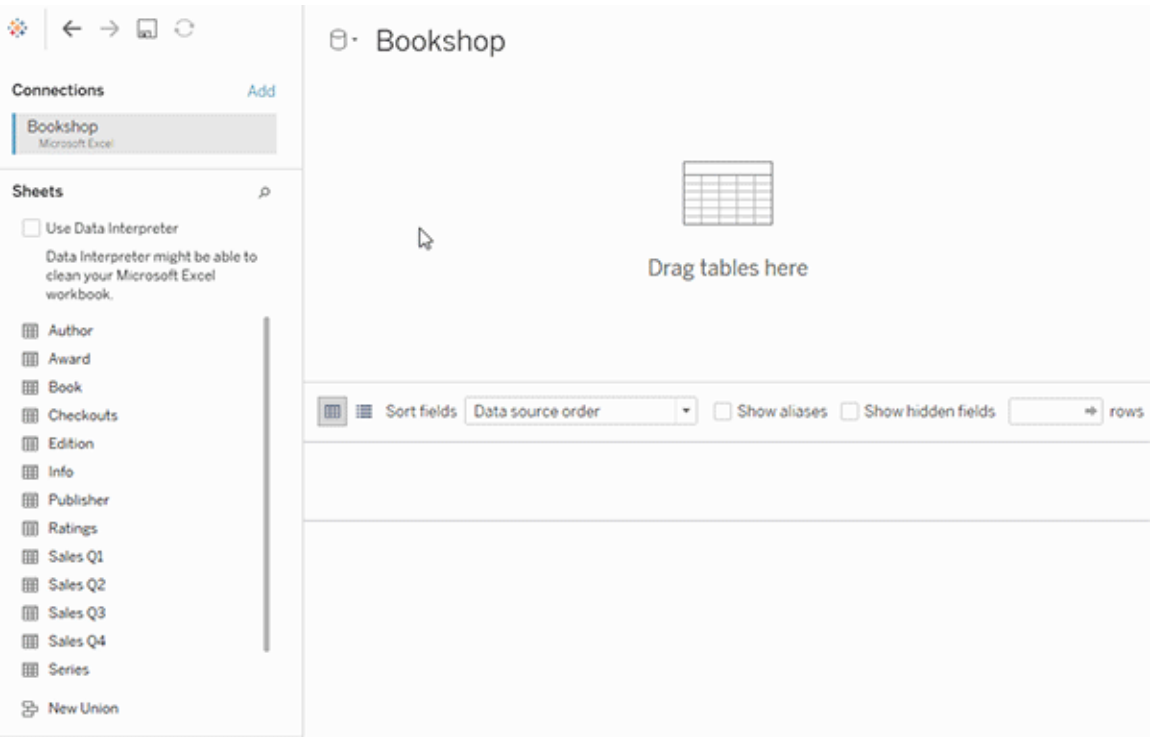

Cuando crea una fuente de datos, esta tiene dos capas. La capa de nivel superior es la capa lógica de la fuente de datos. Se combinan los datos entre las tablas en la capa lógica usando relaciones.

La siguiente capa es la capa física de la fuente de datos. Puede combinar los datos entre las tablas en la capa física usando uniones. Para obtener más información, consulte [Tablas](https://help.tableau.com/current/pro/desktop/es-es/datasource_datamodel.htm) lógicas y tablas físicas en el [modelo](https://help.tableau.com/current/pro/desktop/es-es/datasource_datamodel.htm) de datos.

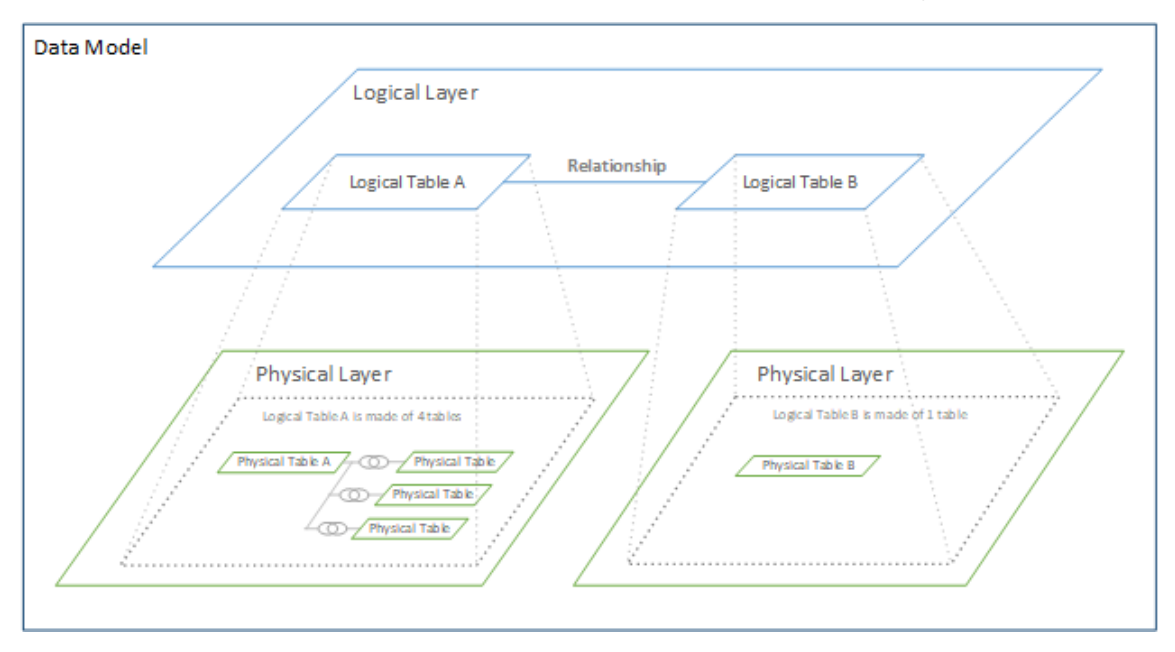

## Optimizar las consultas de relación mediante las opciones de rendimiento

Las opciones de rendimiento son ajustes opcionales que definen la cardinalidad (unicidad) y la integridad referencial (registros coincidentes) entre las dos tablas de una relación. Esta configuración ayuda a Tableau a optimizar las consultas durante el análisis.

- <sup>l</sup> **Si no está seguro de qué elegir**, utilice la configuración predeterminada recomendada de Tableau. El uso de los valores predeterminados es seguro y generará automáticamente agregaciones y uniones correctas durante el análisis. Si no conoce la cardinalidad o la integridad referencial, no es necesario cambiar esta configuración.
- <sup>l</sup> **Si conoce la forma de sus datos**, puede cambiar esta configuración para representar la unicidad y la coincidencia entre los registros de las dos tablas.

En muchos casos de análisis, el uso de las opciones predeterminadas de una relación proporciona todos los datos necesarios. En algunos casos, es posible que desee ajustar la configuración de las Opciones de rendimiento para describir sus datos con mayor precisión. Para obtener más información sobre el uso de relaciones para combinar y analizar datos, consulte [Relacione](https://help.tableau.com/current/pro/desktop/es-es/relate_tables.htm) sus datos y esta publicación del blog de Tableau: Relaciones, parte 1: [introducción](https://www.tableau.com/about/blog/2020/5/relationships-part-1-meet-new-tableau-data-model) al nuevo [modelado](https://www.tableau.com/about/blog/2020/5/relationships-part-1-meet-new-tableau-data-model) de datos en Tableau.

## Qué significan los ajustes de cardinalidad e integridad referencial

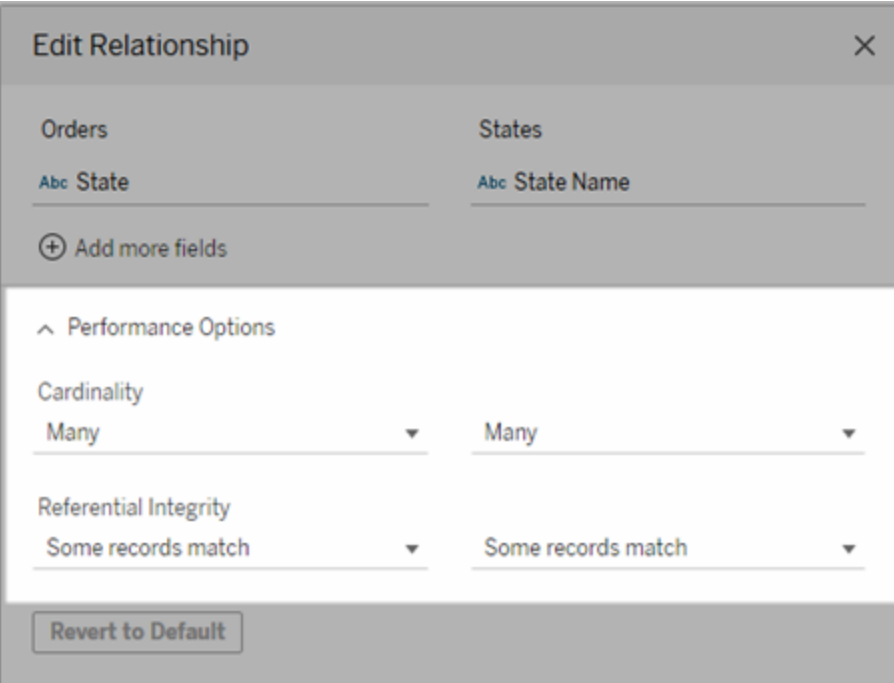

#### Opciones de cardinalidad

Los ajustes de cardinalidad determinan si Tableau agrega los datos de la tabla antes o después de unirse automáticamente a los datos durante el análisis.

- **.** Seleccione **Muchos** si los valores de campo seleccionados no son únicos o no lo sabe. Tableau agregará los datos relevantes antes de formar las uniones durante el análisis.
- **·** Seleccione **Uno** si los valores de los campos seleccionados son únicos. Durante el análisis, los datos relevantes se unirán antes de la agregación. Establecer esta opción optimiza adecuadamente las consultas en el libro de trabajo cuando los valores de campo en la relación son únicos. Sin embargo, si selecciona **Uno** cuando los valores del campo no son únicos, puede hacer que se muestren valores agregados duplicados en la vista.

**Nota:** Al seleccionar **Uno** se tratan los registros como si cada valor de clave fuera único y, como máximo, solo hay una fila con un valor nulo.

Opciones de integridad referencial

Los ajustes de Integridad referencial determinan el tipo de unión utilizado para obtener los valores de las dimensiones de una medida durante el análisis.

- <sup>l</sup> Seleccione **Algunos registros coinciden** si algunos valores del campo seleccionado no coinciden con los de la otra tabla o no lo sabe. Durante el análisis, Tableau utilizará las uniones de columnas externas para obtener los valores de dimensiones de una medida. Todos los valores de las medidas se mostrarán en la vista, incluso las medidas no coincidentes.
- <sup>l</sup> Seleccione **Todos los registros coinciden** si los valores del campo seleccionado coinciden con los de la otra tabla. Esta configuración genera menos uniones, que además son más sencillas, durante el análisis y optimiza las consultas. Es posible que vea resultados incoherentes durante el análisis (valores no coincidentes eliminados o que faltan en la vista) si hay valores no coincidentes en esta tabla.

**Notas**: al seleccionar **Todos los registros coinciden**, se tratan los registros como si no existieran valores nulos en los campos utilizados para la relación. Durante el análisis, Tableau utilizará las uniones internas para obtener los valores de dimensión de una medida. De forma predeterminada, Tableau nunca unirá claves nulas.

Para obtener más información sobre la cardinalidad y la integridad referencial como conceptos, consulte [Cardinalidad](https://help.tableau.com/current/pro/desktop/es-es/cardinality_and_ri.htm) e integridad referencial.

### ¿Qué ha pasado con las uniones?

Todavía se pueden especificar uniones entre tablas en la capa física de una fuente de datos. Haga doble clic en una tabla lógica para ir al lienzo de unión.

Cada tabla lógica de alto nivel contiene al menos una tabla física. Abra una tabla lógica para ver, editar o crear uniones de columnas entre sus tablas físicas. Haga clic con el botón derecho en una tabla lógica y haga clic en **Abrir**. O bien, simplemente haga doble clic en la tabla para abrirla.

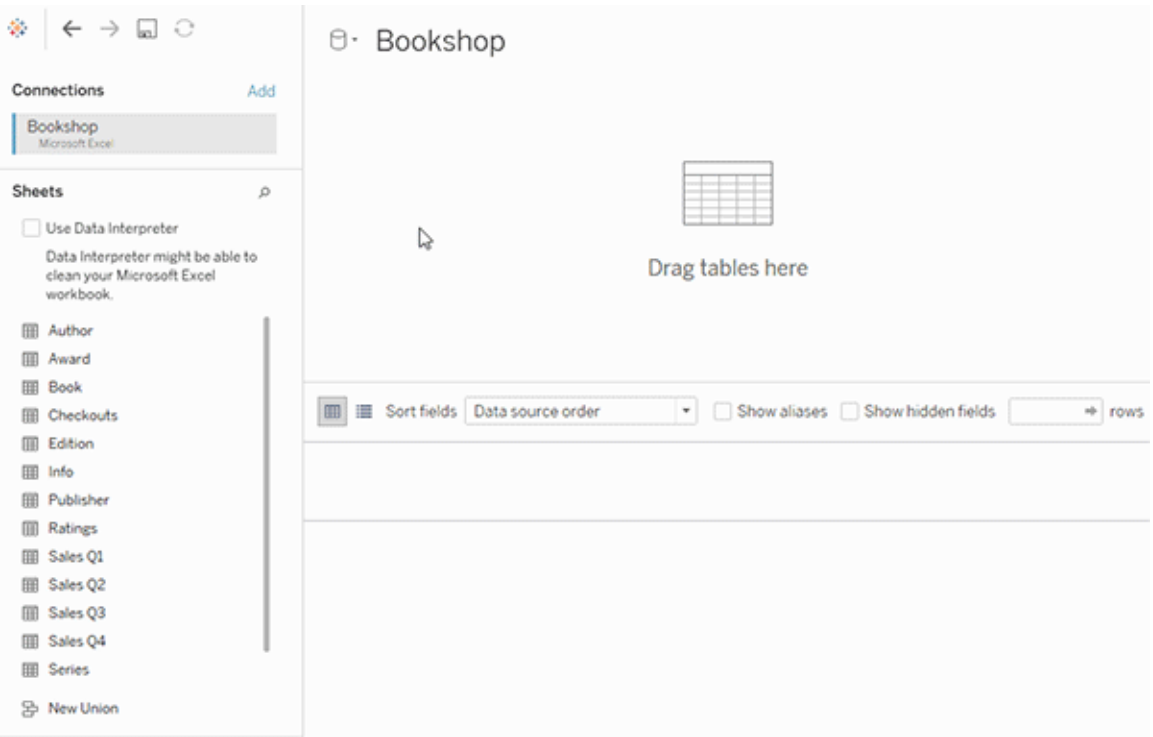

Cuando crea una fuente de datos, esta tiene dos capas. La capa de nivel superior es la capa lógica de la fuente de datos. Se combinan los datos entre las tablas en la capa lógica usando relaciones.

La siguiente capa es la capa física de la fuente de datos. Puede combinar los datos entre las tablas en la capa física usando uniones. Para obtener más información, consulte [Tablas](https://help.tableau.com/current/pro/desktop/es-es/datasource_datamodel.htm#dm_log_phys) lógicas y tablas físicas en el [modelo](https://help.tableau.com/current/pro/desktop/es-es/datasource_datamodel.htm#dm_log_phys) de datos.

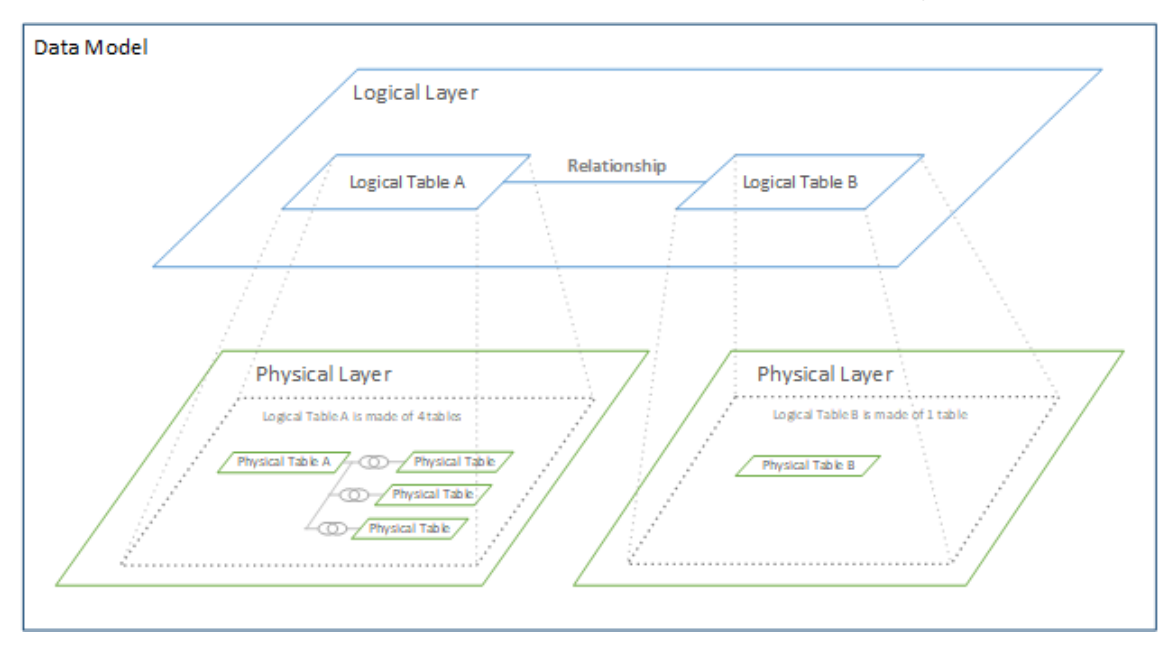

### Consejos sobre el uso de las opciones de rendimiento

Si conoce la forma de los datos, puede utilizar la configuración opcional de Opciones de rendimiento para establecer la cardinalidad de las tablas entre sí (uno a uno, uno a varios, de varios a varios) e indicar la integridad referencial (los valores de una tabla siempre tienen coincidencia en la otra tabla).

En lugar de pensar en los ajustes de las opciones de rendimiento como respuestas de Sí y No, piense en ellos como respuestas de Sí y No lo sé. Si sabe con seguridad que los valores de una tabla son únicos, seleccione **Uno**. Si sabe con seguridad que cada registro de una tabla coincide con uno o varios registros de la otra tabla, seleccione **Todos los registros coinciden**. De lo contrario, deje la configuración predeterminada tal y como está.

Si no está seguro de la forma de los datos, utilice la configuración predeterminada. Cuando Tableau no puede detectar esta configuración en los datos, la configuración predeterminada es:

- Cardinalidad: Muchos a muchos
- Integridad referencial: algunos registros coinciden

Si Tableau detecta relaciones clave o integridad referencial en sus datos, la configuración se utilizará e indicará como "detectada".

Para volver a aplicar la configuración predeterminada, haga clic en **Revertir a predeterminado**.

#### Términos definidos

La *cardinalidad* hace referencia a la unicidad de los datos contenidos en un campo (columna) o a una combinación de campos. Cuando las tablas que desea analizar contienen muchas filas de datos, las consultas pueden resultar lentas (y, por este motivo, el rendimiento de la fuente de datos en general se ve afectado). Por esto, recomendamos que elija un método de combinación de datos en función de la cardinalidad de las columnas relacionadas entre las tablas.

- Baja cardinalidad: cuando las columnas relacionadas tienen una gran cantidad de datos repetidos. Por ejemplo, una tabla denominada Productos puede contener una columna Categoría que incluya tres valores: Muebles, Suministros de oficina y Tecnología.
- Alta cardinalidad: cuando las columnas relacionadas tienen datos muy únicos. Por ejemplo, una tabla llamada Pedidos podría contener la columna ID del pedido, que incluiría un único valor para pedido de producto.

La *integridad referencial* significa que una tabla siempre tendrá una fila coincidente en otra tabla. Por ejemplo, la tabla Ventas siempre tendrá una fila correspondiente en la tabla Catálogo de productos.

# Crear vistas automáticamente con Pregunte a los datos

#### **Se avecinan cambios importantes para Pregunte a los datos y Métricas**

Las funciones Pregunte a los datos y Métricas de Tableau se retiraron de Tableau Cloud en febrero de 2024 y se retirarán de Tableau Server en la versión 2024.2. Con los avances en las tecnologías del lenguaje natural, estamos desarrollando una interfaz mejorada que hará que sea más fácil hacer preguntas sobre sus datos y estar al tanto de los cambios. Para obtener más información, consulte *Cómo Tableau AI y Tableau Pulse están [reinventando](https://www.tableau.com/es-es/blog/tableau-pulse-and-tableau-gpt) la expe[riencia](https://www.tableau.com/es-es/blog/tableau-pulse-and-tableau-gpt) de los datos.*

Pregunte a los datos le permite escribir una pregunta en un lenguaje común y obtener una respuesta inmediata en Tableau. Las respuestas se presentan en forma de visualizaciones de datos automáticas, sin necesidad de arrastrar y soltar campos manualmente ni comprender las particularidades de la estructura de sus datos.

Pregunte a los datos le permite realizar preguntas sofisticadas con naturalidad y admite conceptos analíticos clave (como series de tiempo) y análisis espaciales, además de comprender expresiones de conversación, como "last year" (el año pasado), "earliest" (más reciente) y "most popular" (más popular.

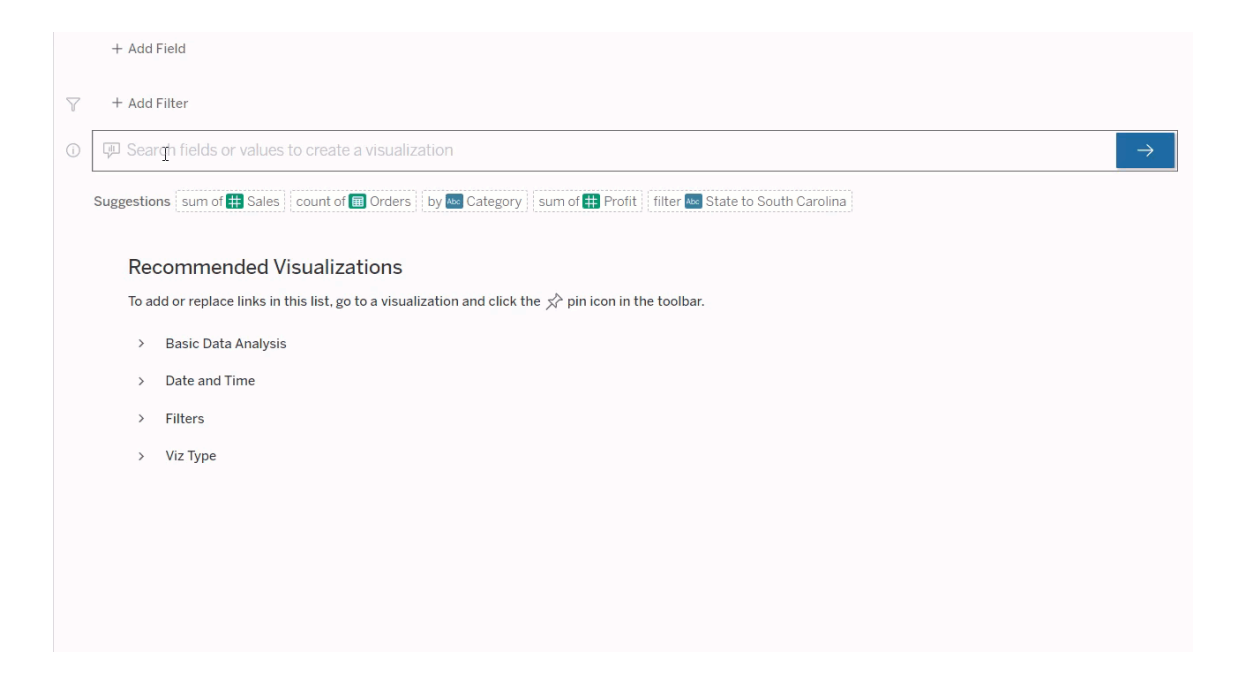

## Navegar por las lentes de Pregunte a los datos

Antes de poder consultar una fuente de datos con Pregunte a los datos, un autor de [Tableau](https://help.tableau.com/current/pro/desktop/es-es/ask_data_lenses.htm) debe crear [primero](https://help.tableau.com/current/pro/desktop/es-es/ask_data_lenses.htm) una lente que especifique el subconjunto de campos de datos que usa la

lente.

En Tableau, estos son todos los sitios donde puede acceder a una lente de Pregunte a los datos:

• En la página Todas las lentes en el nivel superior de su sitio de Tableau Cloud o Tableau Server.

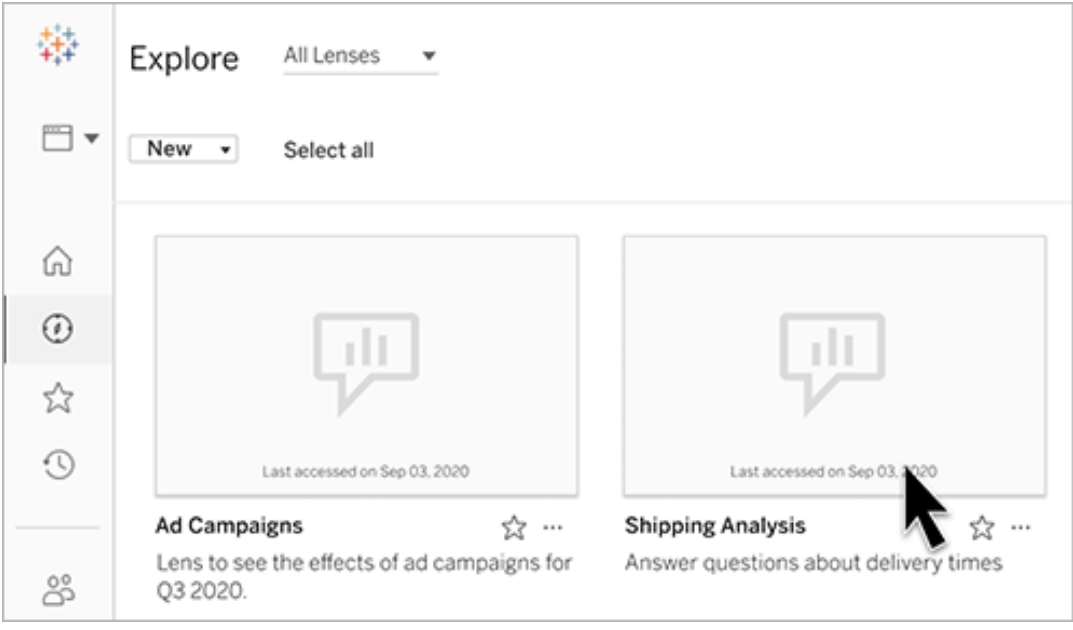

• En la pestaña Pregunte a los datos de una fuente de datos para las que se han creado las lentes.

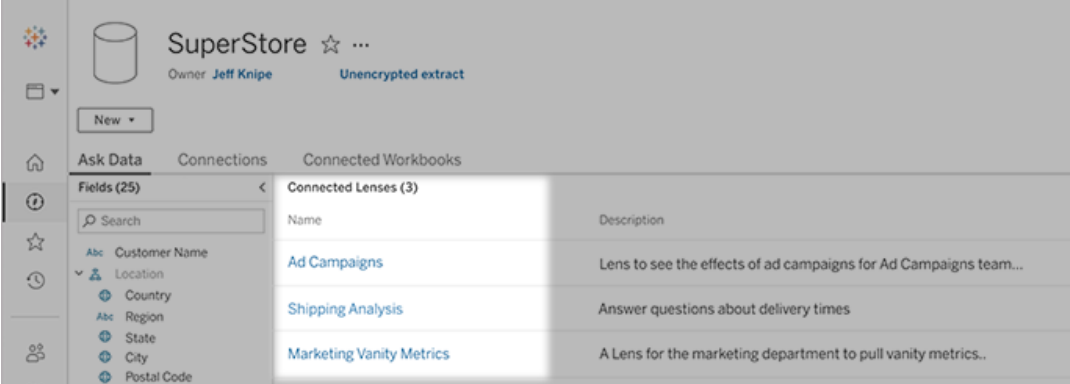

- **Customer Analysis** Fields  $\star$   $\leftarrow$   $\rightarrow$ \$8,000 average Current Price x by State x Clear All \$6,000 ▽ No filters  $\odot$ Search to add fields or filters to the visualization \$4,000 \$2,000 \* Map Avg. Current Price  $24.01$ 34.88  $($2,000)$  $(54.000)$  $(56.000)$ © 2021 Mapbox © OpenStreetMap \$0 \$2,000 \$4,000 \$6,000 \$8,000 \$10,000 \$12,000 Sheet  $1$   $\qquad \qquad \Box$ Sales Customer Ranking Sean Miller Tamara Chand \$19.052 \$15,117 Raymond Buch \$14,596
- En un objeto de Pregunte a los datos en un dashboard.

Pregunte a los datos desde una página de lentes o un objeto de dashboard

#### Navegue a una lente y obtenga más información acerca de sus datos

- 1. Navegue a una lente a través de la página Todas las lentes en su sitio de Tableau, la pestaña Pregunte a los datos en una fuente de datos o a un objeto de Pregunte a los datos en un dashboard.
- 2. (Opcional) En **Visualizaciones recomendadas**, haga clic en una entrada para ver rápidamente las visualizaciones que el autor de la lente ha creado para su organización.

Si las recomendaciones no abordan sus necesidades actuales de análisis de datos, cree una [consulta](#page-1387-0) para plantear su propia pregunta.

3. En el panel Datos de la izquierda, sitúe el cursor sobre cada campo para obtener más información sobre los datos que contiene.

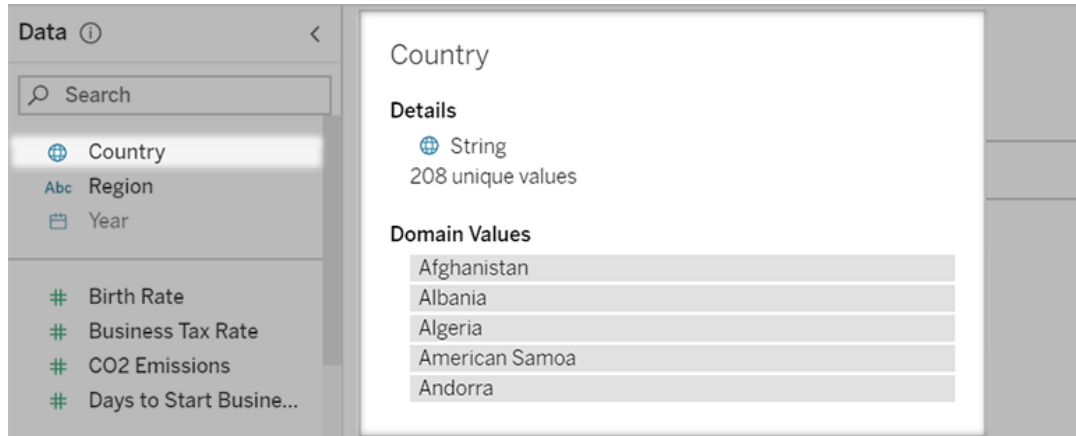

En un objeto más reducido de dashboard, el panel Datos puede estar oculto, pero puede ver la misma información haciendo clic en el menú desplegable **Campos**.

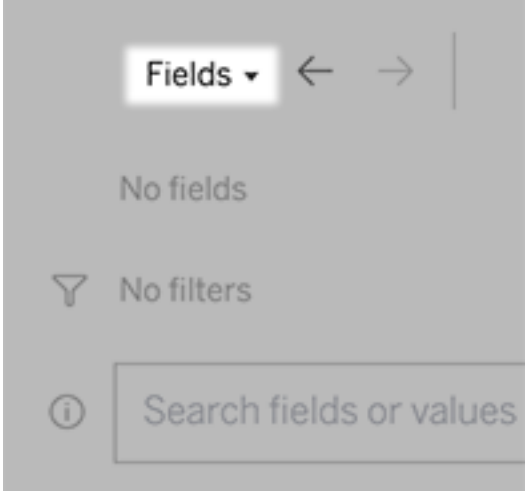

Crear consultas al escribir texto

1. Escriba en el cuadro que dice "**Buscar campos o valores para crear una visualización**".

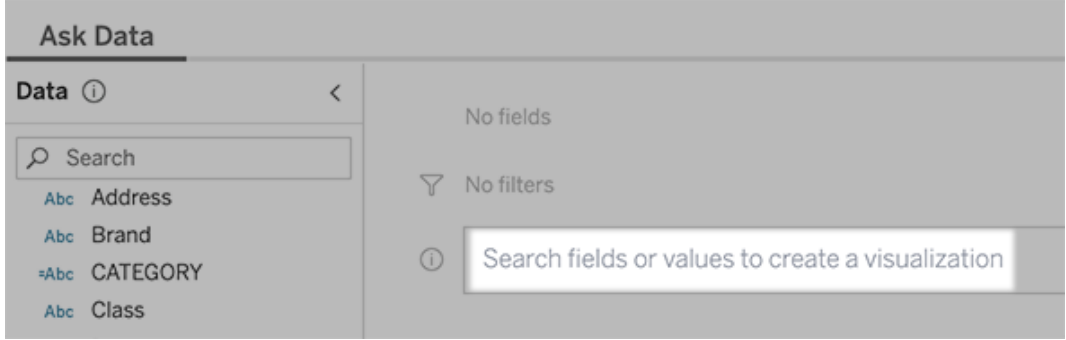

2. A medida que escribe, Pregunte a los datos busca campos de datos, funciones y valores de cadena y muestra los resultados en una lista desplegable. Haga clic en los elementos de la lista para agregarlos a su entrada actual, que se muestra arriba del cuadro de búsqueda. Para crear automáticamente una visualización con la entrada actual, pulse **Entrar** en cualquier momento.

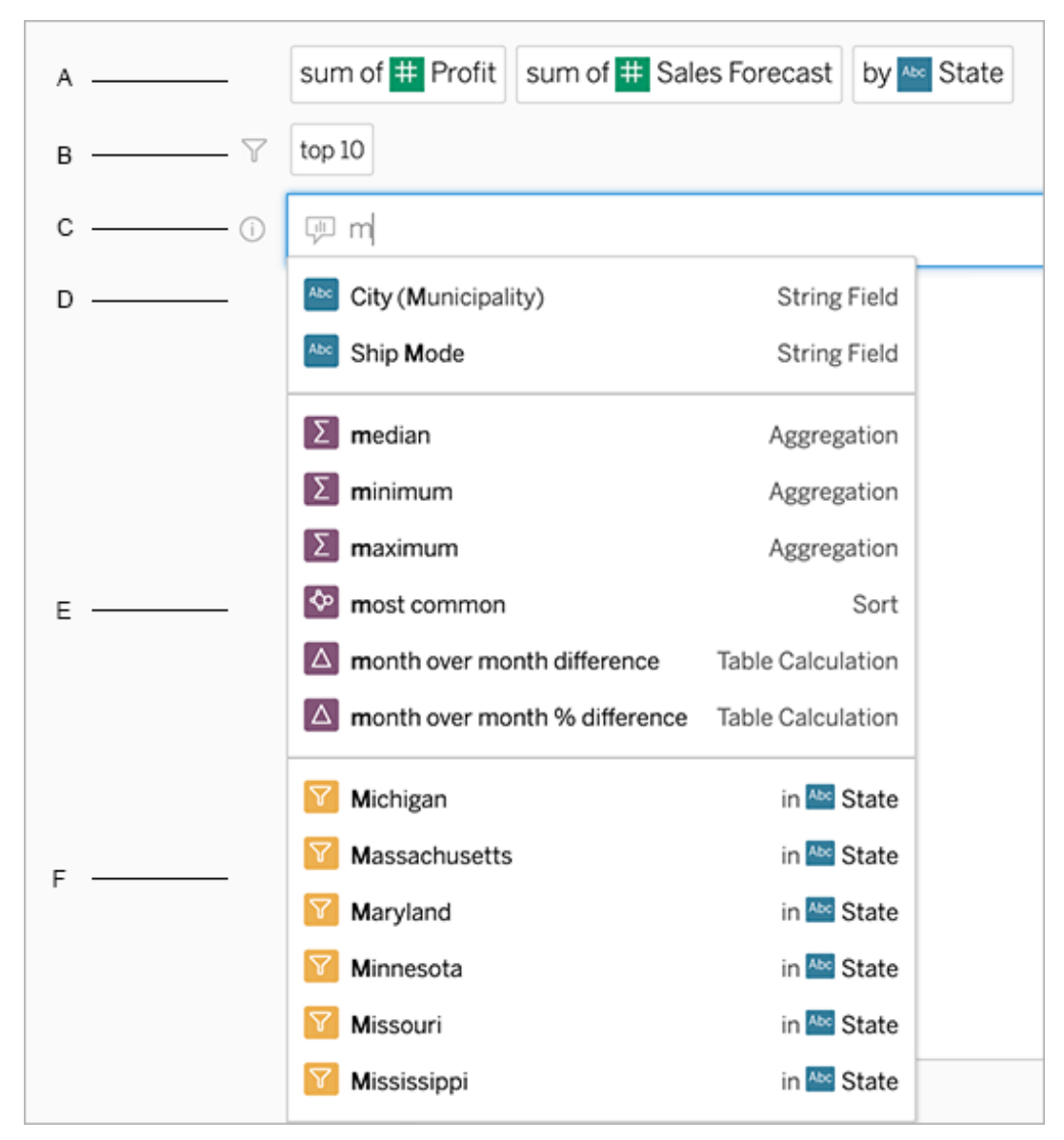

Modificar una consulta mediante la búsqueda de campos y funciones analíticas

A. Entrada actual B. Filtros actuales C. Cuadro de búsqueda D. Campos devueltos E. Funciones analíticas devueltas F. Valores de campo devueltos

#### Crear consultas agregando frases sugeridas

Tableau sugerirá frases basadas en las consultas más comunes formuladas en su lente y por otros en su organización. Cuando abra su lente, verá sugerencias que lo ayudarán a obtener

respuestas rápidas a preguntas comunes.

Puede agregar estas sugerencias a su consulta haciendo clic en ellas. A medida que agrega frases a su consulta, las sugerencias se actualizan dinámicamente con frases más relevantes. La vista se construye automáticamente con cada selección.

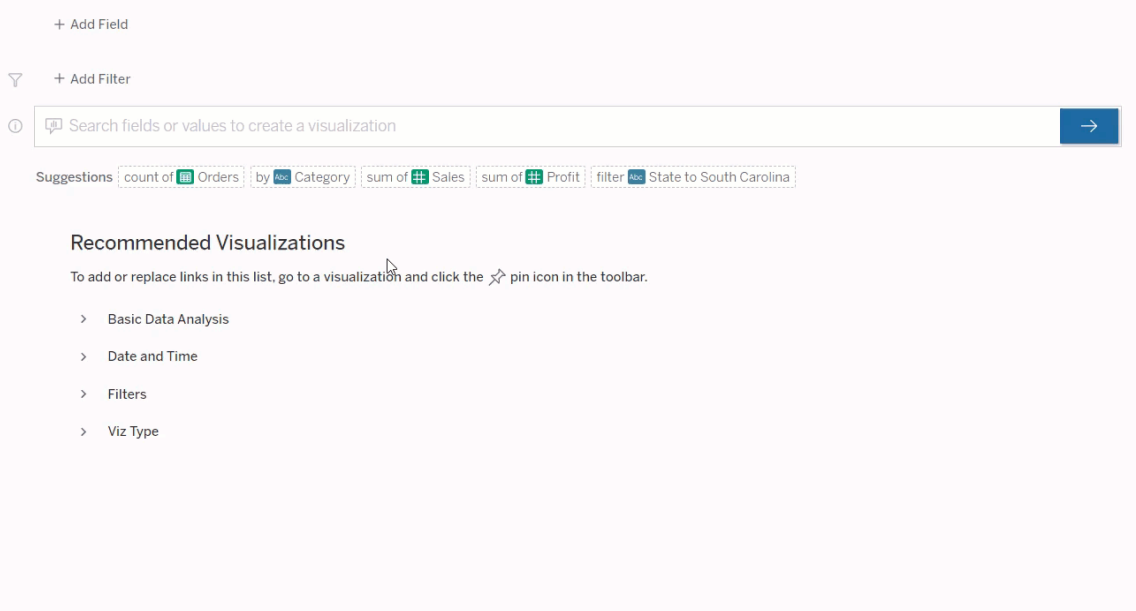

<span id="page-1387-0"></span>Crear consultas agregando campos y filtros

1. Haga clic en **Agregar campo** o **Agregar filtro**.

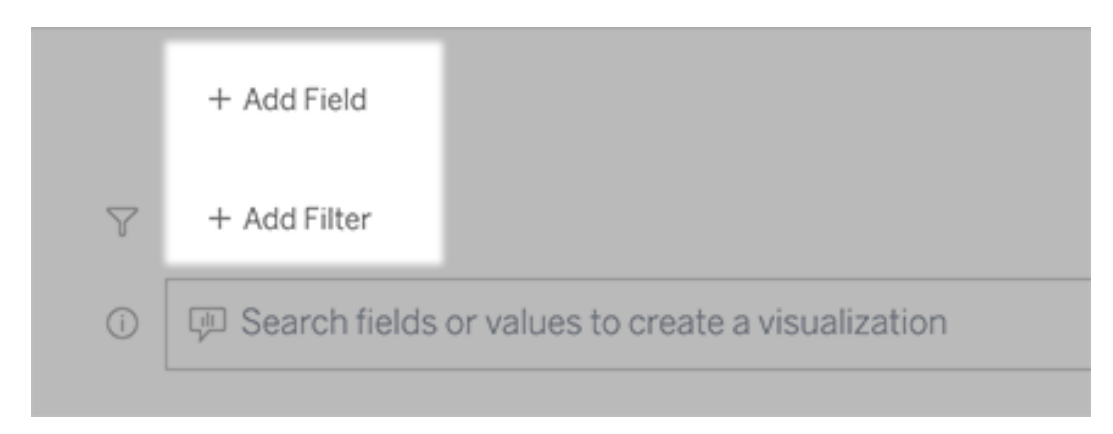

2. Haga clic en el campo deseado. (Para reducir una larga lista, primero escriba en el cuadro **Campos de búsqueda**).

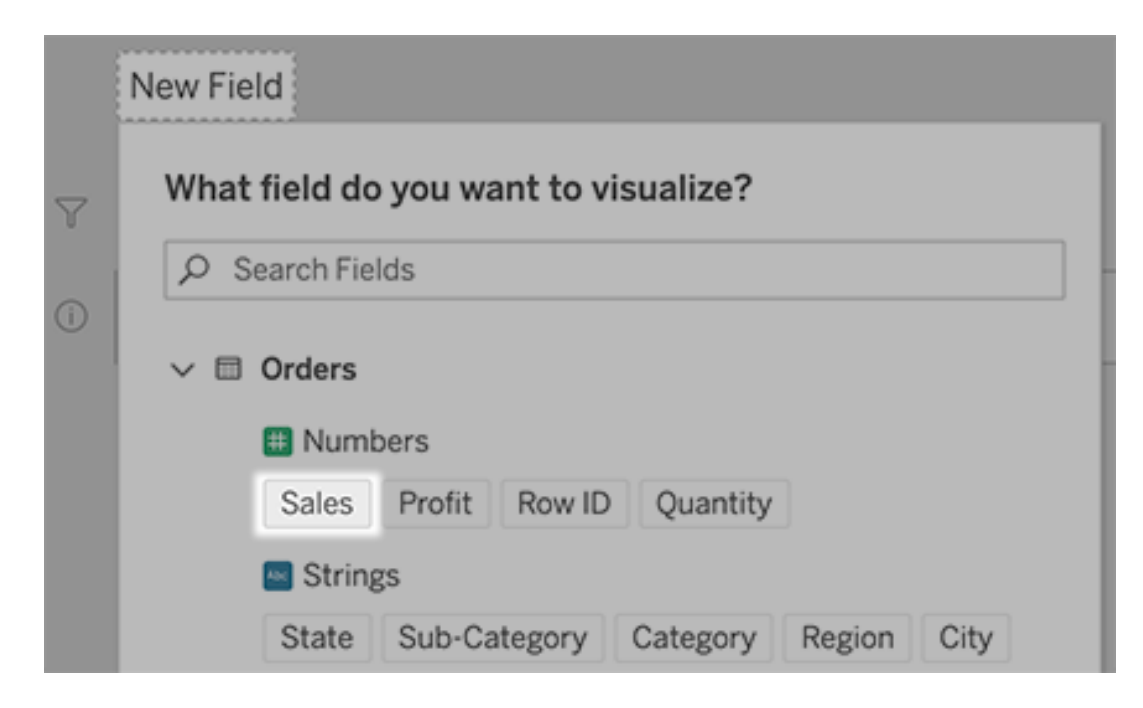

- 3. Configure las subopciones, como el tipo de agregación para un campo numérico o la agrupación para campos de cadena y fecha.
- 4. Para agregar más campos o filtros, haga clic en el signo más.

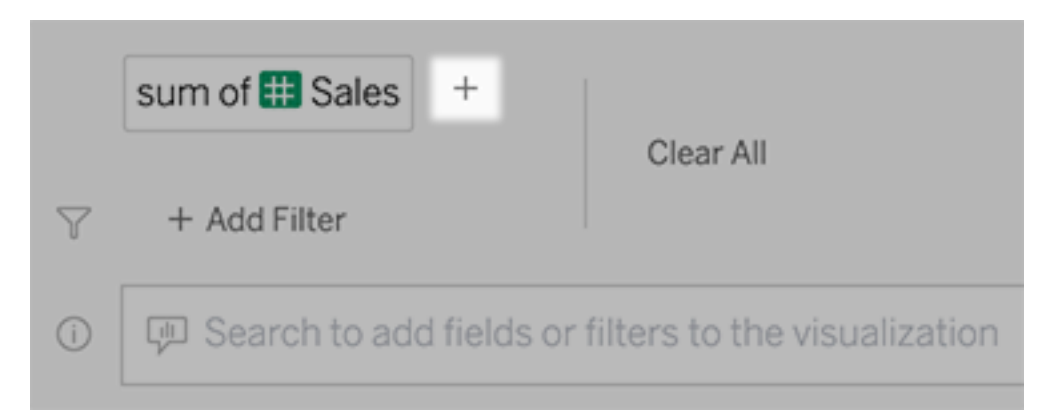

### Vea cómo se aplican los elementos de su consulta

Para ver cómo se aplican los elementos de su consulta, sitúe el cursor sobre ellos en el cuadro de texto o la interpretación que se encuentra encima. Las palabras que no se usan

aparecen atenuadas, lo que lo ayuda a reformular su consulta de una manera más clara para Pregunte a los datos.

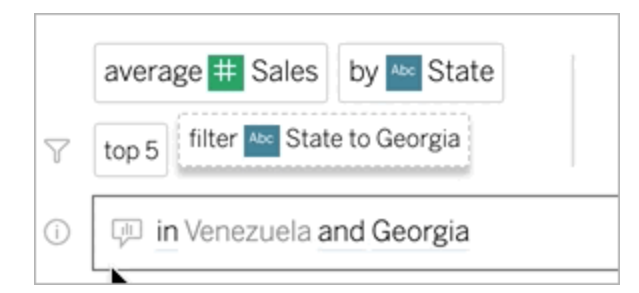

## Reformular su pregunta

Puede reformular las preguntas al hacer clic en Opciones, Campos de datos y Filtros en la interfaz de usuario.

### Cambiar el tipo de visualización

Si la visualización predeterminada no revela por completo sus datos, haga clic en el menú de la parte superior derecha y elija entre estos tipos de visualización compatibles:

- **·** Gráfico de barras
- Barras de Gantt
- Mapa de calor
- Histograma
- **·** Gráfico de líneas
- Mapa
- Gráfico circular
- Dispersión
- Gráfico de barras apiladas
- Tabla de texto
- Diagrama de árbol

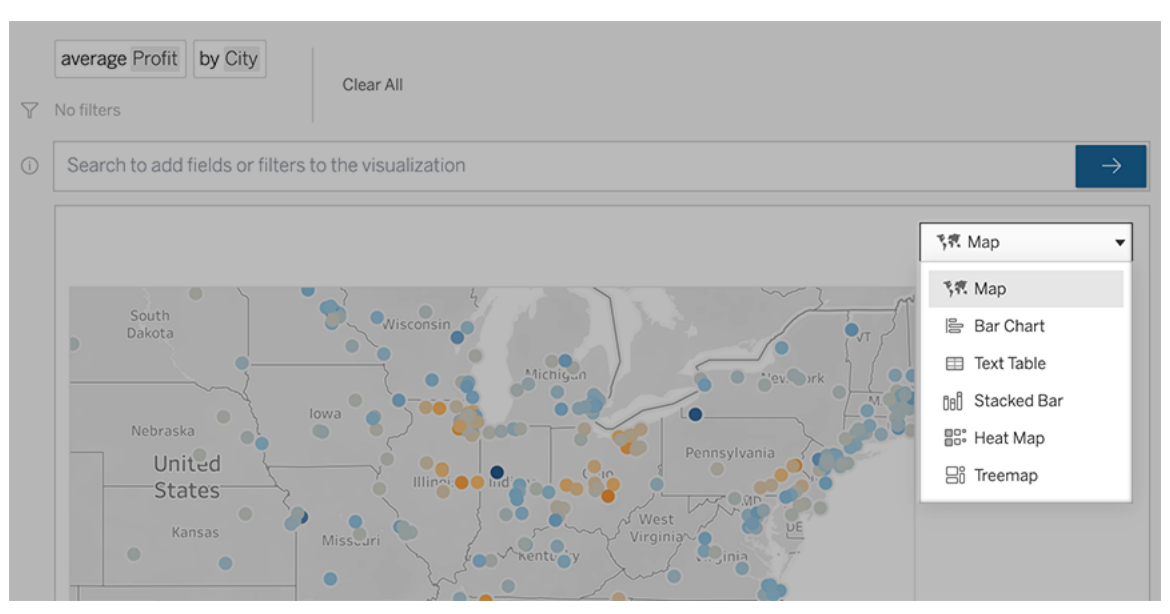

**Nota:** Para crear automáticamente determinados tipos de visualización, Pregunte a los datos a veces añade campos como "Número de registros" a las entradas.

### Cambiar campos, filtros y datos mostrados

Pregunte a los datos le ofrece diferentes formas de definir cómo se deben mostrar los valores de campo.

• Para cambiar los campos utilizados para los ejes verticales y horizontales, haga clic en el botón Cambiar ejes  $\frac{g_{\mu\nu}^{BS}}{g}$  a la izquierda del menú de selección de visualización:

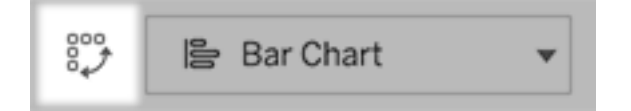

• Para cambiar un campo, primero haga clic en él en la entrada de su consulta y luego haga clic en el nombre de campo a continuación. (Para cambiar los campos que se utilizan en los cálculos de diferencias, consulte Comparar las [diferencias](#page-1395-0) a lo largo del [tiempo](#page-1395-0) ).

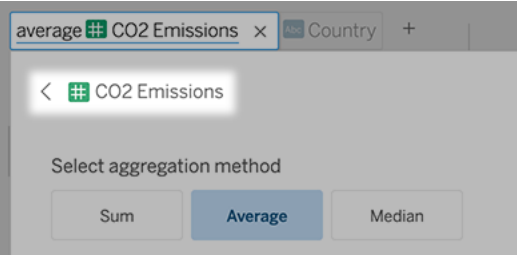

<sup>l</sup> Para cambiar el tipo de agregación o clasificación de un campo (por ejemplo, de promedio a suma), haga clic en el nombre de campo del cuadro de texto y luego elija una agregación o clasificación diferente.

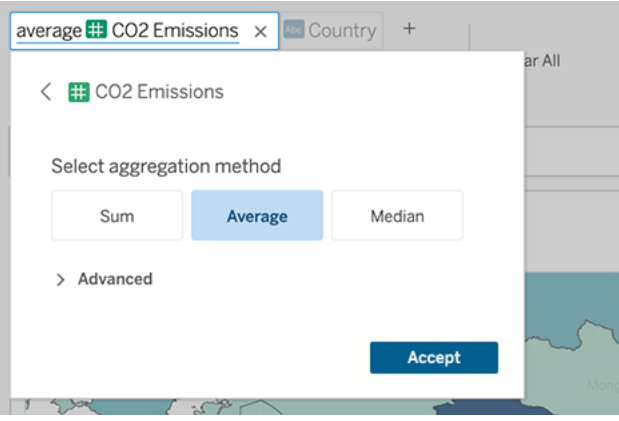

• Para los filtros categóricos, haga clic en valores (como "exclude United States" en el ejemplo siguiente) para cambiar valores específicos o usar parámetros comodín.

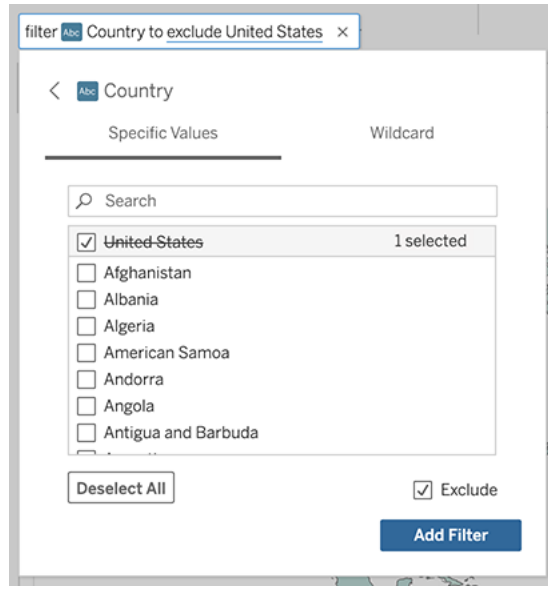

<sup>l</sup> Para ajustar un intervalo numérico, haga clic en palabras como "high" (alto) o "cheap" (precio bajo).

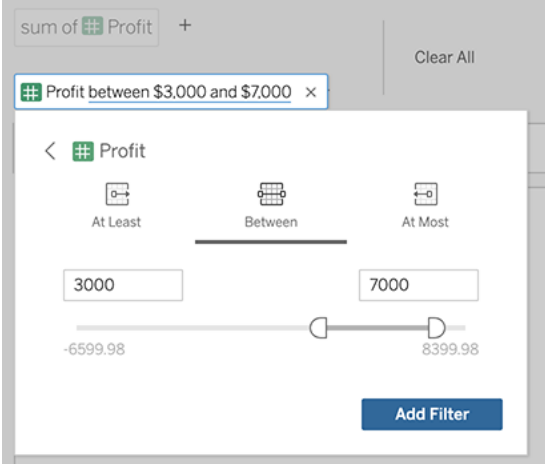

<sup>l</sup> Para eliminar un campo o un filtro, sitúe el cursor sobre él y haga clic en la **X**.

## Ajustar los filtros de fecha

Para ajustar un filtro de fecha, haga clic en palabras como "last", (último) o "previous" (anterior). A continuación, haga clic en uno de los siguientes:

- **· Fechas específicas** para introducir un periodo de tiempo o un valor de fecha específicos
- <sup>l</sup> **Fechas relativas** para mostrar un intervalo de fechas relativo al día actual
- **Rango de fechas** para introducir puntos de inicio y fin específicos

**Fechas específicas** ofrece algunas opciones únicas en el menú **Detalle de fecha**:

- **Las opciones de Periodo de tiempo** muestran un único intervalo de fechas continuo
- **Las opciones de Valor de fecha** muestran rangos que se pueden repetir en varios periodos de tiempo. Por ejemplo, para ver el rendimiento de ventas combinado durante el primer trimestre a lo largo de varios años, en Valor de fecha, elija Trimestres.

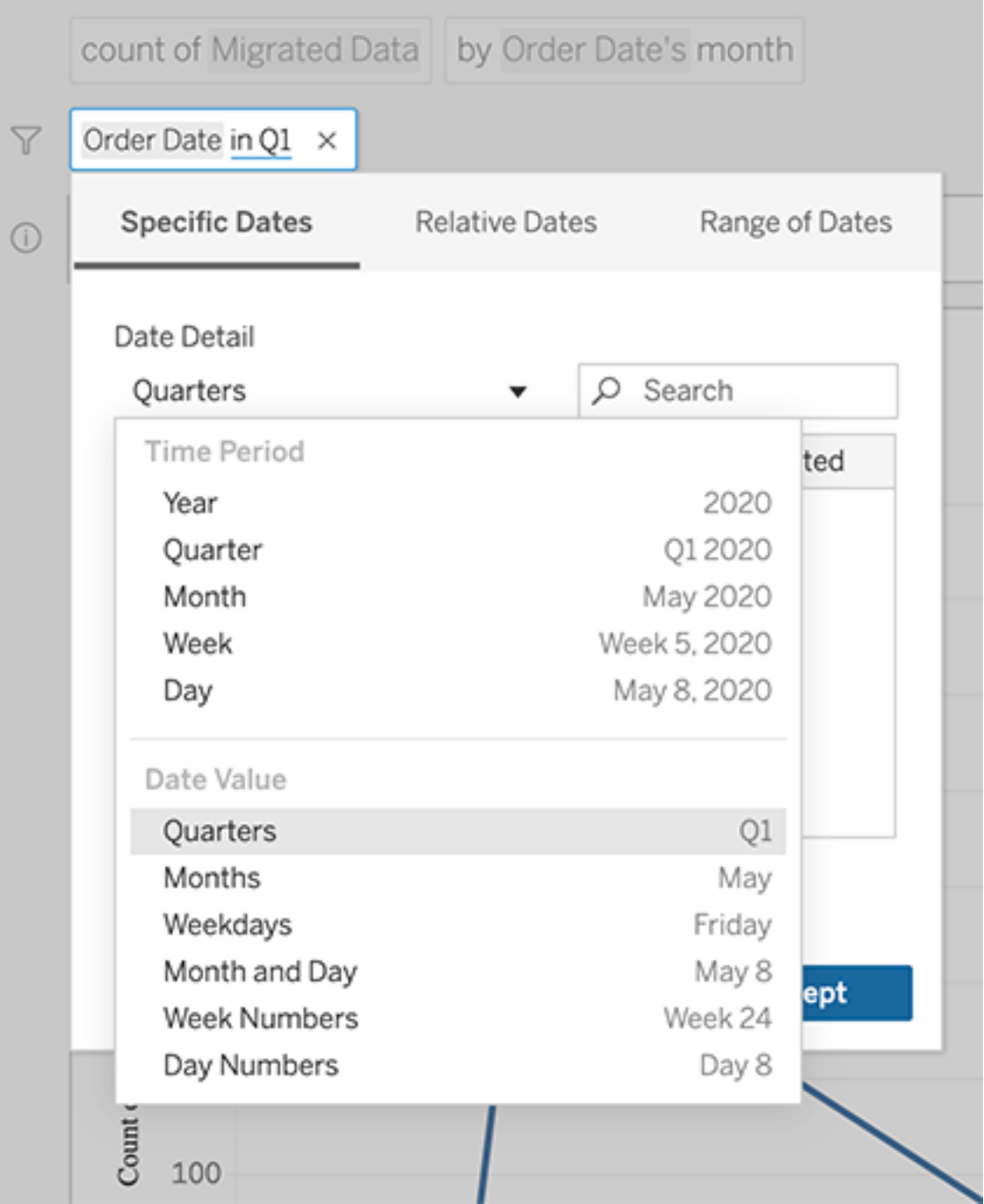

## <span id="page-1395-0"></span>Comparar las diferencias a lo largo del tiempo

Pregunte a los datos le permite comparar períodos de tiempo con frases como "año tras año" o "trimestre tras trimestre". Los resultados aparecen como cálculos de tabla de diferencia o de porcentaje de diferencia en los libros de trabajo guardados desde Pregunte a los datos (Ask Data).

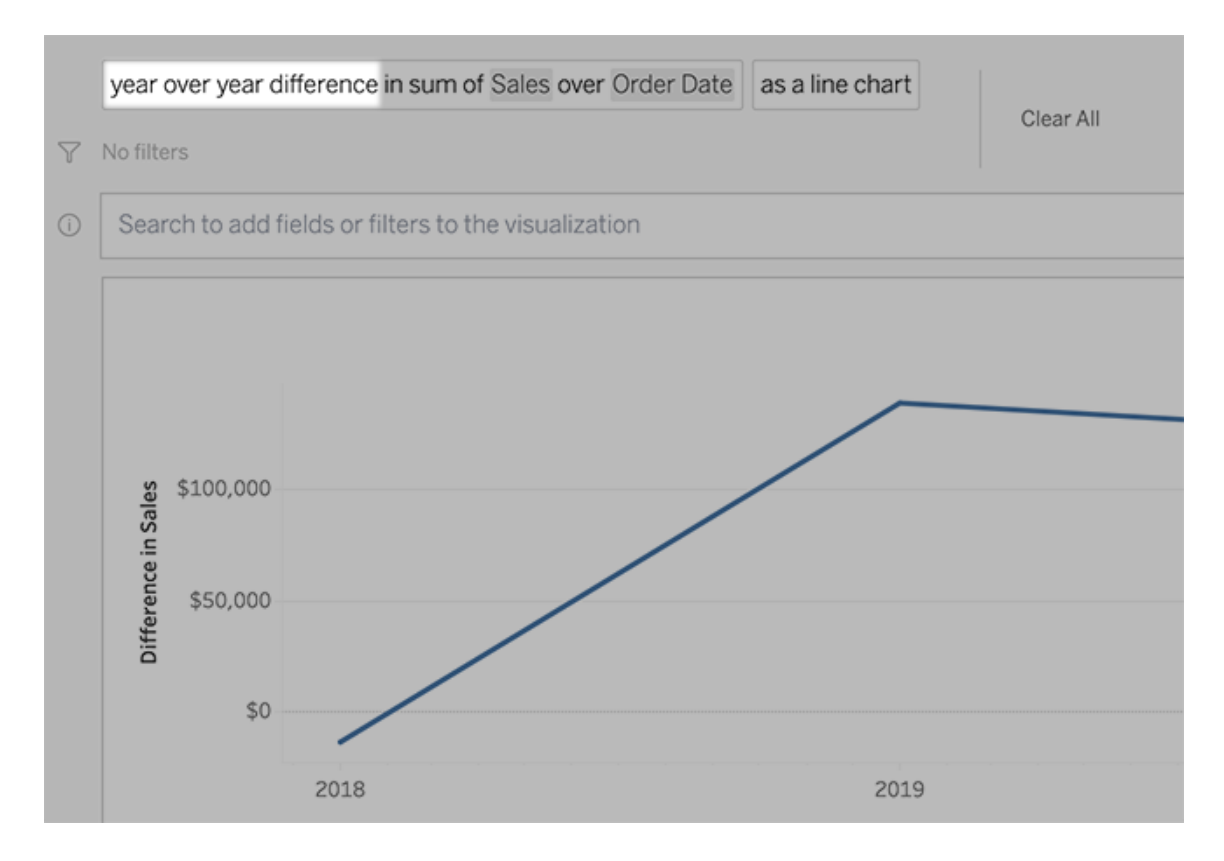

En el cuadro de texto, haga clic en un cálculo de diferencias para seleccionar otros campos, métodos de agregación y períodos de tiempo.

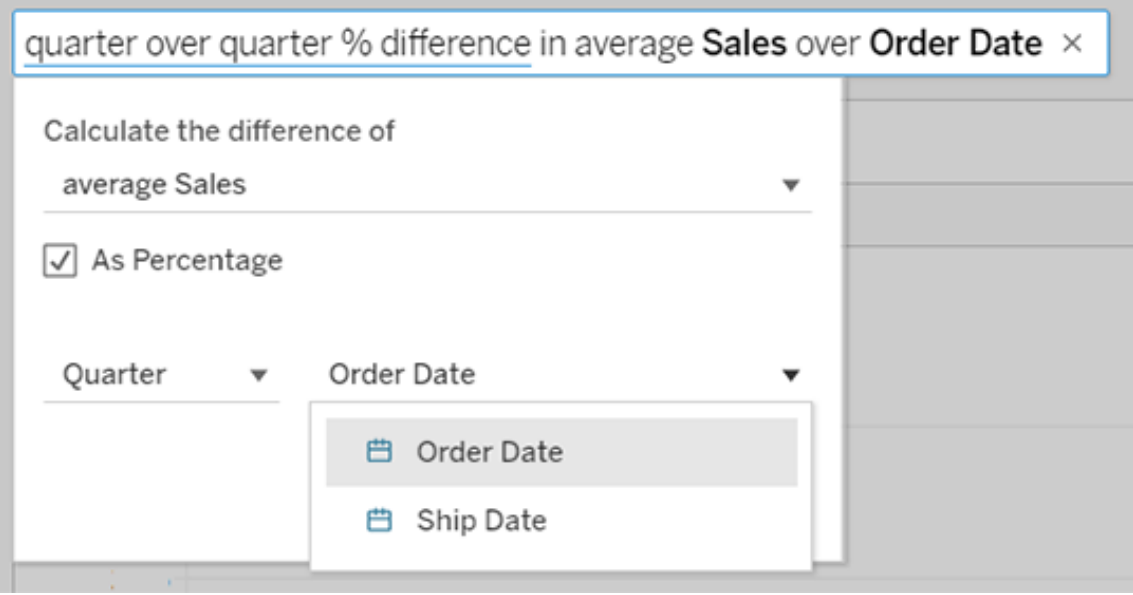

## Aplicar cálculos sencillos

Pregunte a los datos admite cálculos sencillos entre dos medidas. Puede aplicarlos utilizando estos símbolos:

- **+** suma las medidas
- **-** devuelve la diferencia entre ellas
- **\*** multiplica
- **/** divide

En los libros de trabajo que guarda desde Pregunte a los datos, estos cálculos no se convierten en campos calculados, sino en cálculos ad hoc en los estantes Columnas, Filas o Marcas.

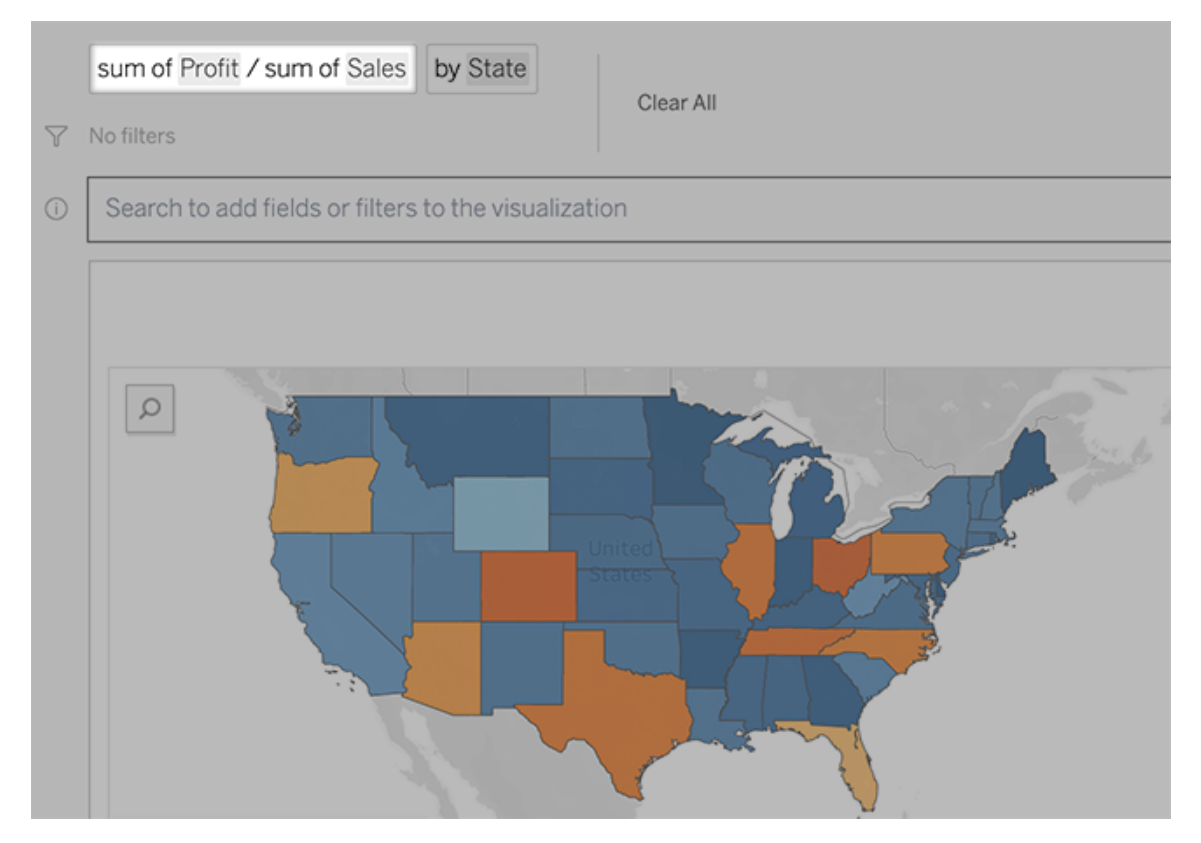

## Agregar hojas con otras visualizaciones

Para crear rápidamente varias visualizaciones diferentes a partir de una lente, agregue hojas en Pregunte a los datos.

En la parte inferior de la página web, realice cualquiera de las siguientes acciones:

**·** Haga clic en el icono **Agregar hoja** a la derecha de las hojas con nombre.

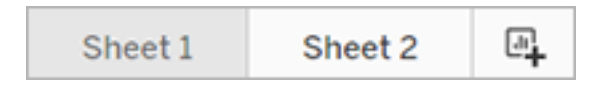

<sup>l</sup> Haga clic con el botón derecho en el nombre de una hoja y seleccione **Duplicar** o **Eliminar**.

(Para cambiar el nombre de las hojas desde Pregunte a los datos, debe guardarlas en un nuevo libro de trabajo).

## Comparta visualizaciones de Pregunte a los datos por correo electrónico, Slack o un enlace

Puede compartir rápidamente visualizaciones de Pregunte a los datos con cualquier persona que tenga acceso a una lente.

1. En la esquina superior derecha del navegador, haga clic en Compartir.

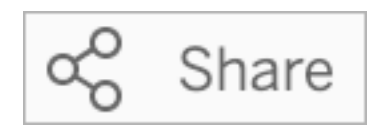

- 2. Siga uno de estos pasos:
	- <sup>l</sup> Para compartir la visualización por correo electrónico o Slack, escriba los nombres de usuario en el cuadro de texto. (El administrador de Tableau debe configurar previamente la integración de correo electrónico y Slack).
	- Para copiar una URL que pueda pegar en correos electrónicos personalizados y otros mensajes, haga clic en **Copiar enlace**.

## Enviar comentarios al propietario de la lente

Si tiene preguntas sobre la estructura de una lente o la mejor manera de usarla con Pregunte a los datos, puede enviar comentarios directamente al autor. (Esta opción está habilitada de forma predeterminada, pero los autores de las lentes pueden deshabilitarla).

1. A la izquierda del cuadro de consulta de Pregunte a los datos, haga clic en el icono **Consejos de Pregunte a los datos**.

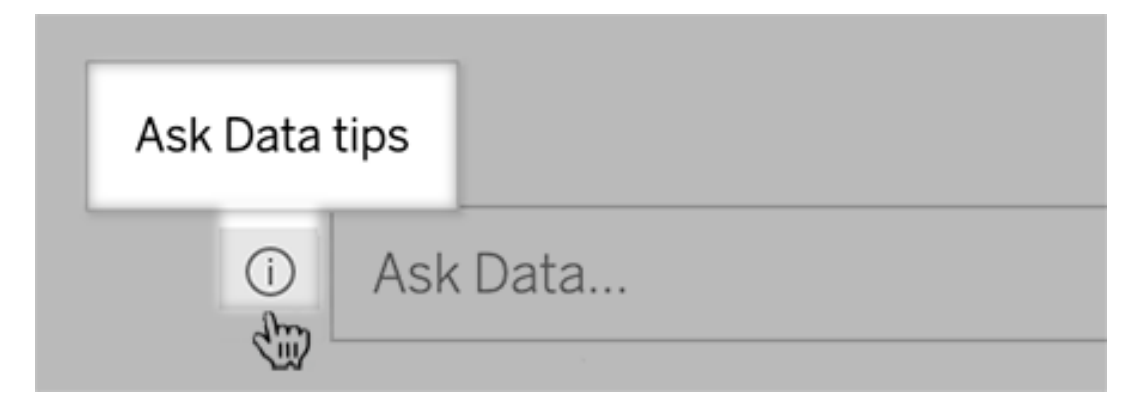

2. En la parte inferior del cuadro de diálogo de consejos, haga clic en **Contactar con el autor de la lente**.

## Sugerencias para consultas adecuadas

Cuando estructure las preguntas de Pregunte a los datos, aplique estos consejos para conseguir mejores resultados.

- **Use palabras clave**: por ejemplo, en lugar de "Quiero ver todos los países donde están estos", pruebe con "por aeropuerto y país".
- <sup>l</sup> **Use palabras exactas para los nombres de campos y valores**: por ejemplo, si la lente contiene los campos "Código de aeropuerto", "Nombre de aeropuerto" y "Región de aeropuerto", especifíquelos por nombre.
- <sup>l</sup> **Vea una lista clasificada**: Pregunte a los datos asigna términos como "best" (mejor) y "worst" (peor) a "Primera posición" y "Última posición" respectivamente. Si quiere ver clasificaciones más amplias, use en su lugar "high" (alto) y "low" (bajo). Por ejemplo, escriba "houses with low sale prices" (casas con precios de venta bajos).
- <sup>l</sup> **Consulte cálculos de tabla**: en las expresiones de consulta para campos de cálculo de tabla, tenga en cuenta que no puede filtrar, limitar o incluir "diferencia interanual".
- <sup>l</sup> **Enmarque valores demasiado largos entre comillas**: si quiere analizar valores de campo largos que contienen saltos de línea, tabuladores o más de 10 palabras, escríbalos entre comillas. Para mejorar el rendimiento, Pregunte a los datos no indexa campos de esa longitud, ni nada más allá de los primeros 200 000 valores de campo únicos.

## Crear lentes que se centren en los datos de solicitud para audiencias específicas

**Se avecinan cambios importantes para Pregunte a los datos y Métricas**

Las funciones Pregunte a los datos y Métricas de Tableau se retiraron de Tableau Cloud en febrero de 2024 y se retirarán de Tableau Server en la versión 2024.2. Con los avances en las tecnologías del lenguaje natural, estamos desarrollando una interfaz mejorada que hará que sea más fácil hacer preguntas sobre sus datos y estar al tanto de los cambios. Para obtener más información, consulte *Cómo Tableau AI y Tableau Pulse están [reinventando](https://www.tableau.com/es-es/blog/tableau-pulse-and-tableau-gpt) la expe[riencia](https://www.tableau.com/es-es/blog/tableau-pulse-and-tableau-gpt) de los datos.*

La mayoría de las personas no necesitan información de una fuente de datos completa, sino que desean visualizaciones de datos relevantes para su función laboral, como ventas, marketing o soporte. Para optimizar Pregunte a los datos para diferentes audiencias como estas, los autores de Tableau crean *lentes* de Pregunte a los datos independientes, que consultan un subconjunto seleccionado de campos. Para los campos seleccionados, los autores pueden especificar sinónimos para los nombres y valores de los campos, lo que refleja los términos que utiliza la audiencia del objetivo en un lenguaje común (por ejemplo, "SF" para "San Francisco"). Los autores de lentes luego personalizan las visualizaciones recomendadas que aparecen debajo del cuadro de consulta de Pregunte a los datos, que brindan respuestas a los usuarios con un solo clic.

**Nota:** Las lentes de Pregunte a los datos se pueden crear solo para fuentes de datos publicadas por separado en un sitio de Tableau. No se pueden crear lentes para fuentes de datos insertadas en libros de trabajo o aquellas con una conexión virtual.

#### Crear o configurar una página de lentes en su sitio de Tableau

En su sitio de Tableau, cada lente tiene una página separada donde los usuarios pueden consultar Pregunte a los datos y los autores pueden configurar campos de lentes, sinónimos y preguntas sugeridas.

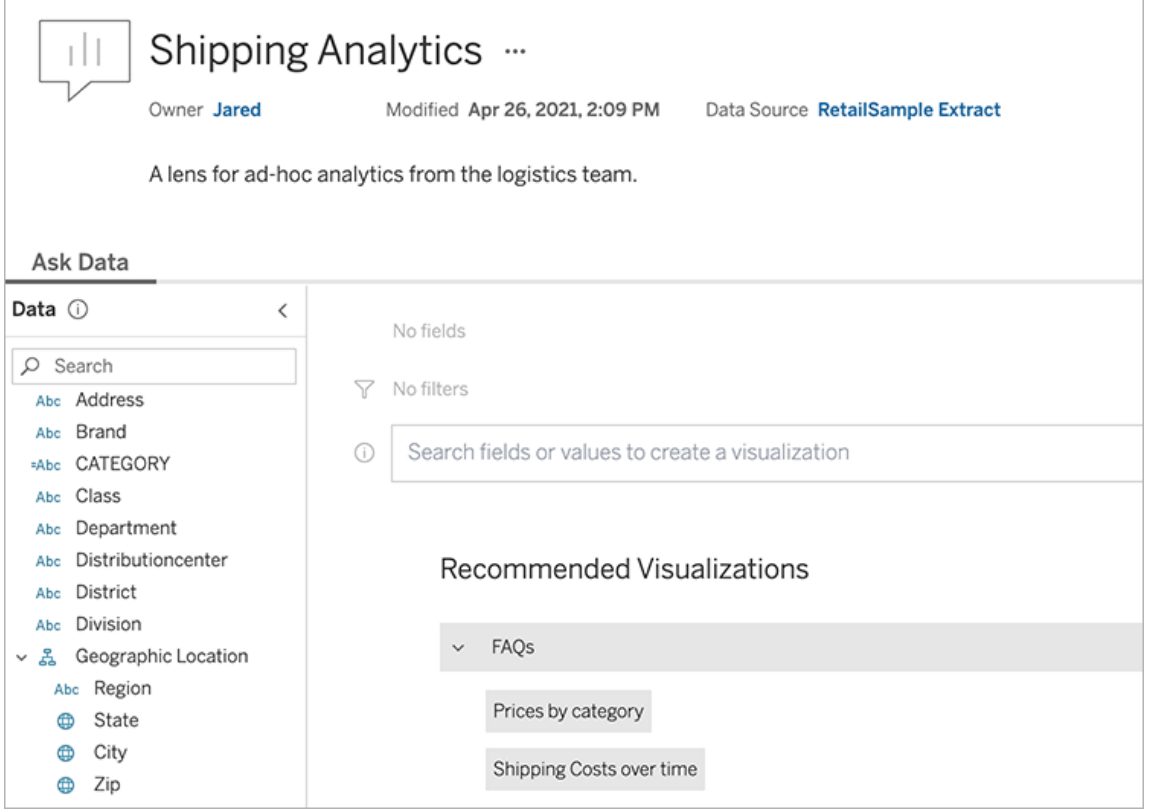

Página de lente en un sitio de Tableau

1. Para crear una página de lentes en su sitio de Tableau, vaya a una página de fuente de datos y seleccione **Nuevo** > **Lente de Pregunte a los datos**.

Para configurar una lente existente, vaya a la página de lentes en su sitio. (Desde un objeto de Pregunte a los datos en un dashboard, puede hacer clic en el menú emergente de la esquina superior derecha y seleccionar **Ir a página de lente**).

- 2. Si va a crear una nueva lente, escriba un nombre, descripción y ubicación del proyecto y haga clic en **Publicar lente**.
- 3. En la parte superior del panel Campos, a la izquierda, haga clic en el icono del lápiz. Después, seleccione los campos relevantes para los usuarios de lentes y haga clic en **Guardar**.

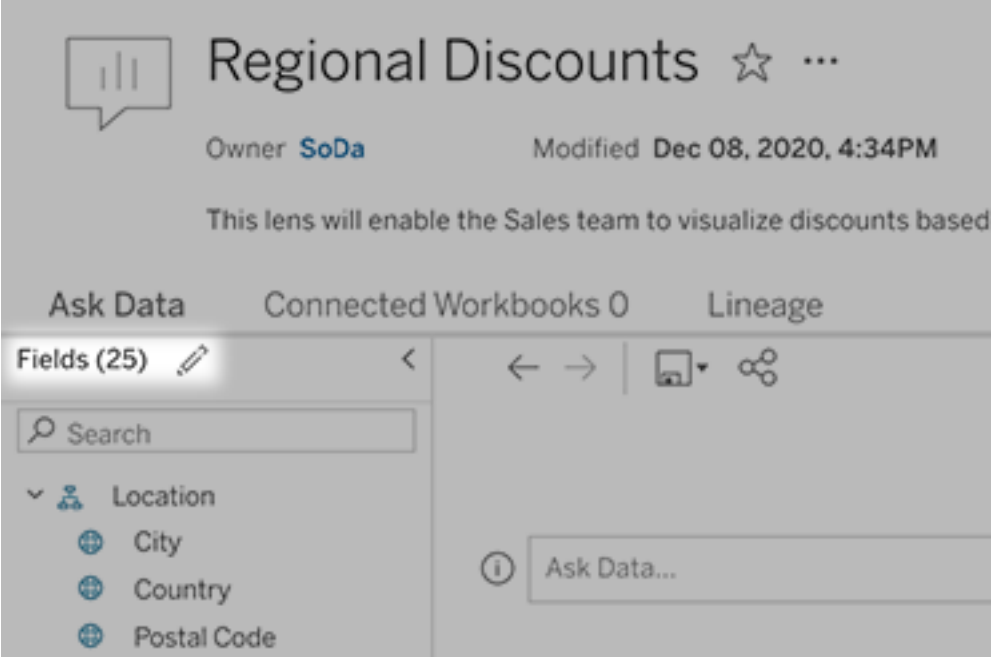

4. A la izquierda, coloque el cursor sobre tablas o campos individuales y haga clic en el icono de lápiz:

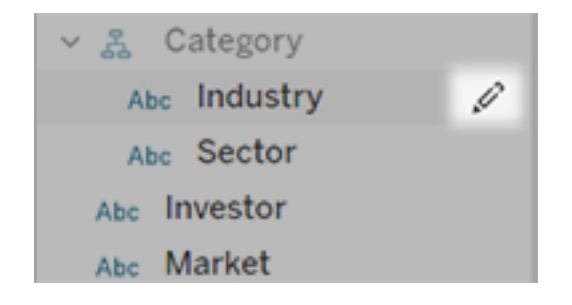

A continuación, realice una de estas opciones:

<sup>l</sup> Proporcione un nombre más representativo haciendo clic en el icono de lápiz a la derecha.

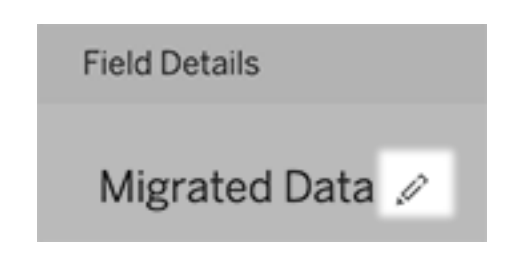

- <sup>l</sup> Agregue sinónimos comunes para nombres de campo y valores que los usuarios de lentes pueden utilizar en sus consultas.
- Edite las descripciones que aparecen cuando los usuarios colocan el cursor sobre los campos

### Cambiar la lista de visualizaciones recomendadas

Para abordar las consultas comunes de los usuarios de lentes, puede personalizar las visualizaciones recomendadas que aparecen debajo del cuadro de consulta.

Agregar o reemplazar una visualización recomendada

- 1. Escriba una consulta en el cuadro de texto y pulse Entrar o Retorno.
- 2. Después de que aparezca la visualización, desde el icono de la chincheta en la barra de herramientas, seleccione **Anclar a visualizaciones recomendadas** o **Reemplazar recomendación**.

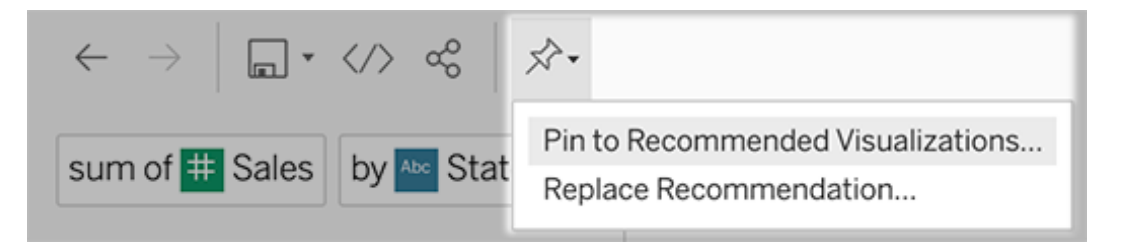

3. Para una nueva recomendación, escriba un nombre y seleccione la sección en la que desea que aparezca. Para obtener una recomendación de reemplazo, seleccione la que desea sobrescribir.

Editar los títulos de las secciones y los nombres de las recomendaciones o eliminarlas

- Para editar el título de una sección, haga clic en el icono de lápiz  $\mathscr P$  situado a la derecha del título.
• Para cambiar el nombre de una recomendación, mantenga el cursor sobre ella y haga clic en el icono del lápiz . Para eliminar una recomendación, haga clic en la X.

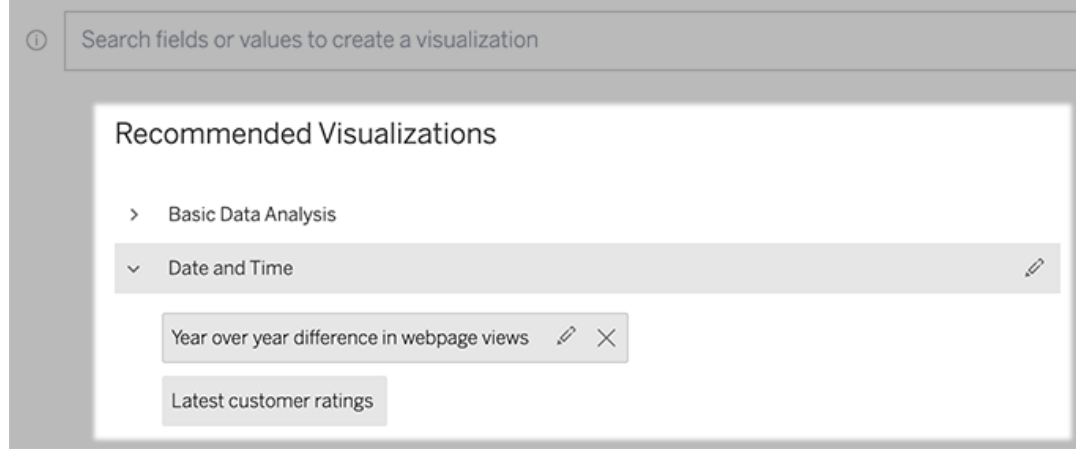

### <span id="page-1404-0"></span>Agregar una lente de Pregunte a los datos a un dashboard

En un dashboard, puede agregar un objeto de Pregunte a los datos que permite a los usuarios consultar una fuente de datos publicada a través de una lente en su sitio de Tableau.

1. Mientras edita un dashboard en Tableau Cloud o Tableau Server arrastre el objeto de Pregunte a los datos al lienzo.

**Nota:** en Tableau Desktop, también puede arrastrar un objeto de Pregunte a los datos al lienzo con fines de ubicación. Pero para seleccionar una lente, deberá publicar en Tableau Cloud o Tableau Server y editar el objeto allí.

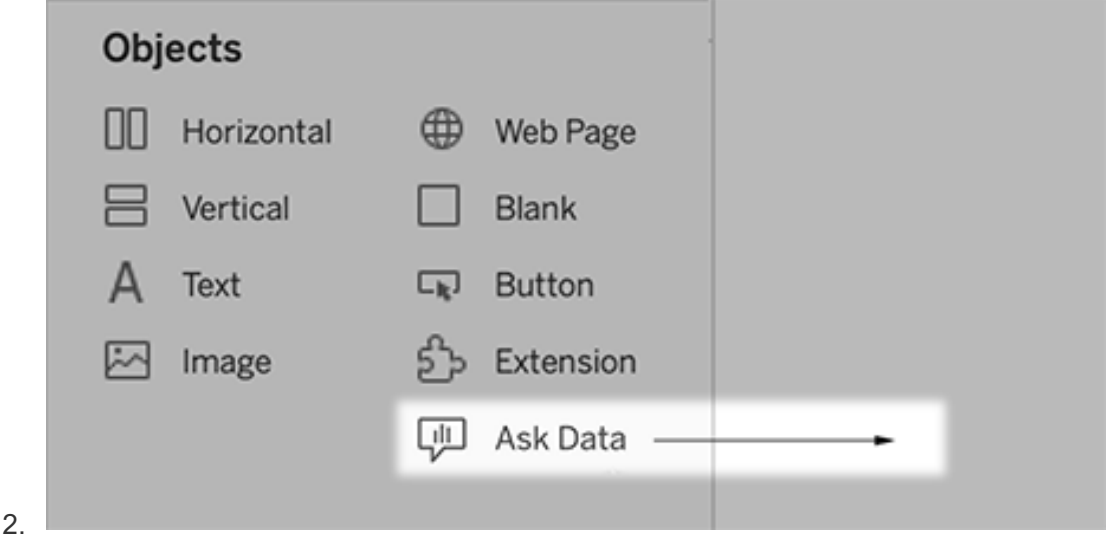

- 3. Seleccione una fuente de datos publicada previamente conectada al libro de trabajo.
- 4. Para usar una lente existente, selecciónela y haga clic en **Usar lente**.

Para crear una nueva lente, también puede seguir uno de estos procedimientos:

- <sup>l</sup> Si no hay lentes para la fuente de datos, haga clic en **Ir a la página de fuente de datos**.
- Si ya existen las lentes, haga clic en el nombre de la fuente de datos en la parte inferior del cuadro de diálogo.
- 5. (Solo para nuevas lentes) Complete los pasos de Crear o [configurar](#page-1400-0) una página de lentes en su sitio de [Tableau](#page-1400-0).
- 6. En **Opciones de barra de herramientas para usuarios de lentes**, seleccione los botones que desea que estén disponibles para los usuarios.
	- <sup>l</sup> **Agregar visualización a contenidos fijados** permite a los usuarios [agregar](#page-1403-0) a la lista de [visualizaciones](#page-1403-0) recomendadas, que aparece justo debajo del cuadro de consulta.
	- <sup>l</sup> **Publicar como libro de trabajo** permite a los usuarios guardar [visualizaciones](https://help.tableau.com/current/pro/desktop/es-es/ask_data_share.htm#Save) como hojas de libro de [trabajo](https://help.tableau.com/current/pro/desktop/es-es/ask_data_share.htm#Save) en su sitio de Tableau.
	- **· Compartir visualización** permite a los usuarios [compartir](#page-1398-0) por correo elec[trónico,](#page-1398-0) Slack o un enlace.

En la lente, las opciones de publicación (icono de guardar), fijar y compartir aparecen en la esquina superior derecha:

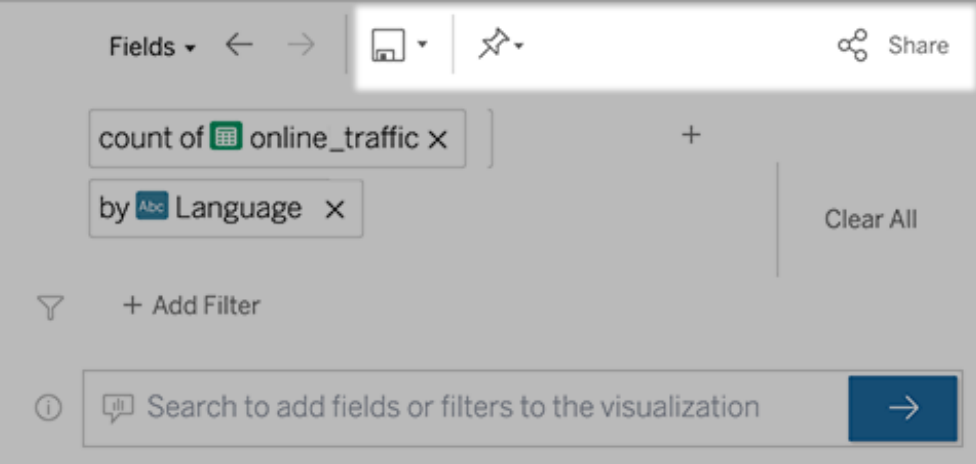

7. (Solo para nuevas lentes) Una vez que haya terminado de crear la lente, vuelva al objeto de la lente en su dashboard y haga clic en **Actualizar**. Luego, seleccione la nueva lente y haga clic en **Usar lente**.

Aplicar una lente diferente a un objeto de dashboard de Pregunte a los datos

1. En el menú emergente de la parte superior del objeto, seleccione **Configurar**.

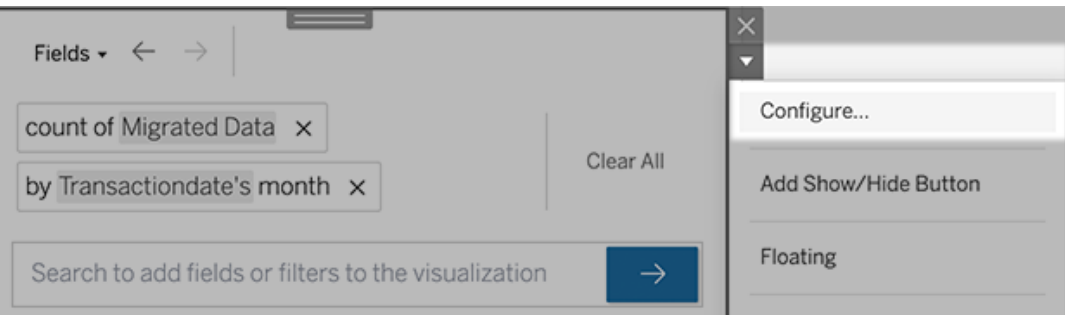

2. Vaya a Agregar una lente de Pregunte a los datos a un [dashboard](#page-1404-0) y repita los pasos del 2 en adelante.

### Cambiar el nombre de una lente, su descripción o la ubicación del proyecto

- 1. Vaya a la página de la lente en Tableau Cloud o Tableau Server.
- 2. A la derecha del nombre de la lente, en la parte superior de la página, haga clic en los tres puntos (...) y seleccione **Editar libro de trabajo**.
- <span id="page-1407-0"></span>3. Haga clic en **Editar detalles de la lente**.

### Ver cómo la gente usa Pregunte a los datos con una lente

Para los propietarios de fuentes de datos y autores de lentes, Pregunte a los datos proporciona un dashboard que revela las consultas y campos más populares, el número de resultados de visualización en los que han hecho clic los usuarios y otra información útil. Los filtros permiten reducir los datos a usuarios e intervalos de tiempo específicos. Estas estadísticas ayudan a optimizar aún más la lente para aumentar el éxito de sus usuarios.

**Nota:** Si utiliza Tableau Server, puede acceder a estos datos en el Repositorio de Tableau Server para crear dashboards personalizados.

- 1. En Tableau Server o Tableau Cloud, vaya a una página de lentes.
- 2. A la izquierda del cuadro de texto de Pregunte a los datos, haga clic en el icono "Consejos de Pregunte a los datos".

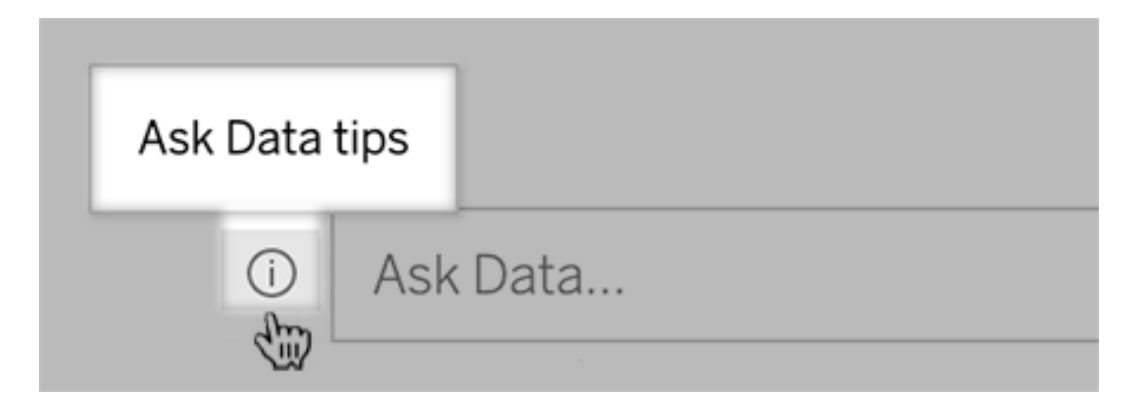

3. En la esquina inferior izquierda del cuadro con los consejos, haga clic en **Análisis de uso**.

### Permitir que los usuarios le envíen preguntas sobre una lente por correo electrónico

Como propietario de una lente, puede permitir que los usuarios le envíen correos electrónicos con preguntas sobre la estructura de los datos, los resultados esperados y más. Esta opción está activada de forma predeterminada, pero puede desactivarla siguiendo los pasos que aparecen a continuación.

- 1. En Tableau Server o Tableau Cloud, vaya a una página de lentes.
- 2. A la izquierda del cuadro de texto de Pregunte a los datos, haga clic en la "i" que se muestra arriba en Ver cómo la gente usa [Pregunte](#page-1407-0) a los datos con una lente.
- 3. En la parte inferior del cuadro de diálogo de consejos, haga clic en el icono del ojo junto

a "Contactar con el autor de la lente" para habilitar o deshabilitar los comentarios.

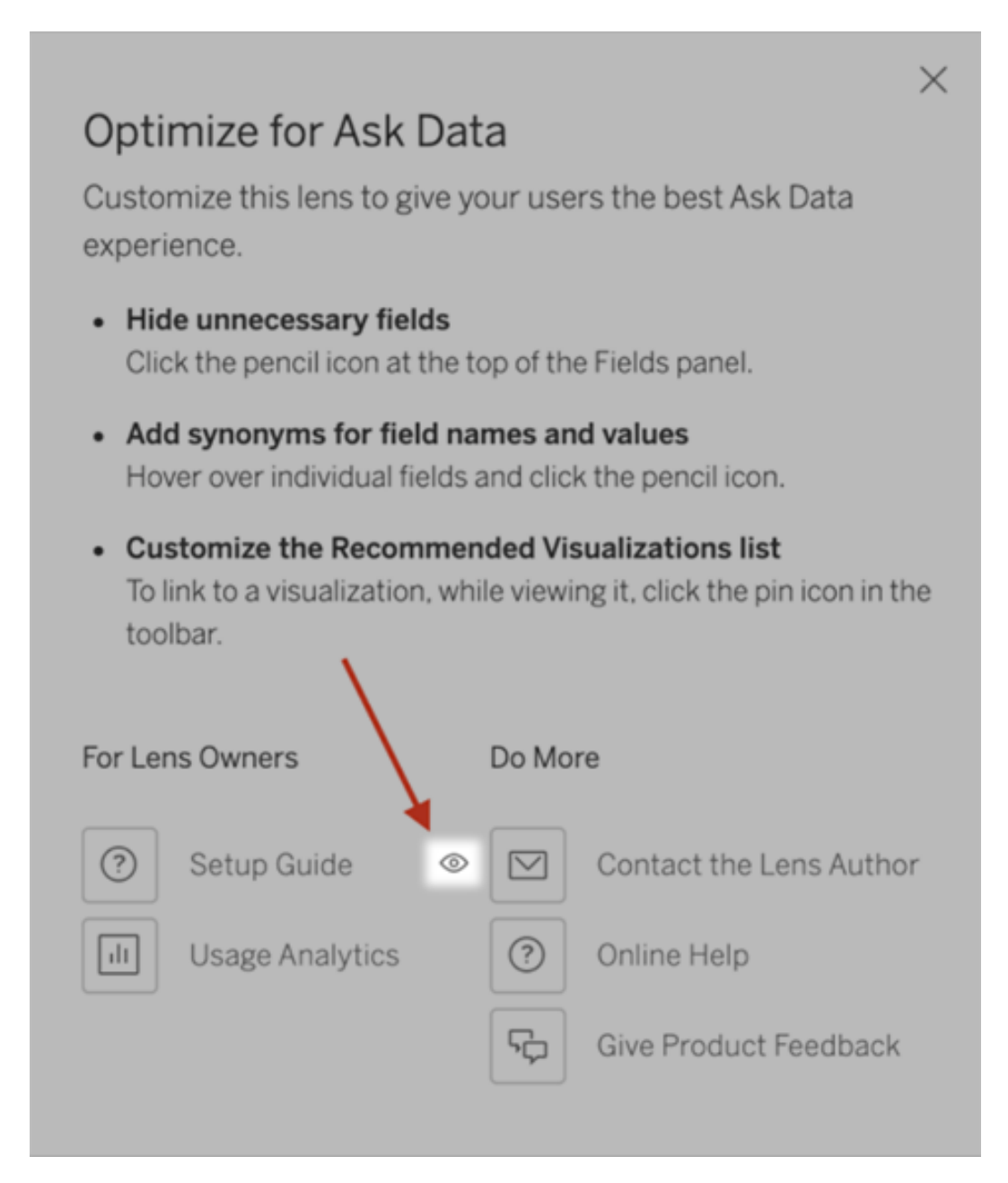

### Permisos para publicar y ver lentes

Para los objetos de Pregunte a los datos en los dashboard, no se debe requerir ningún cambio en los permisos: de forma predeterminada, los autores de libros de trabajo existentes

pueden crear lentes y las audiencias de los dashboard existentes pueden verlos. Pero como referencia, aquí hay un esquema detallado de los permisos de lentes requeridos para los dashboard y el acceso directo a través de una página de fuente de datos.

Para crear y publicar una lente, un usuario necesita:

- El rol de usuario Creator o Explorer
- <sup>l</sup> Permiso de creación de lentes para la fuente de datos (heredado de forma predeterminada del permiso de conexión)
- Permiso de escritura para el proyecto principal en el que se publica la lente

Para acceder e interactuar con una lente publicada, un usuario necesita:

- El rol de Viewer o superior
- Permisos de conexión para la fuente de datos
- Permisos de visualización para la lente

**Nota:** De forma predeterminada, los permisos de lentes como Visualización reflejan los permisos de un proyecto para los libros de trabajo. Si los administradores de Tableau desean cambiar los permisos de lentes predeterminados, pueden hacerlo de forma individual para cada proyecto o de forma masiva mediante la API de permisos.

### Habilitar o deshabilitar Pregunte a los datos para un sitio

### **Se avecinan cambios importantes para Pregunte a los datos y Métricas**

Las funciones Pregunte a los datos y Métricas de Tableau se retiraron de Tableau Cloud en febrero de 2024 y se retirarán de Tableau Server en la versión 2024.2. Con los avances en las tecnologías del lenguaje natural, estamos desarrollando una interfaz mejorada que hará que sea más fácil hacer preguntas sobre sus datos y estar al tanto de los cambios. Para obtener más información, consulte *Cómo Tableau AI y Tableau Pulse están [reinventando](https://www.tableau.com/es-es/blog/tableau-pulse-and-tableau-gpt) la expe[riencia](https://www.tableau.com/es-es/blog/tableau-pulse-and-tableau-gpt) de los datos.*

Pregunte a los datos está habilitado para los sitios de forma predeterminada, pero los administradores de Tableau pueden deshabilitarlo.

- 1. Vaya a la configuración **general** del sitio.
- 2. (Solo Tableau Server) En la sección **Creación web**, seleccione **Permitir a los usuarios editar libros de trabajo en su navegador**.
- 3. En la sección **Disponibilidad de Pregunte a los datos**, seleccione una de estas opciones:
	- **Habilitado** permite la creación de lentes de Pregunte a los datos para todas las fuentes de datos publicadas.
	- <sup>l</sup> **Deshabilitado** oculta Pregunte a los datos en todo el sitio, al tiempo que conserva la información sobre las lentes creadass previamente para que puedan restaurarse si se vuelve a habilitar Pregunte a los datos.

### Optimizar los datos para Pregunte a los datos

#### **Se avecinan cambios importantes para Pregunte a los datos y Métricas**

Las funciones Pregunte a los datos y Métricas de Tableau se retiraron de Tableau Cloud en febrero de 2024 y se retirarán de Tableau Server en la versión 2024.2. Con los avances en las tecnologías del lenguaje natural, estamos desarrollando una interfaz mejorada que hará que sea más fácil hacer preguntas sobre sus datos y estar al tanto de los cambios. Para obtener más información, consulte *Cómo Tableau AI y Tableau Pulse están [reinventando](https://www.tableau.com/es-es/blog/tableau-pulse-and-tableau-gpt) la expe[riencia](https://www.tableau.com/es-es/blog/tableau-pulse-and-tableau-gpt) de los datos.*

Si administra y publica fuentes de datos, aquí puede consultar algunos consejos para que los usuarios de Pregunte a los datos obtengan los mejores resultados posibles. Si dedica algo más de tiempo a este proceso, acercará el análisis de datos a un grupo más amplio de usuarios de su organización y les ayudará a encontrar la respuesta a sus preguntas y a obtener información más exhaustiva por sí mismos.

### Optimizar los datos en Pregunte a los datos

En el panel Datos a la izquierda de la interfaz Pregunte a los datos, los propietarios de fuentes de datos pueden agregar sinónimos para campos y excluir valores irrelevantes.

Cambiar la configuración en la fuente de datos o en la lente

Al cambiar la configuración en el panel Datos para Pregunte a los datos, preste mucha atención a si se encuentra en la fuente de datos o en la lente. (Para obtener más información, consulte Crear lentes que se centren en Pregunte a los datos para audiencias [específicas\)](https://help.tableau.com/current/pro/desktop/es-es/ask_data_lenses.htm).

<sup>l</sup> En la fuente de datos, verá el icono de fuente de datos cilíndrico en la esquina superior izquierda. Aquí, los cambios que realice en el panel Datos se aplicarán de forma predeterminada a todas las lentes creadas posteriormente.

**Nota:** Para las extracciones, aparecerán dos cilindros.

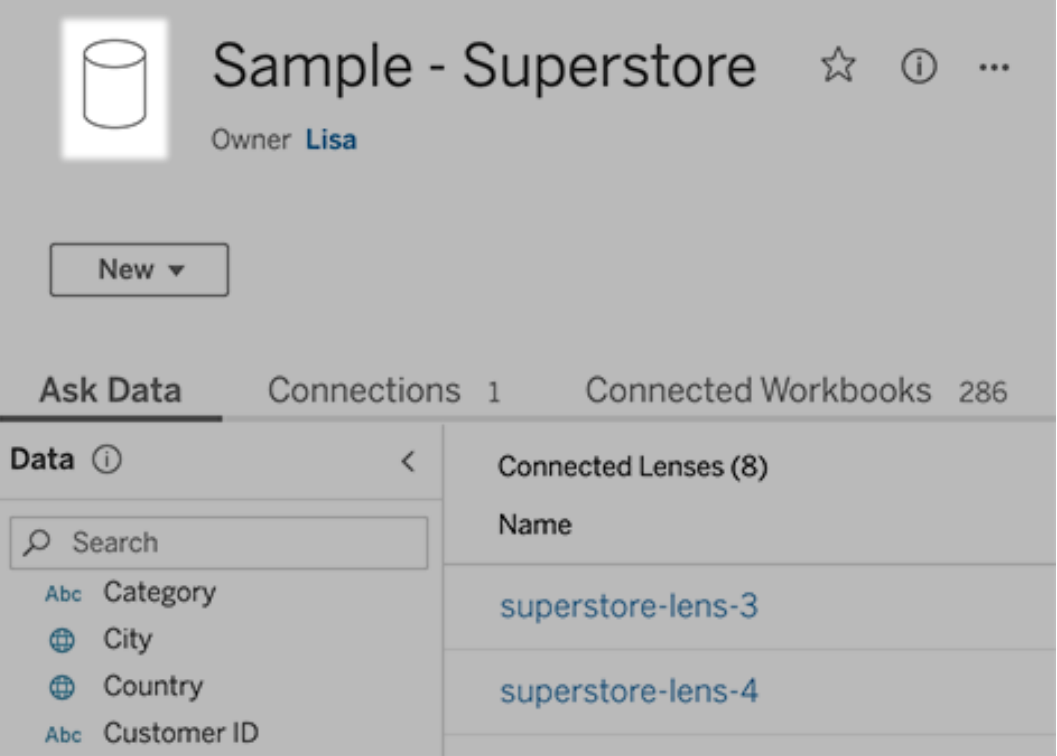

• Para una lente individual, verá el icono de citas en la esquina superior izquierda. Aquí, los cambios que realice en el panel Datos se aplicarán solo a esta lente.

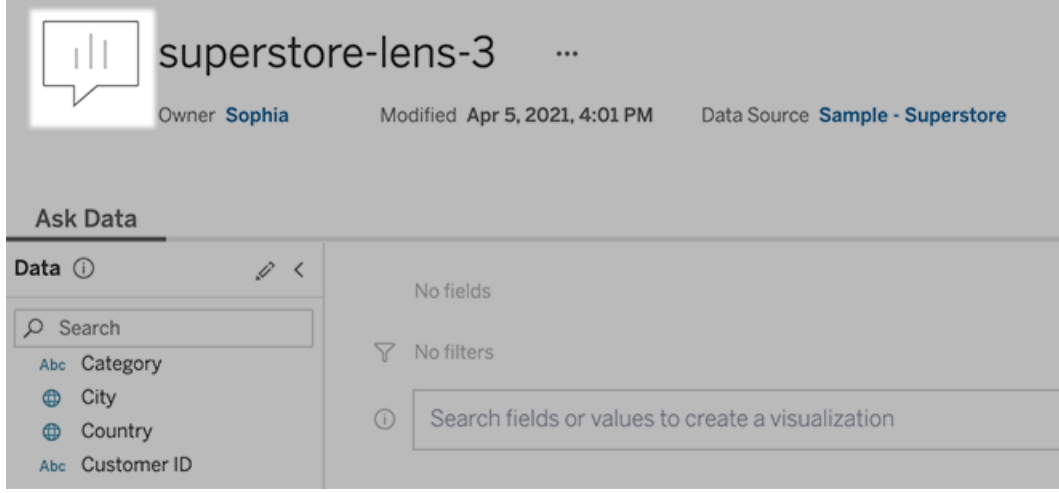

Añadir sinónimos para nombres de campo y valores

Es posible que no todos los usuarios usen la misma terminología que su fuente de datos, por lo que los propietarios de fuentes de datos y administradores de Tableau pueden [añadir](https://help.tableau.com/current/pro/desktop/es-es/ask_data_synonyms.htm) sinónimos para nombres de campo y valores de datos [específicos](https://help.tableau.com/current/pro/desktop/es-es/ask_data_synonyms.htm). Los sinónimos que escriba estarán disponibles para toda la organización, lo que permitirá que el análisis de datos sea más rápido y sencillo para todos.

Excluir los valores de campos específicos de los resultados de búsqueda

Para mejorar la usabilidad de los resultados de búsqueda en Pregunte a los datos, puede excluir los valores de campos específicos de la indexación. Aunque Pregunte a los datos no agrega valores no indexados a los resultados de búsqueda, los valores siguen apareciendo en los resultados de visualización cuando son relevantes. Por ejemplo, si no indexa los valores de un campo "Producto" porque agregan detalles innecesarios a los resultados de búsqueda, Pregunte a los datos todavía puede mostrar valores como "iPhone 12" en las visualizaciones de datos resultantes. Y los usuarios pueden agregar manualmente valores no indexados a las consultas rodeándolas con comillas (por ejemplo, "Sales for Product containing 'iPhone 12'").

**Nota:** Esta configuración a nivel de campo se omite si la [configuración](https://help.tableau.com/current/pro/desktop/es-es/ask_data_enable.htm#Indexing) de indexación de [valores](https://help.tableau.com/current/pro/desktop/es-es/ask_data_enable.htm#Indexing) de la fuente de datos se establece en Deshabilitada. Los nombres de campo y los sinónimos relacionados siempre se indexan.

- 1. Vaya a la pestaña Pregunte a los datos para obtener una fuente de datos o una lente individual.
- 2. Sitúe el cursor sobre un campo de fuente de datos a la izquierda y haga clic en el icono **Editar detalles de campo** (un lápiz).

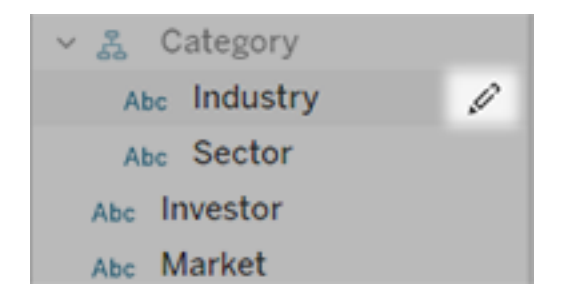

3. Anule la selección de **Valores de campo de indexación**.

Haga clic en el cuadro de texto que aparece para volver a indexar la fuente de datos o deje que se vuelva a indexar en función del programa de indexación regular.

### Optimizar fuentes de datos

Para crear la mejor experiencia para los usuarios de Pregunte a los datos, optimice la fuente de datos original.

**Nota:** Pregunte a los datos no admite fuentes de datos de cubos multidimensionales ni fuentes de datos no relacionales como Google Analytics, ni tampoco fuentes de datos con una conexión virtual.

Optimizar la indexación para Pregunte a los datos

Los propietarios de las fuentes de datos pueden cambiar la frecuencia con la que se indexan los valores para Pregunte a los datos, lo que optimiza el rendimiento del sistema.

1. En la parte superior de la página de fuente de datos, haga clic en el icono Detalles:

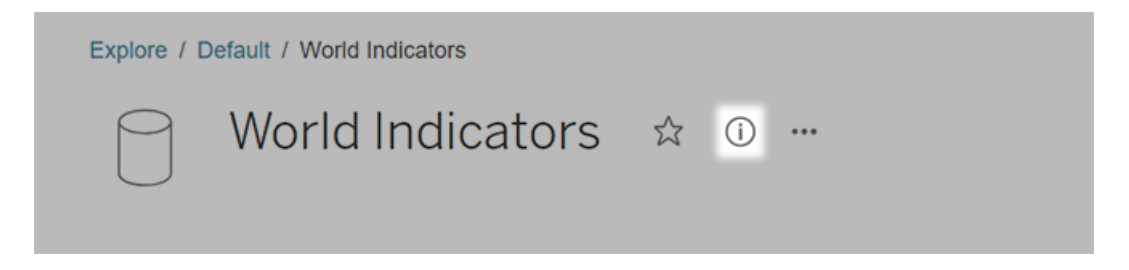

2. En la sección Pregunte a los datos, haga clic en **Editar**.

- 3. Elija una opción de indexación para los valores de campo:
	- **· Automático** busca los cambios cada 24 horas y analiza la fuente de datos si está activa, se ha actualizado una de sus extracciones o se ha vuelto a publicar. Elija esta opción para las fuentes de datos que se usen con frecuencia con Pregunte a los datos, de modo que la funcionalidad esté preparada antes de que los usuarios realicen las consultas.
	- **Manual** analiza la fuente de datos solo cuando los usuarios Creator de Tableau activan manualmente la indexación en la página de la fuente de datos. Elija esta opción si la fuente de datos cambia con frecuencia, pero los usuarios solo la consultan con Pregunte a los datos de forma ocasional.

Para activar la indexación manual, vaya a la página de fuente de datos, haga clic en la "i" rodeada por un círculo en el panel Datos de la izquierda y haga clic en **Volver a indexar fuente de datos**.

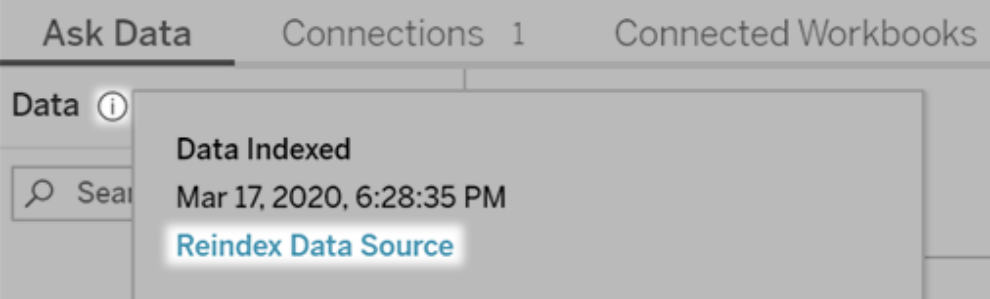

- **· Deshabilitado** analiza solo los nombres de campo, no los valores.
- 4. Haga clic en **Guardar**

Utilizar extracciones de datos para conseguir un rendimiento más rápido

Para mejorar el rendimiento y la compatibilidad con grandes conjuntos de datos, utilice Pregunte a los datos (Ask Data) con extracciones publicadas en lugar de fuentes de datos en tiempo real. Para obtener más información, consulte Crear una [extracción.](https://help.tableau.com/current/pro/desktop/es-es/extracting_data.htm)

Comprobar que los usuarios puedan acceder a la fuente de datos

Para usar Pregunte a los datos, los usuarios deben tener permiso para conectarse a la fuente de datos individual. Si la fuente de datos tiene permisos de nivel de fila, esos permisos se aplican también a Pregunte a los datos, que no reconocerá los valores protegidos ni hará recomendaciones estadísticas relacionadas.

Tenga en cuenta las funcionalidades de fuentes de datos no compatibles

Pregunte a los datos admite todas las características de fuente de datos de Tableau, excepto las siguientes. Si la fuente de datos los contiene, los usuarios de Pregunte a los datos no podrán consultar campos relacionados.

- Conjuntos
- Campos combinados
- Parámetros

Anticiparse a las preguntas de los usuarios

Anticípese a los tipos de preguntas que formularán los usuarios y optimice la fuente de datos para ellas usando estas técnicas:

- Limpie y dé forma a los datos en [Tableau](https://help.tableau.com/current/prep/es-es/prep_clean.htm) Prep o una herramienta similar.
- Una los [datos](https://help.tableau.com/current/pro/desktop/es-es/joining_tables.htm) para incluir todos los campos sobre los que los usuarios puedan tener preguntas en una tabla para mejorar el rendimiento.
- Añada campos [calculados](https://help.tableau.com/current/pro/desktop/es-es/calculations_calculatedfields.htm) que respondan a preguntas comunes de los usuarios.
- Cree [agrupaciones](https://help.tableau.com/current/pro/desktop/es-es/calculations_bins.htm) con los tamaños adecuados para obtener variables cuantitativas que es posible que los usuarios quieran ver como histograma u otra forma de agrupación.

#### Simplificar los datos

Para que los datos sean más fáciles de comprender tanto para los usuarios como para Pregunte a los datos, simplifique la fuente de datos tanto como sea posible durante el proceso de preparación de los datos.

- 1. Elimine los campos innecesarios para mejorar el rendimiento.
- 2. Asigne a cada campo un nombre descriptivo y único.
	- Por ejemplo, si hay cinco nombres de campo que comienzan con "Ventas...", es mejor que los diferencie para que Pregunte a los datos pueda interpretar correctamente el término "ventas".
	- <sup>l</sup> Cambie el nombre de "Número de registros" a otro más descriptivo. Por ejemplo, use "Número de terremotos" en una fuente de datos donde cada registro es un terremoto.
	- Evite los nombres de campo en forma de números, fechas o valores booleanos ("true" o "false").
	- Evite los nombres que parezcan expresiones analíticas, como "Ventas en 2015" o "Promedio de productos vendidos".
- 3. Cree alias [descriptivos](https://help.tableau.com/current/pro/desktop/es-es/datafields_fieldproperties_aliases_ex1editing.htm) para los valores de campo que reflejen términos que los usuarios podrían emplear en una conversación.

Definir una configuración predeterminada adecuada para los campos

Para ayudar a Pregunte a los datos a analizar los datos correctamente, asegúrese de que la configuración predeterminada de los campos refleje el contenido de cada campo.

- [Defina](https://help.tableau.com/current/pro/desktop/es-es/datafields_typesandroles_datatypes.htm) los tipos de datos para los valores de texto, tiempo, fecha, geografía y de otro tipo.
- **Asigne el rol de datos [adecuado](https://help.tableau.com/current/pro/desktop/es-es/datafields_typesandroles.htm): dimensión o medida, continuo o discreto.**
- Para cada medida, asigne la configuración [predeterminada](https://help.tableau.com/current/pro/desktop/es-es/datafields_fieldproperties.htm) adecuada en Tableau Desktop, como color, orden, formato numérico (porcentaje, moneda, etc.) y función de agregación. Por ejemplo, SUM puede ser adecuado para "Ventas", pero AVERAGE podría ser un mejor valor predeterminado para "Resultados de prueba".

**Consejo:** es especialmente útil establecer un comentario predeterminado para cada campo, ya que estos comentarios aparecen como descripciones informativas cuando los usuarios se sitúan sobre los campos en Pregunte a los datos.

Crear jerarquías para campos geográficos y de categoría

Para los datos temporales, Tableau crea automáticamente jerarquías, lo cual permite que los usuarios puedan ascender y descender en las visualizaciones rápidamente (por ejemplo, de

día a semana y a mes). Sin embargo, para los datos geográficos y de categoría, se recomienda crear jerarquías [personalizadas](https://help.tableau.com/current/pro/desktop/es-es/qs_hierarchies.htm) para ayudar a Pregunte a los datos a generar visualizaciones que reflejen las relaciones entre los campos. Tenga en cuenta que Pregunte a los datos no mostrará las jerarquías en el panel de datos.

Pregunte a los datos no indexa los nombres de jerarquías, solamente los nombres de los campos en las jerarquías. Por ejemplo, si una jerarquía geográfica denominada "Ubicación" contiene los campos "País" y "Ciudad", los usuarios deben introducir "País" y "Ciudad" en sus preguntas a Pregunte a los datos.

# Descubra información valiosa más rápido con Explique los datos

Explique los datos en la Guía de datos le permite inspeccionar, descubrir y profundizar en las marcas de una visualización a medida que explora sus datos. Puede utilizar Explique los datos para analizar dashboards, hojas o marcas seleccionadas en busca de posibles valores atípicos y correlaciones en los datos subyacentes. Explique los datos crea modelos estadísticos y propone explicaciones para las marcas individuales de una visualización, incluidos datos potencialmente relacionados de la fuente de datos que no se utilizan en la vista actual.

Para obtener información sobre cómo ejecutar Explique los datos y explorar explicaciones, consulte [Primeros](#page-1421-0) pasos con Explique los datos.

**Nota**: Este tema describe cómo funciona Explique los datos en Tableau 2021.2 y versiones posteriores. Si tiene una versión anterior de Tableau, lea este tema en la [versión](https://help.tableau.com/v2021.1/pro/desktop/es-es/explain_data.htm) 2021.1 de la ayuda de [Explique](https://help.tableau.com/v2021.1/pro/desktop/es-es/explain_data.htm) los datos.

A medida que construye diferentes vistas, utilice "Explique los datos" como punto de partida para ayudarle a explorar sus datos con más profundidad y hacer mejores preguntas. Para obtener más información, consulte Cómo ayuda Explique los datos a [aumentar](#page-1420-0) su análisis. Para obtener información sobre las características que hacen que una fuente de datos sea

más interesante para usar con Explique los datos, consulte Requisitos y [consideraciones](#page-1454-0) para [Explique](#page-1454-0) los datos.

### Acceder a Explique los datos

Explique los datos está habilitado de forma predeterminada a nivel de sitio. Los administradores del servidor (Tableau Server) y los administradores del sitio (Tableau Cloud) pueden controlar si Explique los datos está disponible para un sitio. Para obtener más información, consulte Habilitar o [deshabilitar](#page-1469-0) Explique los datos para un sitio

Los autores que pueden editar libros de trabajo y tienen la capacidad de permiso Ejecutar Explique los datos para un libro de trabajo pueden ejecutar Explique los datos en modo de edición. Todos los usuarios con la función Ejecutar Explique los datos pueden ejecutar Explique los datos en modo de visualización en Tableau Server y Tableau Cloud.

Cuando los administradores del sitio lo permitan, las explicaciones se pueden compartir en modo de visualización por correo electrónico o Slack con otros usuarios de Tableau Cloud y Tableau Server. Para obtener más información, consulte [Configurar](#page-1463-0) Tableau para permitir que los usuarios compartan [explicaciones](#page-1463-0) por correo electrónico y Slack.

Los autores pueden usar la configuración de datos de explicación para controlar qué tipos de explicaciones se muestran en el panel Guía de datos.

<span id="page-1420-0"></span>Para obtener información sobre cómo controlar el acceso a Explique los datos, tipos de explicación y campos, consulte [Controlar](#page-1456-0) el acceso a Explique los datos.

### Cómo ayuda Explique los datos a aumentar su análisis

Explique los datos es una herramienta que descubre y describe las relaciones en sus datos. No puede decirle qué está causando las relaciones o cómo interpretar los datos. **Usted es el experto en sus datos.** El conocimiento de su dominio y la intuición son esenciales para ayudarle a decidir qué características podría ser interesante explorar más a fondo utilizando diferentes puntos de vista. Para obtener más información, consulte [Funcionamiento](#page-1463-1) de Explique los [datos](#page-1463-1) y Requisitos y [consideraciones](#page-1454-0) para Explique los datos.

Para obtener información relacionada con el funcionamiento de Explique los datos y cómo usarlo para aumentar su análisis, consulte estas presentaciones de la Conferencia de Tableau:

- Del análisis a la [estadística:](https://www.tableau.com/es-es/events/tc/2019/analyst-statistician-explain-data-practice) Explique los datos en la práctica (1 hora)
- <span id="page-1421-0"></span>• Sacar el máximo partido a [Explique](https://www.tableau.com/es-es/events/tc/2019/leveraging-explain-data) los datos (45 minutos)

### Primeros pasos con Explique los datos

Utilice Explique los datos en su flujo de análisis mientras explora las marcas en una visualización. Explique los datos se ejecuta automáticamente cuando el dashboard de la Guía de datos está abierto y se actualiza en función de la selección actual (dashboard, hoja o marca).

#### **Usar Explique los datos**

- Ejecutar [Explique](#page-1421-1) los datos en un [dashboard,](#page-1421-1) hoja o marca
- Profundizar en las [explicaciones](#page-1425-0)
- Ver campos [analizados](#page-1425-1)
- Términos y [conceptos](#page-1427-0) en las expli[caciones](#page-1427-0)
- Tipos de [explicación](#page-1430-0)

### **Crear libros de trabajo y controlar el acceso**

- Requisitos y [consideraciones](#page-1454-0) para [Explique](#page-1454-0) los datos
- Cambiar la [configuración](#page-1456-0) de Explique los datos (solo para [autores\)](#page-1456-0)
- [Controlar](#page-1456-0) el acceso a Explique los [datos](#page-1456-0)
- Habilitar o [deshabilitar](#page-1469-0) Explique los [datos](#page-1469-0) para un sitio
- [Funcionamiento](#page-1463-1) de Explique los [datos](#page-1463-1)

### <span id="page-1421-1"></span>Ejecutar Explique los datos en un dashboard, hoja o marca

Estos son los pasos básicos para ejecutar Explique los datos en Tableau Desktop, Tableau Cloud y Tableau Server:

- 1. Abra un dashboard o una hoja en un libro de trabajo.
- 2. En la barra de herramientas de vista, seleccione **Guía de datos** para abrir el panel Guía de datos.
- 3. Si abre un dashboard, Explique los datos lo analizará en busca de valores atípicos.

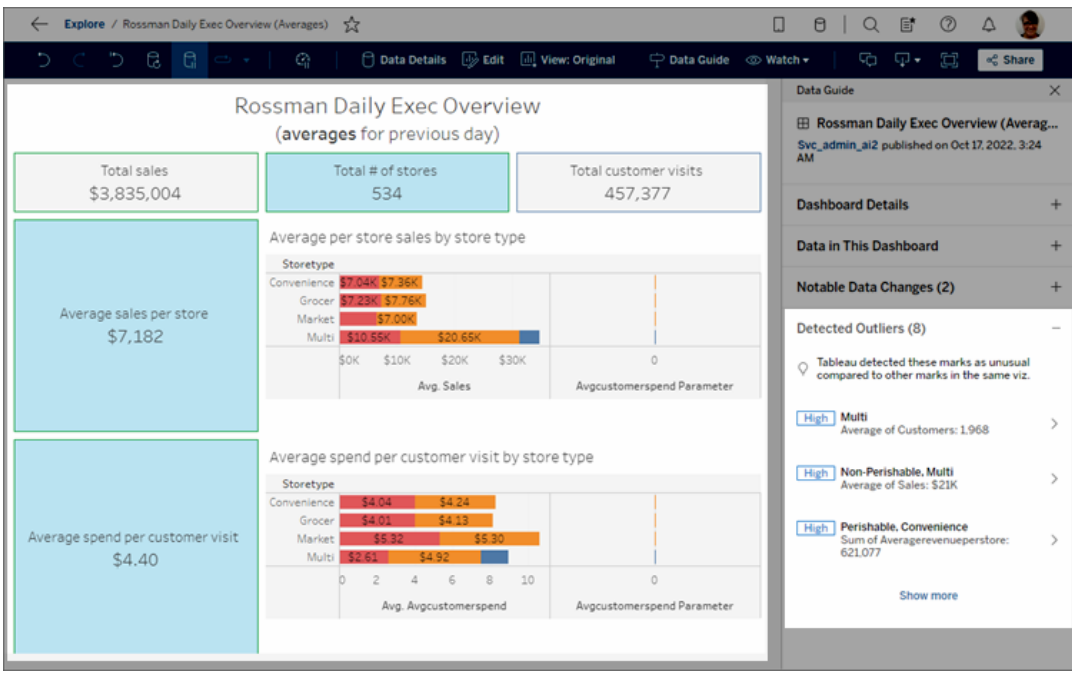

Si selecciona una hoja en el dashboard, Explique los datos analiza las marcas en esa hoja en busca de valores atípicos.

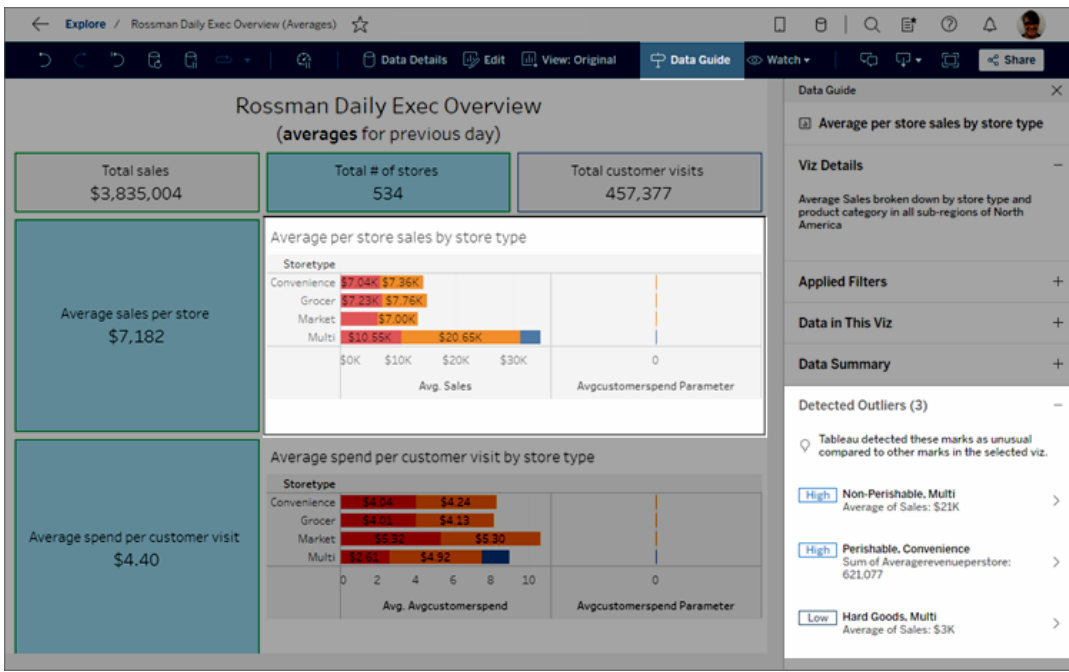

Si selecciona una marca en el dashboard, Explique los datos analiza específicamente esa marca en busca de explicaciones.

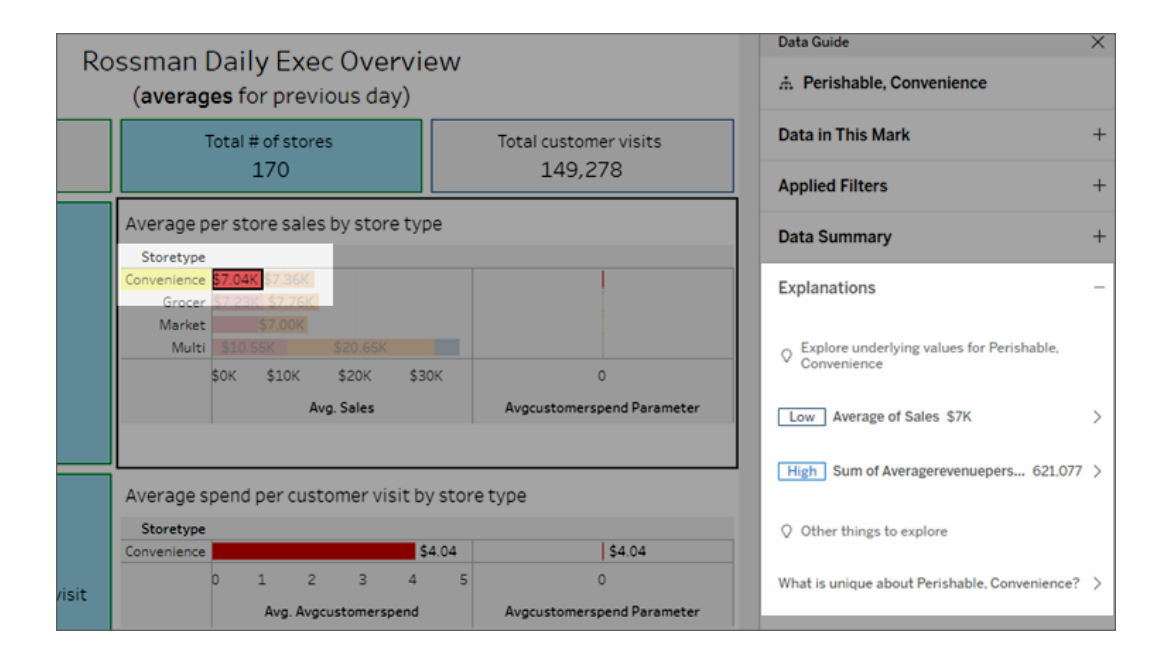

Las marcas que se explican se resaltan en la visualización a medida que hace clic en sus explicaciones correspondientes.

Opcionalmente, puede seleccionar una marca en una visualización si pasa el cursor sobre la marca. En el menú de descripción emergente, seleccione **Guía de datos** .

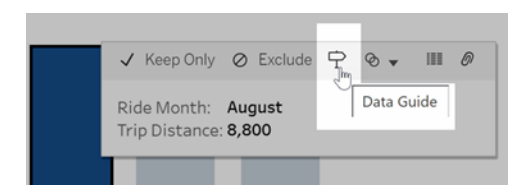

En Tableau Public, seleccione la bombilla en el menú de descripción emergente para ejecutar Explique los datos.

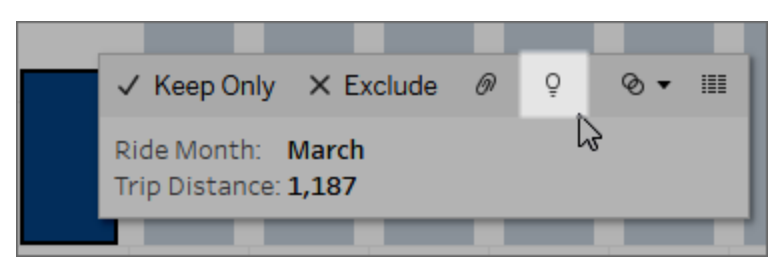

Las posibles explicaciones del valor de la marca analizada se muestran en el panel Guía de datos. Seleccione diferentes nombres de explicación para desplegar los detalles y comenzar a explorar.

Permisos de Explique los datos requeridos para ver explicaciones

Si ve Valores atípicos detectados con una nota para ponerse en contacto con el propietario de la visualización, es porque necesita permiso para ver este tipo de explicaciones. Seleccione el nombre del propietario para ir a su página de contenido de Tableau con su dirección de correo electrónico. Comuníquese con el propietario para pedirle que le otorgue permisos para Explique los datos para el libro de trabajo o la vista.

Si es el propietario del libro de trabajo, para obtener más información sobre la configuración de permisos, consulte [Controlar](#page-1458-0) quién puede usar Explique los datos y lo que puede ver.

Sugerencias para usar Explique los datos

- No se pueden seleccionar varias marcas para compararlas entre sí.
- La vista debe contener marcas agregadas mediante SUM, AVG, COUNT, COUNTD o AGG (un campo calculado).
- Cuando Explique los datos no puede analizar el tipo de marca seleccionada, se muestra un mensaje para indicar por qué. Para obtener más información, consulte [Situa](#page-1455-0)ciones en las que no puede usar [Explique](#page-1455-0) los datos.
- Los datos que analiza deben extraerse de una única fuente de datos primaria. Explique los datos no funciona con fuentes de datos combinadas o multidimensionales.
- Para obtener información sobre las características que hacen que una fuente de datos sea más interesante para usar con Explique los datos, consulte [Requisitos](#page-1454-0) y con[sideraciones](#page-1454-0) para Explique los datos.

### <span id="page-1425-0"></span>Profundizar en las explicaciones

1. En el panel Guía de datos, haga clic en el nombre de una explicación para ver más detalles.

Haga clic en una explicación para expandir o contraer sus detalles.

- 2. Desplácese para ver más detalles de la explicación.
- 3. Pase el cursor sobre los gráficos en las explicaciones para ver los detalles de los diferentes puntos de datos. Haga clic en el icono **d'Abrir** para ver una versión más grande de la visualización.

Los usuarios Creator o Explorer que abren la vista para editar pueden hacer clic en el icono **Abrir** para abrir la visualización como una nueva hoja de trabajo y explorar en mayor profundidad los datos.

**Nota**: Los usuarios Creator y Explorer que tienen permisos de edición también pueden controlar la configuración de Explique los datos. Para obtener más información, consulte [Controlar](#page-1456-0) el acceso a Explique los datos.

4. Sitúe el cursor sobre el icono  $\overline{0}$  Ayuda para ver la ayuda de información sobre las descripciones emergentes para obtener una explicación. Seleccione el icono  $\overline{O}$  Ayuda para mantener abierta la información sobre descripciones emergentes. Seleccione un enlace **Más información** para abrir el tema de ayuda relacionado.

### <span id="page-1425-1"></span>Ver campos analizados

1. Ejecutar Explique los datos en un [dashboard,](#page-1421-1) hoja o marca.

2. En el panel Guía de datos, en **Explorar valores subyacentes para**, haga clic en el nombre de una medida.

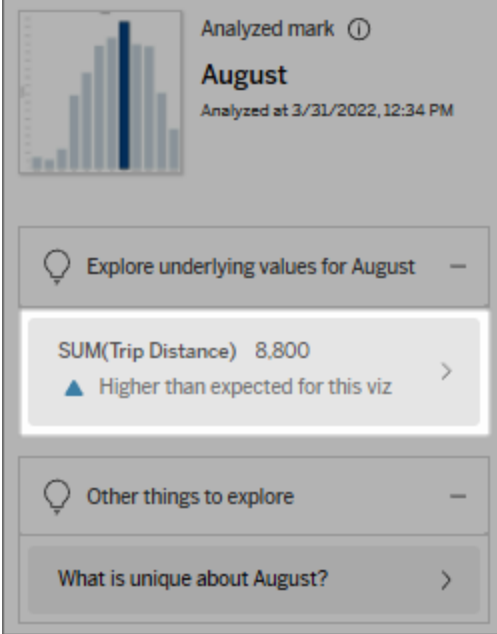

3. Al final del panel, haga clic en el vínculo *número-de-campos*.

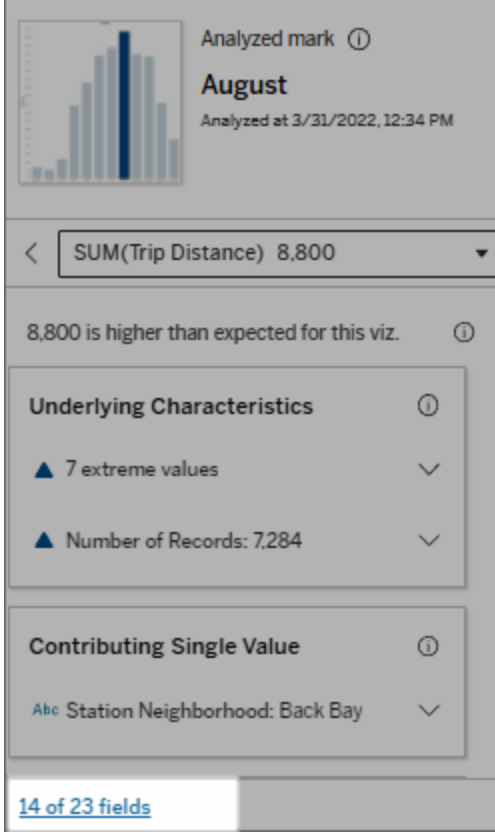

Los autores tienen la opción de abrir Configuración de Explique los datos la para controlar qué campos se incluyen en el análisis. Para obtener más información, consulte [Cambiar](#page-1449-0) los campos usados para análisis [estadístico.](#page-1449-0)

### <span id="page-1427-0"></span>Términos y conceptos en las explicaciones

Los siguientes términos y conceptos aparecen con frecuencia en las explicaciones. Puede resultarle útil familiarizarse con su significado en el contexto del uso de explique los datos.

## ¿Qué es una marca?

Una marca es un punto de datos seleccionable que resume algunos valores de registro subyacentes en los datos. Se puede hacer una marca de un solo registro o de varios registros agregados. Las marcas en Tableau se pueden mostrar de muchas formas diferentes, como líneas, formas, barras y texto de celda.

Tableau obtiene los registros que forman la marca en función de la intersección de los campos en la vista.

La **marca analizada** se refiere a una marca que seleccionó en un dashboard u hoja analizados por Explique los datos.

Para obtener información sobre las marcas, consulte [Marcas](https://help.tableau.com/current/pro/desktop/es-es/view_parts.htm#Marks).

## ¿Qué significa lo que se espera?

El valor esperado para una marca es el valor mediano en el rango esperado de valores en los datos subyacentes en su visualización. El rango esperado es el rango de valores entre el percentil 15 y el 85 que predice el modelo estadístico para la marca analizada. Tableau determina el rango esperado cada vez que ejecuta un análisis estadístico en una marca seleccionada.

Si un resumen del valor esperado dice que la marca es *inferior a lo esperado* o *superior a lo esperado*, significa que el valor agregado de la marca está fuera del intervalo de valores que un modelo estadístico pronostica para la marca. Si un resumen del valor esperado dice que la marca es *ligeramente inferior* o *ligeramente superior* a lo esperado, *pero que está dentro del rango de variación natural*, significa que el valor agregado de la marca está dentro del intervalo de valores pronosticados, pero que es más bajo o alto que la media.

Para obtener más información, consulte ¿Qué es un rango [esperado?](https://help.tableau.com/current/pro/desktop/es-es/explain_data_explained.htm#ExpectedRangeLM)

### ¿Qué son las dimensiones y las medidas?

Cada nombre de columna en una base de datos es un campo. Por ejemplo, Product Name y Sales son cada uno de los campos. En Tableau, los campos como Product Name que categorizan los datos se denominan dimensiones; los campos con datos cuantificables como Sales se denominan medidas. Tableau agrega medidas de forma predeterminada cuando las arrastra a una vista.

Algunas explicaciones describen cómo los valores de registro subyacentes y las agregaciones de esos valores pueden estar contribuyendo al valor de la marca analizada. Otras explicaciones pueden mencionar la distribución de valores en una dimensión para la marca analizada.

Cuando ejecuta Explique los datos en una marca, el análisis considera dimensiones y medidas en la fuente de datos que no están representados en la vista. Estos campos se denominan dimensiones no visualizadas y medidas no visualizadas.

Para obtener más información sobre dimensiones y medidas, consulte [Dimensiones](https://help.tableau.com/current/pro/desktop/es-es/datafields_typesandroles.htm) y medi[das.](https://help.tableau.com/current/pro/desktop/es-es/datafields_typesandroles.htm)

### ¿Qué es un agregado o una agregación?

Un agregado es un valor que es un resumen o total. Tableau aplica automáticamente agregaciones como SUM o AVG cada vez que arrastra una medida a Filas, Columnas, una opción de tarjeta Marcas o la vista. Por ejemplo, las medidas se muestran como SUM(Sales) o AVG(Sales) para indicar cómo se agrega la medida.

Para usar Explique los datos, la visualización debe utilizar una medida agregada con SUM, AVG, COUNT, COUNTD o AGG.

Para obtener más información sobre la agregación, consulte [Agregación](https://help.tableau.com/current/pro/desktop/es-es/calculations_aggregation.htm) de datos en [Tableau.](https://help.tableau.com/current/pro/desktop/es-es/calculations_aggregation.htm)

### ¿Qué es un valor récord?

Un registro es una fila en una tabla de base de datos. Una fila contiene valores que corresponden a cada campo. En este ejemplo, Category, Product Name y Sales son campos (o columnas). Muebles, lámpara de pie y 96 dólares son los valores.

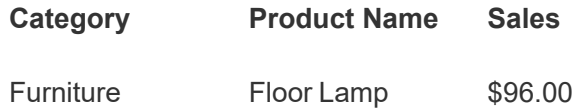

## ¿Qué es una distribución?

<span id="page-1430-0"></span>Una distribución es una lista de todos los posibles valores (o intervalos) de los datos. También indica la frecuencia con la que se produce cada valor (frecuencia de aparición).

### Tipos de explicación en Explique los datos

Cada vez que selecciona una nueva marca en una visualización o dashboard y ejecuta Explique los datos, Tableau ejecuta un nuevo análisis estadístico considerando esa marca y los datos subyacentes en el libro de trabajo. Las posibles explicaciones se muestran en secciones desplegables para el panel Guía de datos. Para obtener información sobre cómo Explique los datos analiza y evalúa las explicaciones, consulte [Funcionamiento](#page-1463-1) de Explique los [datos.](#page-1463-1)

### Explorar los valores subyacentes

Esta sección enumera explicaciones para cada medida que se puede explicar (denominadas *medidas objetivo*). Cada explicación enumerada aquí describe una relación con los valores de la medida objetivo que se prueban en la marca analizada. Utilice su comprensión práctica del mundo real de los datos para determinar si las relaciones encontradas por Explique los datos son significativas y vale la pena explorarlas.

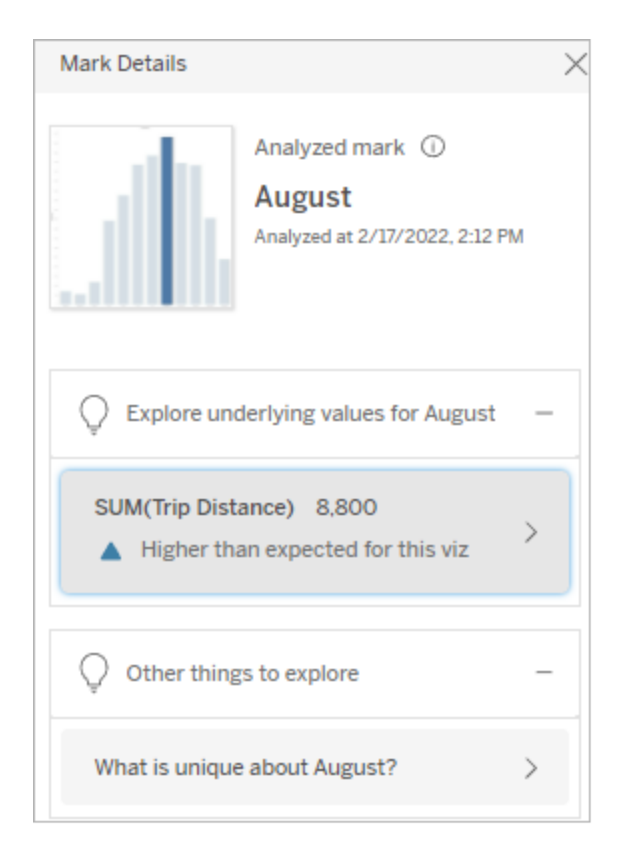

En este ejemplo, la distancia de viaje es la medida objetivo.

### Características subyacentes

Estas explicaciones describen cómo los registros subyacentes de las marcas en la vista pueden contribuir al valor agregado de la medida que se explica. Los atributos de la marca pueden incluir valores [extremos,](#page-1432-0) [valores](#page-1435-0) NULL, número de [registros](#page-1436-0) o el valor [medio](#page-1437-0) de la marca.

**Nota**: Para obtener definiciones de términos comunes utilizados en las explicaciones, consulte Términos y conceptos en las [explicaciones](#page-1427-0).

#### <span id="page-1432-0"></span>Valores extremos

Este tipo de explicación indica si uno o más registros tienen valores significativamente más altos o más bajos que la mayoría de los registros. Si la explicación está respaldada por un modelo, indica que el valor extremo está afectando la medida objetivo de la marca analizada.

Cuando una marca tiene valores extremos significa automáticamente que sea un valor atípico o que deba excluir esos registros de la vista. Esa elección depende de usted y de su análisis. La explicación simplemente señala un valor extremo en la marca. Por ejemplo, podría revelar un valor mal escrito en un registro, ya que un plátano cuesta 10 dólares en lugar de 10 centavos. O bien podría revelar que un vendedor en particular ha tenido un gran trimestre.

**Nota**: El autor debe habilitar esta explicación para que sea visible en el modo de visualización de un libro de trabajo publicado. Para obtener más información, consulte [Con](#page-1456-0)trolar el acceso a [Explique](#page-1456-0) los datos.

#### **Esta explicación muestra:**

- El número de registros subyacentes en la marca analizada.
- El valor o los valores extremos que contribuyen al valor de la medida objetivo.
- La distribución de valores en la marca.
- Los detalles del registro que corresponden a cada valor de distribución.

#### **Opciones de exploración:**

- Desplácese sobre un círculo en el gráfico para ver su valor correspondiente.
- Seleccione la flecha hacia la izquierda o hacia la derecha debajo de la lista de detalles para desplazarse por los detalles del registro.
- Si está disponible, seleccione **Ver** En este ejemplo, un único valor

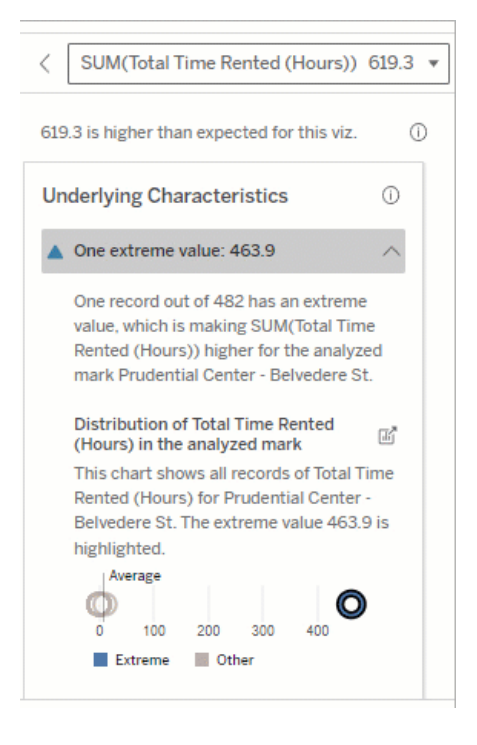

**datos completos** y luego haga clic en la pestaña **Datos completos** para ver todos los registros en una tabla.

**.** Haga clic en el icono **d' Abrir** para ver una versión más grande de la visualización.

#### **Próximos pasos para el análisis:**

- Si el número de registros es bajo, examine estos valores en comparación con el valor extremo.
- Si el valor extremo es significativamente más alto o más bajo que los otros valores de registro, exclúyalo y estudie cómo cambia el valor de la marca analizada.
- Al considerar los datos con y sin el valor extremo, aproveche esto como una oportunidad para aplicar su conocimiento práctico sobre los datos.

extremo de 463 horas alquiladas está contribuyendo a la suma superior a la esperada del tiempo total alquilado de 613 horas.

Una posible razón de este alto valor podría ser que alguien olvidó acoplar la bicicleta cuando la devolvió. En este caso, es posible que el autor desee excluir este valor para un análisis futuro.

Visualizar la diferencia

#### **Esta sección muestra:**

• Cómo cambia el valor de marca analizado cuando se excluye el valor extremo.

#### **Opciones de exploración:**

- **.** Haga clic en el icono **d' Abrir** para ver una versión más grande de la visualización.
- Explore la diferencia con y sin el valor (o valores) extremos.
- Los autores pueden abrir la vista como una nueva hoja y aplicar un filtro para excluir el valor extremo.

#### **Próximos pasos para el análisis:**

• Si el valor extremo es significativamente más alto o más bajo que los otros valores de registro, exclúyalo y vea cómo cambia el valor de la

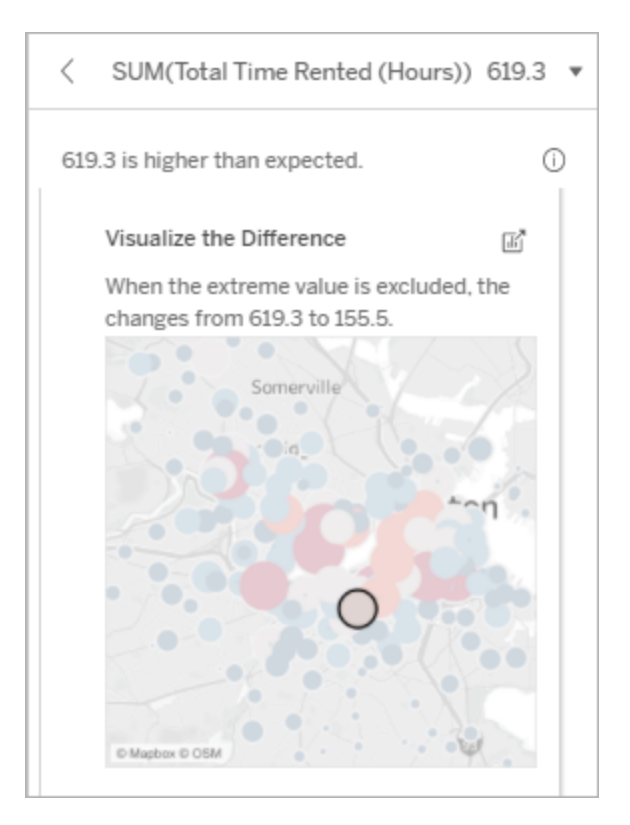

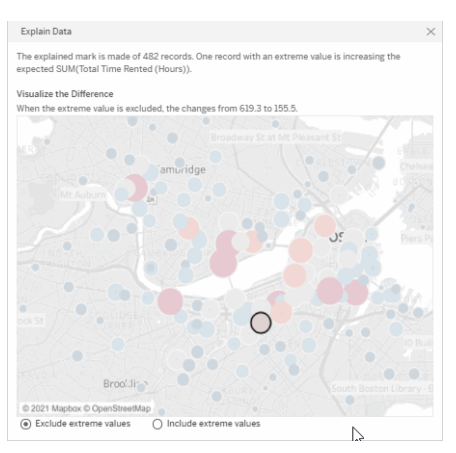

En este ejemplo, cuando se excluye el valor extremo de 483, la marca analizada ya no es alta en comparación con otras marcas en la vista. Ahora destacan otras marmarca analizada.

• Al considerar los datos con y sin el valor extremo, aproveche esto como una oportunidad para aplicar su conocimiento práctico sobre los datos.

cas. Es posible que el autor desee explorar las otras marcas para considerar por qué estos otros lugares tienen horas más elevadas para el alquiler de bicicletas.

### <span id="page-1435-0"></span>Valores NULL

El tipo de explicación de valores NULL menciona situaciones en las que hay una cantidad de datos que faltan en una marca superior a la esperada. Indica la fracción de valores de medida de destino que son NULL y cómo los valores NULL podrían estar contribuyendo al valor agregado de esa medida.

### **Esta explicación muestra:**

• El porcentaje de valores que son NULL en la medida de destino para la marca analizada (círculo azul).

### Null Values: 43.90% The percent of Nulls in Norm 5 Rep Max<br>Weighted Pull Ups may be contributing<br>AVG(Norm 5 Rep Max Weighted Pull Up Percent of Nulls in Norm 5 Rep Max  $\mathbb{E}^n$ 1.1 AVG(Norm 5 Rep Max Weighted Pull U. برابته م  $100$  $\blacksquare$  Ex

#### **Opciones de exploración:**

- Sitúe el puntero sobre cada círculo del diagrama de dispersión para ver los detalles.
- Desplácese para ver más del gráfico.
- **.** Haga clic en el icono **d' Abrir** para ver una versión más grande de la visualización.

### **Próximos pasos para el análisis:**

• Opcionalmente, excluya los valores NULL en la marca para conseguir un análisis más detallado.

En este ejemplo, el porcentaje de valores NULL en la medida de destino se muestra como un círculo azul.

<span id="page-1436-0"></span>Número de registros

Este tipo de explicación describe cuándo el recuento de los registros subyacentes se correlaciona con la suma. El análisis encontró una relación entre el número de registros que se agregan en una marca y el valor real de la marca.

Si bien esto puede parecer obvio, este tipo de explicación le ayuda a explorar si el valor de la marca se ve afectado por la magnitud de los valores en los registros o simplemente por el número de registros en la marca analizada.

### **Esta explicación muestra:**

- El número de registros en la medida objetivo para la marca analizada (barra azul oscuro).
- El número de registros en la medida objetivo para otras marcas en la visualización de origen (barra azul claro).

### **Opciones de exploración:**

- Sitúe el puntero sobre cada barra para ver los detalles.
- Desplácese para ver más del gráfico.
- **.** Haga clic en el icono **d' Abrir** para ver una versión más grande de la visualización.

#### **Próximos pasos para el análisis:**

- Compare si los valores individuales de los registros son bajos o altos, o si el número de registros en la marca analizada es bajo o alto.
- Autores, si les sorprende una gran cantidad de registros, es posible que deba normalizar los datos.

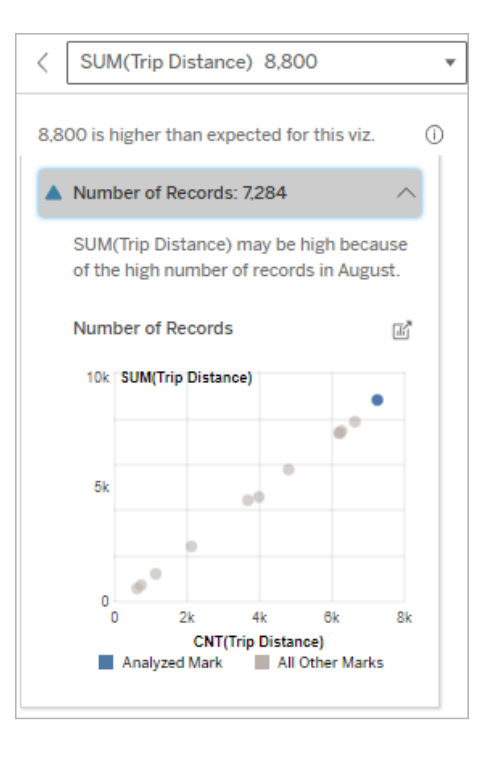

En este ejemplo, se muestra el número de registros de Distancia de viaje para cada valor de Mes de viaje, que es una dimensión en la visualización original. Agosto tiene el valor de distancia de viaje total más alto.

Puede explorar si agosto tiene el valor más alto para la distancia de viaje porque se realizaron más viajes en agosto, o si tiene la distancia de viaje más alta porque algunos viajes fueron más largos.

#### <span id="page-1437-0"></span>Valor medio de la marca

Este tipo de explicación describe cuándo el promedio de una medida está correlacionado con la suma. Compare si el valor promedio es bajo o alto, o si el número de registros es bajo o alto.

### **Esta explicación muestra:**

• El promedio de la medida objetivo para cada valor de una dimensión utilizada en la visualización de origen.

### **Opciones de exploración:**

- Sitúe el puntero sobre cada barra para ver los detalles.
- Desplácese para ver más del gráfico.
- **.** Haga clic en el icono **Abrir** para ver una versión más grande de la visualización.

### **Próximos pasos para el análisis:**

• Compare si el valor promedio es bajo o alto, o si el número de registros es bajo o alto. Por ejemplo, ¿las ganancias son altas porque vendió muchos artículos o porque vendió artículos caros?

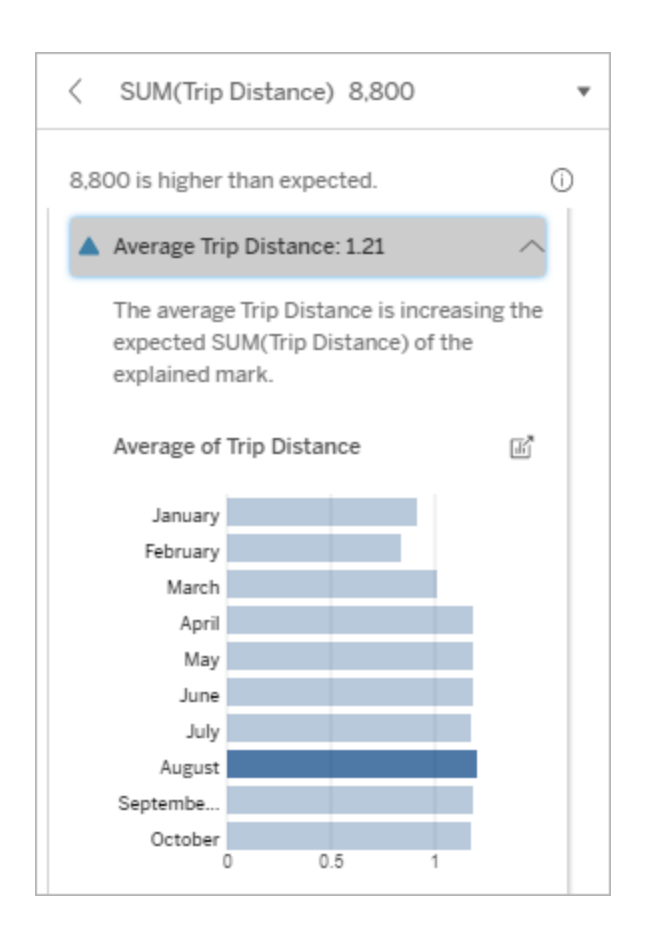

• Trate de averiguar por qué la marca analizada tiene un valor promedio significativamente más alto o más bajo.

En este ejemplo, la distancia de viaje promedio para agosto no es significativamente mayor o menor que la mayoría de los meses. Esto sugiere que la distancia del viaje es mayor en agosto porque hubo más viajes en agosto, en lugar de personas que tomaron viajes más largos.

Valor único contribuyente

Utilice esta explicación para comprender la composición de los valores de registro que componen la marca analizada.

Este tipo de explicación identifica cuándo un solo valor en una dimensión no visualizada puede estar contribuyendo al valor agregado de la marca analizada. Una dimensión no visualizada es aquella que existe en la fuente de datos pero que no se está utilizando en la vista.

Esta explicación indica cuándo todos los registros subyacentes de una dimensión tienen el mismo valor o cuándo un valor de dimensión destaca porque muchos o pocos registros tienen el mismo valor único para la marca analizada.

**Nota**: Para obtener definiciones de términos comunes utilizados en las explicaciones, consulte Términos y conceptos en las [explicaciones.](#page-1427-0)

#### **Esta explicación muestra:**

- El porcentaje del número de registros para un valor único de una dimensión para la marca analizada (barra azul) frente a todas las marcas (barra gris) en la visualización de origen.
- El porcentaje del número de registros para todos los otros valores de una dimensión para la marca analizada (barra azul) frente a todas las marcas (barra gris) en la visualización de origen.
- El promedio de la medida objetivo para el valor único de una dimensión en la marca analizada (barra azul) frente a todas las marcas (barra gris).
- El promedio de la medida objetivo para todos los demás valores de una dimensión para la marca analizada (barra azul) frente a todas las marcas (barra gris) en la visualización de origen.

#### **Opciones de exploración:**

- Sitúe el puntero sobre cada barra para ver los detalles.
- **.** Haga clic en el icono **d'Abrir** para ver una versión más grande de la visualización.

#### **Próximos pasos para el análisis:**

• Utilice esta explicación para comprender la composición de los valores de registro que componen la

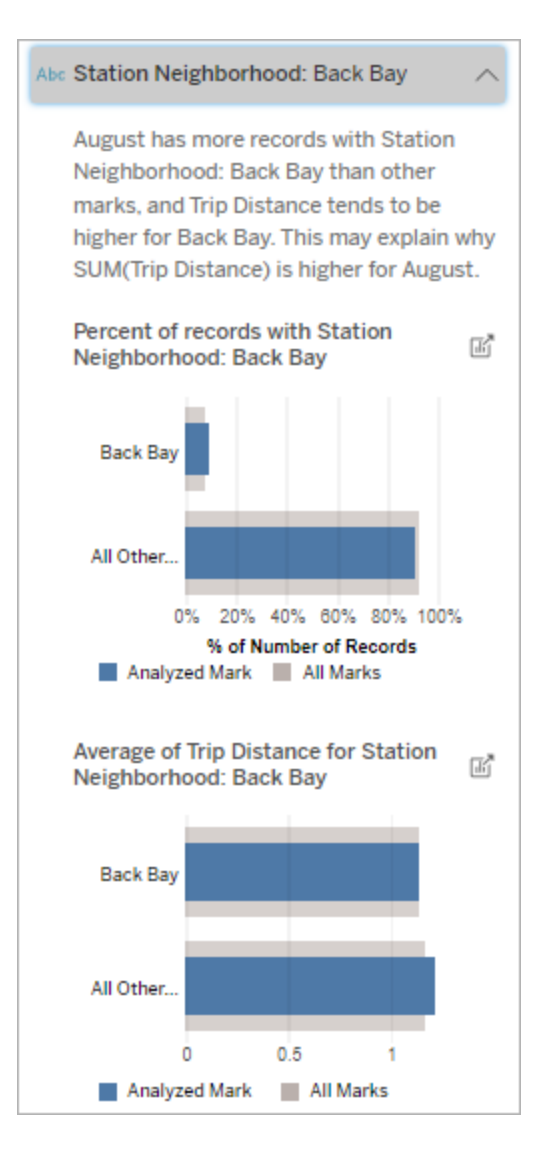

En este ejemplo, el análisis estadístico ha expuesto que muchos de los paseos provienen del vecindario de la estación de Back Bay. Tenga en cuenta que la vecindad de la estación es una dimensión no visualizada que tiene alguna relación con la distancia del viaje en los datos
marca analizada.

• Los autores pueden querer crear una nueva visualización para explorar cualquier dimensión no visualizada que surja en esta explicación.

subyacentes para la visualización de origen.

## Mayores contribuyentes

Utilice esta explicación para ver los valores que componen la fracción más grande de la marca analizada.

Para una agregación de COUNT, los principales contribuyentes muestran valores de dimensión con la mayor cantidad de registros. Para SUM, esta explicación muestra valores de dimensión con la suma parcial más grande.

### Dimensiones contribuyentes

Utilice esta explicación para comprender la composición de los valores de registro que componen la marca analizada.

Este tipo de explicación muestra que la distribución de una dimensión no visualizada puede estar contribuyendo al valor agregado de la marca analizada. Este tipo de explicación se utiliza para las sumas, recuentos y promedios de las medidas objetivo. Una dimensión no visualizada es aquella que existe en la fuente de datos pero que no se está utilizando en la vista.

**Nota**: Para obtener definiciones de términos comunes utilizados en las explicaciones, consulte Términos y conceptos en las [explicaciones.](#page-1427-0)

## **Esta explicación muestra:**

- El porcentaje del número de registros para todos los valores de una dimensión para la marca analizada (barra azul) frente a todos los valores de una dimensión para todas las marcas (barra gris) en la visualización de origen.
- El promedio de la medida objetivo para todos los valores de una dimensión para la marca analizada (barra azul) y todos los valores de una dimensión para todas las marcas (barra gris).

## **Opciones de exploración:**

- Sitúe el puntero sobre cada barra para ver los detalles.
- Desplácese para ver más del gráfico.
- Haga clic en el icono *A***brir** para ver una versión más grande de la visualización.

### **Próximos pasos para el análisis:**

- Utilice esta explicación para comprender la composición de los valores de registro que componen la marca analizada.
- Los autores pueden querer crear una nueva visualización para explorar cualquier dimensión no visualizada que surja en esta explicación.

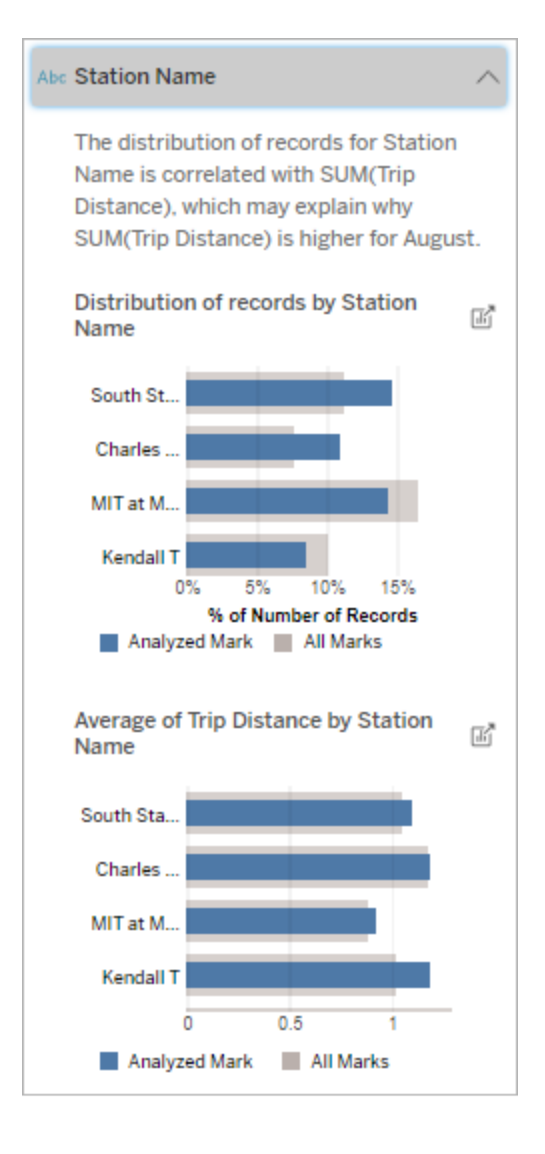

En este ejemplo, el análisis estadístico ha expuesto que se tomaron más viajes desde las estaciones de South Station y MIT y se tomaron menos viajes desde Charles Circle y Kendall, en comparación con los viajes tomados para las marcas en general.

Tenga en cuenta que el nombre de la estación es una dimensión no visualizada que tiene alguna relación con la distancia del viaje en los datos subyacentes para la visualización de origen.

Medidas contribuyentes

Este tipo de explicación muestra que el promedio de una medida no visualizada puede estar contribuyendo al valor agregado de la marca analizada. Una medida no visualizada es aquella que existe en la fuente de datos pero que no se está utilizando en la vista.

Esta explicación puede revelar una relación lineal o cuadrática entre la medida no visualizada y la medida objetivo.

**Nota**: Para obtener definiciones de términos comunes utilizados en las explicaciones, consulte Términos y conceptos en las [explicaciones.](#page-1427-0)

## **Esta explicación muestra:**

- La relación entre la suma de la medida objetivo y el promedio de una medida no visualizada para la marca analizada (círculo azul) y todas las marcas (círculos grises) en la vista.
- Si la suma de la medida objetivo es alta o baja porque el valor medio de la medida no visualizada es alto o bajo.

### **Opciones de exploración:**

- Sitúe el puntero sobre cada círculo para ver los detalles.
- Haga clic en el icono  **Abrir** para ver una versión más grande de la visualización.

## **Próximos pasos para el análisis:**

• Los autores pueden querer crear una nueva visualización para explorar cualquier medida no visualizada que surja en esta explicación.

# Otras cuestiones que explorar

Esta sección muestra las posibles razones por las que la marca analizada es única o inusual. Estas explicaciones:

- No explican por qué el valor de esta marca es el que es.
- No están relacionadas de ninguna manera con el valor de las medidas en la visualización de origen.
- No tienen en cuenta ninguna medida objetivo.

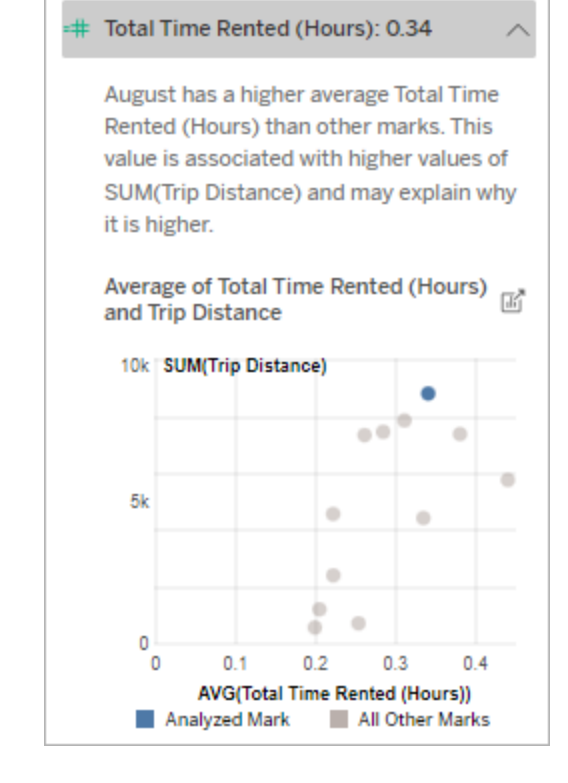

En este ejemplo, una posible razón por la que la distancia de viaje es alta es porque el tiempo total promedio alquilado también es alto.

Otras dimensiones de interés

Utilice esta explicación para comprender la composición de los valores de registro que componen la marca analizada.

La distribución de una dimensión no visualizada en la marca analizada es inusual en comparación con la distribución de valores para todas las demás marcas en la vista. Una dimensión no visualizada es aquella que existe en la fuente de datos pero que no se está utilizando en la vista.

**Nota**: Para obtener definiciones de términos comunes utilizados en las explicaciones, consulte Términos y conceptos en las [explicaciones.](#page-1427-0)

### **Esta explicación muestra:**

• El porcentaje del número de registros para todos los valores de una dimensión para la marca analizada (barra azul) frente a todos los valores de una dimensión para todas las marcas (barra gris) en la visualización de origen.

### **Opciones de exploración:**

- Sitúe el puntero sobre cada barra para ver los detalles.
- Desplácese para ver más del gráfico.
- **.** Haga clic en el icono **d' Abrir** para ver una versión más grande de la visualización.

### **Próximos pasos para el análisis:**

• Utilice esta explicación para comprender la composición de los valores

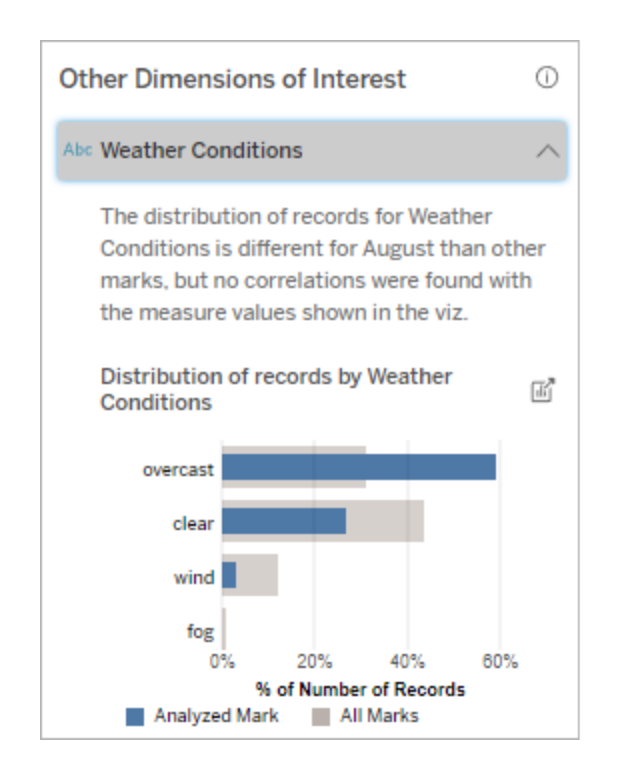

En este ejemplo, un alto porcentaje de registros están asociados con el tiempo nublado. Debido a que los

de registro que componen la marca analizada.

• Los autores pueden querer crear una nueva visualización para explorar cualquier dimensión no visualizada que surja en esta explicación.

datos se refieren al alquiler de bicicletas en Boston y la marca analizada es la Distancia de viaje para agosto, podemos suponer que el clima es típicamente cálido y húmedo. Es posible que la gente haya alquilado bicicletas con más frecuencia en los días nublados para evitar el calor. También es posible que haya más días nublados en agosto.

# Campos analizados en Explique los datos

Explique los datos ejecuta un análisis estadístico en un dashboard u hoja para encontrar marcas que sean atípicas, o específicamente en una marca que seleccione. El análisis también considera puntos de datos posiblemente relacionados de la fuente de datos que no están representados en la vista actual.

Explique los datos no incluye todas las columnas de la fuente de datos en el análisis. En muchos casos, ciertos tipos de campos se excluirán automáticamente del análisis. Para obtener más información, consulte Campos excluidos de forma [predeterminada.](#page-1452-0)

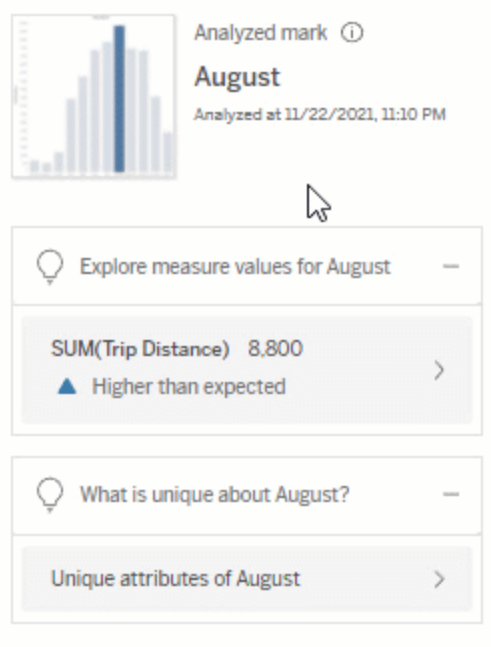

**Nota**: Las dimensiones con más de 500 valores únicos no se considerarán para el análisis (a menos que el autor lo permita en la configuración de Explique los datos).

Todos los usuarios pueden ver información sobre qué campos están incluidos o excluidos en el análisis actual. Los usuarios Creator y Explorer que tienen permisos de edición pueden editar los campos utilizados por Explique los datos para el análisis estadístico.

# <span id="page-1446-0"></span>Ver campos analizados por Explique los datos

Cuando expande una explicación de una medida que contribuye al valor de la marca, se muestra un vínculo que indica el número de campos considerados en el análisis en la parte inferior del panel Guía de datos.

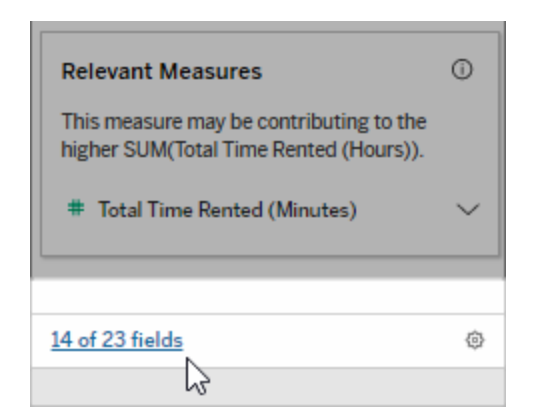

Haga clic en el enlace para ver la lista de campos incluidos o excluidos del análisis estadístico actual.

Cuando una fuente de datos contiene más de 1000 dimensiones o medidas sin visualizar, puede que vea una alerta preguntando si desea que Explique los datos tenga en cuenta más campos. Haga clic en **Explicar todo** para ejecutar un análisis que incluya más campos. El análisis puede tardar más en completarse.

Para ver los campos utilizados por Explique los datos para el análisis estadístico

- 1. Ejecutar Explique los datos en un [dashboard,](#page-1421-0) hoja o marca.
- 2. En el panel Guía de datos, en **Contribuir al valor de**, haga clic en el nombre de una medida.

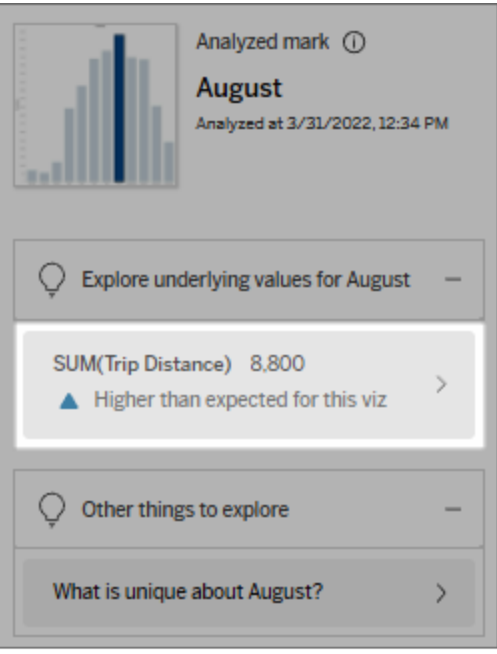

3. Al final del panel, haga clic en el vínculo *número-de-campos*.

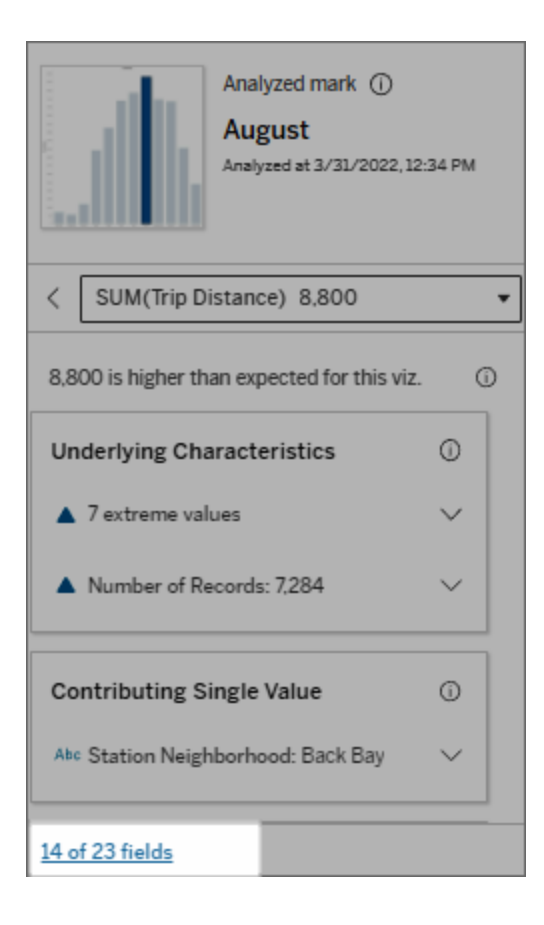

# <span id="page-1449-0"></span>Cambiar los campos utilizados para el análisis estadístico

Los usuarios Creator y Explorer que tienen permisos de edición pueden seleccionar campos para incluirlos o excluirlos del análisis estadístico en la pestaña Campos del cuadro de diálogo Configuración de Explique los datos.

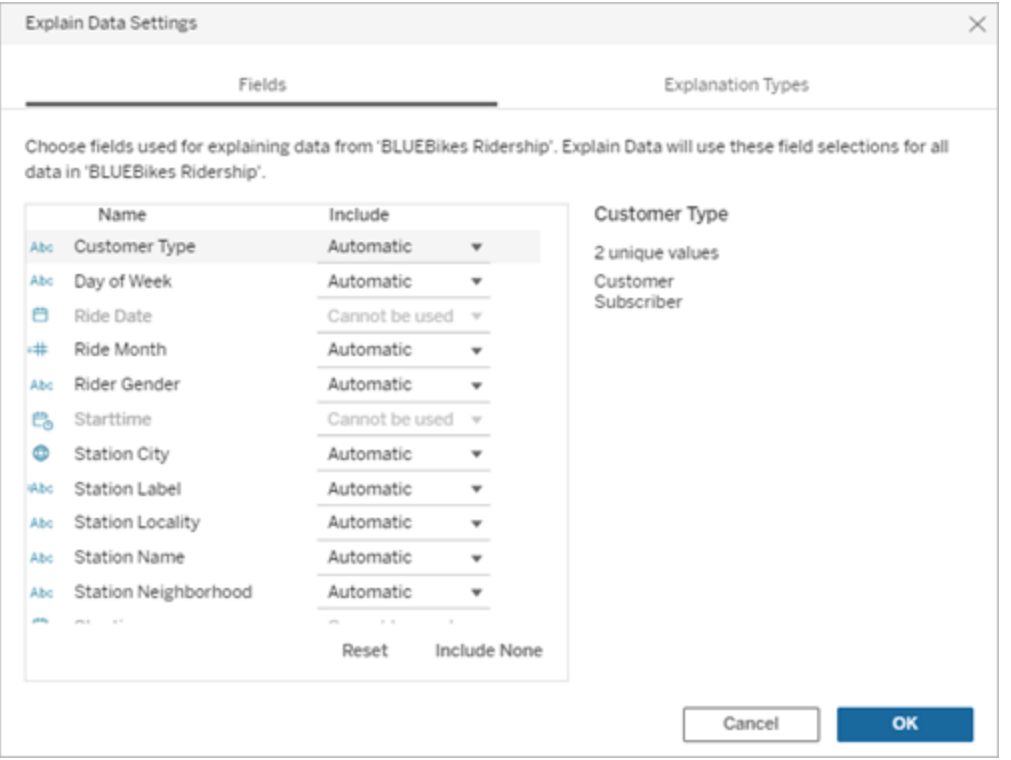

Cuando una fuente de datos contiene dimensiones con una gran cantidad de valores únicos (hasta 500), esos campos no se tendrán en cuenta para el análisis.

Para editar los campos utilizados por Explique los datos para análisis estadístico

La configuración de los campos analizados se aplica a nivel de fuente de datos.

- 1. Ejecute Explique los datos en una marca al editar una vista.
- 2. En el panel Guía de datos, haga clic en el icono de configuración en la parte inferior del panel. O haga clic en el botón **Editar** en la vista Campos analizados [\(cómo](#page-1446-0) abrir campos [analizados\)](#page-1446-0).

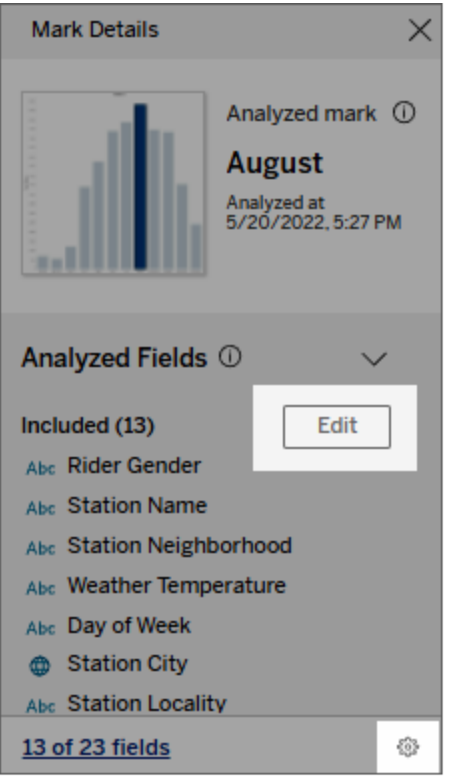

- 3. En el cuadro de diálogo Configuración de Explique los datos, seleccione la pestaña **Campos**.
- 4. Haga clic en una flecha desplegable junto al nombre de un campo, seleccione **Automático** o **No incluir nunca** y luego haga clic en **Aceptar**.

Tenga en cuenta que los campos deben tener menos de 500 valores únicos para incluirse en el análisis.

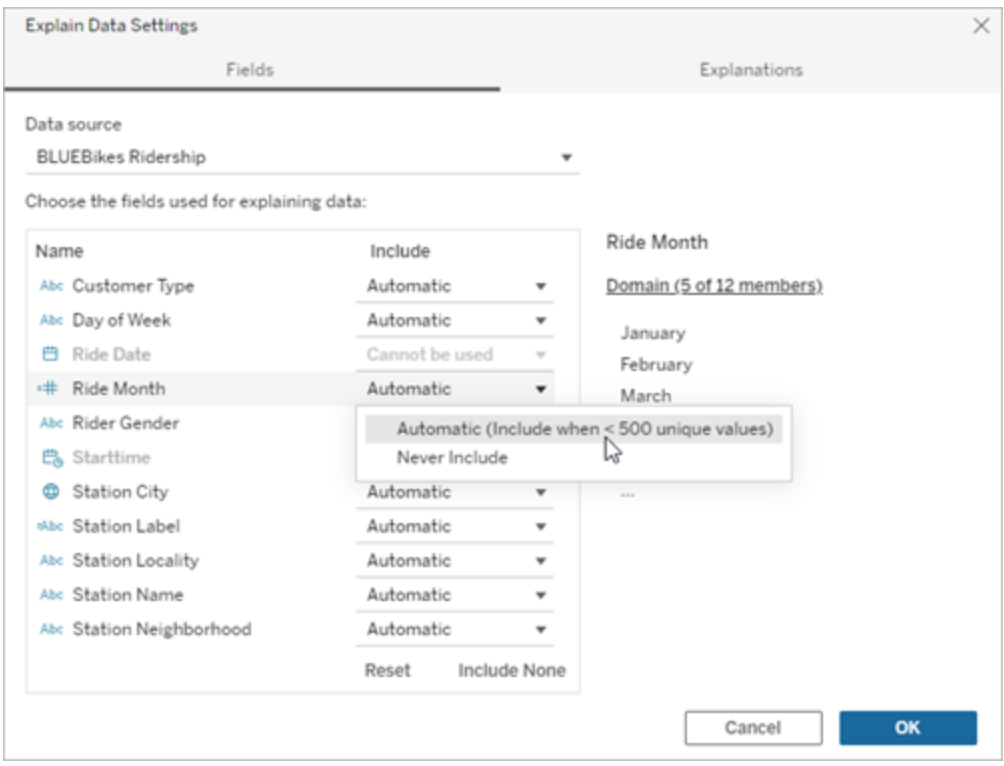

# <span id="page-1452-0"></span>Campos excluidos de forma predeterminada

## **Campos excluidos de forma predeterminada**

### **Razones para la exclusión**

Todas las medidas no visualizadas cuando hay más de 1000 medidas en la fuente de datos.

Todas las dimensiones no visualizadas cuando hay más de 1000 dimensiones en la fuente de datos.

Las explicaciones de computación para más de 1000 medidas o dimensiones no visualizadas pueden tardar más tiempo en calcularse, a veces varios minutos. Estos campos se excluyen de forma predeterminada para el análisis inicial, pero se puede optar por incluirlos para análisis posteriores.

En esta situación, puede que vea una alerta preguntando si quiere que Explique los datos tenga en cuenta más campos. Haga clic en el enlace

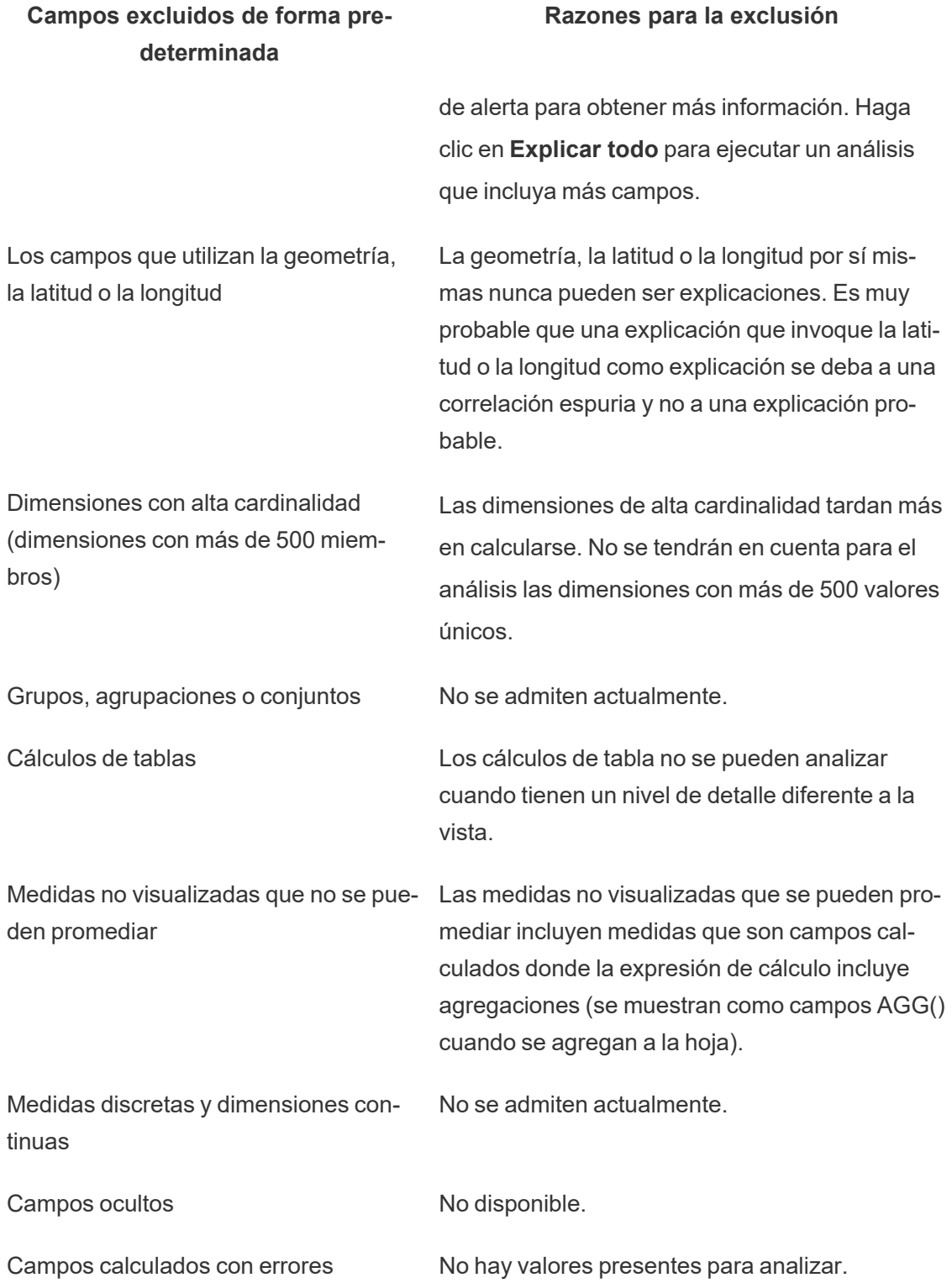

# Requisitos y consideraciones para Explique los datos

Explique los datos siempre está disponible para los autores en Tableau Desktop.

En Tableau Cloud y Tableau Server, cuando Explique los datos se habilita en un sitio, los usuarios Creator y Explorer que cuenten con los permisos adecuados pueden ejecutar Explique los datos al editar un libro de trabajo. Todos los usuarios con los permisos adecuados pueden ejecutar Explique los datos en modo de visualización en los libros de trabajo publicados. Para obtener más información, consulte [Controlar](#page-1456-0) el acceso a Explique los datos.

# Qué hace que una visualización sea adecuada para Explique los datos

Explique los datos funciona mejor en visualizaciones que requieren exploración y análisis más profundos, en lugar de visualizaciones descriptivas de estilo infográfico que muestran datos resumidos.

- Los datos a nivel de fila son necesarios para que Explique los datos pueda crear modelos de sus datos y generar explicaciones. Las visualizaciones con datos subyacentes a nivel de fila, donde pueden aparecer relaciones en campos no visualizados, son adecuadas para Explique los datos.
- Las visualizaciones basadas en datos preagregados sin acceso a datos de nivel de fila no son ideales para el análisis estadístico realizado por Explique los datos.

# Qué datos funcionan mejor para Explique los datos

Cuando use Explique los datos en una hoja de trabajo, recuerde que Explique los datos trabaja con los siguientes componentes:

- <sup>l</sup> **Solo marcas individuales**: Explique los datos analiza marcas individuales. No se admite el análisis de varias marcas.
- <sup>l</sup> **Datos agregados**: la vista debe contener una o más medidas agregadas mediante SUM, AVG, COUNT o COUNTD. Al menos una dimensión también debe estar presente en la vista.

<sup>l</sup> **Solo fuentes de datos individuales**: los datos deben proceder de una única fuente de datos primaria. Explique los datos no funciona con fuentes de datos combinadas o multidimensionales.

Al preparar una fuente de datos para un libro de trabajo, tenga en cuenta las siguientes consideraciones si piensa utilizar Explique los datos durante el análisis.

- Utilice una fuente de datos con datos subyacentes que sea lo suficientemente amplia. Un dato ideal tiene al menos 10-20 columnas, además de una (o más) medidas agregadas a explicar.
- Asigne nombres a las columnas (campos) que sean fáciles de entender.
- **Elimine las columnas redundantes y los artefactos de preparación de datos. Para obte**ner más información, consulte Cambiar los campos [utilizados](#page-1449-0) para el análisis esta[dístico](#page-1449-0).
- No descarte columnas no visualizadas en la fuente de datos. Explique los datos considera campos en los datos subyacentes cuando se analiza una marca.
- Las dimensiones de baja cardinalidad funcionan mejor. La explicación de una dimensión categórica es más fácil de interpretar si su cardinalidad no es demasiado alta (menos de 20 categorías). No se tendrán en cuenta para el análisis las dimensiones con más de 500 valores únicos.
- No agregue datos previamente como regla general. Pero si la fuente de datos es demasiado grande, considere la posibilidad de agregar previamente los datos a un nivel de detalle apropiado.
- Utilice extracciones sobre fuentes de datos en tiempo real. Las extracciones se ejecutan más rápido que las fuentes de datos en vivo. En el caso de las fuentes de datos en vivo, el proceso de creación de explicaciones puede generar muchas consultas (aproximadamente una por cada posible explicación), lo que puede tener como resultado que las explicaciones tarden más en generarse.

# Situaciones en las que la opción Explique los datos no está disponible

En ocasiones, "Explique los datos" no estará disponible para una marca seleccionada, dependiendo de las características de la fuente de datos o de la vista. Si Explique los datos no puede analizar la marca seleccionada, el icono de Explique los datos y el comando del menú contextual no estarán disponibles.

"Explique los datos" no se pueden ejecutar en vistas que utilicen:

"Explique los datos" no se pueden ejecutar si se selecciona:

"Explique los datos" no se pueden ejecutar cuando la medida que se utiliza para una explicación:

"Explique los datos" no puede ofrecer explicaciones para una dimensión cuando:

- Asignar filtros de coordenadas
- Fuentes de datos combinadas
- Fuentes de datos con parámetros
- Fuentes de datos que no son compatibles con la sintaxis COUNTD o COUNT(DISTINCT ...), como Acceso.
- Filtros en medidas agregadas
- Medidas desasociadas
- Marcas múltiples
- $\cdot$  Eje
- Leyenda
- Total general
- Línea de tendencia o línea de referencia
- Una marca en una vista que contiene un número muy bajo de marcas
- No se ha agregado mediante SUM, AVG, COUNT o COUNTD
- Es un cálculo de tabla
- Se utiliza en valores de medida
- Es un campo calculado
- Es un parámetro
- Se utiliza en nombres y valores de medida
- Un campo con más de 500 valores únicos. No se tendrán en cuenta para el análisis las dimensiones con más de 500 valores únicos.

# <span id="page-1456-0"></span>Controlar el acceso a Explique los datos

Su acceso a Explique los datos variará según su rol en el sitio y los permisos de contenido. Explique los datos siempre está disponible para los autores en Tableau Desktop. Los autores con los permisos adecuados pueden ejecutar Explique los datos en modo edición en Tableau Cloud y Tableau Server.

Los autores también pueden controlar si Explique los datos está disponible en el modo de visualización en los libros de trabajo publicados y qué tipos de explicación se muestran.

Tenga en cuenta que Explique los datos puede mostrar valores de dimensiones y medidas en la fuente de datos que no están representados en la vista. Como autor, debe ejecutar Explique los datos y probar las explicaciones resultantes para asegurarse de que los datos confidenciales no se expongan en sus libros de trabajo publicados.

# Quién puede acceder a Explique los datos

Explique los datos está habilitado de forma predeterminada a nivel de sitio. Los administradores del servidor (Tableau Server) y los administradores del sitio (Tableau Cloud) pueden controlar si Explique los datos está disponible para un sitio. Para obtener más información, consulte Habilitar o [deshabilitar](#page-1469-0) Explique los datos para un sitio

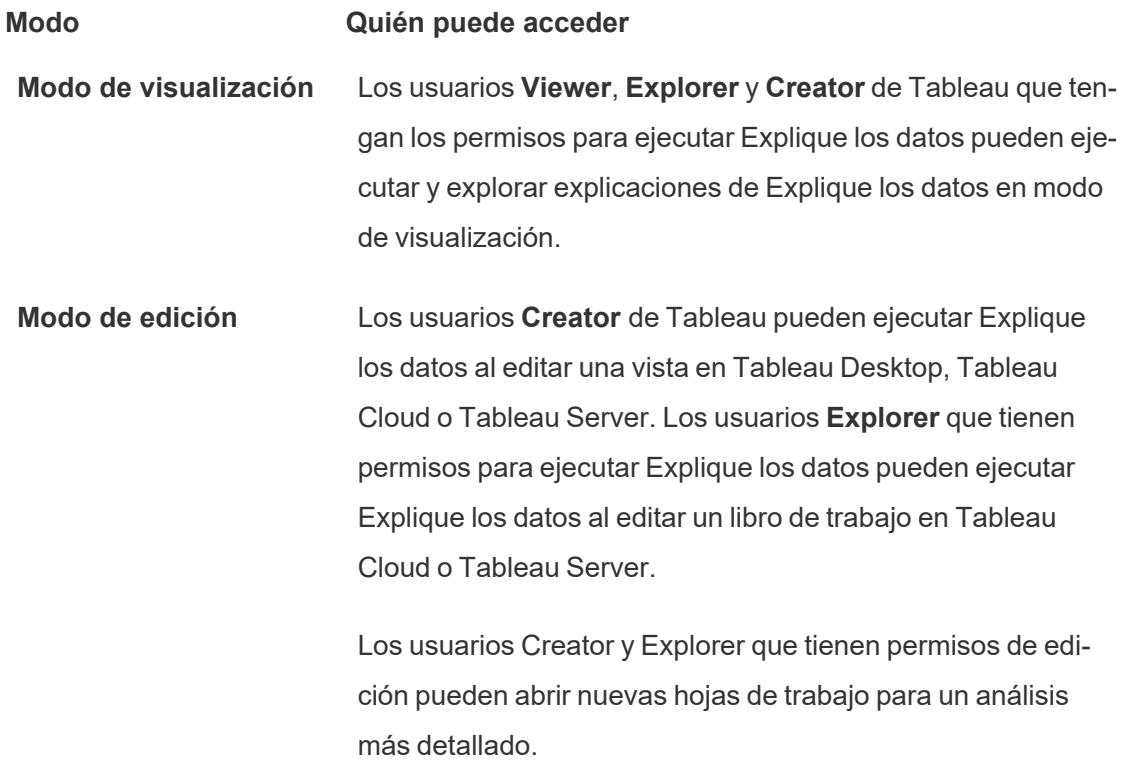

### **Modo Quién puede acceder**

También pueden usar Configuración de Explique los datos para controlar quién puede usar Explique los datos y qué pueden ver.

# Controlar quién puede usar Explique los datos y lo que puede ver

Se debe habilitar una combinación de configuraciones para que Explique los datos esté disponible en el modo de edición y el modo de visualización en Tableau Cloud y Tableau Server.

### Modo de edición

Requisitos para que los autores ejecuten Explique los datos o editen la configuración de Explique los datos en el modo de edición:

- <sup>l</sup> Configuración del sitio: **Disponibilidad de Explique los datos** establecida en **Habilitar**. Opción habilitada de manera predeterminada.
- Rol en el sitio: Creator, Explorer (puede publicar)
- <sup>l</sup> Permisos: **Ejecutar Explique los datos** establecida en **Permitido**. Sin especificar de forma predeterminada. Si abre un libro de trabajo (Tableau versión 2022.1 o anterior) que utilizó este permiso en Tableau versión 2022.2 o posterior, deberá restablecer la capacidad Ejecutar explicación de datos a Permitido.

**Nota:** La capacidad **Descargar datos completos** para un usuario Creator o Explorer (puede publicar) controla si ven la opción Ver datos completos en las explicaciones de Valores extremos. A los usuarios Viewer siempre se les niega la capacidad Descargar datos completos. Sin embargo, todos los usuarios pueden ver detalles a nivel de registro cuando el tipo de explicación de valores extremos está habilitado en la configuración de Explique los datos.

Los usuarios Creator y Explorer con permisos para editar y ejecutar Explique los datos pueden acceder a la **configuración de Explique los datos**, donde pueden controlar lo siguiente:

- Los tipos de [explicación](#page-1460-0) que se muestran en el panel Guía de datos.
- Los campos incluidos o [excluidos](#page-1461-0) del análisis estadístico.

Estas opciones se establecen para todo el libro de trabajo y solo se pueden establecer en el cuadro de diálogo Configuración de Explique los datos.

### Modo de visualización

Requisitos para que todos los usuarios ejecuten Explique los datos en modo de visualización:

- <sup>l</sup> Configuración del sitio: **Disponibilidad de Explique los datos** establecida en **Habilitar**. Opción habilitada de manera predeterminada.
- Rol en el sitio: Creator, Explorer o Viewer
- <sup>l</sup> Permisos: **Ejecutar Explique los datos** establecida en **Permitido**. Sin especificar de forma predeterminada. Si abre un libro de trabajo (Tableau versión 2022.1 o anterior) que utilizó este permiso en Tableau versión 2022.2 o posterior, deberá restablecer la capacidad Ejecutar explicación de datos a Permitido.

**Nota**: Para ver las explicaciones de los valores atípicos detectados en la Guía de datos, los usuarios de una visualización deben tener el permiso de Explique los datos para el libro de trabajo o la vista. El propietario del libro de trabajo deberá abrir la configuración de permisos para este libro de trabajo en Tableau Server o Tableau Cloud y otorgar el permiso de Explique los datos a ese usuario.

<span id="page-1459-0"></span>Abra el cuadro de diálogo Configuración de Explique los datos

1. Desde el menú **Análisis**, seleccione **Configuración de Explique los datos**. O, en el panel Guía de datos, haga clic en el icono de configuración (parte inferior derecha).

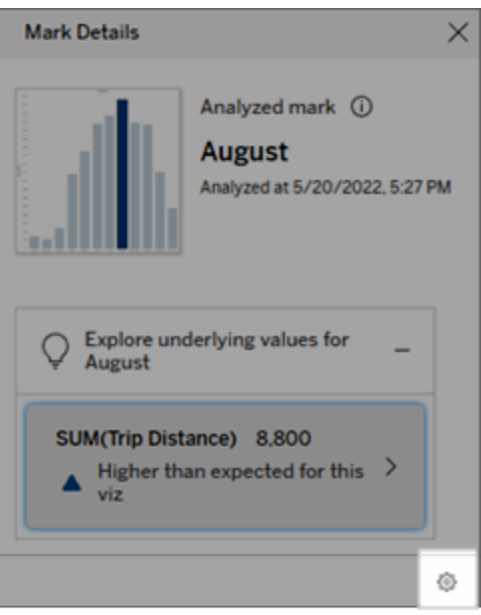

<span id="page-1460-0"></span>Incluir o excluir los tipos de explicación mostrados por Explique los datos

Los usuarios Creator y Explorer que tienen permisos de edición pueden optar por excluir (o incluir) los tipos de explicación que se muestran para todos los usuarios del libro de trabajo.

1. En el **cuadro de diálogo** [Configuración](#page-1459-0) de Explique los datos, haga clic en la pestaña **Tipos de explicación.**

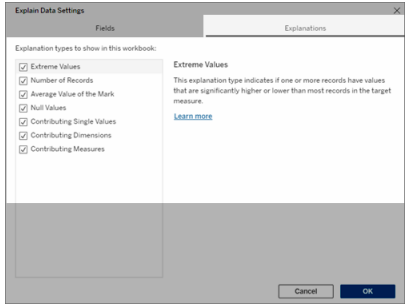

- 2. En la lista de tipos de explicación, seleccione o borre un tipo de explicación.
- 3. Haga clic en **Aceptar**.

Pruebe la configuración guardando y cerrando el libro de trabajo publicado y luego abra una vista del libro de trabajo en modo de visualización. Seleccione una marca que normalmente tenga explicaciones de valores extremos y, a continuación, ejecute Explique los datos para comprobar los resultados de la explicación.

<span id="page-1461-0"></span>Incluir o excluir campos utilizados para análisis estadístico

Los usuarios Creator o Explorer que tienen permisos de edición pueden optar por excluir (o incluir) los campos que son elegibles para el análisis.

1. En el panel Guía de datos (parte inferior derecha), seleccione el icono de configuración. O seleccione el botón **Editar** en la vista Campos [analizados](#page-1446-0).

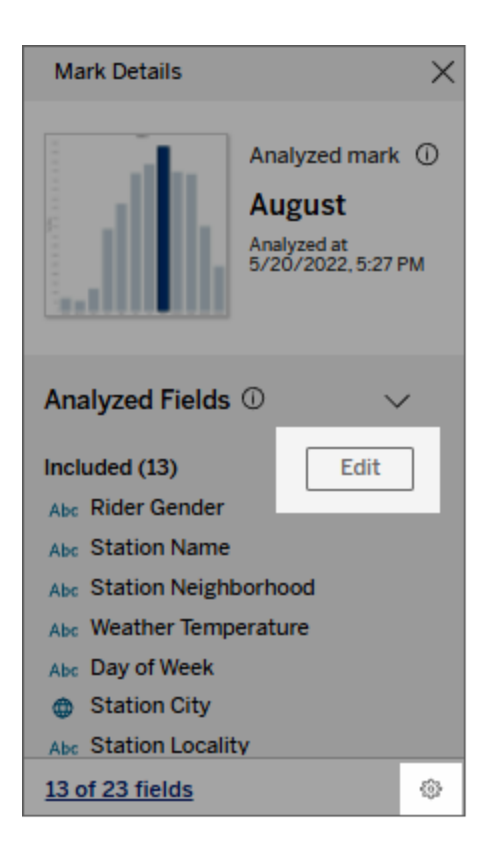

2. En el **cuadro de diálogo** [Configuración](#page-1459-0) de Explique los datos, haga clic en la pestaña **Campos.**

3. En la lista de campos en **Incluir**, haga clic en la flecha del menú desplegable y seleccione **Automático** para incluir un campo elegible cada vez que Explique los datos se ejecute para ese libro de trabajo.

Tenga en cuenta que los campos deben tener menos de 500 valores únicos para incluirse en el análisis.

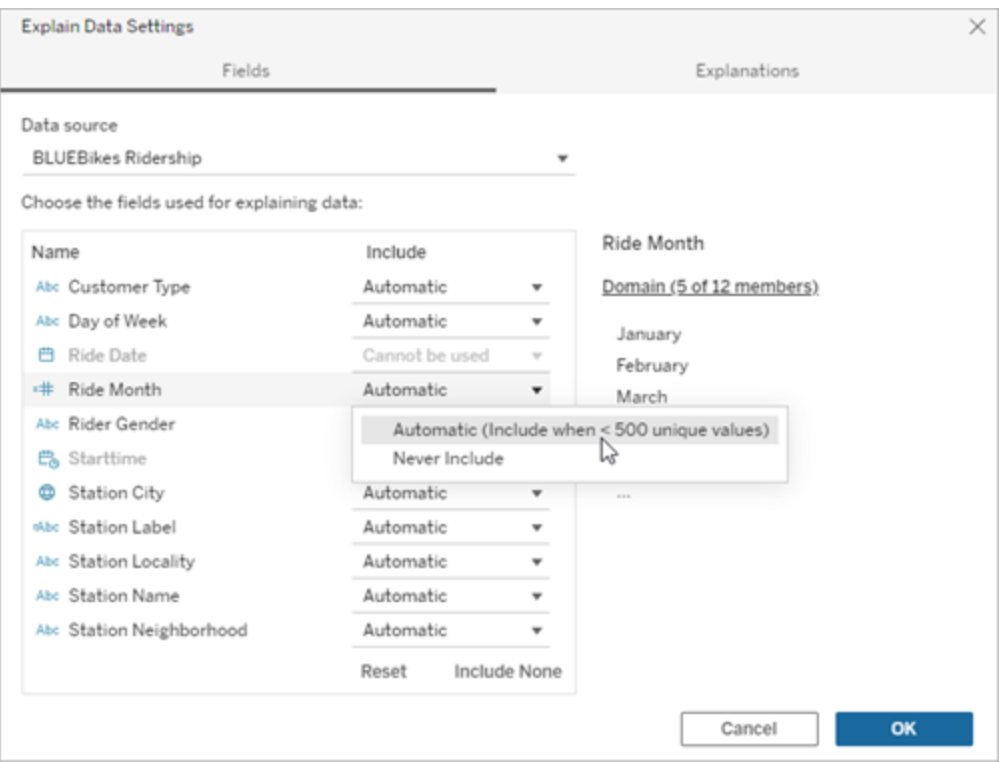

Seleccione **No incluir nunca** para excluir explícitamente el campo.

Seleccione **No incluir ninguno** para ejecutar un análisis estadístico de los datos sin tener en cuenta los campos.

Seleccione **Restablecer** para volver a la configuración predeterminada.

4. Haga clic en **Aceptar**.

Pruebe la configuración guardando el libro de trabajo publicado. Seleccione una marca y, a continuación, ejecute Explique los datos para comprobar los resultados de la explicación.

# Configurar Tableau para permitir que los usuarios compartan explicaciones por correo electrónico y Slack

Los administradores de Tableau pueden controlar si las explicaciones se pueden compartir en modo de visualización por correo electrónico o Slack con otros usuarios de Tableau.

Siga estos pasos para permitir notificaciones y compartir por correo electrónico y Slack en Tableau Cloud o Tableau Server:

- 1. Haga clic en **Configuración**.
- 2. En la pestaña General, desplácese hasta **Administrar notificaciones**.
- 3. Para Colaboración, seleccione **Compartir** para **En Tableau**, **Correo electrónico** y **Slack**.

Para compartir explicaciones a través de Slack, la aplicación Tableau debe estar configurada para su espacio de trabajo de Slack. Compartir explicaciones con Slack está habilitado de manera predeterminada en Tableau Cloud.

En Tableau Server, un administrador deberá configurar la aplicación Tableau para Slack. Para obtener más información, consulte Integrar [Tableau](https://help.tableau.com/current/server/es-es/slack_admin.htm) con un espacio de trabajo de Slack.

# Funcionamiento de Explique los datos

Utilice Explique los datos como punto de partida para explorar más a fondo sus datos. Las posibles explicaciones que genera le ayudan a ver los diferentes valores que componen la marca analizada en una vista o que se relacionan con ella. Puede informarle acerca de las características de los puntos de datos en la fuente de datos, y cómo los datos pueden estar relacionados (correlaciones) usando modelos estadísticos. Estas explicaciones le ofrecen otra herramienta para inspeccionar sus datos y encontrar pistas interesantes sobre qué explorar a continuación.

**Nota**: Explique los datos es una herramienta que descubre y describe las relaciones en sus datos. No puede decirle qué está causando las relaciones o cómo interpretar los datos. **Usted es el experto en sus datos.** El conocimiento de su dominio y la intuición son

esenciales para ayudarle a decidir qué características podría ser interesante explorar más a fondo utilizando diferentes puntos de vista.

Para obtener información relacionada con el funcionamiento de Explique los datos y cómo usarlo para aumentar su análisis, consulte estas presentaciones de la Conferencia de Tableau:

- Del análisis a la [estadística:](https://www.tableau.com/es-es/events/tc/2019/analyst-statistician-explain-data-practice) Explique los datos en la práctica (1 hora)
- Sacar el máximo partido a [Explique](https://www.tableau.com/es-es/events/tc/2019/leveraging-explain-data) los datos (45 minutos)

# Qué es Explique los datos (y qué no)

Explique los datos es:

- Una herramienta y un flujo de trabajo que aprovecha su experiencia en el campo.
- Una herramienta que muestra relaciones en sus datos y recomienda dónde buscar a continuación.
- Una herramienta y un flujo de trabajo que ayuda a agilizar el análisis de los datos y a hacer que el análisis de los datos sea más accesible para una gama más amplia de usuarios.

Explique los datos no es:

- Una herramienta de pruebas estadísticas.
- Una herramienta para probar o refutar hipótesis.
- Una herramienta que responda acerca de las causas sobre lo que ocurre con sus datos.

Al ejecutar Explique los datos en las marcas, tenga en cuenta los siguientes puntos:

<sup>l</sup> **Considere la forma, el tamaño y la cardinalidad de sus datos**. Aunque Explique los datos se puede utilizar con conjuntos de datos más pequeños, necesita datos que sean lo bastante amplios y con suficientes marcas (granularidad) como para poder crear un modelo.

**No suponga causalidad**. Correlación no es causalidad. Las explicaciones se basan en modelos de los datos, pero no son explicaciones causales.

Una correlación significa que existe una relación entre algunas variables de datos, digamos A y B. No se puede saber, con solo ver esa relación entre los datos, si A causa B o si B causa A, o si sucede algo más complicado. Los patrones de datos son exactamente los mismos en cada uno de esos casos y un algoritmo no puede decir la diferencia entre cada caso. El hecho de que dos variables parezcan cambiar conjuntamente no significa necesariamente que una haga cambiar a la otra. Un tercer factor podría estar causando el cambio en ambas, o todo podría ser una coincidencia y no existir relación causal alguna.

Sin embargo, a veces se cuenta con un conocimiento externo, ajeno a los datos, que ayuda a identificar lo que sucede. Un tipo común de conocimiento externo sería una situación en la que los datos se recogen en un experimento. Si usted sabe que B se eligió lanzando una moneda al aire, cualquier patrón coherente de diferencia en A (que no sea mero ruido aleatorio) debe ser causa de B. Para ver una descripción más larga y detallada de estos conceptos, consulte el artículo inferencia causal en [economía](https://www.pnas.org/content/pnas/113/27/7310.full.pdf) y [marketing,](https://www.pnas.org/content/pnas/113/27/7310.full.pdf) de Hal Varian.

# Cómo se analizan y evalúan las explicaciones

Explique los datos ejecuta un análisis estadístico en un dashboard u hoja para encontrar marcas que sean atípicas, o específicamente en una marca que seleccione. El análisis también considera puntos de datos posiblemente relacionados de la fuente de datos que no están representados en la vista actual.

"Explique los datos" primero predice el valor de una marca usando solo los datos presentes en la visualización. A continuación, se consideran y añaden al modelo los datos en la fuente de datos (pero no en la vista actual). El modelo determina el intervalo de valores de marca pronosticados, que está dentro de una desviación estándar del valor pronosticado.

¿Qué es un rango esperado?

El valor esperado para una marca es el valor mediano en el rango esperado de valores en los datos subyacentes en su visualización. El rango esperado es el rango de valores entre el percentil 15 y el 85 que predice el modelo estadístico para la marca analizada. Tableau determina el rango esperado cada vez que ejecuta un análisis estadístico en una marca seleccionada.

Se evalúa mediante modelos estadísticos la capacidad explicativa de las posibles explicaciones. Para cada explicación, Tableau compara el valor esperado con el valor real.

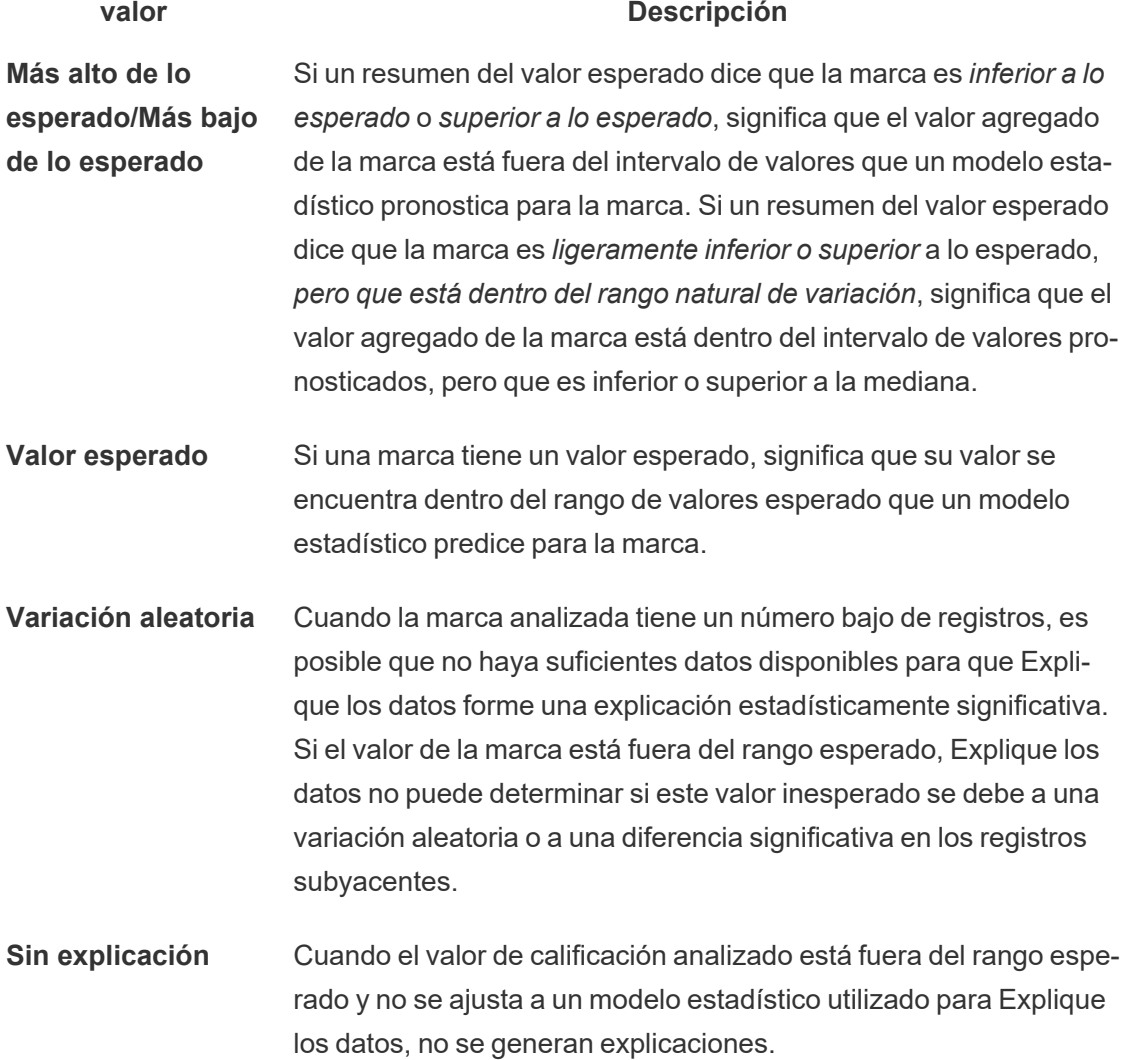

### Modelos utilizados para el análisis

Explique los datos construye modelos de los datos con el fin de predecir el valor de una marca y luego determina si una marca es mayor o menor de lo esperado dado el modelo. A continuación, considera información adicional, como la incorporación a la vista de columnas adicionales de la fuente de datos o el marcado de valores atípicos extraordinarios, como posibles explicaciones. Para cada posible explicación, "Explique los datos" ajusta un nuevo modelo y evalúa cuán inesperada es la marca dada la nueva información. Las explicaciones se califican valorando su complejidad (cuánta información se agrega desde la fuente de datos) y la cantidad de variabilidad que se necesita explicar. Las mejores explicaciones son más simples que la variación que explican.

### **Tipo de explicación Evaluación**

**Valores extremos** Los valores extremos son marcas agregadas atípicas, basadas en un modelo de las marcas visualizadas. Se considera que la marca seleccionada contiene un valor extremo si un valor de registro está en la cola de los valores esperados de la distribución para los datos.

> Un valor extremo se determina comparando la marca agregada con y sin el valor extremo. Si la marca se vuelve menos sorprendente al eliminar un valor, recibe una puntuación más alta.

Cuando una marca tiene valores extremos, no significa automáticamente que sea un valor atípico o que deban excluirse de la vista. Esa elección depende de usted y de su análisis. La explicación simplemente señala un valor extremo interesante en la marca. Por ejemplo, podría revelar un valor mal escrito en un registro, ya que un plátano cuesta 10 dólares en lugar de 10 centavos. O bien podría revelar que un vendedor en particular ha tenido un gran trimestre.

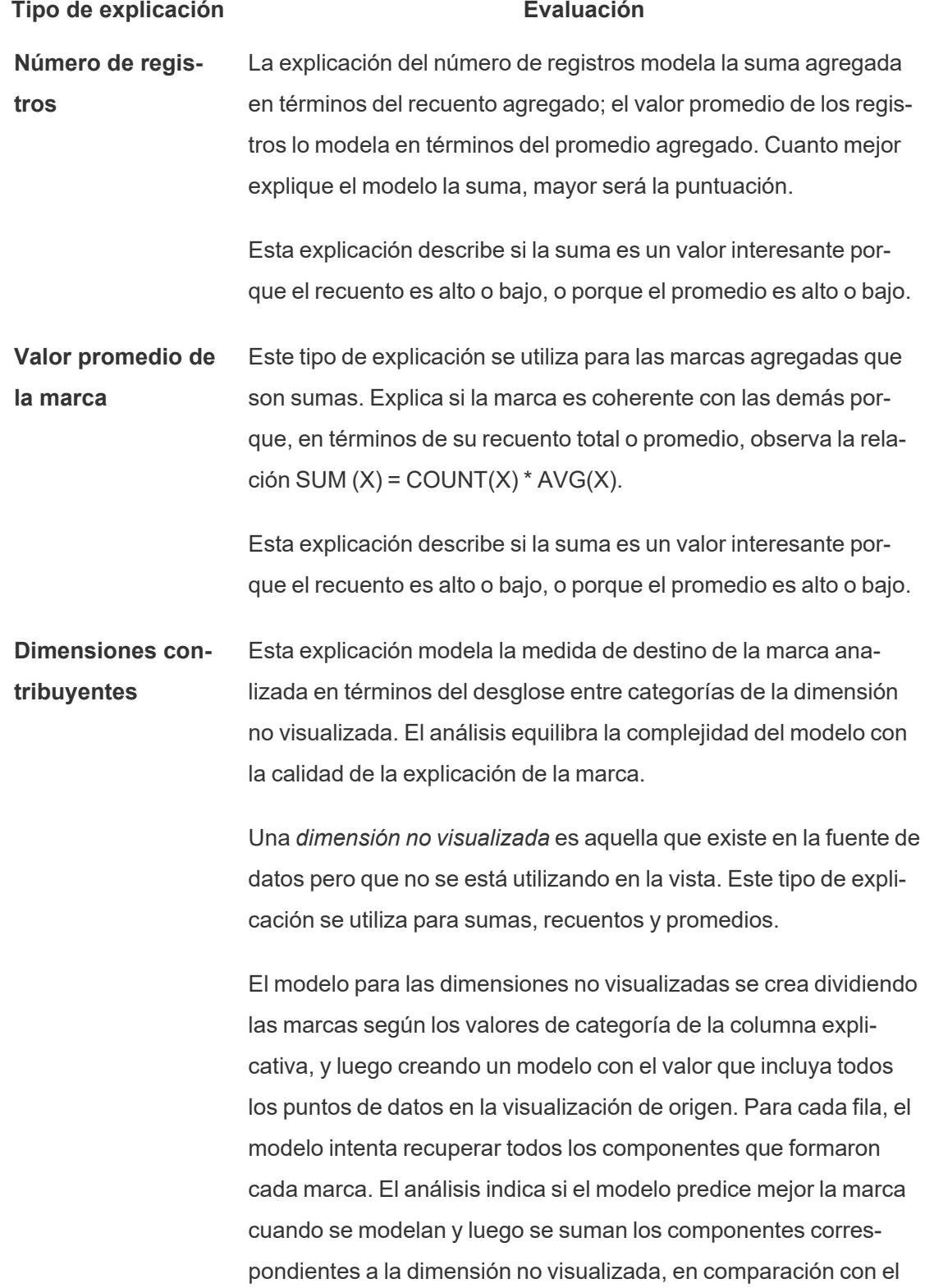

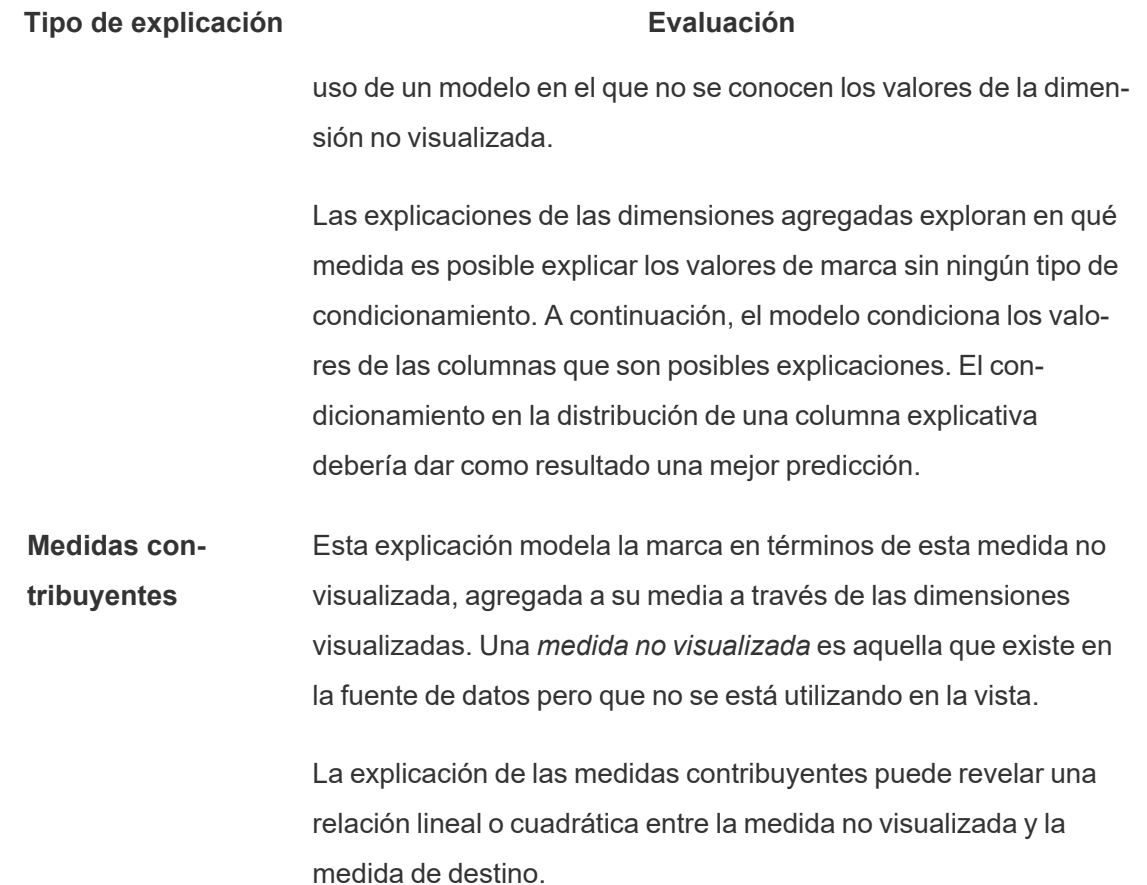

# <span id="page-1469-0"></span>Habilitar o deshabilitar Explique los datos para un sitio

Explique los datos está habilitado para los sitios de forma predeterminada, pero los administradores de Tableau pueden deshabilitarlo.

- 1. Vaya a la configuración **general** del sitio.
- 2. (Solo Tableau Server) En la sección **Creación web**, seleccione **Permitir a los usuarios editar libros de trabajo en su navegador**.
- 3. En la sección **Disponibilidad de Explique los datos**, seleccione una de estas opciones:
	- Habilitar permite a los usuarios Creator y Explorer con los permisos adecuados ejecutar Explique los datos en modo de edición. Permite a todos los usuarios

con los permisos adecuados ejecutar Explique los datos cuando está habilitado para el modo de visualización.

**• Deshabilitar** evita que todos los usuarios ejecuten Explique los datos o accedan a la configuración de Explique los datos en los libros de trabajo.

# Usar aceleradores para visualizar datos rápidamente

Los aceleradores de Tableau son dashboards prediseñados diseñados para ayudarle a comenzar a trabajar en el análisis de datos. Diseñados para industrias y aplicaciones empresariales específicas, los aceleradores se crean con datos de muestra que puede intercambiar por sus propios datos, lo que le permite descubrir información con una configuración mínima.

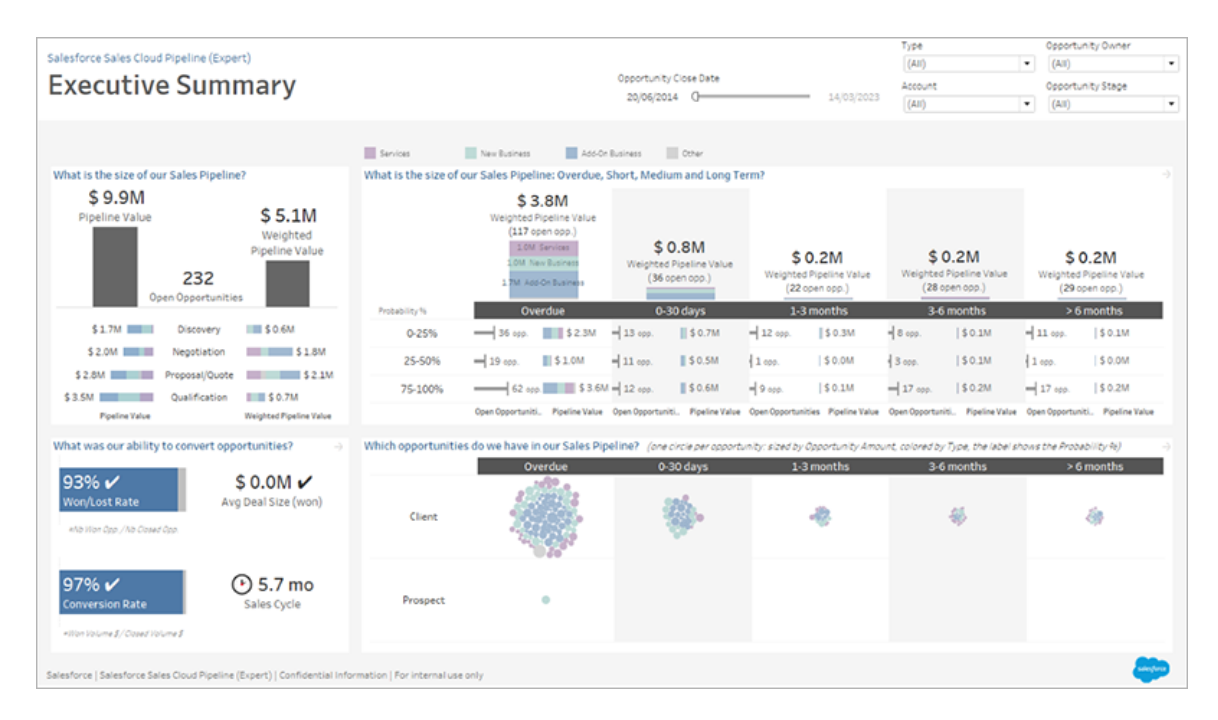

Salesforce Sales Cloud Pipeline Accelerator

# Dónde encontrar aceleradores

Puede acceder al conjunto completo de aceleradores en Tableau [Exchange](https://exchange.tableau.com/) y en Tableau Desktop. Además, los aceleradores seleccionados están disponibles para usar cuando crea un libro de trabajo en Tableau Cloud.

# En el sitio web de Tableau Exchange

- 1. Visite la página [Aceleradores](https://exchange.tableau.com/accelerators) en el sitio web de Tableau Exchange. Puede filtrar para encontrar aceleradores según la industria a la que se aplican y el tipo de datos a los que se conectan.
- 2. Inicie sesión en el sitio web de Tableau Exchange. Si no tiene una cuenta, cree una.
- 3. Cuando encuentre un acelerador que desee utilizar, seleccione **Descargar** para obtener el archivo TWBX.

Como los aceleradores son simplemente libros de trabajo empaquetados, puede abrir el archivo descargado en Tableau Desktop o cargarlo en su sitio en Tableau Cloud o Tableau Server. Para obtener más información sobre cómo cargar libros de trabjo, consulte Cargar libros de trabajo a un sitio de [Tableau.](https://help.tableau.com/current/pro/desktop/es-es/upload.htm)

# En Tableau Desktop

1. En la página de inicio de Tableau Desktop, seleccione **Más aceleradores**.

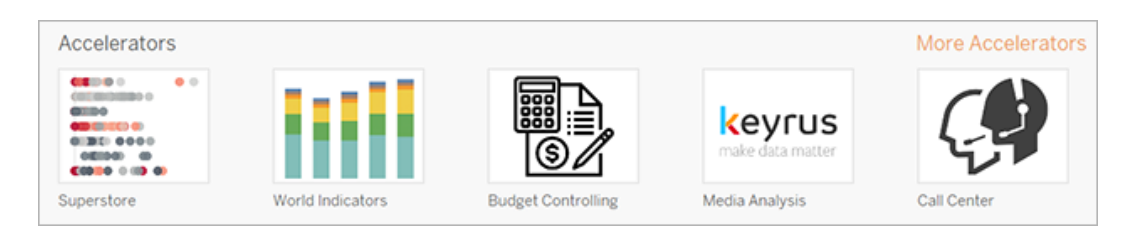

2. Los aceleradores de esta lista son los mismos que se muestran en el sitio web de Tableau Exchange, con la comodidad adicional de que puede abrir los aceleradores sin salir de Tableau Desktop.

3. Cuando encuentre un acelerador que desee usar, seleccione **Abrir** para comenzar a trabajar con él.

# En Tableau Cloud

Hay un número limitado de aceleradores disponibles para que los use cuando crea un libro de trabajo en Tableau Cloud. Estos aceleradores se conectan a datos en la nube como Salesforce, ServiceNow ITSM, LinkedIn Sales Navigator, Marketo y Oracle Eloqua.

1. Si tiene una licencia Creator en Tableau Cloud, vaya a las páginas Inicio o Explorar, haga clic en el botón **Nuevo** y seleccione **Libro de trabajo**.

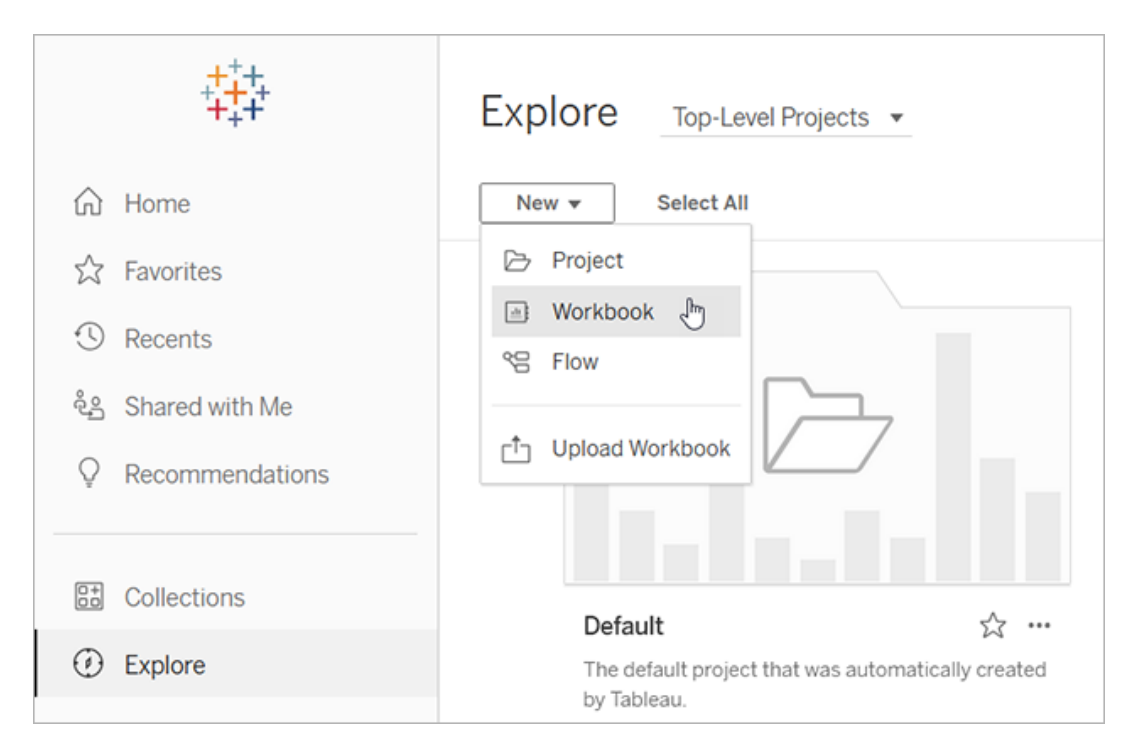

**Nota:** Los administradores del sitio también pueden acceder a los aceleradores desde la página de inicio, en la sección Aceleradores.

2. En la parte superior de la ventana Conectarse a datos, seleccione **Acelerador** para explorar la selección de Aceleradores disponibles para conectarse en Tableau Cloud. Puede cargar aceleradores desde Tableau Exchange a Tableau Cloud y usarlos como lo haría en Tableau Desktop. Sin embargo, deberá seguir las instrucciones de Tableau Desktop para obtener sus datos en el Acelerador en lugar de las instrucciones de Tableau Cloud.

# Utilice un acelerador de Tableau Exchange

Siga las instrucciones de esta sección para usar un acelerador que haya descargado del sitio web de Tableau Exchange o que haya abierto desde Tableau Desktop. Para obtener instrucciones sobre el uso de aceleradores al crear un libro de trabajo en Tableau Cloud, consulte Usar un acelerador [directamente](#page-1482-0) en Tableau Cloud.

# Agregar sus datos al acelerador en Tableau Desktop

Usar el mapeador de datos

El mapeo de datos se introdujo para un número limitado de aceleradores en Tableau Desktop 2023.1.

A partir de 2023.2, el mapeador de datos:

- Guarda sus selecciones, si lo cierra, para que pueda continuar donde lo dejó
- Le permite cambiar entre diferentes fuentes de datos conectadas
- Admite una mayor cantidad de aceleradores

El mapeador de datos lo ayuda a conectarse a los datos y asignar los campos de sus datos a los que requiere el Acelerador. Si el acelerador que ha descargado es compatible con el mapeador de datos, aparecerá un mensaje para ayudarlo a comenzar. Para encontrar aceleradores que admitan el mapeador de datos, seleccione el filtro **Mapeo de datos habilitado** en el sitio web de Tableau [Exchange](https://exchange.tableau.com/accelerators) .

Para los aceleradores que no admiten el mapeador de datos, siga las instrucciones para Agregar [manualmente](#page-1476-0) sus datos.

1. Cuando abre un acelerador, se abre el mapeador de datos. Seleccione **Empezar**.

Si cierra el mapeador, puede volver a abrirlo en cualquier momento seleccionando **Abrir mapeador** en el menú Datos.

- 2. Si ya se conectó a los datos, seleccione la fuente de datos que usará para el mapeo. De lo contrario, seleccione **Conectarse a los datos** y luego seleccione el archivo o los datos basados en la nube para usar con el Acelerador.
- 3. Para fuentes de datos no publicadas con más de una tabla, debe agregar datos al lienzo para que Tableau pueda acceder a los campos. Si ve un mensaje para configurar sus datos, arrastre una o más tablas u hojas al lienzo de la fuente de datos. Los datos que agregue estarán disponibles para mapearlos al Acelerador.

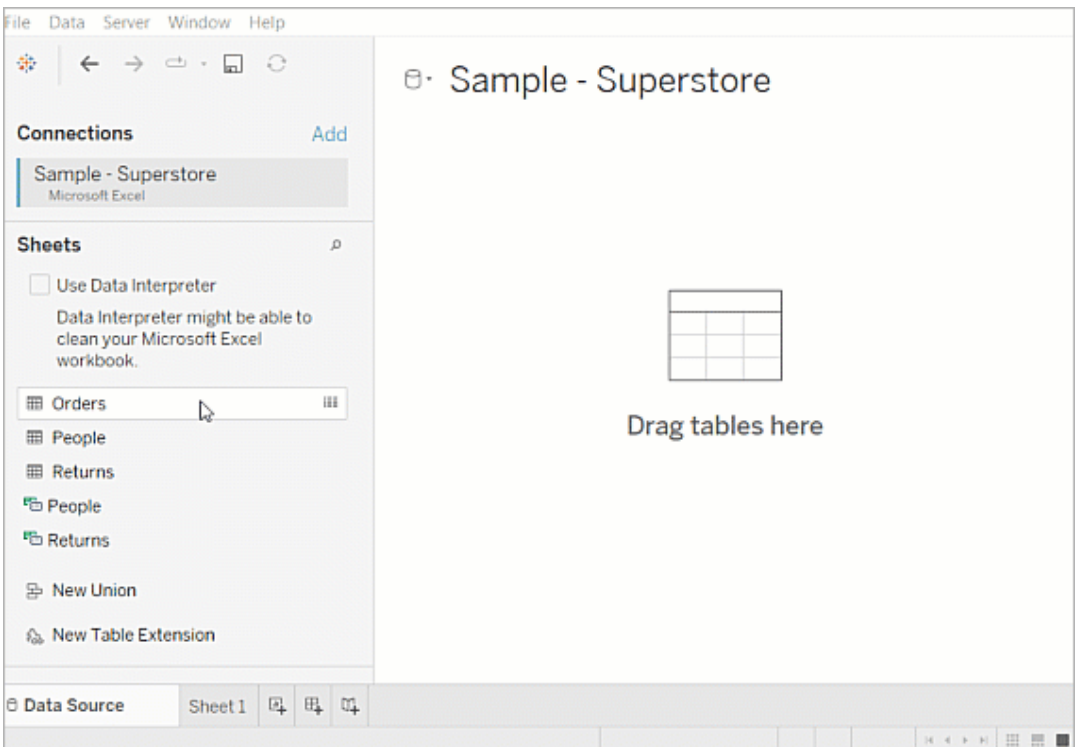

Para obtener más información sobre cómo crear una fuente de datos, consulte [Usar](https://help.tableau.com/current/pro/desktop/es-es/datasource_multitable_normalized.htm) [relaciones](https://help.tableau.com/current/pro/desktop/es-es/datasource_multitable_normalized.htm) para el análisis de datos de varias tablas.

4. Después de agregar sus datos, sus campos aparecen en la columna **A** en el mapeador de datos. Para cada campo del Acelerador, seleccione un campo del mismo tipo de datos de sus datos. Sitúe el ratón sobre los campos para ver detalles sobre ellos.

Si nota que un campo en sus datos está marcado como del tipo incorrecto, cambie el tipo de datos para que pueda ser mapeado. Para saber cómo, consulte [Tipos](https://help.tableau.com/current/pro/desktop/es-es/datafields_typesandroles_datatypes.htm) de [datos](https://help.tableau.com/current/pro/desktop/es-es/datafields_typesandroles_datatypes.htm).

Si desea cambiar la fuente de datos que está utilizando para el mapeo de datos, seleccione el nombre de la fuente de datos después de **A** y, después, seleccione cualquier otra fuente de datos que haya conectado o seleccione **Nueva fuente de datos**. Al cambiar la fuente de datos, se borra cualquier selección que haya realizado.

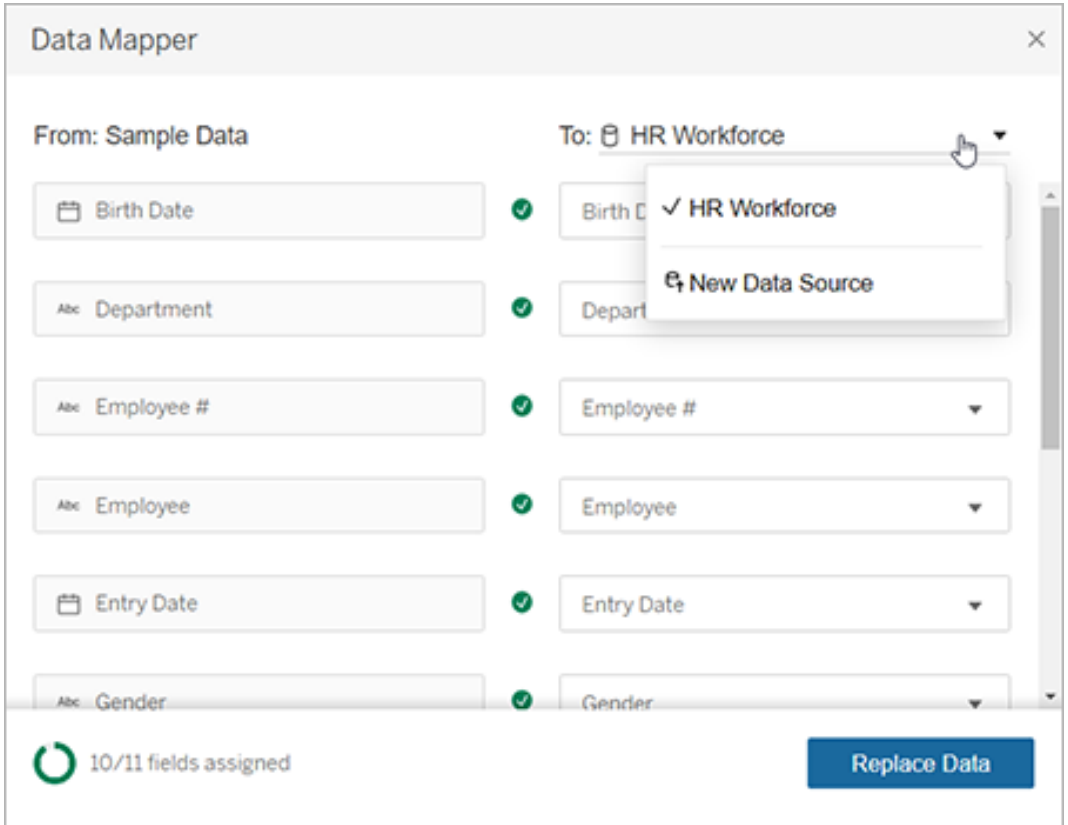
5. El indicador en la parte inferior izquierda del mapeador de datos muestra cuántos campos ha asignado. Después de completar sus tareas, seleccione **Reemplazar datos**.

Cualquier campo que deje sin asignar hará que los dashboards que usan esos campos se rompan. Esto se debe a que todos los datos de muestra se eliminan del Acelerador cuando reemplaza los datos.

6. Sus datos reemplazan los datos de muestra en el acelerador. Antes de cerrar el mapeador de datos, verifique los dashboards para asegurarse de que los datos se asignaron como esperaba. Si nota problemas con los datos, seleccione **Hacer cambios** para volver a la pantalla de asignación. Haga sus ajustes, luego reemplace los datos nuevamente.

A partir de Tableau Desktop 2023.2, si desea realizar ajustes después de cerrar el mapeador, seleccione **Datos** > **Abrir mapeador** para modificar sus selecciones. En Tableau Desktop 2023.1, las selecciones no se conservan y, si vuelve a abrir el mapeador de datos, deberá repetir el proceso de agregar una fuente de datos y realizar asignaciones para cada campo.

#### Agregar manualmente sus datos

Existen dos métodos mediante los cuales puede agregar sus datos al acelerador: reemplazar la fuente de datos con una nueva fuente de datos (método 1) o agregar una nueva conexión a la fuente de datos existente (método 2).

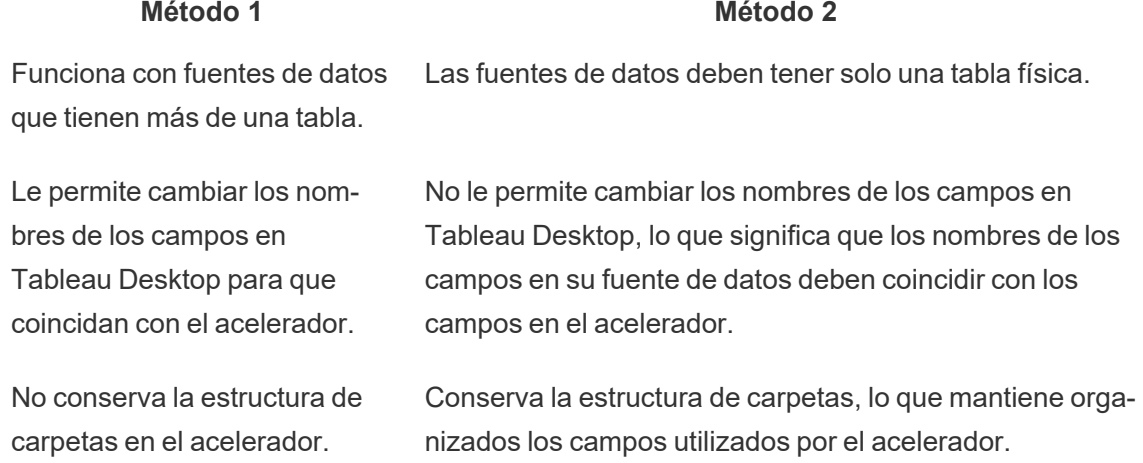

#### Tableau Software 1355

#### Método 1: Sustituir la fuente de datos

Utilice este método si va a agregar una fuente de datos con varias tablas.

1. Con el acelerador abierto en Tableau Desktop, seleccione **Datos** > **Nueva fuente de datos**.

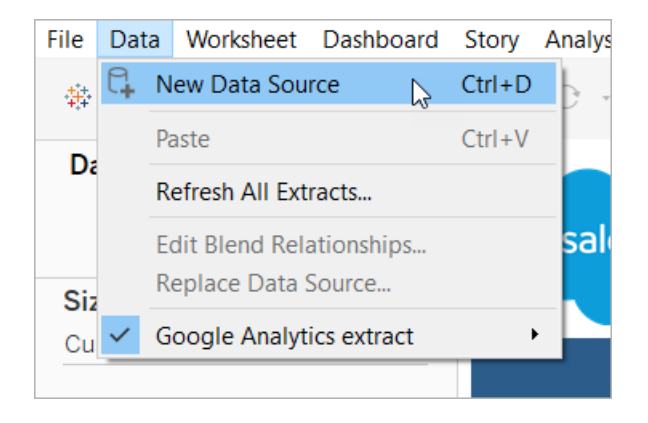

- 2. Conéctese a los datos que quiera usar. Para obtener más información, consulte [Conec](https://help.tableau.com/current/pro/desktop/es-es/basicconnectoverview.htm)tarse a sus [datos.](https://help.tableau.com/current/pro/desktop/es-es/basicconnectoverview.htm) Si utiliza un acelerador de Salesforce, asegúrese de que su cuenta tenga acceso de la API a su instancia de Salesforce.
- 3. En la pestaña Fuente de datos, arrastre las tablas al lienzo para crear su nueva fuente de datos. Para obtener más información, consulte Usar [relaciones](https://help.tableau.com/current/pro/desktop/es-es/datasource_multitable_normalized.htm) para el análisis de datos de [varias](https://help.tableau.com/current/pro/desktop/es-es/datasource_multitable_normalized.htm) tablas.
- 4. Navegue a un dashboard, luego seleccione el icono Ir a la hoja para una de las hojas enumeradas.

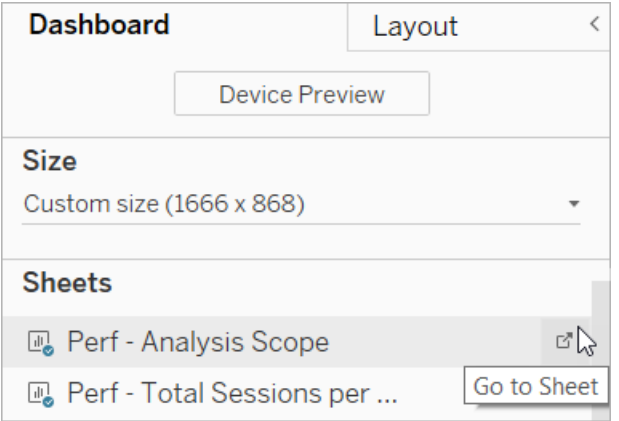

Solo puede reemplazar datos de una hoja de trabajo, no de un dashboard o pestaña de historia. Para obtener más información sobre los tipos de hojas de un libro, consulte Libros de [trabajo](https://help.tableau.com/current/pro/desktop/es-es/environ_workbooksandsheets.htm) y hojas.

5. Seleccione **Datos** > **Reemplazar fuente de datos**. Para obtener más información, consulte [Sustituir](https://help.tableau.com/current/pro/desktop/es-es/connect_basic_replace.htm) fuentes de datos.

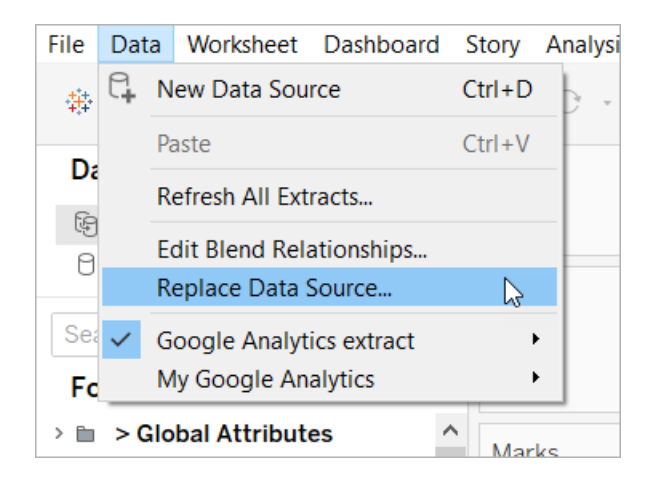

- 6. En **Reemplazo**, seleccione la fuente de datos que agregó y luego haga clic en **Aceptar**.
- 7. En el panel Datos, haga clic con el botón derecho la fuente de datos original y, después, seleccione **Cerrar**. Para obtener más información, consulte Cerrar [fuentes](https://help.tableau.com/current/pro/desktop/es-es/close_connection.htm) de datos.

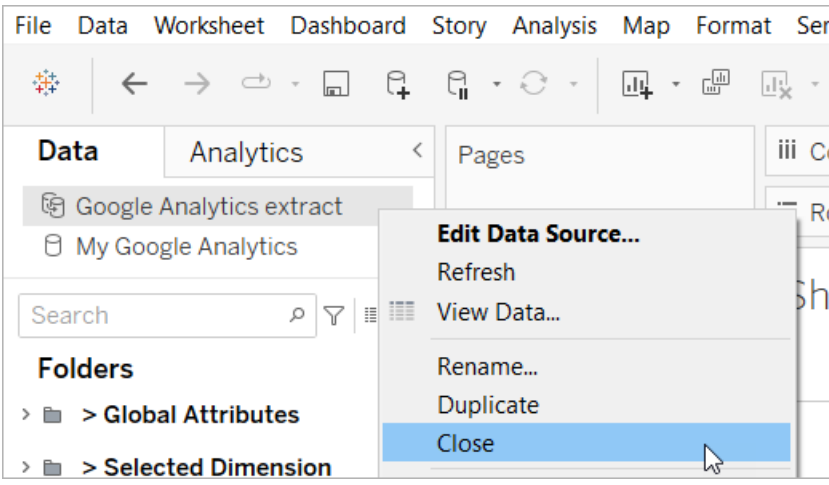

#### Arreglar referencias rotas

Si la nueva fuente de datos no tiene los mismos nombres de campo que la original, partes del acelerador estarán en blanco. Reemplace las referencias rotas para que usen los campos correctos de su nueva fuente de datos.

1. Navegue a un dashboard, luego seleccione el icono Ir a la hoja para una de las hojas enumeradas.

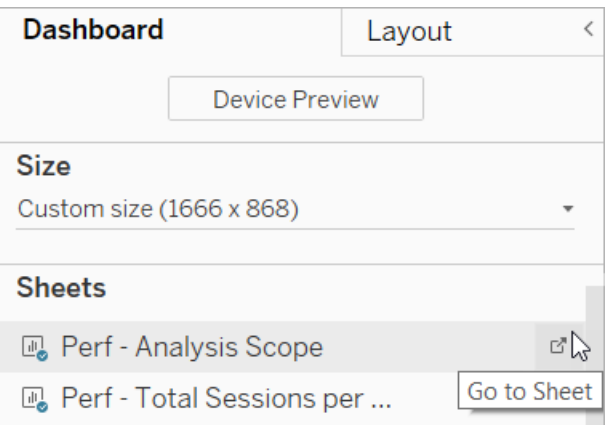

2. En el panel Datos, identifique los campos obligatorios para el Acelerador. La página del Acelerador en Tableau [Exchange](https://exchange.tableau.com/) debe incluir estos campos en la sección de descripción.

3. Reemplace las referencias de campo por cualquier campo que esté marcado con un signo de exclamación rojo.

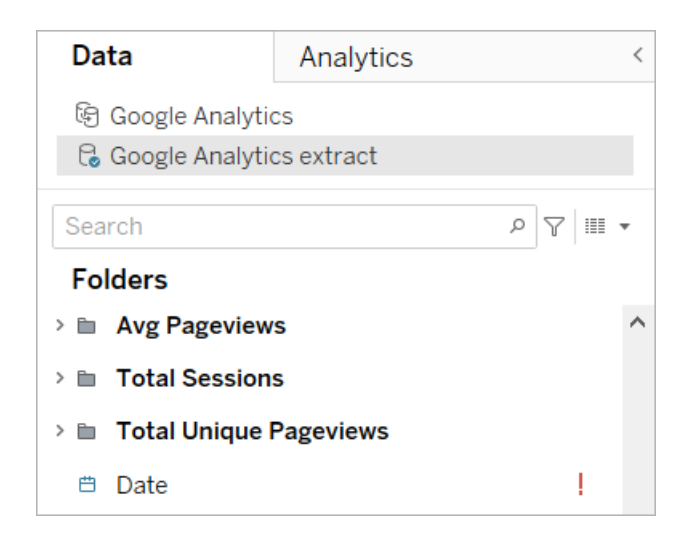

Para obtener más información, consulte Sustituir [referencias](https://help.tableau.com/current/pro/desktop/es-es/howto_connect.htm#replace-field-references) de campo.

Método 2: Editar la fuente de datos

Utilice este método si tiene una fuente de datos con solo una tabla física que pueda reemplazar directamente la tabla física en el Acelerador.

1. Con el acelerador abierto en Tableau Desktop, seleccione la pestaña **Fuente de datos**.

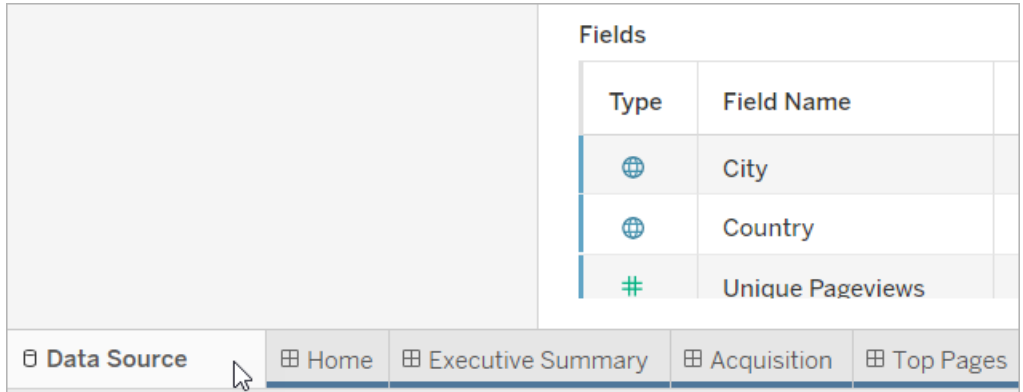

2. Junto a Conexiones, seleccione **Añadir**. Conéctese a los datos que quiera usar. Para obtener más información, consulte [Conectarse](https://help.tableau.com/current/pro/desktop/es-es/basicconnectoverview.htm) a sus datos.

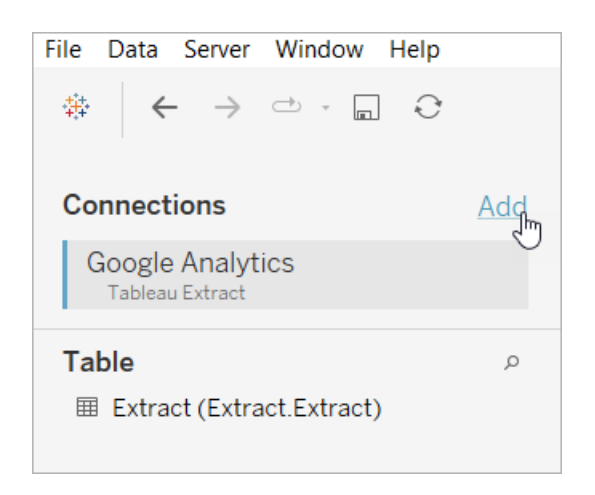

3. En el lienzo de la fuente de datos, haga doble clic en la tabla lógica para abrir la tabla física. Para obtener más información sobre las tablas lógicas y físicas, consulte [Capas](https://help.tableau.com/current/online/es-es/datasource_datamodel.htm#layers-of-the-data-model) del [modelo](https://help.tableau.com/current/online/es-es/datasource_datamodel.htm#layers-of-the-data-model) de datos.

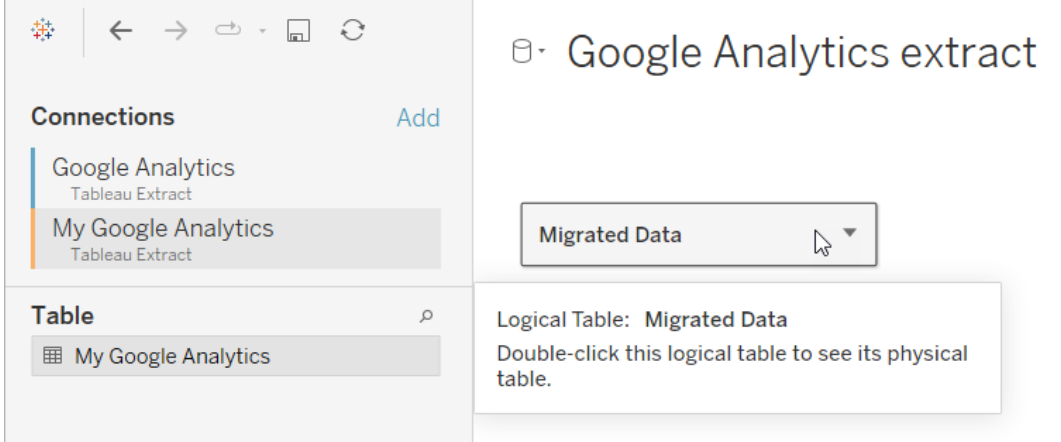

4. Arrastre la tabla desde la fuente de datos que agregó y suéltela en la tabla física existente para reemplazar los datos de muestra. Su fuente de datos debe ser solo una tabla física.

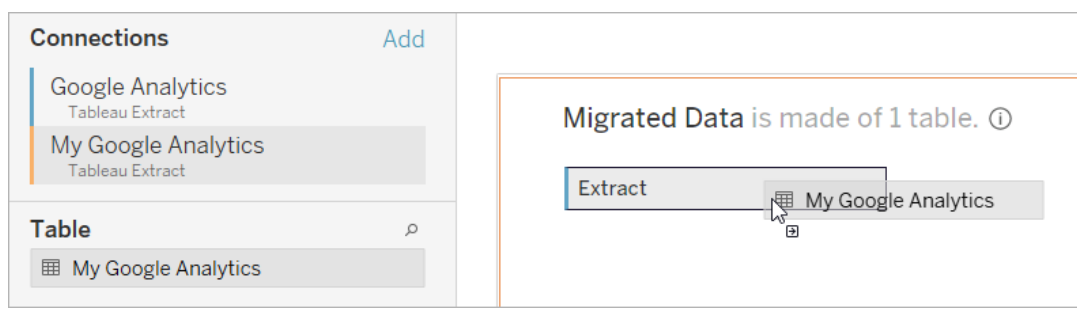

5. En Conexiones, haga clic con el botón derecho en la conexión de los datos de muestra y luego seleccione **Eliminar**.

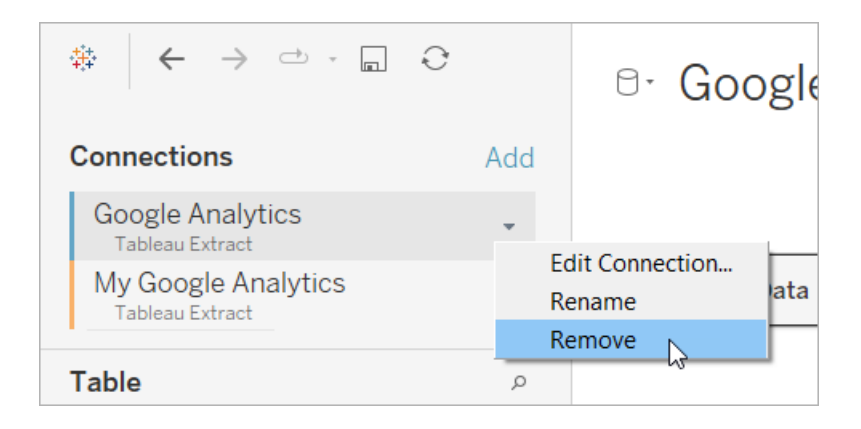

# Usar un acelerador directamente en Tableau Cloud

Hay un número limitado de aceleradores disponibles para que los use cuando crea un libro de trabajo en Tableau Cloud. Estos aceleradores le solicitan que se conecte directamente a una fuente de datos basada en la nube, en lugar de requerir que agregue datos manualmente.

- 1. En Tableau Cloud, cree un nuevo libro de trabajo.
- 2. En la parte superior de la ventana Conectarse a datos, seleccione **Acelerador**.
- 3. En la lista de diseños predefinidos, busque una opción que refleje la fuente de datos y las métricas empresariales que necesite, y seleccione **Usar dashboard**.
- 4. Para ver rápidamente cómo se ve un libro de trabajo con datos de muestra, haga clic en **Continuar sin iniciar sesión**, o haga clic en **Continuar** para crear un libro de trabajo con sus datos.
- 5. Especifique un nombre para el libro de trabajo y el proyecto en el que se incluirá.
- 6. Si opta por crear un libro de trabajo con sus datos, conéctese a su fuente de datos. Mientras Tableau prepara una extracción de sus datos, se mostrarán datos de muestra para que pueda examinar el diseño.

**Nota:** Si descarga un acelerador de Tableau Exchange con la intención de cargarlo en Tableau Cloud, deberá reemplazar los datos siguiendo las instrucciones en [Utilice](#page-1473-0) un [acelerador](#page-1473-0) de Tableau Exchange.

# Cambiar los permisos a fin de compartir aceleradores con colegas

Para evitar la filtración de datos confidenciales, de forma predeterminada solo los autores y los administradores pueden ver los libros de trabajo de los aceleradores. Si desea compartir un acelerador con sus colegas, siga estos pasos:

- 1. En Tableau Cloud, vaya al libro de [trabajo](https://help.tableau.com/current/pro/desktop/es-es/navigating.htm) del acelerador.
- 2. En el libro de trabajo, seleccione **Acciones** > **Permisos**.
- 3. Conceda permisos de **Vista** a cualquier usuario o grupo que desee que pueda ver el dashboard. Para obtener más información, consulte Editar [permisos](https://help.tableau.com/current/online/es-es/permissions.htm) en la ayuda de Tableau Cloud.

# Sustituir datos de muestra por sus propios datos

Si elige usar datos de muestra en un dashboard, puede sustituirlos por sus propios datos en cualquier momento.

- 1. En Tableau Cloud, vaya al libro de [trabajo](https://help.tableau.com/current/pro/desktop/es-es/navigating.htm) del acelerador.
- 2. En la pestaña **Fuentes de datos**, elija la fuente de datos. En el menú Acciones, elija **Editar conexión**.
- 3. Para la autenticación, seleccione **Credenciales insertadas en la conexión** y elija una cuenta de usuario existente, o añada una nueva. Luego seleccione **Guardar**.
- 4. En la pestaña **Actualizar programas**, seleccione el programa. En el menú Acciones, seleccione **Ejecutar ahora**.

# Corregir las vistas atenuadas sustituyendo nombres de campo

Si su organización ha personalizado la estructura de datos para un sistema basado en la nube, es posible que deba efectuar los mismos cambios en los aceleradores una vez que se hayan cargado sus datos en ellas. Por ejemplo, si su organización ha cambiado el nombre del campo "Cuenta" de Salesforce a "Cliente", tendrá que efectuar un cambio correspondiente en los aceleradores a fin de evitar vistas atenuadas como esta:

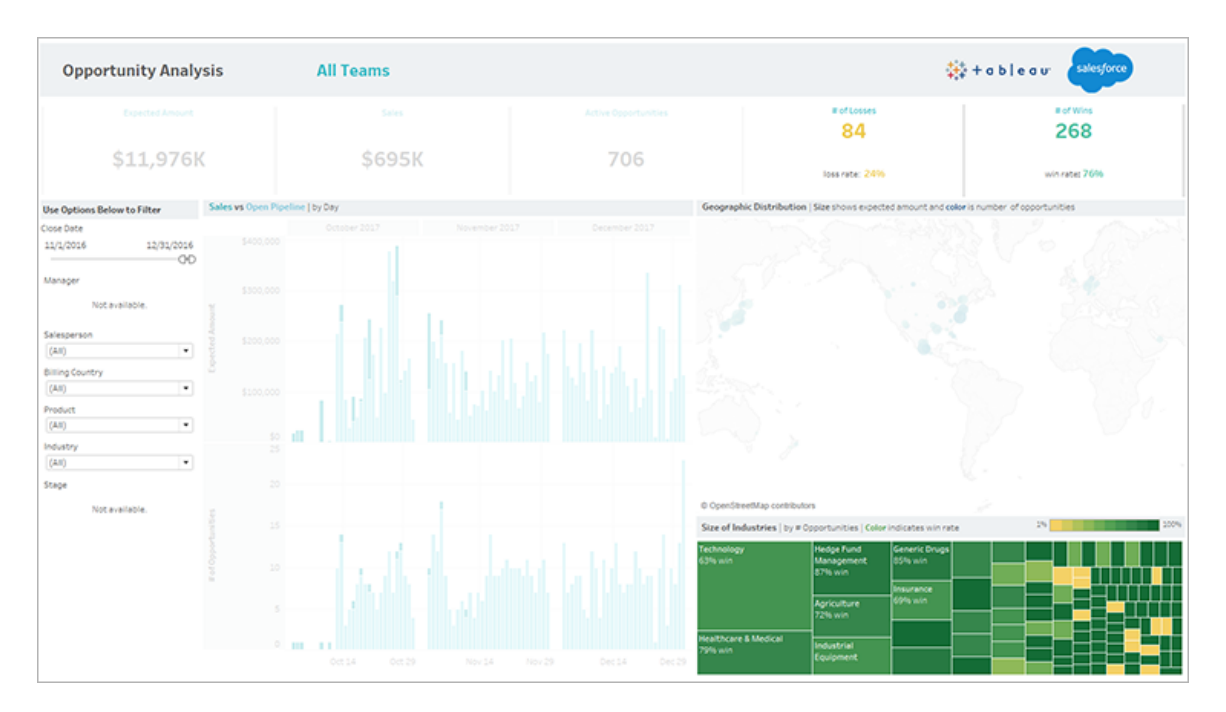

Reemplace las referencias de campo para corregir los campos rotos.

- 1. En el dashboard, seleccione **Editar**.
- 2. Vaya [directamente](https://help.tableau.com/current/pro/desktop/es-es/help.htm#environ_workbooksandsheets_sheets_hideshow.htm#Temporar) a la hoja atenuada.
- 3. En el panel Datos de la izquierda, busque signos de exclamación (!) de color rojo junto a los nombres de los campos, que indican que su organización emplea nombres distintos.
- 4. Haga clic con el botón derecho en esos campos y seleccione **Reemplazar referencias**. A continuación, seleccione el nombre de campo correcto en la lista.

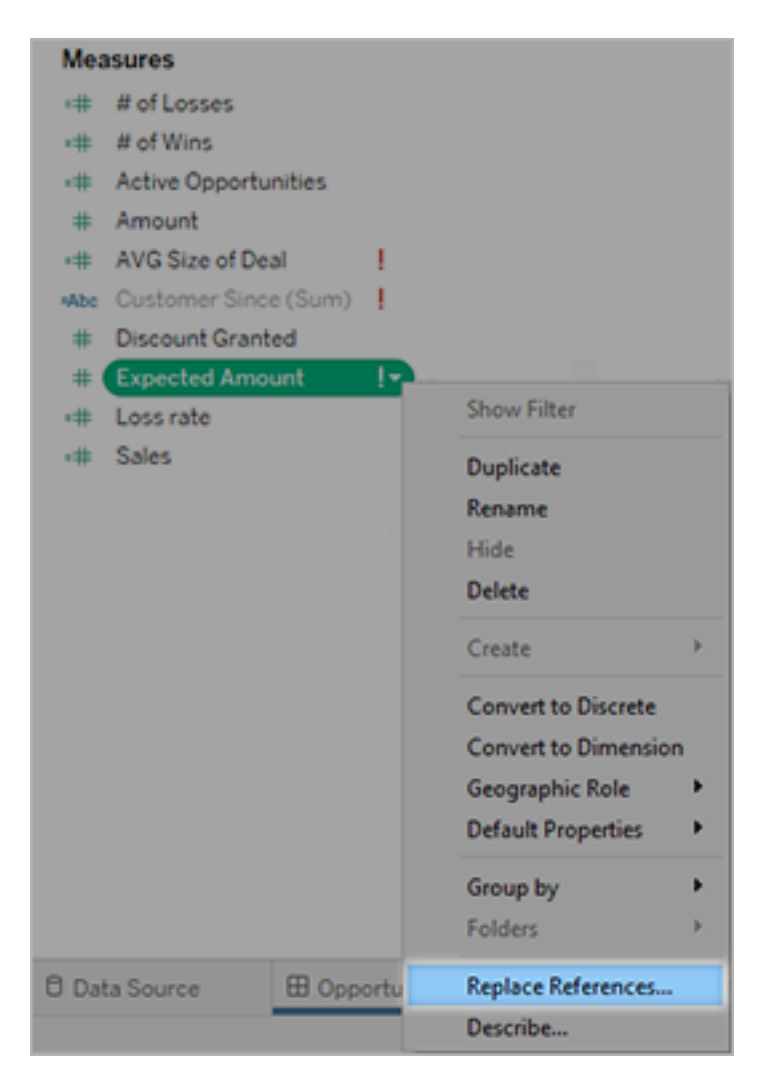

# Corregir dashboards vacíos cambiando sus rangos de fechas predeterminados

Si un dashboard parece estar completamente vacío, la causa más probable es que el rango de fechas predeterminado no se corresponda con las fechas de los datos de la fuente.

- 1. [Descargue](https://help.tableau.com/current/pro/desktop/es-es/help.htm#export.htm) el libro de trabajo y, después, ábralo en Tableau Desktop.
- 2. Seleccione la pestaña **Fuente de datos**.
- 3. En la esquina superior izquierda, seleccione la flecha junto al nombre de la fuente de datos y seleccione **Editar conexión**. Después, inicie sesión.

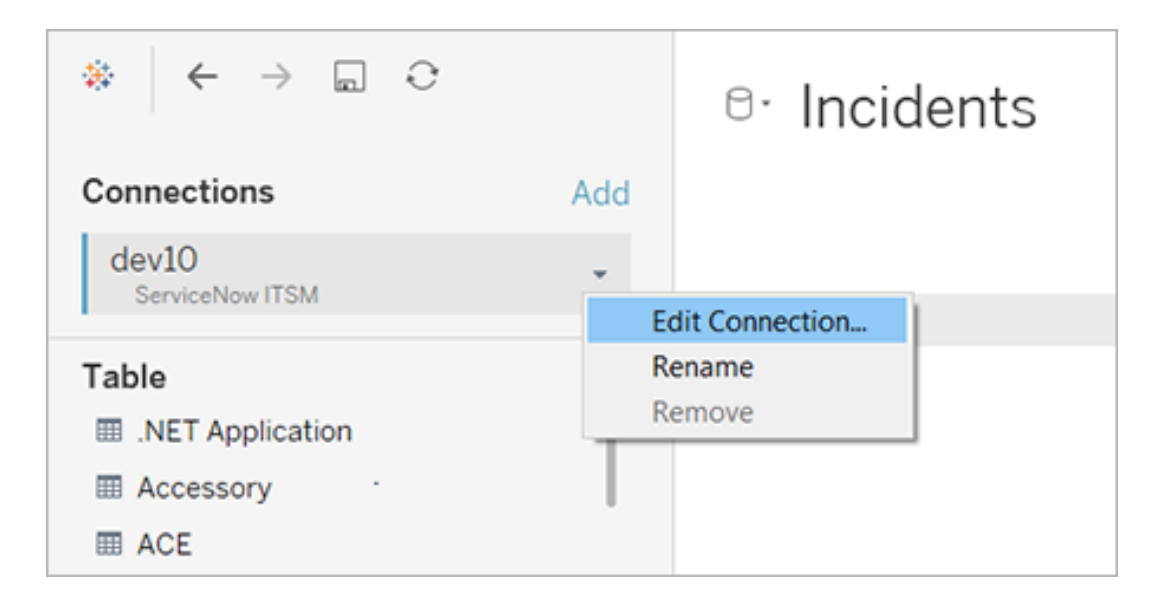

- 4. Especifique un rango de fechas que refleje las fechas de sus datos y después seleccione **Conectar**.
- 5. Elija **Servidor** > **Publicar fuente de datos** para actualizar las extracciones de datos en Tableau Cloud.

# Usar extensiones del dashboard

Las extensiones le permiten añadir funciones exclusivas a los dashboards o directamente integrarlos con aplicaciones fuera de Tableau. Añadir extensiones es fácil. Se las incorpora en las disposiciones de dashboard tal como cualquier otro objeto de dashboard.

Las extensiones expanden la funcionalidad del dashboard con la ayuda de aplicaciones web creadas por desarrolladores terceros. Si es un desarrollador y quiere crear sus propias extensiones, consulte la [documentación](https://tableau.github.io/extensions-api/) de la API de extensiones de Tableau en GitHub.

**Nota:** Los administradores de Tableau pueden desactivar las extensiones del dashboard en Tableau [Desktop](https://help.tableau.com/current/desktopdeploy/es-es/desktop_deploy_setting_changes.htm#dashboard_extensions), [Tableau](https://help.tableau.com/current/server/es-es/dashboard_extensions_server.htm) Server y [Tableau](https://help.tableau.com/current/online/es-es/dashboard_extensions_server.htm) Cloud.

# Añadir una extensión a un dashboard

1. En un libro de trabajo de Tableau, abra una hoja de dashboard.

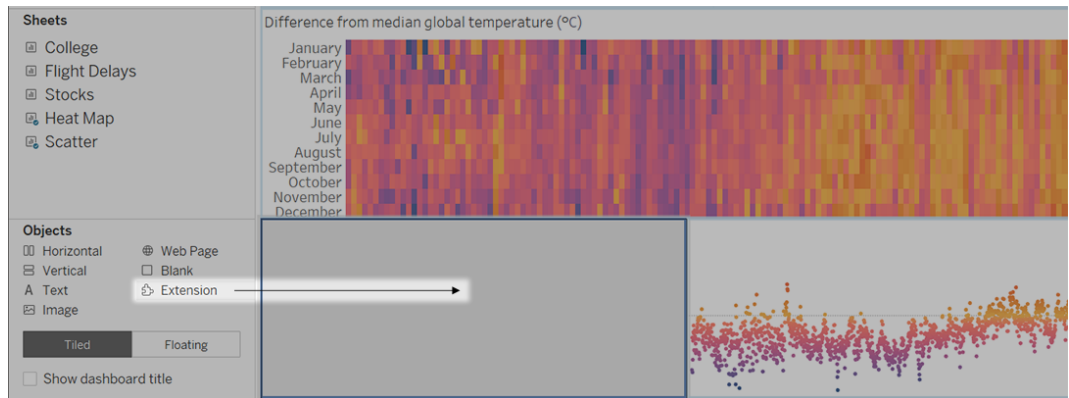

2. En la sección **Objetos**, arrastre la **Extensión** al dashboard.

3. En el cuadro de diálogo "Añadir una extensión", realice una de las siguientes opciones:

- Busque o seleccione una extensión.
- <sup>l</sup> Haga clic en **Acceder a extensiones locales** y vaya al archivo .trex que descargó anteriormente.
- 4. Si se le solicita, permita o deniegue el acceso a la extensión de dashboard para los datos del libro de trabajo. Para obtener más información, consulte [Seguridad](#page-1489-0) de datos, [extensiones](#page-1489-0) habilitadas para red y con Sandbox.

Si permite el acceso, siga cualquiera de las instrucciones que se muestran en la pantalla para configurar la extensión.

**Nota:** Si utiliza Tableau Server o Tableau Cloud, los objetos de la extensión aparecerán en blanco en las impresiones, PDF e imágenes de dashboards (incluidas las imágenes en correos electrónicos de suscripción).

#### Configurar una extensión de dashboard

Algunas extensiones de dashboard proporcionan opciones de configuración que le permiten personalizar funciones.

1. Seleccione la extensión del dashboard y seleccione **Configurar** en el menú desplegable de la esquina superior derecha.

2. Siga las instrucciones en pantalla para configurar la extensión.

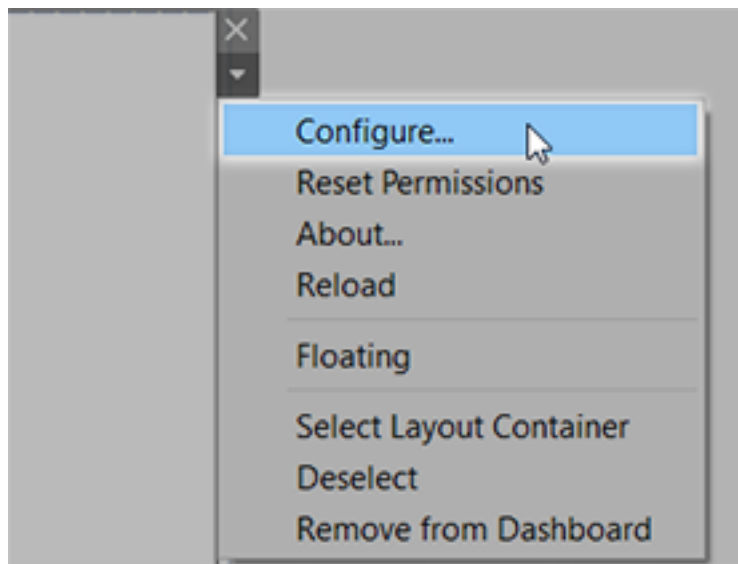

#### Volver a cargar una extensión de dashboard

Si una extensión de dashboard deja de responder, es posible que necesite volver a cargarla, lo que es similar a actualizar una página web en un navegador.

1. Seleccione la extensión del dashboard y seleccione **Volver a cargar** en el menú desplegable de la esquina superior derecha.

La extensión de dashboard se actualiza y vuelve a su estado original.

<span id="page-1489-0"></span>2. Si al volver a cargar la extensión se produce un fallo al volver a un estado funcional, pruebe a eliminarla del dashboard y añádala otra vez.

# Seguridad de datos, extensiones habilitadas para red y con Sandbox

Las extensiones de Dashboard son aplicaciones web que vienen en dos formas:

- **Las extensiones de red se ejecutan en servidores web ubicados fuera de su red local.**
- <sup>l</sup> Las *extensiones con Sandbox* se ejecutan en un entorno protegido sin acceso a ningún otro recurso o servicio en la web.

Antes de añadir una extensión habilitada por red o ver un dashboard, debe asegurarse de que confía en el sitio web en el que está alojado. De forma predeterminada, las extensiones de dashboard usan el protocolo HTTPS, que garantiza un canal cifrado para el envío y la recepción de datos, y asegura privacidad y seguridad.

Para obtener más información acerca de la seguridad de los datos al usar extensiones de dashboard, consulte Seguridad de la extensión: [procedimientos](https://help.tableau.com/current/server/es-es/security_extensions.htm) recomendados para la imple[mentación.](https://help.tableau.com/current/server/es-es/security_extensions.htm)

# Permitir o denegar el acceso a los datos a una extensión habilitada por red

En función de cómo se diseñe una extensión, puede acceder a datos visibles en una vista o a datos subyacentes completos, nombres de tablas y de campo de fuentes de datos e información sobre las conexiones de fuentes de datos. Al añadir una extensión o ver un dashboard con una, tiene la posibilidad de permitir o denegar que la extensión se ejecute y tenga acceso a los datos.

Si está viendo un dashboard con una extensión que requiere acceso a datos completos y ese acceso se ha denegado, aparecerá un mensaje en lugar de la extensión. Si la extensión es de confianza y desea usarla, puede restablecer los permisos y permitir que esta se ejecute.

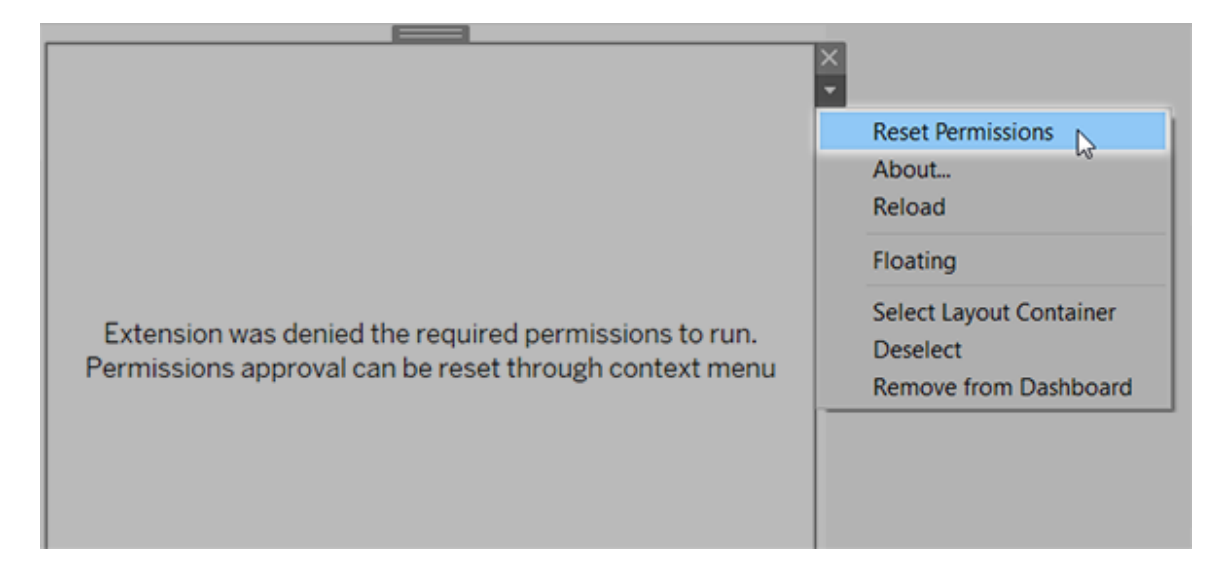

- 1. Seleccione la extensión en el dashboard y en el menú desplegable en la esquina superior derecha, seleccione **Restablecer permisos**.
- 2. Haga clic en **Permitir** para que la extensión pueda ejecutarse y pueda obtener acceso a los datos o **Denegar** para evitar que la extensión se ejecute.

#### Asegúrese de que JavaScript esté habilitado en Tableau Desktop

Las extensiones de dashboard interactúan con datos que usa la biblioteca de la API de extensiones de Tableau, una biblioteca en JavaScript. Si desea utilizar extensiones, asegúrese de que JavaScript esté habilitado en la configuración de seguridad del dashboard:

Seleccione **Ayuda** > **Configuración y rendimiento** > **Establecer seguridad en la vista web del dashboard** > **Habilitar JavaScript**.

# Asegúrese de que las extensiones se ejecuten en Tableau Cloud o en Tableau Server

Puede añadir extensiones a libros de trabajo que publique de Tableau Desktop o directamente en el modo de creación web de Tableau Cloud y Tableau Server. Un administrador de Tableau debe permitir que las extensiones se ejecuten en un sitio y añadir extensiones habilitadas por red a una lista de extensiones aceptadas. Los administradores solo deben permitir extensiones que haya probado y en las cuales confíe.

Si quiere usar una extensión de dashboard en Tableau Cloud o en Tableau Server, dirija a su administrador a Administrar [extensiones](https://help.tableau.com/current/online/es-es/dashboard_extensions_server.htm) de dashboard en Tableau Cloud o [Administrar](https://help.tableau.com/current/server/es-es/dashboard_extensions_server.htm) extensiones de [dashboard](https://help.tableau.com/current/server/es-es/dashboard_extensions_server.htm) en Tableau Server.

#### Navegadores web compatibles para extensiones con Sandbox

Las extensiones con Sandbox se ejecutan en todos los navegadores compatibles con [Tableau](https://www.tableau.com/es-es/products/techspecs#server) Server y [Tableau](https://www.tableau.com/es-es/products/techspecs) Cloud, excepto Internet Explorer 11.

#### Versiones admitidas de Tableau Server para extensiones con Sandbox

Puede utilizar extensiones con Sandbox en Tableau Server 2019.4 y versiones posteriores.

# Obtener soporte para extensiones de dashboard

Si quiere obtener ayuda para una extensión, necesitará ponerse en contacto con el desarrollador o la empresa que la creó.

- 1. Seleccione la extensión del dashboard y seleccione **Acerca de** en el menú desplegable de la esquina superior derecha.
- 2. Haga clic en **Obtener soporte** para ir a la página de soporte del desarrollador de la extensión.

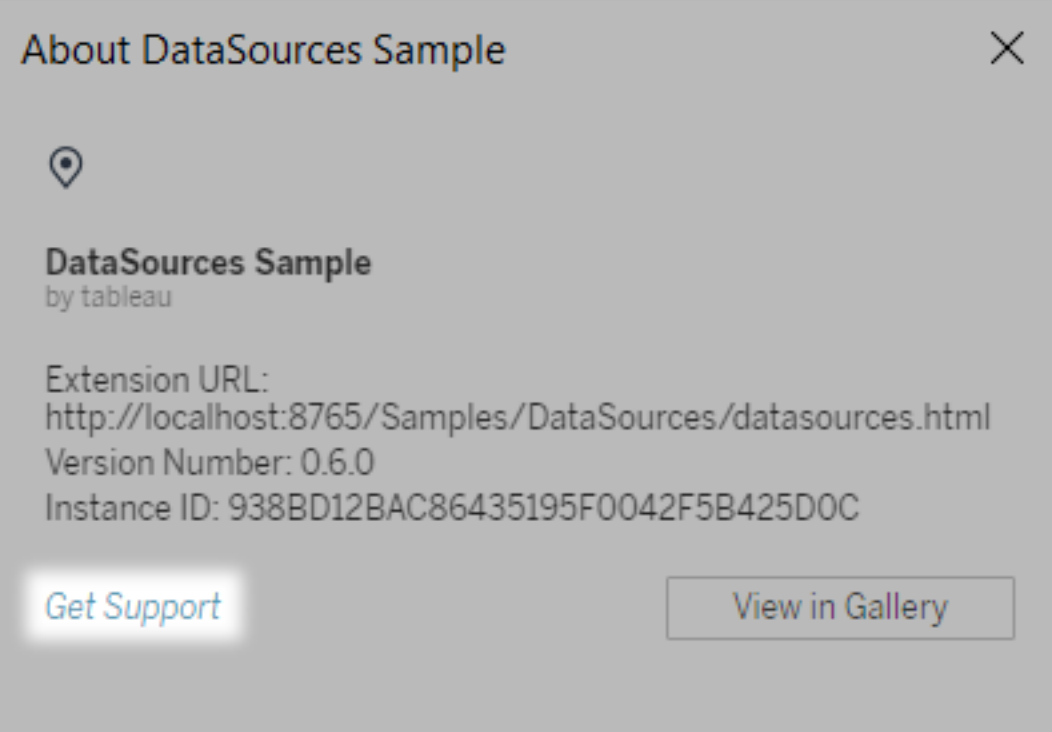

**Nota:** Tableau no ofrece soporte para extensiones u otros programas que interactúen con la API de extensiones. Sin embargo, puede utilizar la [comunidad](https://community.tableau.com/s/developers) de [desarrolladores](https://community.tableau.com/s/developers) de Tableau para enviar preguntas y solicitar ayuda.

# Integrar Acciones externas

**Nota:** Las acciones externas en Tableau se basan en la funcionalidad proporcionada por Salesforce Flow. La función envía sus datos seleccionados a Salesforce Flow, que se ejecuta en una infraestructura de Salesforce independiente. El uso de Salesforce Flow y otros productos y servicios de Salesforce está sujeto a su acuerdo con Salesforce.

Después de ver y comprender sus datos en Tableau, ¿qué viene? Por lo general, tomar medidas a partir de la información de los datos implica pasar de una aplicación a otra, a menudo copiando y pegando datos y perdiendo contexto en el camino. Con la funcionalidad Acciones externas de Tableau, puede crear e interactuar con flujos de trabajo basados en datos directamente desde dashboards de Tableau y automatizar sus próximos pasos usando Flujo de Salesforce.

# Acerca de Flujo de Salesforce

Si no está familiarizado con [Salesforce](https://help.salesforce.com/s/articleView?language=en_US&id=sf.flow_concepts.htm&type=5) Flow, es una herramienta sin código que proporciona automatizaciones de procesos que ahorran tiempo. Un flujo es un componente de Flujo de Salesforce que recopila datos y realiza acciones en su organización de Salesforce. Hay varios tipos de flujo [disponibles](https://help.salesforce.com/s/articleView?id=sf.flow_concepts_type.htm&type=5) en Salesforce Flow, pero los flujos de trabajo de Acciones externas en Tableau solo son compatibles con los flujos iniciados automáticamente.

**Nota:** Para obtener más información sobre los flujos, consulte [Crear](https://trailhead.salesforce.com/en/content/learn/trails/build-flows-with-flow-builder) flujos con Flow Buil[der](https://trailhead.salesforce.com/en/content/learn/trails/build-flows-with-flow-builder) en Trailhead.

# Cómo funciona Acciones externas

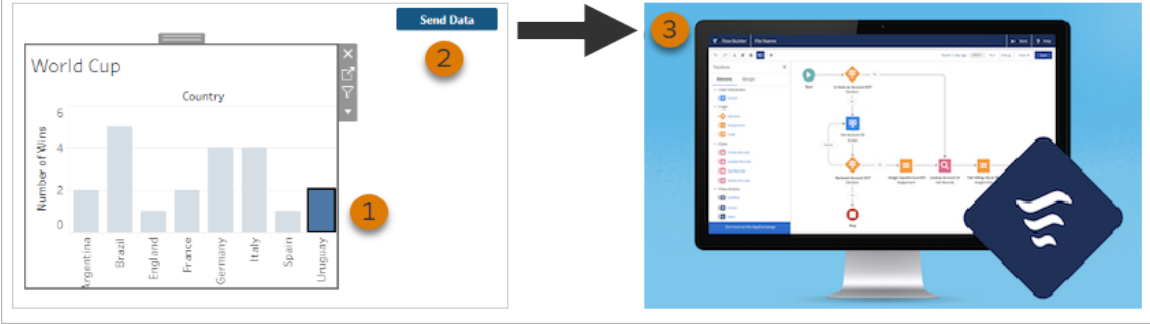

Cuando un flujo de trabajo de Acciones externas está configurado para una visualización de un dashboard de Tableau, aparece un botón personalizado en la visualización correspondiente en un estado no disponible (gris). Cuando selecciona una marca relevante en la visualización (1), el botón pasa a estar disponible. Luego, cuando hace clic en el botón (2), los datos de la marca seleccionada se envían directamente a un flujo que se creó y configuró en [Salesforce](https://help.salesforce.com/s/articleView?language=en_US&id=sf.flow_concepts.htm&type=5) Flow (3).

Como autor de un flujo de trabajo de Acciones externas, usted determina:

- A qué flujo se envían los datos
- De qué dashboard provienen los datos
- <sup>l</sup> El texto y la apariencia del botón del dashboard que activa el flujo de trabajo

**Nota:** Puede agregar varios flujos de trabajo de Acciones externas a un dashboard, pero cada uno de los flujos correspondientes debe implementarse en la misma organización de Salesforce.

# Formas de usar flujos de trabajo de Acciones externas

Hay infinitas formas de usar flujos de trabajo de Acciones externas para automatizar los procesos existentes en su organización. Por ejemplo, piense en el esfuerzo ahorrado por un flujo de trabajo que permite a los miembros del equipo de contabilidad enviar las facturas de los

clientes directamente desde el mismo panel que utilizan para realizar un seguimiento de los pedidos impagos. O tal vez esté buscando formas de optimizar la gestión de casos de su equipo de soporte. Un flujo de trabajo que permita a los miembros del equipo de soporte escalar casos directamente desde el dashboard que usan para rastrear casos podría ahorrar mucho tiempo. Los flujos de trabajo de Acciones externas ayudan a mantener a los usuarios en el flujo de trabajo y permiten que su organización se beneficie de una mayor eficiencia.

Cuando crea un flujo de trabajo Acciones externas, básicamente está construyendo un puente que conecta cualquier tipo de fuente de datos en Tableau con un flujo en Salesforce. Su fuente de datos no necesita estar conectada a una base de datos de Salesforce porque el propio flujo de trabajo crea esa conexión. Esto es particularmente útil cuando hay varios grupos que usan fuentes de datos separadas para completar diferentes pasos del mismo proceso.

Por ejemplo, piense en todos los diferentes equipos y herramientas involucrados cuando un cliente realiza un pedido en un sitio de comercio electrónico. Los representantes de ventas de comercio electrónico pueden usar Salesforce para rastrear la venta, mientras que los responsables de la cadena de suministro usan una herramienta de administración de la cadena de suministro para deducir el artículo comprado del inventario general de productos. Los equipos de soporte que ayudan al cliente a solucionar cualquier problema que surja cuando recibe su producto pueden iniciar sesión en Salesforce o analizarse en un dashboard de Tableau. Con un flujo de trabajo de Acciones externas, puede conectar todos estos datos de cada uno de estos equipos para optimizar los procesos e incluso automatizar algunos de los pasos existentes.

# Prácticas recomendadas para autores de flujos de trabajo de Acciones externas

**Importante:** Los autores de dashboards que usan la funcionalidad Acciones externas para conectar los datos del dashboard con los flujos integrados en Flujo de Salesforce

debe colaborar estrechamente con los administradores y arquitectos de Salesforce que crearon los flujos.

Los flujos integrados de Flujo de Salesforce son sofisticados programas de automatización empresarial. Si bien su organización puede beneficiarse enormemente de estas automatizaciones, es importante comprender cómo funcionan los flujos antes de implementar los flujos de trabajo Acciones externas que los utilizan. Asegúrese de completar la [formación](#https://trailhead.salesforce.com/content/learn/modules/business_process_automation) de [Salesforce](#https://trailhead.salesforce.com/content/learn/modules/business_process_automation) Flow en Trailhead y revisar la [documentación](https://help.salesforce.com/s/articleView?id=sf.flow.htm) de Flows. Considere las [prácticas](https://help.salesforce.com/s/articleView?id=sf.flow_prep_bestpractices.htm&type=5&language=en_US) [recomendadas](https://help.salesforce.com/s/articleView?id=sf.flow_prep_bestpractices.htm&type=5&language=en_US) de Flow en su diseño y tenga en cuenta los límites y las [consideraciones](https://help.salesforce.com/s/articleView?id=sf.flow_considerations.htm&type=5) de [Flow](https://help.salesforce.com/s/articleView?id=sf.flow_considerations.htm&type=5).

**Nota:** Hay varios [tipos](https://help.salesforce.com/s/articleView?id=sf.flow_concepts_type.htm&type=5) de flujo disponibles en Salesforce Flow, pero los flujos de trabajo de acciones externas solo son compatibles con los flujos iniciados automáticamente.

Los flujos de trabajo de Acciones externas deben implementarse cuidadosamente para alinearse con las restricciones arquitectónicas de los flujos integrados de Flujo de Salesforce. Los flujos son poderosos, pero también pueden requerir muchos recursos y ser complejos. Existen posibles problemas de licencias, limitación de ejecución y simultaneidad que deben tenerse en cuenta, y límites de lectura/escritura de la base de datos que deben evaluarse y probarse.

También hay importantes consideraciones de seguridad relacionadas con los flujos. Los usuarios con el permiso Administrar flujos pueden ver y cambiar todos los datos y recursos en la organización de Salesforce correspondiente. Los usuarios con el permiso Ejecutar flujos pueden ejecutar casi cualquier flujo activo en la organización de Salesforce. Para restringir el acceso solo a aquellos usuarios que lo requieran (como los autores de dashboards y los usuarios de flujos de trabajo), su administrador de Salesforce puede habilitar la configuración de comportamiento predeterminado de anulación para un flujo. Para obtener más información, consulte ¿Cómo funciona la [seguridad](https://help.salesforce.com/s/articleView?id=sf.flow_distribute_security.htm&type=5) de Flow?

Los autores de dashboards que estén creando flujos de trabajo de Acciones externas deben comunicarse con sus administradores de Salesforce antes de implementar los flujos de trabajo para evitar resultados no deseados.

# Crear un flujo de trabajo

Antes de crear un flujo de trabajo de Acciones externas, los autores del dashboard deben colaborar con sus administradores de Salesforce para encontrar o crear un flujo que satisfaga sus necesidades. Por ejemplo, tal vez su objetivo sea ayudar a su equipo de contabilidad a enviar facturas directamente desde un panel de pedidos impagos. Para lograr este objetivo, necesita un flujo que pueda recuperar la información de contacto del cliente y los detalles del pedido desde el dashboard y completar las facturas.

Después de decidir qué flujo usar, el siguiente paso es identificar un dashboard al que conectarlo. Es probable que sus usuarios ya estén interactuando con un dashboard existente que funcionaría bien. Sin embargo, si es necesario, puede crear un nuevo [dashboard.](https://help.tableau.com/current/pro/desktop/es-es/dashboards_create.htm)

Con el flujo correcto y el dashboard correcto en mente, es hora de pensar en la compatibilidad de los tipos de datos en el dashboard con los campos de entrada requeridos del flujo (conocidos como variables). Por ejemplo, su dashboard de pedidos impagos debe contener una visualización con todos los detalles relevantes de los pedidos necesarios para enviar las facturas de los clientes. Estos detalles pueden incluir información como la fecha del pedido, el nombre del cliente y la información de contacto, las descripciones y los importes de los artículos y el importe del pago adeudado.

Cuando su dashboard contenga todos los componentes requeridos, agregue el objeto Flujo de trabajo:

1. En un libro de trabajo de Tableau, abra un dashboard existente o cree uno [nuevo.](https://help.tableau.com/current/pro/desktop/es-es/dashboards_create.htm)

2. Desde la sección **Objetos** del panel **Dashboard**, arrastre **Flujo** de trabajo a una visualización en el dashboard.

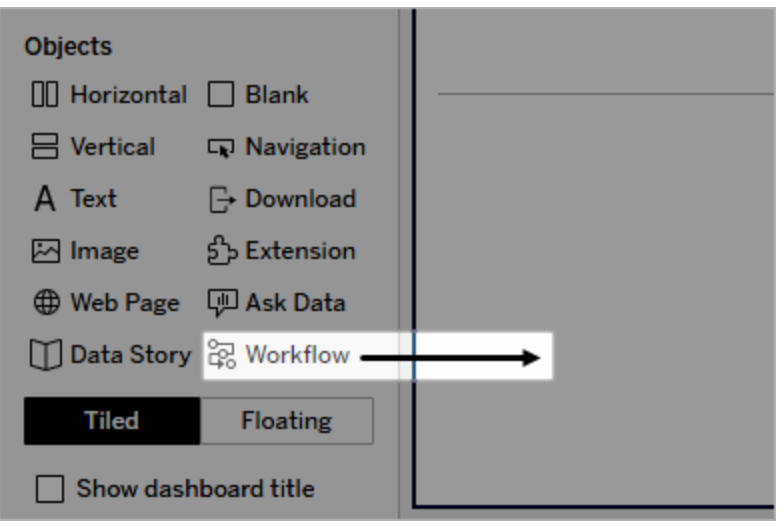

3. Cuando se le solicite, especifique sus credenciales de inicio de sesión para la organización de Salesforce asociada con su flujo.

**Nota:** Cuando los usuarios acceden al dashboard donde configuró su flujo de trabajo, deben especificar sus credenciales de Salesforce. Si sus credenciales de Salesforce caducan mientras visualizan el dashboard, se les solicita que se vuelvan a autenticar.

- 4. Haga clic en **Configurar libro de trabajo**.
- 5. En el cuadro de diálogo **Agregar flujo de trabajo**, busque un flujo por nombre de flujo o autor de flujo.
- 6. Seleccione un flujo para ver sus detalles, incluidas las entradas requeridas (variables Salesforce) que necesitará de la visualización. Haga clic en **Atrás** para seleccionar un flujo diferente o haga clic en **Siguiente** para continuar.
- 7. En el menú desplegable **Seleccionar hoja**, seleccione una hoja (hoja de trabajo, dashboard o historia) que contenga las marcas que sus usuarios seleccionarán y enviarán al flujo.

**Nota:** Asegúrese de seleccionar una hoja que tenga marcas con los campos codificados que desea asignar a las entradas requeridas del flujo. Por ejemplo, si desea asignar la variable forecast revenue en el flujo al campo SUM (Sales) en Tableau, debe seleccionar una hoja con marcas codificadas con el campo Sum (Sales).

- 8. Haga clic en **Siguiente**.
- 9. Para cada una de las entradas requeridas del flujo (variables Salesforce), seleccione un campo adecuado de la hoja de Tableau que eligió en el paso Seleccionar hoja.

**Nota:** Para cada entrada, el tipo de datos de la variable Salesforce y el campo de Tableau deben coincidir.

- 10. Haga clic en **Siguiente**.
- 11. Configure la apariencia del botón en el que los usuarios harán clic para activar el flujo de trabajo de Acciones externas. Especifique un título de botón, un color de fondo y un color de borde. Verifique la vista previa para confirmar la apariencia del botón.

**Nota:** Recuerde que los usuarios deberán seleccionar una marca de la visualización que seleccionó en el paso **Seleccionar hoja**. Hasta que no se selecciona una marca, el botón no está disponible. Considere agregar texto guía al dashboard para que los usuarios sepan exactamente con qué visualización interactuar y qué sucederá cuando hagan clic en el botón.

12. Haga clic en **Listo** para crear el flujo de trabajo y agregar el botón correspondiente a la visualización del dashboard.

# Usar un flujo de trabajo

Para comenzar como usuario de flujo de trabajo, abra el dashboard donde el autor de su dashboard ha agregado un flujo de trabajo. Puede confirmar que un flujo de trabajo está

disponible si se muestra un botón de flujo de trabajo. El autor del dashboard personaliza el nombre y el formato del botón, y debe indicar claramente la acción que se activa cuando hace clic en él (como "Enviar datos" o "Actualizar registro"). Seleccione una marca relevante de una visualización en el dashboard y luego haga clic en el botón para iniciar el flujo de trabajo.

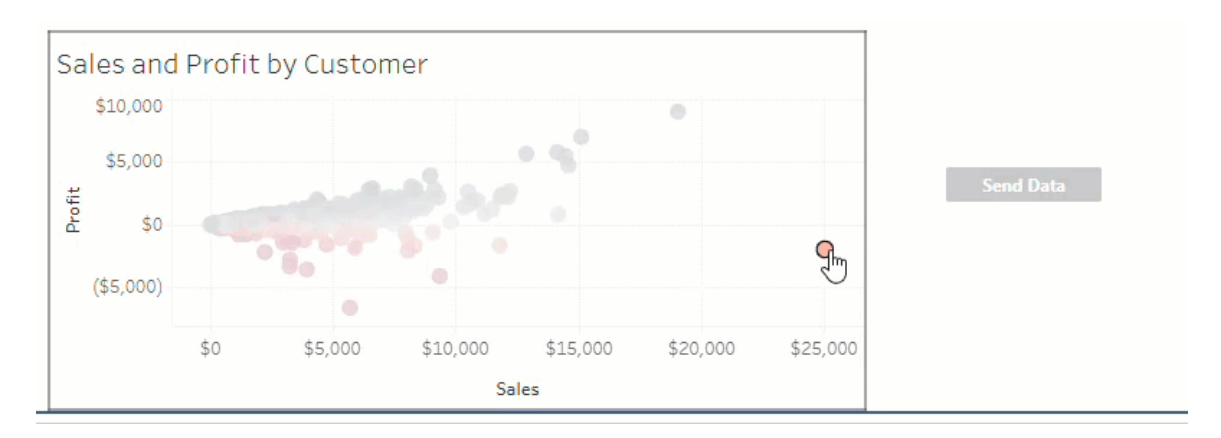

Al hacer clic en el botón del flujo de trabajo, se activa la transmisión de datos y la marca que seleccione determina qué datos se envían. Por ese motivo, el botón no está disponible (aparece en gris) hasta que seleccione una marca. Si seleccionó una marca pero el botón aún no está disponible, verifique que haya seleccionado una marca en una visualización válida para el flujo de trabajo. Si no está seguro de qué visualizaciones son válidas, consulte con el autor del dashboard.

Según su configuración, algunos flujos de trabajo pueden ser operaciones de ejecución prolongada que no se completan de inmediato. Si no puede determinar si el flujo de trabajo que seleccionó funciona como se esperaba, consulte al autor del dashboard o a su administrador de Salesforce.

# Solucionar problemas de un flujo de trabajo

Para obtener ayuda para resolver problemas con un flujo de trabajo de acciones externas, consulte la siguiente guía de solución de problemas.

### Problemas de acceso

- <sup>l</sup> **Para los autores de dashboards que usan Tableau Desktop:** si el objeto de flujo de trabajo no aparece en la sección Objetos del panel Dashboard, confirme que ha iniciado sesión en un sitio de Tableau Server o Tableau Cloud. Si no ha iniciado sesión, no podrá acceder a la extensión Workflow.
- <sup>l</sup> **Para autores de dashboards:** si el objeto Flujo de trabajo no aparece en la sección Objetos del panel Dashboard, consulte con su administrador de Tableau para asegurarse de que la extensión esté activada.
- <sup>l</sup> **Para todos los usuarios:**
	- <sup>l</sup> Si el administrador de Salesforce no ha creado una aplicación conectada, la funcionalidad Acciones externas no funcionará. Pida a su administrador de Salesforce que cree una aplicación [conectada](https://help.salesforce.com/s/articleView?id=sf.connected_app_create.htm&type=5) en Salesforce para Tableau Server.
	- Si no puede hacer clic en un botón de flujo de trabajo que se muestra en un dashboard, confirme que ha seleccionado una marca en una visualización válida para el flujo de trabajo. Si no está seguro de qué visualizaciones son válidas, consulte con el autor del dashboard.

#### Problemas de autenticación

- <sup>l</sup> **Para usuarios de Tableau Cloud o Tableau Server:** actualice el dashboard en su navegador.
- <sup>l</sup> **Para todos los usuarios:** confirme que ha iniciado sesión en la organización de Salesforce donde se agregó el flujo de trabajo de Acciones externas. Si es necesario, consulte con el autor de su dashboard para confirmar la organización de Salesforce correcta.

#### Mensajes de error

El flujo de trabajo está desactivado en este sitio. Para obtener más información, póngase en contacto con su administrador de Tableau.

#### **Mensaje de error Explicación y Resolución**

Su administrador de Tableau ha desactivado la extensión del dashboard de flujo de trabajo para su sitio, por lo que no está disponible para su uso. Comuníquese con su administrador de Tableau para analizar cómo activar el acceso a la extensión.

El flujo de trabajo no es com-La extensión del dashboard de flujo de trabajo y la funpatible con Tableau Reader cionalidad Acciones externas solo se pueden usar para

#### **Mensaje de error Explicación y Resolución**

enviar datos a un flujo mediante [Tableau](https://www.tableau.com/es-es/products/cloud-bi) Cloud, [Tableau](https://www.tableau.com/es-es/products/desktop) [Desktop](https://www.tableau.com/es-es/products/desktop) o [Tableau](https://www.tableau.com/es-es/products/server) Server, versiones 2022.3 y posteriores.

El flujo contiene uno o más tipos de datos no admitidos. Regrese para seleccionar un flujo diferente, o comuníquese con su administrador de Flujo de Salesforce para eliminar los tipos de datos no admitidos de este flujo.

El flujo seleccionado requiere una entrada de tipo de datos que no está disponible en los dashboards de Tableau o que es incompatible con los flujos de trabajo de Acciones externas. Seleccione un flujo diferente si existe una alternativa adecuada, o consulte con su administrador de Salesforce para conocer los próximos pasos.

Existen una o más discrepancias de tipos de datos en la asignación de campos de entrada.

El tipo de datos para uno o más de los valores del dashboard asignados a los campos de variables de entrada no son idénticos.

Por ejemplo, el flujo podría requerir una variable numérica para Ingresos, pero el valor asignado del dashboard era una cadena de texto. Dependiendo de su escenario, tiene dos opciones para arreglar esto. Puede [cambiar](https://help.tableau.com/current/pro/desktop/es-es/datafields_typesandroles_datatypes.htm) el tipo de [datos](https://help.tableau.com/current/pro/desktop/es-es/datafields_typesandroles_datatypes.htm) del campo Ingresos en Tableau de una cadena de texto a un valor numérico. O editar la configuración del flujo de trabajo para asignar un campo diferente del dashboard que tiene un tipo de datos numérico.

No se pueden enviar datos a Flujo de Salesforce . Se produjo un error desconocido mientras el flujo de trabajo de Acciones externas intentó enviar datos desde el dashboard al flujo. Comuníquese con el autor de su dashboard para solucionar el problema.

Se produjo un error:<exception code>. Contacte con su administrador de Flujo de Salesforce. La [entrevista](https://help.salesforce.com/s/articleView?id=sf.flow_interviews.htm&type=5) de flujo (instancia en ejecución del flujo) falló. Comparta el código de excepción con su administrador de Salesforce para que pueda encontrar el correo [electrónico](https://help.salesforce.com/s/articleView?id=sf.flow_troubleshoot_email.htm&type=5) de [error](https://help.salesforce.com/s/articleView?id=sf.flow_troubleshoot_email.htm&type=5) correspondiente y solucionar el problema en con-

#### **Mensaje de error Explicación y Resolución**

secuencia.

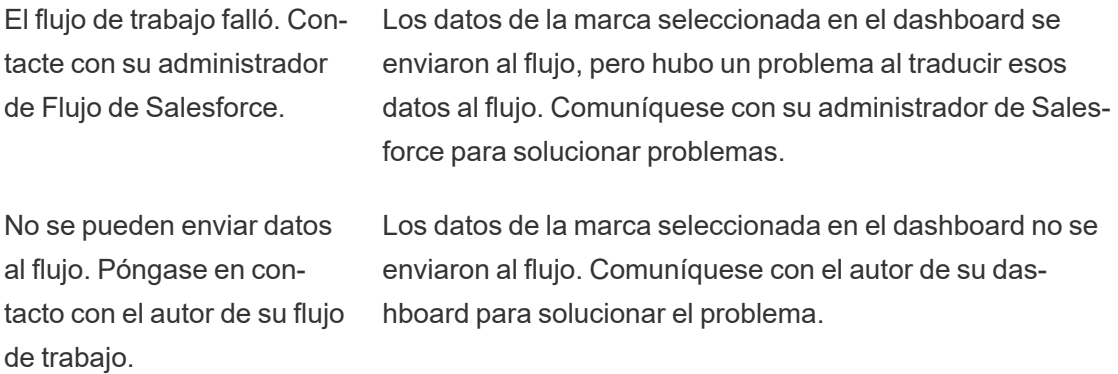

## Problemas de flujo

• Algunos flujos se ejecutan de forma asíncrona, por lo que es posible que no sepa de inmediato si un flujo que forma parte de un flujo de trabajo Acciones externas se ejecutó correctamente. A veces, un flujo puede fallar y revertir los cambios sin proporcionar comentarios detallados de inmediato. Sin embargo, cuando falla un flujo, se envía un correo electrónico de error detallado al usuario del flujo de trabajo, al autor del dashboard y al administrador de Salesforce. Los usuarios del flujo de trabajo deben comunicarse con los autores de su dashboard cuando reciben un [correo](https://help.salesforce.com/s/articleView?id=sf.flow_troubleshoot_email.htm&type=5) elec[trónico](https://help.salesforce.com/s/articleView?id=sf.flow_troubleshoot_email.htm&type=5) de error de flujo. Los autores de dashboards y los administradores de Salesforce pueden trabajar juntos para solucionar el problema y resolver el error. Para obtener más información sobre cómo solucionar problemas de flujos, consulte [Solu](https://help.salesforce.com/s/articleView?id=sf.flow_troubleshoot.htm&type=5)ción de [problemas](https://help.salesforce.com/s/articleView?id=sf.flow_troubleshoot.htm&type=5) de flujos.

#### Problemas de licencia

- <sup>l</sup> **Para autores de dashboards:** en el lado de Tableau, no se requieren permisos especiales para agregar un flujo de trabajo a un dashboard (siempre y cuando Acciones externas estén habilitados para el sitio). En el lado de Salesforce, necesitará el [per](https://help.salesforce.com/s/articleView?id=sf.retail_task_admin_permission_flow.htm&type=5)miso [Administrar](https://help.salesforce.com/s/articleView?id=sf.retail_task_admin_permission_flow.htm&type=5) flujos agregado a su perfil de Salesforce.
- <sup>l</sup> **Para usuarios de flujos de trabajo:** en el lado de Tableau, cualquier usuario que pueda acceder a un dashboard con un flujo de trabajo puede ejecutarlo. Desde el lado de Salesforce, necesitará el permiso [Ejecutar](https://help.salesforce.com/s/articleView?id=sf.retail_task_admin_permission_flow.htm&type=5) flujos agregado a su perfil de Salesforce.

# Habilitar o deshabilitar Acciones externas

En Tableau 2022.3 y posteriores, la funcionalidad Acciones externas está habilitada de manera predeterminada. Para obtener más información sobre cómo los administradores de Tableau pueden configurar el acceso de toda la organización a Tableau Acciones externas, consulte Configurar [integración](https://help.tableau.com/current/server/es-es/external_actions_admin.htm) del flujo de trabajo de acciones externas.

# Formato de las animaciones

Anime las visualizaciones para resaltar mejor los patrones cambiantes de sus datos, revele los picos y los valores atípicos y vea cómo los puntos de datos se agrupan y separan.

Las animaciones hacen una transición visual entre el filtro, la clasificación y los ajustes de zoom, las diferentes páginas y los cambios en el filtro, los parámetros y las acciones de ajuste. A medida que las visualizaciones se animan en respuesta a estos cambios, los espectadores pueden ver claramente cómo difieren los datos, lo que ayuda a tomar decisiones mejor informadas.

# Definición de animaciones simultáneas y secuenciales

Cuando crea animaciones, puede elegir entre dos estilos diferentes: simultáneas o secuenciales. Aquí hay ejemplos de cada tipo.

## Animaciones simultáneas

Las animaciones simultáneas predeterminadas son más rápidas y funcionan bien cuando se muestran los cambios de valores en gráficos y dashboards sencillos.

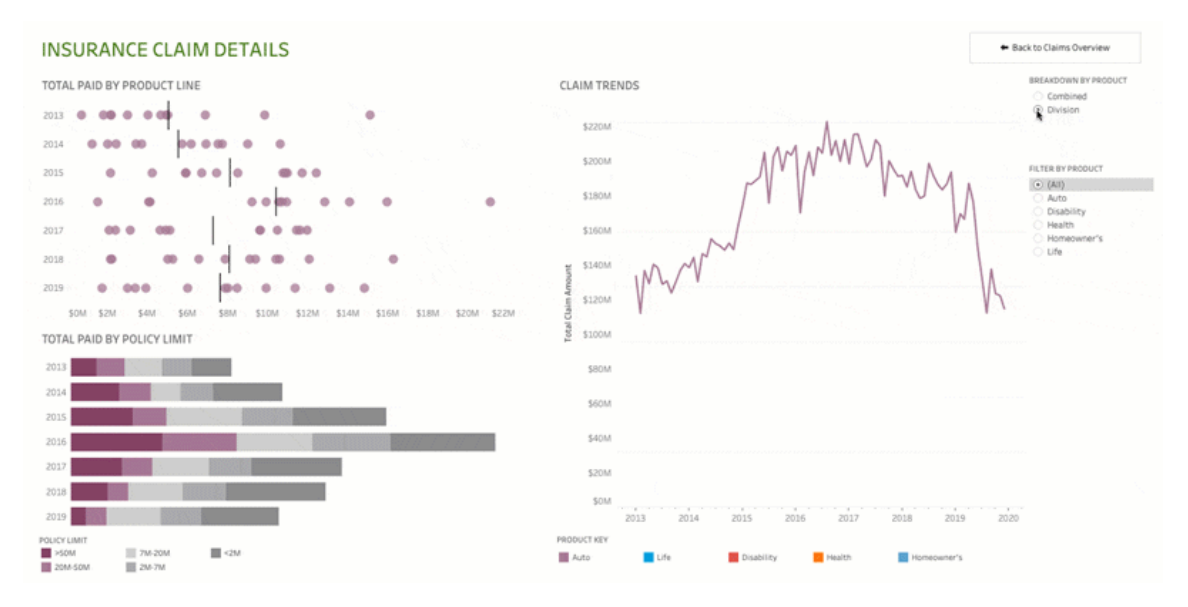

Haga clic en la imagen anterior para reproducir la animación.

#### Animaciones secuenciales

Las animaciones secuenciales llevan más tiempo pero hacen más claros los cambios complejos, ya que los presentan paso a paso.

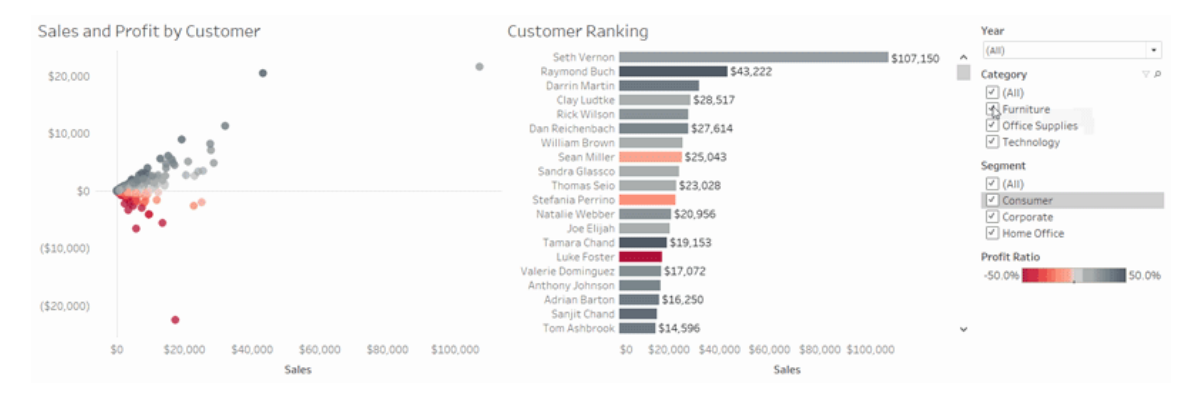

Haga clic en la imagen anterior para reproducir la animación.

# Animar visualizaciones en un libro de trabajo

Cuando crea un nuevo libro de trabajo, Tableau habilita animaciones para su visualización de forma predeterminada. Puede activar o desactivar las animaciones a nivel de usuario y libro de trabajo.

- 1. Seleccione **Formato** > **Animaciones**.
- 2. Si quiere animar cada hoja, en **Valor predeterminado del libro de trabajo**, haga clic en **Activar**. A continuación, siga estos pasos:
	- <sup>l</sup> Para la **duración**, elija un valor predeterminado o especifique una duración personalizada de 10 segundos como máximo.
	- <sup>l</sup> Para **Estilo**, elija **Simultánea** para reproducir todas las animaciones a la vez o **Secuencial** para desvanecer las marcas, moverlas y ordenarlas y que luego aparezcan.
- 3. Para anular los valores predeterminados del libro de trabajo para una hoja en particular, cambie los ajustes en la **Hoja seleccionada**.

**Nota:** En la sección Hoja seleccionada, "(Predeterminado)" indica un ajuste que refleja automáticamente la configuración predeterminada del libro de trabajo.

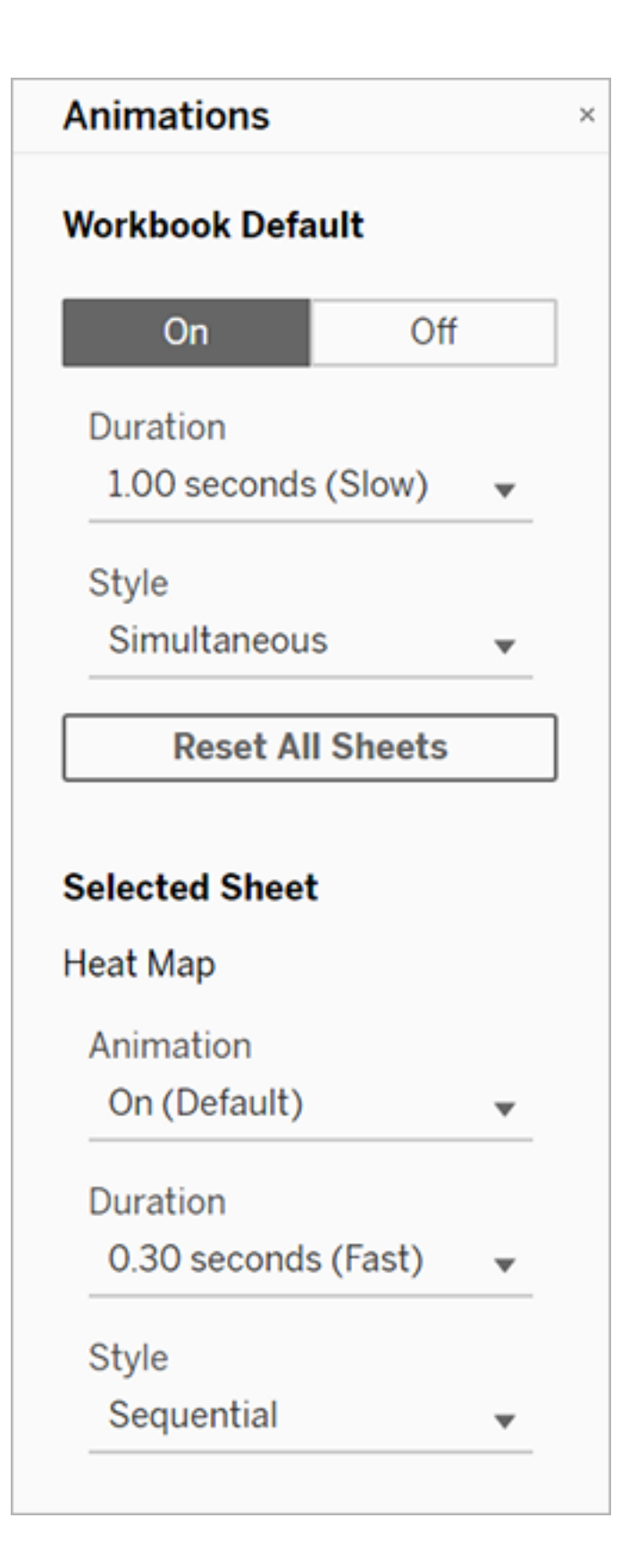

Para reproducir una animación, haga clic en el botón **Reproducir** en la barra de herramientas. Desde el botón **Reproducir**, también puede elegir la velocidad a la que se reproduce la animación: velocidad real, velocidad x2 o media velocidad.

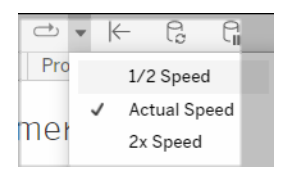

# Restablecer la configuración de la animación de un libro de trabajo

Puede restablecer las animaciones para devolver un libro de trabajo completo a la configuración de animación predeterminada. Tenga en cuenta que esto desactiva las animaciones.

- 1. Seleccione **Formato** > **Animaciones**.
- 2. En la parte central del panel **Animaciones**, haga clic en **Reiniciar todas las hojas**.

# Desactivar completamente todas las animaciones

Cuando crea un nuevo libro de trabajo, las animaciones están habilitadas de forma predeterminada. Si las animaciones le distraen mientras ve los vídeos, puede desactivarlas completamente para que no se reproduzcan. (No se trata de una configuración para todo el sistema; cada usuario debe aplicarlo por separado)

- <sup>l</sup> En Tableau Desktop, seleccione **Ayuda** > **Configuración y rendimiento**, y desmarque **Habilitar animaciones**.
- <sup>l</sup> En Tableau Cloud o en Tableau Server, haga clic en la imagen o las iniciales de su perfil en la esquina superior derecha del explorador y seleccione **Configuración de mi cuenta**. A continuación, vaya hasta la parte inferior de la página, anule la selección de **Habilitar animaciones** y haga clic en **Guardar cambios**.

**Nota:** Cuando las animaciones están deshabilitadas, podrá seguir seleccionando **Formato** > **Animaciones** en el modo de creación y ajustar la configuración, pero no tendrá ningún efecto.

# Dar formato a decimales para animaciones de ejes

Si el número de decimales para una medida se establece en el valor predeterminado, entonces el número de decimales que se muestra durante la animación del eje puede fluctuar durante la animación de los ejes. Para evitar esto, asigne un formato al número de posiciones decimales que se muestran para una medida. Para obtener más información, consulte [Dar](https://help.tableau.com/current/pro/desktop/es-es/formatting_specific_numbers.htm) formato a [números](https://help.tableau.com/current/pro/desktop/es-es/formatting_specific_numbers.htm) y valores NULL.

# Por qué las animaciones no se reproducen

### Renderización del servidor

Las animaciones no se reproducirán si una visualización está representada por el servidor. Para asegurarse de que las visualizaciones se representan en un equipo cliente o dispositivo móvil, utilice estas técnicas:

- Si es un autor de visualizaciones, reduzca la complejidad de la [visualización.](https://help.tableau.com/current/pro/desktop/es-es/perf_visualization.htm)
- Si es administrador de Tableau Server, aumente el umbral de [complejidad](https://help.tableau.com/current/server/es-es/browser_rendering.htm) para la [representación](https://help.tableau.com/current/server/es-es/browser_rendering.htm) del lado cliente.

**Nota:** En equipos con una menor capacidad de procesamiento, las animaciones pueden parecer entrecortadas, pero los usuarios pueden seguir interactuando con las visualizaciones sin ninguna demora en la respuesta.

#### Navegadores y funcionalidades no compatibles

Las animaciones son compatibles con todos los navegadores web excepto Internet Explorer.

Las siguientes funcionalidades de Tableau no se pueden animar:

- Mapas, polígonos y marcas de densidad en los navegadores web
- Círculos y marcas de texto
- Encabezados
- Previsiones, tendencias y líneas de referencia
- Rastros de historial de páginas (si una visualización incluye estos, desactive las animaciones para evitar un comportamiento inesperado).

# Formatos de fecha personalizada

En este artículo se trata el uso del campo de formato de fecha personalizada para dar formato a fechas en una vista. Para ver un resumen del funcionamiento de Tableau con fechas, con-sulte [Fechas](https://help.tableau.com/current/pro/desktop/es-es/dates.htm) y horas o [Cambio](https://help.tableau.com/current/pro/desktop/es-es/dates_levels.htm) de niveles de fecha. Para establecer propiedades de fecha en una **fuente de datos**, consulte [Propiedades](https://help.tableau.com/current/pro/desktop/es-es/date_properties.htm) de fecha para fuente de datos.

# Cómo buscar el campo de formato de fecha personalizada

#### Dar formato a un campo de fecha en una vista (Tableau Desktop)

Para dar formato a un campo de fecha en la vista en Tableau Desktop, haga clic con el botón derecho (control + clic en un Mac) en el campo y seleccione **Formato**.

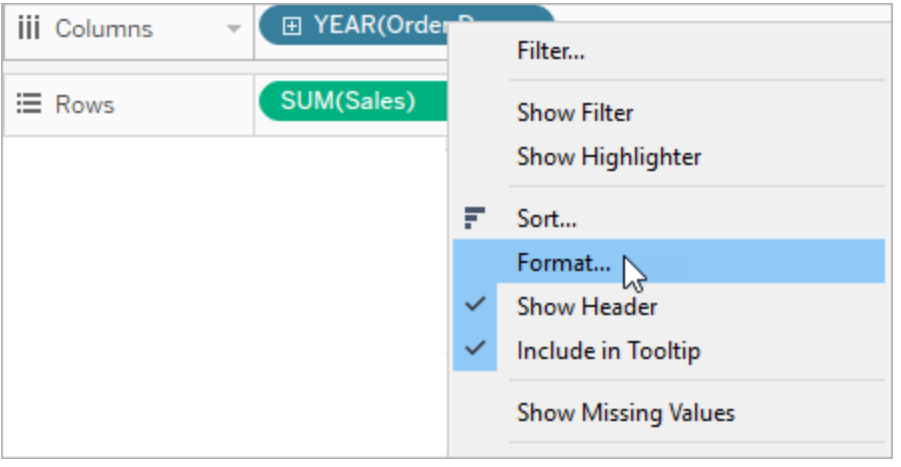

Así se abrirá el panel **Formato** a la izquierda de la vista. Seleccione el campo **Fechas**.

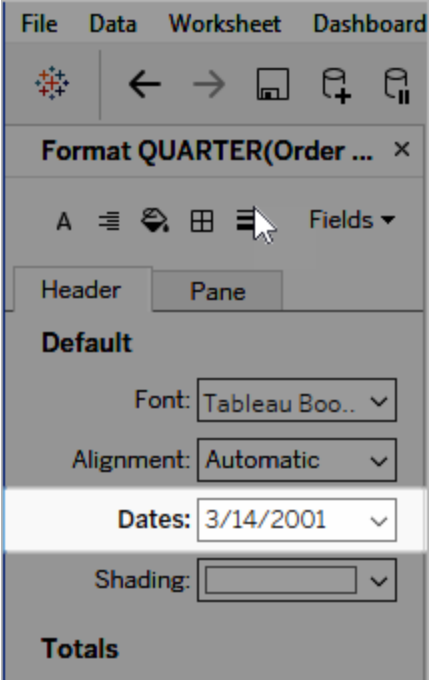

Al dar formato a las fechas, Tableau muestra una lista de formatos disponibles. Normalmente, el último elemento de la lista es **Personalizado**. Las fechas personalizadas se pueden especificar utilizando los símbolos de formato que figuran en la tabla Símbolos de formato de fecha compatibles, ya sean por sí solos o combinados.
# Dar formato a un campo de fecha en una vista (Tableau Cloud y Tableau Server)

Para dar formato a un campo de fecha en la vista en Tableau Cloud y Tableau Server, haga clic con el botón derecho (control + clic en un Mac) en el campo y seleccione **Formato de fecha**.

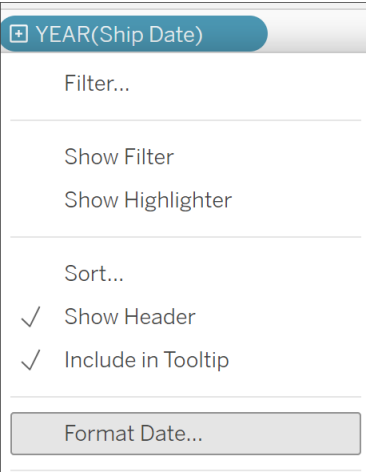

Dar formato a un campo de fecha en el panel Datos (solo Tableau Desktop)

Para dar formato a un campo de fecha en el panel **Datos**, haga clic con el botón derecho en el campo y seleccione **Propiedades predeterminadas** > **Formato de fecha**.

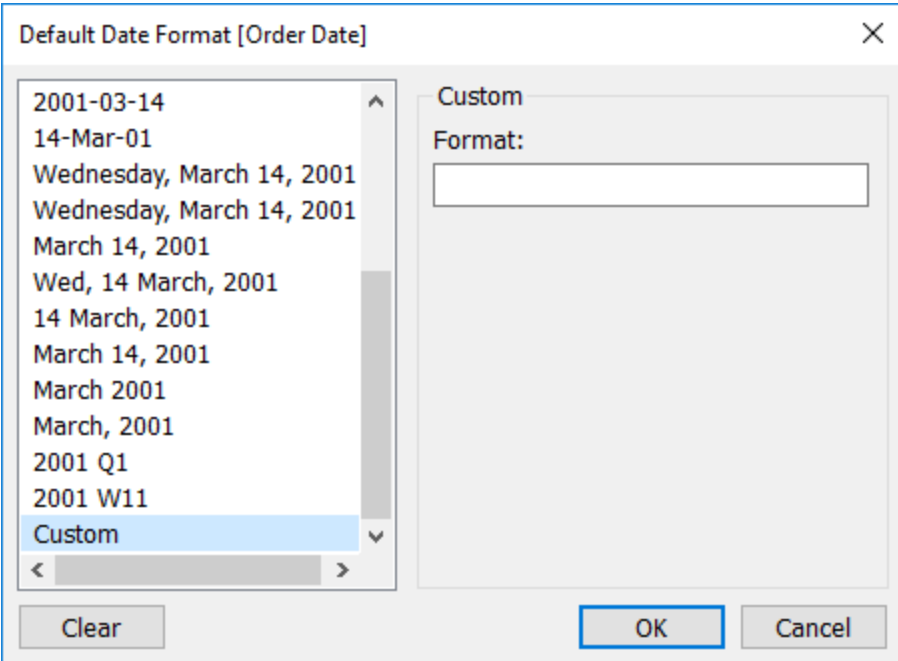

Los formatos de fecha que aparecen en la tabla son compatibles si el libro de trabajo está conectado a una extracción de Tableau o si dispone de una conexión en tiempo real con una fuente de datos que también sea compatible con el formato de fecha. (Consulte la documentación de la fuente de datos para comprobar que el formato de fecha deseado es compatible).

Tableau recupera los formatos de fecha de la fuente de datos. Tableau Server también puede recuperar los formatos de fecha de la cuenta de usuario Ejecución como en el servidor que ejecuta Tableau Server.

**Nota:** Los siguientes formatos de fecha podrían diferir de los que se emplean con la función [Conversión](https://help.tableau.com/current/pro/desktop/es-es/functions_functions_typeconversion.htm) de tipo. Consulte [Convertir](https://help.tableau.com/current/pro/desktop/es-es/data_dateparse.htm) cadenas en campos de fecha para obtener más información.

# Símbolos de formato de fecha compatibles

Utilice los siguientes símbolos para crear un formato de fecha personalizada.

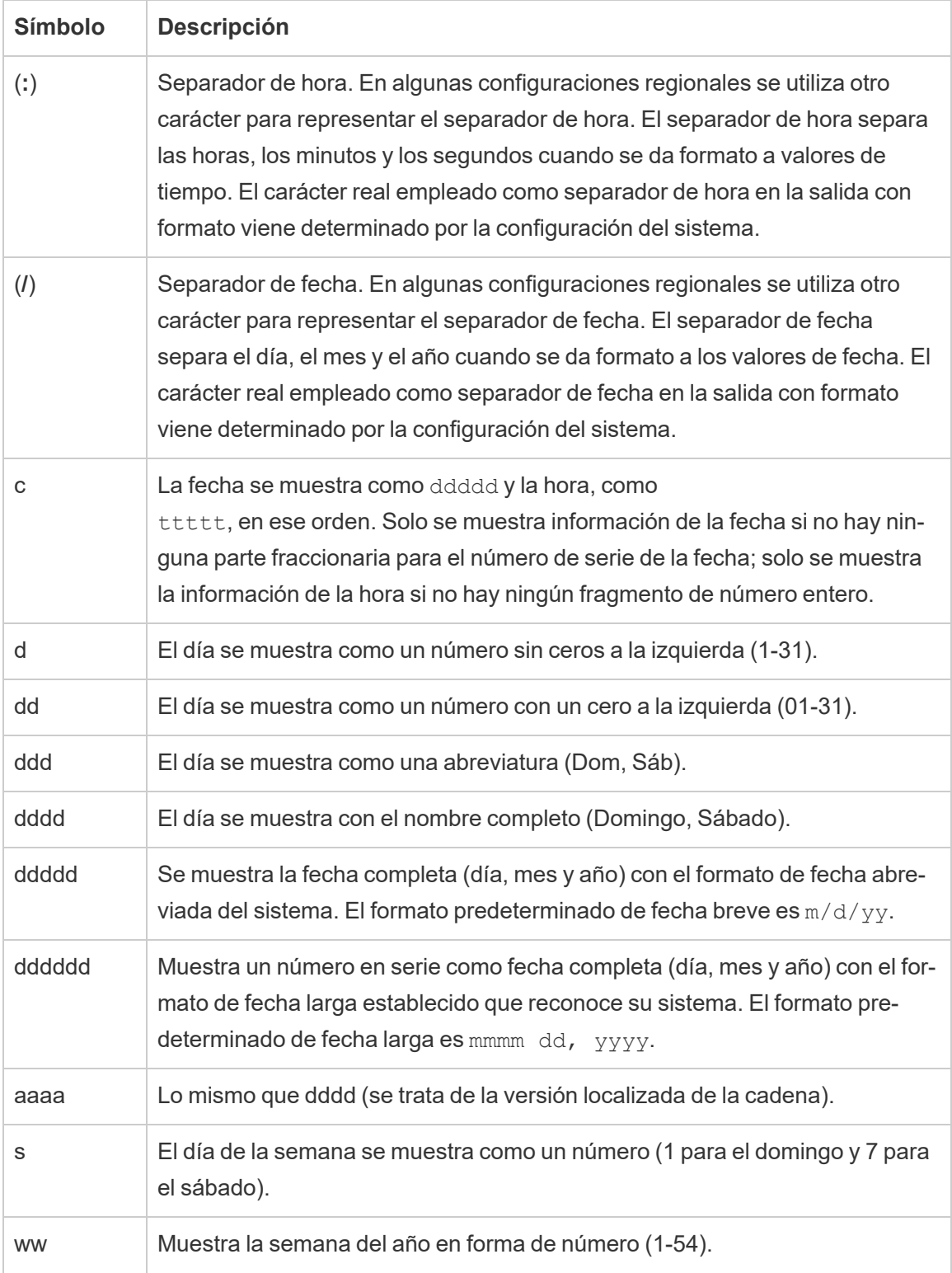

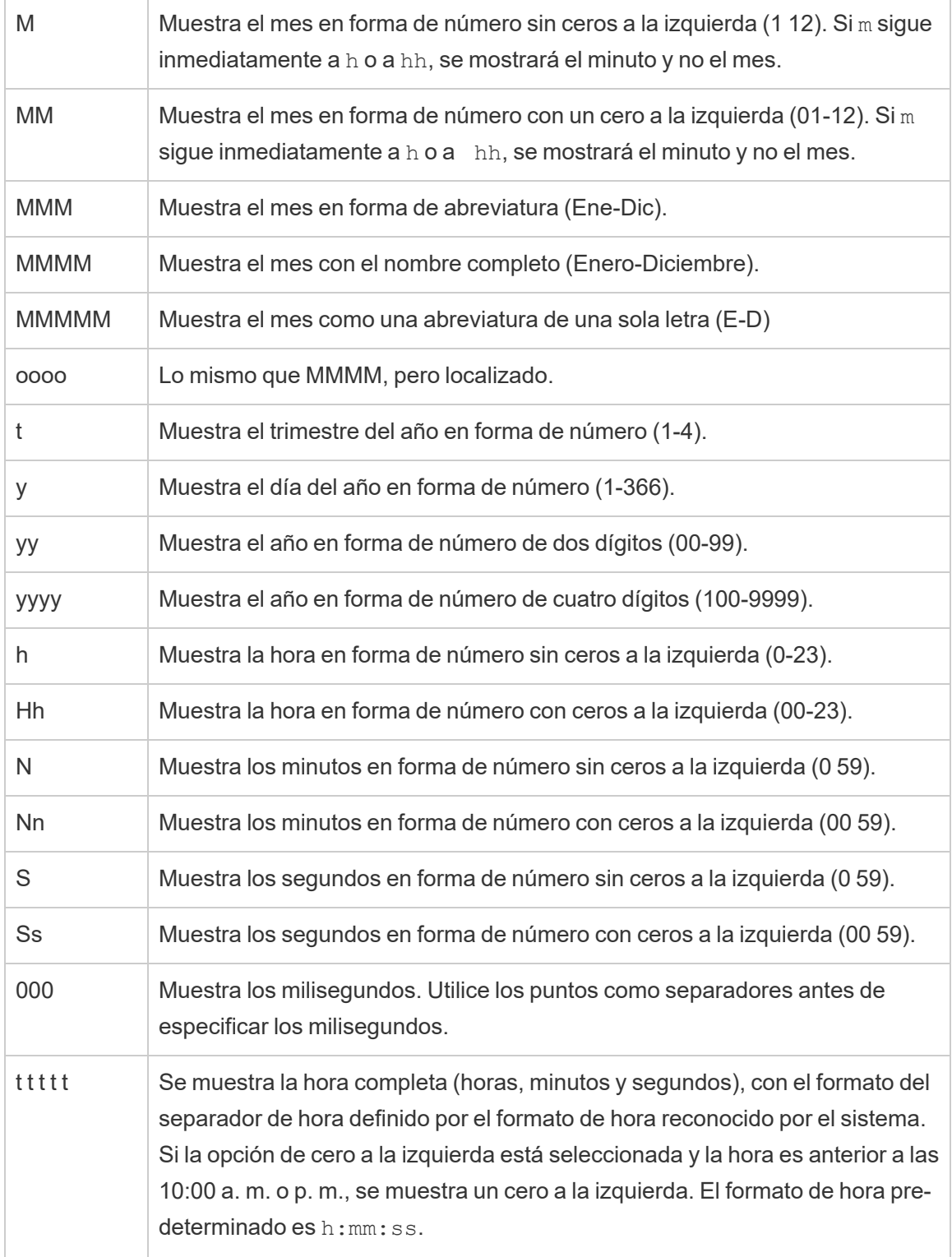

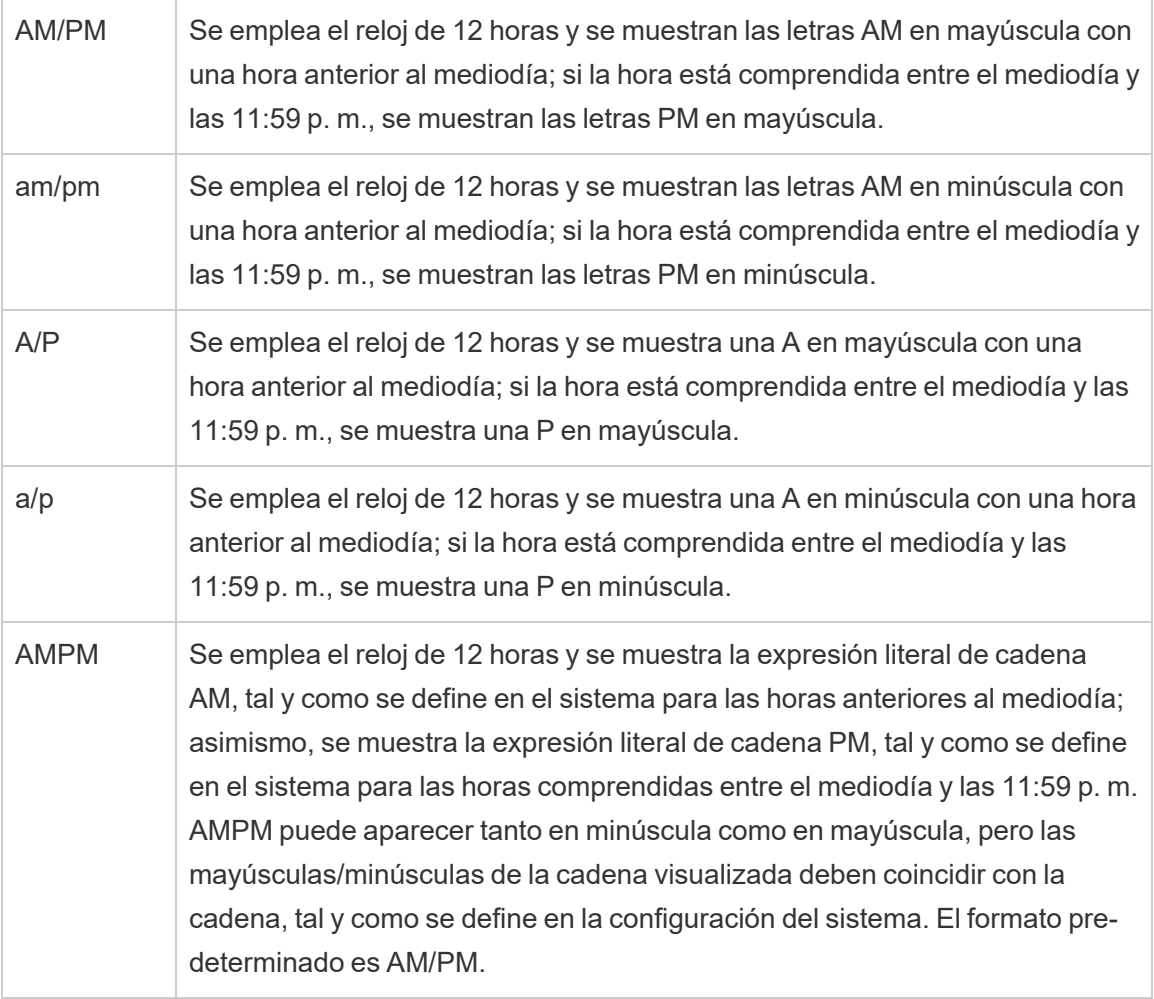

# Ejemplos de formatos de fecha personalizados

Todos los símbolos de formato de fecha de la tabla anterior se pueden usar por sí solos o combinados.

Si se especifica el formato personalizado aaaa-MM-dd HH:mm:ss.000, se generarían fechas con el formato 2015-05-10 11:22:16.543. Que serían adecuadas para datos científicos.

Si se especifica el formato personalizado DDDD DD, se generarían fechas que mostrarían el día y el número del día, tal y como se puede ver a continuación.

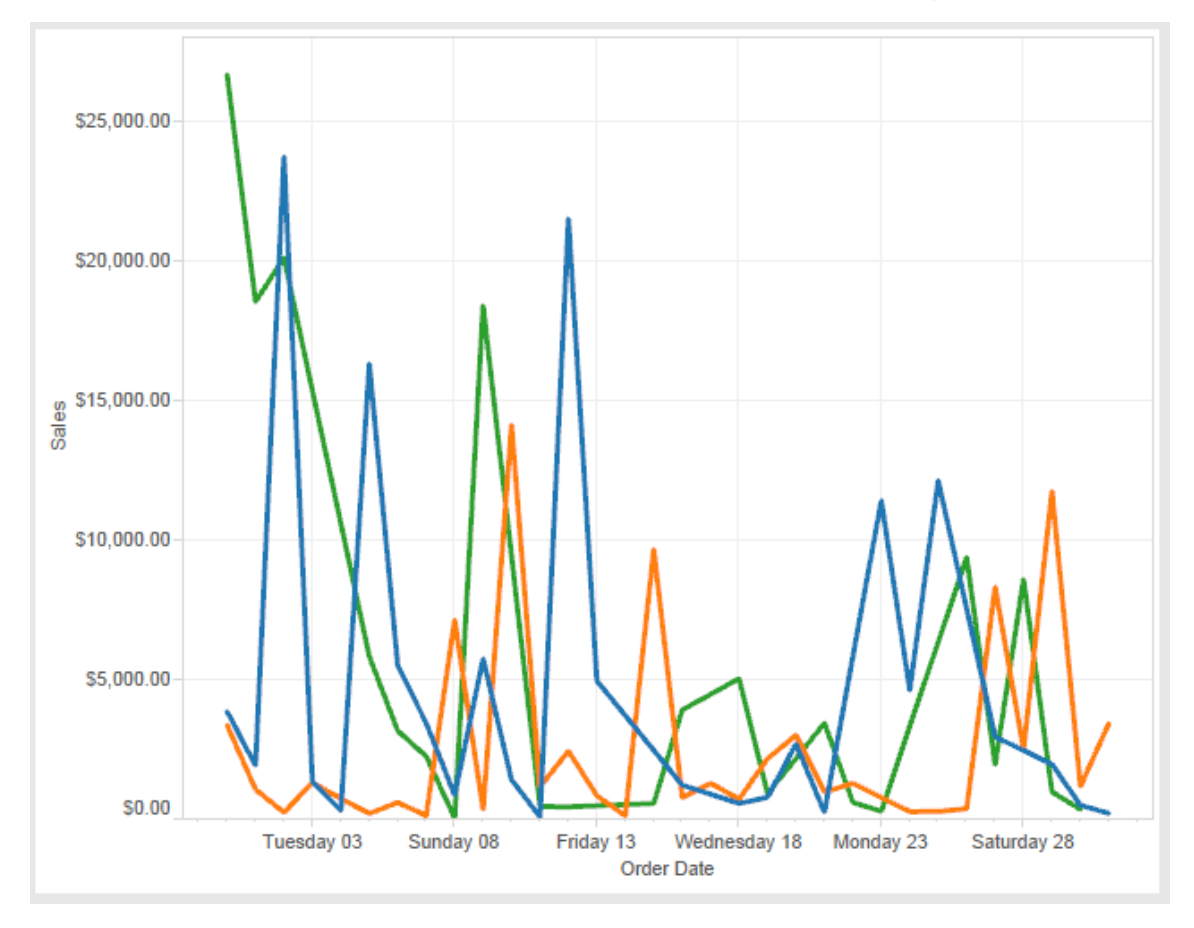

Si se especifica el formato personalizado yy-mm-dd (dddd), se generan fechas con el formato **18-01-04 (jueves)**.

Si se especifica el formato personalizado "Q"1 YYYY, se generan fechas del tipo **T1 2018**.

# Compatibilidad con los formatos de fecha basados en las eras japonesas

Tableau admite los formatos de fecha basados en las eras de los emperadores japoneses (Wareki). A continuación se muestra cómo aplicar un formato de fecha basada en eras a un campo de la vista:

- 1. Establezca el japonés como configuración regional del libro de trabajo.
- 2. Haga clic con el botón derecho en la vista para la que desea establecer un formato de fecha.
- 3. Seleccione **Formato**.
- 4. En el panel **Formato**, seleccione un formato de la lista desplegable **Fechas**.

Si el formato deseado no aparece, puede crear su propio formato de fecha. Para ello, seleccione **Formato personalizado** en el cuadro **Fechas** y escriba el formato usando los marcadores de posición de fecha de Tableau. Puede utilizar los siguientes marcadores de posición de años basados en eras:

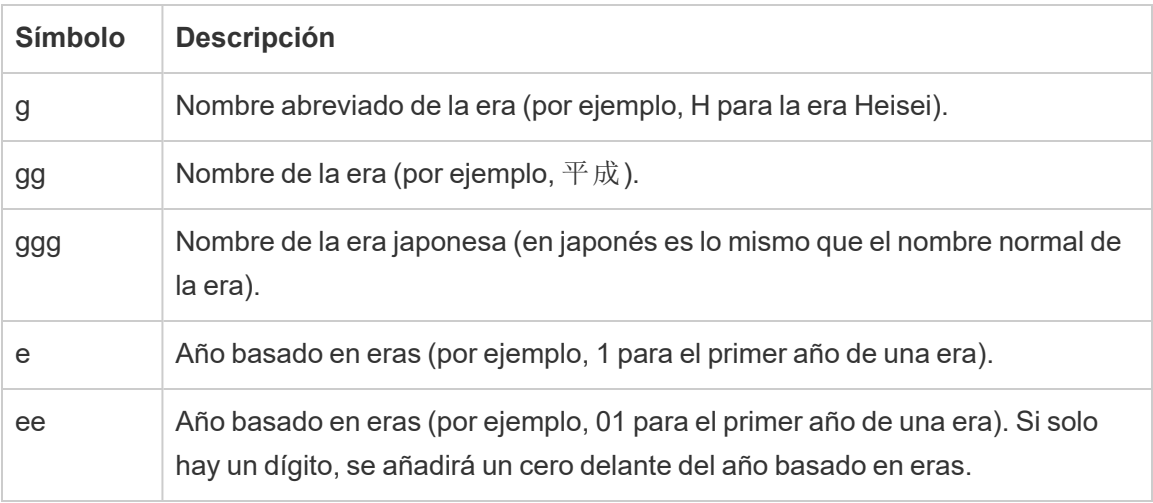

Si la configuración regional del libro de trabajo no es la japonesa, puede crear un formato de fecha personalizada e insertar el código de idioma !ja\_JP! delante del formato, como se muestra a continuación:

!ja JP! gg ee"年"mm"月"dd"日"

El código de idioma fuerza la fecha para que se trate como una fecha japonesa.

Las fechas basadas en eras no tienen una compatibilidad completa en la vista de navegador de Tableau Server. Más concretamente, si publica un libro de trabajo que contiene un filtro interactivo, los marcadores de posición e y g no se rellenarán:

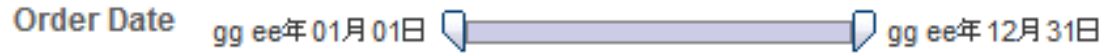

Para evitar este problema, no muestre las fechas basadas en eras en los filtros interactivos en el caso de que el libro de trabajo se vaya a visualizar en un navegador.

# Utilizar texto literal en un formato de fecha

Tal vez desee que el formato de fecha incluya algunas palabras o frases, como, por ejemplo, **Trimestre fiscal t de aaaa**. Sin embargo, si escribe ese texto directamente en el cuadro de formato de Tableau, las letras podrían tratarse como fechas parciales:

**Quarter of Order Date** Fi01/1/2010al 1uarter 1 of 2010 Fi04/1/2010al 2uarter 2 of 2010 Fi07/1/2010al 3uarter 3 of 2010 Fi010/1/2010al 4uarter 4 of 2010

Para evitar que Tableau haga esto, coloque comillas dobles entre las letras y palabras que no deban tratarse como fechas parciales: "Fiscal Quarter" q "of" yyyy.

Si desea insertar un texto literal en una sección entrecomillada, inserte el siguiente código: "\"". Por ejemplo, el formato "Fiscal "\"" Quarter" pasaría a ser **Trimestre " fiscal**.

# Sintaxis de formato en la función DATEPARSE para las fuentes de datos de extracción

Si utiliza la función DATEPARSE en una extracción, utilice la sintaxis definida por el Unicode Consortium.

La tabla siguiente enumera los tipos de campo que pueden representarse en el parámetro de formato de la función DATEPARSE. Haga clic en el tipo de campo para obtener información

acerca de los símbolos, los patrones de campo. ejemplos y descripciones del sitio web de Unicode Consortium.

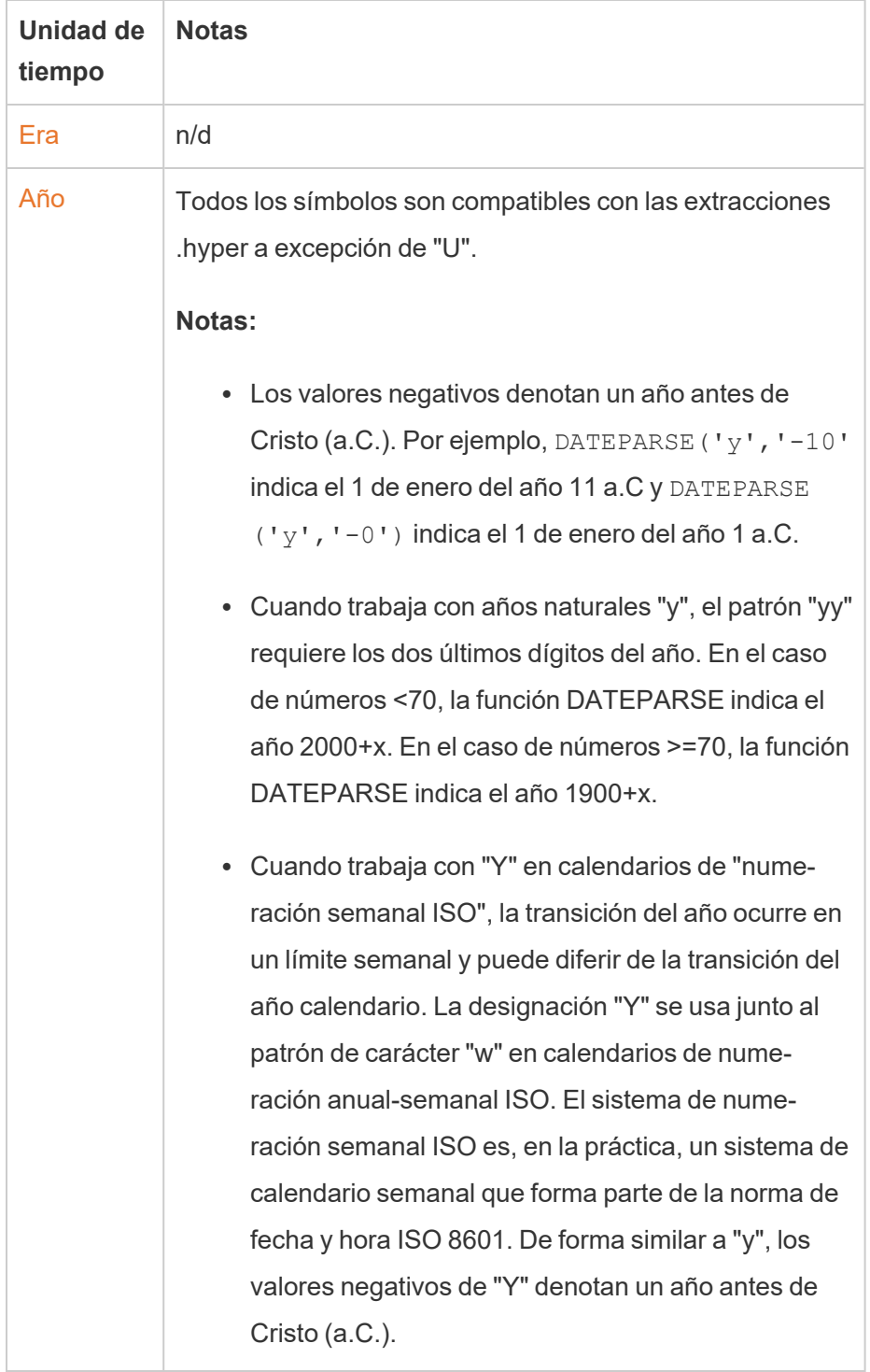

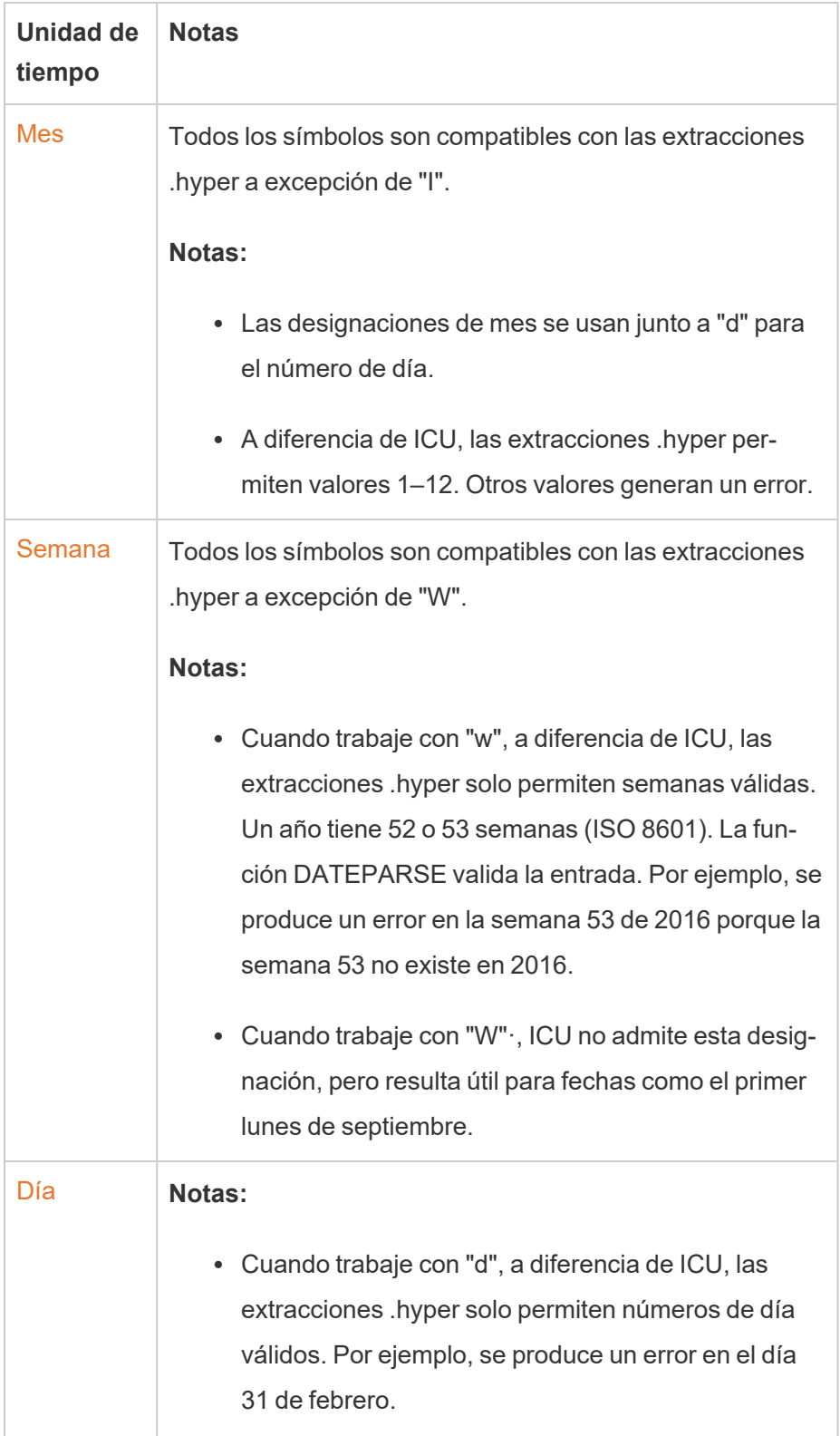

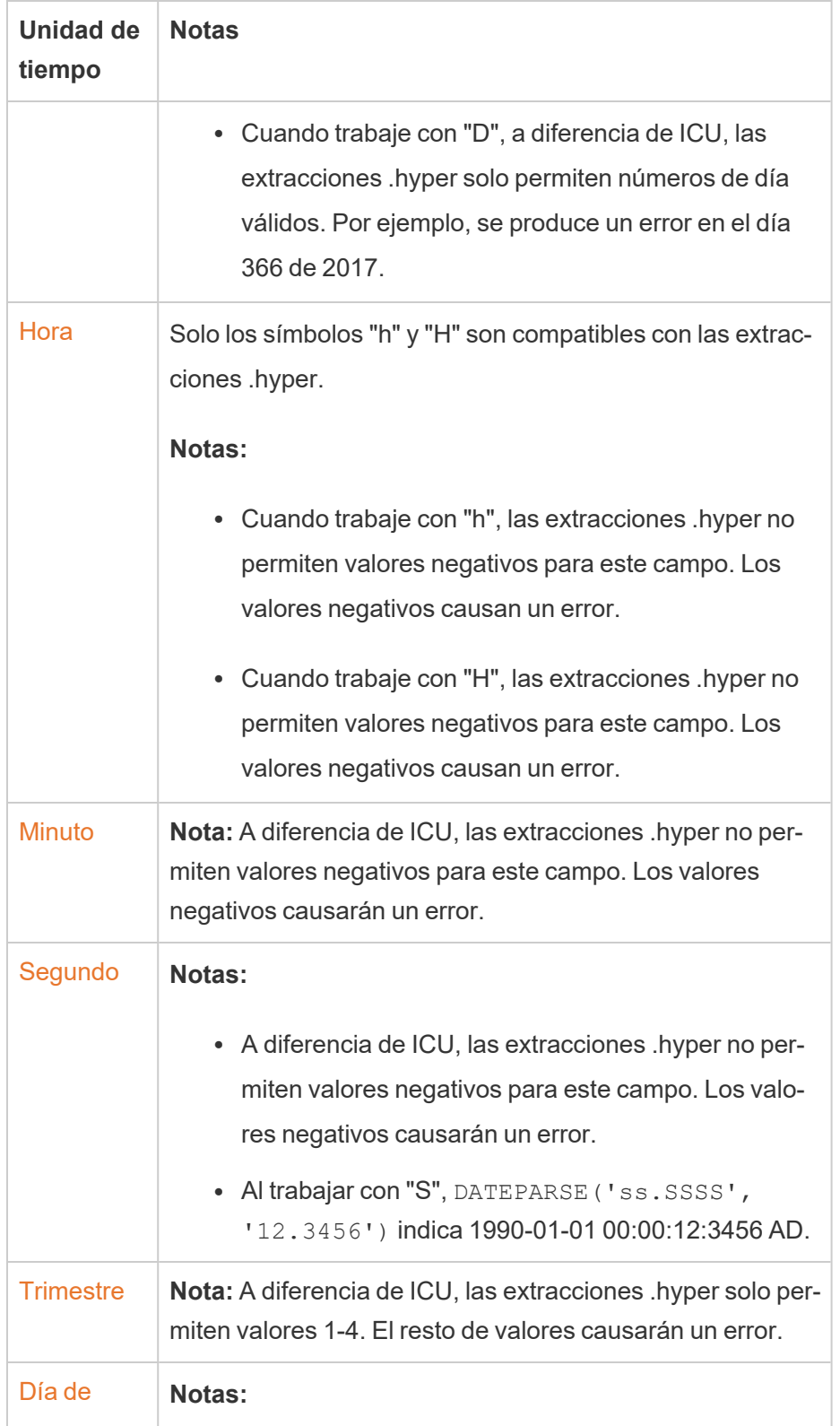

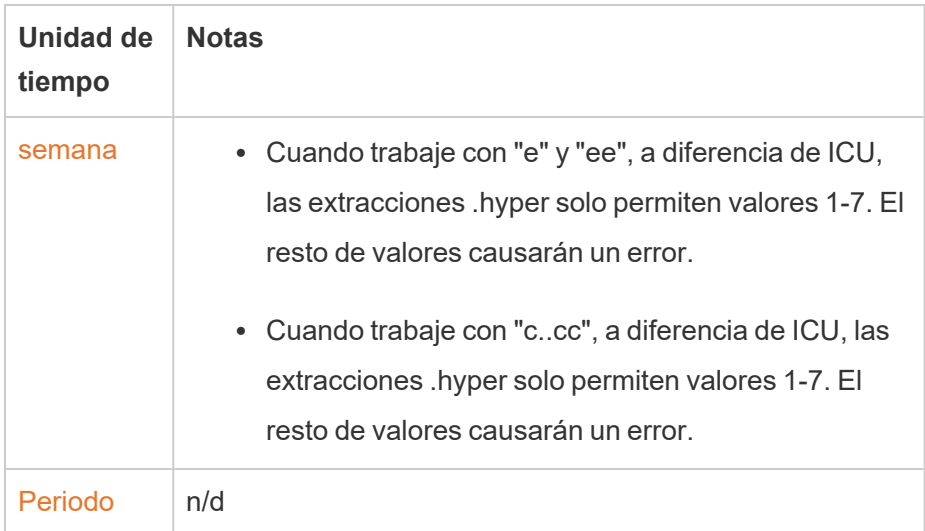

# Dar formato a números y a valores nulos

Puede especificar el formato de los valores numéricos que se muestran en su visualización, incluidas medidas, dimensiones, parámetros, campos calculados y etiquetas de eje.

Al especificar un formato de número, puede seleccionar entre un conjunto de formatos estándar, como número, moneda, científico y porcentaje. También puede definir un formato de número personalizado, con la opción de incluir caracteres especiales.

Cuando una medida contiene valores nulos, por lo general se trazan como cero. Sin embargo, puede usar el formato para gestionar los valores nulos de otro modo. Por ejemplo, para ocultarlos.

# Para Tableau Desktop

### Especificar un formato de número

- 1. Haga clic con el botón derecho (Control-clic en Mac) en un número de la vista y seleccione **Formato**.
- 2. En el panel **Formato**, haga clic en el menú desplegable **Números**.
- 3. Seleccione un formato de número.

Algunos formatos requieren ajustes adicionales. Por ejemplo, si selecciona **Científico**, también debe especificar el número de posiciones decimales.

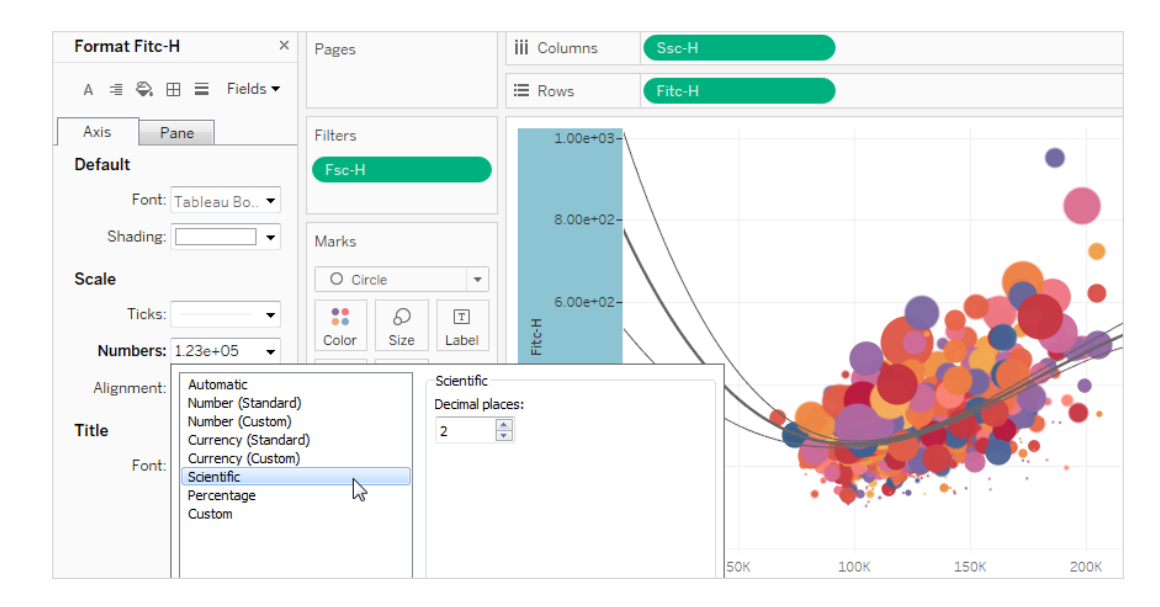

A continuación se muestran los formatos de número y las opciones asociadas que hay disponibles en Tableau.

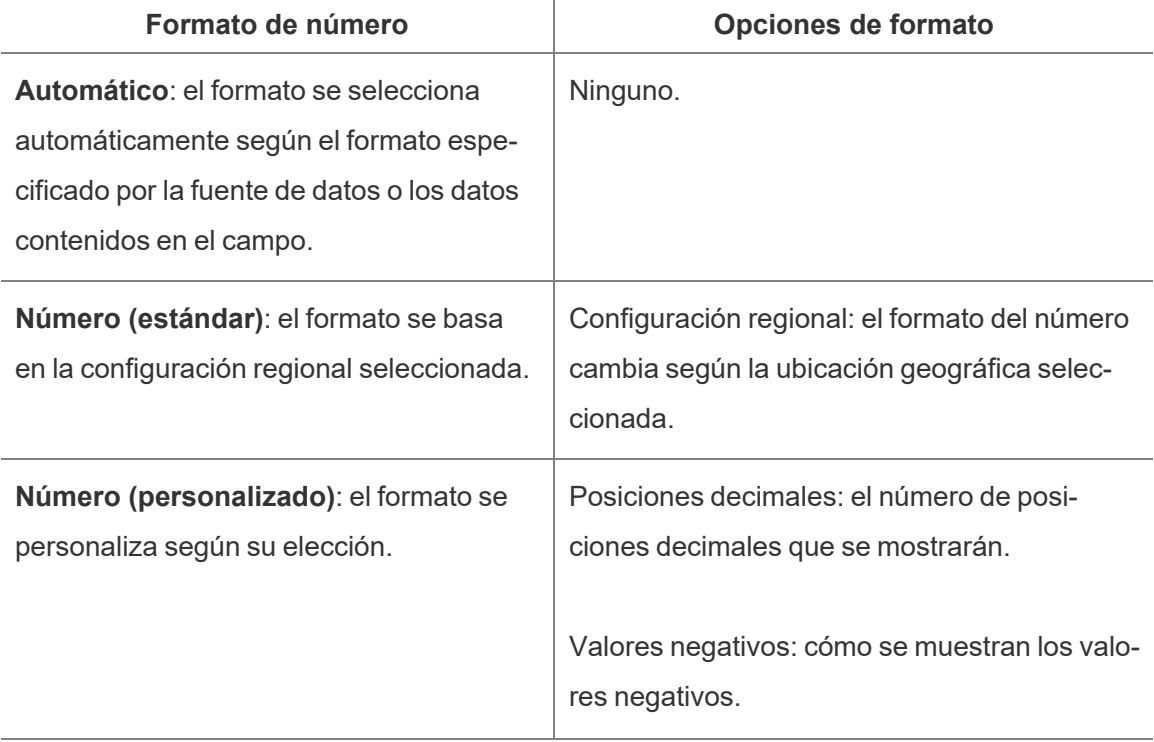

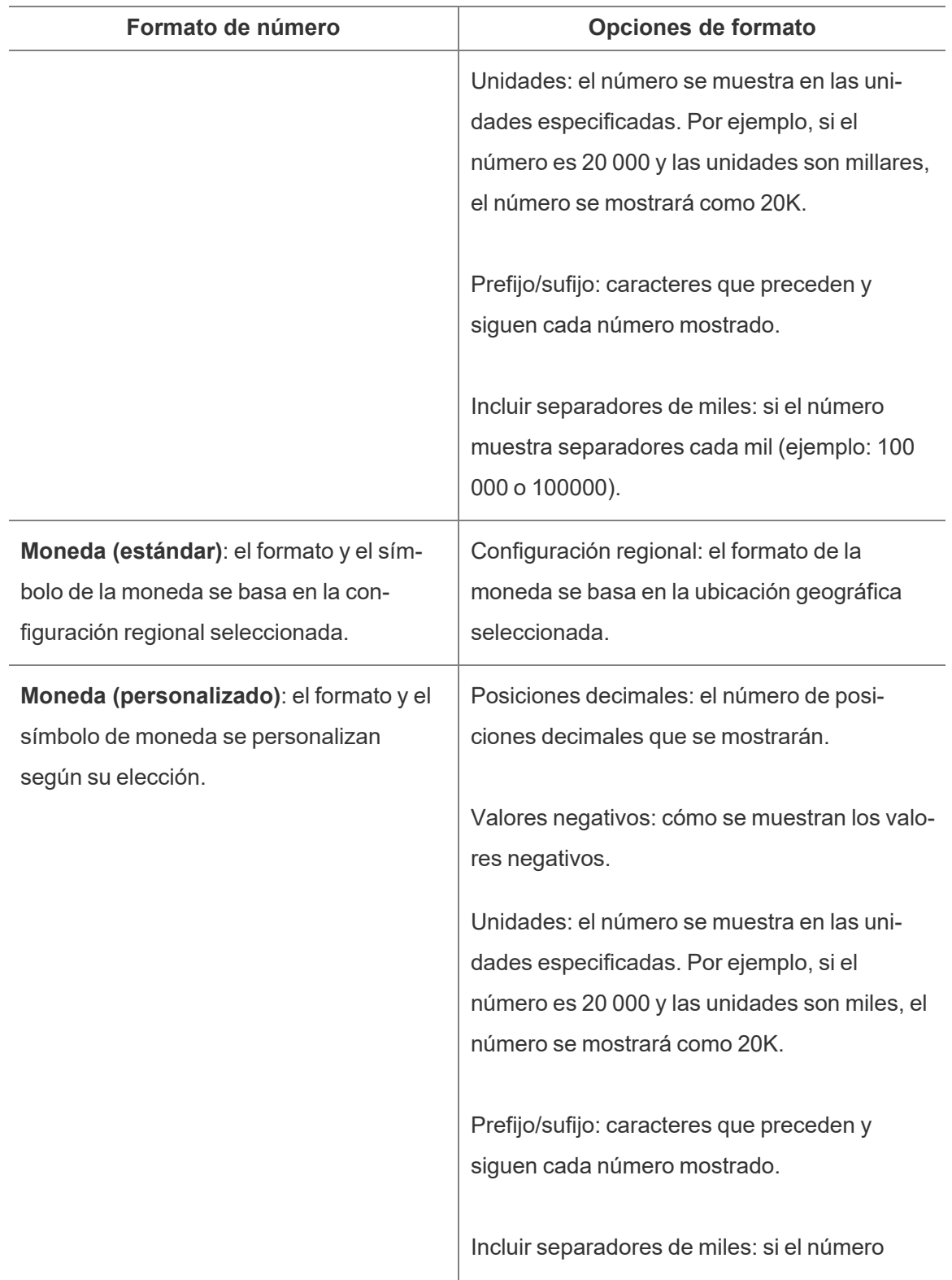

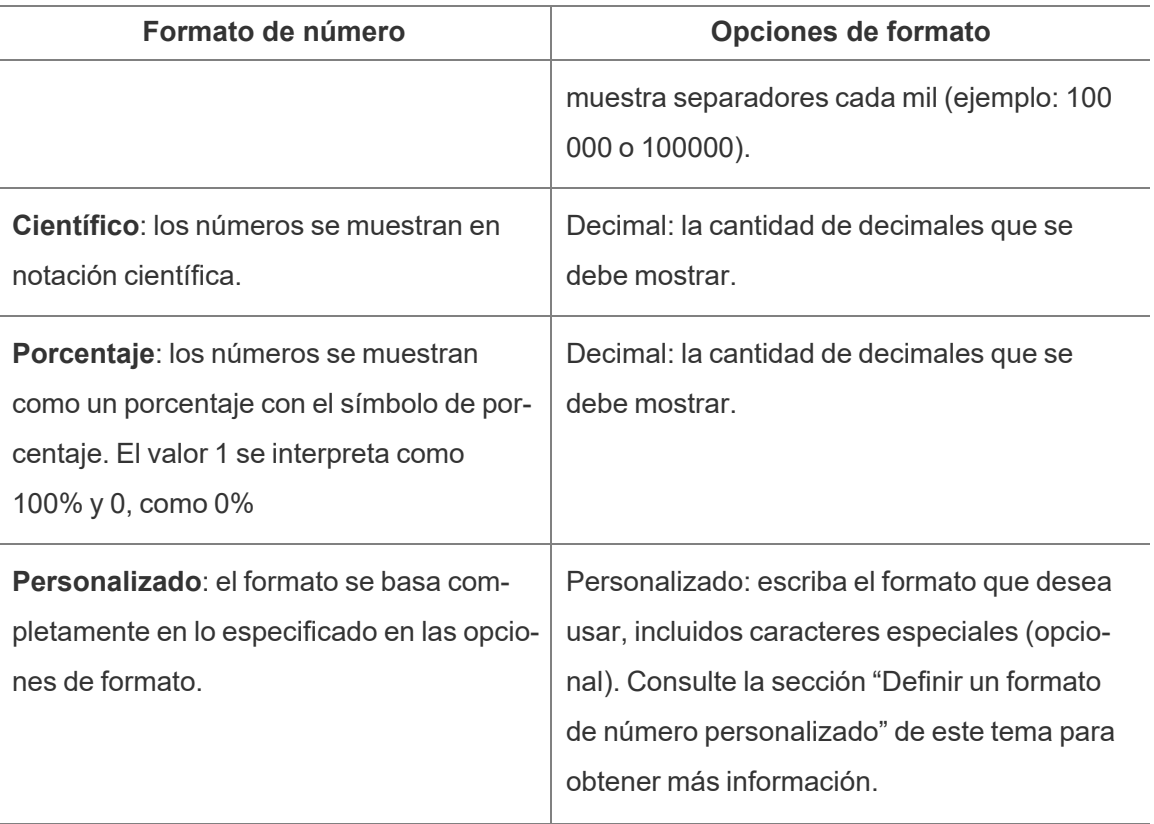

#### Definir un formato de número personalizado

Para aplicar un formato de número personalizado en su visualización:

- 1. Haga clic con el botón derecho (Control-clic en Mac) en un número de la vista y seleccione **Formato**.
- 2. En el panel **Formato**, haga clic en el menú desplegable **Números** y seleccione **Personalizado**.
- 3. En el campo **Formato**, defina sus preferencias de formato usando la siguiente sintaxis: Positive number format;Negative number format;Zero values.

Al definir su código de formato de número, tenga en cuenta que:

- <sup>l</sup> Puede especificar el formato de hasta tres tipos de números en el siguiente orden: números positivos, números negativos y ceros.
- Cada tipo de número debe estar separado por un punto y coma (;).
- Si especifica solo un tipo de número, el formato de ese tipo se utiliza para todos los números.
- Si especifica dos tipos de números, el formato del primer tipo se aplica a los números positivos y ceros, mientras que el formato del segundo tipo se aplica a los números negativos.
- Si omite tipos en su código de formato de número, debe incluir un punto y coma (;) para cada uno de los tipos que faltan.

Ejemplos de formatos de número personalizados

Consulte la siguiente tabla para ver ejemplos de códigos de formato de número personalizado de uso común que puede usar en su visualización.

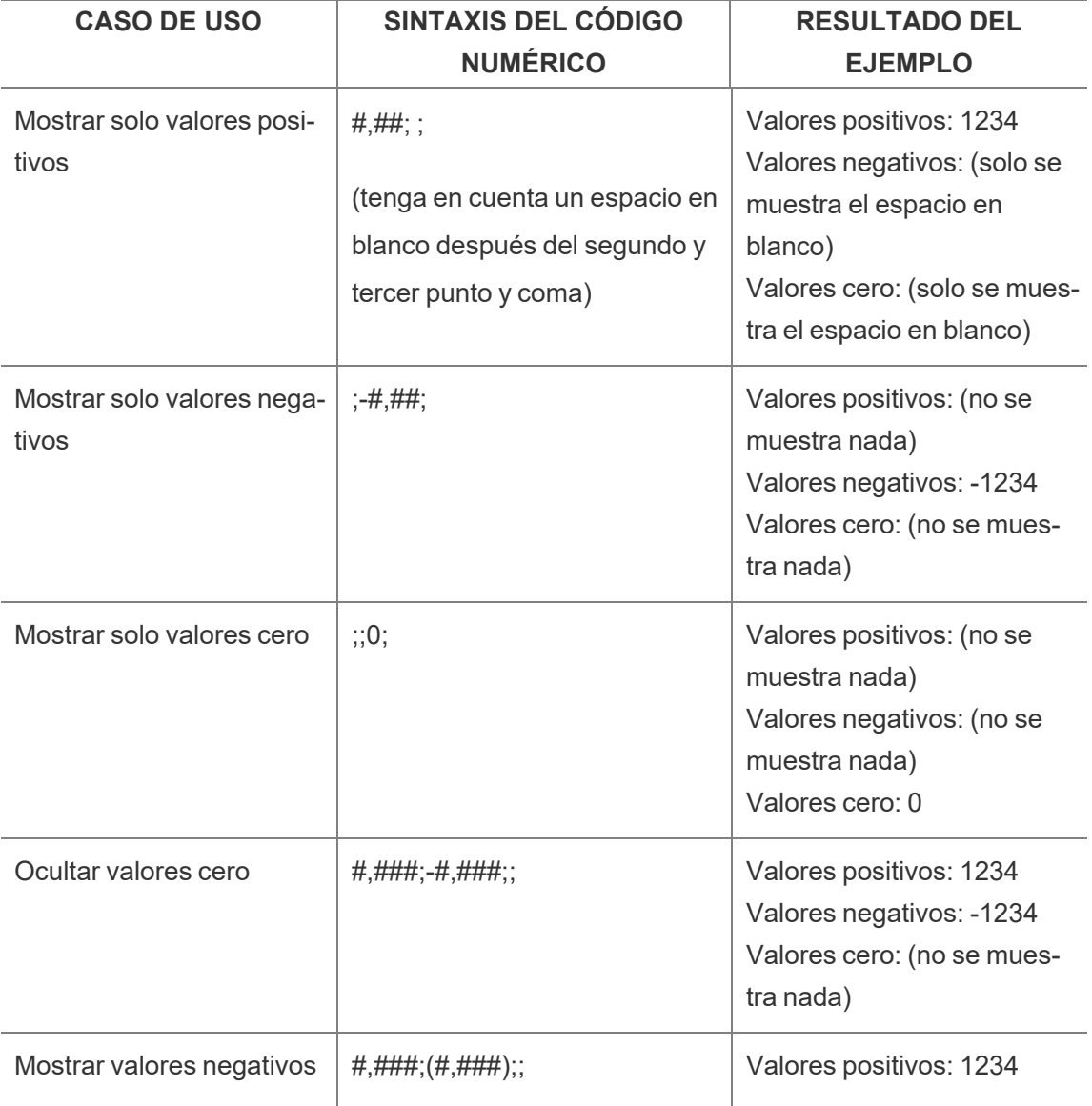

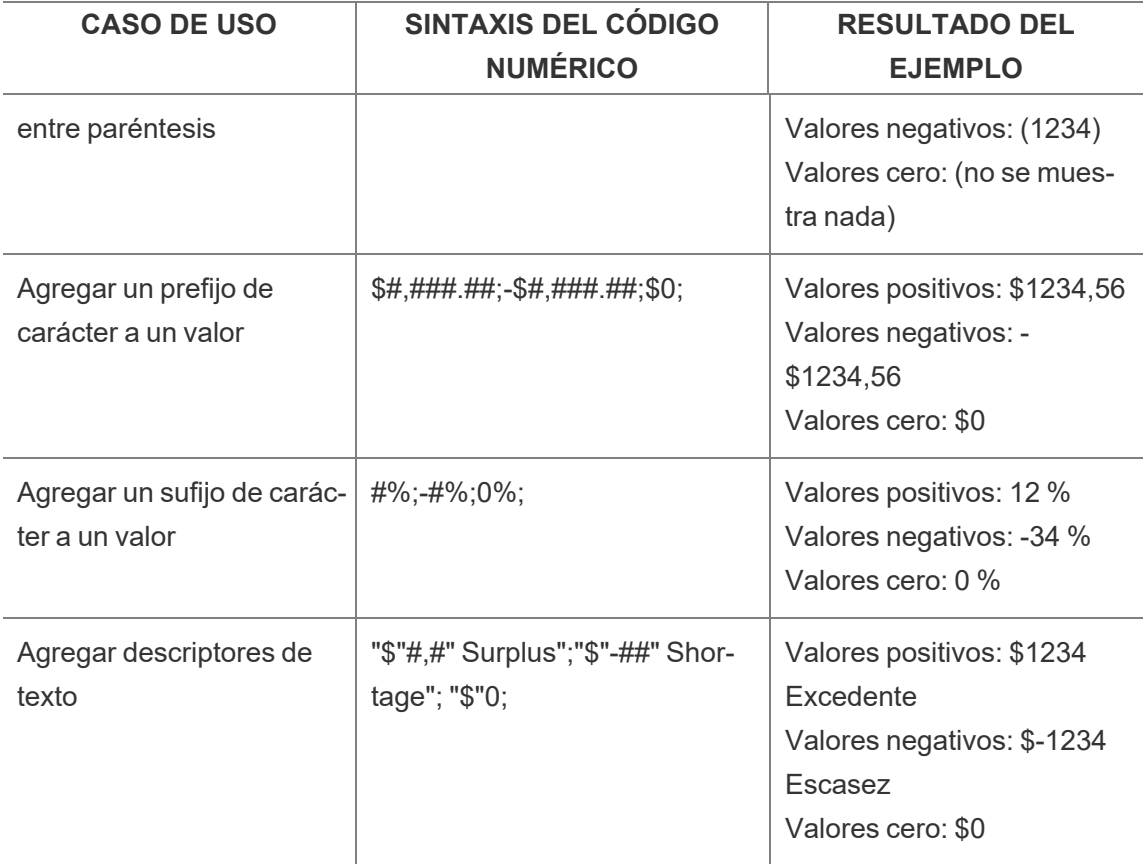

Hay varias formas de personalizar el formato de su número para satisfacer sus necesidades. Para obtener más instrucciones y ejemplos de código, consulte Pautas de [revisión](https://support.microsoft.com/es-es/office/review-guidelines-for-customizing-a-number-format-c0a1d1fa-d3f4-4018-96b7-9c9354dd99f5) para per[sonalizar](https://support.microsoft.com/es-es/office/review-guidelines-for-customizing-a-number-format-c0a1d1fa-d3f4-4018-96b7-9c9354dd99f5) un formato de número en Microsoft Knowledge Base.

**Nota:** Existen ligeras diferencias entre las opciones descritas por Microsoft y las disponibles en Tableau. Por ejemplo, los formatos de números personalizados que alinean el texto dentro de las columnas no son relevantes en Tableau. Además, los formatos de número personalizados para el texto del código de color no son aplicables porque puede aplicar color al texto mediante la tarjeta Marcas. Para más obtener más información sobre la aplicación de colores, consulte Controlar la [apariencia](https://help.tableau.com/current/pro/desktop/es-es/viewparts_marks_markproperties.htm) de las marcas en la vista. Asegúrese de usar solo formatos de números personalizados que se apliquen en Tableau.

Incluir caracteres especiales en un formato de número personalizado

Uno de los beneficios del formato de número personalizado es la capacidad de incluir caracteres o símbolos especiales. Los símbolos pueden facilitar la comprensión rápida de las comparaciones entre medidas y cálculos en su visualización.

Por ejemplo, supongamos que desea mostrar una comparación mensual de las ganancias de tres de los productos más vendidos de su empresa. En lugar de usar la etiqueta estándar para mostrar que la ganancia de estos productos cambió +5 %, -2 % y 0 % desde el mes pasado, puede configurar el formato de número personalizado de la siguiente manera para mostrar estos cambios como ▲5 %,▼ 2%, y ►0.

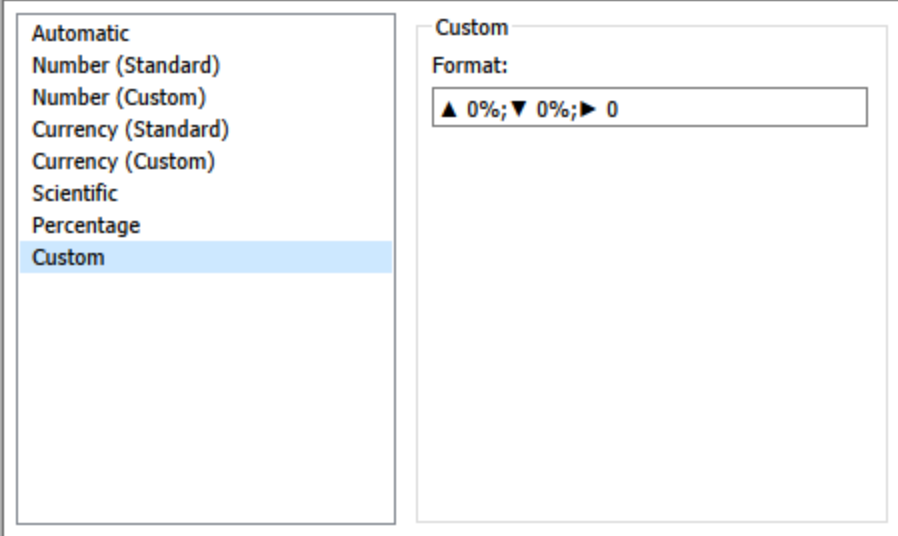

#### Definir el formato de número predeterminado para un campo

En el panel **Datos**, haga clic con el botón derecho (control-clic en un Mac) en el campo y seleccione **Propiedades predeterminadas** > **Formato de número**.

En el siguiente cuadro de diálogo, especifique el formato de número que quiera usar siempre que el campo se añada a la vista. El formato de número predeterminado se guarda con el libro de trabajo. Además, se exporta cuando exporta la información de la conexión.

**Nota:** Al aplicar formato a los números mediante el panel **Formato**, se sustituye cualquier formato de número que se aplique en otra parte.

#### Dar formato a una medida como moneda

En la vista de la siguiente imagen se muestran las ganancias a lo largo del tiempo. Fíjese en que las cifras de ganancias del eje vertical no tienen formato de moneda.

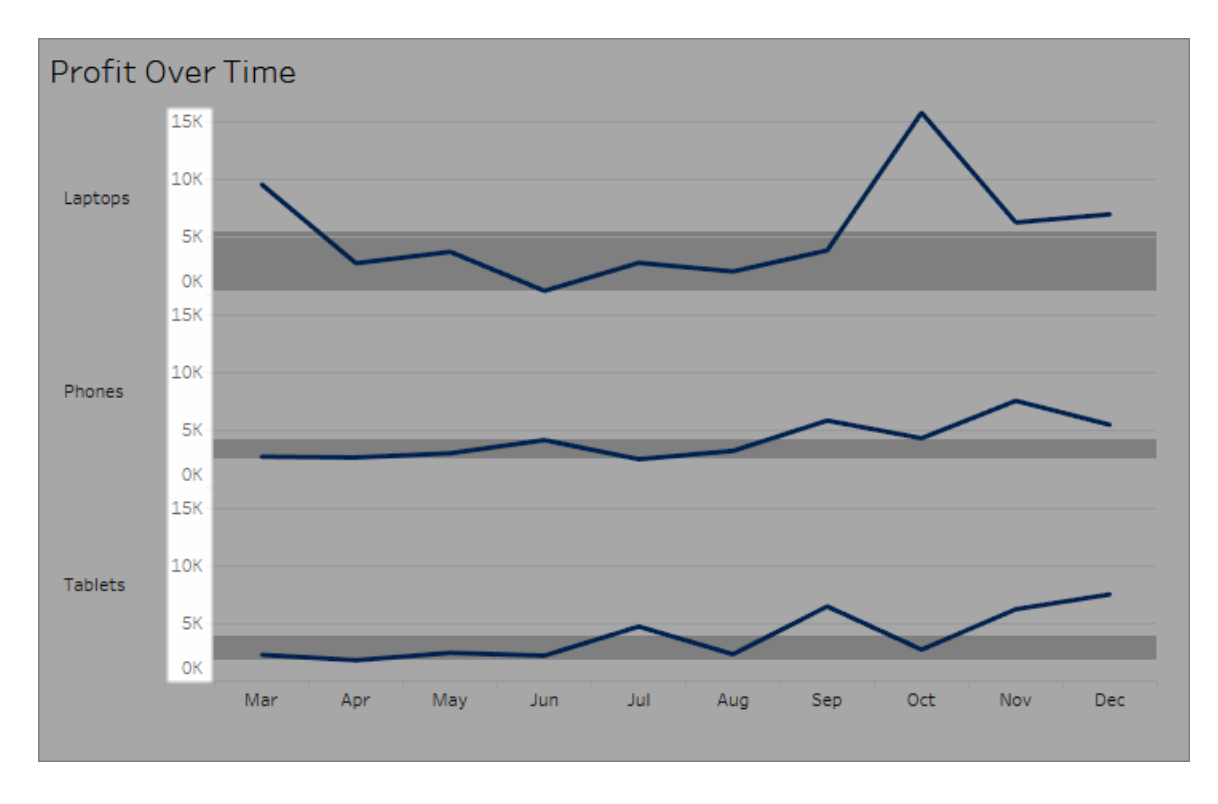

**Para aplicar formato de moneda a los números:**

1. Haga clic con el botón derecho en el eje **Ganancias** y seleccione **Formato**.

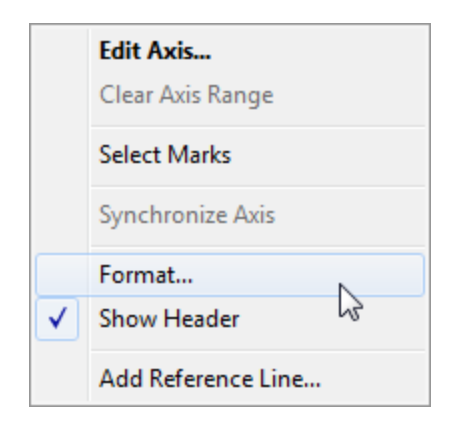

2. En la pestaña **Eje** del panel **Formato**, en **Escala**, abra la lista desplegable **Números** y seleccione una de las siguientes opciones:

**Moneda (estándar)** para añadir un signo de dólar y dos posiciones decimales a las cifras.

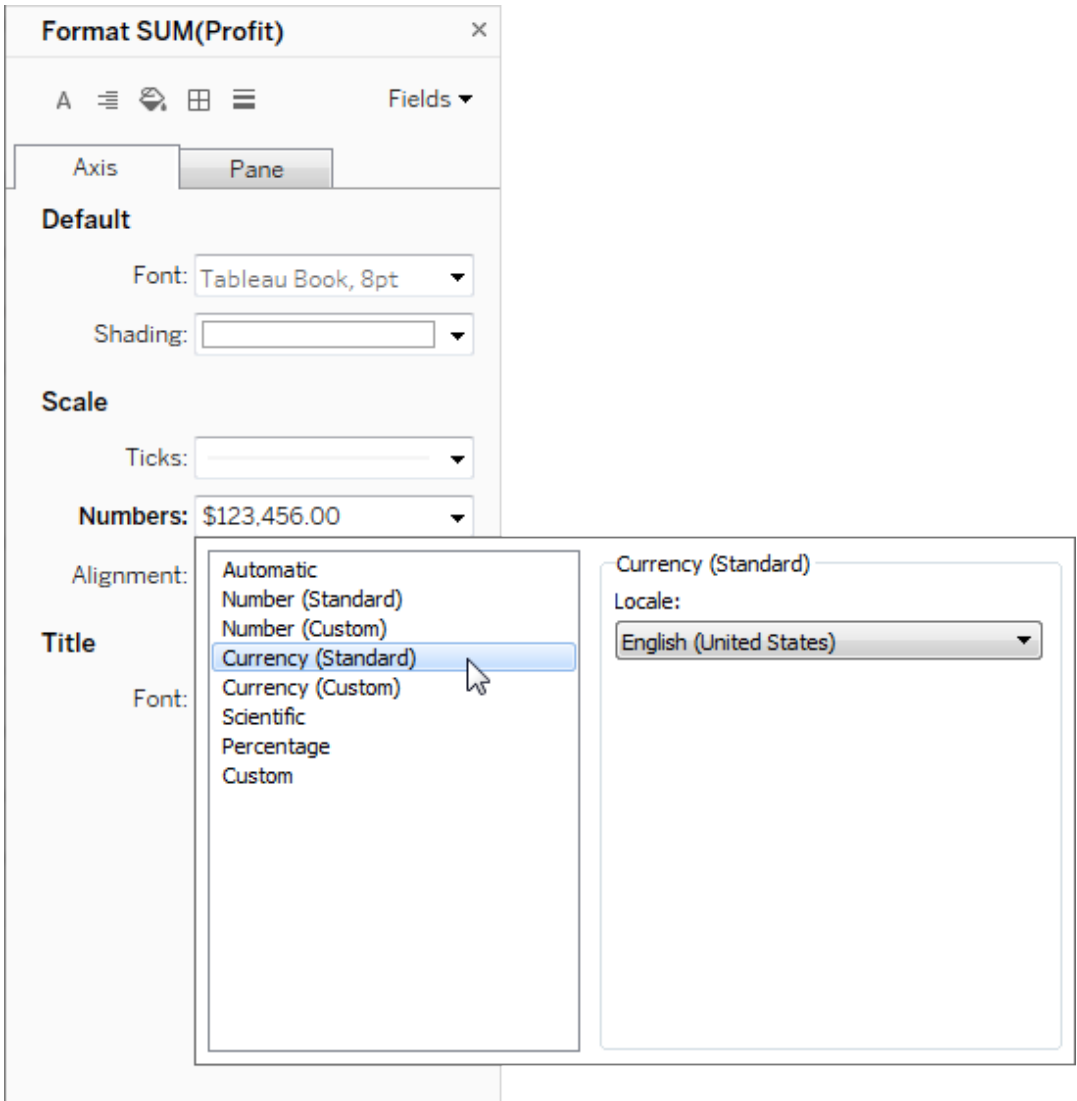

**Moneda (personalizada)** para especificar el número de decimales, la manera de mostrar los valores negativos, las unidades, si se debe incluir un prefijo o un sufijo y si se debe incluir un carácter separador.

#### Usar la configuración regional para especificar formatos de número

De forma predeterminada, Tableau utiliza la configuración regional y las opciones de idioma de su equipo para dar formato a los números. Pero puede definir otra configuración regional explícitamente en el panel **Formato**.

En los siguientes pasos se muestra cómo establecer la moneda alemana de Suiza utilizando la misma vista que en la sección anterior.

- 1. Haga clic con el botón derecho en el eje **Ganancias** y seleccione **Formato**.
- 2. En la pestaña **Eje**, en **Escala**, seleccione la lista desplegable **Números** y, luego, **Moneda (estándar)**.
- 3. En la lista desplegable **Configuración regional**, los elementos aparecen con el formato **Idioma (país)**. Para este ejemplo, seleccione **Alemán (Suiza)**.

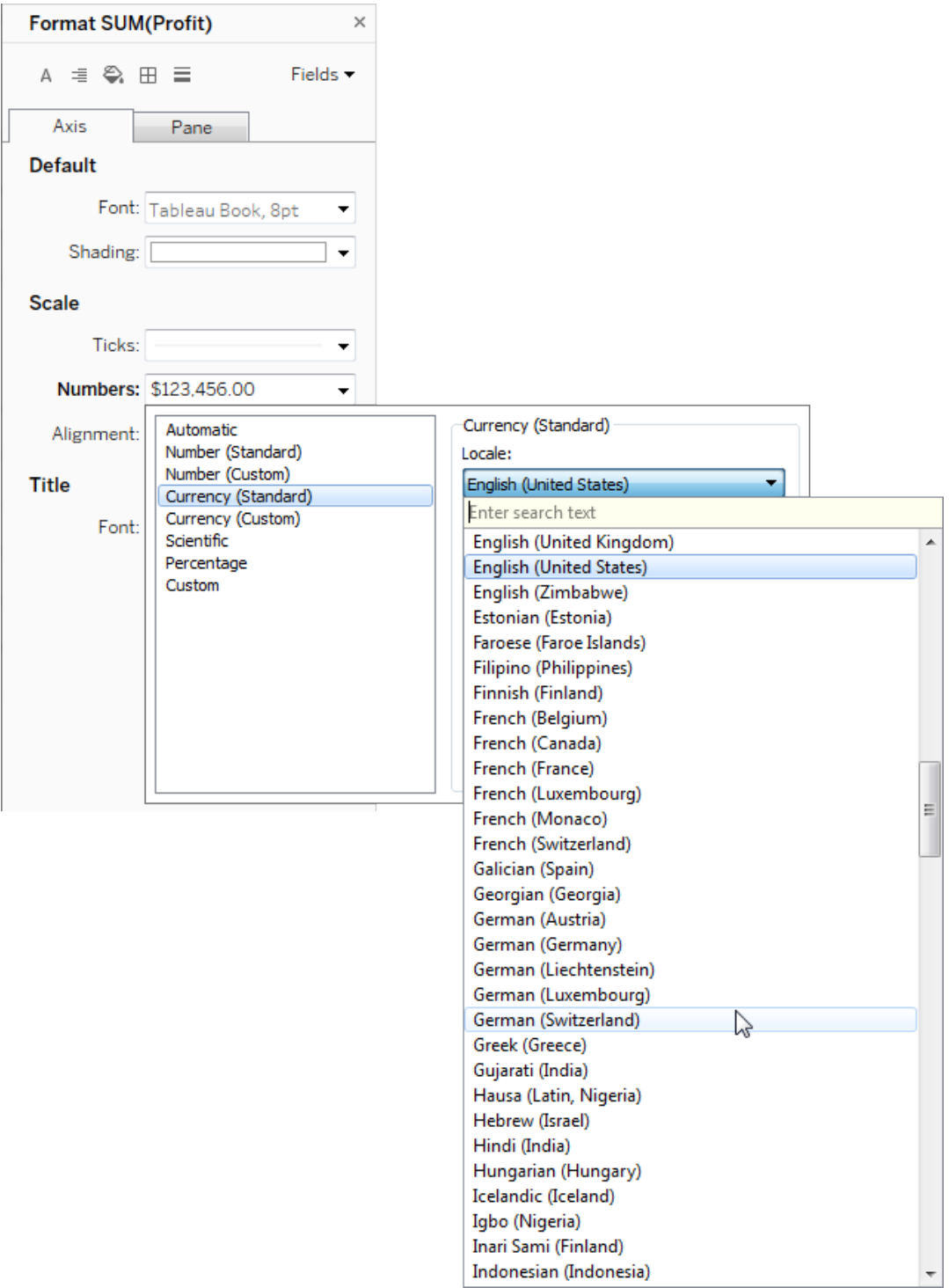

La vista se actualiza y muestra las cifras de ventas en francos suizos, con el formato del idioma alemán.

**Consejo:** puede cambiar la configuración de moneda predeterminada de manera que, cada vez que arrastre la medida **Ganancias** a una vista, se use la configuración que quiera. En el panel **Datos**, haga clic con el botón derecho en **Ganancias** (u otra medida monetaria) y seleccione **Propiedades predeterminadas** > **Formato de número**. A continuación, dé formato al campo tal y como se muestra más arriba.

#### Dar formato a valores nulos

Cuando una medida contiene valores nulos, por lo general se trazan en una vista como cero. Sin embargo, a veces esto cambia la vista, por lo que puede que prefiera suprimir completamente los valores nulos. Puede aplicar formato a cada medida para controlar los valores nulos de una manera exclusiva.

#### **Para aplicar formato a los valores nulos de un campo específico:**

- 1. En la vista, haga clic con el botón derecho (Control-clic en Mac) en el campo que tiene el valor NULL y seleccione **Formato**.
- 2. Vaya a la pestaña **Panel**.
- 3. En el área **Valores especiales**, especifique si quiere que se muestren el valor NULL con un indicador en la esquina inferior derecha de la vista, trazarlo con un valor predeterminado (por ejemplo, cero para campos numéricos), ocultarlo y conectar la línea de cero u ocultarlo y truncar la línea para indicar que existe el valor NULL.

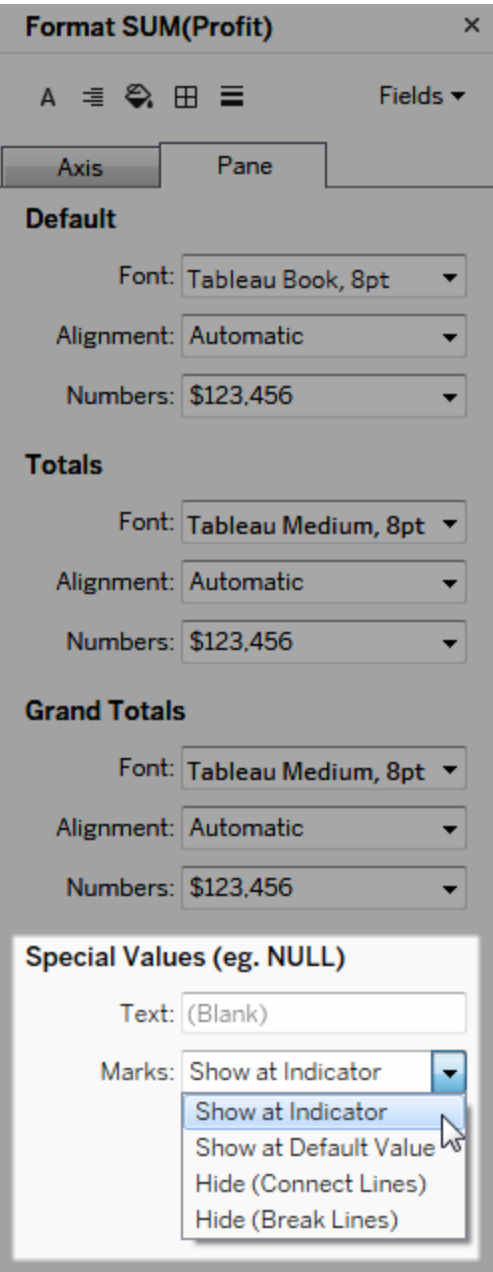

4. Si inserta texto en el campo **Texto**, aparecerá en la vista para el valor NULL cuando se activen las etiquetas de marca. Consulte Mostrar y ocultar [etiquetas](https://help.tableau.com/current/pro/desktop/es-es/annotations_marklabels_showhideworksheet.htm#show-and-hide-individual-mark-labels) de marca.

**Nota:** El área Valores especiales no está disponible para las dimensiones ni las medidas discretas.

# Para Tableau Server o Tableau Cloud

#### Especificar un formato de número

Al crear una vista en la web, puede especificar el formato de número de un campo que se utiliza en la vista.

1. En el modo de edición web, haga clic con el botón derecho en una medida de la vista y seleccione **Dar formato a número**.

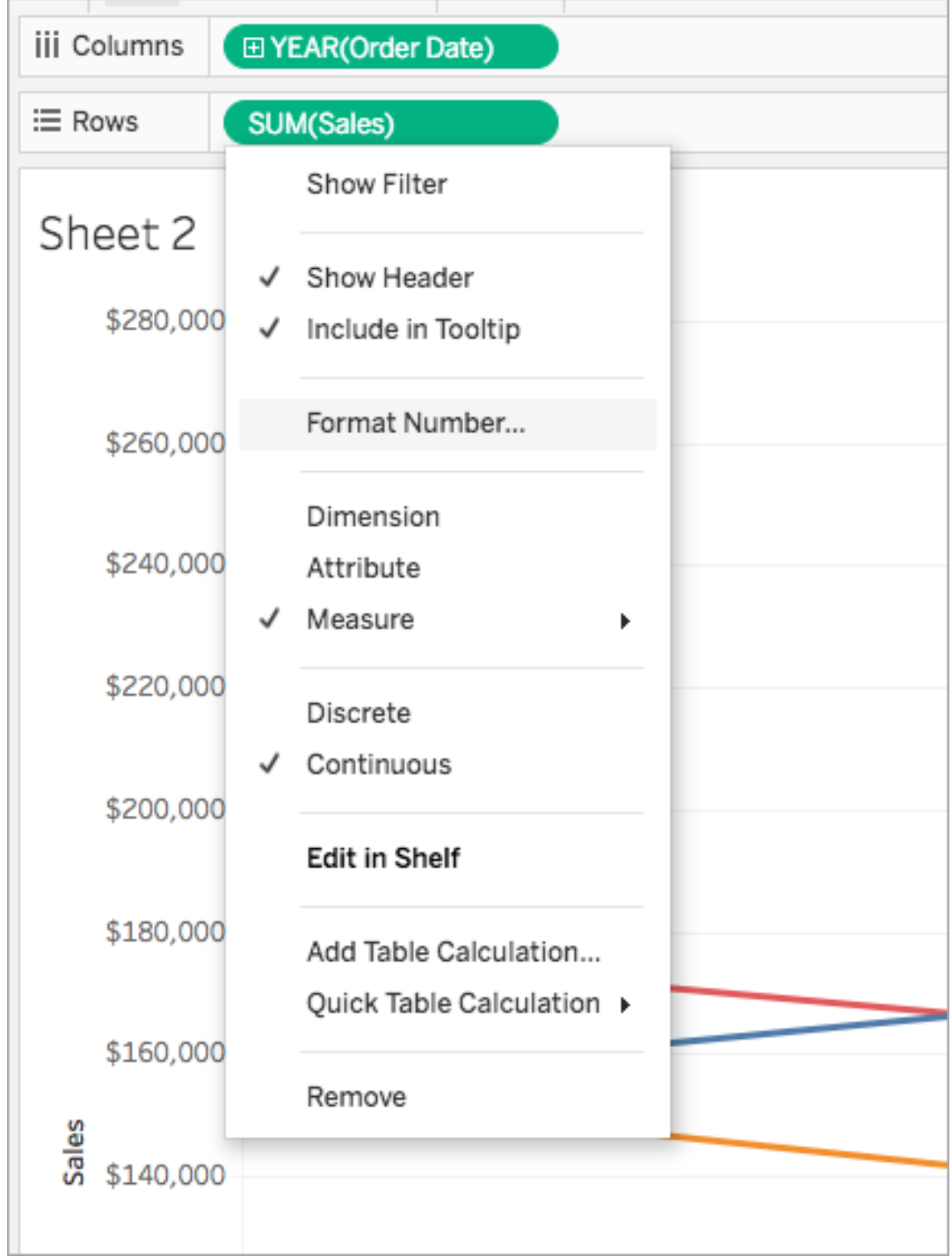

2. En el cuadro de diálogo que aparece, seleccione un formato de número.

Algunos formatos proporcionan ajustes adicionales. Por ejemplo, si selecciona **Moneda**, también puede especificar el número de decimales, las unidades y si desea incluir o no separadores (por ejemplo, comas).

En este ejemplo, Sales (Ventas) tiene el formato Moneda sin decimales y la unidad Miles (K). Las cifras de ventas de la vista se actualizan con esta configuración, así como las etiquetas y las descripciones emergentes.

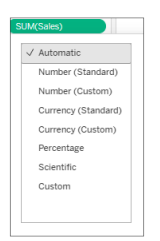

A continuación se muestran los formatos de número y las opciones asociadas que hay disponibles en Tableau.

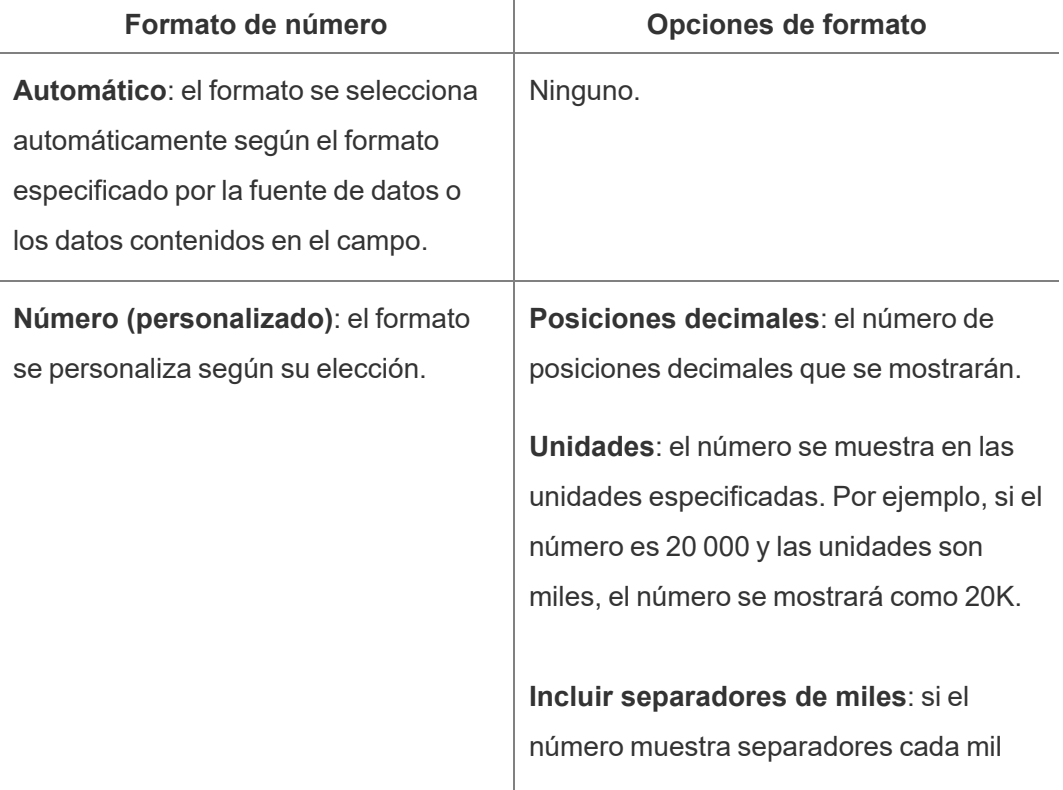

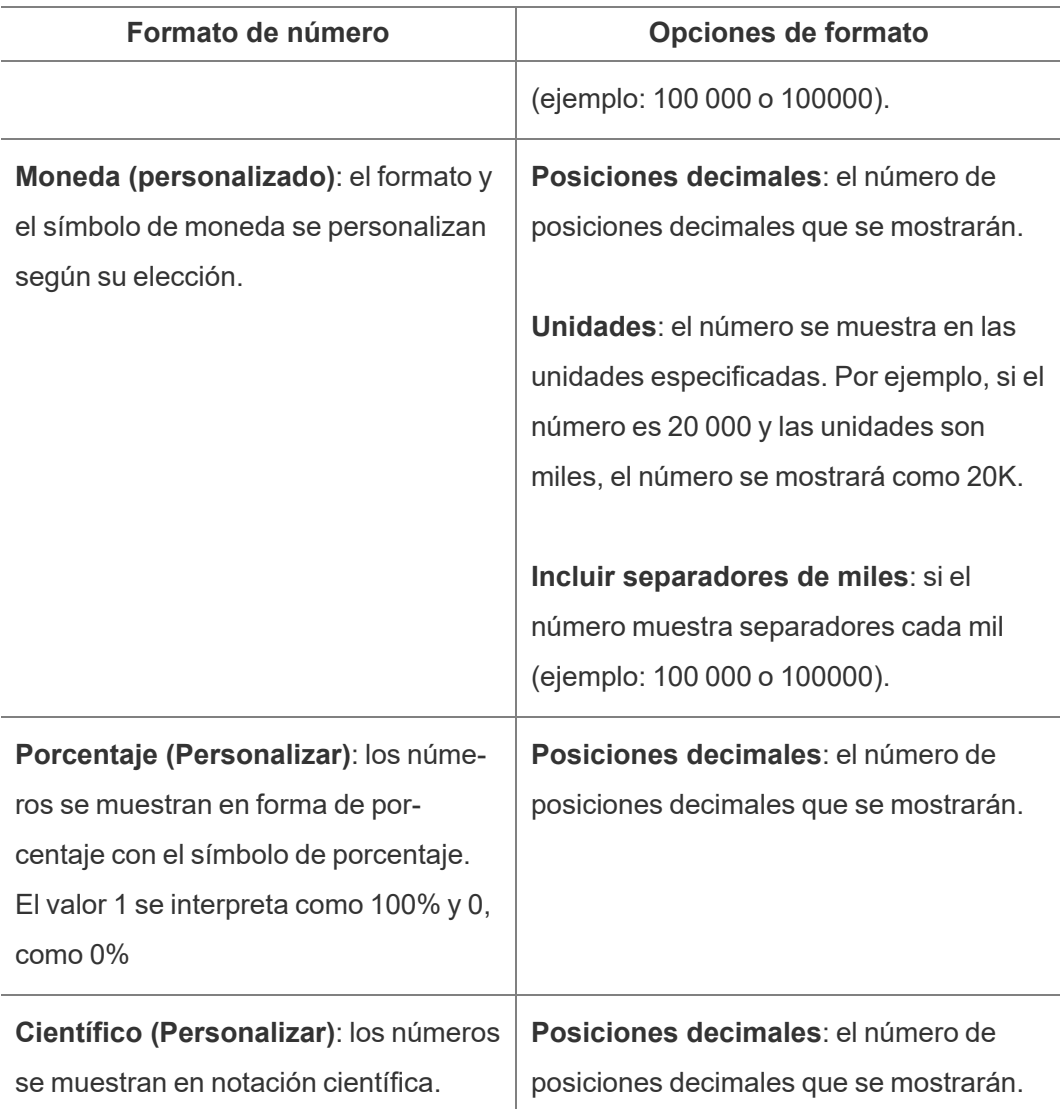

# Navegar por visualizaciones con tecnología de asistencia

A partir de Tableau 24.1, puede navegar por las marcas en las tablas de texto dentro de una visualización mediante un teclado y otras tecnologías de asistencia.

# Navegar por tablas de texto en una vista (Tableau Cloud)

- 1. Para activar la experiencia, navegue hasta una tabla de texto dentro de una vista y pulse **Intro**.
- 2. Seleccione **Intro** nuevamente para navegar por las Marcas.
- 3. Utilice las **Flechas** del teclado para navegar entre encabezados, columnas y filas.
- 4. Para salir de la tabla de texto, pulse **Esc**.

### Navegar por las marcas en el panel Ver datos

- 1. Para abrir el panel Ver datos, mueva el foco a la visualización y presione **Mayús + Intro**.
- 2. Utilice las **Flechas** del teclado para navegar entre encabezados, columnas y filas.
- 3. Para cerrar el panel Ver datos, presione **ALT + F4** (Windows) o **Comando + W** (Mac OS).

Para obtener más información sobre la navegación con el teclado en Tableau, consulte [Acce](https://help.tableau.com/current/pro/desktop/es-es/access_keyboard_navigation.htm)sibilidad del teclado para vistas de [Tableau.](https://help.tableau.com/current/pro/desktop/es-es/access_keyboard_navigation.htm)

# Acciones de URL

Una acción de URL es un hipervínculo que apunta a una página Web, a un archivo o a otro recurso web externo a Tableau. Puede usar acciones de URL para crear un correo electrónico o enlace a información adicional acerca de sus datos. Para personalizar los enlaces en función de sus datos, puede introducir automáticamente los valores de campo como parámetros en las direcciones URL.

**Sugerencia**: Las acciones de URL también se pueden abrir en un objeto de página web de un dashboard. Consulte Acciones y [dashboards](https://help.tableau.com/current/pro/desktop/es-es/actions_dashboards.htm) para obtener más información.

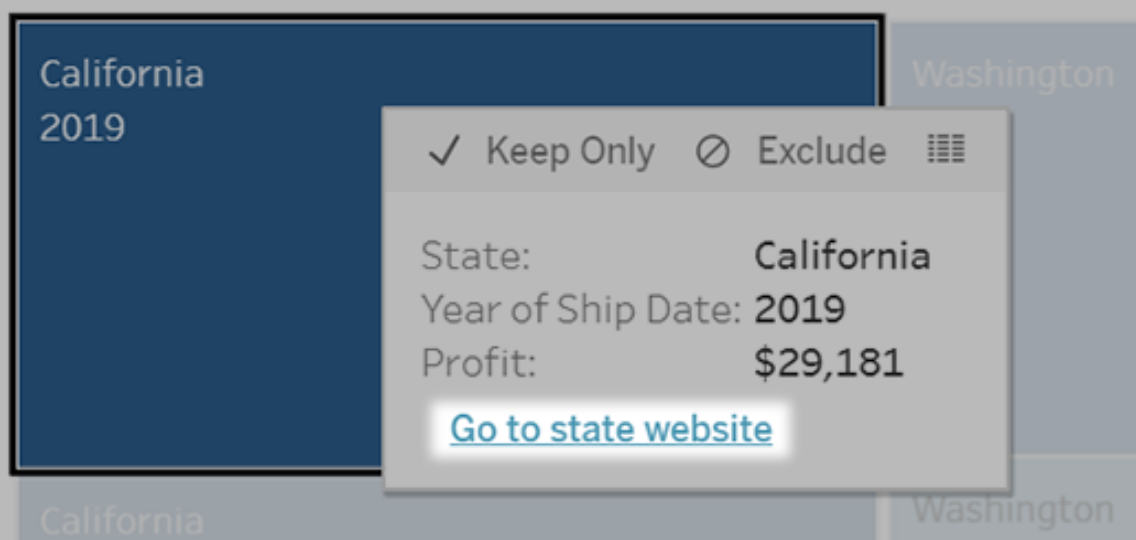

Las acciones de URL se ejecutan desde un menú de descripción emergente. El enlace refleja el nombre de la acción, no la dirección URL de destino.

# Abrir una página web con una acción de URL

- 1. En una hoja de trabajo, seleccione **Hoja de trabajo** > **Acciones**. En un dashboard, seleccione **Dashboard** > **Acciones**.
- 2. En el cuadro de diálogo Acciones, haga clic en **Añadir acción** y seleccione **Ir a la URL**.
- 3. En el cuadro de diálogo siguiente, escriba un nombre para la acción. Para introducir variables de campo en el nombre, haga clic en el menú **Insertar** a la derecha del cuadro **Nombre**.

**Nota:** Asigne a la acción un nombre descriptivo, ya que el texto de los enlaces de la descripción emergente refleja el nombre de la acción, no la URL. Por ejemplo, al establecer un vínculo con más detalles de un producto, un buen nombre podría ser "Mostrar más detalles".

4. Use la lista desplegable para seleccionar una hoja o fuente de datos de origen. Si selecciona una fuente de datos o un dashboard, puede seleccionar hojas concretas que pertenezcan a estos.

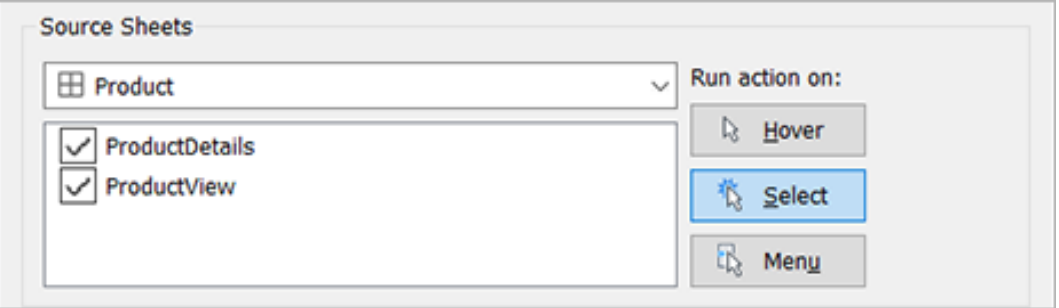

5. Seleccione cómo ejecutarán la acción los usuarios.

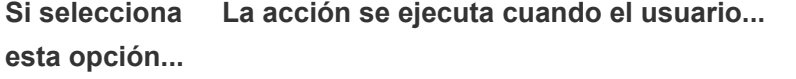

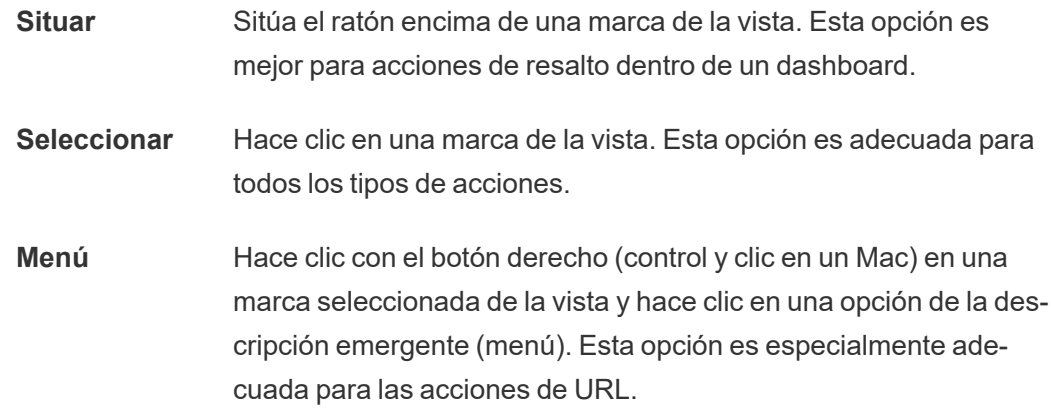

- 6. Para Destino de URL, especifique dónde se abrirá el enlace:
	- <sup>l</sup> **Nueva pestaña si no existe ningún objeto de página web:** garantiza que la dirección URL se abrirá en un navegador en las hojas que carezcan de objetos de página web. Esta es una buena opción cuando la opción Hojas de origen está establecida en Todas o en una fuente de datos.
	- <sup>l</sup> **Nueva pestaña del navegador**: se abre en el navegador predeterminado.
	- <sup>l</sup> **Objeto de página web**: (disponible solo para dashboards con objetos de

página web) se abre en el objeto de página web que seleccione.

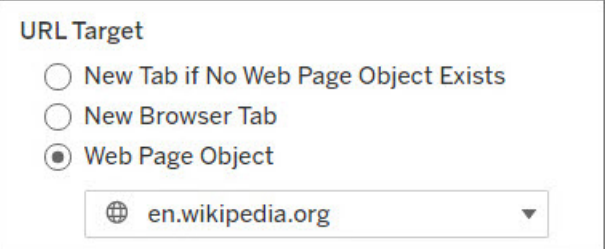

#### 7. Escriba una URL

 $\bullet$  La URL debe comenzar con uno de los siguientes prefijos: http, https, ftp, mailto, news, gopher, tsc, tsl, sms o tel

**Nota**: Si no se escribe ningún prefijo, http://se agrega automáticamente al principio y la acción de URL funcionará en Tableau Desktop. Sin embargo, si se publica una acción de URL sin prefijo en Tableau Server o Tableau Cloud, fallará en el navegador. Proporcione siempre una URL completa para las acciones si se publicará el dashboard.

**Nota**: Solo puede especificar una dirección ftp si el dashboard no contiene un objeto web. Si existe un objeto web, la dirección ftp no se cargará.

- Tableau Desktop también admite rutas locales como  $C: \E\times \E$ der\example.txt, así como acciones de URL de archivo.
- Para introducir valores de campo y filtro como valores dinámicos en la dirección URL, haga clic en el menú **Insertar** a la derecha de la URL. Tenga en cuenta que todos los campos a los que se hace referencia deben utilizarse en la vista. Para obtener más información, consulte el documento Uso de [valores](#page-1548-0) de campo y filtro en [direcciones](#page-1548-0) URL.

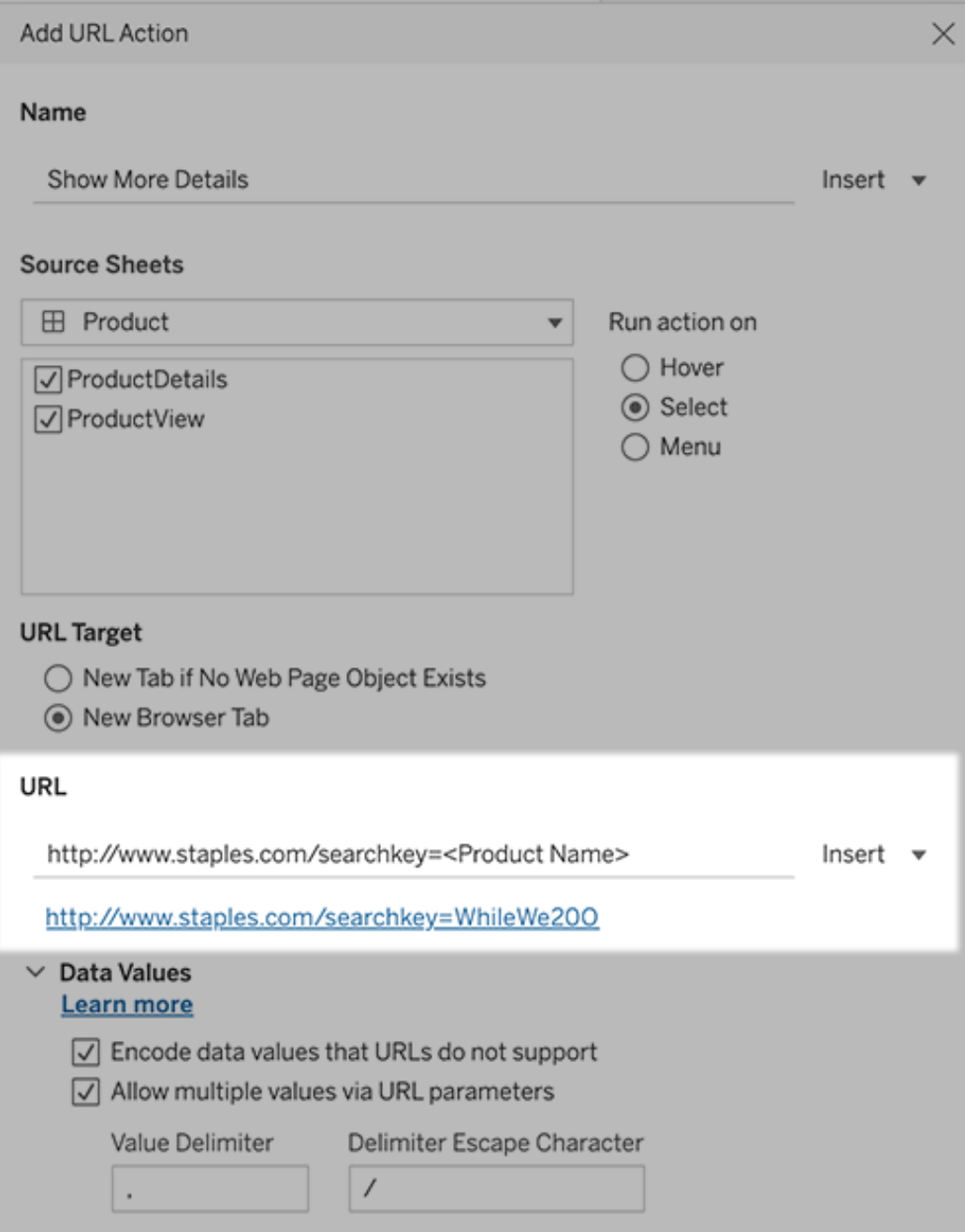

Debajo de la URL introducida hay un ejemplo de enlace que puede usar para realizar pruebas.

- 8. (Opcional) En la sección Valores de datos, seleccione cualquiera de las siguientes opciones:
	- <sup>l</sup> **Cifrar valores de datos no compatibles con URL**: seleccione esta opción si los datos contienen valores con caracteres no permitidos en una dirección URL. Por ejemplo, si uno de los valores de datos contiene el signo "&", como en el caso de "Ventas & Finanzas", deberá reemplazarlo por caracteres compatibles con el navegador.
	- <sup>l</sup> **Permitir valores múltiples mediante parámetros de URL**: seleccione esta opción si va a establecer un enlace con una página web que recibe listas de valores como parámetros en la dirección URL. Por ejemplo, imagínese que selecciona varios productos en una vista y desea ver los detalles de cada producto hospedados en una página Web. Si el servidor puede cargar los detalles de varios productos según una lista de identificadores (ID o nombre de producto), podría usar la selección múltiple para enviar la lista de identificadores como parámetros.

Si se habilitan los valores múltiples, también se debe definir el carácter de escape del delimitador, que es el carácter que separa cada elemento de la lista (por ejemplo, una coma). También se debe definir el carácter de escape del delimitador, que se usa si el carácter delimitador aparece en un valor de datos.

### Crear un correo electrónico con una acción de URL

- 1. En una hoja de trabajo, seleccione **Hoja de trabajo** > **Acciones**. En un dashboard, seleccione **Dashboard** > **Acciones**.
- 2. En el cuadro de diálogo Acciones, haga clic en **Añadir acción** y seleccione **Ir a la URL**.
- 3. En la lista desplegable Hojas de origen, seleccione la hoja que contiene el campo con las direcciones de correo electrónico a las que quiera enviar el mensaje.
- 4. En la URL, haga lo siguiente:
	- <sup>l</sup> Escriba **mailto:** y haga clic en el menú **Insertar** a la derecha para seleccionar el campo de datos que contiene las direcciones de correo electrónico.
	- **Escriba ?subject=** y, luego, escriba un texto para la línea de asunto.
	- <sup>l</sup> Escriba **&body=** y haga clic en el menú **Insertar** a la derecha para seleccionar los campos de información que desee incluir en el cuerpo del mensaje de correo electrónico.

En el ejemplo siguiente, el campo "Email" (Correo electrónico) contiene las direcciones de correo electrónico, el asunto es "City Information" (Información de la ciudad) y el texto del mensaje está formado por los datos de la ciudad y del estado que están asociados a la dirección de correo electrónico.

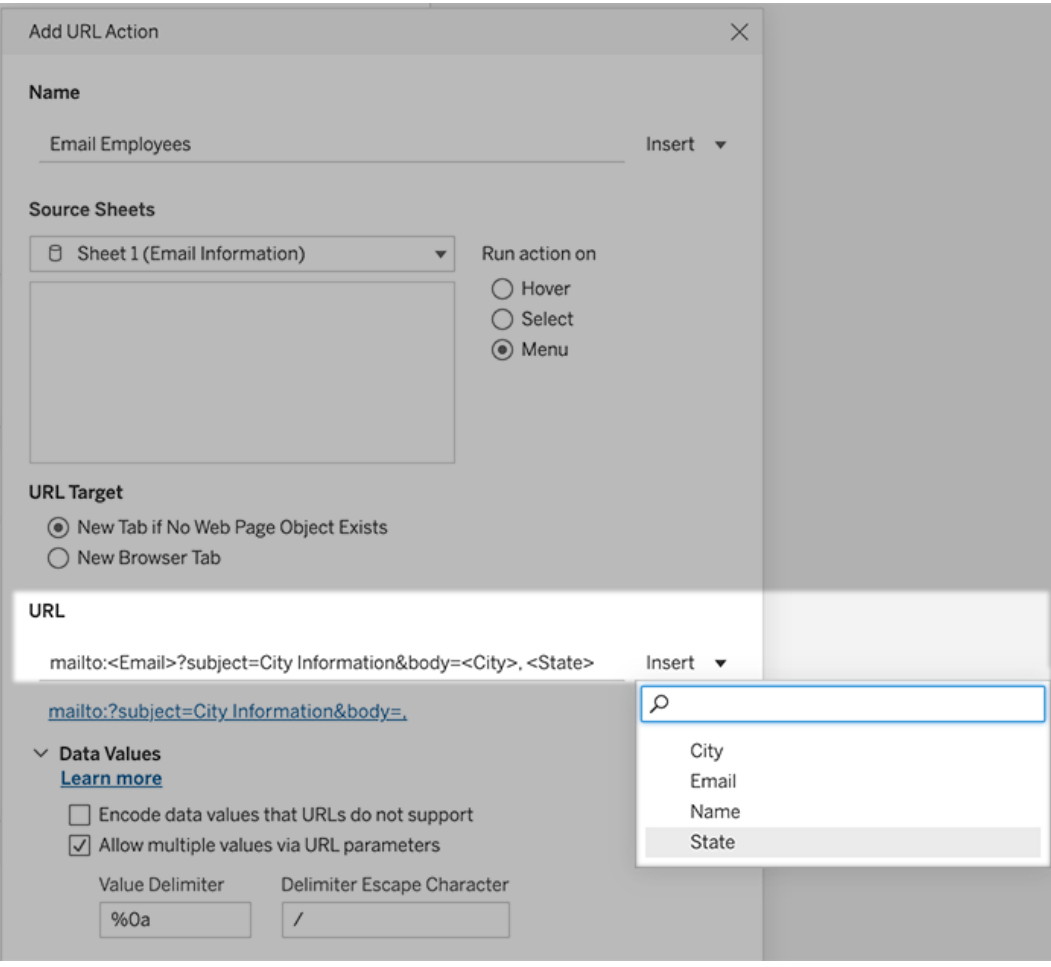

5. (Opcional) Visualice los datos del libro de trabajo en el cuerpo del correo electrónico como una lista vertical, y no como la lista horizontal predeterminada. Por ejemplo, imagínese que tiene una lista horizontal de ciudades (tales como Chicago, París y Barcelona) que preferiría que se mostraran en vertical, así:

:
Chicago Paris Barcelona

Para que la lista sea vertical, en la sección Valores de datos, haga lo siguiente:

- <sup>l</sup> Anule la selección de **Cifrar valores de datos que las URL no admiten**
- <sup>l</sup> Seleccione **Permitir valores múltiples mediante parámetros de URL** .
- <sup>l</sup> Escriba **% 0a** en el cuadro de texto **Delimitador de valor** para agregar saltos de línea entre cada elemento de la lista. (Estos son los caracteres codificados para URL para un salto de línea).

### Uso de valores de campo y filtro en direcciones URL

Cuando los usuarios activan acciones de URL de marcas seleccionadas, Tableau puede enviar valores de campo, filtro y parámetros como variables en la URL. Por ejemplo, si una acción de URL se vincula a un sitio web de mapeo, puede insertar el campo de dirección para abrir automáticamente la dirección que está seleccionada en el sitio web.

- 1. En el cuadro de diálogo Editar acción de URL, comience a escribir la URL del enlace.
- 2. Coloque el cursor donde desee insertar un valor de campo, de parámetro o de filtro.
- 3. Haga clic en el menú **Insertar** a la derecha del cuadro de texto y seleccione el campo, parámetro o filtro que desee insertar. La variable aparece entre corchetes angulares. Puede seguir agregando tantas variables como necesite.

**Nota:** Todos los campos a los que se hace referencia deben utilizarse en la vista. De lo contrario, el enlace no se mostrará en la visualización, incluso si funciona al hacer clic en Probar enlace.

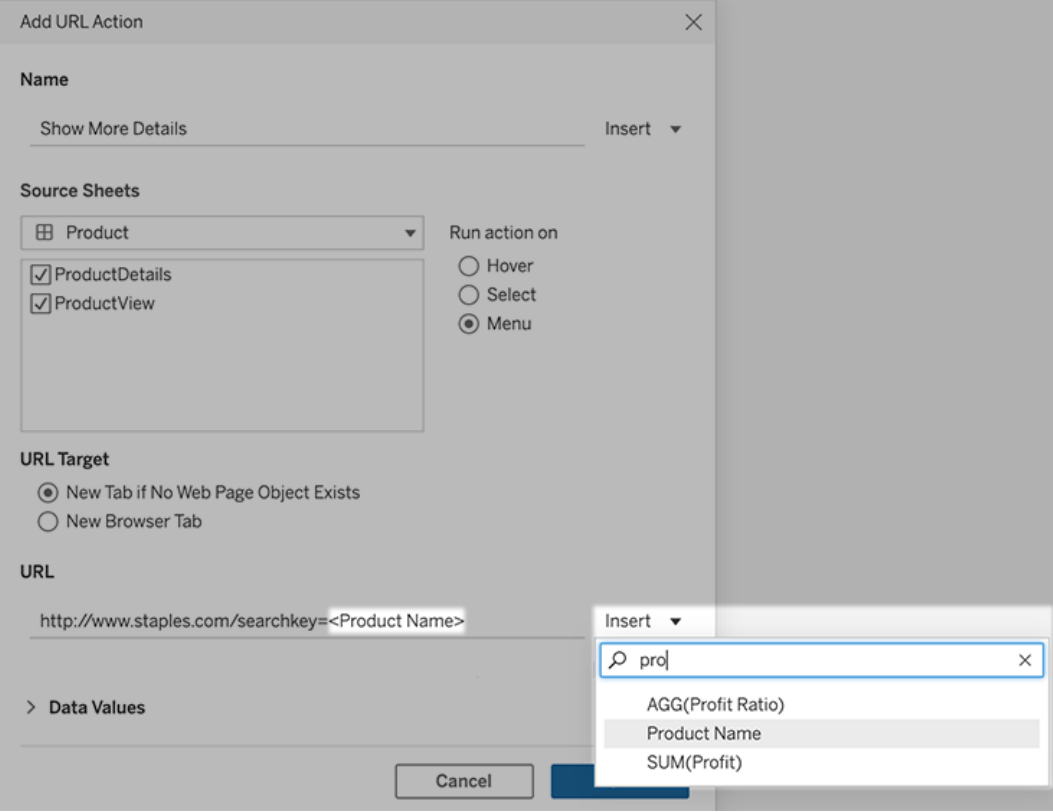

#### Incluir campos agregados

En la lista de campos disponibles solo se incluyen campos que no se han agregado. Para utilizar valores de campo agregados como parámetros de enlace, primero cree un campo calculado relacionado y agregue ese campo a la vista. Si no necesita el campo calculado en la visualización, arrástrelo a Detalle en la tarjeta Marcas.

#### Insertar valores de parámetro

Al insertar valores de parámetro, las acciones de URL envían de forma predeterminada el valor Mostrar como. Para enviar el valor real en su lugar, agregue los caracteres ~na después del nombre de parámetro.

Por ejemplo, supongamos que tiene un parámetro que incluye direcciones IP, con cadenas de Valor real como 10.1.1.195 y cadenas Mostrar como con valores más fáciles de identificar,

como Computer A (10.1.1.195). Para enviar el valor real, debe revisar el parámetro de la URL para que sea similar al siguiente: http://<IPAddress~na>/page.htm.

# Crear una suscripción a una vista o libro de trabajo

Las suscripciones le envían un correo electrónico o una instantánea en PDF de una vista o un libro de trabajo a intervalos regulares (sin que sea necesario iniciar sesión en Tableau Cloud).

**Nota**: Si Tableau Catalog está activado para un sitio, los administradores también pueden determinar si los correos electrónicos de suscripción incluyen advertencias relevantes de calidad de los datos ascendentes. Tableau Catalog está disponible como parte de Data Management. Para obtener más información, consulte Acerca de [Tableau](#page-1755-0) Catalog.

# Direcciones SMTP de Tableau Cloud

Para asegurarse de que los correos electrónicos de suscripción se entreguen correctamente, confirme que el software y las directivas de seguridad de su empresa permitan correos electrónicos de @cloudmail.tableau.com y direcciones IP 54.240.86.205 y 54.240.86.204. Las suscripciones que no se pueden entregar pueden devolver errores de rechazo a Tableau y bloquear temporalmente al destinatario.

# Configurar una suscripción para usted o para otros

Cuando abre una vista en Tableau Cloud, si ve un icono de suscripción  $(\mathbb{S}^2)$  en la barra de herramientas, puede suscribirse a esa vista o a todo el libro de trabajo. Puede suscribir a otros usuarios que tengan permiso para ver el contenido si posee un libro de trabajo, si es un líder de un proyecto con un rol apropiado en el sitio, o si es administrador.

**Nota:** No se admiten suscripciones por correo electrónico iniciadas por actualización de datos para vistas o libros de trabajo que se basen en fuentes de datos que usan Bridge para mantener los datos actualizados.

1. En la sección Explorar de su sitio, seleccione **Todos los libros de trabajo** o **Todas las vistas**, o abra el proyecto que contiene la vista a la que quiere suscribirse.

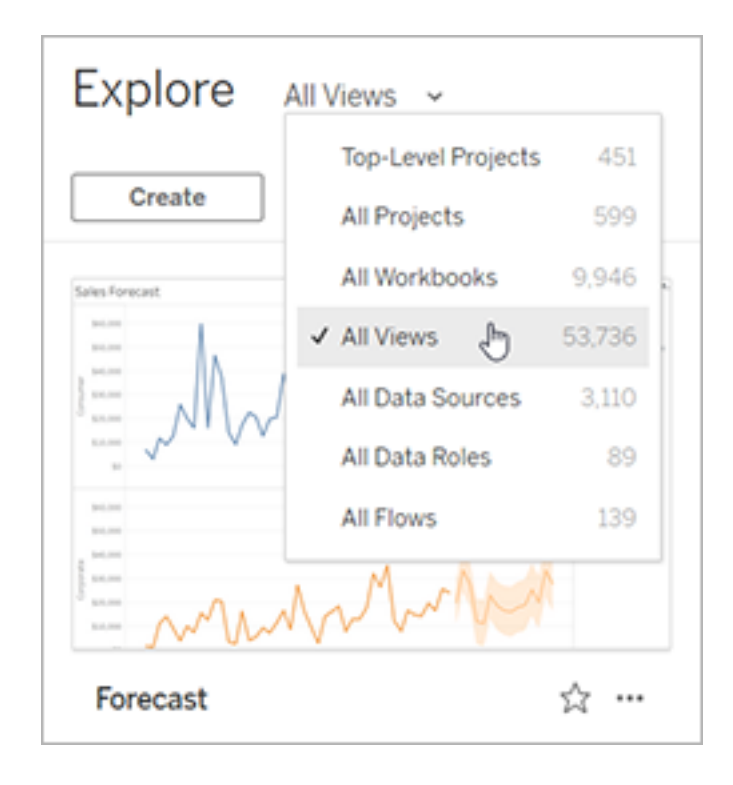

- 2. Puede abrir una vista directamente o después de abrir el libro de trabajo que la contiene.
- 3. En la barra de herramientas de navegación, seleccione **Ver** > **Suscripciones**.

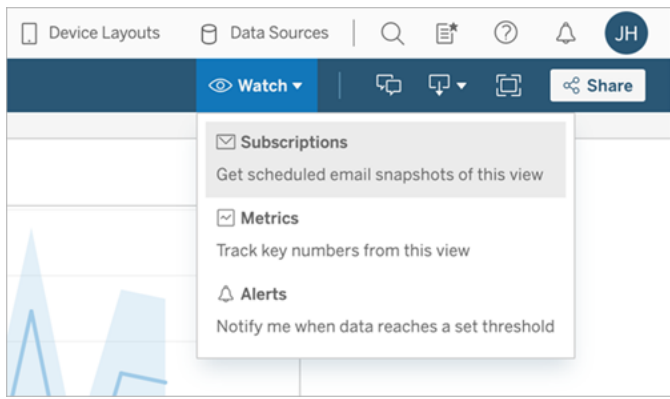

4. Añada los usuarios o grupos de Tableau que quiera que reciban la suscripción. Para recibir una suscripción, los usuarios deben tener los permisos **Ver** y **Descargar Imagen/PDF** .

Si es propietario del libro de trabajo, seleccione **Suscribirme**.

**Nota**: al suscribir un grupo, cada usuario se añade individualmente cuando se crea la suscripción. Si luego se añaden más usuarios al grupo, debe volver a suscribir el grupo a fin de que esos usuarios nuevos reciban la suscripción. Del mismo modo, las suscripciones de los usuarios que se eliminen del grupo con posterioridad no se borrarán automáticamente si no se eliminan los permisos que tienen en la vista suscrita.

- 5. Elija si los correos electrónicos de la suscripción incluirán la vista actual o todo el libro de trabajo. Si la vista contiene datos solo cuando existe información de alta prioridad, seleccione **No enviar si la vista está vacía**.
- 6. Elija el formato de la instantánea: imagen PNG, archivo PDF adjunto o ambos.

• Si los archivos PDF, elija el tamaño y la orientación del papel que desea recibir.

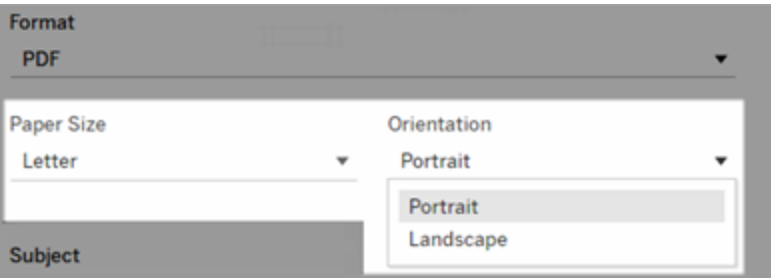

7. Para que los correos electrónicos de la suscripción se distingan bien, personalice la línea del asunto y añada un mensaje.

**Nota:** Para actualizar el mensaje de suscripción, debe darse de baja de la suscripción existente y crear una nueva suscripción con un mensaje diferente. Para obtener más información, consulte Actualizar o anular una [suscripción.](#page-1554-0)

- 8. Cuando el libro de trabajo utiliza una extracción en una conexión publicada, puede elegir la frecuencia:
	- <sup>l</sup> **Cuando se actualizan los datos**: solo se envía cuando se actualizan los datos de la vista o del libro de trabajo ejecutando programas de actualización.
	- <sup>l</sup> **En el programa seleccionado**: elija un programa para la suscripción.
- 9. Si la frecuencia no está establecida en Cuando los datos se actualizan, haga clic en la flecha desplegable a la izquierda de la configuración actual para elegir un horario:

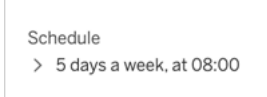

Luego, especifique un programa personalizado que envíe correos electrónicos de suscripción cuando lo desee. (El tiempo de entrega en concreto puede variar si la carga del servidor es elevada.)

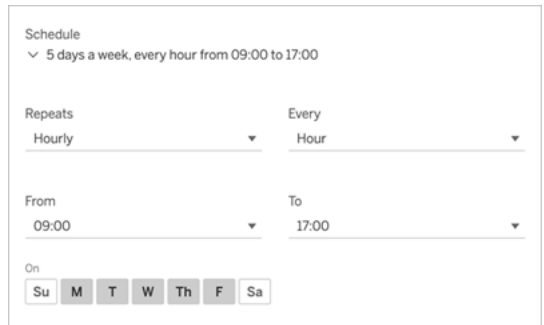

Para cambiar la zona horaria, haga clic en el enlace Zona horaria para ir a la página de configuración de la cuenta.

10. Haga clic en **Suscribirse**.

Cuando recibe un correo electrónico de suscripción, puede seleccionar la imagen (o el enlace en el cuerpo del mensaje para suscripciones en PDF) para ir a la vista o al libro de trabajo en Tableau Cloud.

### <span id="page-1554-0"></span>Actualizar o cancelar una suscripción

Puede cancelar una suscripción existente o realizar cambios en el formato, el programa, el asunto o el modo de vista vacía de una suscripción.

- 1. Acceda a la configuración de su cuenta de Tableau Cloud de una de las siguientes formas:
	- **Haga clic en Administrar mis suscripciones** en la parte inferior del correo electrónico de suscripción.

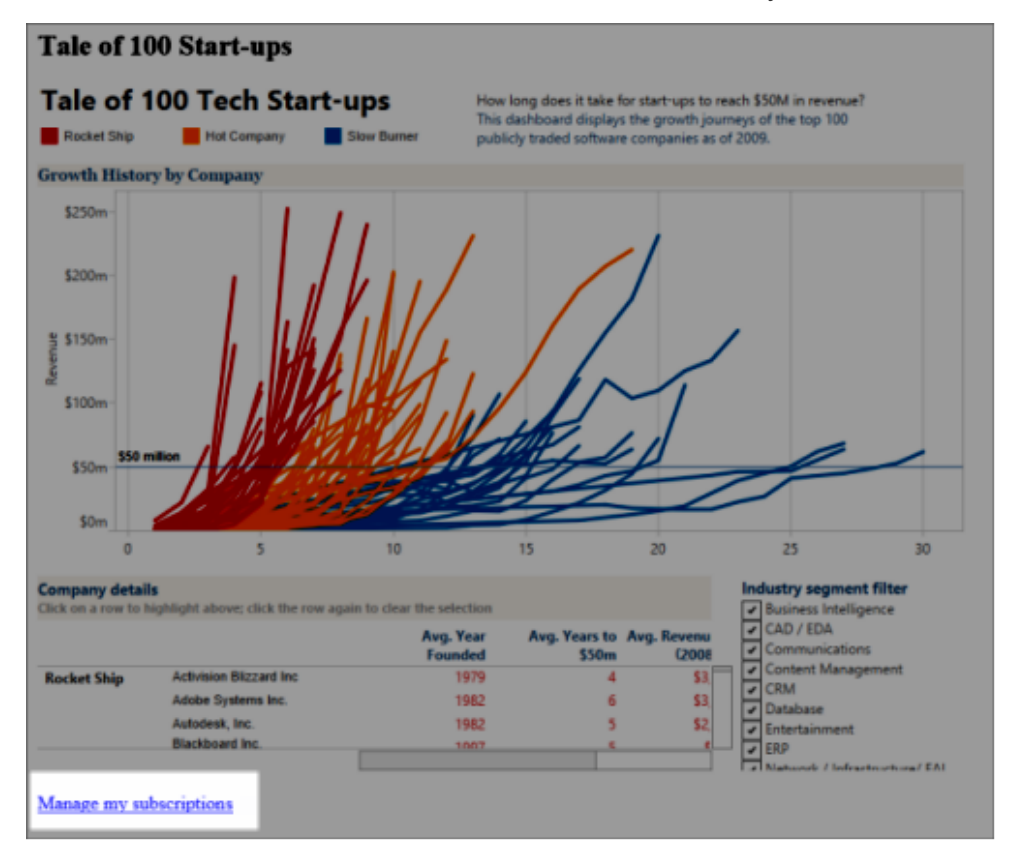

· Inicie sesión en Tableau Cloud. En la parte superior de la página, seleccione su nombre y, a continuación, **Mi contenido**.

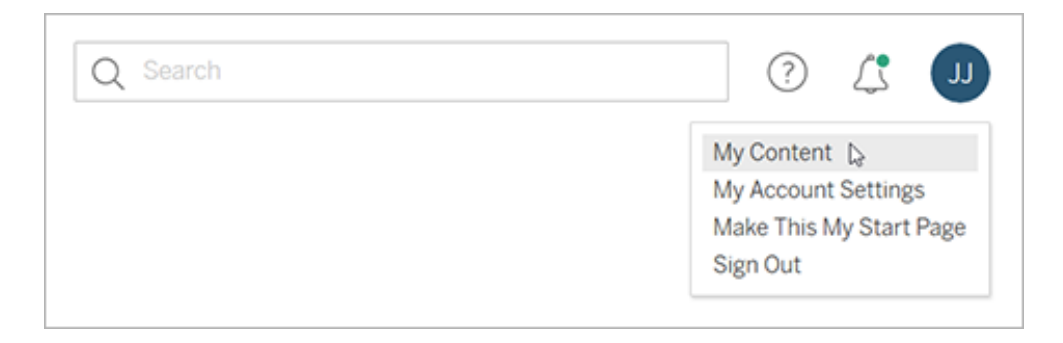

- 2. Haga clic en **Suscripciones**.
- 3. Seleccione la casilla de verificación junto a la vista cuya suscripción desee cancelar, haga clic en **Acciones** y, a continuación, haga clic en **Eliminar suscripción**, o bien

seleccione la opción de suscripción desee cambiar.

## Reanudar o eliminar suscripciones suspendidas

A veces, las suscripciones fallan debido a un problema con el libro de trabajo o un problema al cargar la vista. Si una suscripción produce más de cinco errores consecutivos, recibirá un correo electrónico de notificación para informarle de que la suscripción se ha suspendido. Hay varias formas de reanudar una suscripción suspendida, si es el propietario o un administrador de la suscripción:

- En la sección Mi contenido de las páginas web de Tableau, se muestra un icono en la columna Última actualización para indicar que la suscripción está suspendida. Seleccione **…** > **Reanudar suscripción** para reanudarla.
- En la pestaña Suscripciones del libro de trabajo afectado, se muestra un icono en la columna Última actualización para indicar que la suscripción está suspendida. Seleccione **…** > **Reanudar suscripción** para reanudarla.

Recibirá una notificación por correo electrónico cuando la suscripción vuelva a funcionar.

## Consulte también

Cambiar la [configuración](https://help.tableau.com/current/pro/desktop/es-es/useracct.htm#change-subscription-settings) de suscripción en la ayuda de Tableau Desktop y de creación web.

[Administración](https://help.tableau.com/current/online/es-es/projects.htm#project-admin) de nivel de proyecto en la ayuda de Tableau Cloud para saber qué roles en el sitio permiten el uso de todas las funcionalidades del líder de proyectos.

# Aceleración de vistas

Los administradores y propietarios de libros de trabajo que tienen licencias de Creator o Explorer pueden acelerar los libros de trabajo. Los administradores pueden suspender las vistas individuales o desactivar la aceleración de su sitio. La aceleración de vistas carga las vistas más rápidamente al precalcular y obtener los datos del libro de trabajo en un proceso en segundo plano. Hay dos posibles cuellos de botella al cargar una vista:

- 1. Consulta (obtención de datos de la fuente de datos).
- 2. Representación (creación de elementos visuales, como dibujar formas o representar un mapa).

El tiempo que se tarda en cargar un libro depende del tiempo combinado que se tarda en realizar estos dos pasos. Sin embargo, no todas las vistas se pueden acelerar. La aceleración de vistas mejora el rendimiento del primer paso (consulta). Si la vista se carga lentamente por motivos distintos a la consulta, la aceleración de vistas no mejorará el rendimiento del libro de trabajo.

Cuando los usuarios crean vistas personalizadas además de una vista acelerada, las diez vistas personalizadas más utilizadas se calculan previamente de forma automática. Estas vistas personalizadas aceleradas no cuentan para el límite de vistas. Las vistas personalizadas a las que no se haya accedido en los últimos 14 días no se acelerarán. Si acelera directamente una vista personalizada, se acelerarán tanto la vista original como la personalizada.

### Acelere su vista

- 1. Inicie sesión en un sitio en Tableau Cloud o Tableau Server.
- 2. Desde la página Inicio o Explorar, navegue hasta la vista que desea acelerar.
- 3. Seleccione el icono **Acelerar** y cambie el conmutador a **Acelerar**.

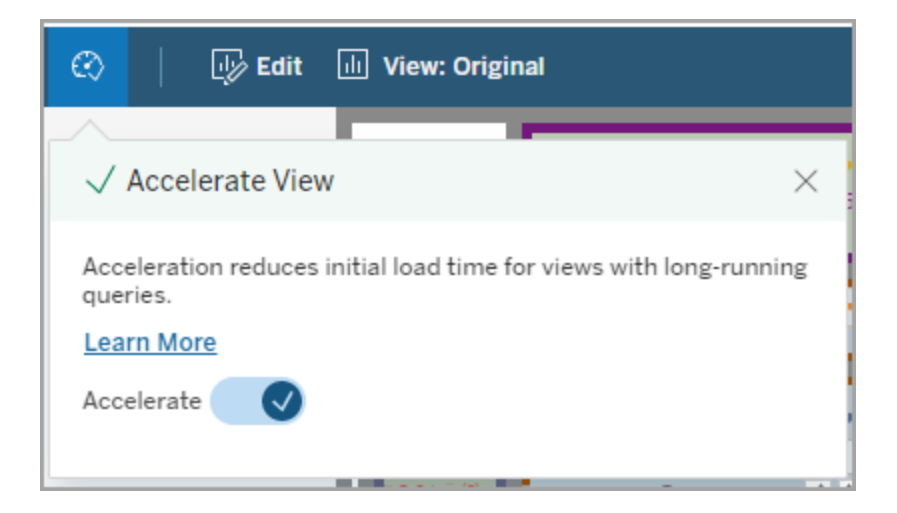

También puede acelerar las vistas desde la página del libro de trabajo en uno de los siguientes tres modos:

1. Seleccione la vista deseada y seleccione **Aceleración** > **Activada** desde el menú **Acciones**.

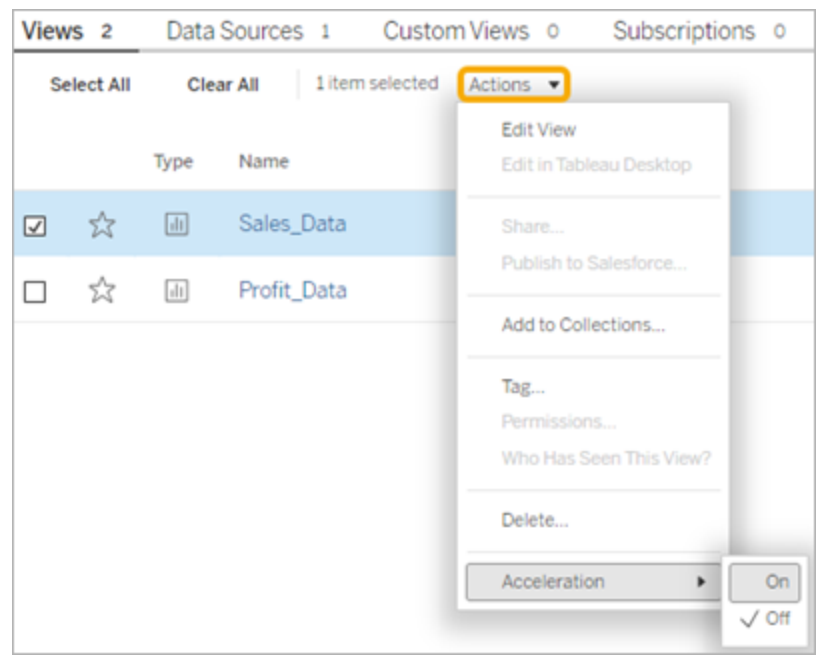

2. Seleccione el menú **Más opciones**(...) para la vista deseada y seleccione **Aceleración** > **Activada**.

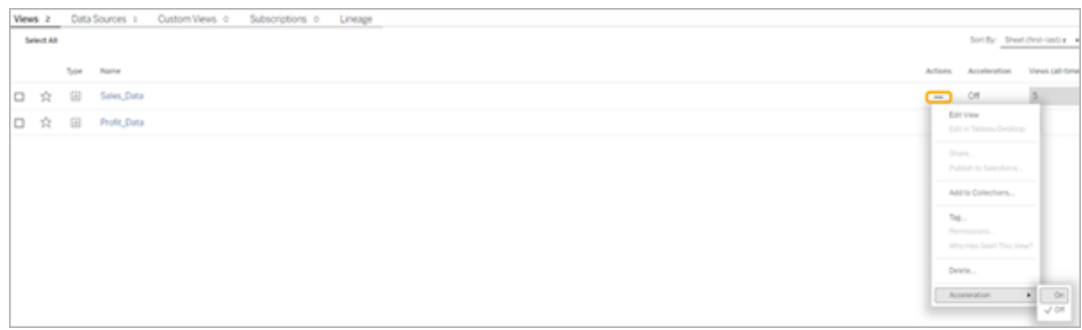

3. Para acelerar todas las vistas del libro de trabajo, seleccione **Aceleración** > **Activada** desde el menú **Más opciones (...)**.

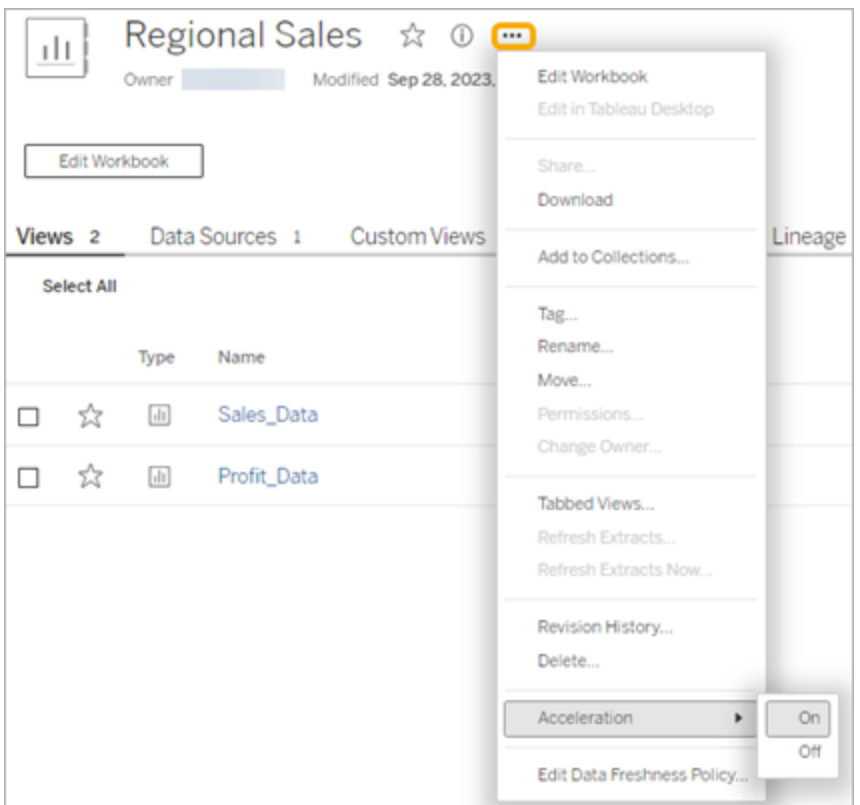

**Nota:** la aceleración de vistas no está disponible en Tableau Desktop.

# Entender por qué la aceleración de vistas no está disponible, está suspendida o no es efectiva

### La aceleración de vistas no está disponible

Hay algunos escenarios en los que la aceleración no está disponible para una vista.

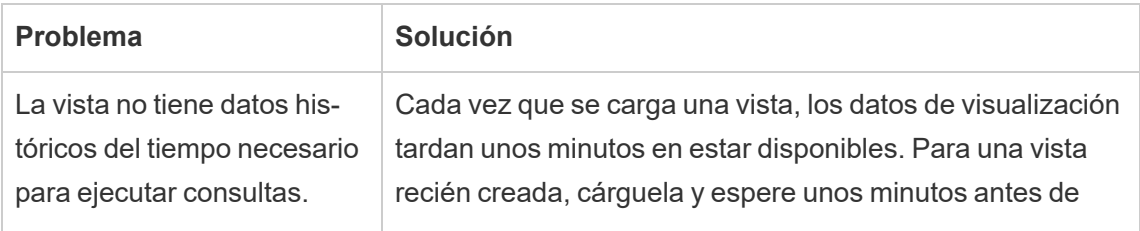

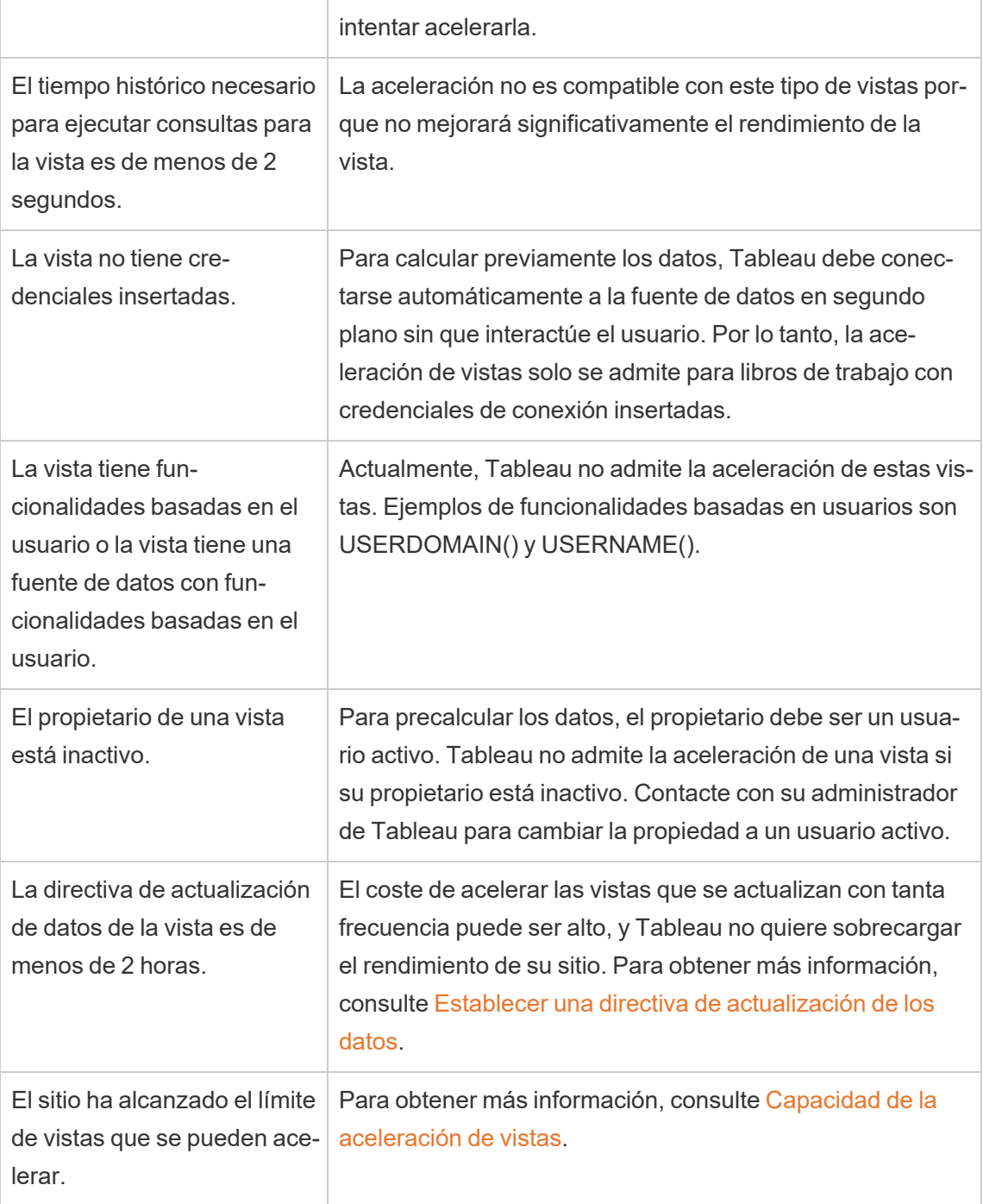

# La aceleración de vistas está suspendida

Hay algunos escenarios en los que se suspende la aceleración.

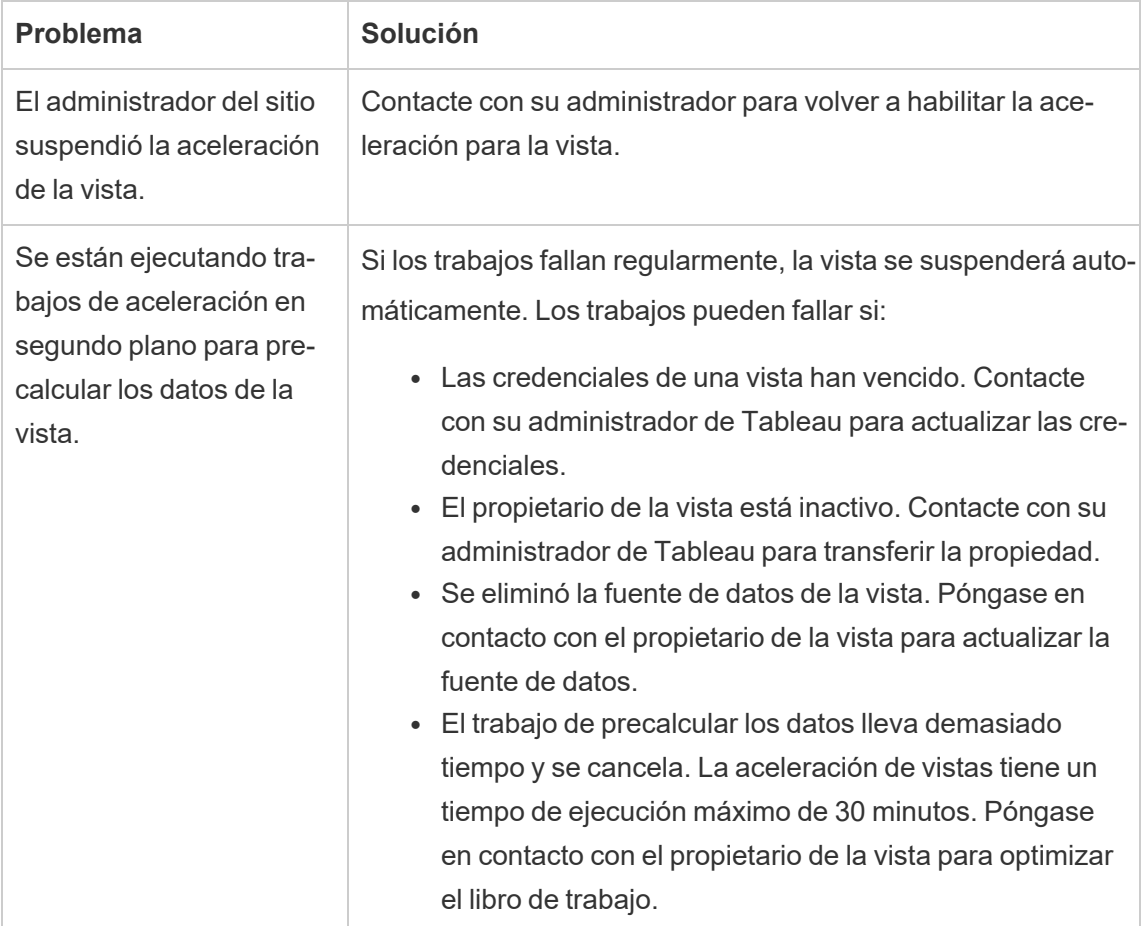

### La aceleración de vistas no es efectiva

La aceleración de vistas reduce el tiempo que lleva ejecutar consultas de una vista. Si el tiempo necesario para ejecutar consultas no es un obstáculo para el tiempo de carga de la visualización, no notará una mejora significativa en el rendimiento durante la carga de una visualización. Asimismo, una vista suele tener muchas consultas. No puede acelerar las consultas con funciones transitorias, como now() o usando filtros de fecha relativa. Si una vista tiene una consulta de larga duración con funciones transitorias, no notará una mejora en el rendimiento durante la carga de una visualización.

### Actualizar vistas aceleradas

#### Actualización basada en eventos de vistas aceleradas

En los libros de trabajo que tienen una extracción, todas las vistas aceleradas se actualizan cuando se completa la actualización de extracción. Cuando se vuelve a publicar o se cambia el nombre de un libro de trabajo, se actualizan todas sus vistas aceleradas.

#### Actualización basada en la programación de vistas aceleradas

Los programas para actualizar vistas aceleradas solo se pueden configurar si un libro de trabajo tiene al menos una fuente de datos activa.

Las vistas aceleradas de los libros de trabajo que utilizan fuentes de datos en tiempo real se actualizan según las directivas de actualización de los datos del libro de trabajo. Si no hay un programa establecido para actualizar los datos, se utilizará la directiva de actualización de datos predeterminada. Para obtener más información, consulte [Establecer](https://help.tableau.com/current/online/es-es/data_freshness_policy.htm#edit-a-workbook-data-freshness-policy) una directiva de [actualización](https://help.tableau.com/current/online/es-es/data_freshness_policy.htm#edit-a-workbook-data-freshness-policy) de datos.

### Administrar la aceleración de vistas en su sitio

De forma predeterminada, se permite la aceleración de visualización.

- 1. Inicie sesión en su sitio en Tableau Cloud.
- 2. En el panel de la izquierda, seleccione **Configuración**.
- 3. En la pestaña **General**, desplázese hasta la sección **Aceleración de vistas**.
- 4. Marque la casilla para permitir que Creators y Explorers aceleren las vistas en sus libros de trabajo. Desactive la casilla de verificación para desactivar la Aceleración de vistas en ese sitio.

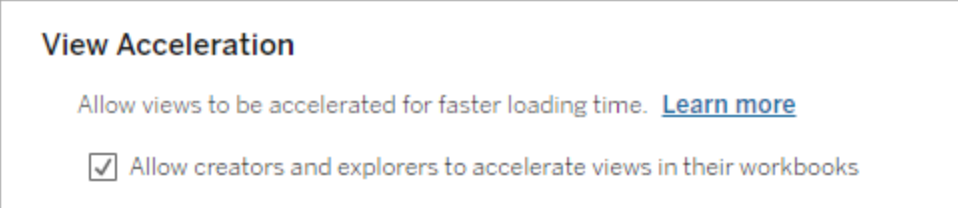

# Acelerar las vistas recomendadas

En función del tiempo de consulta y el uso de un libro de trabajo, Tableau a veces recomienda la aceleración para mejorar el rendimiento de las vistas y los dashboards más lentos y populares. Si la aceleración está disponible para una vista, los usuarios pueden recomendar la aceleración para una vista una vez cada 30 días.

Cuando un usuario visita una vista, verá la opción de Recomendar aceleración al administrador del sitio o al propietario del libro de trabajo.

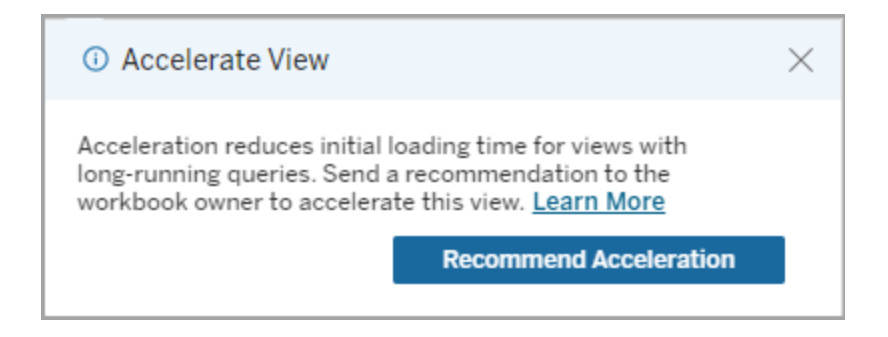

Cuando el administrador del sitio o el propietario del libro de trabajo visiten la misma vista,

verán la opción de acelerar la vista y cuántos usuarios han recomendado la aceleración.

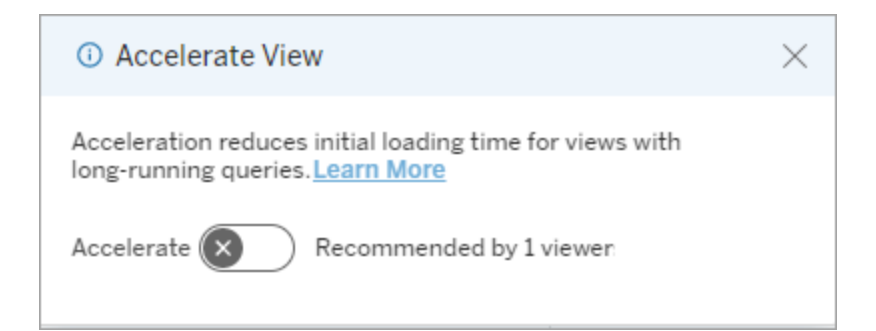

### Administrar vistas recomendadas para la aceleración

Como administrador del sitio, puede ver cuándo Tableau ha recomendado la aceleración para una vista:

- 1. Inicie sesión en su sitio de Tableau.
- 2. En el panel de la izquierda, elija **Tareas**.

3. En la columna **Estado de aceleración**, busque vistas con un estado **Recomendado**. También puede utilizar el **Filtro** en el panel del lado derecho para filtrar las vistas con un estado **Recomendado**.

Recomendaciones personalizadas para la aceleración como propietario o administrador de un libro de trabajo:

- 1. Inicie sesión en su sitio de Tableau.
- 2. En la parte superior derecha de la página, elija el icono del menú de la cuenta.
- 3. Seleccione **Mi contenido**.
- 4. Seleccione la pestaña **Rendimiento**.
- 5. Desde la columna **Acciones**, seleccione **Acelerar**.

### Suspender automáticamente la aceleración para ahorrar recur-

#### sos

Para conservar los recursos, los administradores pueden suspender automáticamente la aceleración de las vistas que fallan constantemente. Los administradores pueden establecer un umbral para la cantidad de veces que una tarea de aceleración puede fallar por día, semana o mes antes de que la aceleración se suspenda automáticamente.

- 1. Inicie sesión en su sitio de Tableau.
- 2. En el panel de la izquierda, seleccione **Configuración**.
- 3. En la pestaña **General**, desplázese hasta la sección **Aceleración de vistas**.
- 4. Establezca el número máximo de errores permitidos por día, semana o mes.
- 5. Seleccione **Guardar**.

#### **View Acceleration**

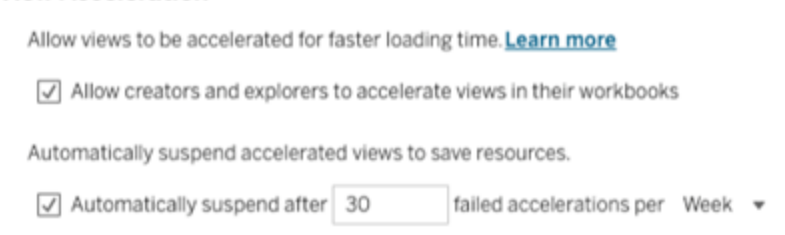

# Ver y administrar libros de trabajo acelerados

- 1. Inicie sesión en su sitio de Tableau.
- 2. En el panel de la izquierda, elija **Tareas**.
- 3. Seleccione la pestaña **Vistas aceleradas**.
- 4. Elija el menú **Acciones** (...) para reanudar o suspender la aceleración para la vista o vistas seleccionadas.

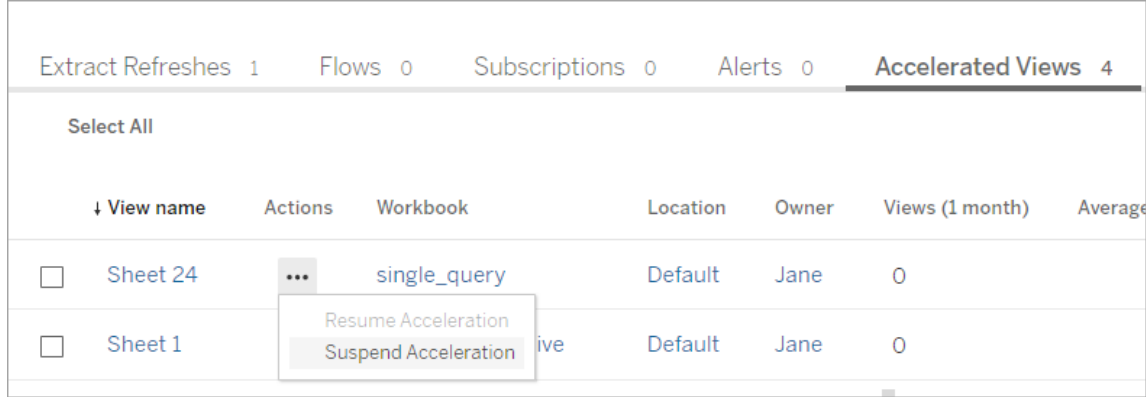

## Administrar las notificaciones de aceleración de vista

Los administradores pueden decidir si desean recibir notificaciones de vistas que se suspenden automáticamente.

- 1. Inicie sesión en su sitio de Tableau.
- 2. En el panel de la izquierda, seleccione **Configuración**.
- 3. En la pestaña **General**, desplázese hasta la sección **Administrar notificaciones**.
- 4. Para recibir notificaciones de visualizaciones que se suspenden automáticamente, marque la casilla **Aceleración de visualizaciones**.
- 5. Seleccione **Guardar**.

Cuando las vistas se suspenden automáticamente, se envían notificaciones a los administradores del sitio y del servidor. La notificación incluye información sobre por qué se suspendió la vista y la hora en que se suspendió. Haga clic en la notificación para ir a la pestaña **Vistas aceleradas** de la página **Tareas**. Desde esta página, los administradores pueden filtrar el estado de aceleración para encontrar vistas que se suspendieron automáticamente.

# Entender el contexto de usuario para el precálculo

El precálculo de libros acelerados se realiza con el contexto de un solo usuario. Este usuario es:

• El propietario del libro de trabajo (si no hay filtros de usuario en el libro de trabajo o la fuente de datos o si hay filtros de usuario en la fuente de datos, pero se trata de una fuente de datos publicada).

-o-

• El usuario seleccionado para la generación de miniaturas la última vez que se publicó el libro de trabajo (si hay filtros de usuario en el libro y la fuente de datos no es una fuente de datos publicada).

# Utilizar vistas personalizadas

Una vista personalizada es un acceso directo a un estado específico de interacción, como selecciones de filtro y clasificación, para una visualización publicada. Las vistas personalizadas no afectan el contenido subyacente. Son una buena opción si se encuentra ajustando los mismos filtros o ampliando los mismos datos cada vez que ve una visualización.

Las vistas personalizadas no son lo mismo que la edición web, que cambia el propio contenido publicado subyacente. Consulte Editar vistas de [Tableau](https://help.tableau.com/current/pro/desktop/es-es/web_author_build_view.htm) en Internet.

Si las vistas personalizadas son específicamente para la configuración de filtros, considere la posibilidad de incorporar parámetros de filtro en una URL compartida. Consulte [Filtrar](https://www.thedataschool.co.uk/paul-hunt/filter-a-published-dashboard-by-editing-the-url) un dashboard [publicado](https://www.thedataschool.co.uk/paul-hunt/filter-a-published-dashboard-by-editing-the-url) editando la URL de La [escuela](https://www.thedataschool.co.uk/) de datos.

# Notas sobre vistas personalizadas

- Una vista personalizada no modifica el contenido en el que se basa.
- Al eliminar el contenido original, se eliminan sus vistas personalizadas.
- Si el contenido original se actualiza o se vuelve a publicar, también se actualizará la vista personalizada.

**Consejo**: Algunos cambios en el contenido original pueden romper la vista personalizada. Consulte Mantener contenido con vistas [personalizadas](https://help.tableau.com/current/pro/desktop/es-es/customview_update.htm) para conocer las prácticas recomendadas sobre la modificación de contenido con vistas personalizadas.

- Si se elimina un usuario del sitio, también se perderán las vistas personalizadas compartidas que poseía.
- Las suscripciones basadas en vistas personalizadas pueden ser más frágiles que las suscripciones basadas en el contenido original.

**Notas**: A partir de la versión 2022.3, Tableau reemplazó los nombres de usuario en las URL de vista personalizada con ID. Las URL marcadas siguen funcionando, pero se redireccionan al nuevo esquema de URL. Este cambio es para agregar más protección de datos de empresas y usuarios.

### Crear una vista personalizada

Comience navegando a la vista individual. Realice los cambios que desee capturar en la vista personalizada, como seleccionar marcas, filtrar datos o cambiar ordenaciones.

1. Cuando esté listo para guardar los cambios que ha realizado como una vista personalizada, seleccione **Guardar vista personalizada** en la barra de herramientas.

**Nota**: El botón **Guardar vista personalizada** El botón aparece en la barra de herramientas después de realizar cualquier tipo de cambio en la vista actual.

- 2. Escriba un nombre para la vista personalizada en el cuadro de diálogo **Guardar vista personalizada**.
- 3. (Opcional) Seleccione **Que sea mi predeterminado**.
- 4. (Opcional) Seleccione **Hacer visible a los demás**. Esto hace que la vista personalizada esté disponible para todos los que puedan ver el contenido original. Sin embargo, hay varios casos en los que esta opción no está disponible:

- El rol en el sitio del usuario es Viewer.
- La opción [Configuración](https://help.tableau.com/current/server/es-es/user_visibility.htm#limit-user-visibility) de visibilidad del usuario está establecida en Limitada.
- La capacidad del permiso Compartir [personalizado](https://help.tableau.com/current/server/es-es/permissions_capabilities.htm#workbooks) se ha rechazado en el libro de trabajo.
- 5. Haga clic en **Guardar**.

## Encontrar una vista personalizada

#### Desde una vista

Cuando mira una visualización, puede cambiar a una vista personalizada diferente seleccionando el ícono Ver en la barra de herramientas. Si hay espacio en la barra de herramientas, se muestra el nombre de la vista personalizada que está viendo.

Todas las vistas personalizadas que haya creado y todas las vistas personalizadas visibles realizadas por otros usuarios aparecen en la lista.

#### Desde el libro de trabajo

Cuando busque contenido en el nivel del libro de trabajo, use la pestaña **Vistas personalizadas** para ver todas las vistas personalizadas disponibles para ese libro de trabajo.

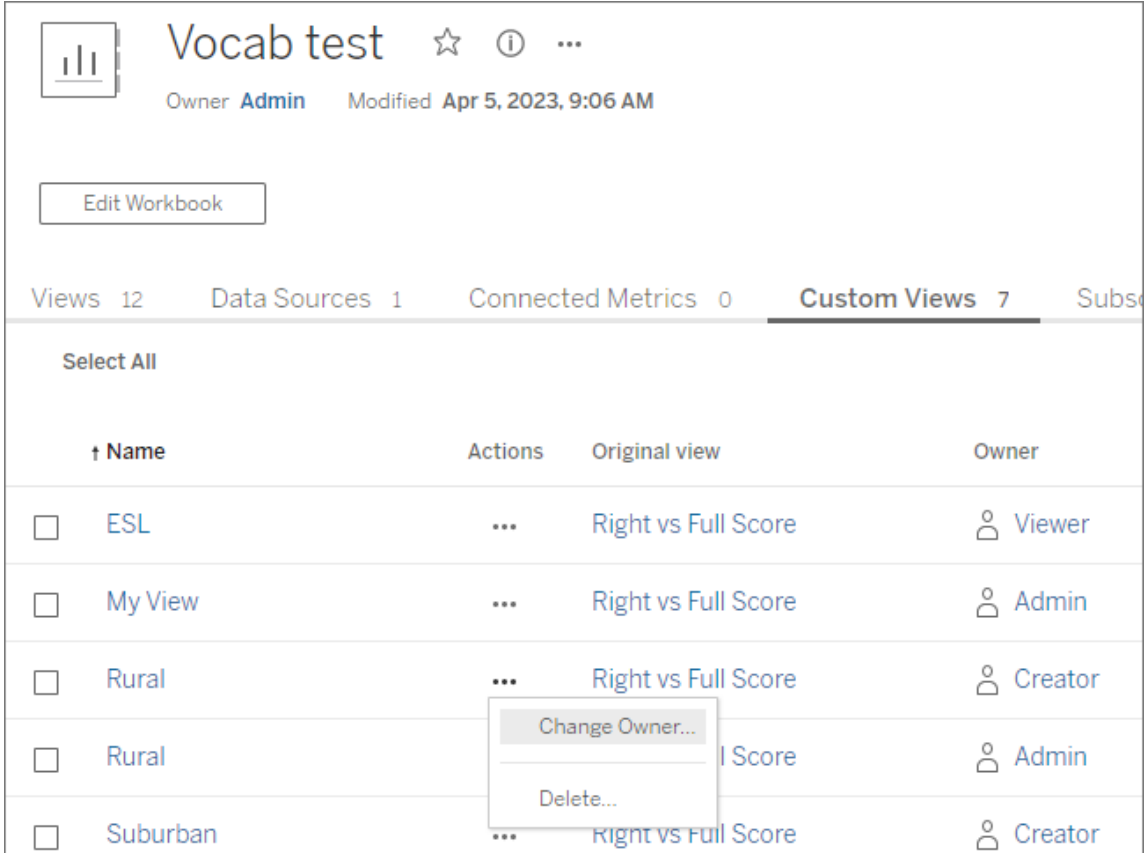

### Establecer una vista personalizada predeterminada

Una vez que haya encontrado o creado una vista personalizada, la convierte en la vista predeterminada que ve cuando abre esa visualización.

- 1. Seleccione el icono **Vista** en la barra de herramientas.
- 2. Marque la opción **Definir esta vista como predeterminada**.
- 3. Cierre el cuadro de diálogo para guardar.

La próxima vez que abra esa visualización, aterrizará en esa vista personalizada.

### Compartir una vista personalizada

De forma predeterminada, las vistas personalizadas son privadas y solo aparecen para el usuario que las creó.

**Nota**: Los usuarios con un rol en el sitio Viewer no pueden hacer que las vistas personalizadas sean visibles para los demás. Sin embargo, pueden compartir una vista personalizada copiando y compartiendo la URL.

Los usuarios con un rol en el sitio Explorer o superior pueden configurar una vista personalizada como visible para los demás. Esta configuración permite que cualquier persona con acceso al contenido original vea la vista personalizada.

Para cambiar una vista personalizada privada existente para que sea visible para otros (o para hacer que una vista visible sea privada):

- 1. Seleccione el icono **Vista** en la barra de herramientas.
- 2. Cambie el icono en forma de ojo a la vista para mostrar el estado deseado.
- 3. Cierre el cuadro de diálogo para guardar.

El ojo con una barra  $\gg$  indica que la vista es privada para usted. El icono del ojo  $\degree$  indica que la vista es visible para otros usuarios.

### Eliminar una vista personalizada

Para eliminar una vista personalizada:

- 1. Seleccione el icono **Vista** en la barra de herramientas.
- 2. Seleccione el icono en forma de papelera de la vista que desea eliminar.
- 3. Confirme que desea eliminar la vista.

#### Tenga cuidado al eliminar

Si es el propietario de una vista personalizada que es visible para otros, recuerde que se eliminará para todos si la elimina.

Al eliminar una vista personalizada, también se eliminan las suscripciones basadas en esa vista personalizada.

# Administrar vistas personalizadas

Los administradores pueden cambiar la propiedad de las vistas personalizadas y eliminar las vistas personalizadas creadas por otros usuarios.

Las vistas personalizadas se pueden administrar para una parte del contenido o para un usuario específico.

- 1. Vaya a la pestaña Vistas personalizadas para el libro de trabajo o el usuario.
- 2. Utilice el menú de acciones para cambiar el propietario o eliminar la vista personalizada.

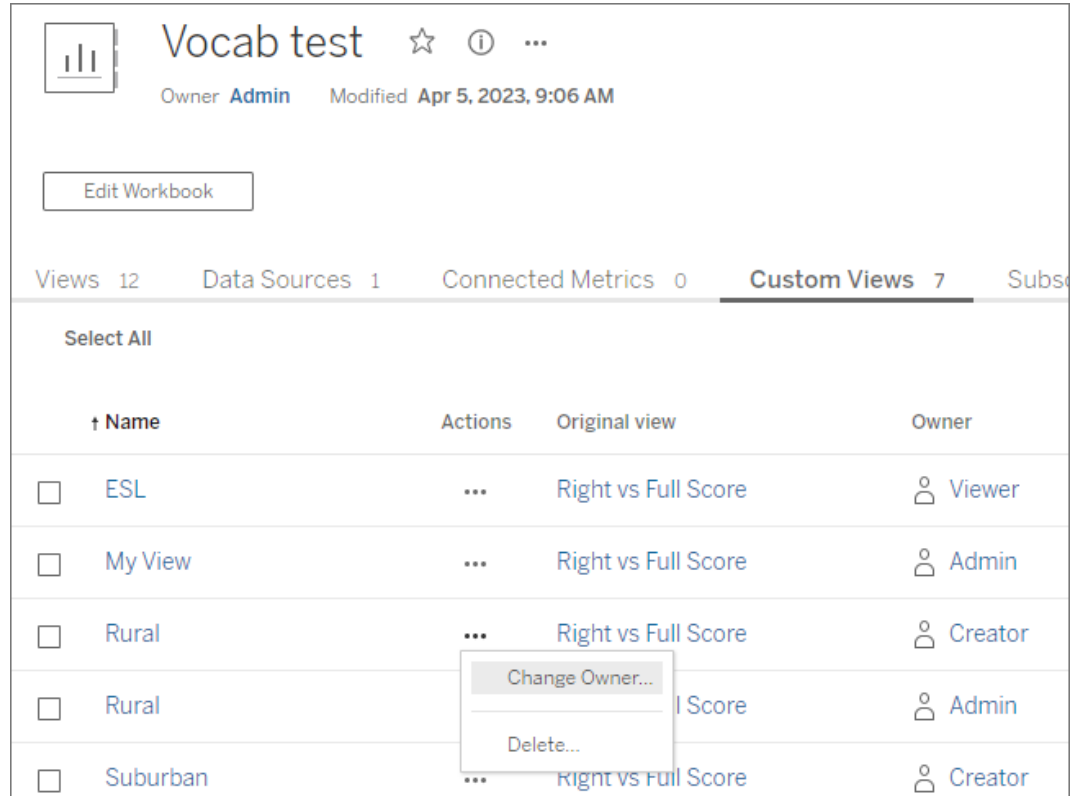

**Consejo**: Es recomendable cambiar la propiedad de cualquier vista personalizada que pertenezca a un usuario antes de eliminarla del sitio. Eliminar un usuario también elimina sus vistas personalizadas, incluidas las vistas públicas que otros pueden estar usando.

### Cambie contenido de forma segura con vistas personalizadas

Si necesita modificar una vista que tiene vistas personalizadas (o la fuente de datos en la que se basa la vista), tenga en cuenta que ciertos cambios pueden interrumpir las vistas personalizadas. Para obtener más información, consulte Mantener [contenido](https://help.tableau.com/current/pro/desktop/es-es/customview_update.htm) con vistas per[sonalizadas.](https://help.tableau.com/current/pro/desktop/es-es/customview_update.htm)

# Publicar vistas en Salesforce

Traiga sus vistas de Tableau Server o Tableau Cloud directamente a su ecosistema de Salesforce mediante la publicación de vistas en una aplicación CRM Analytics o en una página de Salesforce Lightning.

Para obtener más información, consulte Publicar [contenido](https://help.salesforce.com/s/articleView?id=sf.bi_publish_tableau_online.htm&language=en_US&type=5) de Tableau en CRM Analytics en la Ayuda de Salesforce.

## Requisitos previos

Consulte una lista completa de [requisitos](https://help.salesforce.com/s/articleView?id=sf.bi_tableauviews_setup_prereq.htm&type=5) previos en la Ayuda de Salesforce, incluidas las licencias requeridas, la configuración de la cuenta y los permisos.

## Publicar una vista en Salesforce

Seleccione una o más vistas, incluidos dashboards, hojas e historias. Luego, elija un destino de una lista de aplicaciones de CRM Analytics a las que tenga acceso para editar o administrar.

1. Seleccione la vista que quiere publicar en Salesforce.

**Nota**: Puede seleccionar un máximo de 25 vistas a la vez para publicar en Salesforce.

2. En **Acciones**, seleccione **Publicar en Salesforce**.

- 3. Seleccione las credenciales de Salesforce que desea utilizar para la publicación.
- 4. Seleccione la aplicación de destino en la que quiera publicar. Solo puede ver las aplicaciones que puede editar o administrar con el usuario de Salesforce que inició sesión.

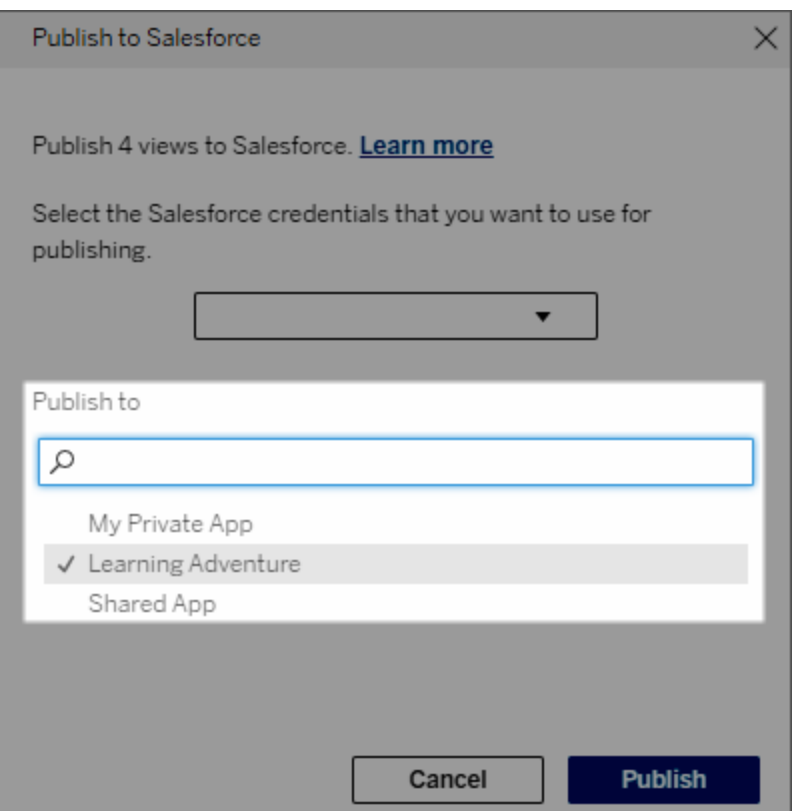

5. Haga clic en **Publicar**.

# ¿Quién puede ver la vista publicada en Salesforce?

Cuando publica una vista en Salesforce, cualquier persona con acceso a la aplicación CRM Analytics seleccionada o a la página Lightning puede ver que el contenido existe. Sin embargo, solo aquellos que iniciaron sesión con los permisos existentes de Tableau pueden ver la vista.

# Crear segmentos visuales para Data Cloud

La segmentación permite a los analistas de datos seleccionar porciones de datos relevantes de sus análisis de Tableau y transferirlas fácilmente a [Salesforce](https://www.salesforce.com/es/products/data/) Data Cloud. Una vez en Data Cloud, los profesionales de marketing pueden utilizar diferentes plataformas (como [Data](https://www.salesforce.com/products/data-cloud-marketing/) Cloud for [Marketing](https://www.salesforce.com/products/data-cloud-marketing/) [en inglés]) para adoptar rápidamente medidas de alto impacto que contribuyan a impulsar las campañas de marketing con solo unos clics.

### Acerca de la segmentación

#### Descripción general y ejemplos

La segmentación que comienza en Tableau ofrece a los analistas un medio de explorar visualmente su audiencia (normalmente clientes) y enviar datos sobre porciones relevantes de la población objetivo a Data Cloud. Una vez en Data Cloud, los especialistas en marketing pueden publicar en otras nubes o plataformas de Salesforce para profundizar en el análisis y adoptar medidas.

Para comprender mejor las ventajas de la segmentación y su funcionamiento, veamos un caso de uso habitual. Un analista de datos que revisa un análisis de datos sobre una campaña de marketing reciente en Tableau detecta un segmento con un nivel de interacción inferior al de la audiencia general de la campaña. El analista de datos sabe que se trata de un subconjunto importante de los datos generales que el equipo de marketing querrá abordar, por lo que envía ese segmento de baja interacción a Data Cloud.

Una vez en Data Cloud, un miembro del equipo de marketing (o especialista en marketing) puede acceder al segmento para obtener una vista filtrada de los datos de la campaña relacionados con el grupo de baja interacción. Disponer de un fragmento enfocado de los datos generales facilita al especialista en marketing la tarea de determinar las acciones que deben adoptar para mejorar la interacción.

Una vez elaborado el plan de acción, el especialista publica el segmento en Salesforce Marketing Cloud o en una plataforma similar que utilizó para crear la campaña original.

En este ejemplo y en escenarios similares, el analista de datos se beneficia de las sólidas funcionalidades de análisis de Tableau y, al mismo tiempo, transmite sus hallazgos al especialista en marketing de forma eficiente. El especialista en marketing tiene la ventaja de poder acceder a una vista específica de los datos que son relevantes para él y que puede administrar y enviar a las herramientas de marketing que ya utiliza. Y lo que es más importante, los clientes disfrutan de campañas de marketing dirigidas a ellos de forma efectiva.

### Flujo de trabajo

Gracias a la segmentación, puede optimizar la colaboración entre los analistas de datos que trabajan en Tableau y los especialistas en marketing que trabajan en Data Cloud y otras plataformas de marketing conectadas. El flujo de trabajo suele ser el siguiente:

- 1. El analista de datos utiliza una visualización en Tableau para analizar e identificar un subconjunto de datos del cliente que sea relevante, significativo y procesable para los especialistas en marketing.
- 2. Luego, crea un segmento de los datos de la audiencia a partir de la visualización de Tableau y lo envía a Data Cloud.
- 3. El especialista en marketing accede al segmento desde Data Cloud. A continuación, crea un plan para actuar sobre los datos del segmento y lo envía a su destino de activación. El destino de activación suele ser una plataforma o herramienta de marketing que el equipo de marketing utiliza para gestionar sus campañas, como Data [Cloud](https://www.salesforce.com/products/data-cloud-marketing/) for [Marketing](https://www.salesforce.com/products/data-cloud-marketing/) (en inglés).
- 4. El especialista en marketing lanza la campaña de marketing desde el destino de activación y analiza los resultados desde la plataforma de su elección.

#### Más información

Para obtener más información sobre la segmentación, consulte estos recursos útiles:

<sup>l</sup> [Segmentación](https://help.salesforce.com/s/articleView?id=sf.c360_a_create_segments.htm&type=5) (Ayuda de Salesforce): acceda a un artículo exhaustivo sobre la segmentación y la activación en Data Cloud.

- Módulo [Segmentación](https://trailhead.salesforce.com/content/learn/modules/customer-360-audiences-segmentation?trailmix_creator_id=mcguide2&trailmix_slug=customer-360-audiences-and-the-ethical-use-of-data) y activación (en inglés) (Trailhead): aprenda a crear, filtrar y activar segmentos de marketing con Data Cloud.
- <sup>l</sup> Ejemplos de filtro de [segmentación](https://help.salesforce.com/s/articleView?id=sf.c360_a_examples_of_segmentation_filters.htm&type=5) (Ayuda de Salesforce): vea algunos casos de uso frecuentes de la segmentación y obtenga inspiración para crear sus propios segmentos.
- <sup>l</sup> Data Cloud y el uso ético de los datos (en [ingles\)](https://trailhead.salesforce.com/users/mcguide2/trailmixes/customer-360-audiences-and-the-ethical-use-of-data) (Trailhead): aprenda a utilizar prácticas éticas a la hora de crear segmentos de marketing en Data Cloud.

### Requisitos para la segmentación

#### Requisitos de licencia

Para crear un segmento en Tableau, los analistas de datos necesitan una licencia de Creator para Tableau Cloud.

Para publicar un segmento en Data Cloud, los especialistas en marketing necesitan:

- Salesforce Developer, Enterprise, Performance o Unlimited Edition
- Licencia del complemento de Data Cloud Segmentation and Activation
- Conjunto de permisos estándar de Data Cloud y los permisos específicos de marketing adecuados (consulte [Conjuntos](https://help.salesforce.com/s/articleView?id=sf.c360_a_userpermissions.htm&type=5) de permisos estándar de Data Cloud para obtener más información)
- (Recomendado) Data Cloud for [Marketing](https://www.salesforce.com/products/data-cloud-marketing/) para activar segmentos
- <sup>l</sup> (Opcional) La licencia del complemento de Data Cloud Ad Audiences para activar segmentos en plataformas publicitarias.

#### Requisitos de datos

#### Fuentes de datos y conexiones

Para crear un segmento, la [fuente](https://help.tableau.com/current/pro/desktop/es-es/datasource_prepare.htm) de datos debe utilizar solamente una[conexión](https://www.tableau.com/es-es/blog/tableau-cloud-tips-extracts-live-connections-cloud-data) directa a los datos en [tiempo](https://www.tableau.com/es-es/blog/tableau-cloud-tips-extracts-live-connections-cloud-data) real (sin extracciones), y la visualización debe utilizar una única fuente de datos. No se admiten fuentes de datos publicadas, ni varias conexiones ni fuentes de datos.

Configuración del modelo de datos

Cuando configure el modelo de datos en Data Cloud, asegúrese de:

- conectarse a un objeto de modelo de datos (DMO) de perfil y establecer ese DMO como la tabla que aparece más a la izquierda en la pestaña Fuente de datos;
- utilizar una únicaclave [principal](https://help.salesforce.com/s/articleView?id=sf.c360_a_primary_key.htm&type=5).

Cuando configure el modelo de datos en Tableau, asegúrese de:

- usar una tabla que se utilice solo una vez en la fuente de datos;
- usar únicamente una tabla en la capa lógica (no se admiten varias tablas lógicas);
- evitar incluir uniones de filas o tablas en SQL personalizado;
- $\cdot$  utilizar solo uniones de filas entre DMO que coincidan con las relaciones existentes en Data Cloud;
- usar expresiones de unión que incluyan únicamente campos (no se admiten cálculos ni uniones múltiples en una sola tabla) y el operador igual (no se admiten otros operadores).

Cuando conecte el modelo de datos de Tableau al modelo de datos de Data Cloud, puede recrear las porciones necesarias del modelo usando uniones de [Tableau](https://help.tableau.com/current/pro/desktop/es-es/joining_tables.htm).

**Advertencia:** Hay un problema conocido al unir tablas con nombres de campo duplicados. Por ejemplo, para unir una tabla de Personas unificadas con una tabla de Personas, debe utilizar una tabla de Enlace de identidad individual. Cada una de estas tres tablas incluye

campos de "ID de persona". Al intentar vincular campos con nombres idénticos como estos, es posible que se encuentre con conexiones de tabla incorrectas o simplemente que se produzca un error durante la unión.

#### Autenticación

Para crear segmentos en Tableau, debe permitir que Tableau se conecte a Data Cloud mediante el conector de Salesforce Data Cloud. Si el conector de Data Cloud aún no está configurado en su sitio de Tableau, sigue estos [pasos](https://help.tableau.com/current/server/es-es/config_oauth_sfdc_cdp.htm).

Una vez conectada, agregue los siguientes ámbitos en la aplicación:

- Realizar consultas ANSI SQL en los datos de Salesforce Data Cloud (cdp\_query\_api)
- Administrar datos de perfil de Customer Data Platform (cdp\_profile\_api)
- Administrar datos de la API de ingesta de Customer Data Platform (cdp ingest api)
- Realizar segmentación en los datos de Data Cloud (cdp segment api)

#### Requisitos de permisos de usuario

Para crear un segmento, trabaje con su administrador de Salesforce para confirmar que tiene acceso a las siguientes interfaces de programación de aplicaciones (API):

- Acceso de escritura para la API de creación de [segmentos](https://developer.salesforce.com/docs/atlas.en-us.chatterapi.meta/chatterapi/connect_resources_cdp_ssot_segments.htm) (en inglés)
- Acceso de lectura para laAPI de [metadatos](https://developer.salesforce.com/docs/atlas.en-us.c360a_api.meta/c360a_api/c360a_api_metadata_api.htm) de Data Cloud

#### Requisitos de campos

Cuando cree un segmento, use en los filtros campos de base de datos ya existentes (en lugar de campos creados por Tableau) o [grupos.](https://help.tableau.com/current/pro/desktop/es-es/sortgroup_groups_creating.htm) Los campos que se convierten a otro tipo de datos pueden provocar errores.

Los filtros de segmento no admiten los siguientes tipos de campo:

- medidas con las agregaciones MEDIAN, PERCENTILE o ATTR
- cálculos de tablas
- cálculos
- agrupaciones
- grupos basados en conjuntos, cálculos o campos combinados
- campos generados por Tableau, como por ejemplo:
	- campos de metadatos (nombres o valores de medidas)
	- campos relacionados con mapas generados (latitud y longitud)
	- campos de tipo tabla (recuento de objetos o tabla lógica)
- $\cdot$  información calculada
- clústeres
- conjuntos de entrada/salida

#### Requisitos de filtro

Cuando crea un segmento, se aplican múltiples filtros según su configuración. Los filtros de segmento pueden incluir una combinación de filtros de fuente de datos, filtros de contexto, filtros de vista y filtros basados en su selección de visualización.

Utilice filtros cuantitativos para:

- una medida (con o sin agregación)
- un rango de fechas

Utilice filtros categóricos para segmentos con valores individuales seleccionados.

Los segmentos no admiten los siguientes tipos de filtro:

- filtros categóricos con un filtro superior, comodín o de condición
- relativos a los filtros de fecha actual de algún modo distinto a la fecha y año de N siguientes o últimos
- relativos a los filtros de fecha actual de algún modo distinto a la fecha, mes y año del período actual
- filtros de fecha con el formato Mes/Día/Año
- $\cdot$  filtros de fecha con truncado de fechas
- filtros de fecha con una comparación precisa entre dos campos de fecha y hora

Se admiten filtros de fecha relativa con una fecha fija especificada.

### Crear un segmento en Tableau

1. En Tableau, seleccione la porción deseada de los datos en su visualización y luego haga clic con el botón derecho y seleccione **Publicar segmento en Salesforce**.

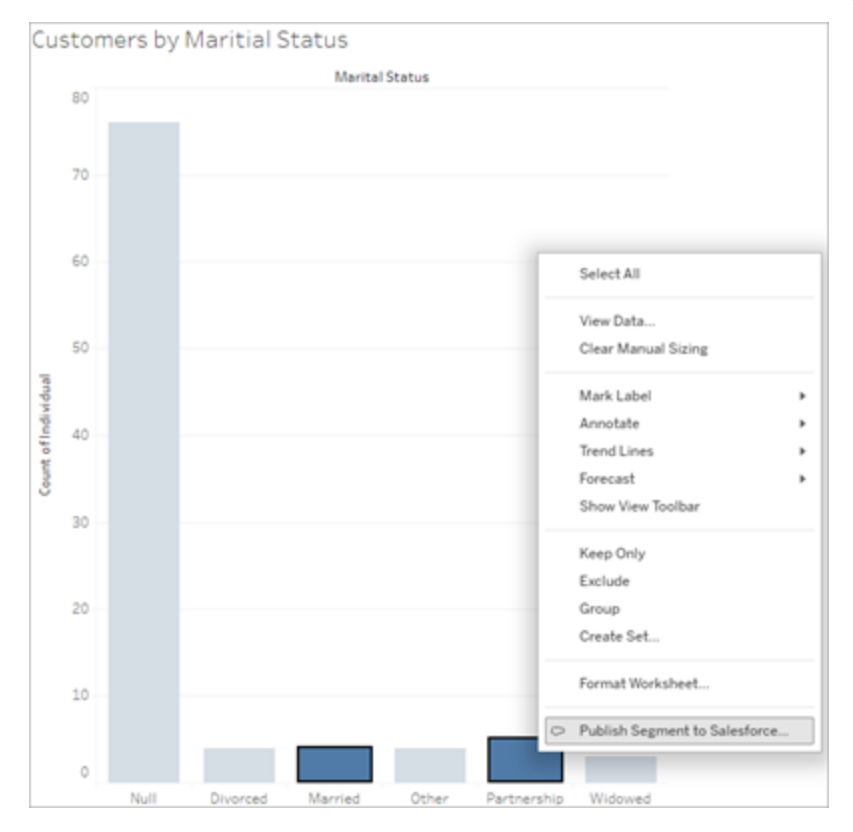

#### 2. Configure el segmento en el cuadro de diálogo **Publicar segmento en Salesforce**.

Es obligatorio especificar el **Nombre del segmento**. El nombre debe comenzar con una letra y sólo puede contener caracteres alfanuméricos y guiones bajos. No puede contener guiones bajos consecutivos ni terminar con un guión bajo, y no se permiten espacios. En Data Cloud, el nombre del segmento se muestra como el nombre que especifica en el campo **Nombre del segmento**, más una marca de tiempo del momento en que crea el segmento.

El campo **Descripción** es opcional, pero puede ayudarle a usted y a sus colegas a identificar el segmento en Data Cloud. La descripción puede contener un máximo de 255 caracteres.

Cuando agrega filtros en el cuadro de diálogo, los nombres de los campos de filtro aparecen debajo de **Reglas**. A medida que agregue cada filtro, se mostrará el recuento de

población del segmento. El recuento de población representa el recuento de puntos de datos individuales (normalmente clientes) que cumplen con los criterios de filtro. Puede utilizar el recuento de población para verificar que el segmento funciona según lo previsto asegurándose que el recuento es el mismo en Tableau y Data Cloud. Tenga en cuenta que Tableau cuenta todos los registros individuales de la visualización, pero el segmento cuenta únicamente individuos únicos. Para ver los individuos únicos de una visualización de Tableau que coincide con el recuento de segmentos, utilice la función agregada Conteo definido (COUNTD).

3. Haga clic en **Publicar**. Cuando se publica el segmento, aparece un mensaje de confirmación con un enlace para visualizar el segmento en Data Cloud.

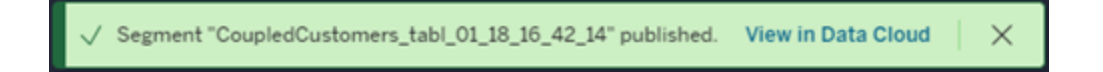

Si recibe un error después de hacer clic en**Publicar**, confirme que cumple los [requisitos](https://docs.google.com/document/d/1hQbRObUmXfb23STqT8XqCEwnqeQG2cbyY9Srru1qLdA/edit#heading=h.sqqhb7z3fpsy) para [publicar](https://docs.google.com/document/d/1hQbRObUmXfb23STqT8XqCEwnqeQG2cbyY9Srru1qLdA/edit#heading=h.sqqhb7z3fpsy) en Data Cloud y [compruebe](https://help.salesforce.com/s/articleView?id=000384755&type=1) el estado de la instancia de Salesforce de su [organización.](https://help.salesforce.com/s/articleView?id=000384755&type=1)

4. En el mensaje de confirmación, haga clic en **Ver en Data Cloud**.

Puede modificar las propiedades **Segment Name (Nombre del segmento)**, **Description (Descripción)** y **Publish Schedule (Programa de publicación)** de los segmentos creados en Tableau en Data Cloud. Para ello, haga clic en **Edit Properties (Editar propiedades)**.

No puede revisar las reglas de un segmento después de publicarlo. En su lugar, debe eliminar el [segmento](https://help.salesforce.com/s/articleView?id=sf.c360_a_delete_segment.htm&type=5) en Data Cloud y crear uno nuevo en Tableau.

5. Desde Data Cloud, su equipo de marketing puede publicar el [segmento](https://help.salesforce.com/s/articleView?id=sf.c360_a_publish_segment.htm&type=5) en los objetivos de activación [apropiados](https://help.salesforce.com/s/articleView?id=sf.c360_a_publish_segment.htm&type=5).

# Configurar los componentes web Lightning de Tableau y la autenticación integrada

Los componentes web Lightning (LWC) de Tableau permiten a los clientes de Salesforce arrastrar y soltar vistas de Tableau y métricas de Tableau Pulse en las páginas de Salesforce Lightning.

- El componente de Tableau View le permite agregar vistas integradas desde Tableau Cloud o Tableau Server.
- El componente de Tableau Pulse le permite agregar métricas integradas de Tableau Pulse desde Tableau Cloud.

La autenticación integrada de los LWC de Tableau le permite ver el contenido de Tableau utilizando los tokens de confianza de las aplicaciones conectadas sin iniciar sesión. La autenticación integrada es opcional en el caso del LWC de Tableau View y obligatoria en el del LWC de Tableau Pulse.

# Agregar URL de confianza

La vista de Tableau o la URL de Pulse que desea agregar a su página de Lightning debe insertarse como una URL de confianza.

- 1. En su aplicación de Salesforce, seleccione el icono en forma de engranaje que aparece en la esquina superior derecha y luego seleccione **Setup (Configuración)**.
- 2. En el panel de navegación izquierdo, escriba "Trusted URLs (URL de confianza)" en la barra **Quick Find (Búsqueda rápida)**.
- 3. Seleccione la página de configuración **Trusted URLs (URL de confianza)**.
- 4. Seleccione **New Trusted URL (Nueva URL de confianza)**.
- 5. Introduzca un **API Name (Nombre de API)** y una **URL**, tal y como indican las instrucciones de la página de configuración. **Nota**: La URL debe empezar por https://
- 6. En CSP Context (Contexto CSP), seleccione **All (Todo)**.
- 7. En CSP Directives (Directivas CSP), marque todas las casillas.
- 8. Seleccione **Save (Guardar)**.
## Activar los LWC de Tableau y configurar la autenticación integrada

#### Configurar los ajustes de Salesforce

Los siguientes pasos solo deben ser completados una vez por un administrador de Salesforce:

- 1. En su aplicación de Salesforce, seleccione el engranaje en la esquina superior derecha y luego seleccione **Configuración**.
- 2. En el panel de navegación izquierdo, escriba "Tableau" en la barra **Quick Find (Búsqueda rápida)**.
- 3. Seleccione la página de configuración **Inserción de Tableau**.
- 4. Seleccione las casillas de verificación **Turn on Tableau Lightning Web Components (Activar el componente web Lightning de la vista de Tableau)** y **Turn on tokenbased single sign-on authentication (Activar la autenticación de inicio de sesión único basada en token)**.

**Nota**: Ambas casillas deben estar marcadas para configurar el LWC de Tableau Pulse. En el caso del LWC de Tableau View, puede optar por no configurar la autenticación basada en tokens y en su lugar iniciar sesión manualmente cuando se cargue el componente.

Para usar el LWC de Tableau View en dispositivos móviles, debe activar la autenticación basada en tokens y configurar la autenticación integrada.

5. Para **Seleccione el campo Identidad de usuario de Tableau**, establezca un campo de usuario de nivel de organización para autenticar al usuario en Tableau. Debe seleccionar el campo de usuario de Salesforce que se corresponde con el nombre de usuario de Tableau. El menú desplegable muestra el valor del campo para el usuario actual, o nulo si no se define ningún valor. Si ninguno de los campos de usuario coincide con el nombre de usuario de Tableau, seleccione un campo vacío (por ejemplo, ID de federación o un campo personalizado). Luego, complete el campo vacío con el nombre de usuario de Tableau para sus usuarios.

**Nota**: La configuración del campo Identidad de usuario de Tableau se aplica a todos los usuarios y no es necesario configurarla individualmente.

- 6. Guarde los cambios.
- 7. Si es el administrador de Tableau, mantenga la pestaña de configuración de Salesforce **Tableau Embedding (Inserción de Tableau)** abierta mientras configura los ajustes de Tableau en la siguiente sección. Si usted no es el administrador, comparta la **URL de emisión** y **URI de JWKS** con su administrador de Tableau.

#### Configurar los ajustes de Tableau

En una pestaña, abra la página de configuración de Inserción de Tableau en su organización de Salesforce. En otra pestaña, vaya a su sitio de Tableau y siga estas instrucciones para configurar la aplicación conectada.

Para Tableau Server, siga estos pasos.

- 1. Como administrador de Tableau Server, inicie sesión en la interfaz de usuario web de Tableau Services Manager (TSM).
- 2. Vaya a **Identidad y acceso de usuario** y luego seleccione la pestaña **Servidor de autorización**.
- 3. Seleccione la casilla de verificación para **Habilitar acceso OAuth para contenido insertado**.
- 4. Introduzca la **URL de emisión** y **URI de JWKS**, que puede encontrar en la página de configuración de Inserción de Tableau de la organización de Salesforce. Utilice el botón **Copiar** en la organización de Salesforce para copiar el valor de URL del emisor y luego pegarlo en la interfaz web de TSM. Repita este proceso para el valor de URI de JWKS.

**Nota**: El campo URI de JWKS se marca como opcional en la interfaz web de TSM; sin embargo, este valor es necesario para utilizar la autenticación integrada de Tableau LWC.

5. Seleccione **Guardar cambios pendientes**.

6. Seleccione **Cambios pendientes** en la esquina superior derecha de la página, luego seleccione **Aplicar cambios y reiniciar** para detener y reiniciar Tableau Server.

Para obtener más información, consulte [Registrar](https://help.tableau.com/current/server/es-es/connected_apps_eas.htm#step-2-register-your-eas-with--tableau-server) EAS con Tableau Server.

Para Tableau Cloud, siga estos pasos.

- 1. Abra el la página **Configuración** de Tableau y, a continuación, seleccione la pestaña **Aplicaciones conectadas**.
- 2. En el menú desplegable Nueva aplicación conectada, seleccione **OAuth 2.0 Trust**.
- 3. En el cuadro de diálogo Crear aplicación conectada, introduzca la **URL de emisión** y **URI de JWKS**, que puede encontrar en la página de configuración de la inserción de la vista de Tableau de la organización de Salesforce. Utilice el botón **Copiar** en la organización de Salesforce para copiar el valor de URL del emisor y luego pegarlo en la página de configuración de Tableau. Repita este proceso para el valor de URI de JWKS.

**Importante:** El cuadro de diálogo Crear aplicación conectada indica que el campo URI de JWKS es opcional; sin embargo, este valor es obligatorio para utilizar la autenticación integrada de Tableau LWC.

- 4. Seleccione la casilla de verificación **Habilitar aplicación conectada**.
- 5. Seleccione **Crear**.

**Nota:** La aplicación conectada se denomina Servidor de autorización externo.

Para obtener más información, consulte [Registrar](https://help.tableau.com/current/online/es-es/connected_apps_eas.htm?_gl=1*1rfpjn7*_ga*NDAxMzE5Mi4xNjg5ODczMzE5*_ga_8YLN0SNXVS*TmVlZHMgR1RNIENvbmZpZ3VyYXRpb24uMi4xLjE2ODk4ODkwMDAuMC4wLjA.#step-2-register-your-eas-with--tableau-cloud) EAS con Tableau Cloud.

Si desea crear una asignación de host para este sitio, deje abierta la pestaña Aplicaciones conectadas. Puede utilizar la URL de esta página y el botón Copiar ID de sitio para rellenar los campos de la asignación de host de la siguiente sección.

## Configurar o editar la asignación de host

Siga estos pasos para crear o editar una asignación de host.

**Consejo**: Los ajustes del campo Tableau User Identity (Identidad de usuario de Tableau) se aplican a todos los usuarios y no es necesario configurarlos individualmente.

#### Crear una nueva asignación de host

- 1. En su aplicación de Salesforce, seleccione el icono en forma de engranaje que aparece en la esquina superior derecha y luego seleccione **Setup (Configuración)**.
- 2. En el panel de navegación izquierdo, escriba "Tableau" en la barra **Quick Find (Búsqueda rápida)**.
- 3. Seleccione la página de configuración **Inserción de Tableau**.
- 4. En la sección Tableau Host Mapping (Asignación de host de Tableau), seleccione **Create New (Crear nuevo)**.
- 5. Rellene los datos de la asignación de host:
	- a. Tableau site URL (URL del sitio de Tableau): introduzca una URL para el sitio de Tableau que desea asignar. La URL debe contener el nombre del sitio, a menos que sea una instalación local que utilice el sitio predeterminado. **Nota**: si desea crear una asignación de host para este sitio, deje abierta la pestaña Aplicaciones conectadas. Puede utilizar la URL de esta página y el botón Copiar ID de sitio para rellenar los campos de la asignación de host de la siguiente sección.
	- b. Tableau site ID (ID del sitio de Tableau): especifique el ID del sitio de Tableau que desea asignar. Puede utilizar el botón Copiar ID de sitio en la página de configuración Aplicación conectada o en el cuadro de diálogo Compartir.
	- c. Tableau site host type (Tipo de host del sitio de Tableau): seleccione Tableau Cloud o Tableau Server.
- 6. Seleccione **Save (Guardar)**. Si desea volver a la página de configuración de Tableau Embedding sin guardar, seleccione **Cancel (Cancelar)**.

#### Editar una asignación de host

Puede actualizar el ID del sitio y el tipo de host de una asignación existente. Si necesita cambiar la URL del sitio, elimine la asignación existente y luego cree una nueva con la URL correcta.

- 1. Desde la página de configuración de Tableau Embeddings de la aplicación Salesforce, seleccione Edit (Editar) junto a una asignación de host existente.
- 2. Edite los campos **Tableau site ID (ID del sitio de Tableau)** o **Tableau site host type (Tipo de host del sitio de Tableau)** según sea necesario.

3. Seleccione **Save (Guardar)**. Si desea volver a la página de configuración de Tableau Embedding sin guardar, seleccione **Cancel (Cancelar)**.

## Agregar LWC de Tableau a una página de Lightning mediante el Generador de aplicaciones Lightning

Los LWC de Tableau solo están disponibles en las páginas de Lightning App (Aplicación), Home (Inicio) y Registro (Record). Para obtener más información sobre los tipos de páginas de Lightning y el uso del Generador de aplicaciones Lightning, consulte el artículo Generador de aplicaciones Lightning en la Ayuda de Salesforce.

Para agregar un LWC de Tableau View o Tableau Pulse a una página de Lightning existente, siga los siguientes pasos:

- 1. Navegue hasta la página de Lightning que desea editar.
- 2. Seleccione el icono en forma de engranaje que aparece en la esquina superior derecha.
- 3. Seleccione Edit Page (Editar página).
- 4. Consulte la sección **Agregar LWC de Tableau a una página de Lightning** que aparece a continuación.

Para agregar un LWC de Tableau View o Tableau Pulse a una nueva página de Lightning, siga estos pasos:

- 1. En su aplicación de Salesforce, seleccione el icono en forma de engranaje que aparece en la esquina superior derecha y luego seleccione **Setup (Configuración)**.
- 2. En el panel de navegación izquierdo, escriba "Generador de aplicaciones Lightning" en la barra **Quick Find (Búsqueda rápida)**.
- 3. Seleccione la página de configuración **Generador de aplicaciones Lightning**.
- 4. Seleccione **New (Nuevo)**.
- 5. Seleccione el tipo de página que desea crear. Los LWC de Tableau están disponibles en las páginas App (Aplicación), Home (Inicio) y Record (Registro).
- 6. Seleccione **Next (Siguiente)**.
- 7. Introduzca un nombre, elija un diseño para la nueva página y luego seleccione **Done (Hecho)**.

#### Agregar LWC de Tableau a una página de Lightning

- 1. Vaya a la lista Components (Componentes) del lado izquierdo de la página y arrastre y suelte el componente de Tableau View o Tableau Pulse en la página.
- 2. Configurar el LWC:
	- Configurar el [componente](https://help.tableau.com/current/online/es-es/lwc_tableau_view.htm) web Lightning de Tableau View
	- Configurar el [componente](https://help.tableau.com/current/online/es-es/lwc_tableau_pulse.htm) web Lightning de Tableau Pulse

#### Guardar y activar la página

- 1. Cuando haya terminado de agregar y configurar los LWC de Tableau View o Tableau Pulse, seleccione **Save (Guardar)**.
- 2. Si ha creado una página nueva, se le solicitará que la active para que sea visible para los usuarios. Seleccionar **Activate (Activar)**.
- 3. En la pestaña **Page Settings (Configuración de página)** de la página Activation (Activación), introduzca un nombre, elija un icono y seleccione su preferencia de visibilidad.
- 4. (Opcional) Puede agregar la página a varias aplicaciones de Lightning Experience desde la pestaña **Lightning Experience** de la página Activation (Activación).
- 5. (Opcional): Puede agregar la página al Mobile Navigation Menu (Menú de navegación móvil) desde la pestaña **Mobile Navigation (Navegación móvil)** de la página Activation (Activación).

**Nota**: El LWC de Tableau Pulse no está disponible para dispositivos móviles.

6. Seleccione **Save (Guardar)**.

### Insertar varias vistas de Tableau

Puede insertar más de una vista de Tableau en una página de Salesforce Lightning siempre que todas las vistas procedan del mismo sitio. Tableau solo admite una única sesión y esa sesión es específica del sitio. La sesión permitida más reciente anulará la anterior.

Para insertar vistas de Tableau desde varios sitios, debe crear una página de Lightning independiente que sea específica del sitio.

## Autenticación integrada de LWC de la vista de Tableau en móviles

**Nota:** El LWC de Tableau View está disponible para iOS 17.2.1. El LWC de Tableau Pulse no está disponible actualmente para iOS ni para Android.

Tenga en cuenta las siguientes prácticas recomendadas para evitar problemas para los usuarios móviles:

• Tipo de página de Lightning: los usuarios móviles pueden acceder a las páginas de aplicaciones y a las páginas de registros, pero no a las páginas de inicio.

**Nota:** Las páginas de registros deben estar asociadas con un tipo de registro específico.

- <sup>l</sup> Si utiliza la misma página para usuarios de escritorio y móviles, seleccione **Activación** para verificar que la página de Lightning esté configurada como predeterminada para la organización para los factores de forma de escritorio y teléfono.
- Tenga en cuenta la posibilidad de crear páginas de Lightning separadas para equipos de escritorio y móviles para brindar una experiencia visual personalizada. La altura del componente de la vista de Tableau es fija y no se ajustará dinámicamente a diferentes tamaños de pantalla.
- <sup>l</sup> Para agregar una barra de desplazamiento a una vista, seleccione **Mostrar barra de herramientas** desde el panel de propiedades del componente de la vista de Tableau.
- <sup>l</sup> Para el tipo de página de aplicación, seleccione **Activación** y luego seleccione la pestaña **Lightning Experience**. Agregue su página a la lista LightningBolt para que sea más fácil encontrarla en dispositivos móviles.
- En dispositivos móviles, iOS bloquea el tráfico entre sitios de forma predeterminada. Abra la configuración de su móvil, seleccione la configuración de Salesforce y luego active **Permitir el seguimiento entre sitios web**. Para obtener más información, consulte Enable [cross-website](https://help.salesforce.com/s/articleView?id=sf.branded_apps_cross_site_tracking.htm&type=5) tracking.

## Solucionar problemas con la autenticación integrada de LWC de la vista de Tableau

#### Verificar la configuración de Salesforce y Tableau

- 1. Verifique que los valores **URL del emisor** y **URI de JWKS** coincidan en la configuración de Salesforce y Tableau y que el URI de JWKS termine con **id/keys**.
	- Para Tableau Cloud, abra la página Inserción de Tableau de la configuración de Salesforce en una pestaña. En otra pestaña, abra la pestaña Aplicaciones conectadas de Configuración de Tableau. En la pestaña Aplicaciones conectadas, seleccione **Servidor de autorización externo** y luego seleccione **Editar**. Verifique que los valores **URL del emisor** y **URI de JWKS** coincidan y que el URI de JWKS termine con id/keys.
	- Para Tableau Server, abra la página Inserción de Tableau de la configuración de Salesforce en una pestaña. Luego, inicie sesión en la interfaz web de Tableau Services Manager (TSM), vaya a **Identidad y acceso de usuario** y luego abra la pestaña **Servidor de autorización**.
- 2. Verify Host Mapping (Verificar asignación de host): si ha guardado una asignación de host, compruebe que contiene el ID de sitio y el tipo de host correctos.

#### Verificar el token JWT

En el editor de propiedades del componente web Lightning de Tableau View, seleccione Debug Mode (Modo de depuración) para verificar que el token JWT esté funcionando según lo previsto.

- 1. Abra los registros de la consola y copie el token.
- 2. Vaya al sitio web [jwt.io](https://jwt.io/) y pegue el token en el campo **Codificado**.
- 3. Verifique lo siguiente:
	- El asunto ("sub") coincide con el nombre de usuario de Tableau.
	- Para Tableau Cloud, el campo Audience (Audiencia) ("aud") es "tableau+SiteID".

Para Tableau Server, la audiencia ("aud") es "tableau".

- El campo Scope (Alcance) ("scp") incluye tanto "tableau:views:embed" como "tableau:insights:embed".
- El servidor EAS del emisor ("iss") es preciso.

#### Verificar activación de página

A veces, un usuario crea una página de Lightning, pero no se ha activado ni asignado a ningún lugar, por lo que los usuarios no pueden encontrarla. Seleccione **Activación** para verificar que la página de Lightning esté configurada como predeterminada para la organización para los factores de forma previstos.

**Consejo:** Durante el proceso de depuración, puede resultar útil arrastrar y soltar un componente de texto enriquecido en la página. Agregue una breve descripción del tipo de página y la URL de la vista que está intentando insertar. Esto le permite estar seguro de que la página que ve el usuario final es la página que el administrador está editando.

Confirmar que el LWC de Tableau View funciona sin la autenticación integrada (solo el LWC de Tableau View)

- 1. Desde el panel de Tableau View de su página de Lightning, desmarque la casilla de verificación **Default Authentication Token (Token de autenticación predeterminado)** y después guarde los cambios.
- 2. Si ha iniciado sesión en Tableau en otra pestaña, cierre la sesión. Asegúrese de que cuando navega a la URL de la vista se le redirige a la página de inicio de sesión de Tableau. No inicie sesión.
- 3. Navegue hasta la página de Lightning. El LWC de Tableau View debería mostrar el botón**Sign in to Tableau (Iniciar sesión en Tableau)**.
- 4. Seleccione **Sign in to Tableau (Iniciar sesión en Tableau)** y luego especifique sus credenciales de Tableau para iniciar sesión. **Nota:** Si la vista no se carga, eso significa que hay problema más general para completar la autenticación en Tableau.

## Error: La versión del componente LWC ya no es compatible (solo el LWC de Tableau View)

Para resolver este error, siga estos pasos:

- 1. En la lista de componentes, busque "Tableau" y arrastre y suelte un nuevo componente **Vista de Tableau** a la página.
- 2. Copie todas las propiedades del panel de la vista de Tableau del componente antiguo al nuevo componente.
- 3. Seleccione el icono de eliminar en el componente antiguo.

## Consulte también

Solucionar problemas de las [aplicaciones](https://help.tableau.com/current/online/es-es/connected_apps_troubleshoot.htm#) conectadas

Registrar EAS para habilitar SSO para [contenido](https://help.tableau.com/current/server/es-es/connected_apps_eas.htm) insertado

# Configurar el componente web Lightning de Tableau View

El componente web Lightning (LWC) de Tableau View permite a los clientes de Salesforce arrastrar y soltar vistas integradas de Tableau desde Tableau Cloud o Tableau Server en las páginas de Salesforce Lightning.

Para ver las instrucciones sobre cómo activar un LWC de Tableau, agregar una URL de confianza, configurar la autenticación integrada y la asignación de host y agregar un componente a una página de Lightning, consulte Configurar los [componentes](https://help.tableau.com/current/online/es-es/lwc_seamless_auth.htm) web Lightning.

Cuando haya agregado el LWC de Tableau View a su página de Lightning, configure los campos del componente.

#### **Campo del componente Descripción**

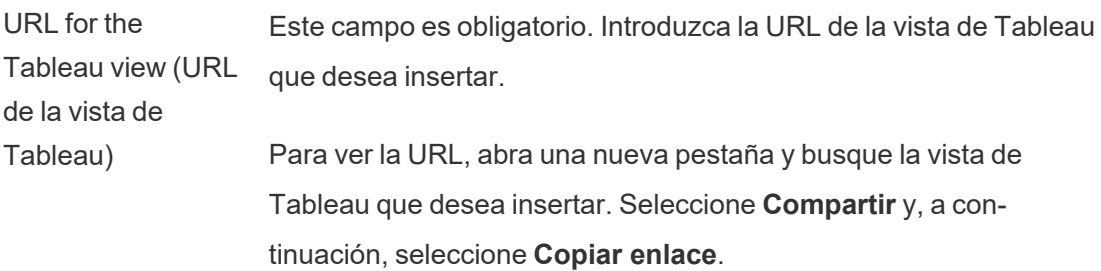

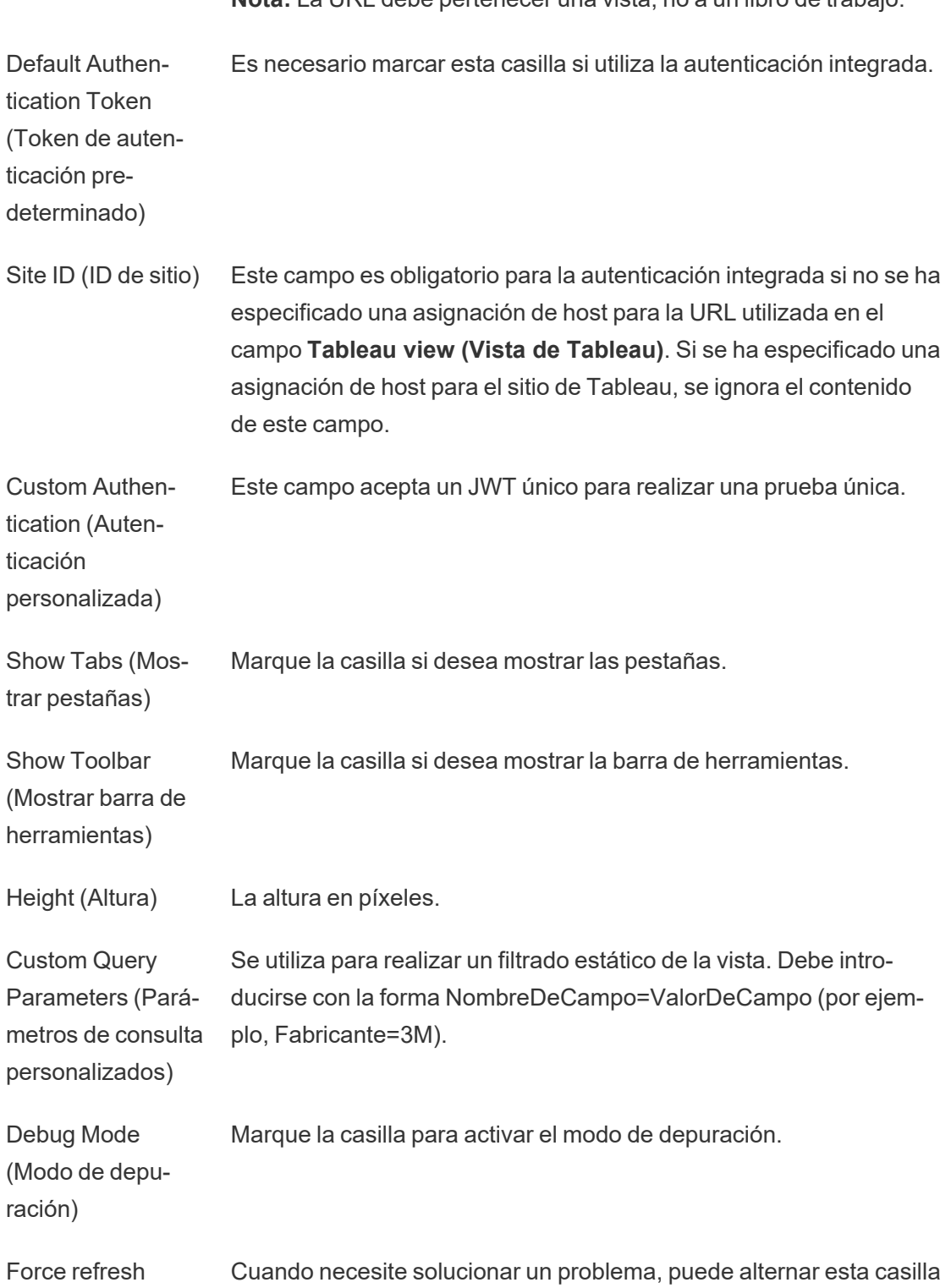

**Nota:** La URL debe pertenecer una vista, no a un libro de trabajo.

toggle (Forzar alter-de verificación para actualizar solo este componente en lugar de nancia de actualización) actualizar toda la página Generador de aplicaciones Lightning o todos los componentes de la página de Lightning.

Set Component (Establecer visi-Cree filtros para establecer cuándo se mostrará el componente. Por ejemplo, puede filtrar por un usuario, una serie de permisos o un factor de forma del dispositivo específicos.

Para agregar un filtro:

Visibility: Filters

bilidad del componente: Filtros)

- 1. Seleccione **Add Filter (Añadir filtro)**.
- 2. Elija **Seleccionar** para establecer el campo que desea utilizar como filtro.
- 3. Complete la selección y luego haga clic en **Done (Listo)**.
- 4. Seleccione **Done (Listo)** para guardar los cambios.

#### Campos disponibles únicamente en las páginas Record (Registro)

Los siguientes campos permiten filtrar dinámicamente hasta dos campos. Por ejemplo, puede filtrar por "Account Id (ID de cuenta)" usando la casilla de verificación y por "State/Province (Estado/Provincia)" usando los filtros avanzados.

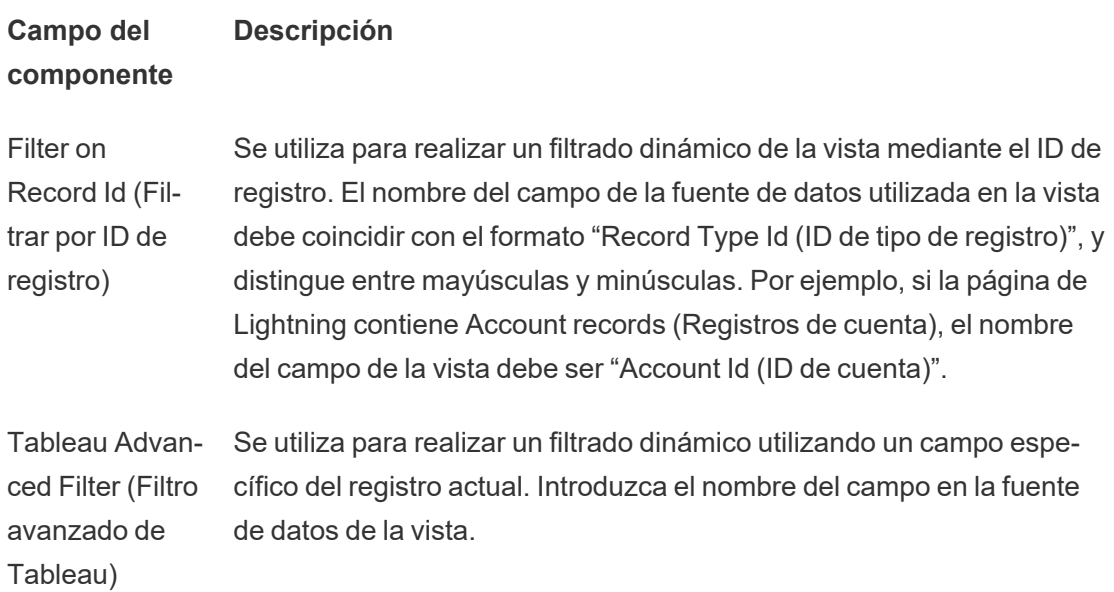

**Salesforce** Advanced Filter (Filtro avanzado de Salesforce) Se utiliza para realizar un filtrado dinámico utilizando un campo específico del registro actual. Seleccione el campo correspondiente en el registro de Salesforce.

## Solución de problemas del componente de Tableau View

En la página que contiene el componente web Lightning de Tableau View, seleccione el icono en forma de engranaje y luego seleccione **Edit Page (Editar página)**.

- 1. Haga clic en el componente web Lightning de Tableau View para abrir el editor de propiedades.
- 2. Asegúrese de que el campo **URL for the Tableau view** (**URL de la vista de Tableau**) contiene una URL válida correspondiente a una vista de Tableau (no a un libro de trabajo). Abra el cuadro de diálogo **Compartir** de una vista de Tableau y luego elija **Copiar enlace**.
- 3. La casilla de verificación de **Default Authentication Token (Token de autenticación predeterminado)** debe estar seleccionada.
- 4. Compruebe el campo **Site ID (ID de sitio)** si no se ha guardado ninguna asignación de host para este sitio. **Nota**: El campo ID de sitio se ignorará si se define una asignación de host para el sitio.
- Para Tableau Cloud, el campo debe completarse con el ID del sitio copiado del cuadro de diálogo Compartir de la vista de Tableau insertada.
- Para Tableau Server, el campo debe estar en blanco.

Para obtener más información y consejos sobre la solución de problemas de otros LWC y la autenticación integrada de Tableau, consulte Configurar los [componentes](https://help.tableau.com/current/online/es-es/lwc_seamless_auth.htm) web Lightning de [Tableau](https://help.tableau.com/current/online/es-es/lwc_seamless_auth.htm).

# Configurar el componente web Lightning de Tableau Pulse

El componente web Lightning (LWC) de Tableau Pulse permite a los clientes de Salesforce arrastrar y soltar métricas integradas de Tableau Pulse desde Tableau Cloud en las páginas de Salesforce Lightning.

Para ver las instrucciones sobre cómo activar un LWC de Tableau, agregar una URL de confianza, configurar la autenticación integrada y la asignación de host y agregar un componente a una página de Lightning, consulte Configurar los [componentes](https://help.tableau.com/current/online/es-es/lwc_seamless_auth.htm) web Lightning.

Cuando haya agregado el LWC de Tableau Pulse a su página de Lightning, configure los campos del componente.

### **Campo del com-Descripción ponente**

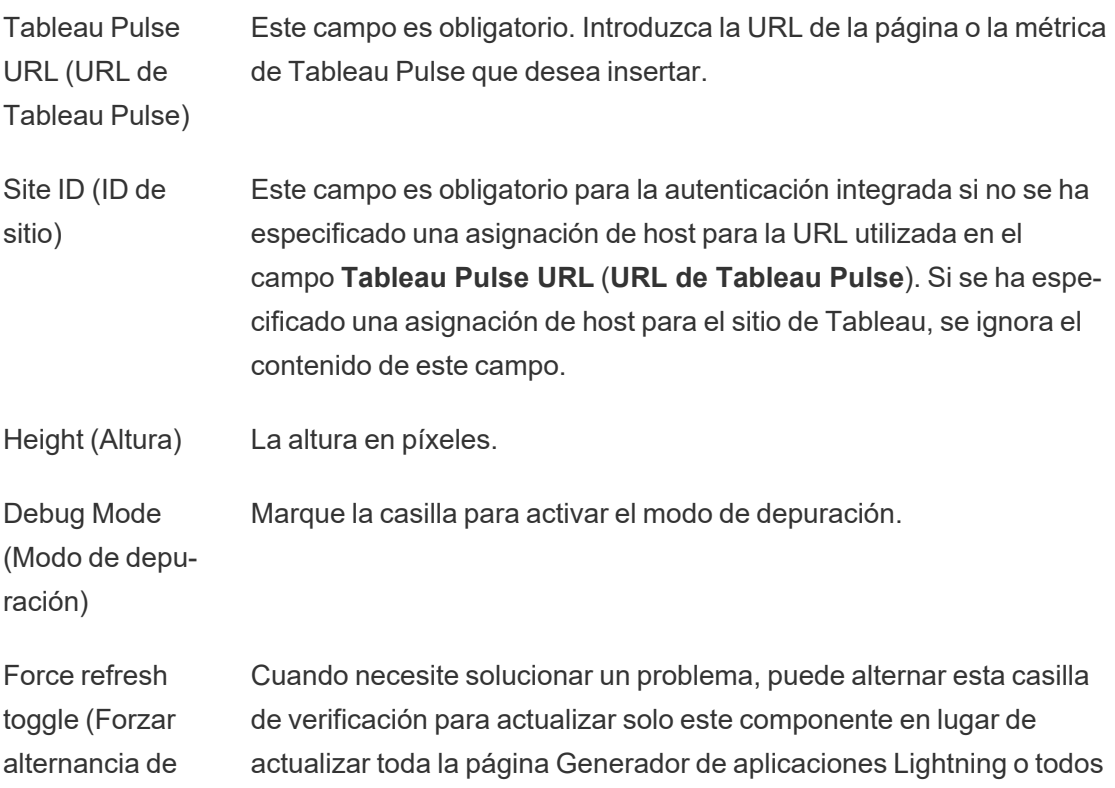

actualización) los componentes de la página de Lightning. Set Component Visibility: Filters (Establecer visibilidad del componente: Filtros) Cree filtros para establecer cuándo se mostrará el componente. Por ejemplo, puede filtrar por un usuario, una serie de permisos o un factor de forma del dispositivo específicos. Para agregar un filtro:

- 1. Seleccione **Add Filter (Añadir filtro)**.
- 2. Elija **Seleccionar** para establecer el campo que desea utilizar como filtro.
- 3. Complete la selección y luego haga clic en **Done (Listo)**.
- 4. Seleccione **Done (Listo)** para guardar los cambios.

## Solución de problemas del componente de Tableau Pulse

En la página que contiene el componente web Lightning de Tableau Pulse, seleccione el icono en forma de engranaje y luego elija **Edit Page (Editar página)**.

- 1. Haga clic en el componente web Lightning de Tableau Pulse para abrir el editor de propiedades.
- 2. Asegúrese de que el campo **Tableau Pulse URL** (**URL de Tableau Pulse**) contiene una URL válida correspondiente a una página o una métrica de Tableau Pulse.
- 3. Compruebe que el campo **Site ID** (**ID de sitio**) contiene el ID de sitio del sitio de Tableau. Para ver el ID de sitio, abra el cuadro de diálogo Compartir del libro de trabajo o la vista del sitio de Tableau.

Para obtener más información y consejos sobre la solución de problemas de otros LWC y la autenticación integrada de Tableau, consulte Configurar los [componentes](https://help.tableau.com/current/online/es-es/lwc_seamless_auth.htm) web Lightning de [Tableau](https://help.tableau.com/current/online/es-es/lwc_seamless_auth.htm).

# Recibir notificaciones, buscar y compartir con la aplicación de Tableau para Slack

La aplicación de Tableau para Slack le permite trabajar y colaborar justo donde trabaja, en Slack. En Tableau 2023.1 o versiones posteriores, puede buscar vistas y libros de trabajo, y acceder fácilmente a su contenido de Tableau favorito y visto recientemente desde la aplicación de Tableau para Slack. La aplicación de Tableau para Slack también le permite ver instantáneas de visualizaciones, con enlaces a su sitio de Tableau para explorarlas en profundidad. Algunas funciones (como compartir y buscar contenido de Tableau desde Slack) aún no están disponibles en Tableau Server. Actualmente, los usuarios de Tableau Server pueden recibir notificaciones.

En Tableau 2021.3 y versiones posteriores, puede recibir notificaciones de Tableau en Slack para alertas basadas en datos, compartir actividad y menciones de comentarios. Si la notificación contiene una vista o un libro al que tiene acceso, la notificación también contendrá una instantánea de ellos.

Los administradores pueden conectar su sitio de Tableau a un espacio de trabajo de Slack para habilitar la aplicación de Tableau para Slack en toda su organización. Para obtener más información, consulte Integrar tableau con un espacio de trabajo de Slack en la ayuda de [Tableau](https://help.tableau.com/current/online/es-es/slack_admin.htm) Cloud o [Tableau](https://help.tableau.com/current/server/es-es/slack_admin.htm) Server.

Después de que su administrador de Tableau conecte su sitio de Tableau a un espacio de trabajo de Slack:

- 1. Agregue la aplicación de Tableau para Slack.
- 2. Seleccione **Conectar a Tableau**.
- 3. Inicie sesión en su sitio de Tableau.
- 4. Autorice la aplicación seleccionando **Permitir**.

**Nota:** Para obtener información sobre privacidad, consulte la Política de [privacidad.](https://www.salesforce.com/company/privacy)

## Buscar, compartir y acceder a los contenidos más recientes y favoritos de Slack

Desde la pestaña **Inicio** de la aplicación de Tableau para Slack, puede buscar vistas y libros de trabajo en su sitio de Tableau Cloud.

Una vez que haya encontrado el contenido de Tableau que está buscando, seleccione el nombre del contenido de Tableau para abrirlo directamente en Tableau o seleccione Compartir para enviar el contenido a un canal individual o de Slack. También puede escribir un mensaje personalizado para brindar contexto sobre el contenido de Tableau que está compartiendo.

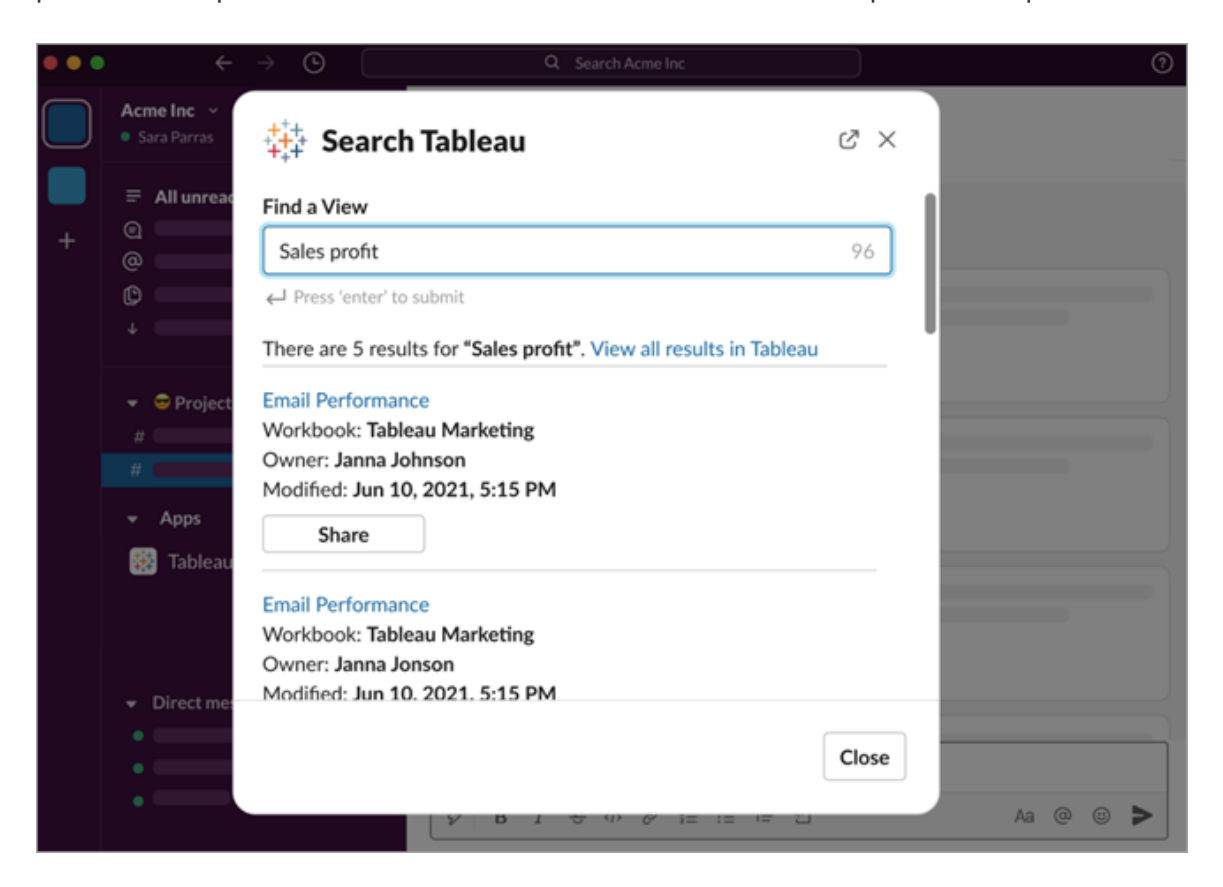

Seleccione **Compartir con instantánea** para incluir una vista previa (despliegue de enlace de Slack) del contenido de Tableau en su mensaje. Puede compartir una instantánea si el contenido de Tableau no contiene filtros que restrinjan el acceso a los datos (por ejemplo, seguridad a nivel de fila). La instantánea es visible para todas las personas con las que la comparte contenido, independientemente de su nivel de acceso.

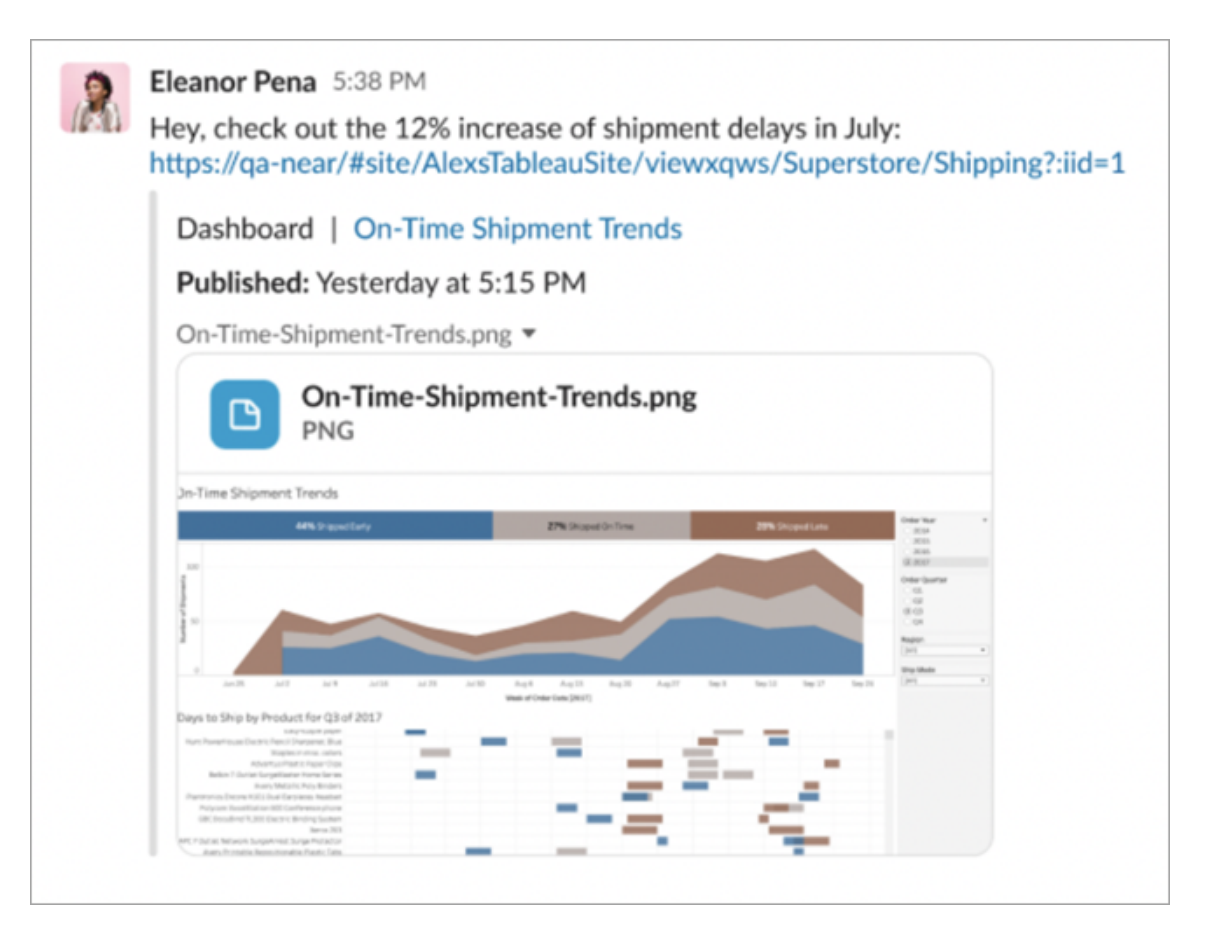

Además, sin salir de Slack, puede acceder al contenido de Tableau visto recientemente y a sus favoritos de Tableau. Desde la pestaña **Inicio** de la aplicación de Tableau para Slack, verá las cinco vistas o libros de trabajo de Tableau que visitó más recientemente. También puede acceder a cinco de sus vistas o libros de trabajo favoritos de Tableau.

Seleccione el nombre de la vista o libro de trabajo de Tableau para abrirlo directamente en Tableau, o seleccione el menú Más acciones (...) para compartir contenido de Tableau favorito o visto recientemente.

## Recibir notificaciones de Tableau en Slack

**Comentarios** 

Reciba una notificación cuando le @mencionen en un comentario para que la conversación continúe. Para obtener más información, consulte [Comentar](https://help.tableau.com/current/pro/desktop/es-es/comment.htm) vistas.

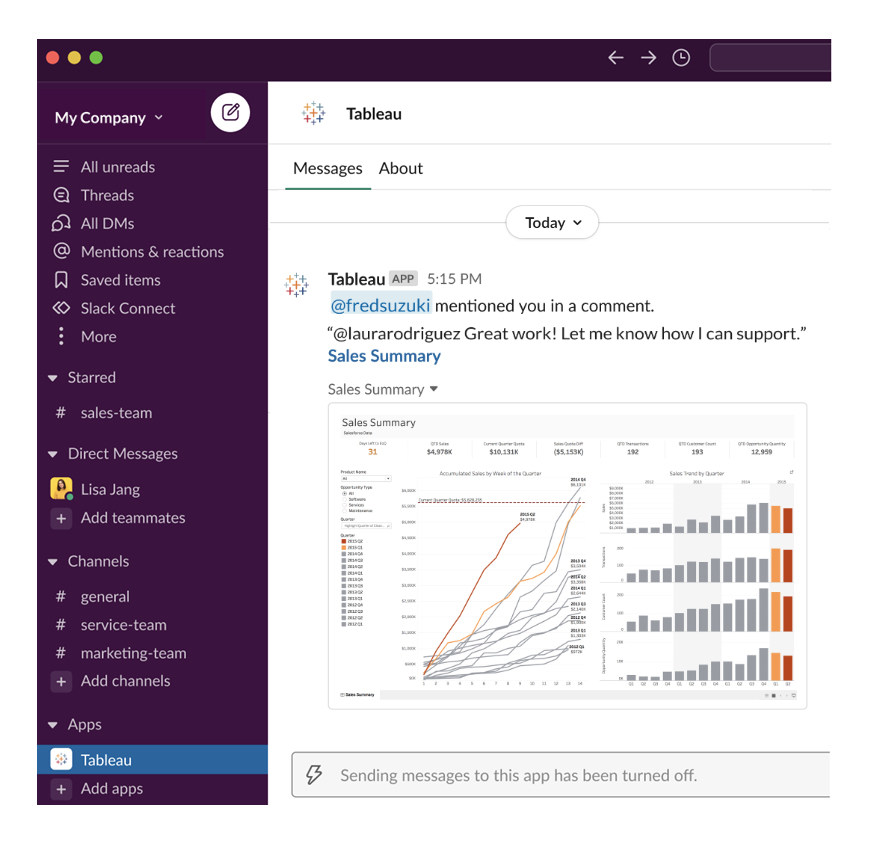

#### **Compartir**

Vea cuándo un compañero de equipo le envía un activo de Tableau, como vistas, libros de trabajo y mucho más. Para obtener más información sobre cómo compartir contenido, consulte [Compartir](https://help.tableau.com/current/pro/desktop/es-es/shareworkbooks.htm) contenido web.

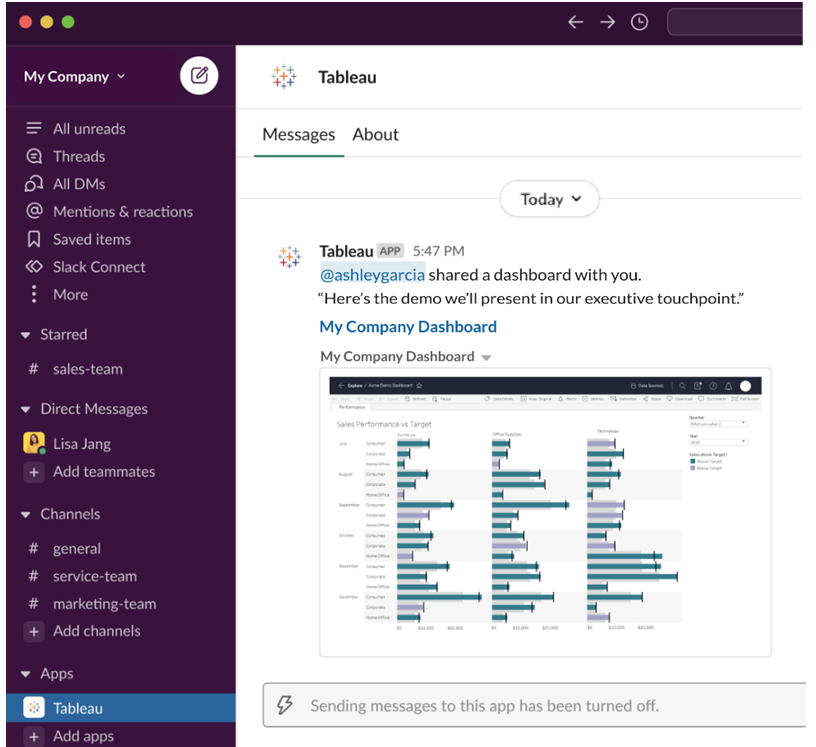

#### Alertas basadas en datos

Puede especificar un umbral para sus datos y recibir una alerta cuando se alcance. Para obtener más información, consulte Enviar alertas [basadas](https://help.tableau.com/current/pro/desktop/es-es/data_alerts.htm) en datos desde Tableau Cloud o [Tableau](https://help.tableau.com/current/pro/desktop/es-es/data_alerts.htm) Server.

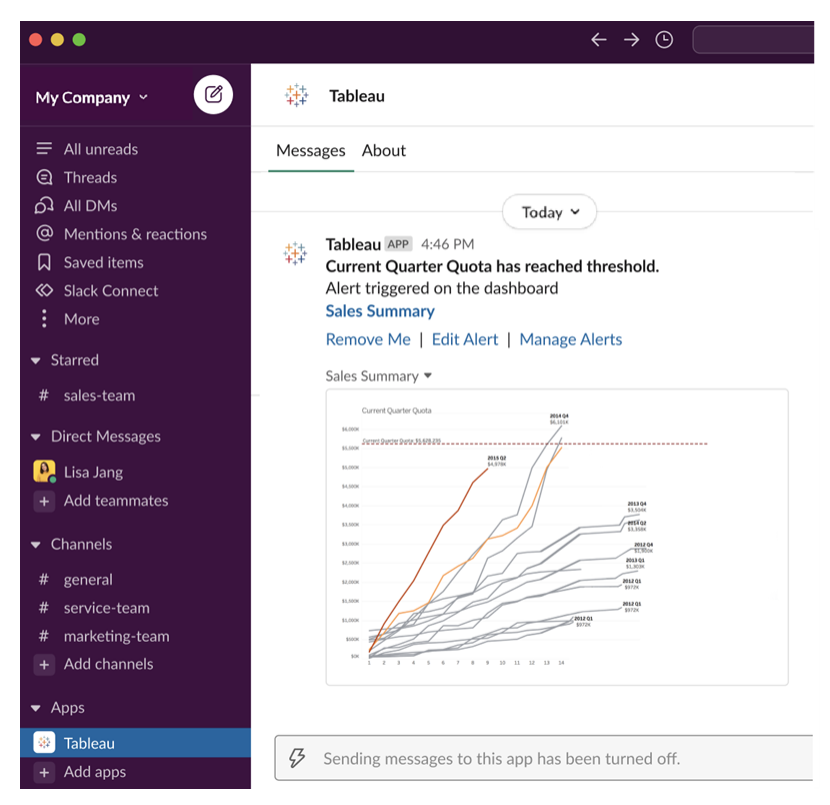

## Administrar notificaciones de Tableau para Slack

El administrador de su sitio de Tableau puede habilitar o deshabilitar todas las notificaciones en el sitio. El administrador de Tableau y el administrador del espacio de trabajo de Slack integran su sitio de Tableau con Slack y controlan si los usuarios del sitio pueden recibir notificaciones. Si está habilitado y el administrador del sitio de Tableau permite las notificaciones, todos los usuarios del sitio pueden recibir notificaciones en Slack a través de la aplicación de Tableau para Slack. A veces, las preferencias de notificación no están disponibles porque el sitio tiene otras configuraciones configuradas que afectan las notificaciones.

Para controlar qué notificaciones aparecen en su espacio de trabajo de Slack, o para deshabilitar las notificaciones de Slack, en la parte superior de una página, haga clic en su imagen de perfil o iniciales y luego seleccione **Configuración de mi cuenta**.

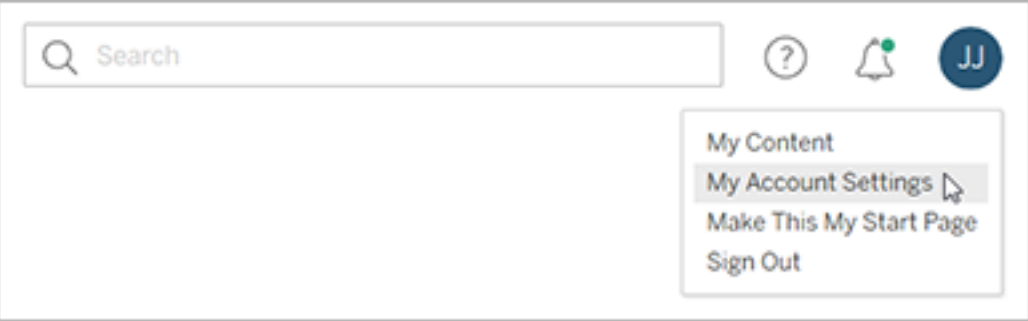

En Notificaciones, seleccione o anule la selección de **Slack** para comentarios, contenido compartido y alertas de datos.

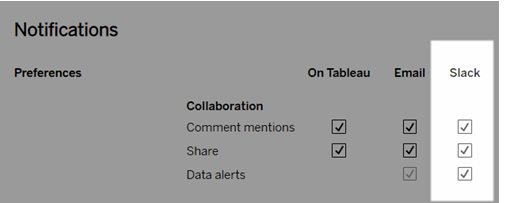

Seleccione **Guardar cambios**.

Para obtener más información, consulte **Modificar la configuración de notificaciones** en Administrar la [configuración](https://help.tableau.com/current/pro/desktop/es-es/useracct.htm) de su cuenta.

## Interactuar con datos en Tableau

Este tutorial le guiará a través de algunos de los conceptos básicos para ver e interactuar con visualizaciones de datos o vistas en Tableau Server.

Tableau es una herramienta que le permite interactuar con visualizaciones publicadas para explorar información, hacer preguntas y estar al tanto de sus datos. A continuación se indica cómo hacerlo.

## Adelante. Es seguro hacer clic

Tableau está diseñado para interaccionar. Lo que modifique en una visualización solo cambia su apariencia por ahora.

Otros seguirán viendo la visualización como aparecía originalmente. Y los datos utilizados para construirla también son los mismos.

## 1: ¿Qué es un sitio de Tableau?

Un sitio de Tableau es un lugar en el que los miembros de su equipo pueden compartir datos y visualizaciones de datos entre ellos. Puede explorar lo que han publicado y puesto a su disposición.

Cuando inicie sesión en su sitio de Tableau, accederá a la página de inicio.

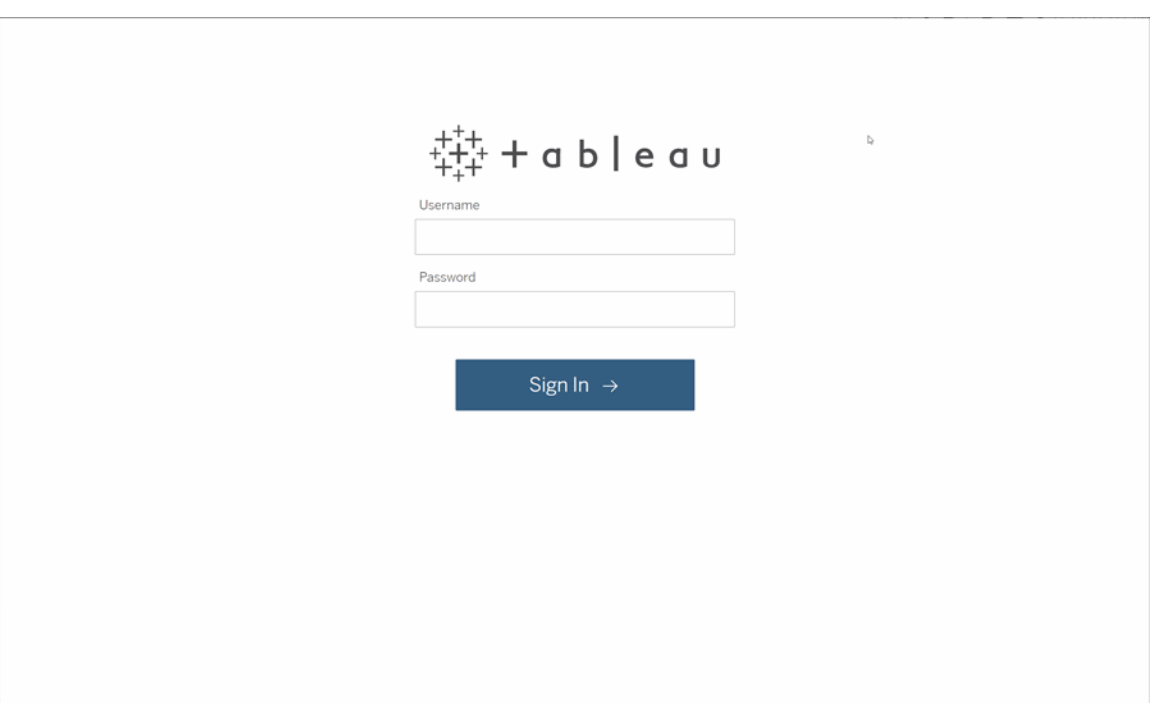

## 2: buscar una visualización

Tableau llama a visualizaciones en un sitio Vistas. Utilice la búsqueda para encontrar vistas o libros de trabajo (un paquete de vistas en un solo archivo).

Los resultados de la búsqueda mostrarán todos los diferentes tipos de contenido relevantes para su consulta.

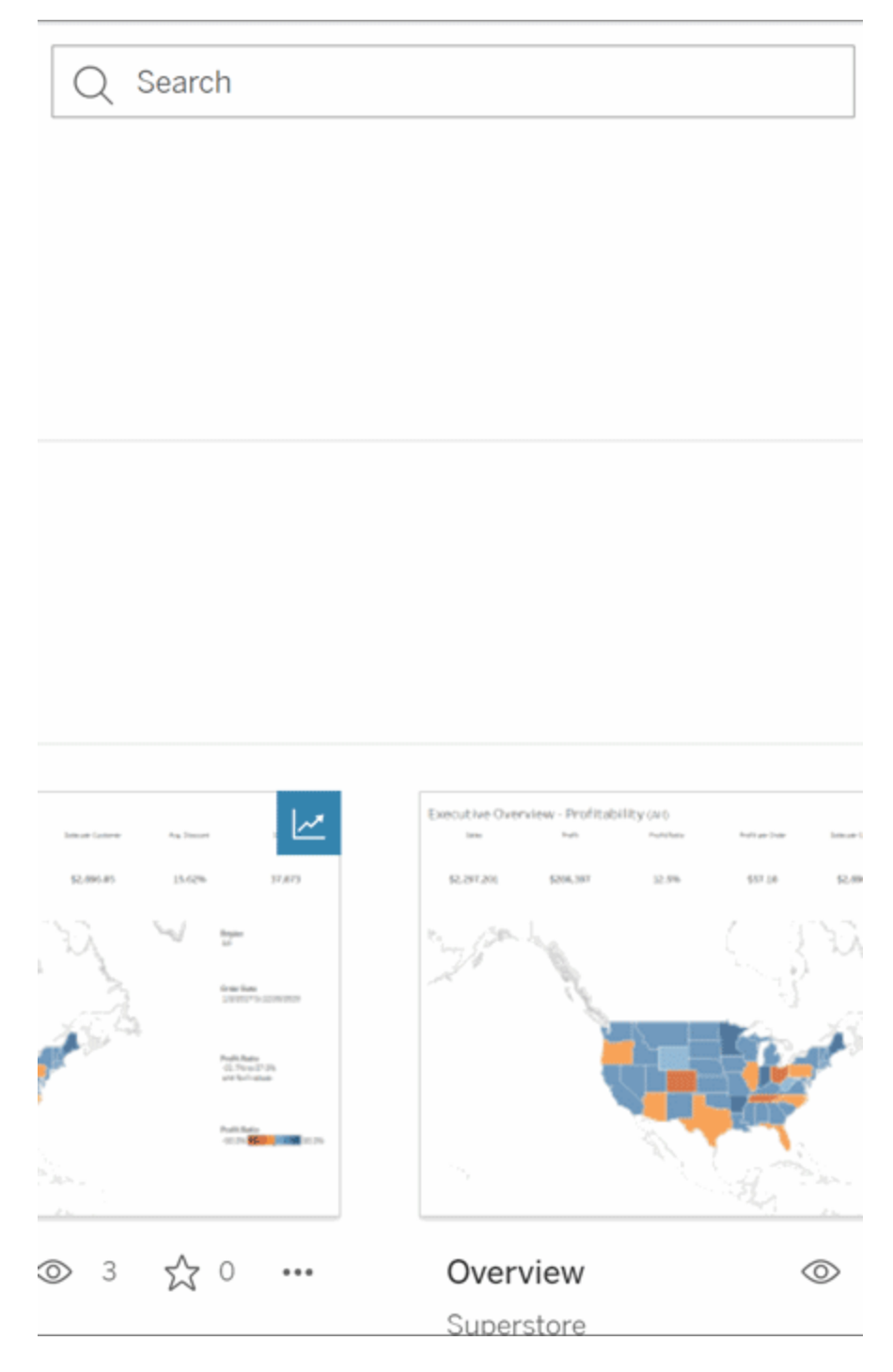

Puede seleccionar Ver todo para todos los resultados de búsqueda si las vistas en la búsqueda rápida no son lo que estaba buscando o usar la página Explorar para navegar. Allí verá todos los diferentes tipos de contenido que puede alojar un sitio de Tableau.

## 3: interactuar con el contenido

Una vista publicada es un lienzo para que interactúe y comprenda sus datos. Recuerde, no dañará ni cambiará los datos subyacentes, ni cambiará lo que ven los demás.

Estas son algunas de las herramientas en su caja de herramientas para encontrar información valiosa sobre los datos.

### Ver detalles y ordenar datos

Ahora que sabe que puede hacer clic en los datos, echemos un vistazo.

Al mover el cursor del ratón por una vista, puede que vea descripciones emergentes con datos sobre cada punto de datos (o marca). También puede seleccionar varias marcas.

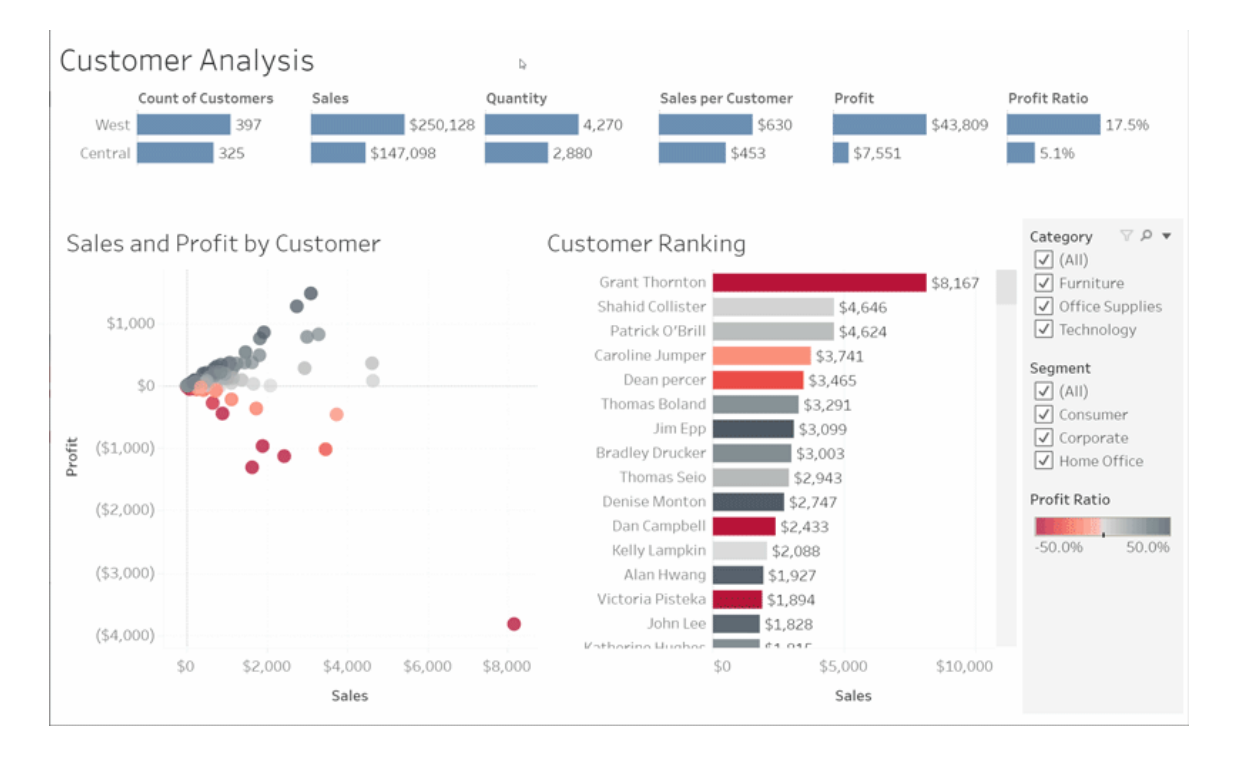

Ordene las tablas alfabética o numéricamente colocando el cursor sobre el encabezado de una columna y haciendo clic en el icono de clasificación.

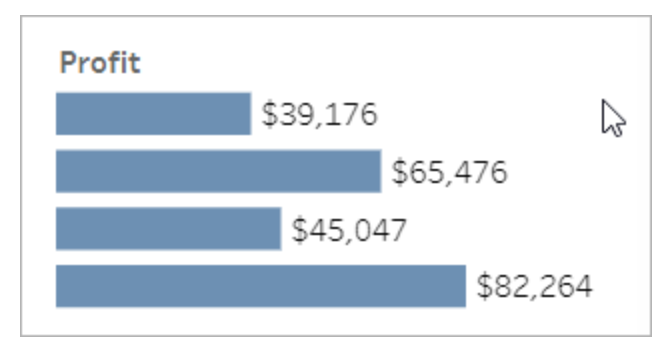

#### Filtrar datos

Recorte o limite los datos visibles a un área, fecha o categoría específica.

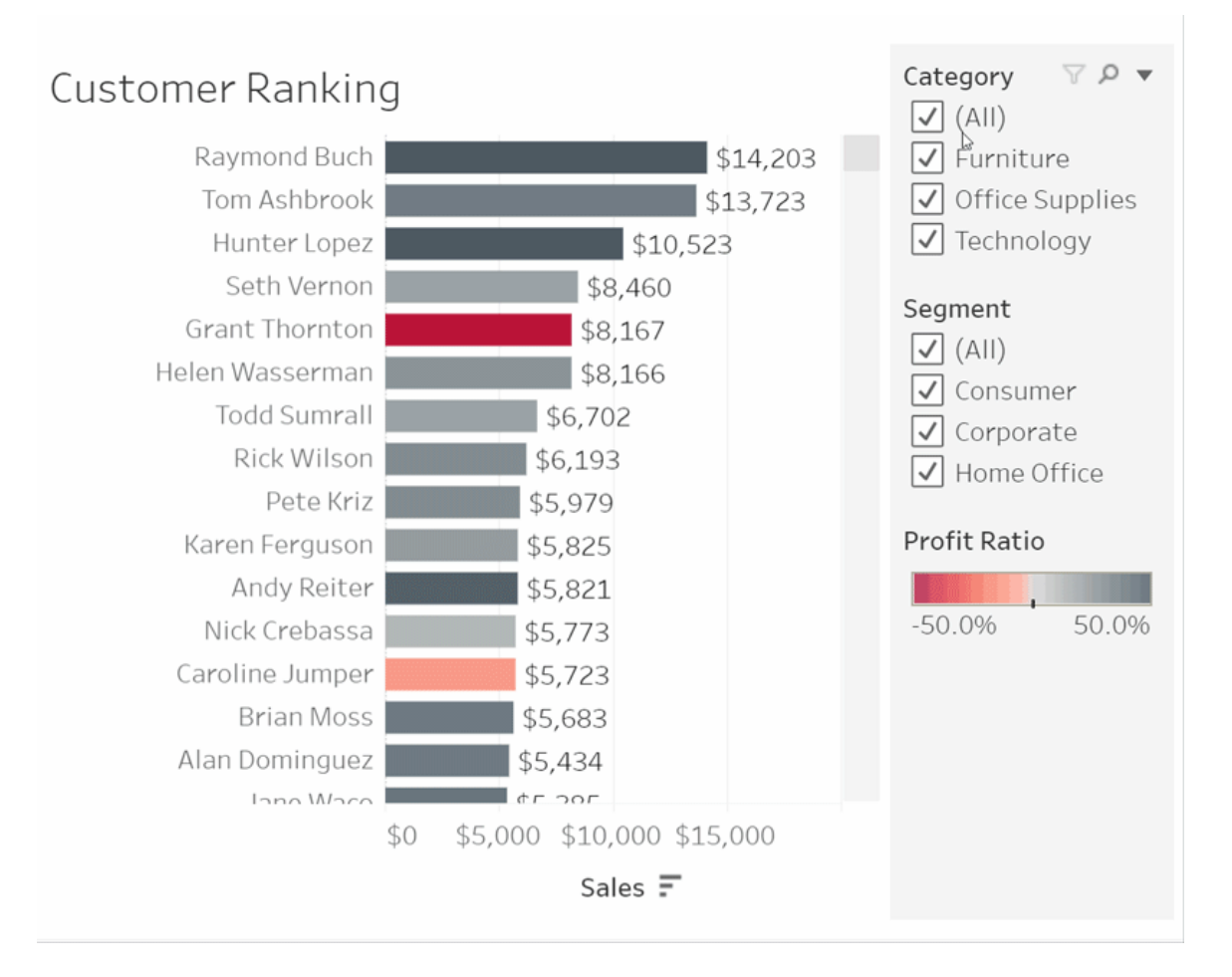

### Deshacer/Revertir

Quizás no haya querido excluir todo salvo un área. Haga clic en Deshacer para eliminar el último cambio o use Revertir para deshacer todas sus selecciones.

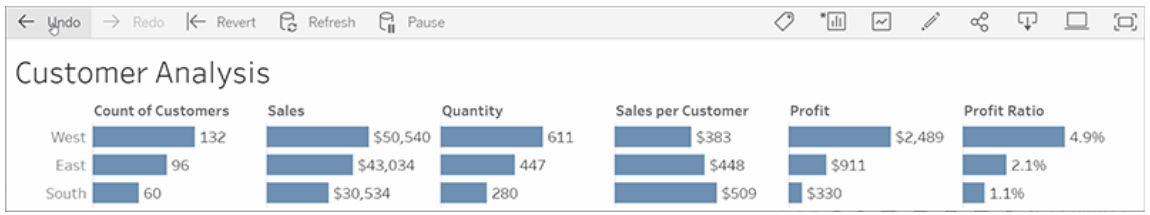

## 4: mantenerse al día

Esta vista se puede actualizar automáticamente con nuevos datos, por lo que no es necesario buscar nuevos gráficos para obtener la información más reciente. Manténgalo a mano haciendo clic en el icono de estrella para agregarlo a sus favoritos.

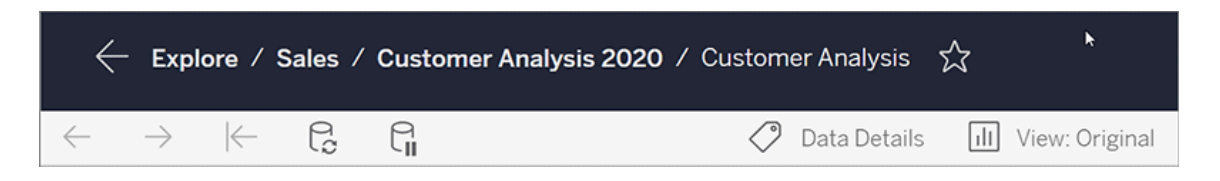

Todos los favoritos se agregan a la página Favoritos en el panel de navegación. Y cualquier panel o vista reciente que haya explorado también aparece en la página de inicio, para la próxima vez.

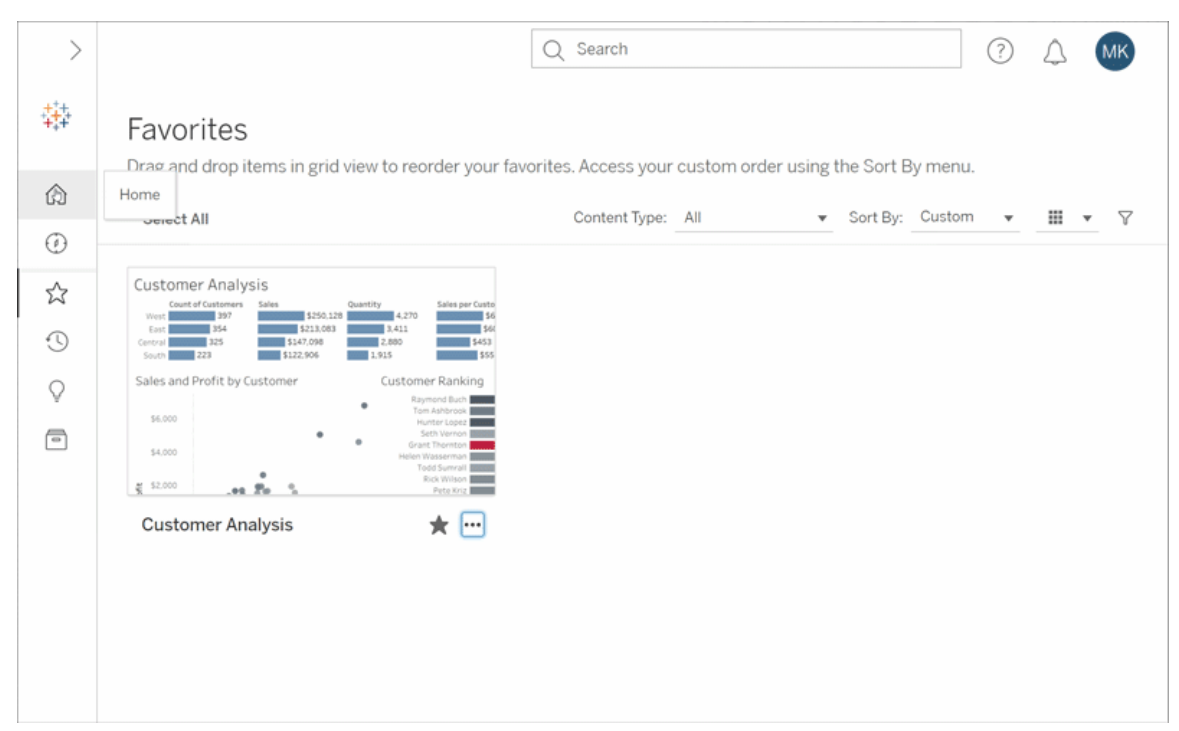

Se pueden hacer muchas cosas en Tableau Server, y acabamos de explorar algunos de los conceptos básicos. Para obtener más información, consulte ¿Qué se puede hacer con una vista web de Tableau?

¡Feliz exploración!

# Crear y solucionar problemas de métricas (Retirado)

## Retiro de métricas heredadas

Este artículo aborda la funcionalidad Métricas heredada de Tableau, que se retiró de Tableau Cloud en febrero de 2024 y se retirará de Tableau Server en la versión 2024.2. En octubre de 2023, Tableau eliminó la capacidad de insertar métricas en Tableau Cloud y Tableau Server 2023.3

Tableau Pulse presenta una nueva forma de realizar un seguimiento de las métricas. Con Tableau Pulse, las métricas que crea se utilizan para generar información sobre sus datos. Esta información sobre los datos se envía directamente a los usuarios que siguen las métricas, para que puedan conocer los cambios en sus datos en su flujo de trabajo. Para obtener más información, consulte Crear [métricas](https://help.tableau.com/current/online/es-es/pulse_create_metrics.htm) con Tableau Pulse (en inglés).

Si tiene métricas heredadas que desea conservar, anote la fuente de datos, la medida y la dimensión de tiempo de esas métricas y vuelva a crearlas en Tableau Pulse. Las métricas heredadas no se migrarán automáticamente a Tableau Pulse.

Las métricas proporcionan una forma rápida de mantenerse informado sobre los datos. Debido a que las métricas se actualizan automáticamente y muestran su valor actual en la cuadrícula y la vista de lista de su contenido, puede verificar todos los números clave que le interesan en segundos.

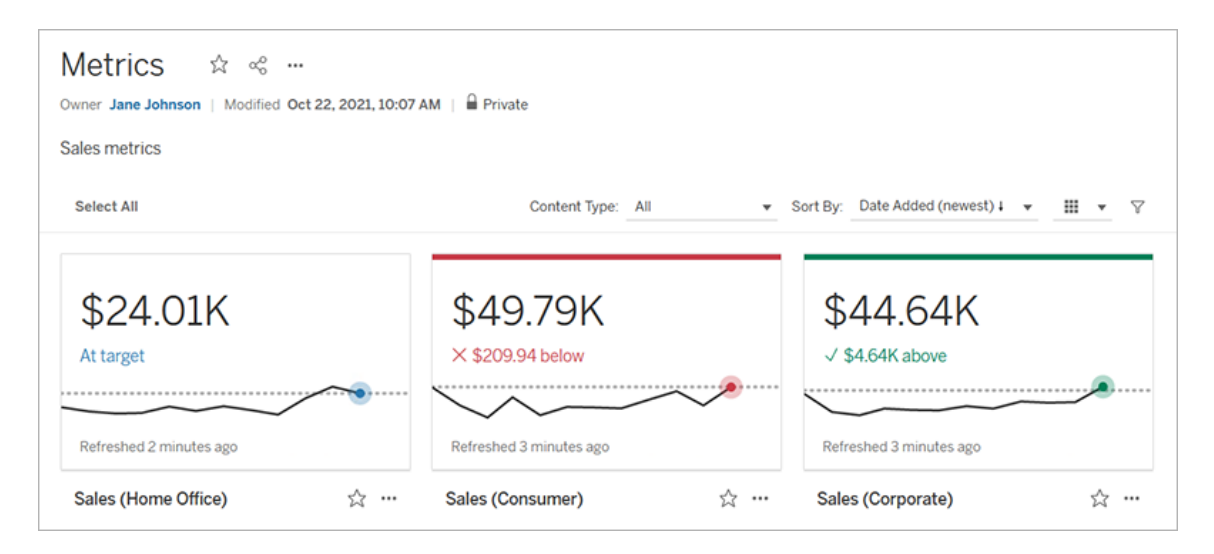

En su nivel más básico, las métricas muestran el valor de una medida agregada, como la suma de las ventas. Las métricas más complejas pueden incluir líneas de tiempo, comparaciones y estados que proporcionan un indicador fácil de entender de cómo se está desempeñando en relación con un punto anterior en el tiempo o un valor que haya definido.

Si cuenta con un conjunto de dashboards que suele consultar, puede crear métricas de las cifras que quiere controlar y realizar un seguimiento de las mismas en un solo lugar,

añadiéndolas a sus favoritos o a una colección, o creándolas en el mismo proyecto. De esa manera, no necesita cargar y filtrar los dashboards a menos que desee profundizar en sus datos.

### Encontrar métricas en el sitio

Hay varias formas de buscar métricas en un sitio de Tableau. Para examinar todas las métricas que tiene permiso para ver, vaya a la página Explorar y luego seleccione **Todas las métricas** en el menú de tipo de contenido.

Si está buscando métricas relacionadas con una vista o libro de trabajo en particular, verifique las métricas conectadas para ese contenido. Para ver las métricas conectadas de una vista, ábrala y haga clic en **Ver** > **Métricas** de la barra de herramientas de navegación. Las métricas mostradas se ordenan desde la fecha de creación más reciente hasta la más antigua.

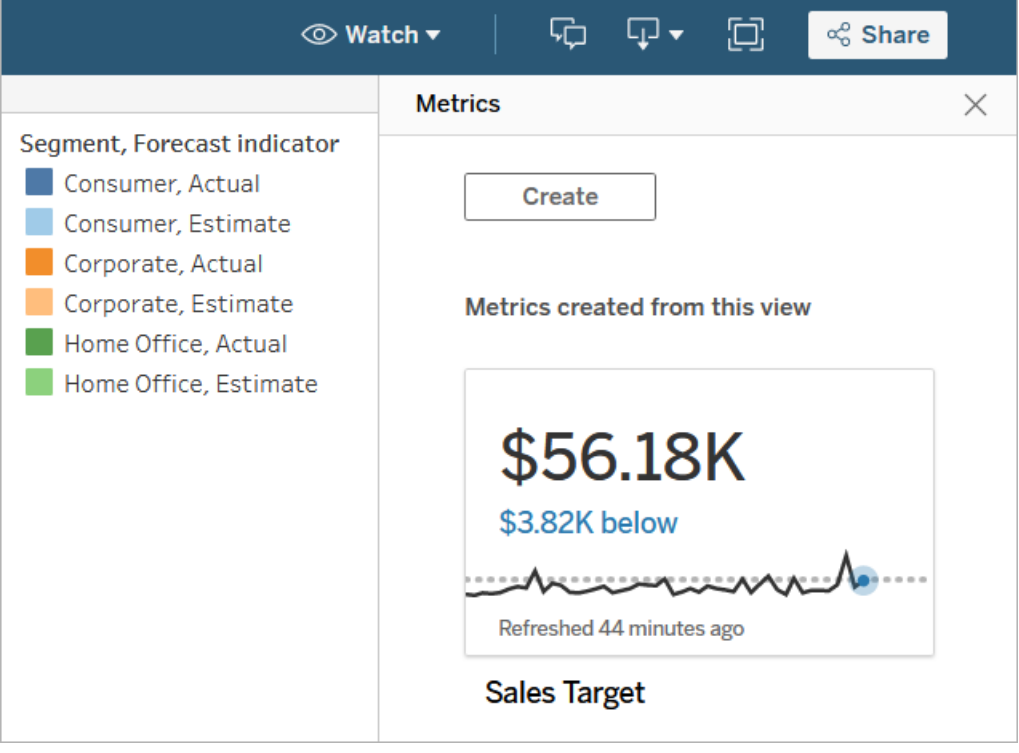

Para ver las métricas conectadas de todas las vistas de un libro de trabajo, vaya al libro de trabajo y, a continuación, haga clic en la pestaña **Métricas conectadas**. Puede ordenar estas métricas con el menú Ordenar por.

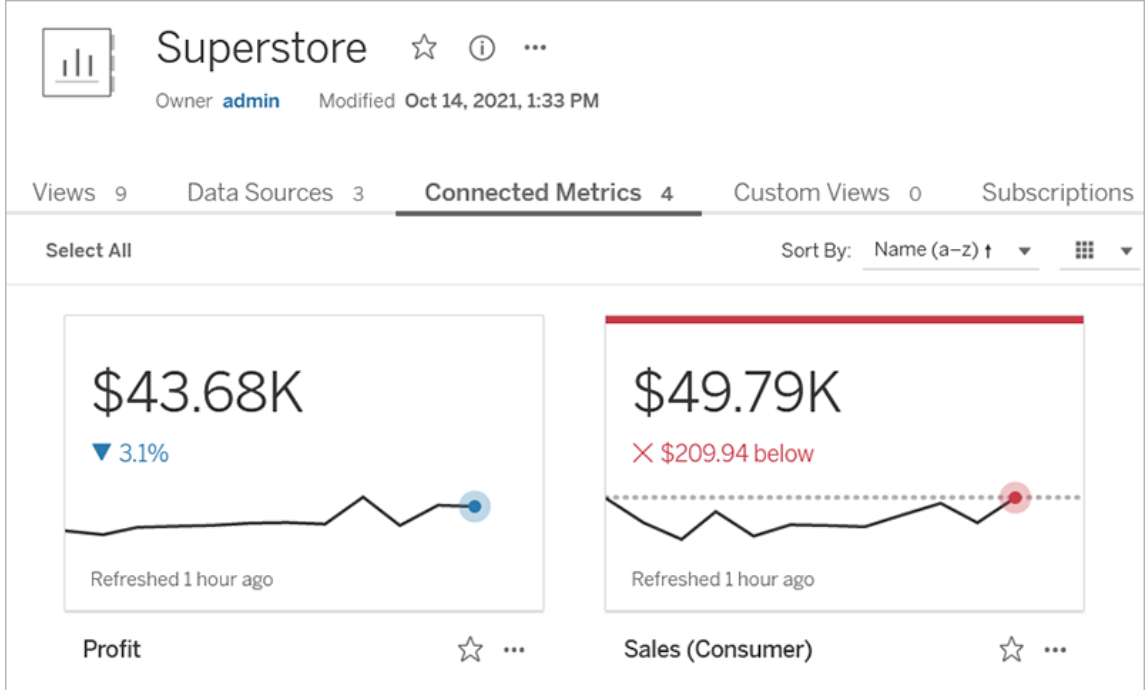

## Componentes de una métrica

Los únicos datos necesarios para definir una métrica es una medida agregada. Las métricas se crean a partir de una marca en una vista y la medida asociada con esa marca define la métrica. La medida debe agregarse, porque una marca no agregada no cambiará con el tiempo. Para obtener más información sobre dimensiones y medidas en Tableau, consulte [Dimensiones](https://help.tableau.com/current/pro/desktop/es-es/datafields_typesandroles.htm) y medidas, azul y verde.

De forma opcional, una métrica se puede definir mediante una dimensión de fecha, y puede configurar una comparación y un estado para la métrica. Cada uno de estos componentes agregará contexto a los datos presentados en la tarjeta métrica.

Las métricas que solo tienen una medida que las define aparecerán como un solo número. Este número se actualizará cuando se actualicen los datos, pero no habrá una línea de tiempo en la tarjeta.

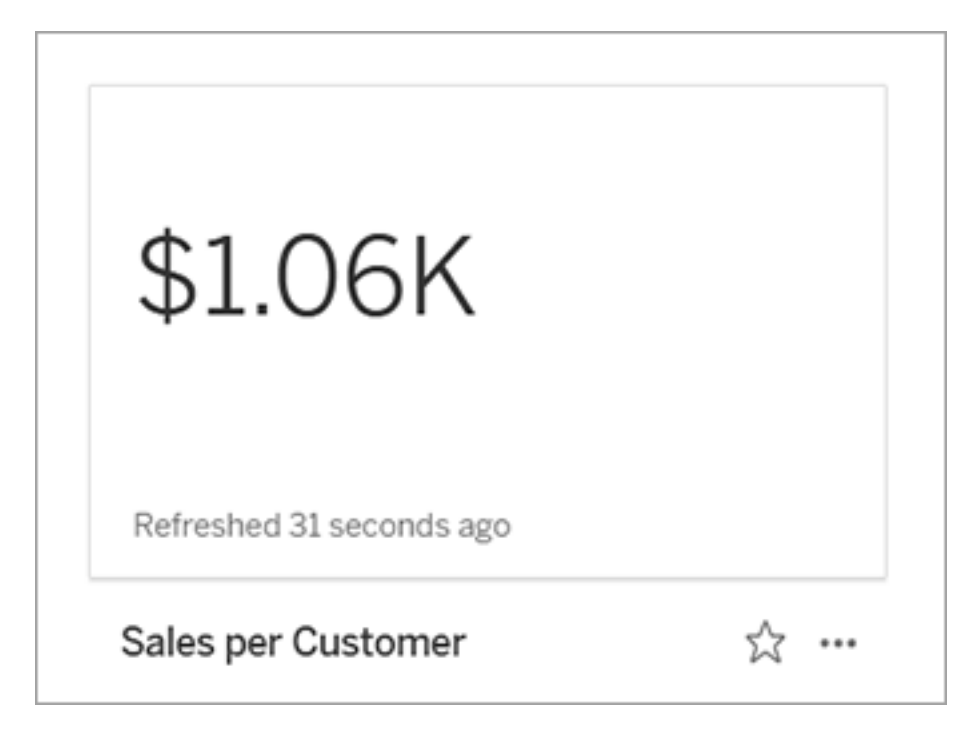

### Línea de tiempo

Cuando selecciona una marca para definir una métrica, si la marca tiene una dimensión de fecha asociada, esa dimensión se convierte en parte de la definición de métrica. Las métricas con una dimensión de fecha muestran una línea de tiempo y puede configurar la comparación histórica para la métrica. De forma predeterminada, la comparación histórica es con la marca anterior.

Al abrir la página de detalles de una métrica, la línea de tiempo muestra el valor de la medida basado en la granularidad de la dimensión de la fecha, por ejemplo, ventas diarias o usuarios mensuales. Pase el ratón sobre los puntos de la línea de tiempo para ver los valores históricos.

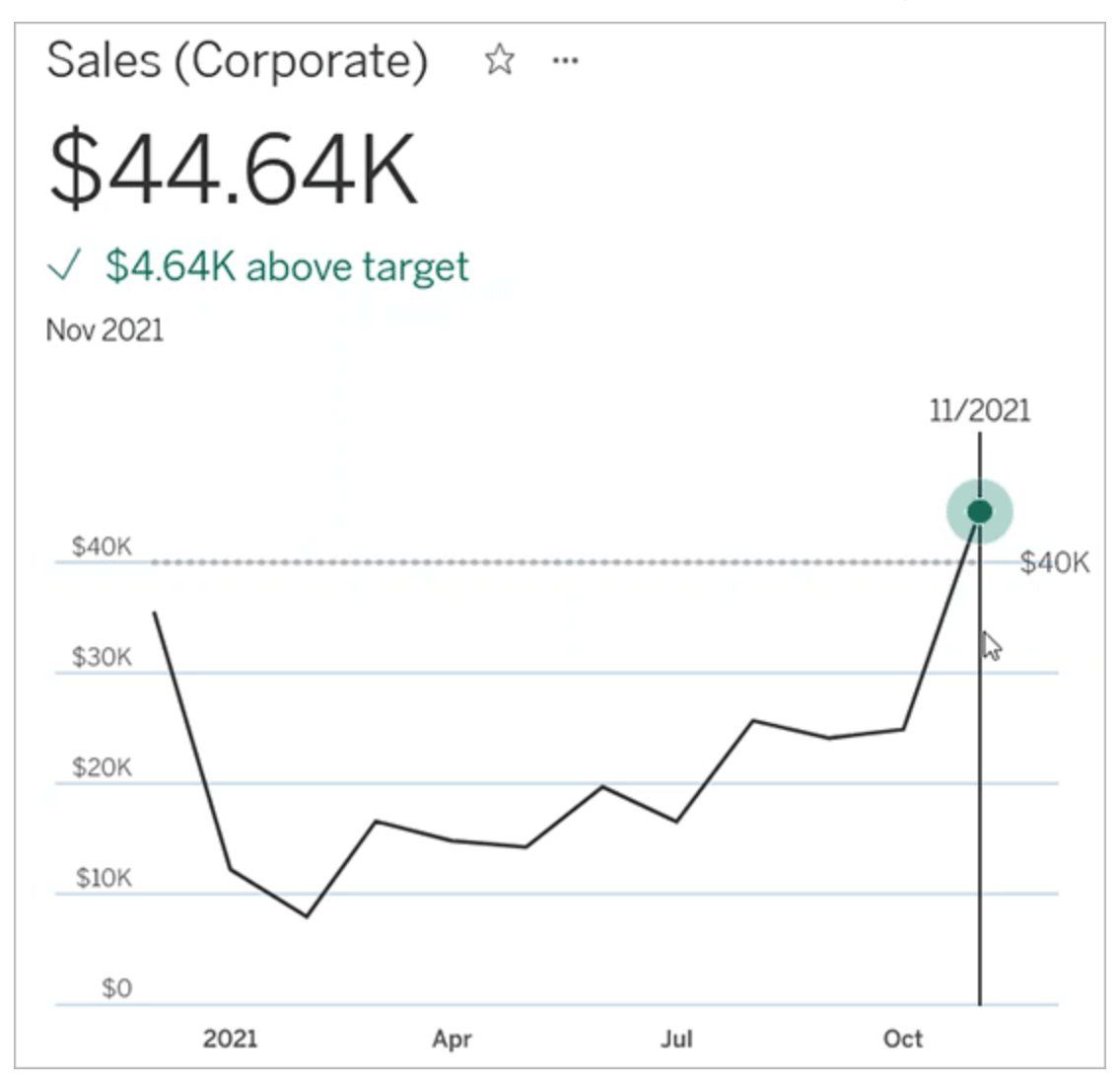

#### Comparación

Hay dos tipos de comparaciones que puede configurar para métricas: comparaciones históricas y comparaciones constantes. Puede configurar una comparación histórica solo si una métrica tiene una dimensión de fecha asociada, pero se pueden agregar comparaciones constantes para cualquier tipo de métrica.

Una comparación histórica es una comparación relativa entre el valor actual y un número específico de horas, días u otra unidad de tiempo anterior. Por ejemplo, puede establecer una comparación entre el valor actual de las ventas mensuales y el valor de hace 12 meses.

Cada vez que se agregan datos a una métrica, la comparación histórica se ajustará en relación con la fecha u hora de los nuevos datos.

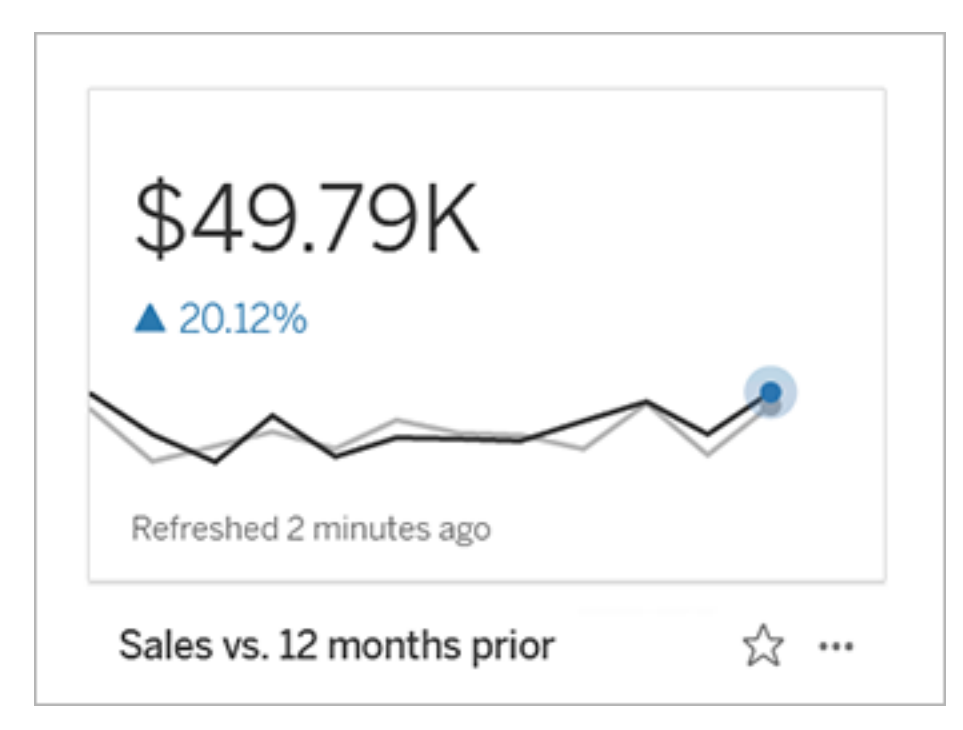

Las comparaciones constantes se refieren a un valor único que no cambia a medida que se agregan nuevos datos. Puede configurar una comparación para representar un umbral para mantenerse por encima, por ejemplo, si necesita mantener una tasa de entrega a tiempo del 90 %. O puede definir un objetivo acumulativo para el que está trabajando, por ejemplo, un objetivo de ventas mensual.

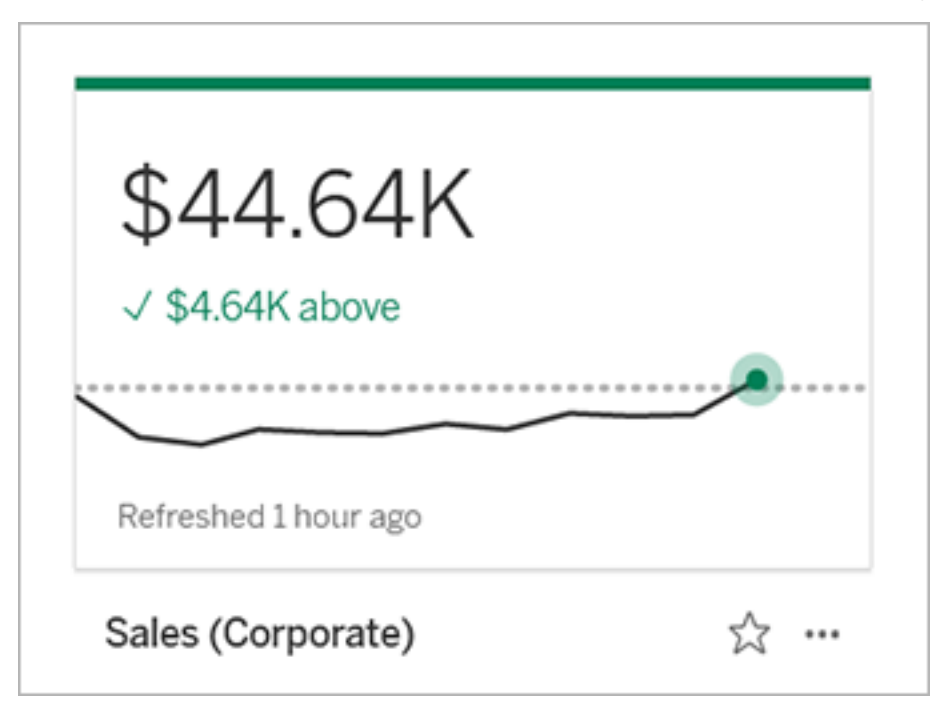

#### Estado

Para las métricas con una comparación constante, puede definir si estar por encima, por debajo o en el valor de comparación es bueno, malo o neutral. Una métrica con un estado "bueno" mostrará una marca de verificación junto al valor de comparación y la tarjeta de métrica tendrá una banda verde en la parte superior. Una métrica con un estado "malo" mostrará una X junto al valor de comparación, y la tarjeta de métrica tendrá una banda roja en la parte superior. Las métricas con un estado "neutral" tienen el mismo aspecto que las métricas sin un indicador de estado; no hay ningún icono o color aplicado a la tarjeta.

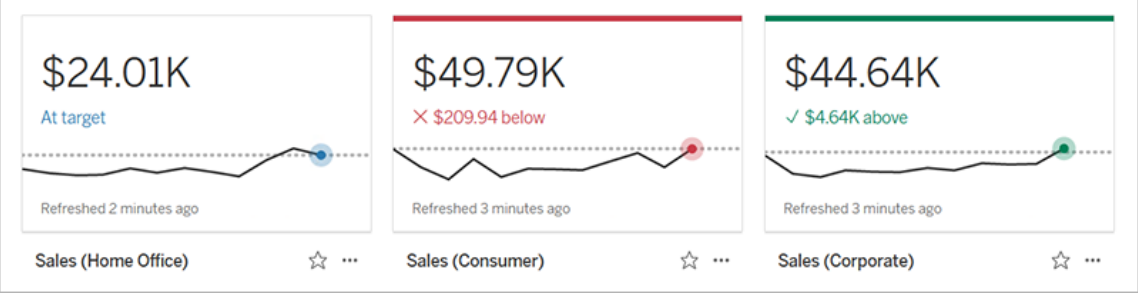
### Crear una métrica a partir de una vista

Si tiene un rol en el sitio de Creator o Explorer (puede publicar) y el permiso para crear/actualizar métricas para el libro de trabajo en cuestión, puede crear métricas en Tableau Cloud o Tableau Server.

Antes de crear una métrica, verifique las métricas conectadas de la vista para asegurarse de que la métrica que planea crear no exista todavía. En lugar de crear una métrica duplicada, abra la métrica existente y agréguela como favorita.

#### Seleccionar la marca para definir la métrica

- 1. Vaya hasta la vista desde la que desea crear una métrica.
- 2. En la barra de herramientas de navegación, seleccione **Ver** > **Métricas**.

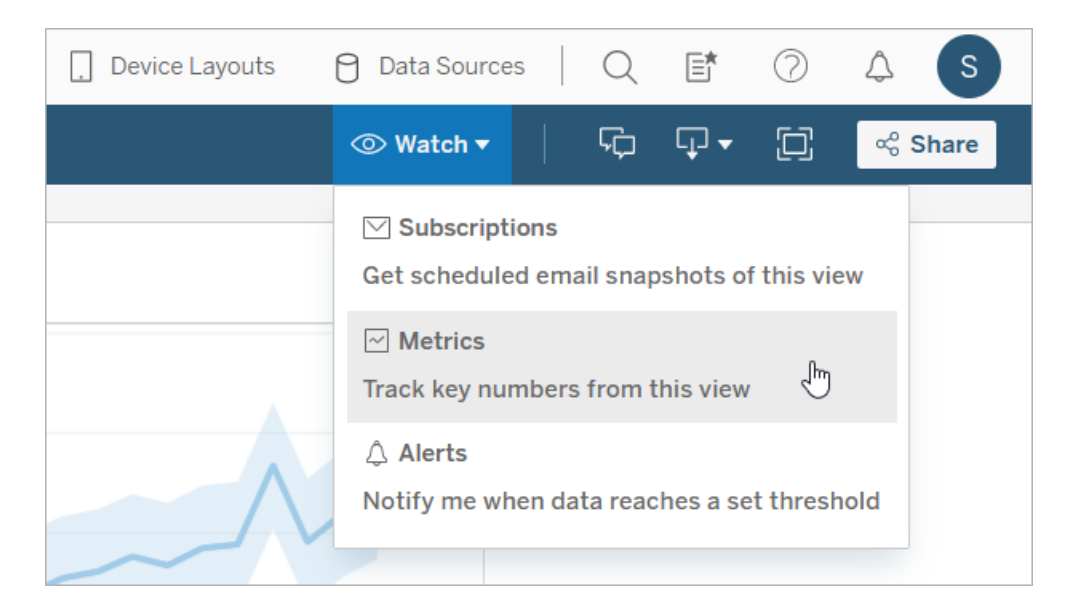

Se abre el panel de métricas.

3. Si el panel muestra métricas conectadas, seleccione el botón **Crear** para entrar en modo de creación.

4. Seleccione una marca. Si se produce un error, consulte [Cuando](#page-1625-0) no se puede crear una [métrica](#page-1625-0).

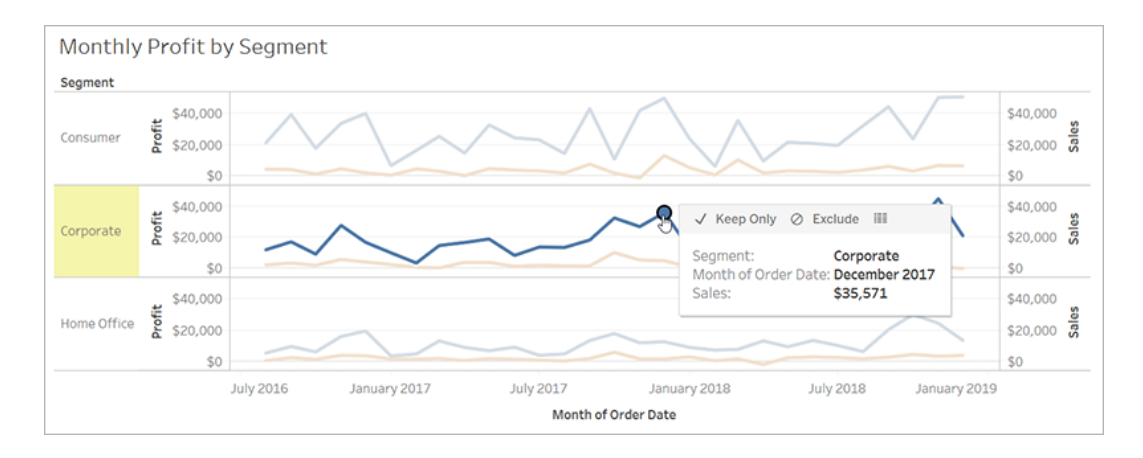

La medida asociada con esta marca define la métrica. Si aplica filtros a la marca se aplican a la métrica. Si esta marca tiene una dimensión de fecha asociada, esa dimensión de fecha también define la métrica, y esta mostrará una línea de tiempo.

El panel de métricas muestra una vista previa de su métrica. El valor de la vista previa es el valor más reciente de la métrica, que puede diferir del valor de la marca seleccionada en el caso de que no sea la más reciente de la serie de tiempo. La vista previa se actualiza a medida que prueba diferentes configuraciones.

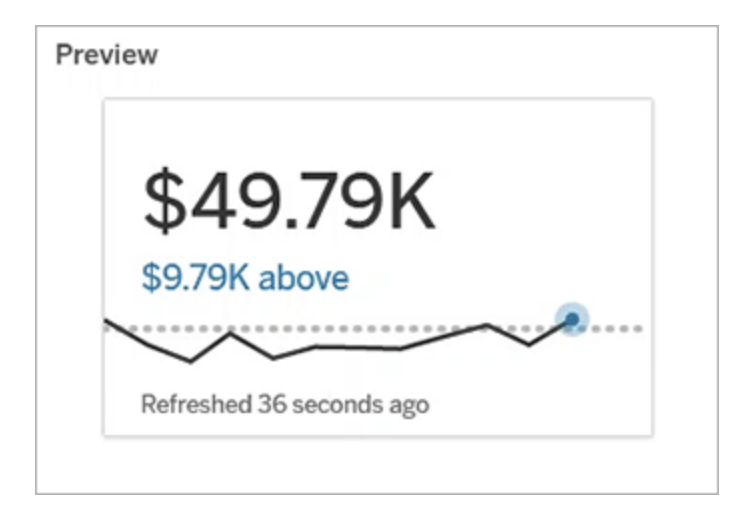

### Describir y configurar la métrica

Las opciones disponibles para configurar la métrica dependen de la marca que seleccione y del tipo de comparación que elija.

- 1. El campo **Nombre** se rellena previamente según la marca que haya seleccionado. Puede asignar un nombre diferente a la métrica. Una métrica debe tener un nombre único dentro del proyecto al que pertenece.
- 2. En **Descripción**, introduzca un mensaje opcional para ayudar a los demás a entender su métrica. Por ejemplo, describa los filtros aplicados a la métrica o indique la fuente de datos utilizada por la métrica.
- 3. Para el **Intervalo de fechas** (solo para métricas con una dimensión de fecha), seleccione una de las opciones predeterminadas o establezca un intervalo personalizado. Si su métrica tiene una gran cantidad de marcas, limitar el intervalo de fechas puede facilitar la lectura de la línea de tiempo.
- 4. Seleccione el **Tipo de comparación** para la métrica: histórica o constante.
- 5. Para comparaciones **históricas:**
	- Indique la antigüedad con la que desea comparar. La unidad de tiempo para la comparación es la misma que la granularidad de sus datos, como horas o meses.
	- <sup>l</sup> Seleccione **Mostrar línea de comparación** para incluir una segunda línea para el período de comparación en la línea de tiempo.
- 6. Para comparaciones **constantes:**
	- Indique el valor con el que comparar. No incluya comas ni símbolos en este campo. Para especificar un porcentaje, simplemente escriba el número sin el signo de porcentaje, por ejemplo, escriba 25 en lugar de 0,25 para un objetivo del 25 %. Cuando escriba un valor objetivo válido, la vista previa se actualizará para mostrar qué tan por encima o por debajo del objetivo está el valor actual.
- <sup>l</sup> Establezca el **Estado** de la comparación para indicar si estar por encima, en o por debajo del valor es bueno, malo o neutral. De forma predeterminada, el estado se establece como neutral. Consulte la vista previa de la métrica para ver cómo los diferentes estados afectan a la métrica.
- 7. En **Definición** > **Medida**, seleccione la medida que quiere utilizar para su definición desde el menú desplegable. Esta opción solo aparece si la marca seleccionada tiene más de una medida asociada.

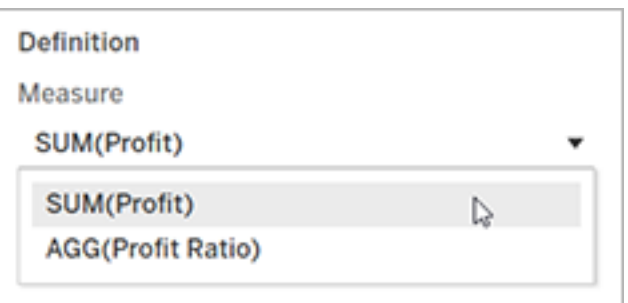

#### Finalizar la métrica

1. En **Proyecto**, seleccione **Cambiar ubicación** para seleccionar un proyecto diferente para la métrica. De forma predeterminada, su métrica se añadirá al mismo proyecto al que pertenece la vista.

Cada métrica de un proyecto debe tener un nombre exclusivo. Debido a que el nombre y el proyecto de una métrica se establecen inicialmente en función de la marca que seleccione, es posible que haya conflicto cuando intente guardar la métrica, si otro usuario ya ha creado una métrica a partir de esa marca. Elija un proyecto o nombre diferente para la métrica o, si desea sobrescribir la métrica existente, consulte [Sobres](#page-1624-0)cribir una [métrica](#page-1624-0).

2. Haga clic en el botón **Crear**.

Aparece un mensaje con un vínculo a la métrica del proyecto al que la agregó.

Success: Metric "Profit" created in project "Metrics". Go to Metric ×

3. Verifique que los permisos para la métrica sean correctos, siguiendo las instrucciones en [Configurar](https://help.tableau.com/current/server/es-es/permissions.htm#set-permissions) permisos.

De forma predeterminada, una métrica hereda los permisos del proyecto en el que se crea. Cualquier persona con acceso a la métrica podrá ver sus datos, incluso si no tiene permiso para acceder a la vista o fuente de datos conectada.

Ahora que ha creado una métrica, puede administrarla de la misma manera que administra otras partes independientes de contenido en su sitio de Tableau. Aunque las métricas se crean a partir de una vista, existen de forma independiente de esta vista, al contrario que las alertas basadas en datos o las suscripciones. Puede mover la métrica a un proyecto diferente sin mover la vista conectada. Para obtener información acerca de la administración del contenido de su sitio de Tableau, consulte [Administrar](https://help.tableau.com/current/pro/desktop/es-es/qs_content_page.htm) contenido web.

#### <span id="page-1624-0"></span>Sobrescribir una métrica

Una vez que se crea una métrica, puede cambiar el nombre, la descripción y la configuración adicional de esta, pero no puede cambiar cómo se define. Si desea cambiar los datos que usa la métrica, debe sobrescribirlos. Para sobrescribir una métrica, debe ser el propietario de la métrica o se le debe otorgar la capacidad de permiso correcta.

1. Para sobrescribir una métrica, cree una métrica con el mismo nombre en el mismo proyecto que la métrica que desea sobrescribir.

Aparece el cuadro de diálogo Sobrescribir métrica.

2. Haga clic en el botón **Sobrescribir**.

Al sobrescribir una métrica, la métrica sigue apareciendo para aquellos que la han agregado a sus favoritos y los cambios realizados en los permisos de la métrica anterior se aplicarán a la nueva métrica.

### <span id="page-1625-0"></span>Cuando no se puede crear una métrica

Si selecciona una marca en un gráfico que no admite métricas, recibirá un mensaje de error que explica por qué no puede crear una métrica. La siguiente tabla resume estos casos.

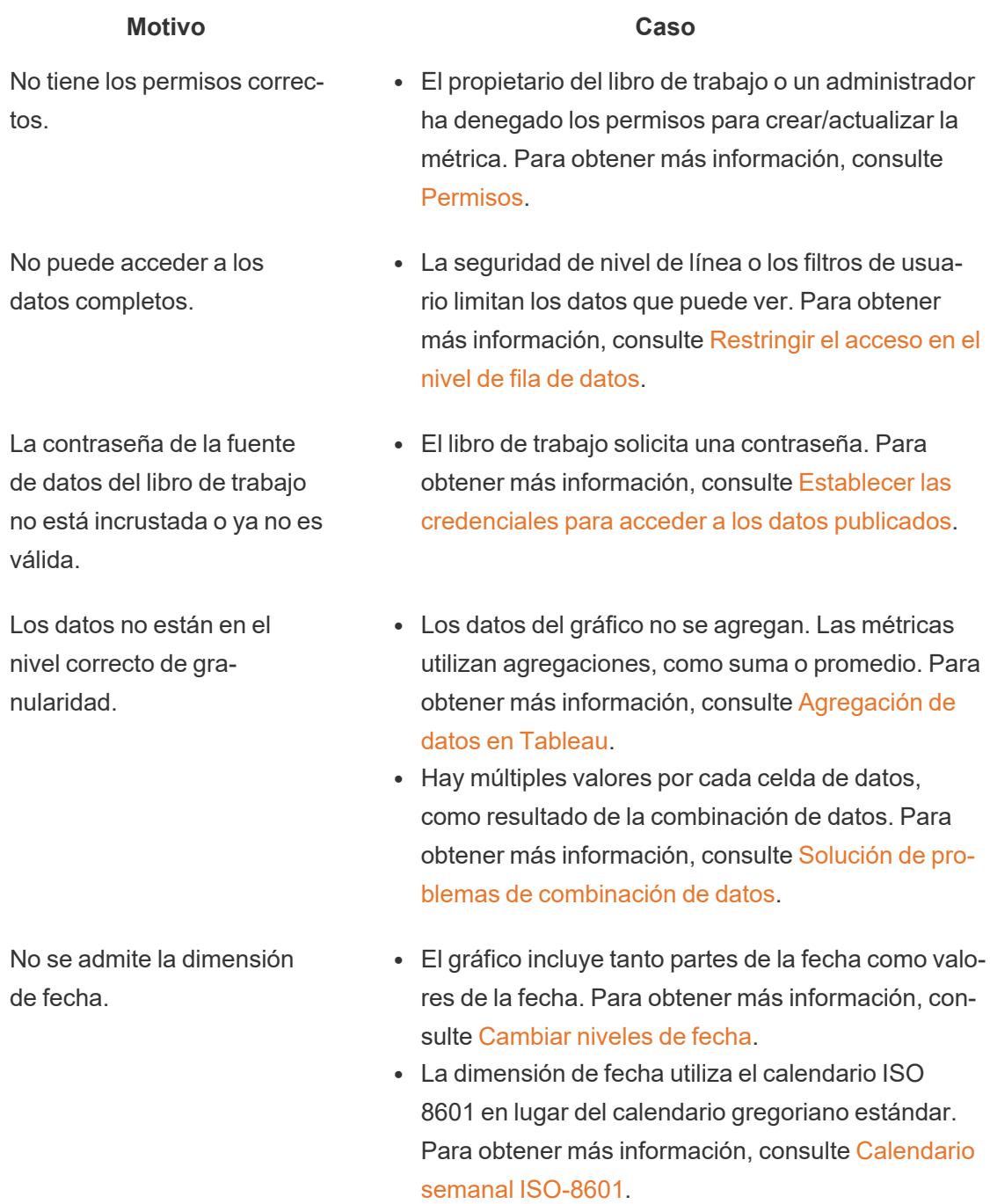

**Motivo Caso**

• La dimensión de la fecha se agrega al nivel personalizado de Mes/Año o Mes/Día/Año. Para obtener más información, consulte [Fechas](https://help.tableau.com/current/pro/desktop/es-es/dates_custom.htm) [personalizadas](https://help.tableau.com/current/pro/desktop/es-es/dates_custom.htm).

### Editar la configuración de una métrica

A partir de 2022.2, puede cambiar la configuración de una métrica. La configuración de una métrica incluye la comparación, el intervalo de fechas y el indicador de estado. Las opciones de configuración disponibles dependen del tipo de métrica. Las métricas con una línea de tiempo le permiten establecer una comparación histórica o una comparación constante. La métrica de un solo número solo admite una comparación constante.

La configuración de una métrica no incluye la definición de la métrica (la dimensión de medida y fecha que genera el valor de la métrica). Si desea cambiar la definición, sobrescriba la métrica con una nueva métrica.

Para editar la configuración de una métrica, debe tener la capacidad de sobrescribir para la métrica.

- 1. Abra la página de detalles de la métrica para la métrica que desea editar.
- 2. Pase el ratón sobre la sección de configuración. Haga clic en cualquier parte de la sección para acceder al modo de edición.

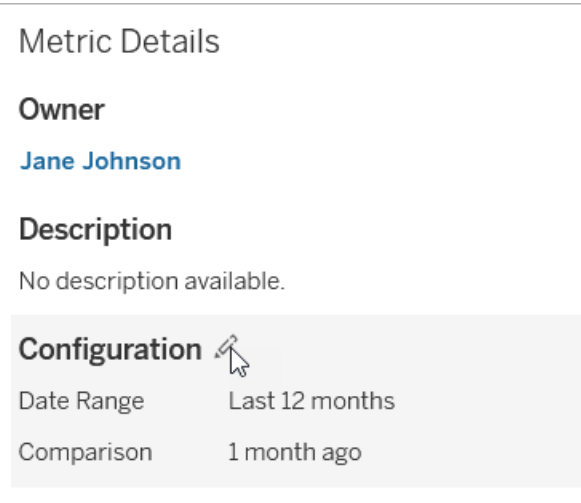

- 3. Para una métrica de línea de tiempo, establezca el rango de fechas para que se muestre en la tarjeta de métrica y los detalles.
- 4. Seleccione el tipo de comparación. Para una comparación constante, establezca un valor de comparación y un estado. Para una comparación histórica, establezca cuánto tiempo antes desea comparar y elija si desea mostrar una línea de comparación en la línea de tiempo.
- 5. Haga clic en **Guardar**. Sus cambios de configuración aparecerán para cualquier persona que vea la métrica.

### Actualización de las métricas

Cuando una métrica se actualiza, compruebe si hay nuevos datos en la vista conectada (la vista a partir de la cual se creó la métrica). Una actualización no siempre actualiza el valor de una métrica, porque puede que no haya cambios en los datos.

Las métricas se actualizan con una frecuencia basada en la programación de actualización de una extracción o, en el caso de los datos en tiempo real, cada 60 minutos. La hora de la última actualización aparece en la métrica.

### Corregir actualizaciones erróneas

Si una métrica no es capaz de acceder a la vista conectada o a sus datos subyacentes, la actualización no se podrá llevar a cabo. Si la actualización de la métrica da un error, recibirá

una notificación en la que se indica el momento del error y la métrica afectada.

Las actualizaciones de métricas podrían generar un error debido a los siguientes motivos.

- La vista conectada se ha eliminado o modificado.
- Se han modificado los permisos de la vista conectada.
- $\bullet$  La contraseña de la fuente de datos ya no está insertada o ya no es válida.
- <sup>l</sup> El propietario de la métrica no tiene el rol en el sitio necesario para actualizar la métrica. Se requiere un rol en el sitio de Creator o Explorer (puede publicar).
- Se produjo un problema de conectividad temporal, que se resolverá por sí solo.

Para identificar la causa del error, consulte los detalles de la métrica. Asegúrese de que el propietario de la métrica tenga el rol en el sitio necesario para actualizar la métrica. Después, inspeccione la **Vista conectada**.

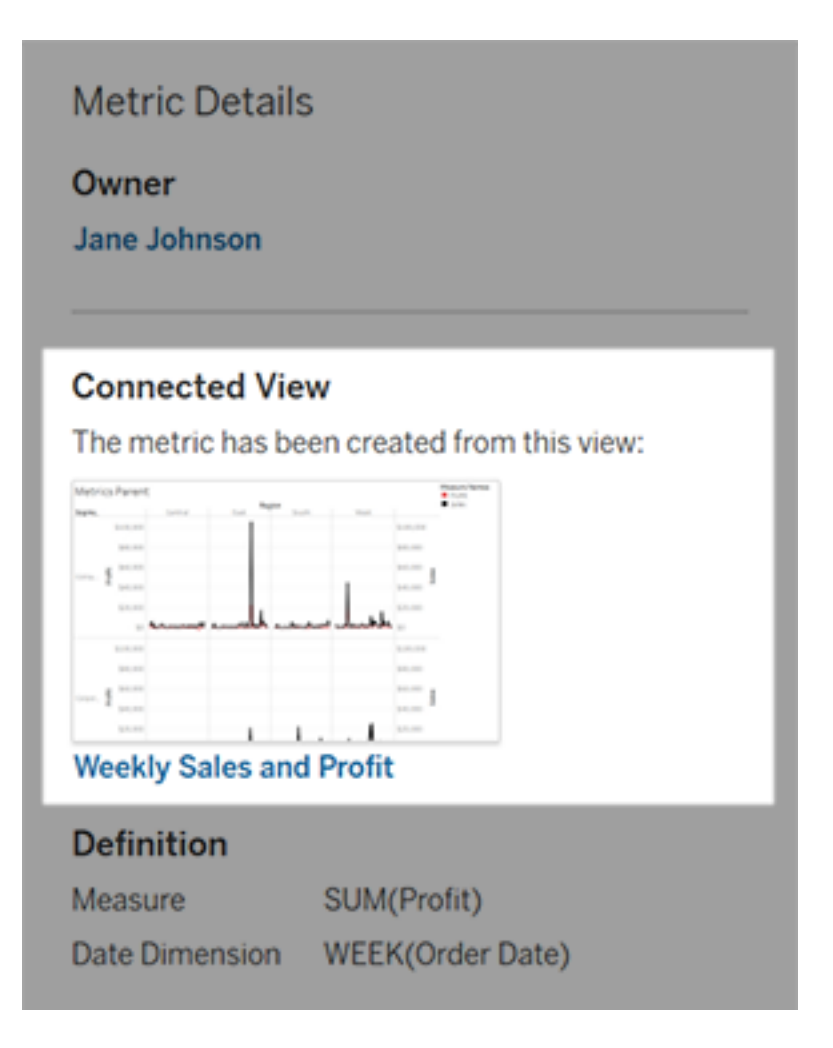

#### Si la vista conectada sigue apareciendo en la lista

Abra la vista para investigar la causa del error.

Si la vista se carga, compruebe que la medida y la dimensión de fecha (opcional) que definen la métrica todavía estén presentes en la vista.

- Si la vista parece no haber cambiado, es posible que ya no tenga permiso para actualizar las métricas. El propietario del contenido o un administrador de Tableau puede cambiar los permisos para crear/actualizar la métrica. Para obtener más información, consulte [Permisos.](https://help.tableau.com/current/server/es-es/permissions.htm)
- Si la medida ya no está presente, la vista se ha modificado para que la métrica no pueda conectarse con los datos necesarios para la actualización. El propietario del contenido o un administrador de Tableau puede comprobar el historial de revisiones y restaurar las versiones anteriores. Para obtener más información, consulte Ver el [his](https://help.tableau.com/current/pro/desktop/es-es/qs_revision_history.htm#view-revision-history)torial de [revisión](https://help.tableau.com/current/pro/desktop/es-es/qs_revision_history.htm#view-revision-history).

Si la vista no se carga, pero solicita una contraseña o muestra un error al conectarse a la fuente de datos, la contraseña de la fuente de datos no está insertada o ya no es válida. El propietario del contenido o el administrador de Tableau pueden editar la conexión de la fuente de datos para insertar la contraseña. Para obtener más información, consulte [Editar](https://help.tableau.com/current/online/es-es/to_connections_modify.htm) [conexiones.](https://help.tableau.com/current/online/es-es/to_connections_modify.htm)

#### Si no hay ninguna vista conectada en la lista

La vista se ha eliminado o ya no tiene permiso para acceder a ella. Contacte con el administrador de Tableau para que le ayude.

### Reanudar actualizaciones suspendidas

Si una actualización no se consigue completar varias veces, se suspenderá. Recibirá una notificación si se suspende la actualización de su métrica.

Cuando se suspende una actualización de la métrica, Tableau ya no intenta obtener nuevos datos para la métrica. Las métricas con actualizaciones suspendidas siguen ofreciendo datos históricos.

Si se soluciona la causa del error, se puede reanudar la actualización.

- 1. Abra la métrica afectada.
- 2. En el mensaje de advertencia, haga clic en **Reanudar actualización**.

Tableau intenta realizar la actualización. Si este intento tiene éxito, recibirá una notificación y la actualización se reanudará según lo previsto. Si el intento no tiene éxito, la actualización permanecerá suspendida.

Intente sobrescribir la métrica si la vista conectada sigue estando disponible. Para obtener más información, consulte [Sobrescribir](#page-1624-0) una métrica. De lo contrario, puede mantener la métrica para hacer referencia a datos anteriores o eliminar la métrica.

**Nota:** Si la actualización de la métrica se suspende porque no tiene el rol en el sitio necesario para que se actualice, no podrá reanudar la actualización ni eliminar la métrica.

### Las métricas aparecen en Tableau Catalog

A partir de la versión 2019.3, Tableau Catalog está disponible con Data Management para Tableau Server y Tableau Cloud. Cuando Tableau Catalog está habilitado en su entorno, puede ver las métricas en la herramienta de linaje de Catalog, y las métricas afectadas por las advertencias de calidad de datos muestran esas advertencias. (Para obtener más información sobre Tableau Catalog, consulte "Acerca de Tableau Catalog" en la ayuda de [Tableau](https://help.tableau.com/current/server/es-es/dm_catalog_overview.htm) Server o [Tableau](https://help.tableau.com/current/online/es-es/dm_catalog_overview.htm) Cloud).

Cuando tiene métricas definidas para los números que desea supervisar, es importante saber si los datos en los que se basan las métricas se ven afectados de alguna manera. Puede usar Catalog de un par de maneras para saber esto. En primer lugar, las advertencias de calidad

de los datos establecidas en los datos de la métrica se basan en la presentación en la métrica. Estas advertencias aparecen al abrir una métrica en Tableau Mobile y en Tableau Server y Tableau Cloud cuando pasa el cursor sobre una métrica en la vista de cuadrícula y en la página de detalles de métricas, como se muestra a continuación:

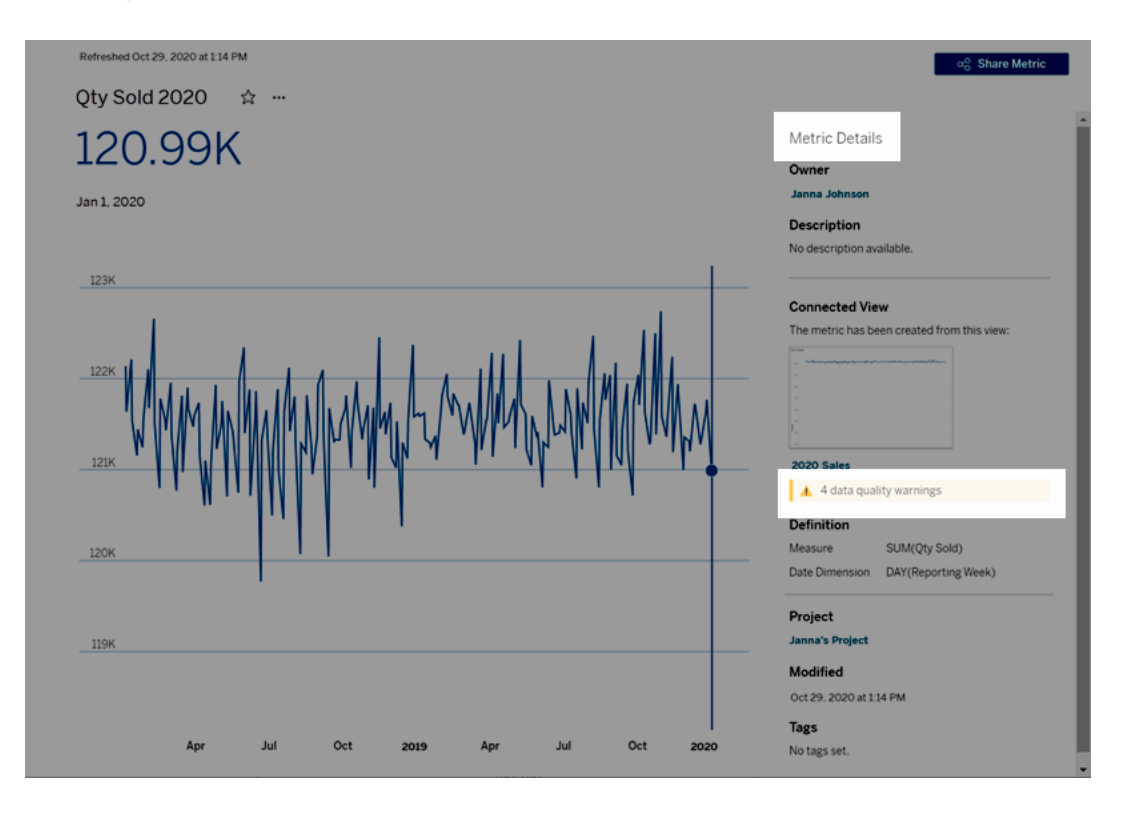

Para obtener más información, consulte "Establecer una advertencia de calidad de los datos" en la ayuda de [Tableau](https://help.tableau.com/current/server/es-es/dm_dqw.htm) Server o [Tableau](https://help.tableau.com/current/online/es-es/dm_dqw.htm) Cloud.

También puede utilizar la herramienta de linaje de Tableau Catalog para ver las fuentes ascendentes en las que se basa la métrica. Al realizar un análisis de impacto, puede ver qué métricas se ven afectadas si una determinada columna o una tabla se cambia o está en desuso, o si se quitan determinados libros de trabajo. Incluir métricas en el linaje significa que Catalog proporciona una imagen completa del impacto que los cambios pueden tener en los activos de su entorno.

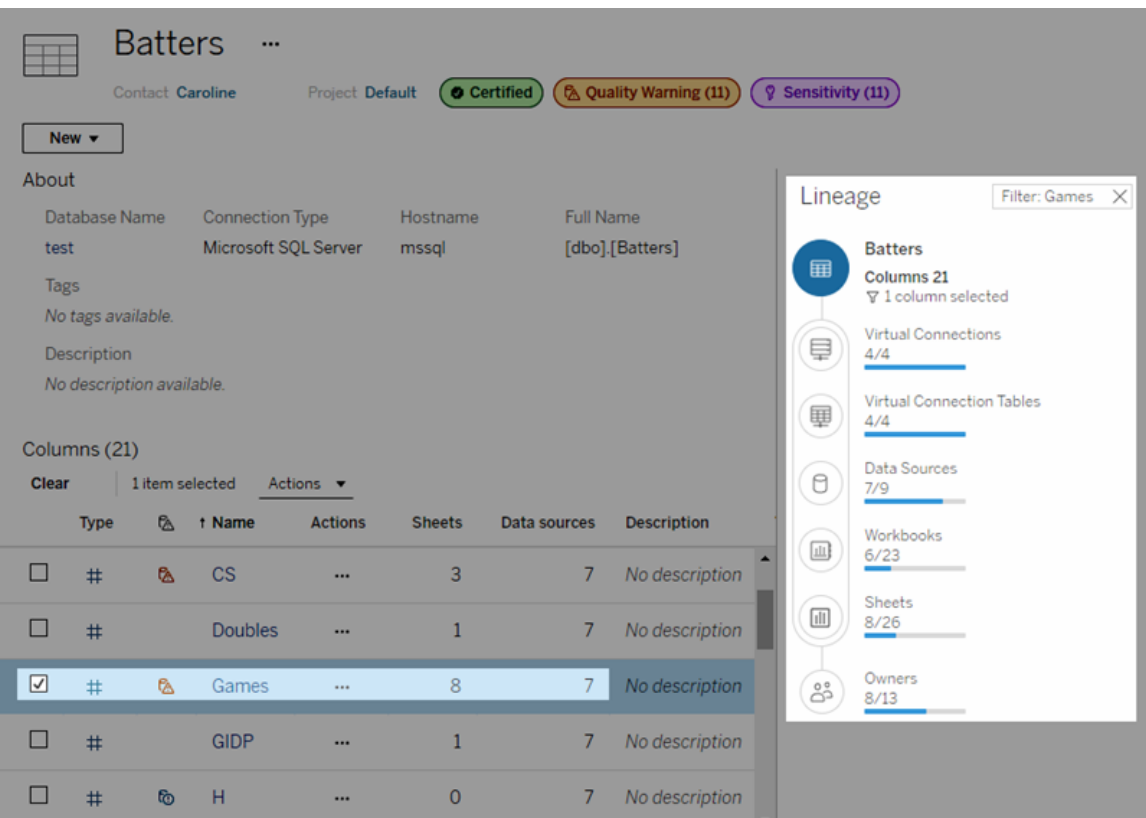

Para obtener más información, consulte "Usar el linaje para análisis de impacto" en la ayuda de [Tableau](https://help.tableau.com/current/server/es-es/dm_lineage.htm) Server o [Tableau](https://help.tableau.com/current/online/es-es/dm_lineage.htm) Cloud.

# Establecer una directiva de actualización de datos para cachés de consultas y aceleración de vistas

## Comprender la actualización de los datos para las cachés de consultas

Ha creado su libro de trabajo y a su equipo le encanta. Pero a veces las personas necesitan hacer clic en el botón Actualizar para que aparezcan los datos más actualizados en la visualización. Creó el libro de trabajo utilizando una conexión en tiempo real, entonces, ¿por qué es necesario actualizar los datos? La respuesta es el rendimiento.

Para mejorar el rendimiento, Tableau almacena en caché los resultados de las consultas utilizadas para recopilar datos para que las visitas posteriores puedan reutilizar y devolver esos datos almacenados en caché más rápido. Puede hacer clic en el botón Actualizar para recuperar datos actualizados, pero esto puede aumentar los costes de rendimiento.

Para equilibrar el rendimiento y la actualización de los datos, establezca una directiva de actualización de datos para su libro de trabajo. Cuando establece una directiva de actualización de datos, sus datos se actualizan en el momento que especifique. Tableau no visualizará datos almacenados en caché que no cumplan con la directiva de actualización que estableció.

## Comprender la actualización de los datos para la aceleración de vistas

Con la función Aceleración de vistas, Tableau precalcula los libros de trabajo seleccionados para generar vistas, lo que reduce significativamente los tiempos de carga. Se crea un programa de cálculo previo en función de la directiva de actualización de datos o el programa de extracción que configuró para los libros de trabajo seleccionados para proporcionar datos que sean a la vez eficaces y que estén actualizados.

Para limitar el consumo de recursos, la cantidad de trabajos de cálculo previo que puede ejecutar está limitada a 12 al día. Por ejemplo, si su directiva de actualización de datos está configurada a menos de dos horas, los beneficios de rendimiento de la aceleración de vistas se limitarán a las primeras 12 actualizaciones del día.

### Elegir lo que es mejor para su libro de trabajo

Algunas personas pueden no querer el almacenamiento en caché para tener siempre los datos más recientes, mientras que otras personas pueden querer cachés grandes para reducir la sobrecarga y mejorar el rendimiento del libro de trabajo. El primer paso para establecer una directiva de actualización de datos es decidir qué es lo correcto para su negocio.

Tableau Cloud actualiza los datos almacenados en caché cada 12 horas de forma predeterminada, y los propietarios de libros de trabajo pueden establecer directivas de actualización de datos a nivel de libro de trabajo.

En Tableau Server, los administradores del servidor pueden [establecer](https://help.tableau.com/current/server/es-es/config_cache.htm) una directiva de almacenamiento en caché [predeterminada](https://help.tableau.com/current/server/es-es/config_cache.htm) para todos los sitios del servidor, y los propietarios de libros de trabajo pueden establecer directivas de actualización de datos a nivel de libro de trabajo.

**Nota:** Las directivas de actualización de datos no están disponibles en Tableau Desktop ni para libros de trabajo que usan extracciones y fuentes de datos basadas en archivos.

### Editar una directiva de actualización de datos de un libro de trabajo

Para editar una directiva de actualización de datos de un libro de trabajo, debe ser el propietario del libro de trabajo y el libro de trabajo debe tener una conexión activa a la fuente de datos.

- 1. Inicie sesión en un sitio en Tableau Cloud o Tableau Server.
- 2. Desde la página Inicio o Explorar, navegue hasta el libro de trabajo para el que desea establecer una directiva.
- 3. Haga clic en el icono de detalles  $\overline{\mathbb{O}}$ .
- 4. En el cuadro de diálogo Detalles del libro de trabajo, haga clic en **Editar directiva de actualización de datos**.
- 5. Seleccione una de las siguientes opciones: Valor predeterminado del sitio (12 horas) Siempre en tiempo real (Tableau siempre obtendrá los datos más recientes) Datos actualizados cada Datos actualizados a las
- 6. Haga clic en **Aceptar**.

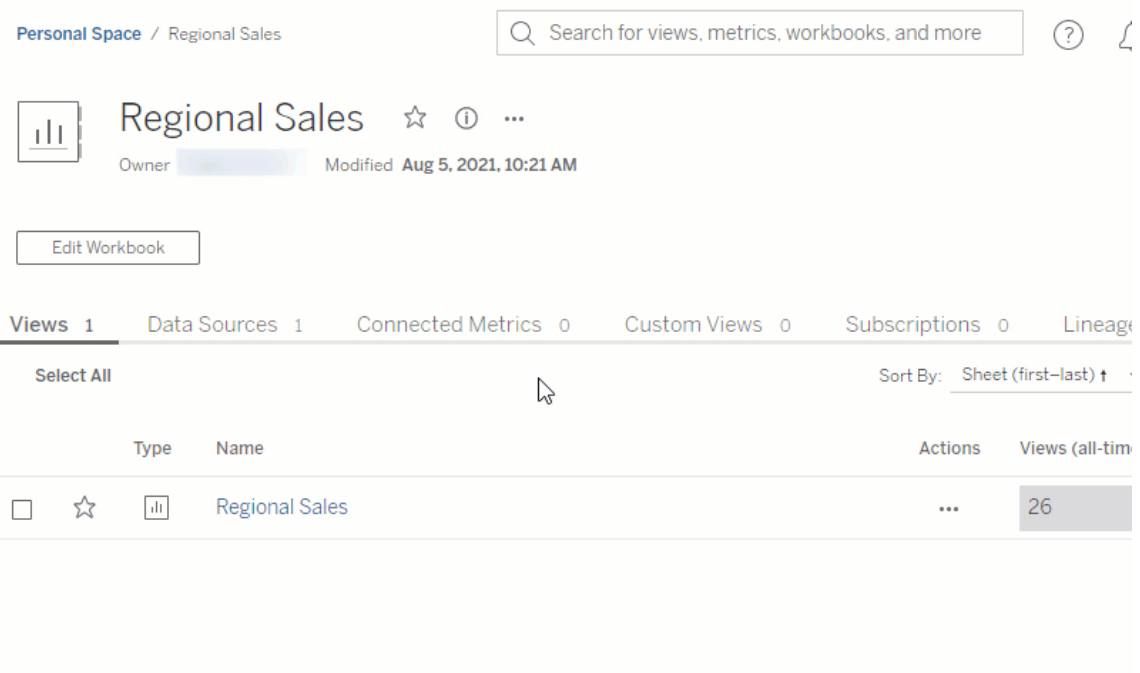

į,

La opción **Valor predeterminado del sitio** actualiza sus datos cada 12 horas, lo cual es una excelente opción si su audiencia usa regularmente su panel de control, pero no necesita datos actualizados al minuto.

**Siempre en tiempo real** proporciona los datos más actualizados en todo momento, lo que puede aumentar el tiempo de carga.

**Datos actualizados cada** le permite especificar la frecuencia con la que se actualizan los datos con la granularidad de minutos, horas, días o semanas.

**Datos actualizados a las** le permite programar la hora y el día para las actualizaciones de datos. Si tiene una reunión importante todos los lunes, miércoles y viernes a las 09:00, hora del Pacífico, puede configurar la actualización de datos para que se produzca a las 08:45 todos los lunes, miércoles y viernes, de modo que tenga los datos más actualizados cuando comienza su reunión.

## Optimizador de libros de trabajo

Optimizador de libros de trabajo es una herramienta que identifica si un libro de trabajo sigue ciertas prácticas recomendadas de rendimiento. Estas pautas se limitan a lo que se puede analizar de los metadatos del libro de trabajo y evaluar mediante un algoritmo de motor de reglas. No todas sus recomendaciones son aplicables o apropiadas para todos los libros de trabajo. Hay muchos aspectos del rendimiento que el Optimizador no captura, algunos de los cuales pueden ofrecer ganancias fáciles. Para obtener más información, consulte [Optimice](https://help.tableau.com/current/pro/desktop/es-es/wbo_streamline.htm) su libro de [trabajo](https://help.tableau.com/current/pro/desktop/es-es/wbo_streamline.htm) y el documento técnico Diseñar libros de trabajo de [producción](https://www.tableau.com/es-es/learn/whitepapers/designing-efficient-workbooks) eficientes.

### Ejecutar el Optimizador de libros de trabajo

- 1. Desde el menú **Archivo**, seleccione **Publicar** o **Publicar como**. Alternativamente, haga clic en el menú desplegable junto a Publicar.
- 2. Haga clic en **Ejecutar Optimizador**. Esto abrirá un nuevo cuadro de diálogo para el Optimizador de libros de trabajo.
- 3. El libro de trabajo se evaluará automáticamente según las pautas y los resultados se mostrarán en una de tres categorías: Actuar, Necesita revisión o Aprobado (o Aprobado

e ignorado).

- <sup>l</sup> Es posible que vea menos de tres categorías. Si ninguna guía entra en una categoría, no se mostrará.
- <sup>l</sup> Expanda cada categoría para ver las guías. También puede expandir cada pauta para obtener más información sobre por qué es una recomendación. Algunos tienen información adicional específica para su libro de trabajo.
- Puede optar por abordar cualquiera o ninguna de las guías. Como ejecutar el Optimizador es un paso voluntario en el proceso de publicación, no le impedirá publicar.
- 4. Para cerrar el cuadro de diálogo y volver al libro de trabajo, haga clic en Cerrar.
- 5. Para cerrar el cuadro de diálogo y volver al cuadro de diálogo de publicación (o abrirlo), haga clic en Publicar.

### Categorías del Optimizador

El Optimizador divide sus pautas en tres categorías: Tomar acción, Necesita revisión y Aprobado.

**Actuar** indica que actualizar el libro de trabajo para seguir estas prácticas recomendadas debería tener un impacto mínimo o nulo en la funcionalidad del libro de trabajo. Probablemente no haya ninguna razón para evitar hacer estos cambios.

**Necesita revisión** indica que seguir estas prácticas recomendadas puede implicar modificar el libro de trabajo de maneras más complejas, como reestructurar una fuente de datos o simplificar un dashboard.

- <sup>l</sup> Para estas pautas, queda a su juicio determinar qué es posible o práctico abordar.
- Algunas recomendaciones pueden implicar mucho esfuerzo para obtener una ganancia de rendimiento mínima y no valen la pena.
- Puede ser útil usar el Registro del rendimiento para obtener un punto de referencia de rendimiento.
- Algunas pueden ser elecciones deliberadas que haya hecho.

Como autor, usted tiene la palabra final sobre lo que hará que un libro de trabajo sea lo más eficiente posible. *Recuerde que se deben dejar de seguir algunas prácticas recomendadas*

*para entregar contenido de manera efectiva.* Compare siempre el objetivo del libro de trabajo con los cambios para mejorar el rendimiento.

**Aprobado** indica que se cumplen las pautas y el libro de trabajo ya sigue las prácticas recomendadas en esa área. Pero recuerde, hay muchos aspectos del rendimiento que el Optimizador no captura. Esta categoría se renombra **Aprobado e ignorado** si se ignora alguna directriz para el libro de trabajo.

### Ignorar una directriz

Las directrices no siempre son aplicables a su situación. Tal vez esté publicando un libro de trabajo de plantilla para que otros lo usen y necesite conservar campos y fuentes de datos no utilizados. No desea que el optimizador continúe notificándole sobre esas directrices.

Es posible ignorar una directriz para un libro de trabajo.

- 1. Desde una directriz específica, haga clic en el botón **Ignorar**.
	- <sup>l</sup> La directriz se silencia y pasa a la sección **Aprobado e ignorado**. Incluso si vuelve a ejecutar el optimizador, esa directriz no aparecerá en la sección Actuar o Necesita revisión.
- 2. Para reanudar la evaluación de la directriz, busque su fila en la sección **Aprobado e ignorado** y haga clic en el botón **Ignorar** nuevamente.
	- El optimizador vuelve a ejecutarse y se evalúa la directriz. Se sigue comprobando cada vez que se ejecuta el optimizador.

### Corregir automáticamente una directriz

Algunas sugerencias del optimizador de libros de trabajo se pueden implementar sin intervención del usuario. Para estas directrices, hay un botón para corregir automáticamente la regla. Si el botón no aparece, debe abordar el problema manualmente.

Desde una directriz específica, haga clic en el botón Autocorrección.

 $\bullet$  La acción recomendada (como cerrar una fuente de datos no utilizada) se realiza en segundo plano y la directriz pasa a la sección Aprobado.

- Si la corrección automática falla por algún motivo, se le notificará y se le pedirá que resuelva el problema manualmente.
- Si el botón no está disponible, esa directriz no se puede corregir automáticamente y debe abordarse manualmente.

### Las directrices

Cada directriz contiene una declaración de "considerar" que sugiere una forma potencial de abordar el impacto en el rendimiento. Estas son necesariamente muy generales y pueden no aplicarse en todas las situaciones. Estas sugerencias son solo un punto de partida; sus decisiones deben depender del contexto de su entorno y los objetivos de su libro de trabajo.

**Nota**: No todas las sugerencias se pueden realizar en el navegador y es posible que deban editarse en Tableau [Desktop](https://www.tableau.com/es-es/2021-2-features#item-81389).

Navegue a una directriz por letra: [A](#page-1639-0). [B](#page-1639-0) . [C](#page-1639-0) . [D](#page-1640-0) . [E](#page-1641-0) . [F](#page-1641-0) . [G](#page-1642-0) . [H](#page-1642-0) . [I](#page-1642-0) . [J](#page-1642-0) . [K](#page-1642-0) . [L](#page-1642-0) . [M](#page-1643-0) . [N](#page-1643-1) . [O](#page-1650-0) . [P](#page-1650-0) . [Q](#page-1650-0) . [R](#page-1650-0) . [S](#page-1650-0) . [T](#page-1650-0) . [U](#page-1650-0) . [V](#page-1650-0) . [W](#page-1650-0) . [X](#page-1650-0) . [Y](#page-1650-0) . [Z](#page-1650-0)

### <span id="page-1639-0"></span>Longitud de cálculo

Desde el Optimizador de libros de trabajo

*Ejemplo de mensaje de salida*: El cálculo **My calculation** tiene 600 caracteres

Calcular los resultados de cálculos complejos puede afectar al rendimiento.

Considere dividir el cálculo y mover lo que sea posible a la base de datos, o usar Tableau Prep para crear los cálculos antes del análisis.

#### Información adicional

Los cálculos complejos y largos se pueden escribir en un solo cálculo o anidados (con algunos componentes escritos como cálculos independientes que se usan en el cálculo más grande). Crear un cálculo con componentes anidados puede facilitar la resolución de

problemas y el mantenimiento, pero puede agregar complicaciones y procesamiento adicional. Si es posible, devolver estos componentes a la fuente de datos puede mejorar el rendimiento.

Los comentarios en los cálculos cuentan en contra de la longitud, por lo que esta guía puede activarse con un comentario largo en lugar de un cálculo largo y complejo.

### El cálculo utiliza múltiples fuentes de datos

Desde el Optimizador de libros de trabajo

*Ejemplo de mensaje de salida*: la fuente de datos **Cadena de suministro** incluye 17 cálculos que utilizan campos de otra fuente de datos.

Cuando los cálculos usan campos de varias fuentes de datos, Tableau no puede aprovechar ninguna optimización y debe realizar el cálculo localmente.

Considere usar Tableau Prep para crear el cálculo y usar una extracción.

#### Información adicional

Al mover el cálculo de la base de datos cruzada a la capa de datos, el procesamiento se puede realizar incluso antes de que el usuario solicite el dashboard. Consulte [Unir](https://help.tableau.com/current/prep/es-es/prep_combine.htm#Join) filas de datos [\(Prep\)](https://help.tableau.com/current/prep/es-es/prep_combine.htm#Join) y Crear cálculos de nivel de detalle y [clasificación](https://help.tableau.com/current/prep/es-es/prep_calculations.htm) para obtener más información.

En algunas condiciones, un parámetro puede activar esta directriz. Si se indica un cálculo que no utiliza múltiples fuentes de datos, verifique si tiene un parámetro y si ese parámetro se puede simplificar.

### <span id="page-1640-0"></span>Tamaño del dashboard no fijo

Desde el Optimizador de libros de trabajo

*Mensaje de salida de muestra*: el **análisis del tercer trimestre** del dashboard no tiene un tamaño fijo.

Los dashboards de tamaño fijo se pueden almacenar en caché porque tienen un tamaño predecible. El uso del tamaño automático del dashboard significa que los resultados dependen de la pantalla del usuario y, por lo tanto, el dashboard debe representarse cada vez. La representación de dashboards con mayor frecuencia conlleva un impacto en el rendimiento.

Considere usar un tamaño de dashboard fijo.

#### Información adicional

Si bien los elementos adaptables son una práctica recomendada en el diseño web, dejar que el dashboard cambie de tamaño puede distorsionar el diseño del contenido, además del impacto en el rendimiento de volver a renderizar. Para las visualizaciones de Tableau, es mejor usar un tamaño de [dashboard](https://help.tableau.com/current/pro/desktop/es-es/dashboards_organize_floatingandtiled.htm) fijo y [dashboards](https://help.tableau.com/current/pro/desktop/es-es/dashboards_dsd_create.htm) específicos del dispositivo para admitir diferentes dispositivos y tamaños de pantalla.

#### <span id="page-1641-0"></span>El filtro usa lógica condicional

Desde el Optimizador de libros de trabajo

*Mensaje de salida de muestra*: el filtro **Tipo de muestra** utiliza lógica condicional.

El filtrado de dimensiones se puede realizar de varias formas, como en una lista de valores, mediante la coincidencia de comodines o mediante la lógica condicional. La lógica condicional puede ser lenta.

Considere cambiar el filtro para no usar lógica condicional. Si es necesario, asegúrese de que su lógica pruebe primero el resultado más frecuente y use ELSEIF o CASE cuando sea posible.

#### Información adicional

Para obtener más información sobre cómo filtrar, consulte [Filtrar](https://help.tableau.com/current/pro/desktop/es-es/filtering.htm#filter-categorical-data-dimensions) los datos.

#### El filtro usa "Solo valores relevantes"

#### Desde el Optimizador de libros de trabajo

#### *Mensaje de salida de muestra*: el filtro **Tipo de muestra** utiliza "Solo valores relevantes".

Cuando un filtro usa "Solo valores relevantes", el control de filtro interactivo solo muestra las opciones que son aplicables dado el estado actual de la vista. Cada vez que se realiza un cambio en otros filtros, se debe volver a consultar la lista de valores que se mostrarán, lo que tiene un impacto en el rendimiento.

Considere usar acciones de filtro de panel en su lugar. Si el beneficio para el usuario final es lo suficientemente valioso como para usar esta característica, considere extraer los datos y optimizar la extracción.

#### Información adicional

Hay situaciones en las que es necesario usar "Solo valores relevantes" para evitar una lista de filtros difícil de manejar. En lugar de usar filtros interactivos en esa situación, intente usar [fil](https://help.tableau.com/current/pro/desktop/es-es/actions_filter.htm)tros de [acción](https://help.tableau.com/current/pro/desktop/es-es/actions_filter.htm). Por ejemplo, considere un dashboard que tiene filtros en cascada para Categoría, Subcategoría e ID de producto, donde la ID de producto se establece en mostrar "Solo valores relevantes". Eliminar esa restricción ampliaría significativamente la lista de productos. En lugar de usar filtros, puede crear visualizaciones simples (como un gráfico de barras de Categoría y Subcategoría) y usarlo como un filtro. El usuario hace clic en una barra y el filtro de acción se aplica al resto de las visualizaciones en el tablero. Para obtener más información, consulte Acciones de [dashboard](https://help.tableau.com/current/pro/desktop/es-es/actions_dashboards.htm).

#### <span id="page-1642-0"></span>Conexiones de datos en tiempo real

#### Desde el Optimizador de libros de trabajo

*Ejemplo de mensaje de salida*: la fuente de datos **Supply Chain** no es una extracción.

Las extracciones de Tableau están diseñadas para ser lo más eficientes posible para su uso con análisis. El uso de extracciones es una de las formas más fáciles de mejorar el rendimiento debido a la fuente de datos. Las extracciones también tienen muchas características nativas para la optimización.

Considere extraer la fuente de datos.

#### Información adicional

En algunos casos, tomar una extracción puede ejercer una presión no deseada sobre los recursos de Tableau Server o del sitio de Tableau. Trabaje con su administrador de Tableau para determinar el mejor curso de acción.

El documento técnico Diseño de libros de trabajo [eficientes.](https://www.tableau.com/es-es/learn/whitepapers/designing-efficient-workbooks) tiene muchas información sobre las extracciones y cómo aprovecharlas para el rendimiento. (Es posible que deba iniciar sesión para acceder al documento técnico).

#### <span id="page-1643-0"></span>Múltiples conexiones en una fuente de datos

Desde el Optimizador de libros de trabajo

*Ejemplo de mensaje de salida*: la fuente de datos **Supply Chain** utiliza varias conexiones de datos.

Las fuentes de datos que incluyen varias conexiones no se pueden calcular localmente.

Considere combinar las fuentes de datos en Tableau Prep y usar una extracción para el análisis.

#### Información adicional

<span id="page-1643-1"></span>Consulte Unir filas de datos [\(Prep\)](https://help.tableau.com/current/prep/es-es/prep_combine.htm#Join) para obtener más información.

#### Cálculos anidados

Desde el Optimizador de libros de trabajo

*Ejemplo de mensaje de salida*: El cálculo **My calculation** hace referencia a otro cálculo.

Los cálculos de anidamiento pueden agregar complicaciones y procesamiento adicional, especialmente con declaraciones IF y otras funciones de alto rendimiento.

Considere enviar los cálculos a la fuente de datos o materializarlos en una extracción.

#### Información adicional

Esta regla se puede activar para un cálculo que no está en la visualización en sí, pero que hace referencia a un cálculo en la visualización. Por ejemplo, imagine cuatro campos:

- 1. **Points earned** (un campo en la fuente de datos)
- 2. **Quiz score** = [Points earned]\*10
- 3. **Curved grade** = [Quiz score]\*1.05
- 4. **Letter grade** = IF [Curved grade] >= 90 THEN "A" ELSEIF [ Curved grade] >= 80 THEN "B" ELSEIF [Curved grade] >=70 THEN "C" ELSEIF [Curved grade] >=60 THEN "D" ELSE "F" END

**Quiz score** es un cálculo no anidado que solo hace referencia a un campo. Tanto **Curved grade** como **Letter grade** son cálculos anidados porque contienen referencias a otros cálculos. Incluso si solo se usa **Letter grade** en la visualización, **Curved grade** también activa la regla de cálculo anidado porque está en uso dentro **Letter grade**.

Para obtener más información sobre la materialización de cálculos en una extracción (Realizar cálculos ahora), consulte Materializar cálculos en sus [extracciones.](https://help.tableau.com/current/pro/desktop/es-es/extracting_optimize.htm)

Para obtener más información sobre la creación de cálculos en Tableau Prep, consulte [Cál](https://help.tableau.com/current/prep/es-es/prep_calculations.htm)culos en [Tableau](https://help.tableau.com/current/prep/es-es/prep_calculations.htm) Prep.

#### Cálculos no materializados

Desde el Optimizador de libros de trabajo

*Ejemplo de mensaje de salida*: la fuente de datos **Supply Chain** no se ha preprocesado.

Procesar los resultados de un cálculo puede afectar el rendimiento.

Considere enviar los cálculos a la fuente de datos cuando sea posible. Si usa una extracción, materialice los cálculos para preprocesar sus resultados.

#### Información adicional

Preprocese los datos y los cálculos en una extracción o en su fuente de datos de back-end. Al mover este procesamiento adicional a la capa de datos, el procesamiento se completa antes de que el usuario solicite el dashboard.

Tomar una extracción de sus datos a menudo aumentará el rendimiento, aunque existen compensaciones en la actualización de los datos y algunas funcionalidades. Consulte [Extraer](https://help.tableau.com/current/pro/desktop/es-es/extracting_data.htm) los datos para obtener más información sobre las opciones para las extracciones y Materializar cálculos en sus [extracciones](https://help.tableau.com/current/pro/desktop/es-es/extracting_optimize.htm) para obtener más información sobre la materialización de los cálculos.

Extraiga sus datos: haga clic con el botón derecho en el nombre de la fuente de datos en la parte superior del panel Datos y seleccione **Extraer datos**. En el cuadro de diálogo de configuración, elija **Procesar cálculos ahora**.

#### Número de fuentes de datos

Desde el Optimizador de libros de trabajo

*Ejemplo de mensaje de salida*: el libro de trabajo contiene 17 fuentes de datos.

Cada fuente de datos contribuye a la cantidad de tiempo que Tableau dedica a cargar y renderizar un libro de trabajo.

Considere combinar fuentes de datos si es posible, especialmente cuando el nivel de granularidad sea el mismo o admitan el mismo análisis.

Información adicional

Consulte [Relacionar](https://help.tableau.com/current/pro/desktop/es-es/relate_tables.htm) los datos para obtener más información sobre cómo combinar fuentes de datos o considere usar Tableau Prep.

Sin embargo, tenga cuidado con la combinación excesiva de fuentes de datos. Los libros de trabajo funcionan mejor cuando cada tipo de análisis se basa en una fuente de datos bien diseñada. Si es difícil combinar sus fuentes de datos, esto podría ser una señal de que el análisis debe dividirse en varios libros de trabajo, cada uno con un propósito más específico.

**Para dividir su análisis en varios libros de trabajo**, pruebe uno de estos métodos:

- Guarde una copia del libro de trabajo y elimine las hojas, los dashboards y las fuentes de datos innecesarios de cada uno. Consulte Optimice su libro de trabajo para obtener más información.
- Copiar hojas seleccionadas en un libro de trabajo nuevo. Esto puede ser más eficiente porque copiar un dashboard en un nuevo libro de trabajo transfiere solo lo que se necesita para ese dashboard. Sin embargo, no se transferirán todas las opciones de formato. Consulte Copiar [información](https://help.tableau.com/current/pro/desktop/es-es/copy_b_wkbks.htm) entre libros de trabajo para obtener más información.

#### Número de filtros

Desde el Optimizador de libros de trabajo

*Ejemplo de mensaje de salida*: la hoja **Classroom Distribution** contiene 17 filtros.

Los filtros excesivos en una vista crean una consulta más compleja.

Considere reducir la cantidad de filtros y usar acciones de filtro siempre que sea posible. No todos los tipos y formatos de filtros son iguales en términos de rendimiento, así que considere optimizar los filtros necesarios.

#### Información adicional

El documento técnico Diseñar libros de trabajo de [producción](https://www.tableau.com/es-es/learn/whitepapers/designing-efficient-workbooks) eficientes tiene una sección completa sobre filtros que entra en muchos más detalles. En resumen:

- Reduzca el número general de filtros.
- Los filtros aplicados a varias hojas de trabajo desencadenan múltiples consultas con cada cambio
- <sup>l</sup> Limite el uso de **Mostrar solo valores relevantes**. El uso de una extracción ayudará a optimizar esta funcionalidad si es necesario.
- Evite los filtros de inclusión/exclusión de alta cardinalidad
- **Use el botón Aplicar** para evitar múltiples actualizaciones a medida que el usuario interactúa con el filtro
- Filtre por campos que están presentes en la vista
- Use filtros de fecha continua en lugar de filtros de fecha discreta
- Los filtros de contexto no deben usarse únicamente para mejorar el rendimiento

Las acciones de filtro son una forma eficiente de guiar al usuario a través de un dashboard. Consulte [Acciones](https://help.tableau.com/current/pro/desktop/es-es/actions_filter.htm) de filtro para obtener más información.

#### Número de contenedores de diseño

Desde el Optimizador de libros de trabajo

*Mensaje de salida de muestra*: el **análisis del tercer trimestre** contiene 42 contenedores de diseño.

Los contenedores de diseño pueden complicar la representación del dashboard.

Considere eliminar contenedores de diseño innecesarios y simplificar el diseño del dashboard.

Información adicional

Para obtener más información sobre los contenedores de diseño y el panel Diseño, consulte Agrupar elementos mediante [contenedores](https://help.tableau.com/current/pro/desktop/es-es/dashboards_organize_floatingandtiled.htm#group-items-using-layout-containers) de diseño.

#### Número de cálculos de nivel de detalle

Desde el Optimizador de libros de trabajo

*Ejemplo de mensaje de salida*: el libro de trabajo contiene 42 cálculos de nivel de detalle.

Calcular los resultados de cálculos complejos puede afectar al rendimiento. A menudo, los cálculos de nivel de detalle se utilizan sobre la marcha para abordar problemas de granularidad en la fuente de datos que podrían manejarse antes del análisis.

Considere adaptar la fuente de datos al análisis para evitar la necesidad de tantos cálculos de nivel de detalle.

#### Información adicional

Los cálculos de nivel de detalle son herramientas poderosas, pero son costosas. Asegúrese de usarlos solo cuando sea necesario.

Las bases de datos de producción están diseñadas para manejar cargas de consultas significativas y son una excelente opción para trasladar el procesamiento fuera de Tableau. A veces, la base de datos puede realizar cálculos de nivel de detalle fijos. Tableau Prep también admite cálculos de nivel de detalle fijos. Consulte Crear [cálculos](https://help.tableau.com/current/prep/es-es/prep_calculations.htm) de nivel de detalle y cla[sificación](https://help.tableau.com/current/prep/es-es/prep_calculations.htm) para obtener más información.

#### Número de vistas en un dashboard

Desde el Optimizador de libros de trabajo

#### *Mensaje de salida de muestra*: el dashboard **análisis del tercer trimestre** contiene 17 vistas

Un dashboard debe cargar todos los elementos antes de que se pueda mostrar. Cuantas más vistas contenga un dashboard, más tardará en cargarse. Aunque a menudo implicará un rediseño, reducir la cantidad de vistas en un dashboard suele ser la mejor manera de aumentar su eficiencia.

Considere simplificar el dashboard para que sea lo más efectivo y simple posible al reducir la cantidad de vistas, filtros y otros elementos. Comience con cualquier cosa que se pueda eliminar de inmediato. Consulte Optimice su libro de trabajo para conocer otras formas de reducir el desorden en su dashboard

#### Información adicional

Si se requiere un rediseño más sustancial, recuerde que no todas las vistas tendrán el mismo impacto en el rendimiento. Concéntrese en las hojas con la mayor cantidad de marcas, filtros u otra complejidad. Una buena estrategia puede ser limitar el dashboard inicial a información

resumida y solo proporcionar detalles adicionales cuando el usuario los solicite. Hay muchas estrategias para este tipo de desglose guiado, que incluyen:

- $\bullet$  Usar filtros de acción. Consulte [Acciones](https://help.tableau.com/current/pro/desktop/es-es/actions_filter.htm) de filtro para obtener más información.
- <sup>l</sup> Oculte vistas detalladas en un contenedor usando un contenedor de diseño con un botón mostrar/ocultar. Consulte Mostrar y ocultar objetos [haciendo](https://help.tableau.com/current/pro/desktop/es-es/dashboards_create.htm#show-and-hide-objects-by-clicking-a-button) clic en un botón para obtener más información.
- <sup>l</sup> Divida el dashboard en varios dashboards y use los botones de navegación. Consulte Opciones detalladas para la [navegación](https://help.tableau.com/current/pro/desktop/es-es/dashboards_create.htm#detailed-options-for-navigation-and-download-objects) y la descarga de objetos para obtener más información.

#### Número de hojas del libro de trabajo

Desde el Optimizador de libros de trabajo

*Ejemplo de mensaje de salida*: el libro de trabajo contiene 42 hojas visibles

El tamaño total de un libro de trabajo afecta al tiempo que tarda en procesarse y mostrarse. Todas las hojas visibles deben cargarse antes de que Tableau pueda mostrar un libro de trabajo o una vista. Reducir el número de hojas puede ayudar a acelerar el tiempo de carga.

Considere reducir la cantidad de hojas en el libro de trabajo cerrando las hojas innecesarias, ocultando las hojas que se usan en un dashboard o dividiendo el análisis en varios libros de trabajo.

Información adicional

**Elimine las hojas que no son necesarias para el análisis**: haga clic con el botón derecho en la pestaña de la hoja en la parte inferior del libro de trabajo y seleccione Eliminar.

**Ocultar las hojas en uso**: No se pueden eliminar las hojas de trabajo que se usaron en un dashboard o en una historia, aunque es posible ocultarlas. Para obtener más información, consulte Administrar hojas en [dashboards](https://help.tableau.com/current/pro/desktop/es-es/environ_workbooksandsheets_sheets_hideshow.htm) e historias.

• Ocultar todas las hojas de un dashboard: haga clic con el botón derecho en la pestaña del dashboard, situada al final del libro de trabajo, y seleccione Ocultar todas las hojas.

• Ocultar una hoja específica: haga clic con el botón derecho en la pestaña de la hoja en la parte inferior del libro y seleccione Ocultar.

**Si se necesitan todas las hojas**, decida si el análisis se puede dividir en varios libros de trabajo, cada uno con un propósito más específico.

- Guarde una copia del libro de trabajo y elimine las hojas, los dashboards y las fuentes de datos innecesarios de cada uno. Consulte Optimice su libro de trabajo para obtener más información.
- Copiar hojas seleccionadas en un libro de trabajo nuevo. Esto puede ser más eficiente porque copiar un dashboard en un nuevo libro de trabajo transfiere solo lo que se necesita para ese dashboard. Sin embargo, no se transferirán todas las opciones de formato. Consulte Copiar [información](https://help.tableau.com/current/pro/desktop/es-es/copy_b_wkbks.htm) entre libros de trabajo para obtener más información.

#### <span id="page-1650-0"></span>Fuentes de datos no utilizadas

Desde el Optimizador de libros de trabajo

*Ejemplo de mensaje de salida*: la fuente de datos **Supply Chain** no se usa en el libro de trabajo.

Cada fuente de datos contribuye a la cantidad de tiempo que Tableau dedica a cargar y renderizar un libro de trabajo.

Considere cerrar las fuentes de datos que no están en uso.

#### Información adicional

Si alguna fuente de datos no se está utilizando, ciérrela: haga clic con el botón derecho en el nombre de la fuente de datos en la parte superior del panel Datos y seleccione **Cerrar**.

#### Campos no utilizados

Desde el Optimizador de libros de trabajo

*Ejemplo de mensaje de salida*: la fuente de datos **Supply Chain** contiene 42 campos que no se están utilizando.

Ocultar los campos no utilizados evitará que se consulten innecesariamente y reducirá el tamaño de las extracciones.

Considere ocultar cualquier campo que no se esté utilizando, independientemente de si la fuente de datos es una extracción o no.

Información adicional

#### **Ocultar campos sin usar**

- En Tableau Desktop: abra el menú desplegable en la parte superior del panel Datos y seleccione **Ocultar todos los campos no utilizados**.
- En la creación web: haga clic con el botón derecho en un campo no utilizado y seleccione **Ocultar**. No hay forma de ocultar de forma masiva los campos no utilizados en la creación web. Si ocultar campos individualmente es prohibitivo, considere [editar](https://www.tableau.com/es-es/2021-2-features#item-81389) en Tableau [Desktop](https://www.tableau.com/es-es/2021-2-features#item-81389) en lugar de trabajar en el navegador.

#### Usa la combinación de datos

Desde el Optimizador de libros de trabajo

*Ejemplo de mensaje de salida*: la hoja **Classroom Distribution** usa la combinación de datos.

El rendimiento de la combinación de datos depende del número de miembros únicos en los campos de enlace.

Considere el uso de relaciones cuando sea posible. Si se requiere una combinación, intente utilizar campos de enlace de baja cardinalidad.

#### Información adicional

Hay varias formas de [combinar](https://help.tableau.com/current/pro/desktop/es-es/datasource_plan.htm#methods-of-combining-data) datos de múltiples fuentes. La [combinación](https://help.tableau.com/current/pro/desktop/es-es/multiple_connections.htm) de datos envía dos consultas separadas a dos fuentes de datos separadas y muestra los resultados juntos en la visualización. Estas consultas están al nivel de los [campos](https://help.tableau.com/current/pro/desktop/es-es/multiple_connections.htm#establish-a-link) de enlace y los resultados se fusionan en la memoria de Tableau. Los resultados de consultas grandes requieren más procesamiento para generar la visualización final.

**Sugerencia**: Si no usa la combinación de datos, pero el optimizador de libros de trabajo no cumplió con esta regla, verifique si el libro de trabajo usa el filtrado de [fuentes](https://help.tableau.com/current/pro/desktop/es-es/filter_across_datasources.htm) de datos cru[zadas](https://help.tableau.com/current/pro/desktop/es-es/filter_across_datasources.htm). El filtrado entre fuentes de datos tiene problemas de rendimiento similares en torno a la cardinalidad de campo.

#### Usa cálculos de fecha

Desde el Optimizador de libros de trabajo

*Ejemplo de mensaje de salida*: la fuente de datos **Supply Chain** utiliza 17 cálculos de fecha.

La lógica de fechas puede ser complicada. Minimice la cantidad de cálculos de fechas y conversiones que debe realizar en Tableau.

Considere usar DATEPARSE y MAKEDATE antes que otros métodos, e intente usar funciones integradas como DATEDIFF() cuando sea posible. Si filtra en una fecha, use filtros de fecha relativa o un filtro de fecha continua en lugar de un filtro discreto.

#### Información adicional

Los cálculos informáticos en Tableau pueden tener un impacto significativo en el rendimiento, especialmente en las [funciones](https://help.tableau.com/current/pro/desktop/es-es/functions_functions_date.htm#date-functions-available-in-tableau) de fecha. Considere tomar una extracción y [materializar](https://help.tableau.com/current/pro/desktop/es-es/extracting_optimize.htm) los [cálculos](https://help.tableau.com/current/pro/desktop/es-es/extracting_optimize.htm) o enviar los cálculos a su fuente de datos. Para obtener más información sobre la creación de cálculos en Tableau Prep, consulte Crear cálculos en [Tableau](https://help.tableau.com/current/prep/es-es/prep_calculations.htm) Prep.

**Nota**: Si un cálculo de fecha está anidado en otro cálculo, el optimizador resalta el cálculo de fecha anidado, incluso si el cálculo principal es el campo utilizado en la visualización.

#### Usa agrupación

Desde el Optimizador de libros de trabajo

*Ejemplo de mensaje de salida*: la fuente de datos **Supply Chain** utiliza 17 campos agrupados.

La funcionalidad de agrupación nativa de Tableau carga todo el dominio del campo, lo que puede tener un impacto en el rendimiento.

Considere usar un campo calculado con una instrucción CASE o conjuntos en lugar de grupos.

Información adicional

En las pruebas realizadas para el documento técnico Diseño de libros de trabajo [eficientes](https://www.tableau.com/es-es/learn/whitepapers/designing-efficient-workbooks), la agrupación con CASE y los conjuntos funcionaron mejor que la funcionalidad de grupos nativos.

La función [CASE](https://help.tableau.com/current/pro/desktop/es-es/functions_functions_logical.htm) se puede utilizar para crear grupos. Imagine un escenario donde los datos involucran una baraja de cartas. Hay un campo para el valor de la carta (2-10, J, Q, K, A), pero el análisis debe comparar las cartas de figuras con las cartas de números. La declaración de caso para hacer esa agrupación podría ser

```
CASE [Value]
WHEN "J" THEN "Face card"
 WHEN "Q" THEN "Face card"
 WHEN "K" THEN "Face card"
 ELSE "Number card"
 END
```
Los conjuntos tienen la ventaja añadida de las acciones de conjunto, que hacen que los conjuntos sean más potentes y flexibles que la agrupación tradicional. Para obtener más información, consulte Crear [conjuntos](https://help.tableau.com/current/pro/desktop/es-es/sortgroup_sets_create.htm) y [Establecer](https://help.tableau.com/current/pro/desktop/es-es/actions_sets.htm) acciones.

## Recursos para desarrolladores

En el Portal para [desarrolladores](https://community.tableau.com/s/topic/0TO4T000000QF8eWAG/developers) de la comunidad de Tableau encontrará todo lo relacionado con la ampliación y automatización de Tableau. Desde aquí puede acceder a lo siguiente:

- **JavaScript API:** integre las vistas de Tableau en sus propias aplicaciones web.
- **API de REST**: administre el aprovisionamiento, los permisos y la publicación en Tableau Server o Tableau Cloud a través de HTTP. La REST API permite acceder fácilmente a funciones de fuentes de datos, proyectos, libros de trabajo, usuarios de sitio y sitios. Puede usar este acceso para crear aplicaciones personalizadas o para crear scripts de interacción con recursos del servidor.
- <sup>l</sup> **SDK de Tableau**: use C, C++, Java o Python para crear extractos a partir de cualquier dato y luego publicarlos.
- <sup>l</sup> **API de metadatos de Tableau**: Gracias a GraphQL, puede descubrir y consultar el contenido de Tableau y los recursos y metadatos externos relacionados. Para obtener más información, consulte API de [metadatos](https://help.tableau.com/current/api/metadata_api/en-us/index.html) de Tableau.
- <sup>l</sup> **Conector de datos web**: cree una conexión de Tableau en JavaScript a casi cualquier dato que sea accesible a través de HTTP. Pueden ser servicios web internos, datos JSON, datos XML, REST API y muchas otras fuentes.
- <sup>l</sup> **Conector ODBC**: cree una conexión usando ODBC (conectividad abierta de bases de datos), que es un protocolo de acceso a datos compatible con una gran variedad de fuentes de datos. En Tableau Desktop, puede conectarse a cualquier fuente compatible con ODBC usando el conector ODBC integrado.

Además de estos recursos, puede consultar ejemplos y toda la información relacionada, así como colaborar con la comunidad de desarrolladores de Tableau.

### Notas para los usuarios de Tableau Cloud

o Cuando se hacen llamadas de REST API a Tableau Cloud, hay que usar la URL de la instancia en la que existe el sitio. Por ejemplo, **https://10ay.online.tableau.com/**

Para obtener información, consulte **Especificar recursos en Tableau Cloud**, en Usar URI para [especificar](https://help.tableau.com/current/api/rest_api/en-us/REST/rest_api_concepts_fundamentals.htm#using_uris_for_resources) recursos.

o No todos los métodos proporcionados en la REST API de Tableau se pueden aplicar a Tableau Cloud. Para obtener información, consulte la lista de API por categoría en la [Referencia](https://help.tableau.com/current/api/rest_api/en-us/help.htm#REST/rest_api_ref.htm) de API.

Ir al Portal para [desarrolladores](https://community.tableau.com/s/topic/0TO4T000000QF8eWAG/developers)
# Acerca de Tableau Pulse

Con Tableau Pulse, los usuarios reciben información personalizada sobre las métricas que siguen. Esta información se envía directamente a los usuarios a través de Slack y de los resúmenes por correo electrónico, lo que les permite acceder a los datos que necesitan desde las herramientas que ya utilizan. Si los usuarios desean obtener más información sobre sus datos, pueden visitar la página de exploración de información de las métricas de Tableau Cloud. En esa página, pueden realizar un análisis de datos guiado para comprender qué impulsa los cambios en sus datos.

Tableau Pulse está disponible en Tableau Cloud. Para preparar un sitio para Tableau Pulse, un administrador de sitio debe activar primero la configuración y asegurarse de que dispone de datos adecuados con los que trabajar. Después, los usuarios pueden crear definiciones de métricas, que especifican los principales metadatos de las métricas. Los usuarios crean métricas basadas en estas definiciones ajustando los filtros y las opciones de tiempo para abarcar los datos de forma que resulten útiles para diferentes grupos de seguidores.

Los artículos que aparecen en esta sección le servirán de introducción a Tableau Pulse, tanto si se trata de un administrador de Tableau que configura su sitio, un usuario con licencia Creator que define los metadatos en los que se basan las métricas, un usuario con licencia Viewer que explora métricas existentes o un desarrollador que inserta métricas.

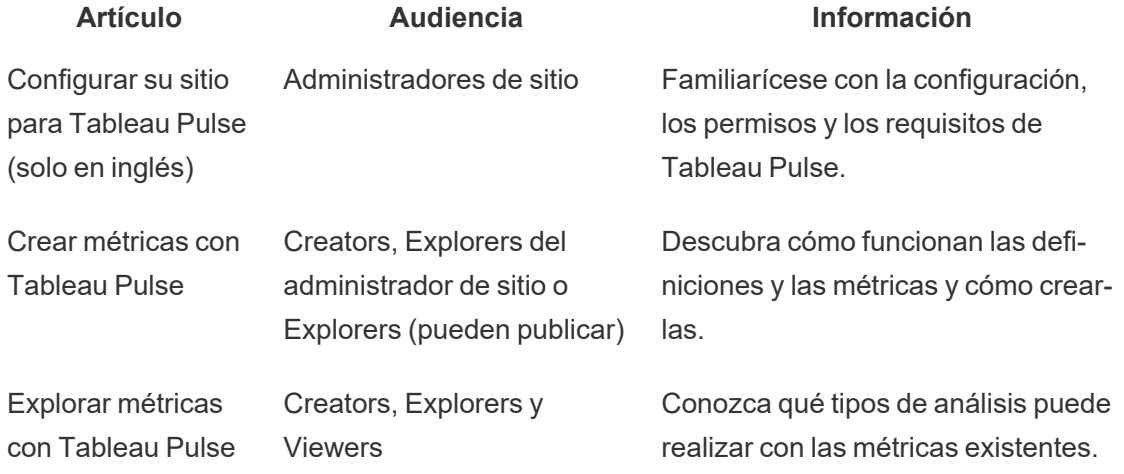

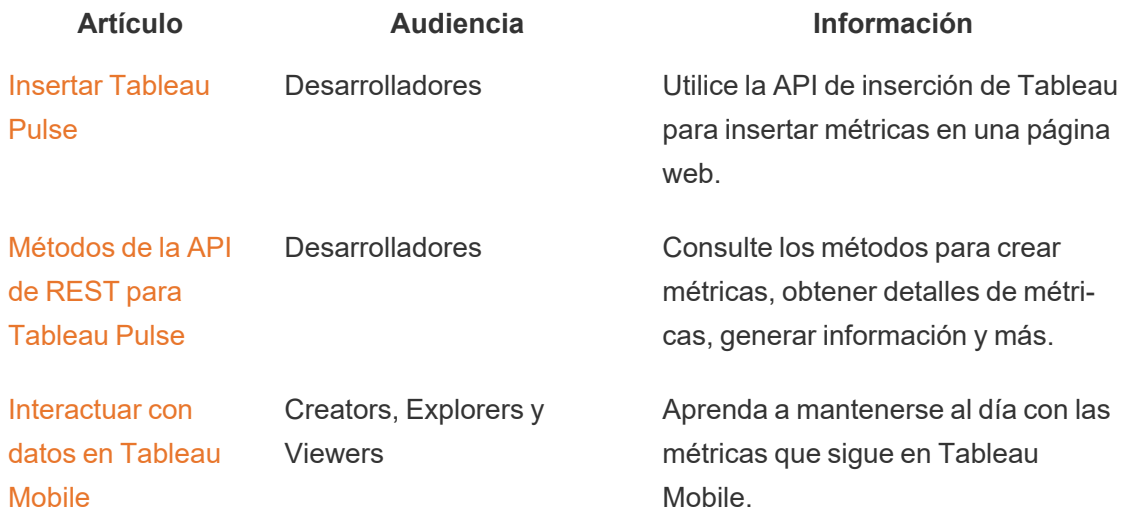

## Notas de la versión de Tableau Pulse

Use la visualización que aparece a continuación para explorar las nuevas funcionalidades de Tableau Pulse. Haga clic en una funcionalidad para que aparezca la descripción emergente con un enlace a la documentación detallada de esa función.

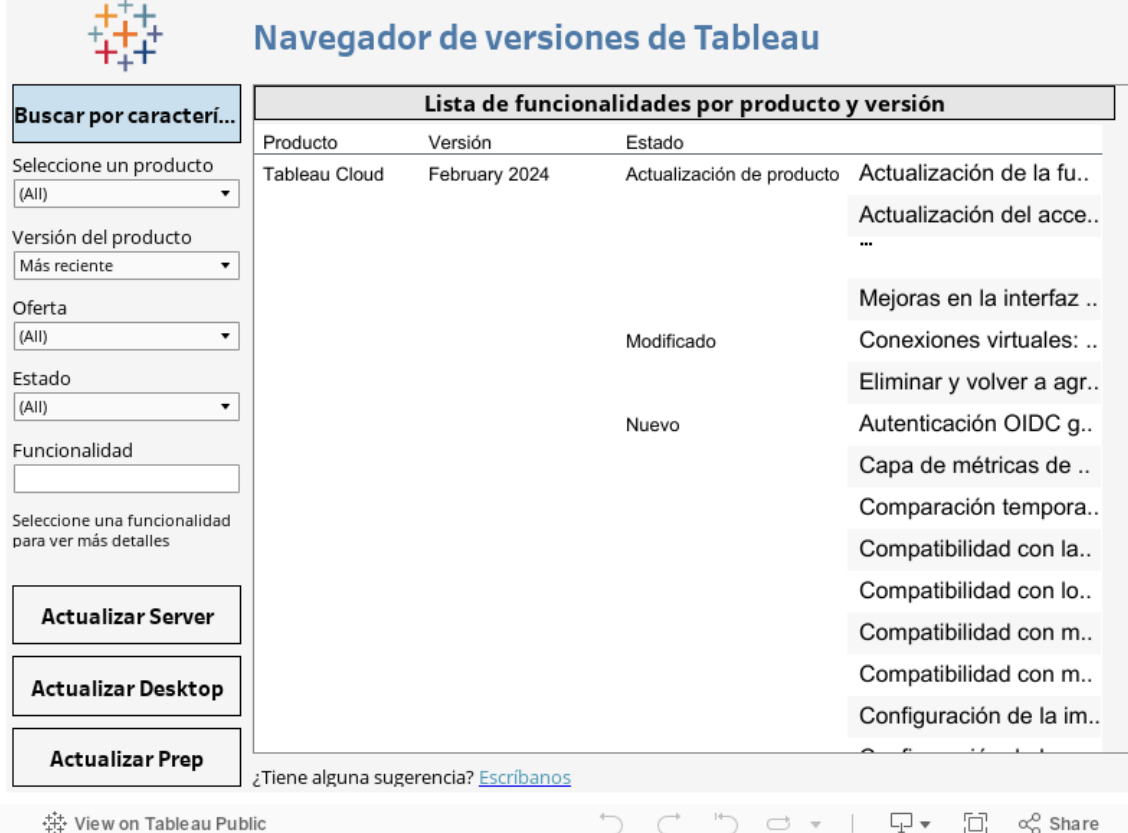

# <span id="page-1658-0"></span>Configurar su sitio para Tableau Pulse (solo en inglés)

Tableau Pulse proporciona a los usuarios información personalizada sobre las métricas que les importan, directamente en su flujo de trabajo. Los usuarios con un rol en el sitio de Creator, Explorer del administrador de sitio o Explorer (puede publicar) pueden agregar definiciones de métricas y todos los usuarios pueden seguir las métricas para descubrir información valiosa y conocer los cambios en los datos. Para obtener información sobre definiciones, métricas y cómo crearlas, consulte Crear [métricas](#page-1664-0) con Tableau Pulse. Para obtener información sobre cómo los espectadores interactúan con las métricas, consulte Explorar [métricas](#page-1683-0) con Tableau [Pulse.](#page-1683-0)

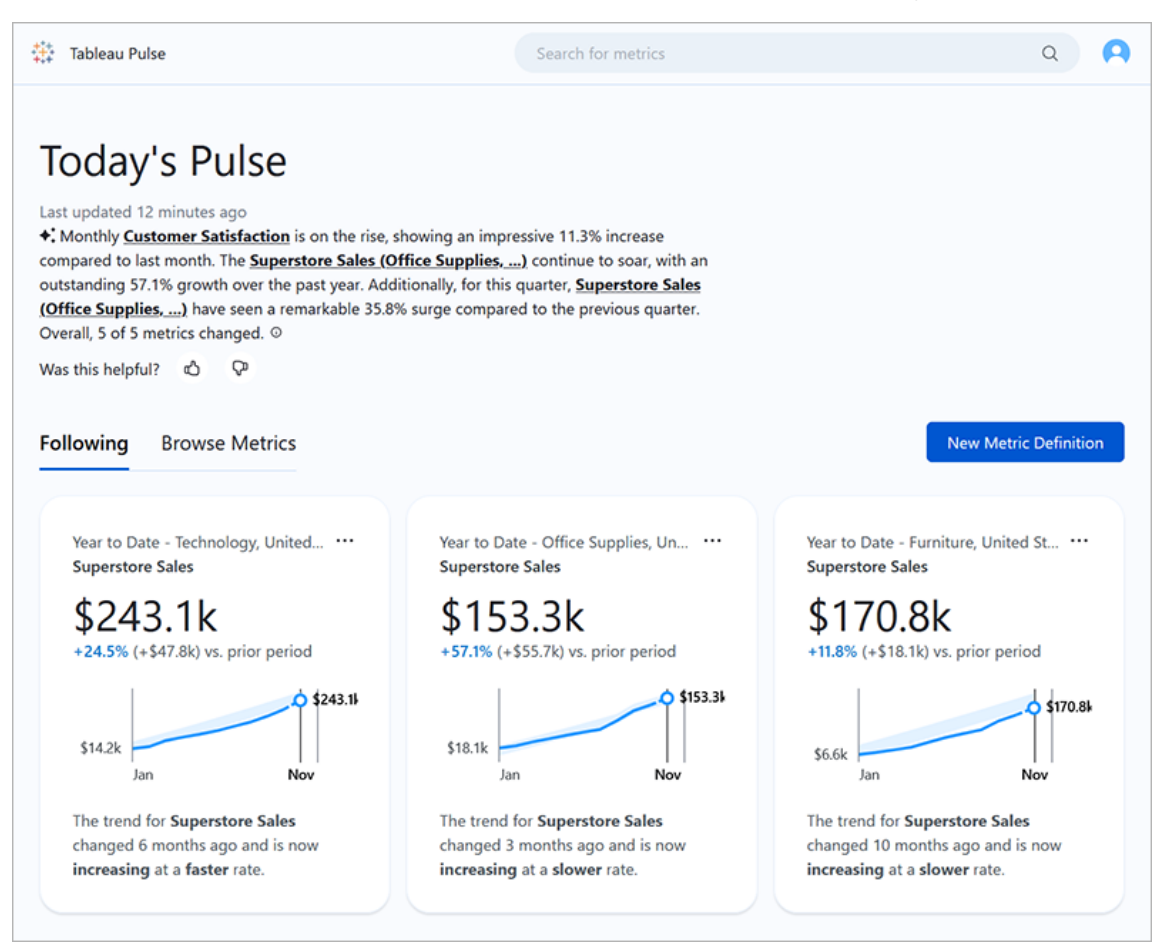

Los usuarios que siguen las métricas reciben resúmenes periódicos con información sobre sus datos por correo electrónico o en Slack. Tableau Pulse permite a los usuarios que no acceden regularmente a Tableau comprender sus datos sin abandonar los lugares donde normalmente trabajan. Si estos usuarios desean obtener más información, pueden visitar una métrica en Tableau Cloud para participar en un análisis de datos guiado de autoservicio y ver cómo los diferentes factores impactan sus datos.

## Implementar Tableau Pulse en su sitio

La configuración del sitio para implementar Tableau Pulse está desactivada de forma predeterminada. Cuando implementa Tableau Pulse, puede optar por activarlo para un único grupo de usuarios o para todos los usuarios de su sitio. Puede que desee disponer de una implementación controlada de Tableau Pulse y activarla para un solo grupo de forma que un

subconjunto de usuarios pueda explorarla y evaluarla antes de ponerla a disposición de toda su organización. Para aprender a crear un grupo de usuarios para Tableau Pulse, consulte Crear un grupo y añadirle [usuarios](#page-605-0).

Para implementar Tableau Pulse, visite la página de configuración de su sitio.

- 1. En el menú de navegación principal de Tableau Cloud, seleccione **Configuración**.
- 2. En Implementación de Tableau Pulse, seleccione **Activar Tableau Pulse**.
- 3. Elija si desea activar Tableau Pulse para todos los usuarios o para un grupo específico.
- 4. Si prefiere limitar Tableau Pulse a un grupo, seleccione el grupo.
- 5. Seleccione **Guardar**.

Los usuarios sin acceso recibirán un mensaje informativo si visitan una URL de Tableau Pulse. Además, si limita Tableau Pulse a un grupo, ese grupo será el único disponible cuando busque seguidores para añadirlos, incluso si esos mismos usuarios forman parte de un grupo diferente.

#### Disponibilidad de la API de Tableau Pulse

No se puede limitar Tableau Pulse a un grupo específico en el nivel de API externa. Si la configuración del sitio está completamente desactivada, la API no permitirá que los usuarios accedan a Tableau Pulse. Si la configuración del sitio para Tableau Pulse está activada, todos los usuarios podrán acceder a la aplicación cuando se la llame a través de la API (por ejemplo, en escenarios integrados), independientemente de si la configuración la limita a un grupo específico. Para obtener más información sobre cómo utilizar la API para Tableau Pulse, consulte Insertar [Tableau](https://help.tableau.com/current/api/embedding_api/es-es/docs/embedding_api_pulse.html) Pulse y [Métodos](https://help.tableau.com/current/api/rest_api/es-es/REST/rest_api_ref_pulse.htm) de la API de REST para Tableau Pulse.

#### Detener resúmenes que persisten para usuarios sin acceso

Una vez que implementa Tableau Pulse por primera vez, los servicios que consultan fuentes de datos y envían resúmenes de métricas continúan ejecutándose independientemente de que la configuración del sitio esté activada o desactivada. La configuración del sitio controla si Tableau Pulse aparece en el menú de navegación y si los usuarios pueden acceder a la página de inicio de Tableau Pulse y a las páginas de métricas individuales.

Dado que los servicios de Tableau Pulse continúan ejecutándose, todos los usuarios que tenían acceso previamente y que seguían métricas recibirán resúmenes de esas métricas, incluso si restringe el acceso a un grupo del que no forman parte o elimina a esos usuarios del grupo con acceso a Tableau Pulse. Si estos usuarios intentan abrir los enlaces a las métricas que se envían en los resúmenes, recibirán un aviso de que no tienen acceso a Tableau Pulse y no podrán dejar de seguir esas métricas.

Para evitar que los usuarios que no pueden acceder a Tableau Pulse reciban resúmenes, elimine a esos usuarios de las métricas que siguen. Es necesario que lo haga antes de desactivar Tableau Pulse o de limitarlo a un conjunto más pequeño de usuarios, para que estos usuarios no reciban resúmenes con enlaces a métricas a las que no pueden acceder.

## Configurar el sitio

Como administrador de sitio de Tableau, puede ayudar a sus usuarios a aprovechar Tableau Pulse al máximo. Antes de que sus usuarios comiencen, verifique que los datos requeridos para las métricas estén disponibles y active funcionalidades opcionales:

- Verifique que haya fuentes de datos publicadas en su sitio para que los usuarios puedan crear métricas. Para obtener más información sobre los requisitos de datos específicos para métricas, consulte Requisitos de fuente de datos para [definiciones](#page-1669-0) de [métricas](#page-1669-0). Para asegurarse de que los usuarios puedan acceder a los datos, consulte [Permisos](#page-1662-0) para métricas.
- <sup>l</sup> Conecte su sitio de Tableau con Slack si desea que sus usuarios reciban resúmenes de Tableau Pulse en Slack. Para obtener más información, consulte Integrar [Tableau](#page-826-0) con un [espacio](#page-826-0) de trabajo de Slack.
- <sup>l</sup> Active Tableau AI si desea que sus usuarios vean resúmenes de información personalizados. Para obtener más información, consulte Activar [Tableau](#page-1663-0) AI.

La funcionalidad heredada Métricas se retirará de Tableau Cloud en febrero de 2024. Las métricas heredadas de su sitio no se trasladarán a Tableau Pulse. Si tiene métricas heredadas que desea conservar, anote la fuente de datos, la medida y la dimensión Tiempo, y luego vuelva a crearlas en Tableau Pulse. Para obtener más información sobre las métricas heredadas, consulte Crear y solucionar [problemas](#page-1612-0) de métricas (Retirado).

## <span id="page-1662-0"></span>Permisos para métricas

No hay permisos que pueda configurar en Tableau Pulse. Los usuarios acceden a Tableau Pulse desde el menú de navegación de Tableau Cloud, pero las métricas de Tableau Pulse no forman parte de la jerarquía de contenido del proyecto en Tableau Cloud ni se rigen por permisos basados en proyectos. La capacidad de crear o ver métricas se basa en el permiso para conectarse y acceder a datos en una fuente de datos. Los datos que los usuarios ven al consultar una métrica respetan la seguridad a nivel de fila aplicada a la fuente de datos.

## Permisos para crear definiciones de métricas

Cualquier usuario con el rol en el sitio de Creator, Explorer del administrador de sitio o Explorer (puede publicar) puede crear definiciones de métricas en Tableau Pulse. Para crear una definición de métrica a partir de una fuente de datos publicada, el usuario debe tener la capacidad de permiso Conectar para la fuente de datos. Para obtener más información, consulte [Capacidades](#page-673-0) y plantillas de permisos.

### Permisos para ver métricas

La capacidad de ver los datos de una métrica depende del acceso a los datos en la fuente de datos a la que está conectada la métrica. Tableau Pulse no solicita a los usuarios que inicien sesión en la base o la conexión de datos de la fuente de datos. En cambio, se debe cumplir una de las siguientes condiciones para que el usuario vea los datos de métricas:

- La credenciales para la fuente de datos están insertadas. Para obtener más información sobre las credenciales insertadas, consulte Establecer las [credenciales](#page-1327-0) para acceder a los datos [publicados](#page-1327-0).
- $\bullet$  Las credenciales del usuario se pasan a la fuente de datos con inicio de sesión único.
- Las credenciales del usuario se guardan para la fuente de datos. Para obtener más información, consulte Gestionar [credenciales](#page-1215-0) guardadas para conexiones de datos.
- La fuente de datos no requiere que el usuario se autentique para acceder a los datos.

## <span id="page-1663-1"></span>Tableau AI en Tableau Pulse

Tableau Pulse utiliza Tableau AI, que es la tecnología de inteligencia artificial generativa de Tableau, para brindar a los usuarios resúmenes personalizados de información sobre las métricas que siguen. Tableau AI se utiliza para generar el lenguaje de estos resúmenes, pero Tableau AI no participa en la identificación de conocimientos de datos y existen comprobaciones para garantizar que no se cambien números en los resúmenes de conocimientos. Los conocimientos que encuentra Tableau Pulse se basan en los mismos tipos de modelos estadísticos utilizados para analizar datos en la experiencia de creación tradicional de Tableau.

Tableau Pulse no utiliza los datos de su sitio para entrenar Tableau AI. Tan pronto como Tableau AI procesa un mensaje para generar un resumen de información, el mensaje y la respuesta se olvidan. Sus datos no se almacenan fuera de Tableau y los únicos datos que Tableau AI recopila son los comentarios voluntarios que los usuarios pueden enviar sobre sus resúmenes de conocimientos. Para obtener más información sobre Tableau AI, consulte IA [generativa](#page-273-0) de Einstein para Tableau.

### <span id="page-1663-0"></span>Activar Tableau AI

De forma predeterminada, Tableau AI está desactivado en su sitio de Tableau. Active Tableau AI para que sus usuarios puedan ver sus resúmenes de conocimientos personalizados y obtener una descripción general rápida de los cambios importantes en sus métricas. La configuración de Tableau AI es independiente de la configuración para implementar Tableau Pulse, lo que significa que activar Tableau Pulse no activará los resúmenes de información de la aplicación.

- 1. En el menú de navegación principal de Tableau Cloud, seleccione **Configuración**.
- 2. En Disponibilidad de Tableau AI, seleccione **Habilitar resúmenes de información de Tableau Pulse para utilizar IA generativa para resumir información de métricas clave mediante lenguaje natural.**.
- 3. Seleccione **Guardar**.

Cuando activa Tableau AI, los usuarios verán un aviso que les informará que la IA generativa puede producir respuestas inexactas o dañinas. Los usuarios tienen la opción de dejar

comentarios sobre la calidad de los resúmenes de información que ven seleccionando una calificación de aprobación o desaprobación.

## Solucionar problemas de métricas

Si los usuarios de su sitio no ven datos cuando crean una definición de métrica o cuando ven una métrica, es posible que haya un problema con su fuente de datos. Tenga en cuenta que si la fecha de hoy es el comienzo del período actual de la serie temporal, como el primer día del mes, el gráfico mostrará solo ese punto. Esto no es un problema con su fuente de datos. Se agregarán nuevos puntos en la serie temporal a medida que avance el período.

#### **Si un usuario está creando una definición de métrica y no hay datos en la vista previa:**

Tableau Pulse presenta los datos de vista previa del período actual hasta la fecha. Si la medida seleccionada no tiene datos recientes, el usuario no verá una vista previa en el gráfico. Verifique la fuente de datos para comprobar que los datos se estén actualizando.

**Si un usuario está viendo una métrica que anteriormente tenía datos, pero ahora no se muestran:** compruebe si un campo utilizado por la métrica se eliminó o cambió en la fuente de datos. Edite la definición de métrica para reflejar este cambio, y todas las métricas basadas en esa definición lo reflejarán. Para obtener más información, consulte Editar una [definición](#page-1674-0) de [métrica.](#page-1674-0)

## <span id="page-1664-0"></span>Crear métricas con Tableau Pulse

Tableau Pulse proporciona información sobre sus datos en función de las métricas que usted define. Después de crear una métrica, puede agregar miembros de su organización como seguidores, y recibirán un correo electrónico periódico o un resumen de Slack sobre sus datos. Este resumen muestra tendencias, valores atípicos y otros cambios, manteniendo a los seguidores al tanto sobre los datos relevantes para su trabajo. Para obtener más información sobre los datos, estos usuarios pueden investigar una métrica en Tableau Cloud y ver cómo los diferentes factores contribuyen a los cambios en los datos. Estos conocimientos les brindan la información que necesitan para tomar decisiones basadas en datos sin necesidad de realizar análisis complejos en Tableau.

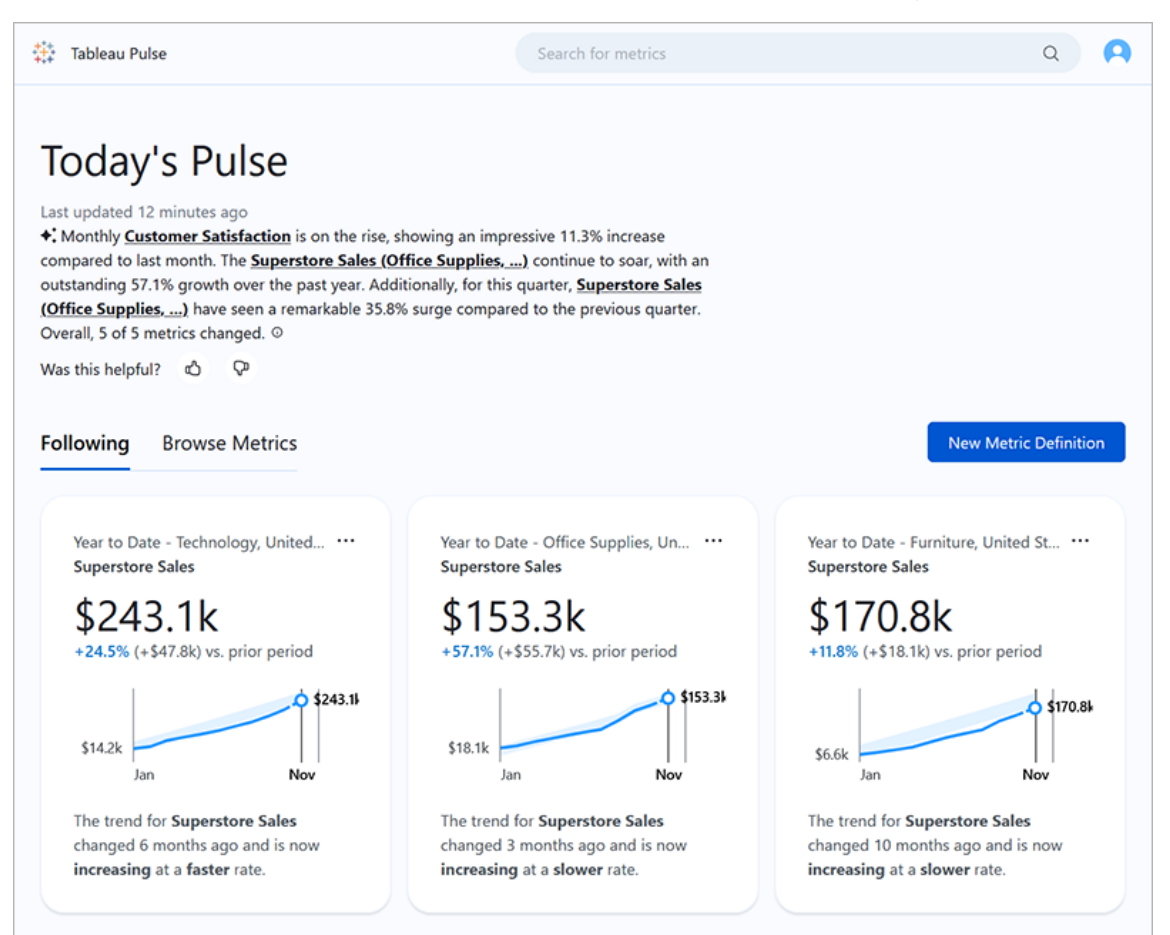

## <span id="page-1665-0"></span>Definiciones de métricas y métricas

Detrás de cada métrica en Tableau Pulse hay una definición de métrica. Los espectadores interactúan con las métricas. Las definiciones de métricas especifican los metadatos principales de esas métricas.

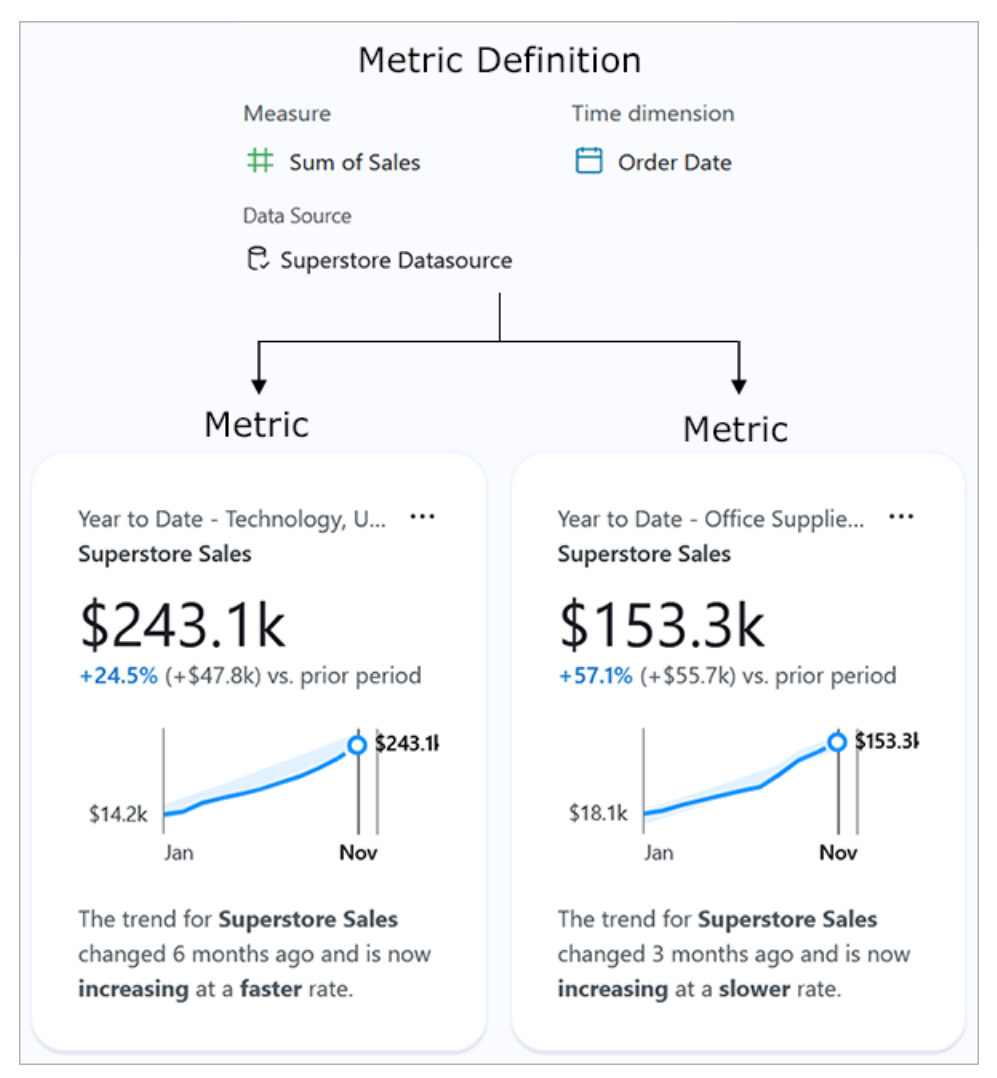

**Definición de métrica:** el conjunto de metadatos que funciona como fuente única de información para todas las métricas relacionadas con él. Definido por un usuario con una función de sitio Creator, Administrador de sitio, Explorer o Explorer (puede publicar). La siguiente tabla proporciona un ejemplo de los metadatos capturados por una definición de métrica.

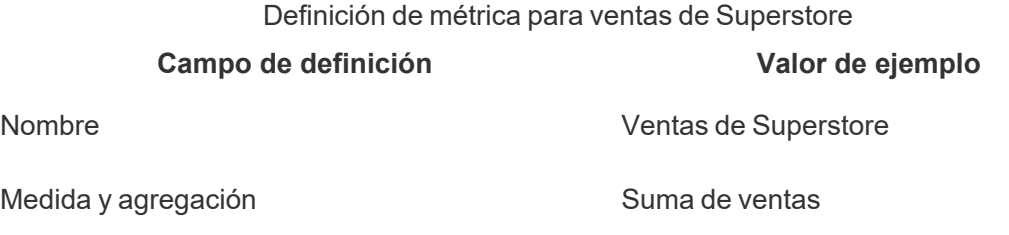

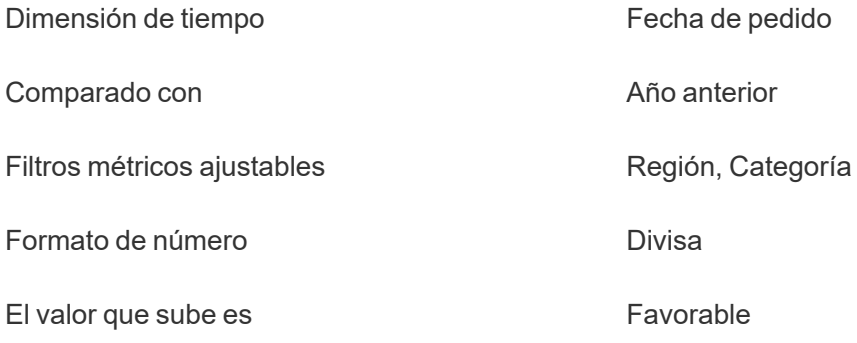

**Métrica:** Los objetos interactivos que se encuentran frente a una definición. Se crea cuando los usuarios ajustan los filtros o las opciones de tiempo, lo que significa que puede haber muchas métricas basadas una definición. Los usuarios siguen y exploran métricas para obtener información. Las siguientes tablas proporcionan un ejemplo de las opciones configuradas para las métricas. Estas opciones se aplican además del valor principal especificado en la definición de métrica.

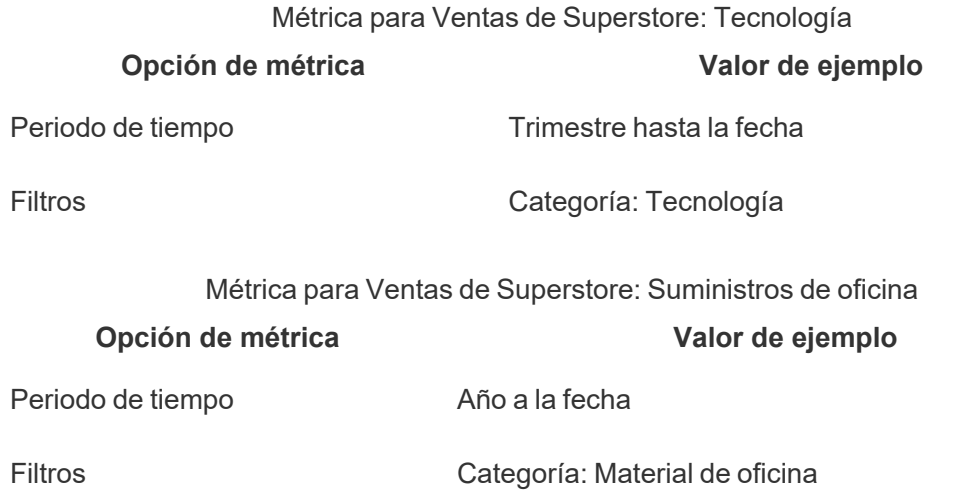

Para comenzar a utilizar Tableau Pulse, debe crear una definición de métrica que capture el valor principal del que desea realizar un seguimiento. En su nivel más básico, este valor es una medida agregada rastreada en función de una dimensión temporal. La definición también especifica opciones como las dimensiones por las que los espectadores pueden filtrar, la forma en que se formatea el valor y los tipos de información que se muestran.

Cuando crea esta definición, Tableau crea automáticamente una métrica inicial y lo redirige a la página de esa métrica. La métrica inicial creada para una definición no tiene filtros aplicados, pero cada vez que usted u otro miembro de su organización modifique los filtros de la métrica o las opciones de tiempo, Tableau Pulse creará una métrica adicional.

Las personas de su organización siguen métricas, no definiciones de métricas. Al seguir métricas individuales, obtienen información específica sobre las dimensiones que les importan. La definición existe para permitirle administrar los datos de métricas desde un único objeto principal. Si un campo de la fuente de datos cambia, puede actualizar la definición para reflejar este cambio, y todas las métricas basadas en esa definición también lo reflejarán.

Supongamos que es miembro de una organización de ventas y esa organización necesita realizar un seguimiento de las métricas en diferentes territorios y líneas de productos. En Tableau Pulse, crearía una definición de métrica que incluya el valor central de la suma de las ventas diarias con filtros de métricas ajustables para región y línea de productos. Luego, crearía métricas para cada región y línea de productos. Finalmente, agregaría miembros de su organización como seguidores a las métricas que cubren dónde y qué venden.

## ¿Qué hace que Tableau Pulse sea diferente?

Tableau Pulse presenta un forma simplificada de crear definiciones de métricas, de modo que con solo unas pocas selecciones, pueda crear una definición que normalmente requeriría cálculos complejos para su elaboración en la creación tradicional de visualizaciones de Tableau. Los miembros de su organización utilizan esa definición de métrica como punto de partida para hacer que las métricas sean relevantes para sus necesidades, dividiendo los datos en función de diferentes dimensiones u opciones temporales. Dado que la información sobre estas métricas se envía directamente a los seguidores, sus colegas obtienen los datos que necesitan en su flujo de trabajo.

Con Tableau Pulse, los usuarios tienen una forma sencilla y de autoservicio de participar en la exploración de datos guiada. Pueden hacer preguntas sugeridas para ver cómo las diferentes dimensiones afectan los datos. Esta exploración guiada complementa el análisis de forma libre que posibilita la experiencia de creación de visualizaciones tradicional de Tableau y permite a los usuarios que no están familiarizados con el análisis de Tableau comprender sus datos.

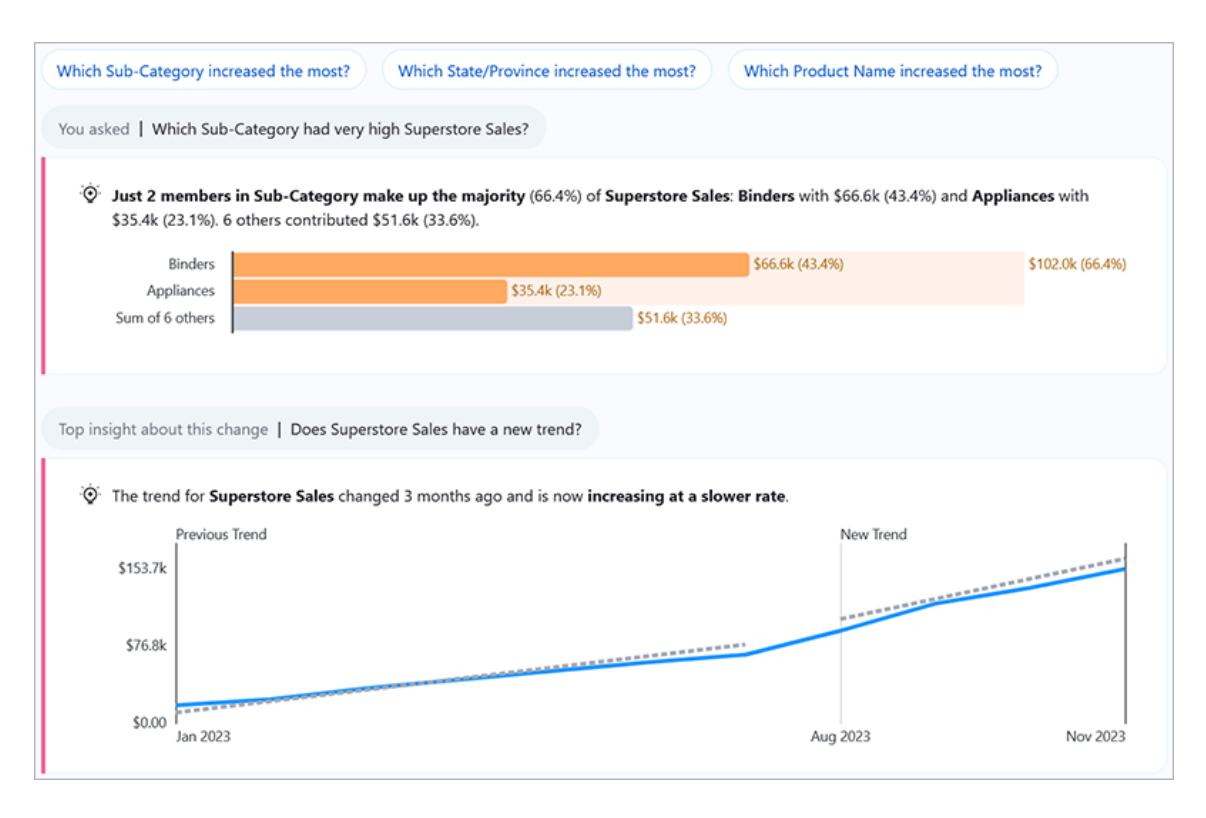

Tenga en cuenta que, aunque algunas partes de Tableau Pulse son similares a otras funcionalidades de Tableau, Tableau Pulse combina métricas e información en una experiencia completamente nueva. En febrero de 2024, con el lanzamiento de Tableau Pulse, se retiraron la funcionalidad Pregunte a los datos y la funcionalidad Métricas heredada de Tableau. Al igual que Pregunte a los datos, Tableau Pulse le permite hacer preguntas sobre sus datos, para que pueda aprender el cómo y el por qué detrás de los números que ve. Tableau Pulse también le permite crear y realizar un seguimiento de métricas, como la función Métricas heredada, pero las métricas de Tableau Pulse no son independientes. Estas métricas son la fuente de información sobre sus datos.

## <span id="page-1669-0"></span>Requisitos de fuente de datos para definiciones de métricas

Una definición de métrica se crea conectándose a una fuente de datos publicada. Asegúrese de que la fuente de datos con la que está trabajando cumpla con los siguientes criterios.

- Es una única fuente de datos publicada. No puede conectarse a una fuente de datos que esté insertada en un libro de trabajo y no puede conectarse a múltiples fuentes de datos ni utilizar la combinación de datos a menos que combine los datos antes de publicar la fuente. La fuente de datos puede ser una extracción o una conexión en tiempo real y puede utilizar una conexión virtual o conectarse directamente a los datos.
- Tiene la capacidad de permiso Conectar para la fuente de datos.
- La fuente de datos contiene:
	- <sup>l</sup> Una medida que se agregará como suma, promedio, mediana, máximo o mínimo o una dimensión que se agregará como un recuento o recuento (distinto).
	- Una dimensión temporal para la serie temporal de la métrica. Tableau Pulse supervisa los datos a lo largo del tiempo, por lo que los valores de un solo momento no generarán una métrica válida. Las granularidades admitidas para las series temporales son día, semana, trimestre y año. Los datos que requieren un nivel más bajo de granularidad (hora o minutos) no son una buena opción para Tableau Pulse.
	- Al menos una dimensión que se puede utilizar para filtrar los datos y la información.

## <span id="page-1670-0"></span>Crear una definición de métrica

Después de asegurarse de que su fuente de datos funcionará con Tableau Pulse, estará listo para comenzar a crear su definición. El editor de definiciones está optimizado para pantallas grandes, por lo que debe crear la definición con un equipo de escritorio o un equipo portátil en lugar de un dispositivo móvil.

Para crear definiciones de métricas, necesita un rol en el sitio de Creator, Explorer del administrador de sitio o Explorer (puede publicar) en Tableau Cloud. Si tiene un rol en el sitio de Viewer, puede seguir métricas y descubrir información valiosa, pero no puede crear definiciones de métricas.

- 1. En la página de inicio de Tableau Pulse, seleccione **Nueva definición de métrica**.
- 2. Seleccione una fuente de datos para conectarse y luego seleccione **Conectar**.
- 3. Para el **Nombre**, introduzca un nombre que no utilicen otras definiciones de métricas. Este nombre aparecerá en todas las métricas basadas en la definición, así que elija un nombre que sea fácil de entender para los demás.

4. Para el campo **Descripción** (opcional), proporcione breves detalles para ayudar a otros a entender los datos. La descripción aparece en la página de definición. También se muestra cuando los usuarios seleccionan el icono de información en la página de exploración de información de cada métrica.

#### Definir el valor de la métrica

- 1. Para **Medida**, seleccione el campo para realizar el seguimiento. Puede seleccionar una medida o una dimensión, pero las dimensiones deben agregarse como un recuento o un recuento (distinto) para que den como resultado una medida a la que se pueda realizar un seguimiento.
- 2. Para **Agregación**, seleccione cómo Tableau Pulse debe agregar el campo del que está realizando el seguimiento. Si necesita una agregación más compleja, consulte Crear una definición avanzada [\(opcional\).](#page-1672-0)
- 3. Para **Mostrar valores minigráficos hasta la fecha como**, seleccione si desea que los puntos en el gráfico de métricas se muestren como un total acumulado o como valores no acumulativos. El valor actual que se muestra en la parte superior de la métrica siempre será un total acumulado para el período del que realiza el seguimiento. Esta configuración se aplica al minigráfico, al gráfico de líneas de descripción general y a la información aplicable.
- 4. Para **Filtros de definición** (opcional), seleccione valores para limitar los datos de métricas. Los filtros que agregue en el nivel de definición afectarán a los datos de todas las métricas basadas en la definición, y el destinatario no podrá ajustarlos. Los campos agregados como filtros de definición cambian el significado de la definición. Por ejemplo, un filtro de definición podría excluir los pedidos devueltos para definir las ventas netas. Si solo desea utilizar un campo para segmentar los datos, agregue uno de los filtros de métrica ajustables disponibles en la sección Opciones. Para obtener más información, consulte Definir [opciones](#page-1672-1) de métricas.
- 5. Para **Dimensión de tiempo**, seleccione el campo para definir la serie temporal.
- 6. En el campo **Comparado con**, arrastre la comparación temporal que desea utilizar como comparación principal a la parte superior de la lista. La comparación temporal principal aparece en los resúmenes, en la información y en la tarjeta de descripción general de las métricas. La comparación secundaria aparece junto a la principal cuando un usuario abre una métrica en Tableau Cloud para ver la página de exploración de información. Si no desea incluir una comparación secundaria, seleccione el botón en forma de **x** para eliminarla.

¿Cómo funcionan los calendarios fiscales con las métricas?

Si la dimensión Tiempo está configurada para usar un calendario fiscal, Tableau Pulse usa ese calendario. Las métricas basadas en una definición con un calendario fiscal mostrarán los años y trimestres fiscales en los gráficos y la información. Cuando crea una definición, el primer mes del año fiscal aparece en el campo Dimensión Tiempo, si hay uno configurado. No puede ajustar el calendario fiscal en Tableau Pulse. Para modificarlo, edite la fuente de datos utilizada por la definición. Para obtener más información, consulte el artículoFechas [fiscales](https://help.tableau.com/current/pro/desktop/es-es/dates_fiscal.htm).

En febrero de 2024 se añadió la compatibilidad con los calendarios fiscales. La versión beta de Tableau Pulse no era compatible con calendarios fiscales. Si creó métricas durante el período beta y sus datos utilizan un calendario fiscal, esas métricas no se actualizarán automáticamente para reflejar ese calendario. Tendrá que ajustar el rango de fechas para crear métricas nuevas que utilicen el año fiscal. A continuación, elimine los seguidores de las métricas que usaban el calendario anterior y agréguelos a las métricas que acaba de crear.

<span id="page-1672-0"></span>Crear una definición avanzada (opcional)

Si prefiere la flexibilidad de trabajar en el entorno de creación de visualizaciones tradicional de Tableau o necesita crear campos calculados, utilice el editor de análisis avanzados.

- 1. En el panel de definición, seleccione **Crear definición avanzada**.
- 2. Agregue campos a los estantes de medidas, dimensiones de tiempo y filtros. El editor solo guardará los campos o cálculos que agregue a estos estantes.
- 3. Seleccione **Aplicar** . Los campos que agregó en el editor reemplazan los campos equivalentes en el panel de definición. Para editar estos campos, vuelva a abrir el editor. No puede editar campos configurados en el editor de análisis avanzado en el panel de definición.

#### <span id="page-1672-1"></span>Definir opciones de métricas

1. Para **Filtros métricos ajustables**, agregue al menos una opción. Estas opciones de filtro aparecen en métricas y permiten a los usuarios ajustar el alcance de los datos para satisfacer sus necesidades. Ajustar estos filtros crea métricas adicionales a partir de una definición. Los campos que agrega como filtros de métricas ajustables también determinan las dimensiones utilizadas para generar información sobre los datos.

2. Para **Formato numérico**, puede especificar unidades personalizadas para mostrar el valor, o puede configurar el valor para que se muestre como moneda o como porcentaje.

#### Configurar información

- 1. Seleccione la pestaña **Información**.
- 2. Los campos de **Dimensiones de información** son los mismos campos que agregó como filtros de métricas ajustables. Tableau Pulse utiliza estas dimensiones al supervisar sus datos para mostrar información relevante, como se muestra en la vista previa de información.
- 3. Para **El valor que sube es**, seleccione si el cambio es neutral, favorable o desfavorable. Esta opción controla el color del valor de cambio: azul para neutral, verde para favorable y rojo para desfavorable. También afecta el lenguaje utilizado en la información relacionada con el cambio.
- 4. En Tipos de información, seleccione el menú **...** y luego seleccione **Desactivar** para ajustar los tipos de información mostrados. Pase el cursor sobre el icono de información para obtener una descripción de cada tipo.
- 5. Compruebe que las vistas previas de métricas e información se vean como se esperaba y luego seleccione **Guardar definición**. Tableau Pulse crea la definición junto con la métrica inicial a partir de esa definición, a la cual no se le aplican filtros de métrica ajustables. Puede encontrar esta definición más adelante en la pestaña Explorar métricas de la página de inicio de Tableau Pulse.

Para ver una descripción general de los tipos de información y la plataforma Insights, consulte la sección La plataforma Insights de Tableau Pulse y los tipos de [información](#page-1678-0) de este tema.

## Crear métricas

Después de crear la definición, se le dirigirá a la métrica inicial de esa definición. Esta página es la página de exploración de información de esa métrica. Allí encontrará información basada en las dimensiones que haya seleccionado y podrá crear más métricas ajustando los filtros.

1. Vaya a una de las métricas de la definición y seleccione **Ajustar**. Las etiquetas de filtro se vuelven interactivas.

- 2. Seleccione los botones para cambiar las opciones de filtro y de tiempo.
- 3. Haga clic en el botón en forma de marca de verificación. Si aún no existe una métrica con esa combinación de filtros, Tableau Pulse creará una.

<span id="page-1674-0"></span>Para saber cómo interactúan los espectadores con estas métricas, consulte Explorar [métricas](#page-1683-0) con [Tableau](#page-1683-0) Pulse.

## Editar una definición de métrica

Si su fuente de datos cambia y las métricas que se basan en ella se rompen, edite la definición de métrica para tener en cuenta estos cambios. Cualquier cambio que realice en la definición afectará a todas las métricas basadas en ella.

- 1. Abra una de las métricas de la definición que desea editar.
- 2. En el menú Acciones, seleccione **Editar definición**.

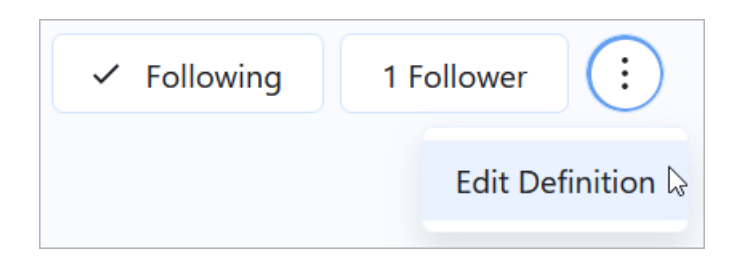

## ¿Cómo afecta la edición de filtros a las métricas?

Cuando edita una definición, si elimina un filtro de métrica ajustable o agrega un filtro de definición que excluye el valor utilizado en un filtro de métrica, las métricas que usan ese filtro no se eliminarán. Los seguidores de esas métricas podrán ajustar el filtro afectado y agregar otros seguidores, pero los usuarios que aún no sean seguidores no podrán seguir esas métricas por sí mismos.

Para que los usuarios ya no vean métricas basadas en filtros eliminados, elimine los seguidores de esas métricas. Alternativamente, si desea deshacerse de las métricas de una definición, elimine la definición.

## Eliminar una definición de métrica

Si elimina una definición de métrica, también se eliminarán todas las métricas basadas en ella.

- 1. En la página de inicio de Tableau Pulse, seleccione la pestaña **Explorar métricas**.
- 2. En la definición de métrica que desea eliminar, seleccione el menú de acciones (**...**) y luego seleccione **Eliminar**.

## Administrar seguidores

Los seguidores son específicos de cada métrica, no de la definición de la métrica en su conjunto. De esa manera, las personas de su organización reciben información solo sobre las métricas que les importan. Cada vez que cree una nueva métrica, deberá agregar seguidores. Los seguidores no se transfieren de la última métrica que ha visualizado.

## Agregar seguidores

- 1. Abra la métrica a la que desea agregar seguidores.
- 2. Seleccione el botón **Seguidores**.
- 3. En el cuadro de búsqueda, escriba el nombre del usuario o grupo que desea agregar.
- 4. Seleccione **Añadir**.

Si los usuarios se agregan a una métrica como parte de un grupo, no podrán eliminarse individualmente. Si desea que los usuarios tengan control sobre las métricas que siguen, agréguelos como individuos.

#### Eliminar seguidores

- 1. Abra la métrica de la que desea eliminar seguidores.
- 2. Seleccione el botón **Seguidores**.
- 3. Junto al nombre del seguidor, seleccione **Eliminar**.

## Ver métricas recomendadas para un panel

Para tener ventaja al crear una definición de métrica, puede crear una a partir de la lista de métricas recomendadas que se muestran para los paneles.

- 1. Mientras visualiza el panel desde el que desea crear una definición de métrica, seleccione el botón **Guía de datos** en la barra de herramientas.
- 2. En el dashboard, seleccione la visualización con los datos que quiera usar. La Guía de datos muestra métricas recomendadas para esta visualización. Según la forma en la que los datos de la visualización se ajusten a los requisitos de una métrica, es posible que no vea las métricas recomendadas. Si la Guía de datos no puede recomendar una métrica completa, muestra las medidas o dimensiones recomendadas o la fuente de datos principal utilizada para conectarse.

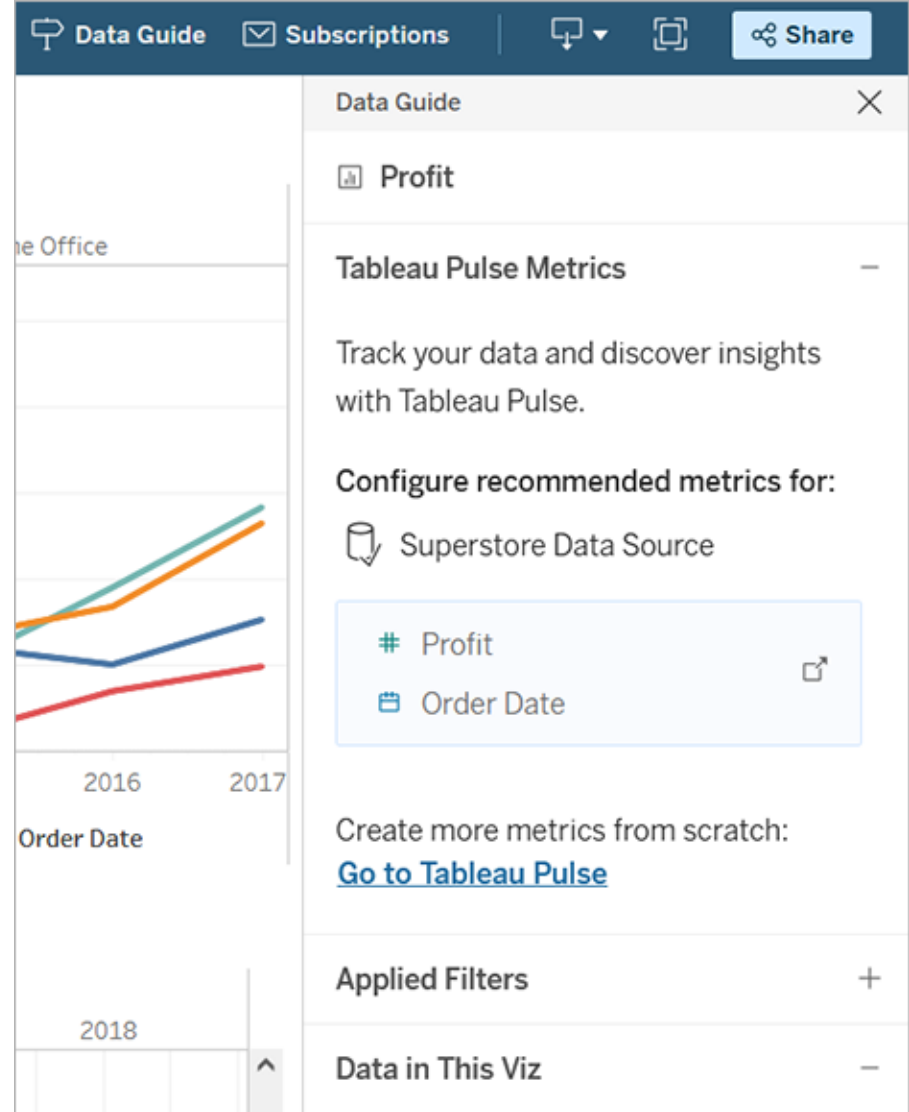

- 3. Seleccione una recomendación para configurarla en Tableau Pulse.
- 4. La recomendación se rellena previamente en el editor de definición de Tableau Pulse. Para terminar de configurar su definición, consulte Crear una [definición](#page-1670-0) de métrica.

## Insertar métricas

Puede utilizar la API de inserción para insertar métricas de Tableau Pulse en páginas web. Para obtener más información, consulte Insertar [Tableau](https://help.tableau.com/current/api/embedding_api/es-es/docs/embedding_api_pulse.html) Pulse.

## <span id="page-1678-0"></span>La plataforma Insights de Tableau Pulse y los tipos de información

Cuando crea una métrica en Tableau Pulse, también obtiene automáticamente la información que Tableau Pulse detecta sobre cada métrica.

La plataforma Insights de Tableau Pulse detecta indicadores, tendencias, factores involucrados y valores atípicos de las métricas. Destaca de forma proactiva los cambios que le interesan utilizando un lenguaje natural y explicaciones visuales. Cada métrica aparece acompañada de la información más importante sobre ella.

Tableau Pulse proporciona una ruta para explorar los datos de forma detallada al generar preguntas para la información que detecta sobre una métrica. Esta experiencia guiada de preguntas y respuestas revela progresivamente la información relacionada con la métrica. Cuando usted u otro miembro de su organización hacen clic en las preguntas sugeridas sobre los datos, las respuestas se revelan en gráficos fáciles de leer con información sobre los datos subyacentes.

Para obtener más información, consulte Tableau Pulse: Obtenga [respuestas](https://www.tableau.com/es-es/blog/tableau-pulse-automated-business-insights) proactivas a las preguntas más frecuentes sobre su negocio mediante información [automatizada](https://www.tableau.com/es-es/blog/tableau-pulse-automated-business-insights) (en inglés).

## Los resúmenes de Insights resaltan las métricas de interés

Si activa Tableau AI y usted u otra persona sigue dos o más métricas, Tableau Pulse proporciona una descripción general para ayudarle a visualizar rápidamente la información más reciente sobre las métricas de interés. El resumen de la información aparece en la parte superior de la sección de resúmenes y en la página de inicio de Tableau Pulse.

Tableau Pulse analiza las métricas que usted sigue y aprovecha Tableau AI para elaborar un resumen de los cambios más significativos. Para elaborar los resúmenes de información se consideran los tipos de información Cambio período tras período y Cambio inusual.

Los resúmenes de información utilizan un modelo de lenguaje de gran tamaño (LLM) para ofrecer una descripción general personalizada en un lenguaje sencillo. Tableau AI se basa en la capa de confianza de Einstein, lo que significa que proporciona experiencias impulsadas por

IA de confianza, éticas y abiertas sin comprometer la seguridad y la privacidad de los datos. Para obtener más información, consulte [Tableau](#page-1663-1) AI en Tableau Pulse e IA [generativa](#page-273-0) de Einstein para [Tableau](#page-273-0).

#### Tipos de información detectados por Tableau Pulse

Las preguntas que los usuarios suelen hacer sobre las métricas se pueden agrupar en una serie de patrones de análisis bien conocidos: descriptivo, diagnóstico, predictivo y prescriptivo.

- Preguntas descriptivas: ¿Qué ha pasado con la métrica?
- <sup>l</sup> Preguntas diagnósticas: ¿Por qué ha pasado?
- Preguntas predictivas: ¿Qué es lo más probable que suceda ahora?
- Preguntas prescriptivas: ¿Qué medidas debo tomar?

El objetivo de la plataforma Insights de Tableau Pulse es ayudar a los usuarios a responder las preguntas descriptivas más importantes sobre sus métricas, como por ejemplo:

- <sup>l</sup> ¿Cómo ha cambiado el valor de una métrica desde el último período o desde el mismo período del año pasado?
- ¿Cómo varía la tendencia de una métrica a lo largo del tiempo?
- ¿Qué miembros de una dimensión contribuyen más al valor de una métrica?
- <sup>l</sup> ¿Qué otras dimensiones impulsan el valor de una métrica en una dirección favorable?

La plataforma Insights de Tableau Pulse puede alertar a los usuarios de la existencia de cambios ocultos o anomalías en las métricas de Tableau Pulse para que puedan diagnosticar mejor los problemas. Por ejemplo:

- ¿El valor de la métrica es superior o inferior a lo normal?
- <sup>l</sup> ¿El valor de la métrica se concentra de forma inusual en un pequeño grupo de entidades de una dimensión?
- ¿La tendencia de la métrica ha experimentado algún cambio recientemente?
- <sup>l</sup> ¿Hay registros superiores a lo normal o valores atípicos que afecten al valor de la métrica?

### Tipos de información de Tableau Pulse

En Tableau Pulse se utilizan los siguientes tipos de información:

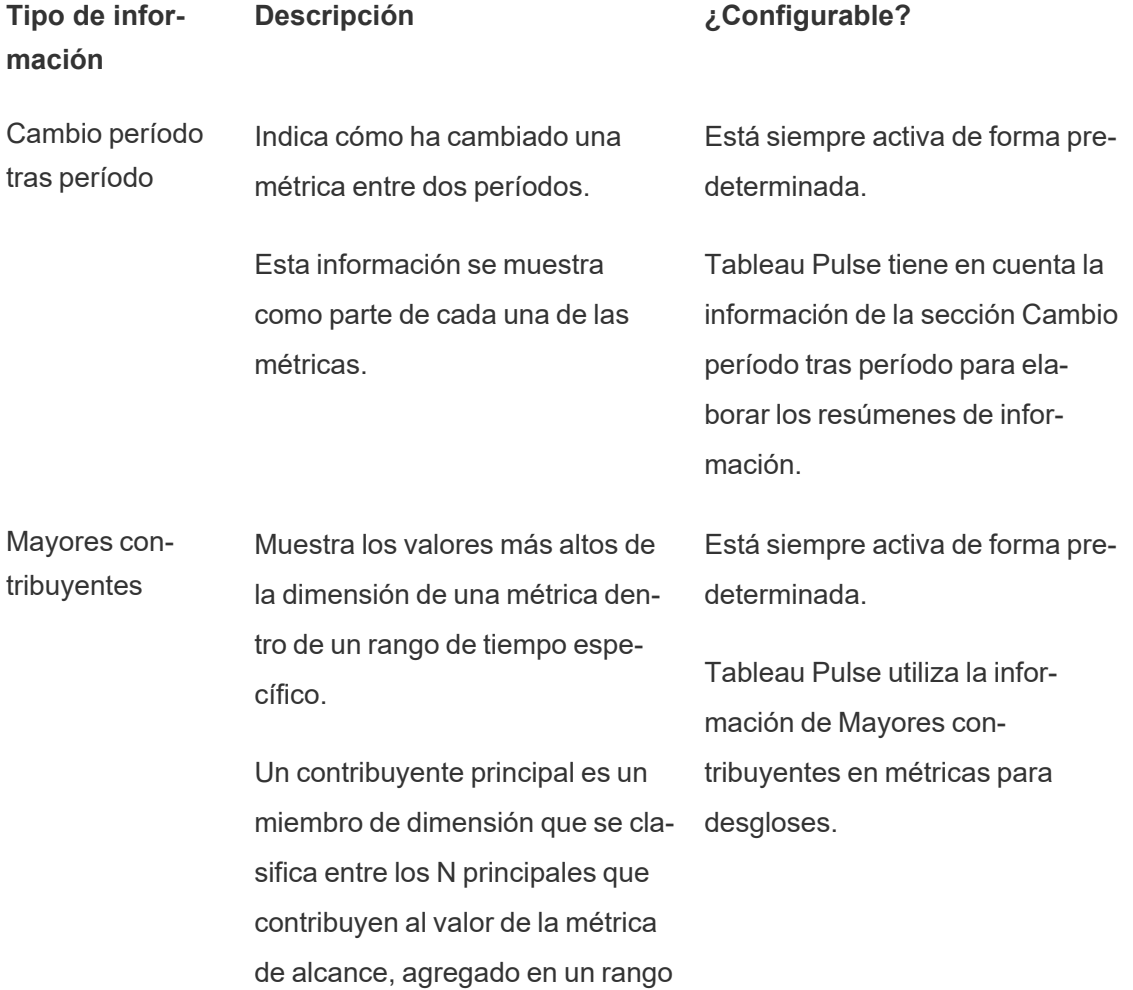

de tiempo específico.

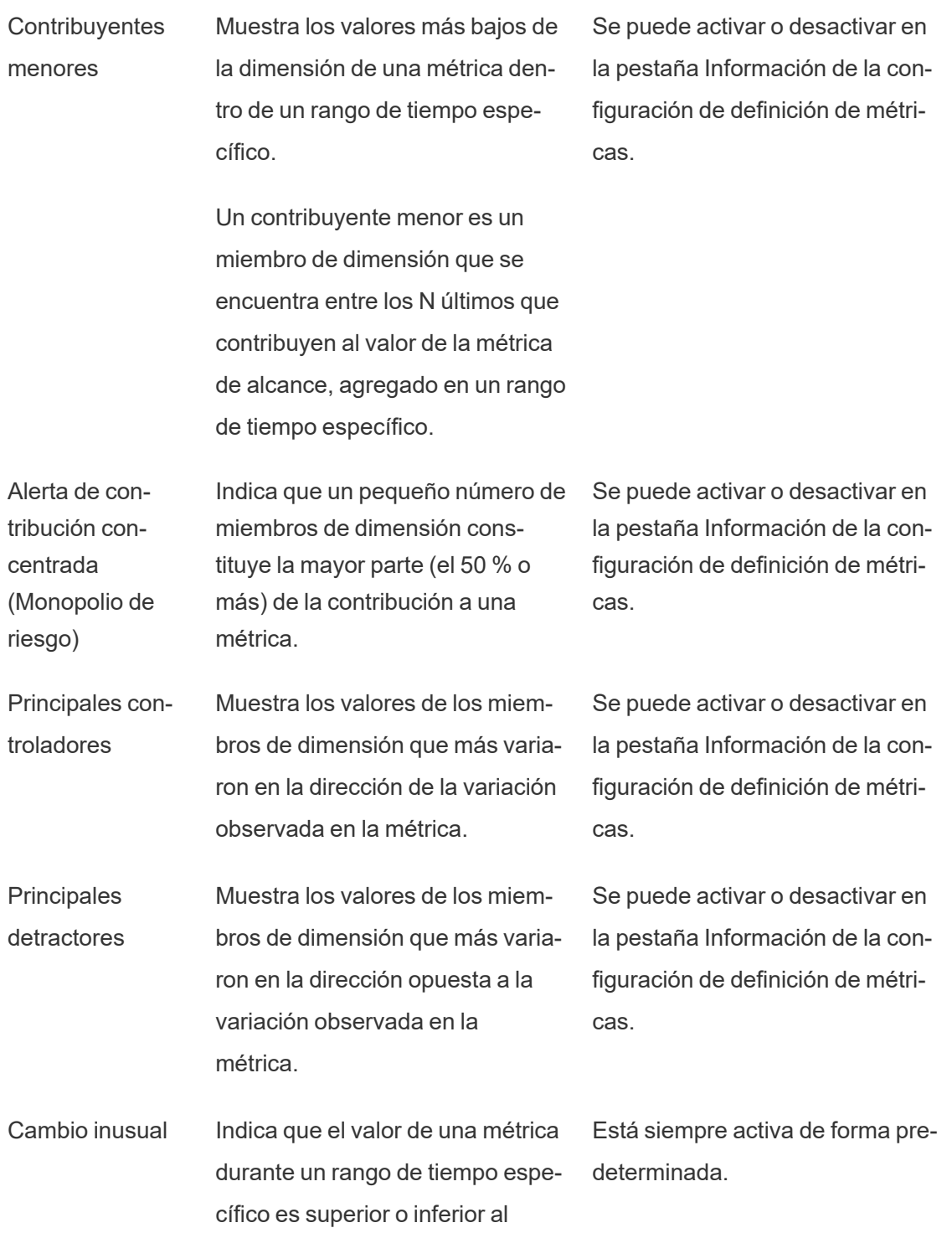

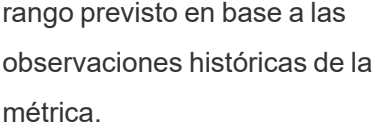

Tableau Pulse tiene en cuenta la información de la sección Cambio inusual para elaborar los resúmenes de información.

- Tendencia actual Muestra las tendencias actuales para comunicar la tasa de variación, la dirección y las fluctuaciones del valor de la métrica. Se puede activar o desactivar en la pestaña Información de la configuración de definición de métricas.
- Alerta de cambio de tendencia Muestra nuevas tendencias que varían significativamente de la tendencia actual. Esta información comunica la tasa de variación, la dirección y las fluctuaciones del valor de la métrica. Se puede activar o desactivar en la pestaña Información de la configuración de definición de métricas.

### ¿Cómo genera y mantiene Tableau Pulse información fiable?

A continuación se describen algunas de las formas en las que la plataforma Insights genera información de negocios automatizada en la que los usuarios pueden confiar:

- En primer lugar, el servicio Insights de Tableau Pulse utiliza modelos estadísticos deterministas estandarizados para detectar datos sobre métricas cuya precisión está garantizada. Estos datos actúan como verdad fundamental a la hora de generar información.
- <sup>l</sup> Cada información que se genera está restringida al contexto de seguridad de datos (como la configuración de RLS) del usuario que ha realizado la solicitud. Este enfoque garantiza que los usuarios puedan ver solamente los datos que están autorizados a ver.
- Los analistas pueden habilitar o deshabilitar las diferentes informaciones detectadas para cada métrica con el fin de controlar el contenido que se entrega a sus usuarios.

Así es como Tableau Pulse reúne todo: el servicio estadístico de la plataforma Insights utiliza el contexto analítico de la métrica seguida o visualizada para ejecutar un análisis estadístico

automático que genera datos sobre esa métrica. Estos datos permiten responder a las diferentes preguntas a partir del contexto de seguridad de datos del usuario.

Para elaborar los resúmenes de información, Tableau AI procesa los datos más relevantes. Estos datos se utilizan como verdades fundamentales para contextualizar la generación del lenguaje. Los resúmenes de información se generan utilizando un lenguaje natural basado en verdades estadísticas. Los datos resultantes generados se agrupan y se muestran en varias funciones de Tableau Pulse en forma de resúmenes de información cuando se activa Tableau AI en un sitio.

### ¿Cómo determina la plataforma Insights la relevancia?

Para minimizar el ruido, Tableau Pulse muestra únicamente la información más relevante y útil y evita incluir hallazgos irrelevantes o falsos. La plataforma Insights considera los siguientes factores para asegurarse de que la información que ven los usuarios sea relevante y útil:

- <sup>l</sup> El contexto analítico de la información se basa en la definición de métricas de Tableau Pulse. A diferencia de otras soluciones que buscan información en todas las columnas de los datos, la plataforma de Insights restringe el análisis a las medidas y las dimensiones a las que hace referencia la definición de métrica seleccionada por los analistas. Además, a la hora de generar información solo se tiene en cuenta el contexto filtrado de la métrica que el usuario está viendo o siguiendo.
- Las estadísticas se clasifican según el impacto que tengan en la métrica. Cada uno de los datos detectados por la plataforma de Insights se evalúa en función del impacto que tiene sobre el valor de la métrica. Siempre se devuelven primero los datos considerados de mayor impacto estadístico en el valor de la métrica.

## <span id="page-1683-0"></span>Explorar métricas con Tableau Pulse

Tableau Pulse le permite tomar decisiones basadas en datos directamente en su flujo de trabajo enviándole información sobre las métricas que sigue. Por ejemplo, si crea informes sobre una métrica periódicamente, Tableau Pulse puede enviarle información sobre cambios importantes en sus datos. Con Tableau Pulse, los usuarios que tienen roles en el sitio de

Creator, Explorer del administrador de sitio o Explorer (puede publicar) pueden crear una definición de métrica que proporcione los metadatos para todas las métricas relacionadas. Todos los usuarios pueden seguir e interactuar con métricas, que utilizan la definición principal más filtros opcionales para abarcar los datos para diferentes audiencias y propósitos. Cuando sigue una métrica, la información sobre sus datos se entrega directamente donde está trabajando: por correo electrónico o Slack.

Cada resumen incluye información contextual sobre las métricas que sigue y puede explorar métricas individuales para obtener más información. Para obtener más información sobre Tableau AI, consulte IA [generativa](#page-273-0) de Einstein para Tableau.

**Ver un vídeo**: Recorrido por Tableau Pulse

## Introducción a Tableau Pulse

- 1. Desde la página de inicio de Tableau Cloud, expanda el panel lateral izquierdo y elija **Pulse**.
- 2. Desde Tableau Pulse, Crear [métricas](#page-1664-0) con Tableau Pulse, si aún no se han creado las métricas.
- 3. Utilice la barra **Buscar** o la pestaña **Explorar métricas** para buscar métricas existentes y seleccione **Seguir** para comenzar a recibir información sobre métricas específicas.

4. Desde el menú **Mas acciones** (...) de una tarjeta de métricas, puede administrar seguidores, ver detalles o ver métricas relacionadas (métricas que comparten una definición de métrica principal pero tienen diferentes filtros o contextos de tiempo).

Para ver una explicación detallada y un ejemplo de cómo funcionan las métricas y las definiciones de métricas, consulte [Definiciones](#page-1665-0) de métricas y métricas.

## Explorar métricas en detalle, ajustar el rango de tiempo o aplicar filtros

Desde la página Exploración de información, puede comprender la métrica de un vistazo, que incluye:

- El valor de la métrica actual.
- El cambio porcentual respecto al período anterior que se compara.
- Filtros aplicados a la definición de métrica.
- Y conocimientos sobre esa métrica.

En la página Métricas, seleccione **Ajustar** para cambiar el período de tiempo que se está analizando. También puede ajustar los valores filtrados aplicados a la métrica.

Todos los usuarios pueden ajustar los valores del filtro y seguir diferentes métricas basadas en la misma definición. Cuando un usuario sigue una métrica, el período de tiempo y las selecciones de filtro se conservan en su página de inicio y en los resúmenes.

La pestaña **Descripción general** muestra un gráfico de líneas del rendimiento de su métrica, incluida la dirección en la que tiende la métrica. Pase el cursor sobre diferentes puntos del gráfico de líneas para ver el valor de la métrica en diferentes momentos.

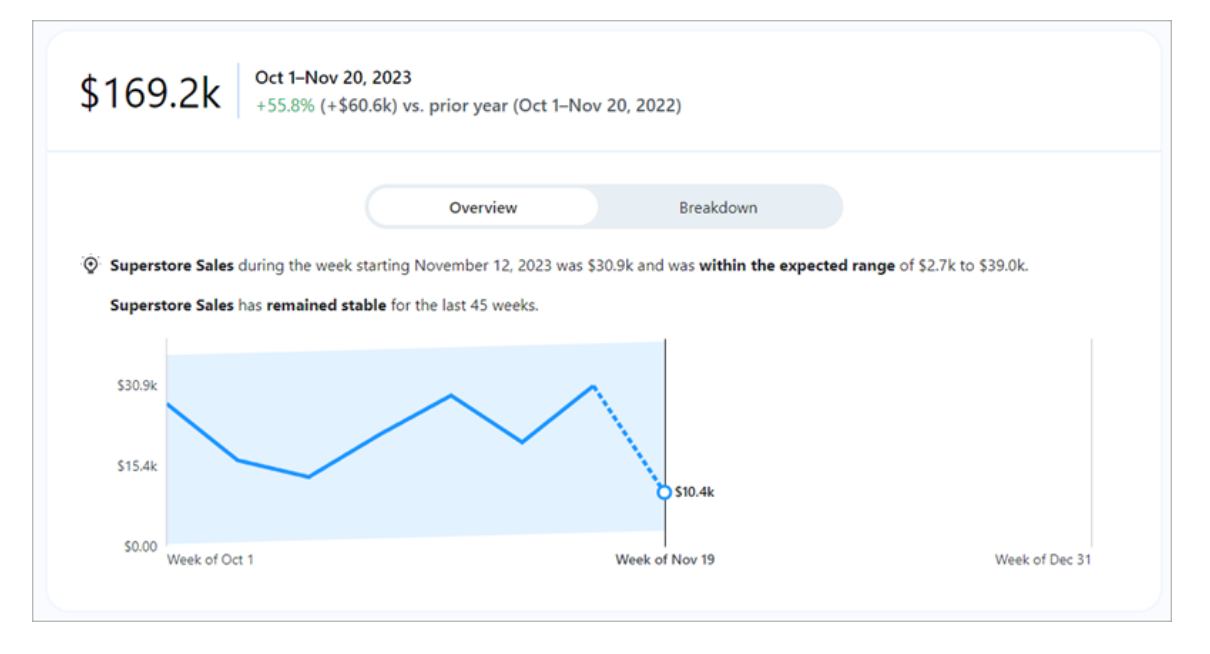

La pestaña **Desglose** muestra cómo los diferentes valores de su métrica contribuyen al valor total. Además, puede elegir la dimensión por la que ve su métrica desglosada. Por ejemplo, esta métrica muestra Región de forma predeterminada, pero también puede desglosar los detalles de la métrica por Director regional o Segmento.

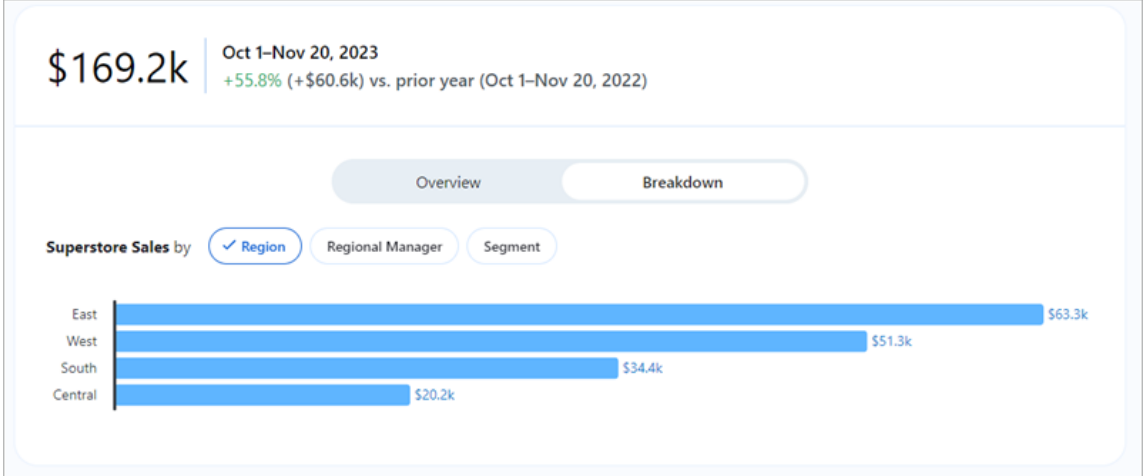

Tableau Pulse proporciona una ruta para explorar sus datos al generar preguntas para cada información que detecta para una métrica. Al hacer clic en las preguntas sugeridas sobre sus

datos, las respuestas se revelan en gráficos fáciles de leer con información sobre los datos subyacentes.

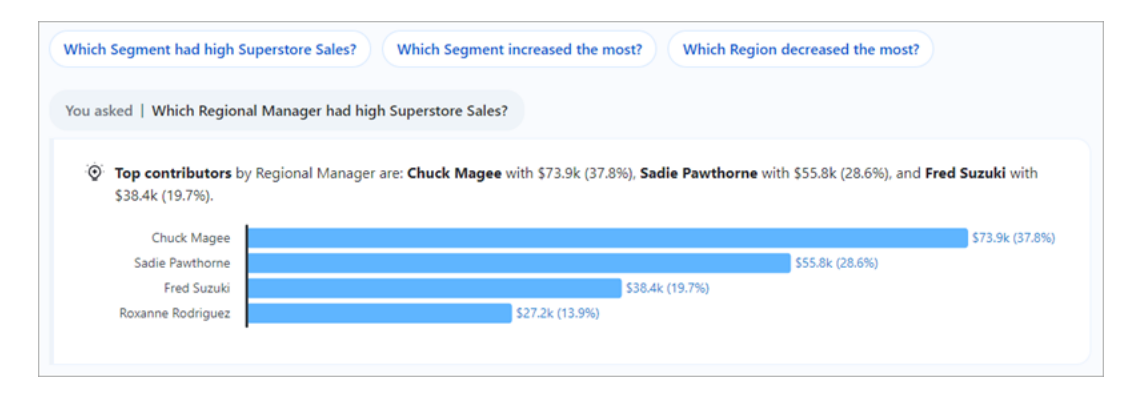

## Seguir métricas

Cuando se crea una definición de métrica, puede seguir sus métricas relacionadas, es decir, versiones de esa definición de métrica principal que se pueden crear aplicando filtros ajustables. Después de seguir una métrica, esta aparece en la página de inicio de Tableau Pulse. También puede elegir la frecuencia con la que recibe resúmenes de Tableau Pulse a través de Slack y correo electrónico. Estos resúmenes incluyen información sobre cambios importantes en sus datos para que pueda mantenerse actualizado. De forma predeterminada, los resúmenes se envían semanalmente tanto a Slack como al correo electrónico.

Cuando sigue dos o más métricas, Tableau Pulse proporciona una descripción general para ayudarlo a ver rápidamente la información más reciente sobre sus métricas de interés. Cuando esté disponible, este resumen de información aparece en resúmenes y en la página de inicio de Tableau Pulse.

**Nota:** Su administrador de Tableau debe activar Tableau AI para que los resúmenes de información estén disponibles.

Para dejar de seguir una métrica, vaya a la página de exploración de métricas y haga clic en Siguiendo. También puede elegir el menú **Mas acciones** (...) de una tarjeta de métrica y seleccionar **Dejar de seguir**. Si deja de seguir una métrica, ya no aparecerá en su página de inicio

de Tableau Pulse ni en sus resúmenes. Si sigue una métrica como parte de un grupo de usuarios, no podrá dejar de seguirla. Sus grupos deben eliminarse de la lista de seguidores y luego podrá seguir o dejar de seguir las métricas de manera individual.

## Administrar su resumen de Tableau Pulse

- 1. En Tableau Pulse, elija el icono en la esquina superior derecha y seleccione **Preferencias**.
- 2. Elija cómo desea recibir resúmenes (Slack y correo electrónico).
- 3. Elija la frecuencia con la que desea recibir resúmenes (diaria, semanal o mensual).
- 4. Seleccione **Guardar**.

Los resúmenes de Slack y correo electrónico se envían a la dirección de correo electrónico asociada con su sitio de Tableau. Para recibir resúmenes de Tableau Pulse en Slack, su administrador primero debe Integrar [Tableau](#page-826-0) con un espacio de trabajo de Slack. Recibirá resúmenes de Tableau Pulse en la aplicación Tableau para Slack automáticamente. Pero para experimentar todo lo que la aplicación Tableau para Slack puede ofrecer, como buscar visualizaciones, compartir visualizaciones y recibir notificaciones, debe conectar la aplicación Tableau para Slack a su sitio de Tableau. Para obtener más información sobre la aplicación de Tableau para Slack, consulte Recibir [notificaciones,](#page-1599-0) buscar y compartir con la aplicación de [Tableau](#page-1599-0) para Slack.

Después de seguir una métrica, recibirá resúmenes de Tableau Pulse en Slack en la pestaña **Mensajes** de la aplicación Tableau para Slack.

## Solucionar problemas de Tableau Pulse

Tableau Pulse solo está disponible en Tableau Cloud. Si no tiene información generada por IA en sus resúmenes de Tableau Pulse, es posible que su administrador no haya activado estas funcionalidades para su sitio. Para obtener más información, consulte [Configurar](#page-1658-0) su sitio para [Tableau](#page-1658-0) Pulse (solo en inglés).

Confirme que sus canales preferidos (Slack y correo electrónico) estén activados para recibir su resumen de Tableau Pulse. Los resúmenes de Slack y correo electrónico se envían a la

dirección de correo electrónico asociada con su cuenta de Tableau. Si no recibe su resumen, verifique la dirección de correo electrónico asociada con su cuenta. Es posible que los resúmenes de correo electrónico de Tableau Pulse no tengan el formato adecuado si utiliza determinados clientes de correo electrónico, como Thunderbird o versiones anteriores de Outlook.

También puede consultar sus preferencias de Tableau Pulse para confirmar que su resumen se envía con la frecuencia deseada (diaria, semanal o mensual) a través de Slack y correo electrónico. Si su resumen de Tableau Pulse no estuvo listo a tiempo, puede ver sus métricas en la página de inicio de Tableau Pulse.

Si una métrica que siguió ya no está en su resumen o en su página de inicio de Tableau Pulse, significa que la métrica se ha eliminado.

# Acerca de Data Management

Data Management es un conjunto de funciones y funcionalidades que ayuda a los clientes a administrar el contenido y los activos de datos de su entorno de Tableau Server o Tableau Online.

A partir de la versión 2019.1 de Tableau Server, Tableau Prep Conductor está disponible para implementaciones de Tableau Server en las instalaciones. Desde la versión 2019.3 está disponible para implementaciones de Tableau Cloud. Puede utilizar Tableau Prep Conductor para programar y supervisar flujos.

A partir de Tableau 2019.3, Tableau Catalog se incluye en Data Management y pone distintas funciones adicionales a su disposición en el espacio de administración de datos. Puede utilizar Tableau Catalog para descubrir datos, conservar activos de datos, comunicar la calidad de los datos, realizar análisis de impacto y rastrear el linaje de los datos utilizados en el contenido de Tableau.

A partir de Tableau 2021.4, se añaden más funciones de gobernanza y seguridad a Data Management: conexiones virtuales y directivas de datos. Con el editor de conexión virtual, puede crear:

- Conexiones virtuales que proporcionan un punto de acceso central a los datos que se puede compartir.
- <sup>l</sup> Directivas de datos para aplicar seguridad a nivel de fila en el nivel de conexión.

Tableau Catalog, Tableau Prep Conductor, las conexiones virtuales y las políticas de datos tienen licencia a través de Data Management. Para obtener más información, consulte [Licen](#page-1695-0)cia de Data [Management](#page-1695-0)

Para comprar Data Management, póngase en contacto con su administrador de cuentas.

## Funcionalidades de Data Management

En la siguiente tabla se enumeran las funcionalidades de Data Management:
- Tableau Catalog
- Tableau Prep Conductor
- Conexiones virtuales
- Directivas de datos

# Tableau Catalog

Estas funcionalidades requieren Data Management con Tableau Catalog [habilitado.](https://help.tableau.com/current/online/es-es/dm_catalog_enable.htm#catalog-on-tableau-online)

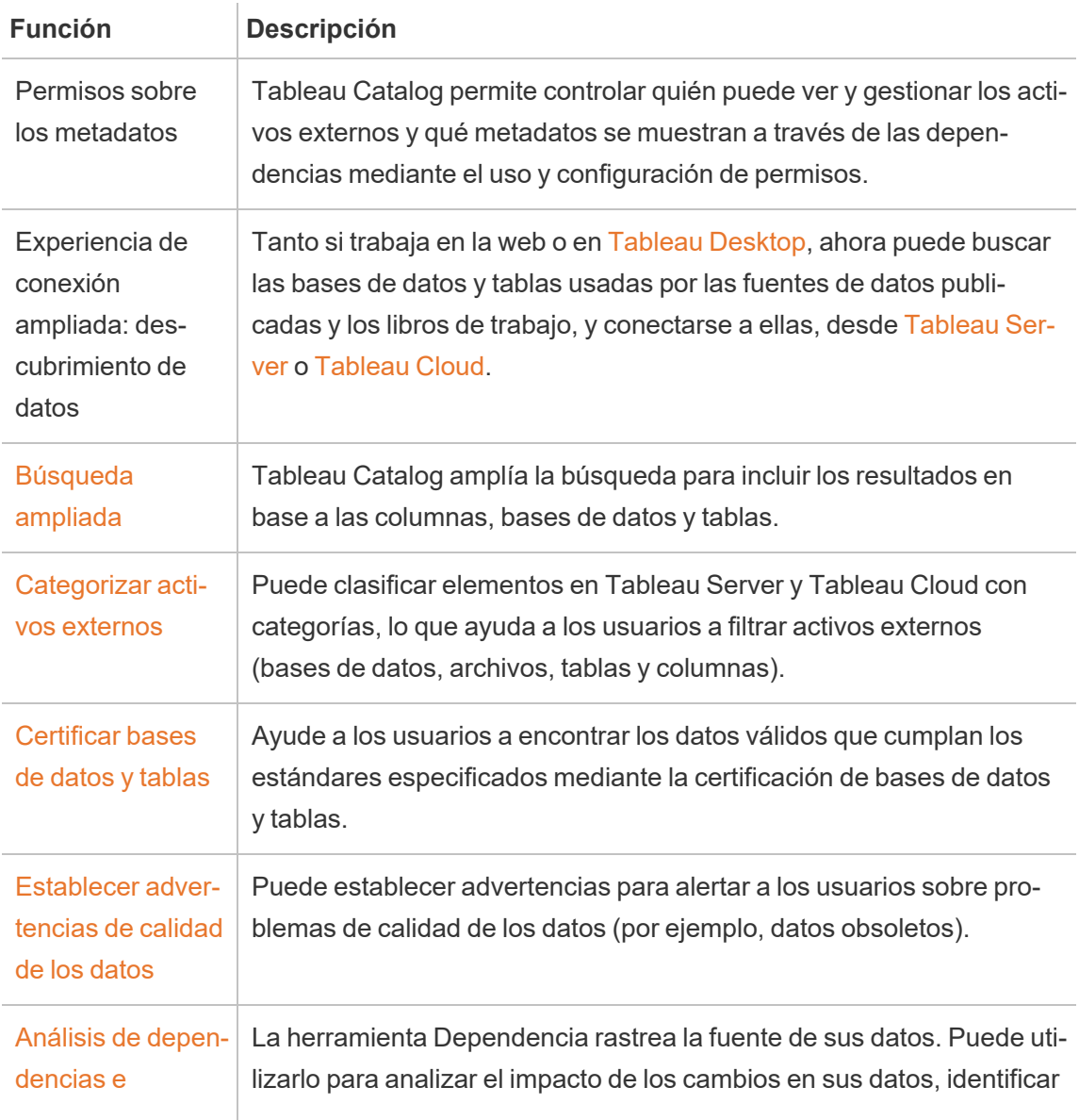

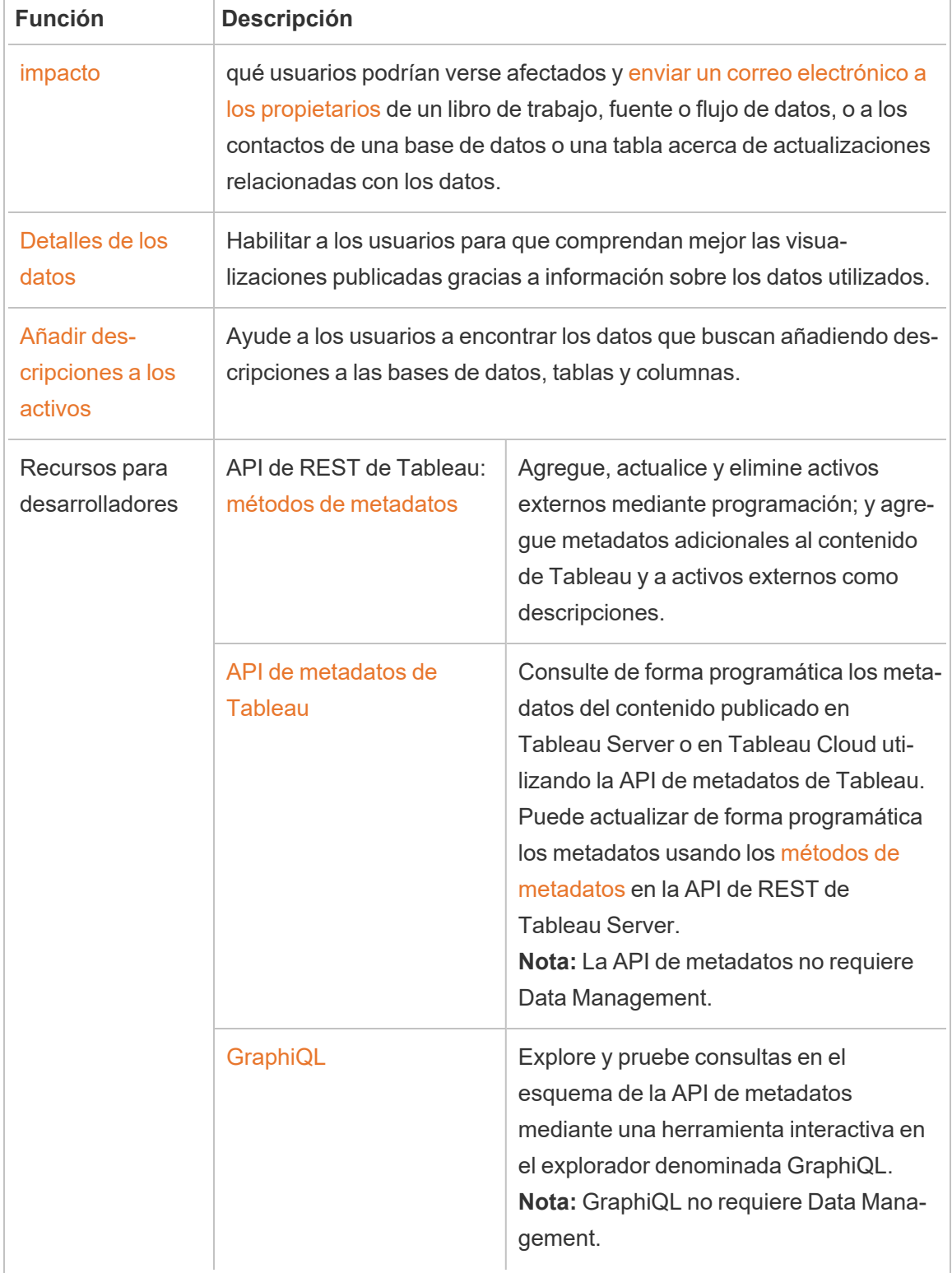

# Tableau Prep Conductor

Estas funcionalidades necesitan Data Management con Tableau Prep Conductor habilitado en [Tableau](https://help.tableau.com/current/server/es-es/prep_conductor_config_server_overview.htm) Server o [Tableau](https://help.tableau.com/current/online/es-es/prep_conductor_online_intro.htm) Cloud.

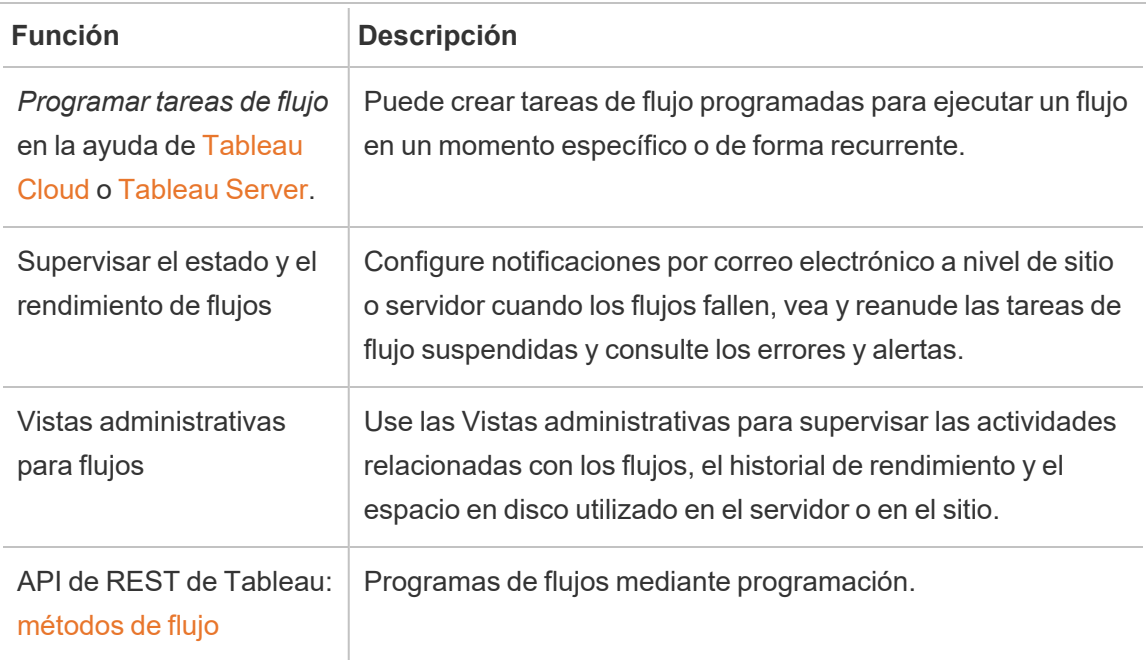

# Conexiones virtuales y directivas de datos

Estas funcionalidades requieren Data Management.

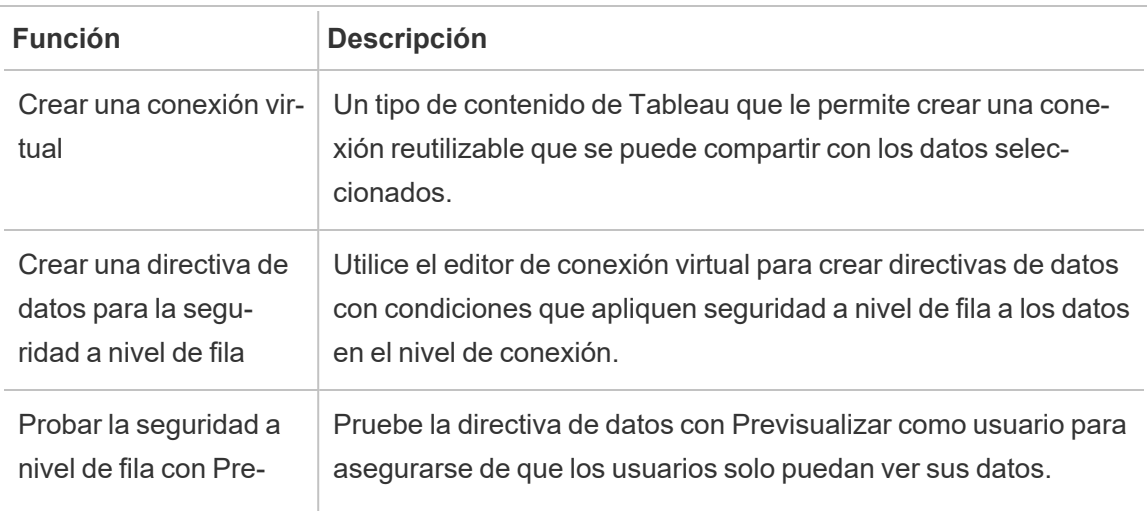

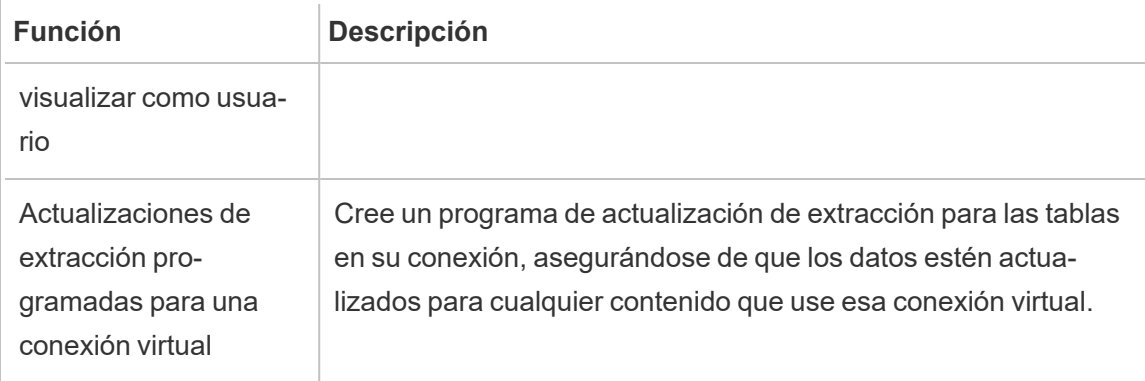

# <span id="page-1695-0"></span>Licencia de Data Management

Data Management Incluye Tableau Catalog, Tableau Prep Conductor, conexiones virtuales y directivas de datos. Póngase en contacto con su administrador de cuentas (o vaya a la página de [precios](https://www.tableau.com/es-es/pricing/teams-orgs) de Tableau) para comprar Data Management.

# Tableau Prep Conductor

Después de comprar y obtener la licencia de Data Management, Prep Conductor se habilita automáticamente en su sitio de Tableau Cloud. Para obtener más información, consulte [Habi](https://help.tableau.com/current/online/es-es/prep_conductor_configure_online.htm)litar Tableau Prep [Conductor](https://help.tableau.com/current/online/es-es/prep_conductor_configure_online.htm) en su sitio de Tableau Cloud.

- Se requiere al menos un bloque de recursos para usar Tableau Prep Conductor en Tableau Cloud. Para obtener más información sobre los bloques de recursos, consulte Bloques de [recursos](#page-1696-0).
- Cuando Data Management está activa y habilitada, puede programar flujos en Tableau Server o Tableau Cloud y supervisarlos.
- Cuando se elimina o desactiva Data Management, o si Data Management caduca, se deshabilita la capacidad para programar flujos.
- Si su licencia de Tableau Server o Tableau Cloud sigue activa y es válida, puede descargar los flujos utilizando la API de REST de Tableau Server. Para obtener más información, consulte [Métodos](https://help.tableau.com/current/api/rest_api/en-us/REST/rest_api_ref_flow.htm) de flujo.

# Tableau Catalog

Después de comprar y obtener la licencia de Data Management para Tableau Cloud, Catalog se habilita automáticamente.

- Cuando Data Management está activa y habilitada, puede utilizar Tableau Catalog para descubrir datos, conservar activos de datos, realizar análisis de impacto y rastrear la dependencia de los datos utilizados en el contenido de Tableau.
- Cuando Data Management se elimina, se desactiva o la licencia caduca, la información permanece en el servidor. La información específica de Tableau Catalog solo es accesible entonces mediante la API de metadatos de Tableau; ya no aparece en el producto. Para obtener más información, consulte la API de [metadatos.](https://help.tableau.com/current/api/metadata_api/en-us/index.html)
- Cuando Data Management se elimina, se desactiva o la licencia caduca, las API de escritura para toda la información nueva de Tableau Catalog (por ejemplo, descripciones de tablas, advertencias de calidad de los datos, descripciones de columnas) se desactivan. Todavía puede leer la información utilizando la API de metadatos, pero los permisos para tablas y bases de datos no se pueden administrar de forma explícita en el producto.

# Conexiones virtuales y directivas de datos

Después de comprar y obtener la licencia Data Management para Tableau, las conexiones virtuales y las directivas de datos se habilitan automáticamente.

- Cuando Data Management se activa y habilita, puede usar conexiones virtuales para crear recursos que se puedan compartir y que brinden un punto de acceso central a los datos. También puede crear directivas de datos que permitan filtrar datos para usuarios utilizando seguridad a nivel de fila centralizada.
- <sup>l</sup> Cuando Data Management se elimina, se desactiva o la licencia caduca, la información permanece en el servidor, pero no se puede acceder a ella.
- <span id="page-1696-0"></span><sup>l</sup> Cuando Data Management se reactiva, la información se restaura en el servidor y es accesible.

# Bloques de recursos

Los bloques de recursos son unidades de capacidad de procesamiento en Tableau Cloud. Los bloques de recursos ejecutan los flujos de Tableau Prep Conductor. Cada bloque de

recurso puede ejecutar un flujo a la vez, de modo que el número de flujos que puede ejecutar simultáneamente es igual al número de bloques de recursos de que usted disponga.

Al obtener la licencia de Data Management para Tableau Cloud, debe adquirir al menos un bloque de recursos. Para comprar más bloques de recursos, póngase en contacto con su administrador de cuentas (o vaya a la página de [precios](https://www.tableau.com/es-es/pricing/teams-orgs) de Tableau para obtener más información).

# Tableau Prep Conductor

Tableau Prep Conductor le permite aprovechar la funcionalidad para programar y de seguimiento disponible en Tableau Cloud para ejecutar los flujos automáticamente y actualizar así la salida del flujo. Tableau Prep Conductor forma parte de Data Management y debe estar habilitado para programar la ejecución de los flujos.

**Nota**: Data Management solo es necesario si planea ejecutar flujos según un programa o configurar notificaciones por correo electrónico. No necesita la licencia de Data Management para publicar flujos y ejecutarlos manualmente en la web. Con una licencia de Creator, también puede crear y editar flujos directamente en su servidor. Para obtener más información sobre los flujos de creación en la web, consulte [Tableau](#page-1224-0) Prep en la [web.](#page-1224-0)

Los flujos creados en Tableau Prep Builder deben publicarse en Tableau Cloud antes de que se pueda programar su ejecución. La publicación de flujos es similar a la publicación de fuentes de datos y libros de trabajo. Puede empaquetar archivos con el flujo o especificar una conexión directa a las fuentes de datos para actualizar la entrada del flujo a medida que cambian los datos. Si el flujo se conecta a bases de datos, especifique el tipo de autenticación y configure las credenciales para acceder a los datos.

También puede publicar un flujo para compartirlo con otros o continuar editándolo en la web. Por ejemplo, publique un flujo incompleto en Tableau Cloud y luego abra el flujo en la web en modo Editar para continuar trabajando en él. También puede crear un flujo con solo pasos de

entrada (que estén configurados correctamente) y compartirlo con compañeros de trabajo que luego pueden descargar el flujo en sus equipos y crear y publicar los suyos propios.

Para que los flujos se ejecuten, deben incluir pasos de salida y no tener errores ni características incompatibles. Para obtener más información sobre cómo publicar un flujo, consulte Publicar un flujo en Tableau Server o [Tableau](https://help.tableau.com/current/prep/es-es/prep_conductor_publish_flow.htm) Cloud. Para obtener más información sobre la incompatibilidad, consulte [Compatibilidad](https://help.tableau.com/current/prep/es-es/prep_conductor_compatibility.htm) de versiones con Tableau Prep.

La siguiente tabla muestra las funciones de administración de flujo que están disponibles con y sin Data Management y Tableau Prep Conductor habilitado.

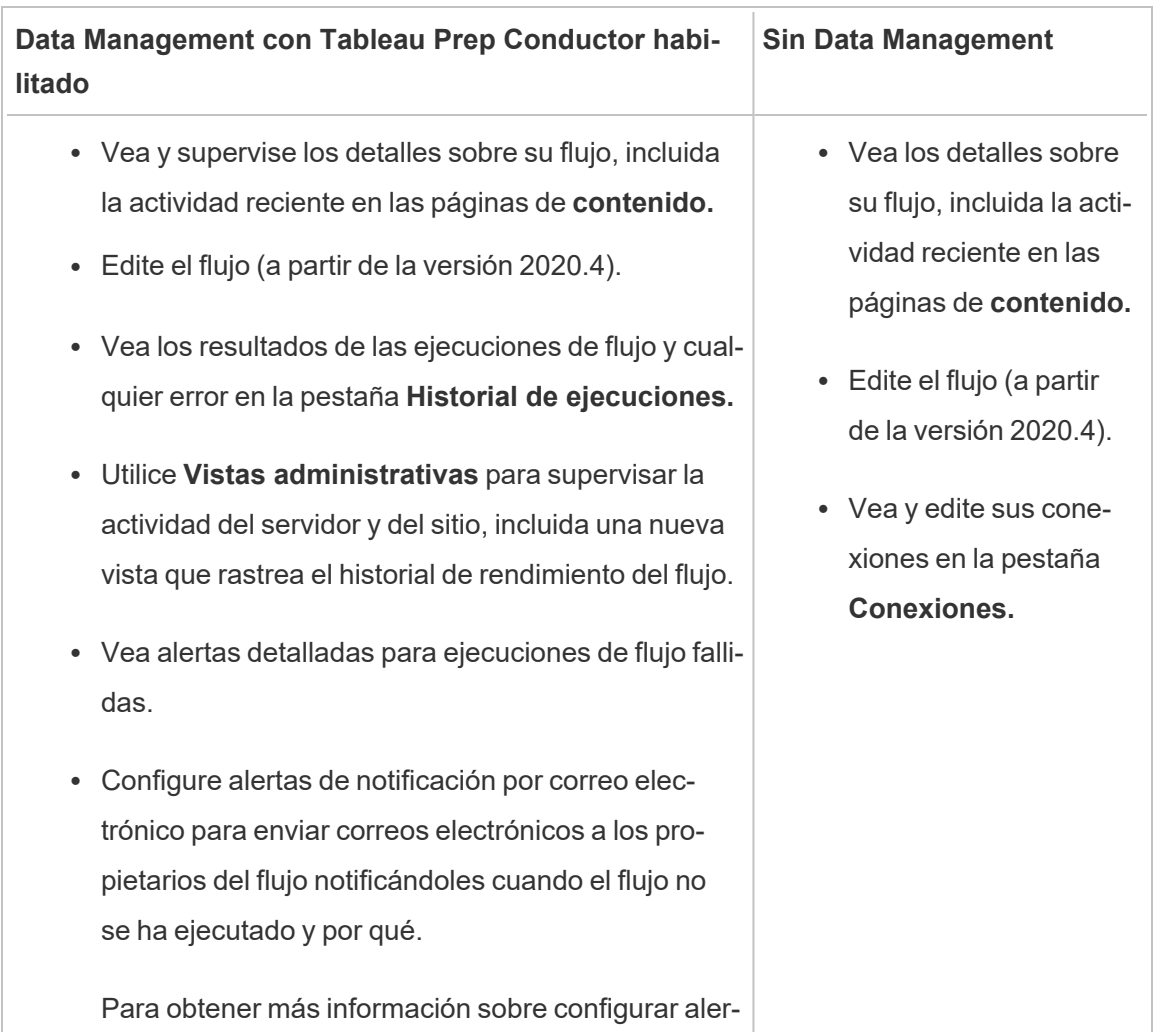

tas, consulte Supervisar el estado y el [rendimiento](https://help.tableau.com/current/online/es-es/prep_conductor_monitor_flow.htm)

# Habilitar Tableau Prep Conductor en Tableau Cloud

Después de comprar y obtener la licencia de Data Management, debe habilitar Prep Conductor en Tableau Cloud. Para obtener más información, consulte [Habilitar](#page-1707-0) Tableau Prep [Conductor](#page-1707-0) en su sitio de Tableau Cloud y Licencia de Data [Management](#page-1695-0).

# Acerca del espacio de trabajo del flujo

Después de publicar el flujo, puede programar tareas o tareas vinculadas (versión 2021.3 y posteriores) en Tableau Cloud para ejecutar automáticamente los flujos de forma regular y mantener así actualizados los datos de salida. También puede ejecutar sus flujos de forma manual en cualquier momento (sin necesidad de Data Management).

Tableau Prep Conductor aprovecha gran parte de la misma funcionalidad para administrar flujos que puede ver al administrar libros de trabajo o fuentes de datos de Tableau Desktop en Tableau Cloud. Por ejemplo, al igual que las actualizaciones de extracción, las tareas de flujo programadas y las ejecuciones de flujo bajo demanda se ponen en cola como tareas en segundo plano. Pero cuando se trata de trabajar con flujos, existen algunas diferencias.

### Página Descripción general del flujo

La página **Descripción general** del flujo es la página de inicio principal donde puede ver datos sobre el flujo y el programa, así como supervisar y mantener el flujo. Si no cuenta con Data Management, tendrá diferentes opciones.

Abra la página **Descripción general** del flujo haciendo clic en un flujo de su lista. Puede navegar allí desde **Contenido** > **Explorar** > **Todos los flujos** o abriendo el proyecto que contiene sus flujos.

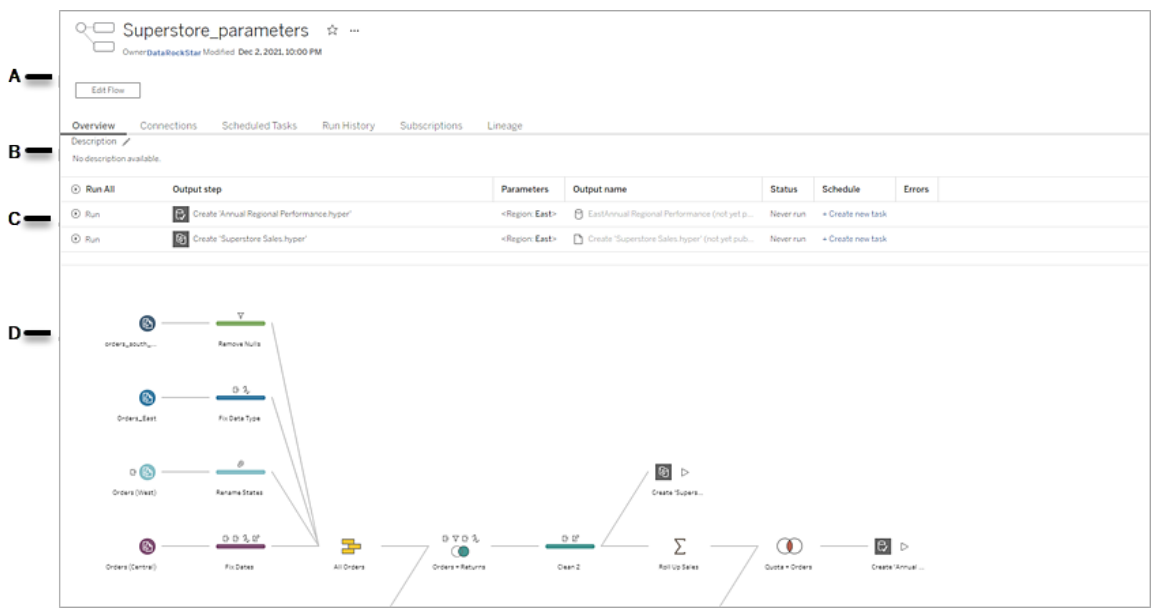

A. El encabezado indica el nombre del flujo, el propietario del flujo y la fecha en que se modificó por última vez. A partir de la versión 2020.4, haga clic en **Editar** para editar los flujos existentes.

Agregue un flujo a sus favoritos, o desde el menú Más acciones ( ... ), donde también puede editar, ejecutar, descargar el flujo, establecer permisos, cambiar el propietario del flujo, restaurar versiones anteriores del flujo y más.

- B. Vea y edite la descripción del flujo y establezca categorías para ayudar a otros a encontrar los flujos que están buscando.
- C. Vea los pasos de salida para un flujo junto con los parámetros aplicados al flujo (versión 2021.4 y posteriores), el estado de la última actualización, cualquier programa al que esté asignada la salida y cualquier error de la última ejecución del flujo. También puede hacer clic en **Ejecutar** (<sup> $\odot$ </sup>) para ejecutar todos los pasos de salida o pasos de salida individuales bajo demanda.

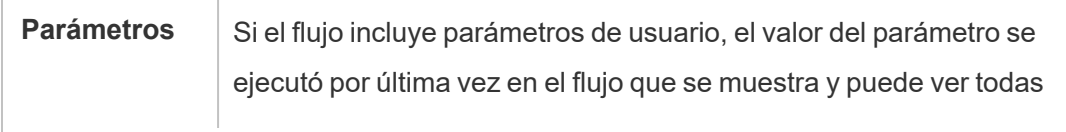

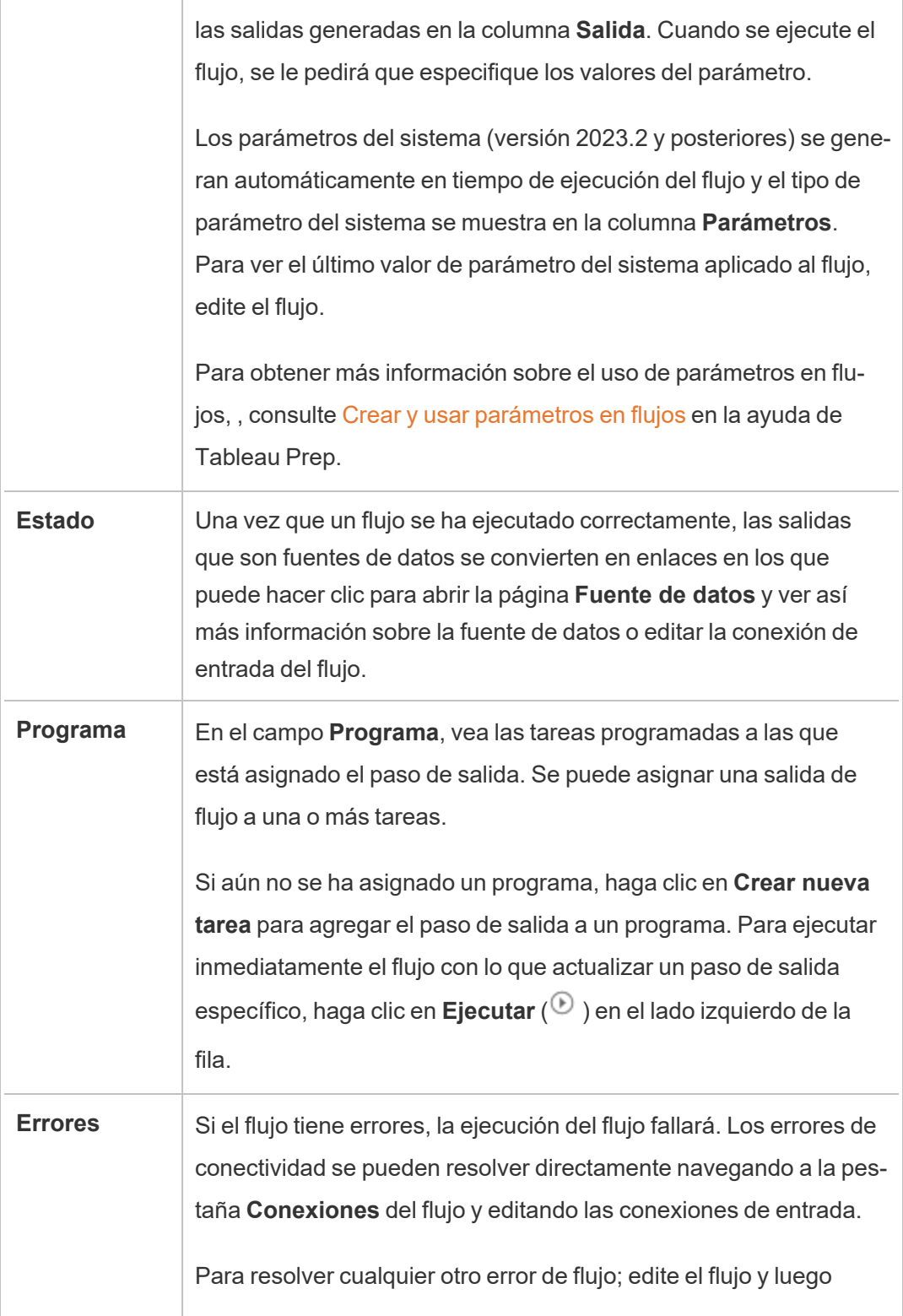

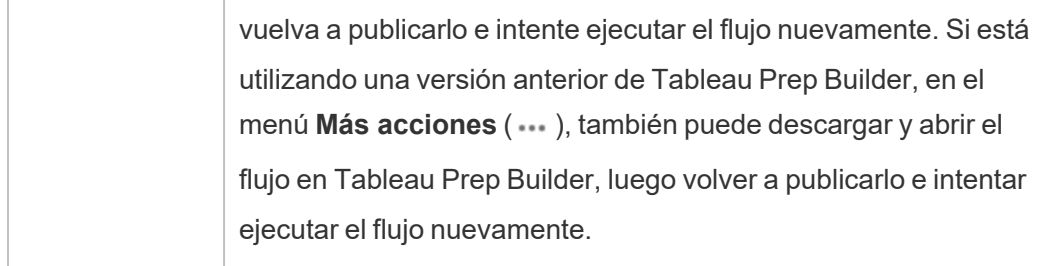

D. Vea una imagen del flujo.

Página Descripción general del flujo sin Data Management

Si no ha instalado Data Management en el servidor, aún puede publicar flujos en Tableau Cloud, pero verá menos opciones para administrarlo.

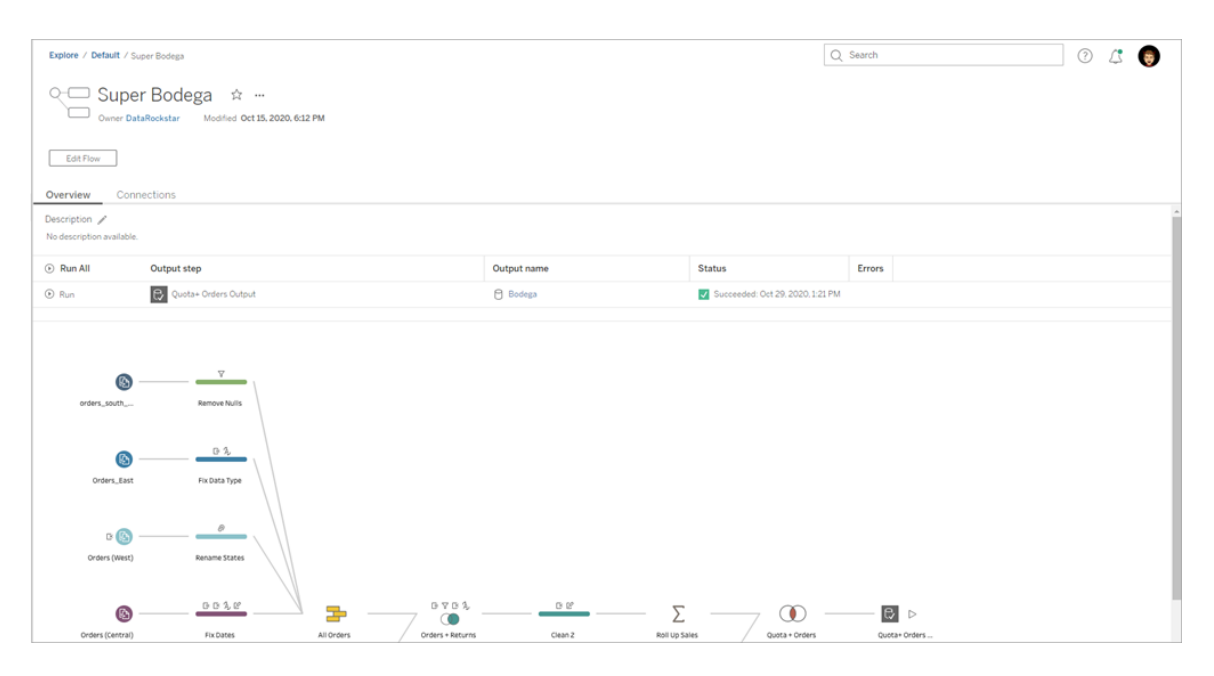

### Página Conexiones del flujo

Vea las ubicaciones de entrada y salida de un flujo, tipos de conexión, configuraciones de autenticación, pasos de entrada y salida y cualquier error de conectividad. Puede establecer la configuración de autenticación al publicar un flujo. Para obtener más información, consulte [Publicar](https://help.tableau.com/current/prep/es-es/prep_conductor_publish_flow.htm) un flujo.

Para los tipos de entrada de la base de datos, haga clic en el menú **Más acciones** (...) en una conexión de entrada para editar la conexión y cambiar el nombre del servidor, el puerto, el nombre de usuario y la contraseña.

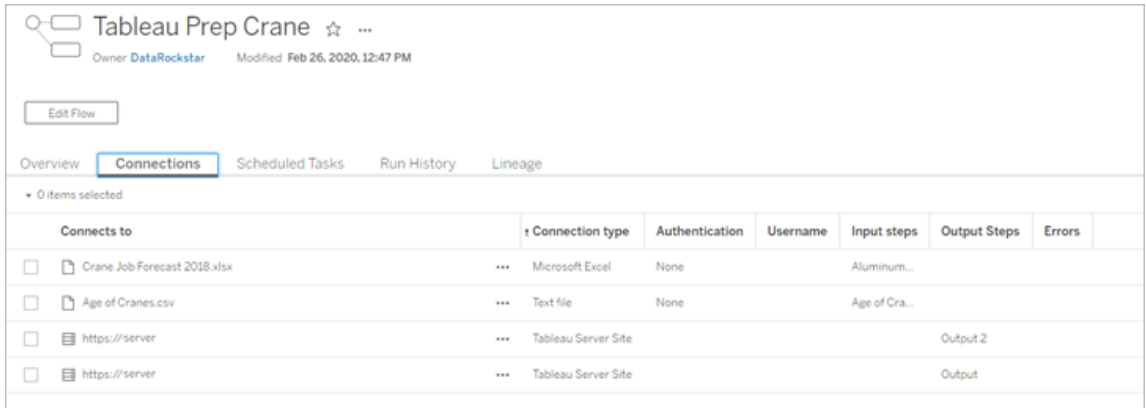

## Página Tareas programadas del flujo (se requiere Data Management)

Vea los programas a los que está asignado el flujo, las salidas que se incluyen en esos programas y los parámetros aplicados al flujo (versión 2021.4 y posteriores). Como administrador, puede hacer clic en el enlace del programa para abrir la página **Programas** y ver una lista de los flujos asignados a ese programa. Para obtener más información sobre cómo asignar flujos a un programa, consulte *Programar tareas de flujos* en la ayuda de [Tableau](https://help.tableau.com/current/online/es-es/prep_conductor_online_schedule_flow_task.htm) [Cloud](https://help.tableau.com/current/online/es-es/prep_conductor_online_schedule_flow_task.htm) o [Tableau](https://help.tableau.com/current/server/es-es/prep_conductor_schedule_flow_task.htm) Server.

Para ver los resultados en un programa o las tareas asignadas a una tarea vinculada (versión 2021.3 y posteriores), haga clic en los enlaces de la columna **Tipo de programa.**

También puede agregar nuevas tareas o administrar las existentes desde esta página. Para realizar una acción en una tarea existente, seleccione la casilla de verificación en una tarjeta de tarea y luego haga clic en el menú desplegable **Acciones** para ejecutar, editar o eliminar la tarea.

Si una tarea de flujo no se ejecuta después de 5 intentos consecutivos, el flujo se suspende automáticamente.

Puede ver ese estado en la pestaña **Descripción general** y en esta pestaña. Puede reanudar las tareas suspendidas desde este menú.

Para obtener más información sobre las tareas de flujo suspendidas, consulte Ver y [resolver](#page-1743-0) [errores.](#page-1743-0)

**Nota**: La página Tareas programadas para flujos se rediseñó en la versión 2021.3. Puede ser diferente dependiendo de la versión del servidor.

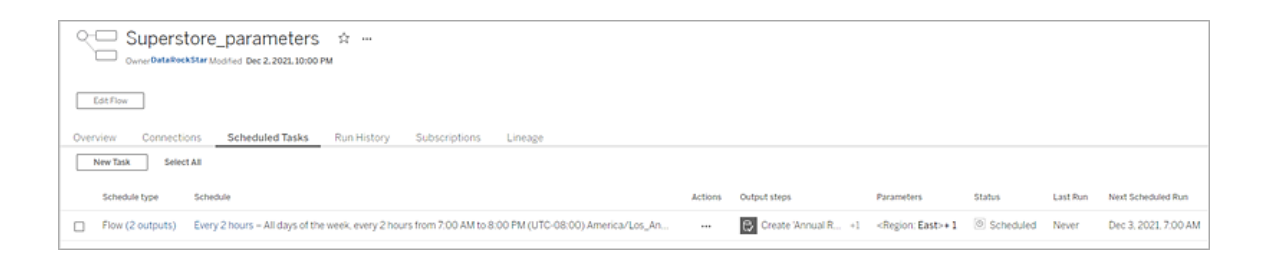

## Página Programas

En la página **Programas**, puede ver los flujos asignados a un programa y los detalles sobre las ejecuciones del flujo. Si el programa incluye tareas vinculadas (versión 2021.3 y posteriores), se muestra el número de flujos incluidos en las tareas vinculadas.

Puede ejecutar el programa bajo demanda y ejecutar todos los flujos asignados. También puede seleccionar uno o más flujos, luego usar el menú **Acciones** para cambiar el programa o la prioridad del flujo, eliminar los flujos seleccionados del programa o reanudar los flujos suspendidos.

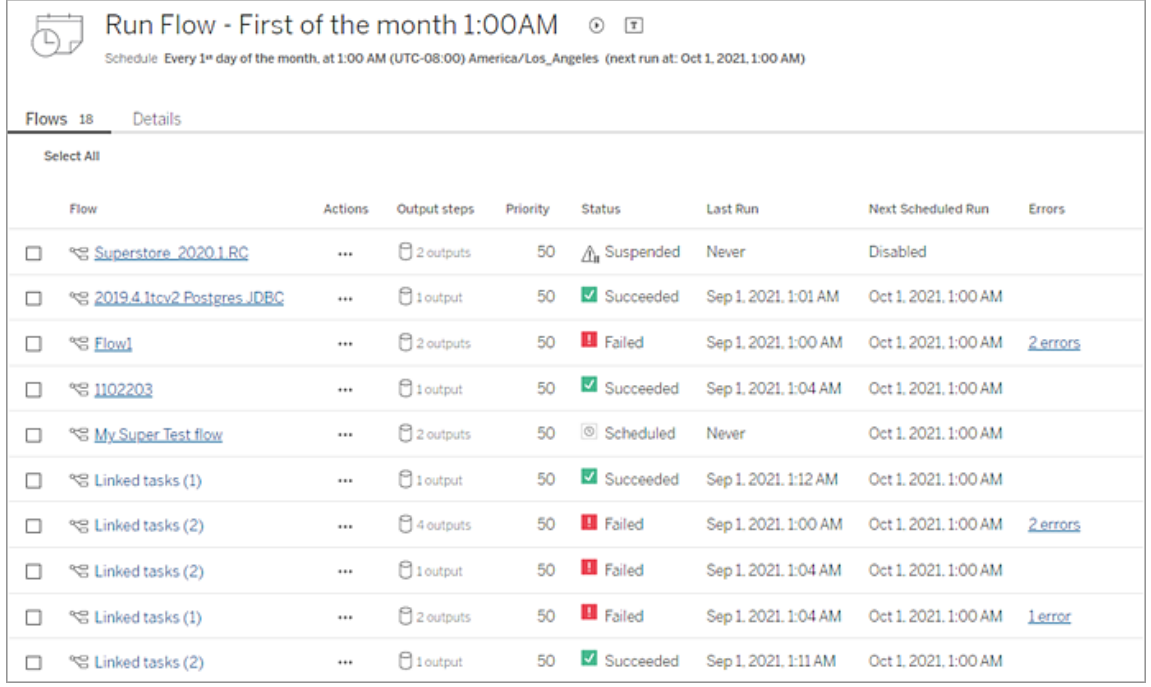

## Historial de ejecución de flujo (se requiere Data Management)

Vea, busque y clasifique en una lista de ejecuciones históricas de un flujo. Esta página también incluye detalles sobre la ejecución de flujo, como el tipo de ejecución, los valores de los parámetros aplicados a los flujos incluidos en cada ejecución de flujo (versión 2021.4 y posteriores), la duración y el número de filas que se generaron.

Si la salida de flujo tiene un error, coloque el cursor sobre el error para ver los mensajes. Si corresponde, haga clic en el enlace **Ir a conexiones** en el mensaje de error para navegar a la página **Conexiones** y corregir los errores de conectividad. También puede editar el flujo directamente para corregir cualquier error, o hacer clic en **Descargar el flujo** para descargar y corregir errores de flujo en Tableau Prep Builder, luego volver a publicar el flujo para continuar administrándolo con Tableau Prep Conductor.

**Nota**: El historial de ejecución de un flujo se conservará a menos que se elimine el flujo.

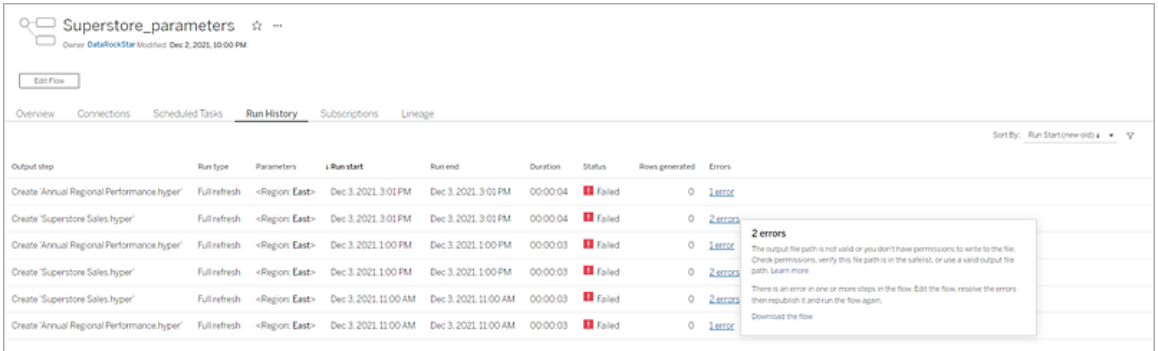

### Historial de revisiones de flujo

Si necesita revertir un flujo a una versión anterior, desde el menú Más acciones (...) del flujo, seleccione **Historial de revisiones**. En el cuadro de diálogo **Historial de revisiones**, seleccione la versión de flujo de la lista a la que desea volver.

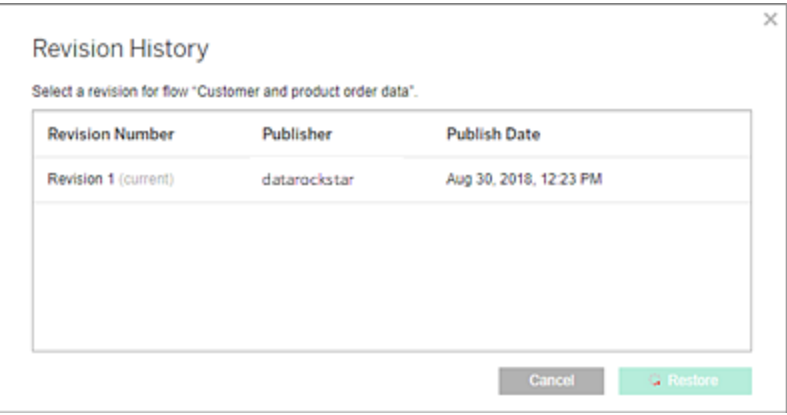

### ¿Quién puede hacer esto?

Los administradores de servidor pueden activar las Data Management claves de licencia.

Los administradores del servidor pueden habilitar Tableau Prep Conductor.

Los usuarios con licencia Creator pueden crear, editar y ejecutar flujos manualmente. Si se ha instalado Data Management, los usuarios con licencia Creator pueden ejecutar flujos según un programa.

# <span id="page-1707-0"></span>Habilitar Tableau Prep Conductor en su sitio de Tableau Cloud

Prep Conductor se habilita automáticamente en su sitio de Tableau Cloud después de comprar Data Management. Para obtener más información sobre cómo adquirir Data Management, póngase en contacto con su administrador de cuentas.

### Comprobar que Tableau Prep Conductor esté habilitado

1. Desde Tableau Prep Builder, inicie sesión en Tableau Cloud seleccionando **Servidor** > **Iniciar sesión**.

Si el sitio está configurado para usar la autenticación de Tableau, escriba el nombre de usuario (la dirección de correo electrónico) y la contraseña que usa para Tableau Cloud y haga clic en Iniciar sesión. Si la autenticación de factor múltiple (MFA) está habilitada con la autenticación de Tableau, se le solicitará que verifique su identidad mediante la verificación que seleccionó durante el proceso de registro de MFA. Si inicia sesión en Tableau Cloud o se registra en MFA por primera vez, consulte [Regis](#page-234-0)trarse para la [autenticación](#page-234-0) multifactor.

Después de verificar su identidad, se le redirige a su sitio.

- 2. Abra cualquiera de sus flujos.
- 3. Compruebe si hay una pestaña de **Tareas programadas**. Si la pestaña está ahí, entonces Prep Conductor está habilitado.

# Programar tareas de flujo

**Nota**:Los flujos se pueden programar para que se ejecuten en Tableau Cloud o Tableau Server con Tableau Prep Conductor. La licencia de Prep Conductor se concede mediante Data Management basándose en las implementaciones. Después de comprar y obtener la licencia de Data Management, debe habilitar Prep Conductor en Tableau

#### Online.

A partir de la versión 2020.4.1, ya no se necesita licencia de Data Management para publicar flujos en la web. Con una licencia de Creator, también puede crear y editar flujos directamente en su servidor. Para obtener más información sobre los flujos de creación en la web, consulte [Tableau](#page-1224-0) Prep en la web.

Si desea programar los flujos de modo que se ejecuten a una hora específica o de forma periódica, puede crear tareas programadas. Las tareas programadas se basan en programas preconfigurados.

Para asignar un flujo a un programa, seleccione uno de los programas predefinidos que se proporcionan con Tableau Prep Conductor. No se pueden crear nuevos programas en Tableau Cloud.

A partir de la versión 2021.3, puede vincular las ejecuciones de flujo al programar tareas para ejecutar flujos uno tras otro. Para obtener más información, consulte [Programar](#page-1714-0) tareas vin[culadas](#page-1714-0) en este tema.

A partir de la versión 2022.1, también puede ejecutar tareas vinculadas mediante la API de REST con los nuevos métodos de flujo **Consultar tareas vinculadas**, **Consultar tareas vinculadas individuales** y **Ejecutar tarea vinculada ahora**. Para obtener más información, con-sulte [Métodos](https://help.tableau.com/current/api/rest_api/en-us/REST/rest_api_ref_flow.htm) de flujo en la ayuda de la API de REST de Tableau.

#### **Ejecutar flujos que incluyen parámetros**

A partir de la versión 2021.4, puede incluir parámetros de usuario en sus flujos para hacerlos más dinámicos. Cuando se ejecuta el flujo, se le solicita que especifique los valores de sus parámetros. Al configurar flujos en un programa, especifica los valores de los parámetros en ese momento.

Debe especificar los valores de los parámetros para cualquier parámetro requerido. Para parámetros opcionales, también puede especificar esos valores o aceptar el valor actual (predeterminado) para el parámetro. Para obtener más información sobre la ejecución de flujos con parámetros, consulte Ejecutar flujos según un [programa](https://help.tableau.com/current/prep/es-es/prep_parameters.htm#run-flow-schedule) en la ayuda de Tableau Prep.

A partir de Tableau Prep Builder y Tableau Cloud versión 2023.2, puede aplicar parámetros del sistema de fecha u hora a los nombres de salida de flujo para tipos de salida de fuente de datos publicados y de archivos. Cuando el flujo se ejecuta manualmente o mediante un programa, la hora de inicio se agrega automáticamente al nombre de salida del flujo.

**Nota**: su administrador debe habilitar el servidor **Parámetro de flujo** y la configuración del sitio en su servidor antes de que pueda ejecutar flujos que incluyan parámetros en Tableau Server o Tableau Cloud. Para obtener más información, consulte **Crear flujos e interactuar con ellos en Internet** en la ayuda de [Tableau](https://help.tableau.com/current/server/es-es/web_author_flows.htm#flow-parameters) Server o [Tableau](https://help.tableau.com/current/online/es-es/web_author_flows.htm#flow-parameters) Cloud.

### Programar una tarea de flujo

- 1. Aplique una de las siguientes opciones:
	- <sup>l</sup> (versión 2022.1 y posteriores) En la página **Explorar**, en la vista **Lista**, en el menú **Acciones**, seleccione **Flujo de programa** > **Tarea única**. Si selecciona un flujo en la lista, también puede usar el menú superior **Acciones**.

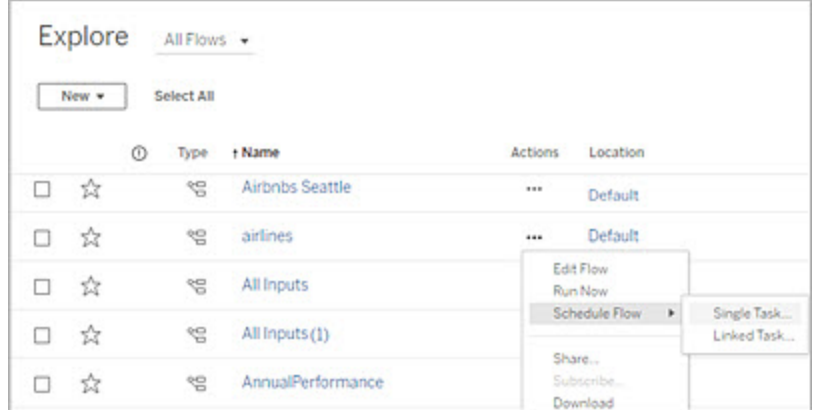

<sup>l</sup> En la página **Descripción general** del flujo, en la pestaña **Tareas programadas**, haga clic en **Nueva tarea** o en el menú desplegable y seleccione

**Tarea única**.

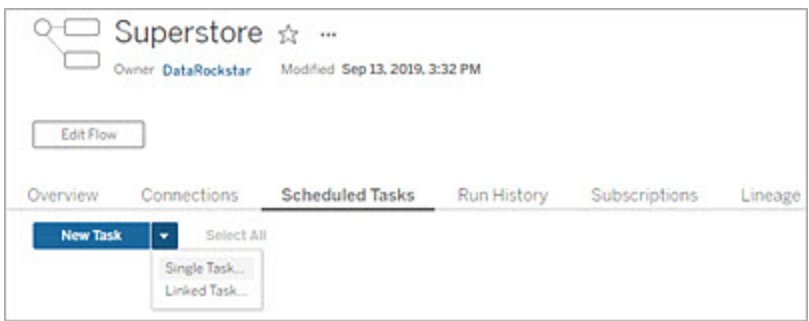

Si el paso de salida no está asignado a una tarea, también puede crear una nueva tarea desde la página **Descripción general**. En esa página, en el campo **Programas**, haga clic en **Crear nueva tarea**.

2. En el cuadro de diálogo **Nueva tarea** de la pestaña **Tarea única** (**Nueva tarea** en versiones anteriores), seleccione un programa de la lista desplegable.

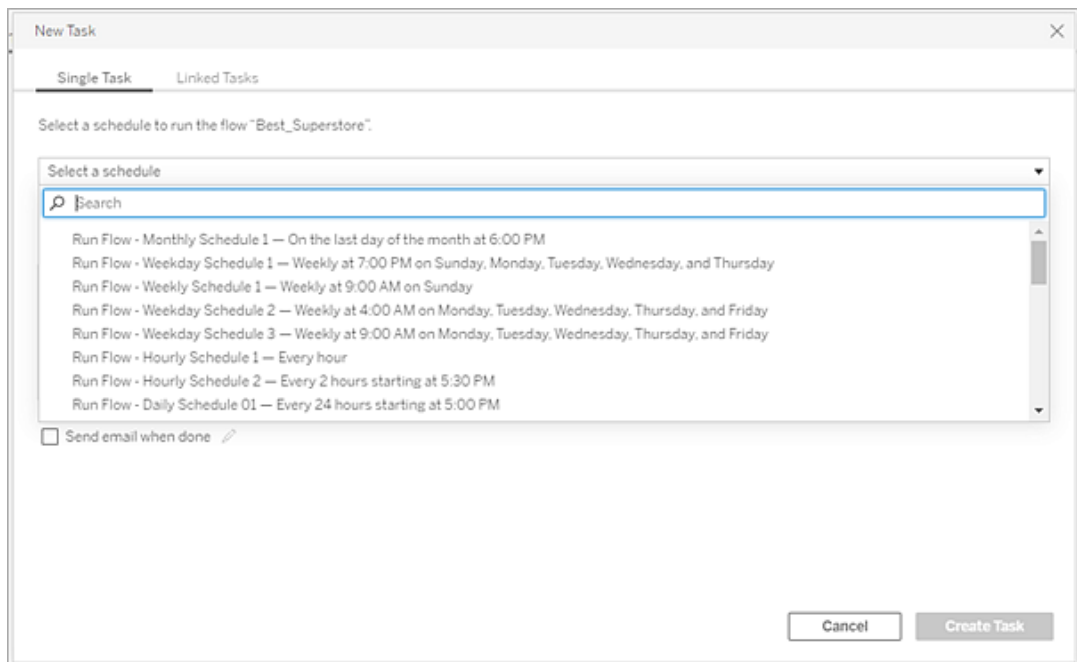

3. Seleccione una de las siguientes opciones:

- <sup>l</sup> **Incluir automáticamente todos los pasos de salida para este flujo:** (predeterminado) seleccione esta opción para incluir todos los pasos de salida actuales y futuros para este flujo en la tarea programada. A medida que se agregan al flujo nuevos pasos de salida a lo largo del tiempo, se los incluye automáticamente en el programa cuando este se ejecuta.
- <sup>l</sup> **Seleccione los pasos de salida que quiere incluir en esta tarea**: elija esta opción y seleccione manualmente los pasos de salida que se van a incluir en esta tarea programada.

Para incluir todos los pasos de salida en la tarea de flujo, active la casilla de verificación junto a **Pasos de salida**. No se puede editar esta área si se elige el botón de selección **Incluir automáticamente todos los pasos de salida para este flujo**. Elija el otro botón de selección para activar esta sección.

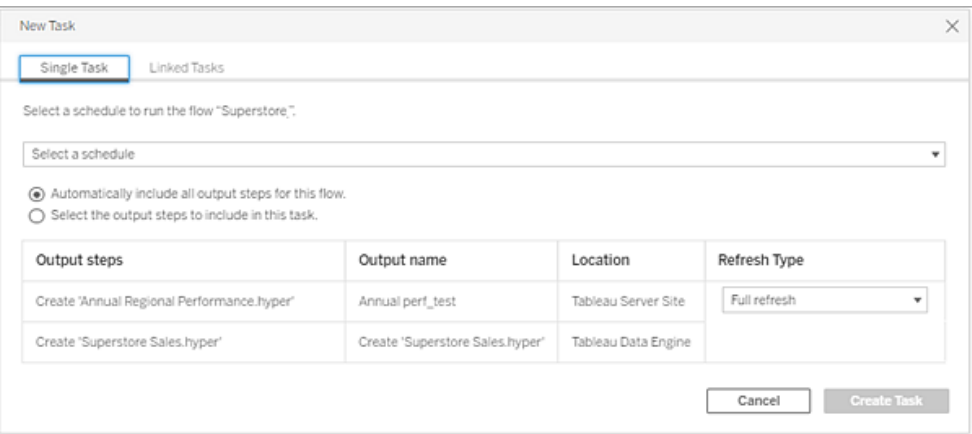

4. (versión 2020.2.1 y posteriores) Seleccione un **tipo de actualización**. Para obtener más información sobre esta configuración, consulte [Actualizar](https://help.tableau.com/current/prep/es-es/prep_incremental_refresh.htm) datos de flujo mediante [actualización](https://help.tableau.com/current/prep/es-es/prep_incremental_refresh.htm) incremental.

**Nota**: a partir de la versión 2020.2.1 y posteriores, si una entrada está configurada para utilizar la actualización incremental y está asociada a varias salidas, esas

salidas deben ejecutarse juntas y deben usar el mismo tipo de actualización. De lo contrario, se producirá un error en el flujo.

- **Actualización completa** (predeterminada): actualice todos los datos y cree o anexe datos a su tabla en función de la configuración de salida del flujo.
- **Actualización incremental**: actualice solo las filas nuevas y cree o anexe datos a su tabla en función de la configuración de salida del flujo. La opción de actualización incremental solo está disponible cuando el flujo está configurado para usar este tipo de actualización.

**Nota:** Tableau Prep Conductor ejecuta una actualización completa de todas las salidas, independientemente de la opción de ejecución que seleccione si no se encuentra ninguna salida existente. Las ejecuciones de flujo posteriores usarán el proceso de actualización incremental y recuperarán y procesarán solo las nuevas filas a menos que falten datos de configuración de

actualización incremental o se quite la salida actual.

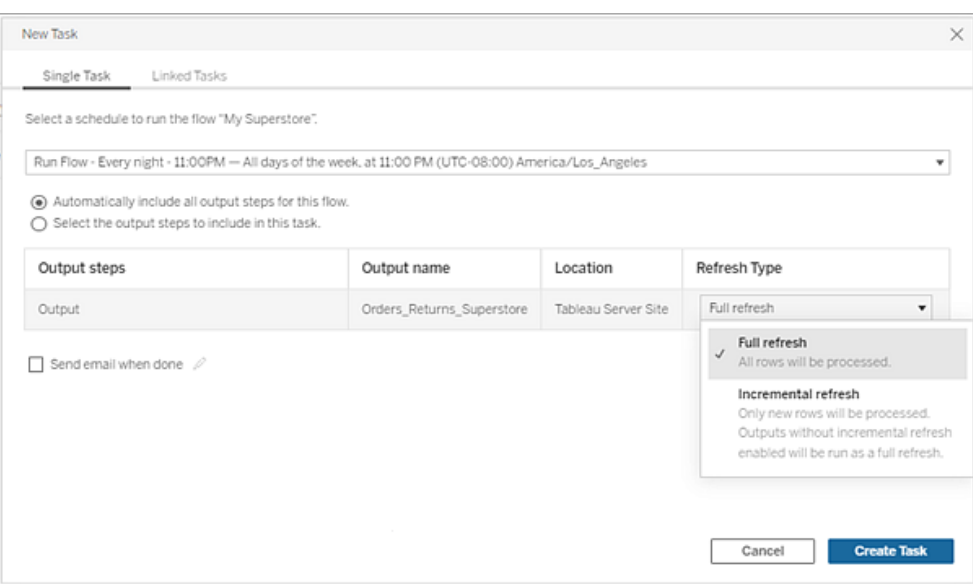

- 5. (opcional) Si es el propietario del flujo, seleccione **Enviar correo electrónico cuando haya terminado** para notificar a los usuarios cuando el flujo tenga éxito. Para obtener más información sobre cómo enviar notificaciones por correo electrónico sobre ejecuciones de flujo, consulte Notifique a los usuarios sobre [ejecuciones](#page-1724-0) de flujo exitosas.
- 6. (versión 2021.4 y posteriores) Si sus flujos incluyen parámetros, indique cualquier valor de parámetro obligatorio u opcional. Debe especificar los valores necesarios para que se ejecute el flujo.

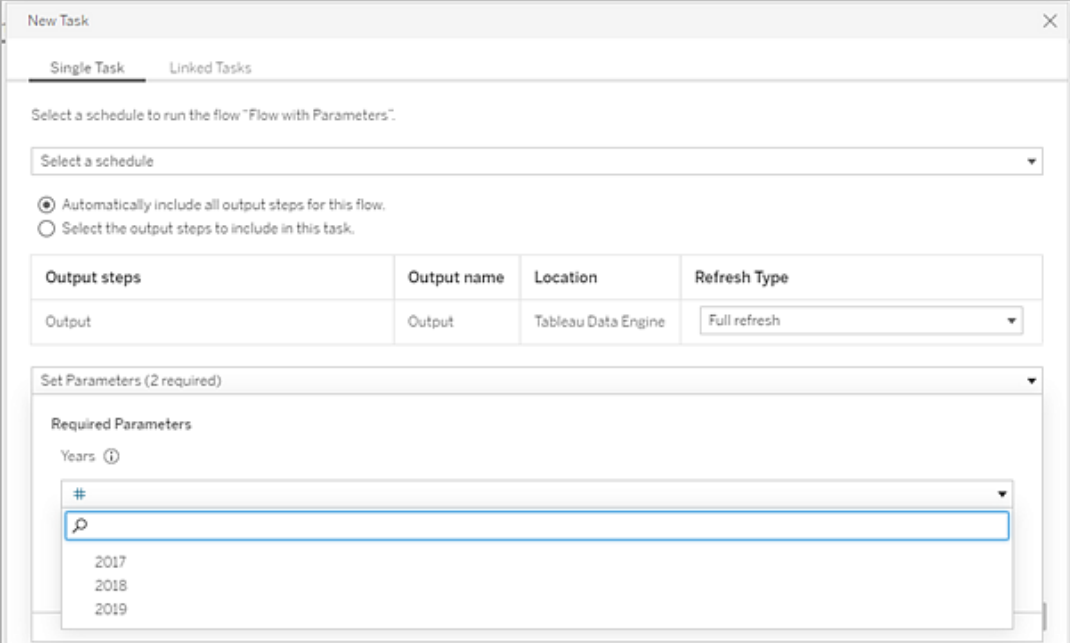

<span id="page-1714-0"></span>7. Haga clic en **Crear tarea** para crear la tarea programada.

### Programar tareas vinculadas

*Compatible con Tableau Server y Tableau Cloud versión 2021.3.0 y posteriores.*

**Nota**: a partir de la versión 2022.1, la funcionalidad de tareas vinculadas está habilitada de forma predeterminada. Los administradores del servidor y del sitio pueden desactivar esta funcionalidad en la página **Configuración** y en los programas de flujo en el cuadro de diálogo **Programas**. En versiones anteriores, los administradores del servidor primero deben habilitar esta funcionalidad para usarla y administrarla.

Utilice la opción **Tareas vinculadas** para programar hasta 20 flujos para que se ejecuten secuencialmente, uno tras otro. Configure fácilmente su lista de flujo seleccionando su programa y, después, seleccione los flujos descendentes para que se ejecuten en el orden que elija.

En Tableau Cloud, la duración de cada tarea vinculada individual se cuenta para el límite de tiempo de ejecución de flujo total. Si se alcanza el límite de tiempo de ejecución cuando se ejecuta una tarea de flujo, se agotará el tiempo de espera de la tarea de flujo, la tarea vinculada fallará y no se ejecutará ningún flujo descendente. Para obtener más información, consulte [Capacidad](https://help.tableau.com/current/online/es-es/to_site_capacity.htm#jobruntimecapacity) de tiempo de ejecución de los trabajos en la ayuda de Tableau Cloud.

Los flujos se ejecutan en el orden especificado en la lista. Utilice el menú para mover los flujos en su lista o agregar nuevos flujos ascendentes o descendentes a la lista en cualquier momento.

Seleccione las salidas que desea incluir en la ejecución del flujo y configure los ajustes para indicarle a Tableau qué hacer con los flujos restantes en la programación cuando falla la ejecución del flujo anterior.

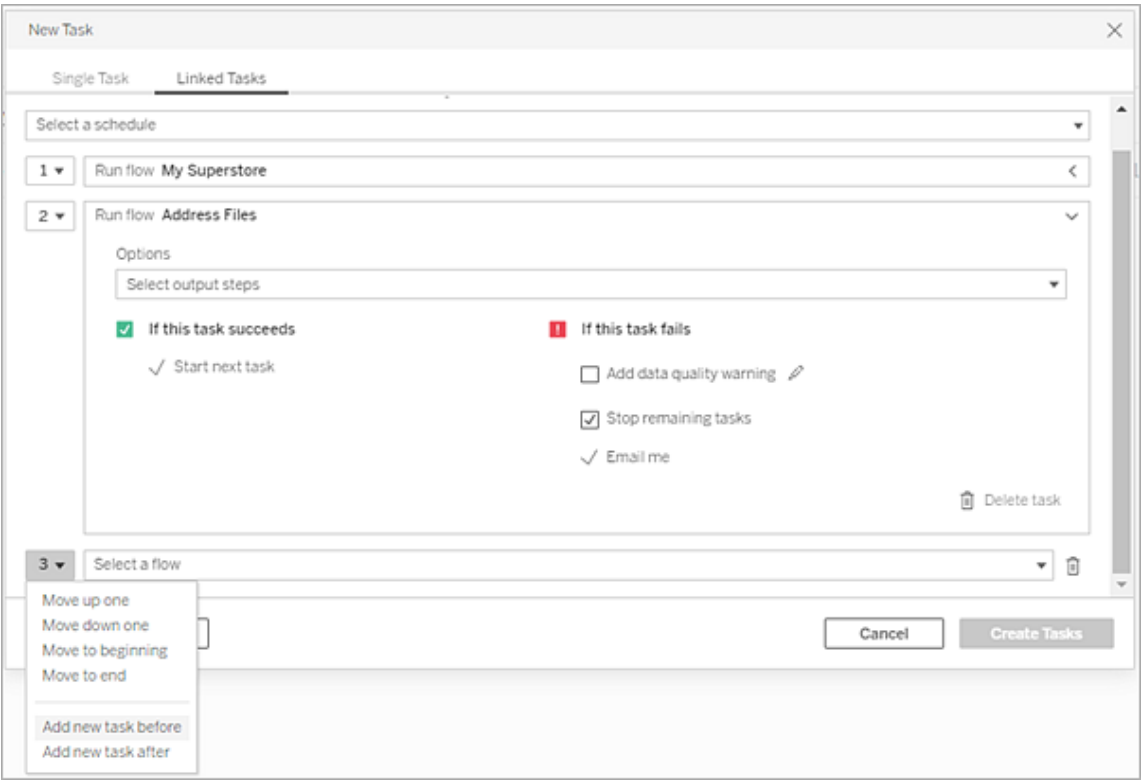

- 1. Aplique una de las siguientes opciones:
	- <sup>l</sup> (versión 2022.1 y posteriores) En la página **Explorar**, en la vista **Lista**, en el menú **Acciones**, seleccione **Flujo de programa** > **Tarea vinculada**. Si selecciona varios flujos en la lista, también puede usar el menú superior **Acciones**.

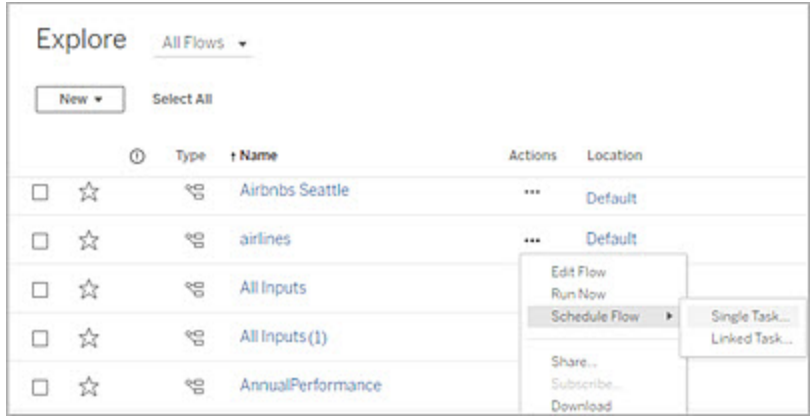

<sup>l</sup> En la página **Descripción general** del flujo, en la pestaña **Tareas programadas**, haga clic en **Nueva tarea** y seleccione la pestaña **Tarea vinculada**, o haga clic en el menú desplegable y seleccione **Tarea vinculada**.

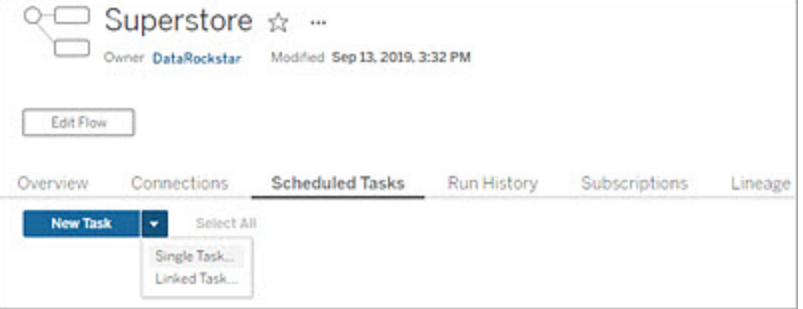

Si el paso de salida no está asignado a una tarea, también puede crear una nueva tarea desde la página **Descripción general**. En esa página, en el campo **Programas**, haga clic en **Crear nueva tarea**.

2. En el cuadro de diálogo **Nueva tarea** de la pestaña **Tareas vinculadas**, seleccione un programa de la lista desplegable. Solo se muestran los horarios que están habilitados

#### para tareas vinculadas.

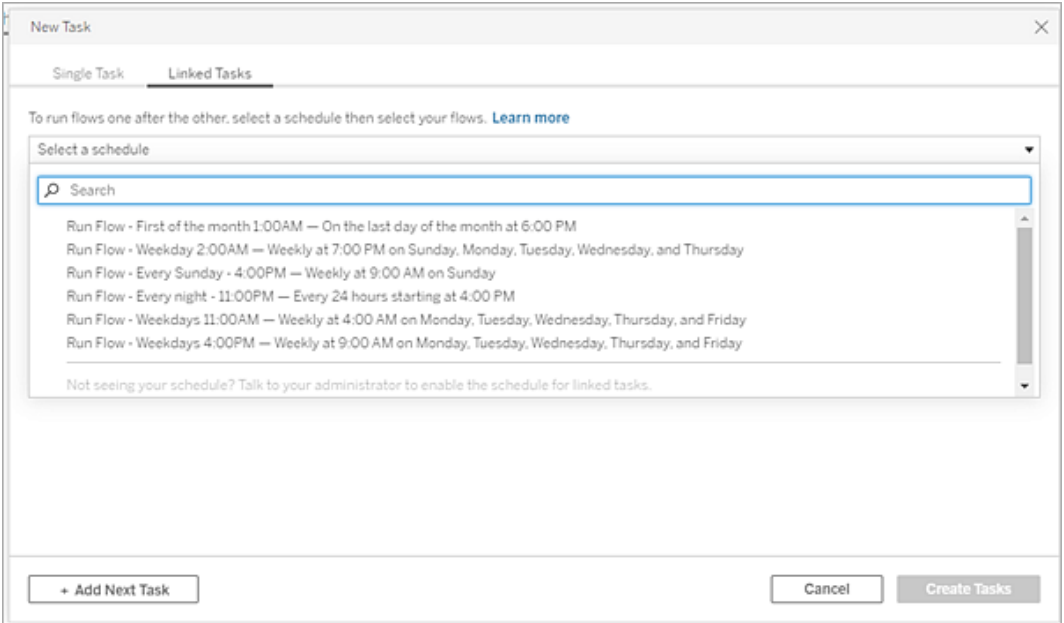

3. Haga clic en el menú desplegable **Seleccionar pasos de salida** para elegir las salidas de flujo que se ejecutarán. De forma predeterminada, se incluyen todas las salidas de flujo. Para seleccionar salidas específicas, desactive la casilla de verificación **Incluir todos los pasos de salida actuales y futuros para este flujo.**

El flujo en el que se inicia la tarea se establece automáticamente como el primer flujo que se ejecutará, pero puede usar el menú para cambiar el orden de ejecución después de agregar otros flujos a su lista.

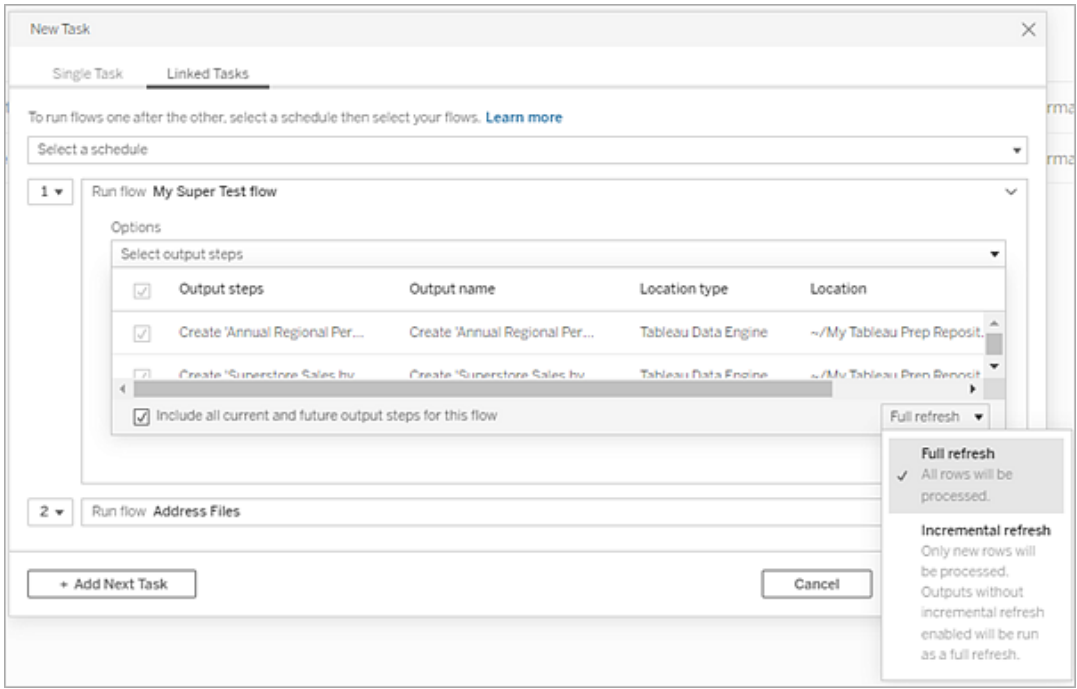

4. Seleccione su tipo de actualización de las siguientes opciones:

**Nota**: Si una entrada está configurada para utilizar la actualización incremental y está asociada a varias salidas, esas salidas deben ejecutarse juntas y deben usar el mismo tipo de actualización. De lo contrario, se producirá un error en el flujo.

- **Actualización completa** (predeterminada): actualice todos los datos y cree o anexe datos a su tabla en función de la configuración de salida del flujo.
- **Actualización incremental**: actualice solo las filas nuevas y cree o anexe datos a su tabla en función de la configuración de salida del flujo. La opción de actualización incremental solo está disponible cuando el flujo está configurado para usar este tipo de actualización. Para obtener más información, consulte [Actua](https://help.tableau.com/current/prep/es-es/prep_incremental_refresh.htm)lizar datos de flujo mediante [actualización](https://help.tableau.com/current/prep/es-es/prep_incremental_refresh.htm) incremental.

**Nota:** Tableau Prep Conductor ejecuta una actualización completa de todas las salidas, independientemente de la opción de ejecución que seleccione si no se encuentra ninguna salida existente. Las ejecuciones de flujo posteriores usarán el proceso de actualización incremental y recuperarán y procesarán solo las nuevas filas a menos que falten datos de configuración de actualización incremental o se quite la salida actual.

- 5. (opcional) Si es el propietario del flujo, seleccione **Enviar correo electrónico cuando haya terminado** para notificar a los usuarios cuando el flujo tenga éxito. Para obtener más información sobre cómo enviar notificaciones por correo electrónico sobre ejecuciones de flujo, consulte Notifique a los usuarios sobre [ejecuciones](#page-1724-0) de flujo exitosas.
- 6. Configure sus opciones de error de flujo:
	- <sup>l</sup> **Añadir advertencia de calidad de los datos**: seleccione la casilla de verificación para establecer un mensaje de advertencia en el flujo para que los usuarios de los datos estén al tanto de los problemas. El mensaje permanece hasta que el flujo se ejecuta correctamente. Si el flujo ya tiene una advertencia de calidad de datos, esta opción se muestra seleccionada y no se puede desactivar.

**Nota**: en la versión 2021.4 y anteriores, haga clic en el icono **Monitorización de la ejecución del flujo** para abrir el cuadro de diálogo **Advertencia de calidad de los datos**.

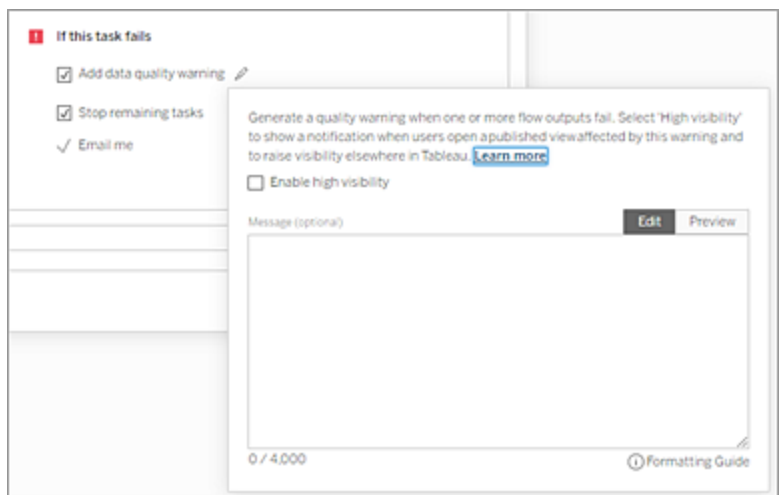

- <sup>l</sup> **Detener las tareas restantes** : Seleccione esta opción para evitar que las tareas posteriores de la lista se pongan en cola para ejecutarse.
- <sup>l</sup> **Enviarme un correo electrónico** : Las notificaciones por correo electrónico se envían automáticamente al propietario del flujo y al creador de la tarea cuando el flujo falla, se suspende o se cancela.
- 7. (versión 2021.4 y posteriores) Si sus flujos incluyen parámetros, indique cualquier valor de parámetro obligatorio u opcional. Debe especificar los valores necesarios para que se ejecute el flujo.

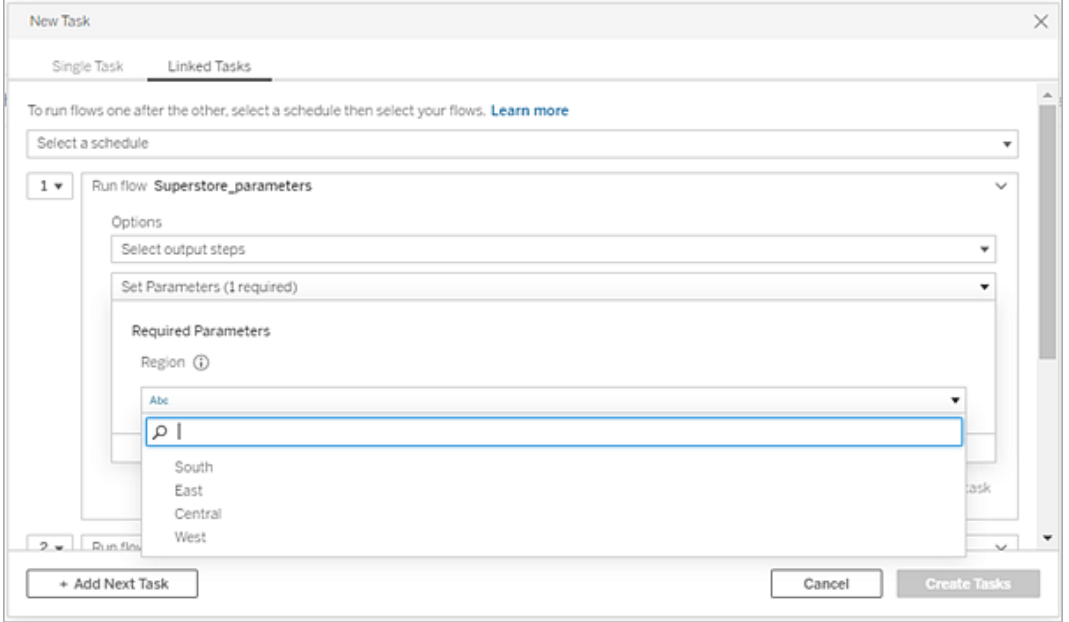

8. Haga clic en el menú desplegable de la segunda tarea para agregar su próximo flujo. Los flujos que utilizan los resultados del flujo anterior se muestran automáticamente; de lo contrario, haga clic en **Ver todos los flujos** para ver los flujos disponibles.

Seleccione uno o más flujos y haga clic en **Añadir** o en **Añadir siguiente tarea** para añadir más tareas de ejecución de flujo a su lista.

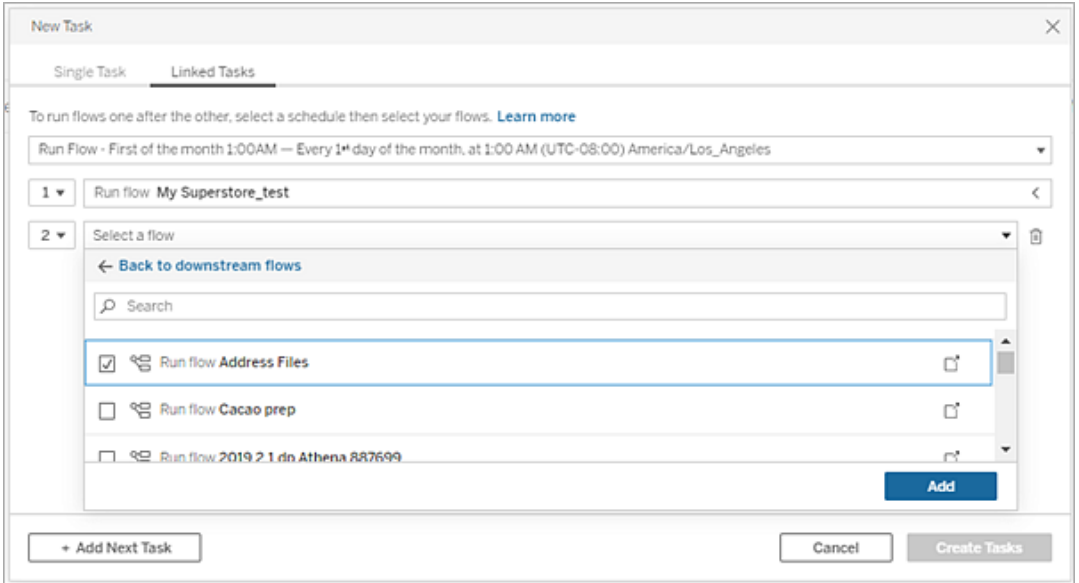

Si no tiene permiso para ejecutar el flujo, debe comunicarse con el propietario del flujo para otorgar permisos antes de añadir el flujo a su lista.

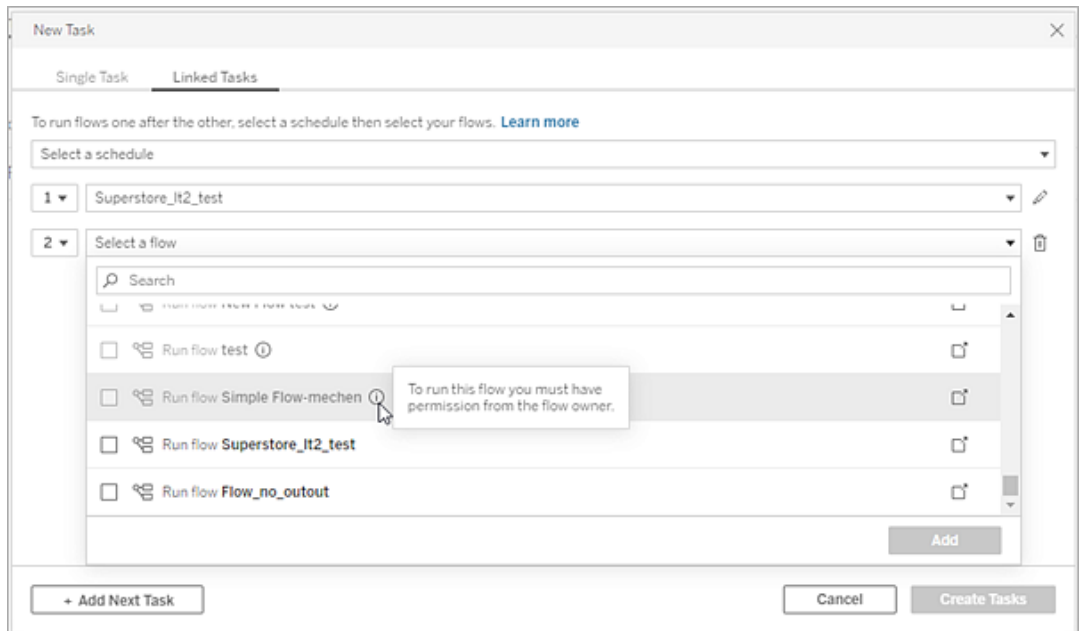

9. Repita los pasos 3 a 5 para configurar sus opciones de ejecución de flujo.

**Nota:** en la versión 2021.4 y anteriores, haga clic en el icono **Editar** iunto a su nuevo flujo para expandir el panel Opciones.

10. (Opcional) Haga clic en el menú desplegable junto a cualquier tarea numerada para abrir el menú y cambiar el orden de sus tareas de flujo o insertar nuevas tareas entre las tareas existentes.

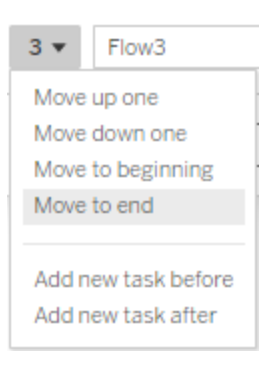

11. Haga clic en **Crear tareas** para crear las tareas programadas.

¿Quién puede hacer esto?

- <sup>l</sup> El administrador de servidor puede hacerlo en todos los sitios del servidor. El administrador de sitio puede hacerlo en los sitios a los que tiene acceso si la configuración de sitio que permite a los usuarios publicar y programar tareas está habilitada.
- En el caso de las tareas vinculadas, el administrador del servidor puede hacer esto en todos los sitios donde está habilitada la configuración del servidor para permitir a los usuarios programar tareas vinculadas. El administrador de sitio puede hacerlo en los sitios a los que tiene acceso si la configuración de sitio que permite a los usuarios programar tareas vinculadas está habilitada.
- Los propietarios de flujos y los jefes de proyecto pueden crear tareas de flujo para sus flujos y proyectos, respectivamente.

Para obtener más información, consulte los siguientes artículos:

• Windows: [Establecer](https://help.tableau.com/current/server/es-es/users_site_roles.htm) los roles de sitio de los usuarios y [Propiedad](https://help.tableau.com/current/server/es-es/permissions.htm) y permisos del con[tenido](https://help.tableau.com/current/server/es-es/permissions.htm)

• Linux: [Establecer](https://help.tableau.com/current/server-linux/es-es/users_site_roles.htm) los roles de sitio de los usuarios y [Propiedad](https://help.tableau.com/current/server-linux/es-es/permissions.htm) y permisos del contenido

Los administradores del sitio, los propietarios de flujos y los jefes de proyecto pueden crear tareas de flujo para sus flujos y proyectos, respectivamente.

<span id="page-1724-0"></span>Para obtener más información, consulte [Establecer](https://help.tableau.com/current/online/es-es/users_site_roles.htm) los roles de sitio de los usuarios y [Pro](https://help.tableau.com/current/online/es-es/permissions.htm)piedad y permisos del [contenido](https://help.tableau.com/current/online/es-es/permissions.htm)

## Notifique a los usuarios sobre ejecuciones de flujo exitosas

*Compatible con Tableau Prep Builder 2021.4.1 y posteriores y en Tableau Server y Tableau Cloud versión 2021.4 y posteriores. Data Management es necesario para utilizar esta función.*

Pueden suscribirse ellos mismos los propietarios de flujos, los usuarios individuales y los grupos a notificaciones por correo electrónico para obtener información sobre tareas programadas para ejecuciones de flujo exitosas. El correo electrónico incluye vínculos a datos dentro del entorno de Tableau u, opcionalmente, puede incluir los detalles de la ejecución del flujo en archivos Excel y CSV adjuntos.

Las suscripciones de flujo se agregan a las tareas programadas para los flujos. Puede agregar suscripciones de flujo cuando crea una nueva tarea de flujo o en una tarea de flujo existente. Las notificaciones por correo electrónico se envían cuando la tarea programada se completa con éxito.

### Configurar los ajustes del sitio para las suscripciones de flujo

De forma predeterminada, la configuración del sitio **Suscripciones de flujo** para enviar y recibir notificaciones por correo electrónico está habilitada.

# **Flow Subscriptions** Flow owners can schedule and send emails with flow output data to themselves and others. Learn more  $\sqrt{\phantom{a}}$  Let users send or receive emails that include flow output data T Attach .csv and .xlsx flow output files. This option sends data outside of Tableau and is not recommended

- <sup>l</sup> La opción **Permitir que los usuarios envíen o reciban correos electrónicos que incluyan datos de salida de flujo** permite al propietario del flujo recibir y suscribir usuarios y grupos a notificaciones de ejecución de flujo exitosas. Desde el correo electrónico de notificación, los usuarios pueden acceder a la fuente de datos completa o ver los detalles del flujo desde Tableau.
- <sup>l</sup> (No recomendado) La opción **Adjuntar archivos de salida de flujo .csv y .xlsx** permite al propietario del flujo adjuntar archivos a los correos electrónicos de notificación. Los destinatarios del correo electrónico deben agregarse al servidor o sitio de Tableau; sin embargo, los archivos contienen la fuente de datos y pueden exponerse fuera del sistema de Tableau. Esta opción está disponible solo para entornos locales.

### Publicar el flujo

Publique la salida del flujo como archivo, tabla de base de datos o fuente de datos. Tenga en cuenta lo siguiente al guardar el flujo:

- (Solo de forma local) Al publicar, puede guardar la salida como un archivo o como una tabla de base de datos y elegir adjuntar un tipo de archivo .csv o .xlsx al correo electrónico.
- Al publicar y guardar la salida como una fuente de datos publicada, la notificación por correo electrónico proporciona un enlace al flujo en Tableau. Los archivos no se pueden adjuntar al correo electrónico.
- Al elegir guardar como salida de archivo, debe usar un recurso compartido de red y la ubicación de entrada y salida debe incluirse en una lista segura. Para obtener más

información, consulte Paso 4: Lista de [ubicaciones](https://help.tableau.com/current/server/es-es/prep_conductor_configure_network_shares.htm) seguras de entrada y salida.

- Las suscripciones al flujo son compatibles con Windows y Linux. Las siguientes restricciones se aplican a las suscripciones de flujo en Linux:
	- Los archivos de salida deben enviarse a un servidor de Windows.
	- Para los flujos que generan un archivo, use el formato UNC para la ruta: \\ser*vidor*\*ruta*\*nombredearchivo*. No utilice una letra de unidad local.
	- La ruta montada debe aparecer en la lista de admisión.
- Al adjuntar archivos a un correo electrónico, el límite de archivos es de aproximadamente 25 MB para Tableau Cloud. Cuando usa Tableau Server de forma local, usted configura el tamaño de los archivos adjuntos.

### Agregar una suscripción al flujo

- 1. Como propietario del flujo, seleccione un flujo publicado en Tableau Server o Tableau Cloud al que desee agregar suscripciones para recibir notificaciones por correo electrónico.
- 2. Puede agregar suscripciones a una tarea nueva o existente:
	- Si está agregando una suscripción a una nueva tarea:
		- 1. Haga clic en **Tareas programadas** > **Nueva tarea**.
		- 2. En el cuadro de diálogo Nueva tarea, seleccione un programa para ejecutar el flujo de la lista desplegable **Seleccionar un programa.**
		- 3. Habilite **Enviar correo electrónico cuando haya terminado**
	- Si está agregando una suscripción a una tarea existente:
		- 1. Haga clic en **Suscripciones** > **Suscribirse**.
		- 2. En el cuadro de diálogo **Agregar suscripciones al flujo**, seleccione un programa de la lista desplegable **Frecuencia.**
- 3. En el campo **Enviar a**, comience a escribir el nombre del usuario o grupo para completar el campo. Seleccione los usuarios y grupos a los que desea enviar una notificación.

El administrador debe agregar usuarios y grupos al entorno de Tableau.

- 4. (Opcional) Para ser incluido en la notificación, marque la casilla **Enviarme.**
- 5. (Opcional) En el campo **Asunto**, personalice la línea de asunto del correo electrónico predeterminado para la notificación de ejecución del flujo.
- 6. (Opcional) Agregue información sobre la ejecución del flujo en el cuadro de texto **Mensaje de correo electrónico.**
- 7. Haga clic en **Incluir datos de salida** y seleccione el tipo de salida que desea incluir en el correo electrónico.
	- Si publicó su flujo como un archivo o como resultado de una tabla de base de datos, puede optar por adjuntar archivos .csv o .xlsx que contienen la fuente de datos al correo electrónico. Esto no se recomienda porque los datos pueden exponerse fuera del sistema de Tableau.

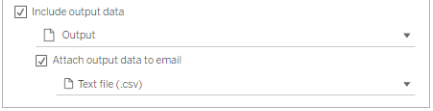

• Si publicó su flujo como fuente de datos, puede optar por incluir el enlace a la fuente de datos. No se admite adjuntar archivos al correo electrónico.

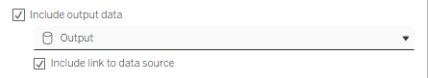

8. Si está agregando una suscripción a una tarea existente, haga clic en Suscribirse.

### Cancelar una suscripción al flujo

Para darse de baja de las notificaciones por correo electrónico, siga estos pasos.

- 1. Haga clic en **Cancelar suscripción** en la parte inferior del correo electrónico de suscripción.
- 2. Como propietario del flujo, inicie sesión en Tableau Server o Tableau Cloud. En la parte superior de la página, haga clic en el icono **Notificaciones**.
- 3. Expanda el menú **…**, luego seleccione **Eliminar notificación**.
Para cancelar la suscripción y eliminar la suscripción como propietario del flujo, siga estos pasos.

- 1. Haga clic en **Suscripciones**.
- 2. Abra el flujo publicado en Tableau Server o Tableau Cloud.
- 3. En la lista de suscripciones al flujo, haga clic en el cuadro de selección del flujo del que desea cancelar la suscripción.
- 4. Seleccione **Acciones** > **Cancelar suscripción**.

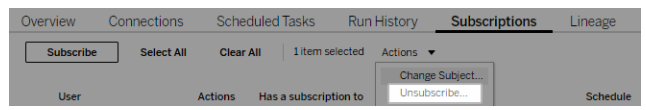

# Ver suscripciones

Puede ver sus suscripciones a flujo actuales en Tableau Server o Tableau Cloud.

- <sup>l</sup> Desde la pestaña **Suscripciones** en la página **Descripción general** del flujo, puede ver la lista de suscripciones actuales.
- <sup>l</sup> Desde la pestaña **Suscripciones** en la página **Tareas**, puede ver la lista de suscripciones junto con las suscripciones a los libros de trabajo.

# Reanudar suscripciones al flujo suspendidas

A veces, las suscripciones fallan debido a un problema con el flujo. Si una suscripción produce más de cinco errores consecutivos, recibirá un correo electrónico de notificación para informarle de que la tarea de flujo programada se ha suspendido.

En la página Descripción general del flujo, puede ver cuándo falla una tarea de flujo programada.

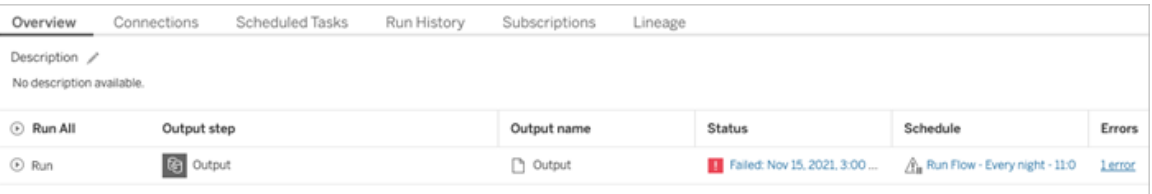

Hay algunas formas de reanudar una tarea de flujo suspendida. Si eres propietario de un flujo:

<sup>l</sup> En la sección Mi contenido de las páginas web de Tableau, se muestra un icono en la columna Última actualización para indicar que la suscripción está suspendida. Seleccione **…** > **Reanudar las tareas programadas** para volver a activarlas.

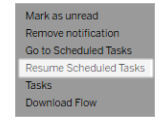

• En la página Tareas programadas, se muestra un icono en la columna de la última actualización para indicar que la suscripción está suspendida. Seleccione el flujo, luego haga clic en **Acciones** > **Reanudar**.

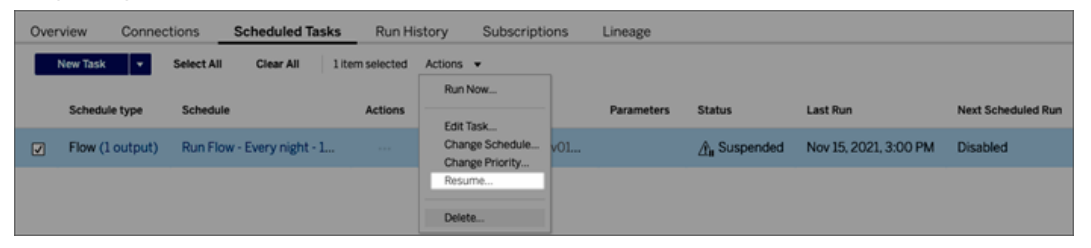

# Acceder a los datos de flujo desde un correo electrónico de notificación

Dependiendo de cómo se haya configurado la notificación de flujo, puede acceder a la fuente de datos y a los archivos adjuntos desde el correo electrónico de notificación.

- Haga clic en Ver flujo para abrirlo en Tableau Server o Tableau Cloud.
- Haga clic en el archivo adjunto para ver los datos del flujo.

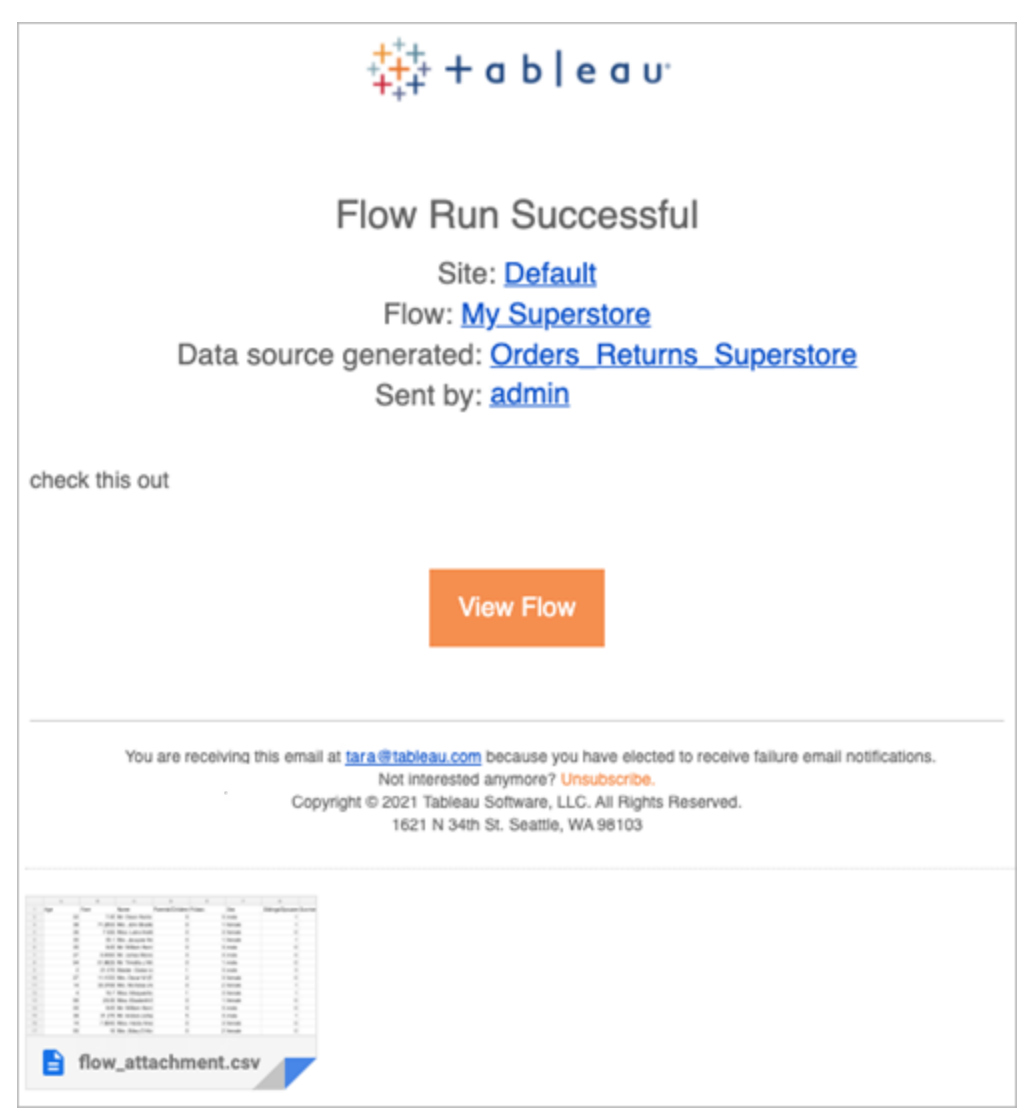

¿Quién puede hacer esto?

- Los propietarios de flujos pueden crear suscripciones de notificación de flujos para los flujos de su propiedad.
- Para recibir notificaciones, el administrador debe agregar usuarios y grupos al entorno de Tableau.

Para obtener más información, consulte los siguientes artículos:

• Windows: [Establecer](https://help.tableau.com/current/server/es-es/users_site_roles.htm) los roles de sitio de los usuarios y [Propiedad](https://help.tableau.com/current/server/es-es/permissions.htm) y permisos del con[tenido](https://help.tableau.com/current/server/es-es/permissions.htm)

• Linux: [Establecer](https://help.tableau.com/current/server-linux/es-es/users_site_roles.htm) los roles de sitio de los usuarios y [Propiedad](https://help.tableau.com/current/server-linux/es-es/permissions.htm) y permisos del con[tenido](https://help.tableau.com/current/server-linux/es-es/permissions.htm)

# Administrar un flujo

Una vez que ha publicado un flujo a Tableau Server o Tableau Cloud, puede administrar sus flujos y realizar cambios según sea necesario. En este tema se describen las distintas acciones que puede realizar para administrar los flujos.

**Nota**: El contenido de este tema se aplica tanto a Tableau Server como a Tableau Cloud y las excepciones se tratan específicamente.

# Administrar los flujos

**A continuación se presenta una lista de las acciones que puede realizar para administrar los flujos:**

- <sup>l</sup> **Crear flujos:** a partir de la versión 2020.4, como Creator puede crear flujos directamente en la web. En la **página de inicio**, haga clic en **Crear** > **Flujo** o, en la página **Explorar**, haga clic en **Nuevo** > **Flujo**. Para obtener más información, consulte [Tableau](#page-1224-0) Prep en la web.
- <sup>l</sup> **Editar flujos:** a partir de la versión 2020.4, como Creator puede editar flujos directamente en la web. Vaya a la lista de flujos, seleccione **Acciones** y haga clic en **Editar flujo** o abra un flujo y haga clic en el botón **Editar**.

Al editar un flujo, los cambios se mueven a un estado de borrador. Cuando haya terminado, publique el flujo para confirmar los cambios y crear una nueva versión del flujo. Para obtener más información, consulte Guardar [automáticamente](#page-1228-0) y trabajar con [borradores.](#page-1228-0)

<sup>l</sup> **Ejecutar flujos:** puede ejecutar manualmente un flujo además de crear tareas de flujos programadas que se ejecutan en una hora específica.

 $\bullet$ 

**Nota:** no se necesita Data Management para ejecutar flujos manualmente, pero es necesario programar flujos para que se ejecuten.

- Vaya a la lista de flujos, seleccione uno o más flujos que desee ejecutar, seleccione **Acciones** y haga clic en **Ejecutar ahora**.
- **Categorizar:** las categorías son palabras clave que puede crear para los flujos con el fin de buscar, filtrar y categorizar contenido. Los autores pueden agregar categorías a flujos cuando los publican. Asimismo, puede agregar categorías a cualquier libro, vista o fuente de datos a los que pueda tener acceso y eliminar las categorías que haya agregado. Puede agregar una categoría a una lista de flujos.

Vaya a la lista de flujos, seleccione uno o más elementos que desee categorizar, seleccione **Acciones** y haga clic en **Categorizar**. Si desea agregar una categoría a un flujo específico, puede hacerlo desde la lista de flujos tal y como se describe anteriormente. Abra el flujo, seleccione **Acciones** en la pestaña Descripción general y haga clic en **Categorizar**.

- **Cambiar propietario:** los administradores y propietarios de flujos pueden cambiar propietarios, y solo a ellos mismos.
- **Permisos:** puede establecer permisos para usuarios y especificar si pueden realizar acciones de edición como guardar, descargar, mover a un proyecto diferente y eliminar. Además, puede especificar quién puede ver y ejecutar el flujo.
- **Descargar:** puede descargar un flujo para verlo o modificarlo mediante Tableau Prep Builder. Para descargar un flujo, necesita permisos de descarga. De forma predeterminada, tendrá ese permiso si es el propietario, pero es posible que deba agregarlo para otros usuarios.
- <sup>l</sup> **Historial de revisiones:** cuando realiza un cambio en el flujo y vuelve a publicarlo en el mismo proyecto con el mismo nombre, se crea una nueva versión del flujo. Para ver el

historial de revisiones, seleccione el historial de revisiones en el menú Acciones. Los propietarios de flujos tienen permisos para restaurar una versión anterior de un flujo.

- **Mover:** puede mover flujos entre proyectos. Para mover un flujo, los usuarios necesitan permisos de traslado. De forma predeterminada, tendrá ese permiso para los flujos de los que sea propietario, pero es posible que deba agregarlo para otros usuarios.
- <sup>l</sup> **Cambiar el nombre:** puede cambiar el nombre de un flujo. Para cambiar el nombre de un flujo, los usuarios necesitan el permiso de guardado. De forma predeterminada, tendrá ese permiso para los flujos de los que sea propietario, pero es posible que deba agregarlo para otros usuarios.
- <sup>l</sup> **Eliminar:** puede eliminar un flujo. Para eliminar un flujo, los usuarios necesitan el permiso de eliminación. De forma predeterminada, tendrá ese permiso para los flujos de los que sea propietario, pero es posible que deba agregarlo para otros usuarios.

¿Quién puede hacer esto?

# Administrador de Tableau Server

### **Puede realizar las tareas siguientes en todos los sitios:**

- Crear flujos
- Editar flujos publicados
- Ver una lista de todos los flujos en borrador
- Ejecutar flujos
- Eliminar flujos
- Descargar flujos
- Cambiar el propietario
- Cambiar permisos

- Cambiar el proyecto
- Agregar o quitar categorías
- Cambiar la descripción
- Cambiar el nombre
- Actualizar una tarea de flujo
- Eliminar una tarea de flujo
- $\cdot$  Crear una tarea de flujo $^*$
- Administrar versiones\*

\*Algunas condiciones adicionales se aplican a estas acciones:

- Para crear una tarea de flujo:
	- Debe haber un programa de flujo disponible. Solo los administradores de servidor pueden crear un programa.
	- El flujo debe tener al menos un paso de salida.
	- La versión del flujo debe ser compatible con la versión de Tableau Server.
- Administración de versiones:
	- $\cdot$  El historial de revisión debe estar habilitado en el sitio.
	- El rol de usuario puede publicar en el proyecto.

# Administrador del sitio de Tableau

**Puede realizar las tareas siguientes en flujos publicados en los sitios para los que es administrador:**

- Crear flujos
- Editar flujos publicados
- Ver una lista de todos los flujos en borrador
- Ejecutar flujos
- Eliminar flujos
- Descargar flujos
- Cambiar el propietario
- Cambiar permisos
- Cambiar el proyecto
- Agregar o quitar categorías
- Cambiar la descripción
- Cambiar el nombre
- Actualizar una tarea de flujo
- Eliminar una tarea de flujo
- $\bullet$  Crear una tarea de flujo $^*$
- Administrar versiones\*

Algunas condiciones adicionales se aplican a estas acciones:

- Para crear una tarea de flujo:
	- Debe haber un programa de flujo disponible. Solo los administradores de servidor pueden crear un programa.
	- El flujo debe tener al menos un paso de salida.
	- $\bullet$  La versión del flujo debe ser compatible con la versión de Tableau Server.
- **Administración de versiones:**

- El historial de revisión debe estar habilitado en el sitio.
- El rol de usuario puede publicar en el proyecto.

# Jefe del proyecto

**Puede realizar las tareas siguientes en los flujos publicados en los proyectos para los que tiene permisos de jefe del proyecto:**

- Crear flujos
- Editar flujos publicados
- Ejecutar flujos
- Eliminar
- Descargar
- Cambiar permisos
- Cambiar el proyecto
- Agregar o quitar categorías
- Cambiar la descripción
- Cambiar el nombre
- Actualizar una tarea de flujo
- Eliminar una tarea de flujo
- $\cdot$  Crear una tarea de flujo\*
- Administrar versiones\*

\*Algunas condiciones adicionales se aplican a estas acciones:

- Para crear una tarea de flujo:
	- Debe haber un programa de flujo disponible. Solo los administradores de servidor pueden crear un programa.
	- El flujo debe tener al menos un paso de salida.
	- La versión del flujo debe ser compatible con la versión de Tableau Server.
- Administración de versiones:
	- **El historial de revisión debe estar habilitado en el sitio.**
	- El rol de usuario puede publicar en el proyecto.

# Propietario del proyecto

**Puede realizar las tareas siguientes en los flujos publicados en los proyectos de los que es propietario:**

- Crear flujos
- Editar flujos publicados
- $\cdot$  Ejecutar flujos
- Eliminar
- Descargar
- Cambiar permisos
- Cambiar el proyecto
- Agregar o quitar categorías
- Cambiar la descripción
- Cambiar el nombre

- Actualizar una tarea de flujo
- Eliminar una tarea de flujo
- $\cdot$  Crear una tarea de flujo $^*$
- Administrar versiones\*

\* Algunas condiciones adicionales se aplican a estas acciones:

- Para crear una tarea de flujo:
	- Debe haber un programa de flujo disponible. Solo los administradores de servidor pueden crear un programa.
	- El flujo debe tener al menos un paso de salida.
	- La versión del flujo debe ser compatible con la versión de Tableau Server.
- Administración de versiones:
	- $\cdot$  El historial de revisión debe estar habilitado en el sitio.
	- El rol de usuario puede publicar en el proyecto.

# Propietario del flujo

### **Puede realizar las tareas siguientes en los flujos de los que es propietario:**

- Crear flujos
- Editar borrador (flujos que poseen) y flujos publicados
- Ejecutar flujos
- Eliminar flujos
- Descargar flujos
- Cambiar el propietario
- Cambiar permisos
- Cambiar el proyecto
- Agregar o quitar categorías
- Cambiar la descripción
- Cambiar el nombre
- Actualizar una tarea de flujo
- Eliminar una tarea de flujo
- $\bullet$  Crear una tarea de flujo\*
- Administrar versiones\*

\*Algunas condiciones adicionales se aplican a estas acciones:

- Para crear una tarea de flujo:
	- Debe haber un programa de flujo disponible. Solo los administradores de servidor pueden crear un programa.
	- El flujo debe tener al menos un paso de salida.
	- La versión del flujo debe ser compatible con la versión de Tableau Server.
- Administración de versiones:
	- **El historial de revisión debe estar habilitado en el sitio.**
	- El rol de usuario puede publicar en el proyecto.

# Usuario con licencia de Creador

### **Puede realizar las tareas siguientes:**

- Crear flujos
- Editar borrador (flujos que poseen) y flujos publicados
- Ejecutar flujos (con permisos de ejecución de flujos)
- Eliminar (con permisos de eliminación)
- Descargar (con permisos de descarga o Guardar como y de lectura)
- Cambiar permisos (con permisos de cambio)
- Cambiar el proyecto (con permisos de traslado, y con permisos de escritura en el proyecto de destino)
- Agregar o quitar categorías (con permisos de lectura)
- Cambiar la descripción (con permisos de guardado)
- Cambiar el nombre (con permisos de guardado)
- Actualizar una tarea de flujo (con permisos de ejecución)
- Eliminar una tarea de flujo (con permisos de ejecución)
- Crear una tarea de flujo\* (con permisos de ejecución)
- Administrar versiones\* (con permisos de visualización, lectura, guardado como y descarga)

\* Algunas condiciones adicionales se aplican a estas acciones:

- Para crear una tarea de flujo:
	- Debe haber un programa de flujo disponible. Solo los administradores de servidor pueden crear un programa.
	- El flujo debe tener al menos un paso de salida.
	- $\bullet$  La versión del flujo debe ser compatible con la versión de Tableau Server.
- Administración de versiones:
- El historial de revisión debe estar habilitado en el sitio.
- El rol de usuario puede publicar en el proyecto.

# Usuario con licencia Explorer

### **Puede realizar las tareas siguientes:**

**Nota:** a partir de la versión 2020.4, los usuarios con licencia Explorer ya no pueden ejecutar flujos en Tableau Server.

- Los usuarios con licencia Explorer (con permisos de ejecución de flujos) pueden ejecutar flujos en Tableau Cloud.
- Eliminar (con permisos de eliminación)
- Descargar (con permisos de descarga o Guardar como y de lectura)
- Cambiar permisos (con permisos de cambio)
- Cambiar el proyecto (con permisos de traslado y permisos de escritura en el proyecto de destino)
- Agregar o quitar categorías (con permisos de lectura)
- Cambiar la descripción (con permisos de guardado)
- Cambiar el nombre (con permisos de guardado)
- Actualizar una tarea de flujo (con permisos de ejecución)
- Eliminar una tarea de flujo (con permisos de ejecución)
- Crear una tarea de flujo\* (con permisos de ejecución)

• Administrar versiones\* (con permisos de visualización, lectura, guardado como y descarga)

\*Algunas condiciones adicionales se aplican a estas acciones:

- Para crear una tarea de flujo:
	- Debe haber un programa de flujo disponible. Solo los administradores de servidor pueden crear un programa.
	- El flujo debe tener al menos un paso de salida.
	- $\bullet$  La versión del flujo debe ser compatible con la versión de Tableau Server.
- Administración de versiones:
	- **El historial de revisión debe estar habilitado en el sitio.**
	- El rol de usuario puede publicar en el proyecto.

# Usuario con licencia de Visor

Los visores no pueden administrar flujos, pero pueden ver el flujo y las distintas versiones del flujo.

Para obtener más información acerca de las funcionalidades completas que puede configurar en los flujos, consulte [Funcionalidades](https://help.tableau.com/current/server/es-es/permissions.htm) de permisos.

# Supervisar el estado y el rendimiento de flujos

Después de publicar flujos y programarlos para que se ejecuten periódicamente, es conveniente saber si se están ejecutando del modo esperado para resolver cualquier problema en cuanto se produzca. También es adecuado supervisar y comprender el rendimiento de los flujos.

Este tema describe los diversos métodos que proporciona Tableau Cloud para ayudar a supervisar los flujos.

# Detectar problemas en cuanto se producen y resolverlos

En Tableau Cloud, las notificaciones por correo electrónico se envían automáticamente cuando los flujos fallan. También puede encontrar y revisar errores en el servidor usando el menú Alertas o revisando las páginas de flujo de los flujos que le interesan. Este tipo de supervisión le permite detectar problemas a medida que ocurren.

Obtener notificaciones cuando se produzca un error en un flujo:

Las notificaciones por correo electrónico se activan de forma predeterminada para su sitio en Tableau Cloud. Para comprobarlo, vaya a la página **Configuración** > **General**.

Ver y resolver errores

**Nota:** a partir de la versión 2020.4.1, puede crear y editar flujos directamente en Tableau Server y Tableau Cloud. El contenido de esta sección se aplica a todas las plataformas, a menos que se indique específicamente lo contrario. Para obtener más información acerca de la creación de flujos en la web, consulte [Tableau](#page-1224-0) Prep en la web.

Se pueden producir los siguientes errores al ejecutar un flujo:

- **Errores de conexión:** los errores de conexión generalmente ocurren cuando Tableau Cloud no puede conectarse a una o más entradas de datos o no puede establecer una conexión en uno o más pasos de salida.
	- <sup>l</sup> En el caso de errores de conexión de entrada, use la opción **Editar conexiones** de la pestaña **Conexiones** para realizar cambios en los detalles de conexión y, a continuación, vuelva a ejecutar el flujo.
	- Para los errores de conexión de salida, compruebe la ubicación de salida para los pasos de salida del flujo. Si la salida del flujo va a un recurso compartido de la red, asegúrese de que los pasos de salida apuntan a una ubicación segura de la lista. Después de realizar cualquier cambio, vuelva a publicar el flujo e intente ejecutarlo de nuevo.

**Nota:** para corregir errores de conexión de salida para los flujos que generan su salida a un archivo o recurso compartido de red, descargue el flujo en Tableau Prep Builder y, a continuación, vuelva a publicar el flujo en el servidor. Los flujos que generan su salida a una fuente de datos o base de datos publicadas se pueden editar directamente en la web.

- <sup>l</sup> **Errores en el flujo:** si hay errores en uno o más pasos del flujo, verá un mensaje de error. Puede editar el flujo directamente en la web y volver a publicarlo. También puede descargar el flujo en Tableau Prep Builder, resolver los errores, volver a publicar el flujo en el servidor y ejecutarlo de nuevo.
- <sup>l</sup> **Tareas de flujo suspendidas:** cuando una tarea de flujo programada no se ejecuta después del número de intentos configurados, se suspende. De forma predeterminada, una tarea de flujo se suspende después de 5 fallos consecutivos.

Un flujo puede tener varias tareas programadas asignadas, pero solo se suspenden las tareas fallidas. Las demás tareas de flujo se seguirán ejecutando a menos que presenten errores. Para resolver una tarea suspendida, revise y resuelva los errores y, a continuación, ejecute el flujo o deje que el flujo se ejecute automáticamente según el programa asignado.

Puede ver los errores en las páginas siguientes:

Página Descripción general del flujo

En esta página puede ver el estado de la ejecución del flujo más reciente y los posibles errores. Sitúe el cursor sobre el texto del error para revisar los detalles del error. Si se suspende una tarea programada, aparece un icono de advertencia junto al programa. Sitúe el cursor sobre el icono para ver el estado.

Después de resolver el fallo que provocó que se produjera un error en el flujo o que la tarea se suspendiera, puede ejecutar el flujo manualmente o dejar que este se ejecute en función del programa asignado. Para tareas de flujo suspendido, haga clic en el vínculo **Ir a tarea**

**programada** en la información sobre herramientas para que la tarea suspendida navegue hasta la página **Tareas programadas** y haga clic en el botón **Reanudar tareas programadas** para reanudar las tareas suspendidas.

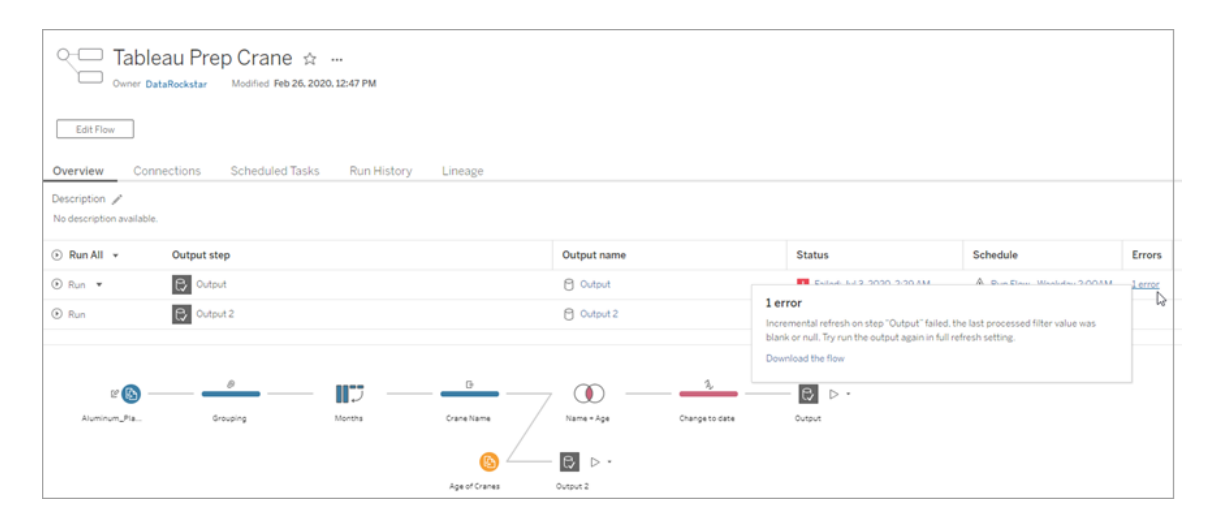

### Página Conexiones

La página **Conexiones** muestra el estado más reciente y cualquier error de conectividad relacionado. Si desea corregir errores de entrada, haga clic en el menú Más acciones **...** de una conexión de entrada para editar la conexión y cambiar el nombre del servidor, el puerto, el nombre de usuario y la contraseña.

Si desea corregir errores de conexión de salida, edite el flujo directamente o descargue el flujo en Tableau Prep Builder, corrija la ruta de archivo y vuelva a publicar el flujo para seguir ejecutándolo.

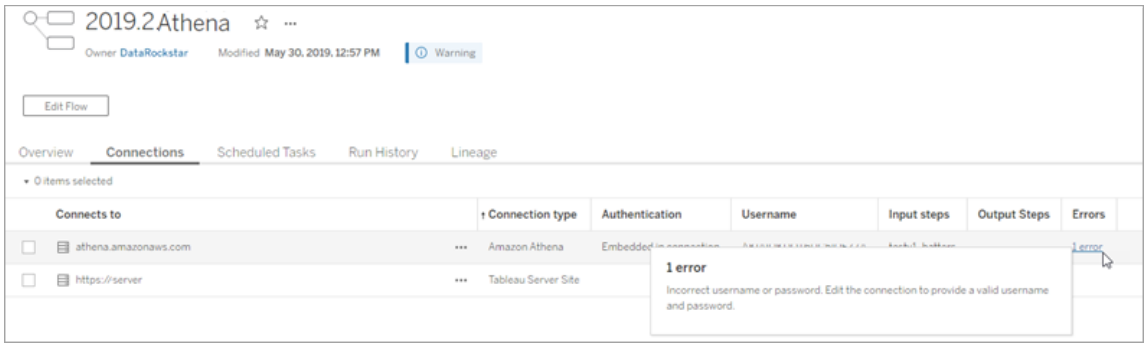

Página Tareas programadas

**Nota:** es necesario Data Management para ver esta pestaña.

Vea las tareas programadas asignadas a un flujo. Si se suspende una tarea programada, desde esta página puede ver el estado de las tareas de flujo y reanudarlas manualmente. Antes de reanudar una tarea suspendida, resuelva los errores del flujo.

Los detalles de errores no se muestran en esta página, pero puede revisarlos en las páginas **Descripción general** o **Historial de ejecución** . También puede hacer clic en los enlaces de la columna **Tipo de programa** para ver los detalles de lo programado y editar las tareas.

Una tarea programada suspendida se reanuda automáticamente cuando se vuelva a publicar el flujo, si se modifica una conexión del flujo o si se ejecutan manualmente las tareas de flujo. Para reanudar manualmente las tareas suspendidas, vaya a la página **Tareas programadas** y haga clic en **Reanudar tareas programadas**. De este modo se reanudan todas las tareas suspendidas del flujo.

Para reanudar tareas individuales, haga clic en el menú **Más acciones ...** de una tarea programada y seleccione **Reanudar**. También puede hacer clic en **Ejecutar ahora** para ejecutar inmediatamente todas las tareas del flujo.

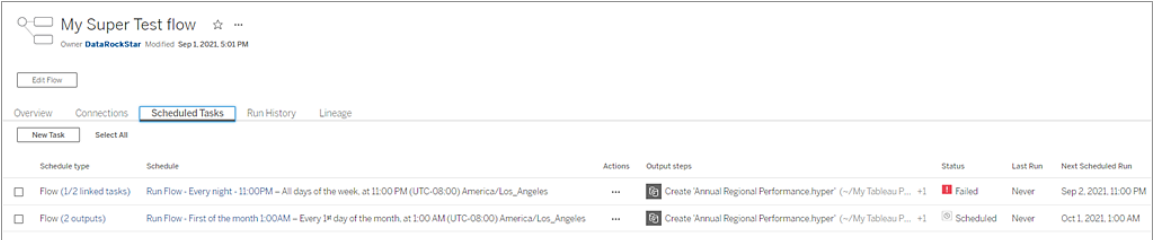

#### Página Historial de ejecución

**Nota:** es necesario Data Management para ver esta pestaña.

La página **Historial de ejecución** muestra los detalles de todas las ejecuciones de flujo que se han completado o están en curso para cada salida. Puede ver cualquier detalle de error situando el cursor sobre los errores en la columna **Errores**. La columna duración muestra el tiempo de ejecución del flujo.

**Nota**: a partir de la versión 2020.2.1, el campo **Tipo de ejecución** muestra el tipo de actualización para la salida. En versiones anteriores, este campo mostraba si la salida se ejecutaba según una programación o bajo demanda. Para obtener más información sobre cómo configurar tipos de actualización de salida, consulte [Actualizar](https://help.tableau.com/current/prep/es-es/prep_incremental_refresh.htm) datos de flujo mediante [actualización](https://help.tableau.com/current/prep/es-es/prep_incremental_refresh.htm) incremental.

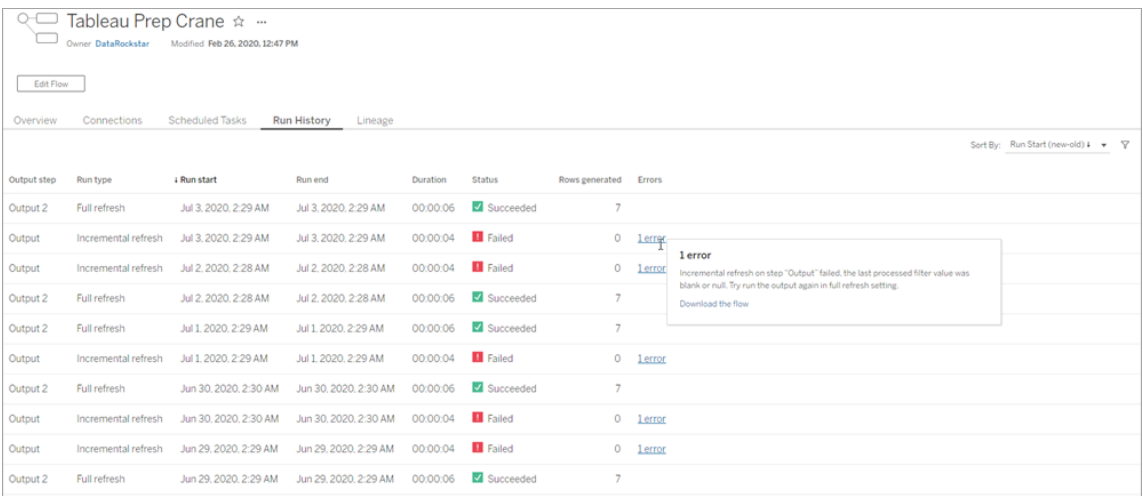

#### Alertas

Cuando se produce un error en un flujo, el menú de alertas se rellena con los detalles del error y se ofrece la opción de volver a ejecutar el flujo o descargarlo para solucionar el problema.

**Nota**: Los Los propietarios del flujo y los administradores del sitio pueden ver este menú.

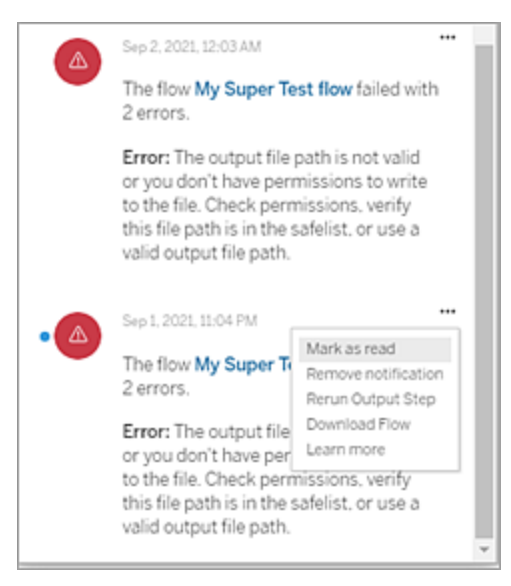

¿Quién puede hacer esto?

- <sup>l</sup> **Administradores del sitio de Tableau**:
	- Configurar notificaciones por correo electrónico a nivel del sitio
	- Ver errores
	- Reanudar tareas suspendidas
	- Ver alertas
- <sup>l</sup> **Propietarios de flujos, jefes de proyecto y cualquier usuario con permiso para ver el flujo**:
	- Ver errores
	- Reanudar tareas suspendidas
	- Ver alertas (propietarios de flujo)

### Vistas administrativas para flujos

Las vistas administrativas se pueden utilizar para supervisar las actividades relacionadas con los flujos, el historial de rendimiento y el espacio en disco utilizado. La página **Estado** contiene un libro de trabajo de Tableau insertado con varias vistas administrativas que se pueden usar para supervisar diferentes tipos de actividad del servidor o del sitio.

#### ¿Quién puede hacer esto?

Los administradores del sitio de Tableau pueden ver y trabajar con vistas administrativas.

### Acciones de todos los usuarios

Utilice esta vista para obtener información sobre cómo se utilizan los flujos. Esto incluye acciones como publicar, descargar y ejecutar el flujo. La vista se puede filtrar por acciones, por sitio y por intervalo de tiempo. En el recuento Total de usuarios se muestra el número de usuarios que han realizado una acción. Este valor no es afectado por ningún filtro. El recuento de usuarios activos muestra el número de usuarios que han estado activos durante el período de tiempo seleccionado y han realizado una de las acciones seleccionadas.

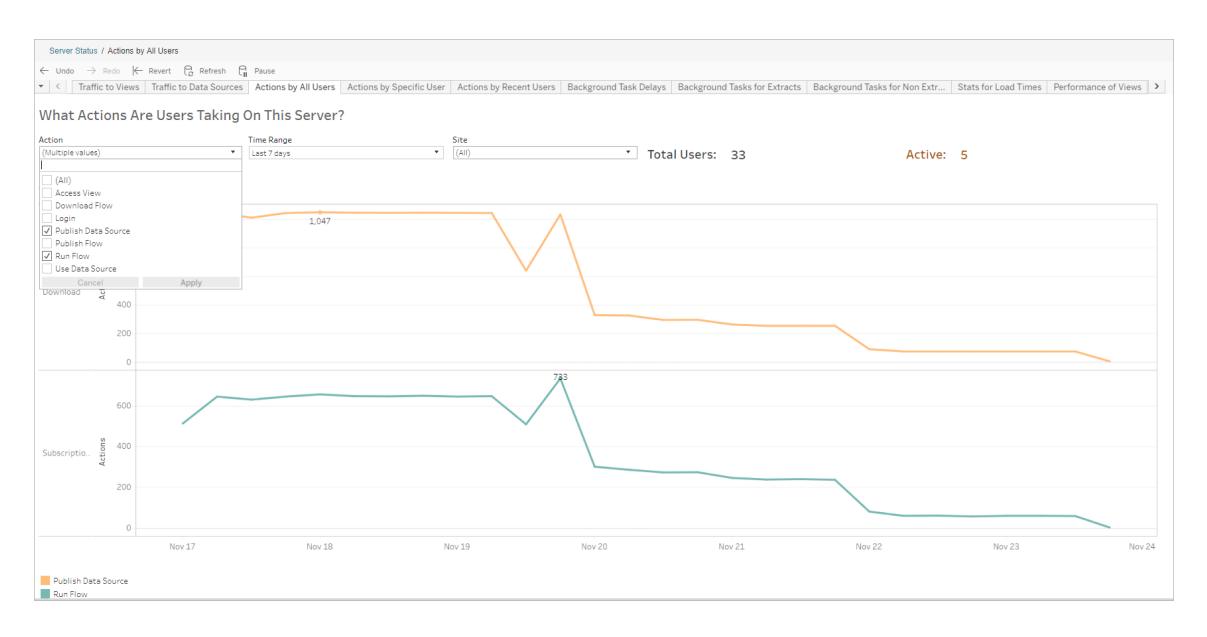

#### Acciones de un usuario concreto

Utilice esta vista para recopilar información sobre cómo un usuario individual está trabajando con los flujos. Puede filtrar la vista por nombre de usuario, tipo de acción e intervalo de tiempo.

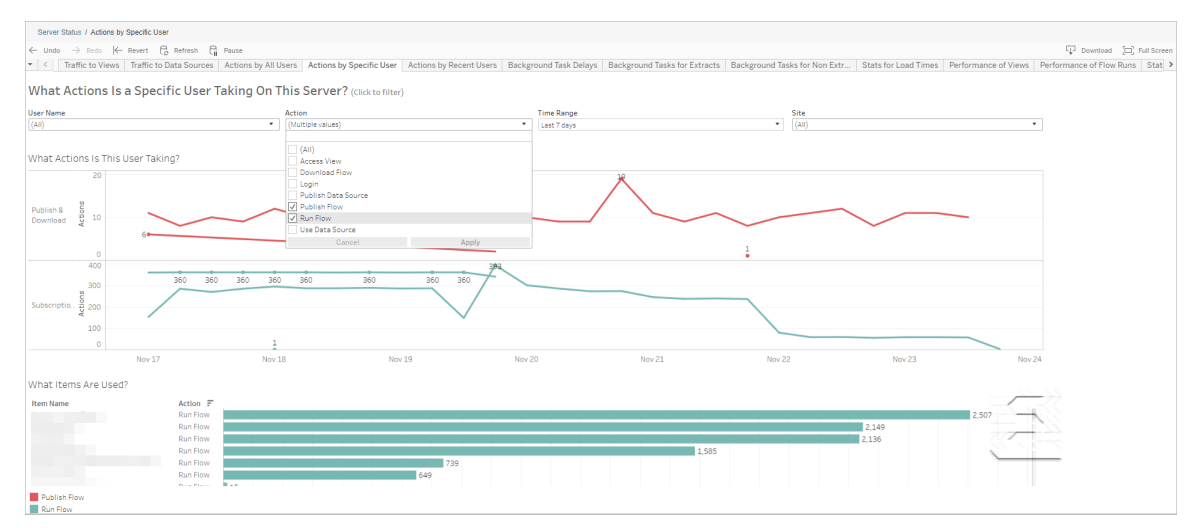

#### Acciones de usuarios recientes

Esta vista le muestra qué usuarios han estado activos en Tableau Cloud durante las últimas 24 horas.

Esto puede ser útil si necesita realizar actividades de mantenimiento en el servidor y desea saber a qué usuarios afectará (así como el número de usuarios) y las acciones que realizan los usuarios.

La vista muestra **Usuarios activos**, **Activos recientemente** e **Inactivos** que han iniciado sesión en Tableau Cloud.

Para esta vista, un usuario activo es un usuario que realizó una acción en los últimos 5 minutos, un usuario activo recientemente es un usuario que realizó una acción en los últimos 30 minutos y un usuario inactivo es un usuario que realizó una acción hace más de 30 minutos.

Seleccione un usuario para ver las acciones que realizó recientemente. Sitúe el cursor sobre una acción para ver los detalles de la acción.

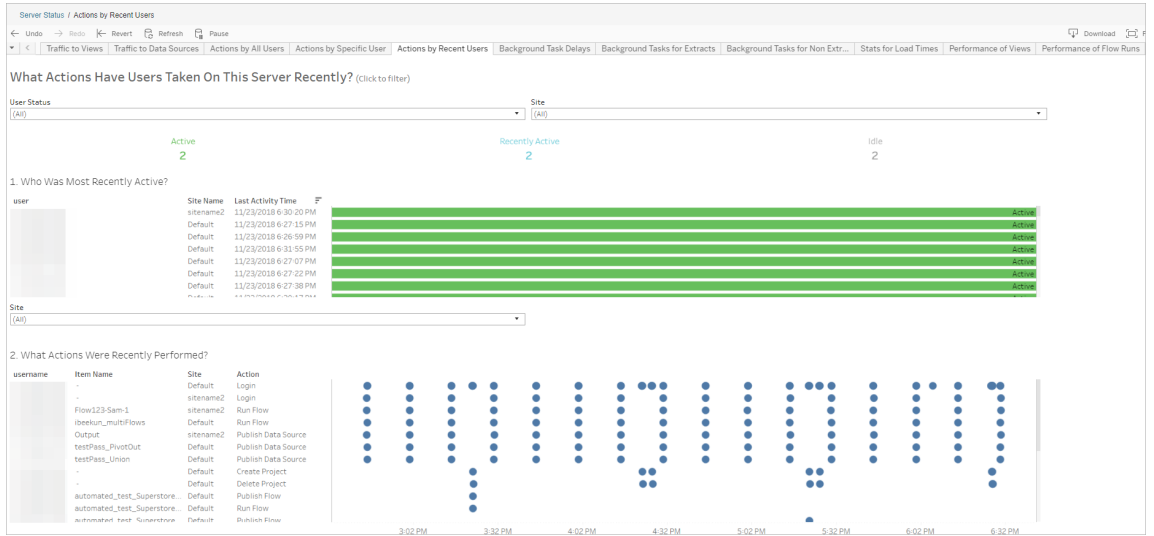

### Retrasos de tarea en segundo plano

Esta vista muestra el retraso de las tareas de actualización de extracción y de las tareas de flujo; es decir, el tiempo transcurrido entre la planificación de la ejecución y la ejecución en cuestión. Puede utilizar la vista para identificar puntos en los que puede mejorar el rendimiento del servidor distribuyendo los programas de tareas y optimizando las tareas.

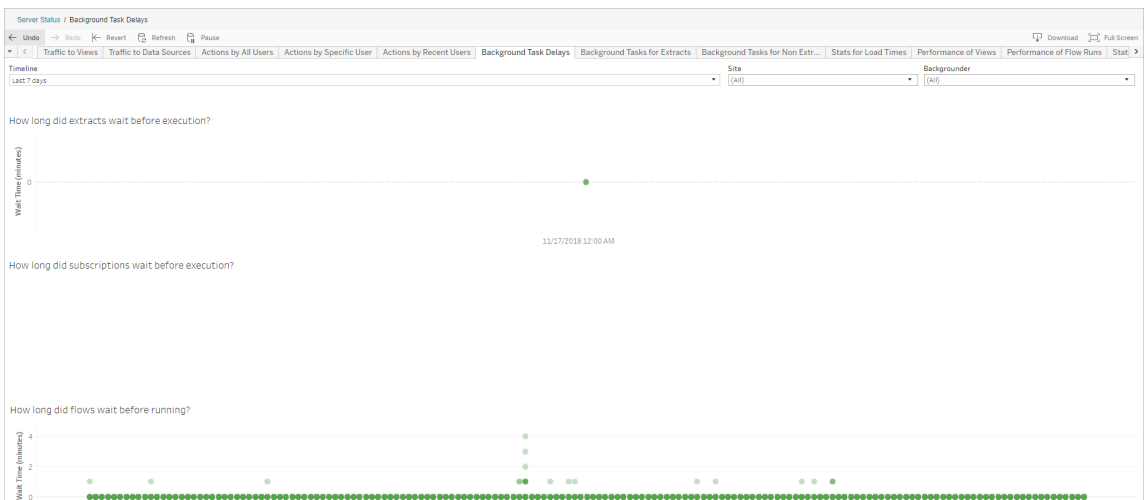

Las posibles razones de los retrasos y las formas de reducirlos incluyen las siguientes:

• Hay varias tareas que están programadas para ejecutarse a la misma hora.

En la vista de ejemplo, las tareas que incluyen retrasos prolongados se agrupan simultáneamente cada día, con lo que se crean picos durante el tiempo de espera. Puede establecer el filtro Escala de tiempo en un día en concreto para ver los retrasos en las tareas por hora e identificar las horas del día en las que se programan varias tareas al mismo tiempo. Una solución es distribuir las tareas en horas que no sean punta a fin de reducir la carga en el servidor.

#### Tareas de fondo para no extracciones

Las tareas en segundo plano se crean para ejecutar flujos (programados y ad-hoc). Puede utilizar esta vista para ver cuántas tareas de flujo se realizaron correctamente o fallaron en este sitio. Para obtener más información sobre una tarea, sitúese sobre el icono.

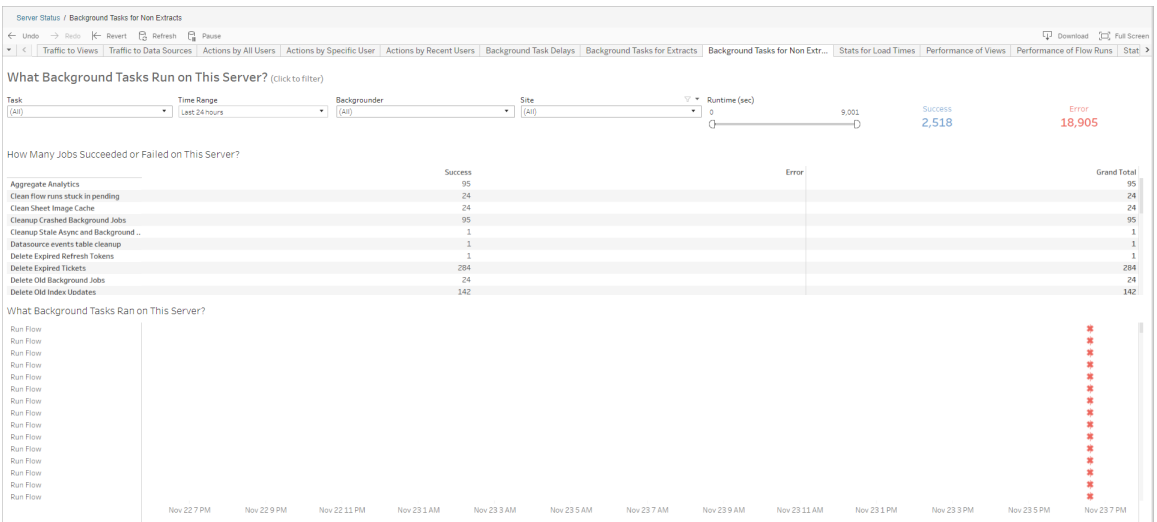

#### Rendimiento de ejecuciones de flujo

Utilice esta vista para ver el historial de rendimiento de todos los flujos de un sitio. Puede filtrar por nombre de flujo, nombre de paso de salida, propietario de flujo, tipo de ejecución (programada o ad-hoc) y el momento en que se inició la ejecución del flujo.

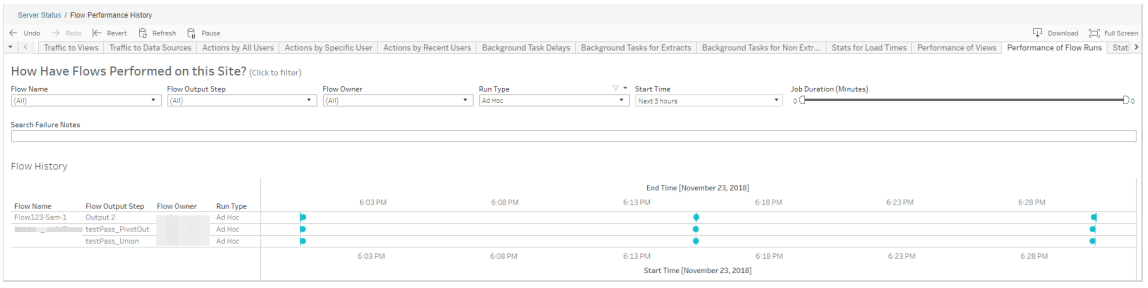

Las preguntas que puede responder usando esta vista incluyen:

- <sup>l</sup> **¿Qué tareas de flujo están programadas actualmente?** Para responder, utilice el filtro Hora de inicio y seleccione el intervalo de tiempo que desee examinar. Por ejemplo, para ver las tareas de flujo programadas en las próximas tres horas, seleccione **Horas** -> **Siguientes** -> e introduzca **3**.
- <sup>l</sup> **¿Cuál es la duración de las tareas de flujo?** Para responder, haga clic en una marca de la vista para ver los detalles, incluida la duración de la tarea.
- <sup>l</sup> **¿Cuántos flujos se han ejecutado ad hoc y cuántos fueron programados?** Para responder, utilice el filtro **Tipo de ejecución** y seleccione **Ad hoc** o **Programada**.

Esta vista también puede mostrarse la siguiente información:

- Los flujos con la frecuencia de ejecución más alta tienen la mayor cantidad de marcas.
- Para ver cuántos flujos se ejecutan al mismo tiempo, mantenga el cursor sobre una marca que muestre "**En curso**" o "**Pendiente**" y seleccione "**Mantener solamente**" para filtrar todas las ejecuciones de flujo que se están ejecutando en ese momento.
- Para ver los flujos que se ejecutan al mismo tiempo durante un intervalo de tiempo específico, seleccione un intervalo para el filtro **Hora de inicio**. Por ejemplo, seleccione "**Próximas tres horas**" para ver qué flujos se ejecutarán en las próximas tres horas.

Estadísticas de uso del espacio

Utilice esta vista para identificar qué salidas de flujo ocupan más espacio en disco en el servidor. El uso del espacio en disco se muestra por usuario, por proyecto y por el tamaño del flujo de salida, y se redondea hacia abajo.

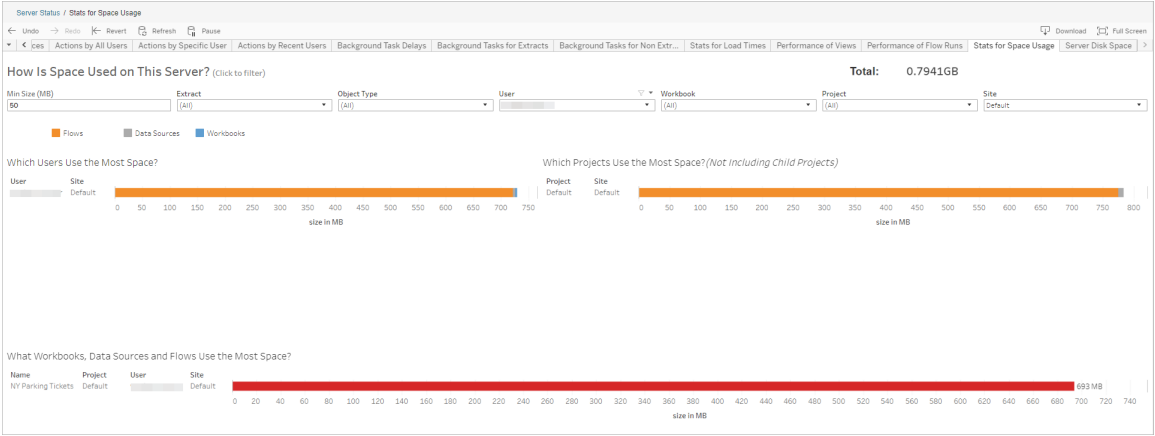

Utilice el filtro Tamaño mín. para controlar las salidas de flujo que se muestran, según la cantidad de espacio que consumen. Utilice el filtro de tipo de objeto para los flujos.

- <sup>l</sup> **Usuarios que consumen la mayor cantidad de espacio**: esta sección muestra los usuarios propietarios de flujos (cuando se filtran por flujo) que usan la mayor cantidad de espacio. Haga clic en un nombre de usuario para filtrar por el usuario en los dos gráficos siguientes.
- <sup>l</sup> **Proyectos que consumen la mayor cantidad de espacio**: esta sección muestra los proyectos con flujos (cuando se filtran por flujo) que usan la mayor cantidad de espacio.
- <sup>l</sup> **Qué libros de trabajo, fuentes de datos y flujos utilizan más espacio**: esta sección muestra los flujos (cuando se filtran por flujo) que usan la mayor cantidad de espacio.

¿Quién puede hacer esto?

- <sup>l</sup> **Administradores del sitio de Tableau**:
	- Configurar notificaciones por correo electrónico a nivel del sitio
	- Ver errores
- Reanudar tareas suspendidas
- Ver alertas
- <sup>l</sup> **Propietarios de flujos, jefes de proyecto y cualquier usuario con permiso para ver el flujo**:
	- Ver errores
	- Reanudar tareas suspendidas
	- Ver alertas (propietarios de flujo)

# Acerca de Tableau Catalog

Los datos aumentan en volumen, formatos e importancia, lo que genera entornos más complejos. Dado el rápido ritmo al que cambian los datos, su seguimiento y su utilización en entornos tan complejos puede resultar difícil. Al mismo tiempo, más usuarios necesitan acceder a más datos desde más lugares, y no es sencillo encontrar los datos correctos. En última instancia, esto provoca una falta de confianza en los datos, ya que la gente duda si se está usando la fuente correcta, o si está actualizada.

Tableau Catalog integra características como dependencia, análisis de impacto, diccionario de datos, advertencias de calidad de los datos y búsqueda en sus aplicaciones de Tableau, lo que ayuda a resolver estos problemas de manera diferente a un catálogo independiente. Se centra tanto en TI como en el usuario final, de modo que todos los usuarios de Tableau Server o Tableau Cloud tengan más confianza y visibilidad en los datos, a la vez que se facilita su detección. Tableau Catalog construye un catálogo a partir del contenido de Tableau que su organización emplea, lo que permite utilizar completas funciones como las siguientes:

### <sup>l</sup> **Análisis de impacto y dependencia**.

- Puede ver los libros de trabajo y otros contenidos de Tableau que dependen de determinadas columnas o campos de las tablas o fuentes de datos que administra. Cuando necesite hacer cambios en los datos, puede notificar a los creadores de Tableau afectados mediante un correo electrónico.
- Como creador de un libro de trabajo, puede utilizar la dependencia de los datos para trazar los campos de los que depende.
- Como usuario, cuando utiliza una visualización de Tableau, puede ver de dónde proceden los datos que se usaron para crear la vista.

- <sup>l</sup> **Conservación y confianza**. Como administrador de datos, puede añadir metadatos útiles, como descripciones y certificación, de modo que los usuarios encuentren los datos correctos. Puede establecer advertencias de calidad de los datos, ver más información sobre ellos en el panel de detalles de los datos, certificar activos y eliminarlos del catálogo.
- <sup>l</sup> **Descubrimiento de datos**. En Tableau Desktop o en la creación web de Tableau, puede usar Tableau Catalog para buscar en bases de datos, tablas, fuentes de datos y conexiones virtuales con el fin de analizar los resultados en Tableau y conectarse a ellos desde los resultados de la búsqueda.

A partir de la versión 2019.3, Tableau Catalog está disponible como parte de la oferta de Data Management para Tableau Server y Tableau Cloud. Cuando la clave de producto está activa y habilitada, las funciones del catálogo arriba descritas se integran en el producto que está utilizando, para que pueda trabajar con los datos donde los encuentre.

# Cómo funciona Tableau Catalog

Tableau Catalog detecta e indexa todo el contenido de su sitio (libros de trabajo, fuentes de datos, hojas, conexiones virtuales y flujos) para recopilar metadatos sobre el contenido. A partir de los metadatos, se identifican los activos externos (bases de datos, tablas y otros objetos). Conocer las relaciones entre el contenido y los activos externos permite a Tableau mostrar la dependencia del contenido y los activos externos. Tableau Catalog también permite a los usuarios conectarse a activos externos mediante Tableau Server o Tableau Cloud.

Los usuarios de su sitio pueden publicar o eliminar contenido, pueden adjuntar advertencias o certificaciones de calidad de datos, o hacer cualquier otra cosa que cambie el contenido o sus metadatos en el sitio, y Tableau Catalog actualizará su información en consecuencia.

Para obtener información sobre cómo utilizar Tableau Catalog para admitir la gobernanza de datos en su organización, consulte [Gobernanza](https://help.tableau.com/current/blueprint/es-es/bp_governance_in_tableau.htm) en Tableau en la página de ayuda de Tableau Blueprint.

# Términos clave de Tableau Catalog

- Metadatos. Información sobre los datos.
- <sup>l</sup> Contenido de Tableau. Contenido creado en Tableau, como libros de trabajo, fuentes de datos, conexiones virtuales y flujos.
- Activos externos. Metadatos de las bases de datos y tablas utilizadas por el contenido de Tableau publicado en Tableau Server o Tableau Cloud.

# Licencia de Tableau Catalog

Tableau Catalog tiene licencia a través de Data Management. Para obtener información sobre cómo funcionan las licencias Data Management, consulte [Licencia](#page-1695-0) de Data Mana[gement.](#page-1695-0)

# Habilitar Tableau Catalog

Una vez que Tableau Server o Tableau Cloud tengan licencia con Data Management, se puede habilitar Tableau Catalog realizando una de las siguientes tareas:

- <sup>l</sup> **Para Tableau Cloud**, no es necesaria ninguna acción. Tableau Catalog está activado de forma predeterminada, configurado para el empleo de permisos derivados y listo para usar. Para obtener más información sobre los permisos derivados, consulte el tema Permisos sobre los [metadatos.](#page-717-0)
- <sup>l</sup> **Para Tableau Server**, el administrador del servidor debe habilitar primero la API de metadatos de Tableau utilizando el comando tsm maintenance metadata-services. Para obtener más información, consulte [Habilitar](#page-738-0) Tableau Catalog.

Después de habilitar la API de metadatos, Tableau Catalog está activado de forma predeterminada, configurado para el empleo de permisos derivados y listo para usar. Para obtener más información sobre los permisos derivados, consulte el tema [Per](#page-717-0)misos sobre los [metadatos.](#page-717-0)

# Características y funcionalidad

Para obtener más información sobre las funciones que puede utilizar con Tableau Catalog, consulte los siguientes artículos de Ayuda:

# Descubrimiento de datos

- <sup>l</sup> En el panel **Conectar** de Tableau Desktop, en **Buscar datos**, seleccione **Tableau Server** para [conectarse](https://help.tableau.com/current/pro/desktop/es-es/examples_tableauserver.htm) a los datos con Tableau Server o Tableau Cloud. Cuando Tableau Catalog está habilitado, además de buscar fuentes de datos publicadas a las que conectarse, ahora puede buscar y conectarse a las bases de datos, tablas y objetos específicos empleados por fuentes de datos y libros de trabajo publicados en su sitio de Tableau Server o Tableau Cloud.
- . La [búsqueda](https://help.tableau.com/current/pro/desktop/es-es/search.htm) se expande para incluir resultados basados en columnas, bases de datos, tablas y otros objetos cuando Tableau Catalog está habilitado.
- Si es autor en la web, además de las fuentes de datos publicadas, también puede [conectarse](https://help.tableau.com/current/pro/desktop/es-es/getstarted_web_authoring.htm#tableau-catalog-users-create-workbooks-from-external-assets) a bases de datos y tablas.
- Si usa Tableau Prep en la web, puede crear nuevos flujos basados en activos [externos](https://help.tableau.com/current/prep/es-es/prep_startflow.htm#start-a-new-flow), como bases de datos y tablas.
- Si se conecta a [Salesforce](https://help.tableau.com/current/pro/desktop/es-es/examples_data_cloud.htm) Data Cloud, verá que Tableau Catalog incluye compatibilidad con objetos nativos de Data Cloud. Los objetos de lago de datos (DLO), los objetos de modelo de datos (DMO) y la perspectiva calculada aparecen diferenciados en las páginas de búsqueda, conexión y linaje, lo que simplifica su descubrimiento, conexión y reutilización.

# Conservación y confianza

- [Certifique](https://help.tableau.com/current/online/es-es/datasource_certified.htm) sus activos de datos para ayudar a los usuarios a encontrar datos recomendados y de confianza.
- **Establezca [advertencias](https://help.tableau.com/current/online/es-es/dm_dqw.htm) de calidad de los datos para alertar a los usuarios de pro**blemas de calidad (por ejemplo, datos obsoletos).
- Agregueetiquetas de [confidencialidad](https://help.tableau.com/current/online/es-es/dm_labels_sensitivity.htm) para advertir a los usuarios sobre datos que deben manejarse con cuidado.
- Agregueetiquetas [personalizadas](https://help.tableau.com/current/server/es-es/dm_labels_custom_categories.htm) para clasificar datos de manera que se adapten a las necesidades de su organización
- [Administre](https://help.tableau.com/current/server/es-es/dm_labels_manage.htm) las etiquetas de datos para ampliar los nombres y categorías de etiquetas disponibles para los usuarios.
- Clasifique los elementos en Tableau Server y Tableau Cloud mediante [categorías](https://help.tableau.com/current/pro/desktop/es-es/tags.htm) para ayudar a los usuarios a filtrar activos externos.
- Comprenda mejor las visualizaciones publicadas utilizando la pestaña [Detalles](https://help.tableau.com/current/pro/desktop/es-es/data_explore_analyze_interact.htm#use-data-details-to-see-visualization-information) de los [datos](https://help.tableau.com/current/pro/desktop/es-es/data_explore_analyze_interact.htm#use-data-details-to-see-visualization-information) para ver información sobre los datos empleados.
- Añada [descripciones](https://help.tableau.com/current/pro/desktop/es-es/qs_content_page.htm#add-or-edit-descriptions) a bases de datos, tablas y columnas para ayudar a los usuarios a encontrar los datos que buscan.

## Análisis de dependencia e impacto

- Utilice la [dependencia](https://help.tableau.com/current/online/es-es/dm_lineage.htm) para rastrear la fuente de sus datos, analizar el impacto de los cambios e identificar qué usuarios podrían verse afectados.
- **Envíe un correo electrónico a los [propietarios](https://help.tableau.com/current/online/es-es/dm_lineage.htm#email) de un libro de trabajo, fuente de datos o** flujo con actualizaciones relacionadas con los datos. Haga lo mismo con los contactos de las bases de datos, las tablas u los objetos.

# Recursos para desarrolladores

Puede utilizar métodos de metadatos en la API de REST de Tableau para actualizar determinados metadatos mediante programación. Para obtener más información sobre los métodos de metadatos, consulte Métodos de [metadatos](https://help.tableau.com/current/api/rest_api/en-us/REST/rest_api_ref_metadata.htm) en la API de REST de Tableau Server.

Además de la API de REST, puede utilizar la API de [metadatos](https://help.tableau.com/current/api/metadata_api/en-us/index.html) de Tableau para realizar mediante programación consultas en los metadatos del contenido publicado en Tableau Server o Tableau Cloud. La API de metadatos es rápida y flexible, y funciona mejor cuando se busca información específica sobre la relación entre los metadatos y sus estructuras. Explore y pruebe consultas con la API de metadatos mediante una herramienta interactiva en el explorador denominada [GraphiQL](https://help.tableau.com/current/api/metadata_api/en-us/docs/meta_api_start.html#explore-the-metadata-api-schema-using-graphiql).

**Nota:** Data Management no es necesario para utilizar la API de metadatos o GraphiQL.

# Acerca de las conexiones virtuales y las directivas de datos

Las conexiones virtuales son un tipo de contenido de Tableau, junto con fuentes de datos, libros de trabajo y flujos, para ayudarlo a ver y comprender sus datos. Las conexiones

virtuales proporcionan un punto de acceso central a los datos. Otra característica clave introducida con las conexiones virtuales son las directivas de datos, que admiten la seguridad de nivel de fila en el nivel de conexión, en lugar del libro de trabajo o el nivel de fuente de datos. Las directivas de datos de seguridad a nivel de fila se aplican a cualquier libro de trabajo, fuente de datos o flujo que utilice la conexión virtual.

Una conexión virtual puede acceder a varias tablas en varias bases de datos. Las conexiones virtuales le permiten administrar la extracción de datos y la seguridad en un solo lugar, a nivel de conexión.

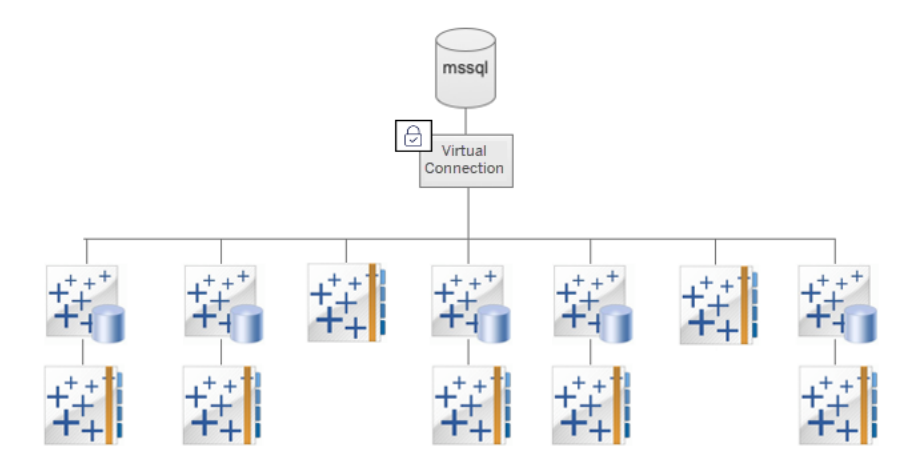

Para obtener información sobre las opciones de seguridad a nivel de fila, consulte [Descripción](#page-961-0) general de las opciones de [seguridad](#page-961-0) a nivel de fila en Tableau.

No todas las conexiones virtuales tienen una directiva de datos asociada. También puede usar una conexión virtual simplemente como un lugar central para administrar las credenciales de conexión.

# Términos clave

• Conexión virtual. Un recurso que se puede compartir que proporciona un punto de acceso central a los datos.

- Conexión. El nombre del servidor, la base de datos y las credenciales que utiliza para acceder a los datos. Una conexión virtual tiene una o más conexiones. Cada conexión accede a una base de datos o archivo.
- Tabla de conexión virtual. Una tabla para una conexión virtual.
- <sup>l</sup> Directiva de datos. Una directiva que se aplica a una o más tablas en una conexión virtual para filtrar los datos de los usuarios. Por ejemplo, utilice una directiva de datos para aplicar seguridad a nivel de fila a las tablas en una conexión virtual.
- Tabla de directivas. Una tabla de datos o hechos en una directiva de datos que se filtra.
- Columna de directiva. Una columna que se usa para filtrar los datos en las tablas de directivas. Una columna de directiva puede estar en una tabla de directivas o en una tabla de derechos.
- Tabla de derechos. Una tabla que incluye una columna de directiva que puede usar para filtrar tablas de directivas y otra columna que puede relacionar (mapear) con una columna en una tabla de directivas.
- <sup>l</sup> Condiciones de la directiva. Una expresión o cálculo que se evalúa para cada fila durante la consulta. Si la condición de la directiva es TRUE, la fila se muestra en la consulta.

# Licencia de conexiones virtuales y directivas de datos

Las conexiones virtuales y las políticas de datos se licencian a través de Data Management. Para obtener información sobre cómo funcionan las licencias Data Management, consulte Licencia de Data [Management](#page-1695-0).

# Habilitar las conexiones virtuales y las directivas de datos

Las conexiones virtuales y las directivas de datos se habilitan automáticamente en Tableau Server y Tableau Cloud con Data Management.

# Permisos

Los permisos para conexiones virtuales funcionan de manera muy similar a los permisos para otro contenido de Tableau. Después de publicar una conexión virtual, cualquiera puede ver la conexión. Sin embargo, solo el creador de la conexión y los administradores pueden

acceder a los datos usando la conexión, hasta que el creador de la conexión otorgue explícitamente más permisos.

Cuando crea una conexión virtual, debe establecer los permisos para la capacidad de conexión para permitir que otros usuarios se conecten a los datos mediante la conexión virtual. La capacidad de conexión le permite compartir una conexión virtual y permite a los usuarios consultarla. Con permisos de conexión, un usuario puede ver las tablas en una conexión virtual y crear contenido usando las tablas. Para obtener más información, consulte [Configurar](#page-1784-0) permisos en una [conexión](#page-1784-0) virtual.

### Permisos frente a directivas de datos

Los permisos definen lo que una persona puede o no puede hacer con un contenido en Tableau. Los permisos se componen de capacidades, la habilidad de hacer cosas como ver contenido, edición web, descargar fuentes de datos o eliminar contenido. Las reglas de permiso establecen las capacidades permitidas o denegadas para un usuario o grupo en cada contenido. La interacción entre el nivel de licencia, el rol en el sitio y las posibles reglas de permiso son factores que influyen en la determinación final de lo que una persona puede o no puede hacer, es decir, sus permisos vigentes. Consulte [Permisos](#page-652-0) para obtener más información.

Las directivas de datos filtran los datos de una conexión virtual, para que las personas solo vean los datos que se supone que deben ver. Se aplica una directiva de datos y filtra los datos cuando se visualizan en el contenido de Tableau (por ejemplo, un libro de trabajo o un flujo). La condición de directiva en una directiva de datos es un cálculo o una expresión que define el acceso a los datos. Las funciones de usuario se utilizan a menudo para limitar el acceso a usuarios o grupos. El acceso puede basarse en el nombre de usuario, el grupo al que pertenece un usuario o un valor de región. Consulte Crear una [directiva](#page-1771-0) de datos para la segu[ridad](#page-1771-0) a nivel de fila para obtener más información.

Tanto los permisos como las directivas de datos gobiernan el acceso. En pocas palabras, los permisos determinan qué *contenido* puede ver, acceder o crear; las directivas de datos determinan qué *datos* puede ver.

### Cómo funcionan juntos los permisos y las directivas de datos

Los permisos de Tableau se aplican principalmente al contenido de Tableau. Las personas solo pueden hacer las cosas que tienen permitidas con el contenido de Tableau: las directivas de datos no anulan los permisos de Tableau. Después de evaluar los permisos, se aplica la directiva de datos para determinar qué datos de la conexión virtual puede ver la persona según la condición de la directiva.

El siguiente ejemplo describe los efectos de los permisos y las directivas de datos en una conexión virtual que contiene datos de salarios:

- La conexión virtual está en el proyecto de recursos humanos, que está restringido a los usuarios de Tableau en el grupo de recursos humanos. Cualquier persona ajena al grupo de recursos humanos no puede ver el contenido del proyecto de recursos humanos, lo que significa que no puede buscar, conectarse o ver la conexión virtual.
- La conexión virtual tiene permisos de conexión otorgados solo a miembros del grupo HR Business Partners. Todos los demás en el grupo de recursos humanos pueden ver que existe la conexión virtual, pero no pueden ver los datos que contiene. Cuando ven un libro de trabajo que usa esa conexión virtual, no pueden ver ningún dato.
- La conexión virtual también contiene una directiva de datos que filtra los datos salariales según el usuario individual, de modo que los socios comerciales de recursos humanos solo pueden ver las filas que pertenecen a los empleados de su unidad comercial. Cuando ven un libro de trabajo que usa esa conexión virtual, solo ven los datos de su unidad de negocios.

# Características y funcionalidad

Para el administrador de datos, las conexiones virtuales proporcionan:

- <sup>l</sup> **Cuentas de servicio administradas de forma segura.** Si utiliza un modelo de "cuenta de servicio", ahora, en lugar de tener que compartir la información de la cuenta de servicio con cualquier usuario que desee acceder a esos datos, puede dar las credenciales de la cuenta de servicio a los pocos analistas que están autorizados a crear conexiones virtuales.
- <sup>l</sup> **Administración ágil de bases de datos físicas.** Debe realizar cambios en la base de datos (por ejemplo, se agrega un campo o se cambia el nombre de la tabla) solo
una vez en la conexión virtual, en lugar de en cada parte del contenido donde se utilizan los datos.

- <sup>l</sup> **Proliferación de datos reducida.** Al administrar de forma centralizada los programas de actualización de extracción, las actualizaciones se programan una vez, lo que garantiza que cualquier persona que acceda a los datos desde esa conexión virtual vea datos nuevos.
- <sup>l</sup> **Seguridad a nivel de fila centralizada.** Puede crear directivas de datos que apliquen seguridad a nivel de fila tanto a extracciones de Tableau como a consultas en tiempo real a nivel de conexión. Las directivas de datos se aplican a cualquier libro de trabajo, fuente de datos o flujo que utilice la conexión virtual.

**Nota:** Las directivas de datos son válidas para los datos de entrada de flujo, pero no para los datos de salida de flujo. Los usuarios con acceso a los datos de salida del flujo verán todos los datos, y no solo un subconjunto que les pertenece solo a ellos.

Como usuario de datos, se beneficia de las conexiones virtuales sabiendo que tiene:

- **Acceso apropiado** solo a los datos que debería ver, porque la seguridad a nivel de fila ya se aplica a los datos.
- <sup>l</sup> **Flexibilidad** para utilizar datos seleccionados y protegidos. La conexión virtual almacena y comparte la información de la conexión. Todo lo que tiene que hacer es crear una fuente de datos con un modelo de datos específico para sus necesidades.
- <sup>l</sup> **Confíe en** que los datos están actualizados porque el programa de actualización de extracción ya se ha establecido.
- **La capacidad de compartir** contenido libremente, con la garantía de que no pondrá en riesgo la seguridad, porque las directivas de datos siempre se cumplen.

# Flujo de trabajo del editor de conexión virtual

El editor de conexión virtual le permite crear:

- Conexiones virtuales, que son un tipo de contenido de Tableau que proporcionan un punto de acceso central a los datos que se puede compartir.
- Directivas de datos que admiten la seguridad a nivel de fila en el nivel de conexión.

Después de crear una conexión virtual y sus directivas de datos asociadas, puede publicarla y configurar los permisos para compartir con otros usuarios. También puede programar actualizaciones de extracción para que todo el contenido que usa la conexión virtual acceda a datos nuevos.

El siguiente diagrama muestra el flujo de trabajo para crear una conexión virtual. En cualquier momento durante el proceso, puede publicar o guardar un borrador de su conexión, pero la conexión debe publicarse antes de que pueda programar actualizaciones de extracción o usar (o editar) una conexión virtual. También debe configurar permisos antes de que otros puedan usar la conexión.

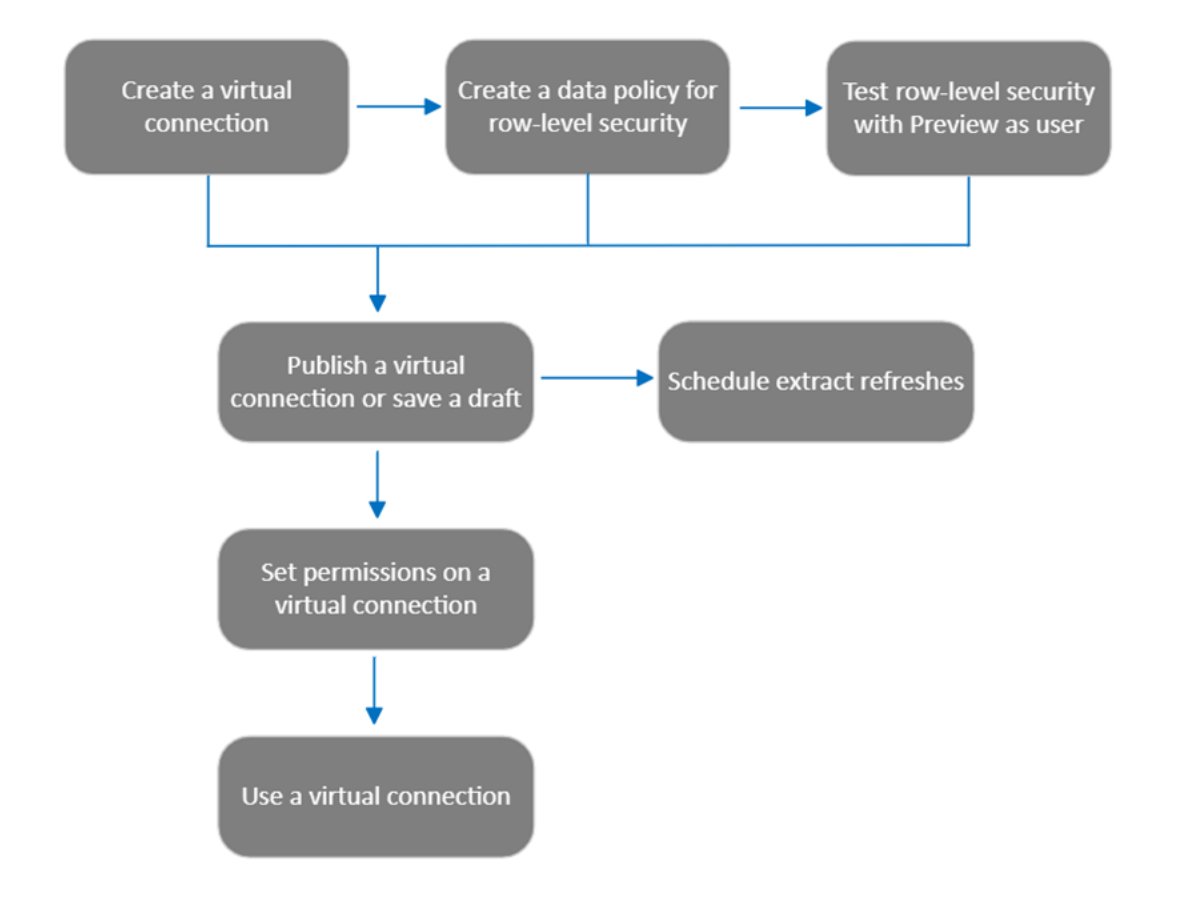

Haga clic en un paso del [proceso](#page-1784-0) para ir a ese tema de ayuda.

## Siguiente paso

<span id="page-1766-0"></span>El primer paso es Crear una [conexión](#page-1766-0) virtual.

## Crear una conexión virtual

Una conexión virtual es un tipo de contenido de Tableau que proporciona un punto de acceso central a los datos que se puede compartir y es compatible con la seguridad a nivel de fila en el nivel de conexión. La creación de una conexión virtual es un proceso de varios pasos. Este tema cubre la conexión a los datos que desea compartir y el trabajo en la pestaña Tablas del editor de conexión virtual.

#### Conectarse a los datos

Para crear una conexión virtual en Tableau Cloud o Tableau Server:

- 1. En las páginas Inicio o Explorar, haga clic en **Nuevo** > **Conexión virtual**.
- 2. En el cuadro de diálogo Conectarse a datos, seleccione el conector de sus datos. Para obtener una lista de conectores compatibles para conexiones virtuales, consulte [Crea](https://help.tableau.com/current/pro/desktop/es-es/creator_connect.htm#connector_list)tors: [conectarse](https://help.tableau.com/current/pro/desktop/es-es/creator_connect.htm#connector_list) a datos en la ayuda de Tableau Desktop y creación web.
- 3. Escriba la información que se le solicite. Las credenciales que indica se guardan en la conexión virtual, por lo que los usuarios de la conexión no tienen que escribir credenciales para conectarse a los datos.
- 4. Haga clic en **Iniciar sesión** si se le solicita. Para agregar otra conexión, haga clic en y seleccione un conector, escriba las credenciales e inicie sesión.

Una conexión virtual puede tener múltiples conexiones. Cada conexión accede a una base de datos o archivo.

**Nota:** Para Tableau Cloud, las conexiones virtuales que se conectan a datos de red privada usan Tableau Bridge para mantener los datos actualizados. Para obtener más información sobre cómo configurar Tableau Bridge, consulte Configurar y [administrar](https://help.tableau.com/current/online/es-es/to_enable_bridge_live_connections.htm) la [agrupación](https://help.tableau.com/current/online/es-es/to_enable_bridge_live_connections.htm) de clientes de Bridge. Para obtener más información sobre las conexiones compatibles, consulte [Conectividad](https://help.tableau.com/current/online/es-es/to_sync_local_data.htm) con Bridge.

#### Añadir otra conexión

Según sea necesario, agregue otra conexión a una conexión virtual y conéctese a más de una base de datos haciendo clic en junto a **Conexiones**. Puede agregar una conexión a un servidor o base de datos diferente, o al mismo servidor o base de datos.

Con las conexiones múltiples, puede:

- <sup>l</sup> Utilice una tabla de cualquier conexión o base de datos como tabla de derechos en una directiva de datos que proteja las tablas de otras conexiones y bases de datos.
- Agregue o reemplace tablas en una conexión virtual con tablas de una base de datos diferente. Por ejemplo, supongamos que migra datos de una base de datos a otra. En el editor de conexiones virtuales, puede agregar una conexión a la segunda base de datos y reemplazar las tablas existentes de la primera base de datos con tablas de la segunda.
- <sup>l</sup> Agregue varias conexiones al mismo servidor o base de datos. Esto puede ser útil cuando necesita, por ejemplo, acceder a datos de la misma base de datos pero con diferentes credenciales.
- <sup>l</sup> Comparta un grupo de tablas que estén relacionadas o destinadas a usarse juntas, sin importar dónde se encuentren físicamente. Por ejemplo, desde varias bases de datos puede agrupar tablas relacionadas con la información de los empleados.

Cuando abre una conexión virtual para editarla, si se le solicita, debe autenticar las conexiones en secuencia. Si alguna conexión no se autentica, no puede editar la conexión virtual.

#### Seleccionar tablas para incluirlas en la conexión

Si es necesario, seleccione una base de datos para ver las tablas que contiene.

- 1. A la izquierda, en **Tablas**, seleccione las tablas y haga clic o arrástrelas a la pestaña Tablas de la derecha. Puede incluir tablas de diferentes conexiones. Incluya una tabla de derechos, si está usando una.
- 2. (Opcional) Haga clic en **Nuevo SQL personalizado** para crear un esquema de tabla personalizado.

**Nota:** Las conexiones virtuales no admiten tablas con un tipo de datos espaciales.

#### Seleccione el modo En tiempo real o de Extracción para las tablas

Puede configurar tablas individuales, ya sea que provengan de varias conexiones o no, en modo En tiempo real o de Extracción en la misma conexión virtual.

- **En tiempo real**: las tablas se consultan directamente desde la base de datos. (En tiempo real es el valor predeterminado).
- **Extracciones**: las tablas se extraen y guardan en Tableau.

Como ejemplo, puede configurar algunas tablas en modo de extracción para que no se vean afectadas por la generación de informes o el tráfico intenso de clientes.

En Tablas, seleccione la tabla o tablas para las que desea cambiar el modo y seleccione **Comportamiento**, y **Cambiar a En tiempo real** o **Cambiar a Extracción**.

Extraer los datos de tablas

Después de que una tabla o tablas cambien de En tiempo real a Extracción pero aún no se hayan extraído, haga clic en **Ejecutar extracciones pendientes** para ejecutar las extracciones pendientes. Después de ejecutar todas las extracciones pendientes, haga clic en **Ejecutar todas las extracciones** para extraer todos los datos de la tabla en ese momento.

Debe ejecutar cualquier extracción pendiente antes de publicar la conexión virtual. No puede editar la conexión mientras se están generando extracciones.

Programe actualizaciones de extracción de las tablas de su conexión virtual en la página de conexión virtual después de publicar la conexión. Consulte [Actualizaciones](#page-1785-0) de extracción pro[gramadas](#page-1785-0) para una conexión virtual

#### Establecer el estado de visibilidad de la tabla

Utilice el botón de Visibilidad en la pestaña Tablas para mostrar u ocultar tablas y sus datos a los usuarios.

Cos usuarios pueden ver los datos de la tabla. Puede crear una directiva de datos para regular qué datos pueden ver los usuarios. (Visible es el valor predeterminado).

Colos usuarios no pueden ver los datos de la tabla. Puede utilizar tablas ocultas en una directiva de datos y como tabla de derechos.

#### Consultar los detalles de la tabla

Haga clic en una tabla en la parte superior de la pestaña Tablas para ver sus detalles. Puede realizar ediciones simples en la sección Detalles de la tabla, como cambiar el nombre de una tabla, ocultar o cambiar el nombre de una columna o cambiar un tipo de datos.

Cambie la información de la tabla que ve usando estos iconos:

- $\mathcal O$ Una lista de columnas en la tabla y el tipo de datos de cada columna.
- $\blacksquare$ Datos de muestra para cada columna y claves vinculadas, si están disponibles. Las claves vinculadas muestran qué columnas se vinculan a otras tablas. Son visibles solo cuando las bases de datos tienen información de clave primaria y externa.
- 晋 El rango de valores en un histograma para cada columna seleccionada.

#### Actualizar datos de la base de datos

Haga clic en el icono de actualización **en la barra de herramientas para obtener** los datos más recientes de la base de datos para todas las conexiones en una conexión virtual, incluyendo:

- Las listas de bases de datos, tablas y columnas. Se actualizan tanto las tablas incluidas en una conexión virtual como las no incluidas.
- Datos de tabla e histograma.

Para tablas en modo En tiempo real, la actualización recupera la lista más reciente de bases de datos, tablas y columnas y los datos de tabla e histograma más recientes. Para las tablas en modo de extracción, la actualización recupera la lista actualizada de tablas y columnas. Pero para ver los datos de la tabla y el histograma más recientes, debe iniciar una nueva extracción. Por ejemplo, cuando hay una nueva columna en una tabla de base de datos y hace clic en el icono de actualización, la nueva columna aparece en el editor pero no sus datos. Para ver los datos más actuales, debe iniciar una nueva extracción.

La actualización de datos invalida cualquier dato almacenado en caché actualmente. Cerrar y volver a abrir el editor, cambiar las tablas del modo de extracción al modo En tiempo real y cambiar una credencial de conexión como el nombre de usuario o la contraseña también actualiza los datos.

### ¿Quién puede hacer esto?

Para crear una conexión virtual, debe

- $\bullet$  tener credenciales para la base de datos a la que se conecta la conexión virtual, y
- ser administrador del sitio o del servidor, o tener una licencia Creator.

#### Pasos siguientes

Una vez añadidas y configuradas las tablas en la pestaña Tablas, puede elegir [Crear](#page-1771-0) una directiva de datos para la [seguridad](#page-1771-0) a nivel de fila o Publicar una conexión virtual y [configurar](#page-1782-0) [permisos](#page-1782-0).

#### Consulte también

Utilice un archivo [PROPIEDADES](https://help.tableau.com/current/pro/desktop/es-es/connect_customize.htm) para personalizar una conexión JDBC: si quiere personalizar una conexión basada en JDBC, también puede realizar personalizaciones en un archivo PROPIEDADES

# <span id="page-1771-0"></span>Crear una directiva de datos para la seguridad a nivel de fila

Utilice una directiva de datos para aplicar seguridad a nivel de fila a una o más tablas en una conexión virtual. Una directiva de datos filtra los datos, lo que garantiza que los usuarios vean

solo los datos que se supone que deben ver. Las directivas de datos se aplican tanto a las conexiones en tiempo real como a las de extracción.

#### Acerca de las directivas de datos

La directiva de datos tiene tres componentes principales:

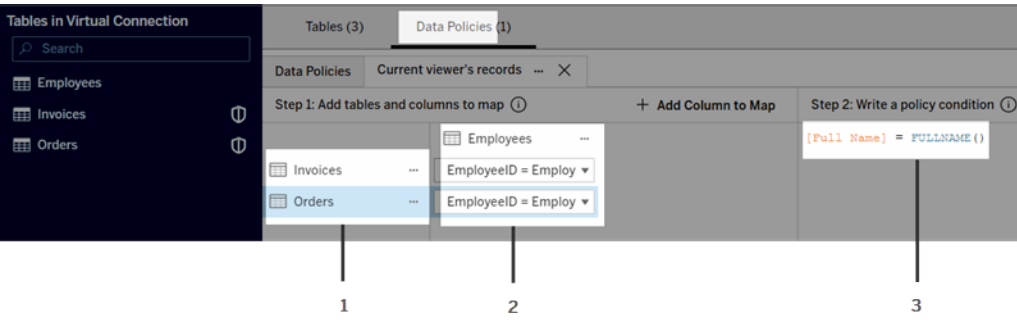

- 1. Las tablas a las que se aplica, llamadas tablas de directivas. Estas son las tablas que se filtran.
- 2. Las columnas asignadas que definen las relaciones entre las tablas (por ejemplo, entre las tablas de derechos y de hechos) y entre las columnas de la tabla y las de la directiva. Una columna de directiva es la columna que se utiliza para filtrar datos.
- 3. La condición de la directiva, que es una expresión o un cálculo que se evalúa para cada fila durante la consulta. Si la condición de la directiva es TRUE, la fila se muestra en la consulta.

Cuando crea una directiva de datos, necesita una columna que pueda usar para filtrar los datos. Esta columna se denomina columna de directiva. Los datos se filtran por la condición de la directiva, generalmente usando una función de usuario, como USERNAME() o FULLNAME().

Si su tabla de directivas incluye una columna por la que puede filtrar, utilice esa columna como su columna de directiva.

Cuando una tabla de directivas no incluye dicha columna, use una tabla de derechos con una columna que pueda usar para filtrar los datos. Una tabla de derechos es una tabla que incluye una columna de directiva que puede usar para filtrar tablas de directivas y otra columna que

puede relacionar (mapear) con una columna en una tabla de directivas (como se muestra en la imagen de ejemplo de directiva de datos anterior).

#### Filtrar con una columna de directiva de una tabla de directivas

La forma más común de filtrar datos es usar una columna en la tabla que tenga los datos que desea filtrar. Utilice esa columna como columna de directiva y luego asigne las columnas de la tabla correspondiente a la columna de directiva.

Para usar una columna de directiva para filtrar los datos, primero añada tablas a la directiva desde el panel izquierdo. Siga uno de estos procedimientos para añadir un tabla:

- Haga doble clic en el nombre de la tabla.
- Haga clic en la flecha desplegable junto al nombre de la tabla y seleccione **Administrar la tabla con la directiva**.
- <sup>l</sup> También puede arrastrar la tabla hacia la derecha y soltarla en **Agregar como tabla de directiva**.

Después de agregar una tabla a una directiva, un icono de escudo **D** aparece a la derecha del nombre de la tabla en el panel izquierdo, lo que indica que es una tabla de directivas.

A continuación, asigne las columnas para crear una relación entre el nombre de la columna en la tabla y el nombre de la columna de la directiva. Utilice el nombre de la columna de directiva en la condición de la directiva de datos para controlar el acceso a los datos a nivel de fila para los usuarios:

- 1. Haga clic en **+ Agregar columna a la asignación** para agregar una o más columnas que se utilizarán para filtrar datos.
- 2. Asigne un nombre a la columna de la directiva. Utilizará este nombre en la condición de la directiva.
- 3. Para cada tabla a la que se aplica la directiva, use el menú desplegable para seleccionar la columna de la tabla que se asigna a la columna de la directiva.
- 4. Repita este proceso para tantas columnas de directiva como desee utilizar en la condición de la directiva.

**Sugerencia:** En lugar de usar el botón + Agregar columna a la asignación, puede comenzar a escribir el cálculo en el área de condición de la directiva y usar la función de autocompletar para elegir el nombre de la columna, que luego completará la información de la columna de la directiva en el paso 1.

Un ejemplo que usa una columna de directiva de una tabla de directivas

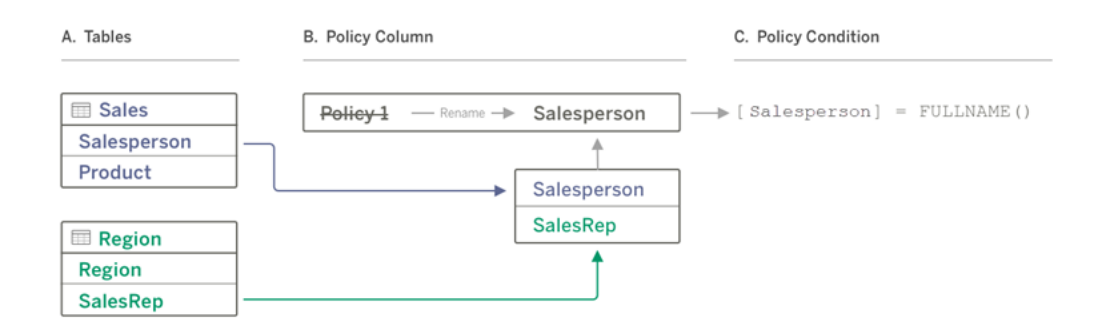

- A. La tabla Sales tiene una columna [Salesperson] y la tabla Region tiene una columna [SalesRep]. Los datos de Salesperson y SalesRep coinciden con el nombre completo de los usuarios de Tableau en su sitio.
- B. Desea filtrar los datos de Sales y Region por Salesperson, por lo que debe nombrar la columna de directiva "Salesperson" y luego asignar la columna Salesperson de Sales y la columna SalesRep de Region a la columna de directiva Salesperson.
- C. Luego, escriba la condición de la directiva para filtrar ambas tablas. Utilice la columna de directiva [Salesperson] y la función de usuario FULLNAME() para que cada usuario pueda ver solo sus propios datos.

#### Filtrar con una columna de directiva de una tabla de derechos

Las tablas de derechos se utilizan cuando su tabla de directivas no contiene una columna por la que pueda filtrar. Puede usar la tabla de derechos para asignar una columna en la tabla de datos a una columna en la tablas de derechos. Tenga en cuenta lo siguiente:

- Asegúrese de incluir la tabla de derechos como una tabla en la conexión virtual. Puede usar una tabla de cualquier conexión o base de datos como una tabla central de derechos que protege las tablas en muchas otras bases de datos. En algunos casos, una tabla de derechos que se encuentra en la misma base de datos que las tablas que está protegiendo puede ser un riesgo potencial para la seguridad debido a la posibilidad de exponer los datos de los empleados. Y tener una tabla de derechos en una base de datos diferente puede facilitar el control de permisos, por ejemplo, para otorgar acceso a alguien a una base de datos.
- Si no desea que los usuarios de la conexión virtual vean la tabla de derechos, puede alternar la configuración en la columna Visibilidad en la pestaña Tablas para ocultarla.

Una vez oculta, la tabla de derechos aún está disponible para el filtrado de directivas, pero no se puede usar en fuentes de datos de libros de trabajo o visualizaciones.

**Nota**: La tabla de derechos no admite la conexión directa a una salida de flujo (archivo .hyper). La salida del flujo debe escribir directamente en la base de datos.

Para usar una tabla de derechos para filtrar sus datos:

- 1. Agregue las tablas a las que desea que se aplique la directiva de datos. Aplique una de las siguientes opciones:
	- Haga doble clic en el nombre de la tabla.
	- Haga clic en la flecha desplegable junto al nombre de la tabla y seleccione **Administrar la tabla con la directiva**.
	- <sup>l</sup> También puede arrastrar la tabla hacia la derecha y soltarla en **Agregar como tabla de directiva**.
- 2. Después de agregar una tabla a una directiva, un icono de escudo la aparece a la derecha del nombre de la tabla en el panel izquierdo, lo que indica que es una tabla de directivas.
- 3. Seleccione la tabla de derechos y, luego:
	- <sup>l</sup> Haga clic en la flecha desplegable y seleccione **Usar como tabla de derechos**.
	- <sup>l</sup> También puede arrastrar la tabla hacia la derecha y soltarla en **Agregar como tabla de derechos**.
- 4. Para cada tabla a la que se aplica la directiva, haga clic en el menú desplegable y

seleccione la columna para asignar la tabla de directivas a la tabla de derechos.

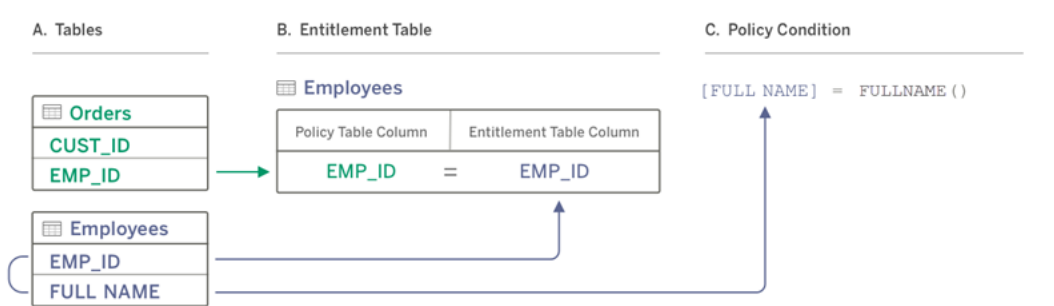

Un ejemplo que usa una columna de directiva de una tabla de derechos

- A. Los datos que desea filtrar tienen una columna EMP\_ID, pero no una columna de nombre de empleado. Sin embargo, tiene una segunda tabla que incluye columnas para EMP\_ID y FULL NAME del empleado. Y los valores de la columna FULL NAME del empleado coinciden con el nombre completo de los usuarios de Tableau en su sitio.
- B. Puede agregar la tabla Employees a la directiva como una tabla de derechos y luego asignar el nombre de la columna de la tabla de directivas EMP\_ID al nombre de la columna de derechos EMP\_ID para cada tabla.
- C. Luego use la función FULLNAME() en la condición de la directiva para hacer coincidir el nombre completo del usuario de Tableau Server con la columna [FULL NAME] de la tabla de directivas (que es la columna de la directiva) para que cada usuario pueda ver solo sus propios datos.

#### Escribir una condición de la directiva

El último paso para crear una directiva de datos es escribir una condición de la directiva, que es un cálculo o expresión que se utiliza para definir el acceso a nivel de fila. Las condiciones de la directiva se utilizan a menudo para limitar el acceso a usuarios o grupos a través de funciones de usuario.

Las directivas:

- Se requiere en una directiva de datos.
- Deben evaluarse con los valores True o False.
- Muestran filas cuando se cumplen todas las condiciones de la directiva.

Ejemplos de condiciones de la directiva

Muestra solo las filas donde el valor de la columna Region es North:

```
[Region] = "North"
```
Permite que un usuario que haya iniciado sesión vea las filas en las que el nombre del usuario coincide con el valor de EmployeeName:

```
FULLNAME() = [EmployeeName]
```
Permite a los miembros del grupo Managers ver todas las filas, mientras que los usuarios solo pueden ver las filas en las que su nombre de usuario coincide con el valor de la columna employee\_name:

```
ISMEMBEROF('Managers') OR USERNAME() = [employee_name]
```
**Nota:** Cuando cierra una pestaña de directiva, no se descarta el trabajo.

Funciones de Tableau admitidas en condiciones de la directiva

Las condiciones de la directiva admiten un subconjunto de funciones de Tableau:

- Lógico (excepto relacionado con valores NULL)
- Cadena
- Usuario
- $\cdot$  Fecha
- Número: MIN, MID, MAX

Para ver qué funciones específicas son compatibles, en el editor de conexión virtual, en la pestaña Directivas de datos, consulte el panel **Referencias** a la derecha.

#### ¿Quién puede hacer esto?

Para crear una directiva de datos, debe

- $\bullet$  tener credenciales para la base de datos a la que se conecta la conexión virtual, y
- ser administrador del sitio o del servidor, o tener una licencia Creator.

#### Pasos siguientes

Después de crear una directiva de datos, el siguiente paso es verificar que funcione como espera. Consulte Probar la seguridad a nivel de fila con [Previsualizar](#page-1781-0) como usuario. O, si lo tiene todo listo para compartir la conexión virtual y sus directivas de datos con otros, consulte Publicar una conexión virtual y [configurar](#page-1782-0) permisos.

#### Recursos

Para obtener información detallada sobre los cálculos, consulte [Entender](https://help.tableau.com/current/pro/desktop/es-es/calculations_calculatedfields_understand.htm) los cálculos en [Tableau](https://help.tableau.com/current/pro/desktop/es-es/calculations_calculatedfields_understand.htm) en la ayuda de creación web y de Tableau Desktop.

Para obtener más información sobre las funciones de usuario, consulte [Funciones](https://help.tableau.com/current/pro/desktop/es-es/functions_functions_user.htm) de usuario en la ayuda de creación web y de Tableau Desktop.

Para obtener información sobre otras opciones de seguridad a nivel de fila en Tableau, consulte [Descripción](https://help.tableau.com/current/server/es-es/rls_options_overview.htm) general de las opciones de seguridad a nivel de fila en Tableau en la ayuda de Tableau Server.

# <span id="page-1781-0"></span>Probar la seguridad a nivel de fila con Previsualizar como usuario

Utilice **Previsualizar como usuario** para probar la directiva de datos. Puede ver los datos como los ve el usuario y asegurarse de que la seguridad a nivel de fila funcione como se esperaba. Esto ayuda cuando la directiva de datos le impide ver las filas en la tabla (por ejemplo, si solo los vendedores pueden ver las filas y usted no es un vendedor).

Para obtener una vista previa de los datos cuando se aplica la directiva de datos:

- 1. Seleccione una tabla.
- 2. En la sección Detalles de la tabla, seleccione la casilla de verificación **Con directiva aplicada**.

- 3. Haga clic en **Previsualizar como usuario** y seleccione un **grupo** (opcional) y un **usuario**.
- 4. Compruebe que la directiva muestra los datos correctos para ese usuario en los detalles de la tabla.
- 5. Repita el proceso para otros usuarios según sea necesario.

**Sugerencia:** En Detalles de la tabla, haga clic en npara mostrar el rango de valores de una columna, incluidos los valores que se muestran y los que filtra la directiva de datos. Seleccione una o dos columnas que sean buenos indicadores de que la directiva filtra correctamente los datos.

#### ¿Quién puede hacer esto?

Para probar una conexión virtual, debe

- tener credenciales para la base de datos a la que se conecta la conexión virtual, y
- ser administrador del sitio o del servidor, o tener una licencia Creator.

#### Siguiente paso

<span id="page-1782-0"></span>Después de probar la directiva de datos, cuando lo tenga todo listo para compartir la conexión virtual con otros, consulte Publicar una conexión virtual y [configurar](#page-1782-0) permisos.

## Publicar una conexión virtual y configurar permisos

Cuando trabaja en el editor de conexión virtual, sus cambios se guardan automáticamente como un borrador mientras trabaja. Para compartir una nueva conexión virtual con otros usuarios, debe publicarla.

#### Guardar un borrador

Puede guardar manualmente el borrador de la conexión haciendo clic en el icono Guardar o seleccionando **Archivo** > **Guardar borrador** en el menú.

Cuando edita una conexión virtual publicada, esta permanece disponible para los usuarios en su estado de publicación actual. Puede guardar sus actualizaciones como borrador mientras

trabaja en la conexión desde el editor. Para compartir las actualizaciones en la conexión virtual con otros usuarios, debe publicarla.

#### Borrador en curso

Si cierra el editor mientras actualiza una conexión virtual publicada, la próxima vez que abra la conexión en el editor dentro de los siete días siguientes, tiene la opción de continuar editando el borrador existente, comenzar un nuevo borrador o abrir la conexión en su estado de publicación actual haciendo clic en **Cancelar**.

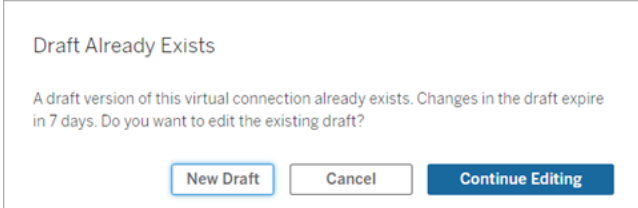

Para volver a una versión preliminar de una conexión virtual no publicada, debe guardar manualmente la URL del borrador **antes de** cerrar el editor. Puede usar la URL para abrir el borrador en el editor la próxima vez que desee trabajar en la conexión dentro de los siete días siguientes. Por ejemplo:

```
https://yourserver.test.com/published-connection-edi-
tor/?draft=d1789edc-5d9f-40ae-988d-9fc879f37a98
```
#### Publicar la conexión

Para publicar una nueva conexión:

- 1. Haga clic en el botón **Publicar** en la esquina superior derecha del editor o seleccione **Archivo** > **Publicar** en el menú.
- 2. En el cuadro de diálogo Publicar:
	- a. Escriba un nombre en el campo **Nombre**.
	- b. Seleccione un proyecto para guardar la conexión.
- 3. Haga clic en **Publicar**.

Para publicar una conexión actualizada, haga clic en el botón **Publicar** en la esquina superior derecha del editor o seleccione **Archivo** > **Publicar** en el menú.

#### <span id="page-1784-0"></span>Configurar permisos en una conexión virtual

Después de publicar una conexión virtual, debe configurar los permisos para que otros puedan usarla. De forma predeterminada, todos los usuarios pueden **Ver** la conexión; en otras palabras, verla en la lista de Conexiones virtuales en Tableau, pero a menos que establezca la capacidad **Conectar** en Permitido, solo usted y los administradores pueden usar la conexión virtual. Para obtener más información sobre el capacidad de conexión, [Permisos.](#page-1761-0)

Para configurar permisos:

- 1. Vaya hasta la conexión virtual.
- 2. Abra el menú Acciones (...) y haga clic en **Permisos**.
- 3. Seleccione la casilla debajo del icono Conectar para que todos los usuarios tengan la conexión permitida.

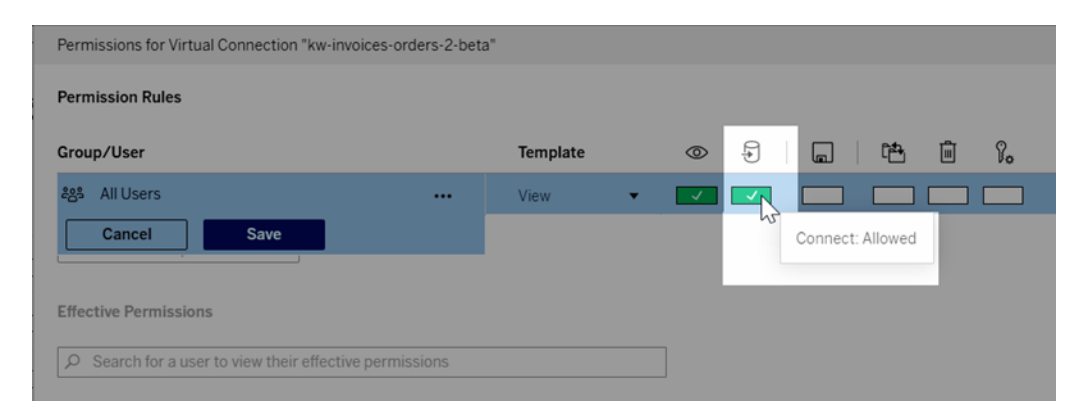

**Sugerencia:** Puede agregar reglas adicionales si desea otorgar el permiso solo a ciertos usuarios o grupos.

4. Haga clic en **Guardar**.

Para obtener más información sobre los permisos en el contenido de Tableau, consulte [Per](#page-652-0)[misos.](#page-652-0) Para obtener información sobre cómo insertar contraseñas cuando publica contenido de Tableau, como una fuente de datos o un libro de trabajo que usa una conexión virtual, con-sulte [Conexiones](https://help.tableau.com/current/server/es-es/publishing_sharing_authentication.htm#virtual-connection-embedded-password) virtuales en la ayuda de Tableau Server.

#### ¿Quién puede hacer esto?

Para publicar una conexión virtual o configurar permisos, debe

- $\bullet$  tener credenciales para la base de datos a la que se conecta la conexión virtual, y
- ser administrador del sitio o del servidor, o tener una licencia Creator.

#### Siguiente paso

<span id="page-1785-0"></span>Después de publicar una conexión virtual y configurar sus permisos, puede Usar una [cone](#page-1788-0)xión [virtual](#page-1788-0).

# Actualizaciones de extracción programadas para una conexión virtual

Uno de los beneficios de las conexiones virtuales es que puede reutilizar la misma extracción varias veces, lo que reduce la proliferación de datos y elimina los trabajos de actualización de extracciones redundantes. Para asegurarse de que los datos de extracción estén actualizados para cualquier contenido que utilice una conexión virtual, puede crear un programa de actualización de extracción para las tablas de su conexión después de publicarla.

También puede programar actualizaciones de extracciones de fuentes de datos y libros de trabajo que usan conexiones virtuales. Consulte Programar [actualizaciones](https://help.tableau.com/current/online/es-es/schedule_add.htm) en Tableau [Cloud](https://help.tableau.com/current/online/es-es/schedule_add.htm) y [Actualizar](https://help.tableau.com/current/server/es-es/schedule_add.htm) datos siguiendo un programa (Tableau Server).

#### Extraer tablas

Consulte [Extraer](https://help.tableau.com/current/online/es-es/dm_vconn_create_conn.htm#vconn_extract_table_data) los datos de tablas.

## Actualizaciones de extracción programadas en Tableau Server o Tableau Cloud

- 1. Vaya hasta la página de la conexión virtual. (En las páginas Inicio o Explorar, haga clic en Conexiones virtuales en el menú desplegable y luego seleccione su conexión virtual).
- 2. En la pestaña Tablas, la columna **Los datos son** debe tener **Extraer** como valor. Si no es así, actualice el navegador.
- 3. Seleccione la pestaña Tareas programadas y haga clic en **+Nueva tarea**.
- 4. El cuadro de diálogo Crear tarea programada tiene diferentes opciones, según el producto:

#### **En Tableau Server:**

- a. Seleccione un programa en el menú desplegable.
- b. Seleccione si desea mantener todas las actualizaciones de extracción sincronizadas (si una falla, todas fallan) o actualizar de forma independiente (las extracciones funcionan o fallan de forma individual).
- c. Haga clic en **Agregar o editar tablas** para seleccionar las tablas que desea actualizar. Las conexiones virtuales solo admiten la actualización completa.
- d. Haga clic en **Aceptar**.
- e. Haga clic en **Crear tarea programada**.

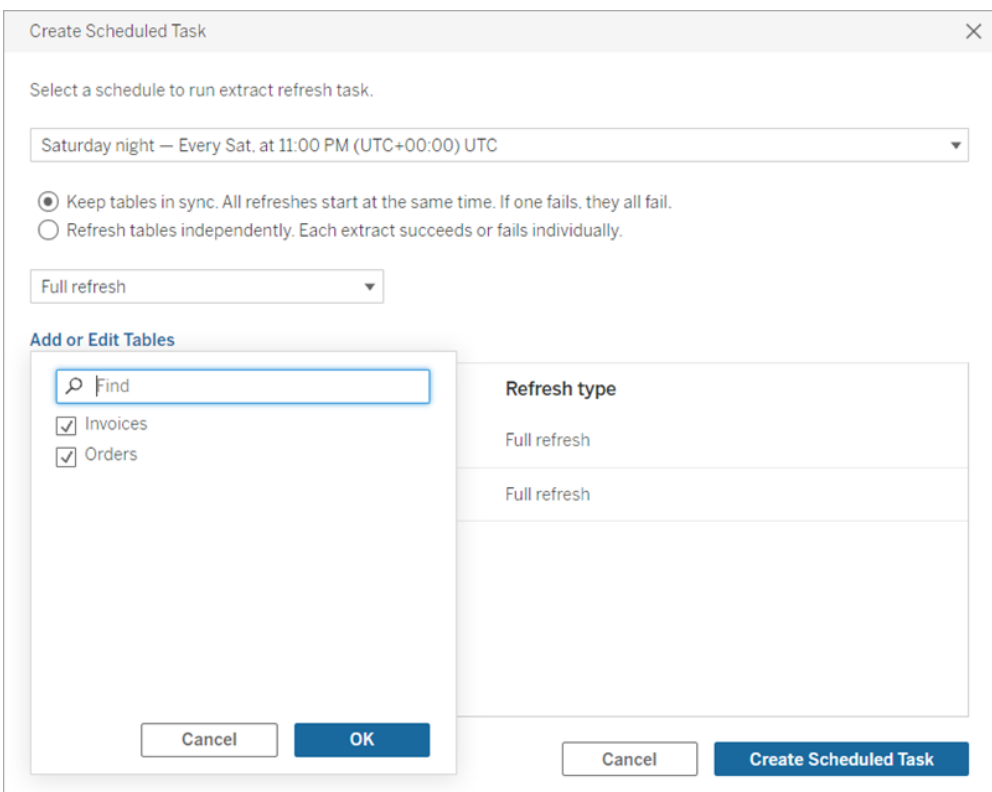

#### **En Tableau Cloud:**

a. Seleccione la Frecuencia de actualización usando los menús desplegables para **Repetir**, **Cada** y **A las**. Seleccione los días para actualizar en **Activado**.

- b. Seleccione si desea mantener todas las actualizaciones de extracción sincronizadas (si una falla, todas fallan) o actualizar de forma independiente (las extracciones funcionan o fallan de forma individual).
- c. Haga clic en **Agregar o editar tablas** para seleccionar las tablas que desea actualizar. Las conexiones virtuales solo admiten la actualización completa.
- d. Haga clic en **Aceptar**.
- e. Haga clic en **Crear tarea programada**.

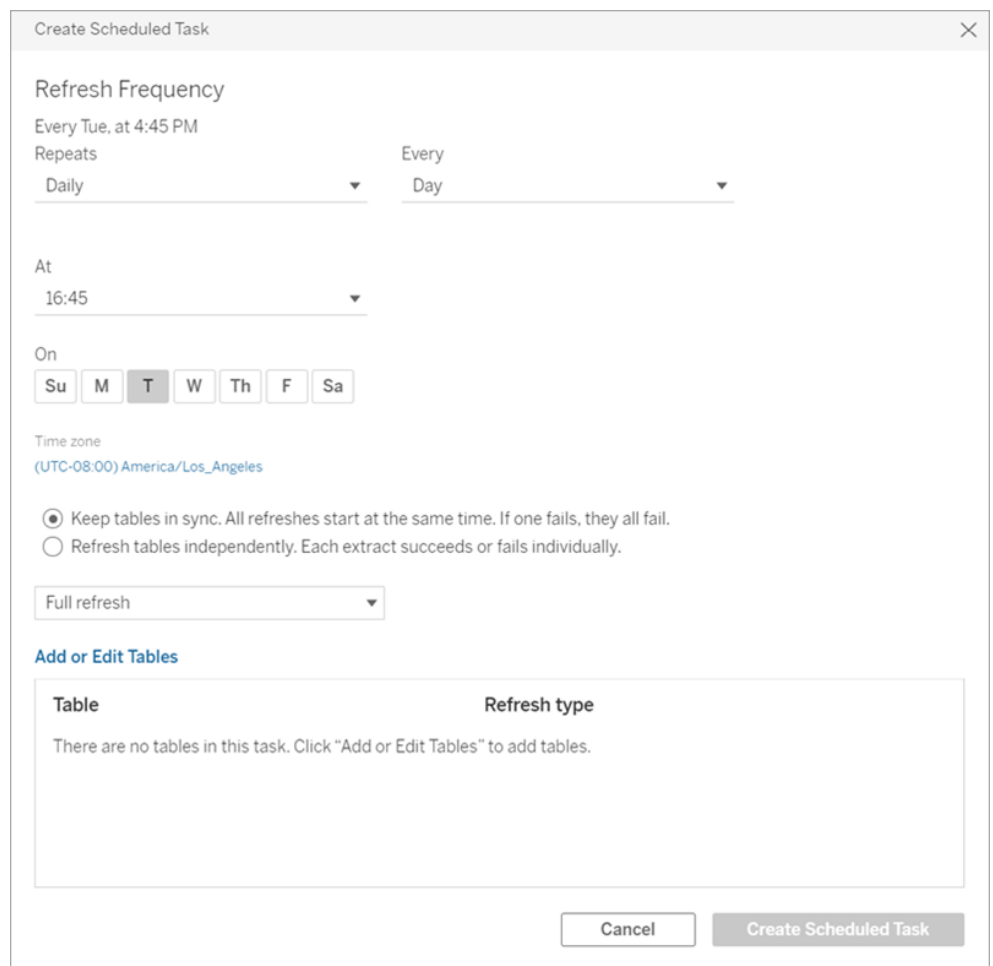

Las conexiones virtuales que se conectan a datos de red privada usan Tableau Bridge para mantener los datos actualizados. Para obtener más información, consulte Configurar y administrar la [agrupación](https://help.tableau.com/current/online/es-es/to_enable_bridge_live_connections.htm) de clientes de Bridge.

#### Límite de tiempo para actualizaciones de extracciones

Para asegurarse de que las tareas de actualización de ejecución prolongada no consuman todos los recursos del sistema y no impidan las actualizaciones de otras extracciones en su sitio, las actualizaciones de extracciones para una conexión virtual están sujetas a un límite de tiempo de dos horas. Para obtener más información sobre el límite de tiempo de espera de las tareas de actualización y ver sugerencias para resolver estos errores, consulte [Límite](https://help.tableau.com/current/online/es-es/schedule_add.htm#timeout) de tiempo para [actualizaciones](https://help.tableau.com/current/online/es-es/schedule_add.htm#timeout) de extracciones. Sin embargo, tenga en cuenta que las conexiones virtuales solo admiten actualizaciones completas y no incrementales.

#### ¿Quién puede hacer esto?

Para publicar una conexión virtual o configurar permisos, debe

- tener credenciales para la base de datos a la que se conecta la conexión virtual, y
- ser administrador del sitio o del servidor, o tener una licencia Creator.

#### Siguiente paso

<span id="page-1788-0"></span>Después de programar actualizaciones de extracción para una conexión virtual, puede [Usar](#page-1788-0) una [conexión](#page-1788-0) virtual

## Usar una conexión virtual

Una vez que se publica una conexión virtual y se configuran los permisos, los usuarios pueden conectarse a los datos de la misma manera que los usuarios acceden a todos los datos en Tableau. Cuando necesite editar una conexión virtual o la directiva de datos en la conexión (por ejemplo, cuando el esquema subyacente cambia), simplemente abra la conexión en el editor de conexión virtual, realice los cambios y guarde o publique las actualizaciones. También puede reemplazar una fuente de datos existente en un libro de trabajo con una conexión virtual.

#### Conéctese a una conexión virtual

Para la creación web en Tableau Cloud o Tableau Server:

- 1. En las páginas Inicio o Explorar, haga clic en **Nuevo**.
- 2. Seleccione el tipo de contenido que desea crear: libro de trabajo, flujo o fuente de datos publicada.
- 3. En Conectarse a datos> En este sitio > menú desplegable Tipo de contenido, seleccione **Conexiones virtuales**.
- 4. Seleccione el nombre de la conexión y haga clic en **Conectar**.

Para Tableau Desktop y Tableau Prep:

- 1. En el panel Conectar, en Buscar datos, haga clic en **Tableau Server**.
- 2. Indique el nombre del servidor y haga clic en **Conectar**, o haga clic en **Tableau Cloud**.
- 3. Escriba la información que se solicite.
- 4. En el cuadro de diálogo Buscar datos, en el menú desplegable Tipo de contenido, seleccione **Conexiones virtuales**.
- 5. Seleccione el nombre de la conexión y haga clic en **Conectar**.

**Nota:** No es necesario especificar credenciales cuando se conecta mediante una conexión virtual. Las credenciales para acceder a los datos están integradas en la conexión.

#### Editar una conexión virtual o una directiva de datos

Cuando edita una conexión virtual publicada, esta permanece disponible para los usuarios en su estado de publicación actual. Para obtener más información, consulte [Publicar](#page-1782-0) una conexión virtual y [configurar](#page-1782-0) permisos.

Para editar una conexión, navegue hasta ella desde la página Explorar. Tenga en cuenta que aunque las credenciales de la base de datos están insertadas en la conexión, solo aquellos con las credenciales de la base de datos pueden realizar cambios en una conexión virtual.

- 1. En el menú desplegable, seleccione **Todas las conexiones virtuales** y luego seleccione la conexión que desea editar.
- 2. Haga clic en **Editar conexión virtual**.
- 3. Escriba la información solicitada para conectarse. Para editar una conexión, debe indicar las credenciales requeridas para acceder a los datos.
- 4. Haga clic en **Iniciar sesión**.

5. En el editor de conexión virtual, haga sus cambios y luego guarde un borrador o publique la conexión.

#### Responder a los cambios de esquema subyacentes

Cuando cambia el esquema subyacente en una conexión virtual (por ejemplo, se añade o elimina una tabla, o se añade una columna o se cambia su nombre), debe editar la conexión virtual para reflejar los cambios del esquema y luego volver a publicar la conexión. (Si la conexión tiene extractos, recuerde actualizarlos). De esta forma, puede añadir o editar tablas, columnas y directivas en la conexión antes de que los nuevos datos estén expuestos a todos.

#### Trabajar con el historial de revisión de conexiones virtuales

Cada vez que publica una conexión virtual, se guarda una versión en el historial de revisiones de Tableau Cloud o Tableau Server. Puede revertir a una versión anterior en cualquier momento.

Para acceder al historial de revisión, debe tener un rol de **Creator** en el sitio y los permisos **Ver** y **Sobrescribir**.

Para ver el historial de revisión de la conexión virtual, haga clic en el menú de acciones (. . .) para la conexión virtual, luego haga clic en **Historial de revisiones**.

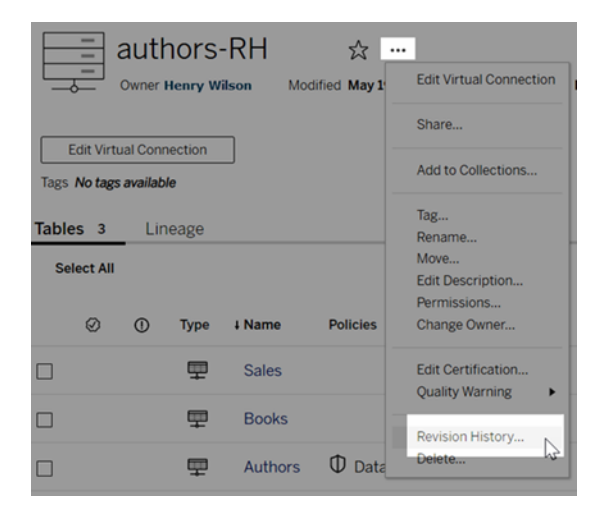

Restaurar o eliminar una revisión de conexión virtual

Para restaurar una revisión de conexión virtual, seleccione una revisión y luego haga clic en **Abrir**. A continuación, se le solicitará que descarte la versión existente de la conexión. Cuando hace clic en **Descartar y continuar**, la revisión que seleccionó se convierte en la versión actual de la conexión.

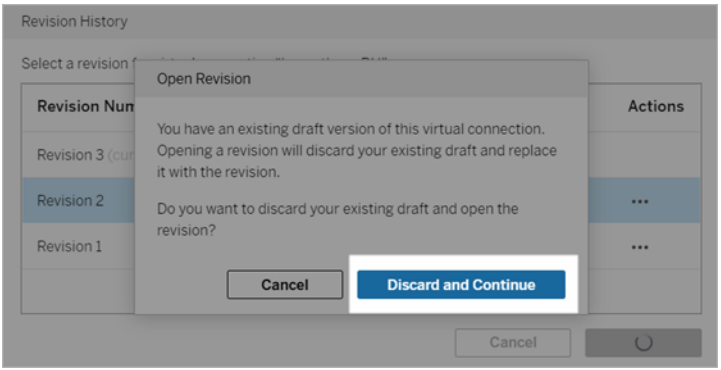

Para eliminar una revisión, desde el menú de acciones de la revisión (. . .), haga clic en **Eliminar**.

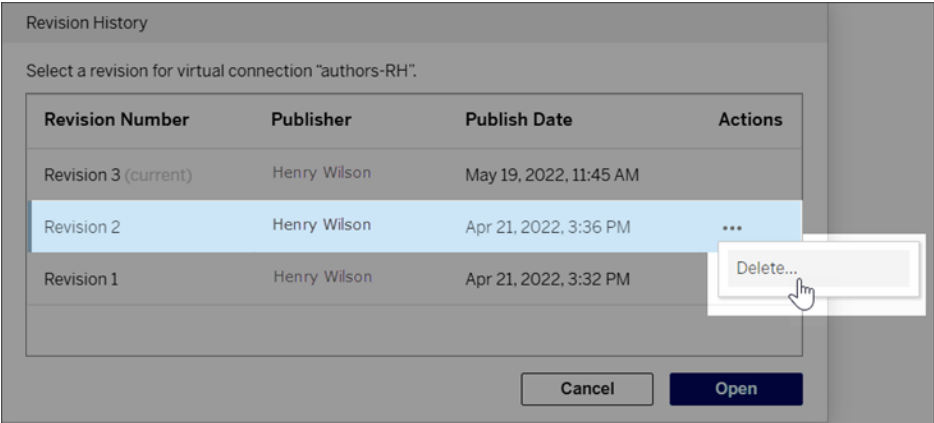

Reemplace una fuente de datos existente en un libro de trabajo con una conexión virtual

Para la creación web en Tableau Cloud o Tableau Server:

- 1. Descargue el libro de trabajo. Para obtener más información, consulte [Descargar](https://help.tableau.com/current/pro/desktop/es-es/export.htm) vistas y libros de [trabajo.](https://help.tableau.com/current/pro/desktop/es-es/export.htm) en la Ayuda del usuario de Tableau Desktop.
- 2. En Tableau Desktop, abra el libro de trabajo y reemplace su fuente de datos existente con una conexión virtual. Para obtener más información, consulte [Sustituir](https://help.tableau.com/current/pro/desktop/es-es/connect_basic_replace.htm) fuentes de [datos](https://help.tableau.com/current/pro/desktop/es-es/connect_basic_replace.htm) en la Ayuda del usuario de Tableau Desktop.
- 3. En Tableau Desktop, cargue el libro de trabajo en su Tableau Cloud o en el sitio de Tableau Server. Para obtener más información, consulte Cargar libros de [trabajo](https://help.tableau.com/current/pro/desktop/es-es/upload.htm) a un sitio de [Tableau](https://help.tableau.com/current/pro/desktop/es-es/upload.htm) en la ayuda de Tableau Desktop.
- 4. En Tableau Cloud o Tableau Server, haga clic en **Publicar** para guardar los cambios en el servidor.

Para Tableau Desktop:

- 1. Abra el libro de trabajo y reemplace su fuente de datos existente con una conexión virtual. Para obtener más información, consulte [Sustituir](https://help.tableau.com/current/pro/desktop/es-es/connect_basic_replace.htm) fuentes de datos en la Ayuda del usuario de Tableau Desktop.
- 2. Vuelva a publicar el libro de trabajo. Para obtener más información, consulte [Pasos](https://help.tableau.com/current/pro/desktop/es-es/publish_workbooks_share.htm) sencillos para la [publicación](https://help.tableau.com/current/pro/desktop/es-es/publish_workbooks_share.htm) de un libro de trabajo en la ayuda de Tableau Desktop.

#### ¿Quién puede hacer esto?

Para utilizar una conexión virtual, debe ser administrador del sitio o del servidor, o tener licencia Creator.

Para editar una conexión virtual o una directiva de datos, debe

- tener credenciales para la base de datos a la que se conecta la conexión virtual, y
- ser administrador del sitio o del servidor, o tener una licencia Creator.

Para migrar contenido existente para usar una conexión virtual, debe

- ser administrador del sitio o del servidor, o
- $\bullet$  tener una licencia Creator que también sea del propietario de la fuente de datos.

# Descripción general de Ayuda rápida

**Nota**: Esta función está actualmente disponible como prueba piloto para la función Conexiones virtuales en Tableau Server y Tableau Cloud.

Incluida en el producto, la Ayuda rápida muestra contenido de ayuda relevante según dónde se encuentre o lo qué esté haciendo en Tableau. Desde contenido conceptual hasta instrucciones paso a paso, la Ayuda rápida proporciona las respuestas que necesita sin tener que abandonar el producto.

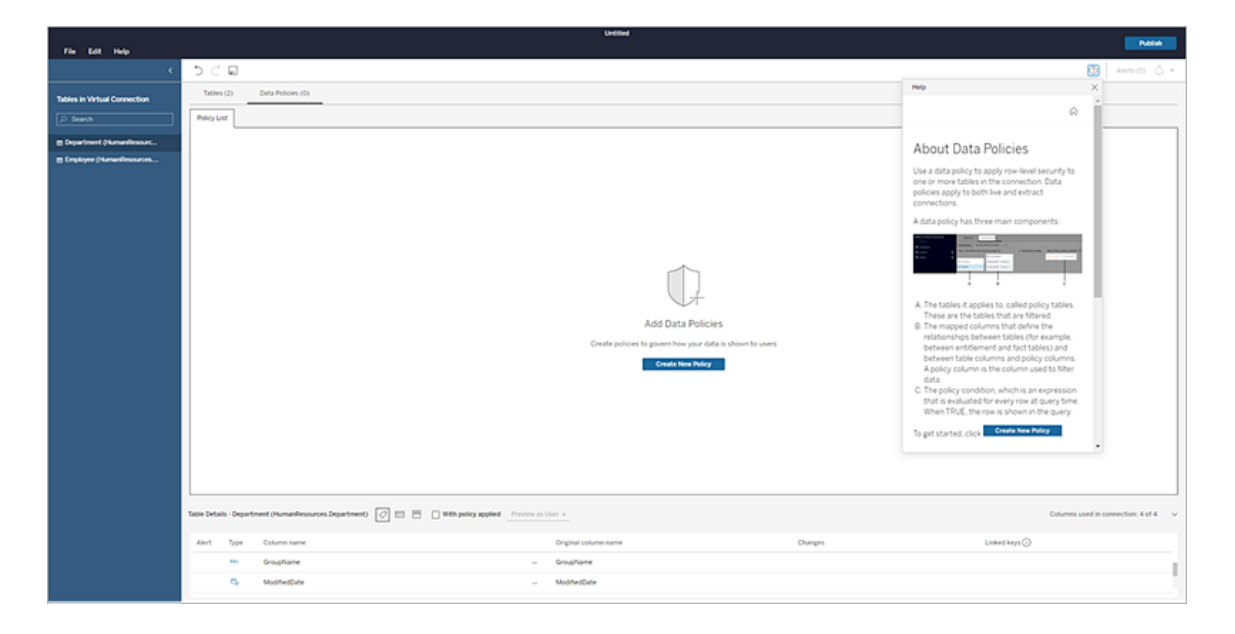

Para acceder a la Ayuda rápida en Tableau:

- Haga clic en el icono de ayuda  $\circ$  en la parte superior derecha de la pantalla
- **·** Haga clic en el menú **Ayuda** de la barra de herramientas:

Se abrirá la Ayuda rápida con el contenido de ayuda para su tarea. Mueva la ventana o cambie su tamaño para que pueda seguirla en el producto.

Cuando se desplace a una nueva área de la página o cambie de página, simplemente haga clic en el botón de actualización  $\mathbb C$  de nuevo para actualizar el contenido, o haga clic en las tareas relacionadas en la parte inferior de la ventana para pasar a un tema relacionado.

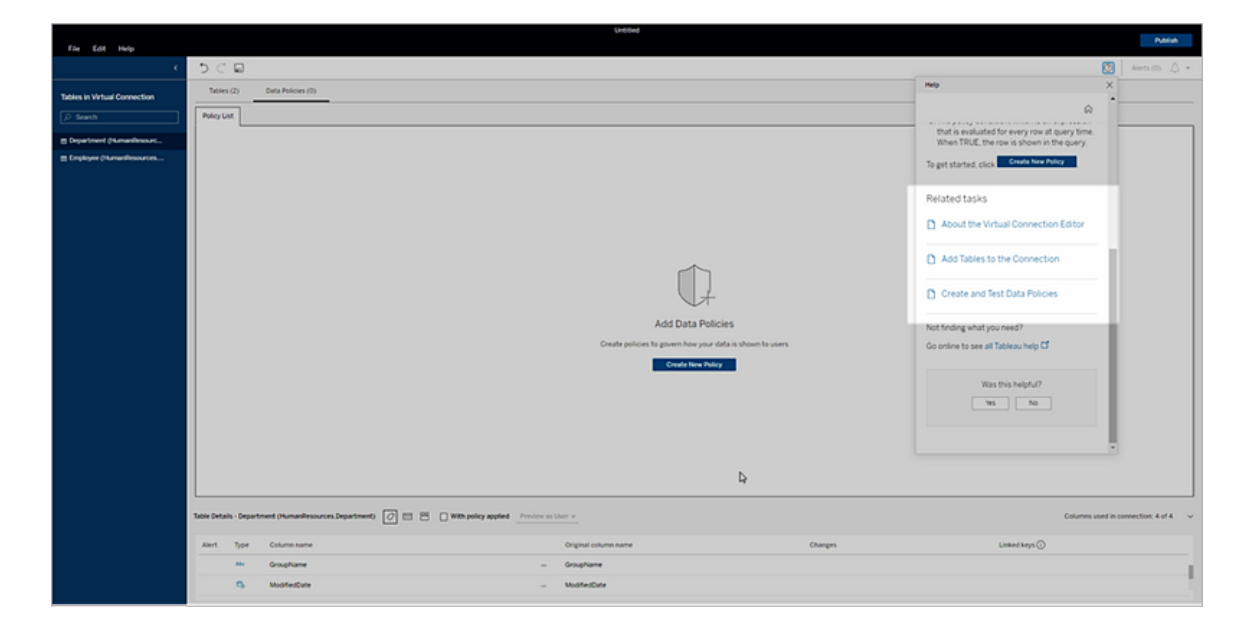

Haga clic en el botón Inicio e para explorar todas las opciones de contenido disponibles, como tutoriales de introducción, vídeos de formación y más.

El contenido de la Ayuda rápida en esta sección es el mismo contenido que está disponible en el producto. Si no encuentra lo que necesita en la Ayuda rápida cuando está en el producto o simplemente desea explorar temas con más profundidad, consulte la ayuda en línea del producto.

**Nota**: Debe tener una conexión a Internet para acceder a la Ayuda rápida en el producto. Si está desconectado o no tiene acceso a Internet, puede descargar contenido en PDF para cada conjunto de ayuda del producto desde la página de Ayuda de [Tableau](https://www.tableau.com/es-es/support/help).

# Acerca de Tableau Advanced Management en Tableau Cloud

Tableau Advanced Management es una colección de funcionalidades diseñadas para proporcionar capacidades mejoradas de seguridad, capacidad de administración y escalabilidad para su implementación de Tableau Cloud.

# Licencias de Advanced Management

Advanced Management tiene una licencia por cada implementación.

- Advanced Management solo puede utilizarse una implementación de Tableau Cloud. Para obtener más información sobre cómo adquirir Advanced Management para una implementación existente de Tableau Cloud, póngase en contacto con su administrador de cuentas.
- Si Advanced Management se elimina o desactiva en su implementación, ya no podrá usar las funcionalidades asociadas con Advanced Management.

# Tabla de funcionalidades

La siguiente tabla enumera las funciones que se incluyen con Advanced Management:

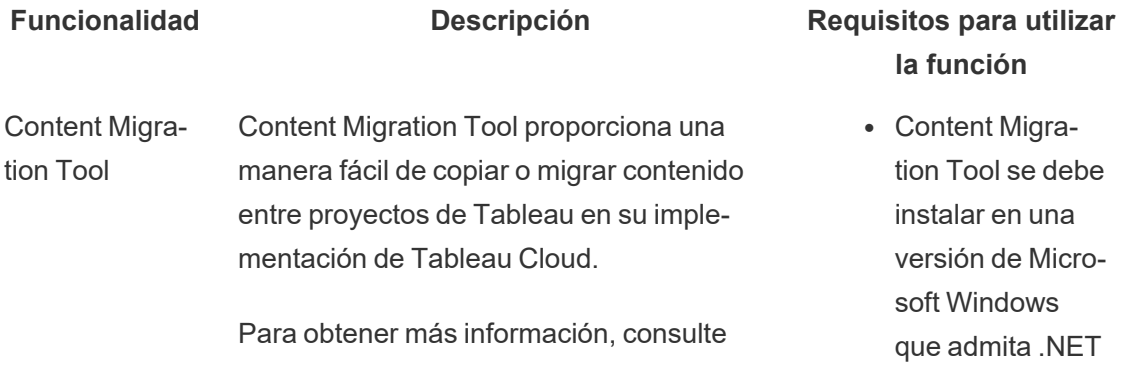

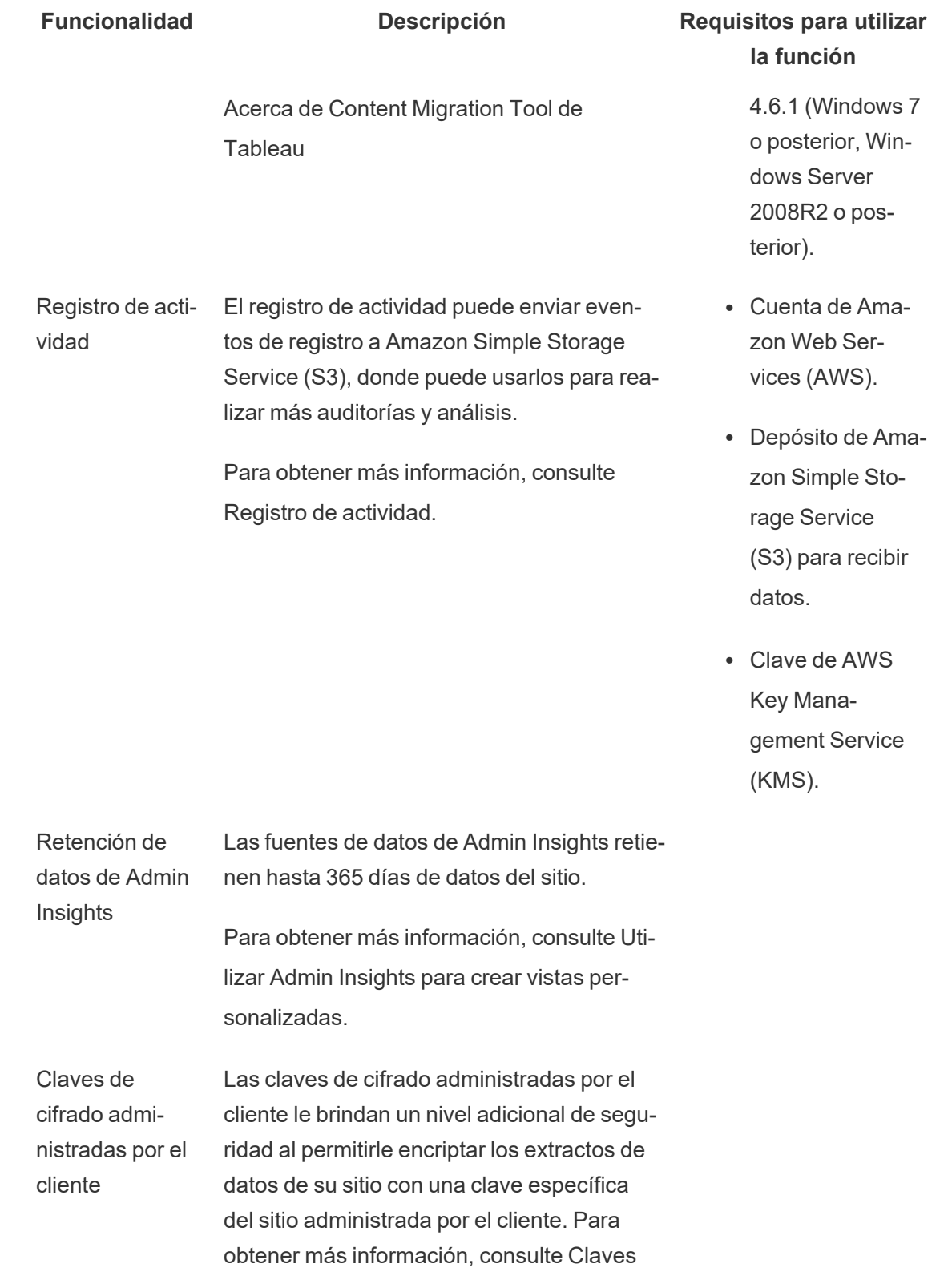

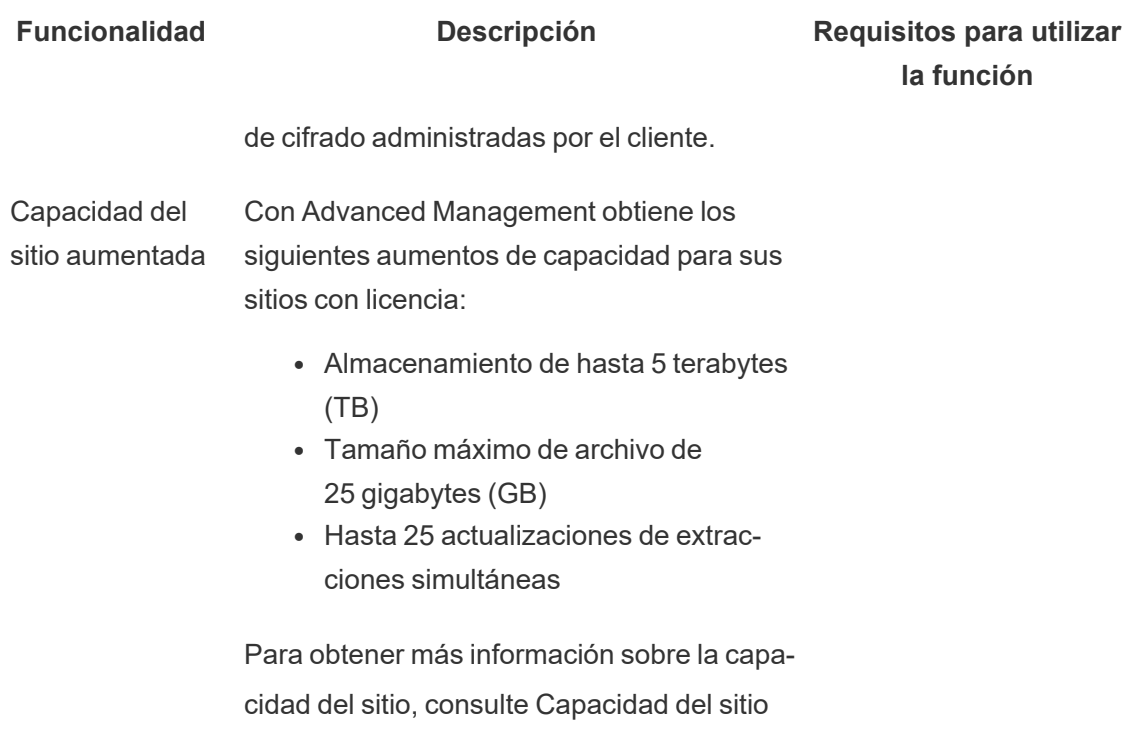

<span id="page-1797-0"></span>

# Registro de actividad

Si usted tiene Tableau Cloud con Advanced Management, puede configurar el Registro de actividad para enviar eventos de registro a Amazon Simple Storage Service (S3) para su posterior análisis y auditoría. Con el Registro de actividad, puede:

• Ver datos de eventos detallados para Tableau Cloud.

de [Tableau](#page-321-0) Cloud.

- Capturar información de cumplimiento y realice un seguimiento de quién hace qué en sus sitios de Tableau.
- Cambios en los permisos de auditoría, incluidos:
	- Añadir o eliminar usuarios de un grupo
	- Mover una pieza de contenido de un proyecto a otro.

• Cambiar explícitamente los permisos en una parte del contenido.

Puede realizar un seguimiento de los eventos de cambio de permisos que son esenciales para implementar un sólido libro de controles en su entorno de Tableau. Estos controles son útiles para casos de uso de cumplimiento.

Complemente la información proporcionada por Admin Insights y Admin Views para realizar un seguimiento de la actividad del sitio y las métricas de uso.

Todos los eventos incluyen una marca de tiempo y la identificación del actor que realizó el evento. Si es relevante, el ID del contenido afectado se incluye con el evento.

Puede utilizar herramientas como Splunk o Amazon Cloudwatch para examinar el registro de actividad. Puede usar estas herramientas para consultar campos de registro y responder preguntas como:

- Cuáles fueron las últimas 10 acciones realizadas por un usuario en particular.
- Quién realizó por última vez un evento en una pieza de contenido.
- $\cdot$  Cuál fue la última acción realizada en una pieza de contenido.

## Configurar registro de actividad

El Registro de actividad contiene eventos detallados para su implementación de Tableau que puede usar para fines de cumplimiento, supervisión y auditoría. Debe completar los siguientes pasos para usar el Registro de actividad.

#### Requisitos previos

Para usar el registro de actividad, debe contar con lo siguiente:

- Tableau Cloud con Advanced Management
- Cuenta de Amazon Web Services (AWS)
- Necesitará su propia cuenta de AWS para completar estos pasos.
- También necesitará el número de cuenta de Tableau AWS (061095916136) en el Paso 3 a continuación, para recibir el registro de actividad en su depósito de Amazon Simple Storage Service (S3).
- Depósito de Amazon Simple Storage Service (S3) para recibir datos
	- <sup>l</sup> Creará un depósito de Amazon S3 como parte del proceso de configuración. Amazon S3 es actualmente la única opción de entrega de datos admitida.
	- Debe crear el depósito de Amazon S3 en la misma región de AWS donde esté alojado el sitio de Tableau Cloud. Para obtener más información sobre las ubicaciones de los datos, consulte [Seguridad](#page-316-0) en la nube y [Direcciones](#page-956-0) IP de Tableau Cloud para la autorización de [proveedores](#page-956-0) de datos.
- <sup>l</sup> Clave de una sola región de AWS Key Management Service (KMS) para el depósito de Amazon S3 que crea durante la configuración.

Paso 1: Crear una cuenta de AWS

Si aún no tiene una cuenta de Amazon Web Services (AWS), puede [registrarse](https://portal.aws.amazon.com/billing/signup?nc2=h_ct&src=header_signup&redirect_url=https%3A%2F%2Faws.amazon.com%2Fregistration-confirmation#/start/email) para obtener una [cuenta](https://portal.aws.amazon.com/billing/signup?nc2=h_ct&src=header_signup&redirect_url=https%3A%2F%2Faws.amazon.com%2Fregistration-confirmation#/start/email) de AWS en el sitio web de AWS.

Paso 2: Crear un depósito de Amazon S3 y configurar permisos

- 1. Cree un depósito de Amazon S3 para recibir sus datos de registro. Para obtener más información, consulte Crear un [depósito](https://docs.aws.amazon.com/AmazonS3/latest/userguide/create-bucket-overview.html) en el sitio web de AWS.
- 2. Configure el depósito de Amazon S3 con la siguiente configuración:
	- a. En **Propiedad del objeto**, seleccione **ACL deshabilitadas** (recomendado). Esto garantiza que el propietario del depósito sea el propietario de todos los objetos escritos en él.
- b. En **Control de versiones del depósito**, seleccione **Habilitar**. El control de versiones del depósito debe estar habilitado para replicar objetos.
- c. En **Cifrado predeterminado**, seleccione **Habilitar**.
- d. Elija **Servicio de administración de claves de AWS (SSE-KMS)**.
- e. Elija **Indicar el ARN de la clave de AWS KMS**.
- f. Haga clic en el botón **Crear clave** que aparece para crear una nueva clave de AWS Key Management Service (KMS).

**Nota:** No se admiten las claves multirregionales de KMS.

- g. Seleccione el tipo **Clave simétrica** y **Uso de la clave de cifrado y descifrado**.
- h. Nombre la clave con un alias y luego haga clic hasta la página **Revisar**.
- i. Agregue la siguiente declaración a la **lista de declaraciones** dentro de la directiva de claves, para dar acceso a Tableau para cifrar objetos en el depósito S3.

**Nota:** Esta declaración permite que el rol de IAM de Tableau cifre los objetos colocados en el depósito de Amazon S3. "kms:GenerateDataKey" se utiliza para generar una clave de datos para cifrar réplicas de objetos. "kms:Encrypt" se usa para cifrar las réplicas de objetos creadas en el depósito S3 de destino. "Recurso": "\*" otorga permiso para la clave KMS solo al rol de replicación y no permite que el rol eleve sus permisos. Para obtener más información, consulte [Protección](https://docs.aws.amazon.com/AmazonS3/latest/userguide/UsingKMSEncryption.html) de datos mediante el cifrado del lado del servidor con AWS Key [Management](https://docs.aws.amazon.com/AmazonS3/latest/userguide/UsingKMSEncryption.html) Service (SSE-KMS) en el sitio web de AWS.

{

```
"Sid": "AllowTableauS3ReplicationSourceRoleToUseTheKey",
  "Effect": "Allow",
  "Principal": {
  "AWS": "arn:aws:iam::061095916136:role/prod-replication-
  rule-role"
  },
  "Action": [
  "kms:GenerateDataKey",
  "kms:Encrypt"
  \frac{1}{\sqrt{2}}"Resource": "*"
  }
j. Haga clic en Finalizar para crear la clave KMS.
```
- k. Haga clic en **Crear depósito** para crear el depósito de Amazon S3.
- 3. Actualice los permisos en la directiva de depósito de Amazon S3.
	- a. Abra el depósito de Amazon S3 y haga clic en la pestaña **Permisos**.
	- b. Ubique la sección **Directiva del depósito** y haga clic en **Editar**.
	- c. Agregue lo siguiente a la **Lista de declaraciones** en la directiva del depósito. Reemplace **S3-BUCKET-NAME** con el nombre del depósito.

**Nota:** Esta declaración permite que el rol de IAM de Tableau replique objetos en el depósito. Usando "\*" y "<path> /\*" otorga acceso a todos los prefijos en el depósito especificado y la ruta en el depósito, respectivamente. Los permisos "s3:ReplicateObject" y "s3:ReplicateDelete" son los permisos mínimos necesarios para replicar objetos y eliminar marcadores correctamente. Consulte Otorgar permisos cuando los [depósitos](https://docs.aws.amazon.com/AmazonS3/latest/userguide/setting-repl-config-perm-overview.html#setting-repl-config-crossacct) de origen y destino pertenecen a [diferentes](https://docs.aws.amazon.com/AmazonS3/latest/userguide/setting-repl-config-perm-overview.html#setting-repl-config-crossacct) cuentas de AWS en el sitio web de AWS.

```
{
"Sid": "TableauS3ReplicationRoleAccess",
"Effect": "Allow",
"Principal": {
"AWS":
"arn:aws:iam::061095916136:role/prod-replication-rule-role"
},
"Action": [
"s3:ReplicateObject",
"s3:ReplicateDelete"
\frac{1}{\sqrt{2}}"Resource": [
"arn:aws:s3:::S3-BUCKET-NAME",
"arn:aws:s3:::S3-BUCKET-NAME/*"
```
- ] }
- d. Opcional. Si su depósito de destino tiene una directiva que restringe el acceso a través de un punto de enlace de Amazon Virtual Private Cloud (VPC), debe cambiar la directiva del depósito además de TableauS3ReplicationRoleAccess que acaba de agregar. Para obtener más información, consulte [¿Cómo](https://aws.amazon.com/premiumsupport/knowledge-center/block-s3-traffic-vpc-ip/) puedo restringir el acceso a mi depósito de Amazon S3 mediante [direcciones](https://aws.amazon.com/premiumsupport/knowledge-center/block-s3-traffic-vpc-ip/) IP o puntos de enlace de la VPC [específicos?](https://aws.amazon.com/premiumsupport/knowledge-center/block-s3-traffic-vpc-ip/) en el sitio web de AWS.

Si la directiva de depósito actual contiene una restricción de VPC como esta:

```
{
"Sid": "Restricted VPC Access",
"Effect": "Deny",
"Principal": "*",
"Action": "s3:",
"Resource": [
"arn:aws:s3:::<S3-BUCKET-NAME>",
"arn:aws:s3:::<S3-BUCKET-NAME>/*"
\frac{1}{\sqrt{2}}"Condition": {
"StringNotEquals": {
"aws:SourceVpc": "vpc-<ID>"
}
```
} }

Luego edite la lista de "Condición" para incluir lo siguiente:

```
"StringNotLike": {
"aws:userId": ["AROAQ4OMZWJUBZG3DRFW5:*"]
}
```
**Nota:** debe usar el ID de rol "AROAQ4OMZWJUBZG3DRFW5" para el rol de IAM de Tableau.

La directiva editada debería parecerse a la siguiente:

```
{
"Sid": "Restricted VPC Access",
"Effect": "Deny",
"Principal": "*",
"Action": "s3:",
"Resource": [
"arn:aws:s3:::<S3-BUCKET-NAME>",
"arn:aws:s3:::<S3-BUCKET-NAME>/*"
\frac{1}{\sqrt{2}}"Condition": {
"StringNotLike": {
"aws:userId": ["AROAQ4OMZWJUBZG3DRFW5:*"]
```

```
},
"StringNotEquals": {
"aws:SourceVpc": "vpc-<ID>"
}
}
}
```
Esta directiva permite explícitamente que el rol de IAM de Tableau sea ReplicateObject y ReplicateDelete y, además, excluye el rol de la declaración de denegación de VPC explícita existente.

e. Haga clic en **Guardar cambios**.

#### Paso 3: Configure Tableau Cloud

- 1. Vaya a su sitio de Tableau.
- 2. En la página **Configuración**, seleccione la pestaña **Integraciones**.
- 3. En la sección **Registro de actividad**, seleccione el botón **Habilitar**.
- 4. En el cuadro de diálogo **Configurar conexión**, indique lo siguiente:
	- a. En el cuadro **Número de cuenta de AWS**, especifique el número de cuenta de AWS de 12 dígitos. Este es el número de cuenta de AWS asociado con la ubicación de su depósito de Amazon S3.
	- b. En el cuadro Nombre del depósito de **S3**, especifique el nombre del depósito de Amazon S3 donde se enviarán los archivos del registro de actividad. Este es el depósito de Amazon S3 que creó en el Paso 2: Crear un [depósito](#page-1799-0) de Amazon S3 y [configurar](#page-1799-0) permisos. Debe ser un nombre válido de acuerdo con los requisitos de nombre de depósito de AWS.

- c. En el cuadro **ARN de clave de KMS**, especifique el nombre de recurso de Amazon (ARN) de la clave de KMS creada en el Paso 2: Crear un [depósito](#page-1799-0) de Amazon S3 y [configurar](#page-1799-0) permisos.Paso 2: Crear un [depósito](#page-1799-0) de Amazon S3 y [configurar](#page-1799-0) permisos. El número de cuenta en el ARN debe coincidir con el número de cuenta de AWS proporcionado y tener un formato válido (es decir: arn:aws:kms:*<región>*:*<IDdeCuenta>*:key/*<IDdeClave>*).
- 5. Haga clic en **Enviar**.

La columna de estado de la conexión mostrará En curso cuando el sistema intente replicar un archivo de texto en el depósito de Amazon S3 de destino para probar la conexión.

Una vez que el archivo se haya replicado correctamente en el depósito de Amazon S3 de destino, la columna de estado de la conexión indicará Verificación pendiente y mostrará un widget para ingresar "Contenido del archivo de prueba". Es posible que deba actualizar la página para ver las actualizaciones.

Verificar la replicación del archivo de seguridad

- 1. Vaya al depósito de destino de Amazon S3 y busque la carpeta que comienza con **siteLuid** (el resto del nombre es el identificador único del sitio).
- 2. Encuentre el archivo de texto llamado SECURITY\_VERIFICATION\_FILE.txt.
- 3. Descargue y abra el archivo de texto.
- 4. Copie el contenido de texto en el archivo.
- 5. Regrese a la página **Configuración** y pegue el contenido del texto en el campo de entrada **Contenido del archivo de texto** y luego haga clic en **Enviar**.
- 6. Si el contenido enviado es correcto, el estado de la conexión cambia a **Activo**. El registro de actividad ahora está habilitado y los datos comenzarán a replicarse en el depósito de Amazon S3 de destino.

7. Si el contenido enviado es incorrecto, se mostrará un mensaje de error. Compruebe que el contenido se haya copiado correctamente sin caracteres ni espacios adicionales.

Solución de problemas

¿No aparece el archivo de verificación de seguridad?

<sup>l</sup> El archivo podría tardar hasta 15 minutos en aparecer en el depósito de destino de Amazon S3 debido a las limitaciones de Amazon S3.

Si el estado de la conexión dice "En progreso", el archivo todavía está intentando replicarse. Para obtener más información, consulte [Resolución](https://docs.aws.amazon.com/AmazonS3/latest/userguide/replication-troubleshoot.html) de problemas de repli[cación](https://docs.aws.amazon.com/AmazonS3/latest/userguide/replication-troubleshoot.html) en el sitio web de AWS.

<sup>l</sup> Un estado de conexión de **Fallido** significa que el archivo no se pudo replicar correctamente.

Confirme que los permisos en la directiva de depósito de Amazon S3 y la directiva de claves de AWS Key Management Service (KMS) contienen las declaraciones adecuadas. Para obtener más información, consulte los siguientes temas en el sitio web de AWS.

- Solución de problemas de [replicación](https://docs.aws.amazon.com/AmazonS3/latest/userguide/replication-troubleshoot.html)
- <sup>l</sup> Configurar la replicación cuando los depósitos de origen y destino [pertenecen](https://docs.aws.amazon.com/AmazonS3/latest/userguide/replication-walkthrough-2.html) a cuentas [diferentes](https://docs.aws.amazon.com/AmazonS3/latest/userguide/replication-walkthrough-2.html)
- Configuré la [replicación](https://aws.amazon.com/premiumsupport/knowledge-center/s3-troubleshoot-replication/#:~:text=Para solucionar problemas de objetos que son objeto del dep�sito de origen.) entre mis cubos, pero los objetos nuevos no se replican. ¿Cómo puedo [solucionar](https://aws.amazon.com/premiumsupport/knowledge-center/s3-troubleshoot-replication/#:~:text=Para solucionar problemas de objetos que son objeto del dep�sito de origen.) esto?

Otras configuraciones que se requieren para que los archivos de registro lleguen al depósito de Amazon S3

<sup>l</sup> El depósito de Amazon S3 tiene habilitado el **Control de versiones del depósito** (en **Propiedades** > **Control de versiones del depósito**).

- <sup>l</sup> El depósito de Amazon S3 tiene activado **Bloquear todo el acceso público** (en **Permisos** > **Bloquear acceso público (configuración del depósito)**).
- <sup>l</sup> El depósito de Amazon S3 tiene los siguientes permisos de ACL solo para el "propietario del depósito" (en **Permisos** > **Lista de control de acceso (ACL**)):
	- Objetos: Listar, Escribir
	- ACL del depósito: lectura, escritura
- La directiva de permisos de claves de KMS contiene la declaración del Paso 2: [Crear](#page-1799-0) un depósito de Amazon S3 y [configurar](#page-1799-0) permisos, paso 2. i. (en **Propiedades** > **Cifrado predeterminado,** haga clic en el ARN debajo del ARN de la **clave de AWS KMS** para ir a la directiva de claves de KMS).
- <sup>l</sup> El depósito de Amazon S3 tiene el cifrado predeterminado habilitado y la clave del depósito habilitada (en Propiedades > Cifrado predeterminado).
- La directiva de permisos del depósito de Amazon S3 (en Permisos > Directiva del depósito) coincide exactamente con la de las instrucciones. Asegúrese de haber reemplazado el valor de ejemplo "S3-BUCKET-NAME" con el depósito de Amazon S3 que acaba de crear.

# Permisos de auditoría usando el registro de actividad

La auditoría de permisos permite a los administradores del sistema supervisar qué usuarios han modificado los controles de acceso al contenido de Tableau. Hay dos formas de modificar el control de acceso: cambios *explícitos* (cambiando las capacidades de permisos en un proyecto o elemento de contenido) y cambios *efectivos* (al cambiar los roles de usuario en el sitio, la pertenencia a grupos, el contenido en movimiento, etc.). Todos estos cambios se registran para que los administradores puedan certificar que se mantienen los controles de acceso y seguridad.

Para obtener más información sobre cómo se evalúan las reglas de permisos, consulte [Per](#page-693-0)misos [vigentes](#page-693-0).

### Formato de registro

Cada acción que modifique el acceso de un usuario o grupo al contenido obtendrá una entrada de registro. Cada entrada de registro está estructurada en formato JSON, con claves específicas que representan diferentes partes de la información. Una entrada de registro contiene dos partes:

- <sup>l</sup> Metadatos: incluyen información sobre cuándo y dónde ocurrió una acción, así como qué usuario la realizó.
- <sup>l</sup> Acción: contiene información sobre a qué parte del contenido se le cambiaron los permisos, qué capacidades se cambiaron y a qué valores se cambiaron las capacidades.

**Nota:** El registro de actividad registra los cambios realizados a través de la interfaz de usuario del cuadro de diálogo de permisos y la API de REST. Para obtener más información sobre los métodos de API, consulte Métodos de [permisos](https://help.tableau.com/current/api/rest_api/es-es/REST/rest_api_ref_permissions.htm).

Las entradas del registro de actividad no tienen formato y las claves no están clasificadas en ningún orden particular en los registros. Al auditar los permisos, puede combinar los datos del registro de actividad con otras fuentes de datos, como Información de [administración,](#page-533-0) para vincular ID a nombres y hacer que los eventos sean más fáciles de interpretar.

#### Ejemplo

La siguiente es una entrada de registro de ejemplo que muestra que un grupo pudo conectarse a una fuente de datos.

```
{
event: {
        actorUserId: 39872
        actorUserLuid: "4e6b42bf-9040-4e60-b326-1c56a4fb96f8"
        authorizableType: "DATASOURCE"
        capabilityId: 32
        capabilityValue: "connect"
        contentId: 2099835
        contentName: "Superstore ExtractNeal3"
```

```
eventTime: "2023-01-31T22:44:23.650058Z"
        granteeId: 22
        granteeLuid: "dae0717a-d524-436d-b469-fadeaa22a5dd"
        granteeType: "Group"
        granteeValue: "GROUP_ALLOW"
        initiatingUserId: 39872
        initiatingUserLuid: "4e6b42bf-9040-4e60-b326-1c56a4fb96f8"
        isError: false
       metadata: {
                applicableToOnline: true
                applicableToServer: true
                comment: "Update Permissions"
                customerAccessible: true
                eventCategory: "security"
                eventType: "update permissions"
                eventVersion: "1.0"
                internalAccessible: false
        }
        permissionType: explicit"
        siteLuid: "b45e272d-10c7-49d5-9037-e53ce47dbf4e"
traceUuid: "3a108a2f-c0ac-4ac7-a5f8-29zf7e064ae1"
```
La entrada de registro captura información esencial sobre el evento, que incluye:

- event Type muestra que se produce un evento de permisos de actualización
- permissionType muestra un cambio explícito en los permisos
- <sup>l</sup> contentId muestra el ID del contenido que se modificó
- authorizableType muestra el tipo de contenido, en este caso, una fuente de datos
- capabilityValue muestra la capacidad que se cambió
- **·** granteeId muestra el concesionario que se vio afectado

}

}

- $\bullet$  actorUserId muestra el ID del usuario que realizó el cambio
- $\bullet$  eventTime muestra la fecha y la hora del cambio

### Eventos

Las entradas de registro contienen varios tipos de eventos para cambios de permisos, como content owner change cuando el propietario del contenido cambia o delete permissions cuando se elimina una regla de permiso explícita en el contenido. Para obtener más información sobre los tipos de eventos, atributos y cuándo se registran, consulte [Refe](#page-1811-0)rencia de tipo de evento de registro de [actividad.](#page-1811-0)

# <span id="page-1811-0"></span>Referencia de tipo de evento de registro de actividad

Las siguientes tablas describen los tipos y atributos de eventos del registro de actividad.

### Detalles del tipo de evento

El siguiente contenido describe cada tipo de evento del Registro de actividad. Utilice la lista ordenada alfabéticamente de tipos de eventos de la derecha, o **ctrl/cmd-f** para ir directamente a las palabras clave que tenga en mente.

### Atributos comunes

La siguiente tabla contiene atributos comunes para todos los eventos del Registro de actividad. Para atributos específicos de eventos, revise las tablas de eventos individuales.

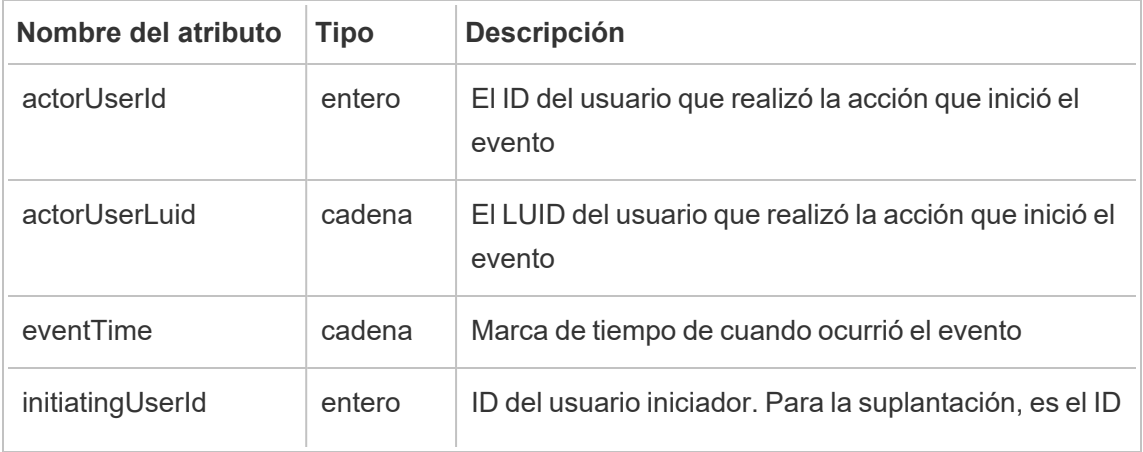

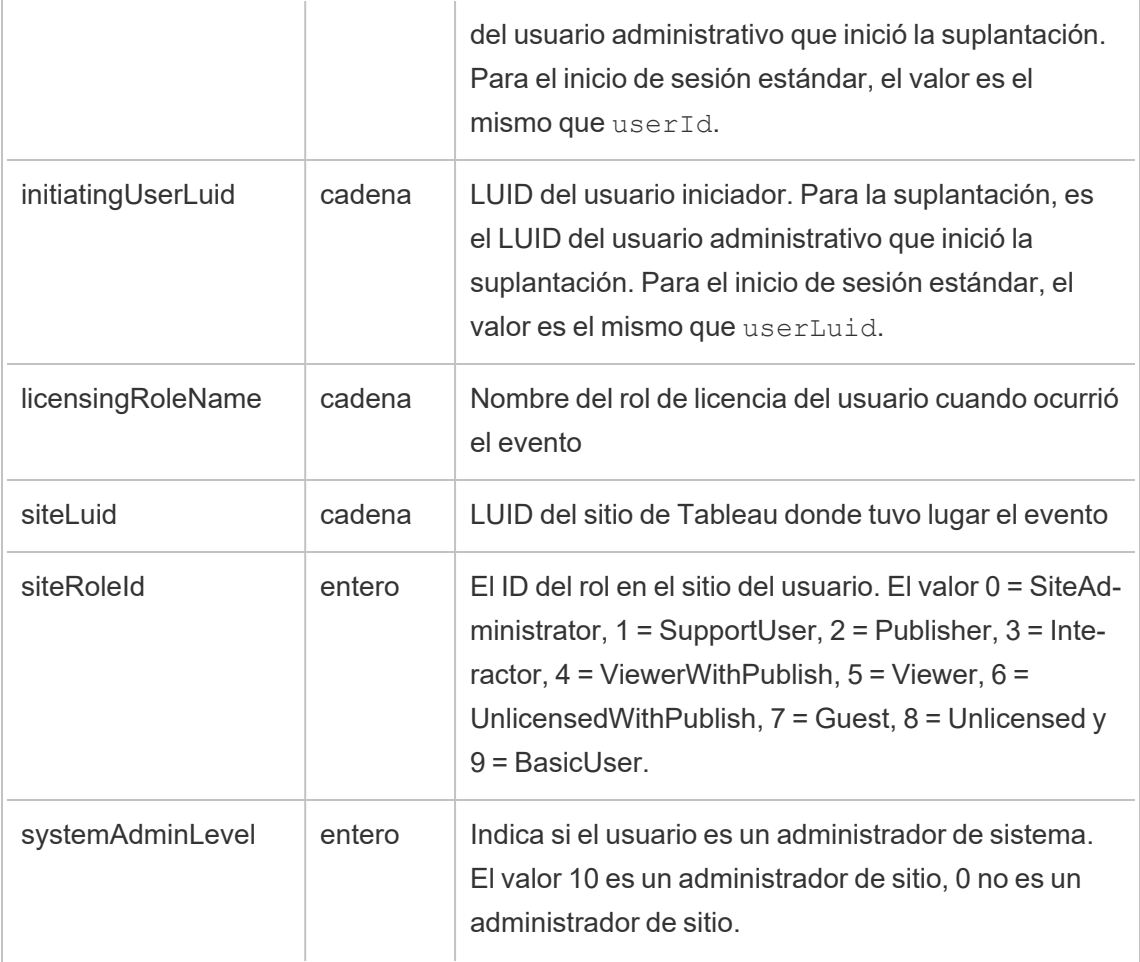

# add\_delete\_user\_to\_group

El evento add\_delete\_user\_to\_group se registra cuando se agrega o elimina un usuario de un grupo.

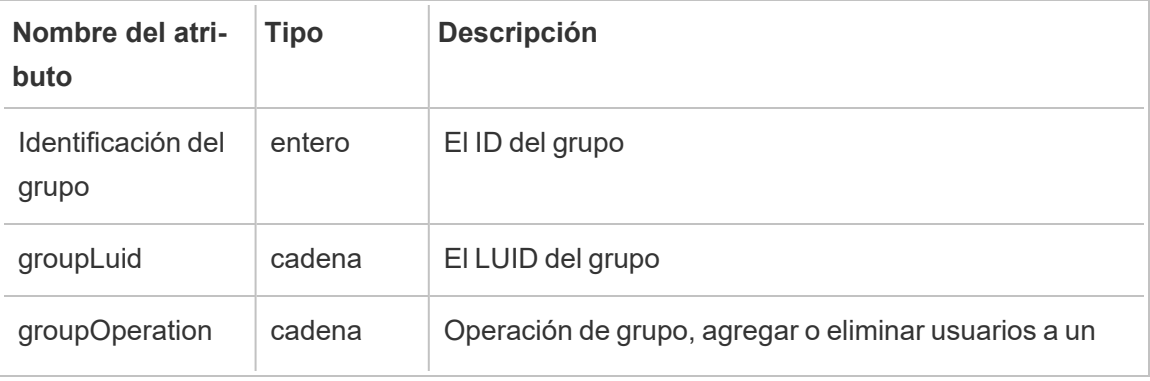

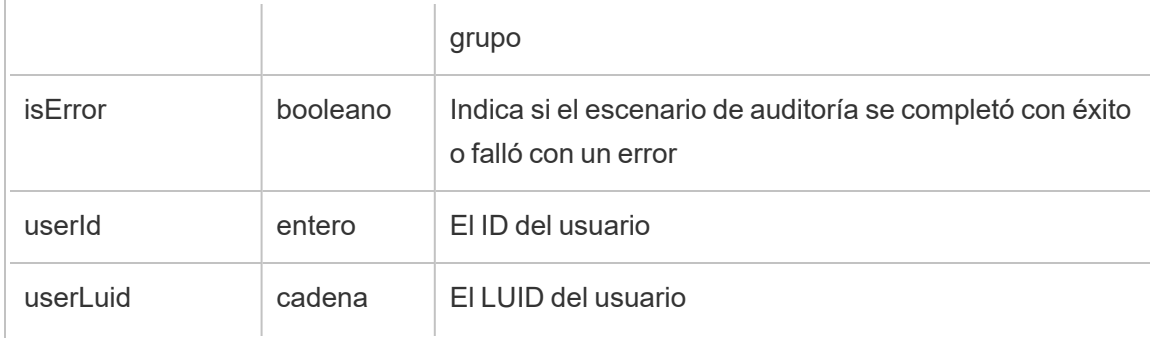

# content\_owner\_change

El evento content owner change se registra cuando cambia el propietario del contenido.

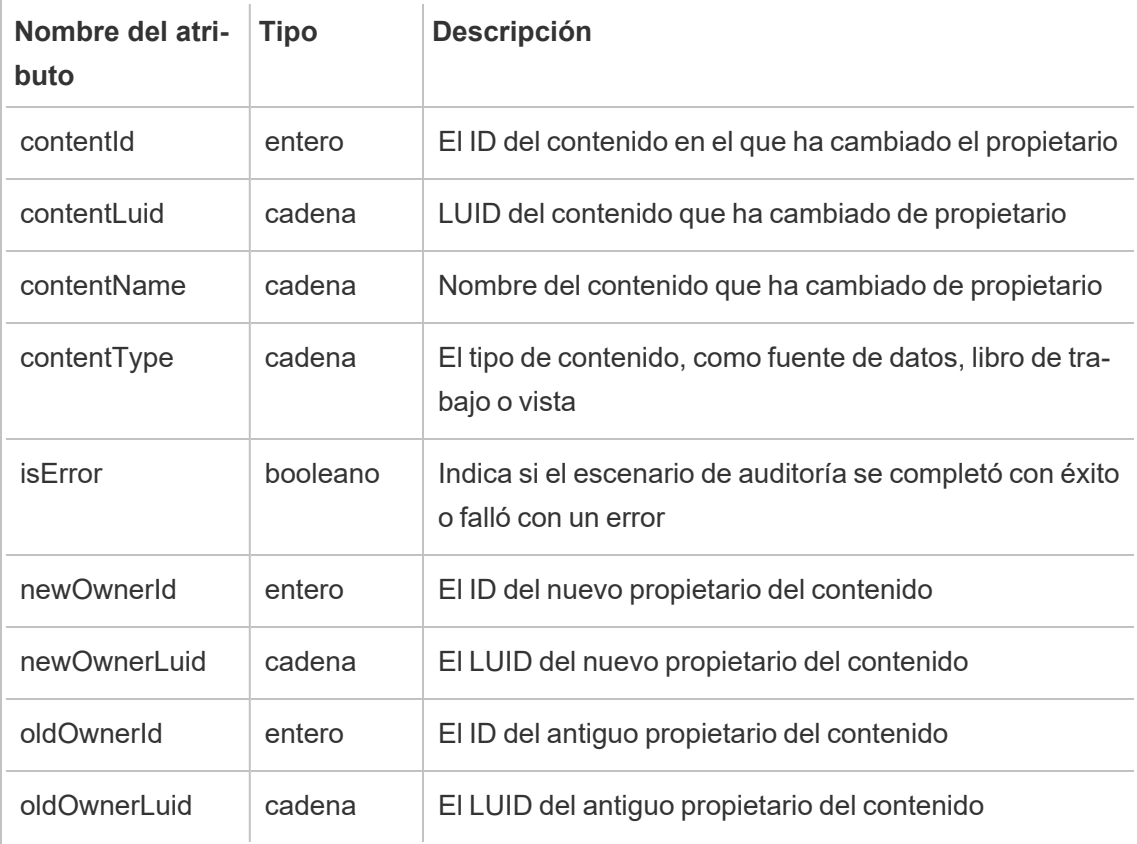

# create\_delete\_group

El evento create delete group se registra cuando se crea o elimina un grupo.

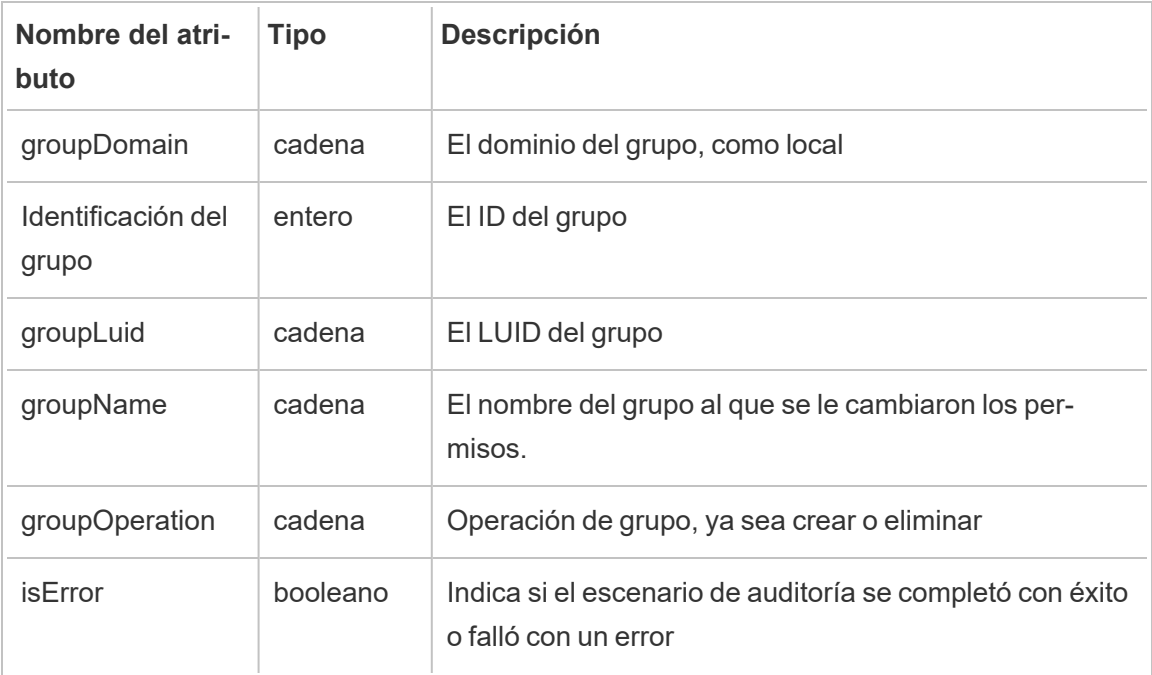

# create\_permissions

El evento create\_permissions se registra cuando se crea una nueva regla de permiso explícito.

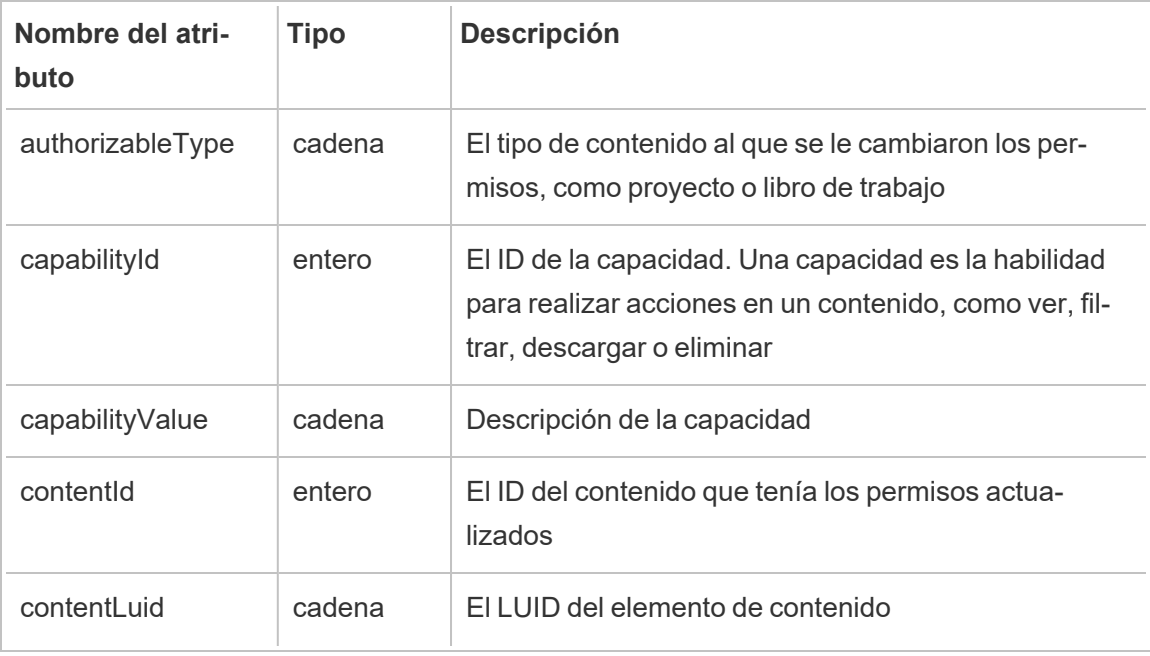

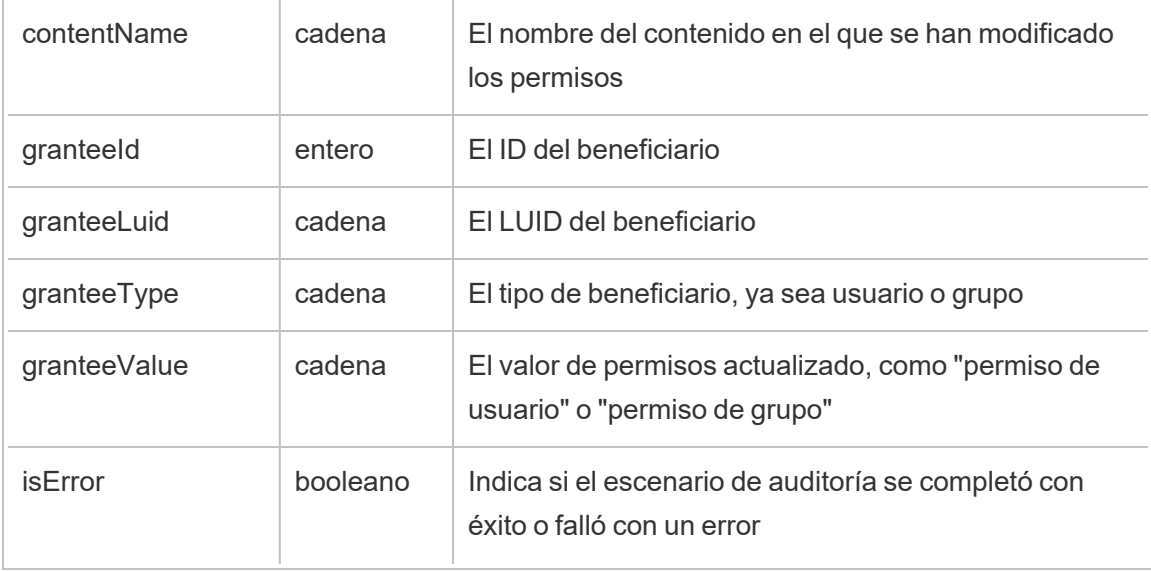

# delete\_all\_permissions

El evento delete\_all\_permissions se registra cuando se eliminan todas las reglas de permisos explícitos para el contenido, normalmente cuando se elimina el contenido.

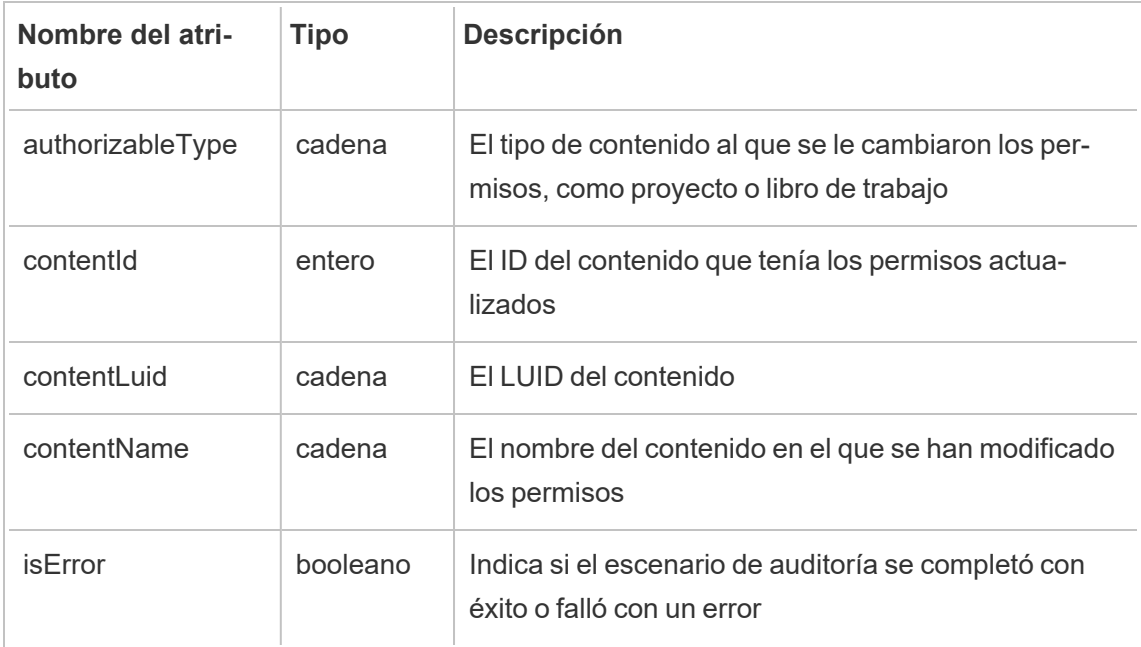

# delete\_permissions

El evento delete\_permissions se registra cuando se elimina una regla de permiso explícita en el contenido.

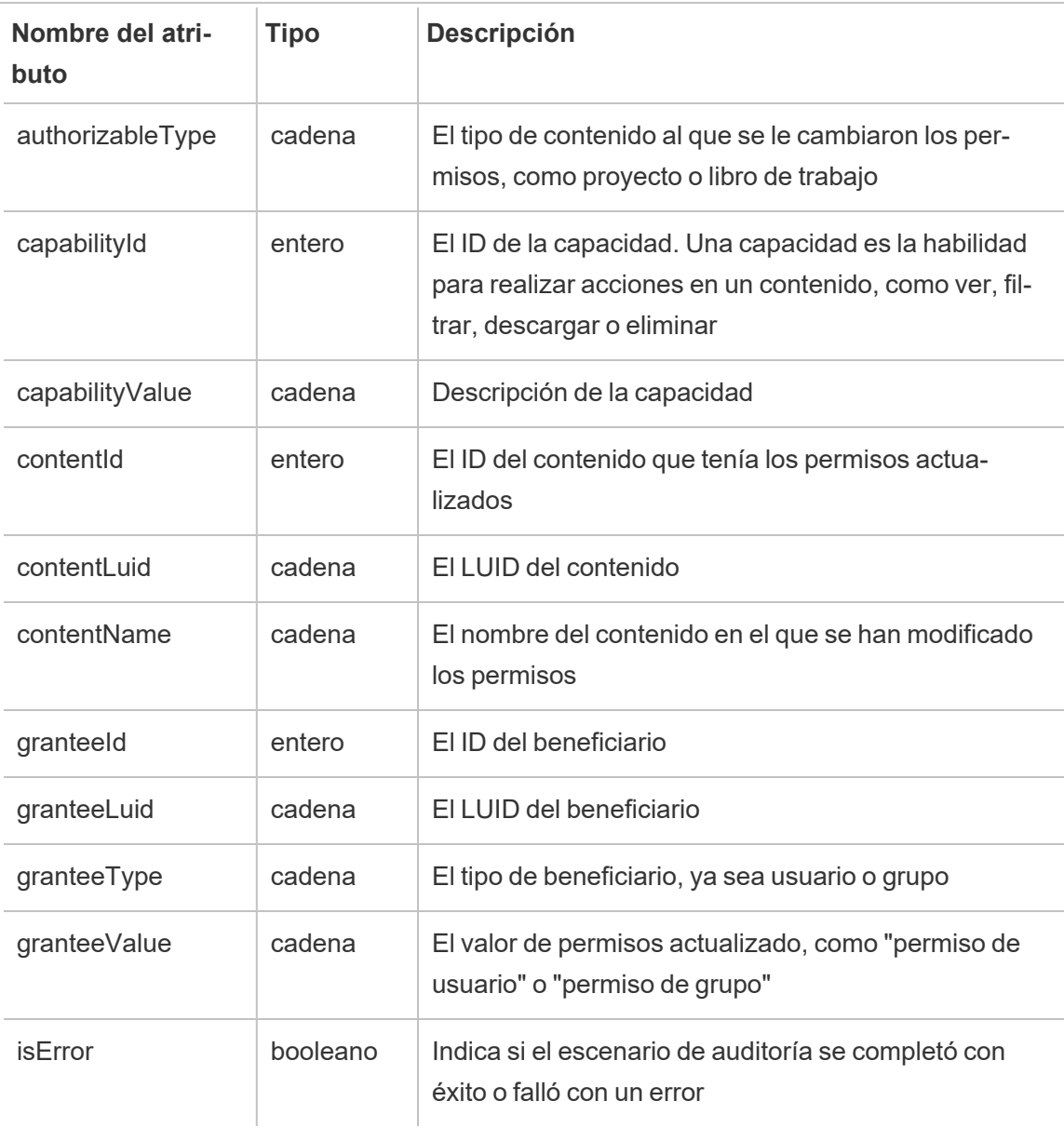

### delete\_permissions\_grantee

El evento delete permissions grantee se registra cuando se eliminan todas las reglas de permisos explícitos para un usuario, normalmente cuando se elimina el usuario.

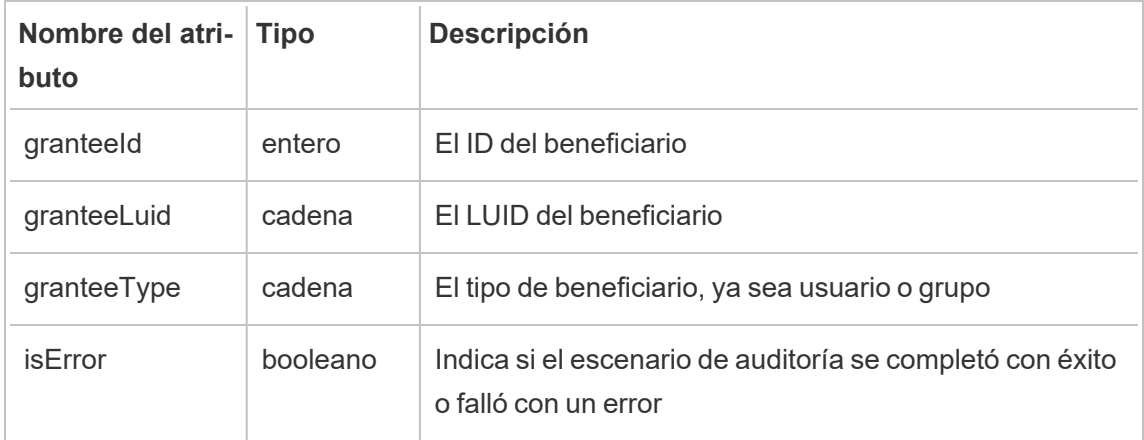

### display\_sheet\_tabs

El evento display sheet tabs se registra cuando el valor "Vistas con pestañas" se actualiza en un libro de trabajo.

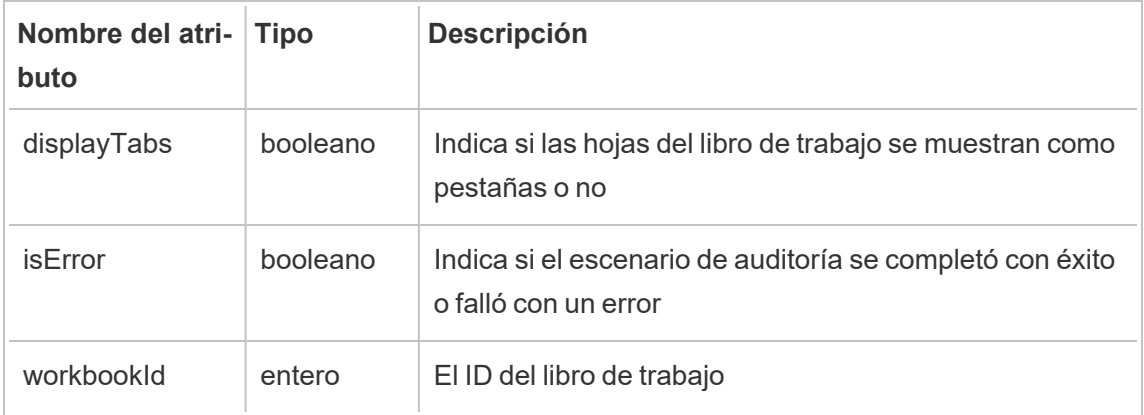

### hist\_access\_datasource

El evento hist access datasource se registra cuando un usuario accede a una fuente de datos.

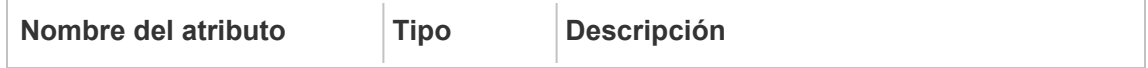

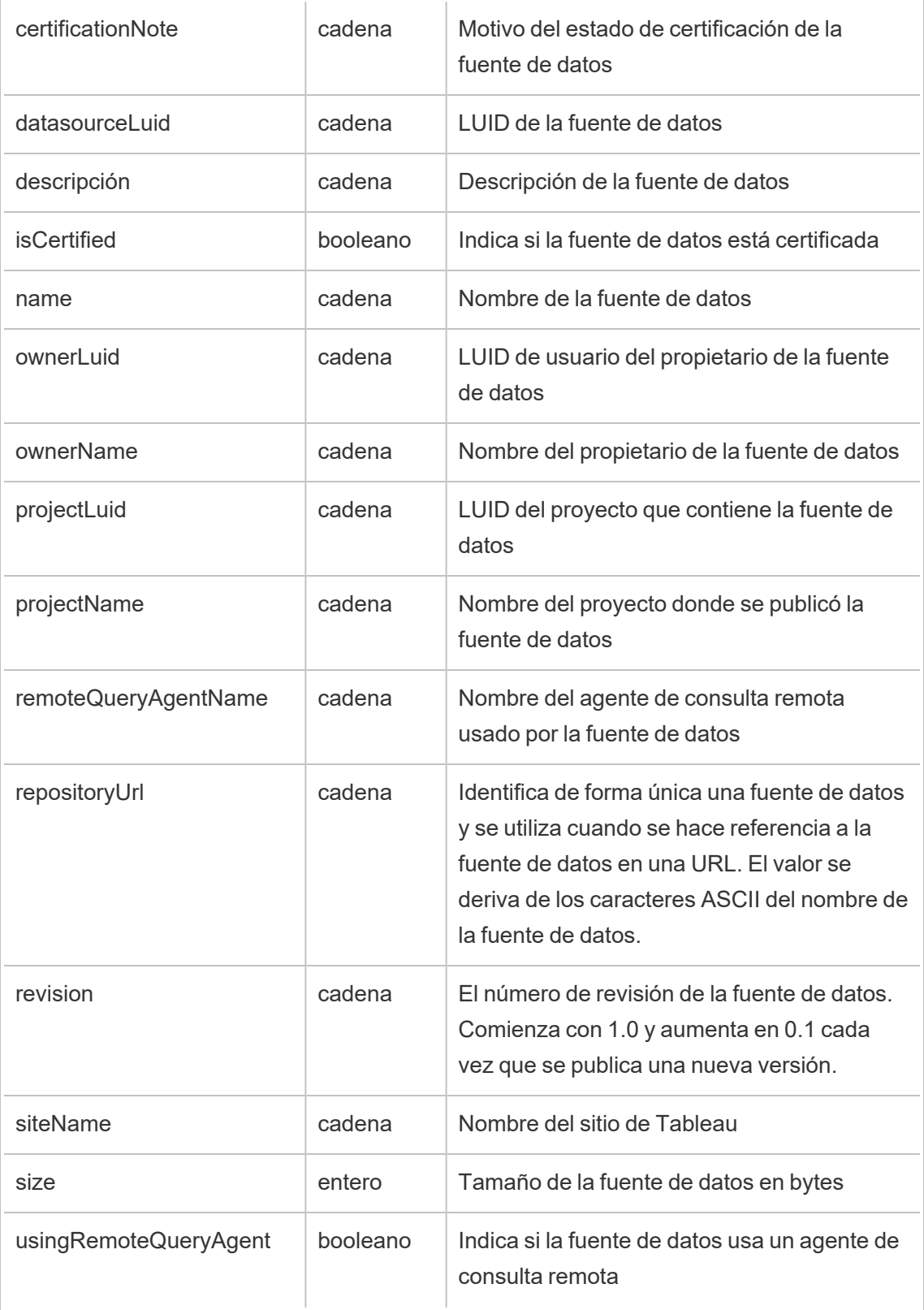

# hist\_access\_datasource\_remotely

El evento hist\_access\_datasource\_remotely se registra cuando un usuario accede a una fuente de datos de Tableau Bridge.

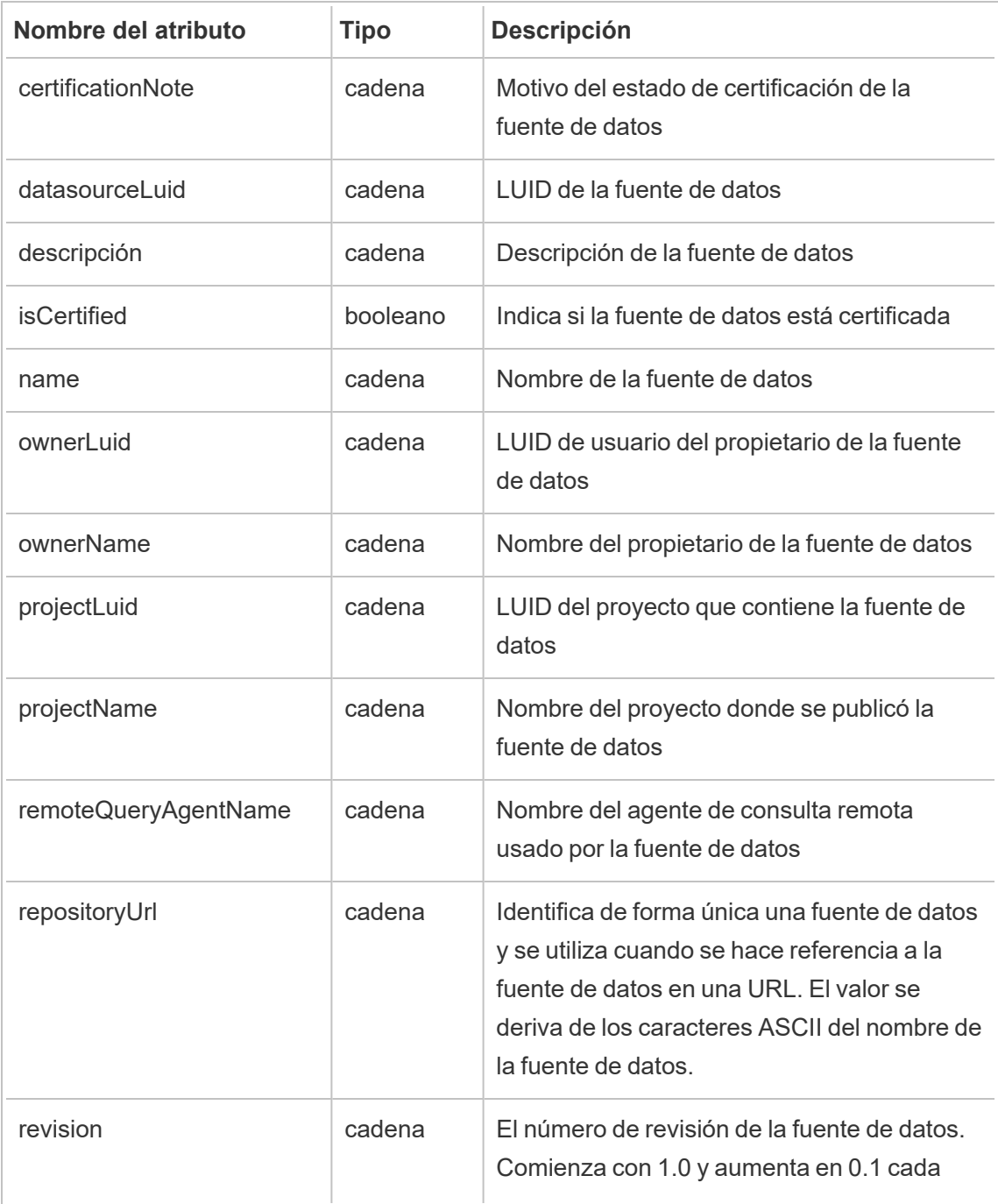

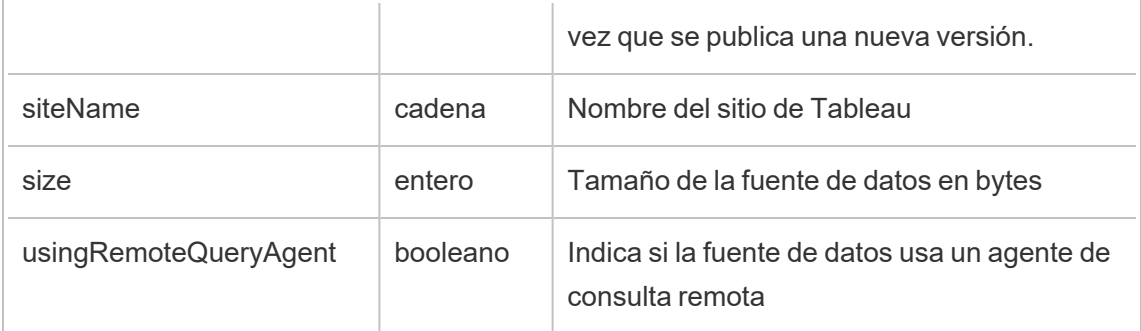

# hist\_access\_view

El evento hist\_access\_view se registra cuando los usuarios acceden a una vista.

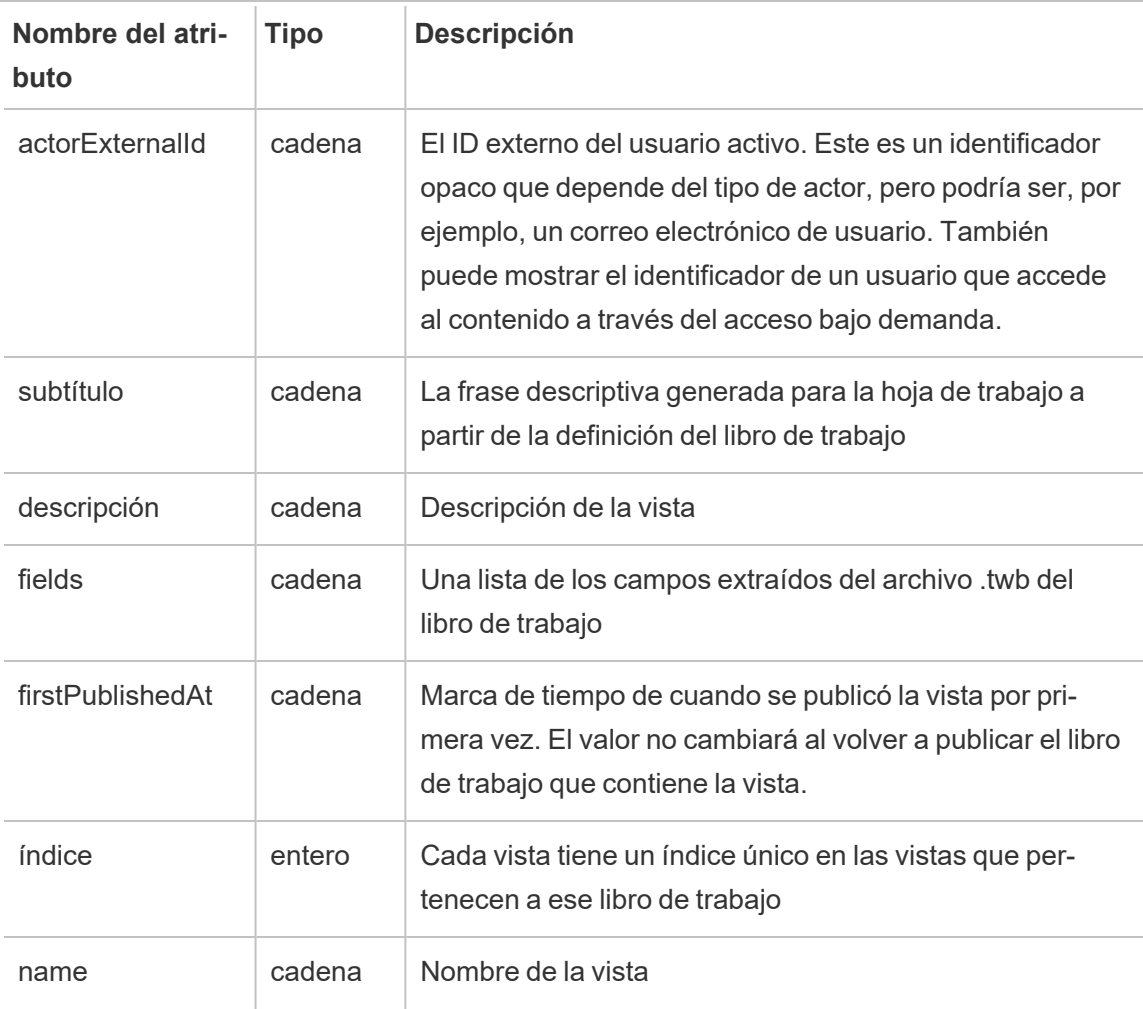

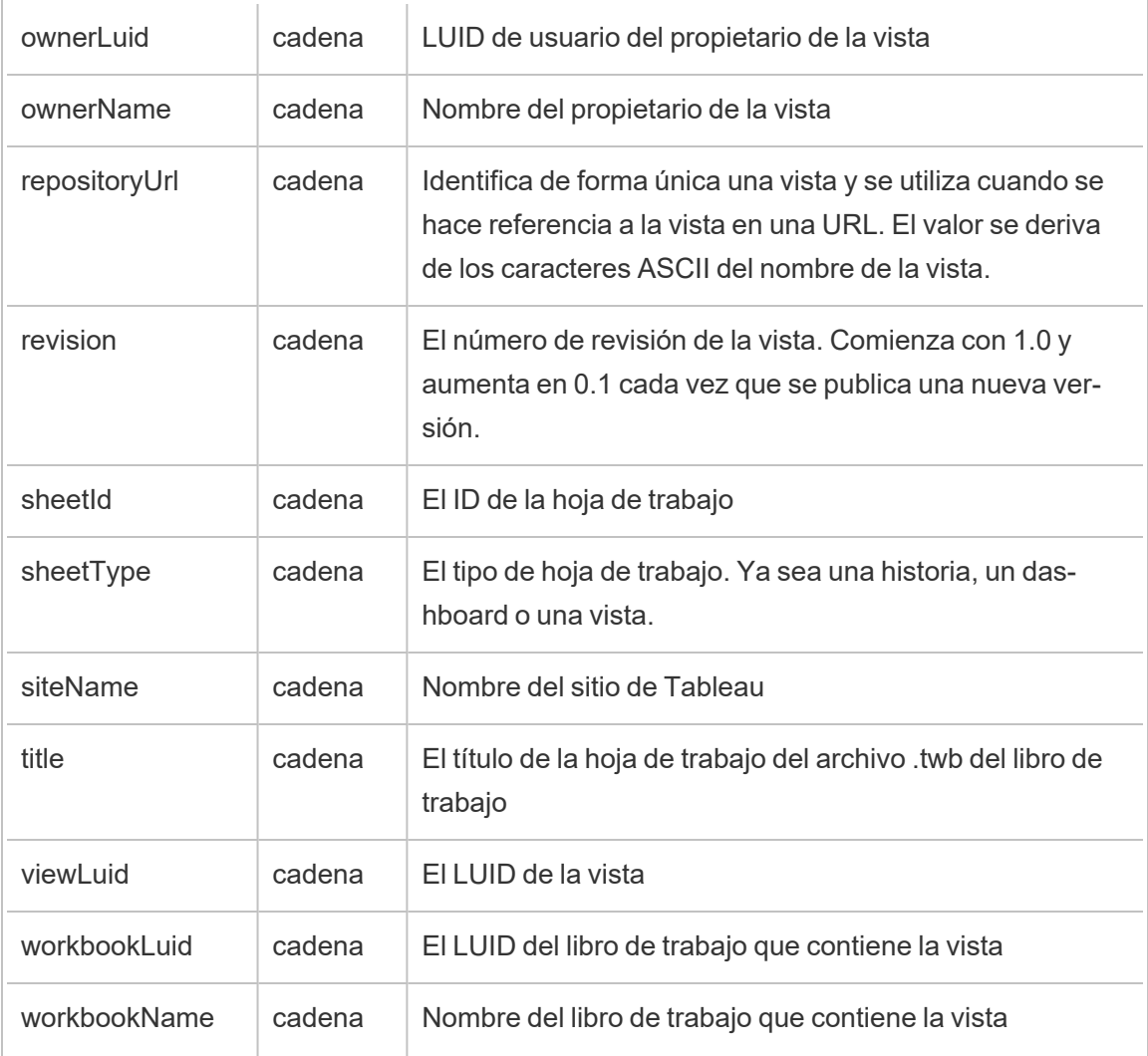

# hist\_append\_to\_datasource\_extract

El evento hist\_append\_to\_datasource\_extract se registra cuando se agregan datos a una extracción de datos.

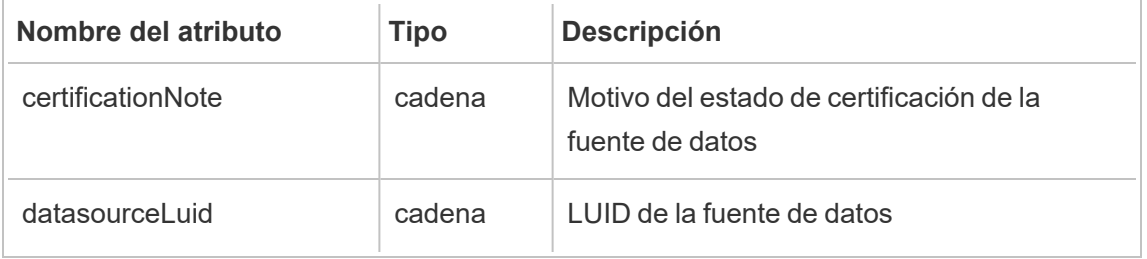

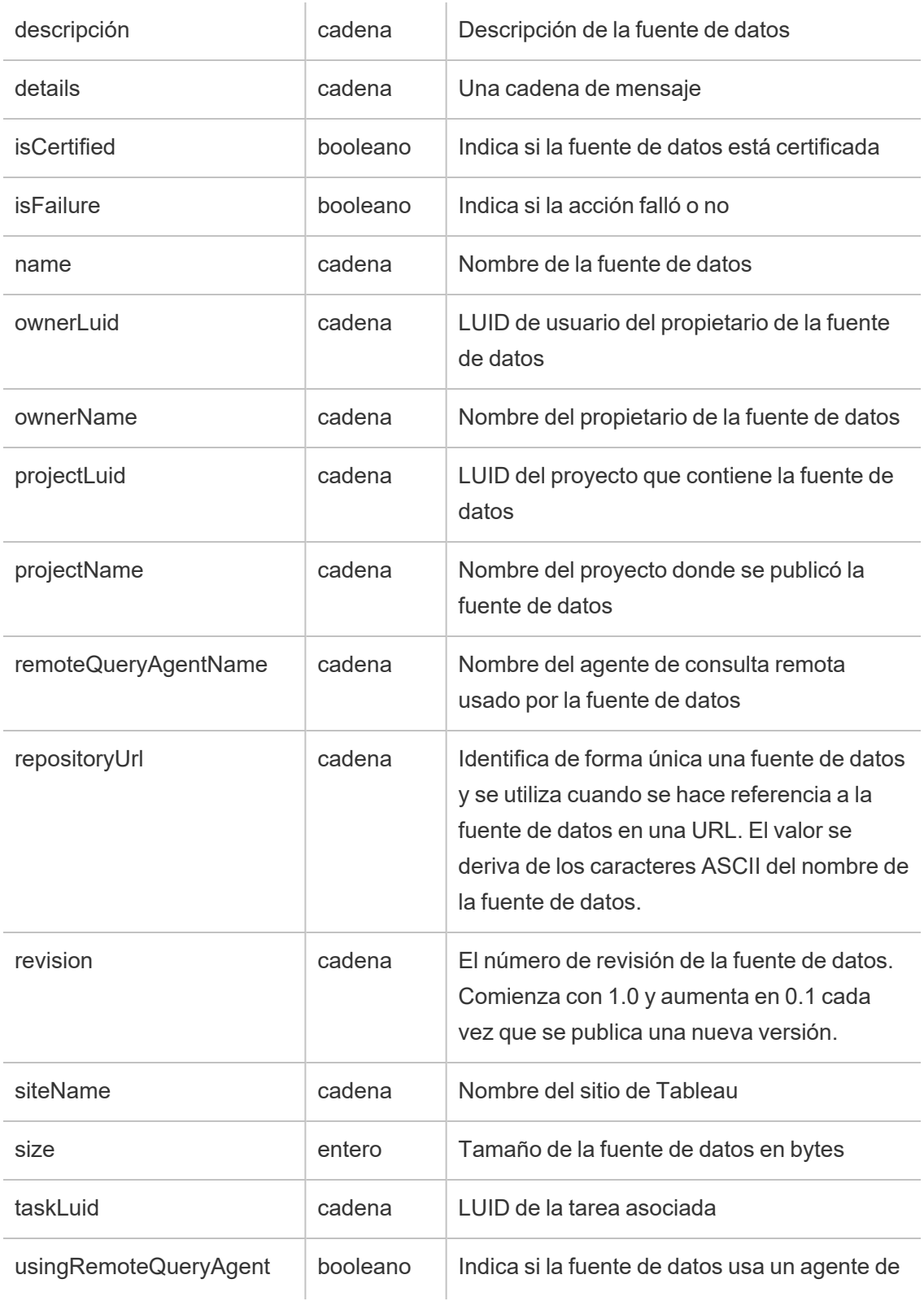

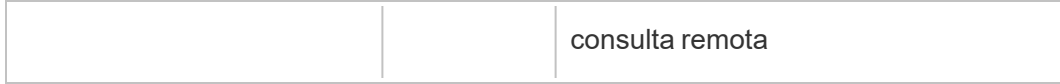

# hist\_change\_datasource\_ownership

El evento hist\_change\_datasource\_ownership se registra al cambiar el propietario de la fuente de datos.

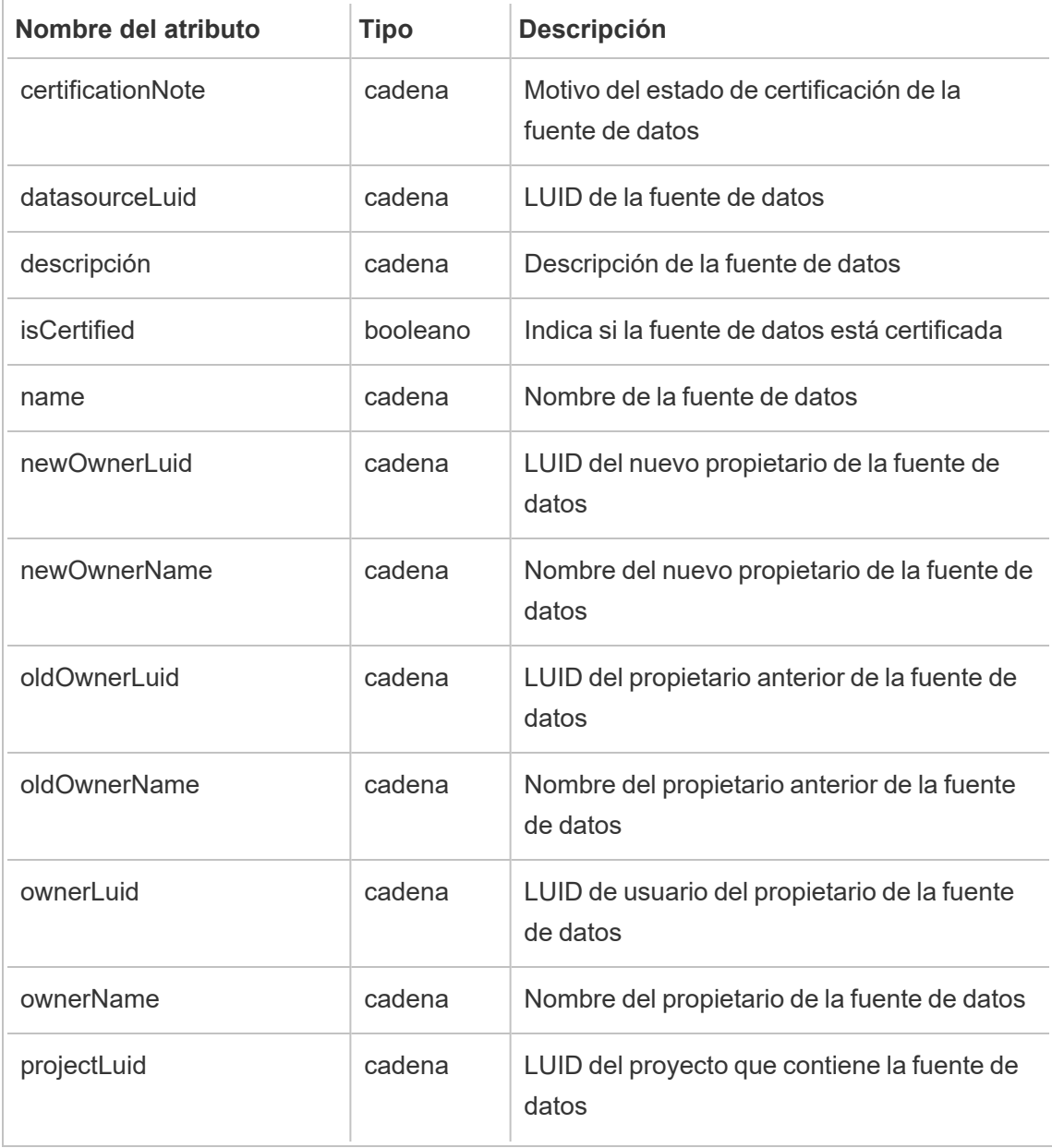

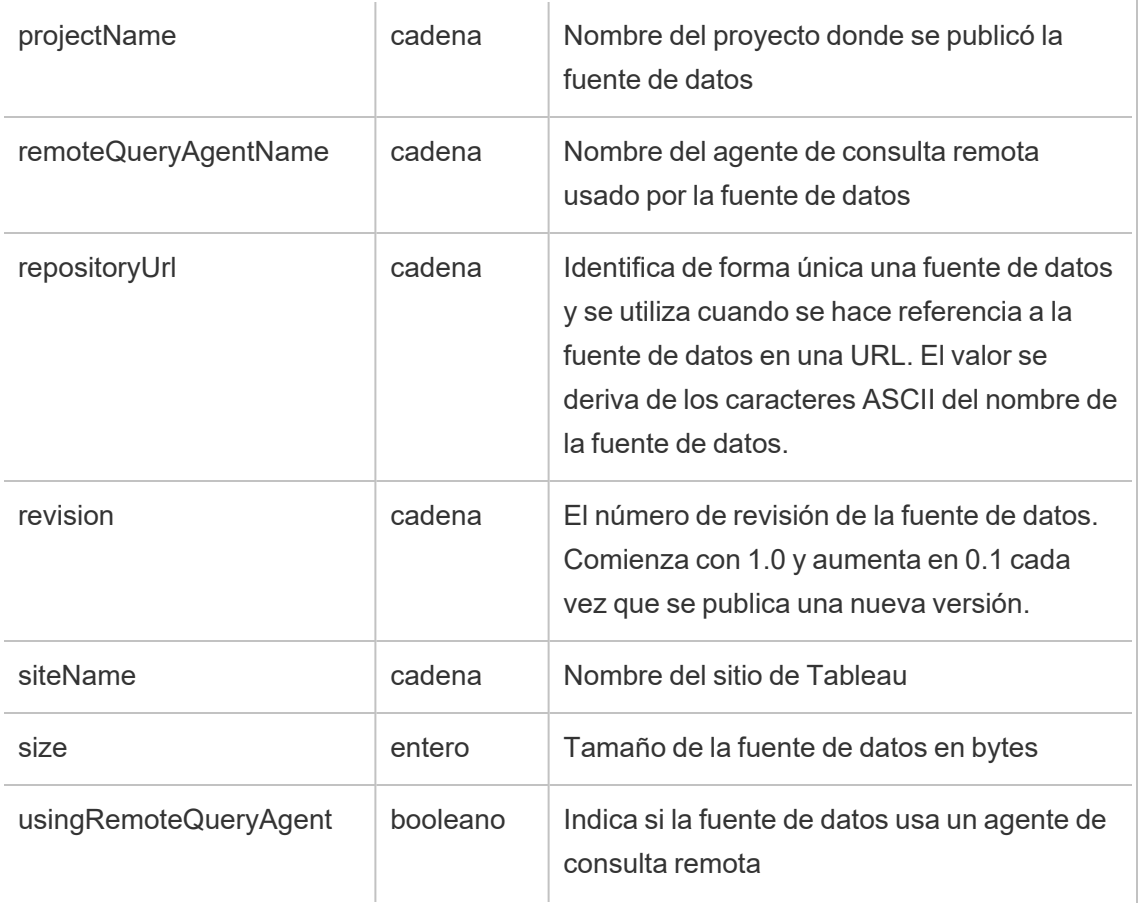

# hist\_change\_flow\_ownership

El evento hist\_change\_flow\_ownership se registra al cambiar el propietario de flujo.

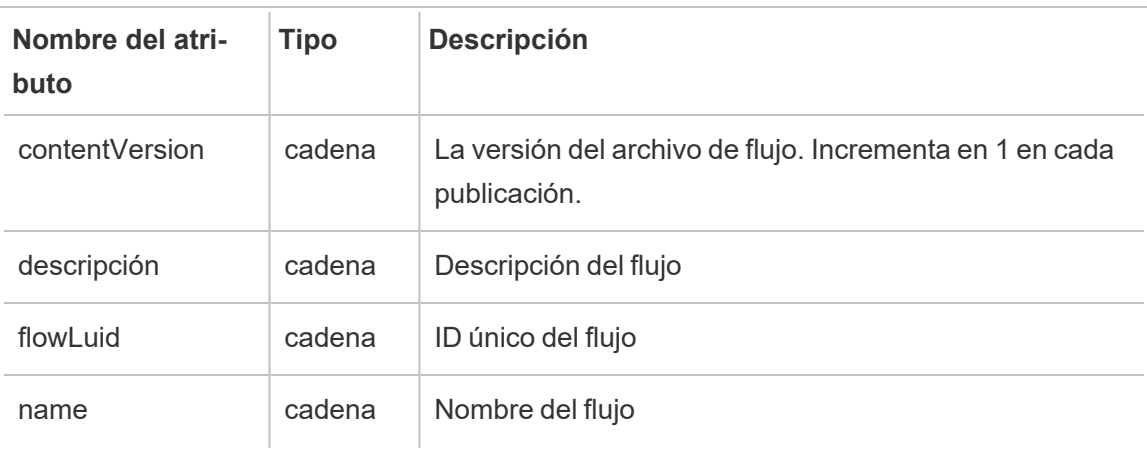

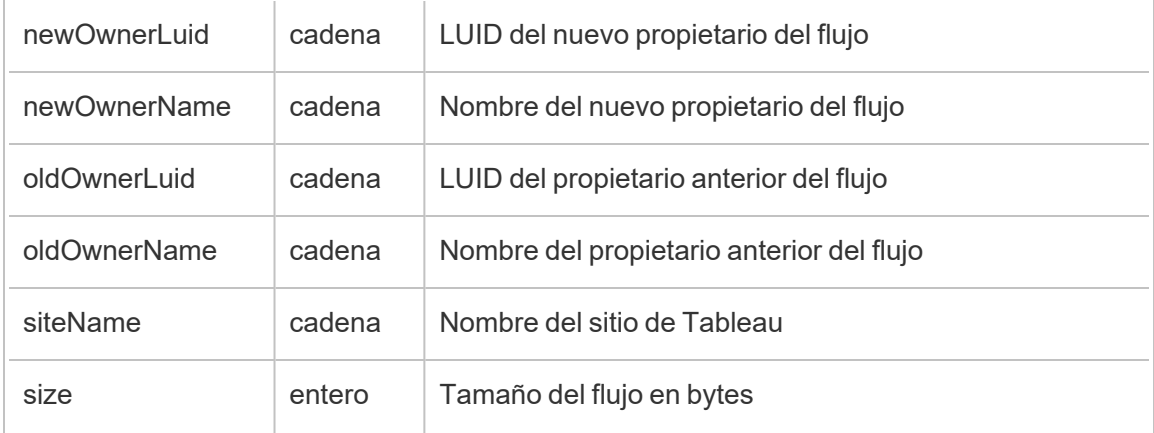

# hist\_create\_datasource\_trigger

El evento hist\_create\_datasource\_trigger especifica qué provocó la creación de la fuente de datos.

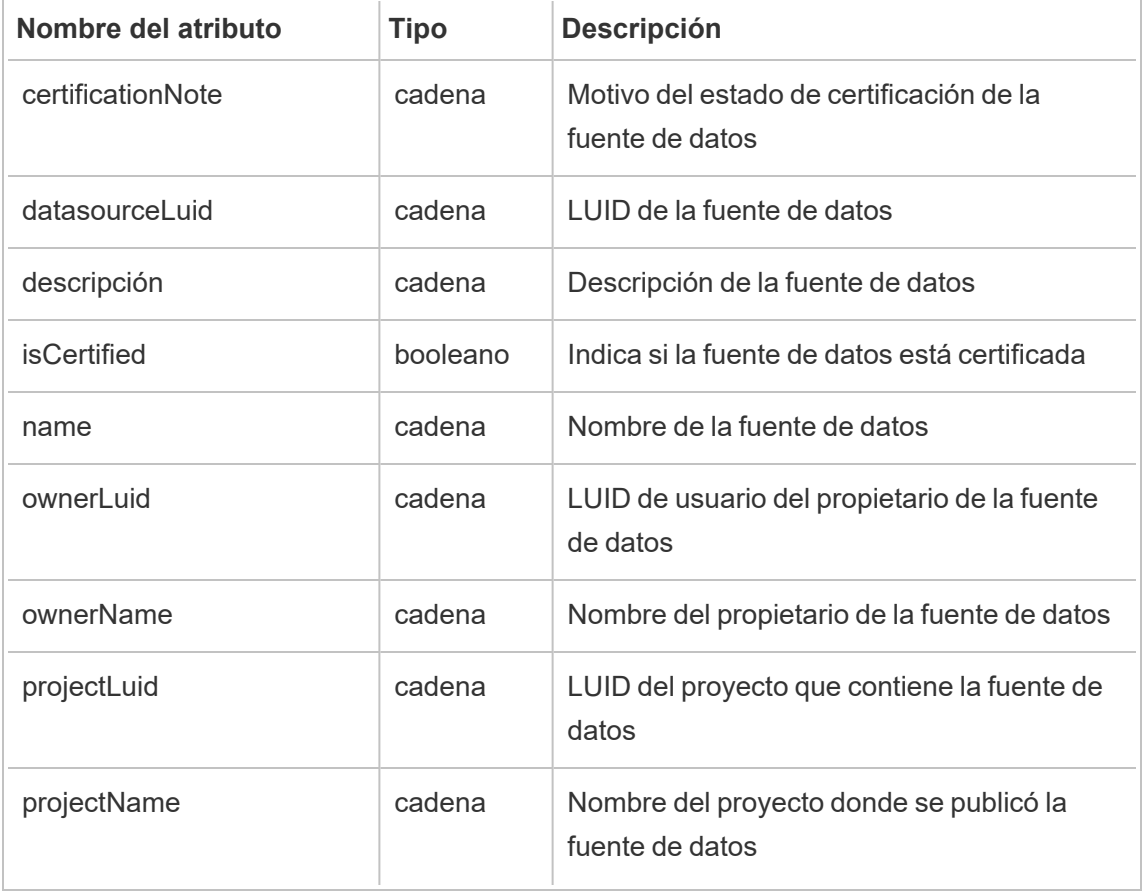

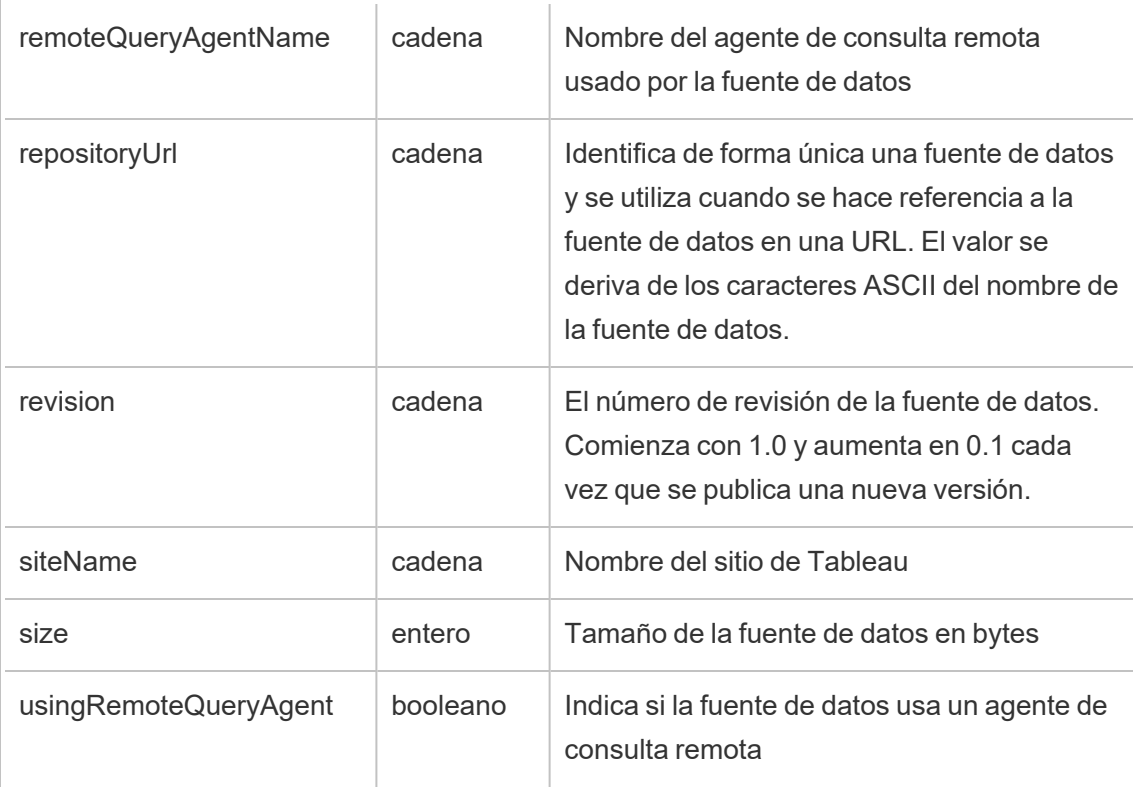

# hist\_create\_flow\_trigger

El evento hist\_create\_flow\_trigger especifica qué causó la creación del flujo.

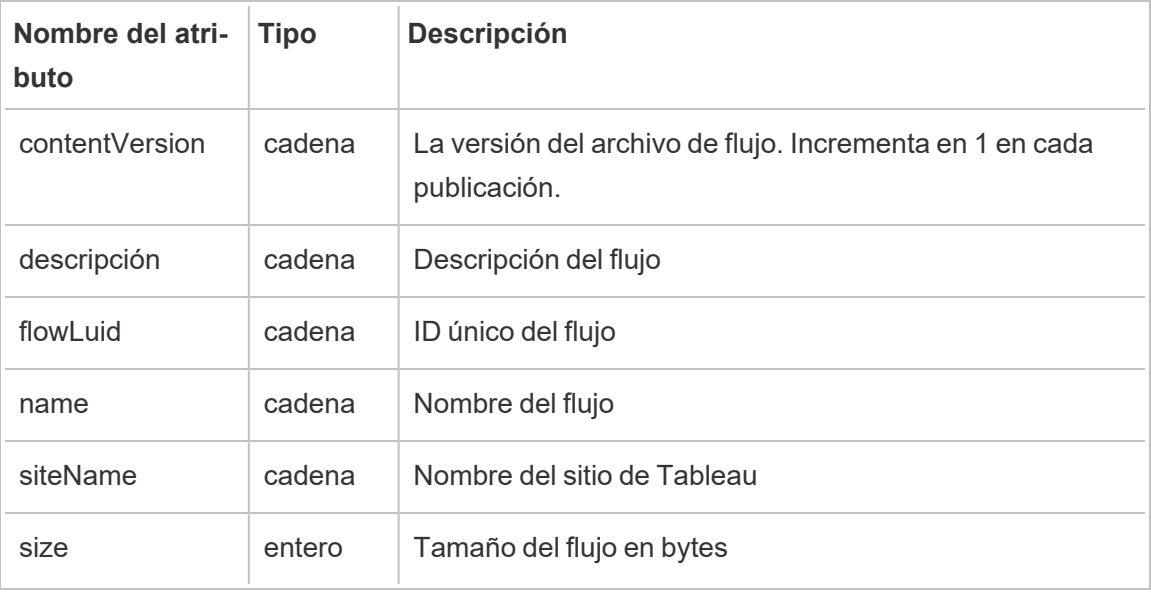

# hist\_delete\_datasource

El evento hist\_delete\_datasource se registra al eliminar una fuente de datos.

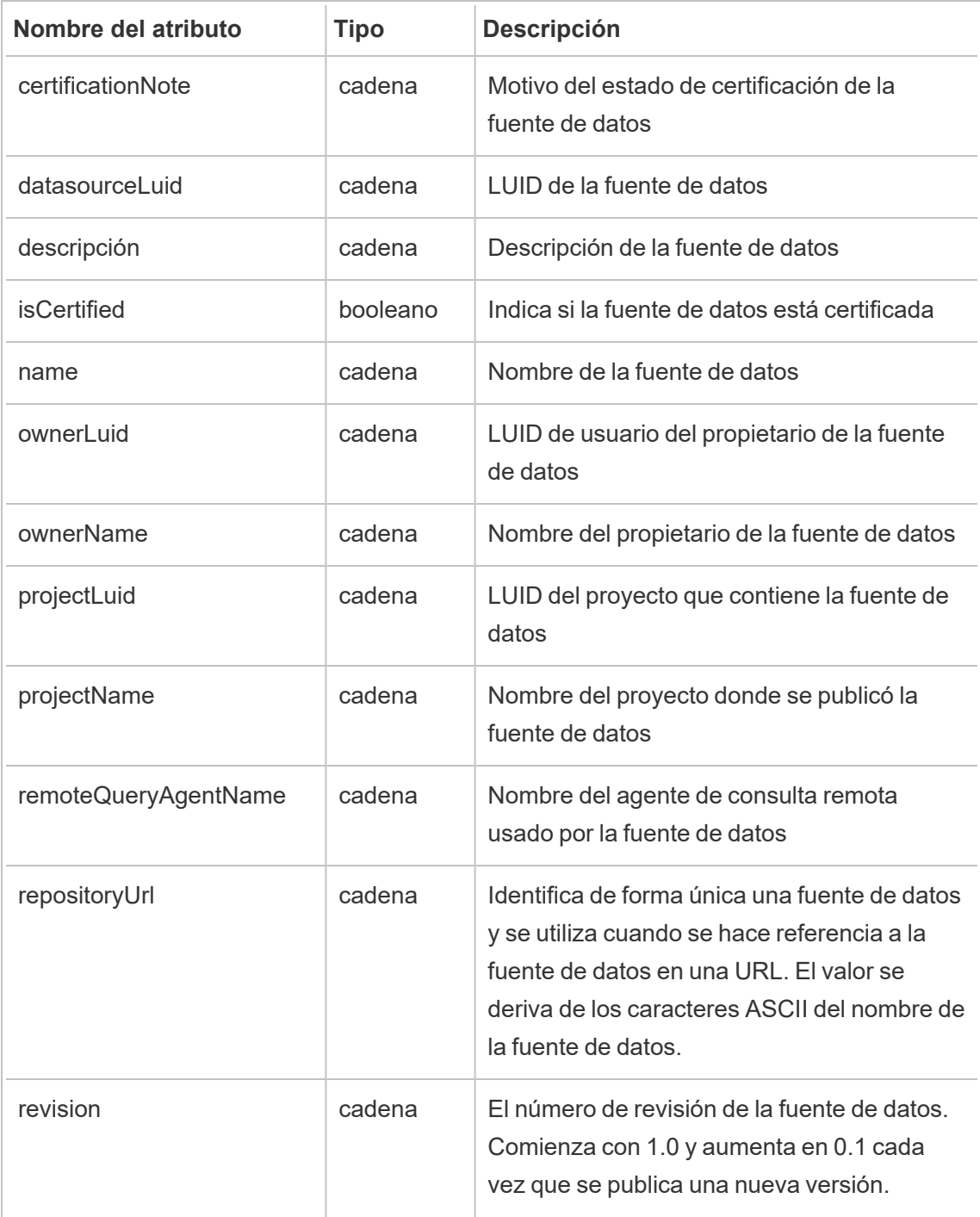

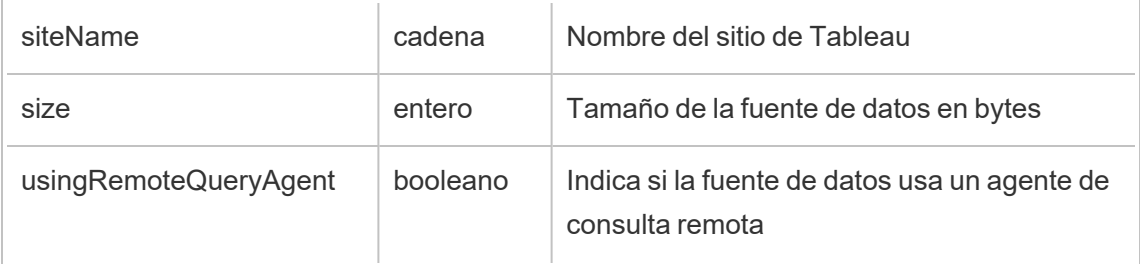

# hist\_delete\_datasource\_trigger

El evento hist\_delete\_datasource\_trigger especifica qué causó que se elimine la fuente de datos.

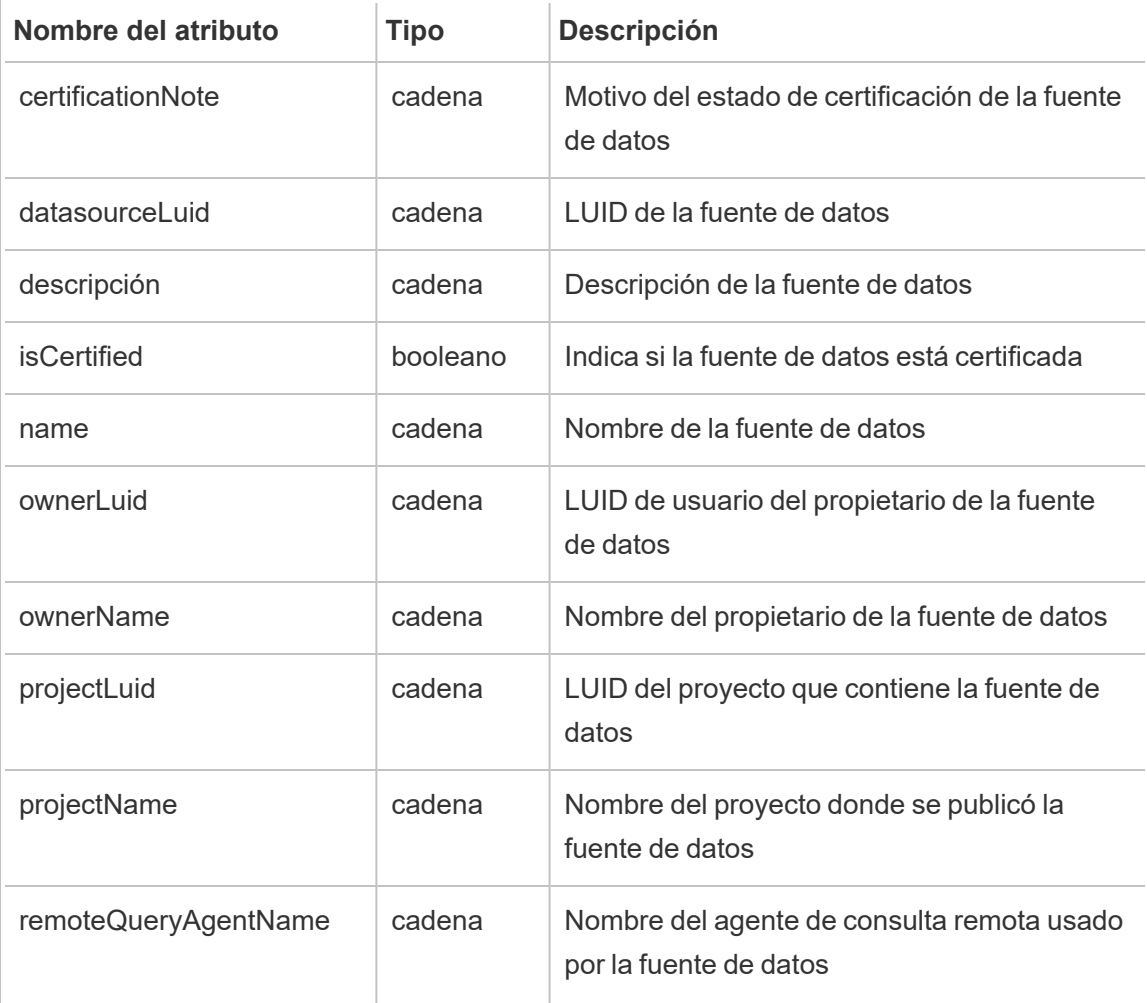

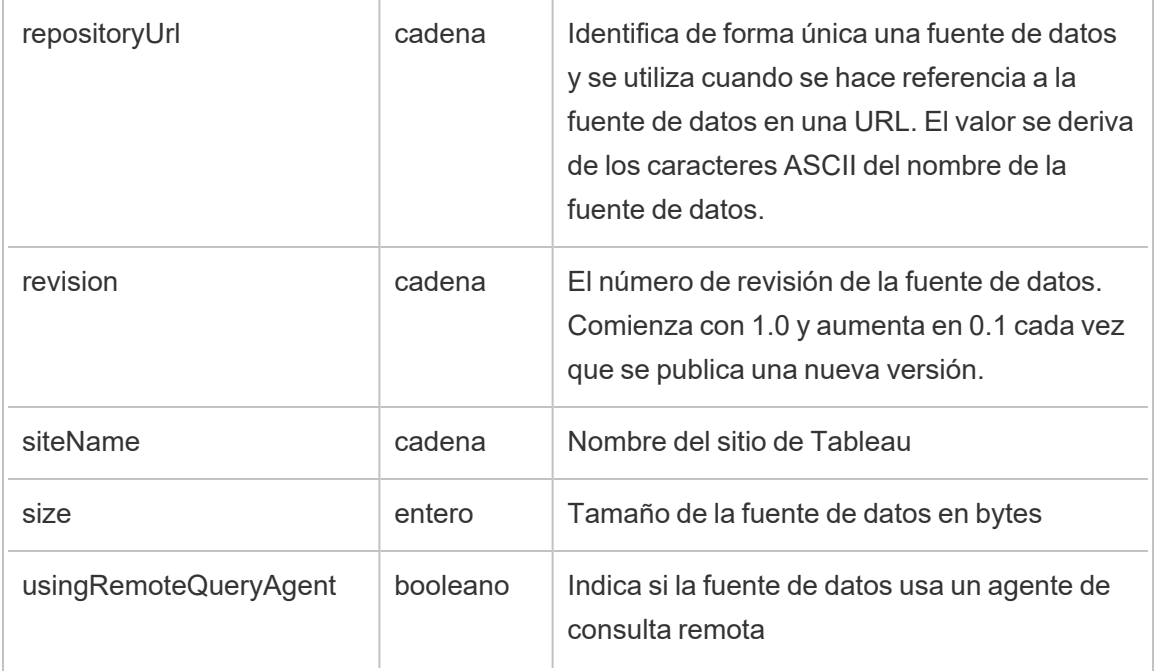

# hist\_delete\_expired\_refresh\_token

El evento hist\_delete\_expired\_refresh\_token se registra cuando el procesador en segundo plano elimina un token de actualización caducado.

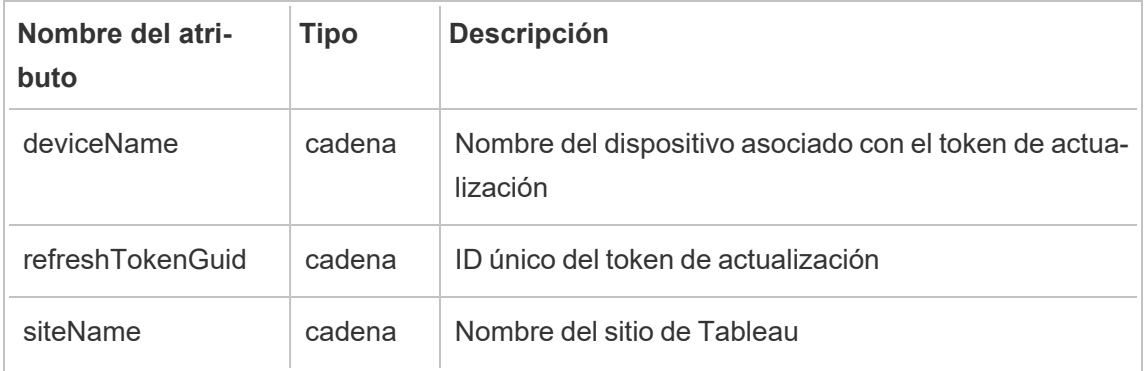

# hist\_delete\_flow

El evento hist\_delete\_flow se registra cuando se elimina un flujo.

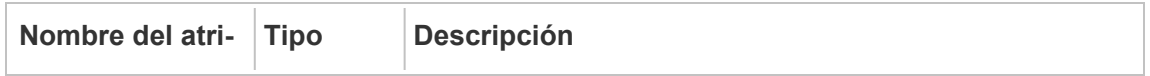

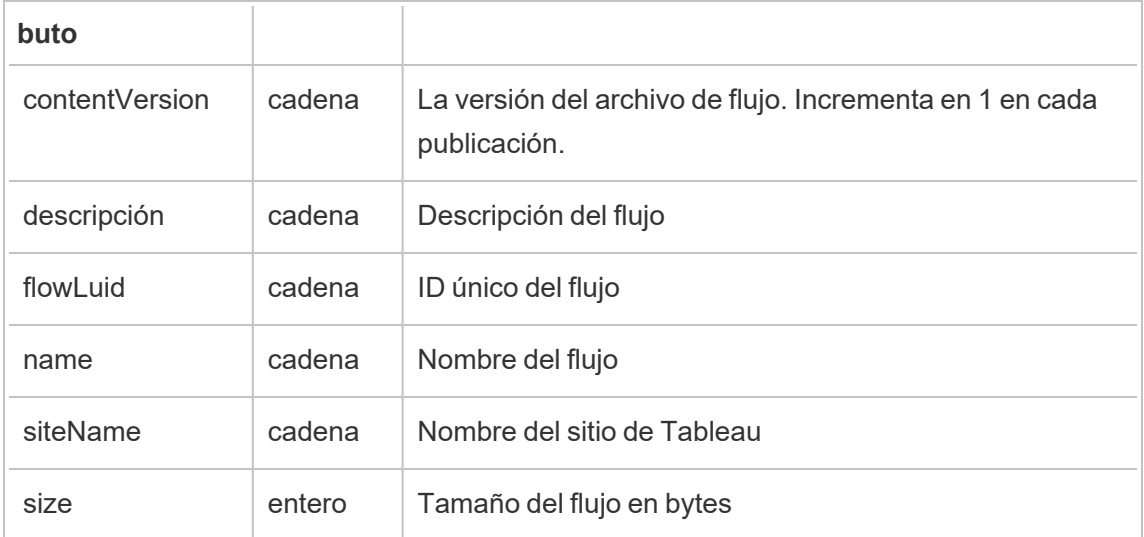

# hist\_delete\_flow\_trigger

El evento hist\_delete\_flow\_trigger especifica qué causó que se elimine el flujo.

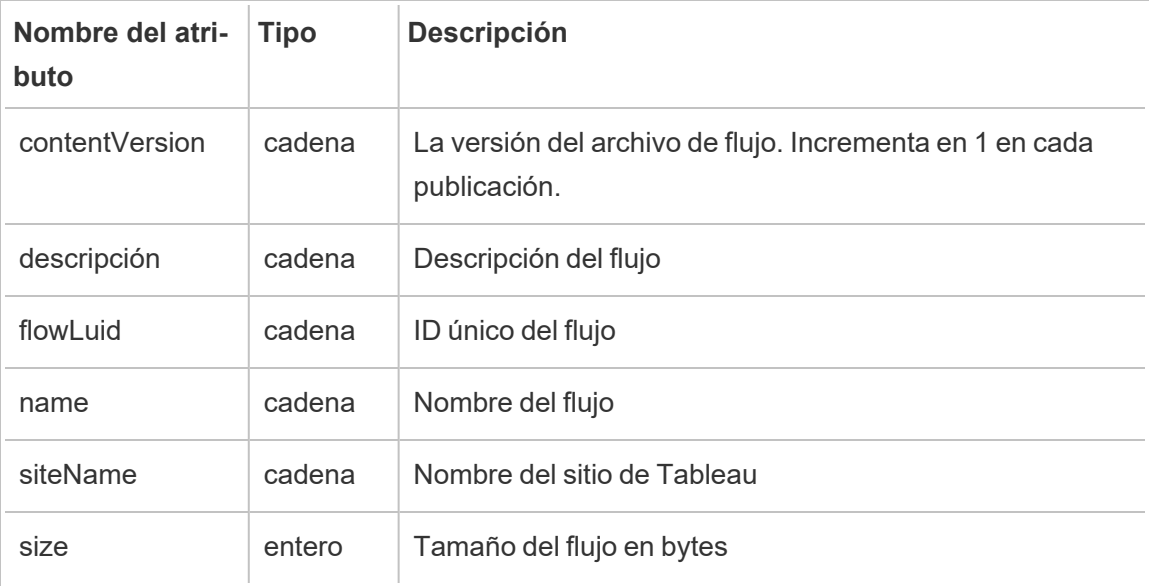

# hist\_delete\_refresh\_token\_session

El evento hist delete refresh token session se registra cuando se elimina una sesión creada por el token de actualización.

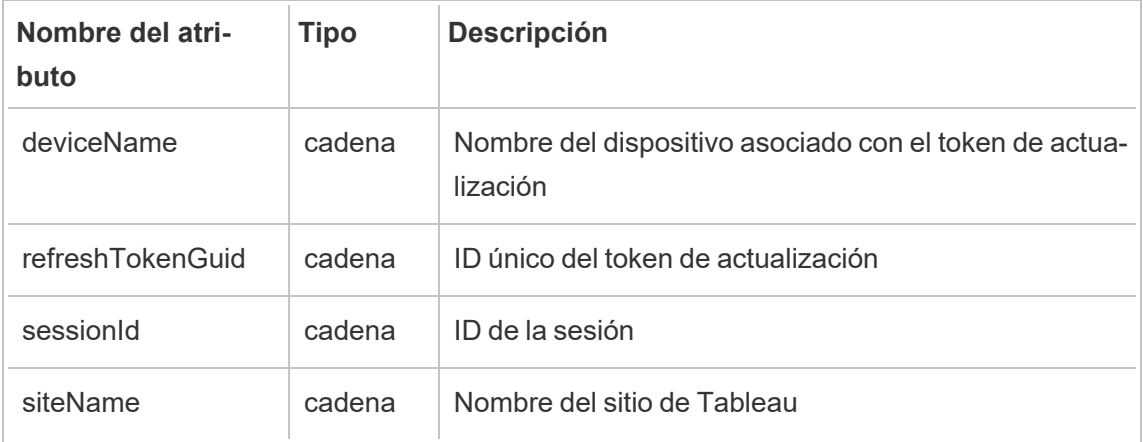

# hist\_delete\_schedule

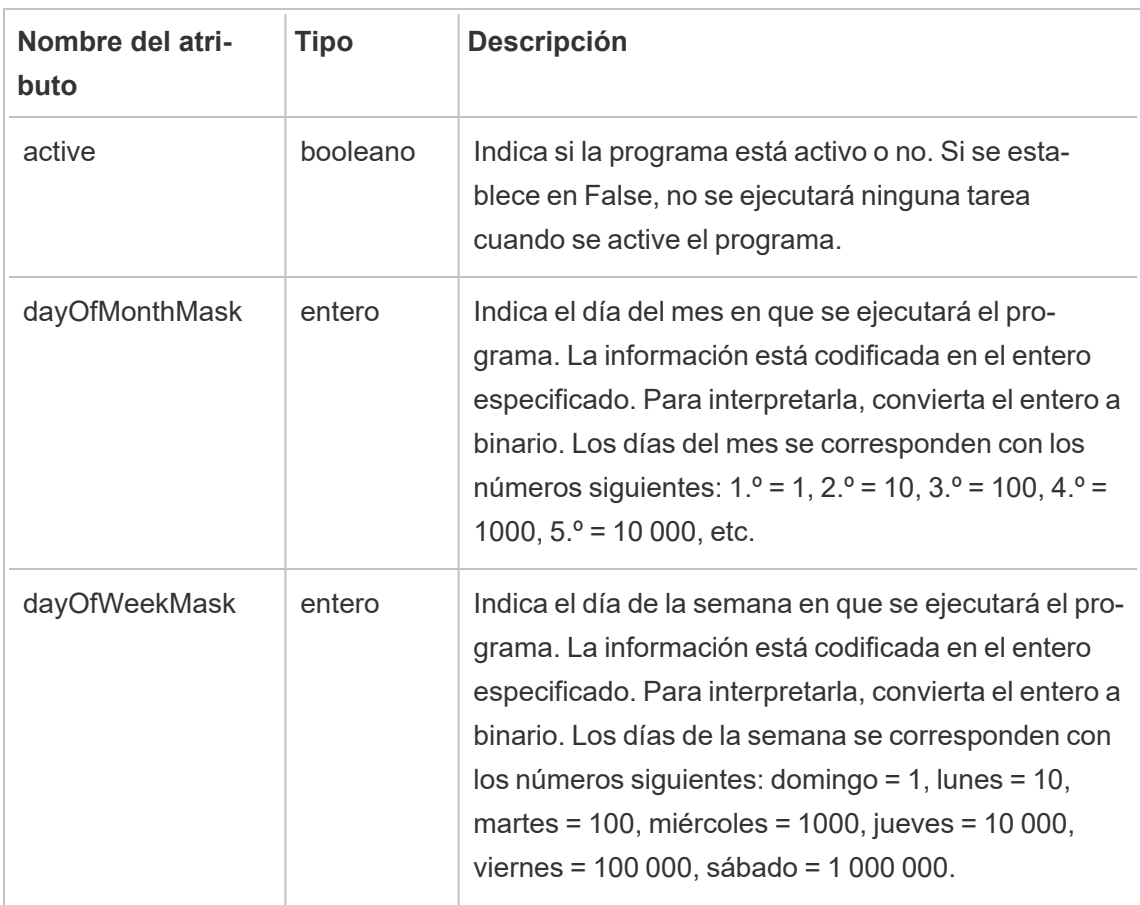

El evento hist\_delete\_schedule se registra cuando se elimina un programa.

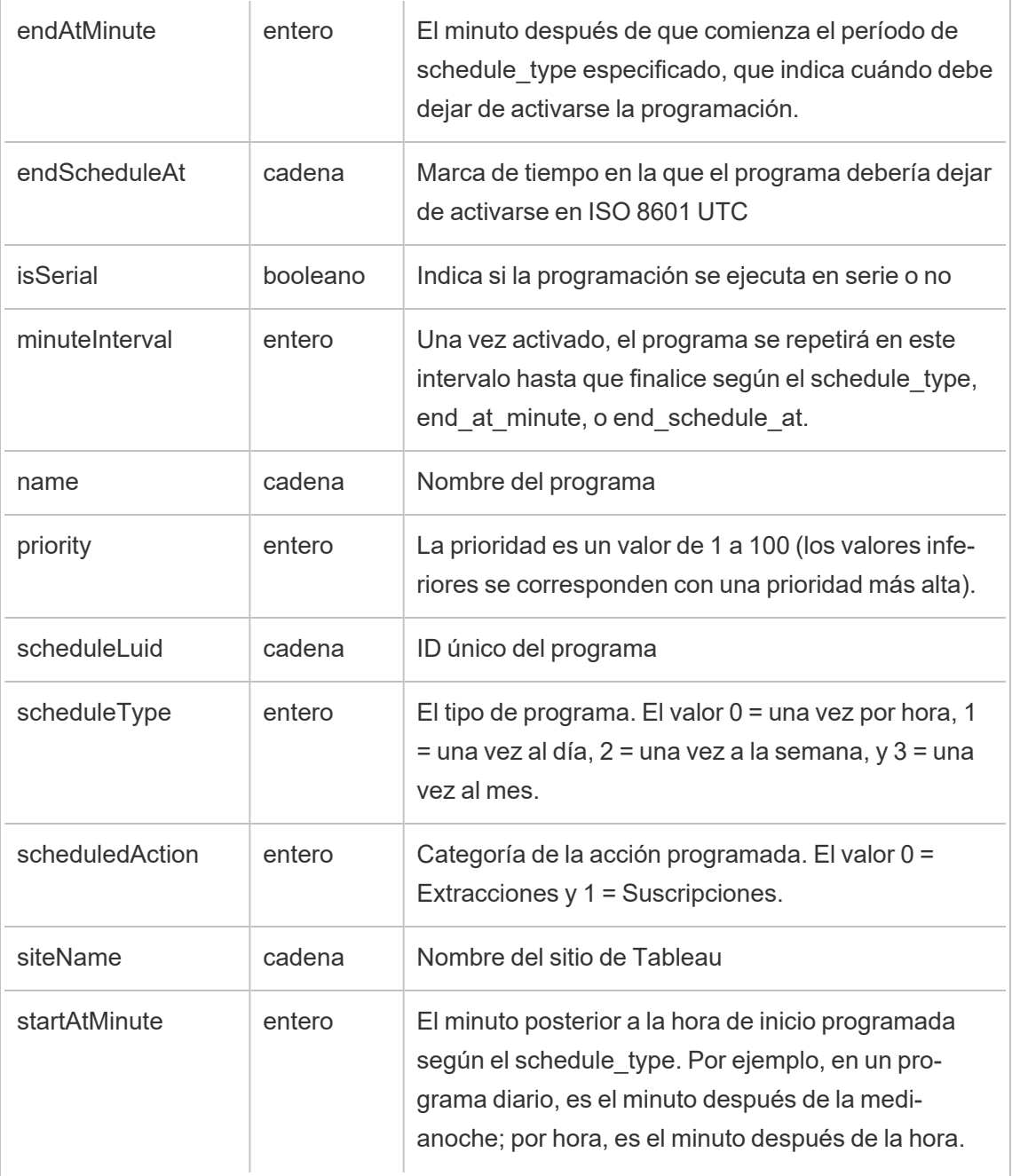

# hist\_delete\_view

El evento hist\_delete\_view se registra cuando se elimina una vista del sitio.

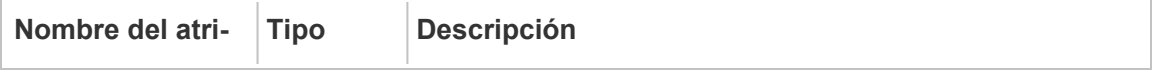

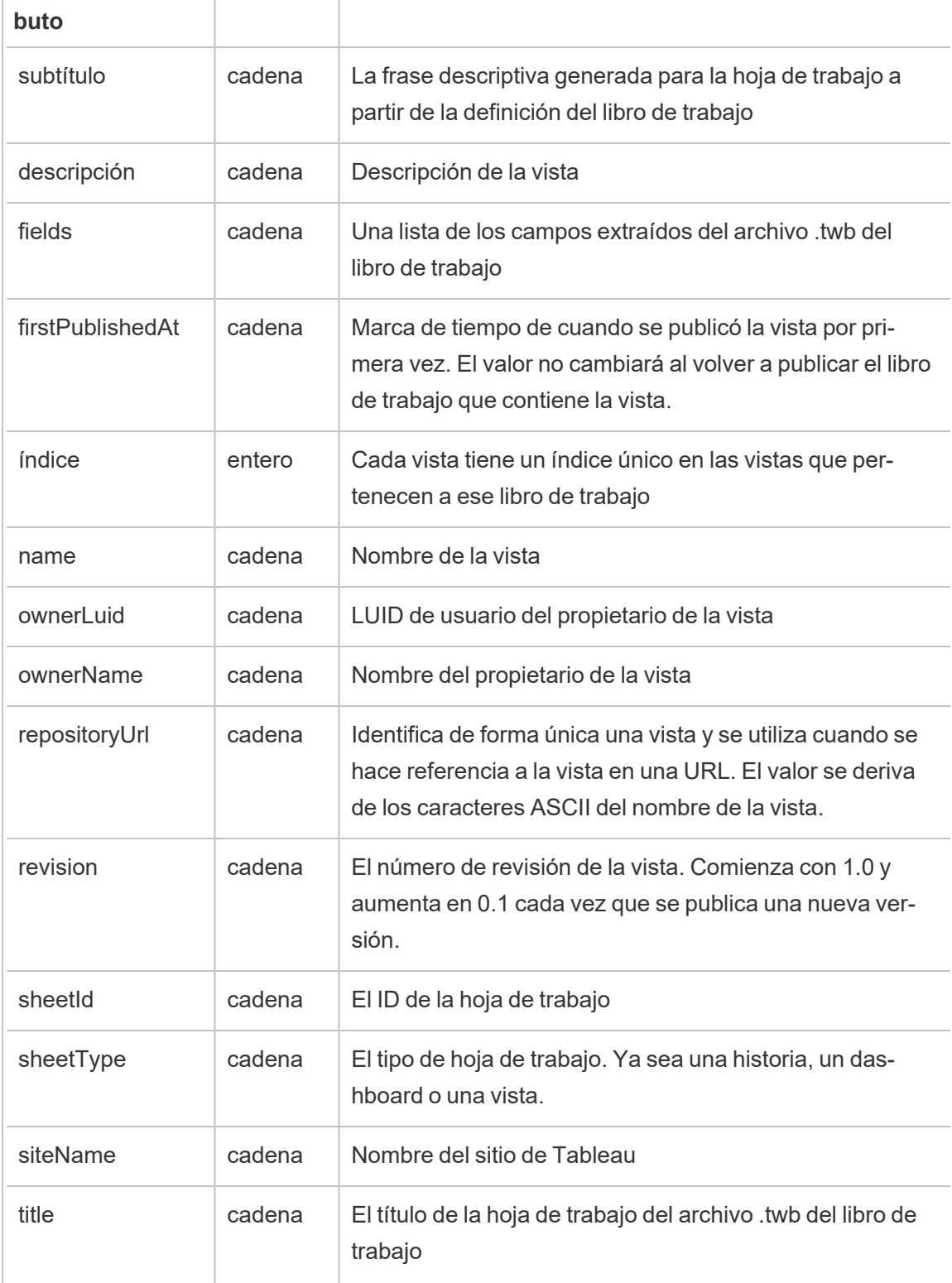

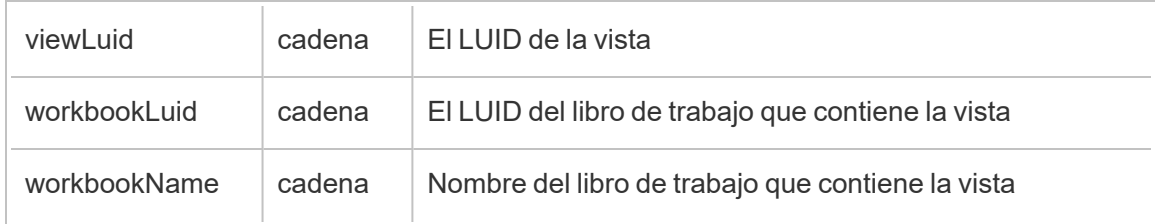

# hist\_download\_datasource

El evento hist\_download\_datasource se registra cuando se descarga una fuente de datos del sitio.

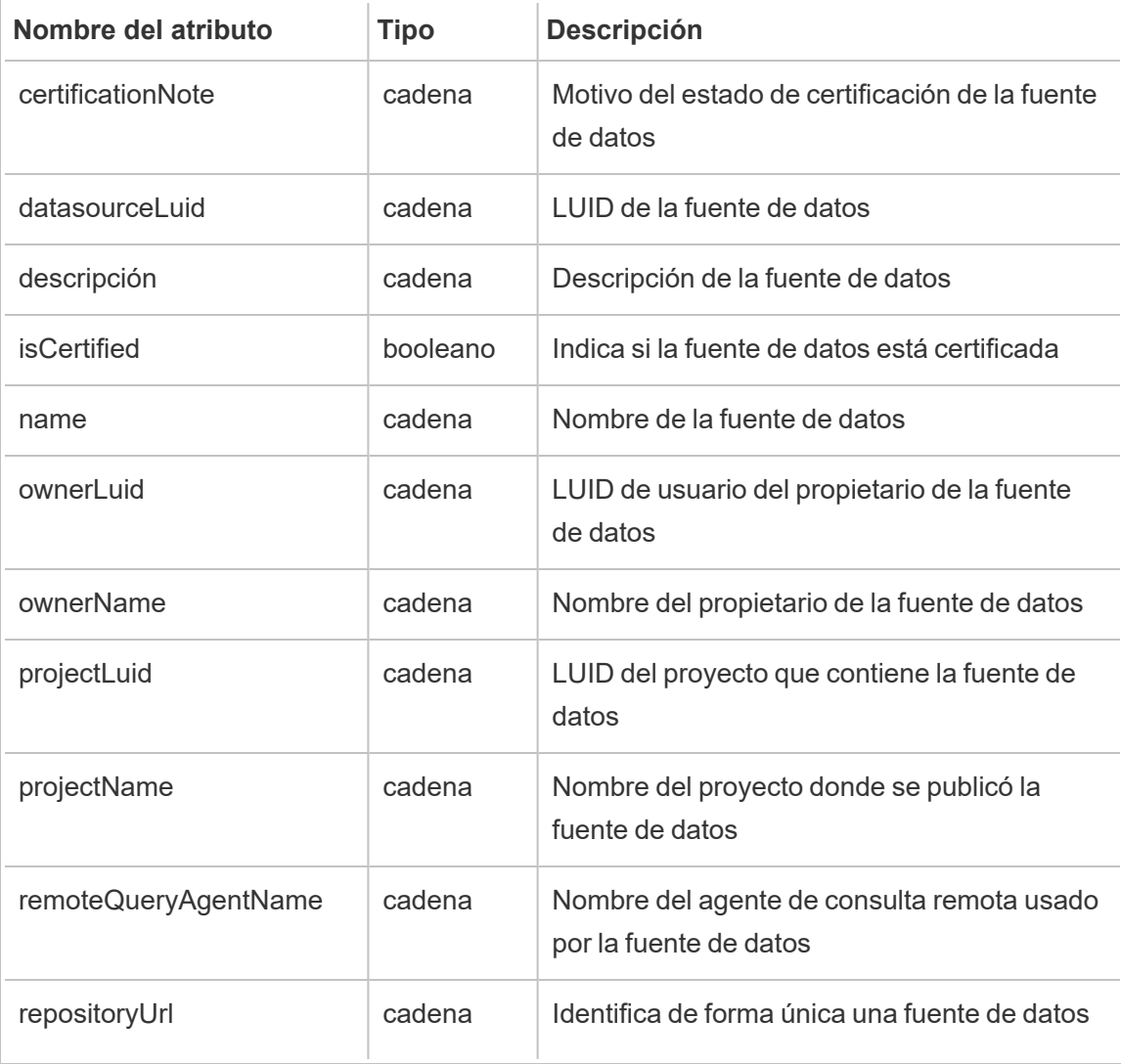

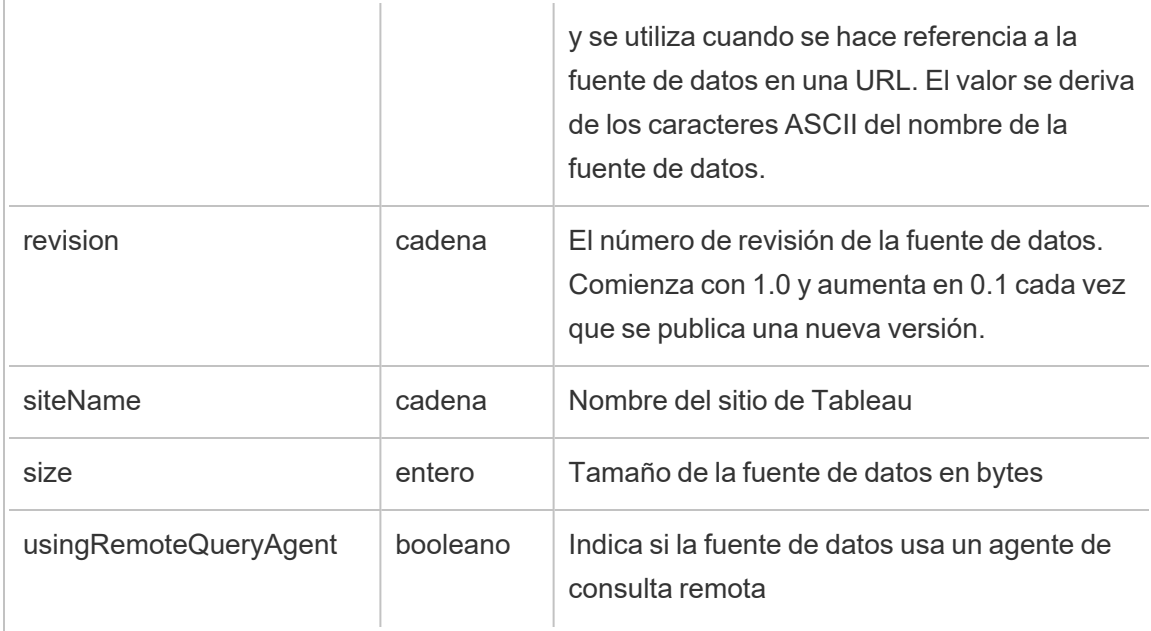

# hist\_download\_flow

El evento hist\_download\_flow se registra cuando se descarga un flujo del sitio.

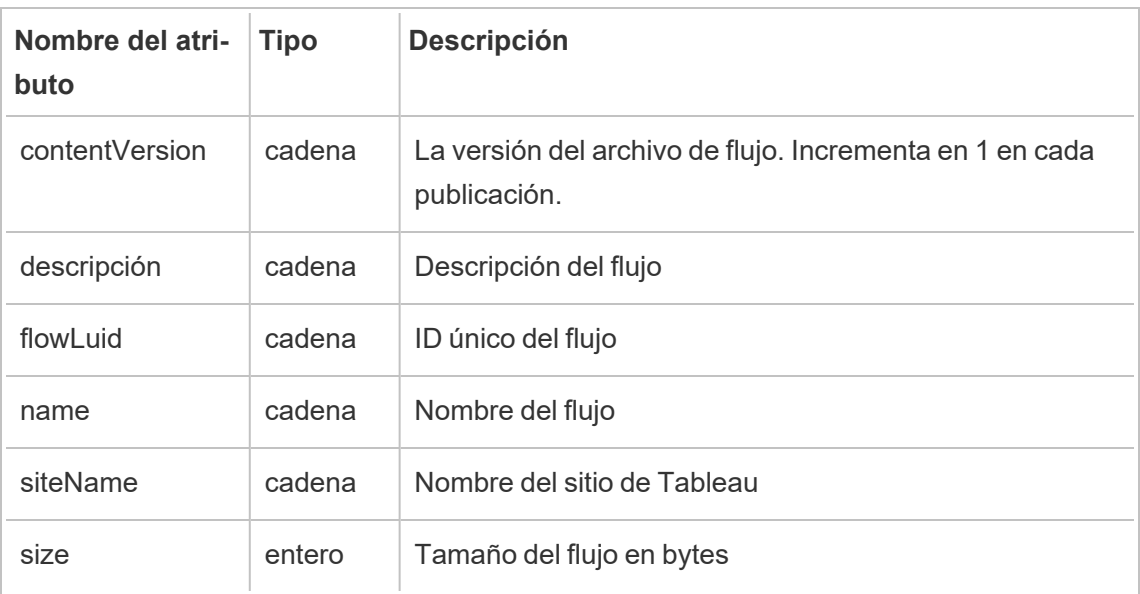
### hist\_issue\_refresh\_token

El evento hist\_issue\_refresh\_token se registra cuando se emite un token de actualización o un token de acceso personal (PAT).

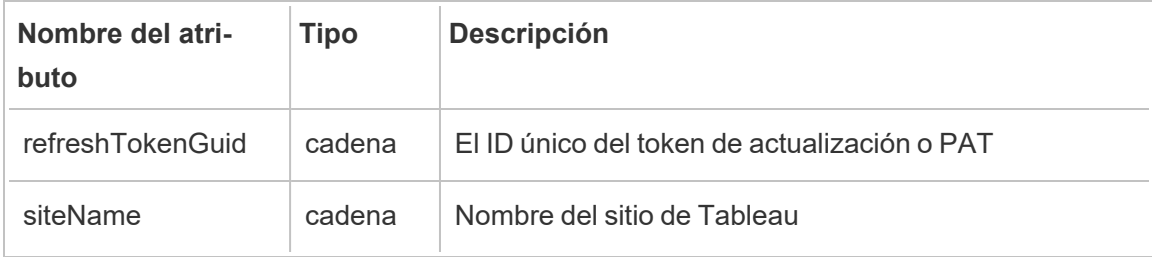

### hist\_login

El evento hist login se registra cuando un usuario inicia sesión en el sitio.

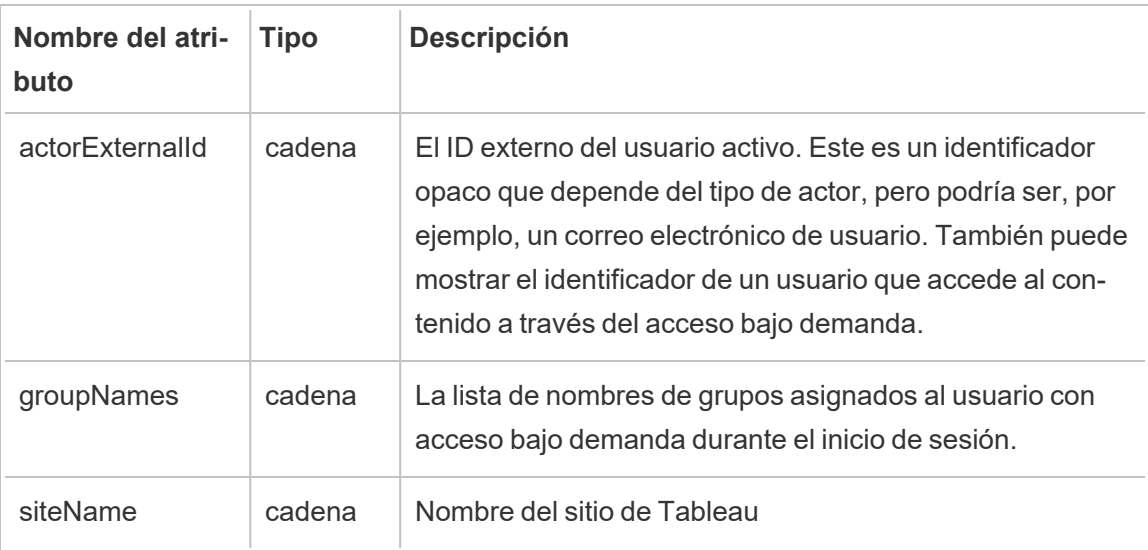

# hist\_login\_with\_pat

El evento hist login with pat se registra cuando un usuario inicia sesión con un token de acceso personal (PAT).

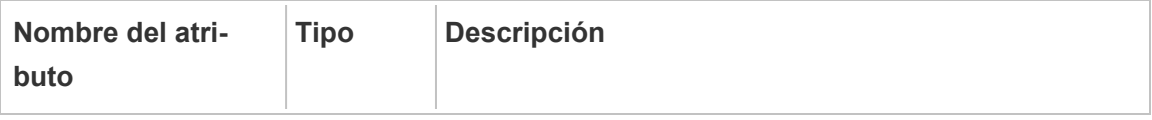

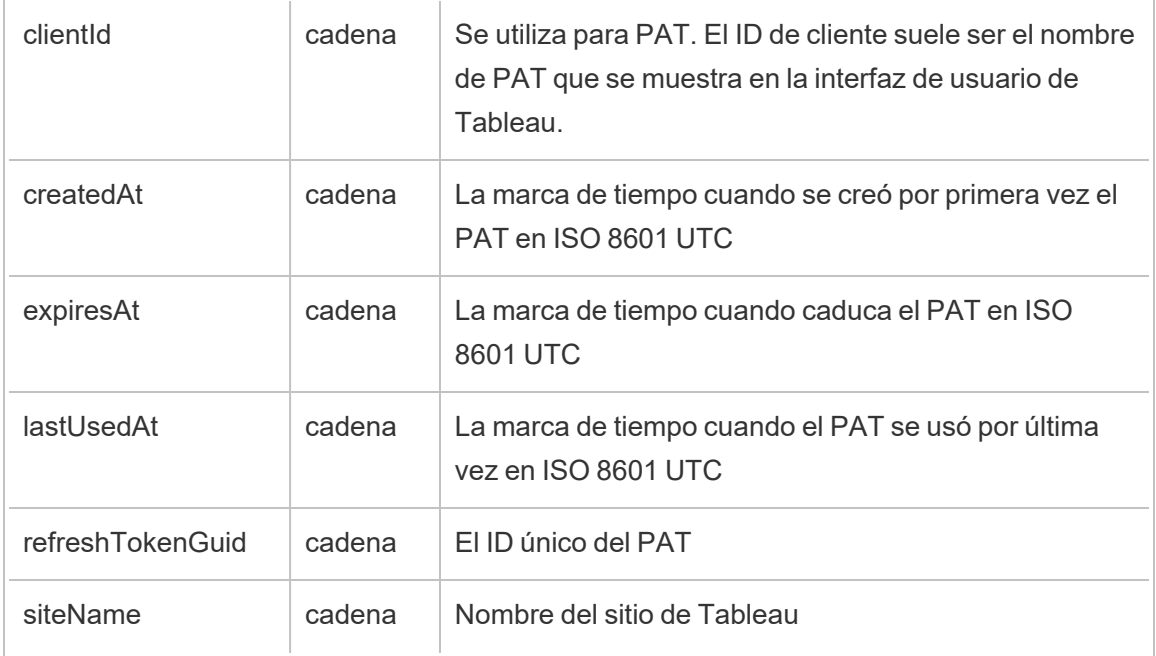

# hist\_logout

El evento hist\_logout event se registra cuando un usuario cierra sesión en el sitio.

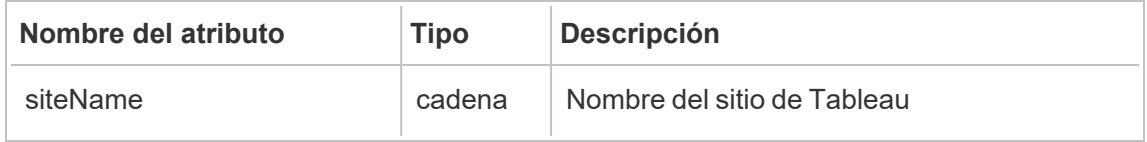

### hist\_move\_datasource

El evento hist\_move\_datasource se registra cuando una fuente de datos publicada se mueve a un nuevo proyecto.

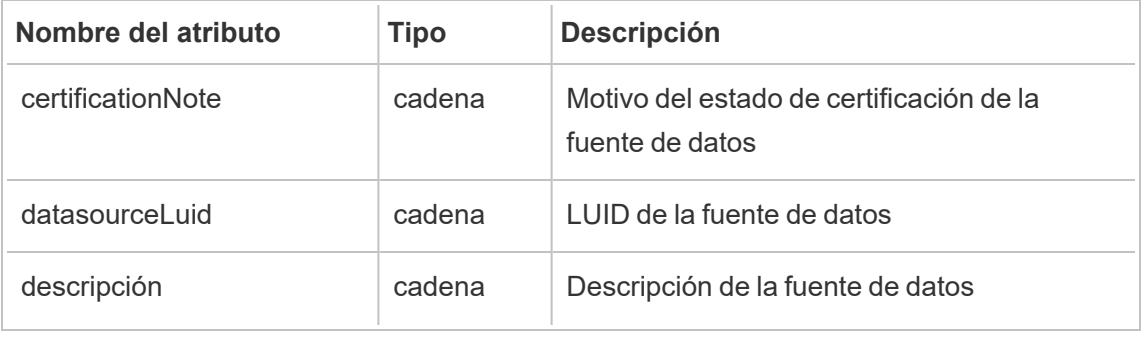

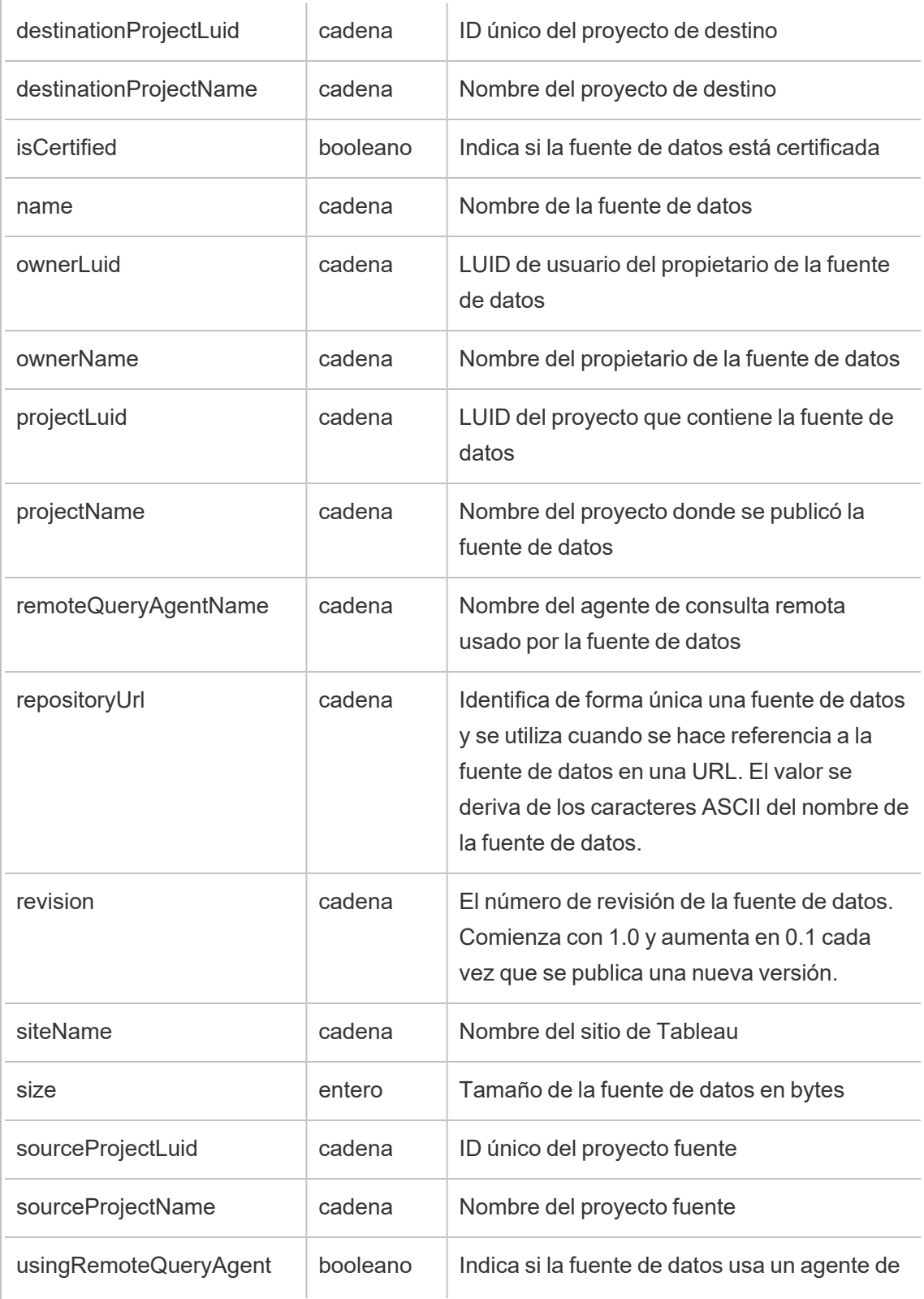

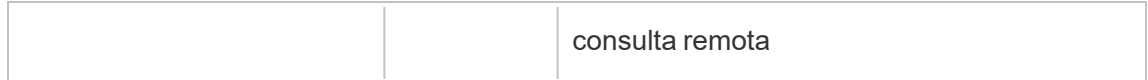

### hist\_move\_flow

El evento hist move flow se registra cuando un flujo se mueve a un nuevo proyecto.

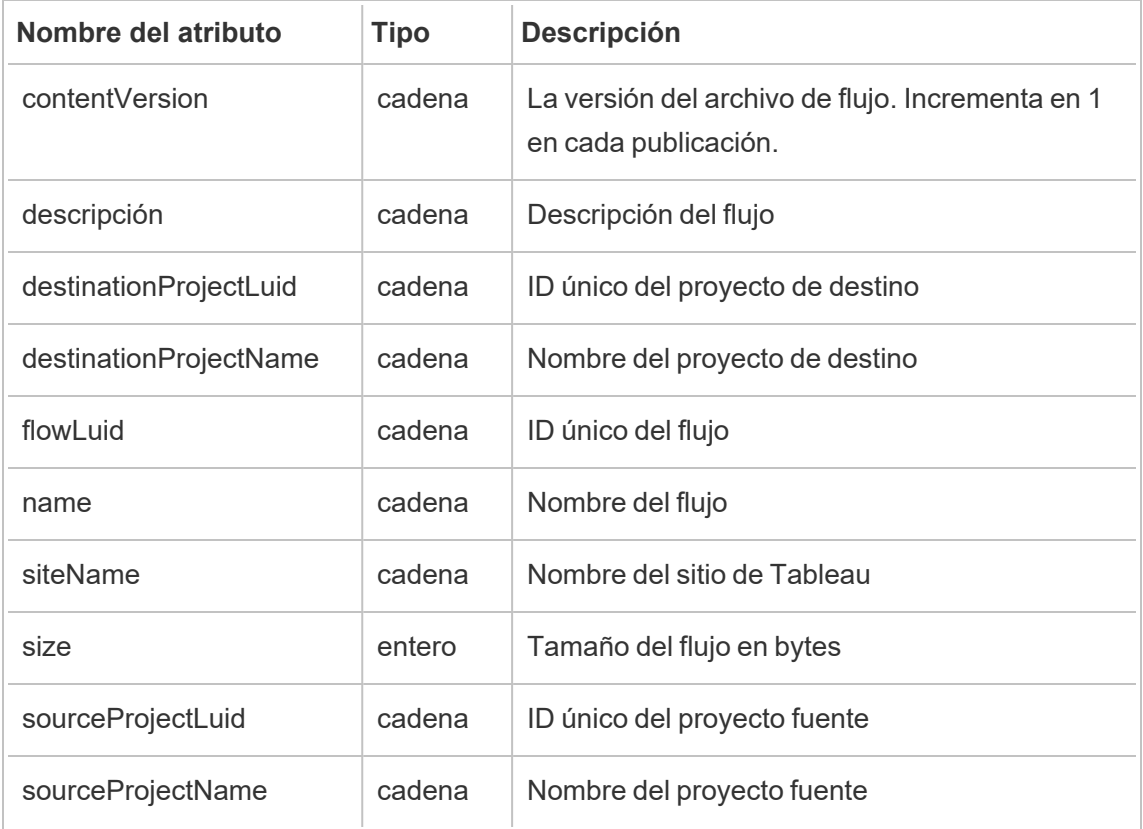

### hist\_publish\_datasource

El evento hist publish datasource se registra cuando se publica una fuente de datos en el sitio.

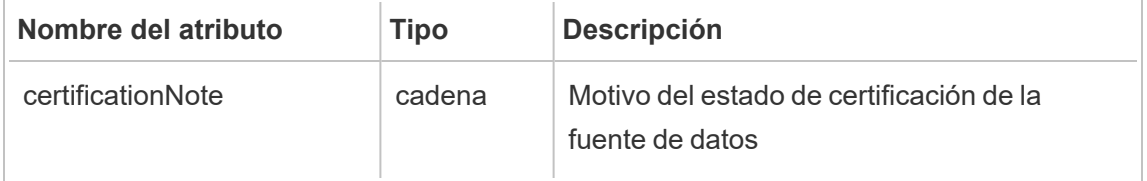

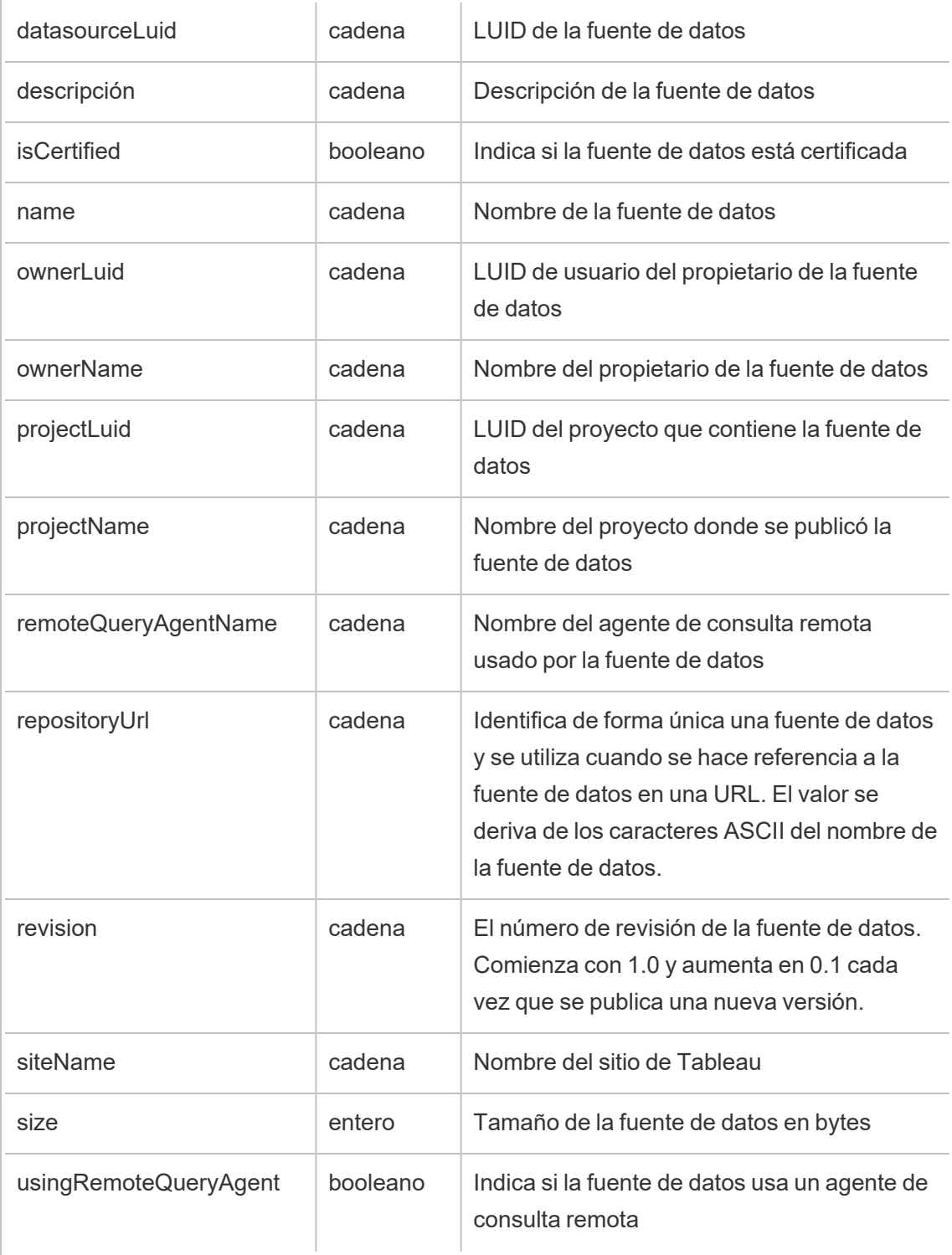

### hist\_publish\_flow

El evento hist publish flow se registra cuando se publica un flujo en el sitio.

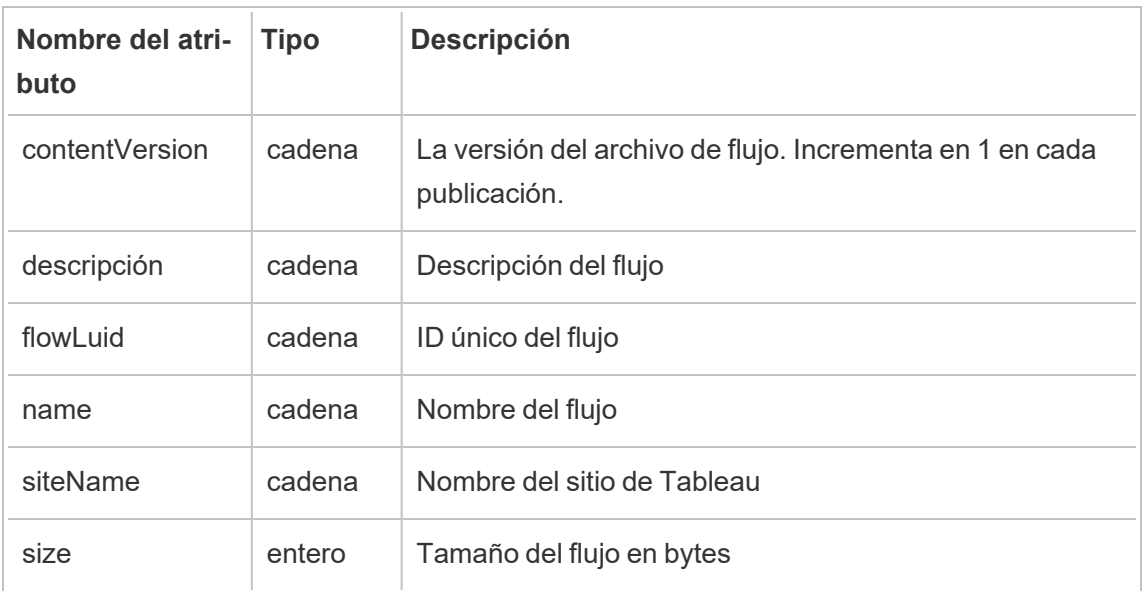

# hist\_publish\_view

El evento hist\_publish\_view se registra cuando se publica una vista en el sitio.

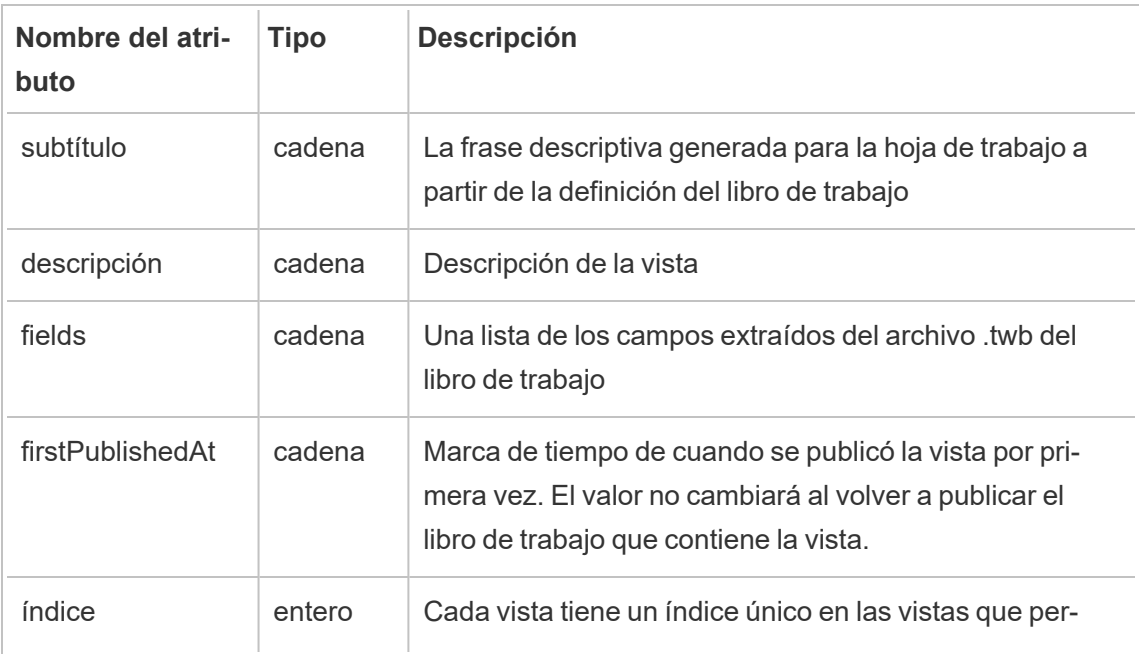

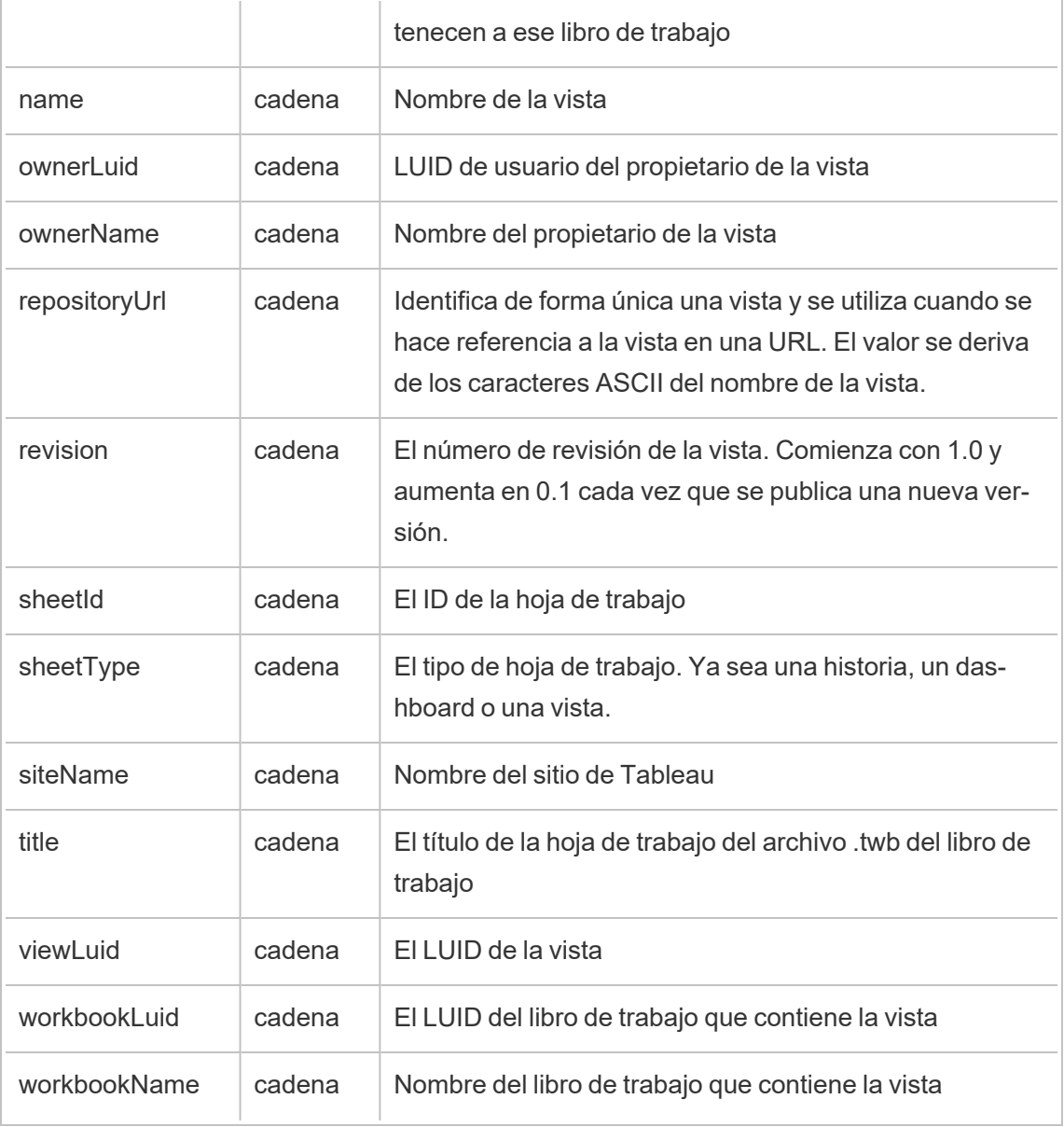

# hist\_redeem\_refresh\_token

El evento hist\_redeem\_refresh\_token se registra cuando se canjea un token de actualización o un token de acceso personal (PAT).

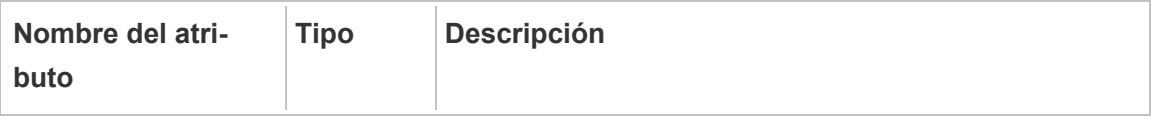

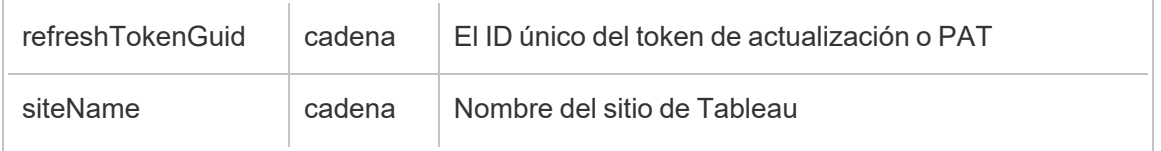

# hist\_refresh\_datasource\_extract

El evento hist\_refresh\_datasource\_extract se registra cuando se actualiza una extracción de datos.

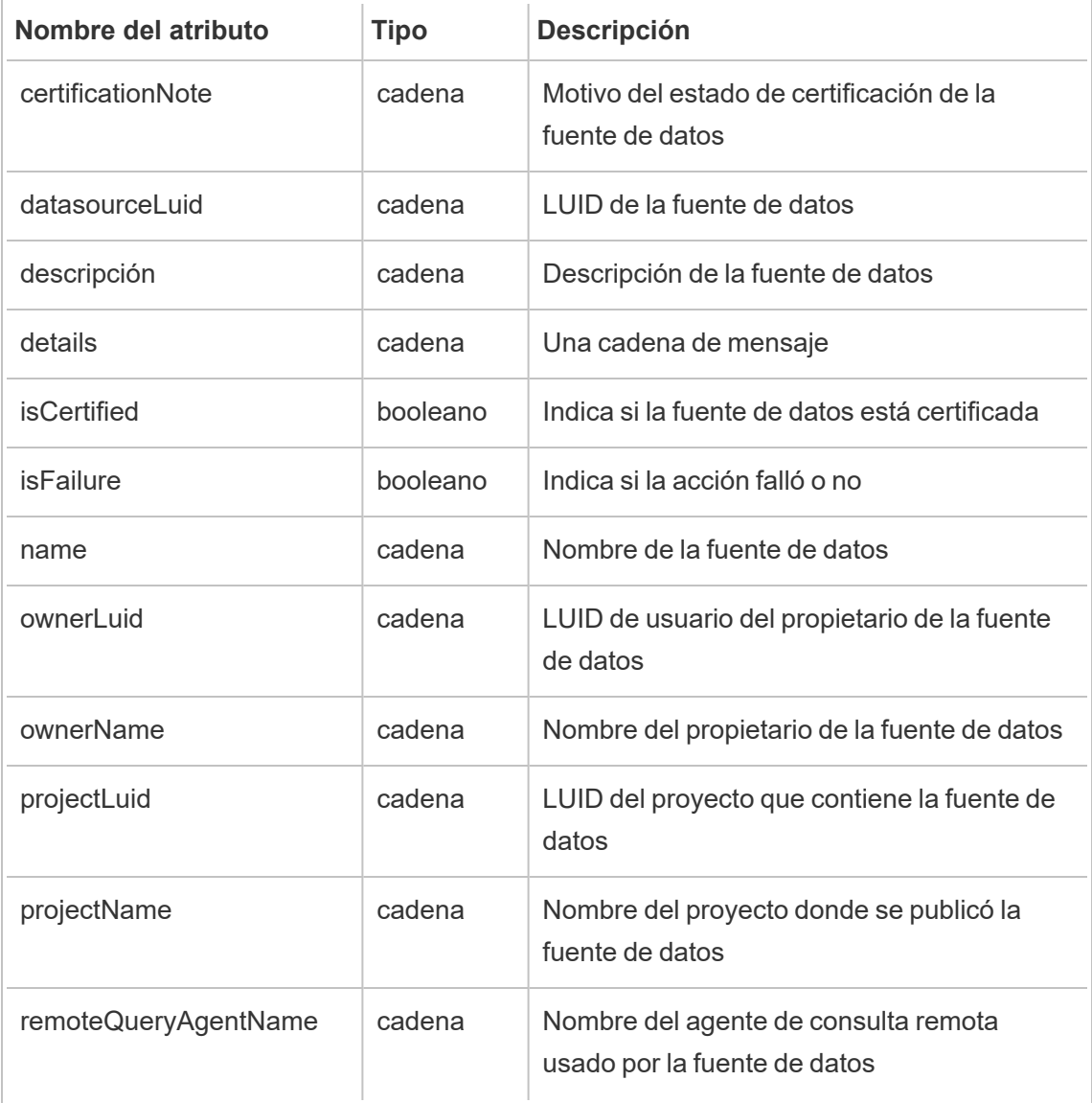

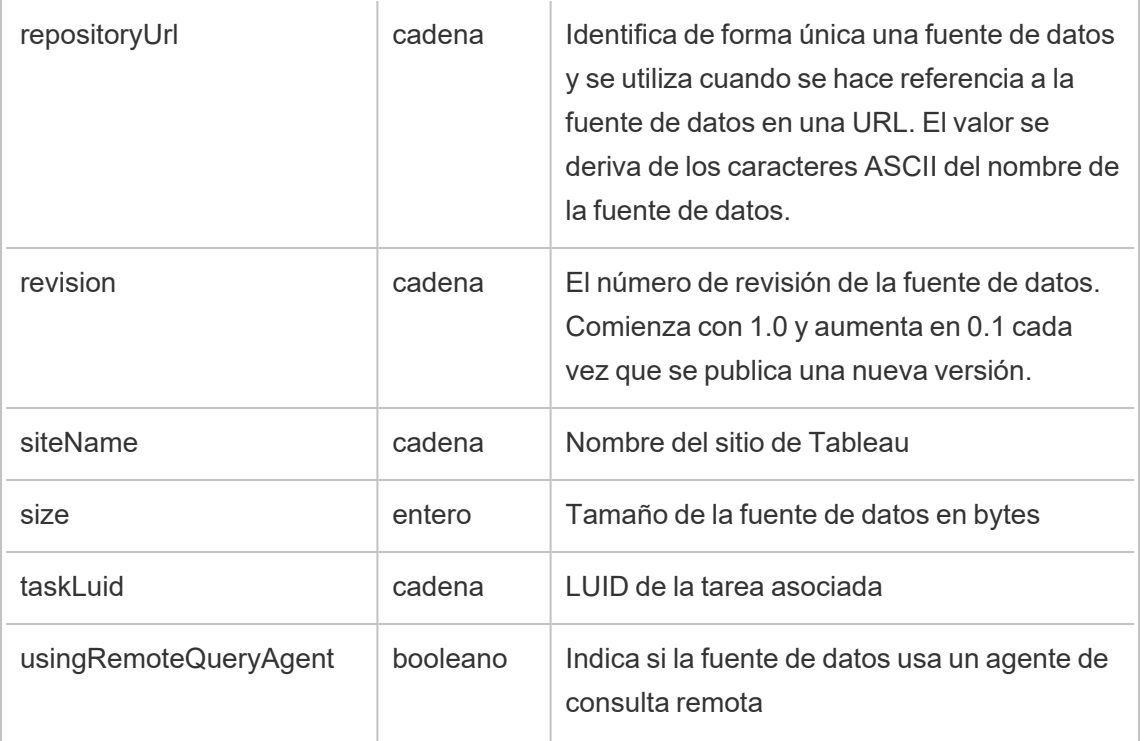

# hist\_rename\_datasource

El evento hist\_rename\_datasource se registra cuando se cambia el nombre de una fuente de datos.

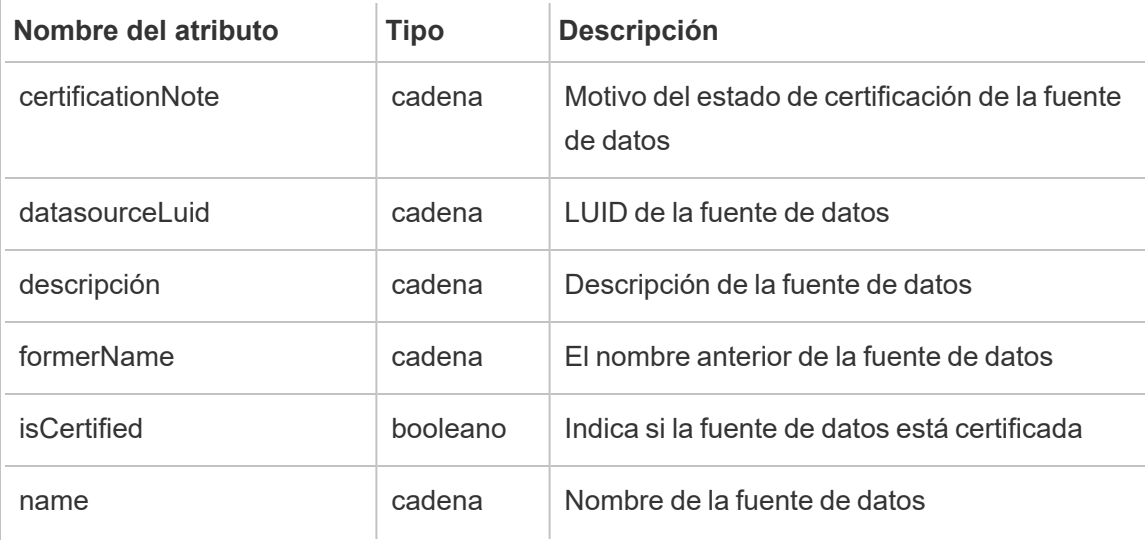

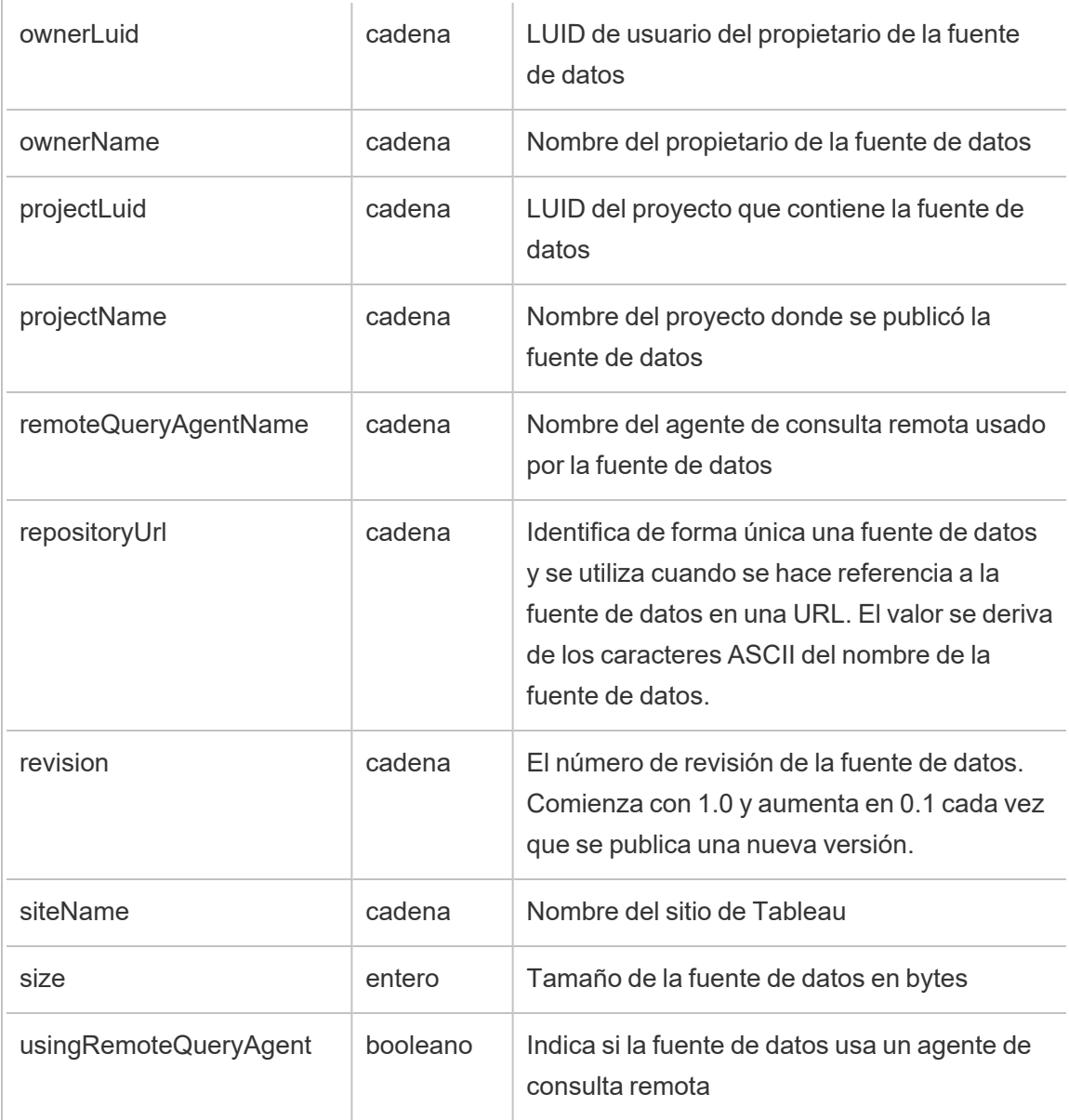

# hist\_rename\_flow

El evento hist\_rename\_flow se registra cuando se cambia el nombre de un flujo.

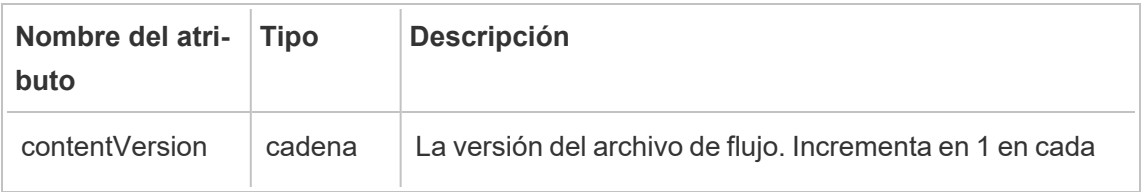

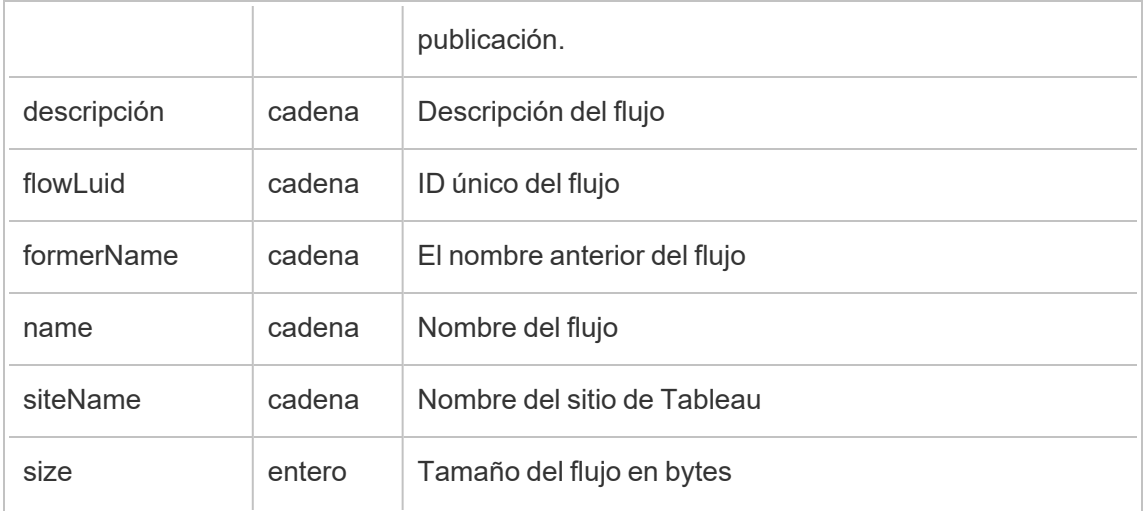

# hist\_replace\_datasource\_extract

El evento hist\_replace\_datasource\_extract se registra cuando se reemplaza una extracción de datos.

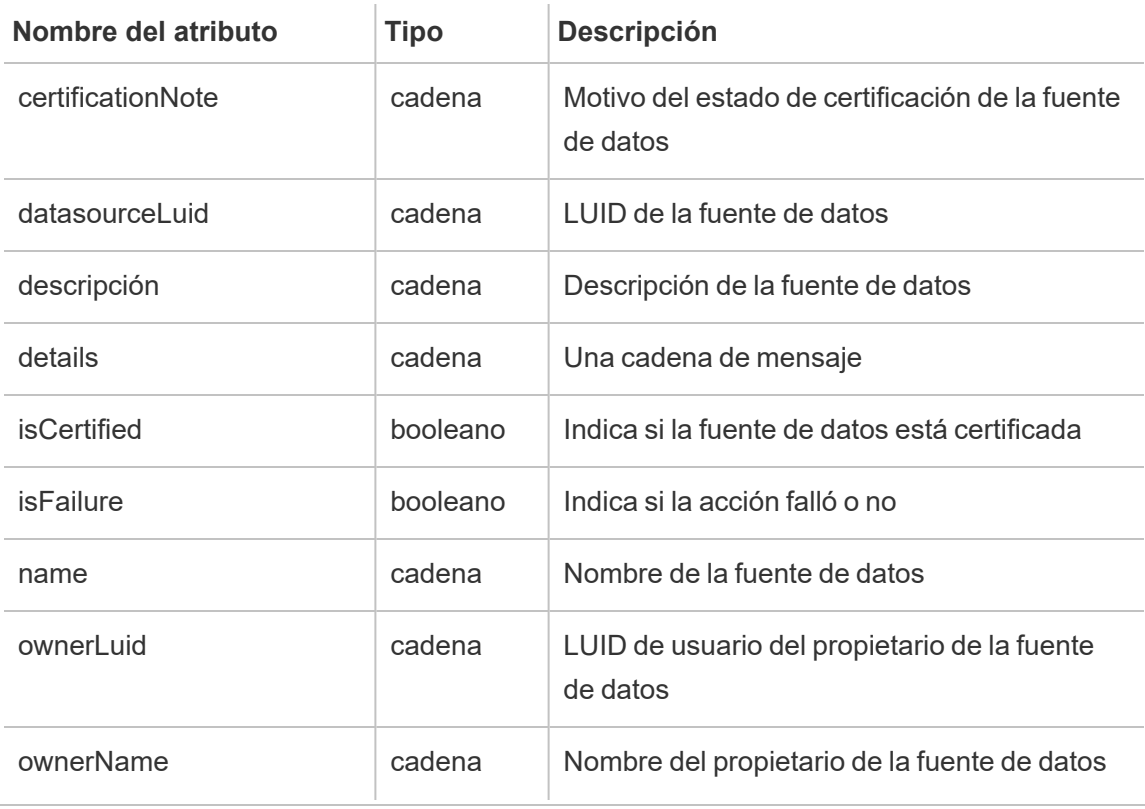

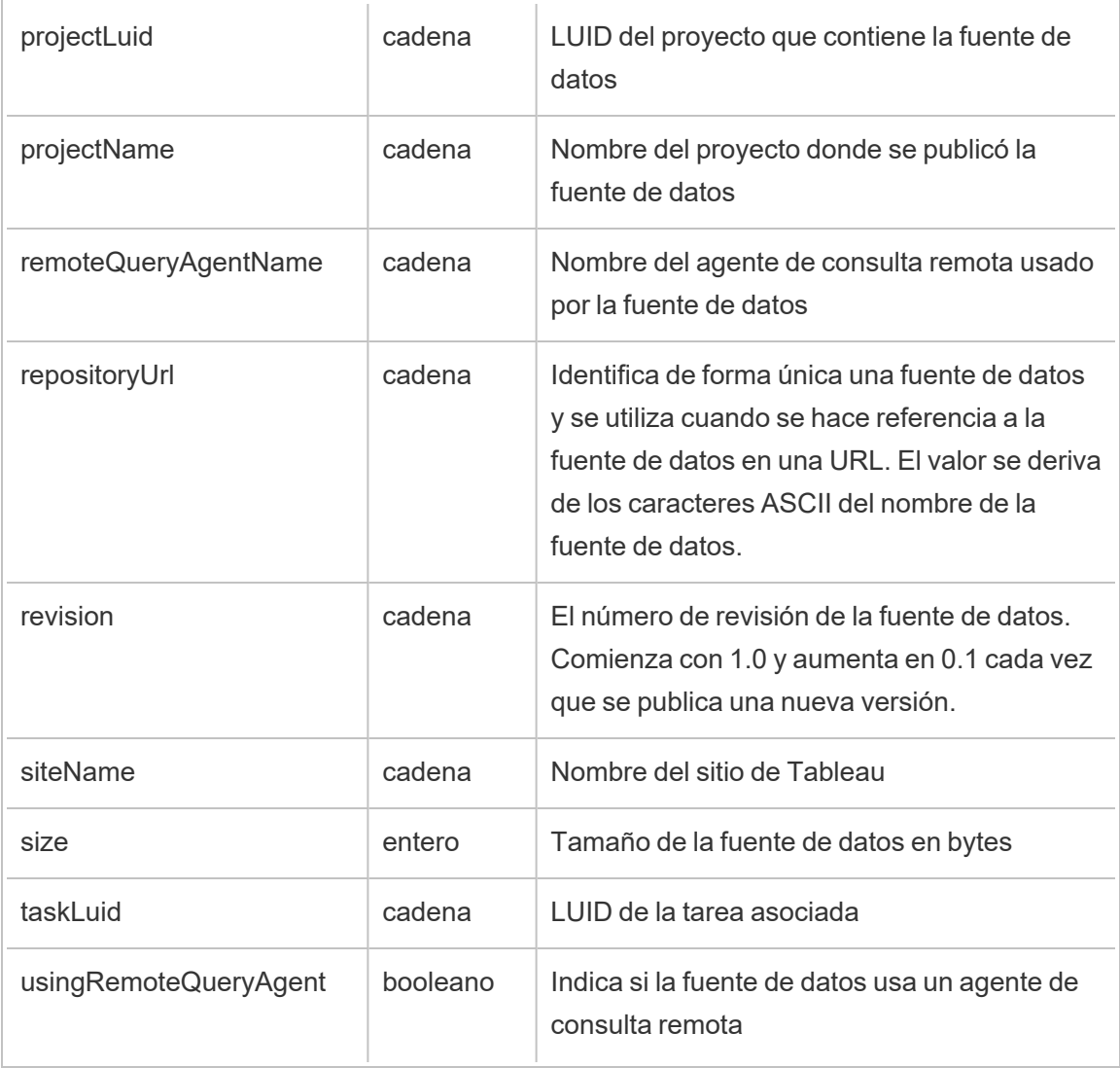

# hist\_revoke\_refresh\_token

El evento hist\_revoke\_refresh\_token se registra cuando se revoca un token de actualización o un token de acceso personal (PAT).

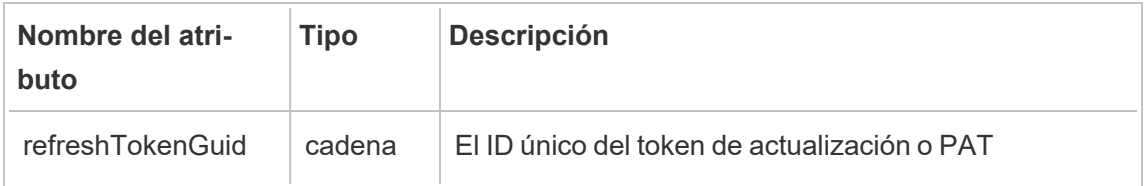

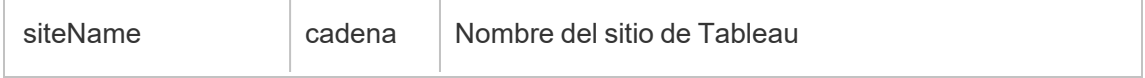

# hist\_run\_flow

El evento hist\_run\_flow se registra cuando se ejecuta un flujo manualmente.

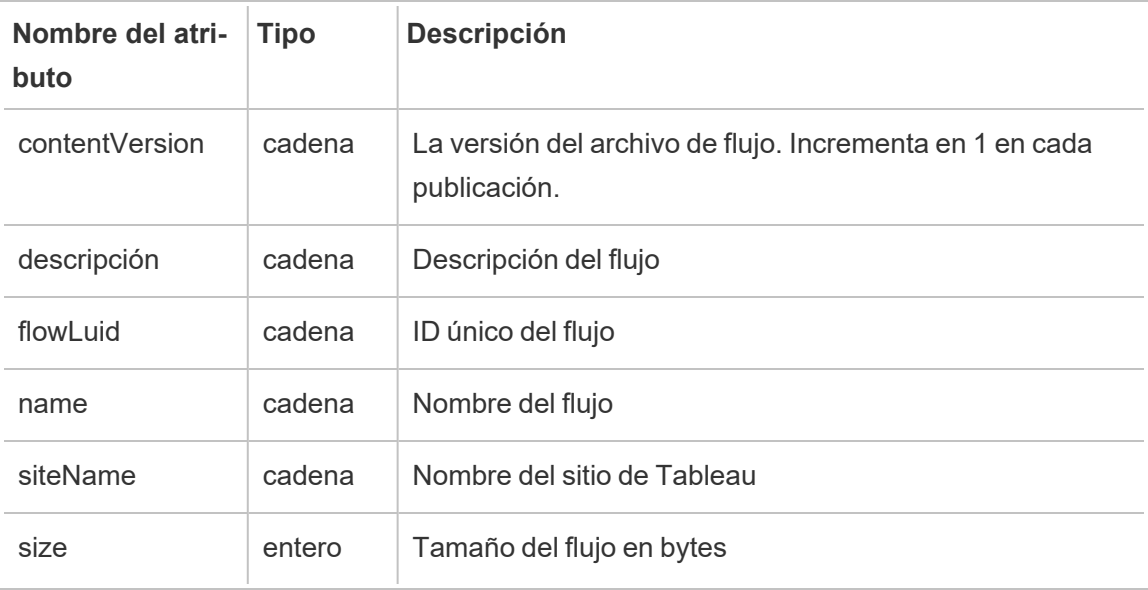

### hist\_run\_flow\_scheduled

El evento hist\_run\_flow\_scheduled se registra cuando se ejecuta un flujo siguiendo un programa.

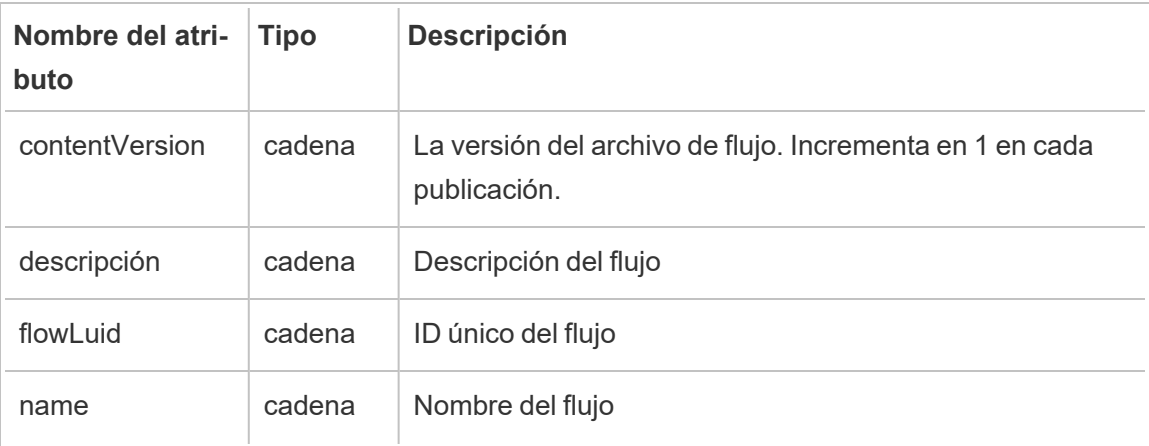

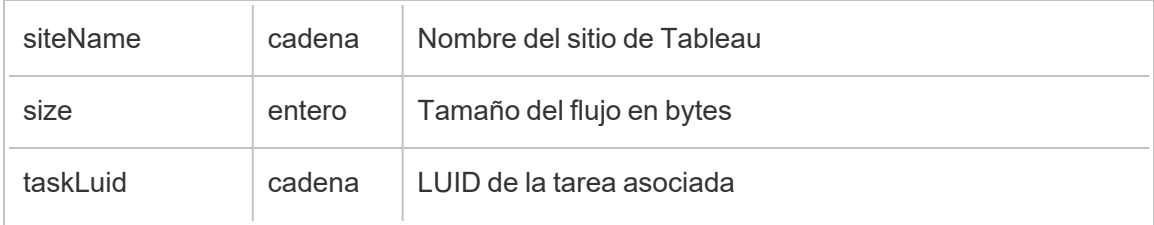

# hist\_save\_flow

El evento hist\_save\_flow se registra cuando se guarda un flujo.

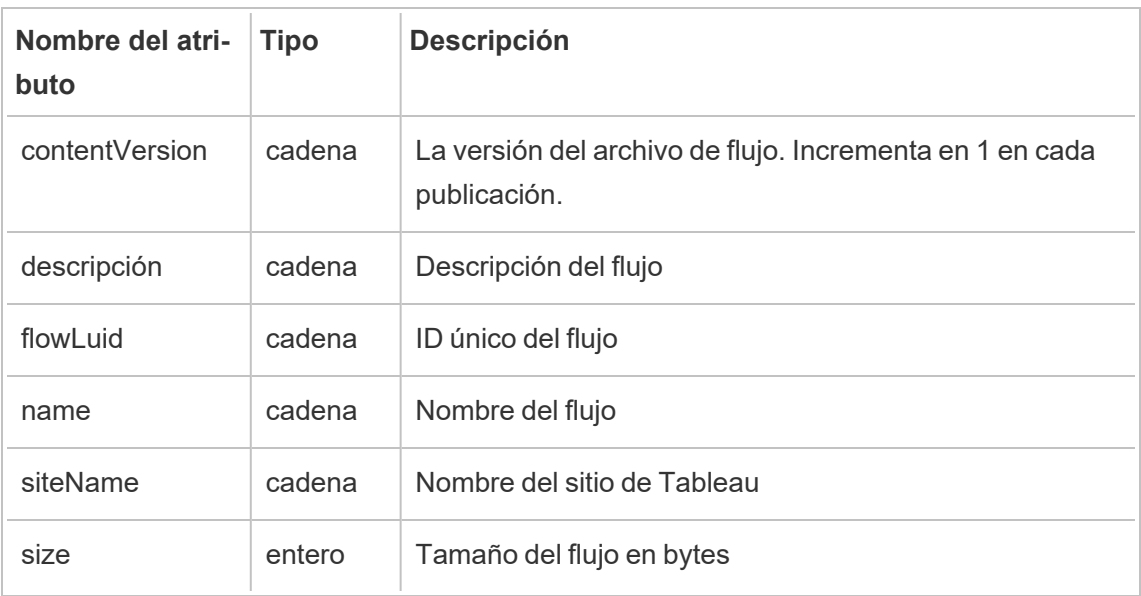

### hist\_send\_data\_driven\_alert\_email

El evento hist\_send\_data\_driven\_alert\_email se registra cuando se envía correctamente un correo electrónico de alerta basado en datos o una notificación.

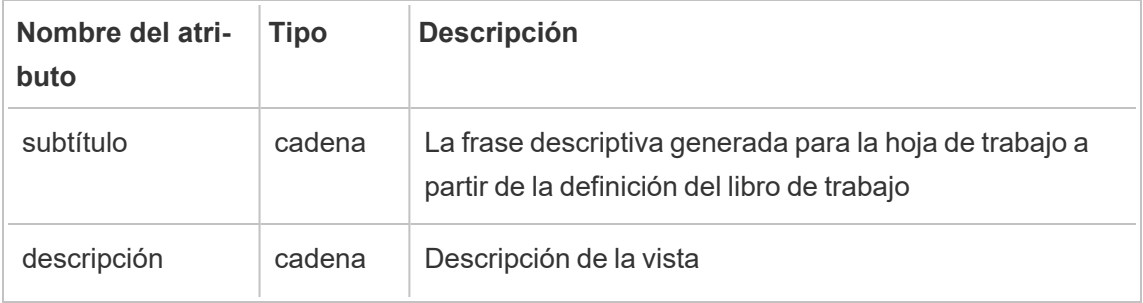

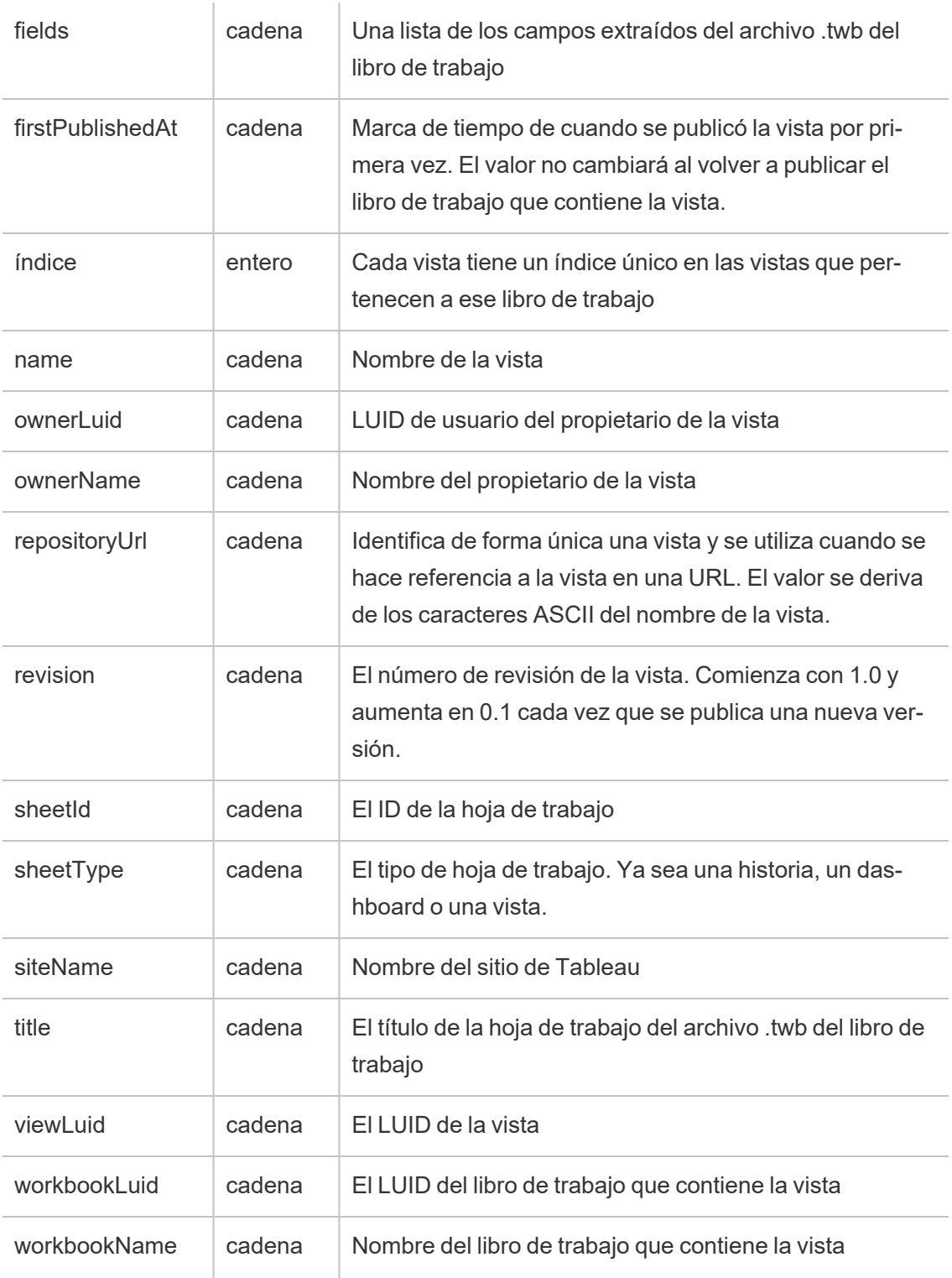

# hist\_send\_failing\_data\_alert\_email

El evento hist\_send\_failing\_data\_alert\_email se registra cuando falla un correo electrónico de alerta basado en datos o una notificación.

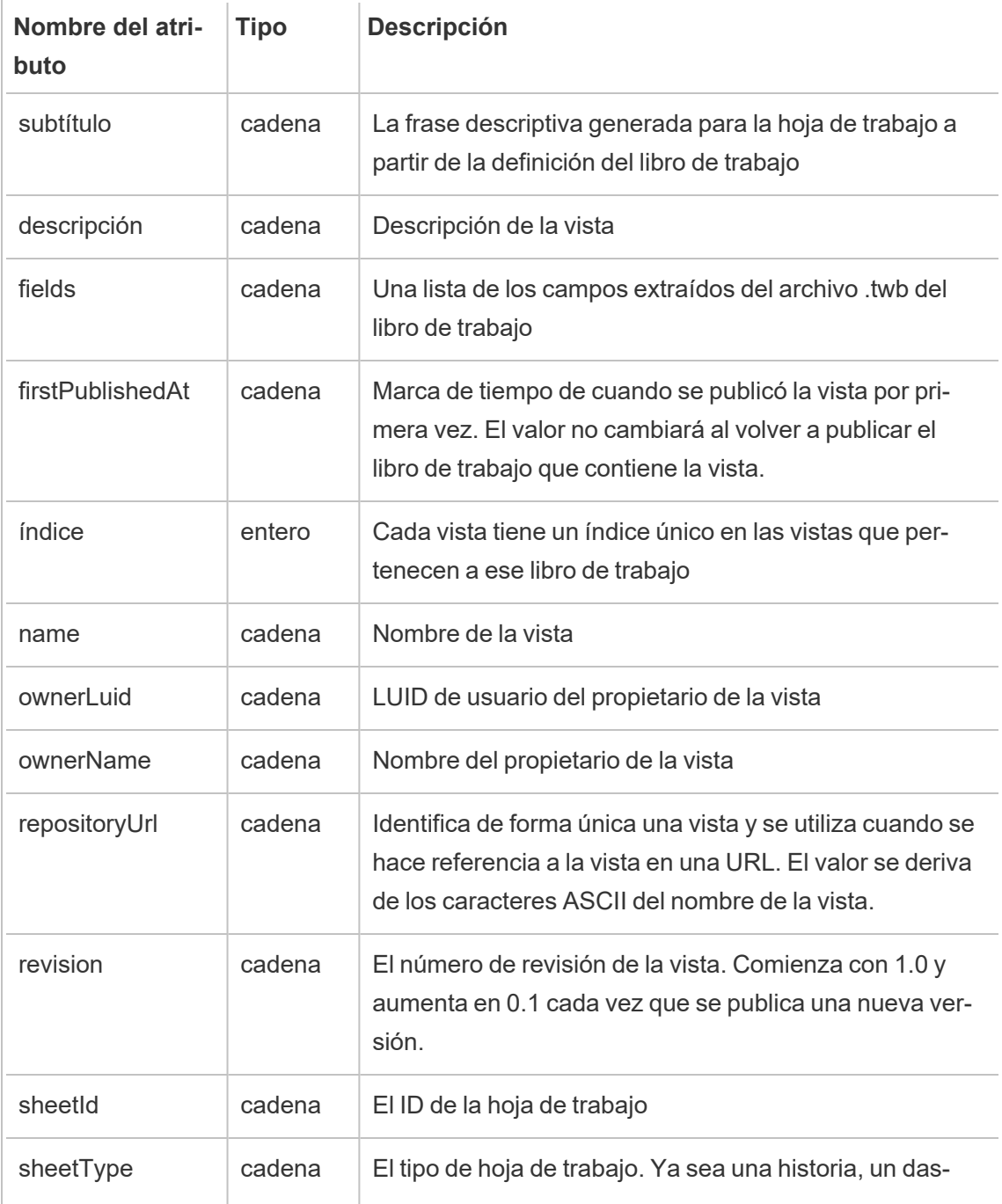

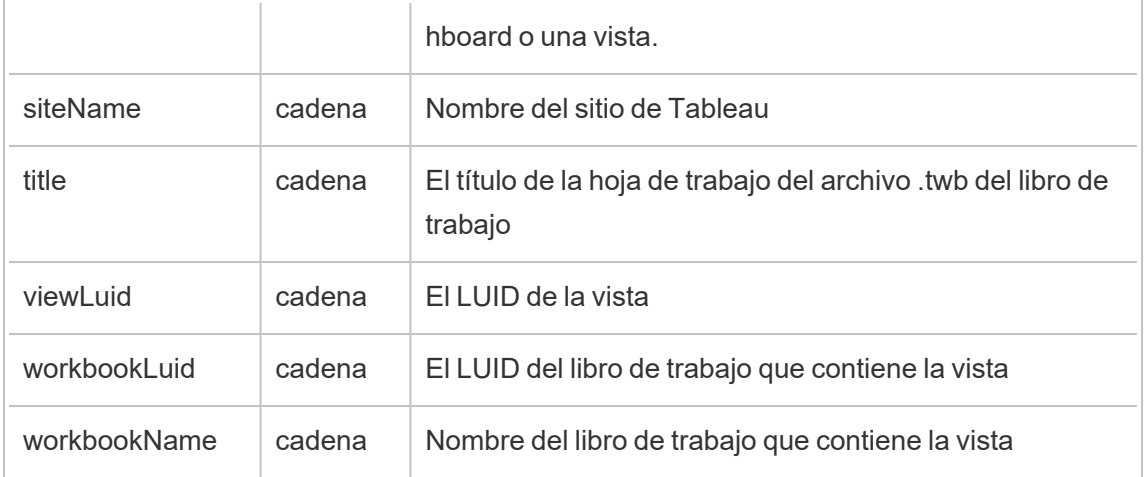

# hist\_send\_subscription\_email\_for\_view

El evento hist\_send\_subscription\_email\_for\_view event se registra cuando un correo electrónico de ver suscripción se envía correctamente.

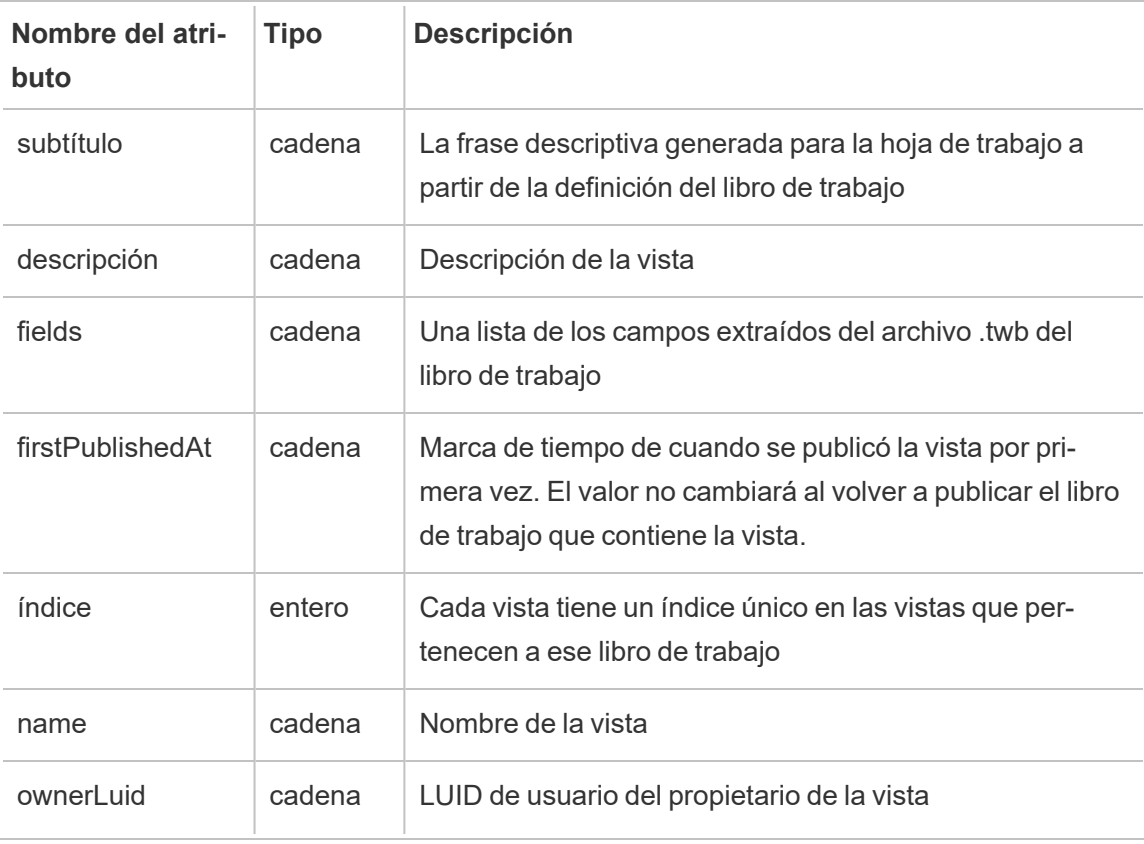

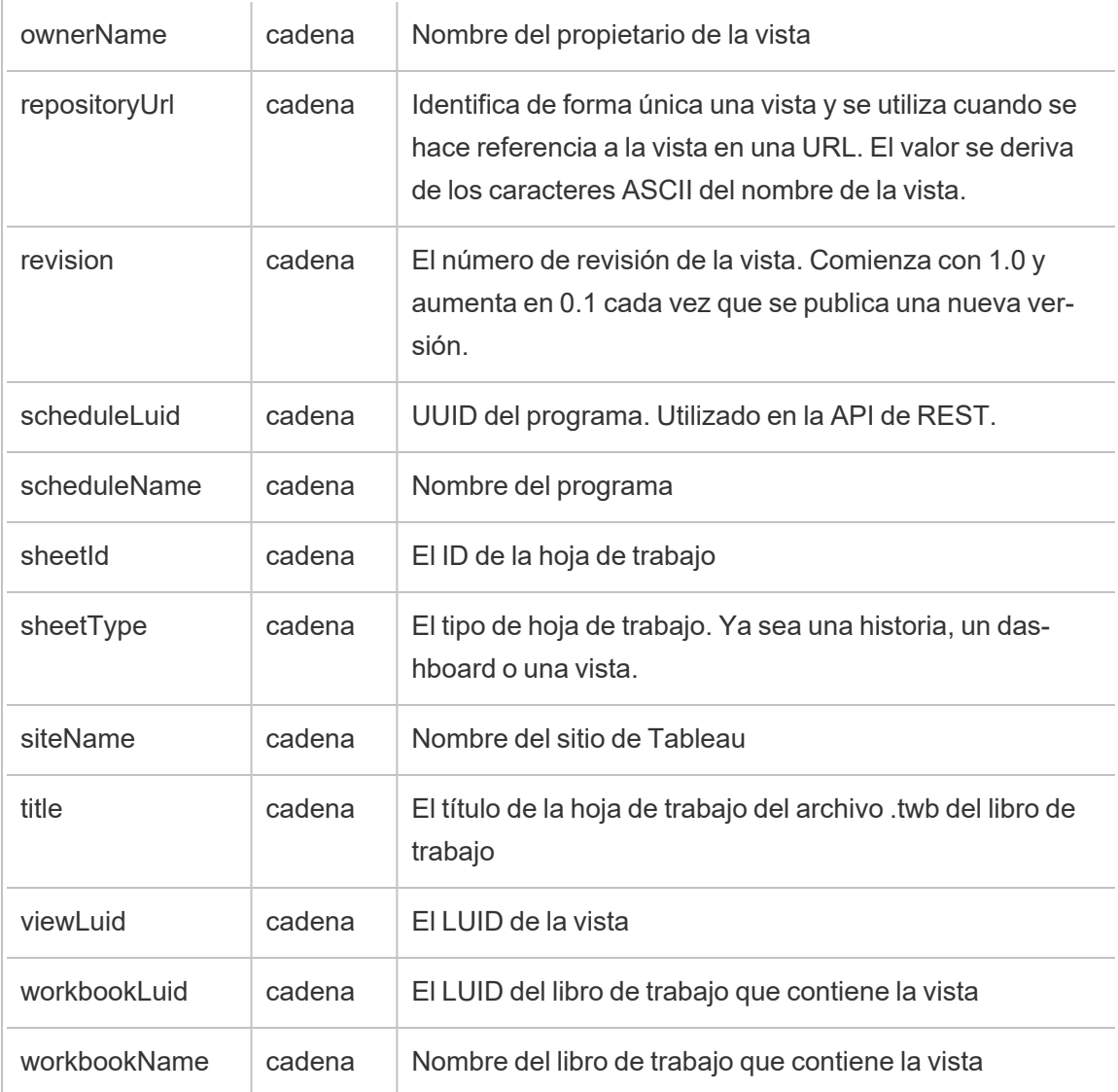

# hist\_send\_suspended\_data\_alert\_email

El evento hist\_send\_suspended\_data\_alert\_email se registra cuando se suspende una alerta basada en datos.

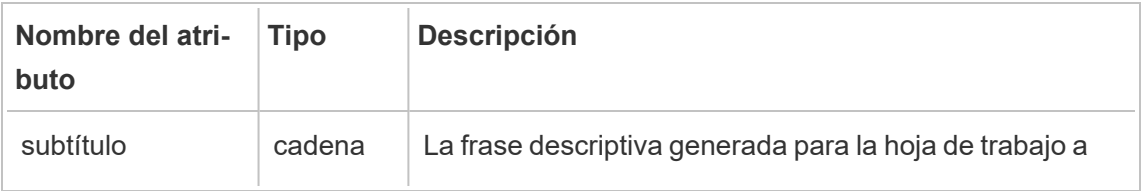

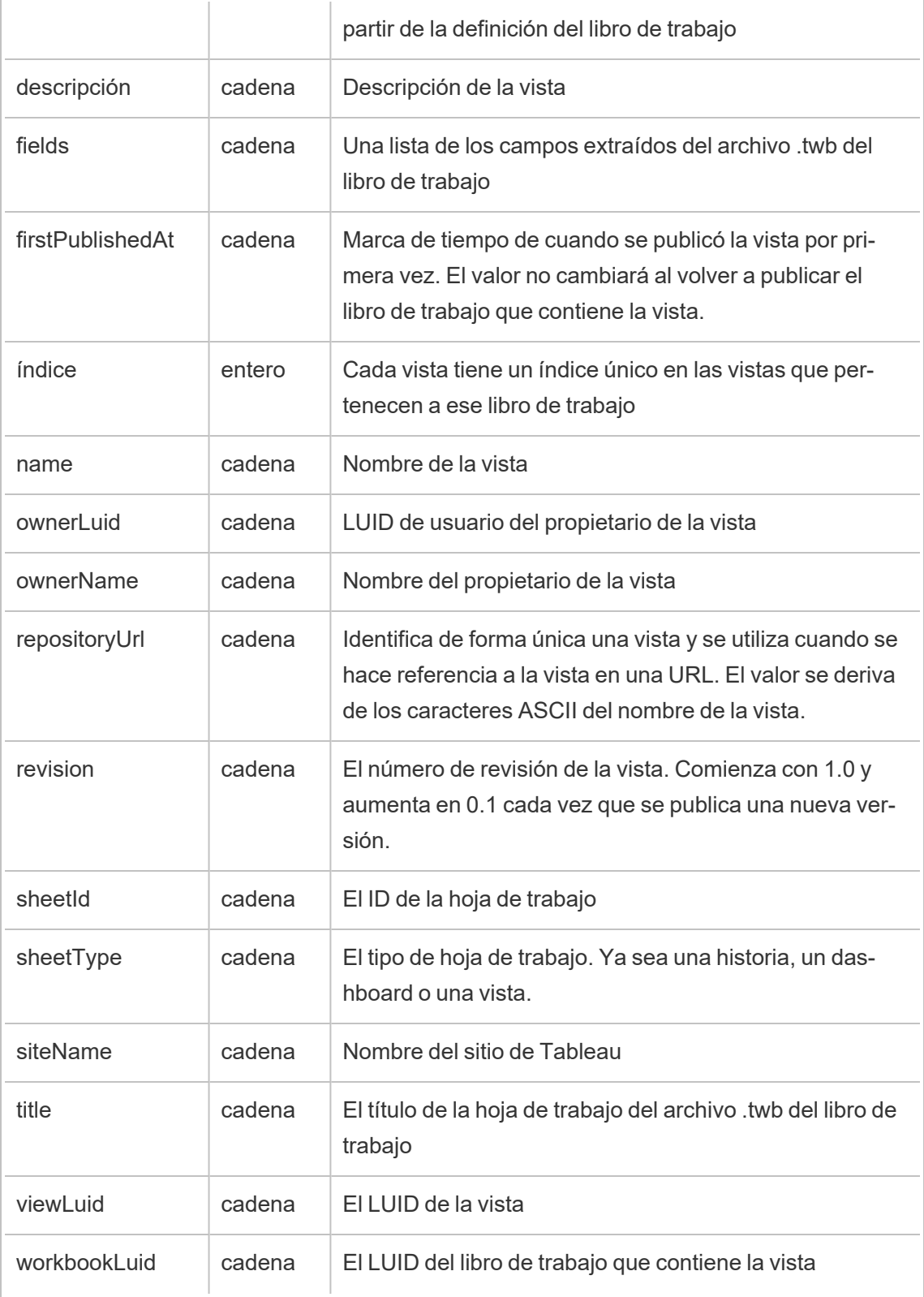

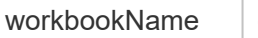

# hist\_update\_datasource

El evento hist\_update\_datasource se registra cuando se actualiza una fuente de datos.

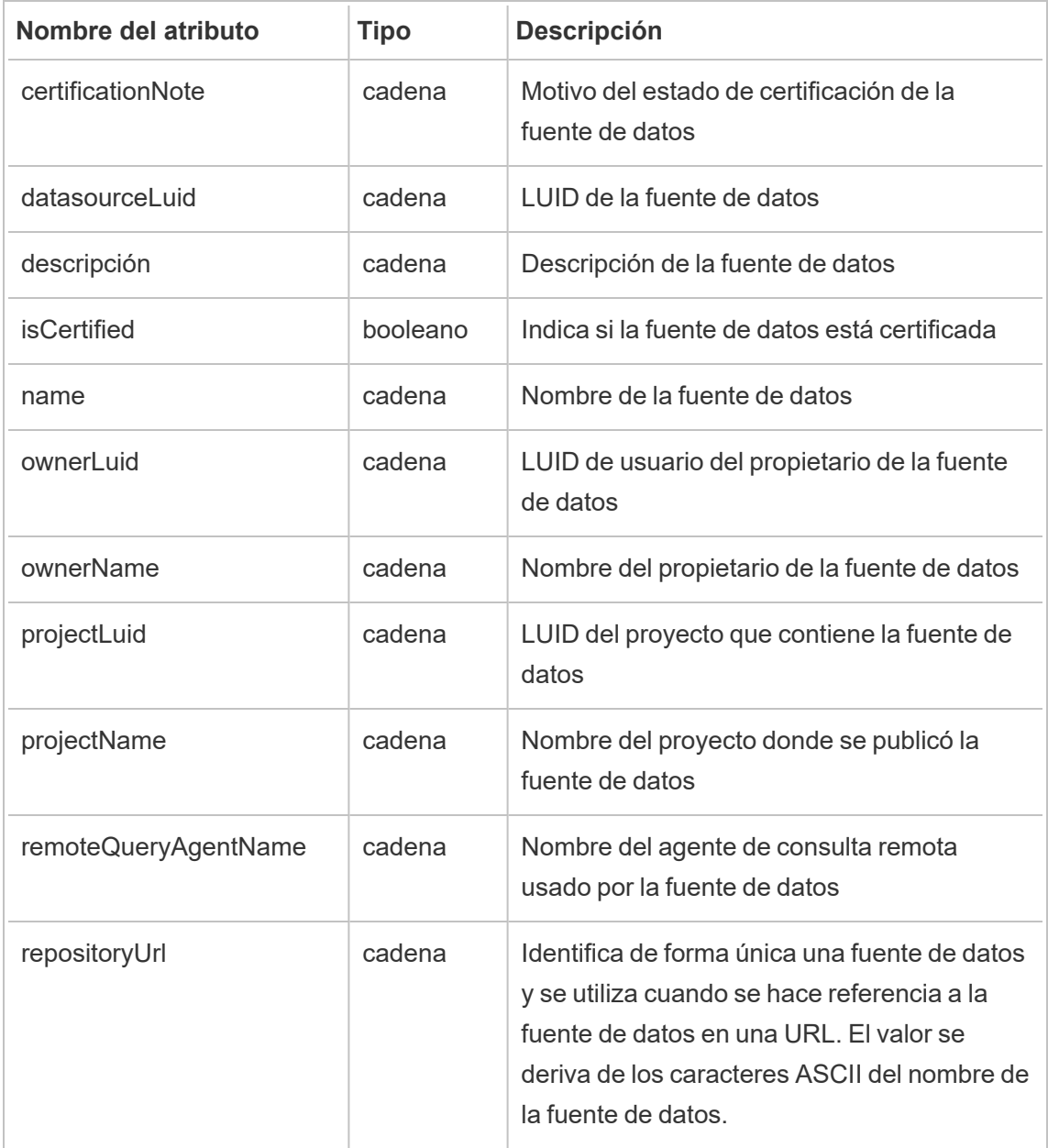

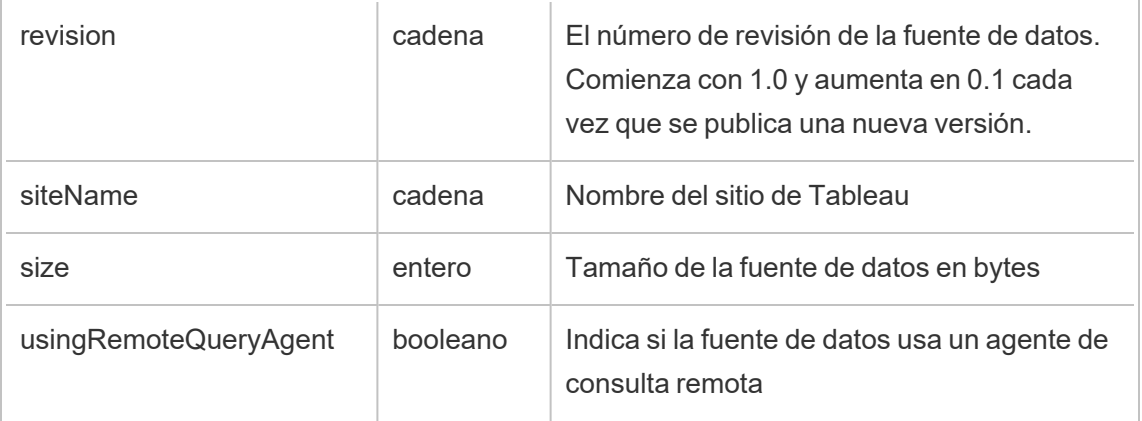

# hist\_update\_datasource\_trigger

El evento hist\_update\_datasource\_trigger especifica qué provocó la actualización de la fuente de datos.

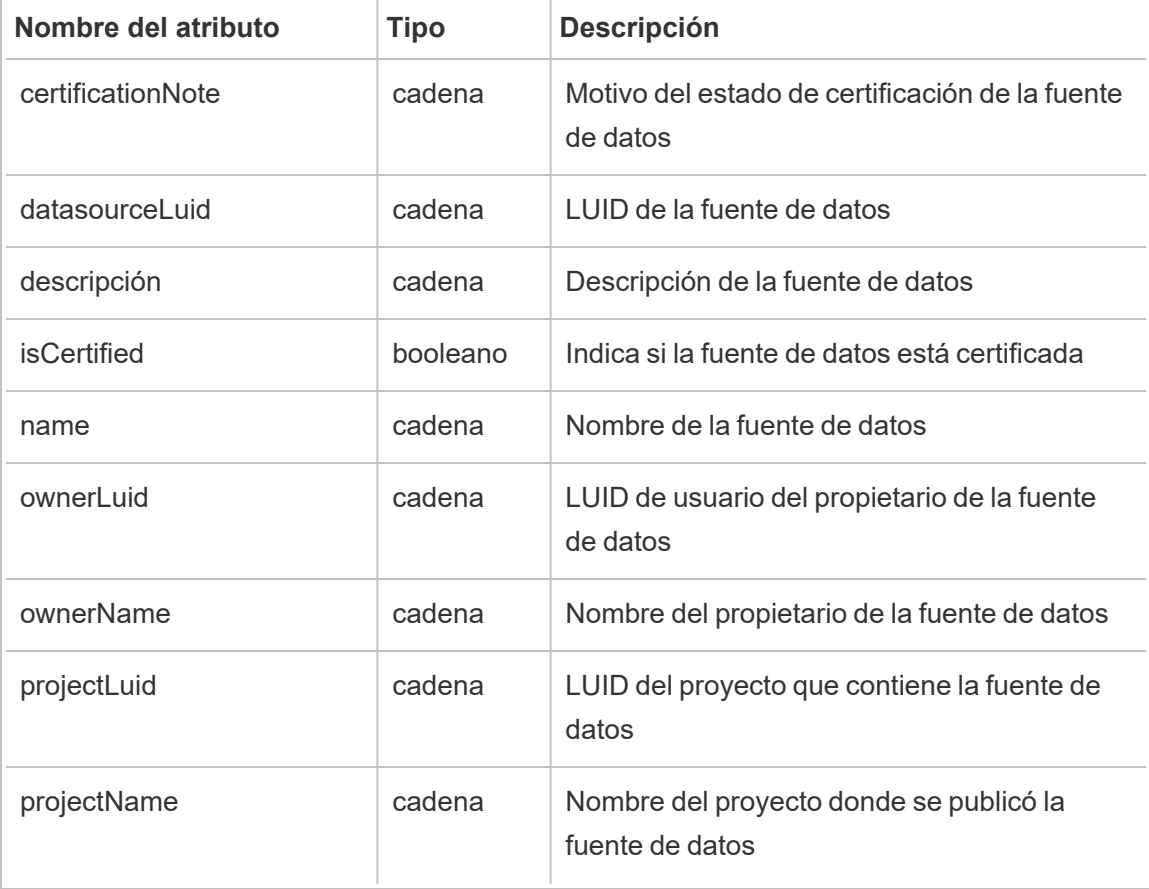

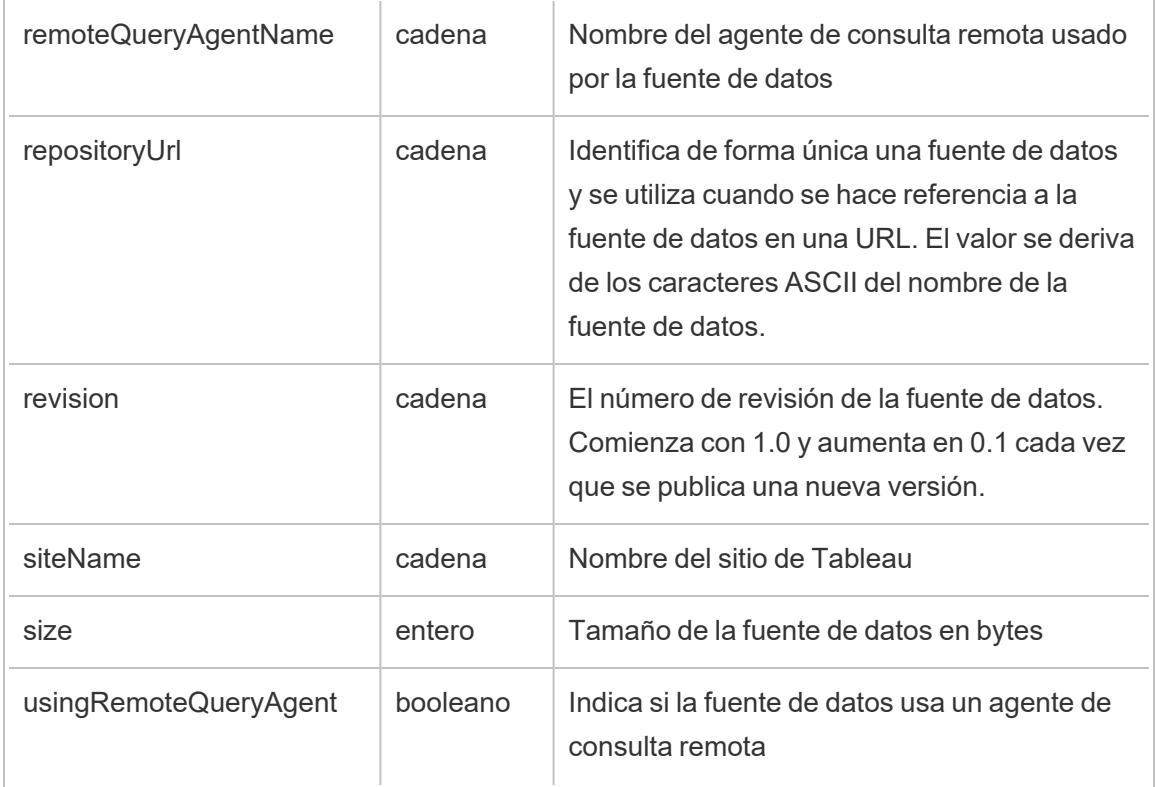

# hist\_update\_flow

El evento hist\_update\_flow se registra cuando se actualiza un flujo.

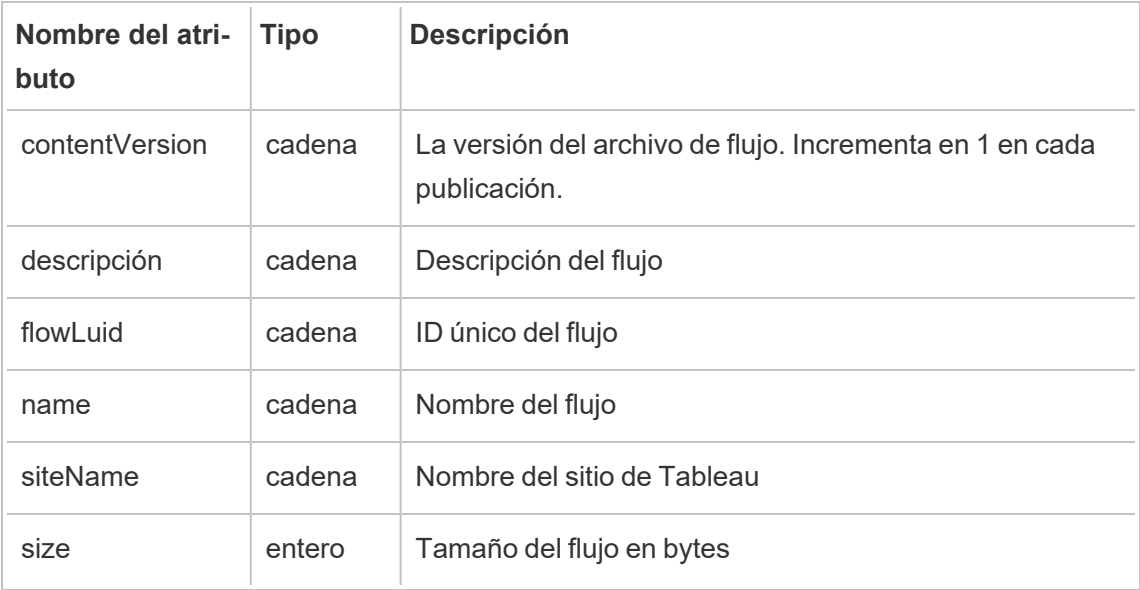

### hist\_update\_flow\_trigger

El evento hist update flow trigger especifica qué provocó la actualización del flujo.

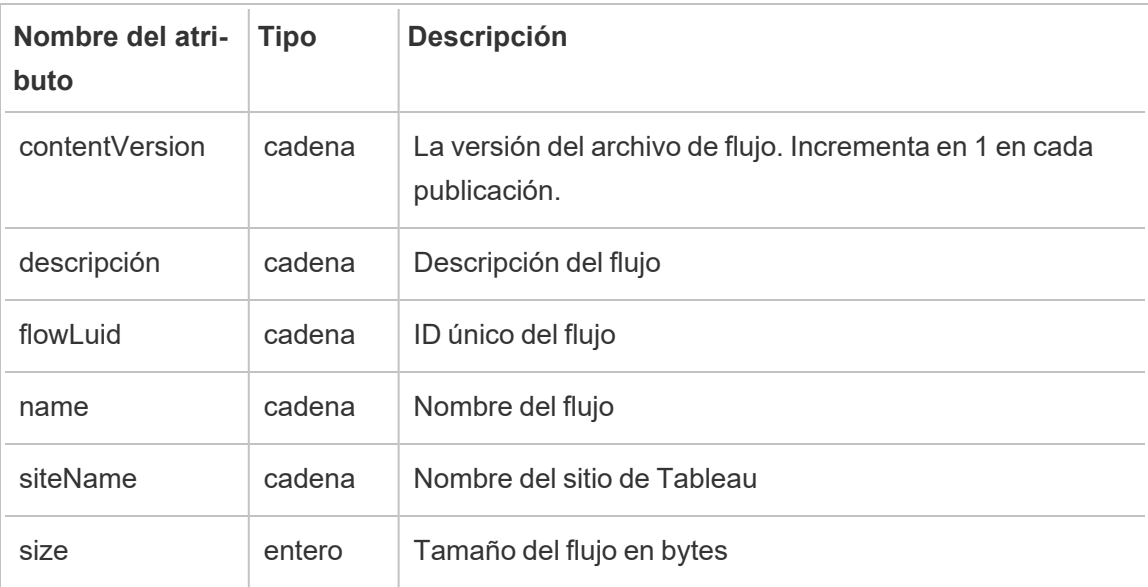

# metric\_subscription\_change

El evento metric\_subscription\_change se registra cuando un usuario agrega o elimina una suscripción a una métrica de Pulse.

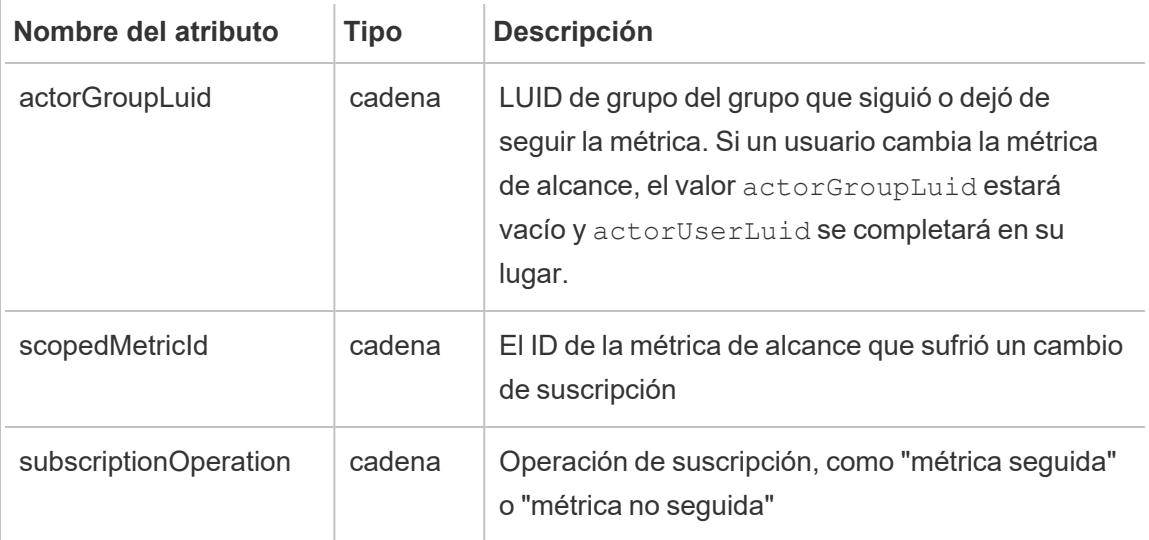

### move\_content

El evento move content se registra cuando se mueve el contenido, por ejemplo, al mover un libro de trabajo entre proyectos.

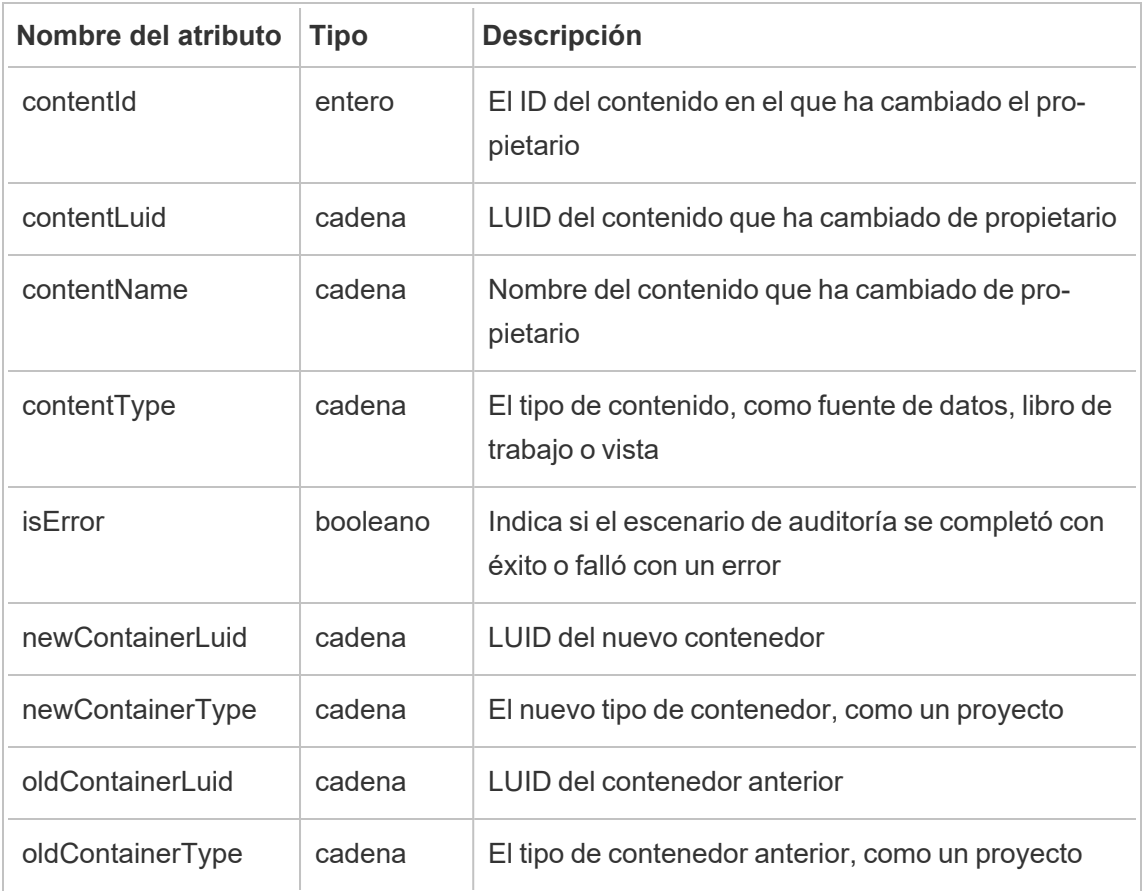

# project\_lock\_unlock

El evento project\_lock\_unlock se registra cuando los permisos del proyecto están bloqueados o desbloqueados.

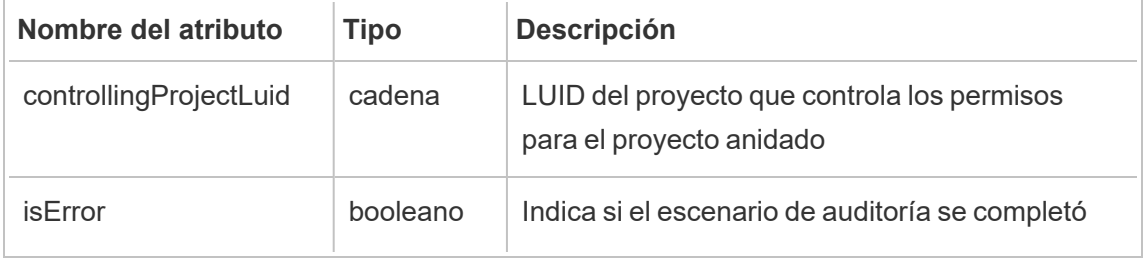

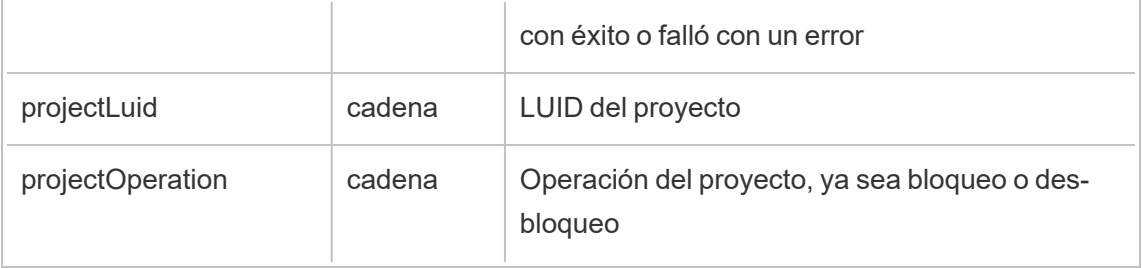

# update\_permissions

El evento update\_permissions se registra cuando se actualiza una regla de permiso explícita para un elemento de contenido.

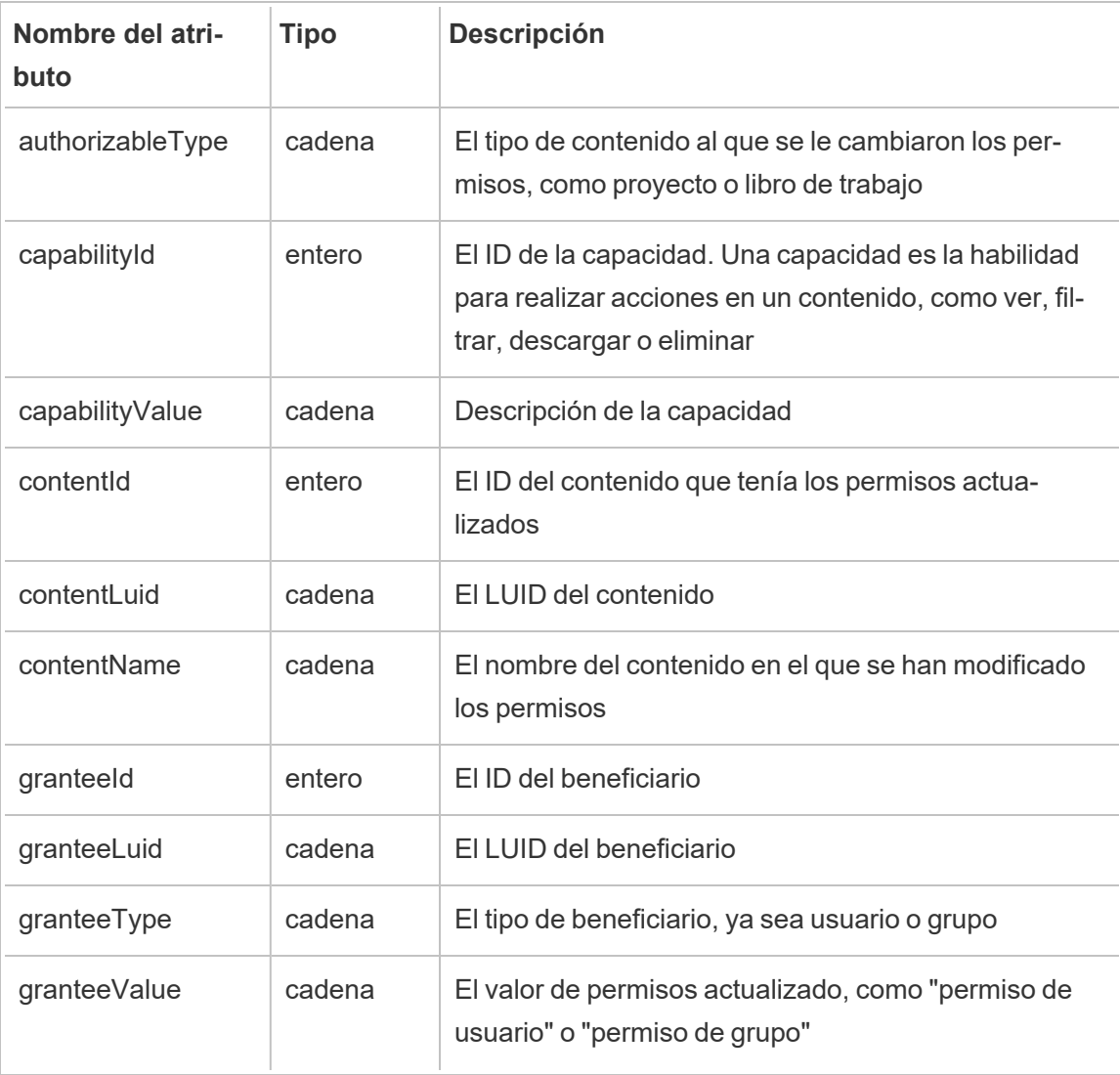

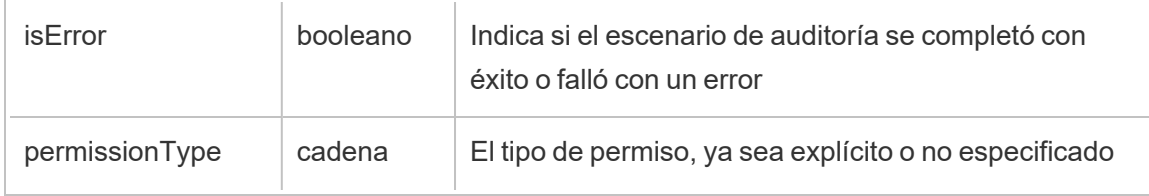

# update\_permissions\_template

El evento update\_permissions\_template se registra cuando se actualiza una plantilla de permiso para un proyecto.

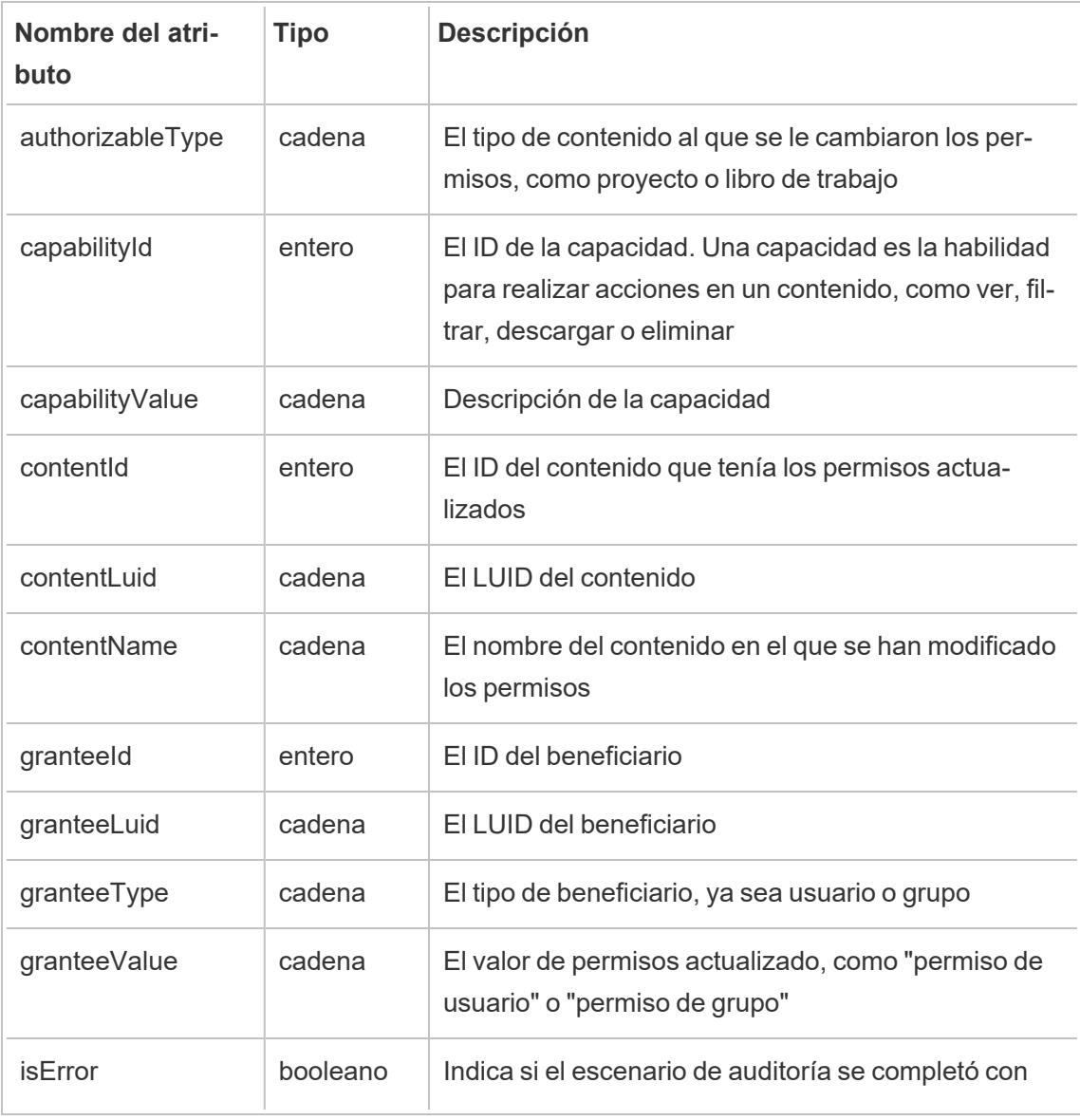

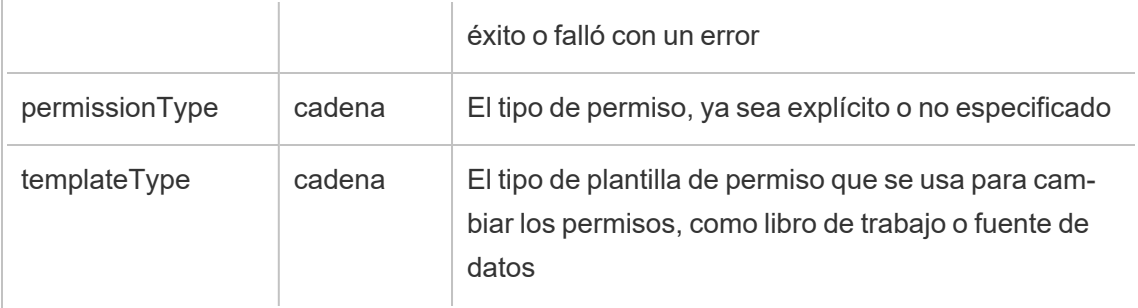

### user\_create\_delete

El evento user\_create\_delete se registra cuando se crea o elimina un usuario.

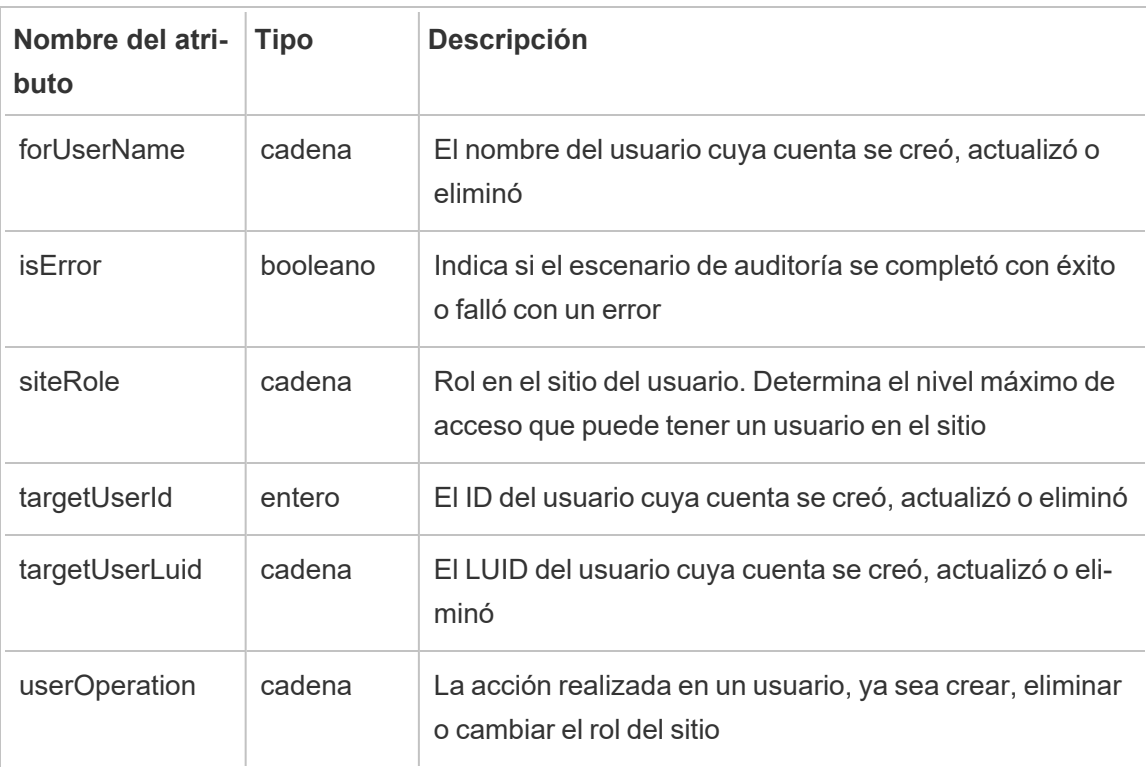

# Claves de cifrado administradas por el cliente

Las claves de cifrado administradas por el cliente le brindan un nivel adicional de seguridad al permitirle encriptar los extractos de datos de su sitio con una clave específica del sitio administrada por el cliente. La instancia de Salesforce Key Management System (KMS) almacena

la clave de cifrado específica del sitio predeterminada para cualquier persona que habilite el cifrado en un sitio.

# Proceso de cifrado

El proceso de cifrado sigue una jerarquía de claves. Primero, Tableau Cloud cifra una extracción. Después, Tableau Cloud KMS comprueba sus cachés de claves en busca de una clave de datos adecuada. Si no se encuentra una clave, la API GenerateDataKey de KMS genera una mediante el permiso otorgado por la directiva de claves asociada con la clave. AWS KMS utiliza la CMK para generar una clave de datos y devuelve una copia de texto sin formato y una copia cifrada a Tableau Cloud. Tableau Cloud utiliza la copia de texto sin formato de la clave de datos para cifrar los datos y almacena la copia cifrada de la clave junto con los datos cifrados.

# Habilitar el cifrado

Después de habilitar el cifrado, Tableau Cloud creará un trabajo para cada extracción en su sitio para cifrarla. Estos trabajos son los de menor prioridad. Cualquier trabajo de extracción establecido previamente se ejecuta antes que el trabajo de extracción cifrado. Cuando hay recursos adicionales, estos trabajos ejecutan el cifrado en todas las extracciones sin necesidad de actualizarlas.

Para habilitar el cifrado, complete los siguientes pasos.

- 1. Seleccione la pestaña **General**.
- 2. En **Cifrado de extracciones**, seleccione la casilla de verificación junto a **Habilitar el cifrado de actualizaciones de extracciones**.
- 3. Lea el mensaje de confirmación y seleccione **Aceptar** para continuar.
- 4. Seleccione **Guardar**. Aparece un mensaje de confirmación o un mensaje de error.

**Nota:** Para desactivar el cifrado de extracción, comuníquese con su administrador de cuenta.

# Generar y rotar una clave

Puede rotar una clave en el horario de su empresa para mejorar la seguridad. La rotación de una clave crea una clave basada en la clave original.

**Nota:** Si hay una frecuencia de actualización larga o si la extracción no se actualiza, la extracción se cifra con la última clave activa en lugar de con la nueva clave.

Para rotar una clave, complete los siguientes pasos.

- 1. Seleccione la pestaña **General**.
- 2. En **Cifrado de extracciones**, en **Acciones**, seleccione **Generar y rotar clave**.
- 3. Seleccione **Generar y rotar clave** o Cancelar. Aparece un mensaje de confirmación.

# Deshabilitar el cifrado

Puede desactivar el cifrado poniéndose en contacto con su administrador de cuenta. Si su licencia de Advanced Management está inactiva, sus extracciones permanecerán descifradas hasta que se reactive.

# Eliminar una clave (extracciones de datos no recuperables)

**Advertencia:** Si elimina una clave, no hay forma de recuperar el acceso a las extracciones de datos.

Elimine la clave solo si hay un grave incidente de seguridad. No puede acceder a sus extracciones de datos después de haber eliminado la clave. Las extracciones de datos vinculadas a la clave eliminada no están disponibles de forma permanente.

**Nota:** Si desea deshabilitar el cifrado y conservar su clave, consulte Deshabilitar el cifrado.

Para eliminar una clave, complete los siguientes pasos.

- 1. Seleccione la pestaña **General**.
- 2. En **Cifrado de extracciones**, en **Acciones**, seleccione **Eliminar**.
- 3. En el campo de texto, indique **Eliminar clave**.

**Advertencia:** No puede acceder a sus extracciones de datos después de haber eliminado la clave. Elimine la clave solo si hay un grave incidente de seguridad.

4. Elija **Eliminar clave de cifrado** o **Cancelar**. Aparece un mensaje de confirmación o error.

# Registros de auditoría

Puede descargar registros de auditoría para revisar las operaciones realizadas en sus claves, incluida la creación, rotación, eliminación, descifrado y descarga de registros. El registro de auditoría también incluye la siguiente información.

- $\cdot$  Fecha y hora
- Tipo de evento
- Éxito o fracaso
- $\bullet$  Identidad autenticada del servicio de llamadas
- Usuario
- Nombre de la clave

### Preguntas frecuentes

#### **Pregunta:**

¿Qué pasa si no renuevo mi licencia de Advanced Management?

#### **Responder:**

Si no renueva la licencia de Advanced Management, la funcionalidad Claves de cifrado administradas por el cliente cambia automáticamente a un estado deshabilitado.

#### **Pregunta:**

¿Qué sucede con mis datos clave si dejo de ser un cliente de Tableau Cloud?

#### **Responder:**

Según la directiva de datos de Tableau Cloud, hay un período de espera de 90 días antes de que se eliminen sus datos clave.

#### **Pregunta:**

¿Qué sucede si me mudo a otra región de Tableau Cloud?

#### **Responder:**

Los datos clave están en la instancia de Salesforce (KMS) que está en la misma región que su Tableau Cloud. Si desea mudarse a otra región, primero debe desactivar la función y ejecutar sus extracciones.

# Acerca de Content Migration Tool de Tableau

Este conjunto de artículos lo guía por la configuración, el uso y el mantenimiento de Content Migration Tool de Tableau.

# ¿Qué es Content Migration Tool?

Content Migration Tool proporciona una manera fácil de copiar o migrar contenido entre proyectos. La interfaz de Content Migration Tool lo guía por los pasos necesarios para crear un "plan de migración". Este plan puede utilizarlo una sola vez o convertirlo en plantilla para múltiples migraciones.

**Nota:** Si tiene una implementación de Tableau Server, puede migrar contenido entre proyectos en una instalación de Tableau Server y un sitio de Tableau Cloud. Ambas implementaciones deben tener una licencia de Advanced Management válida.

Antes de migrar contenido, recomendamos revisar la sección de gestión de [contenidos](https://help.tableau.com/current/blueprint/es-es/bp_governance_in_tableau.htm#content-governance-in-tableau) de Tableau Blueprint.

# Ayuda y soporte

<span id="page-1867-0"></span>Si tiene algún problema que no puede resolver con esta documentación, póngase en contacto con el Soporte técnico de [Tableau](http://www.tableau.com/es-es/support/request).

# Introducción a Content Migration Tool de Tableau

Este artículo le ayudará a ponerse en marcha con Content Migration Tool de Tableau. Contiene enlaces a otros artículos sobre información que debe preparar antes de instalar Content Migration Tool, así como pasos para diseñar un plan de migración y actualizar las instalaciones existentes.

### Antes de la instalación

#### Requisitos de instalación

Content Migration Tool solo se puede instalar en sistemas operativos Windows. Antes de la instalación, debe ser capaz de conectarse al sitio de origen de Tableau (el sitio que se quiere migrar) y el sitio de destino (el sitio al que quiere migrar) desde el equipo donde está instalado Content Migration Tool. Tanto los sitios de origen como los de destino deben tener una licencia válida de Advanced [Management](#page-1795-0). Para obtener más información acerca de la instalación y actualización de Content Migration Tool, consulte Instalar Content [Migration](#page-1870-0) Tool de [Tableau.](#page-1870-0)

#### Compatibilidad con Tableau Cloud

Content Migration Tool 2022.2.1 y posteriores admiten la migración de contenido para todas las implementaciones de Tableau Cloud. Recomendamos instalar la versión más reciente desde la página de descargas de Tableau Advanced [Management](https://www.tableau.com/es-es/support/releases/advanced-management) para aprovechar las últimas funcionalidades y correcciones.

#### Compatibilidad con Tableau Server

Content Migration Tool admite la migración de contenido para las versiones 2019.3 y posteriores de Tableau Server.

En la tabla se enumeran las versiones compatibles de Tableau Server en función de la versión instalada de Content Migration Tool.

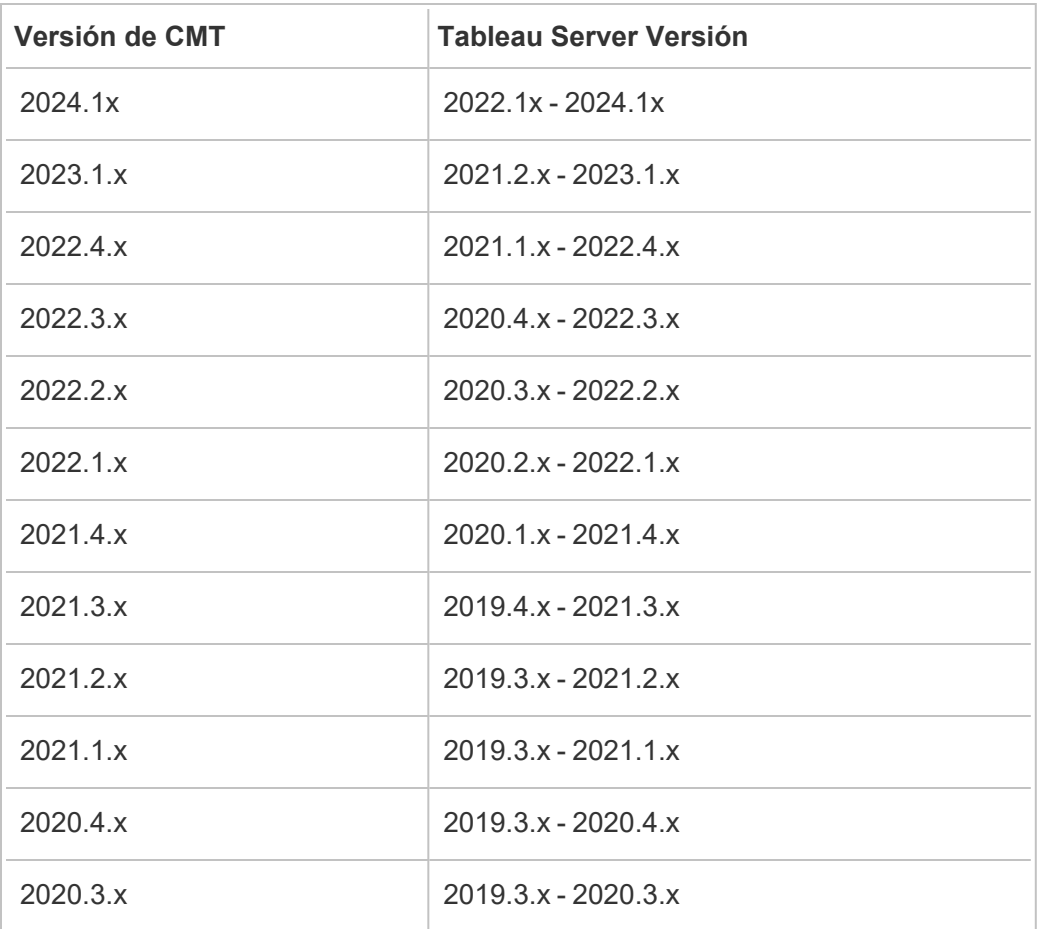

**Nota:** Si tiene una implementación de Tableau Server, puede migrar contenido entre proyectos en una instalación de Tableau Server y un sitio de Tableau Cloud. Ambos sitios deben tener una licencia de Advanced Management válida.

#### Compatibilidad con contenido de Tableau

Content Migration Tool admite la migración de libros de trabajo y fuentes de datos publicadas guardadas en las ocho versiones más recientes de Tableau. Aunque puede migrar fuentes de datos existentes, solo las fuentes de datos que usan los tipos de conexión de la tabla siguiente

se pueden cambiar y modificar durante la migración. Para obtener más información, consulte Transformaciones de fuentes de datos en Planes de [migración:](#page-1907-0) libros de trabajo y [Planes](#page-1934-0) de migración: fuentes de datos [publicadas.](#page-1934-0)

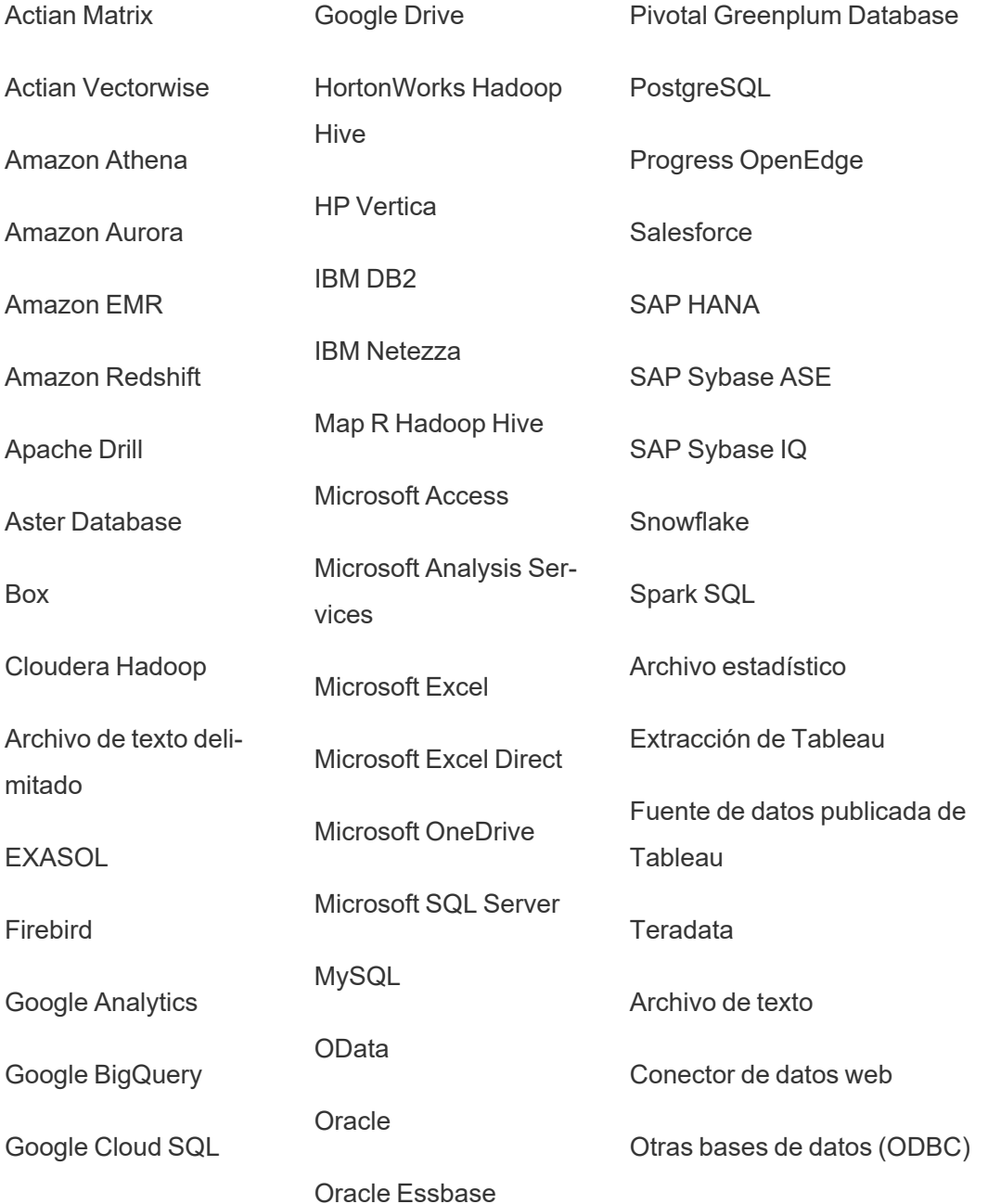

### Después de la instalación

Limitaciones al migrar contenido

Antes de empezar, asegúrese de que entiende las limitaciones de la migración de contenido usando Content Migration Tool. Para obtener más información, consulte [Limitaciones](#page-1892-0) de la [migración.](#page-1892-0)

#### Crear un plan de migración

Content Migration Tool lo guía a través de la migración de contenido entre proyectos en un solo sitio, a un nuevo sitio en la misma instancia de Tableau Server y entre sitios de diferentes instancias de Tableau Server. El plan que cree puede guardarse y utilizarse de nuevo para futuras migraciones. Para obtener más información, consulte [Descripción](#page-1886-0) general del plan de [migración.](#page-1886-0)

# <span id="page-1870-0"></span>Instalar Content Migration Tool de Tableau

La instalación de Content Migration Tool de Tableau es directa y sencilla.

### Requisitos de instalación

La herramienta Content Migration Tool se ejecuta desde un equipo con Windows y se puede conectar a sitios de Tableau Cloud y Tableau Server 19.3 y posteriores con una licencia válida de Advanced Management. Para obtener más información sobre versiones compatibles, consulte [Introducción](#page-1867-0) a Content Migration Tool de Tableau.

El equipo en el que instale Content Migration Tool debe cumplir con los siguientes requisitos:

- Microsoft Windows 10 o posterior (x64)
- Intel Core i3 o AMD Ryzen 3 (Dual Core)
- 4 GB de memoria o más
- Puede conectarse a los sitios de origen y destino. Ambos sitios deben tener una licencia de Advanced [Management](#page-1795-0) válida para migrar contenido.
- Disco duro de 2 GB o más. El disco donde se ubique la carpeta  $\t \teml$  debe tener suficiente espacio en disco para contener una copia de todo el contenido que se está

migrando en una sola migración. Todo el contenido se almacena localmente en el disco y se elimina cuando se completa la migración.

• Debe disponer de suficiente espacio libre en disco para alojar la aplicación y sus registros.

Además, confirme que la API de REST está habilitada en Tableau Server (es la opción predeterminada). Utilice el comando tsm configuration get -k api.server.enabled para confirmarlo. Un valor de retorno de true significa que la API de REST está habilitada. Para activar la API de REST, utilice el comando tsm configuration set. Para obtener más información, consulte [api.server.enabled](https://help.tableau.com/current/server/es-es/cli_configuration-set_tsm.htm#rest_api_enabled) en la ayuda de Tableau Server.

### Instalar Content Migration Tool

Para instalar Content Migration Tool:

- 1. Descargue el instalador de Content Migration Tool (Tabcmt-64bit-<ver-sion>.exe) desde la página de descargas de Tableau Advanced [Management](https://www.tableau.com/es-es/support/releases/advanced-management).
- 2. Ejecute el programa Content Migration Tool Setup.

**Nota:** Al ejecutar el programa de configuración de Content Migration Tool, se sobrescribirá la versión anterior.

- 3. Tras leer el EULA, seleccione **I agree to the license terms and conditions** y haga clic en **Install**.
- 4. Si se abre el cuadro de diálogo Control de cuentas de usuario, haga clic en **Yes** para permitir que el instalador realice cambios.

### Actualizar Content Migration Tool

Actualizar a la versión más reciente de Content Migration Tool le permite aprovechar las últimas funciones y correcciones incluidas en cada nueva versión.

#### **Importante:**

• Al ejecutar el programa de configuración de Content Migration Tool, se sobrescribirá la versión anterior.
• Content Migration Tool no admite la instalación en paralelo de versiones anteriores.

Para actualizar Content Migration Tool:

- 1. Inicie sesión en el equipo en el que está instalado Content Migration Tool. Si hay instancias de Content Migration Tool abiertas, guarde su plan de migración y salga de la aplicación.
- 2. Siga los pasos enumerados en Instalar Content [Migration](#page-1871-0) Tool para descargar el último instalador y completar la actualización.

### Instalar Content Migration Tool desde la línea de comandos

Para instalar Content Migration Tool desde la línea de comandos, debe ser un administrador local en el equipo en cuestión.

### Instalar switches

Puede especificar uno o más switches en la línea de comandos del instalador. Por ejemplo:

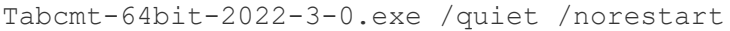

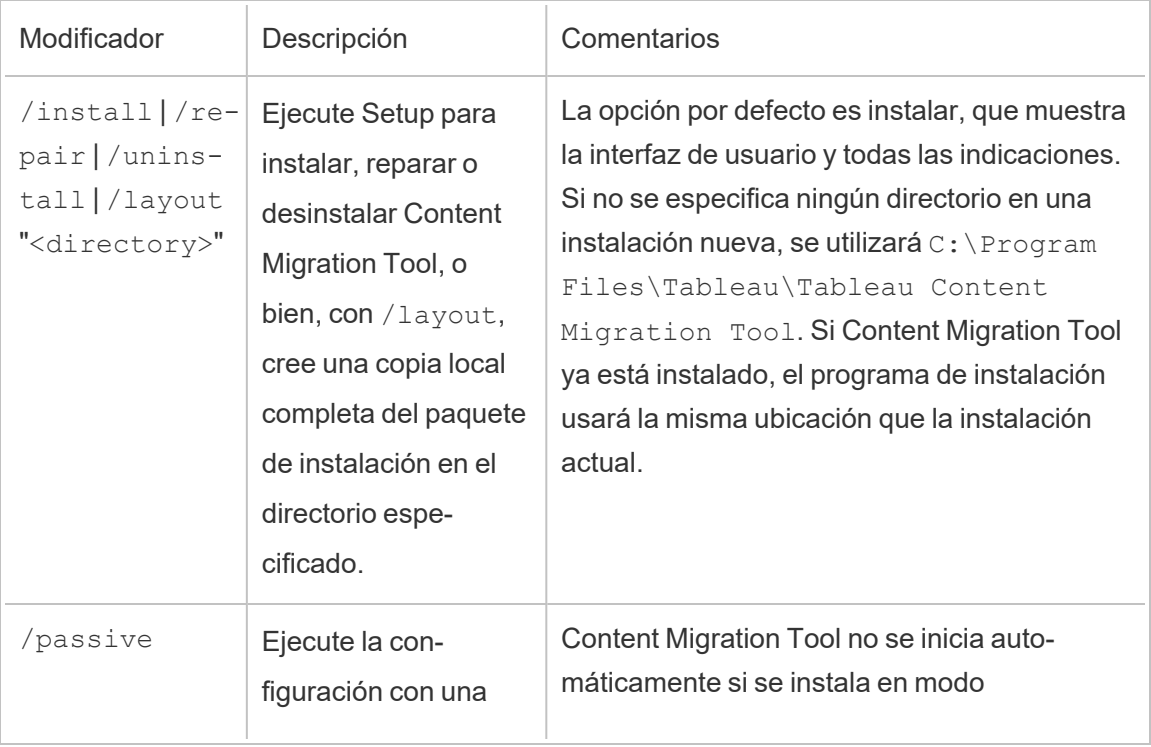

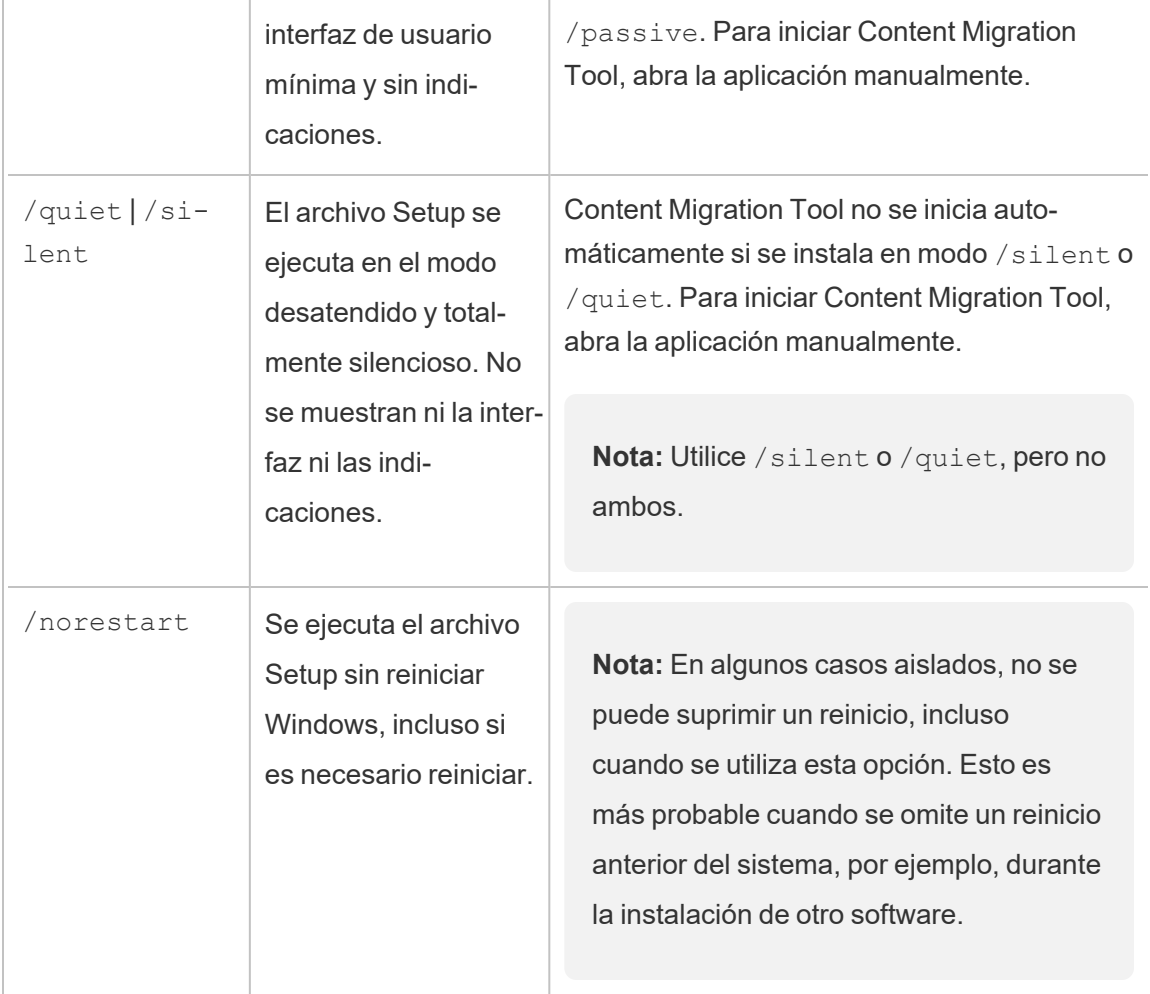

## ¿Quién puede hacer esto?

Un usuario con acceso de administrador en el equipo.

# Uso de Content Migration Tool de Tableau

Los siguientes pasos están diseñados para guiarlo en el uso de Content Migration Tool de Tableau:

- [Descripción](#page-1886-0) general del plan de migración
	- Planes de [migración:](#page-1898-0) sitios
	- Planes de [migración:](#page-1904-0) proyectos de origen

- Planes de [migración:](#page-1907-0) libros de trabajo
- Planes de migración: fuentes de datos [publicadas](#page-1934-0)
- Planes de [migración:](#page-1948-0) permisos y propiedad
- Planes de [migración:](#page-1956-0) scripts de migración
- Planes de [migración:](#page-1959-0) opciones del plan
- Uso del lanzador de la consola de Content [Migration](#page-1971-0) Tool de Tableau

# Content Migration Tool de Tableau Casos de uso

Content Migration Tool de Tableau como su nombre indica, se utiliza principalmente para mover contenido de Tableau Cloud de un proyecto a otro. Sin embargo, hay muchas características en la herramienta que la hacen ideal para realizar varias tareas relacionadas con la migración y el mantenimiento de contenido.

**Nota:** En muchos de los casos de uso, utilizamos el término migración para describir el movimiento de contenido de un entorno, sitio o proyecto a otro. Sin embargo, técnicamente, Content Migration Toolcopia contenido y no elimina ni archiva automáticamente el contenido original o de origen.

La siguiente información describe algunos casos de uso comunes en los que puede aprovechar Content Migration Tool.

### Promoción de contenido

Puede usar Content Migration Tool para crear contenido para proyectos de desarrollo y realizar migraciones rutinarias para promocionar contenido a proyectos de ensayo o producción de su sitio.

### **Siga estos pasos para migrar contenido en proyectos de producción:**

1. **Cree un plan** y seleccione el sitio que usará como origen. En este ejemplo, describimos una migración entre proyectos en el mismo sitio, así que elija el mismo sitio de Tableau como su destino. Para obtener más información, consulte la sección Creación de un plan en [Descripción](#page-1886-0) general del plan de migración.

Si está migrando libros de trabajo entre dos proyectos del mismo sitio, las credenciales de inicio de sesión de origen y destino pueden ser muy similares o idénticas. En este escenario, recomendamos usar tokens de acceso personal para una conexión más reutilizable. Para obtener más información, consulte Tokens de acceso [personal](#page-447-0).

2. **Seleccione el proyecto de desarrollo** con el contenido que desea migrar. Puede seleccionar proyectos enteros, libros de trabajo y fuentes de datos específicos y permisos de usuario. Para obtener más información, consulte la sección Planificación en [Descripción](#page-1886-0) general del plan de migración.

Si necesita realizar **cambios o transformaciones** en el contenido durante esta migración, también puede configurarlo en el plan. Este proceso recibe el nombre de **Mapeo**.

3. Seleccione **Cambiar proyecto** en el menú **Agregar mapeo** para agregar un mapeo de proyecto. Seleccione su proyecto de desarrollo como origen y el proyecto de producción como destino, o haga clic en **Agregar nuevo** para crear un nuevo proyecto.

Otros tipos de mapeo incluyen:

<sup>l</sup> **Cambios en los libros de trabajo:** incluido el cambio de nombre de los libros de trabajo y de proyecto de destino. Para obtener una lista completa de las transformaciones del libro de trabajo, vea Planes de [migración:](#page-1907-0) libros de trabajo.

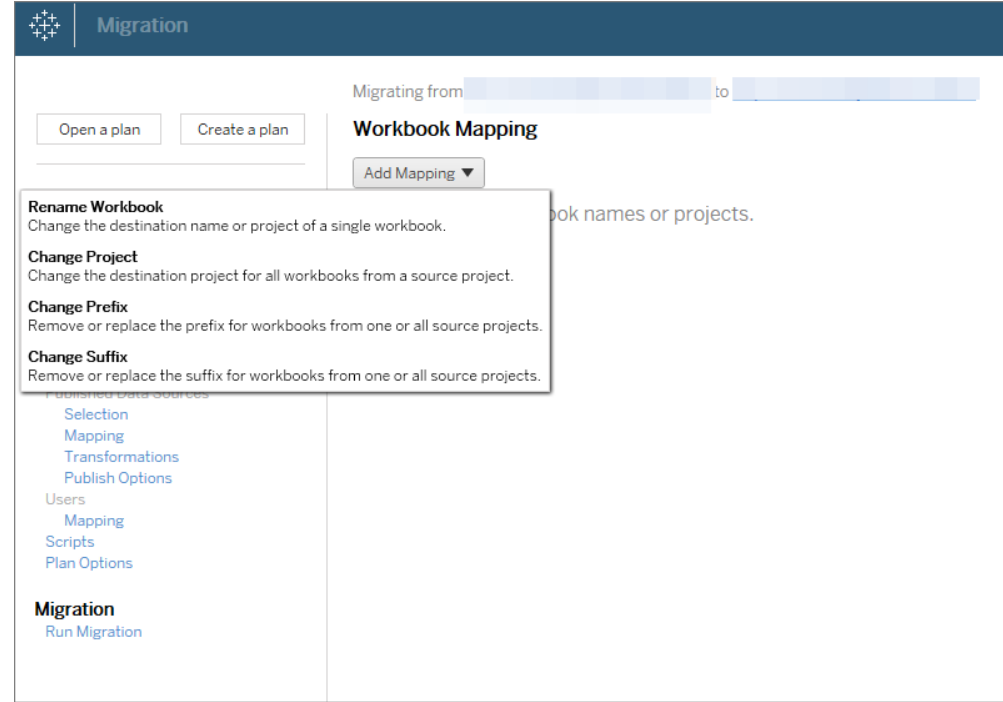

<sup>l</sup> **Cambios en las fuentes de datos:** incluye la sustitución de nombres de tabla o esquema, fórmulas de cálculo de configuración y la información de conexión de la configuración. Para obtener una lista completa de las transformaciones de fuente de datos, consulte Planes de [migración:](#page-1907-0) libros de trabajo (fuentes de datos insertadas) y Planes de migración: fuentes de datos [publicadas](#page-1934-0) (fuentes de datos publicadas).

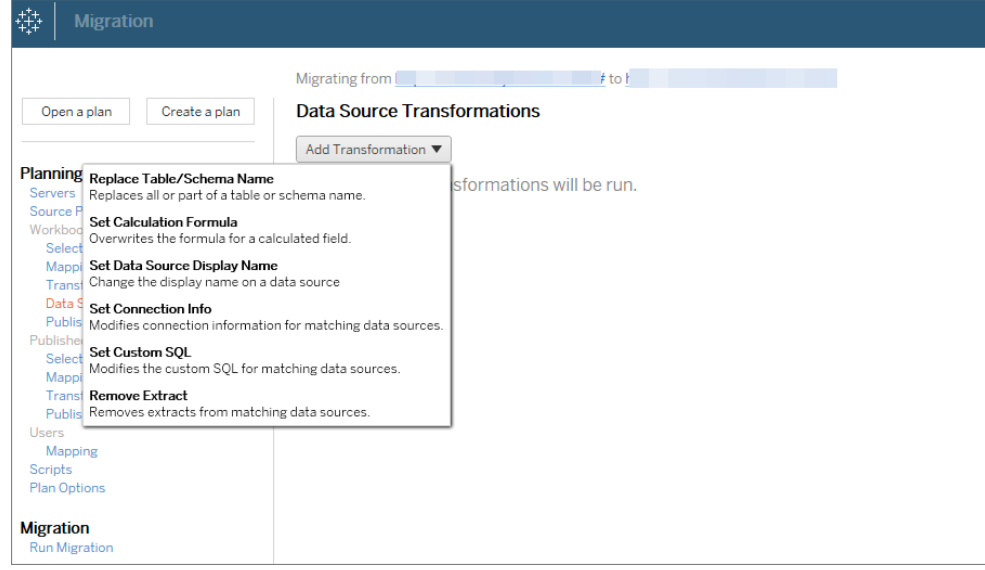

- <sup>l</sup> **Cambios en los usuarios:** incluye cambios de dominio, usuario y nombre de grupo en el destino.
- 4. Cuando esté listo, haga clic en **Ejecutar migración** para finalizar la fase de planificación y prepárese para ejecutar el plan.
- 5. **Para programar** esta ejecución de forma regular, puede crear scripts de este [trabajo](#page-1975-0) mediante el ejecutor de la Content Migration Tool y programarla. Para obtener información sobre el ejecutor de la Content Migration Tool, consulte Uso del [lanzador](#page-1971-0) de la consola de Content [Migration](#page-1971-0) Tool de Tableau.

### Adaptación del contenido para los clientes

Al trabajar en un contexto de consultoría, puede personalizar el contenido para cada uno de sus clientes mediante Content Migration Tool. Cada libro de trabajo funciona como una plantilla para su plan de migración, lo que le permite aplicar estilo (texto, imágenes, etc.) y reemplazar las fuentes de datos para clientes específicos.

En este ejemplo, describimos una migración entre proyectos; un proyecto interno donde almacena plantillas y un proyecto externo que comparte con los clientes.

### **Siga estos pasos para personalizar el contenido de sus clientes:**

1. **Cree un plan** y seleccione el sitio que usará como origen. Elija el mismo sitio de Tableau que su destino. Para obtener más información, consulte la sección Creación de un plan en [Descripción](#page-1886-0) general del plan de migración.

Si está migrando libros de trabajo entre dos proyectos del mismo sitio, las credenciales de inicio de sesión de origen y destino pueden ser muy similares o idénticas. En este escenario, recomendamos usar tokens de acceso personal para una conexión más reutilizable. Para obtener más información, consulte Tokens de acceso [personal.](#page-447-0)

2. **Seleccione el proyecto interno** que contiene el contenido de la plantilla que desea migrar. Puede seleccionar proyectos enteros, libros de trabajo y fuentes de datos específicos y permisos de usuario. Para obtener más información, consulte la sección Planificación en [Descripción](#page-1886-0) general del plan de migración.

Si necesita realizar **cambios o transformaciones** en el contenido durante esta migración, también puede configurarlo en el plan. Este proceso recibe el nombre de **Mapeo**.

- 3. Seleccione **Cambiar proyecto** en el menú **Agregar mapeo** para agregar un mapeo de proyecto. Seleccione su proyecto interno como fuente y el proyecto de producción como destino, o haga clic en **Agregar nuevo** para crear un nuevo proyecto.
- 4. En el paso **Libros de trabajo** del Plan de migración, use asignaciones y transformaciones del libro de trabajo para personalizar el contenido. A continuación se muestran dos ejemplos de transformaciones utilizadas con frecuencia. Para obtener una lista completa de las transformaciones del libro de trabajo, vea Planes de [migración:](#page-1907-0) libros de [trabajo](#page-1907-0).
	- **Para personalizar el contenido, puede usar las transformaciones Reemplazar imagen** y **Reemplazar texto** y actualizar el libro de trabajo con el nombre y el logotipo de la empresa de un cliente.
	- **Cuando se trata de fuentes de datos, puede usar las transformaciones Reem-**

**plazar tabla/Esquema** o **Establecer SQL personalizado** para modificar el contenido del cliente.

5. **Verifique y ejecute** el plan. Cuando esté listo, haga clic en **Ejecutar migración** para finalizar la fase de planificación y prepárese para ejecutar el plan.

### Migración del entorno

Puede usar Content Migration Tool para migrar contenido entre entornos de Tableau Cloud y Tableau Server con una licencia válida de Advanced Management.

### **Para ello, siga estos pasos:**

- 1. **Cree un plan** y **seleccione el sitio** desde el que desea migrar como origen. Para obtener más información, consulte la sección Creación de un plan en [Descripción](#page-1886-0) general del plan de [migración.](#page-1886-0)
- 2. **Seleccione el contenido** que desea migrar desde el sitio de origen. Puede seleccionar proyectos enteros, libros de trabajo y fuentes de datos específicos y permisos de usuario.
- 3. **Cree asignaciones de permisos de usuario** para personalizar y proteger el contenido. Para obtener más información, consulte Planes de [migración:](#page-1948-0) permisos y pro[piedad](#page-1948-0).

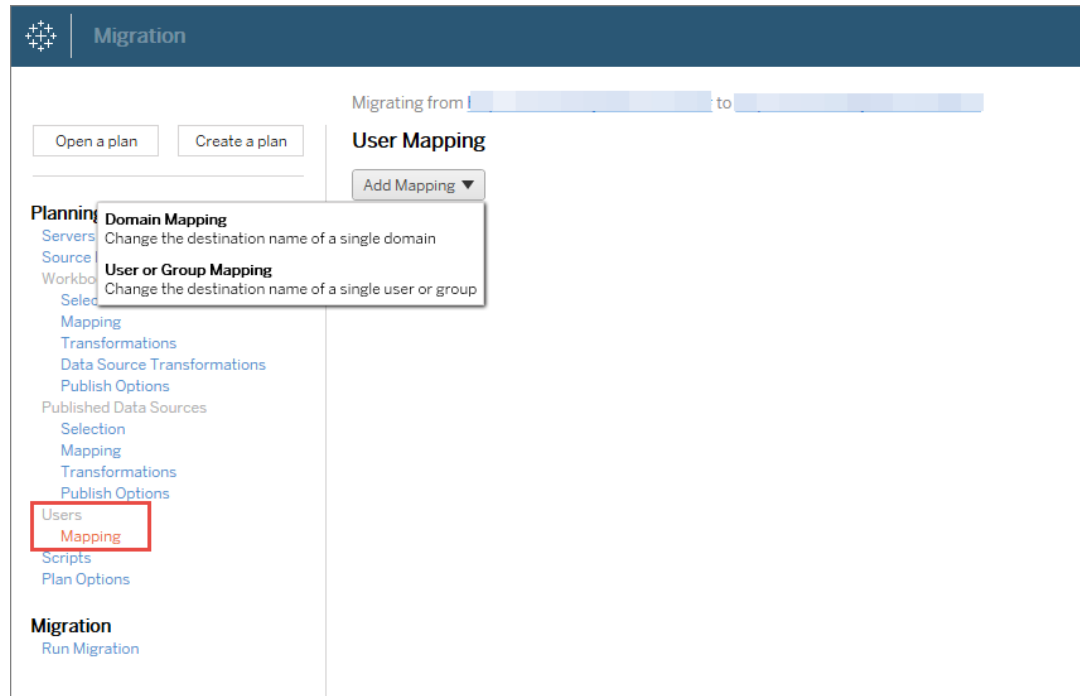

4. **Verifique y ejecute** el plan. Cuando esté listo, haga clic en **Ejecutar migración** para finalizar la fase de planificación y prepárese para ejecutar el plan.

#### **Sugerencias**

- Antes de realizar una migración de entorno, asegúrese de comprender las [Limitaciones](#page-1892-0) de la [migración](#page-1892-0) cuando use Content Migration Tool.

- Puede migrar su contenido por etapas, probar y validar contenido iterativamente antes de que se complete la migración final.

- La migración de Content Migration Tool no controla las credenciales, suscripciones y vistas personalizadas insertadas. Estas se tendrán que migrar manualmente.

### Uso compartido de contenido externo

Puede utilizar la Content Migration Tool para compartir contenido interno con colaboradores externos, sin permitir el acceso a su proyecto. Esto protege sus datos y le permite publicar solo libros de trabajo y fuentes de datos seleccionados. Una vez que se ha compartido el contenido, los colaboradores inician sesión en su sitio de Tableau Cloud para ver y realizar cambios, sin que esto afecte al contenido almacenado en el proyecto interno.

Antes de continuar, compruebe que el contenido que comparte es compatible entre los proyectos internos y externos.

#### **Siga estos pasos para compartir contenido externamente:**

1. **Preparar contenido interno**. Como consejo, le recomendamos separar el contenido del proyecto interno, con permisos bloqueados y reglas de gobernanza estrictas. Los libros de trabajo y las fuentes de datos deben estar claramente etiquetados para indicar que el contenido es para uso externo. Para obtener más información, consulte [Uti](#page-633-0)lizar los proyectos para [administrar](#page-633-0) el acceso a contenido.

**Nota:** El contenido compartido con proyectos externos debe utilizar extracciones de datos a menos que la fuente de datos sea accesible públicamente. Para obtener información sobre cómo crear extracciones y reemplazar fuentes de datos, consulte [Extraer](https://help.tableau.com/current/pro/desktop/es-es/extracting_data.htm) los datos y [Reemplazar](https://help.tableau.com/current/pro/desktop/es-es/connect_basic_replace.htm) fuentes de datos en la ayuda de Tableau Desktop.

Si ha implementado la seguridad de nivel de fila, esos orígenes de datos deben actualizarse para reflejar los filtros de usuario y otros detalles del proyecto externo. Para obtener más información sobre la seguridad de nivel de fila, consulte [Restringir](https://help.tableau.com/current/pro/desktop/es-es/publish_userfilters.htm) el [acceso](https://help.tableau.com/current/pro/desktop/es-es/publish_userfilters.htm) en el nivel de fila de datos en la ayuda de Tableau Desktop.

2. **Cree un plan** y seleccione el sitio que usará como origen. Elija el mismo sitio de Tableau que su destino. Para obtener más información, consulte la sección Creación de un plan en [Descripción](#page-1886-0) general del plan de migración.

Si está migrando libros de trabajo entre dos proyectos del mismo sitio, las credenciales de inicio de sesión de origen y destino pueden ser muy similares o idénticas. En este escenario, recomendamos usar tokens de acceso personal para una conexión más reutilizable. Para obtener más información, consulte Tokens de acceso [personal](#page-447-0).

3. **Seleccione el proyecto interno** que contiene el contenido de la plantilla que desea migrar. Puede seleccionar proyectos enteros, libros de trabajo y fuentes de datos específicos y permisos de usuario. Para obtener más información, consulte la sección Planificación en [Descripción](#page-1886-0) general del plan de migración.

Si necesita realizar **cambios o transformaciones** en el contenido durante esta migración, también puede configurarlo en el plan. Este proceso recibe el nombre de **Mapeo**.

- 4. Seleccione **Cambiar proyecto** en el menú **Agregar mapeo** para agregar un mapeo de proyecto. Seleccione su proyecto interno como origen y el proyecto externo como destino, o haga clic en **Agregar nuevo** para crear un nuevo proyecto.
- 5. **Verifique y ejecute** el plan. Cuando esté listo, haga clic en **Ejecutar migración** para finalizar la fase de planificación y prepárese para ejecutar el plan.

### Validación de migraciones de bases de datos

Este caso de uso se produce cuando se va a validar el contenido después de una migración de las bases de datos subyacentes. Un ejemplo de una migración de base de datos es pasar de SQL Server a Snowflake. CMT puede ayudarle a validar que el contenido compilado a partir de ambas fuentes de datos es el mismo antes de finalizar la migración, pero no puede llevar a cabo en sí la migración de la base de datos.

### **Siga estos pasos para validar una migración de base de datos:**

- 1. **Cree un plan** y seleccione el sitio que usará como origen. Elija el mismo sitio de Tableau que su destino. Para obtener más información, consulte la sección Creación de un plan en [Descripción](#page-1886-0) general del plan de migración.
- 2. **Seleccione el contenido** del que desea cambiar la fuente de datos o conexiones de base de datos.
- 3. **Configure la migración** para copiar su contenido a un nuevo proyecto. Llamemos al proyecto de **origen** como **Proyecto A** y al proyecto nuevo o de **destino** como **Proyecto B**.
- <sup>l</sup> Cambios en libros de trabajo: Cree una asignación de libro de trabajo para cambiar el Proyecto A al Proyecto B. Para obtener una lista completa de las transformaciones de libros de trabajo, consulte Planes de [migración:](#page-1907-0) libros de [trabajo.](#page-1907-0)
- <sup>l</sup> Cambios en las fuentes de datos: Cree una asignación de fuente de datos para cambiar el Proyecto A al Proyecto B. Para obtener una lista completa de las transformaciones de fuentes de datos, consulte Planes de [migración:](#page-1934-0) fuentes de datos [publicadas.](#page-1934-0)
- 4. **Verifique y ejecute** el plan. Cuando esté listo, haga clic en **Ejecutar migración** para finalizar la fase de planificación y prepárese para ejecutar el plan.
- 5. **Actualice el contenido** del **proyecto B** con las nuevas conexiones de base de datos o reemplace las fuentes de datos. Esto debe hacerse manualmente mediante la creación.
- 6. **Pruebe cada libro de trabajo** en el **proyecto A** con el texto en el **proyecto B** y revise si hay incoherencias en los datos debido al cambio en la fuente de datos.
- 7. Una vez que haya confirmado que todo funciona según lo esperado, **sobrescriba el contenido** del proyecto A con el contenido actualizado en el proyecto B.

**Nota:** Si el contenido ya existe en el proyecto de destino y no selecciona las opciones de publicación **Sobrescribir los libros de trabajo más recientes** y **Sobrescribir nuevas fuentes de datos**, el contenido no se copiará en el proyecto de destino.

### Tareas de mantenimiento

Puede utilizar Content Migration Tool para realizar diferentes tareas de mantenimiento.

Categorizar contenido obsoleto

Con el uso de Content Migration Tool, puede gestionar el archivado de contenido obsoleto. Por ejemplo, puede crear un plan que se ejecute de forma regular y que pueda recoger automáticamente el contenido categorizado como contenido obsoleto y moverlo a un proyecto de archivo. Después de un cierto período de tiempo, el contenido de este proyecto se purgará del sistema. Para obtener más información, consulte Planes de [migración:](#page-1907-0) libros de trabajo.

#### Restauración de contenido

Puede utilizar Content Migration Tool para restaurar el contenido eliminado (accidental o intencionadamente) desde un proyecto con contenido de un proyecto de copia de seguridad.

### **Siga estos pasos para restaurar el contenido desde un proyecto de copia de seguridad:**

- 1. **Cree un plan** y seleccione el sitio que usará como origen. Elija el mismo sitio de Tableau que su destino. Para obtener más información, consulte la sección Creación de un plan en [Descripción](#page-1886-0) general del plan de migración.
- 2. **Seleccione el contenido** que desea restaurar desde el proyecto de copia de seguridad.
- 3. **Configure la migración** para restaurar el contenido de su proyecto de copia de seguridad. Llamemos al proyecto de copia de seguridad **Proyecto A** y al proyecto que desea restaurar como **Proyecto B.**
	- <sup>l</sup> Cambios en libros de trabajo: Cree una asignación de libro de trabajo para cambiar el Proyecto A al Proyecto B. Para obtener una lista completa de transformaciones, consulte Planes de [migración:](#page-1907-0) libros de trabajo.
	- Cambios en las fuentes de datos: Cree una asignación de fuente de datos para cambiar el Proyecto A al Proyecto B. Para obtener una lista completa de las trans-

formaciones de fuentes de datos, consulte Planes de [migración:](#page-1934-0) fuentes de datos [publicadas.](#page-1934-0)

- 4. **Verifique y ejecute** el plan. Cuando esté listo, haga clic en **Ejecutar migración** para finalizar la fase de planificación y prepárese para ejecutar el plan.
- 5. **Revise el contenido** en el sitio de producción.

### Copia de seguridad parcial

Una vez que tenga un proyecto de copia de seguridad, puede utilizar Content Migration Tool para transferir nuevo contenido de producción al proyecto de copia de seguridad.

#### **Notas:**

- Antes de realizar una copia de seguridad parcial, compruebe que ha entendido las [Limi](#page-1892-0)taciones de la [migración](#page-1892-0) al utilizar Content Migration Tool.

- Content Migration Tool no debe usarse para realizar una copia de seguridad de su sitio completo. Le recomendamos priorizar el contenido que más necesita.

**Siga los pasos que aparecen a continuación para crear una copia de seguridad parcial de su contenido:**

- 1. **Cree un plan** y seleccione el sitio que usará como origen. Elija el mismo sitio de Tableau que su destino. Para obtener más información, consulte la sección Creación de un plan en [Descripción](#page-1886-0) general del plan de migración.
- 2. **Seleccione el contenido** que desea incluir en la copia de seguridad desde el proyecto de producción. Puede seleccionar proyectos enteros, libros de trabajo y fuentes de datos específicos y permisos de usuario. Para migrar solo contenido nuevo, compruebe que las opciones de publicación **Sobrescribir libros de trabajo más recientes** y **Sobrescribir las fuentes de datos más recientes** no estén seleccionadas. Para obtener más información, consulte Planes de [migración:](#page-1907-0) libros de trabajo.

- 3. **Configure la migración** para copiar contenido en su proyecto de copia de seguridad. Llamemos al proyecto de origen **Proyecto A** y al proyecto de copia de seguridad como **Proyecto B.**
	- <sup>l</sup> Cambios en libros de trabajo: Cree una asignación de libro de trabajo para cambiar el Proyecto A al Proyecto B. Para obtener una lista completa de transformaciones, consulte Planes de [migración:](#page-1907-0) libros de trabajo.
	- Cambios en las fuentes de datos: Cree una asignación de fuente de datos para cambiar el Proyecto A al Proyecto B. Para obtener una lista completa de las transformaciones de fuentes de datos, consulte Planes de [migración:](#page-1934-0) fuentes de datos [publicadas](#page-1934-0).
- 4. **Verifique y ejecute** el plan. Cuando esté listo, haga clic en **Ejecutar migración** para finalizar la fase de planificación y prepárese para ejecutar el plan.
- 5. **Para programar** esta ejecución de forma regular, puede crear scripts de este trabajo mediante el ejecutor de la Content Migration Tool y programarla. Para obtener información sobre el ejecutor de la Content Migration Tool, consulte Uso del [lanzador](#page-1971-0) de la consola de Content [Migration](#page-1971-0) Tool de Tableau.

# <span id="page-1886-0"></span>Descripción general del plan de migración

Content Migration Tool de Tableau crea un proceso simplificado para migrar contenido de Tableau entre proyectos. El plan creado es fácil de seguir, se puede auditar y repetir y funciona mediante un proceso por lotes, por lo que es posible migrar cualquier cantidad de libros de trabajo y fuentes de datos de manera simple y eficiente.

Content Migration Tool mostrará sugerencias contextuales para guiarle en la creación o edición de un plan de migración . Una vez seleccionados los sitios de origen y destino, en la parte superior de la pantalla se mostrará un resumen de su migración, tal y como se muestra a continuación:

Migrating from http://admin@win-vj23dhvudie:80/#/site/Accounting-sandbox to http://admin@win-vj23dhvudie:80/#/site/Accounting

### Limitaciones al migrar contenido

Antes de empezar, asegúrese de que entiende las limitaciones de la migración de contenido usando Content Migration Tool. Para obtener más información, consulte [Limitaciones](#page-1892-0) de la [migración](#page-1892-0).

### Claves de cifrado

Cada archivo del plan de migración se genera con una clave de cifrado única para la aplicación que creó el plan. Las claves de cifrado pueden compartirse si el plan de migración va a ejecutarse a través de una aplicación que no generó originalmente el archivo. Cuando comparta claves de cifrado, deberá sobrescribir la clave existente en la aplicación para ejecutar el plan de migración. Para ver la clave de cifrado, seleccione **Help** > **Settings**.

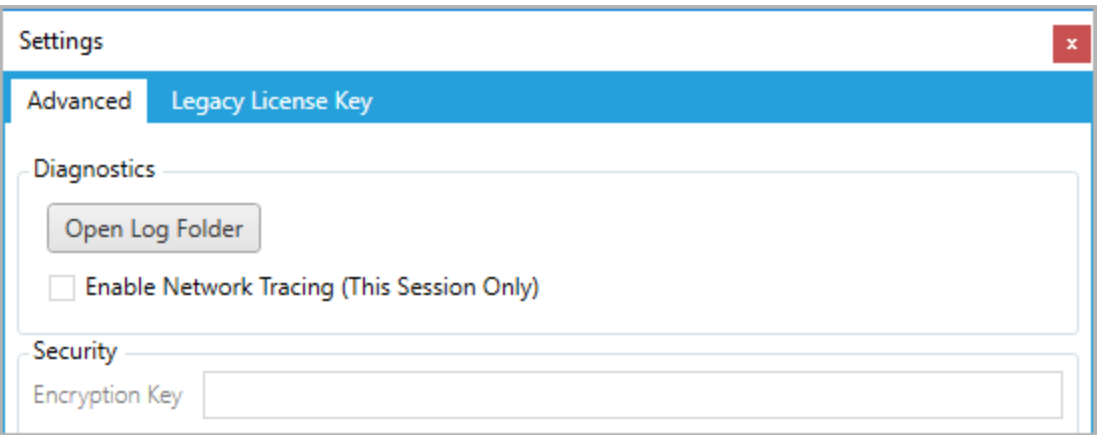

Si va a usar el ejecutor de la consola de la Content Migration Tool para crear planes de migración, deberá indicar la clave de cifrado usando el comando tabcmt-runner encryption antes de ejecutar el plan. Para obtener más información, consulte Uso del [lanzador](#page-1971-0) de la consola de Content [Migration](#page-1971-0) Tool de Tableau.

### Proceso de migración

### Paso 1: inicio

El núcleo del proceso de migraciones la creación de un plan que puede guardar y reutilizar para futuras migraciones, y que es posible modificar y actualizar si es necesario. El primer

paso es elegir si se crea un nuevo plan o se selecciona un plan previamente guardado.

Para crear un nuevo plan, haga clic en **Create New Plan**. Si ya ha creado un plan de migración y desea utilizarlo, haga clic en **Browse for a Plan**.

Create New Plan Browse for a Plan...

De forma predeterminada, todos los planes de migración guardados se almacenan en la carpeta Tableau Content Migration Tool Plans de la carpeta Mis documentos. Todos los planes de migración se guardan con una extensión . t cmx y los planes con accesos más recientes se enumeran por separado para facilitar su selección:

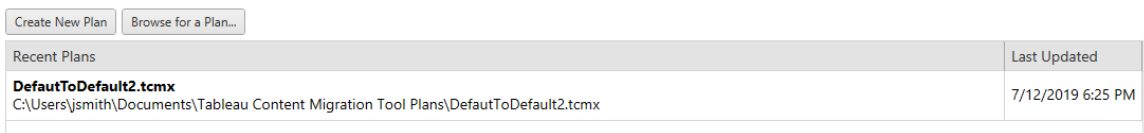

Puede seleccionar un plan al que haya accedido recientemente, duplicarlo para modificarlo y guardarlo como un nuevo plan. Seleccione el plan que desea copiar y haga clic en **Duplicate**.

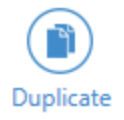

### Paso 2: planificación

Content Migration Tool lo guiará a través de la creación o edición de su plan de migración en seis pasos.

Haga clic en cada paso para obtener instrucciones detalladas:

- Planes de [migración:](#page-1898-0) sitios
- Planes de [migración:](#page-1904-0) proyectos de origen
- Planes de [migración:](#page-1907-0) libros de trabajo
- Planes de migración: fuentes de datos [publicadas](#page-1934-0)
- Planes de [migración:](#page-1948-0) permisos y propiedad
- Planes de [migración:](#page-1956-0) scripts de migración
- Planes de [migración:](#page-1959-0) opciones del plan

### Paso 3: migración

Una vez que haya completado el plan, estará listo para ejecutar el proceso por lotes para la migración. Cuando llegue al paso final de la migración, aparecerá un resumen del plan para su verificación:

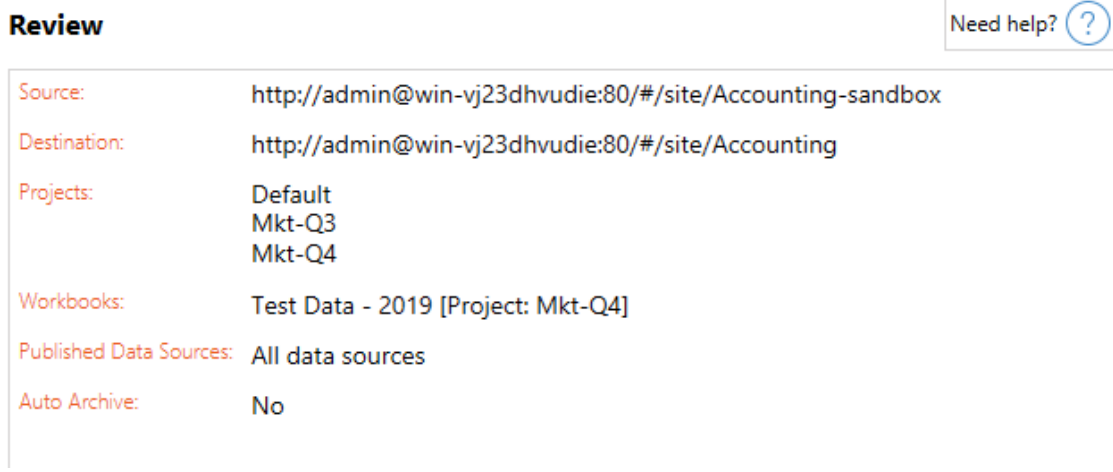

Si desea cambiar algún aspecto del plan, puede hacer clic en una sección de la barra lateral izquierda para ir directamente a esa fase. Cuando esté listo, haga clic en **Run** para comenzar la migración.

Al hacer clic en **Run**, la herramienta de migración le preguntará por cualquier elemento no guardado del plan. De manera predeterminada, cualquier elemento no guardado se guardará cuando haga clic en **Yes**. Recuerde que siempre puede mantener el plan anterior, sin hacer ningún cambio, duplicándolo durante la fase de inicio del proceso de migración.

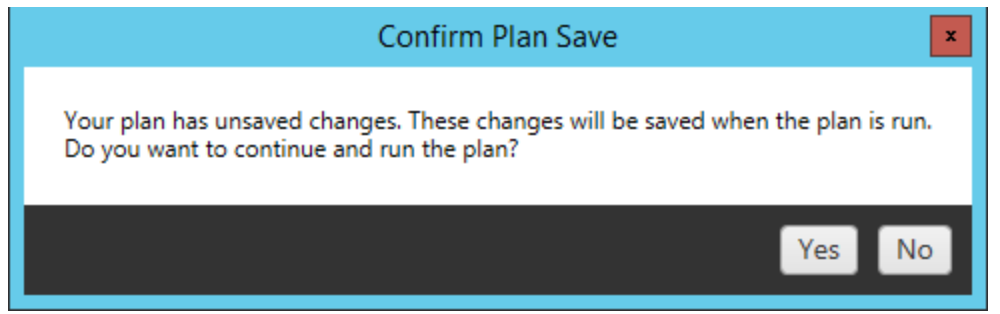

El plan de migración se ejecuta y se muestra una barra de estado para el progreso general y para cada libro de trabajo que se envíe al servidor de destino.

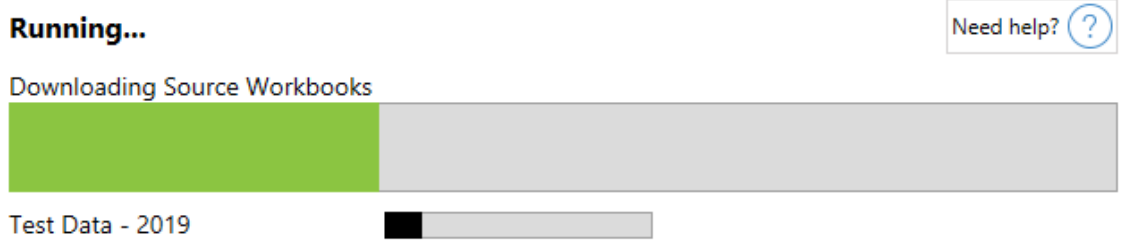

Cuando el plan termine de ejecutarse, puede hacer clic en las pestañas en la parte inferior de la pantalla para saber más sobre la migración.

Libros de trabajo publicados

**Published Workbooks** detalla los libros de trabajo recién publicados y los proyectos donde se migraron.

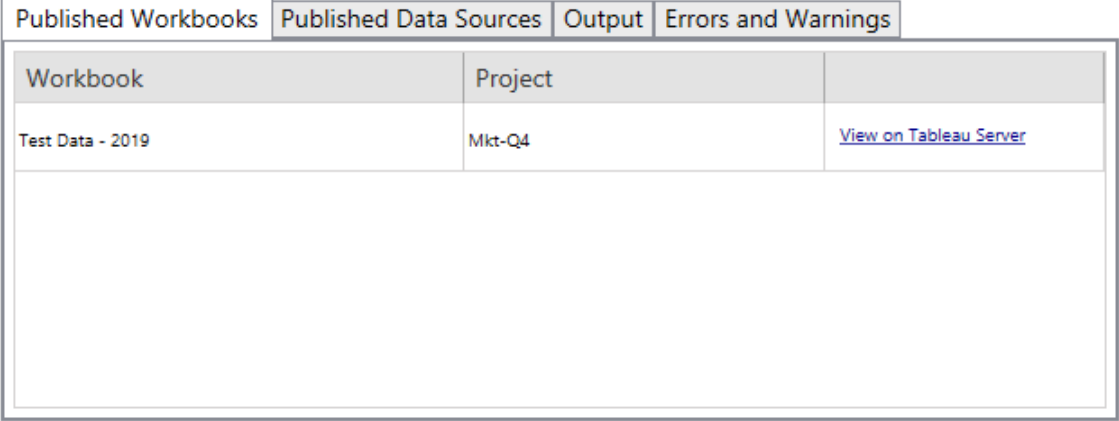

Fuentes de datos publicadas

**Published Data Sources** detalla las fuentes de datos recién publicadas y los proyectos

donde se migraron.

Resultado

La pestaña **Output** detalla el registro de migración de su plan.

Published Workbooks | Published Data Sources | Output | Errors and Warnings Tableau Content Migration Tool Version 2019.3.0 Build 20193.19.0712.1501+165d952 Started : 7/15/2019 10:23:52 PM Plan : DefautToDefault2.tcmx  ${\small\textsf{File}:C:\Upsilon\begin{bmatrix} \small\textsf{Simith}\textsf{Documents}\textsf{Tableau Content Migration Tool Plans}\textsf{PathToDe-} \small\textsf{Migration ID:1d60b6bb-9eaf-48a7-878d-53f1887009ee} \end{bmatrix}}$ Source : http://admin@win-vj23dhvudie:80/#/site/Accounting-sandbox Destination : http://admin@win-vj23dhvudie:80/#/site/Accounting

Puede guardar este registro haciendo clic en **Save Log**.

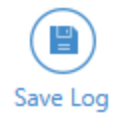

Errores y advertencias

La pestaña **Errors and Warnings** resalta cualquier problema que se haya producido durante la migración.

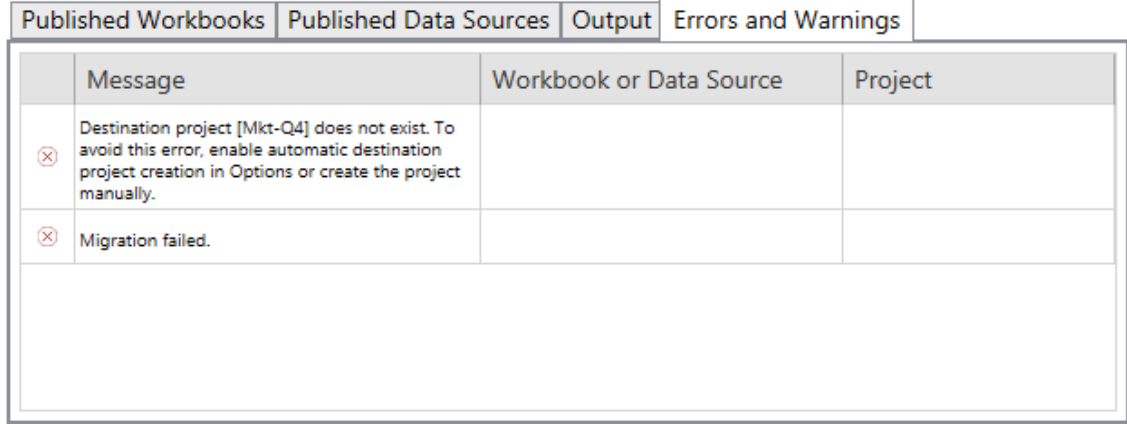

Puede corregirlos y volver a ejecutar el plan. Cuando haya completado la migración y guardado el plan, haga clic en **Done** para terminar.

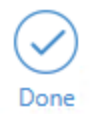

## ¿Quién puede hacer esto?

Un usuario de un sitio de Tableau con un rol de Explorer o superior. Para migrar el contenido, debe tener permisos para **Ver** y **Descargar/Guardar una copia** en el sitio de origen y **Ver** y **Publicar** para el sitio de destino. Para obtener más información, consulte [Permisos](#page-652-0).

### <span id="page-1892-0"></span>Limitaciones de la migración

Existen ciertas limitaciones para las migraciones cuando utilizan Content Migration Tool de Tableau. Antes de crear su plan de migración, revise las secciones a continuación para conocer la compatibilidad de versiones y el contenido que no se migrará.

### Compatibilidad con contenido de Tableau

Content Migration Tool admite la migración de libros de trabajo y fuentes de datos publicadas guardadas en las ocho versiones más recientes de Tableau. CMT no admite libros de trabajo y fuentes de datos publicadas guardados antes de la versión 2018.1.x. Para obtener más información, consulte [Introducción](#page-1867-0) a Content Migration Tool de Tableau.

### **Configuraciones**

Las siguientes configuraciones no se migrarán al sitio de destino cuando se utilice Content Migration Tool.

- [Usuarios](https://help.tableau.com/current/server/es-es/users_add.htm)
- [Grupos](https://help.tableau.com/current/server/es-es/users_add_group.htm)
- Configuración del sitio (logotipos personalizados, ver [recomendaciones,](https://help.tableau.com/current/server/es-es/sites_add.htm) etc.)

### Conexiones de datos

Aunque puede migrar fuentes de datos existentes, solo las fuentes de datos que usan los tipos de conexión de la tabla siguiente se pueden cambiar y modificar durante la migración. Para obtener más información, consulte Transformaciones de fuentes de datos en [Planes](#page-1907-0) de [migración:](#page-1907-0) libros de trabajo y Planes de migración: fuentes de datos [publicadas](#page-1934-0).

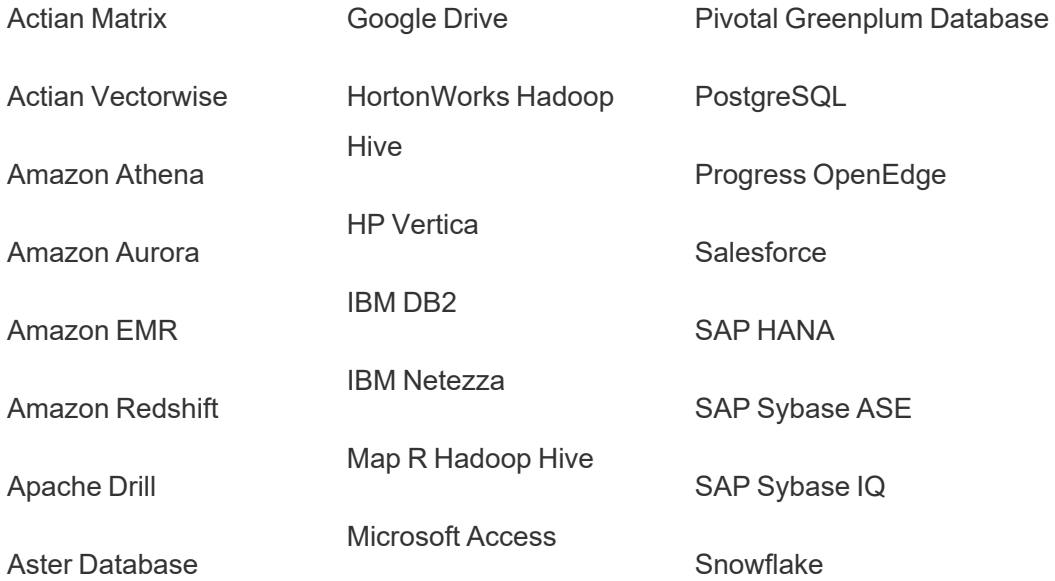

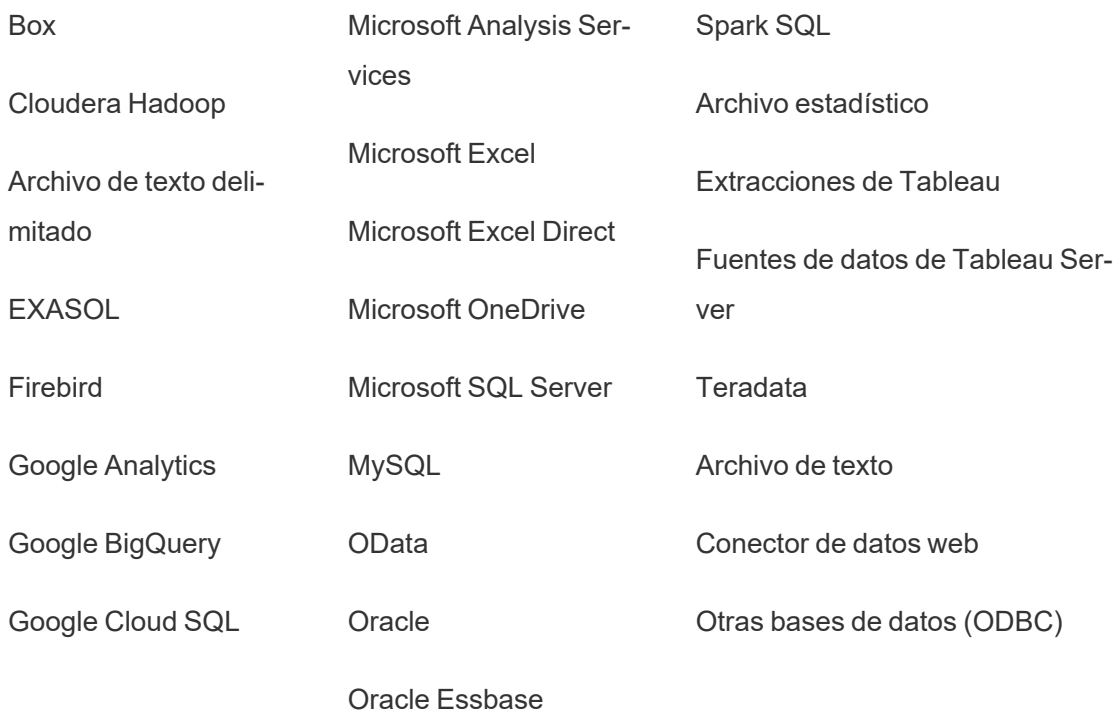

### Contenido no admitido

El siguiente contenido no se migra al sitio de destino cuando se utiliza Content Migration Tool y requerirá una configuración adicional.

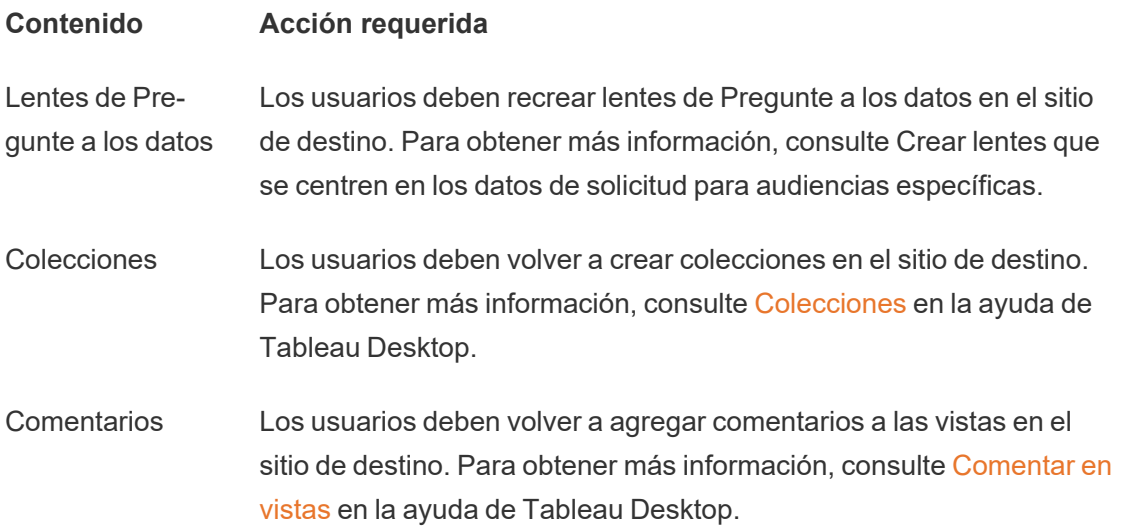

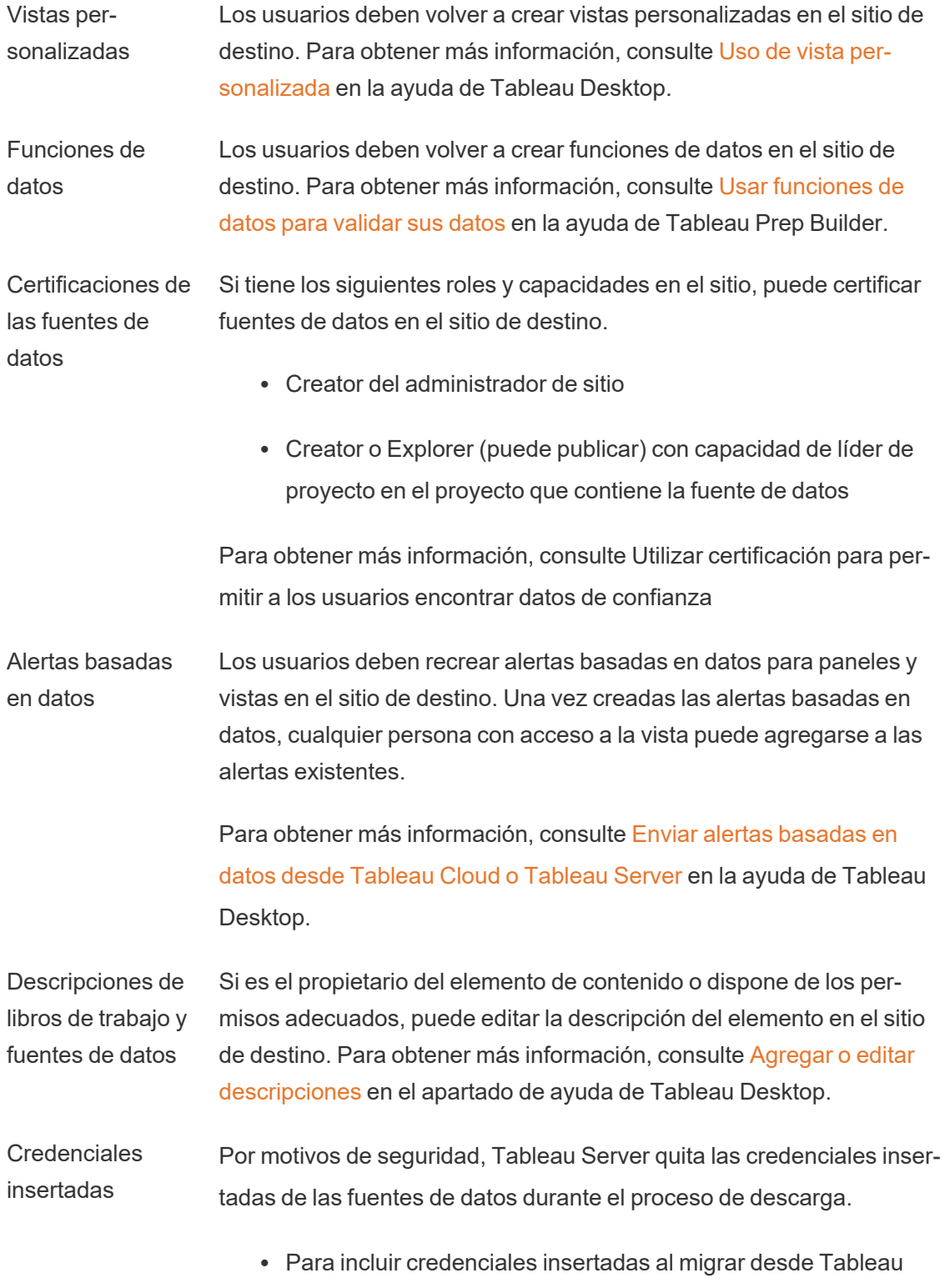

Server a Tableau Cloud, utilice las opciones de publicación Migrar credenciales insertadas para libros de trabajo y Migrar credenciales insertadas para fuente de datos. Para obtener más información, consulte [Migración](#page-1966-0) de libros de trabajo y fuentes de datos con [credenciales](#page-1966-0) insertadas.

• Para incluir credenciales insertadas al publicar en sitios de Tableau Server, use la transformación de la fuente de datos Establecer información de conexión. Para obtener más información, consulte Planes de [migración:](#page-1934-0) fuentes de datos publi[cadas](#page-1934-0).

**Nota:** CMT no admite la migración de credenciales insertadas para conexiones OAuth. Para migrar las credenciales de OAuth, utilice la transformación de fuente de datos Establecer información de conexión.

Activos externos Los atributos personalizados para activos externos no se migran al sitio de destino. Por ejemplo, se deben volver a crear categorías, certificaciones, advertencias de calidad de los datos, descripciones, permisos, contactos de usuario, tablas y columnas. Para obtener más información, consulte [Administrar](#page-715-0) permisos para activos externos.

Programas de actualización de extracciones Los programas de actualización de extracciones no se pueden migrar a sitios de destino de Tableau Cloud. Para actualizar datos en Tableau Cloud, puede ejecutar actualizaciones de extracciones manualmente o crear nuevos programas de actualización de extracciones. Para obtener más información, consulte Programar [actualizaciones](#page-984-0) en [Tableau](#page-984-0) Cloud.

Favoritos Los usuarios deben volver a seleccionar su contenido favorito en el sitio de destino. Para obtener más información, consulte [Marcar](https://help.tableau.com/current/pro/desktop/es-es/favorites.htm) favo[ritos](https://help.tableau.com/current/pro/desktop/es-es/favorites.htm) en la ayuda de Tableau Desktop.

Flujos Para ejecutar flujos en un programa, los usuarios deben volver a publicar los flujos en el sitio de destino con Tableau Prep. Para obtener más información, consulte Publicar un flujo en [Tableau](https://help.tableau.com/current/prep/es-es/prep_conductor_publish_flow.htm) Server o [Tableau](https://help.tableau.com/current/prep/es-es/prep_conductor_publish_flow.htm) Cloud en la ayuda de Tableau Prep.

Actualizaciones de extracciones incrementales Las actualizaciones de extracciones incrementales se cambian a actualizaciones de extracciones completas en el sitio de destino. Los usuarios deben reconfigurar las actualizaciones incrementales en Tableau Desktop y publicar extracciones en el sitio de destino después de la migración. Para obtener más información, consulte [Actua](https://help.tableau.com/current/pro/desktop/es-es/extracting_refresh.htm#configure-an-incremental-extract-refresh)lizar [extracciones](https://help.tableau.com/current/pro/desktop/es-es/extracting_refresh.htm#configure-an-incremental-extract-refresh) en la ayuda de Tableau Desktop.

Métricas Los valores históricos de las métricas se eliminan de las vistas y los usuarios deben volver a crear métricas en el sitio de destino. Para obtener más información, consulte Crear y solucionar [problemas](#page-1612-0) de métricas [\(Retirado\).](#page-1612-0) La funcionalidad heredada Métricas se retiró de Tableau Cloud en febrero de 2024 y se retirará de Tableau Server en la versión 2024.2. Para obtener más información, consulte [Crear](https://help.tableau.com/current/online/es-es/metrics_create.htm) y solucionar [problemas](https://help.tableau.com/current/online/es-es/metrics_create.htm) de métricas (Retirado).

Historial de revisión Para migrar versiones anteriores de libros de trabajo al sitio de destino, los usuarios deben descargar las versiones que desean conservar y volver a publicar el libro de trabajo en el sitio de destino. Para obtener más información, consulte Trabajar con [revisiones](https://help.tableau.com/current/pro/desktop/es-es/qs_revision_history.htm) de con[tenido](https://help.tableau.com/current/pro/desktop/es-es/qs_revision_history.htm) en la ayuda de Tableau Desktop.

Suscripciones Los usuarios deben volver a suscribirse a las vistas y libros de trabajo en el sitio de destino. Para obtener más información, consulte [Crear](#page-1550-0) una [suscripción](#page-1550-0) a una vista o libro de trabajo.

Miniaturas de libros de trabajo y vistas Los libros de trabajo y las vistas que se migran utilizando Content Migration Tool conservarán sus miniaturas originales, incluso si el plan de migración incluye transformaciones que hacen que las vistas se muestren de forma diferente (por ejemplo, si cambian las conexiones de datos).

Para actualizar las miniaturas, edite el libro de trabajo o visualícelo en el sitio de destino y vuelva a guardarlo. Para obtener más información, consulte Editar Vistas de [Tableau](https://help.tableau.com/current/pro/desktop/es-es/web_author_build_view.htm) en Internet en la ayuda de Tableau Desktop.

Conexiones virtuales Los usuarios deben recrear conexiones virtuales en el sitio de destino. Para obtener más información, consulte Crear una [conexión](#page-1766-0) virtual.

### <span id="page-1898-0"></span>Planes de migración: sitios

El primer paso para crear un plan de migración en Content Migration Tool de Tableau es iniciar sesión en el sitio de origen y de destino.

En la sección Sites de la etapa de planificación, inicie sesión en los sitios de origen y destino. Los permisos de las credenciales de usuario que utiliza rigen los sitios y proyectos que ve al crear un plan de migración. Solo puede migrar el contenido al que el usuario tenga acceso.

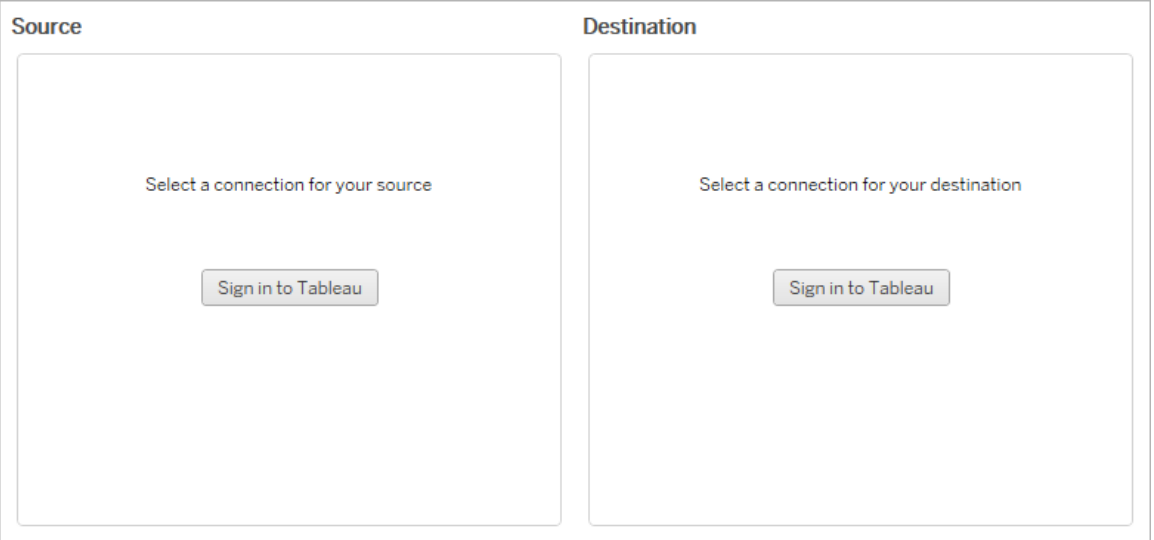

#### Permisos y licencias necesarios

La cuenta de usuario utilizada para iniciar sesión en el sitio de origen y en el de destino debe tener una licencia de Explorer o superior, y los siguientes permisos sobre el contenido que se desea migrar:

- Vista
- Descargar libro de trabajo/guardar una copia
- Opcional: administrador (para seleccionar libros de trabajo con el fin de acceder a una lista de usuarios)

Tanto los sitios de origen como los de destino deben tener una licencia válida de Advanced Management. Para obtener más información, consulte Acerca de Tableau [Advanced](#page-1795-0) Management en [Tableau](#page-1795-0) Cloud.

### Paso 1: origen

Este es el punto de partida de la migración. Inicie sesión en Tableau Cloud y, después, seleccione su *sitio* para usarlo como origen. Los sitios son silos independientes de libros de trabajo, datos y listas de usuarios que se crean dentro de Tableau para agrupar contenido relacionado de usuarios seleccionados. Solo puede migrar contenido de un sitio a la vez.

### Iniciar sesión en el sitio de origen

Siga los pasos que se indican a continuación para iniciar sesión en Tableau Cloud o Tableau Server. Para obtener más información sobre cómo iniciar sesión en Tableau Cloud con inicio de sesión único y Tableau con MFA, consulte Iniciar sesión en [Tableau](https://help.tableau.com/current/online/es-es/to_signin.htm) Cloud.

- 1. Haga clic en **Iniciar sesión en Tableau**.
- 2. En el cuadro de diálogo **Seleccionar una conexión**, seleccione una conexión guardada y haga clic en **Continuar**.

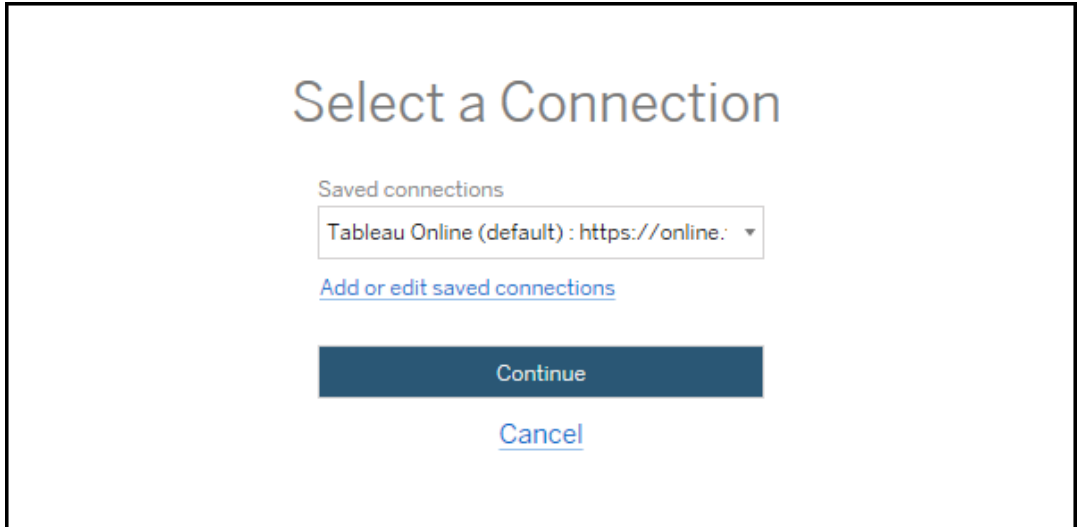

Si no hay conexiones disponibles, haga clic en **Agregar o editar conexiones guardadas** para agregar una nueva conexión. Para obtener más información, consulte [Conexiones](#page-1901-0) guardadas.

3. Escriba su nombre de usuario y contraseña y, luego, haga clic en **Iniciar sesión**.

Si su servidor está configurado para la autenticación SAML o el SSO, se le redirigirá a la página de inicio de sesión del proveedor de identidades para completar el proceso de autenticación.

4. Seleccione el sitio que desea usar.

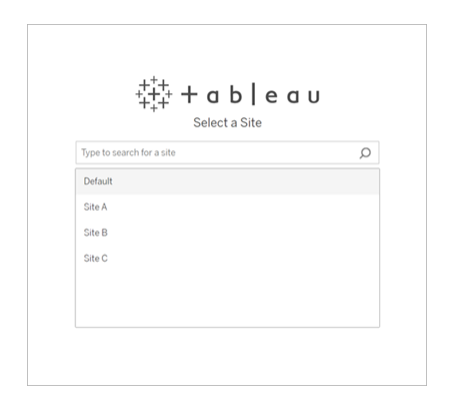

Para cambiar el servidor de origen o actualizar la selección de su sitio, haga clic en **Seleccionar un origen diferente**.

### Paso 2: destino

Repita el proceso de inicio de sesión para el sitio de destino (el sitio al que migra el contenido).

Si está migrando sus libros de trabajo entre dos proyectos del mismo sitio de Tableau, las credenciales de inicio de sesión del sitio de origen y destino pueden ser muy similares o idénticas (incluida la URL y el nombre del sitio).

### <span id="page-1901-0"></span>Conexiones guardadas

El uso de conexiones guardadas le permite iniciar sesión rápidamente en los sitios de origen y destino mediante la creación de una conexión reutilizable. Al agregar una conexión guardada, debe especificar el método de inicio de sesión preferido para su sitio.

Content Migration Tool admite los siguientes métodos de inicio de sesión:

- <sup>l</sup> **Tokens de acceso personal:** permite a los usuarios crear tokens de autenticación de larga duración para mejorar la seguridad, la auditoría y la automatización de los planes de migración. Los tokens de acceso personal permiten a los usuarios iniciar sesión sin necesidad de iniciar sesión de forma interactiva en Content Migration Tool. Para obtener más información, consulte Tokens de acceso [personal](#page-447-0).
- **· Inicio de sesión basado en navegador:** los usuarios indican sus credenciales y completan la autenticación a través de un navegador web integrado. Esta opción puede ser similar a la forma en que normalmente se autentica en Tableau.
- <sup>l</sup> **Inicio de sesión con nombre de usuario y contraseña:** los usuarios se autentican a través de Content Migration Tool en lugar de una ventana del navegador insertada. Esta opción pasa las credenciales al servidor mediante las API de REST de Tableau. Puede usar el nombre de usuario y contraseña para solucionar problemas que impiden el uso de inicio de sesión basado en navegador.

Agregar o editar conexiones guardadas

Se muestra un vínculo **Add or edit saved connections** en la parte inferior de Content Migration Tool y al iniciar sesión en los sitios de origen y destino. Al hacer clic en este enlace se abrirá la ventana **Manage Tableau Connections**.

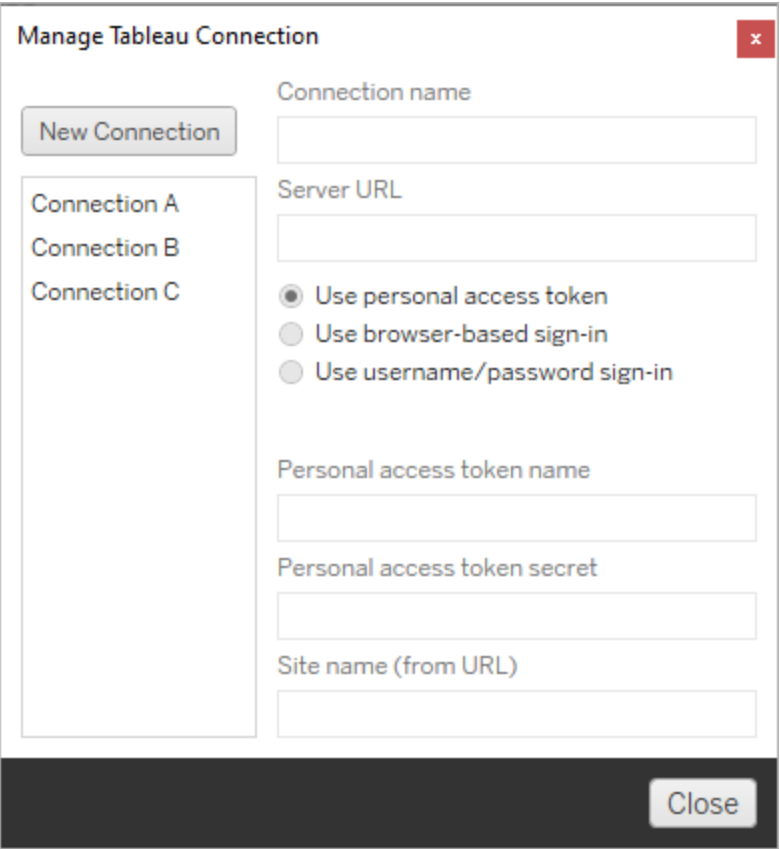

Siga estos pasos para agregar una conexión guardada:

- 1. En la ventana **Administrar conexiones de Tableau**, haga clic en **Nueva conexión** o seleccione una conexión existente para realizar cambios.
- 2. Especifique un **Nombre de conexión** (nombre para describir su servidor) y la **URL del servidor**.

Si no incluye un prefijo para la URL del servidor, el Content Migration Tool utilizará http://.

3. Seleccione el método de inicio de sesión para su conexión.

Si está utilizando tokens de acceso personal, consulte Agregar [conexiones](#page-1903-0) guardadas con tokens de acceso [personal](#page-1903-0).

4. Haga clic en **Guardar**.

Después de crear una conexión guardada, aparecerá en la ventana Seleccionar una conexión la próxima vez que inicie sesión en los sitios de origen y destino.

<span id="page-1903-0"></span>Agregar conexiones guardadas con tokens de acceso personal

Agregar una conexión guardada con un token de acceso personal requiere más información que otros métodos de inicio de sesión. Deberá crear un nuevo token de acceso personal en los sitios de origen y destino para comenzar. Los tokens de acceso personal no deben compartirse entre aplicaciones. Para obtener más información, consulte [Tokens](#page-447-0) de acceso per[sonal.](#page-447-0)

## Creación de un token de acceso personal

- 1. En un navegador web, inicie sesión en su sitio de Tableau.
- 2. En la parte superior de la página, seleccione su imagen de perfil o sus iniciales y, a continuación, **Configuración de mi cuenta**.
- 3. En **Tokens de acceso personal**, escriba un nombre descriptivo para el token en el campo **Nombre del token** y, a continuación, haga clic en **Crear token nuevo**.
- 4. En la ventana siguiente, haga clic en **Copiar al portapapeles** y, a continuación, cierre la ventana.
- 5. Pegue el secreto del token en un archivo. Guarde el archivo en un lugar seguro.

### Añadir un token de acceso personal

- 1. En la Content Migration Tool, haga clic en **Agregar o editar conexiones guardadas**.
- 2. En la ventana **Administrar conexiones de Tableau**, escriba un **nombre de conexión** y la **URL del servidor**.

Si se conecta a Tableau Cloud, debe indicar la URL completa del pod de su sitio. Por ejemplo, https://10ay.online.tableau.com. Su pod se muestra en la primera parte de la URL del sitio después de iniciar sesión en Tableau Cloud.

- 3. Escriba el **nombre del token de acceso personal** y el **secreto del token de acceso personal**, obtenidos al crear un token de acceso personal en la sección anterior.
- 4. En el campo **Nombre del sitio**, indique el nombre del sitio tal como aparece en la URL, sin espacios. Esto es diferente al nombre descriptivo del sitio. Por ejemplo, "Sitio A" sería "sitioa" en la URL de un navegador.
- 5. Haga clic en **Guardar**.

### Paso 3: Continuar hasta el paso siguiente

Después de iniciar sesión correctamente en los sitios de origen y de destino, haga clic en **Next** para continuar con la sección Planes de [migración:](#page-1904-0) proyectos de origende la fase de planificación.

### ¿Quién puede hacer esto?

Un usuario de un sitio de Tableau con un rol de Explorer o superior. Para migrar el contenido, debe tener permisos para **Ver** y **Descargar/Guardar una copia** en el sitio de origen y **Ver** y **Publicar** para el sitio de destino. Para obtener más información, consulte [Permisos](#page-652-0).

### <span id="page-1904-0"></span>Planes de migración: proyectos de origen

El siguiente paso para crear un plan de migración en Content Migration Tool de Tableau es seleccionar los proyectos de origen. Los proyectos de origen son aquellos desde los que se migrarán los libros de trabajo y las fuentes de datos publicadas. Los proyectos que elija decidirán qué libros de trabajo están disponibles para migrar en el siguiente paso del plan de migración.

Paso 1: Seleccionar el proyecto de origen

Hay dos opciones cuando se seleccionan proyectos de origen, **All Projects** y **Specific Projects**:

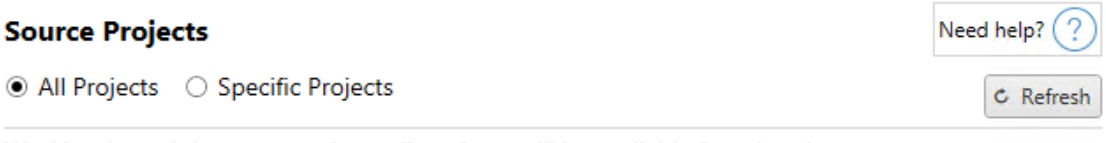

Workbooks and data sources from all projects will be available for migration.

La opción **All Projects** selecciona todos los proyectos del sitio de origen que especificó en el paso Servidores. La opción **Specific Projects** le permite seleccionar proyectos específicos en el sitio de origen.

**Nota:** Los proyectos de origen deben contener libros de trabajo o fuentes de datos. Content Migration Tool no migrará proyectos vacíos.

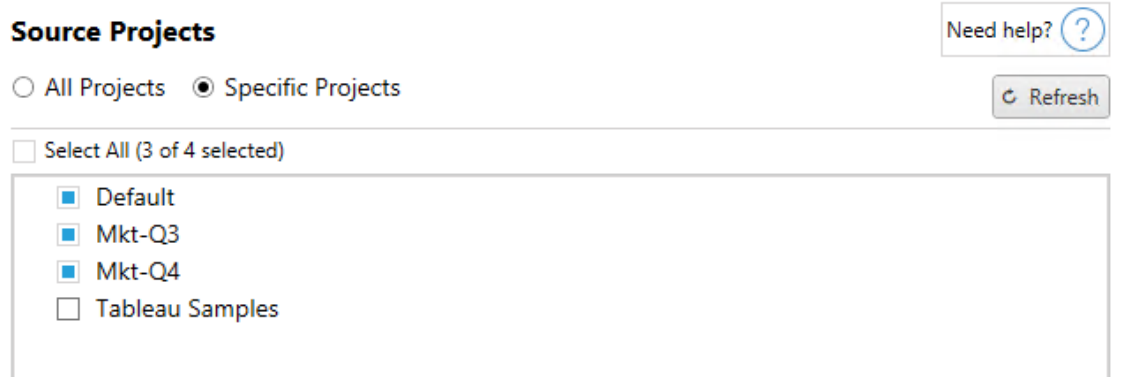

Puede seleccionar cada proyecto individualmente o utilizar el botón **Select All** y, después, anular la selección de los proyectos que no desee incluir. Si realiza algún cambio en el sitio de origen durante este paso, puede utilizar el botón **Refresh** para actualizar la lista de proyectos.

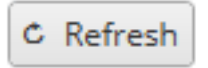

Paso 2: Seleccionar las opciones del proyecto

Una vez seleccionados los proyectos de origen, seleccione las opciones de proyecto que desea aplicar para la ubicación de destino. Hay opciones para crear proyectos que no existen, además de copiar los permisos y la propiedad del proyecto desde la ubicación de origen. Para asignar la nueva propiedad del contenido según las asignaciones de usuarios, seleccione **Aplicar asignaciones de usuarios**.

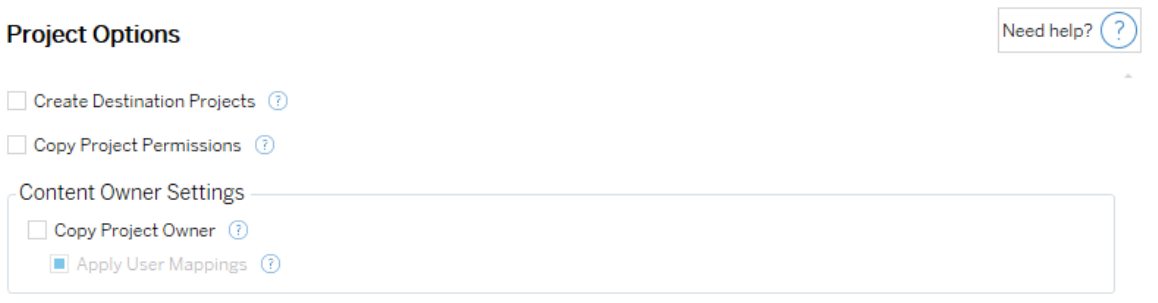

- <sup>l</sup> **Crear proyectos de destino**: cree automáticamente proyectos que no existen en la ubicación de destino. Content Migration Tool no creará proyectos de destino si el proyecto de origen está vacío o si no se seleccionan libros de trabajo o fuentes de datos. De forma predeterminada, los intentos de migrar a un proyecto inexistente darán como resultado una migración fallida.
- <sup>l</sup> **Copiar permisos del proyecto**: copie los permisos del proyecto de origen lo más fielmente posible.
- <sup>l</sup> **Copiar propietario del proyecto**: copie la configuración de propiedad del proyecto desde la ubicación de origen para asignar el propietario del proyecto.
- <sup>l</sup> **Aplicar asignaciones de usuarios**: aplique asignaciones de usuarios para asignar la propiedad del contenido de los proyectos en la ubicación de destino. La propiedad del contenido no se aplicará si el proyecto de destino ya existe. Para obtener más información, consulte Planes de [migración:](#page-1948-0) permisos y propiedad.

### Paso 3: Continuar hasta el paso siguiente

Cuando haya seleccionado los proyectos de origen, haga clic en **Next** para seguir con la sección Planes de [migración:](#page-1907-0) libros de trabajo de la fase de planificación. Si está migrando libros de trabajo entre dos proyectos en el mismo sitio de Tableau, elegirá su proyecto de destino en la siguiente sección.

¿Quién puede hacer esto?

Un usuario de un sitio de Tableau con un rol de Explorer o superior. Para migrar el contenido, debe tener permisos para **Ver** y **Descargar/Guardar una copia** en el sitio de origen y **Ver** y **Publicar** para el sitio de destino. Para obtener más información, consulte [Permisos.](#page-652-0)

### <span id="page-1907-0"></span>Planes de migración: libros de trabajo

Ha iniciado sesión con éxito en sus sitios de origen y destino y en los proyectos seleccionados. El siguiente paso es preparar los libros de trabajo para la migración.

**Nota:** Si sus libros de trabajo o fuentes de datos incluyen extractos, asegúrese de leer y comprender la información de [Migración](#page-1963-0) de libros de trabajo y fuentes de datos con [extracciones](#page-1963-0).

Paso 1: selección de libros de trabajo

Todos los libros de trabajo en el sitio de origen seleccionado, así como los proyectos seleccionados, aparecerán en la pantalla **Workbook Selection**.
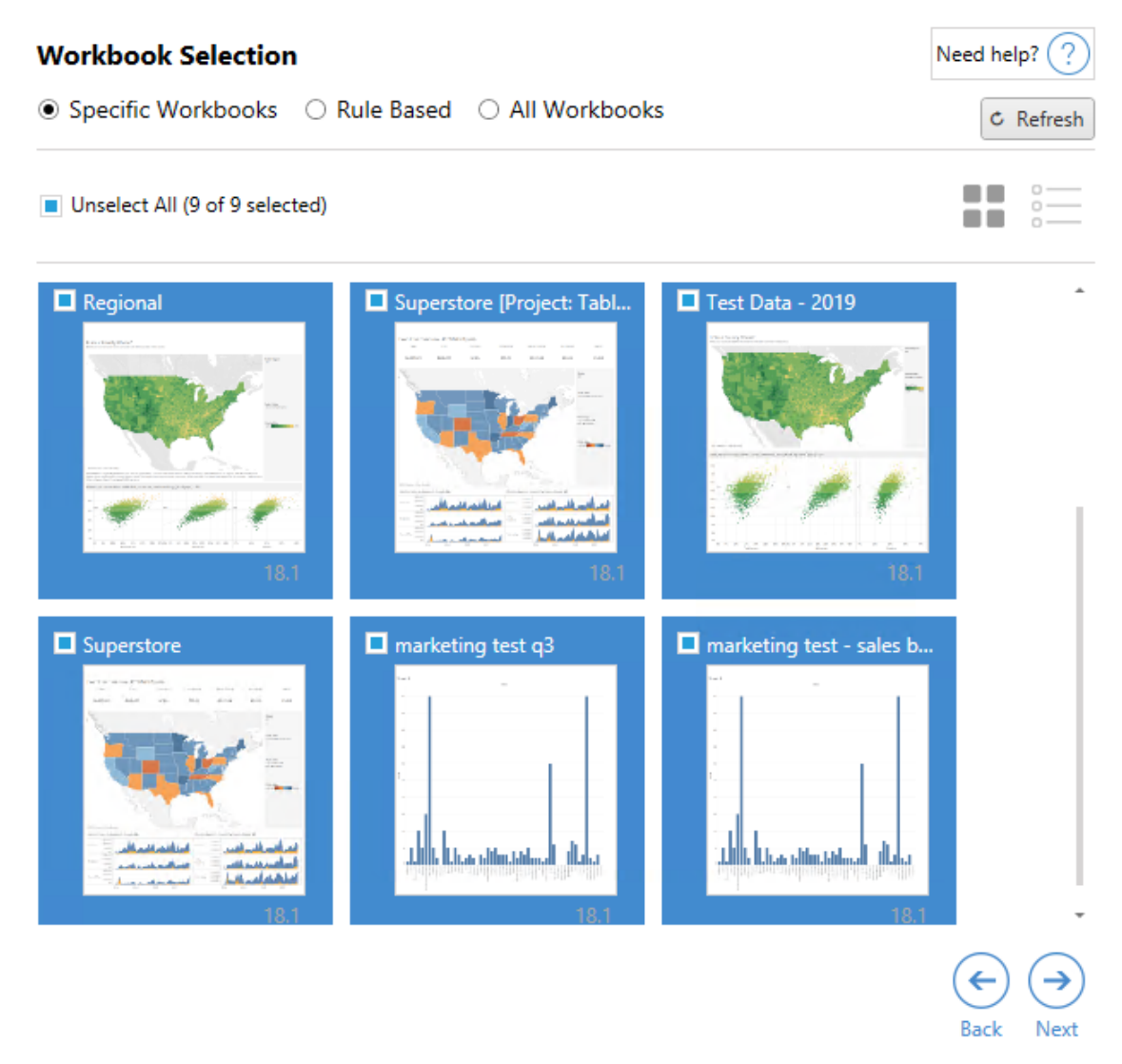

Si durante este paso realiza cualquier modificación en los libros de trabajo en el sitio de origen, puede hacer clic en **Refresh** para actualizar el listado de libros de trabajo. Hay varias maneras de seleccionar libros de trabajo.

#### Selección de libros de trabajo específicos

Hay tres botones en la sección **Specific** . Cualquier elección en la sección Básica incluirá inmediatamente el libro de trabajo seleccionado de forma específica en el plan de migración. También puede seleccionar individualmente libros de trabajo específicos haciendo clic en ellos.

## Seleccionar todo

Este botón selecciona o anula la selección de todos los libros de trabajo del sitio. Si se agregan libros de trabajo al sitio después de guardar el plan, no se agregarán automáticamente la próxima vez que se utilice el plan.

### Mostrar:

### **Miniaturas**

La vista predeterminada muestra los libros de trabajo como miniaturas para ayudarle a diferenciarlos. En esta vista, si sitúa el cursor sobre la miniatura se muestran vistas previas de las demás hojas de trabajo y dashboards del libro.

#### Lista

Esta vista es más sucinta y también proporciona información adicional, como el nombre del libro de trabajo, el proyecto, la versión de Tableau y la fecha de la última modificación.

Al hacer clic en cualquiera de los encabezados se ordenarán los libros de trabajo de forma correspondiente. Además, al situar el cursor sobre cualquiera de los libros de trabajo, se obtendrá una vista previa flotante de las hojas de trabajo y los dashboards del libro. La vista de lista es especialmente útil si hay una gran cantidad de libros de trabajo en un sitio.

### Selección basada en reglas

Puede utilizar la selección **Rule Based** para seleccionar libros de trabajo según criterios específicos. Las opciones basadas en reglas crearán criterios de selección de libros de trabajo que se utilizarán cuando se ejecute el plan de migración. Tenga en cuenta que seleccionar "todo" en cualquiera de las opciones **Rule Based** no es lo mismo que la selección **Specific Workbooks**. Una selección "todo" basada en reglas siempre incluye todos los libros de trabajo, por lo que cualquier libro de trabajo recién añadido se incluirá en migraciones futuras.

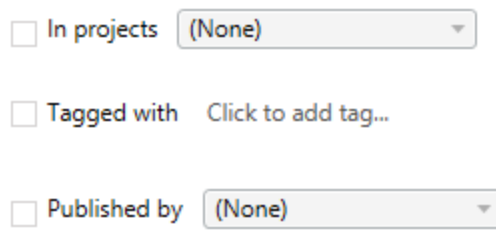

El botón de selección **Rule Based** permite seleccionar libros de trabajo utilizando las siguientes opciones:

# Workbooks in projects

Este menú permite seleccionar libros de trabajo de proyectos específicos.

# Workbooks tagged with

Este menú permite seleccionar libros de trabajo por sus categorías.

# Workbooks published by

Este menú permite seleccionar libros de trabajo por su autor.

En cada opción puede realizar selecciones individuales o múltiples haciendo clic en la casilla de verificación junto a cada entrada. Todos los libros de trabajo seleccionados aparecerán en el cuadro **Selection Description**.

Selección de todos los libros de trabajo

La última opción es usar el botón de selección **All Workbooks**, que selecciona todos los libros de trabajo en todos los proyectos del sitio.

Utilizar el botón de selección **All Workbooks** no es lo mismo que seleccionar todos los libros de trabajo con el método **Specific Workbook**, ya que el primer sistema tomará todos los libros de trabajo en el sitio de origen cada vez que utilice el plan de migración en el futuro.

○ Specific Workbooks ○ Rule Based ● All Workbooks

C Refresh

All workbooks in all projects

Cuando esté satisfecho con la selección de libros de trabajo, haga clic en **Next**.

Paso 2: asignación de libros de trabajo

Ahora puede asignar los libros de trabajo seleccionados del archivo de origen al de destino. El mapeo permite cambiar el nombre de los libros de trabajo de origen a medida que se migra, así como elegir diferentes destinos. También puede añadir asignaciones para cambiar el proyecto, así como el prefijo o el sufijo de los libros de trabajo. Es posible añadir proyectos al destino desde esta sección.

Si no hace ningún cambio, los libros de trabajo seleccionados simplemente se migrarán con el mismo nombre y proyecto que en el origen. Si no ha definido proyectos en el sitio de destino, estos se migrarán en el proyecto predeterminado. Para agregar asignación de libros de trabajo, haga clic en el botón **Agregar asignación** . Las siguientes opciones aparecerán en el área de asignación.

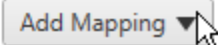

Rename Workbook Change the destination name or project of a single workbook.

**Change Project** Change the destination project for all workbooks from a source project.

**Change Prefix** Remove or replace the prefix for workbooks from one or all source projects.

**Change Suffix** Remove or replace the suffix for workbooks from one or all source projects.

#### Renombrar libros de trabajo

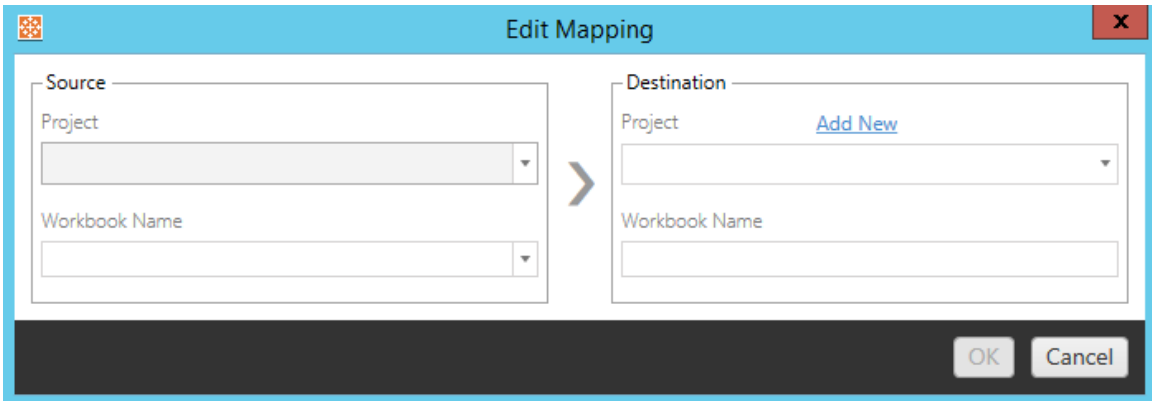

Esta transformación le permite filtrar por el proyecto **Source** y seleccionar los libros de trabajo deseados para cambiar el nombre. En el campo **Destination** , seleccione a qué proyecto desea que se dirija el libro de trabajo e introduzca el nuevo nombre deseado.

Cambiar proyecto

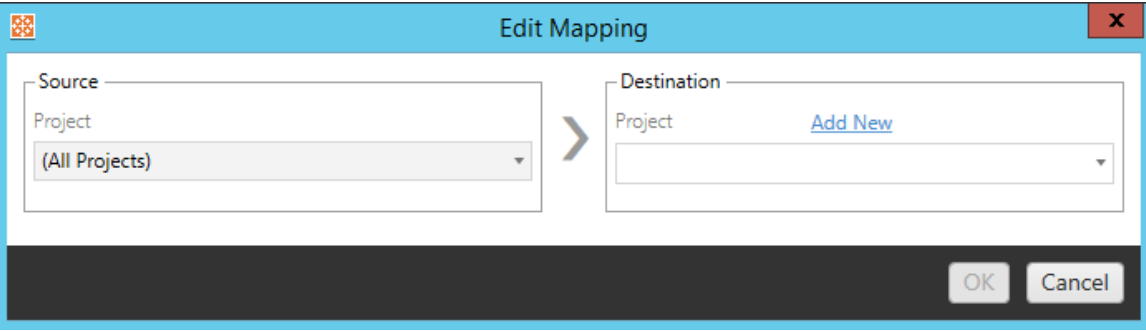

De forma predeterminada, los libros de trabajo se migran al mismo proyecto en el destino. Esta asignación le permite cambiar el proyecto de destino para todos los libros de trabajo de un proyecto de origen.

#### Agregar proyecto

Al renombrar el libro de trabajo o cambiar el proyecto, la opción **Add New** le permite crear un proyecto de destino sin tener que iniciar sesión en el sitio de destino y crear el proyecto manualmente. Puede crear tanto proyectos como proyectos anidados utilizando el cuadro de diálogo **Add New** .

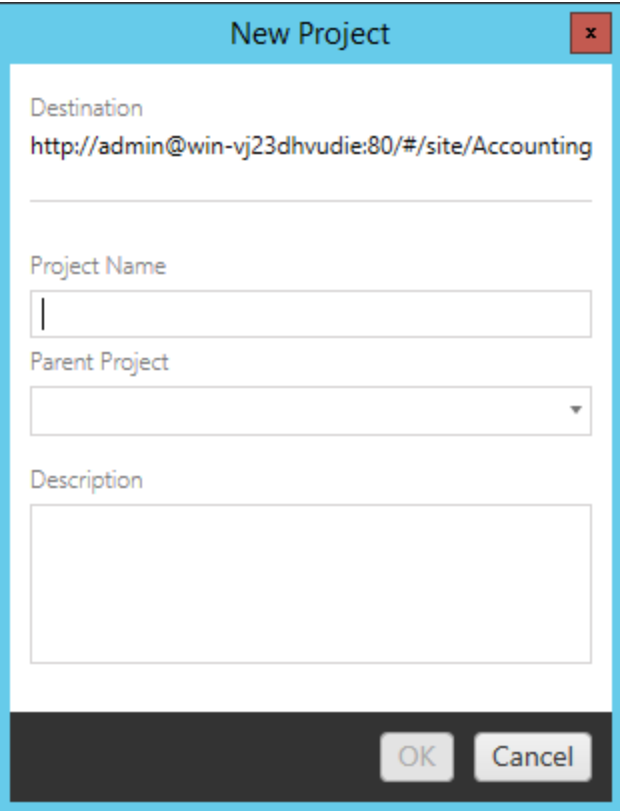

## Cambiar prefijo

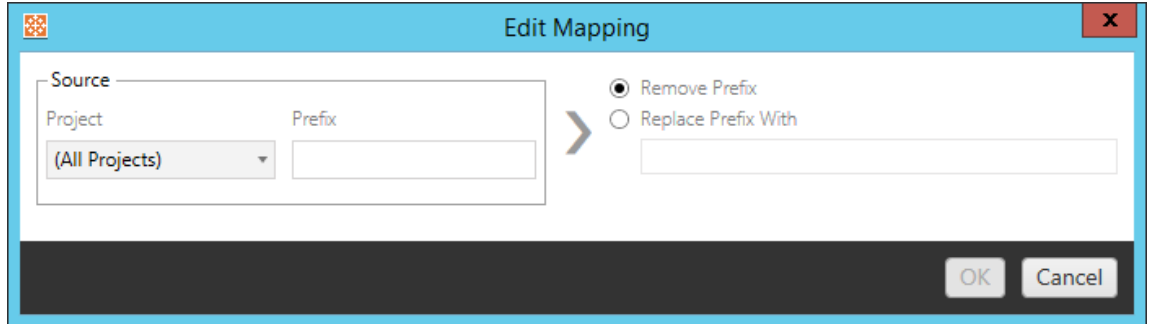

Esta opción permite eliminar o reemplazar el prefijo de los libros de trabajo en uno o en todos los proyectos de origen.

Cambiar sufijo

Como en la asignación de prefijos, esta opción permite eliminar o reemplazar el sufijo de los libros de trabajo en uno o en todos los proyectos de origen.

Paso 3: transformaciones de libros de trabajo

Puede cambiar y modificar los libros de trabajo utilizando el paso Transformación.

Add Transformation ▼

Las transformaciones modifican sus libros de trabajo de una manera específica. Es posible incluir transformaciones adicionales a través de complementos, o pueden añadirse en futuras versiones de la aplicación. Haga clic en el menú desplegable **Agregar transformación** para ver la selección de transformaciones disponibles.

### **Workbook Transformations**

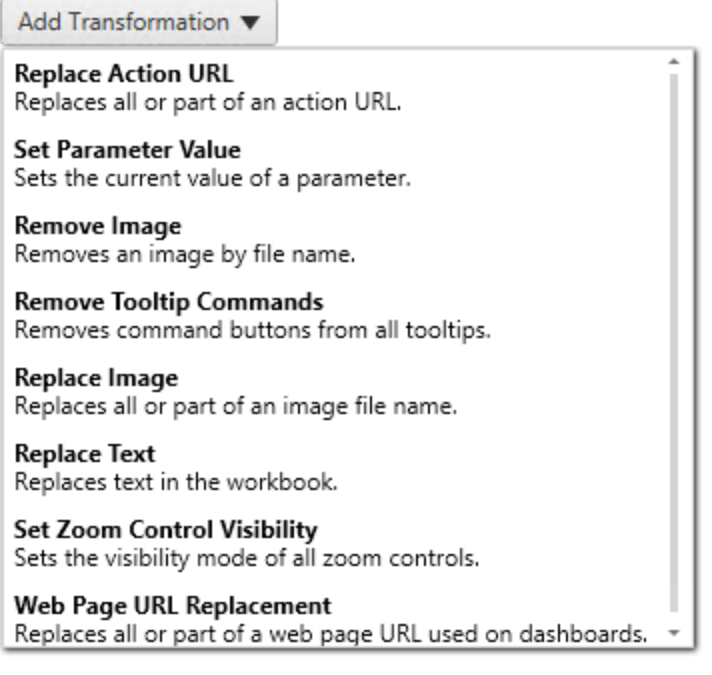

Al seleccionar cualquiera de las transformaciones se abre la ventana Editar transformación, que permitirá adaptarlas a los libros de trabajo seleccionados. Todas las transformaciones se completarán en el orden en que se enumeran, de arriba abajo.

Para todos los tipos de transformación hay dos pasos básicos. El primero es hacer la selección para la transformación. En este caso, seleccione el libro o libros de trabajo que desea transformar. El área de selección es similar a la sección Selección de libro de trabajo de la fase de planificación, con todas las funciones del botón de selección Básico: **Marcar/Desmarcar todo**, **Actualizar**, Vista de **miniaturas** y Vista de **lista**. En la parte superior de la lista puede elegir **Select All** (libros de trabajo), una opción que selecciona automáticamente todos los libros de trabajo para futuras transformaciones. También puede **actualizar** la ventana de visualización del libro de trabajo para que refleje cualquier cambio o actualización en el sitio de origen.

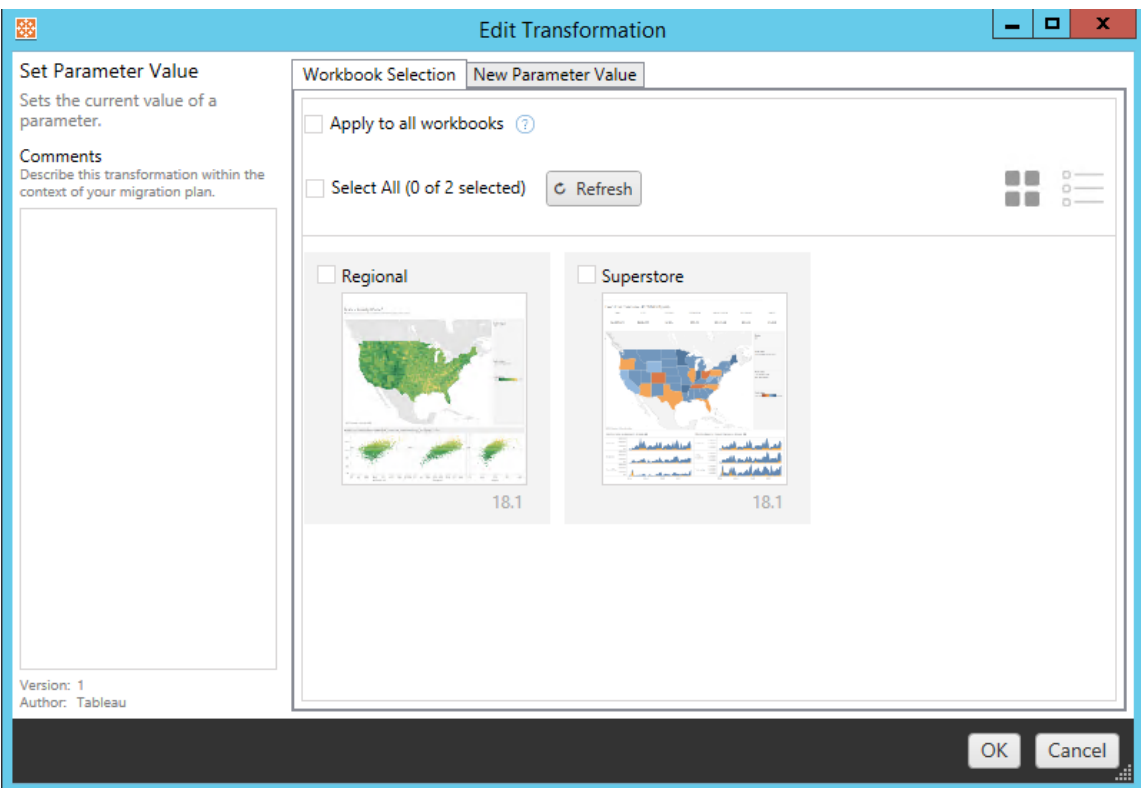

El segundo paso es usar la pestaña Opciones para introducir las selecciones específicas para cualquier transformación que elija.

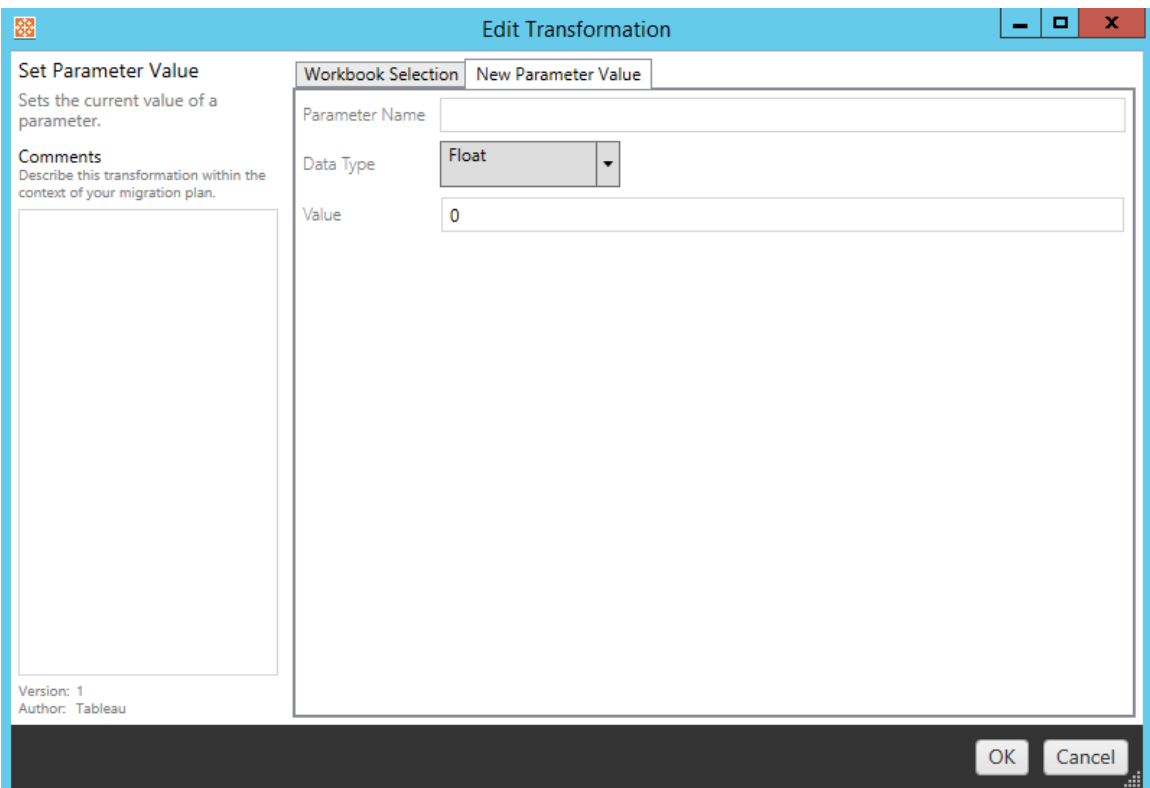

Cada una de las transformaciones del libro de trabajo tiene valores diferentes que se pueden introducir en la pestaña Opciones, y la pestaña tendrá nombres diferentes, dependiendo de la transformación que esté editando:

Acción Reemplazo de URL

Reemplaza una parte de una URL (o toda ella) en el libro de trabajo que utiliza esta transformación. En la pestaña Opciones, introduzca el texto que debe coincidir y su valor de reemplazo.

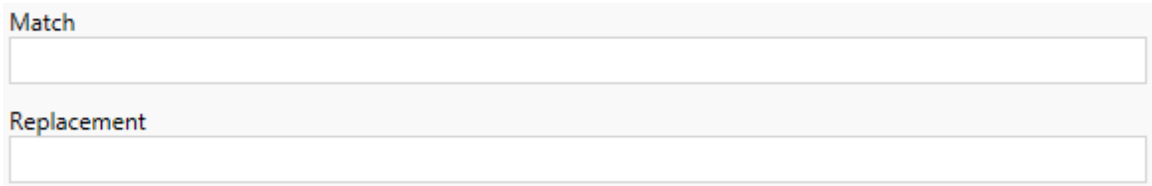

## Ejemplo:

URL: www.exampledev.com

Coincidencia: dev

Reemplazo: Prod

Resultado: www.exampleProd.com

Establecer valor de parámetro

Define un nuevo parámetro. En la pestaña Opciones, introduzca el nombre del parámetro, el tipo de datos en el menú desplegable y el valor.

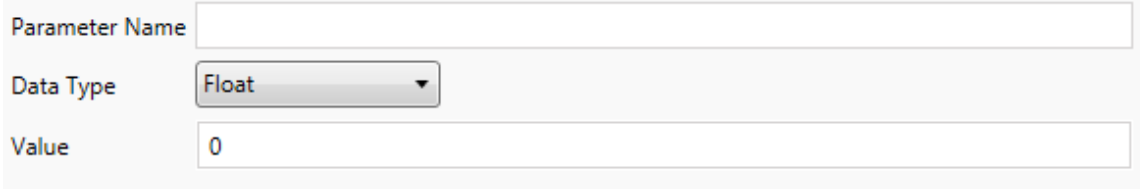

#### Eliminar imágenes

Elimine cualquier imagen (como una marca de agua) de los libros de trabajo seleccionados introduciendo el nombre del archivo en la pestaña Opciones. Hay una casilla de verificación adicional si desea recibir una advertencia durante la migración si no se encuentra ninguna imagen.

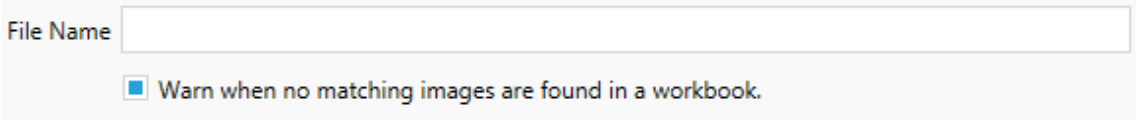

#### Eliminar comandos de descripción emergente

Elimine todos los comandos de descripción emergente en los libros de trabajo seleccionados. No hay opciones adicionales que definir para esta transformación.

Reemplazar imágenes

Reemplace las imágenes insertadas en los libros de trabajo seleccionados. En la pestaña Opciones, introduzca el nombre de archivo de la imagen actual y el de la imagen de sustitución. Puede reemplazar imágenes usando una ruta de archivo local o URL.

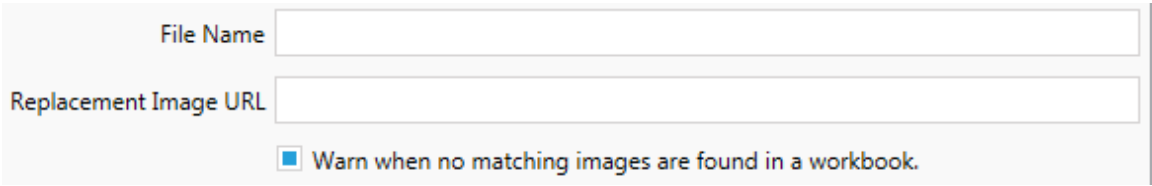

## Ejemplo:

Nombre de archivo: image.png

URL de la imagen de sustitución: http-

s://www.exampledev.com/replacementImage.png

Visibilidad del control de zoom

Establezca el modo de visibilidad en el menú desplegable: **Automático**, **Mostrar al situar** u Ocultar en la pestaña Opciones.

Visibility Mode Automatic ۰.

Reemplazo de URL de página web

Reemplaza una parte de una URL (o toda ella) utilizada en los dashboards que usan esta transformación. En la pestaña Opciones, introduzca el texto que debe coincidir y su valor de reemplazo.

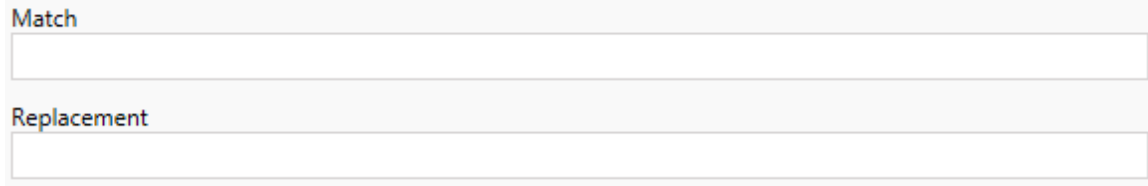

# Ejemplo:

URL: www.exampledev.com

Coincidencia: dev

Reemplazo: Prod

<span id="page-1919-0"></span>Resultado: www.exampleProd.com

Paso 4: transformaciones de fuentes de datos

El siguiente paso en la planificación de los libros de trabajo para la migración empresarial es el de la transformación de las fuentes de datos. Es similar en función del paso Transformaciones de libros de trabajo. Estas son para fuentes de datos empaquetadas dentro de los libros de trabajo. Las fuentes de datos publicadas se gestionan en un paso diferente del proceso.

Add Transformation ▼

Haga clic en el menú desplegable **Agregar transformación** y aparecerán las siguientes opciones:

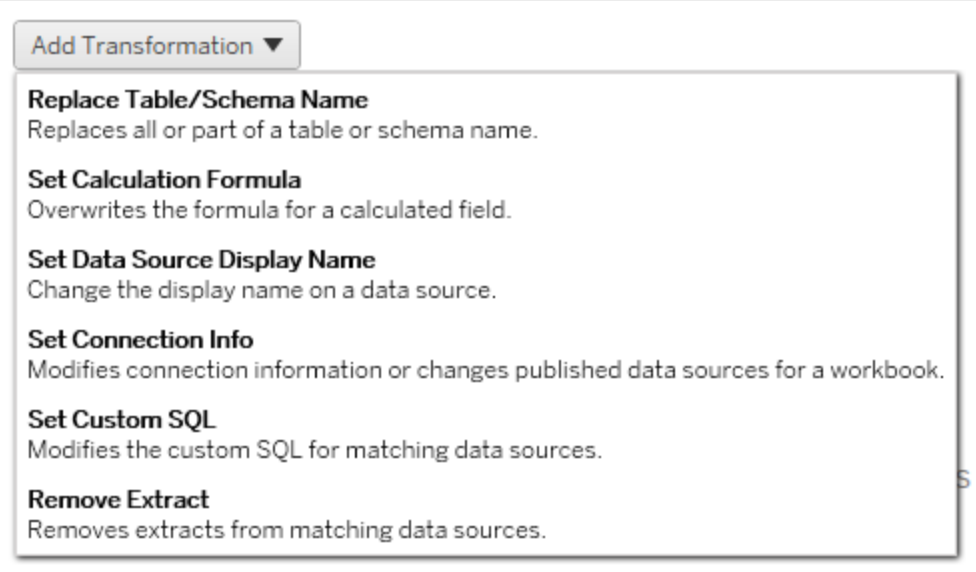

Cuando selecciona cualquiera de las transformaciones de la fuente de datos se abre la ventana Editar transformación, que permitirá personalizarla para las fuentes de datos seleccionadas. Todas las transformaciones se completarán en el orden en que se enumeran, de arriba abajo.

Para todos los tipos de transformación de fuentes de datos hay dos pasos básicos. El primer paso es introducir los criterios de coincidencia para la fuente de datos deseada. Según el tipo de conexión que seleccione, aparecerán más campos en la pestaña **Criterios de correspondencia**.

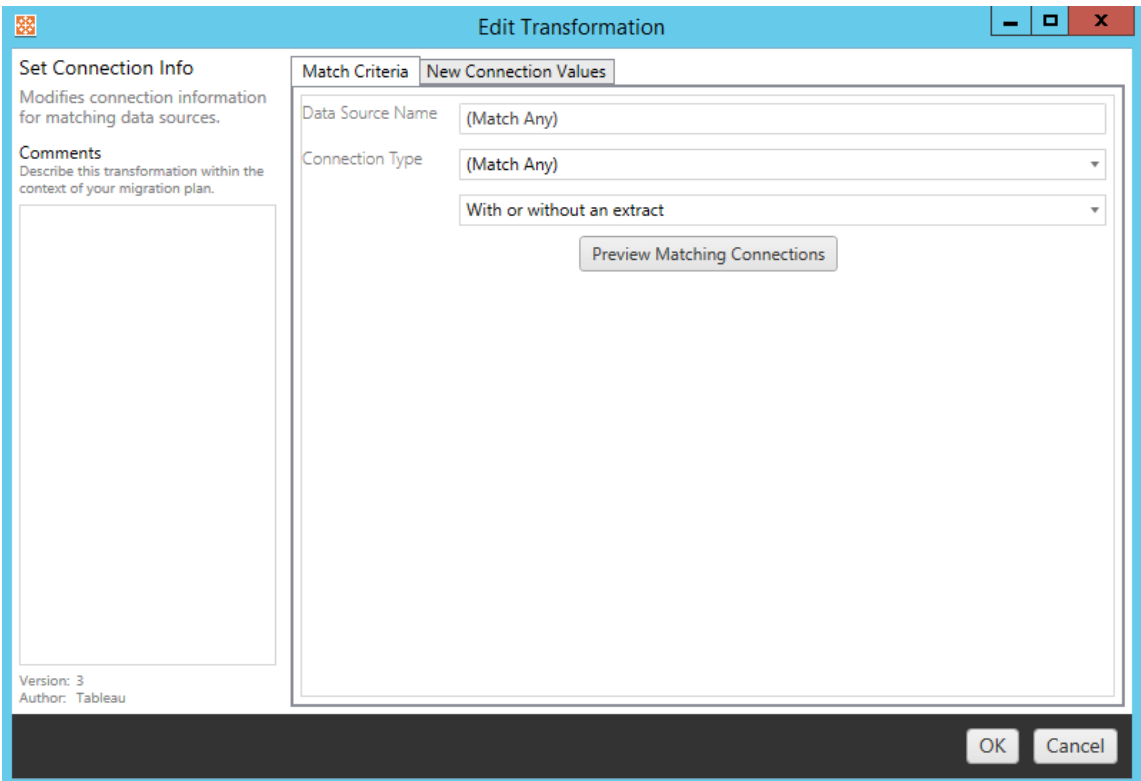

Haga clic en **Vista previa de conexiones de origen** para encontrar cualquier conexión que coincida con los criterios introducidos.

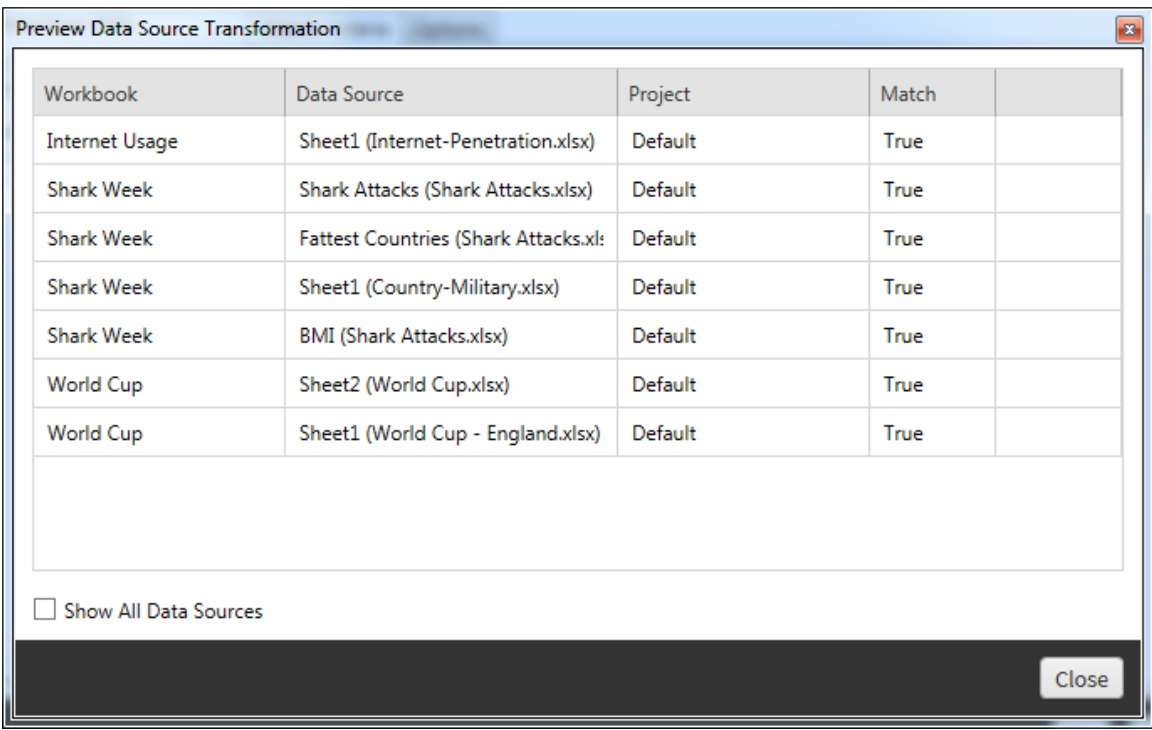

El segundo paso es usar la pestaña Opciones para introducir las selecciones específicas para cualquier transformación que elija.

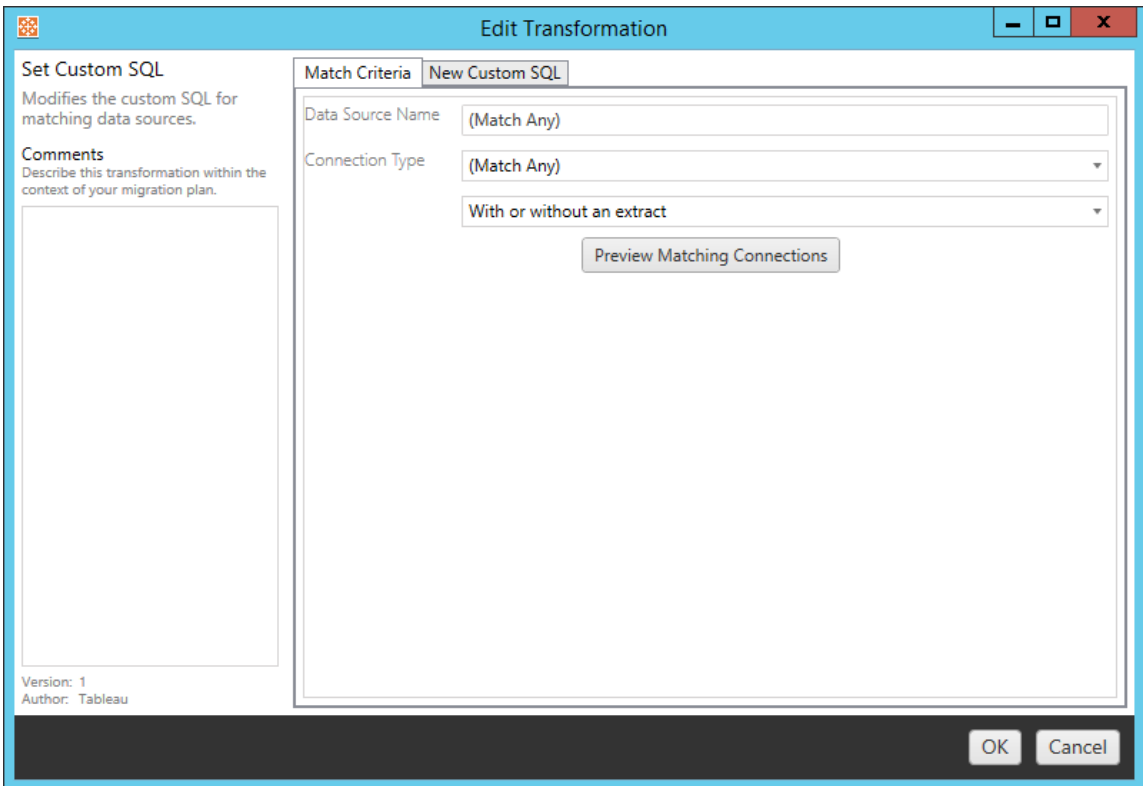

Cada una de las transformaciones de las fuentes de datos tiene valores diferentes que deben introducirse en la pestaña Opciones:

# Establecer fórmula de cálculo

En la pestaña Opciones, puede reemplazar el cálculo de una columna.

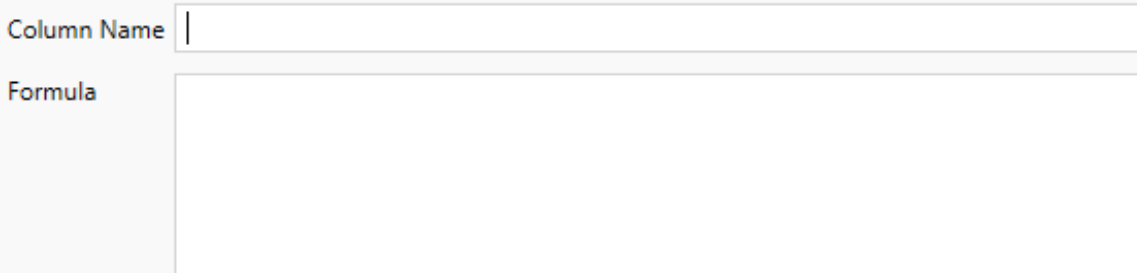

## Establecer información de conexión

En la pestaña **Nuevos valores de conexión**, especifique el método de autenticación y los detalles de conexión para la nueva fuente de datos. Dependiendo del tipo de conexión que seleccione, pueden aparecer más campos.

### **Cambiar fuentes de datos publicadas con CMT**

Seleccione el tipo de conexión **Tableau Server (Fuente de datos publicada)** para cambiar la fuente de datos publicada para un libro de trabajo. Esto puede reducir los pasos manuales necesarios al migrar libros de trabajo entre proyectos, por ejemplo, promoviendo contenido desde el desarrollo hasta la producción.

Para cambiar la fuente de datos publicada, seleccione una fuente de datos del menú desplegable y especifique el **Nombre de usuario de Tableau** para la autenticación. El usuario debe existir en el sitio de destino y tener la capacidad de conexión para la fuente de datos publicada.

- Para las fuentes de datos basadas en archivos, los usuarios accederán al libro de trabajo y verán los datos basados en los permisos del usuario de Tableau especificado.
- <sup>l</sup> Para todas las demás fuentes de datos, se solicita a los usuarios sus propias credenciales de base de datos cuando se carga la vista o el libro de trabajo.

Si no se especifica el nombre de usuario de Tableau, solo los usuarios con la funcionalidad Conectar pueden ver los datos en el libro de trabajo.

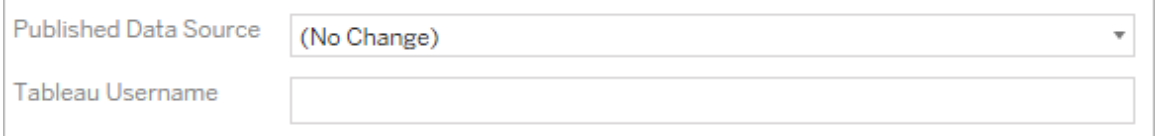

## Establecer SQL personalizado

En la pestaña **Nuevo SQL personalizado**, indique el nombre de la consulta SQL personalizada que desea modificar para **Coincidir con nombre de consulta**. El nombre de la consulta debe coincidir con el nombre de la consulta SQL personalizada de la capa física de la fuente de datos. Si estos nombres no coinciden, la transformación fallará. Para obtener más información sobre la modelación de datos y la capa física, consulte El [modelo](#page-1356-0) de datos de [Tableau.](#page-1356-0)

Después de especificar el nombre de la consulta, escriba el **SQL personalizado** deseado en el campo de texto. Tenga en cuenta que SQL personalizado puede afectar negativamente al rendimiento de los libros de trabajo si no se utiliza correctamente.

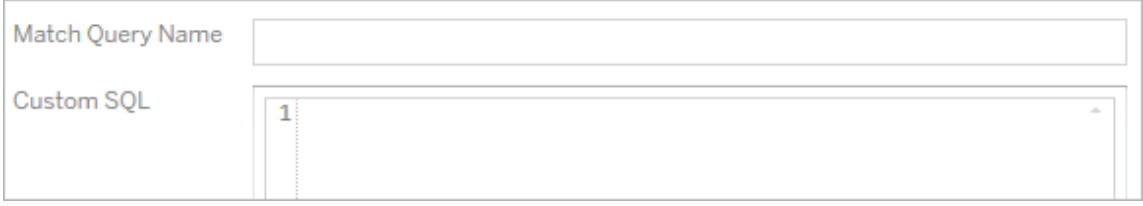

## Eliminar extracción

No hay pestaña para esta transformación, simplemente introduzca la información de **Match Criteria** y la extracción se eliminará durante la migración.

Además, en cada una de las transformaciones puede introducir notas en la sección **Comments** , en la parte izquierda de la ventana **Edit Transformation**.

# Aplicar credenciales guardadas

En desuso en la versión 2022.3. En su lugar, utilice la transformación de fuente de datos Establecer información de conexión.

En la pestaña de opciones, indique el **Nombre de usuario de Tableau** y el **Nombre de usuario de credenciales guardadas** correspondientes para la conexión de datos. Solo puede aplicar credenciales guardadas para conexiones de datos existentes en la página Configuración de la cuenta en su sitio de Tableau. Para obtener más información, consulte [Ges](#page-1215-0)tionar [credenciales](#page-1215-0) guardadas para conexiones de datos.

Tableau Username (?) Saved Credentials Username

Paso 5: opciones de publicación

El último paso en la fase Libros de trabajo es seleccionar opciones de publicación y crear transformaciones para categorías, programas de actualización de extracción y permisos.

## **Workbook Publish Options**

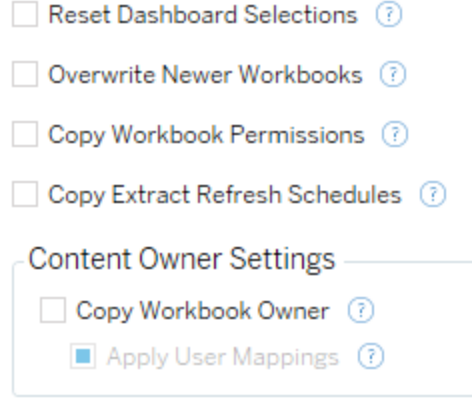

Add Option ▼

No additional publish options.

## Restablecer las selecciones del dashboard

Esta opción anula la selección de todos los objetos en los dashboards.

## Sobrescribir los libros de trabajo más recientes

Si marca esta opción, los libros de trabajo se migrarán aunque se sobrescriba uno creado al mismo tiempo o más recientemente que el libro trasladado

# Copiar permisos de libros de trabajo

Si se selecciona esta opción, la herramienta de migración intentará copiar los permisos del libro de trabajo de origen lo mejor posible.

## Copiar programas de actualización de extracción

Si se selecciona esta opción, la herramienta de migración intentará establecer los programas de actualización de extracciones del libro de trabajo de destino a un programa cuyo nombre de origen coincida.

**Nota:** No se pueden crear programas de actualización de extracciones en Tableau Cloud. Esta opción no está disponible si el destino es un sitio de Tableau Cloud. Para obtener más información, consulte [Limitaciones](#page-1892-0) de la migración.

# Copiar credenciales insertadas para libros de trabajo

Copie las credenciales insertadas para fuentes de datos insertadas en libros de trabajo. Solo disponible al migrar de Tableau Server a sitios de Tableau Cloud. Para obtener más información, consulte Migración de libros de trabajo y fuentes de datos con [credenciales](#page-1966-0) inser[tadas](#page-1966-0).

**Nota:** CMT no admite la migración de credenciales insertadas para conexiones OAuth. Para migrar credenciales de OAuth al sitio de destino, use la transformación de la fuente de datos Establecer [información](#page-1919-0) de conexión.

# Copiar propietarios de libros de trabajo

Copie la configuración del propietario del libro de trabajo desde la ubicación de origen para asignar el propietario del libro. Si no se selecciona, el usuario de la Content Migration Tool recibe la propiedad del libro de trabajo en la ubicación de destino.

### Aplicar mapeo de usuarios

Aplique mapeos de usuarios para asignar la propiedad del contenido. Seleccione esta opción si existen diferencias en la sintaxis del nombre de usuario en la ubicación de destino. Para obtener más información, consulte Planes de [migración:](#page-1948-0) permisos y propiedad.

#### Agregar opción

Haga clic en el menú desplegable **Add Option** para ver los diferentes tipos de transformación que puede agregar:

Add Option ▼ **Add Tags** Adds one or more tags to workbooks. **Remove Tags** Removes one or more tags from workbooks. Apply Extract Refresh Schedules Applies destination extract refresh schedules to migrated workbooks **Set Permissions** Sets the workbook-level permissions to be used during migration. Set Generate Thumbnail As Sets the user or group to be used for generating user-specific data in the workbook thumbnail.

Para todos los tipos de transformación hay dos pasos básicos. El primero es hacer la selección para la transformación. En este caso, seleccione el libro o libros de trabajo que desea transformar. El área de selección es similar a la sección Selección de libro de trabajo de la fase de planificación, con todas las funciones del botón de selección Básico: **Select/Unselect All**, **Refresh**, **Thumbnail Display** y **List Display**. En la parte superior de la lista puede elegir **Select All** (libros de trabajo), una opción que selecciona automáticamente todos los libros de trabajo para futuras transformaciones. También puede **actualizar** la ventana de visualización del libro de trabajo para que refleje cualquier cambio o actualización en el sitio de origen.

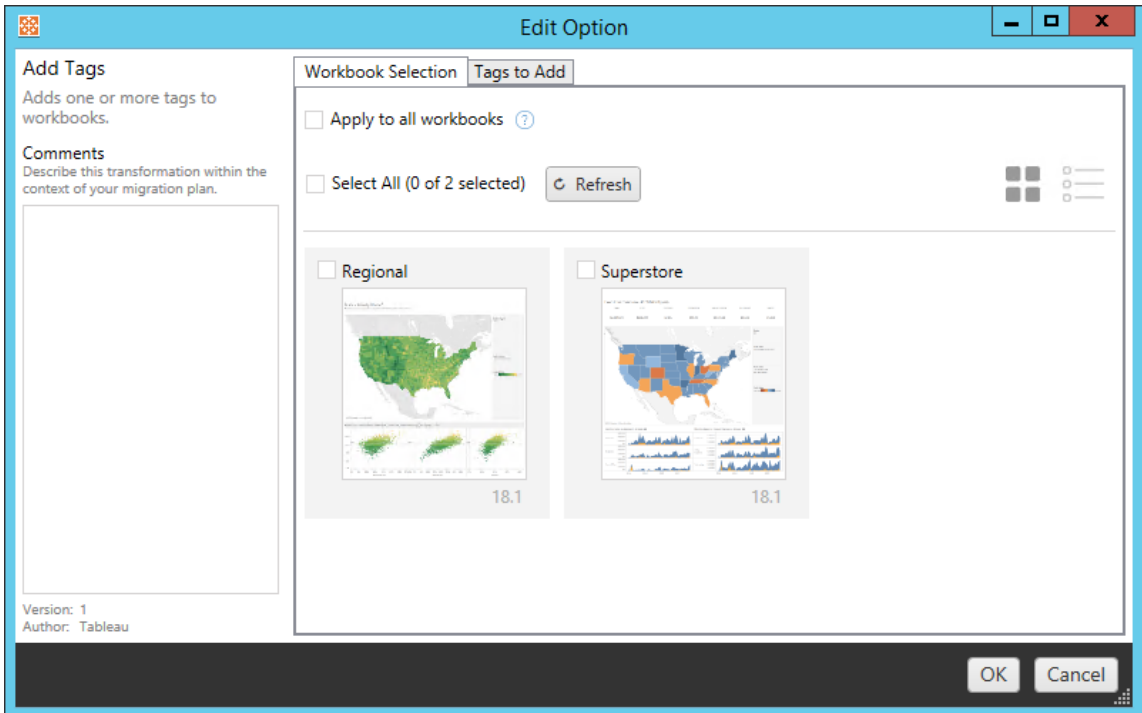

El segundo paso es usar la pestaña Opciones para introducir las selecciones específicas para cualquier transformación que elija. **Nota:** La pestaña Opciones tendrá diferentes nombres, dependiendo de la transformación que esté editando.

# Añadir categorías

Le permite añadir una o más categorías al libro de trabajo. Si sitúa el ratón sobre una categoría previamente introducida, aparece una "X" azul que permite eliminarla.

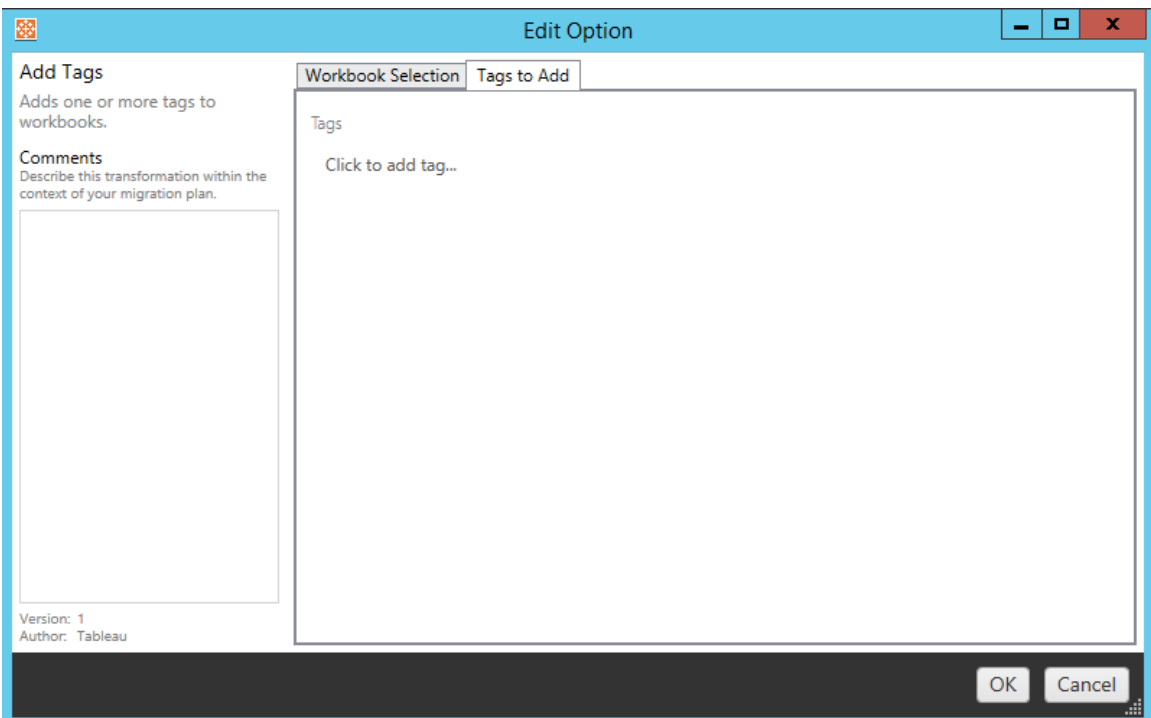

# Eliminar categorías

Le permite añadir una o más categorías al libro de trabajo. Si sitúa el ratón sobre una categoría previamente introducida, aparece una "X" azul que permite eliminarla. También puede optar por eliminar la categoría de los libros de trabajo de origen o de destino.

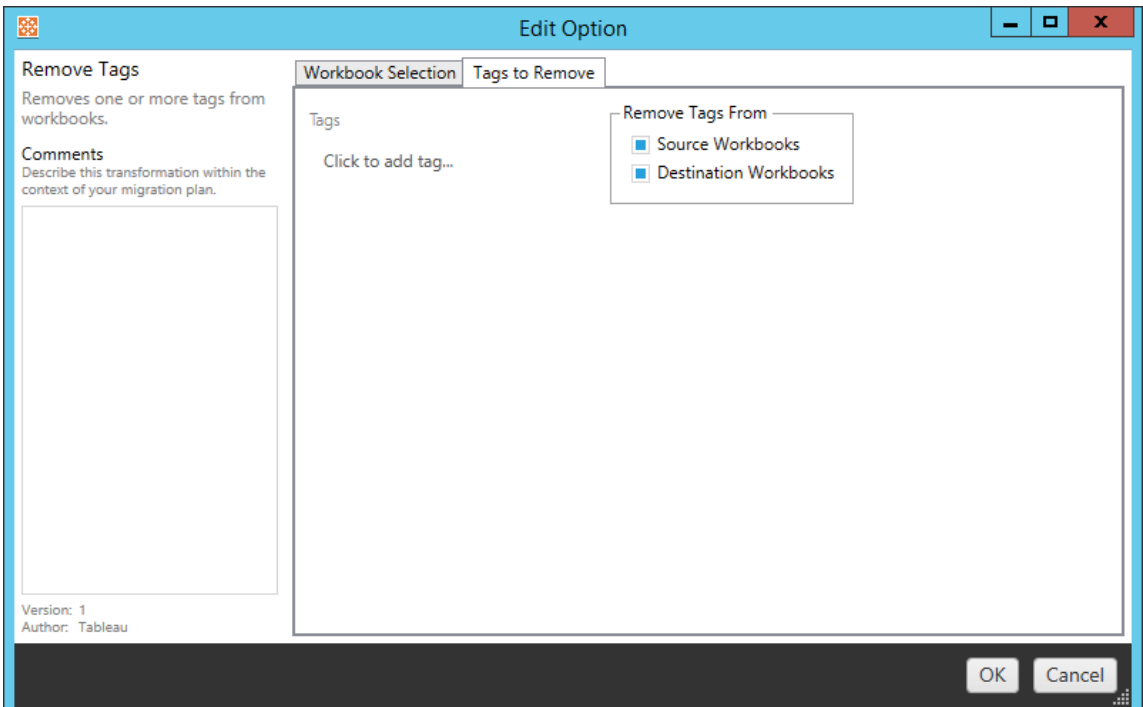

# Aplicar programas de actualización de extracción

Aquí puede aplicar programas de actualización de extracciones de destino a los libros de trabajo migrados. La lista de programas generados corresponde al destino.

**Nota:** No se pueden crear programas de actualización de extracciones en Tableau Cloud. Esta opción no está disponible si el destino es un sitio de Tableau Cloud. Para obtener más información, consulte [Limitaciones](#page-1892-0) de la migración.

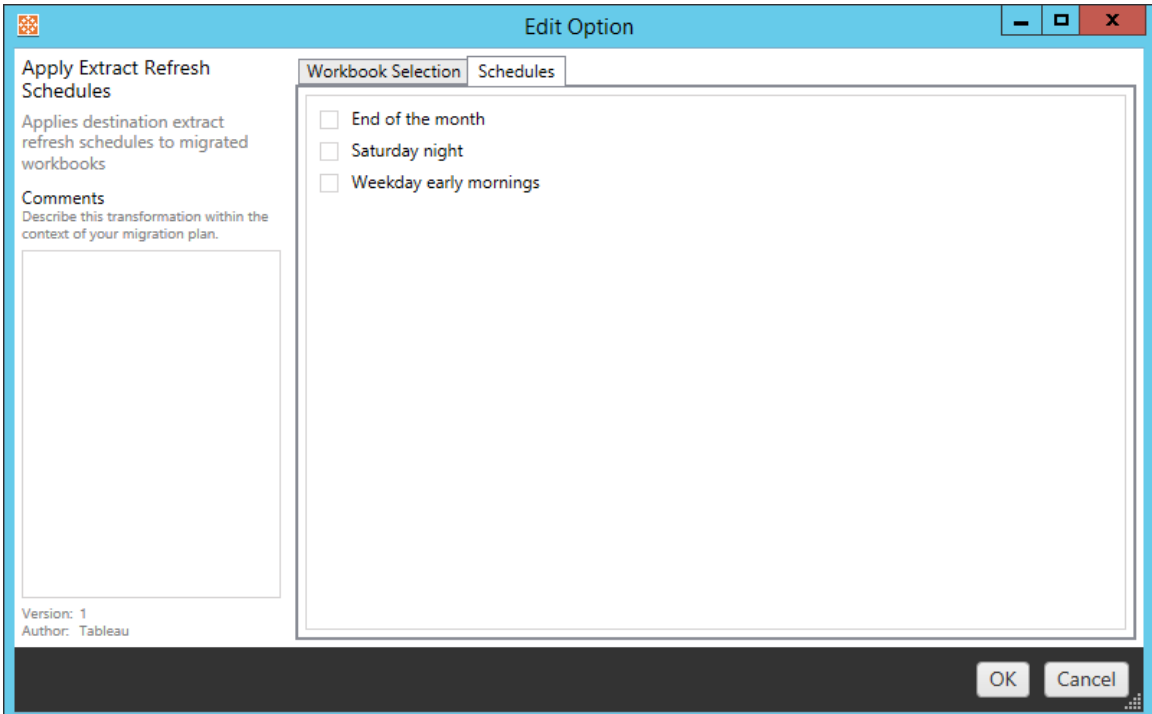

# Configurar permisos

Esta transformación sirve para editar los permisos de los libros de trabajo seleccionados. Introduzca un grupo o usuario y, a continuación, haga clic en **Add**. Ajuste los permisos como desee. Las cuatro opciones son **Allow** el permiso, **Deny** el permiso, **Inherit** o conservar el **Source Value**.

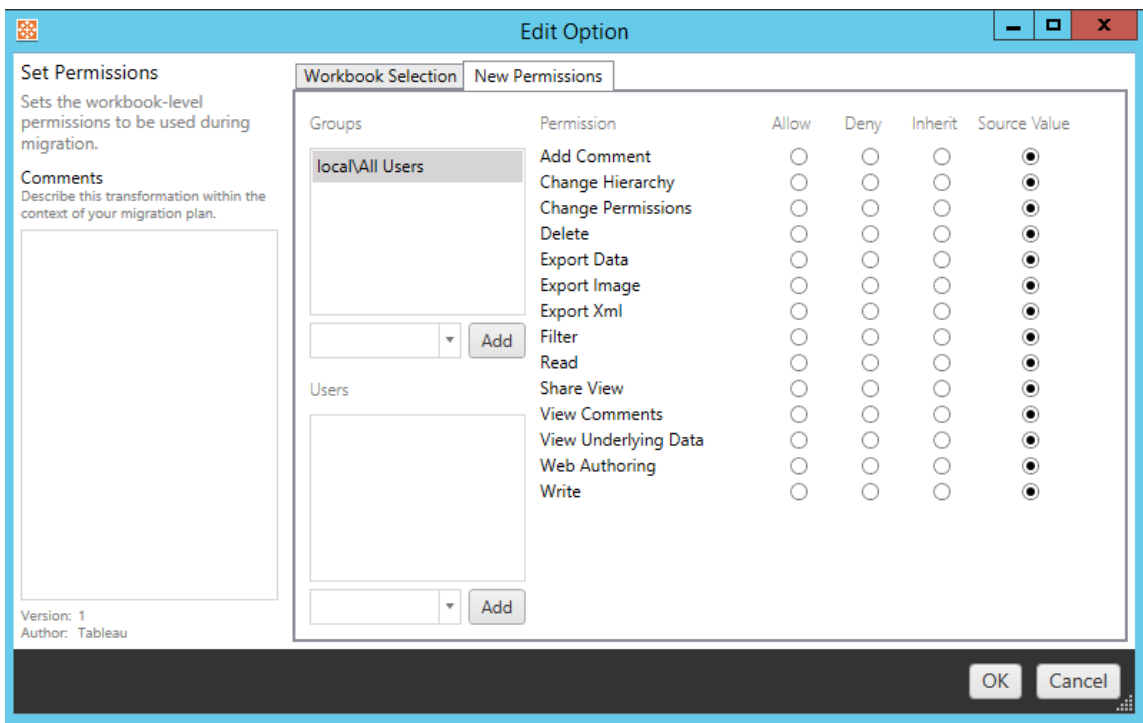

# Establecer Generar miniatura como

Esta opción permite configurar el **Usuario** o **Grupo** que se utilizará después de la migración para generar datos específicos de usuario en la miniatura del libro de trabajo. Cada opción cuenta con un menú desplegable para seleccionar el usuario o grupo deseado.

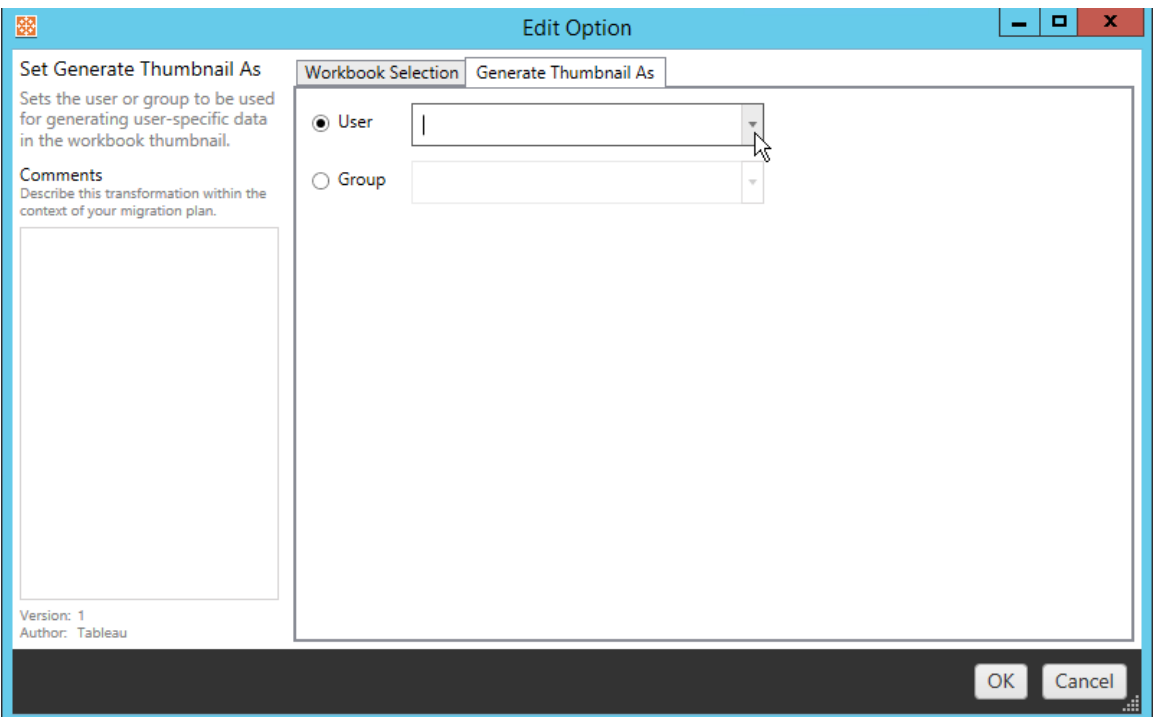

#### Paso 6: continuar hasta el paso siguiente

Cuando haya seleccionado los libros de trabajo y preferencias, haga clic en **Next** para seguir con la sección Planes de migración: fuentes de datos [publicadas](#page-1934-0) de la fase de planificación.

¿Quién puede hacer esto?

Un usuario de un sitio de Tableau con un rol de Explorer o superior. Para migrar el contenido, debe tener permisos para **Ver** y **Descargar/Guardar una copia** en el sitio de origen y **Ver** y **Publicar** para el sitio de destino. Para obtener más información, consulte [Permisos](#page-652-0).

## <span id="page-1934-0"></span>Planes de migración: fuentes de datos publicadas

El siguiente paso en la creación de un plan de migración en Content Migration Tool de Tableau es seleccionar, asignar y añadir cualquier transformación a las fuentes de datos publicadas. El proceso es muy similar al paso Libros de trabajo de la fase de planificación, especialmente el paso de asignación de fuentes de datos.

**Nota:** Si sus libros de trabajo o fuentes de datos incluyen extractos, asegúrese de leer y comprender la información de [Migración](#page-1963-0) de libros de trabajo y fuentes de datos con [extracciones](#page-1963-0).

Paso 1: selección

Al iniciar la fase Fuentes de datos publicadas del plan de migración, seleccionará las fuentes de datos que desee incluir en el plan de migración:

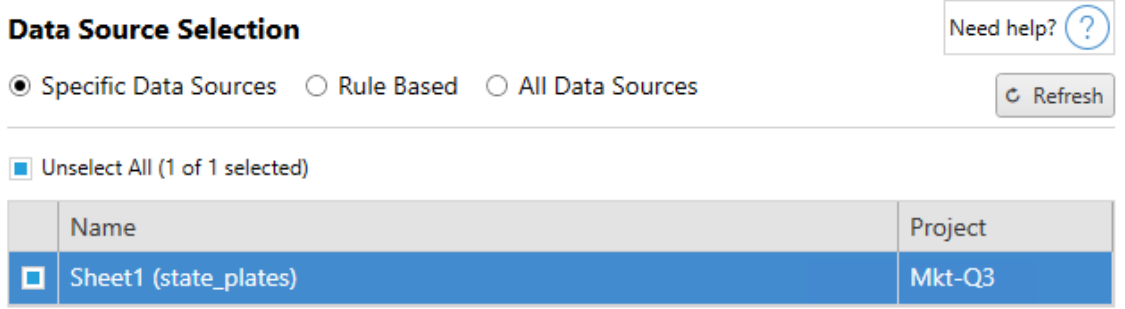

Las fuentes de datos solo se seleccionarán en el momento de la migración. Existen dos métodos de selección. Use **Specific Data Sources** para elegir una o más fuentes de datos publicadas. Haga clic en **Refresh** para volver a cargar la lista de fuentes de datos publicadas disponibles.

La segunda opción es **All Data Sources**, que selecciona todas las fuentes de datos en el sitio de origen.

Paso 2: asignación

El siguiente paso es asignar sus fuentes de datos de origen al nuevo destino. La funcionalidad es similar a la de asignar libros de trabajo.

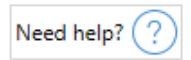

### **Data Source Mapping**

Add Mapping  $\blacktriangledown$ 

No changes to data source names or projects.

Si no hace ningún cambio, las fuentes de datos seleccionadas simplemente se implementarán con el mismo nombre y proyecto que la fuente. Para agregar una asignación de fuentes de datos, haga clic en **Add Mapping**. Las siguientes opciones aparecerán en el área de asignación.

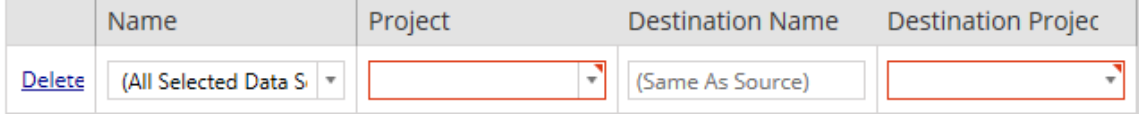

La entrada tiene las siguientes opciones:

**Eliminar** 

Al hacer clic en el enlace **Delete** se elimina esta entrada de asignación.

**Nombre** 

Utilice el menú **Name** para seleccionar la fuente de datos que desea asignar. Puede seleccionar **(All Selected Data Sources)** para elegir todas las fuentes de datos.

Proyecto

**Project** es el proyecto de los nombres de las fuentes de datos asociadas.

Nombre de destino

De manera predeterminada, Content Migration Tool utiliza el mismo **Destination Name (Same As Source)** y mantiene el nombre original en el archivo de origen, pero puede introducir aquí un nombre nuevo para la carpeta de destino.

#### Proyecto de destino

Si sus proyectos de destino ya se han creado en su sitio, puede elegir en qué proyecto colocar sus libros de trabajo migrados o hacer clic en **Add New** para crear un nuevo proyecto. Puede crear destinos de proyecto diferentes para las fuentes de datos.

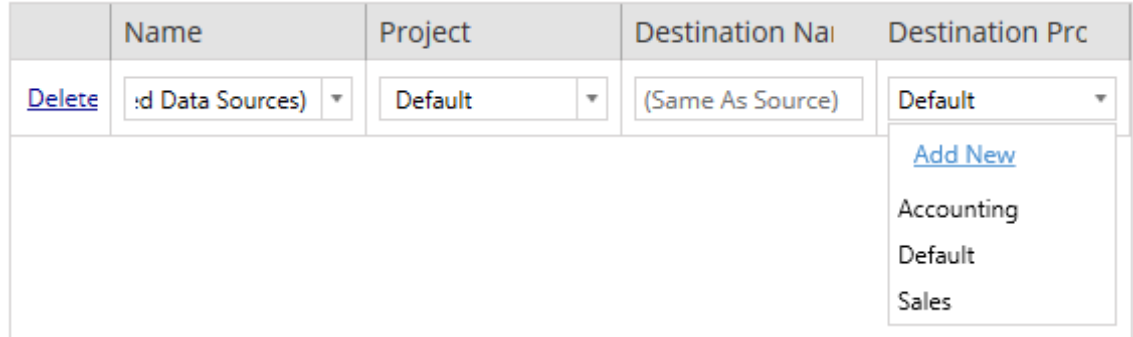

En la mayoría de las situaciones, si existen varias entradas de asignación para una sola fuente de datos, se mostrará un error de validación que debe corregirse para poder continuar. Hay una excepción importante: una fuente de datos puede coincidir tanto con una selección específica como con una entrada de asignación para todo el proyecto. En este caso, se utilizará la entrada más específica.

Cuando haya completado las asignaciones de fuentes de datos, haga clic en **Next** para continuar.

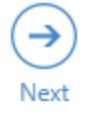

<span id="page-1937-0"></span>Paso 3: transformaciones de fuentes de datos

Puede modificar sus fuentes de datos utilizando la opción de transformación. Haga clic en **Add Transformation** para ver la lista de transformaciones disponibles.

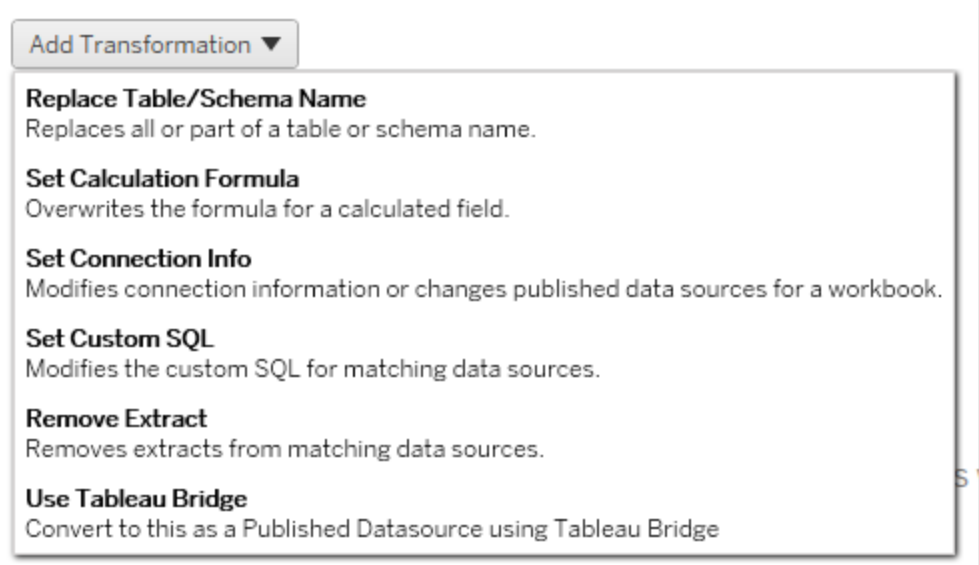

Al seleccionar cualquiera de las transformaciones de la fuente de datos, se abre la ventana **Edit Transformation**. Utilice esta opción para personalizar las fuentes de datos seleccionadas. Las transformaciones se ejecutan en el orden en que se enumeran, de arriba abajo.

Para la mayoría de las transformaciones de las fuentes de datos, hay dos pasos básicos. El primer paso es introducir los **Match Criteria** para la fuente de datos deseada. Dependiendo del tipo de conexión que seleccione, pueden aparecer más campos en la pestaña **Match Criteria**.

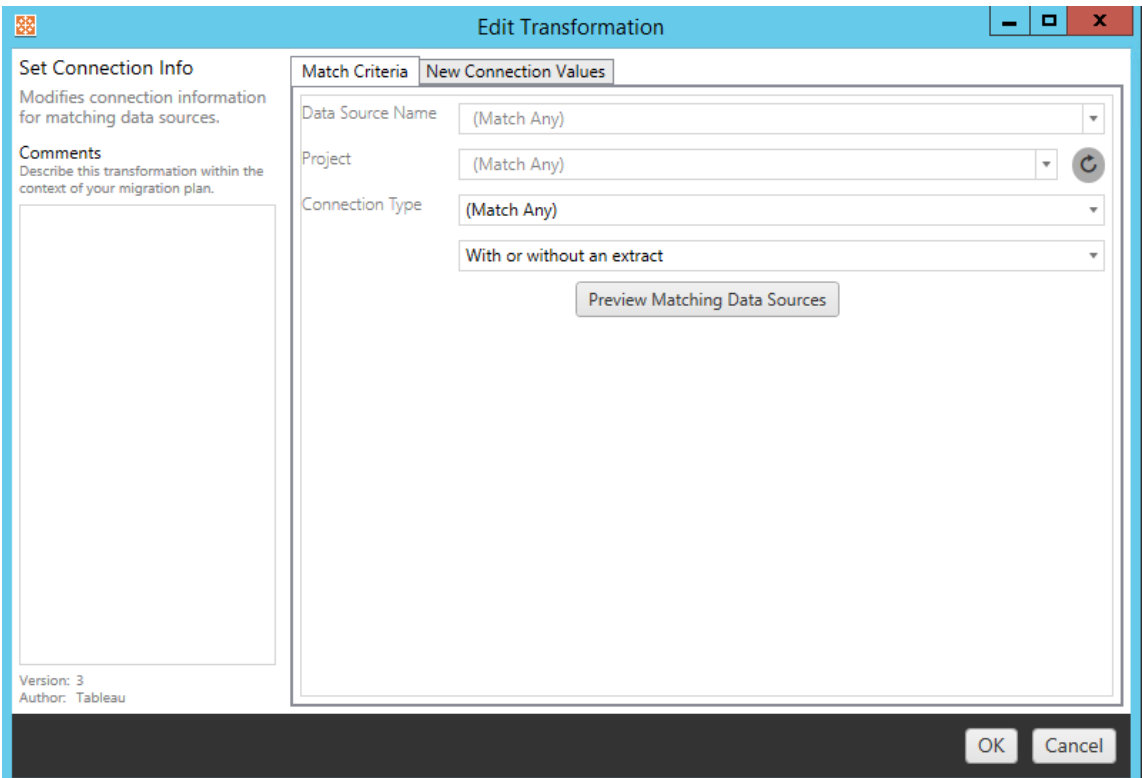

El segundo paso depende del tipo de transformación que esté añadiendo. Cada una de las transformaciones de las fuentes de datos tiene valores diferentes que deben introducirse en la segunda pestaña.

Puede agregar notas en la sección **Comments** del lado izquierdo de la ventana **Edit Transformation** para cada transformación que añada.

Reemplazar nombre de tabla/esquema

En la pestaña **Options** puede reemplazar todo o parte del nombre de una tabla o esquema.

Establecer fórmula de cálculo

En la pestaña **New Calculation Formula** puede reemplazar el cálculo de una columna.

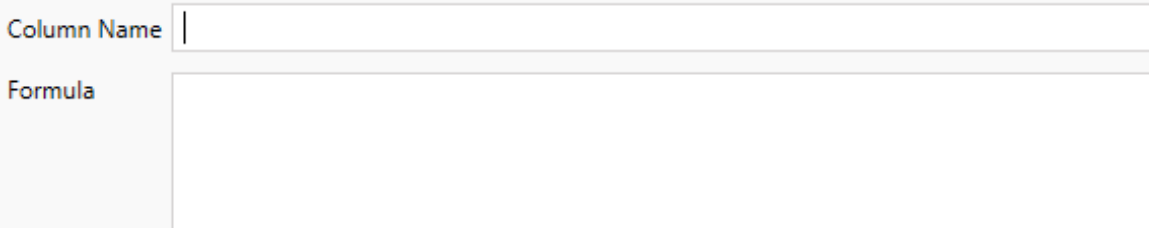

#### Establecer información de conexión

En la pestaña **Nuevos valores de conexión**, especifique el método de autenticación y los detalles de conexión para la nueva fuente de datos. Dependiendo del tipo de conexión que seleccione, pueden aparecer más campos.

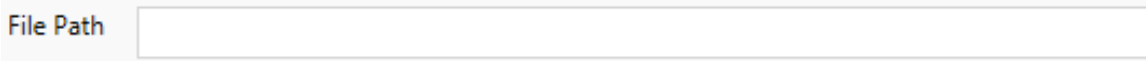

#### Establecer SQL personalizado

En la pestaña **Nuevo SQL personalizado**, indique el nombre de la consulta SQL personalizada que desea modificar para **Coincidir con nombre de consulta**. El nombre de la consulta debe coincidir con el nombre de la consulta SQL personalizada de la capa física de la fuente de datos. Si estos nombres no coinciden, la transformación fallará. Para obtener más información sobre la modelación de datos y la capa física, consulte El [modelo](#page-1356-0) de datos de [Tableau](#page-1356-0).

Después de especificar el nombre de la consulta, escriba el **SQL personalizado** deseado en el campo de texto. Tenga en cuenta que SQL personalizado puede afectar negativamente al rendimiento de los libros de trabajo si no se utiliza correctamente.

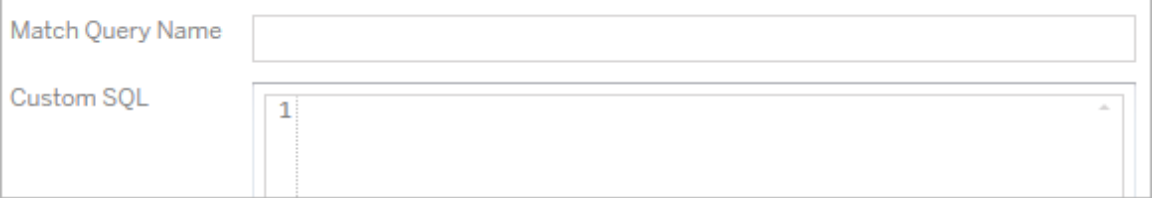

#### Eliminar extracción

No hay pestaña **Options** para esta transformación. Escriba la información de **Match Criteria** y la extracción se eliminará durante la migración.

#### Usar Tableau Bridge

No hay pestaña **Options** para esta transformación. Escriba la información de **Match Criteria** y las fuentes de datos que se encuentran dentro de una red privada (inaccesible desde una red de Internet pública) se podrán actualizar mediante Tableau Bridge.

El sitio de destino Tableau Clouddebe tener Tableau Bridge configurado antes de migrar las fuentes de datos. Para obtener más información sobre Tableau Bridge, consulte el documento Usar [Tableau](https://help.tableau.com/current/online/es-es/data_fresh_sync_section.htm) Bridge en el apartado de ayuda de Tableau Cloud. Después de la migración, las fuentes de datos deberán tener asignada un programa de actualización a través de Tableau Cloud.

#### Aplicar credenciales guardadas

En desuso en la versión 2022.3. En su lugar, utilice la transformación de fuente de datos Establecer información de conexión.

En la pestaña de opciones, indique el **Nombre de usuario de Tableau** y el **Nombre de usuario de credenciales guardadas** correspondientes para la conexión de datos. Solo puede aplicar credenciales guardadas para conexiones de datos existentes en la página Configuración de la cuenta en su sitio de Tableau. Para obtener más información, consulte [Ges](#page-1215-0)tionar [credenciales](#page-1215-0) guardadas para conexiones de datos.

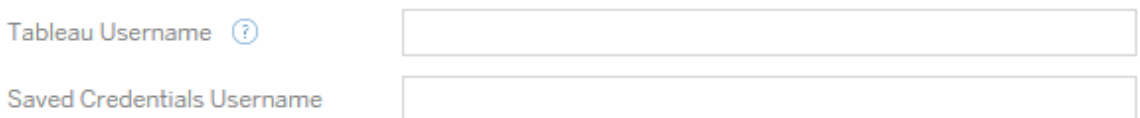

#### Paso 4: opciones de publicación

El paso final en la fase de Fuente de datos publicada es crear transformaciones para permisos y categorías, y finalizar las opciones de publicación específicas de las fuentes de datos.

## **Data Source Publish Options**

Overwrite Newer Data Sources (?) Copy Data Source Permissions (?) Copy Extract Refresh Schedules (?) **Content Owner Settings** Copy Data Source Owner (?) Apply User Mappings ?

#### Add Option ▼

No additional publish options.

## Sobrescribir nuevas fuentes de datos

Si se selecciona esta opción se publicará una fuente de datos, aunque sobrescriba otra que se haya actualizado más recientemente.

## Copiar permisos de fuente de datos

Si se selecciona esta opción, la herramienta de migración intentará copiar los permisos de la fuente de datos publicada de origen lo mejor posible.

### Copiar programas de actualización de extracción

Si se selecciona esta opción, la herramienta de migración intentará establecer los programas de actualización de extracciones de la fuente de datos de destino a un programa cuyo nombre de origen coincida.

**Nota:** No se pueden crear programas de actualización de extracciones en Tableau Cloud. Esta opción no está disponible si el destino es un sitio de Tableau Cloud. Para obtener más información, consulte [Limitaciones](#page-1892-0) de la migración.

# Copiar credenciales insertadas para fuentes de datos

Copie las credenciales insertadas para las fuentes de datos publicadas. Solo disponible al migrar de Tableau Server a sitios de Tableau Cloud. Para obtener más información, consulte Migración de libros de trabajo y fuentes de datos con [credenciales](#page-1966-0) insertadas.

**Nota:** CMT no admite la migración de credenciales insertadas para conexiones OAuth. Para migrar credenciales de OAuth al sitio de destino, use la transformación de la fuente de datos Establecer [información](#page-1937-0) de conexión.

# Copiar propietario de la fuente de datos

Copie la configuración del propietario de la fuente de datos desde la ubicación de la fuente para asignar el propietario de la fuente de datos. Si no está seleccionado, el usuario de Content Migration Tool recibe la propiedad de la fuente de datos en la ubicación de destino.

## Aplicar mapeo de usuarios

Aplique mapeos de usuarios para asignar la propiedad del contenido. Seleccione esta opción si existen diferencias en la sintaxis del nombre de usuario en la ubicación de destino. Para obtener más información, consulte Planes de [migración:](#page-1948-0) permisos y propiedad.

### Agregar opciones

Haga clic en el menú desplegable **Add Option** para ver los diferentes tipos de transformación que puede agregar:
#### Add Option ▼

**Remove Tags** Removes one or more tags from published data sources. **Add Tags** Adds one or more tags to published data sources. Apply Extract Refresh Schedules Applies destination extract refresh schedules to migrated data sources **Set Permissions** 

Sets the published data source-level permissions to be used during migration.

Para todos los tipos de transformación hay dos pasos básicos. El primero es hacer la selección para la transformación. En este caso, seleccione la fuente o fuentes de datos que desea transformar. En la parte superior de la lista puede seleccionar **Apply to all published data sources**, que es una opción para seleccionar automáticamente todas las fuentes de datos para futuras transformaciones. También puede **Refresh** la ventana de visualización de la fuente de datos para reflejar cualquier cambio o actualización en el sitio de origen.

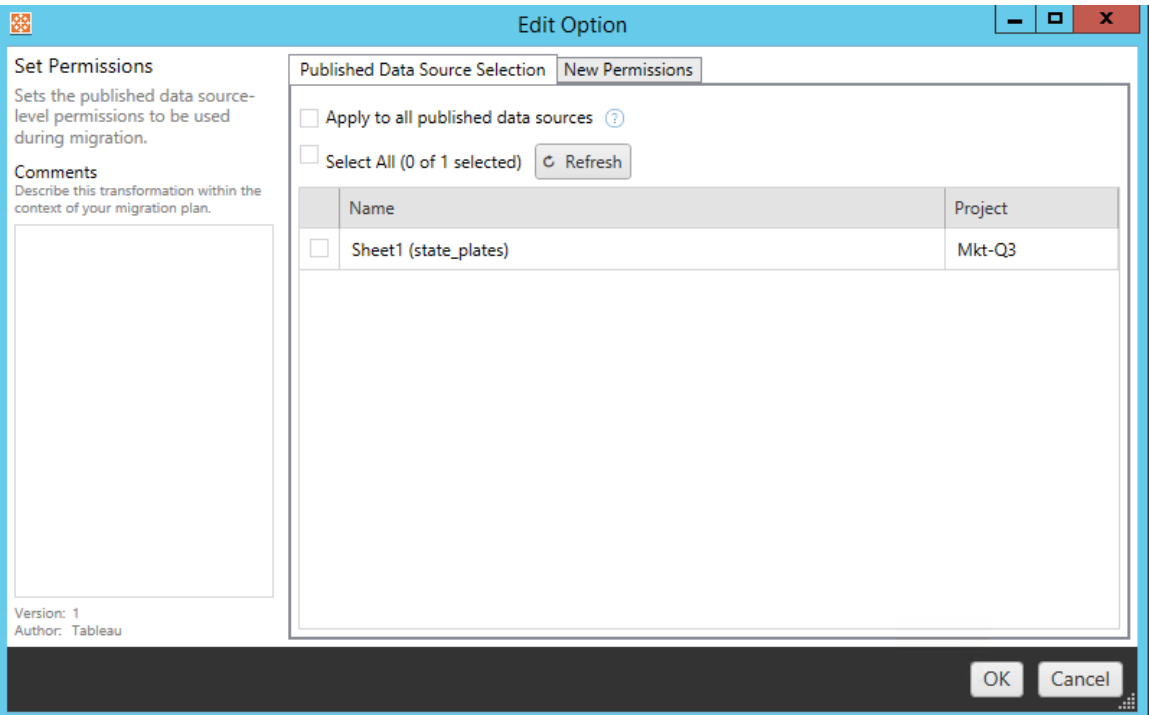

El segundo paso es introducir las selecciones específicas para la transformación seleccionada.

#### Eliminar categorías

Una vez que haya seleccionado las fuentes de datos en las que desee eliminar categorías, introduzca las categorías a eliminar en el campo de la parte inferior y haga clic en **Add**. Desde esta pantalla también puede eliminar etiquetas en las fuentes de datos de origen o destino. Si desea eliminar una categoría introducida previamente, haga clic en ella y pulse la tecla Suprimir.

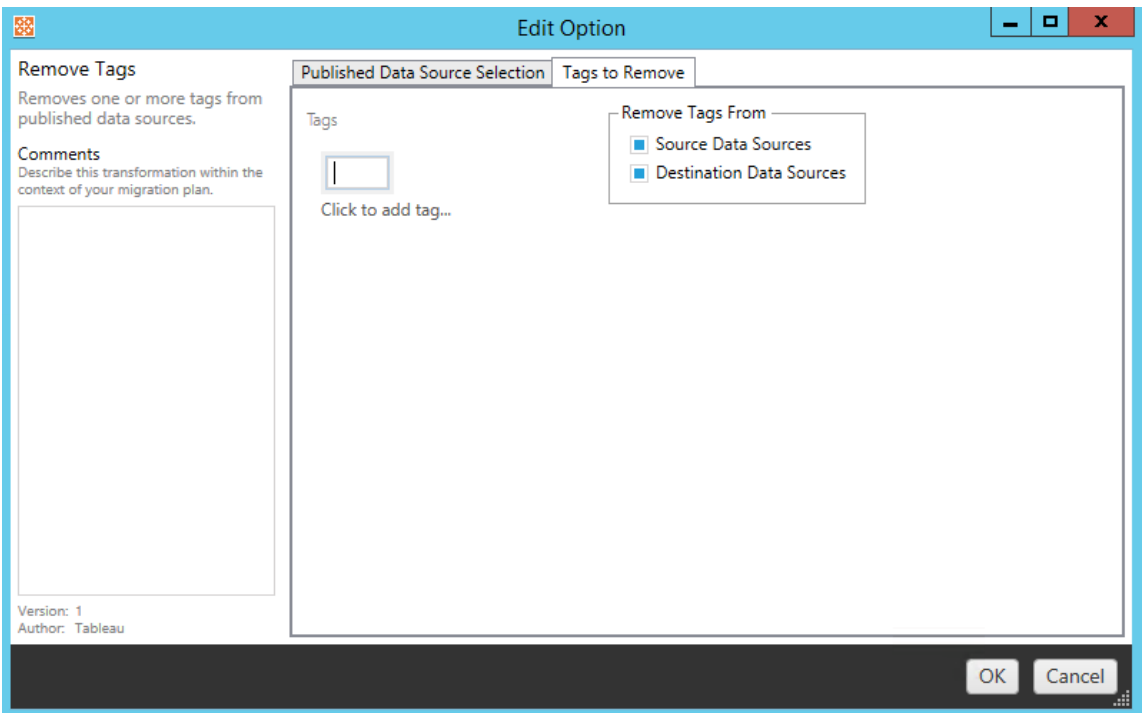

#### Añadir categorías

Después de seleccionar las fuentes de datos deseadas, introduzca las categorías que desee asignar en el campo de la parte inferior y haga clic en **Add**. Si desea eliminar una categoría, haga clic en ella y pulse la tecla Suprimir.

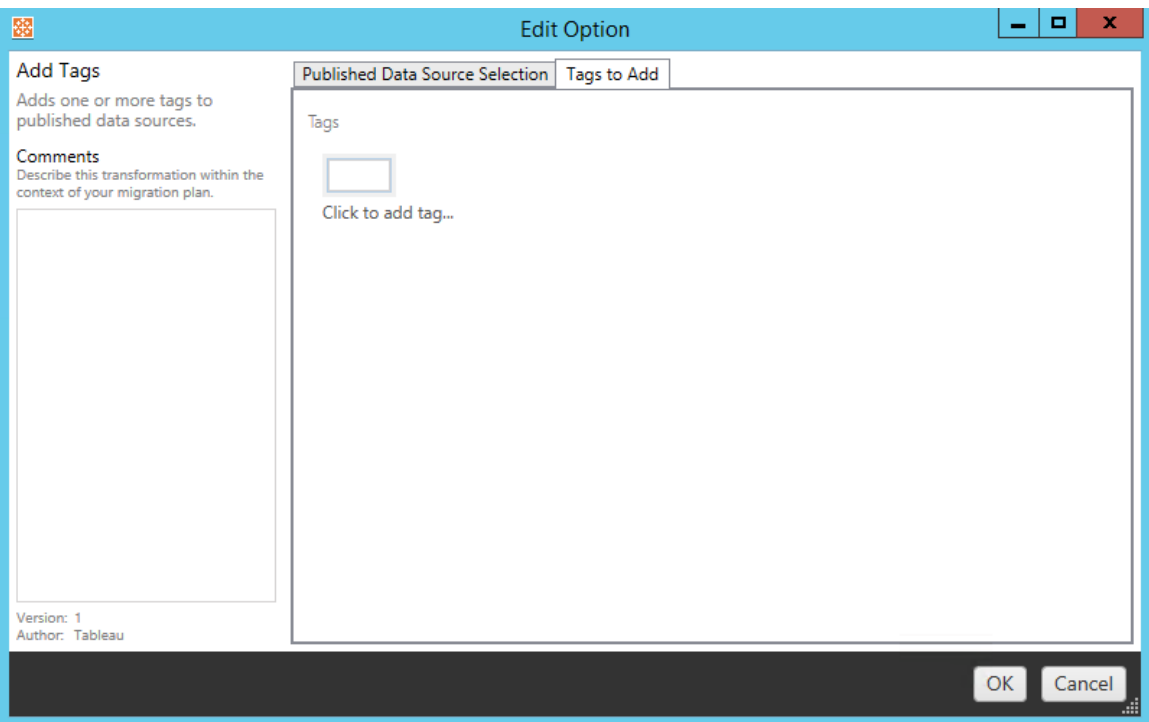

Además, en cada una de las transformaciones puede introducir notas en la sección **Comments** , en la parte izquierda de la ventana Editar transformación.

Aplicar programas de actualización de extracción

Esta transformación aplica programas de actualización de extracción de destino a fuentes de datos migradas. La lista de programas generados corresponde al destino.

**Nota:** No se pueden crear programas de actualización de extracciones en Tableau Cloud. Esta opción no está disponible si el destino es un sitio de Tableau Cloud. Para obtener más información, consulte [Limitaciones](#page-1892-0) de la migración.

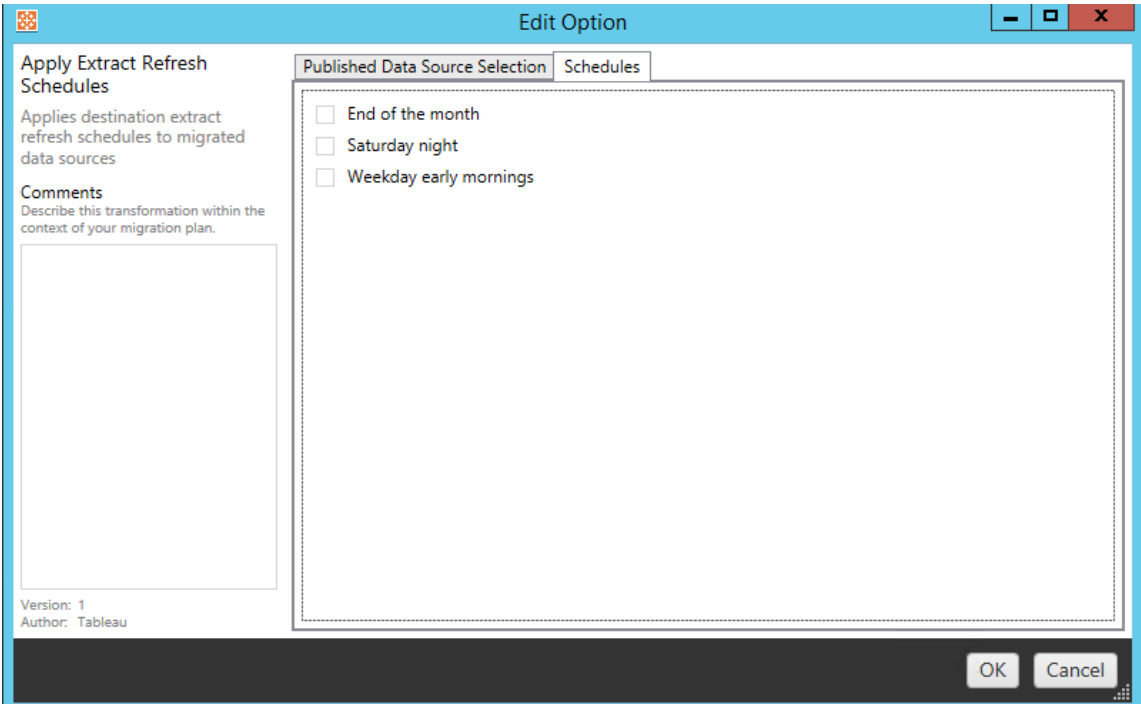

## Configurar permisos

El último tipo de transformación es editar los permisos para las fuentes de datos seleccionadas. Introduzca un grupo o usuario y haga clic en **Add**. Ajuste los permisos como desee. Las cuatro opciones son **Allow** el permiso, **Deny** el permiso, **Inherit** o conservar el **Source Value**.

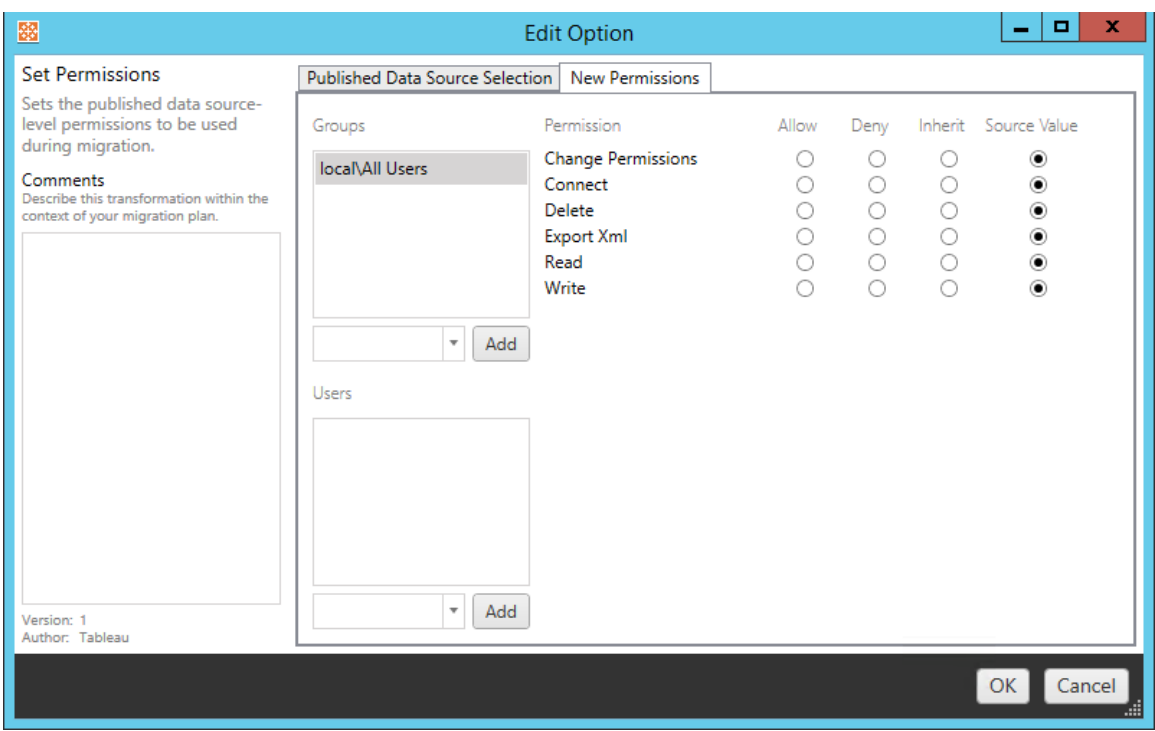

#### Paso 5: Continuar hasta el paso siguiente

Cuando esté listo, haga clic en **Next** para seguir con la sección Planes de [migración:](#page-1948-0) permisos y [propiedad](#page-1948-0) de la fase de planificación.

¿Quién puede hacer esto?

Un usuario de un sitio de Tableau con un rol de Explorer o superior. Para migrar el contenido, debe tener permisos para **Ver** y **Descargar/Guardar una copia** en el sitio de origen y **Ver** y **Publicar** para el sitio de destino. Para obtener más información, consulte [Permisos](#page-652-0).

## <span id="page-1948-0"></span>Planes de migración: permisos y propiedad

Content Migration Tool le permite replicar permisos de fuentes de datos y libros de trabajo para diferentes usuarios. Puede crear mapeos de permisos de usuarios para personalizar y proteger el contenido una vez publicado en la ubicación de destino. Las asignaciones se aplican si**Copy Project Permissions**, **Copy Workbook Permissions** o**Copy Data Source Permissions** se han seleccionado anteriormente en la fase de planificación, junto con **Aplicar asignaciones de usuarios**.

Para obtener más información, consulte Planes de [migración:](#page-1904-0) proyectos de origen, [Planes](#page-1907-0) de [migración:](#page-1907-0) libros de trabajo y Planes de migración: fuentes de datos [publicadas](#page-1934-0).

#### Limitaciones de mapeo

- <sup>l</sup> Content Migration Tool detendrá el proceso de migración si no encuentra al usuario o al grupo mapeado en el lugar de destino. Los mapeos de permisos de usuarios o grupos posteriores no se comprueban después del primer fallo y el plan se debe volver a ejecutar.
- Content Migration Tool no puede replicar los permisos si el contenido de la fuente tiene permisos para múltiples usuarios y grupos con nombres idénticos. Esto solo ocurre cuando hay nombres duplicados de usuarios o grupos provenientes de dominios separados.

#### Paso 1: Añadir el mapeo

Para añadir el mapeo de permisos de usuarios, haga clic en **Add Mapping** y seleccione si desea cambiar el nombre de un dominio, un usuario, un grupo o importar mapeos de un archivo (CSV) de valores separados por comas. Si Content Migration Tool no puede hacer coincidir un permiso en la ubicación de destino, el contenido de origen no se migrará.

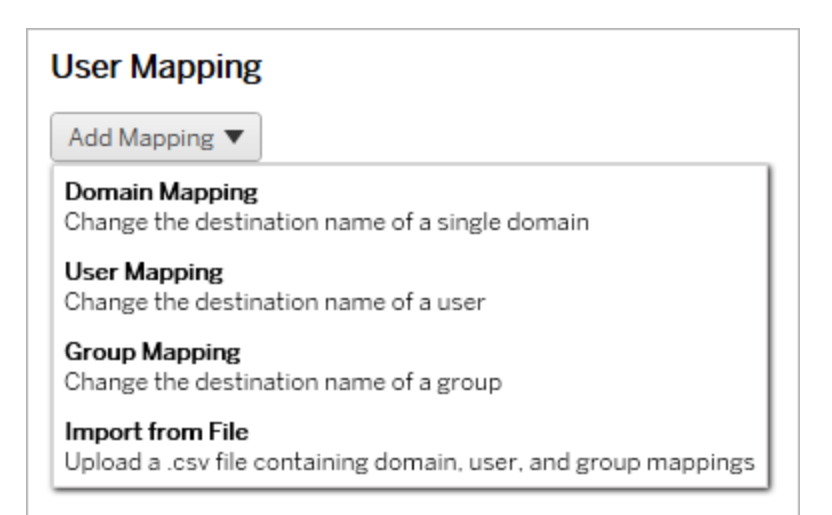

Mapeo de dominios

El mapeo de permisos de dominios se aplica a todos los usuarios y grupos en el lugar de destino. Si no está seguro del dominio de origen o de destino, puede consultar las páginas de usuario y de grupo en su sitio de Tableau. Si se ha seleccionado el aprovisionamiento de usuario local, el dominio debe especificarse como local.

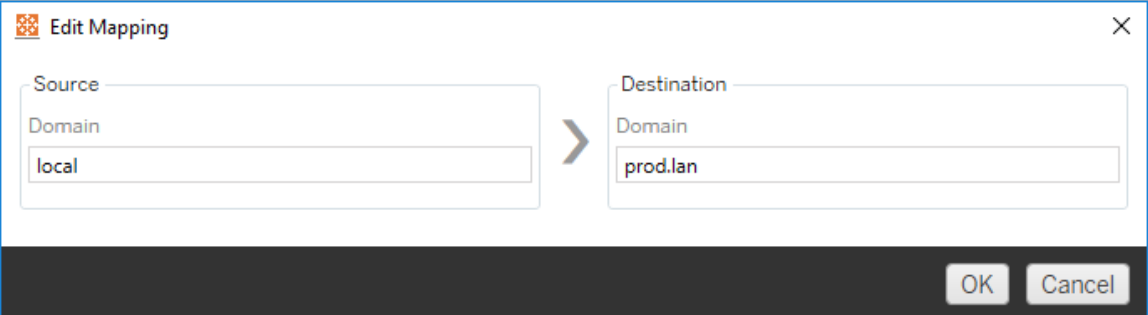

#### Mapeo de usuarios

El mapeo de permisos de usuario completa automáticamente una lista de usuarios de las ubicaciones de origen y destino utilizando la sintaxis domain \user. No puede indicar y guardar los nombres de usuarios que no existen.

**Nota:** Al migrar entre proyectos en el mismo sitio, la ubicación de destino y la lista de usuarios serán las mismas. Puede usar asignaciones para actualizar la propiedad del contenido desde User A a User B en el sitio.

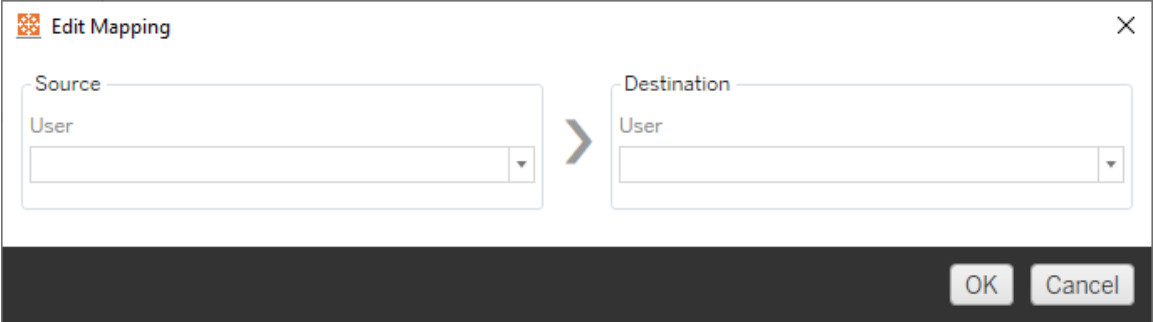

#### Mapeo de grupos

El mapeo de permisos de grupos completa automáticamente una lista de usuarios de las ubicaciones de origen y destino utilizando la sintaxis domain\group. No puede indicar y guardar los nombres de grupos que no existen.

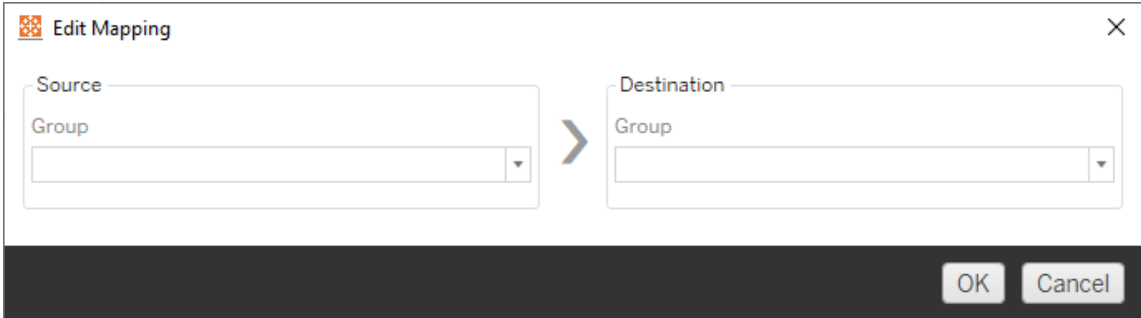

Importar mapeos a partir de un archivo CSV

A partir de la versión 2021.4, puede importar un archivo CSV que contiene mapeos de dominios, usuarios y grupos para preparar rápidamente los datos antes de la migración. La importación de mapeos puede reducir los pasos manuales necesarios para ejecutar un plan de migración al permitirle crear y editar mapeos de forma masiva fuera de Content Migration Tool. Para importar mapeos, seleccione **Importar desde archivo** en el menú Añadir mapeo.

#### Requisitos del formato de archivo CSV

Al crear un archivo CSV para importar mapeos, asegúrese de que cumpla los requisitos siguientes:

- <sup>l</sup> El archivo no incluye encabezados de columna. Tableau asume que cada línea representa un mapeo.
- <sup>l</sup> El archivo contiene tres valores separados por comas por cada fila: tipo de mapeo, dominio/usuario/grupo de origen y dominio/usuario/grupo de destino.
- Incluya el dominio para los nombres de usuario y los grupos si el servidor usa la autenticación de Active Directory, o "local" si se usa un almacén de identidades local.

Debe especificar "dominio", "usuario" o "grupo" para el tipo de mapeo, como se muestra en la siguiente tabla. Las columnas de origen y destino proporcionan una sintaxis de ejemplo para Active Directory y un almacén de identidades locales. Los valores reales en el archivo CSV variarán según su organización.

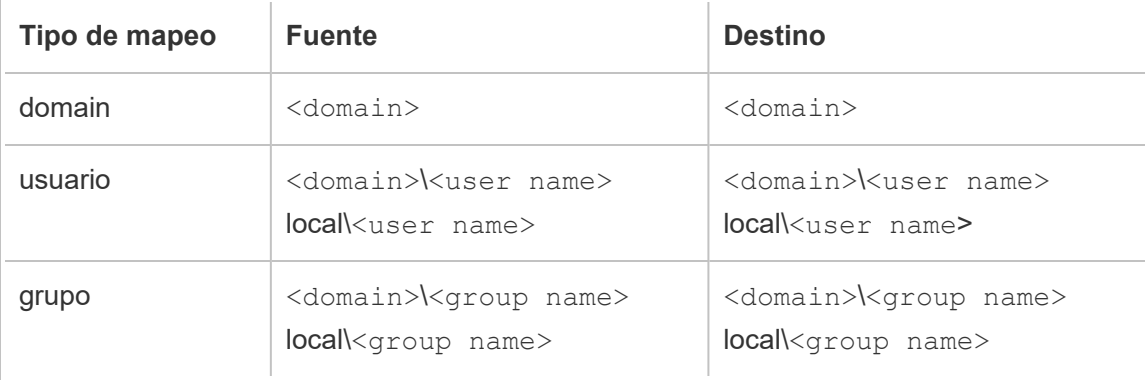

Importar mapeos de permisos de usuario

Importar mapeos de permisos de usuario en Content Migration Tool:

- 1. Haga clic en **Añadir mapeo** y seleccione **Importar desde archivo**.
- 2. En el panel de diálogo, haga clic en **Exportar CSV** para exportar un archivo .csv que contenga todos los usuarios y grupos del sitio de origen. Edite el archivo resultante en un editor de texto para agregar mapeos para el sitio de destino.

Si ya tiene un archivo de mapeo, vaya al paso 3.

**Nota:** el archivo CSV exportado no incluye dominios del sitio de origen. Los dominios deben agregarse manualmente al CSV para crear mapeos de dominio.

3. Haga clic en **Importar mapeos** y seleccione el archivo de mapeo que desea importar.

Content Migration Tool validará las asignaciones en busca de errores al importar el archivo. Si se detectan errores, debe corregir cada error en el archivo CSV y luego importarlo nuevamente.

#### Ejemplo de importación CSV

El ejemplo siguiente muestra un archivo CSV que contiene varios tipos de mapeo.

user,local\hwilson,companyx.lan\henry.wilson user,local\jjohnson,companyx.lan\janna.johnson user,local\mkim,companyx.lan\michele.kim user,local\fsuzuki,companyx.lan\fred.suzuki user,local\awang,companyx.lan\alan.wang user, local\snguyen, companyx.lan\susan.nguyen user,local\lrodriguez,companyx.lan\laura.rodriguez user,local\agarcia,companyx.lan\ashley.garcia group,local\All Users,companyx.lan\All Users group,local\Finance Team,companyx.lan\Finance Group domain,dev.mycompany,prod.mycompany

Se muestra un panel de vista previa mientras se importa el CSV que muestra los mapeos eliminados, agregados o actualizados, sin cambios e ignorados. Revise que los cambios de mapeo sean correctos y haga clic en **Aceptar**.

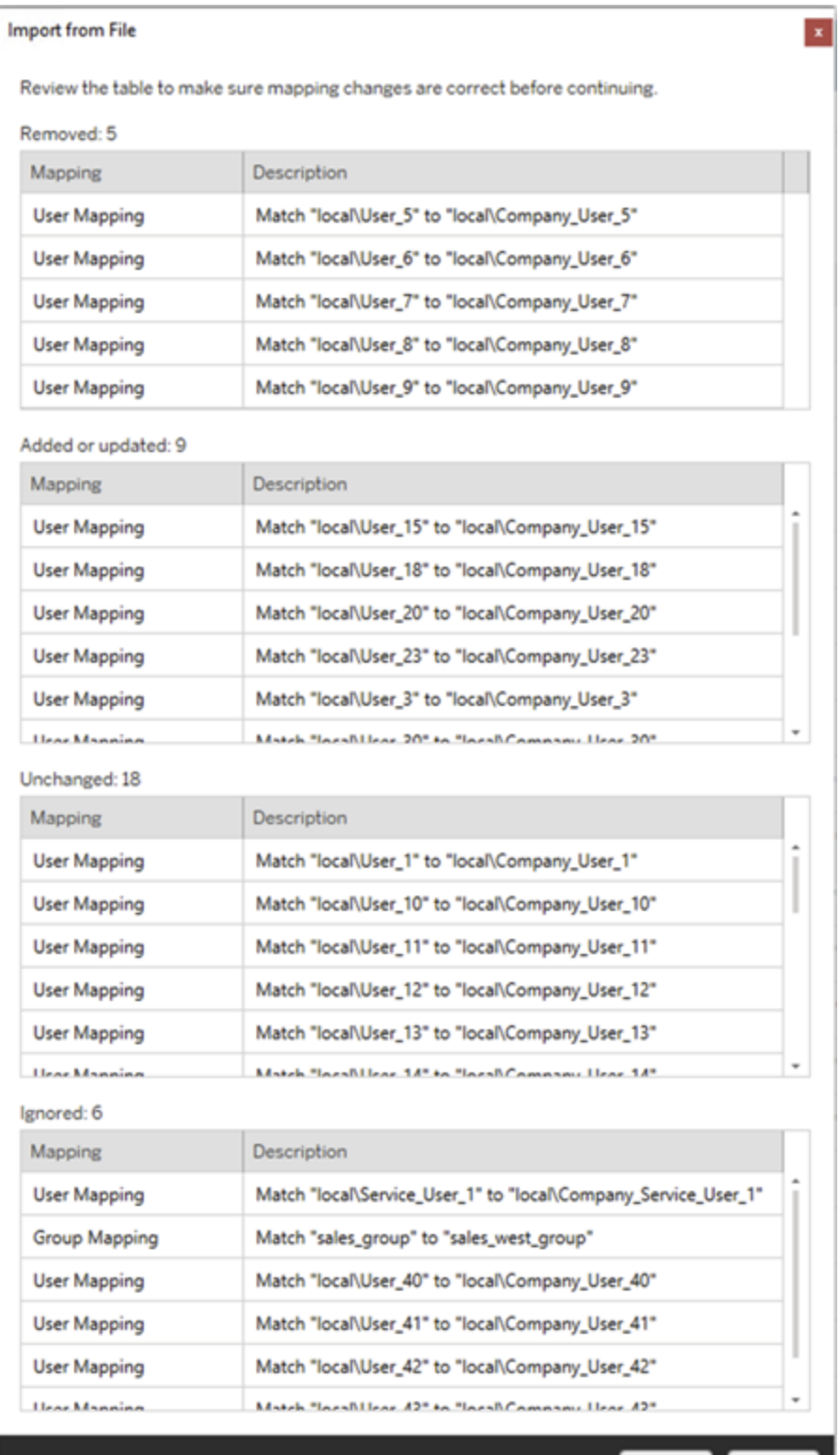

Accept Cancel

Una vez que las asignaciones se importan correctamente, puede editar, eliminar o cambiar el orden de mapeo como se describe en el paso 2.

Paso 2: Cambiar el orden del mapeo

Después de crear un mapeo de permisos, puede cambiar el orden usando las opciones **Up** o **Down** para determinar cuándo se incluirá durante la migración. Cuando un dominio, usuario o grupo se incluye en un mapeo de permisos, cualquier mapeo de permisos posterior para el dominio, usuario o grupo de origen se ignorará.

En el ejemplo siguiente, los permisos de  $User_A$  se mapean a  $User_B$ . Content Migration Tool ignorará el segundo mapeo de permisos porque ya se ha incluido User A.

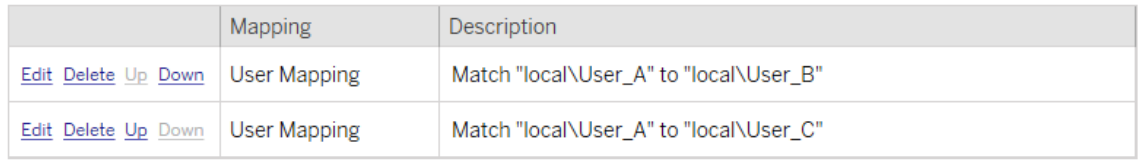

En el siguiente ejemplo, el primer mapeo de permisos asocia el dominio de todos los usuarios a prod. Content Migration Tool ignorará el segundo mapeo de permisos porque el dominio de User\_A ya se ha administrado.

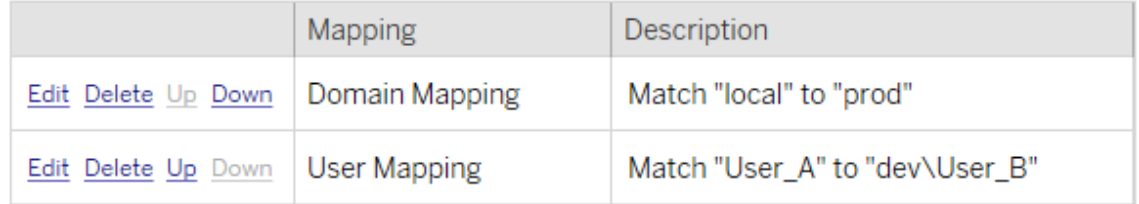

Paso 3: Continuar hasta el paso siguiente

Cuando esté listo, haga clic en **Next** para seguir con la sección Planes de [migración:](#page-1956-0) scripts de [migración](#page-1956-0) de la fase de planificación.

¿Quién puede hacer esto?

Un usuario de un sitio de Tableau con un rol de Explorer o superior. Para migrar el contenido, debe tener permisos para **Ver** y **Descargar/Guardar una copia** en el sitio de origen y **Ver** y

<span id="page-1956-0"></span>**Publicar** para el sitio de destino. Para obtener más información, consulte [Permisos](#page-652-0).

## Planes de migración: scripts de migración

El siguiente paso al crear un plan de migración en Content Migration Tool de Tableau es crear cualquier script que desee ejecutar con su plan, antes o después de la migración.

Paso 1: antes de la migración

La sección **Run Pre Migration** de la pantalla está dedicada a los scripts que se ejecutarán antes de la migración.

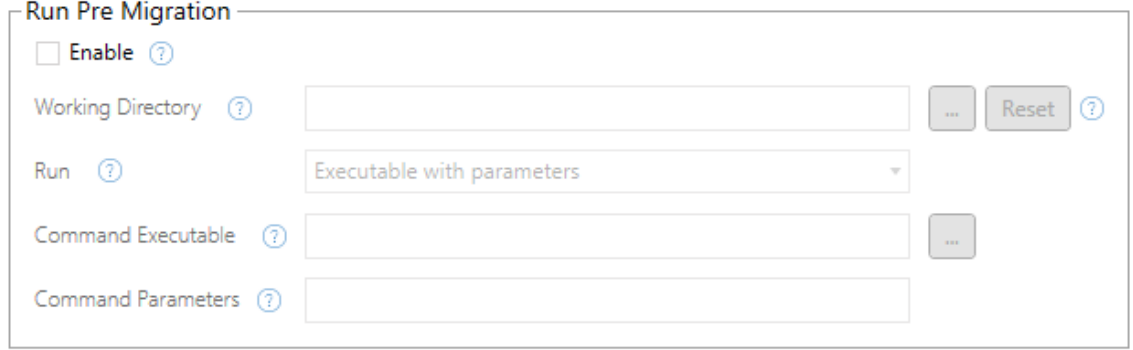

Cada campo tiene un icono de ayuda del que puede obtener información situando el cursor encima. Para empezar con los scripts previos a la migración, seleccione **Enable** para activar los campos de abajo.

# Working Directory

Este es el directorio de trabajo para el script. El directorio predeterminado es la misma carpeta que la del plan de migración. Haga clic en el botón Examinar para seleccionar una carpeta diferente. El botón **Reset** restaura la carpeta actual del plan de migración como directorio de trabajo.

## Run

Este menú desplegable le permite elegir entre ejecutar un script personalizado o un ejecutable con parámetros.

# Command Executable

Si seleccionó **Executable with Parameters** en el menú **Run** , aparecerá este campo. Esta es la ruta de archivo del ejecutable que se debe usar antes de la migración. Escríbala directamente o utilice el botón de búsqueda para encontrar el ejecutable. Este campo es obligatorio.

## Command Parameters

Si seleccionó **Executable with Parameters** en el menú desplegable Ejecutar, aparecerá este campo. Introduzca aquí los parámetros de la línea de comandos a utilizar con el ejecutable.

## **Script**

Si seleccionó **Custom script** en el menú **Ejecutar**, introduzca aquí el script previo a la migración. Se ejecutará como un archivo \*.cmd. Este campo es obligatorio.

Paso 2: después de la migración

La mitad **Run Post Migration** de la pantalla está dedicada a los scripts que se ejecutarán después de la migración.

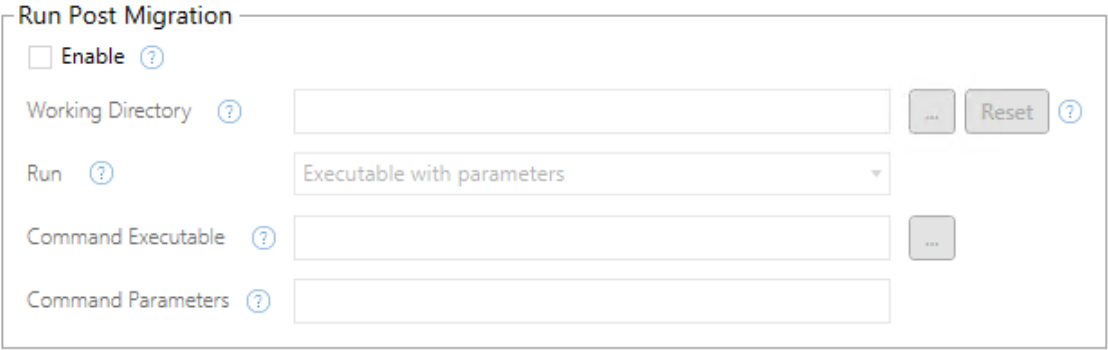

Cada campo tiene un icono de ayuda del que puede obtener información situando el cursor encima. Para empezar con los scripts posteriores a la migración, seleccione **Enable** para activar los campos de abajo.

# Working Directory

Este es el directorio de trabajo para el script. El directorio predeterminado es la misma carpeta que la del plan de migración. Haga clic en el botón Examinar para seleccionar una carpeta diferente. El botón **Reset** restaura la carpeta actual del plan de migración como directorio de trabajo.

## Run

Este menú desplegable le permite elegir entre ejecutar un script personalizado o un ejecutable con parámetros.

# Command Executable

Si seleccionó **Executable with Parameters** en el menú **Run** , aparecerá este campo. Esta es la ruta de archivo del ejecutable que se debe usar antes de la migración. Escríbala directamente o utilice el botón de búsqueda para encontrar el ejecutable. Este campo es obligatorio.

## Parámetros del comando

Si seleccionó **Executable with Parameters** en el menú **Run** , aparece este campo. Introduzca aquí los parámetros de la línea de comandos a utilizar con el ejecutable.

## **Script**

Si seleccionó **Custom script** en el menú **Run** , introduzca aquí el script posterior a la migración. Se ejecutará como un archivo \*.cmd. Este campo es obligatorio.

Paso 3: continuar hasta el paso siguiente

Cuando esté preparado, haga clic en **Next**.

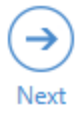

¿Quién puede hacer esto?

Un usuario de un sitio de Tableau con un rol de Explorer o superior. Para migrar el contenido, debe tener permisos para **Ver** y **Descargar/Guardar una copia** en el sitio de origen y **Ver** y **Publicar** para el sitio de destino. Para obtener más información, consulte [Permisos.](#page-652-0)

## Planes de migración: opciones del plan

El último paso para crear un plan de migración en Content Migration Tool de Tableau es configurar las opciones del plan.

Paso 1: Configurar opciones

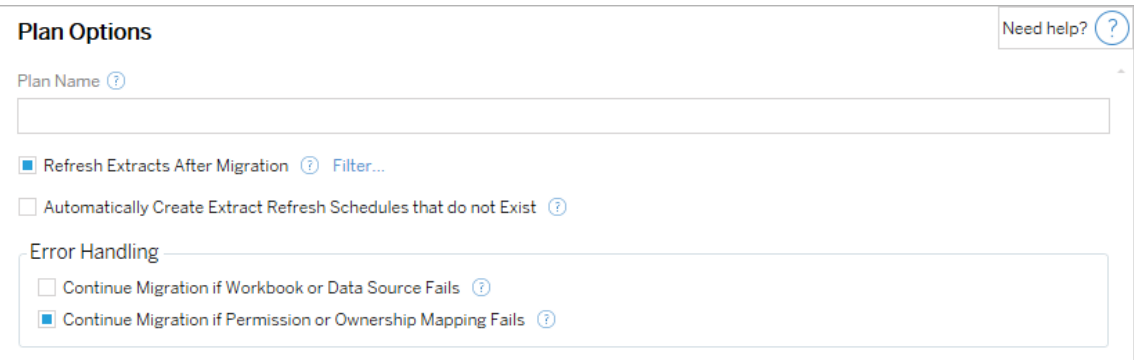

**Plan Name** es el nombre del plan, tal y como aparece en Content Migration Tool. Se recomienda usar como nombre del plan uno fácil de recordar.

Las siguientes son opciones disponibles:

- <sup>l</sup> **Refresh Extracts After Migration**: Si se selecciona esta opción, las extracciones de datos se actualizarán inmediatamente después de la migración si Content Migration Tool detecta que se han modificado durante la migración. Haga clic en el enlace **Filter** para excluir extracciones específicas. Para obtener más información, consulte [Excluir](#page-1960-0) [actualizaciones](#page-1960-0) de extracciones a continuación.
- <sup>l</sup> **Automatically create Extract Refresh Schedules that do not Exist**: Crea automáticamente los programas de extracción de destino que no existan. Si no se marca,

los programas de origen que no existan en el sitio de destino no se copiarán.

- <sup>l</sup> **Continue Migration if Workbook or Data Source Fails**: Si esta opción está seleccionada, los errores al migrar un libro de trabajo o una fuente de datos no provocan que la migración se detenga. Los errores se registrarán y la migración proseguirá. Los errores durante el control de versiones siempre detienen la migración.
- <sup>l</sup> **Continuar con la migración si falla la asignación de permisos o propiedad**: si está marcada, los errores al copiar los permisos o la propiedad no detendrán la migración. Los errores se registrarán y la migración proseguirá.

#### <span id="page-1960-0"></span>Excluir actualizaciones de extracción

Haciendo clic en **Filtrar** junto a **Actualizar extracciones después de la migración**, puede elegir los libros de trabajo o las fuentes de datos publicadas que no se actualizarán automáticamente. Utilice los botones de flecha para seleccionar los elementos que desea excluir y haga clic en **OK**.

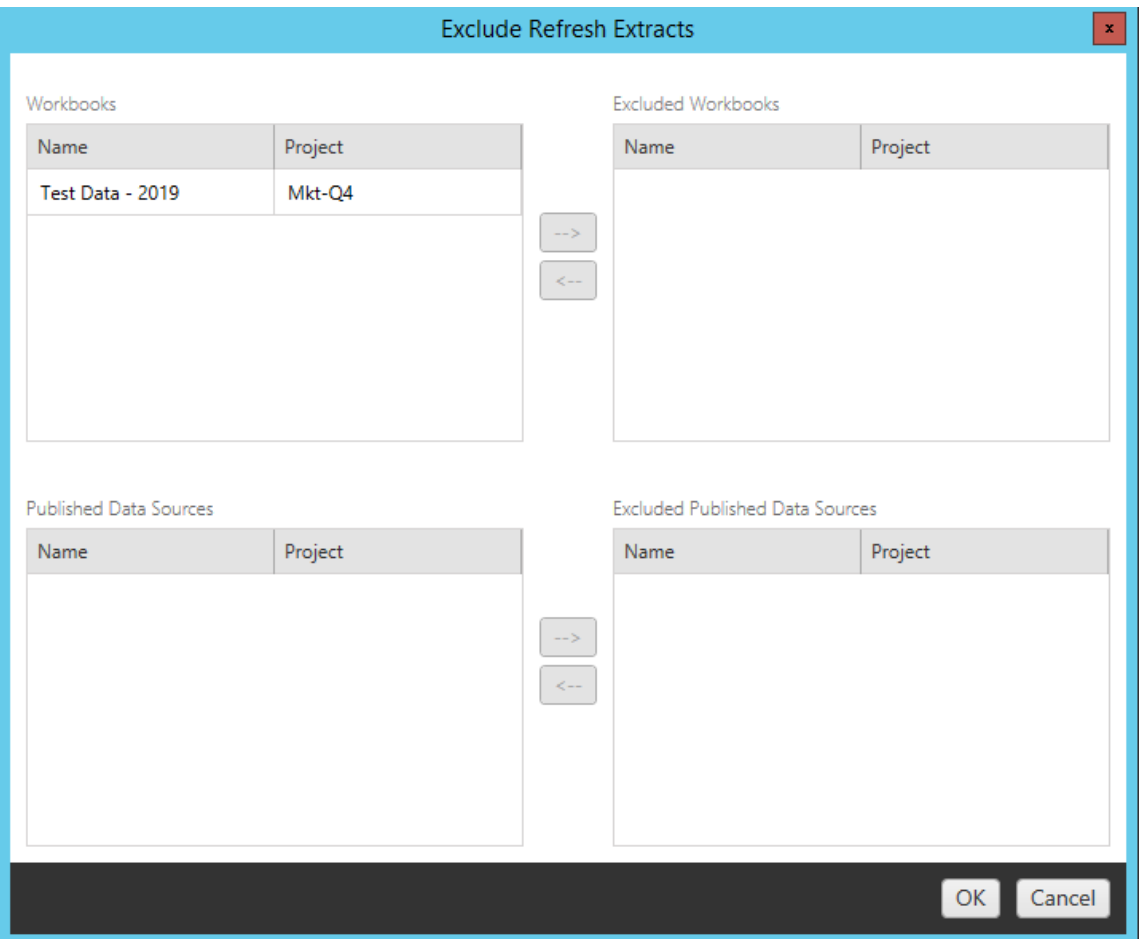

#### Paso 2: Control de versiones

Estas opciones le permiten evitar la pérdida de los libros de trabajo existentes en el sitio de destino, que podrían ser reemplazados por los libros de trabajo migrados.

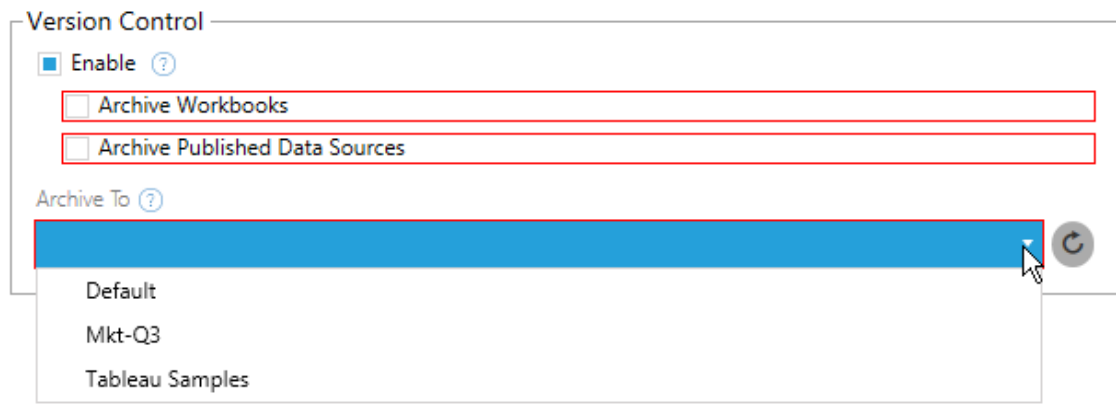

Seleccione **Enable** para guardar versiones anteriores de su contenido. Puede archivar los libros de trabajo y/o las fuentes de datos publicadas. Una vez habilitado el control de versiones, debeseleccionar una opción del menú **Archive To**, que enumera todos los proyectos en el sitio. Se recomienda crear un proyecto de archivado independiente para almacenar versiones de su contenido. Haga clic en el botón Actualizar para mostrar cualquier proyecto que se haya agregado o modificado en el sitio.

#### Paso 3: Guardar el plan

Una vez que haya seleccionado las opciones de su plan, haga clic en **Save Plan** para guardar su plan para uso futuro. El plan se guardará en la carpeta Documents\Tableau Content Migration Tool Plans de su equipo local.

Paso 3: Continuar hasta el paso siguiente

Cuando esté listo, haga clic en **Verify & Run** para finalizar la fase de planificación y prepárese para ejecutar el plan.

#### ¿Quién puede hacer esto?

Un usuario de un sitio de Tableau con un rol de Explorer o superior. Para migrar el contenido, debe tener permisos para **Ver** y **Descargar/Guardar una copia** en el sitio de origen y **Ver** y **Publicar** para el sitio de destino. Para obtener más información, consulte [Permisos](#page-652-0).

## Migración de libros de trabajo y fuentes de datos con extracciones

Los usuarios de Tableau Cloud pueden publicar extracciones que son copias o subconjuntos de los datos originales. Estas extracciones pueden incorporarse en un libro de trabajo o en una fuente de datos. De forma predeterminada, cuando utiliza Content Migration Tool de Tableau para migrar un libro de trabajo o una fuente de datos que contiene una extracción, esta se migra junto con el libro de trabajo o la fuente de datos que la contiene. Content Migration Tool le proporciona un par de opciones para controlar este comportamiento:

#### <sup>l</sup> **Cambio a una conexión en tiempo real**

Puede agregar la transformación **Eliminar extracción** al plan de migración para eliminar la extracción del libro de trabajo o de la fuente de datos durante la migración. Como siempre, el libro de trabajo de la fuente o la fuente de datos no se modificará. La copia del libro de trabajo o de la fuente de datos migrada al proyecto de destino se eliminará del mismo. Esto cambia de forma efectiva la conexión de datos a una conexión en vivo.

#### <sup>l</sup> **Actualizar extracciones después de la migración**

Puede habilitar la opción **Actualizar extracción después de la migración** en su plan de migración para tener una tarea de actualización de extracciones inmediata programada después de migrar el libro de trabajo o la fuente de datos.

No recomendamos utilizar la opción **Actualizar extracciones después de la migración** si su plan de migración también utiliza la transformación **Establecer información de conexión** para cambiar la conexión de datos para que apunte a un conjunto de datos diferente (por ejemplo, un servidor de base de datos o una base de datos diferente). Si cambia la información de conexión para que apunte a datos diferentes y utiliza la opción **Actualizar extracciones después de la migración** , puede exponer los datos de forma involuntaria, lo que podría suponer un problema de seguridad potencial.

Para obtener más información, consulte la Opción 3: Actualizar [extracciones](#page-1965-0) después de la [migración](#page-1965-0).

#### Modificación de conexiones de datos que utilizan extracciones

Las conexiones de datos de Tableau son conexiones en tiempo real que consultan directamente una fuente de datos o son extracciones de una fuente de datos. Las extracciones son copias o subconjuntos de los datos originales y pueden integrarse en un libro de trabajo o fuente de datos. Cuando están presentes, las vistas consultarán los datos de la extracción en lugar de la fuente de datos subyacente.

Normalmente, querrá modificar la conexión de la fuente de datos durante la migración para que se asigne a una base de datos en el proyecto de destino diferente a la que se le asignó en el proyecto de origen.

Por ejemplo, si está migrando un libro de trabajo de su proyecto de preparación a su proyecto de producción, es probable que desee actualizar las conexiones de datos dentro del libro de trabajo para conectarse a su base de datos de producción. Puede implementar esto utilizando la transformación **Establecer información de conexión** en su plan de migración. Ahora tiene un plan de migración que copia un libro de trabajo desde la preparación hasta la producción y actualiza las conexiones de datos para apuntar a la base de datos de producción.

Si su libro de trabajo usa una extracción, se requiere trabajo adicional. En este escenario, se migrará el libro de trabajo y se actualizará la conexión de datos en tiempo real. Sin embargo, las vistas aún mostrarán datos de la base de datos provisional, ya que aún contiene el extracto de la base de datos provisional, copiado del sitio del de origen (preparación). Hay varias maneras de hacerlo.

## Opción 1: Utilizar fuentes de datos publicadas

Puede modificar sus libros de trabajo para que utilicen fuentes de datos publicadas en su lugar. De esta manera, la extracción se gestionará como parte de la fuente de datos publicada y las actualizaciones de migración a los libros de trabajo que utilicen esa fuente de datos se

podrán simplificar al no tener que preocuparse por la conexión a la base de datos en tiempo real o la extracción de datos.

## Opción 2: Eliminar la extracción durante la migración

Puede agregar una transformación **Eliminar extracción** a su plan de migración. Esto eliminará la extracción de su libro de trabajo, cambiando efectivamente la fuente de datos a una conexión en vivo.

## <span id="page-1965-0"></span>Opción 3: Actualizar la extracción después de la migración

Puede utilizar la opción **Actualizar extracciones después de la migración** en su plan de migración. Esto migrará la extracción junto con el libro de trabajo, pero programará una tarea de actualización inmediata de la extracción para ese libro de trabajo una vez completada la migración.

Esta opción no suele recomendarse cuando se utiliza en combinación con una transformación de **Establecer información de conexión** debido a los posibles problemas de seguridad que puede causar.

El problema es que el libro de trabajo migrado en el proyecto de destino seguirá mostrando los datos de extracción antiguos (de origen) durante el período de tiempo entre la finalización de la migración y de la tarea de actualización de la extracción. Si la tarea de actualización de la extracción falla, los datos de la extracción antigua/de origen se conservarán hasta que se actualice la extracción.

En un escenario como el que hemos descrito anteriormente, la migración de un entorno de preparación al de producción, esto puede ser aceptable, pero debe tener en cuenta que los usuarios de sus libros de trabajo pueden no ser conscientes de que el libro de trabajo muestra datos antiguos/de preparación debido a que se ha migrado recientemente y la extracción no se ha actualizado todavía.

En otros escenarios en los que puede estar utilizando **Establecer información de conexión** para cambiar las conexiones de datos con el fin de apuntar a un conjunto diferente de datos

de cliente, esto podría introducir graves problemas de seguridad en los que la extracción del libro de trabajo contenga datos de un cliente diferente hasta que la extracción se haya actualizado después de la migración.

Una forma de mitigar este problema es implementar una migración en dos etapas. Este enfoque requiere que cree dos planes de migración, uno para cada paso descrito a continuación, y garantiza que los libros de trabajo y las fuentes de datos tengan una extracción actualizada antes de que sean accesibles.

- **Etapa 1:** Migración del contenido a un proyecto en el sitio de destino al que solo los administradores tienen acceso. Esta migración le permite utilizar la opción **Actualizar la extracción después de la migración** junto con la transformación **Establecer información de conexión** para actualizar la conexión de datos, ya que ningún usuario no autorizado tendrá la oportunidad de ver los datos antiguos, aunque falle la actualización de la extracción.
- **Etapa 2:** Una vez que se haya completado la etapa 1 y se confirme que la actualización de la extracción se ha realizado correctamente, ejecute un segundo plan de migración para migrar el contenido desde el destino de la etapa 1 al destino final donde sea visible para los usuarios finales.

#### ¿Quién puede hacer esto?

Un usuario de un sitio de Tableau con un rol de Explorer o superior. Para migrar el contenido, debe tener permisos para **Ver** y **Descargar/Guardar una copia** en el sitio de origen y **Ver** y **Publicar** para el sitio de destino. Para obtener más información, consulte [Permisos](#page-652-0).

# Migración de libros de trabajo y fuentes de datos con credenciales insertadas

A partir de la versión 2023.1, los usuarios autorizados pueden migrar libros de trabajo y fuentes de datos publicadas con credenciales insertadas desde Tableau Server a Tableau Cloud. Se requiere configuración adicional antes de migrar con Content Migration Tool.

**Nota:** Content Migration Tool no admite la migración de credenciales insertadas para conexiones OAuth. Para obtener más información, consulte [Limitaciones](#page-1892-0) de la [migración.](#page-1892-0)

#### Descripción general

Migrar credenciales insertadas usando Content Migration Tool (CMT) es posible cuando se conecta a Tableau Server como el sitio de origen y Tableau Cloud como sitio de destino. Ambos sitios deben tener una licencia de Advanced [Management](#page-1795-0) válida.

Ahora que hemos cubierto los requisitos, analicemos cómo funciona la migración. Tendrá que trabajar en estrecha colaboración con el administrador del sitio de Tableau Cloud y administrador de TSM (a veces la misma persona) para admitir la funcionalidad y autorizar a un usuario del sitio. Una vez activada la funcionalidad, el usuario autorizado del sitio crea un plan de migración y selecciona las opciones de publicación *Migrar credenciales insertadas para libros de trabajo* y *Migrar credenciales insertadas para fuentes de datos*.

Al ejecutar el plan de migración, todas las credenciales de contenido requeridas se transmiten en un manifiesto de contenido cifrado desde Tableau Server a Tableau Cloud. A medida que CMT publica contenido, el sitio de destino de Tableau Cloud inserta credenciales coincidentes de forma segura desde el manifiesto en el contenido (libros de trabajo o fuentes de datos publicadas). Cualquier problema que ocurra durante la migración aparecerá en la pestaña Errores y advertencias en CMT. Para obtener más información, consulte [Des](#page-1886-0)cripción general del plan de [migración.](#page-1886-0)

#### <span id="page-1967-0"></span>Permitir la migración de credenciales insertadas

Use los siguientes pasos para permitir la migración de credenciales insertadas desde Tableau Server a Tableau Cloud.

Tableau Cloud

- 1. Abra una ventana del navegador e inicie sesión en Tableau Cloud como administrador de sitio.
- 2. Seleccione **Configuración** > **General**y desplácese hacia abajo hasta **Administrar la migración de contenido**.

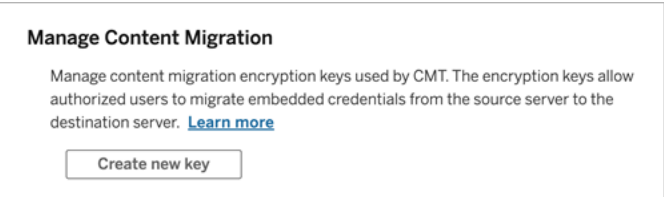

3. Haga clic en **Crear nueva clave** para generar un par de claves de cifrado.

**Nota:** La clave pública solo se muestra una vez. Si pierde la clave antes de completar la configuración, deberá generar una nueva clave.

- 4. En la ventana siguiente, haga clic en **Copiar al portapapeles** y, a continuación, cierre la ventana.
- 5. Pegue la clave pública en un archivo y guárdela en un lugar seguro. El administrador de TSM utilizará la clave pública para permitir la migración. Puede ver la fecha de caducidad de la clave pública en la página Configuración.

Interfaz de línea de comandos de TSM

- 1. Dependiendo de su sistema operativo, haga lo siguiente:
	- Tableau Server en Windows: abra el Símbolo del sistema operativo de Windows con una cuenta que sea miembro del grupo Administradores en un nodo del clúster.
- Tableau Server en Linux: Abra una línea de comandos con una cuenta que sea miembro del grupo tsmadmin en un nodo del clúster.
- 2. Use tsm security authorize-credential-migration para permitir la migración de credenciales insertadas al sitio de Tableau Cloud. Para obtener más información, consulte tsm [security](https://help.tableau.com/current/server-linux/es-es/cli_security_tsm.htm) en la ayuda de Tableau Server.

tsm security authorize-credential-migration --source-site-urlnamespace <Tableau Server site ID> --destination-site-url-namespace <Tableau Cloud site ID> --destination-server-url <Tableau Cloud site url> --authorized-migration-runner <username> --destination-public-encryption-key <public key>

**Nota:** Cuando ejecute comandos de TSM desde un nodo remoto, utilice tsm login para autenticar una sesión con el servicio del controlador de administración de Tableau Server antes de ejecutar tsm security authorizecredential-migration.

3. (Opcional) Use tsm security cancel-credential-migrations para cancelar las autorizaciones otorgadas. De forma predeterminada, la autorización de migración caducará en 7 días o el número de días especificado con la opción --expirationtime-in-days.

#### Content Migration Tool

- 1. Abra Content Migration Tool y seleccione **Crear nuevo plan** o **Buscar un plan**.
- 2. En la página Sitios, haga clic en **Iniciar sesión en Tableau** y conéctese a Tableau Server como fuente y Tableau Cloud como el destino. La migración de credenciales insertadas solo está disponible cuando se migra desde Tableau Server a Tableau Cloud.
- 3. Cree su plan de migración y seleccione las siguientes opciones de publicación:

- **En la página Opciones de publicación del libro de trabajo, seleccione Migrar credenciales insertadas para libros de trabajo**. Para obtener más información, consulte Planes de [migración:](#page-1907-0) libros de trabajo.
- **En la página Opciones de publicación de fuente de datos, seleccione Migrar credenciales isnertadas para fuentes de datos**. Para obtener más información, consulte Planes de migración: fuentes de datos [publicadas.](#page-1934-0)
- 4. Cuando esté listo, haga clic en **Verificar y ejecutar** para iniciar la migración.

Los libros de trabajo y las fuentes de datos publicadas que seleccionó se migran a su sitio de Tableau Cloud y no debe solicitar autenticación. Si tiene problemas al migrar las credenciales insertadas, consulte Solución de [problemas](#page-1970-0).

#### <span id="page-1970-0"></span>Solución de problemas

Esta sección incluye algunos problemas de migración comunes que puede encontrar y sugerencias para resolverlos.

No hay opción para migrar las credenciales insertadas

Solo puede migrar credenciales insertadas desde uTableau Server a un sitio de Tableau Cloud. Tableau Server y Content Migration Tool debe estar ejecutando versiones 2023.1 o posteriores. Para obtener más información, consulte Instalar Content [Migration](#page-1870-0) Tool de [Tableau](#page-1870-0).

#### Error al migrar las credenciales insertadas

En la pestaña Errores y [Advertencias](#page-1886-0) de CMT, puede recibir un error que indica que la migración de las credenciales insertadas falló. Esto puede ocurrir cuando la clave pública utilizada para autorizar la migración ha caducado.

Como un administrador del sitio Tableau Cloud, vaya a la página Configuración y verifique que la clave pública sea válida. Deberá crear un nuevo par de cifrado para autorizar la migración si la clave pública caduca. Para obtener más información, consulte Permitir la [migración](#page-1967-0) de credenciales [insertadas](#page-1967-0).

¿Quién puede hacer esto?

- El administrador del sitio y el administrador de TSM de Tableau Cloud deben permitir la migración de credenciales insertadas.
- **El usuario autorizado debe tener un rol de Explorer o superior. También deben tener** permisos para Ver y Descargar/Guardar una copia en el sitio de origen y Ver y Publicar para el sitio de destino.

<span id="page-1971-0"></span>Para obtener más información, consulte [Permisos](#page-652-0).

# Uso del lanzador de la consola de Content Migration Tool de **Tableau**

Content Migration Tool de Tableau incluye una utilidad de línea de comandos para ejecutar migraciones, tabcmt-runner.exe, ubicada en la carpeta de instalación. La carpeta de instalación predeterminada es %PROGRAMFILES%\Tableau\Tableau Content Migration Tool.

**Nota:** La utilidad tabcmt-runner.exe no es la misma que la utilidad de línea de comandos tabcmt.cmd, que se utiliza para configurar la aplicación gráfica Content Migration Tool. Para obtener más información acerca de tabemt. cmd, consulte [Uso](#page-1978-0) de la interfaz de línea de [comandos](#page-1978-0) de Content Migration Tool de Tableau.

Uso:

- tabcmt-runner [options] <plan\_file.tcmx>
- tabcmt-runner license --remove
- tabcmt-runner license <new license key>
- tabcmt-runner license <license file path> [--passphrase=<license file passphrase>]
- tabcmt-runner encryption --reset
- tabcmt-runner encryption <new\_key>
- tabcmt-runner improvement [on|off]

- tabcmt-runner --help
- tabcmt-runner --version
- tabcmt-runner script-warning [on|off]

Opciones:

- --version
- $\bullet$  --help
- $\bullet$  --quiet
- $\cdot$  --info
- -- logfile=VALUE
- --src-user=VALUE
- --src-password=VALUE
- --dest-user=VALUE
- --dest-password=VALUE
- --https=VALUE
- --allow-scripts

## Ejecutar plan

Ejecuta un plan de migración inmediatamente.

```
tabcmt-runner [options] <plan file>
```
#### Opciones disponibles:

- --logfile=<file name> establece el nombre del archivo cuya salida se debe registrar en
- --https=<secure|legacy> establece el modo HTTPS
- --quiet deshabilita el registro para stdout
- --src-user=<username> establece el nombre de usuario de la conexión de origen
- --src-password=<password> establece la contraseña de la conexión de origen
- $\bullet$  --dest-user=<username> establece el nombre de usuario de la conexión de destino
- --dest-password=<password> establece la contraseña de la conexión de destino

Códigos de salida:

- 0 indica que la migración se realizó correctamente.
- 1 indica que la migración se realizó correctamente, pero que se registraron mensajes de advertencia.
- 2 indica que la migración falló. Los errores específicos se incluyen en la salida del registro.

## Mostrar resumen del plan

Muestra un resumen del plan de migración y después sale.

tabcmt-runner --info <plan file>

help

Muestra información de uso para la utilidad de línea de comandos.

```
tabcmt-runner --help
```
version

Muestra la información de la versión actual de la aplicación.

tabcmt-runner --version

cifrado

Restablecer la clave de cifrado o especificar una nueva. Debe especificar la clave de cifrado antes de utilizar la utilidad tabcmt-runner, incluso si ya lo ha hecho desde la interfaz de usuario de la Content Migration Tool.

tabcmt-runner encryption <new key> | --reset

improvement

Valor predeterminado: on

Habilita o deshabilita la recopilación de información de uso anónimo por parte de la aplicación. Esta información es completamente anónima y se envía periódicamente a Tableau para ayudarnos a mejorar Content Migration Tool.

Ejemplos

Muestra si el programa de mejora está habilitado o deshabilitado:

tabcmt-runner improvement

Habilitar o deshabilitar el programa de mejora:

tabcmt-runner improvement <on|off>

license

Obsoleto en julio de 2022.

Este comando solo es aplicable a licencias heredadas. Gestiona la licencia de aplicación heredada para el usuario actual. Cuando utilice una clave heredada, para usar la utilidad tabcmtrunner debe activar la licencia con este comando, incluso si ya la ha activado desde la interfaz de usuario de la Content Migration Tool.

#### Ejemplos

Mostrar la información de licencia actual:

tabcmt-runner license

Configurar/activar una clave de serie o una clave de licencia sin conexión:

tabcmt-runner license <key>

Eliminar/desactivar la licencia actual:

tabcmt-runner license --remove

Configurar/activar mediante un archivo de licencia:

tabcmt-runner license <file path> [--passphrase=<password>]

script-warning

Valor predeterminado: on

Muestra un mensaje de advertencia cuando se ejecuta un plan de migración que incluye scripts de migración.

**Nota:** este comando actualiza su selección en la página Configuración. Para obtener más información, consulte [Configuración](#page-1980-0) de Content Migration Tool de Tableau.

#### Ejemplos

Mostrar si la advertencia de script está activada o desactivada.

tabcmd-runner script-warning

Activar o desactivar la advertencia de script

tabcmd-runner script-warning <on|off>

Si está activado, debe incluir la opción --allow-scripts para ejecutar los planes de migración.

tabcmd-runner --allow-scripts <plan file>

## ¿Quién puede hacer esto?

Para poder ejecutar la consola, debe tener lo siguiente:

- Permisos de administrador en el equipo de Content Migration Tool.
- Cuenta de usuario de un sitio de Tableau con un rol de Explorer o superior.
- Permisos para Ver y descargar el libro de trabajo/Guardar una copia en el sitio de origen.
- Derechos de publicación en el sitio de destino.

## Ejemplo: Planes de migración de scripts

**Nota:** este tema incluye un script de ejemplo que puede utilizar como base para crear un script para una migración de múltiples planes que satisfaga sus necesidades y su entorno. Este script está pensado para usarlo como una muestra solamente, y no para

ejecutarlo tal cual. Para obtener instrucciones sobre el uso del lanzador de la consola, consulte Uso del lanzador de la consola de Content [Migration](#page-1971-0) Tool de Tableau.

La utilidad de línea de comandos Content Migration Tool de Tableau puede utilizarse para automatizar la ejecución de un plan de migración desde un programador externo (como el programador de tareas de Windows) o desde un script personalizado. El lanzador de la consola solo ejecuta un plan de migración (almacenado en un archivo .edt) a la vez. Si tiene un grupo de planes de migración que desea ejecutar como grupo, puede utilizar un script personalizado en combinación con el lanzador de consola Content Migration Tool.

El siguiente ejemplo está escrito en PowerShell y utiliza el lanzador de consola para ejecutar una lista de planes de migración como grupo.

El siguiente código de ejemplo muestra:

- <sup>l</sup> Ejecutar varios planes de migración como un grupo utilizando el lanzador de consola.
- Opcionalmente, detener el despliegue del grupo de planes inmediatamente cuando falla cualquier migración en el grupo.
- Usar el código de salida del lanzador de la consola para determinar si la migración ha fallado o si se registraron las advertencias.

```
# List of migration plans to execute as a group.
$planFiles = @(
       'customer 1.tcmx',
       'customer 2.tcmx'
)
# True of false whether to continue with the next plan if a migra-
tion fails.
$continueOnFailure = $false
# Path to the CMT console runner executable
```

```
$runnerExe = 'C:\Program Files (x86)\Tableau\Tableau Content
```

```
Migration Tool\tabcmt-runner.exe'
# Store the exit code from the previously run migration plan.
$lastResult = -1# Loop through and run each migration plan one at a time.
$planFiles | % {
       $file = $if ($lastResult -ge 2 -and -not($continueOnFailure)) {
               Write-Warning "Skipping plan because previous migration failed.
`nSkipped plan: $file"
              return
       }
       Write-Verbose "Running migration plan: $file"
       & $runnerExe $file
       $lastResult = $LASTEXITCODE
       if ($lastResult -ge 2) {
               Write-Error "Migration failed. See output or log file for error
details.`nPlan: $file" -ErrorAction 'Continue'
       }
       elseif ($lastResult -eq 1) {
               Write-Warning "Migration completed with warnings. See output or
log file for warning details.`nPlan: $file"
       }
}
```
¿Quién puede hacer esto?

Para crear scripts de planes de migración, debe tener todo lo siguiente:

- Permisos de administrador en el equipo de Content Migration Tool.
- Cuenta de usuario de un sitio de Tableau con un rol de Explorer o superior.
- Permisos para Ver y descargar el libro de trabajo/Guardar una copia en el sitio de ori-

gen.

<span id="page-1978-0"></span>• Derechos de publicación en el sitio de destino.

# Uso de la interfaz de línea de comandos de Content Migration Tool de Tableau

Content Migration Tool de Tableau incluye una interfaz de línea de comandos tabemt.cmd, ubicada en la carpeta de instalación. La carpeta de instalación predeterminada es %PROGRAMFILES%\Tableau\Tableau Content Migration Tool (Windows de 32 bits) o %PROGRAMFILES (x86) %\Tableau\Tableau Content Migration Tool (Windows de 64 bits).

**Nota:** La utilidad tabcmt.cmd no es la misma que el lanzador de la consola de Content Migration Tool, tabcmt-runner.exe. El lanzador de la consola es una utilidad de línea de comandos independiente que se utiliza para ejecutar migraciones desde la línea de comandos. Para obtener información sobre el uso del lanzador de la consola de Content Migration Tool, consulte Uso del lanzador de la consola de Content [Migration](#page-1971-0) Tool de [Tableau.](#page-1971-0)

A continuación se muestran los comandos que se pueden usar con la línea de comandos tabcmt:

- [migrate](#page-1978-1)
- $\bullet$  [help](#page-1979-0)
- $\bullet$  [update](#page-1979-1)
- <span id="page-1978-1"></span>• [version](#page-1980-1)

#### migrate

Abre un archivo de plan de migración en la interfaz de usuario:

tabcmt migrate <plan file>

## <span id="page-1979-0"></span>help

Muestra ayuda general sobre la interfaz de línea de comandos y los comandos disponibles.

Ejemplos

Mostrar todos los comandos disponibles:

tabcmt help

Mostrar ayuda e información de uso para un comando determinado:

tabcmt help <command>

#### license

Obsoleto en julio de 2022.

Este comando solo es aplicable a licencias heredadas. Gestiona la licencia de aplicación para el usuario actual.

Ejemplos

Mostrar la información de licencia actual:

tabcmt license

Eliminar/desactivar la licencia actual:

edt license remove

Configurar/activar una clave de serie o una clave de licencia sin conexión:

tabcmt license <key>

Configurar/activar mediante un archivo de licencia:

<span id="page-1979-1"></span>tabcmt license <file path> [--passphrase=<password>]

#### update

Administra las opciones de actualización de las aplicaciones.
### Ayuda de Tableau Cloud

### Ejemplos

Mostrar la configuración de actualización actual:

tabcmt update

Habilitar o deshabilitar las notificaciones de actualización automática:

tabcmt update --disabled=<true|false>

Configurar la URL desde la que detectar/descargar actualizaciones:

tabcmt update --url=<url>

Habilitar o deshabilitar la visualización de actualizaciones beta. Si se establece en false, solo se muestran las versiones estables.

tabcmt update --beta=<true|false>

### version

Muestra la información de la versión actual de la aplicación.

tabcmt version

### ¿Quién puede hacer esto?

Para utilizar la interfaz de línea de comandos, debe tener todo lo siguiente:

- Permisos de administrador en el equipo de Content Migration Tool.
- Cuenta de usuario de un sitio de Tableau con un rol de Explorer o superior.
- Permisos para Ver y descargar el libro de trabajo/Guardar una copia en el sitio de origen.
- <span id="page-1980-0"></span>• Derechos de publicación en el sitio de destino.

# Configuración de Content Migration Tool de Tableau

La configuración predeterminada de Content Migration Tool de Tableau funciona en la mayoría de los casos, pero puede cambiarla si lo necesita, o si está trabajando con el Servicio de asistencia de Tableau y se le pide que haga cambios.

Para ver o actualizar la configuración de Content Migration Tool:

- 1. Abra Content Migration Tool.
- 2. Haga clic en **Help** > **Settings**. Se abre el cuadro de diálogo Configuración:

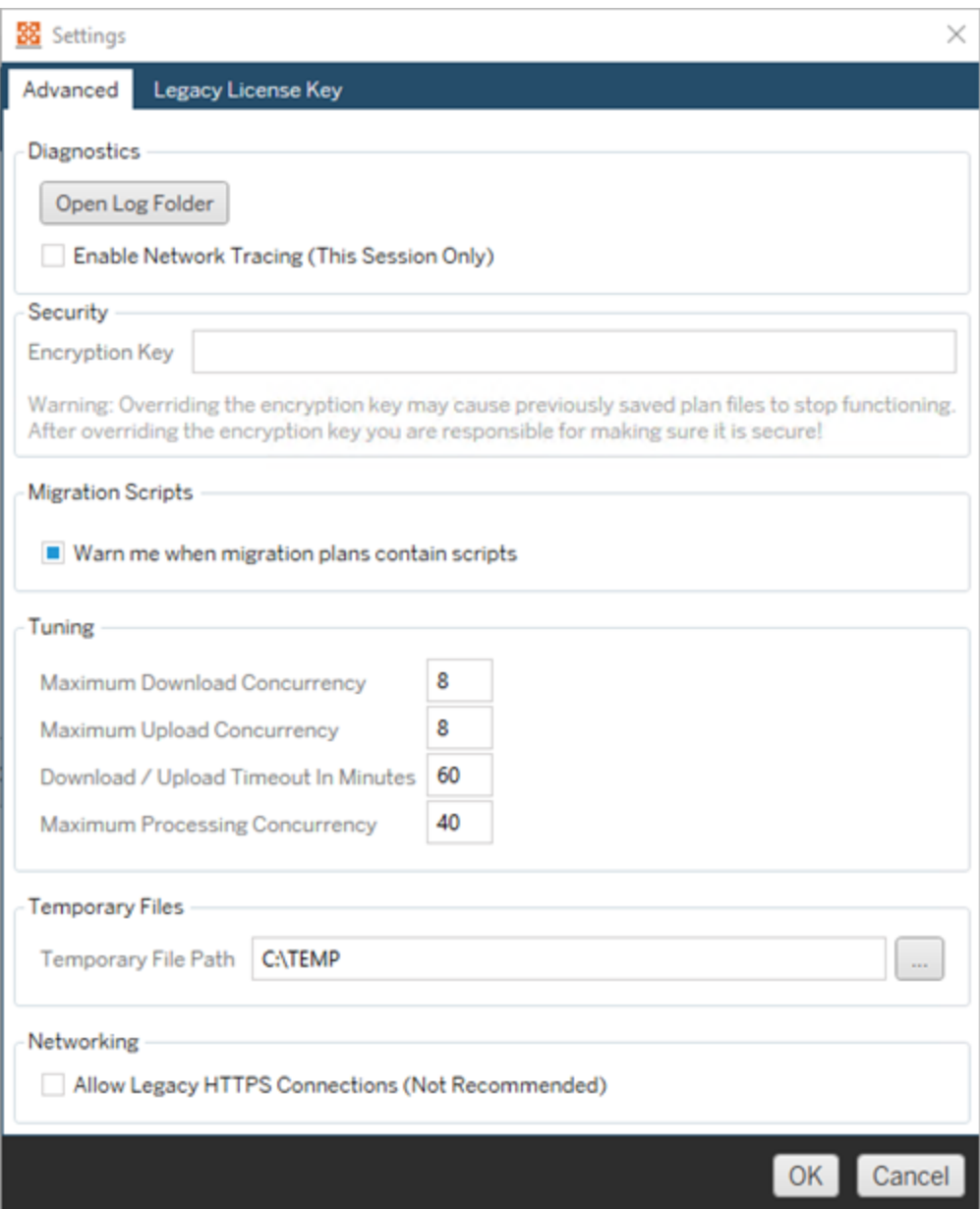

**Diagnostics**—Haga clic en **Open Log Folder** para abrir la ubicación de los registros. Aquí puede ver los registros y comprimirlos si necesita enviarlos a Tableau. Para obtener más información, consulte Archivos de registro de Content [Migration](#page-1983-0) Tool de [Tableau](#page-1983-0).

Seleccione **Enable Network Tracing** si está trabajando con la Asistencia técnica y se le pide que incluya un rastreo de red en los registros. Esta opción se aplica hasta que se desactiva o se reinicia Content Migration Tool.

**Security**—La clave de cifrado se genera automáticamente durante la instalación. Si cambia la clave de cifrado, no se podrá abrir ningún plan de migración con contraseñas insertadas que se creara con la clave anterior. Si tiene varias instalaciones de Content Migration Tool de Tableau y desea compartir planes de migración, debe asegurarse de que la clave de cifrado utilizada por cada instancia de la herramienta sea la misma.

**Migration Scripts**De forma predeterminada, se muestra una advertencia cuando se ejecuta un plan de migración que incluye scripts de migración o ejecutables. Otros usuarios pueden editar estos archivos, así que compruebe que estén seguros antes de ejecutar la migración. Activar y desactivar esta configuración también actualizará su preferencia de advertencias para el ejecutor de la consola. Para obtener más información, consulte Uso del lanzador de la consola de Content [Migration](#page-1971-0) Tool de Tableau.

**Tuning**—En casi todos los casos, puede dejar estos ajustes en los valores predeterminados. Si está trabajando con el Servicio de asistencia, es posible que se le pida que cambie esta configuración.

**Temporary Files**—Seleccione una ubicación para los archivos temporales si desea cambiar el valor predeterminado. Esta es la ubicación donde se copia el contenido durante una migración. Tal vez desee cambiarla si la ubicación predeterminada no tiene suficiente espacio para contener temporalmente el contenido migrado.

**Networking**—Seleccionar **Allow Legacy HTTPS Connections** le da la posibilidad de conectarse a instalaciones de Tableau Server que se ejecutan con configuraciones HTTPS anteriores (por ejemplo, SSL v3). No es recomendable.

# ¿Quién puede hacer esto?

<span id="page-1983-0"></span>Normalmente, las tareas enumeradas anteriormente solo las puede realizar un usuario con acceso de administrador en el equipo donde está instalado Content Migration Tool.

# Archivos de registro de Content Migration Tool de Tableau

Content Migration Tool de Tableau genera archivos de registro cuando ejecuta migraciones. Pueden ser útiles para solucionar problemas.

**Nota:** Para obtener información sobre todos los Content Migration Tool ajustes, consulte [Configuración](#page-1980-0) de Content Migration Tool de Tableau.

## Ubicación del archivo de registro de Content Migration Tool

Para encontrar los archivos de registro de Content Migration Tool dentro de la carpeta Content Migration Tool:

- 1. Inicie Content Migration Tool.
- 2. Haga clic en **Help** y **Settings**:

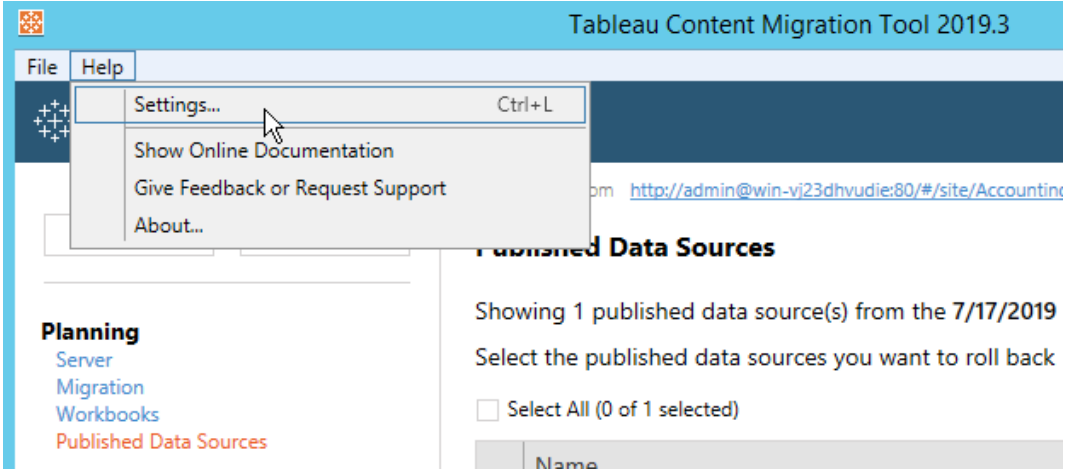

3. En el cuadro de diálogo **Settings** , haga clic en **Open Log Folder**:

### Ayuda de Tableau Cloud

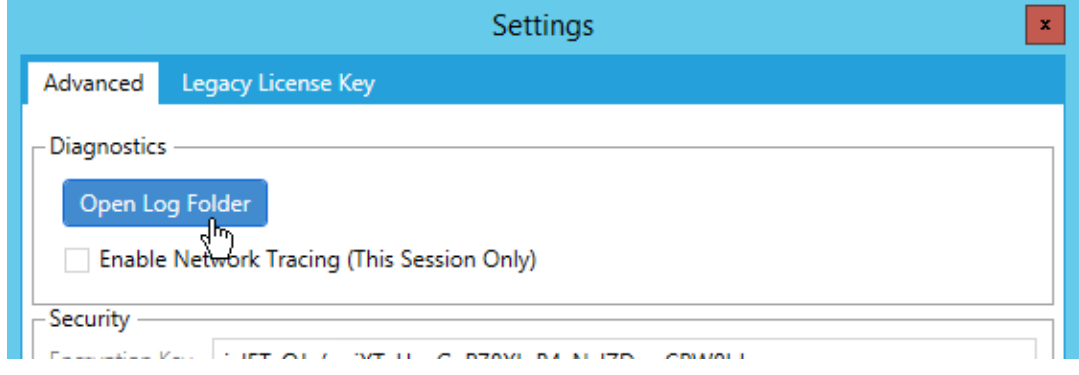

Se abre una ventana con los archivos de registro.

Si está trabajando con el Servicio de asistencia de Tableau y se le pide que envíe archivos de registro, comprímalos antes de enviarlos. Para obtener más información sobre el envío de archivos de registro a Tableau, consulte la Base de [conocimientos](https://kb.tableau.com/articles/howto/alternative-method-for-sending-large-files?lang=es-es) de Tableau.

## ¿Quién puede hacer esto?

Normalmente, las tareas enumeradas anteriormente solo las puede realizar un usuario con acceso de administrador en el equipo.